# $\overline{\phantom{a}}$ FANUC Series 01-MODEL F Plus

**Common to Lathe System / Machining Center System**

AXXX

# **OPERATOR'S MANUAL**

**B-64694EN/01** 

- No part of this manual may be reproduced in any form.
- The appearance and specifications of this product are subject to change without notice.

The products in this manual are controlled based on Japan's "Foreign Exchange and Foreign Trade Law". The export from Japan may be subject to an export license by the government of Japan.

Further, re-export to another country may be subject to the license of the government of the country from where the product is re-exported. Furthermore, the product may also be controlled by re-export regulations of the United States government.

Should you wish to export or re-export these products, please contact FANUC for advice.

The products in this manual are manufactured under strict quality control. However, when a serious accident or loss is predicted due to a failure of the product, pay careful attention to safety.

In this manual, we endeavor to include all pertinent matters.

There are, however, a very large number of operations that must not or cannot be performed, and if the manual contained them all, it would be enormous in volume.

It is, therefore, requested to assume that any operations that are not explicitly described as being possible are "not possible".

This manual contains the program names or device names of other companies, some of which are registered trademarks of respective owners. However, these names are not followed by  $\circledR$  or  $TM$  in the main body.

# **SAFETY PRECAUTIONS**

This section describes the safety precautions related to the use of CNC units.

It is essential that these precautions be observed by users to ensure the safe operation of machines equipped with a CNC unit (all descriptions in this section assume this configuration). Note that some precautions are related only to specific functions, and thus may not be applicable to certain CNC units.

Users must also observe the safety precautions related to the machine, as described in the relevant manual supplied by the machine tool builder. Before attempting to operate the machine or create a program to control the operation of the machine, the operator must become fully familiar with the contents of this manual and relevant manual supplied by the machine tool builder.

### **DEFINITION OF WARNING, CAUTION, AND NOTE**

This manual includes safety precautions for protecting the user and preventing damage to the machine. Precautions are classified into **Warning** and **Caution** according to their bearing on safety. Also, supplementary information is described as a **Note**. Read the **Warning**, **Caution**, and **Note** thoroughly before attempting to use the machine.

### **WARNING**

Used if a danger resulting in the death or serious injury of the user is expected to occur if he or she fails to observe the approved procedure.

### **CAUTION**

Used if a danger resulting in the minor or moderate injury of the user or equipment damage is expected to occur if he or she fails to observe the approved procedure.  $\mathcal{L}_{\mathcal{N}}$ 

### **NOTE**

Used if a supplementary explanation not related to any of DANGER, WARNING, and CAUTION is to be indicated.

Read this manual carefully, and store it in a safe place.

### **GENERAL WARNINGS AND CAUTIONS**

### **WARNING**

- 1 Never attempt to machine a workpiece without first checking the operation of the machine. Before starting a production run, ensure that the machine is operating correctly by performing a trial run using, for example, the single block, feedrate override, or machine lock function or by operating the machine with neither a tool nor workpiece mounted. Failure to confirm the correct operation of the machine may result in the machine behaving unexpectedly, possibly causing damage to the workpiece and/or machine itself, or injury to the user.
- 2 Before operating the machine, thoroughly check the entered data. Operating the machine with incorrectly specified data may result in the machine behaving unexpectedly, possibly causing damage to the workpiece and/or machine itself, or injury to the user.
- 3 Ensure that the specified feedrate is appropriate for the intended operation. Generally, for each machine, there is a maximum allowable feedrate. The appropriate feedrate varies with the intended operation. Refer to the manual provided with the machine to determine the maximum allowable feedrate. If a machine is run at other than the correct speed, it may behave unexpectedly, possibly causing damage to the workpiece and/or machine itself, or injury to the user.
- 4 When using a tool compensation function, thoroughly check the direction and amount of compensation. Operating the machine with incorrectly specified data may result in the machine

behaving unexpectedly, possibly causing damage to the workpiece and/or machine itself, or injury to the user.

5 The parameters for the CNC and PMC are factory-set. Usually, there is not need to change them. When, however, there is not alternative other than to change a parameter, ensure that you fully understand the function of the parameter before making any change.

Failure to set a parameter correctly may result in the machine behaving unexpectedly, possibly causing damage to the workpiece and/or machine itself, or injury to the user.

### **CAUTION**

- 1 Immediately after switching on the power, do not touch any of the keys on the MDI unit until the position display or alarm screen appears on the CNC unit. Some of the keys on the MDI unit are dedicated to maintenance or other special operations. Pressing any of these keys may place the CNC unit in other than its normal state. Starting the machine in this state may cause it to behave unexpectedly.
- 2 The OPERATOR'S MANUAL and programming manual supplied with a CNC unit provide an overall description of the machine's functions. Note that the functions will vary from one machine model to another. Therefore, some functions described in the manuals may not actually be available for a particular model. Check the specification of the machine if in doubt.
- 3 Some functions may have been implemented at the request of the machine-tool builder. When using such functions, refer to the manual supplied by the machine-tool builder for details of their use and any related cautions.
- 4 The liquid-crystal display is manufactured with very precise fabrication technology. Some pixels may not be turned on or may remain on. This phenomenon is a common attribute of LCDs and is not a defect.

### **NOTE**

Programs, parameters, and macro variables are stored in non-volatile memory in the CNC unit. Usually, they are retained even if the power is turned off. Such data may be deleted inadvertently, however, or it may prove necessary to delete all data from non-volatile memory as part of error recovery. To guard against the occurrence of the above, and assure quick restoration of

deleted data, backup all vital data, and keep the backup copy in a safe place. The number of times to write machining programs to the non-volatile memory is limited.

You must use "High-speed program management" when registration and the deletion of the machining programs are frequently repeated in such case that the machining programs are automatically downloaded from a personal computer at each machining.

In "High-speed program management", the program is not saved to the non-volatile memory at registration, modification, or deletion of programs.

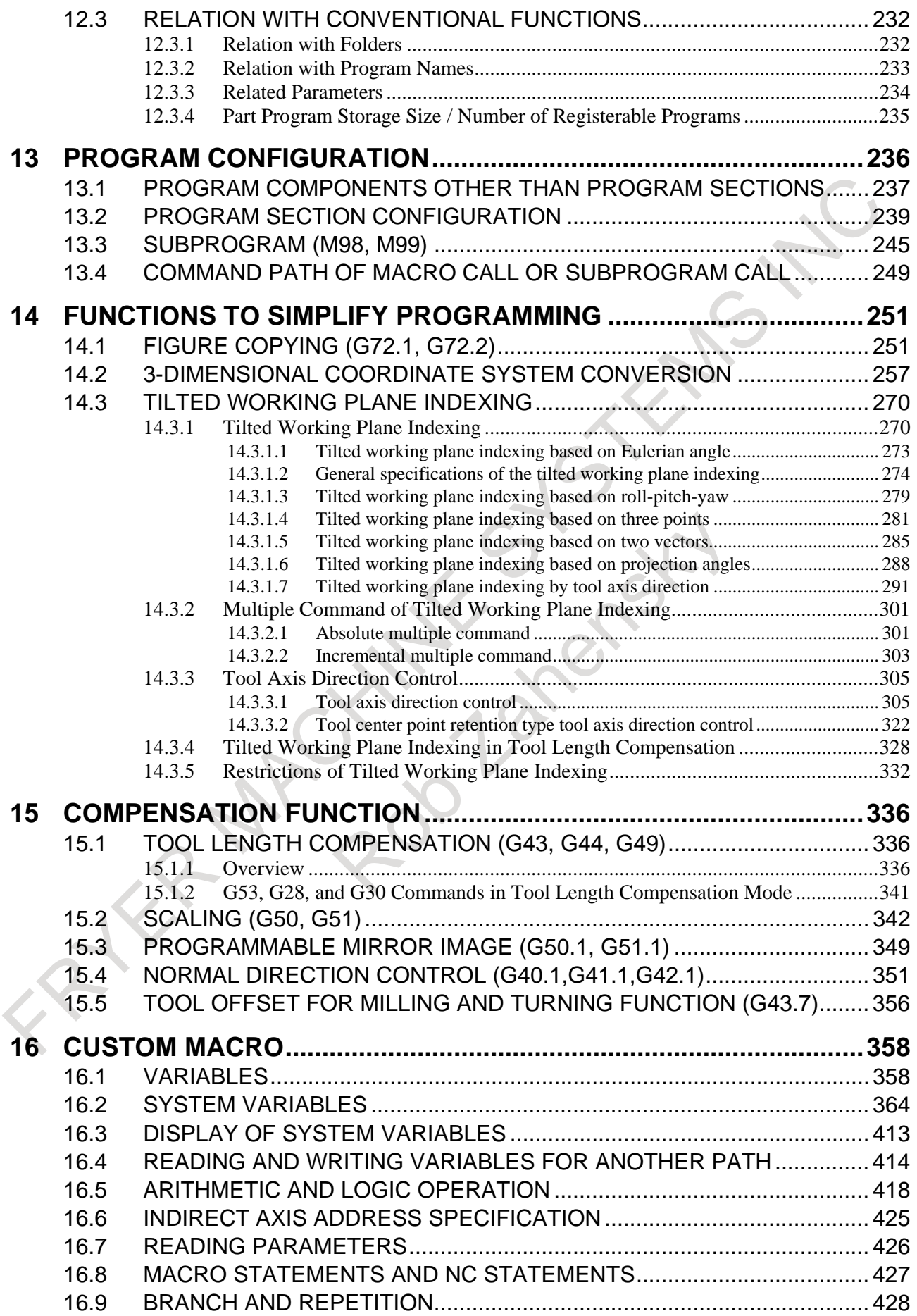

### **WARNING**

### 7 **Tool post interference check**

A tool post interference check is performed based on the tool data specified during automatic operation. If the tool specification does not match the tool actually being used, the interference check cannot be made correctly, possibly damaging the tool or the machine itself, or causing injury to the user. After switching on the power, or after selecting a tool post manually, always start automatic operation and specify the tool number of the tool to be used.

8 **Same address command in same block** The G code or M code including the same address cannot be commanded on the same block. If you use the same address, it may result in the machine behaving unexpectedly, possibly causing damage to the workpiece and/or machine itself, or injury to the user. Command on separate block. (About address P, refer to the appendix "List of functions include address P in the program command")

### **CAUTION**

### 1 **Absolute/incremental mode**

If a program created with absolute values is run in incremental mode, or vice versa, the machine may behave unexpectedly.

### 2 **Plane selection**

If an incorrect plane is specified for circular interpolation, helical interpolation, or a canned cycle, the machine may behave unexpectedly. Refer to the descriptions of the respective functions for details.

### 3 **Torque limit skip**

Before attempting a torque limit skip, apply the torque limit. If a torque limit skip is specified without the torque limit actually being applied, a move command will be executed without performing a skip.

### 4 **Programmable mirror image**

Note that programmed operations vary considerably when a programmable mirror image is enabled.

### 5 **Compensation function**

If a command based on the machine coordinate system or a reference position return command is issued in compensation function mode, compensation is temporarily canceled, resulting in the unexpected behavior of the machine. Before issuing any of the above commands, therefore, always cancel compensation function mode.

### **WARNINGS AND CAUTIONS RELATED TO HANDLING**

This section presents safety precautions related to the handling of machine tools. Before attempting to operate your machine, read the supplied OPERATOR'S MANUAL carefully, such that you are fully familiar with their contents.

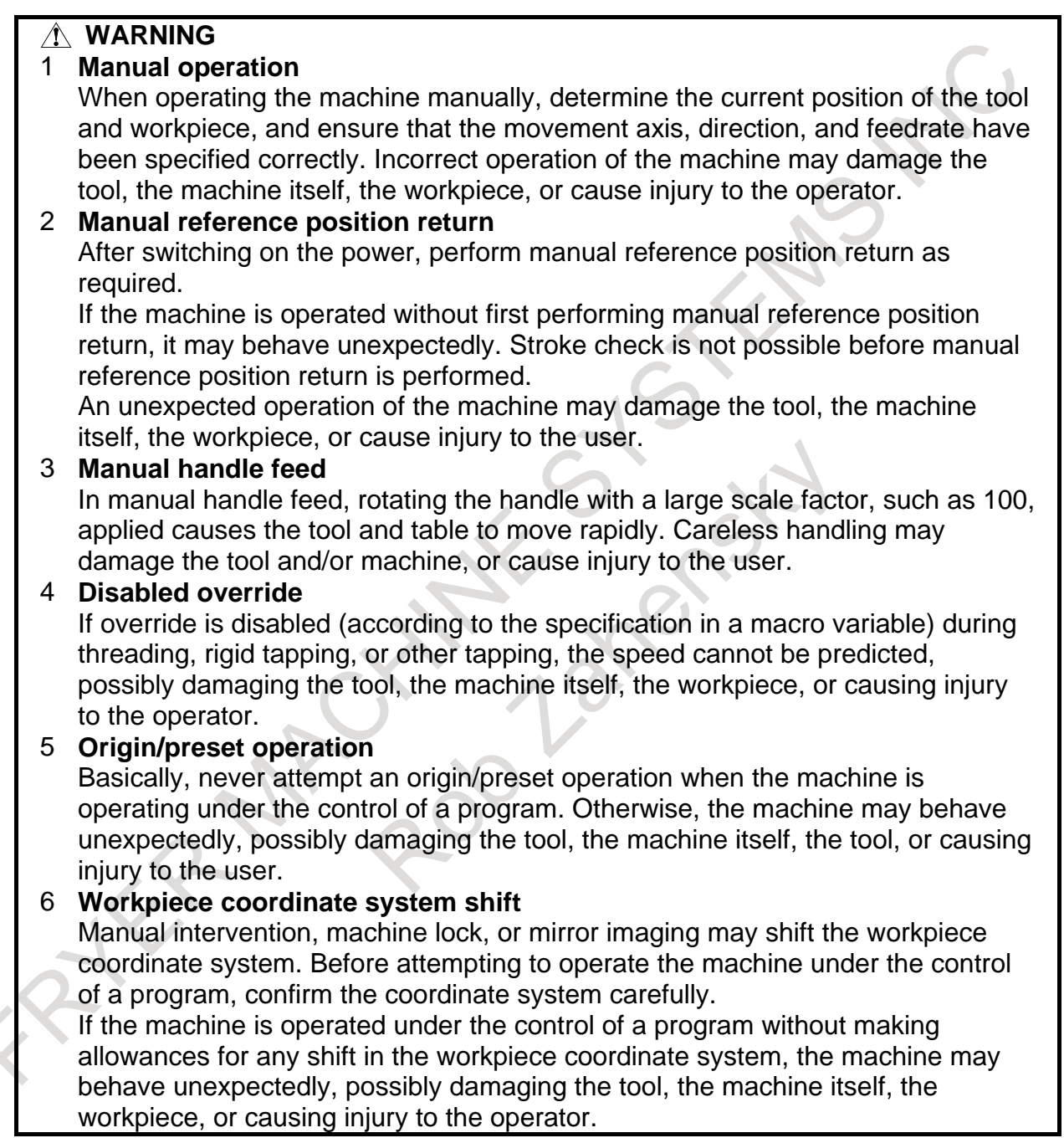

### **WARNING**

### 7 **Software operator's panel and menu switches**

Using the software operator's panel and menu switches, in combination with the MDI unit, it is possible to specify operations not supported by the machine operator's panel, such as mode change, override value change, and jog feed commands.

Note, however, that if the MDI unit keys are operated inadvertently, the machine may behave unexpectedly, possibly damaging the tool, the machine itself, the workpiece, or causing injury to the user.

### 8 **RESET key**

Pressing the RESET key stops the currently running program. As a result, the servo axes are stopped. However, the RESET key may fail to function for reasons such as an MDI unit problem. So, when the motors must be stopped, use the emergency stop button instead of the RESET key to ensure security.

### **CAUTION**

### 1 **Manual intervention**

If manual intervention is performed during programmed operation of the machine, the tool path may vary when the machine is restarted. Before restarting the machine after manual intervention, therefore, confirm the settings of the manual absolute switches, parameters, and absolute/incremental command mode.

### 2 **Feed hold, override, and single block**

The feed hold, feedrate override, and single block functions can be disabled using custom macro system variable #3004. Be careful when operating the machine in this case.

### 3 **Dry run**

Usually, a dry run is used to confirm the operation of the machine. During a dry run, the machine operates at dry run speed, which differs from the corresponding programmed feedrate. Note that the dry run speed may sometimes be higher than the programmed feed rate.

### 4 **Program editing**

If the machine is stopped, after which the machining program is edited (modification, insertion, or deletion), the machine may behave unexpectedly if machining is resumed under the control of that program. Basically, do not modify, insert, or delete commands from a machining program while it is in use.

### 5 **PS alarm**

When a PS alarm is occurred during executing a blolck, the axis movement of the block is continued to the end of block. After finishing the executing the block, the axis movement stops.

### **WARNINGS RELATED TO DAILY MAINTENANCE**

### **WARNING**

### 1 **Memory backup battery replacement**

When replacing the memory backup batteries, keep the power to the machine (CNC) turned on, and apply an emergency stop to the machine. Because this work is performed with the power on and the cabinet open, only those personnel who have received approved safety and maintenance training may perform this work.

When replacing the batteries, be careful not to touch the high-voltage circuits (marked  $\triangle$  and fitted with an insulating cover).

Touching the uncovered high-voltage circuits presents an extremely dangerous electric shock hazard.

### **NOTE**

The CNC uses batteries to preserve the contents of its memory, because it must retain data such as programs, offsets, and parameters even while external power is not applied.

If the battery voltage drops, a low battery voltage alarm is displayed on the machine operator's panel or screen.

When a low battery voltage alarm is displayed, replace the batteries within a week. Otherwise, the contents of the CNC's memory will be lost.

Refer to the Section "Method of replacing battery" in the OPERATOR'S MANUAL (Common to Lathe System/Machining Center System) for details of the battery replacement procedure.

### **WARNING**

### 2 **Absolute pulse coder battery replacement**

When replacing the memory backup batteries, keep the power to the machine (CNC) turned on, and apply an emergency stop to the machine. Because this work is performed with the power on and the cabinet open, only those personnel who have received approved safety and maintenance training may perform this work.

When replacing the batteries, be careful not to touch the high-voltage circuits (marked  $\triangle$  and fitted with an insulating cover).

Touching the uncovered high-voltage circuits presents an extremely dangerous electric shock hazard.

### **NOTE**

The absolute pulse coder uses batteries to preserve its absolute position. If the battery voltage drops, a low battery voltage alarm is displayed on the machine operator's panel or screen.

When a low battery voltage alarm is displayed, replace the batteries within a week. Otherwise, the absolute position data held by the pulse coder will be lost. Refer to the FANUC SERVO MOTOR α*i* series Maintenance Manual for details of the battery replacement procedure.

### **WARNING**

### **3 Fuse replacement**

Before replacing a blown fuse, however, it is necessary to locate and remove the cause of the blown fuse.

For this reason, only those personnel who have received approved safety and maintenance training may perform this work.

When replacing a fuse with the cabinet open, be careful not to touch the high-voltage circuits (marked  $\triangle$  and fitted with an insulating cover). Touching an uncovered high-voltage circuit presents an extremely dangerous electric shock hazard.

### **WARNING**

- 4 When using the controller unit, display unit, MDI unit, or machine operator's panel, prevent these units from directly exposing to chips or coolants. Even if direct exposure to coolants is prevented, coolants containing sulfur or chlorine at a high activation level, oil-free synthetic-type coolants, or water-soluble coolants at a high alkali level particularly have large effects on the control unit and peripheral units, possibly causing the following failures.
	- Coolants containing sulfur or chlorine at a high activation level Some coolants containing sulfur or chlorine are at an extremely high activity level. If such a coolant adheres to the CNC or peripheral units, it reacts chemically with a material, such as resin, of equipment, possibly leading to corrosion or deterioration. If it gets in the CNC or peripheral units, it corrodes metals, such as copper and silver, used as component materials, possibly leading to a defective component.
	- Synthetic-type coolants having a high permeability Some synthetic-type coolants whose lubricating component is, for example, PAG (polyalkylene glycol) have an extremely high permeability. If such a coolant is used even in equipment having a high closeness, it can readily flow into the CNC or peripheral units through, for example, gaskets. It is likely that, if the coolant gets in the CNC or a peripheral unit, it may deteriorate the insulation and damage the components.
	- Water-soluble coolants at a high alkali level Some coolants whose pH is increased using alkanolamine are so strong alkali that its standard dilution will lead to pH10 or higher. If such a coolant spatters over the surface of the CNC or peripheral unit, it reacts chemically with a material, such as resin, possibly leading to corrosion or deterioration.

FATER MAGNINES STEAMS NOTE

# **TABLE OF CONTENTS**

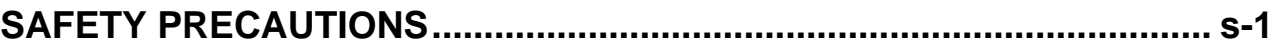

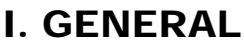

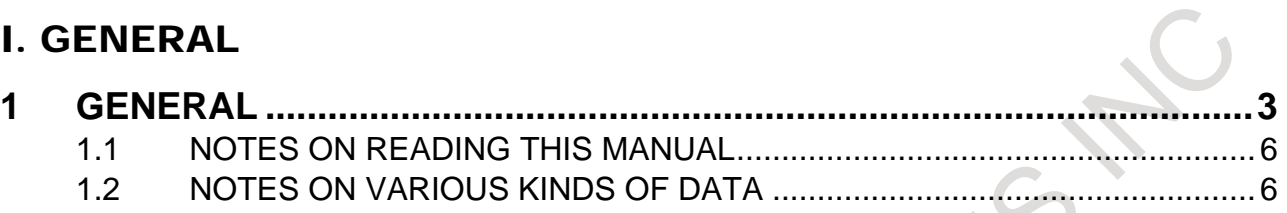

### II. PROGRAMMING

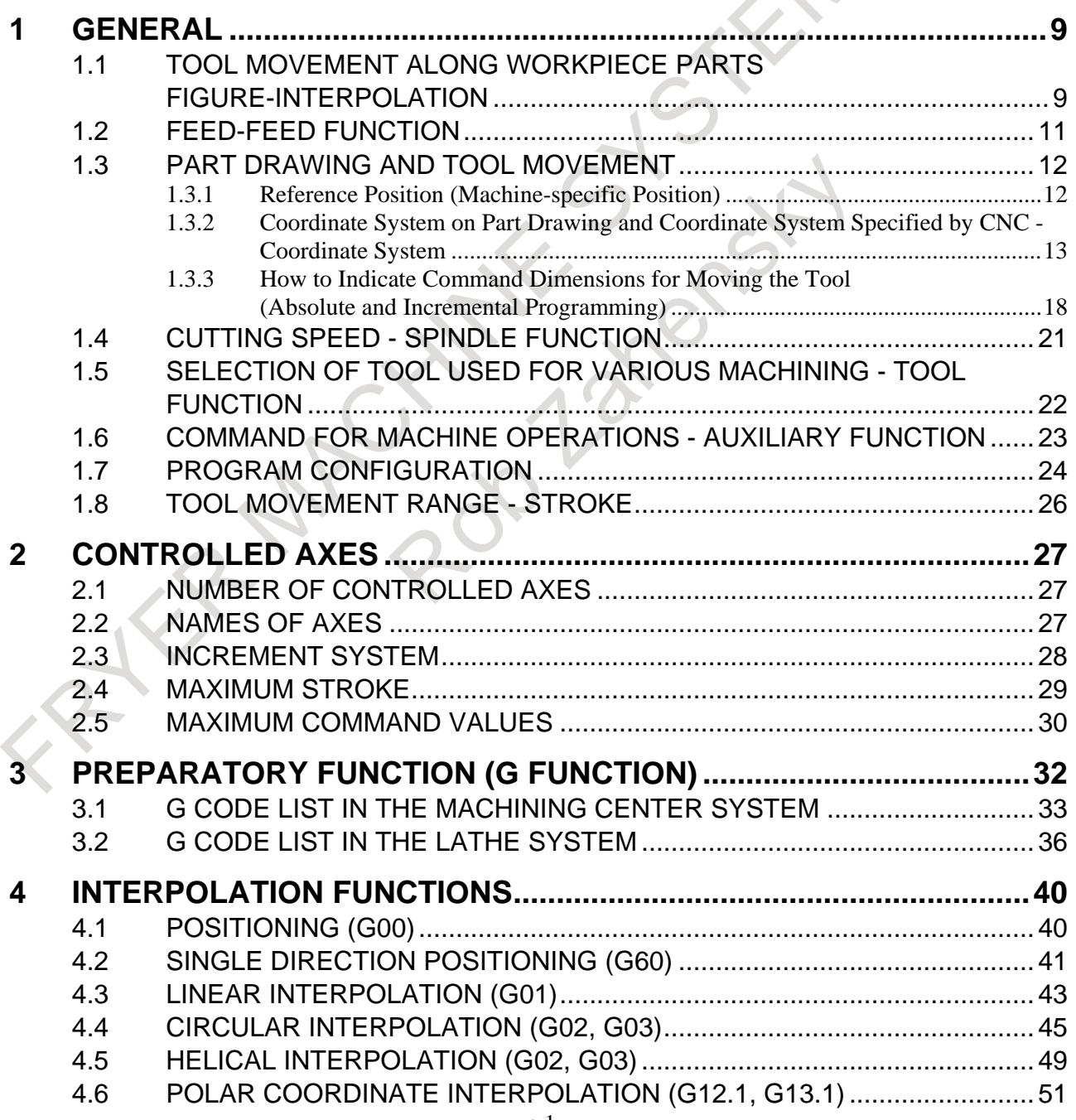

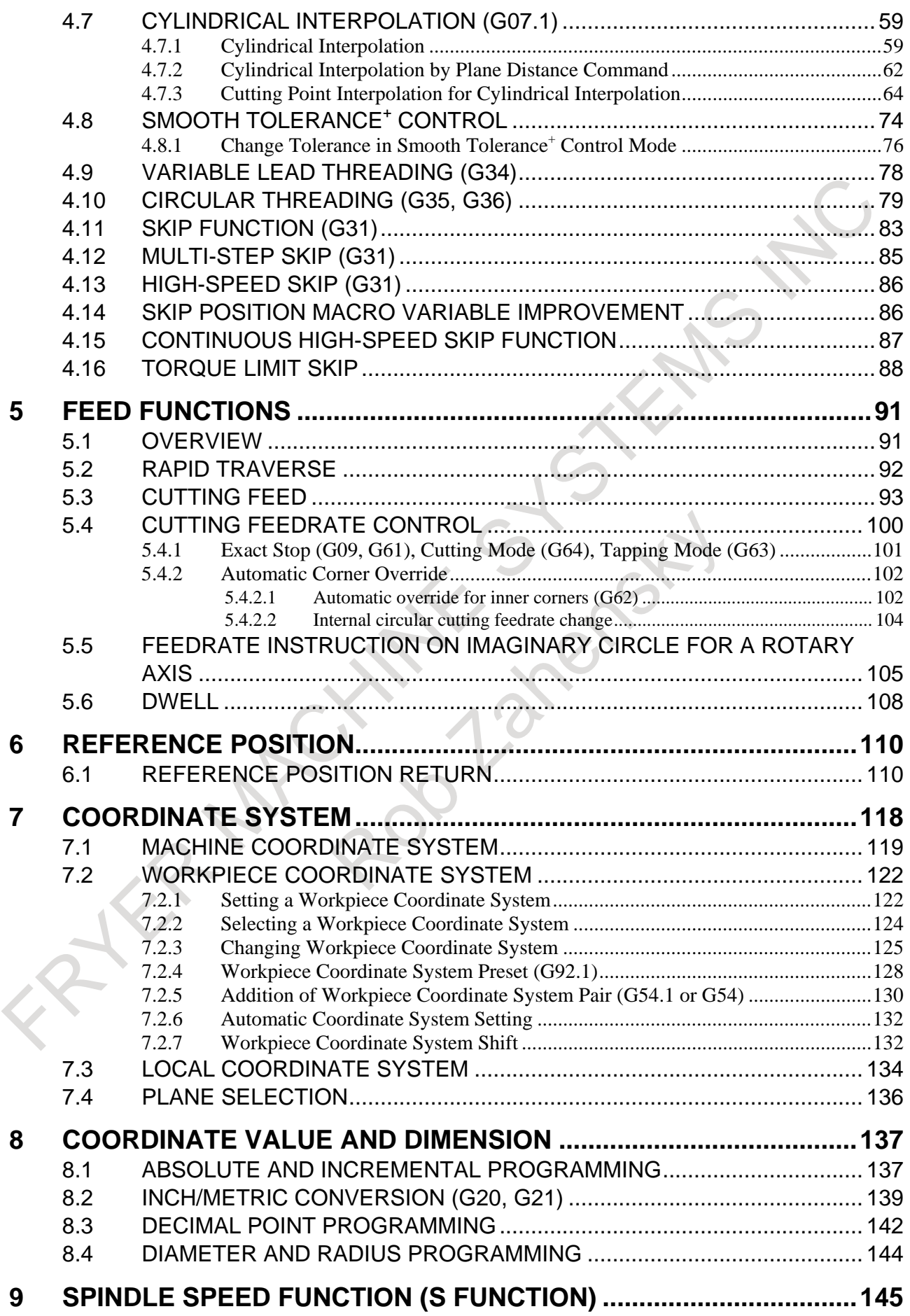

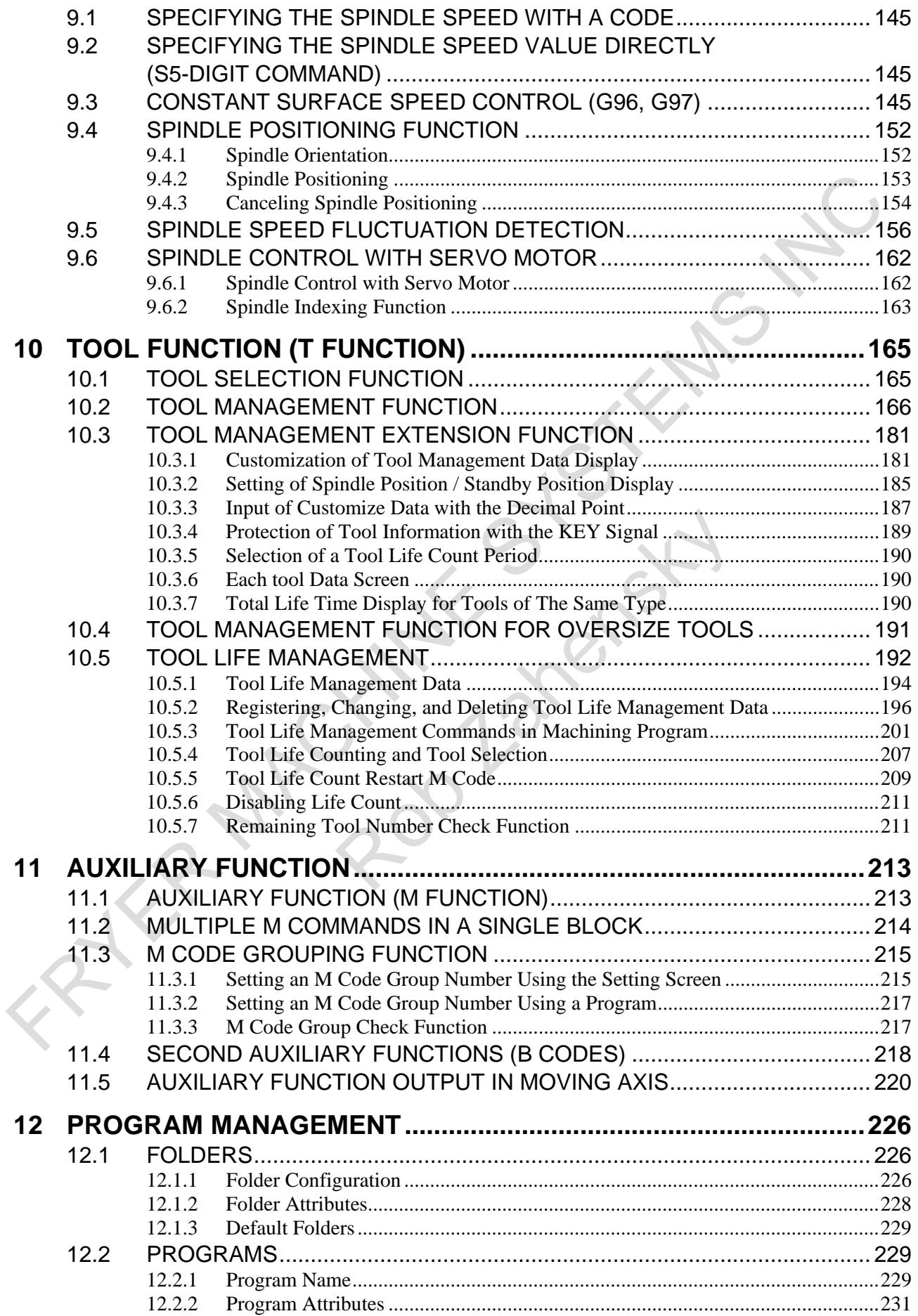

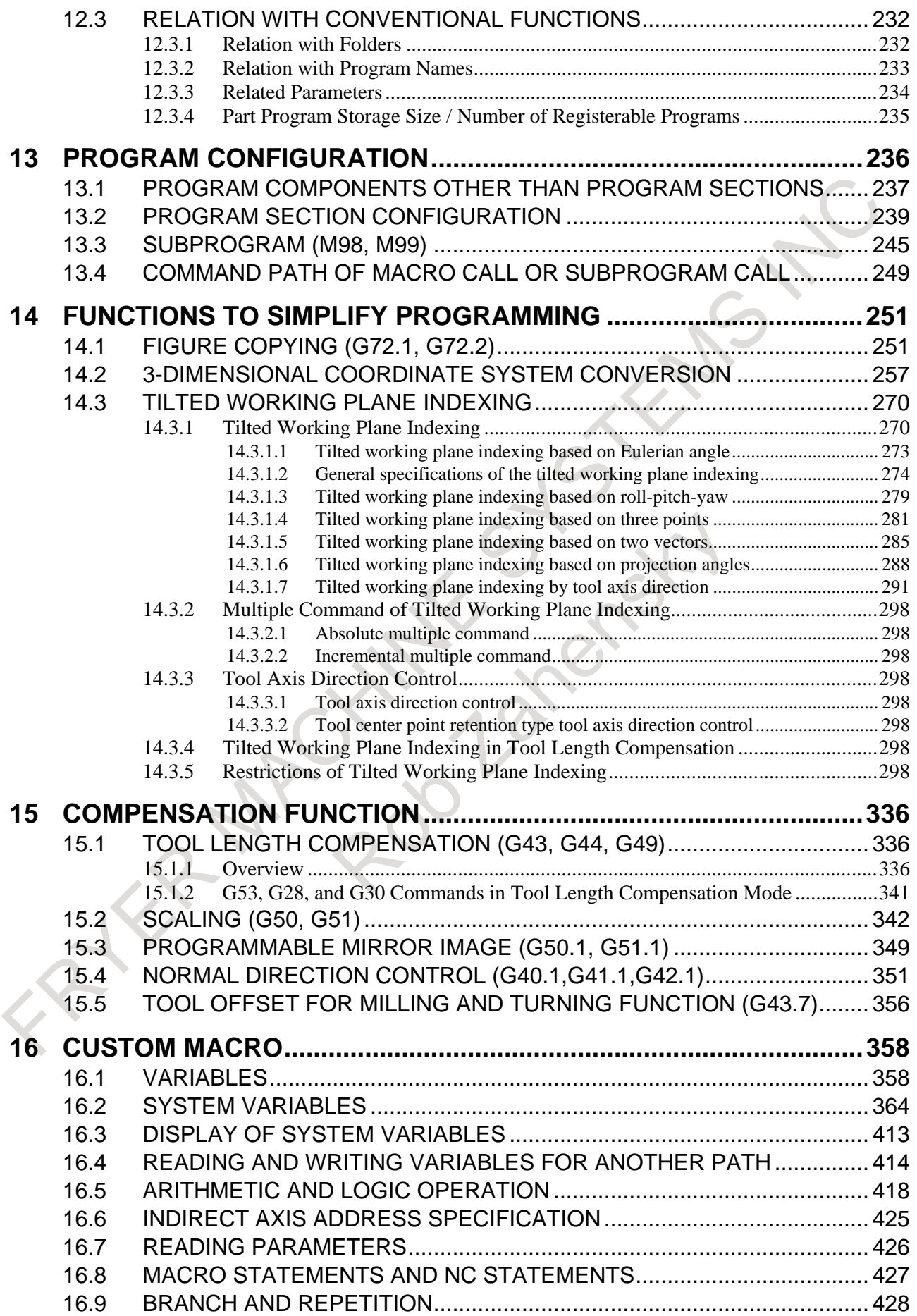

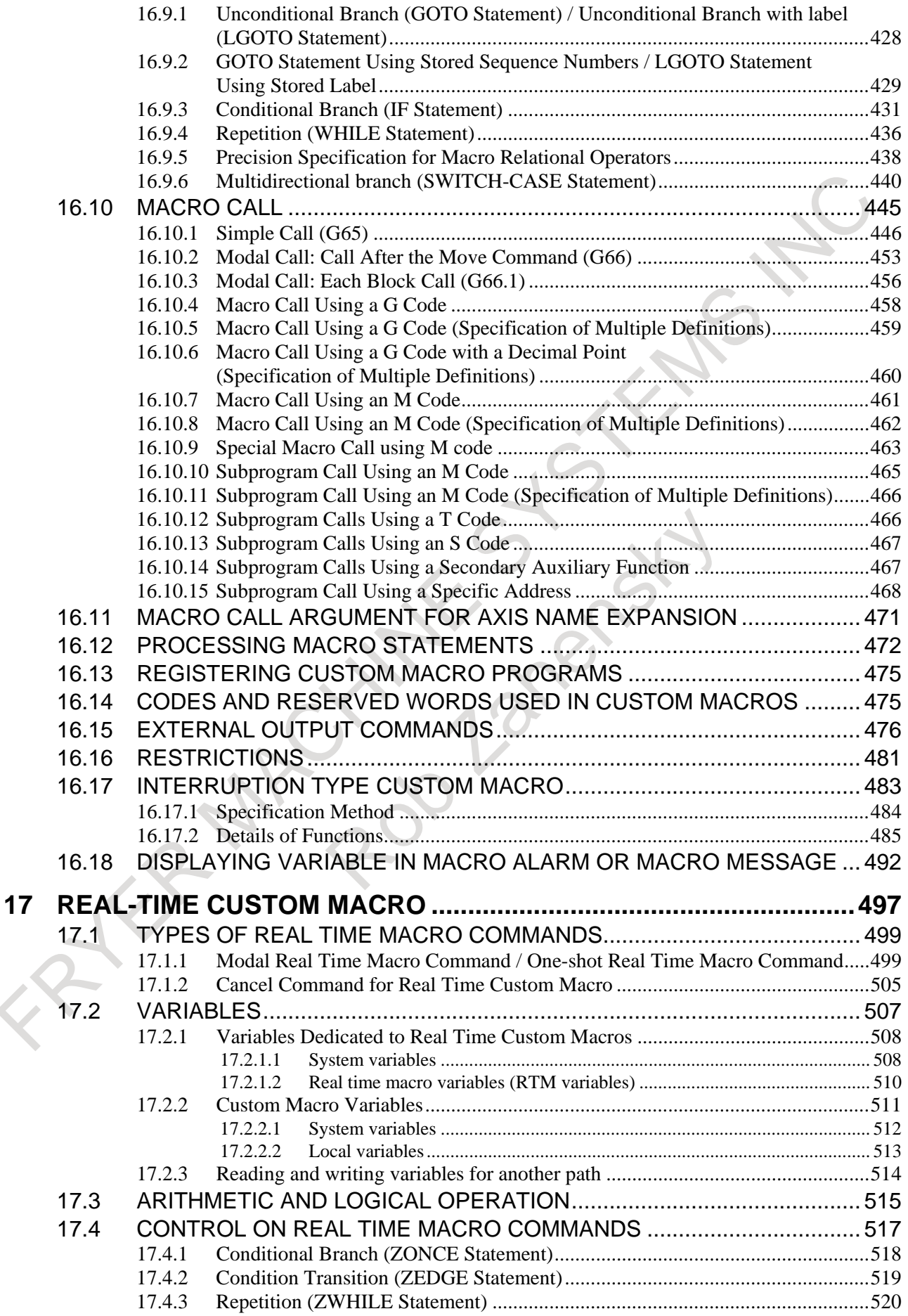

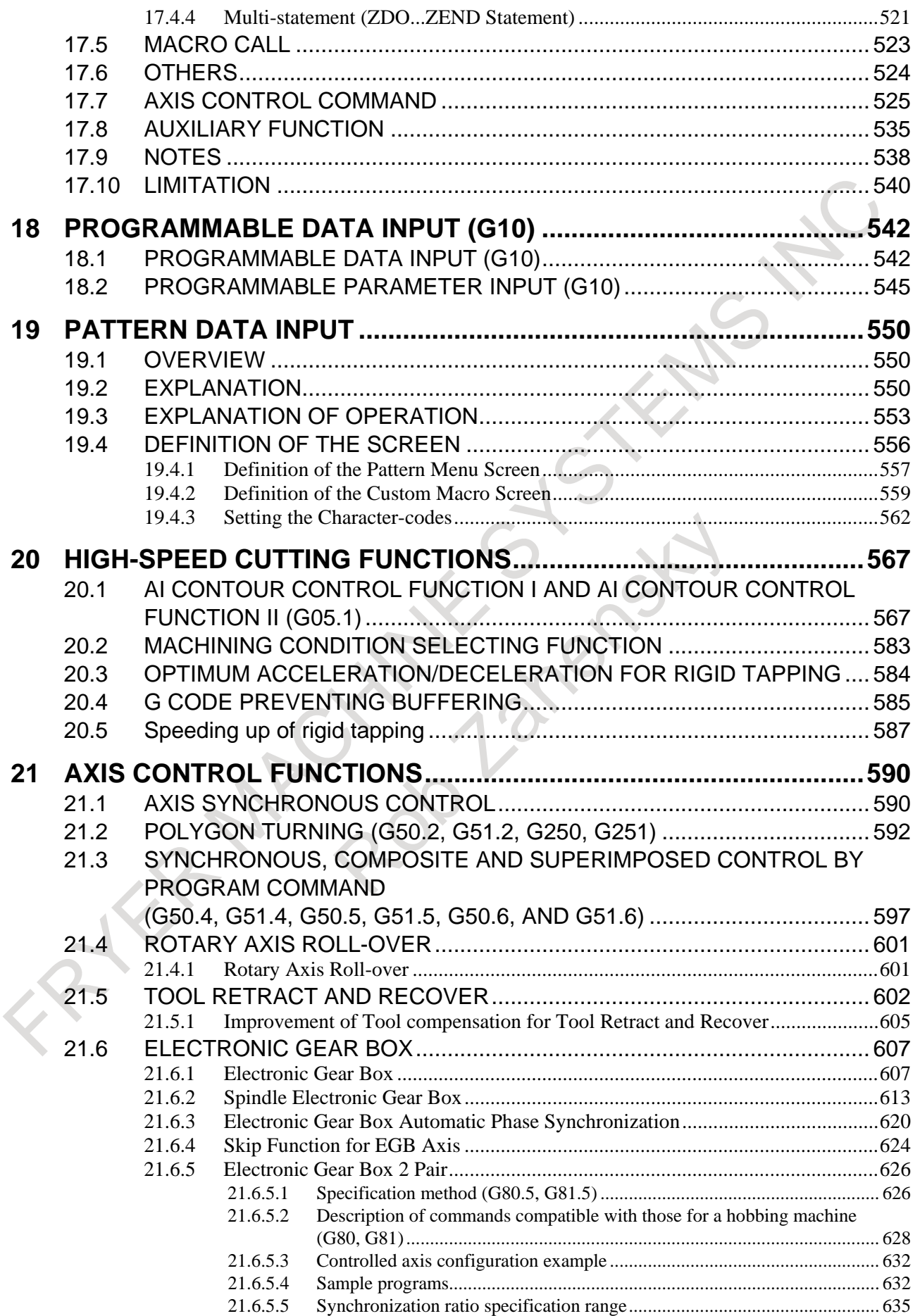

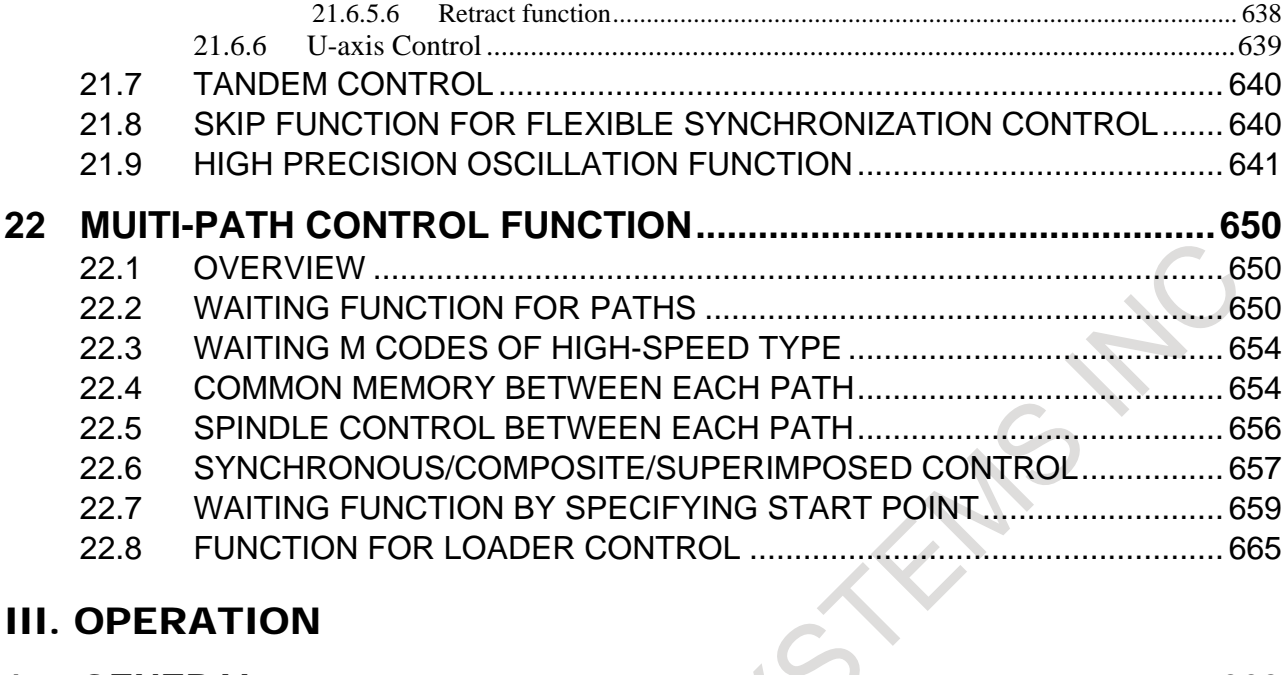

### **III. OPERATION**

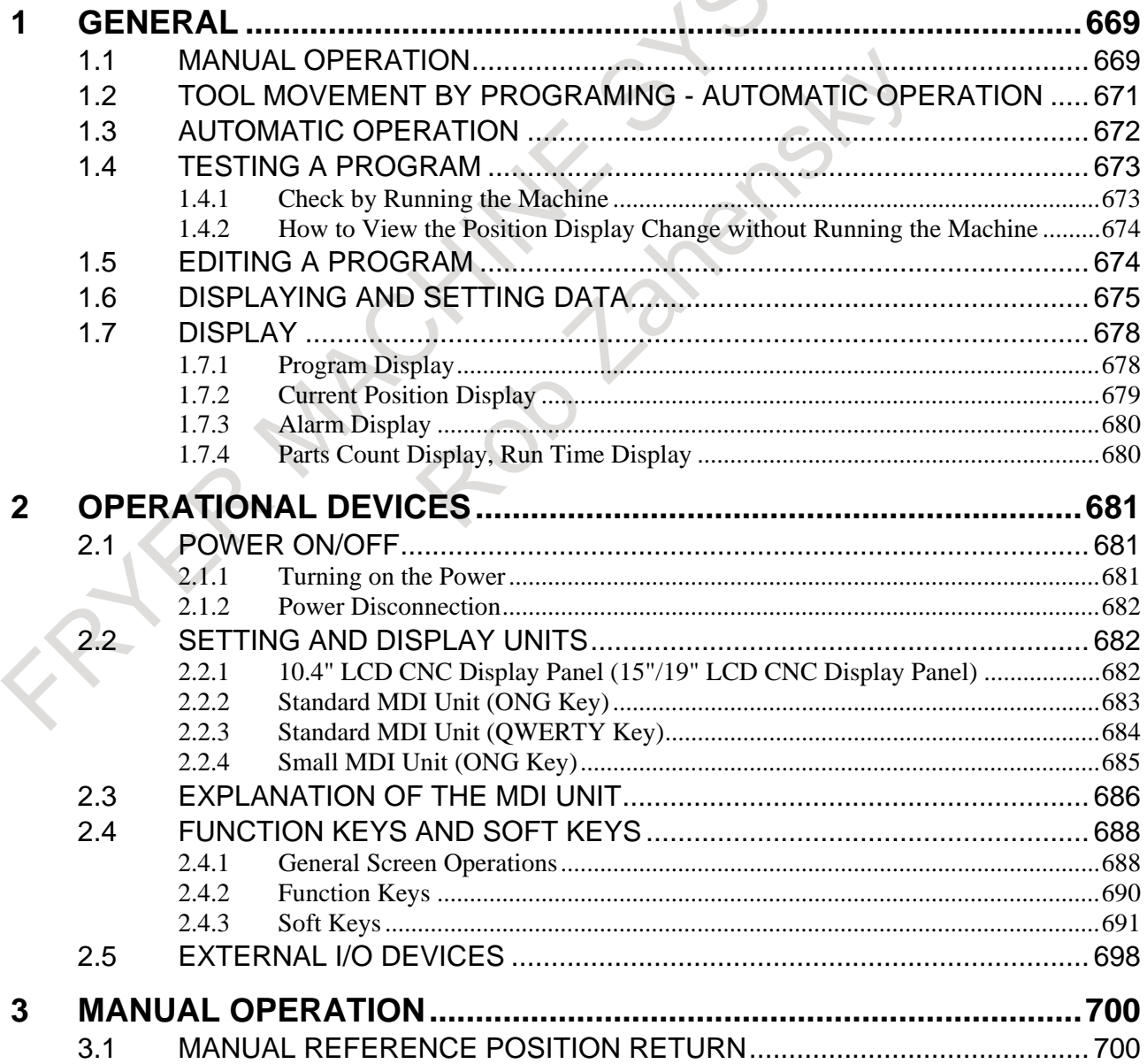

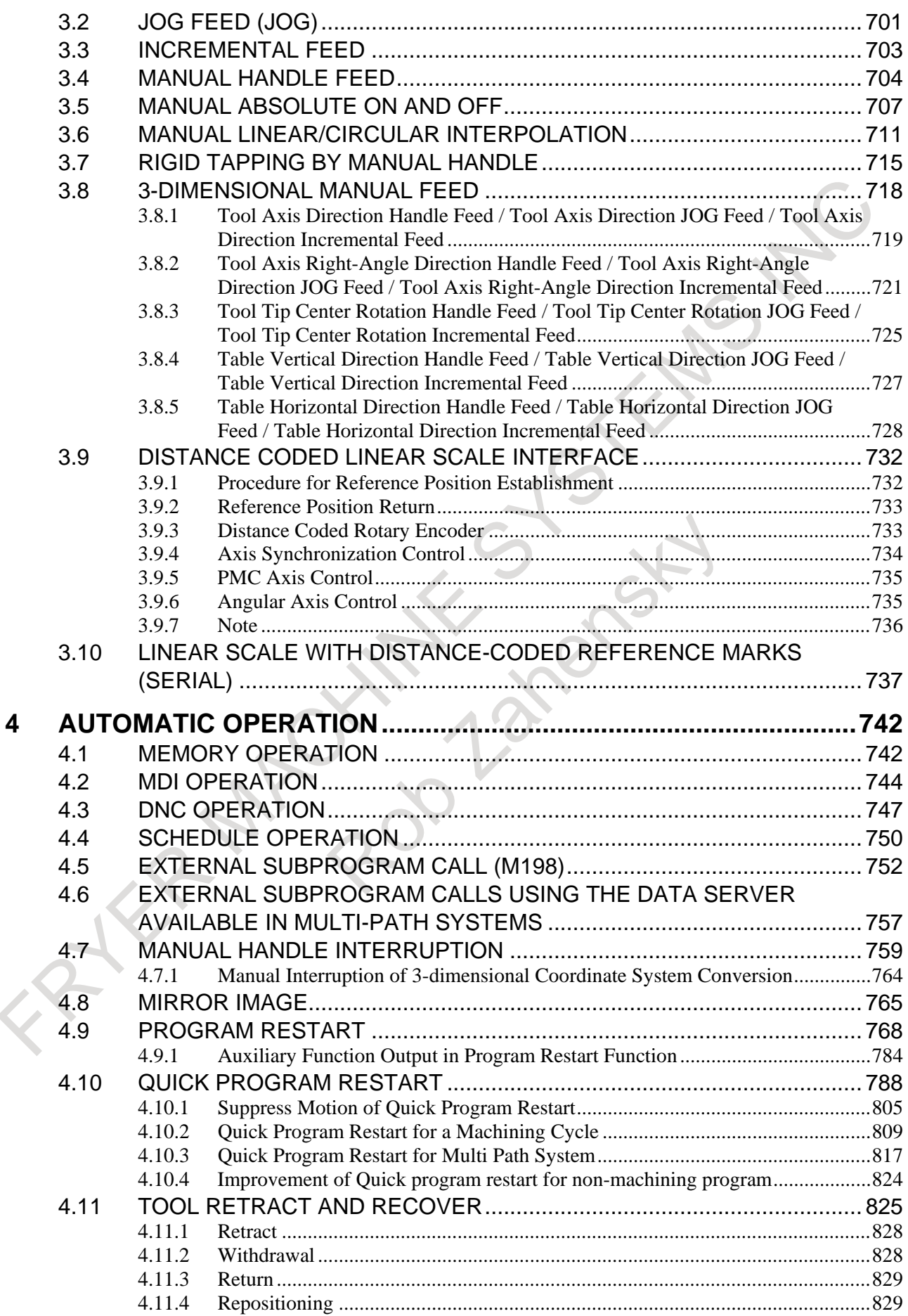

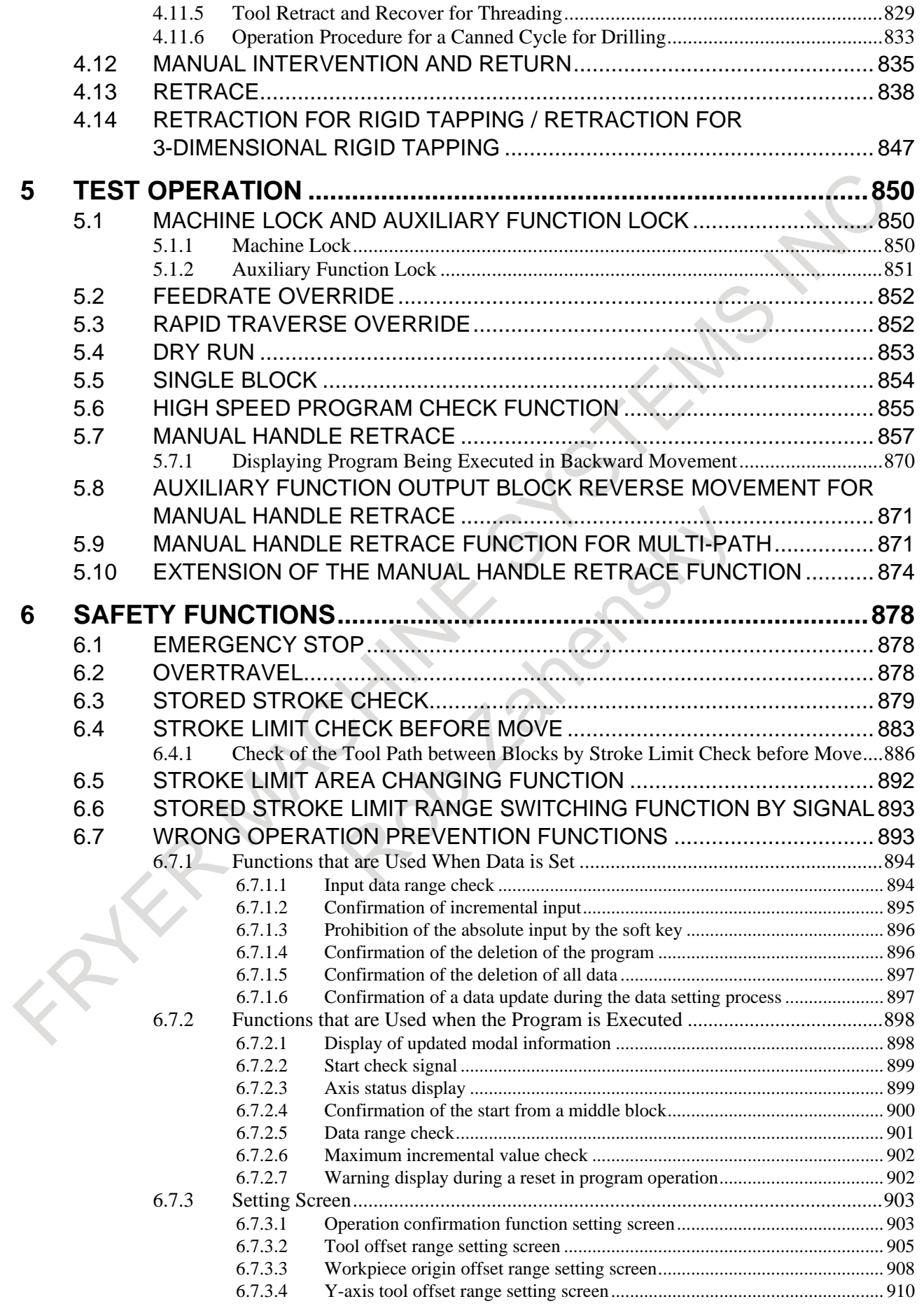

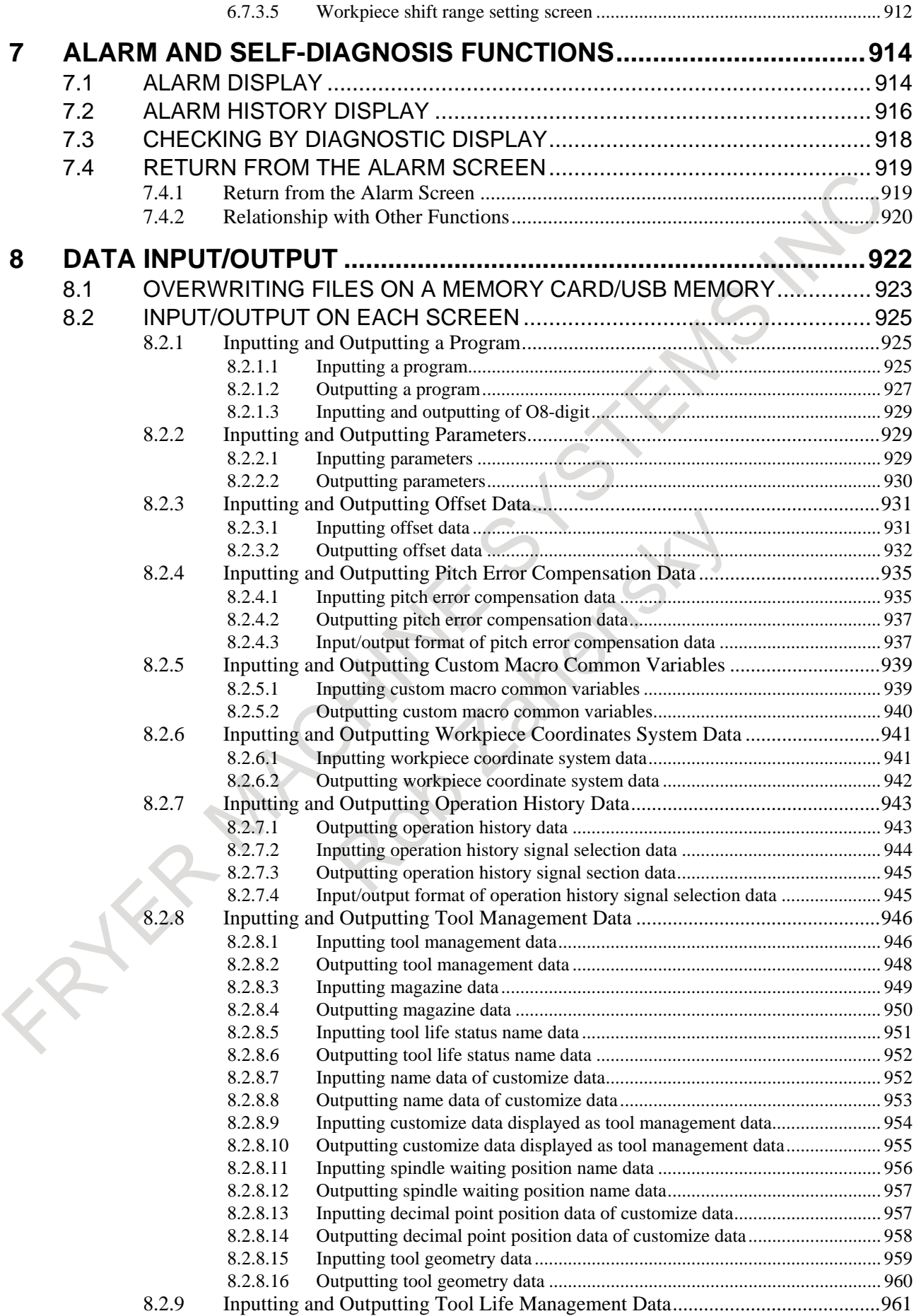

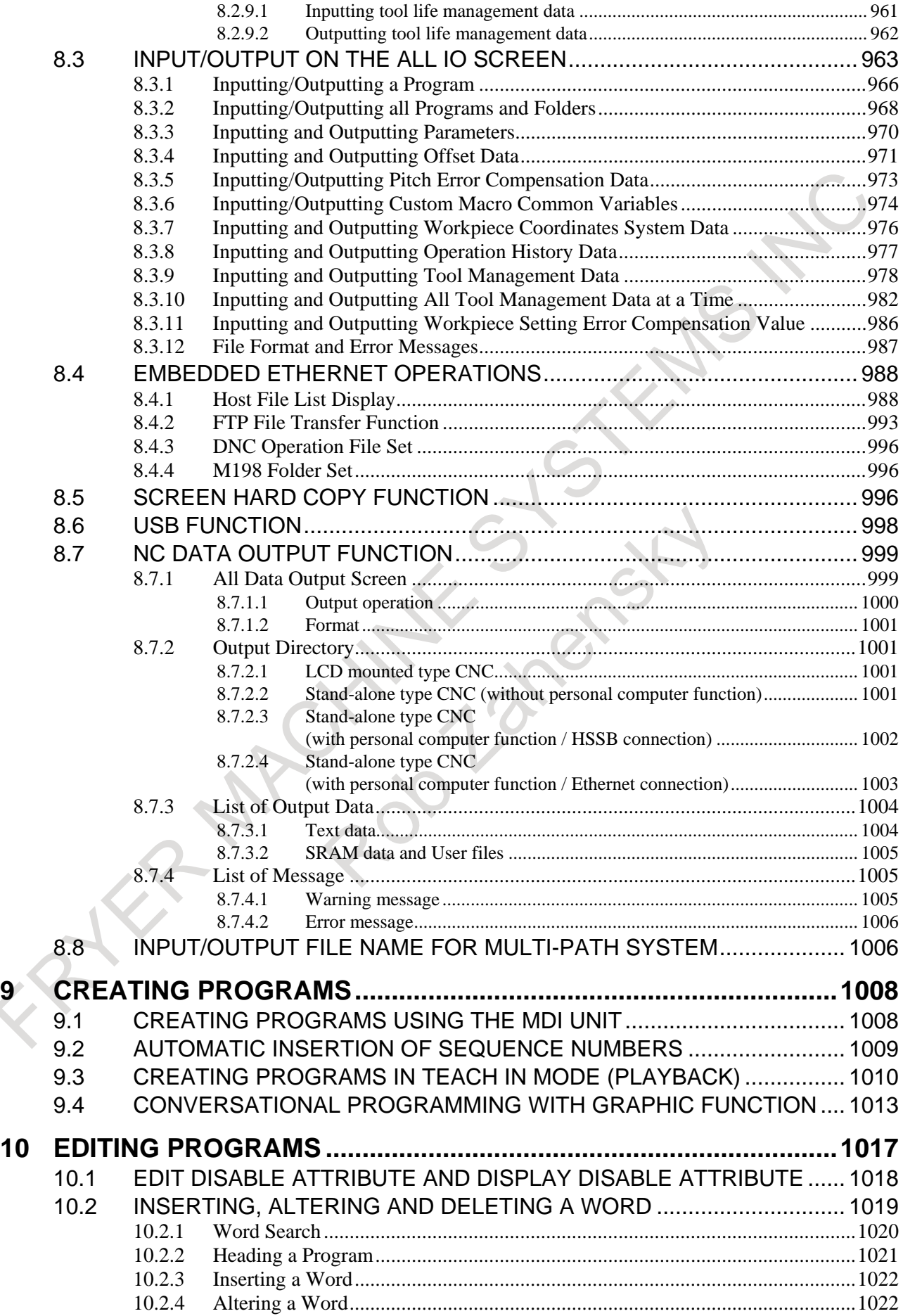

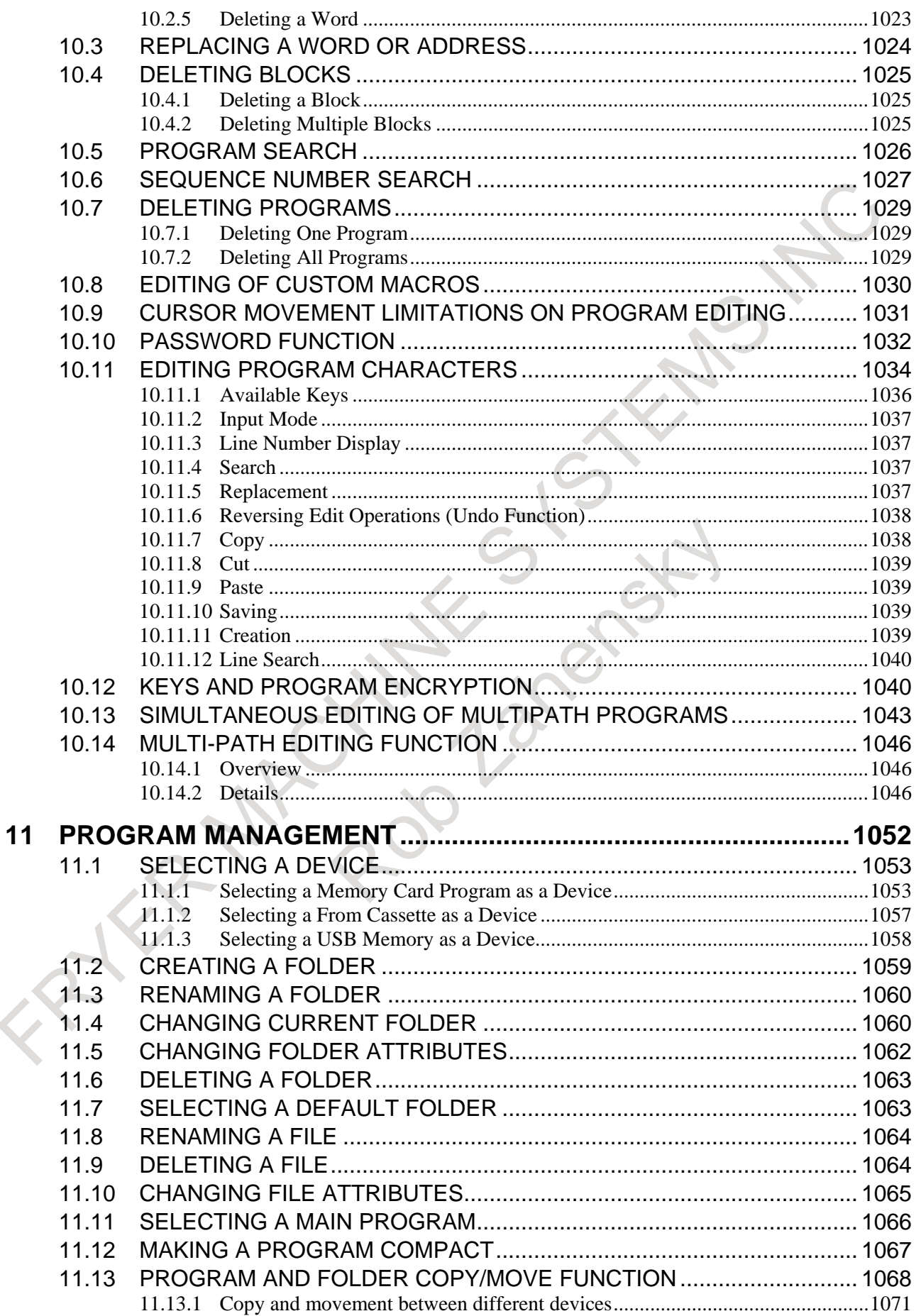

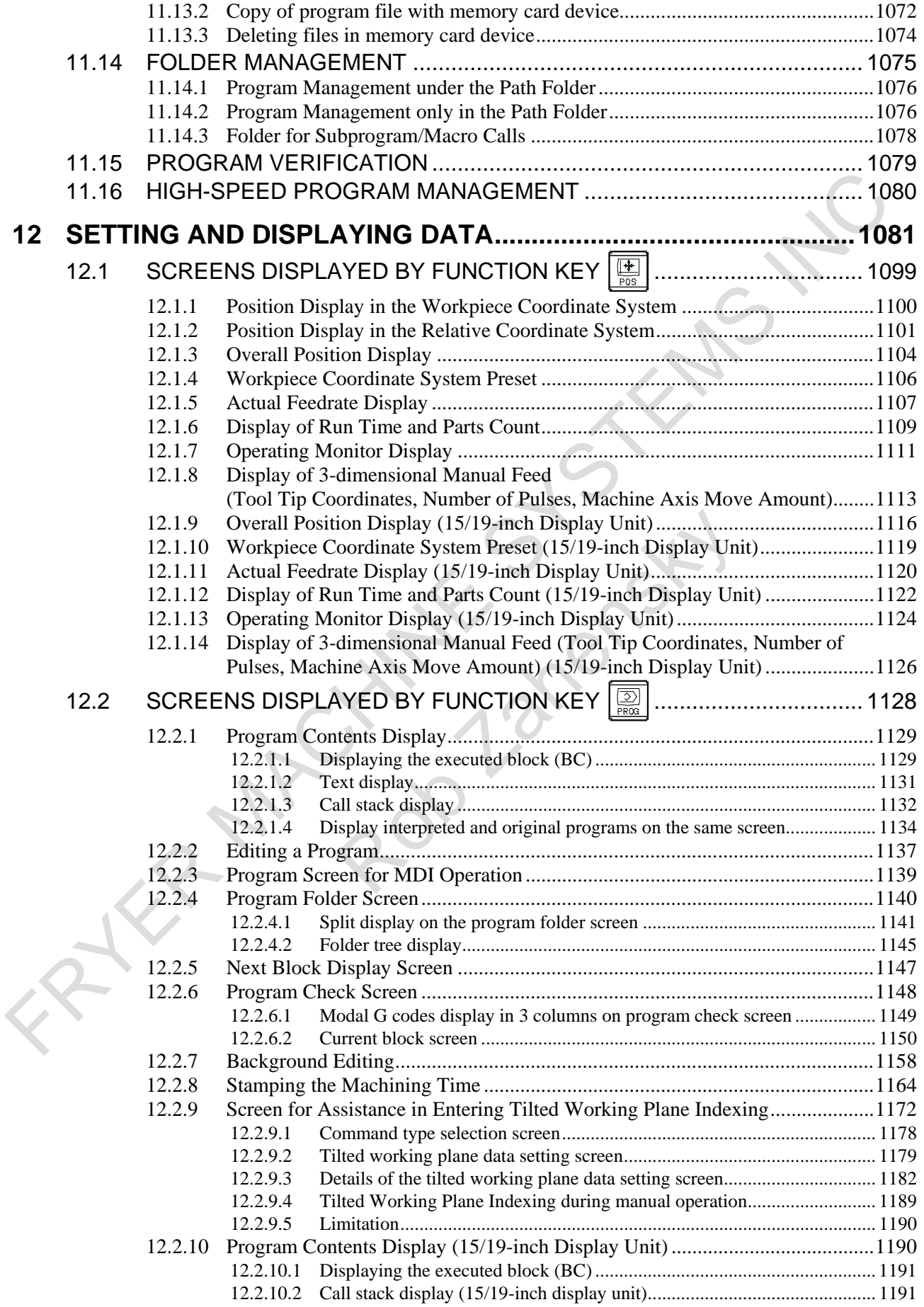

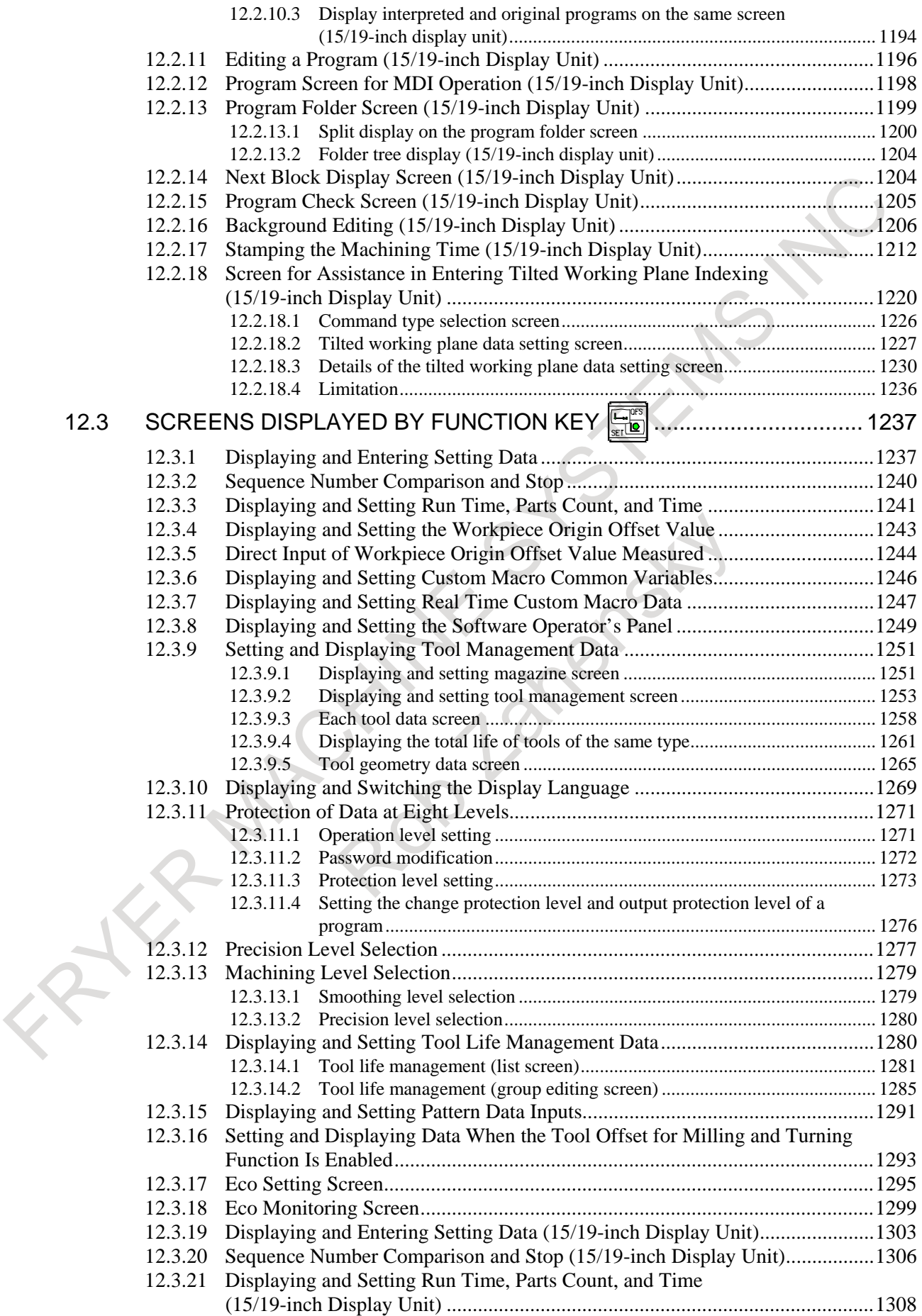

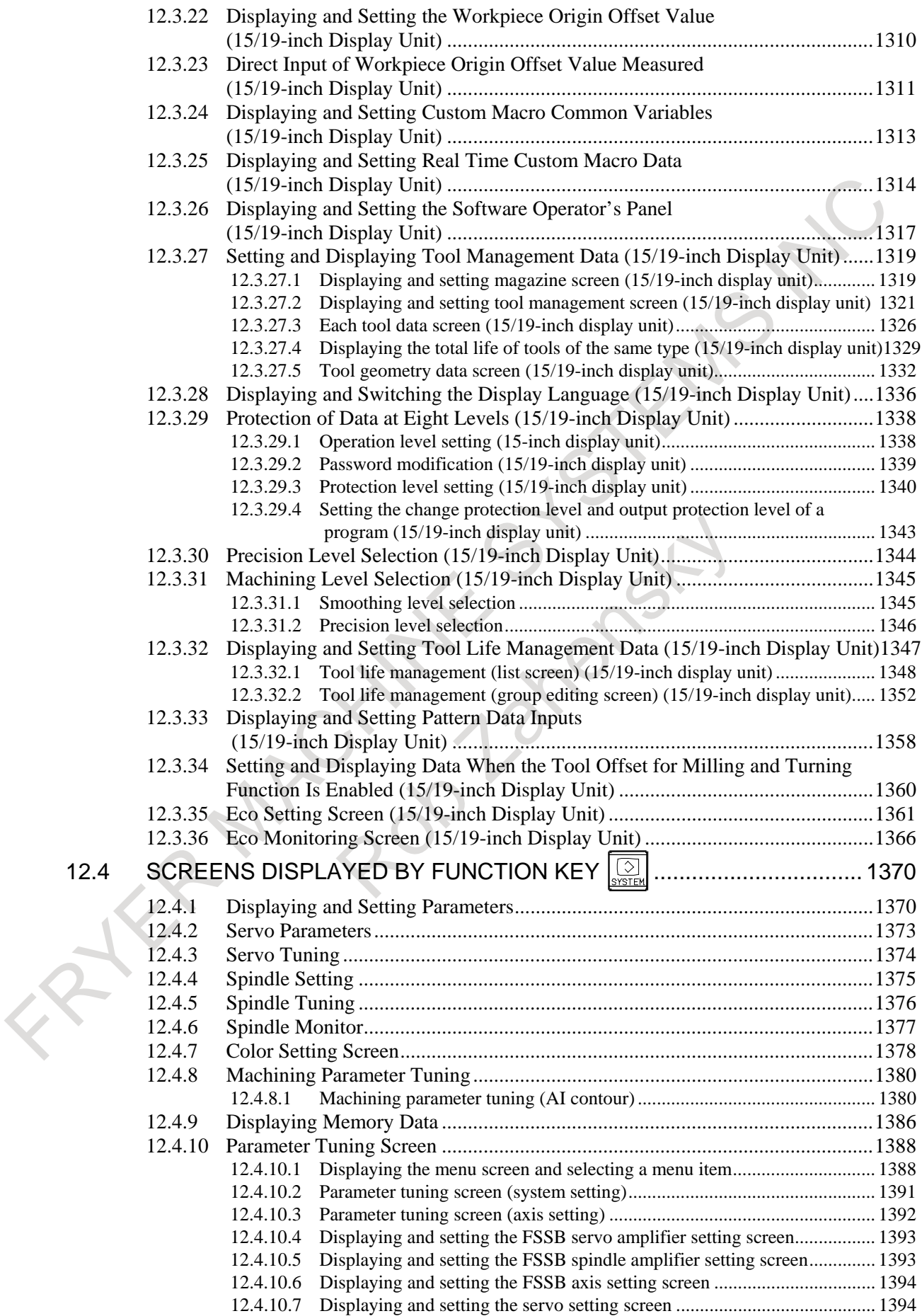

 $\mathcal{L}_{\mathcal{A}}$ 

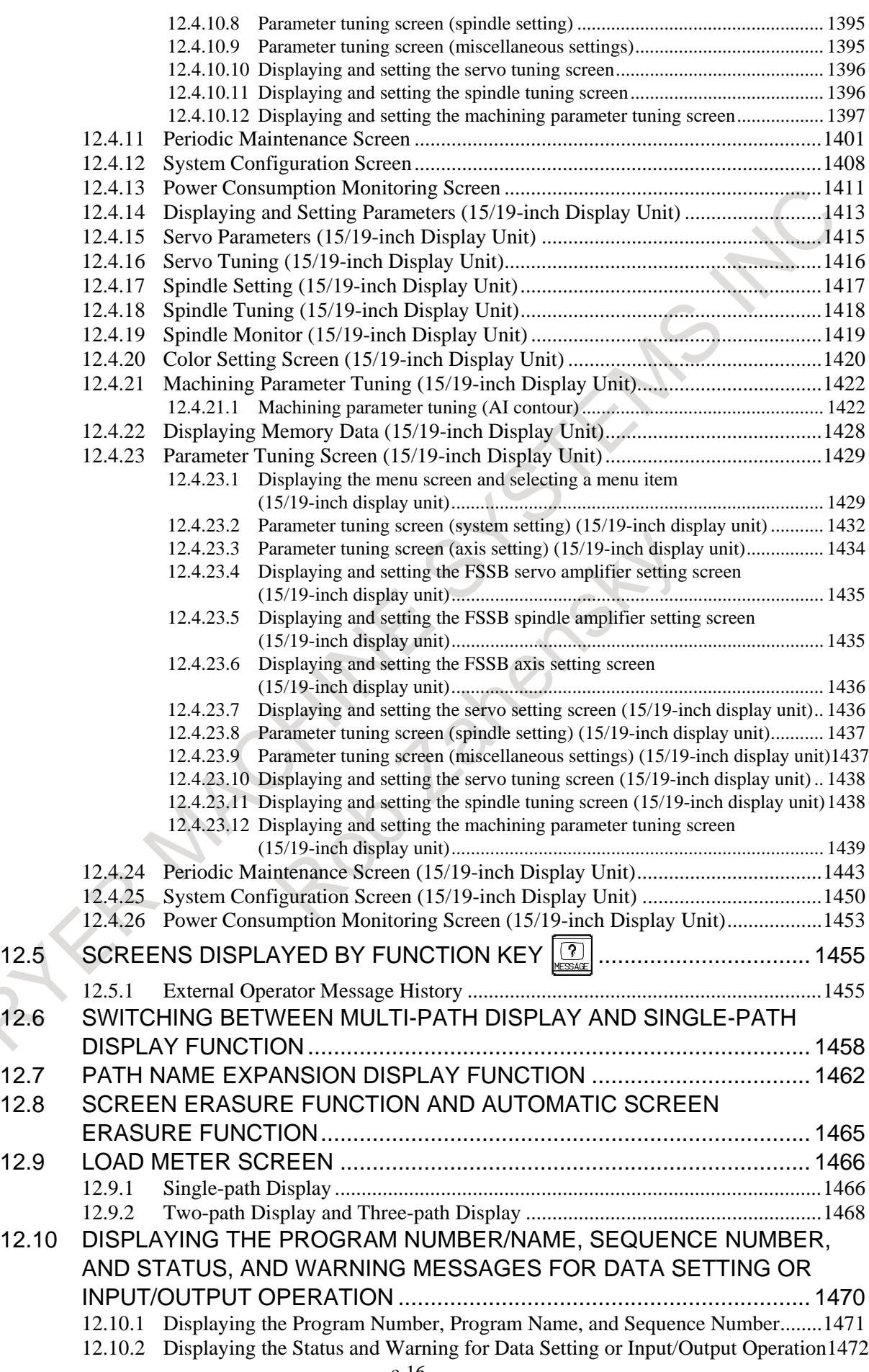

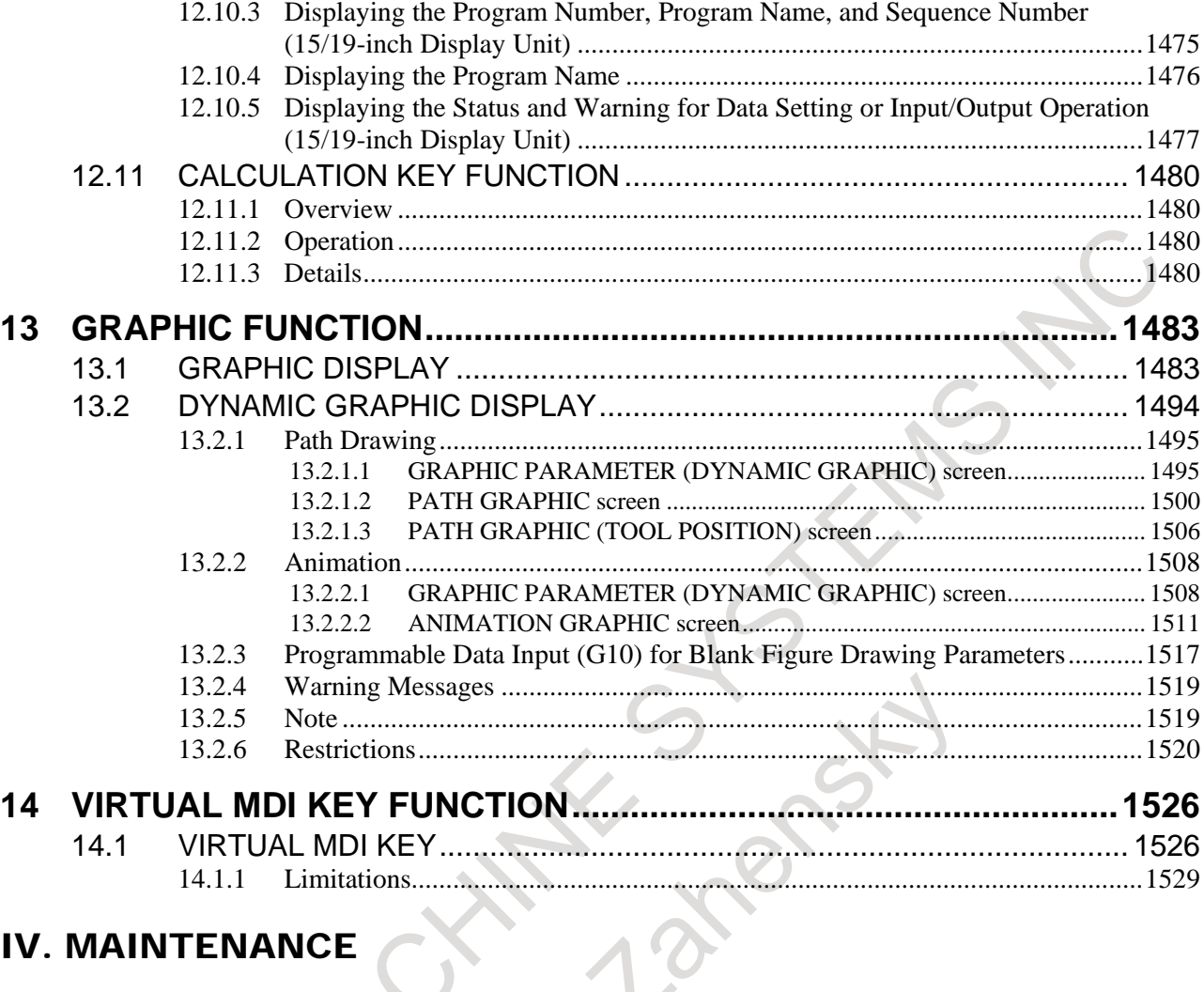

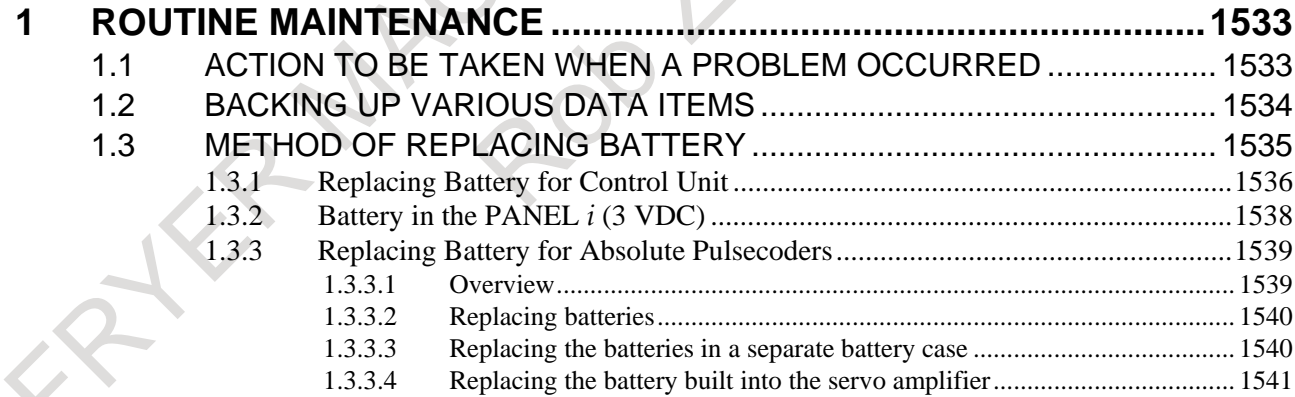

### APPENDIX

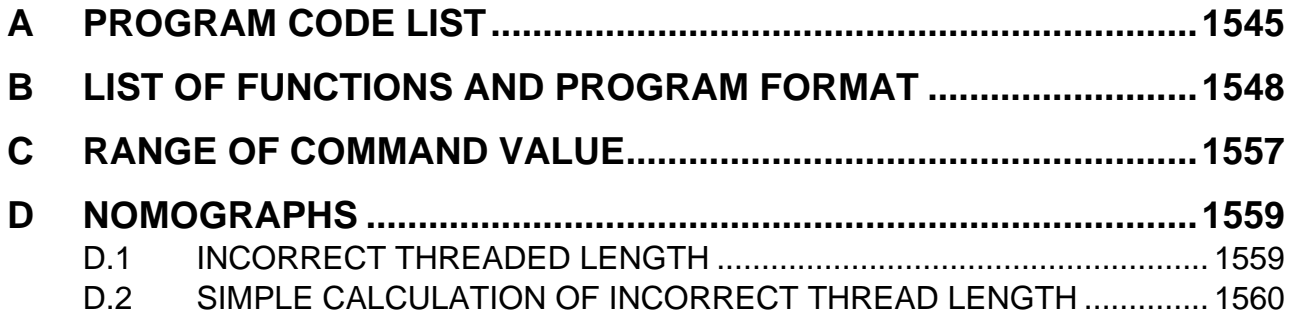

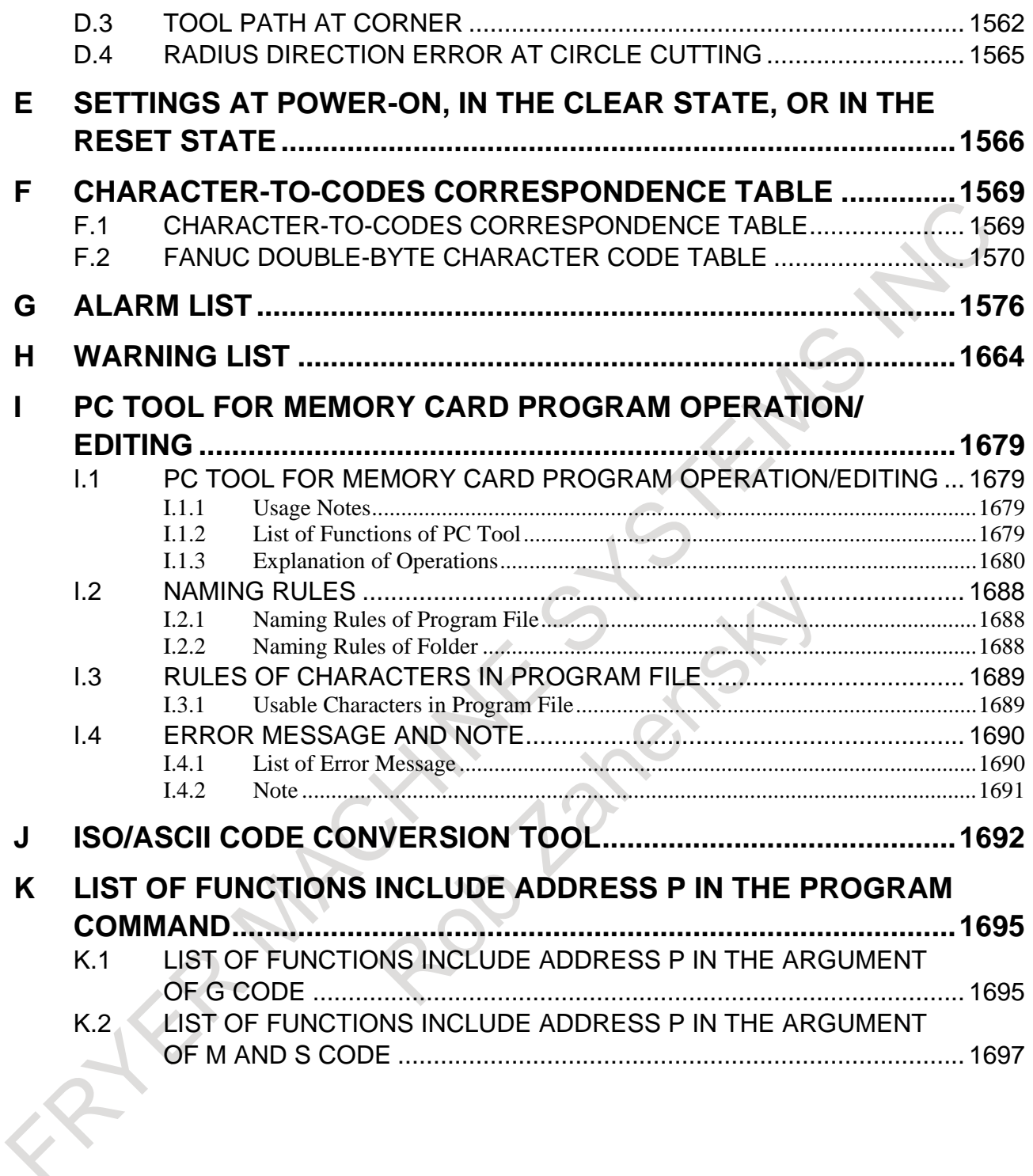

# **I. GENERAL ENDS TO THE REAL ENDS AND THE CALL OF THE PARTIES AND THE CALL OF THE CALL OF THE CALL OF THE CALL OF THE CALL OF THE CALL OF THE CALL OF THE CALL OF THE CALL OF THE CALL OF THE CALL OF THE CALL OF THE CALL OF**

FATER MAGNINES STEAMS NOTE

# **1 GENERAL**

This manual consists of the following parts:

### **About this manual**

I. GENERAL

Describes chapter organization, applicable models, related manuals, and notes for reading this manual.

II. PROGRAMMING

Describes each function: Format used to program functions in the NC language, explanations, and limitations.

III. OPERATION

Describes the manual operation and automatic operation of a machine, procedures for inputting and outputting data, and procedures for editing a program.

IV. MAINTENANCE Describes procedures for daily maintenance and replacing batteries.

APPENDIX

Describes supplementary materials.

### **NOTE**

- 1 This manual describes the functions common to the lathe system and machining center system. For the functions specific to the lathe system or machining center system, refer to the OPERATOR'S MANUAL (Lathe System) (B-64694EN-1) or the OPERATOR'S MANUAL (Machining Center System) (B-64694EN-2).
- 2 Some functions described in this manual may not be applied to some products. For detail, refer to the Descriptions manual (B-64692EN).
- 3 This manual does not detail the parameters not mentioned in the text. For details of those parameters, refer to the Parameter Manual (B-64700EN). Parameters are used to set functions and operating conditions of a CNC machine tool, and frequently-used values in advance. Usually, the machine tool builder factory-sets parameters so that the user can use the machine tool easily.
- 4 This manual describes not only basic functions but also optional functions. Look up the options incorporated into your system in the manual written by the machine tool builder.

### **Applicable models**

This manual describes the models indicated in the table below. In the text, the abbreviations indicated below may be used.

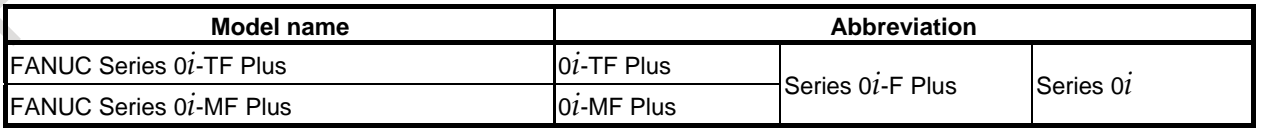

### **NOTE**

1 For an explanatory purpose, the following descriptions may be used according to the CNC model :

- 0i-TF Plus : Lathe system (T series)
- 0i-MF Plus : Machining center system (M series)

### **NOTE**

2 Some functions described in this manual may not be applied to some products. For details, refer to the Chapter, "LIST OF SPECIFICATION"(B-64692EN).

### **Special symbols**

This manual uses the following symbols:

### **-** <sup>M</sup>

Indicates a description or function that is valid only for the machine center system (M series) set as system control type.

The term "M series" used in the text means "machining center system type".

### **-** <sup>T</sup>

Indicates a description or function that is valid only for the lathe system (T series) set as system control type.

The term "T series" in the text means "lathe system type".

### **-**

Indicates the end of a description of a system control type.

When a system control type mark mentioned above is not followed by this mark, the description of the system control type is assumed to continue until the next item or paragraph begins. In this case, the next item or paragraph provides a description common to the control types.

### **- IP**

Indicates a combination of axes such as  $X'Y'Z'$ In the underlined position following each address, a numeric value such as a coordinate value is placed (used in PROGRAMMING.).

### **- ;**

Indicates the end of a block. It actually corresponds to the ISO code LF or EIA code CR.

### **Related manuals of Series 0***i***-F Plus**

The following table lists the manuals related to Series 0*i*-F Plus. This manual is indicated by an asterisk (\*).

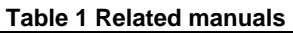

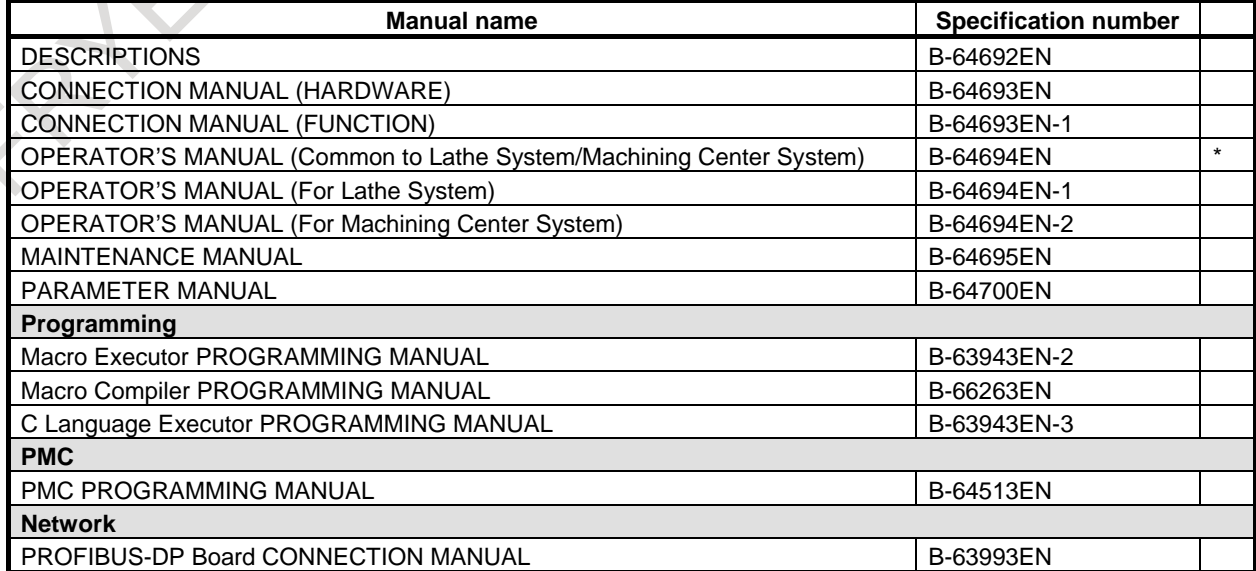

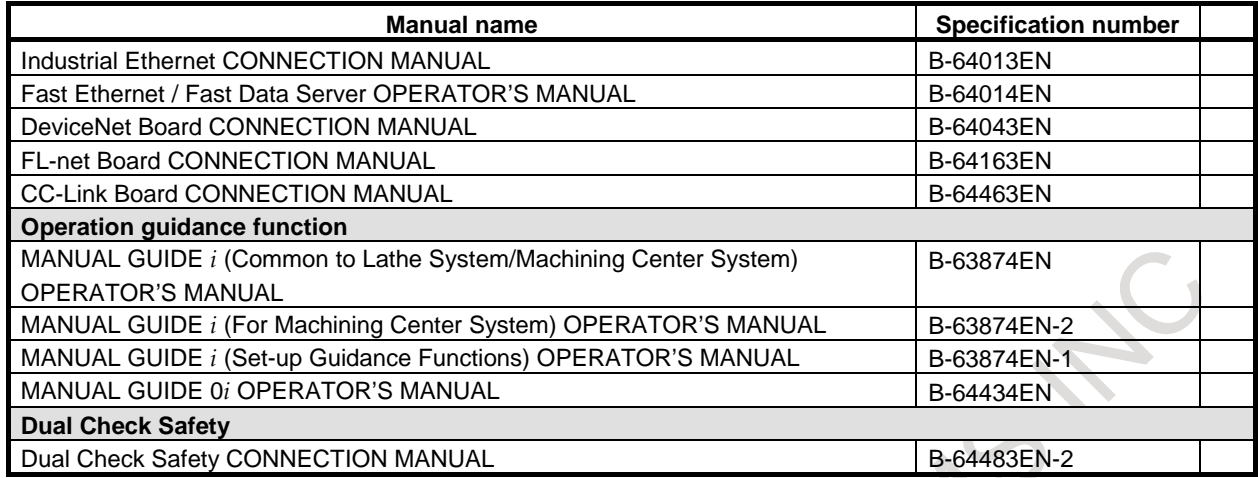

### **Related manuals of SERVO MOTOR** α*i***/**β*i* **series**

The following table lists the manuals related to SERVO MOTOR α*i*/β*i* series

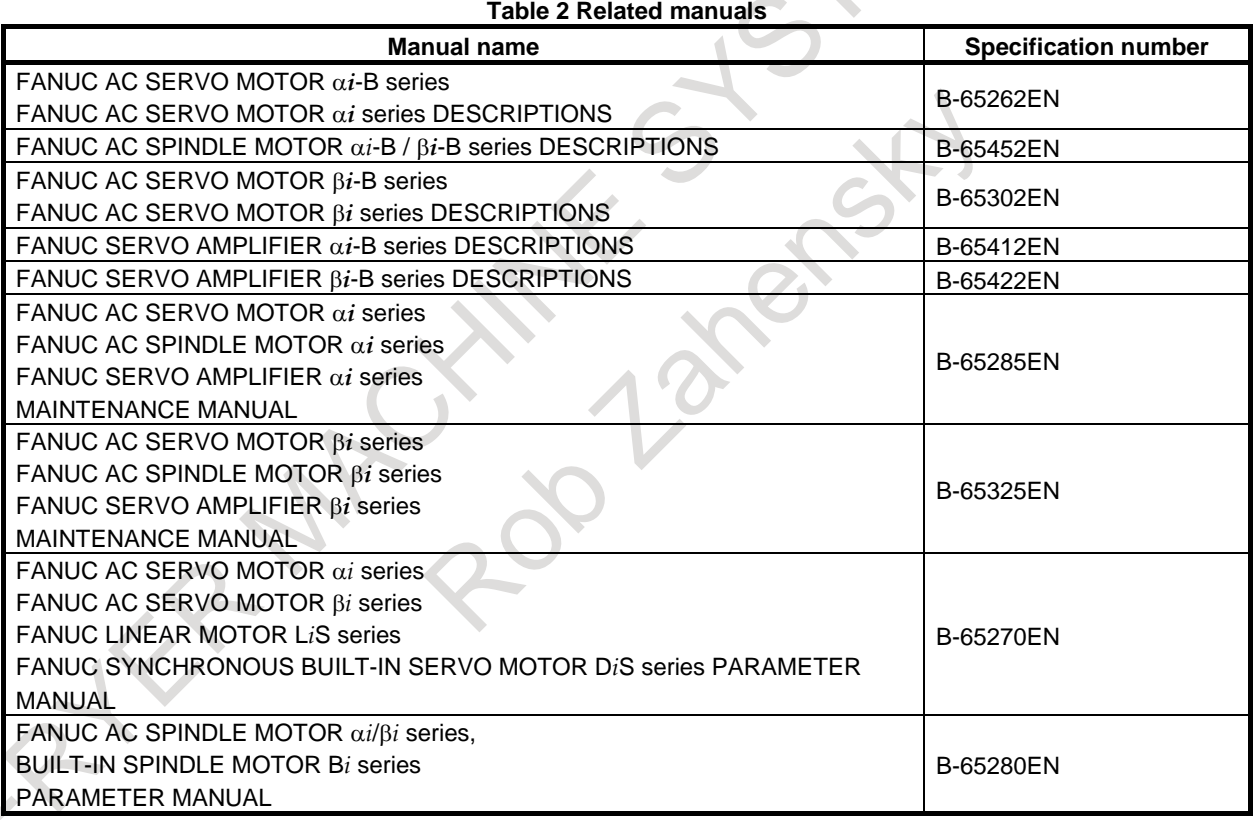

The above servo motors and the corresponding spindles can be connected to the CNC covered in this manual.

This manual mainly assumes that the FANUC SERVO MOTOR α*i* series of servo motor is used. For servo motor and spindle information, refer to the manuals for the servo motor and spindle that are actually connected.

# **1.1 NOTES ON READING THIS MANUAL**

### **CAUTION**

- The function of an CNC machine tool system depends not only on the CNC, but on the combination of the machine tool, its magnetic cabinet, the servo system, the CNC, the operator's panels, etc. It is too difficult to describe the function, programming, and operation relating to all combinations. This manual generally describes these from the stand-point of the CNC. So, for details on a particular CNC machine tool, refer to the manual issued by the machine tool builder, which should take precedence over this manual.
- 2 In the header field of each page of this manual, a chapter title is indicated so that the reader can reference necessary information easily.

By finding a desired title first, the reader can reference necessary parts only.

3 This manual describes as many reasonable variations in equipment usage as possible. It cannot address every combination of features, options and commands that should not be attempted.

If a particular combination of operations is not described, it should not be attempted.

## **1.2 NOTES ON VARIOUS KINDS OF DATA**

### **CAUTION**

Machining programs, parameters, offset data, etc. are stored in the CNC unit internal non-volatile memory. In general, these contents are not lost by the switching ON/OFF of the power. However, it is possible that a state can occur where precious data stored in the non-volatile memory has to be deleted, because of deletions from a maloperation, or by a failure restoration. In order to restore rapidly when this kind of mishap occurs, it is recommended that you create a copy of the various kinds of data beforehand.

The number of times to write machining programs to the non-volatile memory is limited.

You must use "High-speed program management" when registration and the deletion of the machining programs are frequently repeated in such case that the machining programs are automatically downloaded from a personal computer at each machining.

In "High-speed program management", the program is not saved to the nonvolatile memory at registration, modification, or deletion of programs.
# **II. PROGRAMMING** AS IT

FATER MAGNINES STEAMS NOTE

# **1 GENERAL**

# **1.1 TOOL MOVEMENT ALONG WORKPIECE PARTS FIGURE-INTERPOLATION**

The tool moves along straight lines and arcs constituting the workpiece parts figure (See Chapter, "INTERPOLATION FUNCTIONS").

### **Explanation**

The function of moving the tool along straight lines and arcs is called the interpolation.

### **- Tool movement along a straight line**

For milling machining

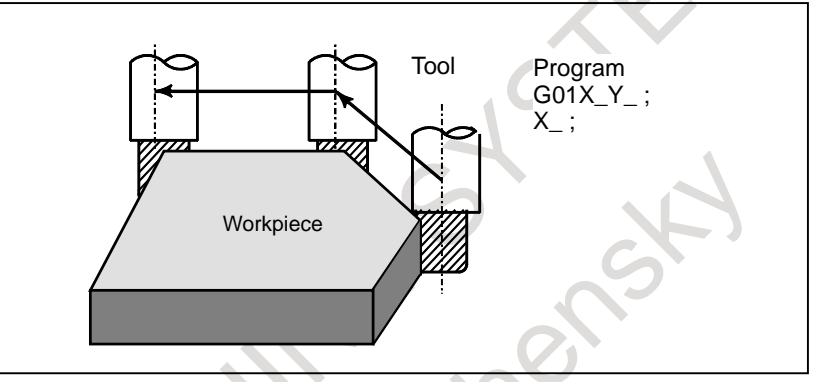

For lathe cutting

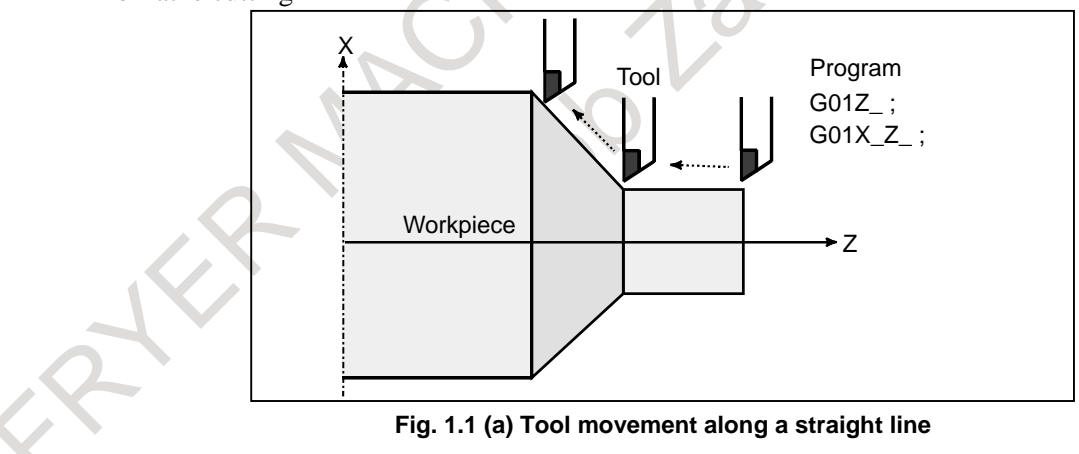

### **- Tool movement along an arc**

For milling machining

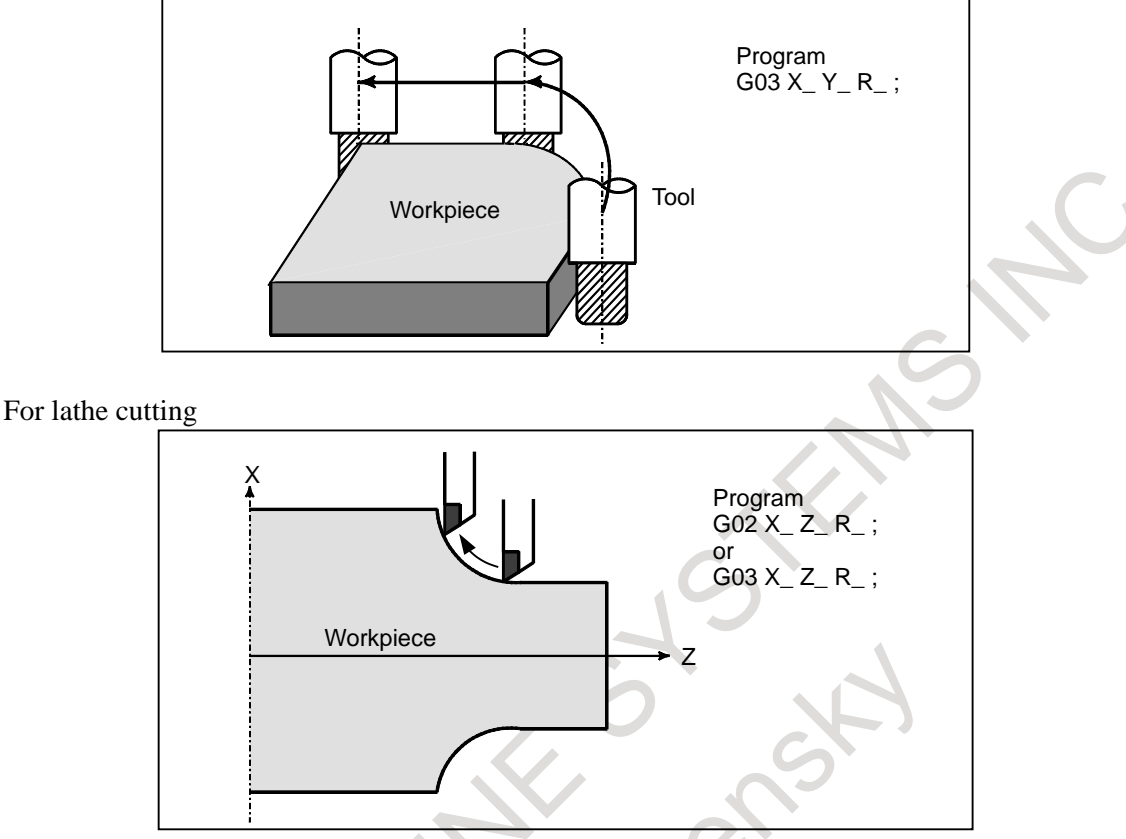

**Fig. 1.1 (b) Tool movement along an arc**

The term interpolation refers to an operation in which the tool moves along a straight line or arc in the way described above.

Symbols of the programmed commands G01, G02, G03,... are called the preparatory function and specify the type of interpolation conducted in the control unit.

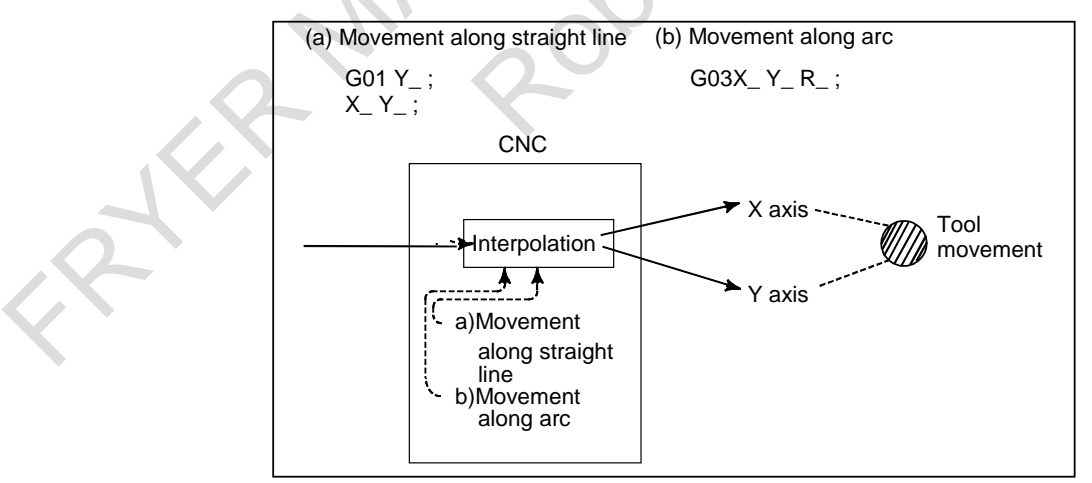

**Fig. 1.1 (c) Interpolation function**

### **NOTE**

Some machines move tables instead of tools but this manual assumes that tools are moved against workpieces.

# **1.2 FEED-FEED FUNCTION**

Movement of the tool at a specified speed for cutting a workpiece is called the feed.

• For milling machining (feed per minute)

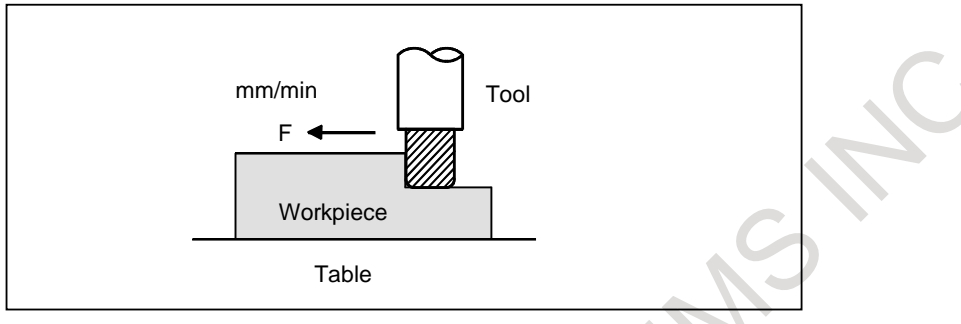

• For lathe cutting (feed per revolution)

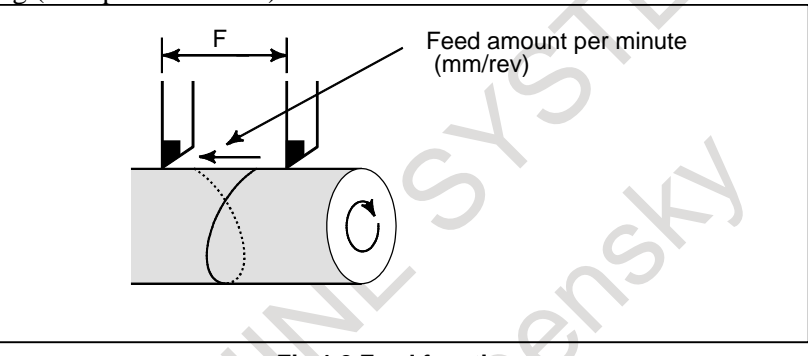

**Fig.1.2 Feed function**

For example, to feed the tool at a rate of 150 mm/min (feed per minute) or 150 mm/rev (feed per revolution), specify the following in the program: F150.0

The function of deciding the feed rate is called the feed function (See Chapter, "FEED FUNCTIONS").

# **1.3 PART DRAWING AND TOOL MOVEMENT**

### **1.3.1 Reference Position (Machine-specific Position)**

A CNC machine tool is provided with a fixed position. Normally, tool change and programming of absolute zero point as described later are performed at this position. This position is called the reference position.

For milling machining

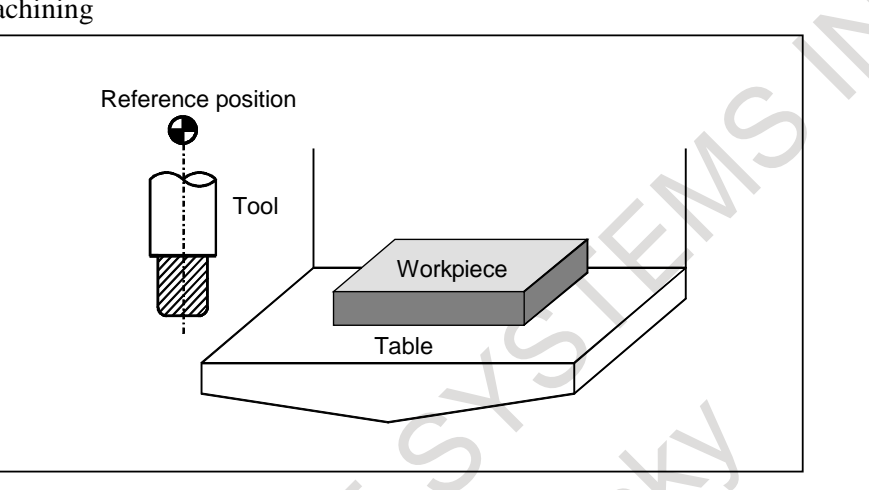

For lathe cutting

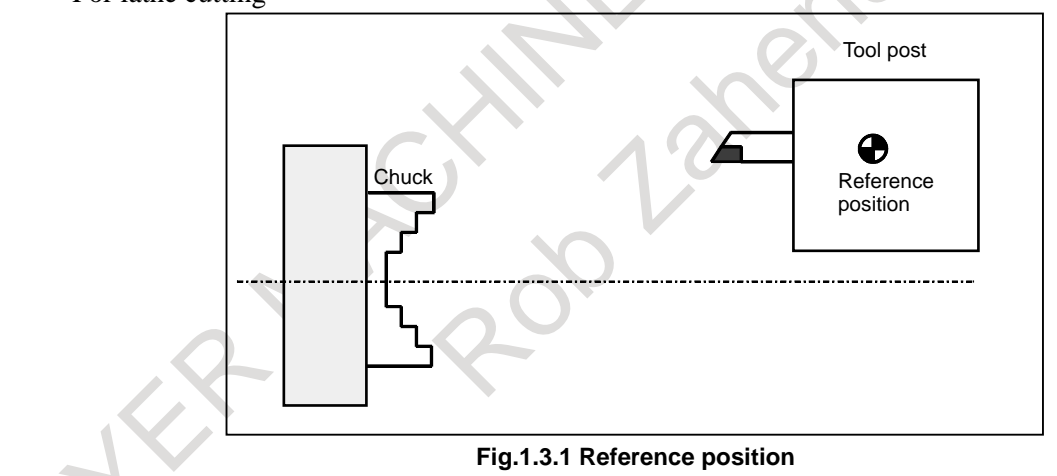

### **Explanation**

The tool can be moved to the reference position in two ways:

- 1. Manual reference position return (See Section, "MANUAL REFERENCE POSITION RETURN") Reference position return is performed by manual button operation.
- 2. Automatic reference position return (See Section, "REFERENCE POSITION RETURN") In general, manual reference position return is performed first after the power is turned on. In order to move the tool to the reference position for tool change thereafter, the function of automatic reference position return is used.

### **1.3.2 Coordinate System on Part Drawing and Coordinate System Specified by CNC - Coordinate System**

For milling machining

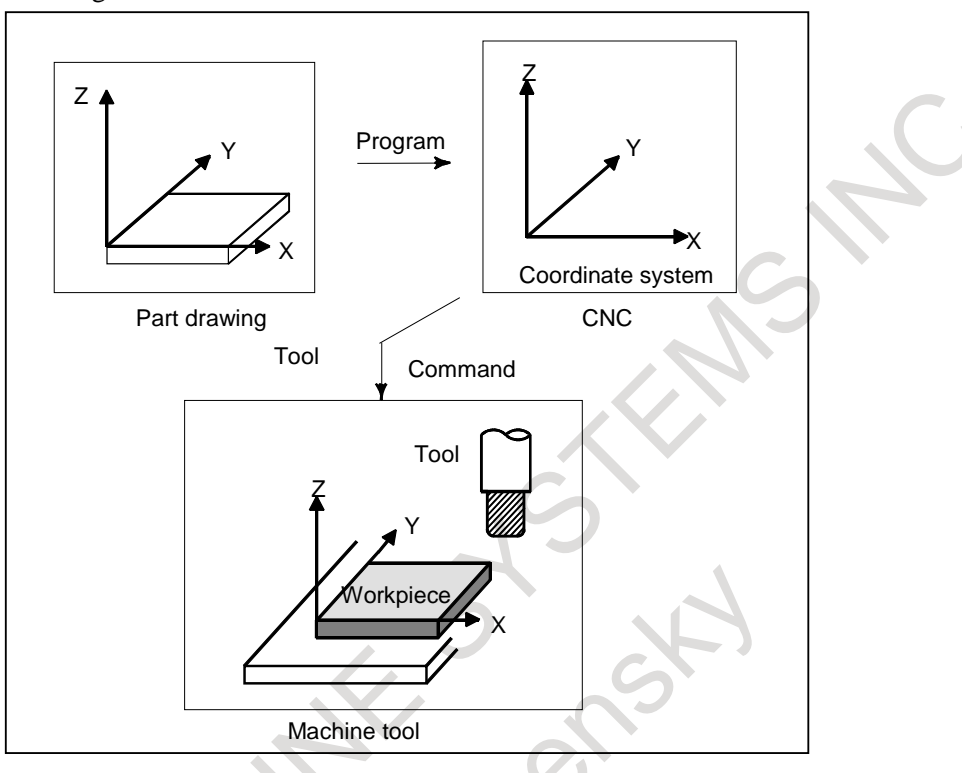

For lathe cutting

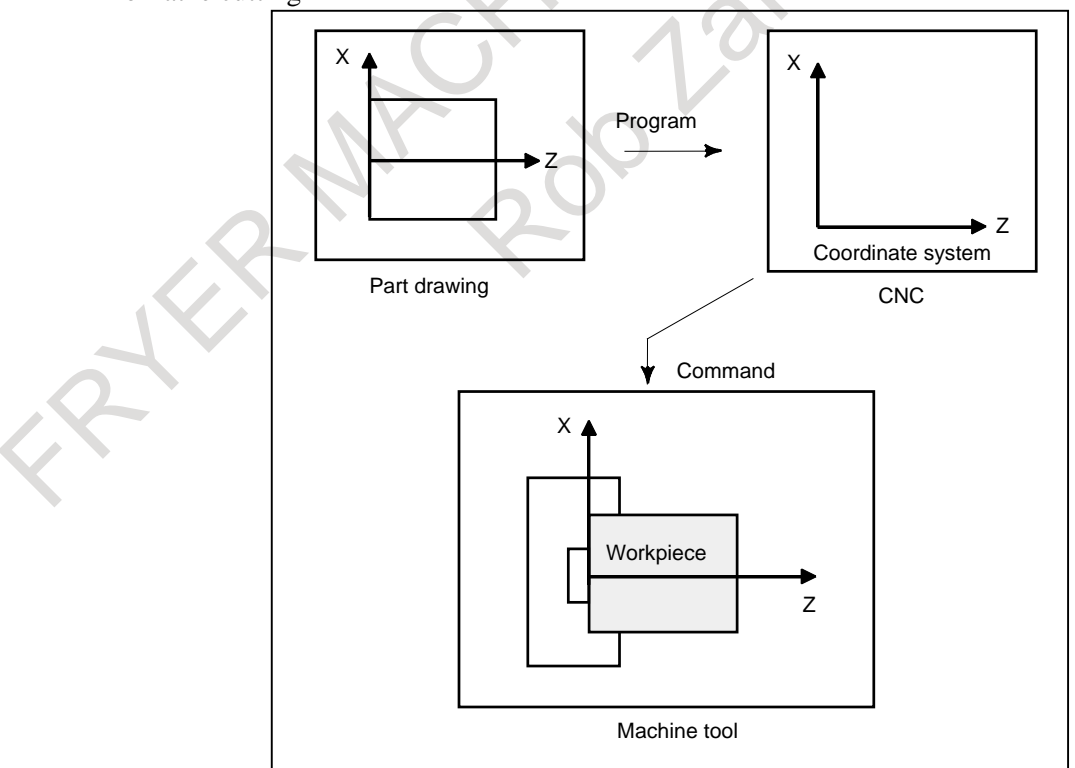

**Fig. 1.3.2 (a) Coordinate system**

### **Explanation**

### **- Coordinate system**

system to be set.

The following two coordinate systems are specified at different locations:

(See Chapter, "COORDINATE SYSTEM")

- 1 Coordinate system on part drawing The coordinate system is written on the part drawing. As the program data, the coordinate values on this coordinate system are used.
- 2. Coordinate system specified by the CNC The coordinate system is prepared on the actual machine tool table. This can be achieved by programming the distance from the current position of the tool to the zero point of the coordinate

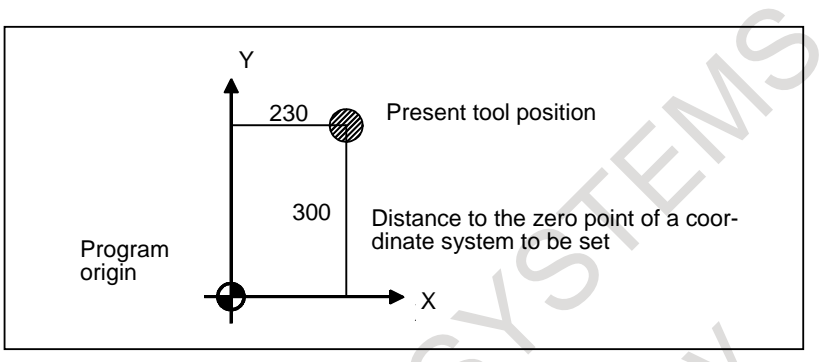

**Fig. 1.3.2 (b) Coordinate system specified by the CNC**

Concrete programming methods for setting coordinate systems specified by the CNC are explained in Chapter, "COORDINATE SYSTEM"

The positional relation between these two coordinate systems is determined when a workpiece is set on the table.

• For milling machining

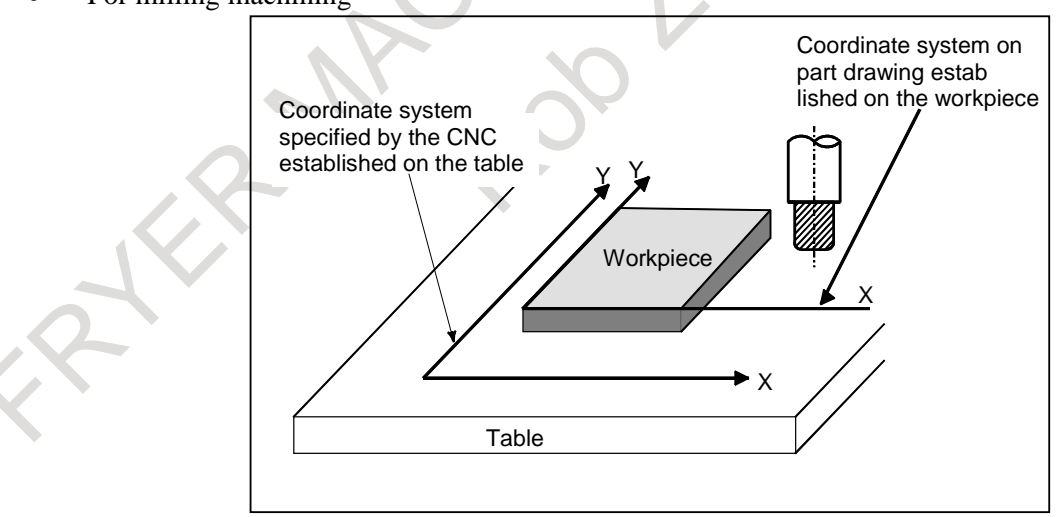

For lathe cutting

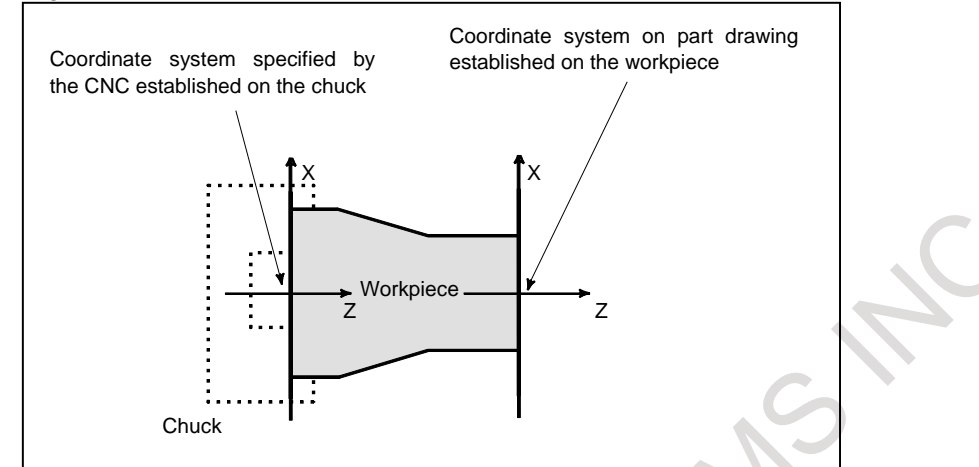

**Fig. 1.3.2 (c) Coordinate system specified by CNC and coordinate system on part drawing**

The tool moves on the coordinate system specified by the CNC in accordance with the command program generated with respect to the coordinate system on the part drawing, and cuts a workpiece into a shape on the drawing.

Therefore, in order to correctly cut the workpiece as specified on the drawing, the two coordinate systems must be set at the same position.

### **- Methods of setting the two coordinate systems in the same position** M

To set the two coordinate systems at the same position, simple methods shall be used according to workpiece shape, the number of machinings.

1. Using a standard plane and point of the workpiece.

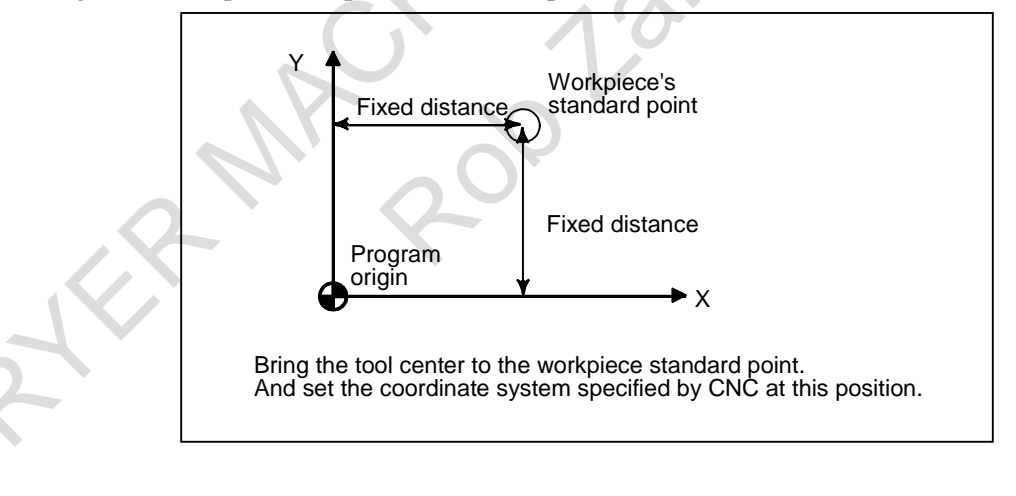

### 1. GENERAL PROGRAMMING B-64694EN/01

ATTER

2. Mounting a workpiece directly against the jig

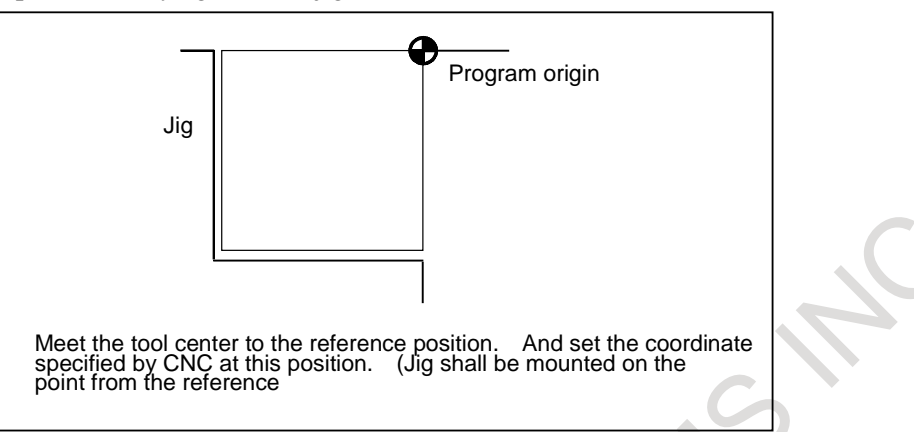

3. Mounting a workpiece on a pallet, then mounting the workpiece and pallet on the jig

CXCX

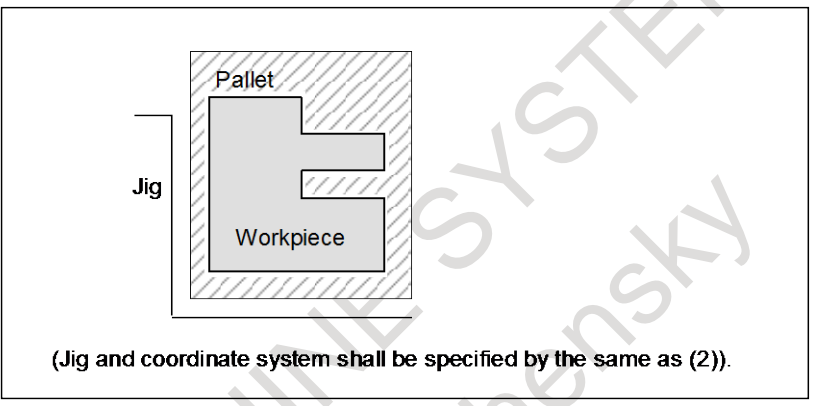

### T

The following method is usually used to define two coordinate systems at the same location.

1 When coordinate zero point is set at chuck face

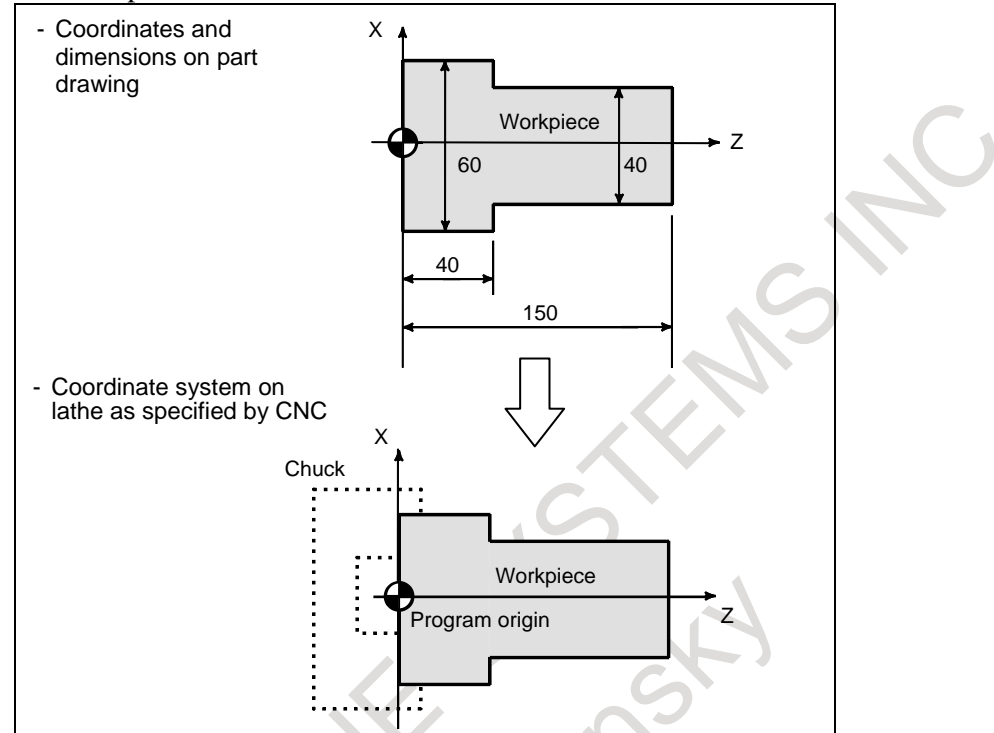

When the coordinate system on the part drawing and the coordinate system specified by the CNC are set at the same position, the program origin can be set on the chuck face.

2. When coordinate zero point is set at workpiece end face.

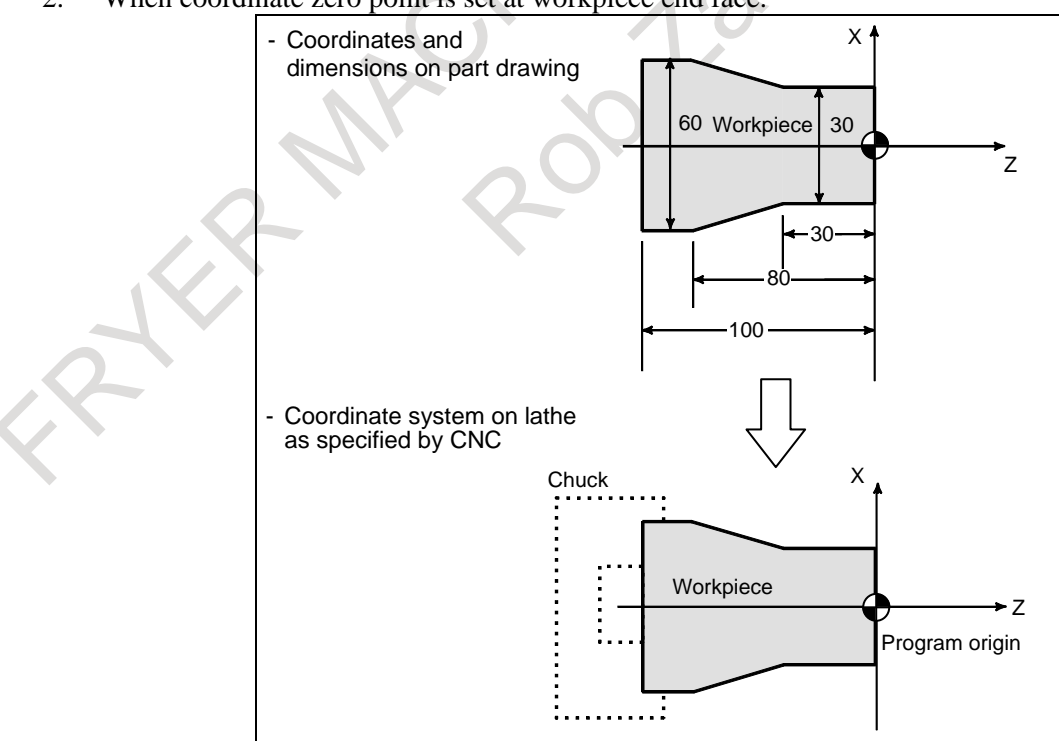

When the coordinate system on the part drawing and the coordinate system specified by the CNC are set at the same position, the program origin can be set on the end face of the workpiece.

### **1.3.3 How to Indicate Command Dimensions for Moving the Tool (Absolute and Incremental Programming)**

### **Explanation**

Command for moving the tool can be indicated by absolute command or incremental command (See Section, "ABSOLUTE AND INCREMENTAL PROGRAMMING").

### **- Absolute command**

The tool moves to a point at "the distance from zero point of the coordinate system" that is to the position of the coordinate values.

For milling machining

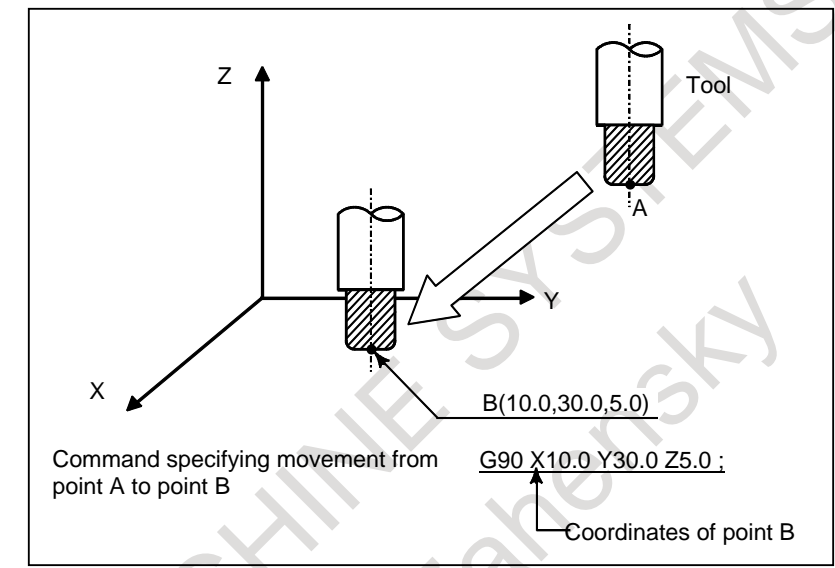

For lathe cutting

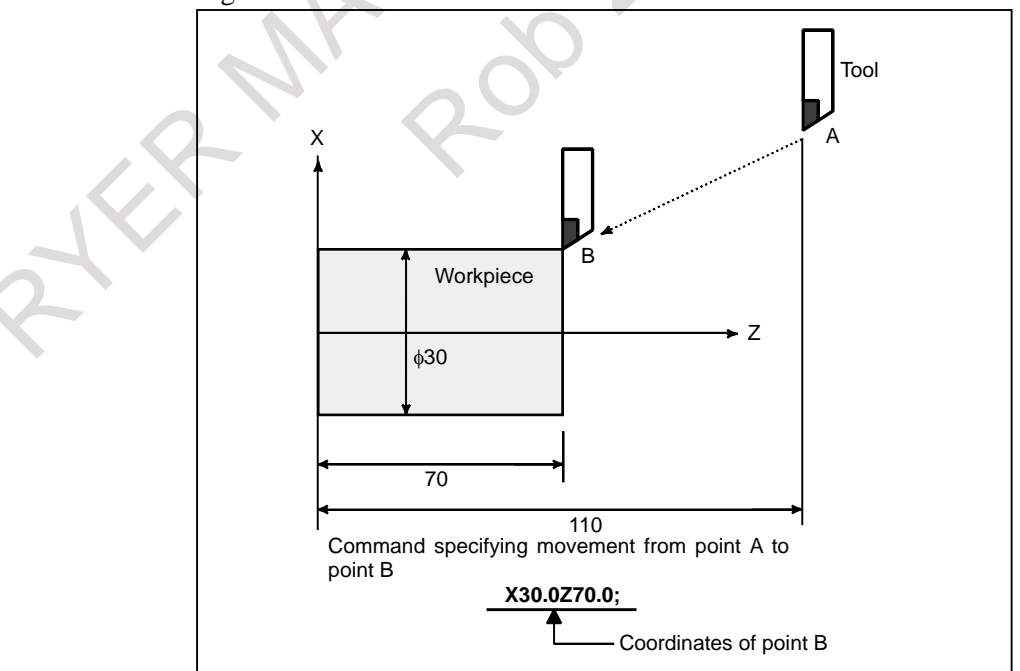

### **- Incremental command**

Specify the distance from the previous tool position to the next tool position.

φ30

A to point B

Command specifying movement from point

U-30.0 W-40.0

• For milling machining

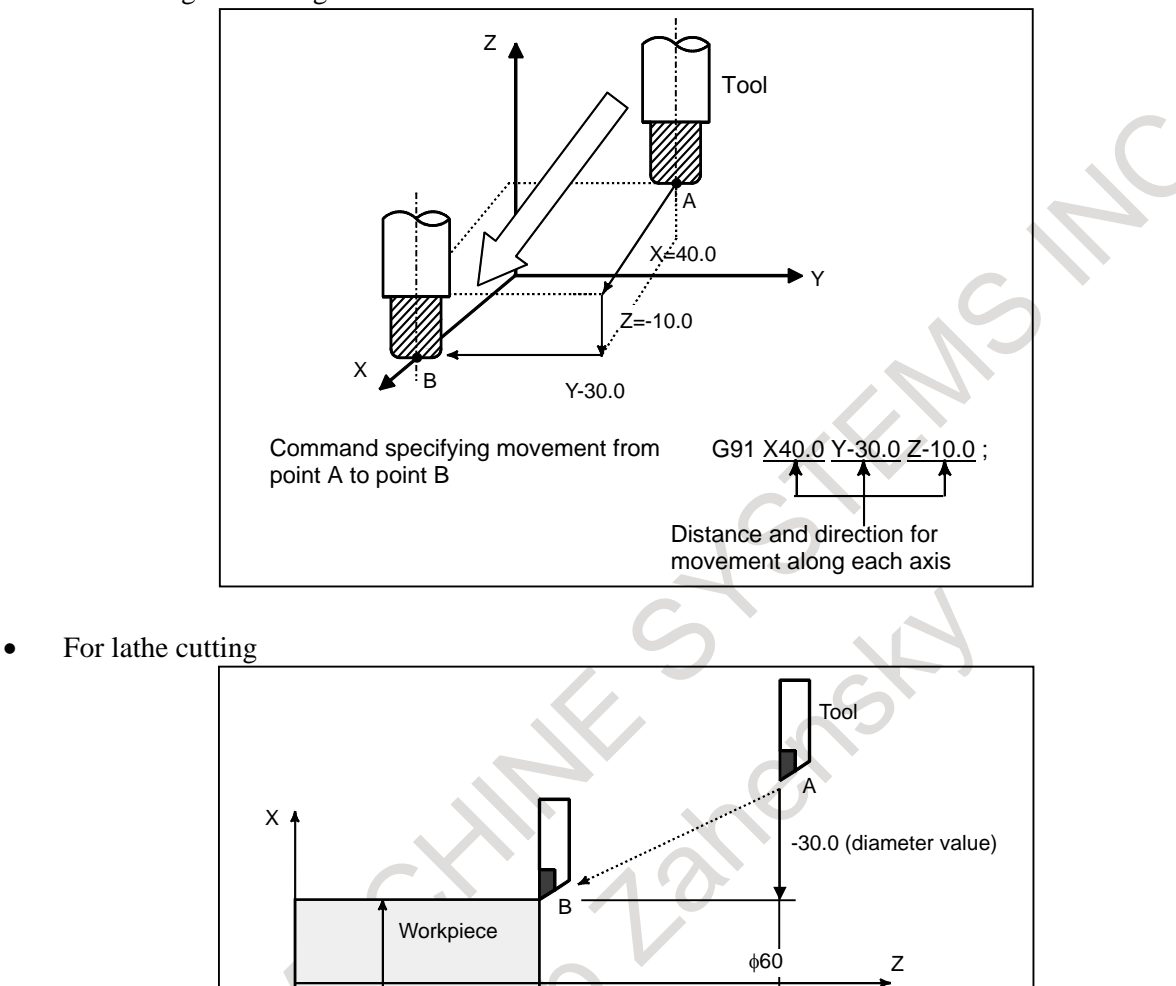

-40.0

Distance and direction for movement along each axis

### **- Diameter programming / radius programming**

Dimensions of the X-axis can be set in diameter or in radius. Which programming is used is determined according to the setting of bit 3 (DIA) of parameter No. 1006.

### 1. Diameter programming

In diameter programming, specify the diameter value indicated on the drawing as the value of the Xaxis.

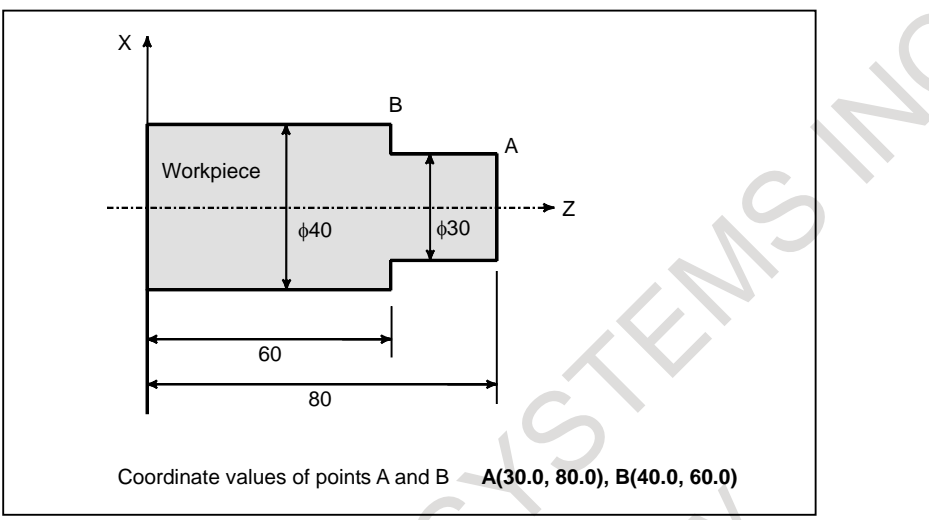

### 2. Radius programming

In radius programming, specify the distance from the center of the workpiece, i.e. the radius value as the value of the X-axis.

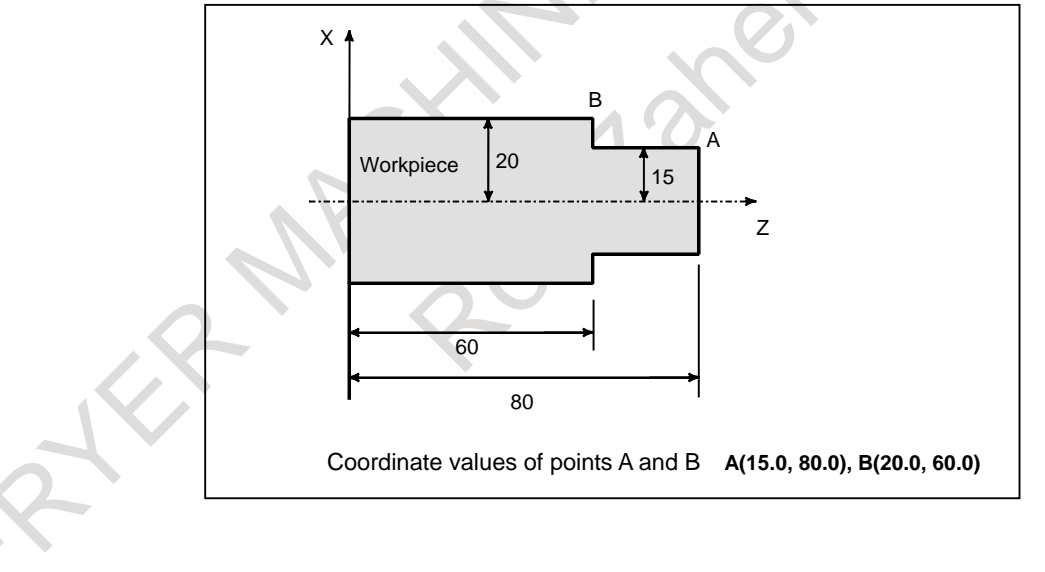

# **1.4 CUTTING SPEED - SPINDLE FUNCTION**

### **Explanation**

The speed of the tool with respect to the workpiece when the workpiece is cut is called the cutting speed. As for the CNC, the cutting speed can be specified by the spindle speed in min<sup>-1</sup> unit.

• For milling machining

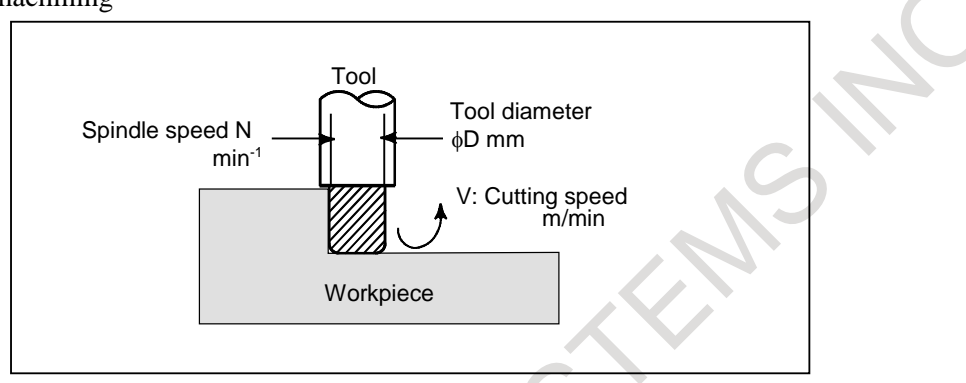

<When a workpiece should be machined with a tool 100 mm in diameter at a cutting speed of 80 m/min.> The spindle speed is approximately 250 min<sup>-1</sup>, which is obtained from N=1000v/ $\pi$ D. Hence the following command is required:

S250;

Commands related to the spindle speed are called the spindle speed function (See Chapter, "SPINDLE SPEED FUNCTION (S FUNCTION)").

For lathe cutting

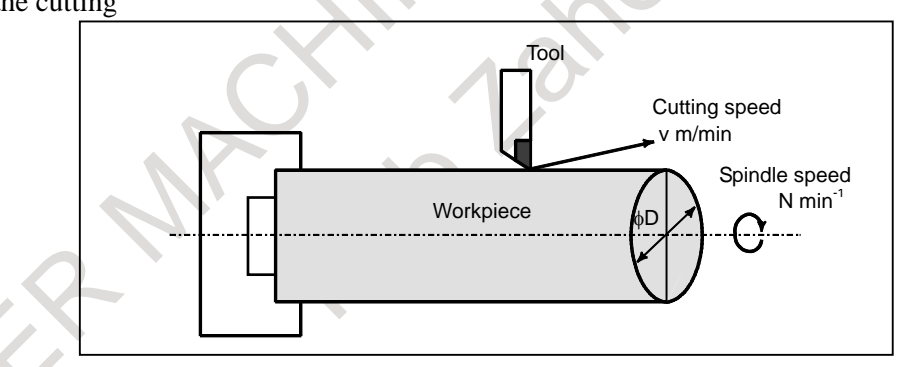

 $\leq$ When a workpiece 200 mm in diameter should be machined at a cutting speed of 300 m/min. $\geq$ 

The spindle speed is approximately 478 min<sup>-1</sup>, which is obtained from N=1000v/ $\pi$ D. Hence the following command is required:

### S478;

Where v is the cutting speed and D is the diameter of the workpiece.

Commands related to the spindle speed are called the spindle speed function (See Chapter, "SPINDLE SPEED FUNCTION (S FUNCTION)").

The cutting speed v (m/min) can also be specified directly by the speed value. Even when the workpiece diameter is changed, the CNC changes the spindle speed so that the cutting speed remains constant.

This function is called the constant surface speed control function (See Section, "CONSTANT SURFACE SPEED CONTROL (G96, G97)").

# **1.5 SELECTION OF TOOL USED FOR VARIOUS MACHINING - TOOL FUNCTION**

For each of various types of machining (such as drilling, tapping, boring, and milling for milling machining, or rough machining, semifinish machining, finish machining, threading, and grooving for lathe cutting), a necessary tool is to be selected. When a number is assigned to each tool and the number is specified in the program, the corresponding tool is selected.

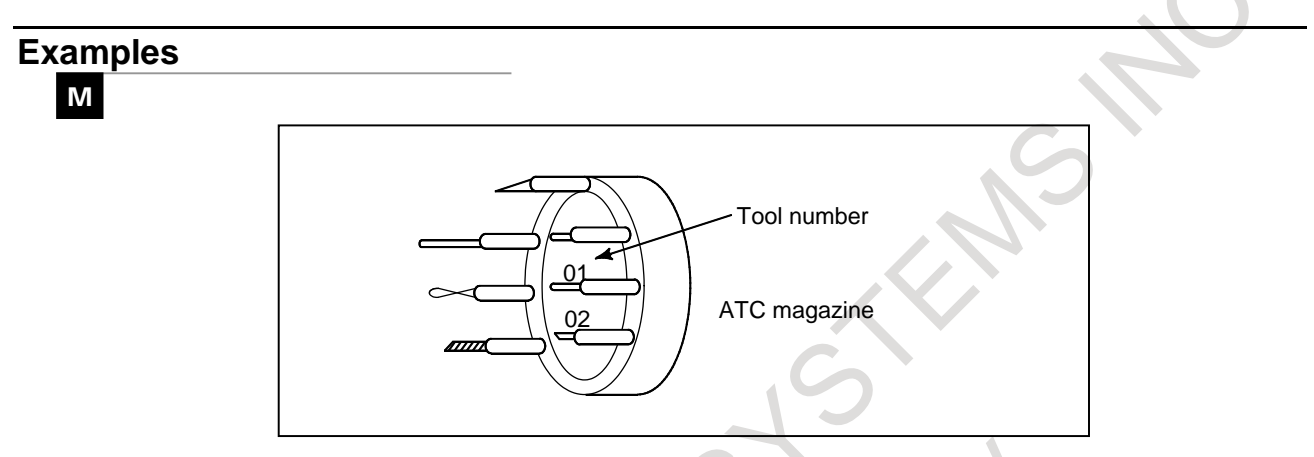

**Fig. 1.5 (a) Tool used for various machining**

<When No.01 is assigned to a drilling tool>

When the tool is stored at location 01 in the ATC magazine, the tool can be selected by specifying T01. This is called the tool function (See Chapter, "TOOL FUNCTION (T FUNCTION)").

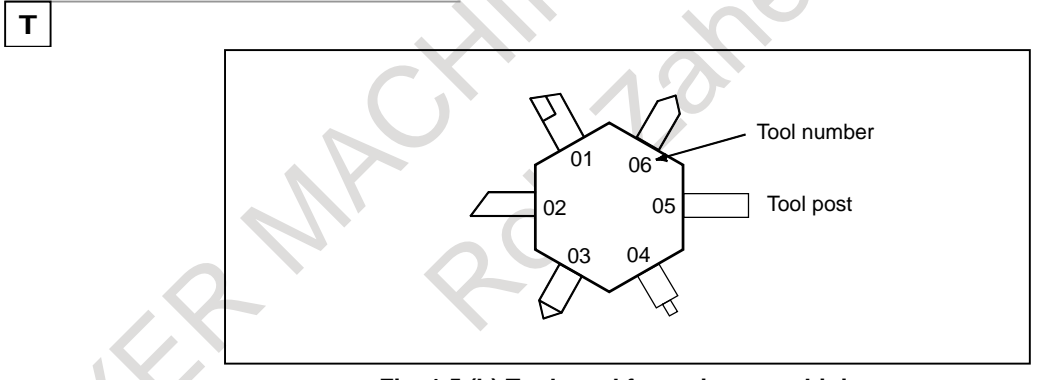

**Fig. 1.5 (b) Tool used for various machining**

<When No.01 is assigned to a roughing tool>

When the tool is stored at location 01 of the tool post, the tool can be selected by specifying T0101. This is called the tool function (See Chapter, "TOOL FUNCTION (T FUNCTION)").

## **1.6 COMMAND FOR MACHINE OPERATIONS - AUXILIARY FUNCTION**

When a workpiece is actually machined with a tool, the spindle is rotated, coolant is supplied, and the chuck is opened/closed. So, control needs to be exercised on the spindle motor of the machine, coolant valve on/off operation, and chuck open/close operation.

• For milling machining

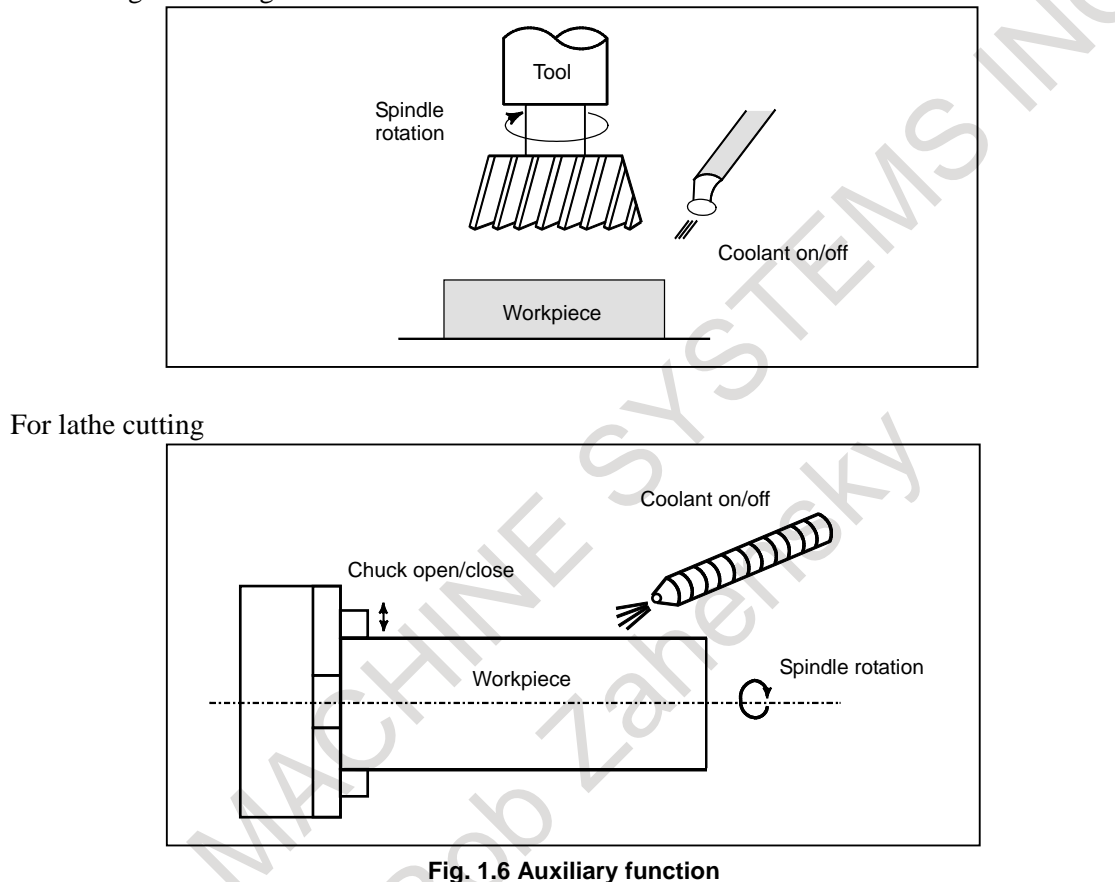

The function of specifying the on-off operations of the components of the machine is called the auxiliary function. In general, the function is specified by an M code (See Chapter, "AUXILIARY FUNCTION"). For example, when M03 is specified, the spindle is rotated clockwise at the specified spindle speed.

# **1.7 PROGRAM CONFIGURATION**

A group of commands given to the CNC for operating the machine is called the program. By specifying the commands, the tool is moved along a straight line or an arc, or the spindle motor is turned on and off. In the program, specify the commands in the sequence of actual tool movements.

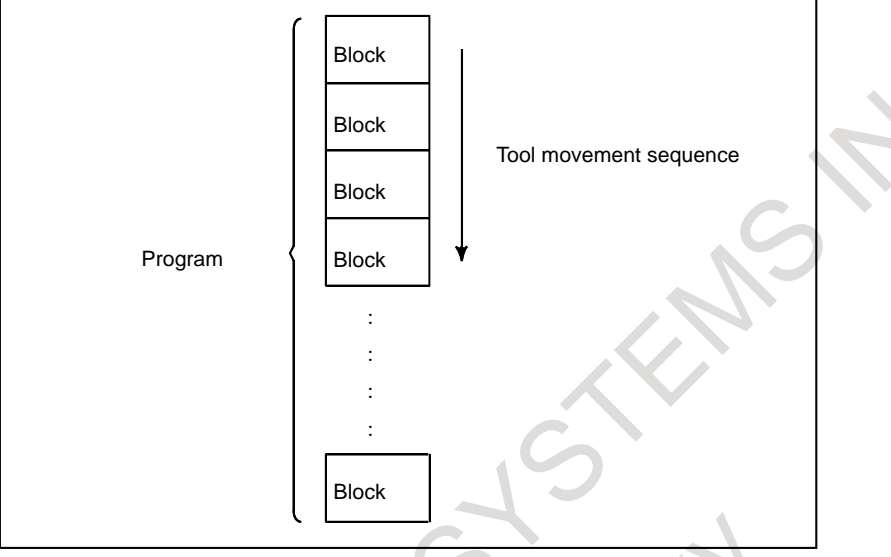

**Fig. 1.7 (a) Program configuration**

A group of commands at each step of the sequence is called the block. The program consists of a group of blocks for a series of machining. The number for discriminating each block is called the sequence number, and the number for discriminating each program is called the program number (See Chapter, "PROGRAM CONFIGURATION").

### **Explanation**

The block and the program have the following configurations.

**- Block**

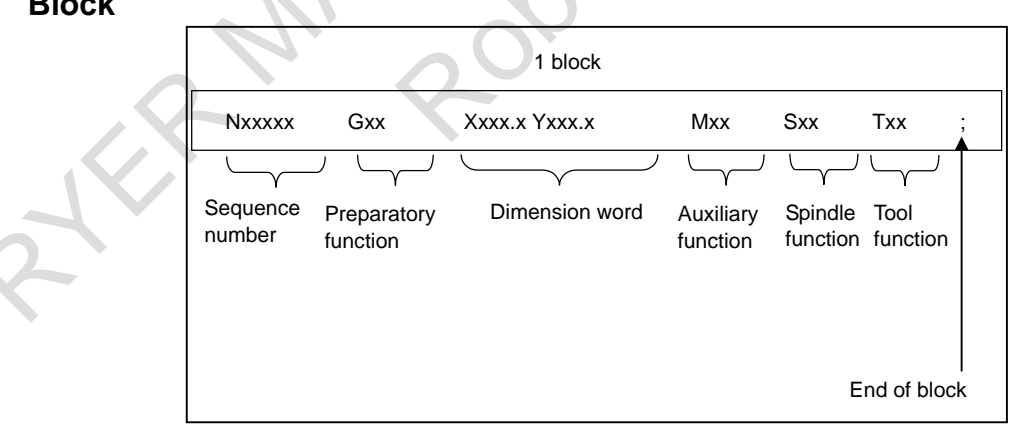

### **Fig. 1.7 (b) Block configuration**

A block starts with a sequence number to identify the block and ends with an end-of-block code. This manual indicates the end-of-block code by; (LF in the ISO code and CR in the EIA code). The contents of the dimension word depend on the preparatory function. In this manual, the portion of the dimension word may be represent as IP\_.

### **- Program**

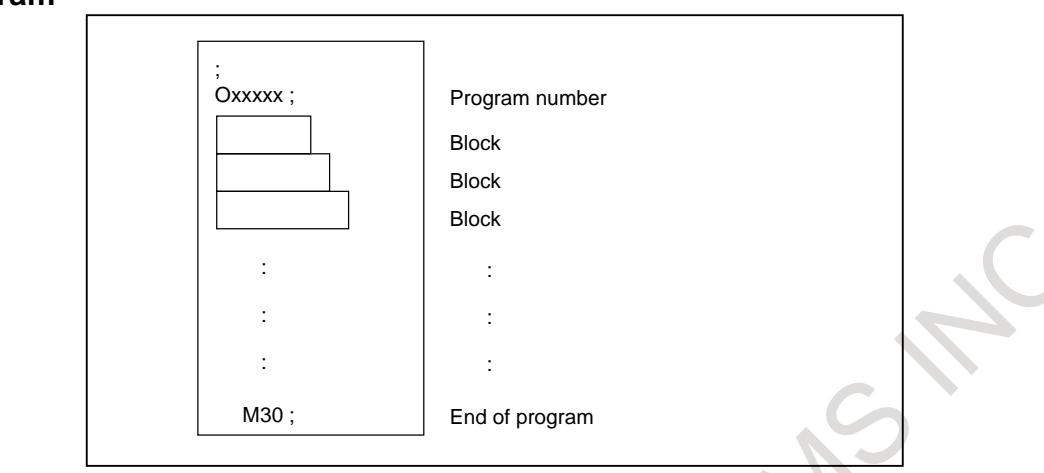

**Fig. 1.7 (c) Program configuration**

Normally, a program number is specified after the end-of-block (;) code at the beginning of the program, and a program end code (M02 or M30) is specified at the end of the program.

### **- Main program and subprogram**

When machining of the same pattern appears at many portions of a program, a program for the pattern is created. This is called the subprogram. On the other hand, the original program is called the main program. When a subprogram execution command appears during execution of the main program, commands of the subprogram are executed. When execution of the subprogram is finished, the sequence returns to the main program.

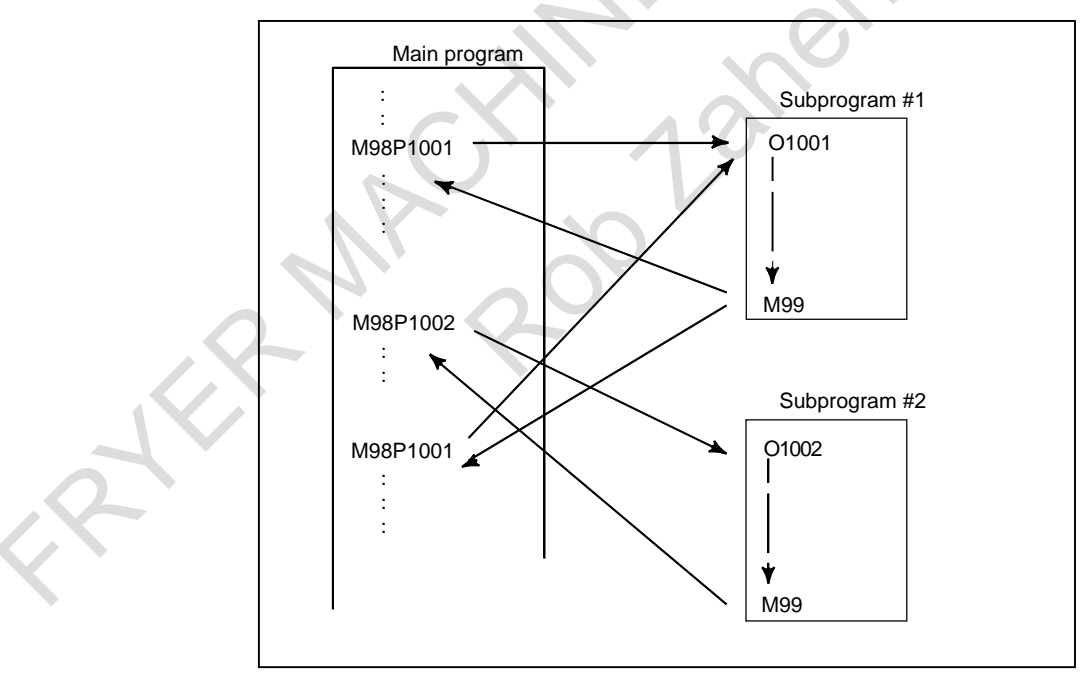

**Fig. 1.7 (d) Subprogram execution**

# **1.8 TOOL MOVEMENT RANGE - STROKE**

Limit switches are installed at the ends of each axis on the machine to prevent tools from moving beyond the ends. The range in which tools can move is called the stroke.

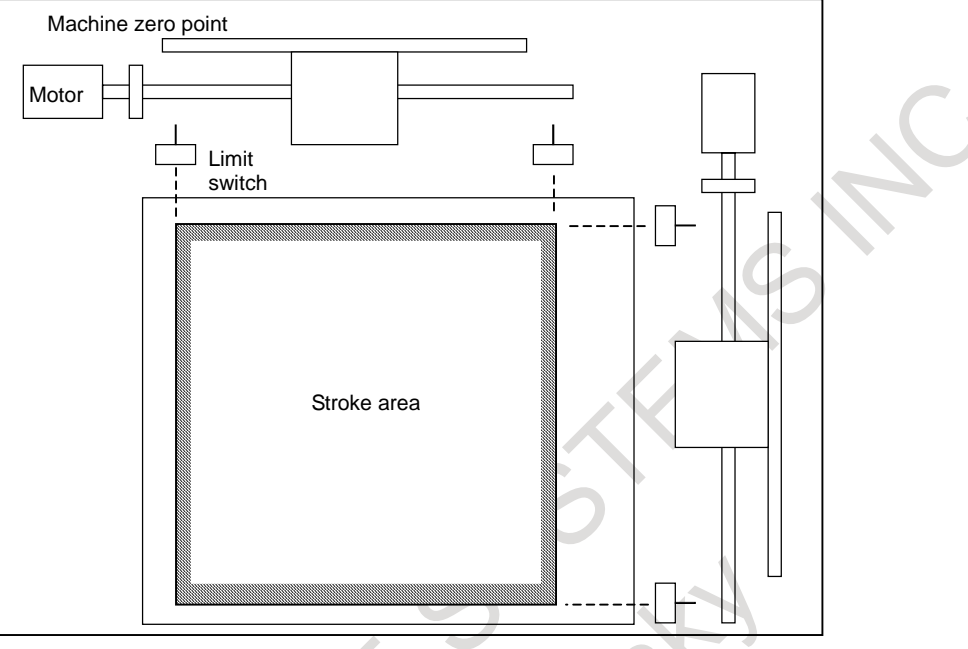

Besides strokes defined with limit switches, the operator can define an area which the tool cannot enter using a program or data in memory. This function is called stroke check (See Section, "STORED STROKE CHECK").

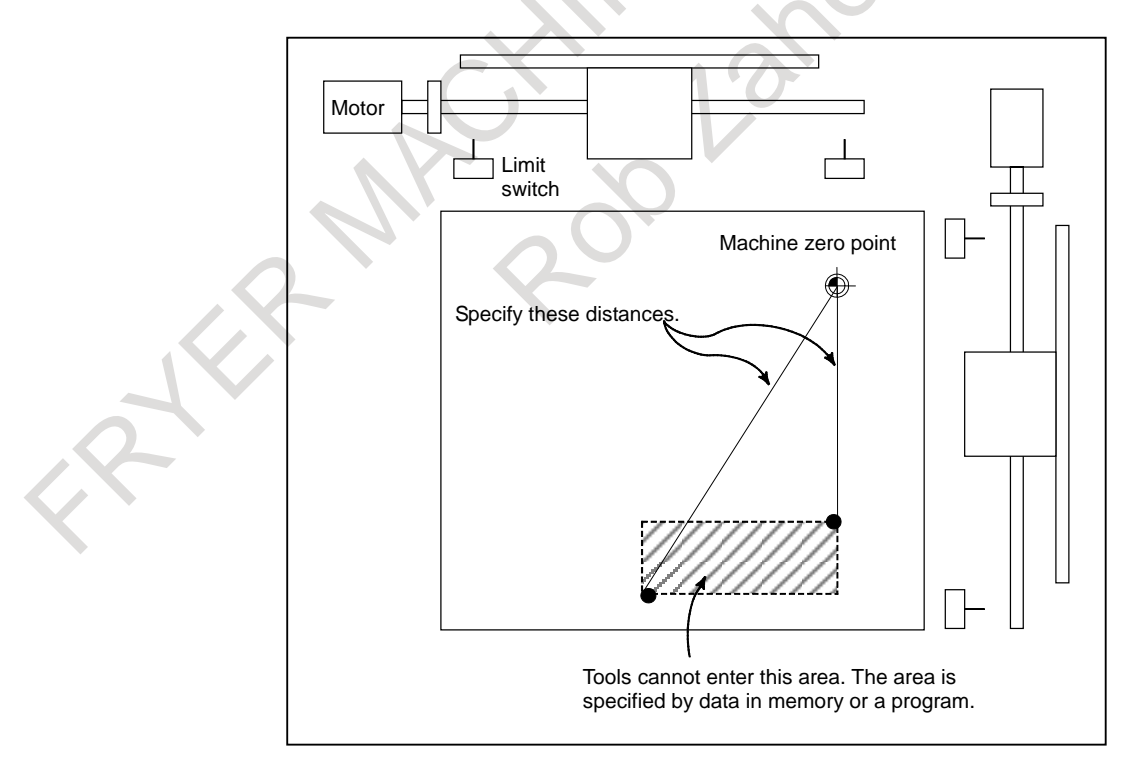

# **2 CONTROLLED AXES**

# **2.1 NUMBER OF CONTROLLED AXES**

### **Explanation**

The number of controlled axes used with this NC system depends on the model and system control type as indicated below.

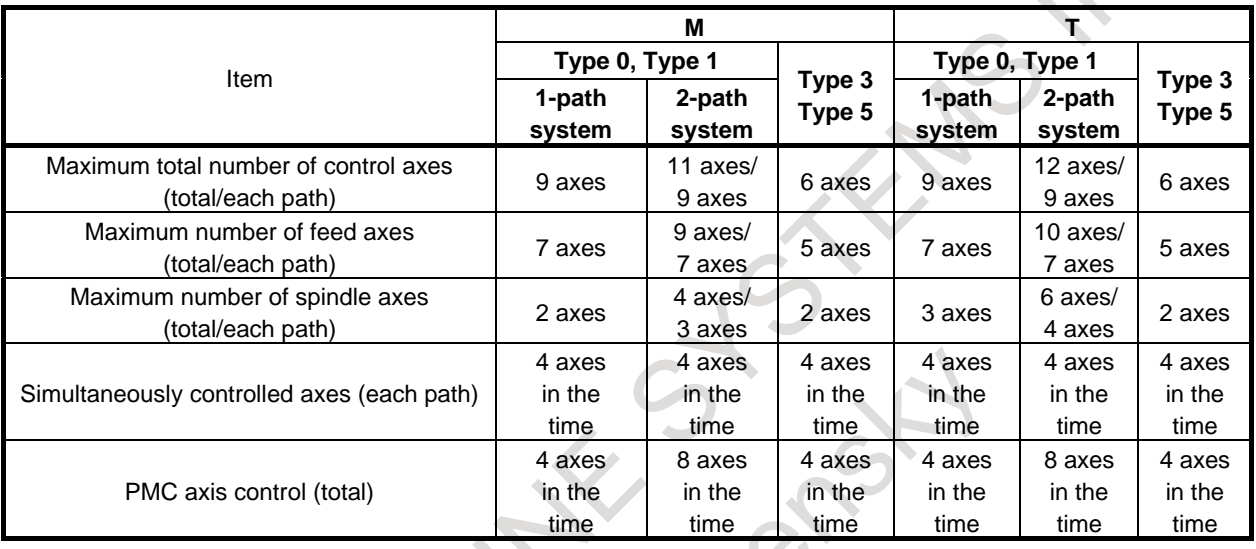

### **NOTE**

- 1 The maximum number of controlled axes that can be used is limited depending on the option configuration. Refer to the manual provided by the machine tool builder for details.
- 2 The number of simultaneously controllable axes for manual operation (jog feed, manual reference position return, or manual rapid traverse) is 1 or 3 (1 when bit 0 (JAX) of parameter No. 1002 is set to 0 and 3 when it is set to 1).

# **2.2 NAMES OF AXES**

### **Explanation**

The move axes of machine tools are assigned names. These names are referred to as addresses or axis names. Axis names are determined according to the machine tool. The naming rules comply with standards such as the ISO standards.

With complex machines, one character would become insufficient for representing axis names. So, up to three characters can be used for axis names. A move axis may be named "X", "X1", or "XA1". The first character of the three characters is called the first axis name character, the second character is called the second axis name character, and third character is called the third axis name character. Example)

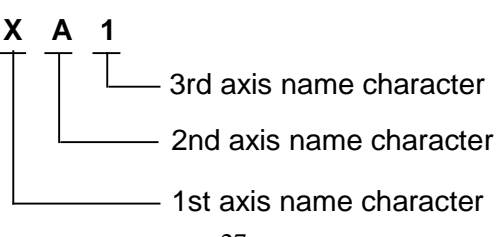

### **NOTE**

- 1 Axis names are predetermined according to the machine used. Refer to the manual supplied by the machine tool builder.
- 2 Since many ordinary machines use one character to represent each address, one-character addresses are used in the description in this manual.

# **2.3 INCREMENT SYSTEM**

### **Explanation**

The increment system consists of the least input increment (for input) and least command increment (for output). The least input increment is the least increment for programming the travel distance. The least command increment is the least increment for moving the tool on the machine. Both increments are represented in mm, inch, or deg.

Three types of increment systems are available as indicated in [Table 2.3.](#page-57-0) For each axis, an increment system can be set using a bit from bit 0 and bit 1 (ISA, ISC) of parameter No. 1013.

<span id="page-57-0"></span>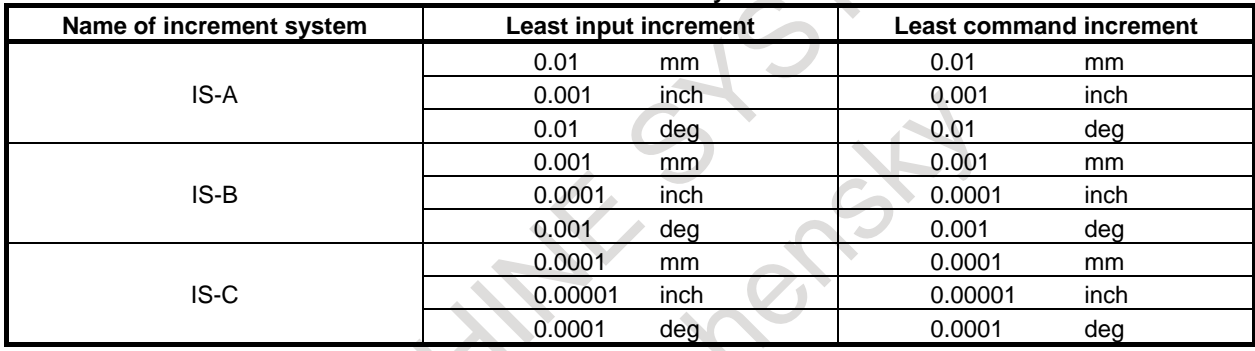

### **Table 2.3 Increment system**

The least command increment is either metric or inch depending on the machine tool. Set metric or inch to the bit 0 (INM) of parameter No.1001.

For selection between metric and inch for the least input increment, G code (G20 or G21) or a setting parameter selects it.

Combined use of the inch system and the metric system is not allowed. There are functions that cannot be used between axes with different unit systems (circular interpolation, cutter compensation, etc.). For the increment system, see the machine tool builder's manual.

### **NOTE**

- 1 The unit (mm or inch) in the table is used for indicating a diameter value for diameter programming (when bit 3 (DIA) of parameter No. 1006 is set to 1) or a radius value for radius programming.
- 2 Some increment systems are unavailable depending on the model. For details, refer to "Descriptions" (B-64692EN).

 $\overline{\mathbb{R}}$ 

# **2.4 MAXIMUM STROKE**

### **Explanation**

The maximum stroke controlled by this CNC is shown in the Table 2.4(a): Maximum stroke = Least command increment  $\times$  9999999999 (99999999 for IS-A) Commands that exceed the maximum stroke are not permitted.

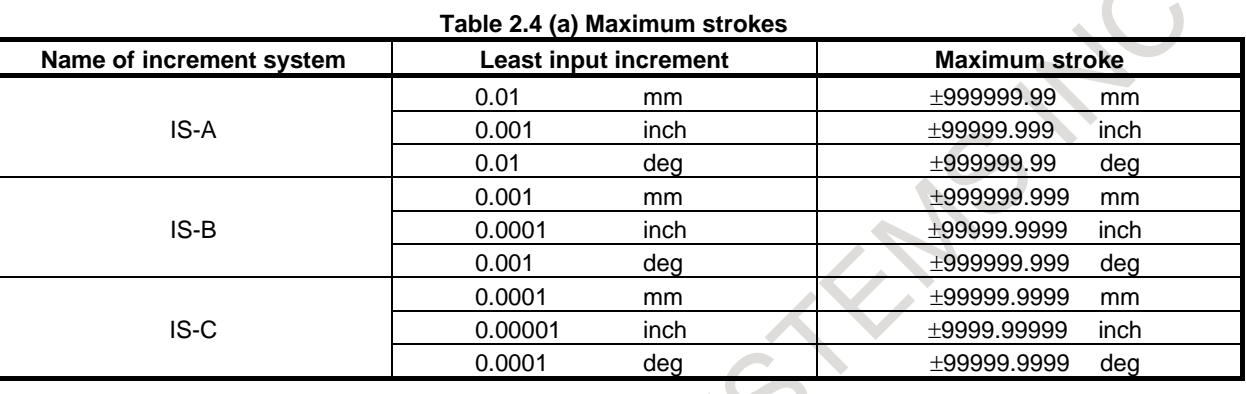

### **NOTE**

- 1 The actual stroke depends on the machine tool.
- 2 The unit (mm or inch) in the table is used for indicating a diameter value for diameter programming (when bit 3 (DIA) of parameter No. 1006 is set to 1) or a radius value for radius programming.
- 3 Some increment systems are unavailable depending on the model. For details, refer to "Descriptions" (B-64692EN).

CHA

# **2.5 MAXIMUM COMMAND VALUES**

The basic addresses and specifiable value ranges are indicated below [\(Table 2.5](#page-59-0) (a)). Note, however, that the information below represents restrictions imposed by the CNC, and is totally irrelevant to the restrictions imposed by each machine.

<span id="page-59-0"></span>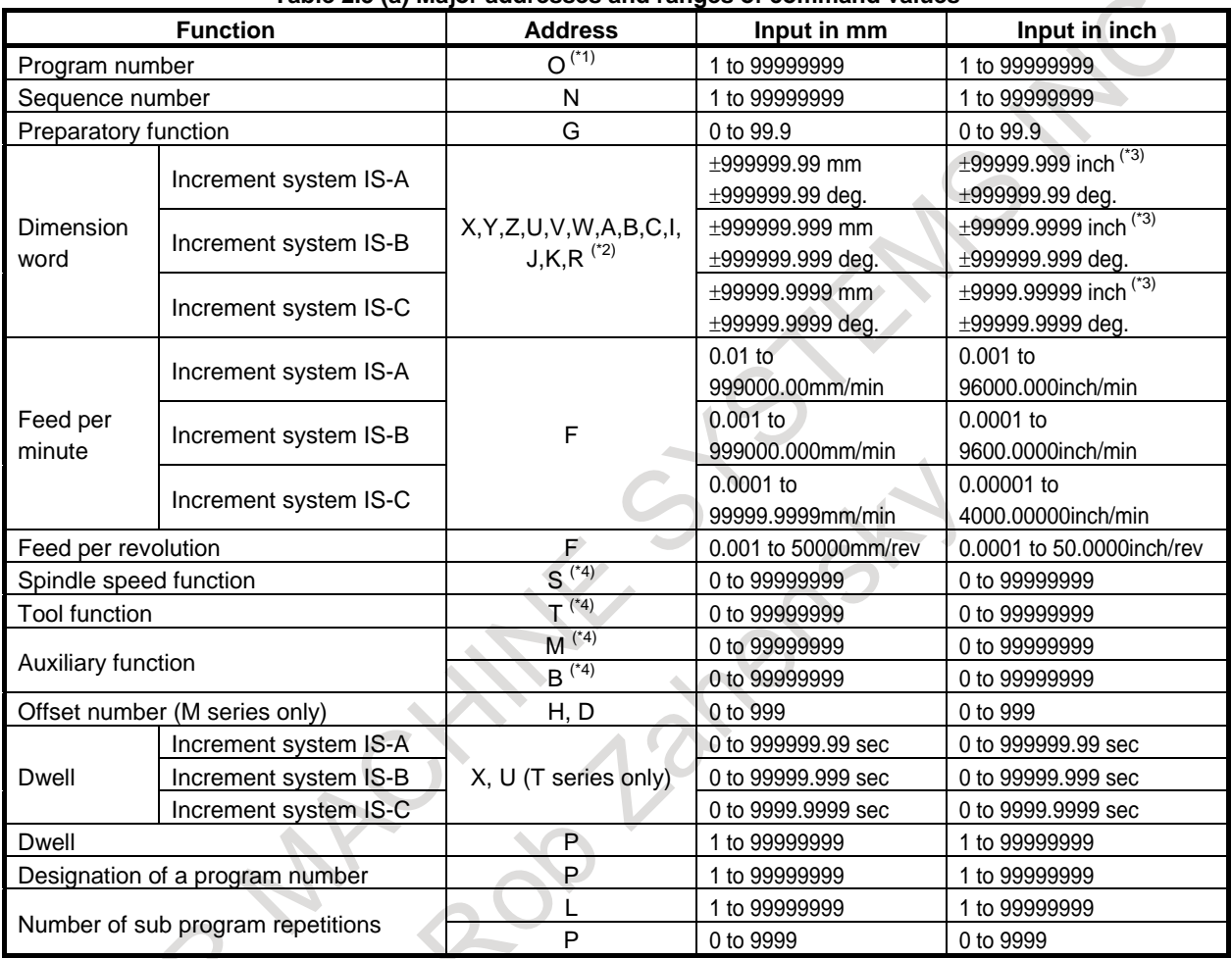

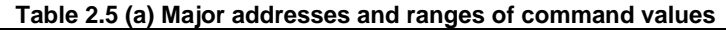

\*1 In ISO code, the colon ( : ) can also be used as the address of a program number.

\*2 When address I, J, K, or R is used to specify the radius for circular interpolation, the specifiable range is as follows [\(Table](#page-59-1) 2.5 (b)):

### **Table 2.5 (b) Specifiable range when address I, J, K, or R is used to specify the radius for circular interpolation**

<span id="page-59-1"></span>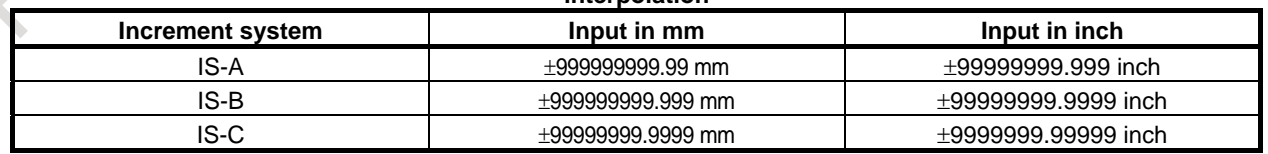

\*3 For inch input/millimeter machines, the maximum specifiable range of dimension words is as follows [\(Table](#page-60-0) 2.5 (c)):

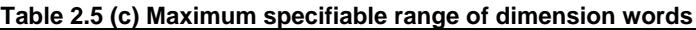

<span id="page-60-0"></span>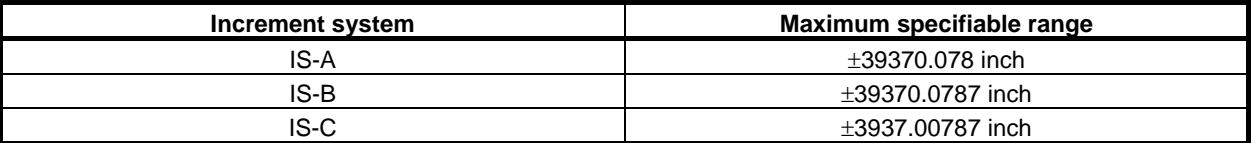

\*4 A maximum specifiable value for addresses M, S, T, and B is 99999999. Note that, however, values longer than the permissible number of digits set in parameters cannot be specified. The values and uses for some codes are limited by parameter setting. (For example, some M codes are not buffered.) For details, refer to "FANUC Series 0*i*- MODEL F Plus PARAMETER MANUCAL" (B-64700EN).

# **3 PREPARATORY FUNCTION (G FUNCTION)**

A number following address G determines the meaning of the command for the concerned block. G codes are divided into the following two types.

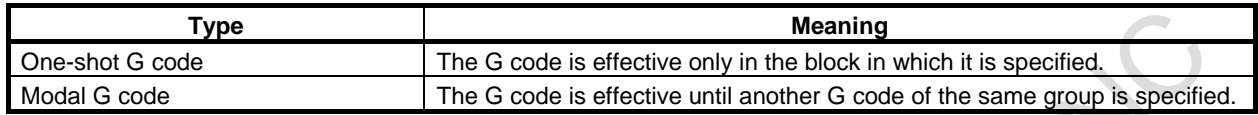

(Example)

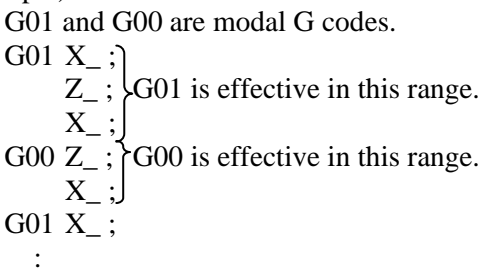

### T

There are three G code systems in the lathe system: A, B, and C (Table 3.1(a)). Select a G code system using bits 6 (GSB) and 7 (GSC) of parameter No. 3401. Generally, OPERATOR'S MANUAL describes the use of G code system A, except when the described item can use only G code system B or C. In such cases, the use of G code system B or C is described.

### **Explanation**

- 1. When the clear state (bit 6 (CLR) of parameter No. 3402) is set at power-up or reset, the modal G codes are placed in the states described below.
	- (1) The modal G codes are placed in the states marked with  $\log$  as indicated in Table.
	- (2) G20 and G21 remain unchanged when the clear state is set at power-up or reset.
	- (3) Which status G22 or G23 at power on is set by bit 7 (G23) of parameter No. 3402. However, G22 and G23 remain unchanged when the clear state is set at reset.
	- (4) The user can select G00 or G01 by setting bit 0 (G01) of parameter No. 3402.
	- (5) The user can select G90 or G91 by setting bit 3 (G91) of parameter No. 3402. When G code system B or C is used in the lathe system, setting bit 3 (G91) of parameter No. 3402 determines which code, either G90 or G91, is effective.
	- (6) In the machining center system, the user can select G17, G18, or G19 by setting bits 1 (G18) and 2 (G19) of parameter No. 3401.
- 2. G codes other than G10 and G11 are one-shot G codes.
- 3. When a G code not listed in the G code list is specified, or a G code that has no corresponding option is specified, alarm PS0010, "IMPROPER G-CODE" occurs.
- 4. Multiple G codes can be specified in the same block if each G code belongs to a different group. If multiple G codes that belong to the same group are specified in the same block, only the last G code specified is valid.
- 5. If a G code belonging to group 01 is specified in a canned cycle for drilling, the canned cycle for drilling is cancelled. This means that the same state set by specifying G80 is set. Note that the G codes in group 01 are not affected by a G code specifying a canned cycle for drilling.
- 6. G codes are indicated by group.
- 7. The group of G60 is switched according to the setting of bit 0 (MDL) of parameter No. 5431. (When the MDL bit is set to 0, the 00 group is selected. When the MDL bit is set to 1, the 01 group is selected.)

T

8. When G code system A is used, absolute or incremental programming is specified not by a G code (G90/G91) but by an address word (X/U, Z/W, C/H, Y/V). Only the initial level is provided at the return point of the canned cycle for drilling..

# **3.1 G CODE LIST IN THE MACHINING CENTER SYSTEM**

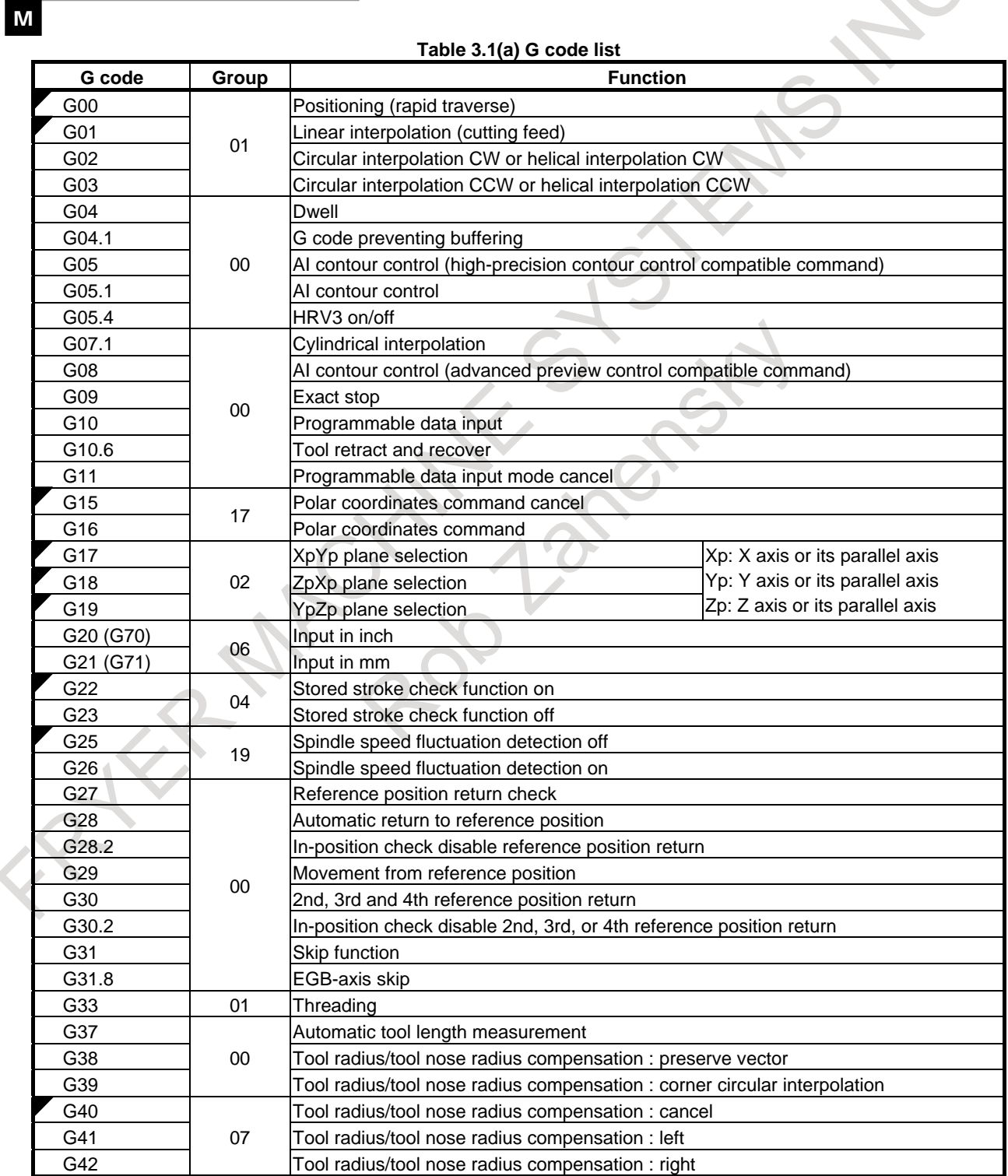

### 3. PREPARATORY FUNCTION (G FUNCTION)

PROGRAMMING B-64694EN/01

### **Table 3.1(a) G code list**

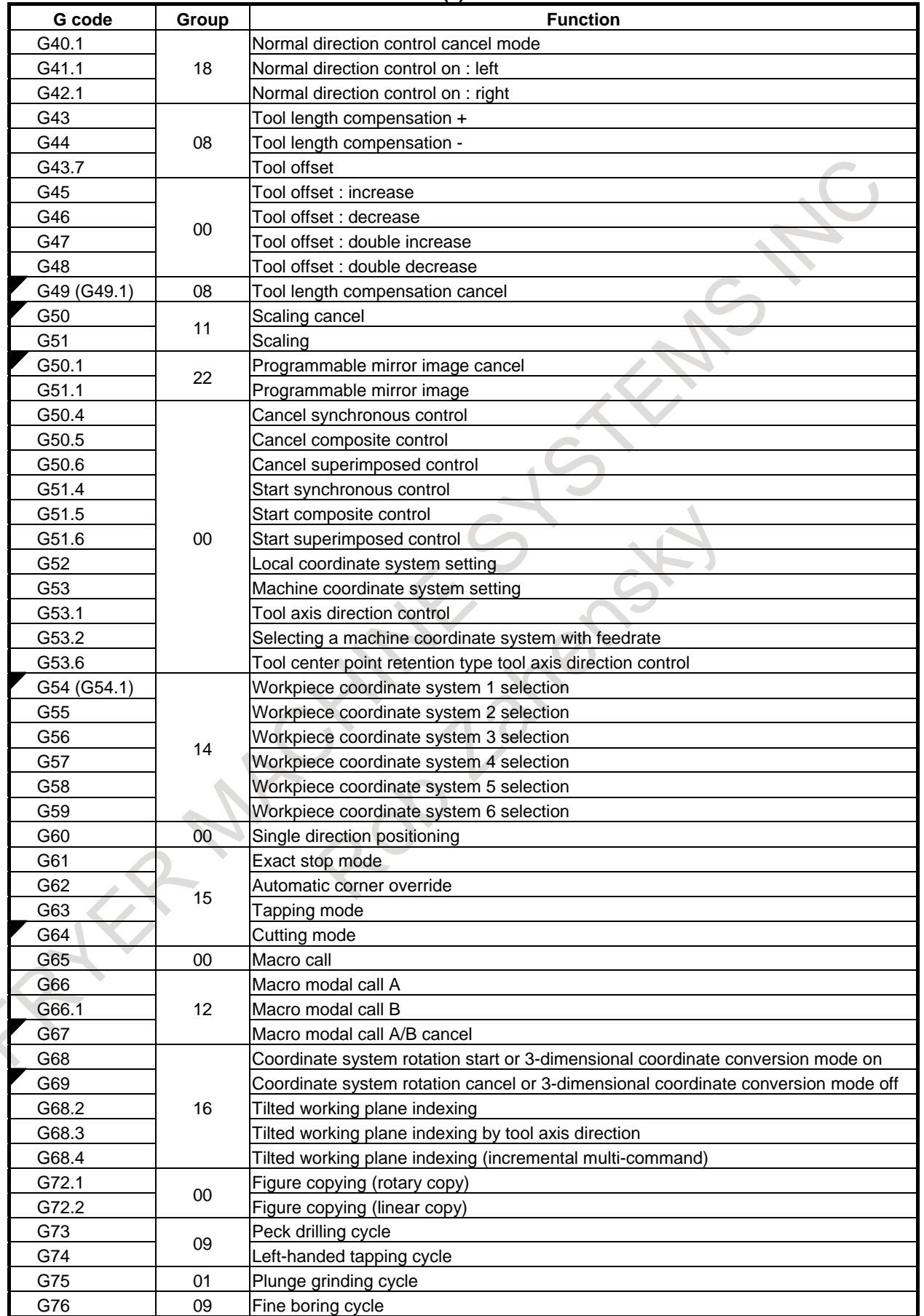

### 3. PREPARATORY FUNCTION (G FUNCTION)

### **Table 3.1(a) G code list**

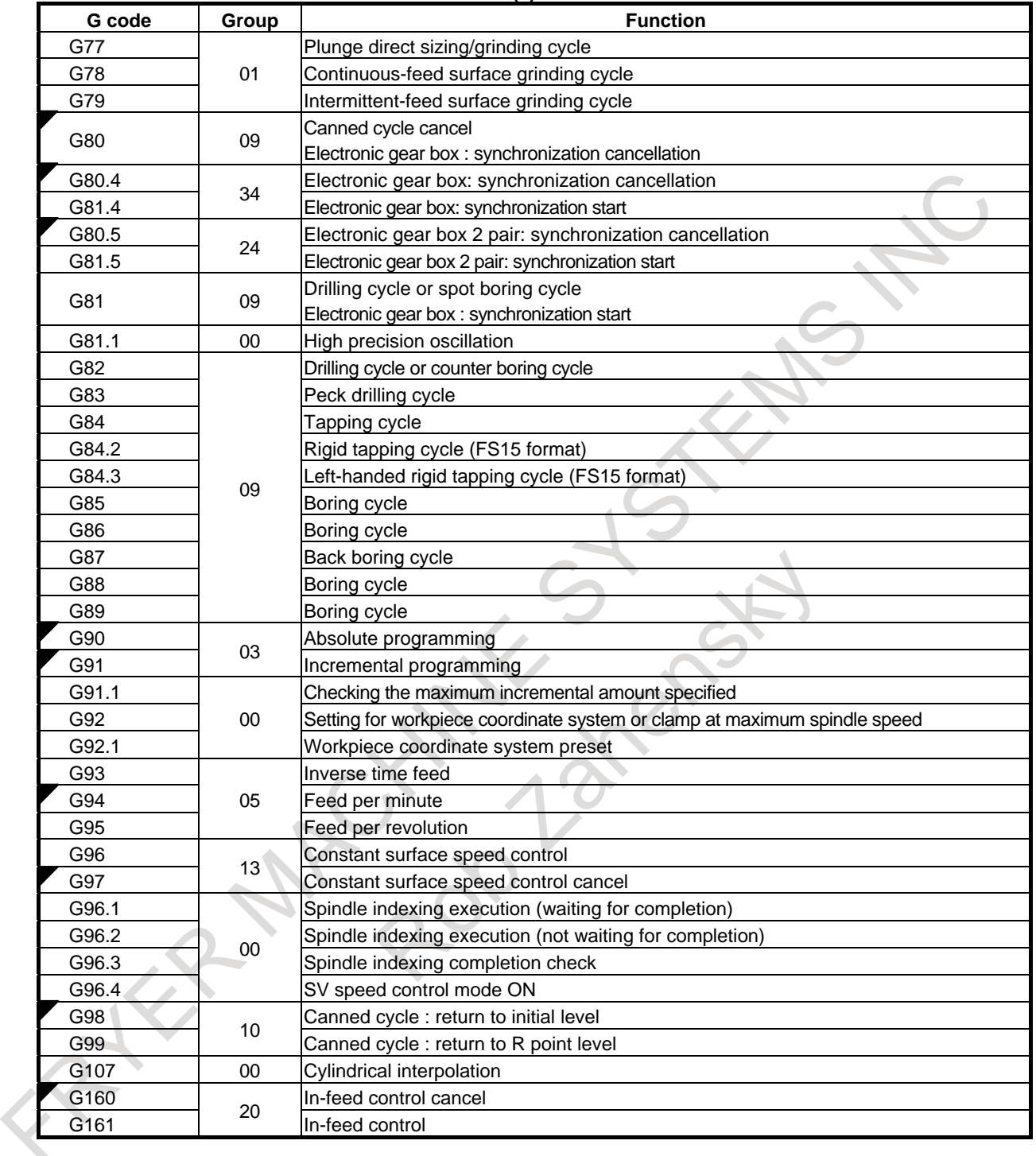

# **3.2 G CODE LIST IN THE LATHE SYSTEM**

 $\boxed{\mathsf{T}}$ 

ř.

### **Table 3.2 (a) G code list**

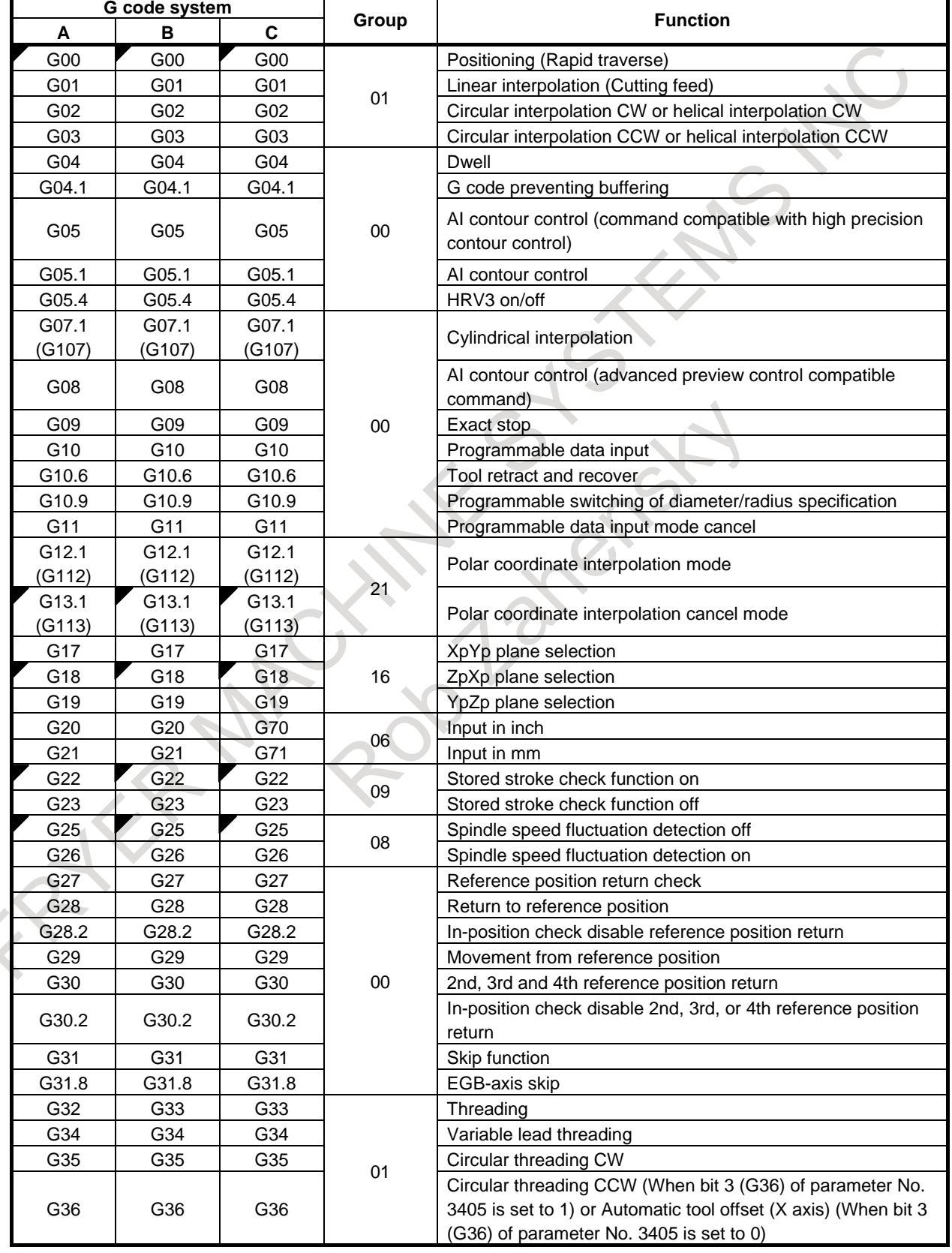

### B-64694EN/01 PROGRAMMING

### 3. PREPARATORY FUNCTION (G FUNCTION)

### **Table 3.2 (a) G code list**

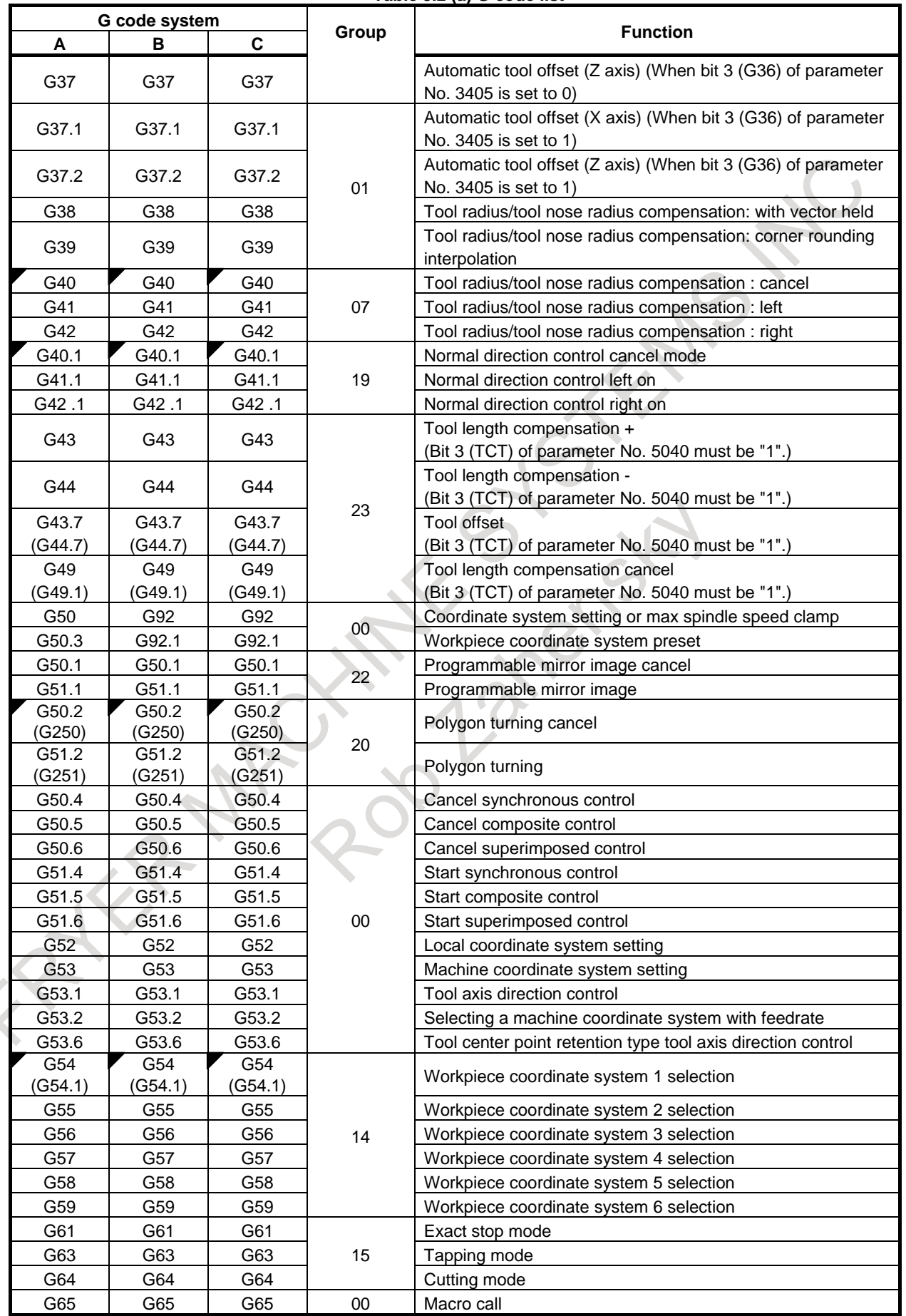

### 3. PREPARATORY FUNCTION (G FUNCTION)

### PROGRAMMING B-64694EN/01

### **Table 3.2 (a) G code list**

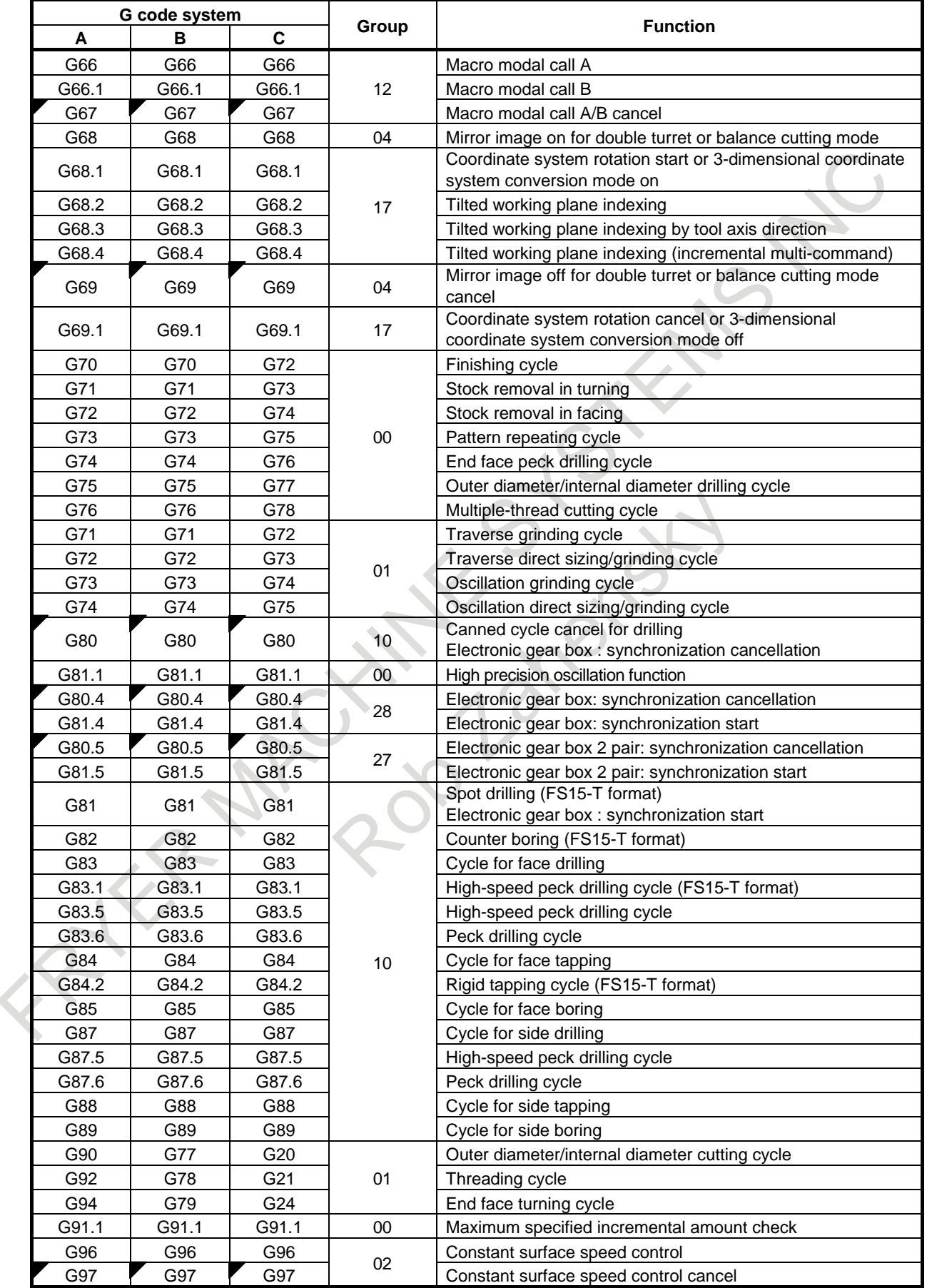

### B-64694EN/01 PROGRAMMING

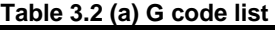

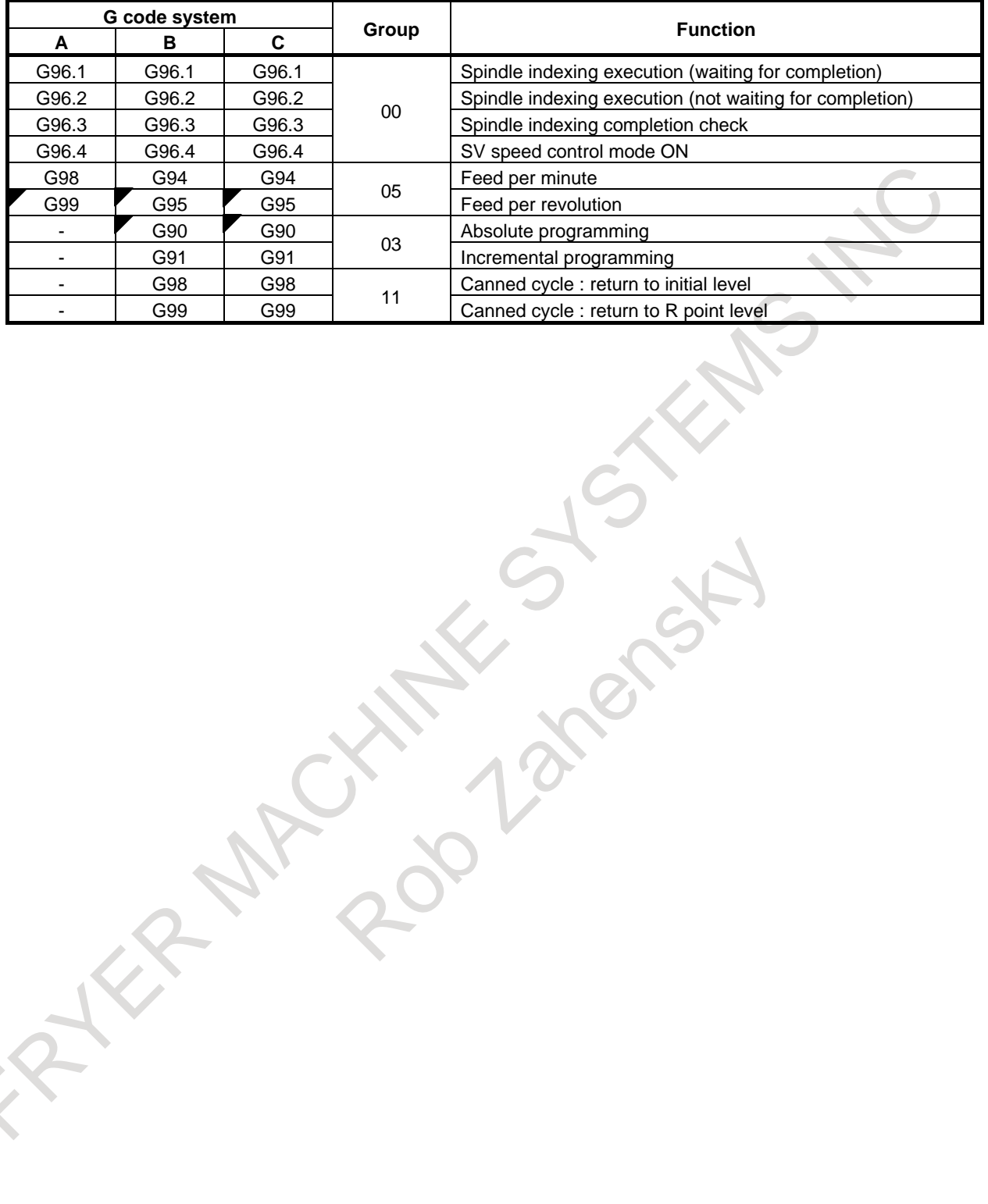

# **4 INTERPOLATION FUNCTIONS**

Interpolation functions specify the way to make an axis movement (in other words, a movement of the tool with respect to the workpiece or table).

# **4.1 POSITIONING (G00)**

The G00 command moves a tool to the position in the workpiece system specified with an absolute or an incremental programming at a rapid traverse rate.

In the absolute programming, coordinate value of the end point is programmed. In the incremental programming the distance the tool moves is programmed.

### **Format**

**G00 IP\_ ;**

IP : For an absolute programming, the coordinates of an end point, and for an incremental programming, the distance the tool moves.

### **Explanation**

Either of the following tool paths can be selected according to bit 1 (LRP) of parameter No. 1401.

- Nonlinear interpolation type positioning The tool is positioned with the rapid traverse rate for each axis separately. The tool path is normally straight.
- Linear interpolation type positioning The tool is positioned within the shortest possible time at a speed that is not more than the rapid traverse rate for each axis.

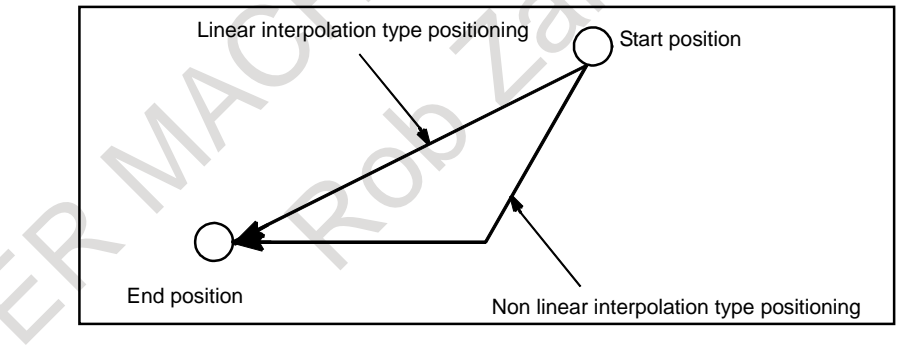

The rapid traverse rate in G00 command is set to the parameter No. 1420 for each axis independently by the machine tool builder. In the positioning mode actuated by G00, the tool is accelerated to a predetermined speed at the start of a block and is decelerated at the end of a block. Execution proceeds to the next block after confirming the in-position.

"In-position " means that the feed motor is within the specified range.

This range is determined by the machine tool builder by setting to parameter No. 1826.

### **Limitation**

The rapid traverse rate cannot be specified in the address F.

Even if linear interpolation type positioning is specified, nonlinear type interpolation positioning is used in the following cases. Therefore, be careful to ensure that the tool does not foul the workpiece.

- G28 specifying positioning between the reference and intermediate positions.
- G53

# **4.2 SINGLE DIRECTION POSITIONING (G60)**

### M

For accurate positioning without play of the machine (backlash), final positioning from one direction is available.

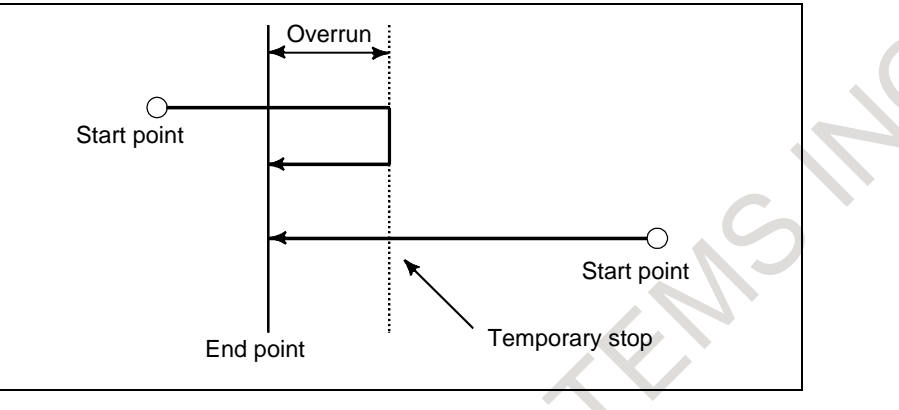

### **Format**

### **G60 IP\_ ;**

IP\_ : For an absolute programming, the coordinates of an end point, and for an incremental programming, the distance the tool moves.

### **Explanation**

An overrun and a positioning direction are set by the parameter No. 5440. Even when a commanded positioning direction coincides with that set by the parameter, the tool stops once before the end point. G60, which is a one-shot G-code, can be used as a modal G-code in group 01 by setting 1 to the bit 0

### (MDL) of parameter No. 5431.

This setting can eliminate specifying a G60 command for every block. Other specifications are the same as those for a one-shot G60 command. When a one-shot G code is specified in the single direction positioning mode, the one-shot G command is effective like G codes in group 01.

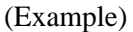

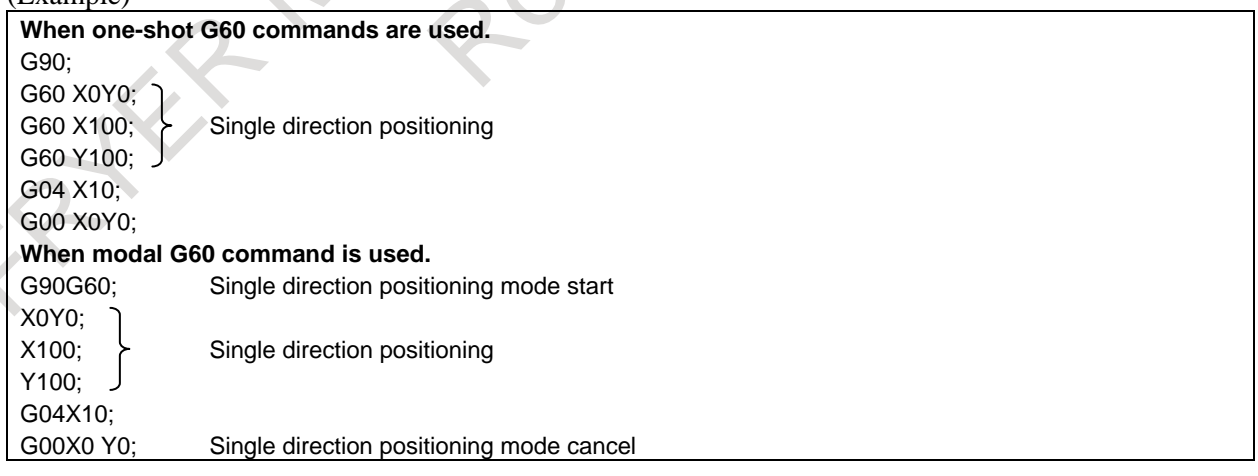

### **- Overview of operation**

• **In the case of positioning of non-linear interpolation type (bit 1 (LRP) of parameter No. 1401 = 0)**

As shown below [\(Fig. 4.2](#page-71-0) (a)), single direction positioning is performed independently along each axis.

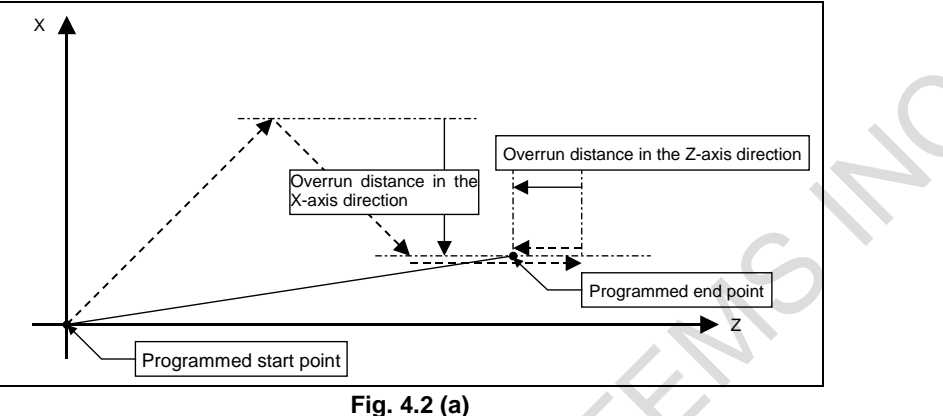

<span id="page-71-0"></span>In the case of positioning of linear interpolation type (bit  $1$  (LRP) of parameter No.  $1401 = 1$ ) Positioning of interpolation type is performed until the tool once stops before or after a specified end point. Then, the tool is positioned independently along each axis until the end point is reached.

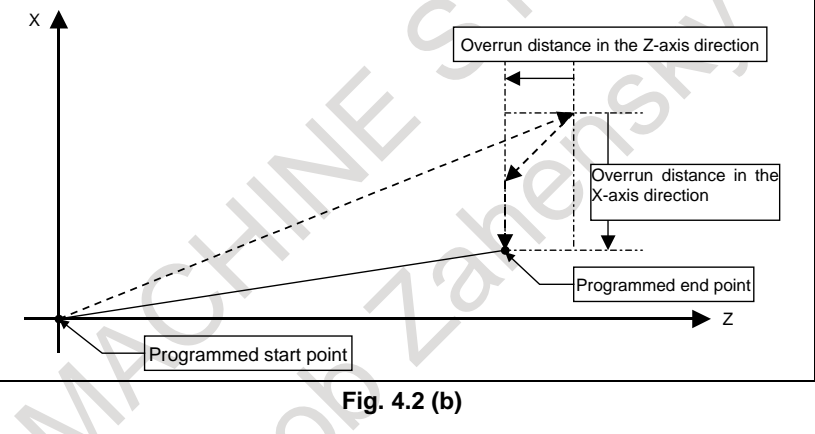

### **Limitation**

- Single direction positioning is not performed along an axis for which no overrun distance is set in parameter No. 5440.
- Single direction positioning is not performed along an axis for which travel distance 0 is specified.
- The mirror image function is not applied in a parameter-set direction. Even in the mirror image mode, the direction of single direction positioning remains unchanged. If positioning of linear interpolation type is used, and the state of mirror image when a single direction positioning block is looked ahead differs from the state of mirror image when the execution of the block is started, an alarm (DS0025)"G60 CANNOT BE EXECUTED" is issued. When switching mirror image in the middle of a program, disable looking ahead by specifying a non-buffering M code. Then, switch mirror image when there is no look-ahead block.
- In the cylindrical interpolation mode (G07.1), single direction positioning cannot be used.
- When specifying single direction positioning on a machine that uses arbitrary angular axis control, first position the angular axis then specify the positioning of the Cartesian axis. If the reverse specification order is used, or the angular axis and Cartesian axis are specified in the same block, an incorrect positioning direction can result.
- In positioning at a restart position by program restart function, single direction positioning is not performed.
- During canned cycle for drilling, no single direction positioning is effected in drilling axis.
$\triangle$ 

The single direction positioning does not apply to the shift motion in the canned cycles of G76 and G87.

## **4.3 LINEAR INTERPOLATION (G01)**

Tools can move along a line.

#### **Format**

## **G01 IP F :**

- IP\_ : For an absolute programming, the coordinates of an end point, and for an incremental programming, the distance the tool moves.
- F : Speed of tool feed (Feedrate)

## **Explanation**

A tools move along a line to the specified position at the feedrate specified in F.

The feedrate specified in F is effective until a new value is specified. It need not be specified for each block.

The feedrate commanded by the F code is measured along the tool path. If the F code is not commanded, the feedrate is regarded as zero.

The feedrate of each axis direction is as follows.

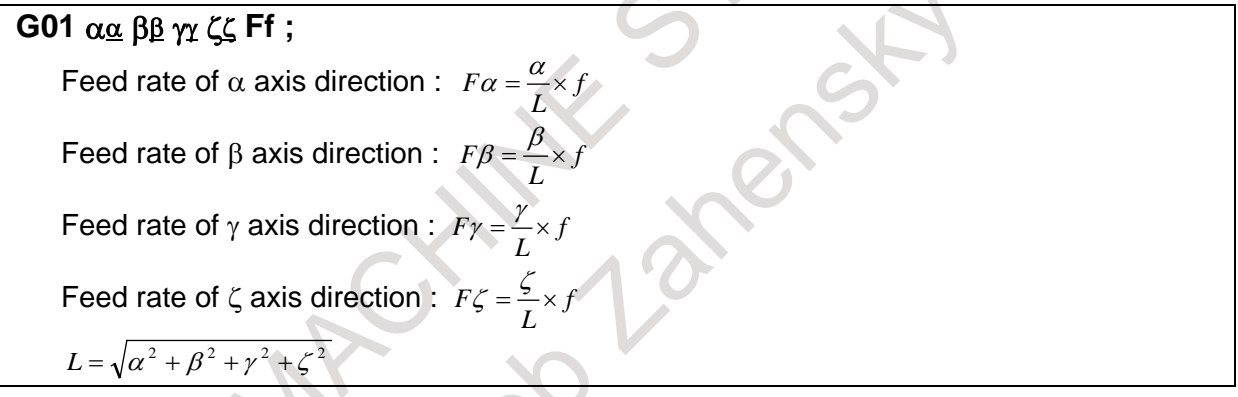

The feedrate of the rotary axis is commanded in the unit of deg/min (the unit is decimal point position). When the straight line axis  $\alpha$  (such as X, Y, or Z) and the rotating axis β (such as A, B, or C) are linearly interpolated, the feedrate is that in which the tangential feedrate in the  $\alpha$  and  $\beta$  cartesian coordinate system is commanded by F (mm/min).

β-axis feedrate is obtained ; at first, the time required for distribution is calculated by using the above formula, then the β-axis feedrate unit is changed to deg/min.

A calculation example is as follows. G91 G01 X20.0C40.0 F300.0 ; This changes the unit of the C axis from 40.0 deg to 40mm with metric input. The time required for distribution is calculated as follows:  $\frac{20^2 + 40^2}{300}$  = 0.14907(*mm*) The feedrate for the C axis is  $\overline{0.14907}$  $\approx$  268.3 deg/min

In simultaneous 3 axes control, the feedrate is calculated the same way as in 2 axes control.

## **Example**

- **- Linear interpolation**
- For milling machining

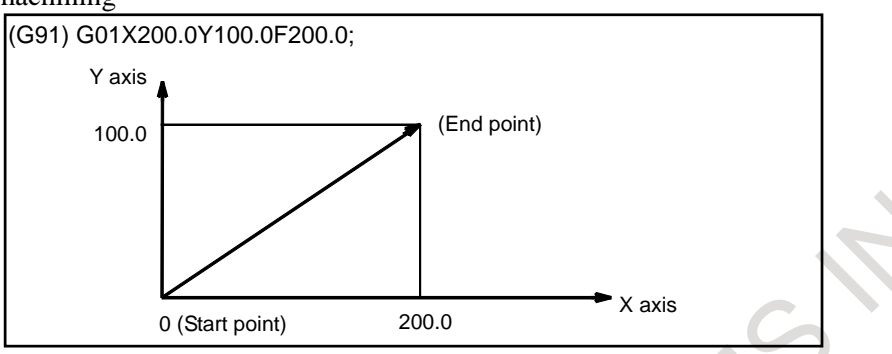

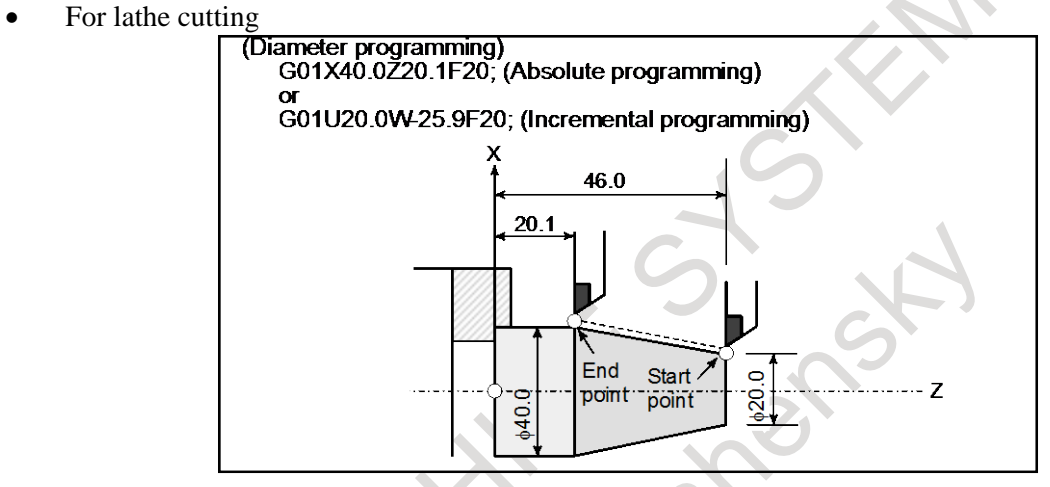

**- Feedrate for the rotary axis**

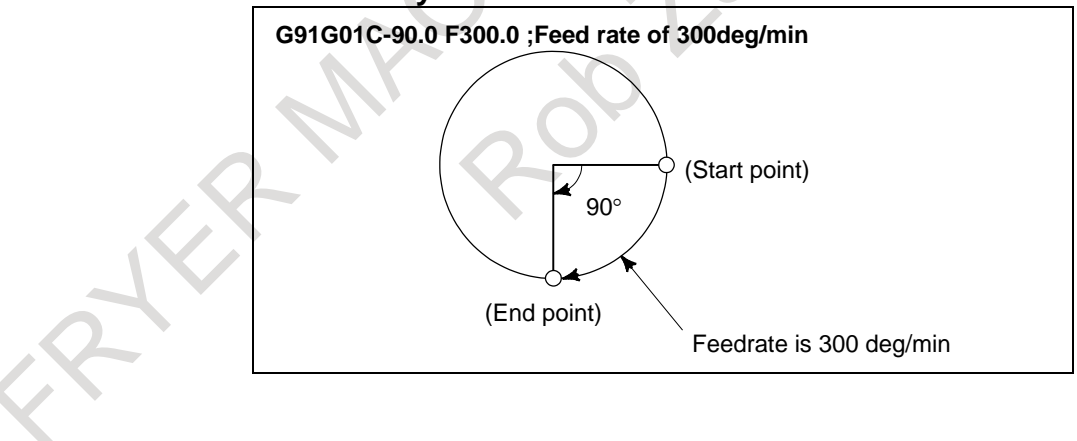

# **4.4 CIRCULAR INTERPOLATION (G02, G03)**

The command below will move a tool along a circular arc.

#### **Format**

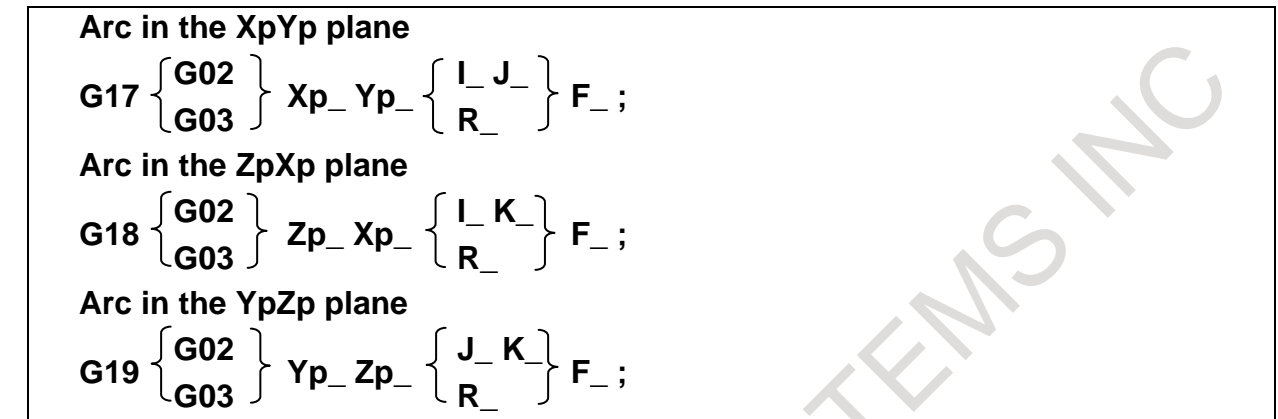

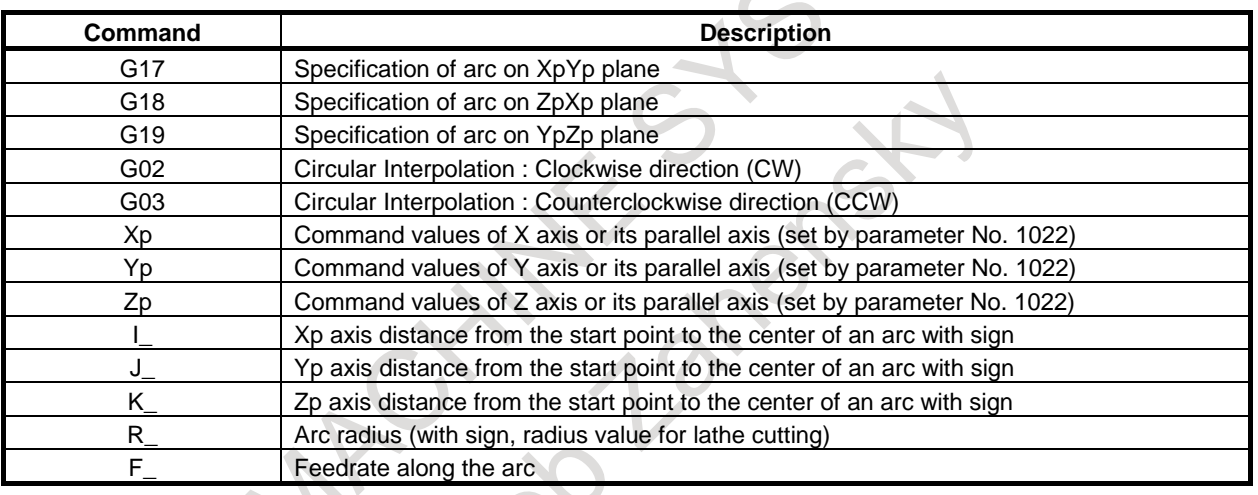

 $\overline{\mathbf{r}}$ 

#### **NOTE**

1 The U-, V-, and W-axes can be used with G-codes B and C.

2 When a circular interpolation with I,J,K command and a T-code are specified in the same block, tool path might become a spiral shape instead of an arc shape. Don't specify a circular interpolation command and a T-code in the same block.

#### **Explanation**

#### **- Direction of the circular interpolation**

"Clockwise"(G02) and "counterclockwise"(G03) on the XpYp plane (ZpXp plane or YpZp plane) are defined when the XpYp plane is viewed in the positive-to-negative direction of the Zp axis (Yp axis or Xp axis, respectively) in the Cartesian coordinate system. See the figure below [\(Fig. 4.4](#page-75-0) (a)).

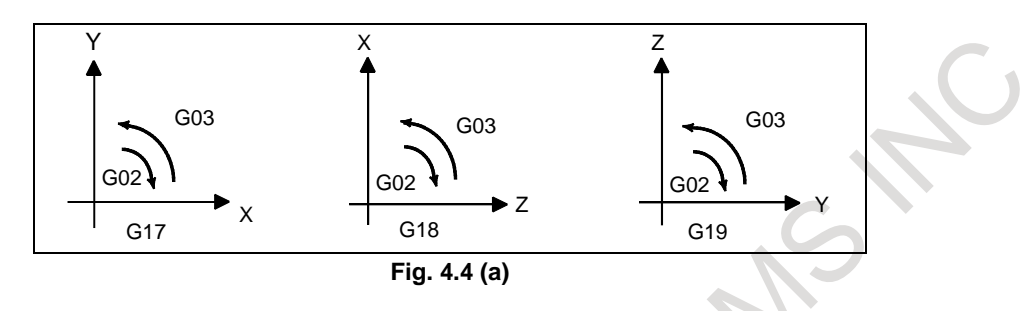

#### <span id="page-75-0"></span>**- Distance moved on an arc**

The end point of an arc is specified by address Xp, Yp or Zp, and is expressed as an absolute or incremental value according to G90 or G91. For the incremental value, the distance of the end point which is viewed from the start point of the arc is specified with sign.

#### **- Distance from the start point to the center of arc**

The arc center is specified by addresses I, J, and K for the Xp, Yp, and Zp axes, respectively. The numerical value following I, J, or K, however, is a vector component in which the arc center is seen from the start point, and is always specified as an incremental value irrespective of G90 and G91, as shown below [\(Fig. 4.4](#page-75-1) (b)).

I, J, and K must be signed according to the direction.

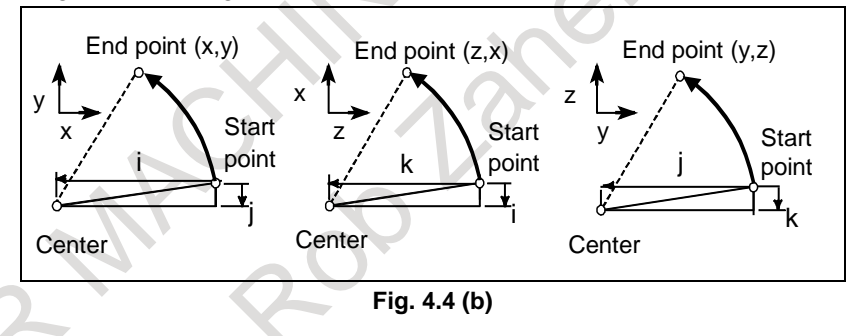

<span id="page-75-1"></span>I0, J0, and K0 can be omitted.

If the difference between the radius at the start point and that at the end point exceeds the permitted value in a parameter No.3410, an alarm PS0020, "OVER TOLERANCE OF RADIUS" occurs.

## **- Command for a circle**

When Xp, Yp, and Zp are omitted (the end point is the same as the start point) and the center is specified with I, J, and K, a  $360^{\circ}$  arc (circle) is specified.

G02 I ; Command for a circle

#### **- Arc radius**

The distance between an arc and the center of a circle that contains the arc can be specified using the radius, R, of the circle instead of I, J, and K.

In this case, one arc is less than 180°, and the other is more than 180° are considered. When an arc exceeding 180° is commanded, the radius must be specified with a negative value. If Xp, Yp, and Zp are all omitted, if the end point is located at the same position as the start point and when R is used, an arc of 0° is programmed

G02R ; (The cutter does not move.)

### B-64694EN/01 PROGRAMMING 4. INTERPOLATION FUNCTIONS

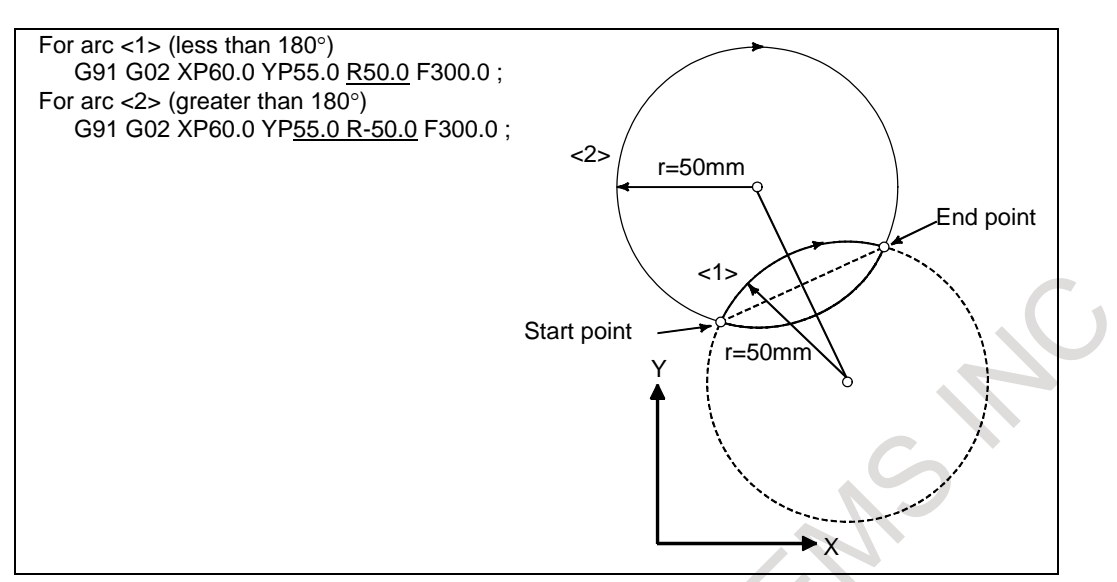

#### **- Feedrate**

The feedrate in circular interpolation is equal to the feedrate specified by the F code, and the feedrate along the arc (the tangential feedrate of the arc) is controlled to be the specified feedrate.

The error between the specified feedrate and the actual tool feedrate is  $\pm 2\%$  or less. However, this feedrate is measured along the arc after the tool radius compensation is applied

#### **Limitation**

#### **- Simultaneously specifying R with I, J, and K**

If I, J, K, and R addresses are specified simultaneously, the arc specified by address R takes precedence and the other are ignored.

#### **- Specifying an axis that is not contained in the specified plane**

If an axis not comprising the specified plane is commanded, an alarm PS0021, "ILLEGAL PLANE SELECT" occurs.

For example,

For milling machining:

If the X-axis and a U-axis parallel to the X-axis are specified when the XY plane is specified

For lathe cutting:

If the X-axis and a U-axis parallel to the X-axis are specified when the ZX plane is specified with G code system B or C

## **- Specifying a semicircle with R**

When an arc having a center angle approaching 180° is specified, the calculated center coordinates may contain an error. In such a case, specify the center of the arc with I, J, and K.

## **- Difference in the radius between the start and end points**

If the difference in the radius between the start and end points of the arc exceeds the value specified in parameter No. 3410, alarm PS0020, "OVER TOLERANCE OF RADIUS" is generated. When an end point does not lie on the arc, a spiral results, as shown below.

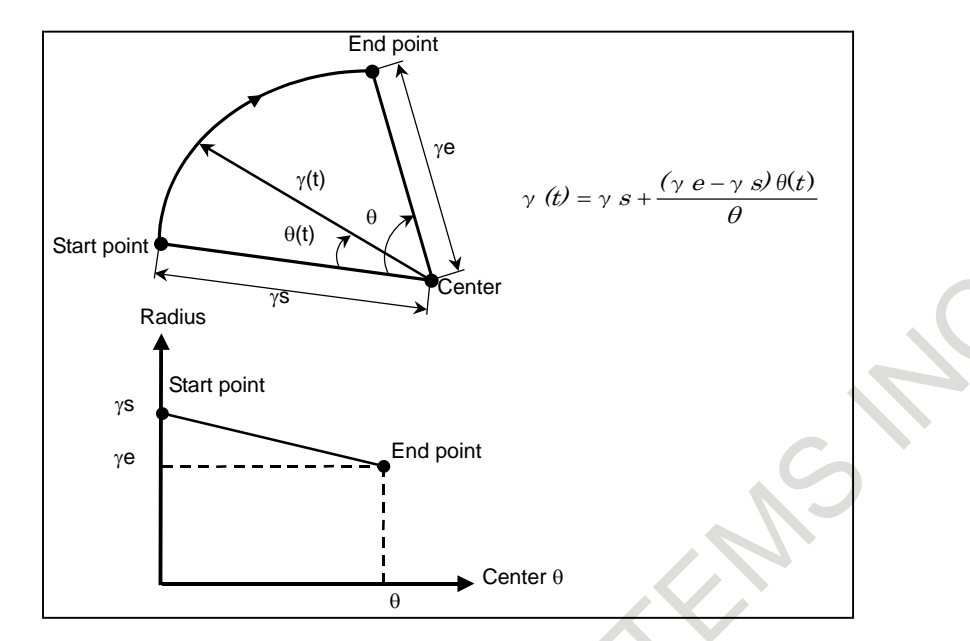

The arc radius changes linearly with the center angle  $\theta(t)$ . Spiral interpolation is performed using a circular command that specifies one arc radius for the start point and another arc radius for the end point. To use spiral interpolation, set a large value in parameter No. 3410, used to specify the limit on the arc radius error.

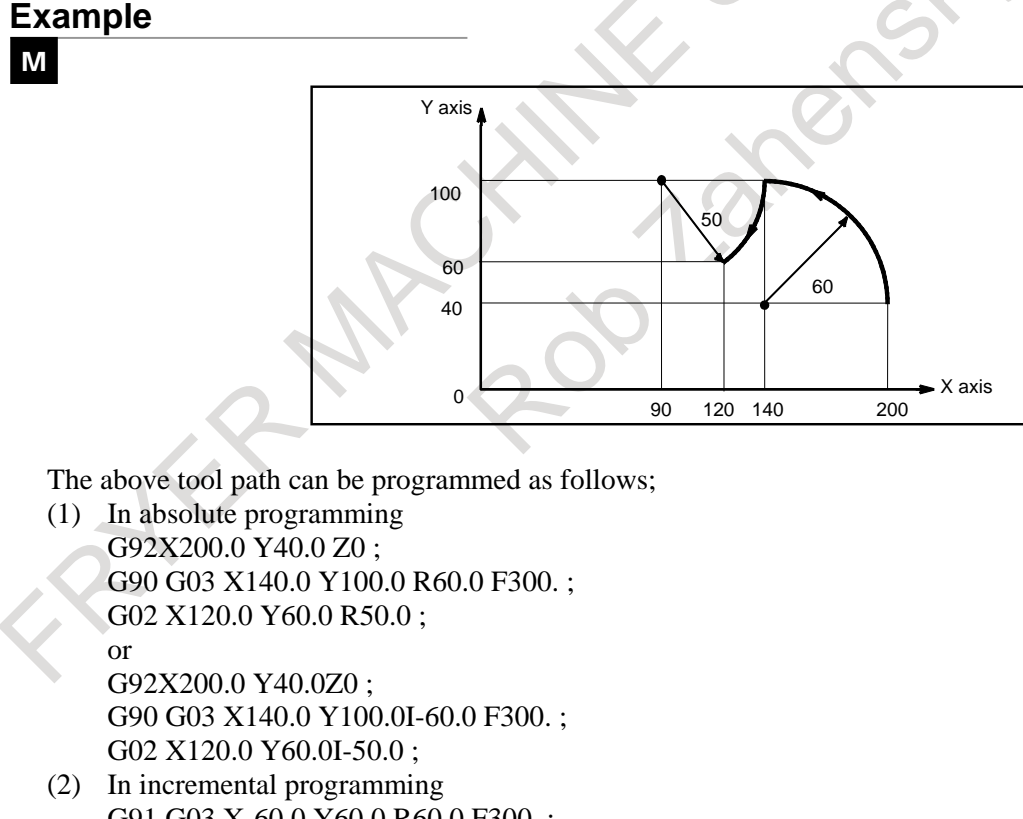

G91 G03 X-60.0 Y60.0 R60.0 F300.; G02 X-20.0 Y-40.0 R50.0 ;

or G91 G03 X-60.0 Y60.0 I-60.0 F300.;

G02 X-20.0 Y-40.0 I-50.0;

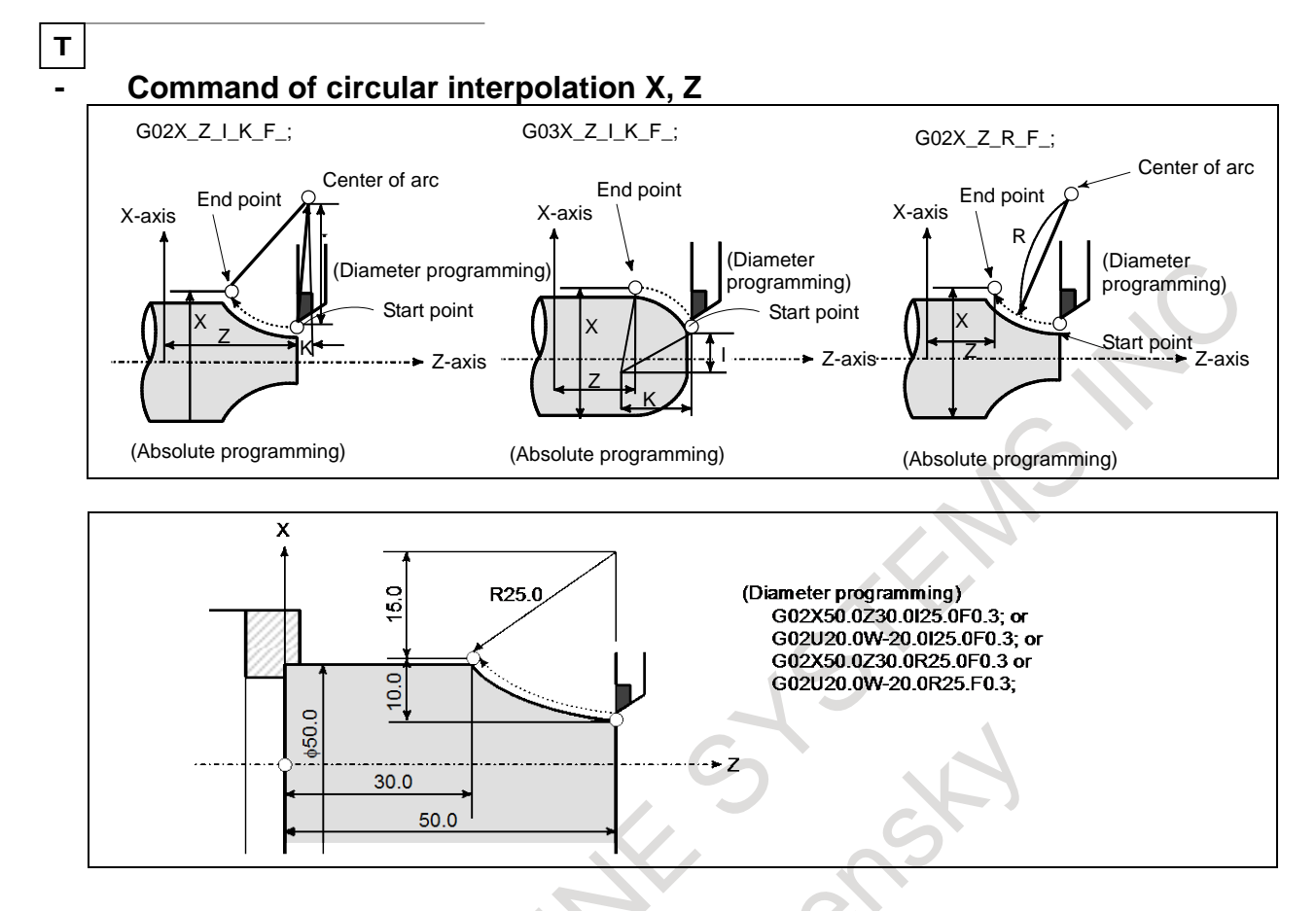

# **4.5 HELICAL INTERPOLATION (G02, G03)**

Helical interpolation which moved helically is enabled by specifying up to two other axes which move synchronously with the circular interpolation by circular commands.

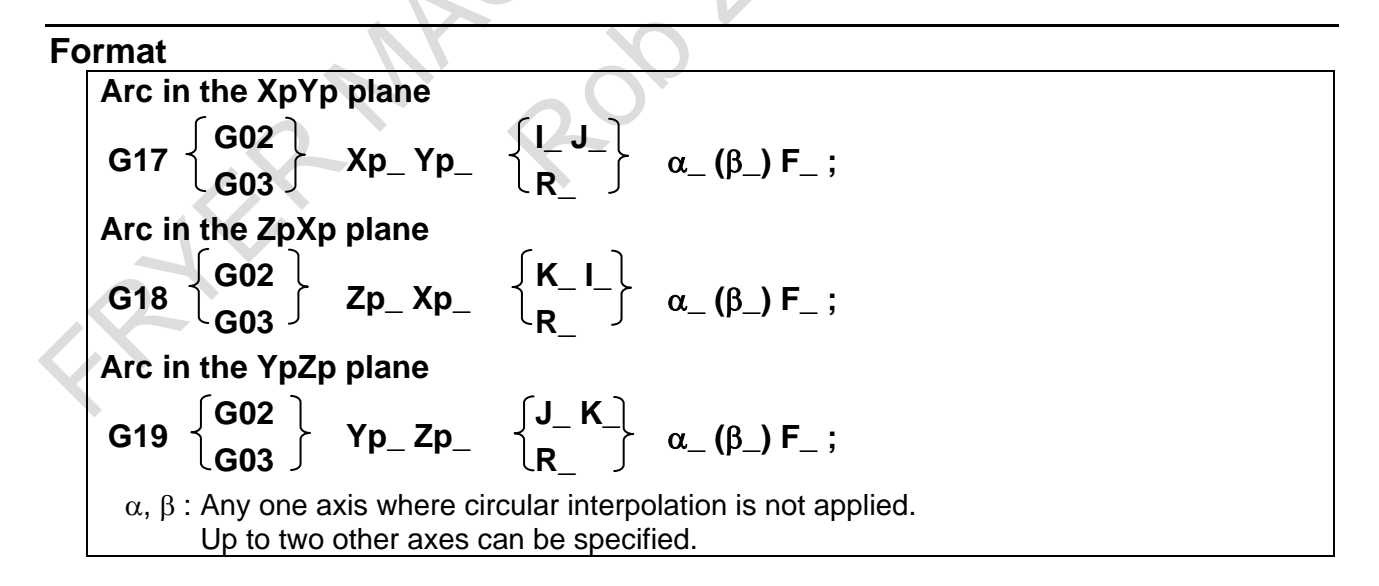

#### **Explanation**

A tangential velocity of an arc in a specified plane or a tangential velocity about the helical axis can be specified as the feedrate, depending on the setting of bit 5 (HTG) of parameter No.1403.

An F command specifies a feedrate along a circular arc, when HTG is specified to 0. Therefore, the feedrate of the helical axis is as follows:

 $F \times$  Length of helical axis Length of circular arc

Determine the feedrate so the helical axis feedrate does not exceed any of the various limit values.

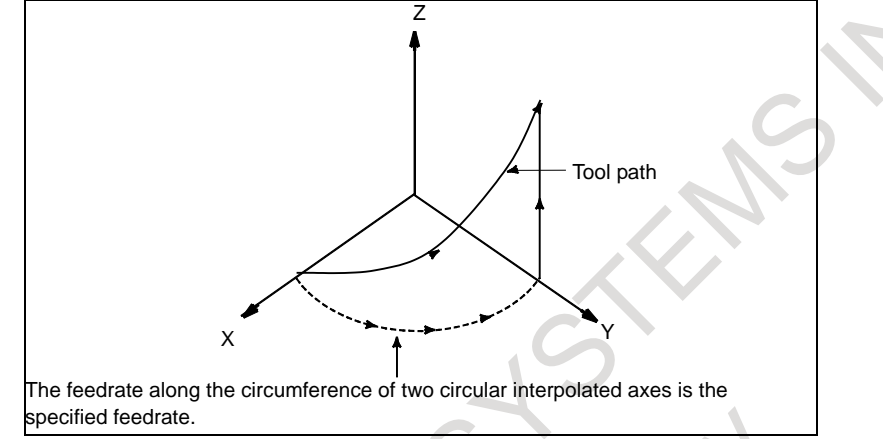

If HTG is set to 1, specify a feedrate along the tool path about the helical axis. Therefore, the tangential velocity of the arc is expressed as follows:

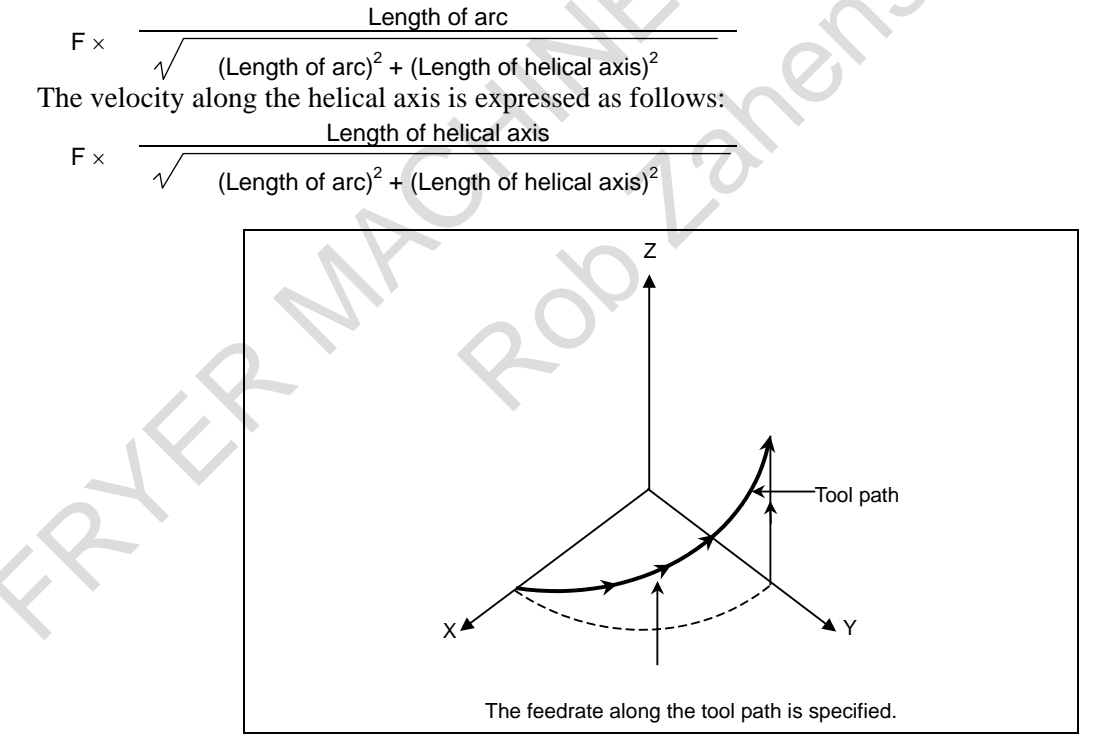

If three or more axes were specified as helical axes in the helical interpolation mode, alarm (PS0232)"TOO MANY HELICAL AXIS COMMAND" is issued.

### **Limitation**

- Tool radius/tool nose radius compensation is applied only for a circular arc.
- Tool offset and tool length compensation cannot be used in a block in which a helical interpolation is commanded.

## **4.6 POLAR COORDINATE INTERPOLATION (G12.1, G13.1)**

## T **Overview**

Polar coordinate interpolation is a function that exercises contour control in converting a command programmed in a Cartesian coordinate system to the movement of a linear axis (movement of a tool) and the movement of a rotary axis (rotation of a workpiece). This function is useful for grinding a cam shaft.

## **Format**

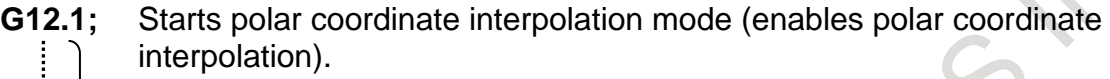

Specify linear or circular interpolation using coordinates in a Cartesian coordinate system consisting of a linear axis and rotary axis (hypothetical axis).

**G13.1;** Polar coordinate interpolation mode is cancelled (for not performing polar coordinate interpolation).

Specify G12.1 and G13.1 in Separate Blocks.

## **Explanation**

## **- Polar coordinate interpolation mode (G12.1)**

The axes of polar coordinate interpolation (linear axis and rotary axis) should be specified in advance, with corresponding parameters. Specifying G12.1 places the system in the polar coordinate interpolation mode, and selects a plane (called the polar coordinate interpolation plane) formed by one linear axis and a hypothetical axis intersecting the linear axis at right angles. The linear axis is called the first axis of the plane, and the hypothetical axis is called the second axis of the plane. Polar coordinate interpolation is performed in this plane.

In the polar coordinate interpolation mode, both linear interpolation and circular interpolation can be specified by absolute or incremental programming.

Tool radius compensation can also be performed. The polar coordinate interpolation is performed for a path obtained after tool radius compensation.

The tangential velocity in the polar coordinate interpolation plane (Cartesian coordinate system) is specified as the feedrate, using F.

## **- Polar coordinate interpolation cancel mode (G13.1)**

Specifying G13.1 cancels the polar coordinate interpolation mode.

## **- Polar coordinate interpolation plane**

G12.1 starts the polar coordinate interpolation mode and selects a polar coordinate interpolation plane (Fig. 4.6). Polar coordinate interpolation is performed on this plane.

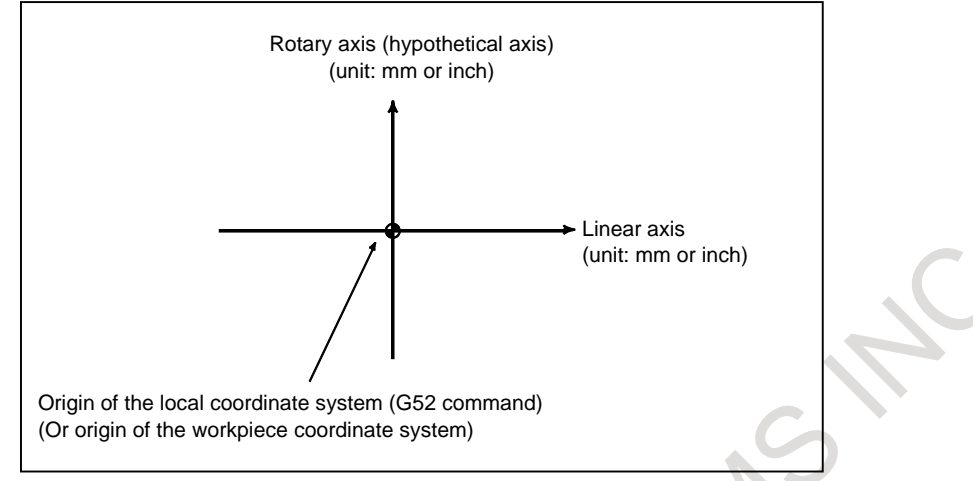

**Fig. 4.6 Polar coordinate interpolation plane**

When the power is turned on or the system is reset, polar coordinate interpolation is canceled (G13.1). The linear and rotation axes for polar coordinate interpolation must be set in parameters Nos. 5460 and 5461 beforehand.

## **CAUTION**

The plane used before G12.1 is specified (plane selected by G17, G18, or G19) is canceled. It is restored when G13.1 (canceling polar coordinate interpolation) is specified.

When the system is reset, polar coordinate interpolation is canceled and the plane specified by G17, G18, or G19 is used.

## **- Distance moved and feedrate for polar coordinate interpolation**

The unit for coordinates on the hypothetical axis is the same as the unit for the linear axis (mm/inch). In the polar coordinate interpolation mode, program commands are specified with Cartesian coordinates on the polar coordinate interpolation plane. The axis address for the rotary axis is used as the axis address for the second axis (hypothetical axis) in the plane. Whether a diameter or radius is specified for the first axis in the plane is the same as for the rotary axis regardless of the specification for the first axis in the plane.

The hypothetical axis is at coordinate 0 immediately after G12.1 is specified. Polar interpolation is started assuming the rotation angle of 0 for the position of the tool when G12.1 is specified. Example)

Input in millimeters

 $G12.1$ 

G01 X10.0 F1000. ; ...... A 10.0-mm movement is made on the Cartesian coordinate system. C20.0 ;...........................A 20.0-mm movement is made on the Cartesian coordinate system. G13.1;

Input in inches

G12.1;

G01 X10.0 F1000.; .... A 10.0-inch movement is made on the Cartesian coordinate system. C20.0 ;...........................A 20.0-inch movement is made on the Cartesian coordinate system.  $G13.1$ ;

The unit for the feedrate is mm/min or inch/min. Specify the feedrate as a speed (relative speed between the workpiece and tool) tangential to the polar coordinate interpolation plane (Cartesian coordinate system) using F.

B-64694EN/01 PROGRAMMING 4. INTERPOLATION FUNCTIONS

#### **- G codes which can be specified in the polar coordinate interpolation mode**

G01.......................Linear interpolation

G02, G03..............Circular interpolation

G04.......................Dwell, Exact stop

G40, G41, G42 .....Tool radius compensation (Polar coordinate interpolation is applied to the path after tool radius compensation.)

G65, G66, G67 .....Custom macro command

G90, G91..............Absolute programming, incremental programming

G94, G95..............Feed per minute, feed per revolution

## **- Circular interpolation in the polar coordinate plane**

The addresses for specifying the radius of an arc for circular interpolation (G02 or G03) in the polar coordinate interpolation plane depend on the first axis in the plane (linear axis).

- I and J in the Xp-Yp plane when the linear axis is the X-axis or an axis parallel to the X-axis.
- J and K in the Yp-Zp plane when the linear axis is the Y-axis or an axis parallel to the Y-axis.

• K and I in the Zp-Xp plane when the linear axis is the Z-axis or an axis parallel to the Z-axis.

The radius of an arc can be specified also with an R command.

### **NOTE**

In a lathe system, the parallel axes U, V, and W can be used in the G code system B or C.

**- Movement along axes not in the polar coordinate interpolation plane in the polar coordinate interpolation mode**

The tool moves along such axes normally, independent of polar coordinate interpolation.

## **- Current position display in the polar coordinate interpolation mode**

Actual coordinates are displayed. However, the remaining distance to move in a block is displayed based on the coordinates in the polar coordinate interpolation plane (Cartesian coordinates).

## **- Coordinate system for the polar coordinate interpolation**

Basically, before G12.1 is specified, a local coordinate system (or workpiece coordinate system) where the center of the rotary axis is the origin of the coordinate system must be set.

### **- Compensation in the direction of the hypothetical axis in polar coordinate interpolation**

If the first axis of the plane has an error from the center of the rotary axis in the hypothetical axis direction, in other words, if the rotary axis center is not on the X-axis, the hypothetical axis direction compensation function in the polar coordinate interpolation mode is used. With the function, the error is considered in polar coordinate interpolation. The amount of error is specified in parameter No. 5464.

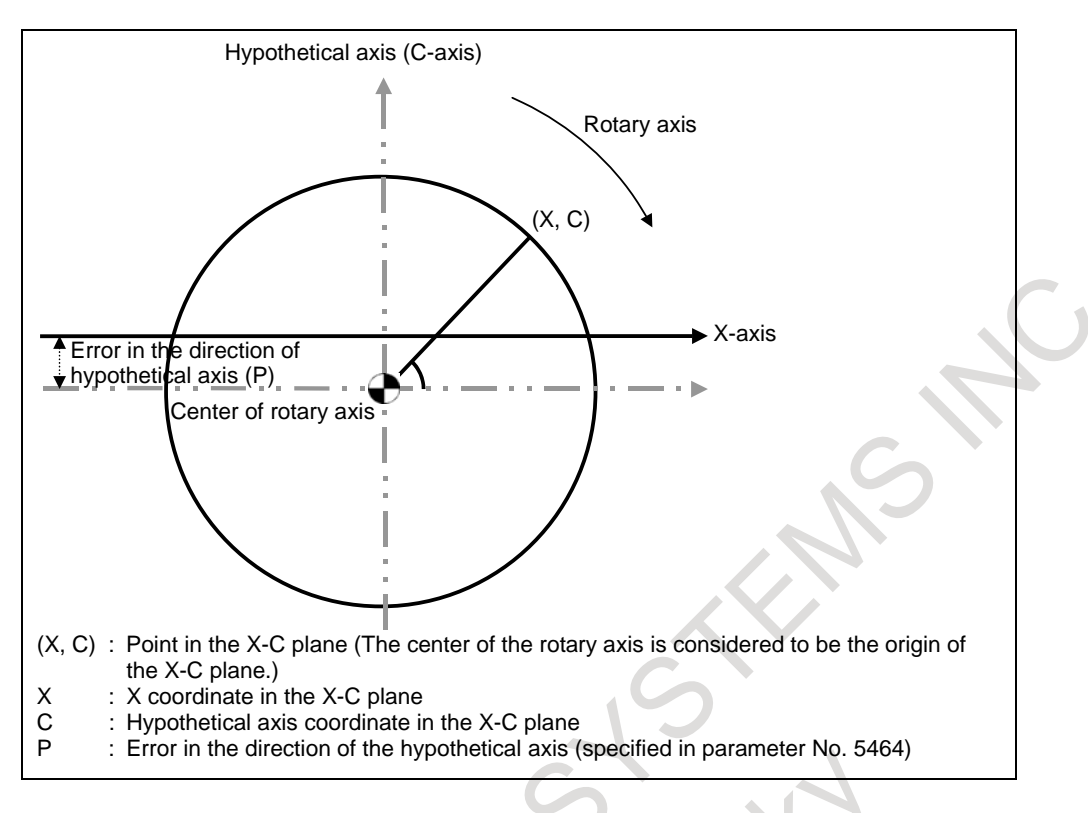

## **Shifting the coordinate system in polar coordinate interpolation**

In the polar coordinate interpolation mode, the workpiece coordinate system can be shifted. The current position display function shows the position viewed from the workpiece coordinate system before the shift. The function to shift the coordinate system is enabled when bit 2 (PLS) of parameter No. 5450 is specified accordingly.

The shift can be specified in the polar coordinate interpolation mode, by specifying the position of the center of the rotary axis C (A, B) in the X-C (Y-A, Z-B) interpolation plane with reference to the origin of the workpiece coordinate system, in the following format.

G12.1 X C<sub>T</sub>; (Polar coordinate interpolation for the X-axis and C-axis) G12.1 Y\_ A\_ ; (Polar coordinate interpolation for the Y-axis and A-axis) G12.1 Z\_ B\_ ; (Polar coordinate interpolation for the Z-axis and B-axis)

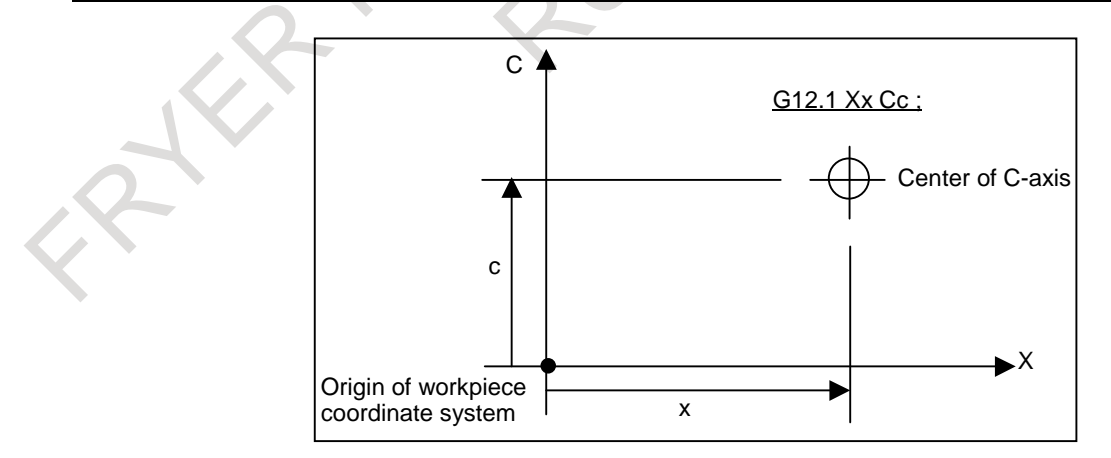

#### **Limitation**

#### **- Changing the coordinate system during polar coordinate interpolation**

In the G12.1 mode, the coordinate system must not be changed (G92, G52, G53, relative coordinate reset, G54 through G59, etc.).

#### **- Tool radius/tool nose radius compensation**

The polar coordinate interpolation mode (G12.1 or G13.1) cannot be started or terminated in the tool radius/tool nose radius compensation mode (G41 or G42). G12.1 or G13.1 must be specified in the tool radius/tool nose radius compensation canceled mode (G40).

For the tool radius/tool nose radius compensation canceled mode (G40) command, be sure to specify the polar coordinate axis to cancel the offset vector.

#### **- Mirror image for double turret**

The polar coordinate interpolation mode (G12.1 or G13.1) cannot be started or terminated in the mirror image for double turret mode (G68). G12.1 or G13.1 must be specified in the mirror image for double turret off mode (G69).

#### **- Tool length offset command**

Tool length offset must be specified in the polar coordinate interpolation cancel mode before G12.1 is specified. It cannot be specified in the polar coordinate interpolation mode. Furthermore, no offset values can be changed in the polar coordinate interpolation mode.

#### **- Tool offset command**

A tool offset must be specified before the G12.1 mode is set. No offset can be changed in the G12.1 mode.

#### **- Tool geometry/wear compensation**

Complete the output of the amount of compensation by tool geometry/wear compensation before the polar coordinate interpolation mode (G12.1) is set. When the setting of bit 6 (LWM) of parameter No.5002 is 1, compensation is output in the polar coordinate interpolation plane if the polar coordinate interpolation mode is set without moving command after tool changed.

#### **- Program restart**

For a block in the G12.1 mode, the program and the block cannot be restarted.

#### **- Cutting feedrate for the rotary axis**

Polar coordinate interpolation converts the tool movement for a figure programmed in a Cartesian coordinate system to the tool movement in the rotary axis (C-axis) and the linear axis (X-axis). When the tool comes close to the center of the workpiece, the C-axis velocity component increases. If the maximum cutting feedrate for the C-axis (parameter No. 1430) is exceeded, the automatic feedrate override function and automatic speed clamp function are enabled.

As well as the case of C axis, if the maximum cutting feedrate for the X-axis is exceeded, the automatic feedrate override function and automatic speed clamp function are enabled.

## **WARNING**

1 Consider lines L1, L2, and L3. ∆X is the distance the tool moves per time unit at the feedrate specified with address F in the Cartesian coordinate system. As the tool moves from L1 to L2 to L3, the angle at which the tool moves per time unit corresponding to ∆X in the Cartesian coordinate system increases from θ1 to θ2 to θ3. It means that the amount of the movement of the C-axis per unit time increases, in other words, the C-axis component of the feedrate becomes larger as the tool moves closer to the center of the workpiece. The C component of the feedrate may exceed the maximum cutting feedrate for the C-axis because the tool movement in the Cartesian coordinate system has been converted to the tool movement for the C-axis and the X-axis.

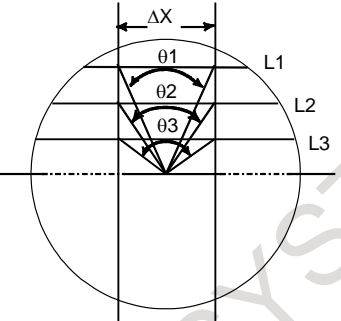

- L: Distance (in mm) between the tool center and workpiece center when the tool center is the nearest to the workpiece center
- R: Maximum cutting feedrate (deg/min) of the C axis

Then, a speed specifiable with address F in polar coordinate interpolation can be given by the formula below. If the maximum cutting feedrate for the C-axis is exceeded, the automatic speed control function for polar coordinate interpolation automatically controls the feedrate.

$$
F < L \times R \times \frac{\pi}{180} \quad (\text{mm/min})
$$

2 The following function cannot be used for the rotary axis of polar coordinate interpolation.

• Index table indexing function

## **- Automatic speed control for polar coordinate interpolation**

If the velocity component of the rotary axis exceeds the maximum cutting feedrate in the polar coordinate interpolation mode, the speed is automatically controlled.

## **- Automatic override**

If the velocity component of the rotary axis exceeds the permissible velocity (maximum cutting feedrate multiplied by the permission factor specified in parameter No. 5463), the feedrate is automatically overridden as indicated below.

Override = (Permissible velocity) ÷ (Velocity component of rotary axis)  $\times$  100(%)

## **- Automatic speed clamp**

If the velocity component of the rotary axis after automatic override still exceeds the maximum cutting feedrate, the speed of the rotary axis is automatically clamped. As a result, the velocity component of the rotary axis will not exceed the maximum cutting feedrate.

The automatic speed clamp function works only when the center of the tool is very close to the center of the rotary axis.

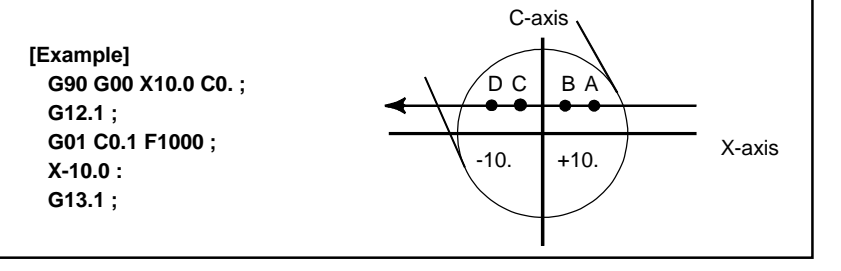

**Automatic speed control for polar coordinate interpolation**

Suppose that the maximum cutting feedrate of the rotary axis is 360 (3600 deg/min) and that the permission factor of automatic override for polar coordinate interpolation (parameter No. 5463) is 0 (90%). If the program indicated above is executed, the automatic override function starts working when the X coordinate becomes 2.273 (point A). The automatic speed clamp function starts working when the X coordinate becomes 0.524 (point B).

The minimum value of automatic override for this example is 3%. The automatic speed clamp function continues working until the X coordinate becomes -0.524 (point C). Then, the automatic override function works until the X coordinate becomes -2.273 (point D).

(The coordinates indicated above are the values in the Cartesian coordinate system.)

## **NOTE**

- 1 While the automatic speed clamp function is working, the machine lock or interlock function may not be enabled immediately.
- 2 If a feed hold stop is made while the automatic speed clamp function is working, the automatic operation halt signal \*SP is output. However, the operation may not stop immediately.
- 3 The clamped speed may exceed the clamp value by a few percent.

## **Example**

Sample program for polar coordinate interpolation in a Cartesian coordinate system consisting of the X-axis (a linear axis) and a hypothetical axis

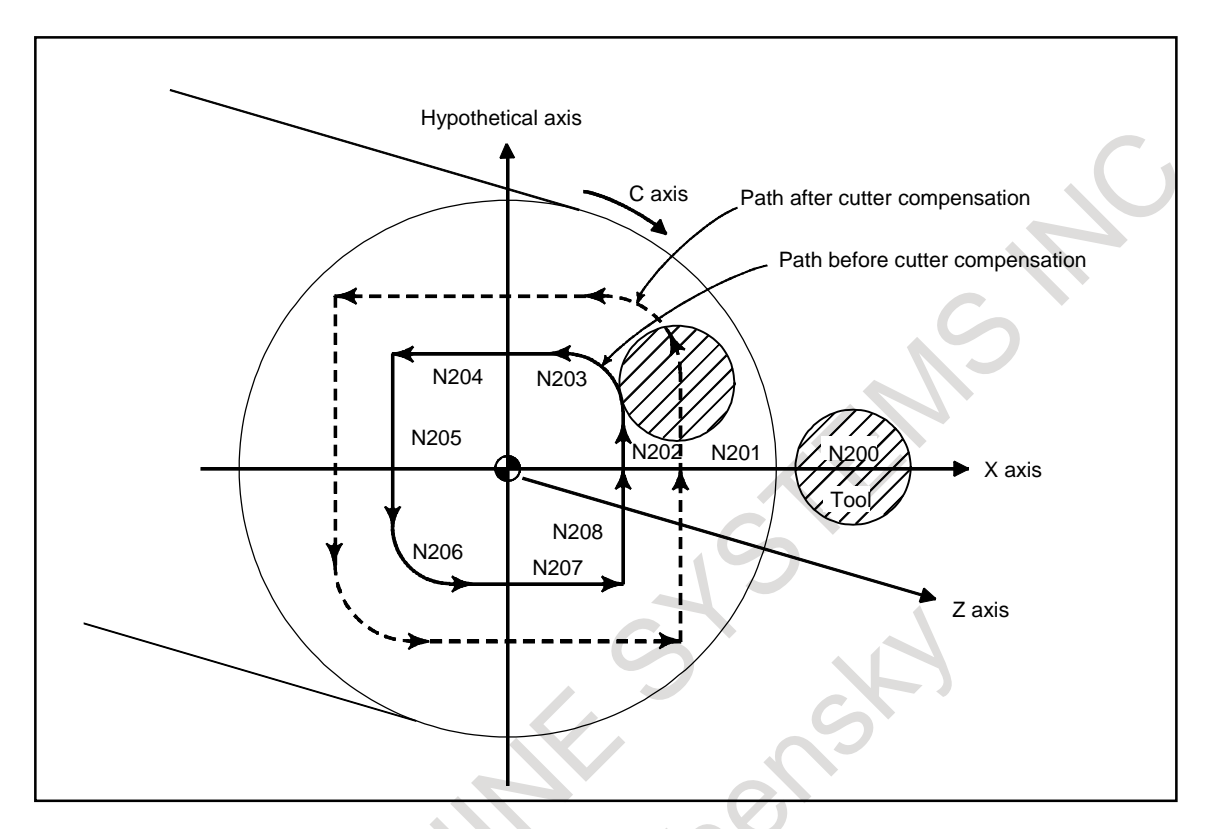

## O0001;

.

 . N010 T0101

```
N0100 G90 G00 X60.0 C0 Z ;<br>Positioning to start point
N0200 G12.1; Start of polar coordinate interpolation
N0201 G42 G01 X20.0F
N0202 C10.0;
N0203 G03 X10.0 C20.0 R10.0;<br>N0204 G01 X-20.0;
N0204 G01 X-20.0;<br>N0205 C-10.0;<br>(program based on
N0206 G03 X-10.0 C-20.0 I10.0 J0; X axis-hypothetical axis plane)
N0207 G01 X20.0;
N0208 C0;
N0209 G40 X60.0;<br>N0210 G13.1;
N0300 Z ;
N0400 X C ;
```
(program based on cartesian coordinates on

Cancellation of polar coordinate interpolation

 . N0900M30;

# **4.7 CYLINDRICAL INTERPOLATION (G07.1)**

## **4.7.1 Cylindrical Interpolation**

In cylindrical interpolation function, the amount of movement of a rotary axis specified by angle is converted to the amount of movement on the circumference to allow linear interpolation and circular interpolation with another axis.

Since programming is enabled with the cylinder side face expanded, programs such as a program for grooving cylindrical cams can be created very easily.

## **Format**

**G07.1 IP r;** Starts the cylindrical interpolation mode (enables cylindrical interpolation).

**: G07.1 IP 0;** The cylindrical interpolation mode is cancelled.

IP : One of address for the rotary axis

r : The radius of the workpiece

**: :**

Specify G07.1 IPr; and G07.1 IP0; in separate blocks.

G107 can be used instead of G07.1.

## **NOTE**

Only a positive value is effective as the radius of the workpiece. If a negative value is specified, alarm PS0175, "ILLEGAL G07.1 AXIS", is issued.

## **Explanation**

## **- Plane selection (G17, G18, G19)**

To specify a G code for plane selection, set the rotary axis in parameter No. 1022 as a linear axis that is one of the basic three axes of the basic coordinate system or an axis parallel to one of the basic axes. For example, when rotary axis C-axis is assumed to be parallel to the X-axis, specifying G17, axis address C, and  $\overline{Y}$  at the same time can select a plane formed by the C-axis and Y-axis (the Xp-Yp plane). Only one rotation axis of Cylindrical interpolation can be set.

## T

The U-, V-, and W-axes can be used with G-codes B and C.

## **- Feedrate**

**NOTE**

A feedrate specified in the cylindrical interpolation mode is the feedrate on the circumference.

## **- Circular interpolation (G02, G03)**

Circular interpolation can be performed between the rotary axis set for cylindrical interpolation and another linear axis. Radius R is used in commands in the same way as described.

The unit for a radius is not degrees but millimeters (for metric input) or inches (for inch input).

 $\leq$ Example Circular interpolation between the Z axis and C axis $>$ 

For the C axis of parameter No.1022, 5 (axis parallel with the X axis) is to be set. In this case, the command for circular interpolation is

G18 Z\_C\_;

G02 (G03) Z\_C\_R\_;

For the C axis of parameter No.1022, 6 (axis parallel with the Y axis) may be specified instead. In this case, however, the command for circular interpolation is

G19 C Z : G02 (G03) Z\_C\_R\_;

#### **- Tool radius/tool nose radius compensation**

To perform tool radius/tool nose radius compensation in the cylindrical interpolation mode, cancel any ongoing tool radius/tool nose radius compensation mode before entering the cylindrical interpolation mode. Then, start and terminate tool radius/tool nose radius compensation within the cylindrical interpolation mode.

#### **- Cylindrical interpolation accuracy**

In the cylindrical interpolation mode, the amount of travel of a rotary axis specified by an angle is once internally converted to a distance of a linear axis on the outer surface so that linear interpolation or circular interpolation can be performed with another axis. After interpolation, such a distance is converted back to an angle. For this conversion, the amount of travel is rounded to a least input increment.

So when the radius of a cylinder is small, the actual amount of travel can differ from a specified amount of travel. Note, however, that such an error is not accumulative.

If manual operation is performed in the cylindrical interpolation mode with manual absolute on, an error can occur for the reason described above.

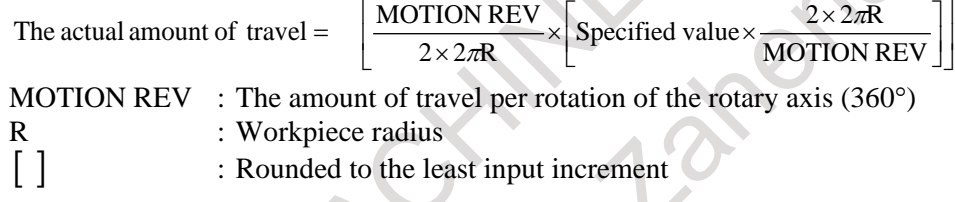

#### **Limitation**

#### **- Arc radius specification in the circular interpolation**

In the cylindrical interpolation mode, an arc radius cannot be specified with word address I, J, or K.

#### **- Positioning**

In the cylindrical interpolation mode, positioning operations (including those that produce rapid traverse cycles such as G28, G53, G73, G74, G76, G80 to G89) cannot be specified. Before positioning can be specified, the cylindrical interpolation mode must be cancelled. Cylindrical interpolation (G07.1) cannot be performed in the positioning mode (G00).

#### **- Cylindrical interpolation mode setting**

In the cylindrical interpolation mode, the cylindrical interpolation mode cannot be reset. The cylindrical interpolation mode must be cancelled before the cylindrical interpolation mode can be reset.

#### **- Rotary axis**

Only one rotary axis can be set for cylindrical interpolation. Therefore, it is impossible to specify more than one rotary axis in the G07.1 command.

#### **- Rotary axis roll-over**

If a rotary axis using the roll-over function is specified at the start of the cylindrical interpolation mode, the roll-over function is automatically disabled in the cylindrical interpolation mode. After the cylindrical interpolation mode is canceled, the roll-over function is enabled automatically.

#### **- Tool radius/tool nose radius compensation**

If the cylindrical interpolation mode is specified when tool radius/tool nose radius compensation is already being applied, correct compensation is not performed. Specify compensation in the cylindrical interpolation mode.

#### **- Canned cycle for drilling**

Canned cycles (G73, G74, and G81 to G89 for M series / G80 to G89 for T series) for drilling, cannot be specified during cylindrical interpolation mode.

## M

#### **- Coordinate system setting**

In the cylindrical interpolation mode, a workpiece coordinate system (G92, G54 to G59) or local coordinate system (G52) cannot be specified.

#### **- Tool offset**

A tool offset must be specified before the cylindrical interpolation mode is set. No offset can be changed in the cylindrical interpolation mode.

#### **- Index table indexing function**

Cylindrical interpolation cannot be specified when the index table indexing function is being used.

#### T

## **- Coordinate system setting**

In the cylindrical interpolation mode, a workpiece coordinate system G50 cannot be specified.

#### **- Mirror image for double turret**

Mirror image for double turret, G68 and G69, cannot be specified during cylindrical interpolation mode.

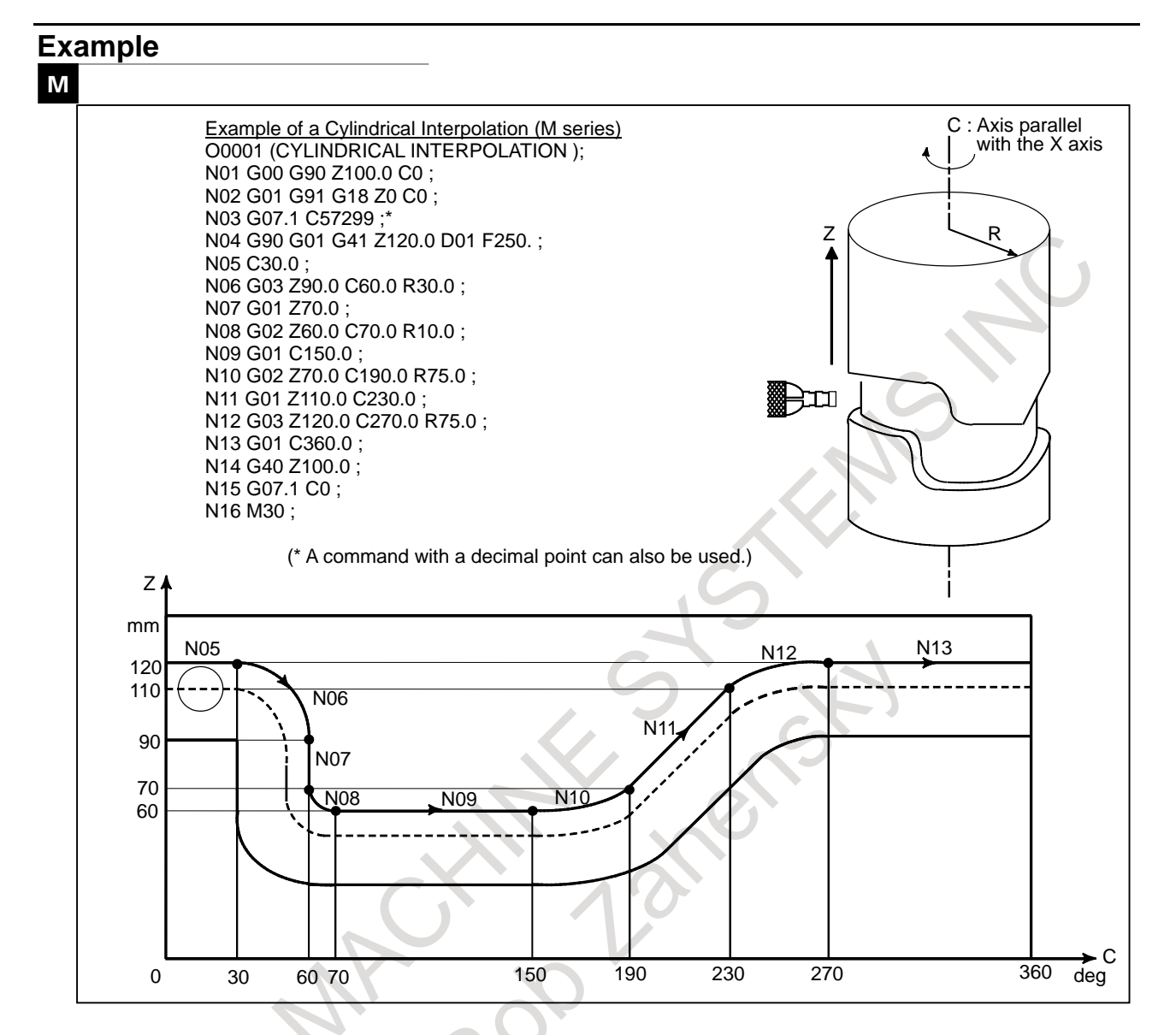

## **4.7.2 Cylindrical Interpolation by Plane Distance Command**

#### **Overview**

In the conventional rotary axis command in cylindrical interpolation, the angle of the rotary axis is specified.

This function enables the rotary axis command in cylindrical interpolation to be specified by distance on the developed plane by setting parameters.

#### **Format**

**G07.1 IP r;** Starts the cylindrical interpolation mode (enables cylindrical interpolation).

**: G07.1 IP 0;** The cylindrical interpolation mode is cancelled.

IP : One of address for the rotary axis

r : The radius of the workpiece

Specify G07.1 IPr; and G07.1 IP0; in separate blocks.

G107 can be used instead of G07.1.

## **NOTE**

Only a positive value is effective as the radius of the workpiece. If a negative value is specified, alarm PS0175, "ILLEGAL G07.1 AXIS", is issued.

## **Explanation**

By using bit 2 (DTO) of parameter No. 3454, it is possible to switch the rotation axis command during cylindrical interpolation between the angle of the rotation axis and the distance on the developed plane.

In the case of the angle of the rotation axis (When bit  $2 (DTO)$  of parameter No. 3454 is set to 0) The rotation axis command in cylindrical interpolation mode is executed with the angle of the rotation axis. From the program, specify the angle of the rotation axis that corresponds to the specified point on the developed plane.

The rotation axis command uses the angle of the rotation axis [deg].

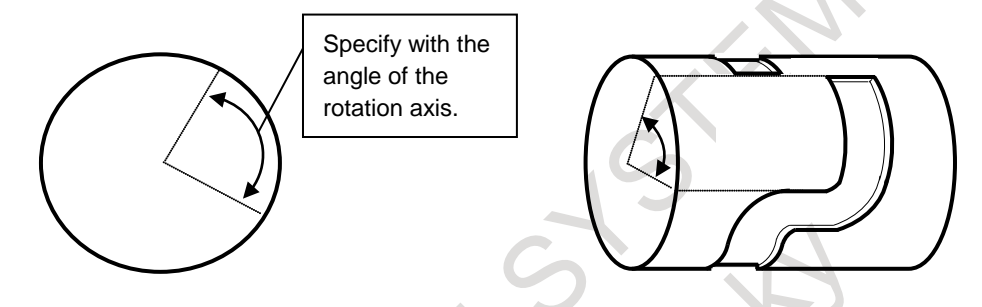

In the case of the distance on the developed plane (When bit 2 (DTO) of parameter No. 3454 is set to 1)

The rotation axis command in cylindrical interpolation is executed with the distance on the developed plane. The rotation axis command uses the distance on the developed plane and, therefore, the command unit varies depending on which of inch or metric input to use.

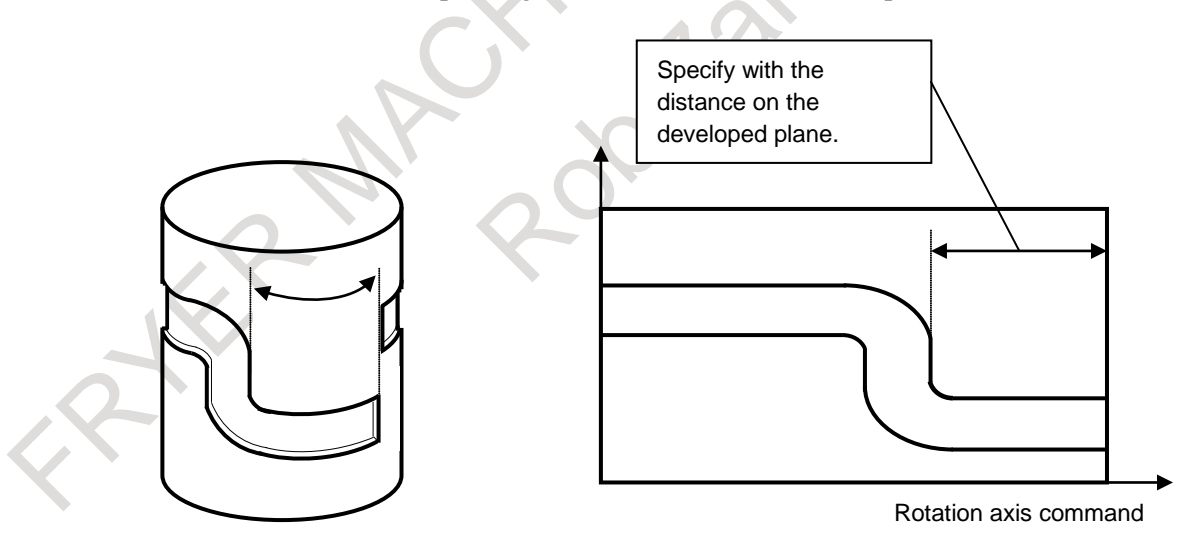

## **Note**

## **NOTE**

For details of the operation of cylindrical interpolation, as well as limitations, see Subsection, "Cylindrical Interpolation" in OPERATOR'S MANUAL (Common to Lathe System/Machining Center System) (B-64694EN).

## **4.7.3 Cutting Point Interpolation for Cylindrical Interpolation**

The conventional cylindrical interpolation function controls the tool center so that the tool axis always moves along a specified path on the cylindrical surface, towards the rotary axis (cylindrical axis) of the workpiece. The cutting point interpolation for cylindrical interpolation function controls the tool so that the tangent of the tool and the cutting surface of a contour always passes the rotation center of the workpiece. This means that the cutting surface of the contour is always perpendicular to the cylinder. With this function, the figure on the cutting surface can always be kept constant regardless of the tool radius compensation value of the tool used.

## **Format**

This command is specified in the same way as for the conventional cylindrical interpolation function.

**G07.1 IPr ;** Circular interpolation mode on start (enabling cylindrical interpolation) :

**G07.1 IP0 ;** Circular interpolation mode cancel

IP : One rotary axis address

r : Cylinder radius of rotary axis

Specify each of G07.1 IPr; and G07.1 IP0; singly in a block.

G107 can also be specified instead of G07.1.

## **NOTE**

Only a positive value is effective as the radius of the workpiece. If a negative value is specified, alarm PS0175, "ILLEGAL G07.1 AXIS", is issued.

## **Explanation**

## **- Comparison with conventional circular interpolation**

As shown in Fig. [4.7.3](#page-93-0) (a), the tool is controlled in the offset axis (Y-axis) direction that is perpendicular to the tool center and workpiece rotation center.

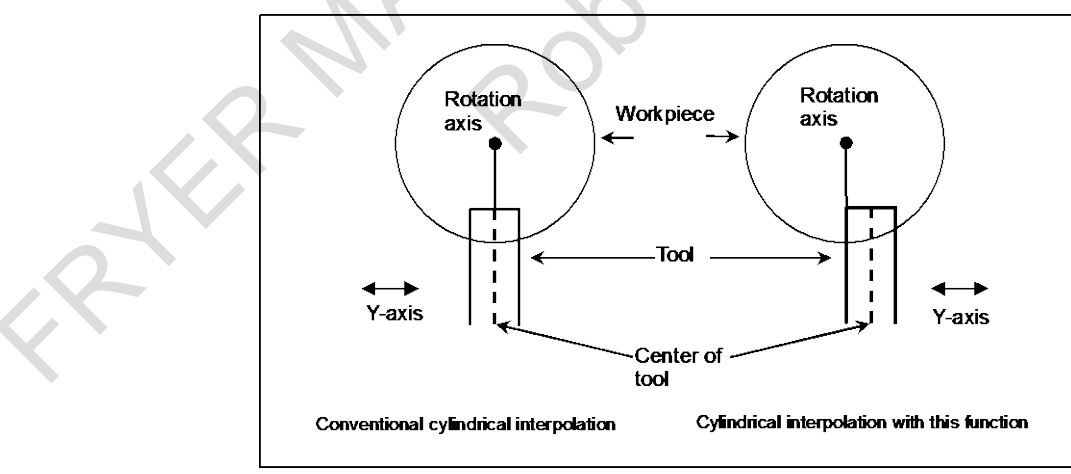

<span id="page-93-0"></span>**Fig. 4.7.3 (a) Comparison with conventional circular interpolation**

#### **- Cutting point compensation**

- (1) Cutting point compensation between blocks As shown in Fig. [4.7.3](#page-94-0) (b), cutting point compensation is achieved by moving between blocks N1 and N2.
	- (a) Let C1 and C2 be the heads of the vectors normal to N1 and N2 from S1, which is the intersection of the tool center paths of blocks N1 and N2
	- (b) After the tool moves to S1 according to the command of N1, the tool moves through V on the

C-axis as a result of cutting point compensation, then through  $-V \times \frac{\pi}{180} \times r$  along the Y-axis.

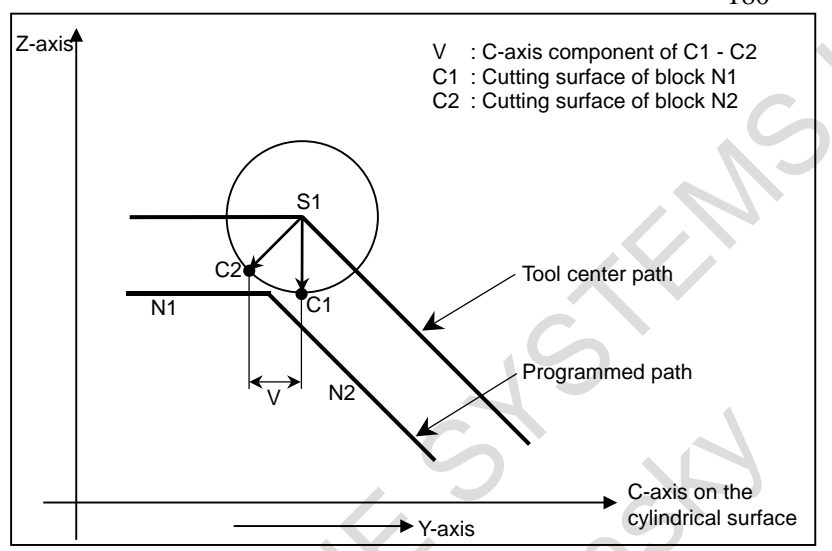

**Fig. 4.7.3 (b) Cutting point compensation between blocks**

<span id="page-94-0"></span>(2) Cutting point compensation in a circular command block As shown in [Fig.4.7.3](#page-95-0) (c), the movement required for cutting point compensation is made simultaneously with circular interpolation in block N1.

- (a) Let C0 be the head of the vector normal to N1 from S0, which is the tool center position at the start point of circular block N1. Let C1 be the head of the similar vector at the end point.
- (b) As the tool moves from S0 to S1, a superimposed movement is made by the C-axis component of (C1 - C0) (V in the figure) on the C-axis, and a superimposed movement is made by

$$
-V \times \frac{\pi}{180} \times r
$$
 along the Y-axis. along the Y-axis.

That is, the following expressions are valid. As movement is made through L as shown in [Fig.4.7.3](#page-95-0) (c), the superimposed movements are made on the C-axis and Y-axis as follows: ∆*C* = ∆*V*

$$
\Delta Y = -\frac{\pi}{180} (\Delta V) r
$$

∆V : Cutting point compensation value (∆V2 - ∆V1) for movement of ∆L

∆V1 :C-axis component of the vector normal to N1 from the tool center of the start point of ∆L

∆V2 :C-axis component of the vector normal to N1 from the tool center of the end point of ∆L R : Arc radius

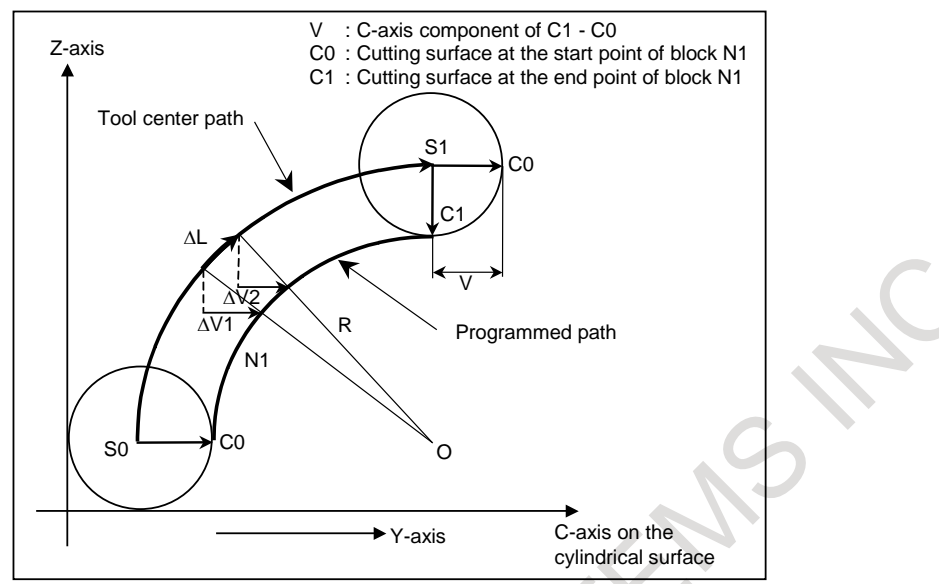

**Fig.4.7.3 (c) Cutting point compensation in a circular command block**

- <span id="page-95-0"></span>(3) When cutting point compensation is not applied between blocks When, as shown in [Fig.4.7.3](#page-96-0) (d) and Fig.4.7.3 (e), the cutting point compensation value between blocks N1 and N2 (V in the [Fig.4.7.3](#page-95-1) (d) and [Fig.4.7.3](#page-96-0) (e)) is less than the value set in parameter No. 19534, one of the operations below is performed. (The operation that is performed depends on the setting of bit 6 (CYS) of parameter No. 19530.
	- (a) When bit 6 (CYS) of parameter No.19530 is set to 1 Cutting point compensation is not applied between blocks N1 and N2, but is applied when block N2 is executed.

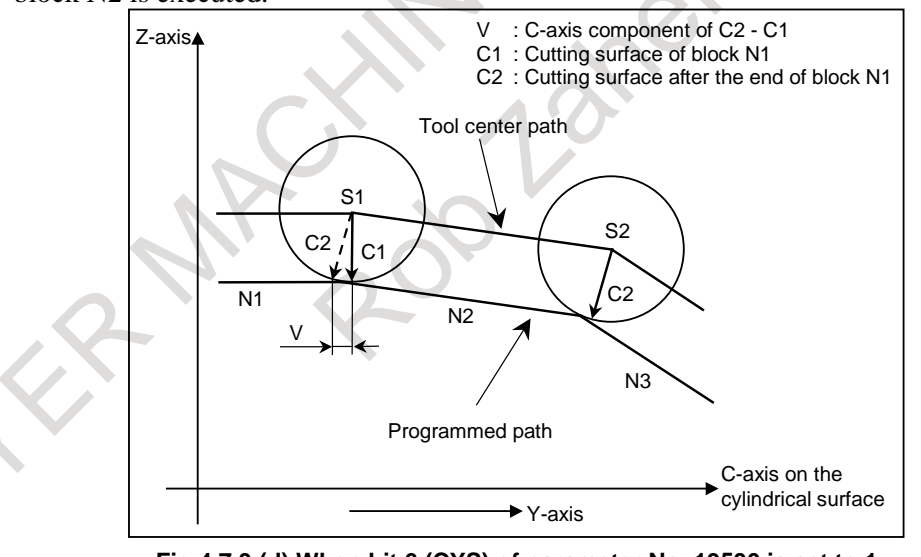

<span id="page-95-1"></span>**Fig.4.7.3 (d) When bit 6 (CYS) of parameter No. 19530 is set to 1**

- (b) When bit 6 (CYS) of parameter No. 19530 is set to 0
	- Cutting point compensation is not performed between blocks N1 and N2. Whether to apply cutting point compensation between block N2 and N3 is determined by taking the cutting point compensation value between blocks N2 and N3 (V in the [Fig.4.7.3](#page-96-0) (e)) into consideration.

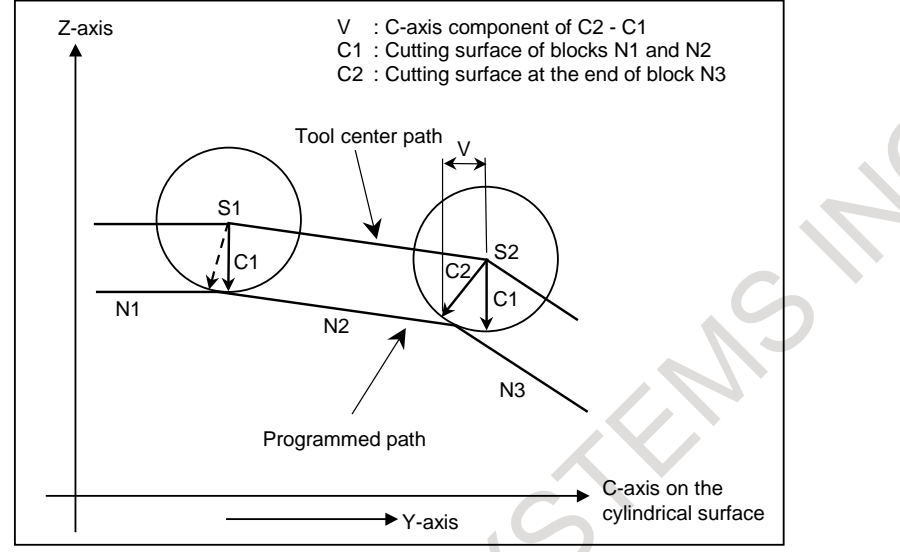

**Fig.4.7.3 (e) When bit 6 (CYS) of parameter No. 19530 is 0**

<span id="page-96-0"></span>(c) When the amount of travel (L1) of block N2 is less than the value set in parameter No. 19535, as shown in [Fig.4.7.3](#page-96-1) (f), cutting point compensation is not applied between blocks N1 and N2. Instead, block N2 is executed with the cutting point compensation of the previous block. When the amount of travel  $(L2)$  of block N3 is greater than the value set in parameter No. 19535, cutting point compensation is applied between blocks N2 and N3.

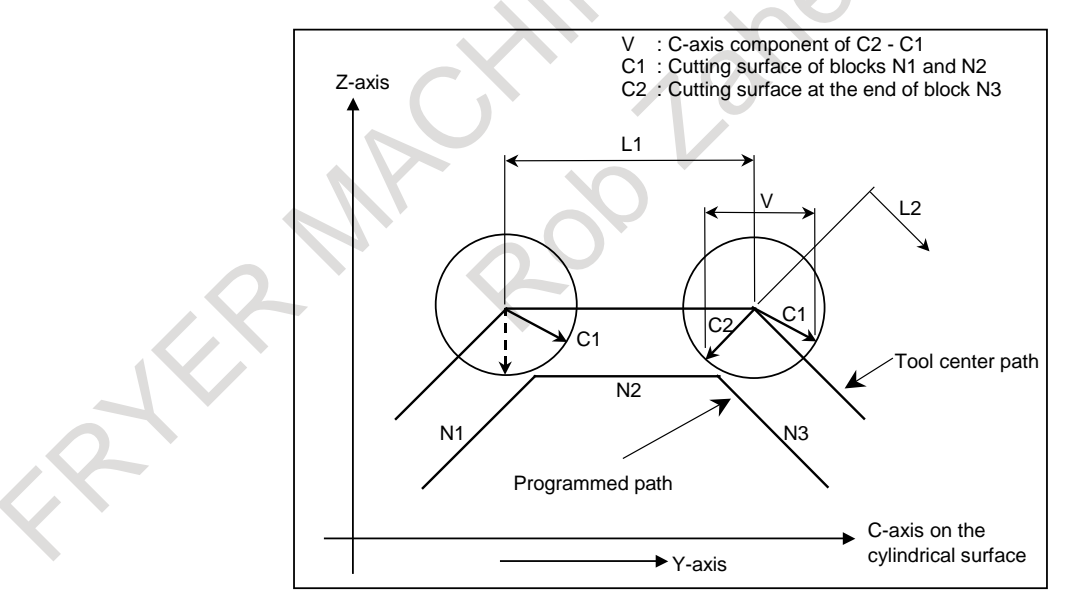

<span id="page-96-1"></span>**Fig.4.7.3 (f) When the amount of travel (L1) of block N2 is less than the parameter value**

(d) When, as shown in [Fig.4.7.3](#page-97-0) (g), the diameter of an arc (R in the figure) is less than the value set in parameter No. 19535, cutting point compensation is not applied simultaneously with circular interpolation

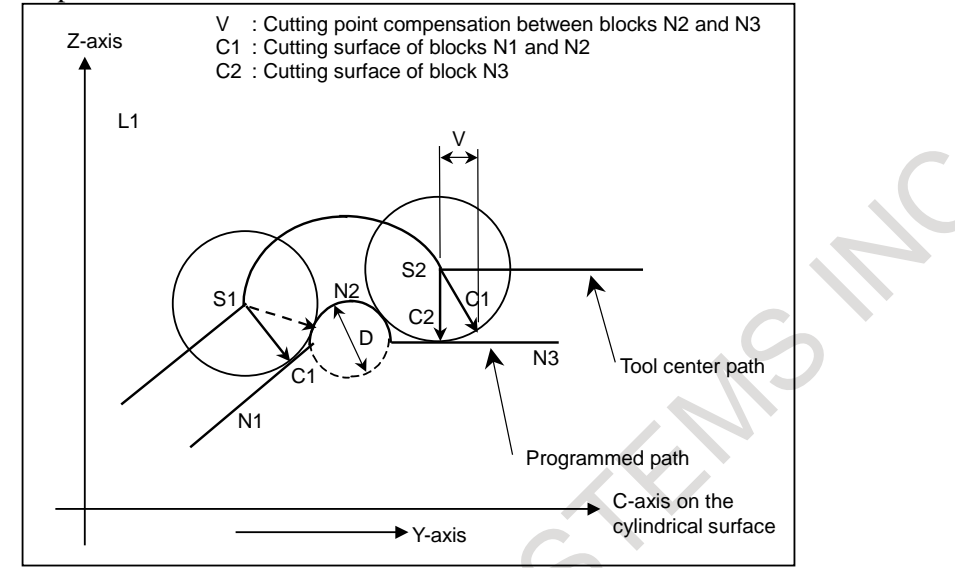

**Fig.4.7.3 (g) When the diameter of an arc is less than the parameter value**

## <span id="page-97-0"></span>**- When cutting point compensation is used with normal direction control**

When cutting point compensation is used with normal direction control, cutting point compensation between specified blocks is performed regardless of the method described in "**Cutting point compensation**" above, but is performed simultaneously with the movement of the normal direction control axis (C-axis).

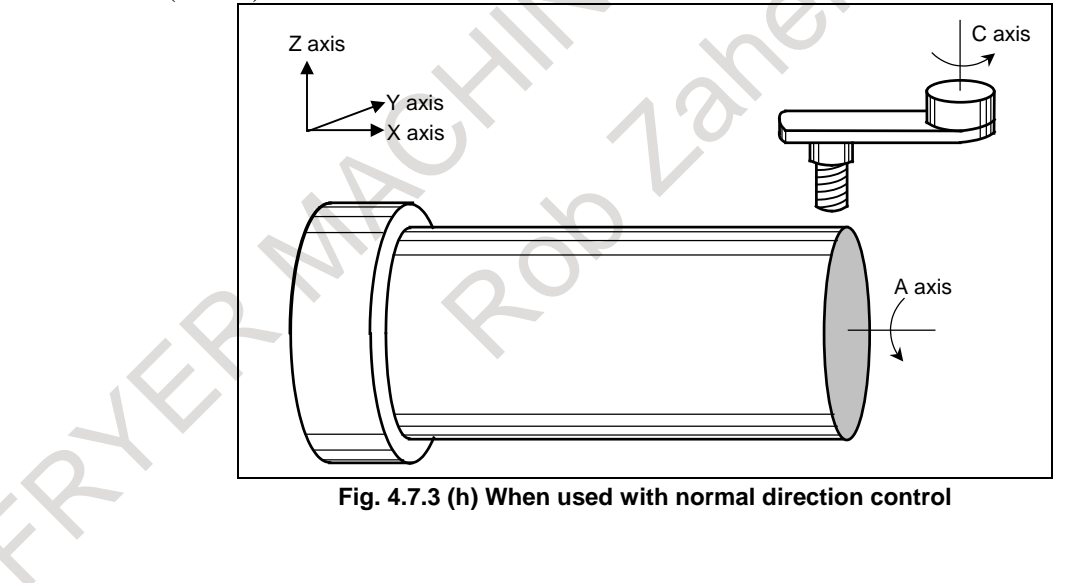

(1) When the normal direction changes between blocks N1 and N2, cutting point compensation is also performed between blocks N1 and N2.

As shown in [Fig. 4.7.3](#page-98-0) (i), cutting point compensation described in (1) in "**Cutting point compensation**" is performed simultaneously with the movement made by normal direction control between blocks N1 and N2.

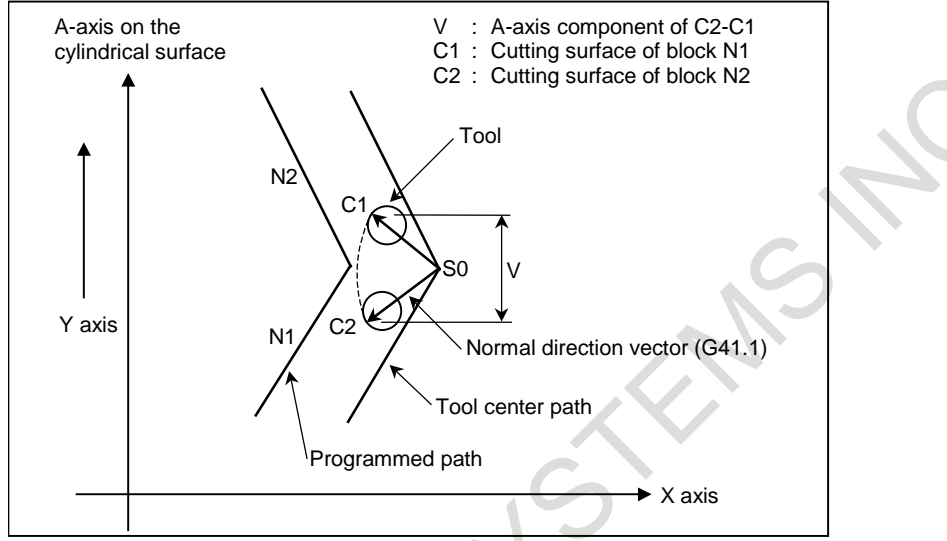

**Fig. 4.7.3 (i) When the normal direction changes between blocks N1 and N2**

<span id="page-98-0"></span>(2) When a specified block is executed while the normal direction control axis is held in the normal direction set at the end point of the previous block, cutting point compensation is not performed, and cutting point compensation applied in the previous block is maintained. As shown in [Fig. 4.7.3](#page-98-1) (j), when the movement amount in N2 (L1 in the figure) is smaller than the setting of parameter No. 5483, so the normal direction control axis does not rotate at S1 while the movement amount in N3 (L2 in the figure) is greater than the setting of parameter No. 5483, so the normal direction axis rotates at S2, cutting point compensation is not performed at S1 but is performed by the movement for vector V2 at S2.

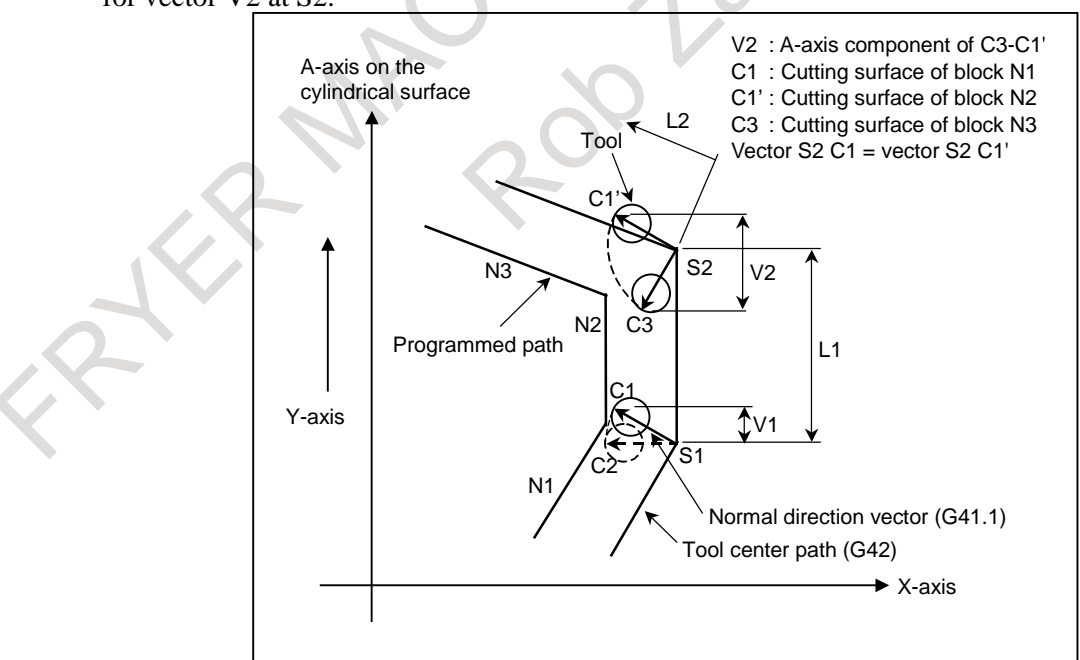

<span id="page-98-1"></span>**Fig. 4.7.3 (j) When the normal direction is the same as in the previous block**

#### **- Feedrate during cutting point compensation**

- (1) The tool moves at a specified feedrate while cutting point compensation is being applied between blocks.
- (2) The actual speed indication and feedrate during circular interpolation are as described below. Actual speed indication

The speed component of each axis after cutting point compensation at a point in time during circular interpolation is as follows:

$$
Fz' = Fz
$$
  
 
$$
Fz' = Fc + (Vce - Vcs)
$$
  
 
$$
Fc' = Fc + (Vce - Vcs)
$$
  
 
$$
Speed component of rotary axis
$$

180 Fy'= -(Vce - Vcs) $\frac{\pi r}{100}$ : Speed component of offset axis

- Fz : Speed component of a cylindrical interpolation linear axis before cutting point compensation
- Fc : Speed component of cylindrical interpolation rotation axis before cutting point compensation
- Vcs: Rotation axis component of a tool contact point vector (Vs in the figure) at the start point at a point in time
- Vce: Rotation axis component of tool contact point vector (Ve in the figure) at the end point at a point in time
- r : Radius of the cylinder of a rotary axis

Accordingly, the actual speed indication during circular interpolation is greater than the specified value when  $|Fc'|$  >  $|Fc|$  (inner offset of the arc). Conversely, the actual speed indication during circular interpolation is less than the specified value when  $|Fc'| < |Fc|$  (outer offset of the arc).

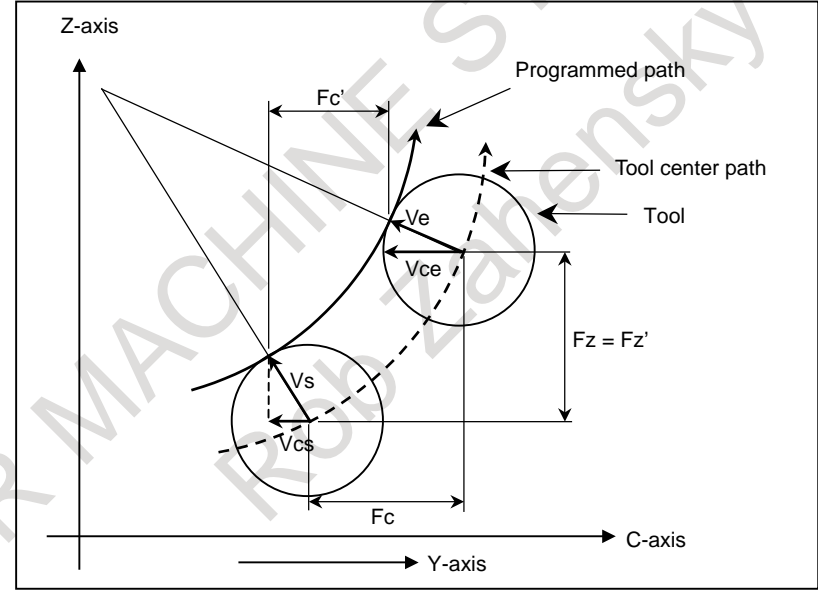

**Fig. 4.7.3 (k) Actual speed indication during circular interpolation**

#### **- Usable G codes**

(1) In any of the following G code modes, cutting point interpolation for cylindrical interpolation can be specified:

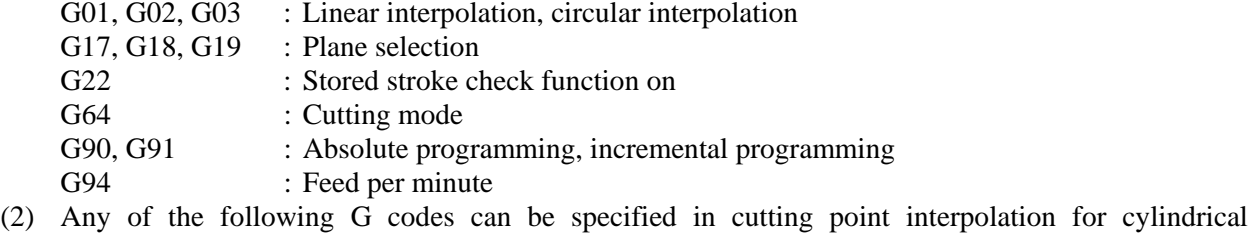

interpolation mode: G01, G02, G03 : Linear interpolation, circular interpolation G04 : Dwell

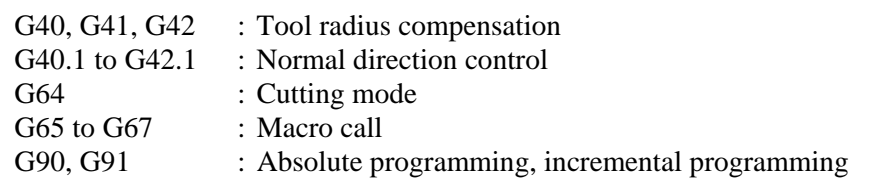

#### **- Parameter**

To enable this function, set bit 5 (CYA) of parameter No. 19530 to 1.

### **Limitation**

#### **- Overcutting during inner corner cutting**

Theoretically, when the inner area of a corner is cut using linear interpolation as shown in [Fig.4.7.3](#page-100-0) (l), this function slightly overcuts the inner walls of the corner. This overcutting can be avoided by specifying a value of R that is slightly greater than the radius of the tool at the corner.

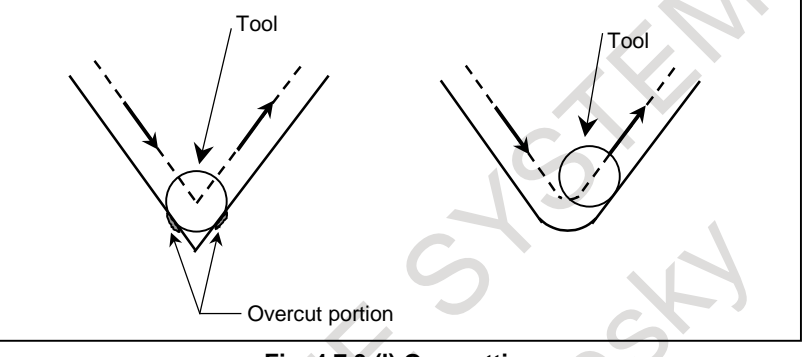

**Fig. 4.7.3 (l) Overcutting**

## <span id="page-100-0"></span>**- Setting the minimum input increment for an offset axis (Y-axis)**

Set the same minimum input increment for an offset axis and linear axis when cylindrical interpolation is performed.

## **- Workpiece radius specification**

When specifying the radius of a workpiece, use the minimum input increment (with no decimal point) for the linear axis used in cylindrical interpolation.

## **- Reference axis setting (parameter No. 1031)**

When different increment systems are used for a linear axis and a rotary axis in cylindrical interpolation, specify the number of the linear axis in cylindrical interpolation to set the axis as the reference axis.

## **- Rotary axis roll-over function**

When a rotary axis for which the rollover function is used is specified as a rotary axis to be used for cylindrical interpolation, the roll-over function is disabled in the cylindrical interpolation mode. When the cylindrical interpolation is canceled, the rollover function is automatically enabled.

## **- Program restart**

In a program restart operation, G07.1 for the cylindrical interpolation mode must not be specified. Otherwise, alarm PS0175, "ILLEGAL G07.1 AXIS", is issued.

## **Example**

## **- Example of cutting point interpolation for cylindrical interpolation**

The sample program below indicates the positional relationships between a workpiece and tool. Tool radius compensation No.01 is 30 mm.

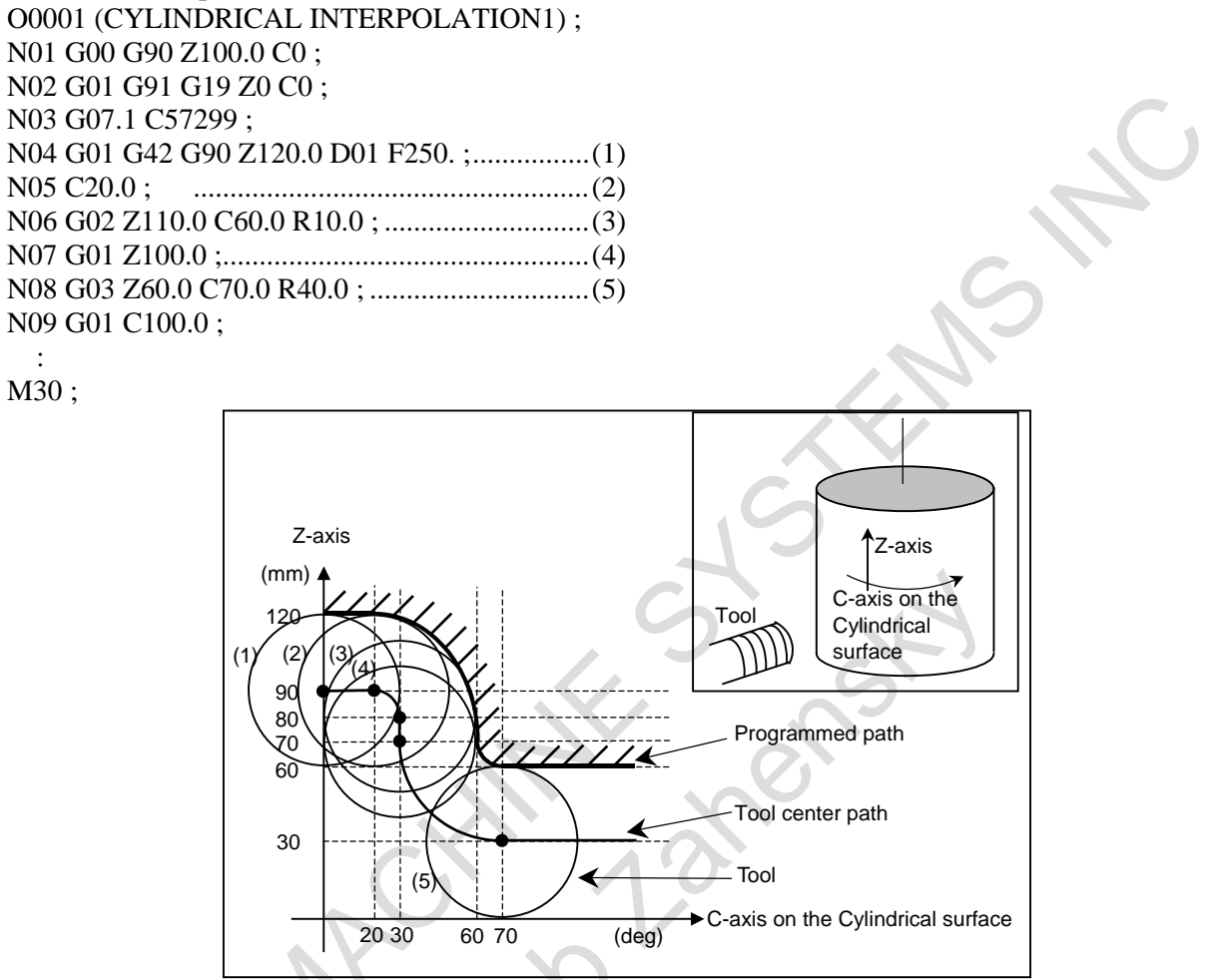

**Fig. 4.7.3 (m) Path of sample program for cutting point interpolation for cylindrical interpolation**

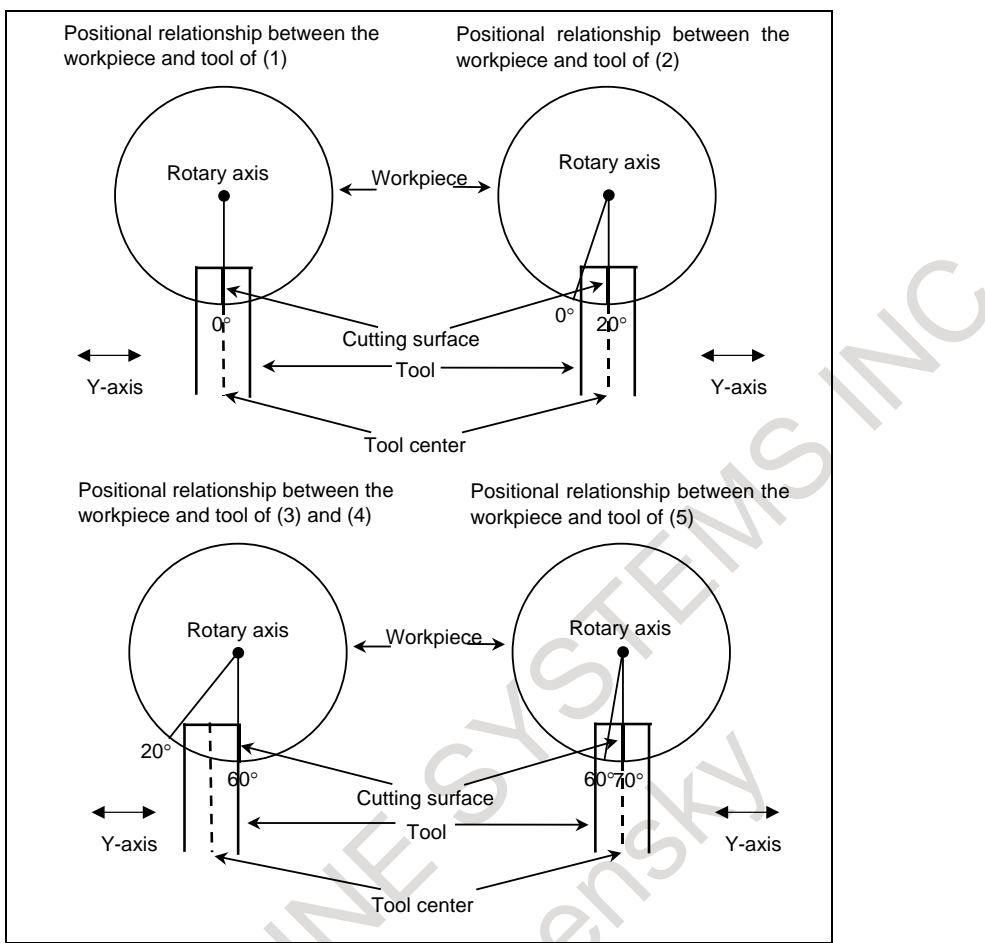

**Fig. 4.7.3 (n) Positional relationships between workpiece and tool of sample program**

The cutting surface in the rotary axis direction in (3) and (4) are uniform even if the tool radius compensation amount is modified.

**- Example of specifying cutting point interpolation for cylindrical interpolation and normal direction control at the same time**

Tool radius compensation No.01 is 30 mm. O0002 (CYLINDRICAL INTERPOLATION2) ; N01 G00 G90 X100.0 A0 ; N02 G01 G91 G17 X0 A0 ; N03 G07.1 C57299 ; N04 G01 G41 G42.1 G90 X120.0 D01 F250. ; N05 A20.0 ; N06 G03 X80.0 A60.0 R40.0 ; N07 G01 X70.0 ; N08 G02 X70.0 A70.0 R10.0 ; N09 G01 A150.0 ; N10 G02 X70.0 A190.0 R85.0 ; N11 G01 X110.0 A265.0 ; N12 G03 X120.0 A305.0 R85.0 ; N13 G01 A360.0 ; N14 G40 G40.1 X100.0 ; N15 G07.1 A0 ; N16 M30 ;

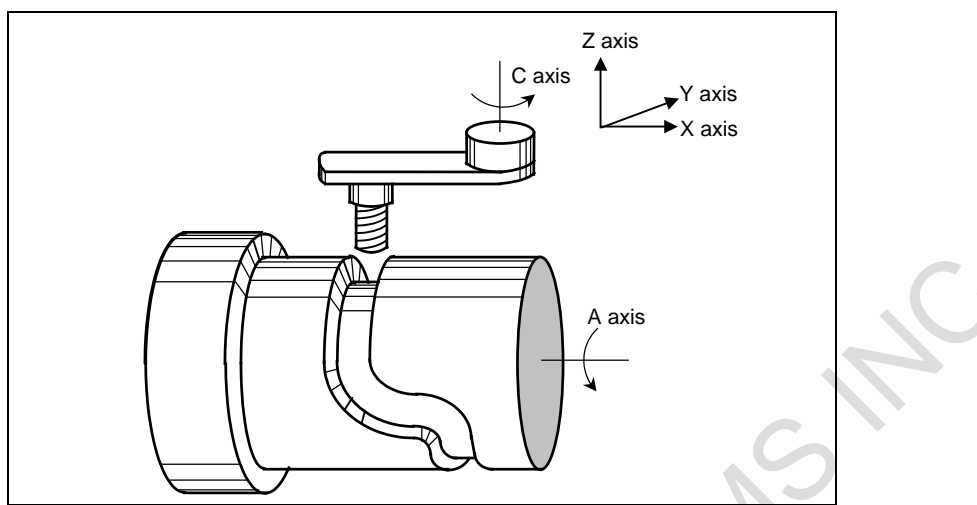

**Fig. 4.7.3 (o) Example of specifying normal direction control at the same time**

## **4.8 SMOOTH TOLERANCE<sup>+</sup> CONTROL**

## M

Smooth tolerance<sup>+</sup> control is a function that generates smooth machining path within specified tolerance. In the case of die mold machining program that consists of small line segments, this function acts as smoothing function and makes joints of blocks smooth. As the result, machining surface gets high quality.

## **Smoothing small line segments**

This function smooths small line segments. If the length of linear blocks is less than the value set at parameter No. 19595, those blocks are treated as small line segment blocks, and smooth curves not depending on commanded points are generated, which are within tolerance from commanded points. Smoothing tolerance is set as same value as CAM tolerance which generating small line segments. Tolerance is specified by parameters (No.11786, 11787) or NC program (G10.8L4Q\_R\_).

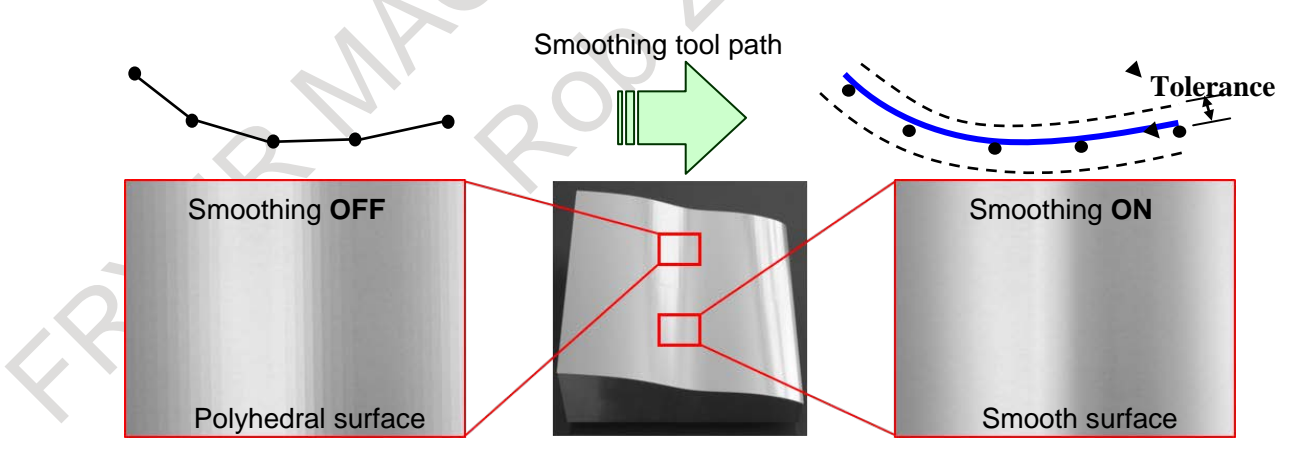

**Fig.4.8 (a) Smoothing small line segments**

## **Command format (In Case of 3-axis Machining)**

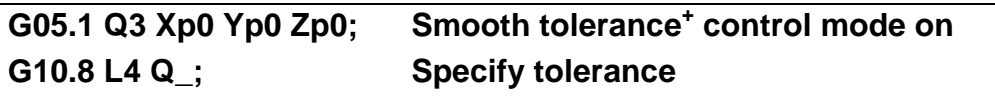

**:**

## G05.1 Q0: Smooth tolerance<sup>+</sup> control mode off

- Xp: X-axis or an axis parallel to the X-axis
- Yp: Y-axis or an axis parallel to the Y-axis
- Zp: Z-axis or an axis parallel to the Z-axis
- Q: Tolerance for linear axis on curves

## **NOTE**

- 1 Specify G05.1 alone in a block. (To avoid specifying any other G code in the same block)
- 2 Unit of "Q" in G10.8 command depends on the increment system of the basic axis.
- 3 The value of parameter No. 11786 is effective as tolerance between G05.1 Q3 command and G10.8 L4 command.
- 4 Smooth tolerance<sup>+</sup> control is disabled when the tolerance for linear axis is set to  $\Omega$ .
- 5 Smooth tolerance<sup>+</sup> control mode is activated at the start of automatic operation by setting bit 0 (CAT) of parameter No. 11785.

## **Description of the Function**

## **- Automatically turning on AI contour control with Smooth tolerance+ control**

Specifying G5.1 Q3 also enables Smooth tolerance<sup>+</sup> control and AI contour control to be turned on at the same time.

The automatic velocity control by AI contour control reduces impacts on the mechanical system.

**- Conditions for enabling Smooth tolerance+ control**

Smooth tolerance<sup>+</sup> control is enabled when the following conditions are satisfied.

In a block that does not satisfy the conditions for enabling it, Smooth tolerance<sup>+</sup> control is canceled, and it is judged

in the next block whether to perform Smooth tolerance<sup>+</sup> control again.

- The mode is all of the following:<br>Cutting mode (G64)

- 
- Linear interpolation (G01)
- Feed per minute (G94, however G98 in G code system A of T series)
- or Feed per revolution(G95, however G99 in G code system A of T series)
- Constant surface speed control cancel (G97)
- Normal direction control cancel (G40.1) Polar coordinate command cancel (G15)
- 
- The block does not contain a one shot G code command.
- The block does not contain MST command.
- The block does not suppress look ahead (buffering).
- The block contains a move for at least a linear axis.
- The block contains a move command for only axes subject to Smooth tolerance<sup>+</sup> control.
- The difference between a radius at the beginning point and a radius at the end point is less than 20μm.
- Smooth tolerance<sup>+</sup> control disable signal STCD <Gn599.2> is "0".
- Block length is less than the value of parameter No. 19595.

#### **- Conditions for canceling making corner path into curve**

In Smooth tolerance<sup>+</sup> control mode, making corner path into curve is canceled at the connection of blocks on the following conditions.

- 1. In case moving direction is inverted between linear interpolation blocks.
- 2. In case moving direction is inverted between circular interpolations blocks whose central coordinate values are exact the same.
- 3. In case moving direction is same between linear interpolation blocks.
- 4. In case between curves represented by small segment, or between a curve represented by small segment and linear / circular block.

On the conditions 1 or 2, movements of axes temporary stop at the connection of blocks.

#### **- Interlock**

When an axis for Smooth tolerance<sup>+</sup> control is interlocked, all axes are interlocked in the block which Smooth tolerance<sup>+</sup> control is enabled, even if the interlocked axis is not commanded in the block.

#### **- Axis moving signals**

In the block which Smooth tolerance<sup>+</sup> control is enabled, axis moving signals MV1 to MV8  $\langle$ Fn102 $>$  for axes for Smooth tolerance<sup>+</sup> control are set to one regardless of the movement.

#### **- Use with other functions**

In the case Smooth tolerance<sup>+</sup> control is used with the following functions, it controls paths which each function is applied.

- Cutter compensation and tool nose radius compensation
- Tool length compensation
- Programmable mirror image
- Scaling
- Coordinate system rotation

## **- Status display in the Smooth Tolerance+ control mode**

Character string "TOLCON" blinks in the status bar when Smooth tolerance<sup>+</sup> control mode is enabled.

**HEM STOP \*\*\* \*\*\***  $|00:00:00|$  TOLCON

**Fig.4.8 (b) Status display in the Smooth Tolerance+ control mode**

## **4.8.1 Change Tolerance in Smooth Tolerance<sup>+</sup> Control Mode**

## M

The tolerance in smooth tolerance<sup>+</sup> control mode can be changed any time by specifying G10.8 L4. The appropriate tolerance can be used which depends on situations in a program.

## **Format**

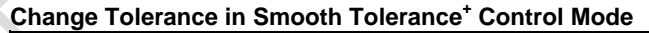

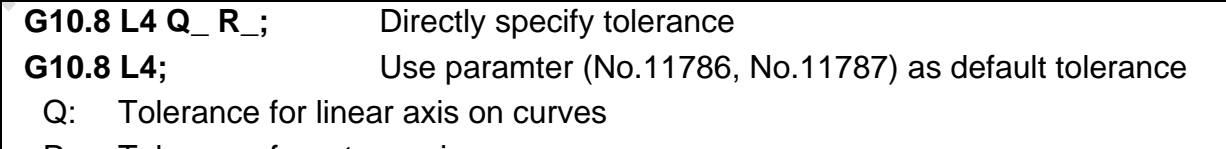

R: Tolerance for rotary axis on curves

## **NOTE**

1 Specify G10.8 alone in a block.

(Avoid specifying any other G code in the same block)

2 G10.8 L4 is a one-shot G code.

- 3 Unit of "Q and "R" in G10.8 command depends on the increment system of the basic axis.
- 4 Specifying a negative value to "Q" or "R" causes alarm PS2010, "ILL. COMMAND IN TOLERANCE CON.".
- 5 When G10.8 L4 specified not in smooth tolerance<sup>+</sup> control mode (G05.1 Q3), alarm PS0412, "ILLEGAL G CODE" is issued.
- 6 The value of parameter No. 11786 and No. 11787 do not change by specifying G10.8 L4.

## **Example**

Here is an example for changing tolerance in smoothing small line segments.

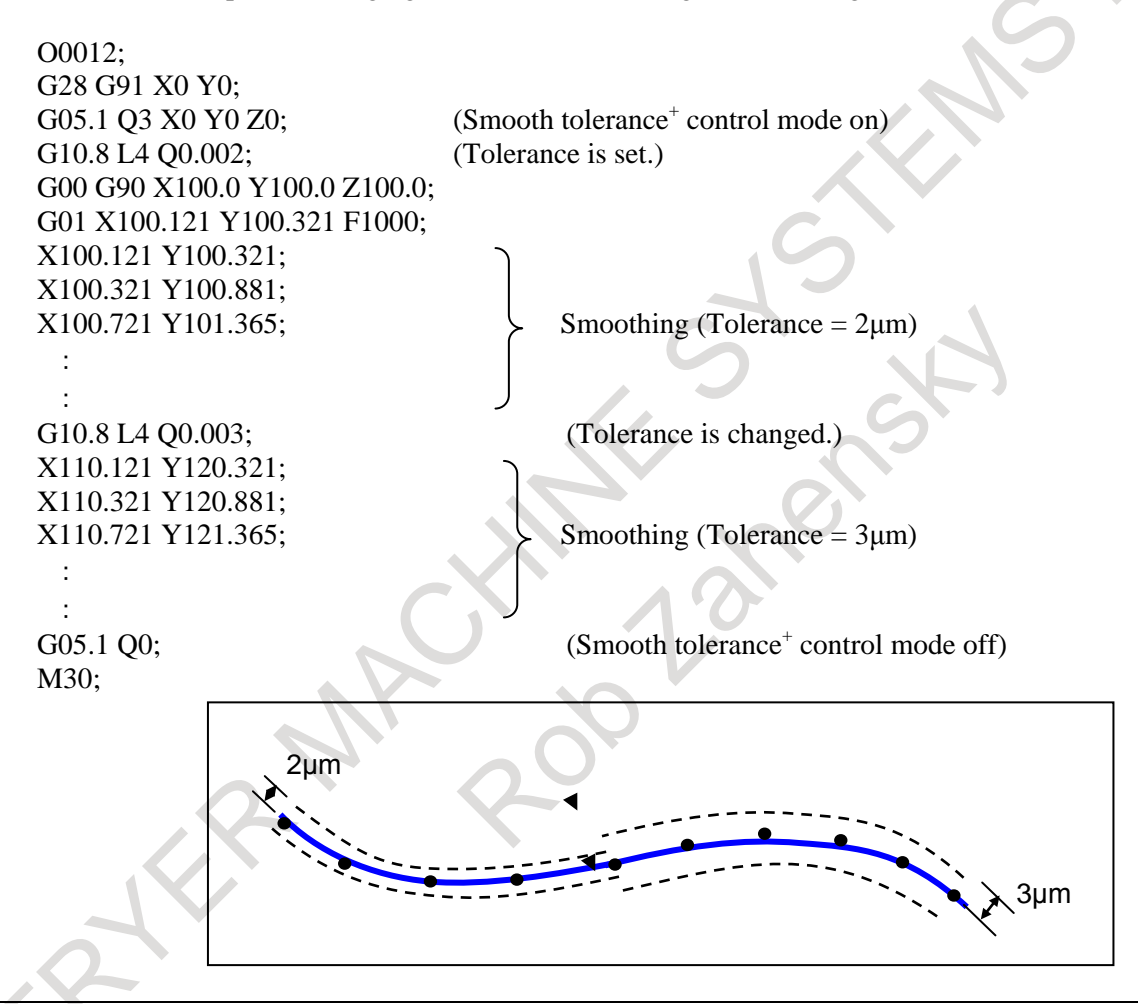

### **NOTE**

## **- Functions Which Smooth tolerance+ control is Temporary Disabled**

This function is temporary disabled when the following functions are used together.

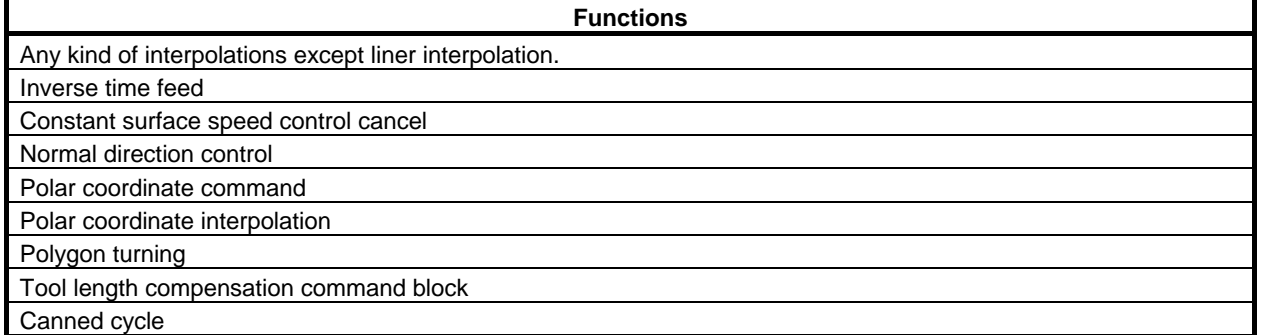

## **- Background graphic display**

The background graphic display function draws the path in Smooth tolerance+ control mode by linear interpolation.

## **- Functions Which Does Not Work with Smooth Tolerance+ Control**

This function doesn't work with the following functions.

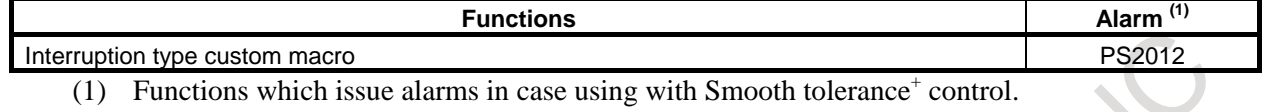

# **4.9 VARIABLE LEAD THREADING (G34)**

T

Specifying an increment or a decrement value for a lead per screw revolution enables variable lead threading to be performed.

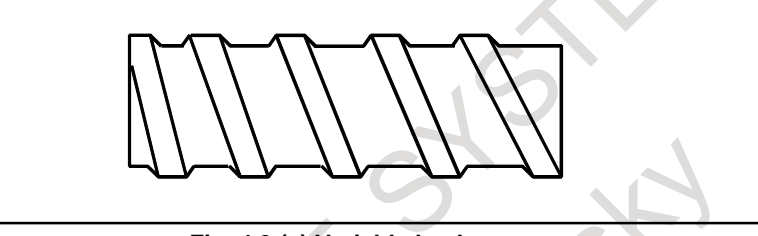

**Fig. 4.9 (a) Variable lead screw**

## **Format**

**G34 IP\_ F\_ K\_ Q\_ ;**

- IP\_ : End point
- F\_ : Lead in longitudinal axis direction at the start point
- K\_ : Increment and decrement of lead per spindle revolution
- Q\_ : Shift amount of starting angle of thread cutting

## **Explanation**

Address other than K are the same as in straight/taper thread cutting with G32.

The K value depends on the increment system of the reference axis, as indicated in Table 4.9 (a).

If the specified K value exceeds the range indicated in Table 4.9 (a), if the maximum lead is exceeded after a change due to the K value, or if the lead value is negative, an alarm PS0313, "ILLEGAL LEAD COMMAND", will be issued.

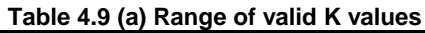

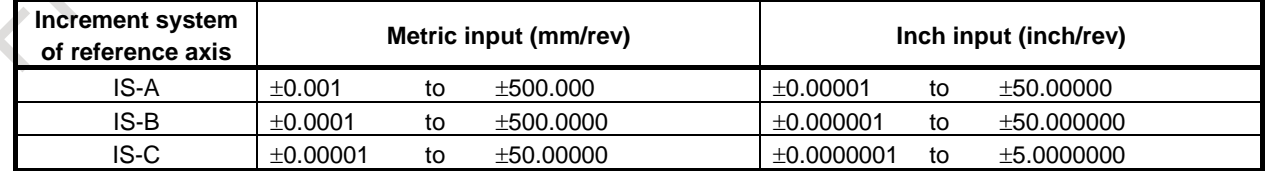

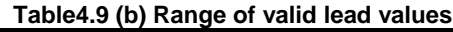

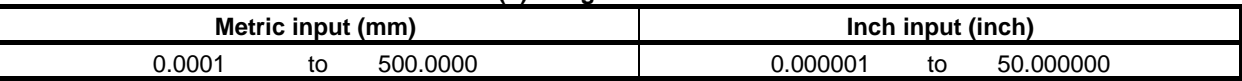
#### **- Continuous threading**

The "continuous threading" is effective for G34.

#### **CAUTION**

The "thread cutting cycle retract" is not effective for G34.

#### **- Multiple threading**

Multiple threading can be performed by specifying the Q value. As for specifying the Q value, refer to " MULTIPLE THREADING ".

#### **Example**

If, in the increment system IS-B, G34 Z-72.0 F8.0 K0.3; is specified,

Lead at the start point: 8.0 mm Lead increment: 0.3 mm/rev

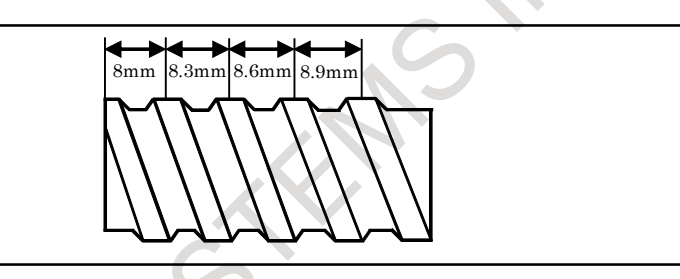

**Fig.4.9 (b) Example of variable lead threading**

# **4.10 CIRCULAR THREADING (G35, G36)**

# T

Using the G35 and G36 commands, a circular thread, having the specified lead in the direction of the major axis, can be machined.

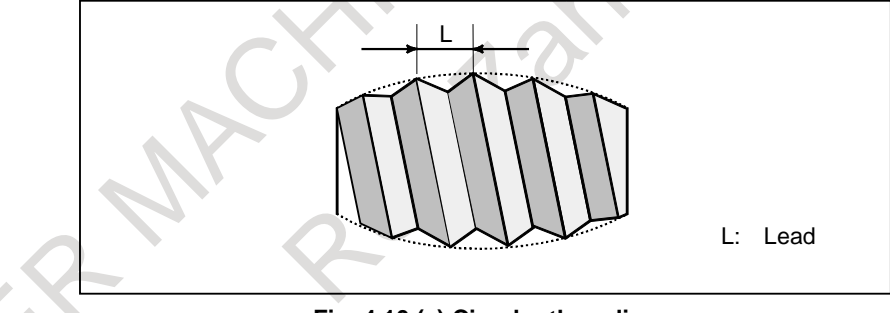

#### **Fig. 4.10 (a) Circular threading**

#### **Format**

A sample format for the G18 plane (Z-X plane) is indicated below. In the G17 plane (X-Y plane) and the G19 plane (Y-Z plane), a sample format can be specified by following format. When using the format for the G17 plane (X-Y plane), change the addresses Z, X, K, and I to X, Y, I, and J respectively. When using the format for the G19 plane (Y-Z plane), change the addresses Z, X, K, and I to Y, Z, J, and K respectively.

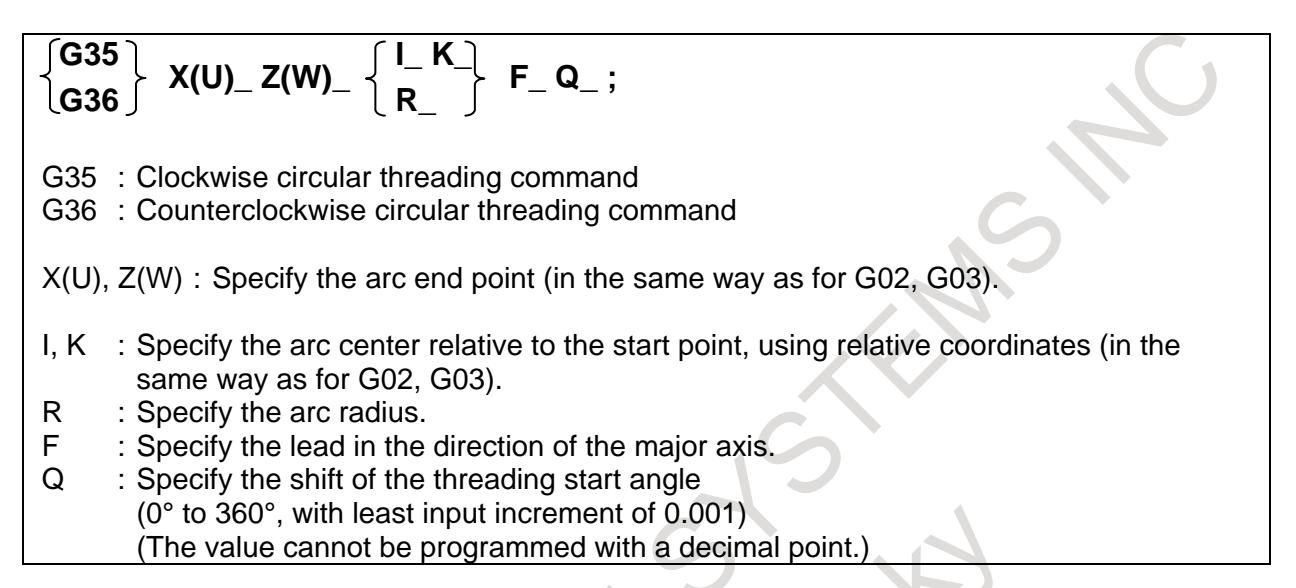

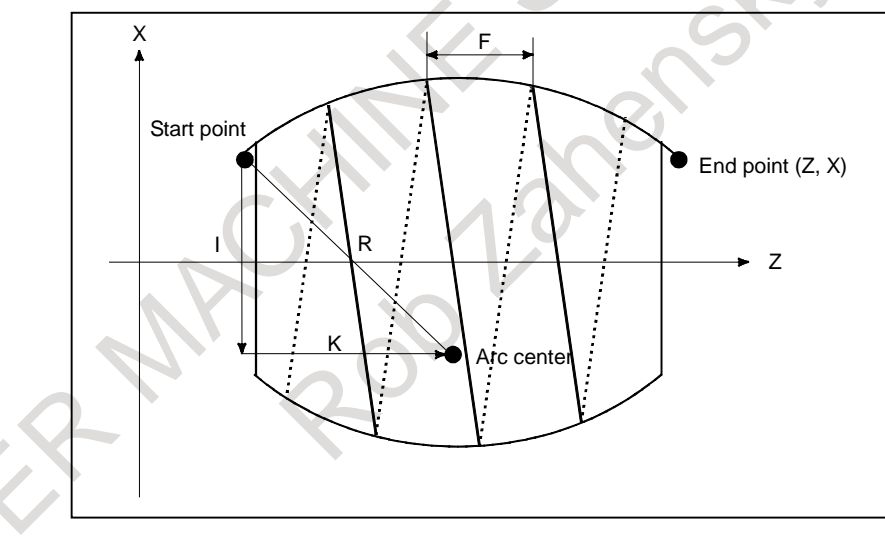

# **Explanation**

#### **- Specifying the arc radius**

If R is specified with I and K, only R is effective.

#### **- Shift angle**

If an angle greater than 360° is programmed, it is set to 360°.

#### **- Continuous threading**

The "continuous threading" is effective for G35, G36.

#### **- Thread cutting cycle retract**

The "thread cutting cycle retract" is not effective for G35, G36.

#### **- Automatic tool compensation**

The G36 command is used to specify the following two functions: Automatic tool compensation X and counterclockwise circular threading. The function for which G36 is to be used depends on bit 3 (G36) of parameter No. 3405.

When parameter G36 is set to 0, the G36 command is used for automatic tool compensation X.

When parameter G36 is set to 1, the G36 command is used for counterclockwise circular threading.

G37.1 can be used to specify automatic tool compensation X and G37.2 can be used to specify automatic tool compensation Z.

(Specification method) G37.1 X\_ G37.2 Z\_

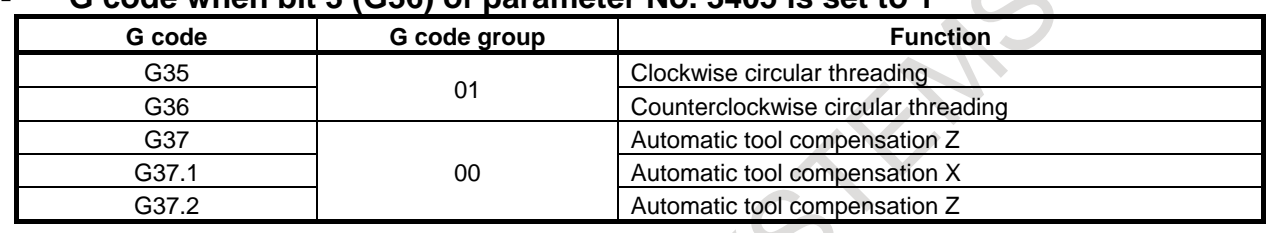

#### **- G code when bit 3 (G36) of parameter No. 3405 is set to 1**

#### **Limitation**

#### **- Range of specifiable arc**

An arc must be specified such that it falls within a range in which the major axis of the arc is always the Z-axis or always the X-axis, as shown in [Fig. 4.10](#page-110-0) (b) and [Fig. 4.10](#page-110-1) (c). If the arc includes a point at which the major axis changes from the X-axis to Z-axis, or vice versa, as shown in [Fig. 4.10](#page-111-0) (d), an alarm PS5058, "G35/G36 FORMAT ERROR", is issued.

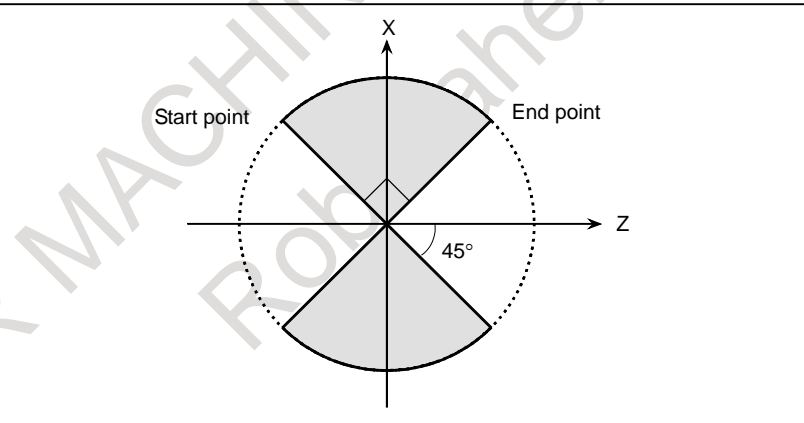

**Fig. 4.10 (b) Range in which the Z-axis is the major axis**

<span id="page-110-0"></span>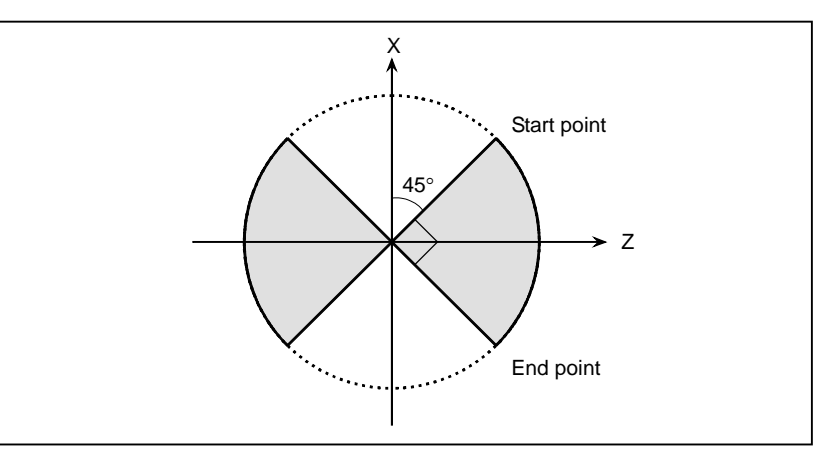

<span id="page-110-1"></span>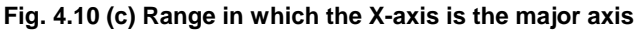

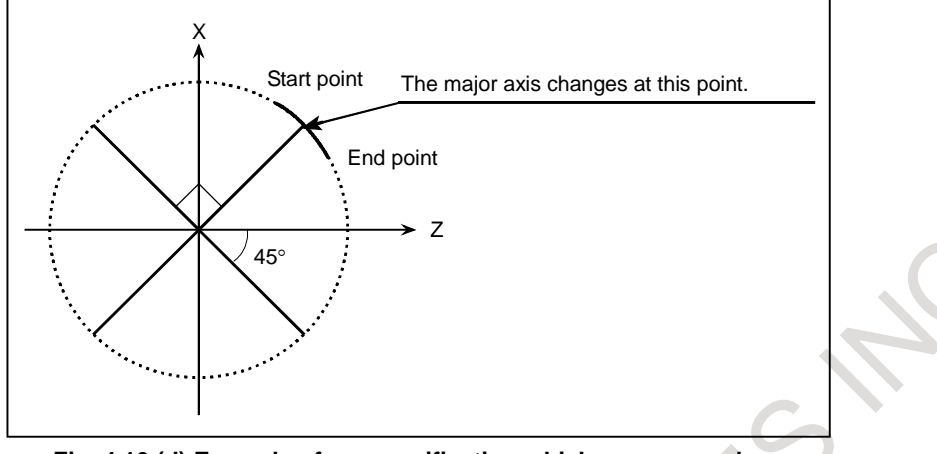

**Fig. 4.10 (d) Example of arc specification which causes an alarm**

### <span id="page-111-0"></span>**- End point not on an arc**

If the end point is not on an arc, a movement on an axis is made to a position of which coordinate matches the corresponding coordinate of the end point. Then, a movement is made on another axis to reach the end point.

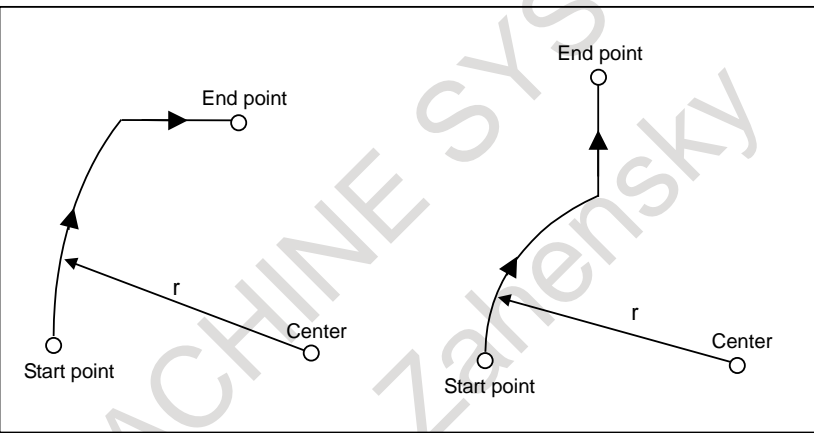

**Fig. 4.10 (e) Movement when the end point is not on an arc**

# **4.11 SKIP FUNCTION (G31)**

Linear interpolation can be commanded by specifying axial move following the G31 command, like G01. If an external skip signal SKIP is input during the execution of this G31 command, execution of the G31command is interrupted and the next block is executed.

The skip function is used when the end of machining is not programmed but specified with a signal from the machine, for example, in grinding. It is used also for measuring the dimensions of a workpiece.

#### **Format**

**G31 IP ;**

G31 :One-shot G code (If is effective only in the block in which it is specified)

#### **Explanation**

The coordinate values when the skip signal SKIP is turned on can be used in a custom macro because they are stored in the custom macro system variable #100151 to #100182, as follows. For systems with up to 20 axes, FS16-compatible system variables (#5061 to #5080) may also be used.

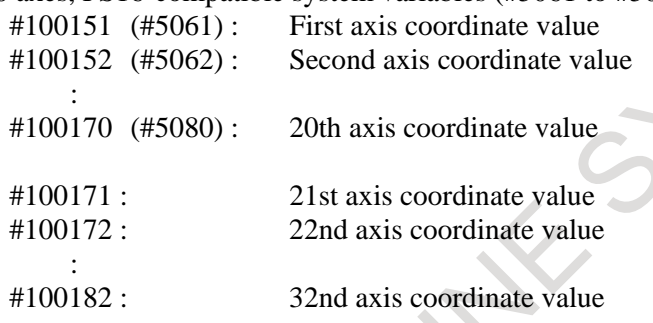

#### **- Feedrate**

Two types of feedrate can be selected for the G31 block, using bit 1 (SFP) of parameter No. 6207.

- (1) Parameter SFP (No.  $6207#1$ ) = 0
- Feedrate specified with address F (may be specified before or in the G31 block).
- (2) Parameter SFP (No.  $6207#1$ ) = 1 Feedrate set for parameter No.6281. Even if bit  $7$  (SKF) of parameter No. 6200 is set to 1, dry run and automatic

acceleration/deceleration are disabled when a feedrate with the G31 command is the feedrate which is set for parameter No. 6281.

# **CAUTION**

To increase the precision of the tool position when the skip signal SKIP is input, feedrate override, dry run, and automatic acceleration/deceleration are disabled in moving by the skip function (G31) regardless of the feedrate which is specified as a feed per minute or a feed per rotation.

To enable these functions, set bit 7 (SKF) of parameter No. 6200 to 1. However, even if bit 7 (SKF) of parameter No. 6200 is set to 1, dry run and automatic acceleration/deceleration are disabled when bit 1 (SFP) of parameter No. 6207 is set to 1.

#### **NOTE**

If G31 command is issued while tool radius/tool nose radius compensation is applied, an alarm PS0035, "CAN NOT COMMANDED G31", is displayed. Cancel the tool radius compensation with the G40 command before the G31 command is specified.

#### **Example**

**- The next block to G31 is an incremental programming**

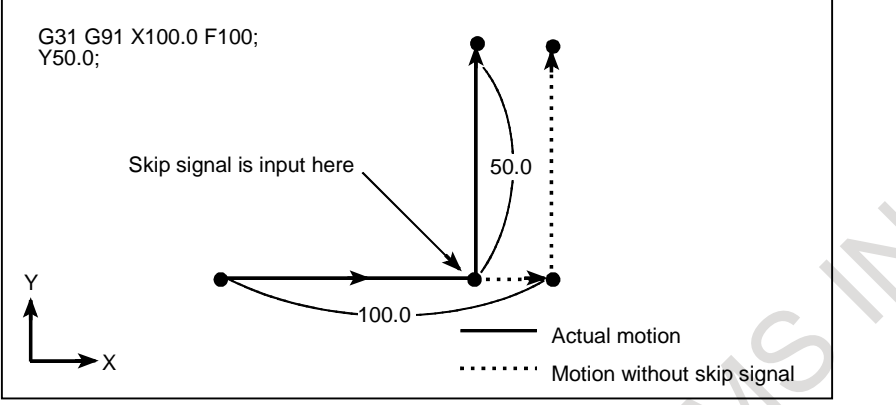

**Fig. 4.11 (a) The next block is an incremental programming**

**- The next block to G31 is an absolute programming for 1 axis**

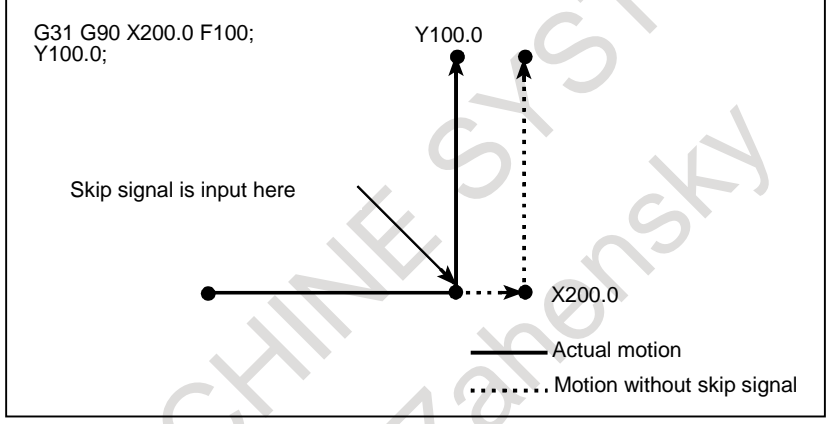

**Fig. 4.11 (b) The next block is an absolute programming for 1 axis**

**- The next block to G31 is an absolute programming for 2 axes**

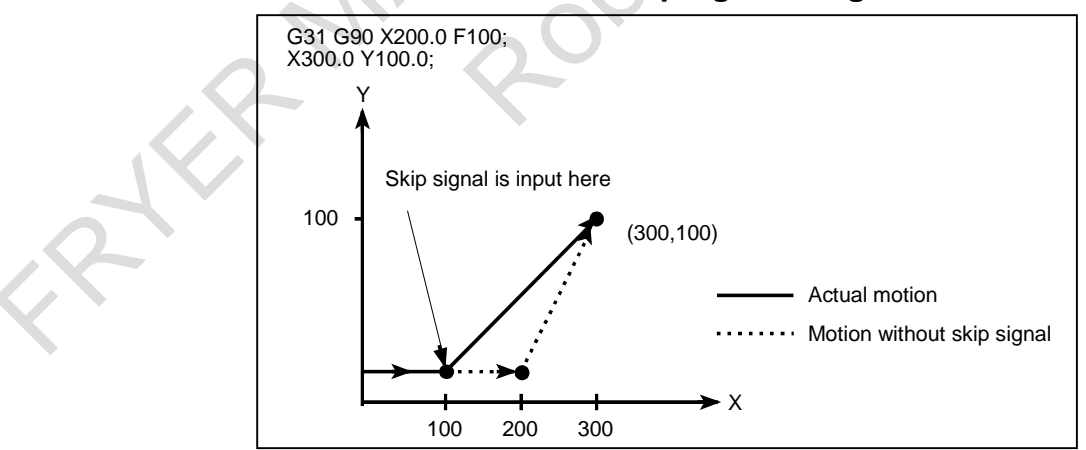

**Fig. 4.11 (c) The next block is an absolute programming for 2 axes**

# **4.12 MULTI-STEP SKIP (G31)**

In a block specifying P1 to P4 after G31, the multi-step skip function stores coordinates in a custom macro variable when a skip signal (4-point or 8-point ; 8-point when a high-speed skip signal is used) is turned on. In the block where Q1 to Q4 are specified after G04, dwell can be skipped when skip signals (four or eight signals, or eight signals when high-speed skip signals are used) are input.

A skip signal from equipment such as a fixed-dimension size measuring instrument can be used to skip programs being executed.

In plunge grinding, for example, a series of operations from rough machining to spark-out can be performed automatically by applying a skip signal each time rough machining, semi-fine machining, fine-machining, or spark-out operation is completed.

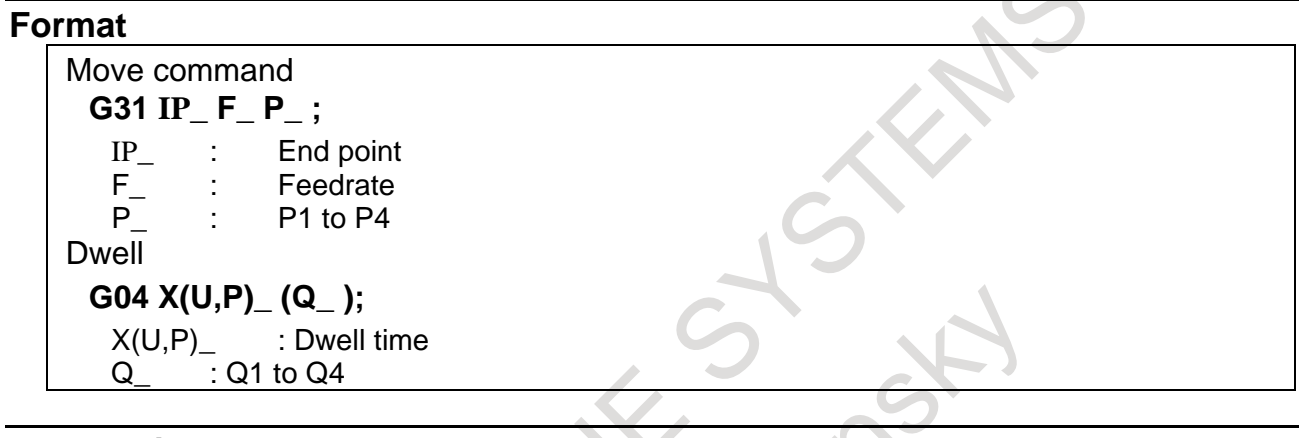

### **Explanation**

Multi-step skip is caused by specifying P1, P2, P3, or P4 in a G31 block. For an explanation of selecting (P1, P2, P3, or P4), refer to the manual supplied by the machine tool builder.

Specifying Q1, Q2, Q3, or Q4 in G04 (dwell command) enables dwell skip in a similar way to specifying G31. A skip may occur even if Q is not specified. For an explanation of selecting (Q1, Q2, Q3, or Q4), refer to the manual supplied by the machine tool builder.

#### **- Feedrate**

Two types of feedrate can be selected for the multi-step skip block, using bit 2 (SFN) of parameter No.6207.

(1) Parameter SFN  $(N_0.6207#2) = 0$ 

Feedrate specified with address F (may be specified before or in the multi-step skip block).

(2) Parameter SFN  $(N_0.6207#2) = 1$ 

Feedrate set for parameters Nos.6282 to 6285.

Even if bit 7 (SKF) of parameter No.6200 is set to 1, dry run and automatic acceleration/deceleration are disabled when a feedrate with the G31 command is the feedrate which is set for parameters Nos.6282 to 6285.

# **CAUTION**

To increase the precision of the tool position when the skip signal is input, feedrate override, dry run, and automatic acceleration/deceleration are disabled in moving by the skip function (G31) regardless of the feedrate which is specified as a feed per minute or a feed per rotation.

To enable these functions, set bit 7 (SKF) of parameter No.6200 to 1. However, even if bit 7 (SKF) of parameter No.6200 is set to 1, dry run and automatic acceleration/deceleration are disabled when bit 2 (SFN) of parameter No.6207 is set to 1.

#### **- Correspondence to skip signals**

Parameters Nos. 6202 to 6205 can be used to specify whether the 4-point or 8-point skip signal is used (when a high-speed skip signal is used). Specification is not limited to one-to-one correspondence. It is possible to specify that one skip signal correspond to two or more Pn's or Qn's (n=1, 2, 3, 4). Also, bits 0 (DS1) and 7 (DS8) parameter No.6206 can be used to specify dwell.

# **CAUTION**

Dwell is not skipped when Qn is not specified and bits 0 (DS1) and 7 (DS8) parameter No.6206 are not set.

# **4.13 HIGH-SPEED SKIP (G31)**

The skip function operates based on a high-speed skip signal (connected directly to the CNC; not via the PMC) instead of an ordinary skip signal. In this case, up to eight signals can be input.

Delay and error of skip signal input is 0 - 2 msec at the CNC side (not considering those at the PMC side).

This high-speed skip signal input function keeps this value to 0.1 msec or less, thus allowing high precision measurement.

For details, refer to the appropriate manual supplied from the machine tool builder.

# **Format**

**G31 IP ;**

G31; One-shot G code (If is effective only in the block in which it is specified)

# **4.14 SKIP POSITION MACRO VARIABLE IMPROVEMENT**

# **Overview**

In macro variables #100151 to #100200 (#5061 to #5080) for reading the skip position when executing the skip command (G31), by setting bit 7 (SKM) of parameter No. 6007 to 1, it is now possible to read the skip position in the workpiece coordinate system at the time a skip is made even if the workpiece coordinate system setting/selection command is executed after the skip command is executed.

By setting bit 7 (SKM) of parameter No. 6007 to 0, it is possible to read the skip position that reflects the workpiece coordinate system at the time it is read, as usual, if the workpiece coordinate system setting/selection command is executed after the skip command is executed.

# **Macro variable**

The following are the macro variables that can read the position at the time a skip is made even if the workpiece coordinate system setting/selection command is executed after the skip command is executed, by setting bit 7 (SKM) of parameter No. 6007 to 1.

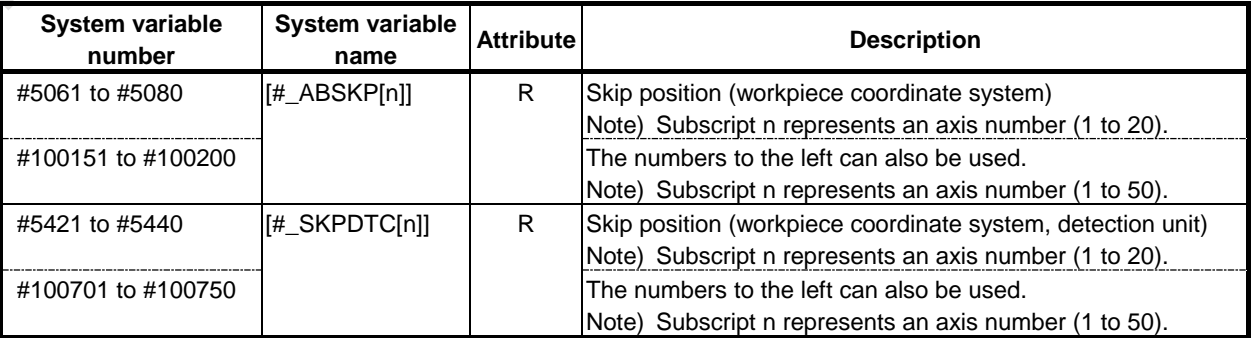

# **4.15 CONTINUOUS HIGH-SPEED SKIP FUNCTION**

# **Overview**

The continuous high-speed skip function is used to read absolute coordinates using high-speed skip signals HDI0 to HDI7. Inputting a high-speed skip signal in a G31P90 block causes absolute coordinates to be stored in custom macro variables #5061 to #5080. For a system with more than 20 axes, they are stored in variables #100151 to #100182. An axis movement does not stop even if a signal is input, so that the coordinates of multiple points can be read.

Using bit 5 (CSE) of parameter No. 6201, it is possible to enable both the rising and falling edges of a high-speed skip signal.

For details, refer to the manual supplied by the machine tool builder.

### **Format**

#### **G31 P90 IP ;**

G31; One-shot G code (If is effective only in the block in which it is specified)

# **Explanation**

#### **- Custom macro variables**

If a high-speed skip signal is input when G31P90 is issued, absolute coordinates are stored in custom macro variables #5061 to #5080. For a system exceeding 20 axes, they are stored in variables #100151 to #100182.

These variables are updated as soon as the axis reaches a new skip position. It is, therefore, necessary to specify a speed so that the axis reaches the next skip position in a period of time longer than it takes for the application to read the variable values.

System with 20 or less axes System with more than 20 axes

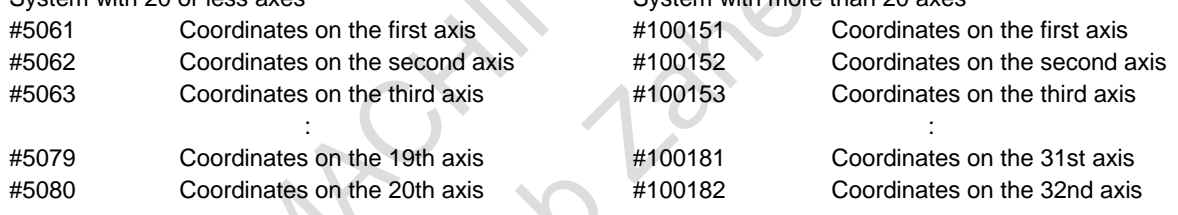

#### **- High-speed skip**

This function works with a high-speed skip signal only. Select a high-speed skip signal with bits 0 to 7 (9S1 to 9S8) of parameter No. 6208.

#### **- Ending a block**

A G31P90 block is ended when the axis reaches the end point.

# **Limitation**

The continuous high-speed skip function (G31P90) block must be a command for a single axis only. If an attempt is made to specify two or more axes, alarm PS5068, "FORMAT ERROR IN G31 P90" is issued.

# **4.16 TORQUE LIMIT SKIP**

### **Overview**

Executing the move command following G31P99 (or G31P98) while overriding the torque limit<sup> $*1$ </sup> on the servo motor enables cutting feed in to be performed in the same way as in linear interpolation (G01). If, during the movement with this command, the torque of the servo motor reaches the torque limit value (torque limit on the servo motor multiplied by the override) due to pressing or other causes or a skip signal (including a high-speed skip signal) is input, any remaining move commands will be canceled, and the next block is executed. (The operation of canceling any remaining move commands and executing the next block is called a skip operation in the remainder of this document.)

It is possible to override the torque limit on the servo motor with the following command methods:

- (1) Execute the torque limit override command in the PMC window.
- (2) Execute an address Q command in the same block as that containing a G31P99 (or G31P98) command.
- \*1 : The torque limit on the servo motor is automatically set to a value conforming to the motor type setting. The override is applied to the maximum torque of the servo motor.

In order to override the torque limit on the servo motor, set bit 0 (TQO) of parameter No. 6286 to 1.

#### **Format**

-

# **G31 P98 Q\_** α**\_ F\_**

**G31 P99 Q\_** α**\_ F\_**

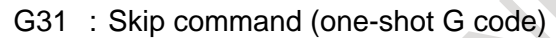

- P98 : Performs a skip operation if the torque of the servo motor reaches the limit value.
- P99 : Performs a skip operation if the torque of the servo motor reaches the limit value or if a skip signal is input.
- Q : Override value for the torque limit Range of valid settings: 1 to 254 (%) 0 to 255 correspond to 0% to 100%. The Q command is optional. If omitting it, specify the torque limit command in the PMC window beforehand. If it is omitted, and no torque limit override is set beforehand, alarm PS0035, "CAN NOT COMMANDED G31" is issued. If an attempt is made to specify a value out of range, alarm PS0369, "G31 FORMAT ERROR" is issued. The specified override value is effective only to the block in which it is specified. At the end of the skip operation, the override value returns to the one assumed immediately before the G31 command.  $\alpha$  : Axis address on any one axis F : Feedrate

# - **Conditions for performing a skip operation**

#### **Table 4.16**

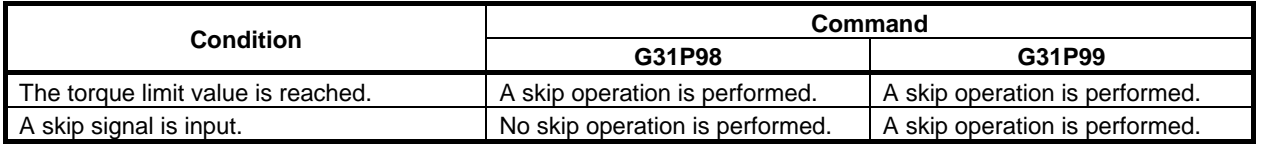

#### **- Operation during a torque limit skip**

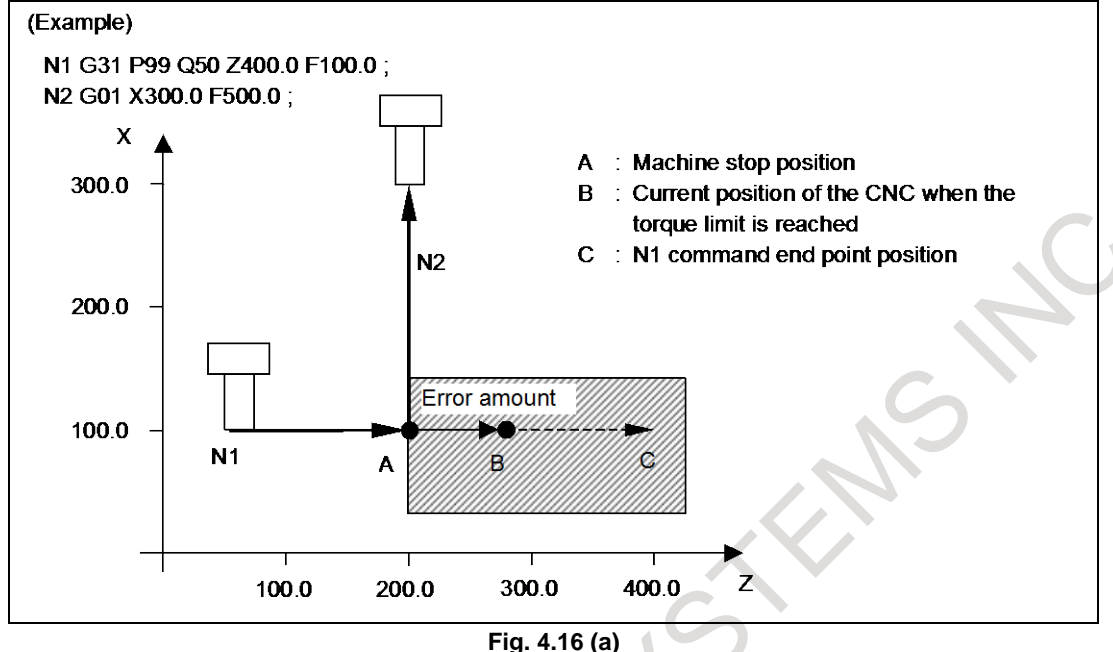

A torque limit skip presses a specified axis against a previously prepared part or other item while the torque limit command is being executed on the servo motor, and then performs a skip operation when the servo motor reaches the torque limit value. A skip operation is performed with the fact that the torque limit value as detected in the servo motor is reached. It is, therefore, not necessary to input a skip signal using a separate sensor or other device unlike with normal skip functions.

- (1) At point A, the machine comes in contact with the object under measurement and stops. At this time, because the torque limit value is not reached, no skip operation is performed, move commands are continuously output, and the current position of the CNC is updated.
- (2) Because move commands are output but the machine remains stopped, there occurs a difference (error amount) between the current position of the CNC and the machine position, and torque is applied to the servo motor.
- (3) When the torque limit value is reached, a skip operation is performed at machine stop position, point A, and the N2 command is executed. Assuming that the current position of the CNC when the torque limit is reached is point B, the error amount during the torque limit skip is (A - B).

#### **- Torque limit command**

If, with the torque limit skip command, no torque limit override value is specified with address Q and no torque limit command is issued from the PMC window, etc., alarm PS0035 is issued.

When no toque limit command is issued, the torque limit override value is either 0% or 100%.

If, in a torque limit skip command block, no torque limit override value is specified with address Q, a torque limit is to be specified as in the program example below.

(Program example) O0012

: Mxx (Specify a torque limit from the PMC via the window)

: G31 P99 X200.0 F100.(Torque limit skip command)

: G01 X100.0 F500.(Move command with the torque limit being still effective)

: Myy (Cancel the torque limit from the PMC)

: M30

### **- Positional deviation limit during the torque limit command**

While the torque limit skip command is being executed, the positional deviation limit check with the settings of parameters Nos. 1828 and 1829 is not performed. Instead, the positional deviation limit check with the settings of parameter No. 6287 is performed. If the positional deviation exceeds the limit, alarm SV0004, "EXCESS ERROR (G31)" is issued and an instantaneous stop occurs.

### **- Custom macro variables**

When the torque limit skip command is executed, the custom macro system variables #5061 to #5080 (skip signal position; for a system with more than 20 axes, variables #100151 to #100182 are used) store the coordinate position assumed at the end of the skip. In reality, there is a deviation due to the delay of the servo system between the machine position and the current position of the CNC when a skip operation is executed. This deviation can be determined from the positional deviation of the servo. By setting bit 2 (TSE) of parameter No. 6201, it is possible to select whether or not the skip signal position to be stored in system variables should be compensated for with the error (positional deviation) of the servo system.

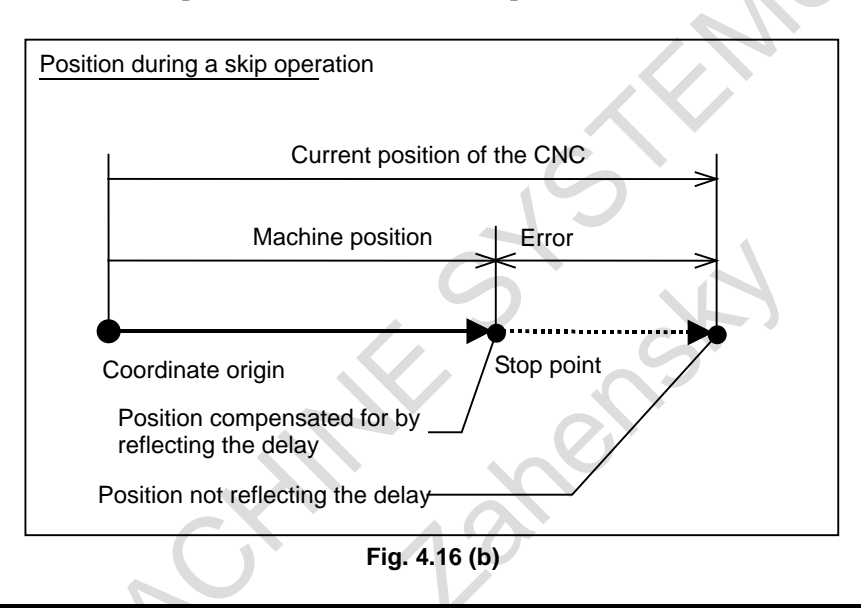

# **NOTE**

- 1 Specify only a single axis with the torque limit skip command. If no axis is specified or an attempt is made to specify more than one, alarm PS0369 is issued.
- 2 Do not issue the torque limit skip command in 3-dimensional coordinate conversion mode. Otherwise, alarm PS0035 is issued.
- 3 Do not issue the torque limit skip command in G41 or G42 mode. Otherwise, alarm PS0035 is issued.
- 4 A torque limit arrival signal TRQL1 to TRQL8 is output regardless of the torque limit skip command.
- 5 Do not issue the torque limit skip command for an axis being synchronized with synchronization control (such as synchronization control, or electronic gear box).
- 6 Do not specify the torque limit skip command in a continuous block.
- 7 The higher the movement speed, the larger the error between the position at which the machine stops and the position at which a skip is actually detected. Also, the error increases as the speed is varied during movement. Do not vary the speed with override and so on.

# **5 FEED FUNCTIONS**

# **5.1 OVERVIEW**

The feed functions control the feedrate of the tool. The following two feed functions are available:

# **- Feed functions**

Rapid traverse

When the positioning command (G00) is specified, the tool moves at a rapid traverse feedrate set in the CNC (parameter No. 1420).

2. Cutting feed The tool moves at a programmed cutting feedrate.

#### **- Override**

Override can be applied to a rapid traverse rate or cutting feedrate using the switch on the machine operator's panel.

#### **- Automatic acceleration/deceleration**

To prevent a mechanical shock, acceleration/deceleration is automatically applied when the tool starts and ends its movement [\(Fig. 5.1](#page-120-0) (a)).

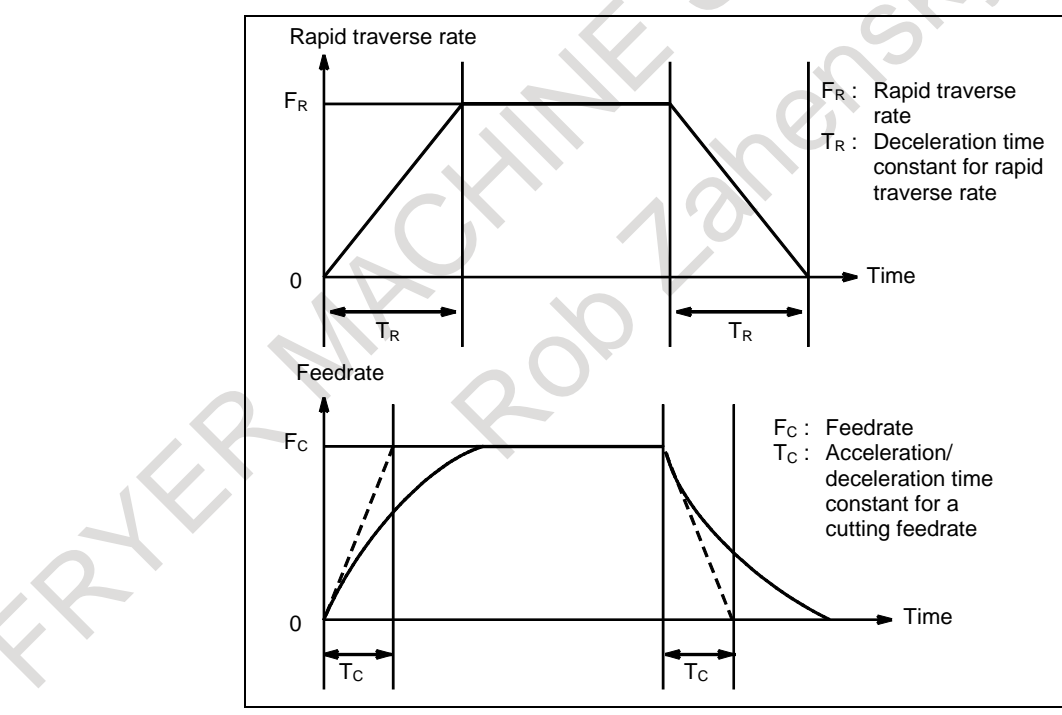

**Fig. 5.1 (a) Automatic acceleration/deceleration (example)**

#### <span id="page-120-0"></span>**- High-speed and high-precious machining function**

The machining precision can be improved by using AI contour control function I or II. Refer to the Section of "AI CONTOUR CONTROL FUNCTION I AND AI CONTOUR CONTROL FUNCTION II" in "HIGH-SPEED CUTTING FUNCTION" for detail.

#### **- Tool path in a cutting feed**

When the movement direction changes between a specified block and the next block during cutting feed, the tool path may be rounded because of the relationship between the time constant and feedrate [\(Fig. 5.1](#page-121-0) [\(b\)\)](#page-121-0).

<span id="page-121-0"></span>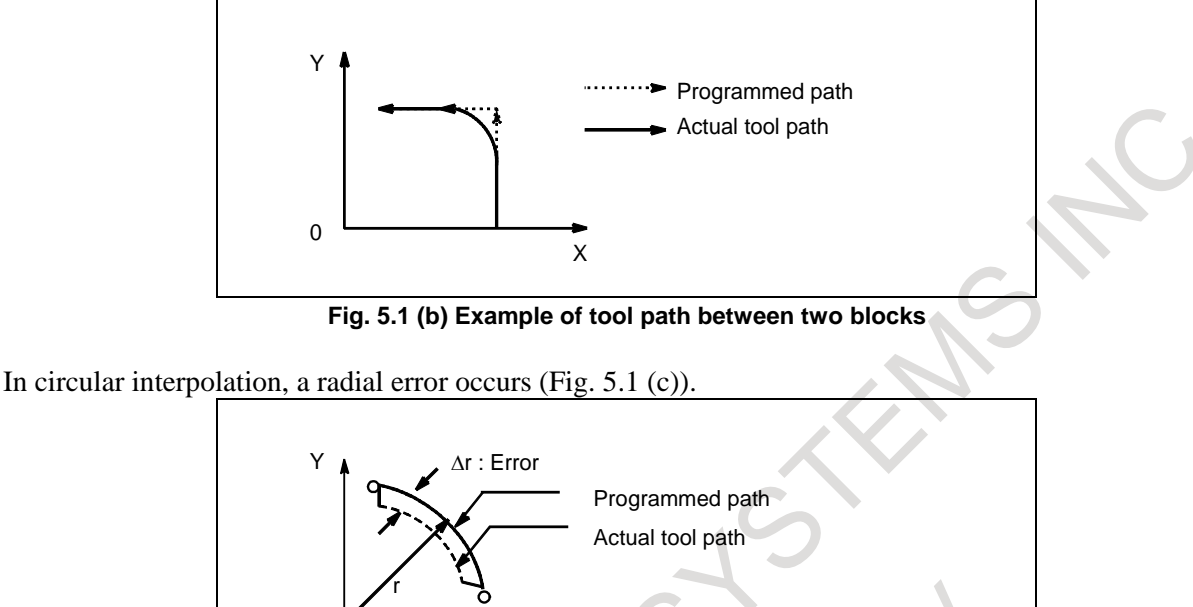

**Fig. 5.1 (c) Example of radial error in circular interpolation**

X

<span id="page-121-1"></span>The rounded-corner path shown in [Fig. 5.1](#page-121-0) (b) and the error shown in [Fig. 5.1](#page-121-1) (c) depend on the feedrate. So, the feedrate needs to be controlled for the tool to move as programmed.

# **5.2 RAPID TRAVERSE**

#### **Format**

**G00 IP\_ ;**

G00 : G code (group 01) for positioning (rapid traverse)

IP\_ : Dimension word for the end point

0

# **Explanation**

The positioning command (G00) positions the tool by rapid traverse. In rapid traverse, the next block is executed after each axis stops at the end point and the servo motor reaches a certain range set by the machine tool builder (in-position check).

A rapid traverse rate is set for each axis by parameter No. 1420, so no rapid traverse feedrate need be programmed.

The following overrides can be applied to a rapid traverse rate with the switch on the machine operator's panel:F0, 25%, 50%, 100%

F0: Allows a fixed feedrate to be set for each axis by parameter No. 1421.

For detailed information, refer to the appropriate manual of the machine tool builder.

# **5.3 CUTTING FEED**

#### **Overview**

Feedrate of linear interpolation (G01), circular interpolation (G02, G03), etc. are commanded with numbers after the F code.

In cutting feed, the next block is executed so that the feedrate change from the previous block is minimized.

#### M

Four modes of specification are available:

- 1. Feed per minute (G94)
	- After F, specify the amount of feed of the tool per minute.
- 2. Feed per revolution (G95)
- After F, specify the amount of feed of the tool per spindle revolution.
- 3. Inverse time feed (G93) Specify the inverse time (FRN) after F.
- 4. One-digit F code feed Specify a desired one-digit number after F. Then, the feedrate set with the CNC for that number is set.

And, the number of effective digits after the decimal point of feedrate to feedrate command F is as follows.

| Command                                               | <b>Decimal</b><br>point of F<br>command | <b>Parameter</b> | The number of effective digits after the decimal point |                            |
|-------------------------------------------------------|-----------------------------------------|------------------|--------------------------------------------------------|----------------------------|
|                                                       |                                         |                  | mm                                                     | inch                       |
| Feed per<br>Minute<br>(G94)                           | <b>Not</b>                              | Nothing          | 0 digit                                                | 2 digits                   |
|                                                       | specified                               |                  | F1234=1234(mm/min)                                     | F1234=12.34(inch/min)      |
|                                                       | Specified                               | Nothing          | 3 digits                                               | 5 digits                   |
|                                                       |                                         |                  | $F1.234=1.234$ (mm/min)                                | F1.23456=1.23456(inch/min) |
| Feed per<br>revolution<br>(G95)<br>Threading<br>(G33) | <b>Not</b><br>specified                 | No.1405#1        | 2 digits                                               | 4 digits                   |
|                                                       |                                         | $=0$ (NOTE)      | F1234=12.34(mm/rev)                                    | F1234=0.1234(inch/rev)     |
|                                                       |                                         | No.1405#1        | 3 digits                                               | 5 digits                   |
|                                                       |                                         | $=1$ (NOTE)      | F1234=1.234(mm/rev)                                    | F1234=0.01234(inch/rev)    |
|                                                       | Specified                               | Nothing          | <sup>3</sup> digits                                    | 5 digits                   |
|                                                       |                                         |                  | F1.234=1.234(mm/rev)                                   | F1.23456=1.23456(inch/rev) |

Example) In the case of increment system IS-B (0.001mm/ 0.0001inch)

#### **NOTE**

Setting of bit 1 (FCV) of parameter No.0001 doesn't influence.

#### $\mathbf T$

Two modes of specification are available:

- 1. Feed per minute (G98 or G94)
	- After F, specify the amount of feed of the tool per minute.
- 2. Feed per revolution (G99 or G95) After F, specify the amount of feed of the tool per spindle revolution.

And, the number of effective digits after the decimal point of feedrate to feedrate command F is as follows.

Example) In the case of increment system IS-B (0.001mm/ 0.0001inch)

### 5. FEED FUNCTIONS PROGRAMMING B-64694EN/01

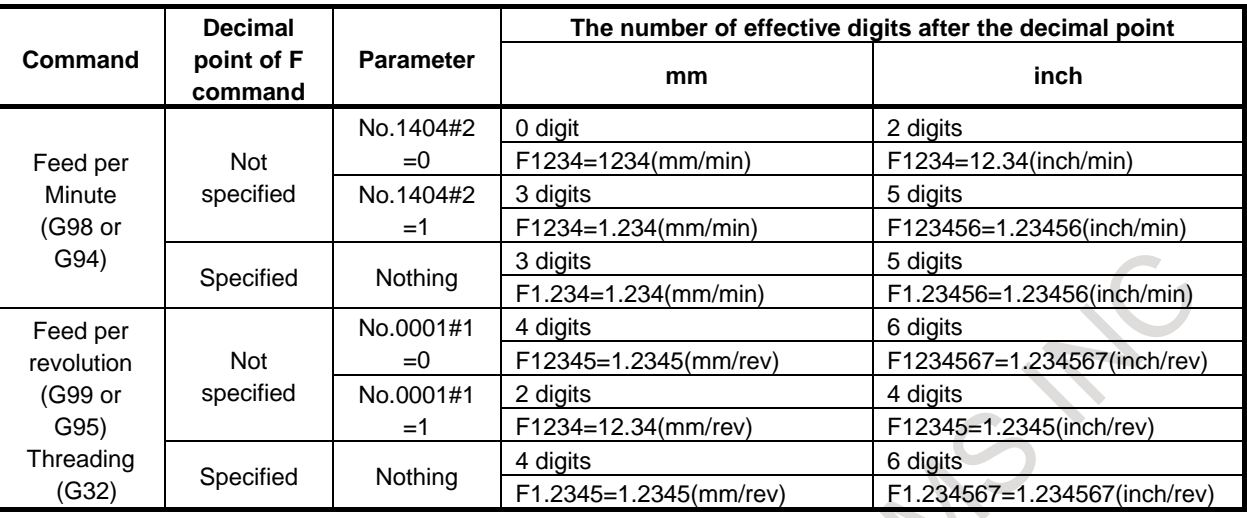

# **Format**

#### M

Feed per minute

**G94 ;** G code (group 05) for feed per minute

**F** ; Feedrate command (mm/min or inch/min)

Feed per revolution

**G95 ;** G code (group 05) for feed per revolution

**F** ; Feedrate command (mm/rev or inch/rev)

Inverse time feed (G93)

**G93 ;** Inverse time feed command G code (05 group)

**F**<sub>\_</sub>; Feedrate command (1/min)

One-digit F code feed

**Fn ;**

**n :** Number from 1 to 9

# T

G code system A

Feed per minute

**G98 ;** G code (group 05) for feed per minute

**F\_ ;** Feedrate command (mm/min or inch/min)

#### Feed per revolution

**G99 ;** G code (group 05) for feed per revolution

**F**<sub>\_</sub>; Feedrate command (mm/rev or inch/rev)

#### G code system B/C

# Feed per minute

**G94 ;** G code (group 05) for feed per minute

**F\_ ;** Feedrate command (mm/min or inch/min)

#### Feed per revolution

- **G95 ;** G code (group 05) for feed per revolution
- **F\_ ;** Feedrate command (mm/rev or inch/rev)

### **Explanation**

#### **- Direction of the cutting feedrate**

Cutting feed is controlled so that the tangential feedrate is always set at a specified feedrate.

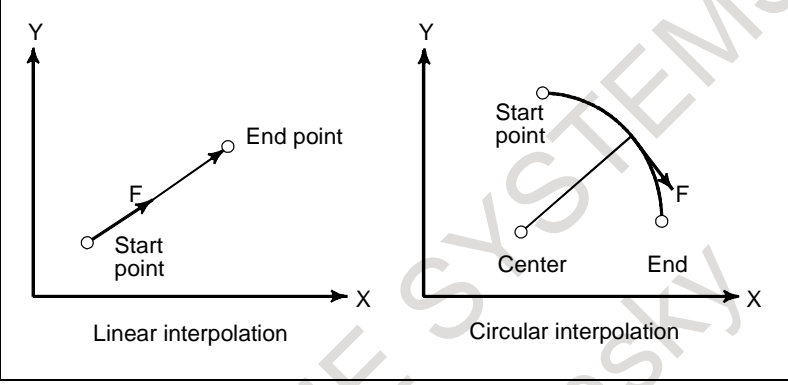

**Fig. 5.3 (a) Tangential feedrate (F)**

#### **- Feed per minute**

After specifying G code for feed per minute (in the feed per minute mode), the amount of feed of the tool per minute is to be directly specified by setting a number after F. G code for feed per minute is a modal code. Once a G code for feed per minute is specified, it is valid until another G code belonging to the group 05 (feed per revolution, inverse time feed) is specified.

#### M

At power-on, the feed per minute mode is set.

#### T

Bit 4 (FPM) of parameter No.3402 is set to 0: At power-on, the feed per revolution mode is set.

Bit 4 (FPM) of parameter No.3402 is set to 1: At power-on, the feed per minute mode is set.

An override from 0% to 254% (in 1% steps) can be applied to feed per minute with the switch on the machine operator's panel. For detailed information, see the appropriate manual of the machine tool builder.

#### 5. FEED FUNCTIONS PROGRAMMING B-64694EN/01

For milling machining

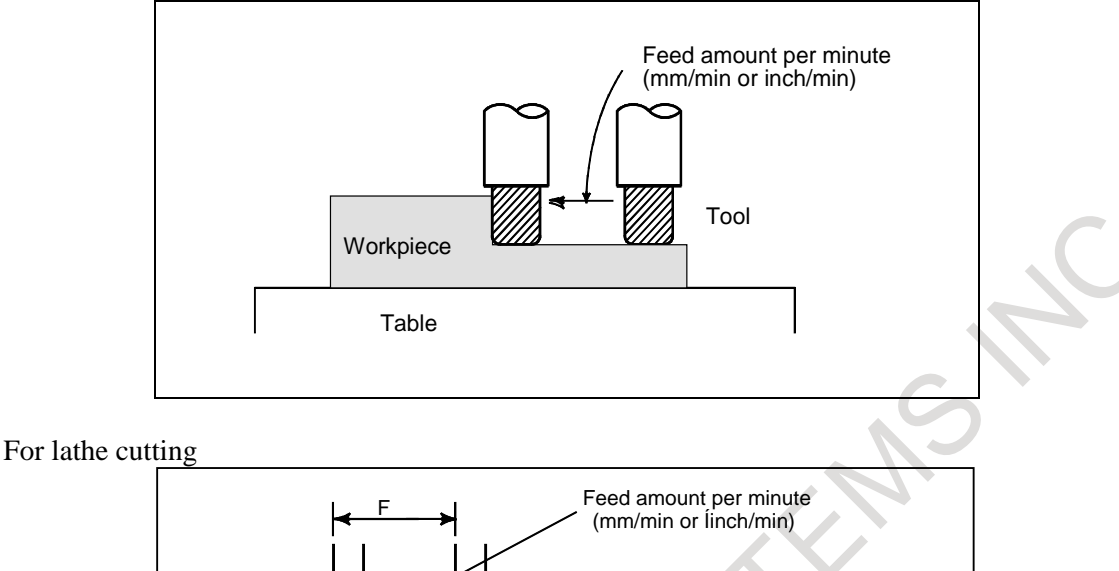

**Fig. 5.3 (b) Feed per minute**

# **CAUTION**

No override can be used for some commands such as for threading.

#### **- Feed per revolution**

After specifying G code for feed per revolution (in the feed per revolution mode), the amount of feed of the tool per spindle revolution is to be directly specified by setting a number after F. G code for feed per revolution is a modal code. Once a G code for feed per revolution is specified, it is valid until another G code belonging to the group 05 (feed per minute, inverse time feed) is specified.

An override from 0% to 254% (in 1% steps) can be applied to feed per revolution with the switch on the machine operator's panel. For detailed information, see the appropriate manual of the machine tool builder.

#### T

If bit 0 (NPC) of parameter No. 1402 has been set to 1, feed per revolution commands can be specified even when a position coder is not being used. (The CNC converts feed per revolution commands to feed per minute commands.)

For milling machining

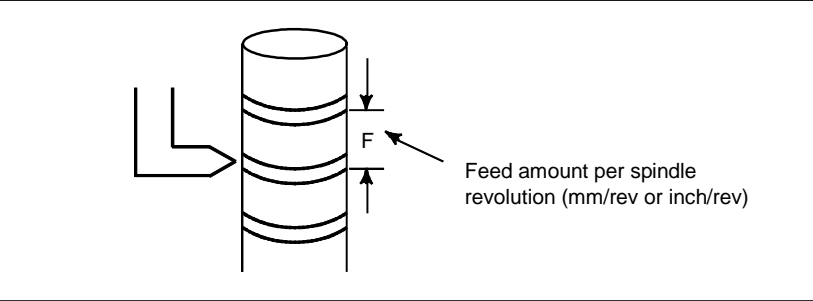

For lathe cutting

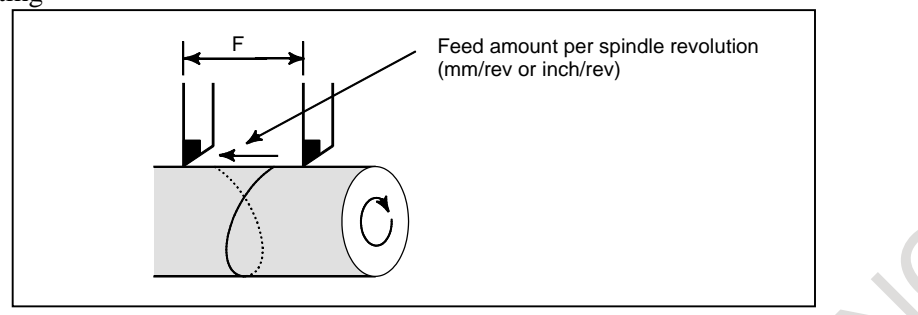

**Fig. 5.3 (c) Feed per revolution**

# **CAUTION**

When the speed of the spindle is low, feedrate fluctuation may occur. The slower the spindle rotates, the more frequently feedrate fluctuation occurs.

# M

#### **- Inverse time feed**

When G code for inverse time feed is specified, the inverse time specification mode (G93 mode) is set. Specify the inverse time (FRN) with an F code.

A value from 0.001 to 9999.999 can be specified as FRN, regardless of whether the input mode is inches or metric, or the increment system is IS-B or IS-C.  $\sim 1$ 

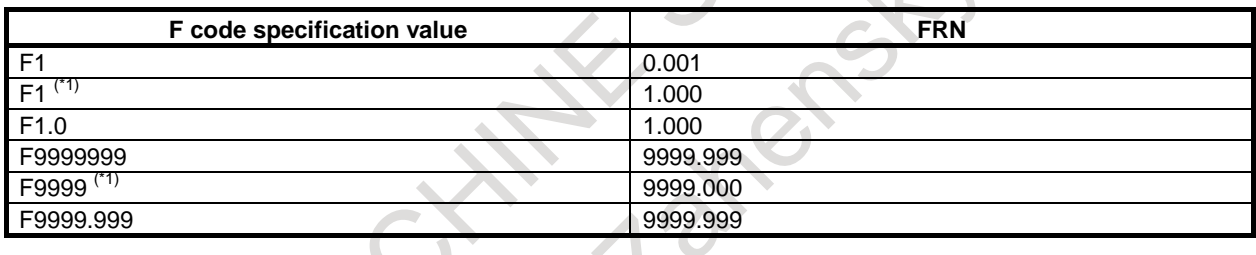

#### **NOTE**

\*1 Value specified in fixed-point format with bit 0 (DPI) of parameter No. 3401 set to 1

G code for inverse time feed is a modal G code and belongs to group 05 (includes G code for feed per revolution and G code for feed per minute).

When an F value is specified in inverse time specification mode and the feedrate exceeds the maximum cutting feedrate, the feedrate is clamped to the maximum cutting feedrate.

In the case of circular interpolation, the feedrate is calculated not from the actual amount of movement in the block but from the arc radius. This means that actual machining time is longer when the arc radius is longer than the arc distance and shorter when the arc radius is shorter than the arc distance. Inverse time feed can also be used for cutting feed in a canned cycle.

#### **NOTE**

- 1 In the inverse time specification mode, an F code is not handled as a modal code and therefore needs to be specified in each block. If an F code is not specified, alarm PS1202, "NO F COMMAND AT G93 " is issued.
- 2 When F0 is specified in inverse time specification mode, alarm PS0011, "FEED ZERO (COMMAND)" is issued.
- 3 Inverse time feed cannot be used when PMC axis control is in effect.
- 4 If the calculated cutting feedrate is smaller than the allowable range, alarm PS0011, "FEED ZERO (COMMAND)" is issued.

#### **Example**

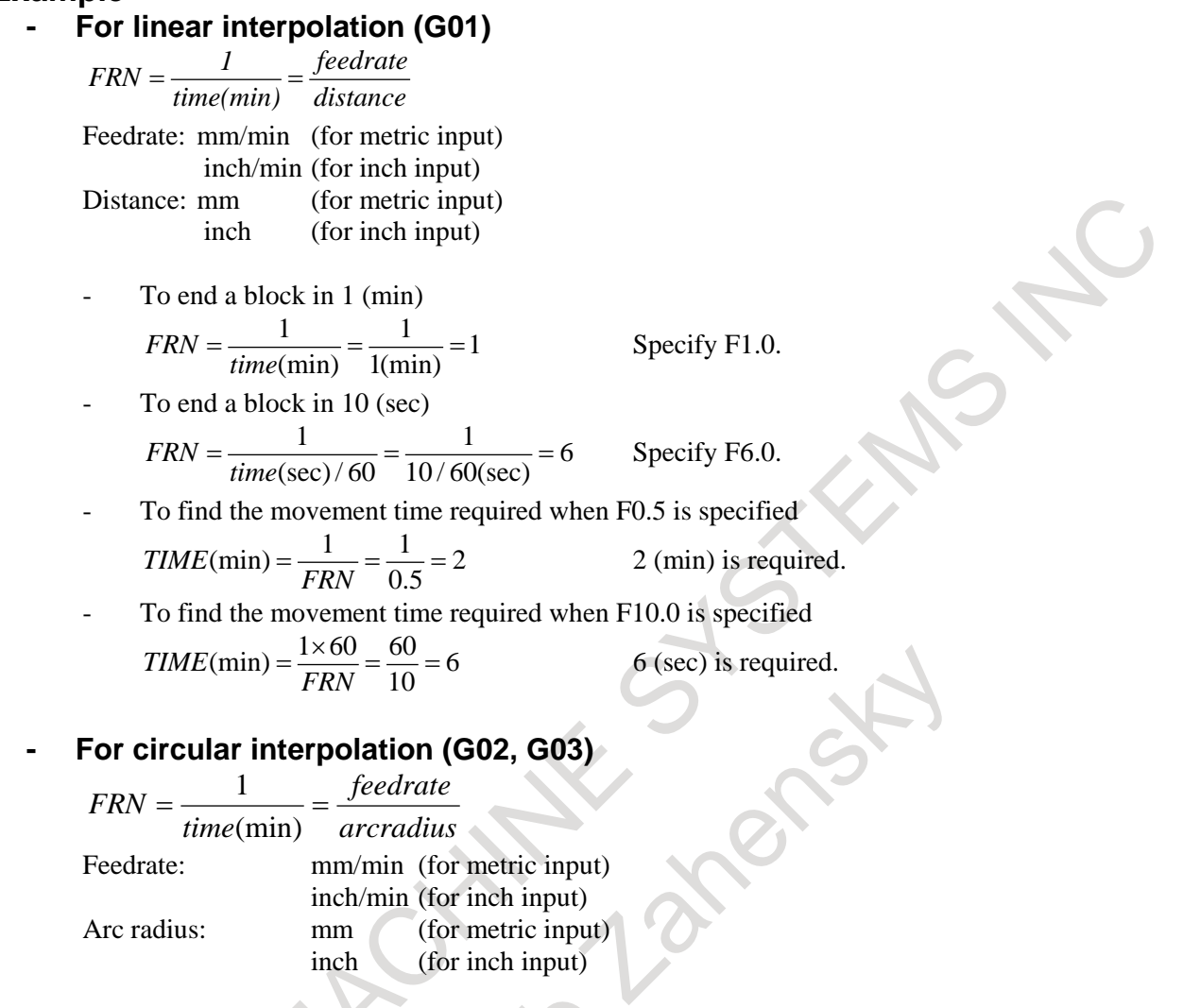

# **NOTE**

In the case of circular interpolation, the feedrate is calculated not from the actual amount of movement in the block but from the arcadias.

# **- Switching of a modal code in group 05**

Usually, if a modal code in group 05 is switched using the feed selection command and the axis command is executed in cutting feed mode without specifying a feedrate (F), the feedrate (F) is inherited as modal data.

If bit 4 (MFC) of parameter No. 13450 is set to 1, the feedrate (F) is cleared if a modal code in group 05 is switched. This causes alarm PS0011, "FEED ZERO (COMMAND)", to be issued in the cutting block. Thus, it is possible to prevent cutting from being executed at an unintended feedrate (F) that is inherited as modal data.

#### **Example**

Execute the program below by setting bit 4 (MFC) of parameter No. 13450 to 1. At the block for switching from G94 to G95 (N06), alarm PS0011 is issued. O0001 ; N01 G90 G00 X0 Y0 ; N02 M03 S100 ; N03 G91 G01 ; N04 G94 X10.0 F100.0 ; N05 Y10.0 ; N06 G95 X10.0;  $\Rightarrow$  Alarm PS0011 is issued. N07 Y10.0; M30;

#### **NOTE**

- 1 In G93 mode, if the axis command and the feedrate (F) command are not in the same block, alarm PS1202, "NO F COMMAND AT G93" is issued regardless of the setting of this parameter.
- 2 If the G code of group 05 is cleared due to a reset, by setting bit 6 (CLR) of parameter No. 3402 to 1 and bit 5 (C05) of parameter No. 3406 to 0, so that the modal G code is switched, the feedrate (F) will be cleared even if bit 7 (CFH) of parameter No. 3409 is set to 1.
- 3 If bit 7 (FC0) of parameter No. 1404 is set to 1, alarm PS0011 is not issued and the block is executed with a feedrate of 0 even if the feed selection command is used to switch the modal code of group 05 and the axis command is executed in cutting feed mode without specifying a feedrate (F). In G93 mode, alarm PS1202 is issued regardless of the setting of the parameter bit FC0.
- 4 Alarm PS0011 or PS1202 is not used even if the feed selection command is used to switch the modal code of group 05 and the axis command is executed in cutting feed mode without specifying a feedrate (F), provided that the travel distance is 0.
- 5 Alarms PS0011 and PS1202 are issued if the feed selection command is used to switch the modal code of group 05 and the axis command is executed in cutting feed mode without specifying a feedrate (F), even if cutting feedrate (parameter No. 1411) during automatic operation is set. (M series.)

# **- One-digit F code feed**

#### M

When a one-digit number from 1 to 9 is specified after F, the feedrate set for that number in a parameters Nos. 1451 to 1459 is used. When F0 is specified, the rapid traverse rate is applied.

The feedrate corresponding to the number currently selected can be increased or decreased by turning on the switch for changing one-digit F feedrate on the machine operator's panel, then by rotating the manual pulse generator.

The increment/decrement, ΔF, in feedrate per scale of the manual pulse generator is as follows:

$$
\Delta F = \frac{F \max}{100X}
$$

- Fmax : Feedrate upper limit for F1-F4 set by parameter No. 1460, or feedrate upper limit for F5-F9 set by parameter No.1461
- X : Any value of 1-127 set by parameter No.1450

The feedrate set or altered is kept even while the power is off. The current feed rate is displayed on the LCD screen.

#### **- Cutting feedrate clamp**

Parameter No. 1430 can be used to specify the maximum cutting feedrate for each axis. When the cutting feedrate along an axis exceeds the maximum feedrate for the axis as a result of interpolation, the cutting feedrate is clamped to the maximum feedrate.

#### **Reference**

See Appendix D for range of feedrate command value.

# **5.4 CUTTING FEEDRATE CONTROL**

Cutting feedrate can be controlled, as indicated in [Table 5.4\(](#page-129-0)a).

<span id="page-129-0"></span>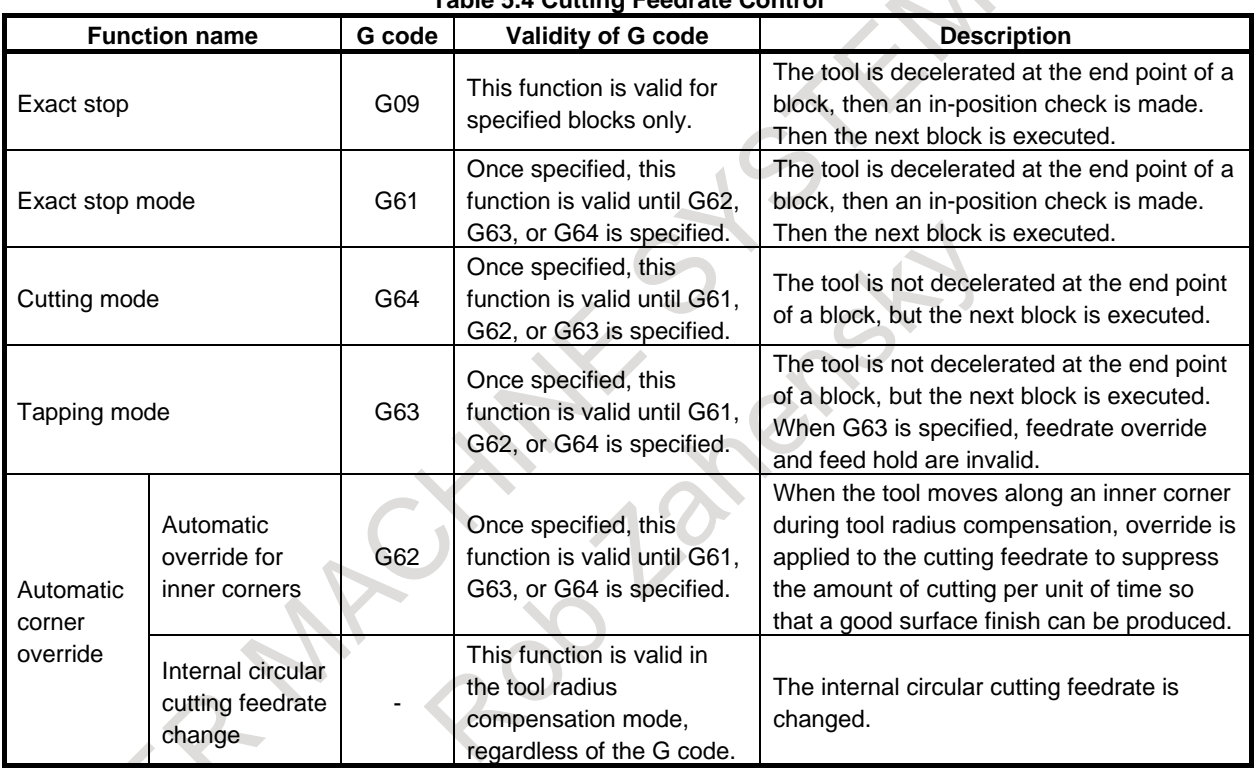

# **Table 5.4 Cutting Feedrate Control**

#### **NOTE**

1 The purpose of in-position check is to check that the servo motor has reached within a specified range (specified with a parameter by the machine tool builder). In-position check is not performed when bit 5 (NCI) of parameter No. 1601 is set to 1.

- 2 Spindle override is enabled during tapping mode.
- 3 Inner corner angle  $\theta$ :  $2^{\circ} < \theta \le \alpha \le 178^{\circ}$ ( $\alpha$  is a set value)

/orkpiece θ Tool

#### **Format**

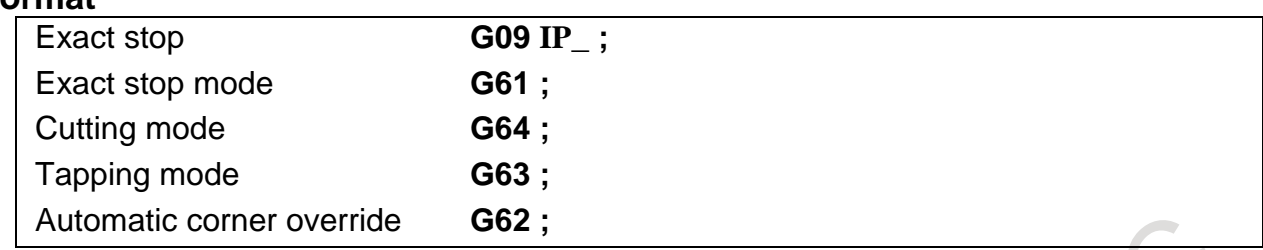

# **5.4.1 Exact Stop (G09, G61), Cutting Mode (G64), Tapping Mode (G63)**

#### **Explanation**

The inter-block paths followed by the tool in the exact stop mode, cutting mode, and tapping mode are different.

At the end point of a block specifying exact stop (G09), or each block during exact stop mode (G61), cutting feed is decelerated and an in-position check is performed [\(Fig. 5.4.1](#page-130-0) (a)).

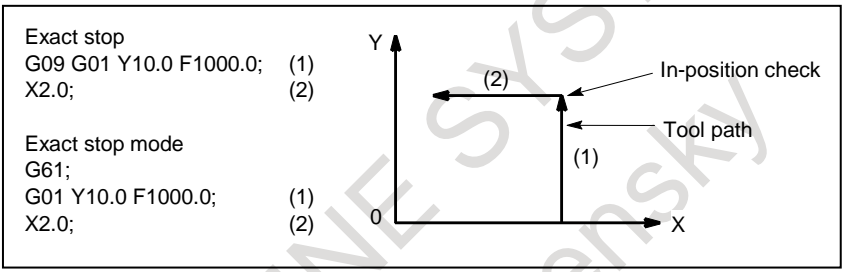

**Fig. 5.4.1 (a) Example of tool path when G09 or G61 is executed**

<span id="page-130-0"></span>At the end of each block during tapping mode (G63) or cutting mode (G64), deceleration of cutting feed is not performed and execution proceeds to the next block [\(Fig. 5.4.1](#page-130-1) (b)).

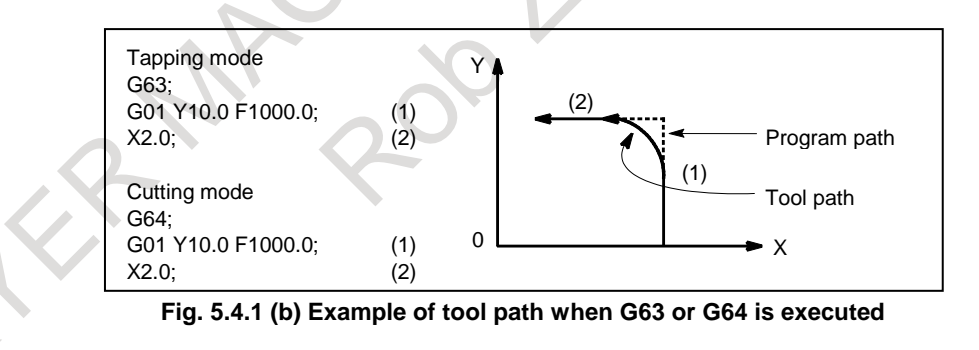

#### <span id="page-130-1"></span>**CAUTION** Æ

The cutting mode (G64 mode) is set at power-on or system clear.

#### **- Restriction on tapping mode (G63)**

There are restrictions when the following functions are used. Please refer to each function for detail.

- **Retrace**
- AI contour control

# **5.4.2 Automatic Corner Override**

# M

When tool radius compensation is performed, the movement of the tool is automatically decelerated at an inner corner and internal circular area. This reduces the load on the tool and produces a smoothly machined surface.

# **5.4.2.1 Automatic override for inner corners (G62)**

#### **Explanation**

### **Override condition**

When G62 is specified, and the tool path with tool radius compensation applied forms an inner corner, the feedrate is automatically overridden at both ends of the corner.

There are four types of inner corners [\(Fig. 5.4.2.1 \(a\)\)](#page-131-0).

2°≤θ≤θp≤178° in [Fig. 5.4.2.1 \(a\).](#page-131-0)

θp is a value set with parameter No. 1711. When θ is approximately equal to θp, the inner corner is determined with an error of 0.001° or less.

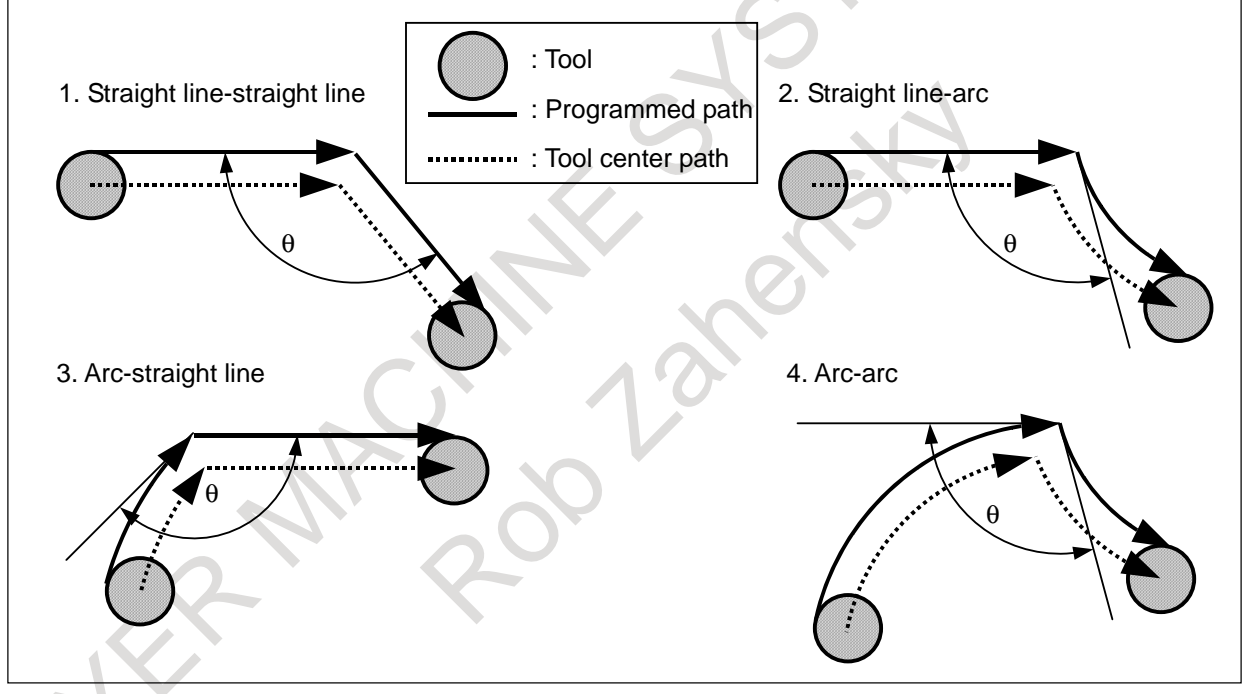

**Fig. 5.4.2.1 (a) Inner corner** 

#### <span id="page-131-0"></span>**Override range**

<span id="page-131-1"></span>When a corner is determined to be an inner corner, the feedrate is overridden before and after the inner corner. The distances Ls and Le, where the feedrate is overridden, are distances from points on the tool center path to the corner [\(Fig. 5.4.2.1 \(b\),](#page-131-1) [Fig. 5.4.2.1 \(c\),](#page-132-0) [Fig. 5.4.2.1 \(d\)\)](#page-132-1). Ls and Le are set with parameters Nos. 1713 and 1714.

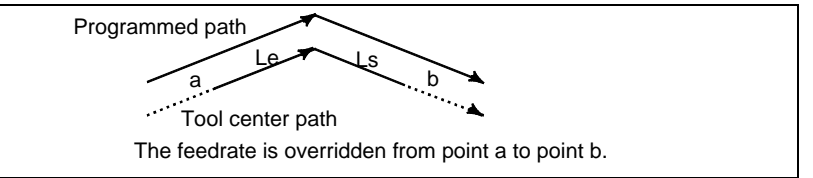

**Fig. 5.4.2.1 (b) Override Range (Straight Line to Straight Line)** 

When a programmed path consists of two arcs, the feedrate is overridden if the start and end points are in the same quadrant or in adjacent quadrants [\(Fig. 5.4.2.1](#page-132-0) (c)).

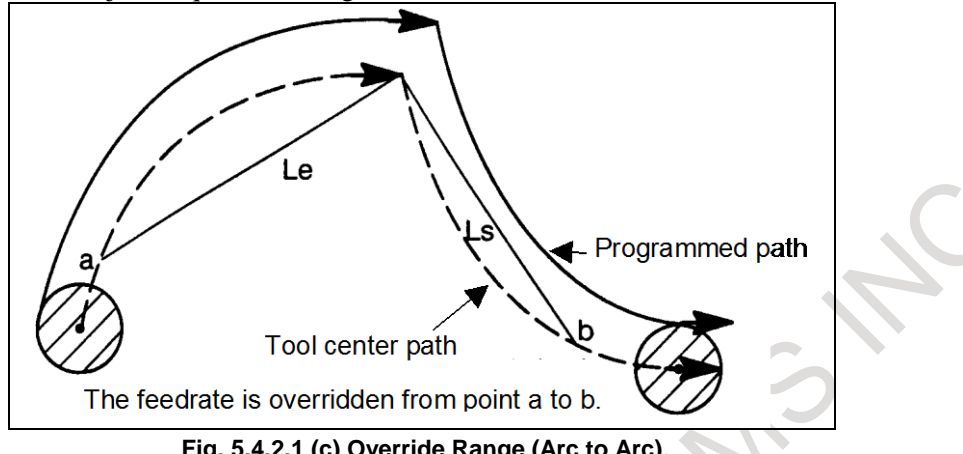

**Fig. 5.4.2.1 (c) Override Range (Arc to Arc)**

<span id="page-132-0"></span>Regarding program (2) of an arc, the feedrate is overridden from point a to point b and from point c to point d [\(Fig. 5.4.2.1](#page-132-1) (d)).

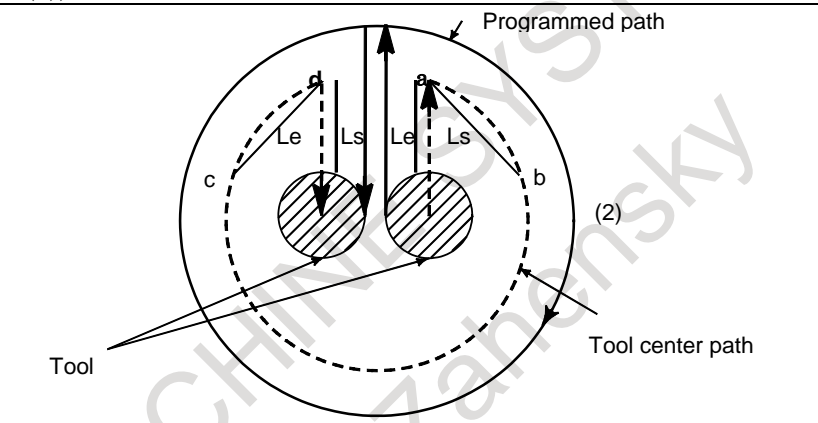

**Fig. 5.4.2.1 (d) Override Range (Straight Line to Arc, Arc to Straight Line)**

#### <span id="page-132-1"></span>**- Override value**

An override value is set with parameter No. 1712. An override value is valid even for dry run and one-digit F code feed specification.

In the feed per minute mode, the actual feedrate is as follows:

 $F \times$  (automatic override for inner corners)  $\times$  (feedrate override)

#### **Limitation**

#### **- Look-ahead acceleration/deceleration before interpolation**

Override for inner corners is disabled during look-ahead acceleration/deceleration before interpolation.

#### **- Start-up/G41, G42**

Override for inner corners is disabled if the corner is preceded by a start-up block or followed by a block including G41 or G42.

#### **- Offset**

Override for inner corners is not performed if the offset is zero.

# **5.4.2.2 Internal circular cutting feedrate change**

For internally offset circular cutting, the feedrate on a programmed path is set to a specified feedrate (F) by specifying the circular cutting feedrate with respect to F, as indicated below [\(Fig. 5.4.2.2](#page-133-0) (a)). This function is valid in the tool radius compensation mode, regardless of the G62 code.

 $F \times Rc / Rp$ 

Rc : Tool center path radius

Rp : Programmed radius

It is also valid for the dry run and the one-digit F code feed command.

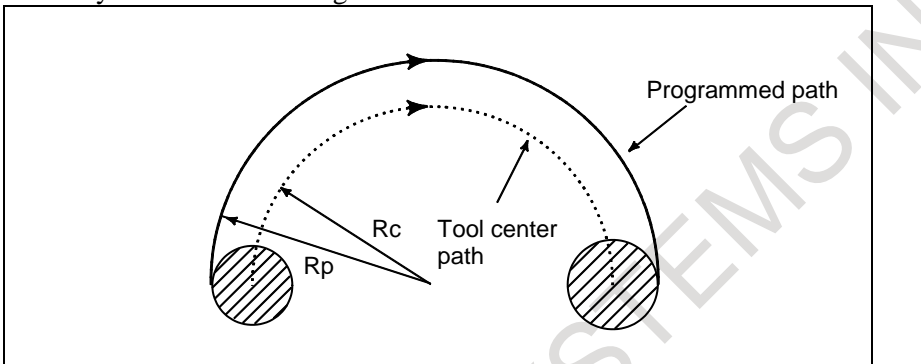

**Fig. 5.4.2.2 (a) Internal circular cutting feedrate change**

<span id="page-133-0"></span>If Rc is much smaller than Rp,  $Rc/Rp = 0$ ; the tool stops. A minimum deceleration ratio (MDR) is to be specified with parameter No. 1710. When Rc/Rp≤MDR, the feedrate of the tool is (F×MDR). If parameter No. 1710 is 0, the minimum deceleration ratio (MDR) is at 100%.

# **CAUTION**

When internal circular cutting must be performed together with override for inner corners, the feedrate of the tool is as follows:

 $F \times \frac{Rc}{Rp} \times$  (override for the inner corners)  $\times$  (feedrate override)

# **5.5 FEEDRATE INSTRUCTION ON IMAGINARY CIRCLE FOR A ROTARY AXIS**

#### **Overview**

For the feedrate instruction on imaginary circle for a rotary axis, a circle with the radius specified with parameter No. 1465 (which is referred to as an imaginary circle) is considered, and the feedrate of the rotary axis is set to the feedrate on its circumference.

#### **Explanation**

# **- Cutting feedrate**

#### **Conventional method**

Usually, the feedrate of a rotary axis is set to the rotation feedrate (deg/mm).

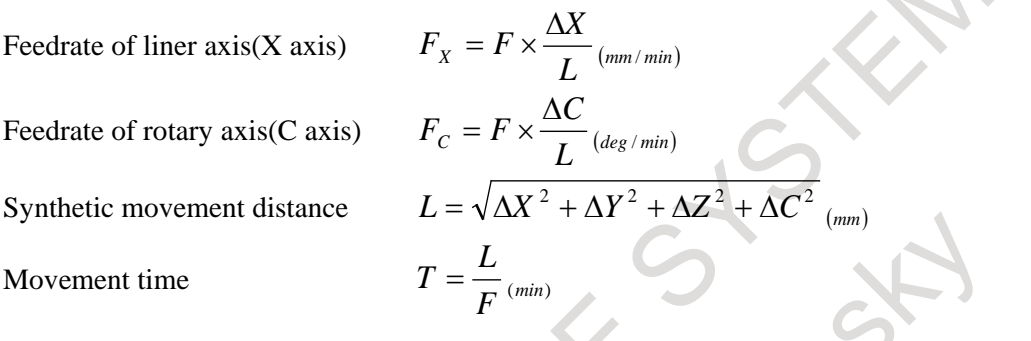

#### **Feedrate instruction on imaginary circle of a rotary axis**

For the feedrate instruction on imaginary circle for a rotary axis, the feedrate of the rotary axis is set to the movement feedrate on an imaginary circle with the radius specified with parameter No. 1465. By setting the imaginary radius to 0, the rotary axis can be excluded from feedrate calculation.

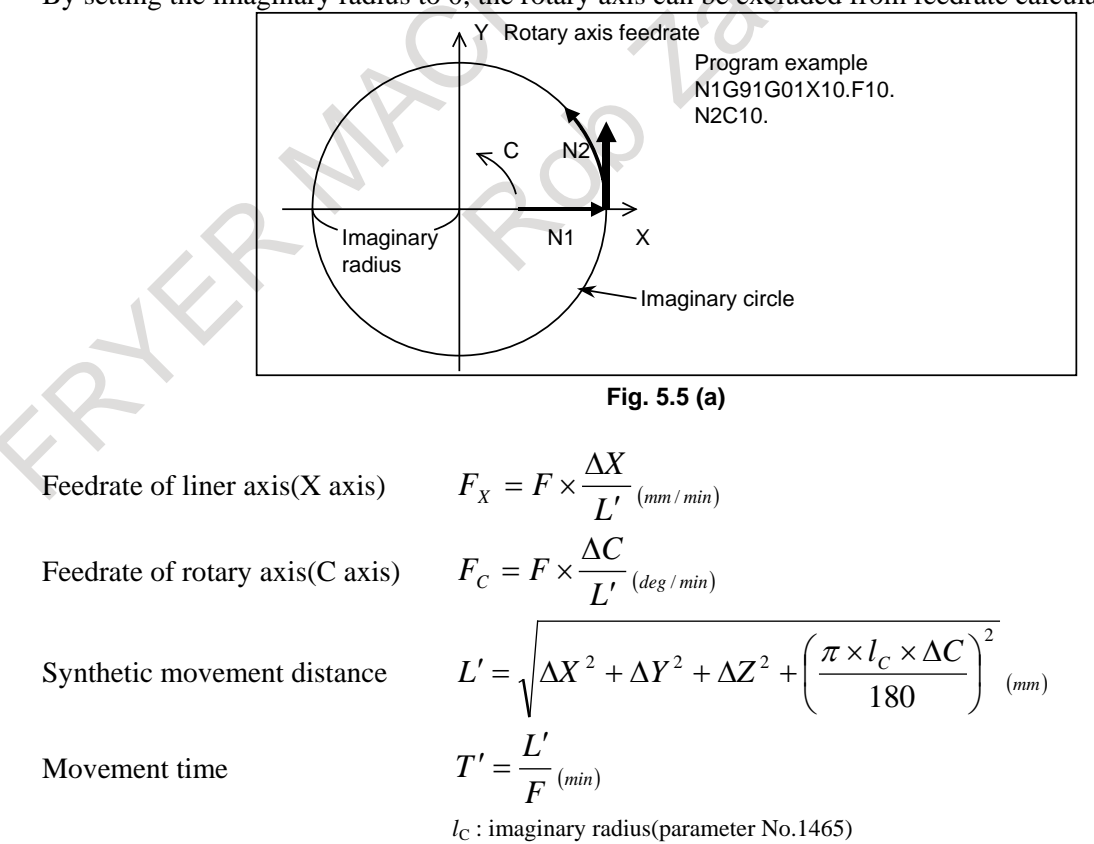

#### 5. FEED FUNCTIONS PROGRAMMING B-64694EN/01

For the feedrate instruction on imaginary circle for a rotary axis, due to the difference in how to determine the movement distance, if a particularly small value is set for the imaginary radius, the movement on the axis will be fast. Pay careful attention to the input to the parameter.

A cutting feedrate clamp is performed based on the per-axis maximum cutting feedrate parameter No. 1430 and the actual speed on the axis (data before conversion). Thus, if a large value is set for the imaginary radius parameter No. 1465, a command can be issued with a feedrate exceeding the setting of the maximum cutting feedrate, and if a small value is set for the imaginary radius, the feedrate is clamped below the setting of the maximum cutting feedrate.

Note that the feedrate instruction on imaginary circle for a rotary axis is also effective to a dry run.

#### **- AI Contour Control**

AI contour control is performed on the movement speed on an imaginary circumference. The movement feedrate may, therefore, not be the feedrate for the calculation in the feedrate instruction on imaginary circle for a rotary axis if the feedrate is changed with the feedrate control of AI contour control. The feedrate during AI contour control is clamped with parameter No. 1432. If parameter No. 8465 is not 0, the feedrate is clamped with parameter No. 8465.

#### **- If the imaginary radius is 0 mm**

If the imaginary radius is 0 mm, the travel distance on the rotary axis is 0 mm. Thus, the combined travel distance is

$$
L' = \sqrt{\Delta X^2 + \Delta Y^2 + \Delta Z^2}
$$

It is, therefore, possible to exclude the speed component on the rotary axis and regard the movement speed on the linear axis as specified speed F.

If only a rotary axis is specified with this setting, a movement occurs at the maximum cutting feedrate.

#### **Examples**

#### **- Example 1**

If, in the increment system IS-B, G91 G01 C10. F10. ; is specified,

(1) If 10.000 (10 mm) is set for the imaginary radius parameter No. 1465, the calculating formula is:

$$
L' = \sqrt{\left(\frac{\pi \times l_c \times \Delta C}{180}\right)^2} = \sqrt{\left(\frac{\pi \times 10_{(mm)} \times 10_{(deg)}}{180}\right)^2} = 1.7453292 \cdots_{(mm)}
$$
  
\n
$$
F_c = 10_{(mm/min)} \times \frac{10_{(deg)}}{1.7453292 \cdots_{(mm)}} = 57.2957795 \cdots_{(deg/min)}
$$
  
\n
$$
T' = \frac{L'}{F} = \frac{1.7453292 \cdots_{(mm)}}{10_{(mm/min)}} = 0.17453292 \cdots_{(min)} = 10.4719755 \cdots_{(sec)}
$$

Thus, the movement time is about 10.472 sec, and the rotation speed is about 57.296 deg/min. The speed on the imaginary radius of 10.000 mm in [Fig. 5.5](#page-136-0) (b) above is regarded as the specified speed, 10.000 mm/min.

(2) If 36.000 (36 mm) is set for the imaginary radius parameter No. 1465, the movement time is:

$$
L' = \sqrt{\left(\frac{\pi \times l_c \times \Delta C}{180}\right)^2} = \sqrt{\left(\frac{\pi \times 36_{(mm)} \times 10_{(deg)}}{180}\right)^2} = 6.28318530 \cdots_{(mm)}
$$
  
\n
$$
F_c = 10_{(mm/min)} \times \frac{10_{(deg)}}{6.28318530 \cdots_{(mm)}} = 15.9154943 \cdots_{(deg/min)}
$$
  
\n
$$
T' = \frac{L'}{F} = \frac{6.28318530 \cdots_{(mm)}}{10_{(mm/min)}} = 0.628318530 \cdots_{(min)} = 37.6991118 \cdots_{(sec)}
$$

Thus, the movement time is about 37.700 sec, and the rotation speed is about 15.915 deg/min. The speed on the imaginary radius of 36.000 mm in [Fig. 5.5](#page-136-0) (b) above is regarded as the specified speed, 10.000 mm/min.

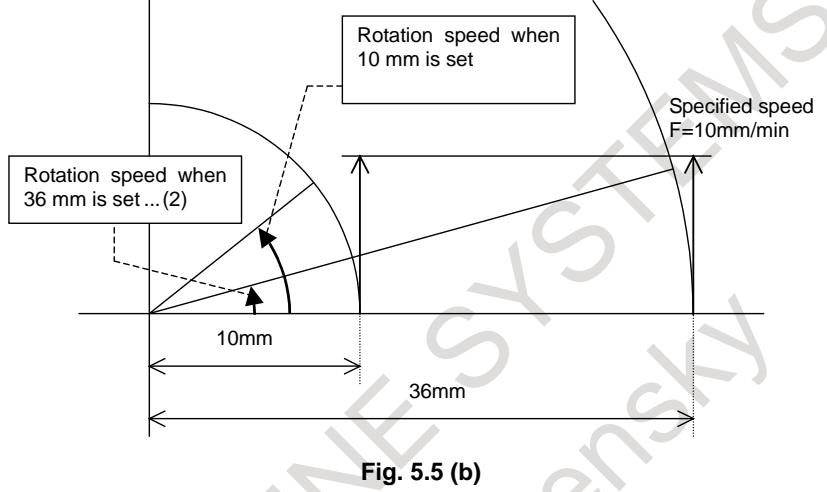

#### <span id="page-136-0"></span>**- Example 2**

In a machine in which the tool direction is changed with a rotary axis, such as that shown in [Fig. 5.5](#page-136-1) (c), it is possible to specify the movement speed at the reference position with F by enabling the feedrate instruction on imaginary circle for a rotary axis and setting the imaginary radius parameter No. 1465 to 0 mm.

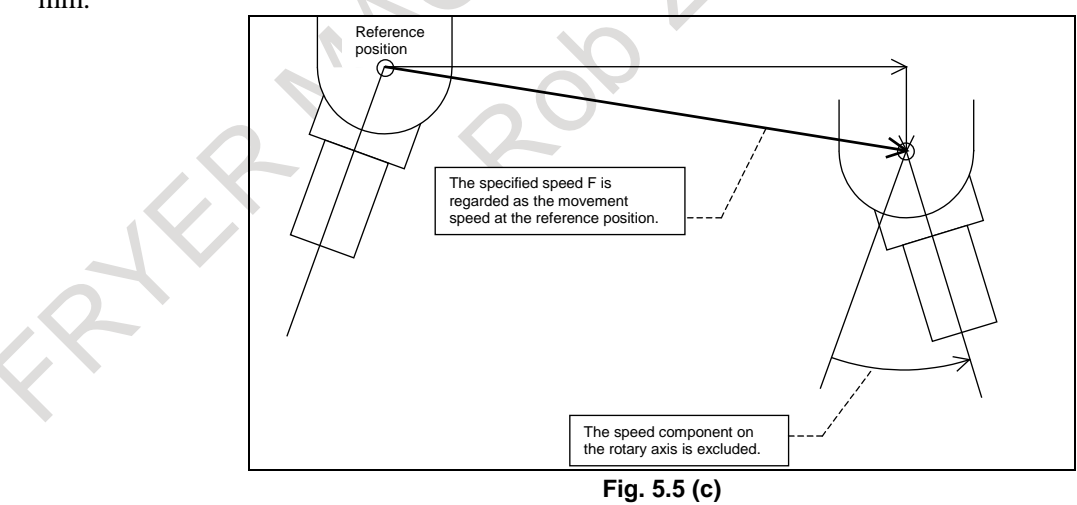

#### <span id="page-136-1"></span>**Limitation**

The feedrate instruction on imaginary circle for a rotary axis supports linear interpolation (G01) only. It does not support the following functions:

- Feed per revolution (G95)
- Normal direction control
- Cylindrical interpolation
- PMC axis control

# M Inverse time feed (G93) T

Polar coordinate interpolation

#### **NOTE**

- 1 The feedrate instruction on imaginary circle for a rotary axis is enabled if bit 0 (ROTx) of parameter No. 1006 and bit 0 (RFDx) of parameter No. 1408 are 1.
- 2 The imaginary radius parameter No. 1465 of the feedrate instruction on imaginary circle for a rotary axis can be overwritten with a programmable parameter input (G10).
- 3 If the feedrate instruction on imaginary circle for a rotary axis is enabled, setting 0 in the imaginary radius parameter No. 1465 and only a rotary axis is specified, a movement occurs with the maximum cutting feed.
- 4 Great care is required for the settings of bit 0 (RFDx) of parameter No. 1408 and the imaginary radius parameter No. 1465. Of particular note is that if a small value is set for the imaginary radius and the feedrate instruction on imaginary circle for a rotary axis is used, the movement on the axis is faster than when the command is not used.
- 5 If feed axis synchronization control is used in the feedrate instruction on imaginary circle for a rotary axis, the settings of parameters Nos. 1408 and 1465 for the master axis are also used for the slave axis.

# **5.6 DWELL**

#### **Format**

- M
	- **G04 X\_; or G04 P\_;**
	- X\_ :Specify a time or spindle speed (decimal point permitted)
	- P\_ :Specify a time or spindle speed (decimal point not permitted)

#### T

#### **G04 X\_ ; or G04 U\_ ; or G04 P\_ ;**

- X : Specify a time or spindle speed (decimal point permitted)
- U\_ :Specify a time or spindle speed (decimal point permitted)
- P\_: Specify a time or spindle speed (decimal point not permitted)

#### **Explanation**

By specifying a dwell, the execution of the next block is delayed by the specified time. (Dwell per second)

By setting bit 1 (DWL) of parameter No. 3405 in the feed per revolution mode, the execution of the next block is delayed until the rotation count of the spindle reaches the specified number. (Dwell per revolution)

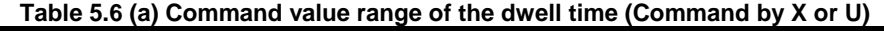

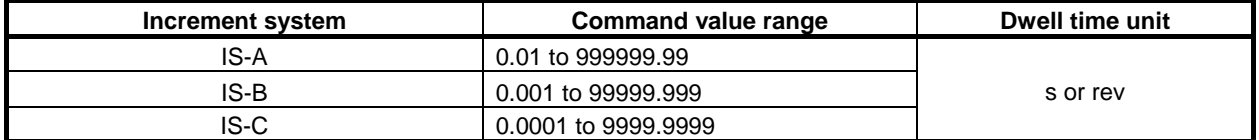

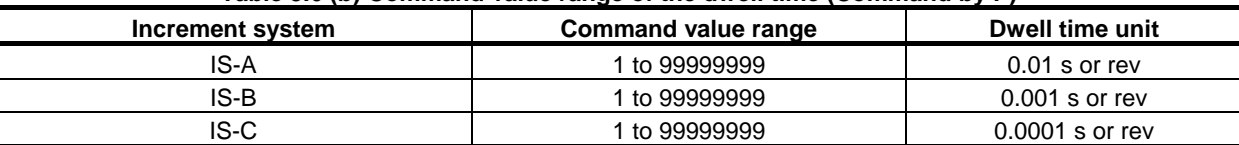

**Table 5.6 (b) Command value range of the dwell time (Command by P)**

In the case of dwell per second, the specification unit for dwell time specified with P can be fixed at 0.001 second by setting bit 7 (DWT) of parameter No. 1015 to 1.  $\overline{\phantom{a}}$ 

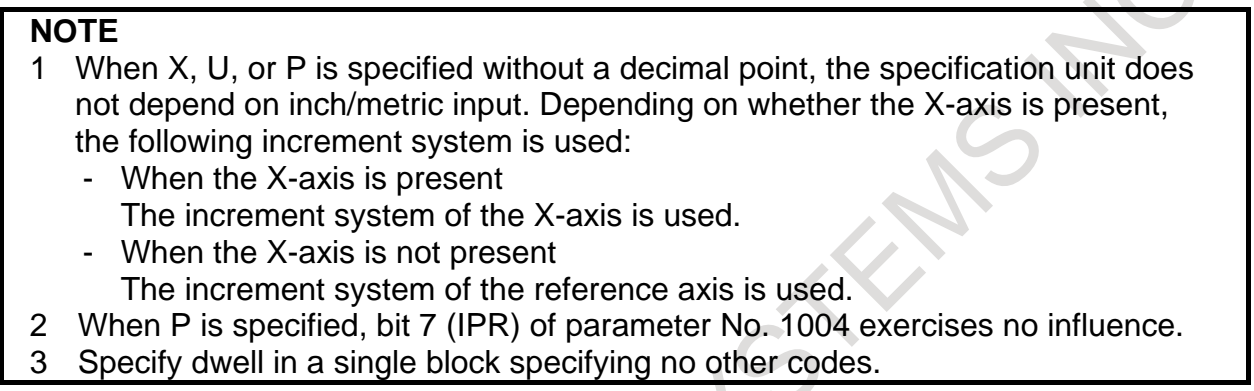

While dwell is being executed, 1 is set for diagnosis data No. 0002.

#### M

Specify dwell also to make an exact stop in the cutting mode (G64 mode). If the specification of  $P$  and  $X$  is omitted, an exact stop occurs.

# **Diagnosis data**

**2 Dwell execution status** 

While dwell is being executed, 1 is displayed, and 0 is displayed during the non-execution.

# **6 REFERENCE POSITION**

A CNC machine tool has a special position where, generally, the tool is exchanged or the coordinate system is set, as described later. This position is referred to as a reference position.

# **6.1 REFERENCE POSITION RETURN**

#### **Overview**

### **- Reference position**

The reference position is a fixed position on a machine tool to which the tool can easily be moved by the reference position return function.

For example, the reference position is used as a position at which tools are automatically changed. Up to four reference positions can be specified by setting coordinates in the machine coordinate system in parameters Nos. 1240 to 1243.

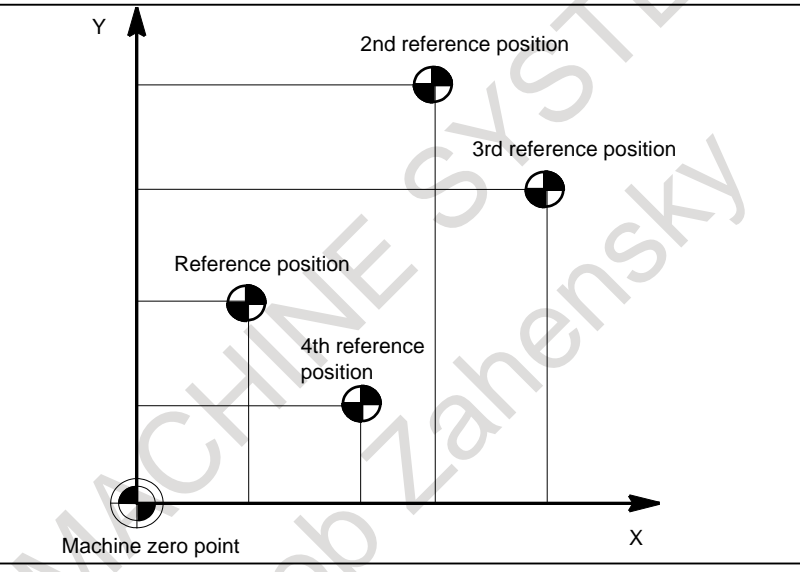

**Fig. 6.1 (a) Machine zero point and reference positions**

#### **- Automatic reference position return (G28) and movement from the reference position (G29)**

The automatic reference position return (G28) function returns tools automatically to the reference position via an intermediate position along a specified axis.

The intermediate position means the relay point for the axes movement in order to avoid collision when there is the interference object on the way of the reference position return.

When reference position return is completed, the lamp for indicating the completion of reference position return goes on. The return from reference position (G29) function moves tools from the reference position to a specified position via an intermediate position along a specified axis.

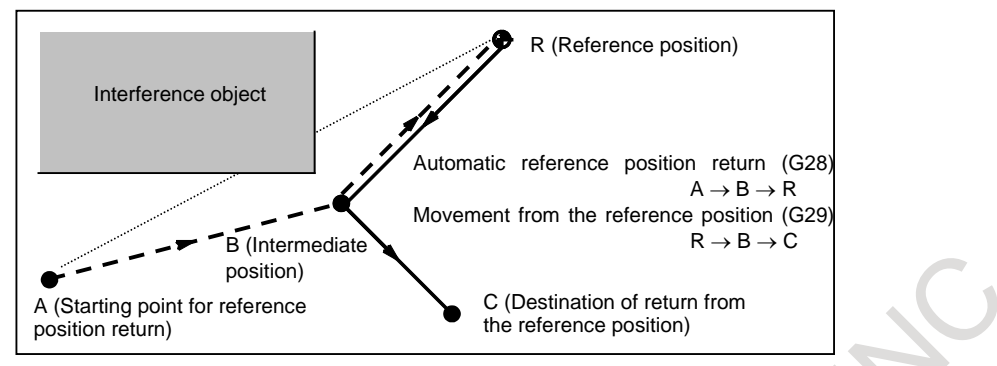

**Fig. 6.1 (b) Reference position return and movement from the reference position**

If you want to return directly the axes to the reference position from the current position, please specify the incremental command of travel distance zero or the absolute command to current position in the G28 block of the return axes. In this case, an intermediate position is regarded to the current position. The axes are moved to commanded position after passing the starting point of reference position return when the G29 command is specified.

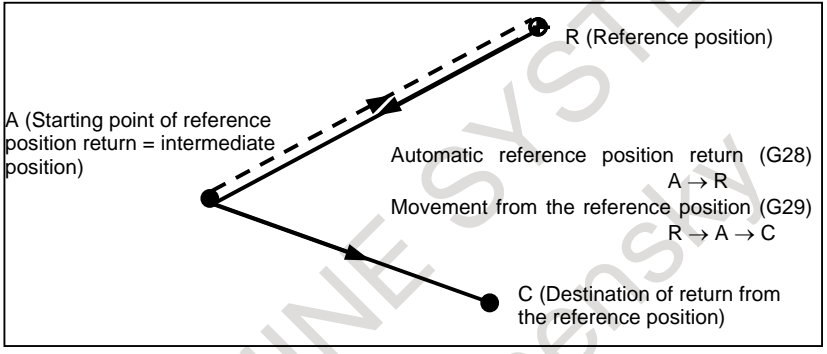

**Fig. 6.1 (c) Reference position return and movement from the reference position**

#### **- Reference position return check (G27)**

The reference position return check (G27) is the function which checks whether the tool has correctly returned to the reference position as specified in the program. If the tool has correctly returned to the reference position along a specified axis, the lamp for the axis for indicating the completion of reference position return goes on.

If the tool has not reached the reference position, an alarm PS0092, "ZERO RETURN CHECK (G27) ERROR" is issued.

When no movement was made along the axis, whether the current position is the reference position is checked.

#### **- In-position check disable reference position return (G28.2, G30.2)**

You can disable in-position check at a middle point and reference position by specifying G28.2 or G30.2 as a reference point return command.

#### **Format**

**- Automatic reference position return and 2nd/3rd/4th reference position return In-position check disable reference position return**

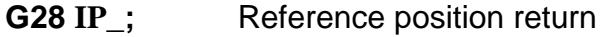

- **G30 P2 IP**<sub>\_</sub>; 2nd reference position return (P2 can be omitted.)
- **G30 P3 IP\_;** 3rd reference position return
- **G30 P4 IP\_;** 4th reference position return
- **G28.2 IP\_;** In-position check disable reference position return
- **G30.2 P2 IP\_;** In-position check disable 2nd reference position return (P2 can be omitted.)
- **G30.2 P3 IP\_;** In-position check disable 3rd reference position return
- **G30.2 P4 IP\_;** In-position check disable 4th reference position return
	- IP : Specify the intermediate position in the absolute coordinate system. (absolute/incremental programming) There is no need to calculate an actual travel distance between the intermediate position and the reference position.

#### **- Movement from reference position**

#### **G29 IP\_;**

IP : Specify the destination of return from the reference position in the absolute coordinate system. (absolute/incremental programming) The intermediate position is determined by G28 or G30 specified immediately before this command.

#### **- Reference position return check**

#### **G27 IP\_;**

IP : Specify positioning to the reference position in the absolute coordinate system so as to return to the reference position. (absolute/incremental programming)

# **Explanation**

#### **- Automatic reference position return (G28)**

Positioning to the intermediate or reference positions are performed at the rapid traverse rate of each axis. Therefore, for safety, the compensation functions, such as the tool radius compensation and tool length compensation, should be cancelled before executing this command.

The coordinates for the intermediate position are stored in the CNC for the axes for which a value is specified in a G28 block. For the other axes, the previously specified coordinates are used.

(Example)

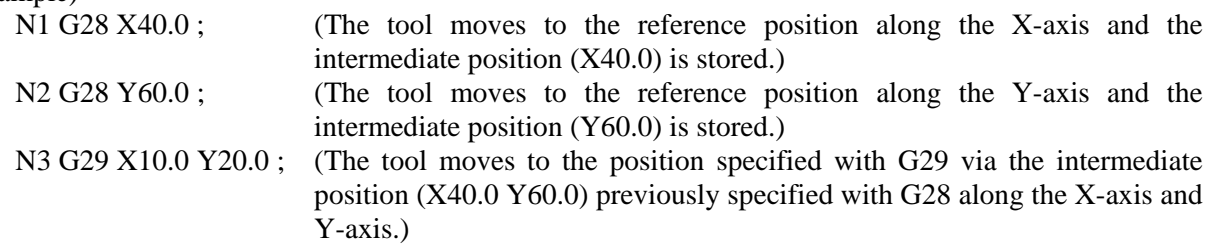

#### **- 2nd, 3rd, and 4th reference position return (G30)**

The 2nd, 3rd, and 4th reference position return (G30) function can be used after the reference positions are established.

The G30 command is generally used when the automatic tool changer (ATC) position differs from the reference position.

#### **- Movement from the reference position (G29)**

This function is executed after the tool is returned to the reference position by G28 or G30.

For incremental programming, the command value specifies the incremental value from the intermediate point.

The tool moves to the intermediate and specified positions at the feedrate specified with a parameter.

When the workpiece coordinate system is changed after the tool reaches the reference position through the intermediate point by the G28 command, the intermediate point also shifts to a new coordinate system. If G29 is then commanded, the tool moves to the commanded position through the intermediate point which has been shifted to the new coordinate system.

The same operations are performed also for G30 command.

After the power is turned on, an alarm PS0305, "INTERMEDIATE POSITION IS NOT ASSIGNED" is issued if an attempt is made to execute G29 (movement from the reference position) before G28 (automatic reference position return) or G30 (2nd, 3rd, and 4th reference position return) is executed.

#### **- Reference position return check (G27)**

G27 command positions the tool at rapid traverse rate. If the tool reaches the reference position, the lamp for indicating the completion of reference position return lights up.

When the tool returns to the reference position along only one axis, the lamp for the axis for indicating the completion of reference position return lights up.

After positioning, if the tool has not reached the reference position along a specified axis, an alarm PS0092, "ZERO RETURN CHECK (G27) ERROR" is issued.

When no movement was made along the axis, whether the current position is the reference position is checked.

#### **- In-position check disable reference position return (G28.2, G30.2)**

You can disable in-position check at a middle point and reference position by specifying G28.2 or G30.2 as a reference point return command.

Disabling the in-position check at the middle point and reference position reduces the cycle time.

Note that, if the G28.2 command causes reference position return at low speed, the in-position check is disabled at the middle point but enabled at the reference position.

In the operations of and restrictions on reference position return, G28.2 and G30.2 are the same as G28 and G30, except for in-position check.

#### **- Setting of the reference position return feedrate**

Before a reference position is established with the first reference position return after power-on, the manual and automatic reference position return feedrates and automatic rapid traverse rate conform to the setting of parameter No. 1428 for each axis.

After a reference position is established upon the completion of reference position return, the manual reference position return feedrate conforms to the setting of the parameter No. 1428 for each axis.

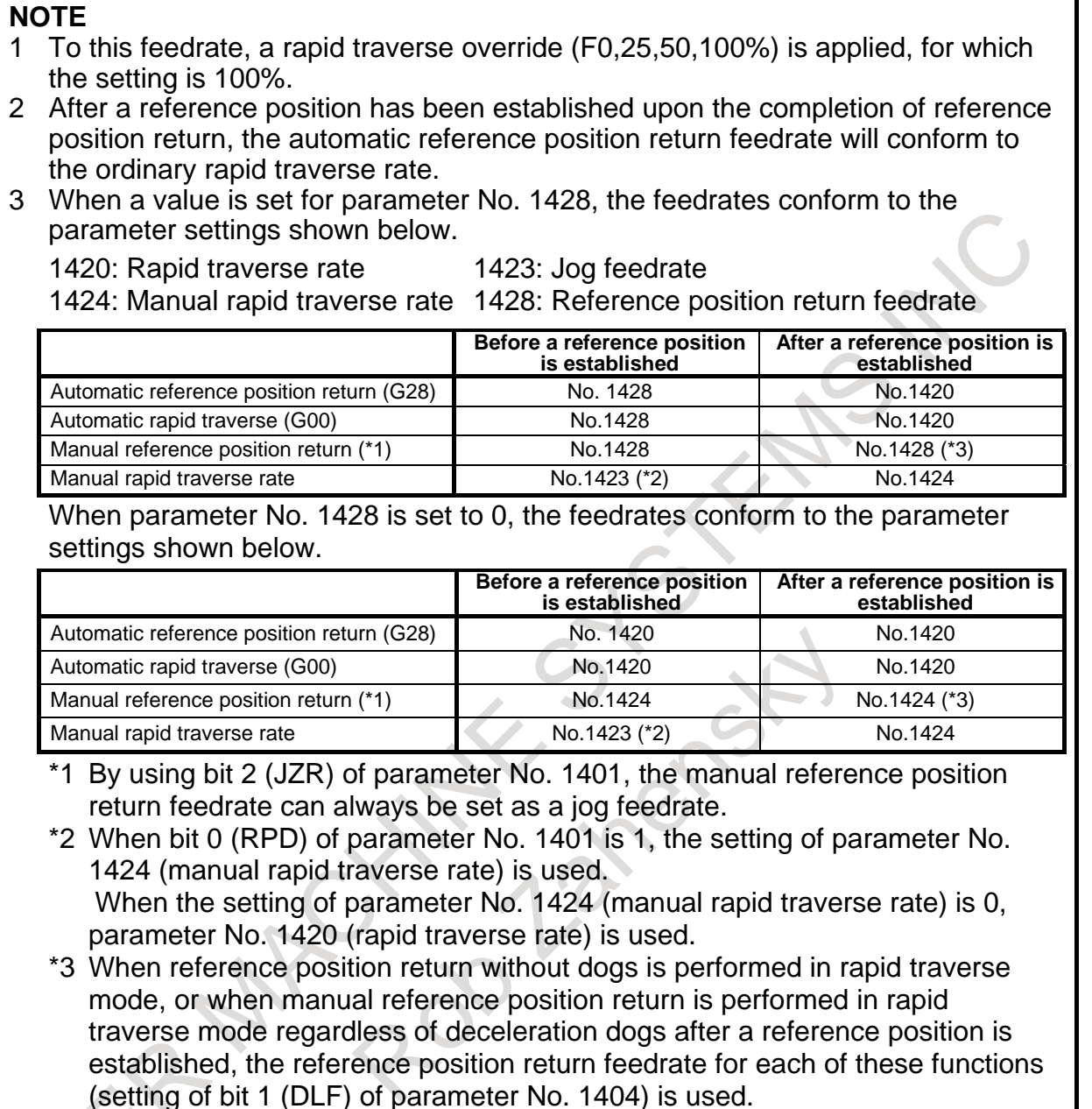

# **Limitation**

#### **- Status the machine lock being turned on**

The lamp for indicating the completion of reference position return does not go on when the machine lock is turned on, even when the tool has automatically returned to the reference position. In this case, it is not checked whether the tool has returned to the reference position even when a reference position return check command is specified.

#### **- When automatic reference position return (G28) is executed if no reference position is established**

When automatic reference position return (G28) is executed if no reference position is established, movement from the intermediate position in a reference position direction is the same as that in manual reference position return.

(This movement is referred to as a low-speed type of automatic reference position return (G28).)
In this case, the tool moves in the direction for reference position return specified in bit 5 (ZMIx) of parameter No. 1006. Therefore the specified intermediate position must be a position to which reference position return is possible.

#### **NOTE**

When automatic reference position return (G28) is executed after a reference position is established, positioning is performed from the intermediate position to the reference position. This movement is referred to as a high-speed type of automatic reference position return (G28).

#### **- Reference position return check in an offset mode**

In an offset mode, the position to be reached by the reference position return check is the position obtained by adding the offset value.

Therefore, if the position with the offset value added is not the reference position, the lamp for indicating the completion of reference position return does not light up, but an alarm is displayed instead. Usually, cancel offsets before G27 is commanded.

#### **- Lighting the lamp when the programmed position does not coincide with the reference position**

When the machine tool system is an inch system with metric input, the lamp for indicating the completion of reference position return may also light up even if the programmed position is shifted from the reference position by the least setting increment. This is because the least setting increment of the machine tool system is smaller than its least command increment.

#### **- Automatic reference position return (G28) if roll over is used on a rotation axis (type A)**

If, in an absolute command for automatic reference position return (G28) on a rotation axis, the rotation axis is of type A (bit 0 (ROT) of parameter No.  $1006 = 1$  and bit 1 (ROS) of parameter No.  $1006 = 0$ ) and roll over is used (bit 0 (ROA) of parameter No.  $1008 = 1$ ), movement to the midpoint follows the setting of bit 1 (RAB) of parameter No. 1008, and movement from the midpoint to the reference position follows the setting of bit 5 (ZMI) of parameter No. 1006.

If, however, bit 6 (RRF) of parameter No. 1008 is set to 1, movement from the midpoint to the reference position also follows the setting of bit 1 (RAB) of parameter No. 1008.

#### **- Restriction on automatic reference position return (G28)**

There are restrictions when the following functions are used. Please refer to each function for detail.

- Mirror image
- Plane conversion
- Machine lock
- Extension of the manual handle retrace function
- Improvement of tool compensation for tool retract and recover
- Retrace
- Positioning by optimum accelerations
- In-position check disable signal
- Axis switching
- Spindle electronic gear box
- Superimposed control
- Simple spindle electronic gear box
- Electronic gear box
- Figure copying
- Programmable mirror image
- Flexible synchronization control
- Inter-path flexible synchronization control

#### 6. REFERENCE POSITION PROGRAMMING B-64694EN/01

- High precision oscillation function
- High-speed program check function
- Synchronous control
- Composite control
- Tool functions of lathe system
- Normal direction control
- Compensation function
- Coordinate system rotation
- Cutter compensation and tool nose radius compensation
- Tool length compensation
- Scaling

#### **- Restriction on 2nd, 3rd, and 4th reference position return (G30)**

There are restrictions when the following functions are used. Please refer to each function for detail.

- Plane conversion
- Machine lock
- Improvement of tool compensation for tool retract and recover
- Retrace
- In-position check disable signal
- Axis switching
- Superimposed control
- Electronic gear box
- Programmable mirror image
- Flexible synchronization control
- Tool functions of lathe system
- Normal direction control
- Compensation function
- Coordinate system rotation
- Cutter compensation and tool nose radius compensation
- Tool length compensation
- Scaling

#### **- Restriction on reference position return check (G27)**

There are restrictions when the following functions are used. Please refer to each function for detail.

- Machine lock
- Retrace
- Superimposed control
- Electronic gear box
- Programmable mirror image
- Flexible synchronization control
- Compensation function
- Coordinate system rotation
- Scaling

#### **Example**

**- When the reference position return is executed directly from the current position without passing an intermediate position.**

G28G91X0Y0; (The axes are directly moved to reference position R from starting point A without passing an intermediate position.)

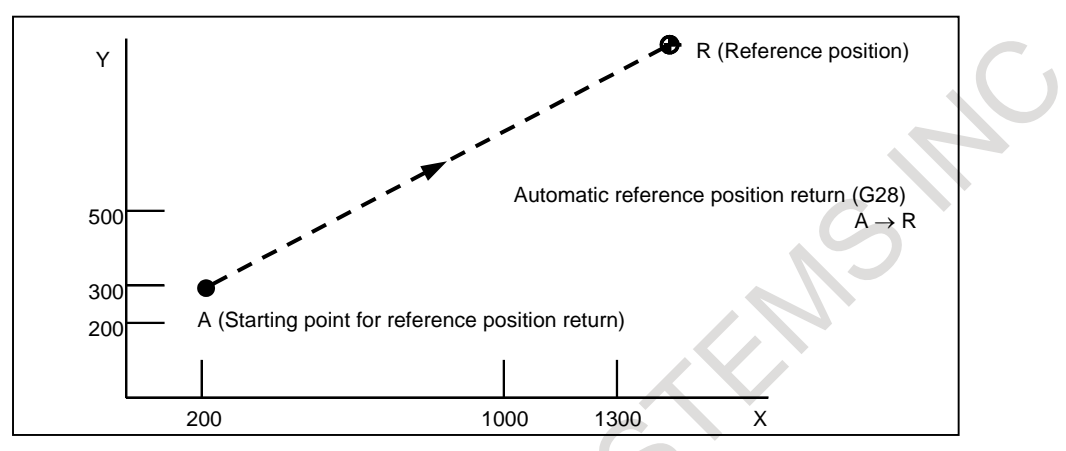

**Fig. 6.1 (d) Reference position return and movement from the reference position**

#### **- When the movement passes an intermediate position.**

G28G90X1000.0Y500.0 ; (Programs movement from A to B. The tool moves to reference position R via intermediate position B.)

T1111; (Changing the tool at the reference position) G29X1300.0Y200.0; (Programs movement from B to C. The tool moves from reference position R to C specified with G29 via intermediate position B.)

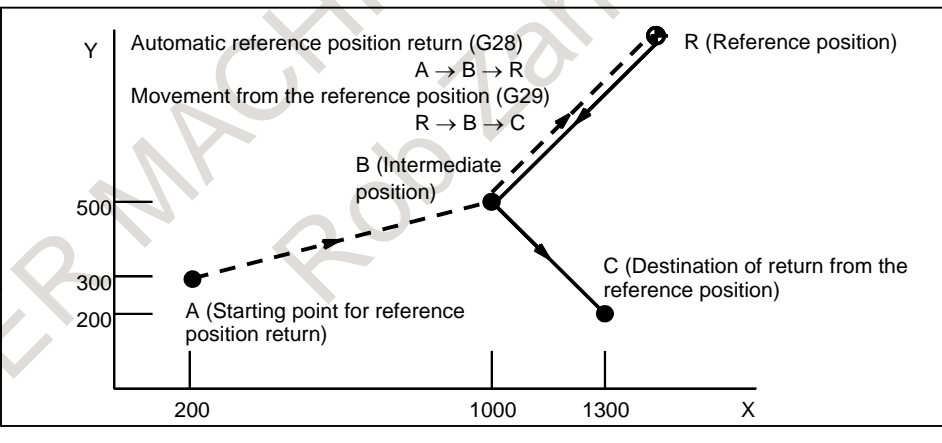

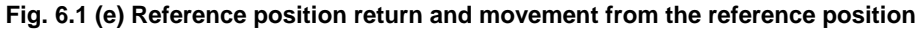

# **7 COORDINATE SYSTEM**

By teaching the CNC a desired tool position, the tool can be moved to the position. Such a tool position is represented by coordinates in a coordinate system. Coordinates are specified using program axes. When three program axes, the X-axis, Y-axis, and Z-axis, are used, coordinates are specified as follows: X\_Y\_Z\_

This command is referred to as a dimension word. For milling machining (Tool position specified by X40.0Y50.0Z25.0)  $Z$   $\blacktriangleleft$ Y X **40.0 50.0 25.0 Fig. 7 (a)** For lathe cutting (Tool position specified by X50.0 Z40.0) X

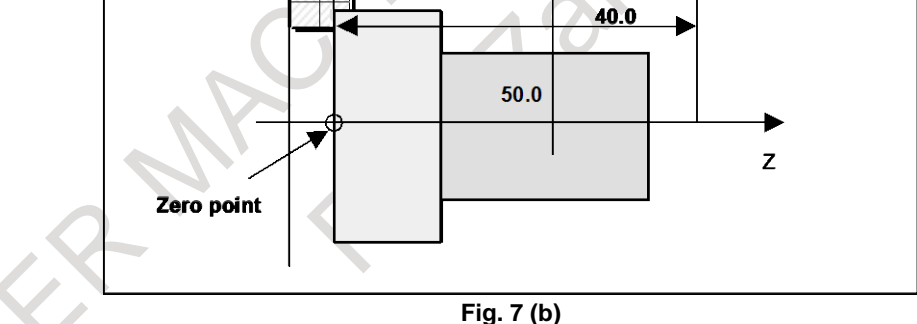

Coordinates are specified in one of following three coordinate systems:

(1) Machine coordinate system

(2) Workpiece coordinate system

(3) Local coordinate system

The number of the axes of a coordinate system varies from one machine to another. So, in this manual, a dimension word is represented as IP\_.

# **7.1 MACHINE COORDINATE SYSTEM**

The point that is specific to a machine and serves as the reference of the machine is referred to as the machine zero point. A machine tool builder sets a machine zero point for each machine.

A coordinate system with a machine zero point set as its origin is referred to as a machine coordinate system.

A machine coordinate system is set by performing manual reference position return after power-on (see III Section 3.1, "MANUAL REFERENCE POSITION RETURN"). A machine coordinate system, once set, remains unchanged until the power is turned off.

The reference position is not always the origin of the machine coordinate system.

(See Item, "Setting a machine coordinate system" described later.)

#### **Format**

#### M

#### **(G90)G53 IP \_ P1;**

- IP\_ : Absolute command dimension word
- P1 : Enables the high-speed G53 function.

#### **(G90)G53.2 G01 IP**\_**F**\_**;**

- IP\_ : Absolute command dimension word
- F\_ : Feedrate

#### T

#### **G53 IP \_ P1;**

- IP\_ : Absolute command dimension word
- P1 : Enables the high-speed G53 function.

#### **G53.2 G01 IP**\_**F**\_**;**

- $IP$  : Absolute command dimension word<br> $F$  : Feedrate
	- : Feedrate

#### **Explanation**

#### **- Selecting a machine coordinate system (G53)**

When a command is specified the position on a machine coordinate system, the tool moves to the position by rapid traverse. G53, which is used to select a machine coordinate system, is a one-shot G code; that is, it is valid only in the block in which it is specified on a machine coordinate system. Specify an absolute command for G53. When an incremental command is specified, the G53 command is ignored. When the tool is to be moved to a machine-specific position such as a tool change position, program the movement in a machine coordinate system based on G53.

#### **- High-speed G53 function**

This function enables the inter-rapid traverse block overlap function between machine coordinate selection command (G53) and positioning (rapid traverse) command (G00) blocks, thus making it possible to execute the next rapid traverse command (G00) without decelerating to a stop at the end of the machine coordinate selection command (G53). Therefore, high-speed positioning is available even when the machine coordinate selection command (G53) is used.

Specifying P1 in a G53 block enables the high-speed G53 function.

#### **- Selecting a machine coordinate system with feedrate (G53.2)**

Positioning of machine coordinate system at a feed rate is available with the command of G53.2. The feed rate can be used in the modal of G01.

G53.2 is one shot G code. Moreover, the tool offset value is temporarily canceled by G53.2 command like G53.

As for the time constant, a usual feed rate are used. At the point of G53.2 command, the axis decelerates to a stop once like G53 command.

Feed per minute, feed per revolution, and inverse time feed of G codes of 05 group are available. When group 01 G-code except G00/G01 is commanded with G53.2, the alarm PS5372, "IMPROPER MODAL G-CODE" is generated. And, when G53.2 is commanded while group 01 Modal G-code is the one except G00/G01, the alarm PS5372, "IMPROPER MODAL G-CODE (G53.2)" is generated.

#### **Limitation**

#### **- Cancel of the compensation function**

When the G53 command is specified, cancel the compensation functions such as the cutter compensation, tool length compensation, tool nose radius compensation, and tool offset beforehand.

#### **- G53 command immediately after power supply turning on**

The Reference point by the manual Reference point return or G28 command should return once after turning on the power supply because it should set the machine coordinate system before it instructs in G53.

However, the operation is unnecessary for the machine with the absolute-position detector.

#### **- Specification in the same block**

#### M

Commands G50/G51, G50.1/G51.1, and G68/G69 cannot be specified in the same block where the G53 command is specified.

T

Commands G50/G51 (except for G code system A), G50.1/G51.1, and G68.1/G69.1 cannot be specified in the same block where the G53 command is specified.

#### **Note**

**NOTE** G53 is a G code for disabling buffering.

#### **Reference**

#### **- Setting a machine coordinate system**

When manual reference position return is performed after power-on, a machine coordinate system is set so that the reference position is at the coordinate values of  $(\alpha, \beta)$  set using parameter No.1240.

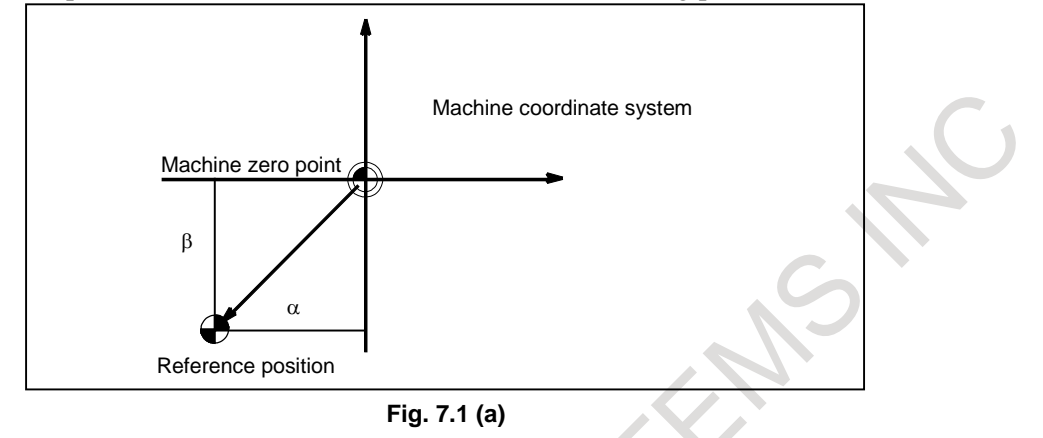

# **Example (selecting a machine coordinate system with specifying a feedrate)**

N1 G90 G01 ;

N2 G53.2 X50.0 Y100.0 F1000 ; Absolute command with feedrate F1000 N3 G53.2 X150.0 F500 ; Absolute command with feedrate F500

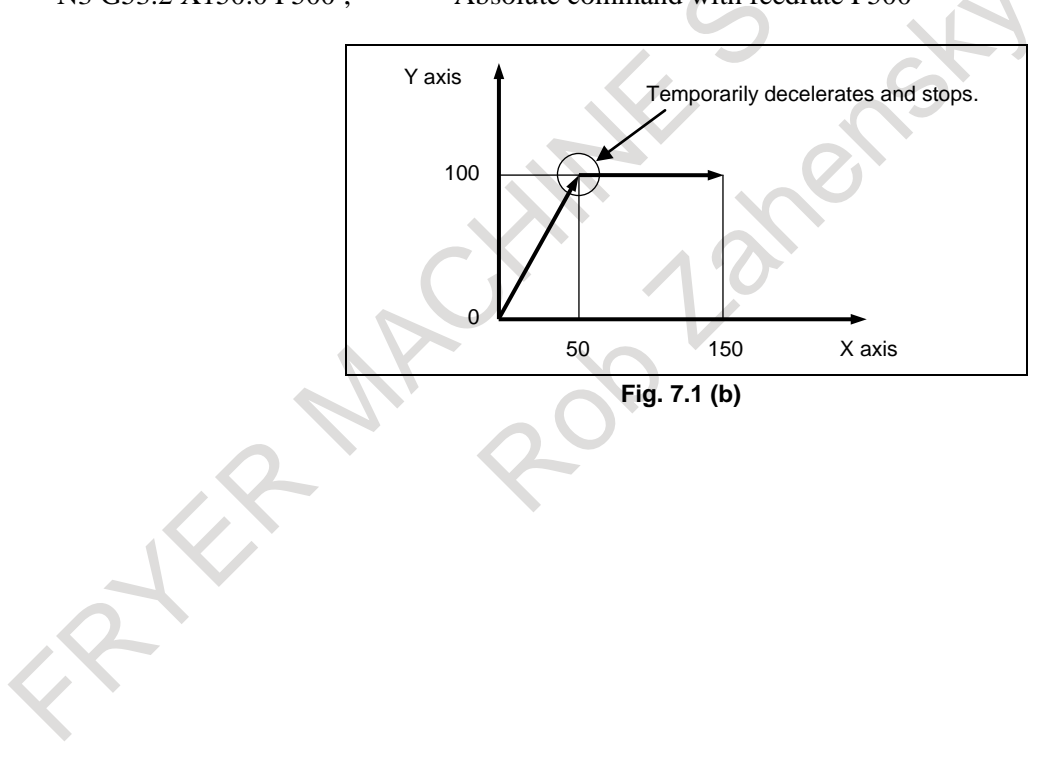

# **7.2 WORKPIECE COORDINATE SYSTEM**

#### **Overview**

A coordinate system used for machining a workpiece is referred to as a workpiece coordinate system. A workpiece coordinate system is to be set with the CNC beforehand (setting a workpiece coordinate system).

A machining program sets a workpiece coordinate system (selecting a workpiece coordinate system).

A set workpiece coordinate system can be changed by shifting its origin (changing a workpiece coordinate system).

# **7.2.1 Setting a Workpiece Coordinate System**

A workpiece coordinate system can be set using one of three methods:

- (1) Method using a workpiece coordinate system setting G code A workpiece coordinate system is set by specifying a value in the program after a workpiece
- coordinate system setting G code. (2) Automatic setting If bit 0 (ZPR) of parameter No. 1201 is set to 1, a workpiece coordinate system is automatically set when manual reference position return is performed. (See Section, "MANUAL REFERENCE POSITION RETURN".)
- (3) Method using a workpiece coordinate system selection G code Six workpiece coordinate systems can be set beforehand using the MDI unit. Program commands G54 to G59 can be used to select the workpiece axis to be used. (See Subsection, "Displaying and Setting the Workpiece Origin Offset Value".)

When using an absolute command, establish the workpiece coordinate system in any of the above ways.

# **Format - Setting a workpiece coordinate system** M **(G90) G92 IP\_** T **G50 IP\_**

#### **Explanation**

A workpiece coordinate system is set so that a point on the tool, such as the tool tip, is at specified coordinates.

#### M

If a coordinate system is set using G92 during tool length offset, a coordinate system in which the position before offset matches the position specified in G92 is set. Cutter compensation is cancelled temporarily with G92.

#### T

When bit 0 (WAB) of parameter No. 11279 is set to 1, the setting of the workpiece coordinate system is executed with absolute value even if the incremental mode (G91) in the G-code system B/C of the lathe system is selected.

If a coordinate system is set using G50 during offset, a coordinate system in which the position before offset matches the position specified in G50 is set.

If IP is an incremental command value, the workpiece coordinate system is defined so that the current tool position coincides with the result of adding the specified incremental value to the coordinates of the previous tool position.

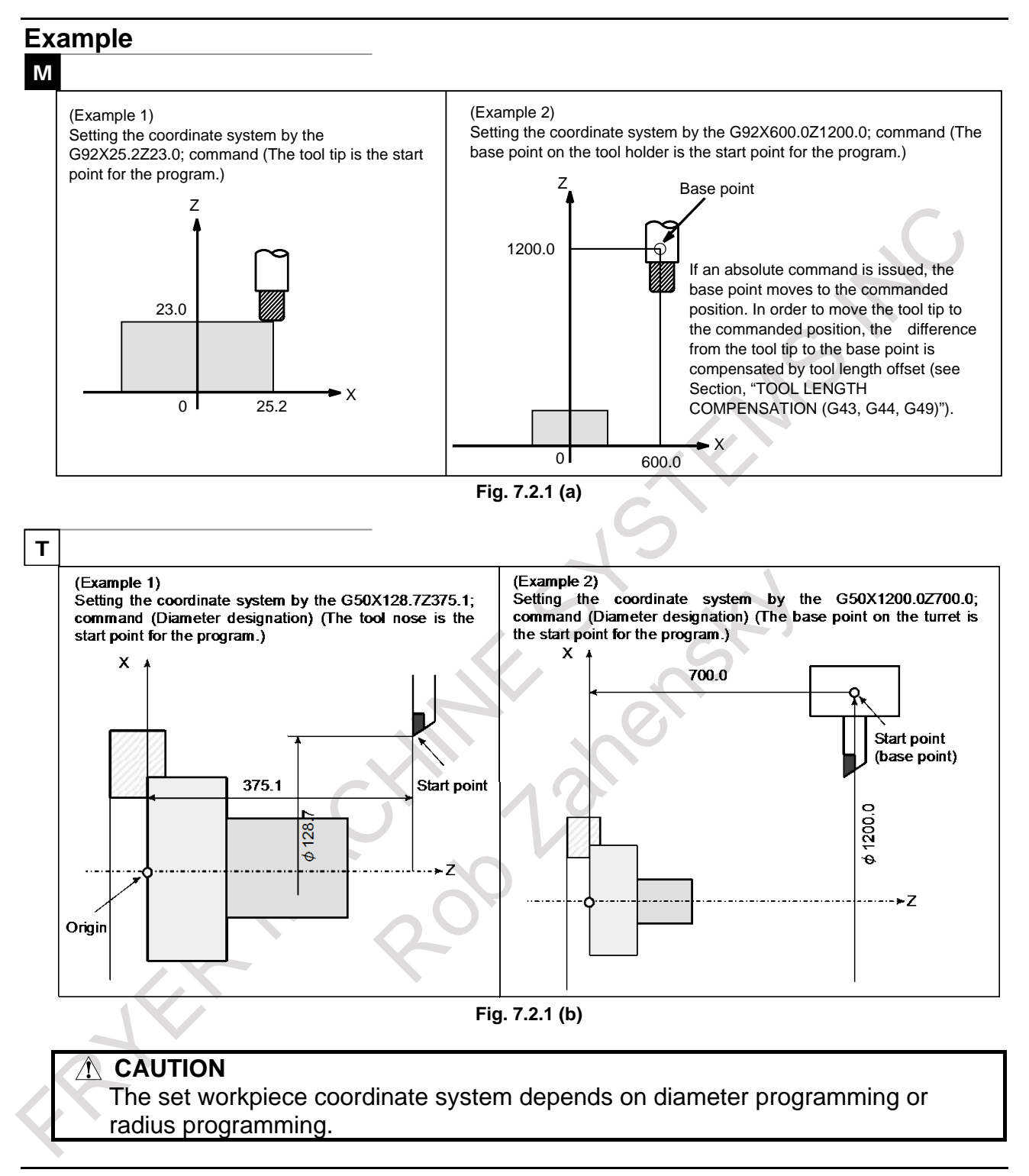

#### **Notes**

#### **- Manual reference position return**

When the manual reference position return is performed, the value of the workpiece coordinate system set by G code (G92, or G50 for the lathe system G-code system A) is cleared to 0. And when the automatic reference position return (G28) is performed, this workpiece coordinate system is not cleared to 0 but stored.

#### **- Command for setting a workpiece coordinate system / clamp at maximum spindle speed in the tool length compensation mode**

Executing a workpiece coordinate system setting G code command (G92 or, for G code system A in the lathe system, G50) presets a coordinate system in such a way that the specified position will be a pre-compensation position.

However, setting for workpiece coordinate system / clamp at maximum spindle speed cannot be used together with a block where tool length compensation vectors vary. For example, it cannot be used together with the following blocks.

#### **Example**

- 1 Block in which G43/G44 is issued
- 2 Block which is in the G43 or G44 mode and in which an H code is issued
- 3 Block which is in the G43 or G44 mode and in which G49 is issued
- 4 Block in which, in the G43 or G44 mode, compensation vectors are canceled using a G code such as G28 or G53 and then resumed again

The current tool length offset can not be changed by following method: Stop operation just before this G code, and change the correct offset by MDI or other method.

# **7.2.2 Selecting a Workpiece Coordinate System**

The user can choose from set workpiece coordinate systems as described below. (For information about the methods of setting, see Subsection, "Setting a Workpiece Coordinate System".)

- (1) Once a workpiece coordinate system is set by a workpiece coordinate system setting G code or by automatic workpiece coordinate system setting, absolute commands indicate positions in the workpiece coordinate system.
- (2) Choosing from six workpiece coordinate systems set using the MDI unit By specifying a G code from G54 to G59, one of the workpiece coordinate systems 1 to 6 can be
	- selected.
	- G54 : Workpiece coordinate system 1 G55 : Workpiece coordinate system 2 G56 : Workpiece coordinate system 4 G56 : Workpiece coordinate system  $3 \text{ G57}$  :
	- G58 : Workpiece coordinate system 5 G59 : Workpiece coordinate system 6

Workpiece coordinate system 1 to 6 are established after reference position return after the power is turned on. When the power is turned on, G54 coordinate system is selected.

When bit 2 (G92) of parameter No. 1202 is set to 1, executing the workpiece coordinate system setting G92 code command results in the issue of an alarm PS0010, "IMPROPER G-CODE". This is designed to prevent the user from confusing coordinate systems.

#### **CAUTION**

The set workpiece origin offset value depends on diameter programming or radius programming.

#### **Example**

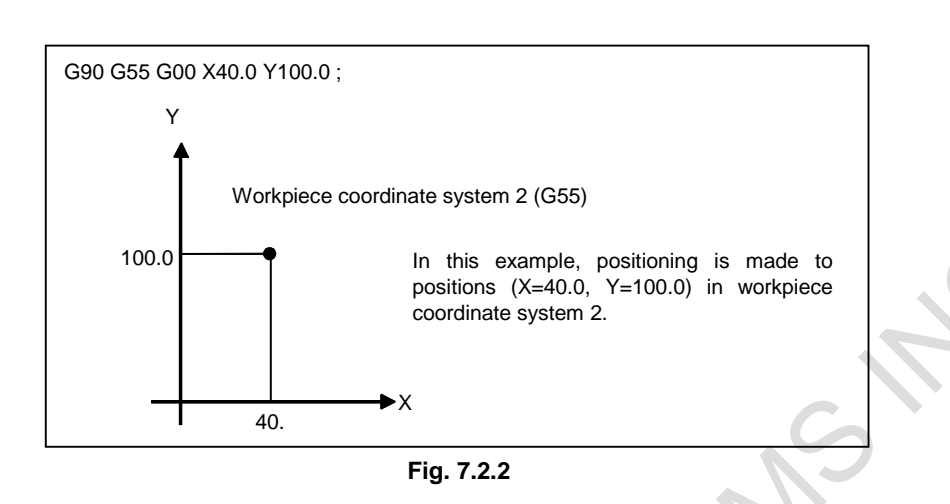

## **7.2.3 Changing Workpiece Coordinate System**

The six workpiece coordinate systems specified with G54 to G59 can be changed by changing an external workpiece origin offset value or workpiece origin offset value.

Three methods are available to change an external workpiece origin offset value or workpiece origin offset value.

- (1) Inputting from the MDI unit (see Subsection, "Displaying and Setting the Workpiece Origin Offset Value".)
- (2) Programming (using a programmable data input G code or a workpiece coordinate system setting G code)
- (3) Using the external data input function

An external workpiece origin offset value can be changed by input signal to CNC. Refer to machine tool builder's manual for details.

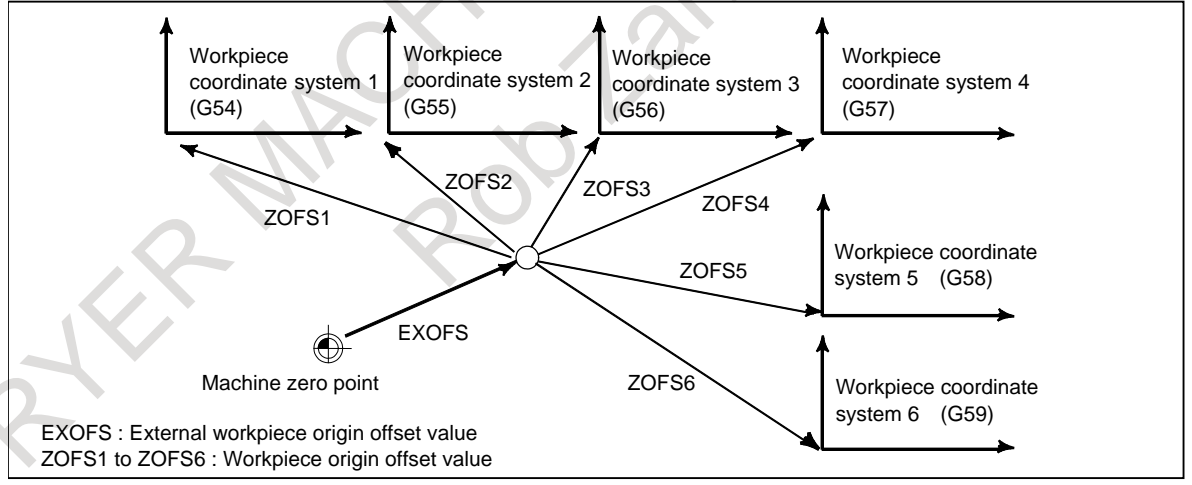

**Fig. 7.2.3 (a) Changing an external workpiece origin offset value or workpiece origin offset value**

#### **Format**

#### **- Changing by inputting programmable data**

#### **G10 L2 Pp IP\_;**

p=0 : External workpiece origin offset value

p=1 to 6 : Workpiece origin offset value correspond to workpiece coordinate system 1 to 6 IP : For an absolute command, workpiece origin offset for each axis.

For an incremental command, value to be added to the set workpiece origin offset for each axis (the result of addition becomes the new workpiece origin offset).

### **- Changing by setting a workpiece coordinate system**

**G92 IP\_ ;**

T

M

**G50 IP\_ ;**

#### **Explanation**

#### **- Changing by inputting programmable data**

By specifying a programmable data input G code, the workpiece origin offset value can be changed for each workpiece coordinate system.

#### **- Changing by setting a workpiece coordinate system**

By specifying a workpiece coordinate system setting G code, the workpiece coordinate system (selected with a code from G54 to G59) is shifted to set a new workpiece coordinate system so that the current tool position matches the specified coordinates (IP\_).

Then, the amount of coordinate system shift is added to all the workpiece origin offset values. This means that all the workpiece coordinate systems are shifted by the same amount.

#### **CAUTION**

When a coordinate system is set with workpiece coordinate system setting G92 code command after an external workpiece origin offset value is set, the coordinate system is not affected by the external workpiece origin offset value. When G92X100.0Z80.0; is specified, for example, the coordinate system having its current tool reference position at  $X = 100.0$  and  $Z = 80.0$  is set.

#### T

If IP is an incremental command value, the workpiece coordinate system is defined so that the current tool position coincides with the result of adding the specified incremental value to the coordinates of the previous tool position. (Coordinate system shift)

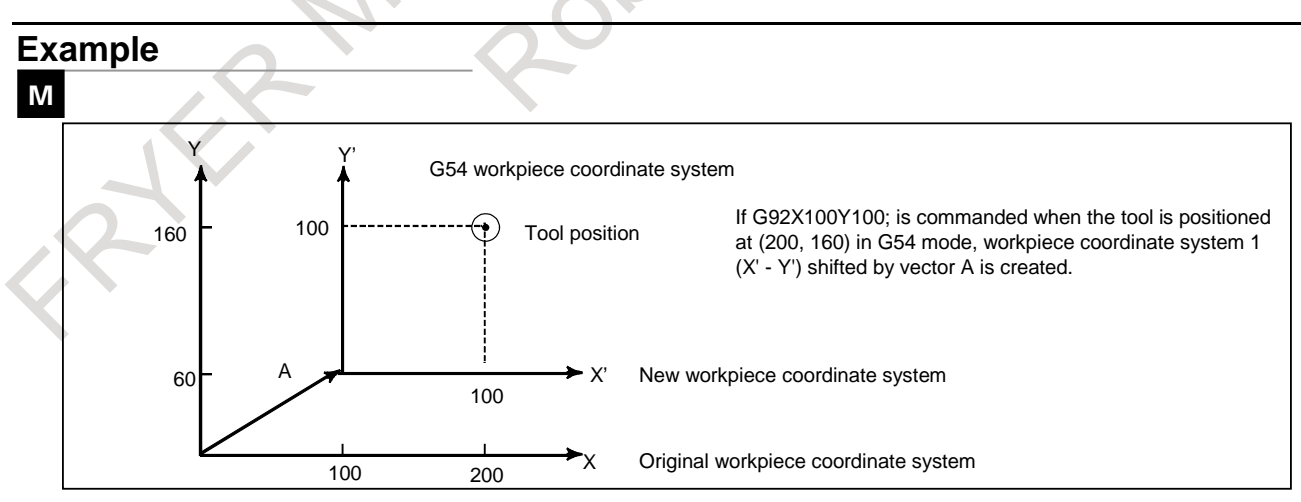

#### **Fig. 7.2.3 (b)**

#### B-64694EN/01 PROGRAMMING 7. COORDINATE SYSTEM

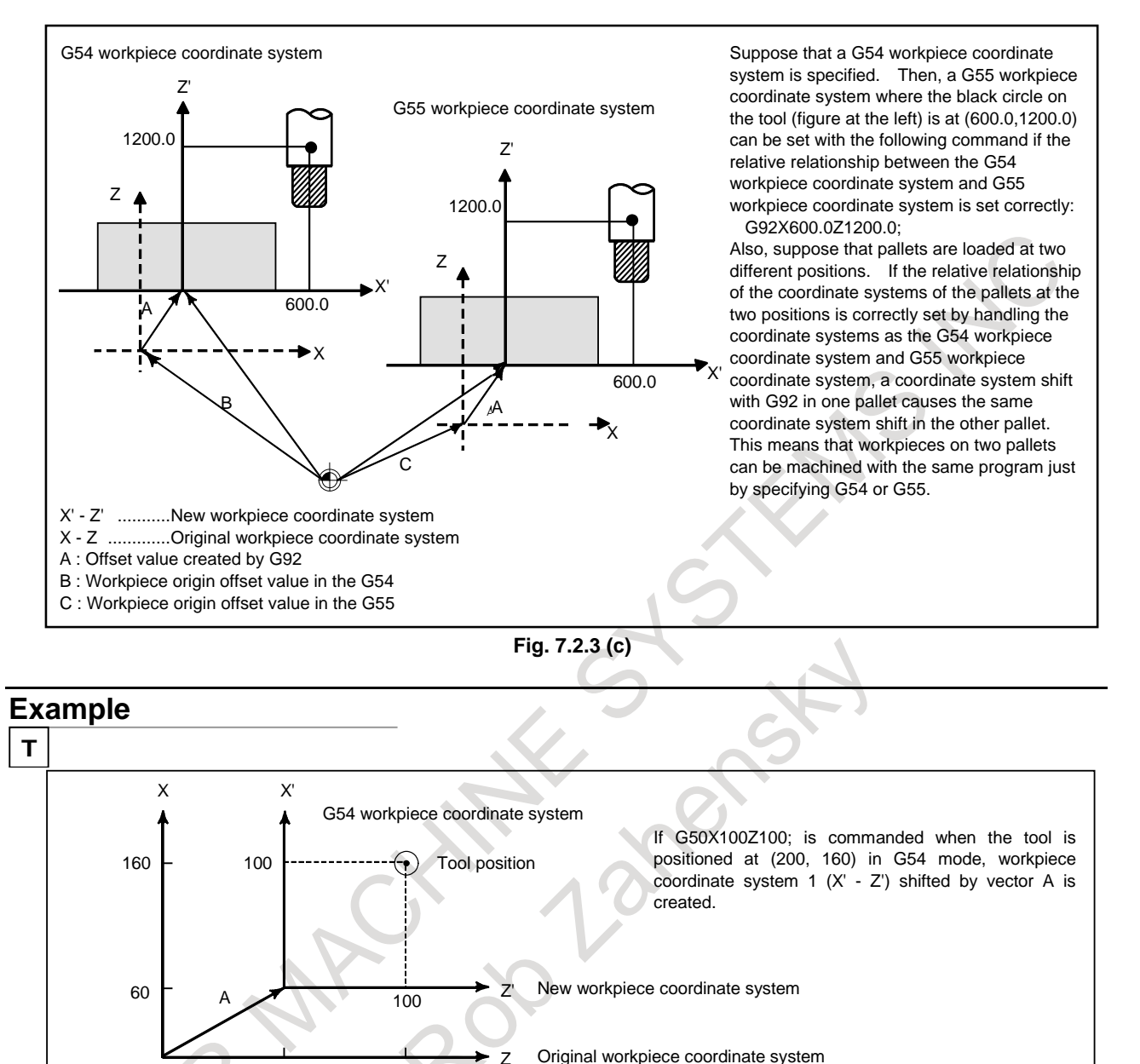

**Fig. 7.2.3 (d)**

100

200

#### 7. COORDINATE SYSTEM PROGRAMMING B-64694EN/01

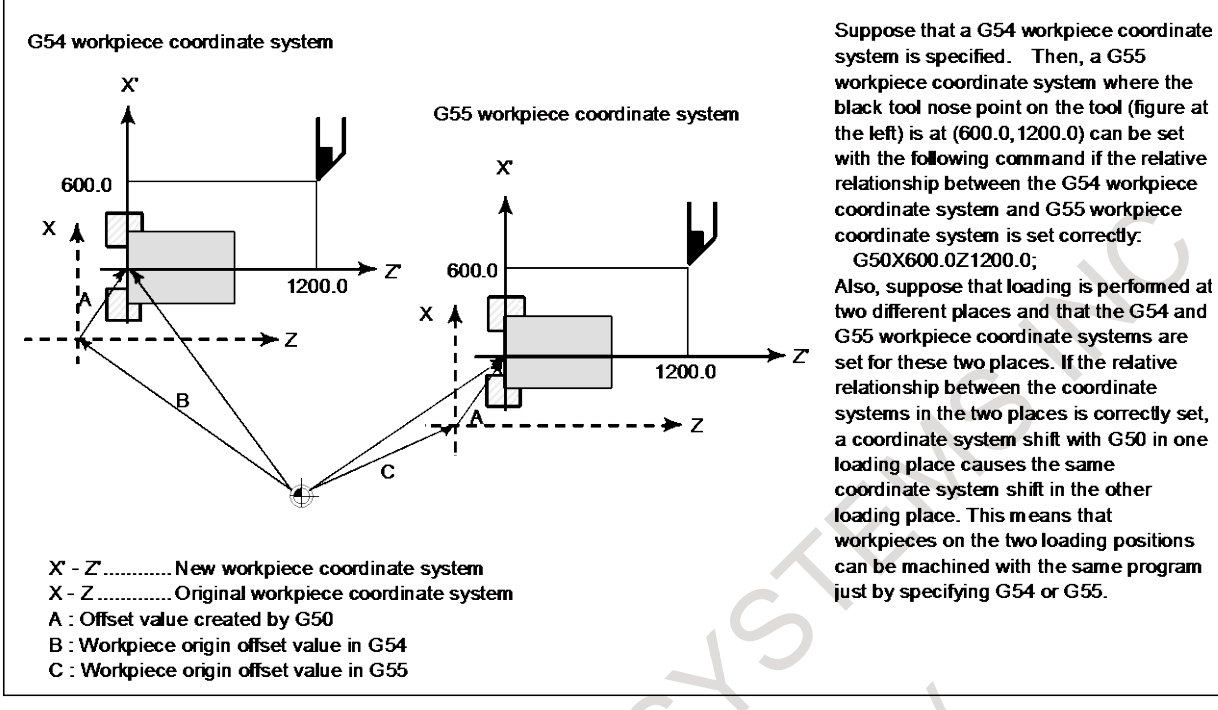

**Fig. 7.2.3 (e)**

# **7.2.4 Workpiece Coordinate System Preset (G92.1)**

The workpiece coordinate system preset function presets a workpiece coordinate system shifted by manual intervention to the pre-shift workpiece coordinate system. The latter system is displaced from the machine zero point by a workpiece origin offset value.

There are two methods for using the workpiece coordinate system preset function. One method uses a programmed command. The other uses MDI operations on the absolute position display screen, relative position display screen, and overall position display screen (see Subsection, "Workpiece Coordinate System Preset").

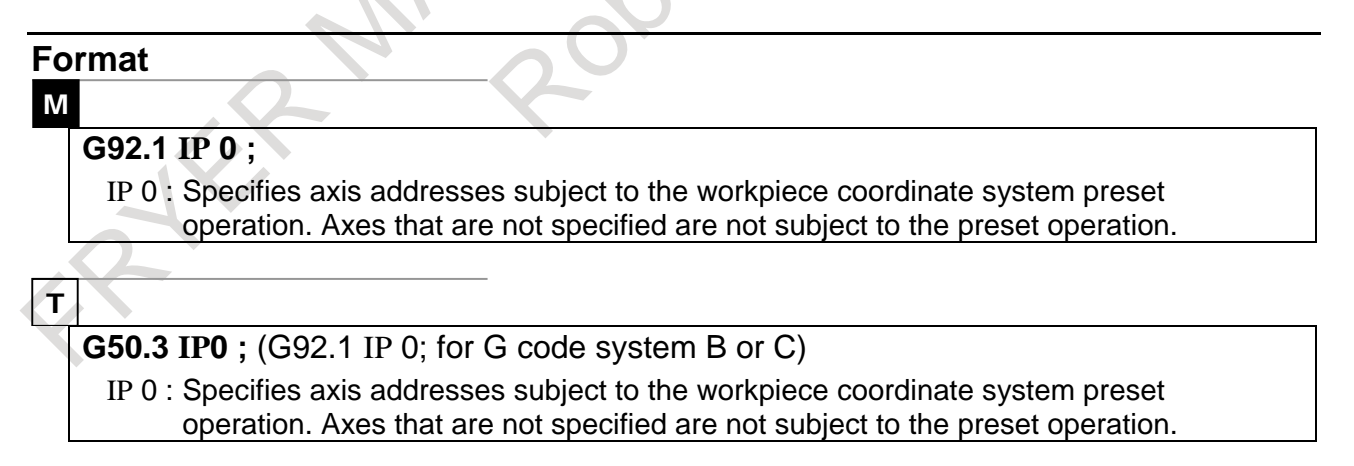

#### **Explanation**

When manual reference position return operation is performed in the reset state, a workpiece coordinate system is shifted by the workpiece origin offset value from the machine coordinate system zero point. Suppose that the manual reference position return operation is performed when a workpiece coordinate system is selected with G54. In this case, a workpiece coordinate system is automatically set which has its origin displaced from the machine zero point by the G54 workpiece origin offset value; the distance from the origin of the workpiece coordinate system to the reference position represents the current position in the workpiece coordinate system.

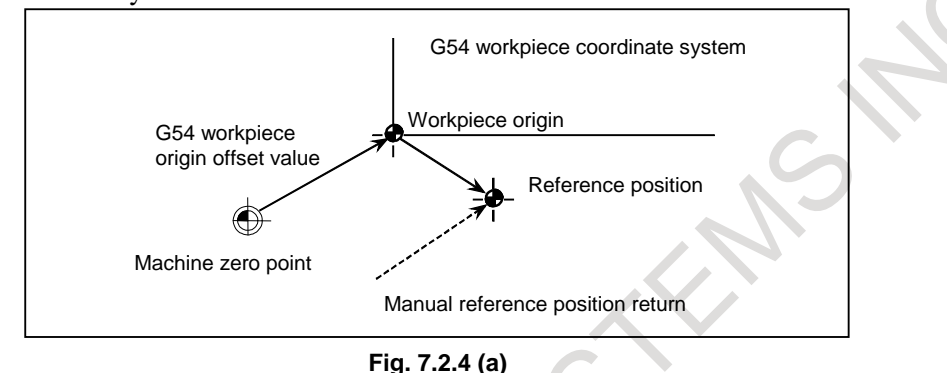

If an absolute position detector is provided, the workpiece coordinate system automatically set at power-up has its origin displaced from the machine zero point by the G54 workpiece origin offset value. The machine position at the time of power-up is read from the absolute position detector and the current position in the workpiece coordinate system is set by subtracting the G54 workpiece origin offset value from this machine position. The workpiece coordinate system set by these operations is shifted from the machine coordinate system using the commands and operations listed below.

- (a) Manual intervention performed when the manual absolute signal \*ABSM is off
- (b) Move command executed in the machine lock state
- (c) Movement by handle interruption
- (d) Operation using the mirror image function
- (e) Shifting the workpiece coordinate system by setting the local coordinate system or workpiece coordinate system

In the case of (a) above, the workpiece coordinate system is shifted by the amount of movement during manual intervention.

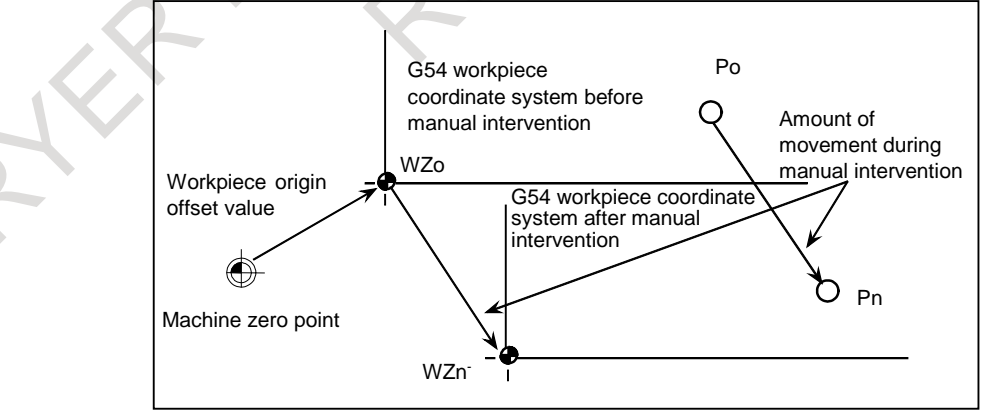

**Fig. 7.2.4 (b)** 

In the operation above, a workpiece coordinate system once shifted can be preset using G code (G92.1) specification or MDI operation (See the section of "Workpiece Coordinate System Preset" in "SETTING AND DISPLAYING DATA") to a workpiece coordinate system displaced by a workpiece origin offset value from the machine zero point.

#### 7. COORDINATE SYSTEM PROGRAMMING THE B-64694EN/01

Bit 3 (PPD) of parameter No. 3104 specifies whether to preset relative coordinates as well as absolute coordinates. Moreover, the difference below the least input increment between absolute coordinate point and relative coordinate point is corrected to the value of the preset(or origin) of relative coordinates when bit 4 (RPP) of parameter No.3129 is set to 1.

#### **Limitation**

#### **- Tool radius** ⋅ **tool nose radius compensation, tool length compensation, tool offset**

When using the workpiece coordinate system preset function, cancel compensation modes: Tool radius ⋅ tool nose radius compensation, tool length compensation, and tool offset. If the function is executed without canceling these modes, compensation vectors are cancelled.

#### M

#### **- Tool length compensation**

When using the workpiece coordinate system preset function, cancel tool length compensation. If the function is executed without canceling these modes, compensation vectors are cancelled.

#### **- Program restart**

The workpiece coordinate system preset function is not executed during program restart.

#### M

#### **- Prohibited modes**

Do not use the workpiece coordinate system preset function when the scaling, coordinate system rotation, programmable image, or figure copy mode is set.

# **7.2.5 Addition of Workpiece Coordinate System Pair (G54.1 or G54)**

#### M

Besides the six workpiece coordinate systems (standard workpiece coordinate systems) selectable with G54 to G59, 48 or 300 additional workpiece coordinate systems (additional workpiece coordinate systems) can be used.

#### **Format**

#### **- Selecting the additional workpiece coordinate systems**

#### **G54.1Pn ;** or **G54Pn ;**

- Pn : Codes specifying the additional workpiece coordinate systems n : 1 to 48 or 1 to 300
- **- Setting the workpiece origin offset value in the additional workpiece coordinate systems (G10)**

#### **G10L20Pn IP\_;**

- Pn : Codes specifying the workpiece coordinate system for setting the workpiece origin offset value
	- n : 1 to 48 or 1 to 300
- IP\_ : Axis addresses and a value set as the workpiece origin offset

:

#### **Explanation**

#### **- Selecting the additional workpiece coordinate systems**

When a P code is specified together with G54.1 (G54), the corresponding coordinate system is selected from the additional workpiece coordinate systems (1 to 48 or 1 to 300).

A workpiece coordinate system, once selected, is valid until another workpiece coordinate system is selected. Standard workpiece coordinate system 1 (selectable with G54) is selected at power-on.

G54.1 P1........... Additional workpiece coordinate system 1

G54.1 P2........... Additional workpiece coordinate system 2 :

G54.1 P48......... Additional workpiece coordinate system 48

G54.1 P300....... Additional workpiece coordinate system 300

As with the standard workpiece coordinate systems, the following operations can be performed for a workpiece origin offset in an additional workpiece coordinate system:

- (1) The workpiece origin offset value setting screen can be used to display and set a workpiece origin offset value.
- (2) The G10 function enables a workpiece origin offset value to be set by programming (see Subsection, "Changing Workpiece Coordinate System").
- (3) A custom macro allows a workpiece origin offset value to be handled as a system variable.
- (4) Workpiece origin offset data can be entered or output as external data.
- (5) The PMC window function enables workpiece origin offset data to be read as program command modal data.

#### **- Setting the workpiece origin offset value in the additional coordinate systems (G10)**

When a workpiece origin offset value is specified using an absolute value, the specified value is the new offset value. When it is specified using an incremental value, the specified value is added to the current offset value to obtain a new offset value.

#### **Limitation**

#### **- Specifying P codes**

A P code must be specified after G54.1 (G54). If G54.1 is not followed by a P code in the same block, additional workpiece coordinate system 1 (G54.1P1) is assumed.

If a value not within the specifiable range is specified in a P code, an alarm PS0030, "ILLEGAL OFFSET NUMBER" is issued.

P codes other than workpiece offset numbers cannot be specified in a G54.1 (G54) block.

Example 1) G54.1G04P1000;

Example 2) G54.1M98P48;

## **7.2.6 Automatic Coordinate System Setting**

When bit 0 (ZPR) of parameter No. 1201 for automatic coordinate system setting is 1, a coordinate system is automatically determined when manual reference position return is performed.

Once α, β, and γ are set with parameter No. 1250, a workpiece coordinate system is set upon reference position return so that the base point on the tool holder or the tip of the basic tool is positioned at  $X = \alpha$ ,  $Y = \beta$ , and  $Z = \gamma$ .

This processing occurs as if the following are specified at the reference position:

M

G92XaYβZγ;

T G50XaZγ;

T

When the setting of a workpiece coordinate system shift amount is other than 0, a workpiece coordinate system shifted by the amount is set.

# **7.2.7 Workpiece Coordinate System Shift**

# T

#### **Explanation**

When the coordinate system actually set by the G50 command or the automatic system setting deviates from the programmed workpiece system, the set coordinate system can be shifted (see III Section 3.1, "MANUAL REFERENCE POSITION RETURN").

Set the desired shift amount in the workpiece coordinate system shift memory.

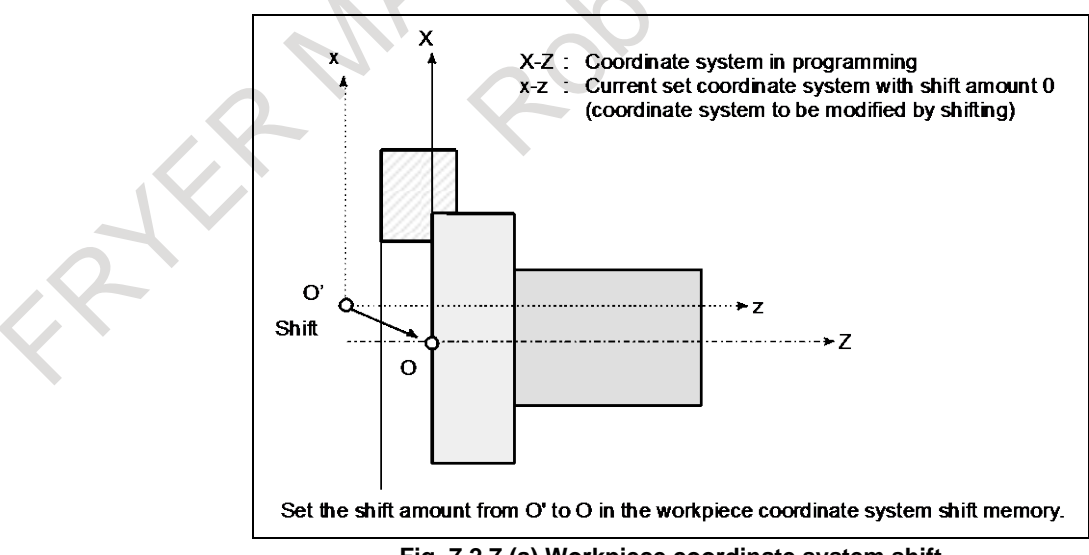

**Fig. 7.2.7 (a) Workpiece coordinate system shift**

#### **Format**

#### **- Changing the workpiece coordinate system shift amount**

#### **G10 P0 IP\_;**

IP : Settings of an axis address and a workpiece coordinate system shift amount

#### **CAUTION**

- 1 A single block can contain a combination of X, Y, Z, C, U, V, W, and H (in G code system A). In this case, if commands are specified for the same axis, whichever appears later becomes valid.
- 2 Be sure not to specify other G codes for the same block. When specified, only modal information is updated.
- 3 Be sure not to specify any auxiliary functions / spindle speed functions / tool functions or 2nd auxiliary functions for the same block. When specified, alarm PS1144 "G10 FORMAT ERROR" is issued.
- 4 When it commanded with bit 6 (NWS) of parameter No. 1201 is set to 1, alarm PS0010, "IMPROPER G-CODE" is issued.

#### **Limitation**

#### **- Shift amount and coordinate system setting command**

Specifying a coordinate system setting command (G50 or G92) invalidates the shift amount that has already been set.

Example)

When G50X100.0Z80.0; is specified, a coordinate system is set so that the current base position of the tool is at  $X = 100.0$  and  $Z = 80.0$ , regardless of which value has been set for the workpiece coordinate system shift amount.

#### **- Shift amount and coordinate system setting**

After a shift amount is set, when automatic coordinate system setting is performed upon manual reference position return, the set coordinate system is immediately shifted by the set amount.

#### **- Diameter and radius values**

The workpiece coordinate system shift amount depends on diameter programming or radius programming.

Example)

Although the base point should be positioned at  $X = \phi$ 120.0 (diameter value) and  $Z = 70.0$  from the workpiece origin, the actual position is at  $X = \phi 121.0$  and  $Z = 69.0$  from the origin. Set a shift amount as shown below:

 $X=1.0$ ,  $Z=-1.0$ 

#### 7. COORDINATE SYSTEM PROGRAMMING B-64694EN/01

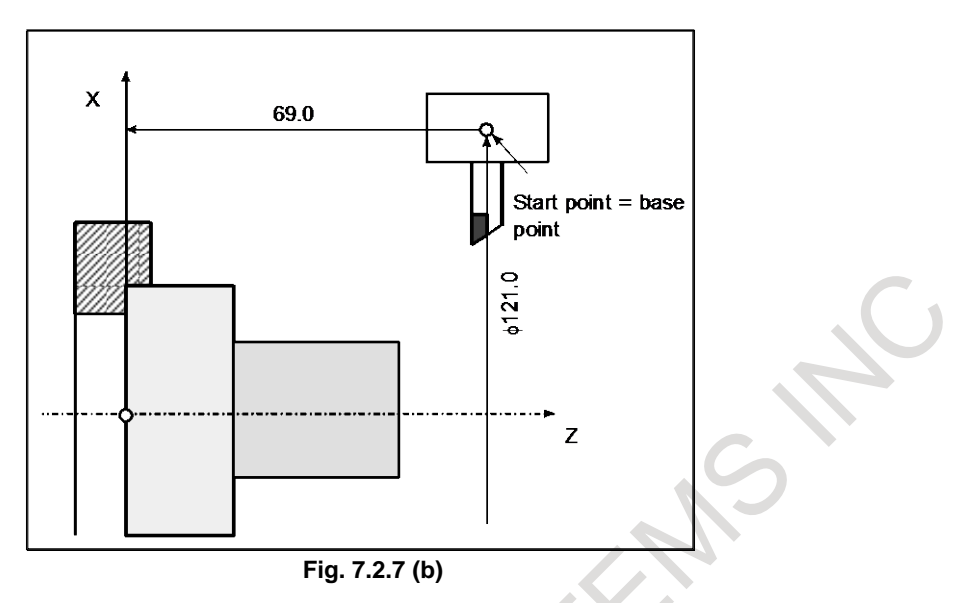

# **7.3 LOCAL COORDINATE SYSTEM**

When a program is created in a workpiece coordinate system, a child workpiece coordinate system can be set for easier programming. Such a child coordinate system is referred to as a local coordinate system.

#### **Format**

 **:**

**G52 IP\_;** Setting the local coordinate system

**G52 IP 0 ;** Canceling of the local coordinate system

IP\_ : Origin of the local coordinate system

#### **Explanation**

By specifying G52 IP ; a local coordinate system can be set in all the workpiece coordinate systems (G54 to G59). The origin of each local coordinate system is set at the position specified by IP\_ in the workpiece coordinate system.

Once a local coordinate system is established, the coordinates in the local coordinate system are used in an axis shift command. The local coordinate system can be changed by specifying the G52 command with the origin of a new local coordinate system in the workpiece coordinate system.

To cancel the local coordinate system or specify the coordinate value in the workpiece coordinate system, match the origin of the local coordinate system with that of the workpiece coordinate system.

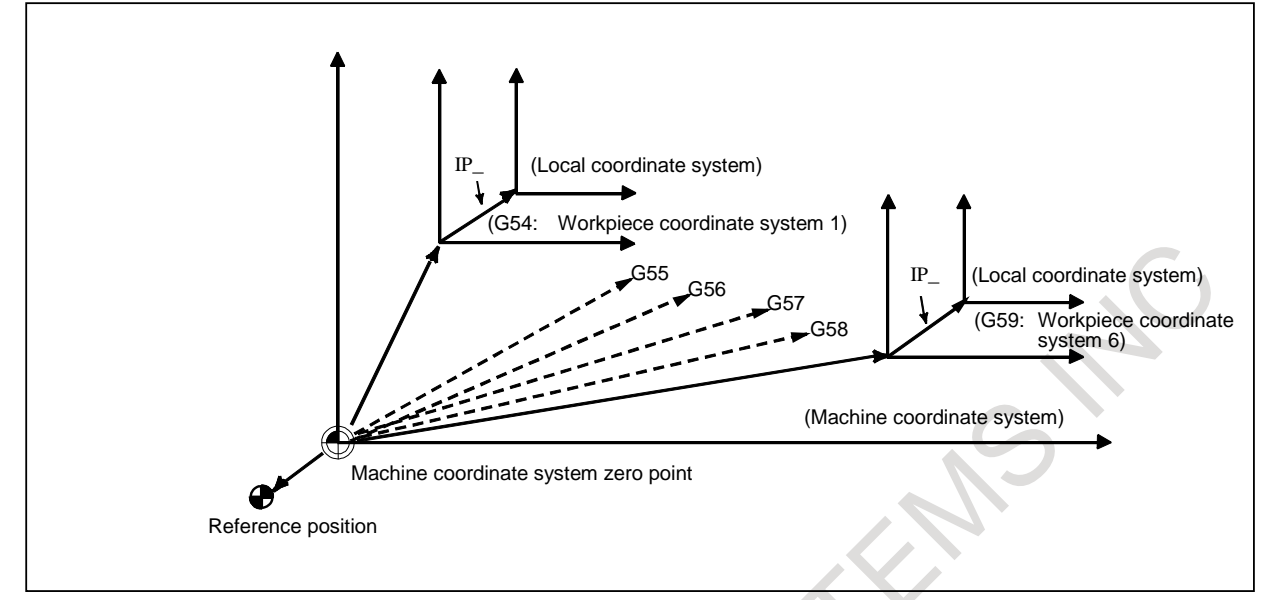

**Fig. 7.3 Setting the local coordinate system**

#### **CAUTION**

- 1 When bit 2 (ZCL) of parameter No.1201 is set to 1 and an axis returns to the reference position by the manual reference position return function, the origin of the local coordinate system of the axis matches that of the workpiece coordinate system. The same is true when the following command is issued:  $G52<sub>α</sub>0$ ;
	- $\alpha$ : Axis which returns to the reference position
- 2 The local coordinate system setting does not change the workpiece and machine coordinate systems.
- 3 Whether the local coordinate system is canceled at reset depends on the parameter setting. The local coordinate system is canceled when either bit 6 (CLR) of parameter No.3402 or bit 3 (RLC) of parameter No.1202 is set to 1. In 3-dimensional coordinate conversion mode, however, the local coordinate system is not canceled when bit 2 (D3R) of parameter No. 5400 is set to 1.
- 4 When a workpiece coordinate system is set with the G92 (G50 for G code system A in the T series) command, the local coordinate system is canceled. However, the local coordinate system of an axis for which no coordinate system is specified in a G92 (G50 for G code system A in the T series) block remains unchanged.
- 5 G52 cancels the offset temporarily in tool radius ⋅ tool nose radius compensation.
- 6 Command a move command immediately after the G52 block in the absolute mode.

# **7.4 PLANE SELECTION**

Select the planes for circular interpolation, cutter compensation, and drilling by G-code. The following table lists G-codes and the planes selected by them.

#### **Explanation**

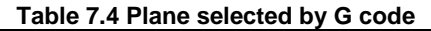

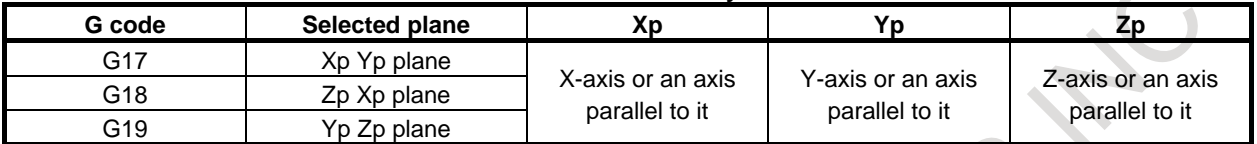

Xp, Yp, Zp are determined by the axis address appeared in the block in which G17, G18 or G19 is commanded.

When an axis address is omitted in G17, G18 or G19 block, it is assumed that the addresses of basic three axes are omitted.

Parameter No. 1022 is used to specify that an optional axis be parallel to the each axis of the X-, Y-, and Z-axes as the basic three axes.

The plane is unchanged in the block in which G17, G18 or G19 is not commanded.

The movement instruction is irrelevant to the plane selection.

#### M

When the power is turned on or the CNC is reset, G17 (XY plane), G18 (ZX plane), or G19 (YZ plane) is selected by bits 1 (G18) and 2 (G19) of parameter No. 3402).

#### T

When the power is turned on, G18 (ZX plane) is selected.

By setting bit 0 (TPS) of parameter No. 3458 to 1, it is possible to select a modal plane by setting bits 1 (G18) and 2 (G19) of parameter No. 3402.

#### **NOTE**

U-, V-, and W-axes can be used with G-codes B and C.

#### **Example**

Plane selection when the X-axis is parallel with the U-axis.

- G17  $X_Y$ ; XY plane,
- G17  $U_Y$ ; UY plane
- G18  $X_Z$ ; ZX plane
	- $X Y$  ; Plane is unchanged (ZX plane)
- G17; XY plane
- G18; ZX plane
- $G17 U$ ; UY plane
	- G18Y<sub>\_</sub>; ZX plane, Y axis moves regardless without any relation to the plane.

# **8 COORDINATE VALUE AND DIMENSION**

# **8.1 ABSOLUTE AND INCREMENTAL PROGRAMMING**

There are two ways to command travels of the tool; the absolute programming, and the incremental programming. In the absolute programming, coordinate value of the end position is programmed. The incremental programming is used to program the amount of a tool movement.

#### M

G90 and G91 are used to programming absolute or incremental programming, respectively.

#### T

Absolute programming or incremental programming is used depending on the programming used. See following tables.

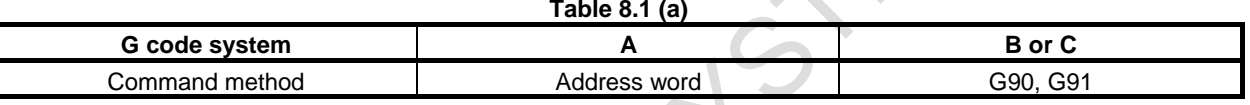

#### **Format**

#### M

Absolute programming **G90 IP\_ ;** Incremental programming **G91 IP\_ ;**

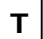

- **G code system A**

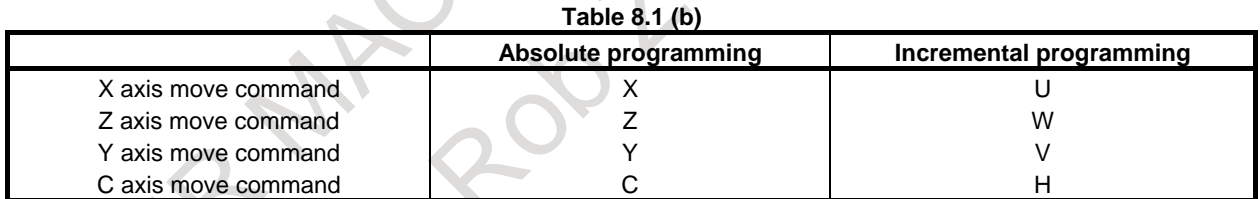

#### **- G code system B or C**

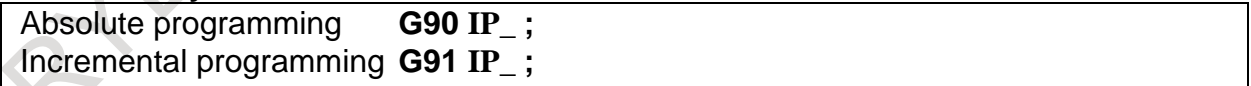

#### 8.COORDINATE VALUE AND DIMENSION

## **Example**

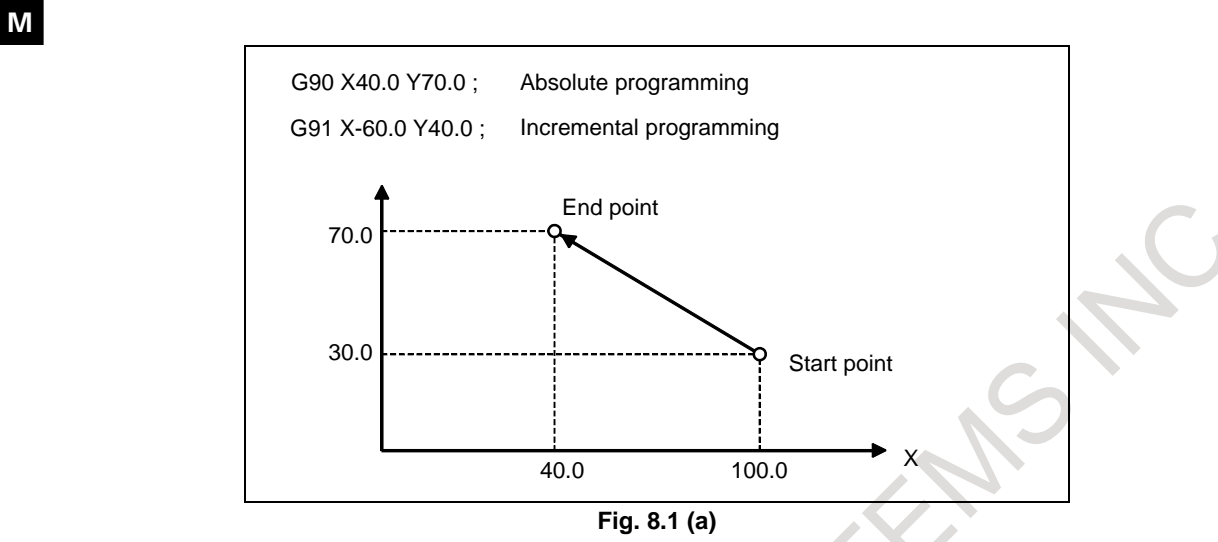

#### T

Tool movement from point P to point Q (diameter programming is used for the X-axis)

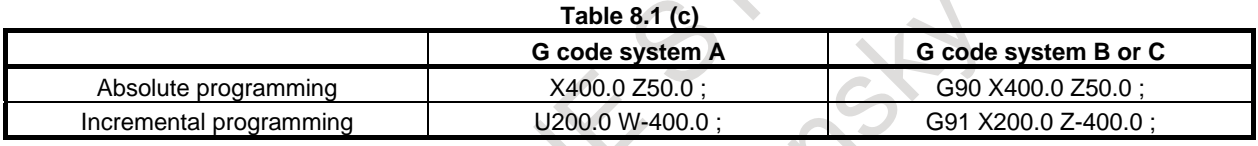

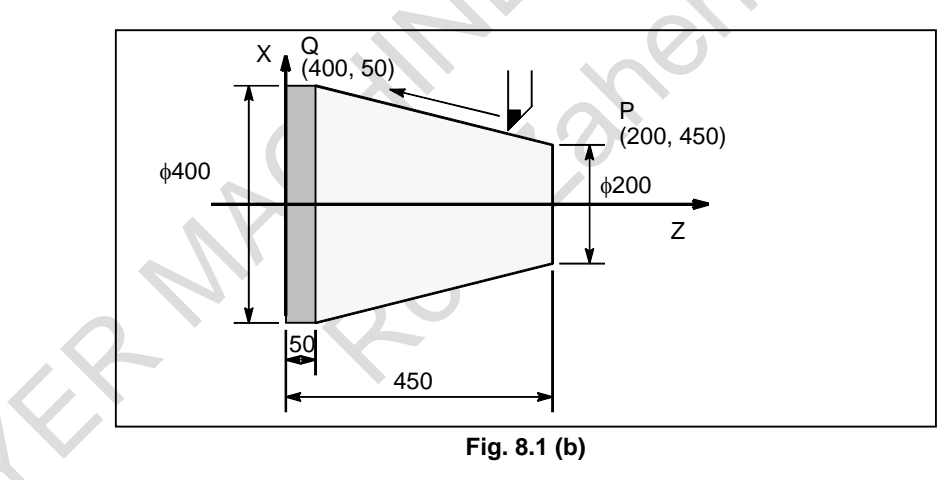

#### **NOTE**

1 Absolute programming and incremental programming can be used together in a block.

In the above example, the following command can be specified : X400.0 W-400.0 ; (in the G code system A)

- 2 When both X and U or Z and W are used together in a block, the one specified later is effective.
- 3 Incremental programming cannot be used when names of the axes are A and B during G code system A is selected.

# **8.2 INCH/METRIC CONVERSION (G20, G21)**

Either inch or metric input (least input increment) can be selected by G code.

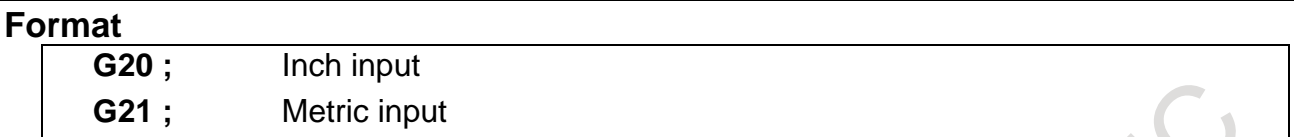

This G code must be specified in an independent block before setting the coordinate system at the beginning of the program. After the G code for inch/metric conversion is specified, the unit of input data is switched to the least inch or metric input increment of increment system (see Section, "INCREMENT SYSTEM"). The unit of data input for degrees remains unchanged. The unit systems for the following values are changed after inch/metric conversion:

- Feedrate commanded by F code
- Positional command
- Workpiece origin offset value
- Tool compensation value
- Unit of scale for manual pulse generator
- Movement distance in incremental feed
- Some parameters

When the power is turned on, the G code is the same as that held before the power was turned off.

#### **WARNING**

G20 and G21 must not be switched during a program.

#### **NOTE**

1 When the least input increment and the least command increment systems are different, the maximum error is half of the least command increment. This error is not accumulated.

(Example)

- Increment system : IS-B
- Least input increment (for input) : In case of "0.0001" inch
- Least command increment (for output) : "0.00254" -> "0.003" (Difference = 0.00046 : About 1/2 of least command increment)

Input "0.0001 inch" -> the moving increment of the machine "0.00254 mm". However, when the increment system is IS-B, the value of the movement of the machine becomes "0.003 mm".

Therefore, the error margin of "0.00046 mm" (About 1/2 of least command increment) is generated as a difference.

- 2 The inch and metric input can also be switched using settings (see Subsection, "Displaying and Entering Setting Data").
- 3 If a function selected using bit 2 (IRFx) of parameter No. 14000 or bit 0 (NIM) of parameter No. 11222 is not used, be sure to perform inch/metric conversion at the machine coordinate system origin.
- 4 G code of inch/metric conversion must be specified in a single block in principle. However, G17, G18, G19, G90, and G91 can be exceptionally specified in the same block. If especially "move command", "tool offset" and "command that changes coordinate system" are specified in the same block, the machine may behave unexpectedly.

#### **Performing inch/metric conversion in the reference position (parameter No. 1240 is not 0)**

Conventionally, inch/metric conversion must be performed at the machine coordinate system origin. However, setting bit 2 (IRFx) of parameter No. 14000 to 1 enables inch/metric conversion to be performed in the reference position (parameter No. 1240).

If an attempt is made to perform inch/metric conversion when an axis with this function enabled is not in the reference position, alarm PS5362, "CONVERT INCH/MM AT REF-POS" is issued to cancel the attempt.

Before trying to perform inch/metric conversion, be sure to set the axis of interest to the reference position, using the G28 command, for example.

In addition, if the workpiece coordinate system has been shifted from the machine coordinate system, using the following commands or operations, bit 1 (CIM) of parameter No. 11222 can be used to select whether to issue alarm PS1298, "ILLEGAL INCH/METRIC CONVERSION" or to clear the offset.

- Manual intervention performed with the manual absolute signal \*ABSM being off
- Move command issued with the machine locked
- Move command issued using a handle interrupt
- Mirror image-based operation
- Workpiece coordinate system shift caused by local coordinate system setting (G52) or workpiece coordinate system setting (G92)

#### **Switching conditions**

Performing inch/metric conversion in any position other than the reference position requires satisfying all of the following conditions. Failing to satisfy any of the conditions results in alarm PS1298, "ILLEGAL INCH/METRIC CONVERSION" being issued. For electronic gear box 2 pair synchronization or electronic gear box synchronization, alarm PS1595, "ILL-COMMAND IN EGB MODE" is issued.

- Positioning or linear interpolation
- Polar coordinate command cancel
- Spindle Speed fluctuation detection off
- Tool radius ⋅ tool nose radius compensation cancel
- Normal direction control cancel
- Tool length offset cancel
- Programmable mirror image cancel
- Macro modal call A/B cancel
- Coordinate system rotation or 3-dimensional coordinate system conversion mode off
- Mirror image for double turret or balanced cutting mode cancel (T series only)
- Canned cycle cancel
- Electronic gear box 2 pair synchronization cancel
	- Electronic gear box synchronization cancel
	- Constant surface speed control cancel

#### M

Scaling cancel

#### T

- Polar coordinate interpolation cancel mode
- Polygon turning cancel

#### **Restrictions**

When performing the following operations, make sure that the axis of interest is in the machine coordinate system origin.

- Inch/metric conversion based on bit 2 (INI) of setting parameter No. 0000
- Inch/metric conversion based on programmable parameter input (G10)
- Inch/metric conversion based on custom macro variable No. 3005

#### **Performing inch/metric conversion in positions other than the reference position**

Setting bit 0 (NIM) of parameter No. 11222 enables inch/metric conversion to be performed even in positions other than the reference position.

In addition, if the workpiece coordinate system has been shifted from the machine coordinate system, using the following commands or operations, bit 1 (CIM) of parameter No. 11222 can be used to select whether to issue alarm PS1298 or to clear the offset.

- Manual intervention performed with the manual absolute signal \*ABSM being off
- Move command issued with the machine locked
- Move command issued using a handle interrupt
- Mirror image-based operation
- Workpiece coordinate system shift caused by local coordinate system setting (G52) or workpiece coordinate system setting (G92)

If an axis is under any of the following controls, however, no automatic coordinate system conversion based on this function can be carried out for the axis.

- PMC axis control
- Axis synchronous control (for slave axes when the master axis is a PMC axis)
- Flexible synchronization control (for slave axes when the master axis is a PMC axis)
- Spindle control with servo motor
- Servo/spindle synchronous control

#### **Switching conditions**

Performing inch/metric conversion in any position other than the reference position requires satisfying all of the following conditions. Failing to satisfy any of the conditions results in alarm PS1298 being issued. For electronic gear box 2 pair synchronization or electronic gear box synchronization, alarm PS1595 is issued.

- Positioning or linear interpolation
- Polar coordinate command cancel
- Spindle Speed fluctuation detection off
- Tool radius ⋅ tool nose radius compensation cancel
- Normal direction control cancel
- Tool length offset cancel
- Programmable mirror image cancel
- Macro modal call A/B cancel
- Coordinate system rotation or 3-dimensional coordinate system conversion mode off
- Mirror image for double turret or balanced cutting mode cancel (T series only)
- Canned cycle cancel
- Electronic gear box 2 pair synchronization cancel
- Electronic gear box synchronization cancel
- Constant surface speed control cancel
- M
- Scaling cancel
- T
	- Polar coordinate interpolation cancel mode
	- Polygon turning cancel

#### **Restrictions**

When performing the following operations, make sure that the axis of interest is in the machine coordinate system origin.

- Inch/metric conversion based on programmable parameter input (G10)
- Inch/metric conversion based on custom macro variable No. 3005

PROGRAMMING B-64694EN/01

#### **Limited to the reference position**

Setting bit 0 (NIM) of parameter No. 11222 and bit 3 (IMRx) of parameter No. 14000 enables inch/metric conversion to limit in the reference position (parameter No. 1240). This function is used when the parameter No. 1240 $\neq$ 0.0 and the inch/metric conversion based on bit 2 (INI) of setting parameter No. 0000 is limited to the reference position.

An alarm (PS5362) will be generated if inch/metric conversion is performed without the reference position return. Also, inch/metric conversion based on programmable parameter input (G10) or custom macro variable No. 3005 can not be commanded. An alarm (PS1298) will be generated. The operation of bit 1 (CIM) of parameter No. 11222 and the switching condition etc., it is the same as the specification that bit 0 (NIM) of parameter No. 1122 is set to 1.

# **8.3 DECIMAL POINT PROGRAMMING**

Numerical values can be entered with a decimal point. A decimal point can be used when entering a distance, time, or speed. Decimal points can be specified with the following addresses:

#### M

**X, Y, Z, U, V, W, A, B, C, I, J, K, Q, R, F**

T **X, Y, Z, U, V, W, A, B, C, I, J, K, R, F,H(\*1)**

(\*1) only G code system A.

#### **Explanation**

There are two types of decimal point notation: calculator-type notation and standard notation.

When calculator-type decimal notation is used, a value without decimal point is considered to be specified in millimeters inch, or deg. When standard decimal notation is used, such a value is considered to be specified in least input increments. Select either calculator-type or standard decimal notation by using the bit 0 (DPI) of parameter No.3401.Values can be specified both with and without decimal point in a single program.

#### **Example**

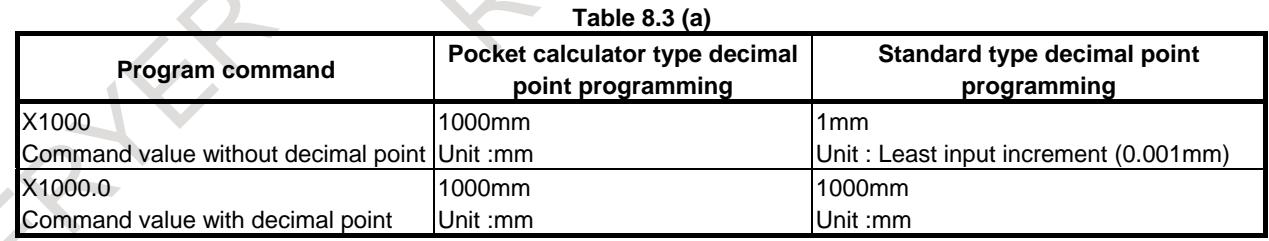

#### **CAUTION**

When specifying a dimension word for a command G code in a block, be sure to place the dimension word after the command G code.

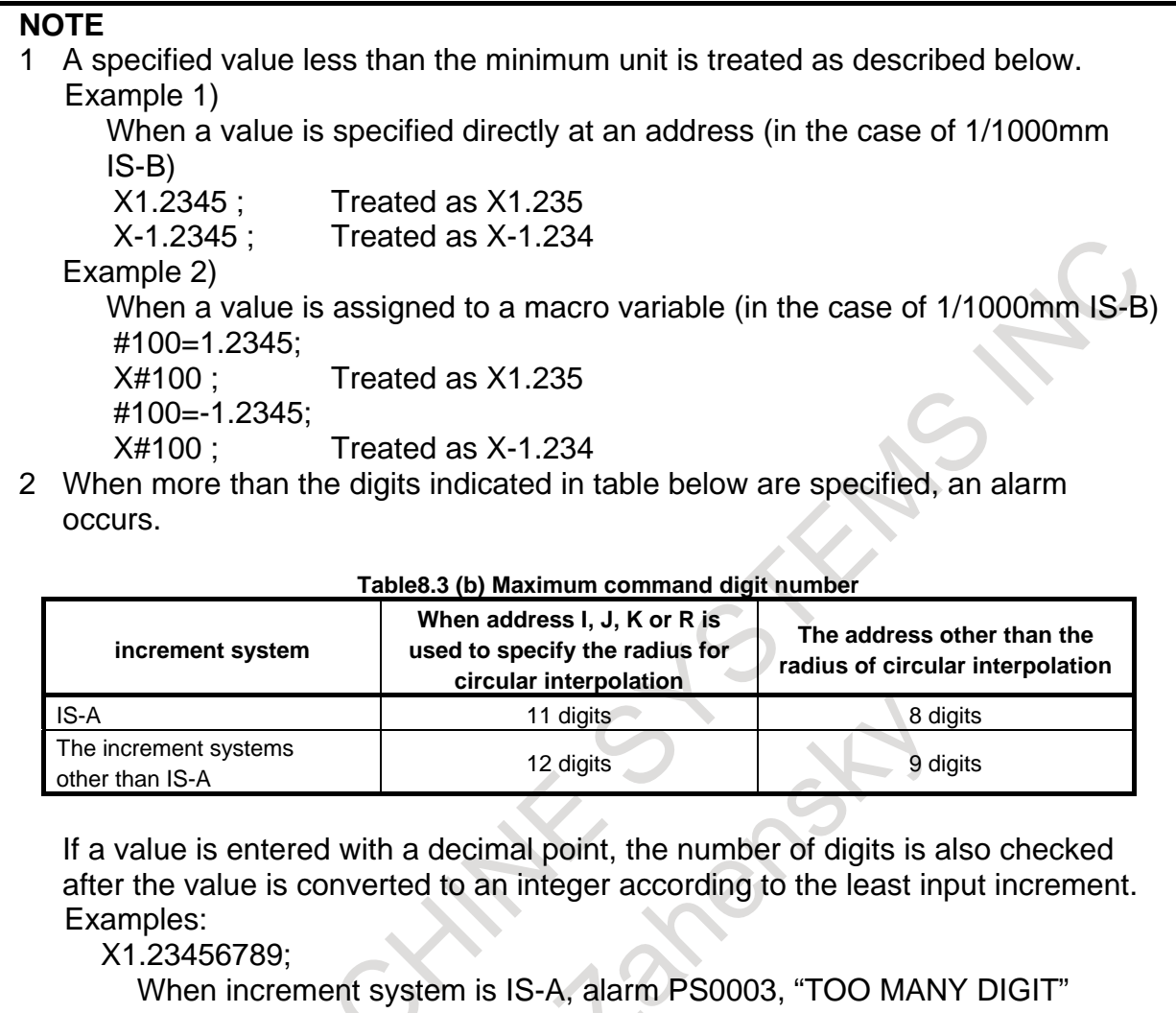

occurs because more than eight digits are specified.

X1234567.8;

If the least input increment is 0.01 mm, the value is converted to integer 123456780. When increment system is IS-A, because the integer has more than eight digits, an alarm occurs.

# **8.4 DIAMETER AND RADIUS PROGRAMMING**

Since the workpiece cross section is usually circular in CNC lathe control programming, its dimensions can be specified in two ways :

Diameter and Radius

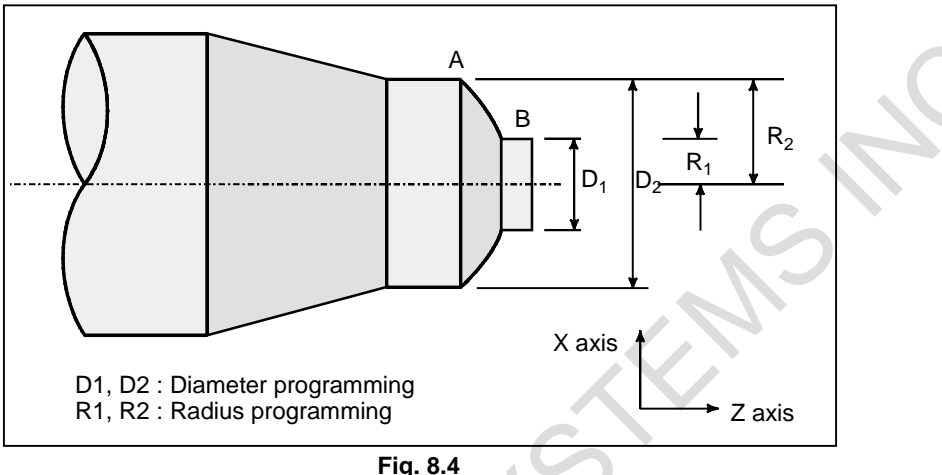

When the diameter is specified, it is called diameter programming and when the radius is specified, it is called radius programming.

#### **Explanation**

#### **- Notes on diameter programming/radius programming for each command**

Radius programming or diameter programming can be specified by bit 3 (DIA) of parameter No.1006. When using diameter programming, note the conditions listed in the [Table 8.4 \(](#page-173-0)a).

<span id="page-173-0"></span>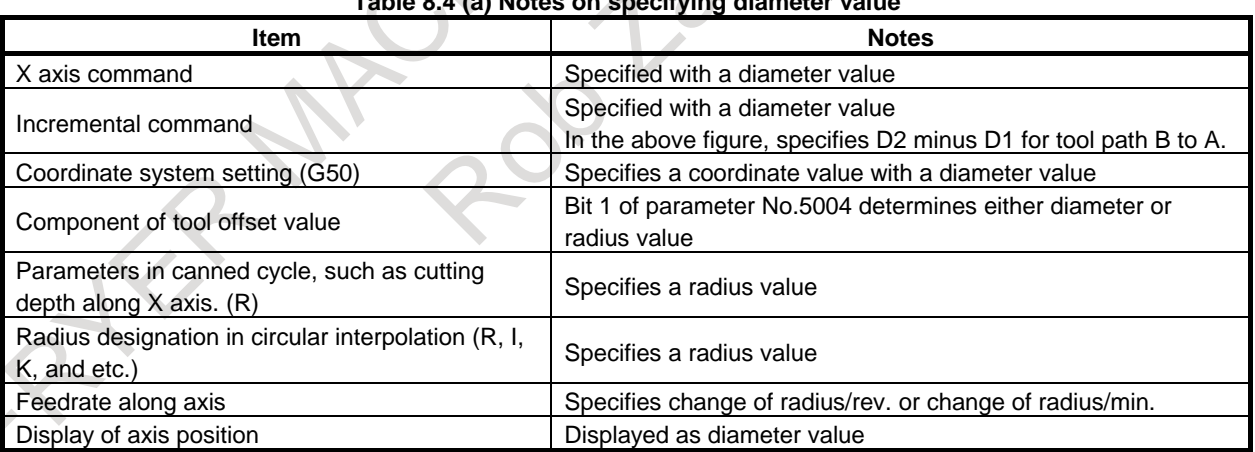

### **Table 8.4 (a) Notes on specifying diameter value**

# **9 SPINDLE SPEED FUNCTION (S FUNCTION)**

# **9.1 SPECIFYING THE SPINDLE SPEED WITH A CODE**

When a value is specified after address S, the code signal and strobe signal are sent to the machine to control the spindle rotation speed.

A block can contain only one S code. Refer to the appropriate manual provided by the machine tool builder for details such as the number of digits in an S code or the execution order when a move command and an S code command are in the same block.

# **9.2 SPECIFYING THE SPINDLE SPEED VALUE DIRECTLY (S5-DIGIT COMMAND)**

The spindle speed can be specified directly by address S followed by a max. five-digit value  $(min^{-1})$ . The unit for specifying the spindle speed may vary depending on the machine tool builder. Refer to the appropriate manual provided by the machine tool builder for details.

# **9.3 CONSTANT SURFACE SPEED CONTROL (G96, G97)**

Specify the surface speed (relative speed between the tool and workpiece) following S. The spindle is rotated so that the surface speed is constant regardless of the position of the tool.

#### **Format**

#### **- Constant surface speed control command**

#### **G96Sxxxxx ;**

↑ Surface speed (m/min or feet/min)

This surface speed unit may change according to machine tool builder's specification.

#### **- Constant surface speed control cancel command**

#### **G97Sxxxxx ;**

 $\uparrow$  Spindle speed (min $^{-1}$ )

This surface speed unit may change according to machine tool builder's specification.

### **- Constant surface speed controlled axis command**

#### **G96P**α **;**

P0 : Axis set in the parameter No. 3770

- P1 : 1st axis, P2 : 2nd axis, P3 : 3rd axis, P4 : 4th axis
- P5 : 5th axis, P6 : 6th axis, P7 : 7th axis, P8 : 8th axis

#### **NOTE**

If multi-spindle control (spindle selecting based on address P or spindle name expansion) is enabled, axis specification based on address P is disabled. Use parameter No. 3770 for axis specification.

#### **- Clamp of maximum spindle speed**

#### **G92 S\_ ;**

The maximum spindle speed (min $^{-1}$ ) follows S.

## T

**G50 S\_ ;** 

The maximum spindle speed (min<sup>-1</sup>) follows S.

#### **NOTE**

G50 can be used with G code system A.

#### **Explanation**

#### **- Constant surface speed control command (G96)**

G96 (constant surface speed control command) is a modal G code. After a G96 command is specified, the program enters the constant surface speed control mode (G96 mode) and specified S values are assumed as a surface speed. A G96 command must specify the axis along which constant surface speed control is applied. A G97 command cancels the G96 mode. When constant surface speed control is applied, a spindle speed higher than the value specified in G92S<sub>\_</sub>; or G50S<sub>\_</sub>; (maximum spindle speed) is clamped at the maximum spindle speed. When the power is turned on, the maximum spindle speed is not yet set and the speed is not clamped. S (surface speed) commands in the G96 mode are assumed as  $S = 0$  (the surface speed is 0) until M03 (rotating the spindle in the positive direction) or M04 (rotating the spindle in the negative direction) appears in the program.

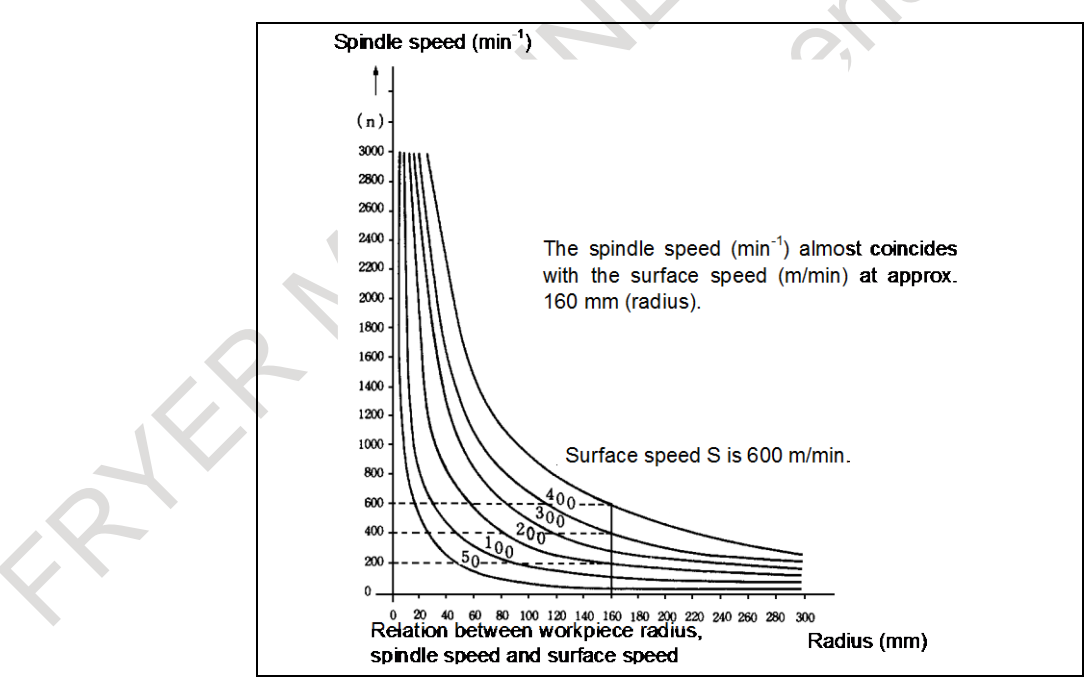

**Fig. 9.3 (a) Relation between workpiece radius, spindle speed and surface speed**

#### **- Setting the workpiece coordinate system for constant surface speed control**

To execute the constant surface speed control, it is necessary to set the workpiece coordinate system , and so the coordinate value at the center of the rotary axis, for example, Z axis, (axis to which the constant surface speed control applies) becomes zero.

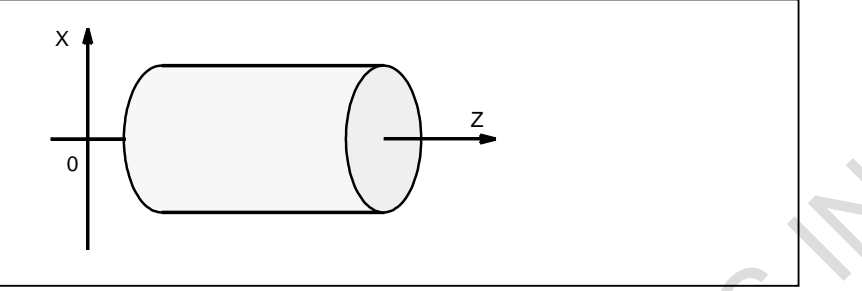

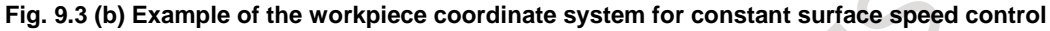

#### **- Surface speed specified in the G96 mode**

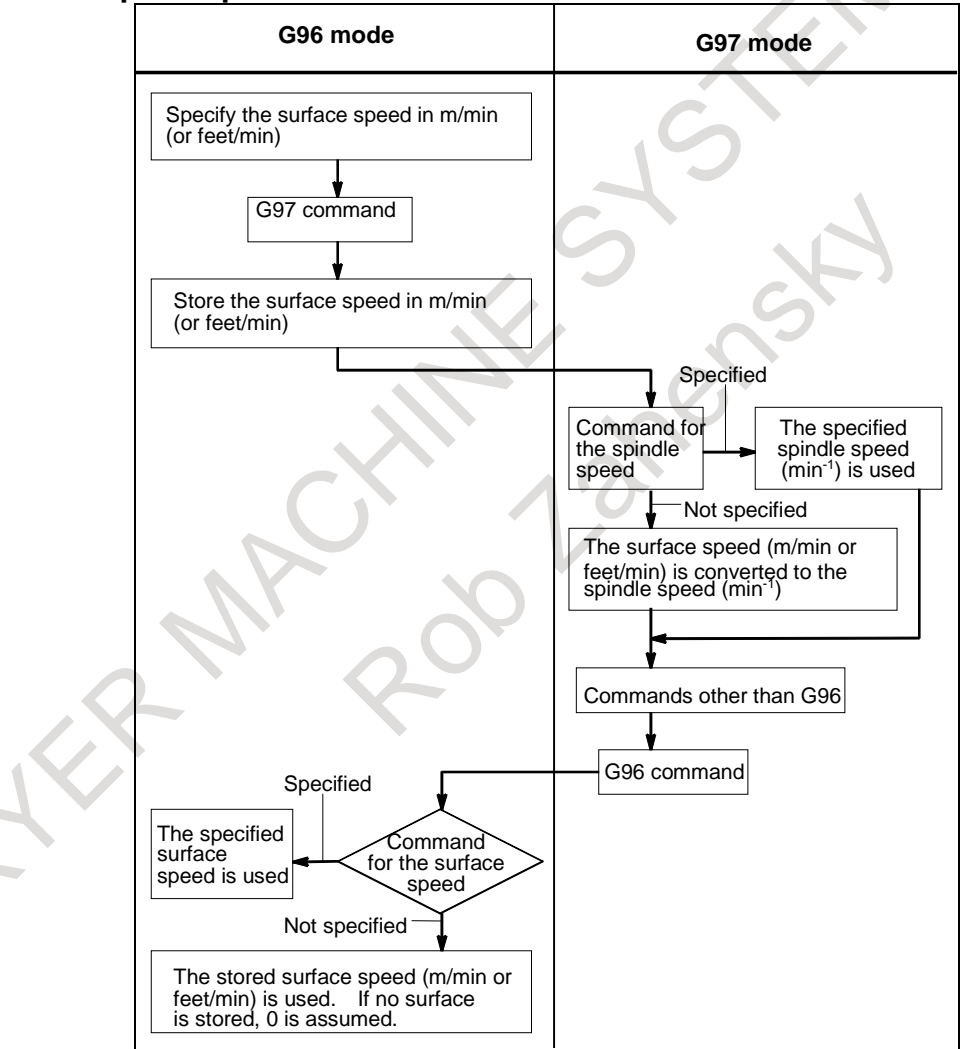

PROGRAMMING B-64694EN/01

#### **- Maximum spindle speed clamp**

If the spindle rotating at the maximum speed specified with the relevant parameter may cause a problem in the constant surface speed control mode, execute maximum spindle speed clamp (M series: G92S ;, T series: G50S :) before starting constant surface speed control so that the spindle speed does not exceed the specified speed.

When maximum spindle speed clamp has not been executed after power-on, constant surface speed control may be specified due to a program error or operator error including the use of an improper procedure for executing a machining program. To avoid this problem, bit 4 (CSA) of parameter No. 3712 can be set to 1 to issue alarm PS5557, "NO MAX SP SPEED CLAMP COMMAND" in the above case to prevent the spindle from rotating at an unexpected speed.

When bit 0 (CLM) of parameter No.3785 is set to 0, and spindle selection by extended spindle name is enabled, if extended spindle name is commanded at clamp command of maximum spindle speed G92 (G50 in G code system A of T series), alarm PS0539 "MAX SP SPEED CLAMP COMMAND ERROR" is issued. "S" has to be commanded at clamp command of maximum spindle speed.

Example

Suppose that extended spindle name is set as follows.

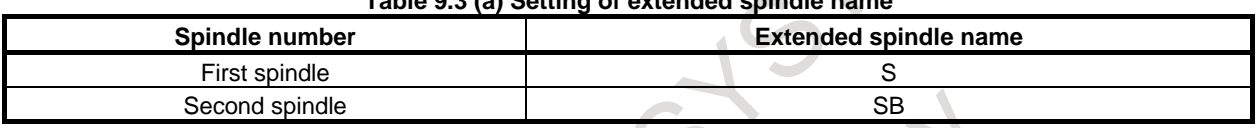

#### **Table 9.3 (a) Setting of extended spindle name**

If "G92 SB30 ;" is commanded, alarm PS0539 "MAX SP SPEED CLAMP COMMAND ERROR" is issued. Clamp of maximum spindle speed has to be command "G92 S30 ;". If "S" is set as extended spindle name, alarm PS0539 is not issued.

#### **- Selection of axis as the calculation reference in constant surface speed control**

When bit 0 (CLM) of parameter No.3785 is set to 0, and spindle selection by address P or extended spindle name of multi-spindle control is enabled, selection of axis as the calculation reference in constant surface speed control "G96 P ;" is commanded, alarm PS0190 "ILLEGAL AXIS SELECTED (G96)" is issued. Please command programmable parameter input G10 in changing axis as the calculation reference in constant surface speed control.

#### Example

Suppose that spindle selection by address P is enabled.

- If "G96  $P_$ ;" is commanded, alarm PS0190 is issued.
- If "G96 S  $\bar{P}$  ;" is commanded, spindle selected by address P is controlled by constant surface speed control.

#### Example

Suppose that extended spindle name is set as Table 9.3 (a).

- If "G96  $P_$ ," is commanded, alarm PS0190 is issued.
- If "G96  $S_P$ ,", or "G96  $SB_P$ " is commanded, alarm PS0190 is issued.

When extended spindle name is enabled, address P cannot be commanded at G96 block.

#### **- G96 command without surface speed**

When bit 1 (G96) of parameter No.3785 is set to 1, and spindle selection by address P or extended spindle name is enabled, if G96 command without surface speed is commanded, alarm PS5355 "S CODE IS NOT COMMANDED AT G96" is issued.

#### **NOTE**

 When spindle selection by address P or extended spindle name is enabled, if G96 is commanded without surface speed, surface speed which is commanded at previous G96 command is applied. Axis as the calculation reference in constant surface speed control which is commanded previously regardless of G96/G97 mode is applied. In order to prevent rotation of unexpected spindle by G96 command without surface speed, please command surface speed at G96 command.

#### **- Spindle speed calculation during the 3-dimensional coordinate system conversion / the tilted working plane indexing**

In the constant surface speed control in the 3-dimensional coordinate system conversion / the tilted working plane indexing mode, the coordinate system which is the standard of speed calculation can be changed by the parameter 3CS(No.11221#6).

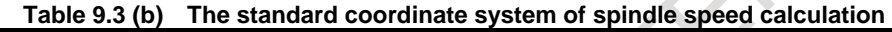

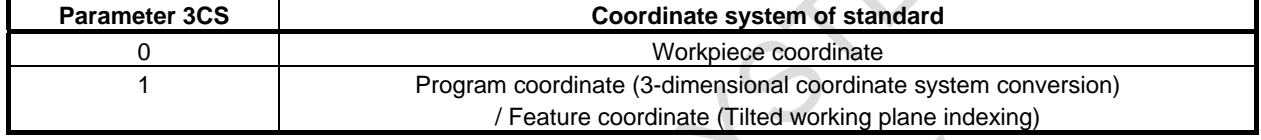

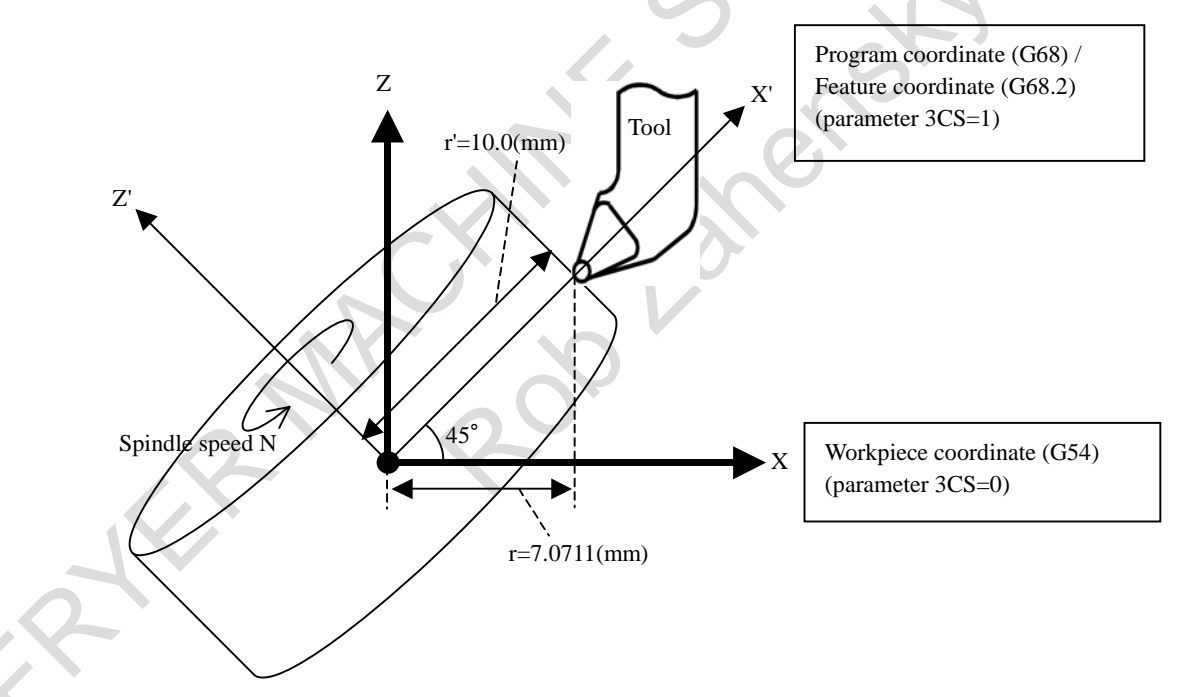

**Fig.9.3 (c) Spindle speed calculation during the 3-dimensional coordinate system conversion / the tilted working plane indexing** 

#### Example)

When the followings are set by the programming.

- the surface speed  $S=10(m/min)$
- the axis as the calculation reference is  $X$

N1 G68 X0 Y0 Z0 I0 J1 K0 R-45.0 N2 G01 G90 X0 Y0 Z0 F100.0 N3 G96 S10 P1 N4 X10.0 Y0 Z0

PROGRAMMING B-64694EN/01

N5 G97 N6 G69

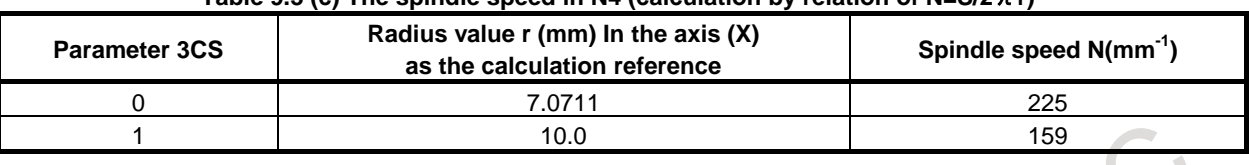

#### **Table 9.3 (c) The spindle speed in N4 (calculation by relation of N=S/2**π**r)**

#### **Limitation**

#### **- Constant surface speed control for threading**

The constant surface speed control is also effective during threading. Accordingly, it is recommended that the constant surface speed control be invalidated with G97 command before starting the scroll threading and taper threading, because the response problem in the servo system may not be considered when the spindle speed changes.

#### **- Constant surface speed control for rapid traverse (G00)**

In a rapid traverse block specified by G00, the constant surface speed control is not made by calculating the surface speed to a transient change of the tool position, but is made by calculating the surface speed based on the position at the end point of the rapid traverse block, on the condition that cutting is not executed at rapid traverse.

#### **- Rigid tapping**

If rigid tapping is commanded during constant surface speed control, alarm (PS0200), "ILLEGAL S CODE COMMAND" is issued. Command rigid tapping after canceling constant surface speed control.

#### **Notes**

#### **- Clamp at maximum spindle speed in the tool length compensation mode**

Clamp at maximum spindle speed cannot be used together with a block where tool length compensation vectors vary. For example, it cannot be used together with the following blocks.

#### **Example**

- 1 Block in which G43/G44 is issued
- 2 Block which is in the G43 or G44 mode and in which an H code is issued
- 3 Block which is in the G43 or G44 mode and in which G49 is issued
- 4 Block in which, in the G43 or G44 mode, compensation vectors are canceled using a G code such as G28 or G53 and then resumed again

The current tool length offset can not be changed by following method:

Stop operation just before this G code, and change the correct offset by MDI or other method.
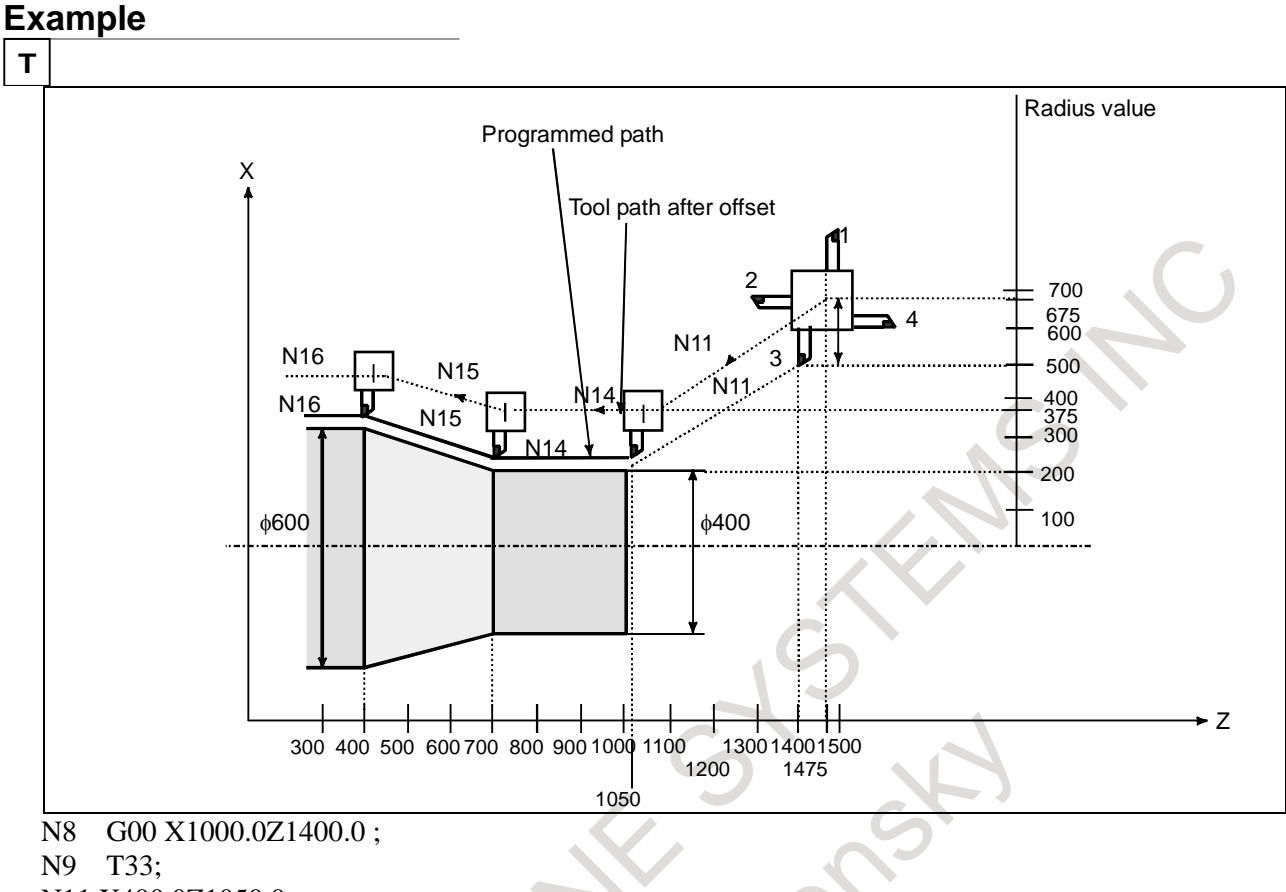

N11 X400.0Z1050.0;

N12 G50S3000 ; (Designation of max. spindle speed)

N13 G96S200 ; (Surface speed 200 m/min)

N14 G01 Z 700.0F1000 ;

N15 X600.0Z 400.0;

 $N16 Z$ ;

The CNC calculates the spindle speed which is proportional to the specified surface speed at the position of the programmed coordinate value on the X axis. This is not the value calculated according to the X axis coordinate after offset when offset is valid. At the end point N15 in the example above, the speed at 600 dia. (Which is not the turret center but the tool nose) is 200 m/min. If X axis coordinate value is negative, the CNC uses the absolute value.

- 151 -

# **9.4 SPINDLE POSITIONING FUNCTION**

# **Overview**

In turning, the spindle connected to the spindle motor is rotated at a certain speed to rotate the workpiece mounted on the spindle. This spindle control status is referred to as spindle rotation mode. The spindle positioning function turns the spindle connected to the spindle motor by a certain angle to

position the workpiece mounted on the spindle at a certain angle. This spindle control status is referred to as spindle positioning mode.

The spindle positioning function involves the following three operations:

- 1. Canceling the spindle rotation mode and entering the spindle positioning mode Place the spindle in the spindle positioning mode and establish a reference position by specifying a given M code (set with a parameter). (Spindle orientation)
- 2. Positioning the spindle in the spindle positioning mode

The spindle is positioned in either of the two methods:

- 1) Positioning with an arbitrary angle by an axis address
- 2) Positioning with a semi-fixed angle by a given M code (set with a parameter)
- 3. Canceling the spindle positioning mode, and entering the spindle rotation mode Place the spindle in the spindle rotation mode by specifying a given M code (set with a parameter).

The least command increment, least input increment, and maximum value for the spindle positioning axis are as follows:

- Least command increment  $\frac{360}{4096}$  $\frac{300}{4096}$  = 0.088 deg (when the gear ratio of the spindle to the position coder
- Least input increment 0.001 deg (IS-B)
- Maximum value ±999999.999 deg

# **9.4.1 Spindle Orientation**

When spindle positioning is first performed after the spindle motor is used for normal spindle operation, or when spindle positioning is interrupted, the spindle orientation is required.

Orientation permits the spindle to stop at a predetermined position.

Orientation is directed by the M code set in parameter No. 4960. The direction of orientation can be set with a parameter.

For the serial spindle, it is set in bit 4 (RETSV) of parameter No. 4000. With the grid shift function, the orientation position can be shifted in a range of 0 to 360 deg with parameter No. 4073 for a serial spindle.

# **- Feedrate during spindle orientation**

An orientation feedrate for a serial spindle is determined by a spindle parameter setting.

In orientation, the serial spindle stops at the orientation position after several rotations of the spindle motor.

# **- Omission of orientation**

By using bit 2 (ISZ) of parameter No. 4950, orientation upon switching to spindle positioning mode can be omitted if it is unnecessary (for example, when no start position is specified and incremental positioning from the current position is only required). More specifically, when an M code for switching to spindle positioning mode is specified, the spindle control mode is simply switched to spindle positioning mode and then the processing is completed without orientation.

#### **- Program reference position**

The position at which orientation is completed is assumed to be a program reference position. However, the program reference position can be changed through coordinate system setting (G92 or G50) or automatic coordinate system setting (bit 0 (ZPR) of parameter No. 1201).

When a setting is made to omit orientation, a program reference position is not established, and operation by an absolute command is unpredictable during spindle positioning with an axis address.

# **9.4.2 Spindle Positioning**

The spindle can be positioned with a semi-fixed angle or arbitrary angle.

#### **- Positioning with a semi-fixed angle**

Use an M code to specify a positioning angle. The specifiable M code value may be one of the six values from Mα to M ( $\alpha$ +5). Value  $\alpha$  must be set in parameter No. 4962 beforehand. The positioning angles corresponding to Mα to M ( $\alpha$ +5) are listed below. Value β must be set in parameter No. 4963 beforehand.

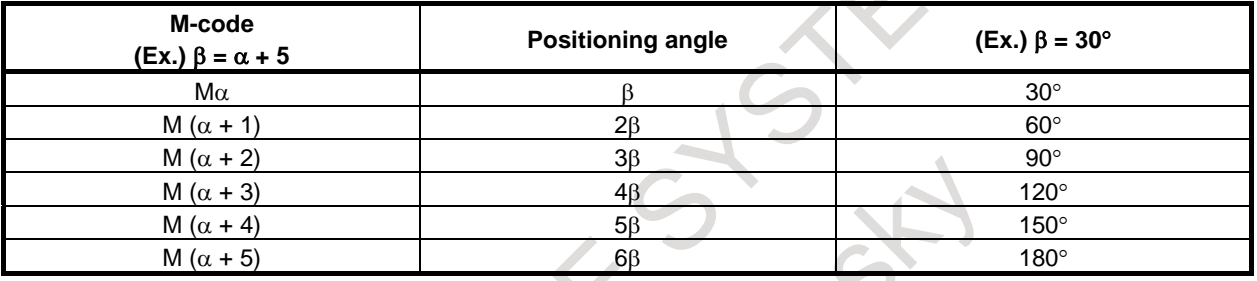

When the number of M codes to be used, value γ, is specified in parameter No. 4964, a specifiable M code value may be in a range of values from M $\alpha$  to M ( $\alpha + (\gamma - 1)$ ), up to 255 values from M $\alpha$  to M ( $\alpha$  +  $(255 - 1)$ .

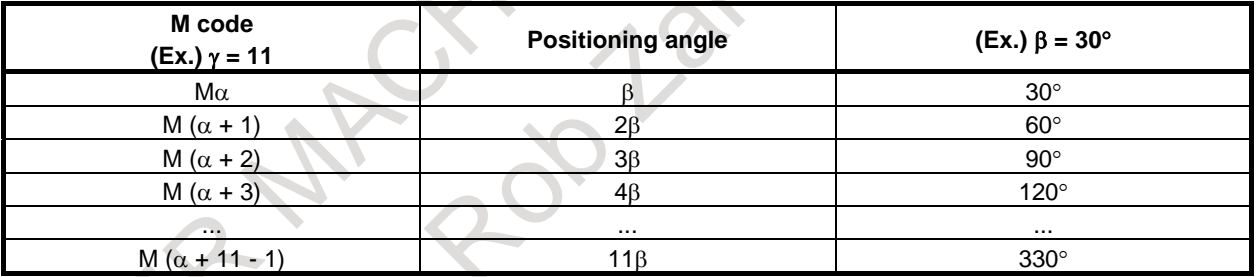

The direction of rotation can be specified in bit 1 (IDM) of parameter No.4950.

# **- Positioning with an arbitrary angle**

Specify the position with an arbitrary angle using the axis address followed by a signed numeric value or numeric values. The axis address must be specified in the G00 mode.

(The explanation below is given assuming that a C axis address is set.)

(Example) C-45000

C180.000

A numeric with the decimal point can be entered. The value must be specified in degrees.

(Example) C36.0=C36 deg

#### **- Absolute commands and incremental commands**

Incremental commands are always used for positioning with a semi-fixed angle (using M codes). The direction of rotation can be specified with bit 1 (IDM) of parameter No. 4950.

Absolute and incremental commands can be used for positioning with an arbitrary angle.

With absolute commands for positioning with an arbitrary angle, when the rotation axis rollover function is used (bit 0 (ROA) of parameter No. 1008 is 1), shortcut control is also enabled (bit 1 (RAB) of

parameter No. 1008 is 0).

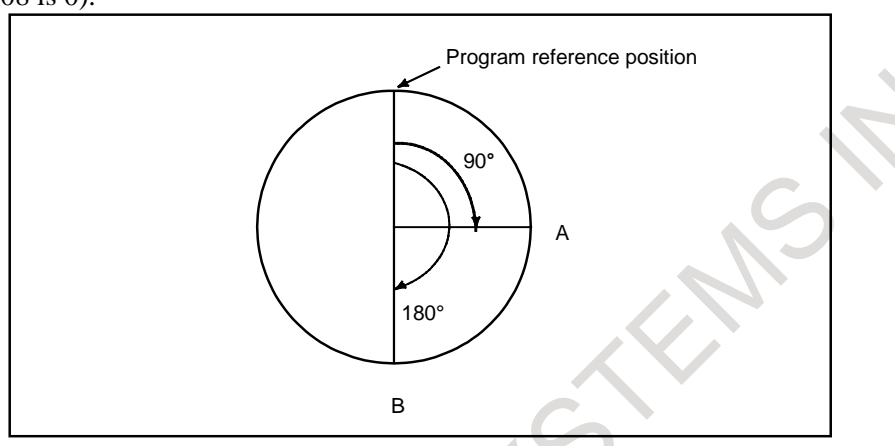

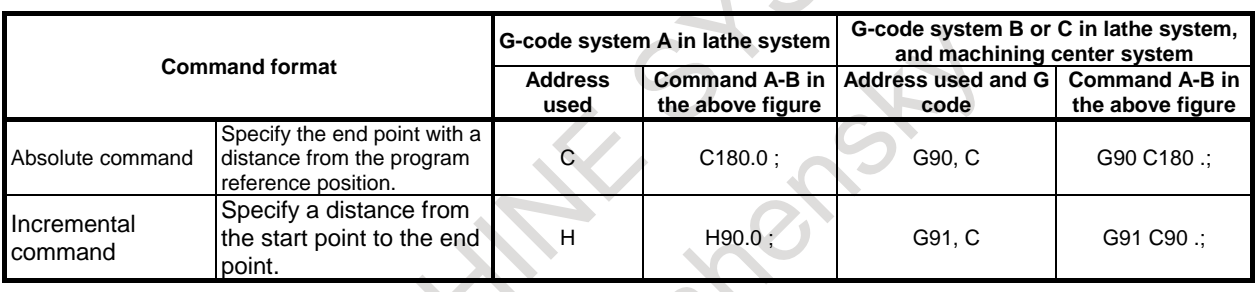

# **- Feedrate during positioning**

The feedrate during positioning equals the rapid traverse speed specified in parameter No. 1420. For the specified speed, an override of 100%, 50%, 25%, and F0 (parameter No. 1421) can be applied.

# **9.4.3 Canceling Spindle Positioning**

When modes are to be switched from spindle positioning to normal spindle rotation, the M code set in parameter No. 4961 must be specified.

Also, the spindle positioning mode is canceled and the spindle rotation mode is set in the following cases:

- <1> A reset operation (including an emergency stop) occurs when a servo alarm is issued.
- <2> A reset operation (including an emergency stop) occurs when a spindle alarm is issued.
- <3> An orientation operation in progress is stopped due to a reset or alarm, or for some other reason.
- $\langle 4 \rangle$  A reset operation (including an emergency stop) occurs when bit 0 (IOR) of parameter No. 4950 is 1.

# **CAUTION**

1 During execution of spindle positioning sequences (canceling the spindle rotation mode and entering the spindle positioning mode, positioning the spindle in the spindle positioning mode, and canceling the spindle positioning mode and entering the spindle rotation mode), the automatic operation stop signal \*SP is invalid. This means that automatic operation does not stop until all the sequences are completed, even when the \*SP signal becomes "0".

# **CAUTION**

- 2 Dry run and machine lock cannot be performed during spindle positioning.
- 3 Auxiliary function lock is disabled for M codes for the spindle positioning function. 4 The serial spindle Cs-axis contour control function and the spindle positioning
- function cannot be used at a time. If both functions are specified, the spindle positioning function has priority.
- 5 The spindle positioning axis is handled as a controlled axis. Therefore, controlled axis-related signals (such as the overtravel signal) must be set.
- 6 When using the rigid tapping function and the spindle positioning function concurrently, do not specify rigid tapping in spindle positioning mode or spindle positioning in rigid tapping mode.

# **NOTE**

1 M code commands for positioning of a spindle must be specified in a single block. Other commands must not be contained in the same block. (Also, M code commands for positioning of another spindle must not be contained in the same block.)

Even when the single-block, multiple-M code command function is also used, related M codes must be specified in a single block.

- 2 Even when the single-block, multiple-M code command function is also used, related M codes must be specified in a single block.
- 3 Axis address commands for positioning of a spindle must be specified in a single block. Other commands must not be contained in the same block. However, the following commands can be contained in the same block where axis address commands are specified:

G00, G90, G91, G92 (G-code systems B and C in the T series, M series) G00, G50 (G-code system A in the T series)

- 4 M code commands for spindle positioning specify M codes that are not buffered.
- 5 Spindle positioning cannot be performed by manual operation (in jog feed, manual handle feed, or other mode).
- 6 Spindle positioning cannot be performed by PMC axis control.
- 7 For spindle positioning, program restart and block restart operations cannot be performed. Use the MDI for these operations.
- 8 The stored stroke limit check is disabled for the spindle positioning axis.
- 9 The axis removal function is disabled for the spindle positioning axis.
- 10 The pitch error compensation function is disabled for the spindle positioning axis.
- 11 When a setting is made to omit spindle orientation, the reference position return completion signal does not become "1".
- 12 In spindle orientation, all-axis interlock and axis-specific interlock are checked only when a block is started. A signal is ignored if input during the execution of the block.
- 13 A difference between a specified travel distance and an actual travel distance is maintained until spindle positioning mode is canceled.

# **9.5 SPINDLE SPEED FLUCTUATION DETECTION**

# **Overview**

With this function, an overheat alarm OH0704, "OVERHEAT" is raised and the spindle speed fluctuation detection alarm signal SPAL is issued when the spindle speed deviates from the specified speed due to machine conditions.

This function is useful, for example, for preventing the seizure of the guide bushing. G26 enables spindle speed fluctuation detection. G25 disables spindle speed fluctuation detection.

# **Format**

# **- Spindle speed fluctuation detection on**

## **G26 Pp Qq Rr Ii;**

- p: Time (in ms) from the issue of a new spindle rotation command (S command) to the start of checking whether the actual spindle speed is so fast that an overheat can occur. When a specified speed is reached within the time period of P, a check is started at that time.
- q: Tolerance (%) of a specified spindle speed

$$
q = \left| 1 - \frac{actual\,spindle\,speed}{specified\,spndle\,speed} \right| \times 100
$$

If a specified spindle speed lies within this range, it is regarded as having reached the specified value. Then, the checking of an actual spindle speed is started.

r: Spindle speed fluctuation (%) at which the actual spindle speed is so fast that an overheat can occur

$$
r = \left| 1 - \frac{\text{speed that can cause overhead}}{\text{specified spadle speed}} \right| \times 100
$$

If the fluctuation of the actual spindle speed to the specified spindle speed exceeds the spindle speed fluctuation of R, the actual spindle speed is regarded as being so fast that an overheat can occur.

i: Spindle speed fluctuation width at which the actual spindle speed (min<sup>-1</sup>) is so fast that an overheat can occur

If the fluctuation (width) between the specified and actual spindle speeds exceeds the spindle speed fluctuation width of I, the actual spindle speed is regarded as being so fast that an overheat can occur.

# **NOTE**

Specify G26 in a separate block.

G26 enables the spindle speed fluctuation detection function. The values specified for P, Q, R, and I are set in the following parameters: No. 4914, No. 4911, No. 4912, and No. 4913, respectively. Each command address corresponds to a parameter number as listed below.

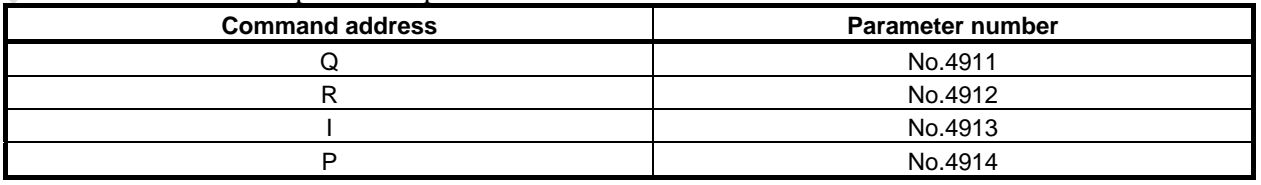

If the P, Q, R, or I command address is omitted, the function detects the fluctuation of the actual spindle speed according to the value set in the corresponding parameters Nos. 4914, 4911, 4912, or 4913.

The parameters Nos. 4914, 4911, 4912, and 4913 for the spindle on which the currently selected position coder is mounted are used for the setting and spindle speed fluctuation detection check.

#### **- Spindle speed fluctuation detection off**

## **G25;**

#### **NOTE**

Specify G25 in a separate block.

G25 disables the spindle speed fluctuation detection function. When G25 is specified, the parameters Nos. 4914, 4911, 4912, and 4913 are unchanged.

#### **Explanation**

The function for detecting spindle speed fluctuation checks whether the actual speed varies for the specified speed or not. Si or Sr, whichever is greater, is taken as the allowable fluctuation speed (Sm). An alarm (OH0704) is activated when the actual spindle speed varies for the commanded speed (Sc) under the condition that the variation width exceeds the allowable variation width (Sm).

 $|Sc - Sal > Sm$ 

- Sc : Specified spindle speed
- Sa : Actual spindle speed
- Si : The allowable constant variation width which is independent of the specified spindle speed (parameter No.4913)
- Sr : The allowable variation width which is obtained by multiplying Sc (commanded spindle speed) by r (constant ratio). ( $r =$  parameter No.4912)

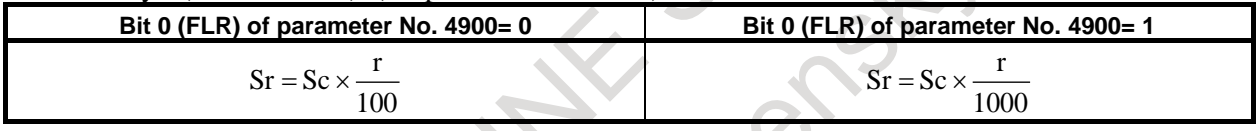

Sm: Si or Sr, whichever is greater

# **- Conditions to start spindle speed fluctuation detection**

If the specified spindle speed Sc changes, spindle speed fluctuation detection starts when one of the conditions below is met.

When bit 7 (FDTs) of parameter No. 4900 is set to 1, spindle speed fluctuation detection starts when condition  $\langle 2 \rangle$  is met.

 $\langle$ 1> The actual spindle speed falls in a range of (Sc - Sq) to (Sc + Sq)

- Sc : Specified spindle speed
- Sq : Tolerance within which the spindle is assumed to attain the programmed speed (parameter No.4911)

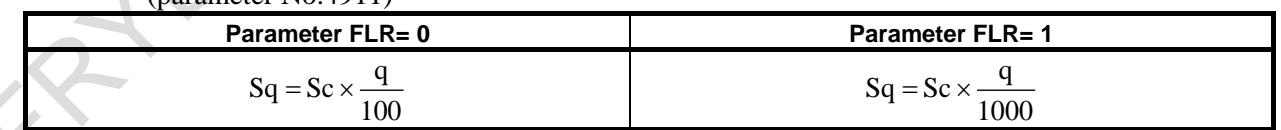

<2> When time p specified in parameter No. 4914 elapses after the specified speed Sc changes.

# **- Examples of spindle speed fluctuation detection**

#### (Example 1)

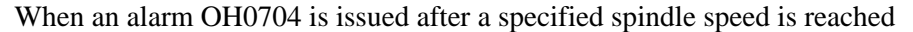

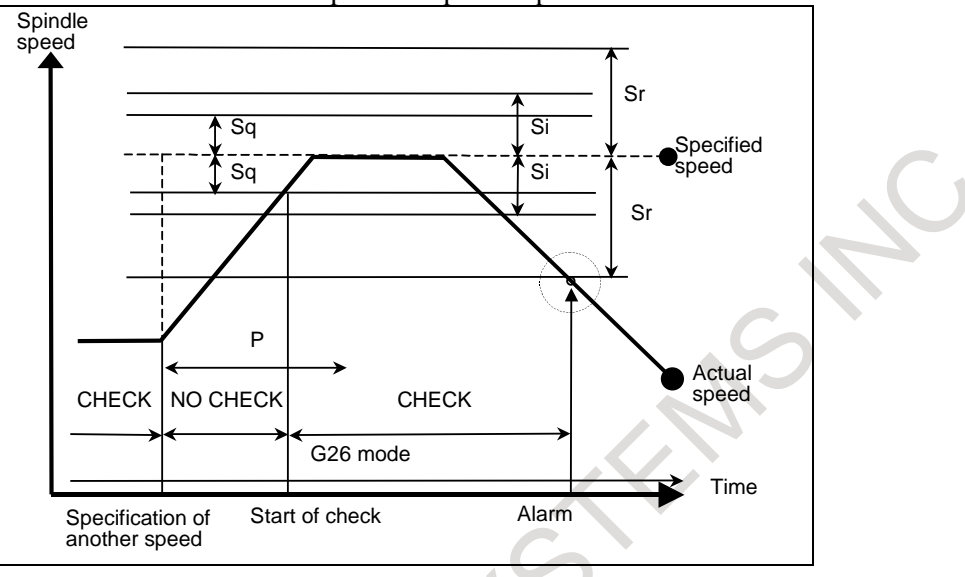

#### (Example 2)

When an alarm OH0704 is issued before a specified spindle speed is reached

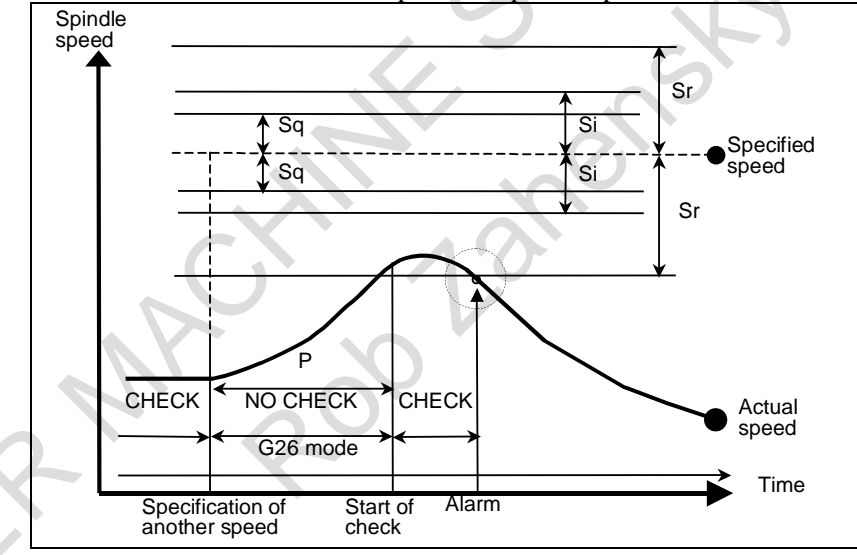

Specified speed: (Speed specified by address S and five-digit value)  $\times$  (spindle override) Actual speed : Speed detected with a position coder

p : Period after a change occurs in the actual spindle speed until detection starts Parameter No.4914, address P

#### Sq: (Specified spindle speed) × (Detection start tolerance (q)) meter  $\overline{N}$ o. 4911, address Q

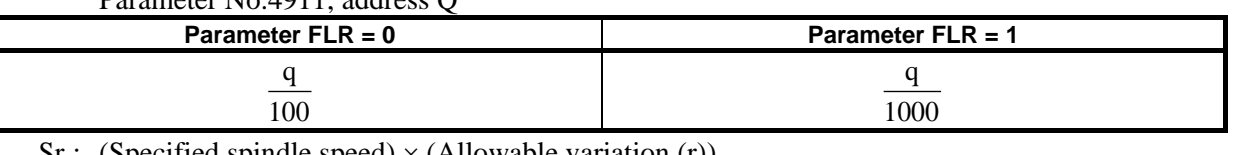

#### $Sr:$  (Specified spindle speed)  $\times$  (Allowable variation (r))

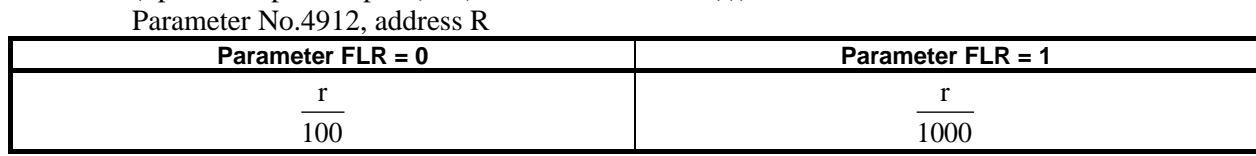

#### Si : Allowable variation width

Parameter No.4913, address I

If the difference between the specified speed and actual speed exceeds both Sr and Si, an alarm OH0704 is raised.

#### **- Relationship between spindle speed control and each spindle**

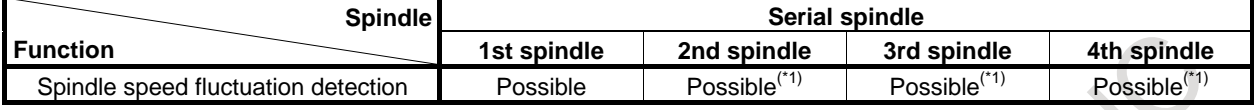

#### **NOTE**

- 1 A multi spindle control function is necessary.
- 2 The spindle speed fluctuation detection function is effective for a single spindle. The function cannot be executed for two or more spindles. The spindle speed fluctuation detection function is effective for a spindle on which the currently selected position coder is mounted. Just a single position coder can be selected. Multiple position coders cannot be selected. For the selection of a position coder, see the section of "Multi spindle." \* Position coder selection signals (PC2SLC, PC3SLC, PC4SLC)
- 3 The parameters that become valid are the parameters of the spindle speed fluctuation detection function (No.4911, No.4912, No.4913, No.4914) for the spindle on which the currently selected position coder is mounted.

#### **- Spindle for which to detect the spindle speed fluctuation**

For the spindle for which to detect the spindle speed fluctuation, refer to the appropriate manual provided by the machine tool builder.

#### **- About spindle speed fluctuation detection at power-on or cleared state**

At power-on or cleared state by reset, whether spindle speed fluctuation detection function is disabled (G25 mode) or is enabled (G26 mode) depends on the setting of bit 0 (G26) of parameter No. 4902 as follows.

- When bit 0 (G26) of parameter No. 4902 set to 0, spindle speed fluctuation detection function is disabled.
- When bit  $0$  (G26) of parameter No. 4902 set to 1, spindle speed fluctuation detection function is enabled.

Placing the G25/G26 group in the cleared state requires the following parameter settings:

- Bit 6 (CLR) of parameter No. 3402 set to 1
- Bit 0 (C08) of parameter No. 3407 set to 1 (T series) / Bit 3 (C19) of parameter No. 3408 set to 1 (M series)

About these parameters and G25/G26 mode state at power-on or reset, refer to following.

#### 9.SPINDLE SPEED FUNCTION (S FUNCTION)

#### PROGRAMMING B-64694EN/01

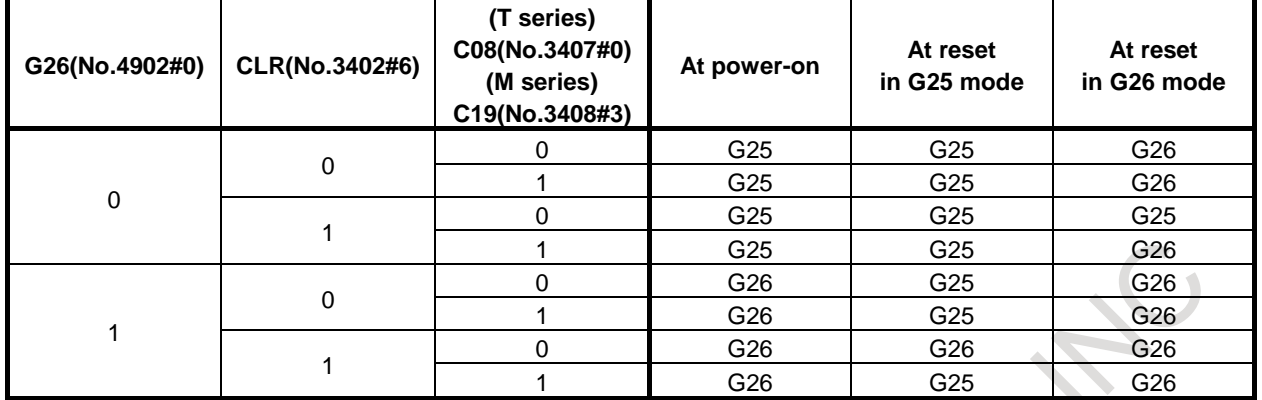

# **- Parameters of spindle speed fluctuation detection at power-on**

At power-on when bit 6 (UDPs) of parameter No.4900 is set to 1, parameters Nos. 4921 to 4924 (dp, dq, dr, di) are valid and parameters Nos. 4911 to 4914 (p, q, r, i) are invalid.

Because of specified address P, Q, R, I in the machining program, value of parameters Nos. 4911 to 4914 (p, q, r, i) are changed and value of parameters Nos. 4921 to 4924 (dp, dq, dr, di) are not changed. So, parameters Nos. 4921 to 4924 (dp, dq, dr, di) are used as default parameter at power-on.

When parameters Nos. 4921 to 4924 (dp, dq, dr, di) are valid, if address P, Q, R, I are specified in the machining program even once as following,

G<sub>26</sub> Pp Oq Rr Ii:

the specified values are set for parameters Nos. 4911 to 4914 (p, q, r, i) and these parameters are valid as parameters of spindle speed fluctuation detection. If address P, Q, R, I are not specified in the machining program, parameters Nos. 4921 to 4924 (dp, dq, dr, di) are still valid. Examples of valid spindle speed fluctuation detection parameters are shown below.

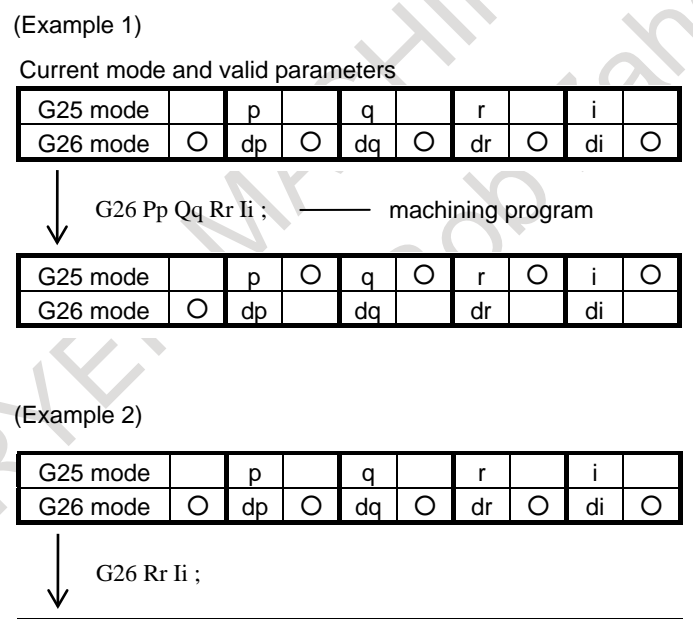

G25 mode  $|p|$   $|q|$   $|r$   $|Q|$  i  $|Q$ G26 mode ○ dp ○ dq ○ dr di

At cleared state, G25 / G26 mode changes according to parameter bit 0 (G26) of parameter No.4902, but valid parameters of spindle speed fluctuation detection don't change. And, When mode is change into G25 mode, Valid state of the parameters of spindle speed fluctuation detection is held. After that, when mode is change into G26 mode again, this valid state is applied. Examples are shown below.

(Example 3)

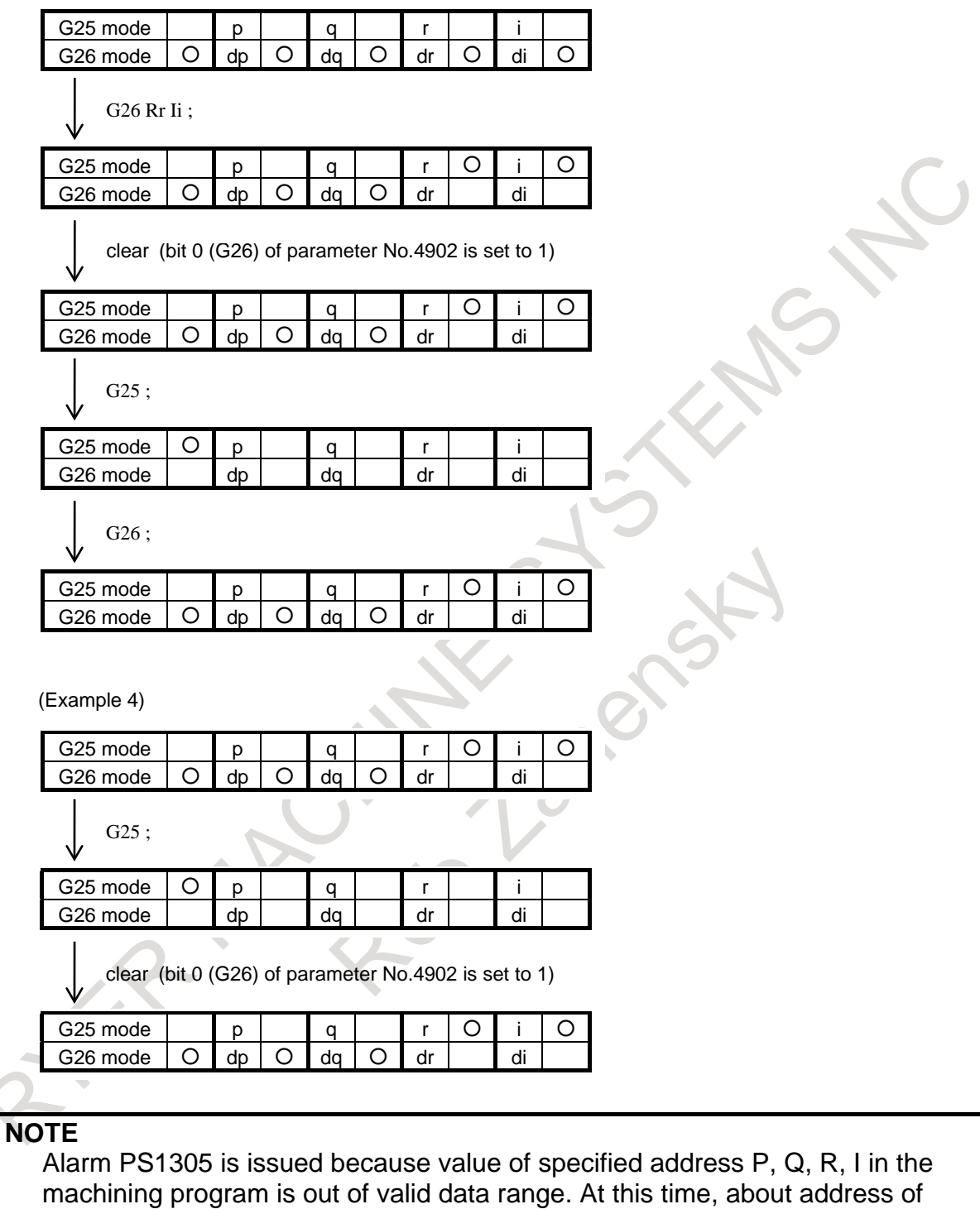

dr, di) are valid before machining program, type of parameters Nos. 4921 to 4924 (dp, dq, dr, di) are still valid.

value out of valid data range, if type of parameters Nos. 4921 to 4924 (dp, dq,

# **9.6 SPINDLE CONTROL WITH SERVO MOTOR**

# **9.6.1 Spindle Control with Servo Motor**

#### **- Command with a program**

This function provides SV speed control mode in which spindle rotation commands, S commands, are effective to a rotation axis with a servo motor and position control mode in which normal positioning can be performed. To place a servo motor under speed control, you must turn SV speed control mode ON (G96.4). Once SV speed control mode is turned ON,

S commands are effective to the servo motor until it is canceled.

You cannot specify positioning commands while SV speed control mode is ON. To perform positioning, you must cancel SV speed control mode.

To cancel SV speed control mode (turn position control mode ON), you must specify a spindle indexing command, G96.1/G96.2.

In position control mode, S commands are invalid as in the normal servo axis state. Note, however, S command information is stored; when SV speed control mode is ON, rotation starts at the already specified speed.

## **- Command with a signal**

You can also turn SV speed control mode ON/OFF with the SV speed control mode signal SRVON1 to SRVON8. When you turn SV speed control mode ON with the signal, and if you turn SV speed control mode OFF with a program command, you must specify the SV speed control mode signal or specify G96.4 to turn SV speed control mode ON again. You can check the state of SV speed control mode with the SV speed control mode in-progress signal SVREV1 to SVREV8.

When you turn SV speed control mode signal OFF while rotating, spindle indexing is executed. Then SV speed control mode is turned off. Spindle indexing is executed with R0(absolute position 0).

#### **NOTE**

To specify a M code to turn SV speed control mode ON/OFF by the SV speed control mode signal SRVON1 to SRVON8, use an independent block.

# **Format**

**G96.4 P** ; SV speed control mode ON

**M03 (M04) S P** ; Rotation command

- S: Spindle speed [min<sup>-1</sup>] (numeric value of up to five digits)
- P: Spindle selection with multi-spindle control

To specify a spindle selection command P, use parameter No. 3781 (P code for selecting a spindle in multi-spindle control).

Using G96.4 and a spindle selection command P can turn the SV speed control mode ON for each axis separately. Likewise, using a spindle indexing command (G96.1/G96.2) and a spindle selection command P can cancel the SV speed control mode, that is, turn on the position control mode ON, for each axis separately.

To specify "G96.4 P ;", use an independent block.

However, it is possible to specify "G96.4  $P_S$ ;".

# **9.6.2 Spindle Indexing Function**

## **Format**

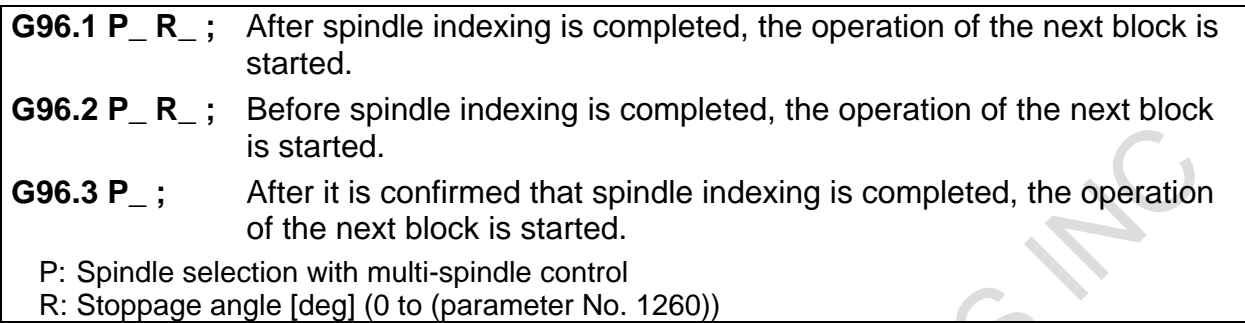

To specify a spindle selection command P, use parameter No. 3781 (P code for selecting a spindle in multi-spindle control).

To turn the position control mode ON without performing spindle indexing, do so after canceling the SV speed control mode by issuing a G96.1 command with no R specified when the motor is at a halt.

When the motor is rotating, issuing a G96.1 (or G96.2) command with no R specified results in the motor coming to a halt by behaving in the same manner as for R0.

# **NOTE**

- 1 When using G96.2, issue G96.3 before another spindle move command, to make sure that the spindle is at a complete halt.
- 2 To issue G96.1, G96.2, or G96.3, use an independent block.

# **Spindle indexing command**

#### **- Move command**

- (1) Command waiting for spindle indexing to be completed If G96.1 is issued, the next block is executed after spindle indexing is completed.
- (2) Command not waiting for spindle indexing to be completed If G96.2 is issued, the next block can be executed before spindle indexing is completed.

# **- Movement completion check command**

G96.3 is used to check to see if spindle indexing is completed. If it has not been completed, the next block waits for spindle indexing to be completed. If it is completed, the next block is executed.

# **- SV speed control mode cancellation**

If G96.1 is used to perform spindle indexing, the SV speed control mode is canceled when spindle indexing is completed.

If G96.2 is used to perform spindle indexing, G96.3 can be used to check to see if spindle indexing is completed and, if completed, cancel the SV speed control mode. Issuing G96.2 not followed by G96.3 cannot cancel the SV speed control mode even if spindle indexing is completed.

Start SV speed control mode cancellation at a path to which the axis of interest belongs.

# **- Spindle indexing command during spindle rotation**

Issuing G96.1 or G96.2 with a position specified during spindle rotation causes the spindle to stop at the specified position. Example)

M03 S1000 ;................ Rotation at S1000

G96.1 P1 R180. ;......... Stoppage of rotation at the 180deg position

#### **- Spindle indexing speed**

Issuing G96.1 or G96.2 causes a move speed to be dedicated to spindle indexing. Specify the move speed for spindle indexing, using parameter No. 11012.

# **Spindle indexing command (absolute coordinate/machine coordinate)**

Using bit 0 (SIC) of parameter No. 11005 can select which coordinate system, absolute or machine, is to be used in spindle indexing.

#### Example:

If the difference between the machine and absolute coordinates (machine coordinate  $-$  absolute coordinate) is 100.000:

- Spindle indexing performed by turning the SV speed control mode signals SRVON1 to SRVON8 OFF ("1" to "0") or issuing a spindle indexing G code (with no R specified)
	- 1. If bit 0 (SIC) of parameter No.  $11005 = 0$ : Spindle indexing is performed with a machine coordinate of 100.000 and an absolute coordinate of 0.000.
	- 2. If bit 0 (SIC) of parameter No.  $11005 = 1$ : Spindle indexing is performed with a machine coordinate of 0.000 and an absolute coordinate of 260.000.
- G code-based spindle indexing (with R specified) Assuming that spindle indexing is specified with R100.000:
	- 1. If bit 0 (SIC) of parameter No.  $11005 = 0$ :
		- Spindle indexing is performed with a machine coordinate of 200.000 and an absolute coordinate of 100.000.
	- 2. If bit 0 (SIC) of parameter No.  $11005 = 1$ : Spindle indexing is performed with a machine coordinate of 100.000 and an absolute coordinate of 0.000.

# **10 TOOL FUNCTION (T FUNCTION)**

# **10.1 TOOL SELECTION FUNCTION**

By specifying an up to 8-digit numerical value following address T, a code signal and a strobe signal are transmitted to the machine tool. This is used to select tools on the machine.

One T code can be commanded in a block. Refer to the machine tool builder's manual for the number of digits commendable with address T and the correspondence between the T codes and machine operations. When a move command and a T code are specified in the same block, the commands are executed in one of the following two ways:

- (i) Simultaneous execution of the move command and T function commands.
- (ii) Executing T function commands upon completion of move command execution.

The selection of either (i) or (ii) depends on the machine tool builder's specifications. Refer to the manual issued by the machine tool builder for details.

# **Explanations**

T

The value after the T code indicates the desired tool. Part of the value is also used as a tool offset number that specifies the amount of tool offset or the like. The tool can be selected as follows according to the specification method and parameter settings.

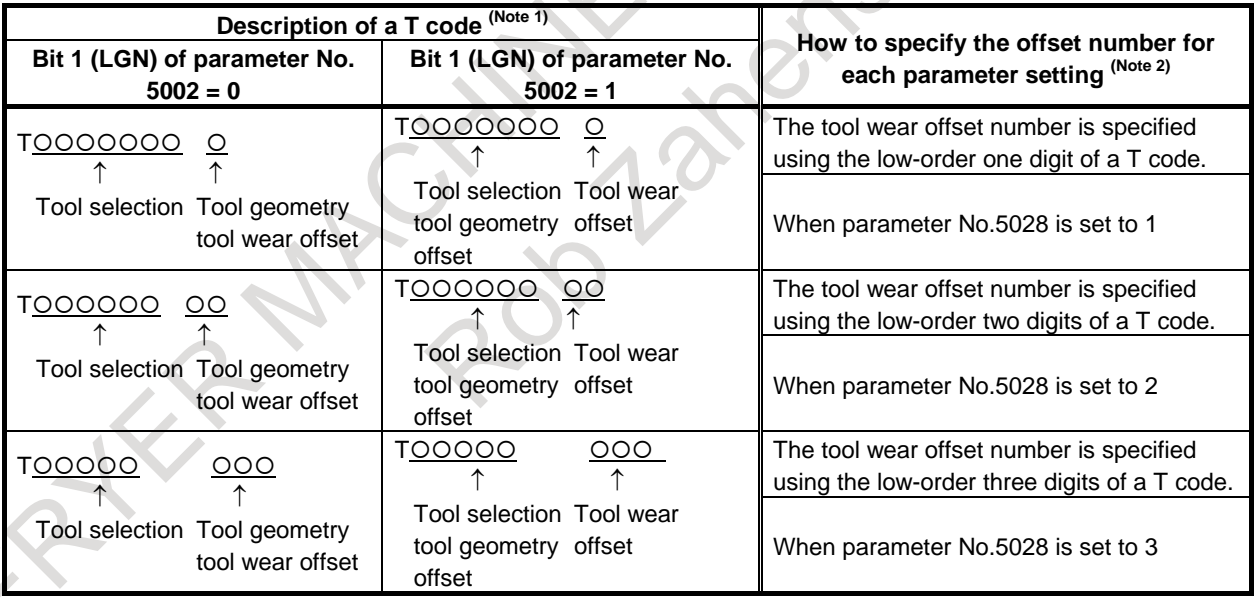

# **NOTE**

- 1 The maximum number of digits of a T code can be specified by parameter No.3032 as 1 to 8.
- 2 When parameter No.5028 is set to 0, the number of digits used to specify the offset number in a T code depends on the number of tool offsets. Example) When the number of tool offsets is  $1$  to  $9$ : Low-order one digit

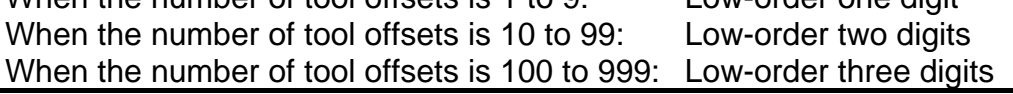

Refer to the machine tool builder's manual for correspondence between the T-code and the tool and the number of digit to specify tool selection.

Example (T2+2) N1G00X1000Z1400; N2T0313; (Select tool No. 3 and tool offset value No. 13) N3X400Z1050;

# **10.2 TOOL MANAGEMENT FUNCTION**

# **Overview**

The tool management function totally manages tool information including information about tool offset and tool life.

# **Explanation**

A tool type number is specified with a T code. The tool type number is any number the user can define freely. With tool type numbers, tools can be grouped by various conditions such as life, compensation value, and cutting conditions. When each type is assumed to have a single tool, tool type numbers are equivalent to unique tool numbers.

For each tool, an information storage area is prepared in the CNC (SRAM). This area contains information such as a tool type number, tool life, tool status (such as a breakage condition), tool compensation number (H, D, G, or W), spindle speed (S), cutting feedrate (F), and freely-definable customize data. Such data is called tool management data.

A cartridge management table that links cartridge information and tool management data is provided so that the CNC can manage the cartridges of the machine and tool change operations. In addition, areas for managing the tools in the spindle and tool standby positions are prepared.

When a tool type number is specified using a T code command, a tool that has the tool type number and the shortest life is searched for, and the cartridge number and pot number of the location where the tool is stored are output to the PMC. Then, a tool change operation using the cartridge number and pot number is enabled by the PMC ladder sequence.

Tool information in the CNC is managed by the tool management data and cartridge management table (including the spindle management table and standby position table).

# **- Tool management data**

As tool management data, information about each tool is registered with a tool management data number. The following number of sets of tool management data can be used:

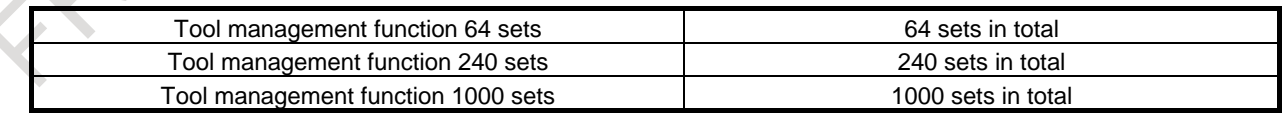

# **NOTE**

For the number of tool management data sets, refer to the relevant manual issued by the machine tool builder.

 $\mathbf{A}$ 

#### **- Details of data**

The following details the tool management data registered for each data number:

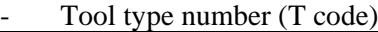

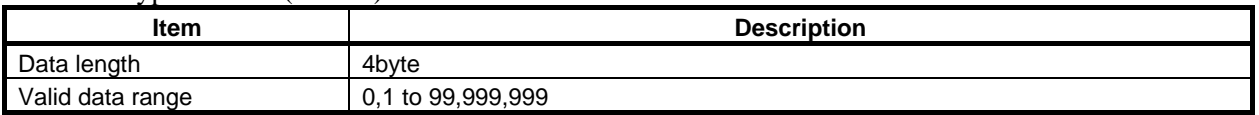

#### Tool life counter

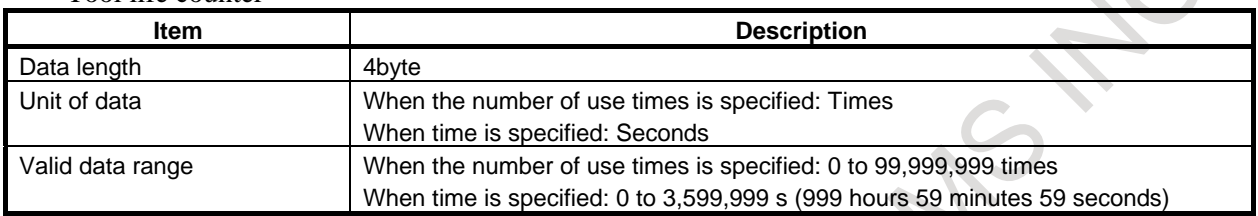

The value of an increment counter, that is, the number of use times (time) is indicated. The remaining life value is [the maximum tool life value minus tool life counter value].

#### Maximum tool life value

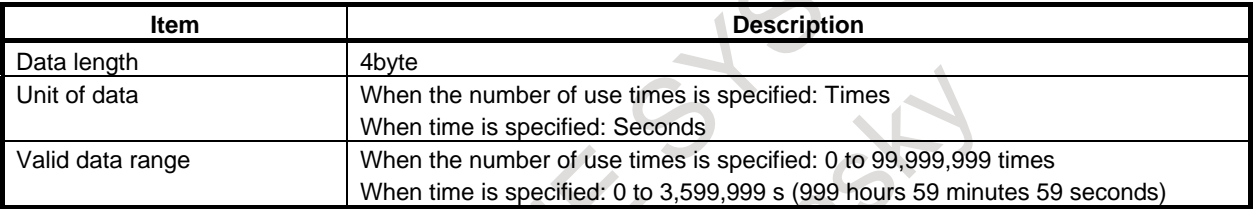

#### Notice life value

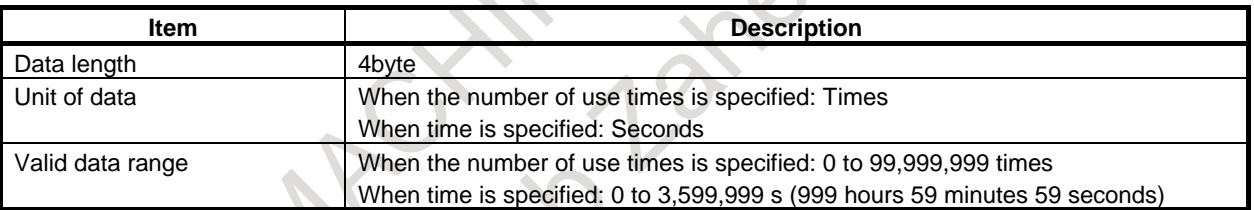

If a value other than 0 is set, the tool life expiration notice signal TLCHB or TLCHBx is output when the remaining life value of the tool (= maximum tool life value minus tool life counter value) has reached the set value.

#### Tool life status

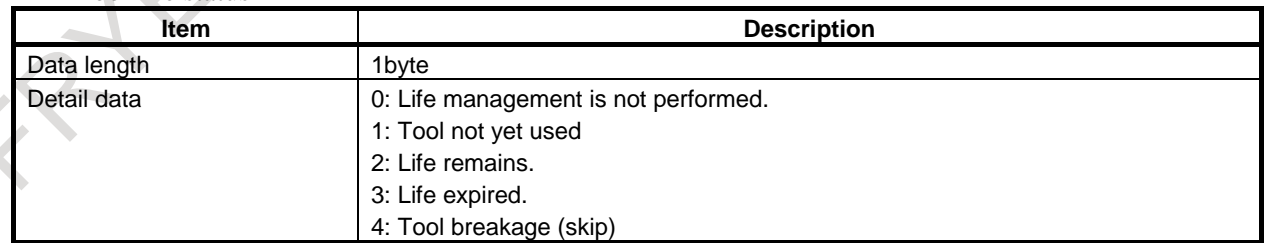

The machine (PMC) determines tool breakage and stores corresponding information through the window. In tool management of the CNC, a broken tool is regarded as being equivalent to tools whose lives have expired.

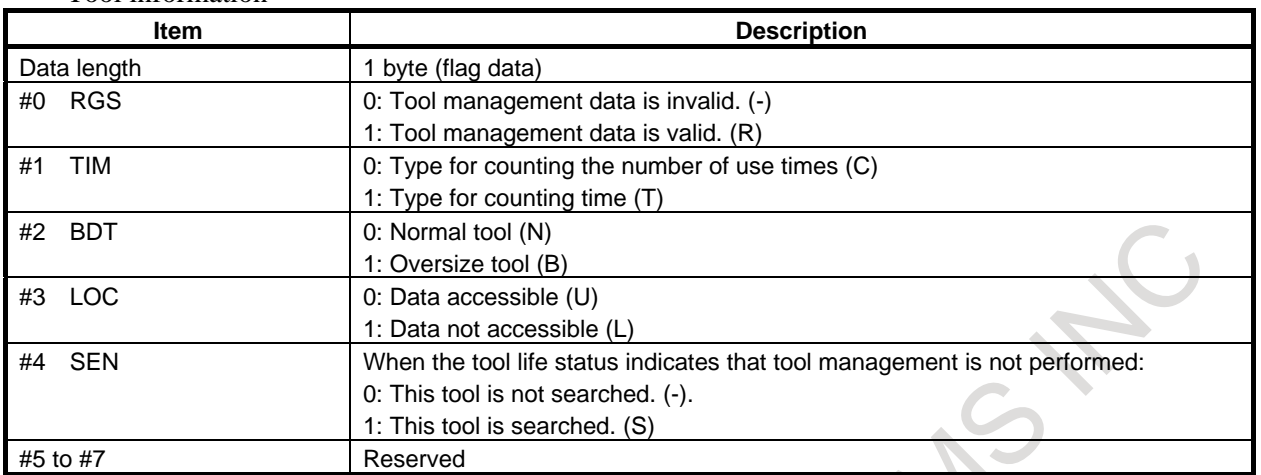

#### Tool information

When RGS is set to 0 in tool management data, the tool management data is regarded as not being registered even when values are set for other items.

#### **NOTE**

Make sure you specify the same life count type for all tools of the same type. You can check tools of the same type for any difference in life count type, using the "check function."

#### M

# Tool length compensation number (H)

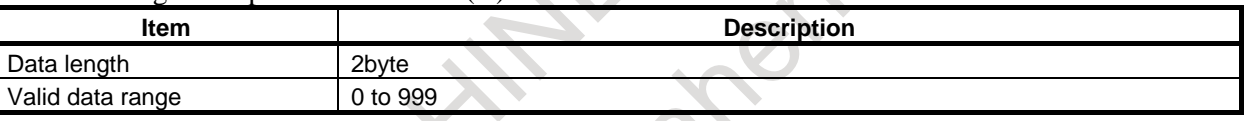

#### Cutter compensation number (D)

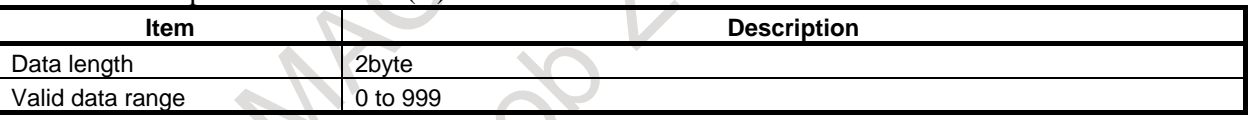

#### T

#### Tool geometry compensation number (G)

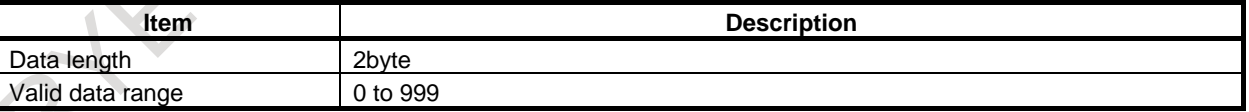

#### Tool wear compensation number (W)

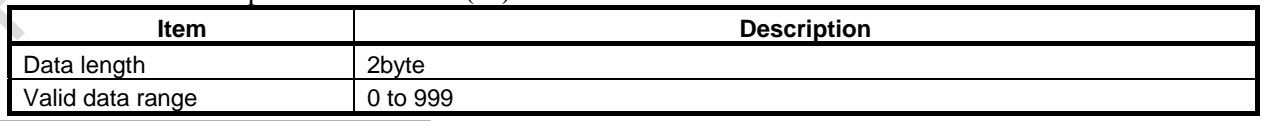

# **NOTE**

When the machine control type is the combined system type, tool length compensation and cutter compensation numbers are used for paths for the machining center system, and for paths for the lathe system, tool geometry compensation and tool wear compensation numbers are used.

Spindle speed  $(S)$ 

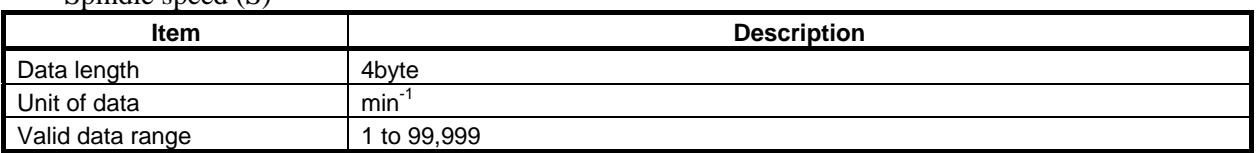

- Feedrate (F)

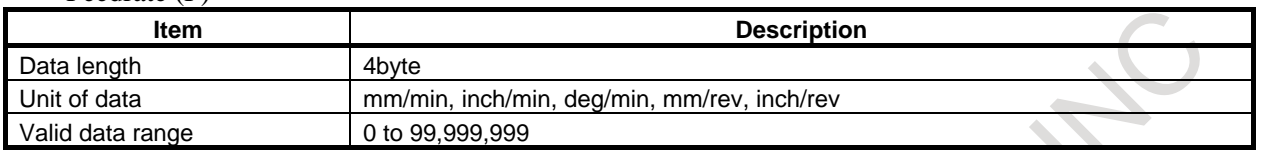

As additional tool management data, areas for setting customize data (5 data items including customize data 0 and customize data 1 to 4) are provided without defining specific usage. The user can use these customize data areas freely to set a warning life value, cutting resistance, override value, spindle current value, maximum and minimum S/F, and other items according to the targeted application.

#### Customize data 0

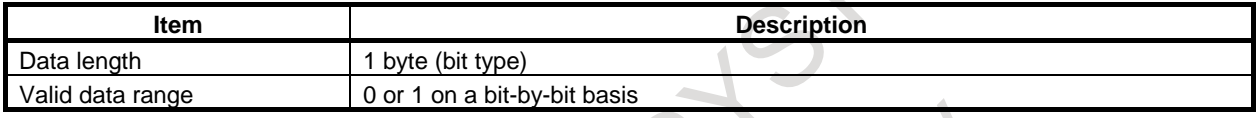

- Customize data 1 to 4 (to 20) (to 40)

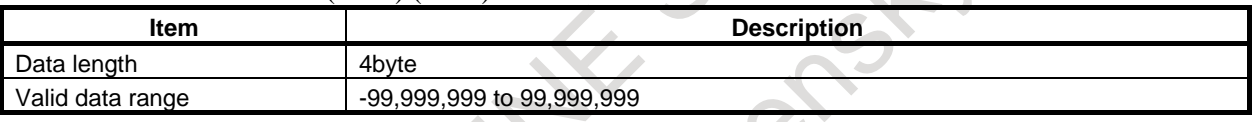

# **NOTE**

For the maximum number of tool management function customization data items, refer to the relevant manual issued by the machine tool builder.

#### **- Cartridge management table**

The storage status of tools in cartridges is managed with the cartridge management table.

- Multiple cartridge numbers can be defined. (Numbers from 1 to 4, up to four cartridges)
- The maximum number of pots for all cartridges is 64, 240, or 1000, which depends on whether a tool management data option is selected.
- Cartridge numbers and pot numbers can be assigned freely within cartridge management data by parameter setting (described later).
- The tool management data number adjacent to a pot number is linked with tool data defined in the tool management table. Therefore, the tool attached to the pot is indicated.
- Zero set as a data number indicates that no tool is attached.
- The cartridge management table can be read from and written to through the PMC window and FOCAS2.
- The spindle management table and standby position table are provided to indicate special cartridge positions.
- Spindle positions and standby positions, regarded as special cartridge positions, have fixed cartridge numbers 11 to 14 (the positions of the first to fourth spindles) and 21 to 24 (the first to fourth standby positions).
- With the PMC window, the spindle position table and standby position table can be read from and written to
- Tool life counting is performed only for the tools at the spindle positions.

#### **- Multi-path system**

The tool management data and cartridge management table are common data among the paths. The spindle management table and standby position table, however, are treated as independent data for each path.

When the spindle table or standby position table is specified as a cartridge from the PMC window, specify the following, in which the path number is set in the hundred's place:

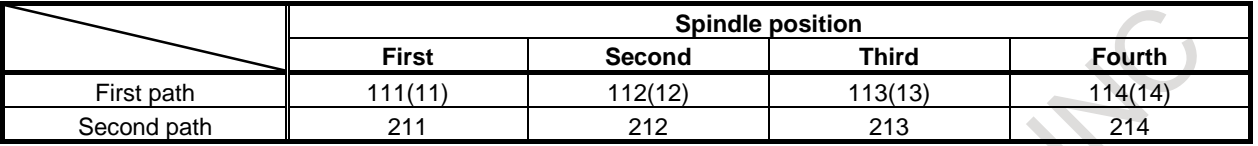

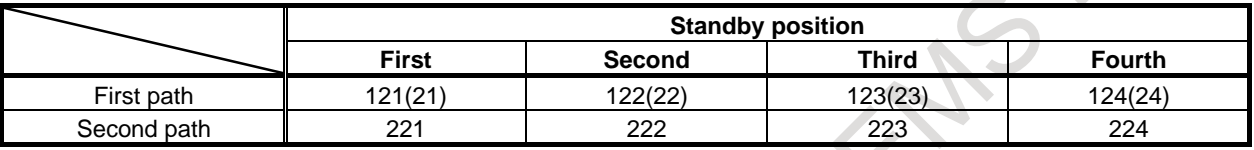

#### **NOTE**

When specifying 111, 121, and so on to specify the first path, you may specify just 11, 21, and so on.

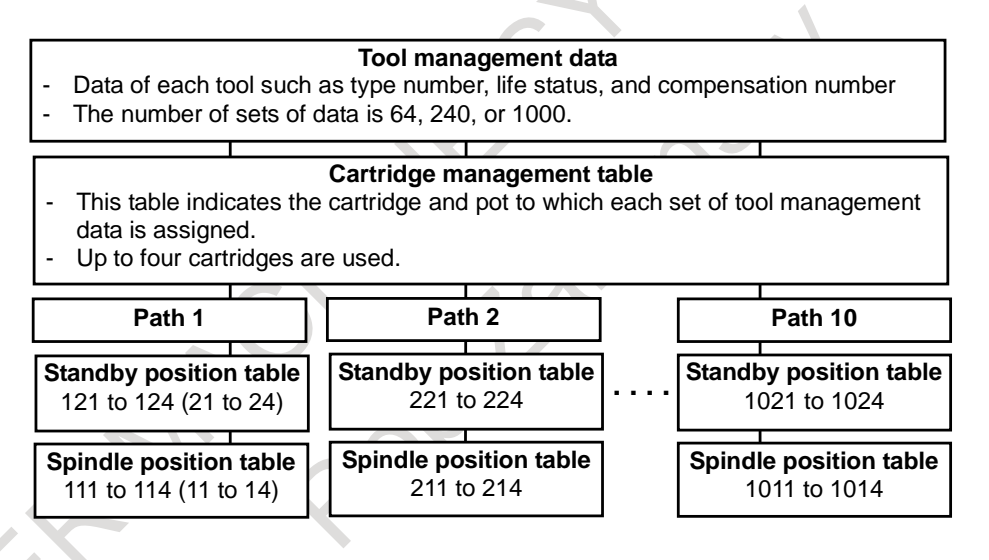

#### **- M/T series**

The tool management data and cartridge management table are data common to the M and T series.

#### **- Tool life management and tool change**

The CNC performs tool life management, regarding tools having the same tool type number as a group. When a tool type number (T code) is specified by an NC program, the tool management data registered in the CNC is searched to find a tool having the shortest life among the tools with the same tool type number.

The cartridge number and pot number corresponding to the searched tool are output as a T code signal to the PMC. Based on the output cartridge number and pot number, the PMC performs preparation for a tool change (to the next tool). A different tool can also be selected on the PMC side.

The CNC performs tool life counting for each tool that is at a spindle position in the spindle management table.

When the lives of all tools having the tool type number specified by the T code have expired, alarm PS5317, "ALL TOOL LIFE IS OVER" is issued. If there is a tool in the spindle position or standby position, that tool is selected to continue machining.

B-64694EN/01 PROGRAMMING 10. TOOL FUNCTION (T FUNCTION)

As the T code signal, a specified tool type number instead of the cartridge number and pot number can also be output directly by parameter setting.

There are two types of tool life management counting methods: counting the number of use times and counting cutting time. One of the counting methods is set in tool information of tool management data.

Other major specifications related to tool life management are as follows:

Tool type number (T code) : Up to 8 digits (1 to 99,999,999) Maximum tool life value : 99,999,999 times when the number of use times is specified : 999 hours 59 minutes 59 seconds when time is specified Life count interval when time is specified : 1 second Tool life management count restart M code : Enabled Tool life count override : Enabled

To specify a certain tool directly without performing tool life management by tool type number, use the following format:

M (value in parameter No. 13252) T (cartridge number) (pot number) ;

When parameter No. 13252 is set to 333, the cartridge number is 2, and the pot number is 27, for example, the following command is specified:

M333 T20027;

#### **- Tool search order**

Tools having a tool type number (T) specified by a program are searched sequentially from tool management data number 1 while registered data contents are checked. The following shows how a search operation is made within the NC:

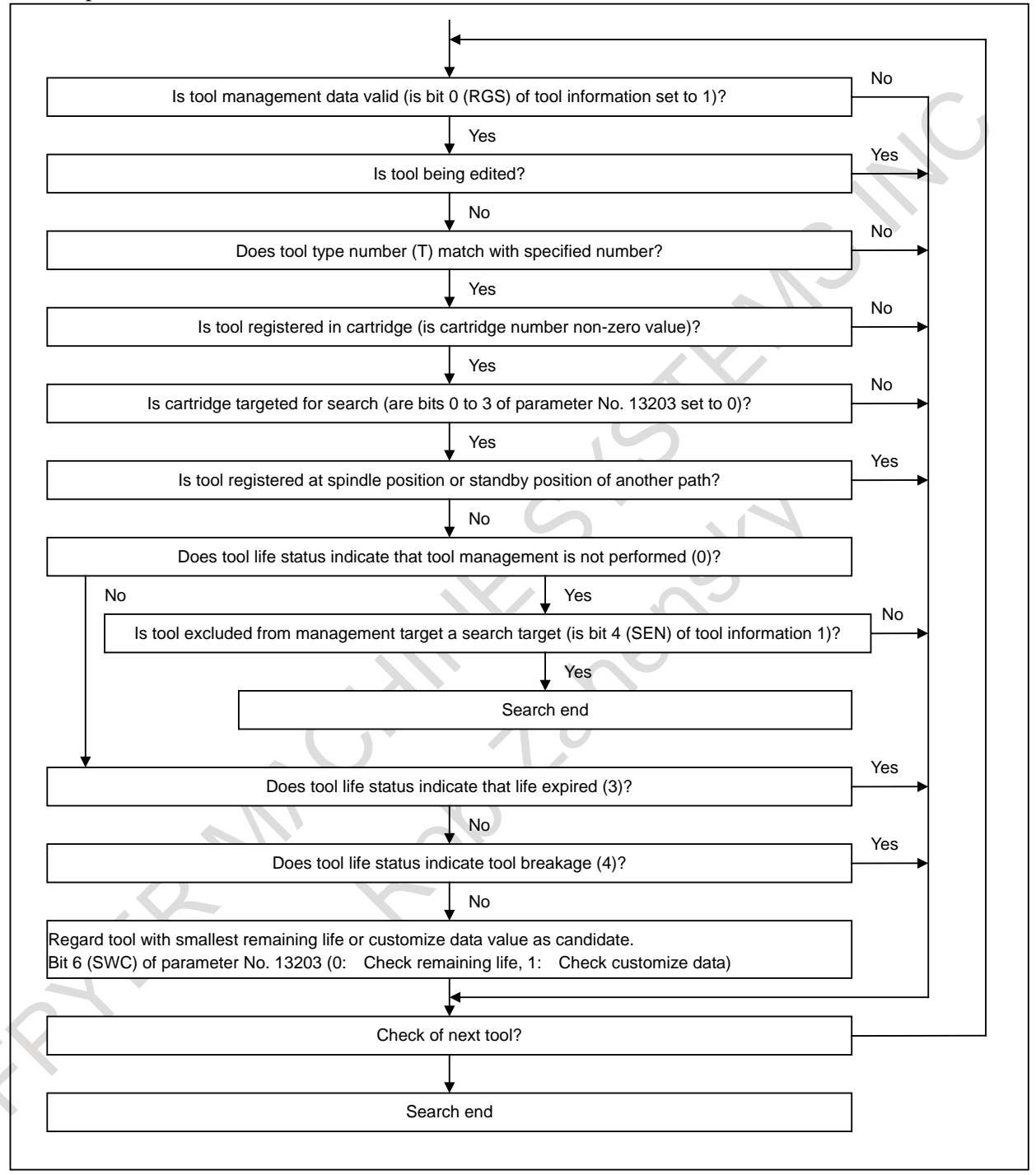

# **- System variables**

The following tool management data of the tool being used as a spindle after a tool change by M06 and the tool to be used next which is specified by a T code can be read through custom macro variables:

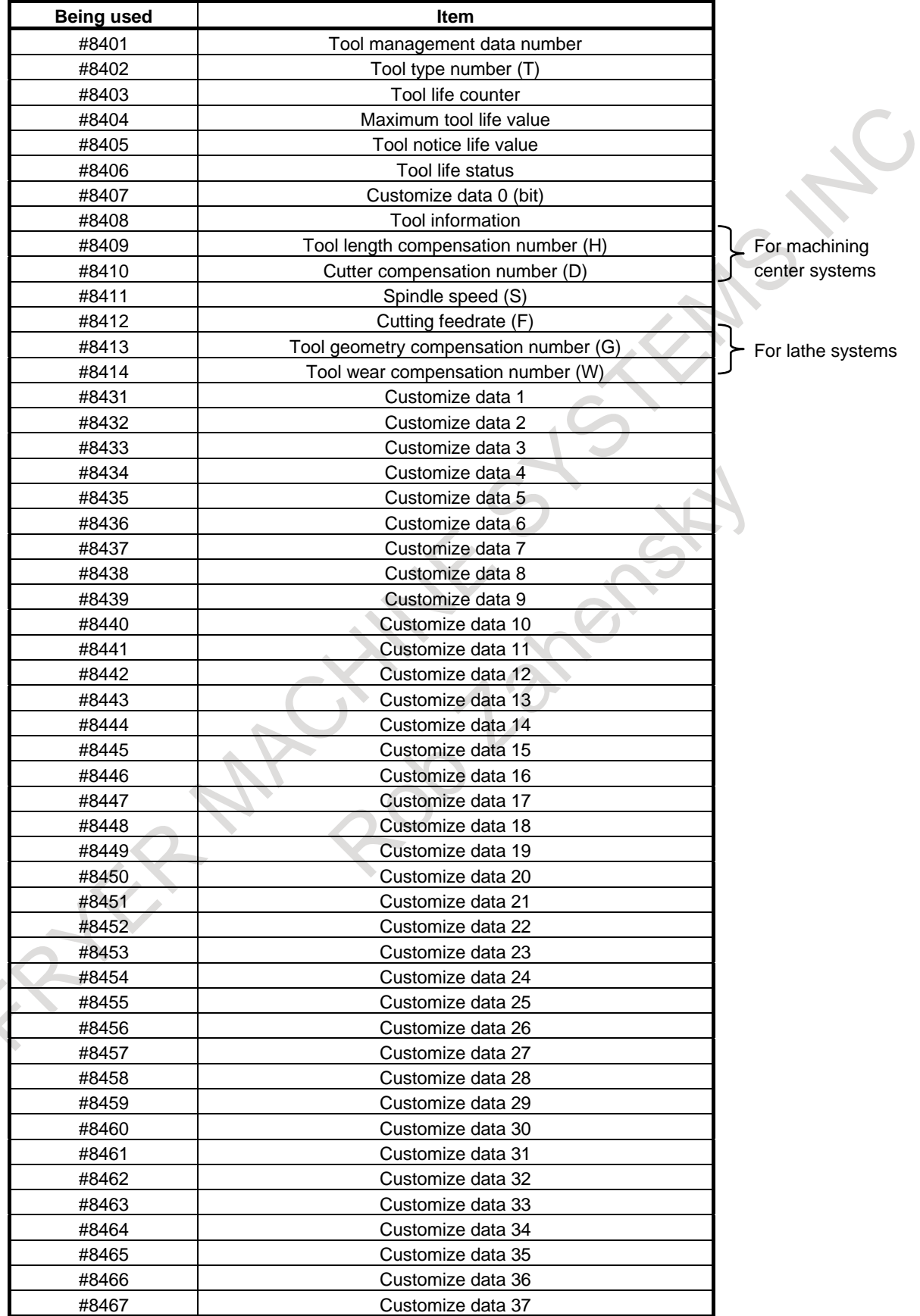

# 10. TOOL FUNCTION (T FUNCTION) PROGRAMMING B-64694EN/01

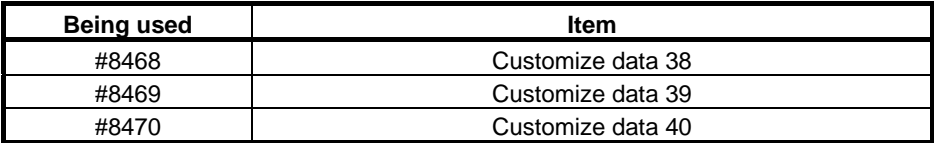

When a cartridge number of a spindle position (11 to 14) or standby position (21 to 24) is specified in #8400, information about the corresponding position can be read.

If the spindle position table or standby position table has an empty pot,  $\leq$  empty $\geq$  is read from #8402 to #8470.

Value 0 is read from #8401 (data number).

Therefore, machining conditions registered in tool management data can be specified directly by coding, for example, D#8410, H#8409, S#8411, and F#8412 with a tool change macro (such as M06). Similarly, customize data can be referenced by a custom macro, and machining programs can be customized according to the tool used.

#### **NOTE**

For the maximum number of tool management function customization data items, refer to the relevant manual issued by the machine tool builder.

## **- Specifying a tool compensation number**

## M

When parameter No. 13265 is 0, a compensation number registered as tool management data of a tool attached at a spindle position can be selected by specifying H99 or D99.

(99 is treated as a special number, so 99 cannot be specified directly as a compensation number.)

When other than 0 is set in parameter No. 13265, the number set in the parameter can be specified instead of 99. For example, if parameter No. 13265 is 3, specifying H3 specifies the tool length compensation number registered for the tool at the spindle position.

#### T

When the tool management function is not used, a tool compensation number is specified also with a T code; when the tool management function is used, the T code is used only to specify a tool type number, so a tool compensation number must be specified with address D.

Except the specifications for addresses, the specifications for the number of permissible digits (parameter No. 3032) and the number of digits consisting of a compensation number (parameter No. 5028), separation of geometry compensation numbers and wear compensation numbers (bit 1 (LGN) of parameter No. 5002), and so on are the same as for T.

If parameter No. 13265 is set to 0, when a compensation number registered for a tool attached at a spindle position is specified, the specification format varies according to the number of digits as follows, which is the same as for conventional T:

When the compensation number is 1 digit long: D9

When the compensation number is 2 digits long : D99

When the compensation number is 3 digits long : D999

Because 9, 99, or 999 is treated as a special number, it cannot be specified directly as a compensation number.

Unless parameter No. 13265 is set to 0, the number set in the parameter can be specified instead of 9, 99, or 999. When parameter No. 13265 is set to 3, specifying D3 specifies the tool geometry compensation number and tool wear compensation number registered for a tool attached at the spindle position.

#### **Multi-path system**

Depending on whether the local path is a machining center system or a lathe system, tool compensation numbers are specified by using one of the above methods.

#### **Spindle selection**

When specifying compensation numbers of a tool attached to a spindle other than the first spindle, specify the spindle number with address P within the same block that contains H/D. When specifying the first spindle, you can omit P.

D99 P3; Specifying compensation numbers registered for the tool attached at the third spindle D99; Specifying compensation numbers registered for the tool attached at the first spindle

#### **- Read/write operations for tool management data and cartridge management table**

The tool management data and cartridge management table can be read from and written to by using the CNC/PMC data window library (FOCAS2). Therefore, a specific tool management system including all available tool data not registered in the CNC can be built easily by using the personal computer function.

Similarly, the tool management data and cartridge management table can also be read from and written to using the PMC window.

Tool management data of the tool being used as a spindle after a tool change operation performed by M06 and the tool being selected by specifying a T code can be read using a custom macro.

The user can modify tool management data by MDI from the tool management function screen of the CNC. Addition, modification, and deletion of the above tool management data can be made from a part program (G10). Such data can also be input to and output from external I/O equipment by using the ALL I/O screen and tool management function screen.

#### **- G10 format**

Addition, modification, and deletion are performed for the tool management data and cartridge management table from programs. For use of this function, the programmable data input option function is required.

If a format error is found in the commands from G10 L75/L76/L77 to G11, or if a value beyond the valid data range is specified, alarm PS5312, "ILLEGAL COMMAND IN G10 L75/76/77" is issued. In such a case, correct the program. Within the range from G10 to G11, no decimal point can be specified with any address. If a decimal point is specified, alarm PS0007, "ILLEGAL USE OF DECIMAL POINT" results.

# **- Registering new tool management data**

Tool management data can be registered. When data is output to an external device from the tool management data screen, this format is used. The specification of those items that are not registered may be omitted.

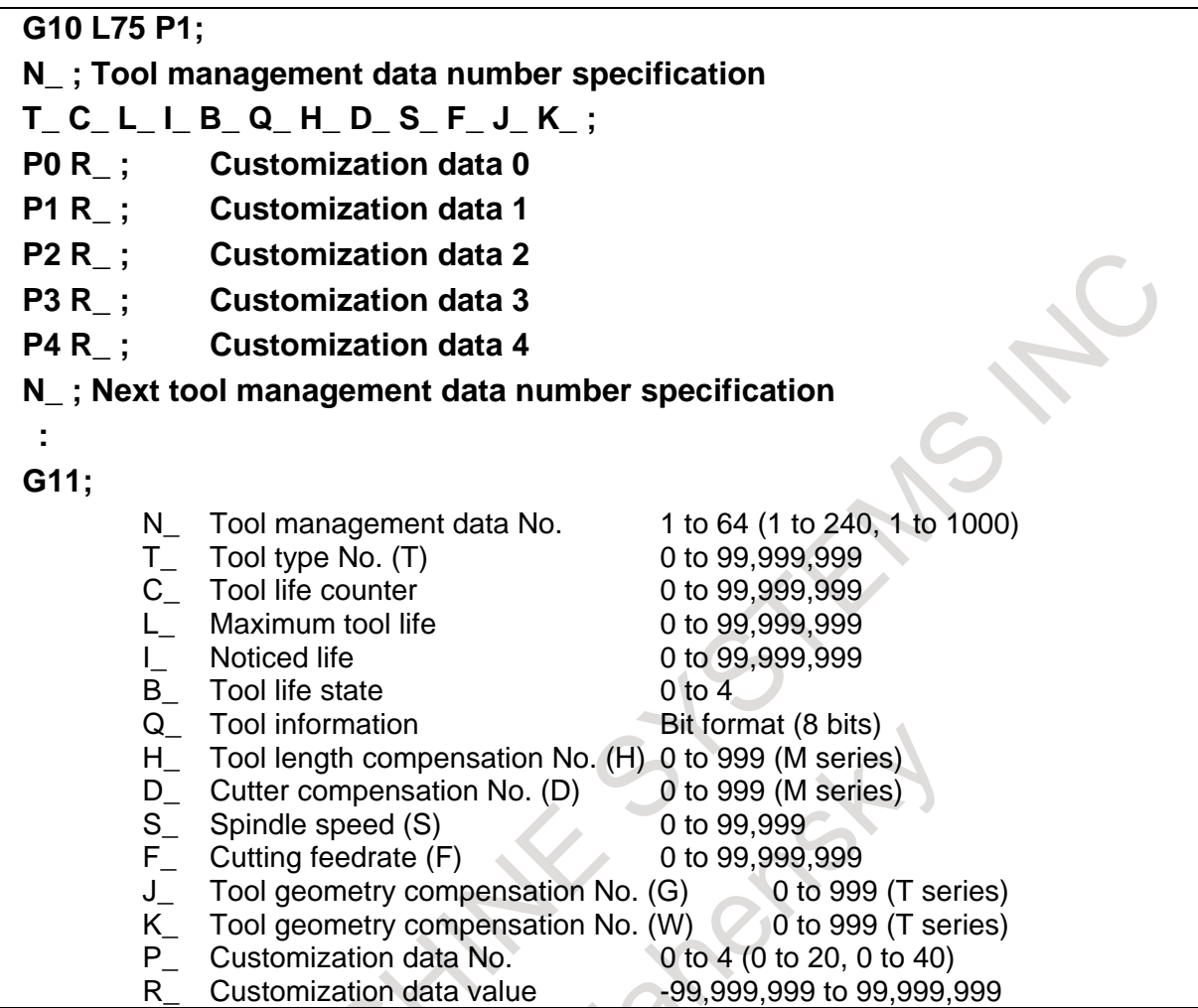

Specify customization data in the following format:

# **P (customization-number) R (value)**

Use the bit format only when specifying the customization data 0 (P0). Specify other data in the binary format. The specification of customization data that need not be set may be omitted.

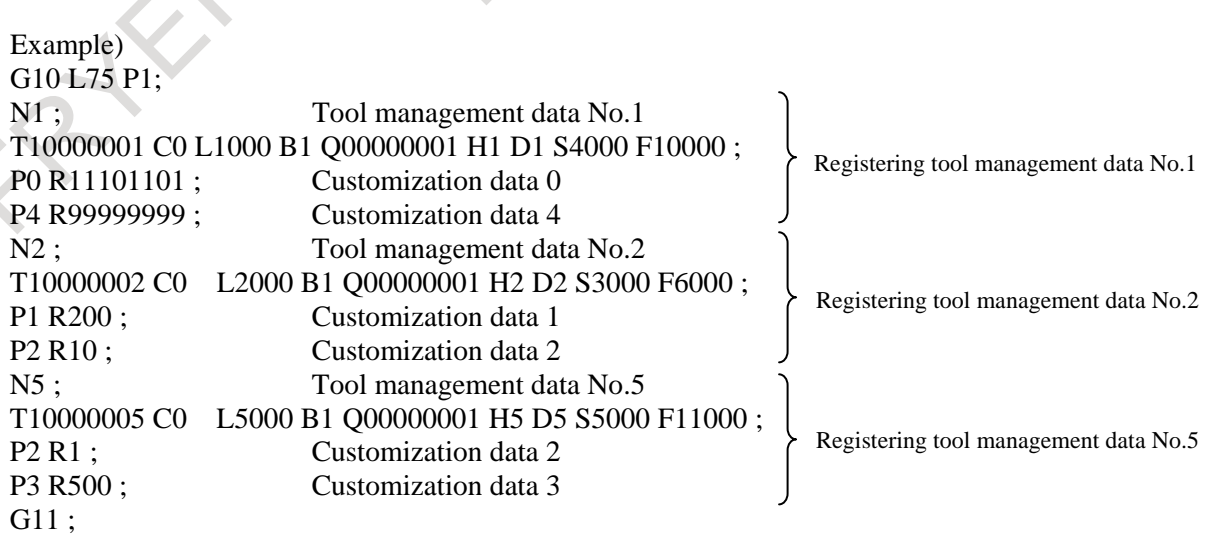

### **Modifying tool management data**

Tool management data can be modified.

The specification of those items that are not modified may be omitted.

# **G10 L75 P2 ; N\_ ; T\_ C\_ L\_ I\_ B\_ Q\_ H\_ D\_ S\_ F\_ J\_ K\_ ; P\_ R\_ ; N\_ ; : G11 ;**

#### **Deleting tool management data**

The data of a specified data number can be deleted from tool management data. The cartridge management table data corresponding to a deleted tool management data number is also deleted. (The tool management data number in the cartridge management table is cleared to 0.)

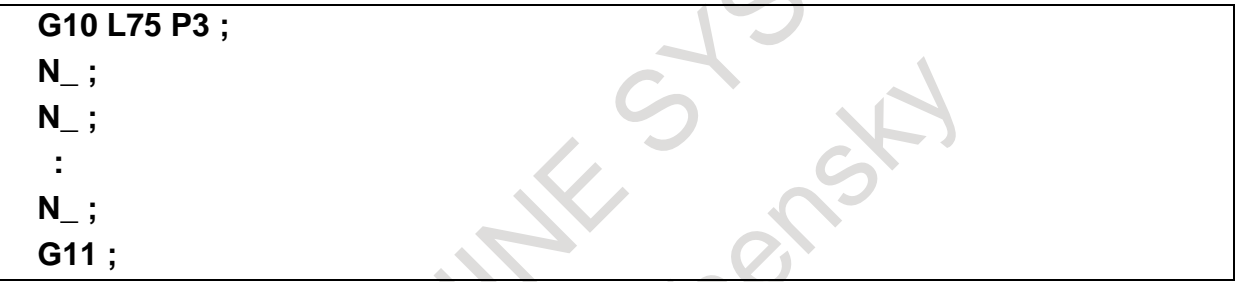

# **Registering new cartridge management table data**

A tool management data number can be registered with a free pot in the cartridge management table.

# **G10 L76 P1 ; N cartridge-number P pot-number R tool-management-data-number ; N cartridge-number P pot-number R tool-management-data-number ; N cartridge-number P pot-number R tool-management-data-number ; N cartridge-number P pot-number R tool-management-data-number ; G11 ;**

For a spindle position table and standby position table, only cartridge number data is specified. Example)

G10 L76 P2 ;

N<sub>11</sub> R<sub>1</sub>; Changes the tool management data number of the spindle position to No. 1. N21 R29; Changes the tool management data number of the standby position to No. 29. G11 ;

#### **Modifying the cartridge management table**

Tool management data numbers in the cartridge management table can be modified.

**G10 L76 P2 ; N cartridge-number P pot-number R tool-management-data-number ; N cartridge-number P pot-number R tool-management-data-number ; N cartridge-number P pot-number R tool-management-data-number ; N cartridge-number P pot-number R tool-management-data-number ; G11 ;**

For a spindle position table and standby position table, only cartridge number data is specified. Example)

G10 L76 P2 ;

N11 R1; Changes the tool management data number of the spindle position to No. 1. N21 R29; Changes the tool management data number of the standby position to No. 29. G11 ;

## **Deleting cartridge management table data**

Tool management data numbers can be deleted from the cartridge management table.

# **G10 L76 P3 ;**

**N cartridge-number P pot-number ; N cartridge-number P pot-number ; N cartridge-number P pot-number ; N cartridge-number P pot-number ;**

**G11 ;**

For a spindle position table and standby position table, only cartridge number data is specified. Example)

G10 L76 P3 ;

N11 ; Deletes the tool management data number of the spindle position (clears the number to 0).

N21 ; Deletes the tool management data number of the standby position (clears the number to 0). G11 ;

## **Naming customization data**

The display name of customization data (0 to 40) can be set.

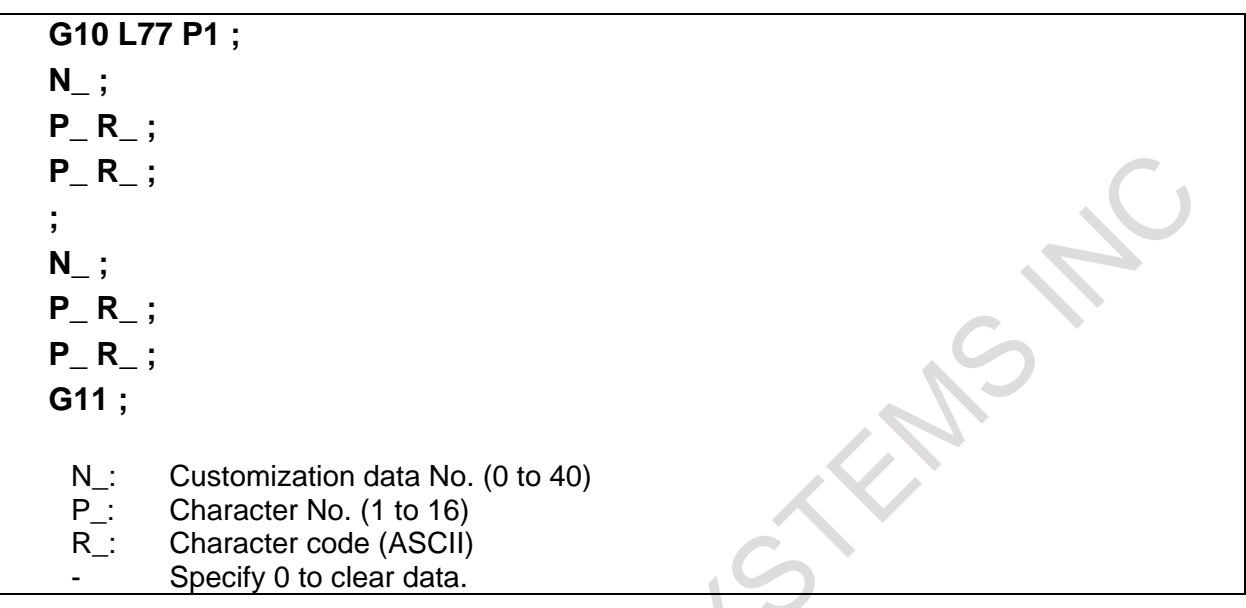

A set display name can be checked on the tool management data screen only.

- When no name is registered, a name such as the default "Customize 3" is displayed.
- A name consisting of up to 16 characters is displayed. For a name shorter than 16 characters, register 0 in the empty area. Those characters that are registered immediately before 0 are displayed.
- To clear data, set 0 as a character code.
- No character code data check is made.

When the name of customization data 3 is set as "MEASURE5", for example, specify the following: Example)

G10 L77 P1 ;

N3 ; Specifies customization data 3.

P1 R32 ; character 'space' ASCII code 20h

- P2 R77 ; character "M" ASCII code 4Dh
- P3 R69 ; character "E" ASCII code 45h
- P4 R65 ; character "A" ASCII code 41h
- P5 R83 ; character "S" ASCII code 53h
- P6 R85 ; character "U" ASCII code 55h
- P7 R82 ; character "R" ASCII code 54h
- P8 R69 ; character "E" ASCII code 45h
- P9 R53 ; character "5" ASCII code 35h
- P10 R0 ; Clears data. (Not displayed. End)
- $\overline{G11}$ ;

#### **Naming tool life states**

The display name of a tool life state (0 to 4) can be set.

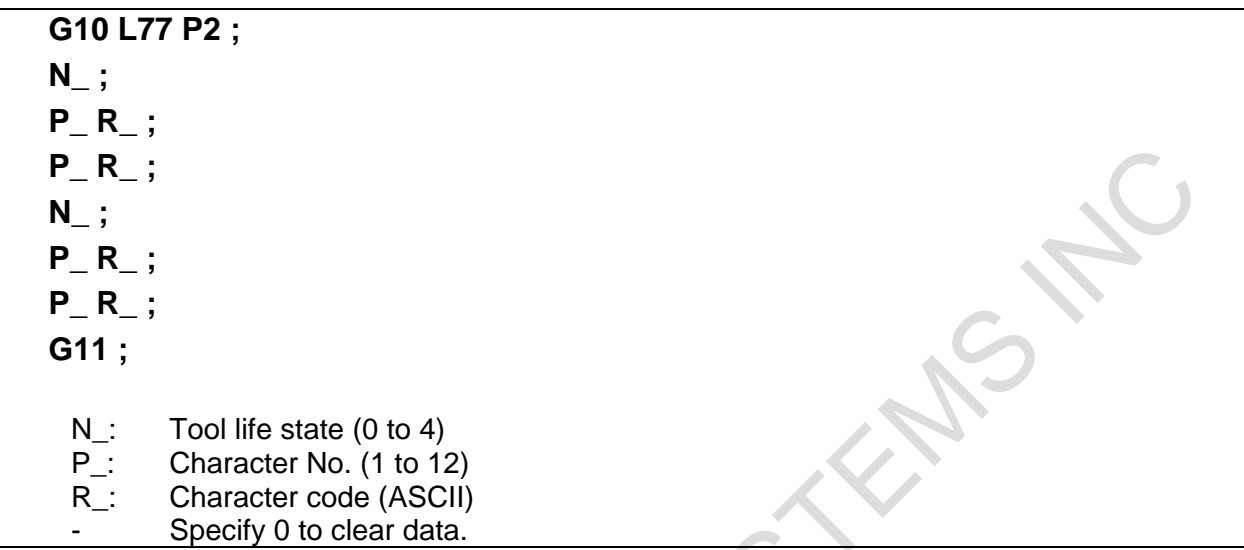

- A set display name can be checked on the tool management data screen only.
- If no name is registered, a default such as "Remaining" and "Unremaining" is displayed.
- A name consisting of up to 12 characters is displayed. For a name shorter than 12 characters, register 0 in the empty area. Those characters that are registered immediately before 0 are displayed.
- To clear data, set 0 as a character code.
- No character code data check is made.
- The defaults are as follows:
	- 0: Invalid
		- 1: Remaining
		- 2: Remaining
		- 3: Unremaining
		- 4: Broken

To set "NORMAL" as the name of tool life state 2 (Remaining), specify the following: Example)

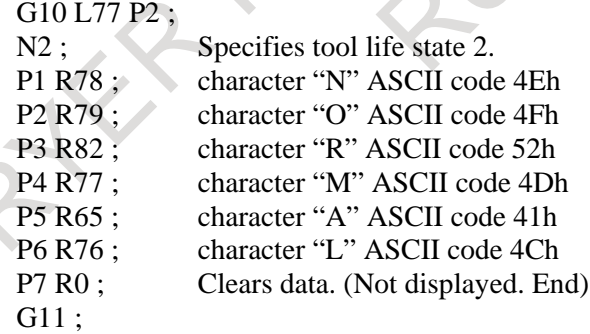

# **10.3 TOOL MANAGEMENT EXTENSION FUNCTION**

# **Overview**

The following functions have been added to the tool management function:

- 1. Customization of tool management data display
- 2. Setting of spindle position/standby position display
- 3. Input of customize data with the decimal point
- 4. Protection of various tool information items with the KEY signal
- 5. Selection of a tool life count period
- 6. Each tool data screen
- 7. Total life time display for tools of the same type

They will be explained in detail below.

# **10.3.1 Customization of Tool Management Data Display**

With the tool management data screen display customization function, the display positions of screen elements (type number, tool information, life counter, and so forth) on the tool management screen can be changed and whether to display or hide such screen elements can be chosen using the G10 format. This function enables a customized tool management screen to be configured.

## **Format**

**G10L77P3;**

**N\_ R\_;**

**G11;**

- N : Tool management data screen display position number
- R\_: Tool management data display item

# **Explanation**

- **- number (N\_)**
- A display position number represents an ordinal number from the leftmost position on the tool management data screen.
- As N, a number from 1 to 200 can be specified.

# **- Tool management data display item (R\_)**

- For a value to be set (in R ), see the table below.
- For actual setting, consider a display width plus 1.

#### Items common to machining center systems and lathe systems

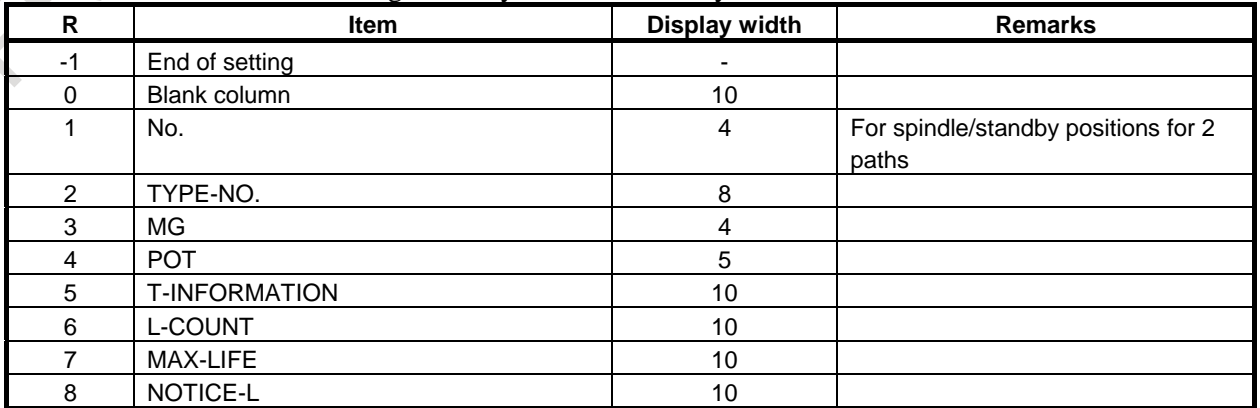

# 10. TOOL FUNCTION (T FUNCTION) PROGRAMMING B-64694EN/01

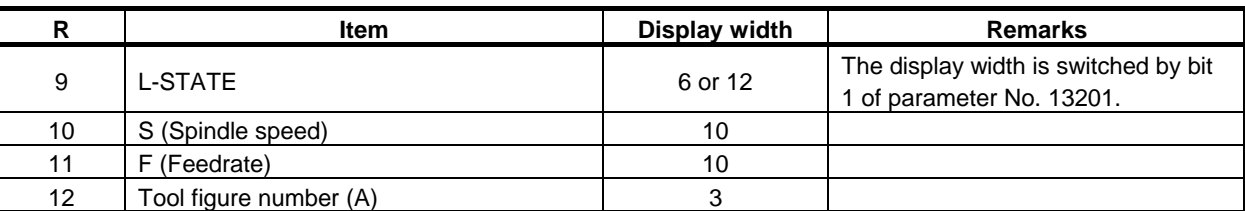

#### - Offset-related items for machining center systems

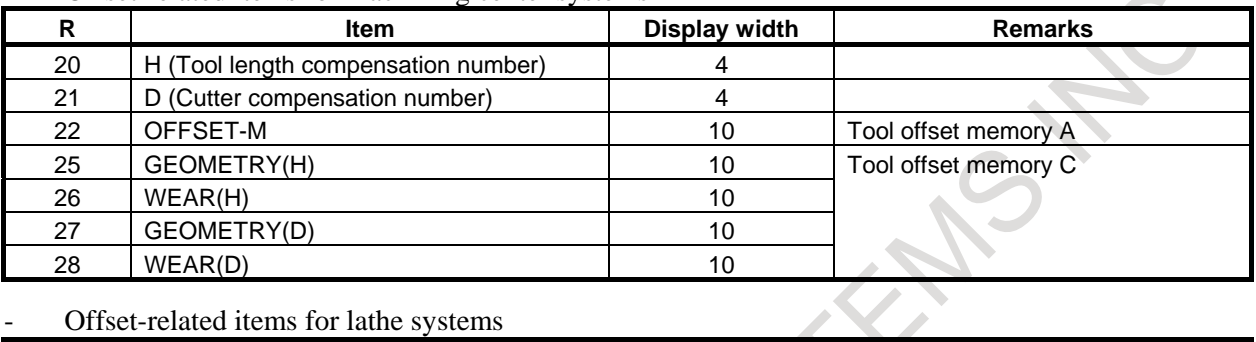

#### - Offset-related items for lathe systems

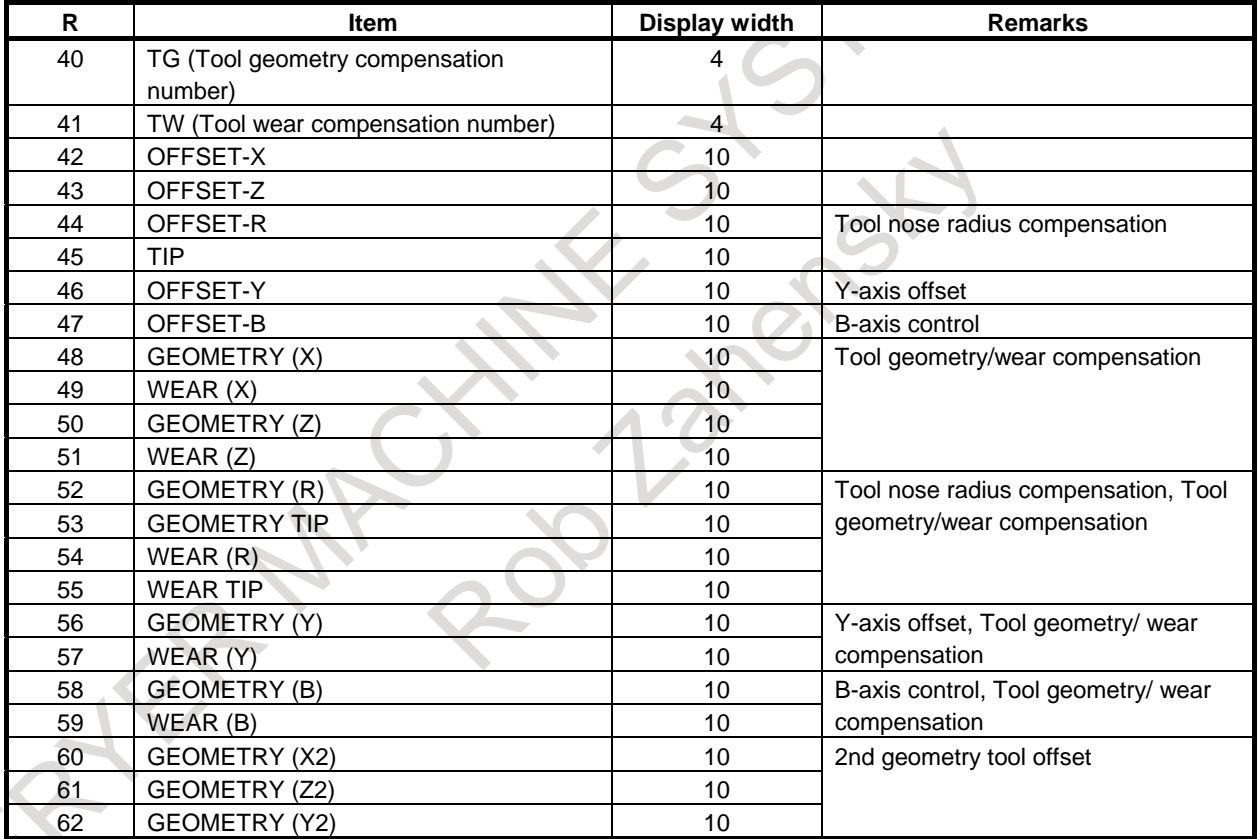

## **Items related to customize data**

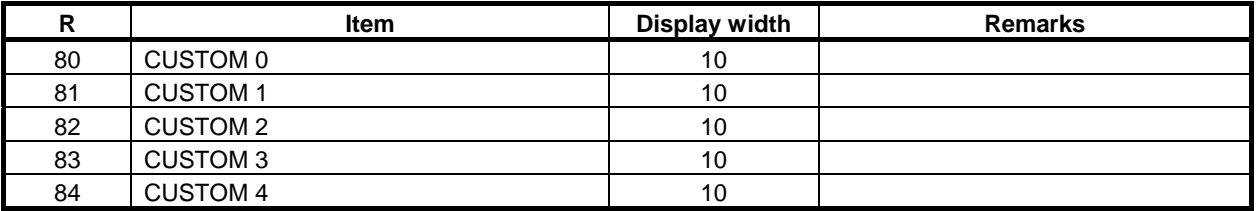

# B-64694EN/01 PROGRAMMING 10. TOOL FUNCTION (T FUNCTION)

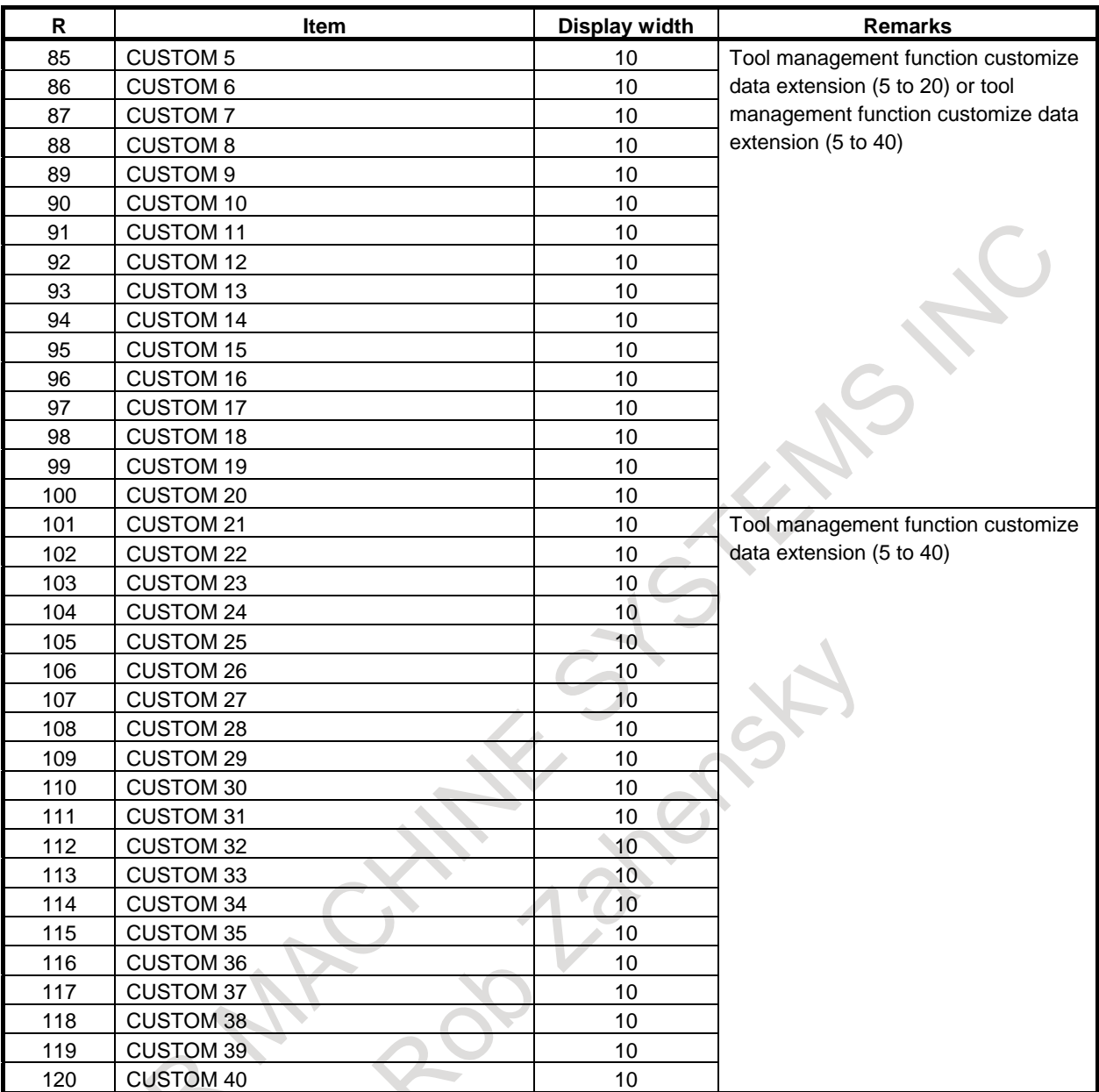

# **NOTE**

1 If G10 L77 P3 is terminated normally, the power must be turned off before operation is continued.

2 The setting becomes effective after the power is turned off then back on.

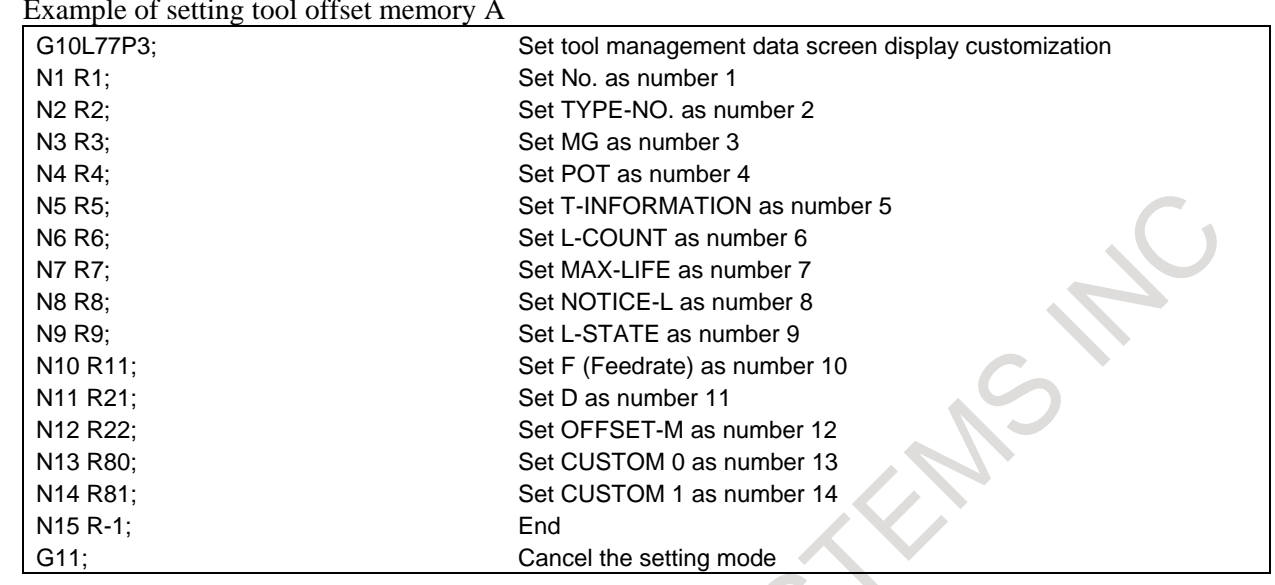

# **Example**

Example of setting tool offset memory A

On the tool management data screen, the first page displays "No., Type Number, MG, Pot, Tool Information, Life Counter, Maximum Life, Noticed Life, and Life State".

The second page displays "F (Feedrate), D (Cutter Compensation Number), Tool Offset-M, Customize Data 0, and Customize Data 1".  $\sim$  1 )

|                                              | TOOL MANAGER      |    |     |                    |                          |             |                                             | 00123 N00000 |
|----------------------------------------------|-------------------|----|-----|--------------------|--------------------------|-------------|---------------------------------------------|--------------|
| NO.                                          | TYPE NO.          | MG | POT | $T-I$ NFO          | L-COUNT                  | MAX-LIFE    | NOTICE-L                                    | L-STATE      |
|                                              |                   |    |     |                    |                          |             |                                             |              |
| 1                                            | ø                 | ø  |     | 8 00S-UNC-1        | ø                        | ø           | ø                                           | NO-MNG       |
| 2                                            | ø                 | ø  |     | 0 00S-UNC-I        | ø                        | ø           | ø                                           | NO-MNG       |
| 3                                            | ø                 | ø  |     | 0 00S-UNC-         | ø                        | ø           | ø                                           | NO-MNG       |
| 4                                            | ø                 | ø  |     | 0 00S-UNC-I        | ø                        | ø           | ø                                           | NO-MNG       |
| 5                                            | ø                 | ø  |     | <b>0 00S-UNC-I</b> | ø                        | ø           | ø                                           | NO-MNG       |
| 6                                            | ø                 | ø  |     | <b>8 BBS-UNC-I</b> | ø                        | ø           | ø                                           | NO-MNG       |
| 7                                            | ø                 | ø  |     | <b>8 80S-UNC-1</b> | ø                        | ø           | ø                                           | NO-MNG       |
| 8                                            | ø                 | ø  |     | 0 00S-UNC-         | ø                        | ø           | ø                                           | NO-MNG       |
| 9                                            | ø                 | ø  |     | <b>8 885-UNC-I</b> | ø                        | ø           | ø                                           | NO-MNG       |
| 10                                           | ø                 | ø  |     | <b>8 00S-UNC-</b>  | ø                        | ø           | ø                                           | NO-MNG       |
| 11                                           | ø                 | ø  |     | 0 00S-UNC-I        | ø                        | ø           | ø                                           | NO-MNG       |
| 12                                           | ø                 | ø  |     | $0$ 005-UNC-       | ø                        | ø           | ø                                           | NO-MNG       |
|                                              |                   |    |     |                    |                          |             |                                             |              |
|                                              |                   |    |     |                    |                          |             |                                             |              |
| $\overline{A}$                               |                   |    |     |                    |                          |             |                                             |              |
|                                              |                   |    |     |                    |                          |             |                                             |              |
| 12:00:00 PATH1<br><b>MEM</b><br>**** *** *** |                   |    |     |                    |                          |             |                                             |              |
|                                              |                   |    |     |                    | MAGAZI<br>S<br><b>NE</b> | <b>T00L</b> | EACH<br>TOTAL<br><b>T00L</b><br><b>LIFE</b> | (OPRT)       |
|                                              | Example 1: Page 1 |    |     |                    |                          |             |                                             |              |
|                                              |                   |    |     |                    |                          |             |                                             |              |

**Example 1: Page 1**

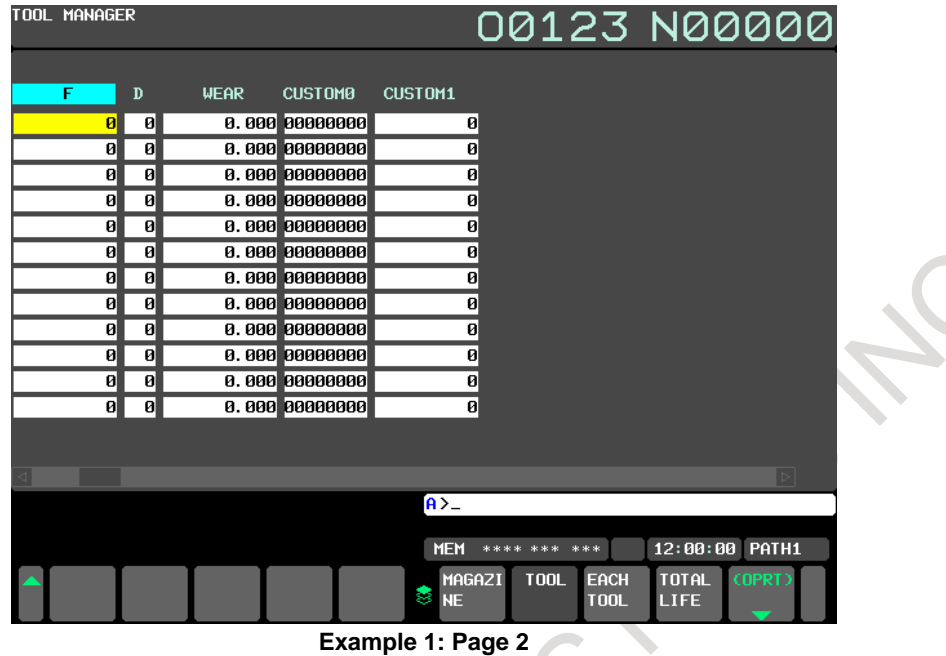

## **NOTE**

- 1 This setting is enabled when bit 0 (TDC) of parameter No. 13201 is set to 1.
- 2 Up to 20 pages can be set.
- 3 Be sure to specify an end.
- 4 If an item that requires the corresponding option is specified without specifying the option, the item is displayed as a blank field.
- 5 No items after an end are displayed.
	- (Example) In the case of N1  $\rightarrow$  R1 (No.), N2  $\rightarrow$  R2 (Type Number), N 3  $\rightarrow$  R3 (MG), N4  $\rightarrow$  R-1 (End), N5  $\rightarrow$  R4 (Pot), only the items "No., Type Number, and MG" are displayed on the screen.
- 6 If G10 L77 P3 is specified, the setting immediately before is initialized.
- 7 If an invalid value is set in R (tool management data display item), a blank field is displayed.

# **10.3.2 Setting of Spindle Position / Standby Position Display**

In MG on the tool management data screen, a spindle position or standby position is displayed as a number such as 11, 12, and 13. With the spindle position/standby position display setting function, three arbitrary characters can be displayed using the G10 format.

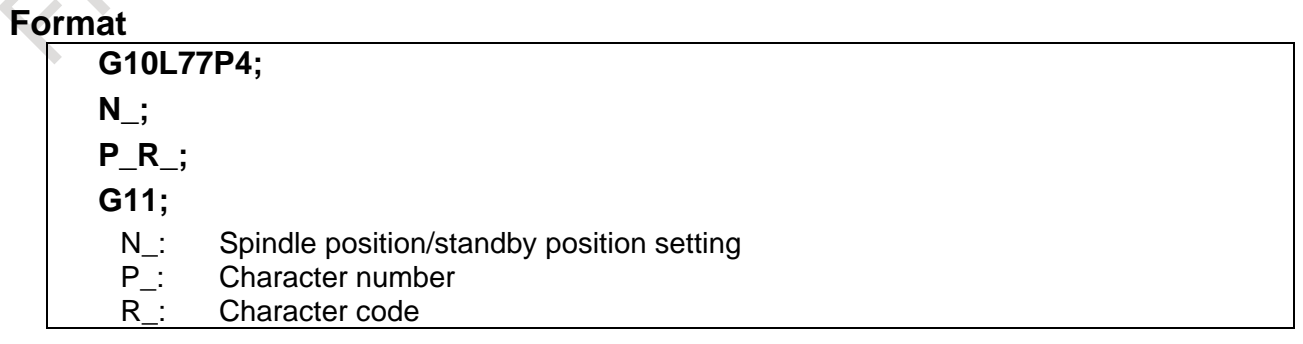

# **Explanation**

## **- Spindle position/standby position setting (N\_)**

Specify a spindle position or standby position to be renamed. The table below indicates the values to be specified.

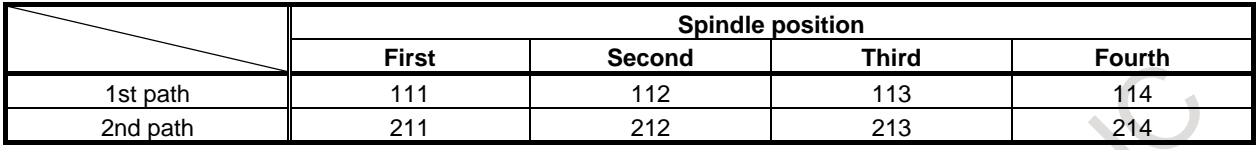

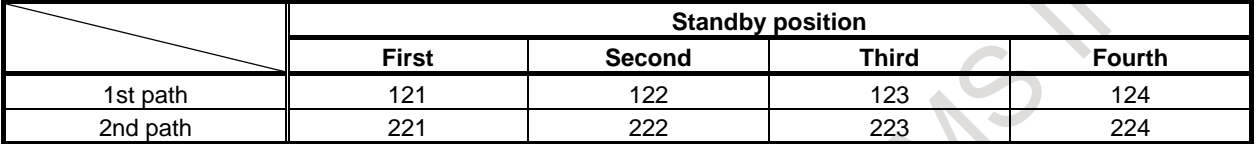

# **- Character number (P\_)**

Specify a character number (1 to 3). Up to three characters are displayed. If a character string to be specified is shorter than three characters, specify 0 in the leading blank character position(s). A character string immediately before 0 is displayed.

# **- Character code (R\_)**

Set the name of a spindle position/standby position by using a character code (ASCII code).

- For a character code, use ASCII code.
- No character code data check is made.

# **Example**

When spindle 1 is named "SP1", and standby 1 is named "WT1"

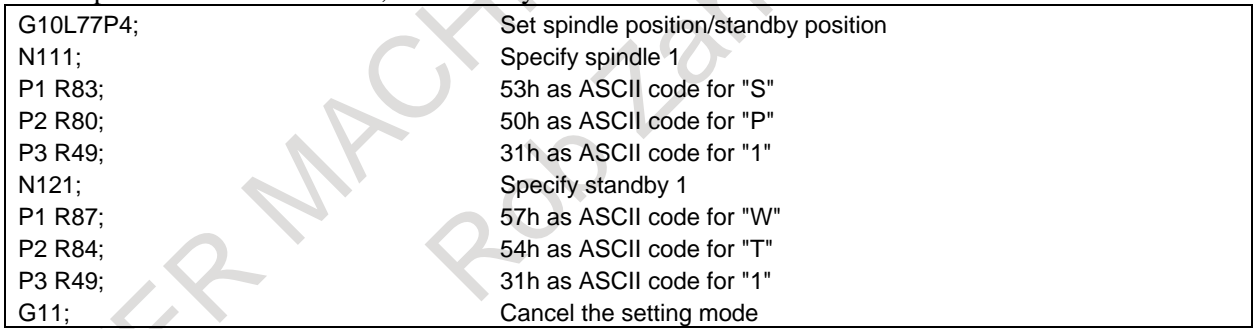

In the MG item on the tool management data screen, spindle 1 is displayed as "SP1", and standby 1 is displayed as "WT1".
#### B-64694EN/01 PROGRAMMING 10. TOOL FUNCTION (T FUNCTION)

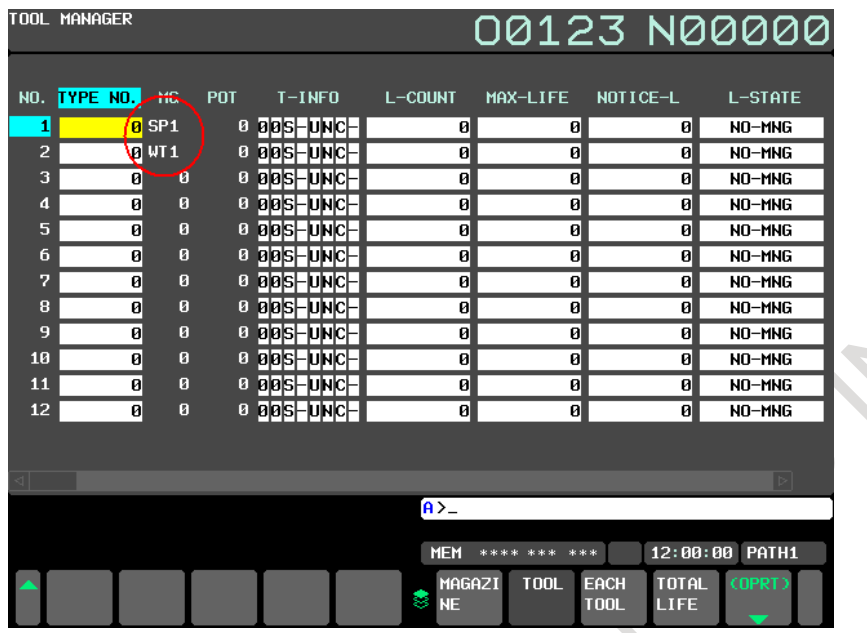

#### **NOTE**

Data registered becomes effective after the screen display is switched to the tool management screen.

# **10.3.3 Input of Customize Data with the Decimal Point**

With the function for input of customize data with the decimal point, the number of decimal places is set using the G10 format for each customize data item (customize data 1, ..., 40) to enable data input with the decimal point.

#### **Format**

**G10L77P5;**

**N\_R\_;**

**G11;**

- 
- N<sub>\_</sub>: Customize data number<br>R<sub>\_</sub>: Decimal point position Decimal point position

#### **Explanation**

#### **- Customize data number (N\_)**

- A number from 1 through 4 can be specified for N.
- When tool management function customize data extension (from 5 through 20) is available,
- A number from 1 through 20 can be specified.
- When tool management function customize data extension (from 5 through 40) is available, A number from 1 through 40 can be specified.

#### **- Decimal point position (R\_)**

Specify a decimal point position (from 0 through 7). When 0 is set, the number of decimal places of customize data input cannot be performed.

#### **NOTE**

- 1 If G10 L77 P5 is terminated normally, the power must be turned off before operation is continued.
- 2 The setting becomes effective after the power is turned off then back on.
- 3 When the number of decimal places is set for customize data, the number of decimal places can be input only through the MDI keys.
- 4 To set the number of decimal places for customize data 5 to 20, the customize data extension (5 to 20) option for the tool management function or the customize data extension (5 to 40) for the tool management function is required.
- 5 To set the number of decimal places for customize data 21 to 40, the customize data extension (5 to 40) for the tool management function is required.

#### **Example 1**

When customize data 1 and customize data 2 are input with three decimal places

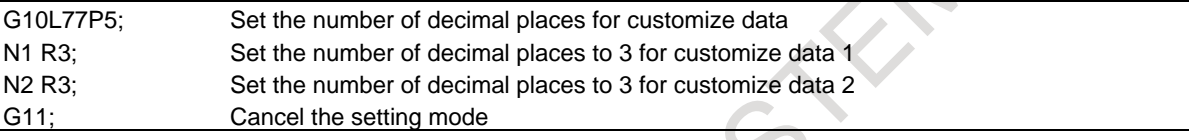

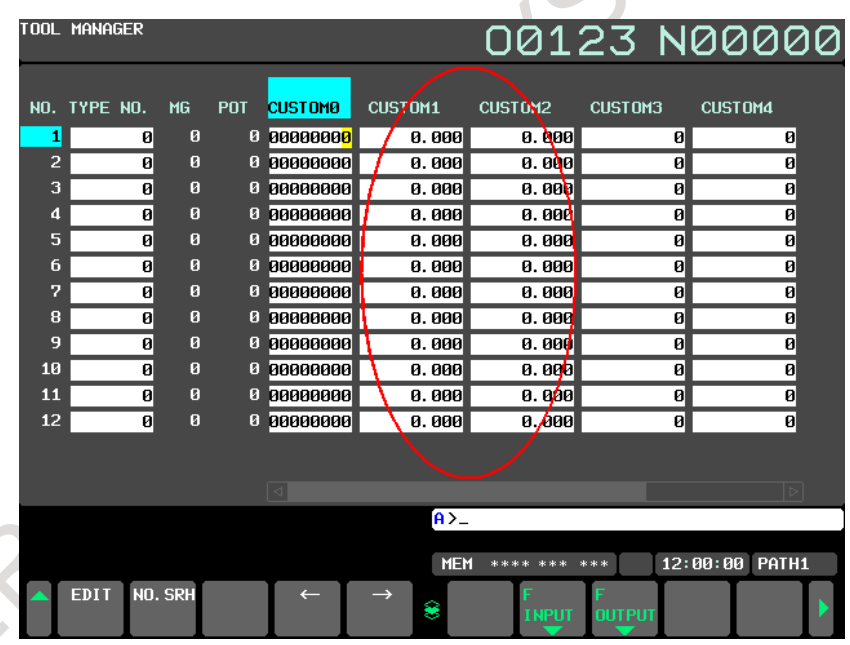

# **- Use in the G10 format**

Between G10 and G11, the decimal point cannot be specified at any address. So, if decimal point input for customize data is enabled with this function, a G10 L75/L76/L77 command using a custom macro variable (#8431 to #8450) reads and sets the value of the integer part.

# **Example 2**

(Example 1)

Condition:

"3" is set as the decimal point position of customize data 1.

"1" is set as the decimal point position of customize data 2.

Operation:

Data is transferred from customize data 1 to customize data 2 by using a custom macro variable.

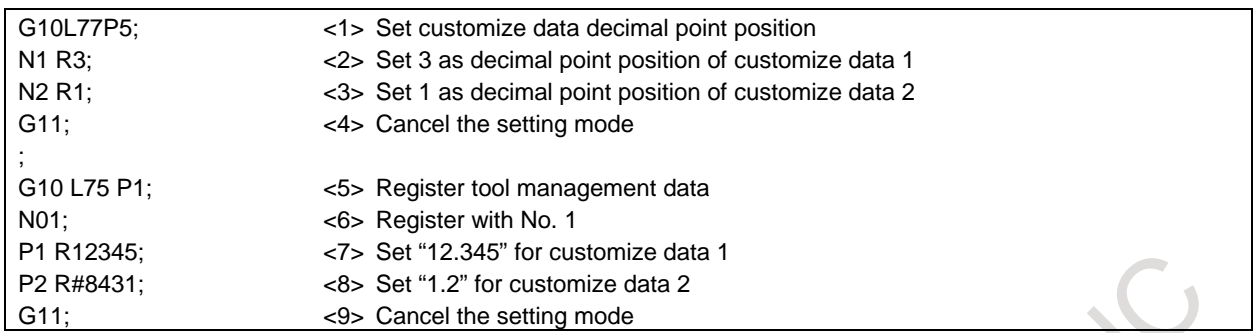

In Example 1, customize data 1 is directly set in customize data 2 by using a custom macro variable. Customize data 1 holds "12.345". In step <8>, only the integer part is read and processed as "P2 R12".

So, "1.2" is set in customize data 2.

#### (Example 2)

Condition:

"3" is set as the decimal point position of customize data 1.

"1" is set as the decimal point position of customize data 2.

Operation:

By using the custom macro variable of customize data 1, the data is transferred to customize data 2 after being multiplied by 1000.  $\sim 1$ 

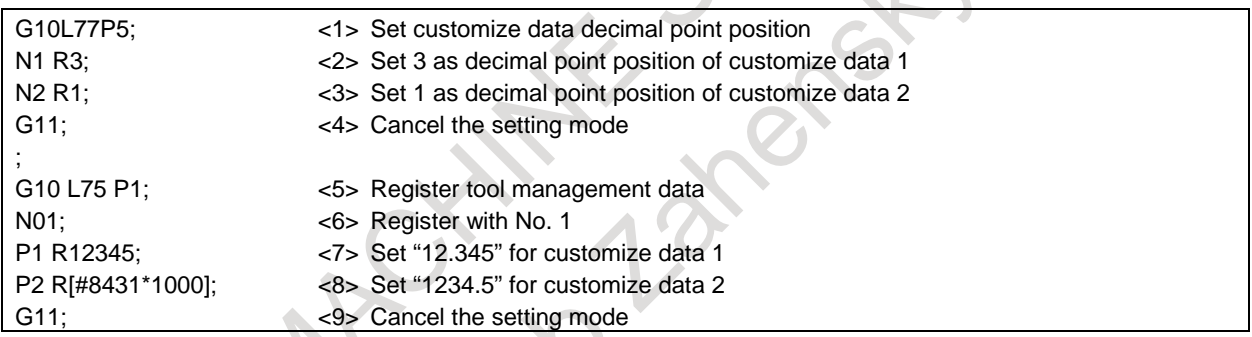

In Example 2, customize data 1 is directly set in customize data 2 by using a custom macro variable. Customize data 1 holds "12.345". In step  $\langle 8 \rangle$ , the data is multiplied by 1000 to eliminate the fractional part.

So, this command is equivalent to "P2 R12345", so that "1234.5" is set in customize data 2.

# **10.3.4 Protection of Tool Information with the KEY Signal**

When tool management data is in the edit state, information in it can be modified. By setting bit 0 of parameter No. 13204 to 1, tool management data is protected with the KEY signal so that information in it cannot be registered, modified, and deleted.

# **10.3.5 Selection of a Tool Life Count Period**

A tool life count period can be chosen either 1 sec or 8 msec tool-by-tool.

#### **- Tool life count period selection**

Bit 5 of tool information is used to select a life count period.

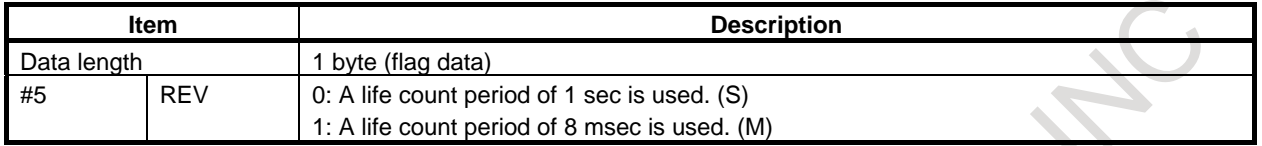

Range of count is as follows.

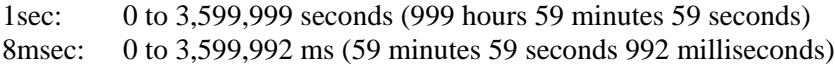

#### **NOTE** This function is valid when the tool information TIM (#1) is set to 1.

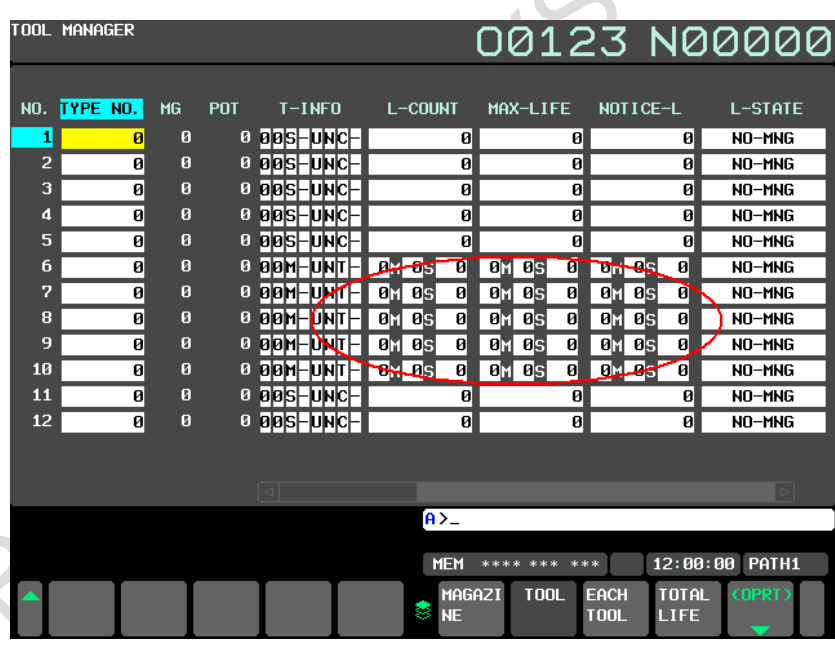

# **10.3.6 Each tool Data Screen**

All data for a specified tool can be extracted and displayed.

# **10.3.7 Total Life Time Display for Tools of The Same Type**

The remaining lives of tools with the same type numbers are totaled, and totals are displayed in order by tool type number or by remaining life. Also, data of tools with the same tool type numbers are displayed in a list.

B-64694EN/01 PROGRAMMING 10. TOOL FUNCTION (T FUNCTION)

# **10.4 TOOL MANAGEMENT FUNCTION FOR OVERSIZE TOOLS**

# **Overview**

Tool management function for oversize tools is added to the tool management function.

The figure of an oversize tool can be defined freely, and the figure of each oversize tool is registered. When an oversize tool is stored in a cartridge, interference with tools stored in other pots is considered. This function is usable with cartridges of chain type and matrix type.

# **Format**

By G10 data input, an oversize tool number can be set in the tool management data. Moreover, tool figure data can be set.

<Registration of new tool management data>

**G10 L75 P1 ; N\_; A\_;** G11 ;

- N : Tool management data number
- A\_: Specify tool figure number (0 to 20)

<Modification of tool management data>

**G10 L75 P2; N\_; A\_; G11 ;**

- N: Tool management data number
- A\_: Specify tool figure number (0 to 20).

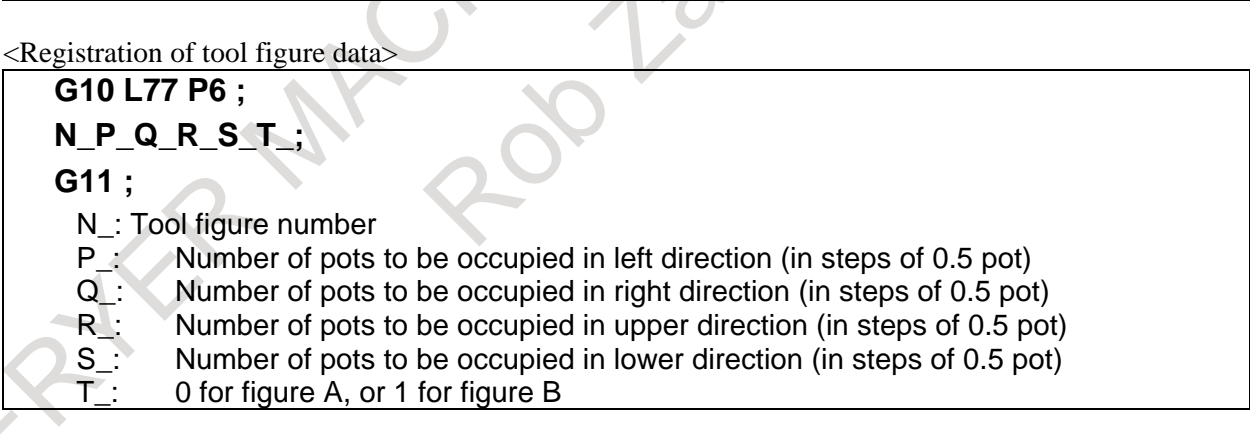

# **NOTE**

1 If a target tool is registered in a cartridge and interferes with other tools in registration or modification of tool figure data of the tool management data, alarm PS5360, "TOOL INTERFERENCE CHECK ERROR" is issued. (The data is not input.)

2 If a tool interferes with other tools in registration or modification to the cartridge management table, alarm PS5360 is issued. (The data is not input.)

3 If an attempt is made to modify tool figure data, and the tool for which the tool figure data number subject to modification is set is registered in the cartridge, alarm PS5360 is issued. (The data is not input.)

# **10.5 TOOL LIFE MANAGEMENT**

Tools are classified into several groups, and a tool life (use count or use duration) is specified for each group in advance. Each time a tool is used, its life is counted, and when the tool life expires, a new tool that is sequenced next within the same group is selected automatically. With this function, the tool life can be managed while machining is being performed continuously. Data for tool life management consists of tool group numbers, tool life values, tool numbers, and codes for specifying a tool offset value. These data items are registered in the CNC.

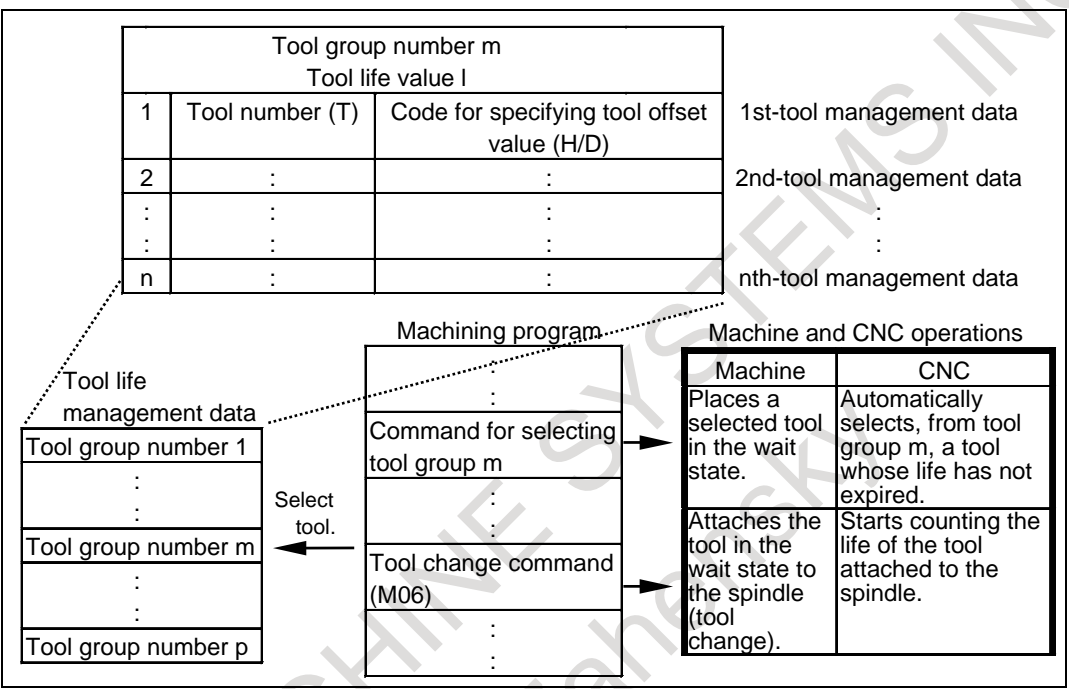

**Fig. 10.5 (a) Tool selection from machining program**

# M

A group is selected by a T code, and tool life counting is started by the M06 command.

# T

The T series has two tool change types (the turret type and the ATC type). The turret type uses only a T code to select a group, specify a tool offset value, and start tool life counting, whereas the ATC type, like the M series, uses a T code to select a group and the M06 command to start tool life counting. With the ATC type, only a D code is used for specifying a tool offset value. The tool change type is selected by bit 3 (TCT) of parameter No. 5040.

# **CAUTION**

This function cannot be used if bit 1 (LGN) of parameter No. 5002 is set to 1 to use the same number as the tool selection number to specify a geometric offset number.

# **- Life management B function**

If the tool life management B function is enabled, the maximum tool life value can be extended, and the tool life expiration prior notice signal can be output to post tool life expiration in advance when the remaining life (the life value minus the life counter value) has reached the remaining life setting. The remaining life setting is registered as tool life management data in the CNC in advance.

The tool life management B function is enabled by setting bit 4 (LFB) of parameter No. 6805 to 1.

#### M

If the tool life management B function is enabled, the function for selecting a tool group by an arbitrary group number can be used.

#### T

The tool life management B function can be used. However, the function for selecting a tool group by an arbitrary group number can be used only if the tool change type is the ATC type (bit 3 (TCT) of parameter No.  $5040 = 1$ ).

# **- Maximum number of tool life management groups and multipath system**

Up to 256 tool life management groups can be used in the entire CNC system.

For each path, set a maximum number of groups to be used in parameter No. 6813.

The maximum number of groups must be a multiple of the minimum number of groups (eight groups). If the maximum number of groups is 0, the tool life management function is disabled.

The total number of groups in the entire CNC system can be expanded to 1024 groups by using the additional tool life management groups.

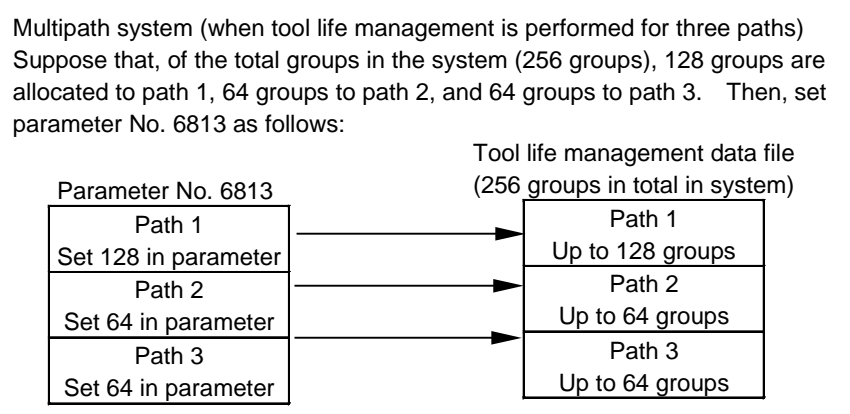

**Fig. 10.5 (b) Group allocation in entire system**

#### **CAUTION**

Re-setting this parameter results in the tool life management data file being cleared at power-on. Once the parameter is re-set, register tool life management data for each path again.

#### **- System variables**

The following system variables for life data can be used in tool life management.

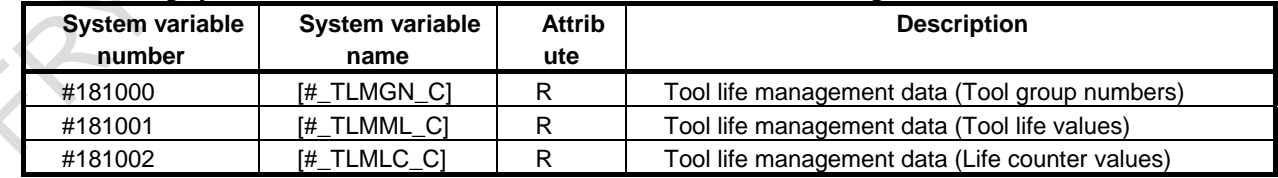

Tool life values and life counter values are read by the following unit according to the life count type.

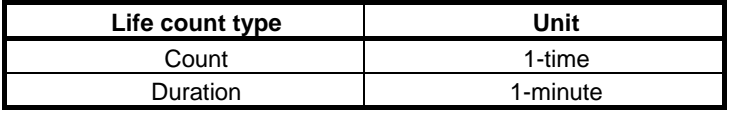

#### **NOTE**

- 1. Zero is read from the system variables #181000 to #181002 when a group being used not exists.
- 2. Bit 0 (FCO) of parameter No.6805 not affect to the unit of tool life values and life counter values.
- 3. The information before change might be read from the system variables when the following states. The system variables should be used after passing 100ms from changing.
	- Immediate aftermath of changing a group being used by M06 (When T) system with setting bit 3 (TCT) of parameter No.5040 to 1 or M system.)/T codes (When T system with setting bit 3 (TCT) of parameter No.5040 to 0).
	- Immediate aftermath of changing tool life management data by G10L3 command.
- 4. When the system variables #181000 to #181002 is specified, alarm PS0115 "VARIABLE NO. OUT OF RANGE" occurs if tool life management is invalid.
- 5. Real-time custom macro does not support the system variables #181000 to #181002. When the system variables #181000 to #181002 is specified in real-time custom macro, alarm PS0390 "ILLEGAL MACRO VAR" occurs.

# **10.5.1 Tool Life Management Data**

Tool life management data consists of tool group numbers, tool numbers, codes for specifying a tool offset value, tool life values, arbitrary group numbers, and remaining life settings.

Whether to use arbitrary group numbers and remaining life settings can be specified by setting bit 5 (TGN) and bit 3 (GRP) of parameter No. 6802.

# **Explanation**

#### **- Tool group number**

Up to 256 tool life management groups can be used in the entire CNC system.

In parameter No. 6813, set a maximum number of groups to be used. With the set maximum number of groups, up to four tools can be registered per group. The combination of the maximum number of registrable groups and the maximum number of tools can be changed by setting bits 0 (GS1) and bit 1 (GS2) of parameter No. 6800 as follows.

| <b>Bit 1 (GS2) of</b><br>parameter No. 6800 | Bit 0 (GS1) of<br>parameter No. 6800 | <b>Number of groups</b>                              | <b>Number of</b><br>tools |
|---------------------------------------------|--------------------------------------|------------------------------------------------------|---------------------------|
|                                             |                                      | 1/8 of maximum number of groups (parameter No. 6813) | 32                        |
|                                             |                                      | 1/4 of maximum number of groups (parameter No. 6813) | 16                        |
|                                             |                                      | 1/2 of maximum number of groups (parameter No. 6813) |                           |
|                                             |                                      | Maximum number of groups (parameter No. 6813)        |                           |

**Table 10.5.1 Maximum numbers of registrable groups and tools**

# **CAUTION**

After changing the setting of bits 0 (GS1) and 1 (GS2) of parameter No. 6800, re-register tool life management data by issuing the G10L3 (registration after deletion of data for all groups).

Otherwise, the newly set combination does not become valid.

#### **NOTE**

The total number of groups in the entire CNC system can be expanded to up to 1024 groups, using the additional tool life management groups.

#### **- Tool number**

A tool number is specified with a T code. A number consisting of up to eight digits (99999999) can be specified.

#### **NOTE**

The maximum number of digits usable in the T code is specified in parameter No. 3032.

#### **- Codes for specifying a tool offset value**

#### M

Codes for specifying a tool offset value include an H code (for tool length offset) and a D code (for cutter compensation). Numbers up to 999 (up to three digits long) can be registered as codes for specifying tool offset values. However, the number of registered codes must not exceed the number of tool offsets the CNC can use.

#### **NOTE**

If codes for specifying tool offset values are not used, the registration of these codes can be omitted.

#### T

If the tool change type is the turret type (bit 3 (TCT) of parameter No. 5040 = 0), neither the H code nor D code is used to specify a tool offset value. The T code includes a compensation code. If the tool change type is the ATC type (bit 3 (TCT) of parameter No.  $5040 = 1$ ), only the D code is used.

#### **- Tool life value**

A tool life value can be registered in terms of use duration or use count. The maximum value is as follows:

Up to 4300 minutes can be registered if duration specification is selected, or up to 65535 times can be registered if use count specification is selected.

When the tool life management B function is enabled, up to 100000 minutes (or 60000 minutes if the life is counted every 0.1 second) can be registered if duration specification is selected, or up to 99999999 times can be registered if use count specification is selected.

# **- Arbitrary group number**

#### M

If a function for allowing specification of arbitrary group numbers is used (bit 5 (TGN) of parameter No.  $6802 = 1$ ), an arbitrary group number can be specified with a T code to select a tool life management group.

An arbitrary group number ranging from 1 to 99999999 can be specified.

#### T

Arbitrary group numbers can be used only if the tool change type is the ATC type (bit 3 (TCT) of parameter No.  $5040 = 1$ .

#### **- Remaining life setting**

Bit 3 (GRP) of parameter No. 6802 is used to specify which value, a value set for each group or a parameter-set value (parameters Nos. 6844 and 6845), is to be used as the remaining life setting until a new tool is selected.

If a value set for each group is used (bit 3 (GRP) of parameter No.  $6802 = 1$ ), the value is registered as tool life management data.

A value ranging from 1 to 100000 minutes (or 60000 minutes if the life is counted every 0.1 second) can be specified if duration specification is selected, or a value up to 99999999 times can be specified if use count specification is selected.

# **10.5.2 Registering, Changing, and Deleting Tool Life Management Data**

By programming, tool life management data can be registered in the CNC, and registered tool life management data can be changed or deleted.

# **Explanation**

The program format varies depending on the following four types of operation:

#### **- Registration after deletion of all groups**

After all registered tool life management data is deleted, programmed tool life management data is registered.

#### **- Change of tool life management data**

Tool life management data can be set for a group for which no tool life management data is registered, and already registered tool life management data can be changed.

#### **- Deletion of tool life management data**

Tool life management data can be deleted.

#### **- Setting of tool life count type**

A count type (use duration or use count) can be set for each group separately.

#### **Format**

#### **- Registration after deletion of all groups**

M

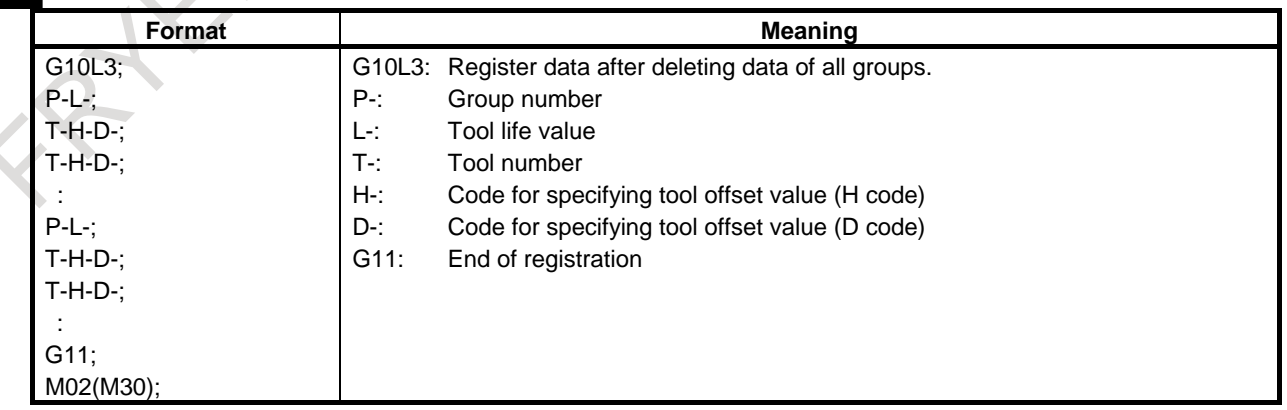

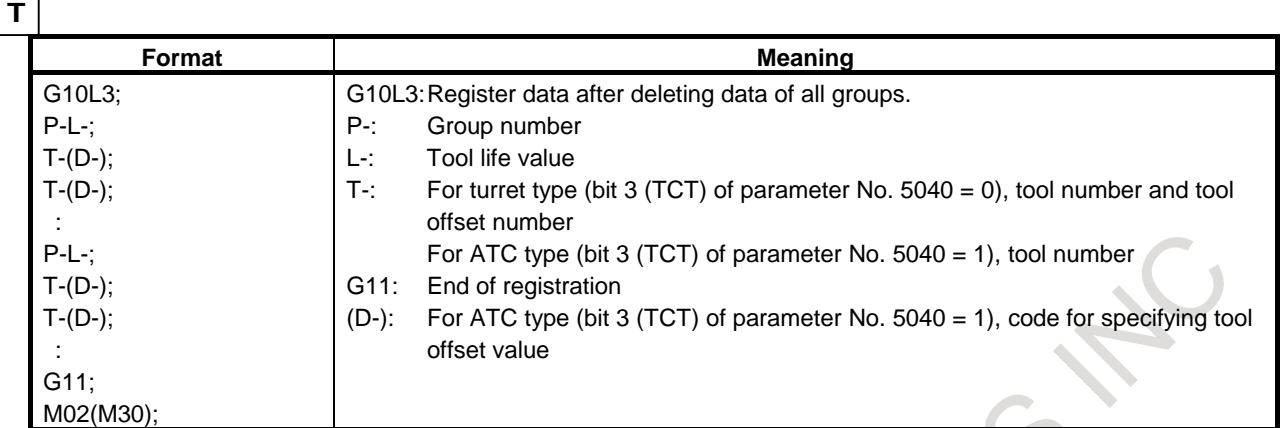

#### **NOTE**

No H code is used even if the tool change type is the ATC type (bit 3 (TCT) of parameter No.  $5040 = 1$ ).

If more than one offset value is to be used for the same tool within one process, specify the command as shown below (on the assumption that tool offset numbers are two digits long).

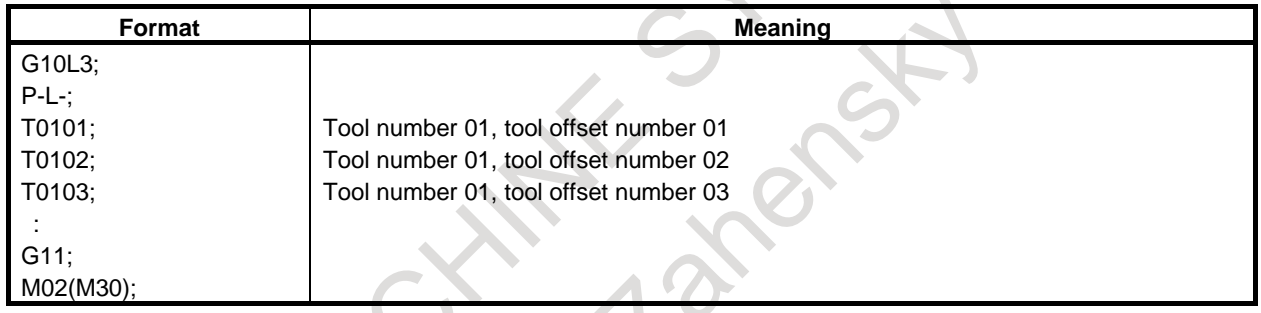

#### **- Change of tool life management data**  $\mathcal{L}_{\mathcal{A}}$

M

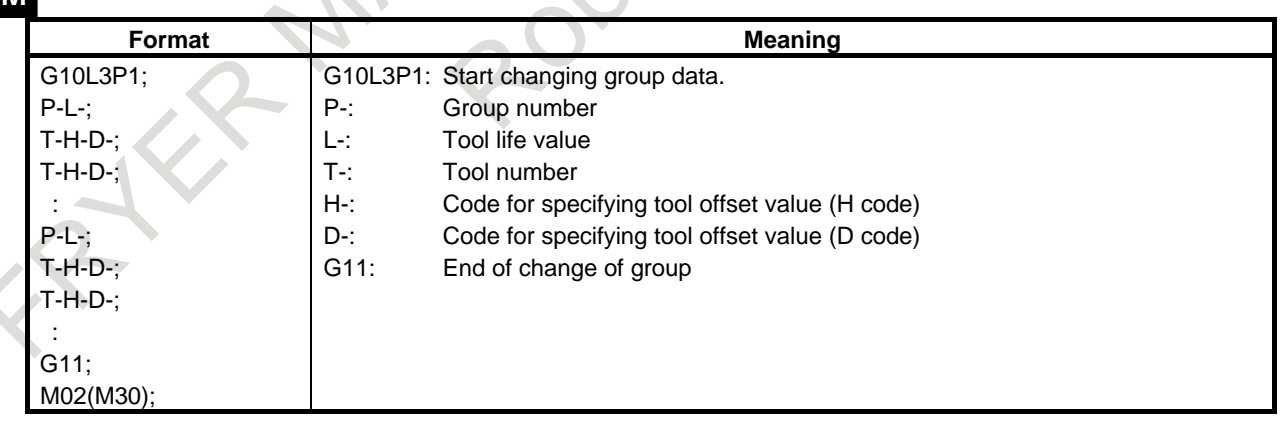

# 10. TOOL FUNCTION (T FUNCTION) PROGRAMMING B-64694EN/01

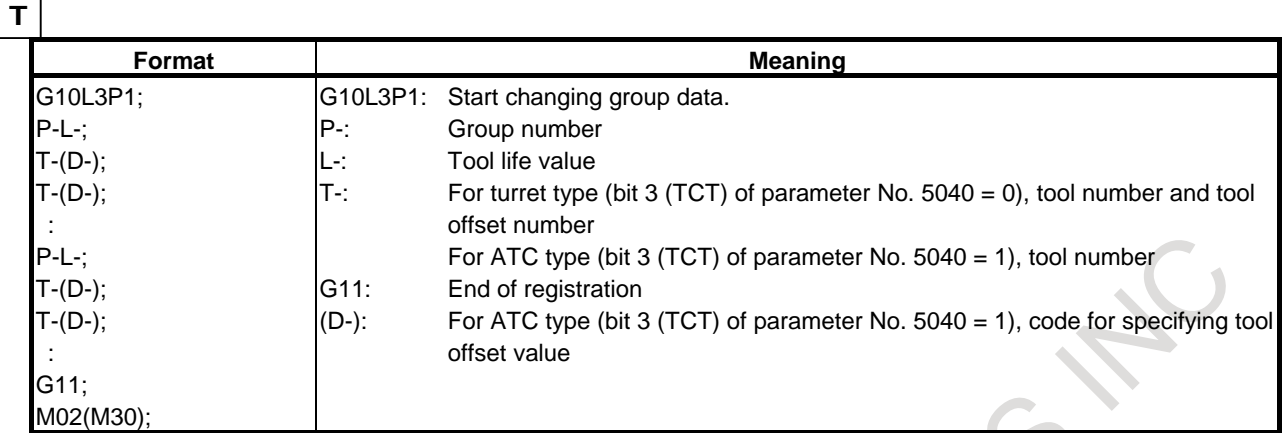

#### **NOTE**

No H code is used even if the tool change type is the ATC type (bit 3 (TCT) of parameter No.  $5040 = 1$ ).

# **- Deletion of tool life management data**

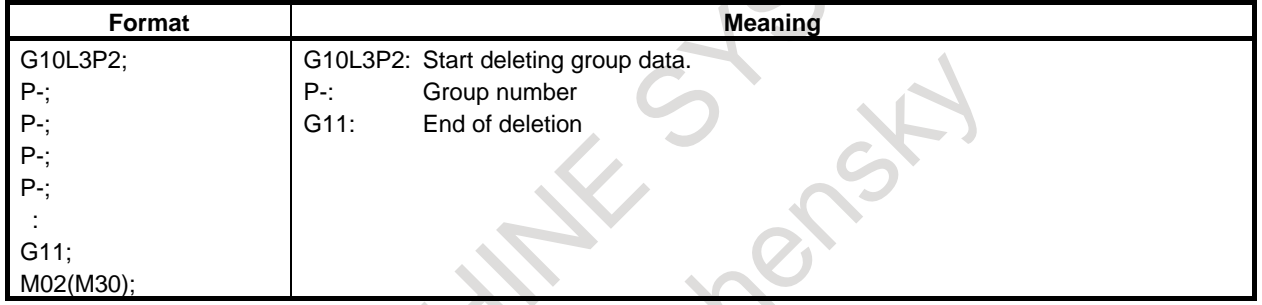

# **- Setting of tool life count type**

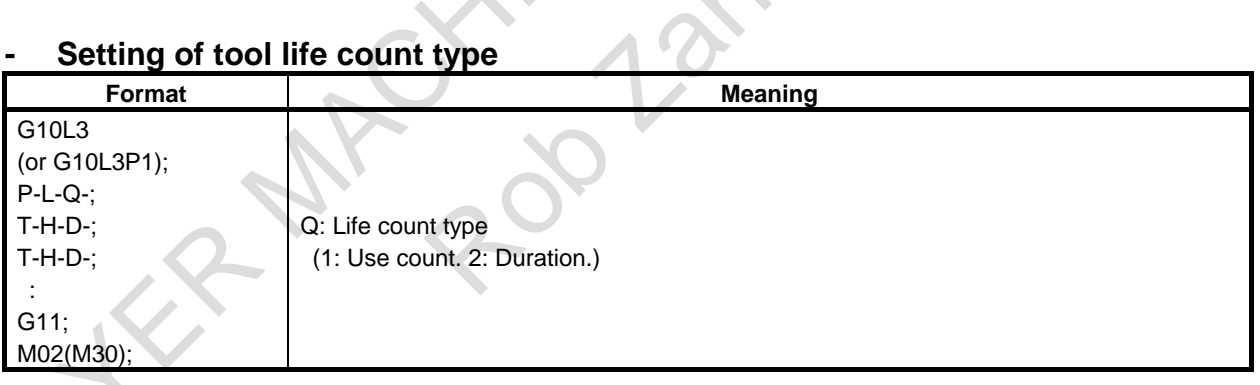

# **CAUTION**

If the Q command is omitted, the life count type is set according to the setting of bit 2 (LTM) of parameter No. 6800.

# **- Arbitrary group number**

#### M

If the tool life management B function is enabled (bit 4 (LFB) of parameter No.  $6805 = 1$ ), and use of the function for specifying an arbitrary group number is set (bit 5 (TGN) of parameter No.  $6802 = 1$ ), an arbitrary group number can be registered by programming a command.

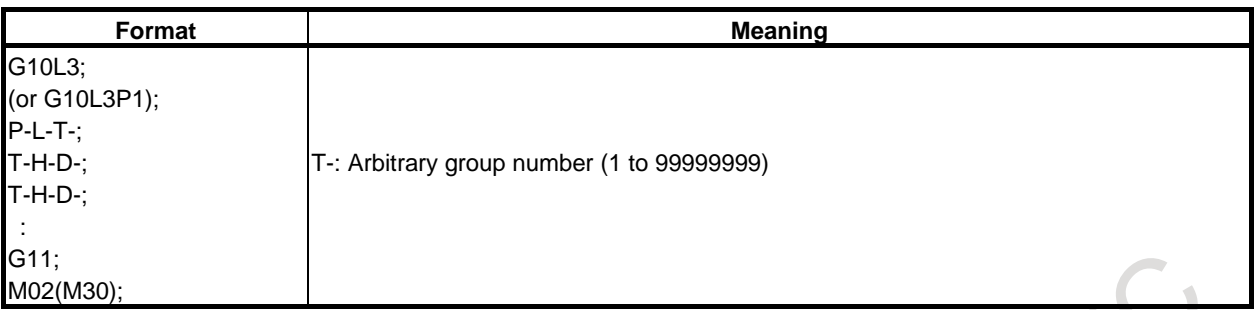

#### **NOTE**

1 A group number that is the same as the group number of another group cannot be registered.

An attempt to register such a group number results in alarm PS0431, "ILLEGAL T/R DATA OF TOOL LIFE".

- 2 If an arbitrary group number (T) is 0, alarm PS0431 is issued.
- 3 If ever an arbitrary group number is specified, the T command must be specified. If the T command is omitted, alarm PS0149, "FORMAT ERROR IN G10L3" is issued.

#### T

The function for specifying an arbitrary group number is available only if the tool change type is the ATC type (bit 3 (TCT) of parameter No.  $5040 = 1$ ).

If the tool change type is the ATC type, the format used for setting an arbitrary group number is the same as for the M series.

#### **Remaining life setting**

If the tool life management B function is enabled (bit  $4$  (LFB) of parameter No. 6805 = 1), and a remaining life value is to be set for each group separately (bit 3 (GRP) of parameter No. 6802 = 1), a remaining life value can be set as tool life management data by programming a command.

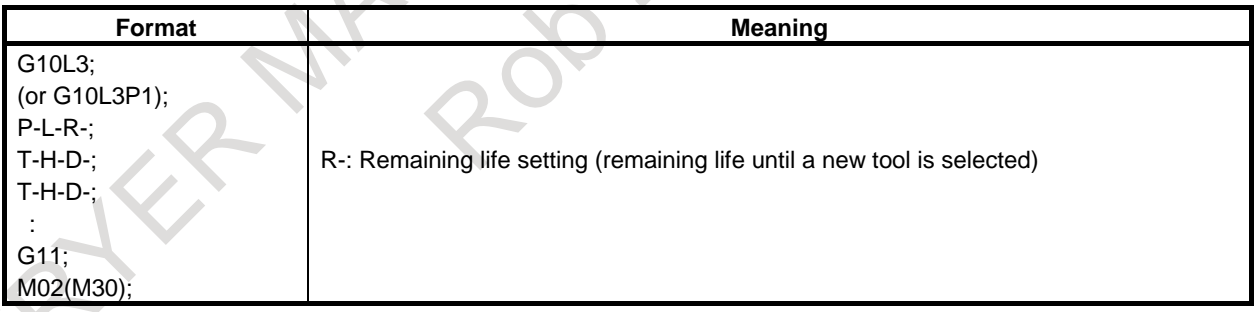

#### **NOTE**

- 1 If the remaining life setting (R) is 0 or omitted, the remaining life is assumed to be 0. In this case, the tool life expiration prior notice function is disabled.
- 2 The remaining life setting (R) cannot exceed the life value (L). If an attempt is made to specify a value greater than the life value, alarm PS0431 is issued.
- 3 The remaining life setting (R) must be an unsigned value having no decimal point.
- 4 The unit of the remaining life setting (R) depends on the setting of bit 1 (FGL) of parameter No. 6805, which selects the unit of the tool life value.

#### **Tool life value**

#### **- If the life management B function is disabled**

If the tool life management B function is disabled (bit 4 (LFB) of parameter No.  $6805 = 0$ ), a tool life value is registered as a duration or a use count according to the setting of bit 2 (LTM) of parameter No. 6800 or the setting of a count type (Q command). The maximum values are listed below.

#### **Table 10.5.2 (a) Life count types and maximum life values Bit 4 (LFB) of parameter No. 6805 Bit 2 (LTM) of parameter No. 6800 Life count type Maximum life value** 0 0 Use count specification 65535 times Duration specification

If the count type is duration specification, the unit of a life value specified with address L in a program may be one minute or 0.1 second, which is determined by the setting of bit 1 (FGL) of parameter No. 6805.

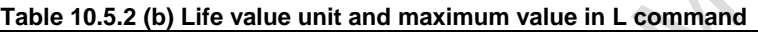

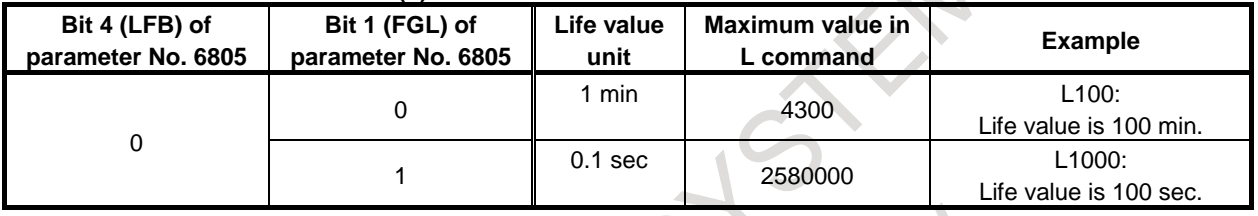

#### **- If the life management B function is enabled**

If the tool life management B function is enabled (bit 4 (LFB) of parameter No.  $6805 = 1$ )

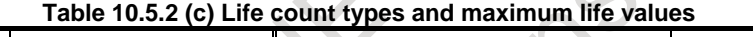

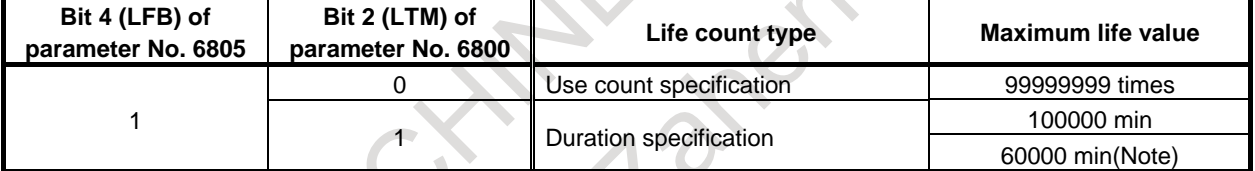

#### **Table 10.5.2 (d) Life value unit and maximum value in L command**

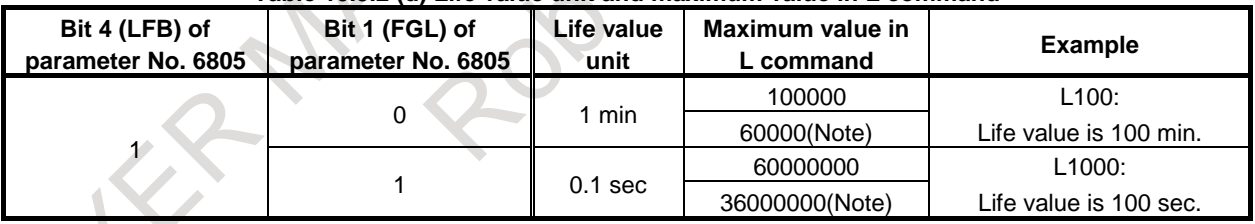

# **NOTE**

If the life is counted every 0.1 second (bit 0 (FCO) of parameter No.  $6805 = 1$ ), the maximum value specified by duration is 60000 minutes.

# **10.5.3 Tool Life Management Commands in Machining Program**

# **Explanation**

#### M

#### **- Commands**

The following commands are used for tool life management:

# **T**○○○○○○○○**;**

Specifies a tool group number.

The tool life management function selects, from a specified group, a tool whose life has not expired, and outputs its T code signal.

In OOOOOOOO, specify the sum of the tool life management ignore number specified in parameter No. 6810 and a desired group number.

Example:

To specify tool group number 1 when the tool life management ignore number is 100, specify "T101;".

#### **NOTE**

If  $00000000$  is not greater than a tool life management ignore number, the T code is treated as an ordinary T code.

If an arbitrary group number is used (bit 4 (LFB) of parameter No.  $6805 = 1$ , and bit 5 (TGN) of parameter No.  $6802 = 1$ ), it must be a preset arbitrary group number rather than a tool group number specified in  $OOOOOOO$ .

Example:

To specify tool group number 1 when arbitrary group number 1234 is set for tool group number 1, specify T1234.

#### **NOTE**

- 1 If an arbitrary group number is used, the tool life management ignore number specified in parameter No. 6810 is not used.
- 2 If the group specified by  $OOOOOOO$  is not present, the CNC assumes that a tool not controlled under the tool life management function is selected.

#### **M06;**

Terminates life management for the previously used tools, and begins counting the life of a new tool selected with the T code.

#### **NOTE**

- 1 M06 is treated as an M code not involving buffering.
- 2 If multiple M codes are to be specified in the same block, M06 can be specified anywhere in the M codes.

#### **H99;**

Selects the H code registered in tool life management data for the currently used tool to enable tool length offset. Parameter No. 13265 can be used to enable compensation according to an H code other than H99.

#### **H00;**

Cancels tool length offset.

#### **D99;**

Selects the D code registered in tool life management data for the currently used tool to perform cutter compensation.

Parameter No. 13266 can be used to enable compensation according to a D code other than D99.

#### **D00;**

Cancels cutter compensation.

#### **NOTE**

H99 and D99 must be specified after the M06 command. If a code other than H99 or D99 or a code other than the H or D code set, respectively, in parameter No. 13265 or 13266 is specified following M06, no H code or D code is selected for tool life management data.

#### **- Types**

For tool life management, the four tool change types (types A to D) listed below are used. Which type to use varies from one machine to another. For details, refer to the relevant manual of each machine tool builder.

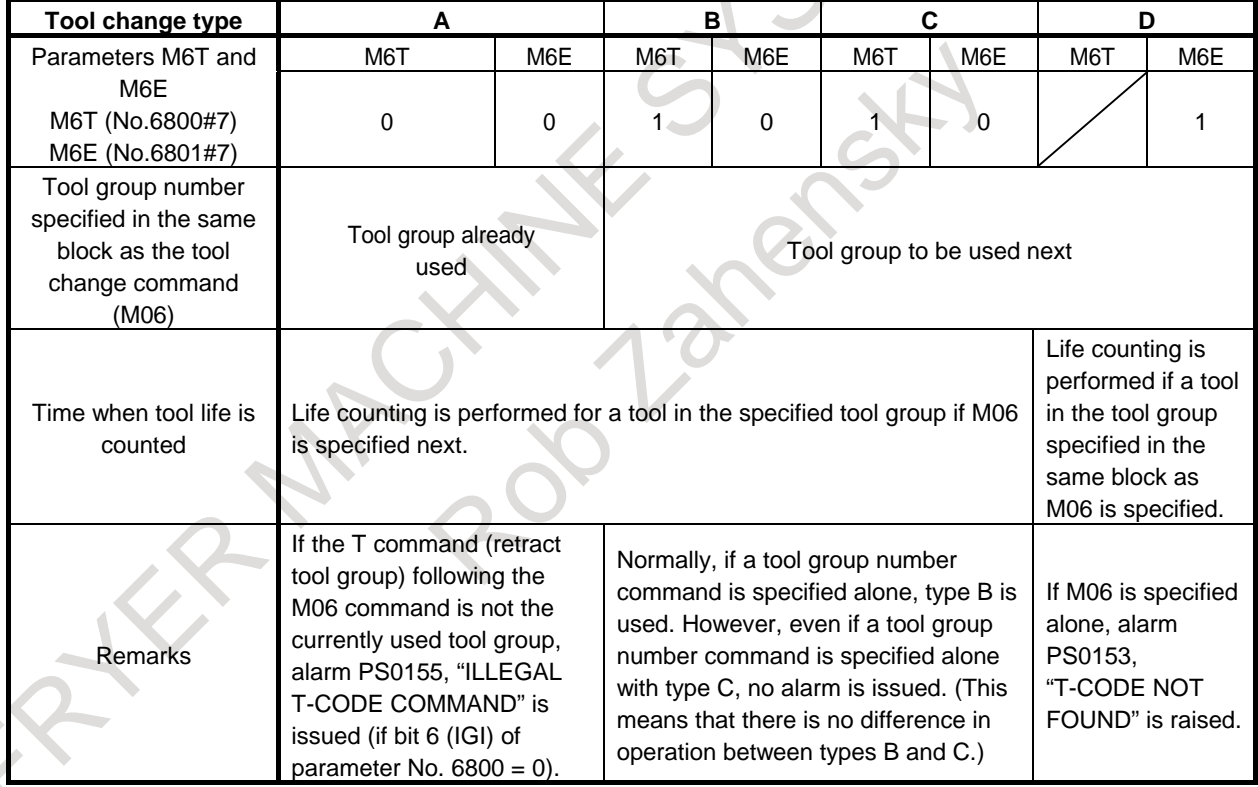

**Table 10.5.3 Differences among tool change types**

# **NOTE**

If a tool group number is specified and a new tool is selected, the new tool selection signal is output.

T

If the tool change type is the ATC type (bit 3 (TCT) of parameter No.  $5040 = 1$ ), commands are specified in the same manner as for the M series except that neither H99 nor H00 is used for the T series. See the description for the M series. For details on the tool compensation types applied when the tool change type is the ATC type, refer to Section, "EXTENDED TOOL SELECTION" of the OPERATOR'S MANUAL (Lathe System) (B-64694EN-1).

The command specification method for the turret type (bit 3 (TCT) of parameter No.  $5040 = 0$ ) is explained below.

#### **CAUTION**

This function cannot be used if the same number as the tool selection number is to be used to specify geometry offset number (bit 1 (LGN) of parameter No.  $5002 = 1$ ).

#### **- Commands**

#### **T99;**

The tool life management function ends counting the life of the tool used so far, selects, from the group specified by  $OOOOOO$ , a tool whose life has not expired, outputs the T code signal for the tool, and starts counting the life of the tool.

Example:

Suppose that a T199 command (with a tool offset specified with the lower two digits) is issued to cause the life management function to select T10001 of tool group 1. Then, T code 100 is output, and the tool offset number 1 is selected.

If the condition that a new tool be selected is not met, and the second or subsequent selection of the same group is made since the entry of the control unit into the automatic operation start state from the reset state, the next to the currently selected T code is selected if more than one offset is registered.

If the third selection is made, for example, the third offset is selected from among multiple offsets registered for the same tool.

Example:

Suppose that the tool offset is specified with the lower two digits, and that two offset numbers are set for the same tool number in group 1 with the following two T codes:

T10001 T10002

The first T199 command issued since the entry of the control unit into the automatic operation start state from the reset state selects the first T code, T10001. Then, if T199 is issued again before the control unit is reset, the second T code, T10002, is selected. Furthermore, if T199 is issued again before the control unit is reset, the second T code, T10002, is selected because no third offset is present.

Setting bit 1 (TSM) of parameter No. 6801 set to 1 enables life counting to be performed for each T code separately even if T codes specifying multiple offsets for the same number are registered.

#### **T88;**

The offset of the tool whose life is currently counted by tool life management is canceled. The tool offset code is set to 00, and the tool number is output as a T code signal.

Example:

Suppose that the tool number of the tool currently used by the life management function is 100. Then, issuing a T188 command (with a tool offset specified with the lower two digits) outputs T code 100 and selects offset number 0, canceling the offset.

#### **NOTE**

If life counting is not performed, or if the specified tool does not belong to the group for which life counting is being performed, alarm PS0155 is issued.

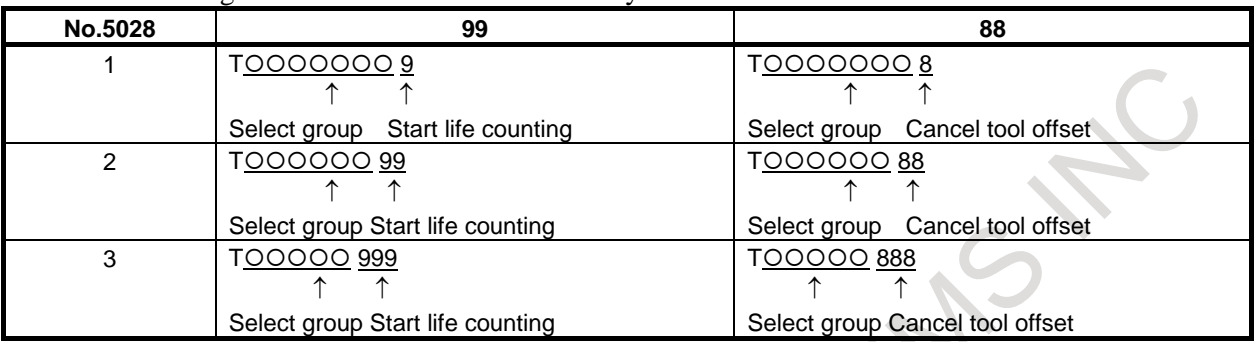

#### The numbers of digits in  $OOOOOO$  and 99/88 vary as follows:

The maximum number of digits in T codes is set in parameter No. 3032.

The number of digits used for specifying an offset number is selected by parameter No. 5028. If 0 is selected, the number of digits depends on the number of tool offsets.

Example:

If there are one to nine tool offsets: Lowest digit If there are 10 to 99 tool offsets: Lower two digits If there are 100 to 999 tool offsets: Lower three digits

#### **NOTE**

Offset start and cancel operations involve compensation by moving a tool or by shifting the coordinate system. Using bit 6 (LWM) of parameter No. 5002 can select whether to perform a compensation operation if a T code is specified or if an axis move command is specified.

For details, refer to refer to Subsection, "Offset" of the OPERATOR'S MANUAL (Lathe System) (B-64694EN-1).

# **T**∆∆**;**

If the tool offset number in ∆∆ is neither 99 nor 88, the T code is treated as an ordinary T code. If life counting is being currently performed, it is ended.

# **Examples**

#### M

# **- Tool change type A**

If a block specifying a tool change command (M06) also contains a tool group command (T code), the T code is used as a command for returning the tool to its cartridge. By specifying a tool group number with a T code, the number of the tool used so far is output as a T code signal. If the specified tool number is not a tool number of the tool group of the tool being used, alarm PS0155 is issued. The alarm, however, can be suppressed by setting bit 6 (IGI) of parameter No. 6800 to 1.

#### B-64694EN/01 PROGRAMMING 10. TOOL FUNCTION (T FUNCTION)

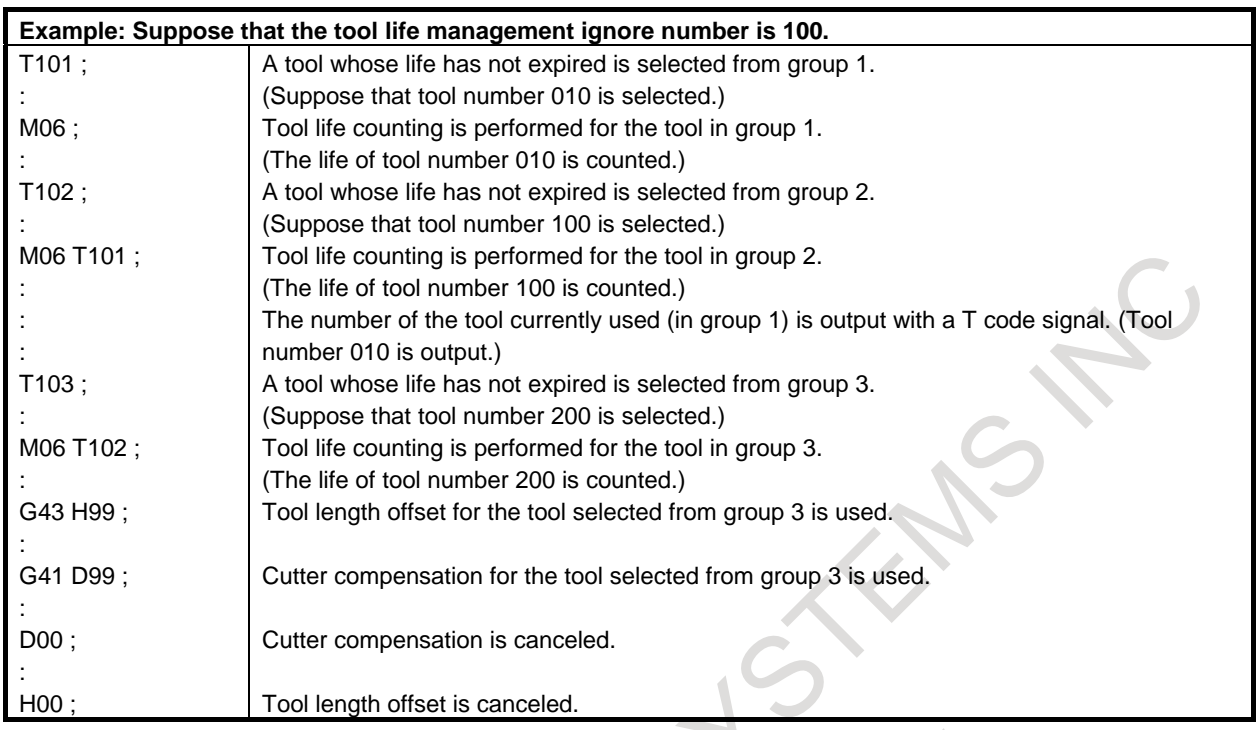

# **- Tool change types B and C**

If a block specifying a tool change command (M06) also contains a tool group command (T code), the T code is used to specify a tool group number for which life counting is to be performed by the next tool change command.

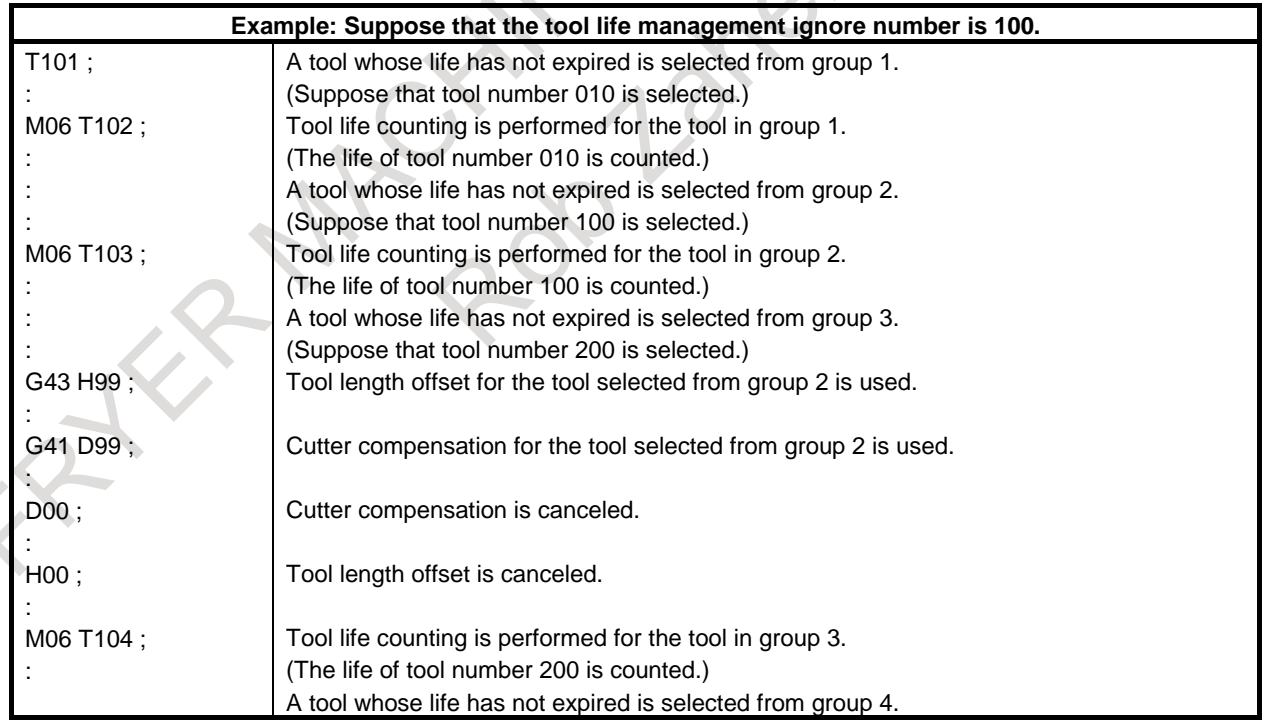

#### **- Tool change type D**

For a tool selected by a tool group command (T code), life counting is performed by a tool change command (M06) specified in the same block as the tool group command. Specifying a T code alone does not results in an alarm; however, specifying an M06 command alone results in alarm PS0153. However, the alarm can be suppressed by setting bit 7 (TAD) of parameter No. 6805 to 1.

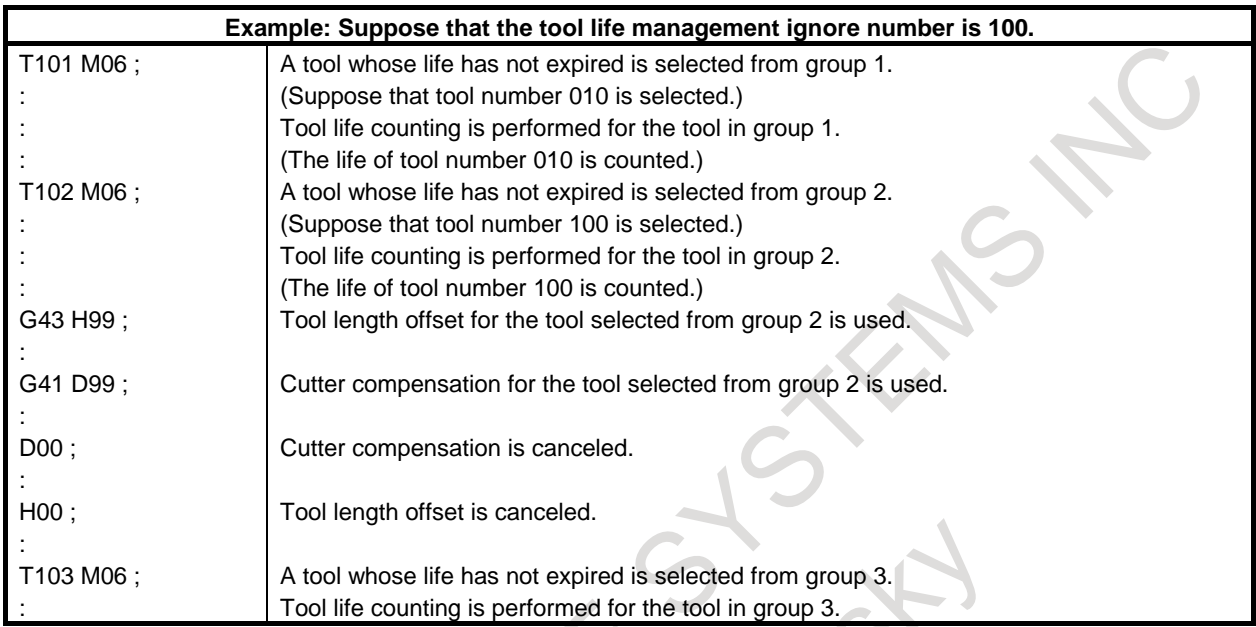

#### T

For the ATC type (bit 3 (TCT) of parameter No.  $5040 = 1$ ), commands are specified in the same manner as for the M series except that D99 rather than H99 is used. For the ATC type, see the description for the M series.

The following shows how commands are specified if the turret type is used (bit 3 (TCT) of parameter No.  $5040 = 0$ :

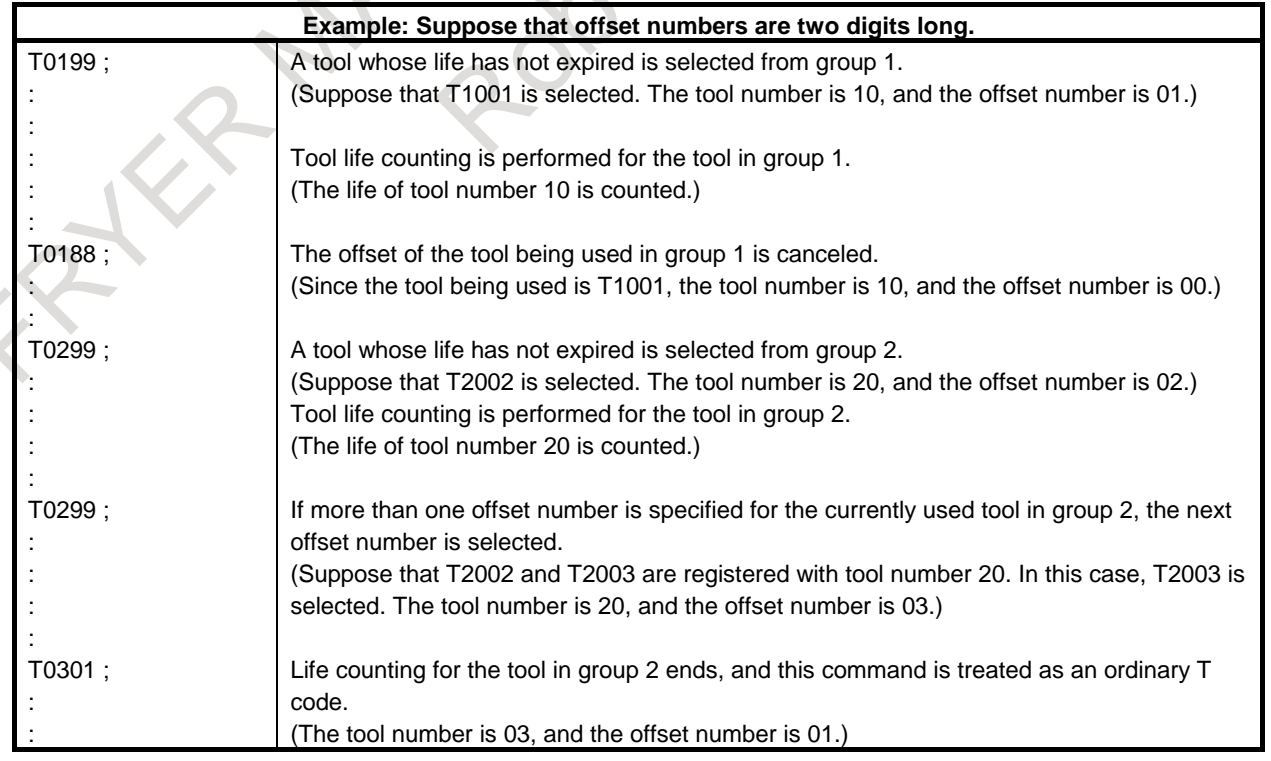

# **10.5.4 Tool Life Counting and Tool Selection**

Either use count specification or duration specification is selected as the tool life count type according to the state of bit 2 (LTM) of parameter No. 6800. Life counting is performed for each group separately, and the life counter contents are preserved even after the power is turned off.

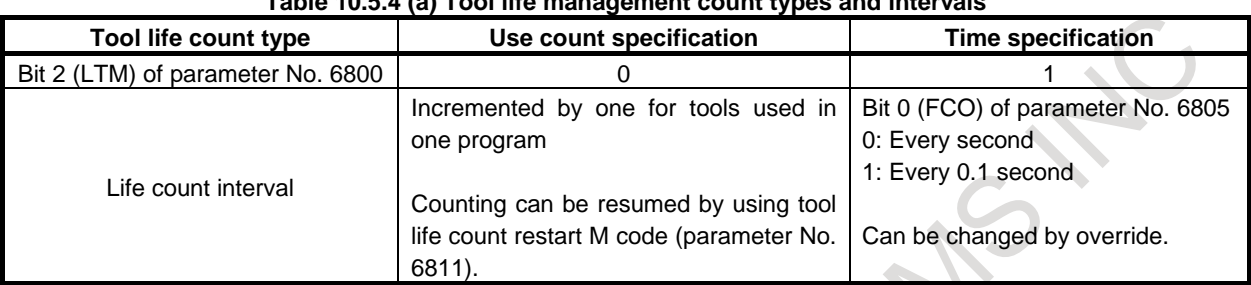

#### **Table 10.5.4 (a) Tool life management count types and intervals**

# **Explanation**

#### M

#### **- Use count specification (LTM=0)**

If a tool group (T code) is specified, a tool whose life has not expired is selected from the specified tool group. The life counter for the selected tool is then incremented by one by a tool change command (M06). Unless a tool life count restart M code is specified, selection of a new tool and the increment operation can be performed only if a tool group number command and a tool change command are issued for the first time since the entry of the control unit into the automatic operation start state from the reset state.

#### **CAUTION**

No matter how many times the same tool group number is specified in a program, the use count is not incremented, and no new tool is selected.

#### **- Duration specification (LTM=1)**

After all registered tool life management data is deleted, programmed tool life management data is registered.

If a tool group command (T code) is specified, a tool whose life has not expired is selected from the specified tool group. Then, life management for the selected tool is started by a tool change command (M06). Life management (counting) is performed by measuring the time during which the tool is actually used in the cutting mode at regular intervals (every second or 0.1 second). The life count interval is specified by bit 0 (FCO) of parameter No. 6805. The time required for single block stop, feed hold, rapid traverse, dwell, machine lock, and interlock operations is not counted.

Setting bit 2 (LFV) of parameter No. 6801 enables the life count to be overridden as directed by tool life count override signals. An override from 0 times to 99.9 times can be applied. If 0 times is specified, counting is not performed.

#### $\mathbf{T}$

The following explains the specification method for the turret type (bit 3 (TCT) of parameter No.  $5040 =$ 0):

If the tool change type is the ATC type (bit 3 (TCT) of parameter No.  $5040 = 1$ ), the same specification method as for the M series applies. See the description for the M series.

#### **- Use count specification (LTM=0)**

If a tool group command (T○○99 code) is issued, a tool whose life has not expired is selected from the specified tool group, and the life counter for the selected tool is incremented by one. Unless a tool life count restart M code is specified, selection of a new tool and the increment operation can be performed only if a tool group number command and a tool change command are issued for the first time since the entry of the control unit into the automatic operation start state from the reset state.

#### **CAUTION**

No matter how many times the same tool group number is specified in a program, the use count is not incremented, and no new tool is selected.

#### **- Duration specification (LTM=1)**

If a tool group command (T○○99 code) is specified, a tool whose life has not expired is selected from the specified tool group, and tool management for the selected tool starts.

Life management (counting) is performed by measuring the time during which the tool is actually used in the cutting mode at regular intervals (every second or 0.1 second). The life count interval is specified by bit 0 (FCO) of parameter No. 6805. The time required for single block stop, feed hold, rapid traverse, dwell, machine lock, and interlock operations is not counted.

Setting bit 2 (LFV) of parameter No. 6801 enables the life count to be overridden according tool life count override signals. An override from 0 times to 99.9 times can be applied. If 0 times is specified, counting is not performed.

# M T **NOTE** 1 When a tool is selected, tools are searched starting from the current tool toward the last tool to find a tool whose life has not expired. When the last tool is reached during this search, the search restarts from the first tool. If the search does find any tool whose life has not expired, the last tool is selected. When the tool currently used is changed by the tool skip signal, the next new tool is selected using the method described here. 2 If tool life counting indicates that the life of the last tool in a group has expired, the tool change signal is output. If the life count type is duration specification, the signal is output as soon as the life of the last tool in the group has expired. If the life count type is use count specification, the signal is output when the CNC is reset by a command such as M02 or M30 or when the tool life count restart M code is specified after the life of the last tool in the group has expired. 3 If a T command is specified, a group and a tool in the group are selected while the T command is buffered. This means that if a block to be buffered contains a T command specifying a group while machining is being performed with that group selected, the next T command is already buffered even if the tool life expires during machining, so the next tool is not selected. To prevent this, if the life count type is duration specification and a T command is to be specified to select the same group successively, insert an M code for suppressing buffering into a place immediately before the T command. 4 When the tool life is counted, the remaining life of a group (the life value minus the life counter value) is compared with the remaining life setting, and the status of the tool life expiration prior notice signal is changed according to the result of the comparison.

#### **- M99**

If the life count is specified by use count and bit 0  $(T99)$  of parameter No. 6802 is 1, the tool change signal TLCH is output and the automatic operation is stopped if the life of at least one tool group has expired when the M99 command is executed. If the life count type is duration specification, the tool change signal is output immediately when the life of at least one tool group has expired; when the M99 command is specified, the automatic operation is stopped, but no more tool change signal is output.

#### M

If the life count is specified by use count, a tool group command (T code) issued after the M99 command selects, from a specified group, a tool whose life has not expired, and the next tool change command (M06) increments the tool life counter by one.

#### T

If the life count is specified by use count, when a tool group command (T code) is specified after the M99 command is specified, a tool whose life has not expired is selected from a specified group, and the tool life counter is incremented by one.

If the tool change type is the ATC type (bit 3 (TCT) of parameter No.  $5040 = 1$ ), the same specifications as for the M series apply.

# **10.5.5 Tool Life Count Restart M Code**

# **Explanation**

M

If the life count is specified by use count, the tool change signal is output if the life of at least one tool group has expired when a tool life count restart M code is issued. A tool group command (T code) issued after the tool life count restart M code selects, from a specified group, a tool whose life has not expired, and the next tool change command (M06) increments the tool life counter by one. This enables the tool life to be counted by a tool change command (M06) even if the command is not the first tool change command (M06) issued since the entry of the CNC into the automatic operation start state from the reset state. The tool life count restart M code is specified in parameter No. 6811.

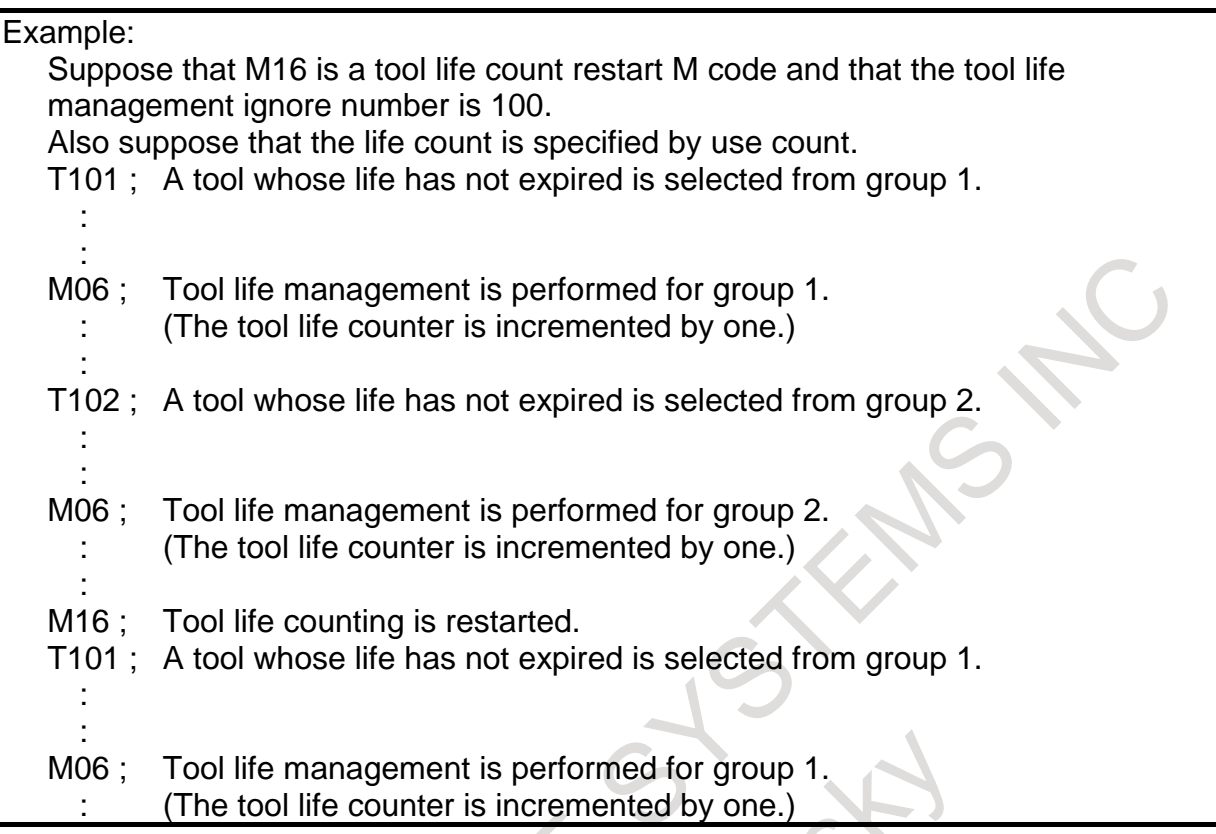

#### T

If the tool change type is the ATC type (bit 3 (TCT) of parameter No.  $5040 = 1$ ), the same specifications as for the M series apply. See the description for the M series.

The following explanation assumes that the tool change type is the turret type (bit 3 (TCT) of parameter No.  $5040 = 0$ ).

If the life count is specified by use count, the tool change signal is output if the life of at least one tool group has expired when a tool life count restart M code is specified. A tool group command (T code) issued after the tool life count restart M code selects a tool whose life has not expired from a specified group, and the tool life counter is incremented by one. This enables the tool life to be counted by a tool group command (T code) even if the command is not the first tool group command issued since the entry of the CNC into the automatic operation start state from the reset state. The tool life count restart M code is specified in parameter No. 6811.

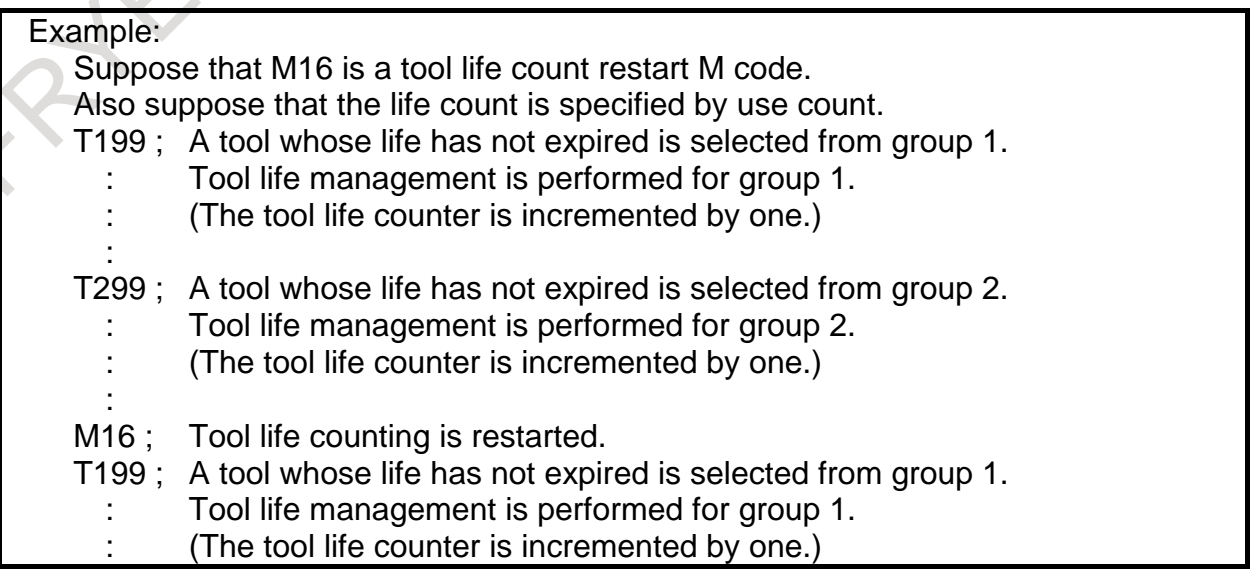

#### M T

# **NOTE**

- 1 The tool life count restart M code is treated as an M code not involved in buffering.
- 2 If the life count type is use count specification, the tool change signal is output if the life of at least one tool group has expired when the tool life count restart M code is specified. If the life count type is duration specification, specifying the tool life count restart M code causes nothing.
- 3 If multiple M codes are to be specified in the same block, the tool life count restart M code can be specified anywhere in the M codes.

# **10.5.6 Disabling Life Count**

# **Explanation**

# M T

If bit 6 (LFI) of parameter No. 6804 is 1, the tool life count disable signal LFCIV can be used to select whether to cancel the tool life count.

If the tool life count disable signal LFCIV is "1", the tool life count disabled signal LFCIF becomes "1", and the tool life count is disabled.

If the tool life count disable signal LFCIV is "0", the tool life count disabled signal LFCIF becomes "0", and the tool life count is enabled.

# **NOTE**

No buffering should occur when the state of the tool life count disable signal LFCIV is changed. So, use, for example, M codes not involved in buffering to change the signal state. If M06 (for the M series) or a tool change T code (for the T series) is issued in a block that follows directly a block in which an auxiliary function code with buffering enabled is used to turn on or off the tool life count disable signal LFCIV, it is likely that a command for specifying whether to count may become incorrect.

# **10.5.7 Remaining Tool Number Check Function**

# **Overview**

# M

In tool life management, this function outputs the remaining tool number notice signal if the number of remaining tools in the group selected with a T code command is equal to or less than the value set in parameter No. 6846.

# **Explanation**

M

If, in tool life management, the remaining tool number in the group selected with a T code command is equal to or less than the value set in parameter No. 6846, the remaining tool number notice signal TLAL becomes "1".

If the setting of parameter No. 6846 is 0, the remaining tool number notice signal TLAL is not output.

The remaining tool number notice signal TLAL becomes "0" when:

- A value is input to parameter No. 6846.
- Using a G10 command, registration is performed that involves the erasure of all life management data groups.
- Using a T code command, a group is selected in which the remaining tool number is greater than the setting of parameter No. 6846.

The remaining tool number notice signal TLAL becomes "0" when any of the following is executed in the group that has caused the remaining tool number notice signal TLAL to be generated.

- Clearing of execution data, using the tool change reset signal.
- Change and deletion of tool life management data, using a G10 command.
- Batch deletion of tool groups from the group edit screen of tool life management, addition of tool data to the screen, and deletion from the screen.
- Clearing of tool execution data from the group edit screen of tool life management.
- Clearing of execution data from the list screen of tool life management.
- Execution of any of the FOCAS2 functions given in Table 10.5.7(a).

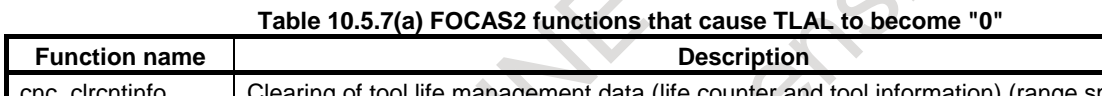

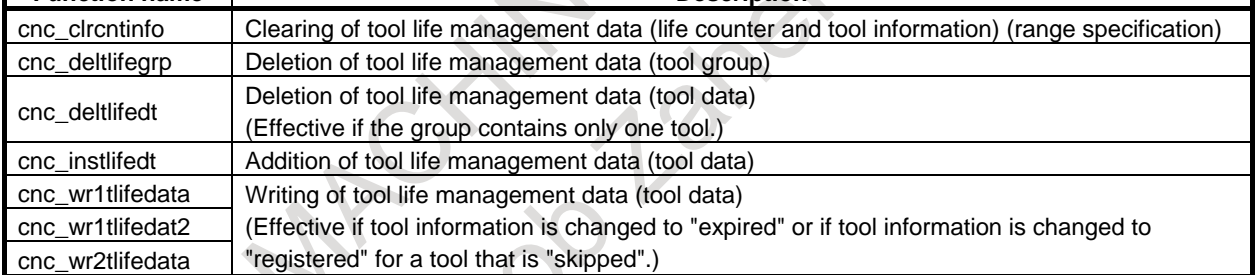

# **11 AUXILIARY FUNCTION**

#### **Overview**

There are two types of auxiliary functions; auxiliary function (M code) for specifying spindle start, spindle stop, program end, and so on, and secondary auxiliary function (B code) for specifying index table positioning.

When a move command and auxiliary function are specified in the same block, the commands are executed in one of the following two ways:

(1) Simultaneous execution of the move command and auxiliary function commands.

(2) Executing auxiliary function commands upon completion of move command execution.

The selection of either sequence depends on the machine tool builder's specification. Refer to the manual issued by the machine tool builder for details.

# **11.1 AUXILIARY FUNCTION (M FUNCTION)**

When a numeral is specified following address M, code signal and a strobe signal are sent to the machine. The machine uses these signals to turn on or off its functions.

Usually, only one M code can be specified in one block. Depending on the setting of bit 7 (M3B) of parameter No. 3404, up to three M codes can be specified. And, depending on the setting of bit 5 (M5B) of parameter No. 11630, up to five M codes can be specified.

Which M code corresponds to which machine function is determined by the machine tool builder. The machine processes all operations specified by M codes except those specified by M98, M99, M198 or called subprogram (parameters Nos.6071 to 6079), or called custom macro (parameters Nos.6080 to 6089). Refer to the machine tool builder's instruction manual for details.

#### **Explanation**

The following M codes have special meanings.

#### **M02, M30 (End of program)**

This indicates the end of the main program.

Automatic operation is stopped and the CNC unit is reset. (This differs with the machine tool builder.) After a block specifying the end of the program is executed, control returns to the start of the program. Bits 5 (M02) and 4 (M30) of parameter No. 3404 can be used to disable M02, M30 from returning control to the start of the program.

#### **M00 (Program stop)**

Automatic operation is stopped after a block containing M00 is executed. When the program is stopped, all existing modal information remains unchanged. The automatic operation can be restarted by actuating the cycle operation. (This differs with the machine tool builder.)

#### **M01 (Optional stop)**

Similarly to M00, automatic operation is stopped after a block containing M01 is executed. This code is only effective when the Optional Stop switch on the machine operator's panel has been pressed.

#### **M98 (Calling of subprogram)**

This code is used to call a subprogram. The code and strobe signals are not sent. Refer to the Section, "SUBPROGRAM (M98, M99)" for details.

#### **M99 (End of subprogram)**

This code indicates the end of a subprogram.

M99 execution returns control to the main program. The code and strobe signals are not sent. Refer to the Section, "SUBPROGRAM (M98, M99)" for details.

# **11.2 MULTIPLE M COMMANDS IN A SINGLE BLOCK**

Usually, only one M code can be specified in one block. By setting bit 7 (M3B) of parameter No. 3404 to 1, however, up to three M codes can be specified simultaneously in one block. And, by setting bit 5 (M5B) of parameter No. 11630, to 1, however, up to five M codes can be specified simultaneously in one block.

Up to five M codes specified in one block are output to the machine at the same time. So, when compared with a case where a single M code is specified in one block, a reduced machining cycle time can be achieved.

#### **Explanation**

CNC allows up to five M codes to be specified in one block. However, some M codes cannot be specified at the same time due to mechanical operation restrictions. For detailed information about the mechanical operation restrictions on simultaneous specification of multiple M codes in one block, refer to the manual of each machine tool builder.

M00, M01, M02, M30, M98, M99, or M198 must not be specified together with another M code.

Some M codes other than M00, M01, M02, M30, M98, M99, and M198 cannot be specified together with other M codes; each of those M codes must be specified in a single block.

Such M codes include these which direct the CNC to perform internal operations in addition to sending the M codes themselves to the machine. To be specified, such M codes are M codes for calling program numbers 9001 to 9009 and M codes for disabling advance reading (buffering) of subsequent blocks. Meanwhile, multiple of M codes that direct the CNC only to send the M codes themselves (without performing internal operations) can be specified in a single block.

However, it is possible to specify multiple M codes that are sent to the machine in the same block unless they direct the CNC to perform internal operations. (Since the processing method depends on the machine, refer to the manual of the machine tool builder.)

If bit 0 (MMB) of parameter No. 11658 is set to 1, M code preventing buffering specified by any of parameters Nos. 3411 to 3420, parameters Nos. 3421 to 3432 or parameters Nos. 11290 to 11299 can be specified together with another M code.

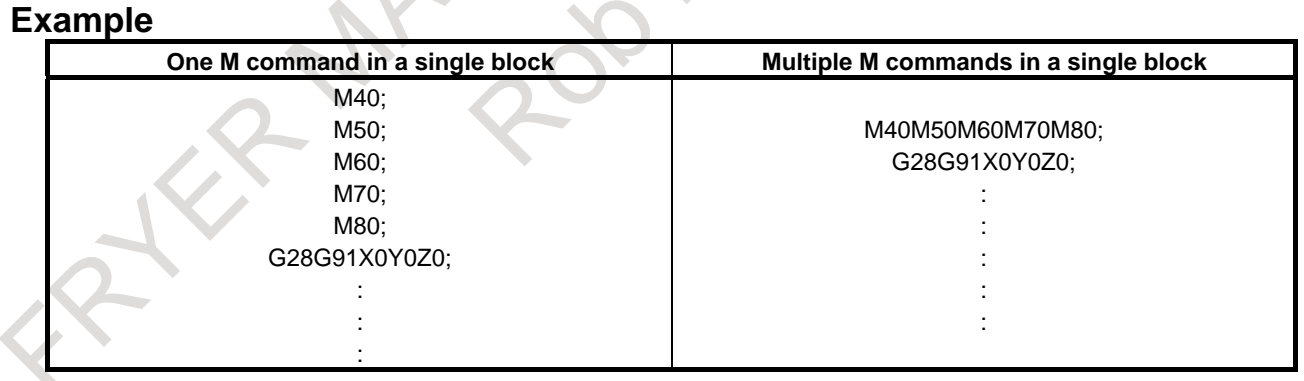

# **11.3 M CODE GROUPING FUNCTION**

#### **Overview**

Classifying a maximum of 500 M codes into a maximum of 127 groups allows the user:

- To receive an alarm if an M code that must be specified alone is included when multiple M codes are specified in a block.
- To receive an alarm if M codes belonging to the same group are specified in the same block when multiple M codes are specified in a block.

# **11.3.1 Setting an M Code Group Number Using the Setting Screen**

Procedure for displaying the M code group setting screen 00000 N00000 ARSOL UTE  $Q_{hH \wedge HIH}$  $\overline{\mathsf{X}}_1$ 0.000 PARTS COUNT a new p 10000 FHRIS COOR<br>RUN TIME<br>CYCLE TIME **OH OM 0S**  $\overline{Z}_1$ 0.000 **0H 0M 0S**  $\overline{\mathsf{C}}_1$ 0.000 M-CODE GROUP SETTING NO. DATA NO. DATA NO. DATA  $\overline{Y}_1$ 0.000 80  $\overline{\mathbf{a}}$  $\overline{2}$  $\overline{\mathfrak{s}}$ - p  $\overline{\mathfrak{s}}$  $\overline{01}$  $\overline{\phantom{a}}$  $12$  $\overline{\mathsf{n}}$  $\overline{25}$ 0.000  $\mathsf{A}_1$  $\overline{\mathbf{a}}$ 급  $\overline{a}$  $15$ ៑ឨ  $24$ 70  $\overline{14}$ 5 03  $\overline{\mathbf{g}}$  $25$ MODAL  $\frac{1}{9}$ 0 **B**  $15$  $\overline{\mathbf{a}}$ .<br>2f 680  $615$ F10000.00 M 16  $\overline{\mathbf{a}}$ 05  $\overline{\mathfrak g}$ þŗ 517 698 **648 1 H** M<br>M 86 0  $\overline{17}$  $\overline{\mathfrak g}$ 0 28 690 650 G<sub>25</sub>  $\overline{p}$  $\overline{\mathbf{e}}$  $667$ G<sub>160</sub> 87 18 ᅙ ā 694 697 0 613.1  $\overline{\mathbf{a}}$ 19  $\overline{\mathbf{e}}$ 621<br>640 G54<br>G64 658 1 йç  $\overline{\mathbf{e}}$  $\overline{2}$  $\overline{\mathbf{a}}$ 31 654.2B 18  $\overline{\mathsf{n}}$  $\overline{21}$ ឝ 32  $\overline{\mathbf{a}}$  $669$ 649 680.5 **B/MIN** 51  $\overline{A}$ **MDI** \*\*\*\* \*\*\* \*\*\*  $12:00:00$  PATH1 ABSOLU RELATI **ALL** HANDLE NO. SRH **INPUT** TF **Fig. 11.3.1 M code group setting screen** 

<span id="page-244-0"></span>You can use the "M code group setting screen (Fig. 11.3.1)" to set a group number for each M code.

Display the "M code group setting screen" usi[ng the follow](#page-244-0)ing procedure:

- (1) Press function key  $\boxed{\odot}$  and the continuous menu key several times. Soft key [M CODE GROUP] appears.
- (2) Press soft key [M CODE GROUP].

In the "NO." field, M codes for which an M code group can be set are displayed.

An M code group can be set for the following M codes: M00 to M99, and any 400 M codes selected from M100 and subsequent M codes. For details of how to add the 100th and subsequent M codes, see the explanation of parameters Nos. 3441 to 3444.

In the "DATA" field, the M code group number corresponding to each M code is displayed.

#### **Setting a group number**

To set an M code group number on the "M code group setting screen [\(Fig. 11.3.1\)](#page-244-0)," use he following procedure:

- 1 Select the MDI mode.
- 2 Set "PARAMETER WRITE" on the setting screen to 1.
- 3 Display the "M code group setting screen".
- 4 Move the cursor to the M code to be set using page keys and cursor keys. You can also enter the number of the M code to be set and press soft key [NO.SRH] to move the cursor to the M code.
- 5 Enter a group number and press soft key [INPUT] or the  $\left|\frac{\phi}{\sqrt{n}}\right|$  key.

The valid range of M code group numbers is from 1 to 127 (127 groups). If a value of 0 is input, it is not registered as an M code group.

#### **Examples of setting parameters Nos. 3441 to 3444**

In the following examples, the number of digits of an M code is 4.

<1> to <4> indicate parameters Nos. 3441 to 3444.

(1) When  $\langle 1 \rangle = 300$ ,  $\langle 2 \rangle = 400$ ,  $\langle 3 \rangle = 500$ , and  $\langle 4 \rangle = 900$  are set Number 0000  $: \rightarrow 100 \text{ codes}$ 0099 0300 :  $\frac{1}{2}$  100 codes 0399 0400 100 codes 0499 0500 100 codes 0599 0900 : 100 codes 0999 M code groups can be set for M0000 to M0099, M0300 to M0599, and M0900 to M999. M codes M0300 to M0599 and M0900 to M999 are added to the M code group setting screen. (2) When  $\langle 1 \rangle = 200$ ,  $\langle 2 \rangle = 0$ ,  $\langle 3 \rangle = 550$ , and  $\langle 4 \rangle = 800$  are set Number 0000 : 0099 0200 : 0299 0550 : 0649 0800 : 0899 M code groups can be set for M0000 to M0099, M0200 to M0299, M0550 to M0649, and M0800 to M0899. (The setting of parameter  $\langle 2 \rangle$  is invalid because it is 0.) In this case, M codes M0200 to M0299, M0550 to M0649, and M0800 to M0899 are added to the M code group setting screen.

# **11.3.2 Setting an M Code Group Number Using a Program**

You can execute a program to set an M code group number and M code name. The command format is shown below.

#### **Format**

#### **G10 L40 Pn Rg ;**

Pn: "n" specifies an M code.

Rg: "g" specifies an M code group number.

#### **NOTE**

- 1 If the format is invalid, an alarm PS1144, "G10 FORMAT ERROR" is issued.
- 2 If an M code group cannot be set for the M code specified for the P command or if the group number specified for the R command is not within the range between 0 and 127, an alarm PS1305, "DATA OUT OF RANGE" is issued.

(Example)

 Executing the following program sets M code group "1" to M03: G10 L40 P03 R1;

# **11.3.3 M Code Group Check Function**

When multiple M commands in a single block (enabled when bit 7 (M3B) of parameter No. 3404 is set to 1) are used, you can check the following items. You can also select whether to check the items using bit 1 (MGC) of parameter No. 3400.

- (1) M code to be specified in a single block containing no other M codes If an M code which must be specified in a single block containing no other M codes is specified together with another M code, an alarm PS5016, "ILLEGAL COMBINATION OF M CODES" is issued.
- (2) M codes in the same group If multiple M codes in the same group are specified together, an alarm PS5016 is issued.

The valid range of group numbers is from 0 to 127 (128 groups).

Group numbers 0 and 1 have special meaning. Note the following points:

- Each M code with group number 1 is assumed to be an M code to be specified in a single block containing no other M codes.
- For each M code with group number 0, the "same group M code check" is ignored. That is, when multiple M codes with group number 0 are specified in a single block, the alarm is not issued.
- For each M code with group number 0, the "check for an M code to be specified in a single block containing no other M codes" is not ignored. That is, if an M code with group number 1 and an M code with group number 0 are specified in a single block, the alarm is issued.
- For M codes that are not to be output to the machine such as M98, M99, M198, and M codes for subprogram and macro calls (set in parameters Nos. 6071 to 6079 and Nos. 6080 to 6089 and with the macro executor), be sure to set 0 as the group number.
- For M00, M01, M02, M30, and M codes for which buffering is suppressed (set in parameters Nos. 3411 to 3432 and No.11290 to 11299), be sure to set 1 as the group number.

# **11.4 SECOND AUXILIARY FUNCTIONS (B CODES)**

#### **Overview**

If a value with a maximum of eight digits is specified after address B, the code signal and strobe signal are transferred for calculation of the rotation axis. The code signal is retained until the next B code is specified.

Only one B code can be specified for each block. When the maximum number of digits are specified by parameter No.3033, an alarm is issued if the number of digits of a command exceeds the specified number.

In addition, the address used for specifying the second auxiliary function can be changed to an address other than address B (address A, C, U, V, or W) by setting parameter No.3460.

However, the address used for the second auxiliary function cannot also be used as the address of the controlled axis. For details, refer to the manual available from the machine tool builder.

#### **Explanation**

#### **Range of specification**

-99999999 to 99999999

#### **Output value**

The value specified after the address of the second auxiliary function is output on the code signals B00 to B31. Note the following about a output value.

1. When a command with a decimal point or a negative command is disabled (When bit 0 (AUP) of parameter No.3450 is set to 0)

 When the second auxiliary function with no decimal point is specified, the specified value is output on the code signals as is, regardless of the desktop calculator decimal point setting (bit 0 (DPI) of parameter No.3401).

Example:

 Specified value Output value B10 10

 When the second auxiliary function with a decimal point is specified, alarm PS0007, "ILLEGAL USE OF DECIMAL POINT" is issued.

 When the second auxiliary function is specified with a negative value, alarm PS0006, "ILLEGAL USE OF MINUS SIGN" is issued.

2. When a command with a decimal point or a negative command is enabled (When bit 0 (AUP) of parameter No.3450 is set to 1)

When the desktop calculator decimal point setting is not specified (when bit 0 (DPI) of parameter No.3401 is set to 0), if the second auxiliary function with no decimal point is specified, the specified value is output on the code signals as is.

Example:

 Specified value Output value B10 10

When desktop calculator decimal point input is specified (when bit 0 (DPI) of parameter No.3401 is set to 1), if the second auxiliary function with no decimal point is specified, the specified value multiplied by a magnification is output on the code signals. (Magnifications are shown in Table 11.4 (a).)

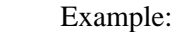

Specified value Output value

 B10 10000 (When metric input is used and the reference axis is IS-B. The magnification is 1000.)

 When the second auxiliary function with a decimal point is specified, the specified value multiplied by a magnification is output to the code signals. (Magnifications are shown in Table 11.4 (a).) Example:

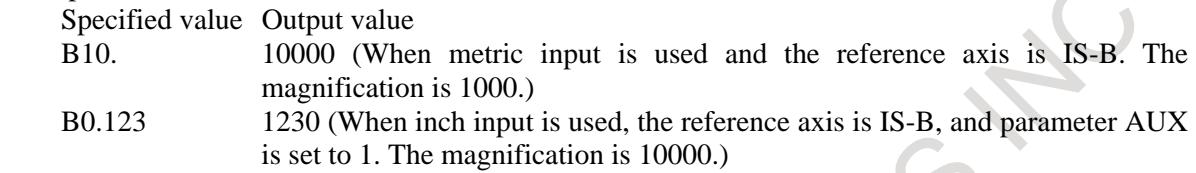

 The magnification is determined as shown below according to the setting unit of the reference axis (specified by parameter No.1031) and bit 0 (AUX) of parameter No.3405.

#### **Table 11.4 (a) Magnifications for an output value when the second auxiliary function with a decimal point is specified for desktop calculator decimal point input**

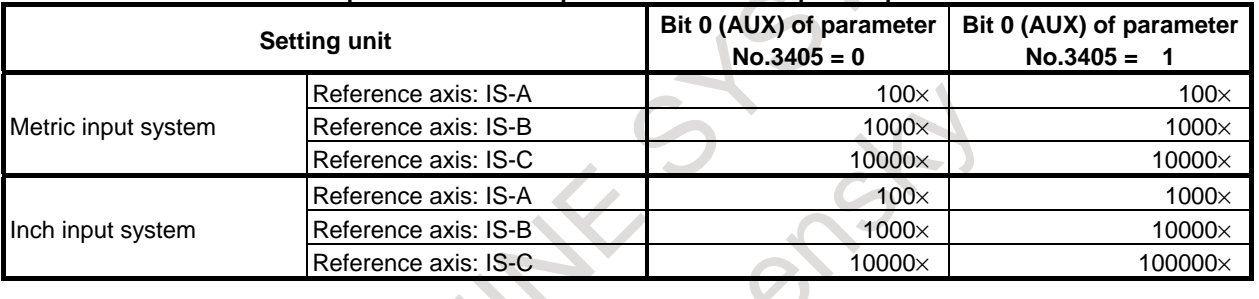

#### **CAUTION**

 If a decimal fraction remains after multiplying the specified value with a decimal point by a magnitude in Table 11.4 (a), the fraction is truncated.

Example:

Specified value Output value

B0.12345 1234 (When inch input is used, the reference axis is IS-B, and parameter AUX is set to 1. The magnification is 10000.)

#### **NOTE**

 If the number of digits of the specified value exceeds the allowable number of digits (set by parameter No. 3033), alarm PS0003, "TOO MANY DIGIT" is issued.

When the specified value is multiplied by a magnitude in Table 11.4 (a), the allowable number of digits must be set for the resultant value.

#### **Limitation**

Addresses used for the second auxiliary functions (addresses specified with B or parameter No. 3460) cannot be used as the addresses used for controlled axis names.

# **11.5 AUXILIARY FUNCTION OUTPUT IN MOVING AXIS**

# **Overview**

By specifying absolute coordinate values and auxiliary functions (M, B) at G50.9 block, the auxiliary functions are output to PMC when absolute coordinate enters the specified area in the next movement block.

G50.9 can be specified up to 2 blocks consecutively. In other words, auxiliary function output points in a movement block can be specified up to two.

Code signals and strobe signals are output to the same signal address as a usual auxiliary function.

# **Format**

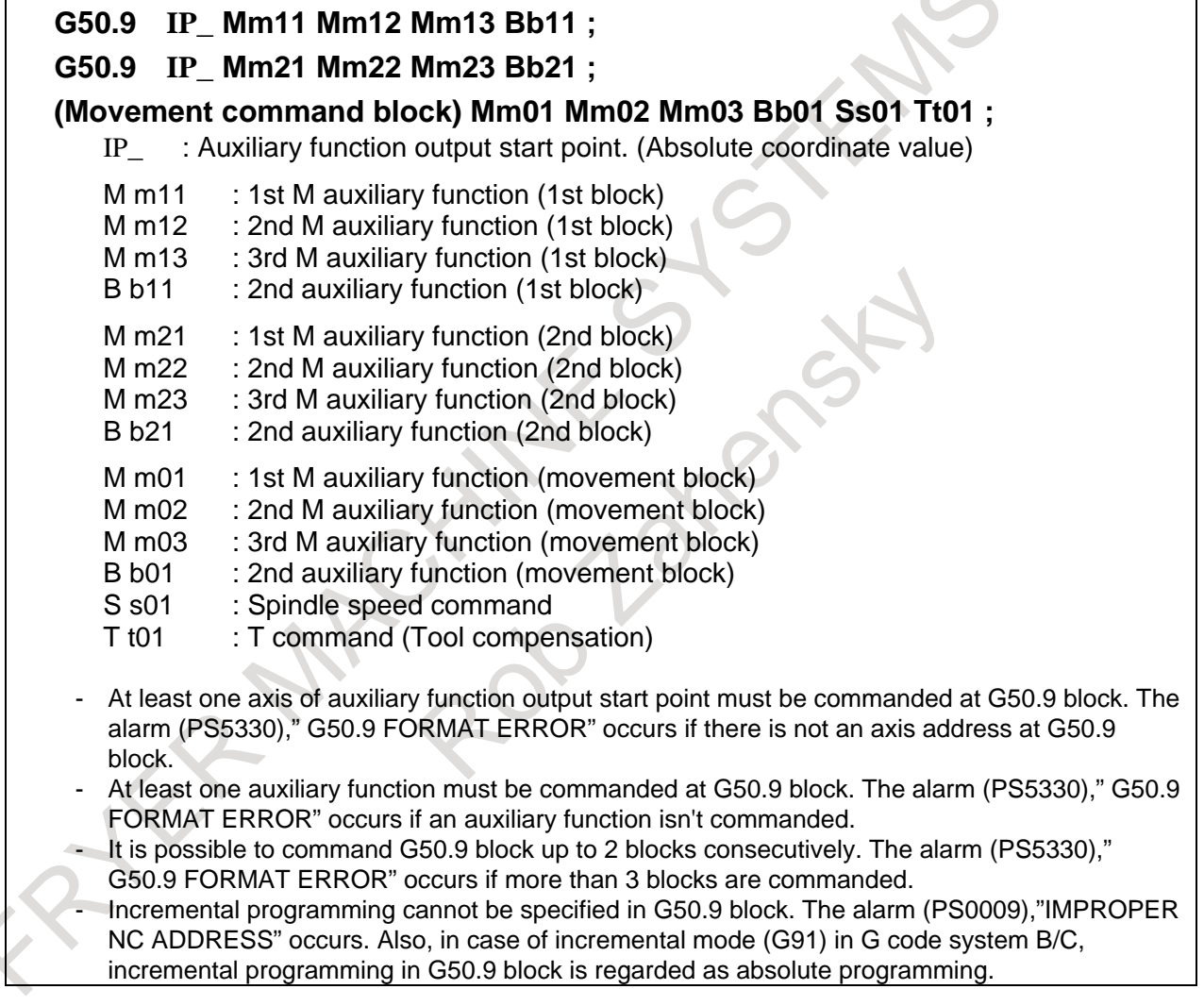

# **Operation**

(1) At the start point of movement block, M/S/T/B codes (m01,m02,m03,b01,s01,t01) of movement block are output to PMC, and moving is started.

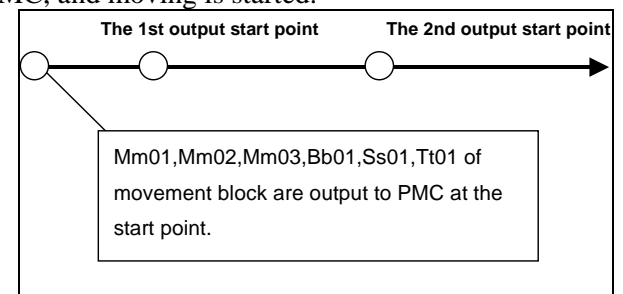

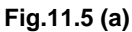

(2) When moving to the 1st output start point that is specified at the 1st G50.9 block, if FIN processing of M/S/T/B code which was output to PMC in (1) has completed, M code (m11,m12,m13) and B code (b11) of the 1st G50.9 block are output to PMC.

If FIN processing has not completed, M code  $(m11,m12,m13)$  and B code (b11) are not output to PMC at the 1st output start point. They are output immediately after FIN processing completes. Code signals and strobe signals are output to the same signal address as usual auxiliary function.

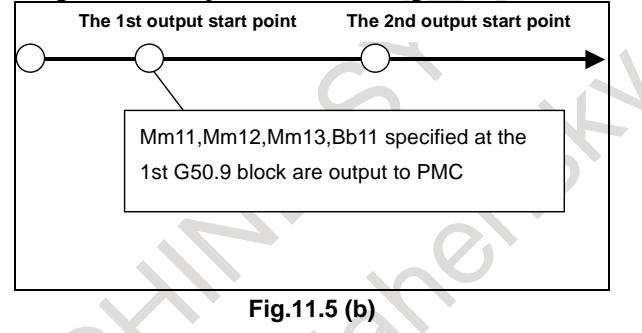

(3) When moving to the 2nd output start point that is specified at the 2nd G50.9 block, if FIN processing of M/S/T/B code which was output to PMC in (2) has completed, M code (m21,m22,m23) and B code (b21) of the 2nd G50.9 block are output to PMC.

If FIN processing has not completed, M code  $(m21, m22, m23)$  and B code (b21) are not output to PMC at the 2nd output start point. They are output immediately after FIN processing completes.

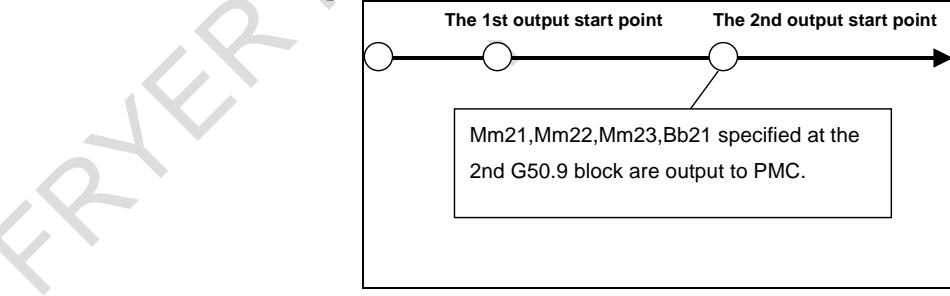

**Fig.11.5 (c)** 

(4) When movement completes, if absolute coordinate has not reached the value that was specified at G50.9 blocks, the alarm (PS5331), "ILLEGAL COMMANDED POSITION" occurs.

#### **Specification of output start point**

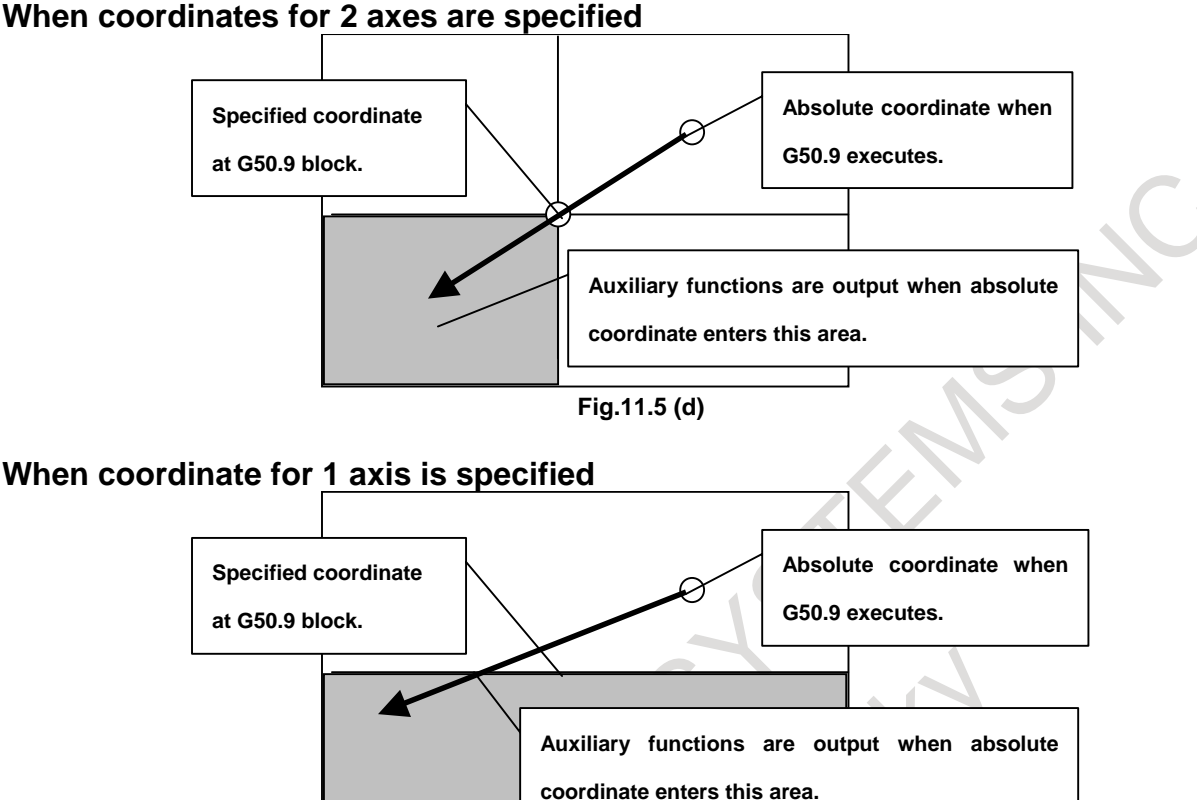

```
Fig.11.5 (e)
```
#### **Priority of auxiliary function output**

If absolute coordinate have entered the area that was specified at the 2nd G50.9 block while they have not entered the area that was specified at the 1st G50.9 block, auxiliary function of the 2nd G50.9 block are not output at that time. After absolute coordinate entered the area that was specified at the 1st G50.9 block and FIN processing completed, auxiliary function of the 2nd G50.9 block are output finally.

#### **Alarm at movement completion**

When movement completes, if absolute coordinate has not reached the value that was specified at G50.9 blocks, the alarm (PS5331), "ILLEGAL COMMANDED POSITION" occurs.

The alarm (PS5331), "ILLEGAL COMMANDED POSITION" occurs if next block after G50.9 block is no movement command because absolute coordinate does not reach to the value that was specified at G50.9 block.

```
Example 1) M code 
G00 X100.0;
G50.9 X200.0 M128 ; 
M01; \leftarrow The alarm (PS5331) occurs.
G00 X3000. ;
```

```
Example 2) Empty block 
G00 X100.0 ; 
G50.9 X200.0 M128 ; 
; (Empty block) \leftarrow The alarm (PS5331) occurs.
G00 X300.0 ;
```
#### **Note**

#### **Tool nose radius compensation/Cutter compensation C**

Because G50.9 block is treated as a block without movement, "Tool nose radius compensation" and "Cutter compensation C" are temporarily canceled when two G50.9 blocks are commanded consecutively.

#### **Tool compensation**

When tool compensation amount is changed by T code at the movement block, absolute coordinate value changes according to tool compensation amount. Therefore, absolute coordinate value sometimes enters the area specified by G50.9 block, at the head of the movement block.

#### **Program restart**

The histories of M code displayed in the screen of program restart are not in actual output order but in commanded block order.

#### **Multiple M commands in a single block**

The bit 7(M3B) of parameter 3404 must be set to 1 in order to command multiple M codes in one block.

#### **M30, M02, M00, M01**

Decode signals DM30, DM02, DM01, DM00 are not output while axes are moving if M30, M02, M01, M00 are specified at G50.9 block. These decode signals are output at movement completion, but not output if FIN processing for M30, M02, M01, M00 have already completed.

#### **M98, M198**

Subprogram call M code (M98, M198) cannot be commanded at G50.9 block. The alarm (PS0076), "PROGRAM NOT FOUND" occurs.

#### **Macro call M code**

Custom macro call M code cannot be commanded at G50.9 block.

#### **Tool life management, Tool management**

Even if the M code (M06, etc.) which counts tool life is commanded at G50.9 block, tool life count isn't done.

#### **Waiting M code**

Even if a waiting M code is commanded at the G50.9 block, waiting function isn't executed. It is recognized as a usual auxiliary function.

#### **Rigid tapping beginning M code**

Even if M code (M29) for beginning rigid tap is commanded at G50.9 block, a mode doesn't switch over to rigid tapping.

#### **M code group check**

If plural M codes of one group are commanded at G50.9 block, the alarm (PS5016), "ILLEGAL COMBINATION OF MCODES" occurs.

#### **Manual handle retrace**

G50.9 block and movement block cannot move backward in manual handle retrace mode. Only forward movement is possible.

#### **Canned cycle**

Canned cycle cannot be specified as movement command block.

#### **Auxiliary function lock**

According to the condition of Auxiliary function lock signal AFL at beginning of movement block, auxiliary functions are output to PMC.

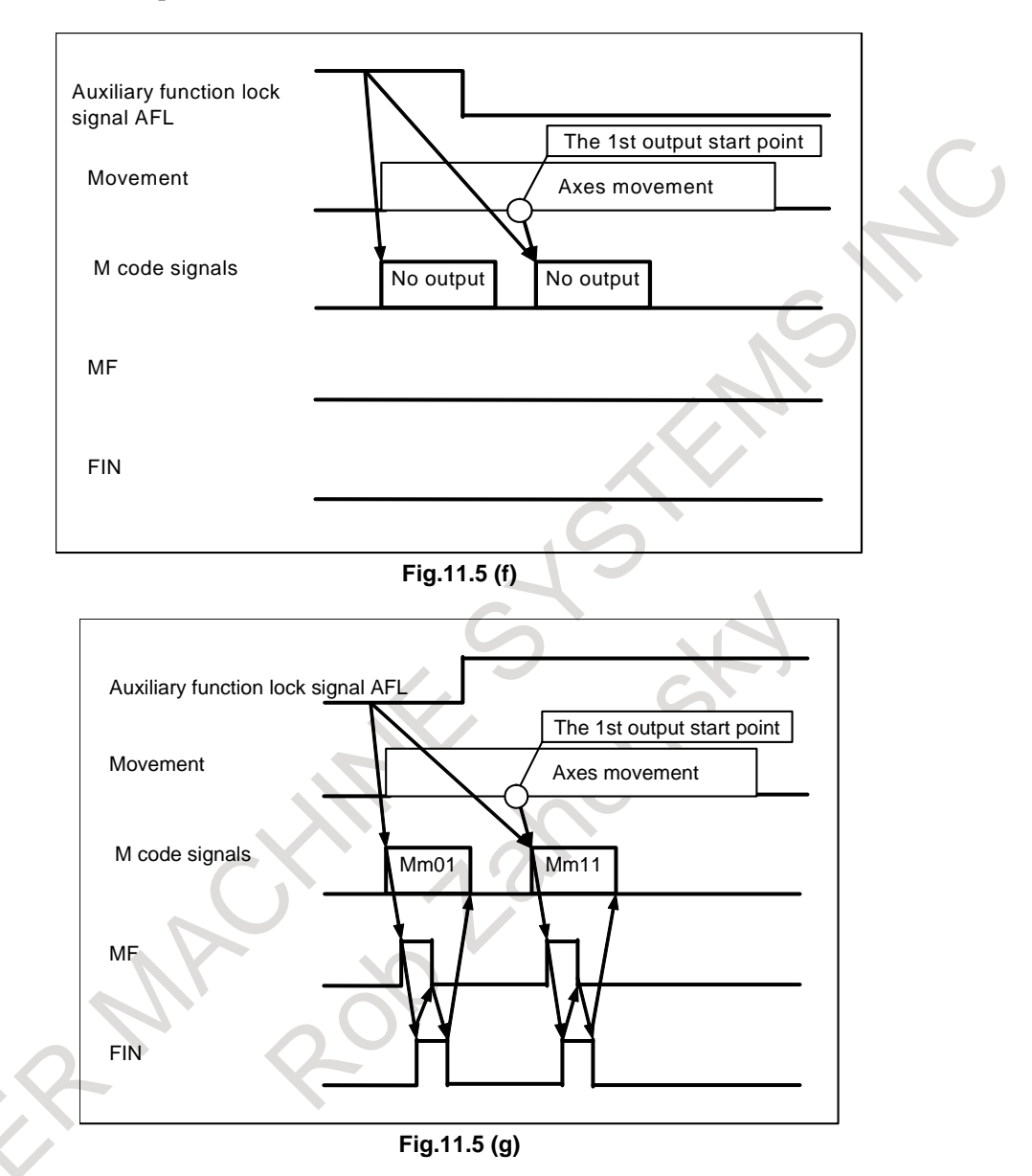

#### **M code for spindle command (M03/M04/M05)**

M code for spindle command (M03/M04/M05) is cannot be specified in G50.9 block. These M codes are recognized as usual auxiliary functions.

#### **M code that is set by parameter**

M code in which specific operation is enabled by parameter setting is cannot be specified in G50.9 block. This M code is recognized as a usual auxiliary function.

#### **Retrace (M system)**

G50.9 block and movement block cannot move backward. Only forward movement is possible.

#### **Dynamic graphic display**

Instruction information of M code that is specified in G50.9 block is not displayed in Path Drawing screen/Animation screen

#### **Manual intervention**

Do not operate manual intervention in G50.9 block.

#### **Single block**

During single block operation, G50.9 block stops.

#### **Incremental programming**

Incremental programming cannot be specified in G50.9 block. The alarm (PS0009), "IMPROPER NC ADDRESS" occurs.

Also, in case of incremental mode (G91) in G code system B/C, incremental programming in G50.9 block is treated as absolute programming.

# **12 PROGRAM MANAGEMENT**

Operation around program management is described in "PROGRAM MANAGEMENT" in OPERATION.

## **12.1 FOLDERS**

#### **Overview**

Folders can be created in program memory.

## **12.1.1 Folder Configuration**

The following folders can be created:

- Folder names are up to 32 characters long.
- The following characters can be used in folder names:
- Alphabetical characters (uppercase and lowercase letters), numeric characters, and the symbols below:

 $- + \_$ .

Because "." and ".." are reserved folder names, they cannot be used.

#### **- Initial folders**

When program memory is initialized, folders having predefined structures and names are created. These folders are called initial folders.

- (1) Root folder
- The parent folder of all folders (2) System folder (SYSTEM)
	- Contains subprograms and macro programs of the system.
- (3) MTB dedicated folder 1 (MTB1) Contains subprograms and macro programs created by the machine tool builder.
- (4) MTB dedicated folder 2 (MTB2) Contains subprograms and macro programs created by the machine tool builder.
- (5) User folder Contains programs created by the user.

The following folders are further created in this folder:

- (a) Path folders (PATHn: As many folders as the number of paths are created.)
	- Each contains main programs, subprograms, and macro programs used for the corresponding path.
- (b) Common program folder (LIBRARY) Contains subprograms and macro programs used commonly.

#### **NOTE**

The initial folders can neither be deleted nor renamed.

[Initial folder configuration]

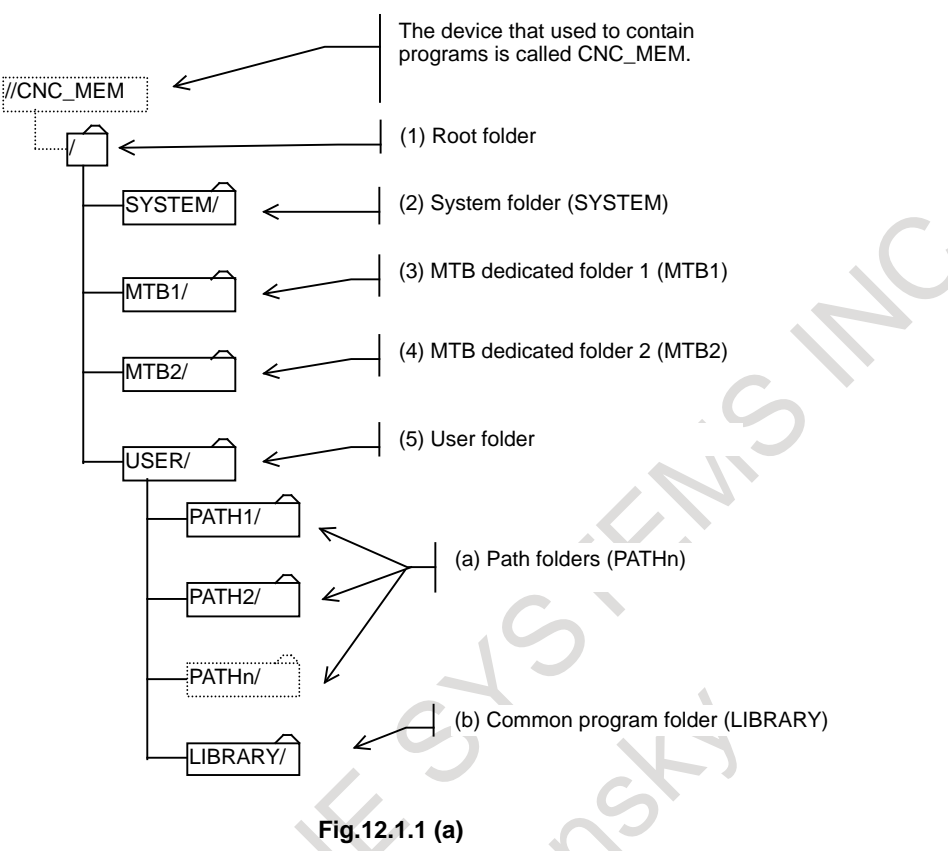

#### **- User created folders**

Folders other than the initial folders are called user created folders.

User created folders can be created in the following initial folders:

- User folder
- Path folders

User created folders can contain user created main programs, subprograms, and macro programs.

#### **NOTE**

- 1 Folder names must each be unique in the same folder.
- 2 Each time a user created folder is created, the number of programs that can be registered decreases by one.
- 3 Folder hierarchical levels of user created folders are limited. Up to three hierarchical levels starting from the user folder (USER/) are permitted.

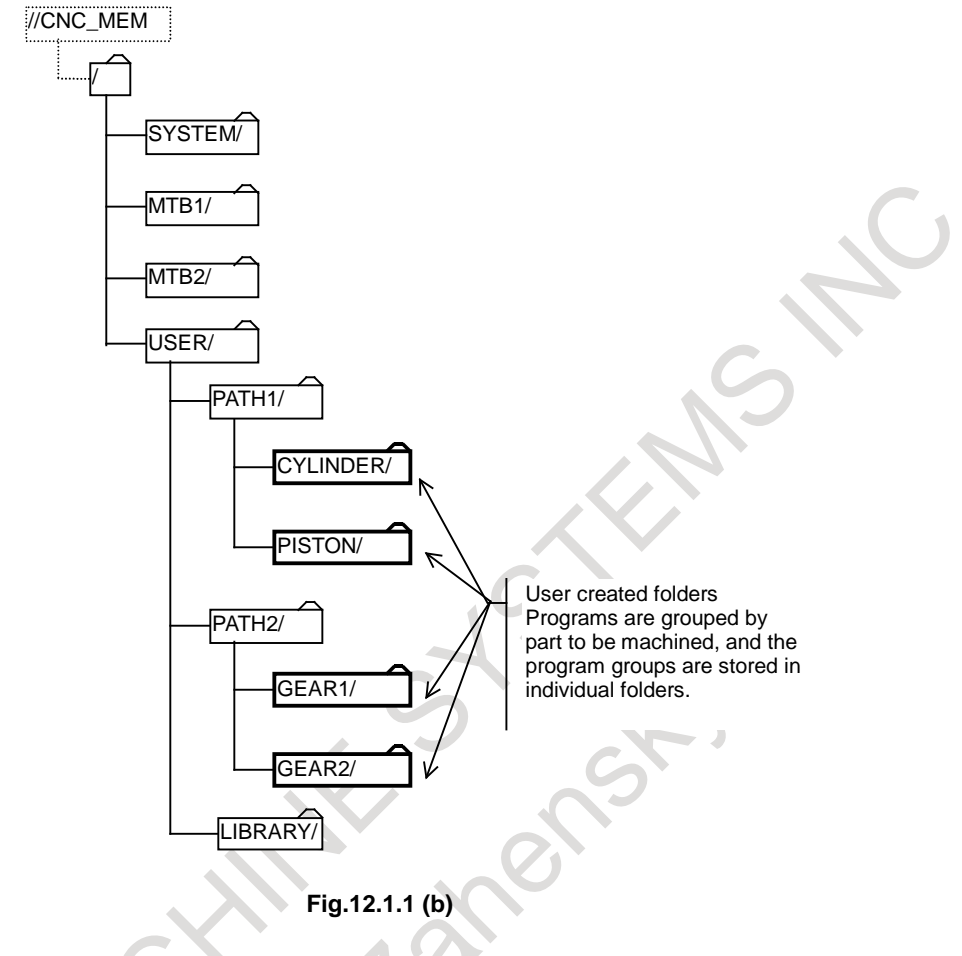

[Sample folder configuration]

### **12.1.2 Folder Attributes**

The following attributes can be set for folders except the root folder:

- Edit disable
- Edit/display disable

#### **- Edit disable**

Editing of the programs and folders in a folder can be disabled.

A program in the folder can be output to an external device.

A program cannot be input (registered) from an external device to the folder.

#### **- Edit/display disable**

Editing and display of the programs and folders in a folder can be disabled.

When this attribute is set for a folder, the programs and folders in the folder become invisible. (The folder appears to contain nothing.)

A program in the folder cannot be output to an external device and a program cannot be input (registered) from an external device to a folder.

## **12.1.3 Default Folders**

Default folders are folders on which operations are performed when no folder is specified. There are two types of default folders as follows:

- Foreground default folder
- Background default folder

How to select a default folder is described in "PROGRAM MANAGEMENT" in OPERATION.

#### **- Foreground default folder**

A folder used for foreground operations except automatic operations and program editing is set. The target operations include:

- Program input/output
- External data input
- External workpiece number search

#### **- Background default folder**

A folder used for background operations is set.

- The target operations include:
- Program input/output

#### **NOTE**

- 1 When the foreground or background default folder is not set, a path folder, which is an initial folder, is assumed.
- 2 Foreground and background default folder settings are stored in default folder setting files.
- 3 When a program file, program folder, or program folder management file is cleared, the default folder setting file is cleared at the same time.

## **12.2 PROGRAMS**

#### **Overview**

Desired program names can be given to part programs in program memory.

## **12.2.1 Program Name**

Program names can be set as follows:

- Program names are up to 32 characters long.
- The following characters can be used in program names:
- Alphabetical characters (uppercase and lowercase letters), numeric characters, and the symbols below:
- $+$  .

Because "." and ".." are reserved program names, they cannot be used.

#### **- Program names and program numbers**

Program names are associated with program numbers as explained below.

When the program name of a program consists of "O" plus a numeric with the following limitation, the program can be handled also by program number.

- The numeric must be a leading zero suppressed value from 1 to 9999. (Bit 3 (ON8) of parameter  $No.11304 = 0$
- The numeric must be a leading zero suppressed value from 1 to 99999999. (Bit 3 (ON8) of parameter  $No.11304 = 0$

#### 12. PROGRAM MANAGEMENT PROGRAMMING B-64694EN/01

When the program name of a program does not have the above format, the program cannot be handled by program number.

When a program name consisting of "O" plus a numeric does not satisfy the above limitation, the program cannot be created.

#### Example)

Program names that can be treated as program numbers

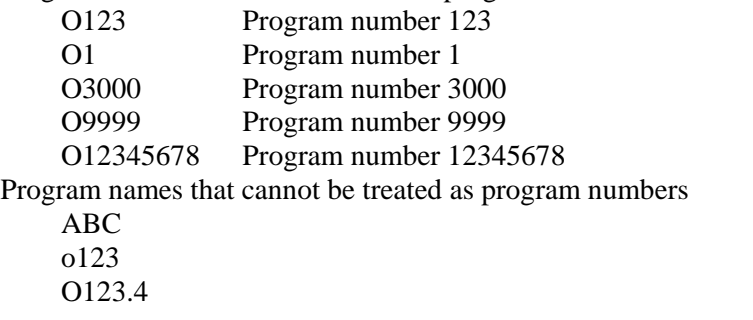

#### **NOTE**

- 1 Program names must each be unique in the same folder.
- 2 When the program name of a program is not treated as a program number, the program is restricted as follows:
	- The program cannot be specified by program number.
	- Information output by program number is impossible.

#### **- Displaying Program Names and Program Numbers**

The program name of the program selected or being executed as the main program is displayed as shown in [Fig. 12.2.1](#page-259-0) (a) to [Fig. 12.2.1](#page-260-0) (c).

For program names that can be handled as program numbers, the program number is displayed.<br>  $\overline{OQQQ}$ 

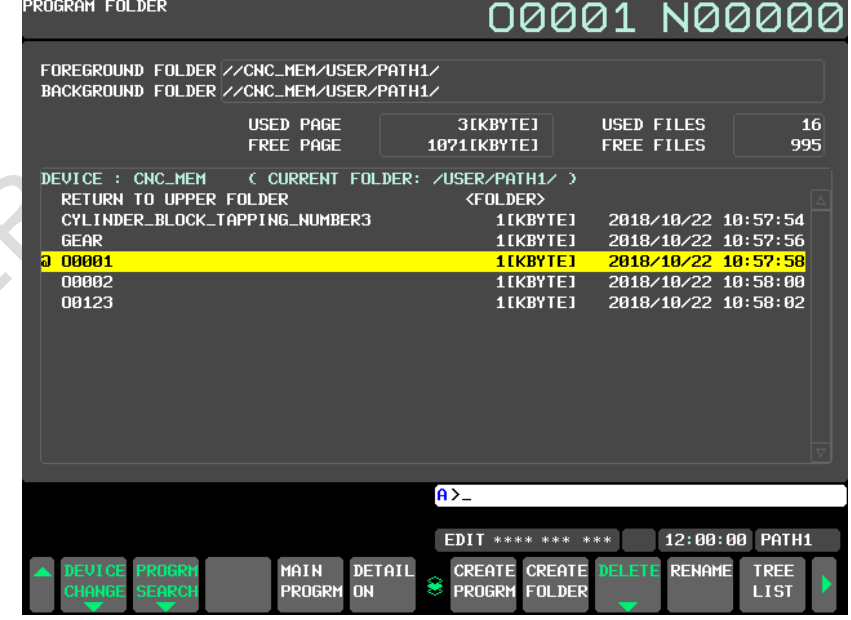

<span id="page-259-0"></span>**Fig. 12.2.1 (a) Program name display 1**

- For program names that cannot be handled as program numbers, the program name is displayed. The display layout varies as shown below, depending on the length of a program name.<br>  $C E \cap D$  NOOOOO

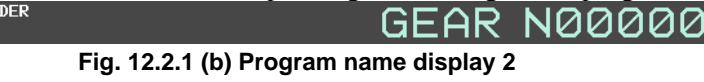

CYLINDER\_BLOCK\_TAPPING\_NU งคคค

**Fig. 12.2.1 (c) Program name display 3**

MBER3

## <span id="page-260-0"></span>**12.2.2 Program Attributes**

The following attributes can be set for programs:

PROGRAM FOLDER

- Edit disable
- Edit/display disable
- Encoding
- Change protection level/output protection level

#### **- Edit disable**

Editing of a specified program can be disabled.

A program can be output to an external device.

A program cannot be input (registered) from an external device to the folder.

#### **- Edit/display disable**

Editing and display of a specified program can be disabled.

When this attribute is set, the program becomes invisible. (The folder appears not to contain this program.)

An output to an external device and an input from an external device (program registration) cannot be made.

#### **- Encoding**

A specified program can be encoded.

For details of encoding, see the description of the "Program encryption" function.

An output to an external device and an input from an external device (program registration) cannot be made.

#### **- Change protection level/output protection level**

With the 8-level data protection function, change and output protection can be provided for a specified program.

For details of the 8-level data protection function, see the description of the "Protection of data at eight levels" function.

## **12.3 RELATION WITH CONVENTIONAL FUNCTIONS**

This section explains relation with conventional functions when folder names and program names are used.

## **12.3.1 Relation with Folders**

This subsection explains how folders are used for operations and editing.

#### **- Automatic operation Main program**

As the main program running for an automatic operation, a program in a desired folder can be selected.

#### **Subprogram (called by M98/G72.1/G72.2) Macro program (called by G65/G66/G66.1/M96)**

- Subprogram call (M98)
- Macro call (simple call G65/modal call G66, G66.1)
- Macro interrupt (M96)
- Figure copying  $(G72.1, G72.2)$

When a call listed above is made, folders are searched in the following order, and the program found first is called:

<1> Folders containing the main program

<2> Common program folder, which is an initial folder (LIBRARY)

Bit 7 (SCF) of parameter No. 3457 can be used to add the following search folders. (The folders are searched in the order listed below.) The folder to be actually enabled is separately set by bits 1 to 3 of parameters No. 3457.

<3> MTB dedicated folder 2, which is an initial folder (MTB2)

 $\langle 4 \rangle$  MTB dedicated folder 1, which is an initial folder (MTB1)

<5> System folder, which is an initial folder (SYSTEM)

#### **Subprogram (called by M code/specific address/2nd auxiliary function) Macro program (called by G code/M code/T code/one touch macro)**

- Subprogram call by M code/specific address/2nd auxiliary function code
- Macro call by G code/M code/T code
- One touch macro call

For programs called as listed above, the folders to be searched are set in bits 0 to 3 of parameter No.3457 in advance. (The search order is described below.)

The folders set as the search targets are searched, and the program found first is called.

<1> Common program folder, which is an initial folder (LIBRARY)

<2> MTB dedicated folder 2, which is an initial folder (MTB2)

<3> MTB dedicated folder 1, which is an initial folder (MTB1)

<4> System folder, which is an initial folder (SYSTEM)

#### **- Program editing**

A program in any folder can be edited.

#### **- Program I/O**

The following functions are performed for default folders:

- Program input from external devices
- Program output to external devices

#### **- External data input**

A set foreground default folder is searched for an external program.

#### **- External workpiece number search**

A set foreground default folder is searched for an external workpiece number.

#### **- Macro executor**

Programs called by execution macros, conversational macros, and auxiliary macros are programs in P-Code files regardless of the default folder.

For programs on the macro executor, the folder function and program name function are unavailable.

## **12.3.2 Relation with Program Names**

Program names can be used with the following functions:

- Subprogram call (M98)
- Macro call (simple call G65/modal call G66, G66.1)
- Interruption type macro call (M96)
- Subprogram call in figure copying  $(G72.1, G72.2)$
- Program I/O with external devices

#### **- Subprogram call by program name**

- **- Macro call by program name**
- Subprogram call (M98)
- Macro call (G65/G66/G66.1)
- Interruption type macro call (M96)
- Figure copying (G72.1, G72.2)

When a program is called in the above functions, a subprogram call by program name and a macro call by program name can be used.

- Subprogram call by program name
	- $M98$  <program-name> Lxx;
- Macro call by program name
	- G65 <program-name> Lxx argument-specification ;
	- G66 <program-name> Lxx argument-specification ;
	- $G66.1 <$  program-name> Lxx argument-specification ;
- Interruption type macro call
	- M96 <program-name>;
- Subprogram call by program name in figure copying (G72.1, G72.2)
	- $G72.1 <$ program-name> Lxx Xxx Yxx Rxx ;
	- $G72.2 <$ program-name> Lxx Ixx Jxx;

In the above subprogram and macro calls, the program having the program name indicated by <program-name> is called.

Format examples:

- Subprogram call
	- M98 <R50> L1 ;
- Macro call
	- $G65 < R50 > L1$  A0 : G66 <R50> L1 A1 ;
	- $G66.1 < R50 > L1 A2$ :
	- Interruption type macro call
		- $M96 < R50$ ;

#### 12. PROGRAM MANAGEMENT PROGRAMMING B-64694EN/01

- Subprogram call in figure copy G72.1 <R50> L1 X0 Y0 R0;  $G72.2 < R50 > L1$  IO JO;

#### **NOTE**

- 1 When characters in <> are read, they are treated in the same way as for characters in comments. So, note that these characters are treated differently from other significant information portions. Refer to Appendix B "PROGRAM CODE LIST" for details.
- 2 The <program-name> word must be placed immediately after each word for calling (M98, G65, and so forth).

## **12.3.3 Related Parameters**

This subsection lists the meanings of parameters related to program numbers and the folders and programs to be manipulated or executed.

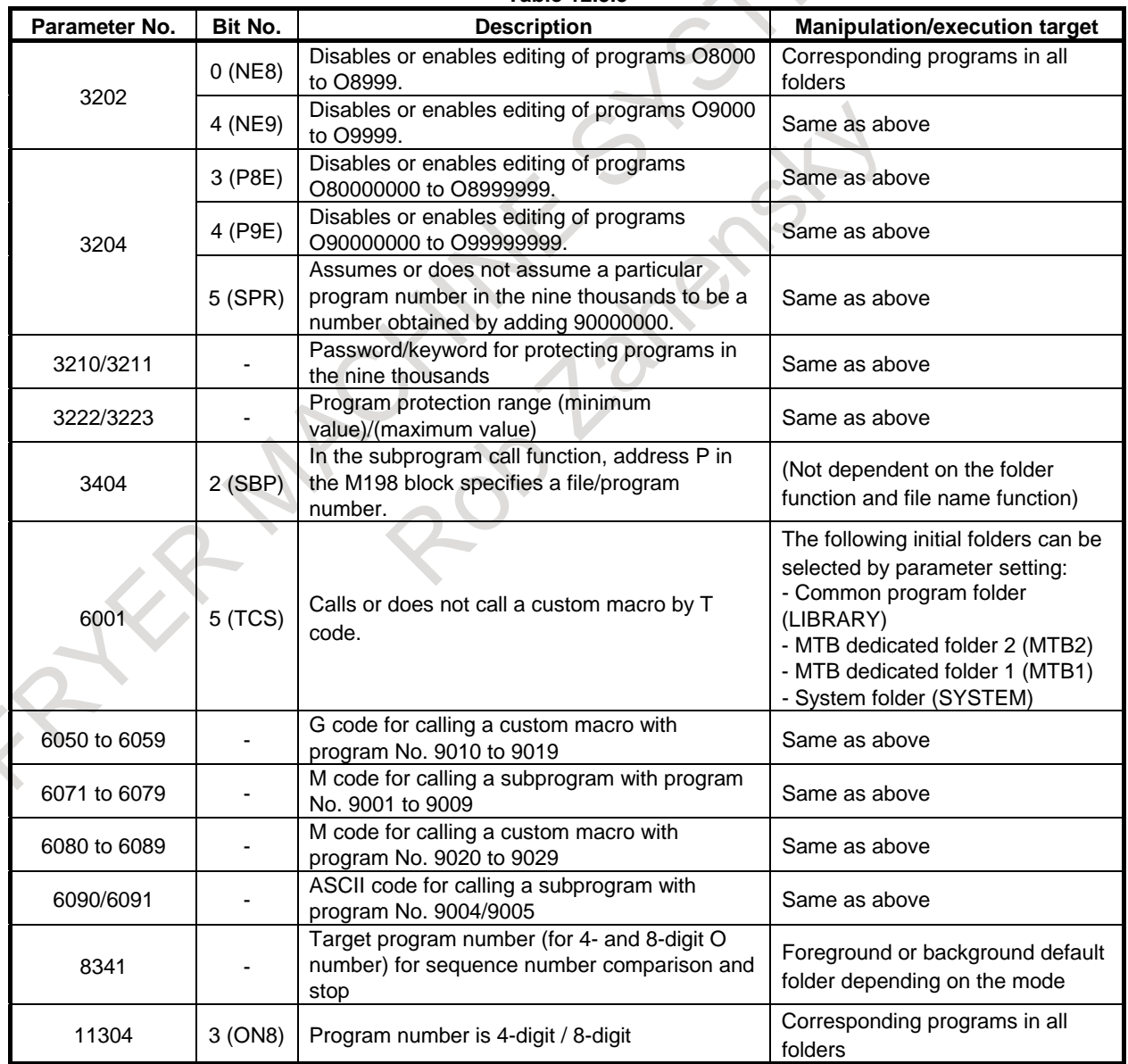

**Table 12.3.3**

### **12.3.4 Part Program Storage Size / Number of Registerable Programs**

The following table lists the combinations of program storage sizes and the total number of registrable programs.

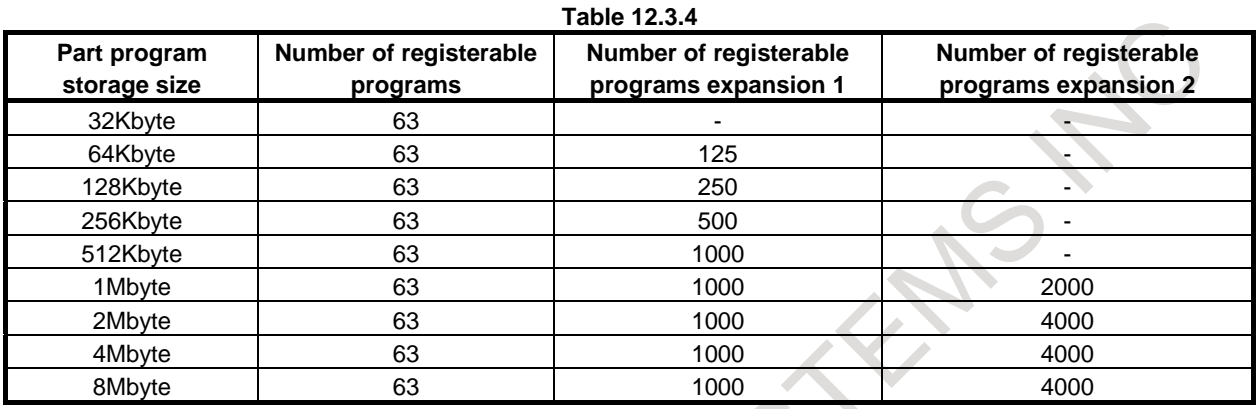

<span id="page-264-0"></span>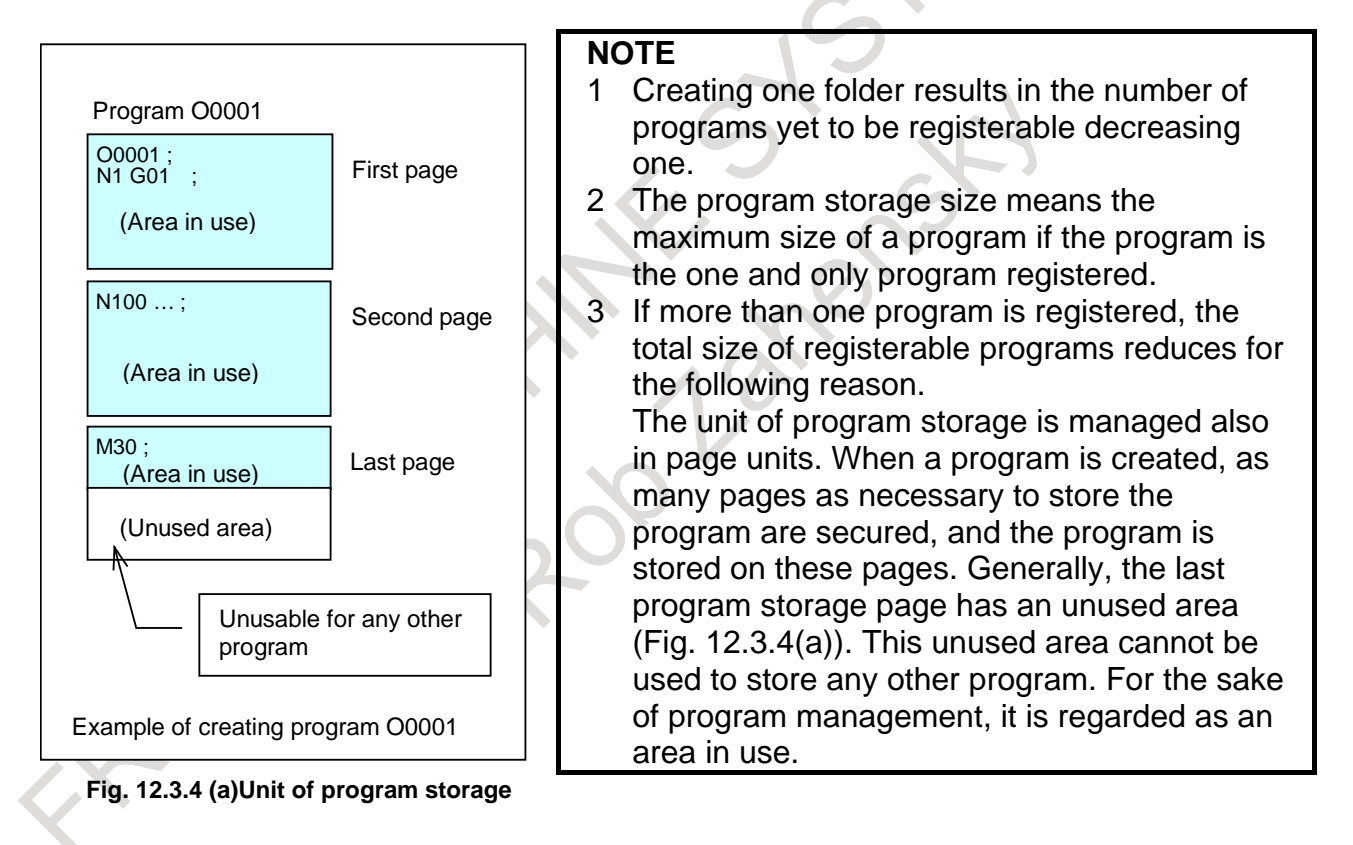

# **13 PROGRAM CONFIGURATION**

#### **Overview**

#### **- Main program and subprogram**

There are two program types, main program and subprogram. Normally, the CNC operates according to the main program. However, when a command calling a subprogram is encountered in the main program, control is passed to the subprogram. When a command specifying a return to the main program is encountered in a subprogram, control is returned to the main program.

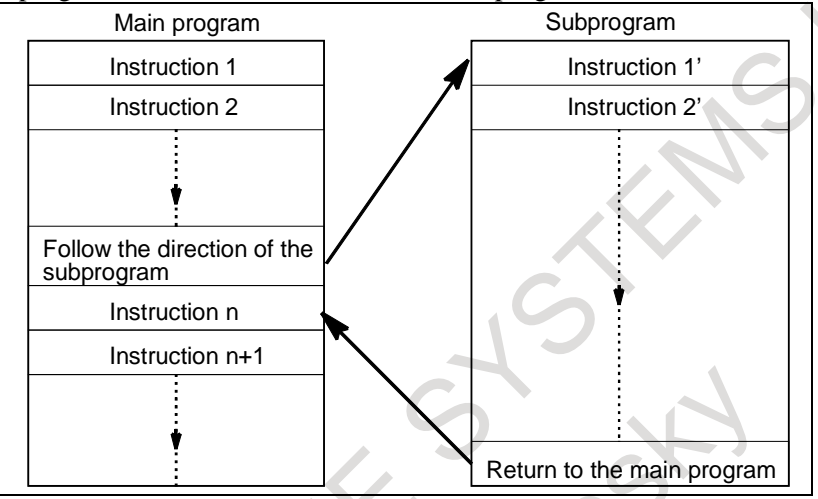

**Fig. 13 (a) Main program and Subprogram**

The CNC memory can hold up to 4000 main programs and subprograms (63 as standard). A main program can be selected from the stored main programs to operate the machine. Refer to the Chapter, "CREATING PROGRAMS" and Section, "PROGRAM SEARCH" for the methods of registering and selecting programs.

#### **- Program components**

A program consists of the following components:

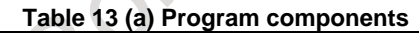

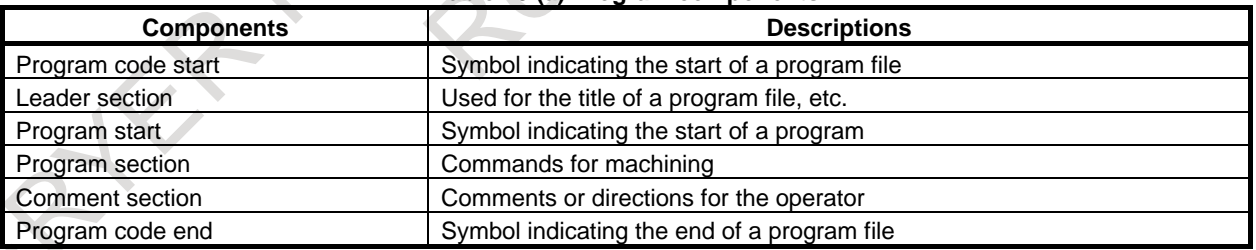

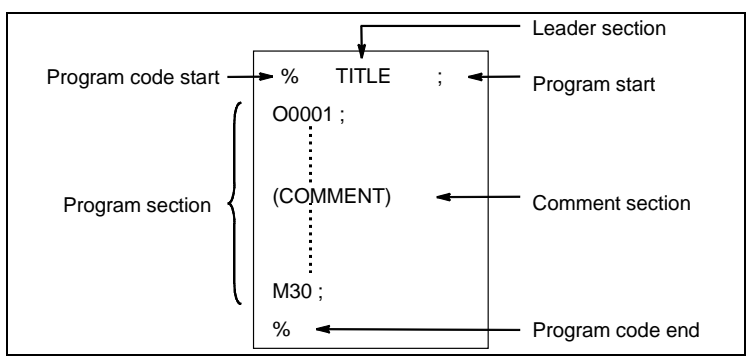

**Fig. 13 (b) Program configuration**

#### **- Program section configuration**

A program section consists of several blocks. A program section starts with a program number or program name and ends with a program end code.

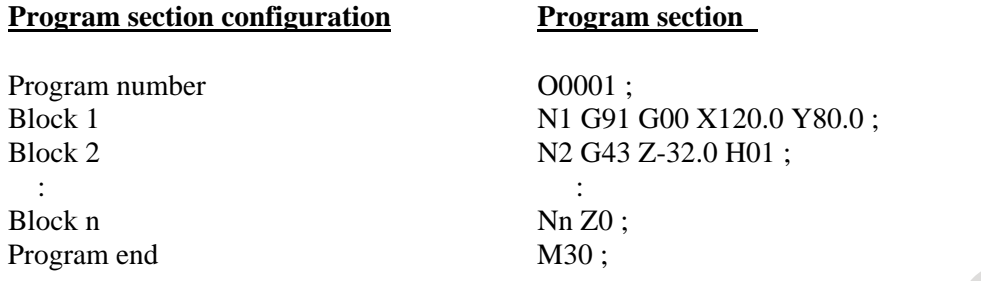

A block contains information necessary for machining, such as a move command or coolant on/off command. Specifying a slash (*/*) at the start of a block disables the execution of some blocks (Refer to "optional block skip").

## **13.1 PROGRAM COMPONENTS OTHER THAN PROGRAM SECTIONS**

This section describes program components other than program sections. Refer to the Section, "PROGRAM SECTION CONFIGURATION" for a program section.

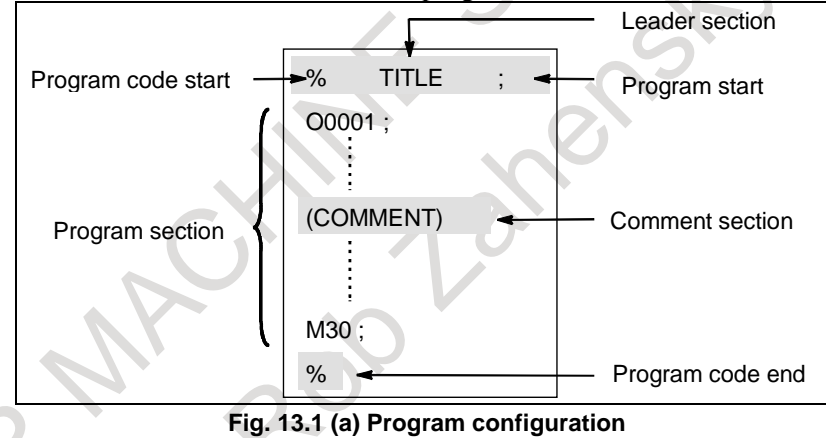

#### **Explanation**

#### **- Program code start**

The program code start indicates the start of a file that contains CNC programs.

The mark is not required when programs are entered using SYSTEM P or ordinary personal computers. The mark is not displayed on the screen. However, if the file is output, the mark is automatically output at the start of the file.

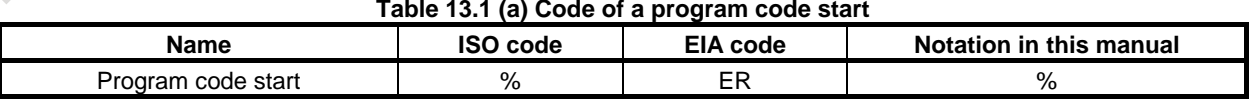

#### **- Leader section**

Data entered before the programs in a file constitutes a leader section.

When machining is started, the label skip state is usually set by turning on the power or resetting the system. In the label skip state, all information is ignored until the first end-of-block code is read. When a file is read into the CNC unit from an I/O device, leader sections are skipped by the label skip function. A leader section generally contains information such as a file header. When a leader section is skipped, even a TV parity check is not made. So a leader section can contain any codes except the EOB code.

#### **- Program start**

The program start code is to be entered immediately after a leader section, that is, immediately before a program section.

This code indicates the start of a program, and is always required to disable the label skip function. With SYSTEM P or ordinary personal computers, this code can be entered by pressing the return key.

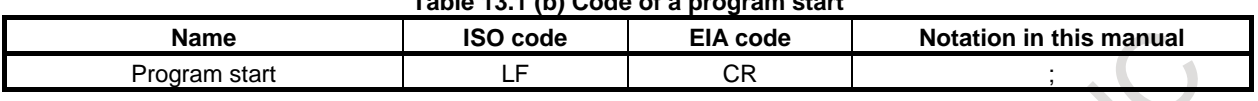

#### **Table 13.1 (b) Code of a program start**

#### **NOTE**

If one file contains multiple programs, the EOB code for label skip operation must not appear before a second or subsequent program number.

#### **- Comment section**

Any information enclosed by the control-out and control-in codes is regarded as a comment. The user can enter a header, comments, directions to the operator, etc. in a comment section.

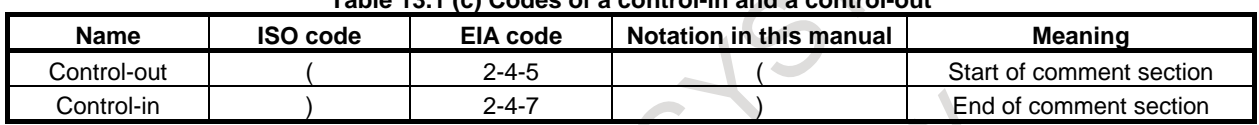

#### **Table 13.1 (c) Codes of a control-in and a control-out**

When a program is read into memory for memory operation, comment sections, if any, are not ignored but are also read into memory. Note, however, that codes other than those listed in the code table in Appendix A are ignored, and thus are not read into memory.

When data in memory is output on external I/O device (Refer to the Chapter, "DATA INPUT/OUTPUT"), the comment sections are also output.

When a program is displayed on the screen, its comment sections are also displayed. However, those codes that were ignored when read into memory are not output or displayed.

During memory operation or DNC operation, all comment sections are ignored.

The TV check function can be used for a comment section by setting bit 1 (CTV) of parameter No. 0100.

#### **CAUTION**

If a long comment section appears in the middle of a program section, a move along an axis may be suspended for a long time because of such a comment section. So a comment section should be placed where movement suspension may occur or no movement is involved.

#### **NOTE**

- 1 If only a control-in code is read with no matching control-out code, the read
- control-in code is ignored.
- 2 The following codes cannot be used in the comment section:
	- EOB

- % (ER for EIA)

#### **- Program code end**

A program code end is to be placed at the end of a file containing NC programs.

If programs are entered using the automatic programming system, the mark need not be entered.

The mark is not displayed on the screen. However, when a file is output, the mark is automatically output at the end of the file.

If an attempt is made to execute % when M02 or M30 is not placed at the end of the program, the alarm PS5010, "END OF RECORD" is occurred.

B-64694EN/01 PROGRAMMING 13. PROGRAM CONFIGURATION

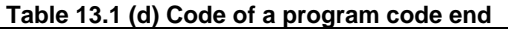

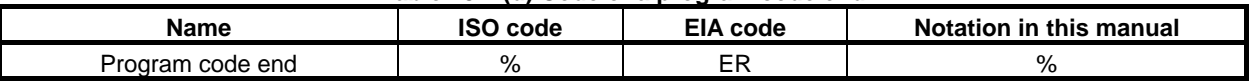

## **13.2 PROGRAM SECTION CONFIGURATION**

This section describes elements of a program section. Refer to the Section, "PROGRAM COMPONENTS OTHER THAN PROGRAM SECTIONS" for program components other than program sections.

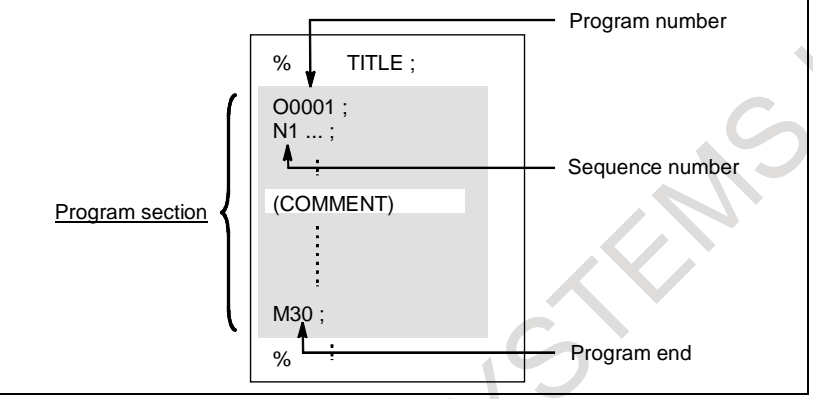

**Fig. 13.2 (a) Program configuration**

#### **- Program number**

A program number consisting of address O followed by a four-digit number is assigned to each program at the beginning registered in memory to identify the program. When the 8-digit number function is selected, the program number consists of eight digits.

In ISO code, the colon ( : ) can be used instead of O.

When no program number is specified at the start of a program, the sequence number  $(N...)$  at the start of the program is regarded as its program number. If a five-digit sequence number is used, the lower four digits are registered as a program number. If the lower four digits are all 0, the program number registered immediately before added to 1 is registered as a program number. Note, however, that N0 cannot be used for a program number.

If there is no program number or sequence number at the start of a program, a program number must be specified using the MDI unit when the program is stored in memory (Refer to the Section, "INPUT/OUTPUT ON EACH SCREEN" or "CREATING PROGRAMS USING THE MDI UNIT")

#### **NOTE**

Program numbers 8000 to 9999 may be used by machine tool builders, and the user may not be able to use these numbers.

#### **- Program name**

A program name can be assigned instead of a program number.

When coding a program name, be sure to place the program name enclosed in " $\lt$ " and " $>$ " at the beginning of a program.

Example) % ;

```
<PARTS 1>;
N1 ...
 :
M30 ;
%
```
#### **NOTE**

A program name can be coded:

- At the beginning of a program
- Immediately after M98, G65, G66, G66.1, M96, G72.1, or G72.2

Do not code a file name in other than the above.

#### **- Sequence number and block**

A program consists of several commands. One command unit is called a block. One block is separated from another with an EOB of end of block code.

#### **Table 13.2 (a) EOB code**

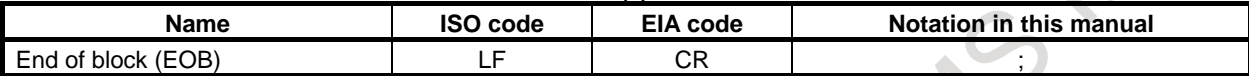

At the head of a block, a sequence number consisting of address N followed by a number not longer than eight digits (1 to 99999999) can be placed. Sequence numbers can be specified in a random order, and any numbers can be skipped. Sequence numbers may be specified for all blocks or only for desired blocks of the program. In general, however, it is convenient to assign sequence numbers in ascending order in phase with the machining steps (for example, when a new tool is used by tool replacement, and machining proceeds to a new surface with table indexing.)

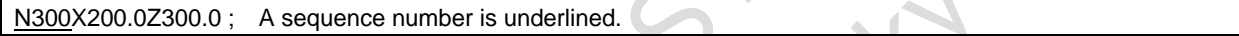

**Fig. 13.2 (b) Sequence number and block (example)**

#### **NOTE**

N0 must not be used for the reason of file compatibility with other CNC systems. Program number 0 cannot be used. So 0 must not be used for a sequence number regarded as a program number.

#### **- TV check (Vertical parity check)**

A parity check is made for each block of input data. If the number of characters in one block (starting with the code immediately after an EOB and ending with the next EOB) is odd, an alarm PS0002, "TV ERROR" is output.

No TV check is made only for those parts that are skipped by the label skip function. Bit 1 (CTV) of parameter No. 0100 is used to specify whether comments enclosed in parentheses are counted as characters during TV check. The TV check function can be enabled or disabled by setting on the MDI unit (Refer to the Subsection, "Displaying and Entering Setting Data").

#### **- Block configuration (word and address)**

A block consists of one or more words. A word consists of an address followed by a number some digits long. (The plus sign (+) or minus sign (-) may be prefixed to a number.)

For an address, one of the letters (A to Z) is used ; an address defines the meaning of a number that follows the address.

 $Word = Address + number (Example : X-1000)$ 

Table 13.2 (b) indicates the usable addresses and their meanings.

The same address may have different meanings, depending on the preparatory function specification.

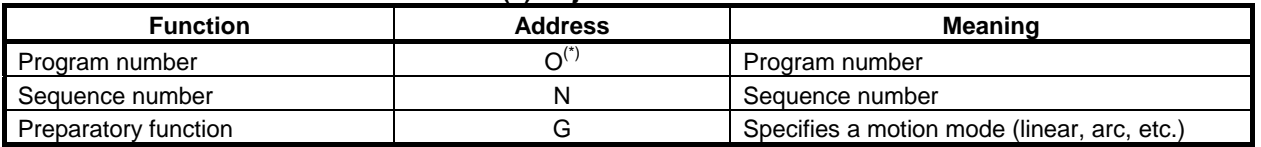

#### **Table 13.2 (b) Major functions and addresses**

#### B-64694EN/01 PROGRAMMING 13. PROGRAM CONFIGURATION

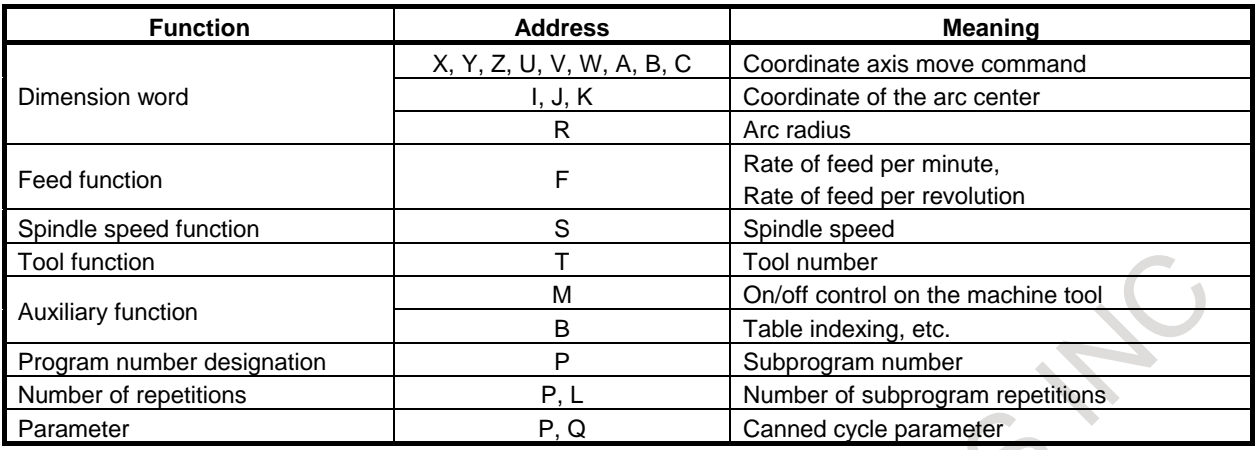

#### M

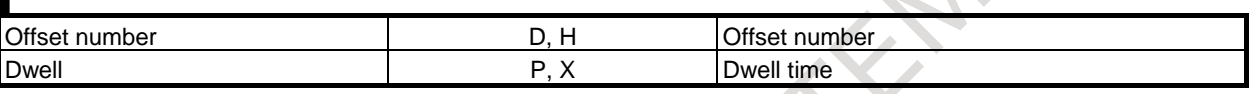

#### T

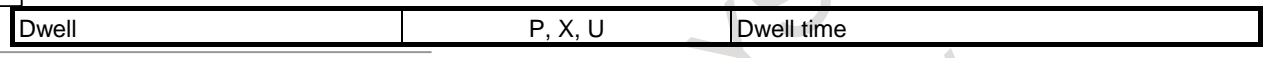

#### **NOTE**

(\*) In ISO code, the colon ( : ) can also be used as the address of a program number.

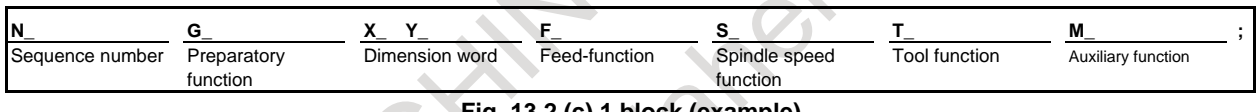

**Fig. 13.2 (c) 1 block (example)**

#### **- Major addresses and ranges of command values**

Major addresses and the ranges of values specified for the addresses are shown below. Note that these figures represent limits on the CNC side, which are totally different from limits on the machine tool side. For example, the CNC allows a tool to traverse up to about 100 m (in millimeter input) along the X axis. However, an actual stroke along the X axis may be limited to 2 m for a specific machine tool.

Similarly, the CNC may be able to control a cutting feedrate of up to 240 m/min, but the machine tool may not allow more than 3 m/min. When developing a program, the user should carefully read the manuals of the machine tool as well as this manual to be familiar with the restrictions on programming.

#### 13. PROGRAM CONFIGURATION PROGRAMMING B-64694EN/01

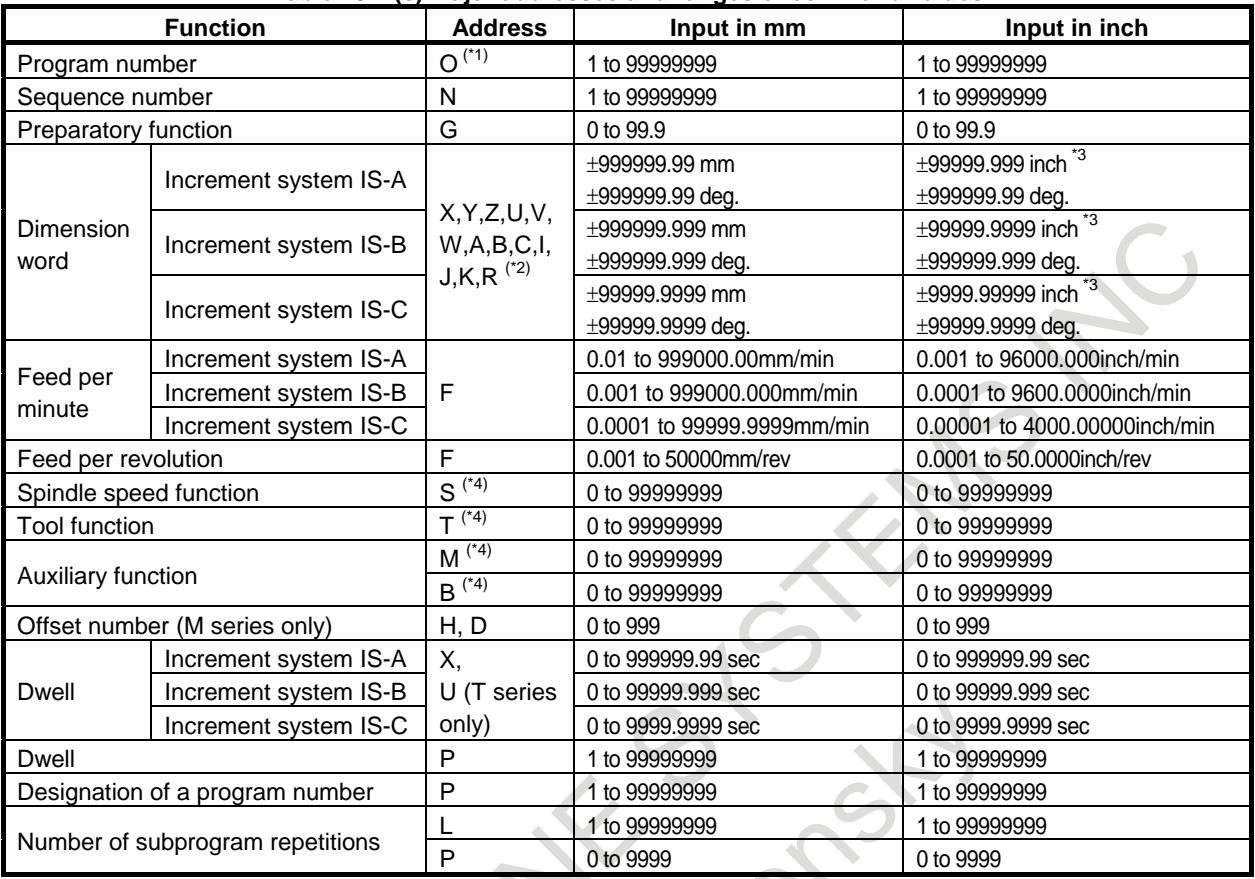

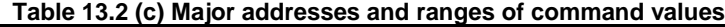

\*1 In ISO code, the colon ( : ) can also be used as the address of a program number.

\*2 When address I, J, K, or R is used to specify the radius for circular interpolation, the specifiable range is as follows: *Contract Contract Contract Contract Contract Contract Contract Contract Contract Contract Contract Contract Contract Contract Contract Contract Contract Contract Contract Contract Contract Contract Contract Contract Cont*  $\sim$   $\sim$   $\sim$   $\sim$ 

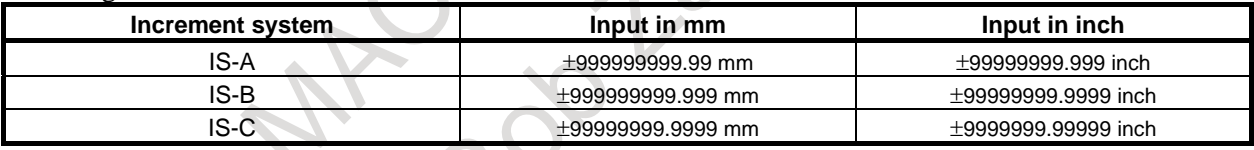

\*3 For inch input/millimeter machines, the maximum specifiable range of dimension words is as follows:

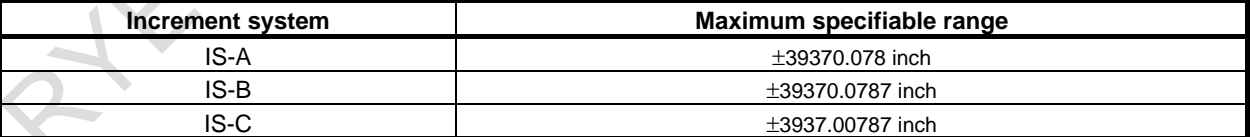

\*4 The maximum value of addresses M, S, T, and B is 99999999. Note that, however, values longer than the permissible number of digits set in parameters Nos. 3030 to 3033 cannot be specified. The values and uses for some codes are limited by parameter setting. (For example, some M codes are not buffered.) For details, refer to the parameter manual.

#### **- Optional block skip**

When a slash followed by a number  $(n \nvert 1 \nto 9)$  is specified at the head of a block, and optional block skip signals BDT1 to BDT9 are set to "1" during automatic operation, the information (/n to the end of the block (EOB)) contained in the block for which /n corresponding to signal BDTn is specified is ignored.

Example 1) /2 N123 X100.0 Y200.0 ;

#### Example 2)

- //3 N123 X100.0 Y200.0 ;  $\rightarrow$  Incorrect
- /1 /3 N123 X100.0 Y200.0 ; → Correct

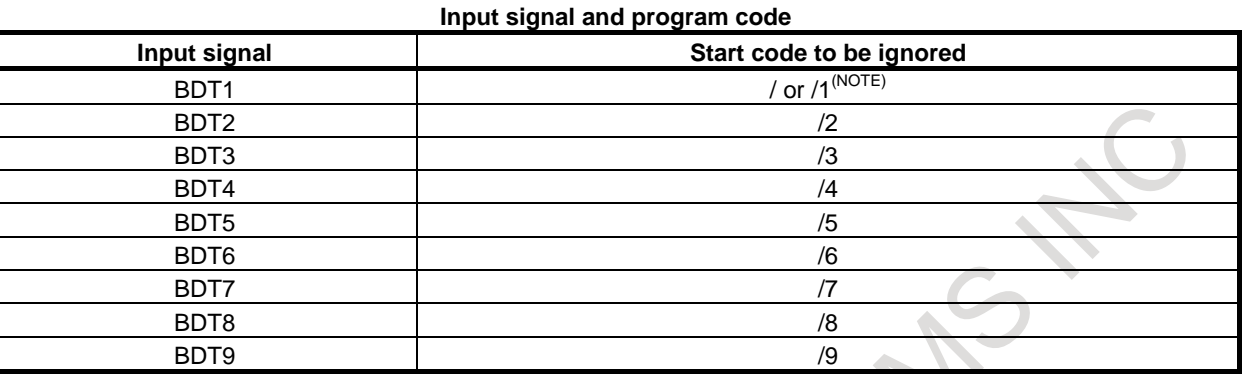

#### **NOTE**

1 Number 1 for /1 can be omitted. However, when two or more optional block skips are specified for one block, number 1 for /1 cannot be omitted.

2 Depending on the machine tool, all optional block skip signals (1 to 9) may not be usable. Refer to manuals of the machine tool builder to find which switches are usable.

The following shows the relationship between the timing at which optional block skip signals BDT1 to BDT9 are set to "1" and the range of information to be ignored.

1. When the signal BDTn is set to "1" before the CNC starts reading a block that contains /n, the block is ignored.

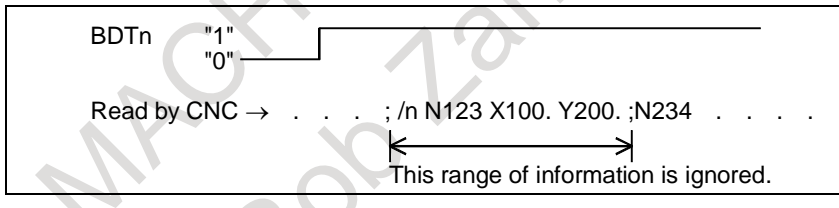

2. When the signal BDTn is set to "1" while the CNC is reading a block that contains /n, the block is not ignored.

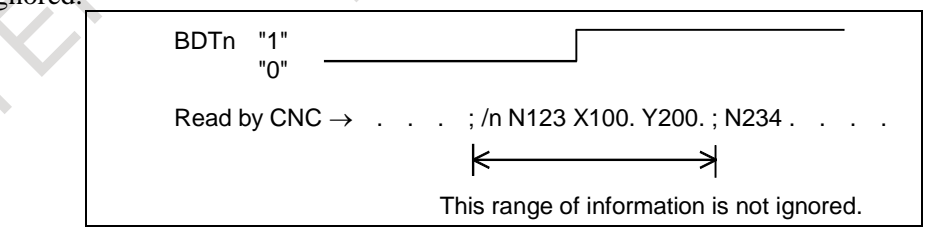

3. When the signal BDTn is set to "0" while the CNC is reading a block that contains /n, the block is ignored.

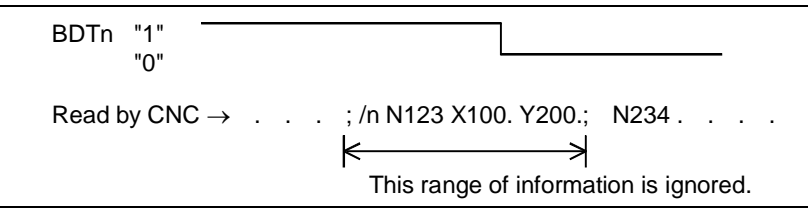

#### 13. PROGRAM CONFIGURATION PROGRAMMING B-64694EN/01

4. Two or more optional block skips can be specified in one block. When the signal corresponding to any of the specified skips is set to "1", the block is ignored.

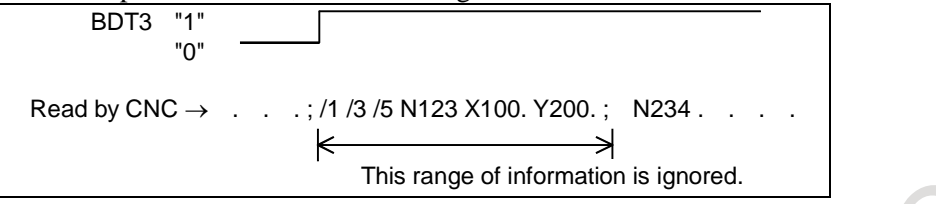

#### **NOTE**

- 1 This function is not used when a program is registered in memory. A block containing / is registered in memory regardless of the statuses of optional block skip signals. When a program in memory is also output regardless of the statuses of optional block skip signals. In addition, the optional block skip function is enabled during a search for a sequence number.
- 2 Position of a slash A block skip slash (/) must be specified at the beginning of a block. Note that if a slash is placed elsewhere, the information from the slash to immediately before the EOB code is ignored. 3 TV and TH check
	- When the optional block skip signal is set to "1", TH and TV checks are made for the skipped portions in the same way as when the optional block skip signal is set to "0".

#### **- Program end**

The end of a program is indicated by programming one of the following codes at the end of the program:

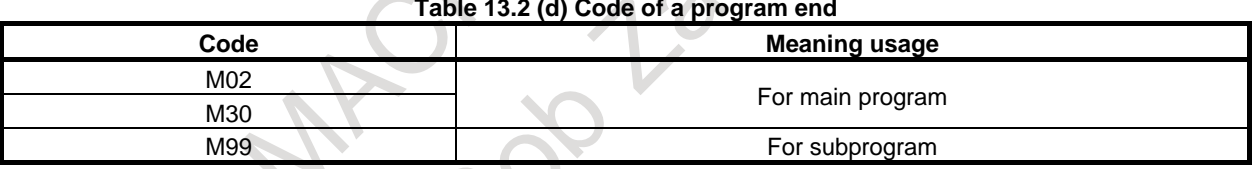

#### **Table 13.2 (d) Code of a program end**

If one of the program end codes is executed in program execution, the CNC terminates the execution of the program, and the reset state is set. When the subprogram end code is executed, control returns to the program that called the subprogram.

#### **CAUTION**

A block containing an optional block skip code such as /M02 ; , /M30 ; , or /M99 ; is not regarded as the end of a program. (Refer to "Optional block skip".)

## **13.3 SUBPROGRAM (M98, M99)**

If a program contains a fixed sequence or frequently repeated pattern, such a sequence or pattern can be stored as a subprogram in memory to simplify the program.

A subprogram can be called from the main program.

A called subprogram can also call another subprogram.

#### **Format**

#### **- Subprogram configuration**

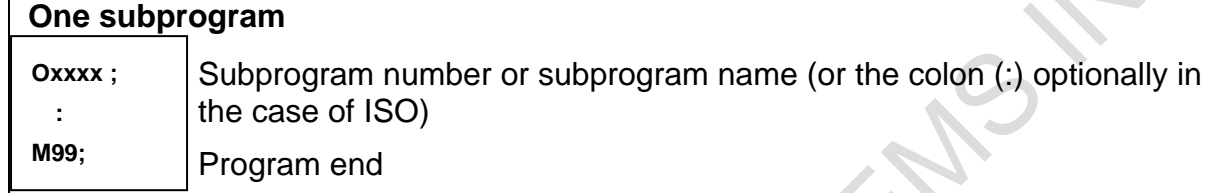

M99 need not constitute a separate block as indicated below.

#### **Example) X100.0Y100.0M99;**

#### **- Subprogram call**

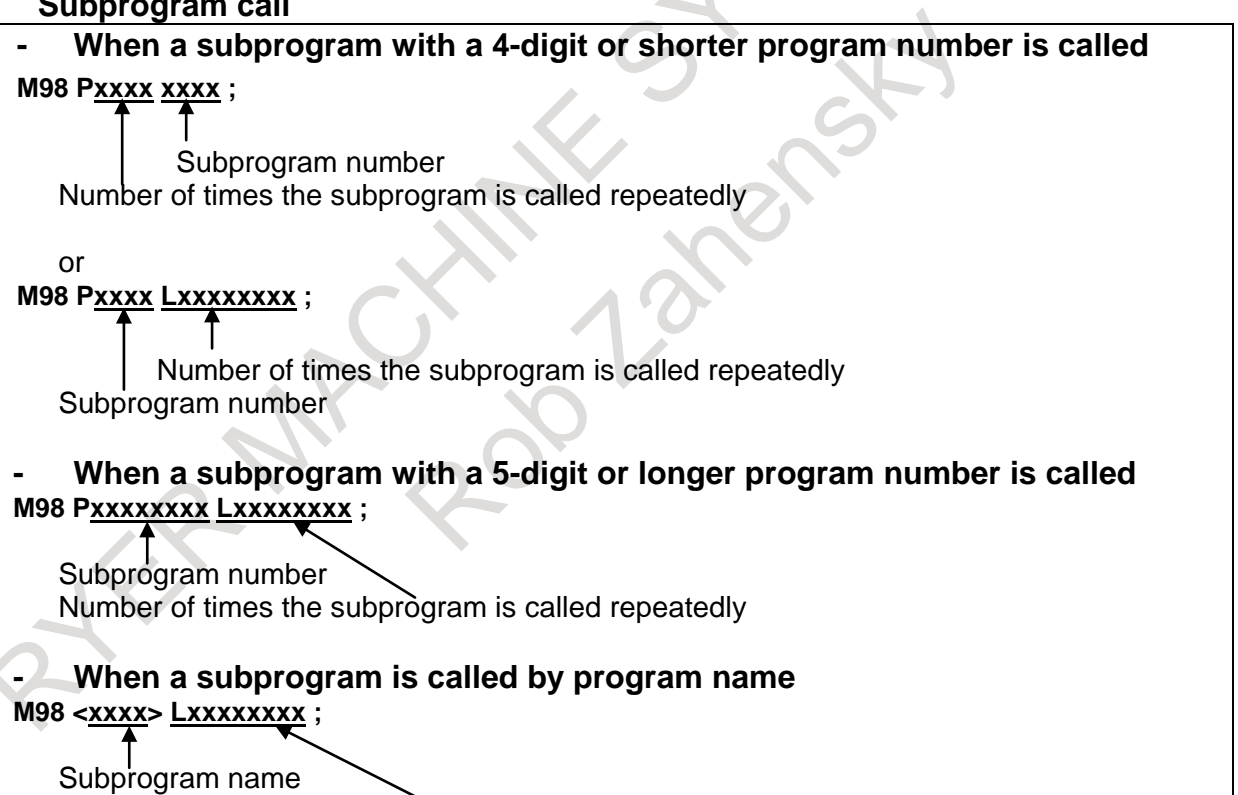

Number of times the subprogram is called repeatedly

#### **- Called program and folders to be searched**

The order in which folders are searched depends on the method of calling a subprogram. Folders are searched in sequence and the program found first is called. For details, refer to the Chapter "Managing Programs".

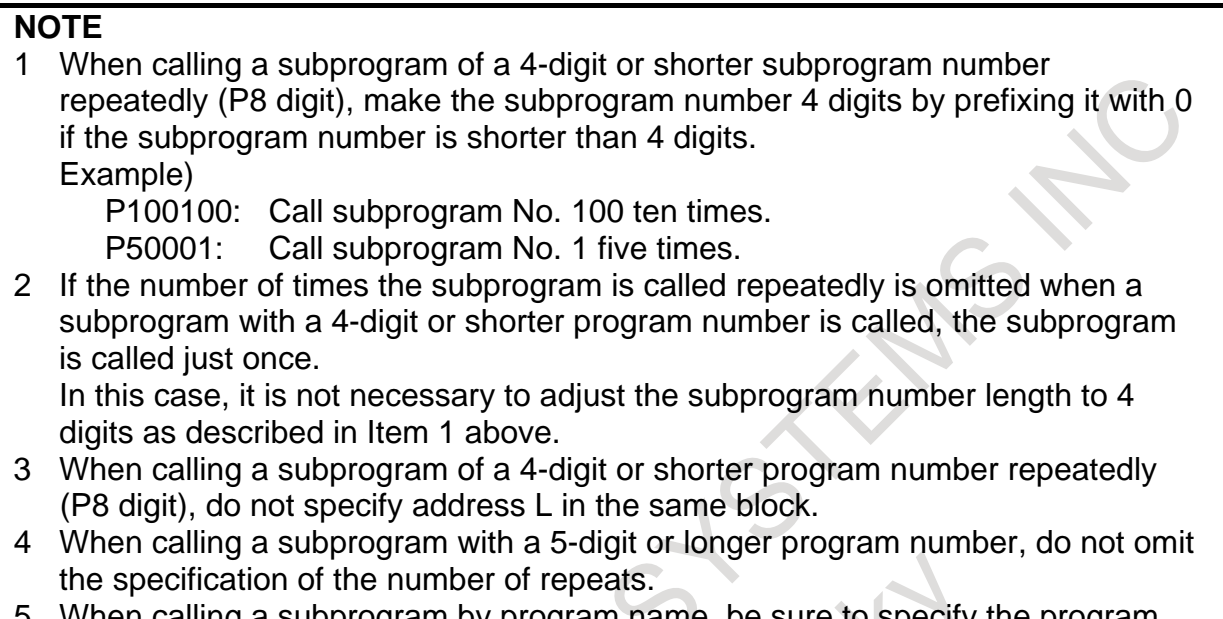

When calling a subprogram by program name, be sure to specify the program name immediately after M98.

#### **Explanation**

When the main program calls a subprogram, it is regarded as a one-level subprogram call. Thus, subprogram calls can be nested up to ten levels as shown below. In addition, when custom macro is used, subprogram and macro calls can be nested up to a total of 15 levels.

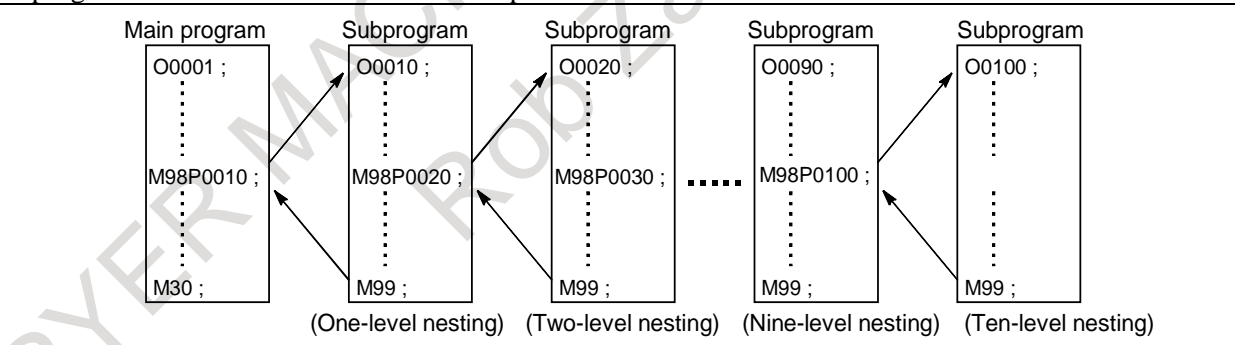

A single call command can repeatedly call a subprogram up to 99999999 times. For compatibility with automatic programming systems, in the first block, Nxxxxxxxx can be used instead of a subprogram number that follows O (or :). A sequence number after N is registered as a subprogram number.

#### **NOTE**

- 1 The M98 and M99 code signal and strobe signal are not output to the machine tool.
- 2 If the subprogram number specified by address P cannot be found, an alarm PS0078, "SEQUENCE NUMBER NOT FOUND" is output.
- 3 When an attempt is made to call a subprogram by program name, but the specified program cannot be found, alarm PS0310, "FILE NOT FOUND" is issued.

#### **Example**

#### **M98 P51002 ;**

This command specifies "Call the subprogram (number 1002) five times in succession." A subprogram call command (M98P) can be specified in the same block as a move command.

#### **X1000.0 M98 P1200 ;**

This example calls the subprogram (number 1200) after an X movement.

#### **Execution sequence of subprograms called from a main program**

Main program N0010 . . . ; N0020 . . . ; N0030 M98 P21010 ; N0040 . . . ; N0050 M98 P1010 ;  $N0060...$  :  $\blacktriangleleft$ 

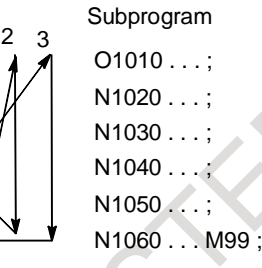

A subprogram can call another subprogram in the same way as a main program calls a subprogram.

#### **Special usage**

#### **- Specifying the sequence number for the return destination in the main program**

If P is used to specify a sequence number when a subprogram is terminated, control does not return to the block after the calling block, but returns to the block with the sequence number specified by P. Note, however, that P is ignored if the main program is operating in a mode other than memory operation mode. This method consumes a much longer time than the normal return method to return to the main program.

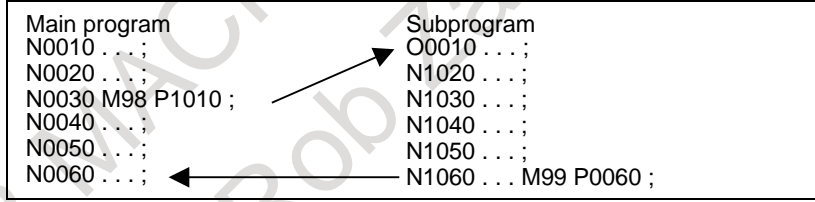

#### **- Using M99 in the main program**

If M99 is executed in a main program, control returns to the start of the main program. For example, M99 can be executed by placing /M99 ; at an appropriate location of the main program and setting the optional block skip function to off when executing the main program. When M99 is executed, control returns to the start of the main program, then execution is repeated starting at the head of the main program.

Execution is repeated while the optional block skip function is set to off.

If the optional block skip function is set to on, the /M99 ; block is skipped ; control is passed to the next block for continued execution.

If/M99Pn ; is specified, control returns not to the start of the main program, but to sequence number n. In this case, a longer time is required to return to sequence number n.

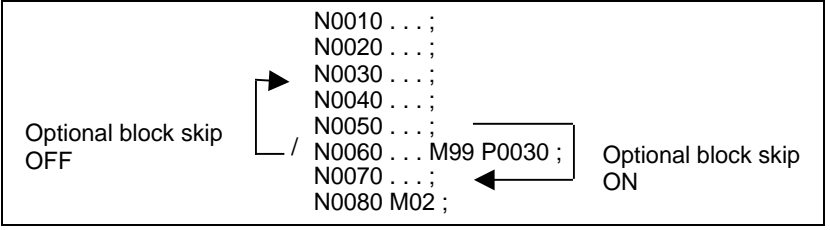

#### **- Using a subprogram only**

A subprogram can be executed just like a main program by searching for the start of the subprogram with the MDI.

(Refer to the Section, "PROGRAM SEARCH" for information about search operation.)

In this case, if a block containing M99 is executed, control returns to the start of the subprogram for repeated execution. If a block containing M99Pn is executed, control returns to the block with sequence number n in the subprogram for repeated execution. To terminate this program, a block containing  $\overline{M}02$ ; or /M30 ; must be placed at an appropriate location, and the optional block switch must be set to off ; this switch is to be set to on first.

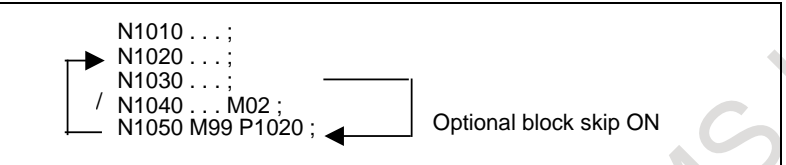

#### **- Subprogram call with sequence number**

Setting bit 0 (SQC) of parameter No. 6005 to 1 can call a specified sequence number in the subprogram for execution.

In a subprogram call command, specify the letter Q followed by a sequence number to be called after the letter P for specifying a program number.

M98 Pxxxx Oxxxxx :

Sequence number

- Program number

This command causes program execution to start at the called sequence number in the subprogram. If a repetition count is specified, program execution is repeated from the specified sequence number.

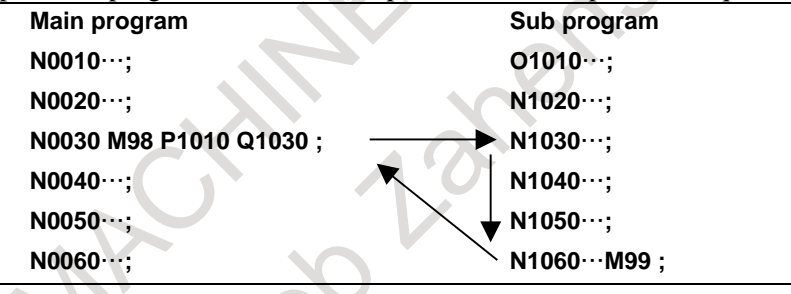

This function enables a sequence number in the same program to be called for execution as shown below. This method, however, requests the programmer to be aware of an allowable call nesting level. If an attempt is made to exceed the allowable nesting level, alarm PS0077, "TOO MANY SUB,MACRO NESTING" is issued.

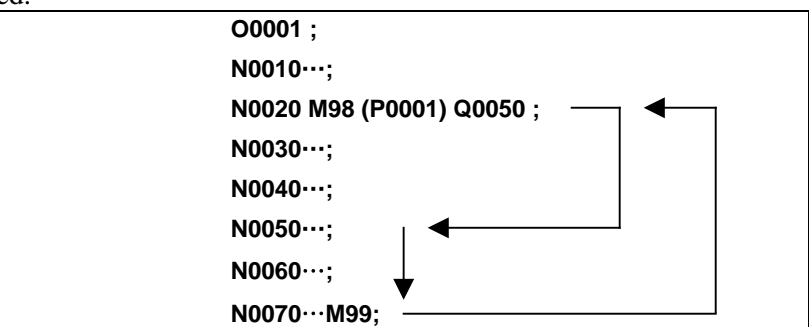

For a call within the same program, specification of Pxxxx in a block can be omitted when the block includes M98.

This function is usable only for subprogram calls by M98; it is unusable for non-M98 calls, such as macro calls or external subprogram calls based on M198.

#### **NOTE**

If bit 0 (SQC) of parameter No. 6005 is 0, and an M98 Pxxxx Qxxxxx command is specified, alarm PS0009, "IMPROPER NC-ADDRESS", is issued.

## **13.4 COMMAND PATH OF MACRO CALL OR SUBPROGRAM CALL**

The call of program by the command of path can be executed at Subprogram call and Macro call. This function can be used by setting the parameter CPD (No.3233#4) = 1.

#### **Format**

#### **Case of subprogram call (M98)**

#### **1. Command absolute path**

#### **M98 <//device name(\*1)/folder name/file name> L\_**;

L: Number of times the subprogram is called repeatedly

(\*1)The device name can be omitted. If the device name is omitted, the same device as folder of main program is selected.

#### **2. Command relative path**

#### **M98 <./../folder name/file name> L\_**;

- **.** : It means the folder of main program.
- **..**: It means the folder of one high hierarchy.
- L: Number of times the subprogram is called repeatedly

#### **NOTE**

- 1 If the path for file name is omitted, the program is searched in the regulations of order as usual, and called.
- 2 If parameter CPD is set to 1 and the path for file name is commanded, the program is not searched in the regulations of order as usual.
- 3 The following command can be use.
	- Subprogram call (M98)
	- Macro call (G65,G66,G66.1)
	- Subprogram call in figure copying (G72.1,G72.2)
- 4 "." can be specified once at the head of the path name.
- ".." can be specified only for continuing after".".
- 5 ".." is not possible to go up to the hierarchy of the device name.
- If the command of relative path is executed, It is not possible to call the program of the different device.
- 6 When the path command called by DNC operation with the program is not selected in MEM mode, only the absolute path command include device name can be executed. If another path command is specified, the alarm occurs.
- 7 In Word editing mode,
	- when CPD is set to 0, ' /' cannot be used between ' <' and ' >'.
	- when CPD is set ti 1, ' /' can be used between ' <' and ' >'.
- 8. When the specified program cannot be found, alarm PS0310, "FILE NOT FOUND" is issued.

#### **Explanation**

In case of the following folder components, program O1 is called by absolute path of subprogram call.

[Folder components]

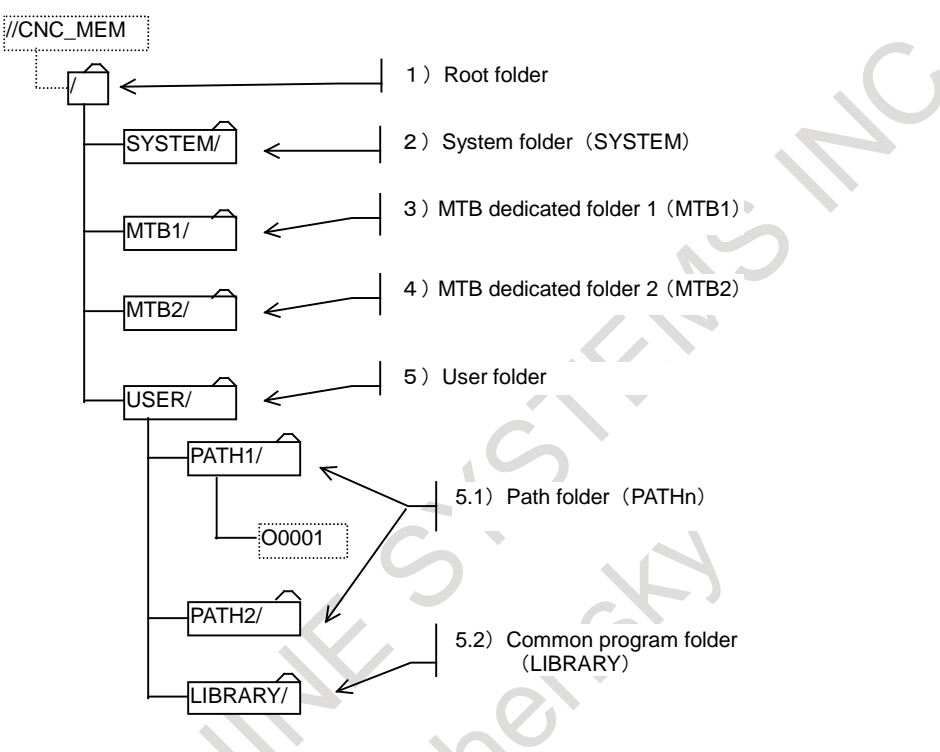

M98<//CNC\_MEM/USER/PATH1/O1> is coded.

#### **Limitation**

The following functions are not supported.

- Macro interrupt (M96)
- Macro executor

Other limitations are the same as those for subprogram call or macro call.

# **14 FUNCTIONS TO SIMPLIFY PROGRAMMING**

## **14.1 FIGURE COPYING (G72.1, G72.2)**

Machining can be repeated after moving or rotating the figure using a subprogram.

#### **Format**

### **Rotational copying**

 $Xp-Yp$  plane (specified by G17) : **G72.1 P\_L\_Xp\_Yp\_R** : Zp-Xp plane (specified by G18) : **G72.1 P\_ L\_ Zp\_Xp\_R\_ ;**  Yp-Zp plane (specified by G19) : **G72.1 P\_ L\_ Yp\_Zp\_R \_;** 

- P :Subprogram number
- L :Number of times the operation is repeated
- Xp :Center of rotation on the Xp axis (Xp: X-axis or an axis parallel to the X-axis)
- Yp :Center of rotation on the Yp axis (Yp: Y-axis or an axis parallel to the Y-axis)
- Zp :Center of rotation on the Zp axis (Zp: Z-axis or an axis parallel to the Z-axis)
- R :Angular displacement (A positive value indicates a counterclockwise angular displacement. Specify an incremental value.)

Specify a plane selection command (G17, G18, or G19) to select the plane on which the rotational copying is made.

#### **Linear copying**

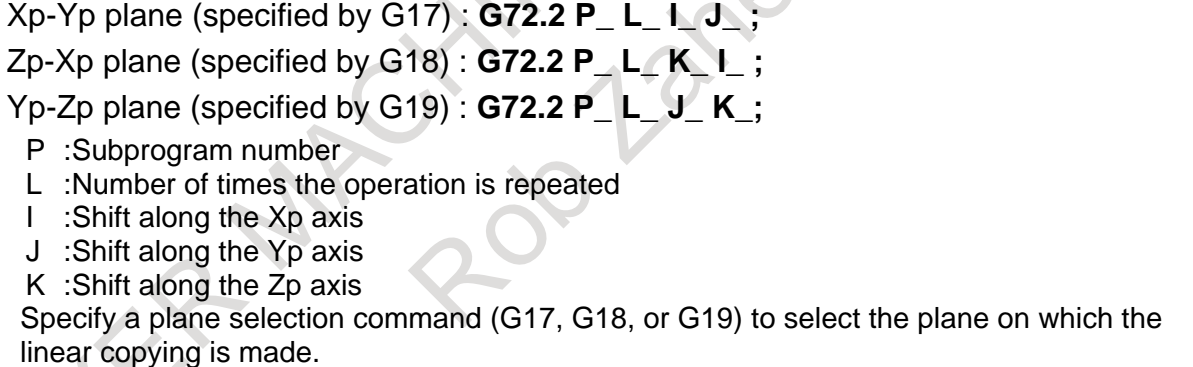

#### **Explanation**

#### **First block of the subprogram**

The first block of a subprogram that performs a rotational or linear copying must be the block including absolute move command. If the first block does not have a move command, movement may stop at the start point of the figure made by the n-th  $(n = 1, 2, 3, ...)$  copying.

(Example of an incorrect program) O1234 ;

G00 G90 X100.0 Y200.0 ;

```
. . . . . ; 
. . . . . ; 
M99 ; 
(Example of a correct program) 
O1000 G00 G90 X100.0 Y200.0 ;
```

```
. . . . . ; 
. . . . . ; 
M99 ;
```
#### **Combination of rotational and linear copying**

The linear copying command can be specified in a subprogram for a rotational copying. Also, the rotational copying command can be specified in a subprogram for a linear copying.

#### **Subprogram call**

In a subprogram for rotational or linear copying, M98 for calling another subprogram or G65 for calling a macro can be specified.

#### **Specifying the center of rotation**

The center of rotation specified with G72.1 is processed as an absolute position even in the incremental mode.

#### **Specifying address**

In a block with G72.1, addresses other than P, L, Xp, Yp, Zp, or R are ignored. The subprogram number (P), coordinates of the center of rotation (Xp, Yp, Zp), and angular displacement (R) must be specified. In a block with G72.2, addresses other than P, L, I, J, or K are ignored. The subprogram number  $(P)$  and shift  $(I, J, K)$  must be specified.

#### **Address P**

If the subprogram number specified with P is not found, alarm PS0310, "FILE NOT FOUND" occurs. If P is not specified, alarm PS0076, "PROGRAM NOT FOUND" occurs.

#### **Address L**

If L is omitted, the repetition count is assumed to be 1 and the subprogram is called only once.

#### **Increment in angular displacement or shift**

In a block with G72.1, an increment in angular displacement is specified with address R. The angular displacement of the figure made by the n-th rotation is calculated as follows :  $R \times (n - 1)$ .

In a block with G72.2, an increment in shift is specified with addresses I, J, and K. The shift of the figure made by the n-th movement is calculated as follows : (Programmed shift)  $\times$  (n - 1).

#### **Nesting level of a subprogram**

If a subprogram is called by G72.1 or G72.2, the nesting level is increased by one in the same manner as when M98 is specified.

#### **Block end position**

The coordinates of a figure moved rotationally or linearly (block end position) can be read from #5001 and subsequent system variables of the custom macro of rotational or linear copying.

#### **Disagreement between end point and start point**

If the end point of the figure made by the n-th copy does not agree with the start point of the figure to be made by the next  $(n + 1)$  copy, the figure is moved from the end point to the start point, then copying is started. (Generally, this disagreement occurs if an incorrect angular displacement or shift is specified.)

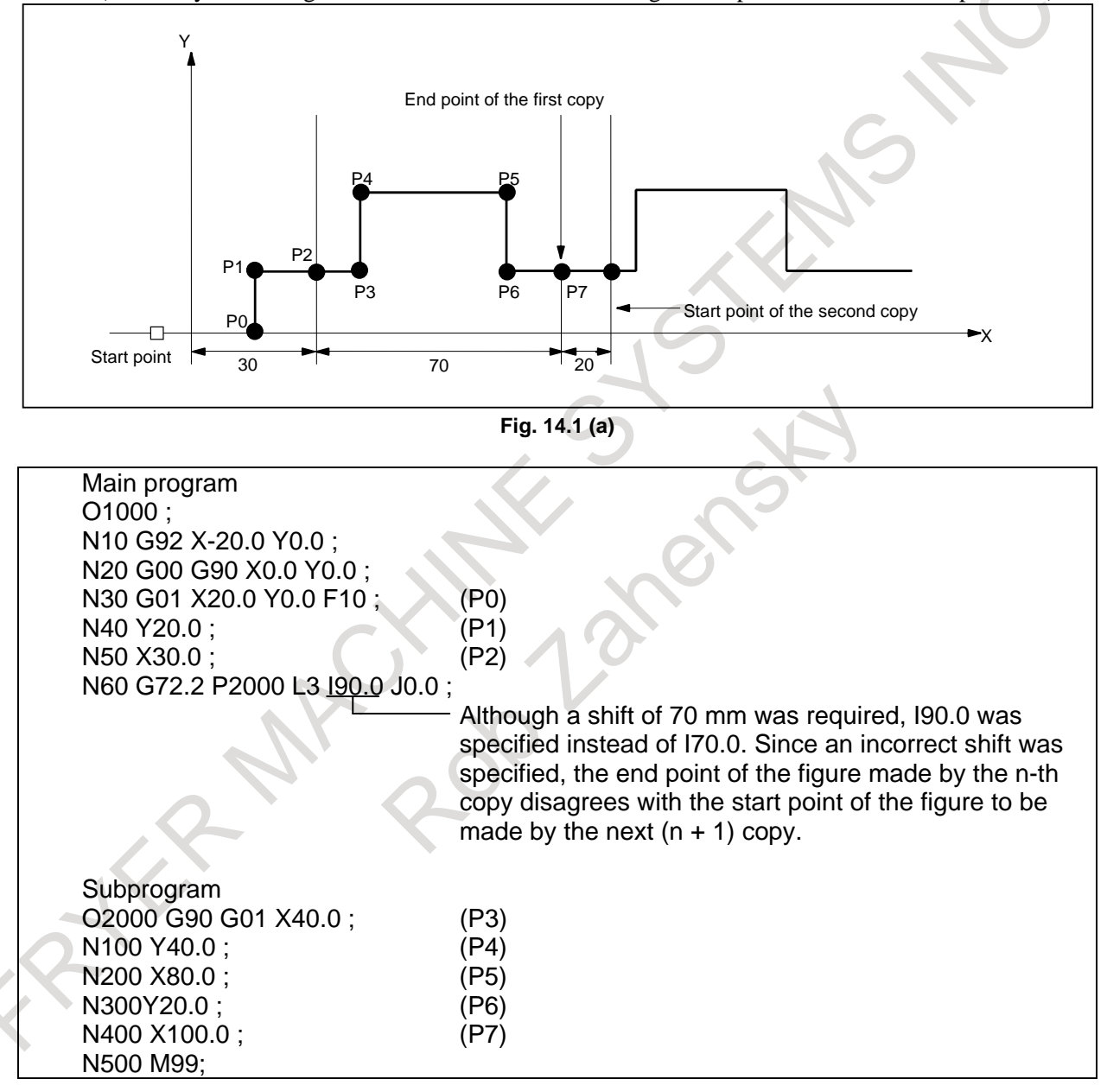

#### **Incremental command after figure copying**

If the move command specified after figure copying is not absolute but incremental one, the incremental command operation depends on the setting of bit 2 (FCI) of parameter No. 11279.

- (1) If bit 2 (FCI) of parameter No. 11279 is set to 0
- The starting point for the incremental command is the end point of the figure made by the first copy. (2) If bit 2 (FCI) of parameter No. 11279 is set to 1 (FS16*i* compatible)

The starting point for the incremental command is the end point of the figure made by the last copy.

Though the incremental command is specified after the following figure copying, the starting point for the incremental command is the end point of the figure made by the first copy regardless of the setting of bit 2 (FCI) of parameter No. 11279.

- Rotational copying specified in a subprogram for a linear copying
- Linear copying specified in a subprogram for a rotational copying

#### **Limitation**

#### **Specifying two or more commands to copy a figure**

G72.1 cannot be specified more than once in a subprogram for making a rotational copying (If this is attempted, alarm PS0308, "G72.1 NESTING ERROR" will occur). G72.2 cannot be specified more than once in a subprogram for making a linear copying (If this is attempted, alarm PS0309, "G72.2 NESTING ERROR" will occur).

#### **Commands that must not be specified**

Within a program that performs a rotational or linear copying, the following must not be specified:

- Command for changing the selected plane (G17 to G19)
- Command for specifying polar coordinates
- Reference position return command
- Coordinate system rotation, programmable mirror image

 The command for rotational or linear copying can be specified after a command for coordinate system rotation or programmable mirror image is executed.

#### M

**Scaling** 

 The command for rotational or linear copying can be specified after a command for scaling image is executed.

#### **Modes that must not be selected**

Figure copying cannot be specified in the following modes.

- Chamfering/Corner R<sup>(</sup>
- Tool offset
- Tilted working plane indexing command
- 3-dimensional coordinate system conversion

T

Polar coordinate interpolation

#### **Unit system**

The two axes of the plane for copying a figure must have an identical unit system.

#### **Single block**

Single-block stops are not performed in a block with G72.1 or G72.2.

#### **Specifying tool radius compensation and the workpiece coordinate system**

In a subprogram for copying a figure, the G code for tool radius / tool nose radius compensation or compensation amount (H or D code) cannot be changed. G92 and G54 to G59 cannot be changed either. Those codes must be specified before figure copying is started.

B-64694EN/01 PROGRAMMING

#### **- Copy axially excluding the axis direction of plane selection**

Rotational copying and Linear copying for the copy axially excluding the axis direction of plane selection cannot be executed. At the Rotational copying, the rotation center axis command excluding the axis direction of plane selection (for example, Z command in Xp-Yp plane (specified by G17)) is ignored. At the Linear copying, the shift along the axis excluding the axis direction of plane selection (for example, K command in Xp-Yp plane (specified by G17)) is ignored.

#### **Example**

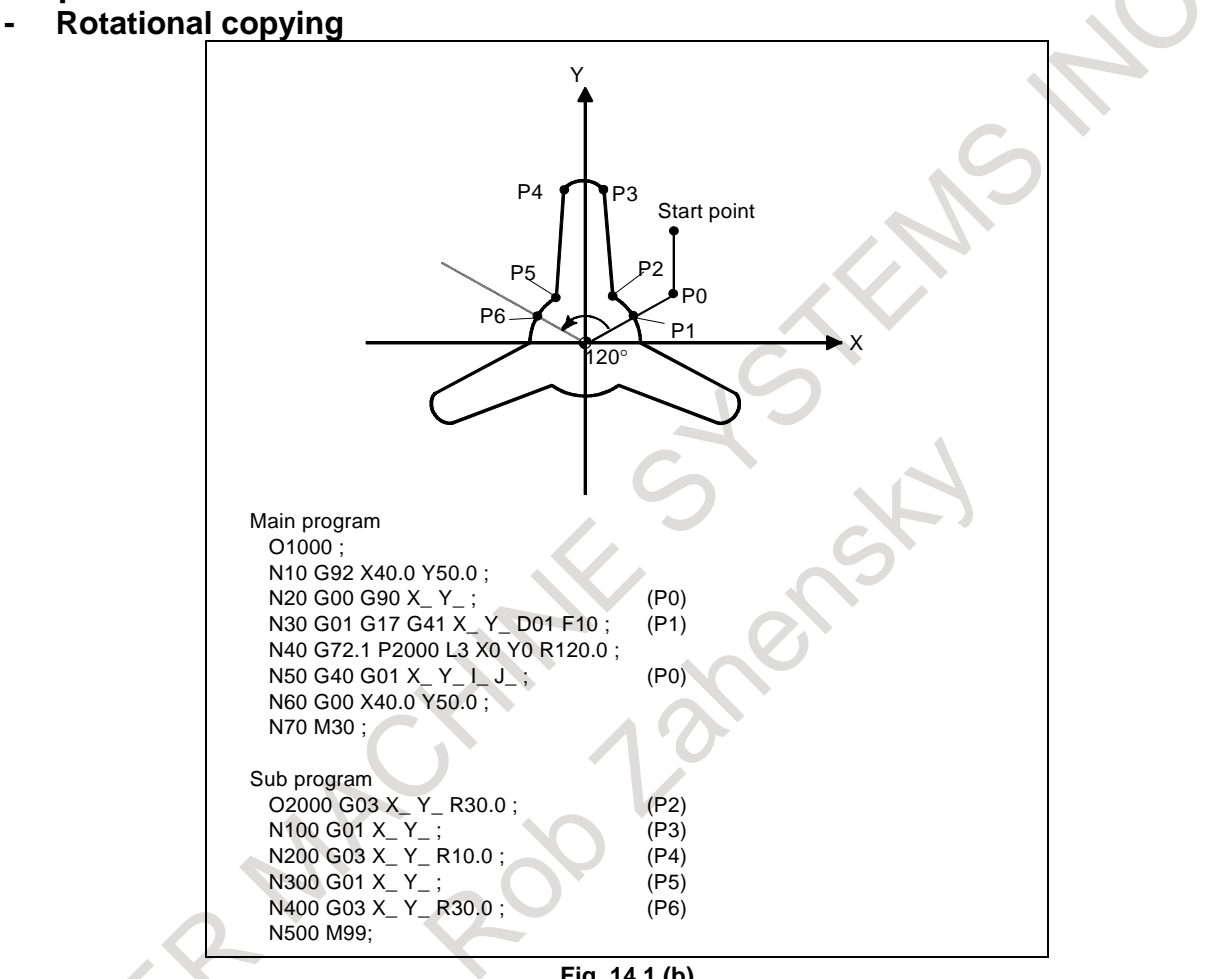

**Fig. 14.1 (b)** 

#### 14. FUNCTIONS TO SIMPLIFY PROGRAMMING

PROGRAMMING B-64694EN/01

#### **- Rotational copying (spot boring)**

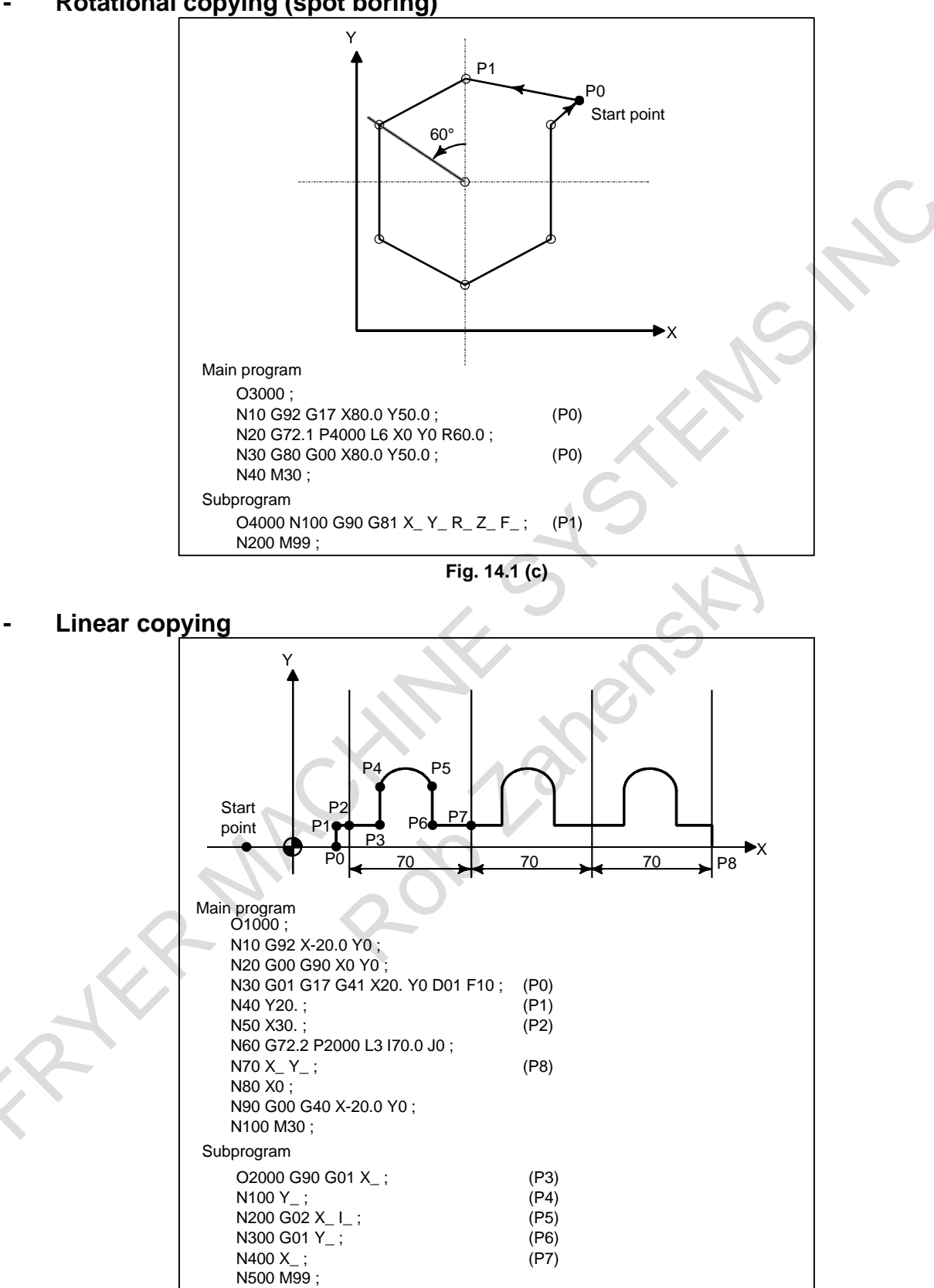

**Fig. 14.1 (d)** 

#### **Combination of rotational copying and linear copying (bolt hole circle)**

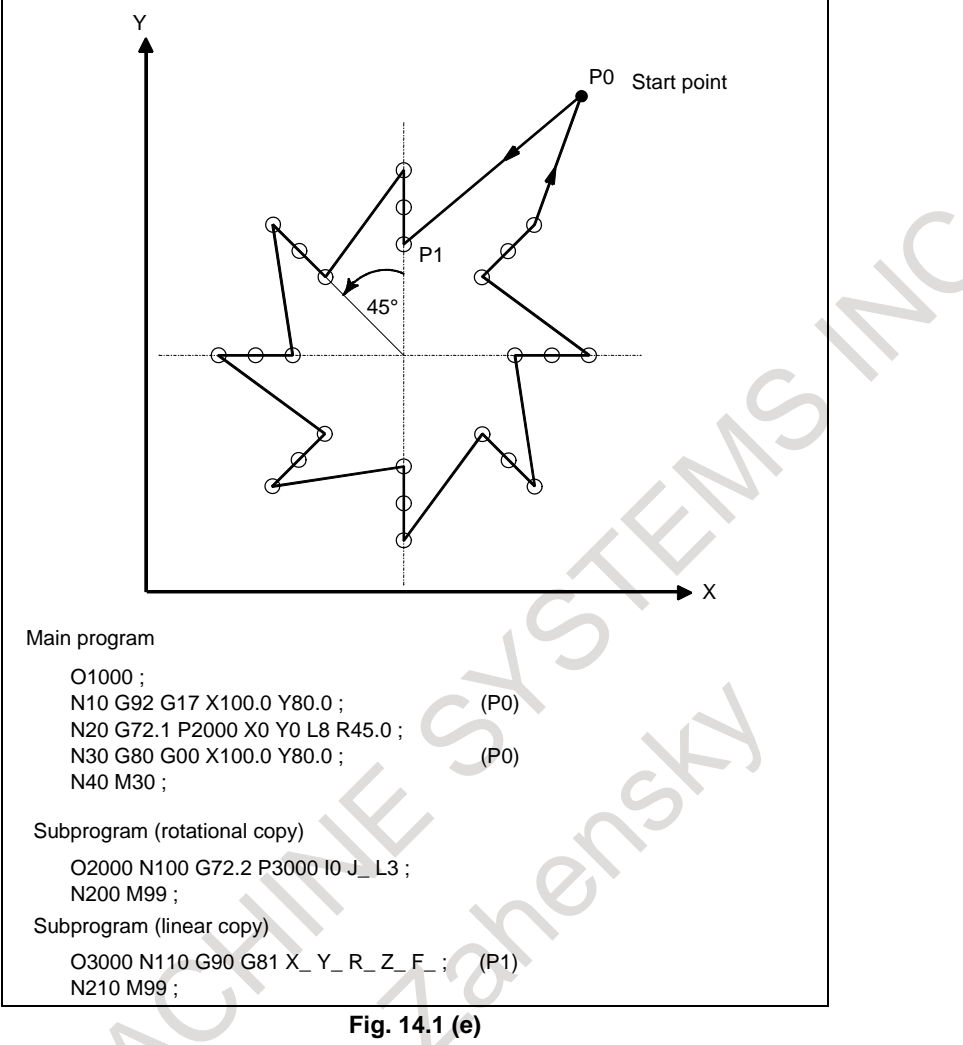

## **14.2 3-DIMENSIONAL COORDINATE SYSTEM CONVERSION**

Coordinate system conversion about an axis can be carried out if the center of rotation, direction of the axis of rotation, and angular displacement are specified. This function is very useful in 3-dimensional machining by a die-sinking machine or similar machine. For example, if a program specifying machining on the XY plane is converted by the 3-dimensional coordinate system conversion function, the identical machining can be executed on a desired plane in 3-dimensional space.

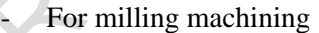

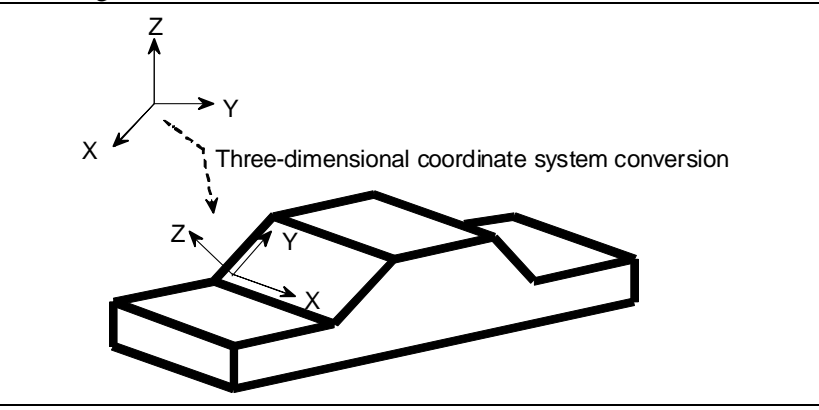

**Fig. 14.2 (a)** 

#### PROGRAMMING PROGRAMMING B-64694EN/01 14. FUNCTIONS TO SIMPLIFY

• For lathe cutting

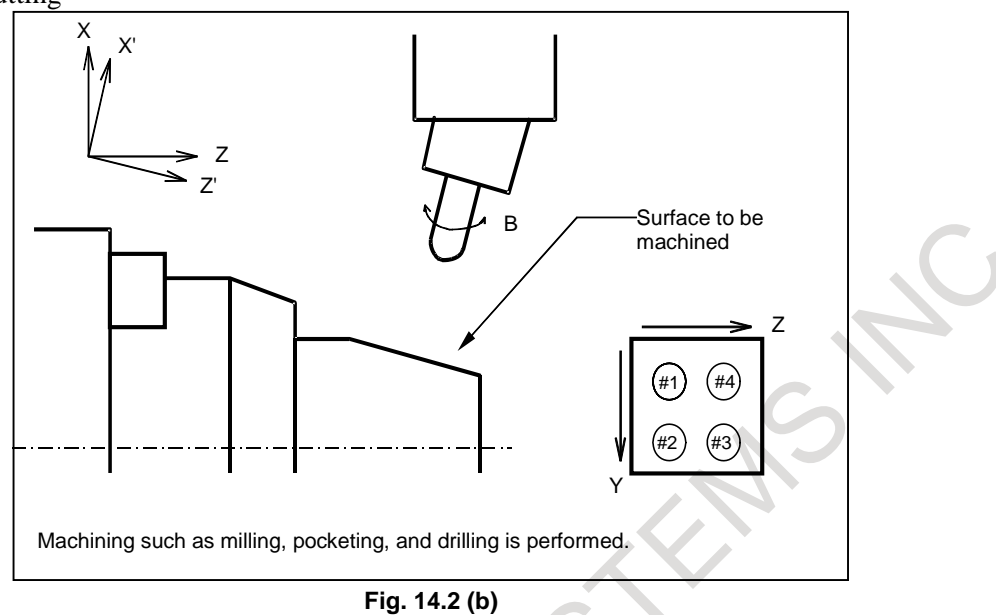

#### **Format**

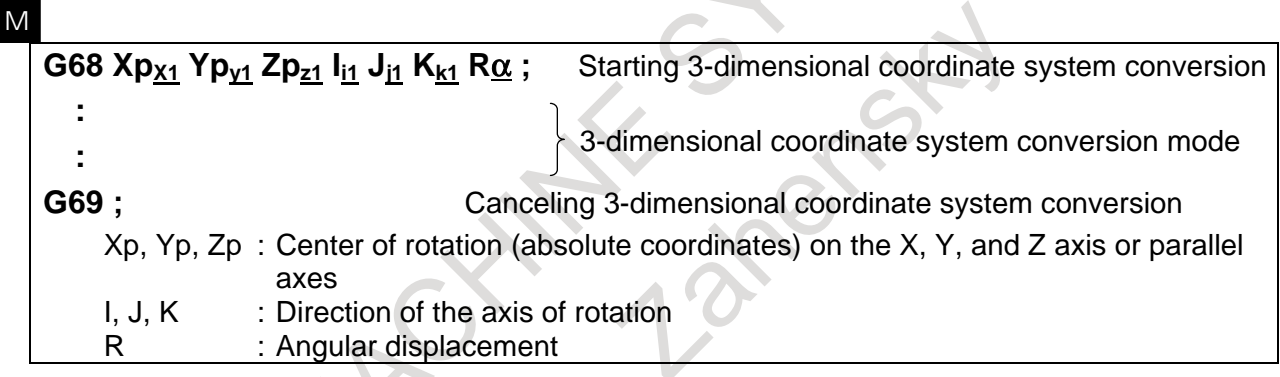

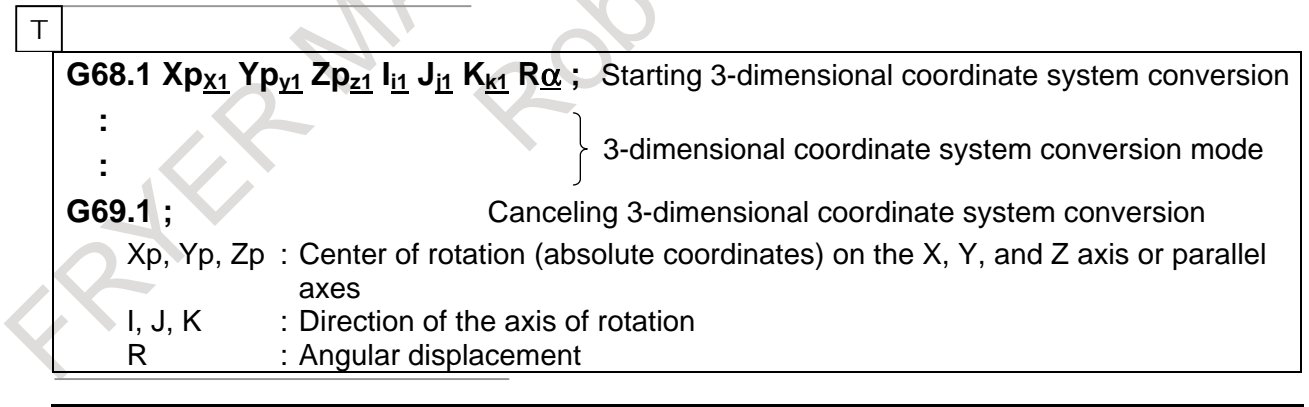

#### **NOTE**

 The G code of this function is hereinafter described using the format (G68/G69) for the machining center system in this section.
# **Explanation**

```
Command for 3-dimensional coordinate system conversion (program
coordinate system)
```

```
N1 G68 Xp x<sub>1</sub> Yp y<sub>1</sub> Zp z<sub>1</sub> I i<sub>1</sub> J j<sub>1</sub> K k<sub>1</sub> R \alpha;
```

```
N2 G68 Xp \overline{x_2} Yp \overline{y_2} Zp \overline{z_2} I \overline{i_2} J \overline{j_2} K \overline{k_2} R \overline{\beta};
```

```
N3
```
 : Nn G69 ;

3-dimensional coordinate system conversion can be executed twice.

In the N1 block, specify the center, direction of the axis of rotation, and angular displacement of the first rotation.

When this block is executed, the center of the original coordinate system is shifted to  $(x_1, y_1, z_1)$ , then rotated around the vector (i<sub>1</sub>, j<sub>1</sub>, k<sub>1</sub>) by angular displacement α. The new coordinate system is called X'Y'Z'. In the N2 block, specify the center, direction of the axis of rotation, and angular displacement of the second rotation. In the N2 block, specify coordinates and the angle with the coordinate system formed after the N1 block in Xp, Yp, Zp, I, J, K, and R. When the N2 block is executed, the X'Y'Z' coordinate system is shifted to (x<sub>2</sub>, y<sub>2</sub>, z<sub>2</sub>), then rotated around the vector (i<sub>2</sub>, j<sub>2</sub>, k<sub>2</sub>) by angular displacement β. The newest coordinate system is called X''Y''Z''. In the subsequent N3 block, coordinates in the X''Y''Z'' coordinate system are specified with Xp, Yp, and Zp. The X"Y"Z" coordinate system is called the program coordinate system.

If  $(Xp, Yp, Zp)$  is not specified in the N2 block,  $(Xp, Yp, Zp)$  in the N1 block is assumed to be the center of the second rotation (the N1 and N2 blocks have a common center of rotation). If the coordinate system is to be rotated only once, the N2 block need not be specified.

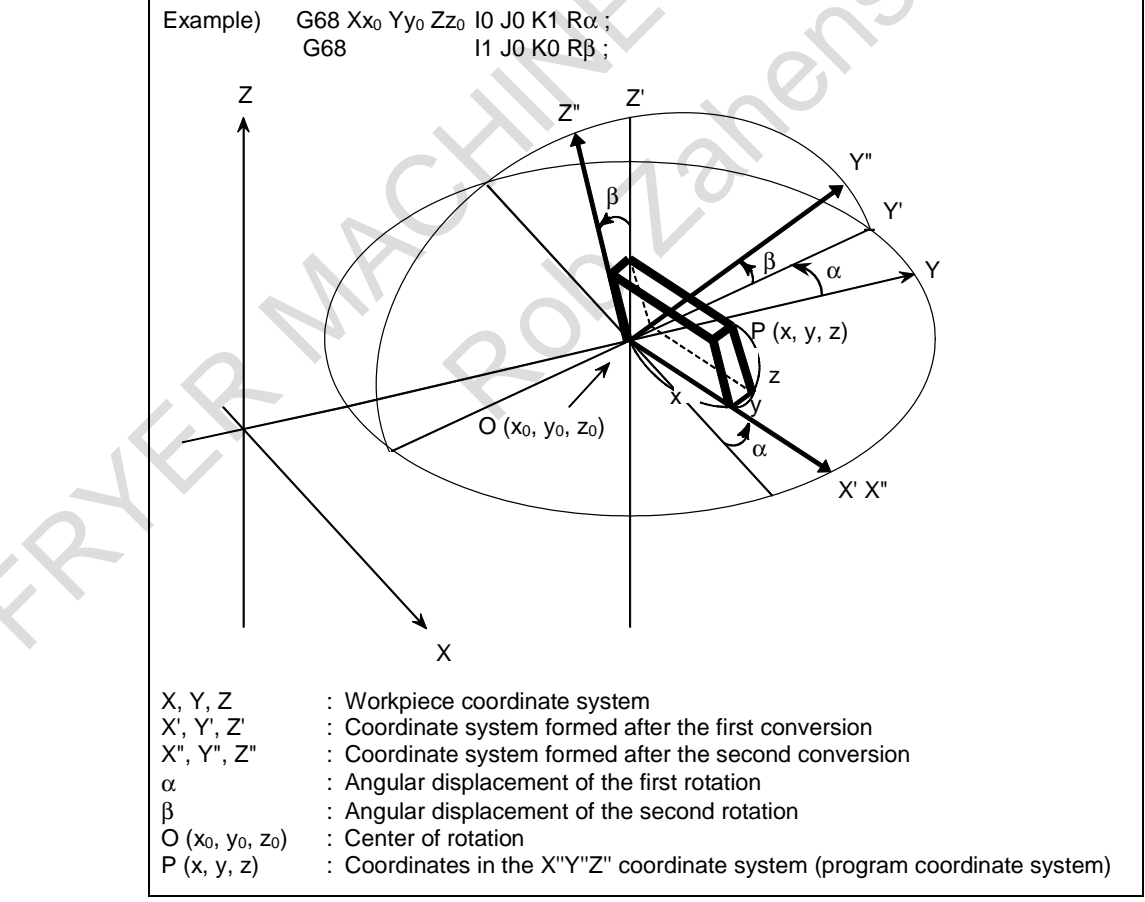

**Fig. 14.2 (c)** 

#### **- Format error**

If one of the following format errors is detected, alarm PS5044, "G68 FORMAT ERROR" occurs:

- 1. When I, J, or K is not specified in a block with G68
- 2. When I, J, and K are all set to 0 in a block with G68
- 3. When R is not specified in a block with G68

#### **- Center of rotation**

Specify absolute coordinates with Xp, Yp, and Zp in the G68 block.

#### **Equation for 3-dimensional coordinate system conversion**

The following equation shows the general relationship between  $(x, y, z)$  in the program coordinate system and (X, Y, Z) in the original coordinate system (workpiece coordinate system).

$$
\begin{pmatrix} X \\ Y \\ Z \end{pmatrix} = (M_1) \begin{pmatrix} x \\ y \\ z \end{pmatrix} + \begin{pmatrix} x_1 \\ y_1 \\ z_1 \end{pmatrix}
$$

When conversion is carried out twice, the relationship is expressed as follows:

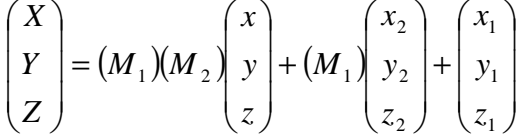

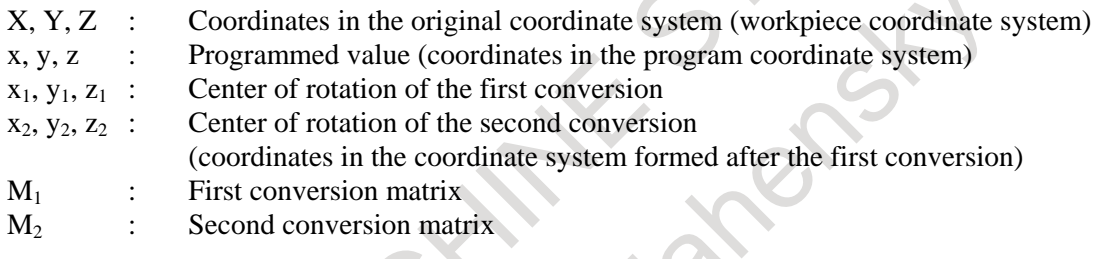

 $M_1$  and  $M_2$  are conversion matrices determined by an angular displacement and rotation axis. Generally, the matrices are expressed as shown below.

$$
\begin{pmatrix} n_1^2 + (1 - n_1^2) \cos \theta & n_1 n_2 (1 - \cos \theta) - n_3 \sin \theta & n_1 n_3 (1 - \cos \theta) + n_2 \sin \theta \\ n_1 n_2 (1 - \cos \theta) + n_3 \sin \theta & n_2^2 + (1 - n_2^2) \cos \theta & n_2 n_3 (1 - \cos \theta) - n_1 \sin \theta \\ n_1 n_3 (1 - \cos \theta) - n_2 \sin \theta & n_2 n_3 (1 - \cos \theta) + n_1 \sin \theta & n_3^2 + (1 - n_3^2) \cos \theta \end{pmatrix}
$$

 $n_1$  : Cosine of the angle made by the rotation axis and X-axis i/p

 $n_2$  : Cosine of the angle made by the rotation axis and Y-axis  $i/p$ 

 $n_3$  : Cosine of the angle made by the rotation axis and Z-axis k/p

 $\theta$  : Angular displacement

Value p is obtained by the following:

$$
p = \sqrt{i^2 + j^2 + k^2}
$$

Conversion matrices for rotation on two-dimensional planes are shown below: (1) Coordinate system conversion on the XY plane

$$
M = \begin{pmatrix} \cos \theta & -\sin \theta & 0 \\ \sin \theta & \cos \theta & 0 \\ 0 & 0 & 1 \end{pmatrix}
$$

(2) Coordinate system conversion on the YZ plane

 $\overline{\phantom{a}}$  $\overline{\phantom{a}}$  $\overline{\phantom{a}}$  $\setminus$  $\setminus$  $\overline{0}$  $\mathsf{I}$  $\mathbf{1}$  $= | 0$  cos  $\theta$  -sin  $\cos\theta$  $-\sin\theta$  $\sin \theta$ 1 0 0  $M =$ 

J (3) Coordinate system conversion on the ZX plane  $\overline{\phantom{a}}$  $\overline{\phantom{a}}$  $\overline{\phantom{a}}$ J  $\theta$  0 sin $\theta$ )  $\begin{pmatrix} -\sin \theta & 0 & \cos \theta \end{pmatrix}$  $\mathbf{r}$  $\mathsf{I}$  $(\cos \theta \quad 0 \quad \sin \theta)$ = *M*  $\cos \theta$ 0 1 0

In the starting block of 3-dimensional coordinate system conversion (G68 : in machining center system,  $G68.1$ : in lathe system), the coordinates $(x,y,z)$  in the program coordinate system are generated from the coordinates $(X, Y, Z)$  in the original coordinate system(workpiece coordinate system) by the inverse of the above conversion equation.

The generated coordinates $(x,y,z)$  is the starting point for following commands in the program coordinate system.

#### **Three basic axes and their parallel axes**

3-dimensional coordinate system conversion can be applied to a desired combination of three axes selected out of the basic three axes (X, Y, Z) and their parallel axes. The 3-dimensional coordinate system subjected to 3-dimensional coordinate system conversion is determined by axis addresses specified in the G68 block. If Xp, Yp, or Zp is not specified, X, Y, or Z of the basic three axes is assumed. However, if the basic three axes are not specified in parameter No. 1022, alarm PS0048, "BASIC 3 AXIS NOT FOUND" occurs.

In a single G68 block, both a basic axis and a parallel axis cannot be specified.

If this is attempted, alarm PS0047, "ILLEGAL AXIS SELECT" occurs.

(Example)

When U-axis, V-axis, and W-axis are parallel to the X-axis, Y-axis, and Z-axis respectively

(If in lathe system, assume that G code system B or C is used.)

G68  $X_I I_J K_R$ ; XYZ coordinate system

G68  $U_V Z_I J_K R$ ; UVZ coordinate system

G68 W\_ I\_ J\_ K\_ R\_ ; XYW coordinate system

#### **Specifying the second conversion**

3-dimensional coordinate system conversion can be executed twice. The center of rotation of the second conversion must be specified with the axis addresses specified for the first conversion. If the axis addresses of the second conversion are different from the axis addresses of the first conversion, the different axis addresses are ignored. An attempt to execute 3-dimensional coordinate system conversion three or more times causes alarm PS5043, "TOO MANY G68 NESTING".

# **Angular displacement R**

A positive angular displacement R indicates a clockwise rotation along the axis of rotation. Specify angular displacement R in 0.001 degrees within the range of -360000 to 360000.

To specify angular displacement R in 0.00001 degrees (one hundred-thousandth), set bit 0 (FRD) of parameter No. 11630 to 1. In this case, angular displacement R is specified within the range of -36000000 to 36000000.

#### **G** codes that can be specified

The following G codes can be specified in the 3-dimensional coordinate system conversion mode:

- G00 Positioning
- G01 Linear interpolation
- G02 Circular interpolation / Helical interpolation (clockwise)

- G03 Circular interpolation / Helical interpolation (counterclockwise)
- G04 Dwell
- G10 Data setting
- G17 Plane selection (XY)
- G18 Plane selection (ZX)
- G19 Plane selection (YZ)
- G28 Reference position return
- G29 Movement from the reference position
- G30 Second, third, or fourth reference position return
- G31 Skip function
- G53 Selecting the machine coordinate system
- G65 Custom macro call
- G66 Custom macro modal call
- G67 Custom macro modal call cancel
- G40 Canceling tool radius / tool nose radius compensation
- G41 Tool radius / tool nose radius compensation to the left
- G42 Tool radius / tool nose radius compensation to the right
- G73, G74, G76, G80 to G89 Canned cycle for drilling

#### M

- G43 Increasing tool length compensation
- G44 Decreasing tool length compensation
- G45 Increasing the tool offset
- G46 Decreasing the tool offset
- G47 Doubling the tool offset
- G48 Halving the tool offset
- G49(G49.1)Canceling tool length compensation
- G50.1 Canceling programmable mirror image
- G51.1 Programmable mirror image
- G90 Absolute programming
- G91 Incremental programming
- G94 Feed per minute
- G95 Feed per revolution
- G98 Canned cycle (return to the initial level)
- G99 Canned cycle (return to the level of point R)

# T

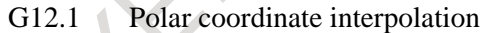

- G90 Absolute programming (when G code system B or C is used.)
- G91 Incremental programming (when G code system B or C is used.)
- G94 Feed per minute (when G code system B or C is used.)
- G95 Feed per revolution(when G code system B or C is used.)
- G98 Canned cycle (return to the initial level) (when G code system B or C is used.)
- G99 Canned cycle (return to the level of point R) (when G code system B or C is used.)

#### B-64694EN/01 PROGRAMMING

#### **Rapid traverse in a canned cycle for drilling**

By using bit 1 (D3R) of parameter No. 11221, rapid traverse in the drilling direction in a canned cycle for drilling in the tilted working plane indexing mode or 3-dimensional coordinate conversion mode can be selected and the rapid traverse mode for shift operation in fine boring (G76) or back boring (G87) for the M system can also be selected. When bit 1 (D3R) of parameter No. 11221 is set to 0, the cutting feed mode is selected; when it is set to 1, the rapid traverse mode is selected. For positioning to the initial level at the start of a canned cycle for drilling, however, the rapid traverse mode is used, regardless of whether bit 1 (D3R) of parameter No. 11221 is set to 0 or 1. Rapid traverse override can be applied in the rapid traverse mode, and cutting feed override can be applied in the cutting feed mode. Bit 1 (D3R) of parameter No. 11221 can also be used to change the mode of rapid traverse in the rigid tapping direction.

#### For acceleration/deceleration after interpolation

 When bit 1 (D3R) of parameter No. 11221 is set to 1 (for the rapid traverse mode), rapid traverse in the drilling direction in a canned cycle for drilling in the tilted working plane indexing mode or 3-dimensional coordinate conversion mode compensation mode is accelerated/decelerated along each axis independently according to the time constants specified in parameters Nos. 1620 and 1621. So, when performing positioning of linear interpolation type with bit 1 (D3R) of parameter No. 11221 set to 1, make the following settings:

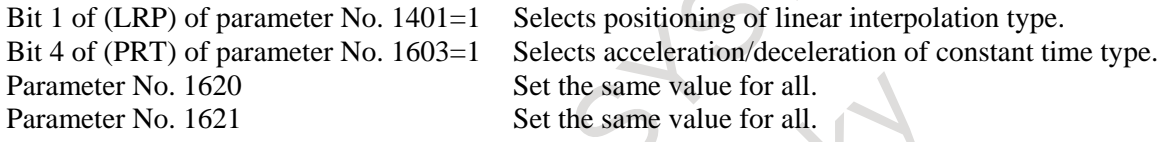

For look-ahead acceleration/deceleration before interpolation

In a canned cycle for drilling, linear rapid traverse in the drilling direction is performed at all times.

#### Feedrate

When bit 1 (D3R) of parameter No. 11221 is set to 1 (for the rapid traverse mode), the rapid traverse rate in the drilling direction in a canned cycle for drilling in the tilted working plane indexing mode or 3-dimensional coordinate conversion mode is clamped to a parameter value indicated below if the rapid traverse override is 100%. In the rapid traverse override F0 mode, however, the rapid traverse rate is clamped to the value of parameter No. 1421 or a parameter value listed in [Table 14.2 \(a\),](#page-292-0) whichever smaller.

<span id="page-292-0"></span>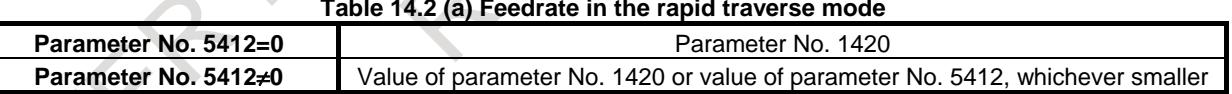

#### **Table 14.2 (a) Feedrate in the rapid traverse mode**

 However, when the external deceleration function is enabled, the feedrate is clamped to a parameter value listed in [Table 14.2 \(a\)](#page-292-0) that is overridden or an external deceleration speed, whichever smaller.

#### **NOTE**

- 1 Set a rapid traverse rate for each axis in parameter No. 1420 and a tangential rapid traverse rate in parameter No. 5412.
- 2 If rapid traverse of nonlinear interpolation type is performed, the feedrate is clamped to the value of parameter No. 1420, regardless of the setting of parameter No. 5412.
- 3 When the cutting feed mode is selected (when bit 1 (D3R) of parameter No. 11221 is set to 0), set a tangential rapid traverse rate in parameter No. 5412.

coordinate system conversion.

#### **Compensation functions**

M If tool length compensation, tool radius / tool nose radius compensation, or tool offset is specified with 3-dimensional coordinate system conversion, compensation is performed first, followed by 3-dimensional

T

If tool radius / tool nose radius compensation is specified with 3-dimensional coordinate system conversion, compensation is performed first, followed by 3-dimensional coordinate system conversion.

#### **Relationship between 3-dimensional and two-dimensional coordinate system conversion**

3-dimensional and two-dimensional coordinate system conversion use identical G codes (G68 and G69). A G code specified with I, J, and K is processed as the command for 3-dimensional coordinate system conversion. A G code not specified with I, J, and K is processed as the command for two-dimensional coordinate system conversion.

#### **Custom macro system variables**

Coordinates on the workpiece coordinate system are assigned to system variables #5041 to #5048 (current position on each axis).

#### **- Reset**

If a reset occurs during 3-dimensional coordinate system conversion mode, the mode is canceled and the continuous-state G code is changed to G69.

Bit 2 (D3R) of parameter No. 5400 determines whether just the G69 code is used to cancel the 3-dimensional coordinate system conversion mode (G68). When this setting is selected, a CNC reset by a reset operation or by an input signal from the PMC will not cancel the 3-dimensional coordinate system conversion mode.

#### **Absolute position display**

The absolute coordinates based on the program or workpiece coordinate system can be displayed in the 3-dimensional coordinate system conversion mode. Specify a desired coordinate system in bit 6 (DAK) of parameter No. 3106.

#### **Distance to go display**

The distance to go based on the program or workpiece coordinate system can be displayed in the 3-dimensional coordinate system conversion mode. Specify a desired coordinate system in bit 5 (D3D) of parameter No.19602.

#### **- 3-dimensional rigid tapping**

By specifying the rigid tapping command in 3-dimensional coordinate system conversion mode, tapping can be executed in the direction of the angle programmed by the 3-dimensional coordinate system conversion command.

In 3-dimensional coordinate system conversion mode, "Position Error Z", displayed on the spindle adjustment screen, is taken from the longitudinal tapping axis after 3-dimensional conversion.

Positioning in 3-dimensional coordinate system conversion mode must be linear interpolation positioning (bit 1 (LRP) of parameter No.1401 is set to 1).

#### **- 3-dimensional coordinate system conversion during tool length compensation**

By setting bit 3 (TLC) of parameter No. 11221 to 1, 3-dimensional coordinate system conversion can be used during tool length compensation. In this case, the tool length compensation vector is converted to the program coordinate system subject to 3-dimensional coordinate system conversion. This makes machining possible while keeping the tool direction to the Z-axis direction of the workpiece coordinate system.

Tool length compensation and 3-dimensional coordinate system conversion must be nested inside each other.

(Example)

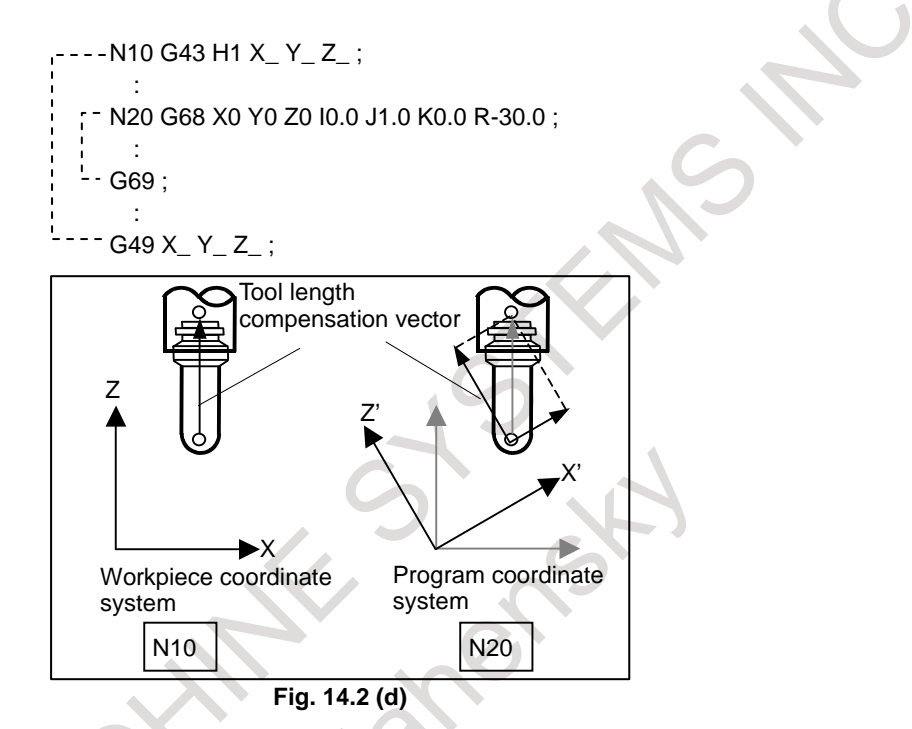

#### **- Cutting feedrate clamp**

The cutting feedrate is clamped so that the feedrate of each real axis after the 3-dimensional coordinate system conversion does not exceed the maximum cutting feedrate (Parameter No.1432 if look-ahead acceleration/deceleration before interpolation is enabled and parameter No.1430 otherwise).

# T

Polar coordinate interpolation in 3-dimensional coordinate system conversion G12.1 in 3-dimensional coordinate system conversion selects a polar coordinate interpolation plane. The linear axis of polar coordinate interpolation plane is the axis of program coordinate system of 3-dimensional coordinate system conversion. Polar coordinate interpolation is performed on this plane.

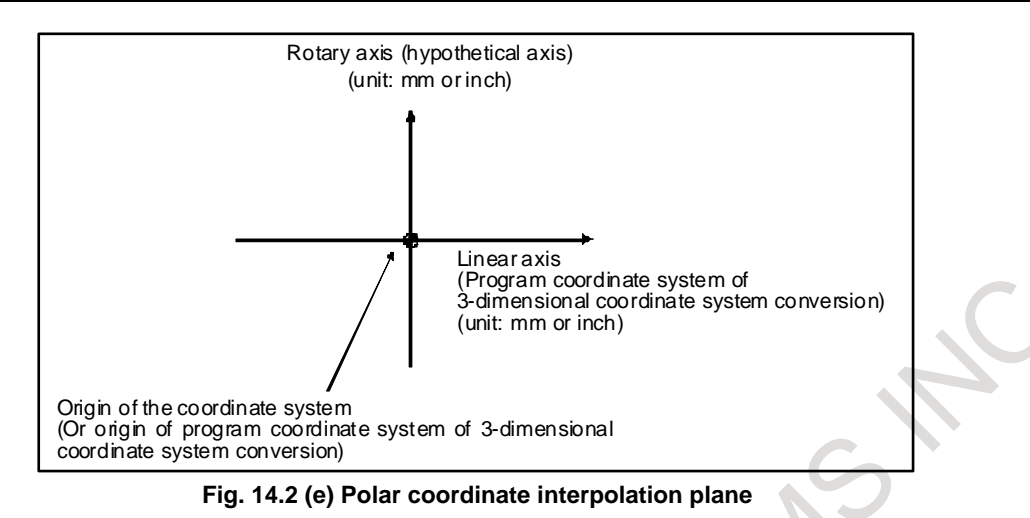

# Interlock signal for each axis direction, interlock signal for each axis, external **deceleration signal**

When bit 2 (D3IT) of parameter No.11600 is set to 1 and bit 5 (ITM) of parameter No.11223 is set to 1, the following signals are enabled for axis of machine coordinate system.

- Interlock signal for each axis direction during manual intervention / manual handle interrupt in 3-dimensional coordinate system conversion mode
- Interlock signal for each axis during manual intervention / manual handle interrupt in 3-dimensional coordinate system conversion mode
- External deceleration signal during manual intervention / manual handle interrupt in 3-dimensional coordinate system conversion mode
- External deceleration signal during 3-dimensional coordinate conversion

By this setting, all signals of controlled axis type are enabled for axis of machine coordinate system during 3-dimensional coordinate conversion.

#### **Table14.2 (b) Relationship between coordinate system of target axis of each signal during 3-dimensional coordinate conversion (automatic operation) and parameter setting**

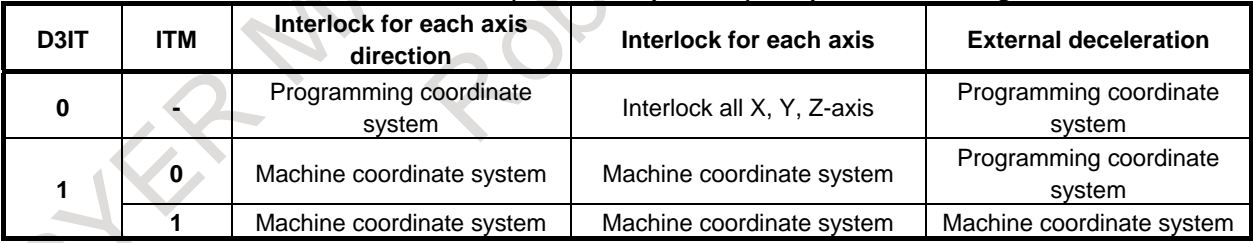

## **Table14.2 (c) Relationship between coordinate system of target axis of each signal during manual intervention / manual handle interrupt in 3-dimensional coordinate system conversion mode and parameter**

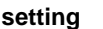

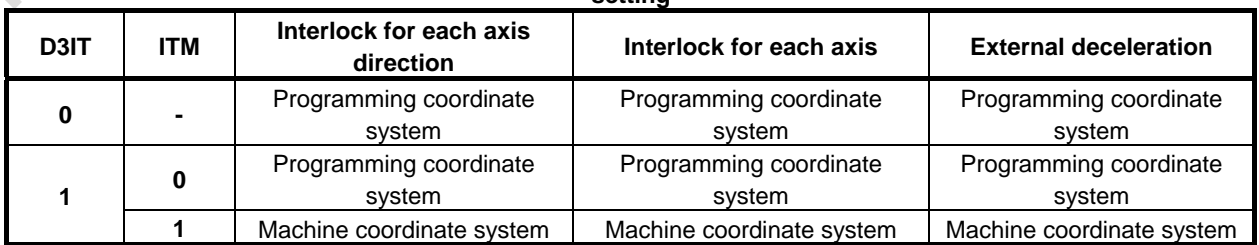

# **Limitation**

## **Manual intervention**

3-dimensional coordinate system conversion does not affect the degree of manual intervention or manual handle interrupt.

## **Positioning in the machine coordinate system**

3-dimensional coordinate system conversion does not affect positioning in the machine coordinate system (e.g. specified with G28, G30, or G53).

## **Specifying rapid traverse**

Specify linear rapid traverse when 3-dimensional coordinate system conversion is executed. (Set bit 1 (LRP) of parameter No.1401 to 1.)

#### **Block with G68 or G69**

In a block with G68 or G69, other G codes must not be specified. G68 must be specified with I, J, and K.

## **Position display and compensation**

To display the absolute position when 3-dimensional coordinate system conversion is executed, set bits 4 to 7 (DRL, DRC, DAL, and DAC) of parameters No. 3104 to 0.

## **- Positioning by optimum accelerations**

The function for positioning by optimum accelerations is disabled during the 3-dimensional coordinate system conversion mode.

#### **- Mirror image**

#### M

Programmable mirror image can be specified, but external mirror image (mirror image by the mirror image signal or setting) cannot be specified. 3-dimensional coordinate system conversion is carried out after the programmable mirror image function is executed.

#### T

M

External mirror image (mirror image by the mirror image signal or setting) cannot be specified.

# **- 3-dimensional coordinate system conversion and other modal commands**

Canned cycles, G41, G42, or G51.1 must be nested between G68 and G69.

(Example)

G68 X100.0 Y100.0 Z100.0 I0.0 J0.0 K1. R45.0 ;

 : G41 D01 ;

 : G40 ;

 : G69 ;

# T

Canned cycles, G41 or G42 must be nested between G68.1 and G69.1. (Example) G68.1 X100.0 Y100.0 Z100.0 I0.0 J0.0 K1.0R45.0 ;

 : G41 X Z I K ; :  $G40$  : G69.1 ;

#### T

**Relationship between 3-dimensional coordinate system conversion and tool offset** 

When using a tool offset command, nest the tool offset command within the 3-dimensional coordinate system conversion mode.

(Example)

G68.1 X100.0 Y100.0 Z100.0 I0.0 J0.0 K1.0 R45.0 ; : T0101; : T0100; : G69.1 ;

When tool geometry and wear compensation with coordinate shift is enabled and it is not canceled by reset, if tool geometry and wear compensation is executed in 3-dimensional coordinate system conversion mode, 3-dimensional coordinate system conversion is not canceled by reset. (Even if it is a setting that 3-dimensional coordinate system conversion is canceled by reset (bit 2 (D3R) of parameter No. 5400 is set to 0), it is not canceled.)

#### **- PMC axis control**

In the 3-dimensional coordinate system conversion mode, PMC axis control cannot be performed for the three axes related to the conversion (alarm PS5131).

#### **Manual operation**

When manual feeding is performed during a 3-dimensional coordinate system conversion, the tangent velocity in the coordinate system after conversion (program coordinate system) equals the lowest feedrate of those on the selected axes.

#### **Workpiece coordinate system**

Avoid changing the workpiece coordinate system in the 3-dimensional coordinate system conversion mode.

#### **Manual reference position return**

If manual reference position return is performed in the 3-dimensional coordinate system conversion mode, alarm PS5324 occurs. If you want to perform manual reference position return, cancel the 3-dimensional coordinate system conversion mode in advance.

## **- Cs contour axis**

When specifying the Cs contour axis and rapid traverse at the same time in the 3-dimensional coordinate system conversion mode, make a reference position return on the Cs contour axis in advance. If a reference position return is made in the first rapid traverse after the Cs contour axis is selected (bit 1 (NRF) of parameter No.3700 is set to 0), avoid specifying the reference position return command in the 3-dimensional coordinate system conversion mode.

# **Example**

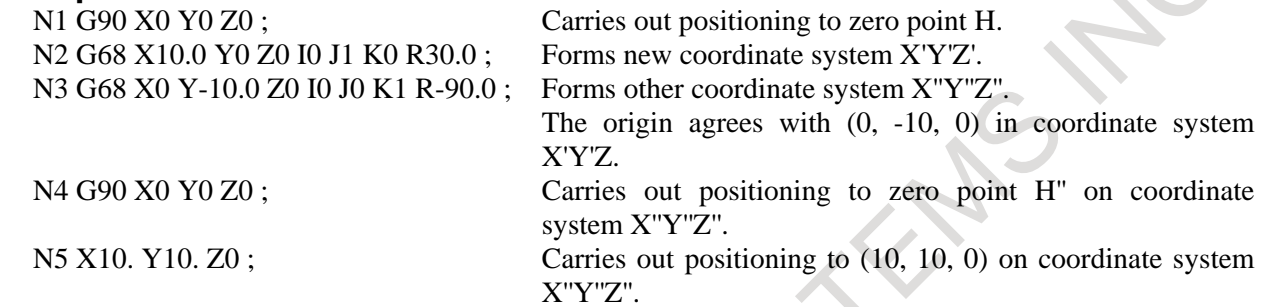

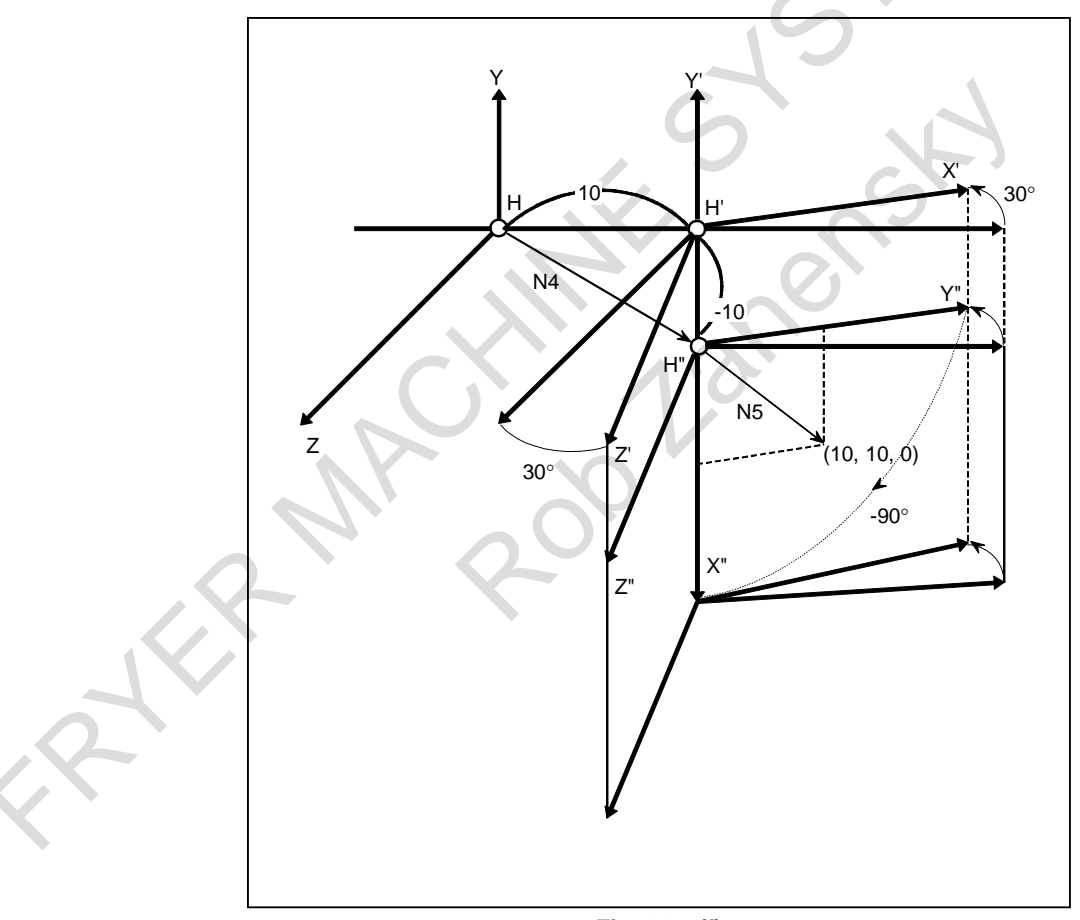

**Fig. 14.2 (f)** 

# **14.3 TILTED WORKING PLANE INDEXING**

# **14.3.1 Tilted Working Plane Indexing**

#### **Overview**

Programming for creating holes, pockets, and other figures in a datum plane tilted with respect to the workpiece would be easy if commands can be specified in a coordinate system fixed to this plane (called a feature coordinate system). This function enables commands to be specified in the feature coordinate system. The feature coordinate system is defined in the workpiece coordinate system.

For explanations about the relationship between the feature coordinate system and workpiece coordinate system, se[e Fig. 14.3.1 \(a\).](#page-299-0)

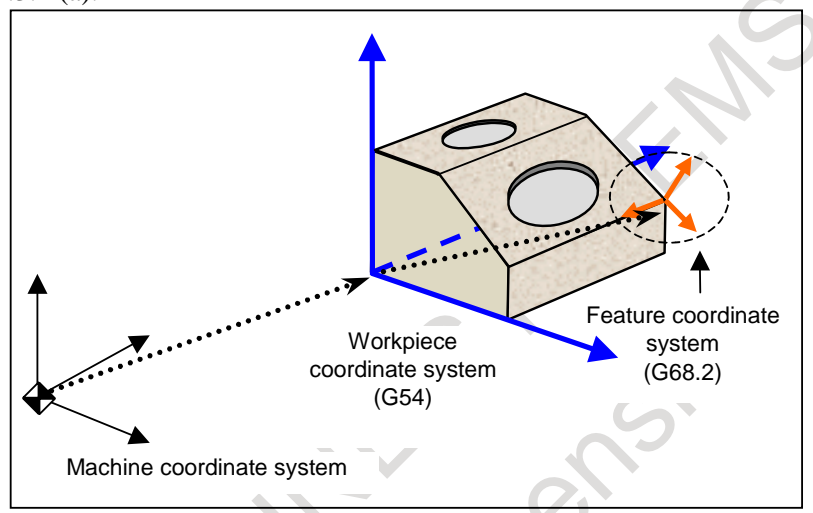

**Fig. 14.3.1 (a) Feature coordinate system** 

<span id="page-299-0"></span>The G68.2 command causes the programming coordinate system to switch to the feature coordinate system. The commands in all subsequent blocks are assumed to be specified in the feature coordinate system until G69 appears.

If G68.2 specifies the relationship between the feature coordinate system and the workpiece coordinate system, G53.1 automatically specifies the +Z direction of the feature coordinate system as the tool axis direction even if no angle is specified for the rotary axis. (See [Fig. 14.3.1 \(c\).](#page-300-0))

For explanations about the tool axis direction, see [Fig. 14.3.1 \(b\).](#page-299-1)

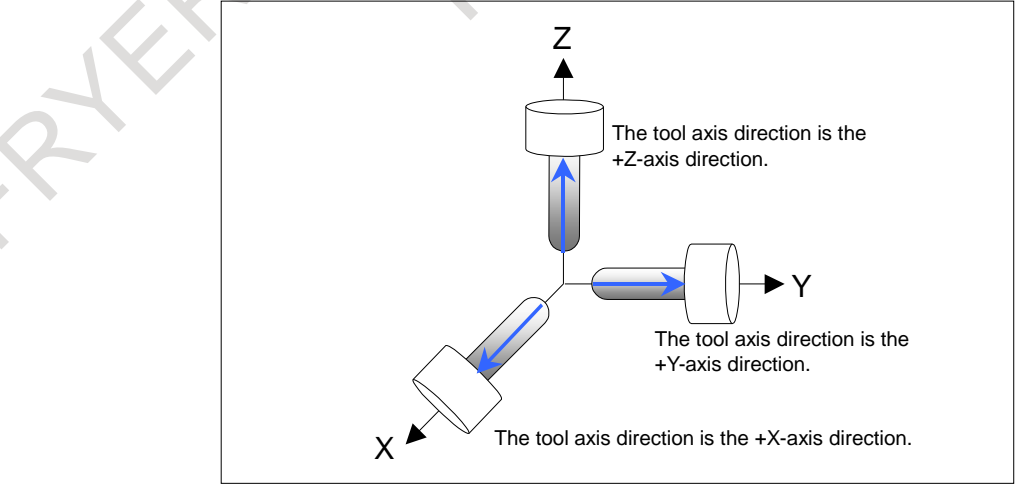

<span id="page-299-1"></span>**Fig. 14.3.1 (b) Tool axis direction** 

This function regards the direction normal to the machining plane as the +Z-axis direction of the feature coordinate system. After the G53.1 command, the tool is controlled so that it remains perpendicular to the machining plane.

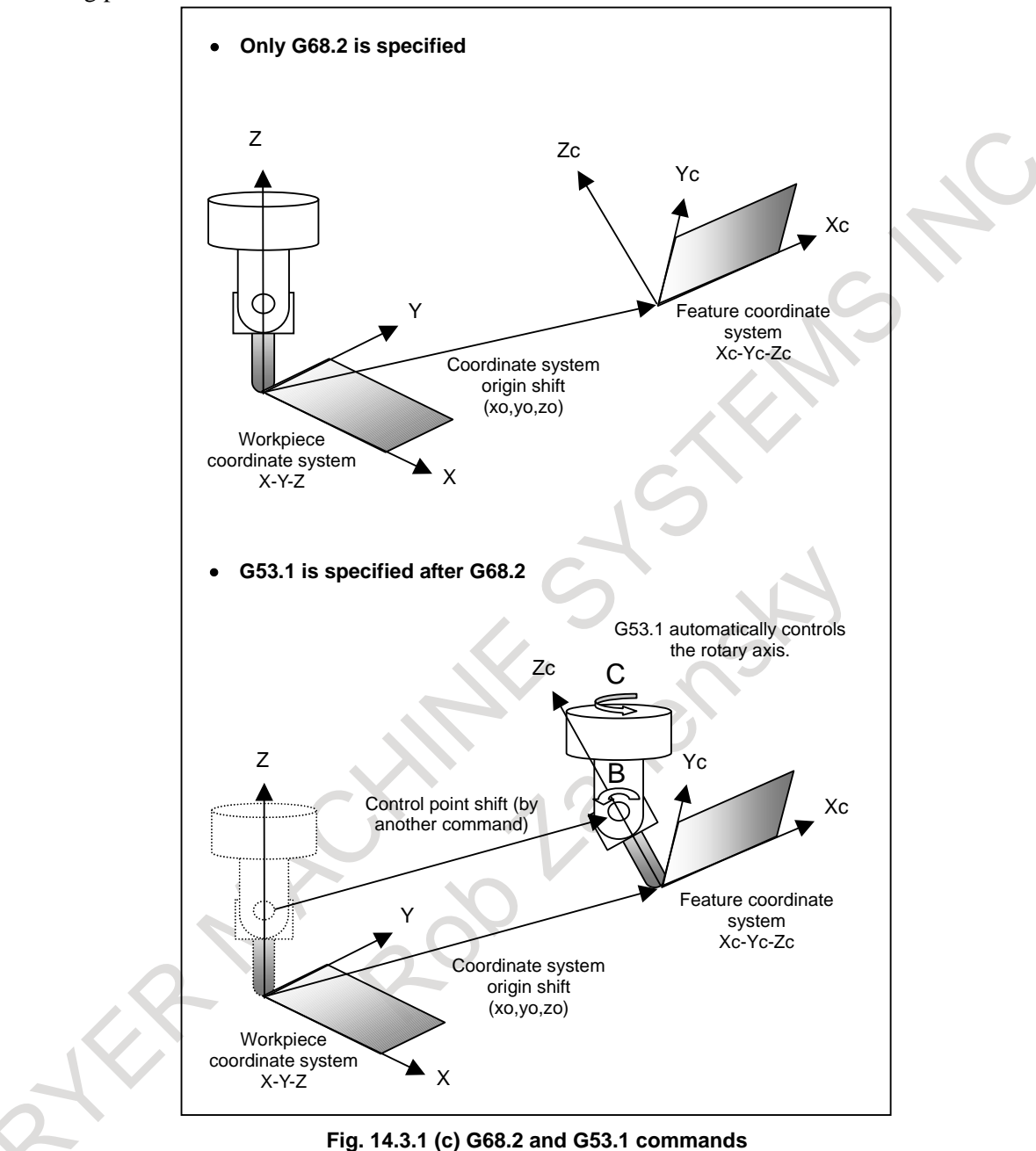

<span id="page-300-0"></span>This function is applicable to the following machine configurations. (See [Fig. 14.3.1 \(d\).](#page-301-0))

- $\langle 1 \rangle$  Tool rotation type machine controlled with two tool rotation axes
- $\langle 2 \rangle$  Table rotation type machine controlled with two table rotation axes
- <3> Composite type machine controlled with one tool rotation axis and one rotary axis

The function can also be used for a machine configuration in which the rotary axis for controlling the tool does not intersect the rotary axis for controlling the table.

<span id="page-301-0"></span>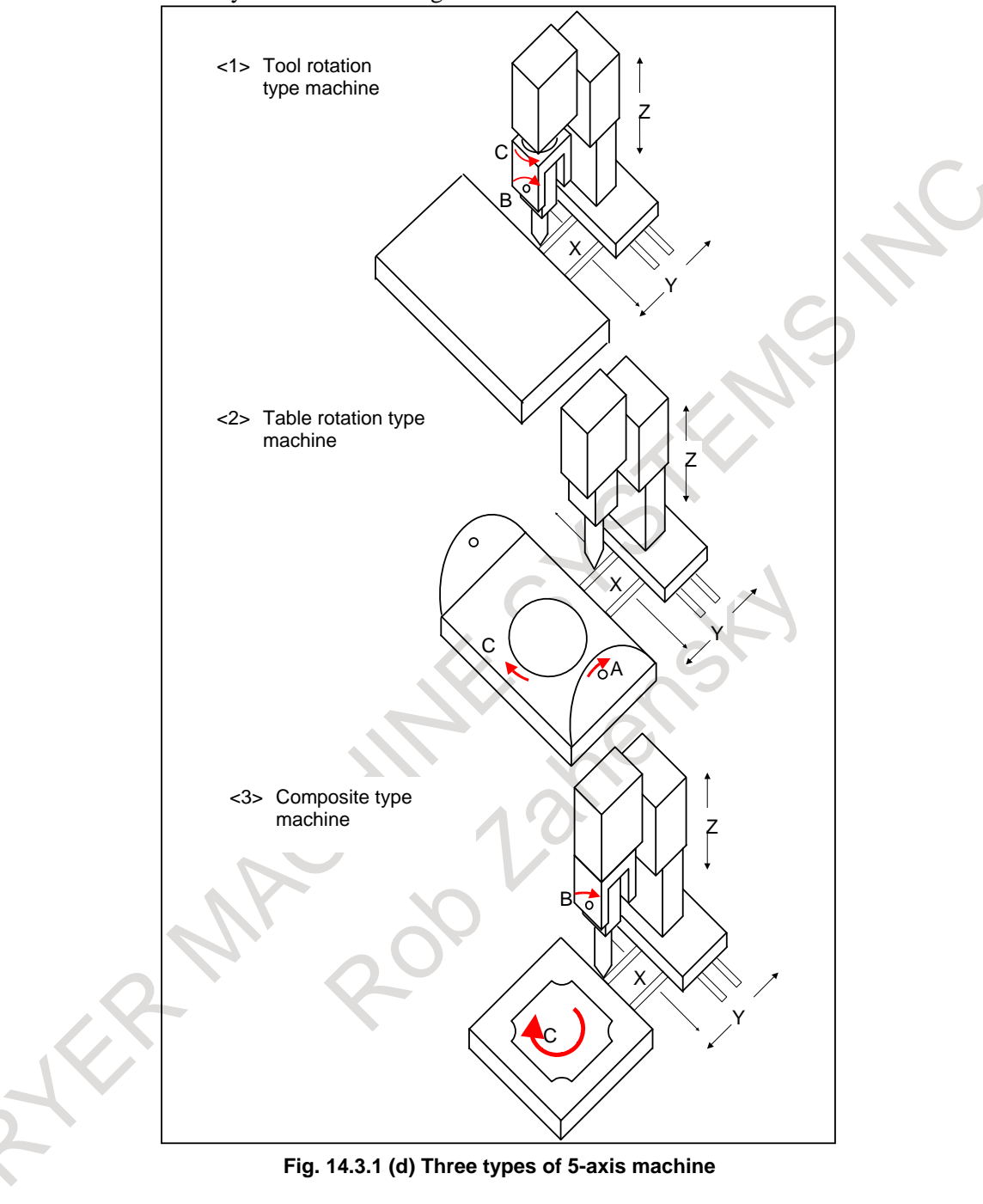

# **14.3.1.1 Tilted working plane indexing based on Eulerian angle**

# **Format Tilted working plane indexing (G68.2)** M **G68.2 X x0 Y y0 Z z0 I**α **J**β **K**γ **;** Tilted working plane indexing G69 ; **G69** ; **Cancels the tilted working plane indexing.** X,Y,Z: Feature coordinate system origin The axes specified here are the three axes of the feature coordinate system. Specify the three basic axes or parallel axes set by parameter No. 1022. When specification is omitted, the X, Y, and Z of the basic three axes are assumed to be 0. I,J,K: Euler's angle for determining the orientation of the feature coordinate system T **G68.2 X x0 Y y0 Z z0 I**α **J**β **K**γ **;** Tilted working plane indexing G69.1 ; Cancels the tilted working plane indexing. X,Y,Z: Feature coordinate system origin The axes specified here are the three axes of the feature coordinate system. Specify the three basic axes or parallel axes set by parameter No. 1022. When specification is omitted, the X, Y, and Z of the basic three axes are assumed to be 0. I,J,K: Euler's angle for determining the orientation of the feature coordinate system **Tool axis direction control (G53.1) G53.1 ;** Controls the tool axis direction.

# **CAUTION**

- 1 G53.1 must be specified in a block after the block that contains G68.2. An alarm occurs if G53.1 is specified without G68.2 being specified in a preceding block.
- 2 G53.1 must be specified in a block in which there is no other command.
- 3 The rotary axis moves at the maximum rapid traverse federate in the case of rapid traverse and at the specified federate in the case of cutting feed.

# **Explanation**

# **Coordinate conversion using an Euler's angle**

Coordinate conversion by rotation is assumed to be performed around the workpiece coordinate system origin.

Let the coordinate system obtained by rotating the workpiece coordinate system around the Z-axis by an angle of  $\alpha$  degrees be coordinate system 1. Similarly, let the coordinate system obtained by rotating coordinate system 1 around the X'-axis by an angle of β be coordinate system 2. The feature coordinate system is the coordinate system obtained by shifting the coordinate system that is obtained by rotating coordinate system 2 around the Z"-axis through an angle of  $\gamma$  degrees from the workpiece coordinate system origin by (Xo, Yo, Zo).

[Fig. 14.3.1.1](#page-303-0) shows the relationship between the workpiece coordinate system and the feature coordinate system.

The figure also gives examples of displacement on the X-Y plane.

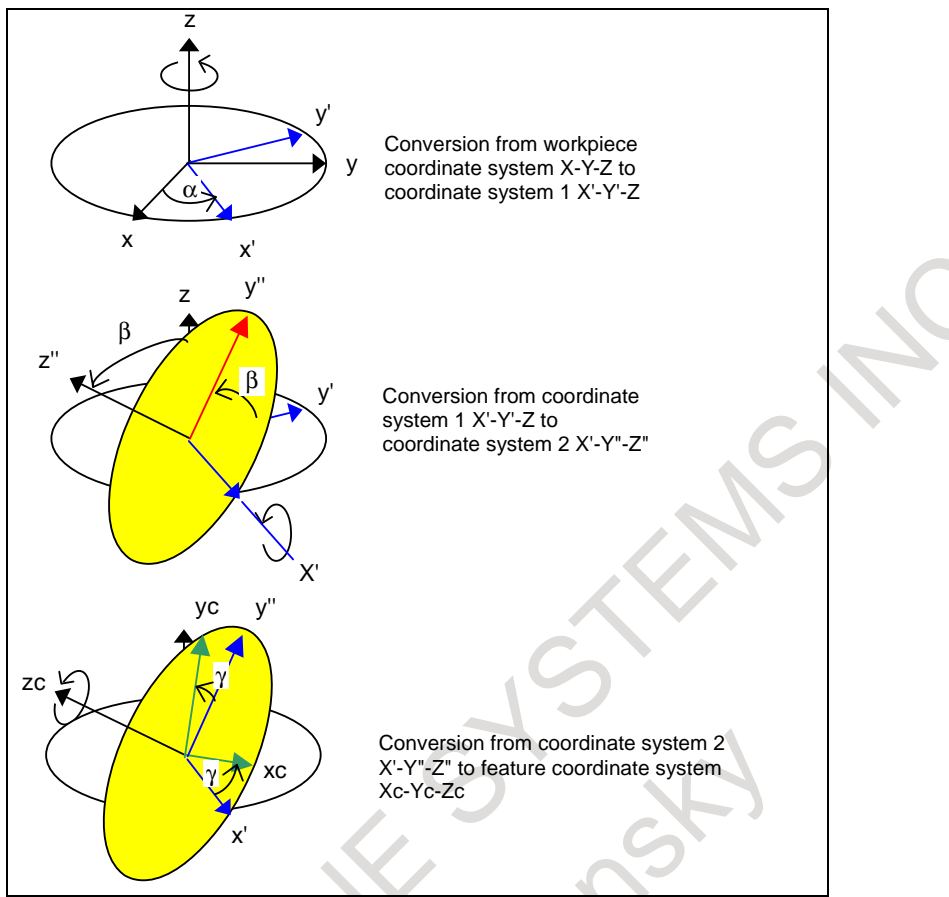

**Fig. 14.3.1.1 Coordinate conversion using an Euler's angle** 

#### <span id="page-303-0"></span> **- I0 J0 K0 command**

When I0 J0 K0 is specified as an Euler's angle, the alarm PS5457, "G68.2 FORMAT ERROR" usually occurs. When bit 1 (ATW) of parameter No. 13451 is set to 1, the feature coordinate system with a tilted angle of 0 degree is used.

# **14.3.1.2 General specifications of the tilted working plane indexing**

# **Constant surface speed control**

Constant surface speed control is exercised by using, as the reference, the machine axis specified in address P in a G96 block or the machine axis (not in the feature coordinate system but in the actually operating workpiece coordinate system) set in parameter No. 3770.

# **Workpiece coordinate system selection command during the tilted working plane indexing**

By executing the workpiece coordinate system selection command (G54 to G59, G54.1) during the tilted working plane indexing when bit 6 (3TW) of parameter No. 1205 is 1, it is possible to change the workpiece coordinate system. In this case, the coordinate system zero point shift of the tilted working plane indexing is maintained.

If an attempt is made to execute the workpiece coordinate system selection command (G54 to G59, G54.1) during the tilted working plane indexing when bit 6 (3TW) of parameter No. 1205 is 0, alarm PS5462, "ILLEGAL COMMAND(G68.2/G69)" is issued.

B-64694EN/01 PROGRAMMING

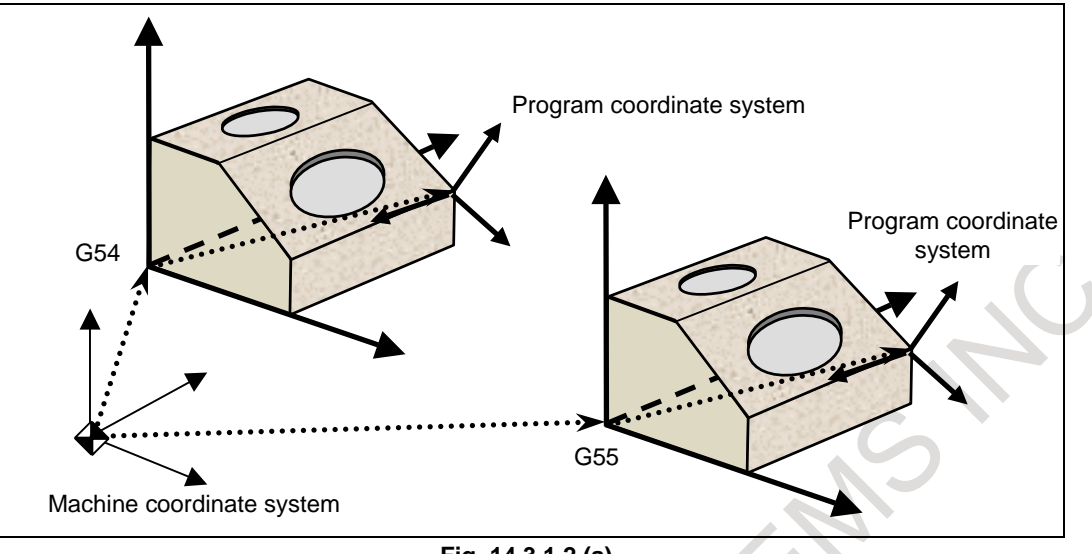

**Fig. 14.3.1.2 (a)** 

#### **- Minimum command unit of rotation angles**

The minimum command unit of the rotation angles  $(I, J, K, and R)$  of the tilted working plane indexing is 0.001 degree regardless of the increment system. By setting bit 2 (TFR) of parameter No. 11630 to 1, the minimum command unit of the rotation angles can be set to 0.00001 degree.

#### **- System variables of skip positions during the tilted working plane indexing**

System variable number and coordinate system of skip are as [Table14.3.1.2 \(](#page-304-0)a). The coordinate system of #100105- and #151001- changes according to bit 5 (LV3) of parameter No.5400.

<span id="page-304-0"></span>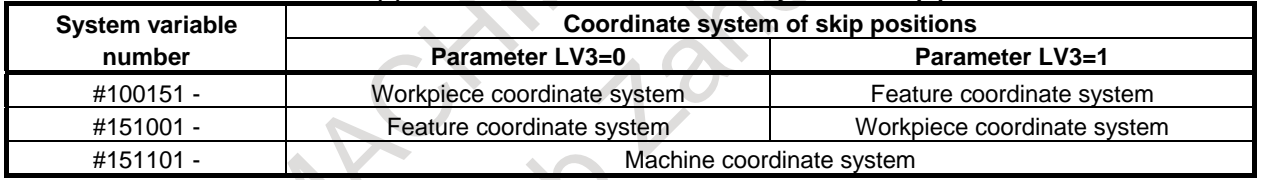

#### **Table14.3.1.2 (a) Parameter LV3 and coordinate system of skip positions**

Moreover, skip positions of tool tip position can be read by setting bit 4 (MSV) of parameter No. 6019 for machining center system or bit 4 (TSV) of parameter No. 6021 for lathe system.

When parameter MSV or TSV is set to 0, system variable includes tool length compensation offset (control point position).

When parameter MSV or TSV is set to 1, system variable does not include tool length compensation offset (tool tip position).

### 14. FUNCTIONS TO SIMPLIFY PROGRAMMING

PROGRAMMING B-64694EN/01

Example (When bit 4 (MSV) of parameter No.6019 is set to 1.)

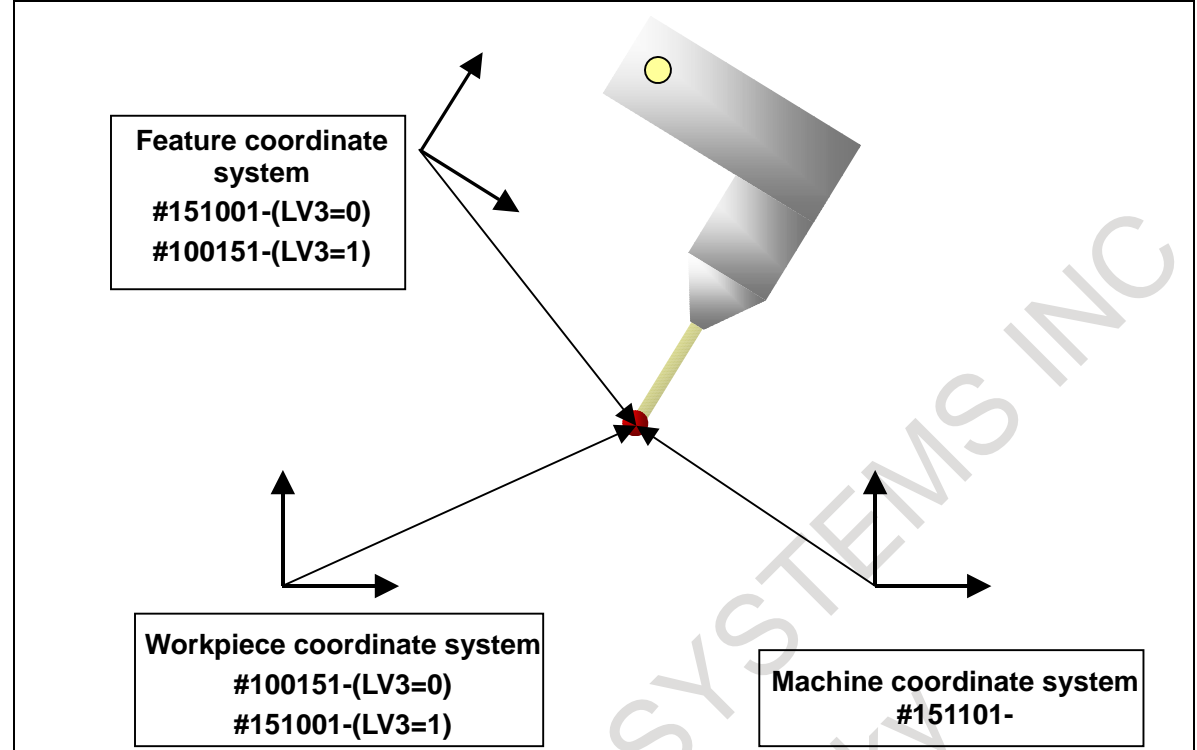

Example (When bit 4 (MSV) of parameter No.6019 is set to 0.)

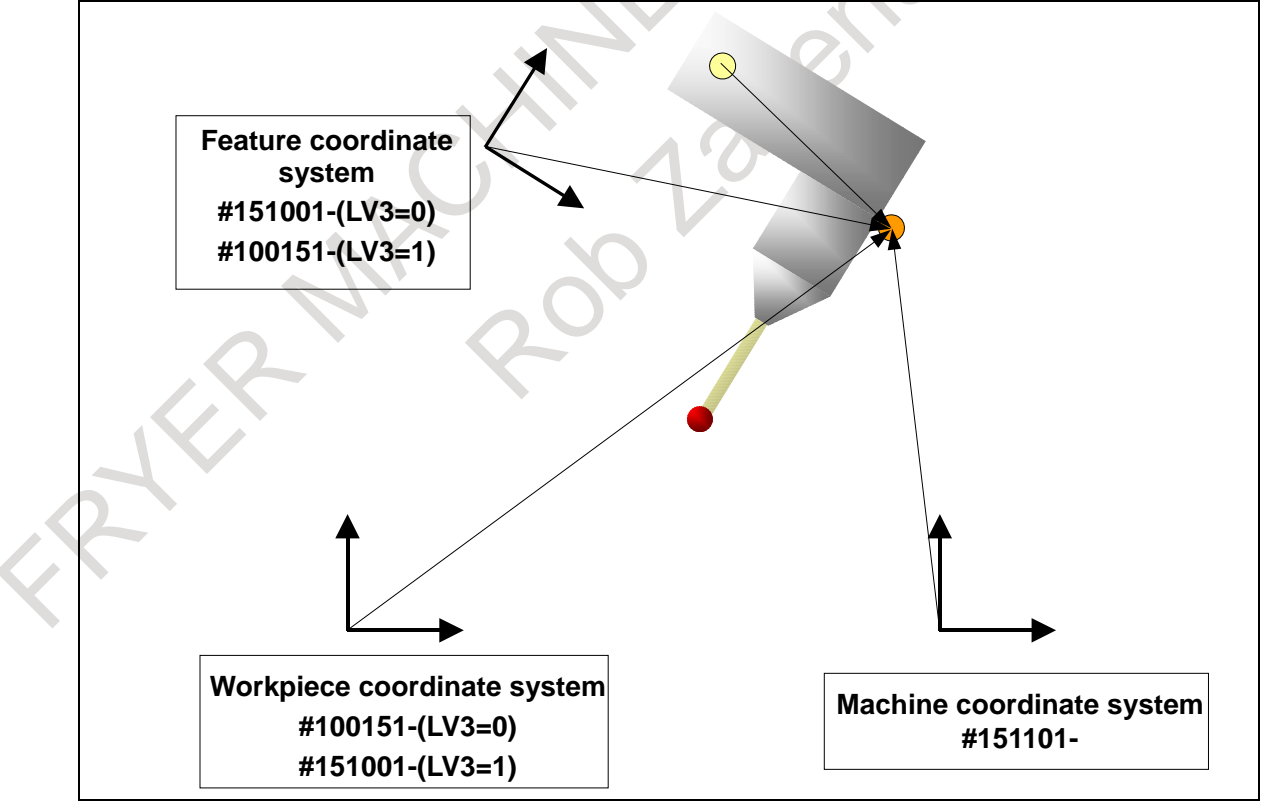

#### **- System variables of the feature coordinate system information**

By using custom macro variables #151151 to #151165, the feature coordinate system information can be read.

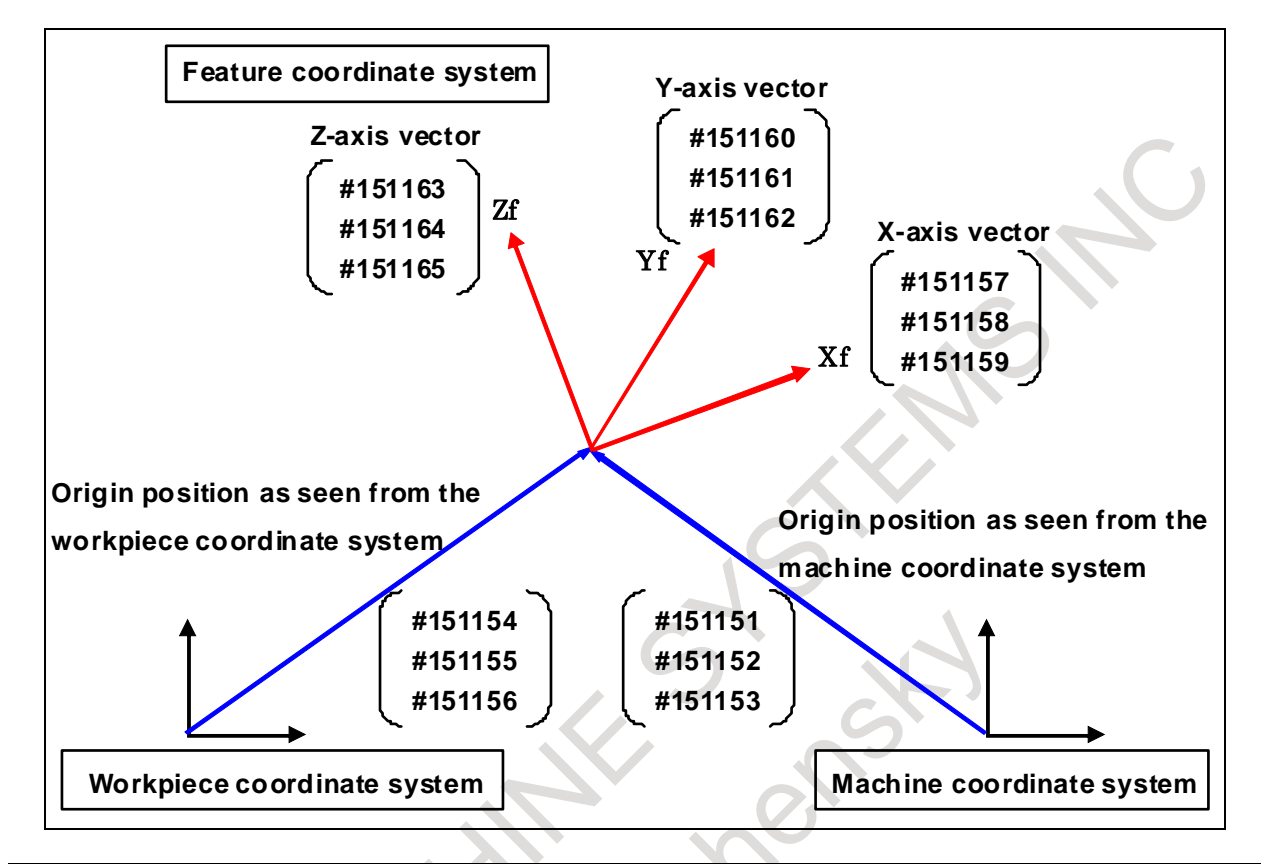

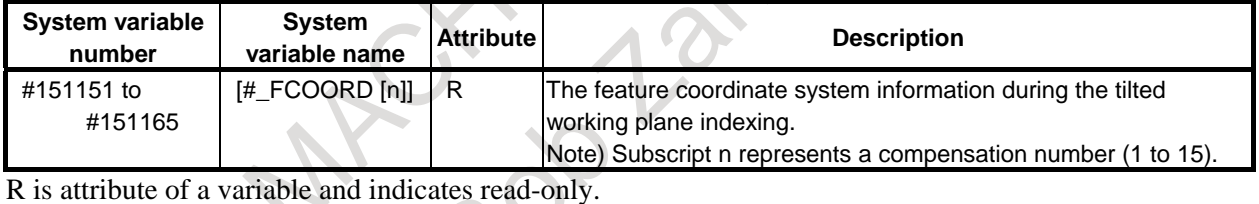

Details of each variable are as follows.

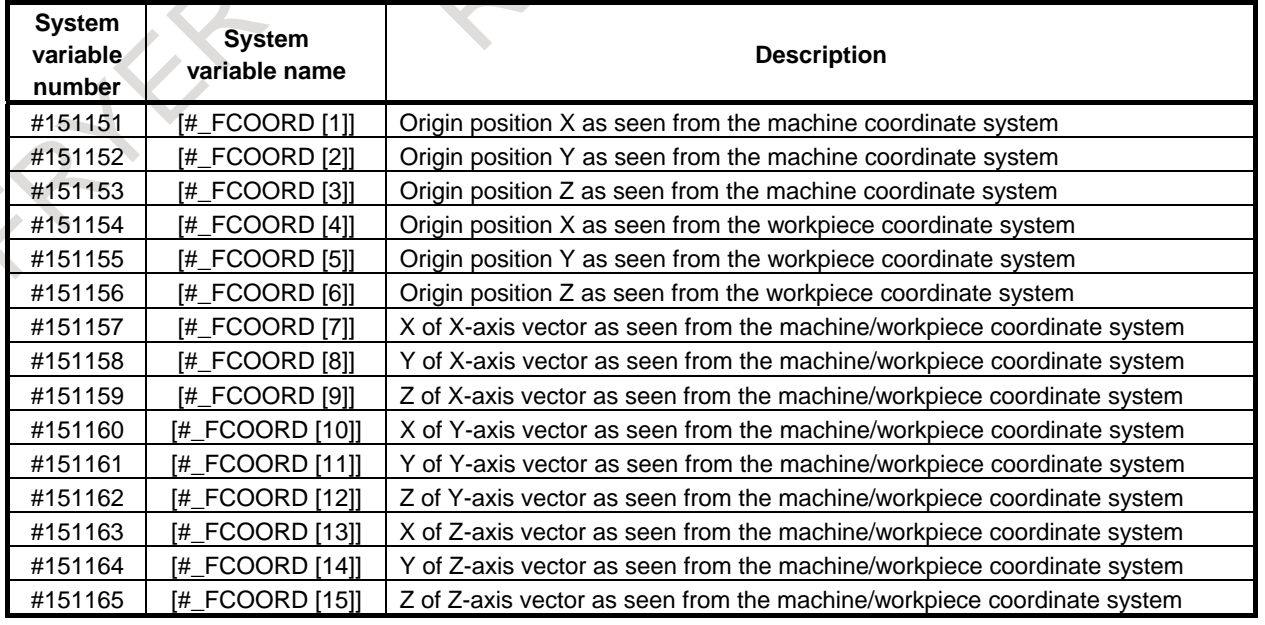

When it is not in the tilted working plane indexing mode, all variables are set to 0.0.

The length of the each axis vector on the feature coordinate system (#151157 to #151165) is 1. The vector variable is displayed by 9-digits in the decimal part

Example) Execute the block N20:O1234 of the following NC program.

O1234 ; N10 G54 X0.0 Y0.0 Z0.0;

N20 G68.2 X5.0 Y10.0 Z15.0 I30.0 J0.0 K0.0;

Set the workpiece coordinate system (G54: X=100.0 Y=200.0 Z=300.0) Specifying the tilted working plane indexing.

The feature coordinate system made in N20 is the workpiece coordinate system that shifted X5.0 Y10.0 Z15.0 in parallel and rotated around the Z-axis by angle of 30 degree. The value of each system variable at this time is as follows.

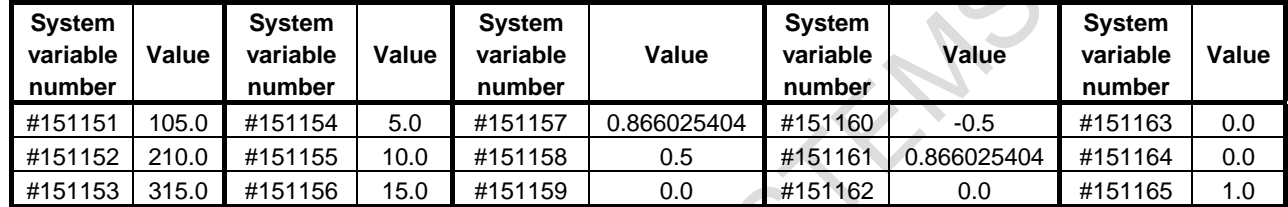

#### **- Minimum command unit of the rotation angles**

The minimum command unit for the rotation angles  $(I, J, K, R)$  of the tilted working plane indexing is 0.001 degree regardless of the setting unit. When bit 2 (TFR) of parameter No.11630 is set to 1, the minimum command unit for the rotation angles is 0.00001 degree.

#### **- Cutting feedrate clamp**

The cutting feedrate is clamped so that the feedrate of each real axis after the conversion by the tilted working plane indexing does not exceed the maximum cutting feedrate (Parameter No.1432 if look-ahead acceleration/deceleration before interpolation is enabled and parameter No.1430 otherwise).

# **- Local Coordinate System**

The local coordinate system is available to the feature coordinate system during the tilted working plane indexing.

X,Y,Z commands of the local coordinate system defines a local coordinate system that the feature coordinate system is translated in X,Y,Z direction.

Alarm PS5462 occurs when the tilted working plane indexing is specified on the condition that the offset of the local coordinate system is not zero,

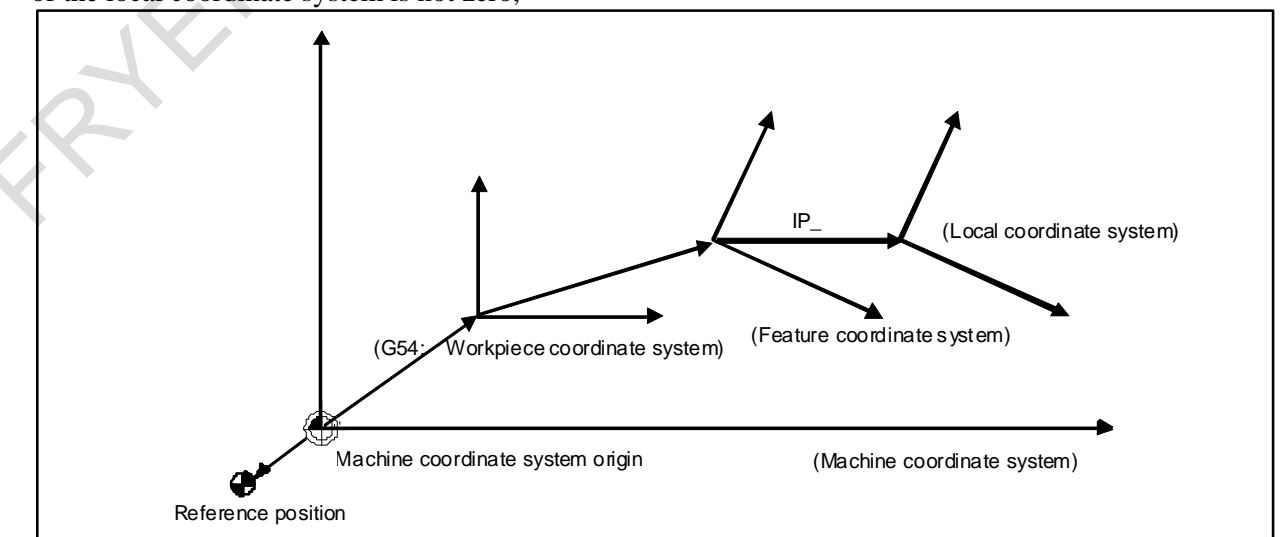

## **- Absolute position display**

The absolute coordinates based on the program or workpiece coordinate system can be displayed during the tilted working plane indexing. Specify a desired coordinate system in bit 6 (DAK) of parameter No. 3106.

## **- Distance to go display**

The distance to go based on the program or workpiece coordinate system can be displayed during the tilted working plane indexing. Specify a desired coordinate system in bit 5 (D3D) of parameter No.19602.

# **14.3.1.3 Tilted working plane indexing based on roll-pitch-yaw**

#### **Overview**

With the tilted working plane indexing, coordinate system conversion by rotation about the X-axis, Y-axis, and Z-axis of a workpiece coordinate system in this order can be used (roll-pitch-yaw).

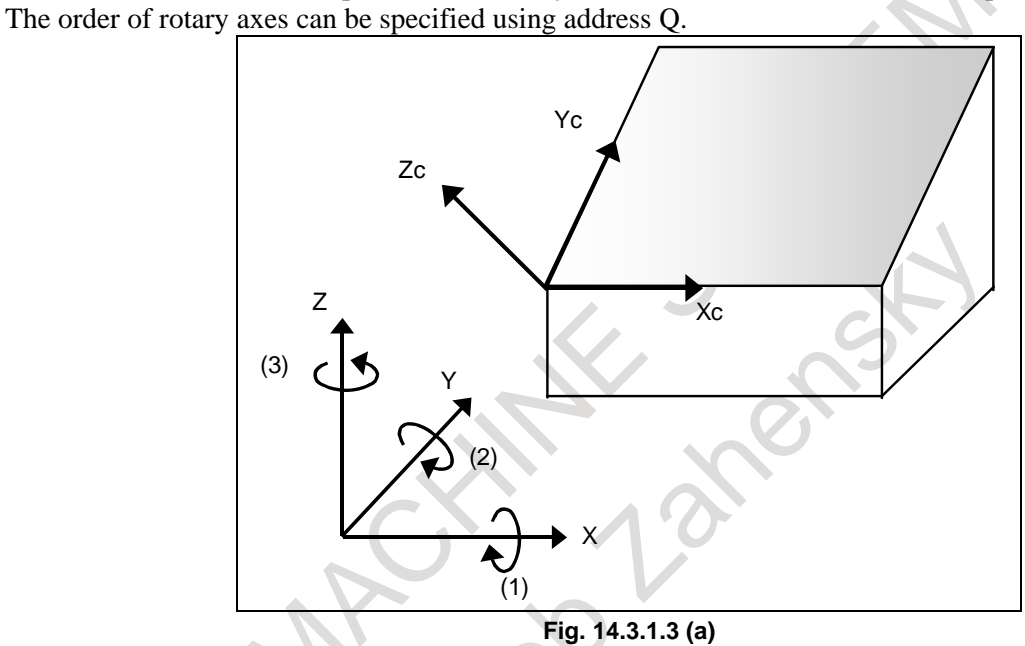

# **Format**

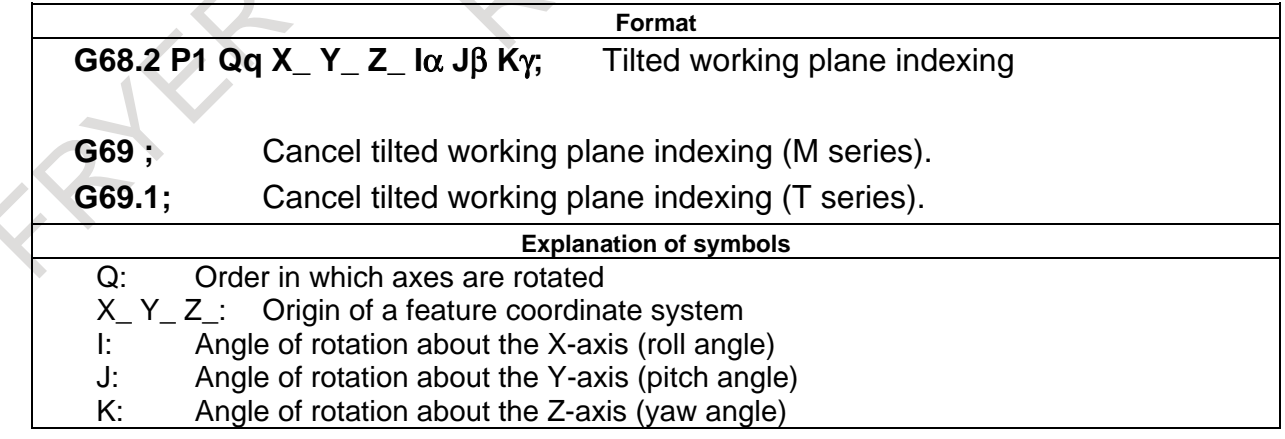

The values of address Q and the order in which axes are rotated are shown below.

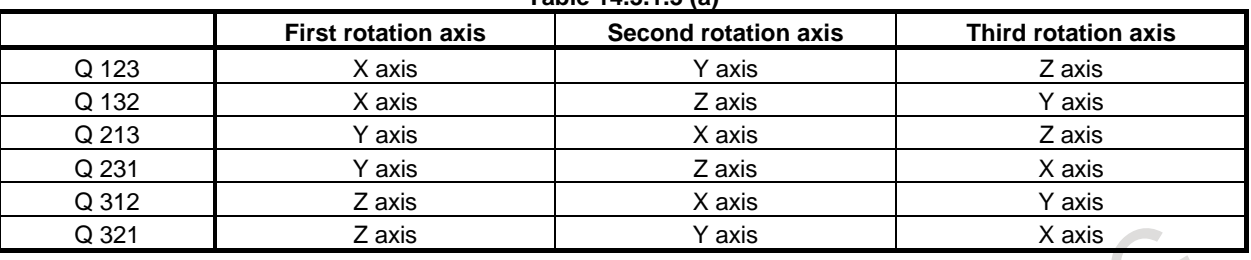

#### **Table 14.3.1.3 (a)**

# **CAUTION**

- 1 When address Q is omitted, the X-axis, Y-axis, and Z-axis are rotated in this order. (equivalent to Q123)
- 2 When address Q is set to a value other than the above, alarm PS5457, "G68.2/G68.3 FORMAT ERROR" is issued.

# **Explanation**

Suppose that the coordinate system is rotated about (1) the X-axis, (2) the Y-axis, and (3) the Z-axis in this order.

A "workpiece coordinate system" rotated by angle  $\alpha$  about the X-axis is "coordinate system 1".

"Coordinate system 1" rotated by angle β about the Y-axis is "coordinate system 2". "Coordinate system 2" rotated by angle  $\gamma$  about the Z-axis then shifted by  $(X_0, Y_0, Z_0)$  from the workpiece coordinate system origin is a "feature coordinate system".

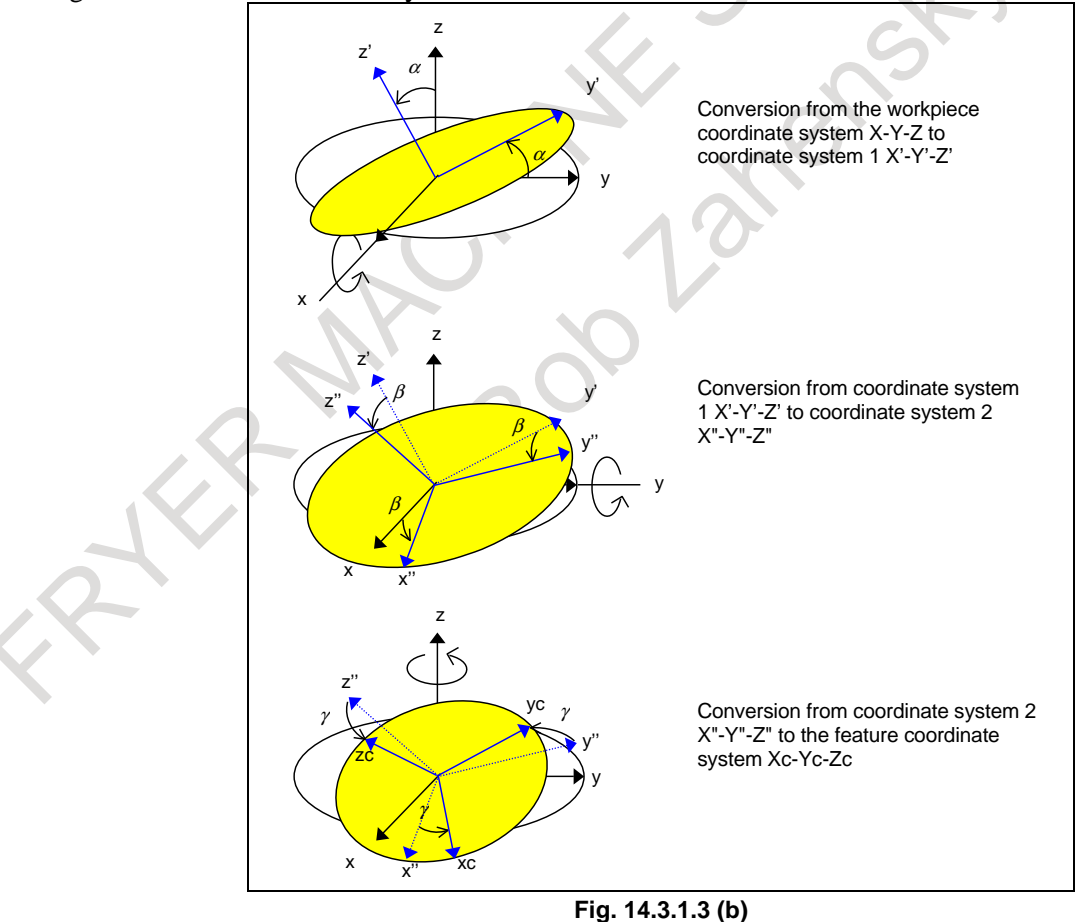

# **Example**

The example of a program when feature coordinate system like the figure below is used is shown below.

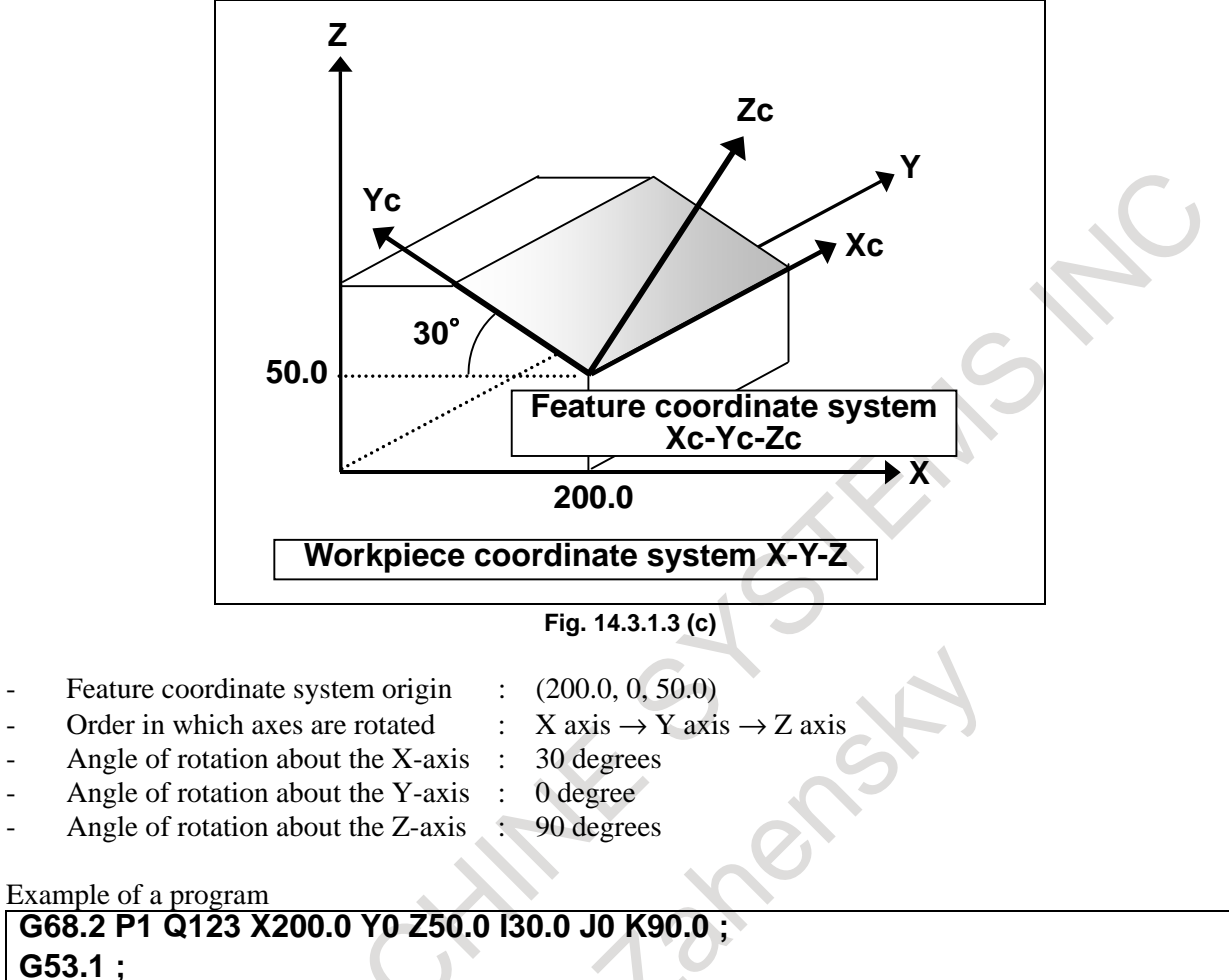

 **:** 

# **14.3.1.4 Tilted working plane indexing based on three points**

# **Overview**

With the tilted working plane indexing, a tilted working plane can be specified by specifying three points in a feature coordinate system.

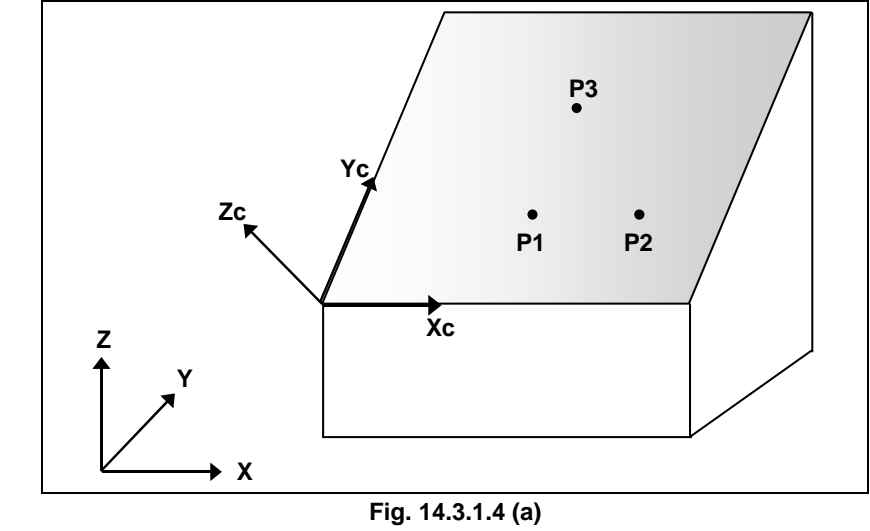

PROGRAMMING B-64694EN/01

# **Format**

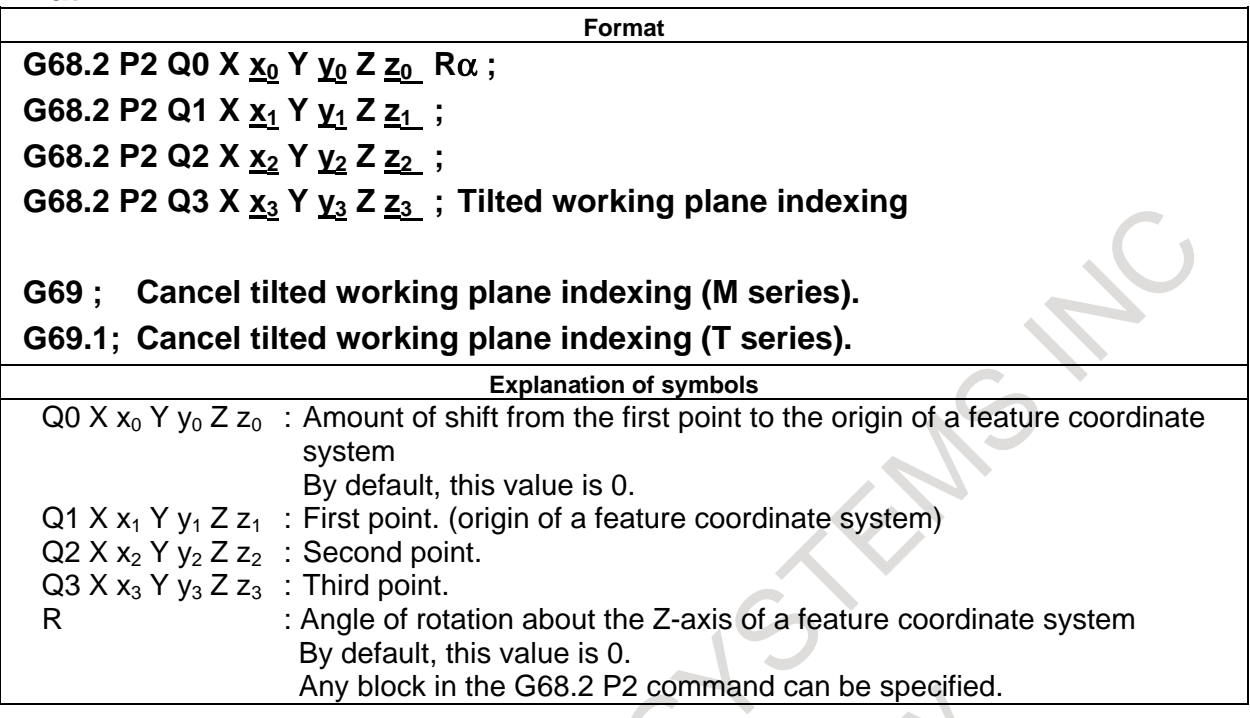

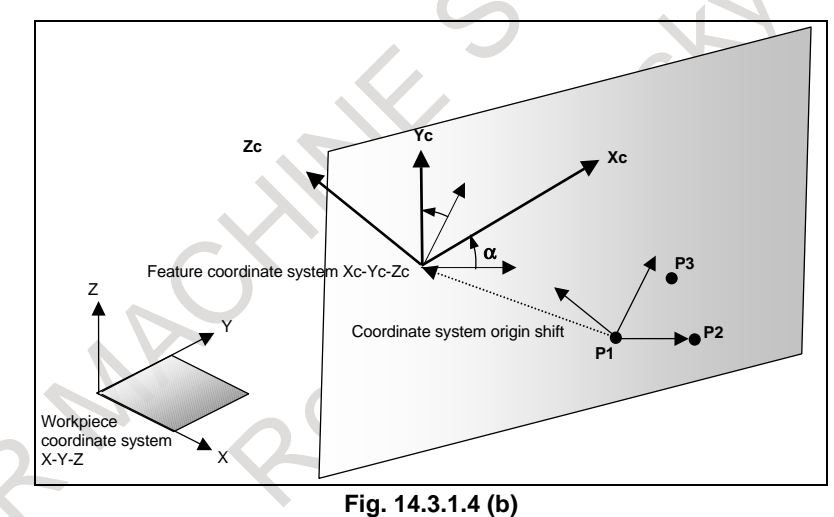

# **CAUTION**

- 1 Three G68.2P2 commands (Q1, Q2, and Q3) determine a tilted plane. If the G68.2P2 commands are interrupted, alarm PS5457, "G68.2/G68.3 FORMAT ERROR" is issued.
- 2 When any of the following conditions is met or address Q is set to a value other than the above, alarm PS5457 is issued.
	- (1) When two or more points are duplicate (the plane is not determined.)
	- (2) When three points are placed on a line (the plane is not determined.)
	- (3) When the distance between a line passing two of the three points and the remaining point is smaller than the setting of parameter No. 11220 (the plane is unstable.)

#### **Explanation**

#### **Determination of a feature coordinate system**

Three entered points are named P1, P2, and P3 in the order of entry.

The P1-to-P2 direction is defined as the X-axis of a feature coordinate system. Among the directions that are on the plane containing the three points and are normal to the X-axis of the feature coordinate system, the direction that makes a smaller angle with the P1→P3 vector is defined as the Y-axis of the feature coordinate system. The Z-axis of the feature coordinate system is defined according to the right-handed system.

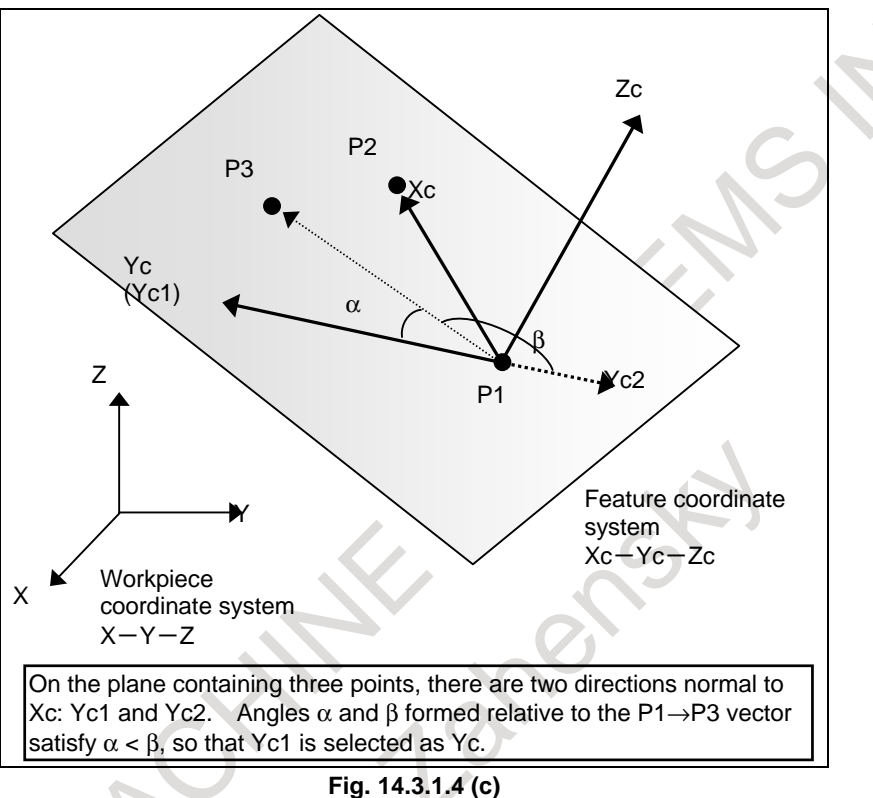

#### **Origin of the feature coordinate system**

The origin of the feature coordinate system is the first specified point P1.

By setting an origin shift amount (G68.2 P2 Q0 X\_Y\_Z\_), the origin of the feature coordinate system is shifted by  $(X, Y, Z)$  from P1. Specify  $(X, Y, Z)$  in the feature coordinate system.

### **Angular displacement R**

The angular displacement R is positive for clockwise rotation viewed in the Z-axis direction in the feature coordinate system.

# **Example**

The example of a program when feature coordinate system like the figure below is used is shown below.

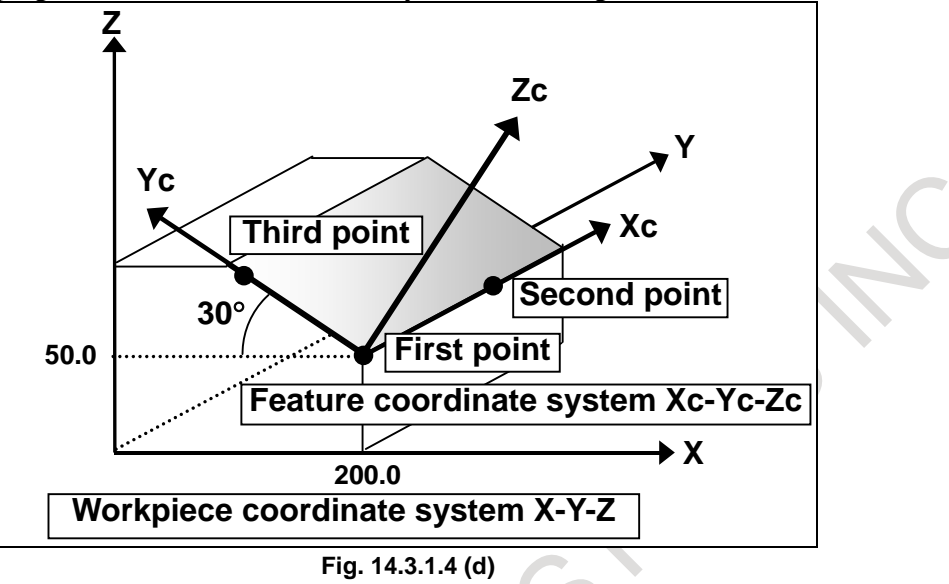

- First point (origin of a feature coordinate system) : (200.0, 0, 50.0)
- 

 **. . .** 

Third point : (26.795, 0, 150.0)

Second point : (200.0, 100.0, 50.0)

Example of a program

**G68.2 P2 Q1 X200.0 Y0 Z50.0 ; G68.2 P2 Q2 X200.0 Y100.0 Z50.0 ; G68.2 P2 Q3 X26.795 Y0 Z150.0 ; G53.1 ;** 

# **14.3.1.5 Tilted working plane indexing based on two vectors**

## **Overview**

With the tilted working plane indexing, a tilted working plane can be specified by specifying an X-axis direction vector and a Z-axis direction vector in the feature coordinate system.

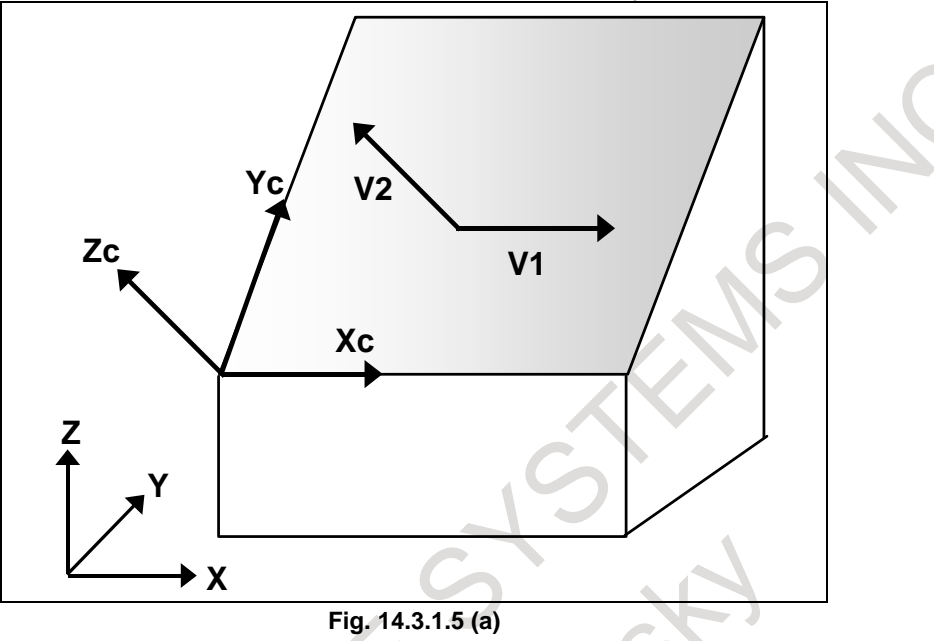

# **Format**

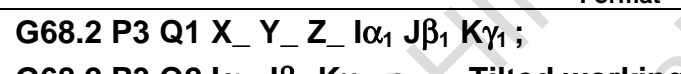

**G68.2 P3 Q2 I**α**2 J**β**2 K**γ**<sup>2</sup> ; Tilted working plane indexing** 

# **G69 ; Cancel tilted working plane indexing (M series).**

# **G69.1; Cancel tilted working plane indexing (T series).**

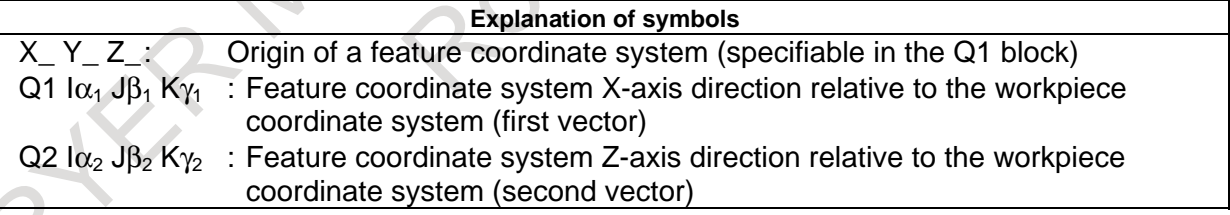

**Format** 

# **CAUTION**

- 1 The two G68.2P3 commands (Q1 and Q2) determine a tilted plane. The G68.2P3 commands are interrupted, alarm PS5457, "G68.2/G68.3 FORMAT ERROR" is issued.
- 2 If the angle between the two vectors is 5 degrees or more off the 90 degrees, alarm PS5457 is issued.
- 3 If (I, J, K) is set to a 0 vector, alarm PS5457 is issued.

# **Explanation**

#### **Determination of a feature coordinate system**

The first vector is defined as the X-axis of the feature coordinate system, and the second vector is defined as the Z-axis of the feature coordinate system. The Y-axis of the feature coordinate system is defined according to the right-handed system.

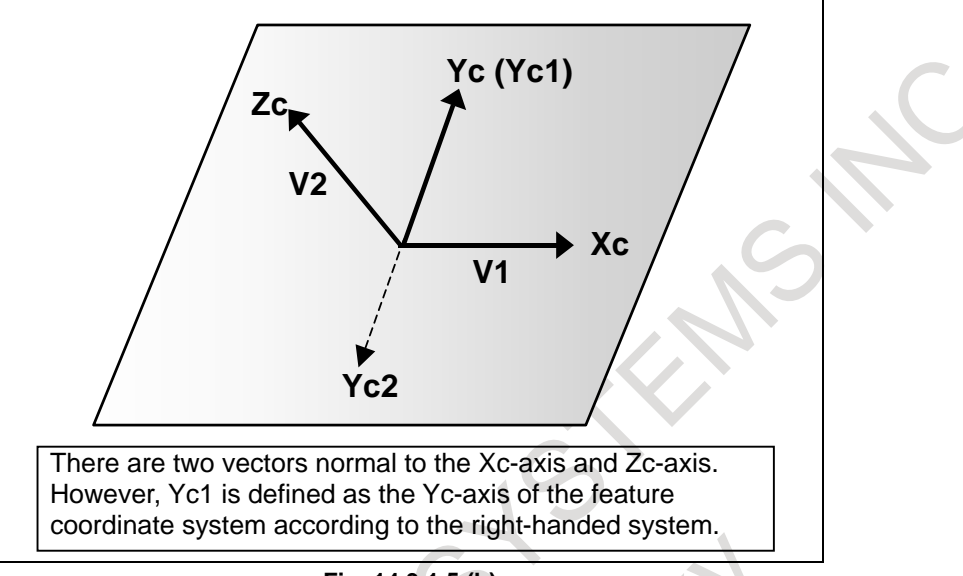

**Fig. 14.3.1.5 (b)** 

## When the first and second vectors are not normal

When the first vector and second vector are not normal, the orthographical vector from the second vector to plane P normal to the first vector is defined as the Z-axis of the feature coordinate system.

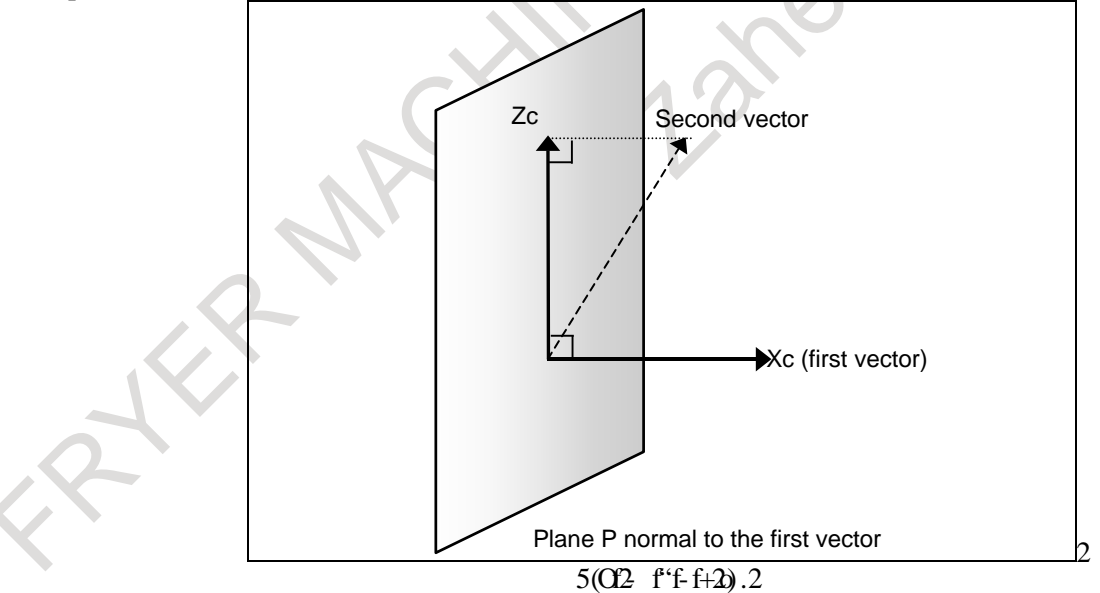

# **Example**

The example of a program when feature coordinate system like the figure below is used is shown below.

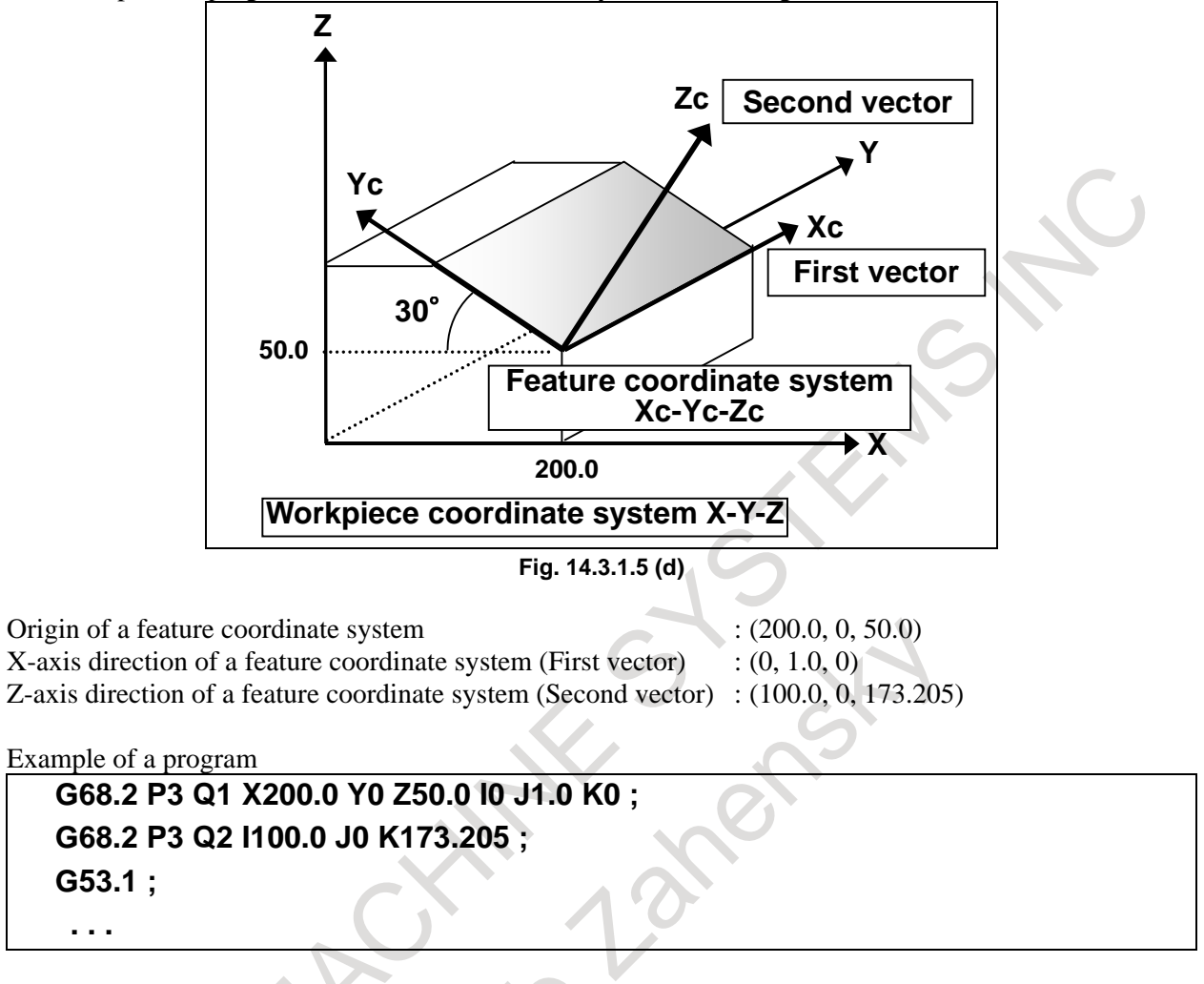

PROGRAMMING B-64694EN/01

# **14.3.1.6 Tilted working plane indexing based on projection angles**

## **Overview**

With the tilted working plane indexing, a tilted working plane can be specified based on projection angles.

A plane determined by vector A and vector B produced by rotating the X-axis vector and Y-axis vector of the workpiece coordinate system is defined to be a tilted working plane.

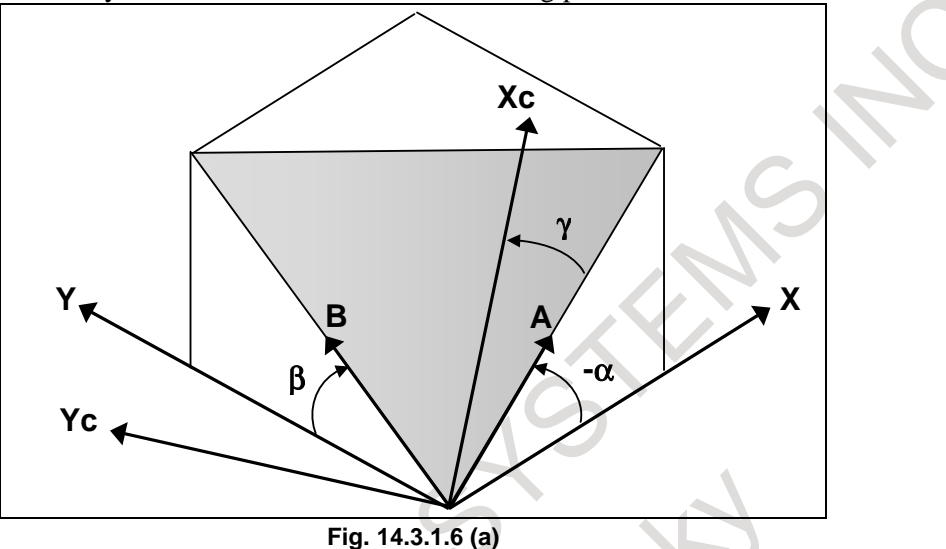

#### **Format**

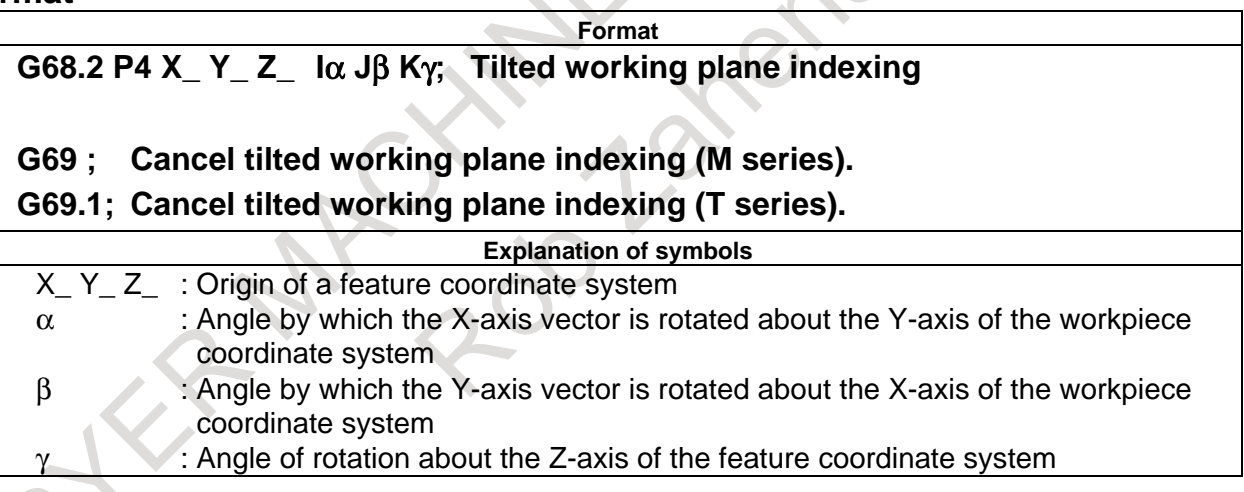

# **Explanation**

# **Determination of a feature coordinate system**

The X-axis direction vector of the workpiece coordinate system rotated by  $\alpha$  about the Y-axis of the workpiece coordinate system is defined as vector A. The Y-axis direction vector of the workpiece coordinate system rotated by β about the X-axis of the workpiece coordinate system is defined to be vector B.

The direction normal to plane P containing vector A and vector B (direction of the outer product of  $A \times$ B) is defined to be the Z-axis direction of the feature coordinate system.

Vector A rotated by  $\gamma$  about the Z-axis of the feature coordinate system is defined to be the X-axis direction of the feature coordinate system. The Y-axis of the feature coordinate system is defined according to the right-handed system.

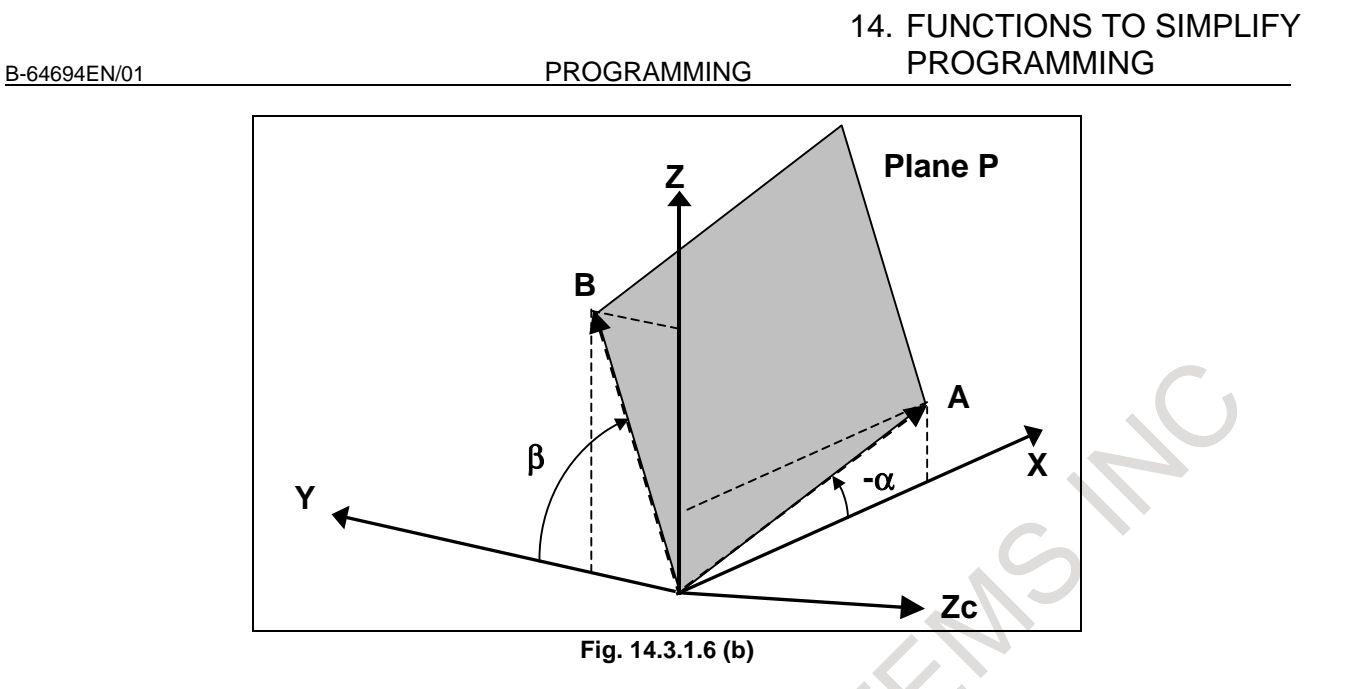

By the third command angle  $\alpha$  and second command angle  $\beta$ , the Z-axis of the feature coordinate system are determined.

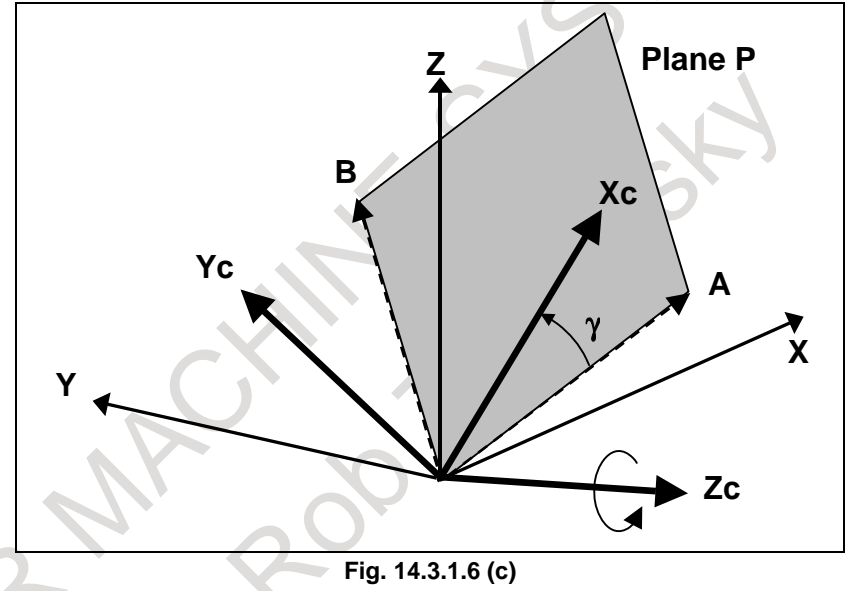

By the third command angle γ, the X-axis and Y-axis of the feature coordinate system are determined.

# **CAUTION**

When vector A and vector B are considered to be parallel with each other (when the angle formed by the two vectors is smaller than 1°), alarm PS5457, "G68.2/G68.3 FORMAT ERROR" is issued.

# **Example**

The example of a program when feature coordinate system like the figure below is used is shown below.

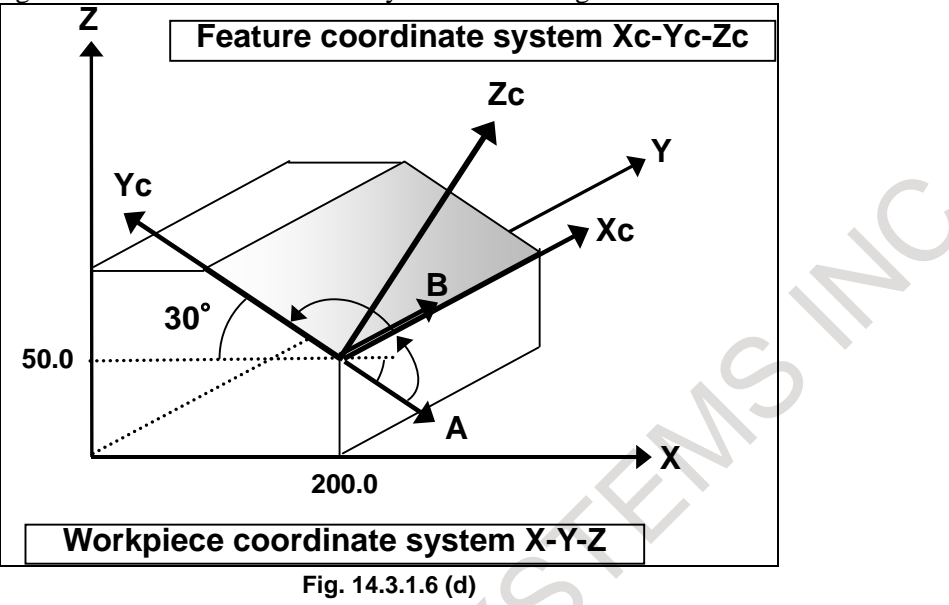

- Origin of a feature coordinate system :  $(200.0, 0, 50.0)$
- Angle by which the X-axis vector is rotated about the Y-axis of the workpiece coordinate system : 30 degrees
- Angle by which the Y-axis vector is rotated about the X-axis of the workpiece coordinate system : 0 degree
- Angle of rotation about the Z-axis of the feature coordinate system : 90 degrees

Example of a program

**G68.2 P4 X200.0 Y0 Z50.0 I30.0 J0 K90.0 ;** 

**G53.1 ;** 

 **:** 

B-64694EN/01 PROGRAMMING

# **14.3.1.7 Tilted working plane indexing by tool axis direction**

## **Overview**

By specifying G68.3, a coordinate system (feature coordinate system) where the tool axis direction is the +Z-axis direction can be automatically specified. When a feature coordinate system is used, a program for cutting a hole or pocket in a plane tilted relative to the workpiece coordinate system can be made simpler. This function can automatically generate a feature coordinate system that is normal to the tool direction.

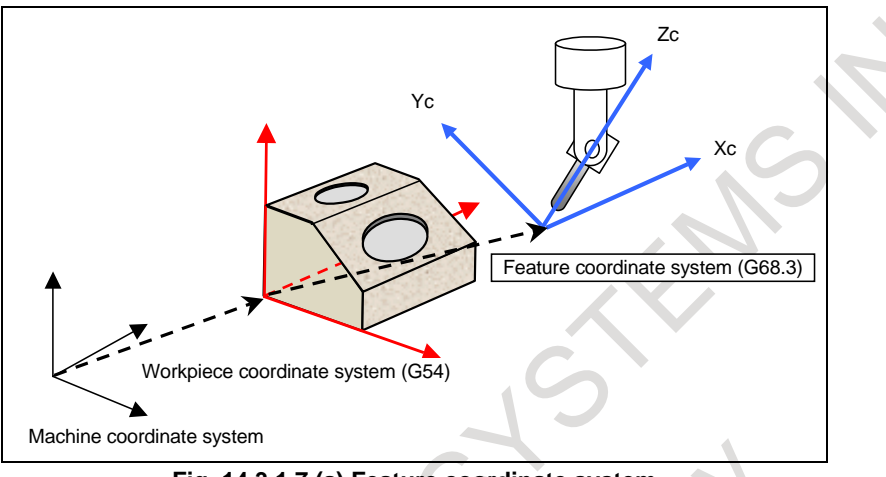

**Fig. 14.3.1.7 (a) Feature coordinate system** 

When G68.3 is specified in a block, the coordinate system for programming is changed to a feature coordinate system. All commands after the block are regarded as commands in the feature coordinate system until G69 is specified.

# **Format**

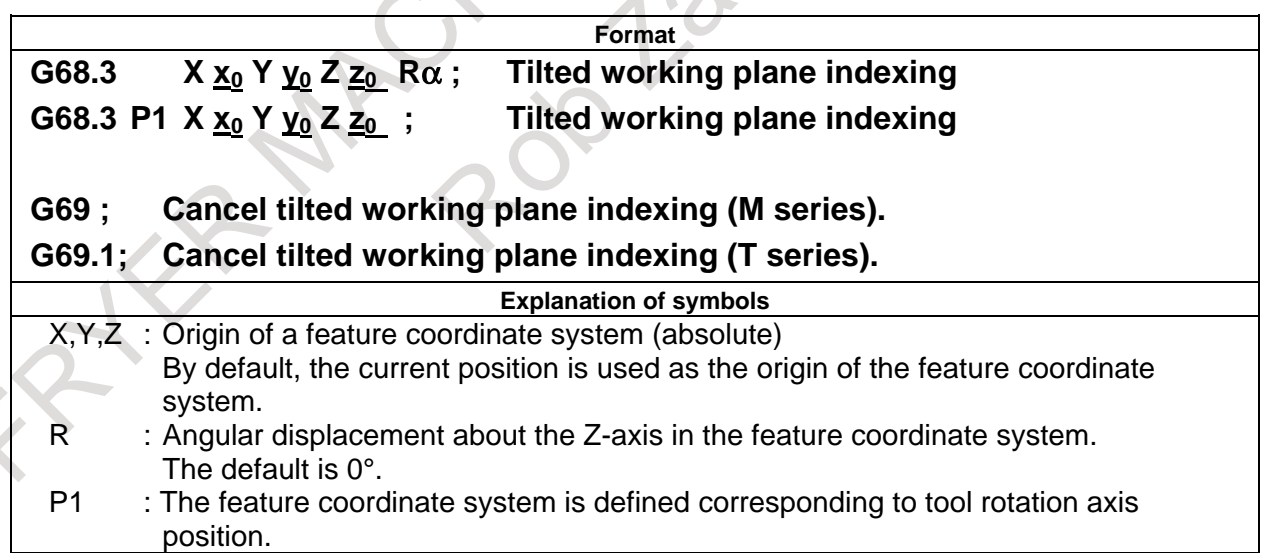

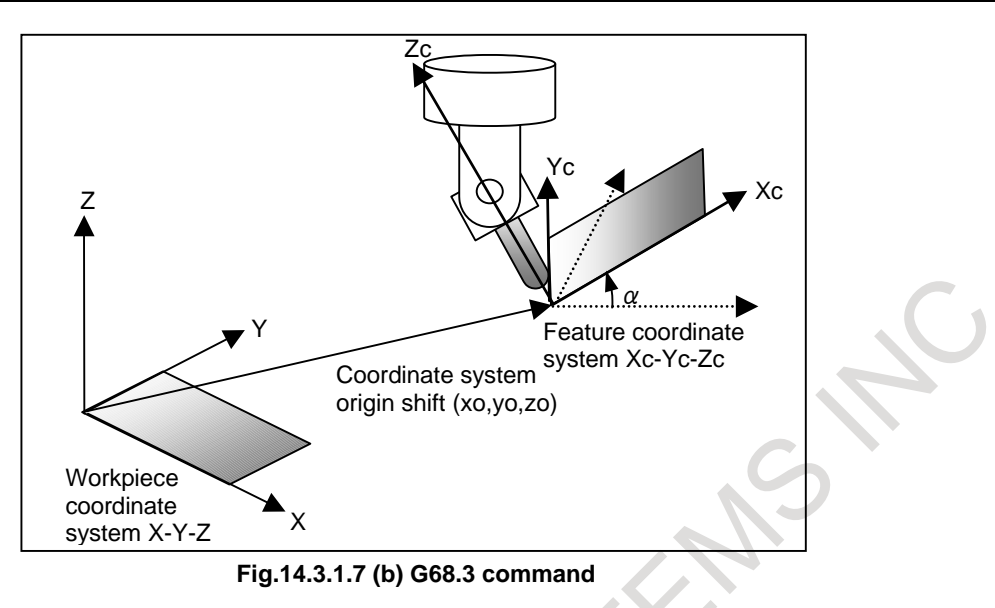

# **Explanation**

# **Feature coordinate system**

By specifying G68.3, a feature coordinate system with the tool axis direction being the +Z-axis direction can be created. The tool axis direction means the tool axis direction based on the rotation axis position reached by automatic operation or manual operation.

# **Origin of a feature coordinate system**

The origin of a feature coordinate system must be specified using an absolute command.

Even in the incremental command mode, the specified origin is regarded as an absolute position.

When 1 address or 2 addresses are omitted in X, Y, Z, alarm PS5457, "G68.2/G68.3 FORMAT ERROR" is issued.

When the origin of a feature coordinate system is not specified, the position when G68.3 is specified is used as the origin.

# **Determination of a feature coordinate system**

Determination of a feature coordinate system depends on whether P1 command is present.

# **(1) When G68.3 block does not include P1 command (G68.3)**

When G68.3 is specified, the tool axis direction vector  $(\vec{T})$  represents the +Z direction ( $\vec{Z}c$ ) of the feature coordinate system.

The vector normal to a plane formed by the  $+Z$  direction ( $\vec{Z}c$ ) of the feature coordinate system and the vertical axis direction vector ( *P*  $\frac{0}{1}$  $\vec{v}$  (parameter No. 12321) represents the  $+X$  direction ( $\vec{X}c$ ) of the feature coordinate system.

Expression:  $\vec{X}_c = \vec{P} \times \vec{Z}_c$ 

The vector normal to the +Z direction ( $\vec{Z}_c$ ) of the feature coordinate system and the +X direction ( $\vec{X}_c$ )  $\frac{0}{1}$ 

of the feature coordinate system represents the  $+Y$  direction ( $\overline{Yc}$ ) of the feature coordinate system.

Expression:  $\vec{Y}_C = \vec{Z}_C \times \vec{X}_C$ 

When R is commanded, a coordinate system rotated by R around Zc from the above-mentioned coordinate system is the feature coordinate system.

B-64694EN/01 PROGRAMMING

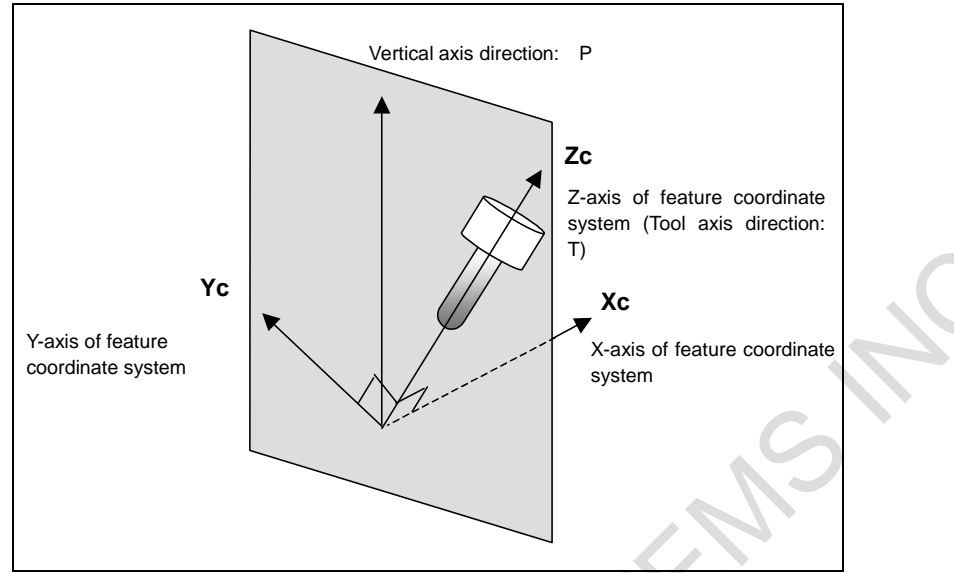

**Fig.14.3.1.7 (c) Determination of a feature coordinate system** 

When the tool axis direction vector (*T*  $\rightarrow$ ) is parallel with the vertical axis direction vector ( *P*  $\overline{a}$ l with the vertical axis direction vector  $(P)$  (parameter No. 12321) (when the angle between the vector  $(T)$  and the vector  $(P)$  is equal to or less than the value of parameter No. 12322), the feature coordinate system Xc-Yc-Zc is as indicated below. By specifying angular displacement R, a feature coordinate system rotated about the Z-axis of this coordinate system can be specified.

**Table 14.3.1 (a)** 

| <b>Parameter</b><br>No. 12321 | Z-axis of feature coordinate<br>system<br>Zc | X-axis of feature coordinate<br>system<br>Хc | <b>Y-axis of feature coordinate</b><br>system<br>Yc |
|-------------------------------|----------------------------------------------|----------------------------------------------|-----------------------------------------------------|
|                               | +X direction                                 | +Y direction                                 | +Z direction                                        |
|                               | +Y direction                                 | +Z direction                                 | +X direction                                        |
|                               | +Z direction                                 | direction                                    | +Y direction                                        |

When 0 is set in parameter No. 12321, the vertical axis direction is the reference tool axis direction (parameter No. 19697).

If a value other than 0 through 3 is set in parameter No. 12321, alarm PS5459, "MACHINE PARAMETER INCORRECT" is issued.

# **CAUTION**

 Tool axis direction is Z-axis direction of feature coordinate system regardless of the reference tool axis direction (parameter No. 19697).

# **Angular displacement R**

Angular displacement R is positive when a rotation is made clockwise viewed in the Z-axis direction of the feature coordinate system. The range of angular displacement R is:  $0.0^{\circ} \le R \le 360.0^{\circ}$ .

# **(2) When G68.3 block includes P1 command (G68.3 P1)**

"G68.3 P1" command defines the feature coordinate system corresponding to tool rotation axis position. The direction of the feature coordinate system is the direction of reference coordinate system rotated by tool rotation axes.

#### M

The direction of this feature coordinate system is the same as the direction of tool axis direction feed / tool axis right-angle direction feed of 3-dimensional manual feed when the parameter FLL (No.12320#1) is set to zero.

The reference coordinate system of feature coordinate system (the feature coordinate system that is defined when absolute coordinate system of tool rotation axes is zero) is as follows by the parameter (No.19697) for reference tool axis direction.

The feature coordinate system defined by "G68.3 P1" command is the coordinate system that the reference coordinate system is rotated by tool rotation axis position and parameter RA (No.19698), RB (No.19699).

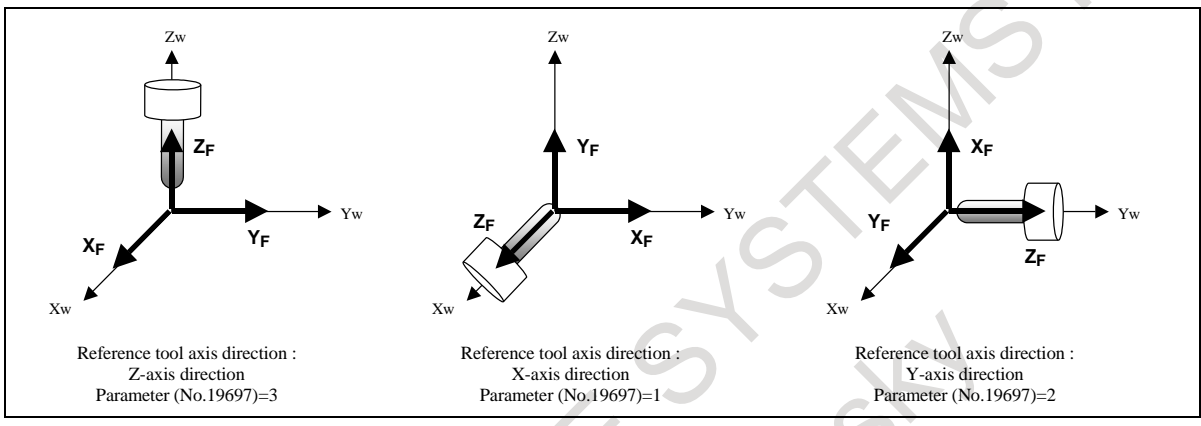

**Fig.14.3.1.7 (d) The reference coordinate system of feature coordinate system (G68.3 P1)**
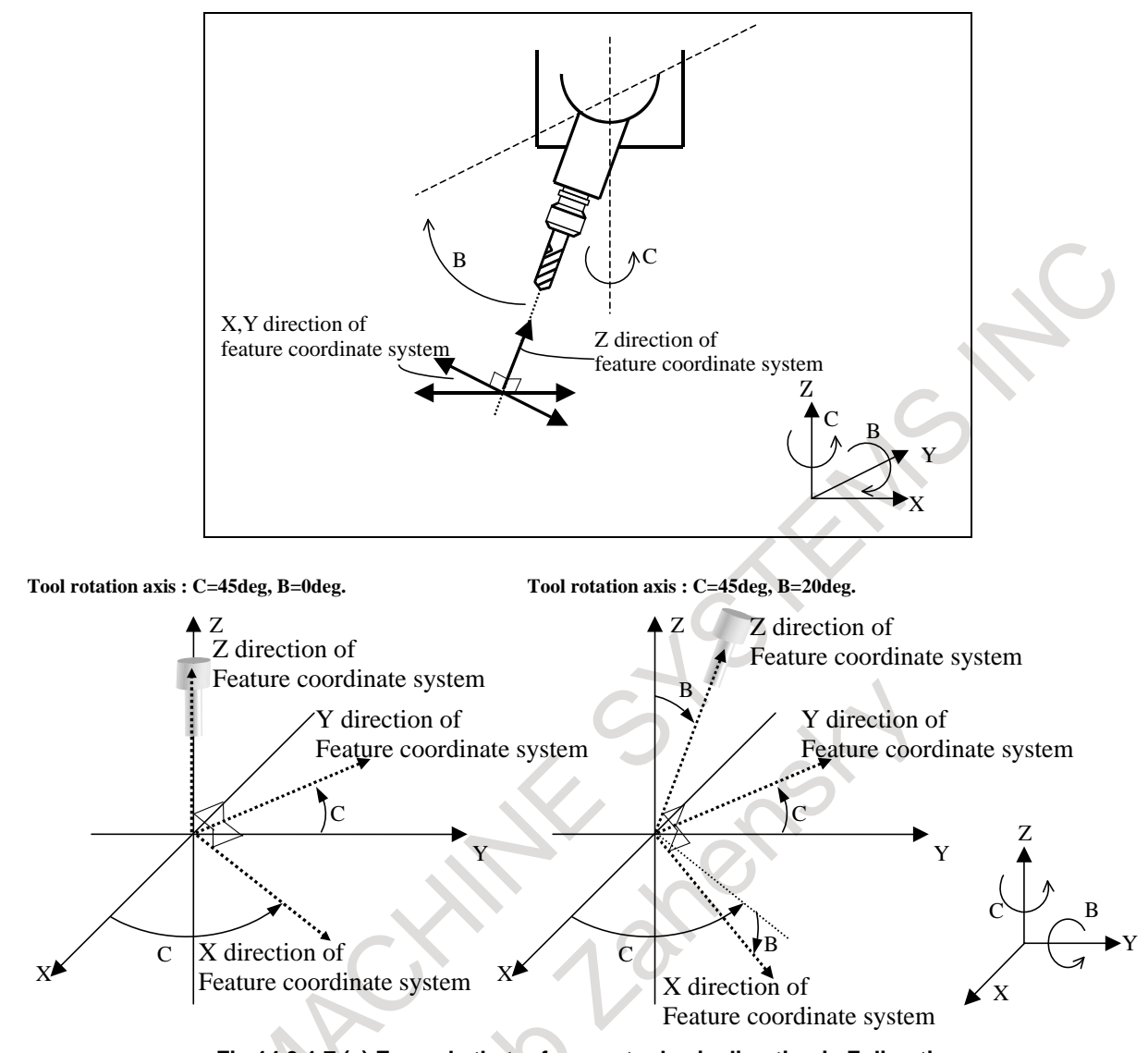

**Fig.14.3.1.7 (e) Example that reference tool axis direction is Z direction** 

# **Machine of table rotation type**

B-64694EN/01 PROGRAMMING

On a machine of table rotation type, the tool direction remains unchanged. So, a feature coordinate system based on the reference tool axis direction (parameter No. 19697) is set. However, the origin specification of the feature coordinate system and angular displacement R about the Z-axis are valid.

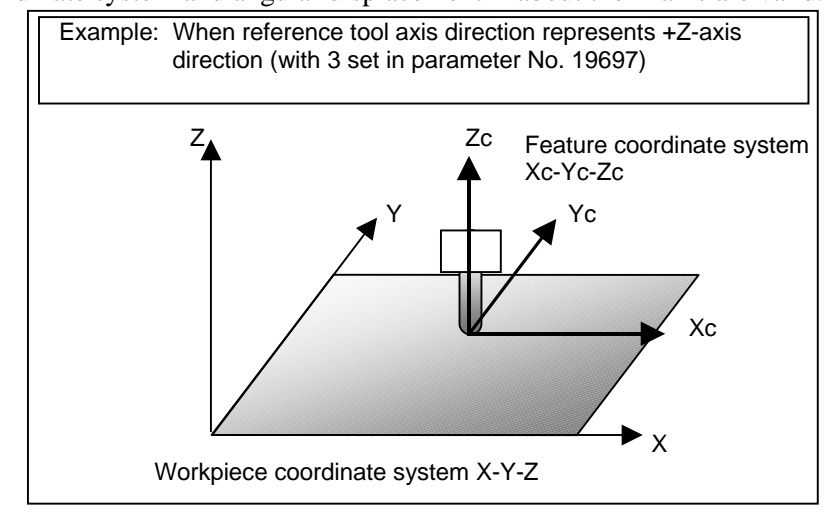

**Fig.14.3.1.7 (f)** 

#### **- G53.1 / G53.6 command in G68.3 mode**

When G53.1 or G53.6 command is executed in G68.3 mode, alarm PS5458, "ILLEGAL USE OF G53.1/G53.6" occurs.

#### **- Use in combination with tool length compensation**

The G68.3 command can be specified even during tool length compensation.

#### **Example of operation**

An example of operation on a machine of tool rotation type is given below. The machine configuration is "BC type reference tool axis Z-axis".

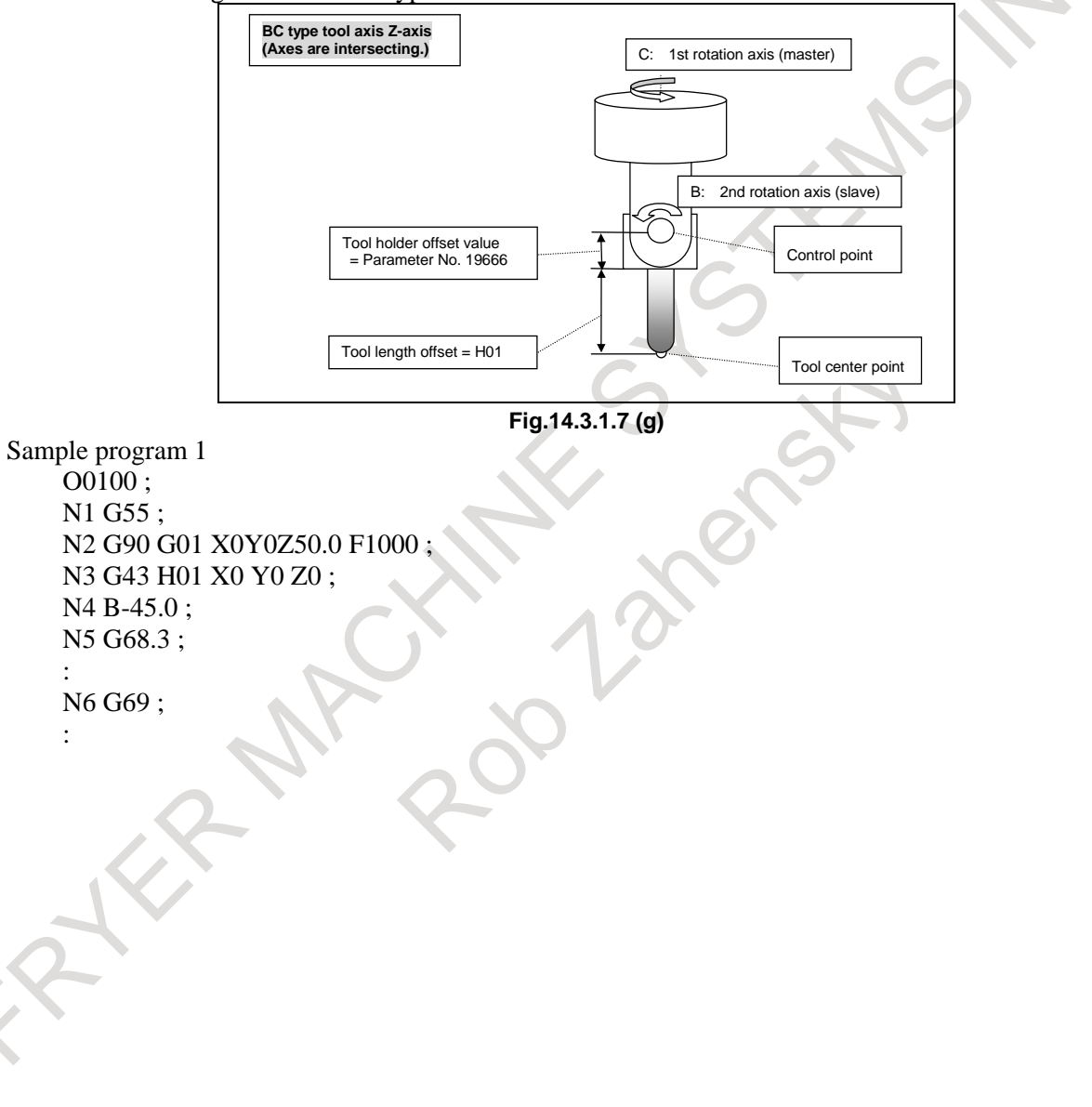

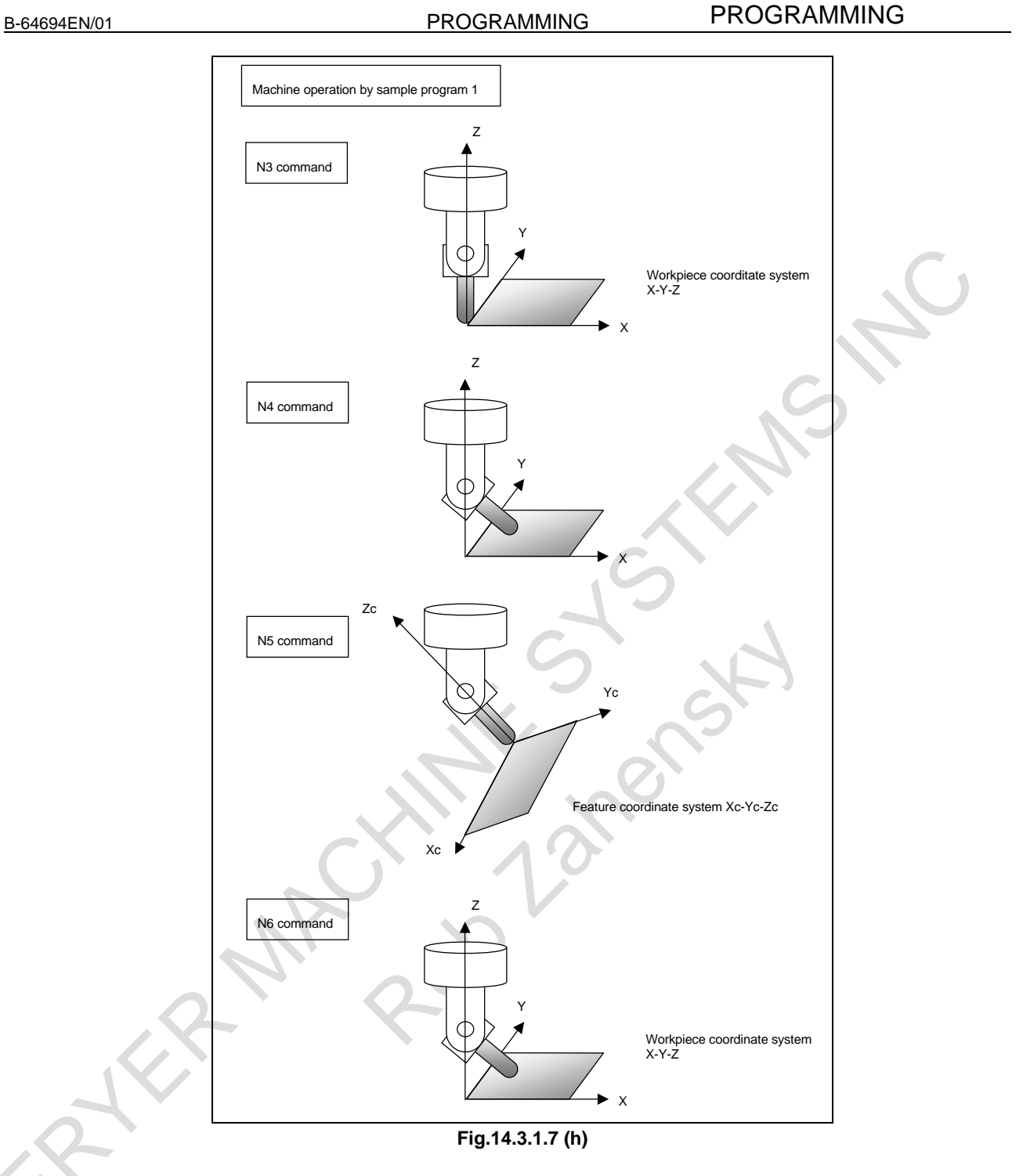

14. FUNCTIONS TO SIMPLIFY

N3 block: Performs tool length compensation in the workpiece coordinate system.

The tool center point moves to the origin of the workpiece coordinate system.

N4 block: Tilts the tool.

N5 block: Sets a feature coordinate system where the tool axis direction is the Z-axis direction and the tool center point is placed at the origin.

N6 block: Cancels the feature coordinate system to return to the workpiece coordinate system.

#### 14. FUNCTIONS TO SIMPLIFY PROGRAMMING

PROGRAMMING B-64694EN/01

Sample program 2 O0100 ; N1 G54 G90 G00 B0 C0 ; N2 B45.0 ; N3 C60.0 ; N4 G68.3 P1 X0 Y0 Z0 ;

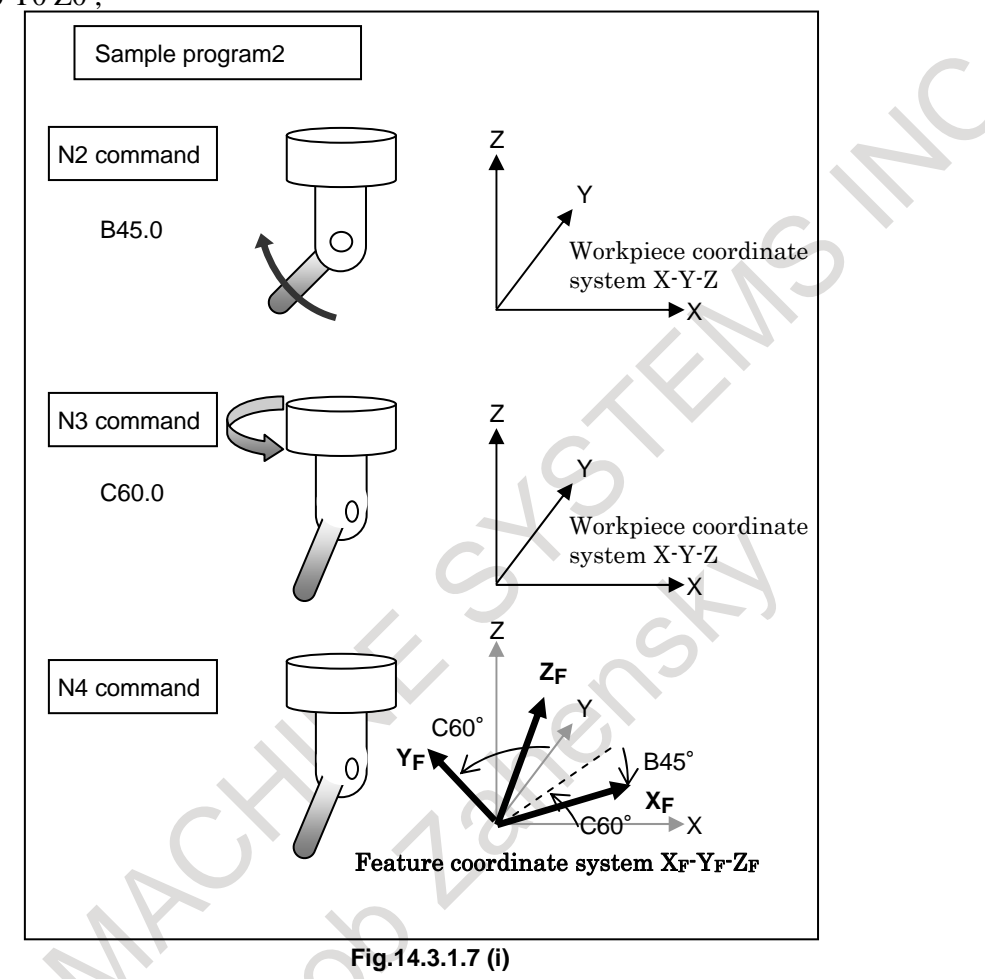

N2 block: Tilts the tool. (B45 deg)

N3 block: Tilts the tool. (C60 deg)

- N4 block: The direction of the reference coordinate system of feature coordinate system is the direction of workpiece coordinate system because the reference tool axis direction is Z direction. The feature coordinate system is the coordinate system that the reference coordinate system is rotated by 45 deg. around Y direction and 60 deg. around Z direction.
- XF : The direction that X direction of workpiece coordinate system is rotated by 60 deg. around Z direction after by 45 deg. around Y direction of workpiece coordinate system.
- YF : The direction that Y direction of workpiece coordinate system is rotated by 60 deg. round Z direction of workpiece coordinate system.
- ZF : The direction that Z direction of workpiece coordinate system is rotated by 60 deg. around Z direction after by 45 deg. around Y direction of workpiece coordinate system.

#### **Multiple G68.3**

After the tool axis direction is changed in G68.3 mode, by specifying G68.3, a new feature coordinate system where the tool axis direction is the +Z-axis direction can be specified.

#### B-64694EN/01 PROGRAMMING

#### **Example of operation**

An example of operation on a machine of tool rotation type is given below. The machine configuration is "AC type reference tool axis Z-axis".

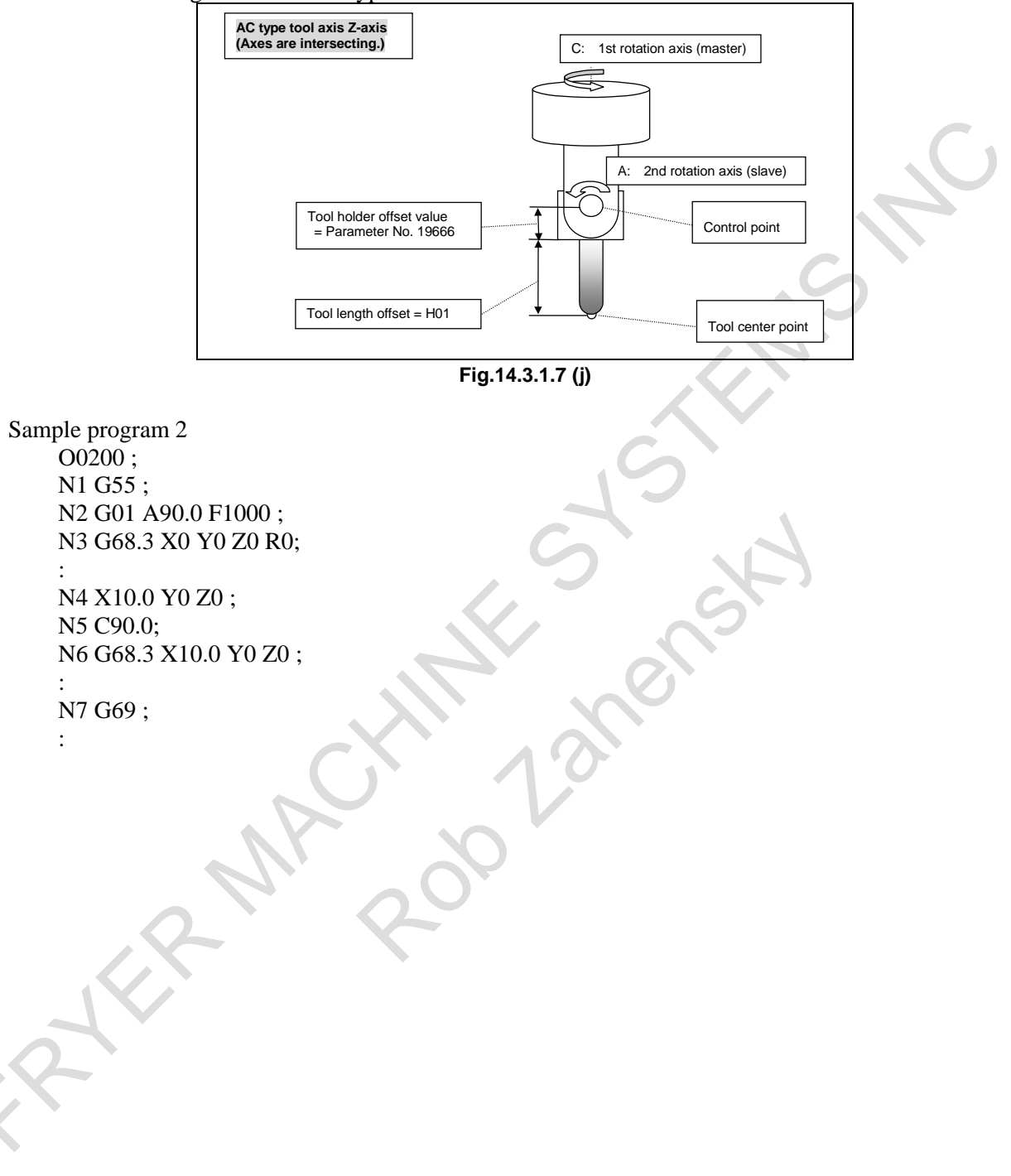

# PROGRAMMING PROGRAMMING B-64694EN/01 14. FUNCTIONS TO SIMPLIFY

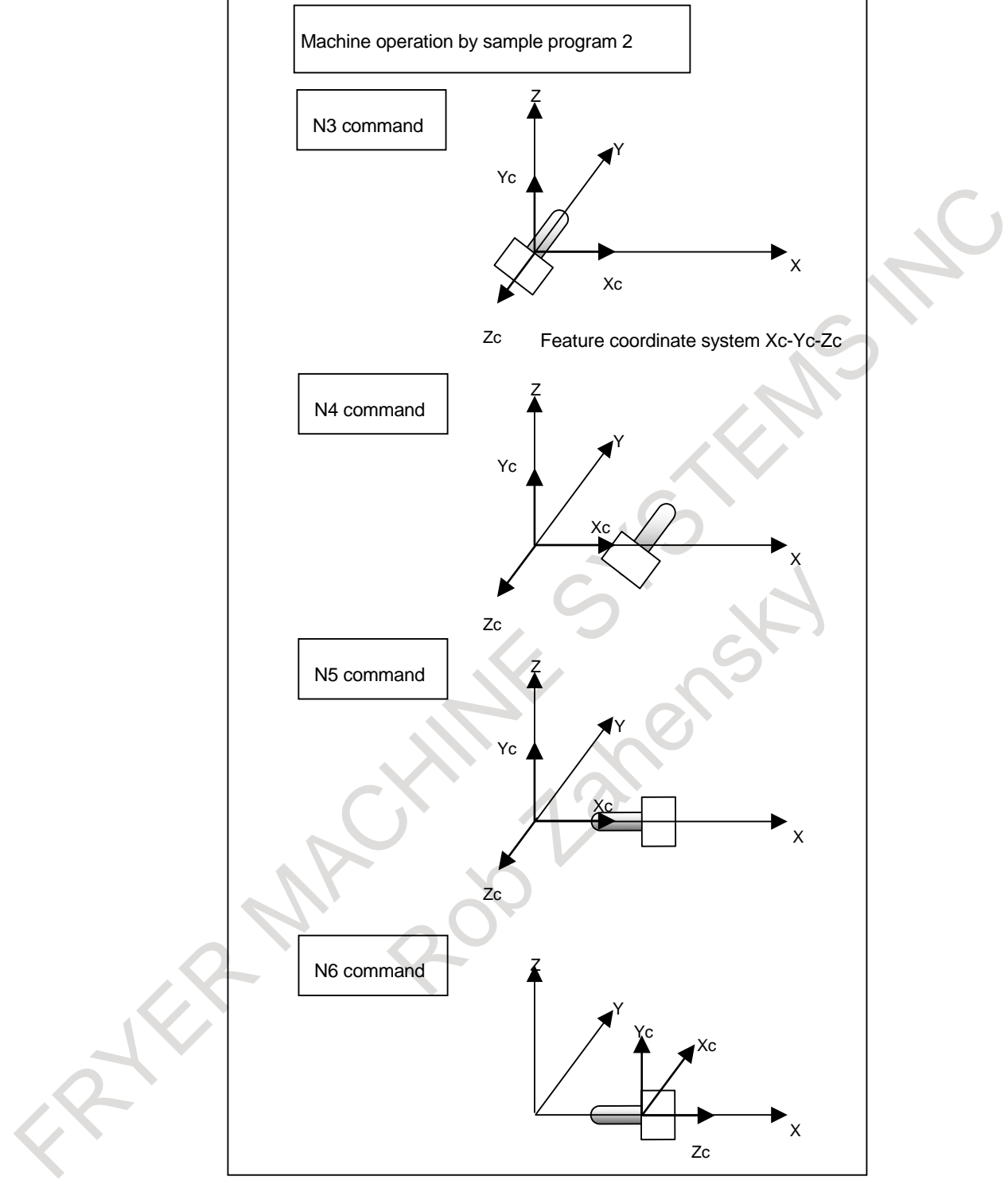

**Fig.14.3.1.7 (k)** 

N3 block: Sets a feature coordinate system according to the tool direction.

N4 block: Specifies coordinates in the feature coordinate system.

N5 block: Changes the tool direction.

N6 block: Sets a feature coordinate system according to the tool direction.

# **14.3.2 Multiple Command of Tilted Working Plane Indexing**

# **14.3.2.1 Absolute multiple command**

By additionally specifying G68.2 in the tilted working plane indexing mode, a feature coordinate system produced by additionally applying coordinate system conversion to the workpiece coordinate system can be set. The workpiece coordinate system is resumed by specifying G69. This function is enabled by setting bit 0 (MTW) of parameter No. 11221.

#### **Format**

The format of the tilted working plane indexing (G68.2) is applicable. Specify the origin of a feature coordinate system in the workpiece coordinate system.

# **NOTE**

 Before specifying G68.2, cancel tool length compensation and tool radius compensation. If G68.2 is specified during tool length compensation or tool radius compensation, alarm PS5462, "ILLEGAL COMMAND (G68.2/G69)" is issued.

# **Example of operation**

An example of operation on a tool rotation type machine is explained below. The machine configuration is "BC type with the reference tool axis being the Z-axis".

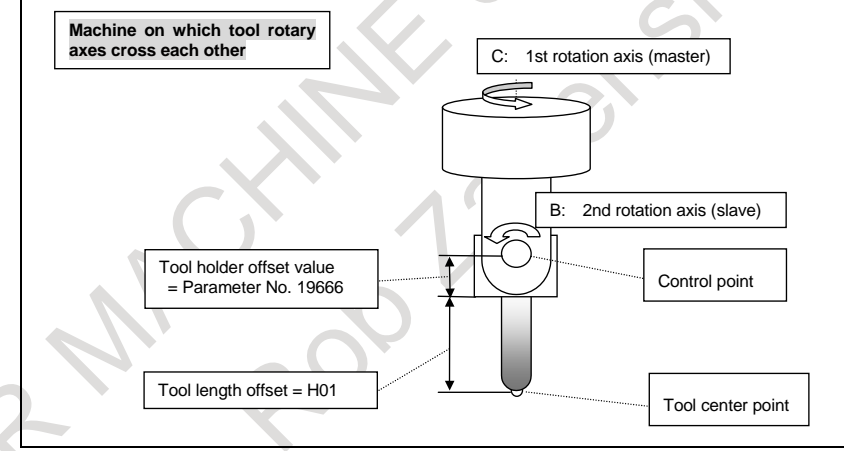

**Fig. 14.3.2.1 (a)** 

Sample program 2 O0100 ; N1 G55 ; N2 G90 G01 X20.0 Y5.0 Z0 F1000 ; N3 G68.2 X20.0 Y5.0 Z0 I0 J90.0 K0 ; N4 G53.1 ; : N5 X-15.0 Y0 Z-15.0 ; N6 G68.2 X5.0 Y20.0 Z0 I90.0 J90.0 K0 ; N7 G53.1; : N8 G69 ; :

# PROGRAMMING PROGRAMMING B-64694EN/01 14. FUNCTIONS TO SIMPLIFY

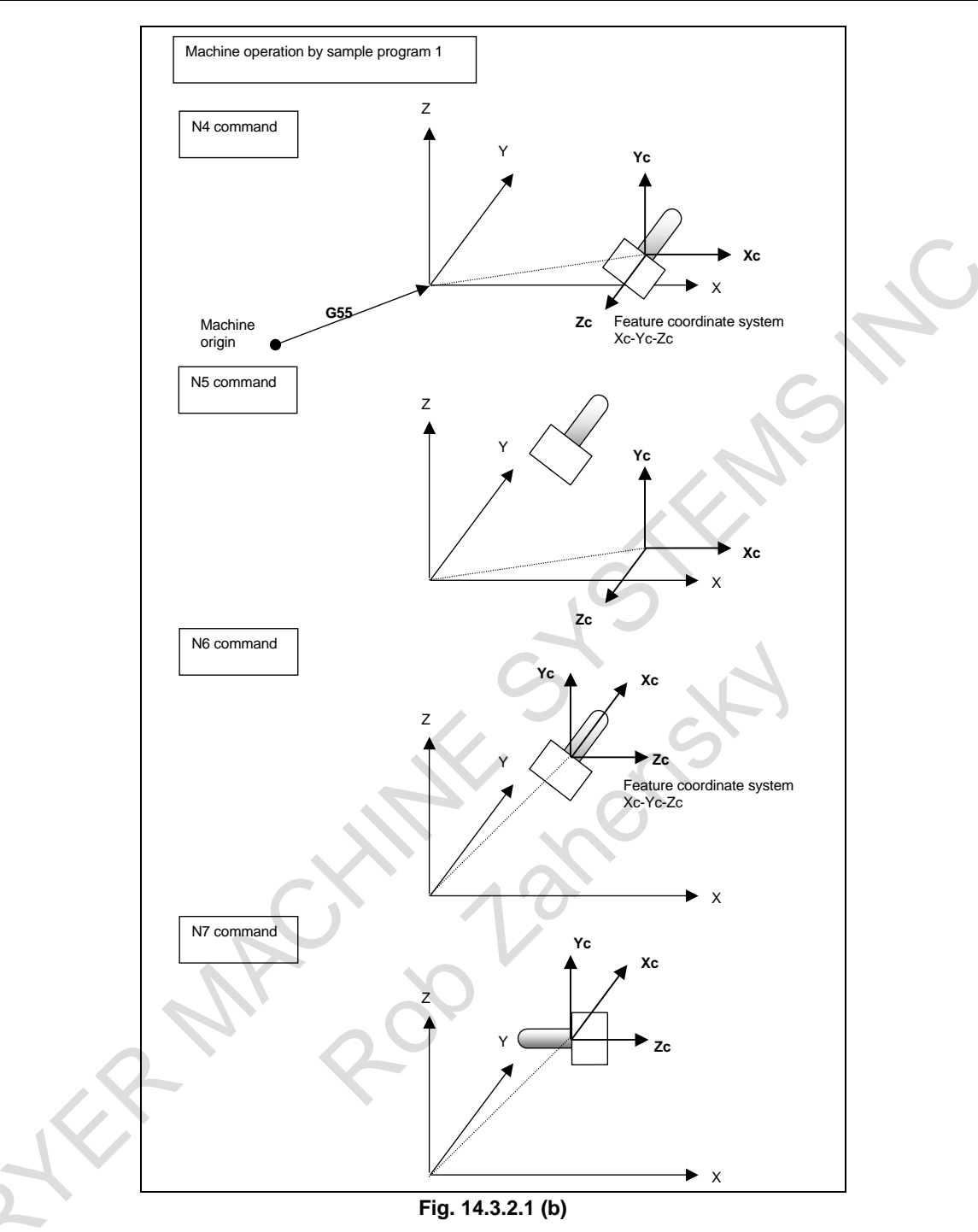

N4 block: Rotates the tool in the Z-axis direction in the feature coordinate system.

N5 block: Specifies coordinates in the feature coordinate system.

N6 block: Sets a new feature coordinate system.

N7 block: Rotates the tool in the Z-axis direction in the new feature coordinate system.

# **14.3.2.2 Incremental multiple command**

By specifying G68.4, coordinate system conversion can be applied to the currently set feature coordinate system.

This function is enabled by setting bit 0 (MTW) of parameter No. 11221.

#### **Format**

The format of the tilted working plane indexing (G68.2) is applicable. Specify the origin of a feature coordinate system in the immediately preceding feature coordinate system.

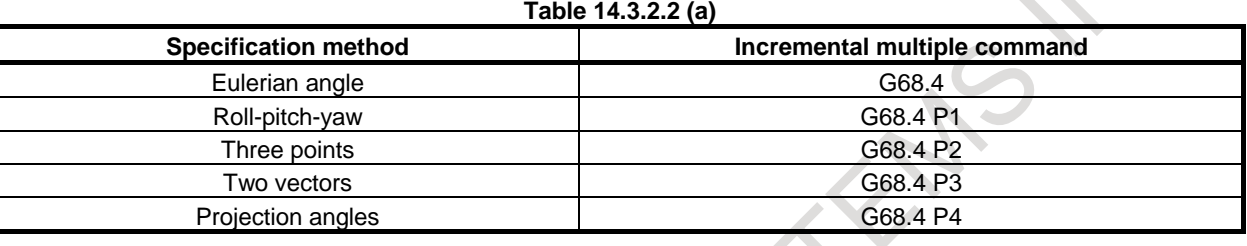

# **NOTE**

 Before specifying G68.4, cancel tool radius compensation. If G68.4 is specified during tool radius compensation, alarm PS5462, "ILLEGAL COMMAND (G68.2/G69)" is issued.

# **Example of operation**

An example of operation on a tool rotation type machine is explained below. Rotary axis C rotates about the Z-axis (master axis).

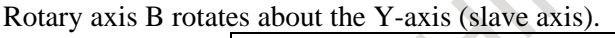

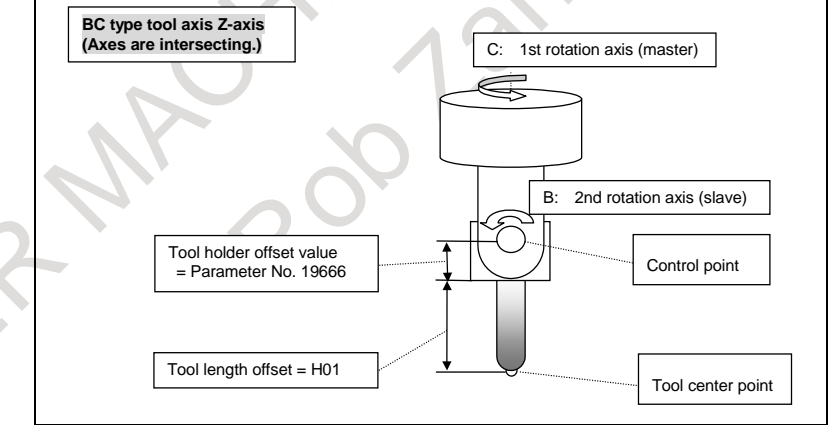

Sample program 3

```
Fig. 14.3.2.2 (a)
```

```
O0200 ;
```

```
N1 G55 ; 
N2 G90 G01 X20.0 Y5.0 Z0 F1000 ; 
N3 G68.2 X20.0 Y5.0 Z0 I0 J90.0 K0 ; 
N4 G53.1 ; 
 : 
N5 X-15.0 Y0 Z-15.0 ; 
N6 G68.4 X-15.0 Y0 Z-15.0 I90.0 J90.0 K-90.0 ; 
N7 G53.1; 
 : 
N8 G69 ; 
 :
```
# PROGRAMMING PROGRAMMING B-64694EN/01 14. FUNCTIONS TO SIMPLIFY

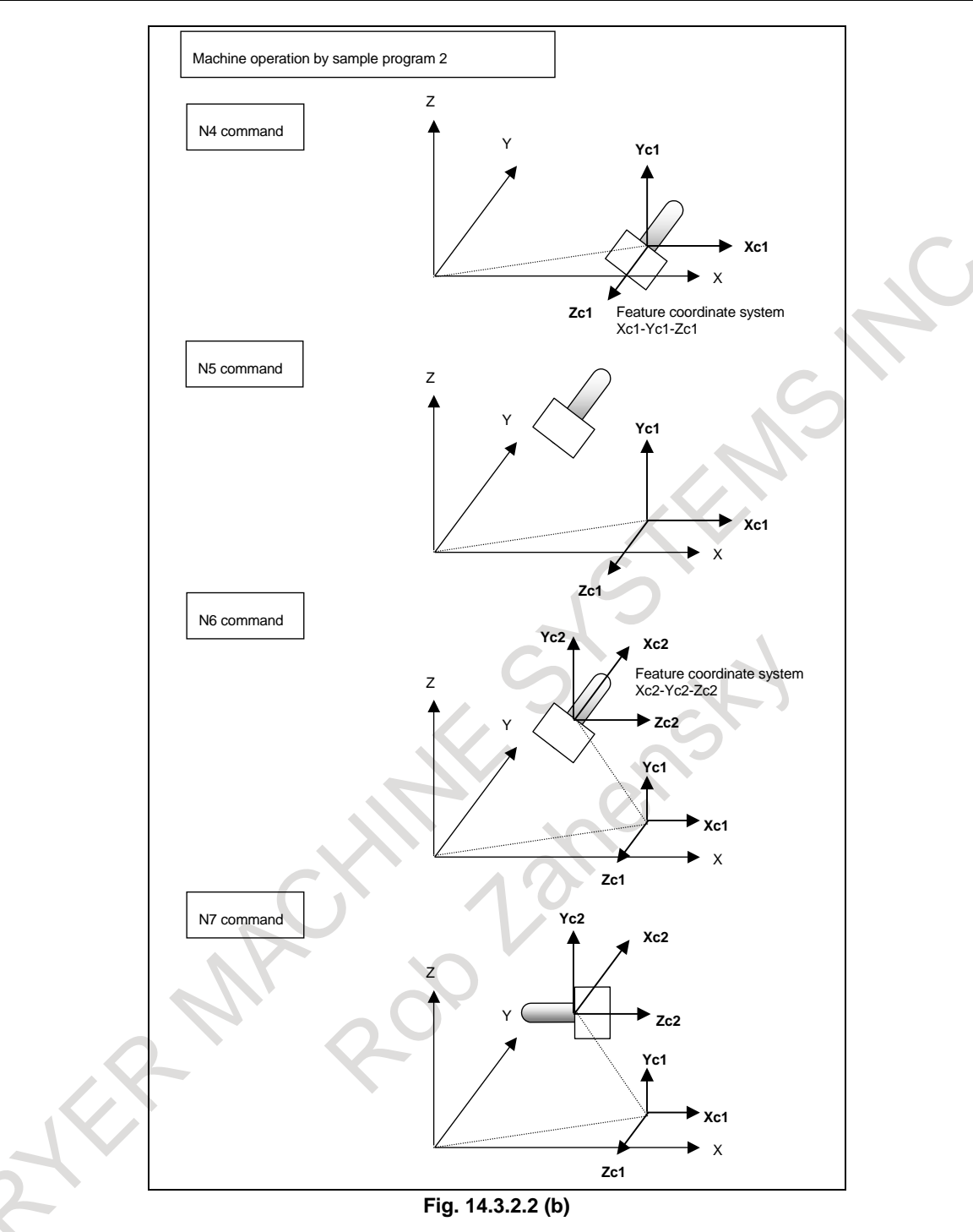

N4 block: Rotates the tool in the Z-axis direction in the feature coordinate system.

N5 block: Specifies coordinates in the feature coordinate system.

- N6 block: Applies coordinate system conversion to the feature coordinate system based on Eulerian angle to set a new feature coordinate system.
- N7 block: Rotates the tool in the Z-axis direction in the new feature coordinate system.

# **14.3.3 Tool Axis Direction Control**

# **14.3.3.1 Tool axis direction control**

G53.1 automatically specifies the +Z direction of the feature coordinate system as the tool axis direction.

### **Example of operation**

The following gives an operation example in the machine configuration below.

- Table rotation type
- Master axis: About the Y-axis (B axis)
- Slave axis: About the  $Z$ -axis  $(C \text{ axis})$
- Reference tool axis direction: Z direction
- Increment system for the rotation axis:  $1/10$ (IS-C)

Program example 1

G68.2 I90.0 J0.0005 K-90.0 (rotation by 0.0005 degree about the Y-axis

G53.1

The rotation axis position after the G53.1 command is as follows:

- Bit 2 (TFR) of parameter No. 11630 is set to 0 (minimum command unit of the rotation angles: 0.001 degree):
	- B axis: 0.0010 degree
	- C axis: 0.0000 degree
- Bit 2 (TFR) of parameter No. 11630 is set to 1 (minimum command unit of the rotation angles: 0.00001 degree):
	- B axis: 0.0005 degree
	- C axis: 0.0000 degree

Program example 2

G68.2 I90.0 J10 K-90.0 (rotation by (minimum command unit of the rotation angles  $\times$  10) about the Y-axis)

G53.1

The rotation axis position after the G53.1 command is as follows:

- Bit 2 (TFR) of parameter No. 11630 is set to 0 (minimum command unit of the rotation angles: 0.001 degree):
	- B axis: 0.0100 degree
	- C axis: 0.0000 degree
	- Bit 2 (TFR) of parameter No. 11630 is set to 1 (minimum command unit of the rotation angles: 0.00001 degree):
	- B axis: 0.0001 degree
	- C axis: 0.0000 degree

# **Tool rotation type machine**

The following paragraphs describe several cases of the tool rotation type machine operation.

### **[Operation des](#page-335-0)cription 1: When G43 (tool length compensation) is specified for a machine with its axes crossing one another**

The G53.1 command, when specified after the G68.2 command, automatically controls the rotary axis in such a way that the tool axis will be oriented in the +Z direction of the feature coordinate system.

Example) O100 (Sample Program1) ; N1 G55 ; N2 G90 G01 X0 Y0 Z30.0 F1000 ; N3 G68.2 X100.0 Y100.0 Z50.0 I30.0 J15.0 K20.0 ; N4 G01 X0 Y0 Z30.0 F1000 ; N5 G53.1 ; N6 G43 H01 X0 Y0 Z0 ; N7 . . .

In this example, the "BC type tool axis Z-axis" is used as the machine configuration. In addition, the tool axis, tool rotation axis B, and tool rotation axis C cross one another.

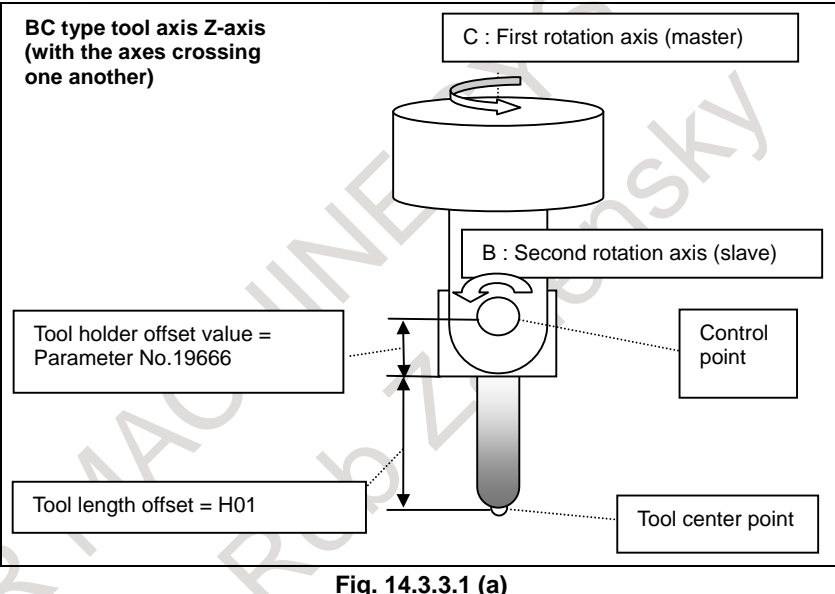

Block N3 : Defines a feature coordinate system in the workpiece coordinate system.

Block N4 : Shifts the control point to point Z30.0 in the feature coordinate system.

- Block N5 : Exerts automatic control over the rotary axes.
- 
- <span id="page-335-0"></span>Block N6 : Performs tool length compensation in the feature coordinate system.

The tool center point is shifted to the origin of the feature coordinate system.

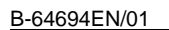

#### Fig. 14.3.3.1 (b) shows the behavior of the machine when it runs sample program 1.

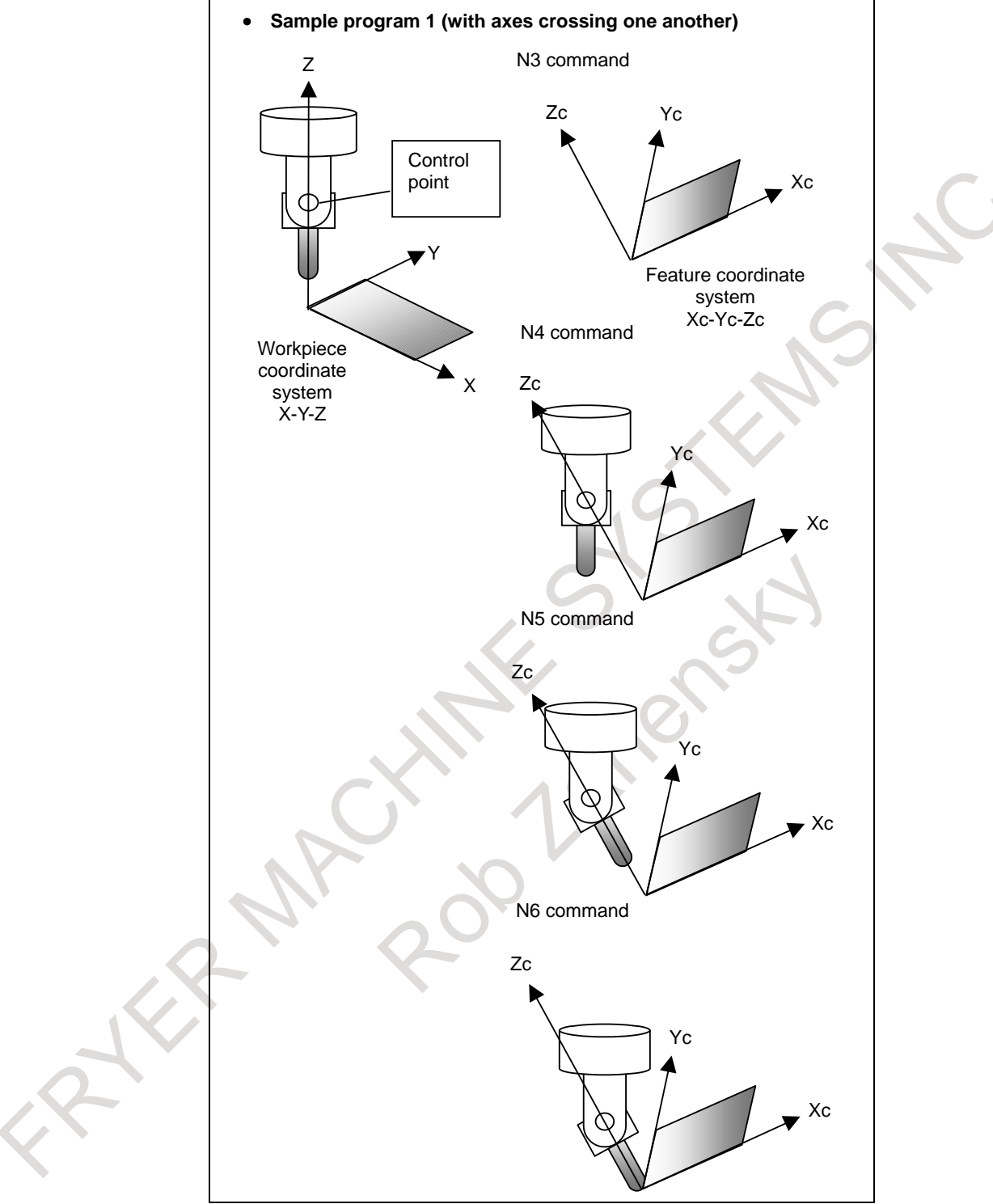

**Fig. 14.3.3.1 (b) Tool axis direction control 1** 

PROGRAMMING B-64694EN/01

#### **Operation description 2: When G43 (tool length compensation) is specified for a machine with no axis crossing**

Here is the case where no axis of the machine crosses any other axis. It is assumed that sample program 1 is used.

In this example, the "BC type tool axis Z-axis" is used as the machine configuration.

It is assumed, however, that the tool axis does not cross the B-axis while the B-axis and C-axis cross each other.

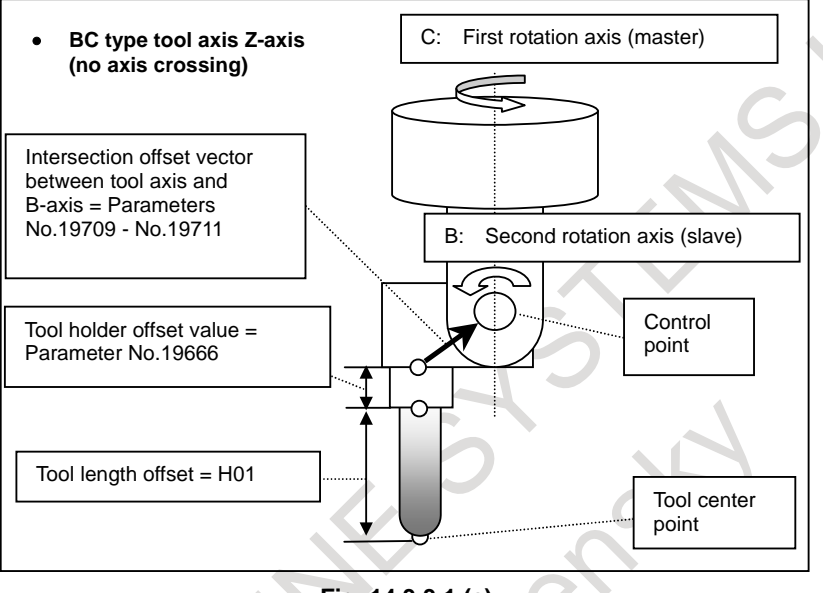

**Fig. 14.3.3.1 (c)** 

- Block N4 : Shifts the control point to point Z30.0 in the feature coordinate system.
- Block N5 : Exerts automatic control over the rotary axes.
- Block N6 : An intersection offset vector between the tool axis and the B-axis with automatic control for rotary axes taken into consideration is output in the feature coordinate system. Performs tool length compensation in the feature coordinate system. The tool center point is shifted to the origin of the feature coordinate system.

This is also true when the B-axis does not cross the C-axis.

For explanations about the offset to be applied when the B-axis does not cross the C-axis, see the descriptions about parameters No.19712, No.19713, and No.19714.

Fig. 14.3.3.1 (d) shows the behavior of the machine when it runs sample program 1.

#### N3 command • **Sample program 1 (no axis crossing)** N4 command N5 command N6 command Workpiece coordinate system  $X-Y-Z$  X Y Z Control point Xc Yc Zc Zc Feature coordinate system Xc-Yc-Zc Xc Yc Xc Yc Zc Xc  $\sigma$ Zc An intersection offset vector between the tool axis and the Baxis with automatic control for rotation axes taken into consideration is output in the feature coordinate system. Tool length compensation is also performed. The tool center point is controlled so that it returns to the Xc-Yc-Zc origin. Xc Yc Zc Zc 30.0 Zc 30.0

**Fig. 14.3.3.1 (d) Tool axis direction control 2** 

### **Operation description 3:**

### **When no G43 (tool length compensation) command is specified or if no G53.1 (tool axis direction control) command is specified**

Sample program 2 of O200 is equivalent to sample program 1 except that sample program 2 has no tool length compensation command (G43).

Example) O200 (Sample Program2) ; N1 G55 ; N2 G90 G01 X0 Y0 Z30.0 F1000 ; N3 G68.2 X100.0 Y100.0 Z50.0 I30.0 J15.0 K20.0 ; N4 G01 X0 Y0 Z0 F1000 ; N5 G53.1 ; N6 . . . ;

In this example, the "BC type tool axis Z-axis" is used as the machine configuration. The case in which the axes cross one another and the case in which no axis crosses any other axis are described.

Fig. 14.3.3.1 (e) shows the behavior of the machine when it runs sample program 2.

Sample program 3 of O300 is equivalent to sample program 1 except that sample program 3 has no tool axis direction control command (G53.1).

Example) O300 (Sample Program3) ; N1 G55 ; N2 G90 G01 X0 Y0 Z30.0 F1000 ; N3 G68.2 X100.0 Y100.0 Z50.0 I30.0 J15.0 K20.0 ; N4 G01 X0 Y0 Z0 F1000 ; N5 G43 H01 ; N6 . . . ;

In this example, the "BC type tool axis Z-axis" is used as the machine configuration. The case in which the axes cross one another and the case in which no axis crosses any other axis are described.

Tool length compensation is applied in the +Z-axis direction of the feature coordinate system. Fig. 14.3.3.1 (f) shows the behavior of the machine when it runs sample program 3.

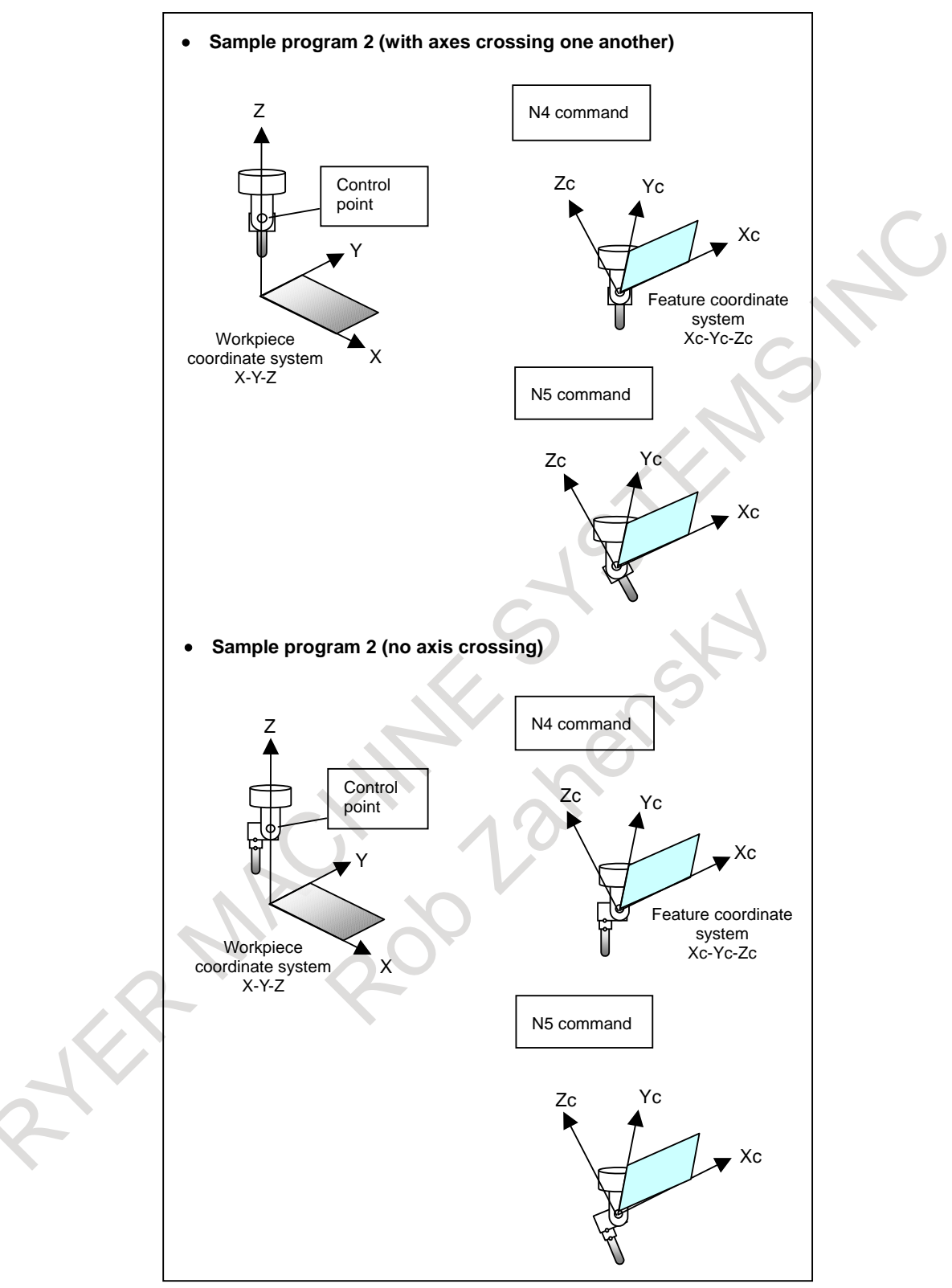

**Fig. 14.3.3.1 (e) When the tool length compensation command is not specified** 

PROGRAMMING PROGRAMMING B-64694EN/01 14. FUNCTIONS TO SIMPLIFY

<span id="page-341-0"></span>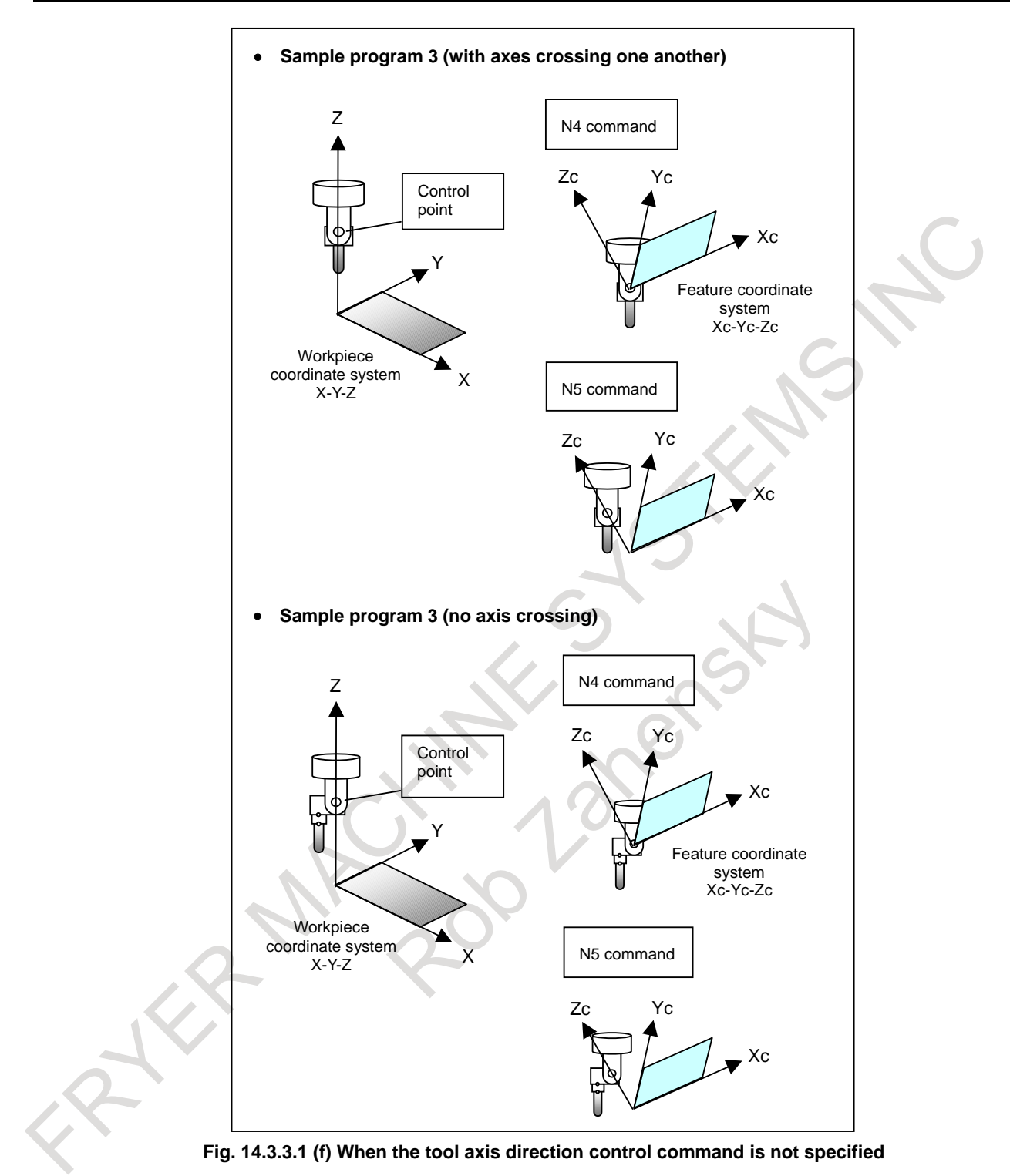

#### **- Composite type machine Basic operation**

This function is also available for a [composite type m](#page-341-0)achine in which the tool head rotates on the tool rotation axis and the table rotates on the table rotation axis.

The feature coordinate system Xc-Yc-Zc is set in the workpiece coordinate system based on the coordinate system origin shift (xo, yo, zo) and the Euler's angle.

Given the A-axis and B-axis shown in Fig. 14.3.3.1 (g), control is performed in such a way that the A-axis rotates until Zc comes in the X-Z plane and the B-axis is controlled so that the tool axis is oriented toward the +Z-axis direction of [the feature coordi](#page-342-0)nate system.

<span id="page-342-0"></span>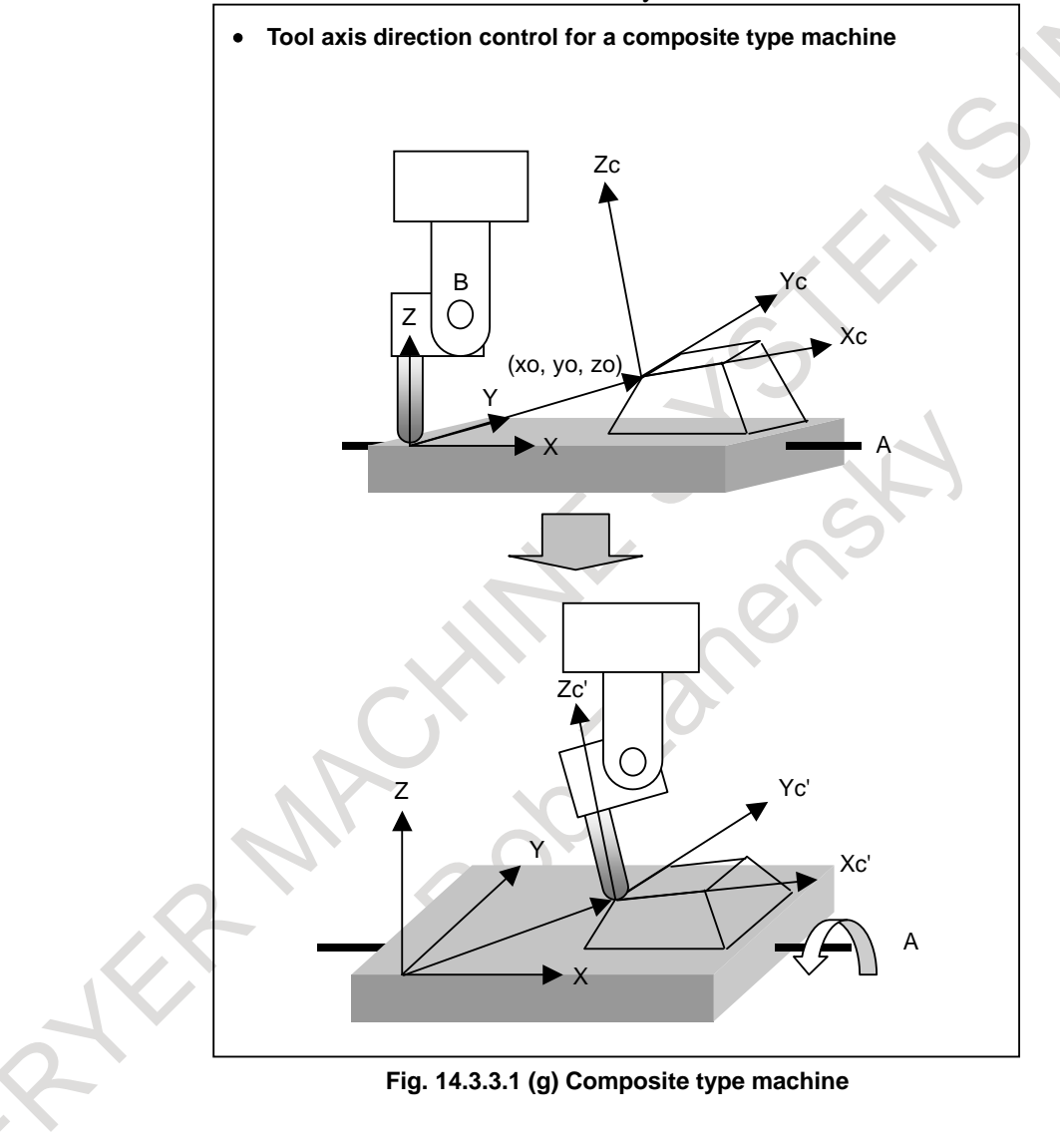

# **- Feature coordinate system with the table rotated by G53.1 (tool axis direction control)**

The composite type machine shown in Fig. 14.3.3.1 (g) is explained as an example.

If the table rotates by the tool axis direction control command (G53.1), the feature coordinate system (called the first feature coordinate system), which is set in the workpiece coordinate system by the tilted working plane indexing (G68.2), rotates as much as the table rotates.

The feature coordinate system that has rotated is called the second feature coordinate system.

Once G53.1 is specified, the subsequent machining commands are assumed to be specified in the second feature coordinate system. (See Fig. 14.3.3.1 (h).)

In the composite type machine, the specified feature coordinate system (the first feature coordinate system) may differ from the feature coordinate system to be used for machining (the second feature coordinate system).

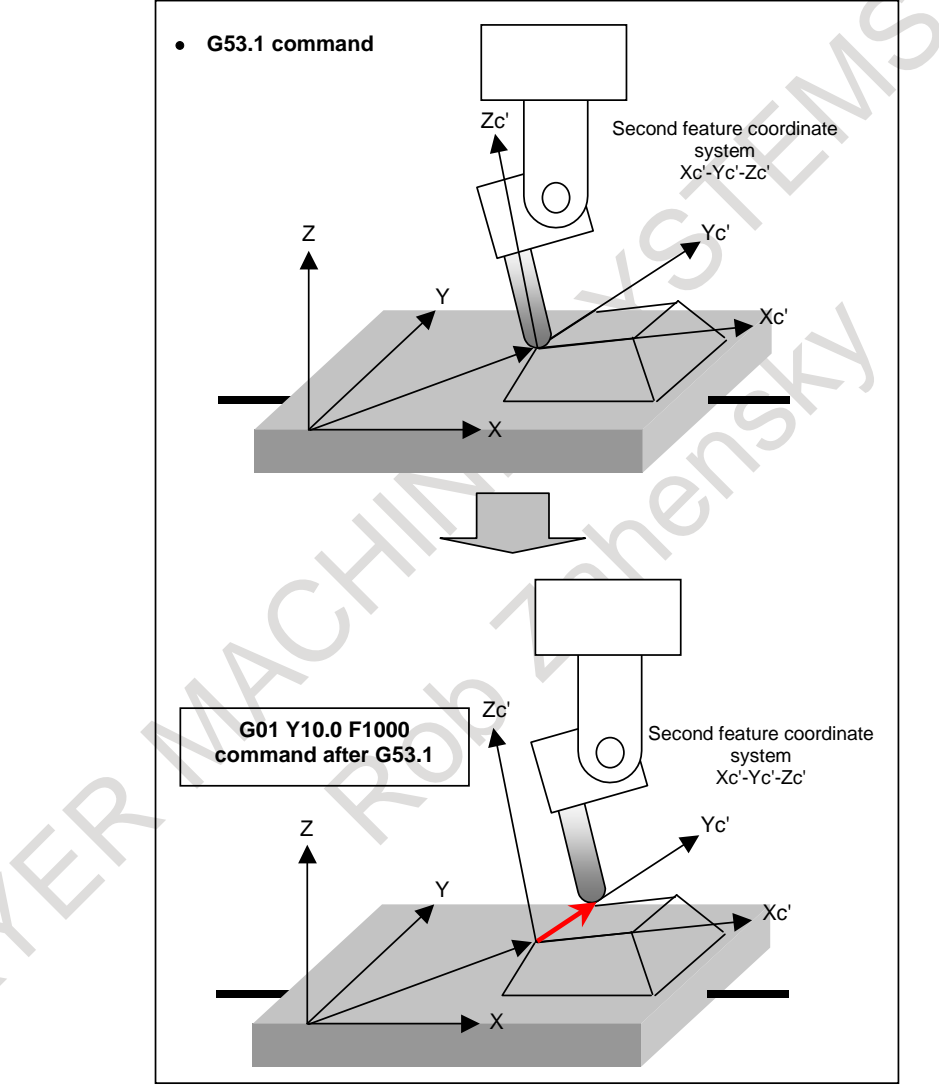

**Fig. 14.3.3.1 (h) Resetting of the feature coordinate system** 

#### **- Rotation direction of the table rotation axis**

The composite type machine shown in Fig. 14.3.3.1 (g) is explained as an example.

Set parameter No.19684 to 1 if the rotation direction of the rotation table corresponding to the positive-direction move command is clockwise when viewed from the positive direction of the rotation center axis on which the table rotation axis rotates. If the rotation direction is counterclockwise, set parameter No.19684 to 0.

Let's take sample program 4 of O400 as an example, where the movement of the table is specified by G53.1.

If parameter No.19684 is set to 1, control is performed in such a way that the table is rotated to A-45.0. If parameter No.19684 is set to 0, control is performed in such a way that the table is rotated to A45.0. Example)

O400 (Sample Program4) ;

N1 G68.2 X100.0 Y100.0 Z0 I180.0 J45.0 K0 ; N2 G53.1 ;

N3 . . . ;

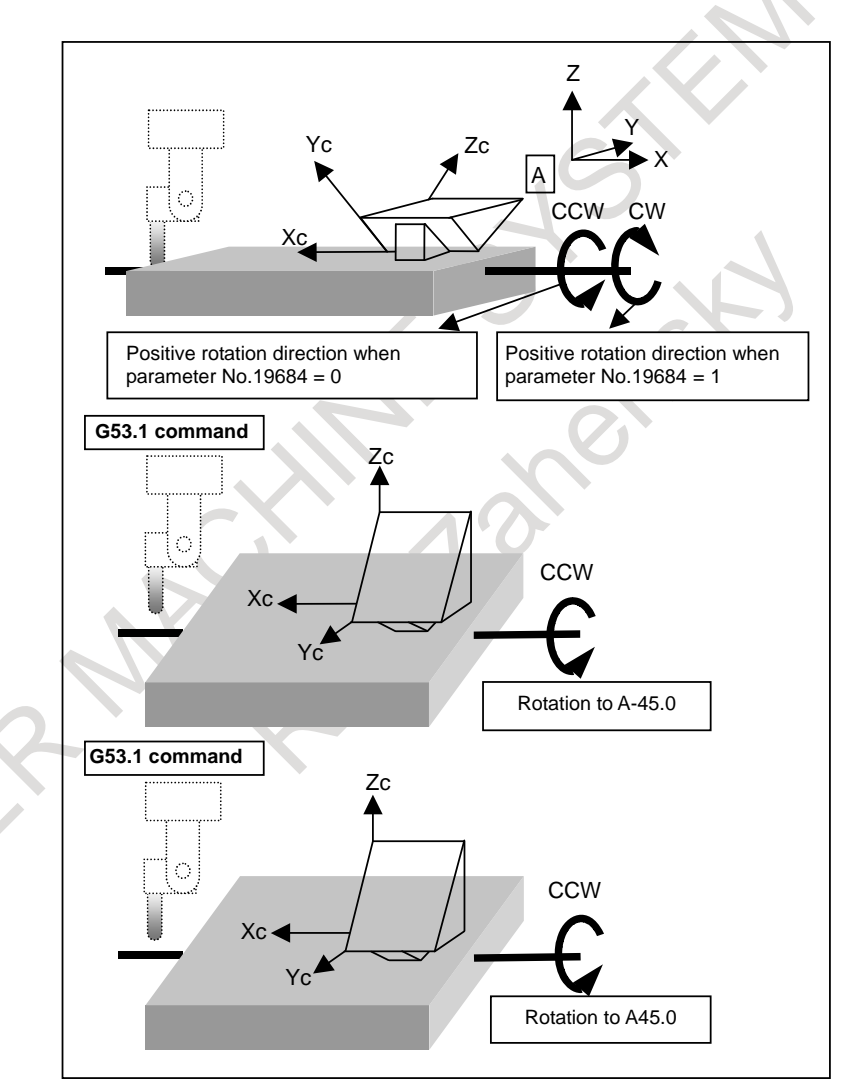

<span id="page-344-0"></span>**Fig. 14.3.3.1 (i) Rotation direction of the table rotation axis** 

#### **- Table rotation type machine Basic operation**

This function is also usable for a table rot[ation type machin](#page-344-0)e with two table rotation axes.

The feature coordinate system Xc-Yc-Zc is set in the workpiece coordinate system based on the coordinate system origin shift (xo, yo, zo) and the Euler's angle.

Given the A-axis and C-axis shown in Fig. 14.3.3.1 (j), the A-axis and C-axis rotate until Zc comes in the X-Z plane and the tool axis is directed toward the +Z-axis direction of the feature coordinate system.

<span id="page-345-0"></span>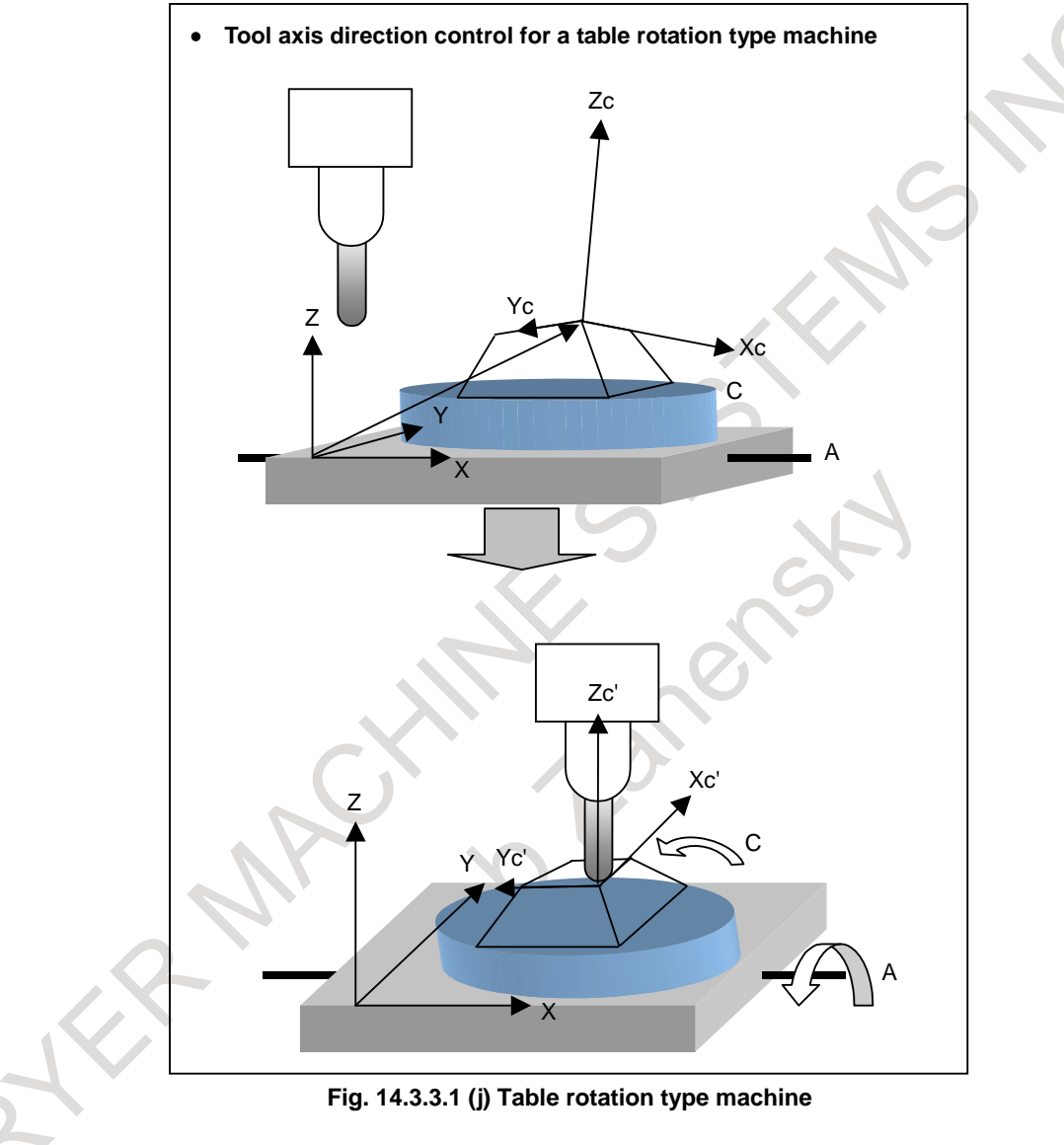

#### **- Feature coordinate system with the table rotated by G53.1 (tool axis direction control)**

The table rotation type machine shown in Fig. 14.3.3.1 (j) is explained as an example.

If the table rotates by the tool axis direction control command (G53.1), the feature coordinate system (called the first feature coordinate system), which is set in the workpiece coordinate system by the tilted working plane indexing (G68.2), rotates as much as the table rotates.

The feature coordinate system that has rotated is called the second feature coordinate system.

Once G53.1 is specified, the subsequent machining commands are assumed to be specified in the second feature coordinate system. (See Fig. 14.3.3.1 (k).)

In the table rotation type machine, the specified feature coordinate system (the first feature coordinate system) may differ from the feature coordinate system to be used for machining (the second feature coordinate system).

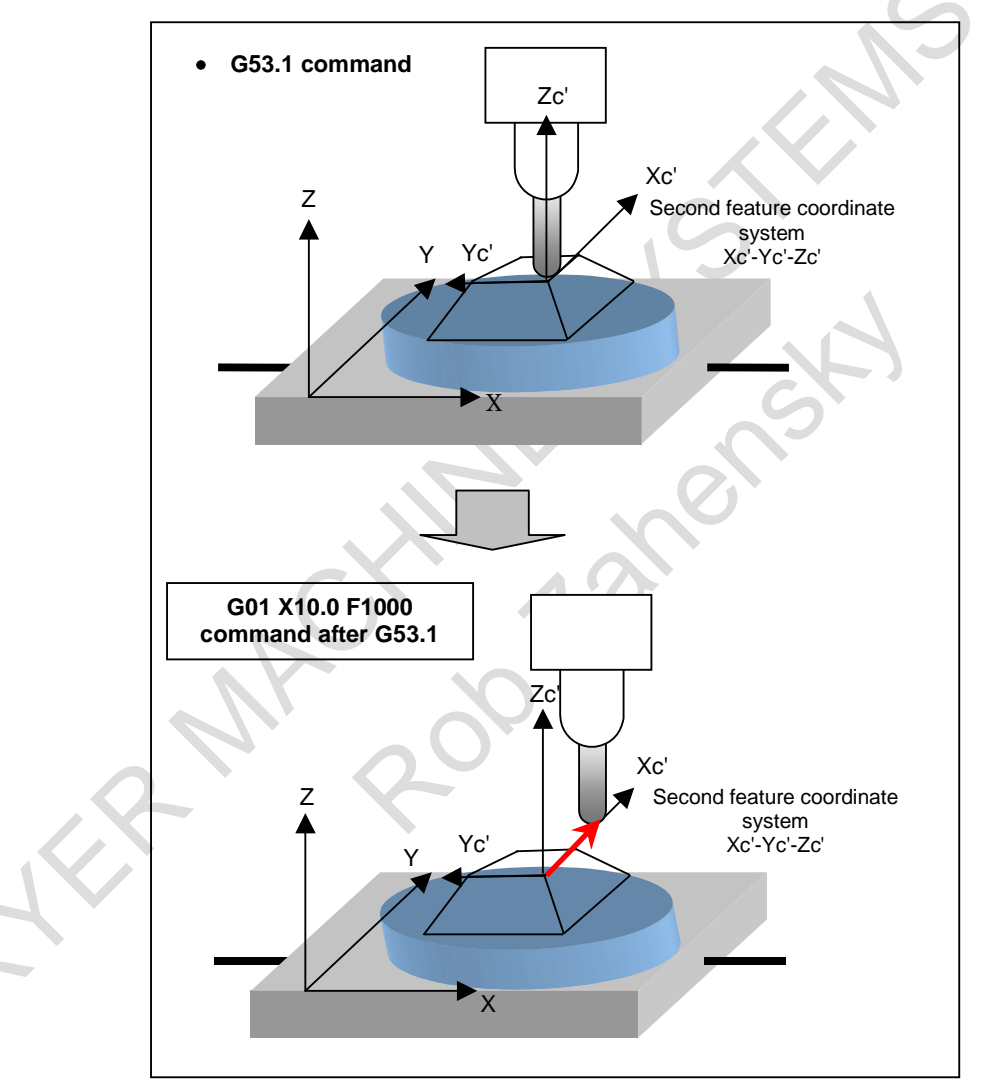

**Fig. 14.3.3.1 (k) Resetting of the feature coordinate system** 

#### **Angle of the rotary axis**

When tool axis direction control (G53.1) has been performed, more than two pairs of "computed angles" of the rotary axes usually exist.

The "computed angle" is the candidate angle at which the rotary axis is to be controlled in the tool axis direction specified by G53.1.

The "output angle" is determined from the "computed angle" based on the "output judgment conditions" described below.

When the upper and lower limits of the movement range of rotary axes are specified by parameters No. 19741 to No. 19744 at this time, a calculated angle that makes the two axes fall within the movement range is selected.

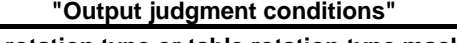

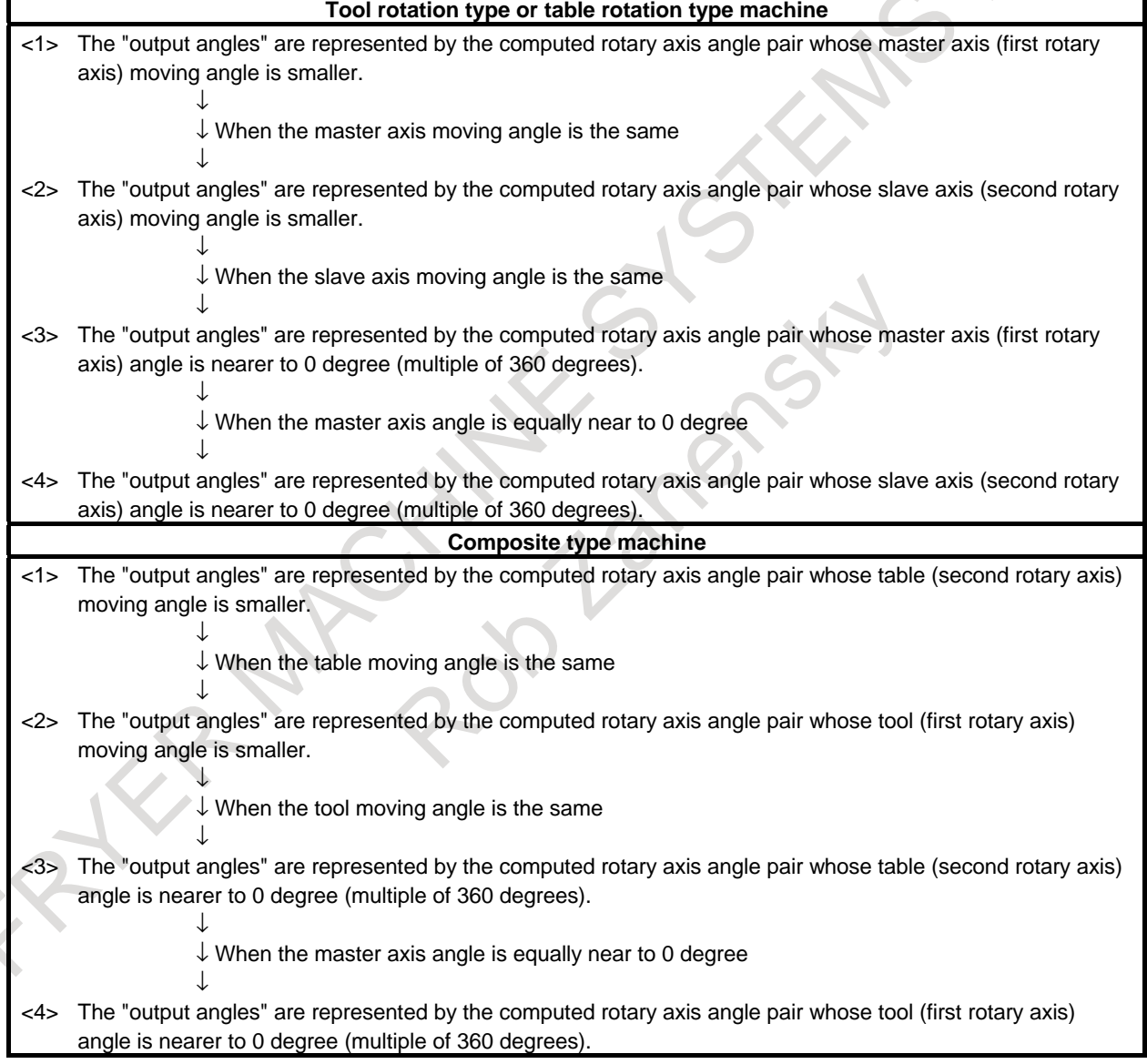

The process of judging whether the moving angle is smaller or larger as the output judgement condition is called "movement judgement."

When bit 5 (PRI) of parameter No.19608 is 1, the movement judgements for the first rotary axis and second rotary axis are made in reverse order.

The "movement judgement" process is explained below.

When the "computed angle" is within the range between 0 and 360 degrees, it is called the "basic computed angle."

Usually, two pairs of "basic computed angles" exist.

For example, assume that the machine has rotary axis A (master) and rotary axis B (slave) and that there are two pairs of basic computed angles as follows:

(A θ1 degree; B  $φ1$  degree)

(A  $\theta$ 2 degrees; B  $\phi$ 2 degrees) where  $\theta$ 1  $\leq \theta$ 2 and  $\phi$ 1  $\leq \phi$ 2.

The "computed angle" is obtained from either of the following expressions: "basic computed angle" + 360 degrees  $\times$  N or "basic computed angle" - 360 degrees  $\times$  N.

The current position of rotary axis A (master) is PA, and that of rotary axis B (slave) is 0 degree.

Based on the PA angle, the "movement judgement" process is done as follows (when bit 5 (PRI) of parameter No.19608 is 0).

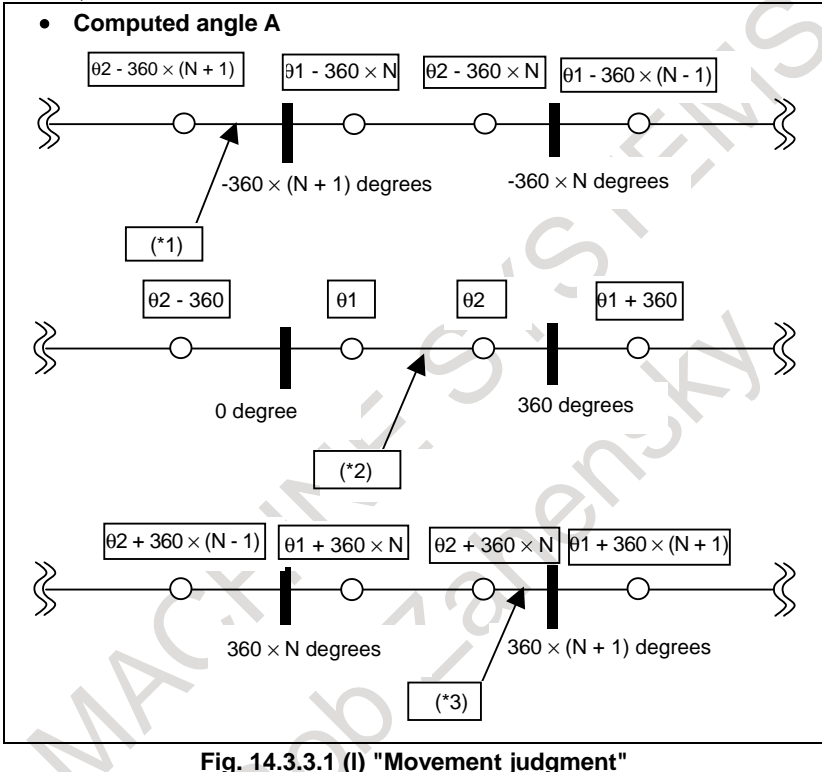

When the PA angle is (\*1):

The output angle is:  $(A \theta2 - 360 \times (N + 1))$  degrees; B  $\phi$ 2 degrees).

Namely,  $\theta$ 2 - 360 × (N + 1) degrees is adopted that is nearer to the computed angle of A, and φ2, which is the same group as θ2, is adopted as the computed angle of B.

When the PA angle is (\*2):

The output angle is:  $(A \theta1$  degrees;  $B \phi1$  degrees).

Namely, θ1 degrees is adopted that is nearer to the computed angle of A, and φ1, which is the same group as θ1, is adopted as the computed angle of B.

When the PA angle is (\*3):

The output angle is:  $(A \theta2 + 360 \times N$  degrees; B  $\phi2$  degrees).

Namely,  $\theta$ 2 + 360 × N degrees is adopted that is nearer to the computed angle of A, and  $\phi$ 2, which is the same group as θ2. is adopted as the computed angle of B.

When the moving angle of rotary axis A (master) is the same, a "movement judgement" is made for rotary axis B (slave) according to the "output judgment conditions."

# PROGRAMMING PROGRAMMING B-64694EN/01 14. FUNCTIONS TO SIMPLIFY

If the "output angle" of rotary axis A is determined by the "movement judgement" for rotary axis A, the computed angle representing the "smaller moving angle" is adopted as the "output angle" of rotary axis B. Similarly, if the "output angle" of rotary axis B is determined by the "movement judgement" for rotary axis B, the computed angle representing the "smaller moving angle" is adopted as the "output angle" of rotary axis A.

#### **CAUTION**

- 1 To use the rotary axis roll-over function, set parameter No. 1260 (amount of rotary axis movement per rotation) to 360 degrees.
- 2 A stroke limit before movement is applied to the rotary axis subject to tool axis direction control.
- 3 If the setting of the lower limit (parameters Nos. 19742 and 19744) is greater than that of the upper limit (parameters Nos. 19741 and 19743), alarm PS5459 , "MACHINE PARAMETER INCORRECT" is issued.
- 4 If there is no calculated angle that falls within the movement range because the movement range is too small, alarm PS5459 is issued.
- 5 When the parameters that specify the upper limit and lower limit of the movement range are set to 0, no movement range is assumed to be specified.

The "output angle" is explained below using a tool rotation type machine as an example. (Assume that bit 5 (PRI) of parameter No.19608 is 0.)

This example illustrates a machine having a "BC type tool axis Z."

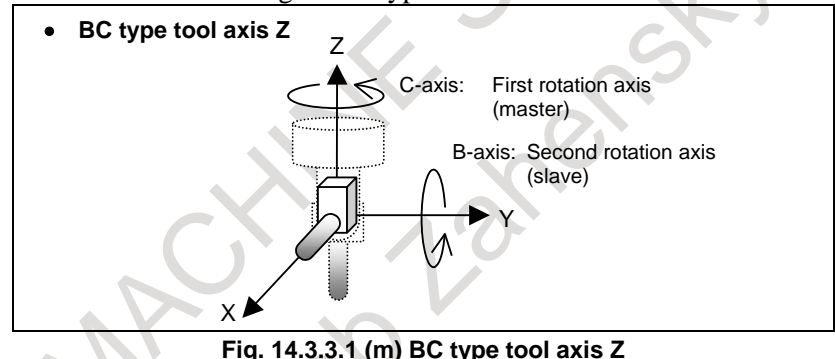

The following two pairs of "computed basic angles" exist that direct the tool axis toward the  $+X$ -axis direction.

(B 90 degrees; C 180 degrees)

- (B 270 degrees; C 0 degree)
- $\langle 1 \rangle$  When the current rotary axis angles are (B -70 degrees; C 30 degrees)

The "output angles" are (B -90 degrees; C 0 degree).

 0 degree is adopted because it is nearer to the current position (30 degrees) of the C-axis that is the master axis. For the B-axis, 270 degrees is adopted which is the same group. However, this is changed to -90 degrees (270 degrees - 360 degrees) which is the nearest to the current position of the B-axis (-70 degrees).

- $\langle 2 \rangle$  When the current rotary axis angles are (B 80 degrees; C 500 degrees) The "output angles" are (B 90 degrees; C 540 degrees). 540 degrees (180 degrees + 360 degrees) is adopted b[ecause it is near](#page-350-0)e[r to the current posit](#page-350-1)ion (500 degrees) of the C-axis that is the master axis. For the B-axis, 90 degrees is adopted which is the same group.
- $\langle 3 \rangle$  When the current rotary axis angles are (B 60 degrees; C 90 degrees)

The "output angles" are (B 90 degrees; C 180 degrees).

 Since the two candidates are equally near to the current position (90 degrees) of the C-axis that is the master axis, a judgment is made based on the current position of the B-axis. 90 degrees is adopted because it is nearer to the current position (60 degrees) of the B-axis that is the slave axis. For the C-axis, 180 degrees is adopted which is the same group.

 $\langle 4 \rangle$  When the current rotary axis angles are (B 180 degrees; C 90 degrees)

The "output angles" are (B 270 degrees; C 0 degree).

 Since the two candidates are equally near to the current position (90 degrees) of the C-axis that is the master axis, a judgment is made based on the current position of the B-axis. In this case, however, the two candidates are also equally near to the current position of the B-axis (180 degrees). Therefore, the candidate is adopted in which the C-axis (master axis) is nearer to 0 degree.

That is, the pair is adopted whose C-axis angle is 0 degree and whose B-axis angle is 270 degrees.

When the slave axis angle is 0 degree, the direction of the tool axis becomes fixed regardless of the master axis angle.

<span id="page-350-0"></span>In that case, the master axis does not move from the current angle.

An explanation is shown below using a machine having a "BC type tool axis Z" as an example.

<span id="page-350-1"></span>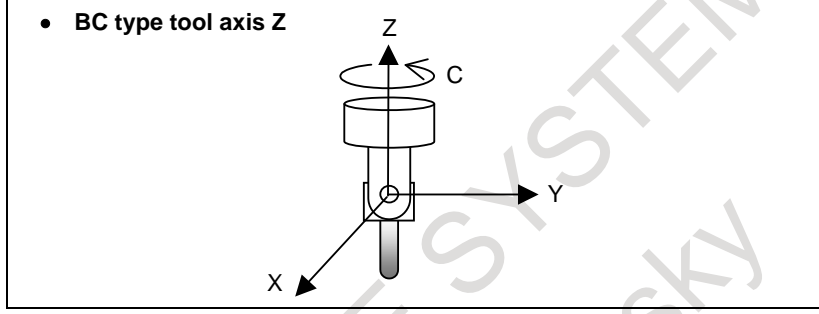

**Fig. 14.3.3.1 (n) BC type tool axis Z** 

When the current rotary axis angles are (B 45 degrees; C 90 degrees), the "output angles" are (B 0 degree; C 90 degrees).

#### **Specification for rotary axes**

The tilted working plane indexing assumes that positioning of a rotary axis is performed by tool axis direction control (G53.1) and then machining is performed without the rotary axis being moved.

When movement is made with the rotary axis specified directly, the movement of the rotary axis is not considered in the movement of the linear axis. Do not specify the movement of the rotary axis during execution of the tilted working plane indexing to ensure correct machining.

# **Second Rotation Axis Control in Tool Axis Direction Control Where the End Point is a Singular Point**

When the end point of tool axis direction control (G53.1/G53.6) during execution of the tilted working plane indexing is a singular point, the second rotation axis is controlled so that the direction of the second feature coordinate system matches that of the workpiece coordinate system. To enable this function, set bit 4 (CFW) of parameter No. 11221 to 1.

When bit 4 (CFW) of parameter No. 11221 is set to 0, if the end point of tool axis direction control (G53.1/G53.6) is a singular point, the second rotation axis does not operate and only the first rotation axis turns. As a result, the X- and Y-directions of the feature coordinate system depend on the second rotation axis immediately before tool axis direction control. (Fig. 14.3.3.1 (o), Fig. 14.3.3.1 (p))

PROGRAMMING B-64694EN/01

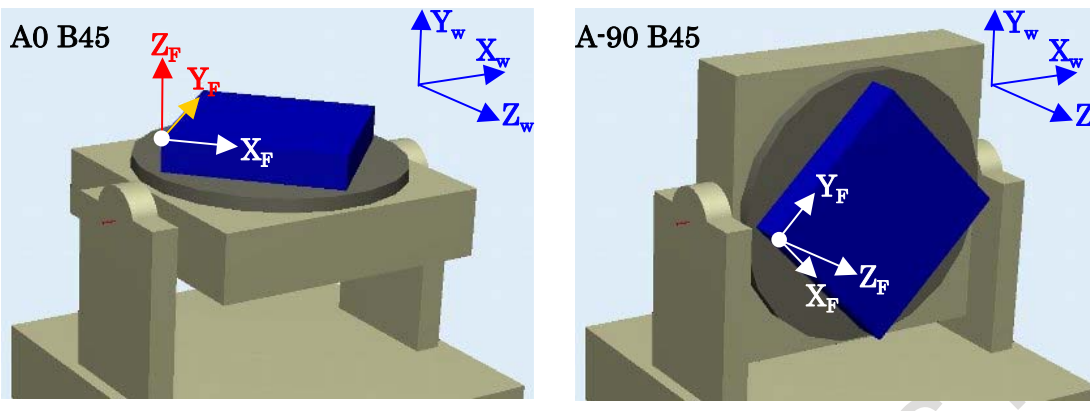

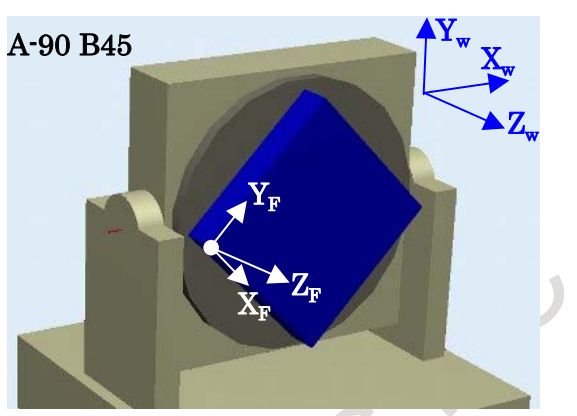

**Fig. 14.3.3.1 (o) Before G53.1 Fig. 14.3.3.1 (p) After G53.1 The second rotation axis (B-axis) does not turn.** 

When this function is enabled (bit 4 (CFW) of parameter No.  $11221 = 1$ ), the second rotation axis is controlled so that the direction of the second feature coordinate system matches that of the workpiece coordinate system. (Fig. 14.3.3.1 (q),Fig. 14.3.3.1 (r))

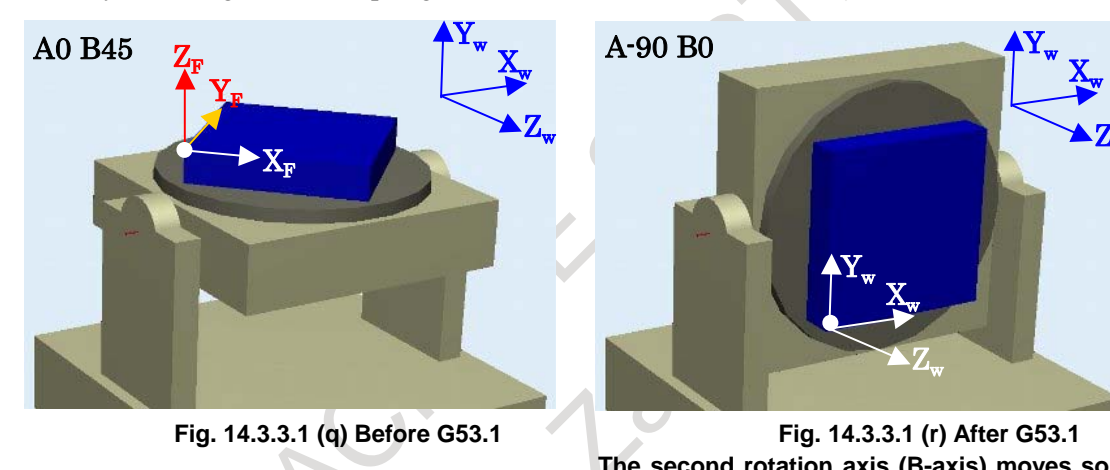

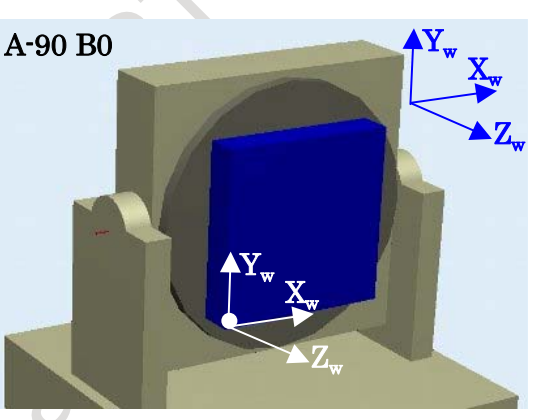

**The second rotation axis (B-axis) moves so that the direction of the second feature coordinate system matches that of the workpiece coordinate system.** 

# **14.3.3.2 Tool center point retention type tool axis direction control**

In tilted working plane indexing, tool center point retention type tool axis direction control (G53.6) can be specified so that tool can be perpendicular to the tilted plane with the tool center point maintained on the workpiece. In tool center point retention type tool axis direction control, end point of tool center point can be specified. Then tool center point moves on the feature coordinate system fixed on the workpiece. The cycle time can be shortened by moving tool axis direction and tool center point simultaneously. By specifying the distance between the tool center point to the rotation center with R, it is possible to

move the tool so that it is perpendicular to the titled plane while retaining the rotation center shifted from the tool center point.

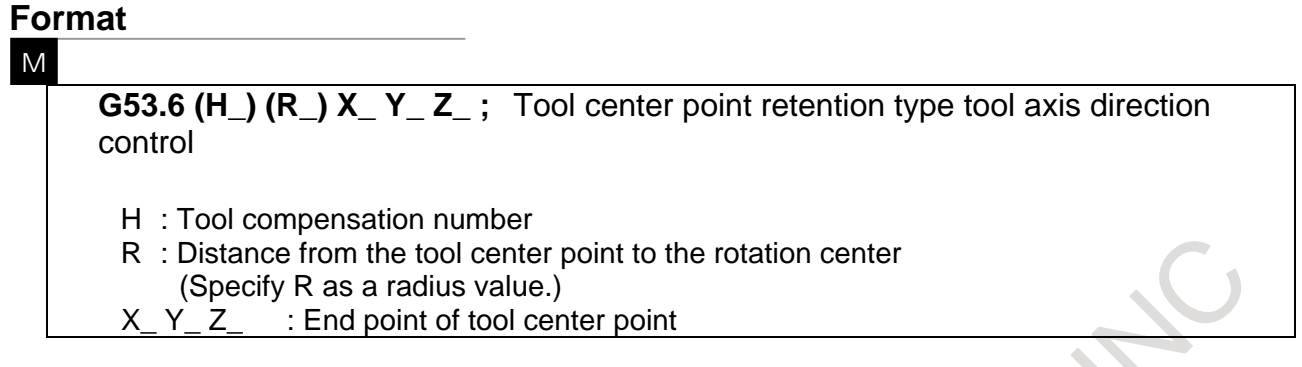

G53.6 is a one shot G code.

To use tool center point retention type tool axis direction control, a tool length offset number is required. If no H command is specified, the H code is regarded as modal information.

To shift the rotation center from the tool center point, enter the distance from the tool center point to the rotation center, using the R command. If no R command is specified, the distance is regarded as R0, and the tool moves while retaining the tool center position on the workpiece so that it is perpendicular to the tilted plane.

Specify end point of tool center point in feature coordinate system.

#### [T](#page-352-0)

**G53.6 (D\_) (R\_) X\_ Y\_ Z\_ ;** Tool center point retention type tool axis direction control

D : Tool compensation number

R : Distance from the tool center point to the rotation center

(Specify R as a radius value.)

Z : End point of tool center point

To use tool center point retention type tool axis direction control on a T series machine, enable the extended tool selection function (set bit 3 (TCT) of parameter No.  $5040 = 1$ ).

Use D as the tool length offset number.

Other restrictions are the same as those on the M series.

# **CAUTION**

1 Specify tool center point retention type tool axis direction control (G53.6) in tool length compensation cancel mode (G49). If it is specified in a mode other than G49 mode, alarm PS5458, "ILLEGAL USE OF G53.1/G53.6" is issued.

2 If G68.2 is not specified before G53.6 is specified, alarm PS5458 is issued.

- 3 Specify G53.6 independently. If an axis movement command is specified in the same block, alarm PS5458 is issued.
- 4 The tool center point retention type tool axis direction control (G53.6) block becomes a block that suppresses buffering.
- <span id="page-352-0"></span>5 If tool center point retention type tool axis direction control does not have an H command (D command for the T series), and the modal information for H (D) is 0, alarm PS5458 is issued.

# **CAUTION**

- 6 For the feedrate, the movement speed of the rotation axis is applied. During rapid traverse, it is regarded as the maximum rapid traverse rate, and as the specified speed during cutting feed.
- 7 Specify tool center point retention type tool axis direction control (G53.6) in cutter compensation cancel mode (G40). If it is specified in a mode other than G40 mode, alarm PS5458 is issued.
- 8 Specify tool center point retention type tool axis direction control (G53.6) in either G00 or G01 mode.
- 9 Specify tool center point retention type tool axis direction control (G53.6) with feed per minute or feed per revolution.
- 10 Do not perform manual intervention during tool center point retention type tool axis direction control (G53.6). Otherwise, alarm PS5458 is issued.
- 11 If the R command is specified, and if an exceedingly large value is input as R, alarm PS0143, "COMMAND DATA OVERFLOW" may be issued.

# **Example**

Tool center point retention type tool axis direction control with R not specified

Fig. 14.3.3.2 (a) and Fig. 14.3.3.2 (b) show tool center point retention type tool axis direction control with R not specified. The tool moves so that it is perpendicular to the tilted plane while retaining the tool center point on the workpiece.

This function can be used by specifying G53.6 and specifying a tool length offset number with H (D for the T series). (If H (D) has the modal information for the currently used tool, this function can be used [without specifyin](#page-353-0)g H (D).)

O0002(TCP-HOLD-TYPE) G00 B0 C0 G5.1 Q1 G68.2 X0 Y0 Z0 I90.0 J45.0 K0 G53.6 H1 (G53.6 D1 for the T series)

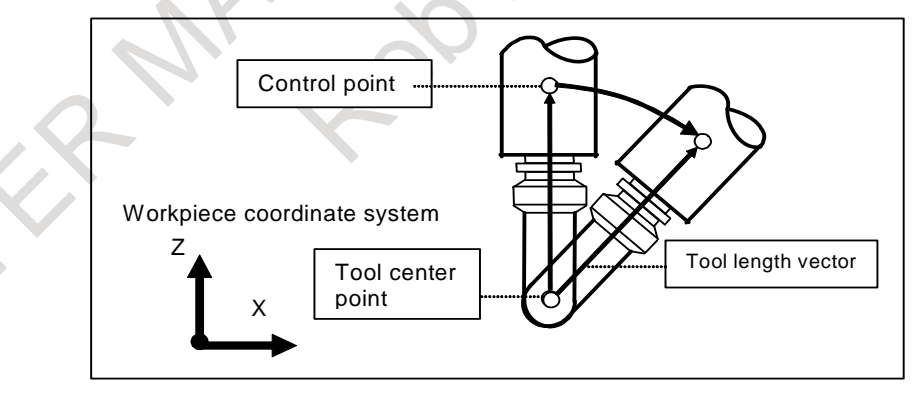

<span id="page-353-0"></span>**Fig. 14.3.3.2 (a) Operation of tool center point retention type tool axis direction control (tool rotation type)** 

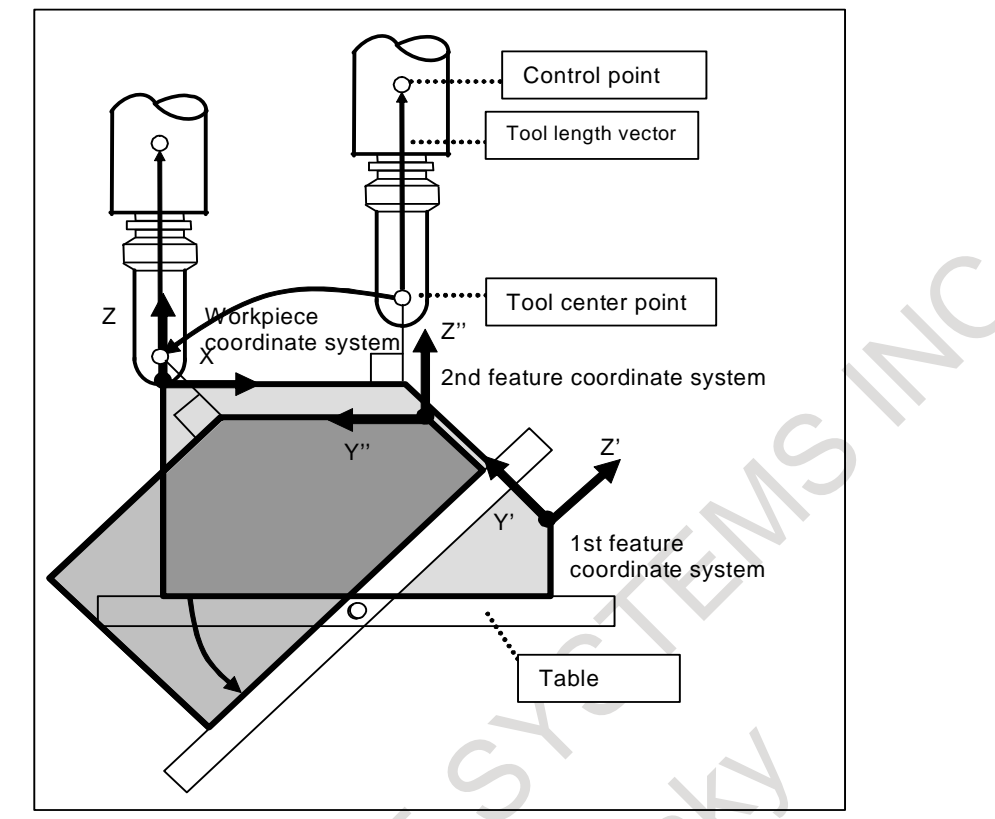

**Fig. 14.3.3.2 (b) Operation of tool center point retention type tool axis direction control (table rotation type)** 

Fig.14.3.3.2 (c) and Fig.14.3.3.2 (d) show tool center point retention type tool axis direction control specified with end point of tool center point. Tool center point moves on the feature coordinate system fixed on the workpiece.

```
O0012(TCP-HOLD-TYPE-TOOL_ROT) 
G00 B0 C0 
G5.1 Q1 
G68.2 X0 Y0 Z0 I90.0 J45.0 K-90.0 
G53.6 H1 X100.0 Y0 Z0 (G53.6 D1 X100.0 Y0 Z0 for the T series)
```
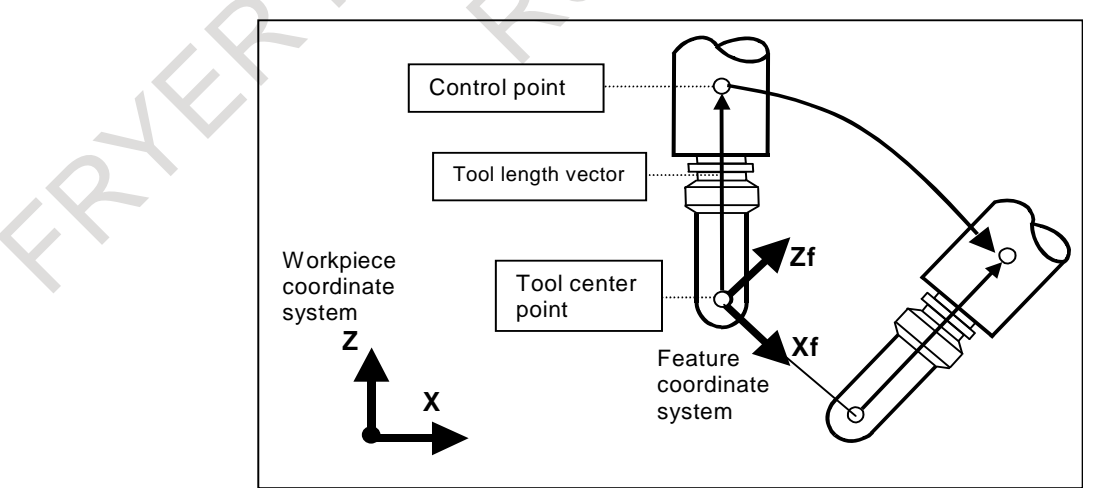

**Fig.14.3.3.2 (c) Operation of tool center point retention type tool axis direction control specified with end point of tool center point (tool rotation type)** 

PROGRAMMING B-64694EN/01

O0022(TCP-HOLD-TYPE-TABLE\_ROT) G00 B0 C0 G5.1 Q1 G68.2 X0 Y0 Z0 I90.0 J45.0 K-90.0 G53.6 H1 X0 Y0 Z0 (G53.6 D1 X0 Y0 Z0 for the T series)

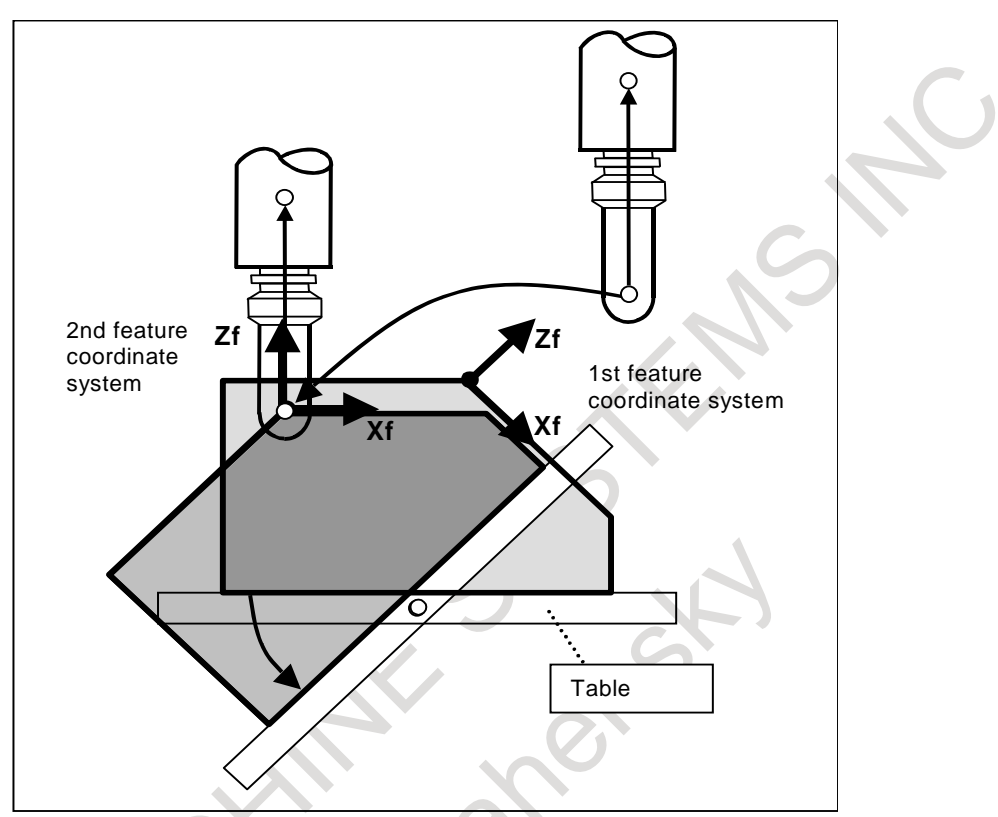

**Fig.14.3.3.2 (d) Operation of tool center point retention type tool axis direction control specified with end point of tool center point (table rotation type)** 

Rotation center compensation with the tool center point retention type

In tool center point retention type tool axis direction control, the rotation center can be shifted from the tool center point by specifying R.

Fig. 14.3.3.2 (e) and Fig. 14.3.3.2 (f) show cases in which the rotation center is shifted by specifying the distance from the tool center point to the workpiece with R.

By specifying this, the tool moves so that it is perpendicular to the titled plane while retaining the rotation center on the workpiece.

This function can be used by specifying G53.6 and specifying a tool length offset number with H (D for the T series) and specifying the distance from the tool center point to the rotation center with R.

O0003(CENTER-OF-ROTATION-HOLD-TYPE) G00 B0 C0 G5.1 Q1 G68.2 X0 Y0 Z0 I90.0 J45.0 K0 G53.6 H1 R200.0 (G53.6 D1 R200.0 for the T series) B-64694EN/01 PROGRAMMING

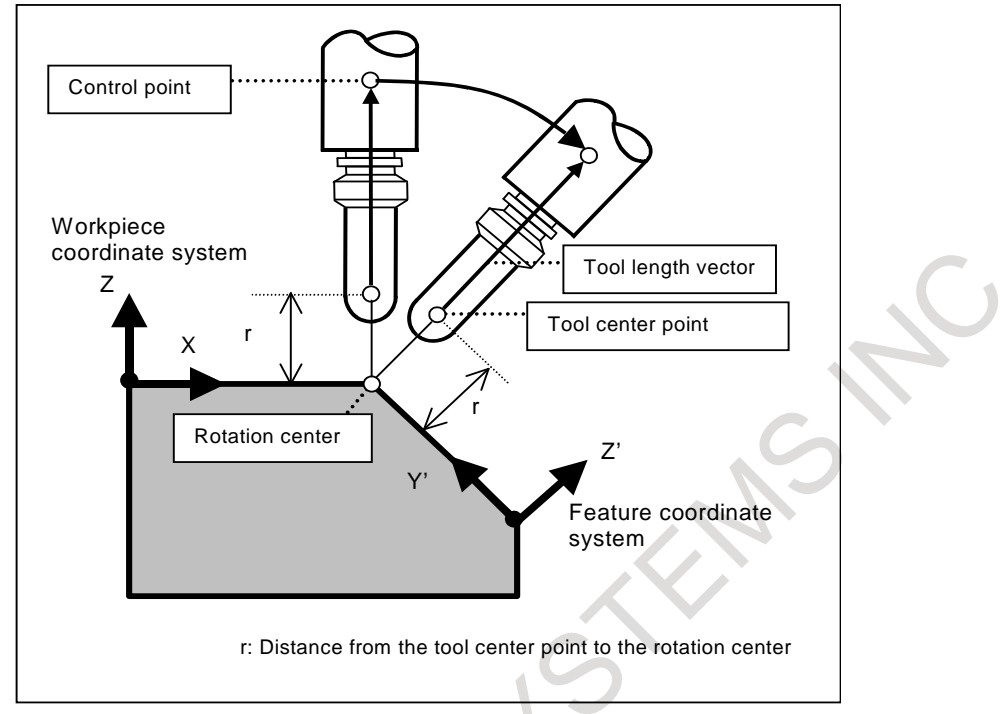

**Fig. 14.3.3.2 (e) Operation of rotation center compensation with tool center point retention type tool axis direction control (tool rotation type)** 

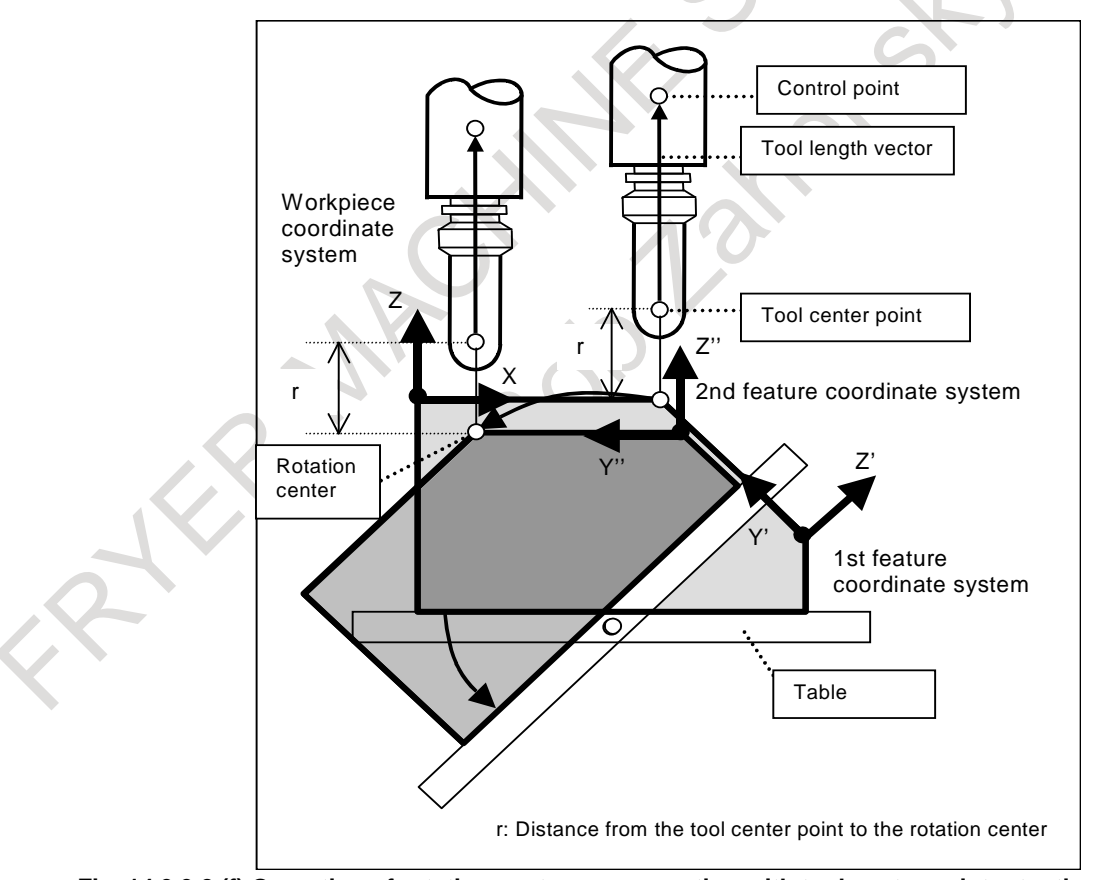

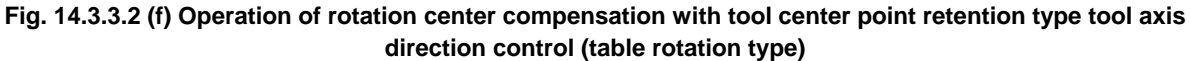

# **14.3.4 Tilted Working Plane Indexing in Tool Length Compensation**

#### **Overview**

In tool length compensation (G43), G68.2/G68.4 (tilted working plane indexing) and G53.1 (tool axis direction control)/G53.6 (tool center point retention type tool axis direction control) can be specified. Accordingly, the G68.2/G68.4 and G53.1/G53.6 commands can be used without canceling tool length compensation.

# **Explanation**

# G68.2/G68.4 command in tool length compensation

The G68.2/G68.4 command can be executed in tool length compensation.

Absolute coordinates after the G68.2/G68.4 command are based on the position of the tool center point on the feature coordinate system.

When the tilted working plane indexing is executed with the tool or table tilted on the rotation axis, absolute coordinates are based on the position of the tool center point with the position of the rotation axis considered.

Accordingly, machining is allowed even when the tool axis direction is not the Z-axis direction on the feature coordinate system.

#### **Example of operation 1**

N10 G69 ;

N20 G54 **G43** H1 X0 Y0 Z0 ;

N30 **G68.2** X\_ Y\_ Z\_ I90. 0J-30.0 K-90.0 ; (rotation by -30 degrees about the Y-axis) N40 X100.0 Y0 Z0 ;

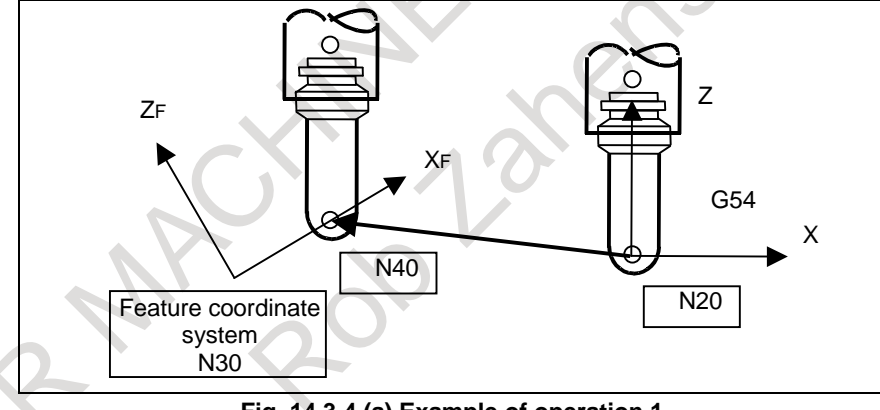

**Fig. 14.3.4 (a) Example of operation 1** 

# **Example of operation 2**

N10 G69 : N20 G54 **G43** H1 X0 Y0 Z0 B0 ; N30 B20.0 ; N40 **G68.2** X\_ Y\_ Z\_ I90.0 J-30.0 K-90.0 ; (rotation by -30 degrees about the Y-axis) N50 X100.0 Y0 Z0 ;

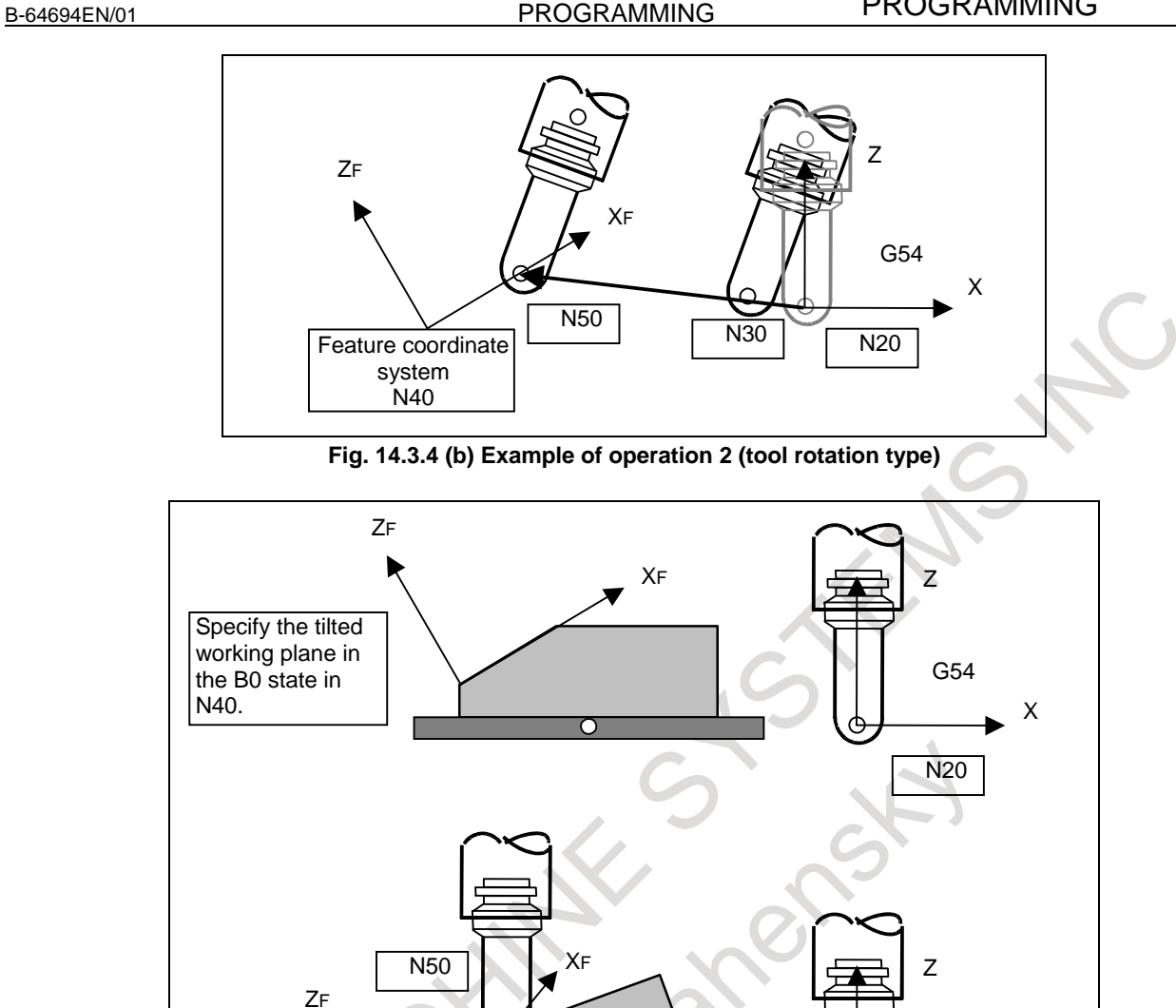

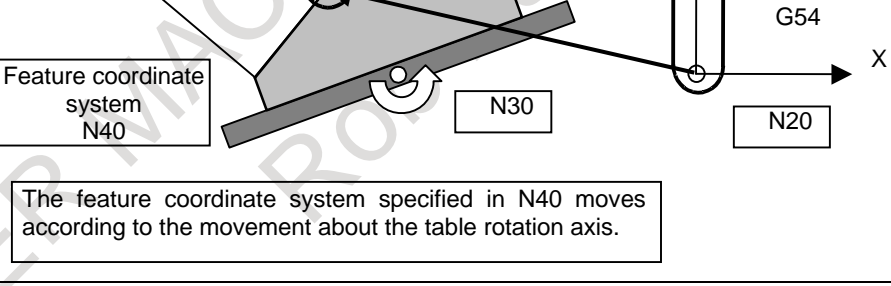

**Fig. 14.3.4 (c) Example of operation 2 (table rotation type)** 

# **Example of operation 3**

N30 **G43** X0 Y0 Z0 B20.0 ; N40 **G68.2** X Y Z I90.0 J-30.0 K-90.0 ; (rotation by -30 degrees about the Y-axis) N50 X100.0 Y0 Z0 ; N60 B-20.0 N70 **G68.4** X\_ Y\_ Z\_ I90.0 J40.0 K-90.0; (incremental multiple command: rotation by 40 degrees about the Y-axis) N80 X100.0 Y0 Z0 ;

#### 14. FUNCTIONS TO SIMPLIFY PROGRAMMING

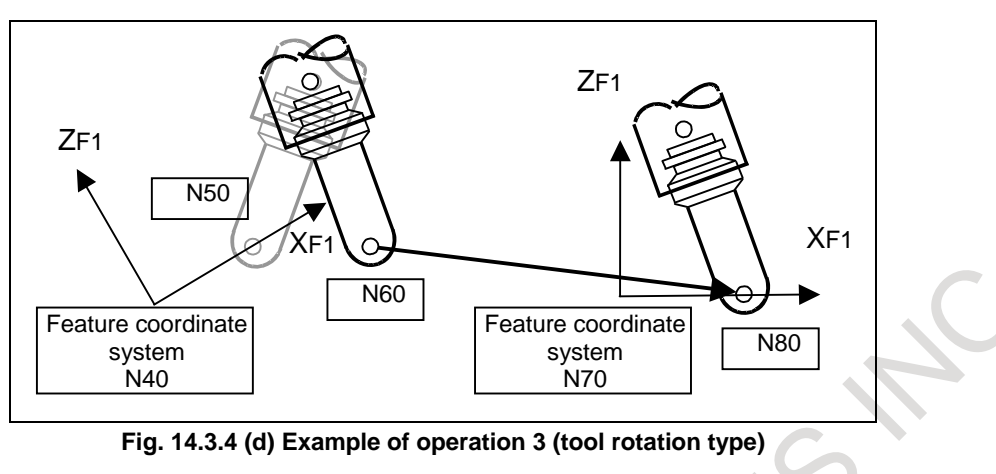

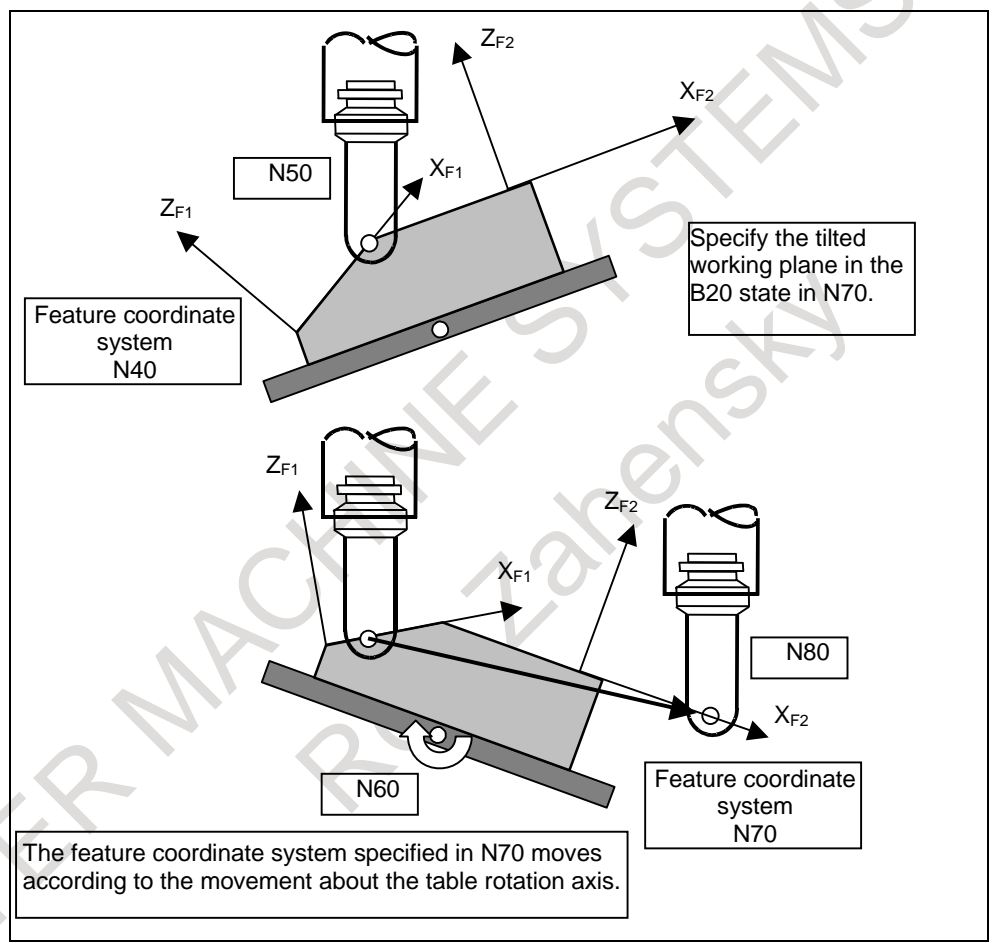

**Fig. 14.3.4 (e) Example of operation 3 (table rotation type)** 

# **G53.1 command in tool length compensation**

The G53.1 command can be executed in tool length compensation.

G53.1 operation in tool length compensation is performed in the same way as in the tool length compensation cancel mode.

Absolute coordinates after the G53.1 command are based on the position of the tool center point on the feature coordinate system after the G53.1 command is specified.

#### **Example of operation 4**

N10 G54 **G43** H1 X\_ Y\_ Z\_ ; N20 **G68.2** X\_ Y\_ Z\_ I90.0 J-30.0 K-90.0 ; (rotation by -30 degrees about the Y-axis) N30 **G53.1** ; N40 X100.0 Y0 Z0 :
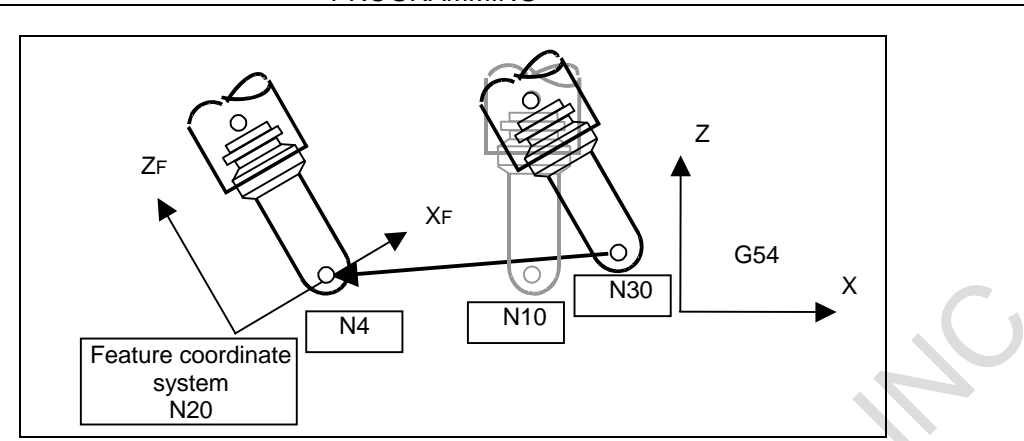

**Fig. 14.3.4 (f) Example of operation 4 (tool rotation type)** 

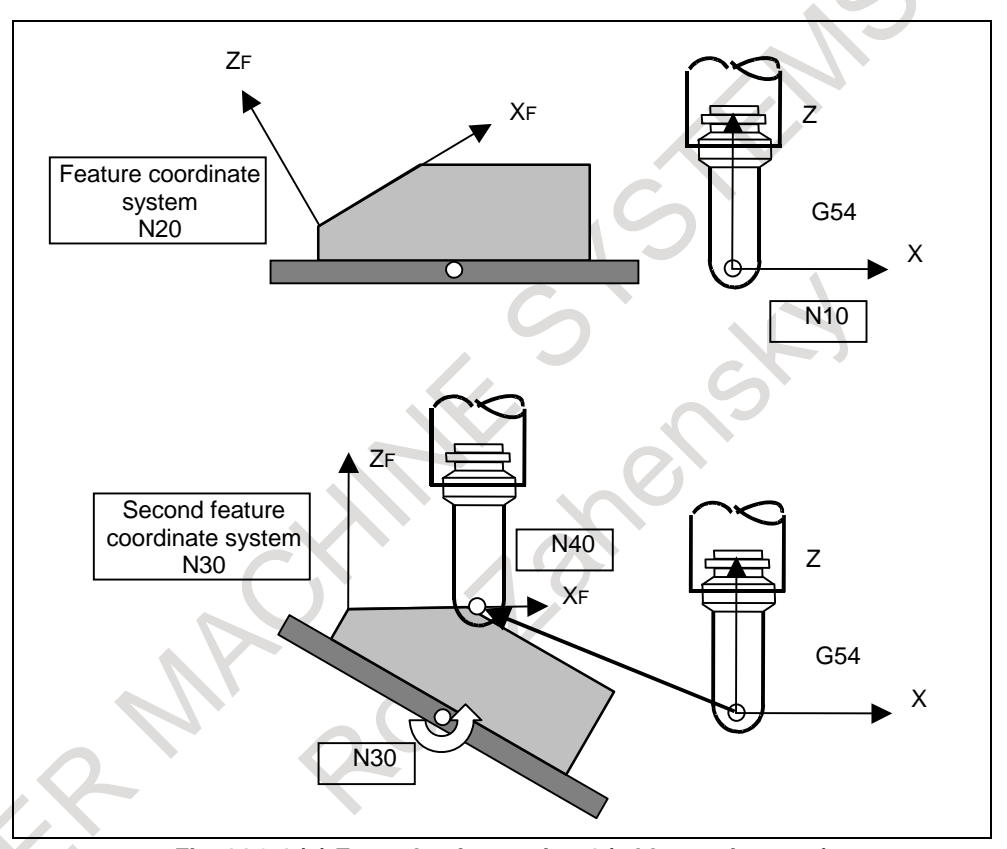

**Fig. 14.3.4 (g) Example of operation 4 (table rotation type)** 

#### **G53.6 command in tool length compensation**

The G53.6 command can be executed in tool length compensation.

G53.6 operation in tool length compensation is performed in the same way as in the tool length compensation cancel mode.

#### **G69 command in tool length compensation**

The G69 command can be executed in tool length compensation.

After G69 operation in tool length compensation, the tool length compensation vector represents the Z direction of the workpiece coordinate system regardless of the position of the rotation axis.

# **14.3.5 Restrictions of Tilted Working Plane Indexing**

#### **Basic restrictions**

The restrictions imposed on 3-dimensional coordinate conversion also apply to the tilted working plane indexing.

#### **Increment system**

The same increment system must be used for the basic three axes used by this function.

#### **Rapid traverse command**

Linear rapid traverse (bit 1 (LRP) of parameter No.  $1401 = 1$ ) must be set for the rapid traverse command.

#### **- 3-dimensional coordinate system conversion**

If an attempt is made to set a new coordinate system by performing 3-dimensional coordinate conversion in a feature coordinate system, an alarm is also raised.

#### **Positioning in the machine coordinate system**

Positioning commands in the machine coordinate system such as G28, G30, and G53 operate in the machine coordinate system rather than the feature coordinate system.

#### **External mirror image**

If an attempt is made to use this function and an external mirror image function simultaneously, this function takes effect before the external mirror image function.

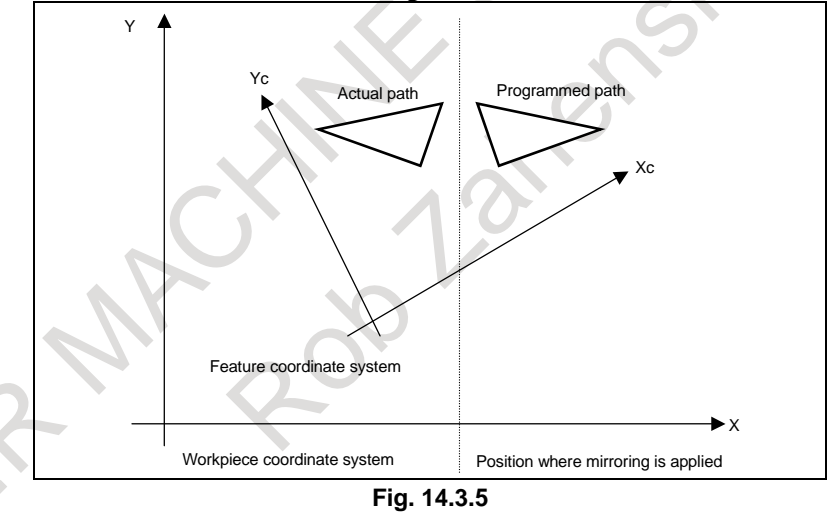

#### **Tool center point retention type tool axis direction control**

Performing a reset during tool center point retention type tool axis direction control results in the operation to be performed when the following parameters are set regardless of whether the reset is performed in the foreground or background. Thus, do not use the background during tool center point retention type tool axis direction control.

- (1) Bit 2 (D3R) of parameter No.  $5400 = 0$ : Clears the tilted working plane indexing.
- (2) Bit 6 (CLR) of parameter No.  $3402 = 1$ : Clears with a reset.
- (3) Bit 0 (C08) of parameter No.  $3407 = 0$ : Clears the G code in group 08.
- (4) Bit 7 (C23) of parameter No.  $3408 = 0$ : Clears the G code in group 23.
- (5) Bit 7 (CFH) of parameter No.  $3409 = 0$ : Clears the F, H, D, and T codes.
- (6) Bit 6 (LVK) of parameter No.  $5003 = 0$ : Clears the tool length compensation vector.

#### **Relationships with other modal commands**

G41, G42, and G40 (cutter compensation), G43, G49 (tool length compensation), G51.1 and G50.1 (programmable mirror image), and canned cycle commands must have nesting relationships with G68.2. In other words, first issue G68.2 when the modes mentioned above are off, turn the modes on and off, then issue G69.

#### **- Manual reference position return**

Manual reference position return in the tilted working plane indexing mode results in alarm PS5324, "REFERENCE RETURN INCOMPLETE". If you want to perform manual reference position return, cancel the tilted working plane indexing mode.

#### **- Hypothetical axis of a table rotation axis**

When a table rotation axis is set as a hypothetical axis, tilted working plane indexing is performed on the assumption that the table rotation axis is at 0 degrees.

#### **Specifiable G codes**

The G codes that can be specified in the tilted working plane indexing mode are listed below. Specifying a G code other than these codes results in alarm PS5462, "ILLEGAL COMMAND (G68.2/G69)".

- Positioning (G00)
- Linear interpolation (G01)
- Circular interpolation / helical interpolation (G02/G03)
- Dwell (G04)
- AI contour control OFF/ON (G05.1 Q0/Q1)
- Exact stop(G09)
- Programmable data input (G10)
- Tool retract and recover (G10.6)
- Programmable data input mode cancel (G11)
- Plane selection (G17/G18/G19)
- Automatic return to reference position (G28)
- Movement from reference position (G29)
- 2nd, 3rd and 4th reference position return (G30)
- Skip function  $(G31)$
- Cutter compensation : cancel (G40)
- Tool radius or tool nose radius compensation(G41/G42)
- Tool length compensation  $+$  (G43)
- Tool length compensation (G44)
- Tool length compensation cancel (G49,G49.1)
- Programmable mirror image cancel (G50.1)
- Local coordinate system (G52)
- Machine coordinate system setting (G53)
- Tool axis direction control (G53.1)
- Workpiece coordinate system selection (G54 to G59, G54.1)
- Exact stop (G61)
- Tapping mode (G63)
- Cutting mode (G64)
- Macro call (G65)
- Macro modal call A (G66)
- Macro modal call B (G66.1)
- Macro modal call A/B cancel (G67)
- Canned cycle for drilling (G73, G74, G76, G80 to G89)
- Absolute programming (G90)
- Incremental programming (G91)
- Constant surface speed control (G96)

# PROGRAMMING PROGRAMMING B-64694EN/01 14. FUNCTIONS TO SIMPLIFY

- Constant surface speed control cancel (G97)
- Canned cycle : return to initial level (G98)
- Canned cycle : return to R point level (G99)

# M

- Scaling cancel (G50)
- $Scaling(G51)$
- Programmable mirror image (G51.1)
- Automatic corner override (G62)
- Coordinate system rotation cancel or 3-dimensional coordinate system conversion mode off (G69)
- Inverse time feed (G93)
- Feed per minute (G94)
- Feed per revolution (G95)

# $T<sub>1</sub>$

- Coordinate system rotation cancel or 3-dimensional coordinate system conversion mode off (G69.1)
- Feed per minute (G98 (G94))
- Feed per revolution (G99 (G95))

### **- Modal G codes that allow specification of a tilted working plane indexing**

A tilted working plane indexing can be specified in the modal G code states listed below. In a modal state other than the following modal G codes, specifying the tilted working plane indexing results in alarm PS5462:

- Positioning (G00)
- Linear interpolation (G01)
- Programmable data input mode cancel (G11)
- Plane selection (G17/G18/G19)
- Polar coordinates command cancel (G15)
- Input in inch  $(G20 (G70))$
- Input in mm  $(G21 (G71))$
- Stored stroke check function (G22/G23)
- Cutter compensation : cancel (G40)
- Tool length compensation cancel (G49,G49.1)
- Programmable mirror image cancel (G50.1)
- Workpiece coordinate system selection (G54 to G59, G54.1)
- Exact stop mode (G61)
- Tapping mode (G63)
- Cutting mode (G64)
- Macro modal call A/B cancel (G67)
- Canned cycle cancel (G80)
- Absolute programming (G90)
- Incremental programming (G91)
- Constant surface speed control cancel (G97)
- Canned cycle : return to initial level (G98)
- Canned cycle : return to R point level (G99)

#### M

- Scaling cancel (G50)
- Automatic corner override (G62)
- Coordinate system rotation cancel or 3-dimensional coordinate system conversion mode off (G69)
- Inverse time feed (G93)
- Feed per minute (G94)
- Feed per revolution (G95)

T

- Polar coordinate interpolation mode cancel (G13.1)
- Polygon turning cancel (G50.2)
- Mirror image for double turret off/balanced cutting mode cancel (G69)
- Coordinate system rotation cancel or 3-dimensional coordinate system conversion mode off (G69.1)
- Feed per minute (G98 (G94))
- Feed per revolution (G99 (G95))
- Polar coordinate interpolation mode cancel (G113)

# **15 COMPENSATION FUNCTION**

# **15.1 TOOL LENGTH COMPENSATION (G43, G44, G49)**

This function can be used by setting the difference between the tool length assumed during programming and the actual tool length of the tool used into the offset memory. It is possible to compensate the difference without changing the program.

Specify the direction of offset with G43 or G44. Select a tool length compensation value from the offset memory by entering the corresponding address and number (H code).

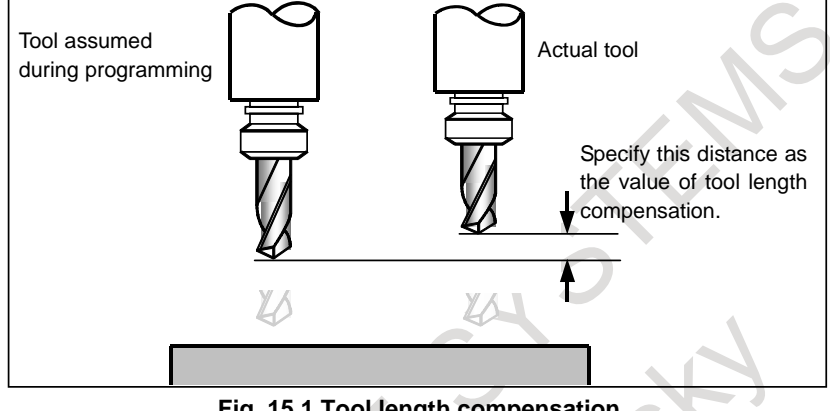

**Fig. 15.1 Tool length compensation** 

# **15.1.1 Overview**

The following three methods of tool length compensation can be used, depending on the axis along which tool length compensation can be made.

- Tool length compensation A
- Compensates for the difference in tool length along the basic Z-axis.
- Tool length compensation B
- Compensates for the difference in tool length in the direction normal to a selected plane.
- Tool length compensation C

Compensates for the difference in tool length along a specified axis.

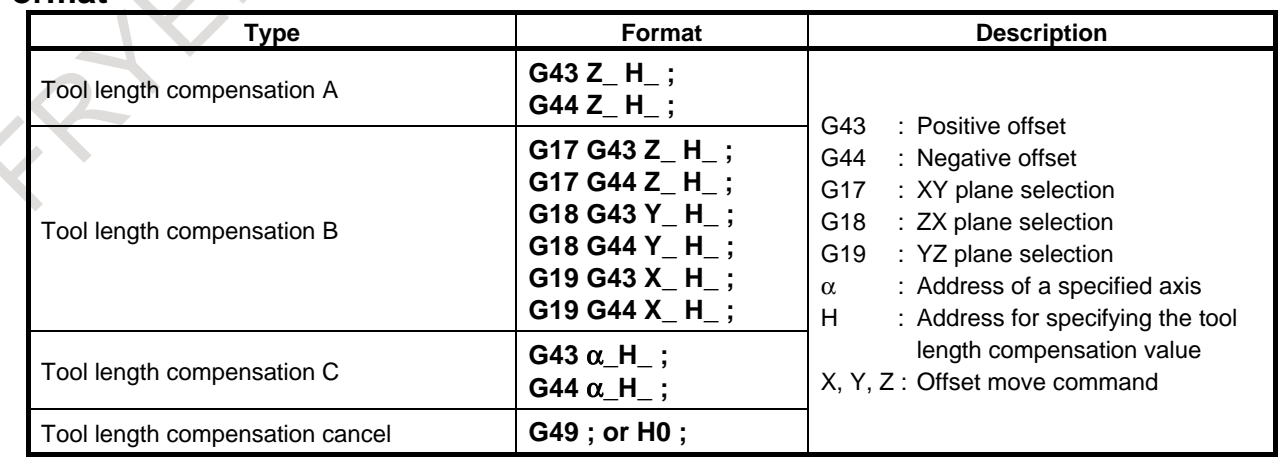

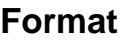

#### **Explanation**

#### **- Selection of tool length compensation**

Select tool length compensation A, B, or C, by setting bits 0 (TLC) and 1 (TLB) of parameter No. 5001.

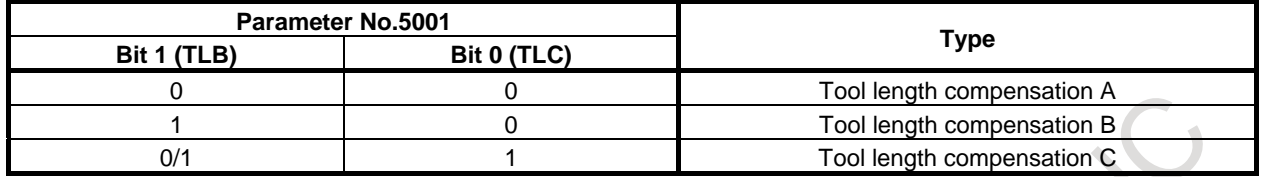

### **- Direction of the offset**

When G43 is specified, the tool length compensation value (stored in offset memory) specified with the H code is added to the coordinates of the end position specified by a command in the program. When G44 is specified, the same value is subtracted from the coordinates of the end position. The resulting coordinates indicate the end position after compensation, regardless of whether the absolute or incremental mode is selected.

When the specification of an axis is omitted, a movement is made by the tool length compensation value. G43 and G44 are modal G codes. They are valid until another G code belonging to the same group is used.

# **- Specification of the tool length compensation value**

The tool length compensation value assigned to the number (offset number) specified in the H code is selected from offset memory and added to or subtracted from the moving command in the program.

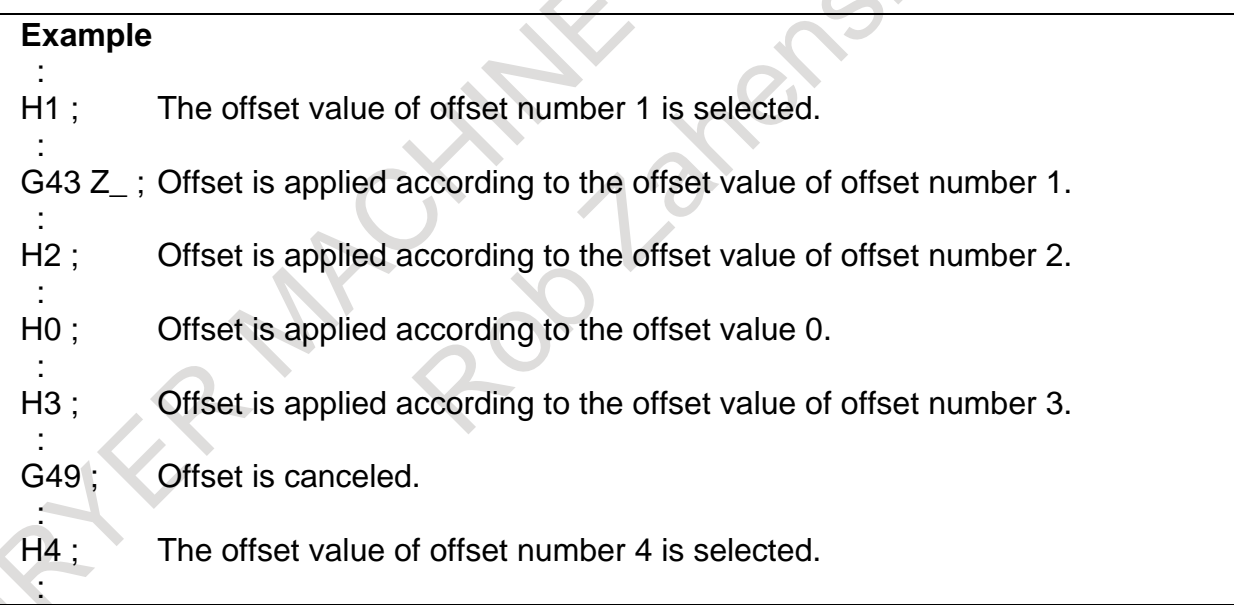

A tool length compensation value is to be set in the offset memory corresponding to an offset number.

# **CAUTION**

When another offset number is specified, the tool length compensation value just changes to a new value. The new tool length compensation value is not added to the old tool length compensation value.

H1 : Tool length compensation value 20.0

H2 : Tool length compensation value 30.0

G90 G43 Z100.0 H1 ; Z will move to 120.0

G90 G43 Z100.0 H2 ; Z will move to 130.0

# **NOTE**

The tool length compensation value corresponding to offset No. 0, that is, H0 always means 0. It is impossible to set any other tool length compensation value to H0.

# **- Performing tool length compensation along two or more axes**

Tool length compensation B can be executed along two or more axes when the axes are specified in two or more blocks.

By setting bit 3 (TAL) of parameter No. 5001 to 1, tool length compensation C can also can be executed along two or more axes when the axes are specified in two or more blocks. If no axis is specified in the same block, the alarm PS0027, "NO AXES COMMANDED IN G43/G44" is issued. If two or more axes are specified in the same block, the alarm PS0336, "TOOL COMPENSATION COMMANDED MORE TWO AXES" is issued.

# **Example 1** When tool length compensation B is executed along the X-axis and Y-axis G19 G43 H $\;$ : Offset in X axis G18 G43 H ; Offset in Y axis **Example 2** When tool length compensation C is executed along the X-axis and Y-axis G43 X  $\,$  H  $\,$  :  $\,$  Offset in X axis Offset in X axis G43 Y\_ H\_ ; Offset in Y axis **Example 3** When an alarm is issued with tool length compensation C G43 X Y\_H\_; An alarm PS0336 occurs

# **- Tool length compensation cancel**

To cancel tool length compensation, specify G49 or H0. After G49 or H0 is specified, the system immediately cancels the offset mode.

### **NOTE** 1 If offset is executed along two or more axes, offset along all axes is canceled by specifying G49. If H0 is used to specify cancellation, offset along only the axis normal to a selected plane is canceled in the case of tool length compensation B, or offset along only the last axis specified by G43 or G44 is canceled in the case of tool length compensation C. 2 If offset is executed along three or more axes, and offset along all axes is canceled using G49, the alarm PS0015, "TOO MANY SIMULTANEOUS AXES" may be issued. By using H0 together, for example, cancel offset so that the number of simultaneously controlled axes (the number of axes along which movements are made simultaneously) does not exceed the allowable range of the system. 3 If tool length compensation and 3-dimensional coordinate system conversion are canceled by a reset with 3-dimensional coordinate system conversion performed during tool length compensation, the direction of tool length compensation vector cancellation becomes incorrect. By setting bit 6 (LVK) of parameter No. 5003 to 1 and setting bit 2 (D3R) of parameter No. 5400 to 1, ensure that the tool length compensation vector and 3-dimensional coordinate system conversion are not canceled by a reset. Example) G43 H1 ; G68 X\_ Y\_ Z\_ I\_ J\_ K\_ R\_ ; : : Ensure that tool length compensation and three-dimensional : J coordinate conversion are not canceled by a reset in this range. G69 ; G49 ;

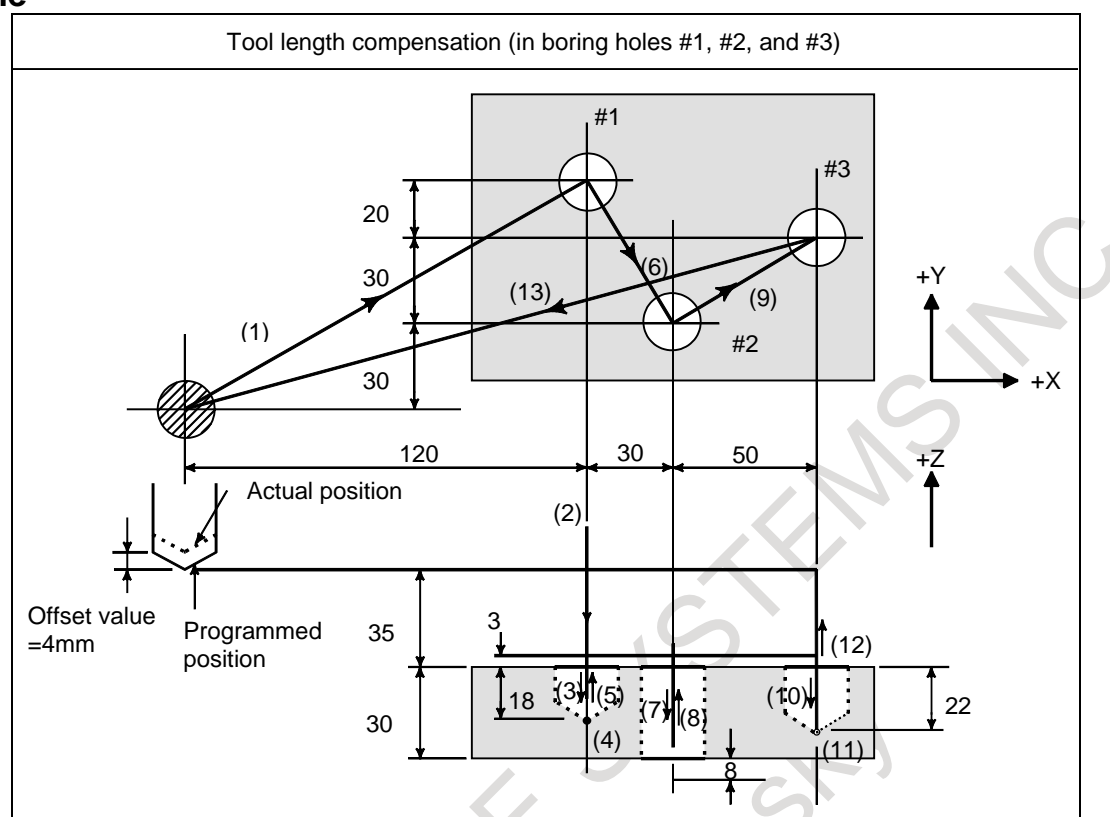

#### **Example**

#### Program

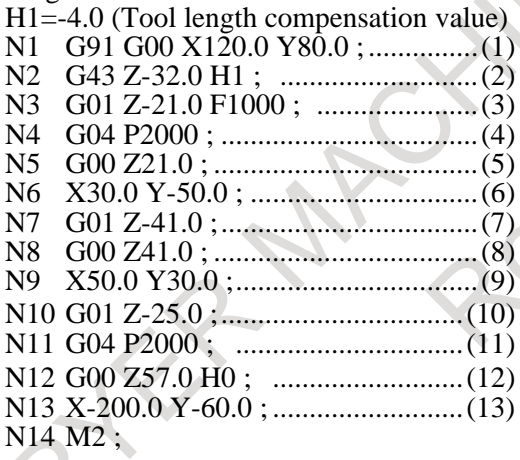

T

When this function is used in the lathe system, "EXTENDED TOOL SELECTION" function is needed. Moreover, it should be ATC type (parameter TCT (No.5040#3)=1) as for the tool exchange method.

#### **Notes**

#### **- Command for setting a workpiece coordinate system in the tool length compensation mode**

Executing a workpiece coordinate system setting G code command (G92 or, for G code system A in the lathe system, G50) presets a coordinate system in such a way that the specified position will be a pre-compensation position.

However, this G code cannot be used together with a block where tool length compensation vectors vary. For details, see "Notes" in Subsection 7.2.1, "Setting a Workpiece Coordinate System."

B-64694EN/01 PROGRAMMING 15. COMPENSATION FUNCTION

# **15.1.2 G53, G28, and G30 Commands in Tool Length Compensation Mode**

This section describes the tool length compensation cancellation and restoration performed when G53, G28, or G30 is specified in tool length compensation mode. Also described is the timing of tool length compensation.

As mentioned in "SAFETY PRECAUTIONS WARNINGS AND CAUTIONS RELATED TO PROGRAMMING" on this manual, it is recommended to cancel tool length compensation mode before executing the G53, G28, and G30 commands.

# **Explanation**

# **- Tool length compensation vector cancellation**

When G53, G28, or G30 is specified in tool length compensation mode, tool length compensation vectors are canceled as described below. However, the previously specified modal G code remains displayed; modal code display is not switched to G49.

#### (1) When G53 is specified

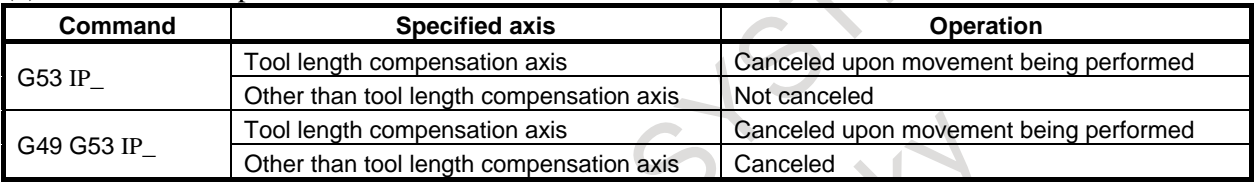

(IP\_ : Dimension word)

# **CAUTION**

If tool length compensation is applied along multiple axes, the offset vector along the axis specified by G53 is canceled.

#### (2) When G28,or G30 is specified

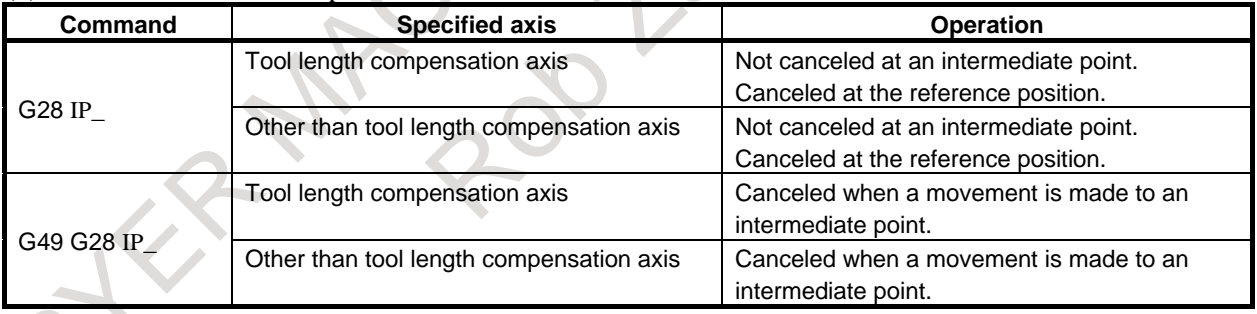

# (IP\_ : Dimension word)

# **CAUTION**

If tool length compensation is applied along multiple axes, the offset vector along the axis on which a reference position return operation has been performed is canceled.

# **- Tool length compensation vector restoration**

Tool length compensation vectors, canceled by specifying G53, G28, or G30 in tool length compensation mode, are restored as described below.

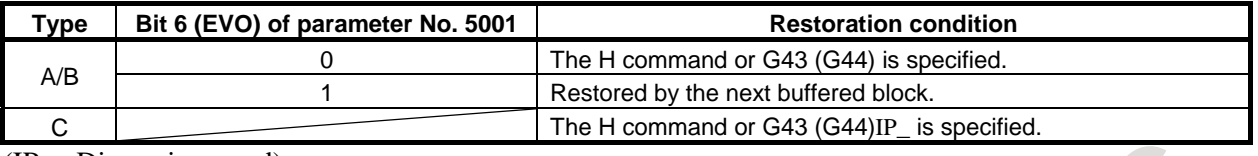

(IP\_ : Dimension word)

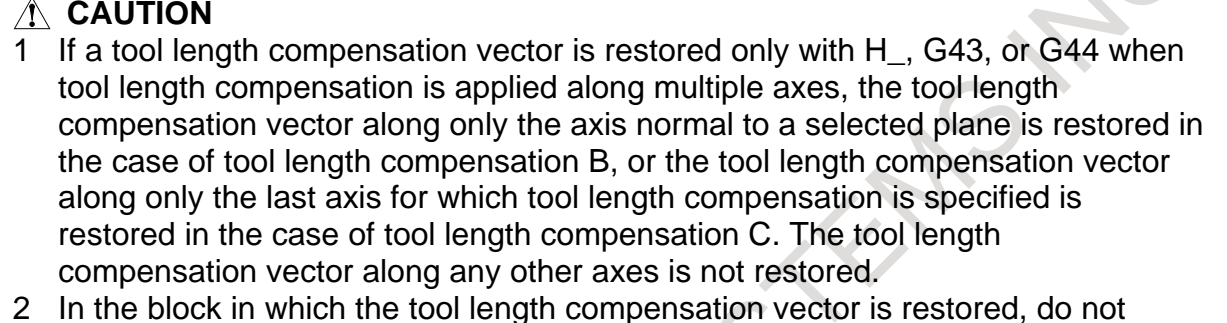

2 In the block in which the tool length compensation vector is restored, do not execute commands other than positioning with G00 or G01, G04, and a single block with EOB.

# **15.2 SCALING (G50, G51)**

# **Overview**

M

A programmed figure can be magnified or reduced (scaling).

Two types of scaling are available, one in which the same magnification rate is applied to each axis and the other in which different magnification rates are applied to different axes.

The magnification rate can be specified in the program.

Unless specified in the program, the magnification rate specified in the parameter is applied.

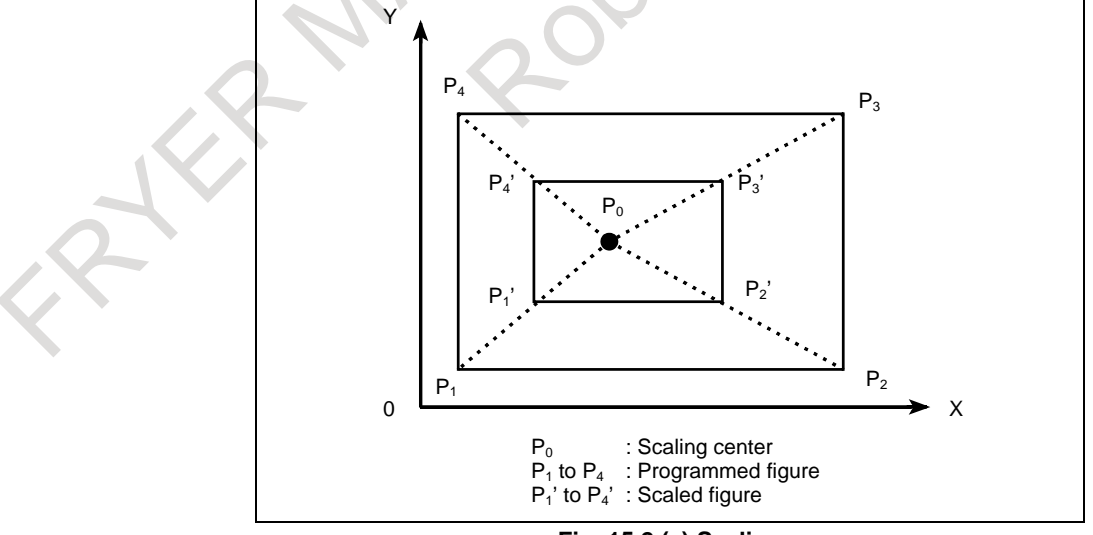

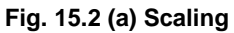

# **Format**

**Scaling up or down along all axes at the same rate of magnification (When bit 6 (XSC) of parameter No. 5400 = 0)**

| Format                                                                      | <b>Meaning of command</b>                                                                     |
|-----------------------------------------------------------------------------|-----------------------------------------------------------------------------------------------|
| $G51 IP_P$ ;<br>Scaling start<br>L Scaling is effective.<br>Γ(Scaling mode) | : Absolute command for center coordinate<br>IР<br>value of scaling<br>: Scaling magnification |
| G50 :<br>Scaling cancel                                                     |                                                                                               |

**Scaling up or down along each axes at a different rate of magnification (mirror image) (When bit 6 (XSC) of parameter No. 5400 = 1)**

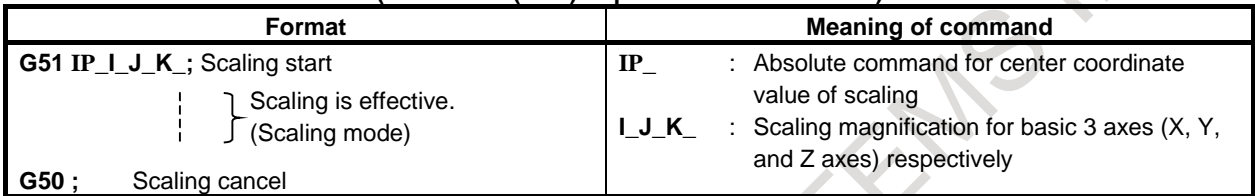

# **NOTE**

T

This function is available when the G-code system B or C is set.

# **A** CAUTION

- 1 Specify G51 in a separate block.
- 2 After the figure is enlarged or reduced, specify G50 to cancel the scaling mode.

#### **NOTE**

- 1 Entering electronic calculator decimal point input mode (bit 0 (DPI) of parameter No. 3401 = 1) does not cause the units of the magnification rates P, I, J, and K to change.
- 2 Setting the least input increment equal to 10 times the least command increment (bit 7 (IPR) of parameter No.  $1004 = 1$ ) does not cause the units of the magnification rates P, I, J, and K to change.
- 3 An attempt to specify 0 as a magnification rate causes alarm PS0142, "ILLEGAL SCALE RATE" to occur in a G51 block.

# **Explanation**

# **- Axis for which scaling is to be enabled**

For the axis for which scaling is to be enabled, set bit 0 (SCL) of parameter No. 5401 to 1.

# **- Minimum unit of scaling magnification**

Least input increment of scaling magnification is: 0.001 or 0.00001. It is 0.00001 (one hundred thousandth) if bit 7 (SCR) of parameter No. 5400 is 0 and 0.001 if it is 1.

# **- Scaling center**

Even in incremental command (G91) mode, the scaling center coordinates IP\_ specified in the G51 block are assumed those of an absolute position.

If the scaling center coordinates are omitted, the position assumed when G51 is specified is assumed the scaling center.

# **CAUTION**

With the move command subsequent to the G51 block, execute an absolute (G90 mode) position command.

If no absolute position command is executed after the G51 block, the position assumed when G51 is specified is assumed the scaling center; once an absolute position command is executed, the scaling center assumes the coordinates specified in the G51 block, after that block.

# **- Scaling along each axis at the same rate of magnification**

Set bit 6 (XSC) of parameter No. 5400 to 0.

If the scaling magnification P is not specified, the magnification set in parameter No. 5411 is used.

Decimal point input is not accepted as the magnification P. If decimal point input is made, alarm PS0007, "ILLEGAL USE OF DECIMAL POINT" will occur.

A negative value cannot be specified as the magnification P. If a negative value is specified, alarm PS0006, "ILLEGAL USE OF MINUS SIGN" will occur.

The allowable magnification range is from 0.00001 to 9999.99999.

# **- Scaling of each axis, programmable mirror image (negative magnification)**

Each axis can be scaled by different magnifications. Also when a negative magnification is specified, a mirror image is applied. The axis subject to the mirror image is the one that contains the scaling center. Set bit 6 (XSC) of parameter No. 5400 to 1 to validate each axis scaling (mirror image).

Using I, J, and K, specify the scaling magnifications for the basic 3 axes (X to Z axes). Use parameter No. 1022 to specify which axes to use as the basic 3 axes. For those of the X to Z axes for which I, J, and K are not specified and for axes other than the basic 3 axes, the magnification set with parameter No. 5421 is used.

A value other than 0 must be set to parameter No. 5421.

Decimal point programming can not be used to specify the rate of magnification (I, J, K). Magnification can be set within the range of ±0.00001 to ±9999.99999.

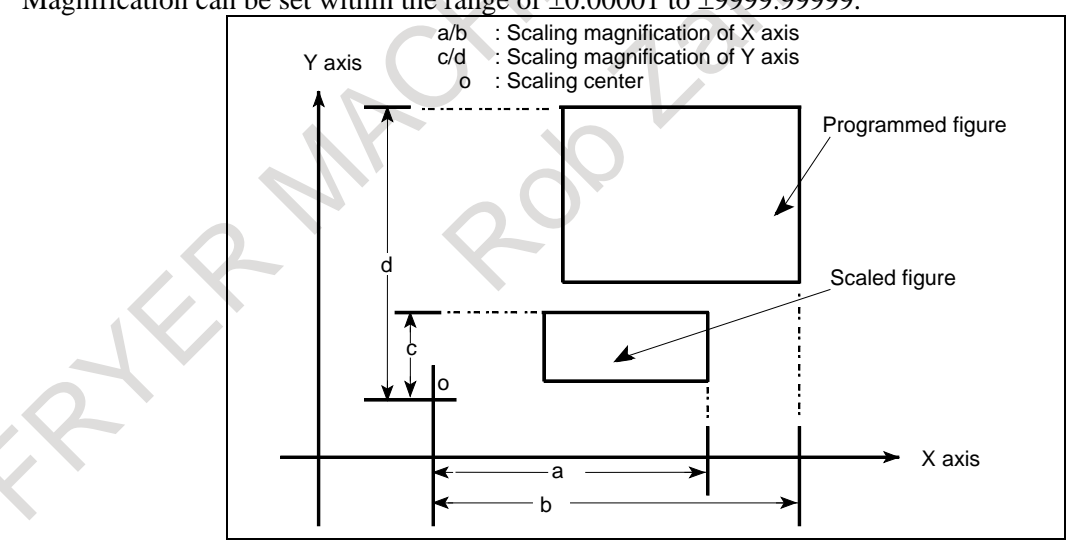

**Fig. 15.2 (b) Scaling of each axis**

# **CAUTION**

Specifying the following commands at the same time causes them to be executed in the order indicated below:

<1> Programmable mirror image (G51.1)

- <2> Scaling (G51) (including a mirror image with a negative magnification)
- <3> Mirror image due to the external switch of the CNC or the settings of the CNC

In this case, the programmable mirror image is effective to the scaling center and magnification as well.

To specify G51.1 and G51 at the same time, specify them in this order; to cancel them, specify them in the reverse order.

### **- Scaling of circular interpolation**

Even if different magnifications are applied to each axis in circular interpolation, the tool will not trace an ellipse.

G90 G00 X0.0 Y100.0 Z0.0;

G51 X0.0 Y0.0 Z0.0 I2000 J1000;

(A magnification of 2 is applied to the X-component and a magnification of 1 is applied to the Y-component.)

G02 X100.0 Y0.0 I0 J–100.0 F500;

Above commands are equivalent to the following command:

G90 G00 X0.0 Y100.0 Z0.0;

G02 X200.0 Y0.0 I0 J–100.0 F500;

(Because the end point is not on an arc, spiral interpolation is assumed.)

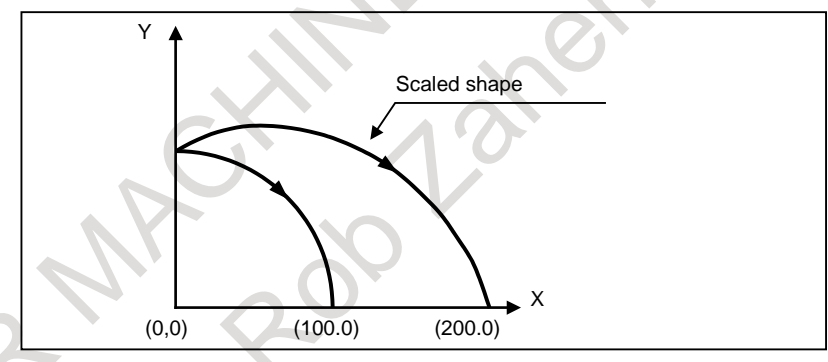

**Fig. 15.2 (c) Scaling for circular interpolation**

Even for an R-specified arc, scaling is applied to each of I, J, and K after the radius value (R) is converted into a vector in the center direction of each axis.

If, therefore, the above G02 block contains the following R-specified arc, the operation will be same as that in which I and J are specified.

G02 X100.0 Y0.0 R100.0 F500 ;

#### **- Scaling and coordinate system rotation**

If both scaling and coordinate system rotation are specified at the same time, scaling is performed first, followed by coordinate system rotation. In this case, scaling is effective to the rotation center as well. To specify both of them, specify scaling first and then coordinate system rotation. To cancel them, specify them in the reverse order.

```
Example
Main program
    O1
    G90 G00 X20.0 Y10.0 ;
```
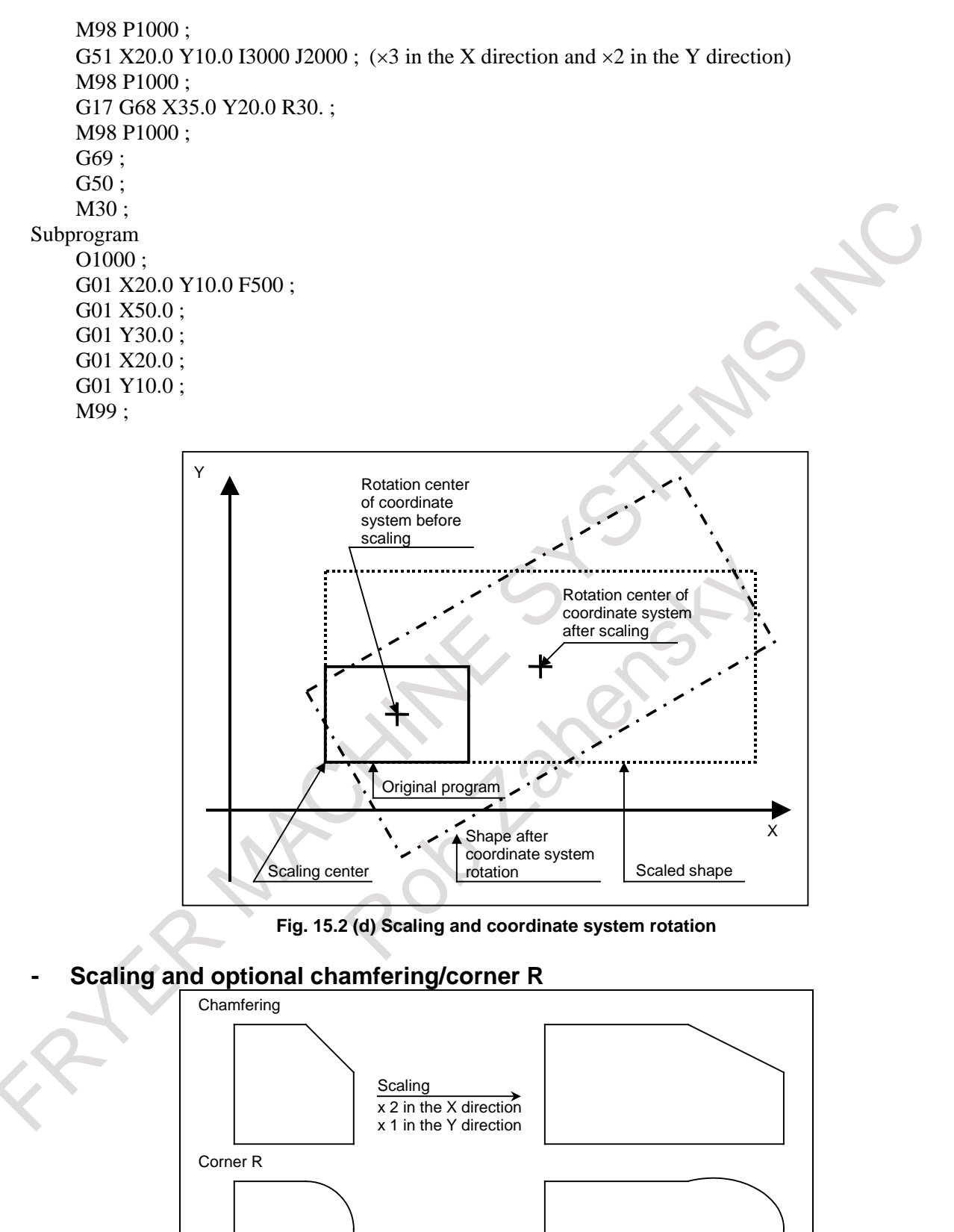

**Fig. 15.2 (e) Scaling and optional chamfering/corner R**

of the arc.

If different magnifications are applied to the individual axes, corner R results in a spiral, not an arc, because scaling is applied to the end point and radius

**Scaling** 

 $x 2$  in the X direction x 1 in the Y direction

### **Limitation**

# **- Tool compensation**

This scaling is not applicable to tool radius tool nose radius compensation values, tool length compensation values, and tool offset values [\(Fig. 15.2](#page-376-0) (f)).

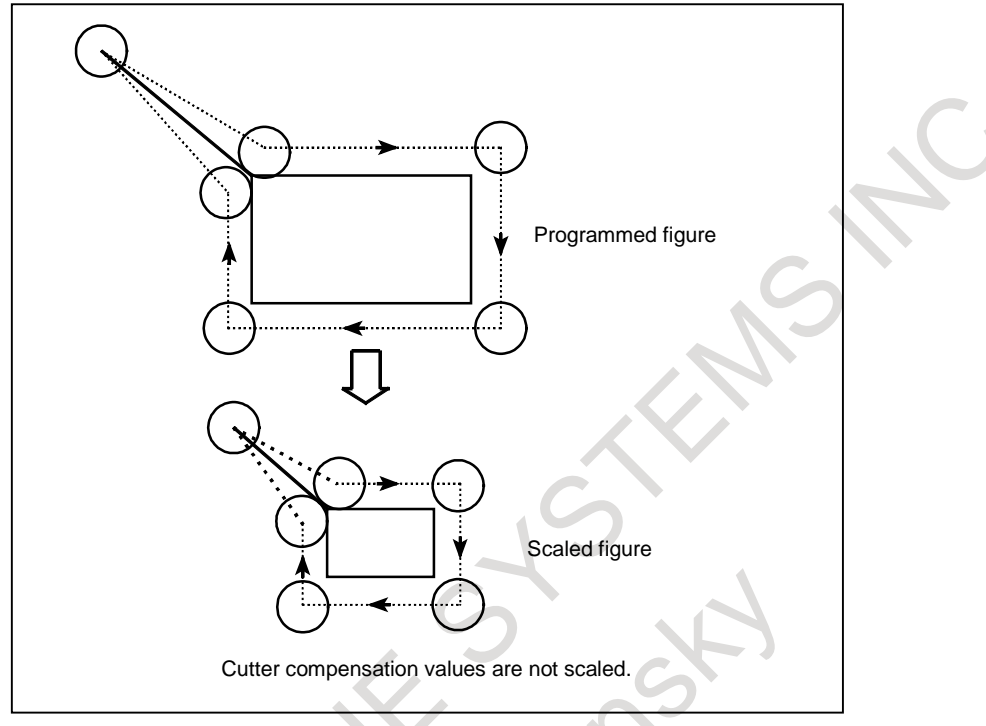

**Fig. 15.2 (f) Scaling during cutter compensation**

#### <span id="page-376-0"></span>**- Invalid scaling**

# M

Scaling is not applied to the travel distance during canned cycle shown below.

- Cut-in value O and retraction value d of peck drilling cycle (G83, G73).
- Fine boring cycle (G76)
- Shift value Q of X and Y axes in back boring cycle  $(G87)$ .

In manual operation, the travel distance cannot be increased or decreased using the scaling.

# T

This function is available to G code systems B and C only; it is not available to G code system A. During scaling, the following functions cannot be used. If any of them is specified, alarm PS0300, "ILLEGAL COMMAND IN SCALING" will occur.

- Finishing cycle (G70, G72)
- Outer surface rough cutting cycle (G71, G73)
- End rough cutting cycle (G72, G74)
- Closed loop cutting cycle (G73, G75)
- End cutting off cycle (G74, G76)
- Outer/inner surface cutting off cycle (G75, G77)
- Multiple threading cycle (G76, G78)
- Traverse grinding cycle (for grinding machines) (G71, G72)
- Traverse direct constant-size grinding cycle (for grinding machines) (G72, G73)
- Oscillation grinding cycle (for grinding machines) (G73, G74)
- Oscillation direct constant-size grinding cycle (for grinding machines) (G74, G75)
- Face drilling cycle (G83, G83)
- Face tapping cycle (G84, G84)
- Face boring cycle (G85, G85)
- Side drilling cycle (G87, G87)
- Side tapping cycle (G88, G88)
- Side boring cycle (G89, G89)
- Outer/inner surface turning cycle (G77, G20)
- Threading cycle (G78, G21)
- End turning cycle (G79, G24) (The G code in system B is given first, followed by that of system C.)

In manual operation, the travel distance cannot be increased or decreased using the scaling. If, during scaling, tool position compensation with a coordinate system shift (bit 2 (LWT) of parameter No.  $5002 = 1$  or bit 4 (LGT) of parameter No.  $5002 = 0$ ) is specified, alarm PS0509, "TOOL OFFSET COMMAND IS NOT AVAILABLE", is issued. This is also true if bit 6 (EVO) of parameter No. 5001 is set to 1 and the tool position compensation value is changed.

# **CAUTION**

- 1 If a parameter setting value is employed as a scaling magnification without specifying P, the setting value at G51 command time is employed as the scaling magnification, and a change of this value, if any, is not effective.
- 2 Before specifying the G code for reference position return (G27, G28, G29, G30, etc.) or coordinate system setting (G52 to G59, G92, etc.), cancel the scaling mode. If any of them is specified during scaling, alarm PS0412, "AN UNUSABLE G CODE WAS USED", will occur.
- 3 If scaling results are rounded by counting fractions of 5 and over as a unit and disregarding the rest, the move amount may become zero. In this case, the block is regarded as a no movement block, and therefore, it may affect the tool movement by cutter compensation. See the description of cutter compensation.
- 4 Refrain from scaling on a rotation axis for which the rollover function is enabled. Otherwise, the tool may rotate in a short-cut manner, possibly resulting in unexpected movement.

# **NOTE**

- 1 The position display represents the coordinate value after scaling.
- 2 When a mirror image was applied to one axis of the specified plane, the following results:
	- (1) Circular command .........................................Direction of rotation is reversed.
	- (2) Tool radius ⋅ tool nose radius compensation .Offset direction is reversed.
	- (3) Coordinate system rotation ...........................Rotation angle is reversed.

# **Example**

Sample program of a scaling in each axis

O1; G51 X20.0 Y10.0 I750 J250;  $(x 0.75)$  in the X direction,  $x 0.25$  in the Y direction) G00 G90 X60.0 Y50.0; G01 X120.0 F100; G01 Y90; G01 X60; G01 Y50; G50; M30;

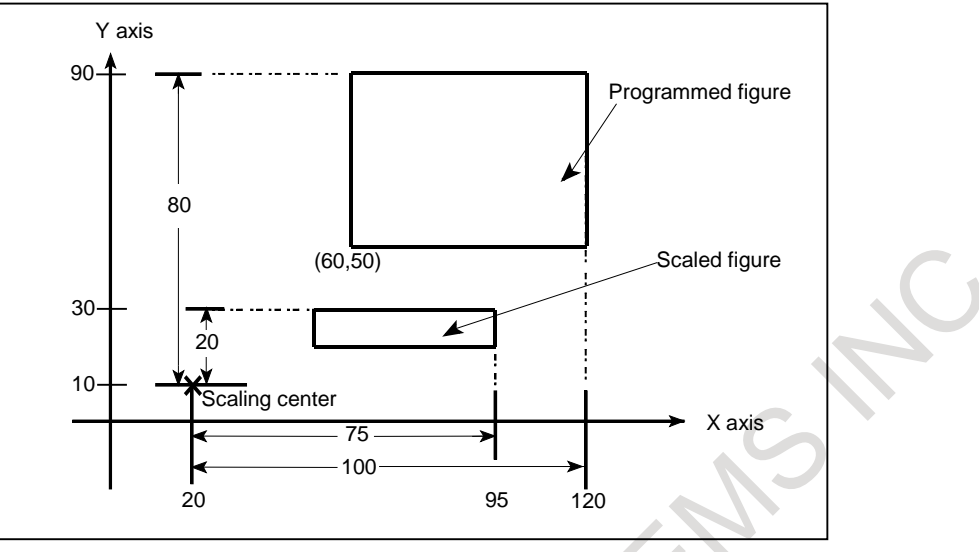

**Fig. 15.2 (g) Program example of scaling in each axis** 

# **15.3 PROGRAMMABLE MIRROR IMAGE (G50.1, G51.1)**

A mirror image of a programmed command can be produced with respect to a programmed axis of symmetry (Fig.  $15.3$  (a)).

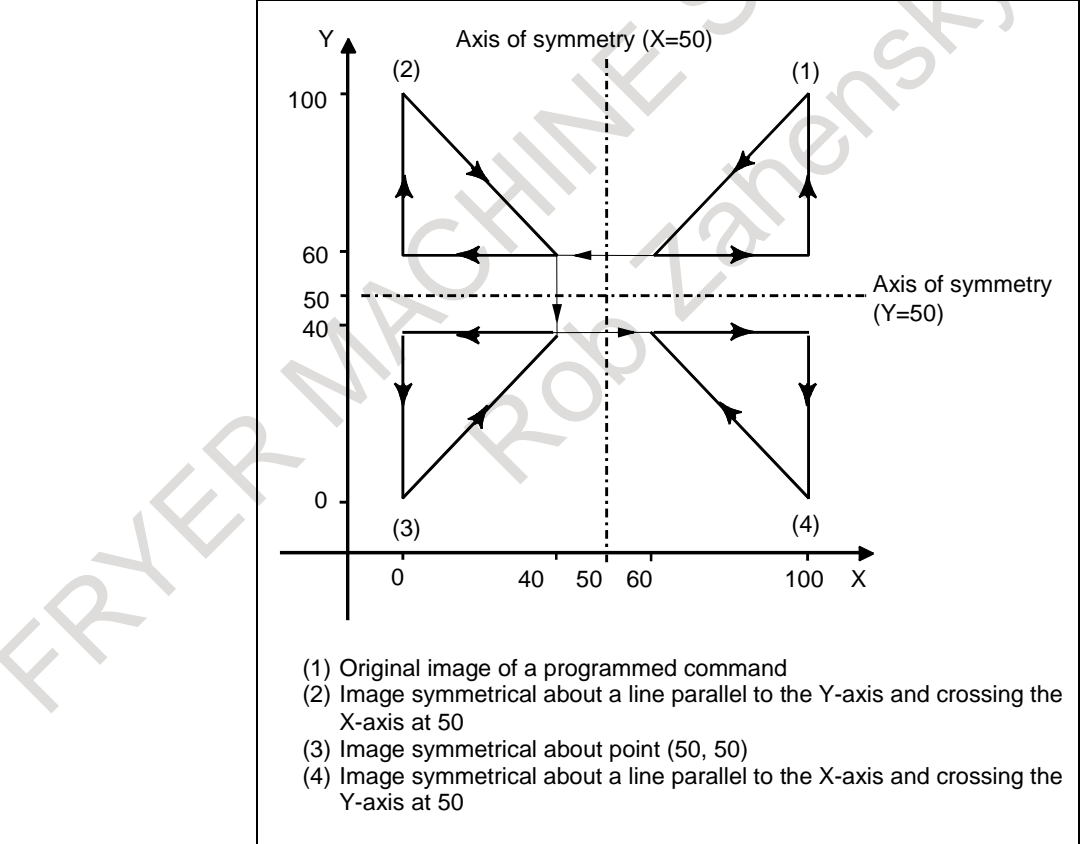

<span id="page-378-0"></span>**Fig. 15.3 (a) Programmable mirror image**

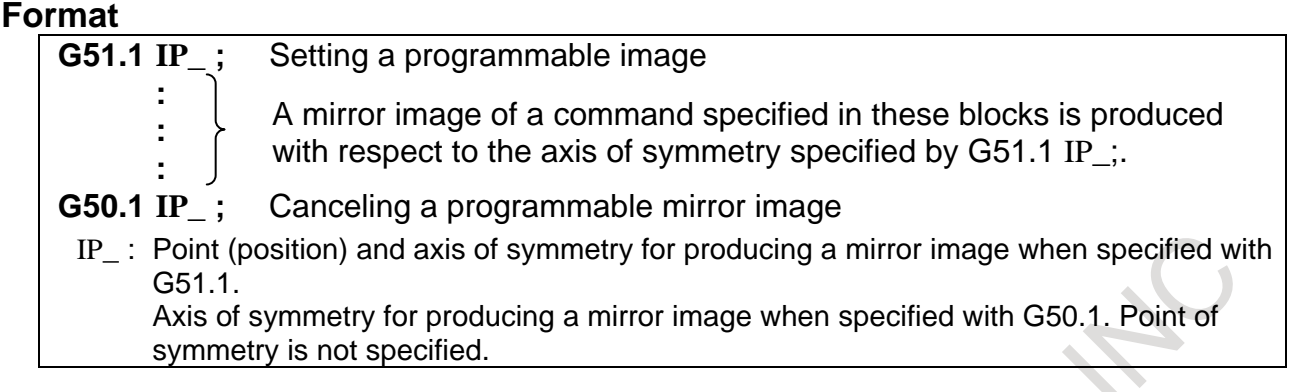

# **Explanation**

#### **- Mirror image by setting**

If the programmable mirror image function is specified when the command for producing a mirror image is also selected by a CNC external switch or CNC setting (see III Section 4.8, "MIRROR IMAGE"), the programmable mirror image function is executed first.

# **- Mirror image on a single axis in a specified plane**

Applying a mirror image to one of the axes on a specified plane changes the following commands as follows :

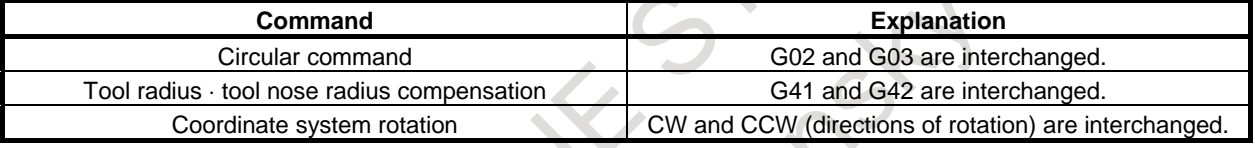

#### **- Mirror image to rotary axis**

The programmable mirror image function is executed to a rotary axis as well as a linear axis.

# **Limitation**

#### **- Scaling and coordinate system rotation**

Processing proceeds from program mirror image to scaling and coordinate system rotation in the stated order. The commands should be specified in this order, and, for cancellation, in the reverse order. Do not specify G50.1 or G51.1 during scaling or coordinate system rotation mode.

# **- Commands related to reference position return and coordinate system**

In programmable mirror image mode, G codes related to reference position return (G27, G28, G29, G30, etc.) and those for changing the coordinate system (G52 to G59, G92, etc.) must not be specified. If any of these G codes is necessary, specify it only after canceling the programmable mirror image mode.

 $\mathbf r$ 

If, during the programmable mirror image mode, tool position compensation with a coordinate system shift (bit 2 (LWT) of parameter No.  $5002 = 1$  or bit 4 (LGT) of parameter No.  $5002 = 0$ ) is specified, alarm PS0509, "TOOL OFFSET COMMAND IS NOT AVAILABLE", is issued.

This is also true if bit 6 (EVO) of parameter No. 5001 is set to 1 and the tool position compensation value is changed.

# **15.4 NORMAL DIRECTION CONTROL (G40.1,G41.1,G42.1)**

# **Overview**

When a tool with a rotation axis (C-axis) is moved in the XY plane during cutting, the normal direction control function can control the tool so that the C-axis is always perpendicular to the tool path [\(Fig. 15.4](#page-380-0) [\(a\)\)](#page-380-0).

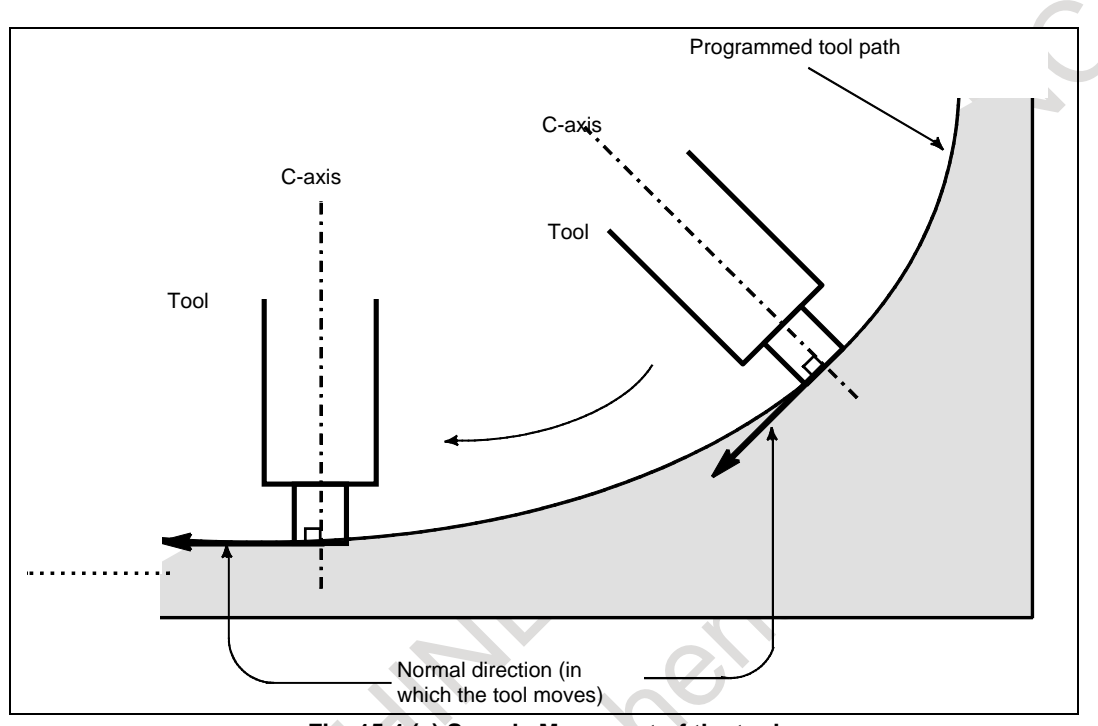

**Fig. 15.4 (a) Sample Movement of the tool**

# <span id="page-380-0"></span>**Format**

# **G41.1 ; Normal direction control, left**

# **G42.1 ; Normal direction control, right**

# **G40.1 ; Cancel normal direction control**

The normal direction control, left (G41.1) command is used when the workpiece is on the right side of the tool as viewed while you are looking into the tool's way. Once either G41.1 or G42.1 is issued, normal direction control is enabled (normal direction control mode).

Issuing G40.1 cancels the normal direction control mode.

#### 15. COMPENSATION FUNCTION PROGRAMMING B-64694EN/01

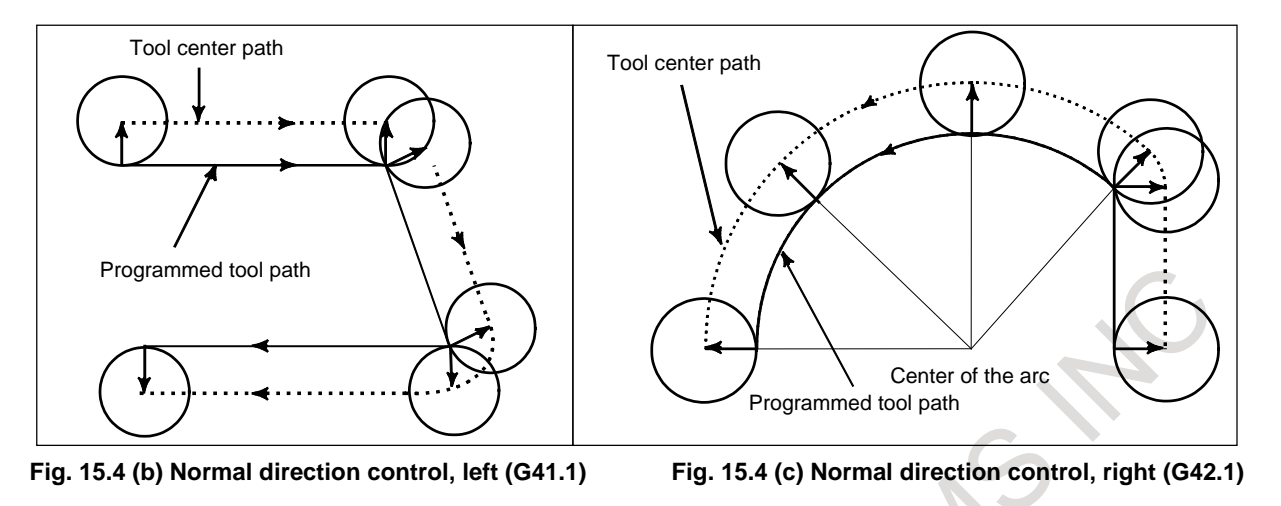

# **Explanation**

#### **- Angle of the C axis**

When viewed from the center of rotation around the C-axis, the angular displacement about the C-axis is determined as shown in [Fig. 15.4](#page-381-0) (d). The positive side of the X-axis is assumed to be 0, the positive side of the Y-axis is 90°, the negative side of the X-axis is 180°, and the negative side of the Y-axis is 270°.

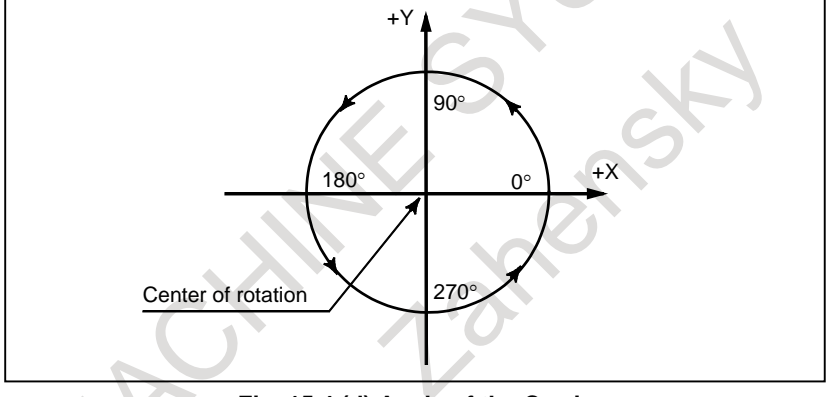

**Fig. 15.4 (d) Angle of the C axis**

# <span id="page-381-0"></span>**- Normal direction control of the C axis**

When the cancel mode is switched to the normal direction control mode, the C-axis becomes perpendicular to the tool path at the beginning of the block containing G41.1 or G42.1.

In the interface between blocks in the normal direction control mode, a command to move the tool is automatically inserted so that the C-axis becomes perpendicular to the tool path at the beginning of each block. The tool is first oriented so that the C-axis becomes perpendicular to the tool path specified by the move command, then it is moved along the X- and Y axes.

In the cutter compensation mode, the tool is oriented so that the C-axis becomes perpendicular to the tool path created after compensation.

In single-block operation, the tool is not stopped between a command for rotation of the tool and a command for movement along the X- and Y-axes. A single-block stop always occurs after the tool is moved along the X- and Y-axes.

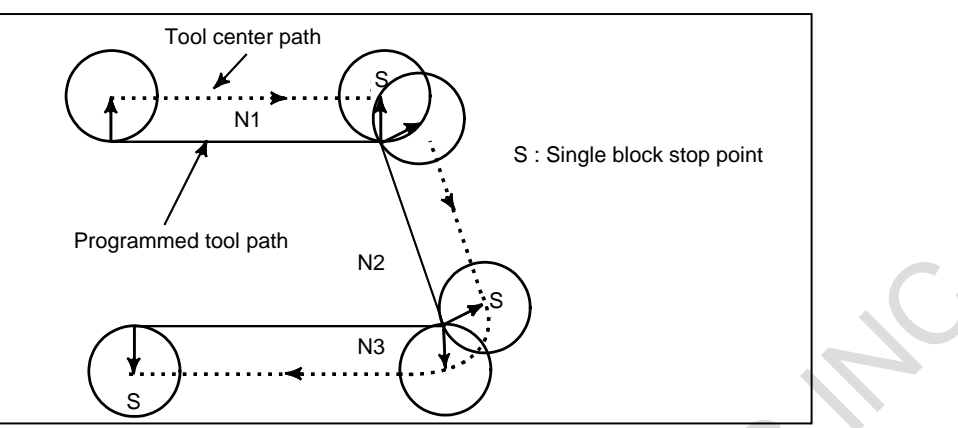

**Fig. 15.4 (e) Point at which a single-block stop occurs in the normal direction control mode**

Before circular interpolation is started, the C-axis is rotated so that the C-axis becomes normal to the arc at the start point. During circular interpolation, the tool is controlled so that the C-axis is always perpendicular to the tool path determined by circular interpolation.

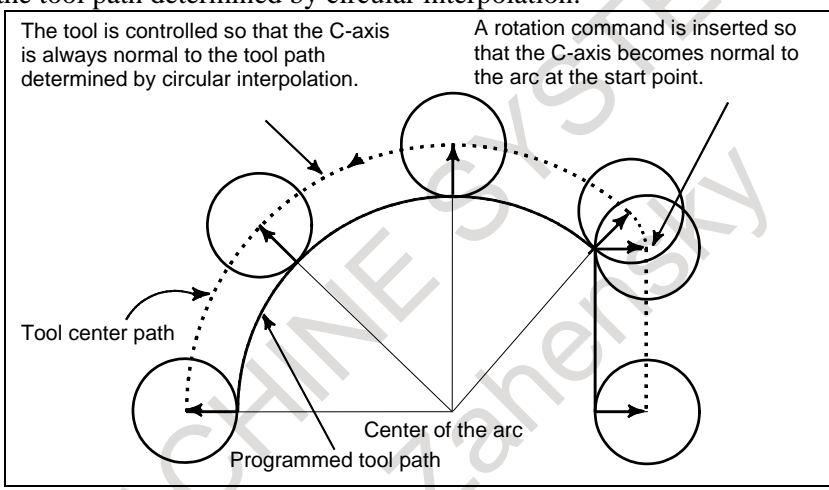

**Fig. 15.4 (f) Normal direction control of the circular interpolation**

# **NOTE**

During normal direction control, the C axis always rotates through an angle less than 180 deg. I.e., it rotates in whichever direction provides the shorter route.

# **- C axis feedrate**

Movement of the tool inserted at the beginning of each block is executed at the feedrate set in parameter 5481. If dry run mode is on at that time, the dry run feedrate is applied. If the tool is to be moved along the X-and Y-axes in rapid traverse (G00) mode, the rapid traverse feedrate is applied.

The feedrate of the C axis during circular interpolation is defined by the following formula.

 $\triangleright$  F  $\times$   $\frac{\text{Amount of movement of the C axis (deg)}}{\text{Length of arc (mm or inch)}}$  (deg/min)

F : Feedrate (mm/min or inch/min) specified by the corresponding block of the arc Amount of movement of the C axis : The difference in angles at the beginning and the end of the block.

# **NOTE**

If the feedrate of the C axis exceeds the maximum cutting speed of the C axis specified to parameter No. 1430, the feedrate of each of the other axes is clamped to keep the feedrate of the C axis below the maximum cutting speed of the C axis.

#### **- Normal direction control axis**

A C-axis to which normal-direction control is applied can be assigned to any axis with parameter No. 5480.

# **- Angle for which figure insertion is ignored**

When the rotation angle to be inserted, calculated by normal-direction control, is smaller than the value set with parameter No. 5482, the corresponding rotation block is not inserted for the axis to which normal-direction control is applied. This ignored rotation angle is added to the next rotation angle to be inserted, the total angle being subject to the same check at the next block.

If an angle of 360 degrees or more is specified, the corresponding rotation block is not inserted.

If an angle of 180 degrees or more is specified in a block other than that for circular interpolation with a C-axis rotation angle of 180 degrees or more, the corresponding rotation block is not inserted.

# **- Movement for which arc insertion is ignored**

Specify the maximum distance for which machining is performed with the same normal direction as that of the preceding block.

- Linear movement
	- When distance N2, shown below, is smaller than the set value, machining for block N2 is performed using the same direction as that for block N1.

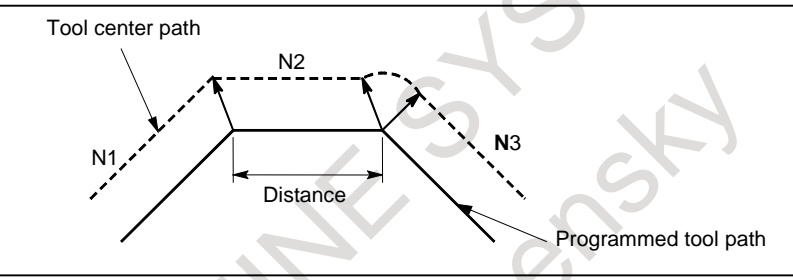

• Circular movement

When the diameter of block N2, shown below, is smaller than the set value, machining for block N2 is performed using the same normal direction as that for block N1. And control as compensation along the circular arc is not performed.

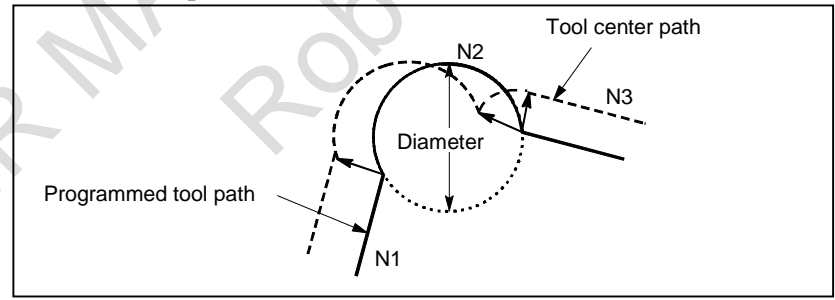

### **NOTE**

- 1 Do not specify any command to the C axis during normal direction control. Any command specified at this time is ignored.
- 2 Before processing starts, it is necessary to correlate the workpiece coordinate of the C axis with the actual position of the C axis on the machine using the coordinate system setting (G92) or the like.
- 3 The helical cutting option is required to use this function. Helical cutting cannot be specified in the normal direction control mode.
- 4 Normal direction control cannot be performed by the G53 move command.
- 5 The C-axis must be a rotation axis.
- 6 The following functions must be commanded with normal direction control cancel mode (G40.1).
	- Plane selection command
	- AI contour control

# T

# **NOTE**

In the normal direction control mode, the following commands cannot be issued.

- An attempt to issue any of them results in alarm PS1471 being raised.
- Plane selection command (G17, G18, G19)
- Automatic reference position return(G28)
- 2nd/3rd/4th reference position return(G30)
- Move from the reference position (G29)

# **15.5 TOOL OFFSET FOR MILLING AND TURNING FUNCTION (G43.7)**

# T

### **Overview**

In the past, the tool offset screen for the machining center system was different from that for the lathe system. This function enables display and manipulation of offset data on a common tool offset screen.

### **Format**

Conforms to the format for the lathe system. For details, refer to "EXTENDED TOOL SELECTION" in "OPERATOR'S MANUAL (For Lathe System) (B-64694EN-1)"

# **Explanation**

### **- Tool length compensation on the Z-axis**

Of the compensation amounts used with the functions below, only the value set for "Z/LENGTH" on the tool offset screen are used. Values set for "X", "Y", "NOSE R/RAD", etc. are not used.

G43 / G44: Tool length offset

### **- Programmable data input (G10)**

The data format used to input/output offset data on the tool offset screen and to input offset data due to program operation is the G10 format, below.

G10 data format

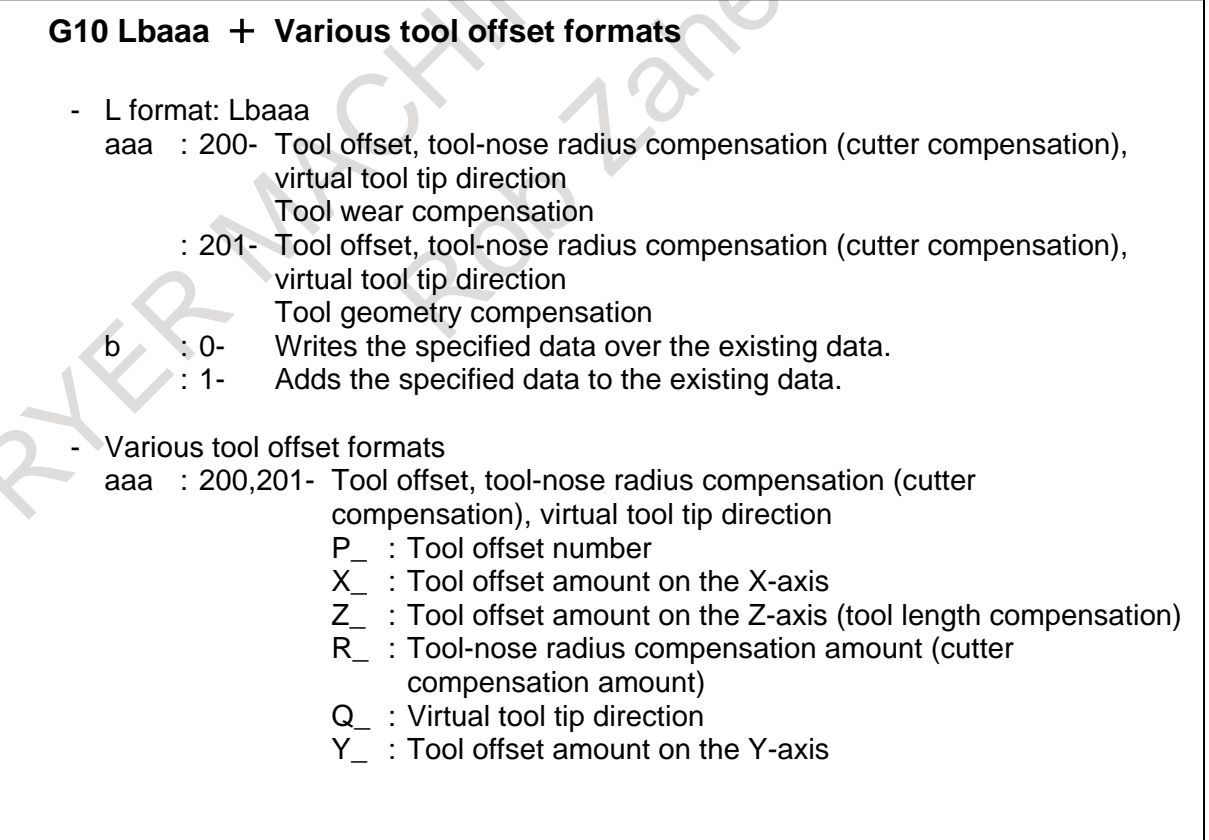

**Example** O0010; G10L200P1X\_Z\_R\_Q\_Y\_; Overwrite tool wear compensation, such as tool offset. G10L1200P1X\_Z\_R\_Q\_Y\_; Add tool wear compensation, such as tool offset.  $G10L201P1X_ZR_Y$ ; Overwrite tool geometry compensation, such as tool offset. G10L1201P1X\_Z\_R\_Y\_; Add tool geometry compensation, such as tool offset. : : M02;

#### **- Input in the G10 format**

Offset data can be input in the G10 format of the lathe system. G10P1X1.001Z2.001R3.001Q4Y5.001

- Pn : Tool offset number (1 to number of tool compensation values)  $Pn \le 10000$ : Tool wear compensation  $Pn \ge 10001$ : Tool geometry compensation
- X\_ : X axis tool offset
- Z : Z axis tool offset
- R : Tool nose radius compensation
- Q\_ : Virtual tool tip direction
- Y : Y axis tool offset

#### **- Custom macro system variables**

In this function, there is no change in the referred custom macro system variables.

#### **Limitation**

- (1) Functions that cannot be used together with this function
	- MANUAL GUIDE *i*

If the above function is ordered together with this function, the tool offset screen is replaced by the conventional screen, so that G43.7 cannot be used.

(2) If this function is used, part of the specifications of the function below is limited. Tool offset protection cannot be performed with the 8-level data protection function.

# **16 CUSTOM MACRO**

Although subprograms are useful for repeating the same operation, the custom macro function also allows use of variables, arithmetic and logic operations, and conditional branches for easy development of general programs such as pocketing and user-defined canned cycles.

A machining program can call a custom macro with a simple command, just like a subprogram.

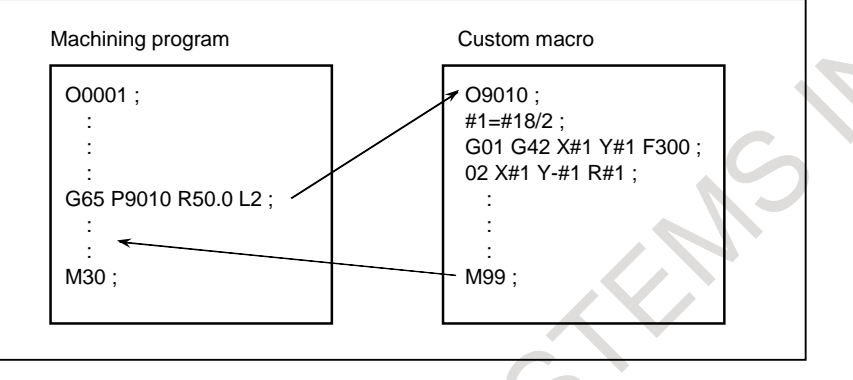

# **16.1 VARIABLES**

An ordinary machining program specifies a G code and the travel distance directly with a numeric value; examples are G00 X100.0.

With a custom macro, numeric values can be specified directly or using a variable number. When a variable number is used, the variable value can be changed by a program or using operations on the MDI unit.

```
#1 = #2 + 100:
G01 X#1 F300 ;
```
# **Explanation**

# **- Variable representation**

When specifying a variable, specify a number sign (#) followed by a variable number.

#i  $(i = 1, 2, 3, 4, ...$ [Example] #5 #109 #1005

A variable can also be represented as follows using <expression> described in the section about arithmetic and logic operation commands.

```
#[<expression>]
```

```
[Example] #[#100]
           #[#1001-1]
           #[#6/2]
```
Variable #i shown in the following can be replaced with a variable of  $\#$ {<rr/> $\leq$ xpression>].

# **- Types of variables**

Variables can be classified as local variables, common variables, and system variables according to the variable number. Each of those variables has its own usage and characteristics. Read-only system constants are also provided.

#### **- Range of variable values**

Local and common variables can have a value in the following ranges. If the result of calculation exceeds the range, an alarm PS0111, "OVERFLOW :FLOATING" is issued.

When bit 0 (F16) of parameter  $No.6008 = 0$ 

Maximum value: approx.  $\pm 10^{308}$ 

Minimum value: approx.  $\pm 10^{-308}$ 

Numeric data handled by a custom macro conforms to the IEEE standard and is handled as a double-precision real number. An error resulting from operation depends on the precision.

When bit 0 (F16) of parameter  $No.6008 = 1$ 

Maximum value: approx.  $\pm 10^{47}$ 

Minimum value: approx.  $\pm 10^{-29}$ 

#### **- Local variable (#1-#33)**

A local variable is a variable that is used locally in a macro. That is, local variable #i used by a macro called at a certain time is different from that used by a macro called at another time, regardless of whether the two macros are the same. Therefore, for example, when macro A calls macro B during multiple calls or the like, it is impossible for macro B to corrupt a local variable used by macro A by erroneously using the variable.

A local variable is used to pass arguments. For information on correspondence between arguments and addresses, see the section about macro calling commands. The initial state of a local variable to which no arguments are passed is  $\langle \text{null}\rangle$  and the user can freely use the variable. The attribute of a local variable is READ/WRITE enabled.

### **- Common variable (#100-#199, #500-#999, #98000-#98499)**

A common variable is shared among the main program, subprograms called by the main program, and macros while a local variable is used locally in a macro. That is, #i used by a macro is the same as that used by another macro. Therefore, a resultant common variable obtained by using a macro can be used by another macro. The attribute of a common variable is basically READ/WRITE enabled. However, the common variable can be protected (its attribute is set to READ only) by specifying its variable number using parameters Nos.6031 and 6032. A common variable can be freely used by the user even when its usage is not defined by the system. The number of common variables can be specified by selecting one of the following.

#### **(a) 100 common variables (Bit 6 (NCV) of parameter No. 8135 is 1)**

The common variables #100 to #149 and #500 to #549 can be used. The variables #100 to #149 are cleared during power-down, but the variables #500 to #549 are retained during power-down.

- **(b) 600 common variables (Bit 6 (NCV) of parameter No. 8135 is 0)** The common variables #100 to #199 and #500 to #999 can be used. The variables #100 to #199 are cleared during power-down, but the variables #500 to #999 are retained during power-down.
- **(c) 1100 common variables (Addition of custom macro variables 1000 required.)** The common variables #100 to #199, #500 to #999 and #98000 to #98499 can be used. The variables #100 to #199 are cleared during power-down, but the variables #500 to #999 and #98000 to #98499 are retained during power-down.

#### **NOTE**

The default value of the common variables (#100 to #149(#199)) that are cleared during power-down is  $\leq$  null  $\geq$ .

The default value of the common variables (#500 to #549(#999) , (#98000 to #98499)) that are retained during power-down is 0.

#### **- Write protection of a common variable**

Multiple common variables (#500 to #999) can be protected (their attributes are set to READ only) by setting variable numbers in parameters Nos.6031 and 6032. This protection is enabled for both Input/All Clear by MDI on the macro screen and write operation by a macro program. If the NC program specifies WRITE operation (used in the left side) for a common program in the set range, an alarm PS0116, "WRITE PROTECTED VARIABLE" is issued.

#### **- Custom macro common variables between each path**

Some or all of the custom macro common variables (#100 to #149 (#199, #499) and #500 to #599 (#999)) can be made common to all paths by setting parameter No. 6036 (#100 to #149 (#199, #499)) and parameter No. 6037 (#500 to #599 (#999)) appropriately. Also, whether or not to make the variables common can be selected on a path-by-path basis by setting bit 0 (NC1) of parameter No. 6020 for parameter No. 6036 and bit 1 (NC2) of parameter No. 6020 for parameter No. 6037 appropriately.

[Example]

Assume that system common parameter No. 6036 is set to 20.

If the setting of parameter No. 6036 is not to be reflected in the fourth path only, make the settings below [\(Table](#page-389-0) 16.1 $(a)$ ).

<span id="page-389-0"></span>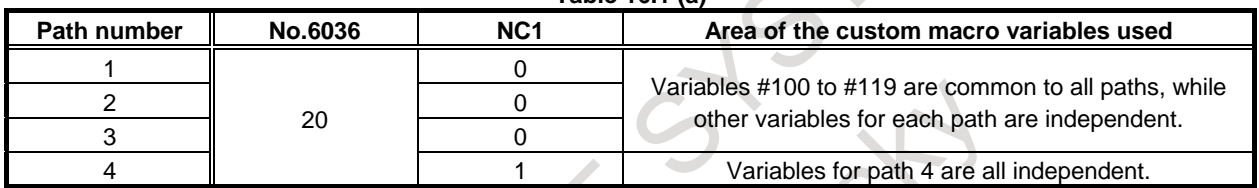

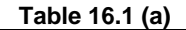

#### **- System variable**

A variable whose usage does not vary in the system. The attribute of a system variable is READ only, WRITE only, or READ/WRITE enabled depending on the nature of a system variable.

#### **- System constant**

A system constant can be referenced as with a variable even though its value is fixed. The attribute of a system constant is READ only.

#### **- Omission of the decimal point**

When a variable value is defined in a program, the decimal point can be omitted. [Example] When  $#1 = 123$ ; is defined, the actual value of variable  $#1$  is 123.000.

#### **- Referencing variables**

The value following an address can be replaced with a variable. When programming as  $\alpha$ ddress $>$ #i or  $\leq$  address>-#i, the variable value or the complement of it is used as the specified value of the address.

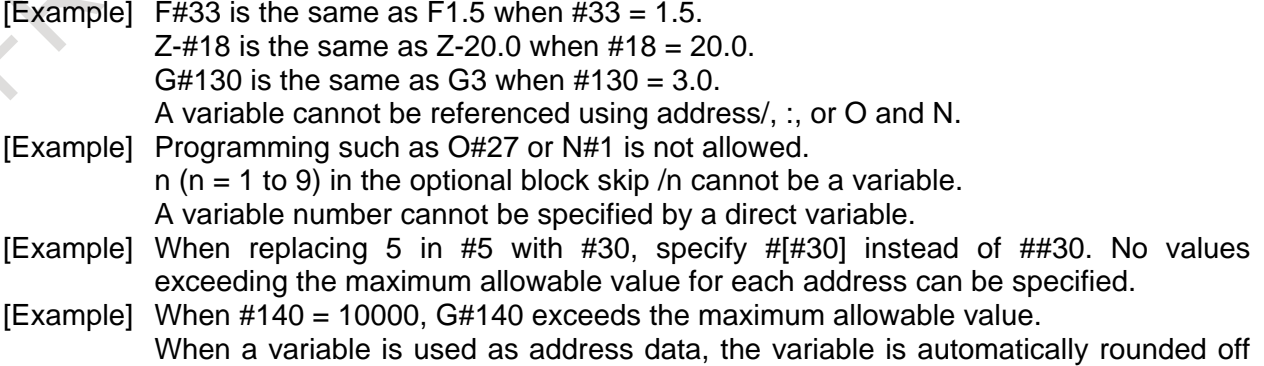

to the number of significant figures of each address or less.

[Example] For a machine with an increment system of 1/1000 mm (IS-B), when #1 = 12.3456, G00 X#1; becomes G00 X12.346;.

If <expression>, described later, is used, the value following an address can be replaced with <expression>.

<address>[<expression>] or <address>-[<expression>]

The program code shown above indicates the value of <expression> or the complement of the value is used as an address value. Note that a constant with no decimal point, enclosed in brackets ([ ]), is assumed to have a decimal point at the end.

[Example] X[#24+#18\*COS[#1]] Z-[#18+#26]

### **- Undefined variable**

When the value of a variable is not defined, such a variable is referred to as a "null" variable. Variables #0 and #3100 are always null variables. They cannot be written to, but they can be read.

(a) Quotation

When an undefined variable is quoted, the address itself is also ignored.

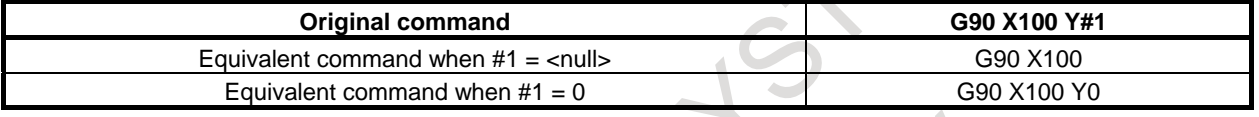

(b) Definition/replacement, addition, multiplication

When a local variable or common variable is directly replaced with  $\langle \text{null}\rangle$ , the result is  $\langle \text{null}\rangle$ . When a system variable is directly replaced with  $\langle \text{null} \rangle$  or the result of calculation including  $\langle \text{null} \rangle$ is replaced, a variable value of 0 is assumed.

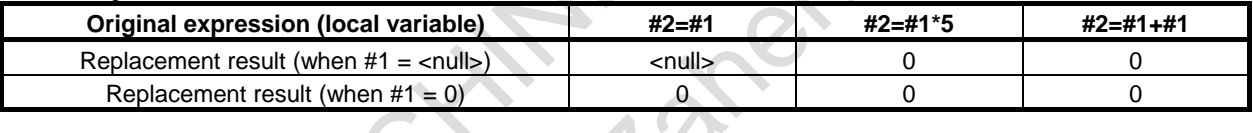

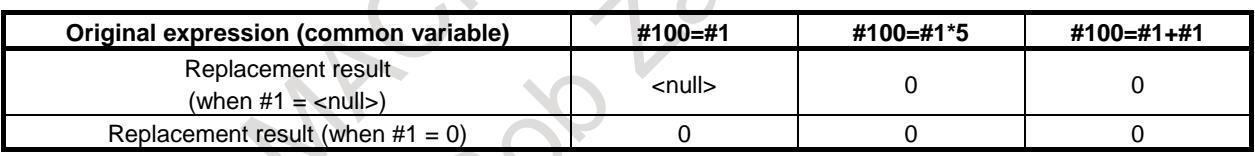

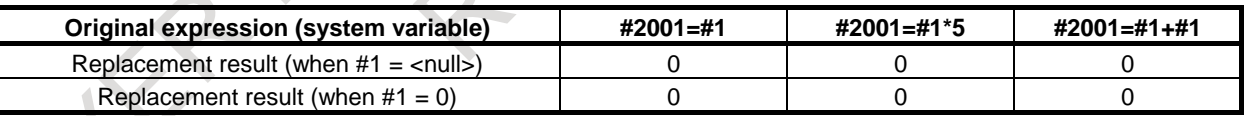

(c) Comparison

<null> differs from 0 only for EQ and NE.

<null> is equal to 0 for GE, GT, LE, and LT.

When  $\langle \text{null} \rangle$  is assigned to #1

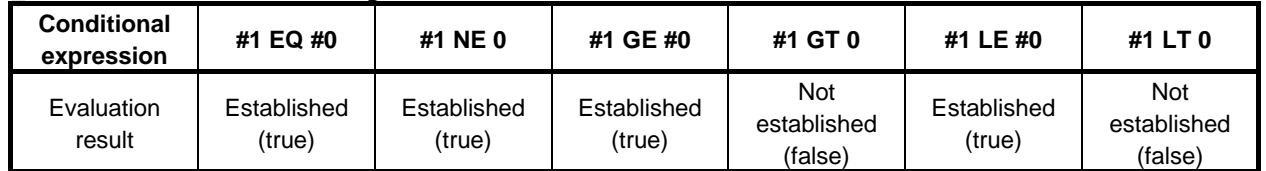

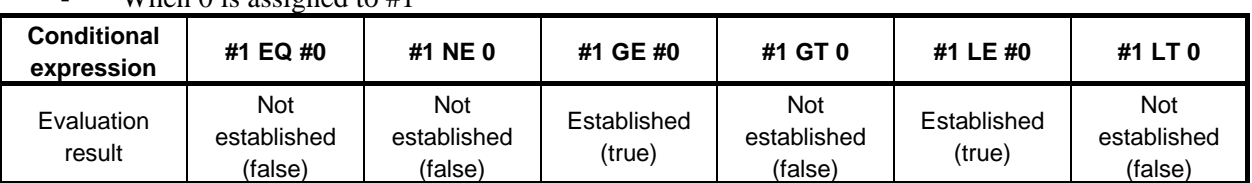

#### When  $\theta$  is assigned to #1

#### **- Specifying a system variable (constant) by its name**

A system variable (constant) is specified by its variable number, but it can also be specified by its predetermined system variable (constant) name. A system variable (constant) name begins with an underscore (\_), followed by up to seven uppercase letters, numerics, or underscores. For axis-dependent variables (such as coordinates) or variables having a lot of data of similar types (such as tool compensation), subscript [n] (n: integer) can be used to specify values. In this case, n can be specified in <expression> format (calculation format).

The command format must be specified in [#system-variable-name] format, as shown below.

 [#\_DATE] [Example]

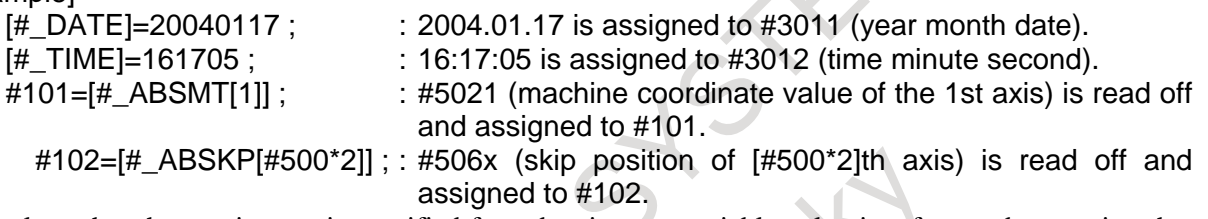

If a value other than an integer is specified for subscript n, a variable value is referenced, assuming that the fractional portion is rounded off.

### [Example]

 $\frac{4}{5}$  ABSIO[1.4999999]] : This value is assumed to be  $\frac{4}{5}$  ABSIO[1]], that is, #5001.  $[#$  ABSIO[1.5000000]] : This value is assumed to be  $[#$  ABSIO[2]], that is, #5002.

#### **NOTE**

- 1 When the specified variable name is not registered, an alarm PS1098, "NO VARIABLE NAME" is issued.
- 2 When a negative or other invalid subscript is specified, an alarm PS1099, "ILLLEGAL SUFFIX [ ]" is issued.

#### **- System constant #0, #3100-#3102 (Attribute: R)**

Constants used as fixed values in the system can be used as system variables. Such constants are called system constants. The system constants provided are shown below.

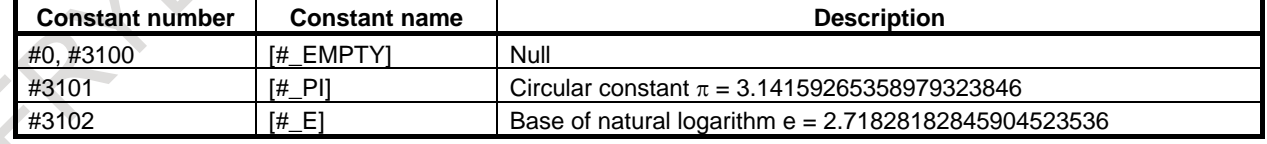

#### **- Specifying a common variable by its name**

Specifying a variable name set by the SETVN command described later allows reading from or writing to a common variable.

The command must be specified in the form [#common-variable-name] such as [#VAR500]. [Example]

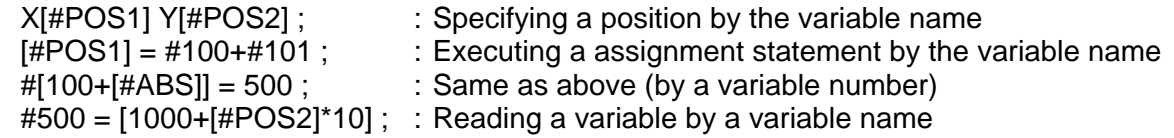

#### **- Setting and specifying the name of a common variable (SETVN)**

For the 50 common variables, #500 to #549, a name of up to eight characters can be specified by using a command as shown below. If the custom macro variable name expansion function is enabled, a name of up to 31 characters can be specified.

#### **SETVN n [VAR500, VAR501, VAR502,......] ;**

n represents the starting number of a common variable for which the name is specified.

VAR500 is the variable name of variable n, VAR501 is the variable name of variable n+1, and VAR502 is the variable name of variable number n+2, and so on. Each string is delimited by a comma (,). All codes that can be used as meaningful information in a program except control in, control out, [, ], EOB, EOR, and : (colon in a program number) can be used. However, each name must begin with an alphabetical character. Variable names are not cleared on switch-off.

Specifying a set variable name allows reading from or writing to the common variable. The command must be specified in the form [#common-variable-name] such as [#VAR500].

#### [Example] SETVN 510[ TOOL NO, WORK NO, COUNTER1, COUNTER2 ]; The command above names the variables as follows.

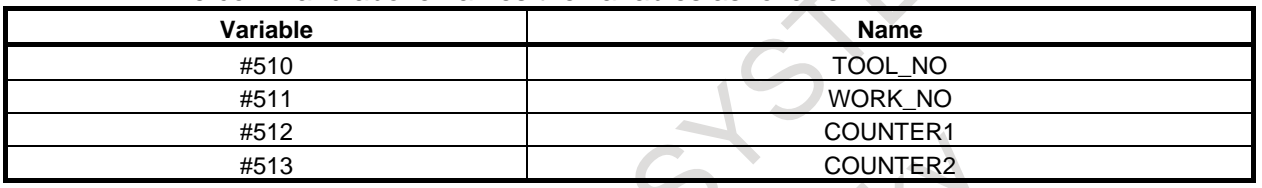

The names specified by the command can be used in a program. For example, when 10 is assigned to #510, the expression [#TOOL\_NO]=10; can be used instead #510=10;.

If the custom macro variable name expansion function is enabled,

the SETVN 510[TOOL\_NUMBER000001\_CHANGE\_DETECT]; command assigns a name of 31 characters to the variable.

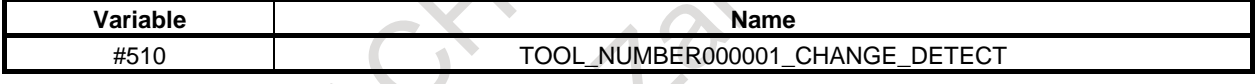

# **NOTE**

If the same name was specified for different common variables, only the variable which has the smaller variable number can be referenced with the specified name.

# **16.2 SYSTEM VARIABLES**

System variables can be used to read and write internal CNC data such as tool compensation values and current position data. System variables are essential for automation and general-purpose program development.

# **List of system variables and constants**

n represents a subscript.

R, W, and R/W are attributes of a variable and indicate read-only, write-only, and read/write enabled, respectively. 

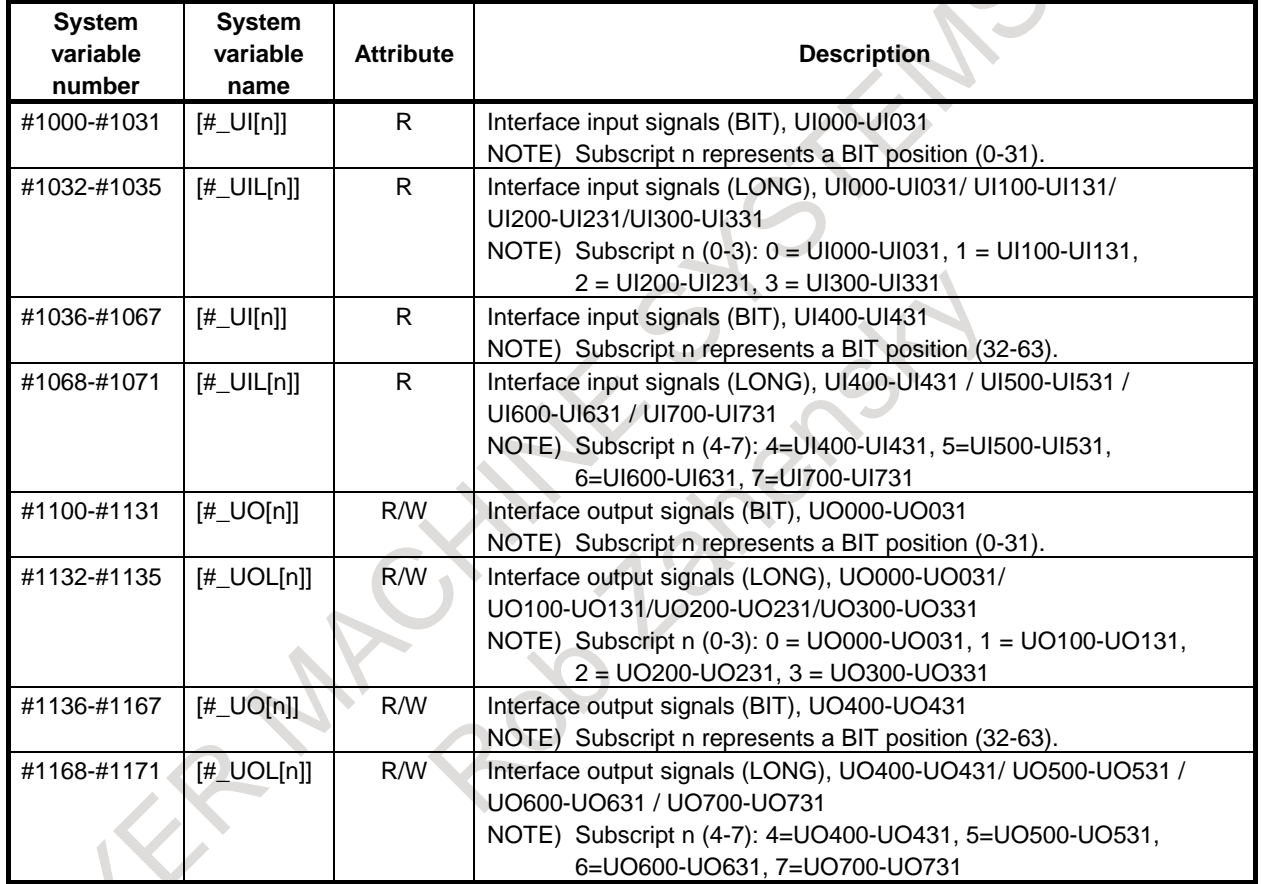

# **- Interface signals**

# **- Tool compensation value**

# M

#### **When bit 3 (V15) of parameter No.6000 = 0**

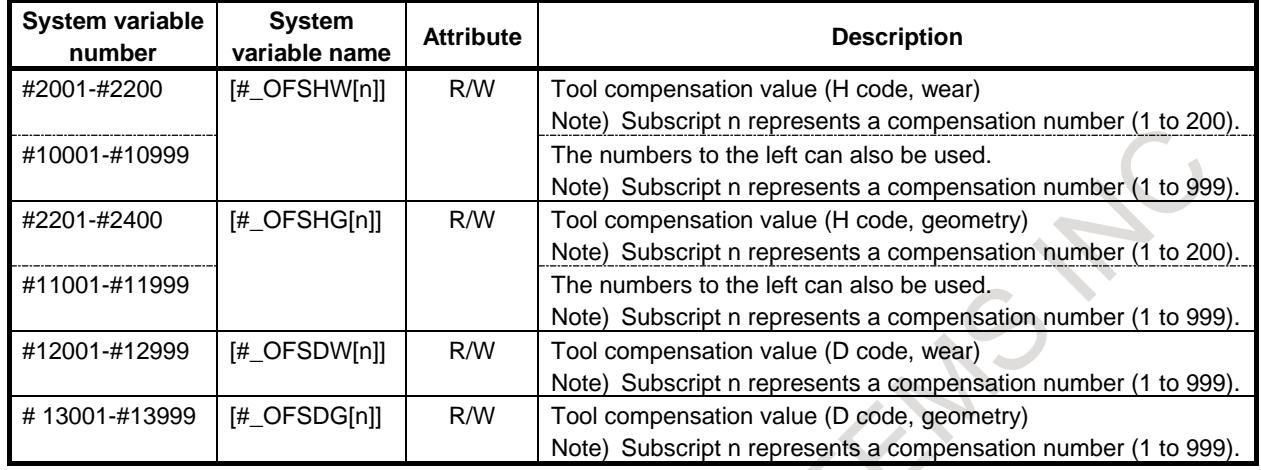

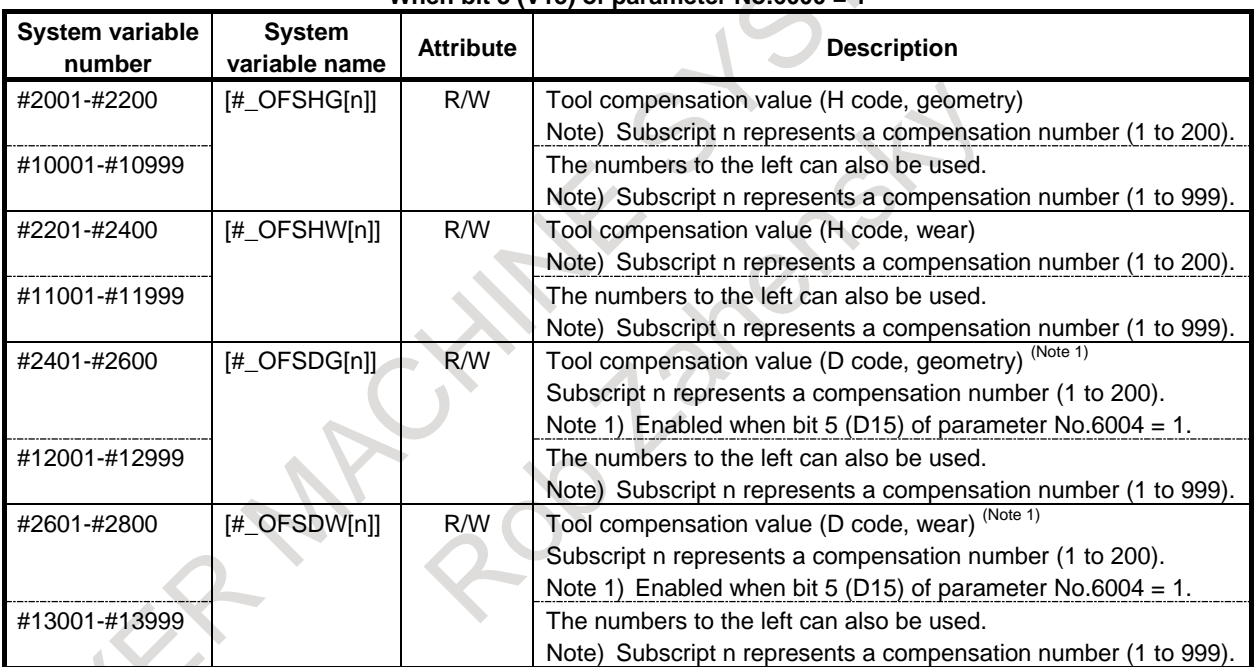

#### **When bit 3 (V15) of parameter No.6000 = 1**

#### **System variables not dependent on bit 3 (V15) of parameter No. 6000**

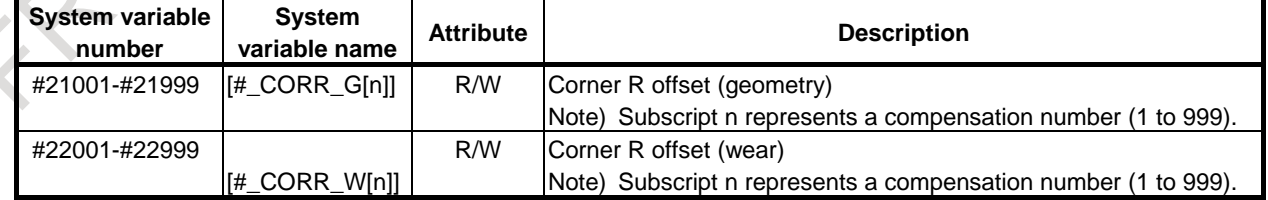

 $\overline{\mathbf{T}}$ 

## **- Tool compensation value**

#### **Without tool geometry/wear compensation memory**

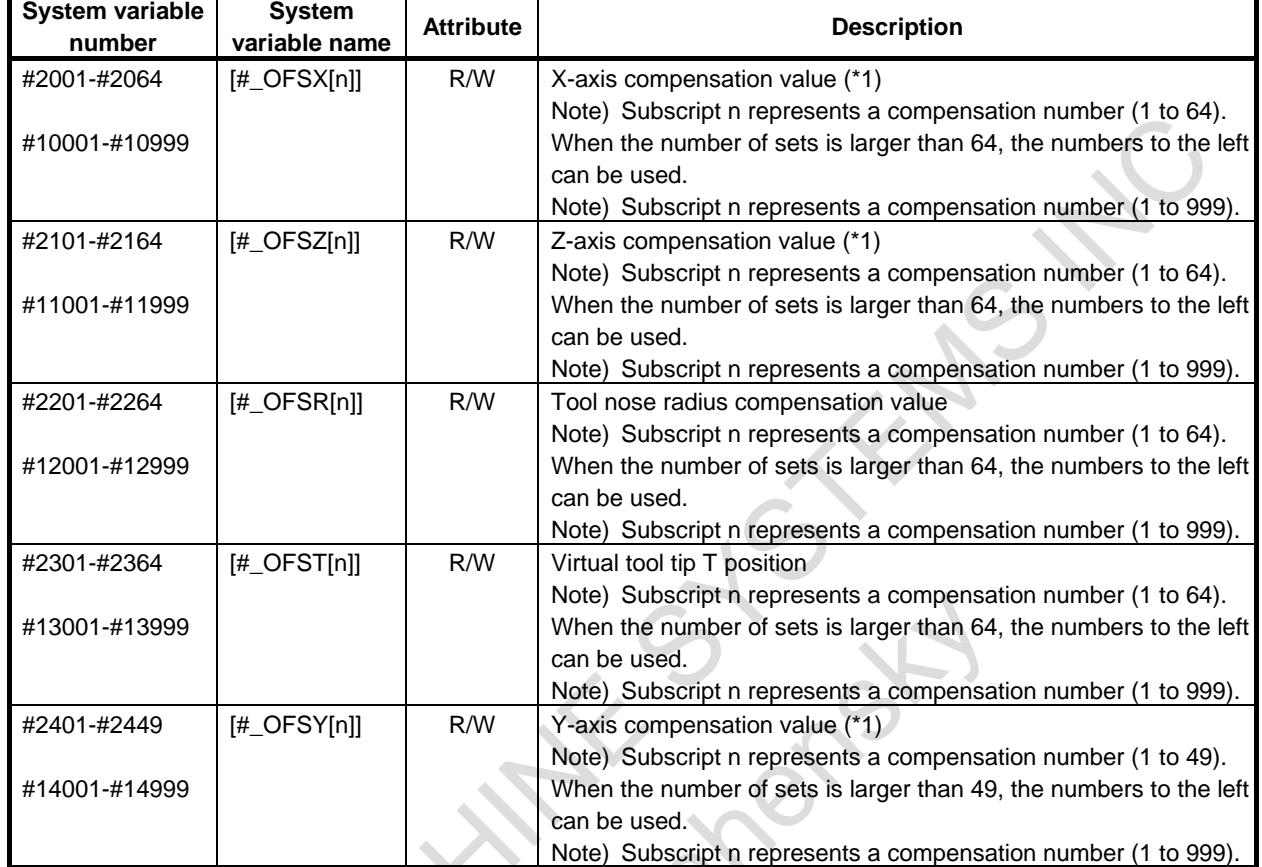

(\*1) X-axis: X-axis of basic three axes, Z-axis: Z-axis of basic three axes, Y-axis: Y-axis of basic three axes

# **With tool geometry/wear compensation memory**

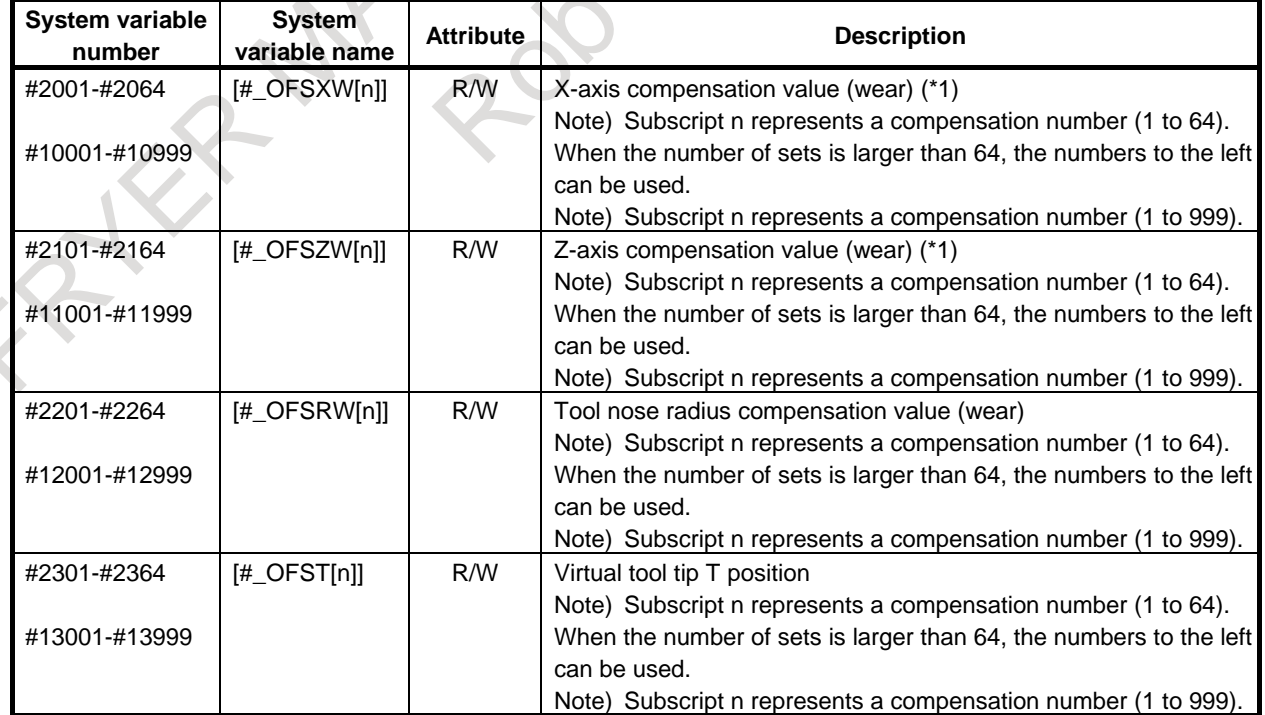
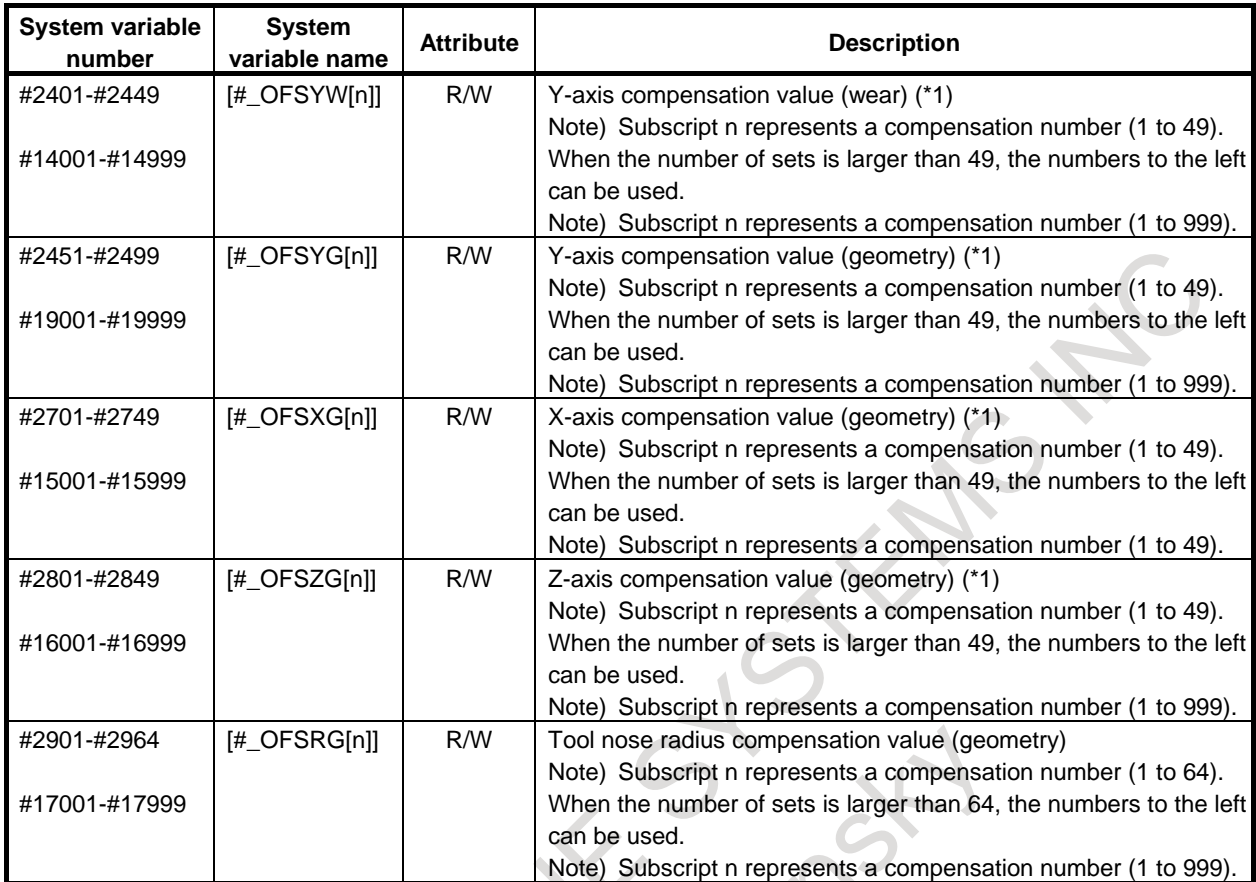

(\*1) X-axis: X-axis of basic three axes, Z-axis: Z-axis of basic three axes, Y-axis: Y-axis of basic three axes

 $\Lambda$   $Q$ 

╲

# **- Workpiece coordinate system shift amount**

# $|\tau|$

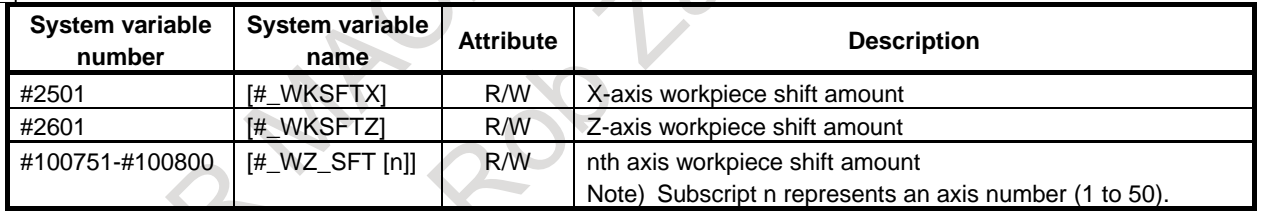

X-axis: X-axis of basic three axes, Z-axis: Z-axis of basic three axes

# **- Automatic operation or the like**

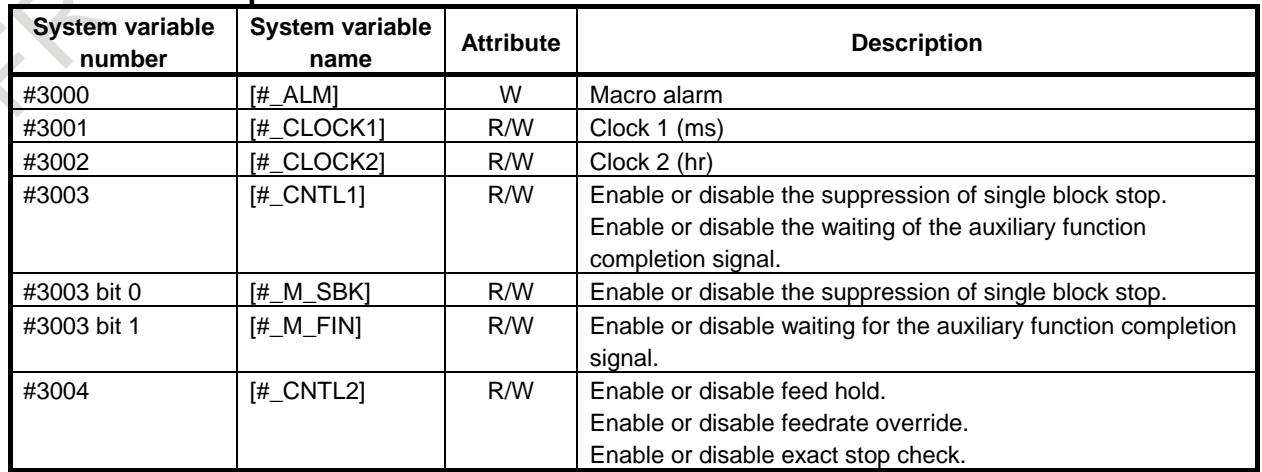

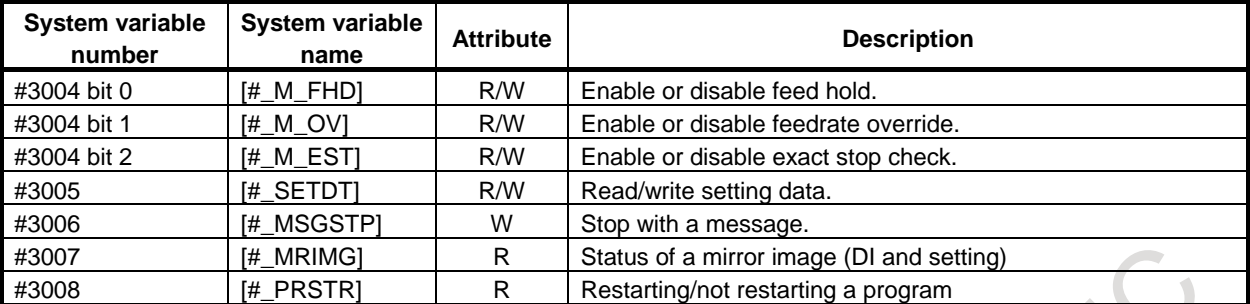

#### **- Time**

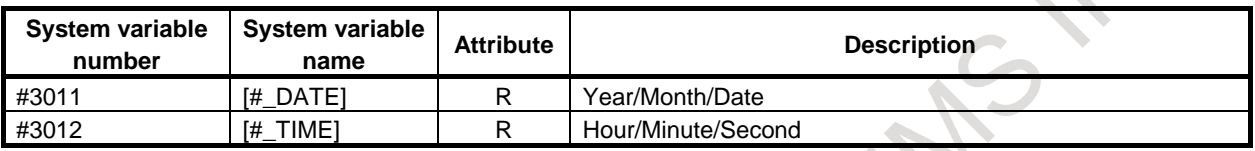

# **- Path number of the parameter to be read or written**

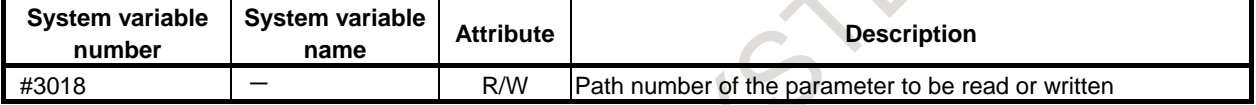

# **- Number of the path on which a macro is being executed**

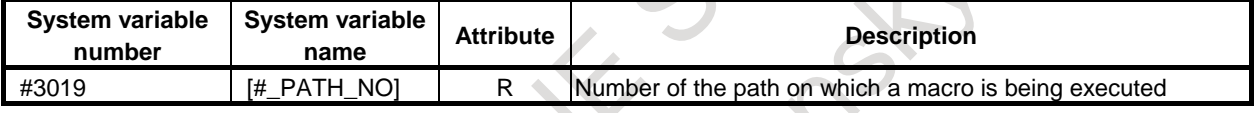

# **- Number of parts**

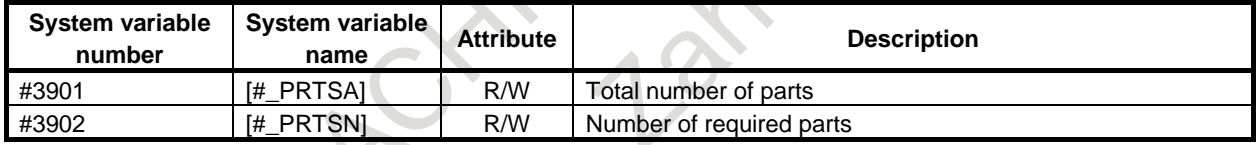

# **- Tool compensation memory**

M

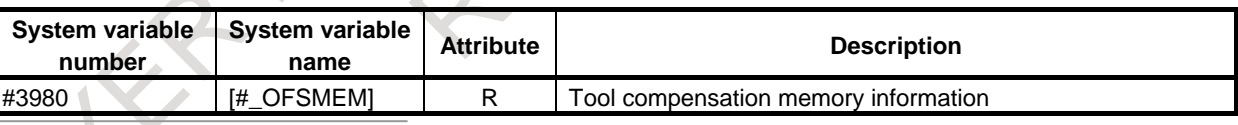

#### **- Main program number**

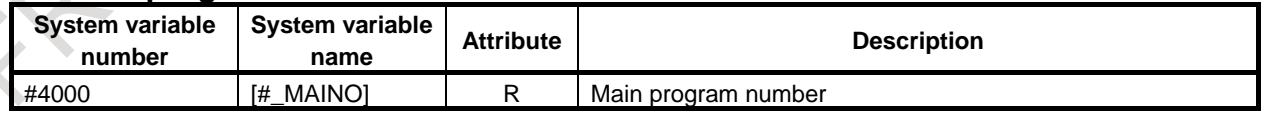

## **- Modal information**

M

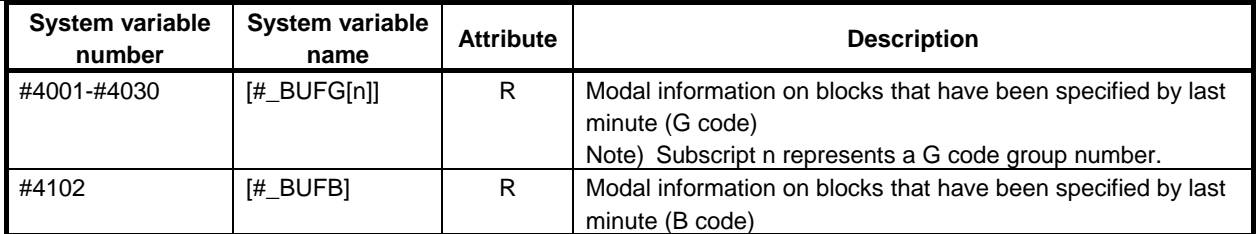

# B-64694EN/01 PROGRAMMING 16. CUSTOM MACRO

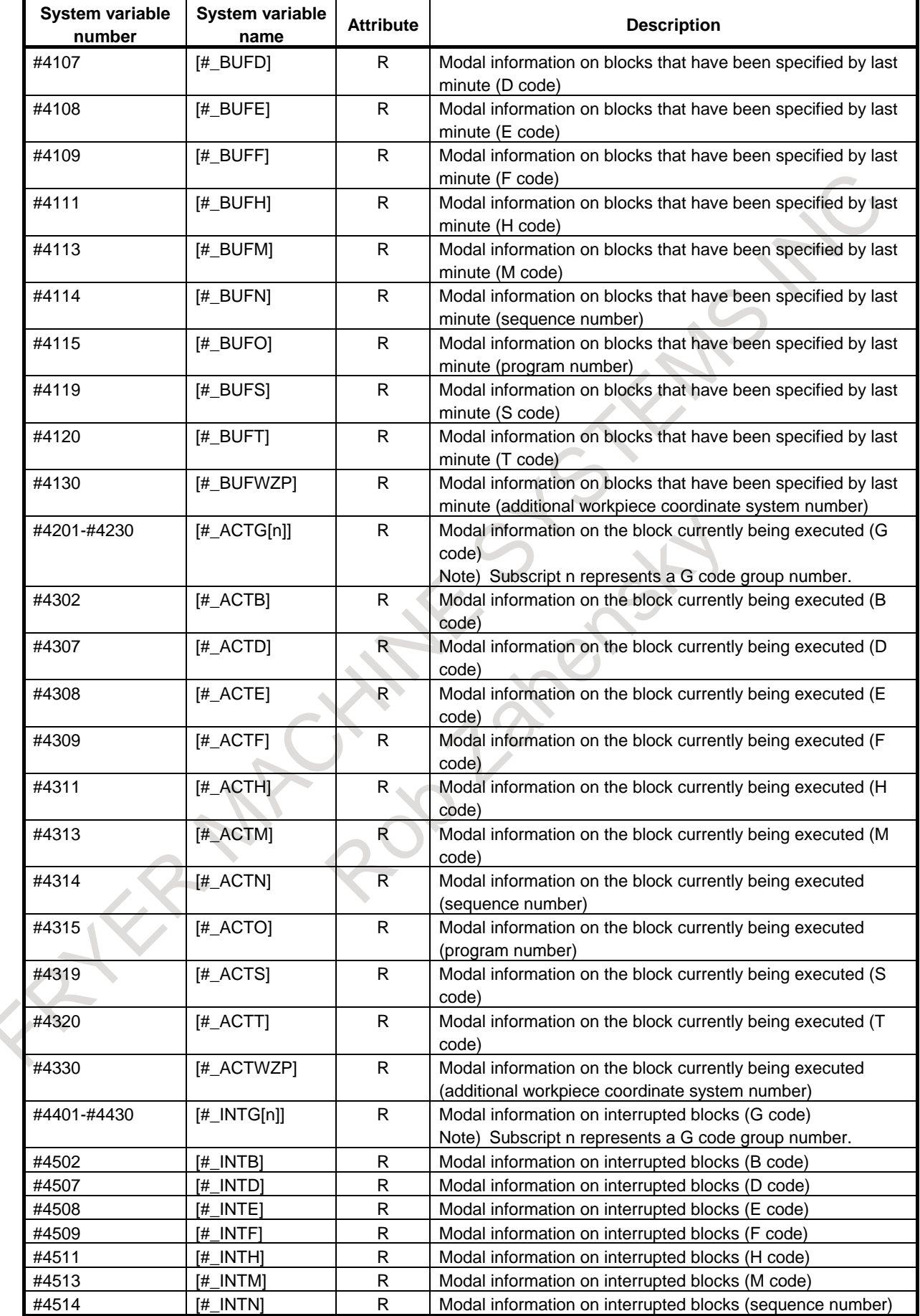

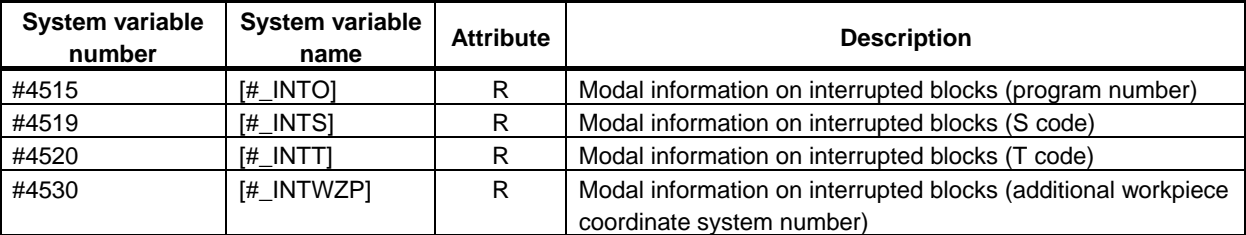

 $\boxed{\mathbf{T}}$ 

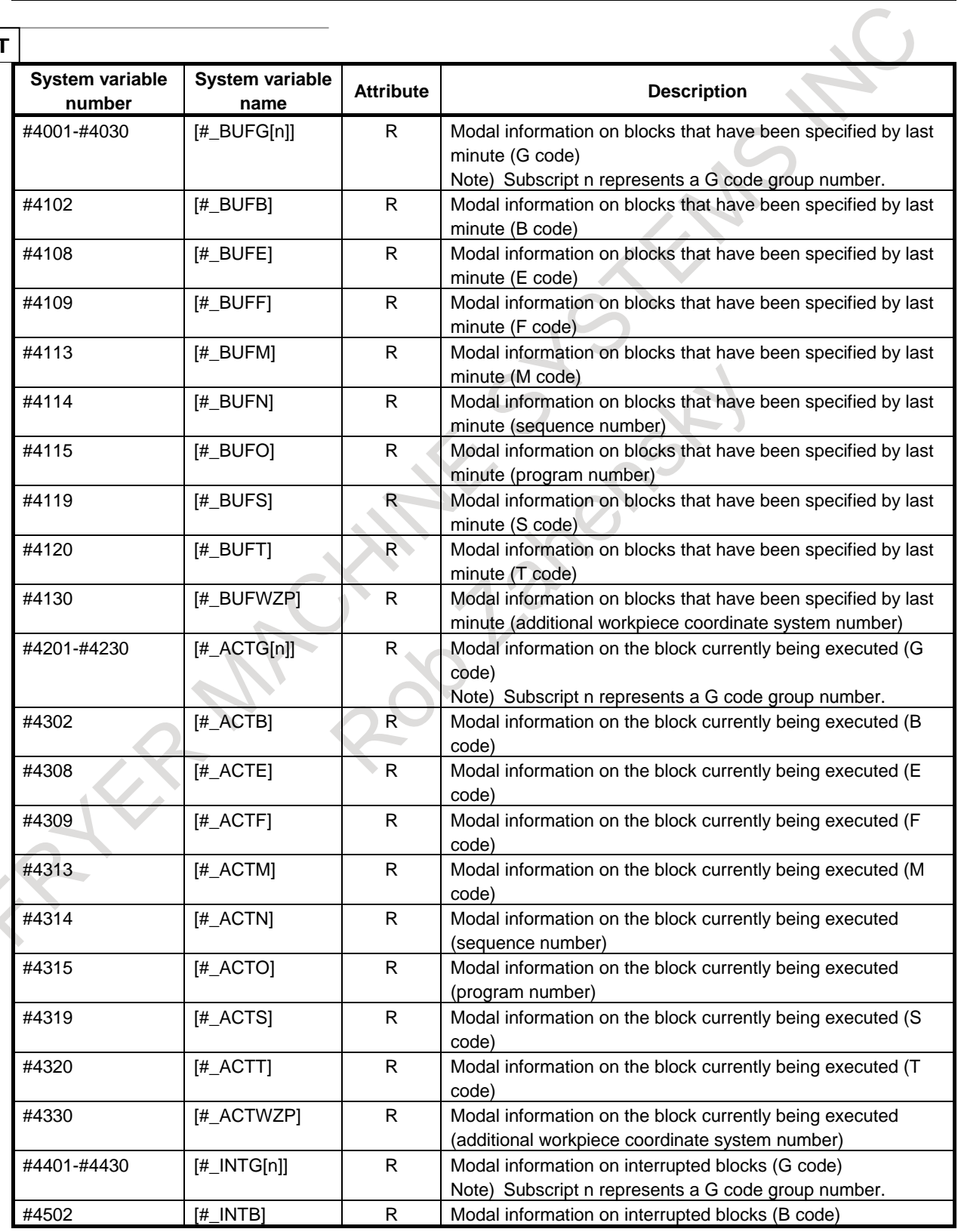

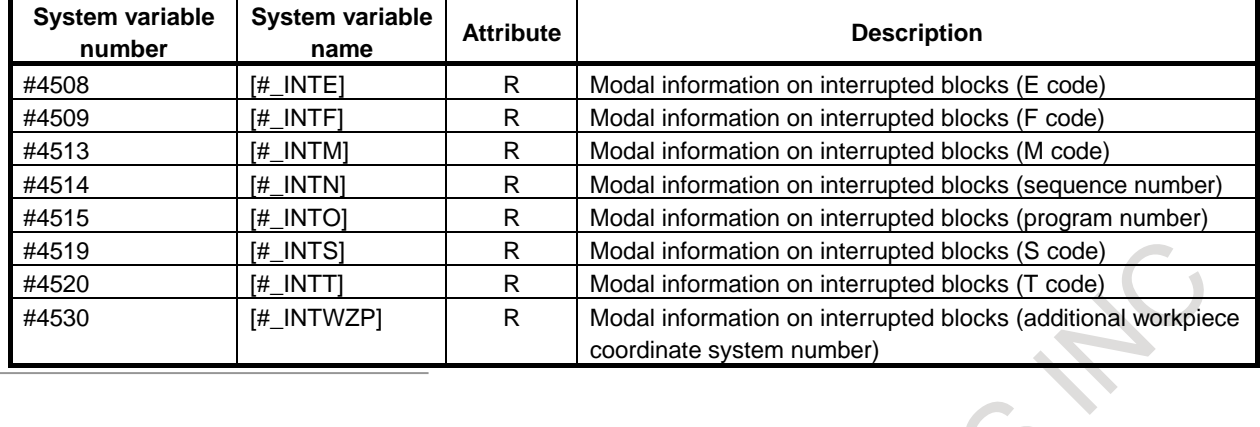

# **- Position information**

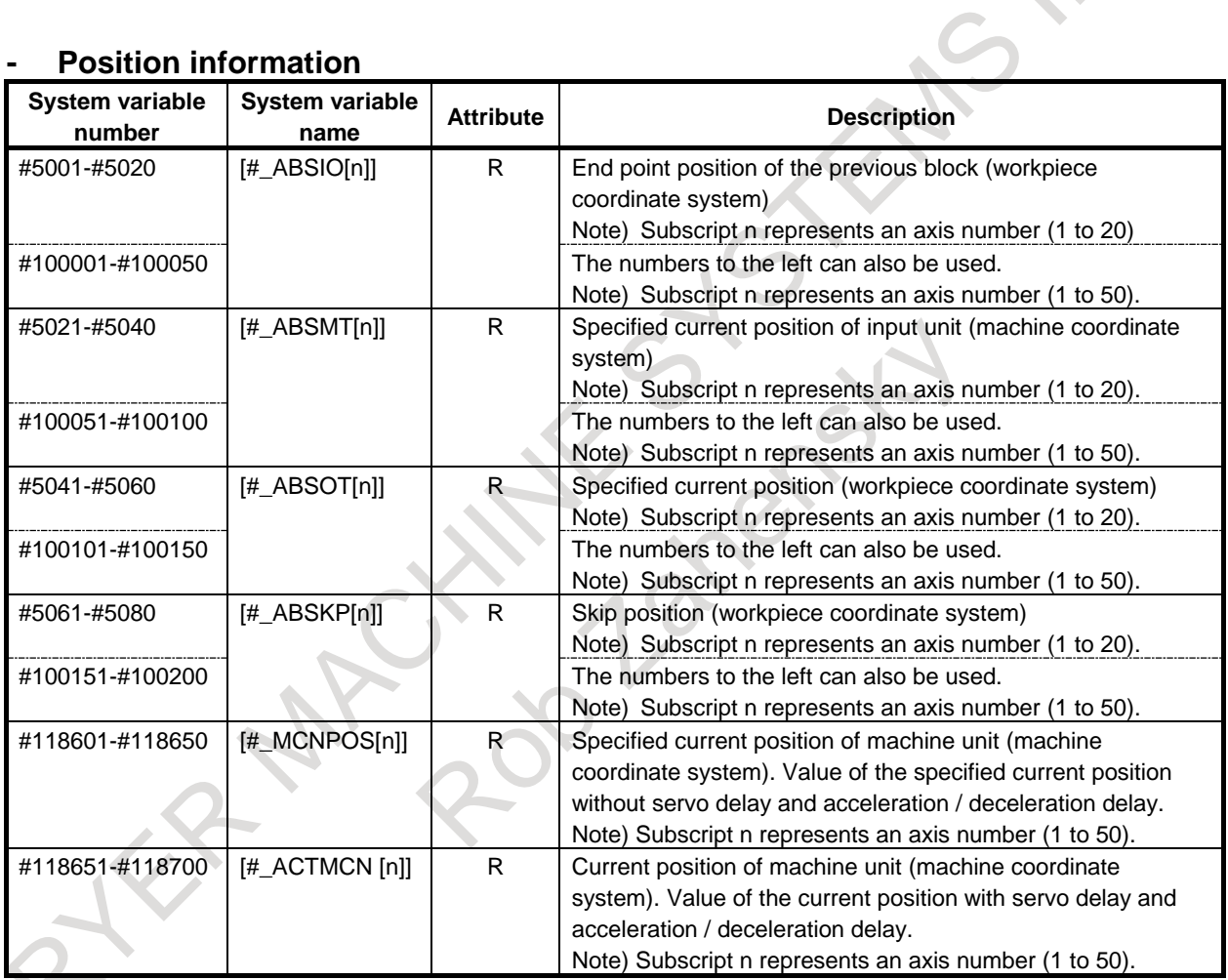

# **- Tool length compensation value**

**M** 

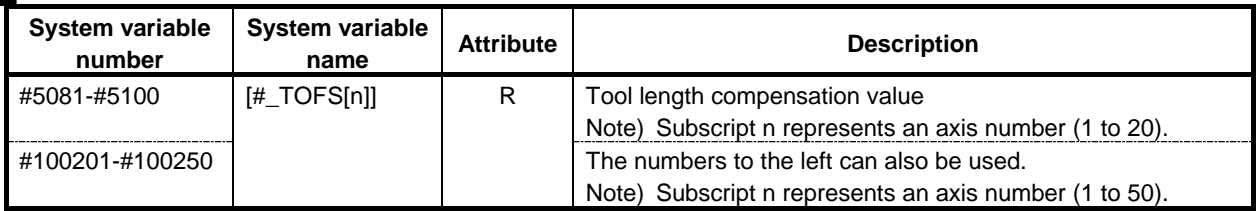

#### **- Tool offset value**

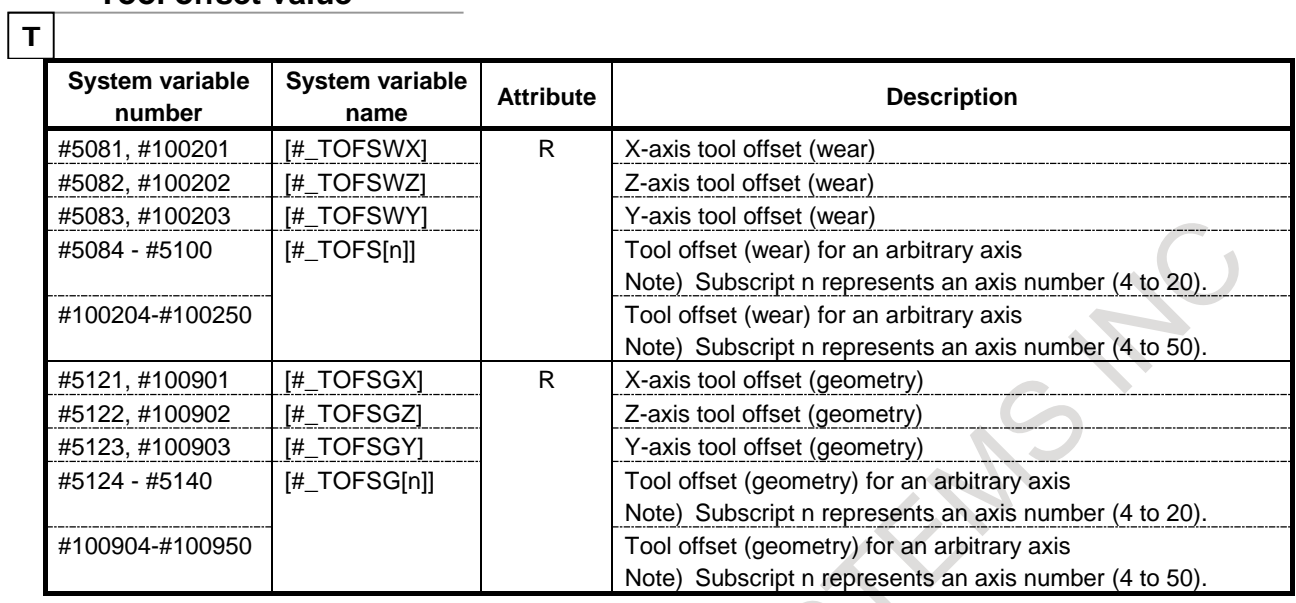

X-axis: X-axis of basic three axes, Z-axis: Z-axis of basic three axes, Y-axis: Y-axis of basic three axes

#### **- Servo position deviation**

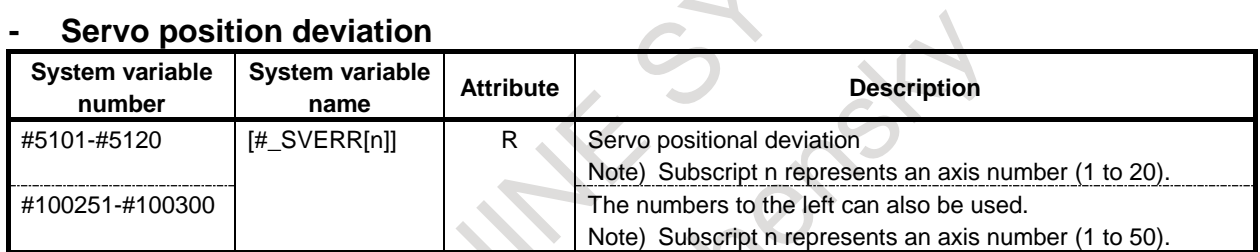

# **- Manual handle interruption**

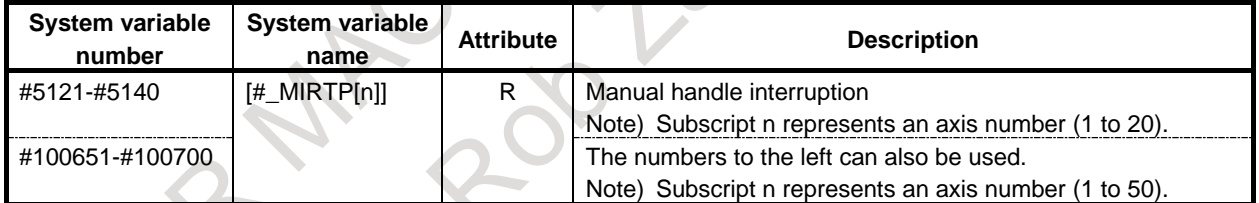

### **- Distance to go**

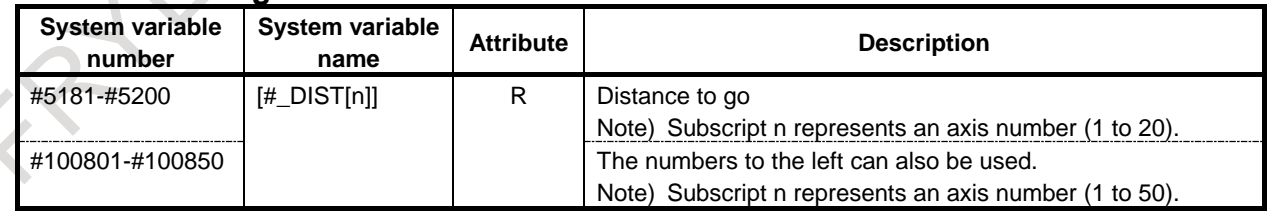

# **- Workpiece origin offset value, extended workpiece origin offset value**

M

| <b>System variable</b><br>number | <b>System variable</b><br>name | <b>Attribute</b> | <b>Description</b>                                                                               |
|----------------------------------|--------------------------------|------------------|--------------------------------------------------------------------------------------------------|
| #5201-#5220                      | [#_WZCMN[n]]                   | R/W              | External workpiece origin offset value<br>Note) Subscript n represents an axis number (1 to 20). |
| #5221-#5240                      | [# WZG54[n]]                   | R/W              | G54 workpiece origin offset value<br>Note) Subscript n represents an axis number (1 to 20).      |

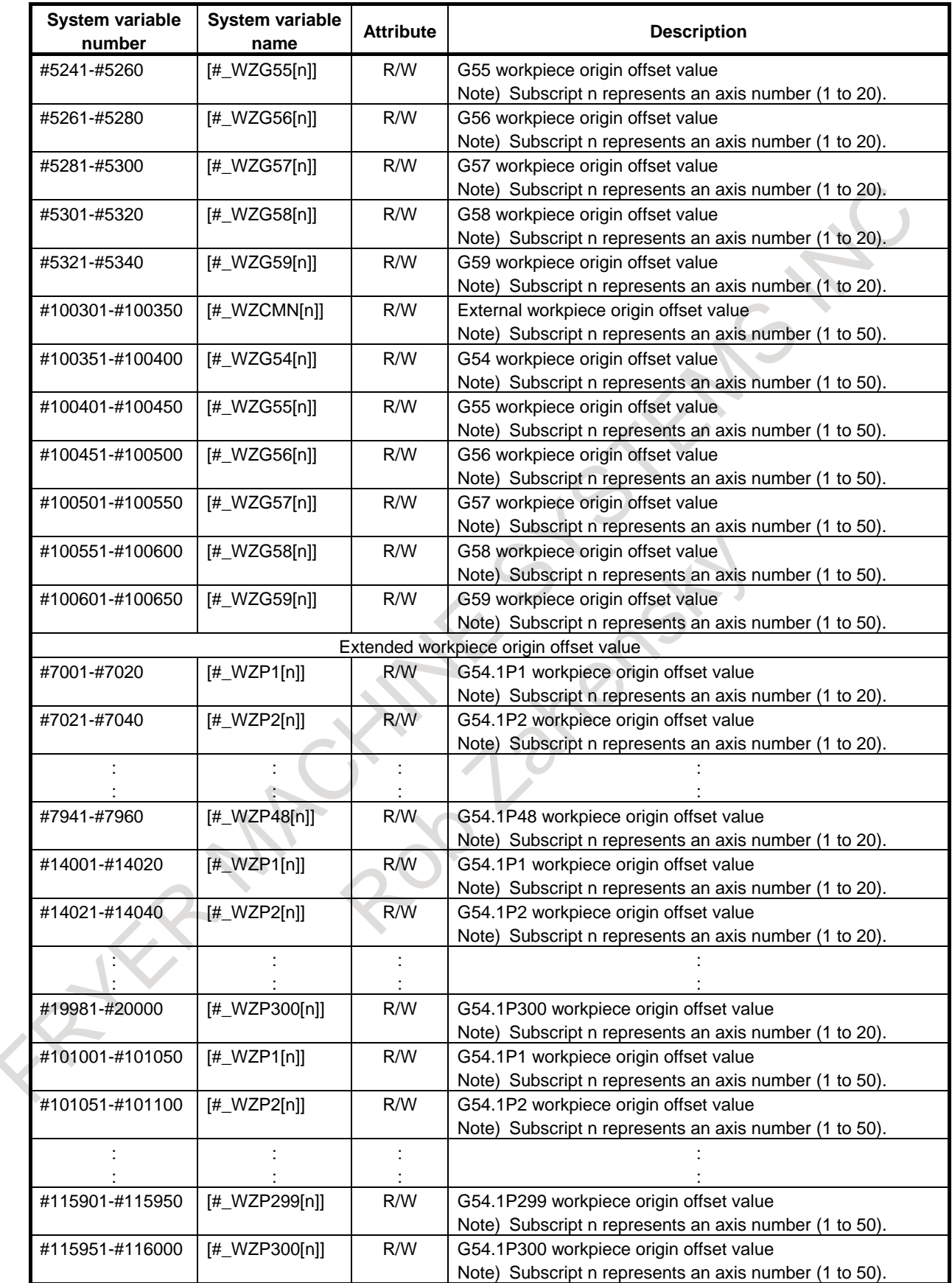

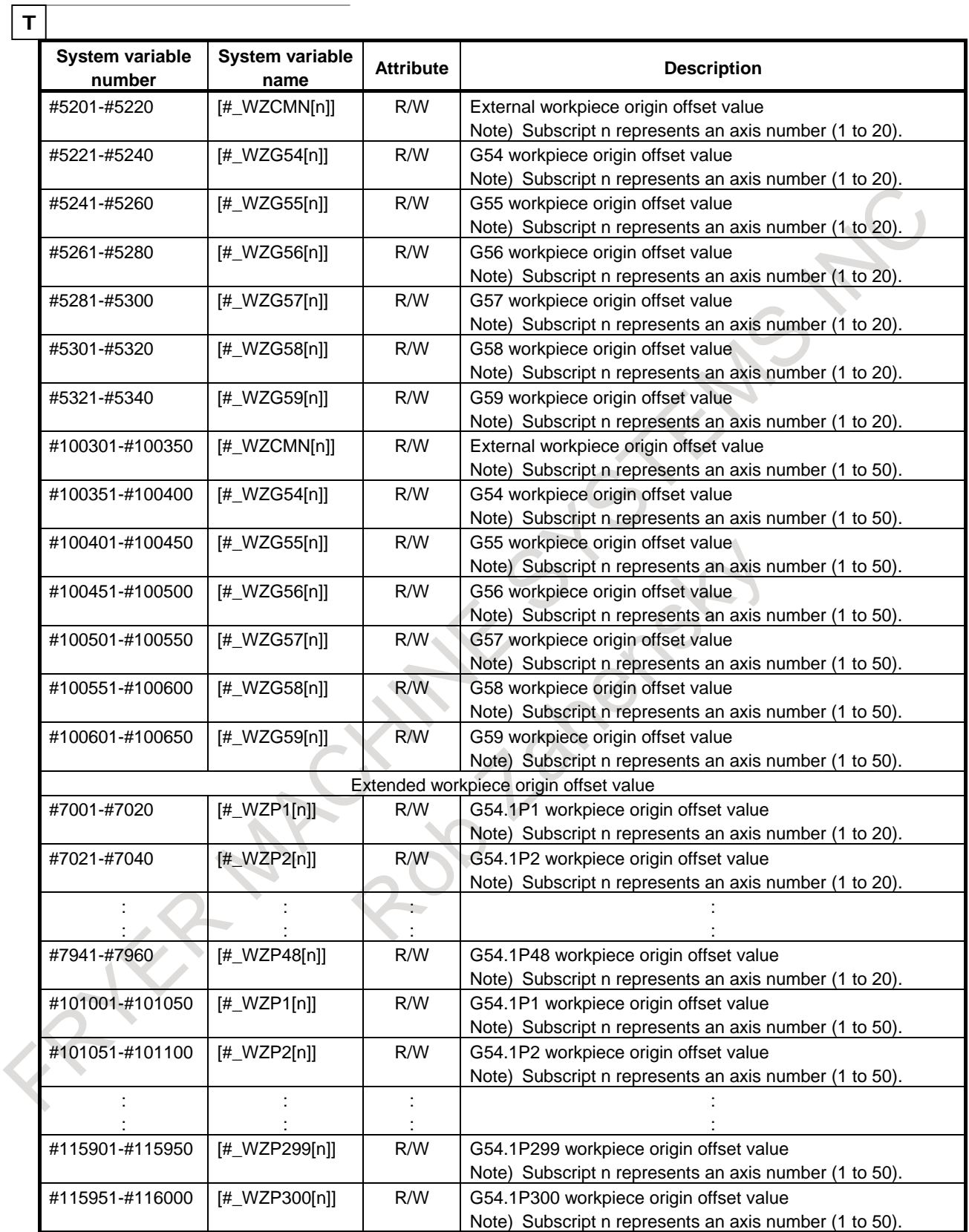

# **- Skip position (detection unit)**

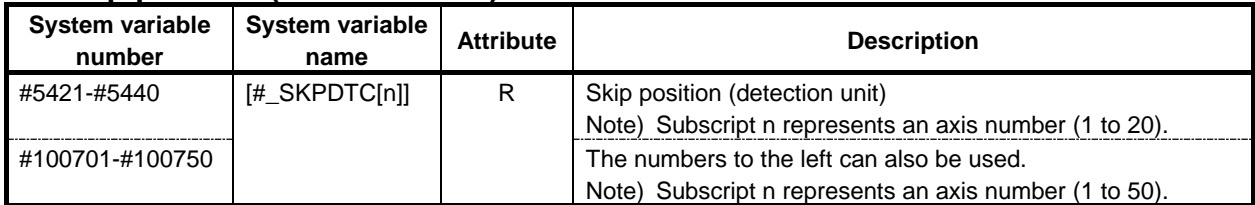

# **- Second geometry tool offset value**

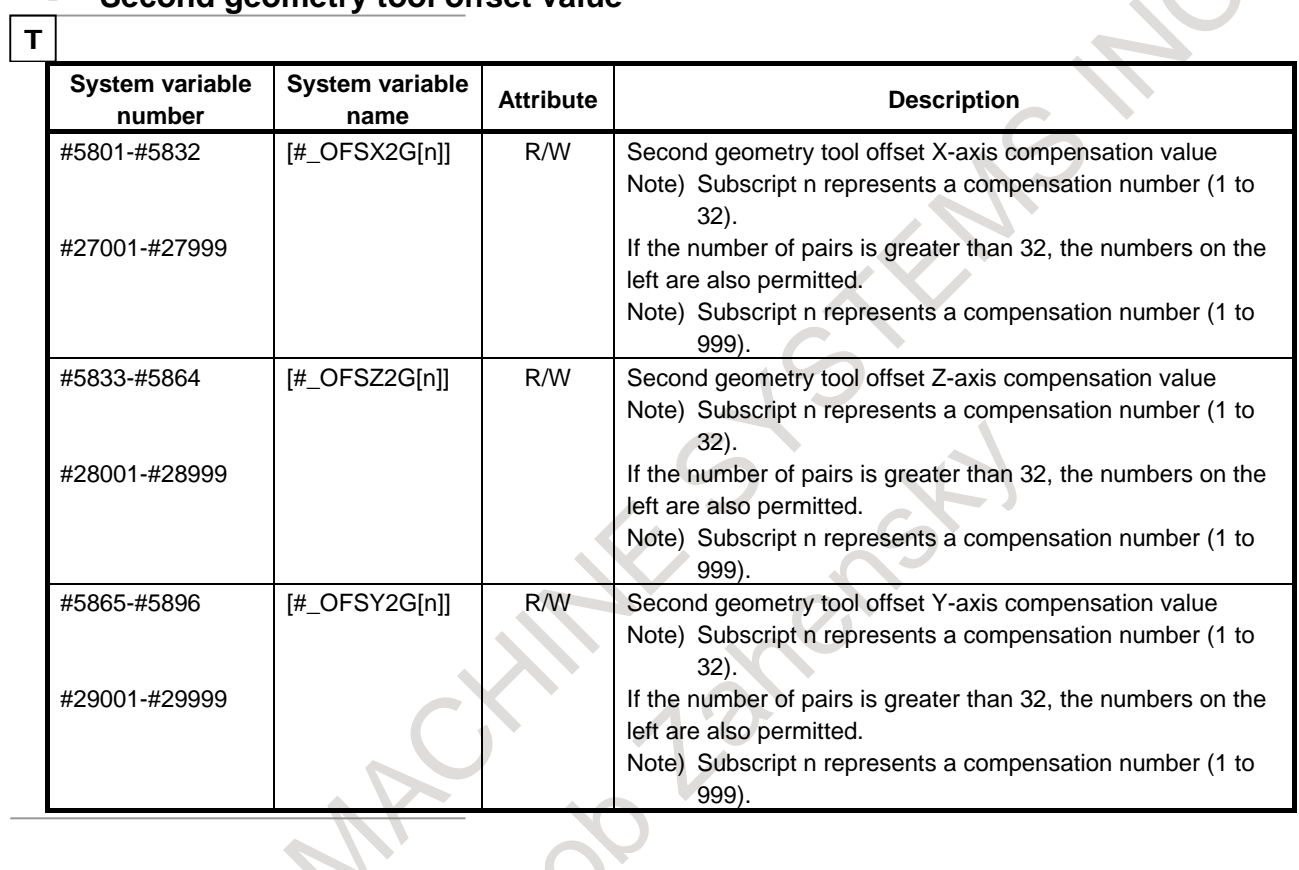

# **- Tool management function**

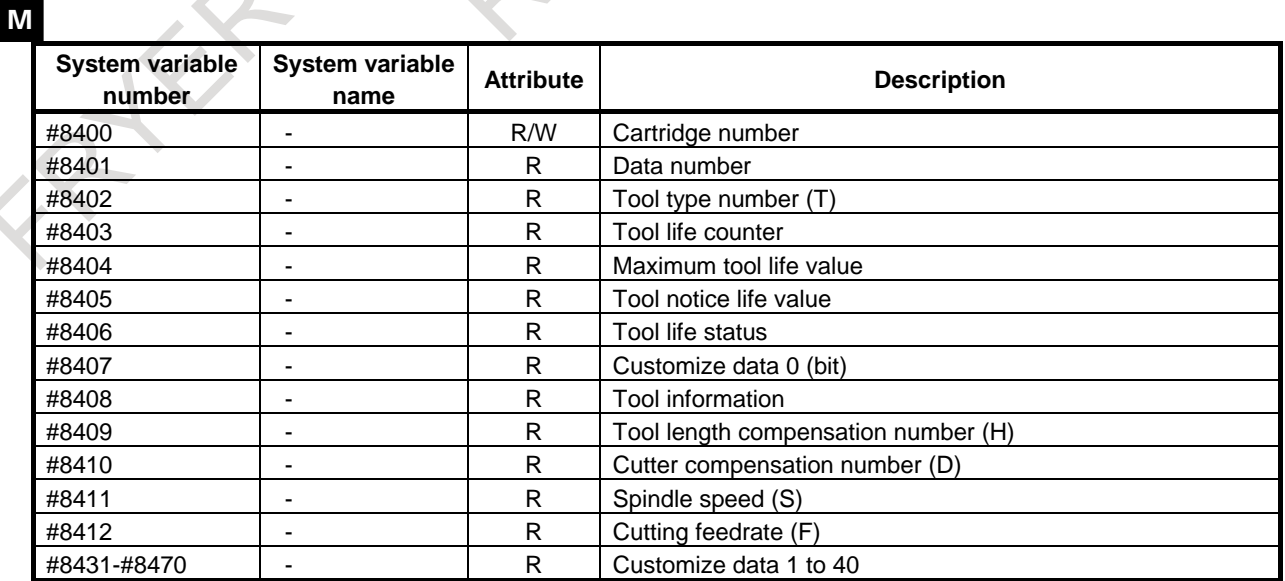

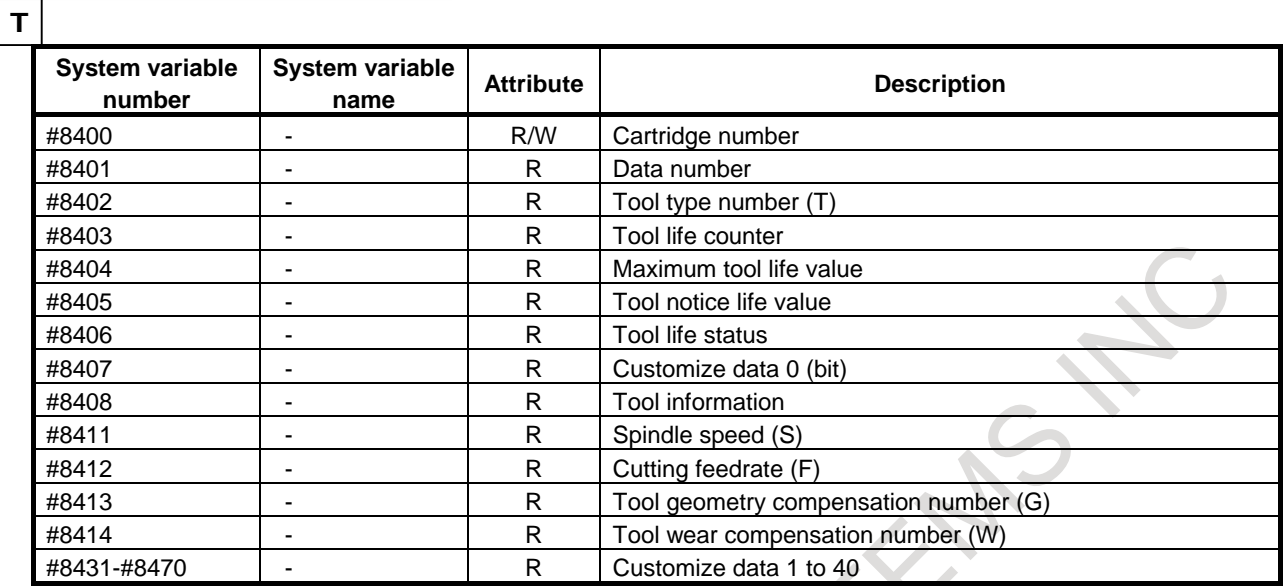

# **- Feedrate reduction ratio for rapid traverse overlap**

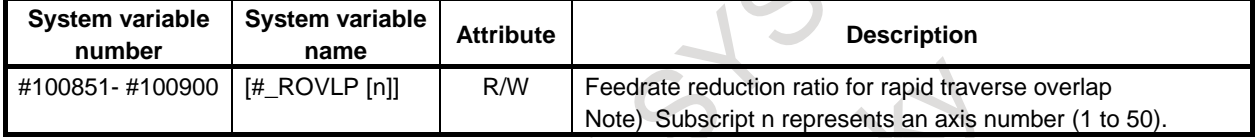

 $\overline{\phantom{a}}$ 

# **- Serial spindle**

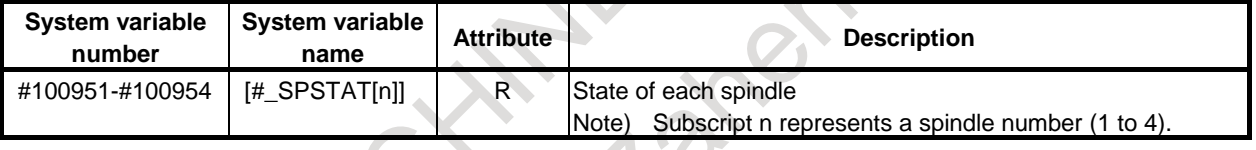

# **- Clamp value of spindle maximum speed**

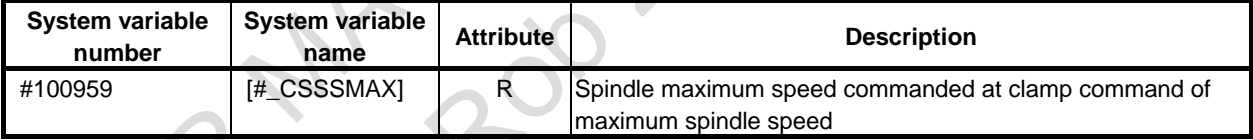

# **- Dynamic standard tool compensation value**

M

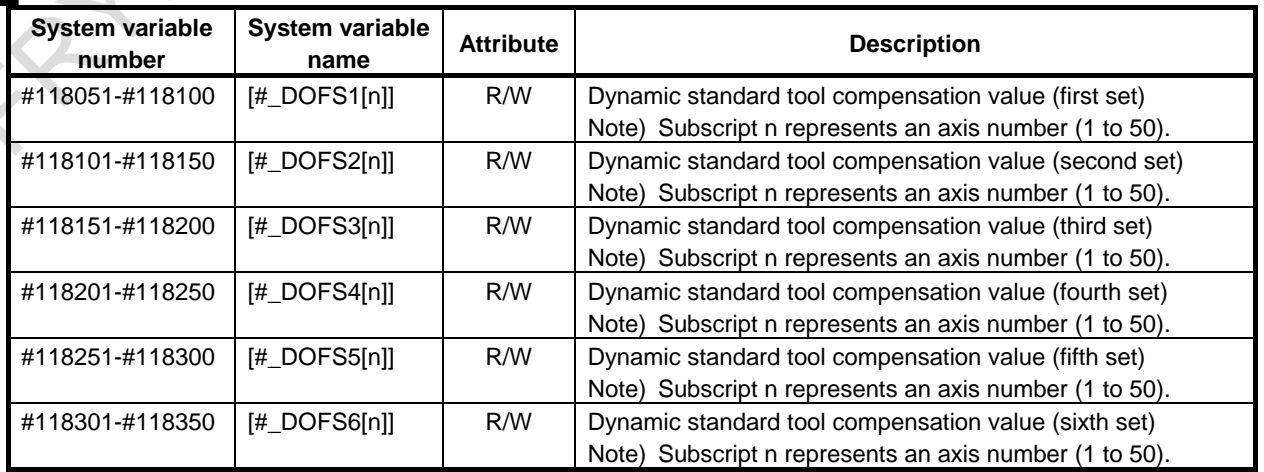

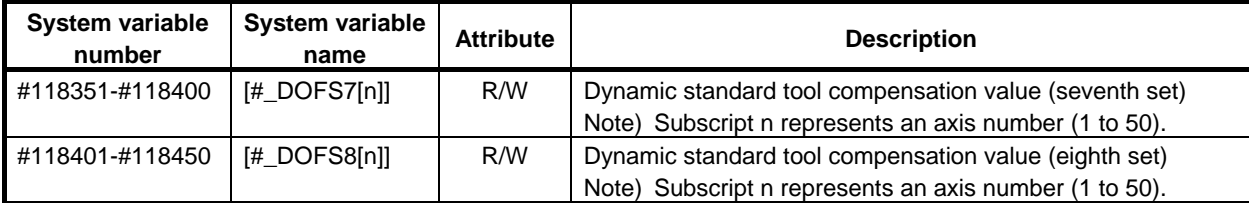

#### **- Local coordinate system offset value**

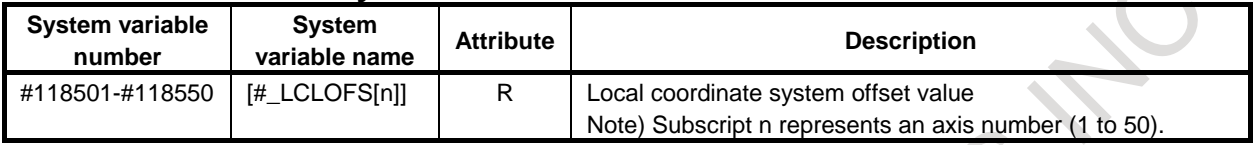

# **- Torque difference of Axis synchronous**

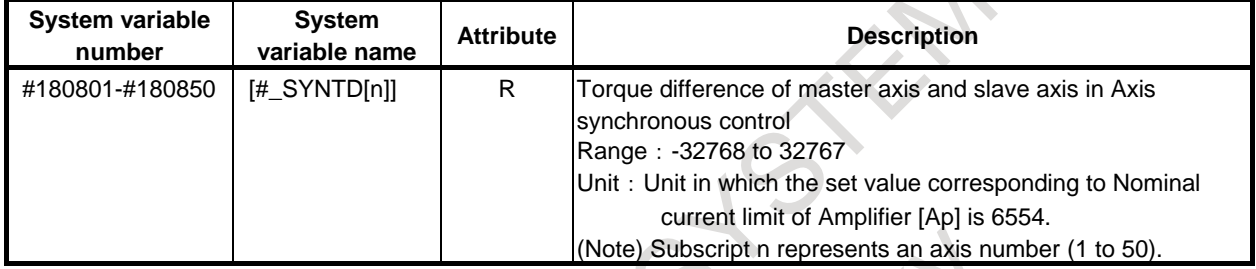

#### **- Tool life management**  $\sim$  1 **System constant System constant name Attribute Description number** #181000 [#\_TLMGN\_C] R Tool life management data (Tool group numbers) #181001 [#\_TLMML\_C] R Tool life management data (Tool life values) #181002 [#\_TLMLC\_C] R Tool life management data (Life counter values)

#### **- Others**

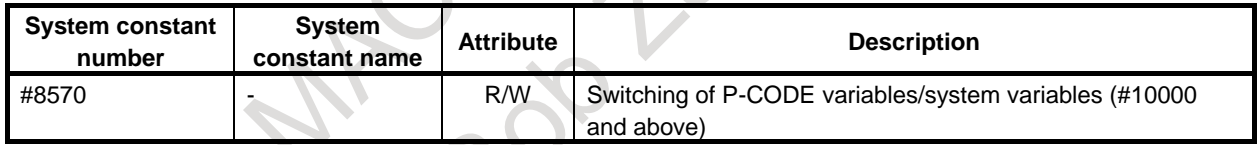

#### **- System constant**

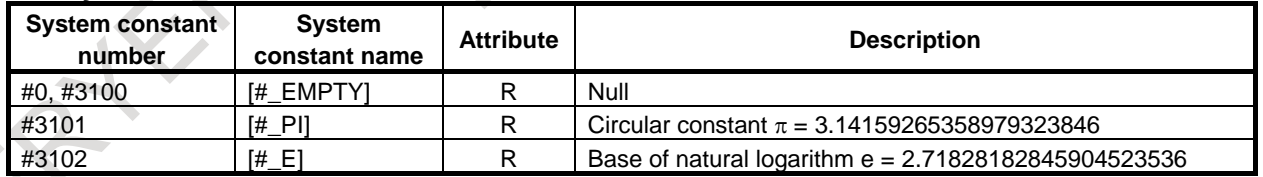

# **- Exclusion control between each path**

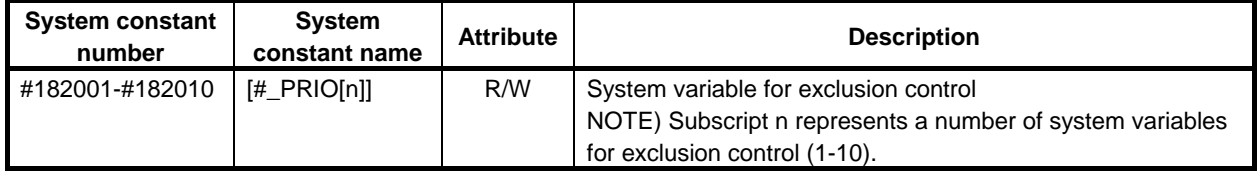

#### **Explanation**

R, W, and R/W are attributes of a variable and represents read-only, write-only, and read/write enabled, respectively.

#### **- Interface signal #1000-#1031, #1032, #1033-#1035 (Attribute: R) #1100-#1131, #1132, #1133-#1135 (Attribute: R/W)**

[Input signal]

The status of interface input signals can be obtained by reading the value of system variables #1000 to #1032.

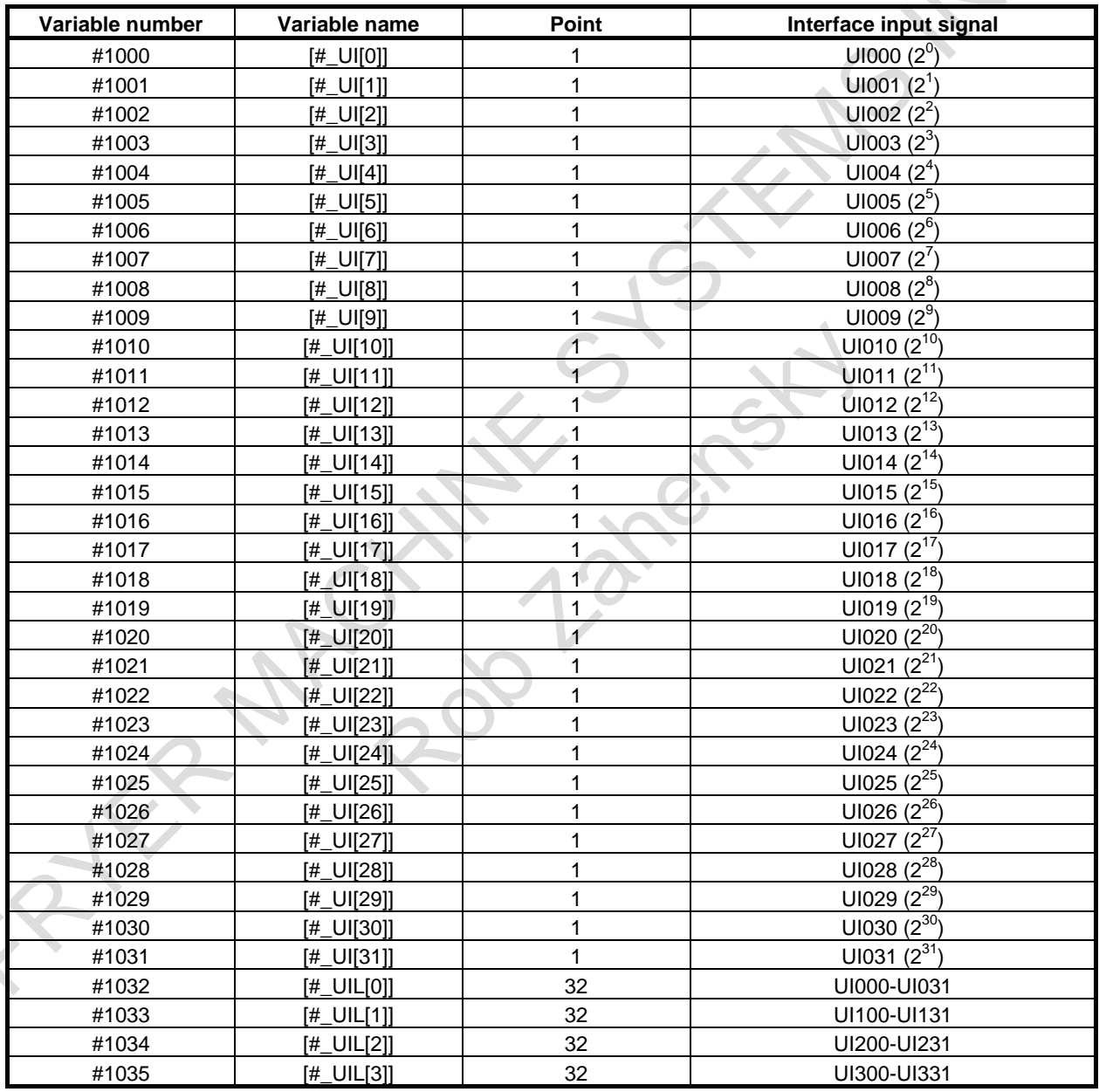

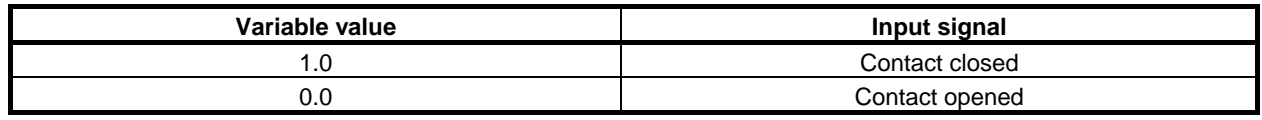

Since the read value is 1.0 or 0.0 regardless of the unit system, the unit system must be considered when a macro is created.

The input signals at 32 points can be read at a time by reading from system variables #1032 to #1035.

$$
#1032 = \sum_{i=0}^{30} #[1000 + i] \times 2^{i} - #1031 \times 2^{31}
$$
  
\n
$$
#[1032 + n] = \sum_{i=0}^{30} {2^{i} \times V_{i}} - 2^{31} \times V_{31}
$$
  
\nWhen Uln<sub>i</sub> = 0, V<sub>i</sub> = 0.  
\nWhen Uln<sub>i</sub> = 1, V<sub>i</sub> = 1.  
\nn = 0-3

[Output signal]

Interface output signals can be sent by assigning values to system variables #1100 to #1132 for sending interface signals.

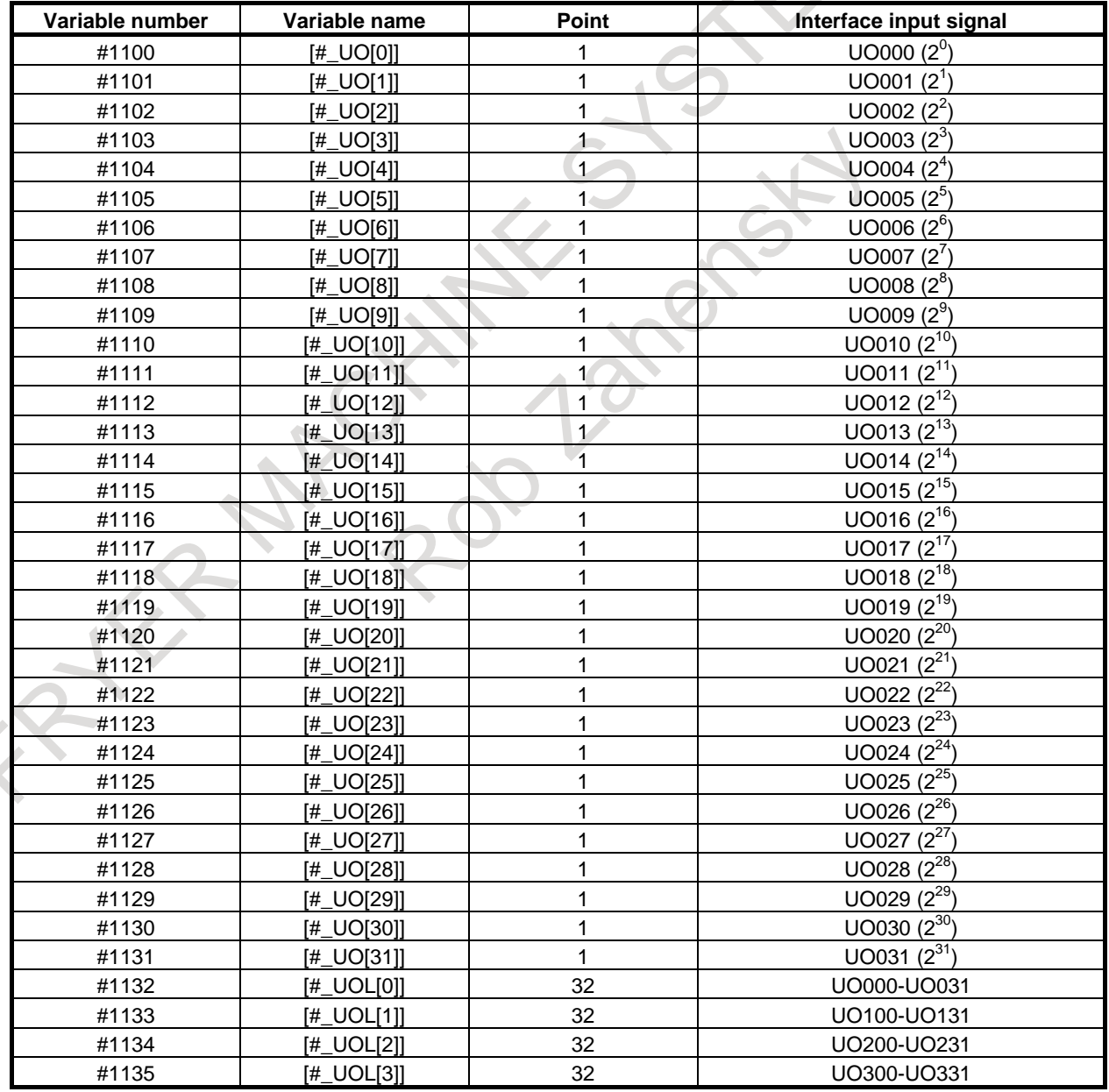

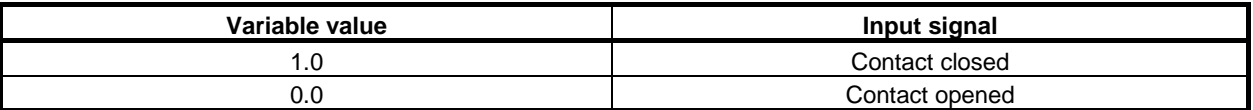

The output signals at 32 points can be written at a time by writing to system variables #1132 to #1135. The signals can also be read.

$$
\#1132 = \sum_{i=0}^{30} \#[1000 + i] \times 2^{i} - \#1131 \times 2^{31}
$$

$$
\#[1132 + n] = \sum_{i=0}^{30} \{2^{i} \times V_{i}\} - 2^{31} \times V_{31}
$$

0 *i* When  $UIn_i = 0$ ,  $V_i = 0$ . When  $UIn_i = 1$ ,  $V_i = 1$ .  $n = 0-3$ 

#### **NOTE**

1 When a value other than 1.0 or 0.0 is assigned to variables #1100 to #1131, it is assumed as follows.

<null> is assumed to be 0.

A value other than <null> or 0 is assumed to be 1.

Where, a value less than 0.00000001 is undefined.

2 When any of UI016 to UI031, UI100 to UI131, UI200 to UI231, UI300 to UI331, UO016 to UO031, UO200 to UO231, and UO300 to UO331 are used, bit 0 (MIF) of parameter No. 6001 must be set to 1.

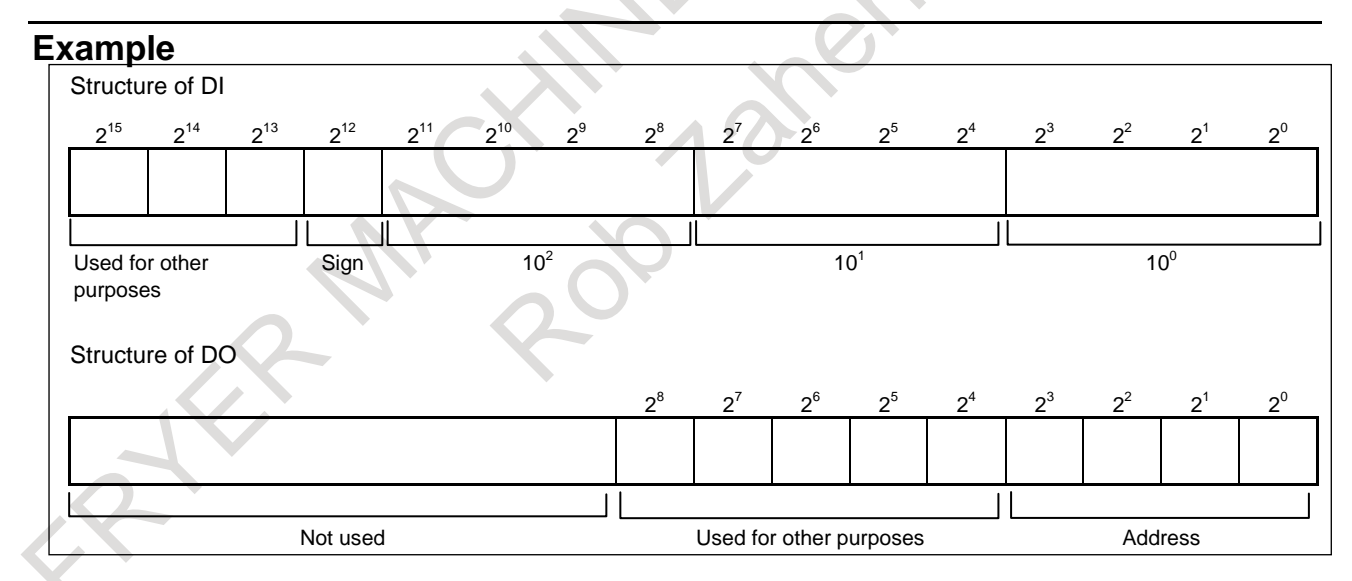

 $\langle 1 \rangle$  The specified address D value is output to DO and signed BCD 3 digits are read into #100.

Macro calling instruction G65 P9100 D (address);

A custom macro body is created as follows.

```
O9100 ; 
\text{\#}1132 = \text{\#}1132 AND 496 OR#7 ; : Address output
G65 P9101 T60 ; : Timer macro. For details, refer to the example of clock (#3001).
#100 = BIN[#1032 AND 4095]; : BCD 3 digits are read.
IF [#1012 EQ 0] GOTO 9100; : A sign is attached.
#100 = -#100
N9100 M99
```
<2> Eight types of specified address D values are output to DO and signed BCD 6 digits (3-digit integer part + 3-digit fractional part) are read into #101.

```
Structure on the machine side<br>When DO 2^0 = 0:
```

```
Data with 3 decimal places
    When DO 2^0 = 1: Data with 3-digit integer part
    When DO 2^3 to 2^1 = 000: No1 data when #1 = 0
    When DO 2^3 to 2^1 = 001: No2 data when #2 = 0: 1995
    When DO 2^3 to 2^1 = 111: No8 data when #8 = 0Macro calling instruction
    G65 P9111 D (data number);
A custom macro body is created as follows.
    O9111 ; 
    G65 P9100 D[#7*2+1]; : Call the macro of <1> O9100
    #101 = #100 ;
    G65 P9100 D[#7*2] ; 
    #101 = #101 + #100/1000;
    M99 ;
```
#### **- Interface signal R address #1036 to #1067, #1068, #1069 to #1071 (Attribute: R) #1136 to #1167, #1168, #1169 to #1171 (Attribute: R/W)**

By setting bit 2 (IFR) of parameter No. 6020 to 1, this function is enabled. Set the start address of each R area in parameter No. 6093 or 6094. From the start address, 128 signal inputs or outputs are assigned. Set a multiple of 4 (0, 4, 8, ...) in parameters Nos. 6093 and 6094.

[Input signal]

The status of the input signal at each R address can be read with the value of system variable #1036 to #1071.

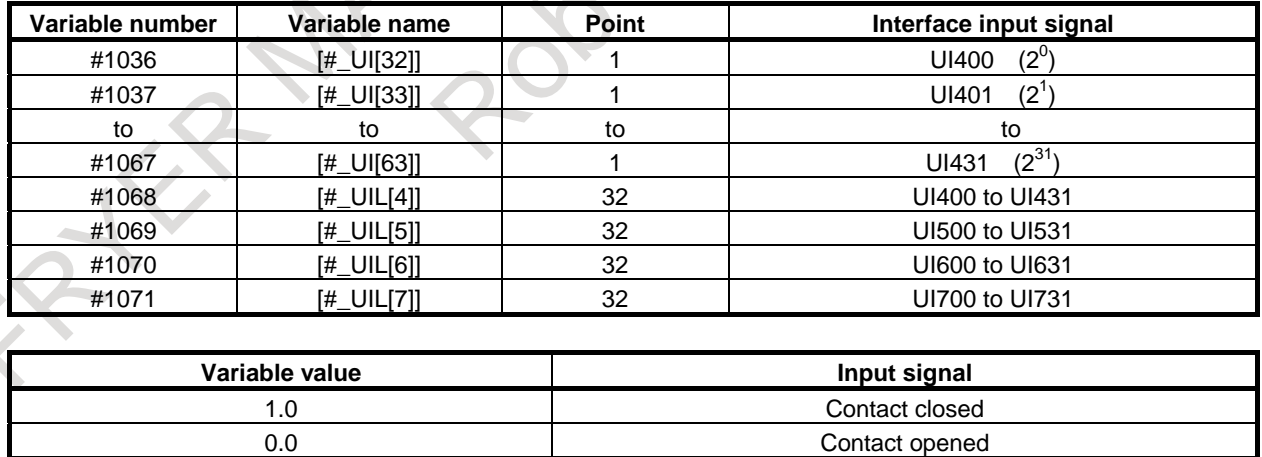

#### [Output signal]

A value can be written to the output signal at each R address and the status of the signal can be read with the value of system variable #1136 to #1171.

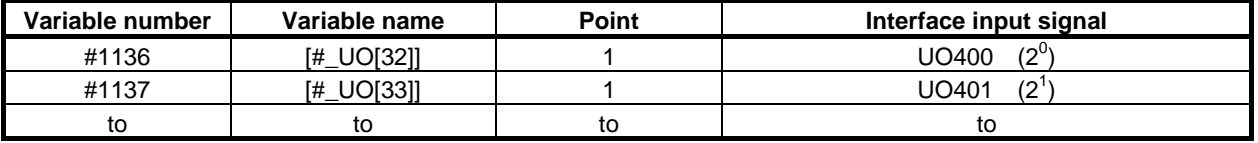

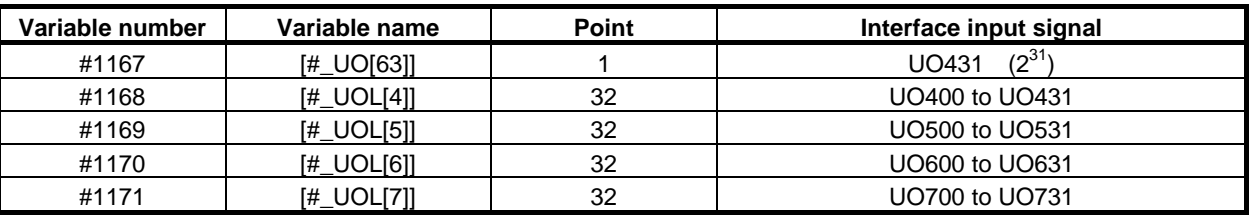

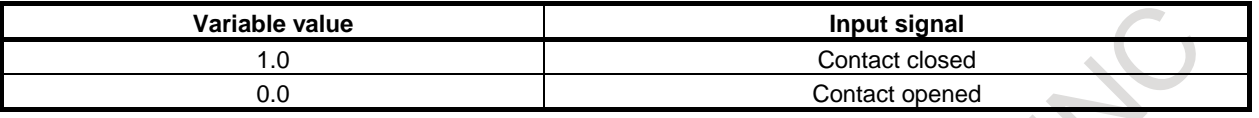

#### **NOTE**

- 1 When signals UO400 to UO431 are handled from system variables #1136 to #1171, do not write any of signals UO400 to UO431 from a ladder or another interface. Specifying a write may cause a conflict between read from and write to the signal, resulting in an unexpected change to the signal.
- 2 For signals UO400 to UO731, R addresses are used, while for signals UO000 to UO331, F addresses are used. Therefore, to handle these signals with a ladder, it is necessary to consider synchronization processing of I/O signals. For details, refer to Subsection, "Synchronization Processing of I/O Signals", in the "PMC Programming Manual (B-64513EN)".

### **- Tool compensation value #2001-#2800, #10001-#13999, #21001-#22999 (Attribute: R/W)**

#### M

The compensation values can be obtained by reading system variables #2001 to #2800, #10001 to #13999, or #21001 to #22999 for tool compensation. The compensation values can also be changed by assigning values to the system variables.

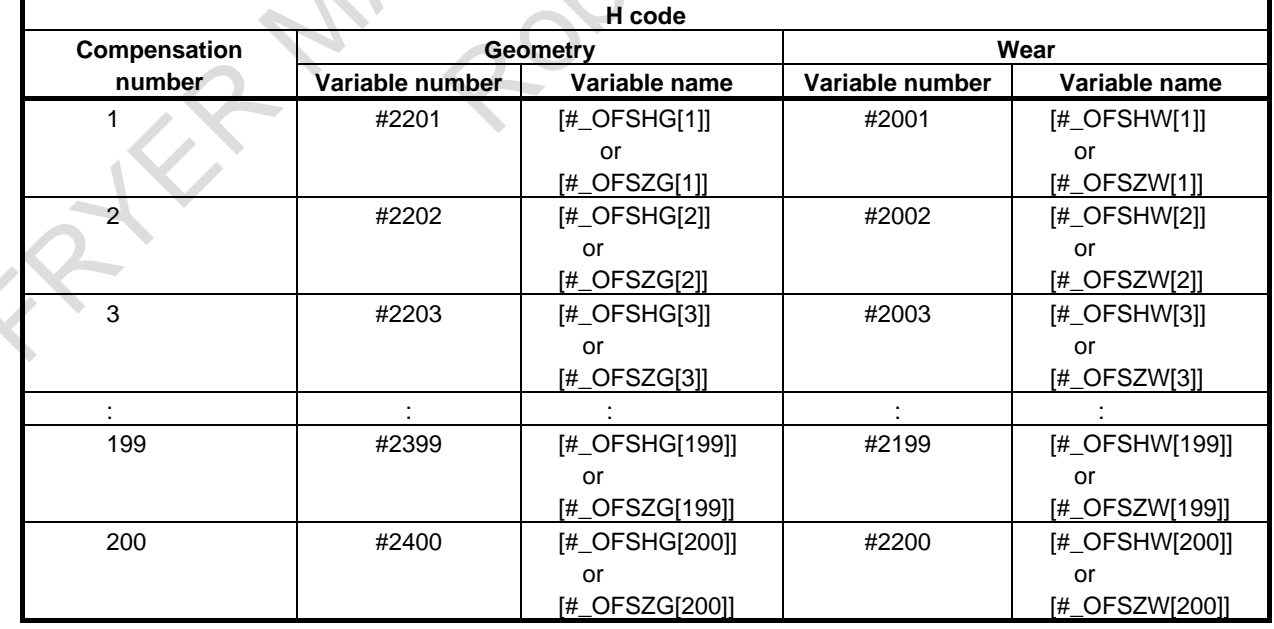

When the number of compensations is 200 or less When bit 3 (V15) of parameter No.6000 = 0

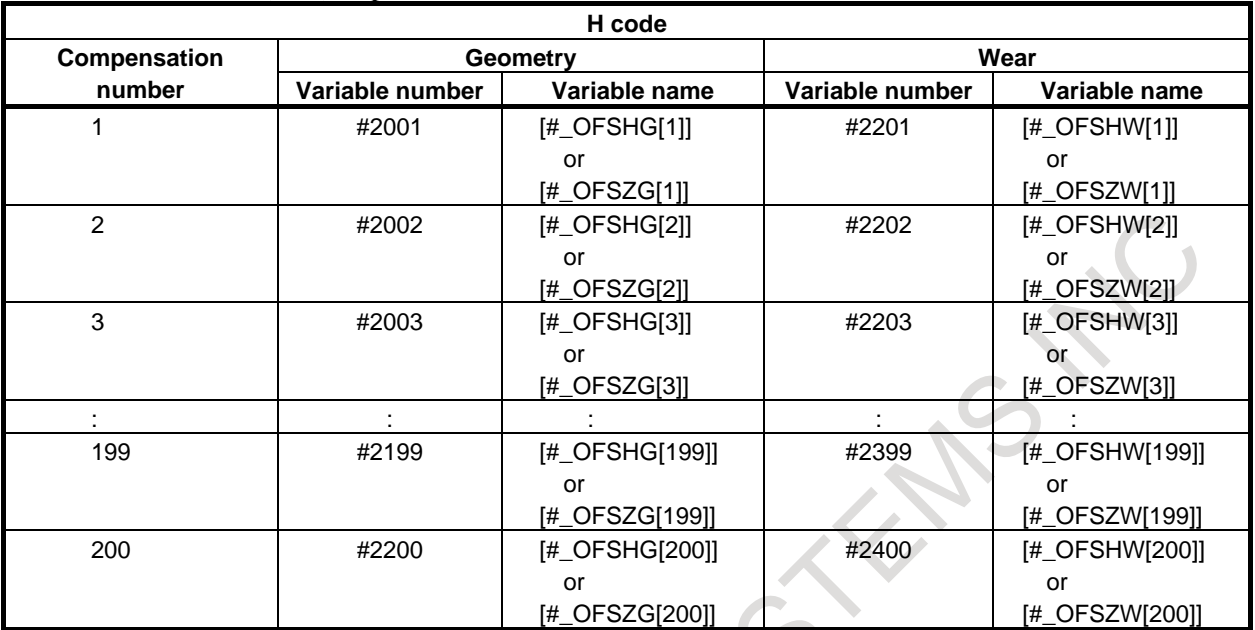

When bit 3 (V15) of parameter  $No.6000 = 1$ 

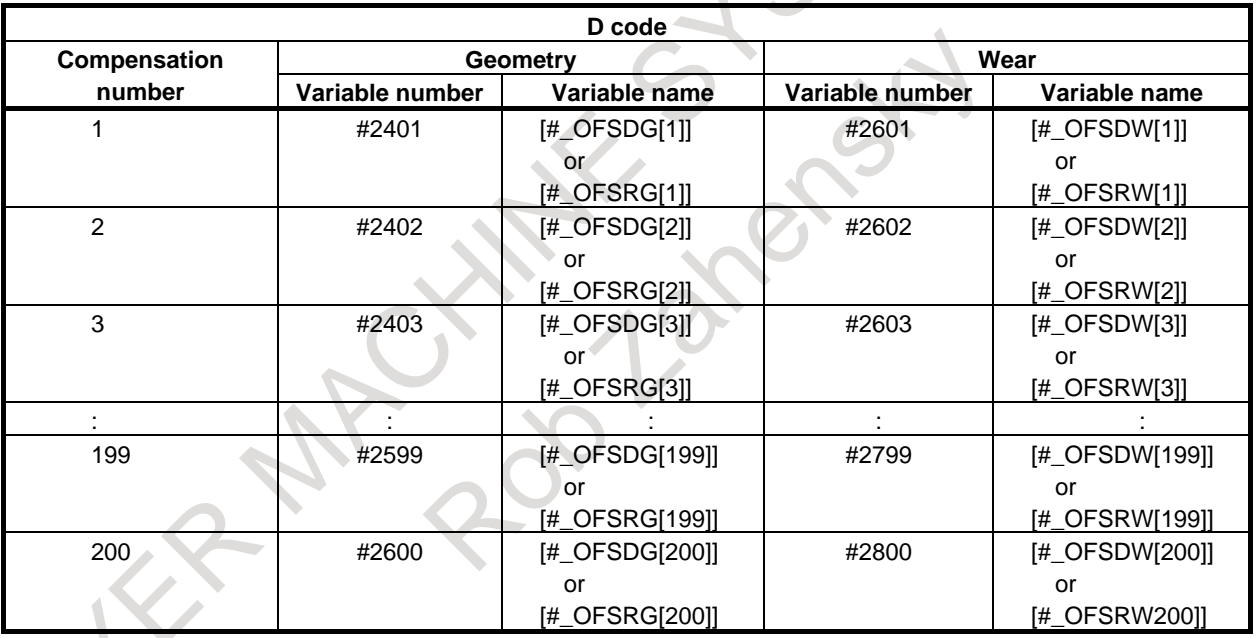

# **NOTE**

1 When #2401 to #2800 are used for reading or writing of D codes, bit 5 (D15) of parameter No.6004 must be set to 1.

2 When bit 5 (D15) of parameter No.6004 is set to 1, system variables #2500 to #2806 for workpiece origin offset cannot be used. Use system variables #5201 to #5324.

- When the number of compensations is more than 200 (For compensation with a compensation number of 200 or less, #2001 to #2800 can also be used.) When bit 3 (V15) of parameter  $No.6000 = 0$ 

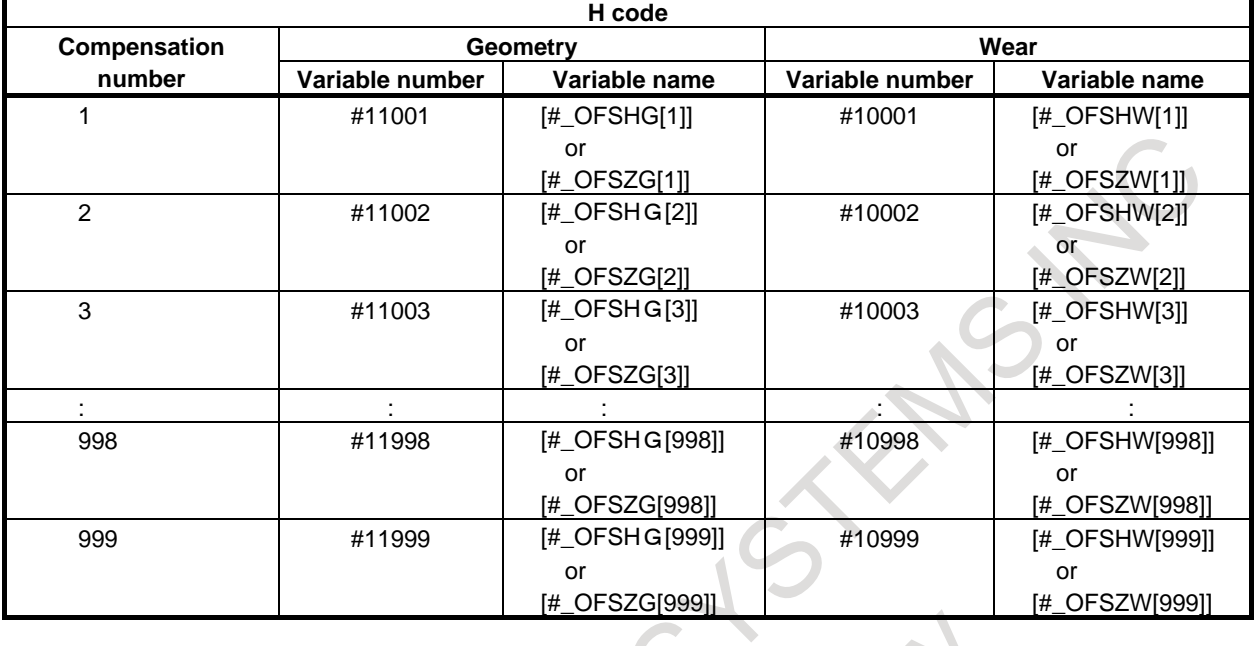

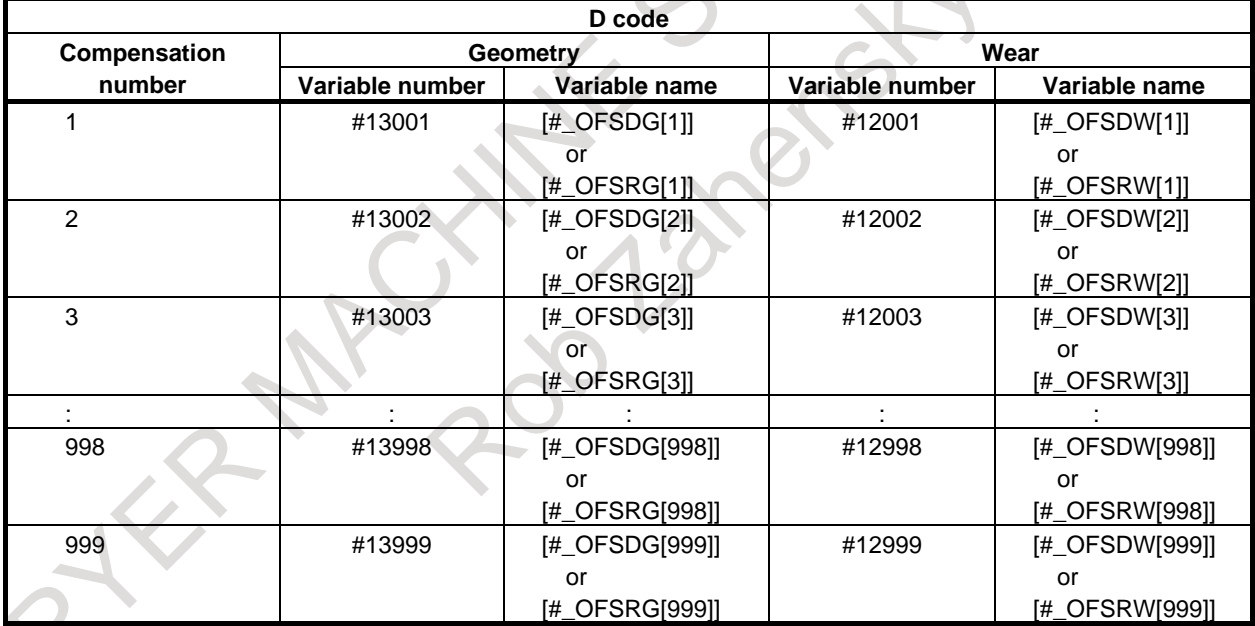

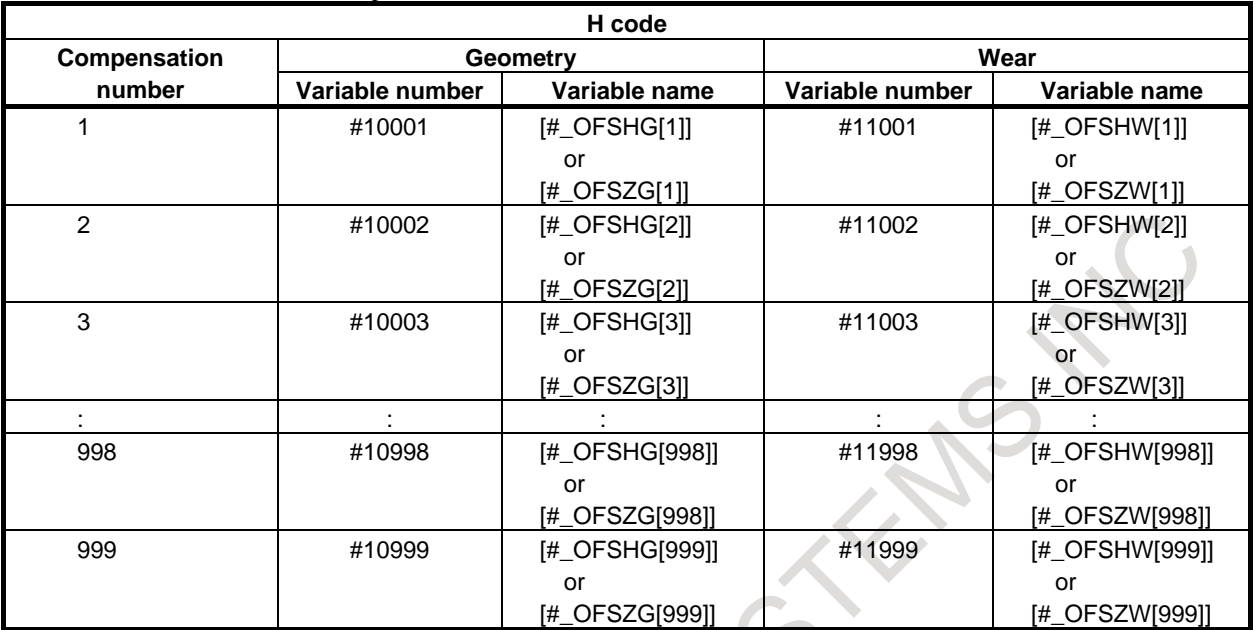

 $\sim$ 

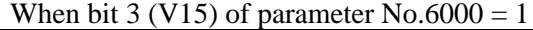

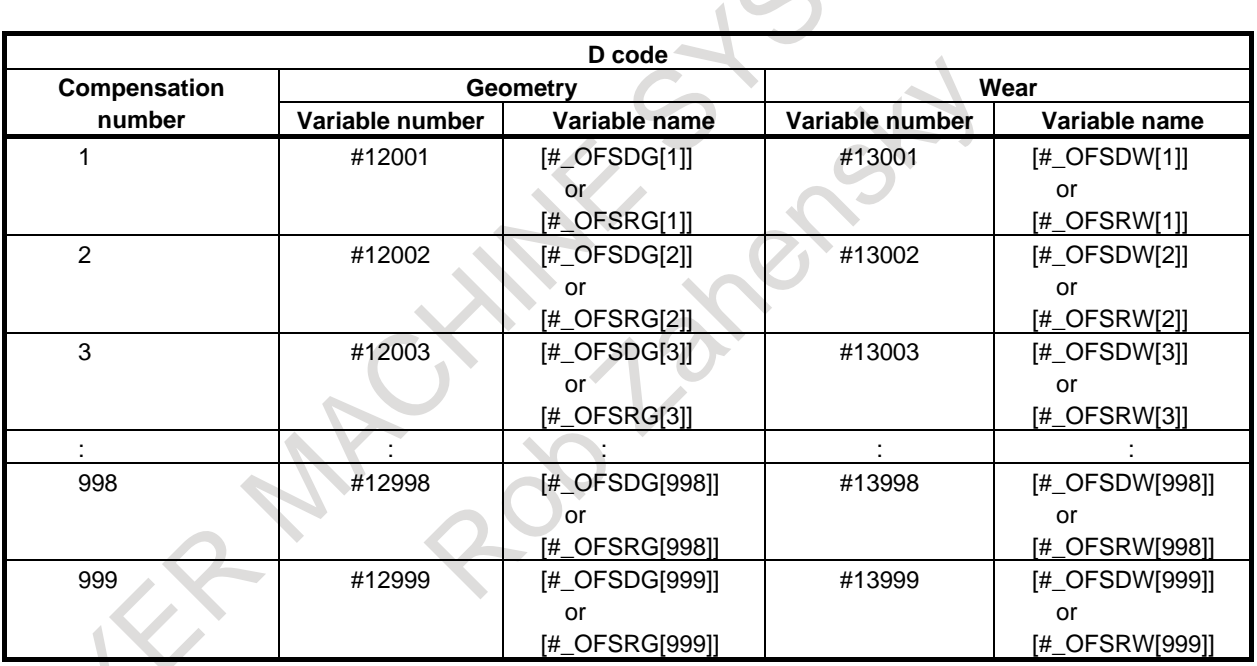

# System variables not dependent on bit 3 (V15) of parameter No. 6000

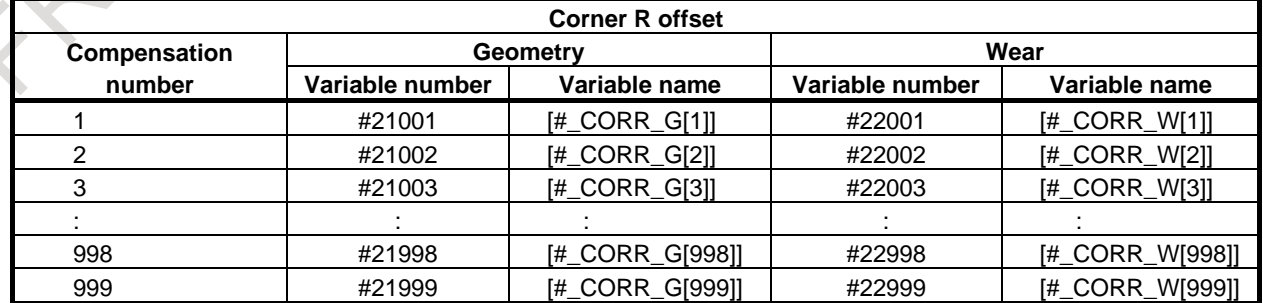

#### **- Tool compensation value #2001-#2964, #10001-#19999 (Attribute: R/W)**

T

The compensation values can be obtained by reading system variables #2001 to #2964 or #10001 to #19999 for tool compensation. The compensation values can also be changed by assigning values to the system variables.

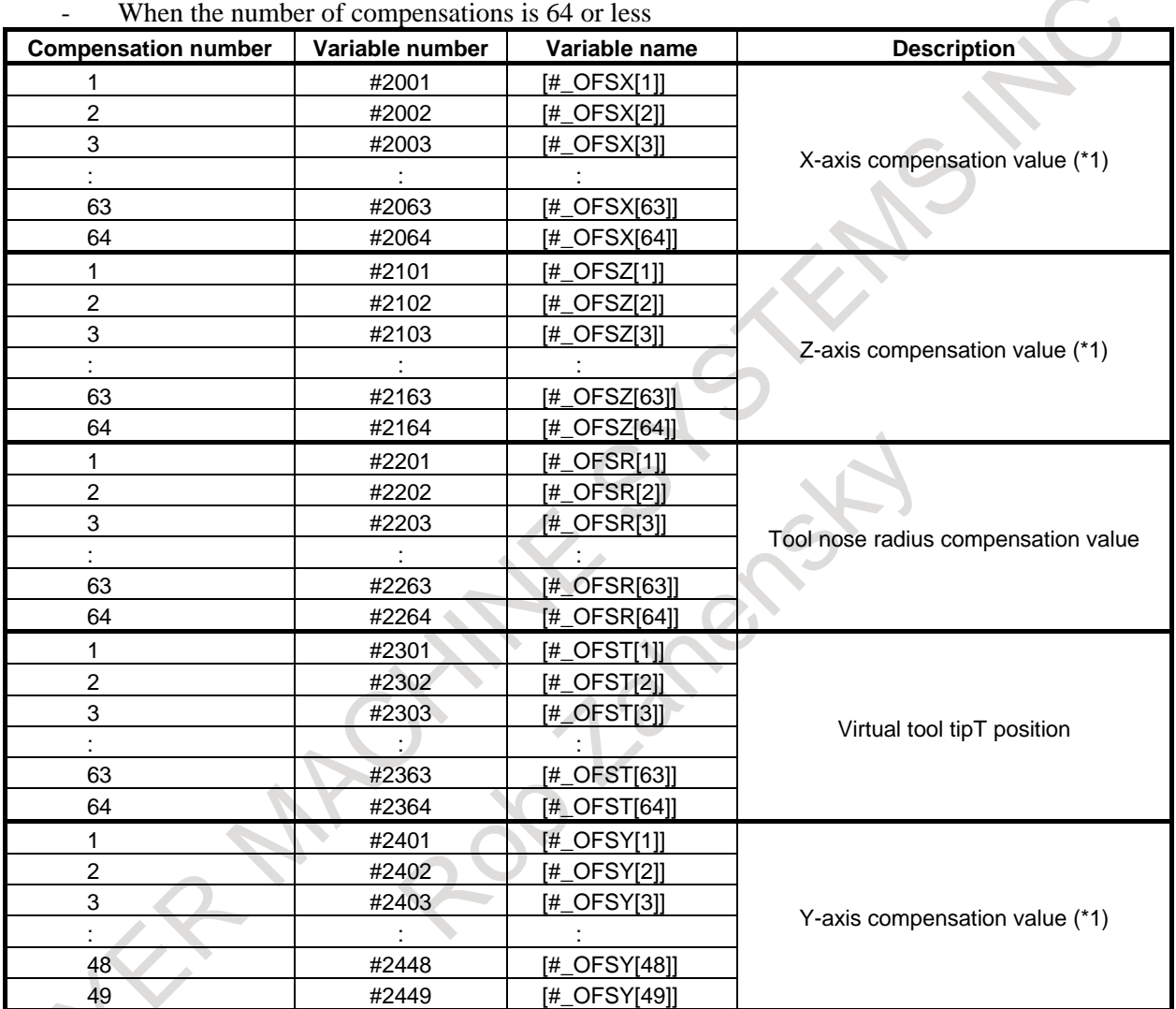

# <1> Without tool geometry/wear compensation memory

(\*1) X-axis: X-axis of basic three axes, Z-axis: Z-axis of basic three axes, Y-axis: Y-axis of basic three axes

- When the number of compensations is more than 64 (For compensation with a compensation number of 64 or less, #2001 to #2449 can also be used.)

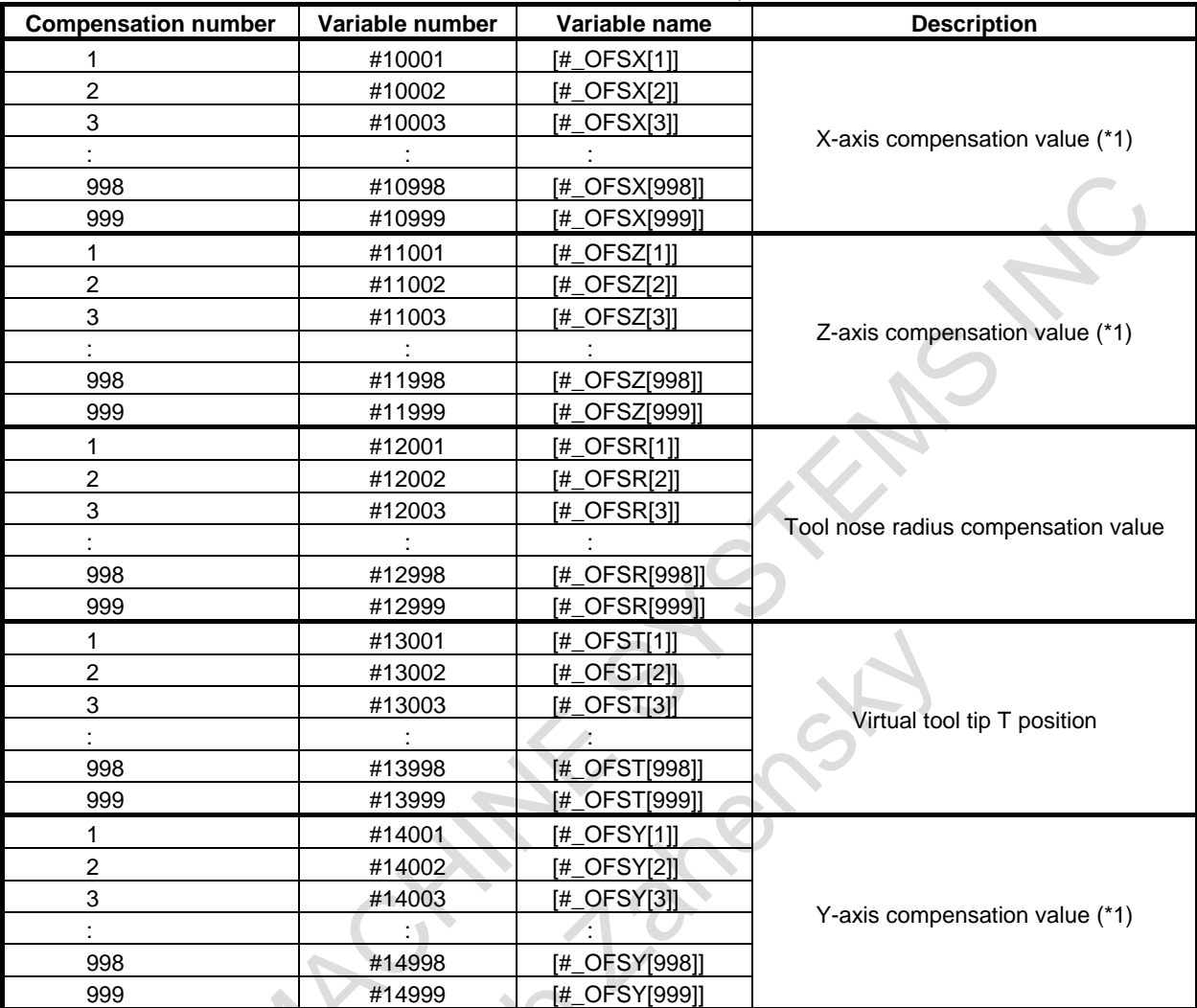

(\*1) X-axis: X-axis of basic three axes, Z-axis: Z-axis of basic three axes, Y-axis: Y-axis of basic three axes

<2> With tool geometry/wear compensation memory

- When the number of compensations is 64 or less

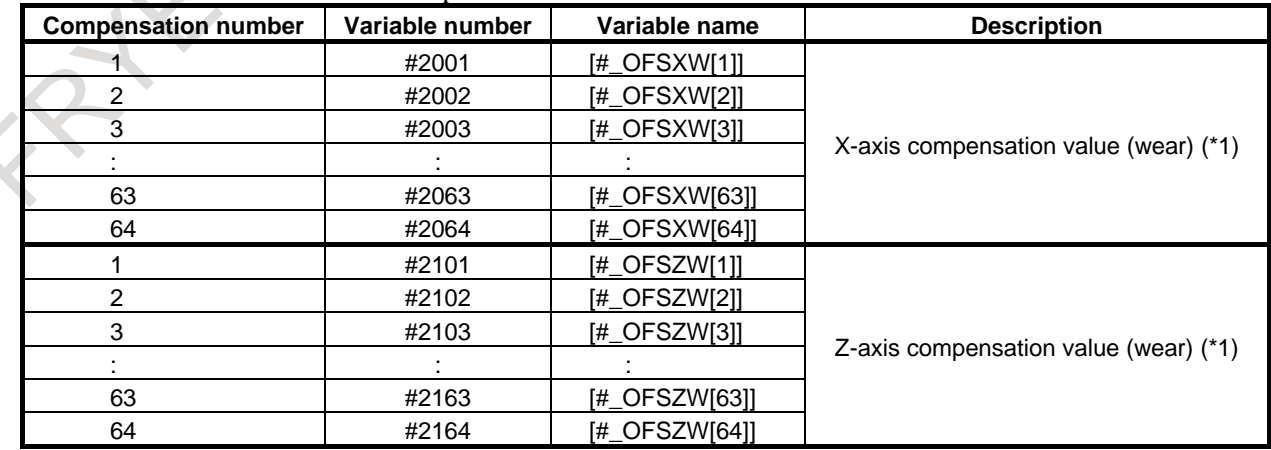

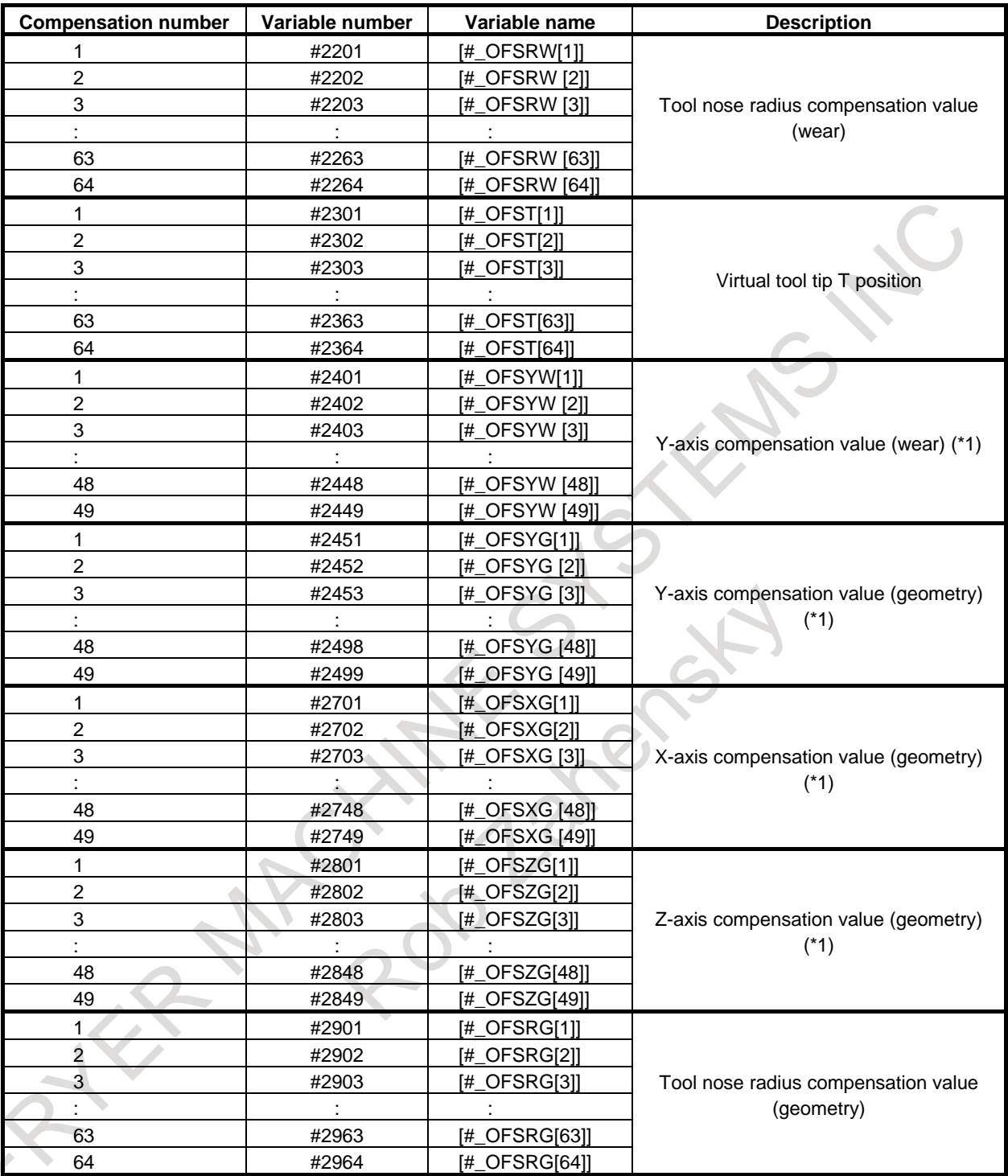

(\*1) X-axis: X-axis of basic three axes, Z-axis: Z-axis of basic three axes, Y-axis: Y-axis of basic three axes

- When the number of compensations is more than 64 (For compensation with a compensation number of 64 or less, #2001 to #2964 or #10001 to #19999 can also be used.)

# B-64694EN/01 PROGRAMMING 16. CUSTOM MACRO

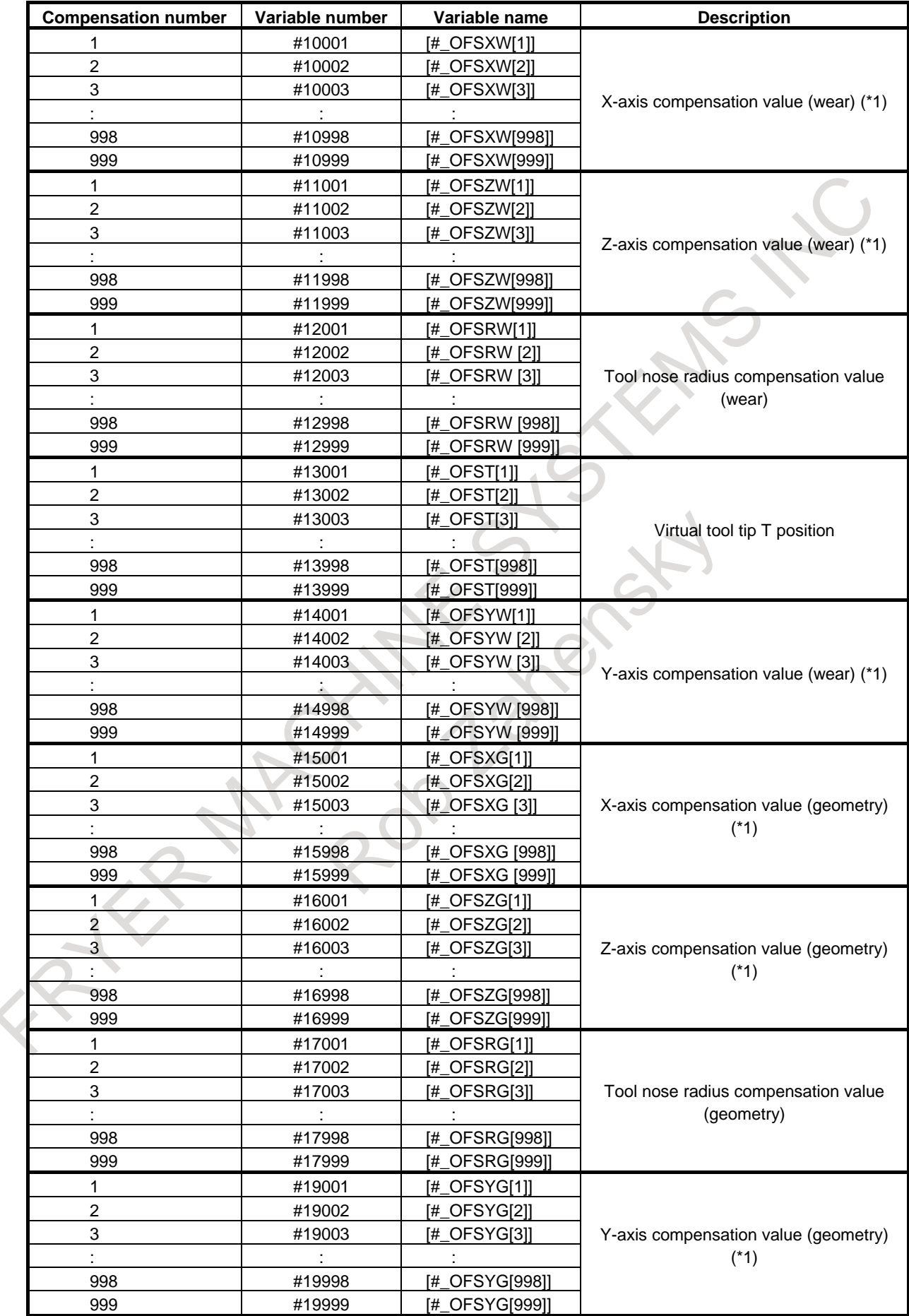

 $\overline{\phantom{a}}$ 

(\*1) X-axis: X-axis of basic three axes, Z-axis: Z-axis of basic three axes, Y-axis: Y-axis of basic three axes

#### **- Alarm #3000 (Attribute: W)**

When an error is detected in a macro, an unit can enter the alarm state. In addition, an alarm message of up to 60 characters with alphabet and numerals can be specified between a control-out and a control-in after the expression. When an alarm message is not specified, a macro alarm is used instead.

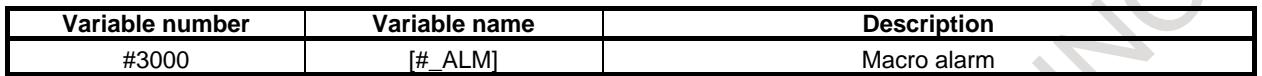

When bit 1 (MCA) of parameter  $No.6008 = 0$ 

#3000 = n (ALARM MESSAGE); (n: 0-200)

On the screen, the alarm number obtained by adding the value of #3000 to 3000 and alarm message appear after MC.

(Example)  $\#3000 = 1$  (ALARM MESSAGE);

=> "MC3001 ALARM MESSAGE" appears on the alarm screen.

When bit 1 (MCA) of parameter  $No.6008 = 1$ 

#3000 = n (ALARM MESSAGE); (n: 0-4095)

On the screen, the alarm number of #3000 and alarm message appear after MC.

(Example) #3000=1 (ALARM MESSAGE);

=> "MC0001 ALARM MESSAGE" appears on the alarm screen.

When #3000 is commanded with the comment section, the order of alarm message and the comment section change places by setting value of bit 3 (NCM) of parameter No.6020.

When bit 3 (NCM) of parameter No.6020 is set to 0

The first section is an alarm message and followings are comments.

(Example) #3000 =1 (ALARM MESSAGE) (COMMENT 1) (COMMENT 2);

When bit 3 (NCM) of parameter No.6020) is set to 1

The last section is an alarm message and others are comments.

(Example) #3000 =1 (COMMENT 1) (COMMENT 2) (ALARM MESSAGE);

#### **- Clock #3001, #3002 (Attribute: R/W)**

The clock time can be obtained by reading system variables #3001 and #3002 for clocks. The time can be preset by entering a value in the system variables.

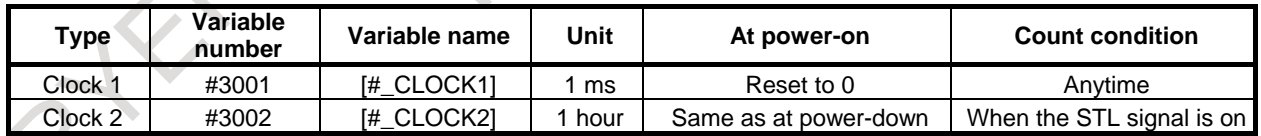

The clock accuracy is 16 ms. Clock 1 returns to 0 after a lapse of 2147483648 ms. Clock 2 returns to 0 after a lapse of 9544.37176 hours.

#### **[Example]**

Timer Macro calling command G65 P9101 T (wait time) ms ; A macro is created as follows. O9101;  $\#3001 = 0$ ; Initial setting WHILE [#3001 LE #20] DO1: Wait for a specified time END1 ; M99 ;

#### **- Controlling of single block stop and waiting for the auxiliary function completion signal #3003 (Attribute: R/W)**

Assigning the following values in system variable #3003 allows the specification of whether single block stop is disabled in the following blocks or whether a wait for the completion signal (FIN) of the auxiliary function (M, S, T, or B) before going to the next block is enabled. When a wait for completion signal is disabled, the distribution end signal (DEN) is not sent. Be careful not to specify the next auxiliary function without waiting for the completion signal.

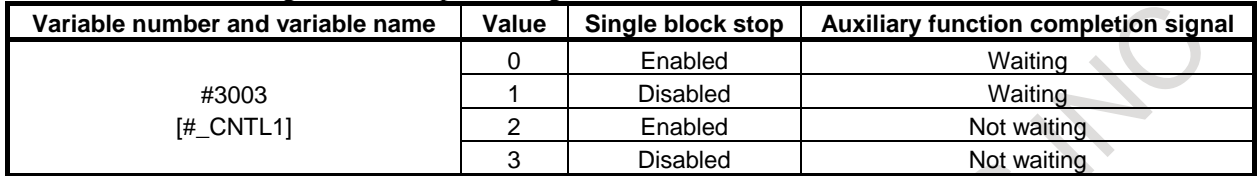

In addition, the following variable names can be used to enable or disable single block stop and a wait for the auxiliary function completion signal, individually.

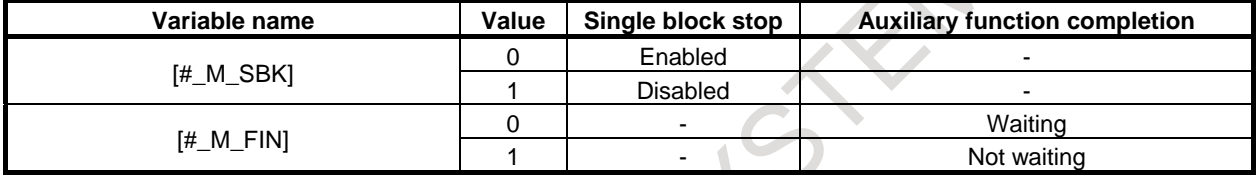

[Example]

Drill cycle (for incremental programming) (G81 equivalent) Macro calling command G65 P9081 L Iterations R R point Z Z point; A custom macro body is created as follows. O9081 ;  $#3003 = 1$  ; G00 Z#18 ; G01 Z#26 ; G00 Z-[ ROUND[#18] + ROUND[#26] ] ;  $#3003 = 0$  ; M99 ; Disable single block stop. #18 corresponds to R and #26 to Z.

# **NOTE**

#3003 is cleared by a reset.

#### **- Enabling of feed hold, feedrate override, and exact stop check #3004 (Attribute: R/W)**

Assigning the following values in system variable #3004 allows the specification of whether feed hold and feedrate override are enabled in the following blocks or whether exact stop in G61 mode or by G09 command is disabled.

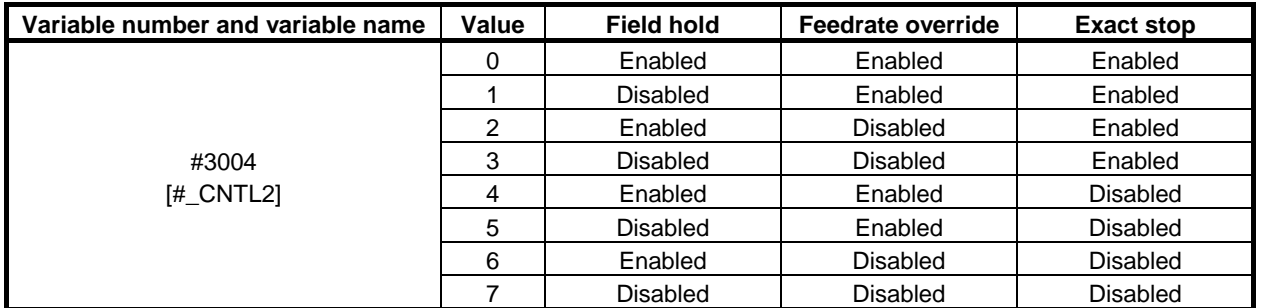

In addition, the following variable names can be used to enable or disable feed hold, feedrate override, and exact stop in G61 mode or by the G09 command, individually.

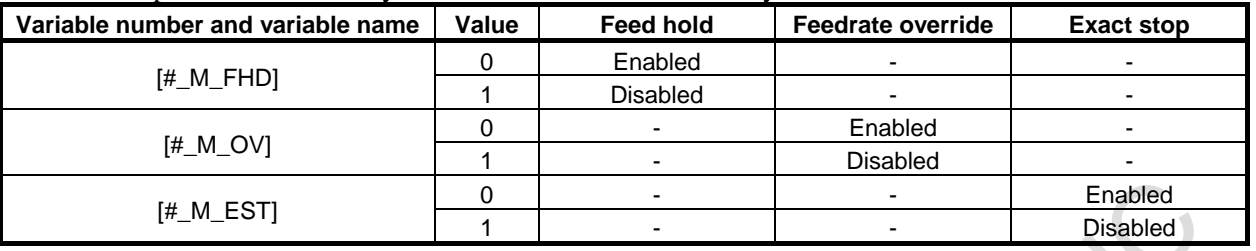

#### **NOTE**

- 1 These system variables are provided to maintain compatibility with conventional NC programs. It is recommended that functions provided by G63, G09, G61, and other G codes be used to enable or disable feed hold, feedrate override, and exact stop.
- 2 When the feed hold button is pressed during execution of a block for which feed hold is disabled:
	- <1> If the feed hold button is kept pressed, operation stops after execution of the block. When single block stop is disabled, however, operation does not stop.
	- <2> If the pressed feed hold button is released, the feed hold lamp lights, but operation does not stop until the end of the first block that was enabled.
- 3 #3004 is cleared by a reset.
- 4 If exact stop is disabled by #3004, the original exact stop position between cutting feed and positioning block is not affected. #3004 can temporarily disable exact stop in G61 mode or by the G09 command between cutting feed and cutting feed.

#### **- Settings #3005 (Attribute: R/W)**

Settings can be read and written.

Binary values are converted to decimals.

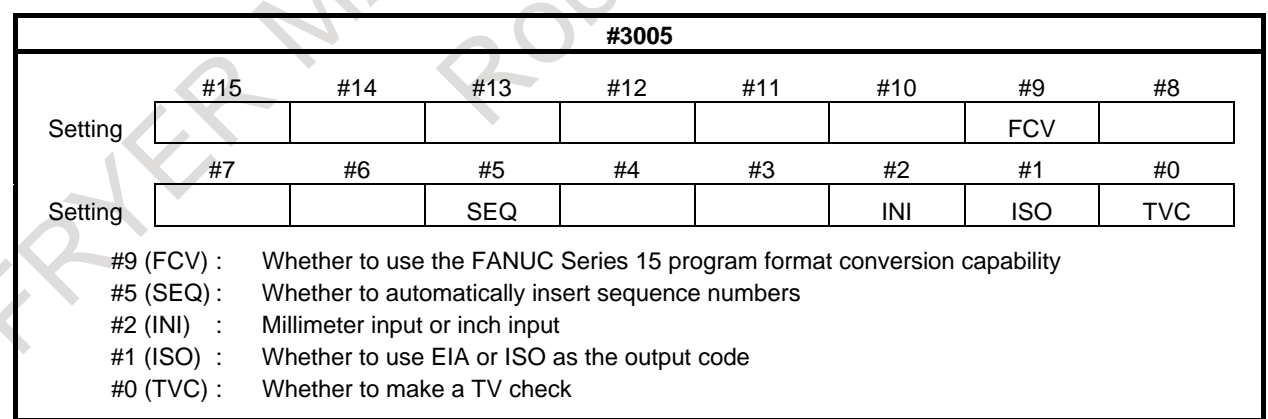

#### **- Stop with a message #3006 (Attribute: W)**

When "#3006=1 (MESSAGE);" is commanded in the macro, the program executes blocks up to the immediately previous one and then stops. When a message of up to 60 characters with alphabet and numerals, which is enclosed by a control-in character and control-out character, is programmed in the same block, the message is displayed on the external operator message screen.

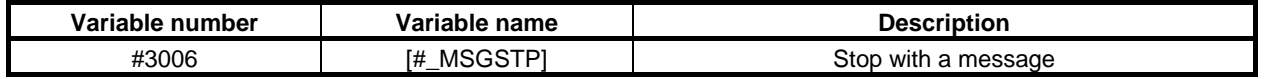

When #3006 is commanded with the comment section, the order of message and the comment section changes places by setting value of bit 3 (NCM) of parameter No.6020.

When bit 3 (NCM) of parameter No.6020 is set to 0

It is assumed that it message first, and assumes since the second to be comment section.

(Example) #3000 =1 (MACRO MESSAGE) (COMMENT 1) (COMMENT 2);

When bit 3 (NCM) of parameter No.6020 is set to 1

The end is assumed to be message, and it assumes to be comment section from it ahead. (Example) #3000 =1 (COMMENT 1) (COMMENT 2) (MACRO MESSAGE);

#### **NOTE**

If the single block stop is disabled by #3003=1 command, the program does not stop even if #3006=1 is commanded. However, the message commanded by #3006=1 is displayed on the external operator message screen.

#### **- Status of a mirror image #3007 (Attribute: R)**

The status of an mirror image (setting or DI) at that point in time can be obtained for each axis by reading #3007.

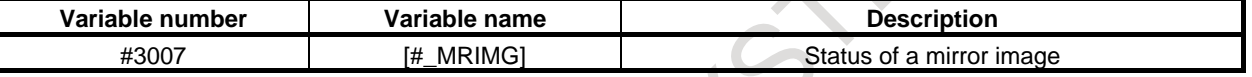

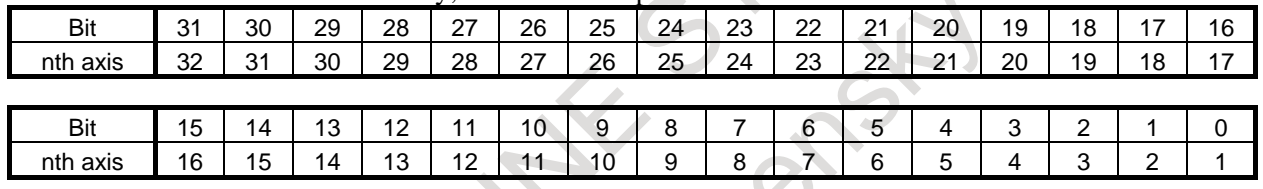

When the status is indicated in binary, each bit corresponds with an axis as follows.

For the 32 bits, 0 indicates that a mirror image is disabled and 1 indicates that a mirror image is enabled. [Example] When #3007 is 3, a mirror image is enabled for the 1st and 2nd axes.

#### **NOTE**

1 The status of a programmable mirror image is not reflected on this variable.

- 2 When the mirror image function is set for the same axis by the mirror image signal and setting, the signal value and setting value are ORed and then output.
- 3 When mirror image signals for axes other than the controlled axes are turned on, they are not read into system variable #3007.

#### **- Status during restart of a program #3008 (Attribute: R)**

Whether a program is restarting can be determined by reading #3008.

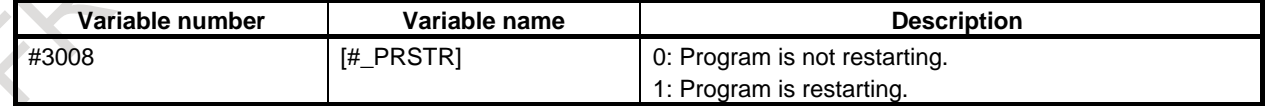

#### **- Time #3011, #3012 (Attribute: R)**

Year/month/date and hour/minute/second can be obtained by reading system variables #3011 and #3012. This variable is read-only. To change year/month/date and hour/minute/second, use the timer screen.

[Example] May 20, 2004, PM 04:17:05  $\#3011 = 20040520$  $\#3012 = 161705$ 

#### **- Path number of the parameter to be read or written #3018 (Attribute: R/W)**

If a parameter for another path is to be read or written using parameter reading with the operation command PRM or using parameter writing with programmable parameter input (G10L52), this system variable is used to specify that path.

Relationships between specified values and path numbers are as follows:

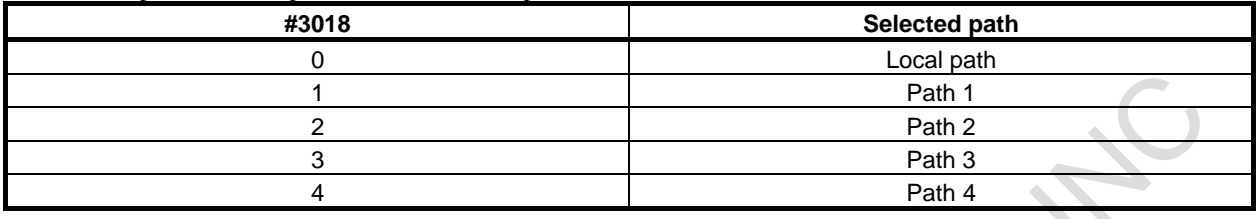

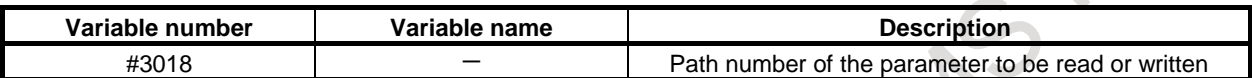

#### **- Number of the path on which a macro is being executed #3019 (Attribute: R)**

This system variable can be used to read the number of the path on which a macro is being executed. By using this variable, it is possible to execute a single program differently for different paths. The path number can be read as follows:

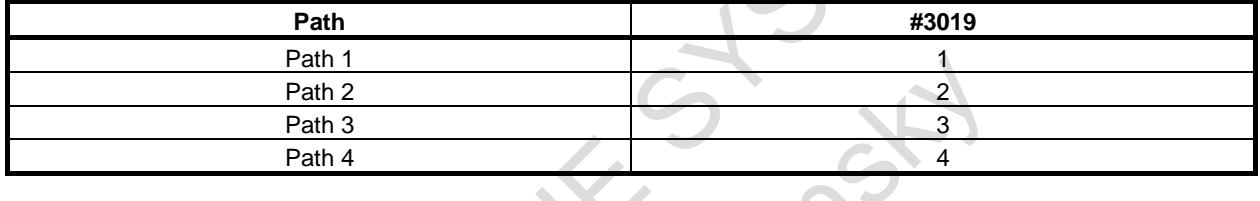

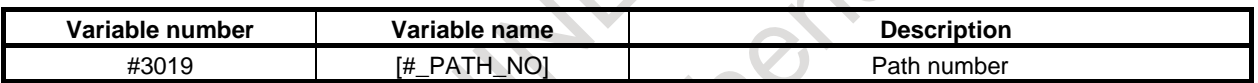

#### **- Total number of parts and the number of required parts #3901 and #3902 (Attribute: R/W)**

The number of required parts and the number of machined parts can be displayed on the screen by using the operation time and part number displaying function. When the (total) number of machined parts reaches the number of required parts, a signal indicating the fact is sent to the machine (PMC side). The system variables can be used to read or write the total number of parts and the number of required

parts.

J.

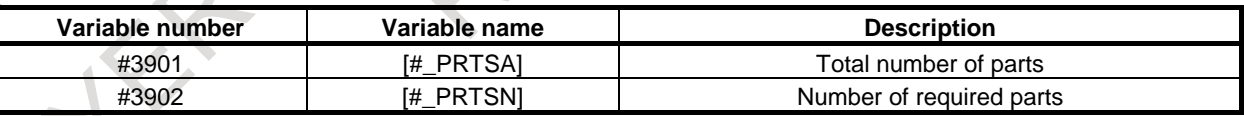

# **- Type of tool compensation memory #3980 (Attribute: R)**

M

System variable #3980 can be used to read the type of compensation memory.

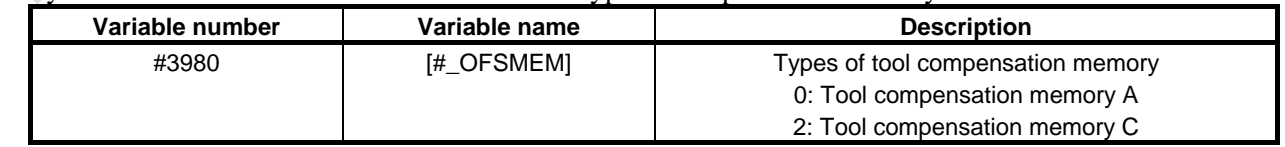

#### **- Main program number #4000 (Attribute: R)**

System variable #4000 can be used to read the main program number regardless of the level of a subprogram.

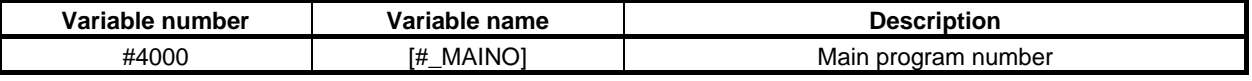

#### **NOTE**

- 1 The main program number indicates the number of the program that is first started.
- 2 When an O number is specified by MDI during execution of the main program or when the second O number is specified in DNC mode, the value of #4000 changes to the specified O number. In addition, when no programs are registered or when no O numbers are specified in DNC mode, the value of #4000 changes to 0.

#### **- Modal information #4001-#4130, #4201-#4330, #4401-#4530 (Attribute: R)**

The modal information specified before the previous block of the macro statement that reads system variables #4001 to #4130 can be obtained in the block currently being looked ahead, by reading system variables #4001 to #4130.

The modal information of the block currently being executed can be obtained by reading system variables #4201 to #4330.

The modal information specified before the block interrupted by an interruption type custom macro by reading system variables #4401 to #4530.

The unit used when it was specified is applied.

M

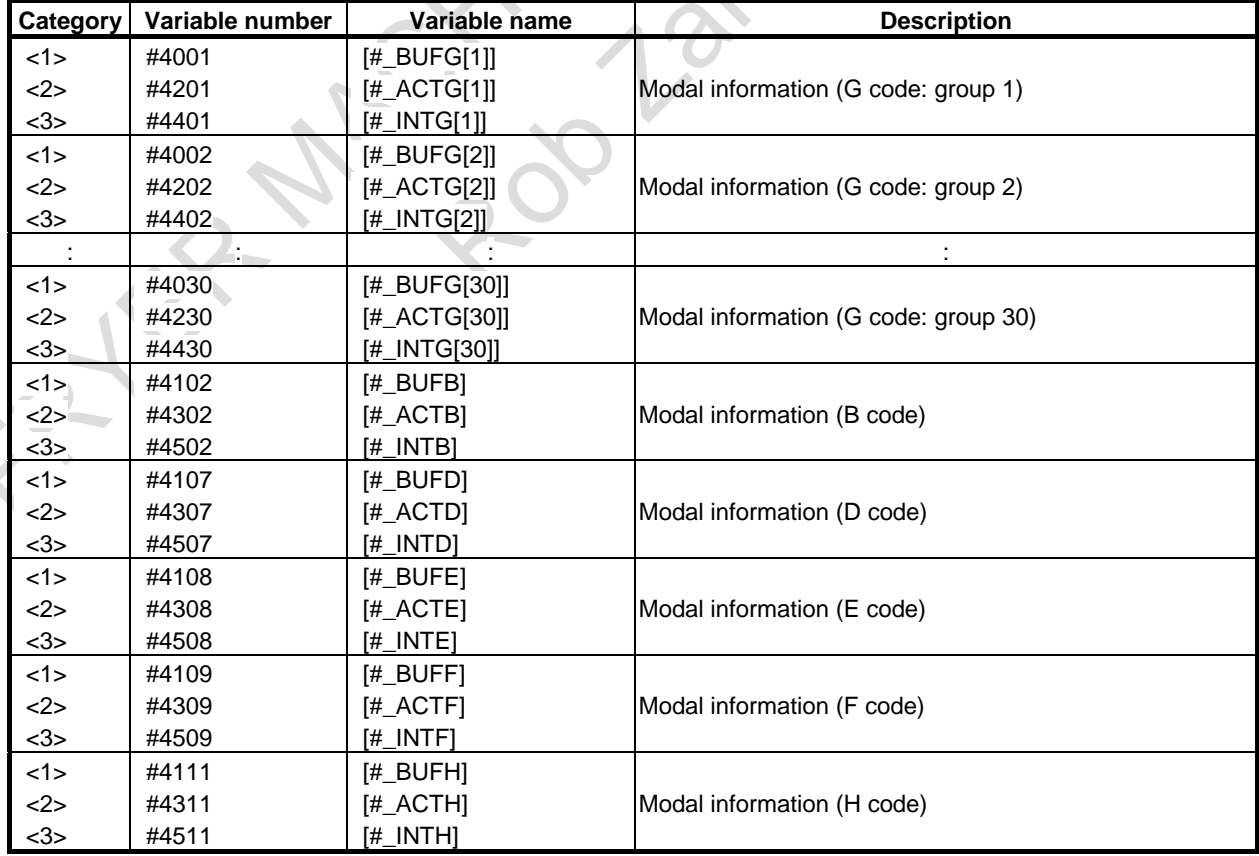

(Category: <1> Previous block, <2> Running block, <3> Interrupted block)

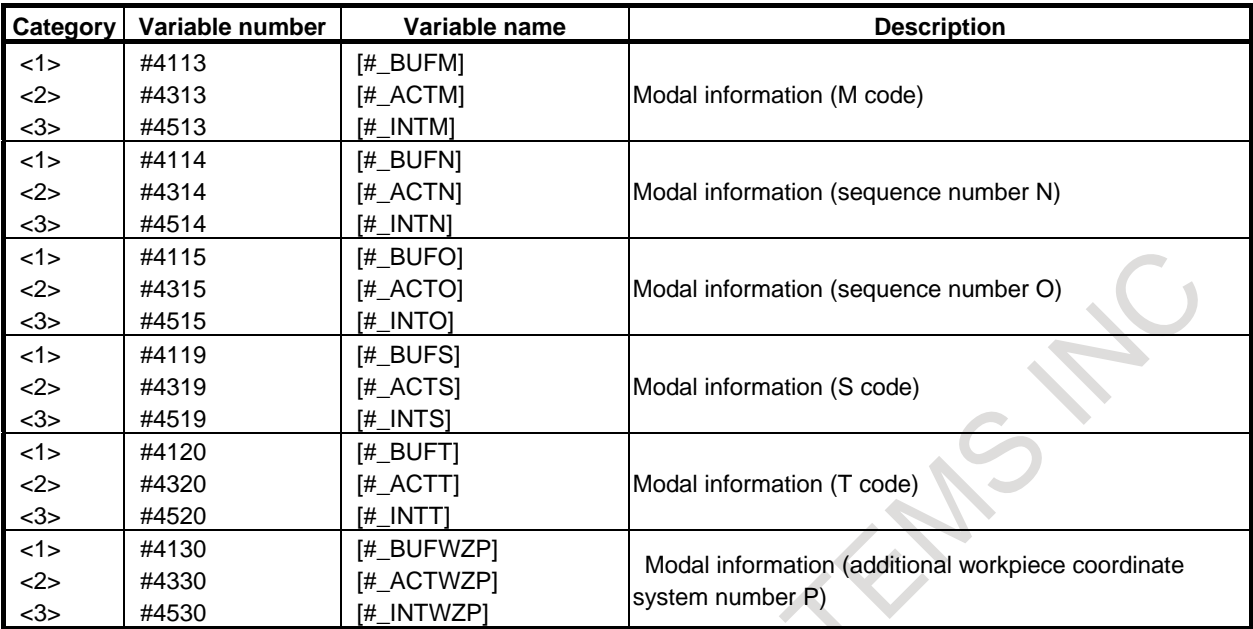

# $\overline{\mathsf{T}}$

#### (Category: <1> Previous block, <2> Running block, <3> Interrupted block)  $\mathcal{A}$

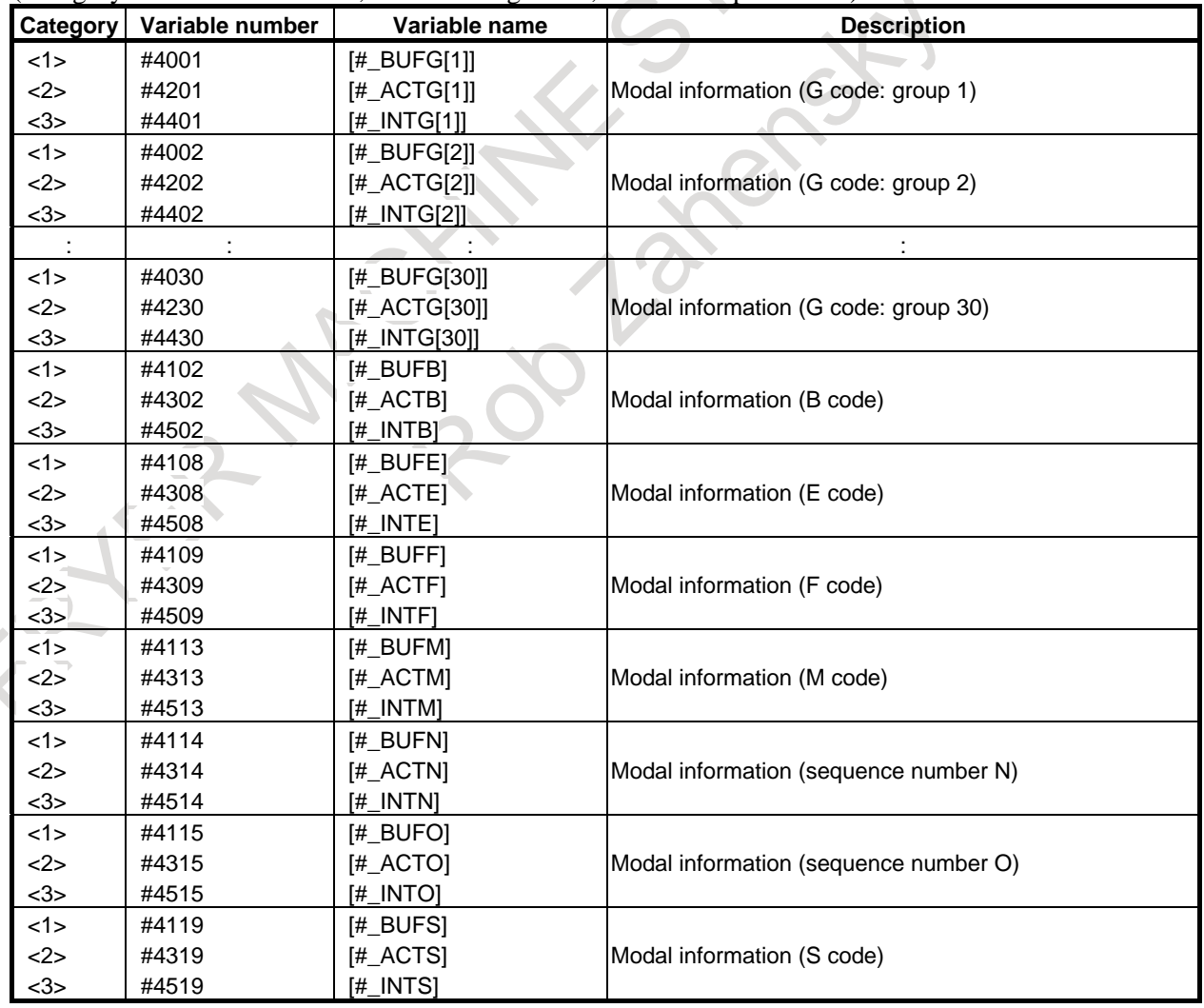

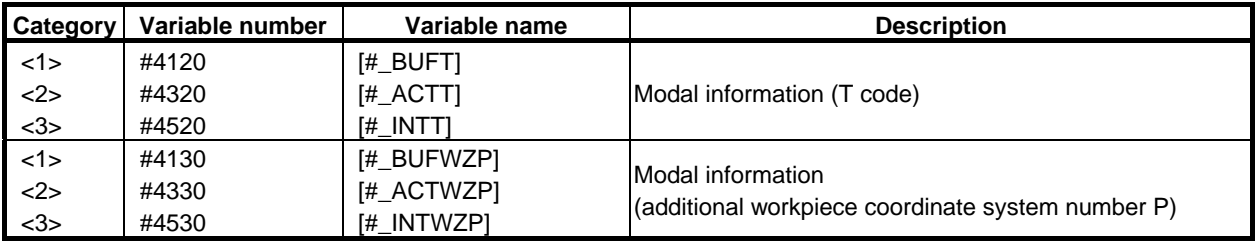

#### **NOTE**

1 Previous block and running block

Since the CNC reads the block that is ahead of the block currently being executed by the machining program, the block being retrieved by the CNC is normally different from that currently being executed. The previous block indicates the block that is ahead of the block being retrieved by the CNC, that is, the block that is ahead of the program block in which #4001 to #4130 are specified.

2 When variables exceeding the number of control axes are specified, the alarm PS0115, "VARIABLE NO. OUT OF RANGE" occurs.

[Example] O1234 ;

N10 G00 G90 X200. Y200. ; N20 G01 G91 X1000. Y1000. F10. ; :

 : N50 G00 G90 X500. Y500. ;  $N60 #1 = #4003$ :

Assume that the CNC is currently executing N20. If the CNC retrieved and processed the blocks up to N60 as shown above, the running block is N20 and the previous block is N50. Therefore, group 3 modal information in the running block is G91 and group 3 modal information in the previous block is G90. When N60 #1 = #4203, #1 = 91. When N60 #1 = #4003, #1 = 90.

#### **- Position information #5001-#5080, #100001-#100200, #118601-#118700 (Attribute: R)**

The end position of the previous block, the specified current position (for the machine coordinate system and workpiece coordinate system), and the skip signal position can be obtained by reading the values of system variables #5001 to #5080 or #100001 to -#100200.

System variable #118601 to #118650 can obtain the specified current position (machine coordinate system) in machine units, this machine coordinate is the value of the specified position without servo delay (servo position deviation) and acceleration / deceleration delay.

System variable #118651 to #118700 can obtain the current position (machine coordinate system) in machine units, this machine coordinate is the value with the servo delay(servo position deviation) and the acceleration / deceleration delay together.

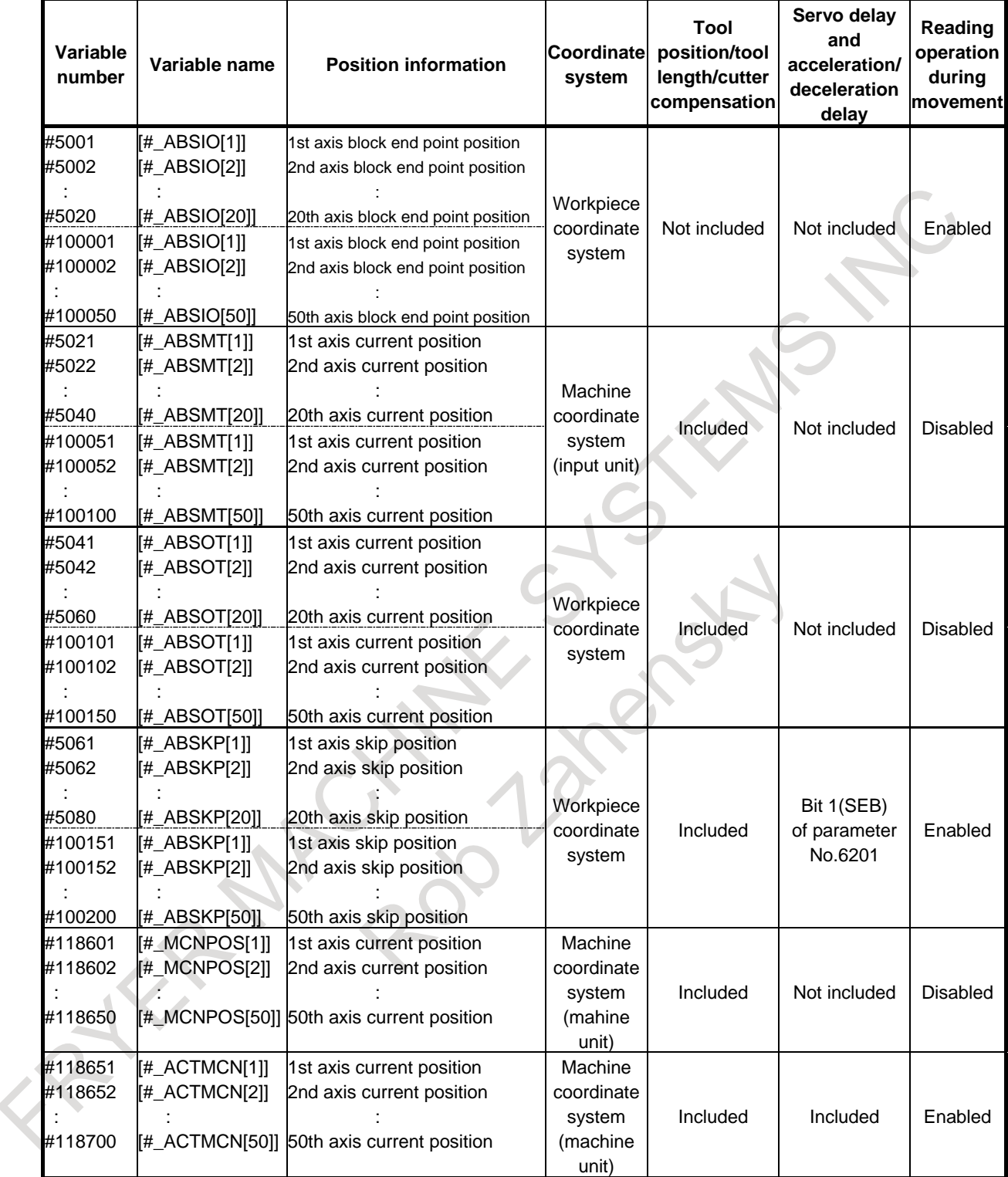

#### **NOTE**

- 1 When variables exceeding the number of control axes are specified, the alarm PS0115, "VARIABLE NO. OUT OF RANGE" occurs.
- 2 The position information for 20th or earlier axis can be used with #5001 to #5080.
- 3 The block end point position (ABSIO) of the skip (G31) is the position where the skip signal is turned on. If the skip signal is not turned on, the position is the end position of the block.
- 4 "Read operation during movement is disabled" means that the accurate reading of values during movement is not guaranteed.

#### **- Tool length compensation value #5081-#5100, #100201-#100250 (Attribute: R)**

#### M

Tool length compensation in the block currently being executed can be obtained for each axis by reading system variables #5081 to #5100 or #100201 to #100250.

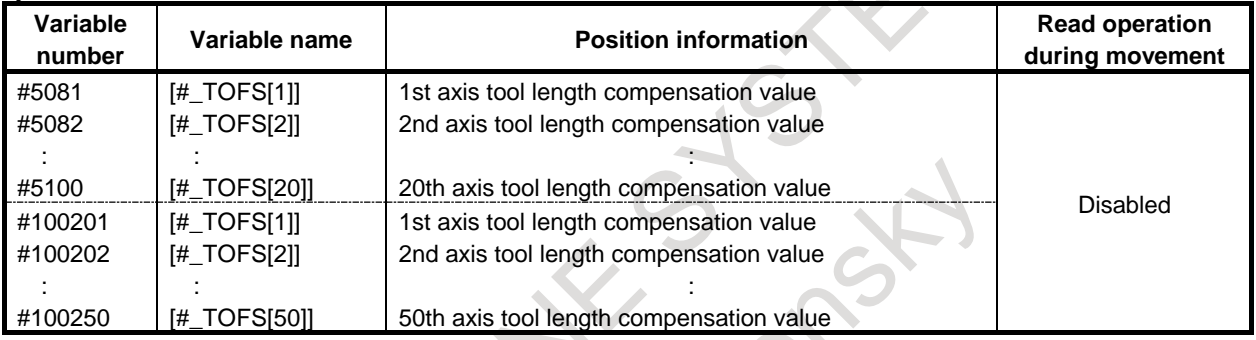

#### **NOTE**

1 When variables exceeding the number of control axes are specified, the alarm PS0115, "VARIABLE NO. OUT OF RANGE" occurs.

2 The tool length compensation for 20th or earlier axis can also be used with #5081 to #5100.

# **- Tool offset #5081-#5100, #5121-#5140 (Attribute: R) #100201-#100250, #100901-#100950**

T

Tool offset in the block currently being executed can be obtained for each axis by reading system variables #5081 to #5100 or #5121 to #5140. (X-axis: X-axis of basic three axes, Z-axis: Z-axis of basic three axes, Y-axis: Y-axis of basic three axes)

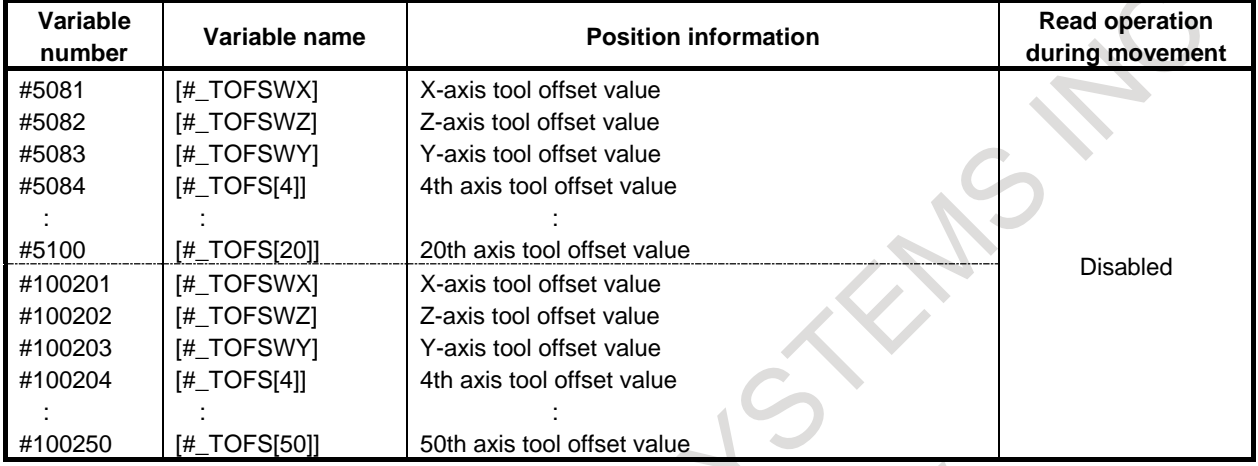

 $\mathcal{A}$ 

#### <1> Without tool geometry/wear compensation memory

<2> With tool geometry/wear compensation memory

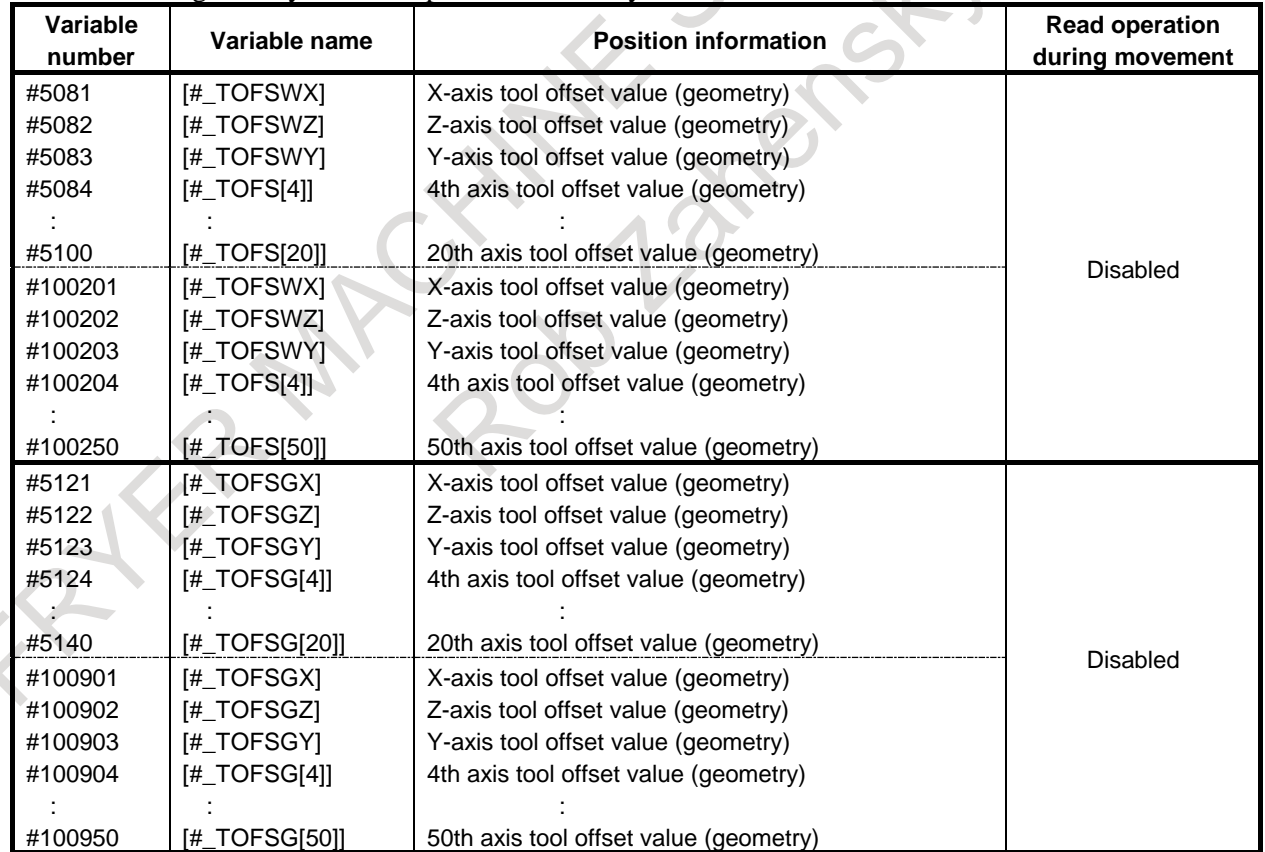

When tool geometry/wear compensation memory exists, the system variable values vary as follows depending on bit 2 (LWT) of parameter No. 5002 and bit 4 (LGT) of parameter No. 5002.

# B-64694EN/01 PROGRAMMING 16. CUSTOM MACRO

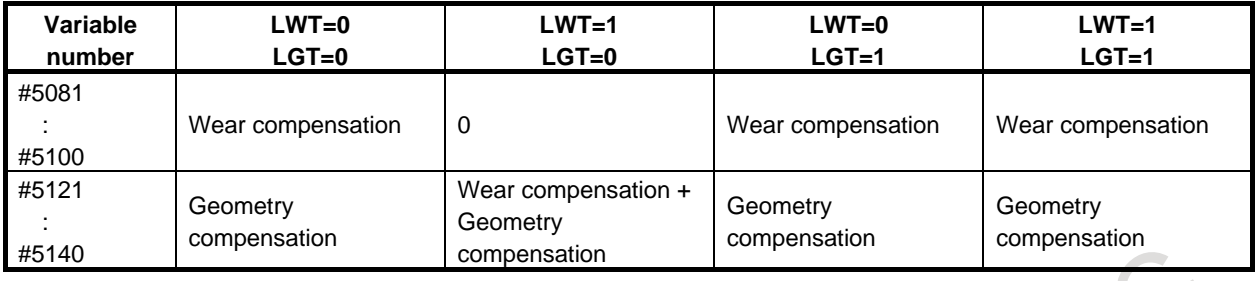

## **NOTE**

- 1 The set value is read as the tool offset regardless of bit 1 (ORC) of parameter No.5004 and bit 0 (OWD) of parameter No.5040.
- 2 To read the tool offset (geometry) using #5121 to #5140, set bit 2 (VHD) of parameter No.6004 to 0.

# **- Servo position deviation #5101-#5120, #100251-#100300 (Attribute: R)**

The servo position deviation for each axis can be obtained by reading system variables #5101 to #5120 or #100251 to #100300.

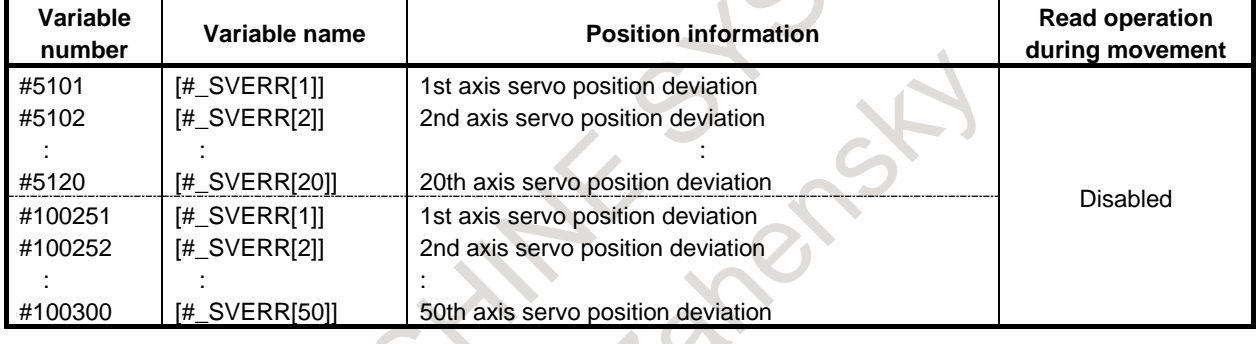

# **NOTE**

- 1 When variables exceeding the number of control axes are specified, the alarm PS0115, "VARIABLE NO. OUT OF RANGE" occurs.
- 2 The servo position deviation for 20th or earlier axis can be used with #5101 to #5120.

# **- Manual handle interruption #5121-#5140, #100651-#100700 (Attribute: R)**

The manual handle interruption for each axis can be obtained by reading system variables #5121 to #5140 or #100651 to #100700.

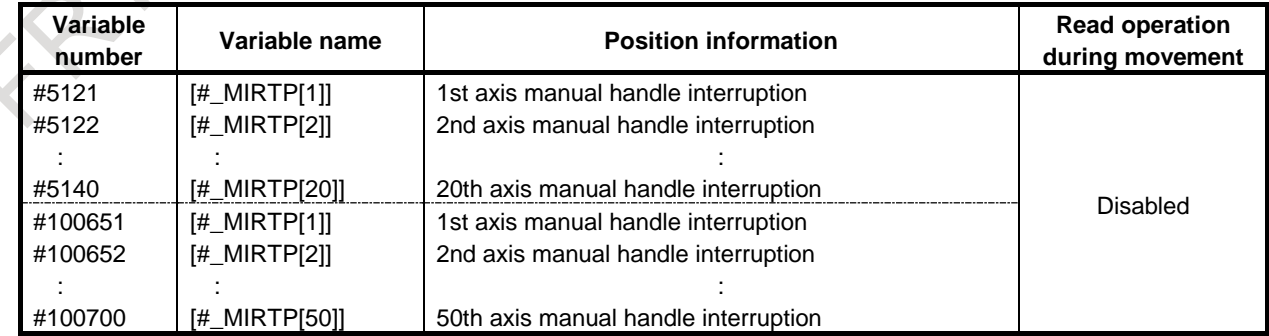

#### **NOTE**

- 1 When variables exceeding the number of control axes are specified, the alarm PS0115, "VARIABLE NO. OUT OF RANGE" occurs.
- 2 The manual handle interruption for 20th or earlier axis can be used with #5121 to #5140.

T

#### **NOTE**

#5121 to #5140 are enabled only when bit 2 (VHD) of parameter No.6004 is set to 1.

#### **- Distance to go #5181-#5200, #100801-#100850 (Attribute: R)**

The distance to go value for each axis can be obtained by reading system variables #5181 to #5200 or #100801 to #100850.

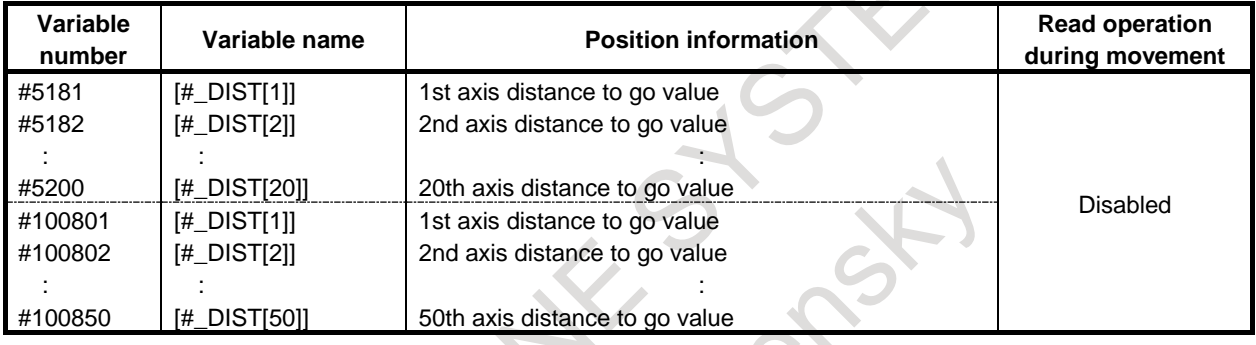

# **NOTE**

T

- 1 When variables exceeding the number of control axes are specified, the alarm PS0115, "VARIABLE NO. OUT OF RANGE" occurs.
- 2 The distance to go values for 20th or earlier axis can be used with #5181 to #5200.

#### **- Workpiece coordinate system shift value #2501, #2601, #100751-#100800 (Attribute: R/W)**

#### The X-axis workpiece coordinate system shift value can be obtained by system variable #2501 while Z-axis workpiece coordinate system shift value by system variable #2601. Each workpiece coordinate system shift value can be obtained by system variable #100751-#100800. The X-axis or Z-axis workpiece coordinate system shift value can be changed by assigning values to the system variables. (X-axis: X-axis of basic three axes, Z-axis: Z-axis of basic three axes)

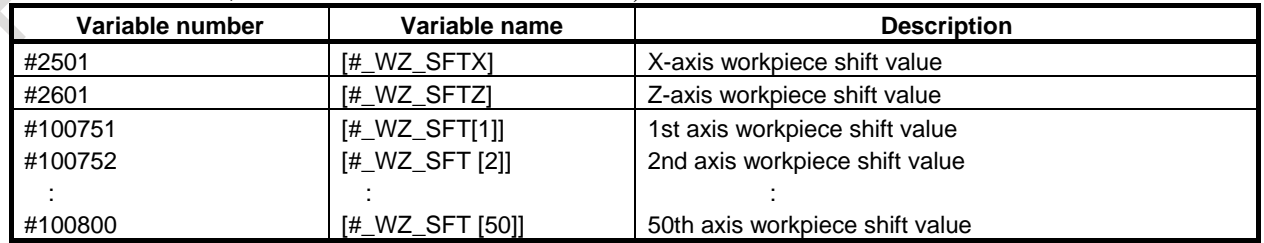
**COLLEGE** 

#### **NOTE**

- 1 The value of a variable with a number greater than the number of controlled axes is undefined.
- 2 The X-axis of three basic axes can also be used in system variable #2501, and the Z-axis of three basic axes can also be used in system variable #2601.

#### **- Workpiece origin offset value #5201-#5340, #100301-#100650 (Attribute: R/W)**

The workpiece origin offset value can be obtained by reading system variables #5201 to #5340 or #100301 to #100650. The offset value can also be changed by assigning values to the system variables.

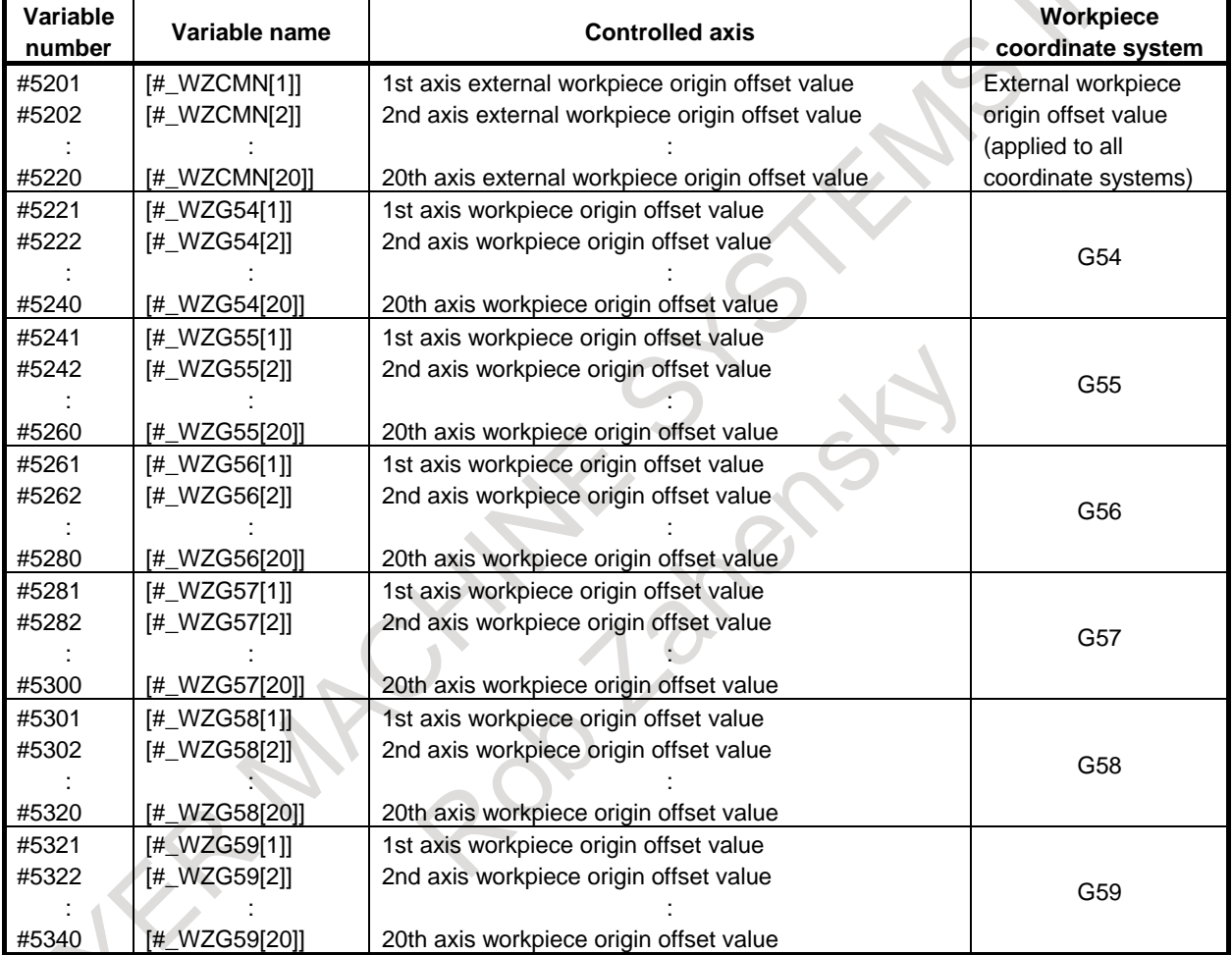

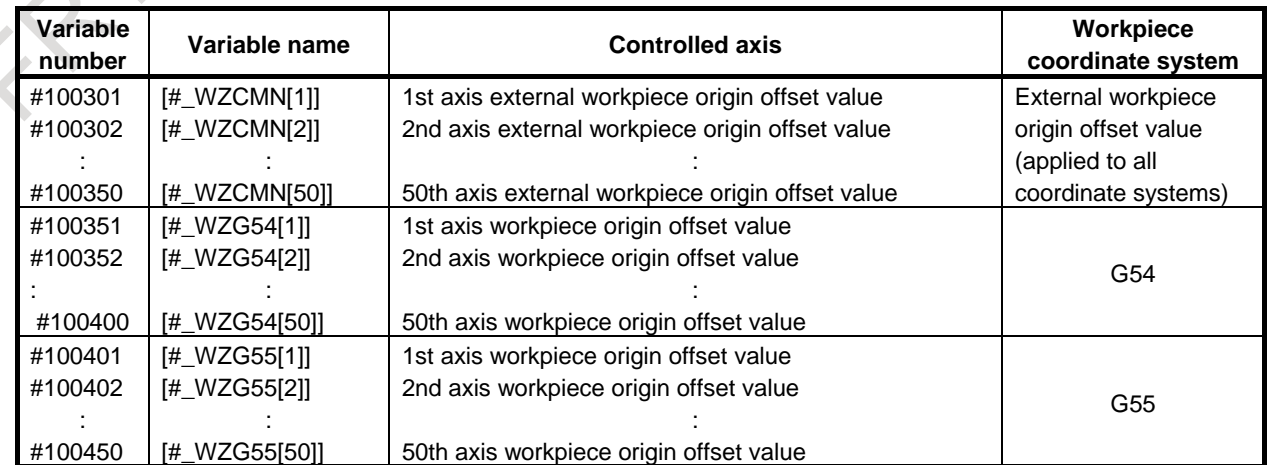

#### 16. CUSTOM MACRO PROGRAMMING B-64694EN/01

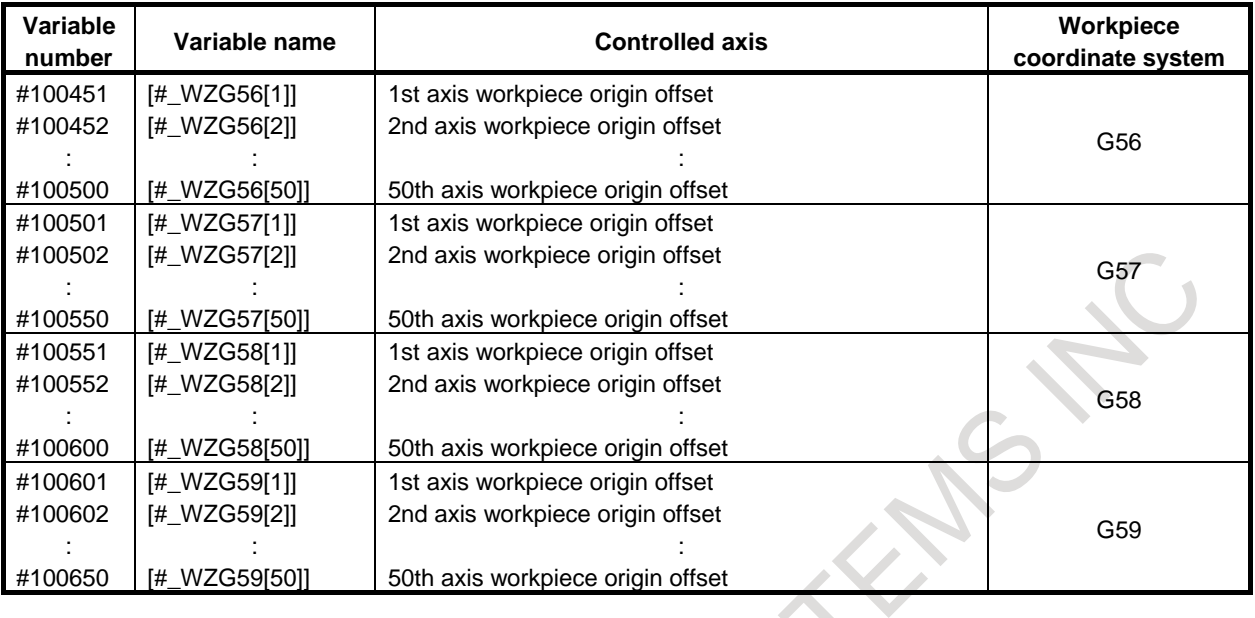

 $\overline{\phantom{0}}$ 

#### M

The following variables can also be used when bit 5 (D15) of parameter No. 6004 is set to 0:

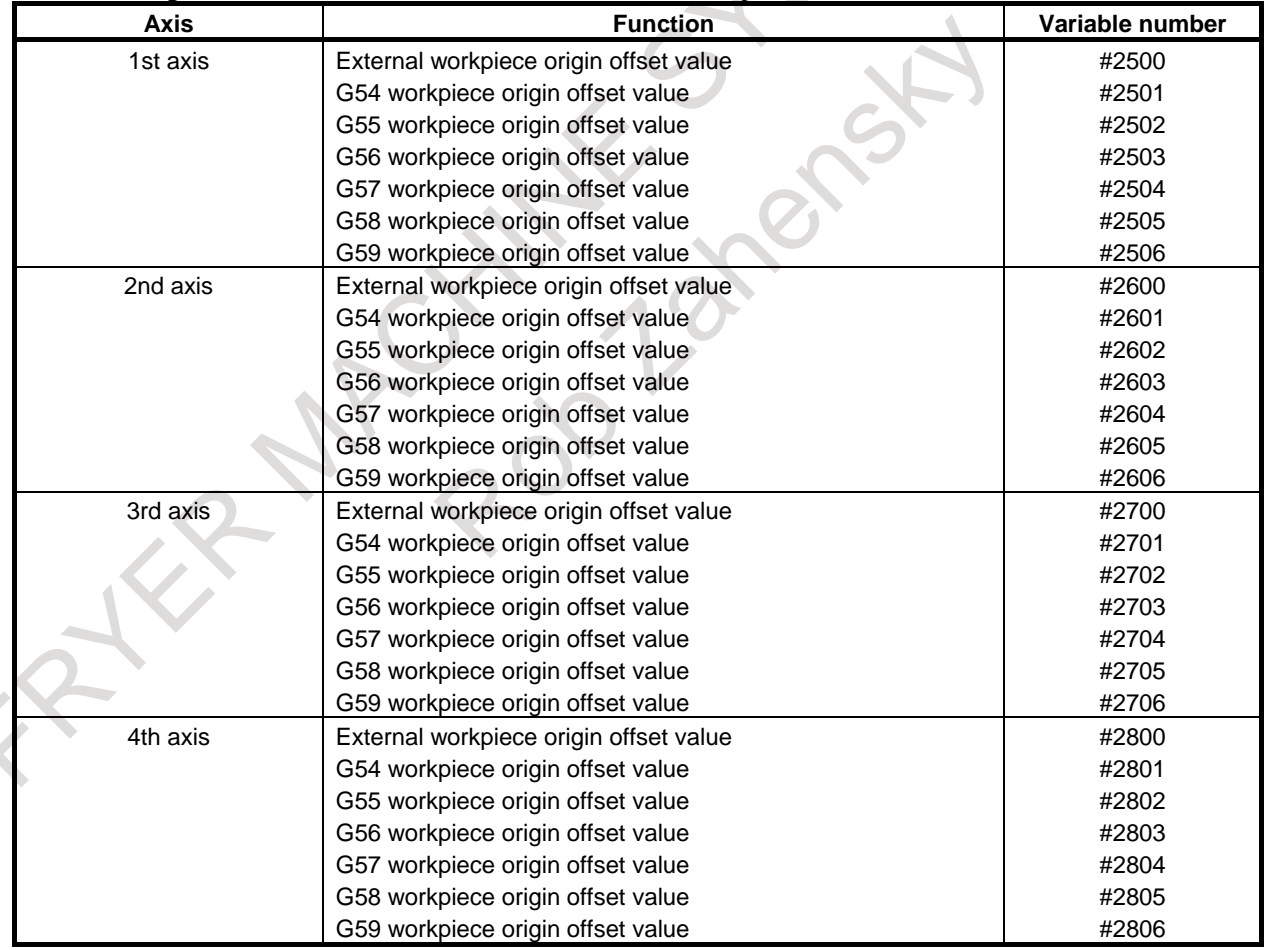

T

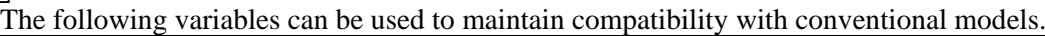

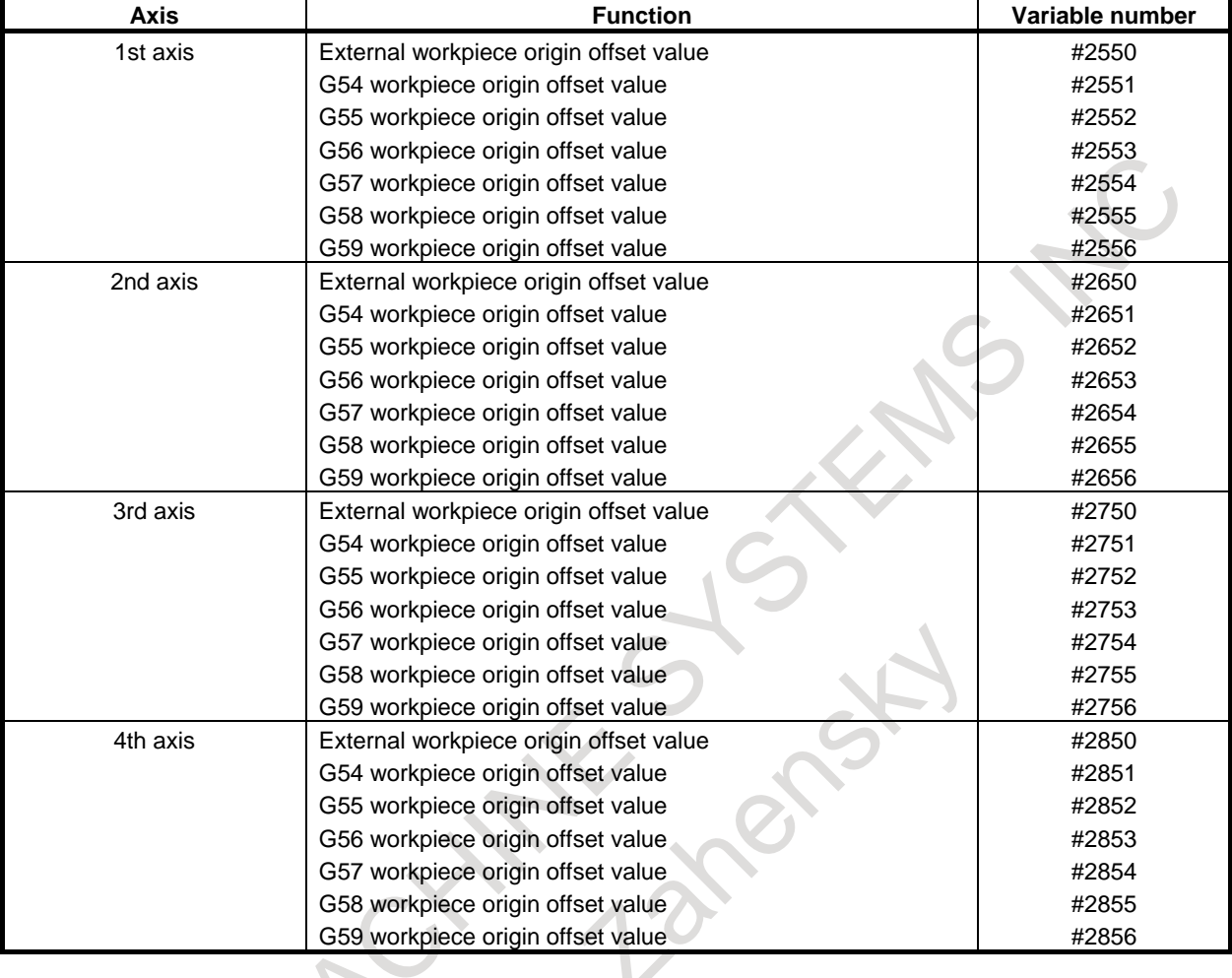

#### **NOTE**

- 1 When variables exceeding the number of control axes are specified, the alarm PS0115, "VARIABLE NO. OUT OF RANGE" occurs.
- 2 The workpiece origin offset value for 20th or earlier axis can be used with #5201 to #5340.

### M

#### **NOTE**

**NOTE**

To use variables #2500 to #2806, #5201 to #5340, and #100301 to #100650, setting that bit 0 (NWA) of parameter No. 8136 is 0 is necessary.

## T

To use variables #2550 to #2856, #5201 to #5340, and #100301 to #100650, setting that bit 0 (NWA) of parameter No. 8136 is 0 is necessary.

#### **- Workpiece origin offset value of the additional workpiece coordinate system #7001-#7960, #101001-#116000 (Attribute: R/W)**

#### M

### **#14001-#20000 (Attribute: R/W)**

The workpiece origin offset value of the additional workpiece coordinate system can be obtained by reading system variables #7001 to #7960, #14001 to #20000, #101001 to #116000. The offset value can also be changed by assigning values to the system variables.

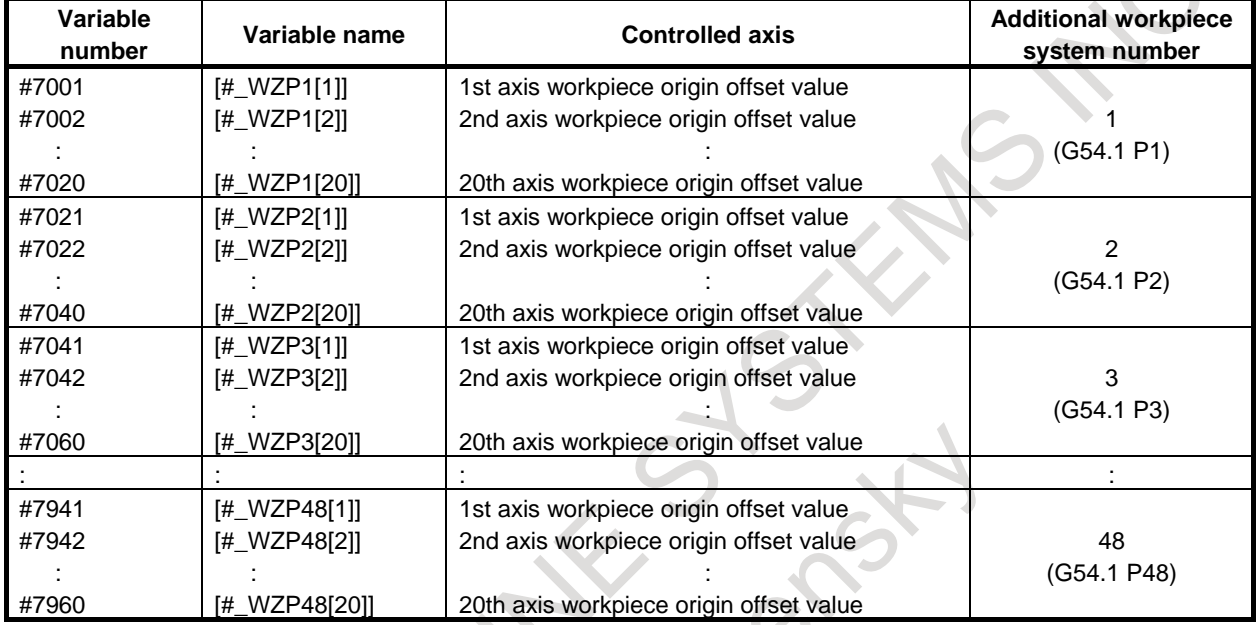

System variable number =  $7000 + (Coordinate system number -1) \times 20 + Axis number$ Coordinate number: 1 to 48 Axis number: 1 to 20

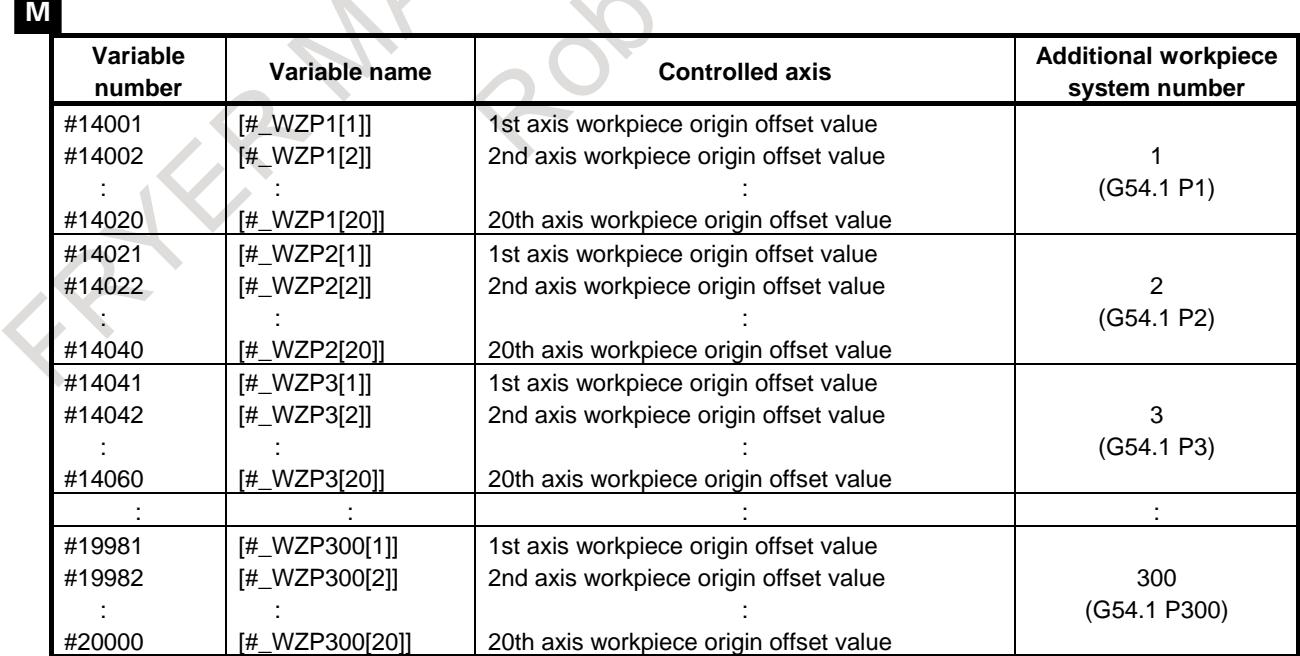

System variable number =  $14000 + (Coordinate system number -1) \times 20 + Axis number$ Coordinate number: 1 to 300 Axis number: 1 to 20

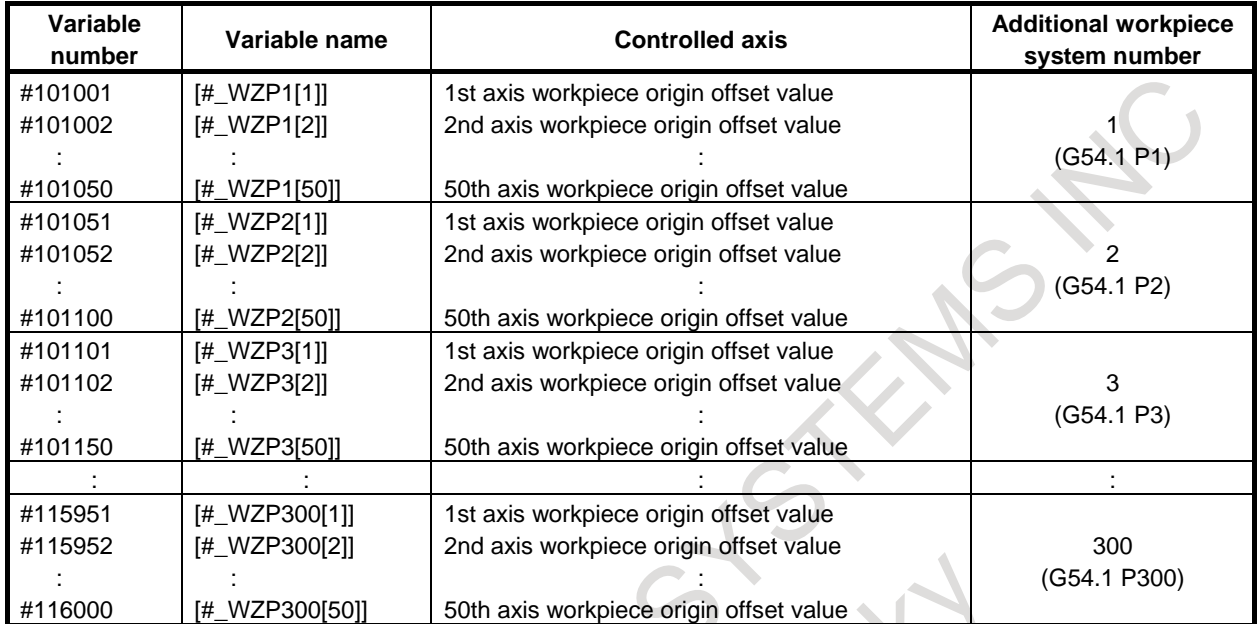

System variable number =  $101000 +$  (Coordinate system number -1)  $\times 50 +$  Axis number Coordinate number: 1 to 300

Axis number: 1 to 50

#### M **NOTE**

- 1 When variables exceeding the number of control axes are specified, the alarm PS0115, "VARIABLE NO. OUT OF RANGE" occurs.
- 2 The workpiece origin offset of additional workpiece coordinate system for 20th or earlier axis can be used with #7001 to #7960 or #14001 to #20000.
- 3 To use #7001 to #7960 (G54.1 P1 to G54.1 P48), Addition of workpiece coordinate system pair (48 pairs) (bits 0 (NWZ) and 2 (NWN) of parameter No. 8136) is required. To use #14001 to #20000, and #101001 to #116000 (G54.1 P1 to G54.1 P300), Addition of workpiece coordinate system pair (300 pairs) is required. In this case, #7001 to #7960 can also be used.

## $\mathbf{T}$

#### **NOTE**

- 1 When variables exceeding the number of control axes are specified, the alarm PS0115, "VARIABLE NO. OUT OF RANGE" occurs.
- 2 To use #7001 to #7960 (G54.1 P1 to G54.1 P48), Addition of workpiece coordinate system pair (48 pairs) (bits 0 (NWZ) and 2 (NWN) of parameter No. 8136) is required.
- 3 To use #101001 to #116000 (G54.1 P1 to G54.1 P300), Addition of workpiece coordinate system pair (300 pairs) is required. In this case, #7001 to #7960 can also be used.

#### **- Skip position (detection unit) #5421-#5440, #100701-#100750 (Attribute: R)**

The skip position with the detection unit can be obtained by reading system variables #5421 to #5440 or #100701 to #100750. The values of these variables are integers, and values in the workpiece coordinate system.

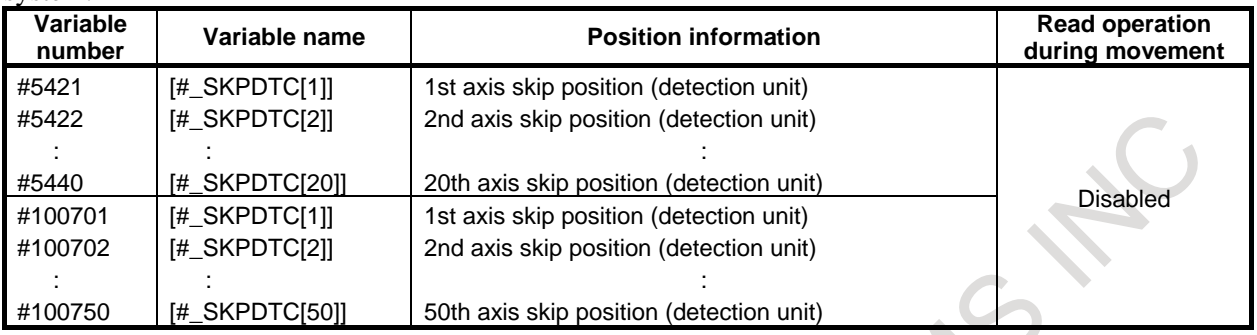

#### **NOTE**

- 1 When variables exceeding the number of control axes are specified, the alarm PS0115, "VARIABLE NO. OUT OF RANGE" occurs.
- 2 The skip position (detection unit) for 20th or earlier axis can be used with #5421 to #5440.
- 3 To specify these variables, set bit 2 (DSK) of parameter No. 6210 to 1. (If an attempt is made to specify them when DSK is 0, alarm PS0115 is issued.)

#### **- Second geometry tool offset value #5801-#5896, #27001-#29999 (Attribute: R/W)**

#### T

By reading the values of system variables #5801 to #5896 and #27001 to #29999, it is possible to determine the second geometry tool offset value, and by assigning values to the system variables, it is possible to change the second geometry tool offset value.

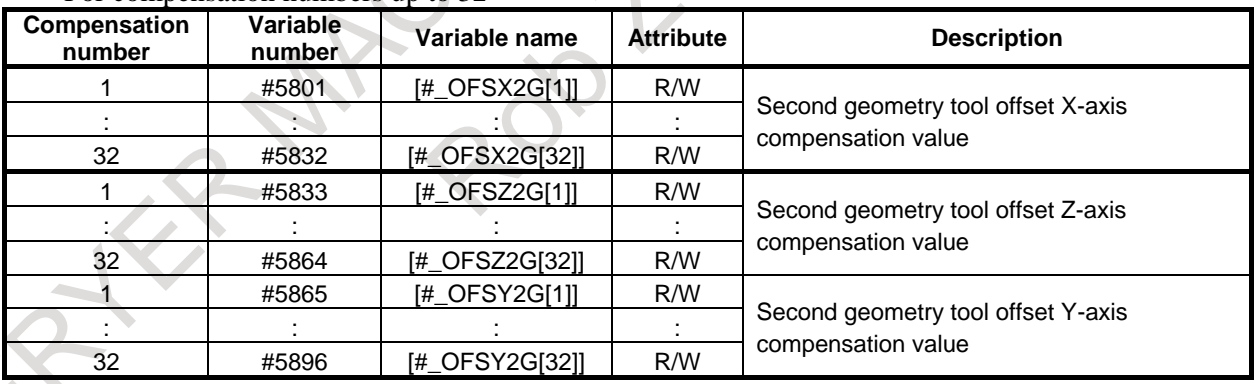

For compensation numbers up to 32

For compensation numbers greater than 32 (Compensation values with compensation numbers of up to 32 can also be used in variables #5801 to #5896.)

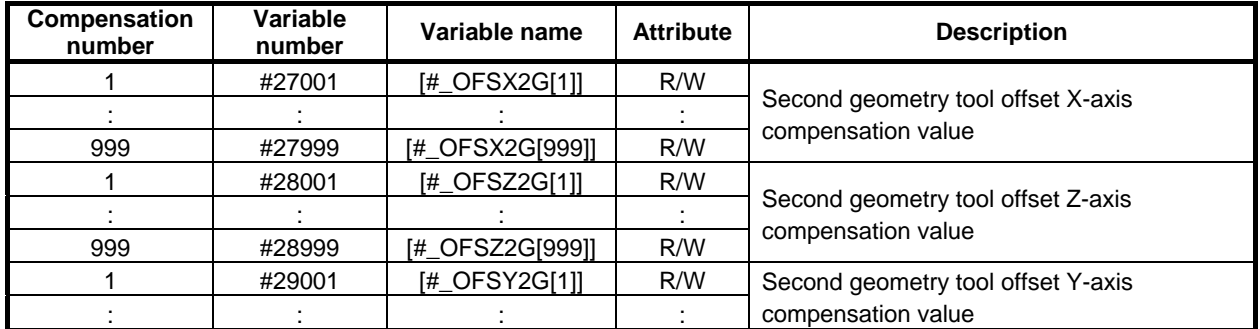

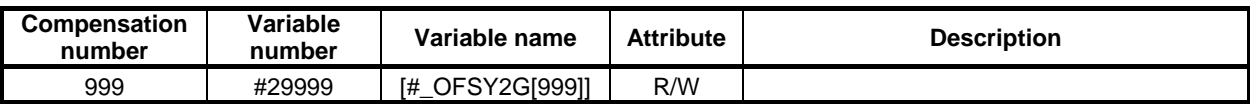

#### **- Cartridge number of the tool management function #8400 (Attribute: R/W)**

By specifying the cartridge number of a spindle position (11 to 14) or standby position (21 to 24) in #8400, information about the corresponding position can be read. For details of the tool management function, refer to subsection "TOOL MANAGEMENT FUNCTION".  $\blacksquare$ 

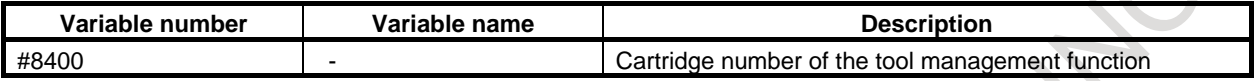

#### **- Tool management data #8401-#8414, #8431-#8470 (Attribute: R)**

By reading system variables #8401 to #8414 and #8431 to #8470, it is possible to determine the tool management data about the position specified in #8400. For details of the tool management function, refer to subsection "TOOL MANAGEMENT FUNCTION".

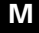

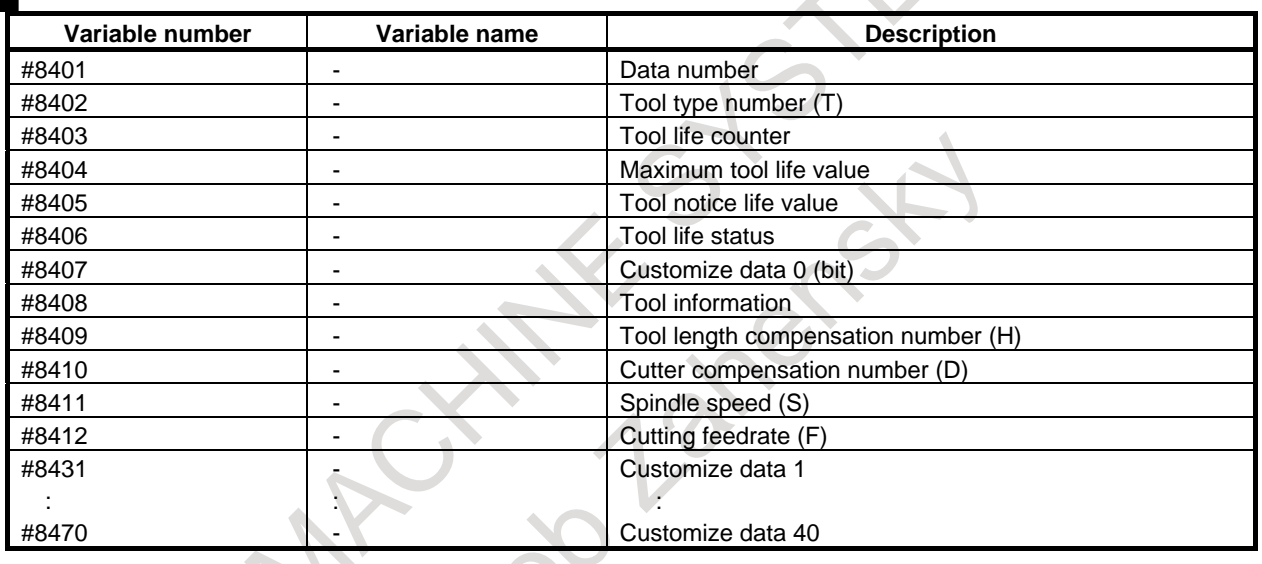

 $T$ 

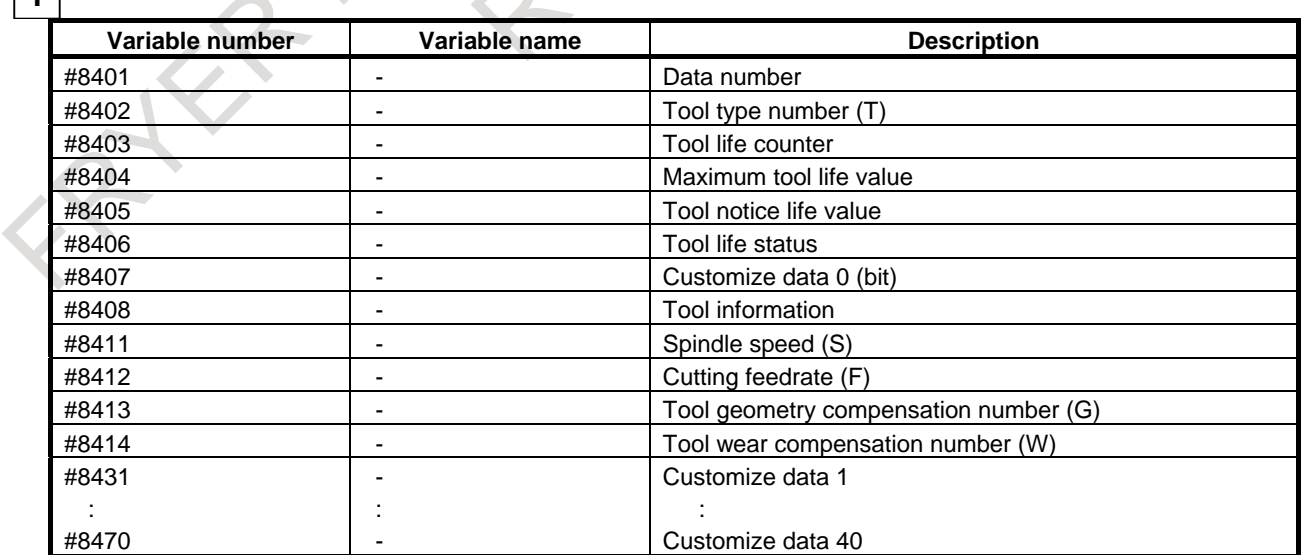

#### **- Feedrate reduction ratio for rapid traverse overlap #100851-#100900 (Attribute: R/W)**

The feedrate reduction ratio for rapid traverse overlap can also be changed by setting values to the system variables #100851 to #100900.

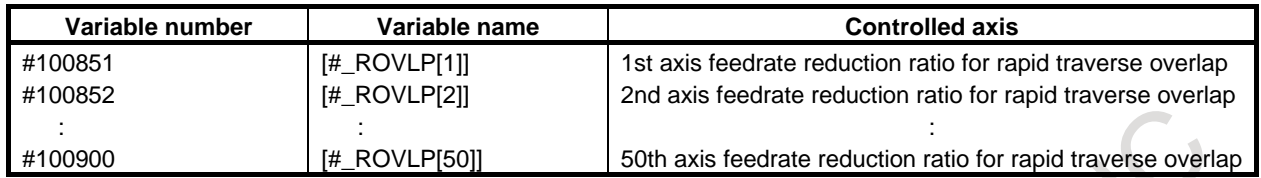

#### **- States of serial spindles #100951 to #100954 (Attribute: R)**

Using system variables #100951 to #100954, it is possible to determine the states of serial spindles. The relationships between the values of the variables and the states of spindles are as follows:

- 1 : Normal operation
- 2 : Orientation
- 3 : Synchronous control
- 4 : Rigid tapping

M

5 : Cs contour control

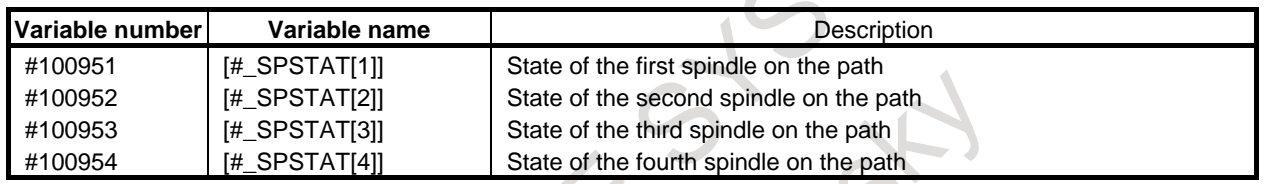

#### **- Clamp value of spindle maximum speed #100959 (Attribute: R)**

Using system variables #100959, it is possible to obtain the spindle maximum speed commanded at clamp command of maximum spindle speed. In the following case, #100959 is -1.

- Clamp command of maximum spindle speed G92 (G50 in G code system A of T series) has not been executed after turning on the power.

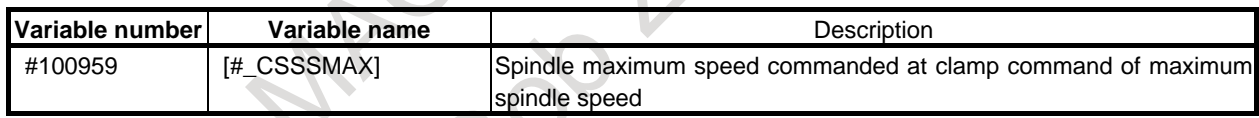

# **- Dynamic reference tool compensation value #118051-#118450 (Attribute: R/W)**

The dynamic reference tool compensation value in the rotary head dynamic tool compensation function can be obtained by reading system variables #118051 to #118450. The dynamic reference tool compensation value can also be obtained by assigning values to the system variables.

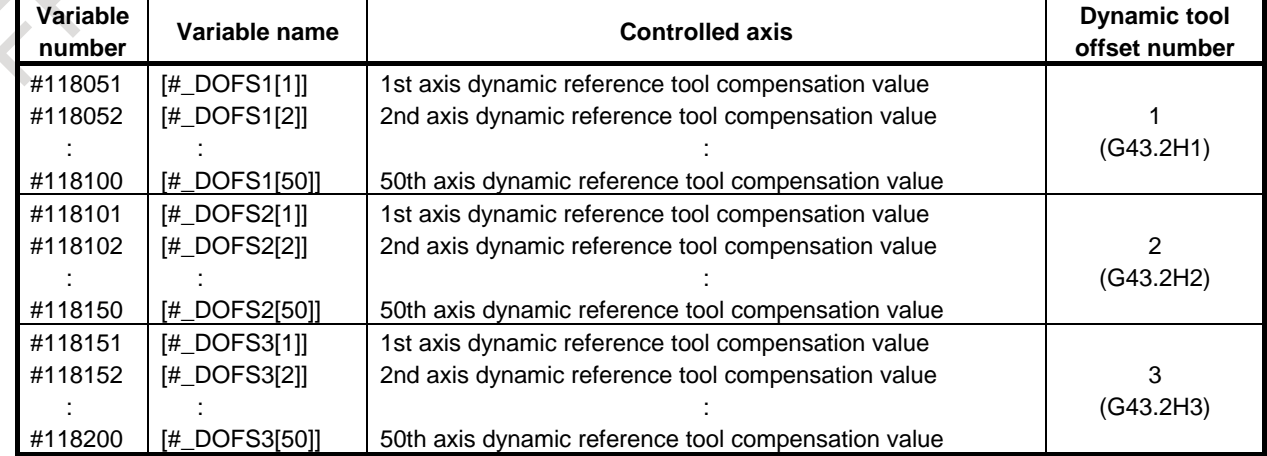

### B-64694EN/01 PROGRAMMING 16. CUSTOM MACRO

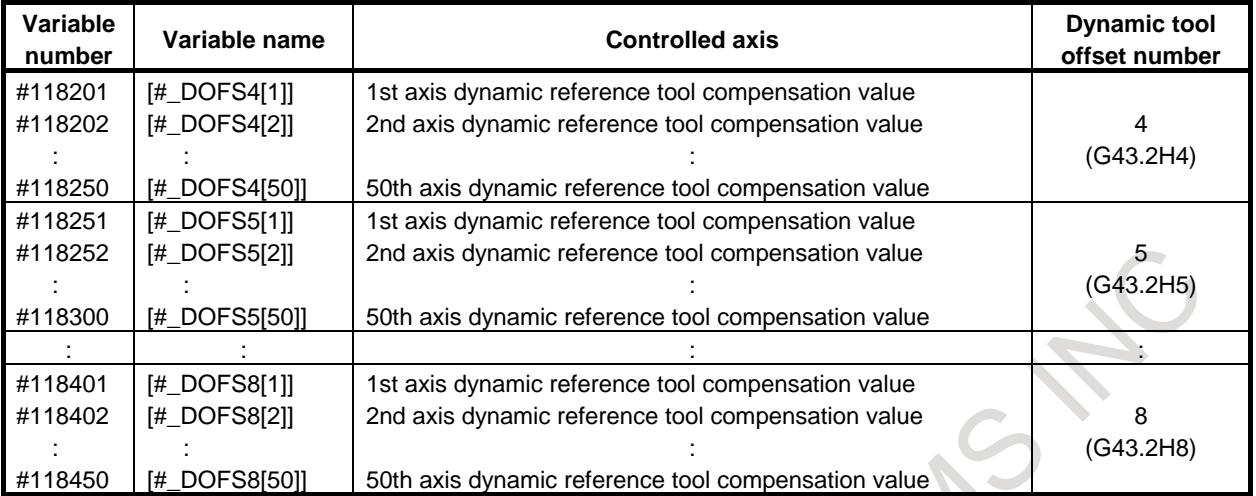

#### **NOTE**

When variables exceeding the number of control axes are specified, the alarm PS0115, "VARIABLE NO. OUT OF RANGE" occurs.

#### **- Local coordinate system offset value #118501-#118550 (Attribute: R)**

Using system variables #118501 to #118550, it is possible to determine the local coordinate system (G52) offset value.

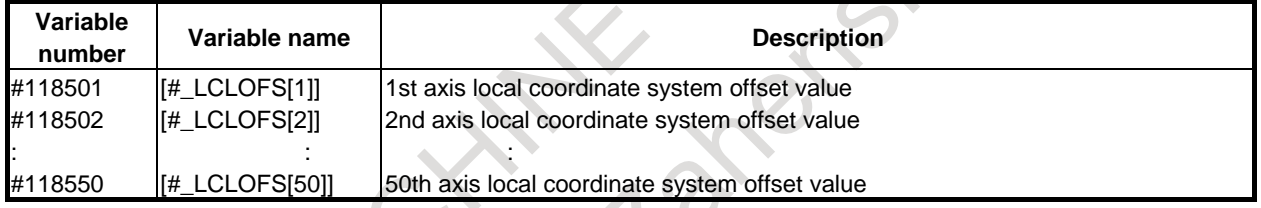

#### **- Torque difference of Axis synchronous #180801-#180850 (Attribute: R)**

Using system variables #180801 to #180850, it is possible to determine the torque difference of master axis and slave axis in Axis synchronous control. Parameter (No.8311) determines the combination of master axis and slave axis, and torque difference of master axis and slave axis is output to system variable of slave axis during synchronous operation and normal operation. The output torque difference is the value obtained by subtracting torque value of slave axis from the torque value of master axis.

System value is read "0" in master axis. The case of axis more than the number of axis in a path is read "0" as with master axis.

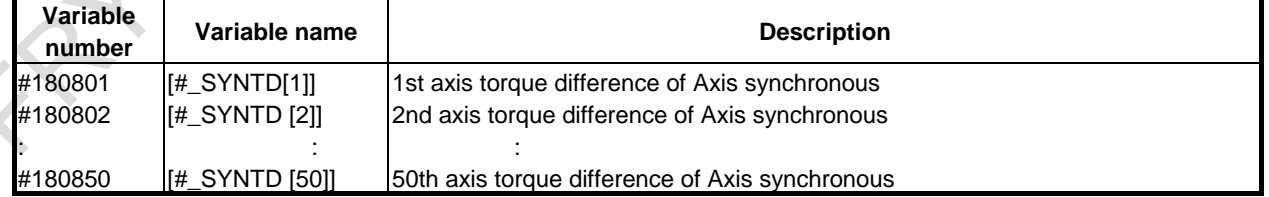

#### **NOTE**

When value of parameter (No.8311) is incorrect, data of system variable cannot be read and becomes alarm (PS5580) "CANNOT GET SYSTEM VARIABLE".

#### **- Tool life management #181000-#181002 (Attribute: R)**

Using system variables #181000 to #181002, it is possible to determine the information (tool group numbers, tool life values and life counter values of a group being used).

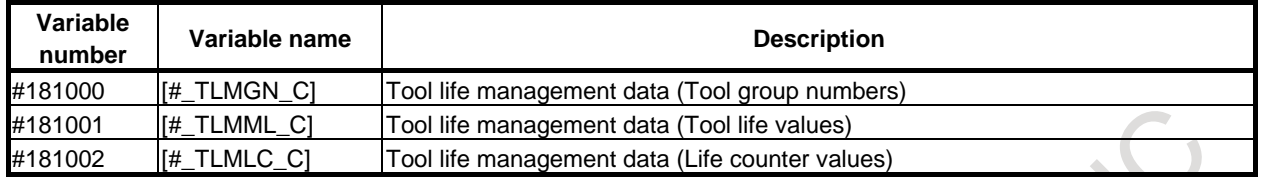

#### **- Switching between P-CODE variables and system variables (#10000 or later) #8570 (Attribute: R/W)**

This system variable allows read/write operations of P-CODE variables (#10000 to #89999) for the macro executor function. For details on P-CODE variables, refer to the Macro Executor Programming Manual (B-63943EN-2).

System variable #8570 can be used to make variables #10000 or later correspond to either P-CODE variables or system variables.

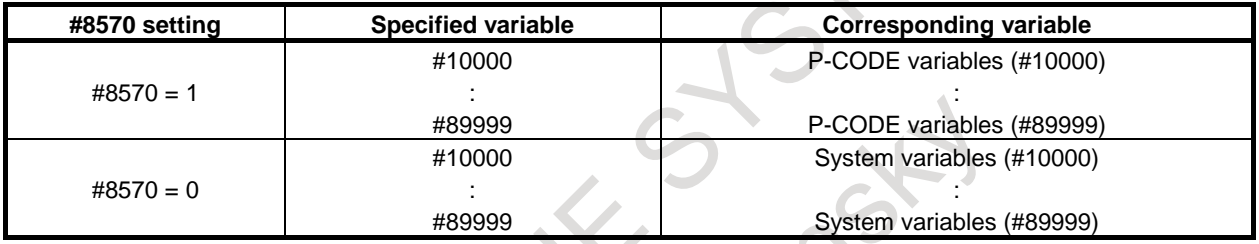

#### **Example**

 $\#8570 = 0$ : #10001 = 123 :  $\rightarrow$  Writing to system variable #10001 (tool compensation)  $\#8570 = 1$  : #10001 = 456;  $\rightarrow$  Writing to P-CODE variable #10001 (tool compensation)

#### **NOTE**

- 1 Variable #8570 can be used only when the macro executor function is enabled.
- 2 System variables (#10000 or later) always correspond to system variables specified by their variable names even when #8570 is 1.
- 3 When an attempt is made to access a variable that cannot be used with P-CODE variables (#10000 or later), an alarm PS0115, "VARIABLE NO. OUT OF RANGE" occurs.

#### **- Exclusion control between each path #182001-#182010 (Attribute: R/W)**

In the custom macro of multi-path, if it is not convenient to operate at the same time in the multi-path, a single path that can be execution on the system variable will be notified.

Exclusive control in a custom macro between each path will be available by this function.

By writing a non-zero to the system variable from #182001 to #182010, execute the acquisition of priority.

If the path was able to get the priority, 1 can be read from the system variable from #182001 to #182010. If the path has not acquired priority, 0 can be read from the system variable.

By writing a 0 to the system variable from #182001 to #182010, execute the abandon of priority.

By writing a non-zero to the system variable, the following path will be able to get the priority.

#### **NOTE**

By writing a NULL to the system variable from #182001 to #182010, It is treated as 0.

The state of the priority does not change at the reset input. If bit 0 (SPR) of parameter No. 6022 is set to 1, it is possible to abandon the priority at the reset.

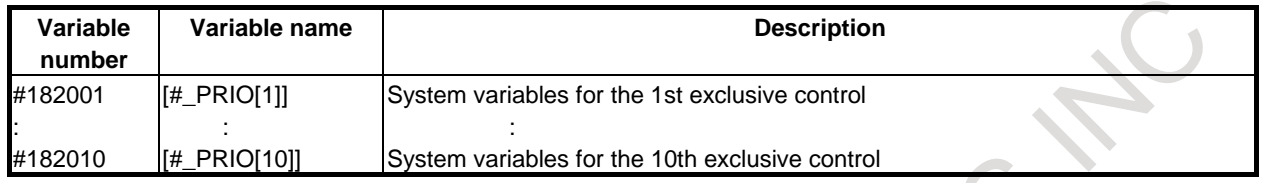

## **16.3 DISPLAY OF SYSTEM VARIABLES**

System variables are displayed on the custom macro screen.

#### **Explanation**

System variables of the previous section (#1000-#8499, #10000-#89999, #100000-#199999 ) can be displayed on the custom macro screen when bit 4 (CSD) of parameter No.11369 is set to 1. The value of system variables which is not used is not displayed.

Refer to the section of "Displaying and Setting Custom Macro Common Variables" for the display of the custom macro screen.

When macro executor is effective, the P-CODE variable can be used. The number of the P-CODE variable overlaps with the number of system variables (#10000-#89999) because #10000-#89999 is used for the P-CODE variable. Therefore, the treatment of the system variable and the P-CODE variable can be changed by system variable #8570. Refer to the previous section for system variable #8570.

When bit 4 (CSD) of parameter No.11369 is 1, the display of #10000-#89999 is switched as follows by setting of #8570.

- In case of #8570=0, system variables are displayed in #10000-#89999.
- In case of #8570=1, P-CODE variables are displayed in #10000-#89999.

#### **NOTE**

When macro executor is effective, the macro screen of macro executor is displayed besides the macro screen of the custom macro. (Macro screen of execution macro, conversational macro, auxiliary macro) However, bit 4 (CSD) of parameter No.11369 is invalid on these screens.

## **16.4 READING AND WRITING VARIABLES FOR ANOTHER PATH**

By adding a path number to the high-order 8th and 9th digits of a variable, it is possible to read and write a common variable or a system variable for another path.

For a list of variables that can be read and written, see "List of variables that can be read and written".

## **Format**

## **#ppxxxxxxx**

pp: Path number

Omitted = Local path  $1 =$ First path  $: \mathbb{R}^n \times \mathbb{R}^n \rightarrow \mathbb{R}^n$  $4 =$ Forth path

xxxxxxx: Variable number

Common variable (#100 to #499<sup>(Note)</sup>, #500 to #999<sup>(Note)</sup>) or system variable number (1000 and above, 10000 and above, 100000 and above)

#### **NOTE**

Available common variables and system variables differ depending on the system configuration.

#### **Example**

Machine coordinates for path 1 Machine coordinates for path 2<br>X2 - 123.456 X1 123.456 X2 -123.456

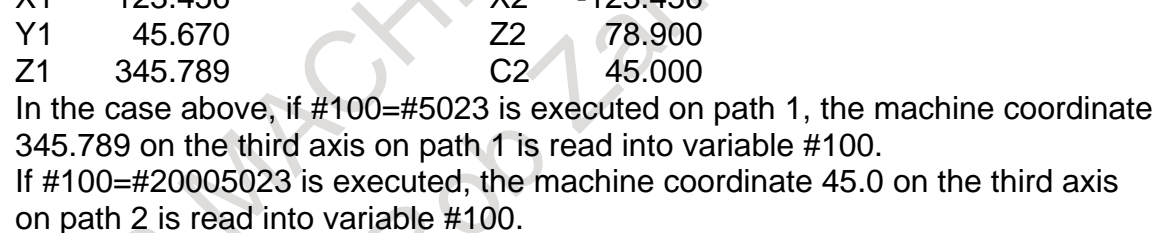

#### **NOTE**

- 1 Variable names cannot be specified.
- 2 If a path number out of the range is specified, alarm PS0115, "VARIABLE NO. OUT OF RANGE" is issued.
- 3 Local variables for another path cannot be read or written.
- 4 If reading or writing variables for another path is executed using a real time custom macro, alarm PS0390, "ILLEGAL MACRO VAR" is issued.

#### **Caution**

### **CAUTION**

System variables include those that affect automatic operation (for example, variables #3000 to #3999), and they affect the operation on another path. Use great caution when writing them.

#### **List of variables that can be read and written**

This function can read and write the following variables for another path.

For details of system variables, see the description of variables in the previous section.

R, W, and R/W are variable attributes, and respectively represent READ only, WRITE only, and READ/WRITE.

#### **- Common variable**

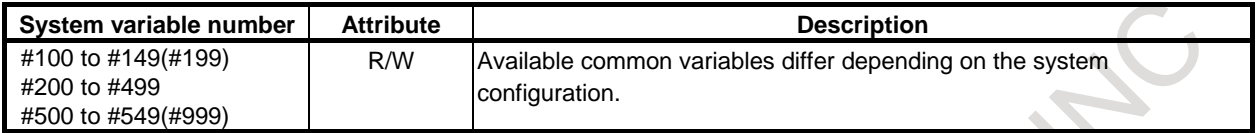

#### **- Interface signals**

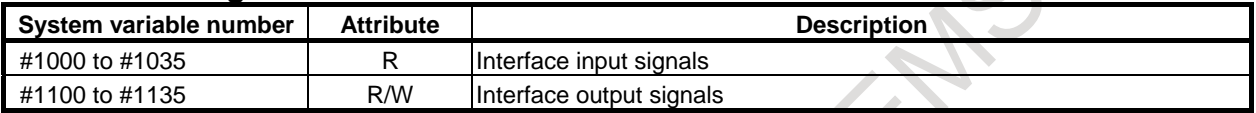

#### **- Tool compensation value**

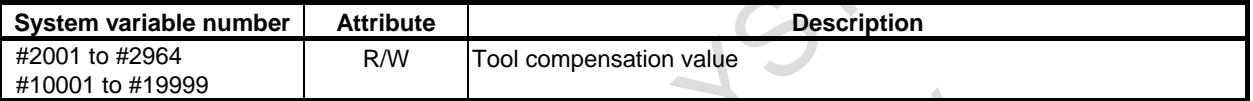

#### **- Workpiece coordinate system shift amount**

### $|\tau|$

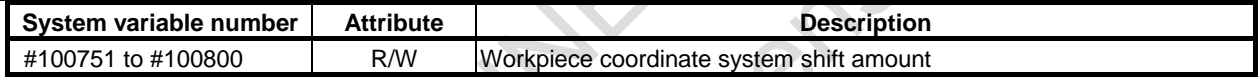

#### **- Automatic operation or the like**

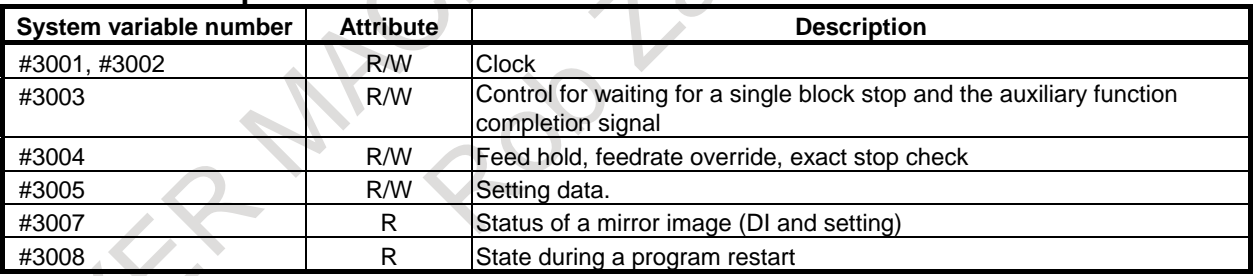

#### **- Time**

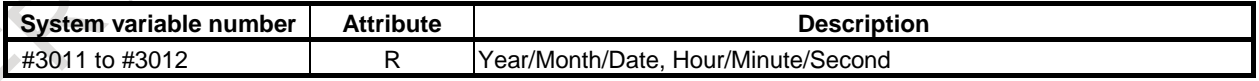

#### **- Number of parts**

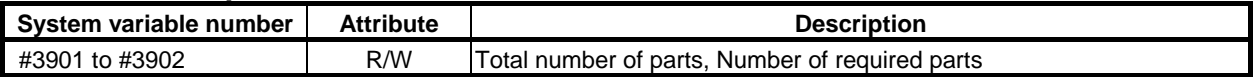

#### **- Tool compensation memory**

M

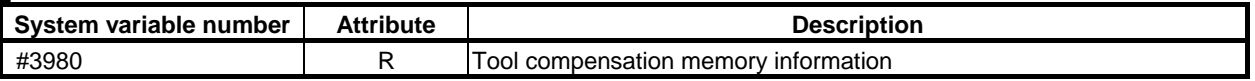

#### **- Main program number**

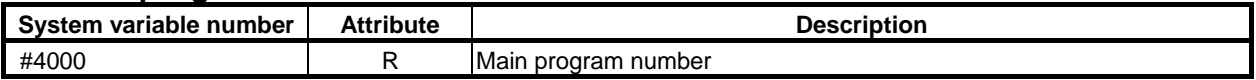

#### **- Modal information**

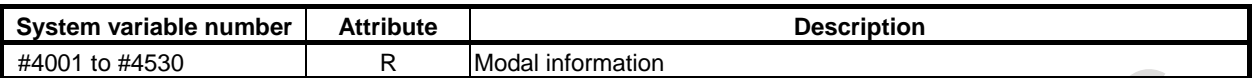

#### **- Position information**

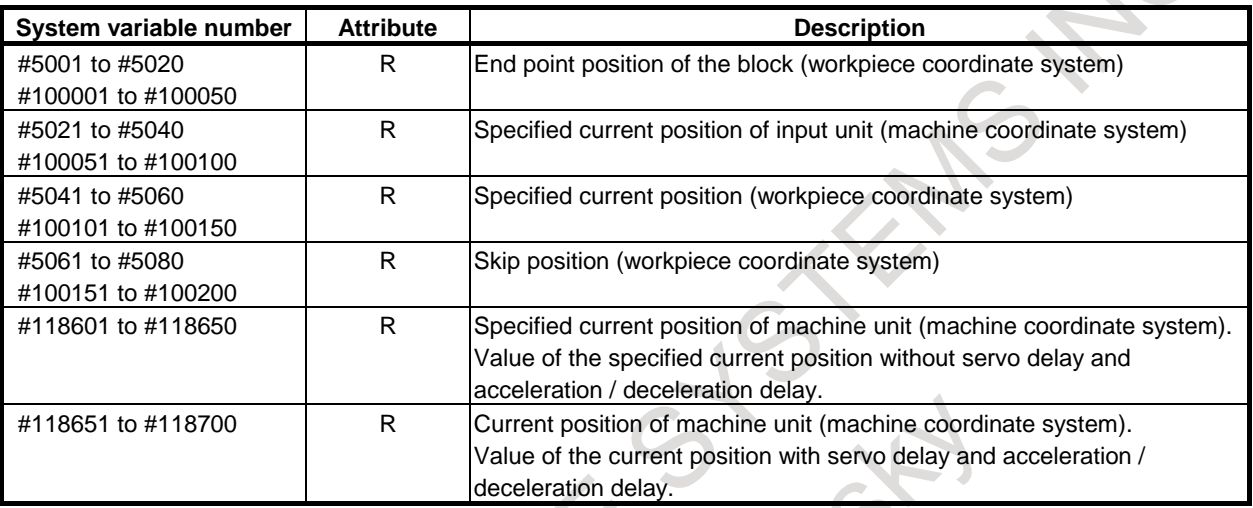

## **- Tool length compensation value**

#### M

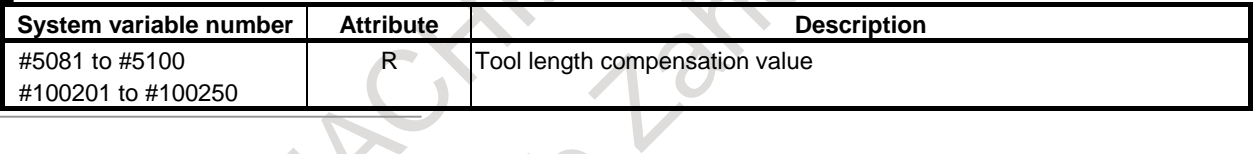

#### **- Tool offset value**

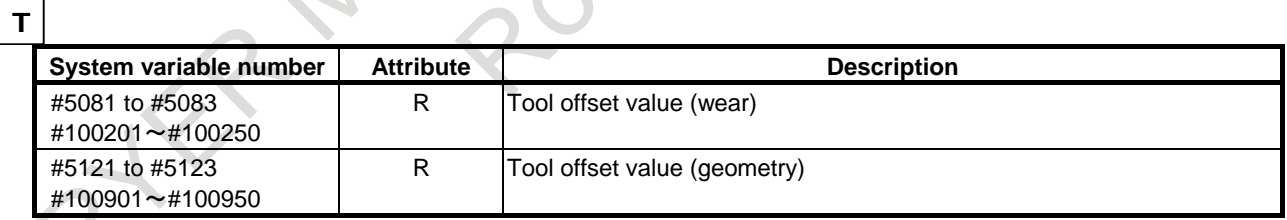

#### **- Servo position deviation**

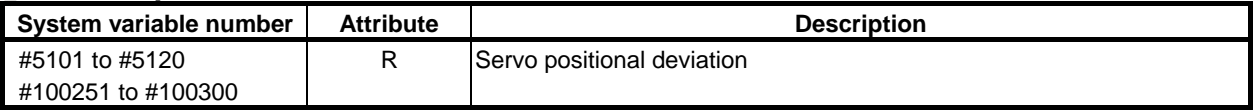

### **- Manual handle interruption**

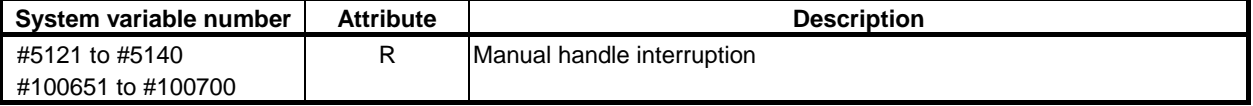

#### **- Distance to go**

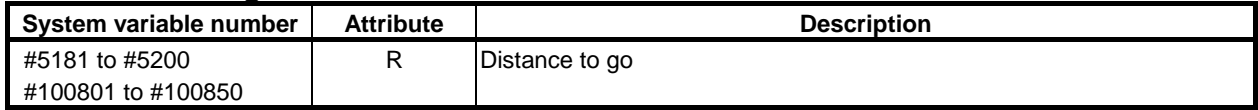

### **- Workpiece origin offset value, extended workpiece origin offset value**

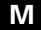

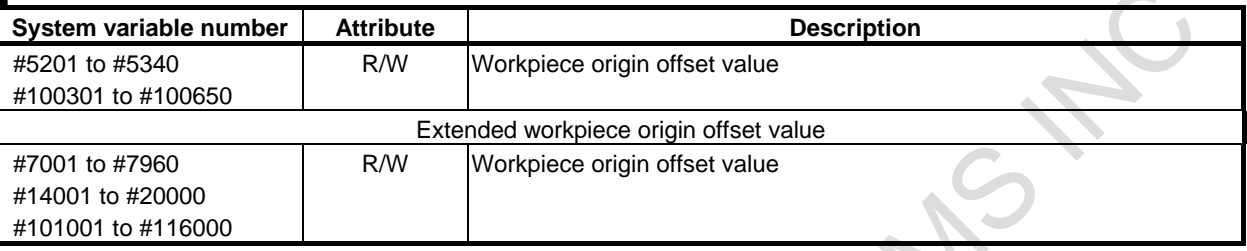

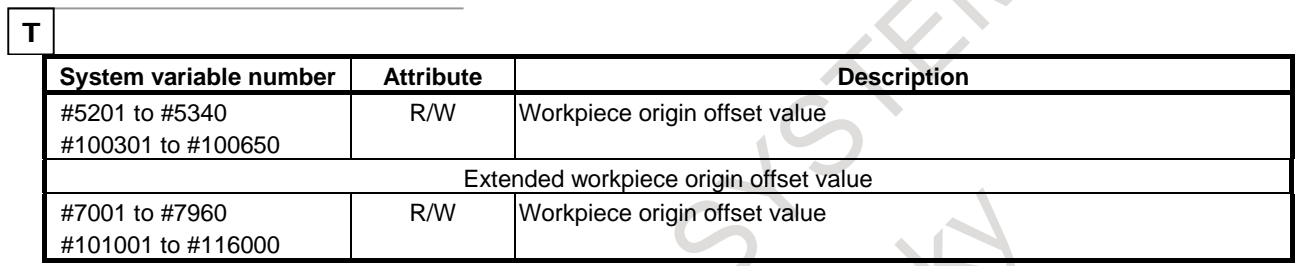

## **- Skip position (detection unit)**

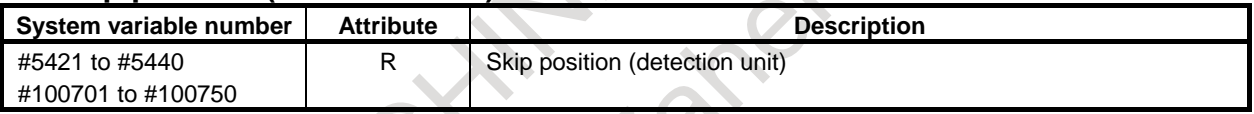

#### **- Second geometry tool offset value**

#### $\boxed{\mathsf{T}}$

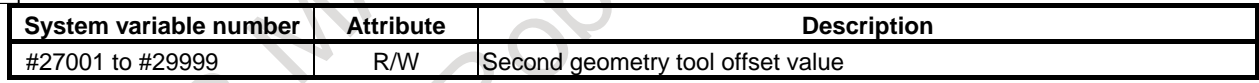

#### **- Tool life management**

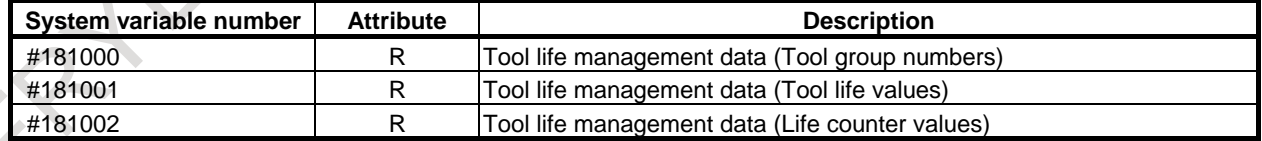

#### **- Others (#8570)**

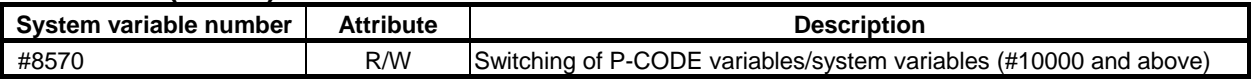

## **16.5 ARITHMETIC AND LOGIC OPERATION**

Various operations can be performed on variables. Program an arithmetic and logic operation in the same way as for a general arithmetic expression.

#i=<expression>

#### **<Expression>**

The expression to the right of the arithmetic and logic operation contains constants and/or variables combined by a function or operator. Variables #j and #k below can be replaced with a constant. If a constant used in an expression has no decimal point, it is assumed to end with a decimal point.

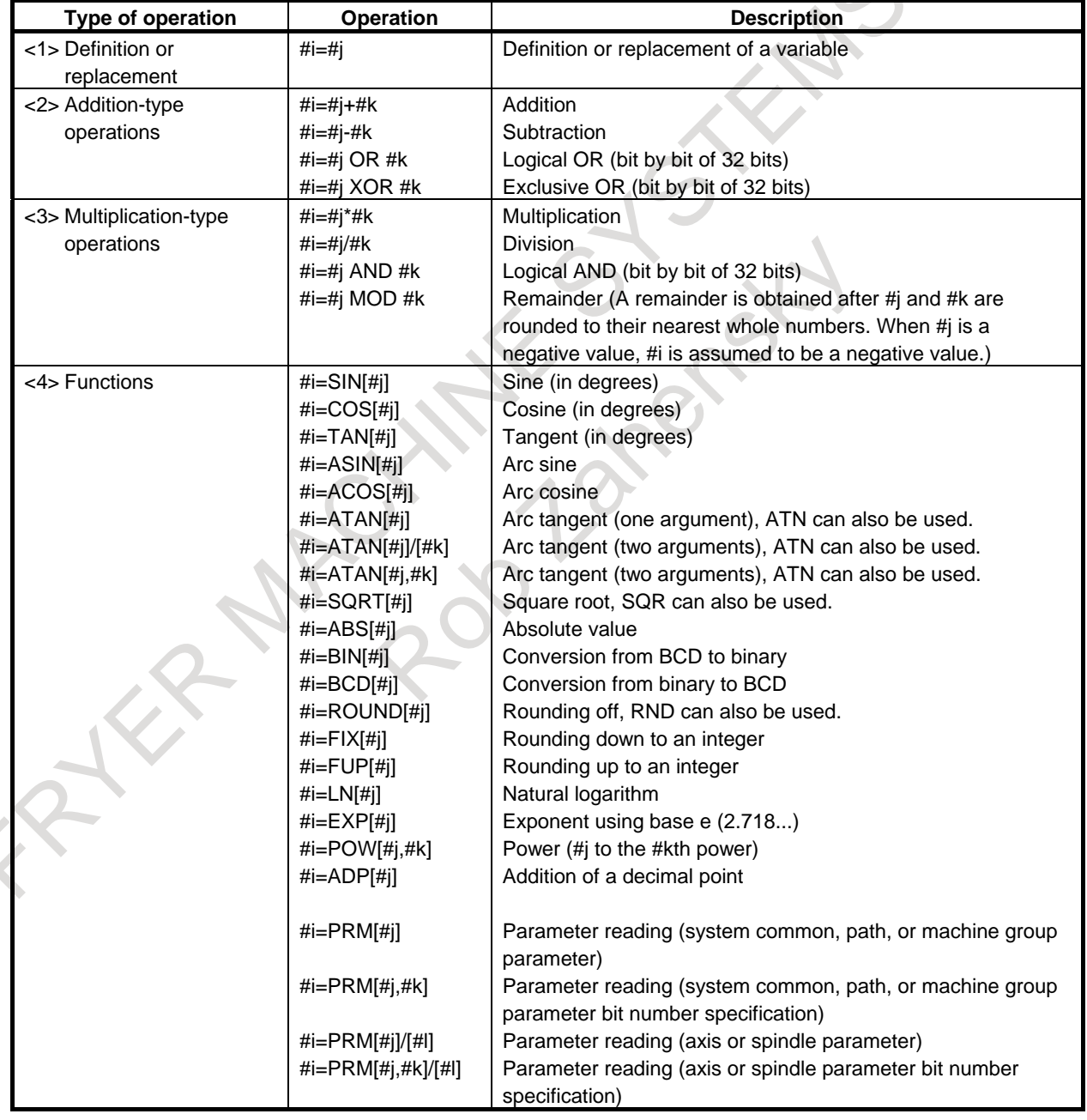

#### **Table 16.5 (a) Arithmetic and logic operation**

#### **Explanation**

#### **- Angle units**

The units of angles used with the SIN, COS, ASIN, ACOS, TAN, and ATAN functions are degrees. For example, 90 degrees and 30 minutes is represented as 90.5 degrees.

#### **- ARCSIN #i = ASIN[#j];**

- The solution ranges are as indicated below: When the bit 0 (NAT) of parameter No. 6004 is set to 0: 270° to 90° When the bit 0 (NAT) of parameter No. 6004 is set to 1: -90° to 90°
- When #j is beyond the range of -1 to 1, an alarm PS0119, "ARGUMENT VALUE OUT OF RANGE" is issued.
- A constant can be used instead of the #j variable.

#### **- ARCCOS #i = ACOS[#j];**

- The solution ranges from  $180^{\circ}$  to  $0^{\circ}$ .
- When #j is beyond the range of -1 to 1, an alarm PS0119, "ARGUMENT VALUE OUT OF RANGE" is issued.
- A constant can be used instead of the #j variable.

#### **- ARCTAN #i = ATAN[#j]/[#k]; (two arguments)**

- $ATAN[‡i,#k]$  is equivalent to  $ATAN[‡i]/[#k]$ .
- When point  $(\#k, \#j)$  on plane X-Y is given, this function returns the value of the arc tangent for the angle made by the point.
- A constant can be used instead of the #j variable.
- If the  $\#j=0$  and  $\#k=0$ , an alarm PS0119, "ARGUMENT VALUE OUT OF RANGE" is issued.
- The solution ranges are as follows:
	- When the bit 0 (NAT) of parameter No. 6004 is set to 0:  $0^{\circ}$  to 360°
	- Example: When  $#1 = ATAN[-1]/[-1]$ ; is specified,  $#1$  is 225.0.

When the bit 0 (NAT) of parameter No. 6004 is set to 1: -180° to 180°

Example: When  $#1 = ATAN[-1]/[-1]$ ; is specified,  $#1$  is -135.0.

#### **- ARCTAN #i = ATAN[#j]; (one argument)**

- When ATAN is specified with one argument, this function returns the main value of arc tangent  $(-90^{\circ} \leq ATAN[\ddot{\pi}]) \leq 90^{\circ}$ ). In other word, this function returns the same value as ATAN in calculator specifications.
- To use this function as the dividend of a division, be sure to enclose it with brackets ([]). If this function is not enclosed, ATAN[#j]/[#k] is assumed. Example:

 $\text{\#100} = \text{[ATAN[1]}/10$ ; : Divides ATAN with one argument by 10.

 $\#100 = ATAN[1]/[10]$ ; : Executes ATAN with two arguments.

 $#100 = ATAN[1]/10$ ; : Assumes ATAN with two arguments, but issues an alarm PS1131, "MISSING OPEN BRACKET" because the X coordinate specification is not enclosed with brackets ([]).

#### **- Natural logarithm #i = LN[#j];**

- When the antilogarithm (#j) is zero or smaller, an alarm PS0119, "ARGUMENT VALUE OUT OF RANGE" is issued.
- A constant can be used instead of the #j variable.

#### **- Exponential function #i = EXP[#j];**

- When the result of the operation overflows, an alarm PS0111, "OVERFLOW :FLOATING" is issued.
- A constant can be used instead of the #j variable.

#### **- ROUND function**

When the ROUND function is included in an arithmetic or logic operation command, IF statement, or WHILE statement, the ROUND function rounds off at the first decimal place.

#### Example:

When #1=ROUND[#2]; is executed where #2 holds 1.2345, the value of variable #1 is 1.0.

- When the ROUND function is used in NC statement addresses, the ROUND function rounds off the specified value according to the least input increment of the address. Example:
	- Creation of a drilling program that cuts according to the values of variables #1 and #2, then returns to the original position

Suppose that the increment system is 1/1000 mm, variable #1 holds 1.2345, and variable #2 holds 2.3456. Then,<br>G00 G91 X-#1; Moves 1.

Moves 1.235 mm in negative direction.

G01 X-#2 F300; Moves 2.346 mm in negative direction.

G00  $X[#1+#2]$ ; Since 1.2345 + 2.3456 = 3.5801 in positive direction, the travel distance is 3.580 mm, which does not return the tool to the original position.

This difference comes from whether addition is performed before or after rounding off. G00X-[ROUND[#1]+ROUND[#2]]; must be specified to return the tool to the original position.

#### **- Add decimal point (ADP) function**

ADP[#n] (n = 1 to 33) can be executed to add a decimal point to an argument passed with no decimal point, in the subprogram.

Example:

In the subprogram called with G65 P\_X10;, the value of ADP[#24] is a value to which a decimal point is added at its end (that is, 10.). Use this function when you do not want to consider the increment system in the subprogram. When bit 4 (CVA) of parameter No. 6007 is set to 1, however, the ADP function cannot be used because any argument is converted to 0.01 the moment it is passed.

#### **NOTE**

For compatibility among programs, it is recommended that the ADP function be not used, and decimal points be added in the argument specification for a macro call.

#### **- Rounding up and down to an integer (FUP and FIX)**

With CNC, when the absolute value of the integer produced by an operation on a number is greater than the absolute value of the original number, such an operation is referred to as rounding up to an integer. Conversely, when the absolute value of the integer produced by an operation on a number is less than the absolute value of the original number, such an operation is referred to as rounding down to an integer. Be particularly careful when handling negative numbers.

Example:

Suppose that #1=1.2 and #2=-1.2. When #3=FUP[#1] is executed, 2.0 is assigned to #3. When #3=FIX[#1] is executed, 1.0 is assigned to #3. When #3=FUP[#2] is executed, -2.0 is assigned to #3. When  $\#3 =$ FIX $[#2]$  is executed, -1.0 is assigned to  $\#3$ .

#### **- Parameter reading (PRM)**

・ The following formats are available depending on the parameter type and the data to be read.

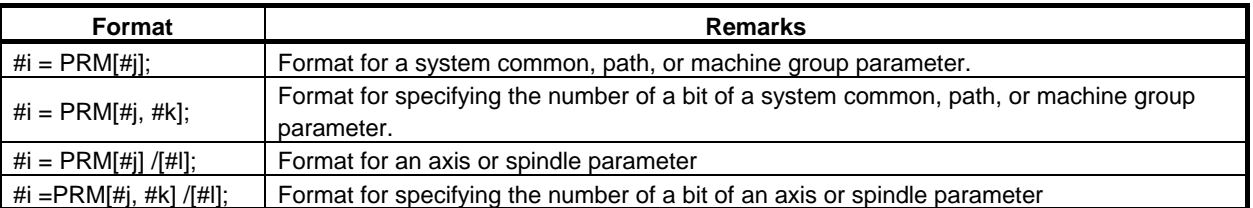

For #j, set a parameter number.

- For #k, set a bit number.
- For #l, set an axis number or a spindle number.
- By specifying a path number, it is possible to read a parameter for that path. There are two ways to specify a path number.
	- a) Adding a path number to a parameter number
	- b) Specifying a path number using a system variable
	- a) Adding a path number to a parameter number By adding a path number to the 8th and 9th high-order digits of the parameter number specified with the operation command PRM, it is possible to read the parameter for the specified path.  $\#i = PRM[\#i];$ 
		- $\ddot{x}$  = ppxxxxxxx; For pp, set a path number and for xxxxxxx, set a parameter number.

#### **NOTE**

- 1 If a path number is omitted or if 0 is specified, a parameter for the local path will be read.
- 2 If a path number out of the range is specified, alarm PS0115, "VARIABLE NO. OUT OF RANGE" is issued.
	- b) Specifying a path number using a system variable By specifying a path number using system variable #3018, it is possible to read a parameter for the specified path.

#### **Example**

```
Reading the fourth axis of parameter No. 01322 for the second path
#3018 = 2; ..................... Set the second path.
#1 =PRM[1322] /[4] ; ..Read the fourth axis of parameter No. 01322 for the 
   second path and write it to variable #1 for the local path.
#3018= 0; ....................Return the path number to that of the local path.
```
#### **- Abbreviations of arithmetic and logic operation commands**

When a function is specified in a program, the first two characters of the function name can be used to specify the function.

Example:  $ROUND \rightarrow RO$  $FIX \rightarrow FI$ 

#### **NOTE**

POW cannot be abbreviated.

#### **- Priority of operations**

- <1> Functions
- $\langle 2 \rangle$  Operations such as multiplication and division (\*, /, AND)
- $\langle 3 \rangle$  Operations such as addition and subtraction  $(+, -, OR, XOR)$

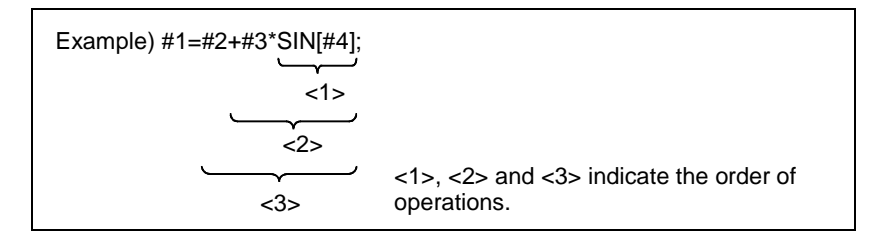

#### **- Bracket nesting**

Brackets are used to change the order of operations. Brackets can be used to a depth of five levels including the brackets used to enclose a function. When a depth of five levels is exceeded, an alarm PS0118, "TOO MANY BRACKET NESTING" occurs.

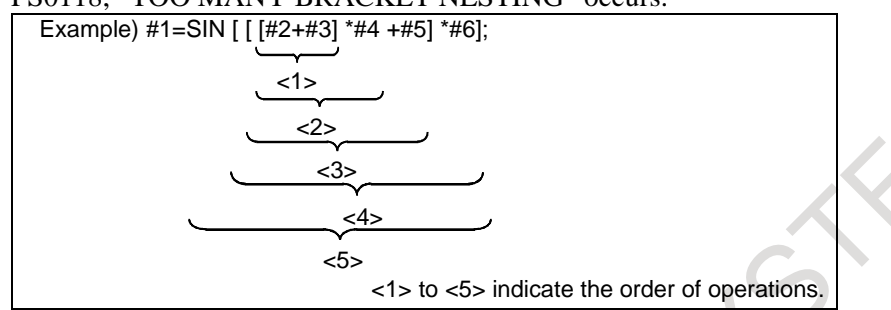

#### **Limitation**

#### **- Caution concerning decreased precision When bit 0 (F16) of parameter No. 6008 is set to 0**

- Addition and subtraction

Note that when an absolute value is subtracted from another absolute value in addition or subtraction, the relative error may become  $10^{-15}$  or greater.

For example, assume that #1 and #2 have the following true values in the process of operation.

(The following values are examples in the process of operation and cannot actually be specified from any program.)

#1=9876543210.987654321 #2=9876543210.987657777

You cannot obtain the following result with operation #2-#1:

#### #2-#1=0.000003456

This is because the precision of custom macro variables is 15 decimal digits. With this precision, the values of #1 and #2 become:

#1=9876543210.987650000

#### #2=9876543210.987660000

(Precisely, the actual values are slightly different from the above values because they are internally processed in binary.) Therefore, the result is:

#2-1=0.000010000

A large error occurs.

Logical expressions

Be aware of errors that can result from conditional expressions using EQ, NE, GT, LT, GE, and LE because they are processed basically in the same way as addition and subtraction. For example, if the following statement is used to decide whether  $#1$  is equal to  $#2$  in the above example, a correct decision may not be resulted because errors may occur:

IF [#1 EQ #2]

Evaluate the difference between #1 and #2 with:

IF [ABS [#1-#2]LT 0.1]

Then, assume that the values are equal when the difference does not exceed the allowable error range.

Trigonometric functions The absolute error is guaranteed for trigonometric functions. However, the relative error is  $10^{-15}$  or greater. Carefully perform multiplication or division after executing a trigonometric function. FIX function

When using the FIX function for the result of an operation, be careful with the precision. For example, when the following operations are performed, the value of #3 may not always be 2.

N10 #1=0.002; N20 #2=#1\*1000; N30 #3=FIX[#2];

This is because an error may occur in operation N20 and the result may not be #2=2.0000000000000000

but a value a little smaller than 2 such as the following:

#2=1.9999999999999997

To prevent this, specify N30 as follows:

N30 #3=FIX[#2+0.001];

Generally, specify the FIX function as follows:

 $FIX[expression] \rightarrow FIX[expression \pm \varepsilon]$ 

(Specify + $\varepsilon$  when the value of the expression is positive or  $-\varepsilon$  when it is negative, and 0.1, 0.01, 0.001, ... for ε as required.)

#### **NOTE**

The operation result of exponential function  $\#i=EXP[\#i]$ ; overflows when  $\#i$ exceeds about 790.

#### **When bit 0 (F16) of parameter No. 6008 is set to 1**

Errors may occur when operations are performed.

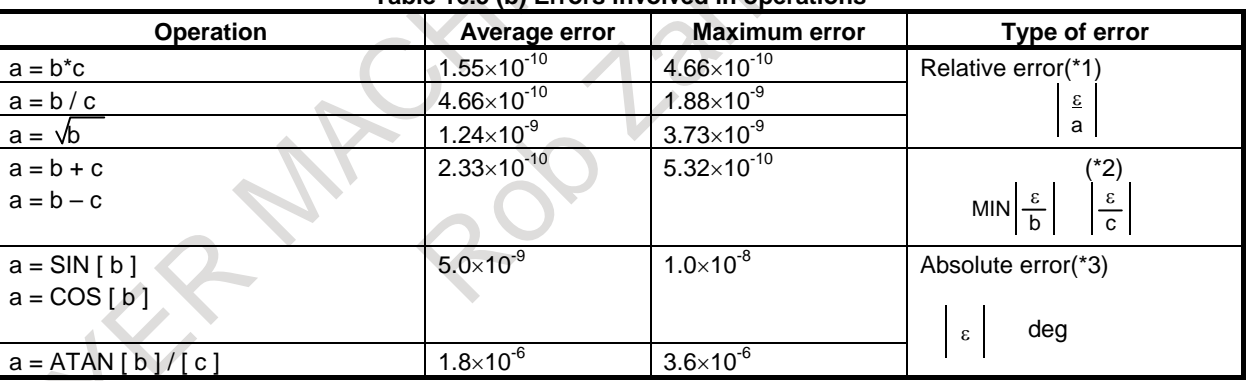

#### **Table 16.5 (b) Errors involved in operations**

#### **NOTE**

- 1 The relative error depends on the result of the operation.
- 2 Smaller of the two types of errors is used.
- 3 The absolute error is constant, regardless of the result of the operation.
- 4 Function TAN performs SIN/COS.
- 5 Note that, in the case of natural logarithm #i=LN[#j]; and exponential function #i=EXP[#j];, the relative error may become 10<sup>-8</sup> or greater.
- 6 The operation result of exponential function #i=EXP[#j]; overflows when #j exceeds about 110.

The precision of variable values is about 8 decimal digits. When very large numbers are handled in an addition or subtraction, the expected results may not be obtained.

Example:

When an attempt is made to assign the following values to variables #1 and #2: #1=9876543210123.456

#2=9876543277777.777

the values of the variables become:

#1=9876543200000.000

#2=9876543300000.000

In this case, when #3=#2-#1; is calculated, #3=100000.000 results. (The actual result of this calculation is slightly different because it is performed in binary.)

Also be aware of errors that can result from conditional expressions using EO, NE, GE, GT, LE, and  $LT.$ 

Example:

IF[#1 EQ #2] is effected by errors in both #1 and #2, possibly resulting in an incorrect decision.

Therefore, instead find the difference between the two variables with IF[ABS[#1-#2] LT 0.001].

Then, assume that the values of the two variables are equal when the difference does not exceed an allowable limit (0.001 in this case).

Also, be careful when rounding down a value.

Example:

When #2=#1\*1000; is calculated where #1=0.002;, the resulting value of variable #2 is not exactly 2 but 1.99999997.

Here, when #3=FIX[#2]; is specified, the resulting value of variable #3 is not 2.0 but 1.0.

In this case, round down the value after correcting the error so that the result is greater than the expected number, or round it off as follows:

#3=FIX[#2+0.001] #3=ROUND[#2]

#### **- Brackets**

Brackets ([ ]) are used to enclose an expression. Note that parentheses ( ) are used for comments.

#### **- Divisor**

When a divisor of zero is specified in a division, an alarm PS0112, "ZERO DIVIDE" occurs.

# **16.6 INDIRECT AXIS ADDRESS SPECIFICATION**

#### **Overview**

#### **When the custom macro function is enabled, you can use AX[(axis-number)] in an axis address specification to indirectly specify an axis with its axis number and not to directly specify it with its axis name.**

You can also use AXNUM[(axis-name)] to obtain the axis number for an axis name.

#### **Explanation**

#### **- Indirect axis address**

You can use indirect axis address AX[ ] to specify an axis with its axis number. (An equal sign (=) is always required following AX[ ].)

#### **AX[(axis-number)] = (numeric-value) ;**

### **(axis-number): 1 to the number of controlled axes (number of controlled axes for each path in a multi-path system)**

#### **(numeric-value): Value specified for the axis specified with its axis number**

If an invalid axis number is specified, an alarm PS0331, "ILLEGAL AXIS NUMBER IN AX[]" occurs. If a value is put in a decimal place, the number is rounded off to an integer and the result is treated as the axis number.

You can also specify a variable (local, common, or system variable) for (axis-number). To specify an operation using a variable name in (axis-number), however, enclose the variable name with brackets ([ ]).

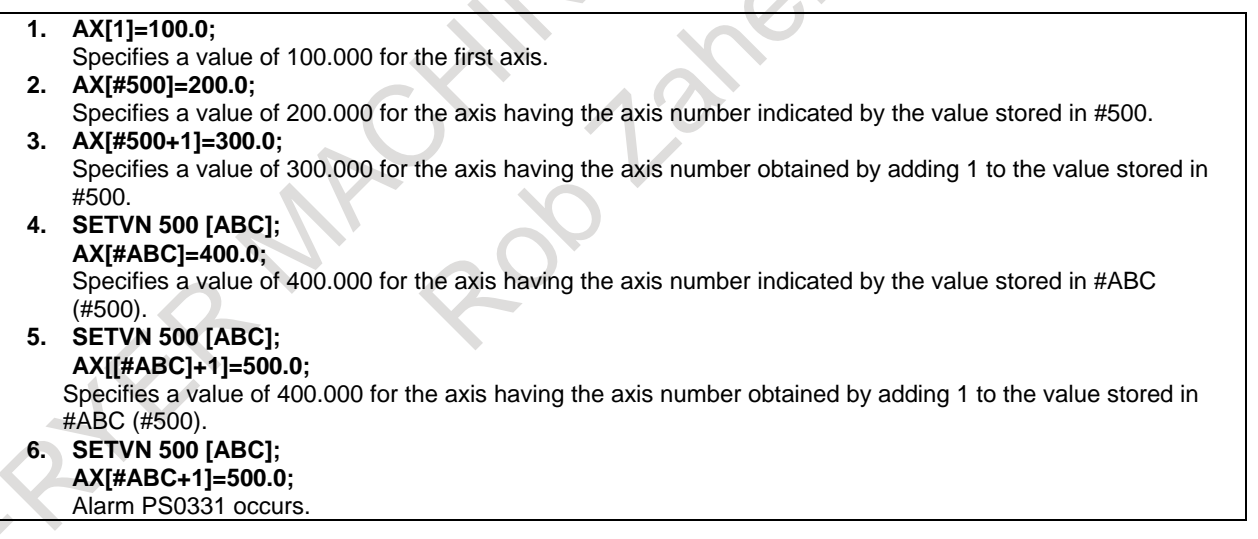

#### **- AXNUM function**

You can use AXNUM[ ] to obtain an axis number.

#### **AXNUM[(axis-name)];**

If an invalid axis name is specified, an alarm PS0332, "ILLEGAL AXIS ADDRESS IN AXNUM[]" occurs.

When bit 3 (AXN) of parameter No.6021 is set to 1, in AXNUM function of custom macro,  $\langle \text{null} \rangle$  can be obtained when the axis name that does not exist in the CNC is commanded, and the alarm does not occur. Therefore, it is possible to distinguish an axis is exist or not by custom macro program. Thus, the common custom macro program can be created among different axis name and different machine configurations.

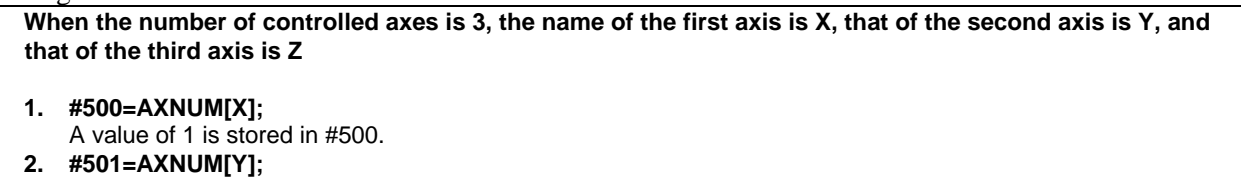

- A value of 2 is stored in #501. **3. #502=AXNUM[Z];**
- A value of 3 is stored in #502. **4. #503=AXNUM[A];**
- Alarm PS0332 occurs.

#### **Example**

Examples when the name of the first axis is X, that of the second axis is Y, and that of the third axis is Z1

```
N10 SETVN 500[AXIS1,AXIS2,AXIS3] ;
N20 [#AXIS1]=AXNUM[X] ;
N30 [#AXIS2]=AXNUM[Y] ;
N40 [#AXIS3]=AXNUM[Z1] ;
N50 G92 AX[#AXIS1]=0 AX[#AXIS2]=0 AX[#AXIS3]=0 ;
N60 G90G01F1000. ;
N70 AX[#AXIS1]=100.0 AX[#AXIS2]=100.0 AX[#AXIS3]=100.0 ;
N80 G02 AX[#AXIS1]=100. 0 AX[#AXIS2]= 0.0 R50.0 ;
N90 M02;
```
#### **Limitation**

When the custom macro function is enabled, AX and AXN cannot be used as an extended axis name. AX is assumed to be AX[ ] and AXN is assumed to be AXNUM[ ].

## **16.7 READING PARAMETERS**

#### **Overview**

By using the PRM function, it is possible to read parameters.

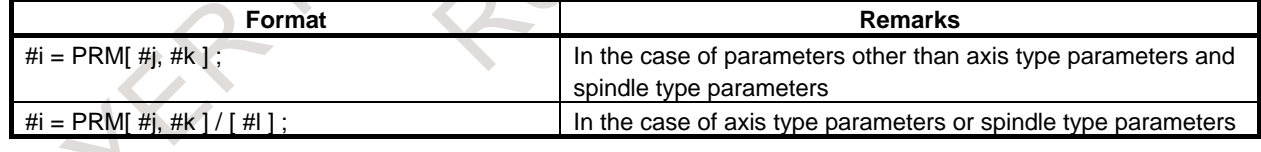

#### **Explanation**

- **- Reading a parameter #i=PRM[#j,#k] #i=PRM[#j,#k]/[#l]**
- For #j, enter a parameter number. If the number of a parameter that cannot be read, alarm PS0119, "ARGUMENT VALUE OUT OF RANGE", is issued.
- To read a bit type parameter, specify, for #k, the bit number of the bit type parameter in the range of 0 to 7. If a bit number is specified, data with the specified bit is read. If none is specified, data with all bits is read. For parameters other than bit type parameters, the bit number is ignored.
- For #l, set the axis number of an axis type parameter or an spindle type parameter in the range of 1 to the number of controlled axes or the number of controlled spindles. If an axis type parameter or an spindle type parameter is to be read but #l is not specified, alarm PS0119 is issued. For parameters other than axis type parameters and spindle type parameters, #1 may be omitted together with '/'.

#### **Example**

- 1. Reading the value of the third axis of bit 0 (MIR) of bit axis type parameter No. 0012 If parameter No. 0012 (third axis)  $= 10010001$ #2=12 ; Parameter number setting #3=0 ; Bit number setting #4=3 ; Axis number setting If reading data with all bits  $\text{\#1=PRM}$ [#2]/[#4] ;  $\text{\#1=10010001}$ If reading data with a specified bit  $#1 = PRM[#2, #3]/[#4]; #1=1$
- 2. Reading the value of the fourth axis of axis type parameter No. 1322 #2=1322 ; Parameter number setting #4=4 ; Axis number setting  $\#1 = PRM[#2]/[#4]$ ;
- 3. Reading bit 2 (SBP) of bit type parameter No. 3404 If parameter No.3404 = 01010000 #2=3404 ; Parameter number setting #3=2 ; Bit number setting If reading data with all bits  $\text{\#1=PRM}$ [#2];  $\text{\#1=1010000}$ If reading data with a specified bit  $#1 = PRM[#2, #3]$ ;  $#1 = 0$

## **16.8 MACRO STATEMENTS AND NC STATEMENTS**

The following blocks are referred to as macro statements:

- Blocks containing an arithmetic or logic operation  $(=)$
- Blocks containing a control statement (such as GOTO, DO, END)
- Blocks containing a macro call command (such as macro calls by G65, G66, G66.1, G67, or other G codes, or by M codes)

Any block other than a macro statement is referred to as an NC statement.

#### **Explanation**

#### **- Differences from NC statements**

Even when single block mode is on, the machine does not stop. Note, however, that the machine stops in the single block mode when bit 5 (SBM) of parameter No. 6000 is 1.

- Macro blocks are not regarded as blocks that involve no movement in the cutter compensation mode.

#### **- NC statements that have the same property as macro statements**

- NC statements that include a subprogram call command (such as subprogram calls by M98 or other M codes, or by T codes) and not include other command addresses except an O, file name, N, P, or L address have the same property as macro statements.
- NC statements that include M99 and those do not include other command addresses except an O, file name, N, P, or L address have the same property as macro statements.

## **16.9 BRANCH AND REPETITION**

In a program, the flow of control can be changed using the GOTO statement and IF statement. Four types of branch and repetition operations are used:

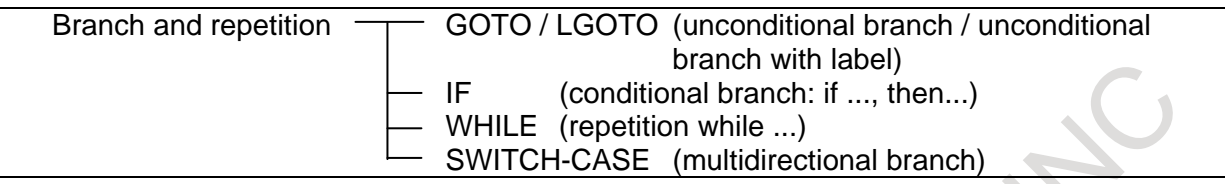

## **16.9.1 Unconditional Branch (GOTO Statement) / Unconditional Branch with label (LGOTO Statement)**

### **Unconditional Branch (GOTO Statement)**

A branch to sequence number n occurs. When a sequence number outside of the range 1 to 99999999 is specified, an alarm PS1128, "SEQUENCE NUMBER OUT OF RANGE" occurs. A sequence number can also be specified using an expression.

**GOTOn ;** n: Sequence number (1 to 99999999)

Example: GOTO 1; GOTO #10;

#### **WARNING**

Do not specify multiple blocks with the same sequence number in a single program. It is very dangerous to specify such blocks because the destination of a branch from the GOTO statement is undefined.

#### **NOTE**

- 1 A backward branch takes more time as compared with a forward branch.
- 2 In the destination of GOTOn, that is, the block with sequence number n, the sequence number must appear at the beginning of the block. If the sequence number is not at the beginning of the block, a branch cannot be made.

#### **Unconditional Branch with label (LGOTO Statement)**

It is possible to branch to the label (arbitrary character string) unconditionally.

### LGOTO[ label ] ;

#### **… LBL[ label ] ;**

- The character that can be used for the label is capital letter alphabet  $(A-Z)$ , number  $(0-9)$ , and underscore (\_). However, the number cannot be used for the first character.
- The number of characters that can be used for the label is 31 characters or less.
- LBL[label] can be used together with the NC statement, the macro statement, the sequence number, and the comment.
- Bit 0 (NOB) of parameter No.3404 and bit 4 (NBN) of parameter No.3451 are valid to LBL[label] as well as the sequence number. When the block only of LBL[label] is executed by setting NOB=1 and NBN=0, it is ignored.

#### Example

N1 LGOTO[BBB]; …

N11 LBL[AAA] G90 G00 X100.0 ;

… N22 LBL[BBB] G90 G00 Y50.0 (LABEL BBB);

… N33 LBL[CCC] #100 = 10.0 ;

…

It jumps to N22 block by LGOTO[BBB] of N1.

#### **WARNING**

Do not specify multiple blocks with the same label in a single program. It is very dangerous to specify such blocks because the destination of a branch from the LGOTO statement is undefined.

#### **NOTE**

- 1 LG statement cannot be used as omitted LGOTO statement. When LG statement is commanded, the alarm PS0125 "MACRO STATEMENT FORMAT ERROR" occurs.
- 2 When any mistake (the character that cannot be used is used , etc.) is found in the LGOTO[label] block, the alarm PS0114 "ILLEGAL EXPRESSION FORMAT" occurs.
- 3 When the label specified by LGOTO[label] is not found in the program, the alarm PS1135 " SPECIFIED LABEL IS NOT FOUND " occurs.
- 4 When LBL[label] block that the mistake (the character that cannot be used is used , etc.) is found in the format is executed, the alarm PS1151 "LABEL FORMAT ERROR" occurs.
- 5 A backward branch takes more time as compared with a forward branch.

## **16.9.2 GOTO Statement Using Stored Sequence Numbers / LGOTO Statement Using Stored Label**

When the GOTO/LGOTO statement is executed in a custom macro control command, a sequence number search/a label search is made for sequence numbers/LBL[label] stored at previous execution of the corresponding blocks at a high speed.

As a "sequence number/LBL[label] stored at previous execution of the corresponding block", a unique sequence number/LBL[label] within the same program or the sequence number/LBL[label] of a subprogram call with which the block was executed is stored.

The storage type differs depending on the values of the following parameters.

- (1) When bit 1 (MGO) of parameter No. 6000 is set to 1
	- Fixed type: Up to 20 sequence numbers/LBL[label] stored at execution of the corresponding blocks from the start of operation
- (2) When bit 4 (HGO) of parameter No. 6000 is set to 1
	- Variable type: Up to 30 sequence numbers/LBL[label] stored at execution of the corresponding blocks before execution of the GOTO/LGOTO statement
	- History type: Up to 10 sequence numbers/LBL[label] stored by a sequence number search/a label search previously made using the GOTO/LGOTO statement

The stored sequence numbers/LBL[label] are canceled in the following cases:

Immediately after power-on

- After a reset
- Operation after program registration or editing (including background editing and MDI program editing)

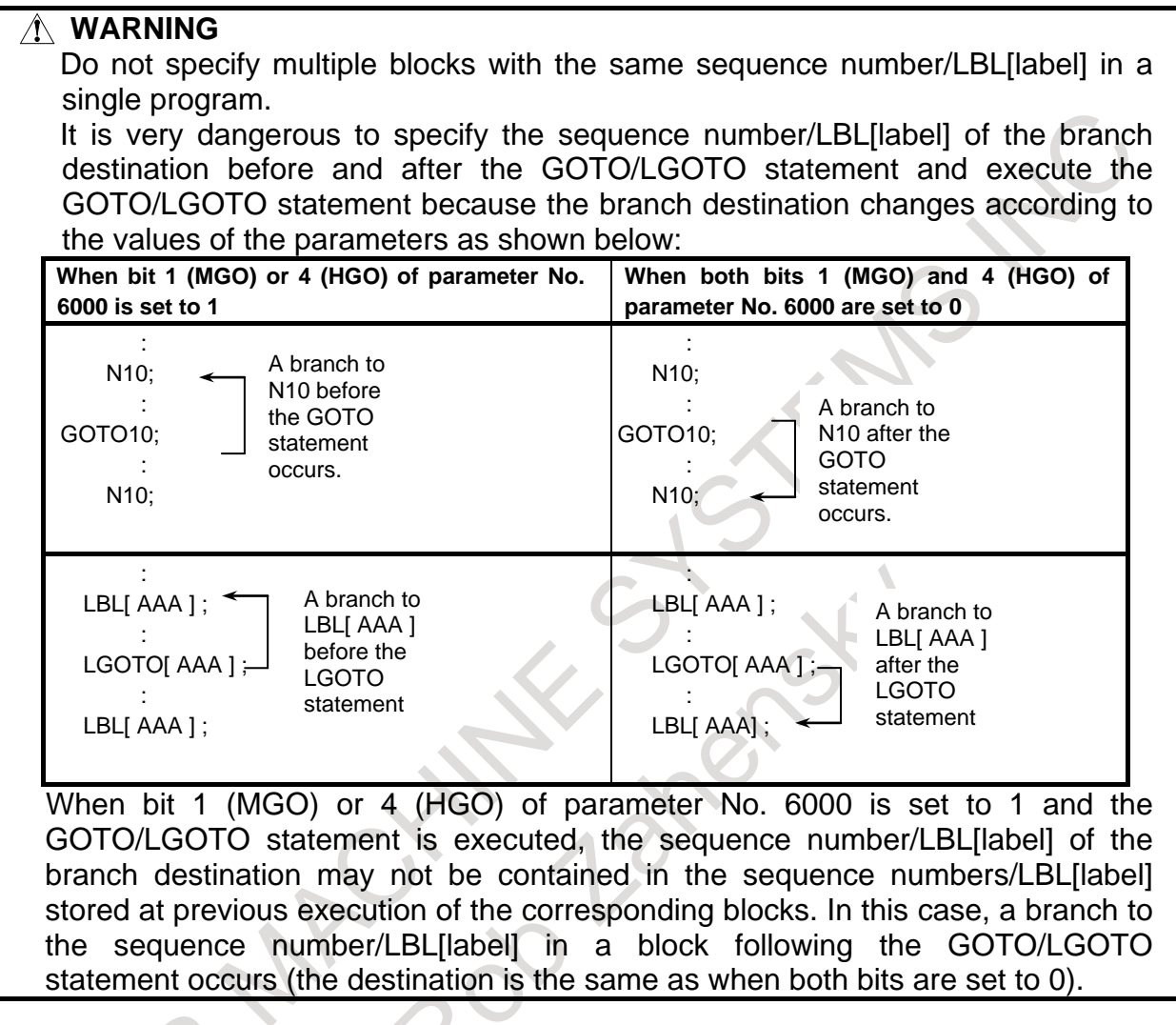

#### **NOTE** 1 When an external program is read and executed by DNC operation, the executed sequence numbers/LBL[label] are not stored. When a program registered in memory is executed by a subprogram call, the sequence numbers/LBL[label] are stored. 2 Set bit 1 (SMI) of parameter No.11651 to 1 when the memory operation on the data server or the memory card is executing. Parameter SMI When GOTO statement using stored sequence numbers/LGOTO statement using stored label is enabled and memory operation of a program on Data Server/Memory card is executed, sequence numbers/LBL[label] in the program are: 0:Stored. 1:Not stored. 3 The number of destinations that can be stored by LGOTO Statement using stored label is shared by GOTO statement using stored sequence numbers. Example : The number that can be stored by fixed type is 20 or less. In this case, the number that can be stored is as follows. (the number of the sequence number + the number of LBLI label  $l$ )  $\leq$  20 **CAUTION** According to the restrictions on the GOTO/LGOTO statement, no branch to a sequence number within a DO-END loop cannot be made. If a program in which

a branch to a sequence number within a loop occurs is executed, operation may differ depending on whether the GOTO statement using stored sequence numbers/LGOTO statement using stored label is used.

## **16.9.3 Conditional Branch (IF Statement)**

Specify a <conditional expression> after IF.

There are 5 kinds of instruction formats as follows. The executable instruction formats are decided by setting bit 2 (ESE) of parameter No.11648.

## **(a) IF[<conditional expression>]GOTOn;**

If the specified <conditional expression> is satisfied (true), a branch to sequence number n occurs. If the specified condition is not satisfied, the next block is executed.

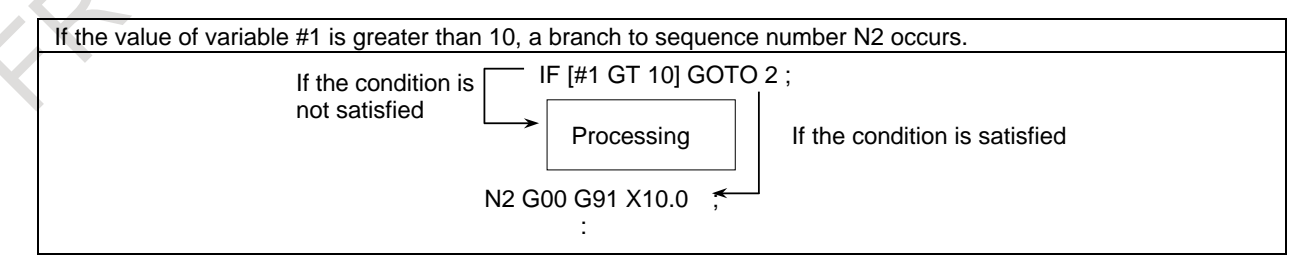

## **(b) IF[<conditional expression>]THEN;**

If the specified <conditional expression> is satisfied (true), a macro statement specified after THEN is executed.

Only a single macro statement is executed.

If the values of #1 and #2 are the same, 0 is assigned to #3. IF[#1 EQ #2] THEN#3=0 ;

#### **(c) IF[<conditional expression>] THEN; Multiple statements; ENDIF;**

If the specified <conditional expression> is satisfied (true), the multiple statements specified in between THEN and ENDIF are executed. If the specified condition is not satisfied, the multiple statements are skipped.

Two or more NC statements and macro statements can be specified between THEN and ENDIF.

If the values of #1 and #2 are the same, the multiple blocks specified between THEN and ENDIF are executed. IF[#1 EQ #2] THEN; #101 = #4201; #102 = #5041; G91 G28 X0; ENDIF;

### **(d) IF[<conditional expression>] THEN Macro statement 1; ELSE Macro statement 2;**

If the specified <conditional expression> is satisfied (true), Macro statement 1 specified after THEN is executed. If the specified condition is not satisfied, Macro statement 2 specified after ELSE is executed. Only a single macro statement can be specified to Macro statement 1 or Macro statement 2.

```
If the values of #1 and #2 are the same, 0 is assigned to #3. If the both values are the different, 0 is assigned to #4.
IF[#1 EQ #2] THEN #3=0;
             ELSE #4=0:
```
### **(e) IF[<conditional expression>] THEN; Multiple statements 1; ELSE; Multiple statements 2; ENDIF;**

If the specified <conditional expression> is satisfied (true), Multiple statements 1 specified between THEN and ELSE are executed. If the specified condition is not satisfied, Multiple statements 2 specified between ELSE and ENDIF are executed.

Two or more NC statements and macro statements can be specified to Multiple statements 1 or Multiple statements 2.

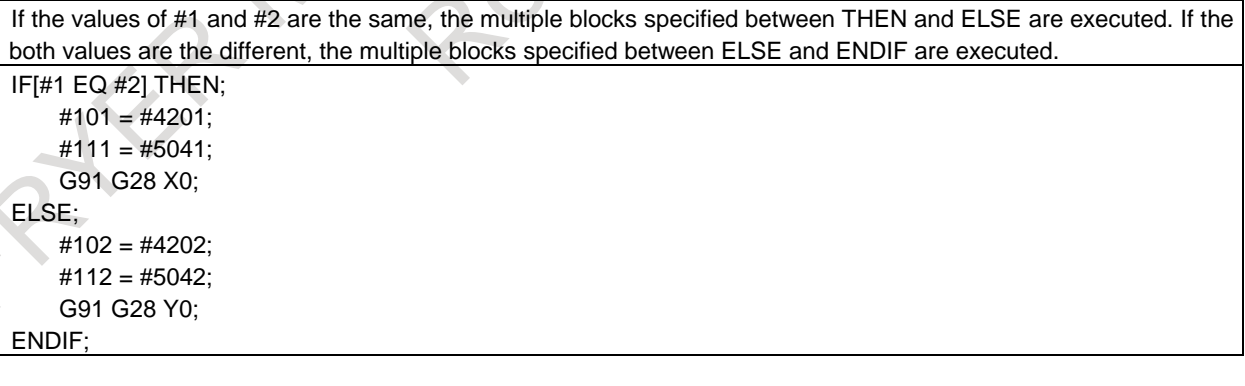

#### **Explanation**

#### **- Relation between bit 2 (ESE) of parameter No.11648 and executable function**

The executable functions are decided by setting bit 2 (ESE) of parameter No.11648. When bit 2 (ESE) of parameter No.11648 is set to 0.

- ELSE statement is invalid. 2 kinds of instruction formats a),b) are effective.

- Nesting of IF statement is impossible.
- "ELSE", and "ENDIF" are not reserved words.

When bit 2 (ESE) of parameter No.11648 is set to 1.

- ELSE statement is effective. 5 kinds of instruction formats a)-e) are effective.
- Nesting of IF statement is enabled.
- "ELSE", and "ENDIF" are added to reserved words.

#### **NOTE**

When bit 2 (ESE) of parameter No.11648 is set to 1, the program display of Manual Guide *i* cannot treat the program including "ELSE" or "ENDIF". When the program is displayed, the delimitation of the word is not correct.

#### **- <Conditional expression>**

<Conditional expressions> are divided into <simple conditional expressions> and <complex conditional expressions>. In a <simple conditional expression>, a relational operator described in [Table 16.9.3](#page-462-0) (a) is specified between two variables or between a variable and constant to be compared. An  $\leq$ expression $\geq$  can be used instead of a variable. With a <complex conditional expression>, an AND (logical AND), OR (logical OR), or XOR (exclusive OR) operation is performed for the results (true or false) of multiple <simple conditional expressions>.

If the values of #1 and #2 are the same and those of #3 and #4 are also the same, 0 is assigned to #5. IF[[#1 EQ #2] AND [#3 EQ #4]] THEN#5=0 ;

If the values of #1 and #2 are the same or those of #3 and #4 are the same, 0 is assigned to #5. IF[[#1 EQ #2] OR [#3 EQ #4]] THEN#5=0 ;

#### **- Relational operators**

Relational operators each consist of two letters and are used to compare two values to determine whether they are equal or one value is smaller or greater than the other value. Note that the equal sign  $(=)$  and inequality sign  $(>, <)$  cannot be used as a relational operator.

<span id="page-462-0"></span>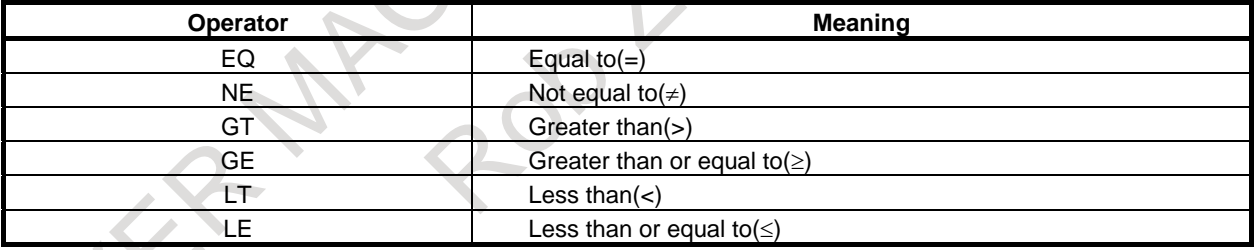

#### **Table 16.9.3 (a)Relational operators**

#### **- About how to combine the instruction format**

Instruct in the commands "IF" , "THEN", "ELSE", "ENDIF" so as not to contradict the combination. When the combinations are contradicted, alarm (PS1129) "MISSING IF STATEMENT" is occur.

Above-mentioned instruction format (a)-(e) are basic type.

It is possible to instruct by combining single macro statement and multiple statements as follows.

If the values of #1 and #2 are the same, 0 is assigned to #3. If the both values are the different, the multiple blocks specified between ELSE and ENDIF are executed. IF[#1 EQ #2] THEN #3=0; ELSE; #102 = #4202;  $#112 = #5042$ : G91 G28 Y0;

```
 ENDIF;
```
If the values of #1 and #2 are the same, the multiple blocks specified between THEN and ELSE are executed. If the both values are the different, 0 is assigned to #4.

IF[#1 EQ #2] THEN;

 $#101 = #4201$ ;  $#111 = #5041$ : G91 G28 X0; ELSE #4=0;

However, it is not possible to instruct by combining GOTO statement and ELSE statement as follows.

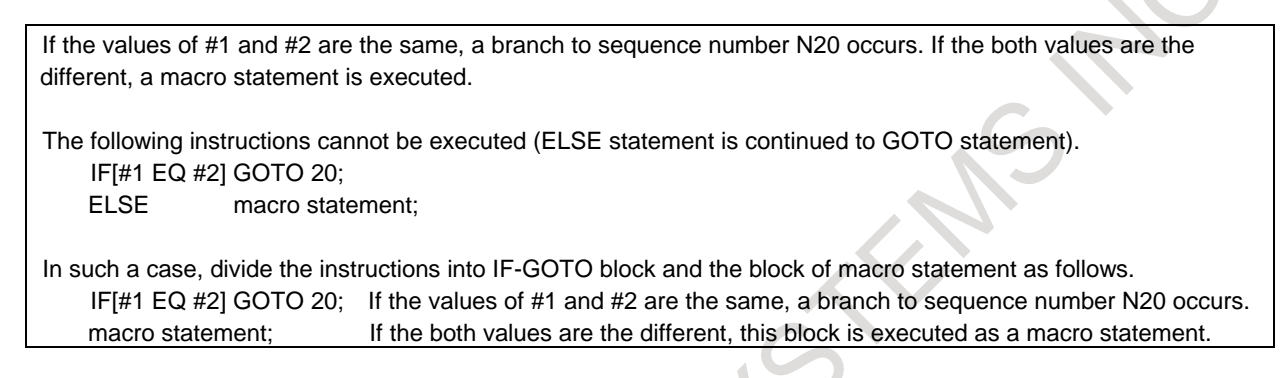

#### **- Nesting of IF statement**

IF statement can do nesting like the following examples. Up to 10 levels of nesting of IF statement are allowed. When the maximum value of the nesting of IF statement is exceeded, alarm (PS1130) "TOO MANY IF STATEMENT NESTING" is occur.

#### **EXAMPLE**

The following is an example of 3 levels of nesting, but up to 10 levels of nesting are allowed.

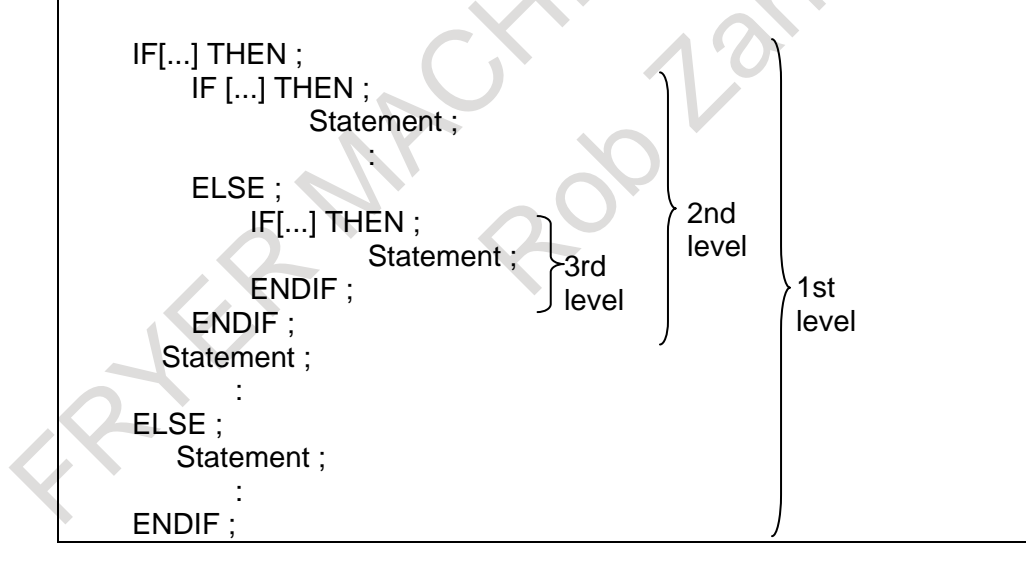

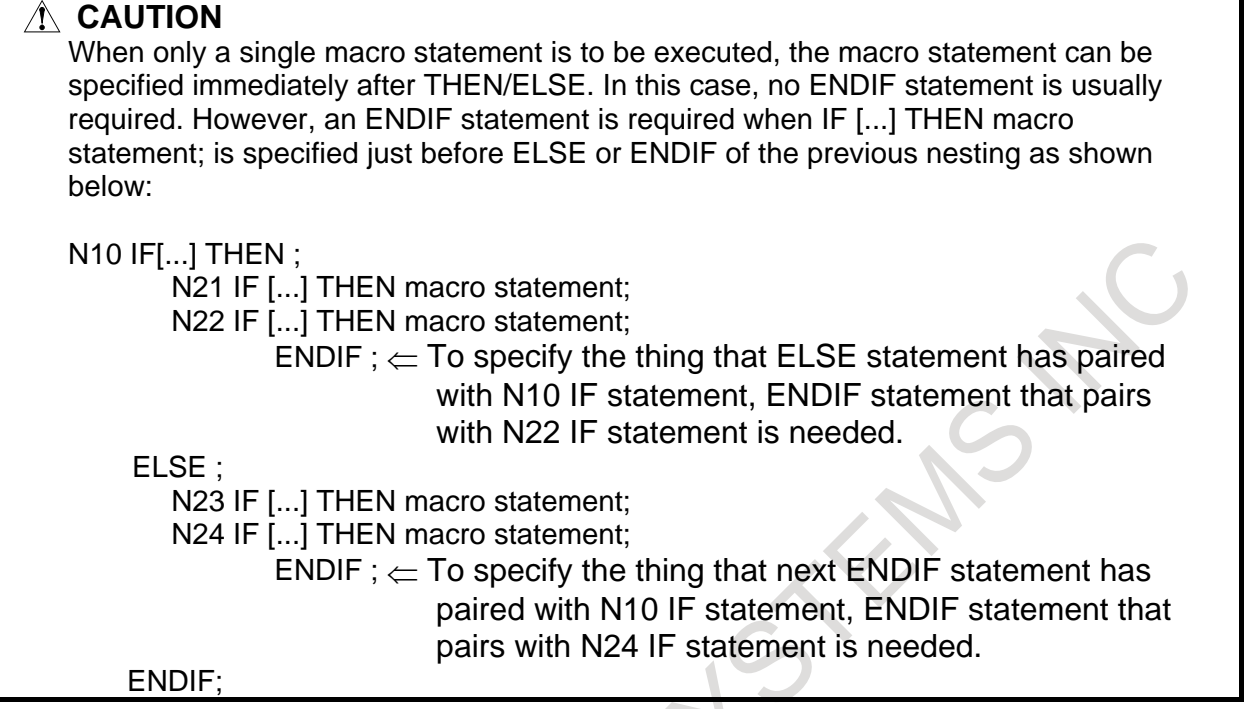

#### **NOTE**

The nesting of IF statement is checked only by the custom macro. Because macro compiler checks nesting in the execution macro, it doesn't do in automatic operation.

#### **- MDI intervention during automatic operation**

When MDI intervention during automatic operations is done, the nesting of IF statement in automatic operation is succeeded to MDI operation.

```
Up to 5 levels of nesting of IF statement are allowed in MDI operation after nesting becomes 5 levels by automatic 
operation.
IF[#1 EQ #1] THEN ; 
   IF[#1 EQ #2] THEN ;
     IF[#1 EQ #3] THEN ;
        IF[#1 EQ #4] THEN ;
          IF[#1 EQ #5] THEN ;
            #101 = #4201;#102 = #5041; <= Up to 5 levels of nesting of IF statement are allowed in MDI intervention during G91 G28 X0 : automatic operations.
                               automatic operations.
          ENDIF ;
        ENDIF ;
      ENDIF ;
   ENDIF ;
ENDIF ;
```
#### **Sample program**

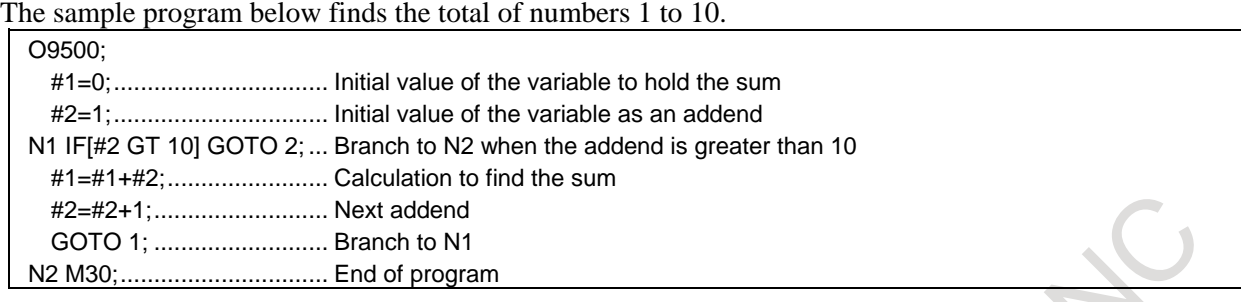

## **16.9.4 Repetition (WHILE Statement)**

Specify a conditional expression after WHILE. While the specified condition is satisfied, the program from DO to END is executed. If the specified condition is not satisfied, program execution proceeds to the block after END.

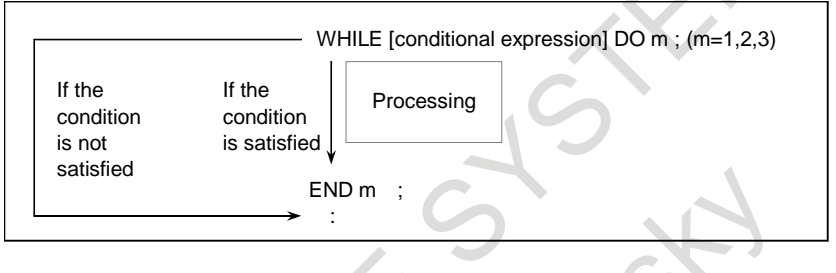

#### **Explanation**

While the specified condition is satisfied, the program from DO to END after WHILE is executed. If the specified condition is not satisfied, program execution proceeds to the block after END. The same format as for the IF statement applies. A number after DO and a number after END are identification numbers for specifying the range of execution. The numbers 1, 2, and 3 can be used. When a number other than 1, 2, and 3 is used, an alarm PS0126, "ILLEGAL LOOP NUMBER" occurs.

#### **- Nesting**

The identification numbers (1 to 3) in a DO-END loop can be used as many times as desired. Note, however, when a program includes overlapped DO ranges, or a program includes branches into the loop, an alarm PS1124, "MISSING DO STATEMENT" occurs when the END statement is executed.

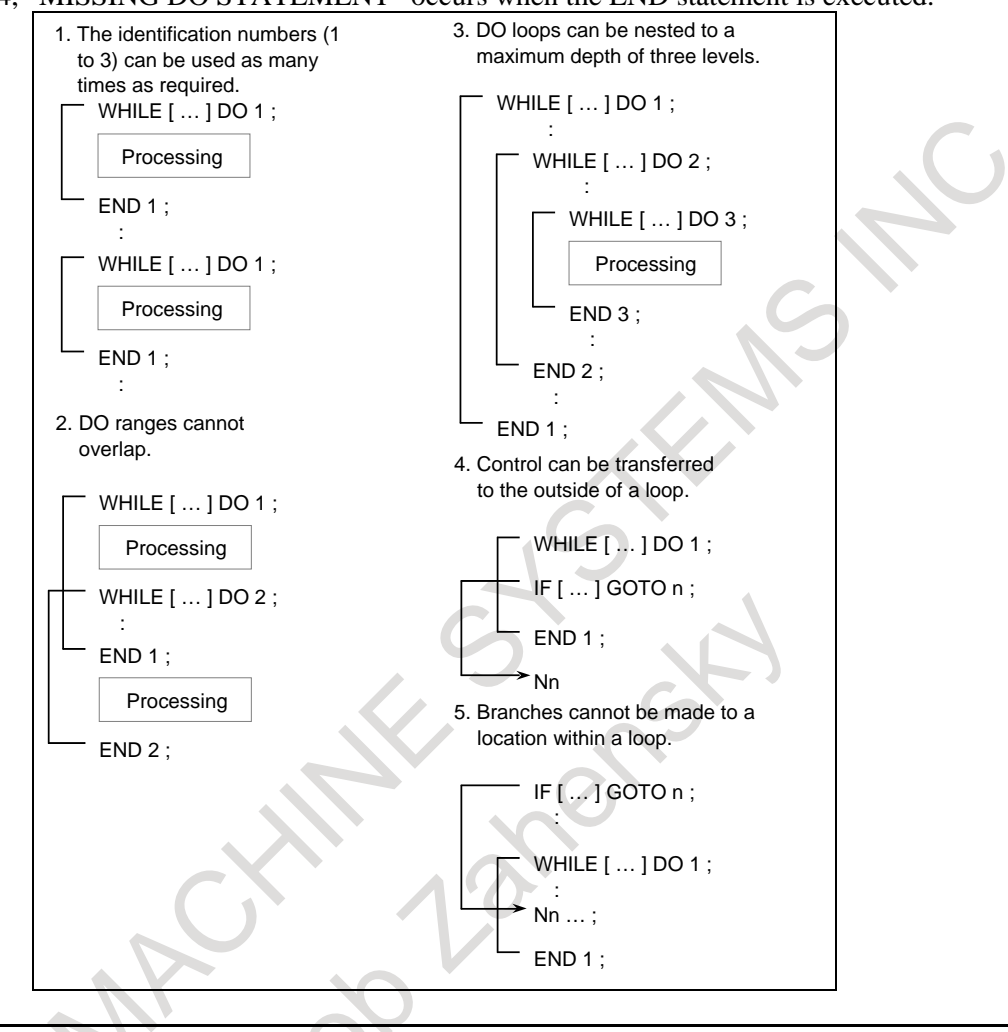

#### **Limitation**

#### **- Infinite loops**

When DO m is specified without specifying the WHILE statement, an infinite loop ranging from DO to END is produced.

#### **- Processing time**

When a branch to the sequence number specified in a GOTO statement occurs, the sequence number is searched for. For this reason, processing in the reverse direction takes a longer time than processing in the forward direction. Therefore, in the case of processing in the reverse direction, use the WHILE statement for repetition to reduce processing time.

#### **- Undefined variable**

In a conditional expression that uses EQ or NE, a <null> and zero have different effects. In other types of conditional expressions, a  $\langle \text{null} \rangle$  is regarded as zero.

#### **Sample program**

The sample program below finds the total of numbers 1 to 10.

O0001;  $#1=0;$ #2=1; WHILE[#2 LE 10]DO 1; #1=#1+#2; #2=#2+1; END 1; M30;

## **16.9.5 Precision Specification for Macro Relational Operators**

When making a comparison using a relational operator in a custom macro, you can specify the number of decimal places in the two values to be compared. The values are compared after rounded off to the specified number of decimal places.

Setting bit 5 (EDP) of parameter No. 6019 to 1 enables this function. Specify the number of significant decimal places you want to set in parameter No. 6100.

#### **Relational operators**

The precision specification is valid for the following relational operators.

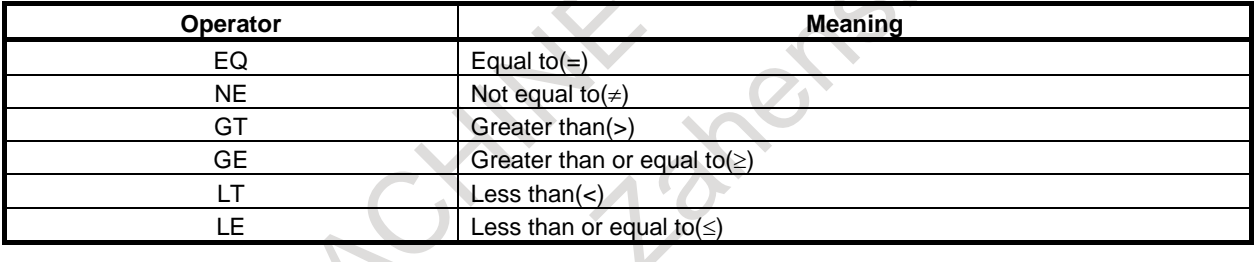

#### **Limitation**

The precision specification for macro relational operators is valid for the following functions:

- Custom macro
- Macro executor

#### **NOTE**

The precision specification is invalid for real-time custom macros.
#### **Example**

```
Macro program
 O1000 ;
 #100=1.2344567 ;
 #101=1.2345678 ;
 N10 IF[#100 EQ #101] GOTO 20 ;
 ...
 N20N30 IF[#100 NE #101] GOTO 40 ;
```
... N40 ;

... When a comparison is executed, the target two values are compared after rounded off to the specified number of decimal places.

The actual values are not rounded.

#### #100=1. 2344567

- The number of significant decimal places is 3. ^Rounded off.
- 1. When the precision specification for macro relational operators is disabled Bit 5 (EDP) of parameter No. 6019 is set to 0. The values of #100 and #101 are compared as is. In the N10 block, a branch to N20 does not occur. In the N30 block, a branch to N40 occurs.
- 2. When the precision specification for macro relational operators is enabled 1 Bit 5 (EDP) of parameter No. 6019 is set to 1 and parameter No. 6100 is set to 2. The value obtained by rounding off the value of #100, 1.23, is compared with the value obtained by rounding off the value of #101, 1.23. The values of #100 and #101 are not changed. In the N10 block, a branch to N20 occurs. In the N30 block, a branch to N40 does not occur.
- 3. When the precision specification for macro relational operators is enabled 2 Bit 5 (EDP) of parameter No. 6019 is set to 1 and parameter No. 6100 is set to 3. The value obtained by rounding off the value of #100, 1.234, is compared with the value obtained by rounding off the value of #101, 1.235. The values of #100 and #101 are not changed. In the N10 block, a branch to N20 does not occur. In the N30 block, a branch to N40 occurs.

When variable values are negative, processing is performed as follows:

Macro program O1000 ; #100=-1.2344 ; #101=-1.2345 ; N10 IF[#100 EQ #101] GOTO 20 ; ... N20 ; ...

#100=- 1. 2345

The number of significant decimal places is 3. ^Rounded off.

1. When the precision specification for macro relational operators is enabled Bit 5 (EDP) of parameter No. 6019 is set to 1 and parameter No. 6100 is set to 3. The value obtained by rounding off the value of #100, -1.234, is compared with the value obtained by rounding off the value of #101, -1.235. The values of #100 and #101 are not changed. In the N10 block, a branch to N20 does not occur.

### **16.9.6 Multidirectional branch (SWITCH-CASE Statement)**

The flow of control can be changed in multidirectional.

### **Explanation**

This function is composed of SWITCH statement, CASE statement, and DEFAULT statement. The flow of the program can be changed in multidirectional according to the expression specified by SWITCH statement. There are one block command and multiple block command in the format.

One block command format

SWITCH[<expression>] CASE[<expression 1>] GOTOn1 CASE[<expression 2>] GOTOn2 ... DEFAULT[] GOTOnx ;

Multiple block command format SWITCH[<expression>] ; CASE[<expression 1>] GOTOn1 ; CASE[<expression 2>] GOTOn2 ;

... DEFAULT[] GOTOnx;

- SWITCH statement : SWITCH[<expression>]

The calculation result of  $\langle$  expression $\rangle$  is saved. The saved value is compared to the value specified in the CASE statement. The value saved by SWITCH statement is maintained until GOTO of CASE statement is executed or DEFAULT statement is executed.

- CASE statement : CASE[<expression>] GOTOn When the value saved by SWITCH statement is corresponding to  $\leq$  expression $\geq$ , GOTO statement is executed. Moreover, the value saved by SWITCH statement is cleared. That is, it makes the program to the state that doesn't execute SWITCH statement. When the value saved by SWITCH statement is not corresponding to <expression>, CASE statement does not do anything.
- DEFAULT statement : DEFAULT[ ] or DEFAULT[ ] GOTOn

It is the command for the case which the value saved by SWITCH statement is not corresponding to any <expression>. GOTO statement is unconditionally executed. Moreover, the value saved by SWITCH statement as well as CASE statement is cleared. When not command GOTO statement, DEFAULT statement only clears the value saved by SWITCH statement. Do not put anything in brackets "[ ]". There is no problem even if not command DEFAULT statement.

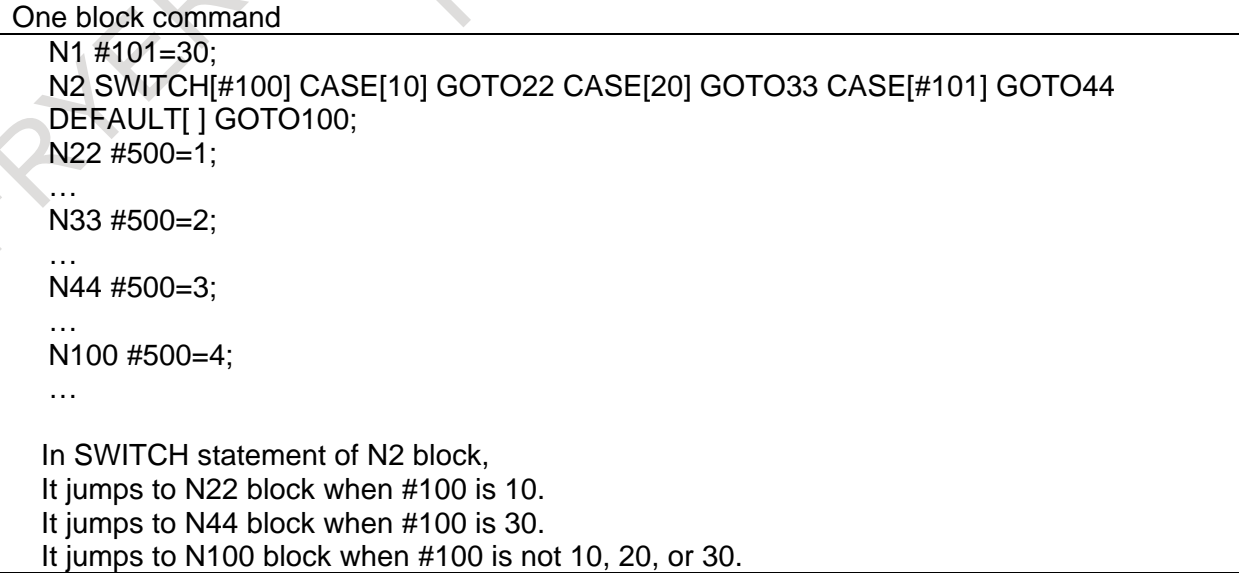

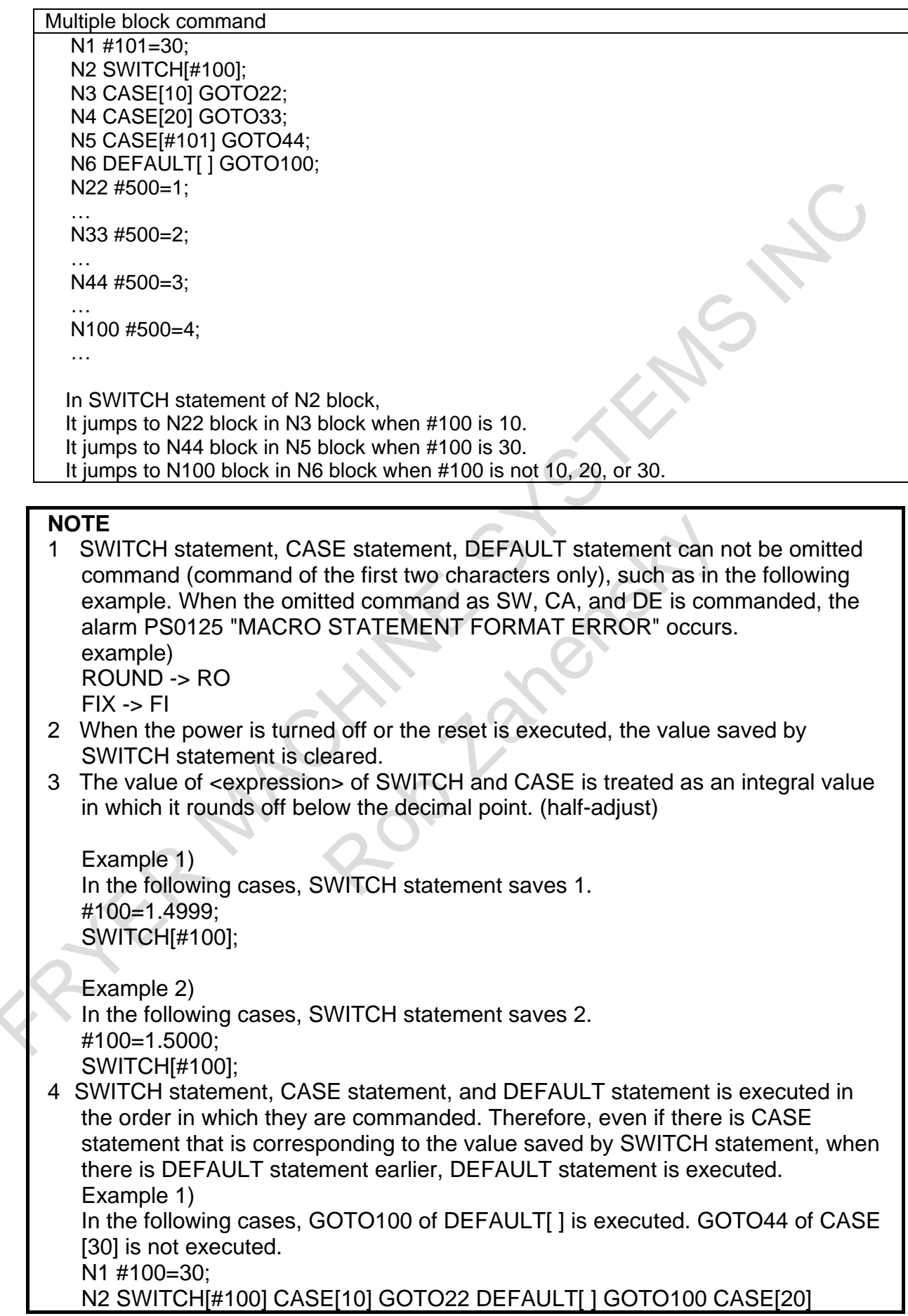

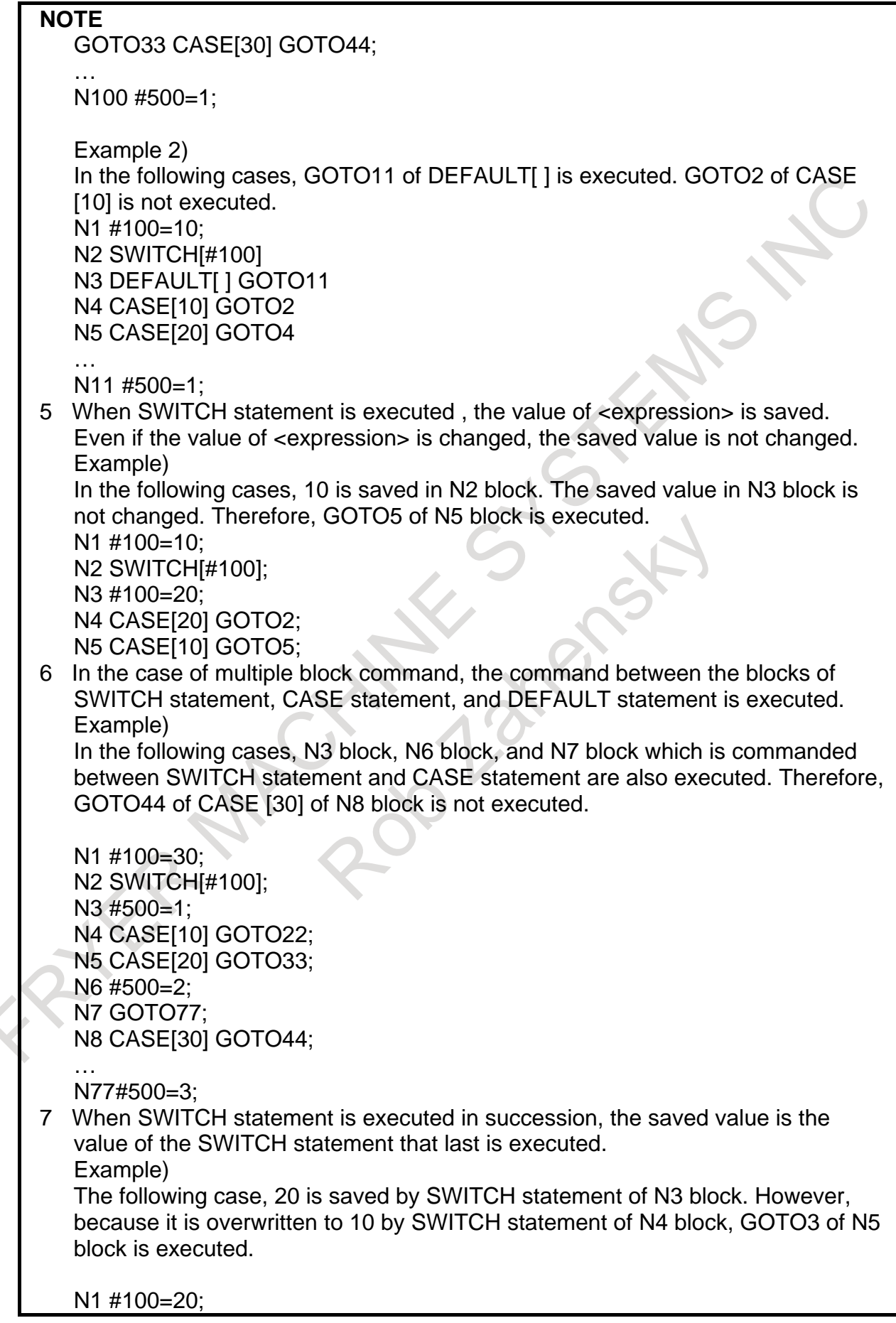

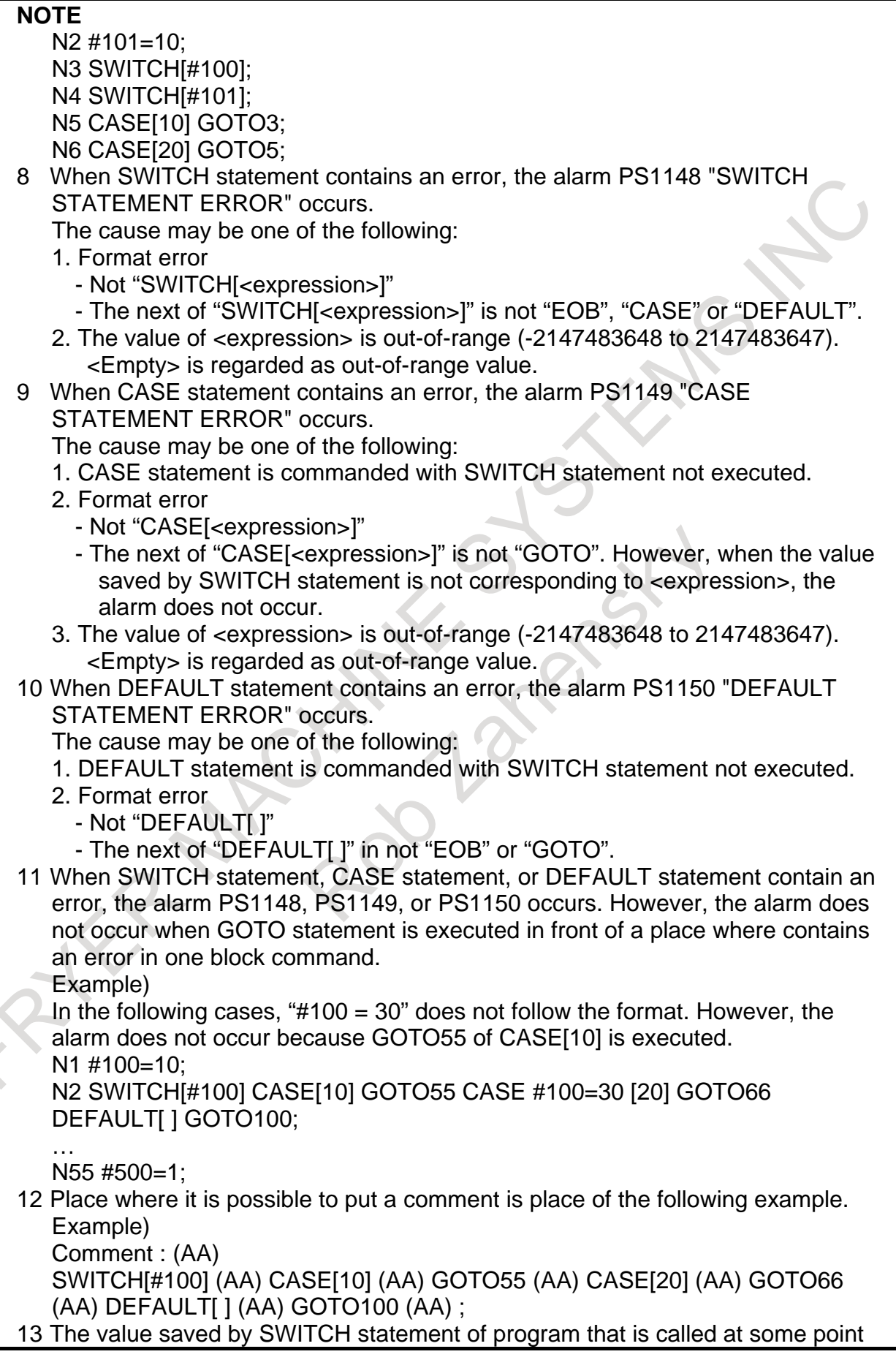

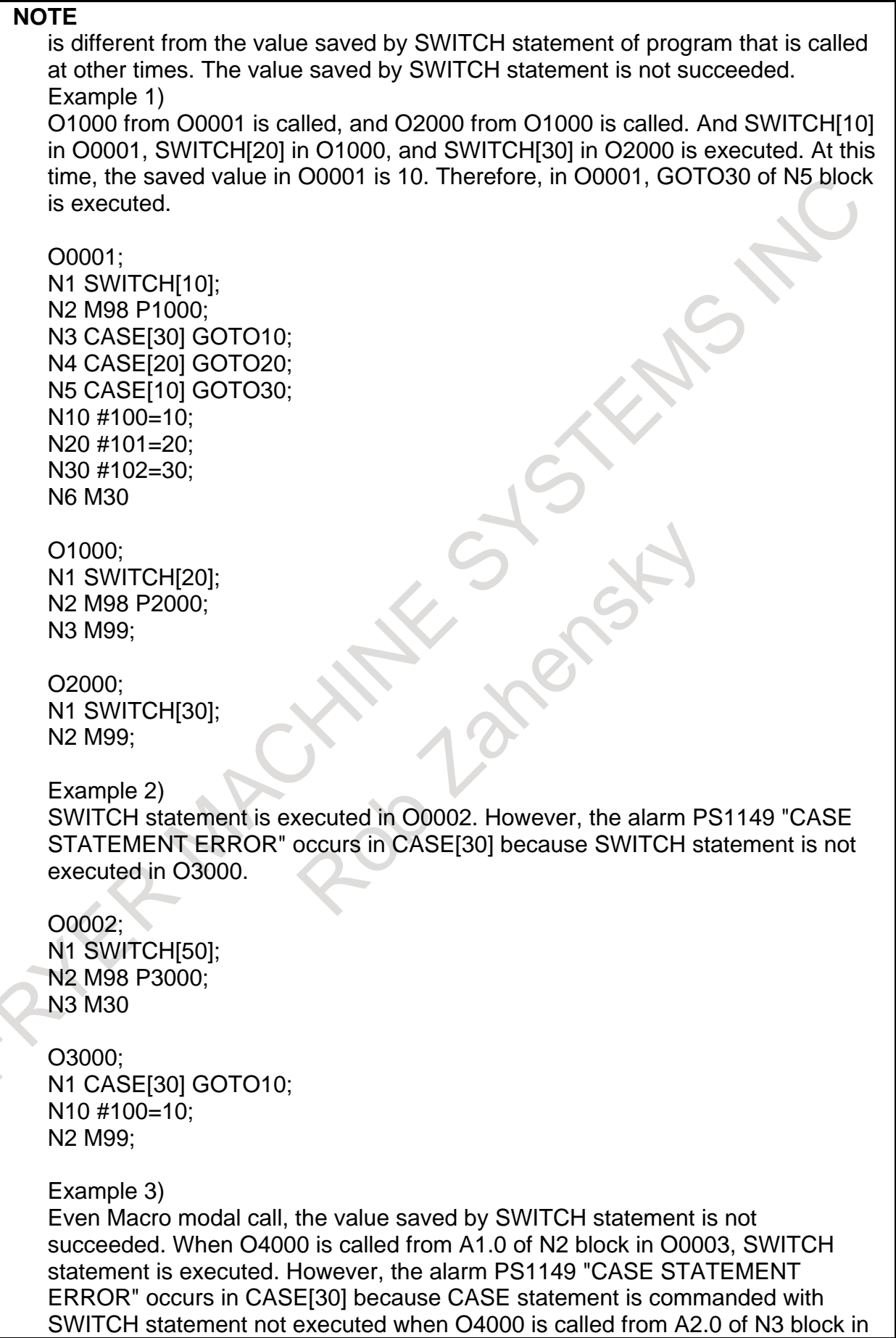

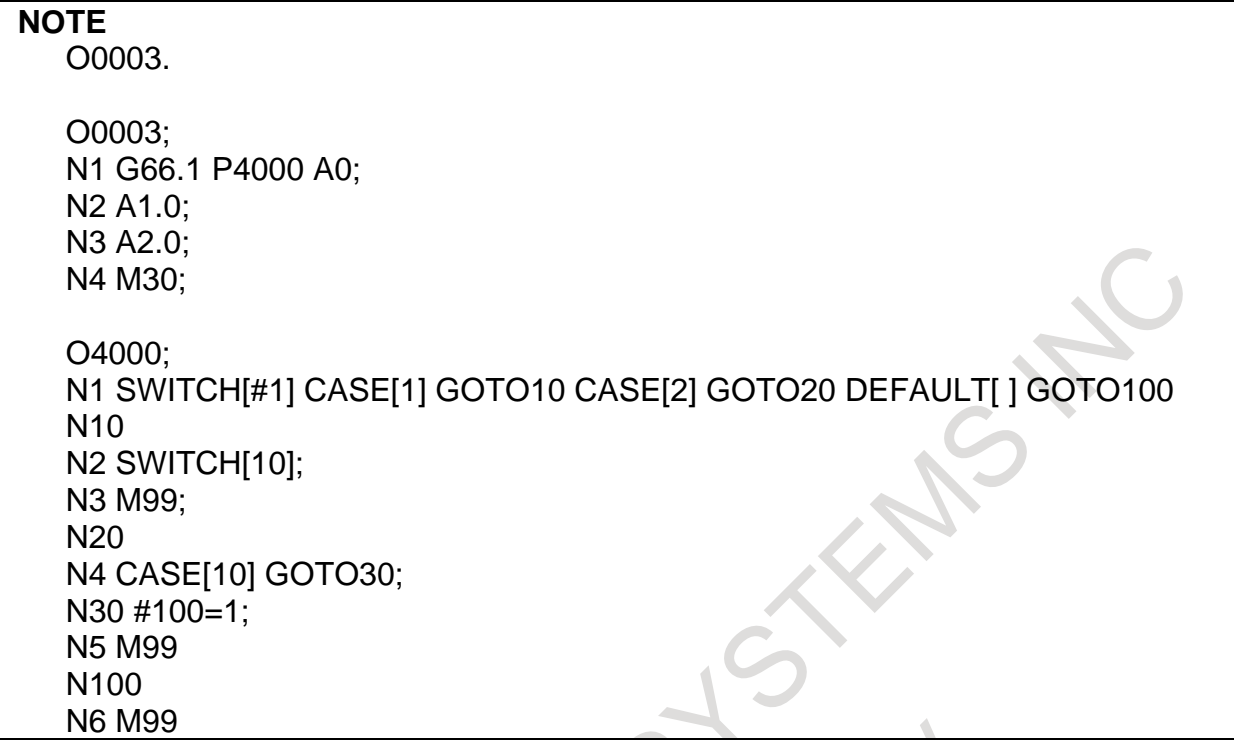

# **16.10 MACRO CALL**

A macro program can be called using the following methods. The calling methods can roughly be divided into two types: macro calls and subprogram calls.

A macro program can also be called during MDI operation in the same way.

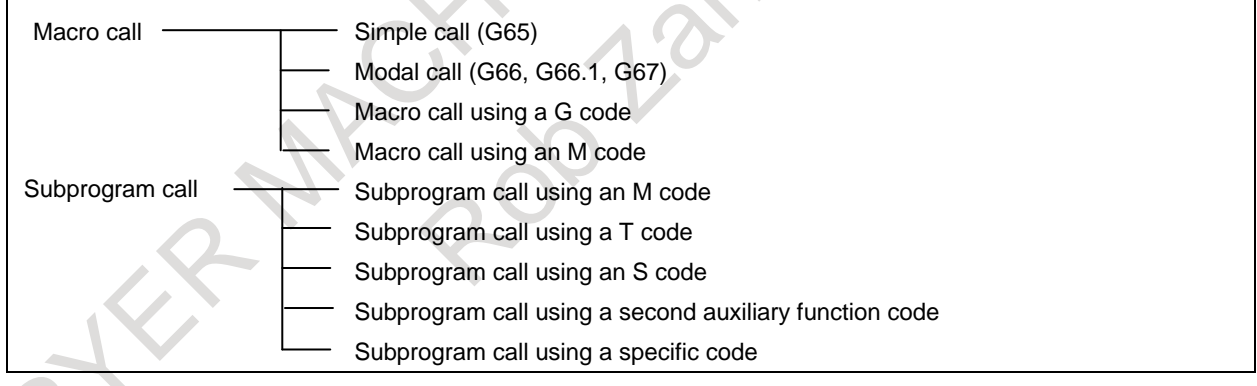

### **Limitation**

### **- Call nesting**

Macro calls can be nested to a depth of up to five levels. Subprogram calls can be nested to a depth of up to 15 levels including macro calls.

#### **- Differences between macro calls and subprogram calls**

Macro call (G66, G66.1, Ggg, or Mmm) differs from subprogram call (for example M98, Mmm, or Ttt) as described below.

- With a macro call, an argument (data passed to a macro) can be specified. A subprogram call does not have this capability.
- If a macro call block contains another NC command (such as G01 X100.0 G65 Pp), an alarm PS0127, "DUPLICATE NC,MACRO STATEMENT" occurs.
- If a subprogram call block contains another NC command (such as G01 X100.0 M98 Pp), the subprogram is called after the command is executed.
- In any macro call block, the machine does not stop in the single block mode. If a subprogram call block contains another NC command (such as G01 X100.0 M98 Pp), the machine stops in the single block mode.
- With a macro call, the level of local variables changes. With a subprogram call, the level of local variables does not change. (See "Local variable levels" in Limitation of Subsection, "Simple Call  $(G65)$ ".)

#### **- Called program and folders to be searched**

The order in which folders are called depends on the method of calling a macro or subprogram. Folders are searched in sequence and the program found first is called. For details, see the "Managing Programs" chapter.

### **16.10.1 Simple Call (G65)**

When G65 is specified, the custom macro specified at address P is called. Data (argument) can be passed to the custom macro program.

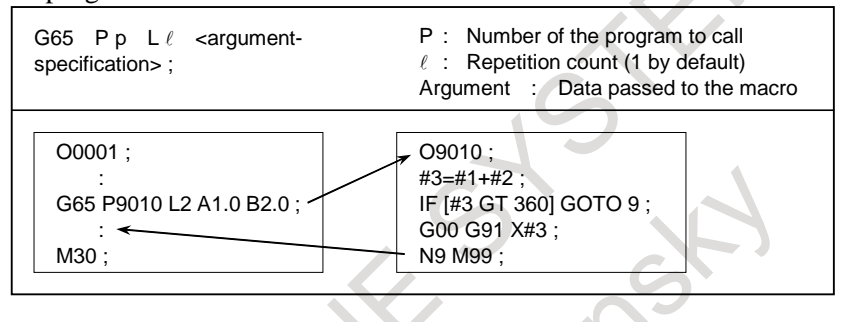

### **Explanation**

### **- Call**

- After G65, specify at address P the program number of the custom macro to call.
- When the number of repetitions is required, specify a number from 1 to 99999999 after address L. When L is omitted, 1 is assumed.
- By using argument specification, values are assigned to corresponding local variables.

### **- Argument specification**

Two types of argument specification are available. Argument specification I uses letters other than G, L, O, N, and P once each. Argument specification II uses A, B, and C once each and also uses I, J, and K up to ten times. The type of argument specification is determined automatically according to the letters used.

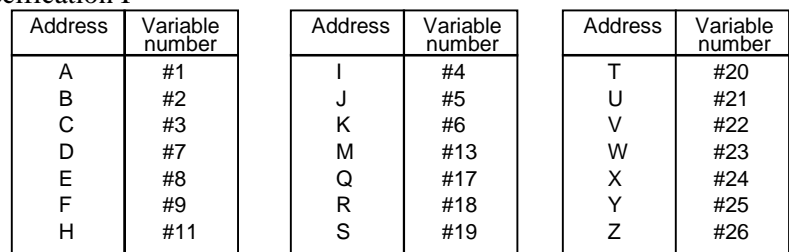

Argument specification I

- Addresses G, L, N, O, and P cannot be used in arguments.
- Addresses that need not be specified can be omitted. Local variables corresponding to an omitted address are set to null.
- Addresses do not need to be specified alphabetically. They conform to word address format.

I, J, and K need to be specified alphabetically, however.

Argument specification I is always used for I, J, and K by setting bit 7 (IJK) of parameter No. 6008 to 1

#### **Example**

- When bit 7 (IJK) of parameter No. 6008 is 0, I\_J\_K\_ means that  $I = #4$ ,  $J = #5$ , and  $K = #6$  while  $K_J_l$  means  $K = #6$ ,  $J = #8$ , and  $l = #10$  because argument specification II is used.
- When bit 7 (IJK) of parameter No. 6008 is 1, K J I means that  $I = #4$ ,  $J = #5$ , and K = #6, which is the same as with I J K, because argument specification I is used.
- Argument specification II Argument specification II uses A, B, and C once each and uses I, J, and K up to ten times. Argument specification II is used to pass values such as 3-dimensional coordinates as arguments.

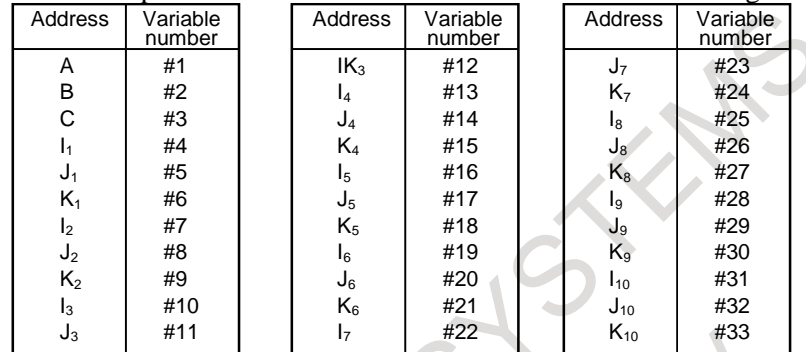

Subscripts of I, J, and K for indicating the order of argument specification are not written in the actual program.

### **NOTE**

When bit 7 (IJK) of parameter No. 6008 is 1, argument II cannot be used.

### **Limitation**

**- Format**

G65 must be specified before any argument.

### **- Mixture of argument specifications I and II**

The CNC internally identifies argument specification I and argument specification II. If a mixture of argument specification I and argument specification II is specified, the type of argument specification specified later takes precedence.

```
[Example]
```

```
G65 A1.0 B2.0 I-3.0 I4.0 D5.0 P1000 ;
(Variables)
#1:1.0
#2:2.0
#3:
#4:-3.0
#5:
#6:
#7:4.0 5.0
```
When both the I4.0 and D5.0 arguments are commanded for variable #7 in this example, the latter, D5.0, is valid.

### **- Position of the decimal point**

The units used for argument data passed without a decimal point correspond to the least input increment of each address.

### **CAUTION**

The value of an argument passed without a decimal point may vary according to the system configuration of the machine. It is good practice to use decimal points in macro call arguments to maintain program compatibility.

### **- Extended axis name**

The axis address of an extended axis name cannot be specified as an argument. If an attempt is made to specify it, alarm PS0129, "'G' AS ARGUMENT" is issued.

### M

When a value is specified with no decimal point, the number of decimal places is determined as follows.

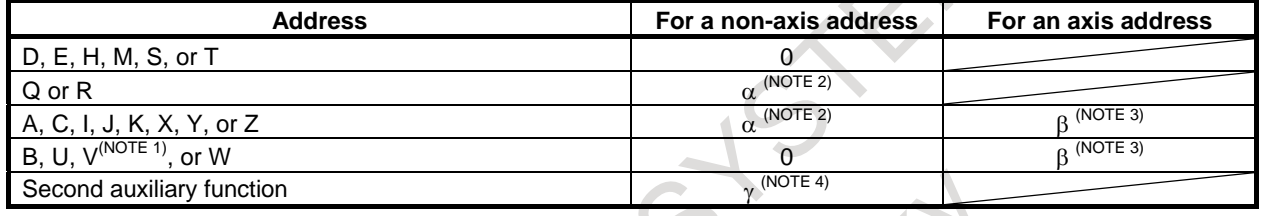

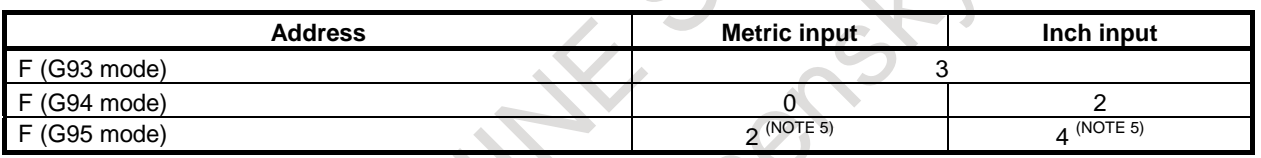

### **NOTE**

- 1 When V is used in a call using a specific code, the number of decimal places is determined according to the setting for the reference axis.
- 2  $\alpha$  is determined according to the increment system for the reference axis (axis specified with parameter No. 1031) as listed in the table in NOTE 3.
- 3 β is determined according to the increment system for the corresponding axis address as listed in the following table.

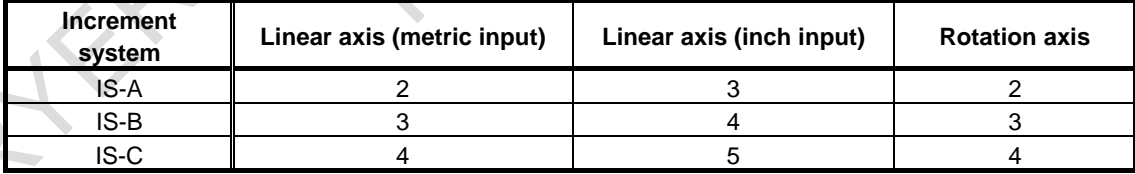

- When bit 7 (IPR) of parameter No. 1004 is set to 1, the above values from which 1 is subtracted are used. When the increment system for an axis is IS-A, however, the setting of bit 7 (IPR) of parameter No. 1004 is not effective. When calculator-type decimal notation for each axis is used (bit 0 (ADX) of parameter No. 3455 is set to 1), the number of decimal places is 0. When bit 7 (EAP) of parameter No. 3452 is set to 1, however, calculator-type decimal notation is not effective and the number of decimal places is determined as listed in the above table.
- $4\gamma$  is determined according to the increment system for the reference axis (axis specified with parameter No. 1031) as listed in the following table. (When bit 7 (BDX) of parameter No. 3450 is set to 1,  $\gamma$  is also determined in the same way.)

### **NOTE**

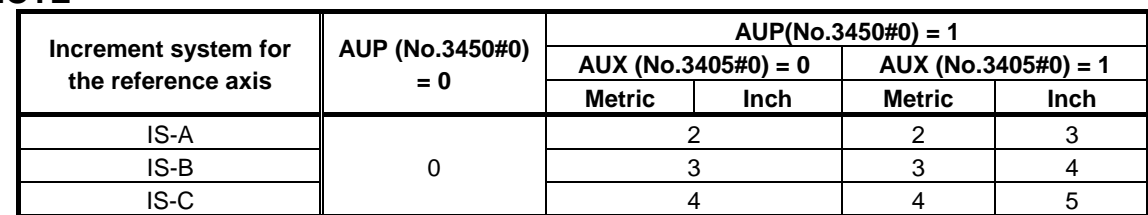

5 When bit 1 (FR3) of parameter No. 1405 is 1, the values in the table need to be incremented by 1.

6 When calculator-type decimal notation is used (bit 0 (DPI) of parameter No. 3401 is set to 1), the number of decimal places is 0.

#### T

When a value is specified with no decimal point, the number of decimal places is determined as follows.

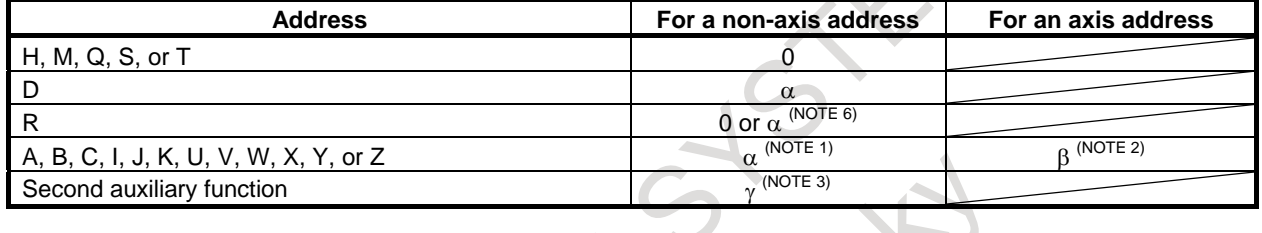

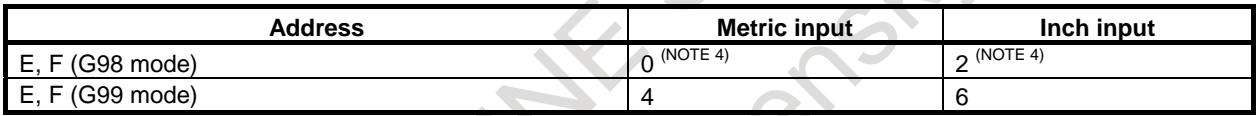

### **NOTE**

- 1  $\alpha$  is determined according to the increment system for the reference axis (axis specified with parameter No. 1031) as listed in the table in NOTE 2.
- 2 β is determined according to the increment system for the corresponding axis address as listed in the following table.

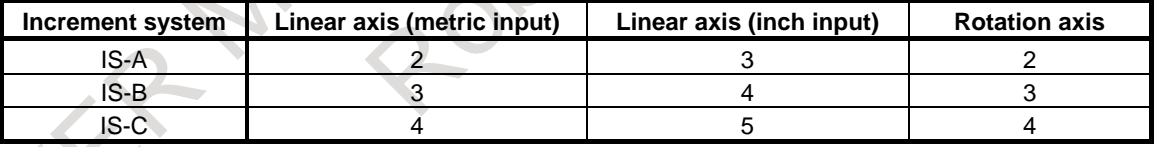

When bit 7 (IPR) of parameter No. 1004 is set to 1, the above values from which 1 is subtracted are used. When the increment system for an axis is IS-A, however, the setting of bit 7 (IPR) of parameter No. 1004 is not effective.

When calculator-type decimal notation for each axis is used (bit 0 (ADX) of parameter No. 3455 is set to 1), the number of decimal places is 0. When bit 7 (EAP) of parameter No. 3452 is set to 1, however, calculator-type decimal notation is not effective and the number of decimal places is determined as listed in the above table.

#### **NOTE**

 $3 \gamma$  is determined according to the increment system for the reference axis (axis specified with parameter No. 1031) as listed in the following table. (When bit 7 (BDX) of parameter No. 3450 is set to 1,  $\gamma$  is also determined in the same way.)

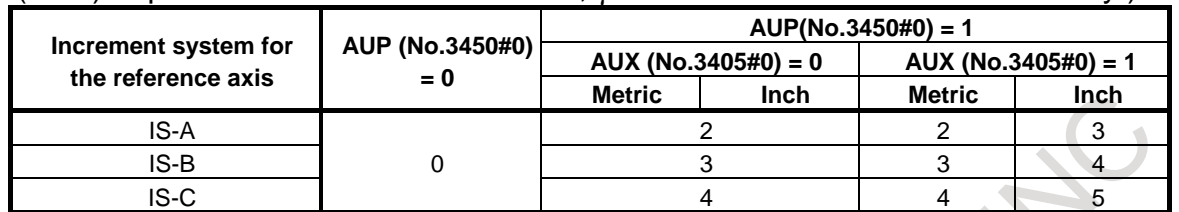

- 4 When bit 2 (FM3) of parameter No. 1404 is 1, the values in the table need to be incremented by 3.
- 5 When calculator-type decimal notation is used (bit 0 (DPI) of parameter No. 3401 is set to 1), the number of decimal places is 0.
- 6 If bit 2 (DPD) of parameter No. 6019 is 0, the number of decimal places is 0, and if DPD is 1, it is  $\alpha$ .

### **- Call nesting**

Macro calls can be nested to a depth of up to five levels including simple calls (G65) and modal calls (G66/G66.1). Subprogram calls can be nested to a depth of up to 15 levels including macro calls. A macro program can also be called during MDI operation in the same way.

### **- Local variable levels**

- Local variables from level 0 to 5 are provided for nesting.
- The level of the main program is 0.
- Each time a macro is called (with G66, G66.1, Ggg, or Mmm), the local variable level is incremented by one. The values of the local variables at the previous level are saved in the CNC.
- When M99 is executed in a macro program, control returns to the calling program. At that time, the local variable level is decremented by one; the values of the local variables saved when the macro was called are restored.

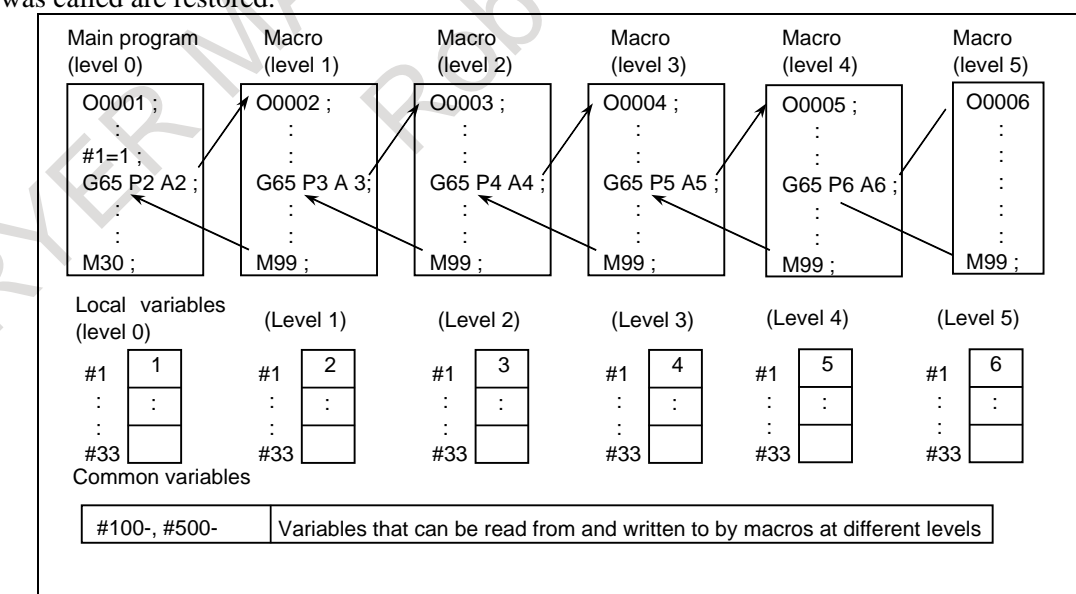

### **Sample program (bolt hole circle)**

### M

A macro is created which drills H holes at intervals of B degrees after a start angle of A degrees along the periphery of a circle with radius I.

The center of the circle is  $(X, Y)$ . Commands can be specified in either the absolute or incremental programming.

To drill in the clockwise direction, specify a negative value for B.

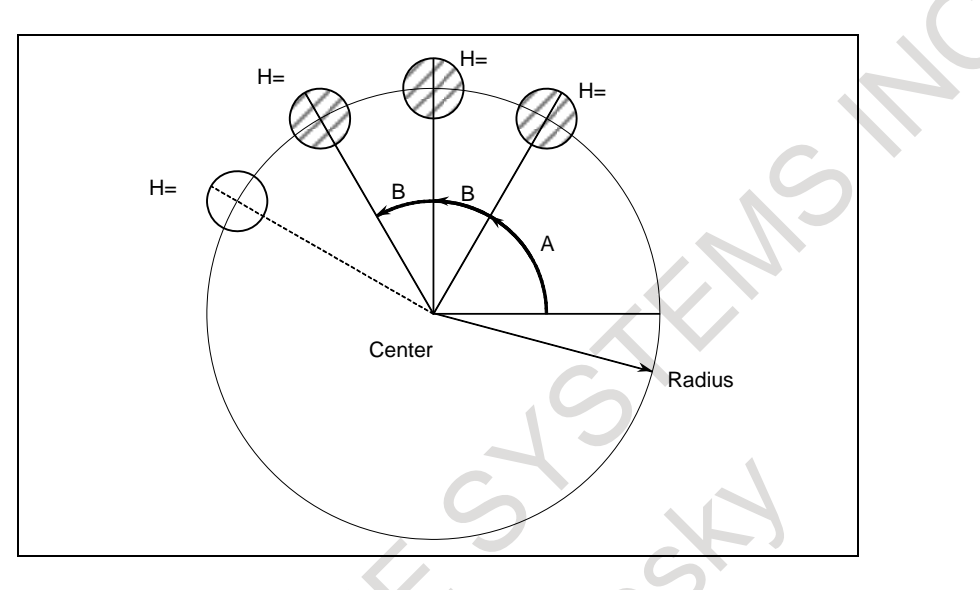

### **Calling format**

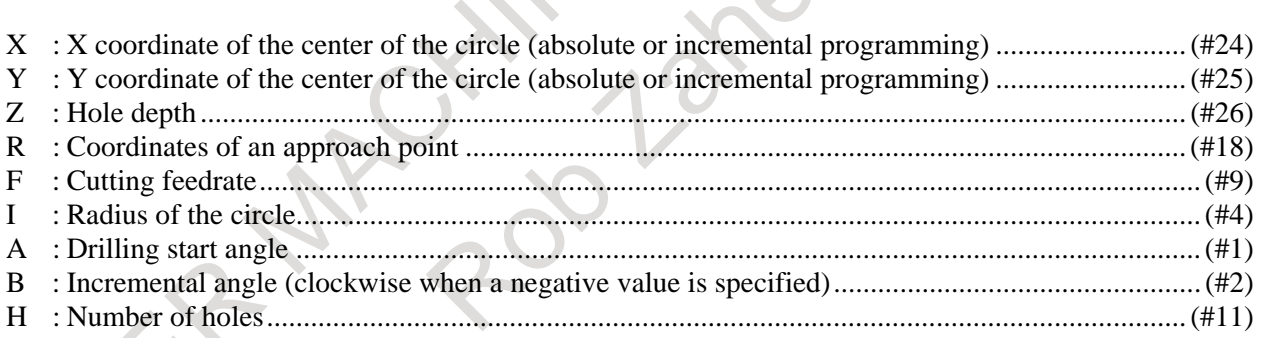

#### **Program calling a macro program O0002; G90 G92 X0 Y0 Z100.0; G65 P9100 X100.0 Y50.0 R30.0 Z-50.0 F500 I100.0 A0 B45.0 H5; M30;**

G65 P9100 Xx Yy Zz Rr Ff Ii Aa Bb Hh

**Macro program (called program) O9100; #3=#4003; ................................** Stores G code of group 3. **G81 Z#26 R#18 F#9 K0; (Note) ..** Drilling cycle. Note: L0 can also be used. **IF[#3 EQ 90]GOTO 1; ..............** Branches to N1 in the G90 mode. **#24=#5001+#24; ......................** Calculates the X coordinate of the center. **#25=#5002+#25; ....................** Calculates the Y coordinate of the center. **N1 WHILE[#11 GT 0]DO 1; .....** Until the number of remaining holes reaches 0 **#5=#24+#4\*COS[#1]; ..............** Calculates a drilling position on the X-axis.

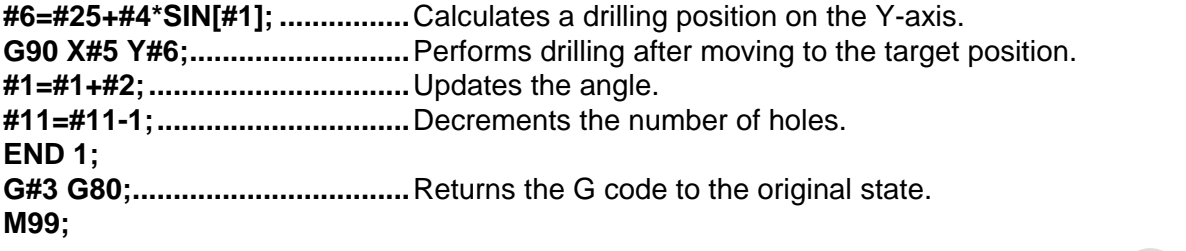

#### **Meaning of variables:**

#3: Stores the G code of group 3.

#5: X coordinate of the next hole to drill

#6: Y coordinate of the next hole to drill

### **Sample program (Drill cycle)**

T

Move the tool beforehand along the X- and Z-axes to the position where a drilling cycle starts. Specify  $Z$ or W for the depth of a hole, K for the depth of a cut, and F for the cutting feedrate to drill the hole.

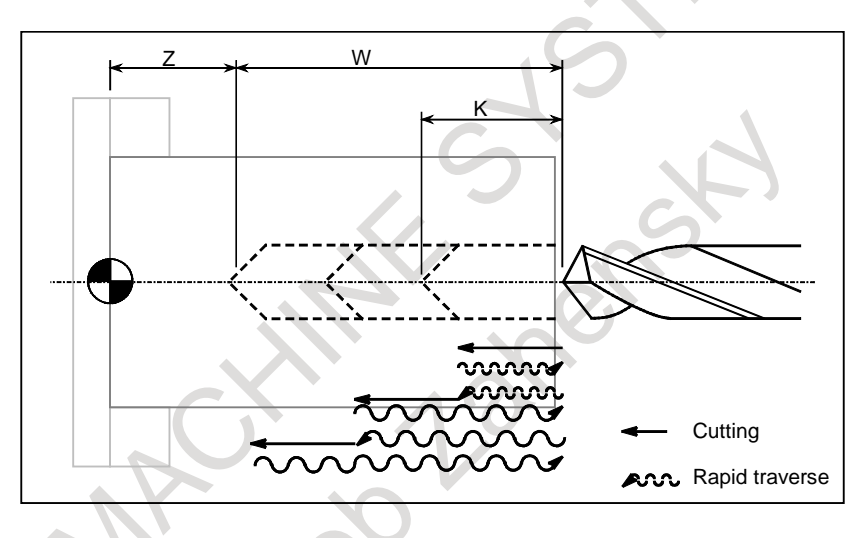

### **- Calling format**

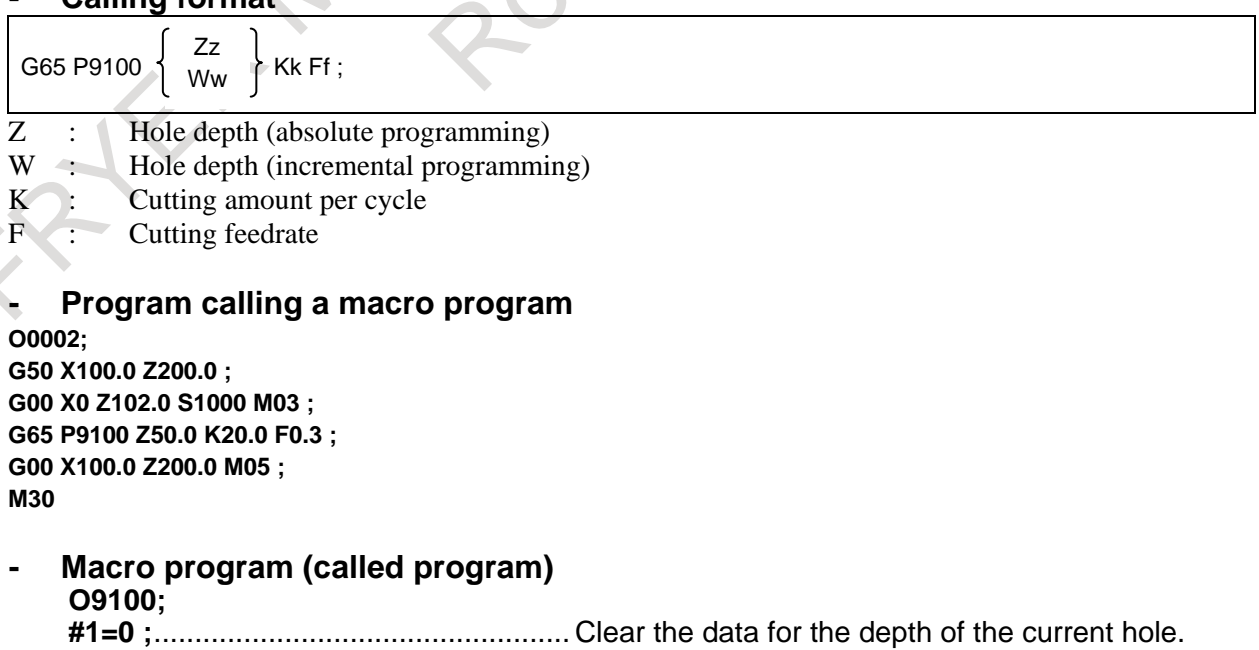

**#2=0 ;**................................................... Clear the data for the depth of the preceding hole.

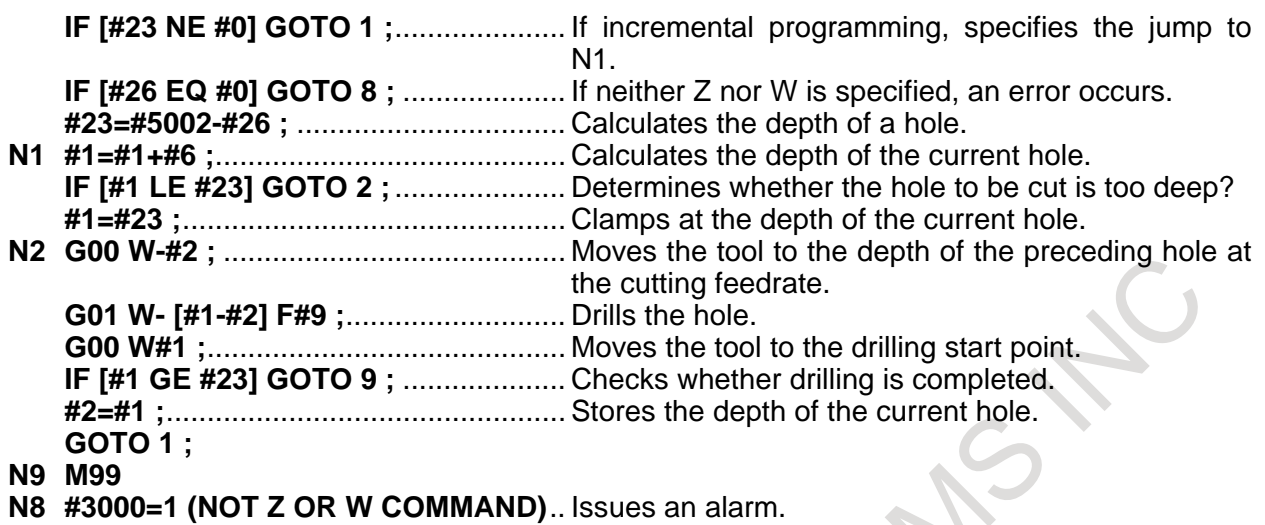

### **16.10.2 Modal Call: Call After the Move Command (G66)**

Once G66 is issued to specify a modal call a macro is called after a block specifying movement along axes is executed. This continues until G67 is issued to cancel a modal call.

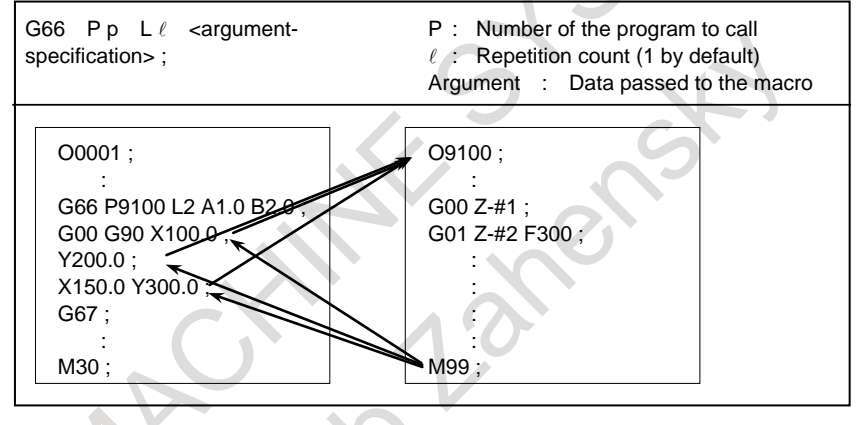

### **Explanation**

- After G66, specify at address P a program number subject to a modal call.
- When the number of repetitions is required, a number from 1 to 99999999 can be specified at address L.
- As with a simple call (G65), data passed to a macro program is specified in arguments.
	- In the G66 mode, a macro or subprogram can be called.

### **- Cancellation**

When a G67 code is specified, modal macro calls are no longer performed in subsequent blocks.

### **- Call nesting**

Macro calls can be nested to a depth of up to five levels including simple calls (G65) and modal calls (G66/G66.1). Subprogram calls can be nested to a depth of up to 15 levels including macro calls.

### **- Modal call nesting**

For a single modal call (when G66 is specified only once), each time the move command is executed, the specified macro is called. When nested modal macro calls are specified, the macro at the next higher level is called each time the move command for a macro call is executed.

Macros are called in reverse order in which they are specified. Each time G67 is issued, the macros are canceled one by one in reverse order in which they are specified.

**<sup>-</sup> Call**

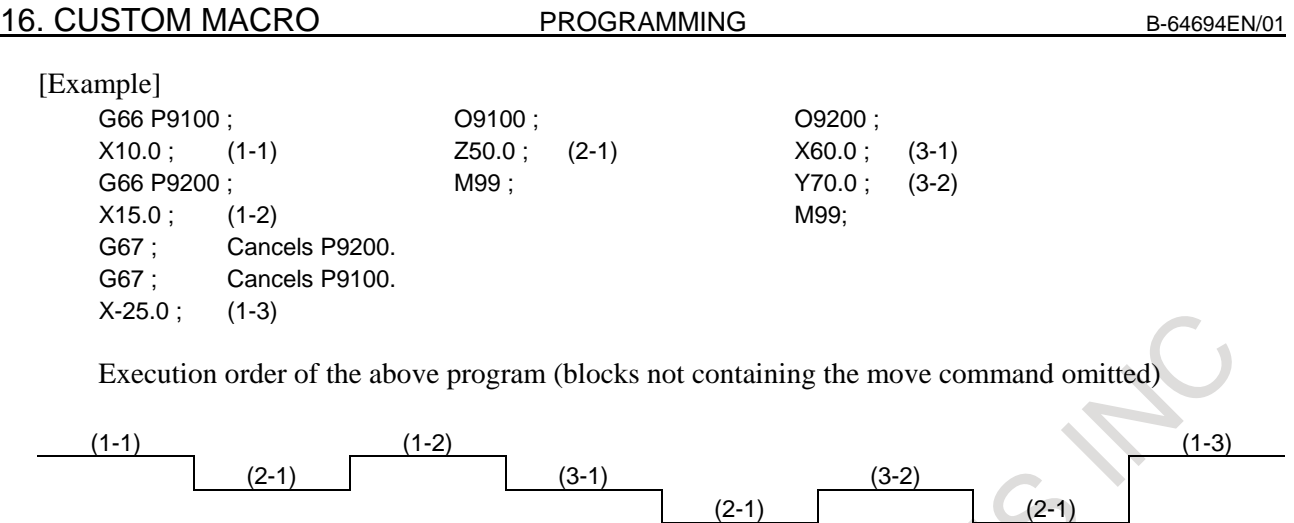

\* No modal call is performed after (1-3) because the mode is not the macro call mode.

### **Limitation**

- G66 and G67 blocks are specified in pairs in the same program. If a G67 code is specified not in the G66 mode, an alarm PS1100, "CANCEL WITHOUT MODAL CALL" occurs. Bit 0 (G67) of parameter No. 6000 can be set to 1 to specify that the alarm does not occur in this case.
- In a G66 block, no macros can be called. Local variables (arguments) are set, however.
- G66 needs to be specified before any arguments.
- No macros can be called in a block which contains a code such as a auxiliary function that does not involve movement along an axis.
- Local variables (arguments) can only be set in G66 blocks. Note that local variables are not set each time a modal call is performed.

### **NOTE**

If M99 is specified in a block in which a call is performed, it is executed after the call is performed.

### **Sample program**

### M

The same operation as the drilling canned cycle G81 is created using a custom macro and the machining program makes a modal macro call. For program simplicity, all drilling data is specified using absolute values.

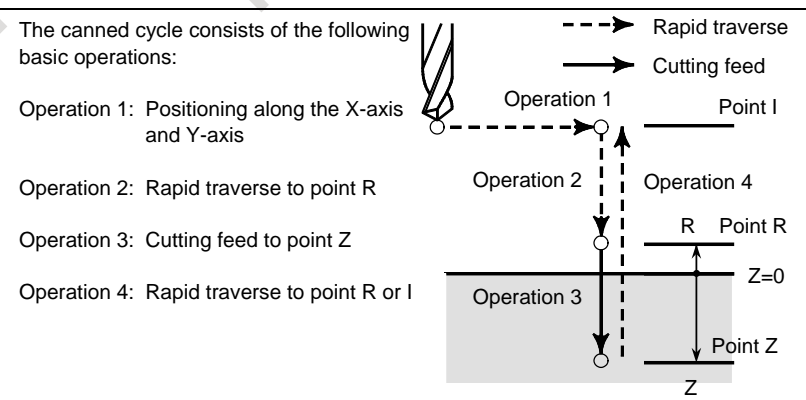

### **- Calling format**

G66 P9110 Zz Rr Ff Ll ;

Z : Coordinates of position Z (absolute programming only).......................................................(#26)

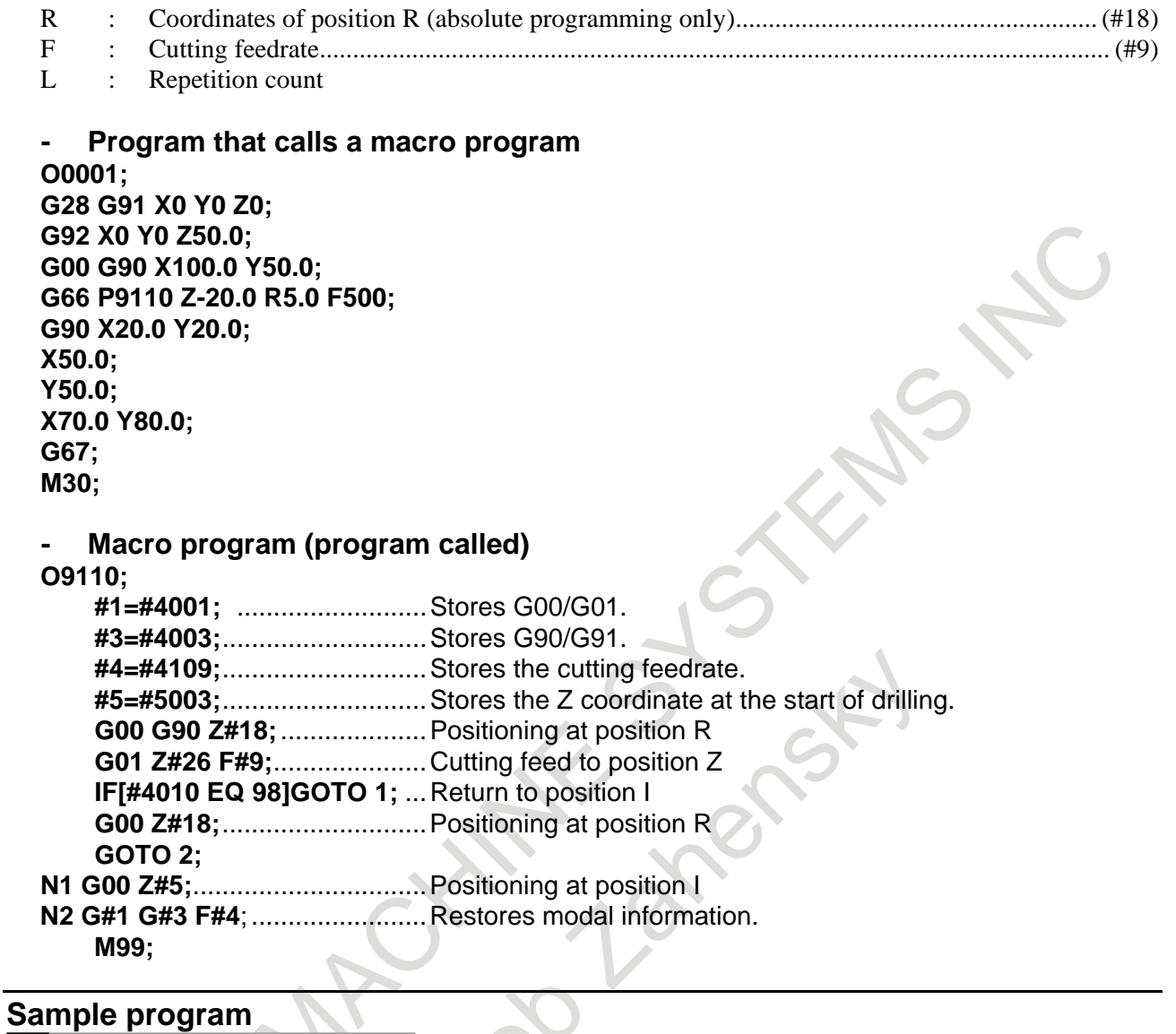

### T

This program makes a groove at a specified position.

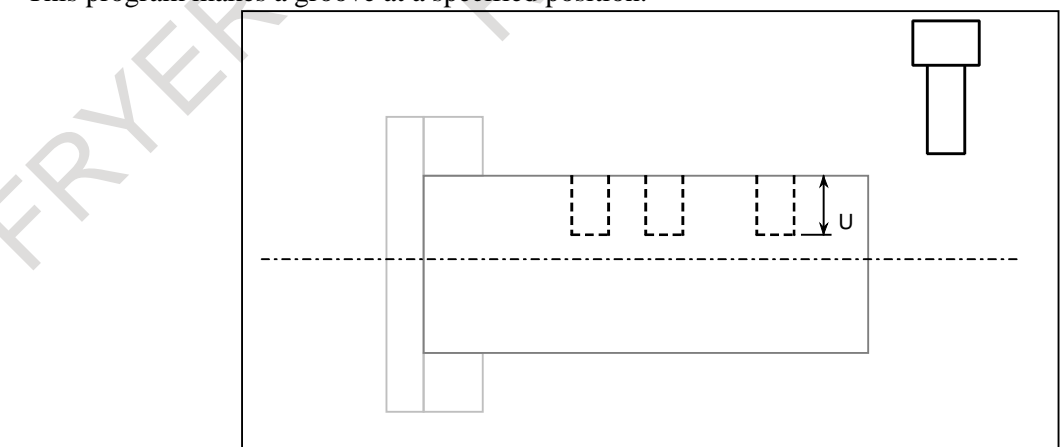

### **- Calling format**

G66 P9110 Uu Ff

F : Cutting feed of grooving

```
- Program that calls a macro program
O0003 ;
G50 X100.0 Z200.0 ;
S1000 M03 ;
G66 P9110 U5.0 F0.5 ;
G00 X60.0 Z80.0 ;
Z50.0 ;
Z30.0 ;
G67 ;
G00 X00.0 Z200.0 M05 ;
M30;
   - Macro program (program called)
```
**O9110 ; G01 U - #21 F#9 ;** ...... Cuts the workpiece. **G00 U#21 ;**................. Retracts the tool. **M99 ;**

### **16.10.3 Modal Call: Each Block Call (G66.1)**

In this macro call mode, the specified macro is unconditionally called for each NC command block. All data other than O, file name, N, and G codes that is specified in each block is not executed and is used as arguments. (The G code in the block in which G66.1 is specified is not used as an argument. Only the last G code specified in subsequent blocks is used as an argument.)

The NC command blocks having O or file name N have the same effect as when G65P is specified in the next position, the other NC command blocks have the same effect as when G65P is specified at the beginning.

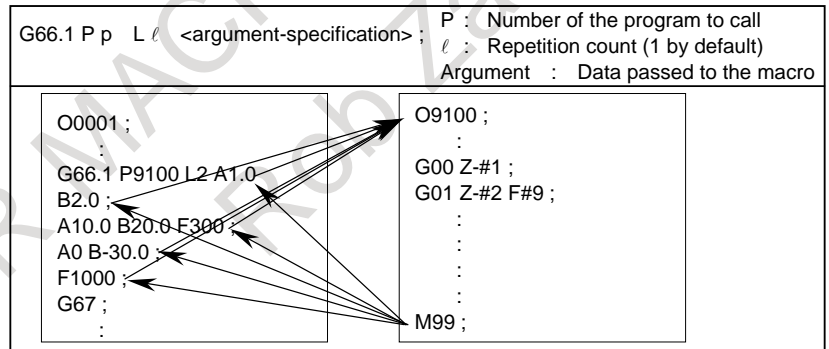

### [Example]

In the G66.1 P100 ; mode, N001 G01 G91 X100 Y200 D1 R1000 ; is the same as N001 G65 P100 G01 G91 X100 Y200 D1 R1000 ;

### **Explanation**

### **- Call**

- After G66.1, specify at address P a program number subject to a modal call.
- When a number of repetitions is required, a number from 1 to 99999999 can be specified at address L.
- As with a simple call (G65), data passed to a macro program is specified in arguments.
- In the G66.1 mode, a macro or subprogram can be called.

#### **- Cancellation**

When a G67 code is specified, modal macro calls are no longer performed in subsequent blocks.

#### **- Call nesting**

Macro calls can be nested to a depth of up to five levels including simple calls (G65) and modal calls (G66/G66.1). Subprogram calls can be nested to a depth of up to 15 levels including macro calls.

### **- Modal call nesting**

For a single modal call (when G66.1 is specified only once), the specified macro is called for each NC command block. When nested modal macro calls are specified, the macro at the next higher level is also called in a block within a called macro in which an NC command is specified.

Macros are called in reverse order in which they are specified. Each time G67 is issued, the macros are canceled one by one in reverse order in which they are specified.

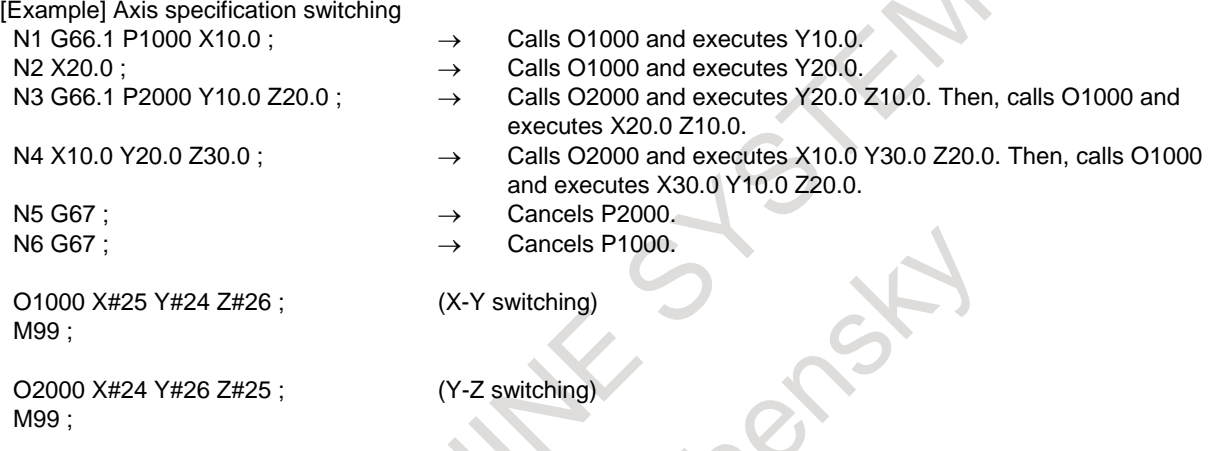

Execution order of the above program (blocks not containing the move command omitted)

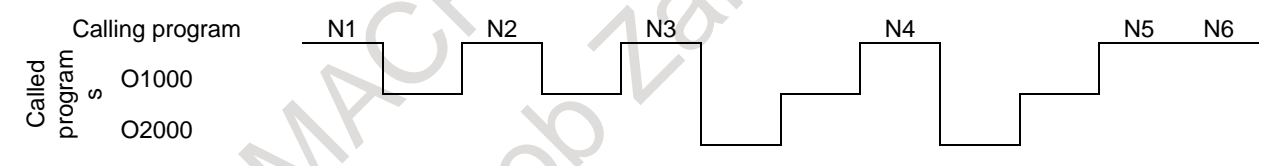

In N1 and N2 blocks, O1000 is called and the X and Y specifications are made to change places. In N3 and N4 blocks, O2000 is called first and the Y and Z specifications are made to change places. For the switched specification, O1000 is called and the X and Y specifications are made to change places. Therefore, the X, Y, and Z specifications are switched to the Z,  $\overline{X}$ , and Y specifications.

### **Limitation**

- G66.1 and G67 blocks are specified in pairs in the same program. If a G67 code is specified not in the G66.1 mode, an alarm PS1100, "CANCEL WITHOUT MODAL CALL" occurs. Bit 0 (G67) of parameter No. 6000 can be set to 1 to specify that the alarm does not occur in this case.
- G66.1 block
	- (a) In a G66.1 block, a macro is called.
	- (b) The correspondence between addresses specified as arguments and variables is the same as for simple calls.
- Block following a G66.1 block in which a call is performed (not including G66.1 blocks)
	- (a) Addresses G, P, and L can also be used as arguments. Address G corresponds to #10; address L to #12; address P to #16. However, the restrictions on the input format of normal NC commands are put on the data. For example, ;G1000. P0.12 L-4 cannot be specified.
	- (b) When multiple G codes are specified, only the last G code is used as an argument. O, file name, and N codes and G codes not in group 00 are passed to the next and subsequent blocks.
- In the G66.1 mode, G10 cannot be specified.

### **NOTE**

- 1 In a block in which only an O number, file name, sequence number, EOB, macro statement, or M99 command is specified, a macro is not called for each block.
- 2 In each block, when an address other than O, file name, or N is specified, it is assumed to be an NC command and a macro is called for each block. When N is specified following an address other than O, file name, or N, it is used as an argument. In this case, N corresponds to variable #14 and the number of decimal places is 0.
- 3 If M99 is specified in a block in which a macro is called, it is executed after the call is performed.

### **16.10.4 Macro Call Using a G Code**

By setting a G code number used to call a macro program in a parameter, the macro program can be called in the same way as for a simple call (G65).

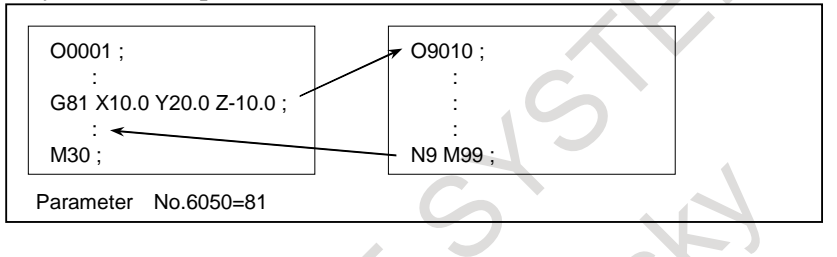

### **Explanation**

By setting a G code number from -9999 to 9999 used to call a custom macro program (O9010 to O9019) in the corresponding parameters Nos.6050 to 6059, the macro program can be called in the same way as with G65. To call custom macro program O9040 to O9049 using a G code with a decimal point, set bit 0 (DPG) of parameter No. 6007 to 1 and set the G code number in the corresponding parameters Nos. 6060 to 6069.

The number of decimal places of a G code is 1. Set the value obtained by multiplying a desired G code number by 10 in the corresponding parameter.

[Example] When parameter No. 6060 is set to 234, custom macro program O9040 is called using G23.4.

When a negative G code is set, a modal call is performed. In this case, bit 3 (MGE) of parameter No. 6007 can be set to select the G66 or G66.1 mode.

For example, when a parameter is set so that macro program O9010 can be called with G81, a user-specific cycle created using a custom macro can be called without modifying the machining program.

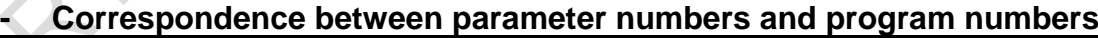

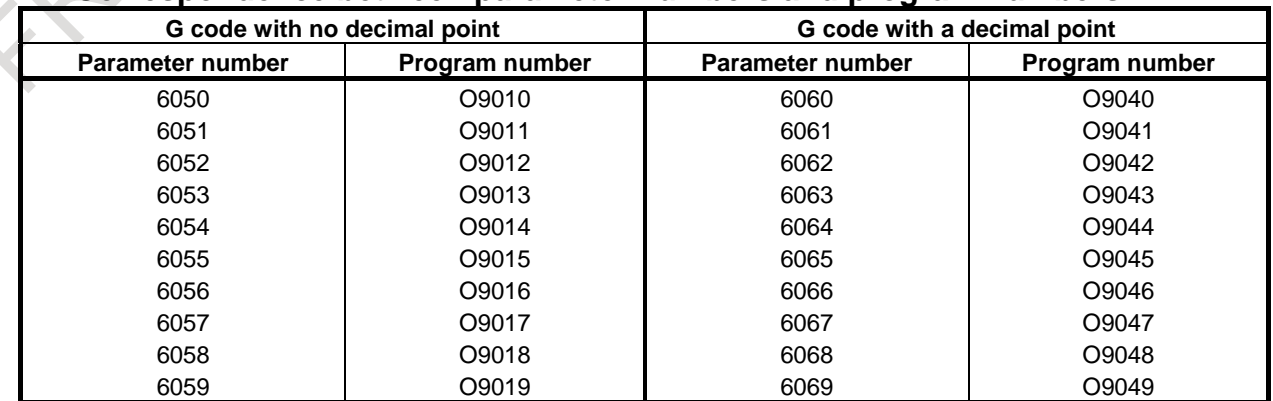

### **- Repetition**

As with a simple call, the number of repetitions from 1 to 99999999 can be specified at address L.

### **- Argument specification**

As with a simple call, two types of argument specification are available: Argument specification I and argument specification II. The type of argument specification is determined automatically according to the addresses used.

### **Limitation**

### **- Nesting of calls using G codes**

- To call another program in a program called using a G code, only G65, M98, G66, or G66.1 can be used normally.
- When bit 6 (GMP) of parameter No.  $6008$  is set to 1, a call using an M, T, or S code, second auxiliary function, or specific code can be performed in a program called using a G code.

### **- G10 command**

If bit 3 (MGE) of parameter No. 6007 is set to 0, G10 cannot be specified in the modal call mode.

### **16.10.5 Macro Call Using a G Code (Specification of Multiple Definitions)**

By setting the starting G code number used to call a macro program, the number of the starting program to be called, and the number of definitions, macro calls using multiple G codes can be defined.

### **Explanation**

As many custom macros as the number specified in parameter No. 6040 can be called using as many G codes as the number specified in parameter No. 6040. The numeric value set in parameter No. 6038 indicates the starting G code number and the program number set in parameter No. 6039 indicates the starting program number. To disable this type of call, set 0 in parameter No. 6040.

When a negative G code is set in parameter No. 6038, modal calls are performed. In this case, bit 3 (MGE) of parameter No. 6007 can be set to select the G66 or G66.1 mode.

The number of repetitions and argument specification are set in the same way as with a macro call using a G code.

[Example]

Set parameter No. 6038 to 900, parameter No. 6039 to 1000, and parameter No. 6040 to 100.

```
G900 \rightarrow O1000G901 \rightarrow O1001G902 \rightarrow O1002: 1999
G999 \rightarrow O1099
```
Custom macro calls (simple calls) for 100 combinations are defined as shown above. When parameter No. 6038 is changed to -900, custom macro calls (modal calls) for the same combinations are defined.

### **NOTE**

- 1 The calls defined by this setting become all invalid in the following cases: <1> A value outside the valid data range is set in one of the above parameters. <2> (No. 6039 + No. 6040 - 1) > 99999999
- 2 Simple and modal calls cannot be mixed in the specification.
- 3 If the G code set in parameters Nos. 6050 to 6059 to call the corresponding macro program is within the G code range for calling programs using multiple G codes, the macro program corresponding to the G code set in parameters Nos. 6050 to 6059 is called.

### **NOTE**

4 If bit 3 (MGE) of parameter No. 6007 is set to 0, G10 cannot be specified in the modal call mode.

### **16.10.6 Macro Call Using a G Code with a Decimal Point (Specification of Multiple Definitions)**

When bit 0 (DPG) of parameter No. 6007, by setting the starting G code number with a decimal point used to call a macro program, the number of the starting program to be called, and the number of definitions, multiple macro calls using multiple G codes with a decimal point can be defined.

### **Explanation**

As many custom macros as the number specified in parameter No. 6043 can be called using as many G codes with a decimal point as the number specified in parameter No. 6043. The numeric value set in parameter No. 6041 indicates the starting G code number with a decimal point and the program number set in parameter No. 6042 indicates the starting program number. To disable this type of call, set 0 in parameter No. 6043.

When a negative G code is set in parameter No. 6041, modal calls are performed. In this case, bit 3 (MGE) of parameter No. 6007 can be set to select the G66 or G66.1 mode.

The number of repetitions and argument specification are set in the same way as with a macro call using a G code.

[Example]

Set parameter No. 6041 to 900, parameter No. 6042 to 2000, and parameter No. 6043 to 100.

 $G90.0 \rightarrow O2000$  $G90.1 \rightarrow O2001$  $G90.2 \rightarrow O2002$  :  $G99.9 \rightarrow O2099$ 

Custom macro calls (simple calls) for 100 combinations are defined as shown above. When parameter No. 6041 is changed to -900, custom macro calls (modal calls) for the same combinations are defined.

### **NOTE**

- 1 The calls defined by this setting become all invalid in the following cases:
	- (1) A value outside the valid data range is set in one of the above parameters.
	- $(2)$  (No. 6042 + No. 6043 1) > 99999999
	- (3) Bit 0 (DPG) of parameter No. 6007 is set to 0 (this setting invalidates a macro call using a G code with a decimal point).
- 2 Simple and modal calls cannot be mixed in the specification.
- 3 If the G code set in parameters Nos. 6060 to 6069 to call the corresponding macro program is within the G code range for calling programs using multiple G codes, the macro program corresponding to the G code set in parameters Nos. 6060 to 6069 is called.
- 4 If bit 3 (MGE) of parameter No. 6007 is set to 0, G10 cannot be specified in the modal call mode.

### **16.10.7 Macro Call Using an M Code**

By setting an M code number used to call a macro program in a parameter, the macro program can be called in the same way as with a simple call (G65).

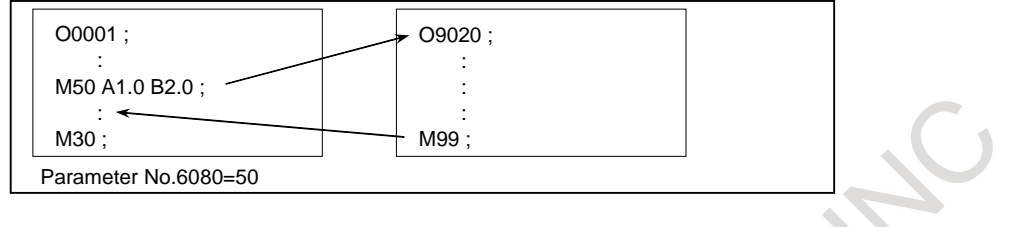

### **Explanation**

By setting an M code number from 3 to 99999999 used to call custom macro program O9020 to O9029 in the corresponding parameters Nos. 6080 to 6089, the macro program can be called in the same way as with G65.

### **- Correspondence between parameter numbers and program numbers**

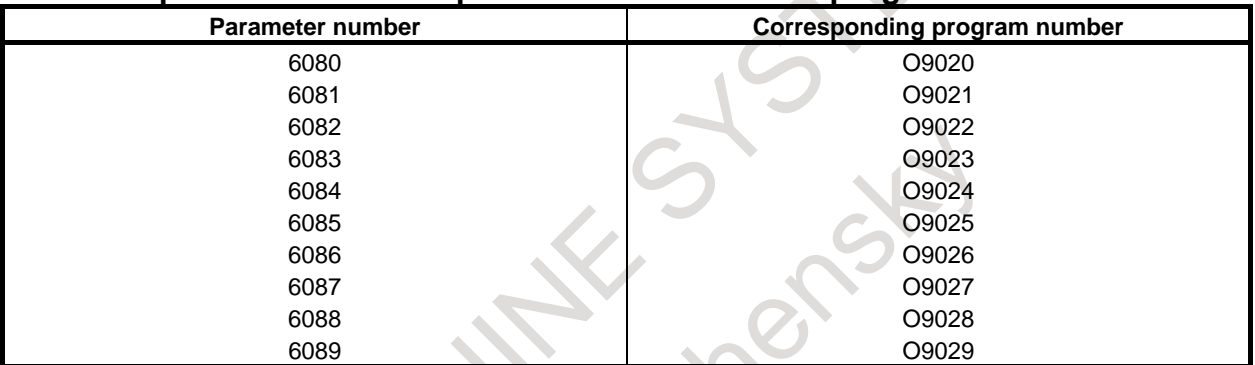

Example) When parameter No. 6080 is set to 990, O9020 is called using M990.

### **- Repetition**

As with a simple call, the number of repetitions from 1 to 99999999 can be specified at address L.

### **- Argument specification**

As with a simple call, two types of argument specification are available: Argument specification I and argument specification II. The type of argument specification is determined automatically according to the addresses used. When bit 2 (MAA) of parameter No.6009 is set to 1, address G becomes an argument, too.

1. When bit 2 (MAA) of parameter No.6009 is set to 0

The address commanded after call code become arguments. Argument specification I or argument specification II are used.

Argument specification I

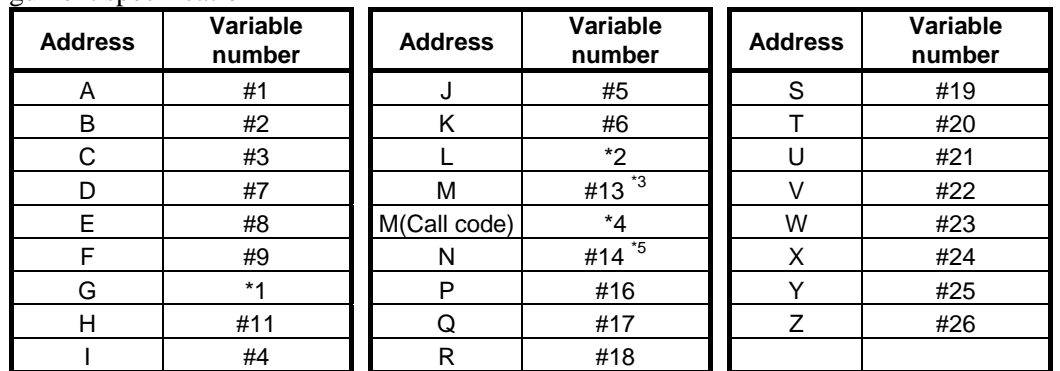

### 16. CUSTOM MACRO PROGRAMMING B-64694EN/01

- \*1: Address G can not command. If address G is commanded, alarm PS0129 occurs.
- \*2: Address L is a number of times in which the macro call is repeated.
- \*3: Address M other than call code is passed to variable #13.
- \*4: Address M for call code does not become an argument.
- \*5: Address N is passed to variable #14.
- 2. When bit 2 (MAA) of parameter No.6009 is set to 1

The address commanded after call code become arguments. Address G becomes an argument, too. Argument specification I or argument specification II are used.

Argument specification I

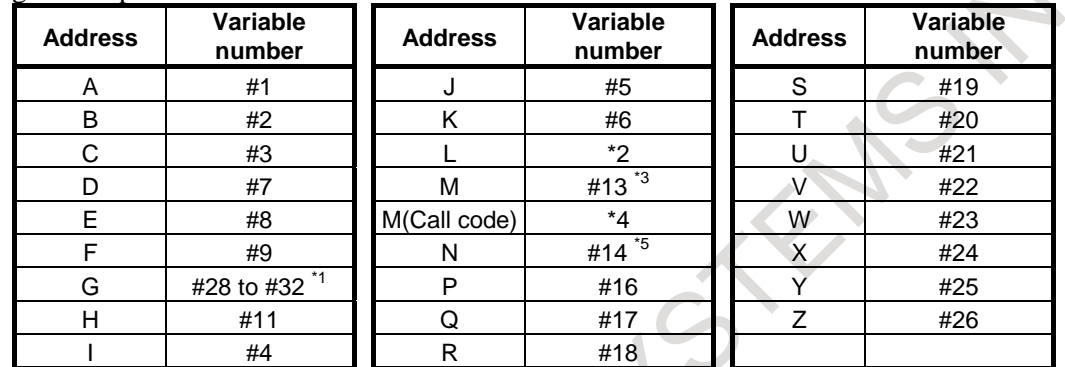

\*1: The first five addresses G in ascending order of G code groups are used as arguments and passed to variables #28 to #32.

- \*2: Address L is a number of times in which the macro call is repeated.
- \*3: Address M other than call code is passed to variable #13.
- \*4: Address M for call code does not become an argument.
- \*5: Address N is passed to variable #14.

### **Limitation**

- An M code used to call a macro program must be specified at the start of a block.
- To call another program in a program called using an M code, only G65, M98, G66, or G66.1 can be used normally.
- When bit 6 (GMP) of parameter No. 6008 is set to 1, a call using a G code can be performed in a program called using an M code.

### **16.10.8 Macro Call Using an M Code (Specification of Multiple Definitions)**

By setting the starting M code number used to call a macro program, the number of the starting program to be called, and the number of definitions, macro calls using multiple M codes can be defined.

### **Explanation**

As many custom macros as the number specified in parameter No. 6049 can be called using as many M codes as the number specified in parameter No. 6049. The numeric value set in parameter No. 6047 indicates the starting M code number and the program number set in parameter No. 6048 indicates the starting program number. To disable this type of call, set 0 in parameter No. 6049.

The number of repetitions and argument specification are set in the same way as with a macro call using a M code.

[Example]

Set parameter No. 6047 to 90000000, parameter No. 6048 to 4000, and parameter No. 6049 to 100.  $M90000000 \rightarrow O4000$ 

 $M90000001 \rightarrow O4001$ 

 $M90000002 \rightarrow O4002$ 

```
: 1999 - 1999 - 1999
M90000099 → O4099
```
Custom macro calls (simple calls) for 100 combinations are defined as shown above.

### **NOTE**

- 1 The calls defined by this setting become all invalid in the following cases: <1> A value outside the valid data range is set in one of the above parameters. <2> (No. 6048 + No. 6049 - 1) > 99999999
- 2 If the M code set in parameters Nos. 6080 to 6089 to call the corresponding macro program is within the M code range for calling programs using multiple M codes, the macro program corresponding to the M code set in parameters Nos. 6080 to 6089 is called.

### **16.10.9 Special Macro Call using M code**

Usually, it is necessary to command M code for Macro Call using M code or Macro Call using M code (Specification of 3 sets) at the head of the block. Alarm PS0127 occurs if M code is commanded for macro call at the position of the block that is not the head.

Special Macro Call using M code is a function to execute macro call when call code is commanded at the position of the block that is not the head. By setting bit 0 (MSM) of parameter No. 6009 is set to 1, it becomes possible.

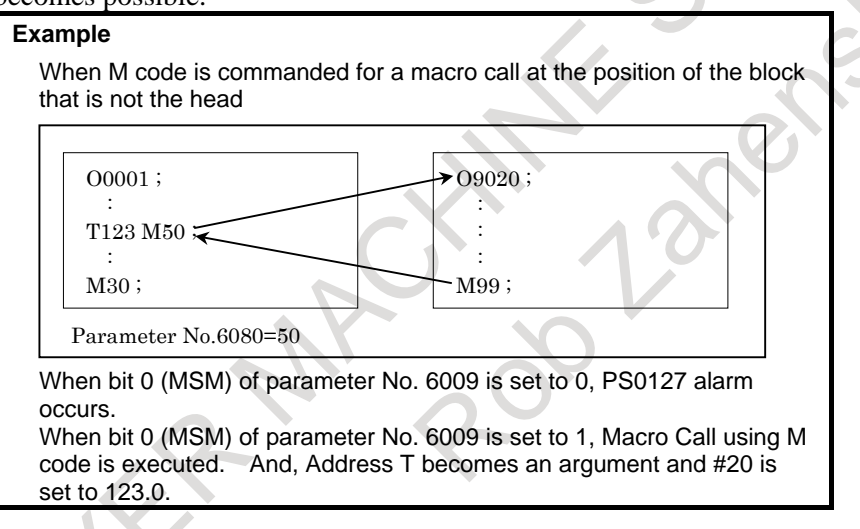

### **Explanation**

When Special Macro Call using M code becomes possible because bit 0 (MSM) of parameter No. 6009 is set to 1, the execution of macro call changes by the position in which M code for macro call is commanded.

### **- Command position of call code**

- 1. When M code for macro call is commanded at the head of the block It operates as usual Macro Call. For details, see Subsection "Macro Call Using an M Code".
- 2. When M code for macro call is commanded at the position of the block that is not the head It operates as Special Macro Call using M code.

### **- Repetition**

Address L is also used as an argument, so that no repetition count can be specified.

#### **- Argument specification**

All addresses are treated as arguments. However, the specifiable addresses and specification range conform to the specification address range of the CNC. Only argument specification I can be used. When bit 2 (MAA) of parameter No. 6009 is set to 1, address G becomes an argument, too.

1. When bit 2 (MAA) of parameter No. 6009 is set to 0

All addresses other than M for call code, G and L are treated as arguments. However, the specifiable addresses and specification range conform to the specification address range of the CNC. Only argument specification I can be used.

Argument specification I

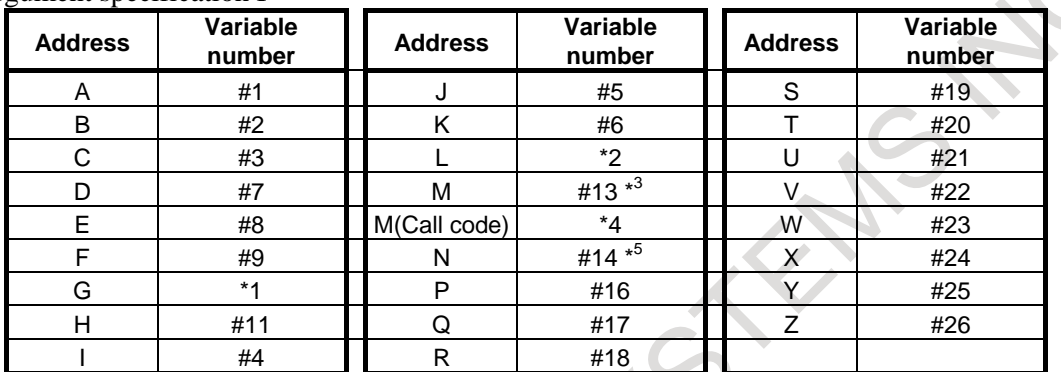

- \*1: Even if address G is commanded, PS alarm does not occur. And address G does not become an argument.
- \*2: Address L does not become a number of times in which the macro call is repeated, and does not become an argument.
- \*3: Address M other than call code is passed to variable #13.
- \*4: Address M for call code does not become an argument.
- \*5: Address N is passed to variable #14, and becomes a sequence number.
- 2. When bit 2 (MAA) of parameter No. 6009 is set to 1

All addresses are treated as arguments. However, the specifiable addresses and specification range conform to the specification address range of the CNC. Only argument specification I can be used. Address G, L and M for call code become arguments, too.

Argument specification I

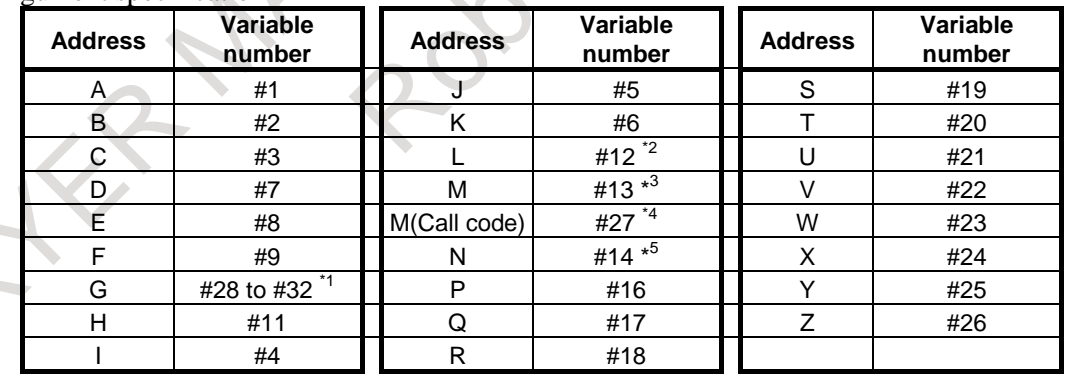

- \*1: The first five addresses G in ascending order of G code groups are used as arguments and passed to variables #28 to #32.
- \*2: Address L is passed to variable #12, and does not become a number of times in which the macro call is repeated.
- \*3: Address M other than call code is passed to variable #13.
- \*4: Address M for call code is passed to variable #27.
- \*5: Address N is passed to variable #14, and becomes a sequence number.

### **Limitation**

- To call another program in a program called using an M code, only G65, M98, G66, or G66.1 can be used normally.
- When bit 6 (GMP) of parameter No.  $6008$  is set to 1, a call using a G code can be performed in a program called using an M code.
- When multiple call commands are specified in the same block, the first call code is selected.

### **16.10.10Subprogram Call Using an M Code**

By setting an M code number used to call a subprogram (macro program) in a parameter, the macro program can be called in the same way as with a subprogram call (M98).

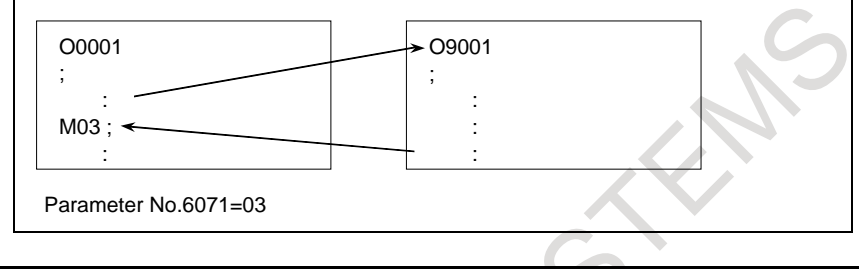

### **Explanation**

By setting an M code number from 3 to 99999999 used to call subprogram O9001 to O9009 in the corresponding parameters Nos. 6071 to 6079, the subprogram can be called in the same way as with M98.

### **- Correspondence between parameter numbers and program numbers**

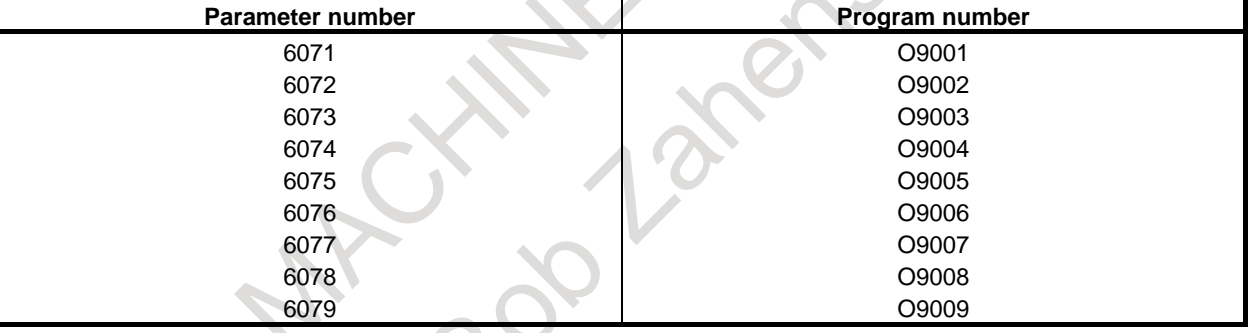

### **- Repetition**

As with a simple call, a number of repetitions from 1 to 99999999 can be specified at address L.

### **- Argument specification**

Argument specification is not allowed.

### **- M code**

An M code in a macro program that has been called is treated as an ordinary M code.

### **Limitation**

- To call another program in a program called using an M code, only G65, M98, G66, or G66.1 can be used normally.
- When bit 6 (GMP) of parameter No. 6008 is set to 1, a call using a G code can be performed in a program called using an M code.

### **16.10.11Subprogram Call Using an M Code (Specification of Multiple Definitions)**

By setting the starting M code number used to call a subprogram, the number of the starting subprogram to be called, and the number of definitions, subprogram calls using multiple M codes can be defined.

### **Explanation**

As many subprograms as the number specified in parameter No. 6046 can be called using as many M codes as the number specified in parameter No. 6046. The numeric value set in parameter No. 6044 indicates the starting M code number and the numeric value set in parameter No. 6045 indicates the starting subprogram number. To disable this type of call, set 0 in parameter No. 6046. **[Example]** 

Set parameter No. 6044 to 80000000, parameter No. 6045 to 3000, and parameter No. 6046 to 100.

 $M80000000 \rightarrow Q3000$  $M80000001 \rightarrow O3001$  $M80000002 \rightarrow O3002$ : 1999 - 1999 - 1999

 $M80000099 \rightarrow O3099$ 

Subprogram calls for 100 combinations are defined as shown above.

### **NOTE**

- 1 The calls defined by this setting become all invalid in the following cases: <1> A value outside the valid data range is set in one of the above parameters. <2> (No. 6045 + No. 6046 - 1) > 99999999
- 2 If the M code set in parameters Nos. 6071 to 6079 to call the corresponding subprogram is within the M code range for calling subprograms using multiple M codes, the subprogram corresponding to the M code set in parameters Nos. 6071 to 6079 is called.

## **16.10.12Subprogram Calls Using a T Code**

By enabling subprograms to be called with a T code in a parameter, a subprogram can be called each time the T code is specified in the machining program.

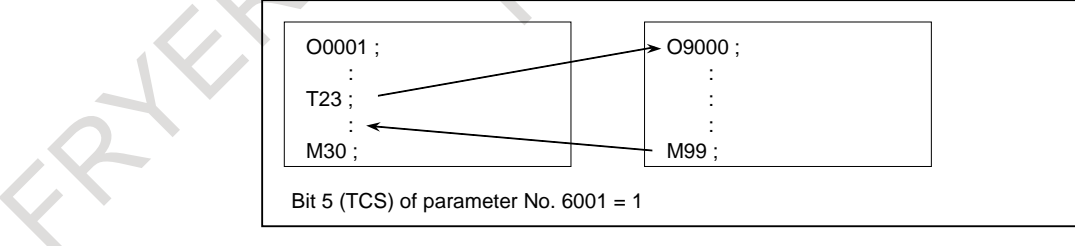

### **Explanation**

### **- Call**

By setting bit 5 (TCS) of parameter No. 6001 to 1, subprogram O9000 can be called each time a T code is specified in a machining program. A T code specified in a machining program is assigned to common variable #149.

### **- Repetition**

As with a simple call, a number of repetitions from 1 to 99999999 can be specified at address L.

### **- Argument specification**

Argument specification is not allowed.

### **Limitation**

- To call another program in a program called using a T code, only G65, M98, G66, or G66.1 can be used normally.
- When bit 6 (GMP) of parameter No. 6008 is set to 1, a call using a G code can be performed in a program called using a T code.

### **16.10.13Subprogram Calls Using an S Code**

By enabling subprograms to be called with an S code in a parameter, a subprogram can be called each time the S code is specified in the machining program.

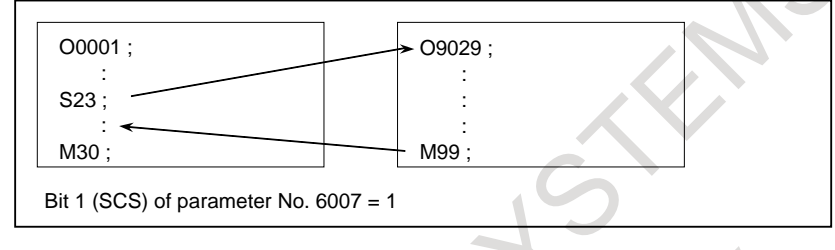

### **Explanation**

### **- Call**

By setting bit 1 (SCS) of parameter No. 6007 to 1, subprogram O9029 can be called each time a S code is specified in a machining program. An S code specified in a machining program is assigned to common variable #147.

### **- Repetition**

As with a simple call, the number of repetitions from 1 to 99999999 can be specified at address L.

### **- Argument specification**

Argument specification is not allowed.

### **Limitation**

- To call another program in a program called using an S code, only G65, M98, G66, or G66.1 can be used normally.
- When bit 6 (GMP) of parameter No. 6008 is set to 1, a call using a G code can be performed in a program called using an S code.

### **16.10.14Subprogram Calls Using a Secondary Auxiliary Function**

By enabling subprograms to be called with a secondary auxiliary function in a parameter, a subprogram can be called each time the secondary auxiliary function is specified in the machining program.

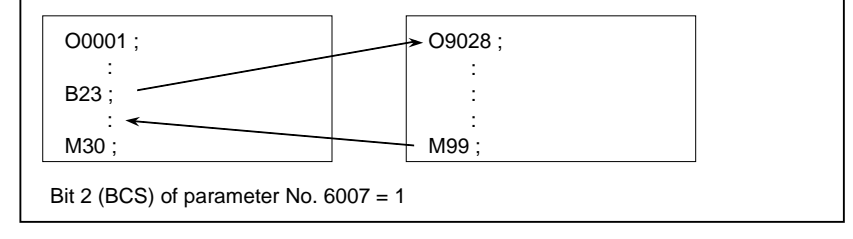

### **Explanation**

### **- Call**

By setting bit 2 (BCS) of parameter No. 6007 to 1, subprogram O9028 can be called each time a secondary auxiliary function code is specified in a machining program. A secondary auxiliary function specified in a machining program is assigned to common variable #146.

### **- Repetition**

As with a simple call, the number of repetitions from 1 to 99999999 can be specified at address L.

### **- Argument specification**

Argument specification is not allowed.

### **Limitation**

- To call another program in a program called using a second auxiliary function, only G65, M98, G66, or G66.1 can be used normally.
- When bit 6 (GMP) of parameter No. 6008 is set to 1, a call using a G code can be performed in a program called using a second auxiliary function.

### **16.10.15Subprogram Call Using a Specific Address**

By enabling subprograms to be called with a specific address in a parameter, a subprogram can be called each time the specific address is specified in the machining program.

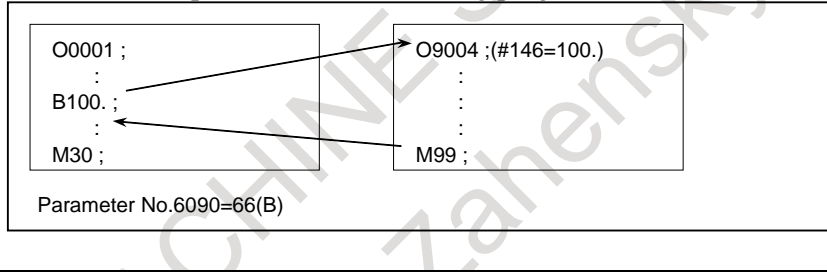

### **Explanation**

### **- Call**

By setting the code (ASCII code converted to decimal) corresponding to a specific address in parameter No. 6090 or No. 6091, the custom macro program, O9004 or O9005, corresponding to each parameter can be called when the specific address is specified in a machining program. The code value corresponding to a specific address specified in a machining program is assigned to the common variables (#146, #147). The table below indicates the addresses that can be set.

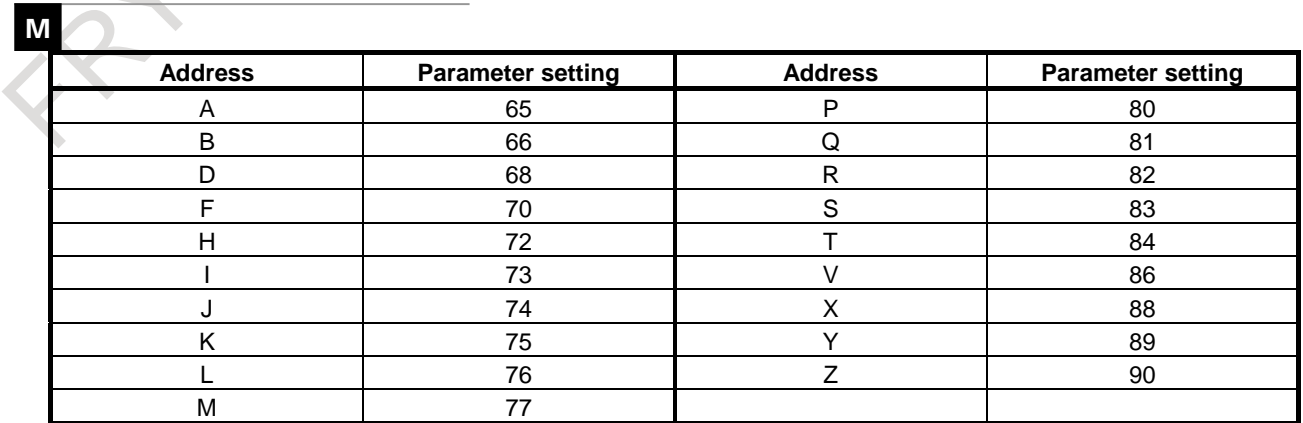

### **NOTE**

When address L is set, the number of repetitions cannot be set.

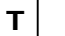

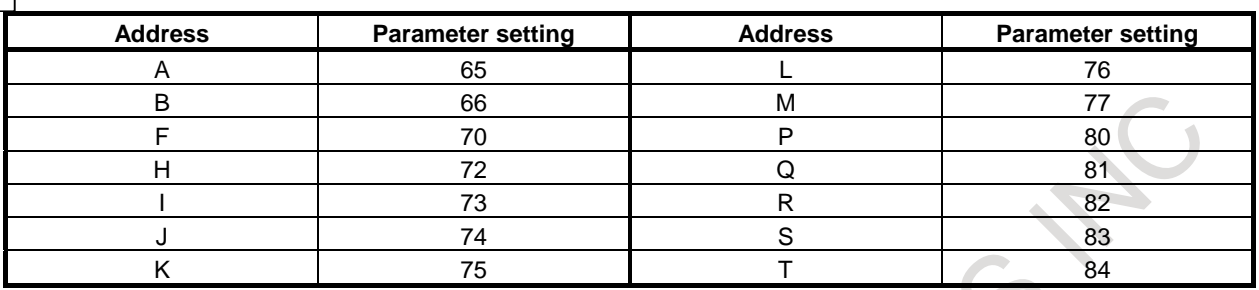

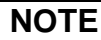

When address L is set, the number of repetitions cannot be set.

### **- Correspondence between parameter numbers and program numbers and between the parameter numbers and common variables**

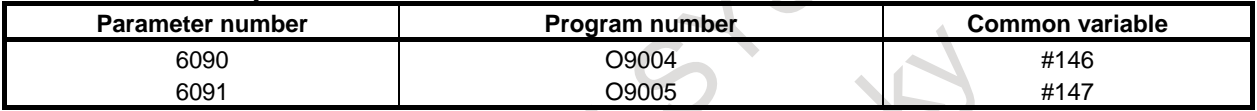

### **- Repetition**

As with a simple call, the number of repetitions from 1 to 99999999 can be specified at address L.

### **- Argument specification**

Argument specification is not allowed.

### **Limitation**

- To call another program in a program called using a specific code, only G65, M98, G66, or G66.1 can be used normally.
- When bit 6 (GMP) of parameter No. 6008 is set to 1, a call using a G code can be performed in a program called using a specific code.

### **Sample program**

By using the subprogram call function that uses M codes, the cumulative usage time of each tool is measured.

### **Conditions**

The cumulative usage time of each of tools T01 to T05 is measured.

No measurement is made for tools with numbers greater than T05.

The following variables are used to store the tool numbers and measured times:

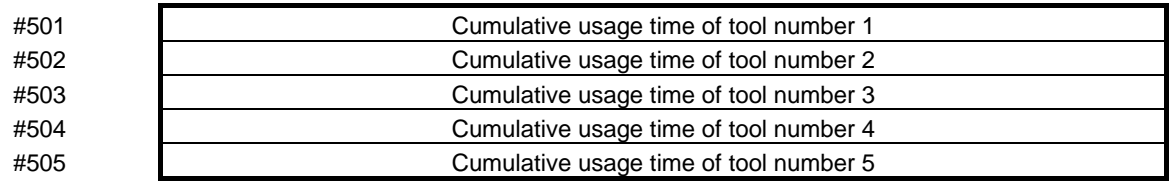

#### 16. CUSTOM MACRO PROGRAMMING B-64694EN/01

- Usage time starts being counted when the M03 command is specified and stops when M05 is specified. System variable #3002 is used to measure the time during which the cycle start lamp is on. The time during which the machine is stopped by feed hold and single block stop operation is not counted, but the time used to change tools and pallets is included.

### **Operation check**

### **- Parameter setting**

Set 3 in parameter No. 6071, and set 5 in parameter No. 6072.

#### **- Variable value setting**

Set 0 in variables #501 to #505.

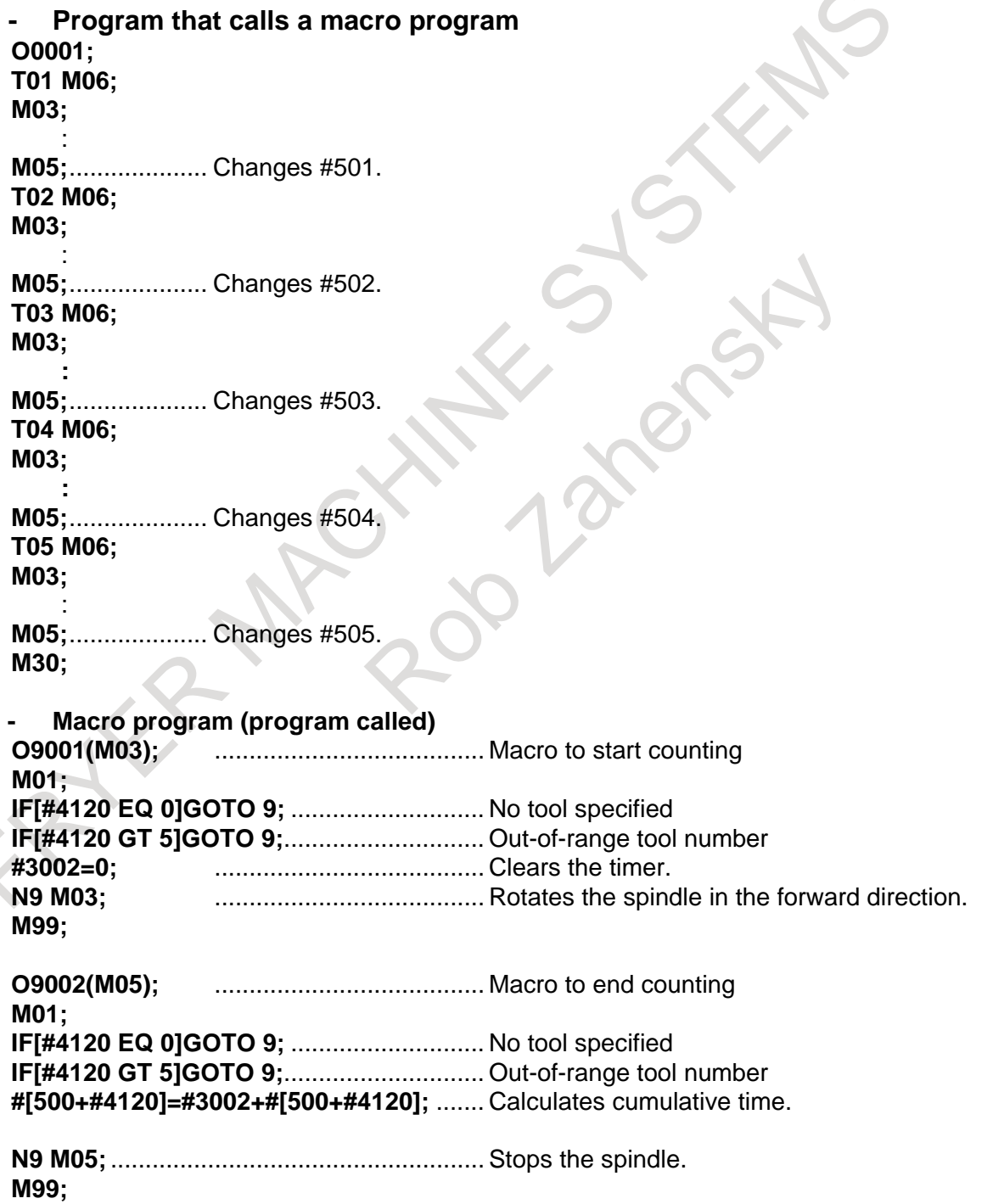

# **16.11 MACRO CALL ARGUMENT FOR AXIS NAME EXPANSION**

Macro argument can be specified to the address of axis name expansion. By setting the parameter No. 11647, the address of axis name expansion is allocated to local variable number (#1 - #33).

This function is effective to not only an axis name expansion but also a usual axis address of one character. A usual axis address of one character can allocate to the local variable number (#1-#33).

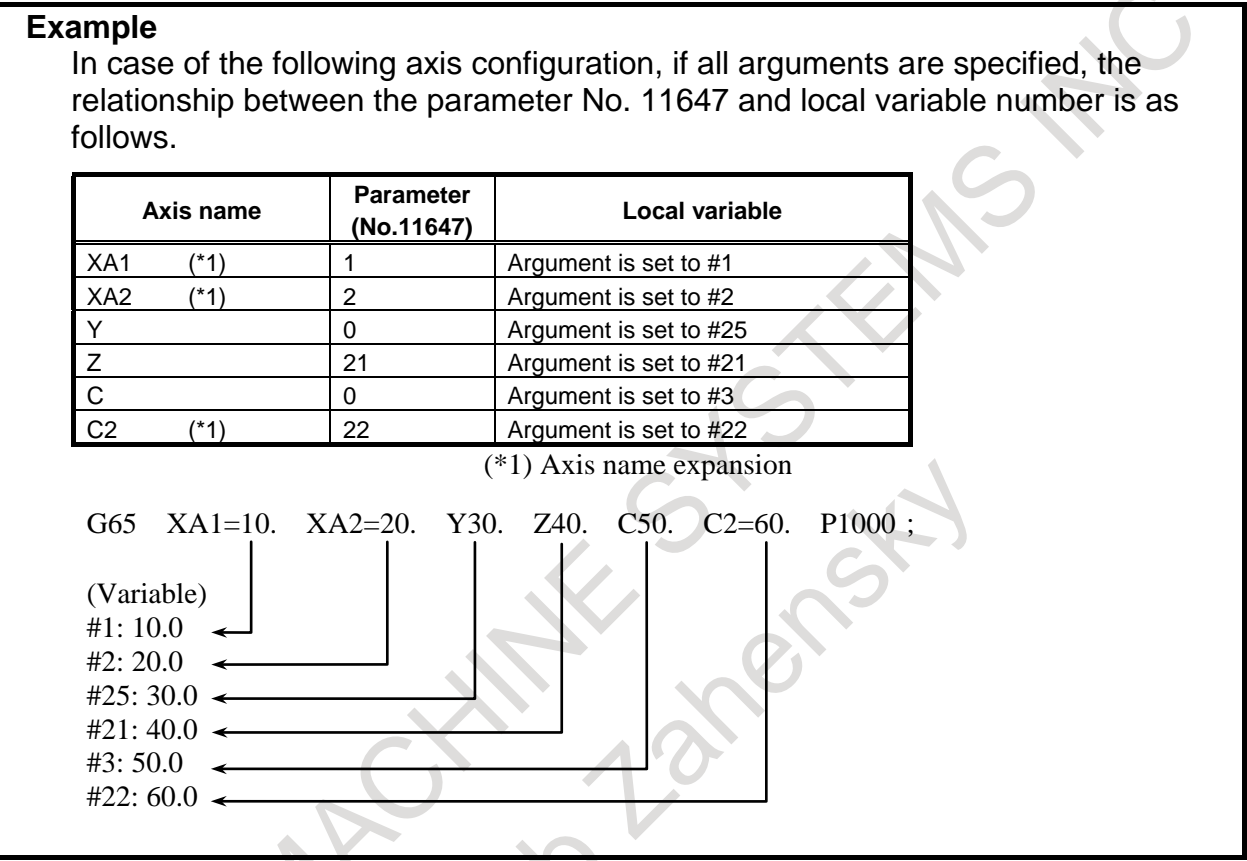

### **Allocating the same local variable**

Please do not allocate the same local variable to 2 or more arguments. If the same local variable is allocated, the argument specified later becomes effective.

### **Example**

When 2 arguments of XA1=10. and D20.0 are commanded to local variable #7, the later argument D20.0 becomes effective.

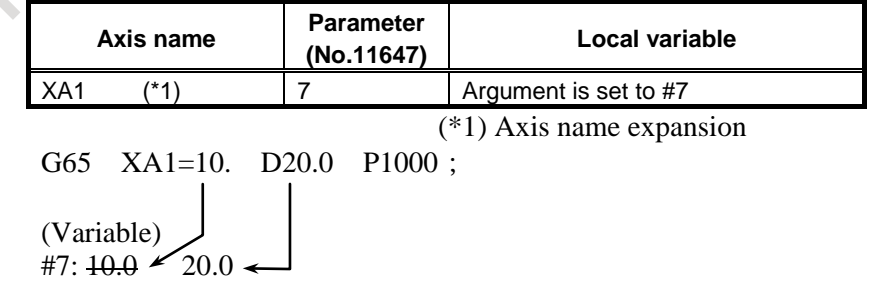

#### **Using the same axis name**

When using the same axis name, the parameter No. 11647 setting of the smallest axis number becomes effective. The setting of the other axis becomes invalid.

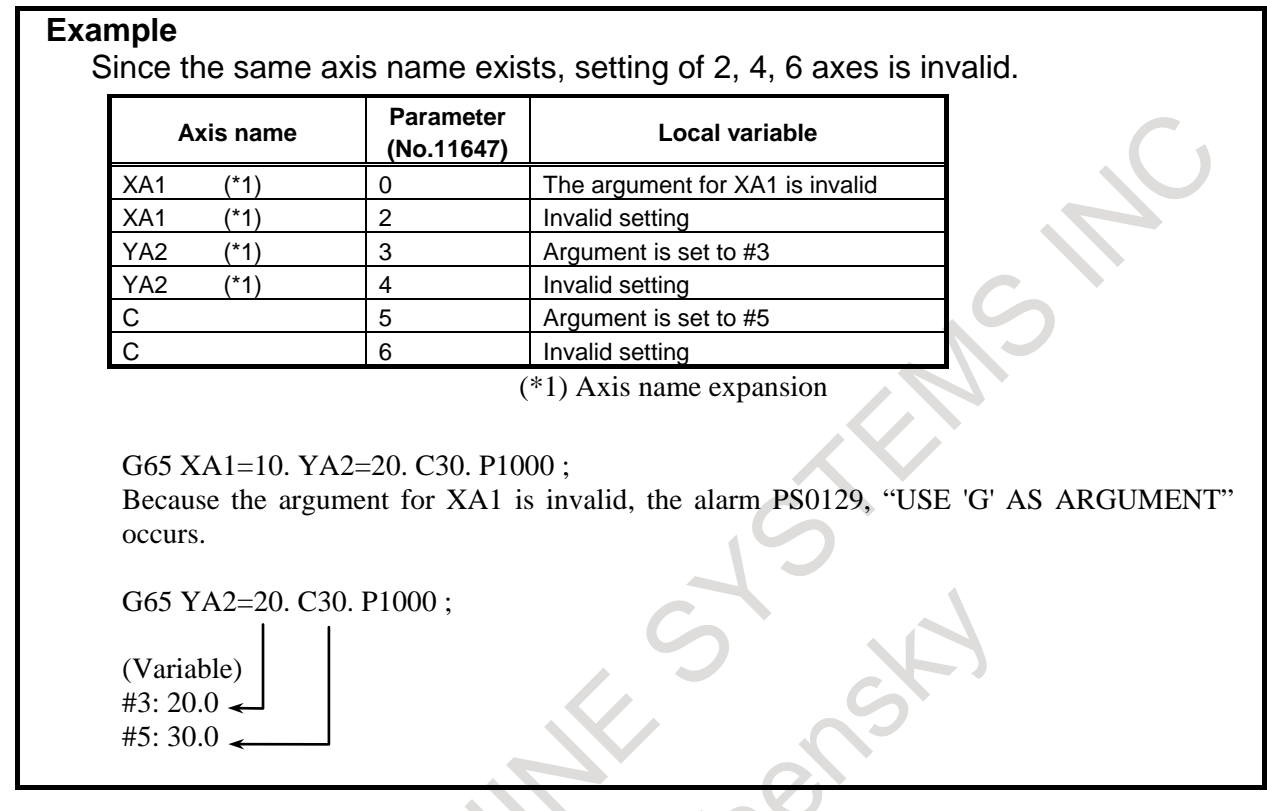

### **The setting range of the parameter**

The setting range of the parameter No. 11647 is 0,1-33. This corresponds to local variable number (#1-#33). When other values are set, the setting of the axis is invalid. Therefore, when using the axis name expansion, the alarm PS0129, "USE 'G' AS ARGUMENT" occurs by commanding the axis. If the axis does not use the axis name expansion, the argument is assigned to original local variable (#1-#33).

# **16.12 PROCESSING MACRO STATEMENTS**

For smooth machining, the CNC looks ahead to the NC statement to be performed next. This operation is referred to as buffering. For example, in looking ahead due to AI contour control, up to 1000 blocks of NC statements are buffered.

In the cutter compensation mode (G41 or G42), the CNC looks ahead to the NC statements in at least three blocks ahead to calculate intersections.

Macro statements for arithmetic expressions and conditional branches are processed as soon as they are read into the buffer. Therefore, the timing of the macro statement execution is not always the specified order.

At the blocks containing M00, M01, M02 or M30, blocks containing M-codes for which buffering is suppressed by setting parameters Nos. 3411 to 3420, 3421 to 3432, and 11290 to 11299, and blocks containing prevention buffering G codes such as G31 or G53, the CNC stops looking ahead to the NC statement after that. Then, the stop of the macro statement execution is guaranteed until such M codes or G codes complete its execution.

# **Explanation**

### **- When the next block is buffered**

Example 1:

Looking ahead to the next block when the system is not in AI contour control mode or cutter compensation mode (G41, G42)

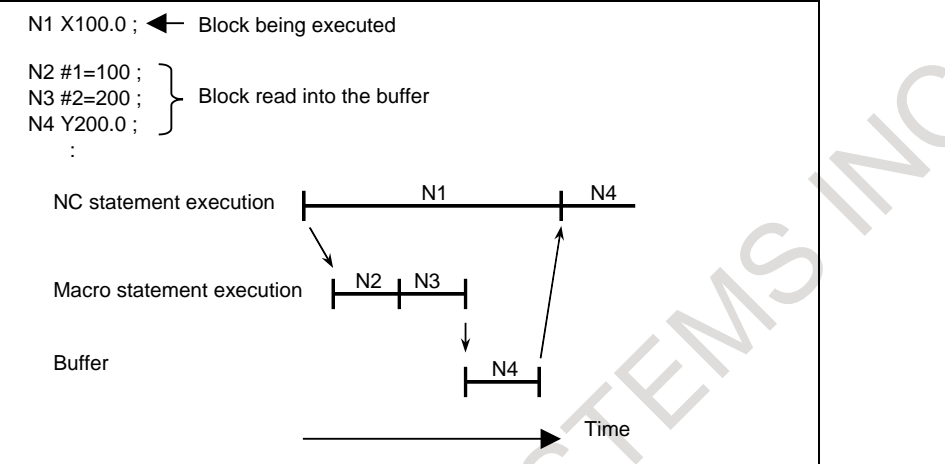

While N1 is being executed, the next NC statement in N4 is read into the buffer. The macro statements in N2 and N3 between N1 and N4 are processed while N1 is being executed.

#### Example 2:

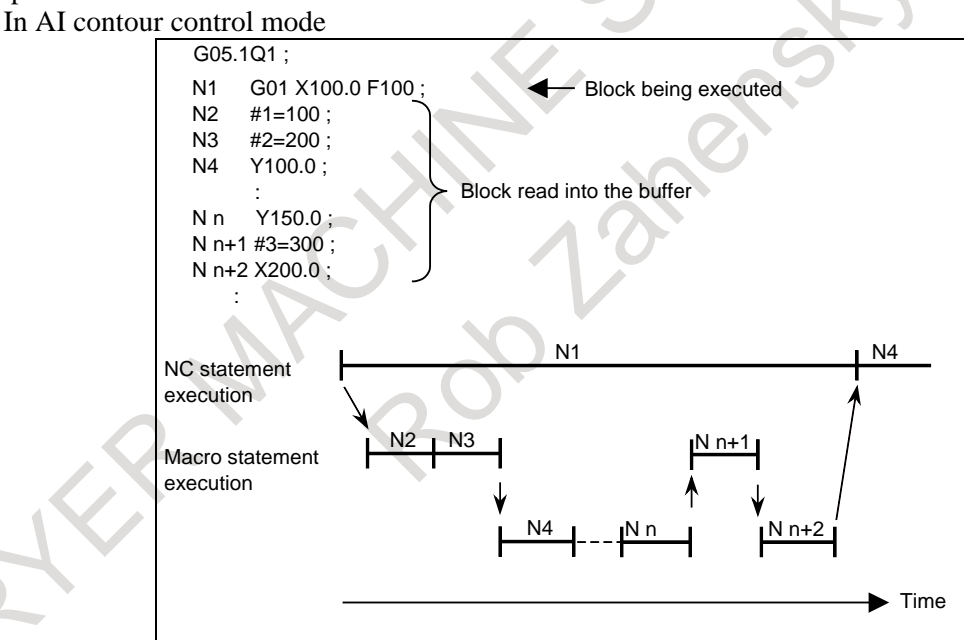

While N1 is being executed, the NC statements in up to the subsequent 1000 blocks (Nn+2) are read into the buffer. The macro statements in N2, N3, and Nn+1 between the blocks are processed while N1 is being executed.

### 16. CUSTOM MACRO PROGRAMMING B-64694EN/01

Example 3:

In cutter compensation mode (G41, G42)

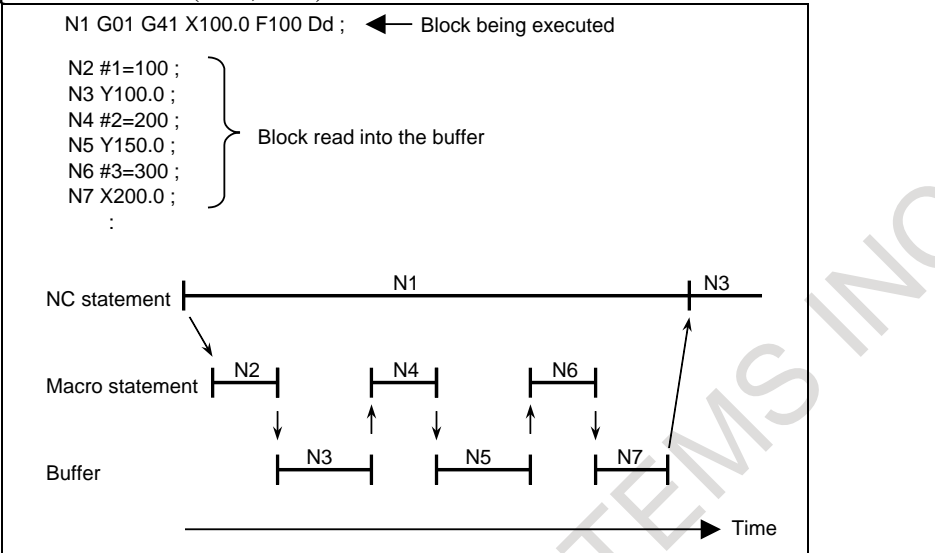

While N1 is being executed, the NC statements in the subsequent three blocks (blocks up to N7) are read into the buffer.

The macro statements in N2, N4, and N6 between the blocks are processed while N1 is being executed.

### **- When the next block is not buffered (M codes that are not buffered, G31, etc.)**

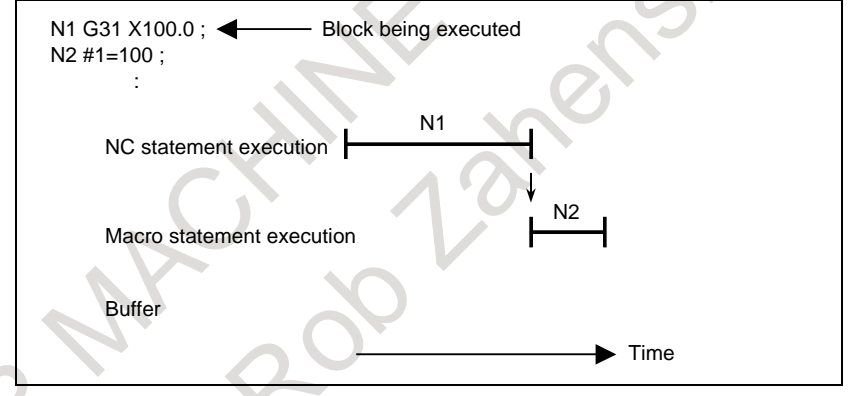

### **CAUTION**

In case that you need to execute the macro statement after completing the block just before the macro statement, specify M code or G code that is not buffered just before the macro statement. Specially, in case of reading/writing the system variables to control signals, coordinates, offset value, etc., it may different system variable data by the timing of the NC statement execution. To avoid this phenomenon, specify such M codes or G codes before the macro statement, if necessary.

### **Diagnosis data**

**Diagnosis 1493 Number of macro statement blocks executed by custom and execution macros**

[Data type] 2-word

[Unit of data] Block

The number of macro statement blocks executed by custom and execution macros per 1024 ms is displayed.

This data provides an indication of the actual macro statement processing speed.
## **16.13 REGISTERING CUSTOM MACRO PROGRAMS**

Custom macro programs are similar to subprograms. They can be registered and edited in the same way as subprograms. The storage capacity is determined by the total length of tape used to store both custom macros and subprograms.

## **16.14 CODES AND RESERVED WORDS USED IN CUSTOM MACROS**

In addition to the codes used in ordinary programs, the following codes are used in custom macro programs.

#### **Explanation**

#### **- Codes**

(1) When the ISO code is used or when bit 4 (ISO) of parameter No. 6008 is set to 0 (The codes are represented in hexadecimal.)

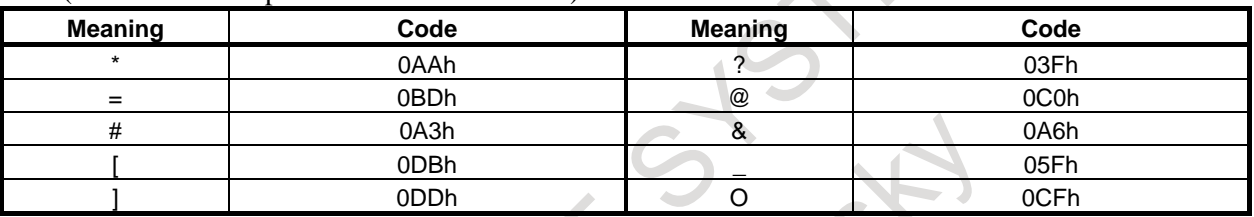

(2) When the EIA code is used or when the ISO code is used with bit 4 (ISO) of parameter No. 6008 set to 1

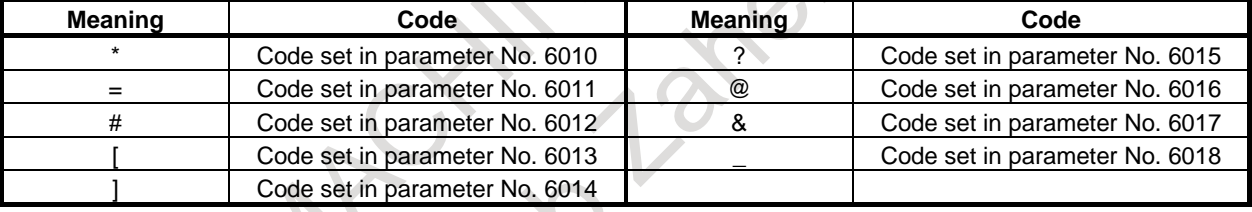

For O, the same code as for O indicating a program number is used. Set a hole pattern for each of  $*, =, \#$ , [, ], ?, @, &, and in the ISO or EIA code in the corresponding parameters Nos. 6010 to 6018.

The code 00h cannot be used. The code indicating an alphabetic character can be used for the code indicating a character listed above, but the code can be no longer used to indicate the original character.

#### **- Reserved words**

The following reserved words are used in custom macros:

- AND, OR, XOR, MOD, EQ, NE, GT, LT, GE, LE,
- SIN, COS, TAN, ASIN, ACOS, ATAN, ATN, SQRT, SQR, ABS, BIN, BCD, ROUND, RND, FIX, FUP, LN, EXP, POW, ADP, IF, GOTO, WHILE, DO, END, BPRNT, DPRNT, POPEN, PCLOS, SETVN, AX, AXNUM, PRM

System variable (constant) names and registered common variable names are also used as reserved words.

## **16.15 EXTERNAL OUTPUT COMMANDS**

In addition to the standard custom macro commands, the following macro commands are available. They are referred to as external output commands.

- BPRNT
- DPRNT
- POPEN
- **PCLOS**

These commands are provided to output variable values and characters through the input/output interface. In the external output commands, RS232C, Memory card, USB memory, Data Server, and Embedded Ethernet can be specified for an external input/output device by the parameter No. 0020.

#### **Explanation**

Specify these commands in the following order:

Open command: POPEN

Before specifying a sequence of data output commands, specify this command to establish a connection to an external input/output device.

Data output command: BPRNT or DPRNT

Specify necessary data output.

Close command: PCLOS

When all data output commands have completed, specify PCLOS to release a connection to an external input/output device.

#### **- Open command POPEN**

The POPEN command establishes a connection to an external input/output device. It must be specified before a sequence of data output commands.

#### **NOTE**

- 1 When RS232C is used as an external input/output device and the specification number of the parameter No. 102, 112 or 122 is set to 0, the CNC outputs a DC2 control code by POPEN command.
- 2 When Memory card, USB memory, Data Server, or Embedded Ethernet is used as an external input/output device, the file is opened by POPEN command. Please refer to the later explanation about the file name.

#### **- Data output command BPRNT**

The BPRNT command outputs characters and variable values in binary.

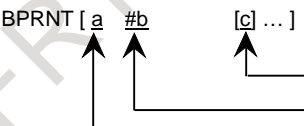

Number of significant decimal places Variable Variable

Character

- (i) Specified characters are output.
	- Specifiable characters are as follows:
		- Letters  $(A \text{ to } Z)$
		- Numbers
		- Special characters  $(*, /, +, -, ?, @, \&, ...)$

#### **NOTE**

- 1 An asterisk (\*) is output by a space code.
- 2 When specifying RS232C as an external input/output device, specified characters are converted to the codes according to the setting data (bit 1 (ISO) of parameter No. 0000) that is output at that time. When using ?, @, &, and/or \_, use the ISO code as the output code (setting data  $(ISO) = 1$ ).
- (ii) All variables are stored with a decimal point. Specify a variable followed by the number of significant decimal places enclosed in brackets. A variable value is treated as 2-word (32-bit) data, including the decimal digits. It is output as binary data starting from the highest byte.
- (iii) When specified data has been output, an EOB code is output.

#### **NOTE**

When specifying RS232C as an external input/output device, specified EOB code is converted to the codes according to the setting data (bit 1 (ISO) of parameter No. 0000) that is output at that time.

(iv) <Null> variables are regarded as 0.

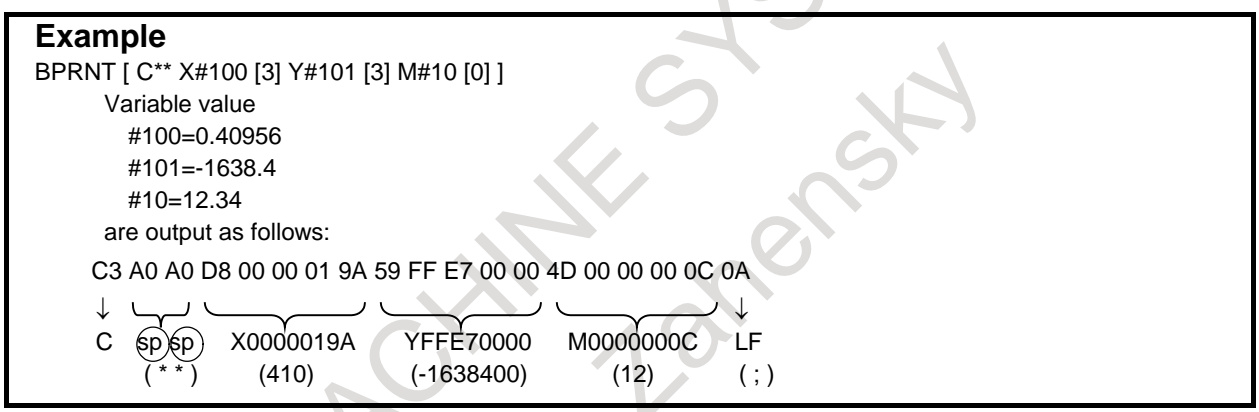

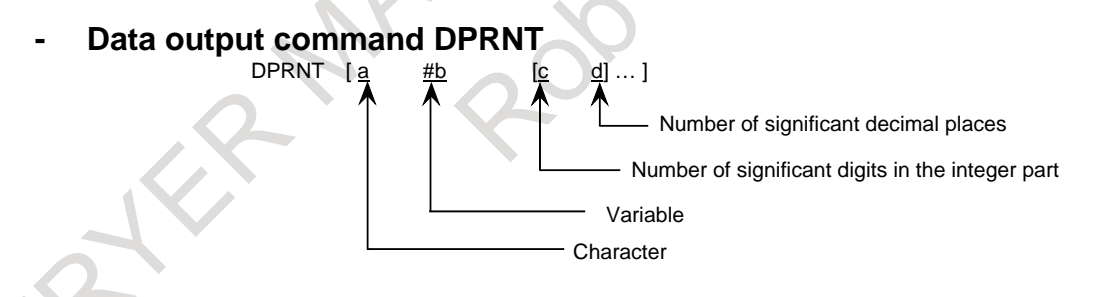

The DPRNT command outputs characters and each digit in the value of a variable.

- (i) For an explanation of the DPRNT command, see Items (i), (iii), and (iv) for the BPRNT command.
- (ii) When outputting a variable, specify # followed by the variable number, then specify the number of digits in the integer part and the number of decimal places enclosed in brackets.

For the value of a variable, as many codes as the specified number of digits are output according to the settings one by one, starting with the highest digit. The decimal point is also output using the set code.

Each variable must be a numeric value consisting of up to nine digits. When high-order digits are zeros, these zeros are not output if bit 1 (PRT) of parameter No. 6001 is 1. If parameter PRT is 0, a space code is output each time a zero is encountered.

When the number of decimal places is not zero, digits in the decimal part are always output. If the number of decimal places is zero, no decimal point is output.

When bit 1 (PRT) of parameter No. 6001 is 0, a space code is output to indicate a positive number instead of +; if parameter PRT is 1, no code is output.

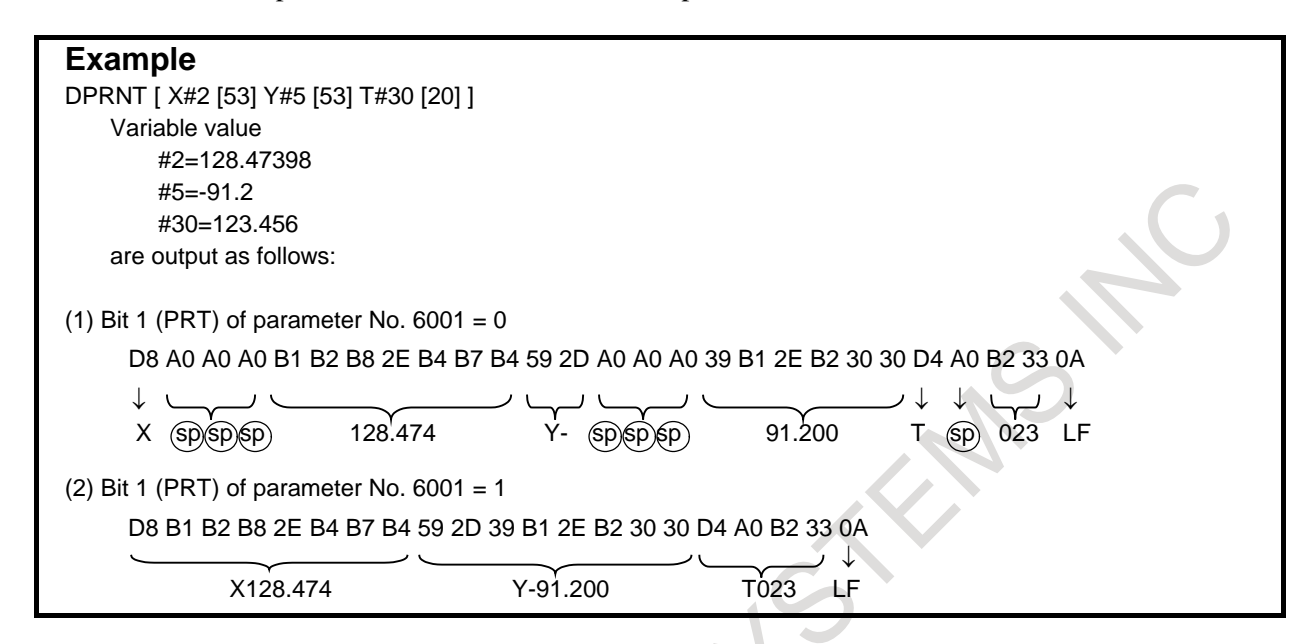

#### **- Close command PCLOS**

The PCLOS command releases a connection to an external input/output device. Specify this command when all data output commands have terminated.

#### **NOTE**

- 1 When RS-232C is used as an external input/output device and the specification number of the parameter No.102, 112 or 122 is set to 0, the CNC outputs a DC4 control code by PCLOS command.
- 2 When Memory card, USB memory, Data Server, or Embedded Ethernet is used as an external input/output device, the file is closed by PCLOS command.

#### **File name**

When Memory card, USB memory, Data Server, or Embedded Ethernet is used as an external input/output device, the created file name is from "PRNT0000.DAT" to "PRNT9999.DAT". The numerical part of the file name is sequentially counted from 0000 to 9999. When the CNC is turned off, the number is counted from 0 again. But the number can be memorized and continuously counted by the bit 7 (SFN) of parameter No. 6019.

Moreover, the created file name can be fixed as "MCR\_PRNT.TXT" by the bit 3 (OFN) of parameter No. 6019.

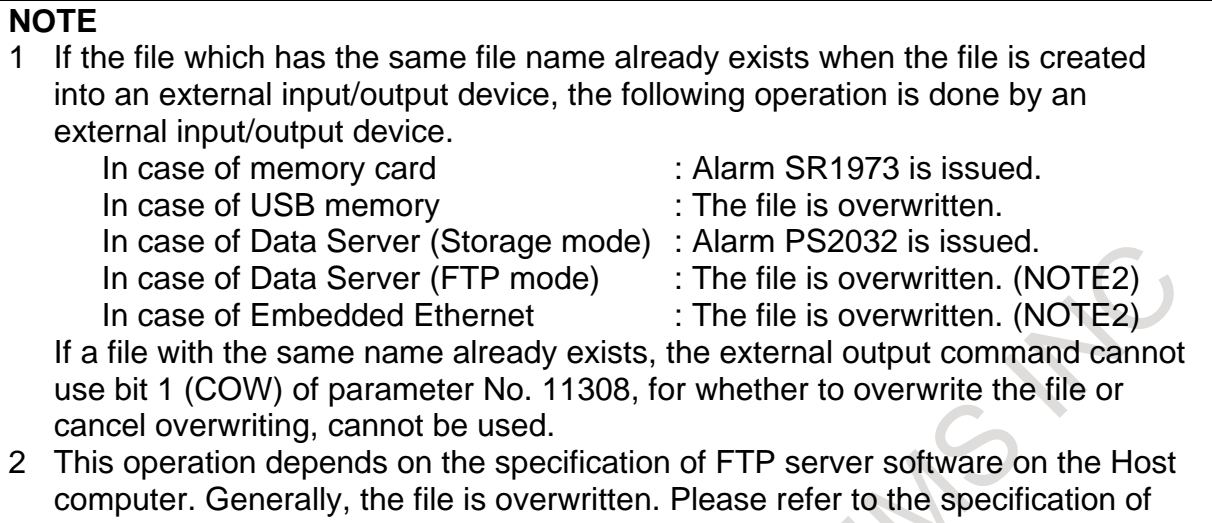

the FTP server software for details.

#### **Variable name, Array variable, <expression>, <conditional expression>**

In addition to macro variables, variable names, array variables, <expression>, <conditional expression> are also specified for specifying numerical values in BPRNT / DPRNT. In addition, when using array variables, enable the number of custom macro variable name 1000 or enable the number of custom macro variable name 4000 is required.

#### **Format**

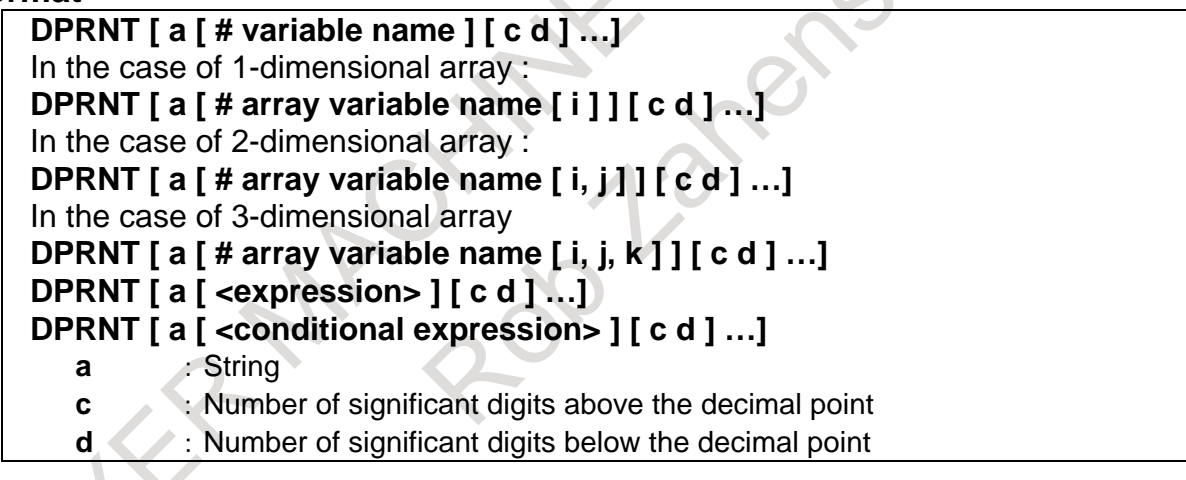

**BPRNT [ a [ # variable name ] [ c ] …]** In the case of 1-dimensional array : **BPRNT [ a [ # array variable name [ i ] ] [ c ] …]**  In the case of 2-dimensional array : **BPRNT [ a [ # array variable name [ i, j ] ] [ c ] …]**  In the case of 3-dimensional array : **BPRNT [ a [ # array variable name [ i, j, k ] ] [ c ] …] BPRNT [ a [ <expression> ] [ c ] …] BPRNT [ a [ <conditional expression> ] [ c ] …] a** :String **c** : Number of significant digits below the decimal point

Example 1 : Variable name (common variable name) SETVN 500 [ VAR500 ]

 $[$  #VAR500 ] = 111.0 DPRNT [ AAA [ #VAR500 ] [ 5 3 ] ]

Example 2 : Variable name (system variable name) DPRNT [ AAA [ #\_ABSMT [ 1 ] ] [ 5 3 ] ]

Example 3 : Array variable name DEFREAL 500 [ ARRAY [ 3, 3 ] ]  $[$  #ARRAY  $[$  2, 1  $]$  = 111.0 DPRNT [ AAA [ #ARRAY [ 2, 1 ] ] [ 5 3 ] ]

Example 4 : <expression> #100=111.0 #101=222.0 DPRNT [ AAA [ #100 + #101 ] [ 5 3 ] ]

Example 5 : < conditional expression> #100=111.0

 $#101=222.0$ 

DPRNT [ AAA [ #100 EQ #101 ] [ 5 3 ] ]

It is assumed to be 1.0 when the judgment result of the conditional expression is true and 0.0 when it is false.

#### **- Notice**

#### **NOTE**

- 1 When an external input/output device is RS-232C, it is necessary to set the settings (baud-rate etc.) for RS-232C interface. Moreover, set 0 or 4 to the specification number of the input/output device of the parameters Nos. 102, 112 and 122.
- 2 It is not necessary to always specify the open command (POPEN), data output command (BPRNT, DPRNT), and close command (PCLOS) together. Once an open command is specified at the beginning of a program, it does not need to be specified again except after a close command was specified.
- 3 Be sure to specify open commands and close commands in pairs. Specify the close command at the end of the program. However, do not specify a close command if no open command has been specified.
- 4 When a reset operation is performed while commands are being output by a data output command, output is stopped and subsequent data is erased. Therefore, when a reset operation is performed by a code such as M30 at the end of a program that performs data output, specify a close command at the end of the program so that processing such as M30 is not performed until all data is output.
- 5 When an external input/output device is Data Server (FTP mode) or Embedded Ethernet, the FTP is used. Therefore, it is necessary to execute the FTP server on the personal computer.

Moreover, please note that there is a possibility that the FTP communication is aborted by the security function of the personal computer side when a time that the data doesn't flow is long.

## **16.16 RESTRICTIONS**

#### **- Sequence number search**

A custom macro program cannot be searched for a sequence number.

#### **- Single block**

Even while a macro program is being executed, blocks can be stopped in the single block mode.

A block containing a macro call command (G66, G66.1, Ggg, Mmm, or G67) does not stop even when the single block mode is on.

Whether blocks containing arithmetic and logic operation commands and control commands are stopped depends on the settings of bits 5 (SBM) and 7 (SBV) of parameter No. 6000 as shown in the following table.

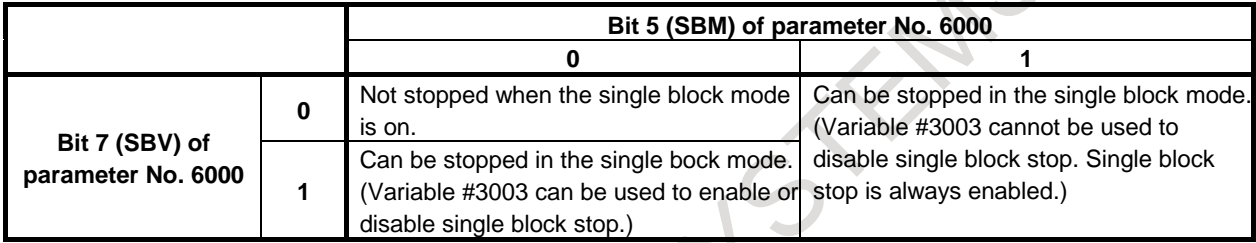

Note that when a single block stop occurs at a macro statement in cutter compensation mode, the statement is assumed to be a block that does not involve movement, and proper compensation cannot be performed in some cases. (Strictly speaking, the block is regarded as specifying a movement with a travel distance 0.)

#### **- Optional block skip**

A / appearing in the middle of an <expression> (enclosed in brackets [ ] on the right-hand side of an arithmetic expression) is regarded as a division operator; it is not regarded as the specifier for an optional block skip code.

#### **- Operation in EDIT mode**

By setting bit 0 (NE8) of parameter No. 3202 and bit 4 (NE9) of parameter No. 3202 to 1, deletion and editing are disabled for custom macro programs and subprograms with program numbers 8000 to 8999 and 9000 to 9999. This prevents registered custom macro programs and subprograms from being destroyed by accident. When the entire memory is cleared, the contents of memory such as custom macro programs are deleted.

#### **- Reset**

With a reset operation, local variables and common variables  $\#100$  to  $\#199$  are cleared to null values. They can be prevented from clearing by setting bit 6 (CCV) of parameter No. 6001. System variables #100 to #199 are not cleared.

A reset operation clears any called states of custom macro programs and subprograms, and any DO states, and returns control to the main program.

#### **- Display of the PROGRAM RESTART**

As with M98, the M and T codes used for subprogram calls are not displayed.

#### **- Feed hold**

When feed hold is enabled during execution of macro statement, the machine stops after the execution of the macro statement. The machine also stops when a reset or an alarm occurs.

#### **- DNC operation**

The control commands (such as GOTO and WHILE-DO) cannot be executed during DNC operation. However, this restriction is removed when a program registered in program memory is called during DNC operation.

#### **- Constant values that can be used in <expression>**

+0.00000000001 to +999999999999

-999999999999 to -0.00000000001

The number of significant digits is 12 (decimal).

If this range is exceeded, an alarm PS0004, "INVALID BREAK POINT OF WORDS" occurs.

#### **- Comment section**

Usually, the position in which comment section can be inserted in macro statements is as follows.

 $(ABC)$  #100 = 1; Head of the block

 $#100 = 1(ABC)$ ; End of the block

N01 (ABC)  $\#100 = 1$ ; Just behind of the sequence number

If bit 3 (NCM) of parameter No. 6020 is set to 1, the position in which comment section can be inserted in macro statements as follows, too.

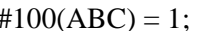

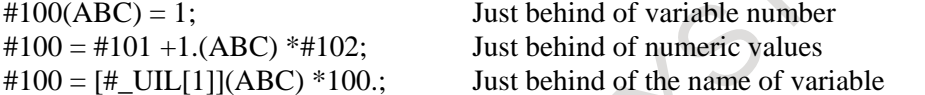

In word editing, it might become difficult to do the program edit since comment section is inserted. Such a case uses character editing.

Comment section cannot be inserted in the character string such as variable number, numeric values, name of variable, functions and control commands.

Example that cannot be inserted  $\#(ABC)100 = 1;$  $#100 = [#$ \_UIL(ABC)[1]] \*100. IF[ #100 EQ 1 ] GO(ABC)TO99;

## **16.17 INTERRUPTION TYPE CUSTOM MACRO**

When a program is being executed, another program can be called by inputting an interrupt signal UINT from the machine.

This function is referred to as an interruption type custom macro function. Program an interrupt command in the following format:

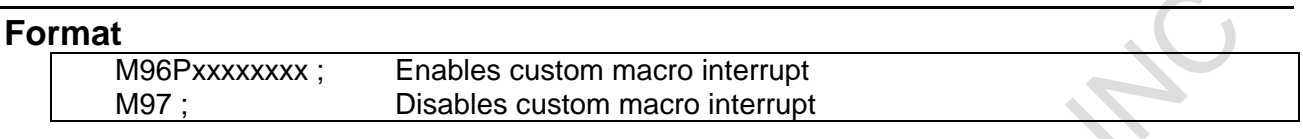

#### **Explanation**

Use of the interruption type custom macro function allows the user to call a program during execution of an arbitrary block of another program. This allows programs to be operated to match situations which vary from time to time.

- (1) When a tool abnormality is detected, processing to handle the abnormality is started by an external signal.
- (2) A sequence of machining operations is interrupted by another machining operation without the cancellation of the current operation.
- (3) At regular intervals, information on current machining is read.

: Listed above are examples like adaptive control applications of the interruption type custom macro function.

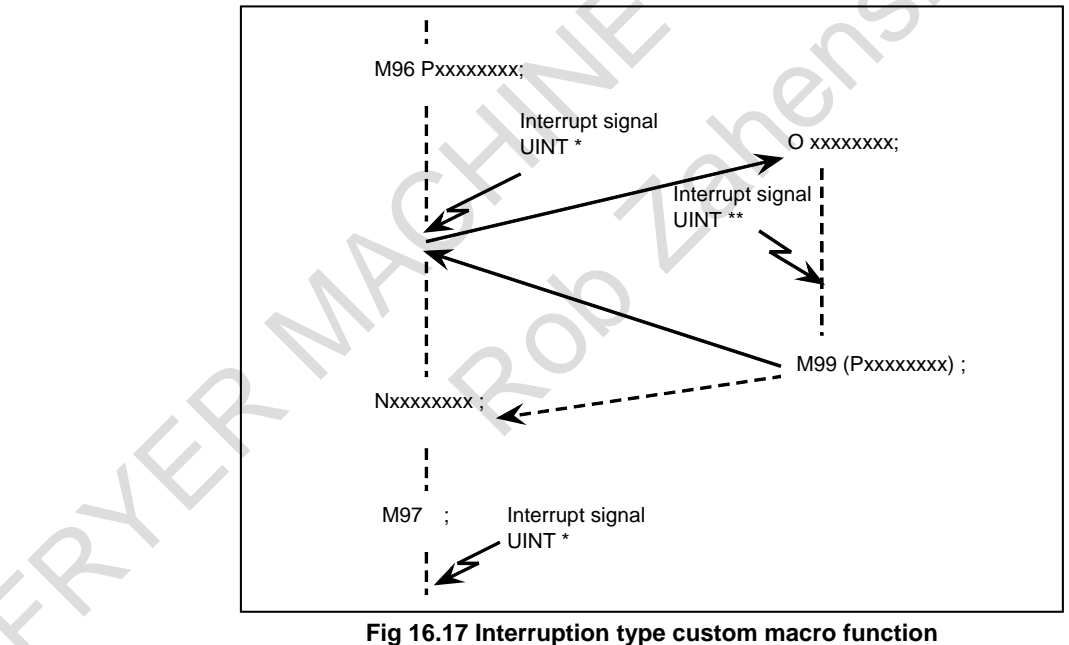

When M96Pxxxx is specified in a program, subsequent program operation can be interrupted by an interrupt signal UINT input to execute the program specified by Pxxxx. When the interrupt signal UINT (marked with an asterisk (\*) in Fig 16.17 ) is input during execution of the interrupt program or after M97, it is ignored.

## **16.17.1 Specification Method**

#### **Explanation**

#### **- Interrupt conditions**

A custom macro interrupt is available only during program execution. It is enabled under the following conditions

- When memory operation, DNC operation, or MDI operation is selected
- When STL (start lamp) is on
- When a custom macro interrupt is not currently being processed

A macro interrupt cannot be performed during manual operation.

#### **- Specification**

Generally, the custom macro interrupt function is used by specifying M96 to enable the interrupt signal UINT and M97 to disable the signal.

Once M96 is specified, a custom macro interrupt can be initiated by the input of the interrupt signal UINT until M97 is specified or the CNC is reset. After M97 is specified or the CNC is reset, no custom macro interrupts are initiated even when the interrupt signal UINT is input. The interrupt signal UINT is ignored until another M96 command is specified.

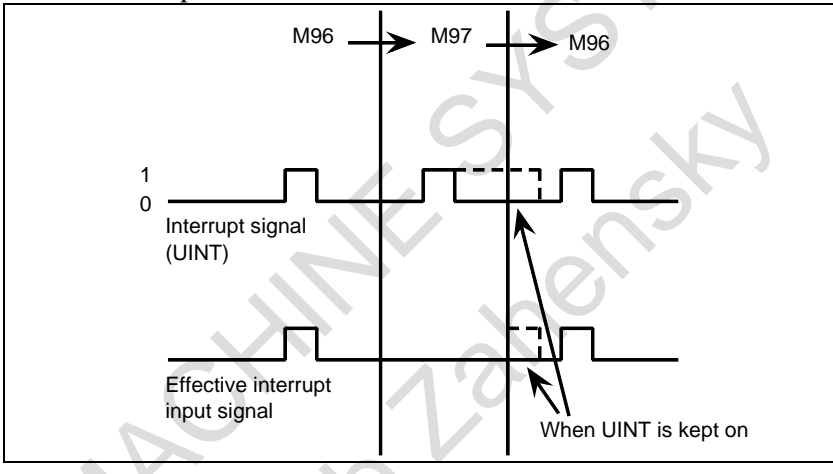

The interrupt signal UINT becomes valid after M96 is specified. Even when the signal is input in M97 mode, it is ignored. When the signal input in M97 mode is kept on until M96 is specified, a custom macro interrupt is initiated as soon as M96 is specified (only when the status-triggered scheme is employed); when the edge-triggered scheme is employed, the custom macro interrupt is not initiated even when M96 is specified.

#### **NOTE**

For the status-triggered and edge-triggered schemes, see the Subsection, "Details of Functions".

## **16.17.2 Details of Functions**

#### **Explanation**

#### **- Subprogram-type interrupt and macro-type interrupt**

There are two types of custom macro interrupts: Subprogram-type interrupts and macro-type interrupts. The interrupt type used is selected by bit 5 (MSB) of parameter No. 6003.

- (a) Subprogram-type interrupt: When bit 5 (MSB) of parameter No. 6003 is set to 1 An interrupt program is called as a subprogram. This means that the levels of local variables remain unchanged before and after the interrupt. This interrupt is not included in the nesting level of subprogram calls.
- (b) Macro-type interrupt: When bit 5 (MSB) of parameter No. 6003 is set to 0 An interrupt program is called as a custom macro. This means that the levels of local variables change before and after the interrupt. The interrupt is not included in the nesting level of custom macro calls. When a subprogram call or a custom macro call is performed within the interrupt program, this call is included in the nesting level of subprogram calls or custom macro calls. Arguments cannot be passed from the current program even when the custom macro interrupt is a macro-type interrupt. The local variables immediately after interruption are all cleared to null.

#### **- M codes for custom macro interrupt control**

In general, custom macro interrupts are controlled by M96 and M97. However, these M codes, may already being used for other purposes (such as an M function or macro M code call) by some machine tool builders.

For this reason, bit 4 (MPR) of parameter No. 6003 is provided to set M codes for custom macro interrupt control.

When specifying this parameter to use the custom macro interrupt control M codes set by parameters, set parameters Nos. 6033 and 6034 as follows:

Set the M code to enable custom macro interrupts in parameter No. 6033, and set the M code to disable custom macro interrupts in parameter No. 6034.

When specifying that parameter-set M codes are not used, M96 and M97 are used as the custom macro control M codes regardless of the settings of parameters Nos. 6033 and 6034.

The M codes used for custom macro interrupt control are processed internally (they are not output to external units). However, in terms of program compatibility, it is undesirable to use M codes other than M96 and M97 to control custom macro interrupts.

#### **- Custom macro interrupts and NC statements**

When performing a custom macro interrupt, the user may want to interrupt the NC statement being executed, or the user may not want to perform the interrupt until the execution of the current block is completed. Bit 2 (MIN) of parameter No.6003 is used to select whether to perform interrupts even in the middle of a block or to wait until the end of the block. The type of interrupt performed even in the middle of a block is called type I and the type of interrupt performed at the end of the block is called type II.

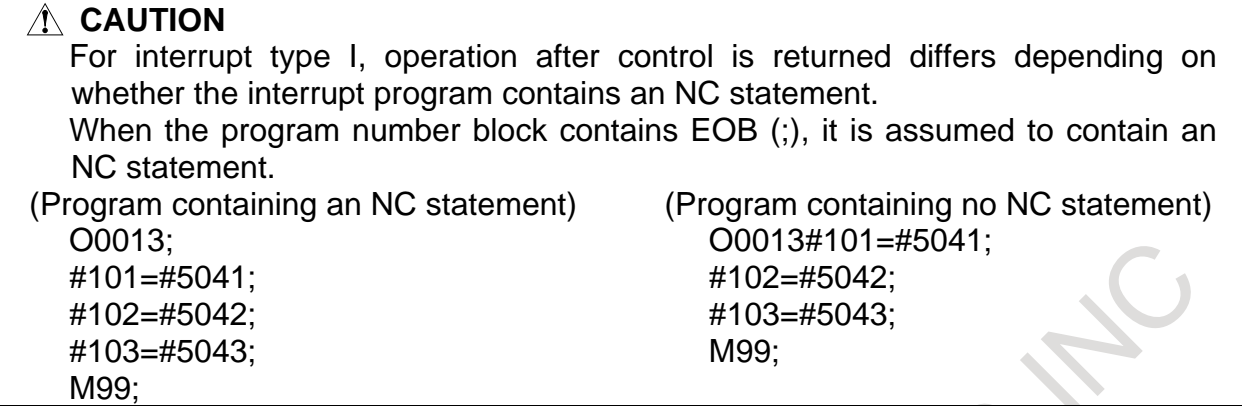

#### **Type I (when an interrupt is performed even in the middle of a block)**

- (i) When the interrupt signal UINT is input, any movement or dwell being performed is stopped immediately and the interrupt program is executed.
- (ii) If there are NC statements in the interrupt program, the command in the interrupted block is lost and the NC statement in the interrupt program is executed. When control is returned to the interrupted program, the program is restarted from the next block after the interrupted block.
- (iii) If there are no NC statements in the interrupt program, control is returned to the interrupted program by M99, then the program is restarted from the command in the interrupted block.

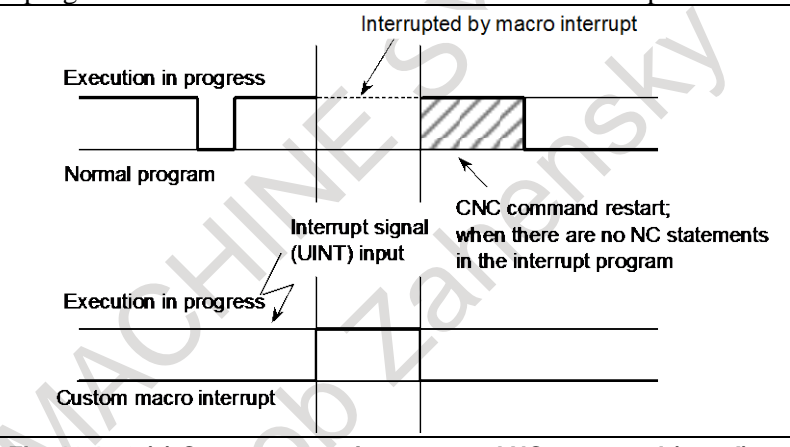

**Fig. 16.17.2 (a) Custom macro interrupt and NC command (type I)**

#### **Type II (when an interrupt is performed at the end of the block)**

- (i) If the block being executed is not a block that consists of several cycle operations such as a drilling canned cycle and automatic reference position return (G28), an interrupt is performed as follows: When an interrupt signal UINT is input, macro statements in the interrupt program are executed immediately unless an NC statement is encountered in the interrupt program. NC statements are not executed until the current block is completed.
- (ii) If the block being executed consists of several cycle operations, an interrupt is performed as follows: When the last movement in the cycle operations is started, macro statements in the interrupt program are executed unless an NC statement is encountered. NC statements are executed after all cycle operations are completed.

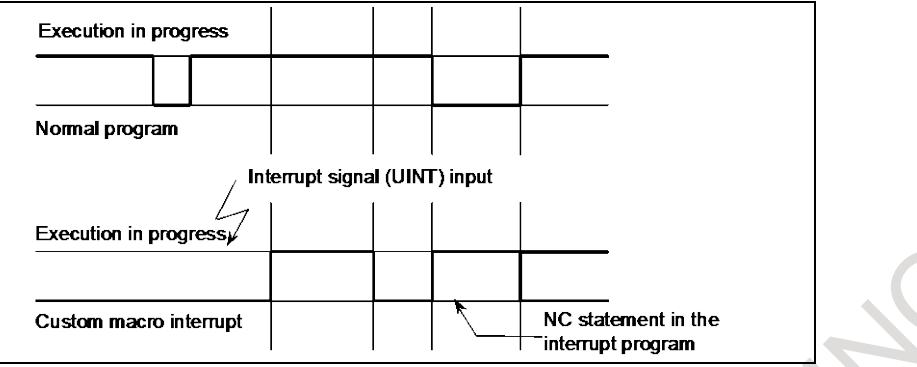

**Fig. 16.17.2 (b) Custom macro interrupt and NC command (type II)**

#### M

#### **NOTE** During execution of a program for cycle operations, interrupt type II is performed regardless of whether bit 2 (MIN) of parameter No. 6003 is set to 0 or 1. Cycle operations are available for the following functions:

- <1> Automatic reference position return
- <2> Tool radius ⋅ tool nose radius compensation (generating multiple blocks using the specified block such as when the tool moves around the outside of an acute angle)
- <3> Canned cycle
- <4> Automatic tool length measurement
- <5> Optional chamfering/corner R
- <6> Normal direction control
- <7> Cutting point interpolation for cylindrical interpolation

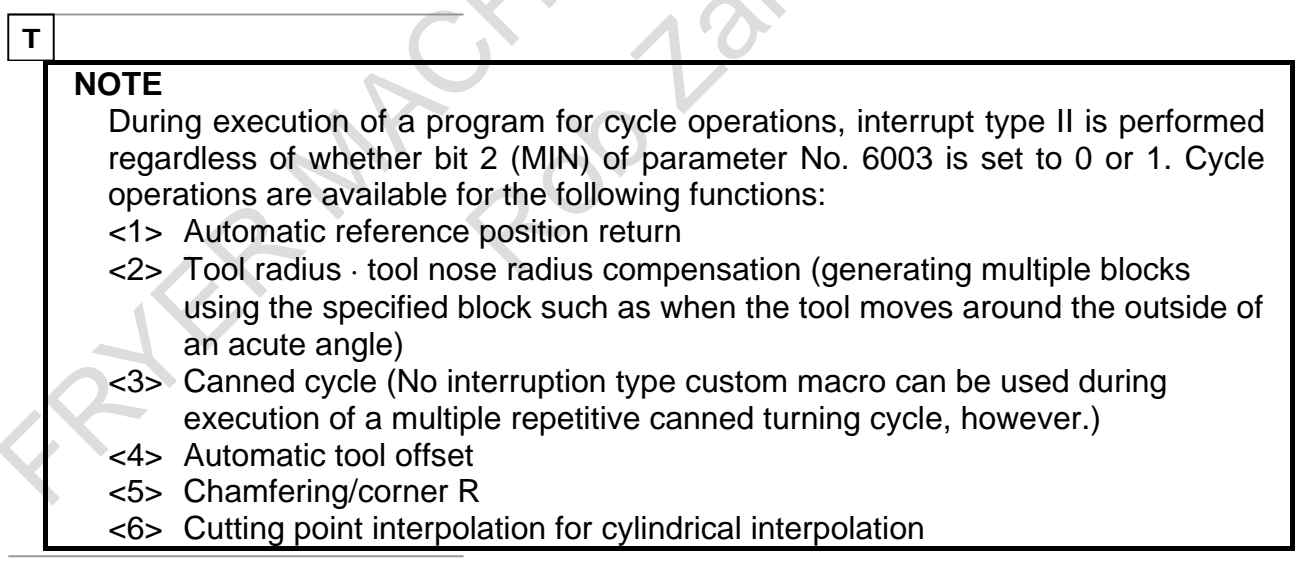

#### **- Conditions for enabling and disabling the custom macro interrupt signal**

The interrupt signal becomes valid after execution starts of a block that contains M96 for enabling custom macro interrupts. The signal becomes invalid when execution starts of a block that contains M97.

While an interrupt program is being executed, the interrupt signal becomes invalid. The signal becomes valid when the execution of the block that immediately follows the interrupted block in the main program is started after control returns from the interrupt program. In type I, if the interrupt program consists of only macro statements, the interrupt signal becomes valid when execution of the interrupted block is started after control returns from the interrupt program.

#### **- Custom macro interrupt signal UINT**

There are two schemes for custom macro interrupt signal UINT input: The status-triggered scheme and edge-triggered scheme. When the status-triggered scheme is used, the signal is valid when it is on. When the edge triggered scheme is used, the signal becomes valid on the rising edge when it switches from off to on status.

One of the two schemes is selected with bit 3 (TSE) of parameter No. 6003.

When the status-triggered scheme is selected by this parameter, a custom macro interrupt is generated if the interrupt signal UINT is on at the time the signal becomes valid. By keeping the interrupt signal UINT on, the interrupt program can be executed repeatedly.

When the edge-triggered scheme is selected, the interrupt signal UINT becomes valid only on its rising edge. Therefore, the interrupt program is executed only momentarily (in cases when the program consists of only macro statements). When the status-triggered scheme is inappropriate, or when a custom macro interrupt is to be performed just once for the entire program (in this case, the interrupt signal may be kept on), the edge-triggered scheme is useful.

Except for the specific applications mentioned above, use of either scheme results in the same effects. The time from signal input until a custom macro interrupt is executed does not vary between the two schemes.

In the example shown in [Fig. 16.17.2](#page-517-0) (c), an interrupt is executed four times when the status-triggered scheme is used; when the edge-triggered scheme is used, the interrupt is executed just once.

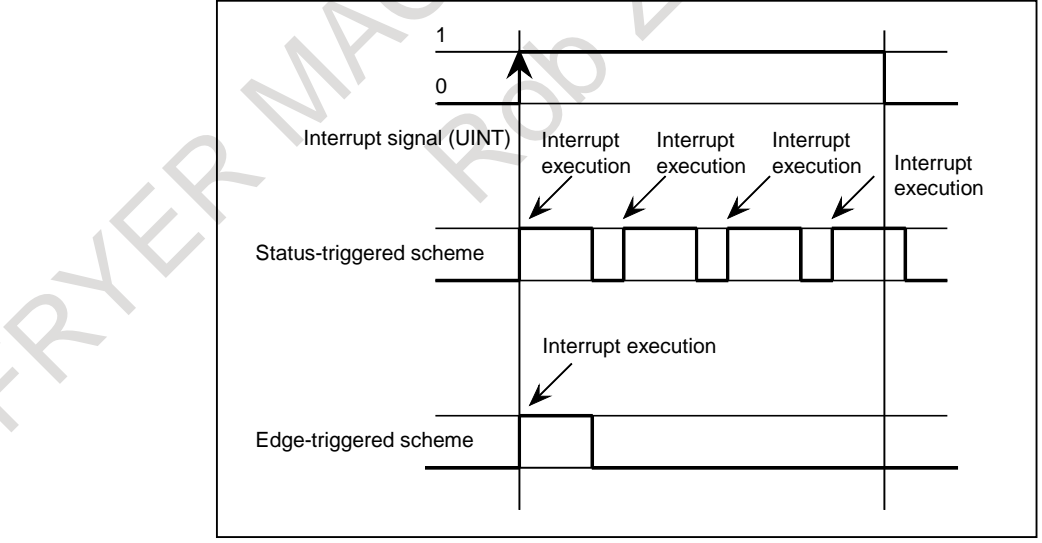

**Fig. 16.17.2 (c) Custom macro interrupt signal**

#### <span id="page-517-0"></span>**- Return from a custom macro interrupt**

To return control from a custom macro interrupt to the interrupted program, specify M99. A sequence number in the interrupted program can also be specified using address P. If this is specified, the program is searched from the beginning for the specified sequence number. Control is returned to the first sequence number found.

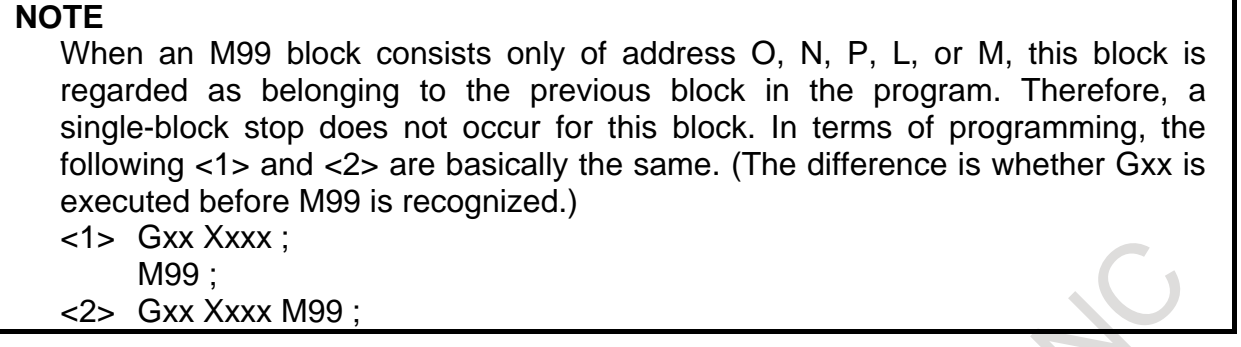

#### **Custom macro interrupt and modal information**

A custom macro interrupt is different from a normal program call. It is initiated by an interrupt signal UINT during program execution. In general, any modifications of modal information made by the interrupt program should not affect the interrupted program.

For this reason, even when modal information is modified by the interrupt program, the modal information before the interrupt is restored when control is returned to the interrupted program by M99.

When control is returned from the interrupt program to the interrupted program by M99 Pxxxxxxxx, however, modal information can again be controlled by the program. In this case, the new continuous information modified by the interrupt program is passed to the interrupted program.

In this case, take the following action as required:

- <1> The interrupt program provides modal information to be used after control is returned to the interrupted program.
- <2> After control is returned to the interrupted program, modal information is specified again as necessary.

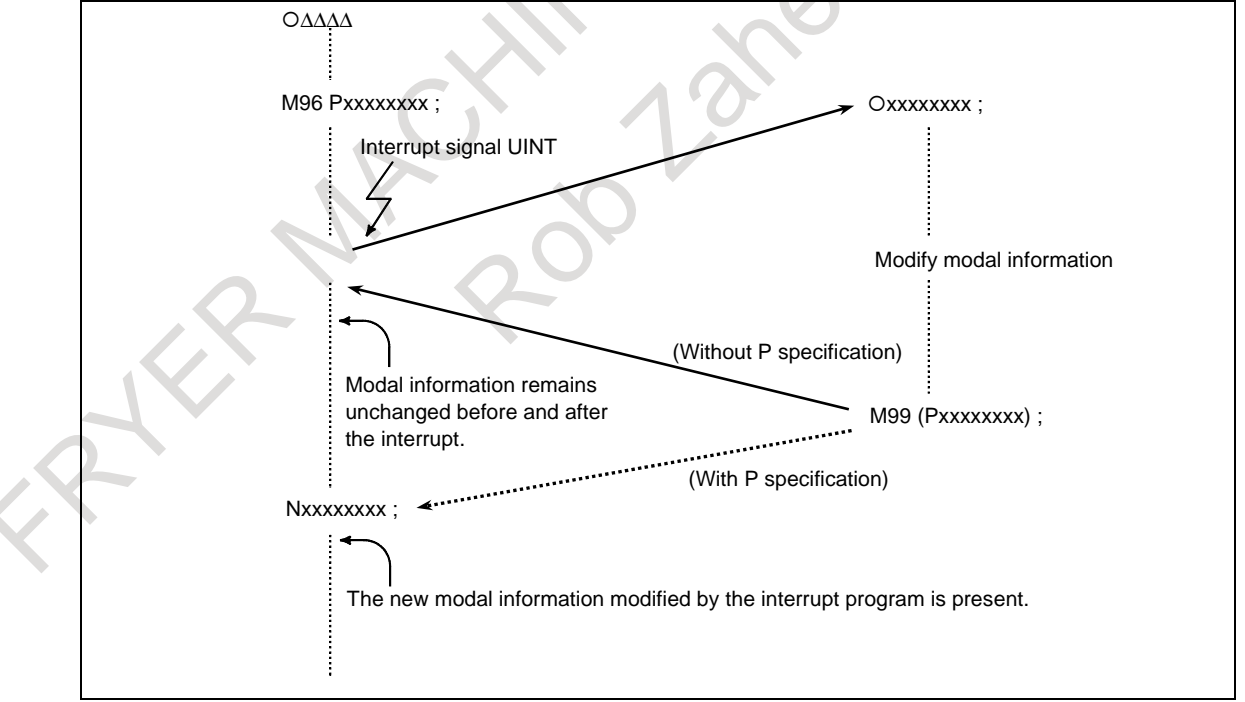

**Fig. 16.17.2 (d) Custom macro interrupt and modal information** 

#### **Modal information when control is returned by M99**

The modal information present before the interrupt becomes valid. The new modal information modified by the interrupt program is made invalid.

Г ┑

#### **Modal information when control is returned by M99 Pxxxxxxxx**

The new modal information modified by the interrupt program remains valid even after control is returned.

#### **Modal information which was valid in the interrupted block**

The old modal information which was valid in the interrupted block can be read using custom macro system variables #4401 to #4530.

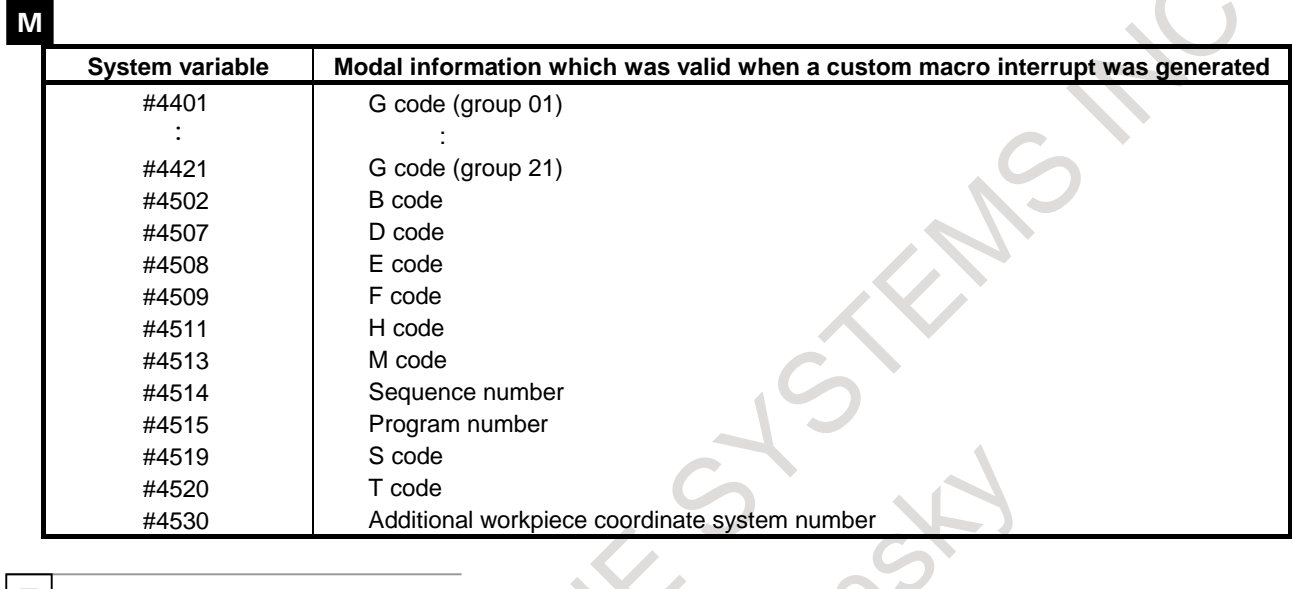

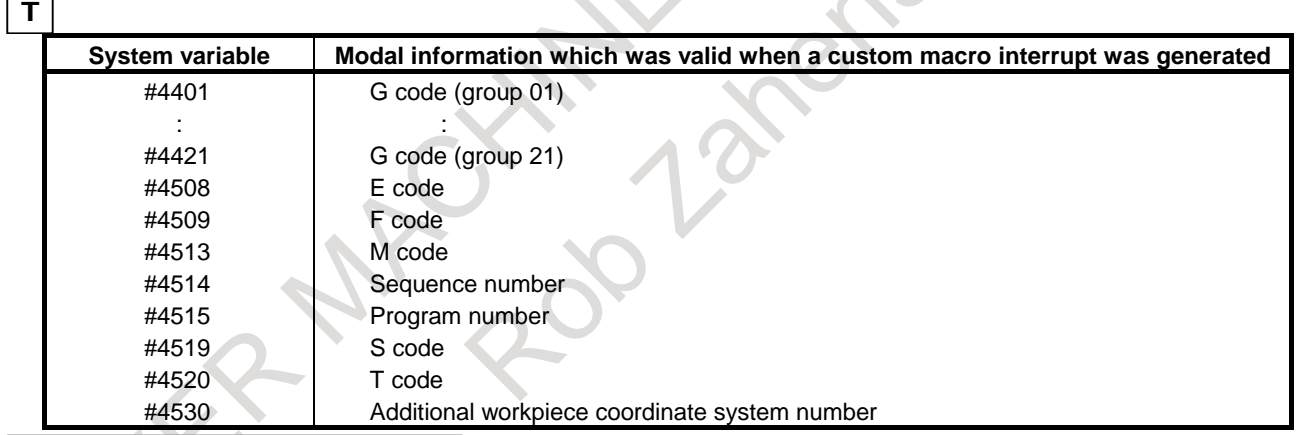

 $\sim$ 

#### **- System variables (position information values) for the interrupt program** Position information can be read as follows.

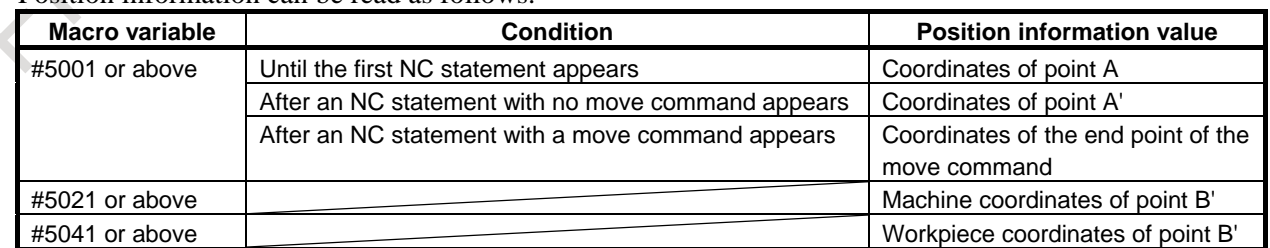

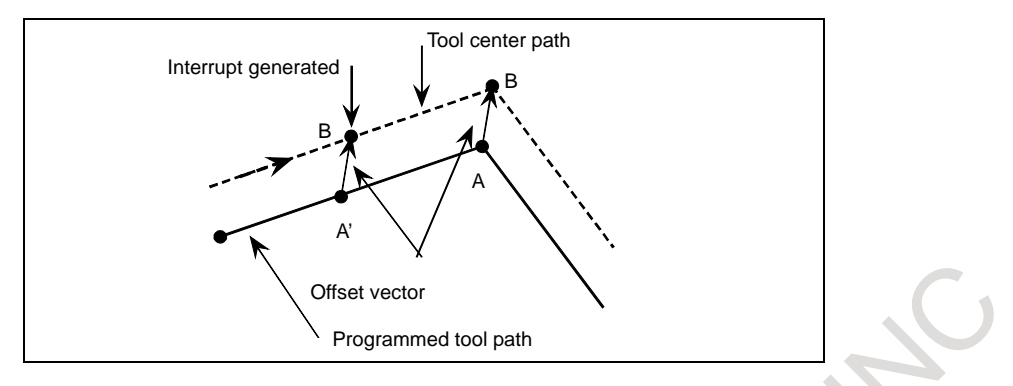

#### **- Custom macro interrupt and custom macro modal call**

When the interrupt signal UINT is input and an interrupt program is called, the custom macro modal call is canceled (G67). However, when G66 is specified in the interrupt program, the custom macro modal call becomes valid. When control is returned from the interrupt program by M99, the modal call is restored to the state it was in before the interrupt was generated. When control is returned by M99 Pxxxxxxxx;, the modal call in the interrupt program remains valid.

#### **- Custom macro interrupt and program restart**

In program restart, when the interrupt signal UINT is input during dry run recovery after a search, the interrupt program is called after restart of all axes is completed.

That is, interrupt type II is assumed regardless of the parameter setting.

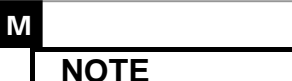

- 1 Alarm PS1101, "ILLEGAL CNC STATEMENT IRT." occurs in the following cases:
	- <1>An interrupt is generated in the programmable mirror image (G51.1) mode and another G51.1 is specified in the interrupt program.
	- <2>An interrupt is generated in the coordinate system rotation (G68) mode and another G68 is specified in the interrupt program.
	- <3>An interrupt is generated in the scaling (G51) mode and another G51 is specified in the interrupt program.
- 2 In program restart, do not input the interrupt signal UINT during dry run recovery after a search.

#### T

- **NOTE** 1 Alarm PS1101, "ILLEGAL CNC STATEMENT IRT." occurs in the following cases:
	- <1>An interrupt is generated in the programmable mirror image (G51.1) mode and another G51.1 is specified in the interrupt program.
	- <2>An interrupt is generated in the coordinate system rotation (G68.1) mode and another G68.1 is specified in the interrupt program.
- 2 No interruption type custom macro can be used during execution of a multiple repetitive canned turning cycle.
- 3 In program restart, do not input the interrupt signal UINT during dry run recovery after a search.

## **16.18 DISPLAYING VARIABLE IN MACRO ALARM OR MACRO MESSAGE**

This function converts the macro variable in the message of system variable #3000 (macro alarm) or #3006 (stop with a message) into the value.

#### **Format**

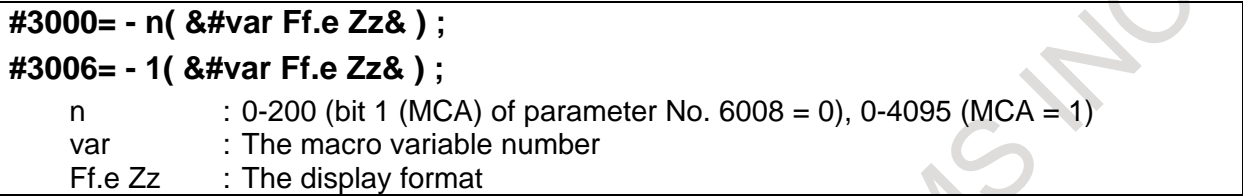

#### **Explanation**

When a negative value is assigned in system variable  $#3000$  or  $#3006$ ,  $\&mathcal{X}^9$  in the message becomes a control code. At this case, "&#" is the control code to convert the macro variable into the value. Then, "&#-&" is converted into the value. Also, the display format can be specified by address F and Z. The other specification follows the specification of traditional #3000 or #3006. For the details, refer to the section of the system variable of custom macro.

#### **var**

"var" is the macro variable number. The macro variable number can be specified regardless of the variable of type (local variables, common variables, system variables) if an available number. In addition, the number to read and write the other path variables (#ppxxxxxxx (pp: path number)) can also be specified.

#### **Ff.e**

The display digit and the decimal position can be specified. 'f' is the display digit and 'e' is the decimal position.

The sign ('-') and the decimal point ('.') are not included in the display digit. Therefore, the number of characters that are actually displayed is the sum of the display digit, the sign, and the decimal point. When 'e' is 0, the decimal point is not displayed.

f : The display digit (1-40)

e : The decimal position (0-9)

#### **Zz**

Whether or not to do the zero suppression can be specified. Only zero of left side is suppressed. When "Zz" is omitted, it is equivalent to "Z1".

z=0 : Not zero suppression.

 $z=1$ : Zero suppression. (There is left side space.)

 $z=2$ : Zero suppression. (There is not left side space.)

#### **When both "Ff.e" and "Zz" are omitted**

The converted string is displayed with a minimum number of characters. It is displayed without left side space and extra zero of decimal fraction part. In addition, when there is not the value of decimal fraction part, the decimal point also is not displayed.

#### **Display of '&'**

Command "&&" in the message.

Example When the following message is displayed. MC3001 ERROR : #500&#501&#502 ARE 100 (the value of #503)

The program is as follows.  $#503 = 100.0$ :  $\#3000 = -1$  (ERROR :  $\#500&&\#501&&\#502$  ARE  $Ƿ&$  );

#### **The program example**

In case of #500=1234567.89, #501=-98.7654321 and #502=-12345.0, when each program is executed, the following alarm messages are displayed.

1. When there is both "Ff.e" and "Zz". (When "Ff.e" is changed.) The program #3000 = -1(ERR NO.&#500F11.4Z0& && NO.&#501F11.4Z0& && NO.&#502F11.4Z0&); Alarm message MC3001 ERR NO.1234567.8900 & NO.-0000098.7654 & NO.-0012345.0000 The program  $\#3000 = -1$ (ERR NO.&#500F11.0Z0& && NO.&#501F11.0Z0& && NO.&#502F11.0Z0&); Alarm message MC3001 ERR NO.00001234568 & NO.-00000000099 & NO.-00000012345 The program  $#3000 = -1(ERR \ NO.&#500F9.2Z0& & & NO.&#501F9.2Z0& & & & & NO.</math>$ NO.&#502F9.2Z0&); Alarm message MC3001 ERR NO.1234567.89 & NO.-0000098.77 & NO.-0012345.00 2. When there is both "Ff.e" and "Zz". (When "Zz" is changed.) The program  $\#3000 = -1(ERR \ N0.&#500F11.4Z0& &\& N0.&#501F11.4Z0& &\& &</math>$ NO.&#502F11.4Z0&): Alarm message MC3001 ERR NO.1234567.8900 & NO.-0000098.7654 & NO.-0012345.0000 The program  $\#3000 = -1(ERR \ N0.&#500F11.4Z1& & \& N0.&#501F11.4Z1& & \& \&</math>$  $NO.\&\#502F11.4Z1\&)$ ; Alarm message MC3001 ERR NO.1234567.8900 & NO. -98.7654 & NO. -12345.0000 The program #3000 = -1(ERR NO.&#500F11.4Z2& && NO.&#501F11.4Z2& && NO.&#502F11.4Z2&); Alarm message MC3001 ERR NO.1234567.8900 & NO.-98.7654 & NO.-12345.0000 3. When "Zz" is omitted. The program  $\#3000 = -1(ERR NO.& #500F11.4&&&NO.& #501F11.4&&&NO.& #502F11.4&):$ Alarm message MC3001 ERR NO.1234567.8900 & NO. -98.7654 & NO. -12345.0000 4. When both "Ff.e" and "Zz" are omitted. The program  $\#3000 = -1$  (ERR NO. & #500 & & NO. &  $\#501$  & & NO. &  $\#502$  & :

Alarm message MC3001 ERR NO.1234567.89 & NO.-98.7654321 & NO.-12345

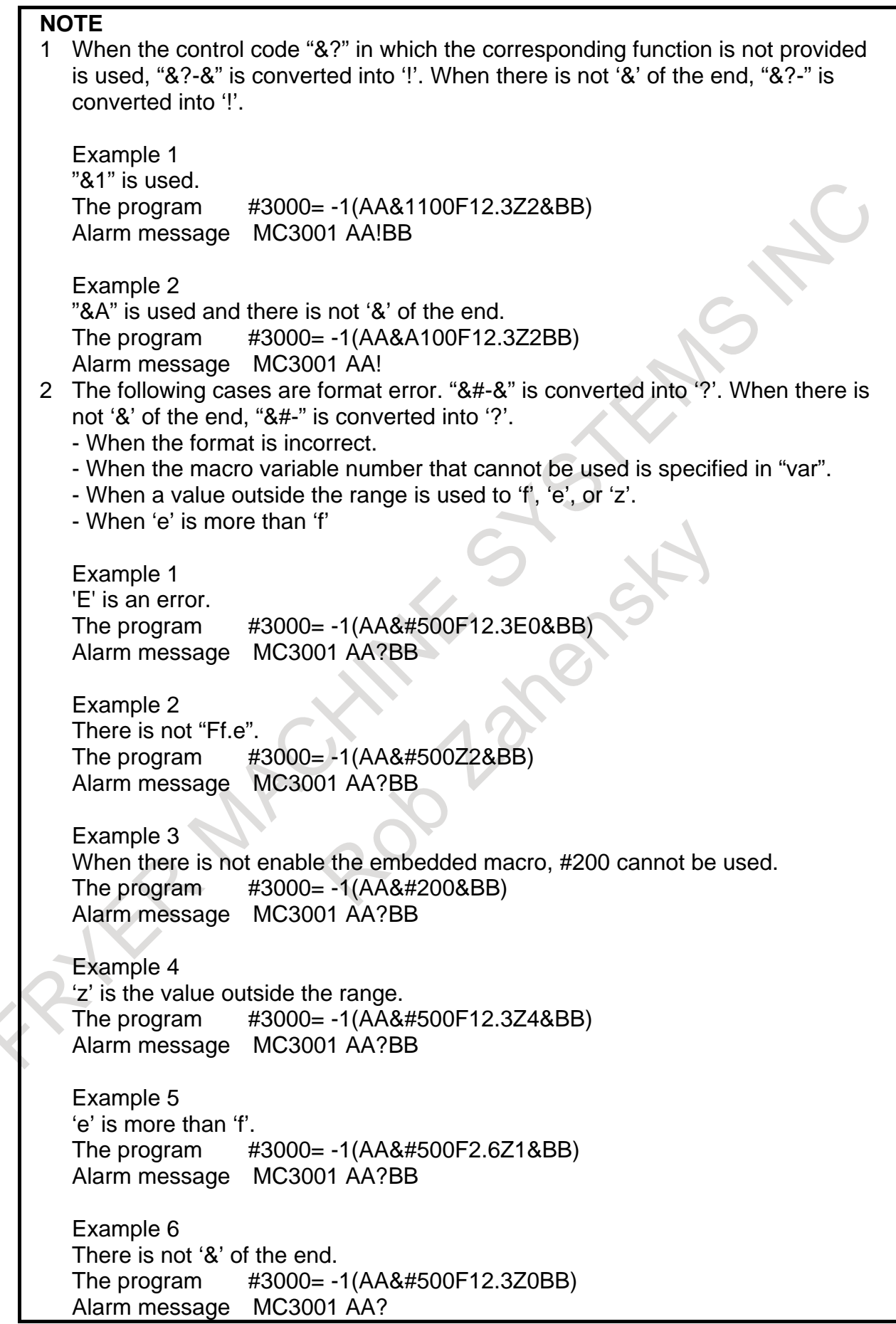

```
NOTE
3 When the number to exceed 15 digits (Precisely, the actual values are slightly 
  different from the above values because they are internally processed in binary.) 
  are displayed, "&#-&" is converted into '*'.
  Example
  #100 = 100000000.0:
  #101 = 100000000.0\#500 = \#100 * \#101 ;
  When 10000000000000000 (17 digits) is displayed.
  The program #3000= -1(AA&#500F20.0&BB)
  Alarm message MC3001 AA*BB
  When 100000000.000000000 (18 digits) is displayed.
  The program \#3000 = -1(AAA#100F20.9&BB)Alarm message MC3001 AA*BB
4 In the case of omitting both "Ff.e" and "Zz", when the number to exceed 15 digits 
  is displayed, integer part is preferentially displayed. When the integer part 
  exceeds 15 digits, "&#-&" is converted into '*' as well as note 3.
  Example
  #100 = 987654321.0 ;
  #101 = 0.123456789:
  #500 = #100 + #101:
  The program \#3000 = -1(AA&#500&BB)Alarm message MC3001 AA987654321.123457BB
5 When the value of the macro variable is <empty>, "&#-&" is converted into NULL 
  (without a string).
  Example
  #100 = #0;
  The program #3000= -1(AAA#100F12.3Z2ABB)Alarm message MC3001 AABB
6 When the digit of displayed value is larger than the display digit that specified in 
  'f', "&#-&" is converted into '-'.
  Example
  #100 = -1234567890.0 ;
  The program \#3000 = -1(AAA#100F5.2Z1&B)Alarm message MC3001 AA-BB
7 A value that is smaller than the decimal position specified in 'e' is rounded off.
  Example
  #100 = -1111.111500 ;
  #101 = -1111.111499:
  The program \#3000 = -1(AAA#100F15.3Z2ABB)Alarm message MC3001 AA-1111.112BB
  The program \#3000 = -1(AAA#101F15.3Z2ABB)
```
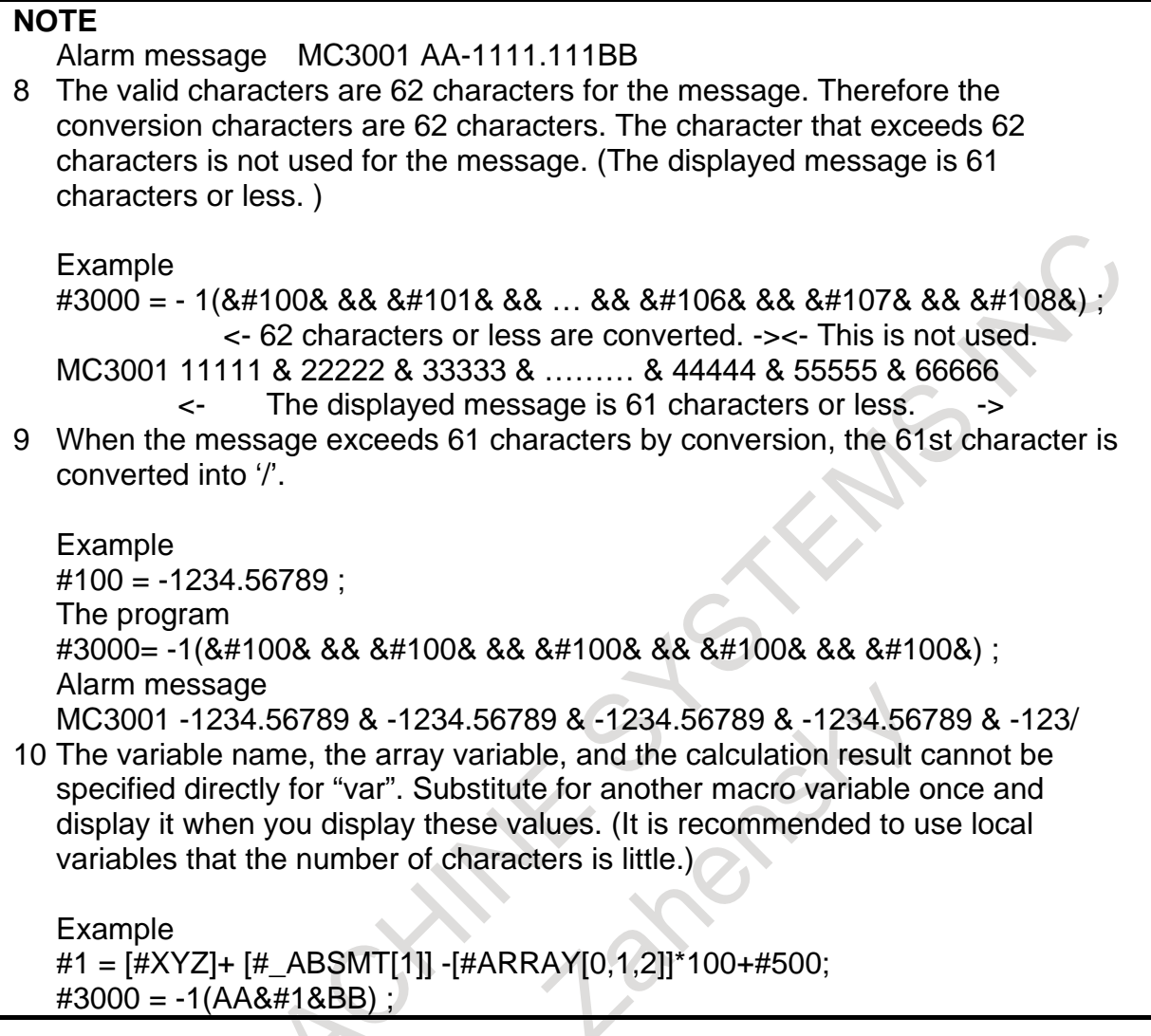

# **17 REAL-TIME CUSTOM MACRO**

#### **Overview**

Used with an NC program, the real time custom macro function controls peripheral axes and signals.

If a macro statement is used together with an NC statement, a program using the conventional custom macro function executes the macro statement immediately when the macro statement is read. So, the macro statement cannot be executed independently of the NC statement.

On the other hand, the real time custom macro function enables the following control operations when a real time macro command (RTM command) is coded in an NC program.

- A real time macro command starts operation in synchronism with the NC statement and is executed independently. During NC program execution, a real time macro command can be executed at the same time.
- PMC interface signals can be read and written (with a restriction). In an NC program, a motion using a signal as a trigger can be coded.
- Variables dedicated to a real time macro command can be read and written.
- A real time macro command can exercise axis control. (The axis control by PMC.)
- Multiple real time macro commands can be executed at the same time. Multiple real time custom macro statements can be coded in an NC program and can be controlled independently of each other.

By using a real time custom macro, control on signals and peripheral axes can be programmed. The example below turns on and off a signal and performs operation on a peripheral axis when machining points are passed.

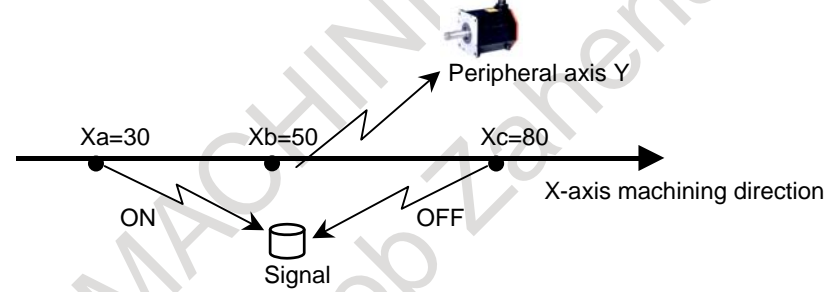

**Fig. 17 (a) Signal and operation on a peripheral axis during machining (example)** 

During movement for machining along the X-axis in the Fig. 17 :

- (1) When point Xa is passed, the G99.5 signal is set to "1".  $\rightarrow$  Real time macro command 1
- (2) When point Xb is passed, positioning is started on peripheral axis  $Y \rightarrow$  Real time macro command 2
- (3) When point Xc is passed, the G99.5 signal is set to "0".  $\rightarrow$  Real time macro command 3

The operation above is programmed using real time macro commands.

Program O0001 ; G92 X0 ; //1 ZEDGE [#100101 GE 30. ] #IOG[99,5] = 1 ; //2 ZEDGE [#100101 GE 50.] ZDO ; G91 G00 Y100 ; ZEND ; //3 ZEDGE [#100101GE 80. ] #IOG[99,5] = 0 ; G90 G01 X200. F150 ; M30 ;

 $X$  coordinate  $30$   $50$   $50$   $80$ Peripheral axis Y operation G99.5 signal NC statement (machining) G90 G01 X200. F150 Real time macro command 1 //1 ZEDGE [#100101 GE 30.]  $\#$ IOG[99,5] = 1; \*\* Real time macro command 2 //2 ZEDGE [#100101 GE 50. ] ZDO ; G91 G00 Y100 ; ZEND ; \*\* Real time macro command 3 //3 ZEDGE [#100101 GE 80. ]  $\#$ IOG[99,5] = 0 ; \*\*

The timing is as follows. ('\*\*' represents the satisfaction of the condition.)

#### **Explanation**

To use the real time custom macro function, a real time macro command (RTM command) is coded in an NC program.

#### **- Real time macro command (RTM command)**

The real time macro command (RTM command) is a macro command that starts execution in phase with an NC statement in the program. After the execution of a real time macro command starts, the RTM command operates independently of the NC statement.

An RTM command is a statement dedicated to the real time custom macro function.

An RTM command consists of a set of one or more real time macro statements (RTM statements).

#### **- Real time macro statement (RTM statement)**

The real time macro statement (RTM statement) is a statement included in an RTM command.

One or more RTM statements make up an RTM command.

An RTM statement consists of a macro command and axis control command dedicated to the real time custom macro function.

The axis control command of an RTM statement is an RTM statement including an address. This command is used to exercise axis control.

Example

// ZDO ; G91 G00 X100 ;

ZEND ;

(ZDO and ZEND are reserved words required for the axis control command of an RTM statement, and are detailed later.)

The macro command of an RTM statement is a macro statement used with an RTM statement for arithmetic/logical operation and signal control. (In the example below, #RV[1] and #RV[2] are variables dedicated to the real time macro command.)

Example

 $//$  #IOG[124, 5] = 1 ;  $//$  #RV[1] = #RV[2]  $*$  10 ;

#### **Format**

The real time macro command format is shown below.

The RTM command is a command with two slashes (//) prefixed at the start of a block.

**//n <real-time-macro-statement>**

**or**

**//n ZDO ;**

**<real-time-macro-statement>**

**:**

#### **ZEND ;**

n: Modal ID (1 to 10) (Omissible)

When a proper number is coded in n, a modal real time macro command is specified. When n is omitted, a one-shot real time macro command is specified.

ZDO to ZEND are detailed later.

## **17.1 TYPES OF REAL TIME MACRO COMMANDS**

#### **17.1.1 Modal Real Time Macro Command / One-shot Real Time Macro Command**

#### **Explanation**

A command with '//' followed by an RTM statement is referred to as a one-shot real time macro command (one-shot RTM command).

Example:

 $//$  #RV[1] = 30 ;

On the other hand, a command with '//' followed by number n (1 to 10) then an RTM statement is referred to as a modal real time macro command (modal RTM command). Example:

 $/13$  #RV[1] = 30 ;

A one-shot RTM command starts when the execution of the first following NC command starts. A started one-shot RTM command is valid until the end of the NC command.

A modal RTM command starts when the execution of the first following NC command starts, as in the case of a one-shot RTM command.

Unlike a one-shot RTM command, however, a started modal RTM command is valid until the automatic operation is completed.

#### **- Start of a real time macro command**

An RTM command starts when the execution of the first following NC command starts.

Example:

When NC command (1) starts execution in the program below, macro commands (2) and (4) are executed in succession without waiting for the end of (1).

On the other hand, RTM command (3) starts execution when NC command (5) starts execution after the end of NC command (1).

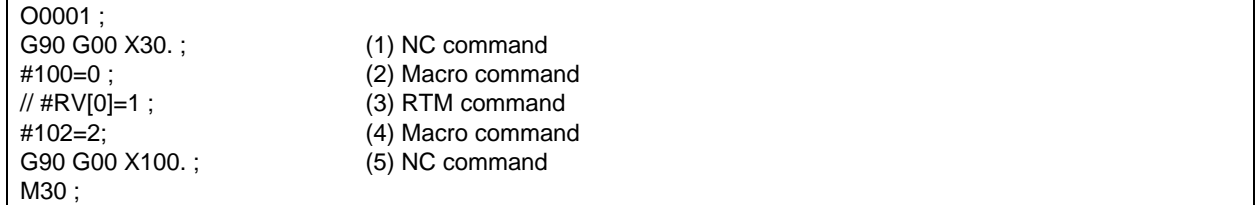

#### **- End of a real time macro command**

When one of the following conditions is satisfied, the RTM command is terminated.

Termination conditions common to one-shot RTM and modal RTM commands

- When RTM command processing is completed
- When a reset occurs

Termination condition specific to a one-shot RTM command

When the execution of the NC command that started at the same time has ended

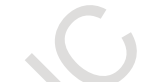

However, if the RTM statement being executed is an axis control command, the command is terminated when the execution of the block is completed.

If the execution of the Y10. block is completed before the X100. block in the command below, and the execution of the Y20. block starts, for example, the X100. command of the RTM statement is executed until the end.

 $\frac{1}{2}$  ZDO : X100. ; ZEND ; Y10. ;  $Y20.$ :

Termination condition specific to a modal RTM command

When ZCANCEL is commanded.

#### **NOTE**

- 1 No one-shot RTM command can be specified using any of the commands indicated below as a trigger. When using any of these commands as a trigger, use a modal RTM command.
	- Command related to reference position return
	- Command related to AI contour control
	- Command related to canned cycles (rigid tapping, drilling cycle, etc.)
	- Command related to cutter compensation
	- Command related to tool length compensation
	- Command related to automatic tool length measurement
	- Command related to coordinate system rotation Command related to scaling

- Command related to programmable mirror image

2 If an RTM command is specified using, as a trigger, a block such as a block specifying smooth tolerance<sup>+</sup> control or a multiple repetitive canned cycle that does not necessarily pass the start point or end point of the command, operation can start or end at a point other than the start point and end point. Do not use such a block as a trigger.

3 Do not restart a program that includes an RTM command.

#### **NOTE**

4 When an NC statement used as a trigger for an RTM command represents an auxiliary function, execution continues even if the FIN signal is awaited. If the following program is executed, for example, the count-up operation of #RV[0] continues until the FIN signal of M55 is returned:  $00001$ // ZWHILE [1] #RV[0] = #RV[0]+1 ; M55 ; G91 X200. ; : 5 If M02 follows an RTM command, execution continues until a reset occurs, even when the program itself is terminated. If the following program is executed, for example, the count-up operation of #RV[0] continues until a reset occurs: O0001 ; // ZWHILE [1] #RV[0] = #RV[0]+1 ; M02 ;

#### **- Priority of commands**

If a modal RTM command and one-shot RTM command are specified at the same time, the modal RTM command is executed first.

If multiple modal RTM commands are specified at the same time, the commands are executed in ascending order of ID values.

No priority is applicable to one-shot RTM commands. The order of execution is as follows:

Modal RTM command with ID value being 1 Modal RTM command with ID value being 2 High

: Modal RTM command with ID value being 10 One-shot RTM command

: One-shot RTM command

Example 1)

:

Priority of modal RTM commands O0001 ; //1 #RV[0]=1 ; //3 #RV[0]=3 ;  $1/2$  #RV[0]=2 ; M02 ;

When the program above is executed, the RTM commands are executed in the following order: #RV[0]=1 #RV[0]=2 #RV[0]=3

Low

So, the value of #RV[0] is 3.

Example 2) Priority of modal RTM commands and a one-shot RTM command O0001  $1/3$  #RV[0]=3 :  $\frac{1}{1}$  #RV[0]=1;  $//$  #RV[0]=10 ; //5 #RV[0]=5 ;

M02 ;

When the program above is executed, the RTM commands are executed in the following order: //1 #RV[0]=1 //3 #RV[0]=3 //5 #RV[0]=5  $//$  #RV $[0] = 10$ So, the value of #RV[0] is 10.

Example 3)

Priority of one-shot RTM commands When the following program is executed, the value of  $\#\text{RV}[0]$  is undefined, that is, 1, 2, or 3. O0001 ; //#RV[0]=1 ; //#RV[0]=2 ; //#RV[0]=3 ; G04P10 ; M30 ;

Even if a priority is applicable, the order of execution or the order of termination can change when an RTM statement includes a control code, ZWHILE or ZEDGE, or axis control command.

Example 4)

The RTM command priority of  $\#RV[0]=1$  in a modal command with its ID value being 1 is higher than the priority of  $\#RV[1]=1$  in a modal command with its ID value being 2. However,  $\#RV[0]=1$  is executed after the end of the execution of the block specifying the axis control command G91 G00 X10., so that  $\#RV[1]=1$  is actually executed earlier than  $\#RV[0]=1$ .

```
O0001 ;
//1 ZDO ;
G91 G00 X10. ;
#RV[0]=1 ;
ZEND ;
//2 #RV[1]=1 ;
G04 P10 ;
M30 ;
```
Example 5)

In the RTM command priority, ZEDGE in a modal command with its ID value being 1 is always a false control code (detailed later). The RTM command priority of  $\#RV[0]=1$  in a modal command with its ID value being 1 is higher than the priority of  $\#RV[1]=1$  and  $\#RV[2]=1$  in a modal command with their ID values being 2. However, #RV[0]=1 is executed after the condition of ZEDGE becomes true (that is, at the second time or later), so that  $\#RV[1]=1$  and  $\#RV[2]=1$  are executed earlier than #RV[0]=1.

```
O0001 ;
```

```
//1 ZEDGE [ #IOG[234.0] EQ 1 ] #RV[0]=1 ;
//2 ZDO ;
#RV[1]=1 ;
#RV[2]=1 ;
ZEND ;
G04 P10 ;
M30 ;
```
#### **- Number of real time macro commands**

A program can have multiple RTM commands coded. Up to six one-shot RTM commands can be specified.

If one-shot RTM commands more than the maximum allowable number are specified, an alarm PS0397 "RTM BUFFER OVER" or PS0398 "ID OVER IN BUFFER" is issued.

Up to ten modal RTM commands can be specified. When specifying modal RTM commands, ensure that there is no duplicate ID.

If there is a duplicate ID, an alarm PS0397 "RTM BUFFER OVER" or PS0398 "ID OVER IN BUFFER" is issued. If an incorrect ID is specified, an alarm PS0404 "RTM ERROR" is issued.

In all paths, up to 16 RTM commands can be executed simultaneously. When an axis control command is included, up to four commands can be executed simultaneously.

```
NOTE
```
- 1 In a block specifying an RTM statement, no NC command can be coded.
- 2 If the maximum specifiable number of commands, an alarm PS0397 "RTM BUFFER OVER" or PS0398 "ID OVER IN BUFFER" is issued. If the maximum number of simultaneously executable commands is exceeded, an alarm PS0401 "EXEC CMD NUM OVER IN SAME TIME" is issued.
- 3 If an NC statement to be used to trigger an RTM command is specified in a block (e.g., small block) that ends in a very short time, an RTM statement programmed to start at a different timing may be executed simultaneously. If the following is specified, for example, #RV[0]=1 and #RV[1]=2 may be executed simultaneously:

 $//$  #RV[0]=1 ; G91 G01 X0.002 ; F5000 // #RV[1]=2 ; X0.001 ;

4 When a function for reading multiple blocks in advance is used, the same ID must not be coded in the scope of blocks read in advance. In the following program, for example, while //1 #RV[0]=#100101 is being executed during AI contour control, //1 #RV[1]=#100101 and //1 #RV[2]=#100101 are also read in advance. So, an alarm PS0398 "ID OVER IN BUFFER" may be issued.

//1 #RV[0]=#100101 ;  $X#100$  ; //1 #RV[1]=#100101 ;  $X#100:$ //1 #RV[2]=#100101 ;  $X#100:$ 

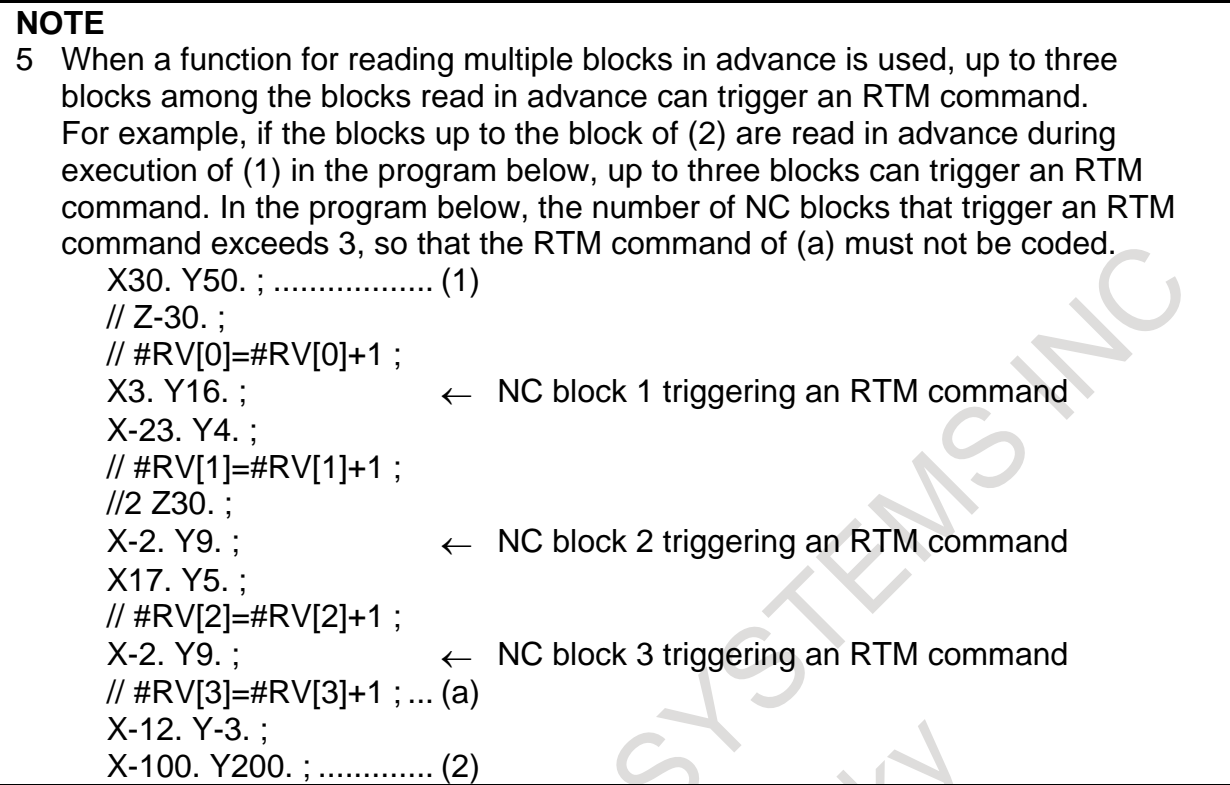

#### **- Check of the execution state of real time custom macro**

Execution state of real time custom macro can be checked by diagnosis data.

Modal RTM command of ID1 to ID10 are displayed in the diagnosis data R01 to R10 (No.4800#0 to No. 4801#1). One-shot RTM command is displayed in the diagnosis data RSH (No.4801#2). When the RTM command to start the executed in cycle start, diagnosis data "1" is set. When the RTM command is completed, "0" is set. When the automatic operation is in single block stop state or feed hold stop state will be "0". When the reset has been input, or when the RTM command has been canceled in the ZCANCEL statement, "0" is set.

#### **NOTE**

RTM command is terminated by reset input. When the axis control of the RTM command, axis movement will continue, but the diagnosis data has become "0".

#### **- Diagnosis information of code consumption rate in real time custom macro**

The code consumption rate displayed to diagnosis data (No.7080-No.7090). The rate of code size becomes the guide for correcting/editing RTM command.

#### **- Reserved words**

The following reserved words are used with real time custom macros:

- Reserved words dedicated to real time custom macros
	- ZDO, ZEND, ZONCE, ZWHILE, ZEDGE
- Reserved words shared with custom macros AND, OR, XOR, MOD, EQ, NE, GT, LT, GE, LE, SIN, COS, TAN, ASIN, ACOS, ATAN, ATN, SQRT, SQR, ABS, BIN, BCD, ROUND, RND, FIX, FUP, LN, EXP, POW

Be sure to fully spell out the reserved words for real time custom macros. For example, 'ZONCE' must not be coded as 'ZON' or 'ZONC'.

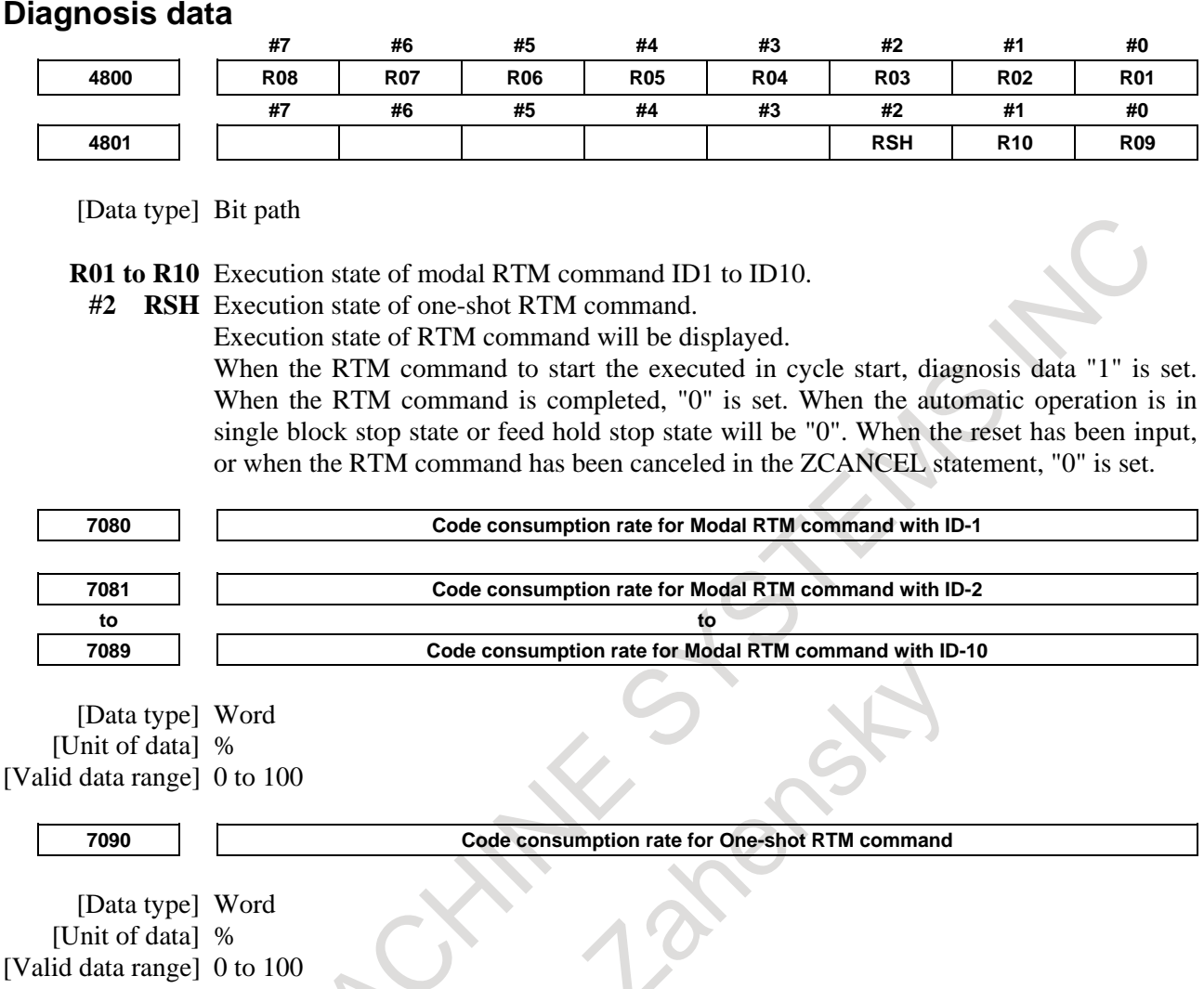

## **17.1.2 Cancel Command for Real Time Custom Macro**

#### **Overview**

Modal RTM command in execution can be canceled by the program command. RTM command in execution is canceled, and new RTM command is available in the same modal ID.

#### **Format**

**//n ZCANCEL ;**

n : Modal ID(1 to 10)

#### **Explanation**

Cancel command for real time custom macro uses the ZCANCEL statement.

ZCANCEL statement is the same as RTM command; the start of the cancel command is simultaneously with the start of the execution of the first following NC command.

If ZCANCEL statement was started during the axis control of RTM statement, the axis movement does not stop immediately, axis is stopped when the block in the execution has been completed. If you immediately stop the axis control of RTM statement, it controls the PMC axis reset signal ECLRg of the relevant group.

The following shows a program example is shown in Fig. 17.1.2 (a).

Modal RTM command of ZEDGE is executed between N1 and N2 blocks, and the RTM command is canceled in the N2 block. Modal RTM command of ZWHILE is executed from the N3 block.

```
:
//1 ZEDGE[ #RV[0] NE #RV[1] ] #RVS[0] = 1.0 ;
N1 G04 ;
:
//1 ZCANCEL ;
N2 G04 ;
:
//1 ZWHILE[ #RV[2] EQ #RV[3] ] #RVS[1] = 1.0 ;
N3 G04 ;
:
M30 ;
```
#### **Fig.17.1.2 (a) Program example of ZCANCEL statement**

When the ZCANCEL statement and next RTM command by look-ahead is buffered, alarm PS0398, "ID OVER IN BUFFER" occurs. Commands the G code preventing buffering as N1 block of Fig. 17.1.2 (b). Execution of ZCANCEL statement is completed, the buffering of next RTM command is executed.

```
:
//1 ZCANCEL ;
N1 G04.1 ;
//1 ZWHILE[ #RV[2] EQ #RV[3] ] #RVS[1] = 1.0 ;
N2 G04 ;
:
M30 ;
```
**Fig.17.1.2 (b) Description example of ZCANCEL statement and next RTM command.**

#### **Limitation**

ZCANCEL statement can not be commanded along with other RTM statement. When the program is described as shown in Fig. 17.1.2 (c), alarm PS0394, "ILLEGAL SENTENCE CONTROL" occurs.

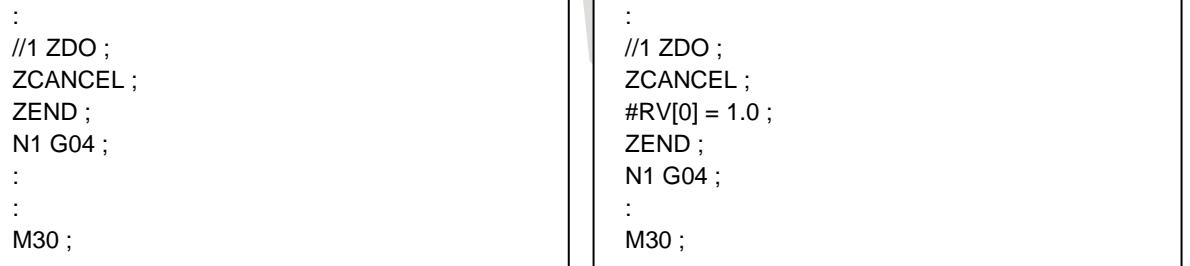

**Fig.17.1.2 (c) Example of alarm PS0394**

RTM command can not be described after the ZCANCEL statement. Moreover, ZCANCEL statement can not be buffered with the next RTM command. When the program is described as shown in Fig.17.1.2 (d), alarm PS0398, "ID OVER IN BUFFER" occurs.

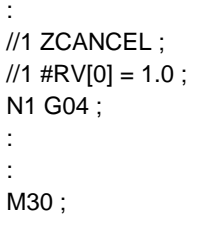

: //1 ZCANCEL ; N1 G04 ;  $//1$  #RV[0] = 1.0 ; N2 G04 ; : M30 ;

**Fig.17.1.2 (d) Example of alarm PS0398**

ZCANCEL statement can be described in the RTM command only. When the ZCANCEL statement is described in the NC command, alarm PS0396, "ILLEGAL RTM SENTENCE CONTROL" occurs.

## **17.2 VARIABLES**

#### **Overview**

With real time custom macros, the following variables can be handled:

- System variables dedicated to real time custom macros
- Variables (RTM variables) dedicated to real time custom macros
- System variables for some custom macros

The RTM variables mean the variables dedicated to real time custom macros.

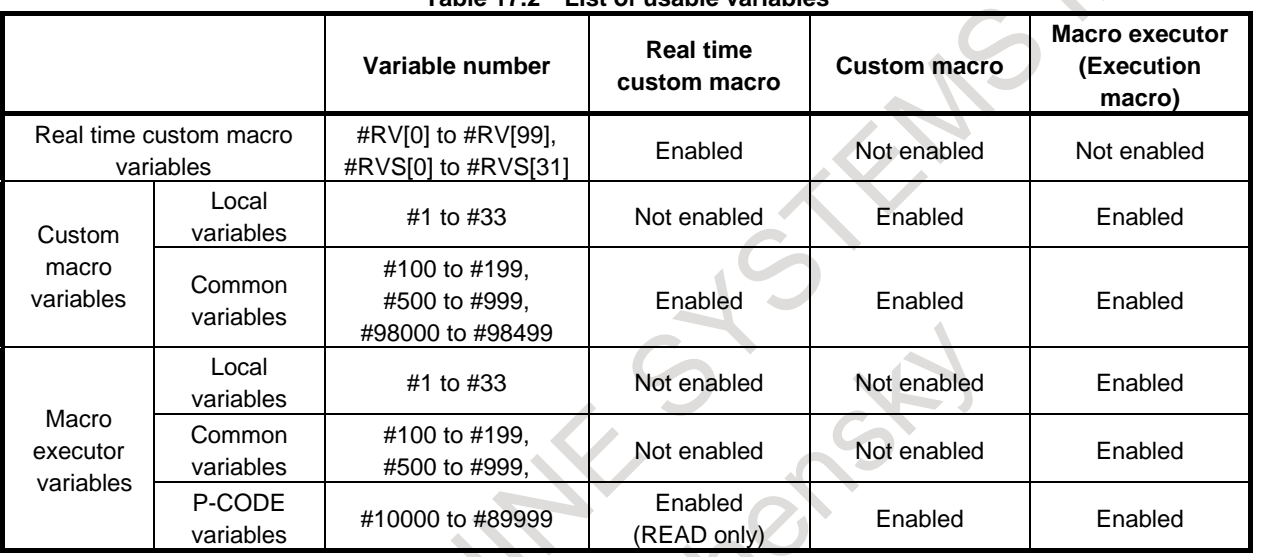

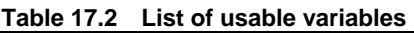

The variables (system variables and RTM variables) dedicated to real time custom macros are the variables specific to the real time custom macro function. Those variables cannot be used with the custom macro function.

When a real time custom macro to use the P-CODE variable, system variable #8570=1 must be commanded before the real time macro command. P-CODE variable is ready for use. In real time macro command #8570=1 can not be commanded. Alarm (PS0390) "ILLEGAL MACRO VAR" is generated. P-CODE variable can be only READ. If WRITE is commanded, alarm (PS0116) "WRITE PROTECTED VARIABLE" is generated. WRITE will use the custom macro common variable.

#### **NOTE**

- 1. Real time custom macros do not support <null>. Do not use it.
- 2. To use the custom macro common variable #150 to #199 and #550 to #999, enable the addition of custom macro common variables (bit 6 (NCV) of parameter No.8135 is 0).

3. To use the custom macro common variable #98000 to #98499, enable the addition of custom macro common variables 1000.

4. P-CODE variable can be used only when the macro executor function is enabled. Alarm (PS0390) "ILLEGAL MACRO VAR" is generated when the setting is insufficient.

#### **CAUTION**

Calculation processing of custom macros and execution macro is performed at the stage of buffering that program analysis. On the other hand, calculation processing of real time custom macro is performed at the stage of NC statements execution. The calculation is performed at different timings. It must be a program that is considered.

## **17.2.1 Variables Dedicated to Real Time Custom Macros**

These variables are dedicated to real time custom macros. The variables are classified as system variables and RTM variables.

### **17.2.1.1 System variables**

System variables dedicated to real time custom macros

#### **Format**

## **#IOp [m, n] Bit-by-bit read/write**

#### **#IOpB [m] Byte-by-byte read/write**

#### **#IOpW [m] Word-by-word read/write**

#### **#IOpD [m] Double word-by-double word read/write**

- p : Signal type (X, G, F, Y, D, R)
- m : Signal byte address
- n : (Used for bit-by-bit read/write only) Signal address bit number (0 to 7)

PMC interface signals are read and written. Bit-by-bit and byte-by-byte read/write operations are possible.

The following signals can be used:

| Variable name                   | <b>Signal type</b> | Read       | Write      |
|---------------------------------|--------------------|------------|------------|
| #IOX<br>#IOXB<br>#IOXW<br>#IOXD | Χ                  | Possible   | Impossible |
| #IOG<br>#IOGB<br>#IOGW<br>#IOGD | G                  | Impossible | Possible   |
| #IOF<br>#IOFB<br>#IOFW<br>#IOFD | $\mathsf F$        | Possible   | Impossible |
| #IOY<br>#IOYB<br>#IOYW<br>#IOYD | Υ                  | Impossible | Possible   |
| #IOD<br>#IODB<br>#IODW<br>#IODD | D                  | Possible   | Possible   |
| #IOR<br>#IORB<br>#IORW<br>#IORD | ${\sf R}$          | Possible   | Possible   |

The valid signal address range is usable range of selected PMC memory type. For details of PMC memory type, refer to "PMC Programming Manual (B-64513EN)".

When writing to a signal, make the variable unprotected on the PMC signal protection screen (described later) beforehand.

Specify an address by using m and n.

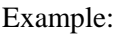

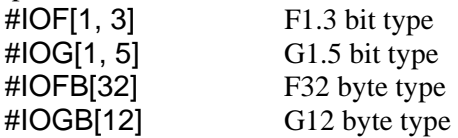

Read/write operations are performed in the same as for an ordinary macro statement. Example:

#RV[0]=#IOFB[32] Assigns F32 to #RV[0].  $\text{\#IOG}[99.3] = 1$  Sets G99.3 to "1".

If a signal at a nonexistent address is specified, alarm PS0387 "ILLEGAL RTM DI/DO VAR" or PS0389 "ILLEGAL RTM SIGNAL BIT" is issued.

#### **CAUTION**

- 1 Controls handling other signals, such as a ladder or macro executor, must not write to a signal address being written to by an RTM statement. Ensure that a single control writes to the same byte signal address. For example, when the G000.0 signal is written to by an RTM statement, do not write to the G000.7 signal from a ladder.
- 2 Ensure that the same F signal is not read from by an RTM statement and written to by the NC simultaneously.
- 3 Ensure that the same G signal is not written to by an RTM statement and read from by the NC simultaneously.
- 4 For word-by-word read/write, specify an even-numbered address and for double word-by-double word read/write, specify an address that is a multiple of four.

#### **NOTE**

- 1 The system variables described above are not supported for a multi-path PMC.
- 2 System relay area cannot be written. In the case of PMC memory type-C or D, system relay address is Z signal address, but Z signal address area cannot be read nor written.

#### **- PMC signal protection**

Whether to enable a write to a signal handled by an RTM statement can be set. This function protects against a malfunction due to incorrect coding.

On the PMC signal protection screen, set whether to enable a write to a signal. If an RTM statement makes an attempt to write to a signal write-protected on the PMC signal protection screen, an alarm PS0403 "ACCESS TO RTM PROTECT VAR" is issued at the time of execution.

Set whether to enable a write to each address of Y and G on a byte-by-byte basis. For each of addresses D and R, set a write-enabled range.

For the unwritable signals  $(X, F)$ , the screen is not displayed.

#### 17. REAL-TIME CUSTOM MACRO PROGRAMMING B-64694EN/01

Before changing an address on the PMC signal protection range specification screen, perform a clear operation first and then input a new address.

#### **- Input/output**

A value set for PMC signal protection can be input/output.

#### **- Input/output format**

After outputting PMC signal protection, one file (DIDOENBL.TXT) is created. Please execute input/output operation in EDIT mode.

The output format is as follows:

- L Specification method 0: Byte specification
	- 1: Range specification
- Q Alphabetic signal address 0: G, 2: Y, 5: R, 9: D
- K (for use in range specification only) Index number  $(0 \text{ to } 9)$
- R Address number for byte specification
- Start address number for range specification
- P Protection value for byte specification 0: Not writable
	- 1: Writable

End address number

for range specification

Example of output

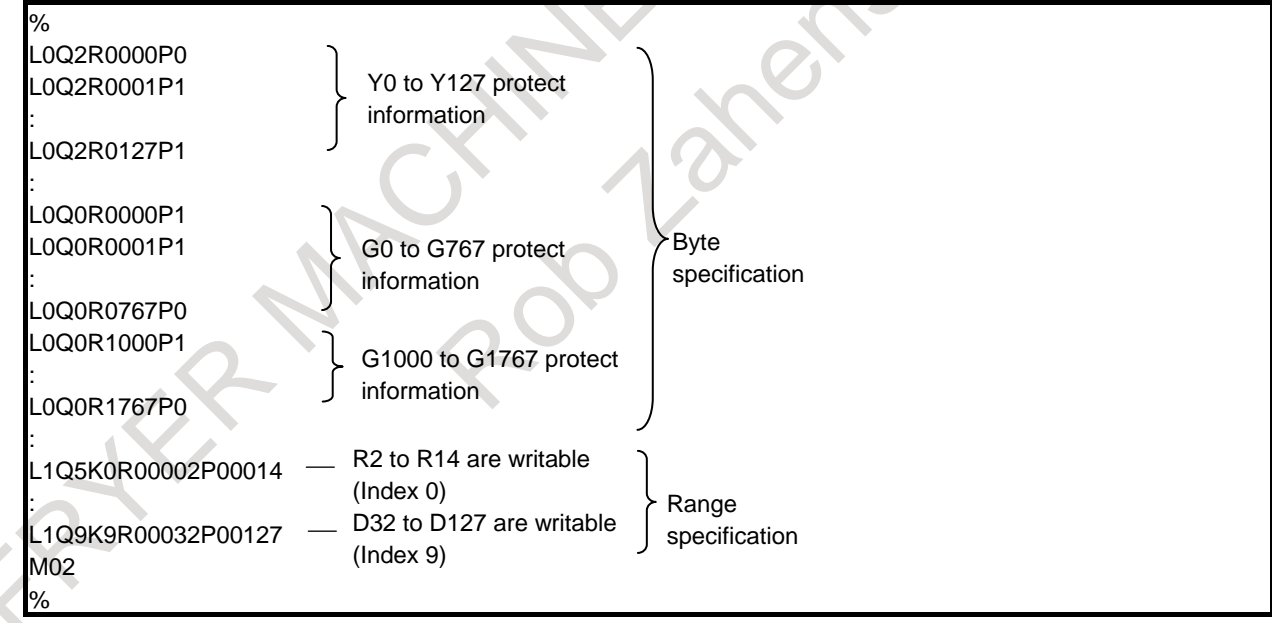

### **17.2.1.2 Real time macro variables (RTM variables)**

The real time macro variables (RTM variables) are variables dedicated to real time custom macros. The RTM variables are classified as volatile real time macro variables (volatile RTM variables) and nonvolatile real time macro variables (nonvolatile RTM variables).

The data of a nonvolatile RTM variable is preserved even when the power is turned off. The data of a volatile RTM variable is cleared to 0 when the power is turned off.
#### **Format**

#### **#RV [ m ] Volatile RTM variable**

m: Volatile RTM variable number (0 to 99)

#### **#RVS [ n ] Nonvolatile RTM variable**

n: Nonvolatile RTM variable number (0 to 31)

#### **NOTE**

- 1 RTM variables can be used with an RTM statement only. RTM variables cannot be used with an NC statement and macro statement.
- 2 No RTM variable assumes a "null" value.
- 3 Volatile RTM variables are cleared to 0 by a reset. On the other hand, nonvolatile RTM variables are not cleared to 0 by a reset.

#### **Explanation**

#### **- Input/output**

RTM variables can be input/output in a specified format.

Both nonvolatile RTM variables and volatile RTM variables can be input/output.

#### **- Input/output format**

After outputting RTM variables, one file (RTMMACRO.TXT) is created.

The output format is described below.

The value of an RTM variable is output in hexadecimal as a double-precision floating-point data bit image.

When a nonvolatile RTM variable is output, G10L87 is followed by an RTM variable number and a variable value.

When a volatile RTM variable is output, G10L88 is followed by an RTM variable number and a variable value.

Example of output

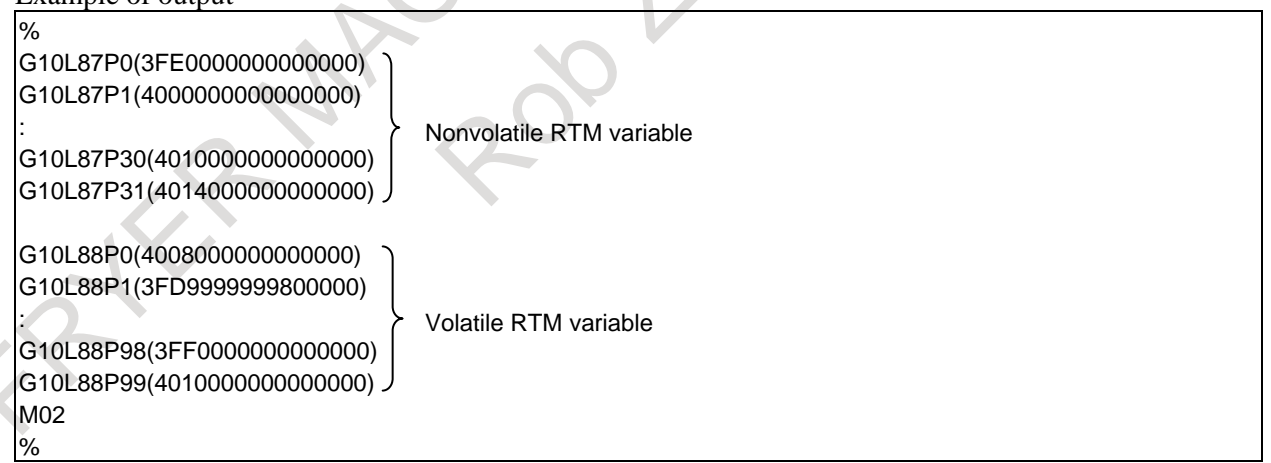

Execute input/output operation in EDIT mode.

# **17.2.2 Custom Macro Variables**

With real time custom macros, a part of the custom macro variables (part of the system variables) can be handled.

## **17.2.2.1 System variables**

With real time custom macros, position-related information among the system variables of the custom macros can be handled.

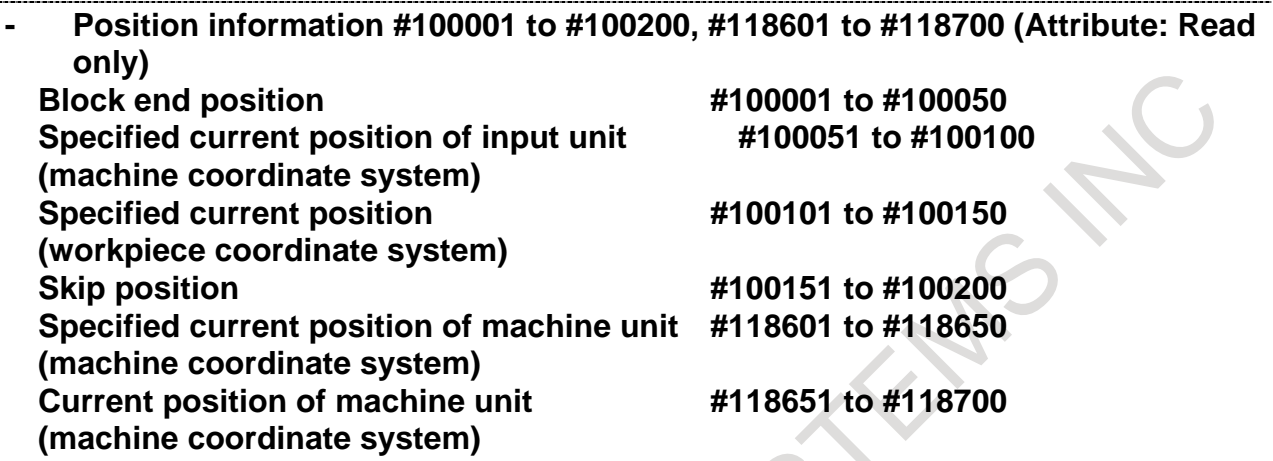

By readying the values of system variables #100001 to #100200, the end position of the previous block, the current positions (machine coordinate system and workpiece coordinate system), and skip signal position can be found.

System variable #118601 to #118650 can obtain the specified current position (machine coordinate system) in machine units, this machine coordinate is the value of the specified position without servo delay (servo position deviation) and acceleration / deceleration delay.

System variable #118651 to #118700 can obtain the current position (machine coordinate system) in machine units, this machine coordinate is the value with the servo delay(servo position deviation) and the acceleration / deceleration delay together.  $\mathcal{L}$ 

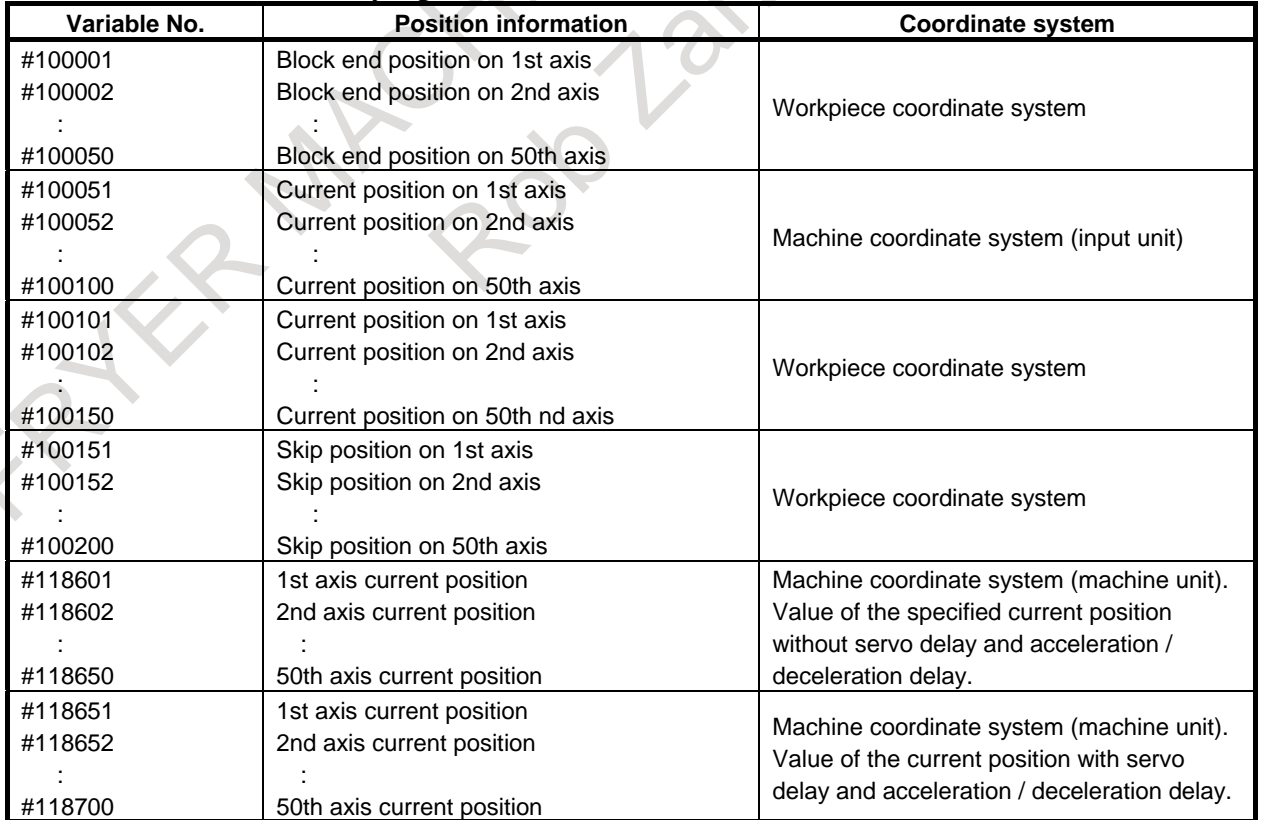

#### **NOTE**

- 1 The value of a variable with a number greater than the number of controlled axes is undefined.
- 2 The end position (ABSIO) of a skip (G31) block is the skip signal ON position if the skip signal is turned on. If the skip signal is not turned on, the block end point is undefined.
- 3 As block end position information #100001 to #100050, the end positions read in advance are obtained instead of the end positions of the block currently being executed.

#### **- Servo positional deviation #100251 to #100300 (Attribute: Read only)**

By reading the values of system variables #100251 to #100300, the servo positional deviation on each axis can be found.

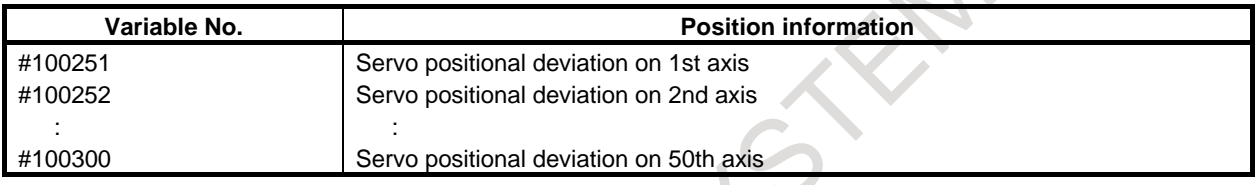

#### **NOTE**

The value of a variable with a number greater than the number of controlled axes is undefined.

#### **- Remaining travel distance #100801 to#100850 (Attribute: Read only)**

By reading the values of system variables #100801 to #100850, the remaining travel distance on each axis can be read.

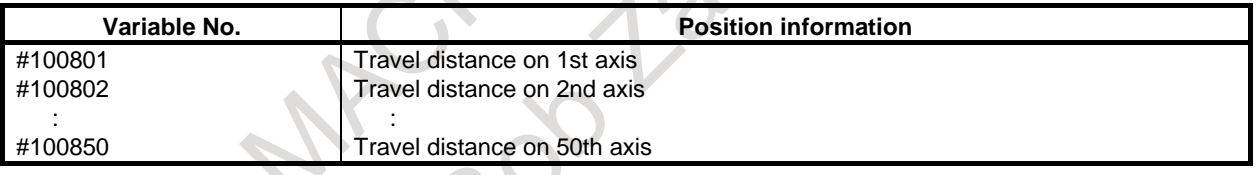

#### **NOTE**

- 1 The value of a variable with a number greater than the number of controlled axes is undefined.
- 2 System variables not described here are unusable.
- 3 The name of a system variable cannot be specified.
	- Do not specify a command as indicated below.
- //1 #RV[0]=[#\_ABSOT[1]] ;

# **17.2.2.2 Local variables**

The local variables (#1 to #33) cannot be used.

# **17.2.3 Reading and writing variables for another path**

#### **Overview**

By adding a path number to the high-order 8th and 9th digits of a variable, it is possible to read and write a common variable or a system variable for another path.

For a list of variables that can be read and written, see "List of variables that can be read and written".

#### **Format**

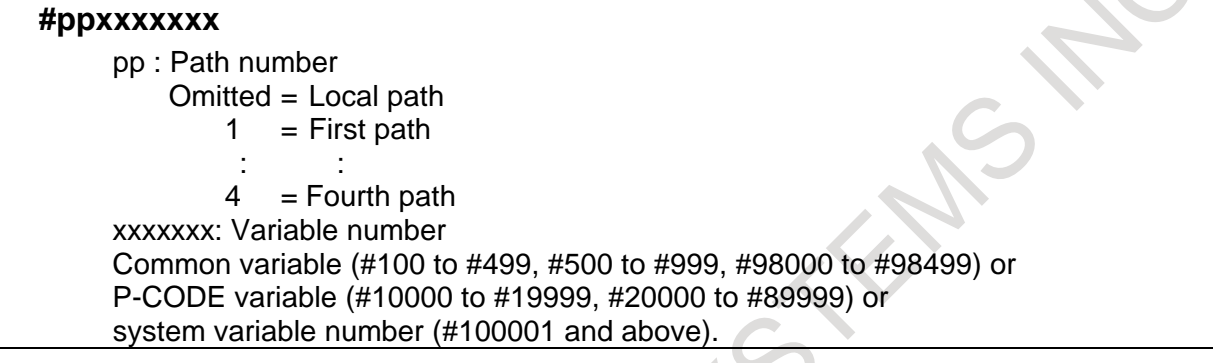

#### **NOTE**

Available common variables and system variables differ depending on the system configuration.

### **Example**

In the case of Fig.17.2.3 (a), if  $#100=#100023$  is executed on path 1, the machine coordinate 345.789 on the third axis on path 1 is read into variable  $#100$ . If  $#100=#20100023$  is executed, the machine coordinate 45.0 on the third axis on path 2 is read into variable #100.  $\triangle$   $\Omega$ 

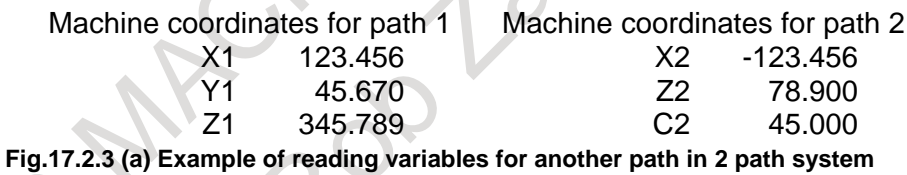

#### **NOTE**

- 1 Variable names cannot be specified.
- 2 If a path number out of the range is specified, alarm PS0390, "ILLEGAL MACRO VAR" is issued.
- 3 Local variables for another path cannot be read or written. Alarm PS0390,
	- "ILLEGAL MACRO VAR" is issued.

### **List of variables that can be read and written**

This function can read and write the following variables for another path.

For details of system variables, see the description of variables in the previous section.

<u>a shekara ta 1999 a shekara ta 1999 a shekara ta 1999 a shekara ta 1999 a shekara ta 1999 a shekara ta 1999 a </u>

R and R/W is variable attributes, and respectively represents READ only, and READ/WRITE.

#### **- Common variable**

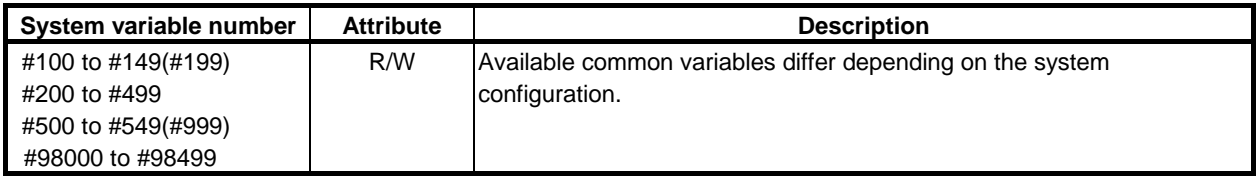

#### **- P-CODE variable**

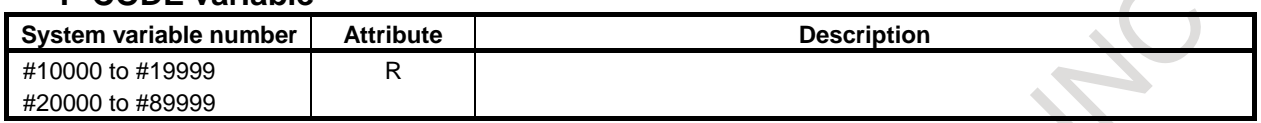

#### **- Position information**

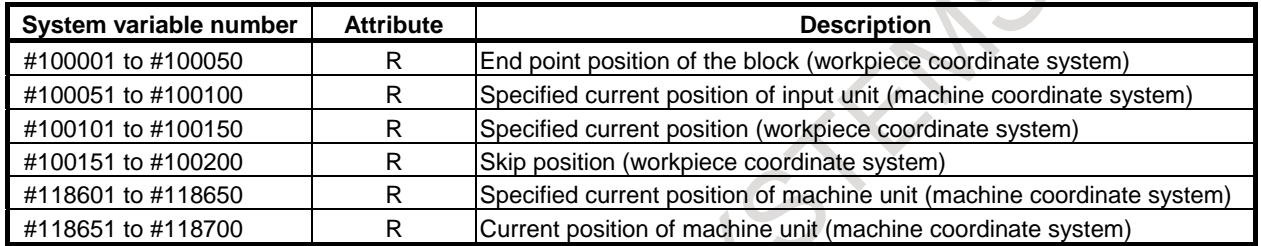

### **- Servo position deviation**

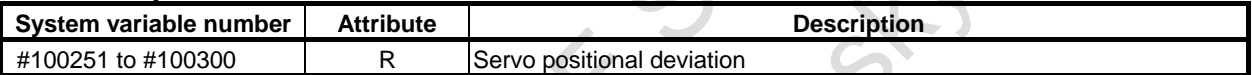

#### **- Distance to go**

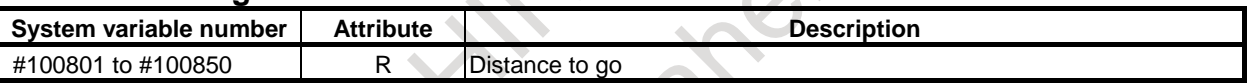

# **17.3 ARITHMETIC AND LOGICAL OPERATION**

With the real time custom macros, the following arithmetic and logical operations can be specified:

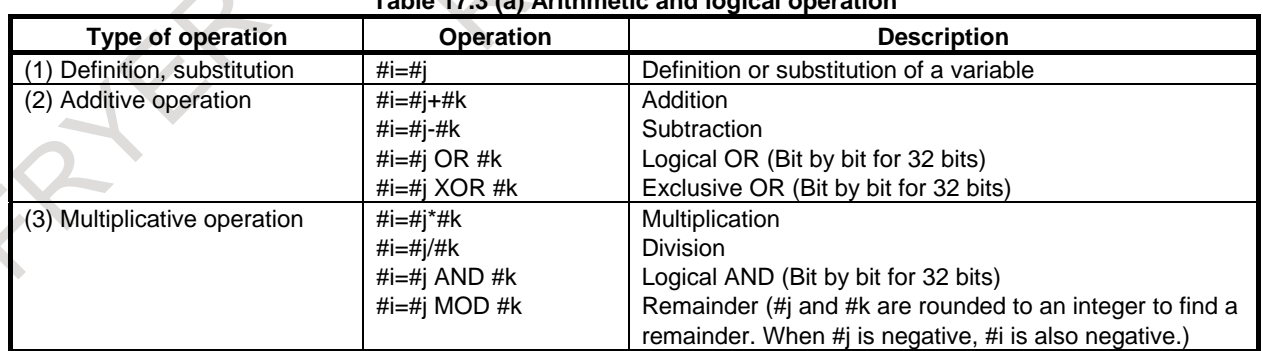

### **Table 17.3 (a) Arithmetic and logical operation**

#### 17. REAL-TIME CUSTOM MACRO PROGRAMMING B-64694EN/01

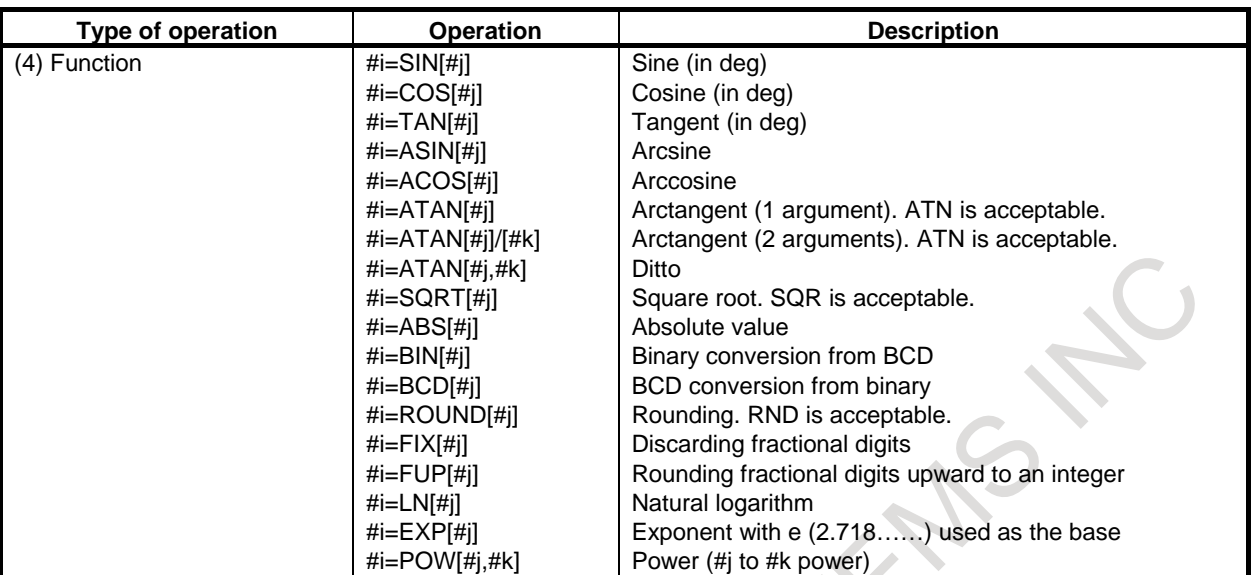

#### **- Constant specifiable in <expression>**

+0.00000000001 to +999999999999

-999999999999 to -0.00000000001

Up to 12 decimal digits can be specified.

If the maximum allowable number of digits is exceeded, alarm PS0004, "INVALID BREAK POINT OF WORDS" is issued.

#### **NOTE**

- 1 The ADP function is not available.
- 2 With an RTM statement, the external output commands (BPRNT, DPRNT, POPEN, and PCLOS) are unavailable.
- 3 The FS16i compatibility specifications are not applicable. Bit 0 (F16) of parameter No.  $6008 = 1$  (with the operation result precision based on the FS16i) compatibility specifications) is invalid.
- 4 For information on decreased precision, see "When bit 0 (F16) of parameter No. 6008 is set to 0" in "Caution concerning decreased precision" in the CUSTOM MACRO chapter.
- 5 Bit 0 (NAT) of parameter No. 6004 is valid in an RTM command.
- 6 The setting of bit 5 (SBM) of parameter No. 6000 and bit 7 (SBV) of parameter No. 6000 is invalid. For the single block specifications, see the separate item.

Time

# **17.4 CONTROL ON REAL TIME MACRO COMMANDS**

### **Explanation**

By using a reserved word for controlling statements in an RTM command, the flow of the RTM command can be changed or multiple statements can be controlled as a set of statements. Four reserved words are used to control an RTM command as indicated below.

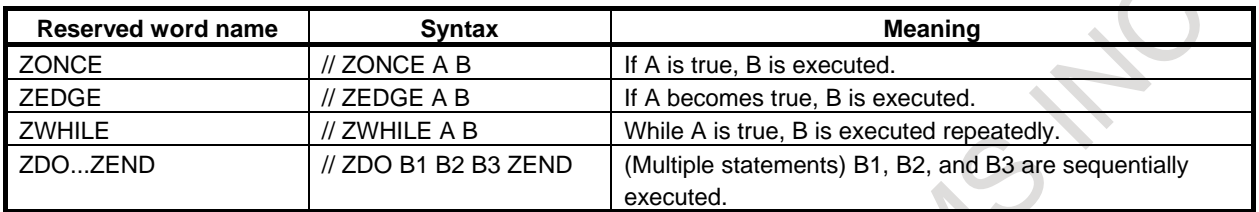

The timing chart of an RTM command using these reserved words is indicated below. (Multi-statement control ZDO...ZEND is excluded.)

When the condition of a each reserved word is True, it shows '\*

When condition A makes transitions from True to False to True

**ZEDGE ZWHILE** 

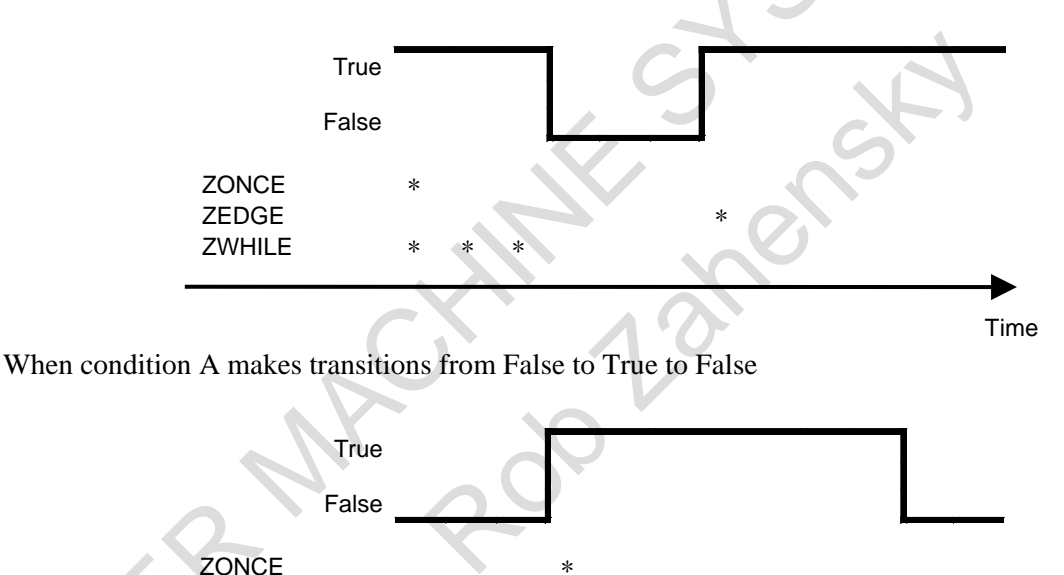

# **17.4.1 Conditional Branch (ZONCE Statement)**

After ZONCE, <conditional-expression> and <real-time-macro-statement> are coded.

#### **- //(n) ZONCE [<conditional-expression>] <real-time-macro-statement>**

If <conditional-expression> is true, <real-time-macro-statement> is executed. If <conditional-expression> is false, <real-time-macro-statement> is not executed, but control exits from the ZONCE command to terminate the execution. <conditional-expression> conforms to the custom macro specifications.

// ZONCE A B (If A is true, B is executed.) If A is true, the command is terminated after executing B. If A is false, the command is terminated without executing B.

If the workpiece coordinate on the first axis is greater than 30, the Y1.0 signal is output. **// ZONCE [#100101 GT 30.] #IOY[1,0] = 1 ;**

If the workpiece coordinate on the first axis is greater than 30 and #RV[0] matches #RV[3], the Y1.0 signal is output. **// ZONCE[[#100101 GT 30.] AND [#RV[0] EQ #RV[3]]] #IOY[1,0]=1 ;**

In <real-time-macro-statement>, multiple RTM statements can be coded. In this case, code the following by using ZDO...ZEND of multi-statement structure:

// ZONCE [<conditional-expression>] ZDO ;

<real-time-macro-statement-1> ;

<real-time-macro-statement-2> ;

ZEND ;

:

If the workpiece coordinate on the second axis is equal to or less than 10, the rapid traverse override value is changed.

**// ZONCE [#100102 LE 10.] ZDO ; #IOG[14,0]=0 ; #IOG[14,1]=1 ; ZEND ;**

However, if <conditional-expression-1> specifies an axis control command, be sure to use ZDO...ZEND even when a single statement is used.

If the workpiece coordinate on the first axis is greater than 30 and #RV[0] matches #RV[3], a movement on the A-axis starts.

**//1 ZONCE [[#100101 GT 30.] AND [#RV[0] EQ #RV[3]]] ZDO ; G91 G00 A20. ; ZEND ;**

Similarly, use ZDO...ZEND for a multi-statement including an axis control command.

If the workpiece coordinate on the second axis is equal to or less than 10, a movement on the V-axis starts and the Y1.0 signal is set to "1". **//1 ZONCE [#100102 LE 10.] ZDO ; G91 G00 V10. ; #IOY[1,0] = 1 ; ZEND ;**

# **17.4.2 Condition Transition (ZEDGE Statement)**

After ZEDGE, <conditional-expression> and <real-time-macro-statement> are coded. // ZEDGE A B (If A becomes true, B is executed.)

#### **- //(n) ZEDGE [<conditional-expression>] <real-time-macro-statement>**

When <conditional-expression> makes a transition from false to true, an RTM statement specified after <conditional-expression> is executed. <conditional-expression> conforms to the custom macro specifications.

With the ZEDGE command, the result of the first evaluation of <conditional-expression> is always false.

#### **Explanation**

The difference between the ZONCE command and ZEDGE command is that if <conditional-expression> is false, the RTM statement itself is terminated in the case of ZONCE, while the evaluation of <conditional-expression> continues until <conditional-expression> becomes true in the case of ZEDGE. (With a one-shot real time macro command, the evaluation of <conditional-expression> continues until the execution of the NC statement that started operation simultaneously with the command ends.)

On the rising edge of the G address signal 4.3, the workpiece coordinate on the third axis is read. **// ZEDGE [#IOG[4,3] EQ 1] #RV[0]=#100103 ;**

In the example above, even if the [#IOG[4,3] EQ 1] is true from the beginning, #RV[0]=#100103 of the RTM statement is not executed.  $\#RV[0]=\#100103$  is executed when the result of evaluation of  $[\#IOG[4,3]$ EQ 1] changes from false to true.

As in the case of ZONCE, multiple RTM statements can be coded in <real-time-macro-statement>. If <conditional-expression-1> specifies an axis control command, be sure to use ZDO...ZEND even when a single statement is used.

Code the following by using ZDO...ZEND of multi-statement structure:

// ZEDGE [<conditional-expression>] ZDO ;

<real-time-macro-statement-1> ;

<real-time-macro-statement-2> ;

 $\cdot$  : ZEND ;

```
On the falling edge of the X address signal, a movement on the B-axis is started and the Y1.0 signal is set to "1".
// ZEDGE [#IOX[1,3] EQ 0] ZDO ;
G91 G00 B10. ;
#IOY[1,0] = 1 ;
ZEND ;
```

```
On the rising edge of the G address signal, a movement on the U-axis is started.
// ZEDGE [#IOG[4,3] EQ 1] ZDO ;
G91 G00 U25. ;
ZEND ;
```
If the remaining travel distance on the second axis is equal to or less than 10, the rapid traverse override value is changed.

```
// ZEDGE [#100802 LE 10.] ZDO ;
#IOG[14,0]=0 ;
#IOG[14,1]=1 ;
ZEND ;
```
# **17.4.3 Repetition (ZWHILE Statement)**

After ZWHILE, a <conditional statement> is coded.

// ZWHILE A B (While A is true, B is executed repeatedly.)

#### **- //(n) ZWHILE [<conditional-expression>] <real-time-macro-statement>**

While <conditional-expression> is true, the RTM statement specified after <conditional-expression> is executed.

If <conditional-expression> is not satisfied, the ZWHILE statement is terminated, and the next block is processed.

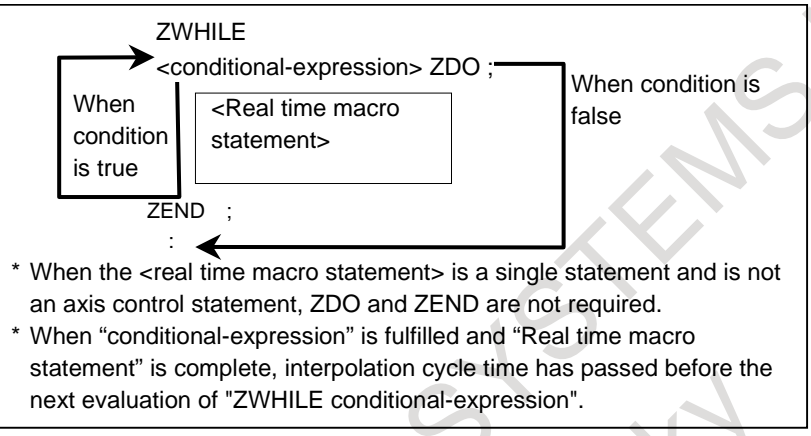

#### **Explanation**

While <conditional-expression> is true, the command or commands between ZDO and ZEND after ZWHILE are executed.

If <conditional-expression> is not satisfied, the command after ZEND is processed.

The same <conditional-expression> and operators as for the ZONCE statement are used.

While the F address 234.1 signal is "1", an incremental movement on the U-axis is repeatedly performed, and #RV[0] is incremented by 1 each time.

**//1 ZWHILE [#IOF[234,1] EQ 1] ZDO ; G91 G00 U10. ; #RV[0] = #RV[0]+1 ; ZEND ;**

# **17.4.4 Multi-statement (ZDO...ZEND Statement)**

#### **- //(n) ZDO ; <real-time-macro-statement-1> <real-time-macro-statement-2> <real-time-macro-statement-3> … ZEND ;**

One or multiple statements enclosed in ZDO...ZEND are regarded as a one RTM statement (multiple-statement structure).

#### **Explanation**

The maximum number of RTM statements in one multi-statement (between ZDO...ZEND) is roughly five, but it is subject to change (Because it depends on the contents of RTM statements).

ZDO...ZEND is used in the following cases:

When multiple <real time macro statements> are handled as a series of commands

If the workpiece coordinate on the first axis exceeds 30, the rapid traverse override value is changed.

**// ZEDGE [#100101 GT 30.] ZDO ; #IOG[14,0]=1 ; #IOG[14,1]=0 ; ZEND ;**

When an axis control command is specified

On the rising edge of the X signal 7.0, a movement on the V-axis is started. **// ZEDGE [#IOX[7,0] EQ 1] ZDO ;**

**G91 G00 V35. ; ZEND ;**

#### **- Nesting**

ZONCE, ZEDGE, ZWHILE, and ZDO...ZEND cannot be nested and overlapped. For details, see the following:

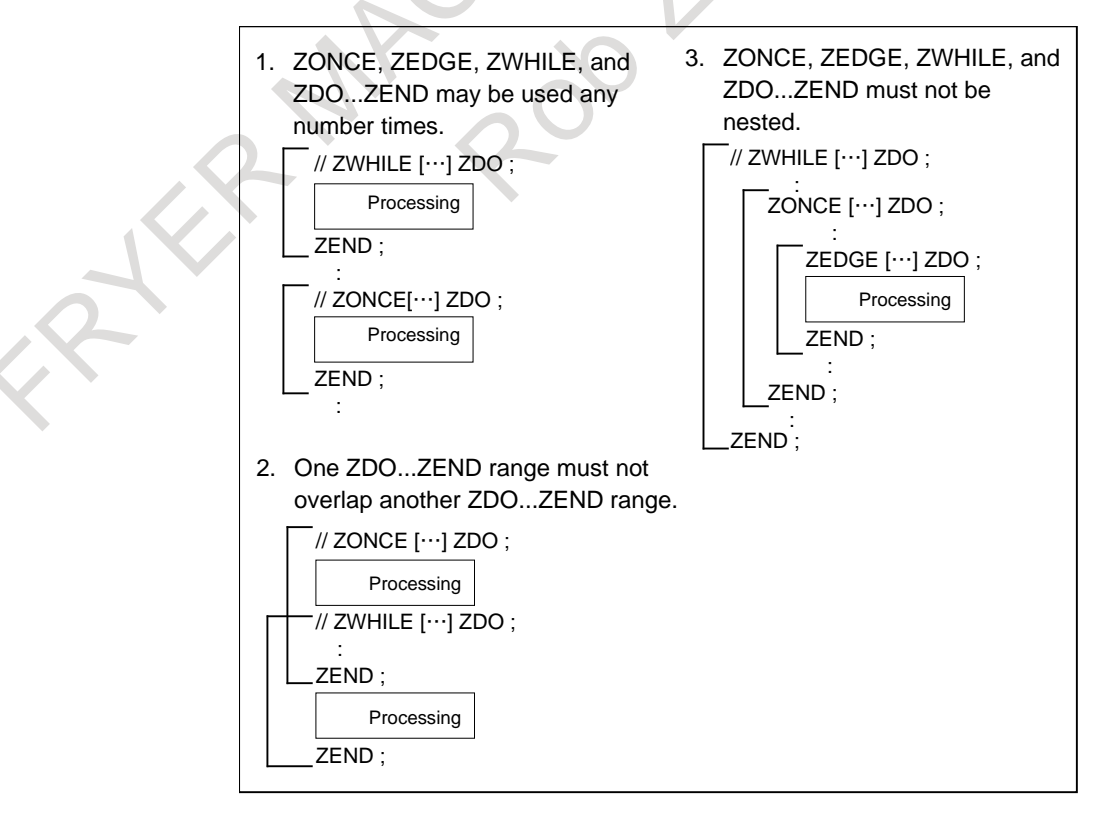

#### **Endless loop**

An endless loop is formed if the conditional expression enclosed in brackets after the ZWHILE statement is always satisfied.

Example)

 In the example below, #RV[0] is counted up unconditionally. // ZWHILE [1] #RV[1]=#RV[1]+1 ;

#### **Sample program**

The sample program below exercises the following three control operations at the same time.

- (1) A cutting operation is performed on the X-axis and Z-axis.
- (2) On each rising edge of the X signal 5.2, 20 is fed on the peripheral axis A.
- (3) When the workpiece coordinate on the X-axis (#100101) is equal to or less than 50, the Y signal 2.3 is set to "1".

The operation of (1) is coded in the main NC statement.

The operation of (2) is coded in the first modal RTM command  $\left(\frac{1}{1}\right)$ . The operation of (3) is coded in the second modal RTM command  $\left(\frac{1}{2}\right)$ .

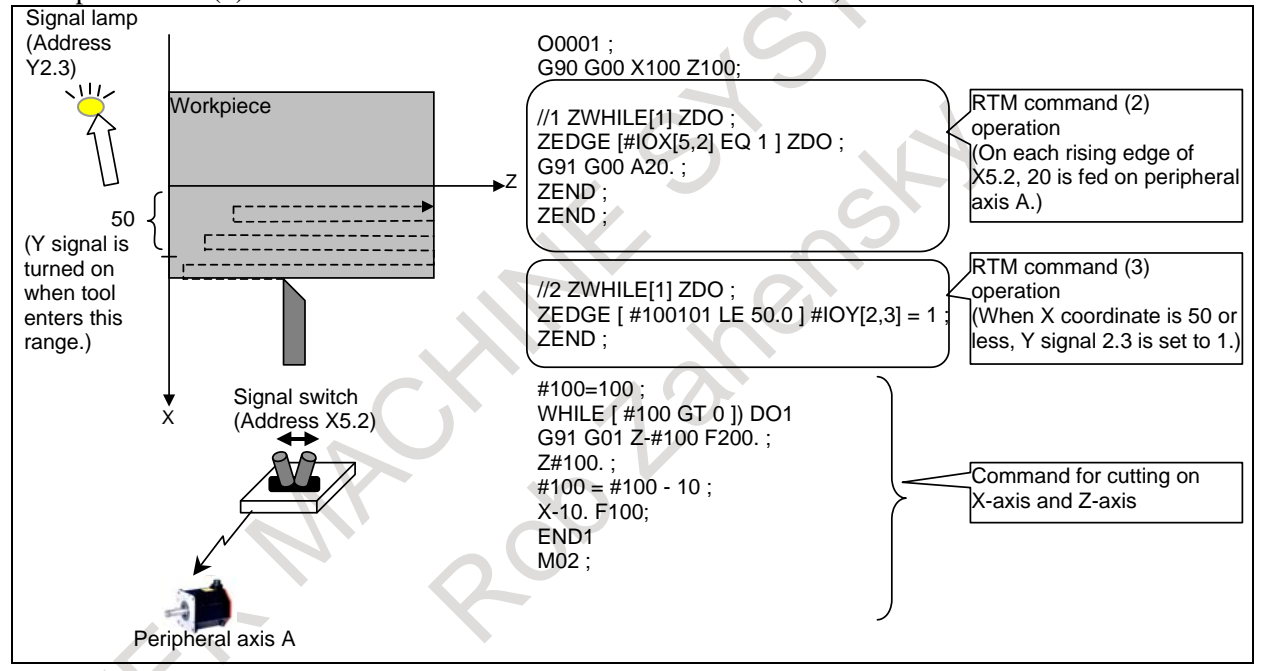

# **17.5 MACRO CALL**

A series of RTM statements can be formed into a subprogram, which can be called from the main program.

When G65 is specified in an RTM command, the real time macro specified in address P is called.

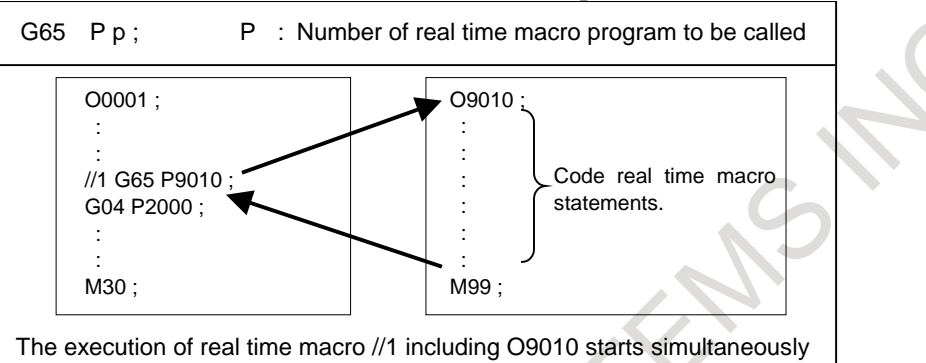

with the G04 block of main program O0001.

### **Explanation**

#### **- Calling**

In address P after G65, specify the program number of a real time custom macro to be called.

#### **NOTE**

1 In argument P of G65, only a constant value can be used. No value can be specified through a variable.

Example:

// G65 P9010 ; Correct

// G65 P#RV[0] ; Incorrect

- 2 The inclusion of another NC command (such as G01 X100.0 G65 Pp) is not allowed. If another NC command is included, alarm PS0127, "DUPLICATE NC,MACRO STATEMENT" is issued.
- 3 The G65 block for calling a real time macro does not make a single block stop.
- 4 On the other hand, a real time macro program called by real time macro calling makes a single block stop.

#### **- Call destination real time program**

In a called real time macro program, only an RTM statement can be coded.

In a called real time macro program, no additional RTM command may be executed. (The RTM command symbol '//' may not be coded.) For example, do not execute the following program:

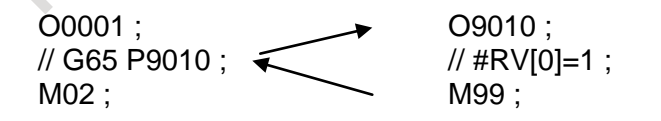

Code M99 in the last block only. For example, do not execute the following program:

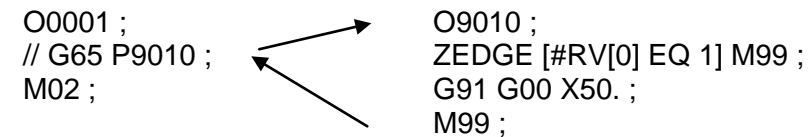

M99 ;

When executing an RTM statement in a subprogram, code an NC statement before the M99 block for returning to the calling program.

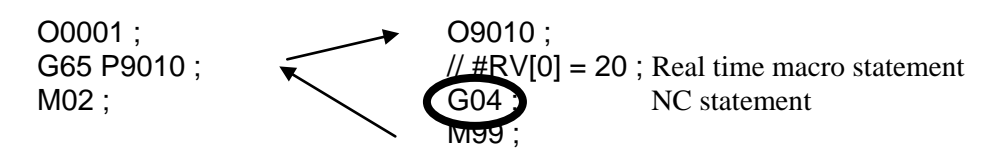

#### **- Format**

Specify G65 at the start of a block.

#### **- Call nesting level**

Macro call nesting is not allowed.

#### **- Differences from macro call using a custom macro**

Macro call using a real time custom macro and macro call using a custom macro differs as described below.

- In macro call using a custom macro, an argument (data to be passed to a macro) and the number of repetitions can be specified. In macro call using a real time custom macro, such information cannot be specified.
- With a real time custom macro, other types of macro call (macro call using G66, G66.1, G, and M code) and subprogram call are not allowed.

# **17.6 OTHERS**

If an axis control command is followed by a macro command in an RTM command, the execution of the macro command starts when the axis control command is completed or deceleration starts.

If deceleration on the X-axis starts upon completion of distribution according to the axis control command of (1), for example, the macro command of (2) is executed. If acceleration/deceleration is not applied on the X-axis, (2) is executed upon completion of distribution on the X-axis.

```
\mathcal{U} ZDO ;
G91 G00 X30 ; (1) Axis control command of the RTM statement
#RV[0] = 1; (2) Macro command of the RTM statement
ZEND ;
```
If an RTM command is executed in a custom macro WHILE DO to END loop, and the same RTM is looked ahead while the RTM command is being executed, an alarm PS0398 "'ID OVER IN BUFFER" may be issued.

For example, if the command below is executed, an alarm PS0398 is issued.

```
WHILE [1] DO1 ;
\frac{1}{4} #RV[0] = #RV[0] + 1 ;
#100=#100+1 ;
END1 ;
```
In this example, insert G04; block between a #100=#100+1; and END1;

# **17.7 AXIS CONTROL COMMAND**

In an RTM statement, a G code for specifying a movement can be specified. For axis control, the PMC axis control interface is used. The specifications differ from the specifications for the G code used with an NC statement.

#### **Format**

**// ZDO ; G\_ IP \_ F\_ ; : ZEND ;**

For an axis control command, ZDO...ZEND of multi-statement structure is used for coding even if a single statement (single RTM statement) is used.

#### **CAUTION**

Do not specify an NC statement for an axis to be controlled with an RTM statement. Moreover, do not exercise axis control with an RTM statement on an axis to be controlled with an NC statement.

#### **NOTE**

- 1 In one block, only one axis may be specified. Do not specify two or more axes in the same block.
- 2 In the 3-dimensional coordinate conversion mode, the polygon mode, etc., an RTM statement concerning that axis cannot be specified.

### **Explanation**

#### **- Setting**

For an axis control command in an RTM statement, the interface of a PMC axis control group set by a parameter beforehand is used.

For an axis to be controlled with an RTM statement, set a group to be used with parameter No. 8010. Then, set bit 0 (XRT) of parameter No. 8011 for the axis to 1.

#### **NOTE**

An axis for which bit 0 (XRT) of parameter No. 8011 is set to 1 is dedicated to real time custom macros, so that such an axis cannot be used with PMC axis control.

#### **- Relationship with PMC axis control**

Axis control based on an RTM statement uses the PMC axis control interface. So, the specifications for a move command in each block within an RTM statement are generally equivalent to the specifications for the PMC axis control command.

For the detailed specifications and restrictions related to axis control, refer to the specifications of PMC axis control as well.

#### **NOTE**

- 1 An axis used with an RTM statement must not be specified from PMC axis control.
- 2 A PMC axis control group used with an RTM statement must not be specified from PMC axis control.

#### **- Operation command code**

The table below indicates the G codes that can be specified in an RTM statement.

The mark in the table indicates modal G codes when an RTM command starts.

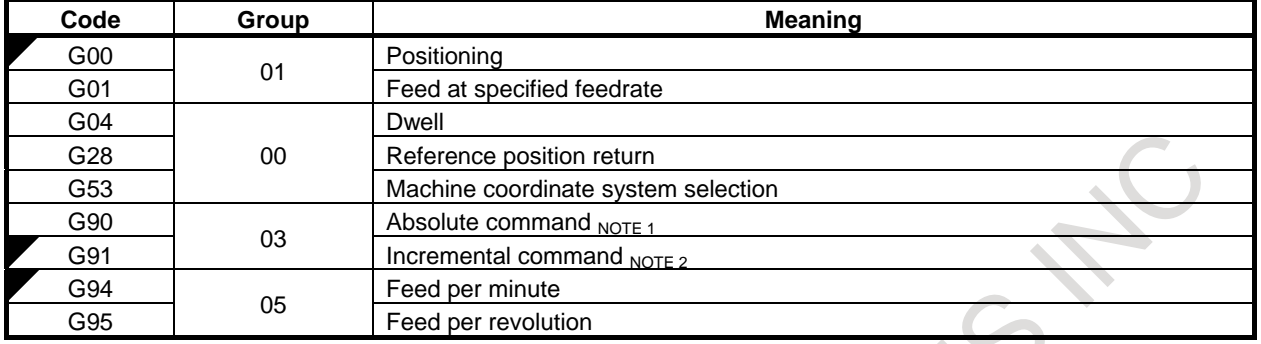

#### **NOTE**

- 1 The absolute command (G90) is valid for machine coordinate system selection (G53) only.
- 2 The incremental command (G91) is valid for positioning (G00), linear interpolation (G01), and reference position return (G28) only.
- 3 In T series G code system A as well, not G98/G99 but G90/G91 are valid with an RTM command.

#### **- Modal information**

Basically, modal information such as F and modal G codes in an RTM statement is independent in an NC statement and each RTM statement.

Modal information in an RTM statement is initialized when the execution of the RTM statement is started (when a block specified with // is executed).

The initial value of modal information in an RTM statement is as follows:

State of the G codes marked with  $\blacksquare$  in the operation command code list

F code : F0

#### **CAUTION**

With the G codes (inch input/metric input) of group 06, the same information as the modal information of an NC statement is used in an RTM statement. Do not change the modal information of group 06 with an NC statement in a block after the first RTM statement coded in a program.

#### **NOTE**

With an RTM command, bit 0 (G01), bit 3 (G91), and bit 4 (FPM) of parameter No. 3402 are invalid when the power is turned on or in the cleared state.

Example 1)

Modal information can be controlled independently in an NC statement and each RTM statement.  $00001$ 

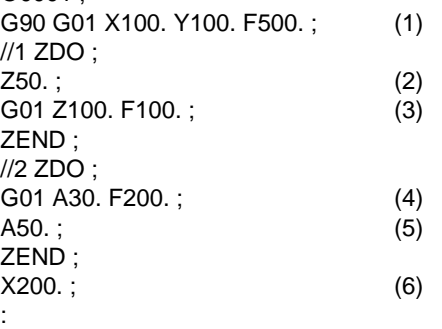

The modal information of command (2) is G00, G91, and G94, regardless of the modal information (G90 G01 set in (1)) of the NC statement.

The modal information of command (5) is G01, G91, G94, and F200.. This modal information is not affected by the modal information (command (1)) of the NC statement and the modal information (commands  $(2)$  and  $(3)$ ) in the RTM statement with modal ID=1.

The modal information of command (6) is not affected by the modal information (commands (2) to (5)) in the RTM statement, so that the modal information is G01, G90, and F500..

#### Example 2)

Modal information is initialized when the execution of each RTM command is started. Even if the same program includes RTM commands with the same ID, the modal information of the RTM command executed first is not inherited by the RTM command executed next.

```
O0001 ;
G90 G01 X100. Y100. F500. ;
//1 ZDO ;
G01 Z100. F3000. ; (1)
ZEND ;
X200. ;
//1 ZDO ;
Z200. ; (2)
ZEND ;
X300. ;
:
```
The modal information of command (2) is G91 and G00, regardless of command (1).

#### **- Single block stop**

If an NC statement is placed in the single block stop state, for example, by the single block stop signal SBK, the axis control command of an RTM statement also comes to a single block stop.

However, the automatic operation start signal STL is turned off when all conditions on the NC statement side are satisfied, even if the axis control command of an RTM statement is not terminated.

If an RTM command consists of multiple statements and an axis control command is coded in multiple blocks, only the block of the RTM statement that is currently executing an axis command can be brought to a single block stop by setting the group-by-group single block stop signal (ESBKg) for PMC axis control corresponding to the axis to "1".

#### **- Feed hold**

Even when an NC statement enters the automatic operation halt state, the axis control command of an RTM statement does not stop immediately but stops at the time of termination of the block currently being executed. To stop also the axis control command of an RTM statement immediately when the NC statement enters the automatic operation halt state, control the temporary stop signal (ESTPg) for PMC axis control of the related group by monitoring the automatic operation halt in-progress signal (SPL).

#### **- Reset**

Even when the CNC is reset by an MDI reset, the external reset signal (ERS), or the reset and rewind signal (RRW), the axis control command of an RTM statement does not stop immediately but stops at the time of termination of the block currently being executed. When the emergency stop state is set, however, the RTM statement also stops immediately.

During execution of the axis control command of an RTM statement, the real time macro being executed can be stopped independently of the NC statement by setting the group-by-group reset signal (ECLRg) for PMC axis control corresponding to the axis to "1". To stop also the axis control command of an RTM statement when the CNC is reset, control the reset signal (ECLRg) for PMC axis control of the related group by monitoring the reset signal (RST).

#### **- Alarm stop**

Even when a PS alarm is issued with an NC statement, the axis control command of the RTM statement being executed does not stop immediately but stops at the time of termination of the block currently being executed. Moreover, even when an overtravel alarm is issued for an axis other than the axis controlled by the RTM statement being executed, the RTM statement being executed does not stop immediately but stops at the time of termination of the block currently being executed.

#### **- Alarm reset**

When the group-by-group alarm signal (EIALg) for PMC axis control corresponding to the axis specified by an RTM statement is set to "1", correct the cause of the alarm, then reset the CNC, and reset PMC axis control with the reset signal (ECLRg) for PMC axis control of the related group.

(Tip) In the following cases, the alarm signal (EIALg) is set to "1":

- (1) When a servo alarm is issued
- (2) When an overtravel alarm is issued
- (3) When alarm PS0130, "NC AND PMC AXIS ARE CONFLICTED" is issued
- (4) When alarm PS0139, "CANNOT CHANGE PMC CONTROL AXIS" is issued

#### **- Interlock**

In an RTM statement, the interlock signal (\*IT) for an NC statement, interlock signal for each axis (\*ITn), interlock signal for each axis direction (+ITn/-ITn) are invalid. Instead, the axis control temporary stop signal (ESTPg) for PMC axis control is valid in an RTM statement. When temporarily stopping the axis controlled by an RTM statement, control the corresponding axis control temporary stop signal (ESTPg) for PMC axis control.

The cutting block start interlock signal \*CSL (G8.1) and the block start interlock signal \*BSL (G8.3) are invalid.

#### **- Machine lock**

The same machine lock signals (all axes/each axis) as used with an NC statement are used. However, by disabling machine lock for PMC axis control with the following parameters, machine lock can be disabled for the axis being controlled by an RTM statement:

Bit 0 (MLE) of parameter No. 8001

Bit 1 (MLS) of parameter No. 8006

#### **- Dry run**

With bit 2 (OVE) of parameter No. 8001, whether to use the dry run signal (DRN) for an NC statement or the dry run signal (EDRN) for a PMC axis can be chosen. When enabling a dry run feedrate for rapid traverse in an RTM statement, set bit 3 (RDE) of parameter No. 8001 to 1. If a feed command specifying a feedrate is specified when the manual rapid traverse selection signal (RT or ERT) is set to "1", the cutting feedrate is used as the feedrate during dry run. ("Dry run feedrate  $\times$  maximum manual feedrate override value" is not applicable.)

#### **- In-position check**

In the in-position state, the in-position signal (EINPg) is set to "1".

When bit 6 (NCI) of parameter No. 8004 is set to 1, no in-position check is made during axis control based on an RTM statement. The setting of bit 5 (NCI) of parameter No. 1601 for an NC statement is invalid. (However, the in-position signal (INPx) for an NC statement is affected by the value of NCI.)

#### **- Manual absolute**

The manual absolute signal (\*ABSM) is invalid.

#### **- External deceleration**

By setting bit 0 (EDC) of parameter No. 8005 to 1, the external deceleration function can be used also for the axis being controlled by an RTM statement. Note, however, that the external deceleration function is unusable for feed with a specified feedrate (feed per revolution). For an external deceleration rate, the external deceleration rate setting for rapid traverse (parameter No. 1427, No. 1441, and No. 1444) is valid, regardless of the type of feed.

The external deceleration function for the axis being controlled by an RTM statement is also valid for feed with a specified feedrate (feed per minute), regardless of the settings of bit 4 (EDP) of parameter No. 1005 and bit 5 (EDM) of parameter No. 1005. (The enabling of rapid traverse only is impossible.)

#### **- Mirror image**

At enabling mirror image for the axis being controlled by an RTM statement, set bit 0 (EMR) of parameter No. 8008 to 1, and set either bit 0 (MIRx) of parameter No.0012 or mirror image signal MIx to  $\left[4\right]$  :  $\left[1\right]$ 

Programmable mirror image is not available.

#### **NOTE**

- 1 The same group as the PMC axis control group used for axis control cannot be executed with an RTM statement.
- 2 No NC statement can specify an axis being controlled by an RTM statement.
- 3 An alarm PS0399 "'ID EXECUTION IN SAME TIME" is issued if, during execution of an RTM statement, an attempt is made to execute another RTM statement with the same ID. In the program below, for example, the RTM statement of (1) operates using the NC statement of (2) as a trigger, and the RTM statement of (3) operates using the NC statement of (4) as a trigger. An alarm PS0399 is issued if (1) is still operating when (4) is started after completion of the interpolation of (2).

```
//1 ZDO ;
    G91 G00 A100. ; (1) RTM statement
    ZEND ;
    G01 X30. Y20. ; (2) NC statement
    //1 ZDO ;
    G91 G00 B100. ; (3) RTM statement
    ZEND :
    X40. Y50. ; (4) NC statement
4 When T series G code system A is used, address words (such as U, W, H, and 
  V) for incremental commands must not be coded. Otherwise, alarm PS0413, 
  "ILLEGAL ADDRESS" is issued.
5 An RTM statement for performing axis control proceeds to the next command at
```

```
the end of distribution. For example, in the program below, #RV[0] counts up at 
the time X50. distribution ends and deceleration starts.
```

```
\mathcal{U} ZDO :
G00 X50. ;
#RV[0]=#RV[0]+1 ;
ZEND ;
```
#### **Command details**

#### **- Rapid traverse**

A movement is made at a rapid traverse rate on an axis from the current position to the point separated by a specified value.

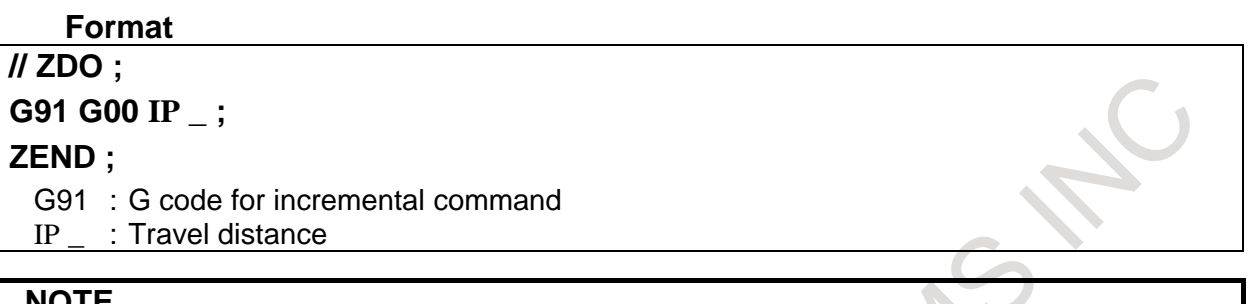

#### **NOTE**

- 1 Only one axis can be specified in one block.
- 2 The absolute command (G90) cannot be specified.
- 3 The rapid traverse overlap function cannot be used.
- 4 When using this function, be sure to set bit 0 (RPD) of parameter No. 8002 to 0.
- Rapid traverse override

With bit 2 (OVE) of parameter No. 8001, whether to use the rapid traverse override signal (ROV) for an NC statement or the rapid traverse override signal (EROV) dedicated to PMC axis control can be chosen.

#### **NOTE**

Even if bit 4 (RF0) of parameter No. 1401 is set to 1, rapid traverse does not stop with a cutting feed override of 0%.

#### **- Feed with a specified feedrate (feed per minute)**

A movement is made at a feedrate specified in F on an axis from the current position to the point separated by a specified value.

#### **Format**

**// ZDO ; G94 G91 G01 IP \_ F\_ ;**

**ZEND ;**

- G94 : G code for feed per minute
- G91 : G code for incremental command
- IP \_\_: Travel distance
- $F$  : Feedrate command (mm/min or inch/min)

#### **NOTE**

- 1 Only one axis can be specified in one block.
- 2 The absolute command (G90) cannot be specified.
- 3 The block overlap function cannot be used.
- 4 When IS-A is used, a feedrate below 10 mm/min is discarded.
- 5 The feedrate cannot be clamped to a parameter-set maximum cutting feedrate.
- 6 No time is added to the cumulative cutting time.
- 7 Even if this command is executed, the cutting in-progress signal is not output.
- 8 The operation between blocks for feed with a specified feedrate is performed in the cutting mode.
- 9 For this command, the feedrate arrival signal SAR cannot be used.

#### Feedrate specification range

The table below indicates the feedrate specification range.

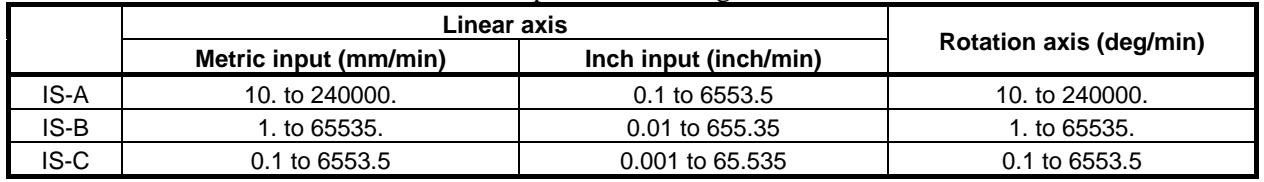

### **NOTE**

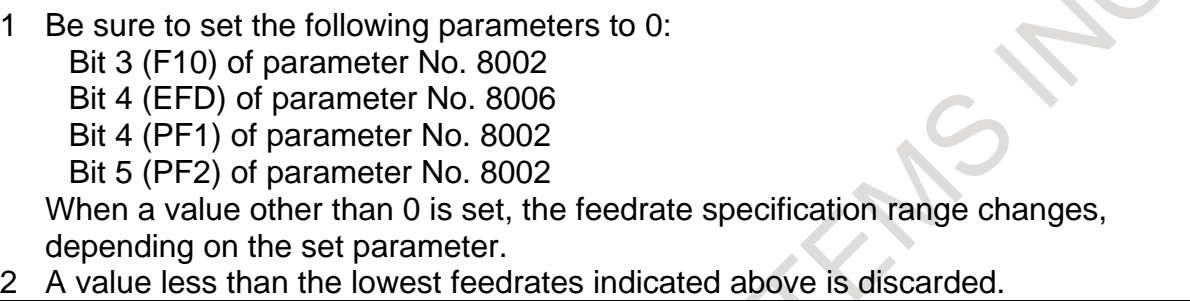

Feedrate override

With bit 2 (OVE) of parameter No. 8001, whether to use the feedrate override signal (\*FV) for an NC statement or the feedrate override signal (\*EFOV) dedicated to PMC axis control can be chosen.

#### **NOTE**

- 1 The second feedrate override function cannot be used.
- 2 The feedrate override function cannot be disabled using #3004.
- Override cancel

With bit 2 (OVE) of parameter No. 8001, whether to use the feedrate override cancel signal (OVC) for an NC statement or the feedrate override cancel signal (EOVC) dedicated to PMC axis control can be chosen.

Operation between blocks

If feed with a specified feedrate is performed in succession in RTM statements, no stop occurs between blocks, but the next block is executed. With the accumulated pulse zero check signal (ELCKZg) for PMC axis control, an accumulated pulse zero check can be made between blocks specifying feed with a specified feedrate.

#### **NOTE**

- 1 The error detect signal (SMZ) cannot be used.
- 2 With the accumulated pulse zero check signal (ELCKZg) for PMC axis control,
	- an accumulated pulse zero check can be made between blocks specifying feed with a specified feedrate for feed on the same axis only.
- Acceleration/deceleration time constant

For an acceleration/deceleration time constant to be used for feed with a specified feedrate in an RTM statement when exponential acceleration/deceleration is used, whether to use the time constant for an NC statement or the time constant dedicated to PMC axis control can be chosen using parameter No. 8030.

#### **NOTE**

Look-ahead acceleration/deceleration before interpolation cannot be used.

#### **- Feed with a specified feedrate (feed per revolution)**

A movement is made at a feedrate specified in F on an axis from the current position to the point separated by a specified value.

#### **Format // ZDO ;**

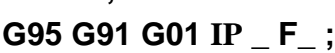

#### **ZEND ;**

- G95 : G code for feed per revolution
- G91 : G code for incremental command
- IP \_ : Travel distance
- F : Feedrate command (mm/rev or inch/rev)

#### **NOTE**

- 1 Only one axis can be specified in one block.
- 2 The absolute command (G90) cannot be specified.
- 3 The block overlap function cannot be used.
- 4 Be sure to set the parameters below to 0. If a value other than 0 is set, the feedrate specification range changes, depending on the set parameter. Bit 6 (FR1) of parameter No. 8002 Bit 7 (FR2) of parameter No. 8002
- 5 The feedrate is clamped to the maximum cutting feedrate set in parameter No. 8022. (Parameter No. 1430 for an NC statement is not valid for this command.)
- 6 To use feed per revolution, a position coder is required at all times. (Bit 0 (NPC) of parameter No. 1402 is not applicable to this command.)
- 7 No time is added to the cumulative cutting time.
- 8 Even if this command is executed, the cutting in-progress signal is not output.
- 9 The operation between blocks for feed with a specified feedrate is performed in the cutting mode at all times.
- 10 For this command, the feedrate arrival signal SAR cannot be used.
- Feedrate specification range
	- The table below indicates the feedrate specification range.

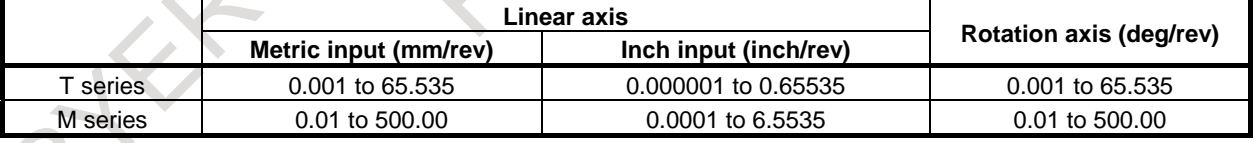

Feedrate override

With bit 2 (OVE) of parameter No. 8001, whether to use the feedrate override signal (\*FV) for an NC statement or the feedrate override signal (\*EFV) dedicated to PMC axis control can be chosen.

#### **NOTE**

- 1 The second feedrate override function cannot be used.
- The feedrate override function cannot be disabled using #3004.

Override cancel

With bit 2 (OVE) of parameter No. 8001, whether to use the feedrate override cancel signal (OVC) for an NC statement or the feedrate override cancel signal (EOVC) dedicated to PMC axis control can be chosen.

#### Operation between blocks

If feed with a specified feedrate is performed in succession in RTM statements, no stop occurs between blocks, but the next block is executed. With the accumulated pulse zero check signal (ELCKZg) for PMC axis control, an accumulated pulse zero check can be made between blocks specifying feed with a specified feedrate.

#### **NOTE**

- 1 The error detect signal (SMZ) cannot be used.
- 2 With the accumulated pulse zero check signal (ELCKZg) for PMC axis control, an accumulated pulse zero check can be made between blocks specifying feed with a specified feedrate for feed on the same axis only.
- Acceleration/deceleration time constant

For an acceleration/deceleration time constant to be used for feed with a specified feedrate in an RTM statement when exponential acceleration/deceleration is used, whether to use the time constant for an NC statement or the time constant dedicated to PMC axis control can be chosen using parameter No. 8030.

#### **NOTE**

Look-ahead acceleration/deceleration before interpolation cannot be used.

#### **- Reference position return**

A movement is made at the rapid traverse rate to the first reference position on a specified axis. Upon completion of reference position return, the return completion lamp is turned on.

#### **Format**

### **// ZDO ;**

**G91 G28 IP 0 ;**

**ZEND ;**

G91 :G code for incremental command

IP 0 : Specify an axis on which reference position return is to be performed.

Be sure to specify 0 as the travel distance.

#### **NOTE**

- 1 Only one axis can be specified in one block.
- 2 No intermediate point may be specified. (Be sure to specify 0 as the travel distance. Otherwise, alarm PS0410, "MIDDLE POINT IS NOT ZERO" is issued.) If a movement needs to be once made to an intermediate point, specify positioning with rapid traverse (G00)/machine coordinate system selection (G53) then specify this command.
- 3 The absolute command (G90) cannot be specified.
- 4 When using this function, be sure to set bit 0 (RPD) of parameter No. 8002 to 0.
- 5 Before this command can be specified, a reference position must be established. (With this command, do not specify an axis on which a reference position is not established.)
- 6 Before specifying this command with the T series, cancel tool offset and tool-nose radius compensation. Before specifying this command with the M series, cancel cutter compensation, tool length compensation, and tool offset.

#### Rapid traverse override

With bit 2 (OVE) of parameter No. 8001, whether to use the rapid traverse override signal for an NC statement or the rapid traverse override signal dedicated to PMC axis control can be chosen.

#### **NOTE**

Even if bit 4 (RF0) of parameter No. 1401 is set to 1, rapid traverse does not stop with a cutting feed override of 0%.

#### **- Machine coordinate system selection**

When a position in the machine coordinate system is specified, a movement is made to the position on the axis by rapid traverse. The G53 code for machine coordinate system selection is a one-shot G code, so that a command in the machine coordinate system is valid in the block that specifies G53. When moving the tool to a machine-specific position such as a tool change position, perform programming in the machine coordinate system based on G53.

#### **Format**

**// ZDO ; G90 G53 IP \_ ;**

#### **ZEND ;**

G90 : G code for absolute command

IP \_ : Position in machine coordinate system

#### **NOTE**

- 1 Only one axis can be specified in one block.
- 2 The incremental command (G91) cannot be specified.
- 3 When using this function, be sure to set bit 0 (RPD) of parameter No. 8002 to 0.
- 4 Before this command can be specified, a reference position must be established. (With this command, do not specify an axis on which a reference position is not established.)
- 5 Before specifying this command with the T series, cancel tool offset and tool-nose radius compensation. Before specifying this command with the M series, cancel cutter compensation, tool length compensation, and tool offset.

#### Rapid traverse override

With bit 2 (OVE) of parameter No. 8001, whether to use the rapid traverse override signal for an NC statement or the rapid traverse override signal dedicated to PMC axis control can be chosen.

#### **NOTE**

Even if bit 4 (RF0) of parameter No. 1401 is set to 1, rapid traverse does not stop with a cutting feed override of 0%.

#### **- Dwell**

By specifying a dwell, the execution of the next block is delayed by the specified time. (Dwell per second)

Dwell per second is executed irrespective of bit 1 (DWL) of parameter No.3405.

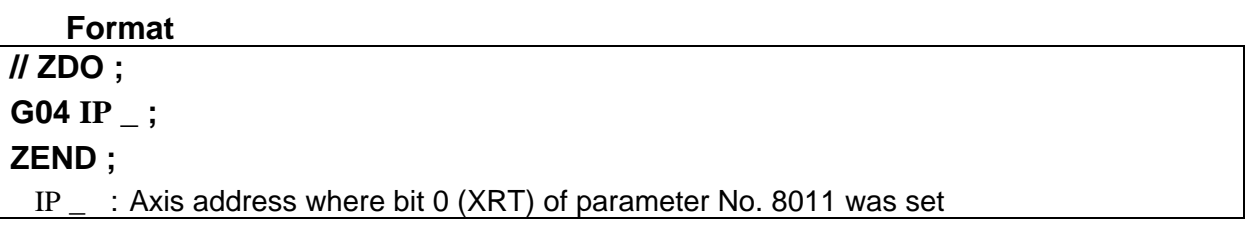

Dwell specification range

The table below indicates the dwell specification range.

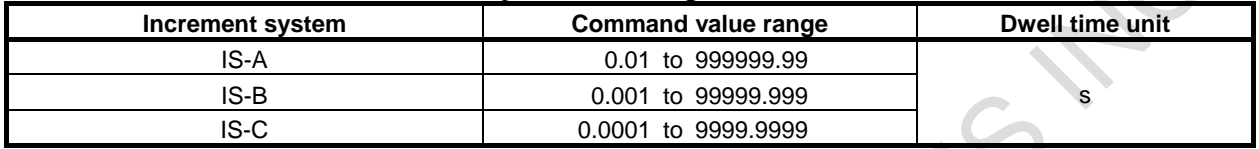

When the diameter is specified, whether to specify a radius value or diameter value for dwell operation can be specified using bit 1 (CDI) of parameter No.8005.

#### **NOTE**

- 1 Address P cannot be specified. Only the axis address where bit 0 (XRT) of parameter No.8011 was set to 1 can be specified.
- 2 When specified without the decimal point, the specification unit depends on inch/metric.
- 3 When the increment system is IS-C and bit 1 (DWE) of parameter No.8002=1, the command value becomes 1/100.

# **17.8 AUXILIARY FUNCTION**

#### **Overview**

M code of auxiliary function will be available in real-time custom macro. This function works by using the signal region of the auxiliary function 1 (12h) of the PMC axis control.

In addition, it is possible to commanding a M code in the same block as the axis control command.

#### **Explanation**

Set the group number (parameter No. 8010) of the PMC axis control auxiliary function used by the modal RTM command to the parameter (No. 12740 to No. 12749) for each ID. To activate multiple auxiliary functions at the same time, set a different group number for each ID.

Auxiliary function completion signal EFINg, auxiliary function strobe signal EMFg, auxiliary function code signals EM11g to EM48g and auxiliary function executing signal EDENg of the group set by the parameter is controlled to operate the auxiliary function. Fig. 17.8 (a) and Fig17.8 (b) show time charts. TMF and TFIN in the figure are set with parameters (No. 3010, No. 3011).

2 bytes of output is performed for the auxiliary function code signal EM11g to EM48g. It does not depend on the bit 6 (AUX) of parameter No.8001 setting. Auxiliary function lock is enabled. When the auxiliary function lock signal AFL<Gn005.6> is "1", the auxiliary function is not executed. Multiple M codes in a single block can not be executed. If you want to activate multiple auxiliary functions at the same time, IDs of different modal RTM commands are activated at the same time.

#### **NOTE**

- 1 The following functions can not be used.
	- PMC axis control auxiliary function 1 (12 h), auxiliary function 2 (14 h), auxiliary function 3 (15 h)
	- Multiple M commands in a single block. An alarm (PS0427)"ILLEGAL M CODE" is generated.
	- M code grouping function.
	- Auxiliary function output in moving axis. The same operation can be executed by the RTM command.
	- Check the allowable number of digits for the M code( parameter No.3030).
	- Each function of M code to set parameters. Regardless of parameter setting, auxiliary function of RTM command operated.
- 2 The following M code can not be commanded. An alarm (PS0427)"ILLEGAL M CODE" is generated.
	- M00, M01, M02, M30, M98, M99, M198, M65536 or more
- 3 A one-shot RTM command can not execute the auxiliary function. An alarm (PS0426)" M FUNCTION IS UNABLE TO USE " is generated.
- 4 Group numbers that can be set for parameters (No. 12740 to No. 12749) are up to " NC path number x 4". Set the group number set for parameter No. 8010.
- 5 Block stop signal ESBKg is invalid for this function. When stopping the block, control with the auxiliary function completion signal EFINg.
- 6 Even if the RTM command is interrupted by reset or ZCANCEL statement while executing the auxiliary function of the RTM command, the auxiliary function will not be terminated. Wait for input of auxiliary function completion signal EFINg. To terminate the auxiliary function, input the PMC axis control reset signal ECLRg of the group used by the auxiliary function.

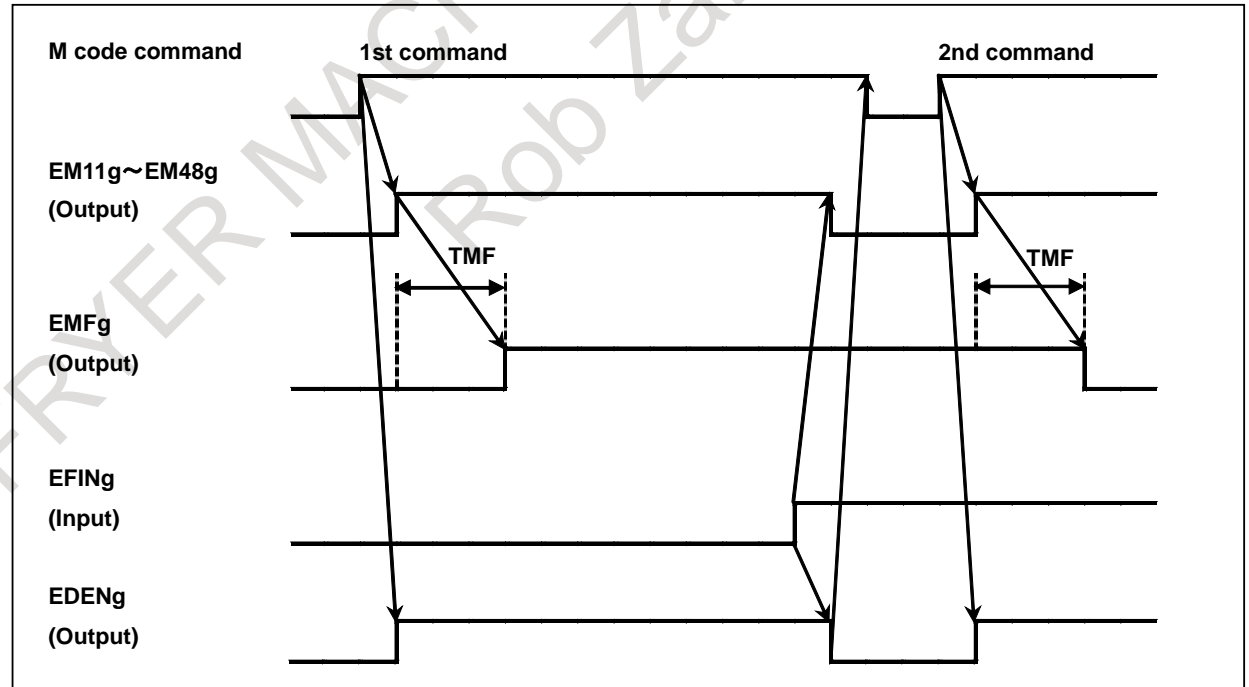

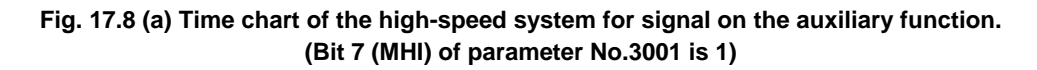

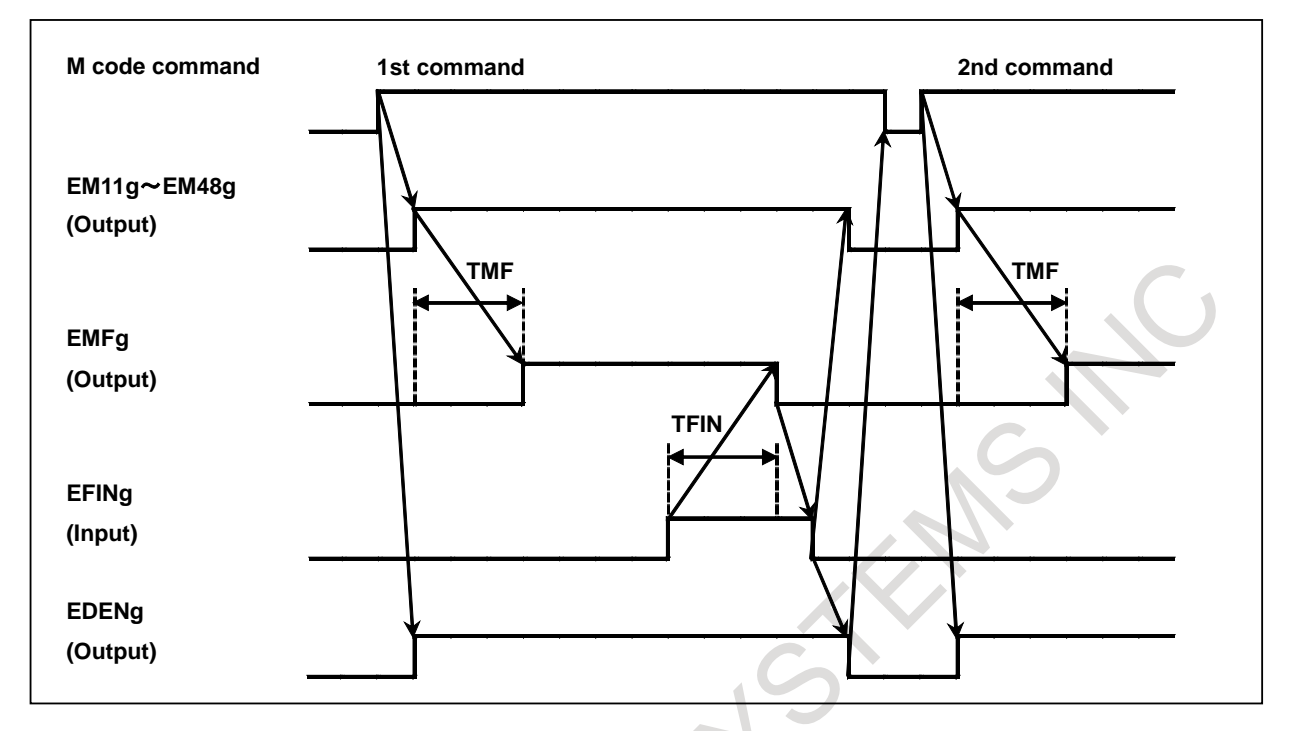

**Fig. 17.8 (b) Time chart of the usual system for signal on the auxiliary function. (Bit 7 (MHI) of parameter No.3001 is 0)**

### **Example**

#### **Executing a single auxiliary function**

If it is not necessary to execute the auxiliary function at the same time, set the same group number to the parameter (No. 12740 to No. 12749). Fig. 17.8 (c) shows an example using group 1. In this example, PMC controls the auxiliary function strobe signal EMFA#1<F131.0>, auxiliary function code signals EM11A#1 to EM48A#1<F132,F142>, auxiliary function executing signal EDENA#1<F130.3> and auxiliary function completion signal EFINA#1<G142.0>. Also, if the next auxiliary function is executed while executing the auxiliary function, an alarm (PS0428) "AUX FUNCTION IS IN USE" occurs.

:

:  $M<sub>2</sub>$ 

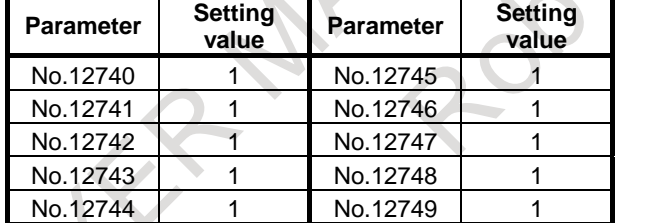

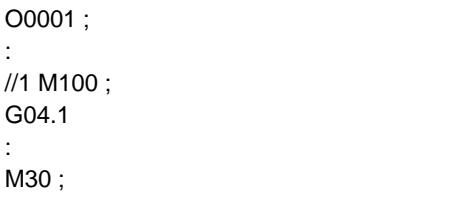

**Fig. 17.8 (c) Setting example of auxiliary function of real time custom macro using group 1**

#### **Simultaneously execute multiple auxiliary functions**

To execute multiple auxiliary functions at the same time, set different group numbers to parameters (No. 12740 to No. 12749) for IDs of modal RTM commands to be executed at the same time. Fig. 17.8 (d) is an example using group 1 and group 2. For IDs with different group numbers, auxiliary functions can be commanded at the same time. As shown in Fig. 17.8 (d) O0002, the auxiliary function can be commanded with ID1 and ID5 at the same time. In this example, PMC controls the auxiliary function strobe signal EMFA#1, EMFB#1<F131.0, F134.0>, auxiliary function code signals EM11A#1 to EM48A#1, EM11B#1 to EM48B#1<F132,F142, F135,F145>, auxiliary function executing signal EDENA#1, EDENB#1<F130.3, F133.3> and auxiliary function completion signal EFINA#1, EFINB#1<G142.0, G154.0>. Also, if the auxiliary function is commanded at the same time with the ID set with the same group number, an alarm (PS0428) "AUX FUNCTION IS IN USE " occurs.

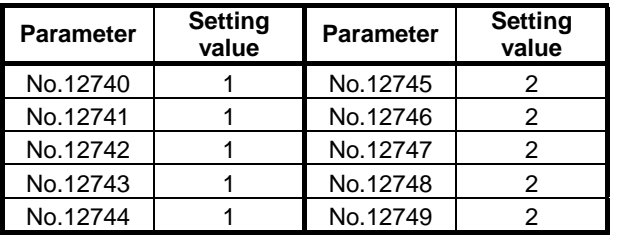

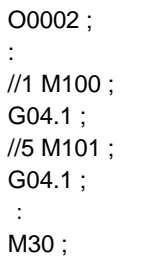

**Fig. 17.8 (d) Setting example of auxiliary function of real time custom macro using group 1 and group 2**

# **17.9 NOTES**

#### **- Auxiliary function**

Command Auxiliary function cannot be specified in a RTM statement. An alarm PS0426 "M FUNCTION IS UNABLE TO USE" is occurs. However, the input/output of the signal is possible. Please achieve the specification corresponding to auxiliary function by the signal operation.

```
Example of executing near M code by using R signal)
//1ZDO
\text{\#IOR}[100,0]=1.0; (1)
ZEDGE [#IOR[100,1] NE 0.0] ZDO ; (2)
\text{\#IOR}[100,0]=0.0; (3)
\text{HRV}[0]=1.0; (4)
ZEND ;
ZEND ;
```
- (1) Set R0100.0 corresponding to a code signal of auxiliary function: M00 to M31 or a strobe signal MF to 1. R0100.0 is used as a trigger and Process of M code is executed by PMC ladder.
- (2) Wait until R0100.1 corresponding to the completion signal (FIN) changes into 1. After the operation of the auxiliary function is finished by PMC ladder, set R0100.1 to 1.
- (3) Set R0100.0 to 0. Set R0100.1 to 0 by PMC ladder.
- (4) RTM statements is coded after the auxiliary function.

#### **NOTE**

Automatic operation of NC program and the real-time custom macro are asynchronously executed. When the processing of automatic operation and the real-time custom macro is common in PMC ladder, be careful enough that you must prevent the competition of command. Exclusive control is needed.

#### **- Address without the decimal point**

In general, an NC address without the decimal point is subject to calculator-type decimal point input when bit 0 (DPI) of parameter No. 3401 or bit 0 (AXDx) of parameter No. 3455 is set to 1. In other cases, an NC address without the decimal point is regarded as a least input increment.

#### **- Indirect axis address specification**

When indirect axis address specification is used, use a direct reference argument. No indirect reference may be used.

Example) AX[1] Correct AX[#RV[0]] Incorrect

#### **- Diameter specification/radius specification**

For an axis to be controlled with an RTM statement, select radius specification. (Set bit 3 (DIA) of parameter No. 1006 to 0.)

#### **- Alarm PS0224**

If bit 0 (ZRN) of parameter No. 1005 is set to 0, and an axis control command is specified in an NC statement before a reference position return operation is not performed even once after power-up, alarm PS0224, "ZERO RETURN NOT FINISHED." is issued. In axis control using an RTM statement, the alarm is not issued even when bit 0 (ZRN) of parameter No. 1005 is set to 0, unless bit 6 (EZR) of parameter No. 8006 is set to 1.

#### **- Axis removal**

Even when axes are removed, interlock is not applied to the axis being controlled by an RTM statement.

#### **- Stroke limit check before movement**

No stroke limit check before movement is made with a block in an RTM statement.

#### **- Others**

For the axis being controlled by an RTM statement, the functions disabled for PMC axis control cannot be used.

#### **- Other disabled functions**

For the axis being controlled by an RTM statement, the functions listed below as examples are disabled. Do not specify these functions for the axis being controlled by an RTM statement.

- Feed-forward
- Advanced preview feed-forward
- Fine acceleration/deceleration
- Automatic corner deceleration
- One-digit F code feed
- Scaling
- Coordinate system rotation
- Polar coordinate interpolation
- Balance cutting
- Feed stop
- Constant surface speed control
- Positioning function based on optimal acceleration, etc.

#### **CAUTION**

In an RTM statement, do not specify an axis used with any of the following functions:

- 1 Axis synchronous control
- Be sure to set the axis synchronous control selection signal (SYNCn) and axis synchronous control manual feed selection signal (SYNCJn) of the axis to "0".
- 2 Synchronous/composite control, superimposed control
- 3 Index table indexing
- 4 3-dimensional coordinate system conversion
- 5 Rigid tapping
- 6 Compound machining
- 7 Polygon turning
- 8 Cs contour control
- 9 AI contour control I/II

# **17.10 LIMITATION**

Major general notes on RTM commands are provided below.

#### **- Background drawing**

The RTM command has no effect in background drawing. Do not specify an RTM command during background drawing.

#### **- Interrupt-type custom macro**

In an interrupt-type custom macro, no RTM command can be coded.

#### **- Macro executor**

In a macro executor, no RTM command can be coded.

Moreover, no macro executor can be coded from an RTM command.

In a series of programs, do not code a macro executor (execution macro) and RTM command at the same time.

In addition, observe the following:

- Do not code an RTM command in a program that uses an execution macro.
- Do not call an execution macro from a program with an RTM command coded.
- Do not code an RTM command in an execution macro.
- Do not use an execution macro as an RTM command trigger.

#### **- Sequence number**

No sequence number can be coded in an RTM command. No RTM command can be searched for a sequence number.

#### **- Optional block skip**

Optional block skip is unusable.

A slash ( $\ell$ ) that appears in the middle of  $\langle$  expression $\rangle$  (enclosed in [ ] on the right-hand side of an arithmetic/logical expression) is regarded as a division operator; it is not regarded as an optional block skip code.

#### **- Single block**

When an RTM command is used, a single block stop generally occurs according to an NC statement, regardless of the values of bit 5 (SBM) of parameter No. 6000 and bit 7 (SBV) of parameter No. 6000. However, no single block stop occurs according to G65 for real time macro call.

#### **- Processing**

If there are many RTM statements between NC statements, the command flow may break.

#### **- DNC operation**

DNC operation is disabled.

#### **- Operation in each event**

If an event such as an emergency stop or alarm occurs during execution of an RTM command, the NC command and RTM command generally operate as indicated below.

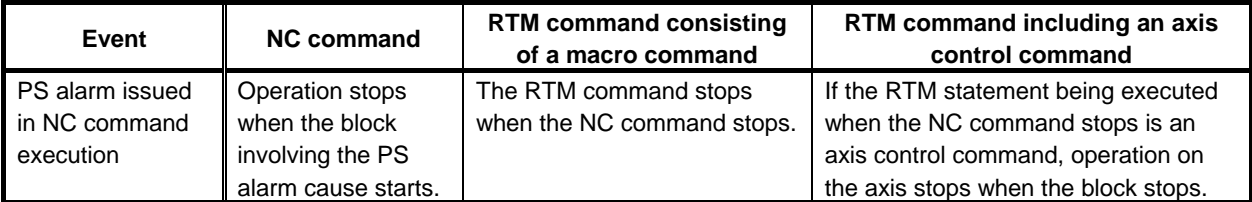

### B-64694EN/01 PROGRAMMING 17. REAL-TIME CUSTOM MACRO

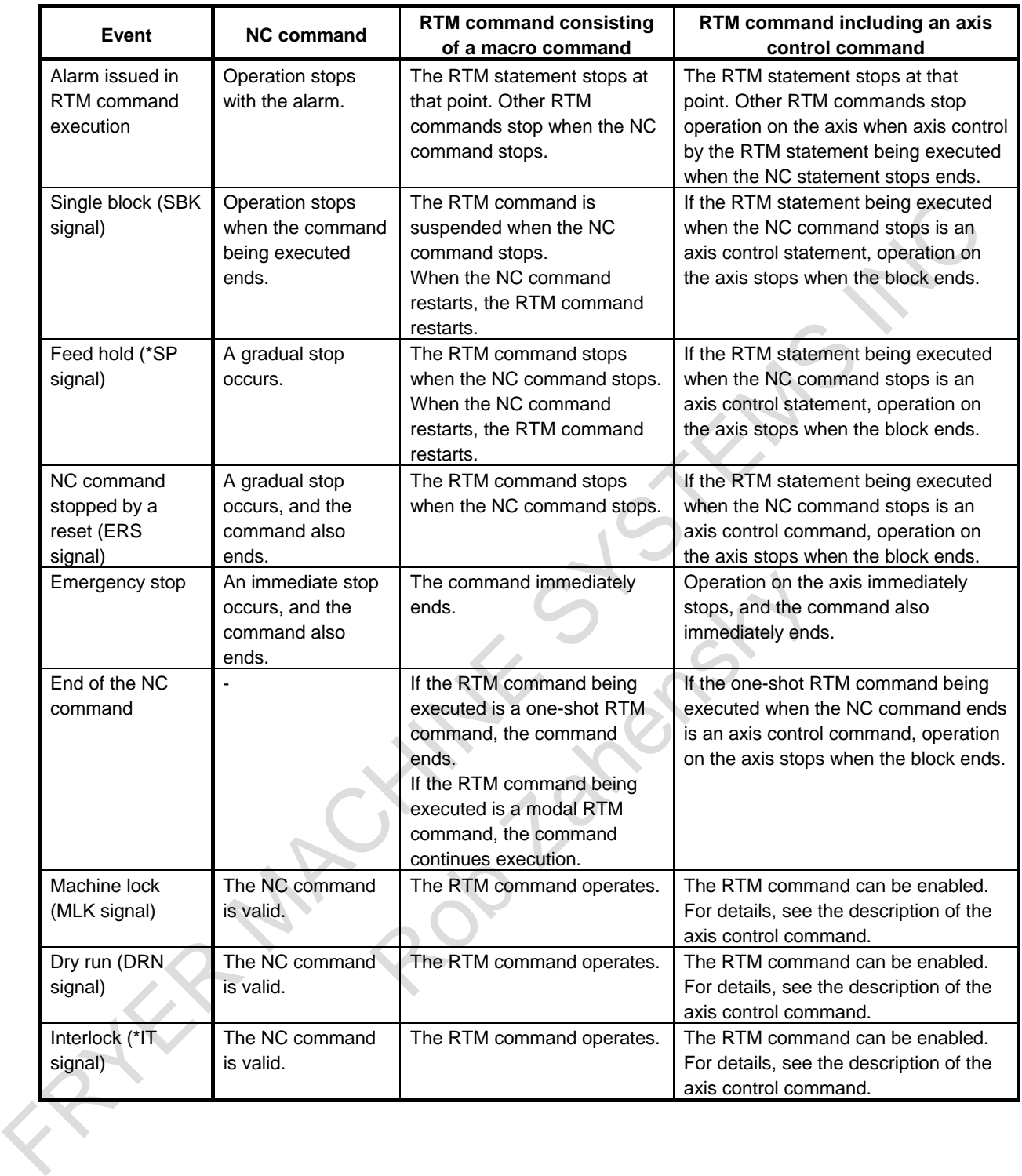

# **18 PROGRAMMABLE DATA INPUT (G10)**

# **18.1 PROGRAMMABLE DATA INPUT (G10)**

#### **Overview**

The values of workpiece origin offset, tool data, etc. can be entered in a program.

#### **Format**

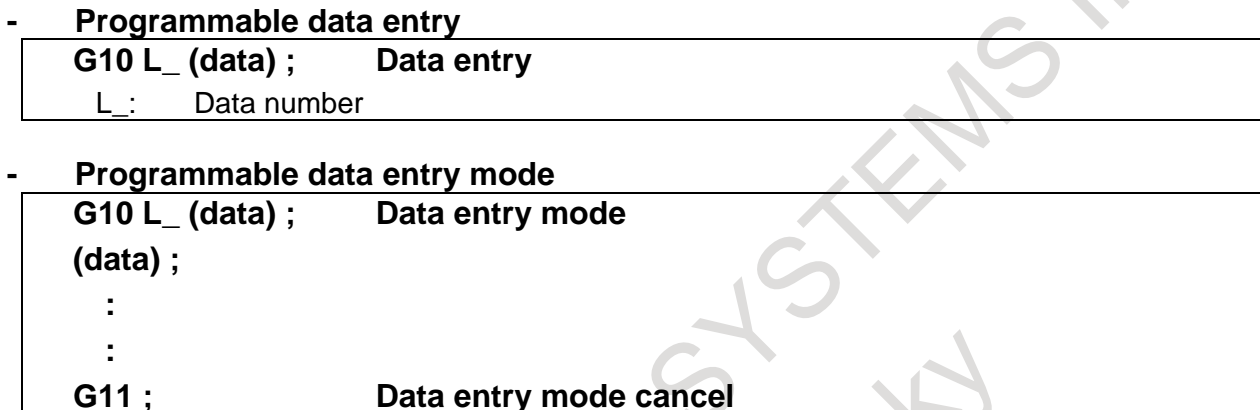

L : Data number

#### **Explanation**

#### **- Data number (L)**

For the correspondence between the settable data and the data number (L) of programmable data input, refer to tables below.

For the detailed specifications such as the input format of each data, refer to the reference item.

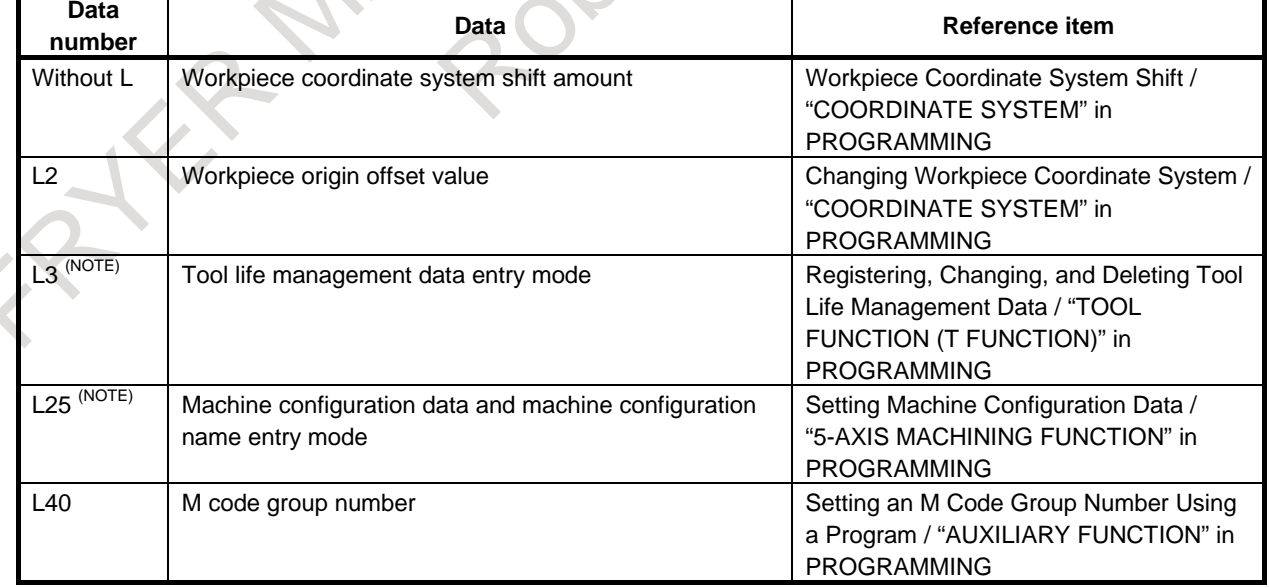

#### **Table 18.1 (a) Programmable data input (Common)**

#### B-64694EN/01 PROGRAMMING

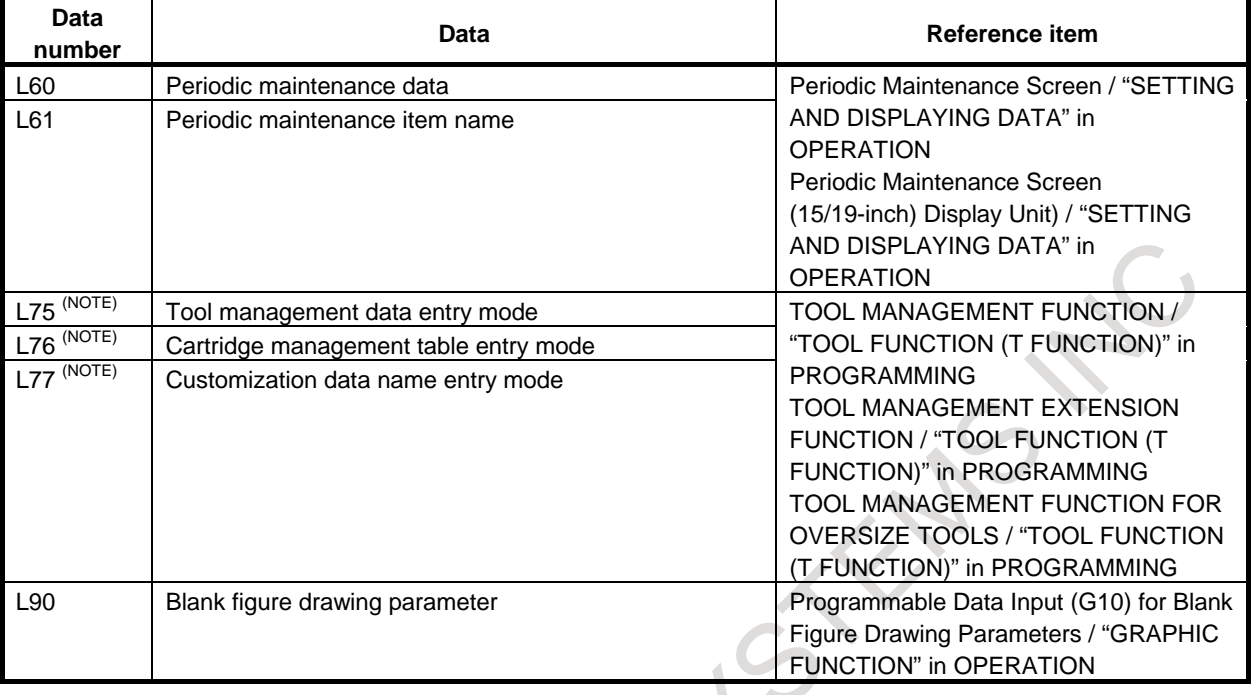

#### **NOTE**

In the G10L\_ command of data entry mode, only the data entry command according to each data format is available during the data entry mode. The data entry mode is canceled by the G11 command.

### M

#### **Table 18.1 (b) Programmable data input (Machining center system)**

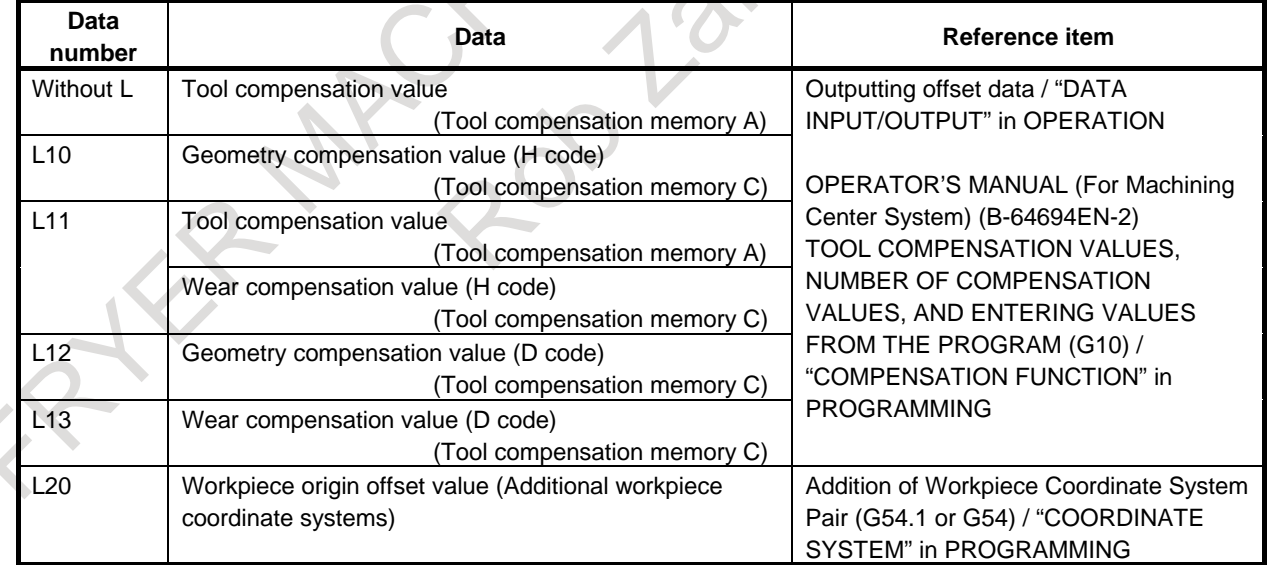

#### 18. PROGRAMMABLE DATA INPUT (G10)

T

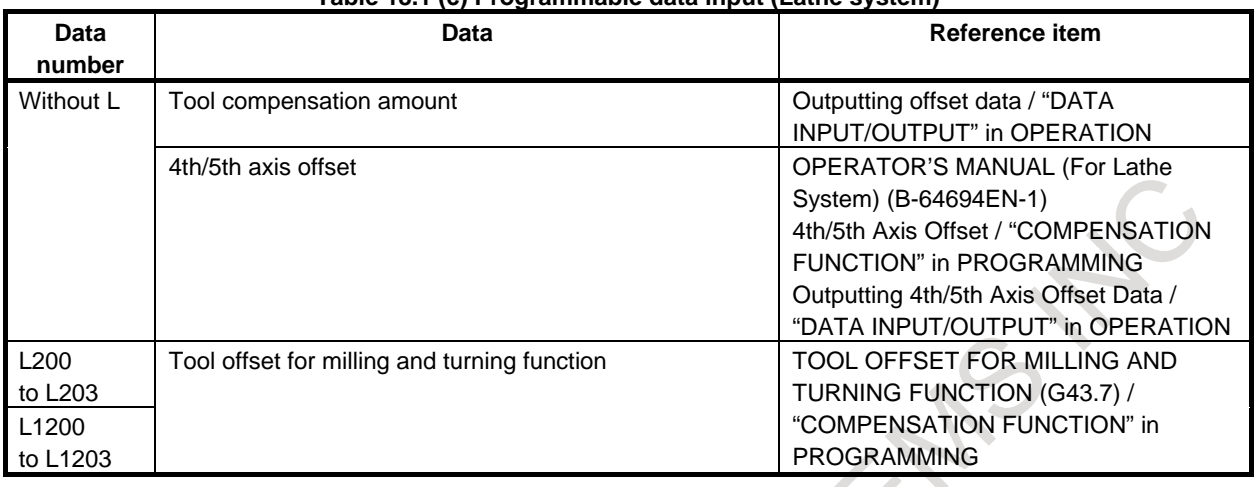

#### **Table 18.1 (c) Programmable data input (Lathe system)**

#### **CAUTION**

The canned cycle mode must be cancelled before entering of data. When not cancelled, the drilling motion may be activated.

#### **NOTE**

- 1 G10 and G11 must be specified in a block in which there is no other command.
- 2 Other NC statements cannot be specified during the data entry mode.<br>3 G10 and G11 are G codes for disabling buffering.
- G10 and G11 are G codes for disabling buffering.

# **18.2 PROGRAMMABLE PARAMETER INPUT (G10)**

### **Overview**

The values of parameters and pitch error compensation data can be entered in a program. This function is used for setting pitch error compensation data when attachments are changed or the maximum cutting feedrate or cutting time constants are changed to meet changing machining conditions.

The input format of pitch error compensation data is changed depending on bit 0 (APE) of parameter No. 3602.

#### **Format**

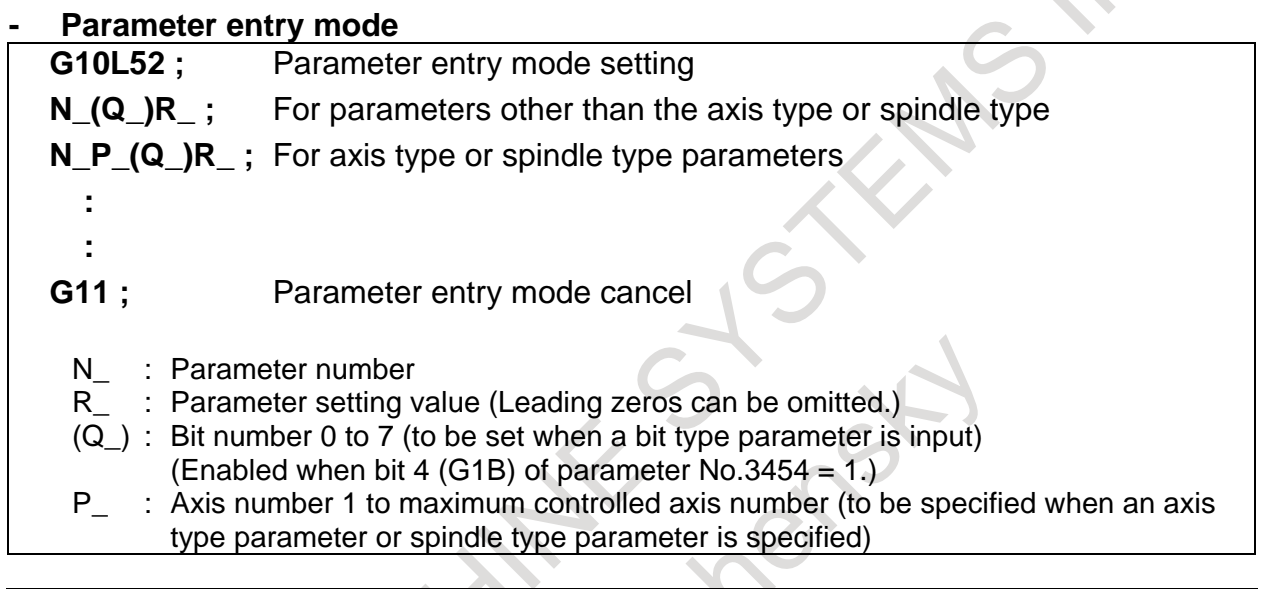

# **NOTE**

 **:**

G10L52 cannot be used to enter pitch error compensation data.

#### **- Pitch error compensation data entry mode**

- **G10L50 ;** Pitch error compensation data entry mode setting
- **N\_(L1)R\_ ;** Pitch error compensation data entry
- **G11 ; Pitch error compensation data entry mode cancel** 
	- N\_ : Compensation position number for pitch errors compensation +10,000
	- L1 : Input format of pitch error compensation data (total value type)
	- R\_ : Pitch error compensation data

#### **NOTE**

G10L50 cannot be used to enter parameter.

#### **Explanation**

#### **- Parameter number(N\_)**

Programmable parameter input (G10L52) enables writing to a parameter for a specific path by adding that path number to the parameter number to be specified  $(N_{-})$ . The format for the parameter number is as follows:

Nppxxxxxxx : Add a path number to the high-order 8th and 9th digits of a parameter number.

For pp, set a path number, and for xxxxxxx, set a parameter number. If a path number is omitted or if 0 is set, writing to a parameter for the local path is assumed, as usual.

#### **NOTE**

- 1 If a path number out of the range is specified, alarm PS0115 is issued.
- 2 Pitch error compensation data entry do not enable selection of a path.

#### **- Setting value (R\_)**

Do not use a decimal point in the setting  $(R_+)$  of a parameter and pitch error compensation data. To change a bit type parameter if bit 4 (G1B) of parameter No. 3454 is 1, specify 0 or 1. If a value other than 0 and 1 is specified, alarm PS1144, "G10 FORMAT ERROR", is issued.

As the value of R, a custom macro variable can be used.

When a parameter of real type is used, set an integer value in  $(R_$ ) according to the increment system of the parameter.

#### **- Bit number (Q**\_**)**

Bit number (Q\_) is effective if bit 4 (G1B) of parameter No. 3454 is 1. To set a bit type parameter, set a number in the range of 0 to 7.

A custom macro variable can be used as the value of Q.

#### **- Axis number (P\_)**

As the axis number (P) of parameter entry mode, specify the order of a controlled axis to be displayed on the CNC display screen, by using an axis type parameter.

For example, specify P2 for the control axis which is displayed second.

For a spindle type also, specify the order of an axis to be display on the CNC display screen.

A custom macro variable can be used as the value of P.

#### **- Input format of pitch error compensation data (L1)**

When the input format of pitch error compensation data is incremental value type (bit 0 (APE) of parameter No. 3602 is set to 0), L1 is not to be specified.

When the input format of pitch error compensation data is total value type (bit 0 (APE) of parameter No. 3602 is set to 1), L1 needs to be specified.

If the data with L1 is input when bit  $0$  (APE) of parameter No. 3602 is set to 0, or the data without L1 is input when bit 0 (APE) of parameter No. 3602 is set to 1, alarm PS1300 "ILLEGAL ADDRESS" is caused.

#### **WARNING**

- 1 Do not fail to perform reference position return manually after changing the pitch error compensation data or backlash compensation data. Without this, the machine position can deviate from the correct position.
- 2 If the compensation data is changed when the input format is total value type(bit 0 (APE) of parameter No. 3602 is set to 1), power must be turned off before operation is continued.
- 3 The canned cycle mode must be cancelled before entering of parameters. When not cancelled, the drilling motion may be activated.
#### **CAUTION**

Compatibility with the Series 16*i*/18*i*/21*i*:

This model has parameters that are not compatible with the Series 16*i*/18*i*/21*i*. So, before using this function, make a check according to the Parameter Manual (B-64700EN) of this model.

#### **NOTE**

- 1 G10 and G11 must be specified in a block in which there is no other command.
- 2 Other NC statements cannot be specified while in parameter input mode and pitch error compensation data entry mode.
- 3 G10 and G11 are G codes for disabling buffering.
- 4 A decimal point cannot be used in the address N, L, P, Q and R.

#### **- Writing to a parameter for another path**

Programmable parameter input (G10L52) enables writing to a parameter for another path by specifying that path number in either of the following ways:

- Adding a path number to a parameter number (example 4)
- Specifying a path number using system variable #3018 (example 5)

#### **CAUTION**

If changing a parameter for another path by using this function, be sure to take appropriate measures such as combining the function with an inter-path wait, so that the function is executed while the axis for which to change the parameter is stopped.

[Example]

The following shows an example of changing a parameter for path 2 from path 1, using M100 and M101 as wait M codes.  $\Delta \omega$ 

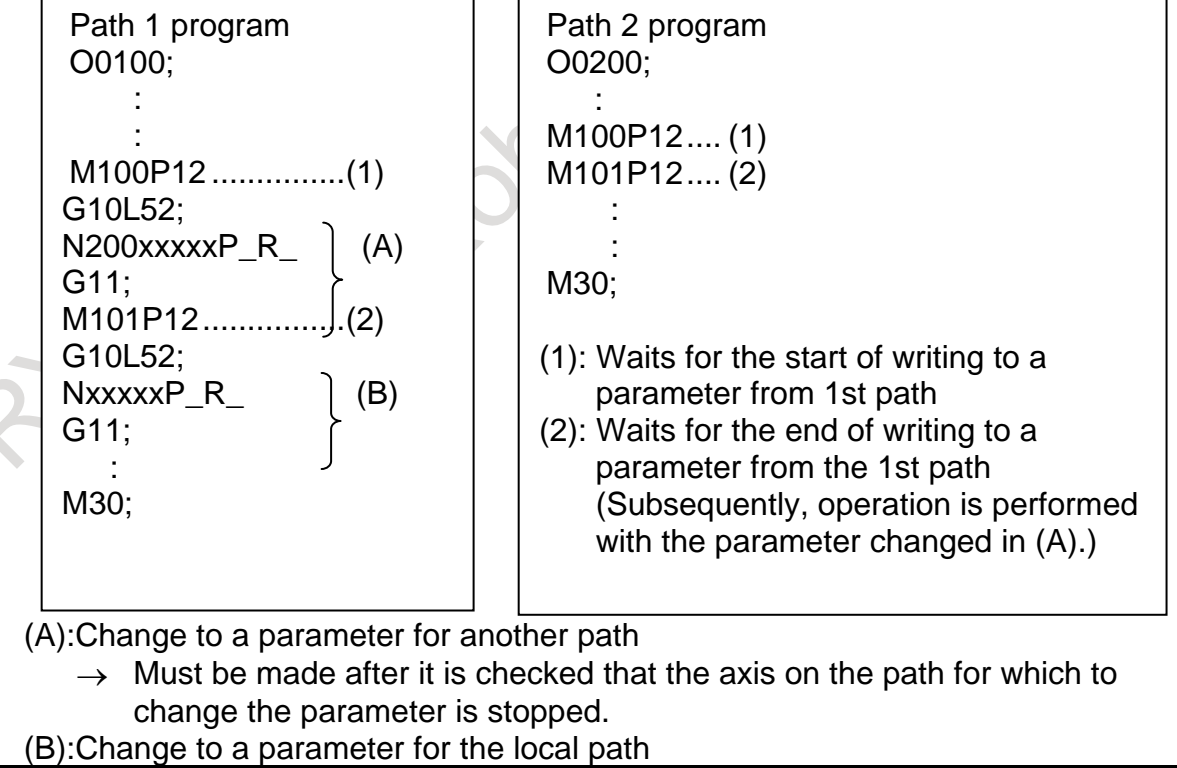

#### **- Writing of a power-off parameter**

It is impossible to write a power-off parameter by using programmable parameter input (G10L52) because an alarm PS1302, "ILLEGAL DATA NUMBER" is caused.

However, when a bit 2 (WPP) of parameter No.11502 is set to 1, it is possible to write a power-off parameter. In this case, an alarm PW0000, "POWER MUST BE OFF" is caused when the parameter entry mode cancel (G11) is specified.

#### **NOTE**

In case that a bit 2 (WPP) of parameter No.11502 is set to 1, it is possible to write a power-off parameter by using programmable parameter input (G10L52) even when "PARAMETER WRITE" is disabled.

#### **- Writing of a machine unit parameter**

In the writing of a machine unit parameter by using programmable parameter input (G10L52), a parameter setting value  $(R)$  is specified in the input unit. In case that the inch/metric conversion is enabled, the parameter setting value  $(R)$  is converted to the machine unit and set to the parameter. Example)

In case that the increment system is IS-B and the input unit is inch on the metric machine: When  $R100000 (=10.0000$  inch is specified, 254.000 mm is set to the parameter.

#### **Example**

1. Set bit 2 (SBP) of bit type parameter No. 3404 (when the bit 4 (G1B) of parameter No. 3454 is set to 0)

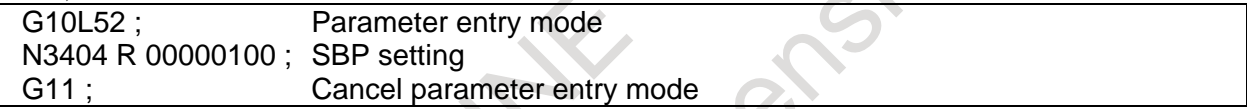

2. Set bit 2 (SBP) of bit type parameter No. 3404 (when the bit 4 (G1B) of parameter No. 3454 is set to 1)  $\mathcal{L}$  . The set of  $\mathcal{L}$ 

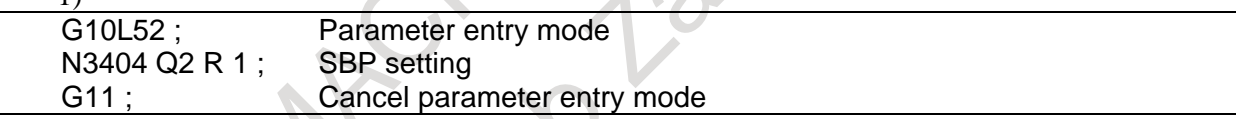

3. Change the values for the Z-axis (3rd axis) and A-axis (4th axis) in axis type parameter No. 1322 (the coordinates of stored stroke limit 2 in the positive direction for each axis). (When the increment systems for the 3rd and 4th axes are IS-B and millimeter machine, respectively)

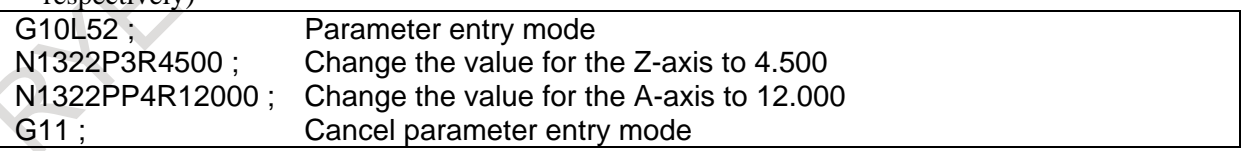

Of axis type parameter No. 01322 for the 2nd path, change the values for the 3rd and 4th axes. (When the increment systems for the 3rd and 4th axes are IS-B and metric input, respectively)

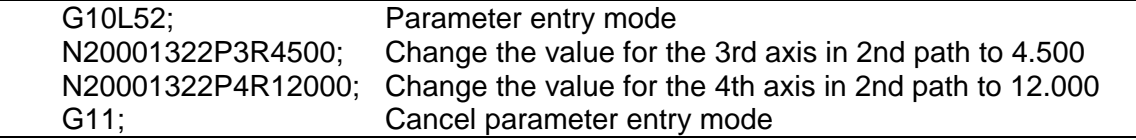

5. Write to the 4th axis of parameter No. 01322 for the 2nd path

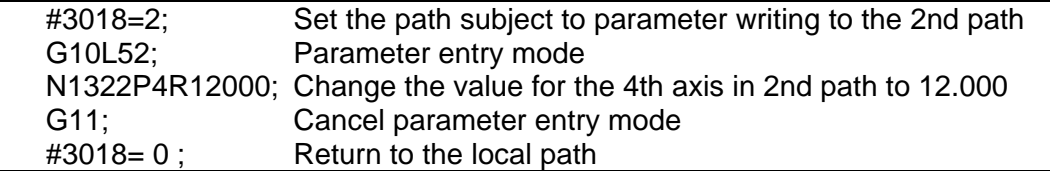

6. Change compensation point numbers 10 and 20 of pitch error compensation. (bit 0 (APE) of parameter No. 3602 is set to 0)  $\mathcal{L}$  $\sqrt{2}$ 

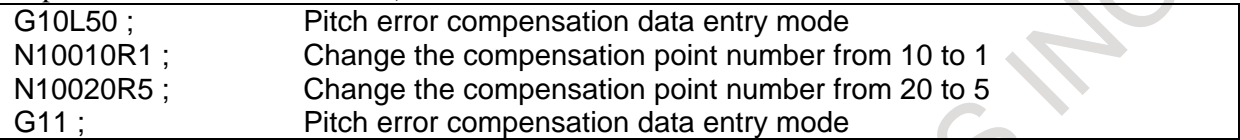

7. Change compensation point numbers 10 and 20 of pitch error compensation. (bit 0 (APE) of parameter No. 3602 is set to 1)

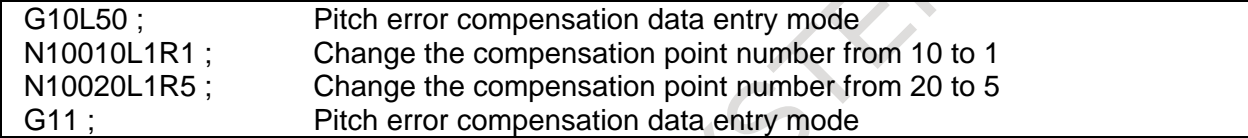

Robert

# **19 PATTERN DATA INPUT**

# **19.1 OVERVIEW**

In the program of the fixed form processing with the custom macro, the operator select the processing pattern on the menu screen and specified the size, number and so on to the variable on the custom macro screen. As above mentioned, this function enables users to perform programming simply without programming using an existing NC language. With the aid of this function, a machine tool builder can prepare the program of a hole machining cycle (such as a boring cycle or tapping cycle) using the custom macro function, and can store it into the program memory. This cycle is assigned pattern names, such as BOR1, TAP3, and DRL2. An operator can select a pattern from the menu of pattern names displayed on the screen. Data (pattern data) which is to be specified by the operator should be created in advance with variables in a drilling cycle.

The operator can identify these variables using names such as DEPTH, RETURN RELIEF, FEED, MATERIAL or other pattern data names. The operator assigns values (pattern data) to these names.

The operator selects the pattern on the menu screen, and the selected pattern number is assigned to the system variable. The custom macro of the selected pattern can be started by starting a program then referring to the system variable in the program.

# **19.2 EXPLANATION**

This function is consist of Pattern menu screen and Custom macro screen.

The process pattern is selected on the pattern menu screen.

Then the process pattern is selected, the custom macro screen is displayed.

On this custom macro screen, the variable with the name and comment is displayed according to the selected process pattern.

The process data can be input by referring to the variable name with the numerical value on the drawing.

Th[e Fig. 19.2](#page-579-0) (a) to [Fig. 19.2](#page-581-0) (e) are the example for the pattern menu and the custom macro.

#### (1) Pattern menu screen

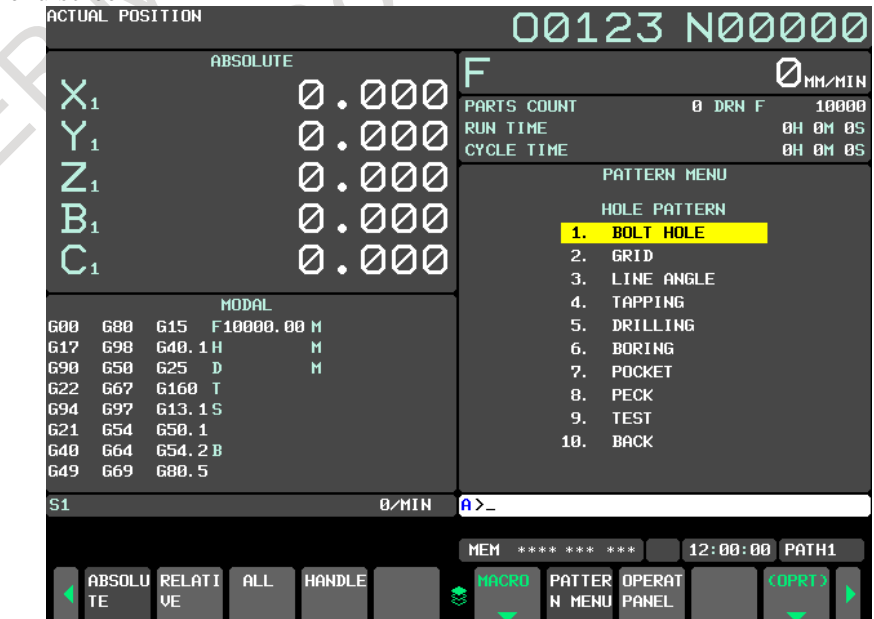

<span id="page-579-0"></span>**Fig. 19.2 (a) Pattern data menu screen (10.4-inch display unit)**

#### B-64694EN/01 PROGRAMMING 19. PATTERN DATA INPUT

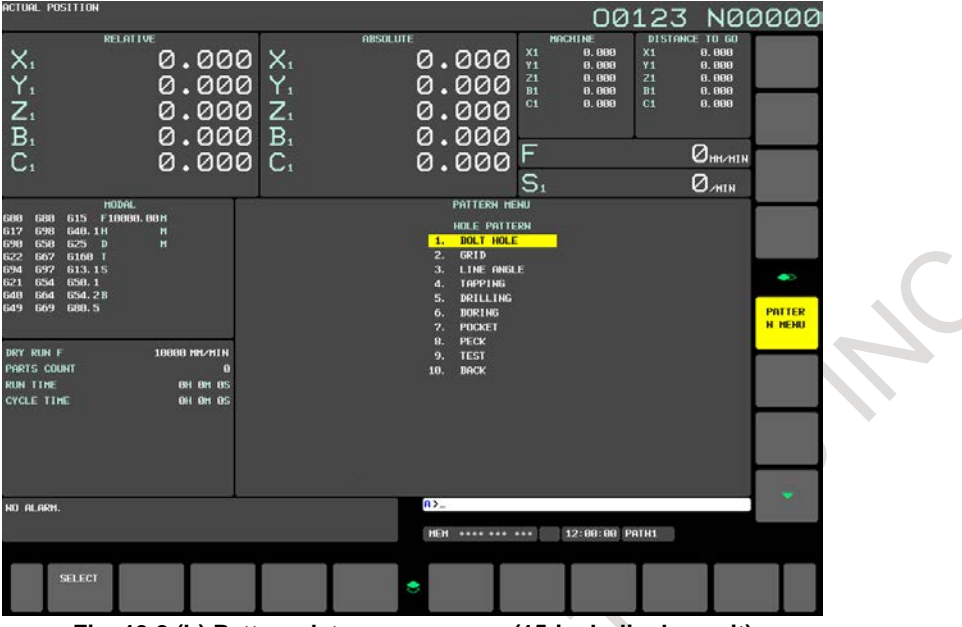

**Fig. 19.2 (b) Pattern data menu screen (15-inch display unit)**

#### (2) Custom macro screen

The name of variable and comment can be displayed on the usual custom macro screen.

The menu title and pattern name on the pattern menu screen and the variable name on the custom macro screen can be defined

The position of the comment displayed on the custom macro screen can be selected by setting bit 0 (POC) of parameter No. 11318.

On 15-/19-inch display unit, the comment is displayed at only bottom of the custom macro screen.

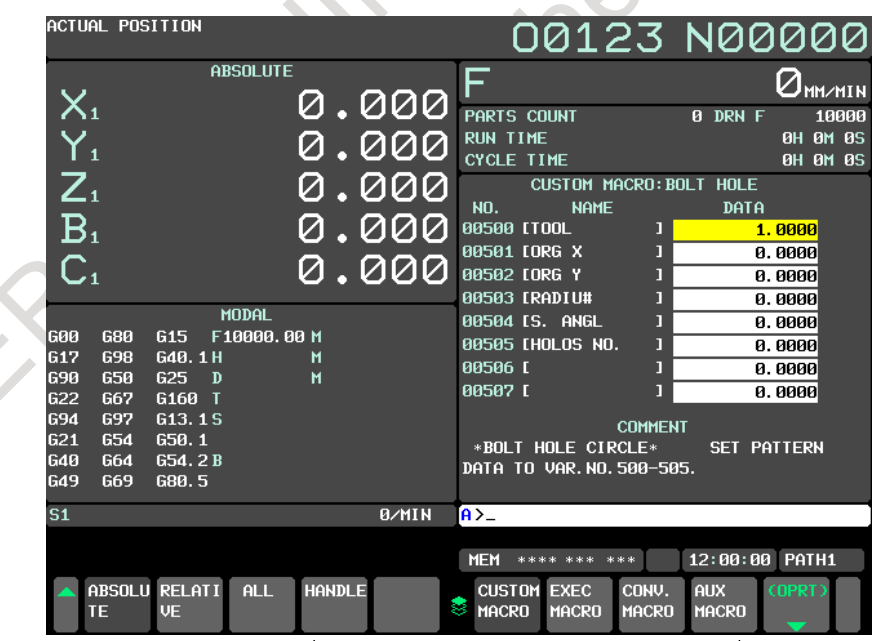

**Fig. 19.2 (c) Custom macro screen** (**bit 0 (POC) of parameter No. 11318=0**) **(10.4-inch display unit)**

#### 19. PATTERN DATA INPUT PROGRAMMING B-64694EN/01

 $\overline{\mathcal{L}}$ 

|                  | ACTUAL POSITION |                 |                 |                |                    |                    |                         |              |              | 00123 N00000                       |       |
|------------------|-----------------|-----------------|-----------------|----------------|--------------------|--------------------|-------------------------|--------------|--------------|------------------------------------|-------|
|                  |                 |                 | <b>ABSOLUTE</b> |                |                    | ᄃ                  |                         |              |              | $\sigma_{\texttt{MM} \texttt{MH}}$ |       |
| $X_{1}$          |                 |                 |                 |                | 0.000              | PARTS COUNT        |                         |              | 0 DRN F      |                                    | 10000 |
| $Y_{1}$          |                 |                 |                 |                | 000                | <b>RUN TIME</b>    |                         |              |              | <b>0H 0M 0S</b>                    |       |
|                  |                 |                 |                 |                |                    | <b>CYCLE TIME</b>  |                         |              |              | <b>0H 0M 0S</b>                    |       |
| $\sum_{i=1}^{n}$ |                 |                 |                 |                | <u>000</u>         |                    | CUSTOM MACRO: BOLT HOLE |              |              |                                    |       |
|                  |                 |                 |                 |                |                    | NO.                | <b>NAME</b>             |              | DATA         | <b>COMMENT</b>                     |       |
| B <sub>1</sub>   |                 |                 |                 |                | <u>1000 </u>       | 5001T00L           |                         |              |              | 1.0000 *BOLT HOLE                  |       |
| C <sub>1</sub>   |                 |                 |                 |                |                    | 50110RG X          |                         |              |              | 0.0000CIRCLE*                      |       |
|                  |                 |                 |                 |                | $\overline{.}$ 000 | 50210RG Y          |                         |              |              | 0.0000SET PATTERN                  |       |
|                  |                 |                 | <b>MODAL</b>    |                |                    | 503[RADIU#         |                         |              |              | 0.0000DATA TO VAR.                 |       |
| <b>G00</b>       | <b>G80</b>      | G <sub>15</sub> | F10000,00 M     |                |                    | 504[S. ANGL        |                         |              |              | 0.0000NO.500-505.                  |       |
| <b>G17</b>       | <b>G98</b>      | G40, 1 H        |                 | м              |                    | 505[HOLOS NO.      |                         |              | 0.0000       |                                    |       |
| <b>G90</b>       | <b>G50</b>      | G25<br>D        |                 | $\blacksquare$ |                    | 506 L              |                         |              | 0.0000       |                                    |       |
| <b>G22</b>       | <b>G67</b>      | G160 T          |                 |                |                    | 507 <sub>L</sub>   |                         |              | 0.0000       |                                    |       |
| <b>G94</b>       | <b>G97</b>      | G13.1S          |                 |                |                    | 508 <sub>L</sub>   |                         |              | 0.0000       |                                    |       |
| G21              | 654             | 650.1           |                 |                |                    | 509 <sub>L</sub>   |                         |              | 0.0000       |                                    |       |
| <b>G40</b>       | G64             | G54.2B          |                 |                |                    | 510 <sub>L</sub>   |                         |              | 0.0000       |                                    |       |
| <b>G49</b>       | G69             | G80.5           |                 |                |                    | <b>511L</b>        |                         |              | 0.0000       |                                    |       |
| S <sub>1</sub>   |                 |                 |                 |                | 0/MIN              | $A > -$            |                         |              |              |                                    |       |
|                  |                 |                 |                 |                |                    | <b>MEM</b>         | **** *** ***            |              |              | 12:00:00 PATH1                     |       |
|                  |                 | ABSOLU RELATI   | <b>ALL</b>      | <b>HANDLE</b>  |                    | <b>CUSTOM EXEC</b> |                         | CONV.        | <b>AUX</b>   | (OPRT)                             |       |
|                  | TE              | <b>VE</b>       |                 |                |                    | ×<br><b>MACRO</b>  | <b>MACRO</b>            | <b>MACRO</b> | <b>MACRO</b> |                                    |       |

**Fig. 19.2 (d) Custom macro screen (bit 0 (POC) of parameter No. 11318=1) (10.4-inch display unit)**

<span id="page-581-0"></span>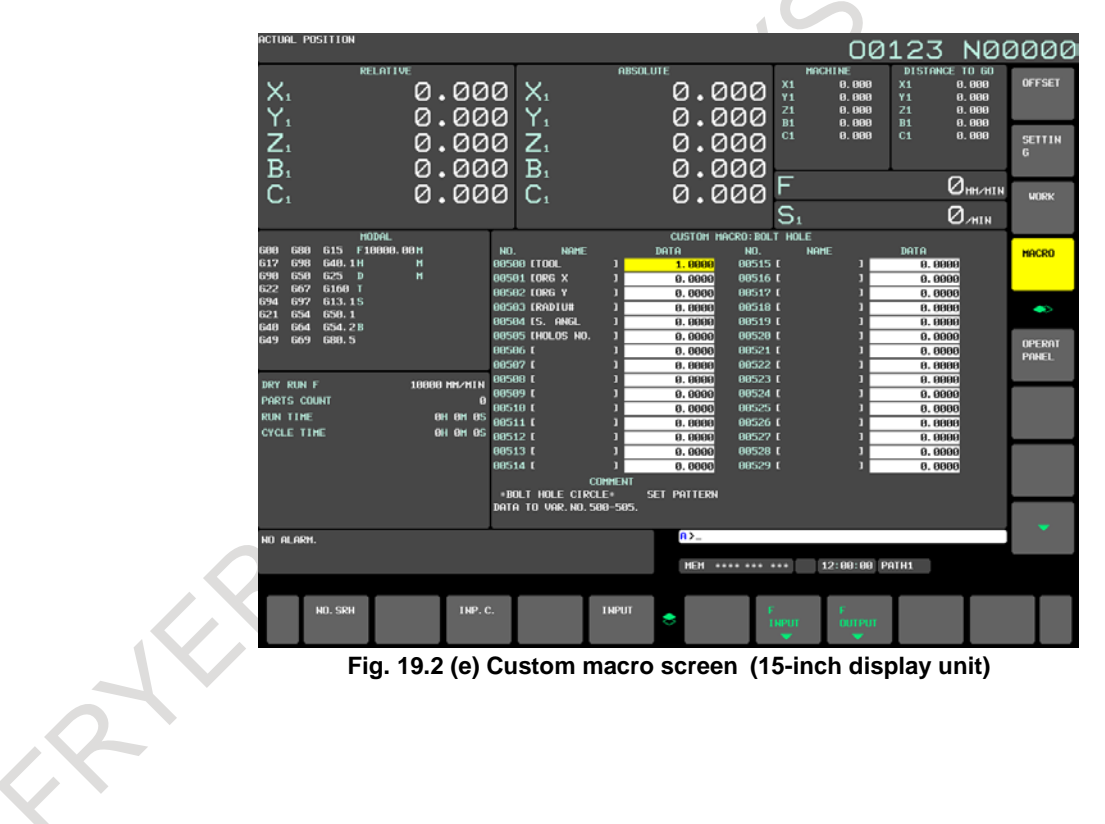

# **19.3 EXPLANATION OF OPERATION**

The following explains how to display the pattern menu screen.

#### **For 8.4-/10.4-inch display unit**

- 1 Press function key
- 2 Press continuous menu key  $\lvert \triangleright \rvert$ .
- 3 Press soft key [PATTERN MENU].

#### **For a 15-/19-inch display unit**

- 1 Press function key
- 2 Press vertical soft key [NEXT PAGE] several times.
- 3 Press vertical soft key [PATTERN MENU].

#### **Pattern menu screen**

The pattern menu screen as [Fig.](#page-582-0) 19.3 (a) or [Fig. 19.3](#page-583-0) (b) is displayed.

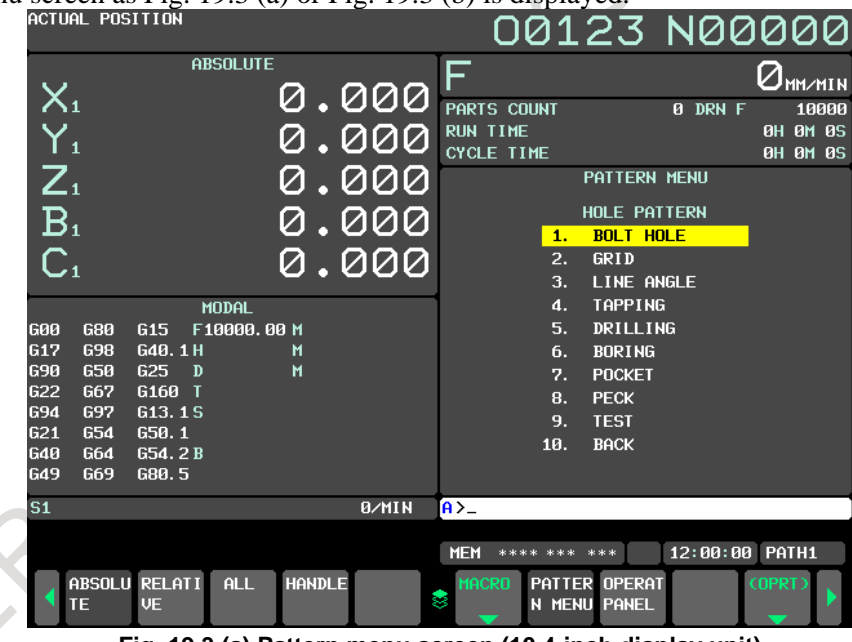

<span id="page-582-0"></span>**Fig. 19.3 (a) Pattern menu screen (10.4-inch display unit)**

#### 19. PATTERN DATA INPUT PROGRAMMING B-64694EN/01

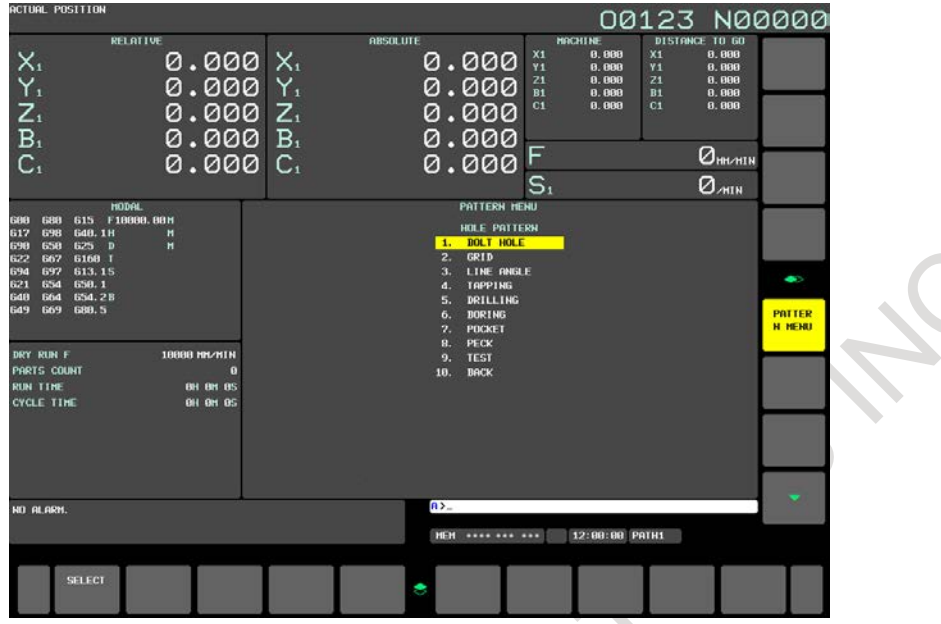

**Fig. 19.3 (b) Pattern menu screen (15-inch display unit)**

<span id="page-583-0"></span>Select the pattern on this screen

The following two methods are effective.

- Selection by cursor

Move the cursor to the pattern name with the cursor move keys  $\|\cdot\|$ .  $\|\cdot\|$  and press the soft key

[SELECT] or  $\frac{2}{N}$ 

Selection by setting of pattern number

The number that is displayed in the left side of the pattern name is input and press the soft key [select] or  $\sqrt{\frac{2}{N_{\text{FUT}}}}$ 

The selected pattern number is registered to system variable #5900. The custom macro of the selected pattern can be started by starting a fixed program (external program No. search) with an external signal. This program refers to the system variable #5900 in the program. This system variable #5900 is kept after power-off.

ĵ

#### **Custom macro variable screen**

The custom macro screen as [Fig. 19.3](#page-584-0) (c) or [Fig. 19.3](#page-584-1) (d) is displayed.

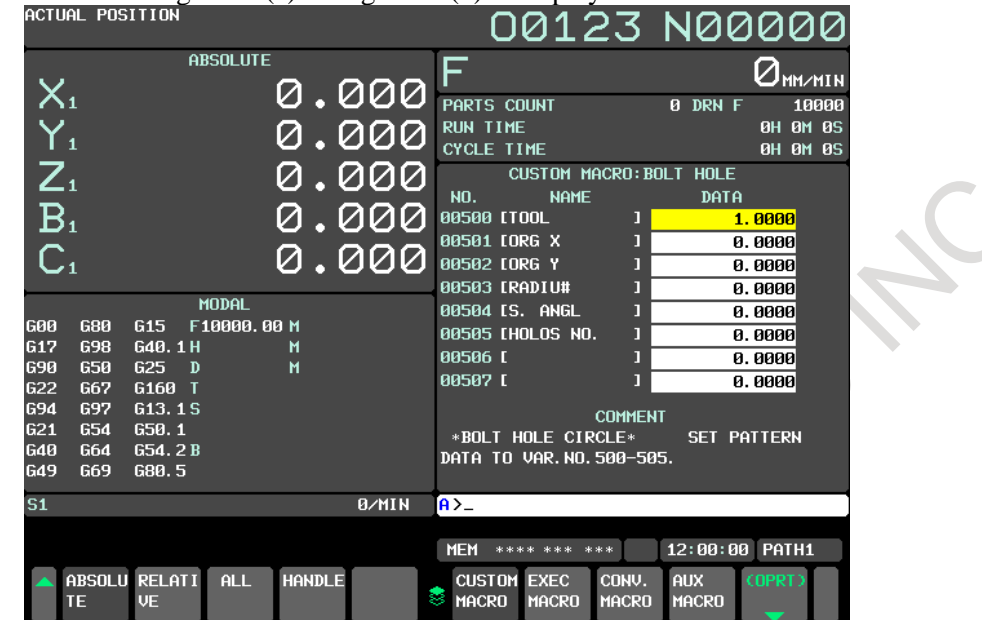

<span id="page-584-0"></span>**Fig. 19.3 (c) Custom macro screen when the pattern data is input (10.4-inch display unit)**

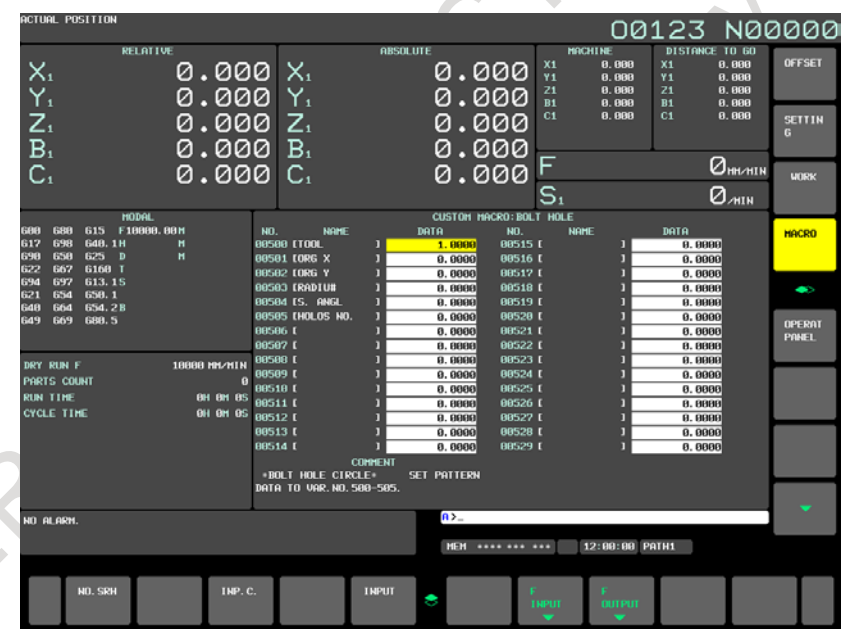

**Fig. 19.3 (d) Custom macro screen when the pattern data is input (15-inch display unit)**

<span id="page-584-1"></span>When the screen is changed to the custom macro screen, the macro variable number that is selected first is specified with the parameters Nos.6101 to 6110. The macro variables that variable name is not defined can be input, too.

#### **NOTE**

- 1 The variable name that is displayed cannot be used as the common variable name of the NC program.
- 2 When the common variable name is defined by SETVN command, the variable name defined by pattern data input function is given priority.

#### **NOTE**

3 When bit 0 (POC) of parameter No.11318 is set to "1", The variable number is three digit display.

And the value of 12 digits or more is input, 11 digits from head of value are displayed.

Example)

Input: -123456789.123 → Display: -123456789.1

# **19.4 DEFINITION OF THE SCREEN**

The definition of the screen is performed by NC program.

#### **Program configuration**

This function is consist of one program for the definition of pattern menu screen and maximum ten programs for the definition of custom macro screen.

Register the macro program for the pattern data input function to the following folder.

//CNC\_MEM/USER/LIBRARY/PATH1 to PATH[n]

- \* [n] is the maximum path number of the system<br> $*$  The PATH1 to PATH[n] should be made by the
- The PATH1 to PATH[n] should be made by the machine tool builder.

The program number is as [Table 19.4](#page-585-0) (a).

#### **Table 19.4 (a) Numbers of subprograms employed in the pattern data input function**

<span id="page-585-0"></span>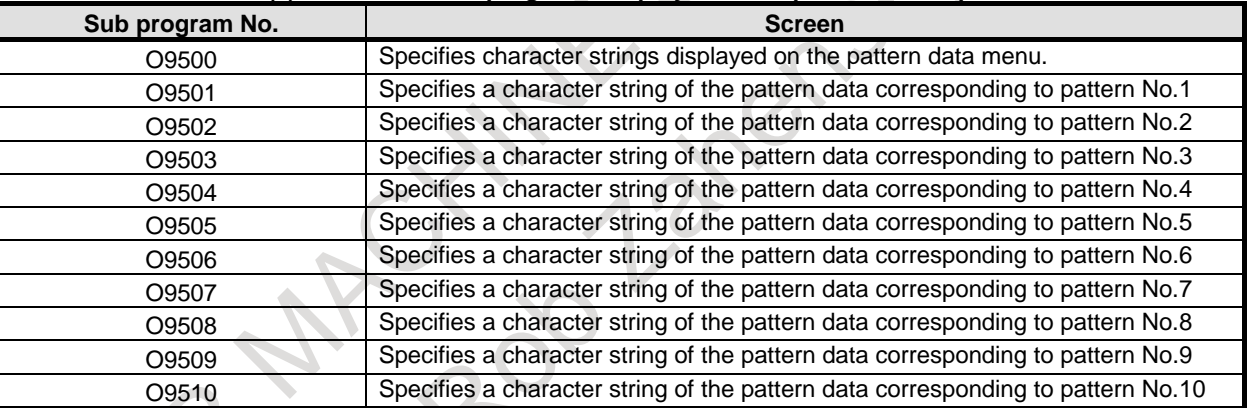

#### **Table 19.4 (b) Macro commands used in the pattern data input function**

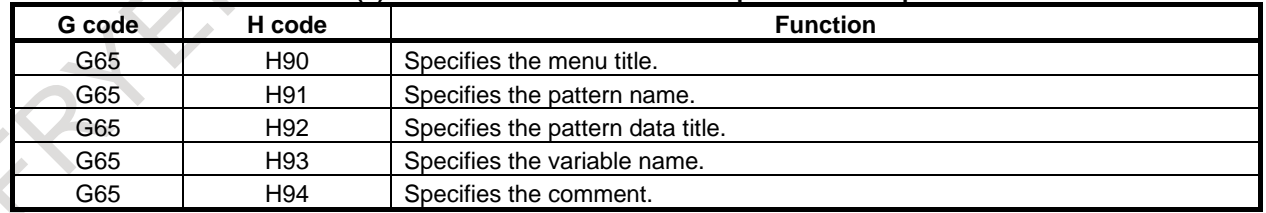

#### **Table 19.4 (c) System variables employed in the pattern data input function**

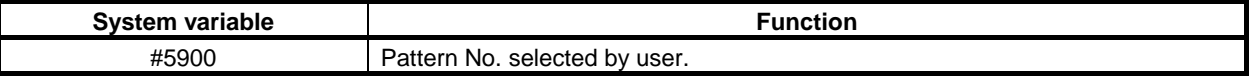

#### **NOTE**

The pattern menu screen and the custom macro screen are defined only by preserving programs O9500 to O9510 in the above-mentioned folder, and these programs need not be executed. If these programs are executed, alarm (PS0074), "ILLEGAL PROGRAM NUMBER" is issued.

# **19.4.1 Definition of the Pattern Menu Screen**

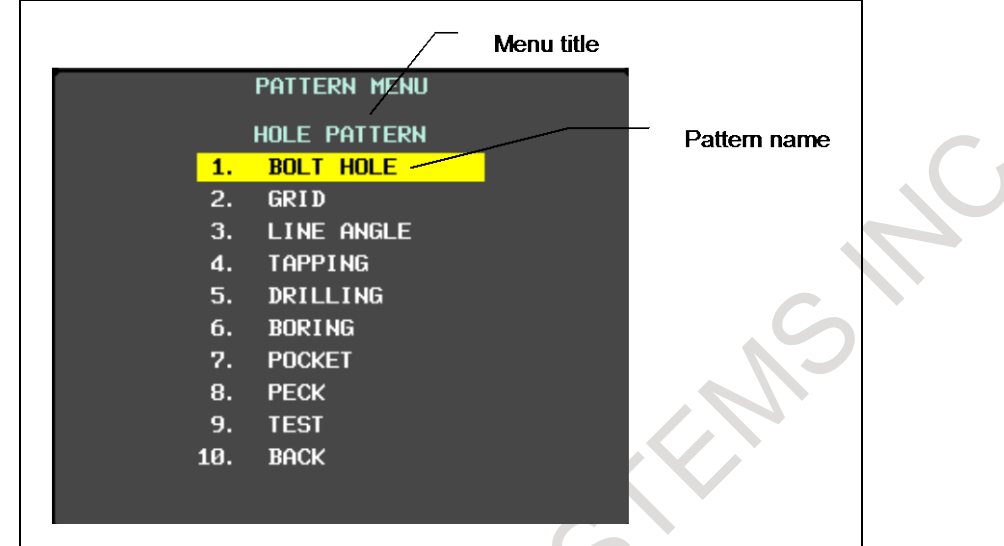

Menu title and pattern name are defined as follows.

**Fig. 19.4.1 (a) Pattern menu screen**

#### **Definition of menu title**

The character string displayed in the menu title of the pattern menu screen is defined.

The menu title is specified up to 12 characters in a half size letter and up to 6 characters in a full size letter such as kanji character.

#### **- Format**

# **G65 H90 P\_ Q\_ R\_ I\_ J\_ K\_ ;**

H90 : Specifies the menu title

P\_ : The code of 1st and 2nd characters of title

Q\_ : The code of 3rd and 4th characters of title

- R : The code of 5th and 6th characters of title
- I\_ : The code of 7th and 8th characters of title<br>J : The code of 9th and 10th characters of title

The code of 9th and 10th characters of title

K\_ : The code of 11th and 12th characters of title

As for the way of setting the character-code, refer to the Subsection [19.4.3,](#page-591-0) "Setting the Character-codes".

#### **Definition of pattern name**

The character string displayed in the pattern name which becomes a menu item is defined.

The pattern name is specified up to 10 characters in a half size letter and up to 5 characters in a full size letter.

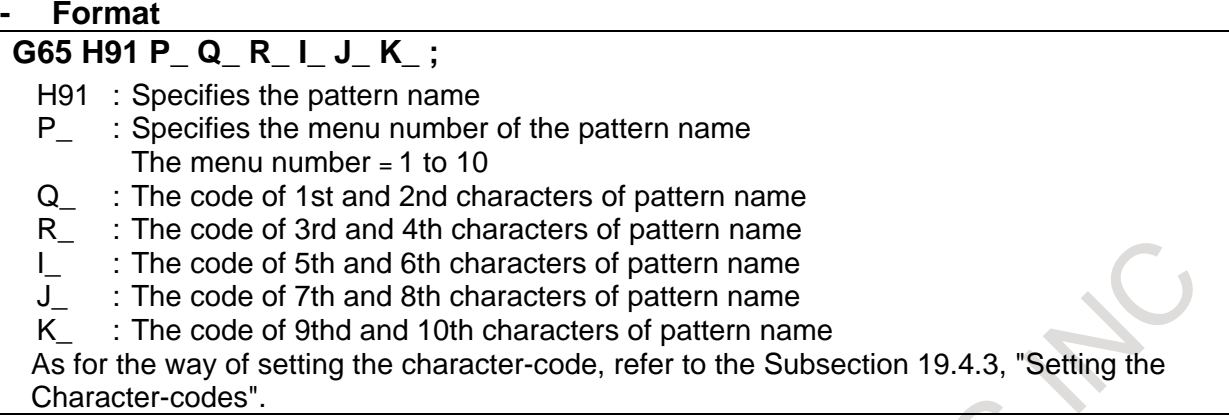

#### **Example**

The following is example for pattern menu screen.<br> **PATTERN MENU** 

 $\sim$ 

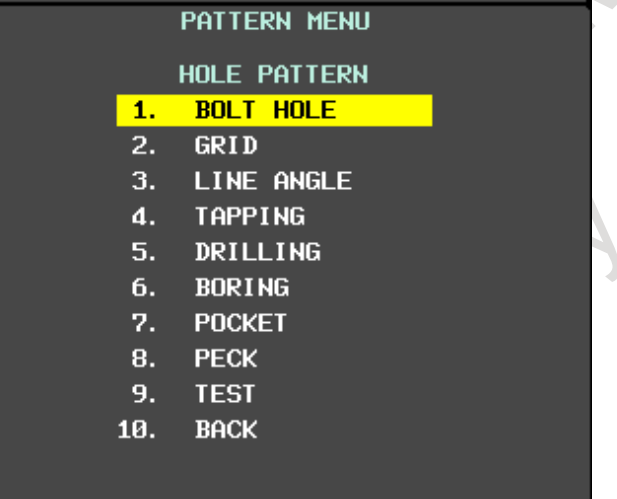

**Fig. 19.4.1 (b) Pattern menu screen**

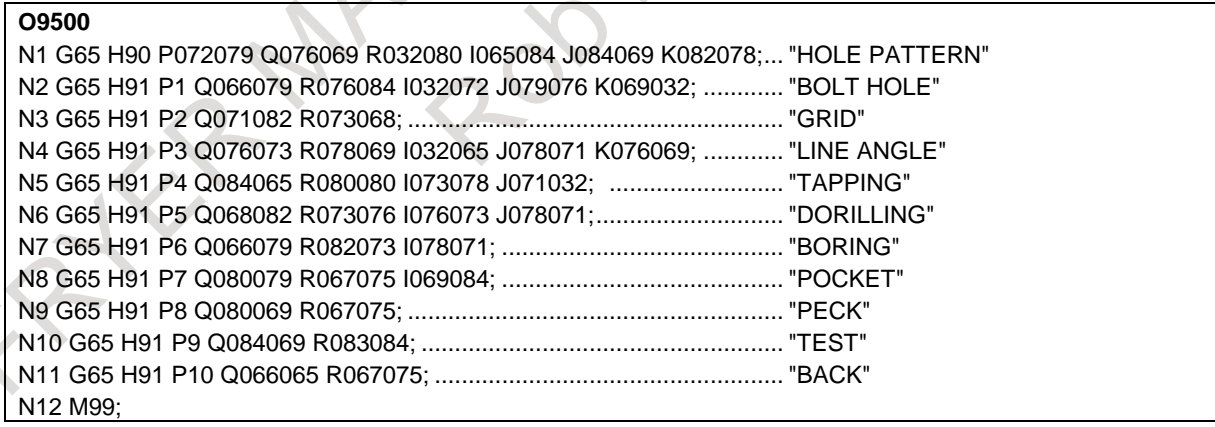

## **19.4.2 Definition of the Custom Macro Screen**

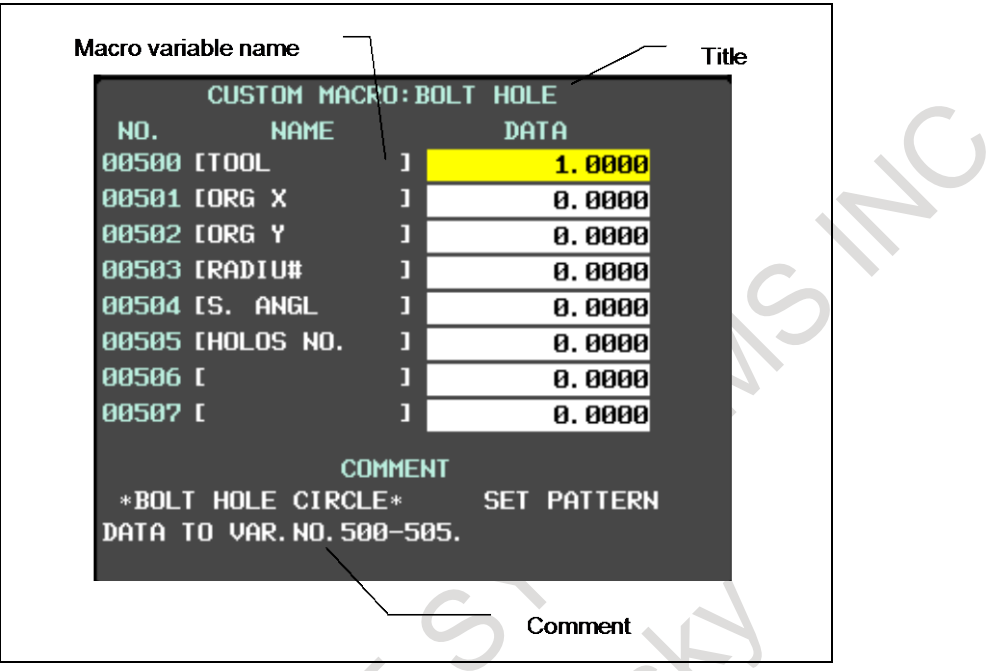

The title, variable name and comment are defined as follows.

**Fig. 19.4.2 (a) Custom macro screen**

#### **Definition of title**

The character string displayed in the title of the custom macro screen is defined. The title is specified up to 12 characters in a half size letter and up to 6 characters in a full size letter.

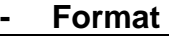

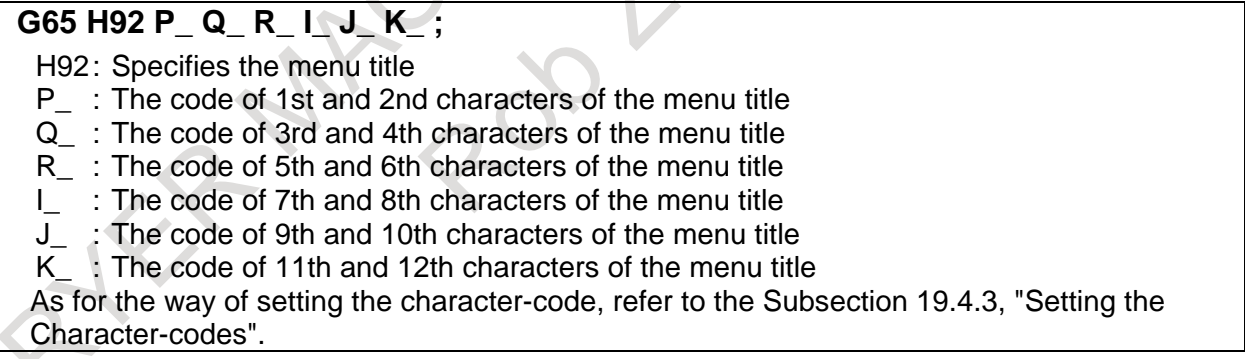

#### **Definition of macro variable**

The character string displayed in the macro variable name is defined.

The macro variable is specified up to 10 characters in a half size letter and up to 5 characters in a full size letter.

The variable which can be used is as follows #100 to 199 (100 variables) #500 to 999 (500 variables), 600 variables in total

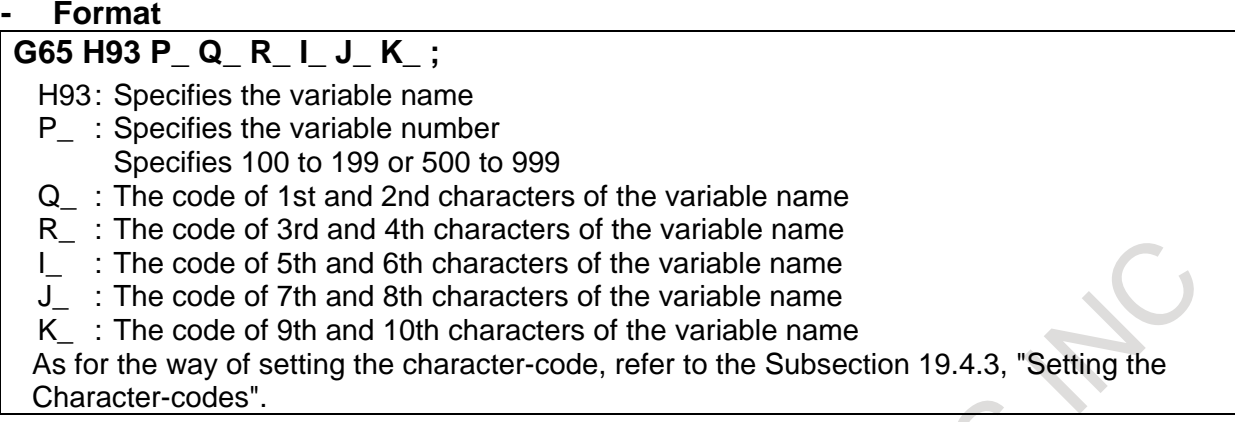

#### **Definition of a comment**

The character string of the comment displayed on the custom macro screen is defined. The comment is specified by up to 12 characters in a half size letter and up to 6 characters in a full size letter per one block.

When the comment is displayed at the bottom (bit  $0$  (POC) of parameter No.11318=0) The number of blocks is defined up to maximum 9 blocks. One line is composition of 3 blocks and maximum 3 lines can be displayed.

The comment is displayed in the order specified by program as the [Fig. 19.4.2](#page-589-0) (b). The block is arranged in defined order.

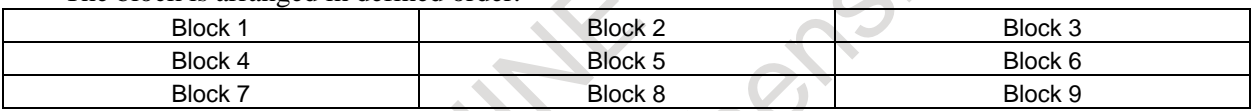

**Fig. 19.4.2 (b) Block layout of comment**

<span id="page-589-0"></span>When the comment is displayed at the right (bit  $0$  (POC) of parameter No.11318=1) 1 line is composed by 1 blocks, the maximum number of lines is 8 on the 8.4-inch display unit or 12 on the 10.4-inch display unit.

#### **- Format**

- **G65 H94 P\_ Q\_ R\_ I\_ J\_ K\_ ;**
- H94: Specifies the comment
- P : The code of 1st and 2nd characters of comment
- Q\_ : The code of 3rd and 4th characters of comment
- R : The code of 5th and 6th characters of comment
- I\_ : The code of 7th and 8th characters of comment
- J\_ : The code of 9th and 10th characters of comment
- K\_ : The code of 11th and 12th characters of comment

As for the way of setting the character-code, refer to the Subsection [19.4.3,](#page-591-0) "Setting the Character-codes".

#### **Example**

The following is example of the custom macro screen.

|                                                                                          | CUSTOM MACRO: BOLT HOLE |   |         |  |  |  |  |  |  |
|------------------------------------------------------------------------------------------|-------------------------|---|---------|--|--|--|--|--|--|
| NO.                                                                                      | <b>NAME</b>             |   | DATA    |  |  |  |  |  |  |
|                                                                                          | 00500 [TOOL             | П | 1.0000  |  |  |  |  |  |  |
|                                                                                          | 00501 [ORG X            | П | 0.0000  |  |  |  |  |  |  |
|                                                                                          | 00502 [ORG Y            | П | 0.0000  |  |  |  |  |  |  |
|                                                                                          | 00503 [RADIU#           | П | 0.0000  |  |  |  |  |  |  |
|                                                                                          | 00504 [S. ANGL          | П | 0. 0000 |  |  |  |  |  |  |
|                                                                                          | 00505 [HOLOS NO.        | П | 0.0000  |  |  |  |  |  |  |
| 00506 L                                                                                  |                         | П | 0.0000  |  |  |  |  |  |  |
| 00507 L                                                                                  |                         | П | 0.0000  |  |  |  |  |  |  |
| <b>COMMENT</b><br>*BOLT HOLE CIRCLE*<br><b>SET PATTERN</b><br>to var.no.500–505.<br>DATA |                         |   |         |  |  |  |  |  |  |

**Fig. 19.4.2 (c) Custom macro screen** (**bit 0 (POC) of parameter No. 11318=0**)

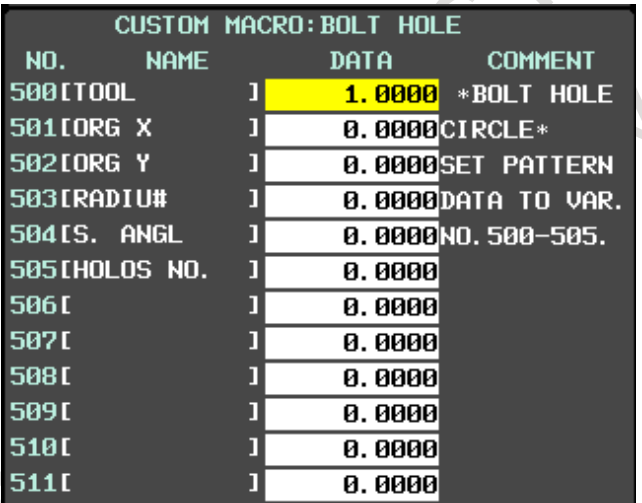

**Fig. 19.4.2 (d) Custom macro screen** (**bit 0 (POC) of parameter No. 11318=1**)

#### **O9501;**

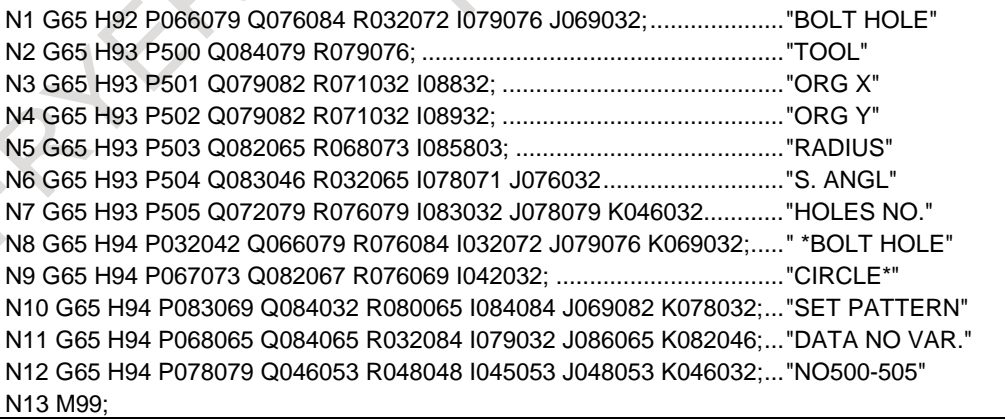

## <span id="page-591-0"></span>**19.4.3 Setting the Character-codes**

The character cannot be used to specify the NC program.

Therefore, the code corresponding to the character is specified.

One character is consist of three figures in a half size letter and six figures in a full size letter.

The character code is specified for each address of the G65 instruction by six digits.

Refer to the table for the character code.

#### Example)

When "ABCDEFGH" is specified, the description of the code is as follows. Encoded character string : 065 066 067 068 069 070 071 072

#### **P065066 Q067068 R069070 I071072;**

AB CD EF GH

#### **NOTE**

1 Space (032) is added ahead of the character-code, when the character-code of three digits or less is specified.

Example)

P065066 Q067;  $\rightarrow$  "AB C "

- 032(space) is put at the end, when "ABC" is displayed.
- P065066 Q067032; → "ABC "
- 2 It is assumed in that the space of two characters was defined in the address when there is an address not defined.
	- Example)

 $P065066 1067068$ ;  $\rightarrow$  "AB CD"

3 The character string corresponding to the block where G code other than G65 is instructed or where undefined character code is specified is not displayed.

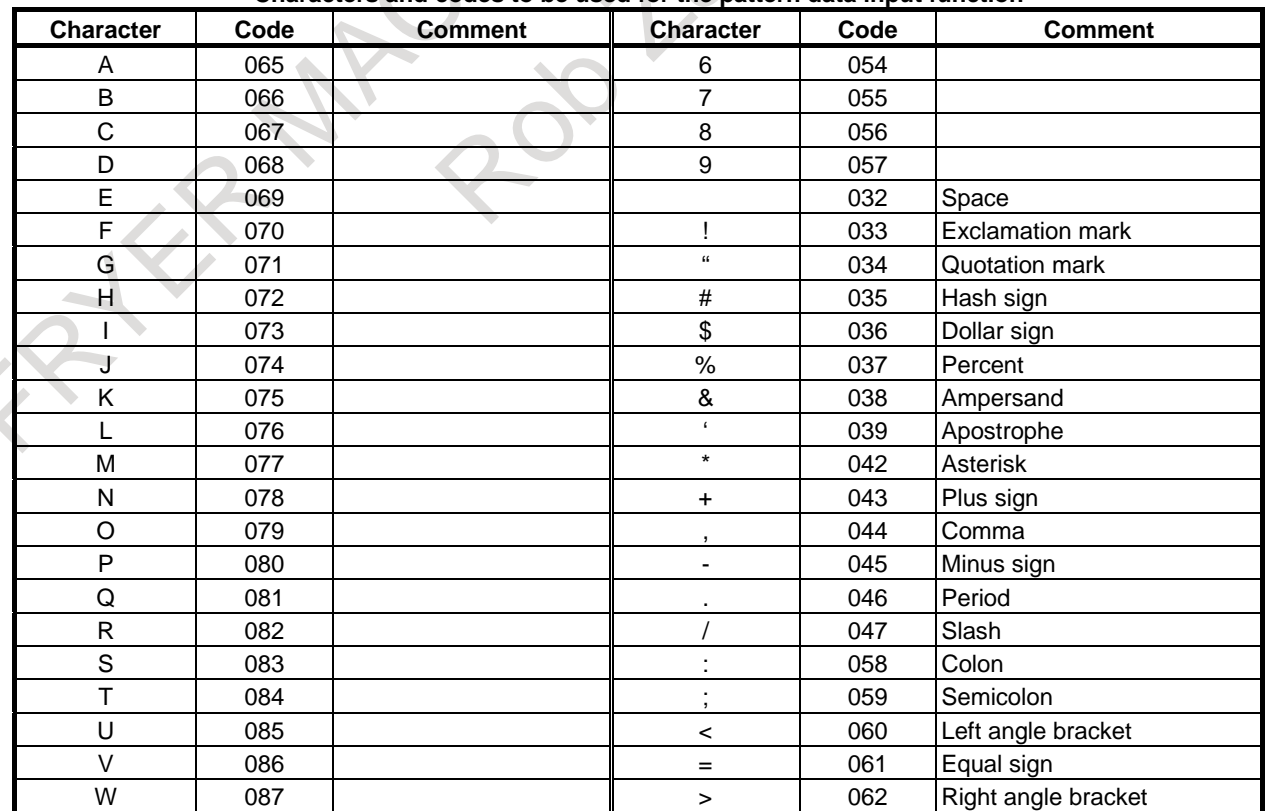

**Characters and codes to be used for the pattern data input function**

#### B-64694EN/01 PROGRAMMING 19. PATTERN DATA INPUT

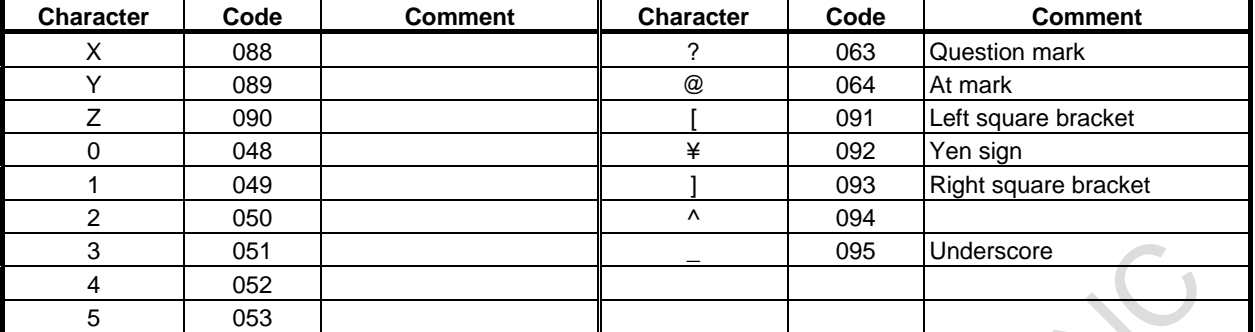

The characters and the codes of the katakana is as follows.

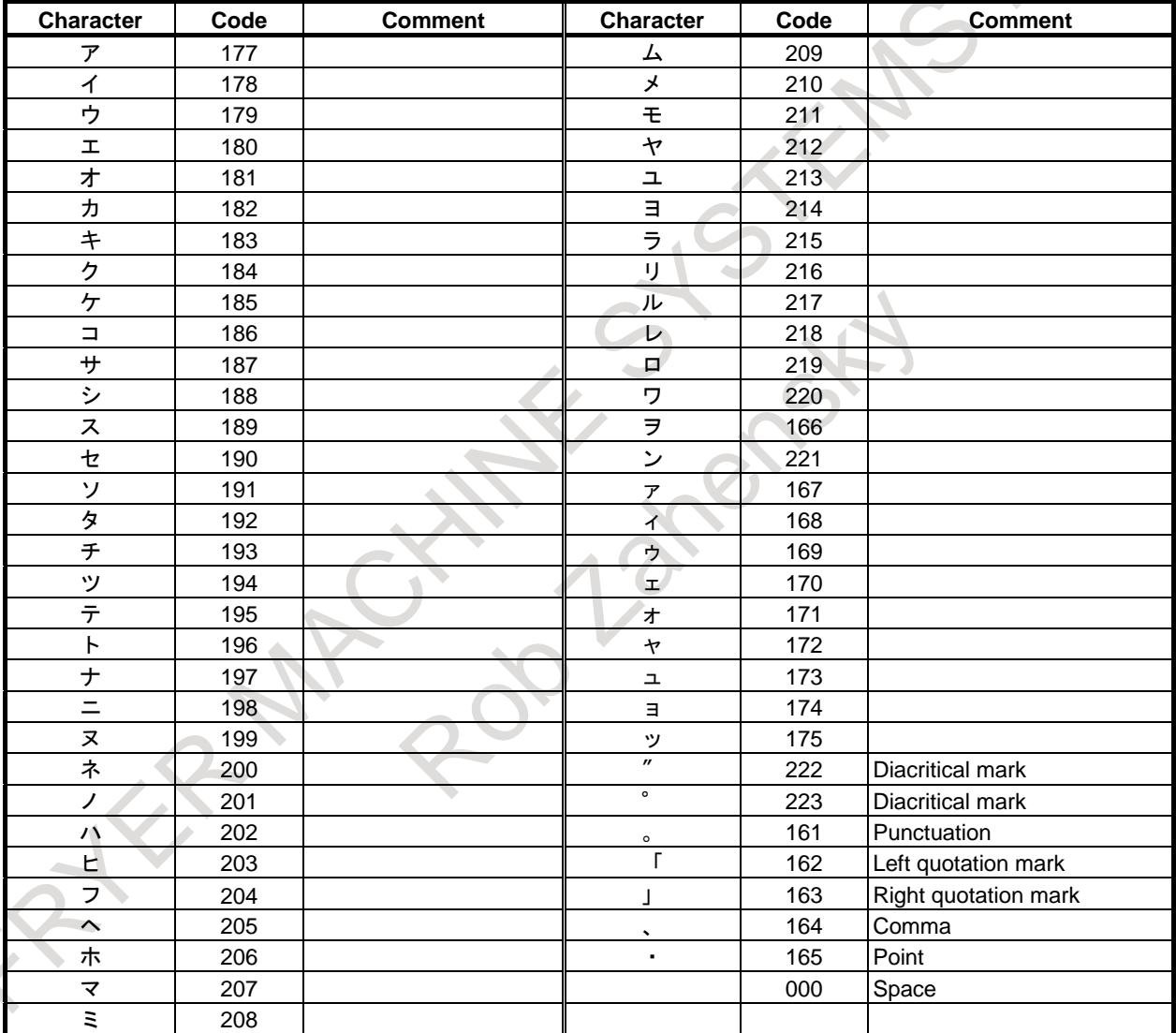

### **NOTE**

Diacritical mark is one character.

The characters and the codes of the hiragana and the kanji are as follows. The following hiraganas and kanjis use two characters of the alphanumeric character.

## 19. PATTERN DATA INPUT PROGRAMMING B-64694EN/01

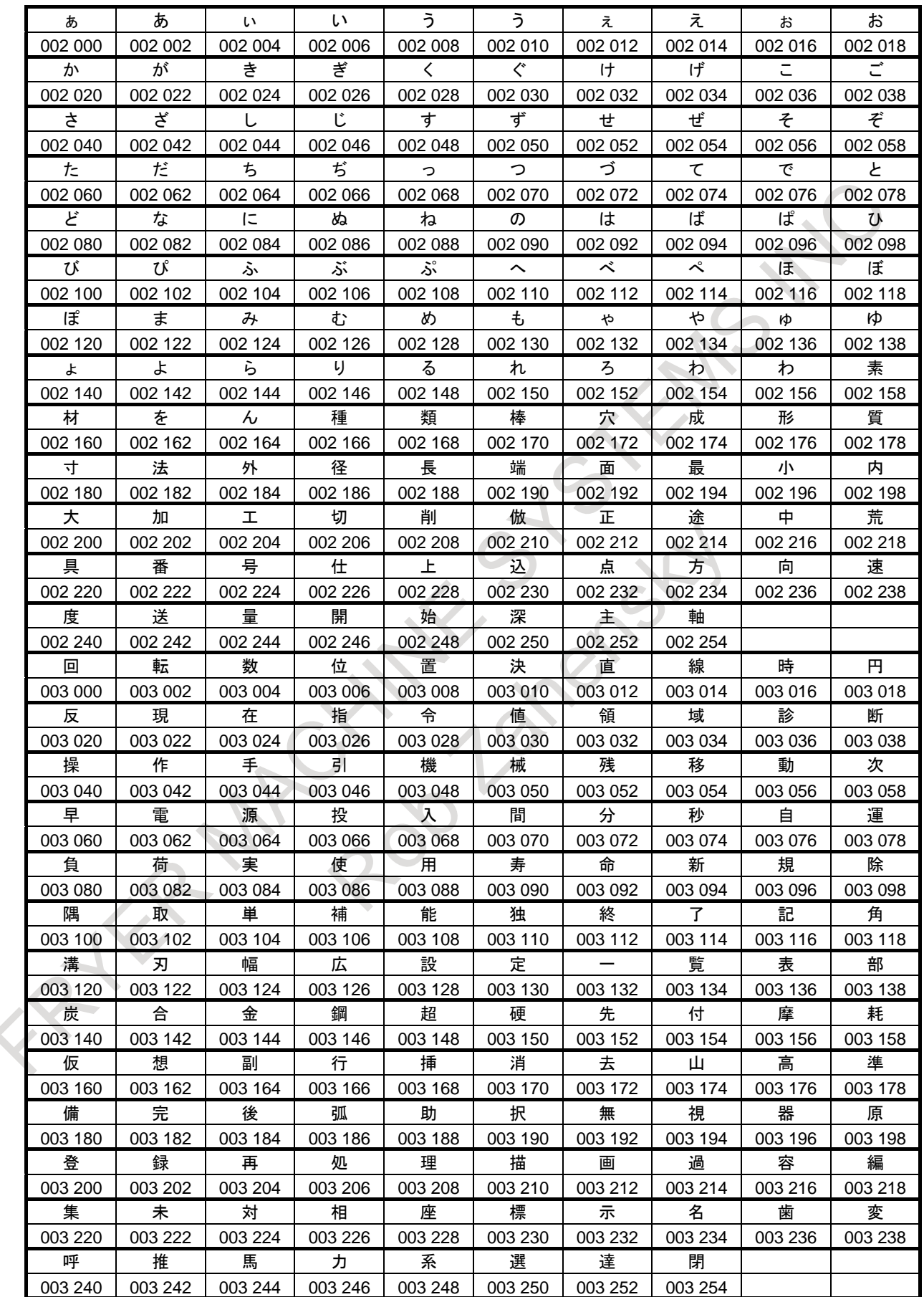

B-64694EN/01 PROGRAMMING 19. PATTERN DATA INPUT

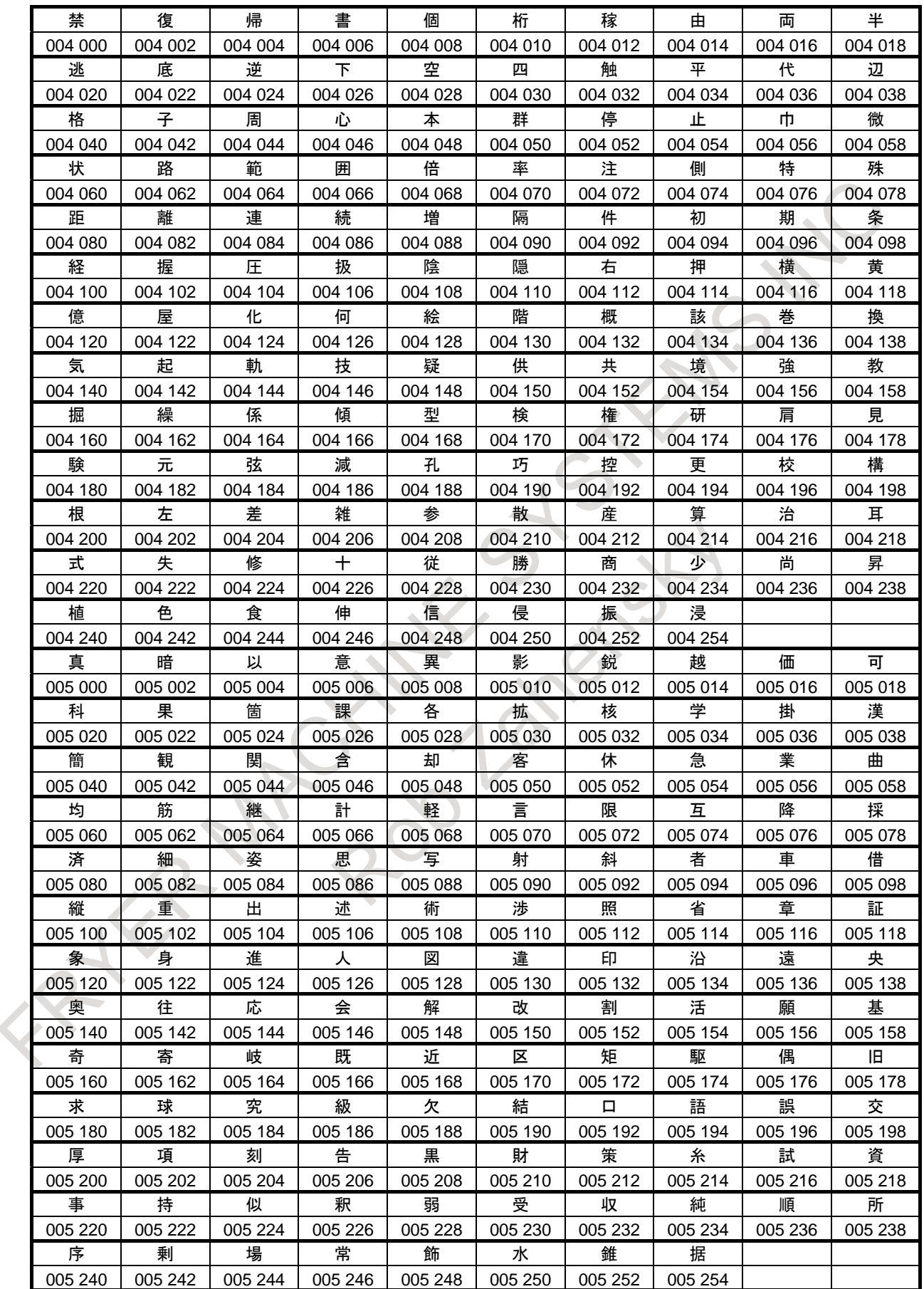

## 19. PATTERN DATA INPUT PROGRAMMING B-64694EN/01

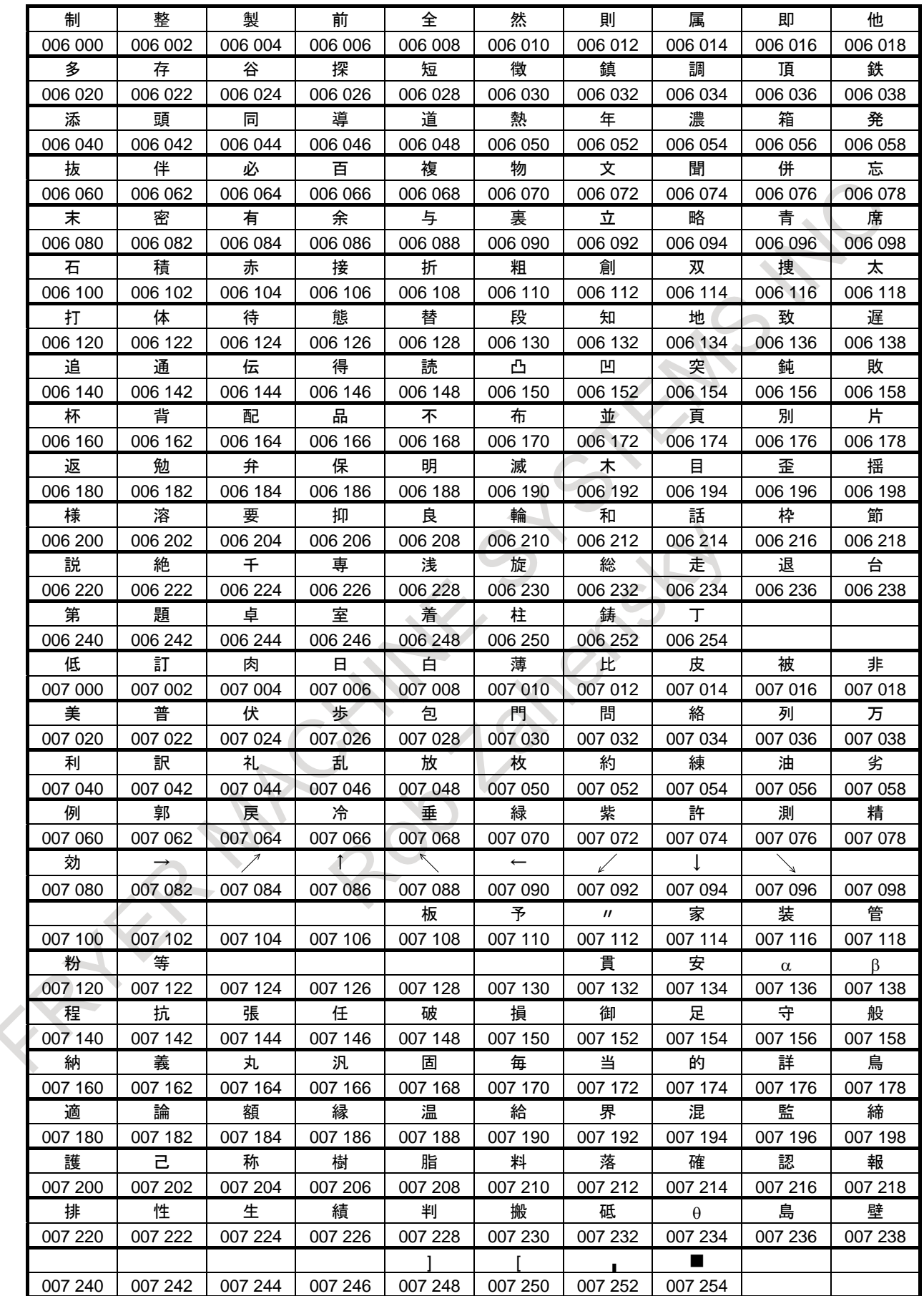

 $\bar{\mathbb{Q}}$ 

# **20 HIGH-SPEED CUTTING FUNCTIONS**

# **20.1 AI CONTOUR CONTROL FUNCTION I AND AI CONTOUR CONTROL FUNCTION II (G05.1)**

#### **Overview**

The AI contour control I and AI contour control II functions are provided for high-speed, high-precision machining. This function enables suppression of acceleration/deceleration delays and servo delays that become larger with increases in the feedrate and reduction of machining profile errors.

In the descriptions below that are common to AI contour control I and AI contour control II, the term "AI contour control" is used.

The functions listed below are valid in the AI contour control mode.

Valid functions are limited depending on the command format and whether AI contour control I or II is used.

Refer to the manual supplied by the machine tool builder or contact the machine tool builder for the function etc. that can be actually used.

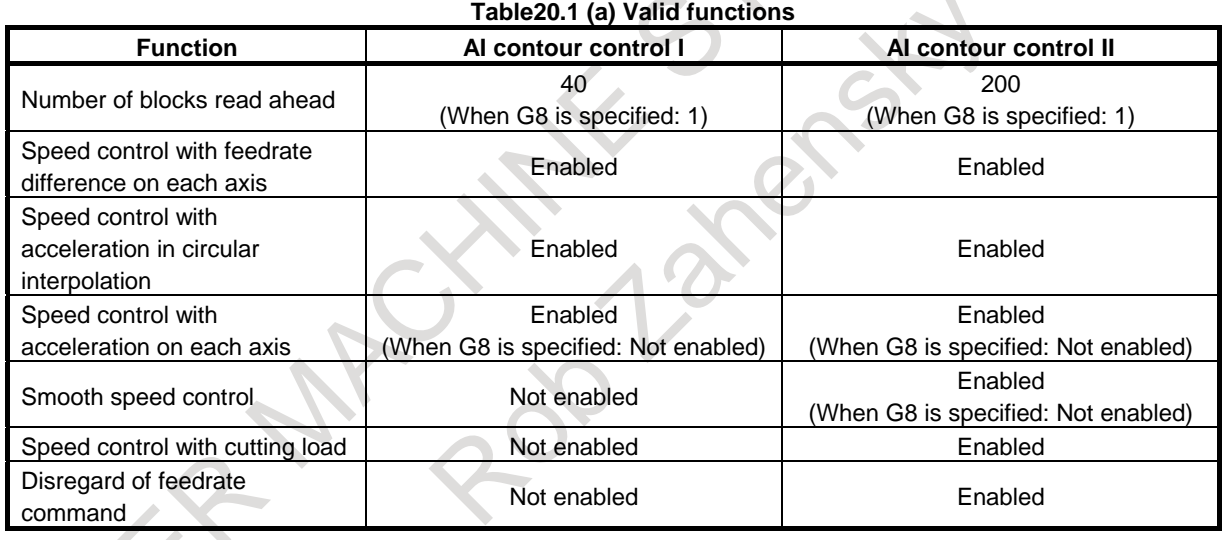

#### **Format**

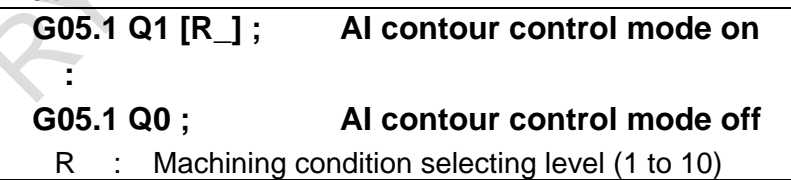

The AI contour control mode can be controlled also with the formats that have been used for the conventional advanced preview control, high-precision contour control, and AI high-precision contour control functions.

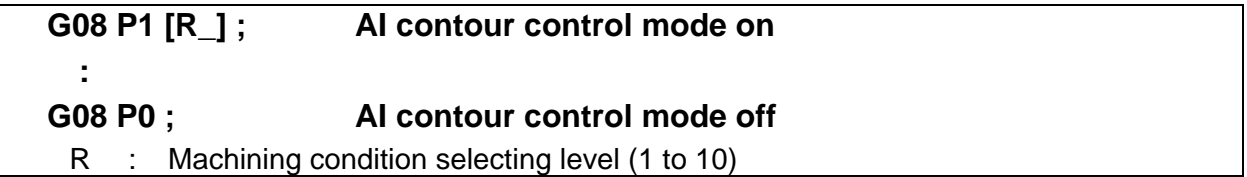

**G05 P10000 [R\_] ; AI contour control mode on**

#### **: G05 P0 ; AI contour control mode off** R : Machining condition selecting level (1 to 10) **NOTE** 1 Always specify G05.1, G08, and G05 in an independent block. (Do not specify other G codes at the same time.) 2 G05 can be specified only for AI contour control II. 3 The AI contour control mode can also be turned off at a reset. 4 The AI contour control mode can be turned on at the start of automatic operation by setting bit 0 (SHP) of parameter No. 1604. 5 G05.1, G08, and the G05 commands are separate commands respectively. Please turn off the AI contour control mode by the command that turns on the AI contour control mode. AI contour control cannot be turned off by a different command. 6 There are the following conditions when each AI contour control mode on / off is commanded in the multiple. (1) The AI contour control mode commands are G05, G05.1, and G08 in the order of a high-ranking command (G05 > G05.1 > G08). It is necessary to turn on the AI contour control mode from the subordinate position command sequentially when the multiple commands are executed. (2) When the AI contour control mode is turned on by the G05P10000 command, even if the AI contour control mode ON/OFF command is executed by G05.1Q1/Q0 command in the mode, the command is ignored. Example)<br>G05P10000 AI contour control mode on by G05 G05.1Q1 This command is ignored. G05.1Q0 This command is ignored.<br>G05P0 Al contour control mode of AI contour control mode off by G05 (3) After the AI contour control mode is turned on by the G05P10000 or the G05.1Q1, if the G08 command is executed in the mode, alarm PS5110 "IMPROPER G-CODE (AICC MODE)" occurs. Example)<br>G05P10000(G05.1Q1) AI contour control mode on by G05(G05.1) G08P1(P0) Alarm PS5110 occurs (4) When the multiple commands are executed, each command that turns on/off the AI contour control mode must be nested. Example) G08P1 AI contour control mode on by G08 : G05.1Q1 AI contour control mode on by G05.1 : G05P10000 AI contour control mode on by G05 : G05P0 AI contour control mode off by G05 : G05.1Q0 AI contour control mode off by G05.1 : G08P0 AI contour control mode off by G08

#### **CAUTION**

Set bit 6 (AP5) of parameter No.11549 to 1 if AI contour control is executed simultaneously by more than 5 paths. If AI contour control is executed simultaneously by more than 5 paths without setting this parameter to 1, sufficient performance might not be obtained.

#### **Explanation**

#### **- Method of determining the tangent acceleration**

Acceleration/deceleration is performed with the largest tangent acceleration/deceleration that does not exceed the acceleration set for each axis.

(Example)

 $X$ -axis permissible acceleration:  $1000 \text{ mm/sec}^2$ <br>Y-axis permissible acceleration:  $1200 \text{ mm/sec}^2$ 

Y-axis permissible acceleration:

Acceleration change time: 20 msec

Program:

N1 G01 G91 X20.0 F6000 ; (Move on the X-axis.) G04 X0.01 ;  $N2$  Y20.0; (Move on the Y-axis.) G04 X0.01 : N3 X20.0 Y20.0 ; (Move in the XY direction (at 45 deg).)

Since N3 performs interpolation for the X and Y axes in the 45-degree direction, the acceleration of the Y axis is controlled according to the X axis to become  $1000 \text{ mm/s}^2$ . Therefore, the combined acceleration is  $1414$  mm/s<sup>2</sup>.

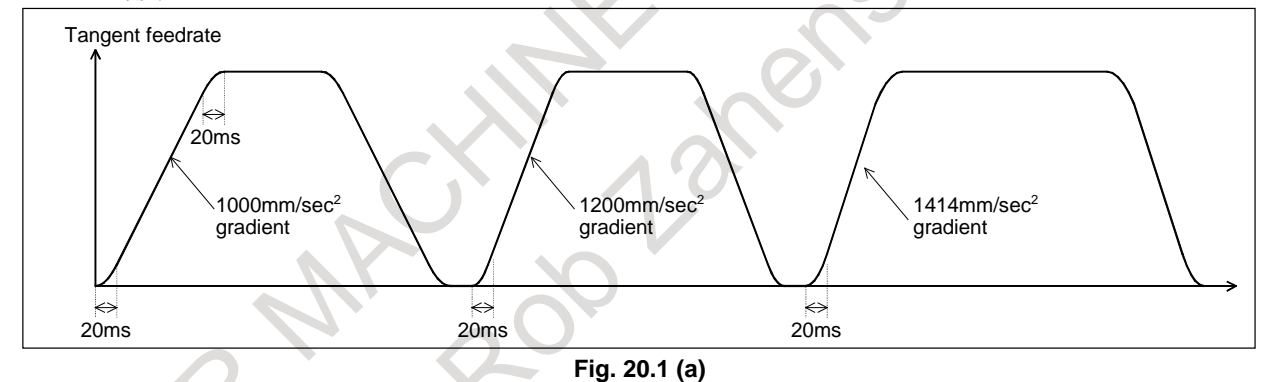

PROGRAMMING B-64694EN/01

#### **- Acceleration**

Acceleration is performed so that the feedrate programmed for a block is attained at the beginning of the block.

When look-ahead acceleration/deceleration before interpolation is valid for multiple blocks, acceleration can be performed across more than one block.

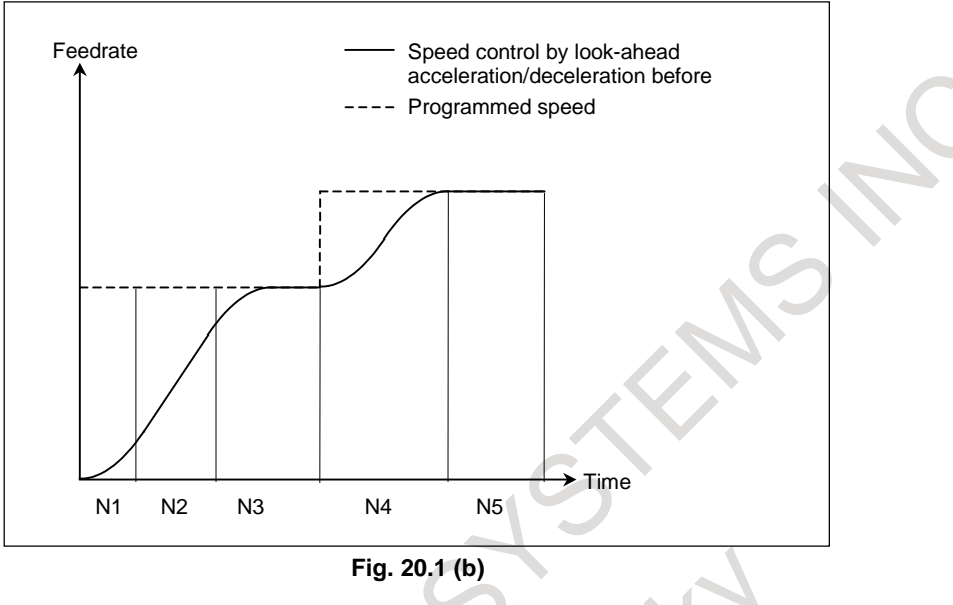

#### **- Deceleration**

Deceleration starts in advance so that the feedrate programmed for a block is attained at the beginning of the block.

When look-ahead acceleration/deceleration before interpolation is valid for multiple blocks, deceleration can be performed across more than one block.

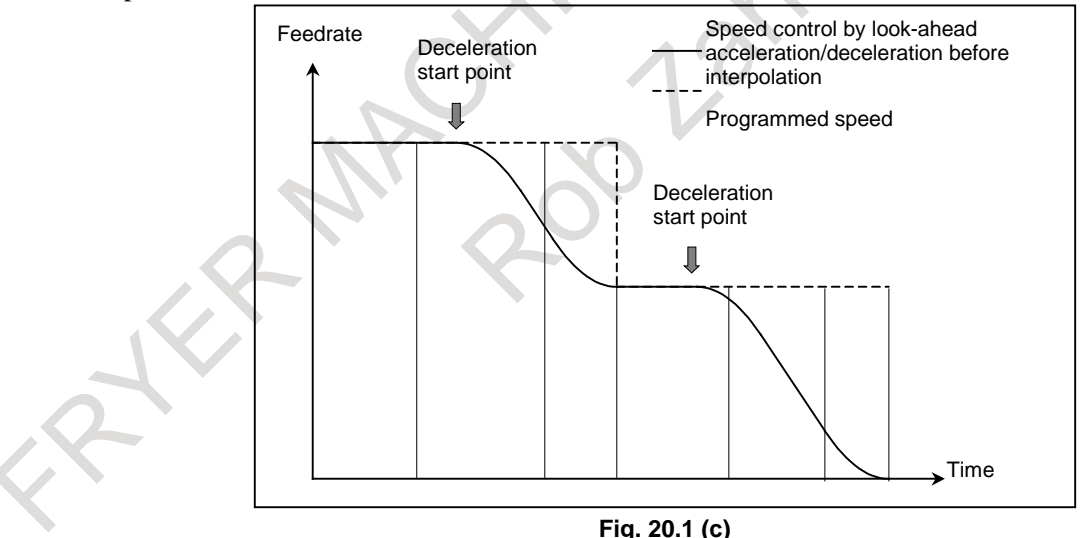

#### **- Deceleration based on a distance**

If the total distance of the blocks read ahead becomes shorter than or equal to the deceleration distance obtained from the current feedrate, deceleration starts.

If the total distance of the blocks read ahead during deceleration increases, acceleration is performed.

If the blocks of a small amount of travel are successively specified, deceleration and acceleration may be performed alternately, making the feedrate inconsistent.

To avoid this, decrease the programmed feedrate.

#### **- Function for changing time constant of look-ahead bell-shaped acceleration/deceleration**

Look-ahead bell-shaped acceleration/deceleration before interpolation is performed according to the acceleration and acceleration change time set by the parameters, as shown in the figure below.

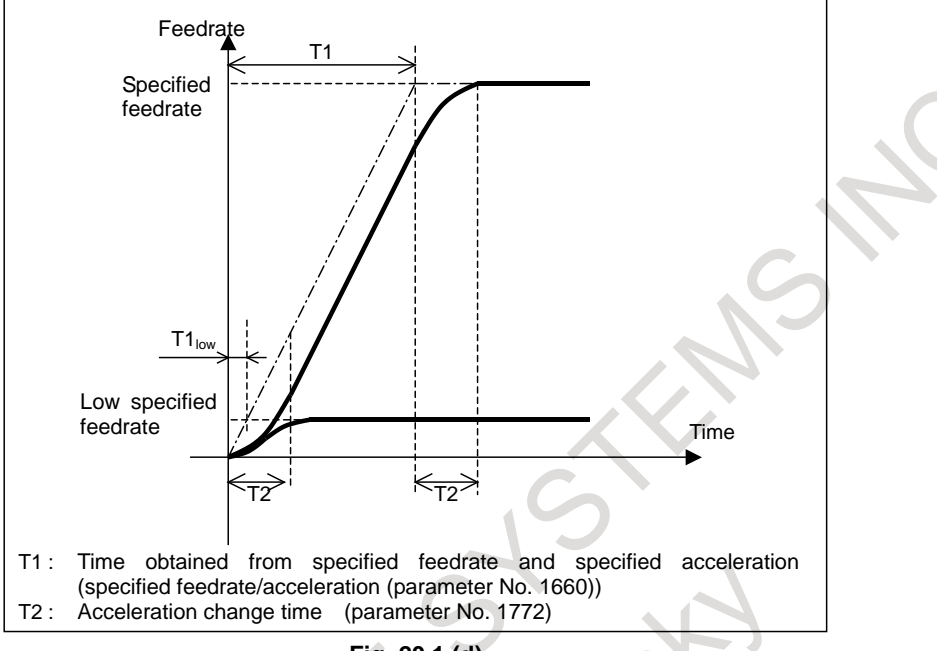

**Fig. 20.1 (d)**

Here, the acceleration change time (T2) remains constant regardless of the specified feedrate, while the acceleration time for the linear section (T1), which is determined by acceleration, varies with the specified feedrate. If T1 becomes shorter than T2 when the specified feedrate is low, linear acceleration/deceleration not achieving the specified acceleration results, as shown in the figure below.

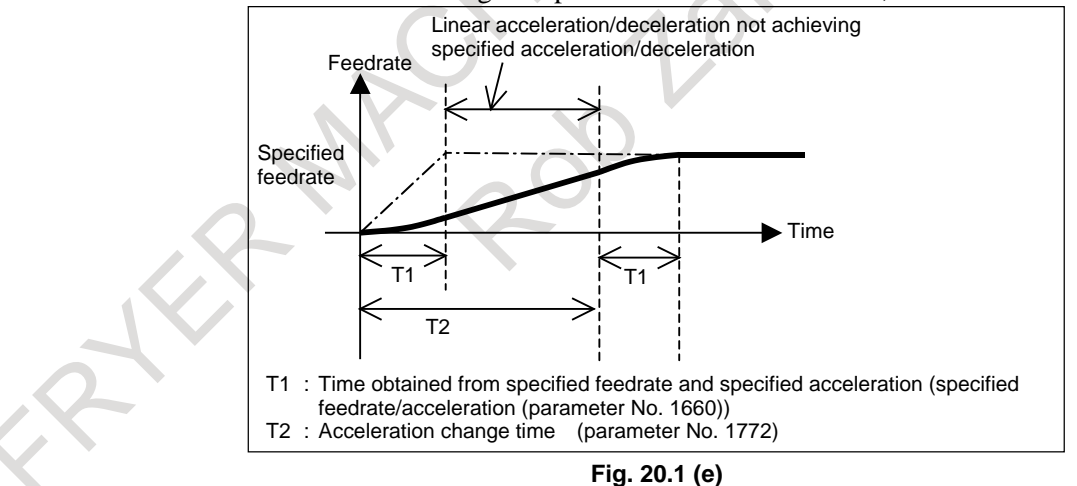

In such a case, set bit 3 (BCG) of parameter No. 7055 to 1. Then, the internal acceleration and vector time constant of look-ahead acceleration/deceleration before interpolation are changed to make the acceleration/deceleration pattern as close as possible to the optimum look-ahead bell-shaped acceleration/deceleration before interpolation based on a specified acceleration/deceleration reference speed, and so acceleration/deceleration time is reduced.

#### 20. HIGH-SPEED CUTTING FUNCTIONS

PROGRAMMING B-64694EN/01

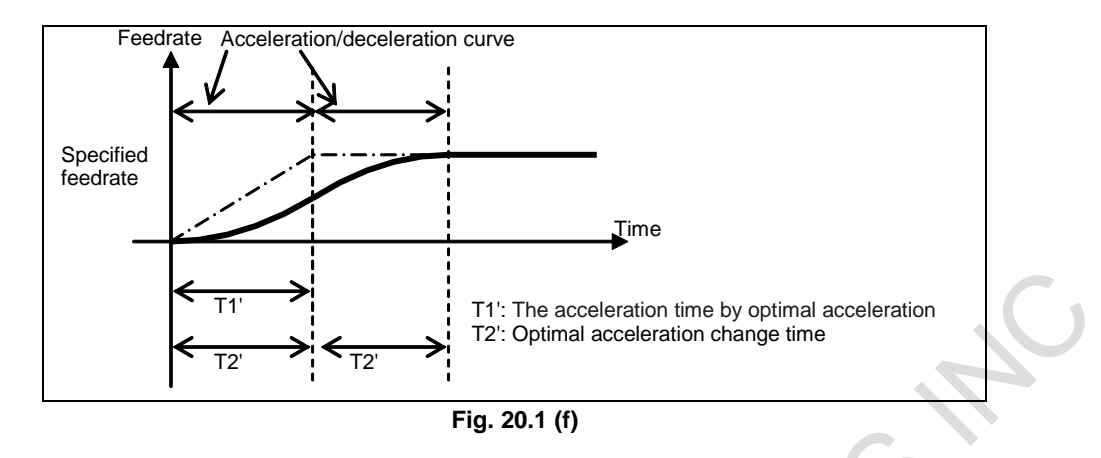

There are three methods for specifying the acceleration/deceleration reference speed.

- (1) Specifying the speed using an F in a G05.1 Q1 block
- (2) Setting the speed on parameter No.7066
- (3) Setting the speed specified with the F command issued at the start of cutting as the reference speed

When F is specified in a G05.1Q1 block, the specified feedrate is assumed to be the acceleration/deceleration reference speed. This command can be used only in the feed per minute mode. If no F command is specified in a G05.1Q1 block, the feedrate specified in parameter No. 7066 is assumed to be the acceleration/deceleration reference speed. If 0 is set in parameter No. 7066, the F command specified in the cutting start block is assumed to be the acceleration/deceleration reference speed.

#### **NOTE**

When function for changing time constant of look-ahead bell-shaped acceleration/ deceleration before interpolation is enabled (bit 3 (BCG) of parameter No. 7055 is set to 1), be sure to specify acceleration rate of the reference axis (parameter No. 1660).

If acceleration rate of the reference axis is not specified, optimum acceleration rate is not obtained.

#### **- Automatic feedrate control function**

In AI contour control mode, the feedrate is automatically controlled by the reading-ahead of blocks. The feedrate is determined using the following conditions. If the specified feedrate exceeds the determined feedrate, look-ahead acceleration/ deceleration before interpolation is performed to achieve the determined feedrate.

- (1) Feedrate changes on each axis at a corner and the permissible feedrate change that has been set
- (2) Expected acceleration on each axis and the permissible acceleration that has been set
- (3) Cutting load that is expected from the travel direction on the Z-axis

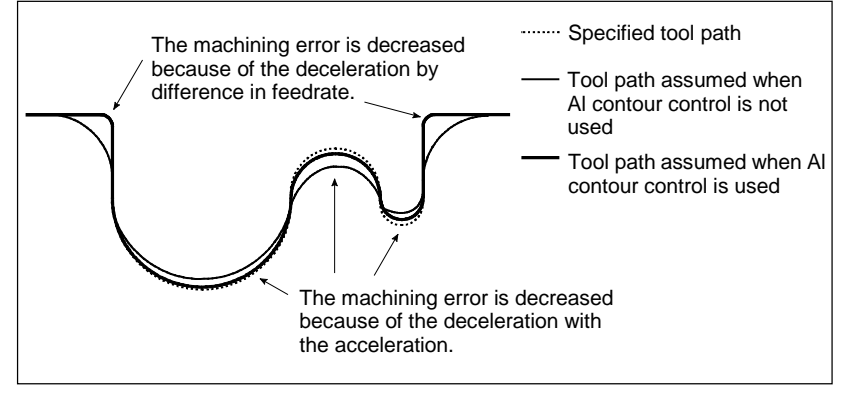

**Fig. 20.1 (g)**

For details, see the explanation of each function.

#### **- Speed control based on the feedrate difference on each axis at a corner**

By using the speed control based on the feedrate difference on each axis at a corner, if a feedrate change occurs on an axis on each axis at a corner, the feedrate is determined so that any feedrate difference exceeding the permissible feedrate difference on that axis that has been set for parameter No. 1783 does not occur, and deceleration is automatically performed.

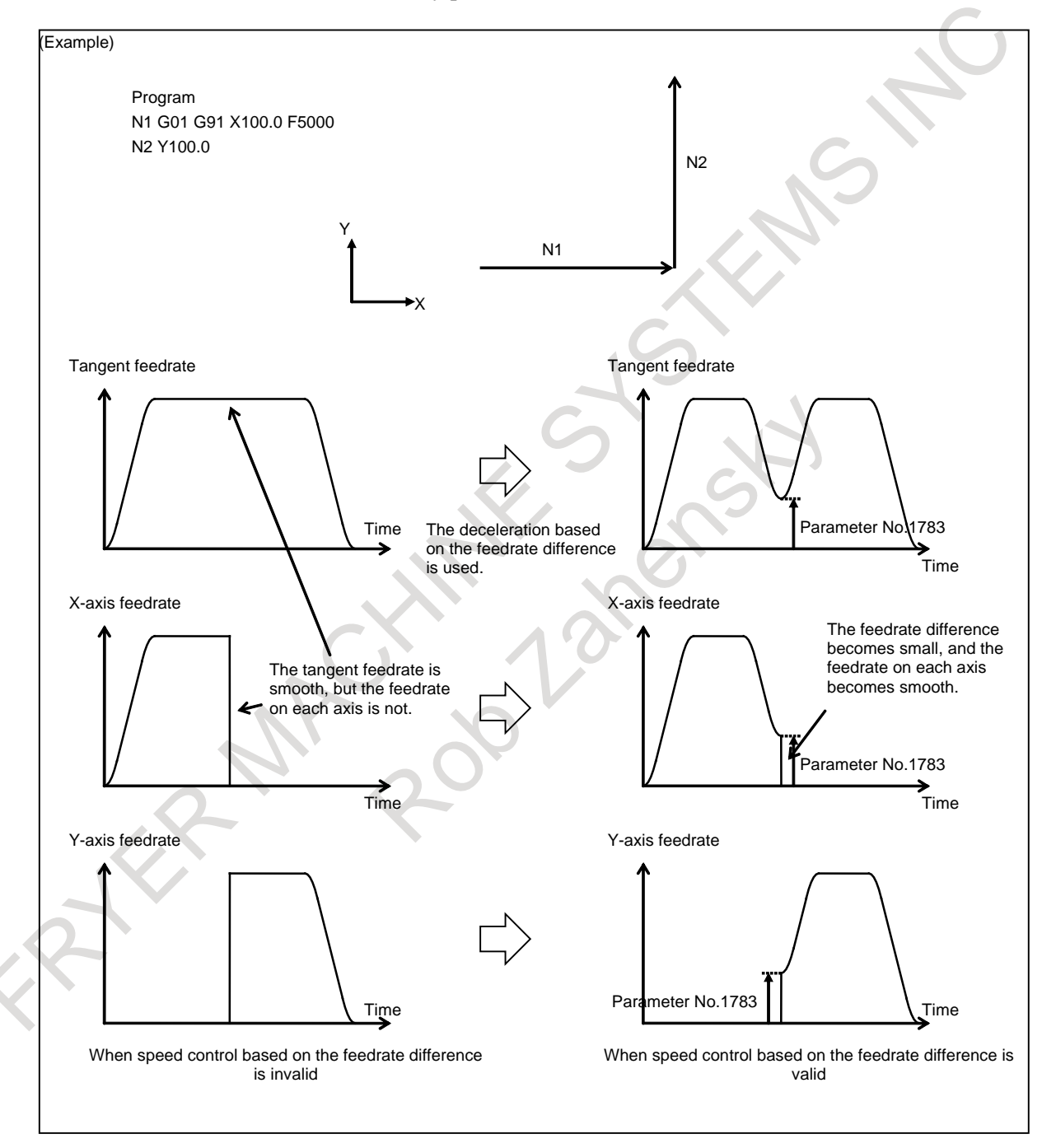

**Fig.20.1 (h)** 

PROGRAMMING B-64694EN/01

The method of deceleration based on the feedrate difference differs depending on the setting made for bit 6 (FNW) of parameter No. 19500.

If parameter FNW is set to 0, the largest feedrate that does not exceed the permissible feedrate difference set for parameter No. 1783 is assumed to be the deceleration feedrate.

In this case, the deceleration feedrate differs if the travel direction differs, even if the shape is the same.

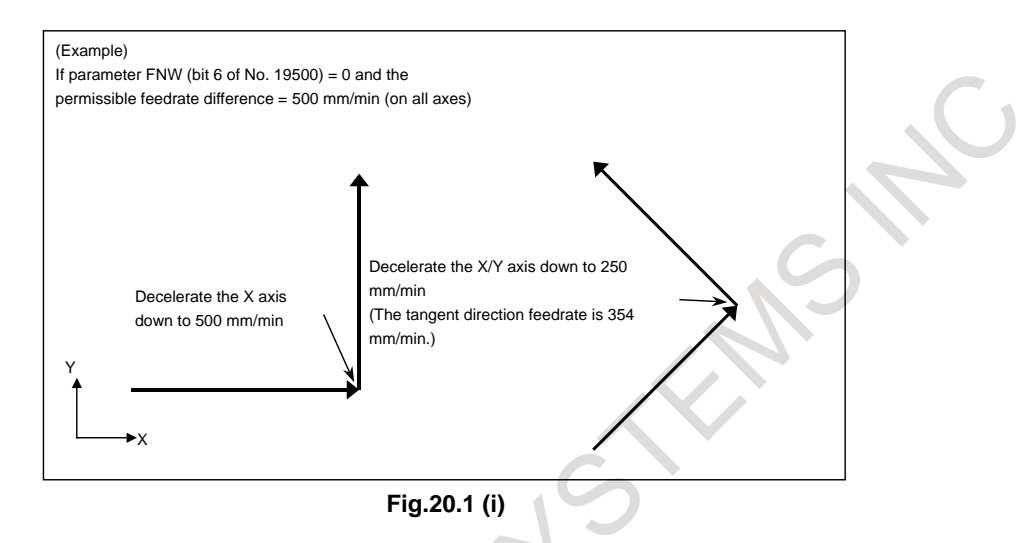

In the left-side example in the figure above, the X axis is inverted at the corner from the position direction to the negative direction, and deceleration is performed so that the feedrate difference becomes 500 mm/min. In other words, the feedrate is 250 mm/min both when the axis moves in the position direction and when it moves in the negative direction. As a result, the tangent direction feedrate becomes 354 mm/min.

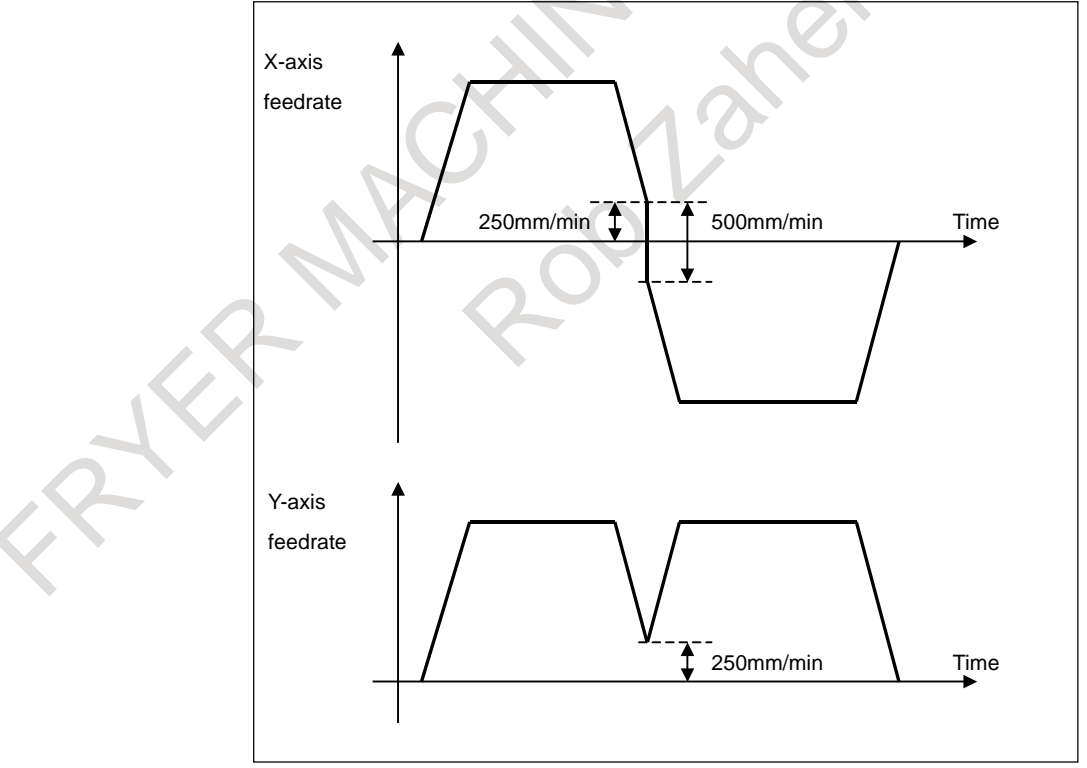

**Fig.20.1 (j)** 

If parameter FNW is set to 1, the feedrate is determined not only with the condition that the permissible feedrate difference and permissible acceleration on each axis are not exceeded, but also that the deceleration feedrate is constant regardless of the travel direction if the shape is the same. If this parameter is set to 1, the deceleration feedrate determined with the feedrate difference may be up to 30% lower than that determined if this parameter is set to 0.

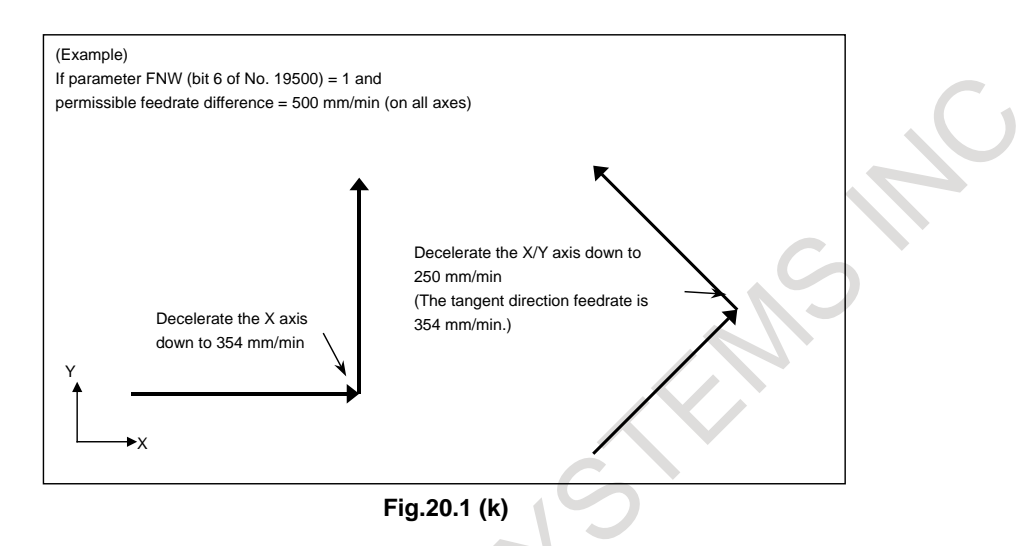

#### **- Speed control with acceleration in circular interpolation**

When high-speed cutting is performed in circular interpolation, helical interpolation, or spiral interpolation, the actual tool path has an error with respect to the programmed path. In circular interpolation, this error can be approximated from the equation given below.

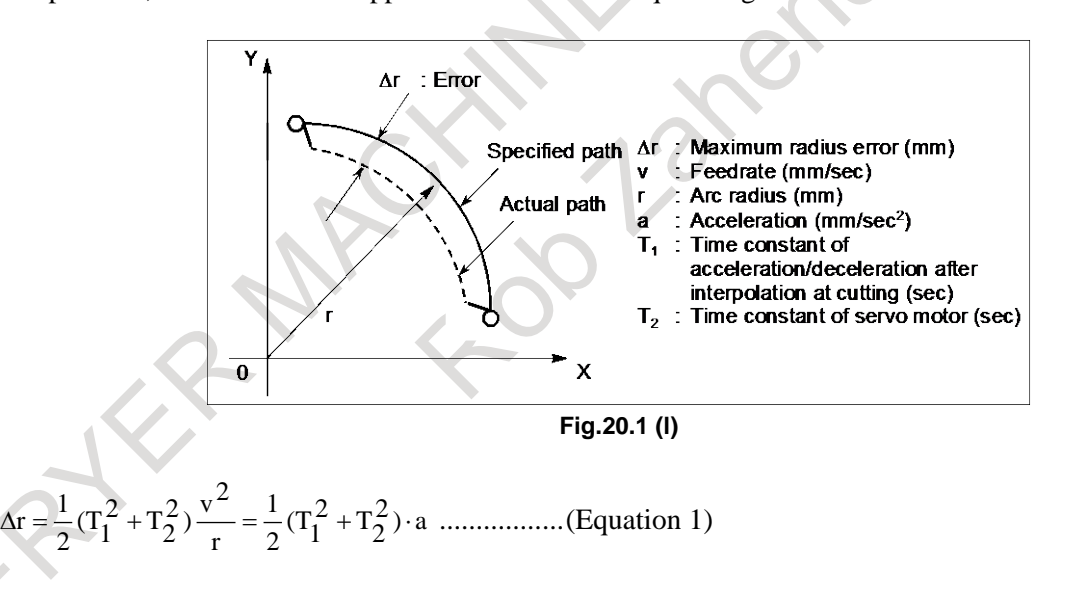

In actual machining, permissible error  $\Delta r$  is given, so the maximum permissible acceleration a (mm/sec<sup>2</sup>) in equation 1 is determined.

Expression 1 is an expression when type of acceleration/deceleration after interpolation is exponential acceleration/deceleration. The radius error in the case of linear acceleration/deceleration after interpolation is smaller than in case of exponential acceleration/deceleration by a factor of 12, excluding any error caused by a servo motor time constant (T2). The radius error in the case of bell-shaped acceleration/deceleration after interpolation is a half of linear acceleration/deceleration after interpolation. When a specified feedrate causes the radial error from an arc having a programmed radius to exceed the permissible error, speed control with acceleration in circular interpolation automatically clamps the arc-cutting feedrate by using parameter settings.

Let the permissible acceleration calculated from the permissible acceleration set for each axis be A. Then, maximum permissible feedrate v with programmed radius r is expressed as follows:

PROGRAMMING B-64694EN/01

v = A⋅r .............................................................(Equation 2)

If a specified feedrate exceeds feedrate v obtained from equation 2, the feedrate is clamped at feedrate v automatically.

The permissible acceleration is specified in parameter No. 1735. If there is a difference in permissible acceleration between two axes for circular interpolation, the lower acceleration is regarded as the permissible acceleration.

If the radius of an arc is small, too small value can be calculated as deceleration v. In such a case, the lower feedrate limit can be set in parameter No. 1732 to prevent the feedrate from being decreased too much.

#### **- Speed control with the acceleration on each axis**

When consecutive small lines are used to form a curve, as in the example shown in the figure below, the feedrate differences on each axis at the individual corners are not very large. Thus, deceleration with the feedrate differences is not effective. Consecutive small feedrate differences, however, cause a large acceleration on each axis, as a whole.

In such a case, deceleration can be performed to reduce the impact on the machine and the machining error caused by too large an acceleration. The deceleration feedrate is determined to be the feedrate that does not cause the acceleration on each axis to exceed the permissible acceleration set for parameter No. 1737.

The deceleration feedrate is determined for each corner. The actual feedrate is the smaller of the deceleration feedrate determined at the start point of the block and that determined at the end point.

Depending on the specified figure, a very low deceleration feedrate may be calculated. In such a case, the lower feedrate limit can be set in parameter No. 1738 to prevent the feedrate from being decreased too much.

In the following example, the acceleration (gradient of the broken line in the feedrate graph) at too large at corners N2 to N4 and N6 to N8 and, therefore, deceleration is performed.

#### 20. HIGH-SPEED CUTTING FUNCTIONS

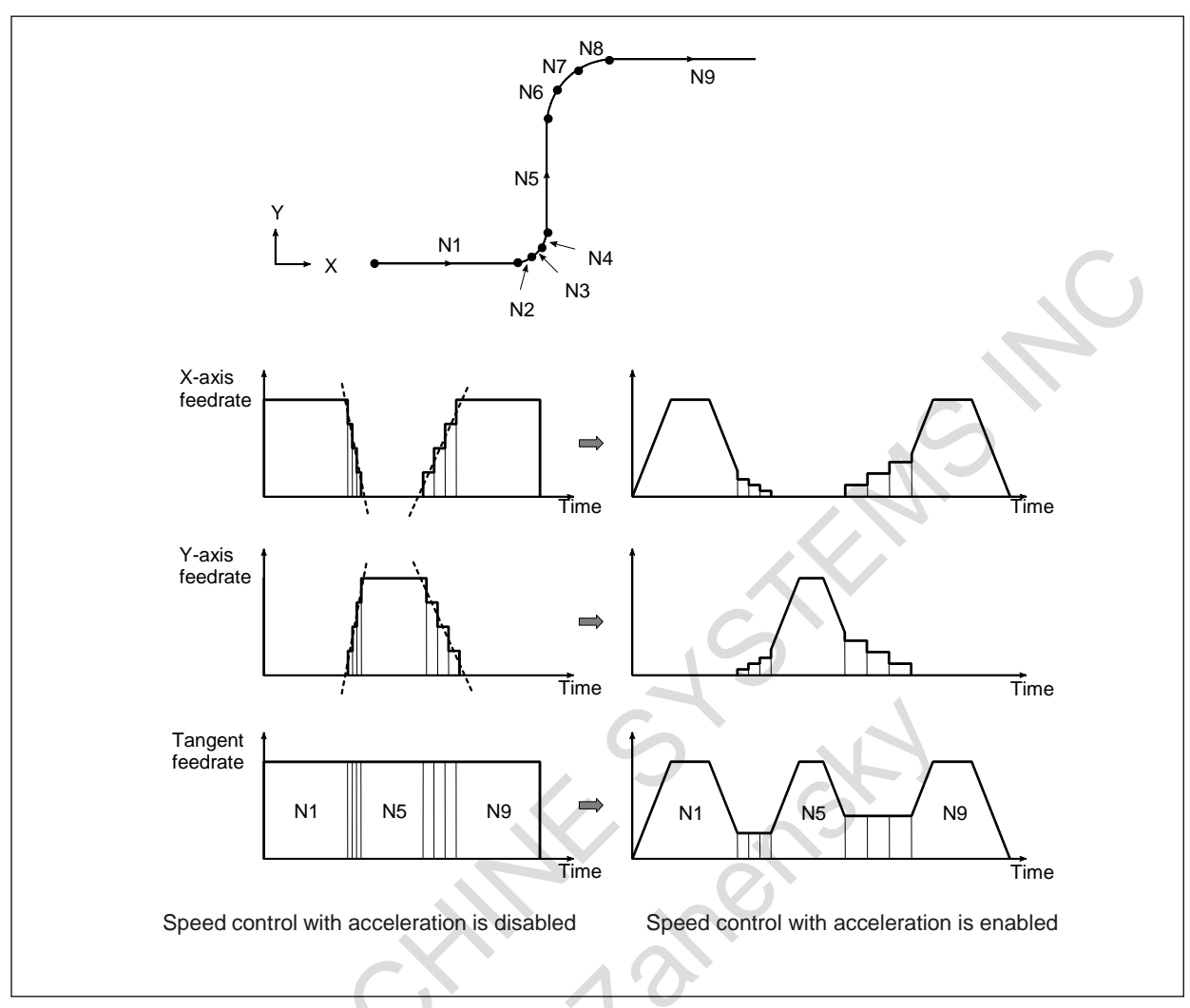

**Fig.20.1 (m)**

The method of determining the feedrate with the acceleration differs depending on the setting of bit 6 (FNW) of parameter No. 19500.

If parameter FNW is set to 0, the highest feedrate that does not cause the permissible acceleration set for parameter No. 1737 to be exceeded is assumed to be the deceleration feedrate. In this case, the deceleration feedrate differs depending on the travel direction even if the shape is the same, as shown in the figure below.

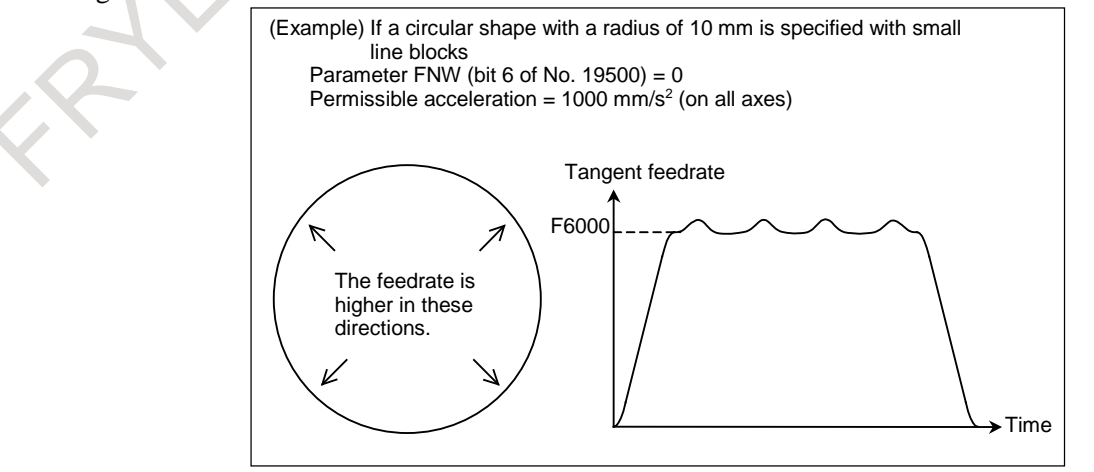

**Fig.20.1 (n)**

PROGRAMMING B-64694EN/01

If parameter FNW is set to 1, the feedrate is determined with not only the condition that the permissible acceleration on each axis is not exceeded but also the condition that the deceleration feedrate is constant regardless of the travel direction if the shape is the same.

If this parameter is set to 1, the deceleration feedrate determined with the feedrate difference or acceleration may be up to 30% lower than that determined if this parameter is set to 0.

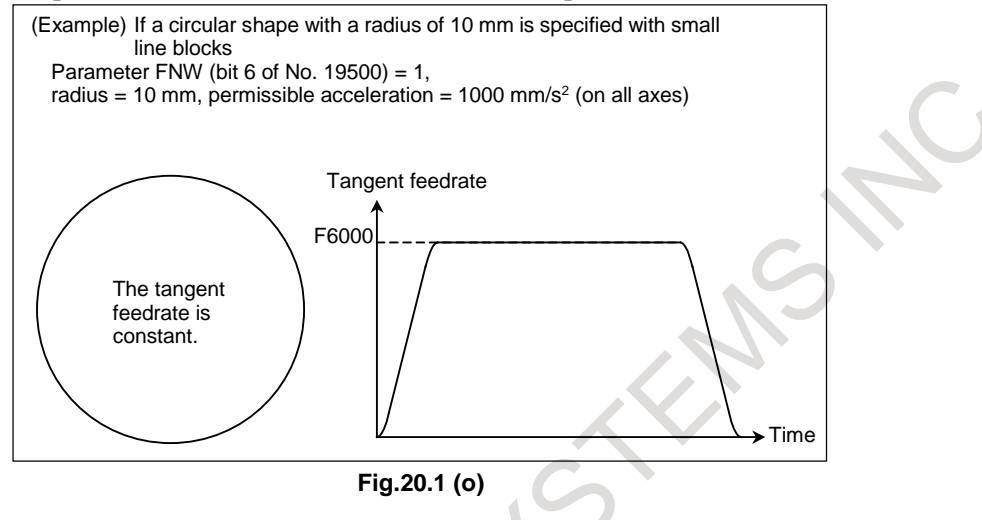

#### **NOTE**

In circular interpolation, the tangent feedrate is constant regardless of the setting of the parameter.

When this function is effective, the feedrate might be clamped as well as the travel distance in the block is small even if the travel distance in the block is long. Speed control with the acceleration is invalidated in the block longer than the block length set to parameter No. 19518 if bit 1 (HNG) of parameter No. 19517 is set to 1.

#### **- Smooth speed control**

In speed control with acceleration, the smooth speed control function recognizes the entire figure from preceding and following blocks including blocks read ahead to make a smooth feedrate determination.

When a curve is specified with successive minute straight lines, programmed values are rounded to the least input increment before issued, so the machining profile is approximated with a broken line.

When the feedrate is determined with acceleration in an ordinary manner, an optimum feedrate is automatically calculated exactly for a programmed figure, so a large acceleration may result depending on the command, which can lead to deceleration.

In such a case, the use of smooth speed control enables speed control by recognizing the entire figure, which provides smooth speed control while suppressing local deceleration, therefore increasing the feedrate.

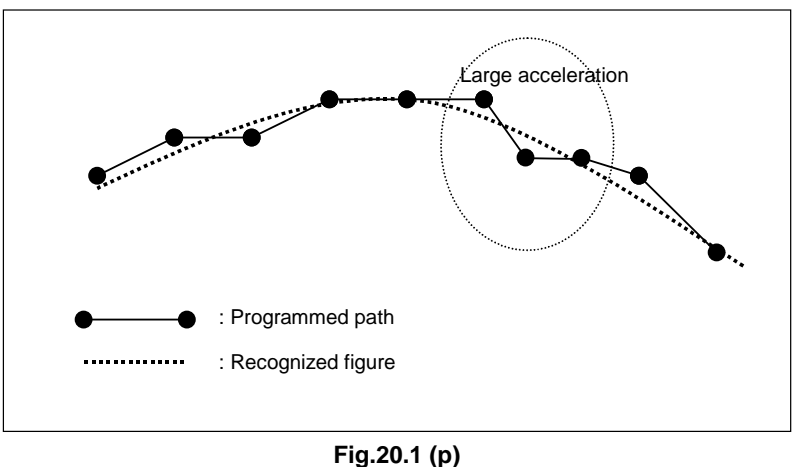

Also for a part of a programmed figure in which a large acceleration would be required, the acceleration is obtained based on the figure recognized from multiple blocks, and the feedrate is determined so that the acceleration is within the permissible acceleration set in parameter No. 1737.

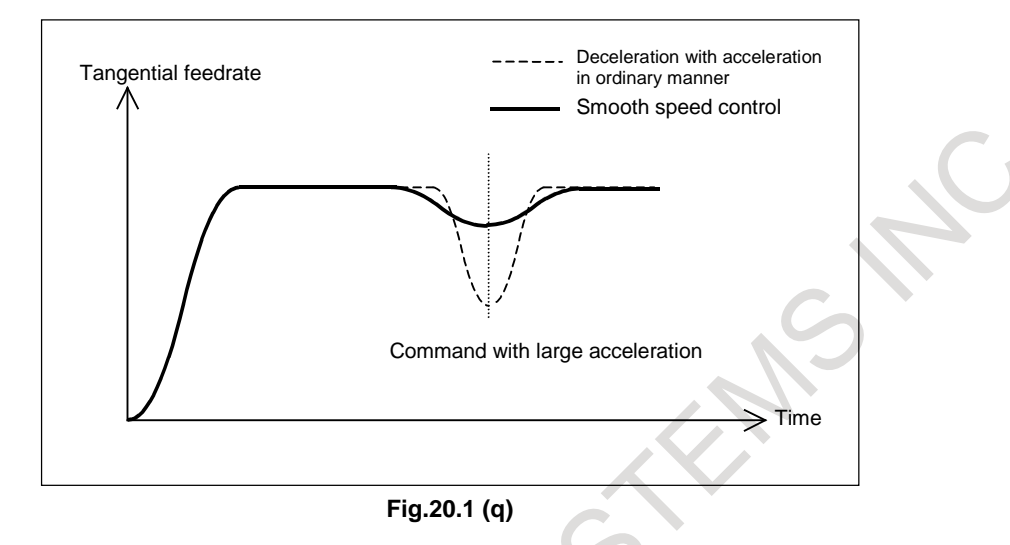

Smooth speed control obtains the acceleration by using the figure recognized from the preceding and following blocks including blocks read ahead, so smooth speed control is enabled even in parts in which the acceleration increases.

Smooth speed control is enabled under the following conditions:

- (1) Speed control with acceleration is enabled in the AI contour control II mode.
- (2) Successive linear interpolation commands are specified.
- (3) Bit 0 (HPF) of parameter No. 19503 is set to 1.

#### **CAUTION**

When smooth speed control is used, the feedrate in a certain figure such as a corner may become larger than the feedrate obtained by ordinary speed control with acceleration. For corners, set parameter No. 1783, which is the permissible feedrate difference parameter for speed control with the feedrate difference at corners, to perform appropriate deceleration by speed control with the corner feedrate difference.

When this function is effective, the feedrate might be clamped as well as the travel distance in the block is small even if the travel distance in the block is long. Smooth speed control is invalidated in the block longer than the travel distance set to parameter No. 19518 if bit 0 (SNG) of parameter No. 19517 is set to 1.

#### **- Speed control with the cutting load**

Usually, the cutting resistance produced when machining is performed with the bottom of the cutter as the tool lowers along the Z-axis is greater than the cutting resistance produced when machining is performed with the side of the cutter as the tool rises along the Z-axis. Therefore, deceleration is required.

In AI contour control II, the tool travel direction on the Z-axis is used as a condition for calculating the machining feedrate.

This function is enabled when bit 4 (ZAG) of parameter No. 8451 is set to 1.

PROGRAMMING B-64694EN/01

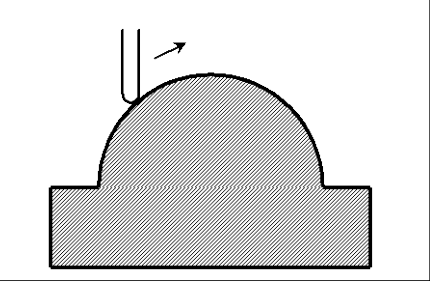

**Fig.20.1 (r) During ascent on the Z-axis**

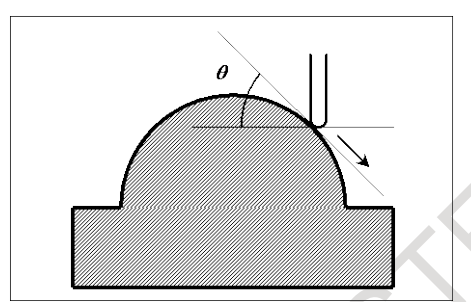

**Fig.20.1 (s) During descent on the Z-axis**

The descent angle  $\theta$  during descent on the Z-axis (angle formed by the XY plane and the tool center path) is as shown in the figure. The descent angle is divided into four areas, and the override values for the individual areas are set for the following parameters:

Parameter No. 8456 for area 2 Parameter No. 8457 for area 3 Parameter No. 8458 for area 4

For area 1, however, no parameter is available, and an override of 100% is used at all times. The feedrate obtained according to other feedrate control is multiplied by the override value of the area to which descent angle  $\theta$  belongs.

Area1  $0^{\circ} \le \theta < 30^{\circ}$ Area2  $30^{\circ} \le \theta < 45^{\circ}$ Area3  $45^{\circ} \le \theta < 60^{\circ}$ Area4  $60^{\circ} \le \theta < 90^{\circ}$ 

The feedrate can be overridden with an inclination by setting bit 1 (ZG2) of parameter No. 19515 to 1. In this case, specify the override value for area 1 in parameter No. 19516.

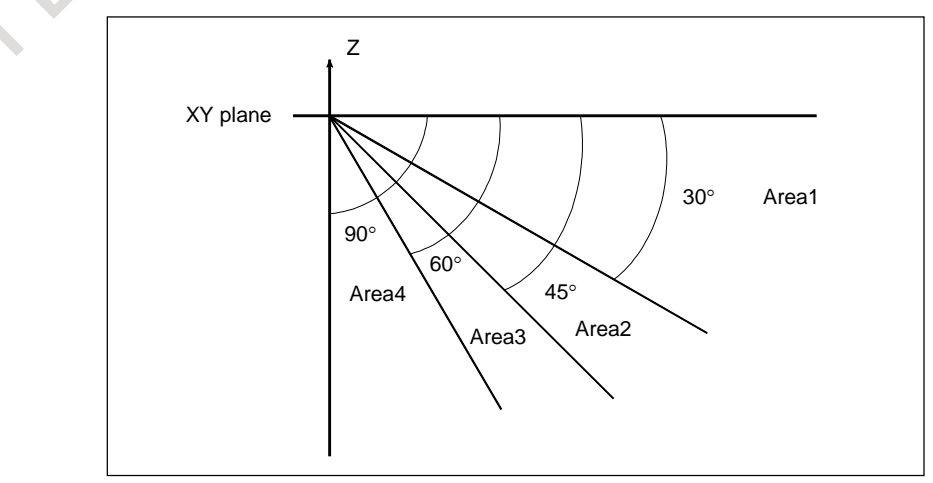

**Fig.20.1 (t)** 

#### **CAUTION**

- 1 The speed control with the cutting feed is effective only when the tool is parallel with the Z-axis. Thus, it may not be possible to apply this function, depending on the structure of the machine used.
- 2 In the speed control with the cutting feed, the travel direction on the Z-axis is determined with the appropriate NC command. If, therefore, manual intervention is performed on the Z-axis with manual absolute on, or if a mirror image is applied on the Z-axis, the direction on the Z-axis cannot be determined. When using the speed control with the cutting load, do not use these functions.
- 3 When performing 3-dimensional coordinate conversion, determine the descent angle on the Z-axis using the converted coordinate system.
- 4 Speed control with the cutting load is enabled for all interpolations in the AI contour control II mode. This function, however, can be made valid only for linear interpolations by setting bit 4 (ZOL) of parameter No. 19503 to 1.

#### **- Ignoring feedrate commands**

In a block in which AI contour control II is enabled, all feedrate commands (F commands) can be ignored by setting bit 7 (NOF) of parameter No. 8451.

The term feedrate commands, as used here, refer to the following commands:

- (1) Modal F commands before the block in which AI contour control II is enabled
- (2) F commands and modal F commands in the block in which AI contour control II is enabled

When the feedrate commands are ignored, it is assumed that the upper feedrate limit specified for parameter No. 8465 is specified.

Note, however, that any issued F commands and modal F commands are stored within the CNC.

Thus, in a block in which AI contour control II changes from the enabled state to the disabled state, the modal values of the F commands described in (1) and (2) described above are used as modal F commands, instead of the modal values of the F commands calculated by AI contour control II.

#### **- Another example of determining the feedrate**

If a specified feedrate exceeds the upper feedrate limit of AI contour control (in parameter No. 8465), the feedrate is clamped at the upper feedrate. The upper feedrate limit is clamped at the maximum cutting feedrate (parameter No. 1432) for acceleration/deceleration before interpolation..

#### **Limitation**

#### **- Conditions for temporarily canceling the AI contour control mode**

If one of the commands listed below is issued in the AI contour control mode, the AI contour control mode is canceled temporarily.

If the system becomes ready for AI contour control after it is canceled, the AI contour control mode is restored automatically.

- Positioning (rapid traverse)
- Single direction positioning
- Spindle positioning
- Rigid tapping
- Threading (single type, combined type)
- Electronic gear box
- Superimposed control
- When no move command is specified
- One-shot G code other than the following:<br>- Tool offset
	-
	- **Cutter compensation vector retention**<br>Cutter compensation corner rounding
	-
	- Exact stop

#### Example

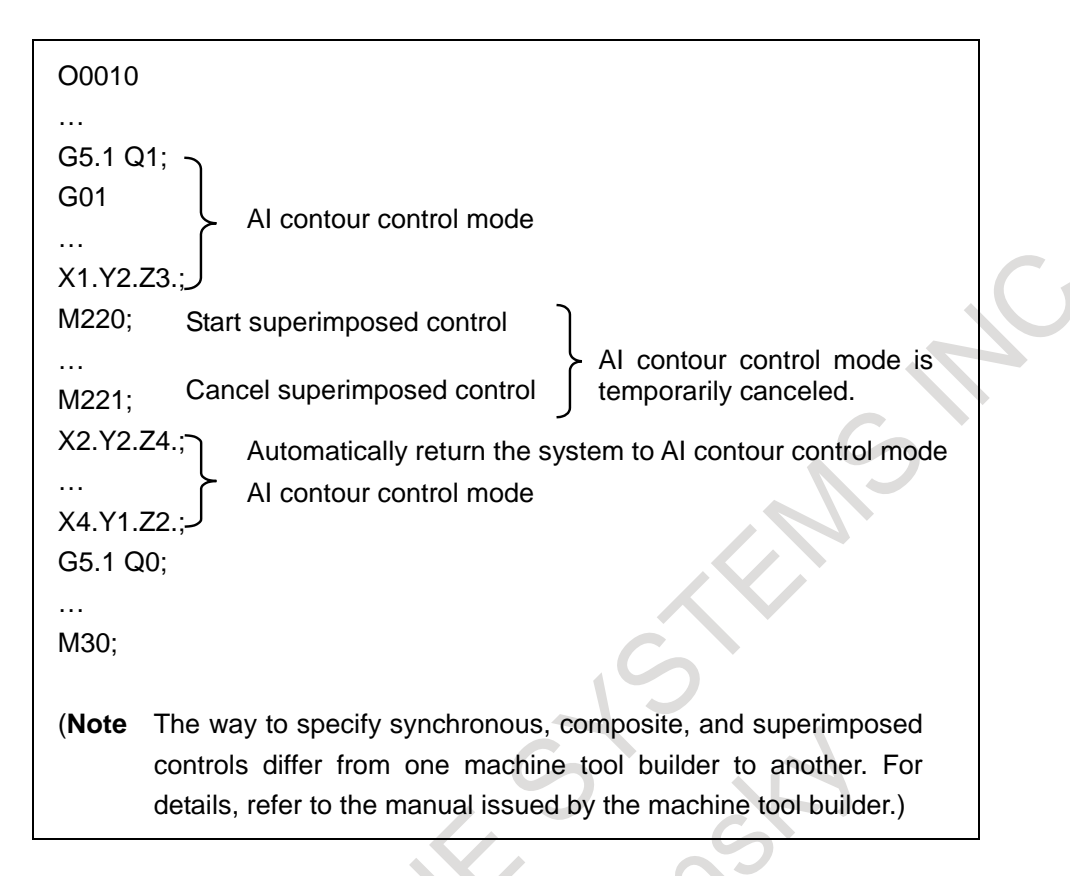

#### **- Functions that cannot be specified in the AI contour control mode**

In the AI contour control mode, the functions listed below cannot be specified. Alarm PS5110 "IMPROPER G-CODE (AICC MODE)" occurs. Before specifying these functions, turn off the AI contour control mode; after the command ends, turn on the mode again.

- **Threading**
- Circular threading
- Variable lead threading

Threading, circular threading, and variable lead threading can be specified in the AI contour control mode by setting bit 1 (THA) of parameter No. 1611. However, the AI contour control mode is automatically canceled.

#### **- Modal G codes usable when AI contour control is specified**

In a modal G code state listed below, AI contour control can be specified. Do not specify AI contour control in modal states other than these.

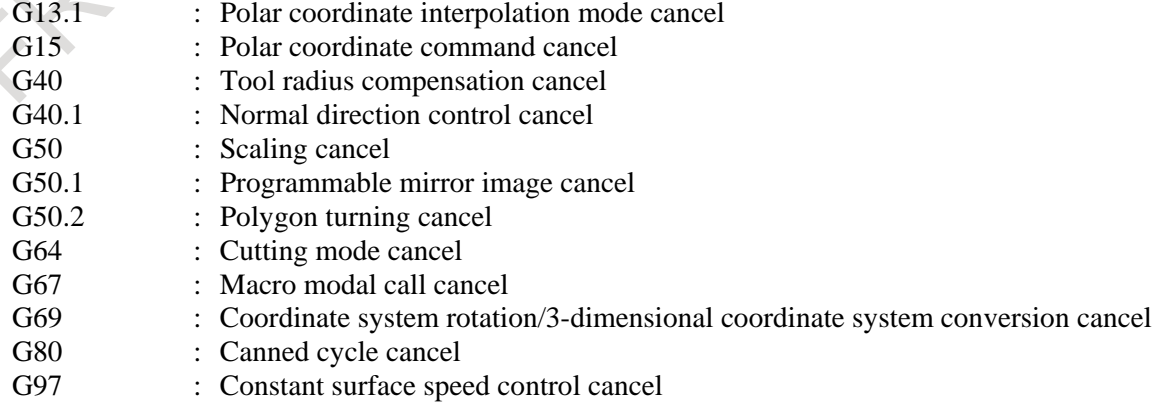
#### **- Retrace**

When the reverse execution is started in AI contour control mode, a reverse execution ends immediately depending on a program then the backward movement is not possible.

During reverse execution and forward reexecution, the feedrate clamp function by acceleration under AI contour control is disabled.

#### **- Manual handle interrupt**

Manual handle interrupt is available in AI contour control mode.

#### **- DNC operation**

AI contour control is available during DNC operation.

#### **Notes**

#### **- About processing macro statements**

In AI contour control mode, the NC statements of multiple blocks are looked ahead. Macro statements such as arithmetic expressions and conditional branches are processed as soon as they are read into the buffer. Therefore, the timing of the macro statement execution is not always the specified order.

In case that you need to execute the macro statement after completing the NC block just before the macro statement, specify M code or G code that is not buffered just before the macro statement. Specially, in case of reading/writing the system variables to control signals, coordinates, offset value, etc., it may be different system variable data by the timing of the NC statement execution. To avoid this phenomenon, specify such M codes or G codes before the macro statement, if necessary.

## **- Setting of acceleration/deceleration, and feedrate**

In the mode of look-ahead acceleration/deceleration before interpolation, when a time required for acceleration or deceleration is over one second, the feedrate could not reach the specified data.

When bit 7 (FCC) of parameter No.19500 is set to 1, the feedrate can reach the specified data.

In this case, however, the interpolation precision may be lower in curve interpolation such as circular interpolation.

## **20.2 MACHINING CONDITION SELECTING FUNCTION**

#### **Overview**

By setting a speed- or precision-focused parameter set in an AI contour control function and specifying a precision level in accordance with the machining conditions during machining, parameters suitable to the conditions can be automatically calculated so that machining can be performed.

### **Format**

#### **- Changing the precision level using a program**

In addition to being switched on the precision level selection screen, the precision level can be changed using a program in the format below.

## **G05.1 Q1 Rx ;**

x.......Level (1 to 10)

The precision level can also be changed in the format used with conventional "advanced preview control", "high precision contour control", and "AI high precision contour control".

**G05 P10000 Rx ;**  x.......Level (1 to 10) **G08 P1 Rx ;**  x.......Level (1 to 10)

## **CAUTION**

Once specified, a level remains effective even if the AI contour control mode is canceled.

## **20.3 OPTIMUM ACCELERATION/DECELERATION FOR RIGID TAPPING**

#### **Overview**

This function can be used to flexibly set the acceleration/deceleration during cutting in rigid tapping according to the torque characteristics of a spindle motor and the mechanical characteristics such as machine friction. Depending on the torque characteristics of a spindle motor and the mechanical characteristics, the acceleration/deceleration performance (referred to below as the maximum acceleration curve) that can be output is not symmetrical in the low-speed and high-speed parts. The conventional acceleration/deceleration (linear-shaped/bell-shaped) is symmetrical, so it was impossible to make the most of the motor performance.

This function can be used to perform acceleration/deceleration so that the actual speed curve can follow the maximum acceleration curve as close as possible. This can make the most of the motor performance and reduce the cutting time. When rigid tapping is used in an area where the acceleration of the spindle motor is constant, however, reduction in the cutting time cannot be expected.

If the acceleration pattern is set for the parameter for each gear, rigid tapping by acceleration following the maximum acceleration curve.

In acceleration/deceleration during withdrawal, the acceleration/deceleration pattern during cutting is used.

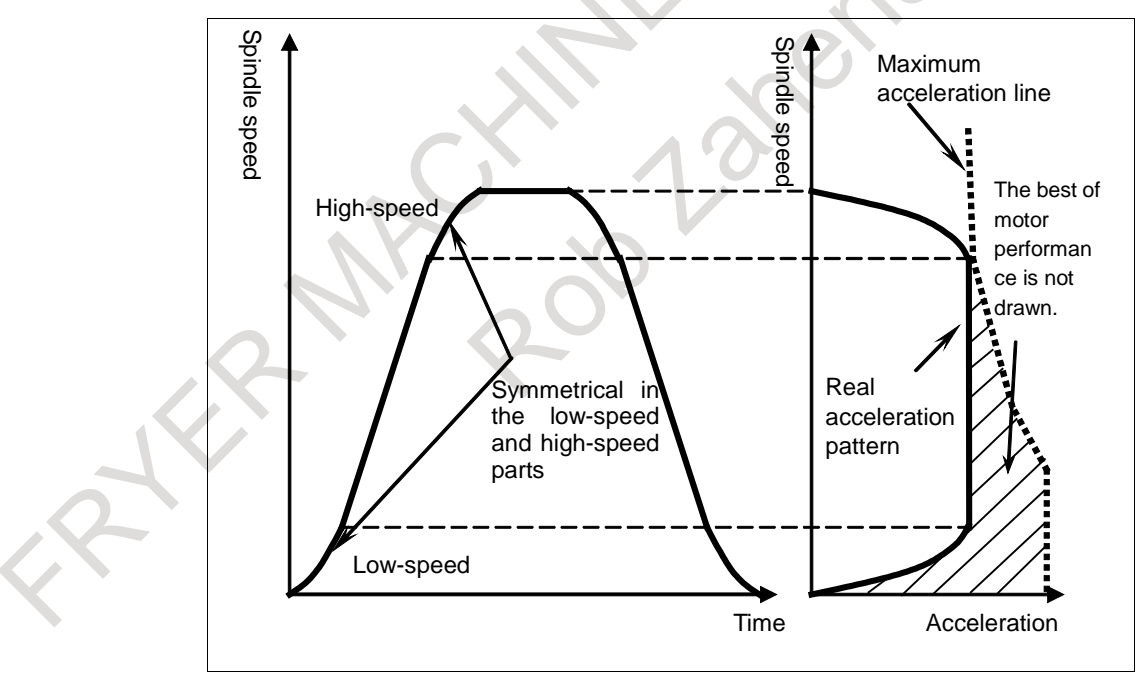

**Fig. 20.3 (a) Conventional acceleration/deceleration (bell-shaped)**

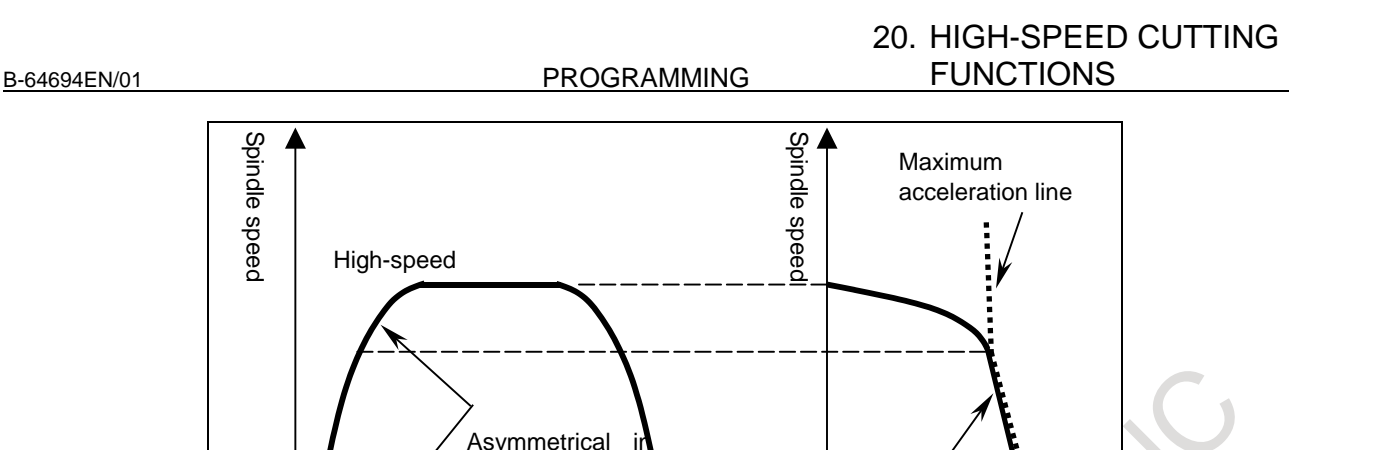

**Fig. 20.3 (b) Acceleration/deceleration in which the maximum acceleration curve is followed by the actual acceleration curve by this function** 

the low-speed and high-speed

parts

Time Acceleration

Real acceleration pattern

## **20.4 G CODE PREVENTING BUFFERING**

Low-speed

#### **Overview**

By specifying G04.1, buffering of the following block from the block of G04.1 is prevented until finishing the block of G04.1. (In this chapter, preventing buffering by G04.1 is called non-buffering command by G code. On the other hand, preventing buffering by M codes, command of only G31, command of only G53 and etc. are called non-buffering commands of normal.)

The processing time of non-buffering command by G code reduce compared with non-buffering commands of normal. Also, the position of releasing preventing buffering can be specified by the distance to go in the previous movement block. Therefore, the cycle time of automatic operation can be reduced by using non-buffering command by G code instead of non-buffering commands of normal.

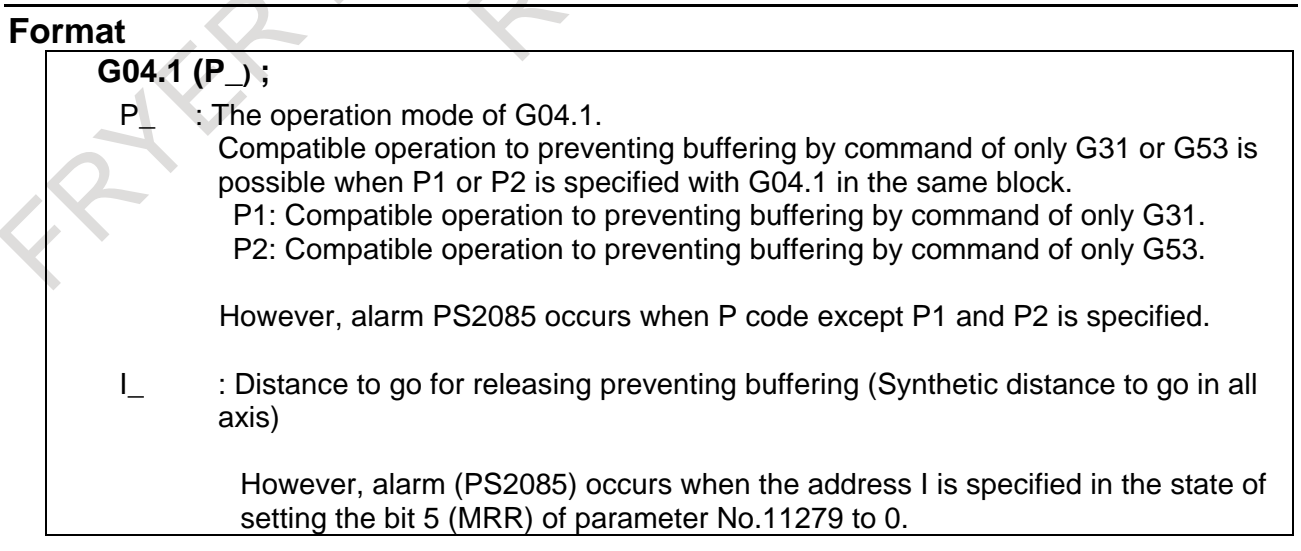

#### **NOTE**

- 1 When P1 is specified, the system variables (#100151 to #100182) of skip position are updated by executed position of the block that includes G04.1. (When the system up to 20 axes, the system variables (#5061 to #5080) compatible with FS16 is uploaded too.)
- 2 About preventing buffering by M codes or command of only G31 or command of only G53, those behaviors are different respectively. When each preventing buffering is exchanged for G04.1, it is necessary to use the compatible operation mode.
- 3 Unit system as for the address I depends on the reference axis.
- 4 The address I is commanded by radius value regardless of diameter/radius specification of the reference axis.
- 5 Positive value should be specified as for the address I. If negative value is specified, the command of the address I is invalid.
- 6 The command of address I is invalid when the previous block of G04.1 is not the movement command.

#### **Suppressing single block stop**

Single block stop is not performed in G04.1 block when bit 6 (MSB) of parameter No.11279 is set to 1. In this case, the function of preventing buffering in G04.1 block is not invalid.

#### **NOTE**

Single block stop is not performed in G04.1 block regardless of the state of #3003 when bit 6 (MSB) of parameter No.11279 is set to 1.

#### **Suppressing single block stop in subprogram**

It is necessary that non-buffering command is specified just before system variable #3003 when system variable #3003 is used for suppressing single block stop.

When non-buffering M codes that are set by parameter No.3411 are used as non-buffering command, single block stop is performed in this block. (Example of program 1)

However, when G code preventing buffering is used as non-buffering command and bit 6 (MSB) of parameter No.11279 is set to 1, single block stop is not performed in this block. (Example of program 2) Therefore, subprogram can be executed as well as the command of a block by specifying cycle start command once.

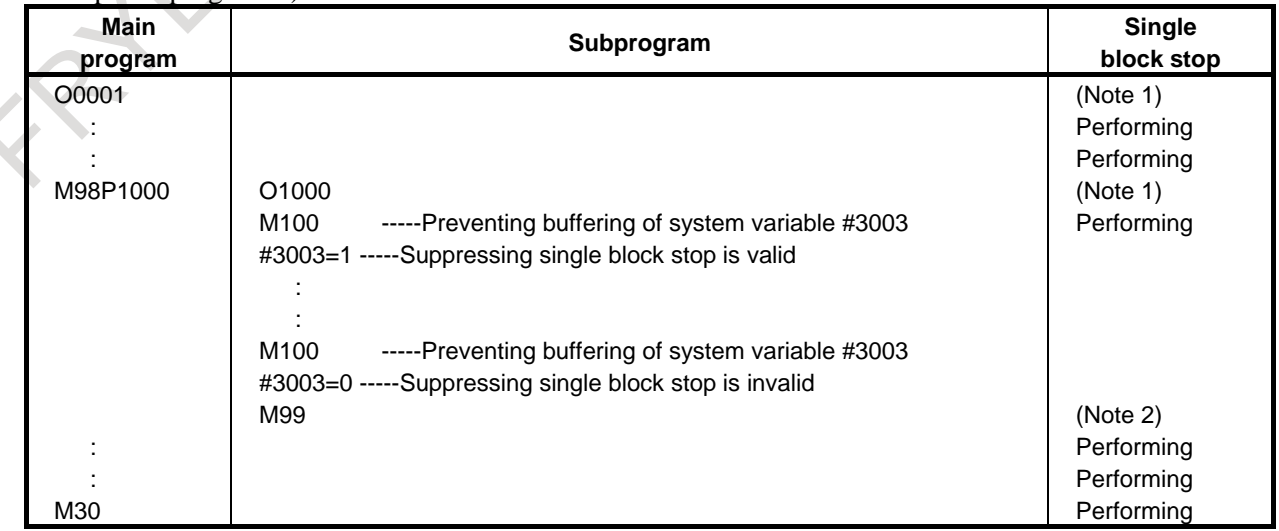

#### Example of program 1)

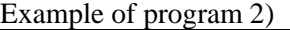

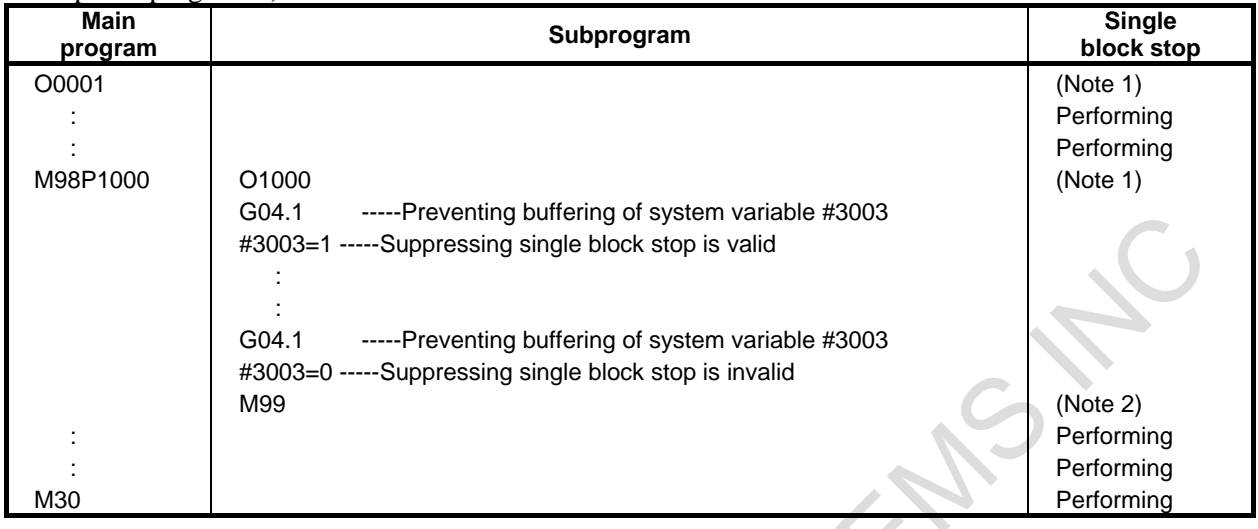

#### **NOTE**

- 1 When bit 0 (NOB) of parameter No.3404 is set to 0, single block stop is performed in "O0001" and "O1000" block. Set bit 0 (NOB) of parameter No.3404 to 1 if it is necessary to execute subprogram by specifying cycle start command once during program operation.
- 2 When bit 0 (M99) of parameter No.11648 is set to 0, next block of "M98P1000" block is executed as soon as finishing subprogram because single block stop is not performed in "M99" block of subprogram. Set bit 0 (M99) of parameter No.11648 to 1 if it is necessary to perform single block stop in "M99" block during single block operation.

## **20.5 Speeding up of rigid tapping**

#### **Overview**

Cycle time of rigid tapping can be reduced with setting the following parameter.

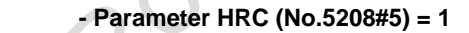

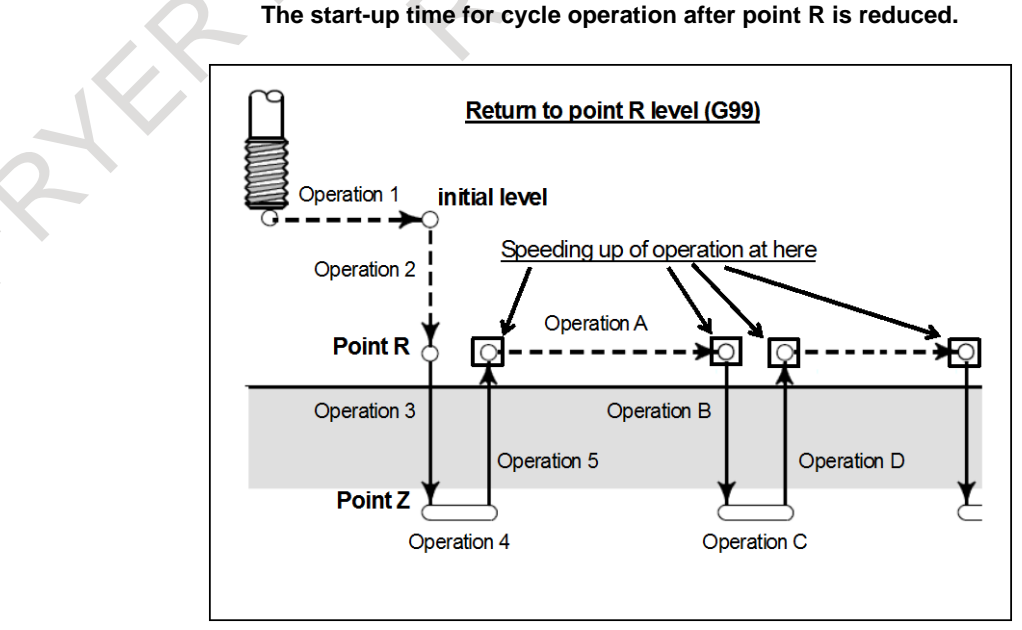

#### **Fig 20.5 (a) Overview of operation**

## **Explanation**

When parameter HRC (No.5208#5) is 1, rigid tapping cycle is speeded up because the starting time after point R is reduced.

## **NOTE**

- 1 When a tapping axis is moved at both before and after point R, the tapping cycle is not speeded up.
- 2 This speeding up is enabled in both machining center system and lathe system. However, a rigid tapping with G code system A in lathe system is operated on mode of returning to initial level at any time. The tapping axis is moved at both before and after point R. Accordingly, this speeding up is disabled regardless of setting of parameter HRC (No.5208#5).
- 3 The operation of first tapping is not speeded up regardless of setting of parameter HRC (No.5208#5).

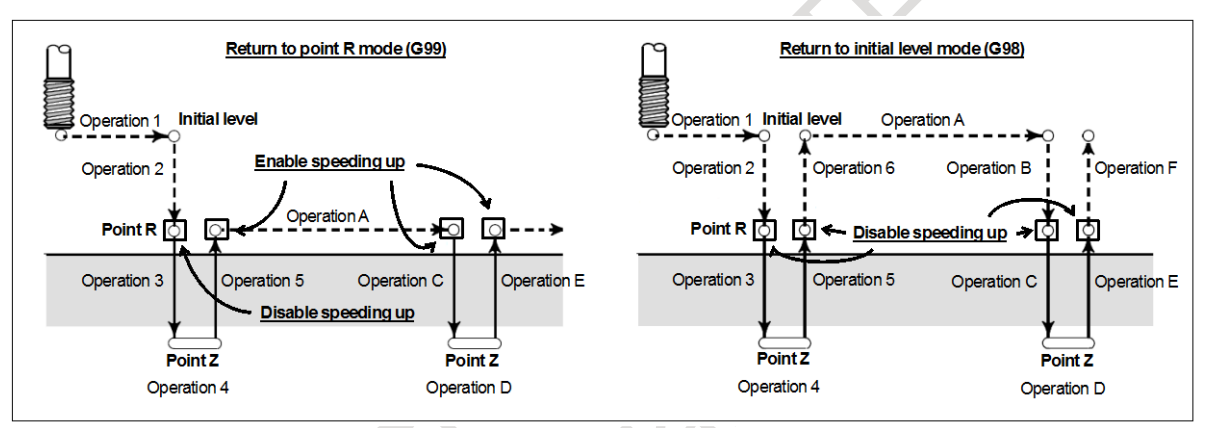

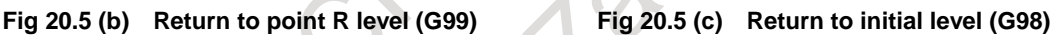

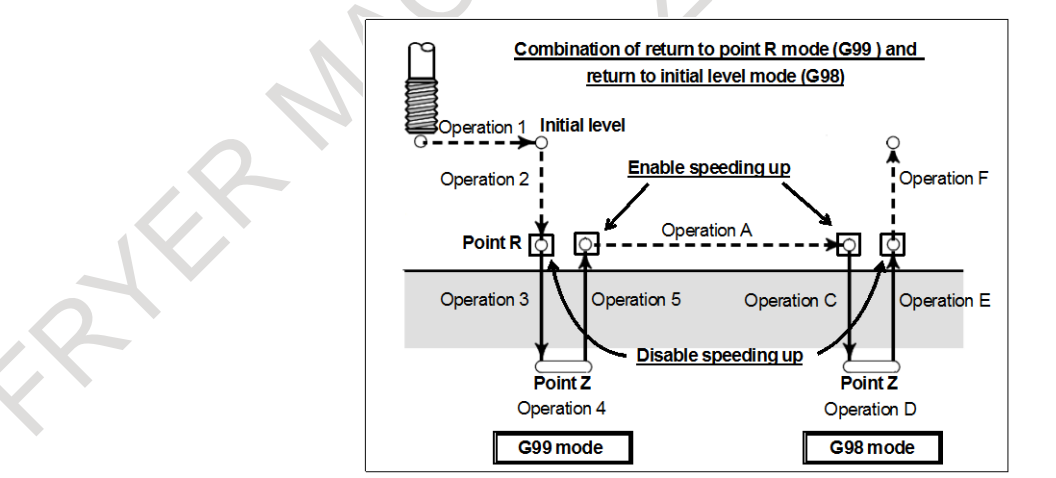

**Fig 20.5 (d) combination of return to point R level (G99) and initial level (G98)**

## **Peck rigid tapping**

In peck tapping cycle (parameter PCP(No.5200#5)=1) and high-speed peck tapping cycle (parameter PCP (No.5200#5)=0), this speeding up is enabled. The operation of the first tapping from point R is speeded up. Since then, the operation during reaching to point Z is not speeded up.

#### **Restriction**

- 1. This speeding up is enabled when the advance preview feed forward is enabled. Please set 1 a parameter REF (No.5203#2) that feed forward is enabled in rigid tapping.
- 2. When a tapping axis is moved at both before and after point of speeding up, this speeding up is disabled.
	- Example)

- Return to initial level mode (G98)

- 3. In G code system A for lathe system, the return point level for rigid tapping is the initial level (G98) always. Therefore this speeding up is disabled regardless of the setting of parameter HRC (No.5208#5).
- 4. When a tapping axis is perpendicular axis for arbitrary angular axis control, this speeding up is disabled.
- 5. When there is an axis which is under superimposed control in a path of machining with rigid tapping, this speeding up is disabled.
- 6. When the multiple axes or the axis which is not specified by programming are moved as a tapping axis, this speeding up is disabled.

Example)

- Rigid tapping in 3-dimensional coordinate system conversion.
- Rigid tapping in tilted working plane indexing.
- But the following functions are an exception. (this speeding up is enabled.)
	- Synchronous control
	- Composite control
	- Axis synchronous control
	- Tandem control

# **21 AXIS CONTROL FUNCTIONS**

## **21.1 AXIS SYNCHRONOUS CONTROL**

When a movement is made along one axis by using multiple servo motors as in the case of a large gantry machine, a command for one axis can drive the multiple motors by synchronizing one motor with the other. An axis used as the reference for axis synchronous control is called a master axis (M-axis), and an axis along which a movement is made in synchronism with the master axis is called a slave axis (S-axis).

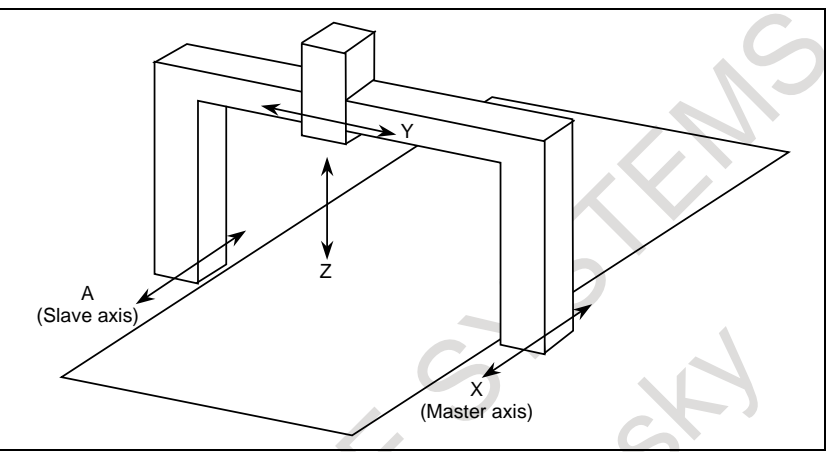

**Fig. 21.1 Example of machine with X and A being synchronous axes**

Operation where axis synchronous control is turned on (enabled) to make a movement along the slave axis in synchronism with the master axis is called a synchronous operation. Operation where axis synchronous control is turned off (disabled) to move a master axis and a slave axis independently is called a normal operation.

#### (Example)

Automatic operation when the master axis is the X-axis and the slave axis is the A-axis:

In synchronous operation, both the X-axis and the A-axis are moved according to the programmed command Xxxxx for the master axis.

In normal operation, the master axis and the slave axis are moved independently as in the case of normal CNC control. The programmed command Xxxxx makes a movement along the X-axis. The programmed command Aaaaa makes a movement along the A-axis. The programmed command Xxxxx Aaaaa makes movements along the X-axis and A-axis at the same time.

For details, refer to the relevant manual published by the machine tool builder.

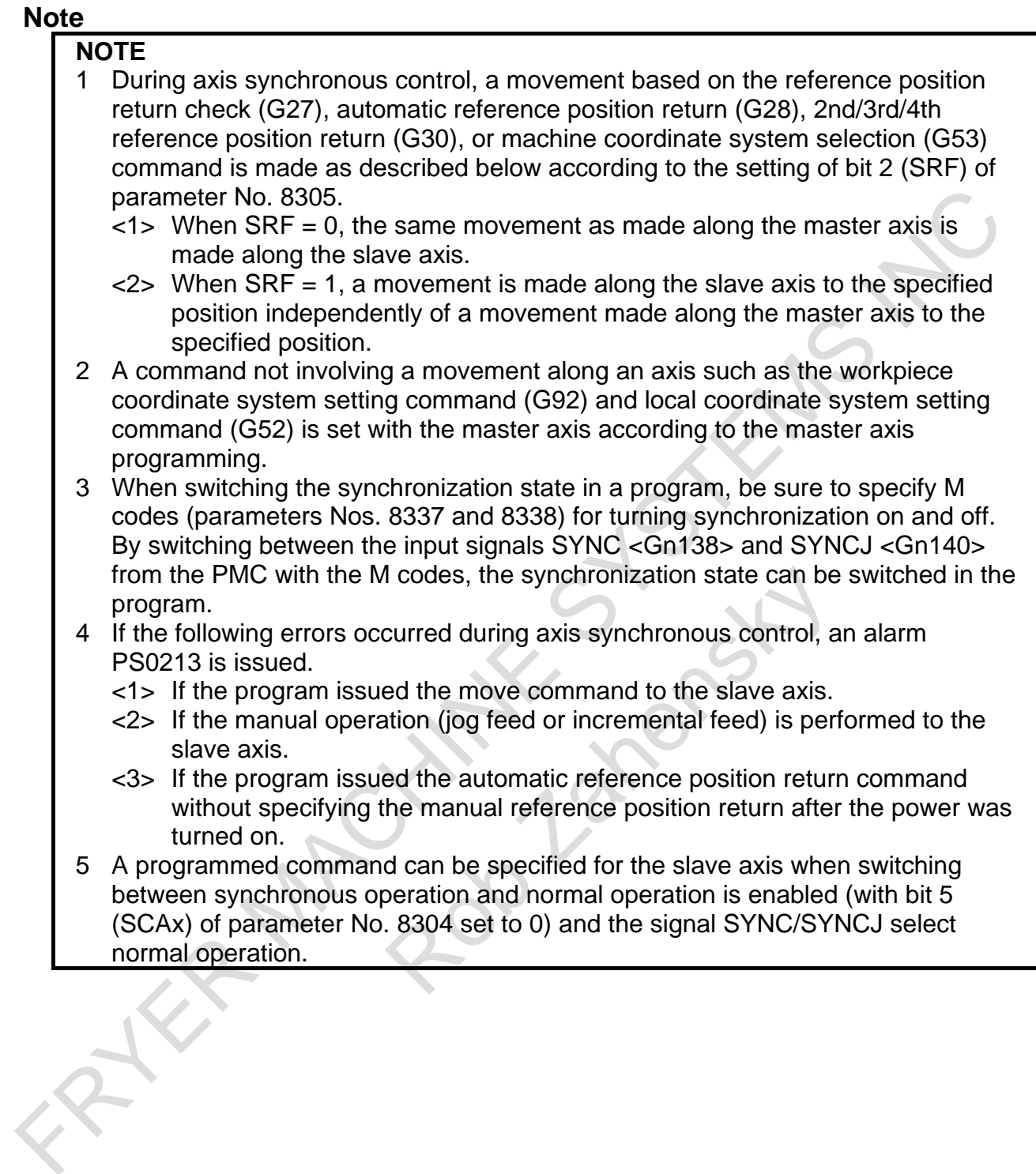

## **21.2 POLYGON TURNING (G50.2, G51.2, G250, G251)**

Polygon turning means machining a workpiece to a polygonal figure by rotating the workpiece and tool at a certain ratio.

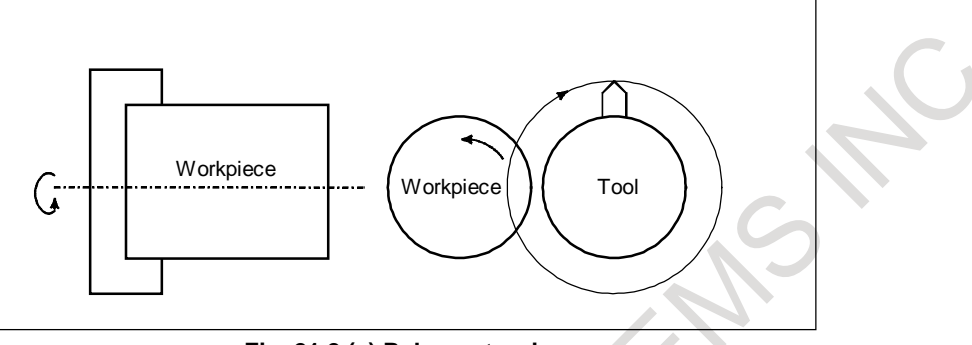

**Fig. 21.2 (a) Polygon turning**

By changing conditions which are rotation ratio of workpiece and tool and number of cutters, the workpiece can be machined to a square or hexagon. The machining time can be reduced as compared with polygonal figure machining using the polar coordinate interpolation. The machined figure, however, is not exactly polygonal. Generally, polygon turning is used for the heads of square and/or hexagon bolts or hexagon nuts.

As the tool rotary axis, one of the following can be used:

- CNC controlled axis (servo axis)
- Second spindle (Two serial spindles are connected.)

Polygonal machining performed using a servo axis as the tool rotary axis is referred to as polygon turning. Polygonal machining performed using the second spindle as the tool rotary axis is referred to as polygon turning with two spindles.

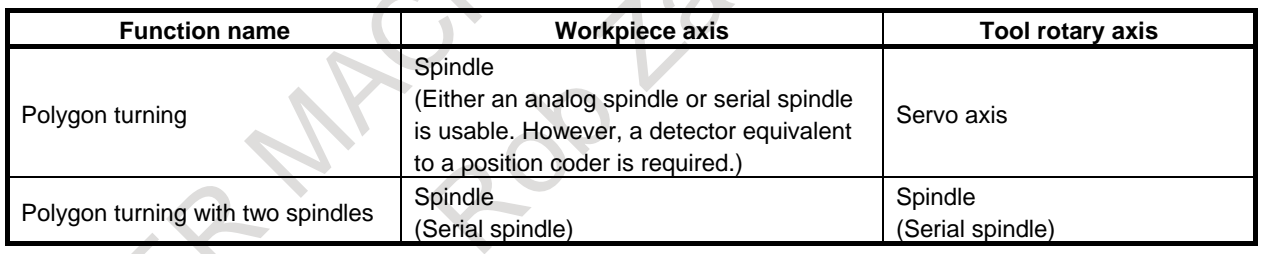

## **Explanation**

T

A CNC controlled axis (servo axis) is assigned to the tool rotary axis.

This rotary axis of tool is called Y-axis in the following description. As the workpiece axis (spindle), either a serial spindle or analog spindle can be used.

The Y-axis is controlled by the G51.2 command, so that the ratio of the rotation speeds of the spindle (previously specified by S-command) and the tool becomes the specified ratio.

When simultaneous start is specified by G51.2, the one-rotation signal sent from the position codes set on the spindle is detected. After one-rotation signal detection, the Y-axis is controlled using the rotation ratio of the spindle and Y-axis specified by P and Q. So, a position coder needs to be attached to the spindle. This control will be maintained until the polygon turning cancel command is executed (G50.2). Polygon turning is cancelled by any of the following in addition to the G50.2 command:

- (1) Power off
- (2) Emergency stop
- (3) Servo alarm

B-64694EN/01 PROGRAMMING 21. AXIS CONTROL FUNCTIONS

- (4) Reset (external reset signal ERS, reset/rewind signal RRW, and RESET key on the MDI unit) In polygon turning with two spindles, setting bit 0 (RPL) of parameter No.7603 to 1 prevents polygon synchronization mode from being released by reset.
- (5) Occurrence of alarms PS0217 to PS0221, PS0314, and PS5018

## **NOTE**

- 1 Before polygon turning, reference position return operation on the Y-axis needs to be specified to determine the rotation start position of the tool. This reference position return operation is performed by detecting a deceleration limit as in the case of manual reference position return operation. (By setting bit 7 (PLZ) of parameter No. 7600, reference position return operation can be performed without detecting a deceleration limit.)
- 2 The rotation direction on the Y-axis is determined by the sign of Q, and is not affected by the rotation direction of the position coder.
- 3 Among Y-axis position indications, the indication of a machine coordinate (MACHINE) changes within the amount of movement for 0 to 1 revolution as a movement is made on the Y-axis. The absolute coordinate and relative coordinate are not updated. So, when specifying an absolute-position command for the Y-axis after polygon turning mode cancellation, set a workpiece coordinate system after reference position return operation.
- 4 For the Y-axis engaged in polygon turning, jog feed and handle feed are disabled.
- 5 For the Y-axis not engaged in polygon turning, a move command can be specified as in the case of other controlled axes.
- 6 The Y-axis engaged in polygon turning is not counted in the number of simultaneously controlled axes.
- 7 One workpiece must be machined using a fixed spindle speed until the workpiece is finished.
- 8 G50.2 is the G code for suppressing buffering.
- 9 The following functions must be commanded with polygon turning cancel mode.
	- Inch/metric conversion
	- AI contour control
	- Tilted working plane indexing
	- Flexible path axis assignment

## **CAUTION**

- 1 During polygon turning, threading cannot be performed.
- 2 For the Y-axis engaged in polygon turning, the signals below are valid or invalid: Signals valid for the Y-axis
	- Machine lock
	- Servo-off

Signals invalid for the Y-axis

- Feed hold
- **Interlock**
- Override

Drv run

(In the dry run, workpiece might not be processed to the expected shape because the one-rotation signal is not awaited though the speed of a dry run is invalid.)

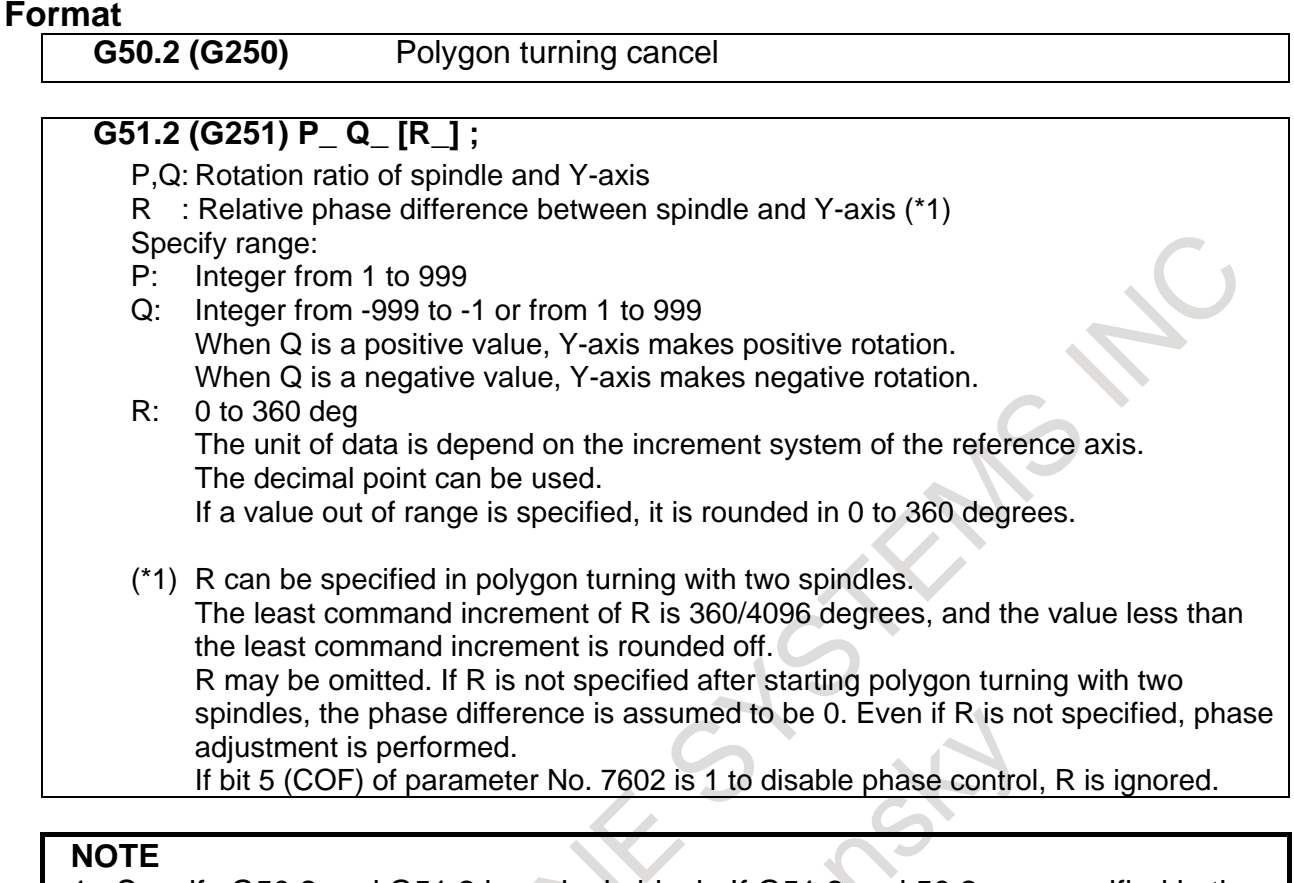

- 1. Specify G50.2 and G51.2 in a single block. If G51.2 and 50.2 are specified in the same block for other commands, alarm PS0219 "COMMAND G51.2/G INDEPENDENTLY" is issued.
- 2. If P or Q is not commanded in the G51.2 block, or the command value is out of the range, alarm PS0218 "NOT FOUND P/Q COMMAND" is issued. Please rewrite the parameter related to polygon turning during G50.2 (polygon turning mode). Then, diagnosis data No. 0471#6 is 1.
- 3. Please rewrite the parameter related to polygon turning during G50.2 (polygon turning mode cancel).

## **Example**

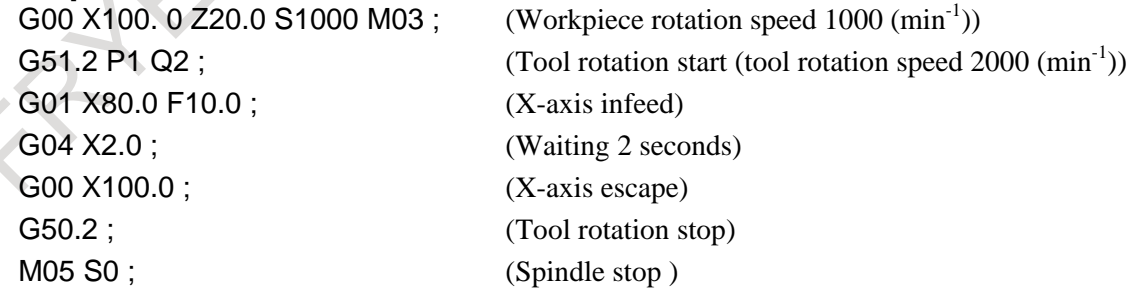

## **- Principle of polygon turning**

The principle of polygon turning is explained below. In the figure [\(Fig. 21.2](#page-624-0) (b)) below the radius of tool and workpiece are A and B, and the angular speeds of tool and workpiece are  $\alpha$  and  $\beta$ . The origin of XY Cartesian coordinates is assumed to be the center of the workpiece.

Simplifying the explanation, consider that the tool center exists at the position

 $P_{o}$  (A, 0) on the workpiece periphery, and the tool nose starts from position  $P_{to}$  (A-B, 0).

#### B-64694EN/01 PROGRAMMING 21. AXIS CONTROL FUNCTIONS

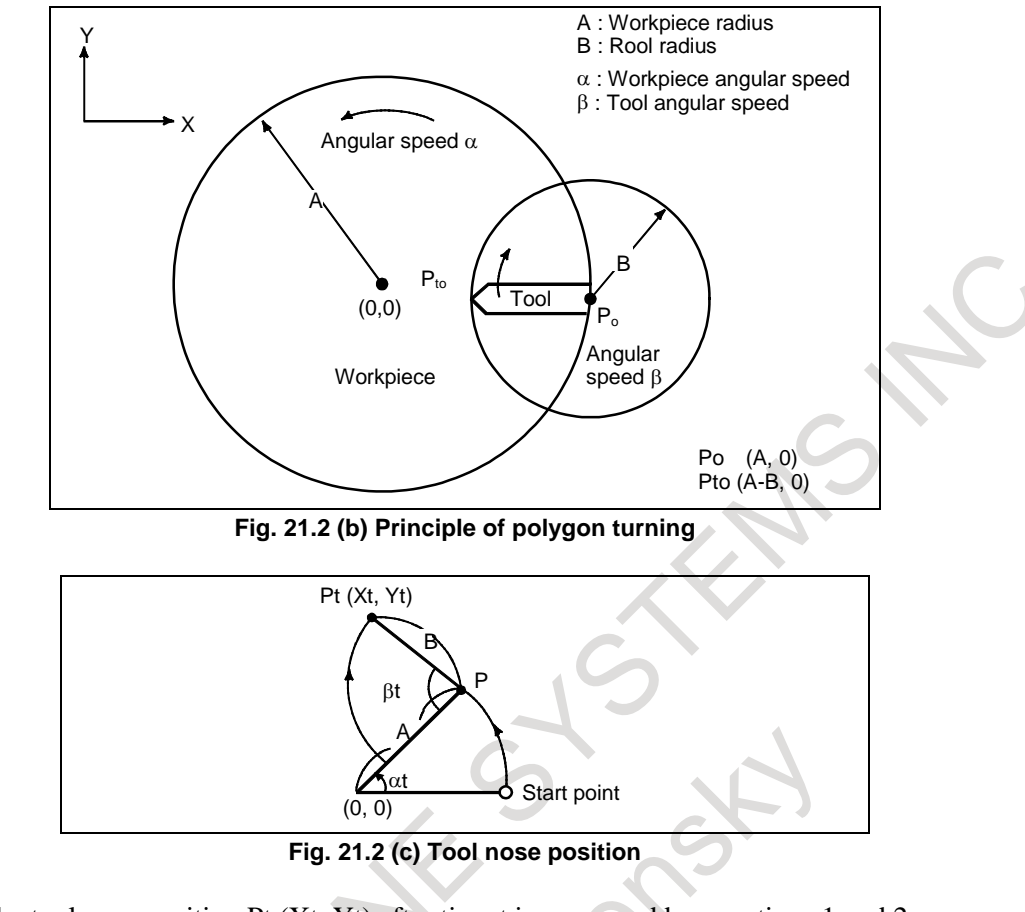

<span id="page-624-0"></span>In this case, the tool nose position Pt (Xt, Yt) after time t is expressed by equations 1 and 2:

 $Xt = A\cos(\theta - \alpha)t$  (Equation 1)

*Yt*=*A*sina*t*+*B*sin(β*-*a)*t* (Equation 2)

Assuming that the rotation ratio of workpiece to tool is 1:2, namely,  $\beta = 2\alpha$ , equations 1 and 2 are modified as follows:

 $Xt = A\cos \alpha t - B\cos \alpha t = (A-B)\cos \alpha t$  (Equation 1)'

 $Xt = Asin \alpha t + Bsin \alpha t = (A+B)sin \alpha t$  (Equation 2)'

These equations indicate that the tool nose path draws an ellipse with longer diameter A+B and shorter diameter A-B.

Then consider the case when one tool is set at 180° symmetrical positions, for a total of two. A square can be machined with these tools as shown below.

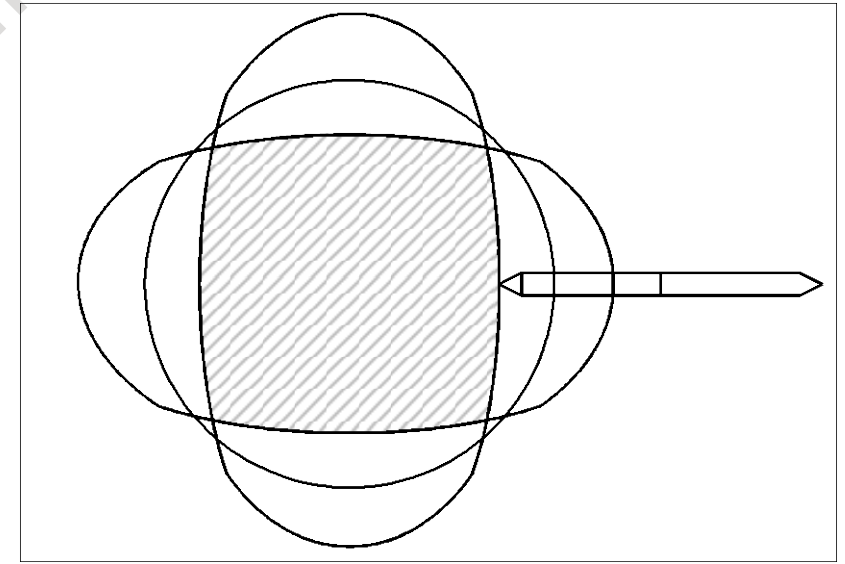

#### 21. AXIS CONTROL FUNCTIONS PROGRAMMING B-64694EN/01

If three tools are set at every 120°, the machining figure will be a hexagon as shown below.

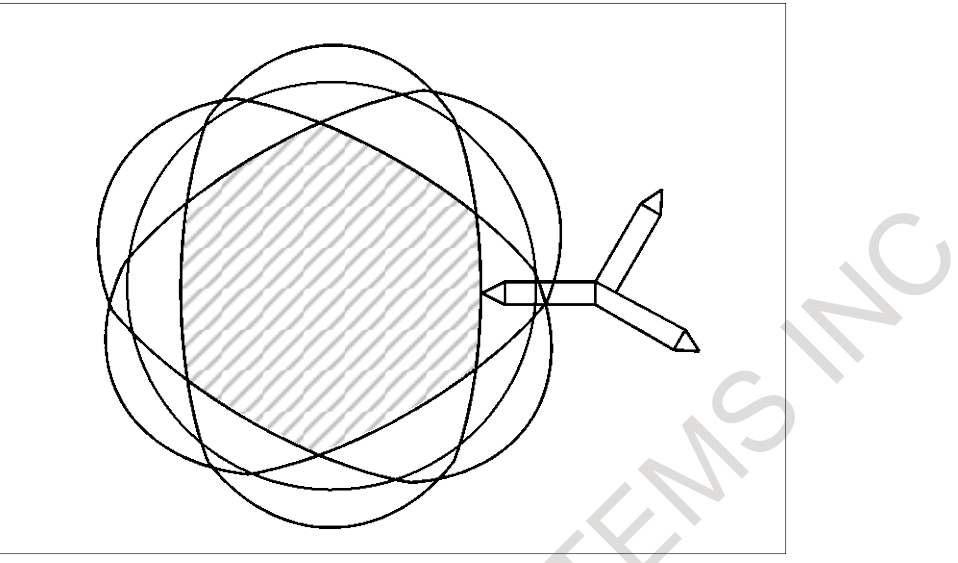

## **WARNING**

For the maximum rotation speed of the tool, see the instruction manual supplied with the machine. Do not specify a spindle speed higher than the maximum tool speed or a ratio to the spindle speed that results in a speed higher than the maximum tool speed.

CXC

Synchronous control, composite control, and superimposed control can be started or canceled using a program command instead of a DI signal. Synchronous control, composite control, and superimposed control based on a DI signal is also possible.

For the basic operations of synchronous control, composite control, and superimposed control, see Sections, "SYNCHRONOUS CONTROL AND COMPOSITE CONTROL" and "SUPERIMPOSED CONTROL" in the CONNECTION MANUAL (FUNCTION).

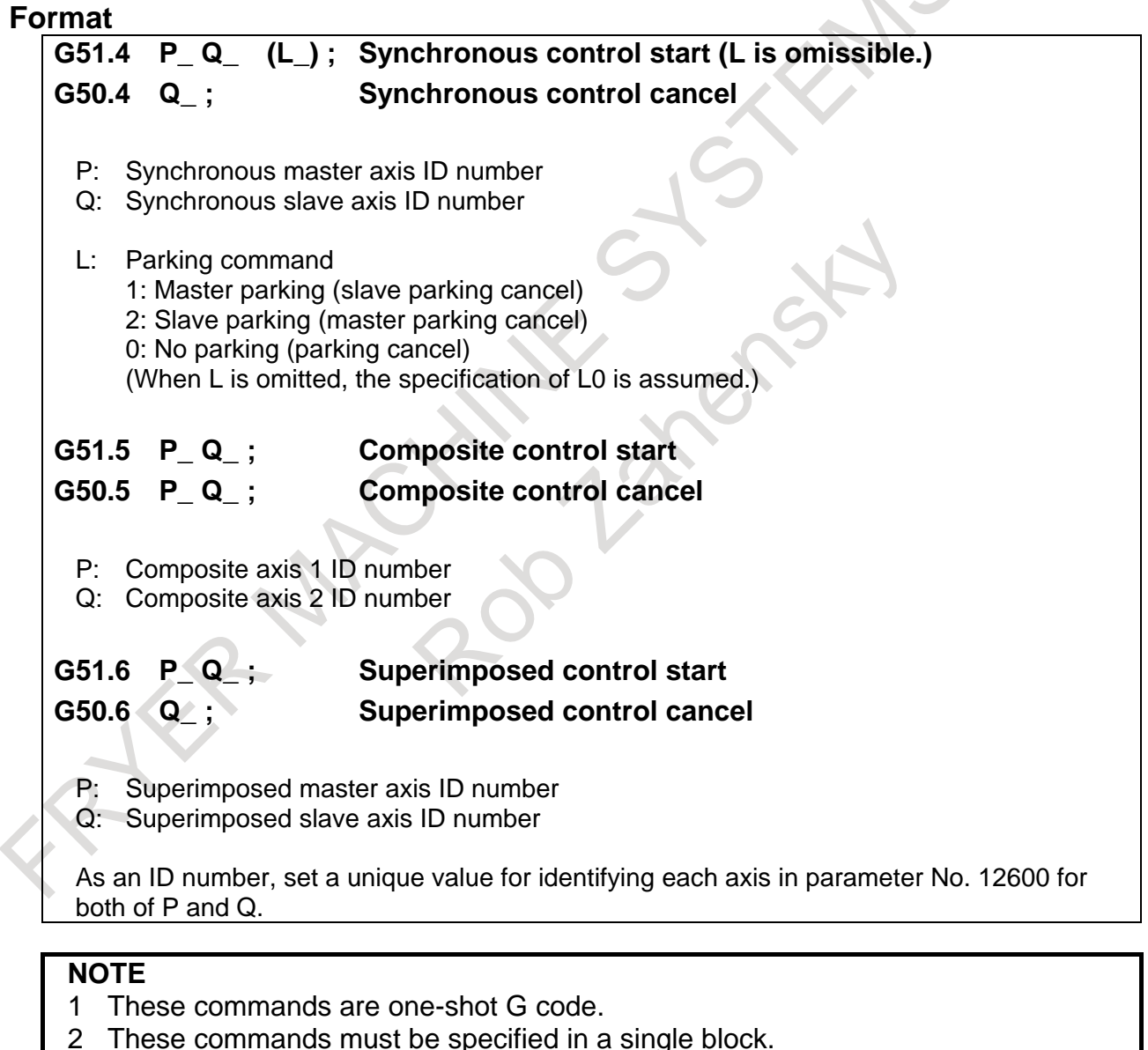

3 When P,Q or L command is out of range, the alarm PS5339"ILLEGAL FORMAT COMMAND IS EXECUTED IN SYNC/MIX/OVL CONTROL." occurs.

## **Explanation**

#### **Synchronous control**

Synchronous control is performed with the G51.4/G50.4 commands, instead of simultaneously controlled axis selection signals.

#### Parameter setting examples for a 3-path system

Parameter No.12600

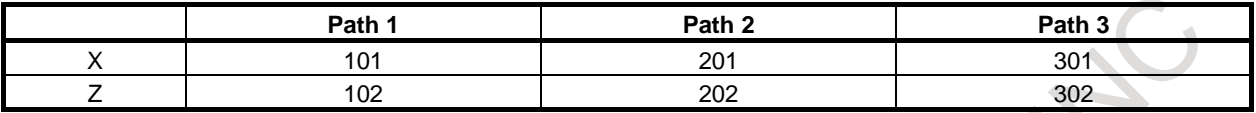

Parameter No. 8180

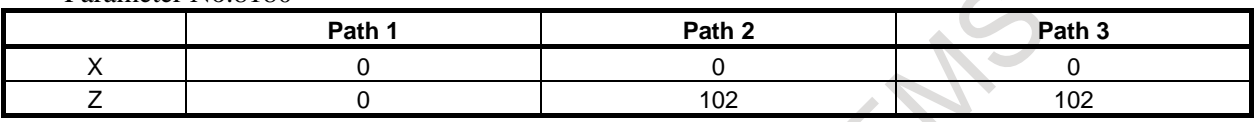

Program example (M100 to M103 are synchronization M codes.)

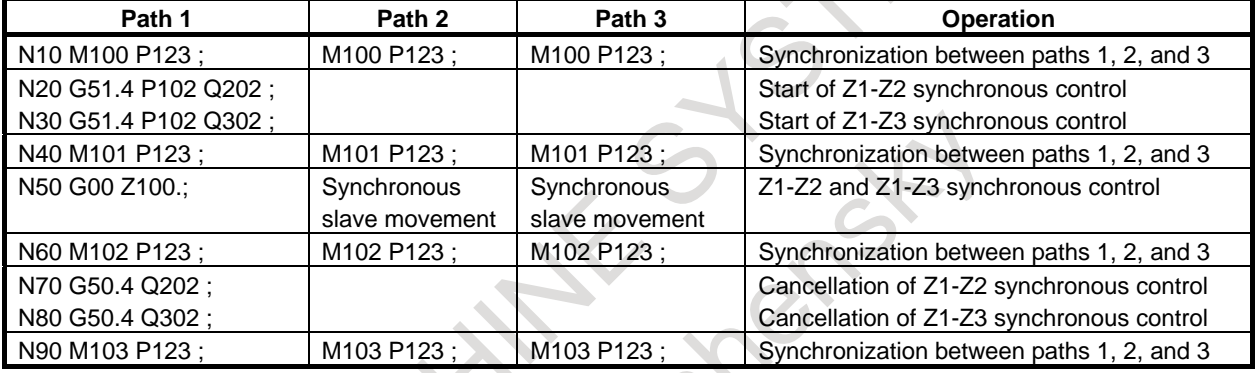

## **- Start of synchronous control**

N20 G51.4 P102 Q202 :

Start of synchronous control with the Z1-axis being a master axis and the Z2-axis being a slave axis N30 G51.4 P102 O302 :

Start of synchronous control with the Z1-axis being a master axis and the Z3-axis being a slave axis

## **- Cancellation of synchronous control**

N70 G50.4 Q202 :

Cancellation of synchronous control with the Z1-axis being a master axis and the Z2-axis being a slave axis

N80 G50.4 Q302 :

Cancellation of synchronous control with the Z1-axis being a master axis and the Z3-axis being a slave axis

#### **- Parking**

Use the L command to specify the start and cancellation of the parking of synchronous axes.

If the L command is omitted or if the L0 command is issued, the parking of both synchronous master axis and synchronous slave axis is canceled.

#### **- Parameter check**

If the axis number corresponding to the P specified with G51.4 is not set in slave axis parameter No. 8180, alarm PS5339, "ILLEGAL FORMAT COMMAND IS EXECUTED IN SYNC/MIX/OVL CONTROL." is issued.

### **Composite control**

Composite control is performed with the G51.5/G50.5 commands, instead of composite control axis selection signals.

Parameter setting examples for a 3-path system

Parameter No.12600

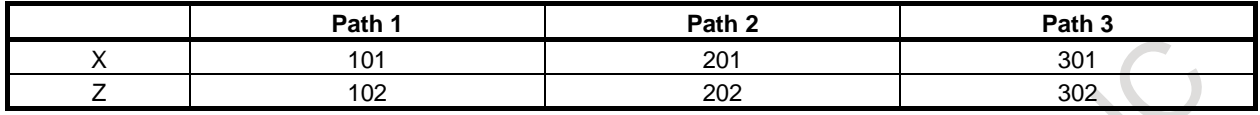

Parameter No.8183

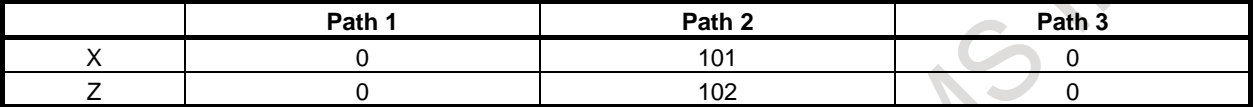

Program example (M100 to M103 are synchronization M codes.)

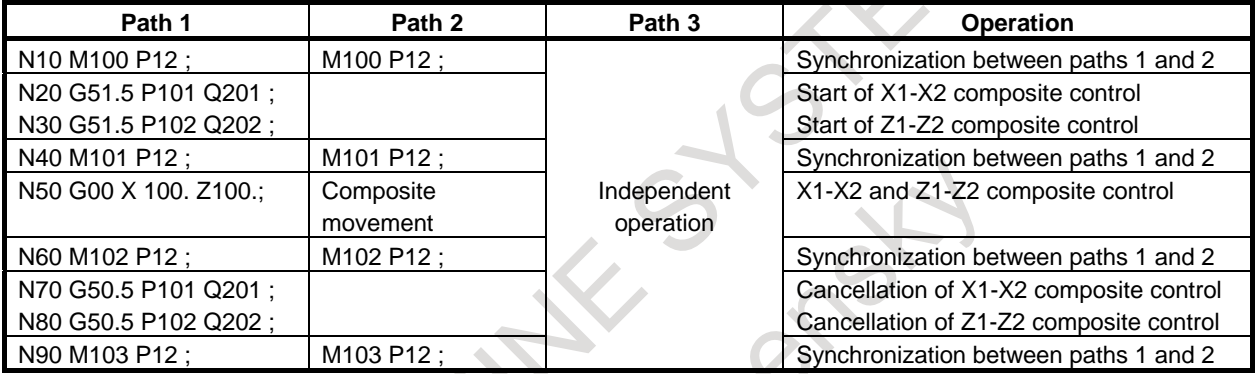

## **- Start of composite control**

N20 G51.5 P101 Q201 :

Start of composite control on the X1- and X2-axes

N30 G51.5 P102 Q202 :

Start of composite control on the Z1- and Z2-axes

#### **- Cancellation of composite control**

N70 G50.5 P101 Q201 :

Cancellation of composite control on the X1- and X2-axes

N80 G50.5 P102 Q202 :

Cancellation of composite control on the Z1- and Z2-axes

#### **- Parameter check**

If the composite control axis corresponding to the P or Q specified with G51.5/G50.5 is not set in parameter No. 8183, alarm PS5339, "ILLEGAL FORMAT COMMAND IS EXECUTED IN SYNC/MIX/OVL CONTROL." is issued.

## **Superimposed control**

Superimposed control is performed with the G51.6/G50.6 commands, instead of superimposed control axis selection signals.

Parameter setting examples for a 3-path system

Parameter No.12600

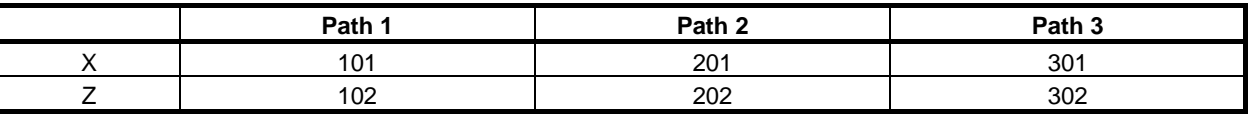

#### Parameter No.8186

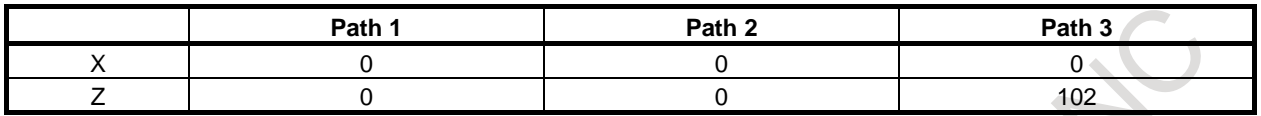

Program example (M100 to M103 are synchronization M codes.)

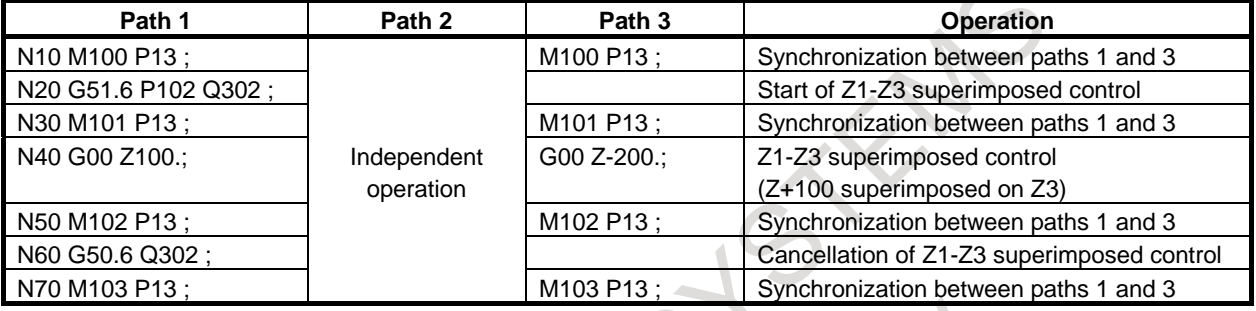

#### **- Start of superimposed control**

N20 G51.6 P102 Q302 :

Start of superimposed control with the Z1-axis being a master axis and the Z3-axis being a slave axis

#### **- Cancellation of superimposed control**

N60 G50.6 Q302 :

Cancellation of superimposed control with the Z1-axis being a master axis and the Z3-axis being a slave axis

#### **- Parameter check**

If the axis number corresponding to the P specified with G51.6 is not set in superimposed slave axis parameter No. 8186, alarm PS5339, "ILLEGAL FORMAT COMMAND IS EXECUTED IN SYNC/MIX/OVL CONTROL." is issued.

#### **NOTE**

- 1 If G codes (G50.4/G50.5/G50.6) for canceling synchronous, composite, and superimposed control with program commands are issued for axes under synchronous, composite, and superimposed control with DI signals, synchronous, composite, and superimposed control is canceled.
- 2 If the synchronous control axis selection signal, composite control axis selection
- signal, and superimposed control axis selection signal are changed from '1' to '0' for axes under synchronous, composite, and superimposed control with program commands, synchronous, composite, and superimposed control is canceled.

## **21.4 ROTARY AXIS ROLL-OVER**

The roll-over function of the rotary axis prevents coordinates for the rotary axis from overflowing. The roll-over function of the rotary axis is enabled by setting bit 0 (ROAx) of parameter No. 1008 to 1.

## **21.4.1 Rotary Axis Roll-over**

## **Explanation**

For an incremental programming, the tool moves the angle specified in the command. For an absolute value programming, the tool moves to the angle rounded off by the amount of movement per rotation (Parameter No.1260). The tool moves in the direction in which the final coordinates are closest when bit 1 (RABx) of parameter No. 1008 is set to 0. Displayed values for relative coordinates are also rounded by the angle corresponding to one rotation when bit 2 (RRLx) of parameter No. 1008 is set to 1.

## **Example**

Assume that axis A is the rotary axis and that the amount of movement per rotation is 360.000 (parameter No. 1260 = 360.000). When the following program is executed using the roll-over function of the rotary axis, the axis moves as shown below.

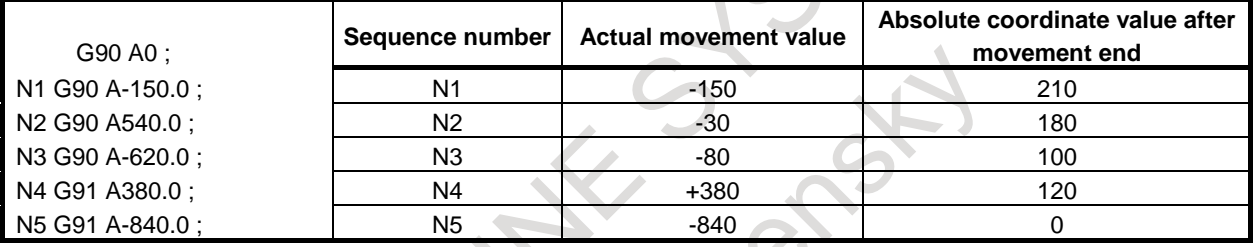

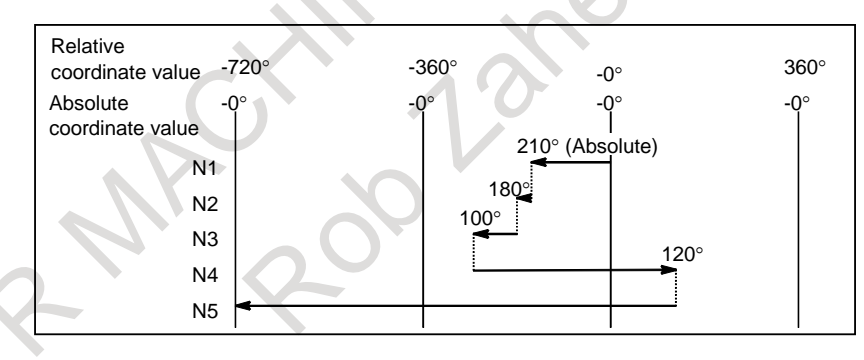

M

**NOTE**

This function cannot be used together with the index table indexing function.

## **21.5 TOOL RETRACT AND RECOVER**

## **Overview**

To replace the tool damaged during machining or to check the status of machining, the tool can be withdrawn from a workpiece. The tool can then be advanced again to restart machining efficiently. The tool retract and recover operation consists of the following four steps:

- Retract
	- The tool is retracted to a predefined position using the TOOL WITHDRAW switch.
- Withdrawal
	- The tool is moved to the tool-change position manually.
- Return
	- The tool returns to the retract position.
- Repositioning
	- The tool returns to the interrupted position.

For the tool retract and recover operations, see "Tool retract and recover" in the Part III.

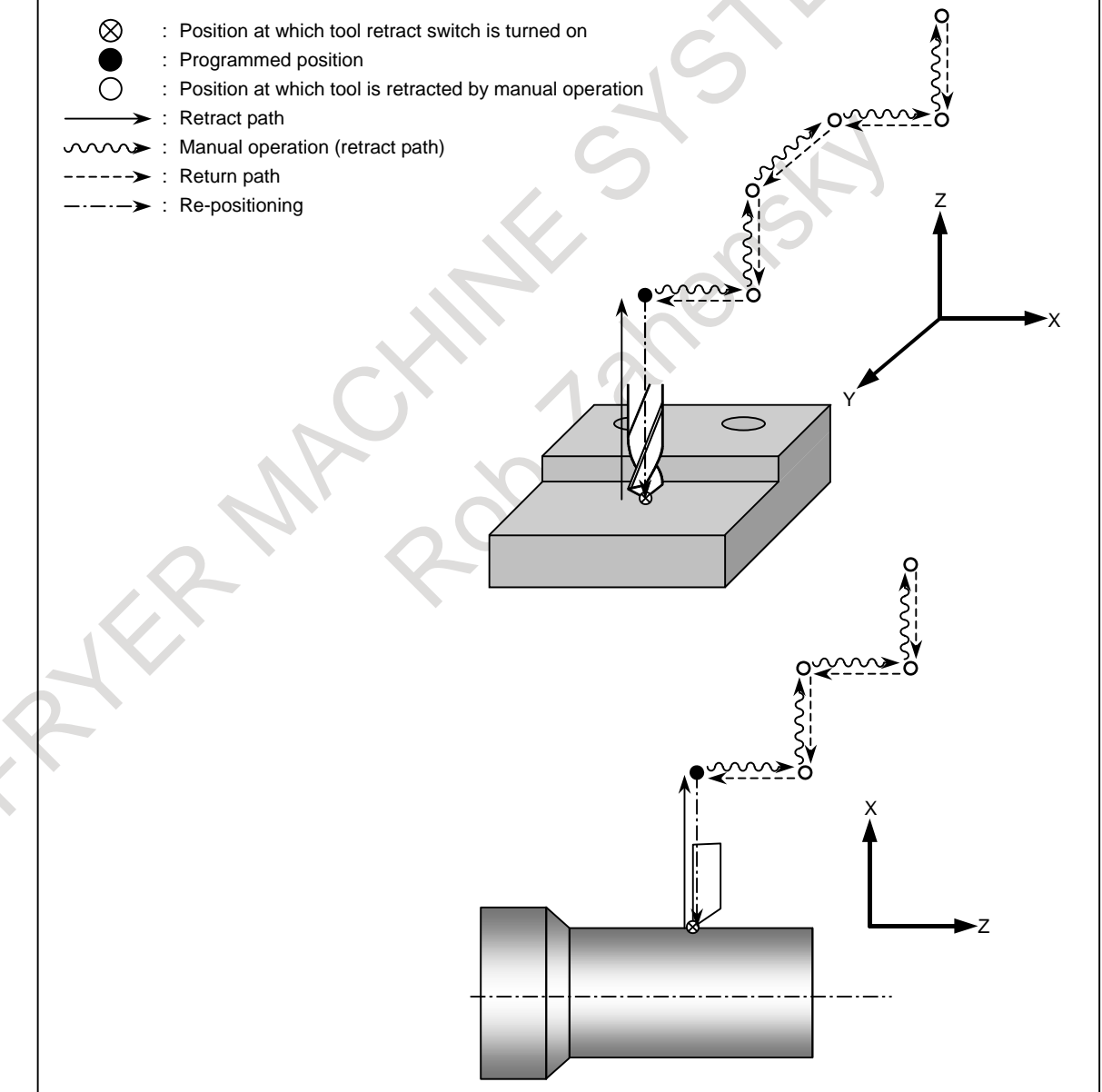

#### **Format**

Specify a retraction axis and distance in the following format:

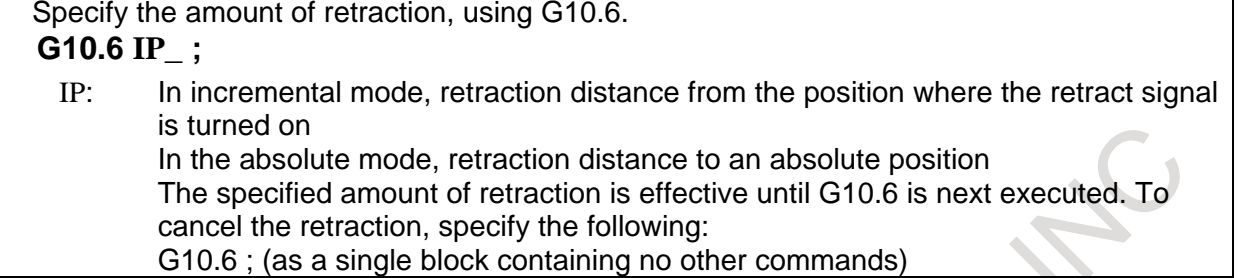

## **Explanation**

#### **- Retraction**

When the TOOL WITHDRAW switch on the machine operator's panel is turned on during automatic operation or in the automatic operation stop or hold state, the tool is retracted the length of the programmed retraction distance. This operation is called retraction. The position at which retraction is completed is called the retraction position. The tool is retracted to the retraction position in linear interpolation at the minimum feedrate among the parameter (No.7042) values of moving axes. When retraction is completed, the RETRACTIONS POSITION LED on the machine operator's panel goes on.

When the TOOL WITHDRAW switch is turned on during execution of a block in automatic operation, execution of the block is interrupted immediately and the tool is retracted. After retraction is completed, the system enters the automatic operation hold state.

If the retraction distance and direction are not programmed, retraction is not performed. In this state, the tool can be withdrawn and returned.

When the TOOL WITHDRAW switch is turned on in the automatic operation stop or hold state, the tool is retracted, then the automatic operation stop or hold state is entered again.

When the TOOL WITHDRAW switch is turned on, the tool withdraw mode is set. When the tool withdraw mode is set, the TOOL BEING WITHDRAWN LED on the machine operator's panel goes on.

#### **- Withdrawal**

When the manual mode is set, the tool can be moved manually (jog feed, incremental feed, or handle feed) to replace the tool or measure a machined workpiece. This operation is called a withdrawal. The tool withdrawal path is automatically memorized by the CNC.

#### **- Return**

When the mode is returned to automatic operation mode and the TOOL RETURN switch on the machine operator's panel is turned off, the CNC automatically moves the tool to the retraction position by tracing the manually-moved tool path backwards. This operation is called a return. Upon completion of a return to the retraction position, the RETRACTIONS POSITION LED comes on. The return is performed at the feedrate specified by parameter (No.7042) for each axis.

#### **- Repositioning**

When the cycle start button is pressed while the tool is in the retraction position, the tool moves to the position where the TOOL WITHDRAW switch was turned on. This operation is called repositioning. The re-positioning movement is made by linear interpolation at the minimum feedrate among the parameter (No.7042) values of moving axes. Upon completion of repositioning, the TOOL BEING WITHDRAWN LED is turned off, indicating that the tool withdrawal mode has terminated. Operation after completion of repositioning depends on the automatic operation state when the tool withdrawal mode is set.

(1) When the tool withdrawal mode is set during automatic operation, operation is resumed after completion of repositioning.

#### 21. AXIS CONTROL FUNCTIONS PROGRAMMING B-64694EN/01

(2) When the tool withdrawal mode is set when automatic operation is held or stopped, the original automatic operation hold or stop state is set after completion of repositioning. When the cycle start button is pressed again, automatic operation is resumed.

#### **NOTE**

- 1 If negative value or zero is set in parameter (No.7042) of moving axes, retract, recovery and re-positioning are performed at the dry run feedrate.
- 2 Manual feedrate override signal is effective for the feedrate of parameter (No.7042).

## **Limitation**

## **- Offset**

If the origin, presetting, or workpiece origin offset value (or External workpiece origin offset value) is changed after retraction is specified with G10.6 in absolute mode, the change is not reflected in the retraction position. After such changes are made, the retraction position must be respecified with G10.6. When the tool is damaged, automatic operation can be interrupted with a tool withdrawal and return operation in order to replace the tool. Note that if the tool offset value is changed after tool replacement, the change is ignored when automatic operation is resumed from the start point or other point in the interrupted block.

## **- Machine lock, mirror image, and scaling**

When withdrawing the tool manually in the tool withdrawal mode, never use the machine lock, mirror-image, or scaling function.

#### **- Reset**

Upon reset, the retraction data specified in G10.6 is cleared. Retraction data needs to be specified again.

#### **- Retraction command**

The tool withdrawal and return function is enabled even when the retraction command is not specified. In this case, retraction and repositioning are not performed.

#### **WARNING**

The retraction axis and retraction distance specified in G10.6 need to be changed in an appropriate block according to the figure being machined. Be very careful when specifying the retraction distance; an incorrect retraction distance may damage the workpiece, machine, or tool.

## **21.5.1 Improvement of Tool compensation for Tool Retract and Recover**

#### **Outline**

In this function, when the recovery operation or re-positioning operation is started, the updated compensation value is used. Therefore the restart operation is performed with the updated compensation value.

## **Explanation**

If this function is effective (the bit 7 (TRO) of parameter No.7002 is set to 1), when the recovery operation or re-positioning operation is started, the updated compensation value is used and the restart operation is performed with the updated compensation value. Thus, if the compensation value is updated after exchanging the tool, the tip point of tool becomes the same position as it of before exchanging tool in the restart operation thereafter.

The operation that updated compensation value is effective can be selected by the bit 6 (TNR) of parameter No.7002.

Example-1 (When the bit 6 (TNR) of parameter No.7002 is set to 0):

Assuming that the compensation value is updated from  $OFS<sub>1</sub>$  to  $OFS<sub>2</sub>$  at the manual retract position. When the recovery operation is started, the updated compensation value  $\text{OFS}_2$  is used, the tip point of new tool and old tool is the same position in the retract position. (Refer to the [Fig.21.5.1](#page-634-0) (a))

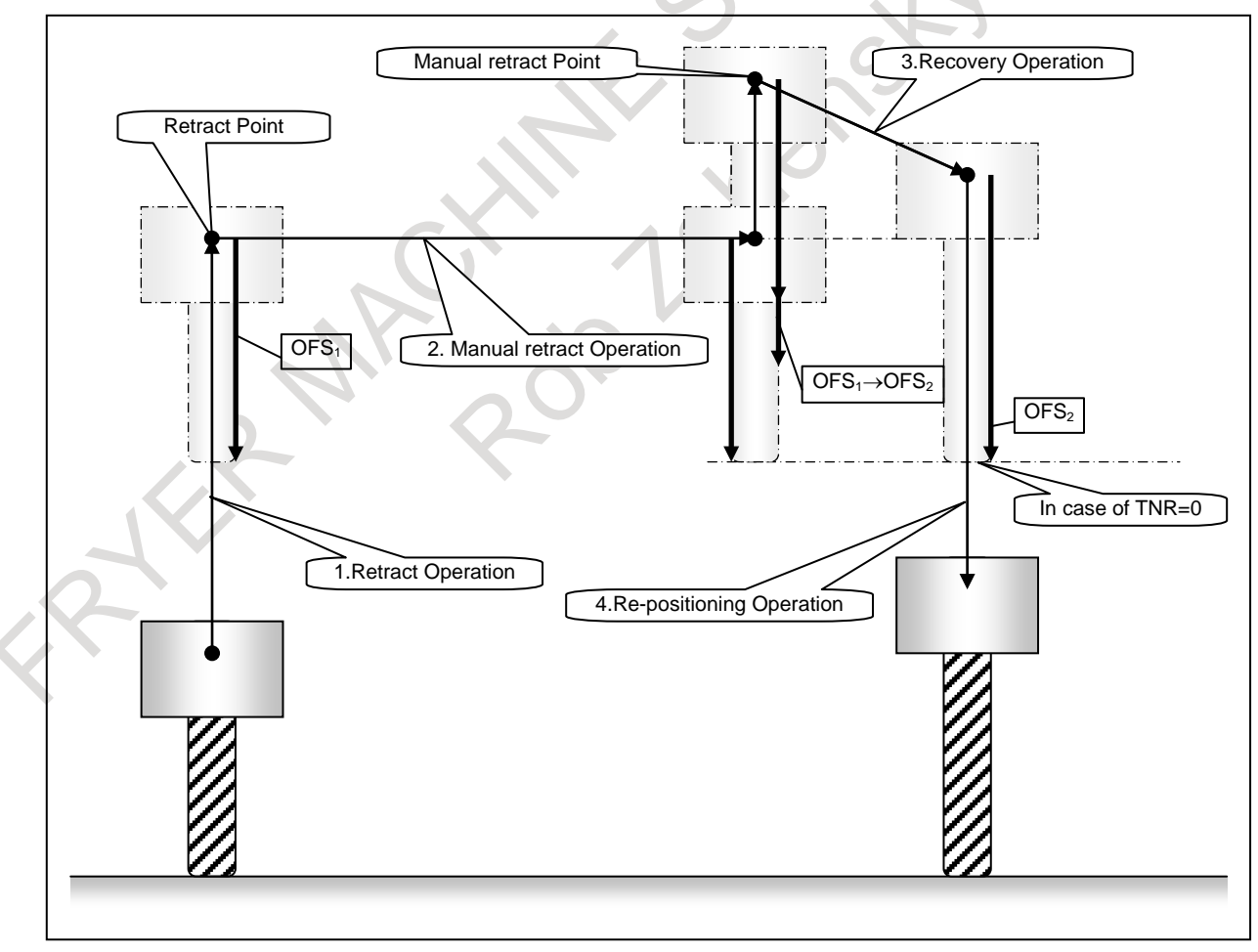

<span id="page-634-0"></span>**Fig.21.5.1 (a)** 

Example-2 (When the bit 6 (TNR) of parameter No.7002 is set to 1):

Assuming that the compensation value is updated from  $OFS<sub>1</sub>$  to  $OFS<sub>2</sub>$  in the manual retract position. When the recovery operation is started, the updated compensation value  $OFS<sub>2</sub>$  is not used. After re-positioning operation, the updated compensation value  $OFS<sub>2</sub>$  is used (Refer to the [Fig.21.5.1](#page-635-0) (b))

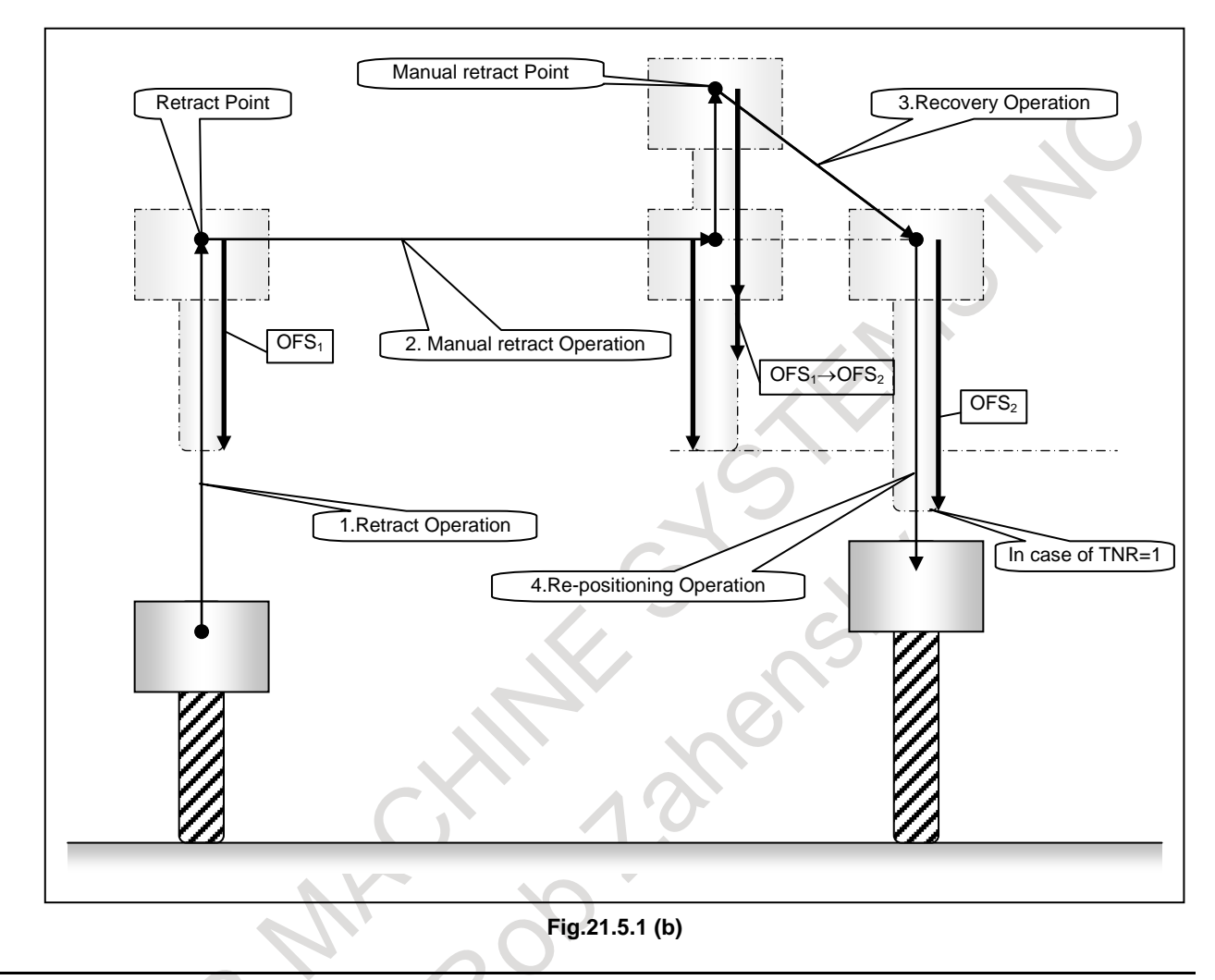

## <span id="page-635-0"></span>**Notes**

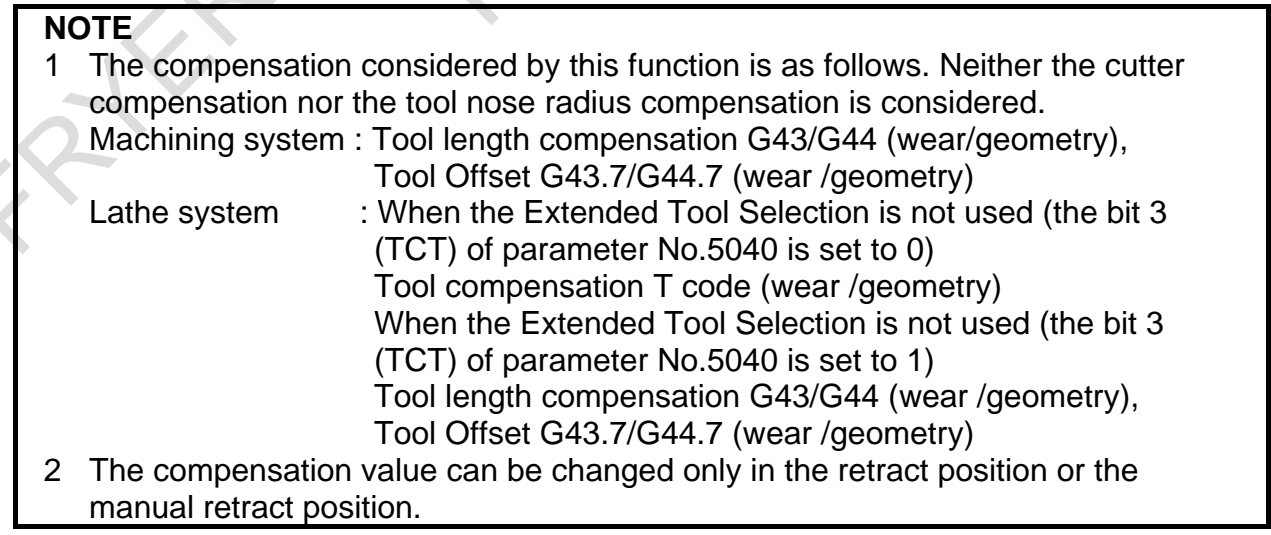

#### **NOTE**

- 3 When the tool length compensation B is used, the vertical axis against the plane from which the tool retract and recover is executed is compensated. This plane is not a same plane when G43/G44 is instructed (In case machining system)
- 4 When the tool length compensation C is used and G43 or G44 is commanded, the compensated axis is indefinite. Therefore this function cannot be used in this case.
- 5 This function cannot be used during the movement to the reference position by the G28/G30 command or the G53 command is executing.

## **21.6 ELECTRONIC GEAR BOX**

## **21.6.1 Electronic Gear Box**

## **Overview**

This function enables fabrication of high-precision gears, screws, and other components by rotating the workpiece in synchronization with a rotating tool or by moving the tool in synchronization with a rotating workpiece. The rate of synchronization can be specified with a program. The synchronization of tool and workpiece axes with this function adopts a system in which the synchronization is directly controlled by digital servo, so that the workpiece axis can follow up the speed fluctuations on the tool axis with no error, thereby allowing fabrication of high-precision cogwheels. In the subsequent explanation, the Electronic Gear Box is called the EGB.

There are several conditions in the setting and so on of the workpiece axis and the tool axis, and refer to the appropriate manual provided by the machine tool builder.

## **- Example of controlled axis configuration**

- EGB master axis : Tool axis
- 1st axis : X axis
- 2nd axis · Y axis
- 3rd axis : C axis (EGB slave axis : Workpiece axis)

4th axis : C axis (EGB dummy axis : Cannot be used as a normal controlled axis.)

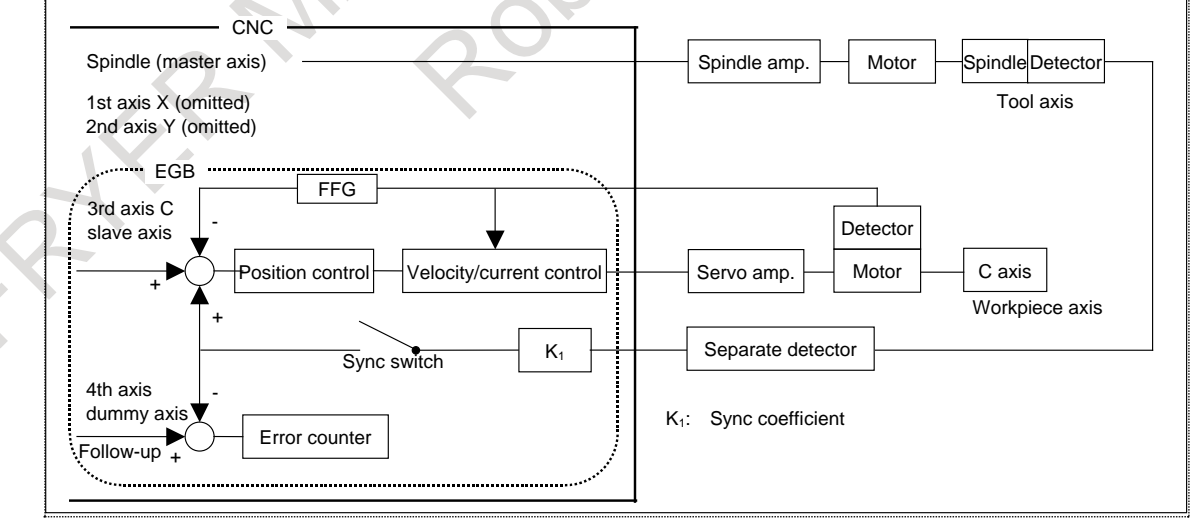

#### **Format**

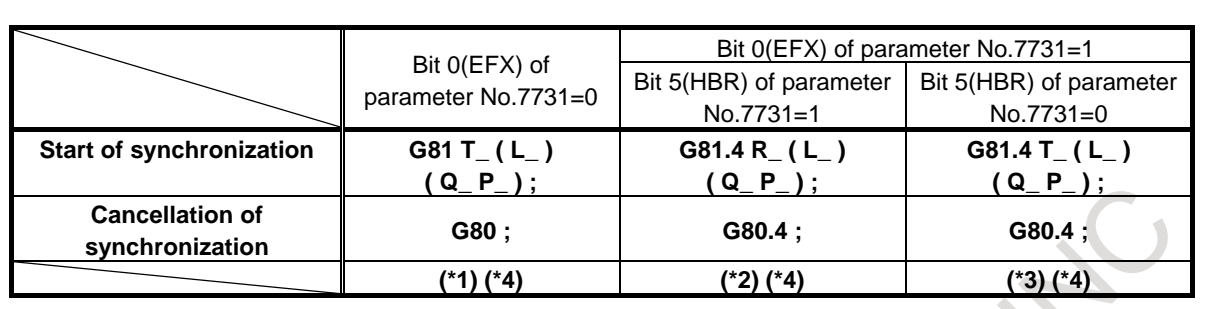

T(or R) : Number of teeth (Specifiable range: 1 to 5000)

L : Number of hob threads (Specifiable range: -250 to +250)

The sign of L determines the direction of rotation for the workpiece axis. When L is positive, the direction of rotation for the workpiece axis is positive (+ direction). When L is negative, the direction of rotation for the workpiece axis is negative ( direction).

When L is 0, it follows the setting of bit 3 (LZR) of parameter No. 7701.

If L is not specified, the number of hob threads is assumed 1.

- Q :Module or diametral pitch Specify a module in case of metric input. (Unit: 0.00001mm, Specifiable range: 0.01 to 25.0mm) Specify a diametral pitch in case of inch input. (Unit:  $0.00001$ inch<sup>-1</sup>, Specifiable range:  $0.01$  to 254.0 inch<sup>-1</sup>) P : Gear helix angle (Unit: 0.0001deg, Specifiable range: -90.0 to +90.0deg)
- \*1 Use it for machining centers.
- \*2 Use it for lathes.
- \*3 Use it for machining centers.
- This format enables specification of the same G codes as those for lathes.
- \*4 When specifying Q and P, the user can use a decimal point.

## **NOTE**

Specify G81, G80, G81.4, and G80.4 in a single block.

## **Explanation**

## **- Master axis, slave axis, and dummy axis**

The synchronization reference axis is called the master axis, while the axis along which movement is performed in synchronization with the master axis is called the slave axis. For example, if the workpiece moves in synchronization with the rotating tool as in a hobbing machine, the tool axis is the master axis and the workpiece axis is the slave axis.

Which axes to become the master and slave axes depends on the configuration of the machine. For details, refer to the manual issued by the machine tool builder.

A single servo axis is used exclusively so that digital servo can directly read the rotation position of the master axis. (This axis is called the EGB dummy axis.)

#### **- Synchronous control**

(1) Start of synchronization

If G81 is issued so that the machine enters synchronization mode, the synchronization switch of the EGB function is closed, and the synchronization of the tool and workpiece axes is started. During synchronization, the rotation about the tool and workpiece axes is controlled so that the relationship between T (number of teeth) and L (number of hob threads) is maintained. During synchronization, the synchronization relationship is maintained regardless of whether the operation is automatic or manual.

Specify P and Q to use helical gear compensation.

If only either P or Q is issued, alarm PS1594, "EGB FORMAT ERROR" is generated.

If, during synchronization, G81 is issued again without synchronization cancelation, alarm PS1595, "ILL-COMMAND IN EGB MODE" is generated if bit 3(ECN) of parameter No. 7731 is 0. If bit 3(ECN) of parameter No. 7731 is 1, helical gear compensation is conducted with the synchronization coefficient being changed to the one newly specified with T and L commands if T and L commands are issued, and if T and L commands are not issued and only P and Q commands are issued, helical gear compensation is conducted with the synchronization coefficient kept intact. This allows consecutive fabrication of helical gears and super gears.

(2) Start of tool axis rotation

When the rotation of the tool axis starts, the rotation of the workpiece axis starts so that the synchronous relationship specified in the G81 block can be maintained.

The rotation direction of the workpiece axis depends on the rotation direction of the tool axis. That is, when the rotation direction of the tool axis is positive, the rotation direction of the workpiece axis is also positive; when the rotation direction of the tool axis is negative, the rotation direction of the workpiece axis is also negative. However, by specifying a negative value for L, the rotation direction of the workpiece axis can be made opposite to the rotation direction of the tool axis.

During synchronization, the machine coordinates of the workpiece axis and EGB axis are updated as synchronous motion proceeds. On the other hand, a synchronous move command has no effect on the absolute and relative coordinates.

(3) Termination of tool axis rotation

Synchronizing with gradual stop of the tool axis, the workpiece axis is decelerated and stopped. By specifying the G80 command after the spindle stops, synchronization is canceled, and the EGB synchronization switch is opened.

(4) Cancellation of synchronization

When cancellation of synchronization is issued, the absolute coordinate on the workpiece axis is updated in accordance with the amount of travel during synchronization. Subsequently, absolute commands for the workpiece axis will be enabled.

For a rotation axis, the amount of travel during synchronization, as rounded to 360-degree units is added to the absolute coordinate.

In the G80 block, only O and N addresses can be specified.

By setting bit 0 (HBR) of parameter No. 7700 to 0, it is possible to cancel synchronization with a reset.

Synchronization is automatically canceled under the following conditions:

- (a) An emergency stop is applied.
- (b) A servo alarm is generated.
- (c) Alarm PW0000, "POWER MUST BE OFF" is generated.
- (d) An IO alarm is generated.

## **CAUTION**

- 1 Feed hold, interlock, and machine lock are invalid to a slave axis in EGB synchronization.
- 2 Even if an OT alarm is issued for a slave axis in EGB synchronization, synchronization will not be canceled.
- 3 During synchronization, it is possible to execute a move command for a slave axis and other axes, using a program. The move command for a slave command must be an incremental one.

## **NOTE**

- 1 If bit 0 (HBR) of parameter No. 7700 is set to 1, EGB synchronization will not be canceled due to a reset. Usually, set this parameter bit to 1.
- 2 In synchronous mode, it is not possible to specify G27, G28, G29, G30, and G53 for a slave axis.
- 3 It is not possible to use controlled axis detach for a slave axis.
- 4 During synchronization, manual handle interruption can be performed on the slave and other axes.
- 5 In synchronization mode, no inch/metric conversion commands (G20 and G21) cannot be issued.
- 6 In synchronous mode, only the machine coordinates on a slave axis are updated.
- 7 If bit 0 (EFX) of parameter No. 7731 is 0, no canned cycle for drilling can be used. To use a canned cycle for drilling, set bit 0 (EFX) of parameter No. 7731 to 1 and use G81.4 instead of G81 and G80.4 instead of G80.
- 8 If bit 0 (TDP) of parameter No. 7702, is 1, the permissible range of T is 0.1 to 500 (1/10 of the specified value).
- 9 If, at the start of EGB synchronization (G81), L is specified as 0, synchronization starts with L assumed to be 1 if bit 3 (LZR) of parameter No. 7701 is 0; if bit 3 (LZR) of parameter No. 7701 is 1, synchronization is not started with L assumed to be 0. At this time, helical gear compensation is performed.
- 10 Feed per revolution is performed on the feedback pulses on the spindle. By setting of bit 0 (ERV) of parameter No. 7703, to 1, feed per revolution can be performed based on the speed on the synchronous slave axis.
- 11 Actual cutting feedrate display does not take synchronization pulses into consideration.
- 12 For an EGB slave axis, synchronous and composite control cannot be executed.
- 13 In EGB synchronization mode, AI contour control mode is temporarily canceled.
- 14 Not advanced preview feed-forward but conventional feed-forward is enabled in the path where EGB synchronization mode is effective.

#### **- Helical gear compensation**

For a helical gear, the workpiece axis is compensated for the movement along the Z-axis (axial feed axis) based on the torsion angle of the gear.

Helical gear compensation is performed with the following formulas:

Comparison angle = 
$$
\frac{Z \times \sin(P)}{\pi \times T \times Q} \times 360
$$
 (for metric input)

\nComparison angle =  $\frac{Z \times Q \times \sin(P)}{\pi \times T} \times 360$  (for inch input)

where

Compensation angle: Signed absolute value (deg)

- Z : Amount of travel on the Z-axis after the specification of G81 (mm or inch)
- P : Signed gear helix angle (deg)
- $\pi$ : Circular constant
- T : Number of teeth

 $Q:$  Module (mm) or diametral pitch (inch<sup>-1</sup>)

Use P, T, and Q specified in the G81 block.

In helical gear compensation, the machine coordinates on the workpiece axis and the absolute coordinates are updated with helical gear compensation.

#### **- Direction of helical gear compensation**

The direction depends on bit 2 (HDR) of parameter No. 7700.

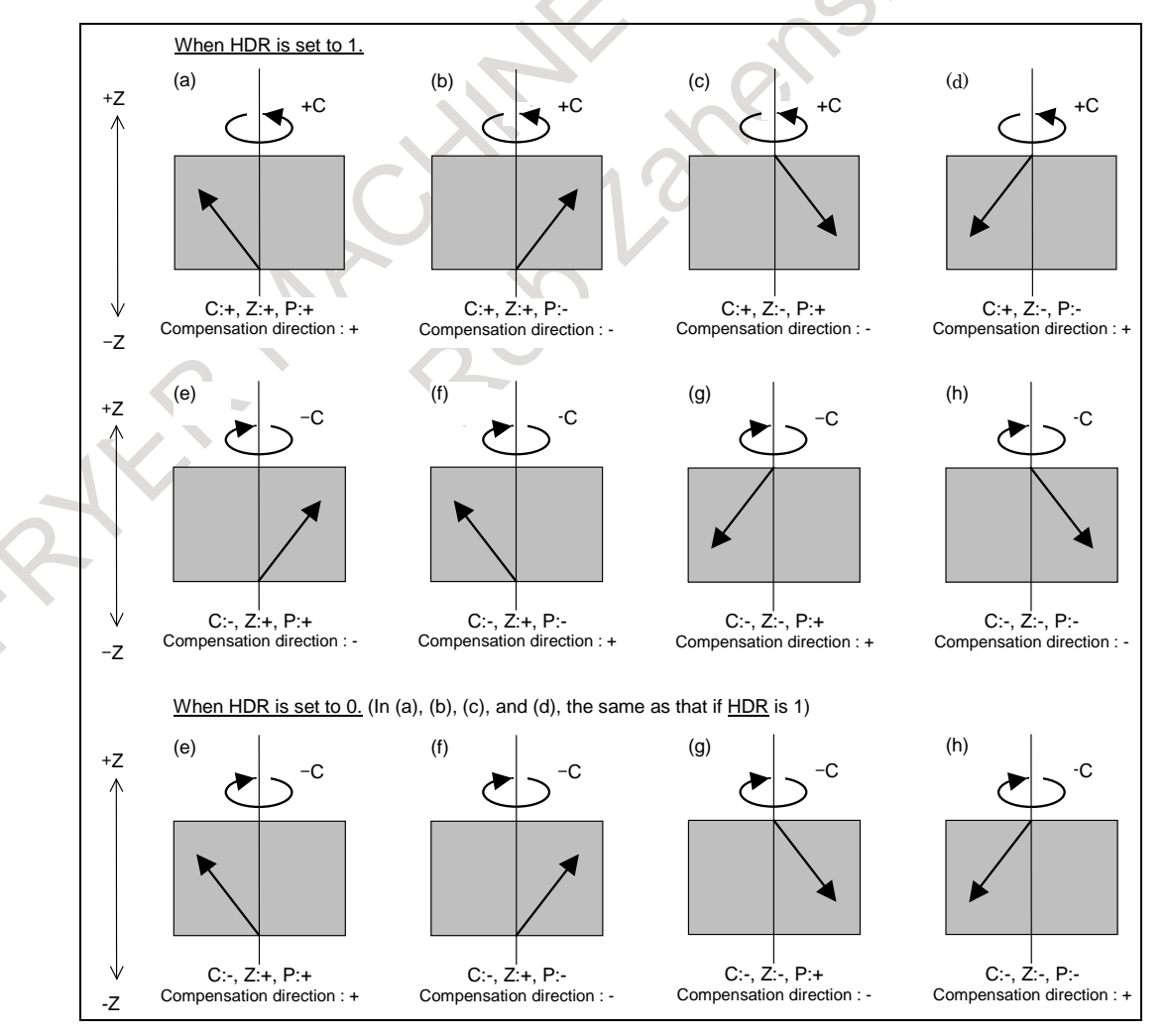

#### **- Synchronization coefficient**

A synchronization coefficient is internally represented using a fraction (Kn/Kd) to eliminate an error. The formula below is used for calculation.

α β T L Synchronization coefficient =  $\frac{Kn}{Kd} = \frac{L}{T} \times$ 

where

L : Number of hob threads

T : Number of teeth

 $\alpha$  : Number of pulses of the position detector per rotation about the master axis (parameter No. 7772)

β : Number of pulses of the position detector per rotation about the slave axis (parameter No. 7773)

Kn / Kd is a value resulting from reducing the right side of the above formula, but the result of reduction is subject to the following restrictions:

 $-2147483648 \leq Kn \leq 2147483647$ 

 $1 \leq Kd \leq 2147483647$ 

When this restriction is not satisfied, the alarm PS1596, "EGB OVERFLOW" is issued when G81 is specified.

#### **Example**

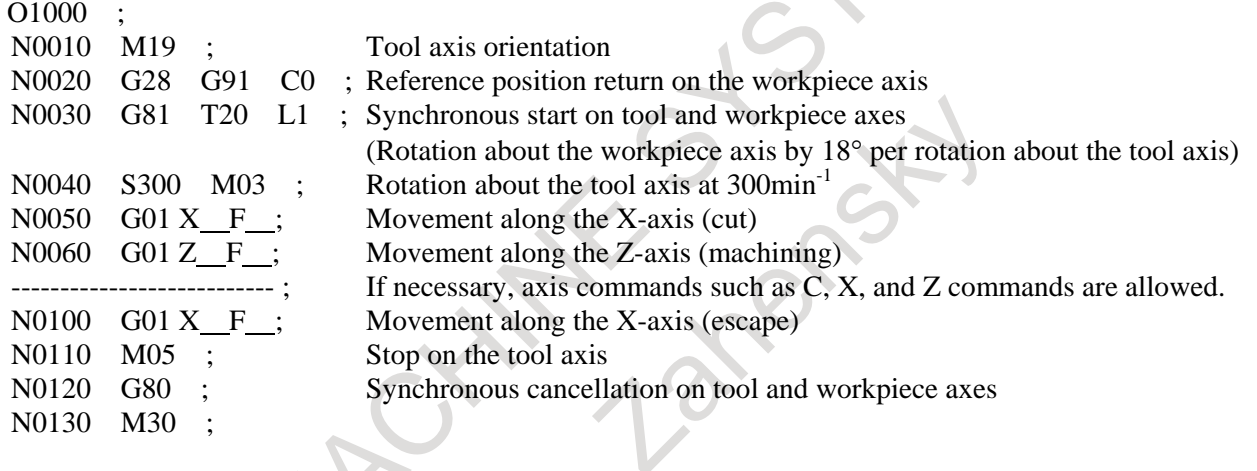

#### **- Retract function**

(1) Retract function with an external signal

When the retract switch on the machine operator's panel is turned on, retraction is performed with the retract amount set in parameter No. 7741 and the feedrate set in parameter No. 7740. No movement is performed along an axis for which 0 is set as the retract amount.

For the retract switch, refer to the relevant manual provided by the machine tool builder.

#### (2) Retract function with an alarm

If, during EGB synchronization or automatic operation, a CNC alarm is issued, retraction is performed with the retract amount set in parameter No. 7741 and the speed set in parameter No. 7740.

This can prevent the tool and the object being machined from damage if a servo alarm is generated. No movement is performed along an axis for which 0 is set as the retract amount. For the retract switch, refer to the relevant manual provided by the machine tool builder.

#### Conditions under the retract function with an alarm

The conditions under which the retract function is performed by an alarm can be changed using the settings of bit 1(ARE) of parameter No. 7703, and bit 2 (ARO) of parameter No. 7703. The table below lists parameter settings and corresponding conditions.

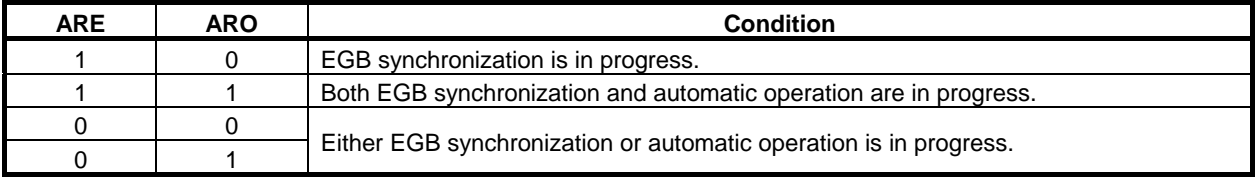

## **CAUTION**

- 1 Retraction is performed at the speed specified in parameter No. 7740.
- 2 Feed hold is not effective to movement during retraction.
- 3 Feedrate override is not effective to movement during retraction.

#### **NOTE**

- 1 During a retract operation, an interlock is effective to the retract axis.
- 2 During a retract operation, a machine lock is effective to the retract axis.
- 3 The retraction direction depends on the movement direction of the machine, regardless of whether an mirror image (signal and setting) is enabled or disabled. (Mirror image is applied to the updating of absolute coordinates.)
- 4 If retraction is performed during automatic operation, automatic operation is halted simultaneously with a retract operation, but it is at the end of the retract operation that the operation state switches to the automatic operation halt state.
- 5 It is not possible to perform automatic operation during retraction.
- 6 The acceleration/deceleration of a retract operation is in the acceleration/deceleration state at the start of retraction.
- 7 Retract movement is performed with non-linear type positioning.
- 8 If, during a retract operation, a reset or an emergency stop is made, the operation is interrupted.
- 9 To enable the retract function with an alarm, bit 3 (ART) of parameter No. 7702, must be set to 1.
- 10 The retract function with an alarm does not perform a retract operation on the retract axis if an overtravel alarm or a servo alarm is generated on the retract axis.
- 11 If a new alarm is issued during retraction with the retract function with an alarm, a retract operation is not performed.

## **21.6.2 Spindle Electronic Gear Box**

## **Overview**

In the system with two spindles for a tool axis and a workpiece axis, a gear can be shaped (grind/cut) by synchronizing the workpiece axis rotation with the tool axis (grinding axis /hob) rotation.

To synchronize these two spindles, the spindle electronic gear box is used (Hereafter, the electronic gear box is called the EGB.). In the spindle EGB, the synchronous pulse is produced from the feedback pulse of the position detector attached to the tool axis (master axis), and the workpiece axis (slave axis) rotates with the synchronous pulse. Feedback pulse from master side to slave side is sent by the communication between spindle amplifiers.

## **Specification**

The specifications of the spindle EGB control are as follows:

- (1) The Spindle EGB synchronization is started by specifying T command (number of teeth) and L command (number of hob threads), which determine the synchronous ratio, in G81 block. The Spindle EGB synchronization is canceled by specifying G80.
- (2) The synchronous ratio is calculated from T and L command in G81 block and the number of position detector pulses per rotation about the tool and the workpiece axis (parameter setting).
- (3) This function has the retract function.
- (4) The cutting helical gear is performed by specifying Q command (module or diametral pitch) and P command (gear helix angle) in G81 block.
- (5) The Spindle EGB synchronization is maintained regardless of whether the operation is automatic or manual.
- (6) In order to turn on to spindle EGB synchronization mode, the slave spindle has to be Cs contouring control mode, though the master spindle may be any mode.

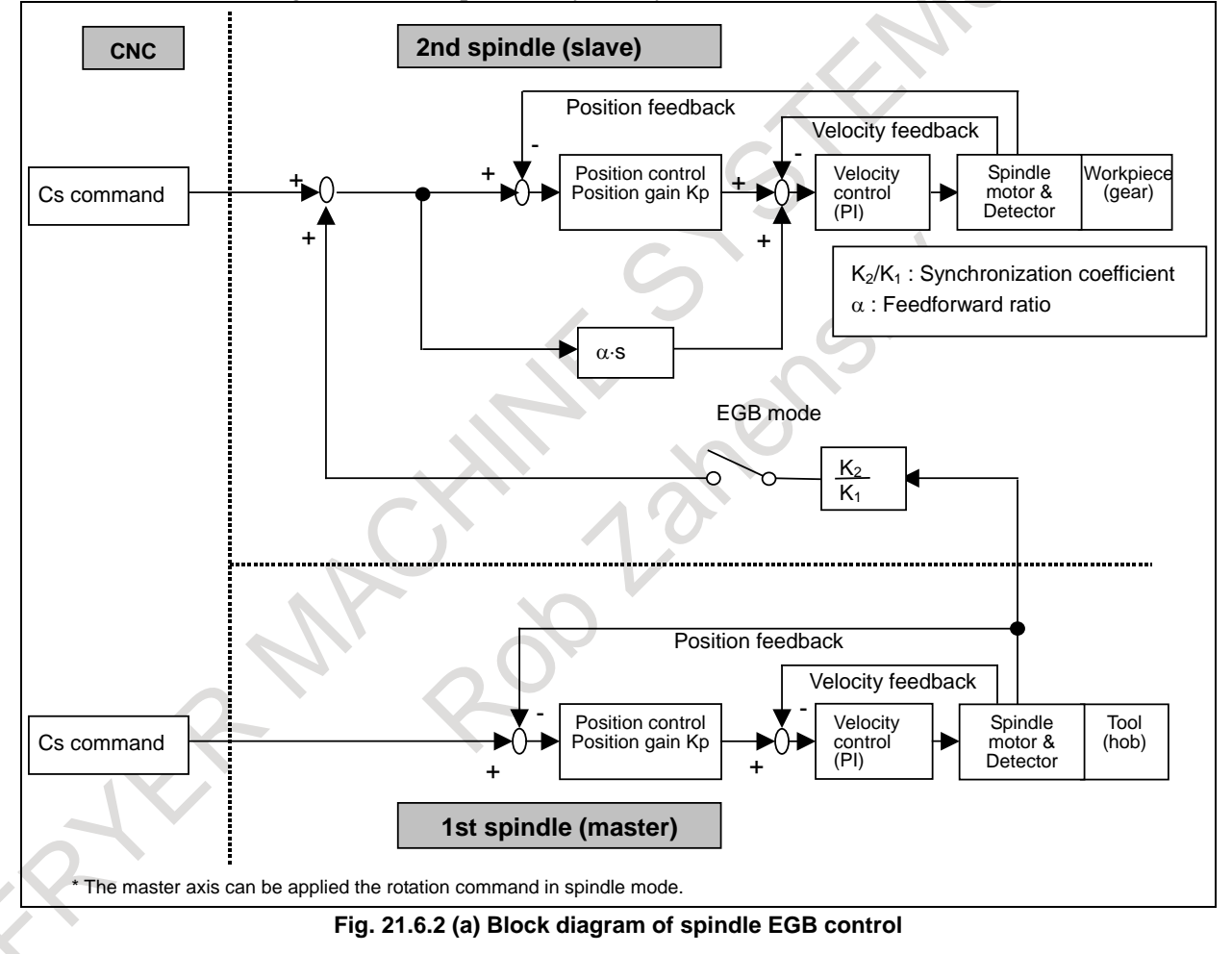

#### **Format**

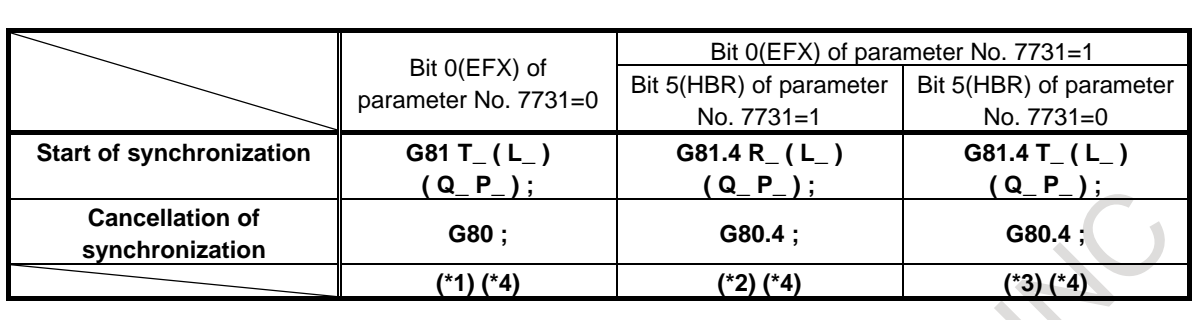

T(or R) : Number of teeth (Specifiable range: 1 to 5000)

L : Number of hob threads (Specifiable range: -250 to +250)

 The sign of L determines the direction of rotation for the workpiece axis. When L is positive, the direction of rotation about the workpiece axis is positive (+ direction).

When L is negative, the direction of rotation about the workpiece axis is negative (- direction).

When L is 0, it depends on the setting of bit 3 (LZR) of parameter No. 7701.

If L is not specified, the number of hob threads is assumed 1.

- Q : Module or diametral pitch Specify a module in the case of metric input. (Unit: 0.00001mm, Specifiable range: 0.01 to 25.0mm) Specify a diametral pitch in the case of inch input. (Unit: 0.00001inch-1, Specifiable range: 0.01 to 254.0 inch-1) P : Gear helix angle (Unit: 0.0001deg, Specifiable range: -90.0 to 90.0deg)
- \*1 Use it for machining centers.
- 
- \*2 Use it for lathes.
- \*3 Use it for machining centers.

This format enables specification of the same G codes as those for lathes.

\*4 When specifying Q and P, the user can use a decimal point.

### **NOTE**

Specify G81, G80, G81.4, and G80.4 singly in a block.

## **Explanation**

#### **- Parameter setting**

The following parameters should be set for the Spindle EGB control.

- (1) Slave axis number (Parameter No. 7710)
- (2) Number of position detector pulses per rotation about the tool axis (Parameter No. 7772)
- (3) Number of position detector pulses per rotation about the workpiece axis (Parameter No. 7773)
- (4) Spindle EGB master axis enable (Parameter No. 4352#7)
- (5) Spindle EGB slave axis enable (Parameter No. 4352#6)
- (6) Number of sinusoidal waves from master spindle position detector(Parameter No. 4386)

#### **- Start/Cancellation of synchronization**

When the rotation of the tool axis (master axis) starts after G81 is specified, the EGB synchronization starts with the synchronous relationship specified in G81 block, and the rotation of the workpiece axis (slave axis) starts. When the EGB synchronization starts, the synchronization switch of the EGB function is closed.

When the rotation of the tool axis is stopped, the workpiece axis stopped with keeping synchronization. Then the EGB synchronization is canceled by specifying G80. When the EGB synchronization is canceled, the EGB synchronization switch is opened.

Specify P and Q to use helical gear compensation.

If only either P or Q is issued, alarm PS1594, "EGB FORMAT ERROR" is generated.

G81 cannot be specified again during the EGB synchronization. Moreover, the specification of T, L, Q, and P cannot be modified during the synchronization. Specify the starting and canceling of synchronization during the tool axis (master axis) stopping.

## **CAUTION**

- 1 Feed hold, interlock, and machine lock are invalid to a slave axis in EGB synchronization.
- 2 Even if an OT alarm is issued for a slave axis in EGB synchronization, synchronization will not be canceled.
- 3 During synchronization, it is possible to execute a move command for a slave axis and other axes, using a program. The move command for a slave command must be an incremental one.

## **NOTE**

- 1 If bit 0 (HBR) of parameter No. 7700 is set to 1, EGB synchronization will not be canceled due to a reset. Usually, set this parameter bit to 1.
- 2 The EGB synchronization should be started and canceled during the stop of both the master and the slave axis.
- 3 Reference position return of Cs contouring control axis for master and slave axis should be performed before G81 is specified. In the synchronization mode, reference position return cannot be performed. Do not change to reference position return mode in the synchronization mode.
- 4 In case that the parameters for axis setting (No. 7710, 4352) are not set correctly, alarm PS1593, "EGB PARAMETER SETTING ERROR" occurs when G81 specified.
- 5 In synchronous mode, it is not possible to specify G27, G28, G29, G30, and G53 for a slave axis.
- 6 In EGB synchronization mode, AI contour control mode is temporarily canceled.
- 7 The slave axis position display is updated by synchronous pulse as follows :
	- In synchronous mode, only the machine coordinates on a slave axis are updated. Absolute coordinates and relative coordinates are not updated.
	- When the synchronization is canceled, the pulses of the synchronization rounded to 360-degree units are added to the absolute coordinates.
- 8 The rotation direction of the slave axis depends on the rotation direction of the master axis. That is, when the rotation direction of the master axis is positive, the rotation direction of the slave axis is also positive; when the rotation direction of the master axis is negative, the rotation direction of the slave axis is also negative. However, by specifying a negative value for L, the rotation direction of the slave axis can be made opposite to the rotation direction of the master axis.
- 9 The synchronization mode is canceled by servo alarm, spindle alarm, PW alarm, or emergency stop.

### **NOTE** 10 The synchronization is not maintained in servo off status of the slave axis. 11 During synchronization, manual handle interruption can be performed on the slave and other axes. 12 In synchronization mode, no inch/metric conversion commands (G20 and G21) can be issued. 13 If bit 0 (EFX) of parameter No. 7731 is 0, no canned cycle for drilling can be used. To use a canned cycle for drilling, set bit 0 (EFX) of parameter No. 7731 to 1 and use G81.4 instead of G81 and G80.4 instead of G80. 14 If bit 0 (TDP) of parameter No. 7702, is 1, the permissible range of T is 0.1 to 500 (1/10 of the specified value). 15 If, at the start of EGB synchronization (G81), L is specified as 0, synchronization starts with L assumed to be 1 if bit 3 (LZR) of parameter No. 7701, is 0; if bit 3 (LZR) of parameter No. 7701, is 1, synchronization is not started with L assumed to be 0. At this time, helical gear compensation is performed. 16 Feed per revolution is performed on the feedback pulses on the spindle. By setting bit 0 (ERV) of parameter No. 7703, to 1, feed per revolution can be performed based on the speed on the synchronous slave axis. 17 Actual cutting feedrate display does not take synchronization pulses into consideration. 18 For an EGB slave axis, synchronous and composite control cannot be executed. 19 Spindle EGB cannot be used by the G81 command together with servo EGB. Use the G81 command for spindle EGB and G81.5 command for servo EGB when using it together. 20 When simple spindle EGB function is used, this function cannot be used. When G81 is commanded for slave axis of simple spindle EGB, PS1593 alarm is generated. 21 The master axis cannot be shared by simple spindle EGB function and this function.

22 Not advanced preview feed-forward but conventional feed-forward is enabled in the path where EGB synchronization mode is effective.

#### **- Program example**

 $\blacksquare$ 

Axis configuration: X,Y,Z, B(Cs contouring control axis : tool axis/master axis), C(Cs contouring control axis : workpiece axis/slave axis)

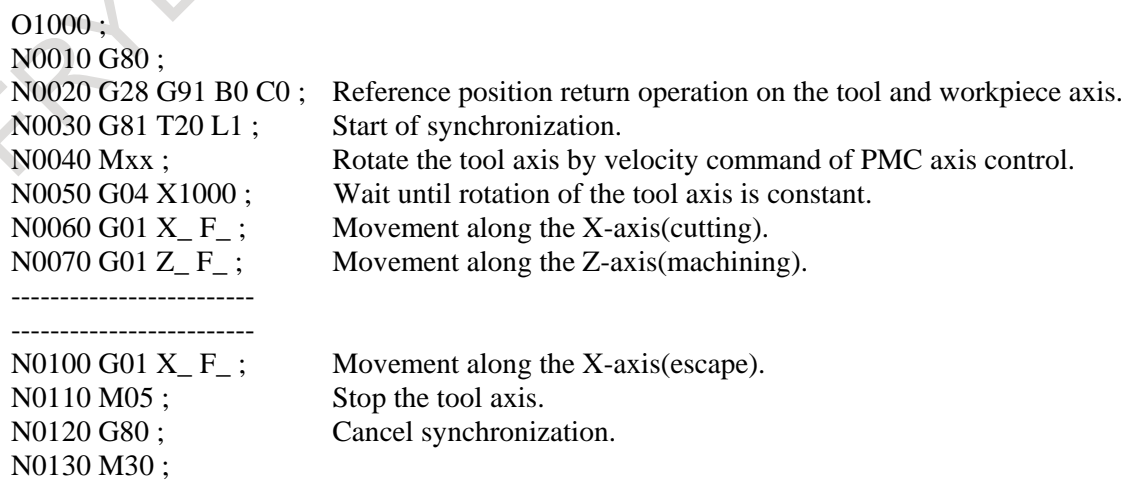

#### **- Helical gear compensation**

For a helical gear, the workpiece axis is compensated for the movement along the Z-axis (axial feed axis) based on the torsion angle of the gear.

Helical gear compensation is performed with the following formulas:

Compensation angle = 
$$
\frac{Z \times \sin(P)}{\pi \times T \times Q} \times 360
$$
 (for metric input)  
Comparison angle = 
$$
\frac{Z \times Q \times \sin(P)}{\pi \times T} \times 360
$$
 (for inch input)

where

Compensation angle: Signed absolute value (deg)

- Z : Amount of travel on the Z-axis after the specification of G81 (mm or inch)<br>P : Signed gear helix angle (deg)
- : Signed gear helix angle (deg)
- π : Circular constant
- T : Number of teeth
- $Q$  : Module (mm) or diametral pitch (inch<sup>-1</sup>)

Use P, T, and Q specified in the G81 block.

In helical compensation, the machine coordinates and the absolute coordinates on the workpiece axis are updated with helical compensation.

#### **- Direction of helical gear compensation**

The direction depends on bit 2 (HDR) of parameter No. 7700.

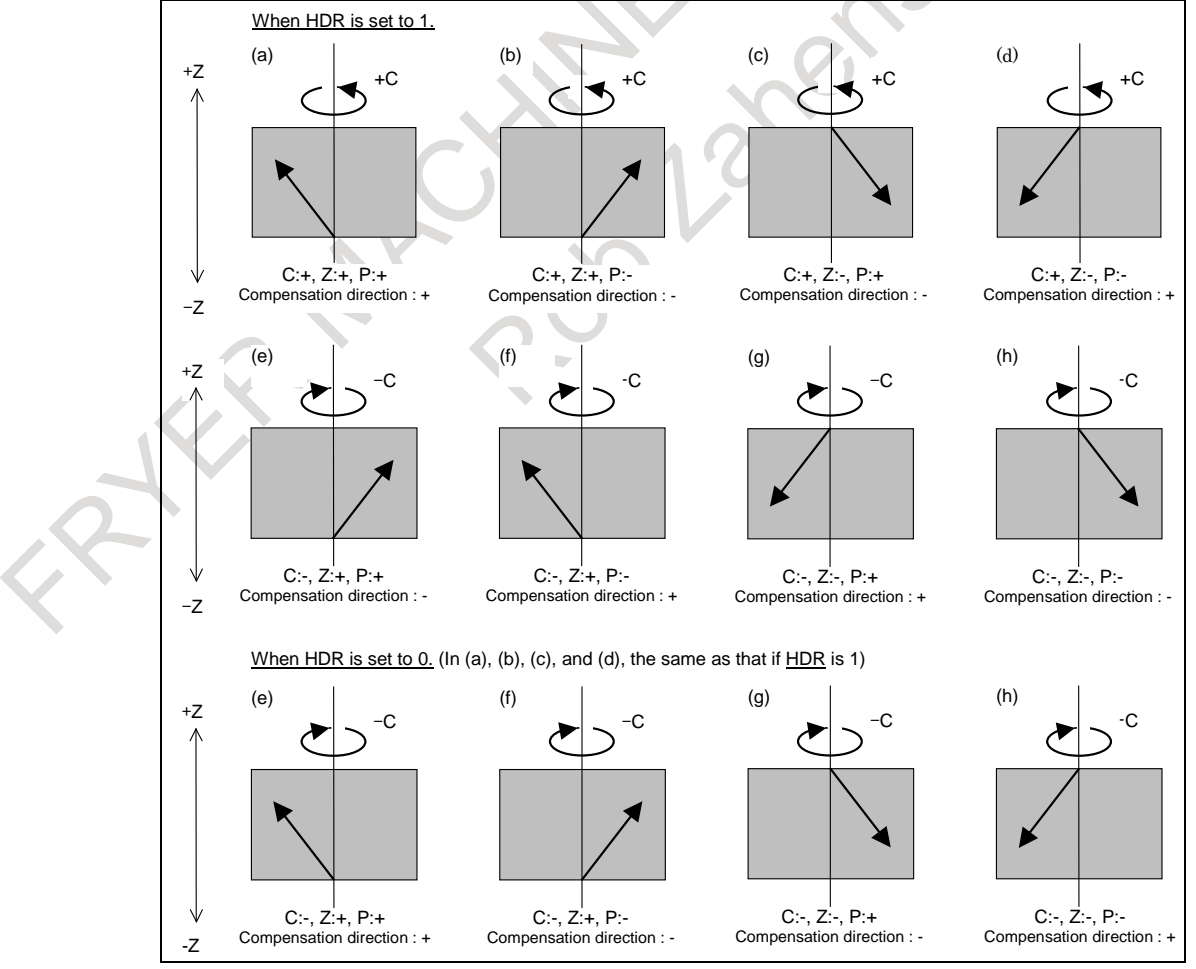

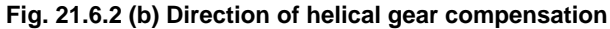
#### **- Synchronization coefficient**

A synchronization coefficient is internally represented using a fraction  $(K_2/K_1)$  to eliminate an error. The formula below is used for calculation.

Synchronization coefficient = 
$$
\frac{K_2}{K_1} = \frac{L}{T} \times \frac{\beta}{\alpha}
$$

where

- L : Number of hob threads
- T : Number of teeth
- $\alpha$ : Number of pulses of the position detector per rotation about the master axis (parameter No. 7772)
- β : Number of pulses of the position detector per rotation about the slave axis (parameter No. 7773)

 $K_2/K_1$  is a value resulting from reducing the right side of the above formula, but the result of reduction is subject to the following restrictions:

-32767≤K<sub>2</sub>≤32767

1≤K1≤32767

When this restriction is not satisfied, the alarm PS1596, "EGB OVERFLOW" is issued when G81 is specified.

The values of  $K_2$  and  $K_1$  are set to the parameter No. 4387 and No. 4388 automatically when G81 is specified. If T is not specified in G81 block, the alarm PS1594, "EGB FORMAT ERROR" is issued. If L is not specified in G81 block, the synchronous ratio is calculated as  $L = 1$ .

Example)

When the pulses for one rotation (360000) are specified to the tool axis (master axis) on the following conditions, the pulses for position control are distributed as [Fig. 21.6.2](#page-648-0) (c).

Hob threads L: 10

Number of teeth of the work T: 100

Number of pulse per one revolution of position detector on the tool axis : 360000 Number of pulse per one revolution of position detector on the work axis : 360000 1 360000 10  $L \beta$ Synchronization coefficient =  $\frac{K_2}{K_1}$  $=\frac{18}{2} = \frac{16}{2} \times \frac{16}{2} = \frac{16}{2} \times \frac{300000}{2500000} =$ 

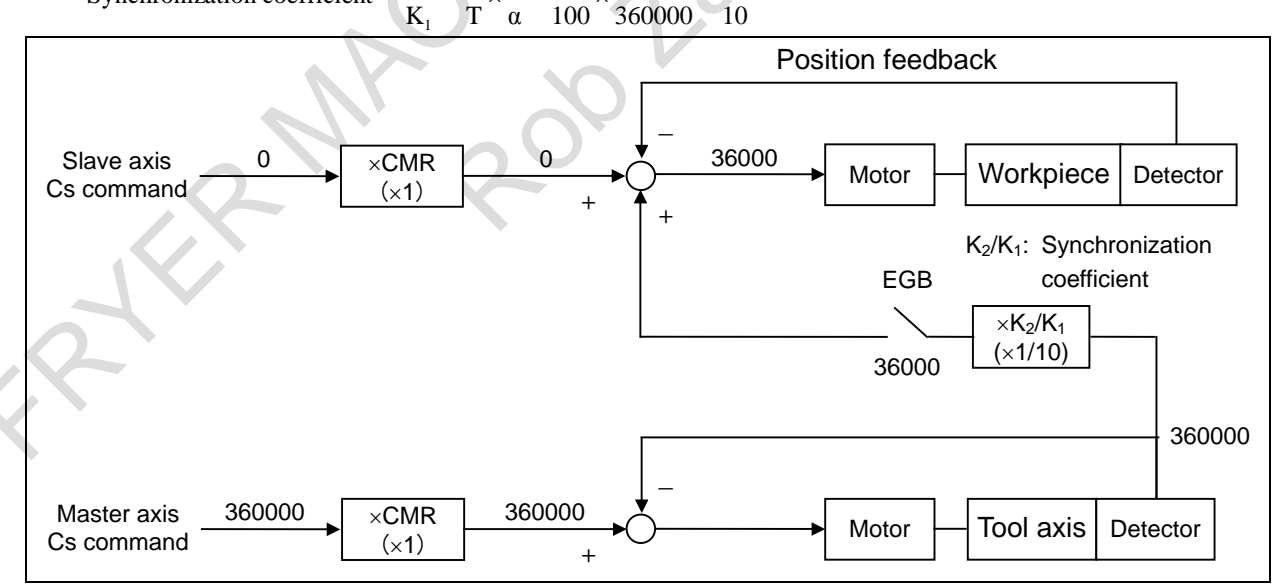

**Fig. 21.6.2 (c) Command pulse distribution**

<span id="page-648-0"></span>As [Fig. 21.6.2](#page-648-0) (c), when 360000 pulses (Number of pulse for one rotation of the master axis) are specified, the pulses for slave axis by EGB are equal to the value which is multiplied to the number of pulse for one rotation of the slave axis by the ratio of Hob thread and number of teeth (rotation ratio between master axis and slave axis).

 $360000 \times 1/10 = 36000$ 

#### **- Retract function**

See Item, "Retract function" in the Subsection [21.6.1,](#page-636-0) "Electronic Gear Box".

## **21.6.3 Electronic Gear Box Automatic Phase Synchronization**

#### **Overview**

In the electronic gear box (EGB), when synchronization start or cancellation is specified, the synchronizing state is changed to another state gradually by applying acceleration/deceleration. This is because if synchronization is started or canceled immediately, this sudden speed change shocks a machine. Therefore, synchronization can be started or canceled while the spindle is rotating. Also, synchronization ratio can be changed while the spindle is rotating.

At the start of synchronization, automatic phase synchronization is performed such that the position where the machine coordinate is 0 about the workpiece axis matches the position corresponding to the spindle one-rotation signal. With this synchronization, the same operation is performed as synchronization start caused by a one-rotation signal in hobbing synchronization when using the functions of a hobbing machine.

The spindle corresponds to the EGB master axis and the workpiece axis corresponds to an EGB slave axis (servo axis or Cs contouring axis).

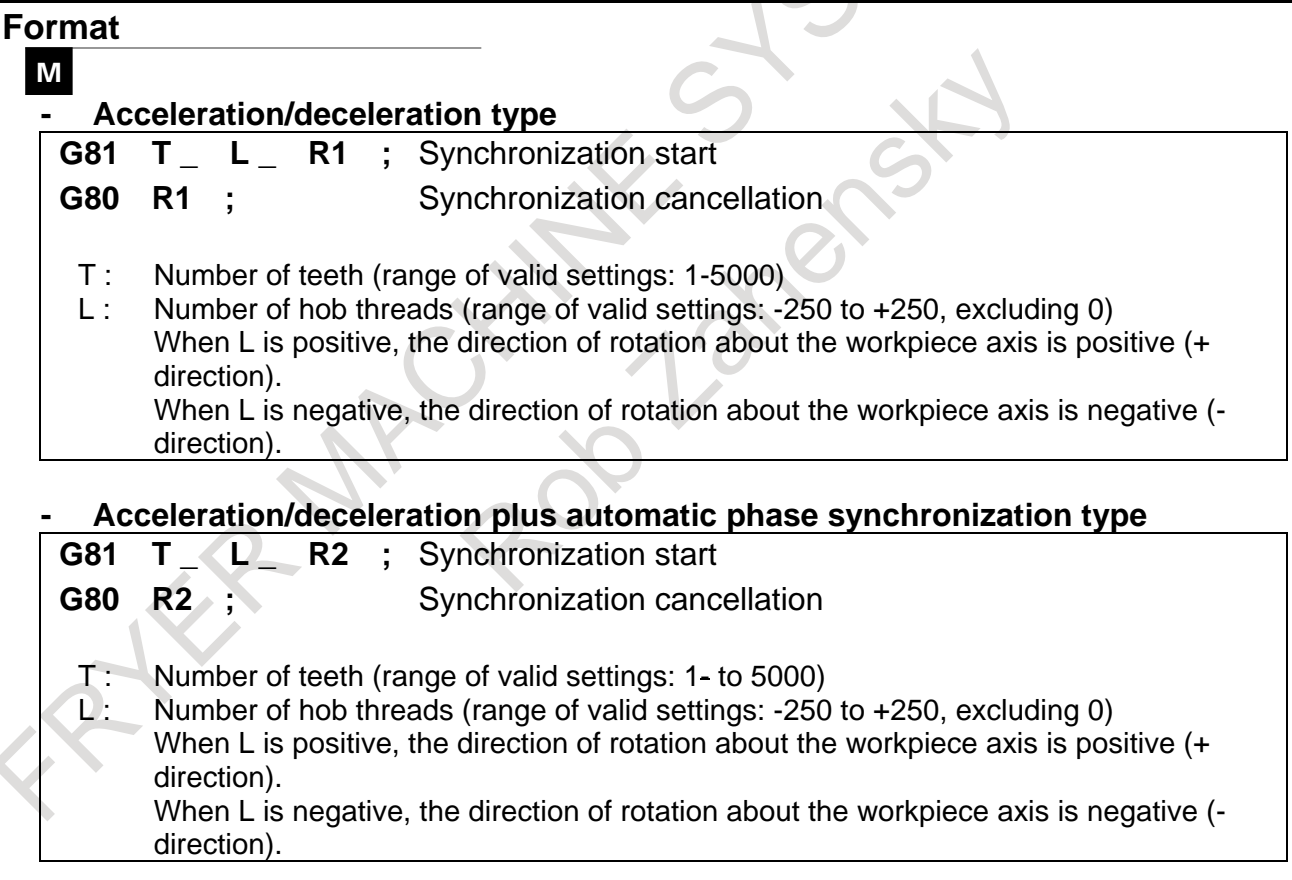

#### T

Set the following parameter when using in lathes.

Automatic phase synchronization is enabled in a command compatible with that for a hobbing machine used in lathes.

Bit 0 (EFX) of parameter No. 7731=1

Bit 5 (HBR) of parameter No. 7731=1

Bit 6 (PHS) of parameter No. 7702=1

#### ・ **Acceleration/deceleration plus automatic phase synchronization type**

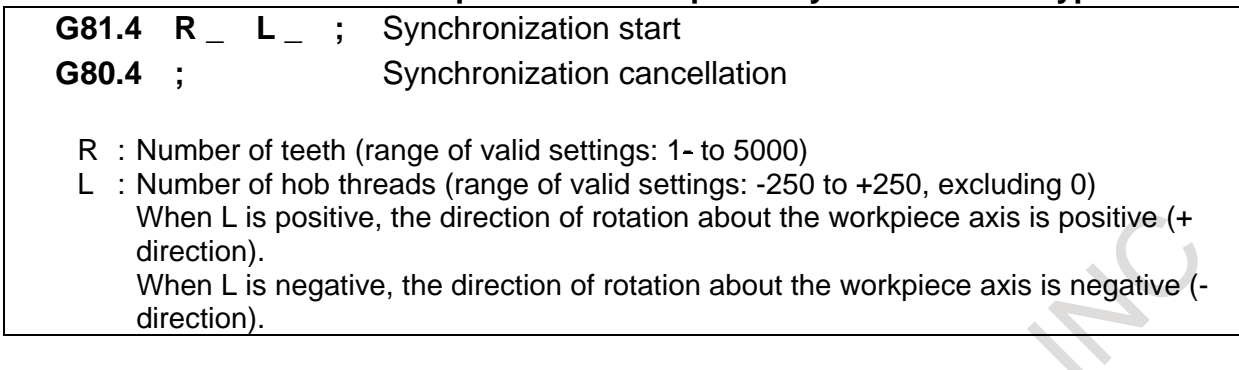

#### **Explanation**

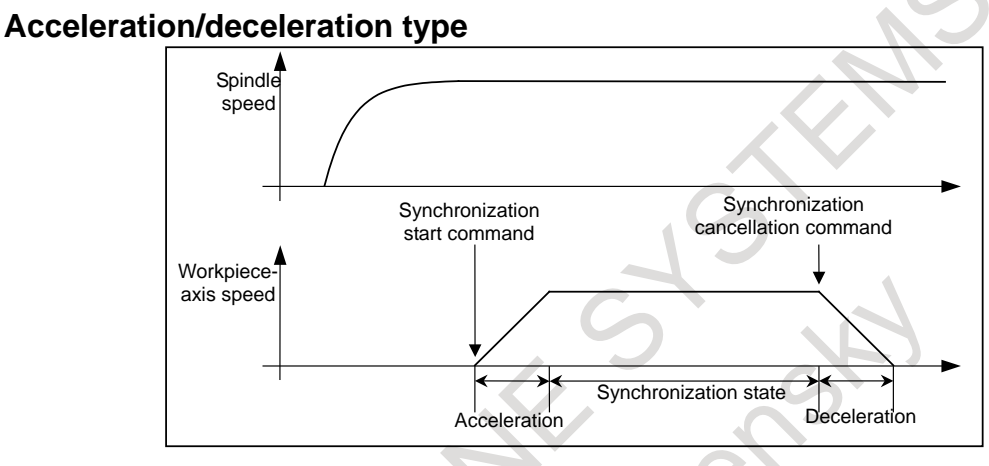

- 1. Specify G81R1 to start synchronization. When G81R1 is specified, the workpiece axis (slave axis) is accelerated with the acceleration according to the acceleration rate set in the parameter No. 7778. When the speed reaches the synchronization speed, the G81R1 block is terminated.
- 2. For cancellation, specify G80R1 while the tool is moved away from the workpiece.
- 3. When G80R1 is specified, deceleration is started immediately at the acceleration rate set in parameter No. 7778.

When the speed is reduced to 0, the G80R1 block is terminated.

#### **NOTE**

- 1 During synchronization start/cancellation, acceleration/deceleration is linear type.
- 2 In the automatic cancellation of synchronization due to one of the following causes, deceleration is performed and synchronization is canceled:
- <1> Reset
- <2> Alarm PW0000, "POWER MUST BE OFF"
- <3> IO alarm
- 3 If bit 0 (EFX) of parameter No. 7731 is 0, the canned cycle for drilling cannot be used. To use the canned cycle for drilling, set bit 0 (EFX) of parameter No. 7731 to 1 and use G81.4 instead of G81 and G80.4 instead of G80.

#### **- Acceleration/deceleration plus automatic phase synchronization type**

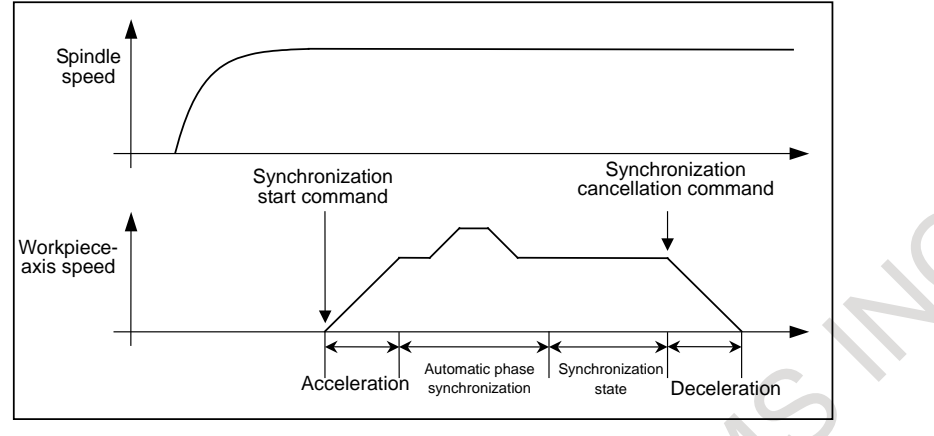

- 1. Move the workpiece axis to the position that corresponds to that of the one-rotation signal of the spindle.
- 2. Specify G81R2 to start synchronization. When G81R2 is specified, the workpiece axis is accelerated with the acceleration according to the acceleration rate set in the parameter No. 7778. Upon completion of phase synchronization, the G81R2 block terminates.
- 3. For cancellation, specify G80R2 while the tool is moved away from the workpiece.
- 4. When G80R2 is specified, deceleration is started immediately at the acceleration rate set in parameter No. 7778. When the speed is reduced to 0, the G80R2 block is terminated.

#### **CAUTION**

- 1 In automatic phase synchronization, specify the speed in parameter No. 7776 and the movement direction in parameter PHD, bit 7 of No. 7702.
- 2 In phase synchronization, rapid–traverse linear acceleration/deceleration (with the time constant specified in parameter No. 1620) is performed.
- 3 The workpiece–axis speed is obtained by superimposing the speed in automatic phase synchronization onto the speed corresponding to spindle rotation. In consideration of this superimposition, specify a position deviation limit in parameter No. 1828.

#### **NOTE**

- 1 The one-rotation signal used for automatic phase synchronization is issued not by the spindle position coder but by the separate pulse coder attached to the spindle and used to collect EGB feedback information. This means that the orientation position based on the one-rotation signal issued by the spindle position coder does not match the position used as the reference for the workpiece axis when phase synchronization is performed with automatic phase
- synchronization based on G81R2.
	- Moreover, the one-rotation signal of the separate pulse coder must be turned on for each rotation of the spindle.
- 2 With the use of parameter No. 7777, the position at which the phase of the workpiece axis is matched can be shifted from the position corresponding to the one-rotation signal in automatic phase matching.
- 3 By setting bit 6 (EPA) of parameter No. 7731 to 1, automatic phase synchronization can be performed so that the workpiece axis position at the start of synchronization matches the position corresponding to the spindle one-rotation signal.

#### **NOTE** 4 By setting bit 6 (EPA) of parameter No. 7731 to 1, in automatic phase synchronization, when a synchronization command is issued again in the synchronization state, movement about the workpiece axis is made such that the position corresponding to the one-rotation signal of the spindle matches the position about the workpiece axis specified in the G81R2 synchronization start command executed first. 5 In automatic phase synchronization, movement is performed about the workpiece axis from the current position to the nearest phase position in the phase synchronization movement direction specified by the parameter. 6 Linear acceleration/deceleration applies to synchronization start/cancellation. 7 The acceleration/deceleration plus automatic phase synchronization type can be executed by the bit 6 (PHS) of parameter No. 7702, without specifying an R2 command in a G81 or G80 block. 8 In the automatic cancellation of synchronization due to one of the following causes, deceleration is performed and synchronization canceled: <1> Reset <2> Alarm PW0000, "POWER MUST BE OFF" <3> IO alarm 9 When EGB (Spindle EGB is excluded) is used, it is necessary to move the separate Pulsecoder attached to the spindle by one rotation or more before executing automatic phase synchronization. 10 When the spindle EGB is used and the control mode of the master axis is the speed control, it is necessary to execute the position coder orientation before that the automatic phase synchronization is started. In this case, set bit 7 (RFCHK3) of parameter No. 4016 for the master axis must be set "0" to keep memorizing the one–rotation signal position of the spindle in the speed control mode. 11 When the spindle EGB is used and the control mode of the master axis is in the Cs contouring, it is necessary to execute the reference point return before the automatic phase synchronization is started. 12 The acceleration rate parameter No. 7778 must not be changed in the synchronization mode. 13 If parameter No. 7778 is 0, alarm PS1598, "EGB AUTO PHASE PARAMETER SETTING ERROR" is issued when G81 is issued. 14 For Series 16*i***,** the speed and the time constant for automatic phase synchronization are set separately in parameters Nos. 2135 and 2136(Nos. 4384 and 4385 when spindle EGB is used); in this CNC, acceleration is directly set in parameter No. 7778. 15 If bit 0 (EFX) of parameter No. 7731 is 0, the canned cycle for drilling cannot be used. To use the canned cycle for drilling, set bit 0 (EFX) of parameter No. 7731

to 1 and use G81.4 instead of G81 and G80.4 instead of G80.

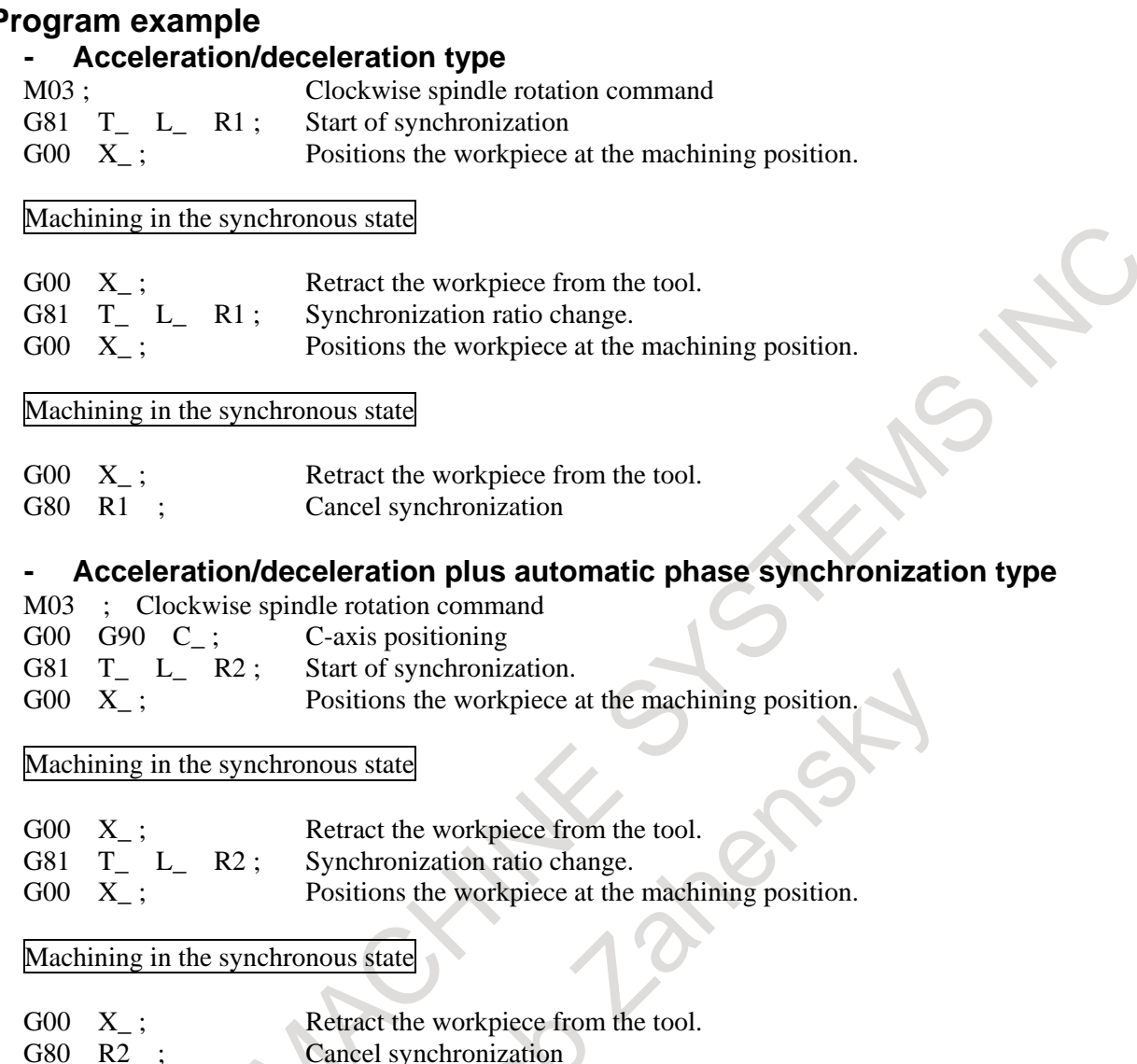

## **21.6.4 Skip Function for EGB Axis**

#### **Overview**

This function enables the skip or high-speed skip signal (these signals are collectively called skip signals in the remainder of this manual) for the EGB slave axis in synchronization mode with the EGB (electronic gear box ).

This function has features such as the following:

- 1 If a skip signal is input while an EGB axis skip command block is being executed, this block does not terminate until the specified number of skip signals have been input.
- 2 If a skip signal is input while an EGB axis skip command block is being executed, the tool remains in synchronous mode and the EGB slave axis is not stopped and keeps moving.
- 3 The machine coordinates recorded when skip signals are input and the number of input skip signals are stored in specified custom macro variables.

#### **Format**

#### G81 T L ; **EGB mode ON**

G31.8 G91  $\alpha$ 0 P Q (R); EGB skip command

- $\alpha$ : Specify an EGB slave axis. The specified value must always be "0".
- P: Number of the first one of the custom macro variables used to store the machine coordinates recorded when skip signals are input.
- Q: Number of skip signals that can be input during the execution of G31.8 (permissible range: 1 to 512).
- R: Number of the custom macro variable used to store the number of input skip signals.

Specify it to check the number of input signals.

#### **Explanation**

G31.8 is a one-shot G code.

After the execution of G31.8, values of machine coordinate which is gotten at each time of skip signal input are set in custom macro variables. The numbers of variables are used from the top number commanded by P to the number added with the amount of times commanded by Q.

And the total times of skip signal input is set in the custom macro variable whose number is commanded by R.

#### **Example**

The pitch of a gear can be measured.

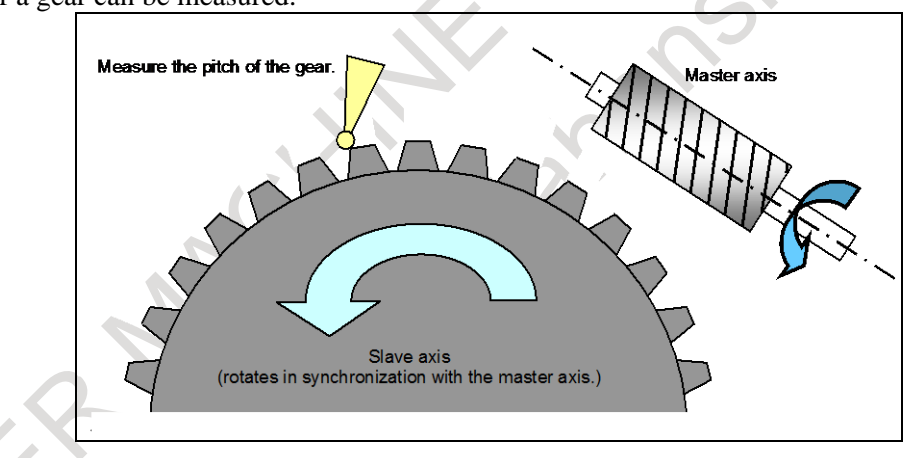

G81 T200 L2 ; ....................................EGB mode ON

 $Z_{\perp}$ G31.8 G91 C0 P500 Q200 R1 ;...........EGB skip command

After 200 skip signals have been input, the 200 skip positions on the C-axis that correspond to the respective skip signals are stored in custom macro variables #500 to #699. Also, the number of input skip signals is stored in custom macro variable #1.

#### **NOTE**

 $X_{-}$ ;

- 1 When specifying this function, specify only a single EGB slave axis. If no axis is specified for two or more axes are specified, alarm PS1152, "G31.9/G31.8 FORMAT ERROR" is generated.
- 2 If P is not specified, alarm PS1152 is generated.
- 3 If R is not specified, the number of input skip signals is not written to a custom macro variable.

#### **NOTE**

- 4 The custom macro variable numbers specified in P and R must be existing ones. If a non-existent variable number is specified, alarm PS0115, "VARIABLE NO. OUT OF RANGE" is generated.
	- If a variable shortage occurs, alarm PS0115 is generated.
- 5 Whether to use conventional skip signals or high-speed skip signals with this function can be specified with bit 4(HSS) of parameter No. 6200. If high-speed skip signals are used, specify which high-speed signals to enable with bits 0 to 7(9S1 to 9S8) of parameter No. 6208.
- 6 Skip positions are calculated from feedback pulses from the machine. Thus, errors due to delay in acceleration/deceleration and the servo system are small.

## **21.6.5 Electronic Gear Box 2 Pair**

#### **Overview**

This function enables machining of high-precision gears, screws, and other components by rotating the workpiece in synchronization with a rotating tool or by moving the tool in synchronization with a rotating workpiece. The rate of synchronization can be specified with a program.

Up to two sets of axes can be synchronized. A gear grinding machine can be controlled, for instance, by using one axis for rotating the workpiece in synchronization with the tool and another axis for performing dressing in synchronization with the tool.

The specification method differs depending on the configuration of the machine. For details, refer to the relevant manual provided by the machine tool builder.

In the subsequent explanation, the Electronic Gear Box is called the EGB.

## **21.6.5.1 Specification method (G80.5, G81.5)**

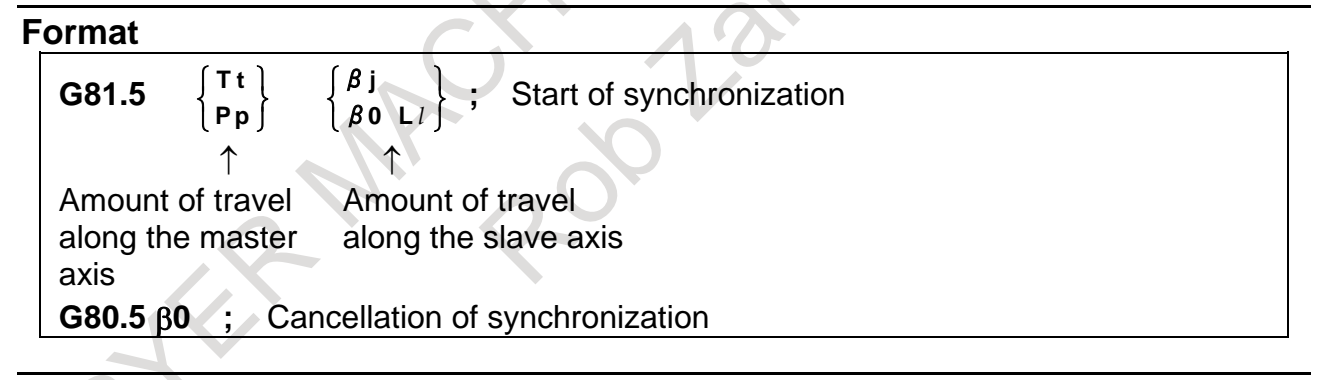

#### **Explanation**

#### **- Master axis, slave axis, and dummy axis**

The synchronization reference axis is called the master axis, while the axis along which movement is performed in synchronization with the master axis is called the slave axis. For example, if the workpiece moves in synchronization with the rotating tool as in a hobbing machine, the tool axis is the master axis and the workpiece axis is the slave axis.

Which axes to become the master and slave axes depends on the configuration of the machine. For details, refer to the manual issued by the machine tool builder.

A single servo axis is used exclusively so that digital servo can directly read the rotation position of the master axis. (This axis is called the EGB dummy axis.)

#### **- Start of synchronization**

When the ratio of the master-axis travel to the slave-axis travel is specified, synchronization starts.

Specify the master-axis travel in either of the following ways.

- 1 Master-axis speed T t: Master-axis speed ( $1 \le t \le 5000$ )
- 2 Master-axis pulse count
	- P p : Master-axis pulse count (1≤ p ≤999999999)
		- For an A/B phase detector, specify the count as four pulses corresponding with one A/B phase cycle.

#### Specify the slave-axis travel in either of the following ways.

- 1 Slave-axis travel
	- βj : Slave-axis address
	- j : Slave-axis travel indicated in units of the least command increment (the maximum specifiable range is equal to usual axis)

When  $j = 0$ , the specified command is regarded as being a command for the slave-axis speed, described below. In this case, if L is not specified, an alarm is output.

#### 2 Slave-axis speed

β0 L±*l*

β : Slave-axis address

*l* : Slave axis speed(-250≤ *l* ≤250, but *l* = 0 is excluded.)

#### **- Cancellation of synchronization**

1 Canceling synchronization for each axis by issuing a command

With a G80.5 β0 command, synchronization is canceled.

β is the address of the slave axis. Synchronization of the slave axis specified by β is canceled. A cancellation command can be issued only for one axis in one block.

When β0 is not specified, the synchronization of all currently synchronized axes is canceled.

When cancellation of synchronization is issued, the absolute coordinate on the workpiece axis is updated in accordance with the amount of travel during synchronization. For a rotation axis, the amount of travel during synchronization is rounded within 360-degree and added to the absolute coordinate.

2 Canceling synchronization by a reset

By setting bit 0(HBR) of parameter No. 7700 to 0, synchronization is canceled by a reset.

**Others** 

Synchronization is automatically canceled under the following conditions.

- $\langle 1 \rangle$  An emergency stop is applied.
- <2> A servo alarm is generated.
- <3> Alarm (PW0000) "POWER MUST BE OFF" is generated.
- <4> An IO alarm is generated.

#### **CAUTION**

- 1 Feed hold, interlock, and machine lock are invalid to a slave axis in EGB synchronization.
- 2 Even if an OT alarm is issued for a slave axis in EGB synchronization, synchronization will not be canceled.
- 3 During synchronization, it is possible to execute a move command for a slave axis and other axes, using a program. The move command for a slave axis must be an incremental command.

#### **NOTE**

- 1 If bit 0 (HBR) of parameter No. 7700 is set to 1, EGB synchronization will not be canceled due to a reset. Usually, set this parameter bit to 1.
- 2 In synchronous mode, it is not possible to specify G27, G28, G29, G30, and G53 for a slave axis.
- 3 It is not possible to use controlled axis detach for a slave axis.
- 4 During synchronization, manual handle interruption can be performed on the slave and other axes.
- 5 In synchronization mode, no inch/metric conversion commands (G20 and G21) can be issued.
- 6 In synchronous mode, only the machine coordinates on a slave axis are updated.
- 7 If bit 0 (EFX) of parameter No. 7731 is 0, no canned cycle for drilling can be used. To use a canned cycle for drilling, set bit 0 (EFX) of parameter No. 7731 to 1.
- 8 If, during synchronization, G81.5 is issued again, alarm PS1595, "ILL-COMMAND IN EGB MODE" is issued if bit 3 (ECN) of parameter No. 7731 is 0. If bit 3 (ECN) of parameter No. 7731 is 1, the synchronization coefficient can be changed to a newly specified one.
- 9 Actual cutting feedrate display does not take synchronization pulses into consideration.
- 10 For an EGB slave axis, synchronous and composite control cannot be executed.
- 11 In EGB synchronization mode, AI contour control mode is temporarily canceled.
- 12 Not advanced preview feed-forward but conventional feed-forward is enabled in the path where EGB synchronization mode is effective.

#### **21.6.5.2 Description of commands compatible with those for a hobbing machine (G80, G81)**

A command compatible with that for a hobbing machine can be used as a synchronization command. Usually, a hobbing machine performs machining by synchronizing the workpiece axis (usually, the C-axis) to the hobbing axis (spindle).

If there are two synchronization sets with the EGB, which synchronization set to start with this specification method can be specified with parameter No. 7710.

#### **Format**

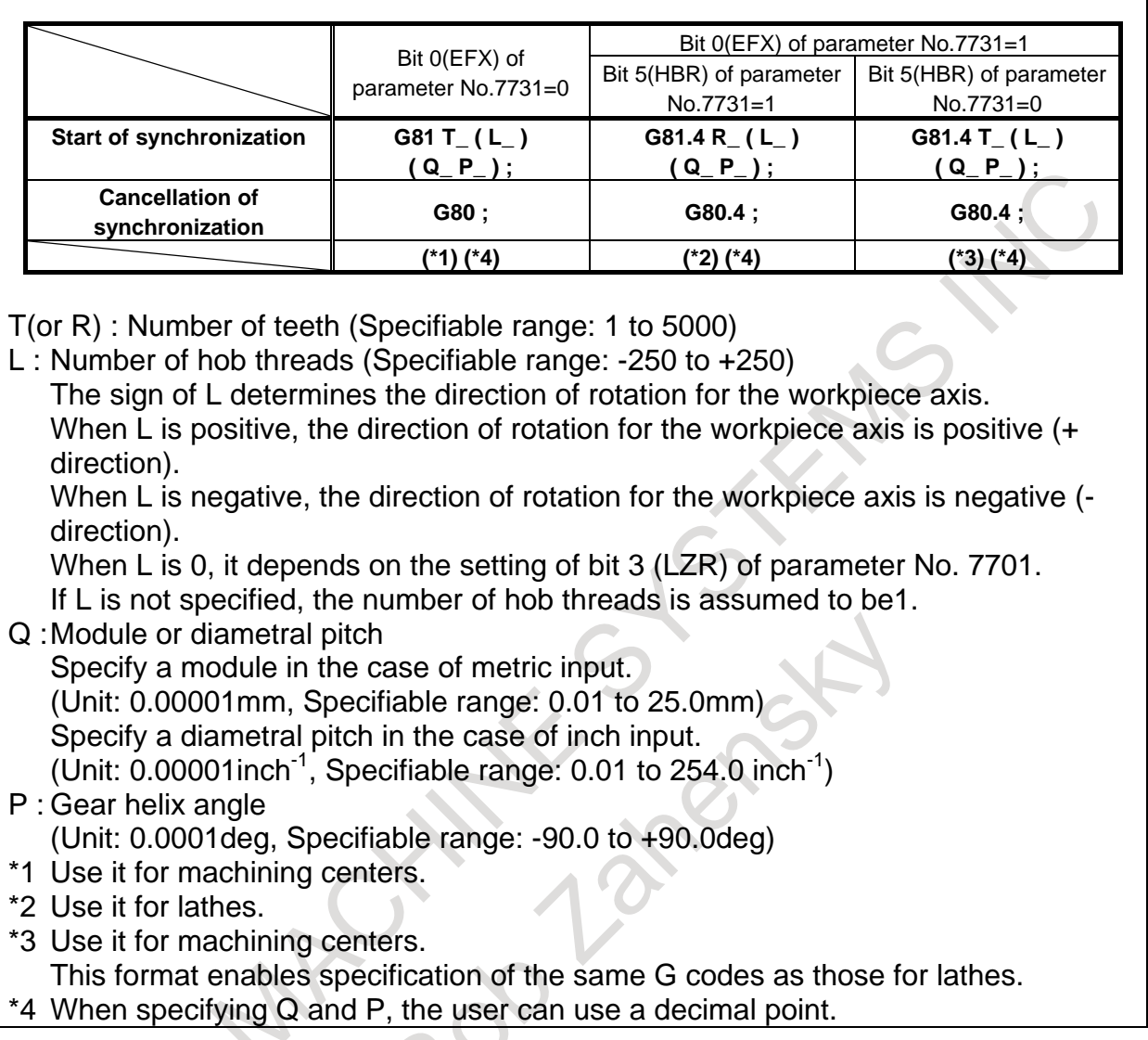

#### **NOTE**

Specify G81, G80, G81.4, and G80.4 in a single block.

#### **Explanation**

#### **- Start of synchronization**

Specify P and Q to use helical gear compensation. In this case, if only one of P and Q is specified, alarm PS1594, "EGB FORMAT ERROR" is generated.

When G81 is issued so that the machine enters synchronization mode, the synchronization of the workpiece axis to the spindle is started.

During synchronization, the rotation about the tool and workpiece axes is controlled so that the relationship between T (number of teeth) and L (number of hob threads) is maintained.

If, during synchronization, G81 is issued again without synchronization cancellation, alarm PS1595, "ILL-COMMAND IN EGB MODE" is generated if bit 3(ECN) of parameter No. 7731 is 0. If bit 3(ECN) of parameter No. 7731 is 1, helical gear compensation is performed with the synchronization coefficient being changed to the one newly specified with T and L commands if T and L commands are issued. If T and L commands are not issued and only P and Q commands are issued, helical gear compensation is performed with the synchronization coefficient kept intact. This allows consecutive machining of helical gears and spur gears.

#### 21. AXIS CONTROL FUNCTIONS PROGRAMMING B-64694EN/01

#### **- Cancellation of synchronization**

Synchronization of all synchronized axes is canceled.

When cancellation of synchronization is issued, the absolute coordinate on the workpiece axis is updated in accordance with the amount of travel during synchronization.

For a rotation axis, the amount of travel during synchronization is rounded within 360-degree and added to the absolute coordinate.

In the G80 block, only O and N addresses can be specified.

#### **CAUTION**

- 1 Feed hold, interlock, and machine lock are invalid to a slave axis in EGB synchronization.
- 2 Even if an OT alarm is issued for a slave axis in EGB synchronization, synchronization will not be canceled.
- 3 During synchronization, it is possible to execute a move command for a slave axis and other axes, using a program. The move command for a slave axis must be an incremental command.

#### **NOTE**

- 1 If bit 0 (HBR) of parameter No. 7700 is set to 1, EGB synchronization will not be canceled due to a reset. Usually, set this parameter bit to 1.
- 2 In synchronous mode, it is not possible to specify G27, G28, G29, G30, and G53 for a slave axis.
- 3 It is not possible to use controlled axis detach for a slave axis
- 4 During synchronization, manual handle interruption can be performed on the slave and other axes.
- 5 In synchronization mode, no inch/metric conversion commands (G20 and G21) cannot be issued.
- 6 In synchronous mode, only the machine coordinates on a slave axis are updated.
- 7 If bit 0 (EFX) of parameter No. 7731 is 0, no canned cycle for drilling can be used. To use a canned cycle for drilling, set bit 0 (EFX) of parameter No. 7731 to 1 and use G81.4 instead of G81 and G80.4 instead of G80.
- 8 If bit 0 (TDP) of parameter No. 7702 is 1, the permissible range of T is 0.1 to 500 (1/10 of the specified value).
- 9 If, at the start of EGB synchronization (G81), L is specified as 0, synchronization starts with L assumed to be 1 if bit 3 (LZR) of parameter No. 7701 is 0; if bit 3 (LZR) of parameter No. 7701 is 1, synchronization is not started with L assumed to be 0. At this time, helical gear compensation is performed.
- 10 Feed per revolution is performed on the feedback pulses on the spindle. By setting bit 0 (ERV) of parameter No. 7703 to 1, feed per revolution can be performed based on the speed on the synchronous slave axis.
- 11 Actual cutting feedrate display does not take synchronization pulses into consideration.
- 12 For an EGB slave axis, synchronous and composite control cannot be executed.
- 13 In EGB synchronization mode, AI contour control mode is temporarily canceled.
- 14 Not advanced preview feed-forward but conventional feed-forward is enabled in the path where EGB synchronization mode is effective.

#### **- Helical gear compensation**

For a helical gear, the workpiece axis is compensated for the movement along the Z axis (axial feed axis) based on the torsion angle of the gear.

Helical gear compensation is performed with the following formulas:

Compensation angle = 
$$
\frac{Z \times \sin(P)}{\pi \times T \times Q} \times 360
$$
 (for metric input)  
Comparison angle =  $\frac{Z \times Q \times \sin(P)}{\pi \times T} \times 360$  (for inch input)

where

Compensation angle: Signed absolute value (deg)

- Z : Amount of travel on the Z-axis after the specification of G81 (mm or inch)
- P : Signed gear helix angle (deg)
- π : Circular constant
- T : Number of teeth
- $Q:$  Module (mm) or diametral pitch (inch<sup>-1</sup>)
- Use P, T, and Q specified in the G81 block.

In helical gear compensation, the machine coordinates on the workpiece axis and the absolute coordinates are updated with helical gear compensation.

#### **- Direction of helical gear compensation**

The direction depends on bit 2 (HDR) of parameter No. 7700.

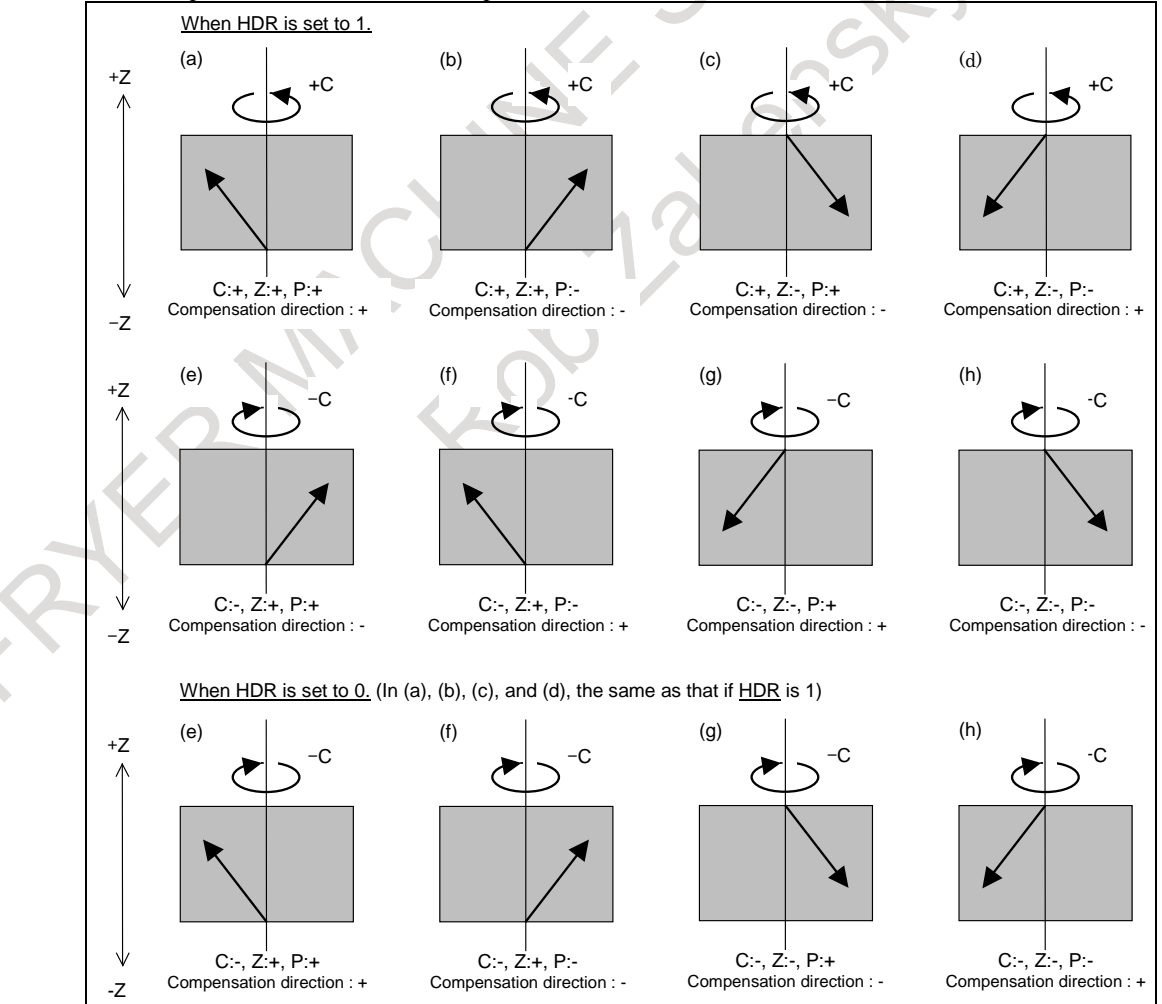

#### **21.6.5.3 Controlled axis configuration example**

#### **- For gear grinders**

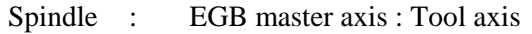

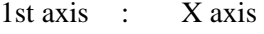

- 2nd axis : Y axis
- 3rd axis : C axis (EGB slave axis : Workpiece axis)
- 4th axis : C axis (EGB dummy axis : Cannot be used as a normal controlled axis)
- 5th axis : V axis (EGB slave axis : Dressing axis)
- 6th axis : V axis (EGB dummy axis : Cannot be used as a normal controlled axis)

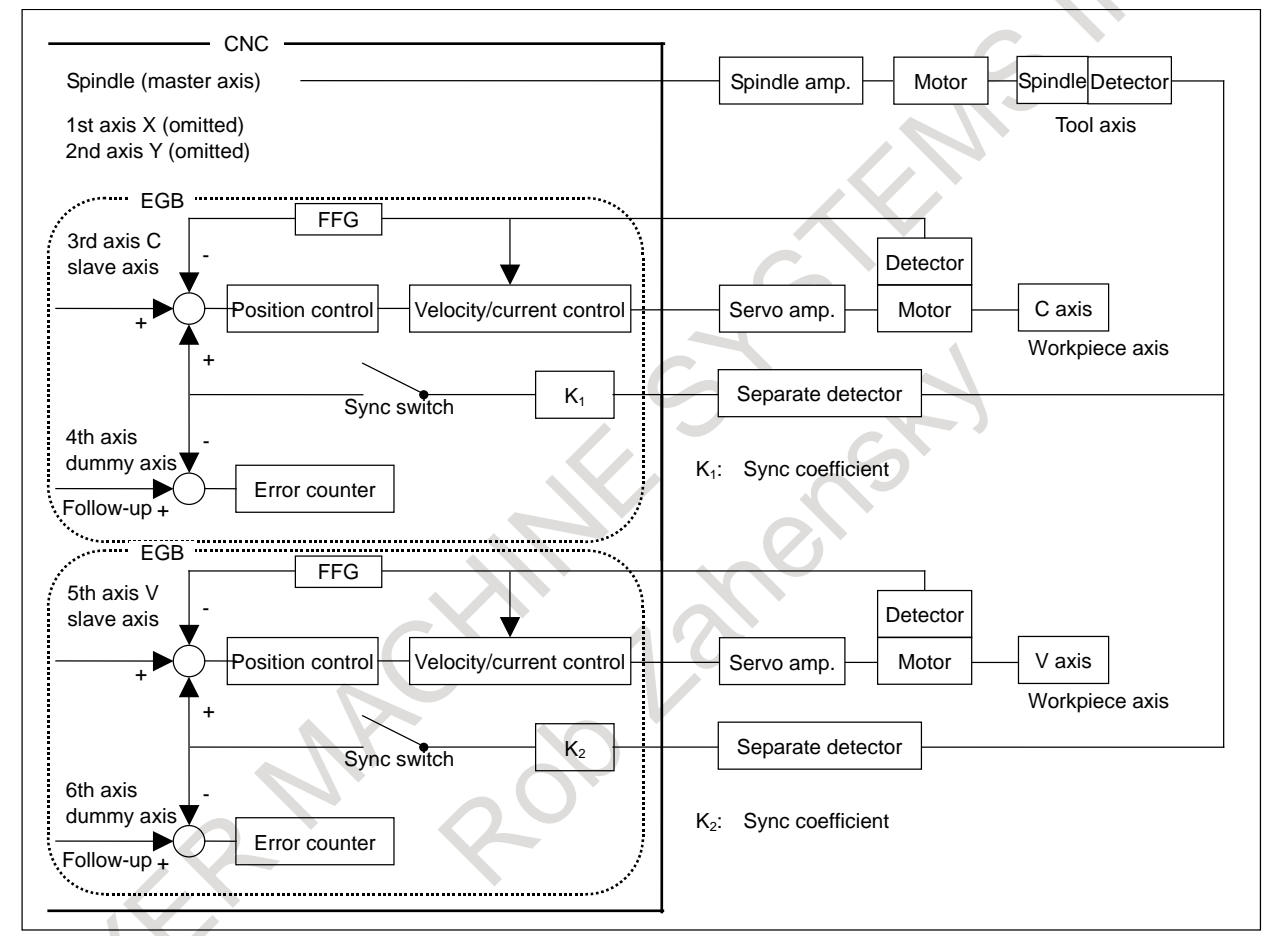

**Fig. 21.6.5.3 Controlled axis configuration with a set of two EGBs**

## <span id="page-661-0"></span>**21.6.5.4 Sample programs**

#### **- When the master axis is the spindle, and the slave axis is the C-axis**

- (1) G81.5 T10 C0 L1 ; Synchronization between the master axis and C-axis is started at the ratio of one rotation about the C-axis to ten rotations about the master axis.
- (2) G81.5 T10 C0 L-1 ; Synchronization between the master axis and C-axis is started at the ratio of one rotation about the C-axis to ten rotations about the master axis. In this case, however, the direction of rotation is opposite to that of (1).

(3) G81.5 T1 C3.26 ;

Synchronization between the master axis and C-axis is started at the ratio of a 3.26-degree rotation about the C-axis per one rotation about the master axis.

(4) G81.5 P10000 C-0.214 ; Synchronization between the master axis and C-axis is started at the ratio of a -0.214 degree rotation about the C-axis to 10,000 feedback pulses from the pulse coder of the master axis.

#### When the master axis is the spindle, the slave axis is the V-axis (linear axis), **and inch/metric conversion is performed**

- (1) For a millimeter machine and metric input G81.5 T1 V1.0 ; Synchronization between the master axis and V-axis is started at the ratio of a 1.00 mm movement along the V-axis per rotation about the master axis. (2) For a millimeter machine and inch input
	- G81.5 T1 V1.0 ;

Synchronization between the master axis and V-axis is started at the ratio of a 1.0 inch movement (25.4 mm) along the V-axis per rotation about the master axis.

#### When two groups of axes are synchronized simultaneously

Based on the controlled axis configuration described in [Fig. 21.6.5.3 ,](#page-661-0) the sample program below synchronizes the spindle with the V-axis while the spindle is synchronized with the C-axis.

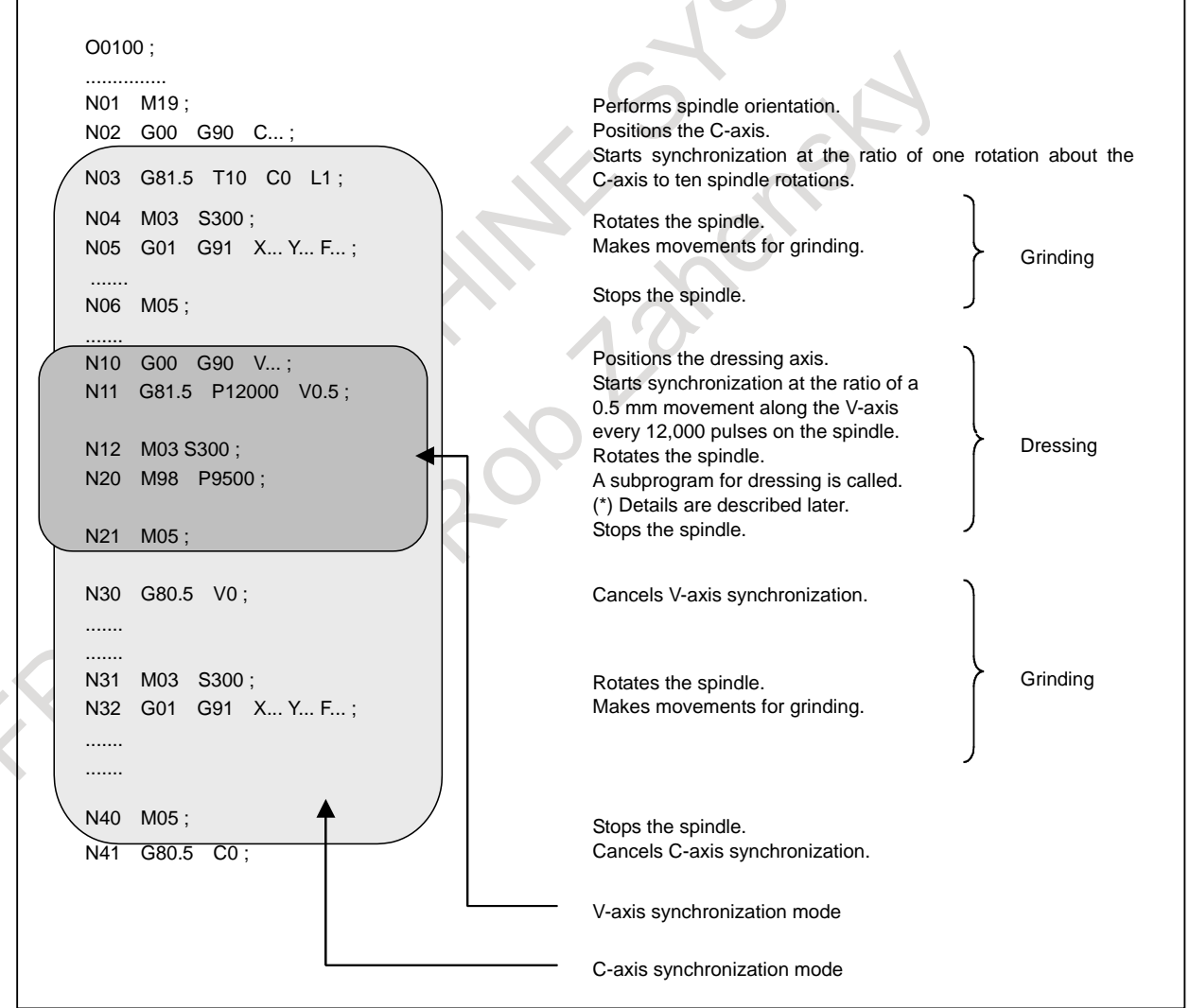

Thus, the synchronizations of each group can be started and canceled independently.

#### **- Example of use of dressing**

Gear grinder in the following machine configuration

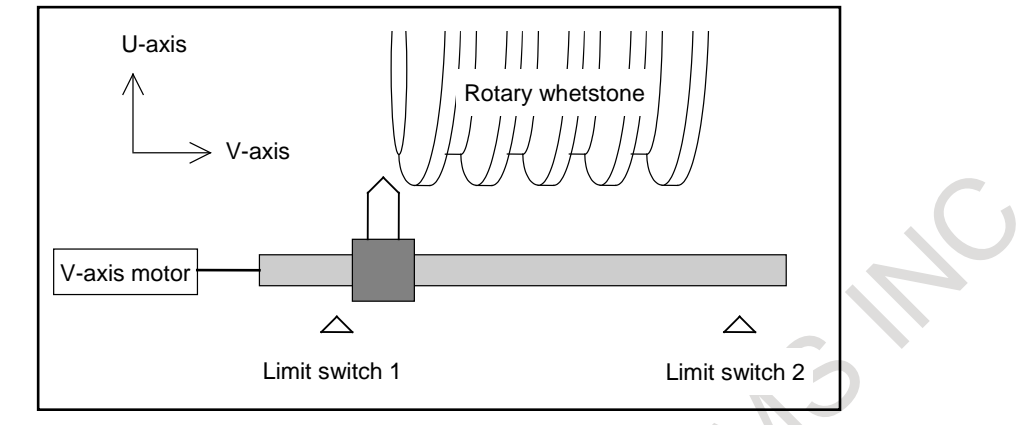

 $O(500)$ 

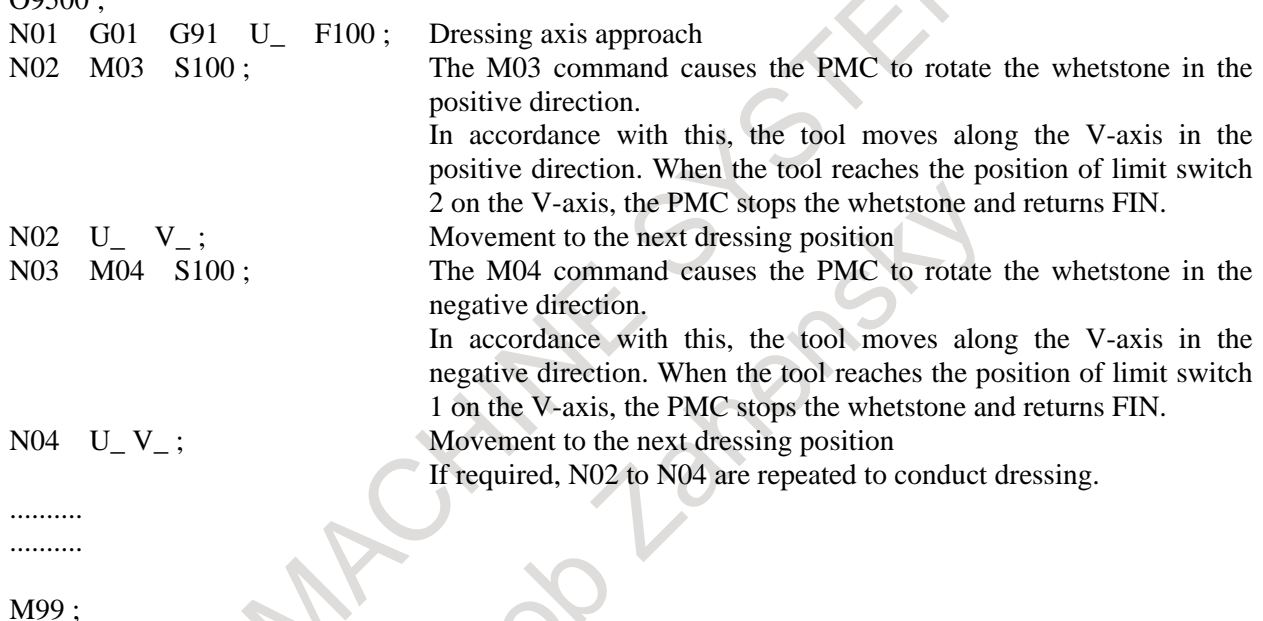

#### **NOTE**

If the V-axis (linear axis) is synchronized with the spindle as in dressing, the V-axis travel range is determined by the rotation of the spindle. To perform dressing with the tool moving back and forth along the V-axis in a certain range, therefore, the PMC must perform an operation in which the tool is stopped temporarily and is reversed when it reaches a certain position on the V-axis. In the above example, limit switches are provided to determine the range of travel along the V-axis and the PMC performs control so that the whetstone rotates until the tool reaches the position of each limit switch on the V-axis. By using the position switch function instead of limit switches, dressing can be performed as in the following example, without the need to mount limit switches to the machine. By rewriting the operating ranges of the position switches (parameters Nos. 6930 to 6945 and Nos. 6950 to 6965) using the G10 programmable parameter input, the range of travel along the V-axis can be specified using a program.

#### **- Command specification for hobbing machines**

Based on the controlled axis configuration described in [Fig. 21.6.5.3](#page-661-0) , the sample program below sets the C-axis (in parameter 7710) for starting synchronization with the spindle according to the command specification method for hobbing machines.

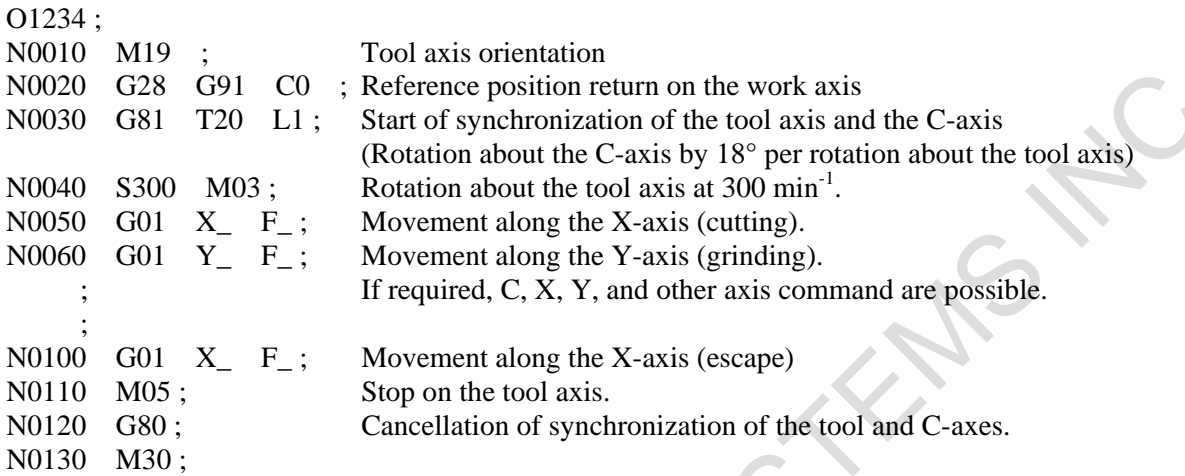

### **21.6.5.5 Synchronization ratio specification range**

The programmed ratio (synchronization ratio) of a movement along the slave axis to a movement along the master axis is converted to a detection unit ratio inside the NC automatically. If such converted data (detection unit ratio) exceeds a certain allowable data range in the NC, synchronization cannot be maintained correctly, and an alarm PS1596, "EGB OVERFLOW" is issued.

Even when a programmed movement of master axis and a slave axis is within specifiable ranges, a detection unit ratio obtained by conversion can exceed the allowable range. This causes an alarm.

Let K be a synchronization ratio. The internal data corresponding K is the amount of slave axis movement (Kn) represented in the detection unit divided by the amount of master axis movement (Kd) represented in the detection unit;

this fraction is represented as Kn/Kd (reduced to its lowest terms) as indicated below.

$$
K = \frac{Kn}{Kd} = \frac{Amount of slave axis movement represented in the detection unit}{Amount of master axis movement represented in the detection unit}
$$

Kn and Kd must lie within the following ranges:

 $-2147483648 \leq Kn \leq 2147483647$ 

 $1 \leq Kd \leq 2147483647$ 

When Kn or Kd exceeds its allowable range above, an alarm PS1596 is issued.

In conversion to the detection unit, when the CMR (command multiplication: parameter 1820) is a fraction or when inch/millimeter conversion is used, the fraction is directly converted without modification so that no error can occur in the conversion of specified amounts of movement.

During conversion, the amount of movement is multiplied by 254/100 for inch input on a millimeter machine, and 100/254 for metric input on an inch machine. Thus, Kn and Kd can become large numbers. If a synchronization ratio cannot be reduced to its lowest terms, an alarm condition is likely to occur.

#### **- Example 1)**

Based on the controlled axis configuration described in [Fig. 21.6.5.3](#page-661-0) , suppose that the spindle and V-axis are as follows:

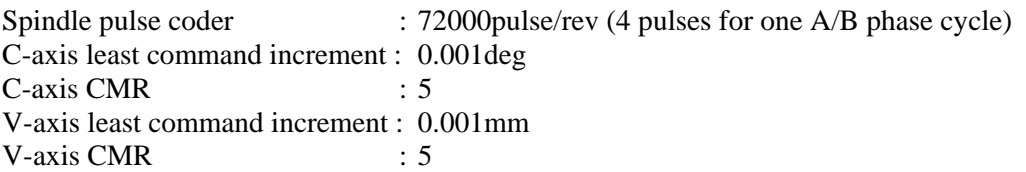

Then, the C-axis detection unit is 0.0002 degree. The V-axis detection unit is 0.0002 mm. In this case, the synchronization ratio (Kn, Kd) is related with a command as indicated below. Here, let Pm and Ps be the amounts of movements represented in the detection unit on the master axis and slave axis specified in a synchronization start command, respectively.

(1) When the master axis is the spindle, and the slave axis is the C-axis

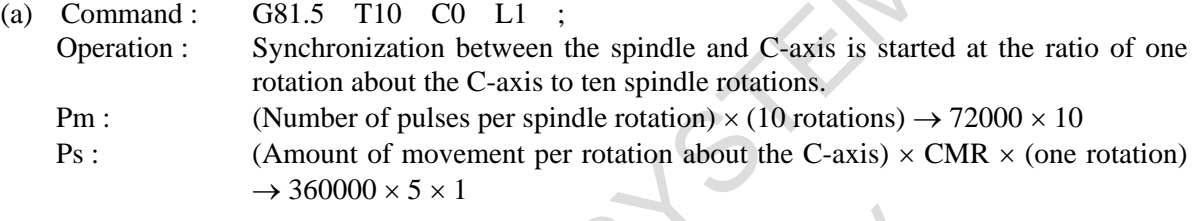

$$
\frac{Kn}{Kd} = \frac{360000 \times 5 \times 1}{72000 \times 10} = \frac{5}{2}
$$

Both Kn and Kd are within the allowable range. No alarm is output.

(b) Command : G81.5 T10 C0 L-1 ;

Operation : Synchronization between the spindle and C-axis is started at the ratio of one rotation about the C-axis to ten spindle rotations.

In this case, however, the direction of rotation is opposite to that of (a) above.

Pm : (Number of pulses per spindle rotation)  $\times$  (10 rotations)  $\rightarrow$  72000  $\times$  10

Ps : (Amount of movement per rotation about the C-axis)  $\times$  CMR  $\times$  (one rotation)  $\rightarrow$  -360000  $\times$  5  $\times$  1

$$
\frac{Kn}{Kd} = \frac{-360000 \times 5 \times 1}{72000 \times 10} = \frac{-5}{2}
$$

Both Kn and Kd are within the allowable range. No alarm is output.

(c) Command : G81.5 T1 C3.263 ; Operation : Synchronization between the spindle and C-axis is started at the ratio of a 3.263-degree rotation about the C-axis to one spindle rotation. Pm : (Number of pulses per spindle rotation)  $\times$  (one rotation)  $\rightarrow$  72000  $\times$  1  $Ps:$  (Amount of C-axis movement)  $\times$  CMR  $\rightarrow$  3263  $\times$  5

$$
\frac{Kn}{Kd} = \frac{3263 \times 5}{72000 \times 1} = \frac{3263}{14400}
$$

Both Kn and Kd are within the allowable range. No alarm is output.

In this sample program, when T1 is specified for the master axis, the synchronization ratio (fraction) of the CMR of the C-axis to the denominator Kd can always be reduced to lowest terms, thus Kd falls in the allowable range. So, the specifiable range of C is as follows:

-99999999 ≤ C ≤ 99999999

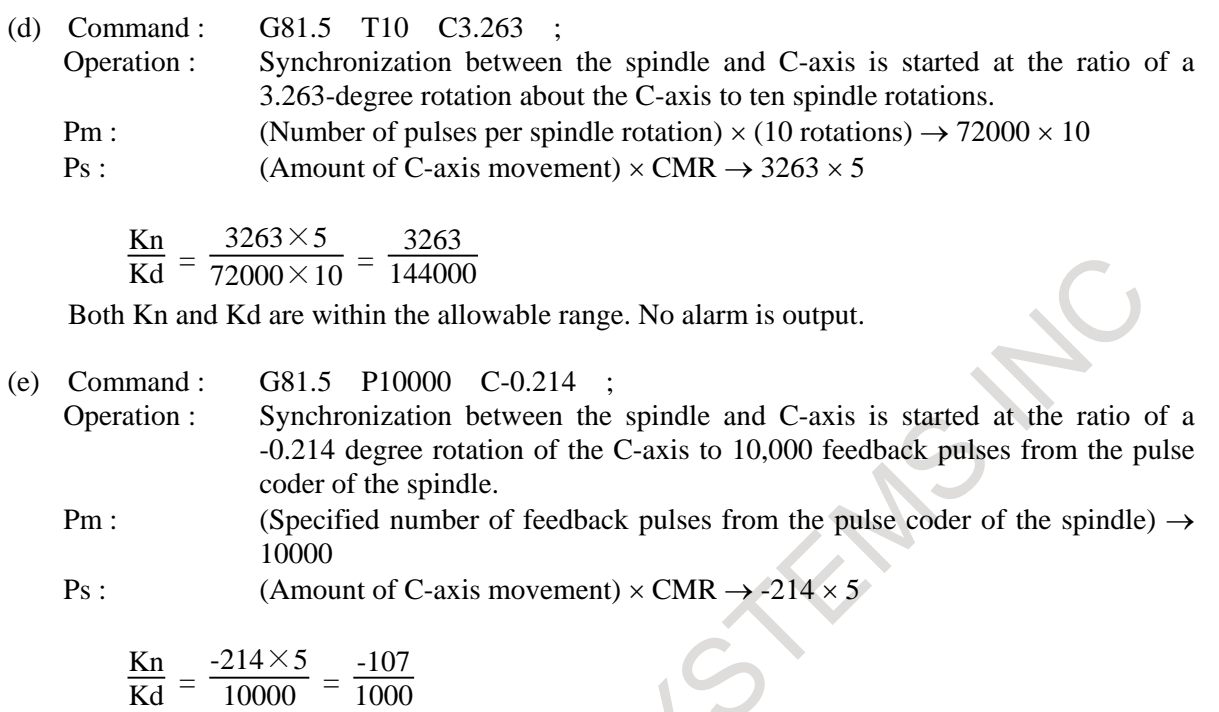

Both Kn and Kd are within the allowable range. No alarm is output.

- (2) When the master axis is the spindle, the slave axis is the V-axis (linear axis), and inch/metric conversion is performed
	- (a) For a millimeter machine and metric input

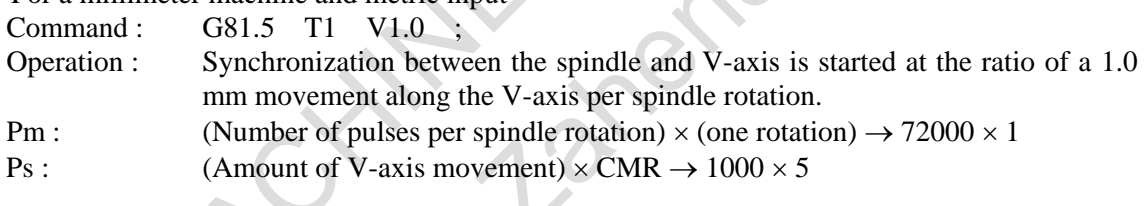

$$
\frac{Kn}{Kd} = \frac{1000 \times 5}{72000} = \frac{5}{72}
$$

Both Kn and Kd are within the allowable range. No alarm is output.

(b) For a millimeter machine and inch input<br>Command:  $G81.5$  T1 V1.0 :

G81.5 T1 V1.0 ;

Operation : Synchronization between the spindle and V-axis is started at the ratio of a 1.0inch (25.4mm) movement along the V-axis per spindle rotation. Pm : (Number of pulses per spindle rotation)  $\times$  (one rotation)  $\rightarrow$  72000  $\times$  1

Ps : (Amount of V-axis movement)  $\times$  CMR  $\times$  254  $\div$  100  $\rightarrow$  10000  $\times$  5  $\times$  254  $\div$  100

$$
\frac{Kn}{Kd} = \frac{10000 \times 5 \times 254}{72000 \times 100} = \frac{127}{72}
$$

Both Kn and Kd are within the allowable range. No alarm is output.

#### 21. AXIS CONTROL FUNCTIONS PROGRAMMING B-64694EN/01

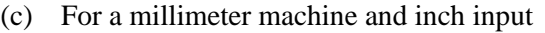

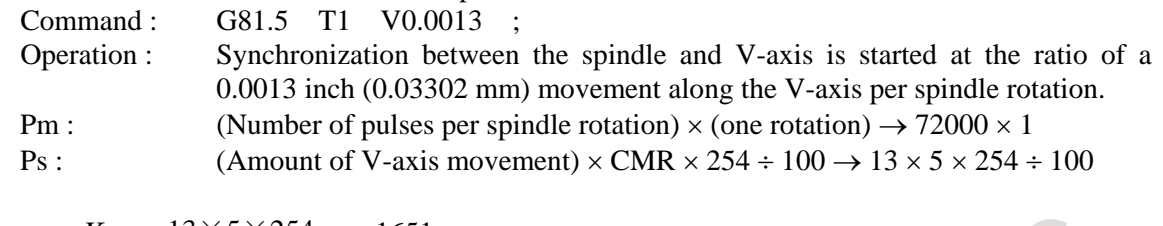

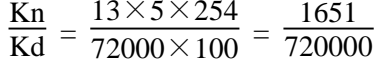

Both Kn and Kd are within the allowable range. No alarm is output.

#### **- Example 2)**

Based on the controlled axis configuration described in [Fig. 21.6.5.3](#page-661-0) , suppose that the spindle and V-axis are as follows:

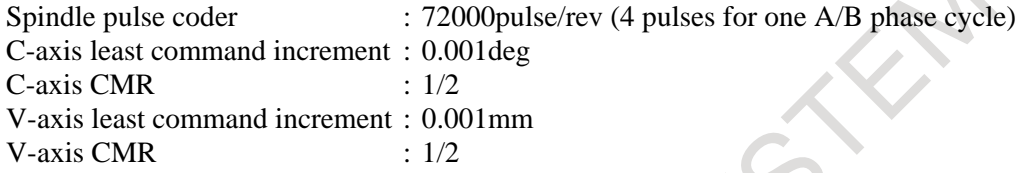

Then, the C-axis detection unit is 0.002 degree. The V-axis detection unit is 0.002 mm.

In this case, the synchronization ratio (Kn, Kd) is related with a command as indicated below. Here, let Pm and Ps be the amounts of movements represented in the detection unit for the master axis and slave axis specified in a synchronization start command, respectively.

(1) When the master axis is the spindle, and the slave axis is the C-axis

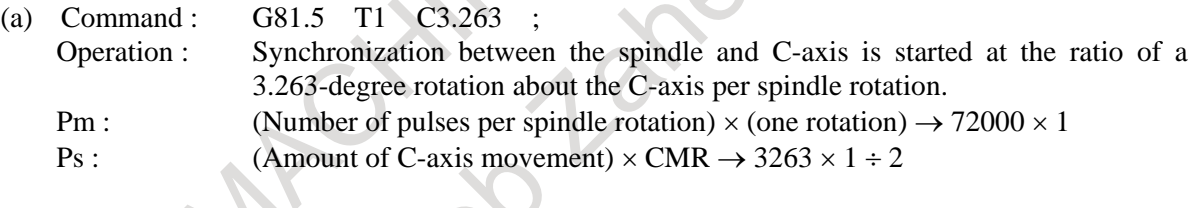

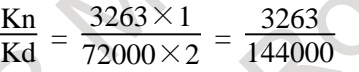

Both Kn and Kd are within the allowable range. No alarm is output.

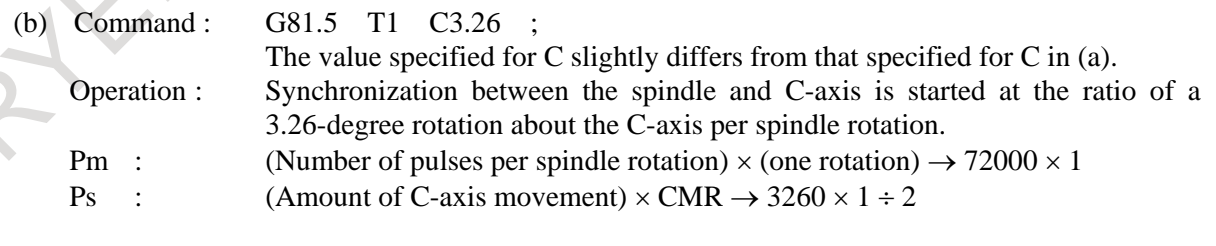

$$
\frac{Kn}{Kd} = \frac{3260 \times 1}{72000 \times 2} = \frac{163}{7200}
$$

Both Kn and Kd are within the allowable range. No alarm is output.

#### **21.6.5.6 Retract function**

 $\sim$ 

See "Retract function" in the Subsection [21.6.1,](#page-636-0) "Electronic Gear Box".

## **21.6.6 U-axis Control**

#### **Overview**

Conventionally, the control of an axis on a spindle, such as the U-axis of a vertical lathe, from a motor mounted in a location other than the spindle has required a mechanism, consisting of a planetary gear box and differential gears, to prevent the axis from moving as the spindle is rotating.

The U-axis control function enables the U-axis to remain in a fixed position or to move at a programmed speed without using a mechanism such as a planetary gear box. This is done by causing the U-axis motor to rotate in such a way that U-axis movement, which would be caused by the rotation of the spindle, is canceled out. For details, refer to the manual supplied by the machine tool builder.

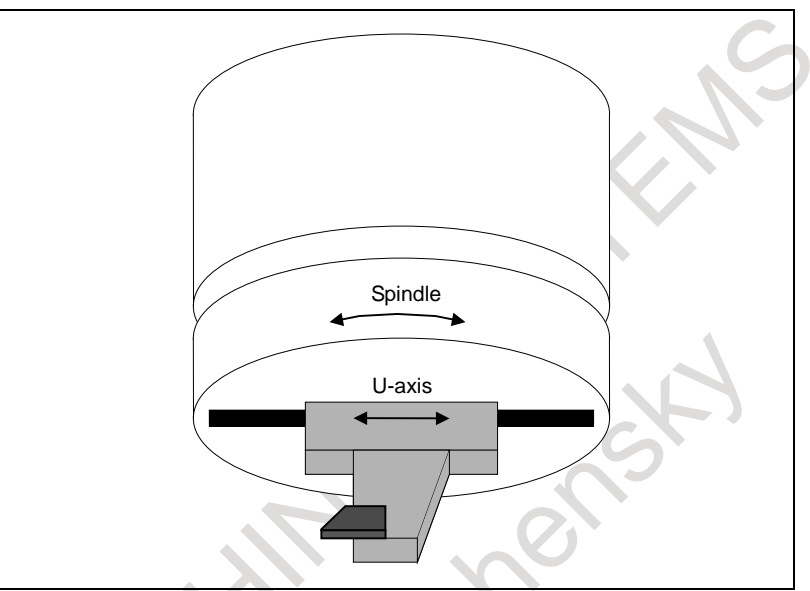

**Fig. 21.6.6 (a) Example of a machine having the U-axis**

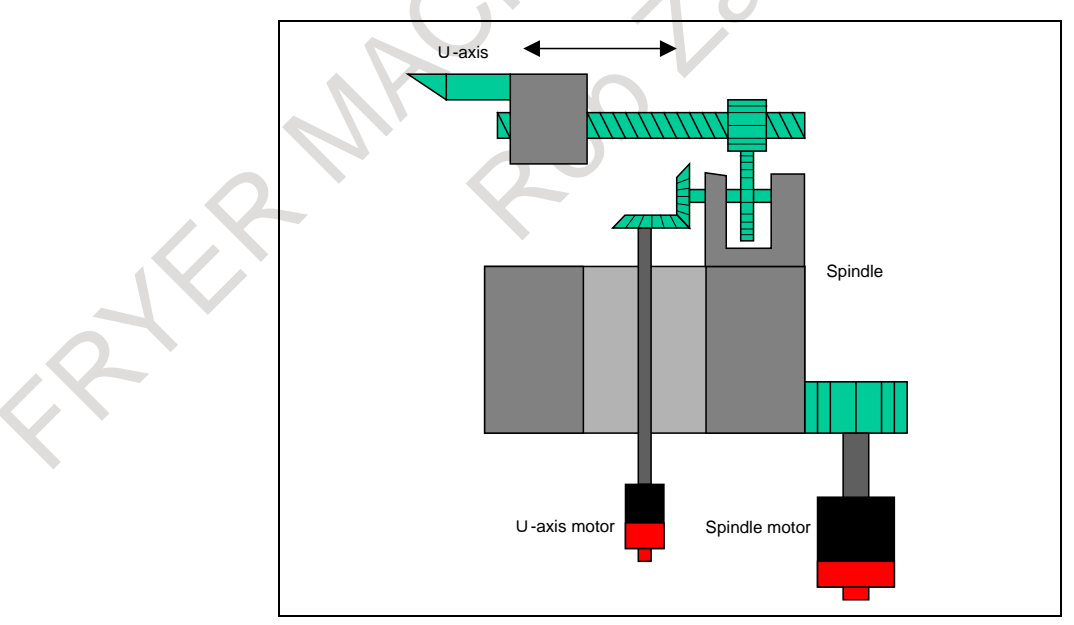

**Fig. 21.6.6 (b) Example of the structure of a machine having the U-axis**

In the example of the above structure, the tool moves along the U-axis when the spindle rotates. This movement is canceled out by rotating the U-axis motor.

## **21.7 TANDEM CONTROL**

When enough torque for driving a large table cannot be produced by only one motor, two motors can be used for movement along a single axis. Positioning is performed by the main motor only. The sub motor is used only to produce torque. With this tandem control function, the torque produced can be doubled.

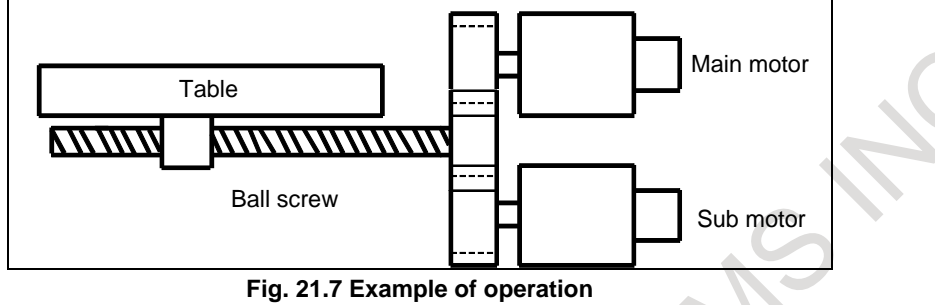

In general, the NC regards tandem control as being performed for one axis. However, for servo parameter management and servo alarm monitoring, tandem control is regarded as being performed for two axes.

For details, refer to the relevant manual published by the machine tool builder.

#### **WARNING**

In case the names of the master axis and slave axis are different, be sure not to specify a programmed command for the slave axis.

## **21.8 SKIP FUNCTION FOR FLEXIBLE SYNCHRONIZATION CONTROL**

#### **Outline**

This function enables the skip or high-speed skip signal (in the following explanation, these signals are collectively called skip signal) for the slave axis that is moved by command of the master axis in the flexible synchronization control mode.

This function has features such as the following:

- If a skip signal is input while a skip command for flexible synchronization control block is being executed, this block does not terminate until the specified number of skip signals have been input.
- The machine coordinates assumed when skip signals are input and the number of input skip signals are stored in specified custom macro variables.
- The total number of the skip signal inputs is stored in another specified custom macro variable.

#### **Format**

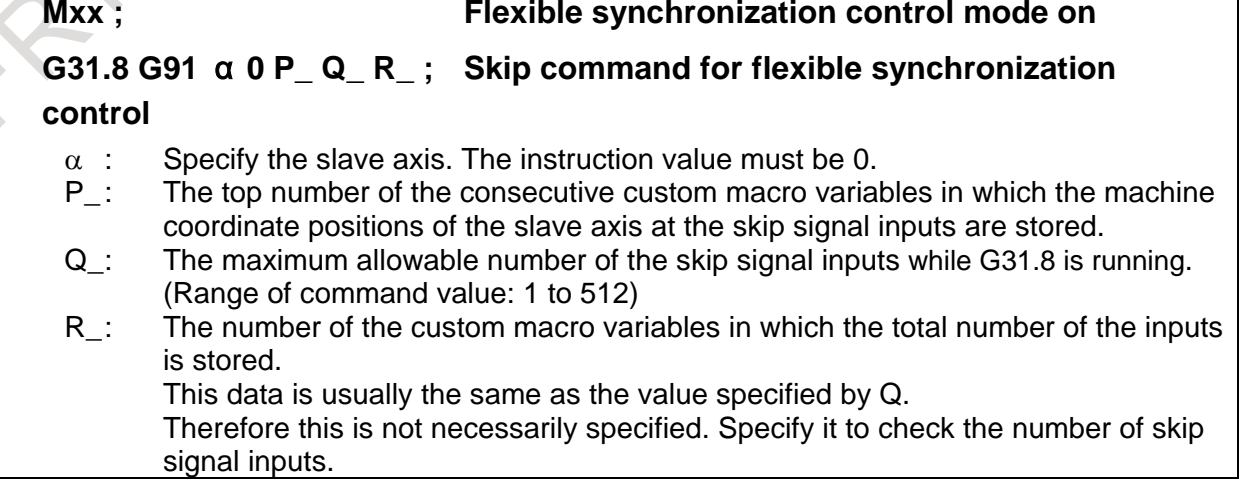

G31.8 is a one-shot G code.

During the execution of the G31.8 block, the machine coordinate positions of the slave axis at the skip signal inputs are stored in the consecutive custom macro variables where the top number of the variables is specified by P and the maximum allowable number of the skip signal inputs is specified by Q. Also, this total number of the skip signal inputs is stored in the variable specified by R.

Example)

Mxx Flexible synchronization control mode on X-- Y-- G31.8 G91 A0 P100 O30 R1 Skip command for flexible synchronization control

After 30 times of skip signal inputs, 30 machine coordinate positions of the A axis are stored respectively in the consecutive custom macro variables #100 to #129.

The total number of skip signal inputs is stored in the custom macro variable  $#1$ .

#### **NOTE**

- 1 In the G31.8 block, only one slave axis should be commanded. When more than two slave axes are specified, the alarm PS1152, "G31.9/G31.8 FORMAT ERROR" occurs.
- 2 If G31.8 is commanded out of the flexible synchronization control mode (Flexible synchronization control mode select signal switching accepted signal (MFSYNA, MFSYNB, MFSYNC or MFSYND) is "0"), the alarm PS1152 occurs.
- 3 If P is not specified, the alarm PS1152 occurs.
- 4 If R is not specified, the number of skip signal inputs is not stored in the custom macro variables
- 5 The number of custom macro variables specified in P and R must be the existing ones. If any nonexistent variable is specified, the alarm PS0115, "VARIABLE NO. OUT OF RANGE" occurs. If a variable shortage occurs, the alarm PS0115 occurs, too.
- 6 Whether to use conventional skip signals or high-speed skip signals with this function can be specified with bit 4 (HSS) of parameter No. 6200. When high speed skip is selected, specify which high-speed signals to enable with setting bits 0 to 7 (9S1 to 9S8) of parameter No. 6208.
- 7 The accumulated pulses and positional deviation due to acceleration/deceleration is considered and compensated when storing the machine coordinate positions to the custom macro variables.
- 8 The custom macro is necessary to use this function (bit 5 (NMC) of parameter No.8135 is 0).

## **21.9 HIGH PRECISION OSCILLATION FUNCTION**

#### **Overview**

In this function, the feedrate of oscillation axis (equivalent to a chopping axis that is moved vertically and repeatedly for grinding) changes along sine curve. This function is effective to improve, the accuracy of movement between upper dead point and lower dead point.

Moreover, look-ahead feed forward function can be applied to oscillation motion, then higher accuracy can be achieved even if oscillation feedrate or upper or lower dead point is changed.

#### **Format**

#### **G81.1 Z\_ Q\_ R\_ F\_ ;**

- Z: Upper dead point (In case that an axis is other than the Z-axis, specify the axis address. Specify the distance as an absolute value.)
- Q : Distance between the upper dead point and lower dead point (Specify the distance as an incremental value from the upper dead point.)
- R : Distance from the upper dead point to point R (Specify the distance as an incremental value from the upper dead point.)
- F : Oscillation base feedrate
- **G80 ; Cancels oscillation**

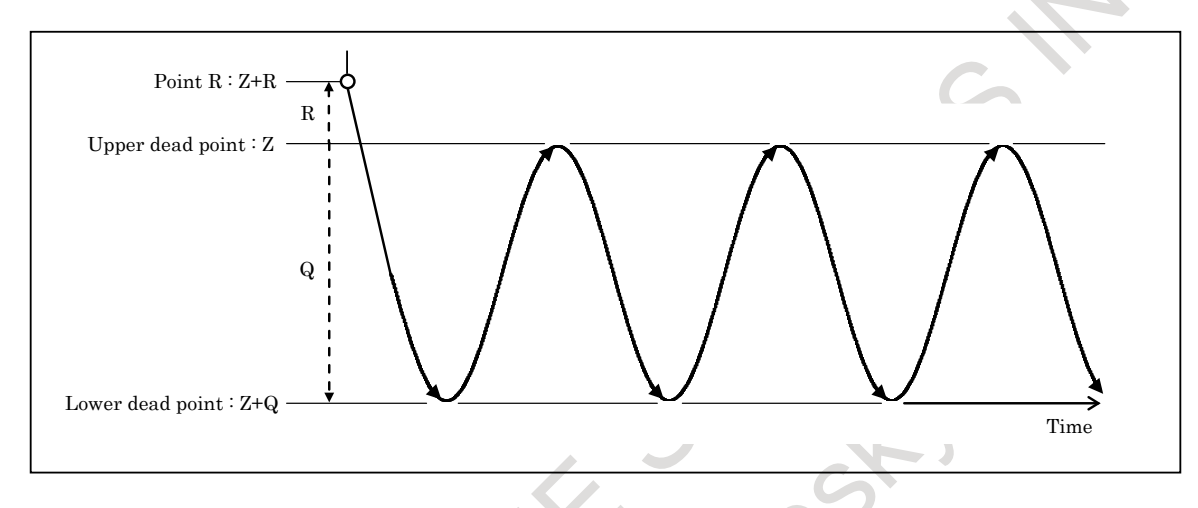

If the addresses of Z, Q, R, or F are omitted, the oscillation motion is performed by the value of parameters. On the other hand, the value of parameters is replaced by the value commanded for each address.

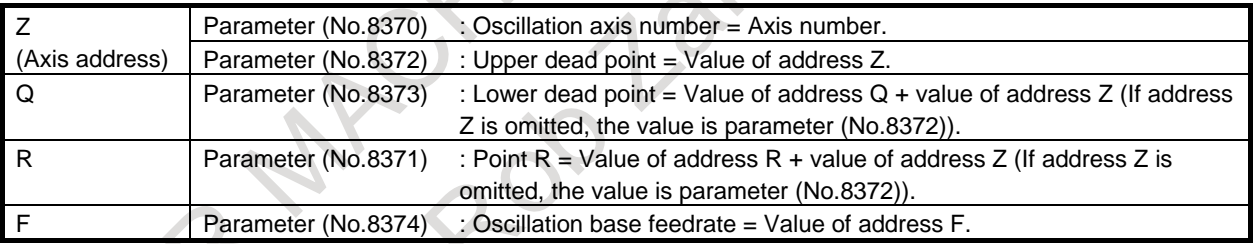

#### **NOTE**

- 1 G81.1/G80 is the G code for suppressing buffering.
- 2 Specify G81.1/G80 in a single block.

#### **Explanation**

#### **- Oscillation activated by signal input**

Before oscillation motion is started, oscillation axis, point R, upper dead point, lower dead point, and oscillation base feedrate must be set on the parameter screen or the oscillation screen. Oscillation motion is started once oscillation start signal CHPST has been set to "1" from "0". This signal is ignored, however, while oscillation axis is moving.

When oscillation hold signal \*CHLD is set to "0" during oscillation motion, the tool immediately moves to point R and stops. Setting the oscillation hold signal \*CHLD to "1" restarts oscillation motion. Oscillation motion can also be stopped by setting oscillation start signal CHPST to "0" from "1", but only when oscillation motion was started by using that signal.

#### B-64694EN/01 PROGRAMMING 21. AXIS CONTROL FUNCTIONS

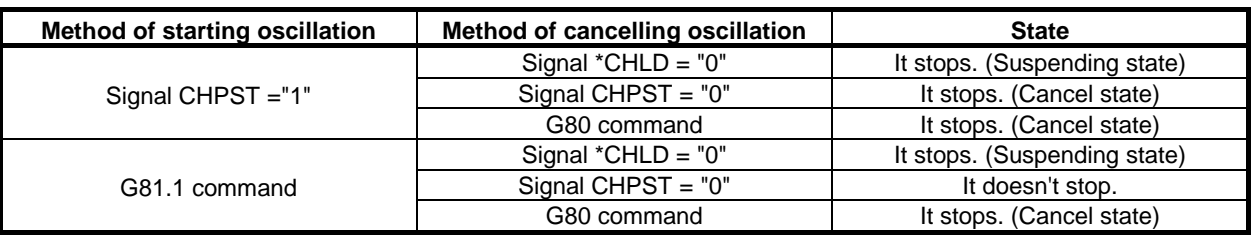

#### **NOTE**

- 1 Switching to manual mode or suspending automatic operation, by means of feed hold, does not stop oscillation motion.
- 2 If a move command is specified for the oscillation axis while oscillation is being performed, an alarm PS5050, "ILL-COMMAND IN G81.1 MODE" is issued.
- 3 If a G81.1 command is specified during oscillation started by the signal, oscillation motion is not stopped. If point R, upper dead point, lower dead point, or oscillation feedrate has been modified by using the G81.1 command, oscillation is continued but using the modified data.
- 4 The use of oscillation start signal CHPST to start oscillation motion is not enabled immediately after power-on; it is not enabled until the completion of manual reference position return.
- 5 The M codes which are used to set the oscillation start signal CHPST to "1" or "0" should be specified as buffering mask type M code (parameter Nos. 3411 to 3432).

#### **CAUTION**

After the cancel of oscillation motion during NC automatic operation, to execute a move command (in the absolute or incremental mode) for the oscillation axis in an NC block during the same operation, use G-code (G80) for the cancel of oscillation.

If it is necessary to cancel by signal input, execute the following (1) or (2) after cancelling the oscillation.

- (1) M code in which Each axis workpiece coordinate system preset signal WPRST is turned ON
- (2) Workpiece coordinate system preset (G92.1)

For example, in the following program (O0001), to execute the move command (N60) after the cancel of oscillation motion (Z-axis) (N40), "M code in which each axis workpiece coordinate system preset signal WPRST is turned ON" or "Workpiece coordinate system preset (G92.1)" must be specified in N50. O0001

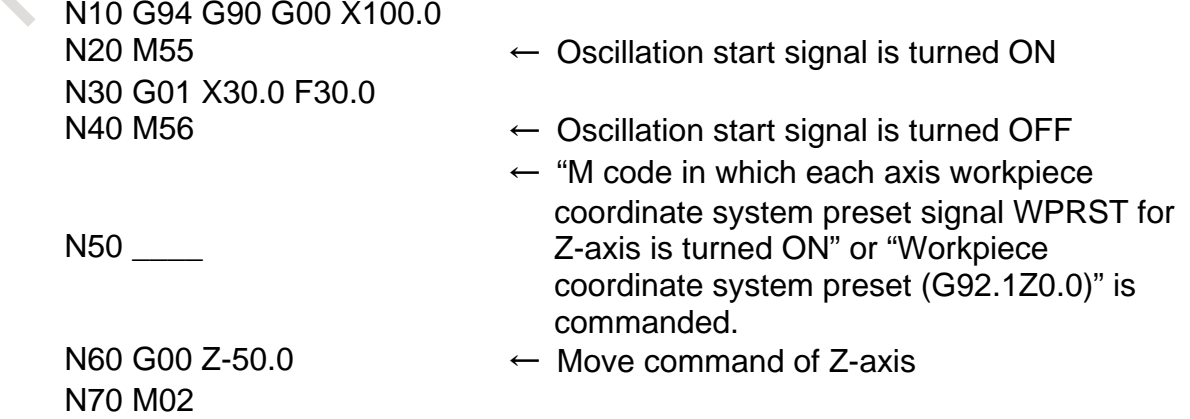

#### **- Oscillation feedrate (feedrate of movement to point R)**

From the start of oscillation motion to reaching point R, the tool moves at the rapid traverse rate (specified by parameter No.1420).

The override function can be used for either the normal rapid traverse rate or oscillation feedrate, one of which can be selected by setting bit 0 (ROV) of parameter No. 8360. When the oscillation feedrate is overridden, settings excess of 100% are clamped to 100%.

#### **- Oscillation feedrate (feedrate of movement from point R)**

From point R, reached after the start of oscillation motion, to the center point between upper and lower dead points, the tool moves at the oscillation base feedrate (F). Afterwards, between the center point and the point where the oscillation motion is canceled, the tool moves with sine curve feedrate by Exp. 1.

 $\overline{\phantom{a}}$ J ١  $\overline{\phantom{a}}$  $\tau_{[mm/\min]} = k \times F_{[mm/\min]} \times \sin \left( \frac{2}{|Q|} \right) \times \frac{k \times F}{60} \times \frac{180}{\pi \text{ [deg/rad]}} \times t_{[s]}$ 60 F  $f(t)_{[mm/\min]} = k \times F_{[mm/\min]} \times \sin\left(\frac{2}{|Q|_{[1/mm]}} \times \frac{k \times F}{60} \frac{180}{[mm/s]} \times \frac{180}{\pi \text{ [deg/rad]}} \times t_{[s]} \right)$ 

…Exp. 1

 $f(t)$ : Sine curve feedrate  $\text{[mm/min]}$ 

- F : Oscillation base feedrate [mm/min]
- Q : Distance between the upper dead point and lower dead point [mm]
- *k* : Oscillation feedrate override  $(0.0 (0\%)$  to  $1.5 (150\%)$

Set by Oscillation feedrate override signal \*CHP1 to \*CHP8

 $t$ : Time [s]

The value (*k*F) of the product of oscillation base feedrate and oscillation override is clamped to the maximum oscillation feedrate (parameter No.8375) if the value (*k*F) is greater than the maximum oscillation feedrate. However, even if the value (*k*F) is not greater than maximum oscillation feedrate, it is clamped by the feedrate never exceeds the maximum allowable acceleration rate for acceleration/deceleration (parameter No.25652) during oscillation motion.

#### **- Setting oscillation data**

Set the following oscillation data:

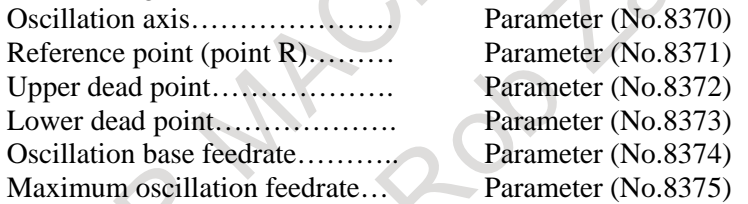

All data items other than the oscillation axis and maximum oscillation feedrate can be set on the oscillation screen. Moreover, the value of parameters is replaced by the value of G81.1 command.

#### **- Stopping oscillation**

The following table lists the operations and commands that can be used to stop oscillation motion, the positions at which oscillation stops, and the operation performed after oscillation stops:

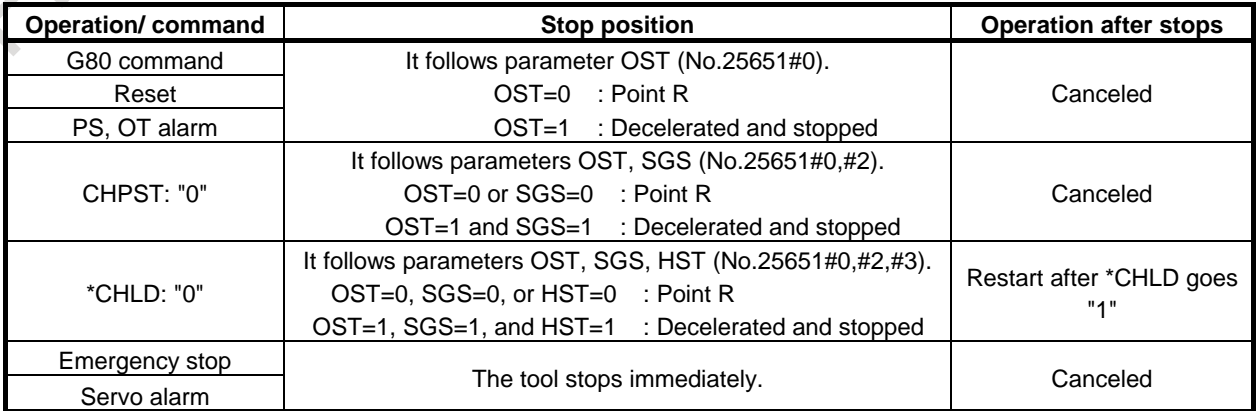

Example in the setting that stop position is point R. (In case of other than suspending by signal \*CHLD = "0" and OT alarm.)

(1) Point  $R >$  Center point between upper and lower dead points

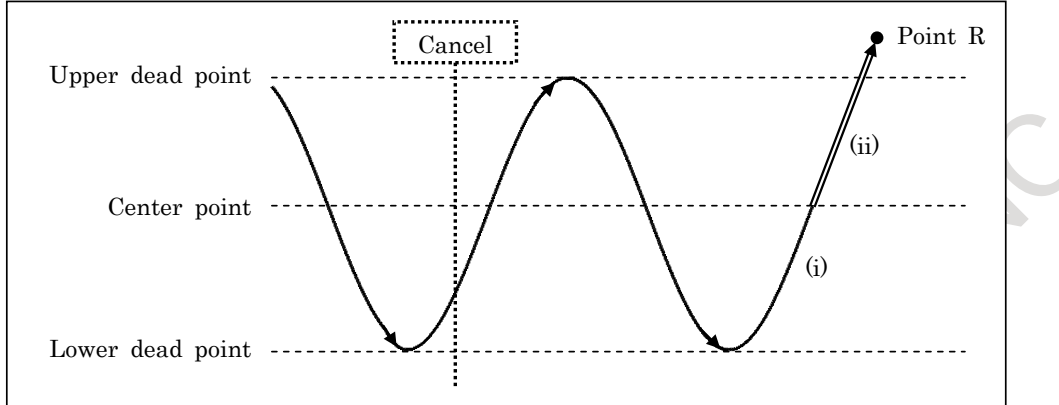

After cancel command, oscillation motion is continued until oscillation axis passes center point between upper and lower dead points via next lower dead point (i). Afterwards, the axis moves to point R by linear interpolation (ii).

(2) Point  $R <$  Center point between upper and lower dead points

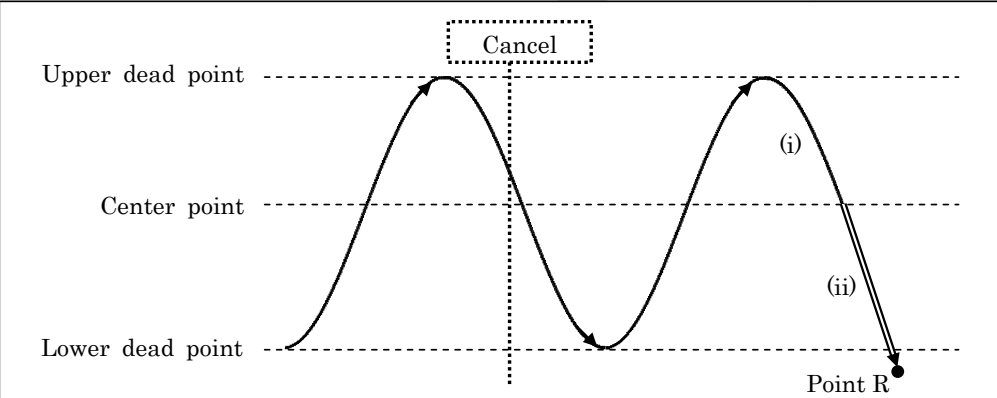

After cancel command, oscillation motion is continued until oscillation axis passes center point between upper and lower dead points via next upper dead point (i). Afterwards, the axis moves to point R by linear interpolation (ii).

In the case of suspending by signal  $*CHLD = "0"$  or cancel by OT alarm, oscillation axis moves to point R at once.

#### **NOTE**

The timing of cancellation motion might change according to the position of point R or the setting of acceleration rate of cancellation motion.

#### **- Movement from point R to the first dead point**

The first dead point is decided by the position of point R.

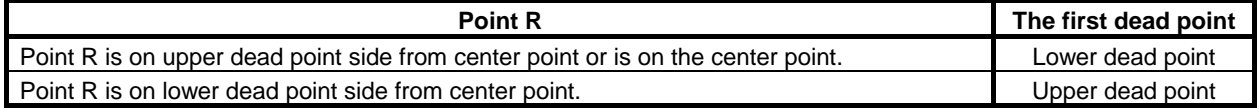

#### **- Omission of movements to point R and to the center point**

By setting 1 to bit 0 (OST) of parameter No. 25651 and bit 1 (FFS) of parameter No. 25651, if oscillation motion is started by G81.1 command, movements to point R and to the center point can be omitted, and oscillation motion can be immediately started. In this case, the first dead point is as follows.

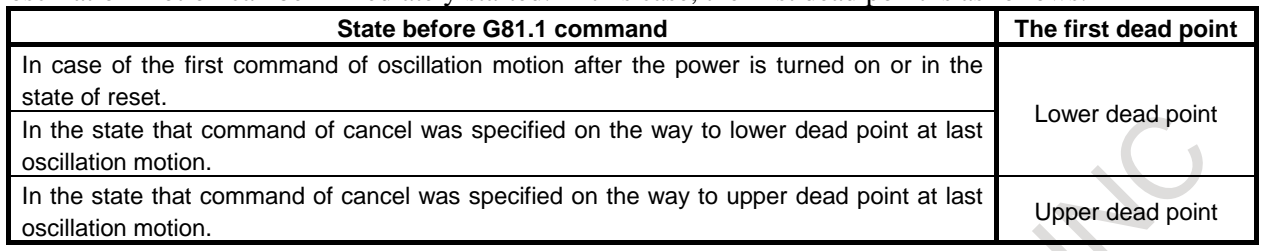

#### **- Acceleration/deceleration**

Linear acceleration/deceleration by parameter No.25653 is applied to the movement from point R to center point or the motion till stop.

Moreover, when override is changed during oscillation motion, the acceleration/deceleration set by parameter No.25653 is effective.

Acceleration/deceleration of sine curve feedrate control is enabled on oscillation motion.

#### **- Oscillation after the upper dead point or lower dead point has been changed**

When the upper dead point or lower dead point is changed while oscillation motion is being performed, the tool moves to the dead points specified by the old data. Then, oscillation motion is changed to the new one using the new data.

The following describes the operations performed after the data has been changed.

(1) When the upper dead point is changed during movement from the upper dead point to the lower dead point

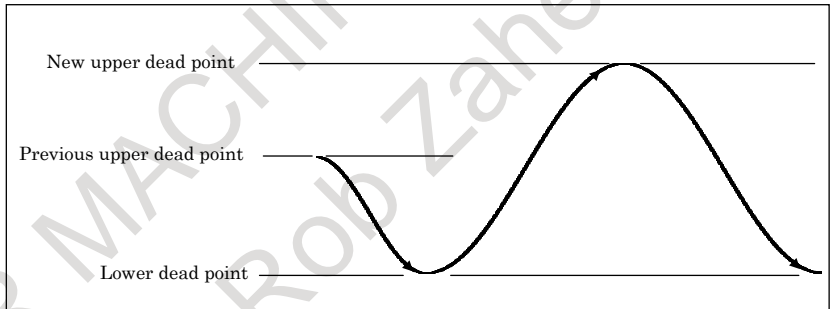

The tool first moves to the lower dead point, then to the new upper dead point.

(2) When the lower dead point is changed during movement from the upper dead point to the lower dead point

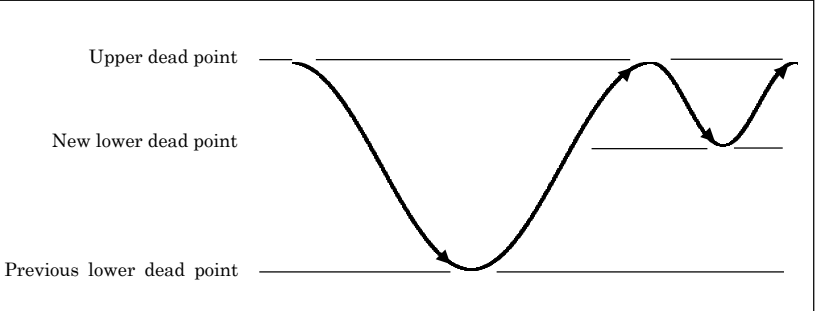

The tool first moves to the previous lower dead point, then to the upper dead point, and finally to the new lower dead point.

(3) When the upper dead point is changed during movement from the lower dead point to the upper dead point

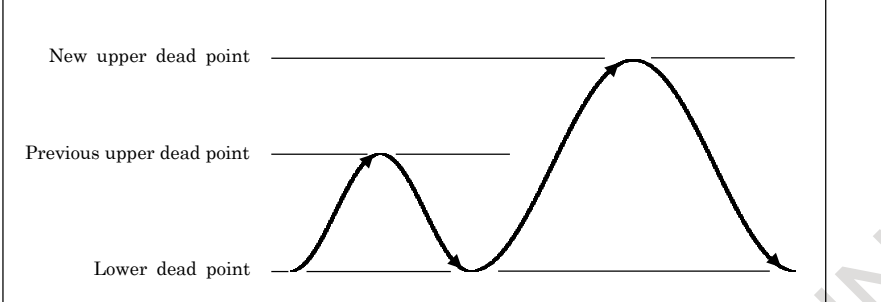

The tool first moves to the previous upper dead point, then to the lower dead point, and finally to the new upper dead point.

(4) When the lower dead point is changed during movement from the lower dead point to the upper dead point

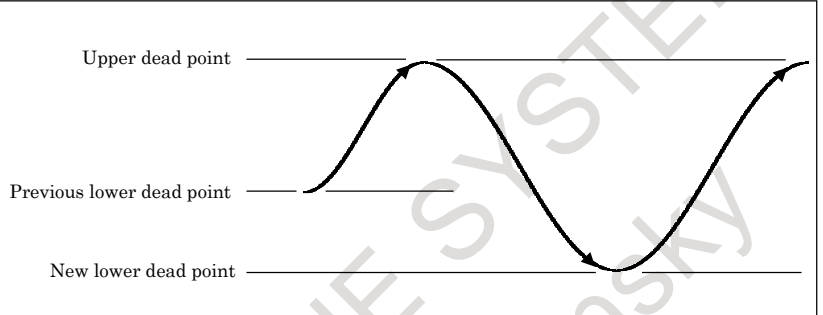

The tool first moves to the upper dead point, then to the new lower dead point.

#### **- Look-ahead feed forward function**

Look-ahead feed forward function can be effective for oscillation motion.

#### **- Mode switching during oscillation motion**

If the mode is changed during oscillation motion, oscillation motion does not stop. In manual mode, the oscillation axis cannot be moved manually. It cannot also be moved manually by means of the handle interrupt.

#### **- Single block signal**

Even when single block signal SBK is input during oscillation motion, oscillation continues.

#### **- Interlock signal**

Interlock signal for all axes \*IT or Interlock signals for each axes \*ITx is valid to the oscillation axis in oscillation mode. However, Interlock signal for each axis direction +MITx/-MITx is invalid to the oscillation axis in oscillation mode.

If interlock is effective to the oscillation axis during oscillation motion, the oscillation axis decelerates and stops immediately.

#### **- Parameter setting**

This oscillation function becomes effective by setting bit 0 (SSO) of parameter No. 25650 to 1.

#### **- Flexible synchronization control**

Flexible synchronization control whose master axis is the oscillation axis can be used.

If Look-ahead feed forward function is used, it is necessary to set the prameter also to the slave axis as well as the master axis.

However, Inter-path flexible synchronization control with oscillation axis cannot be used.

#### **- Axis synchronous control**

Axis synchronous control whose master axis is the oscillation axis can be used.

If Look-ahead feed forward function is used, it is necessary to set the parameters also to the slave axis as well as the master axis.

#### **Limitation**

#### **- Workpiece coordinate system**

While oscillation is being performed, do not change the workpiece coordinate system for the oscillation axis.

#### **- PMC axis**

When the oscillation axis is operating as the PMC axis, oscillation is not started.

#### **- Mirror image**

Never attempt to apply the mirror image function about the oscillation axis.

#### **- Move command during oscillation motion**

If a move command is specified for the oscillation axis while oscillation motion is being performed, an alarm (PS5050) "ILL-COMMAND IN G81.1 MODE" is issued.

#### **- Canned Cycle**

While oscillation is being performed, canned cycle can not be used.

#### **- Program restart / Quick program restart**

When a program contains G codes for starting oscillation (G81.1) and stopping oscillation (G80), an attempt to restart that program results in an alarm (PS5050) being output.

When a program that does not include the oscillation axis is restarted during oscillation motion, the coordinates and amount of travel set for the oscillation axis are not affected after the restart of the program.

#### **- Rotation axis**

Oscillation operation cannot be used with rotation axis (type-A).

#### **- Inch/Metric conversion commands**

While oscillation is being performed, do not be specified inch/metric conversion commands.

#### **- General purpose retract**

While oscillation is being performed, do not be performed retraction. The oscillation motion does not stop by retraction.

#### **- Stored stroke check**

Stored stroke check 1-I (parameter Nos. 1320 and 1321) is only effective during oscillation motion.

#### **- Arbitrary angular axis control**

Do not set angular axis and perpendicular axis of arbitrary angular axis control to oscillation axis.

#### **- Three-dimensional coordinate conversion / Tilted working plane indexing**

While oscillation is being performed, do not be specified three-dimensional coordinate conversion / tilted working plane indexing.

#### **- Cs contour control axis**

Do not set Cs contour control axis to oscillation axis. If Oscillation is specified for Cs contour control axis, an alarm PS5050, "ILL-COMMAND IN G81.1 MODE" is issued.

#### - **Synchronous/Composite control**

Do not set synchronous/composite control axis to oscillation axis.

#### **- Polygon turning**

T

Do not set control axis for polygon turning to oscillation axis.

#### **- Manual handle interrupt**

Manual handle interrupt is invalid to the axis in the oscillation mode. (The slave axis of Flexible synchronization control or Axis synchronous control is contained)

#### **Example**

To start oscillation, specify the following command:

G90 G81.1 Z100.0 Q-25.0 R10.0 F3000.0 ;

- The tool moves to point  $R$  (Z+R = Z110.0) with rapid traverse feedrate.
- Next, move to center point (Z87.5) between upper dead point (Z100.0) and lower dead point (Z+Q = Z75.0) at oscillation base feedrate (F3000.0[mm/min]).
- Then, perform repeated movement along the Z-axis between the upper dead point and the lower dead point with sine curve feedrate F by Exp. 1. Oscillation override k is enabled.

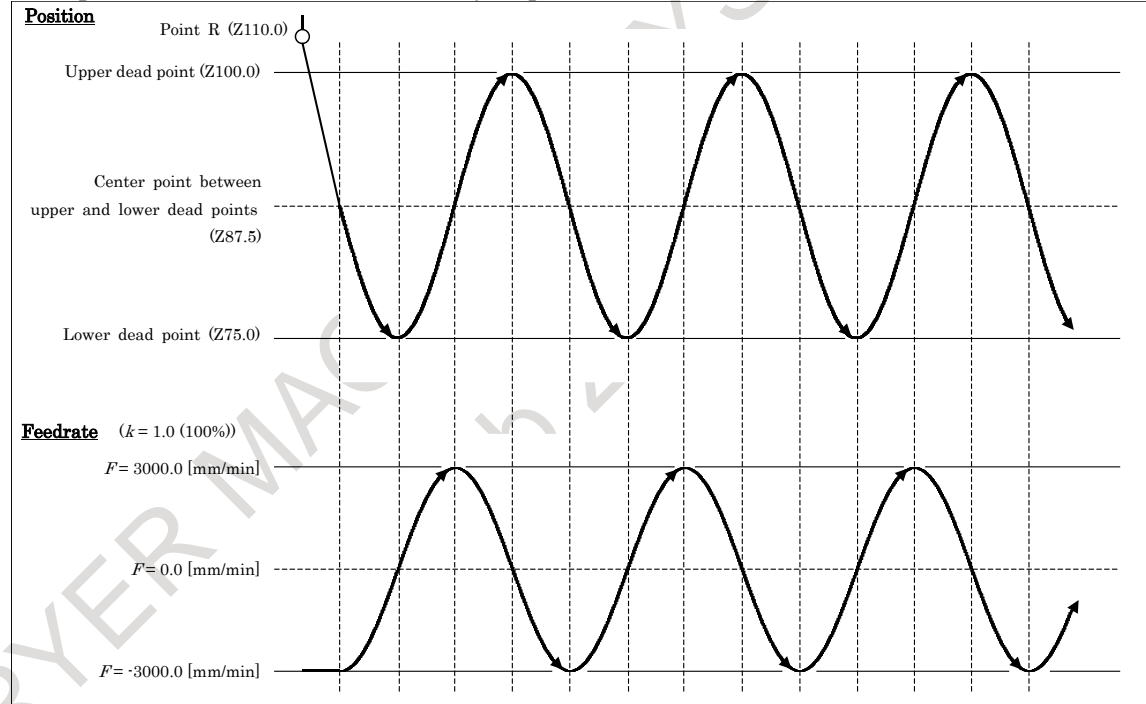

To cancel oscillation motion, specify the following command:

G80 ;

Motion of cancel is as follows.

Bit 0 (OST) of parameter No. 25651 is

0: The tool moves to point R and stops.

1: The tool decelerates and stops.

# **22 MUITI-PATH CONTROL FUNCTION**

## **22.1 OVERVIEW**

The multi-path control function is designed to control the independent simultaneous machining with up to 2 paths, and the peripheral device such as a loader for performing a non-machining operation. (machining path up to 2, loader path up to 2, up to 4 paths in total). This function is applicable to lathes and automatic lathes which perform cutting simultaneously with multiple tool posts, and machines which require additional control paths such as a loader control path.

For multi-path simultaneous machining, each machining program is stored in a folder in program memory for each path. When automatic operation is to be performed, each path is activated after selecting a program for machining with path 1 and programs for machining with paths 2 to 4 from the programs stored in the respective folders in program memory. Then the programs selected for the tool posts are executed independently at the same time. When tool post 1 and tool post 2 need to wait for each other during machining, the waiting function is available.

Other available functions specific to multi-path control include interference check for each path, balance cut, synchronous control, composite control, spindle control between each path, and common memory between each path.

Just one LCD/MDI is provided for the all paths. Before operation and display on the LCD/MDI, the path selection signal is used to switch between the paths.

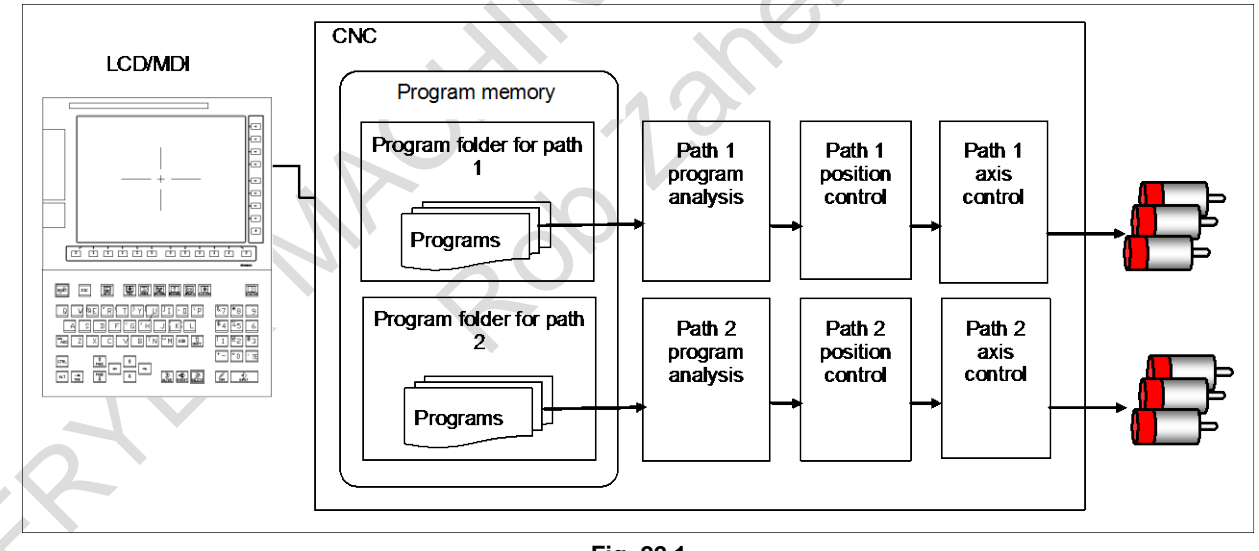

Example) For a system with 2 paths

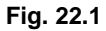

## **22.2 WAITING FUNCTION FOR PATHS**

#### **Overview**

Control based on M codes is used to cause one path to wait for the other during machining. When an M code for waiting is specified in a block for one path during automatic operation, the other path waits for the same M code to be specified before staring the execution of the next block.

A range of M codes used as M codes for waiting is to be set in the parameters Nos. 8110 and 8111 beforehand. Waiting can be ignored using a signal.

#### 22. MUITI-PATH CONTROL **FUNCTION**

## **Format**

#### **M m (Pp) ;**

m: Number of an M code for waiting

- p: (1) In the binary value specification mode, specify the sum of the binary values corresponding to the numbers of paths which are to wait for one another.
	- (2) In the path number specification mode, specify the numbers of all paths that are to wait for one another in combination.

If P command is not specified, paths 1 and 2 wait for each other. In case of 1 path system with loader control function, path 1 and loader path 1 wait for each other.

#### **Explanation**

The following two methods for specifying paths which are to wait for one another at address P in the same block in which an M code for waiting is specified are available and can be selected using bit 1 (MWP) of parameter No. 8103. One method is to specify the paths with the sum of their corresponding binary values (waiting set for three or more paths specified with binary values). The other is to specify them with their path numbers in combination (waiting specified with path numbers).

When address P is not specified, paths 1 and 2 wait for each other (waiting set for two paths). Always specify address P in a single block.

#### **- Waiting specified with binary values**

When bit 1 (MWP) of parameter No. 8103 is set to 0, the value specified at address P is assumed to be obtained using binary values. The following table lists the path numbers and corresponding binary values.

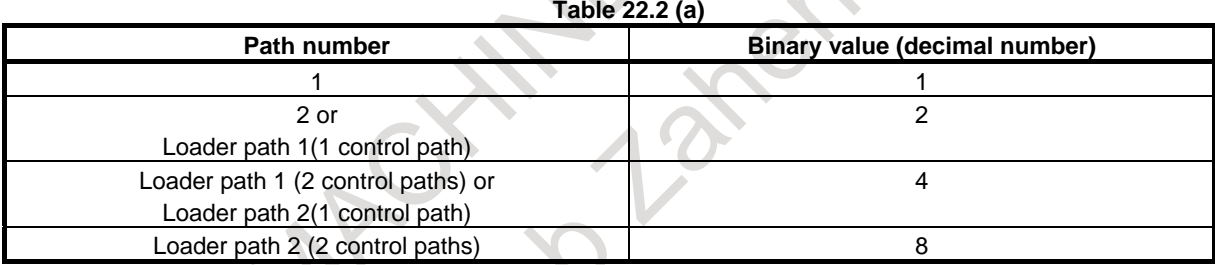

The bit position of each path in binary representation is shown below.

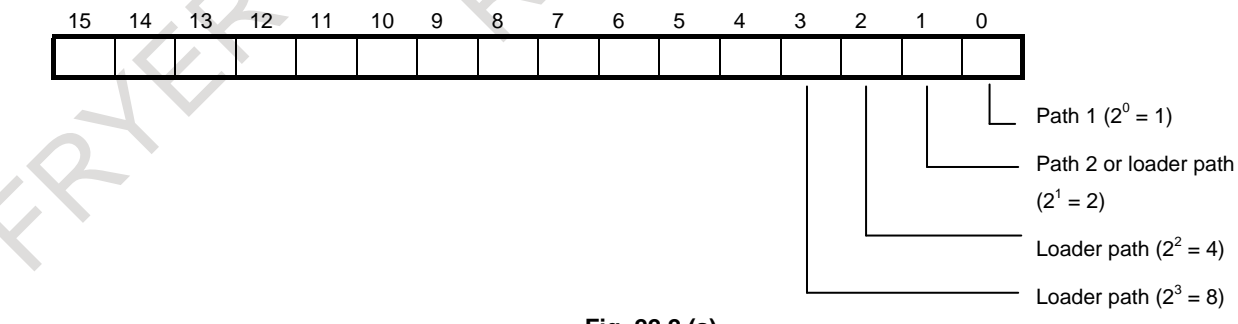

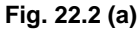

To make all of paths 1, 2, and 3 wait for one another, the P value is obtained as follows: Binary value of path 1 1 (0000 0000 0000 0001) Binary value of path 2 2 (0000 0000 0000 0010) Binary value of loader path 1 4 (0000 0000 0000 0100) Sum 7 (0000 0000 0000 0111)

#### 22. MUITI-PATH CONTROL **FUNCTION**

PROGRAMMING B-64694EN/01

All of the three paths can be made to wait for one another by specifying P7 together with an M code for waiting.

#### **- Waiting specified with a combination of path numbers**

When bit 1 (MWP) of parameter No. 8103 is set to 1, the value specified at address P is assumed to be a combination of path numbers. The following table lists the path numbers and corresponding values.

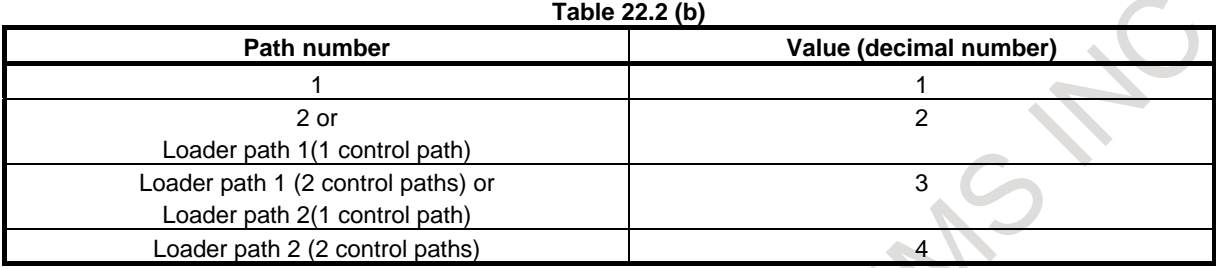

To make all of paths 1, 2, and loader path 1 wait for one another, the P value is a number consisting of 1, 2, and loader path 1.

Example) P123

There are no restrictions on the order in which the numeric characters are specified, and the following six possible values can be specified:

P123, P132, P213, P231, P312, P321

Path numbers specified in combination in different orders for different paths are effective as long as the numbers of the relevant paths are specified.

Example)

The following are treated as the same P value and these paths can be made to wait for one another: M200P123 for path 1, M200P231 for path 2, and M200P321 for path 3

#### **Example**

#### **- When the value specified at P is obtained using binary values**

Assume that the waiting ignore signal for path 2 is set to 1 and M101 to M103 (parameter No.  $8110 = 101$ ) and parameter No.  $8111 = 103$ ) are set as M codes for waiting. In this case, programs O100, O200, and O300 for individual paths are executed as follows:

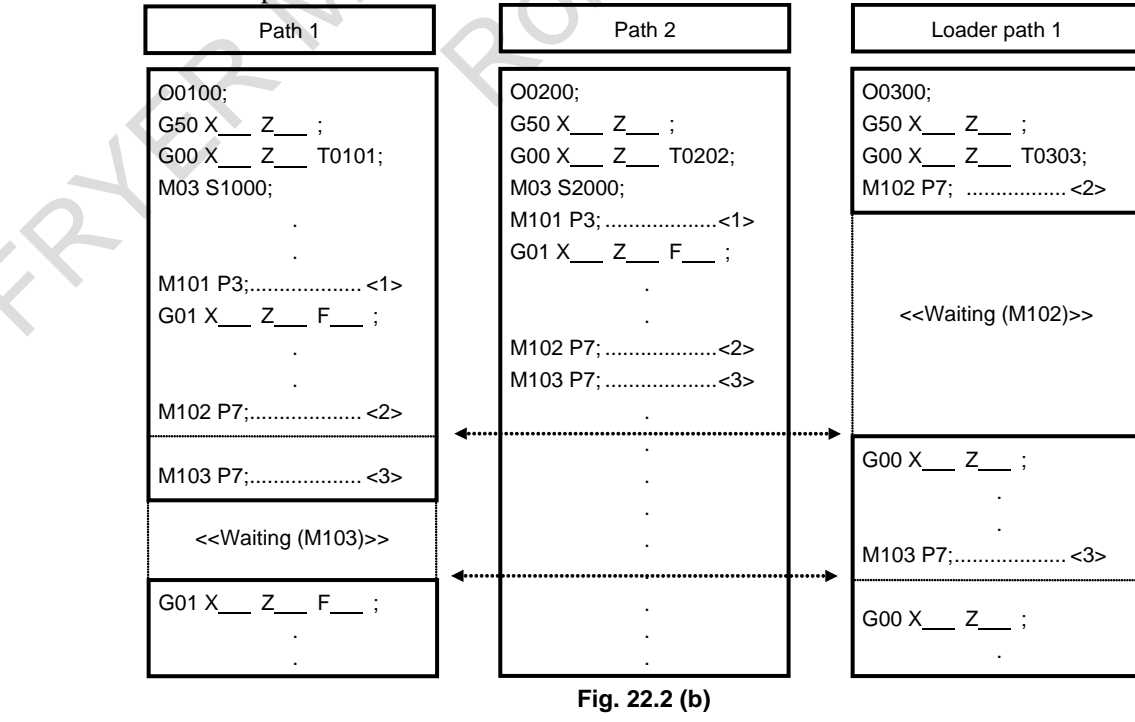

- 652 -

<1> M101 P3; (making paths 1 and 2 wait for each other)

When the waiting ignore signal for path 2 is set to 0, paths 1 and 2 wait for each other. Because the signal is set to 1, however, paths 1 and 2 ignore the M code for waiting and immediately execute the next block.

- $\langle 2 \rangle$  M102 P7; (making paths 1, 2, and loader path 1 wait for one another) In this example, loader path 1 waits for processing on paths 1 and 2 to terminate. Because the waiting ignore signal for path 2 is set to 1, however, loader path 1 assumes that waiting is completed when processing on path 1 terminates, and executes the next block.
- <3> M103 P7; (making paths 1, 2, and loader path 1 wait for one another) In this example, paths 1 and 2 wait for processing on loader path 1 to terminate. Because the waiting ignore signal for path 2 is set to 1, however, path 2 does not wait for processing on loader path 1 to terminate and executes the next block, but path 1 waits for loader path 1.

#### **- When the value specified at P is obtained using path numbers in combination**

Assume that the waiting ignore signal for path 2 is set to 1 and M101 to M103 (parameter No.  $8110 = 101$ ) and parameter No.  $8111 = 103$ ) are set as M codes for waiting. In this case, programs O100, O200, and O300 for individual paths are executed as follows:

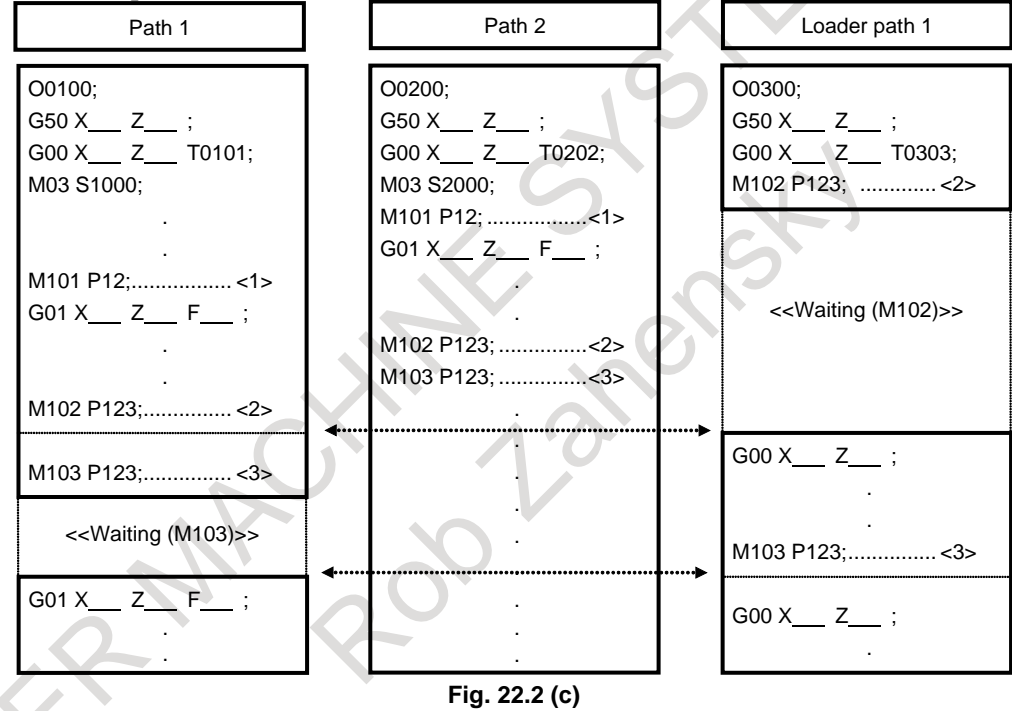

<1> M101 P12; (making paths 1 and 2 wait for each other)

When the waiting ignore signal for path 2 is set to 0, paths 1 and 2 wait for each other. Because the signal is set to 1, however, paths 1 and 2 ignore the M code for waiting and immediately execute the next block.

- $\langle 2 \rangle$  M102 P123; (making paths 1, 2, and loader path 1 wait for one another) In this example, loader path 1 waits for processing on paths 1 and 2 to terminate. Because the waiting ignore signal for path 2 is set to 1, however, loader path 1 assumes that waiting is completed when processing on path 1 terminates, and executes the next block.
- <3> M103 P123; (making paths 1, 2, and loader path 1 wait for one another) In this example, paths 1 and 2 wait for processing on loader path 1 to terminate. Because the waiting ignore signal for path 2 is set to 1, however, path 2 does not wait for processing on loader path 1 to terminate and executes the next block, but path 1 waits for loader path 1.

PROGRAMMING B-64694EN/01

#### **CAUTION**

- 1 An M code for waiting must always be specified in a single block.
- 2 Unlike other M codes, the M code for waiting is not output to the PMC. 3 If the operation of a single path is required, the M code for waiting need not be deleted. By using the signal to specify that waiting be ignored (NOWT for the system with two paths (including loader paths), NMWT for the system with three or more paths (including loader paths)), the M code for waiting in a machining program can be ignored. For details, refer to the manual supplied by the machine tool builder.
- 4 If using a waiting M code in block multiple-M code command mode, be sure to specify it as the first M code.

## **22.3 WAITING M CODES OF HIGH-SPEED TYPE**

#### **Overview**

Waiting M codes of high-speed type is useful function to shorten the Cycle time of a program operation.

#### **Format**

#### **M m (P p) ;**

- m : Number of an M code for waiting
- p : (1) In the binary value specification mode, specify the sum of the binary values corresponding to the numbers of paths which are to wait for one another.
	- (2) In the path number specification mode, specify the numbers of all paths that are to wait for one another in combination.

#### **NOTE**

Specify a waiting M code only in a block. The irrelevant command, which is specified with a waiting M code in a block, is ignored.

#### **Explanation**

In order to use Waiting M codes of high-speed type, it is necessary to set the range of the M codes to parameters Nos. 8114 and 8115.

The usage of these type M codes is similar to normal waiting M codes. For instance, the way to set a path by address P and to use a no-wait signal or so on are the same.

## **22.4 COMMON MEMORY BETWEEN EACH PATH**

#### **Overview**

In a multi-path system, this function enables data within the specified range to be accessed as data common to all paths. The data includes tool compensation memory and custom macro common variables.

#### **Explanation**

The path common memory function enables the following operations.

#### **- Tool compensation memory**

Part or all of tool compensation memory for individual paths can be used as common data by setting parameter No. 5029.
#### B-64694EN/01 PROGRAMMING

## 22. MUITI-PATH CONTROL **FUNCTION**

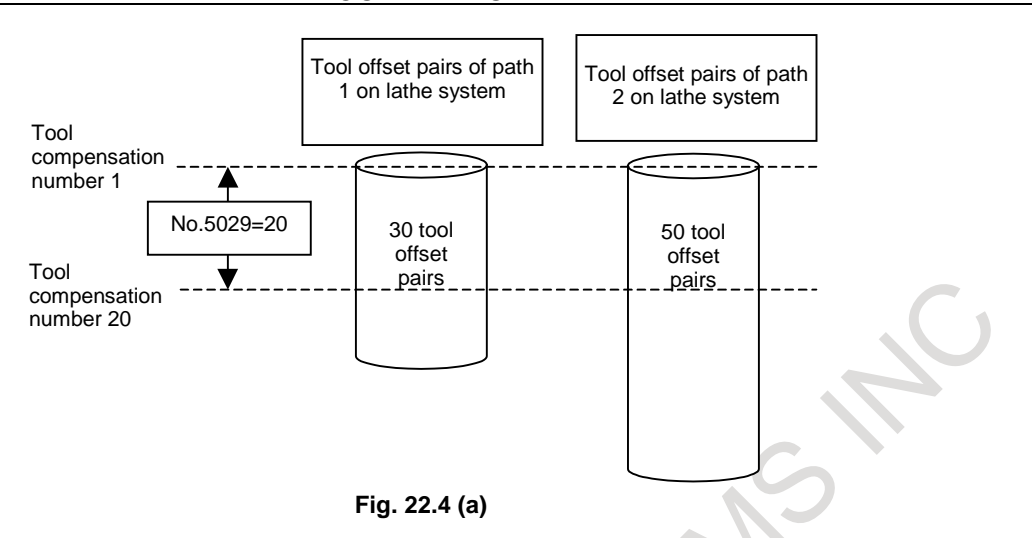

## **NOTE**

- 1 When a combined system including a machining center system and lathe system is used, data is made common according to the same path control type.
- 2 The same unit for tool compensation (bits 0 to 3 of parameter No. 5042) must be set for each of the machining center and lathe systems.
- 3 Set a value less than the number of tool compensation values for each path for parameter No. 5029.
- 4 If the value set for parameter No. 5029 is greater than the number of tool compensation values for each path, the minimum number of tool compensation values for individual paths is assumed.
- 5 For details, refer to the relevant manual of the machine tool builder.

## **- Custom macro common variables**

All or part of custom macro common variables  $\#100$  to  $\#149$  (,  $\#199$ , or  $\#499$ ) and  $\#500$  to  $\#599$  (or #999) can be used as common data by setting parameters No. 6036 (#100 to #149 (, #199, or #499)) and 6037 (#500 to #599 (or #999)).

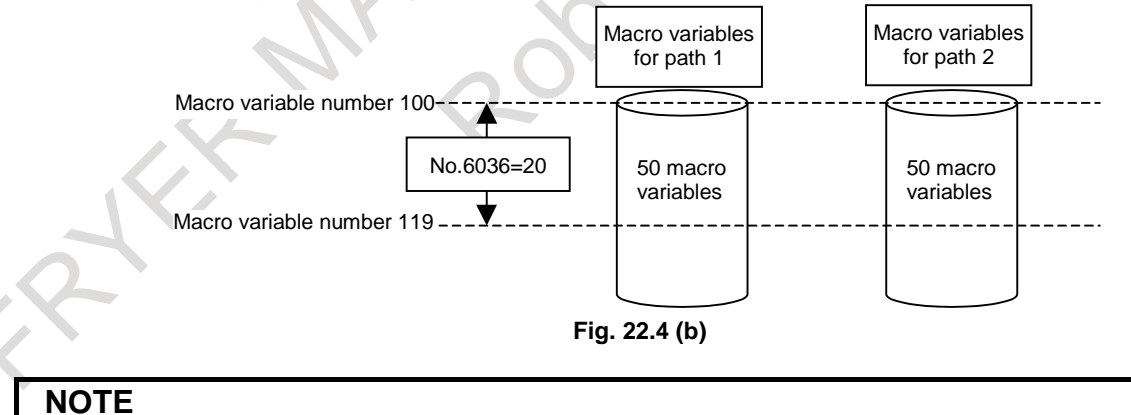

If the value of parameter No. 6036 or 6037 exceeds the maximum number of macro common variables, the maximum number of macro common variables is assumed.

# **22.5 SPINDLE CONTROL BETWEEN EACH PATH**

## **Overview**

This function allows a workpiece attached to one spindle to be machined simultaneously with two tool posts and each of two workpieces attached to each of two spindles to be machined simultaneously with each of two tool posts.

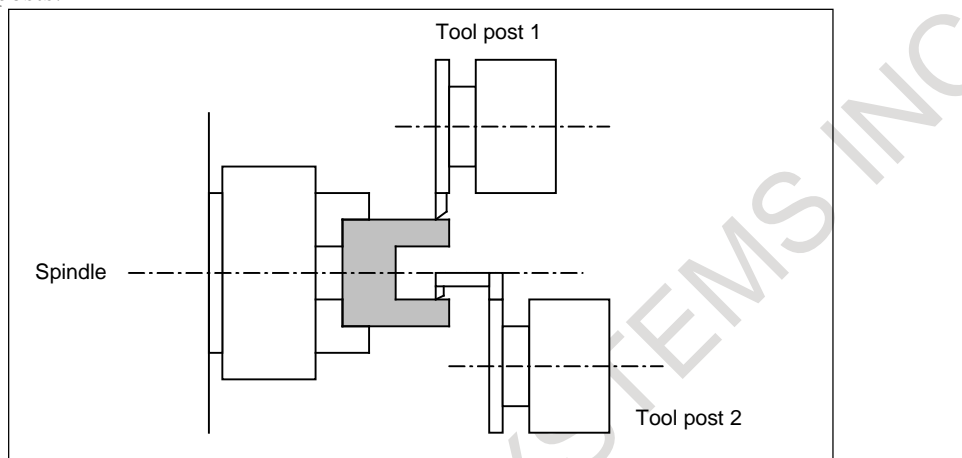

**Fig. 22.5 (a) Application to a lathe with one spindle and two tool posts**

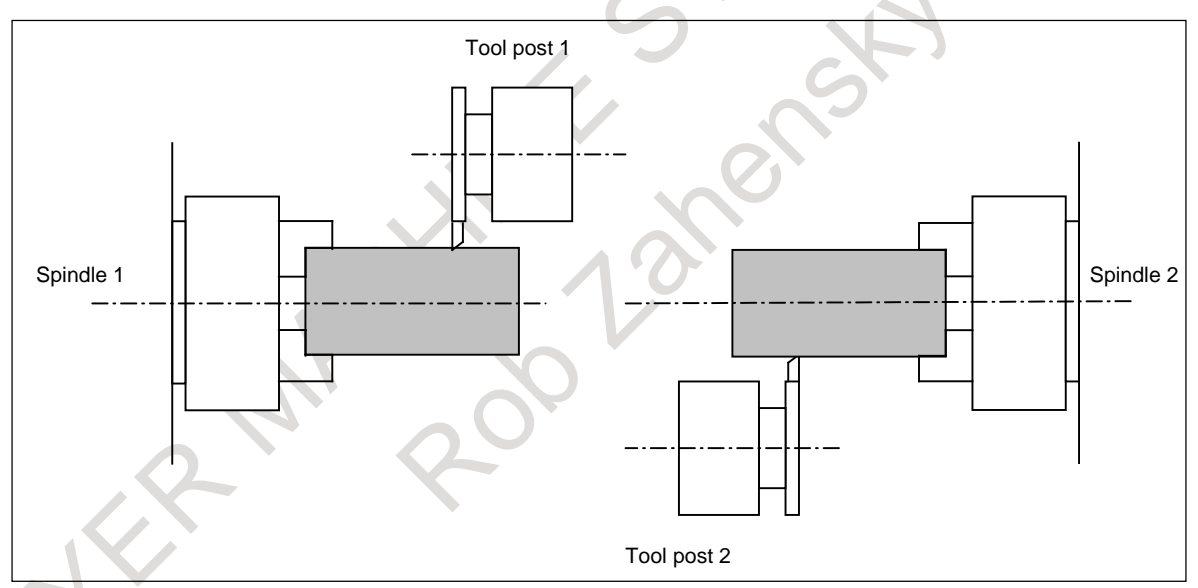

**Fig. 22.5 (b) Application to a lathe with two spindles and two tool posts**

The spindle belonging to each path can generally be controlled by programmed commands for the path. With path spindle command selection signals, programmed commands for any path can control the spindle belonging to any path.

## **NOTE**

For the method of spindle command selection, refer to the relevant manual of the machine tool builder.

# **22.6 SYNCHRONOUS/COMPOSITE/SUPERIMPOSED CONTROL**

## **Overview**

In multi-path control, the synchronous control function, composite control function, and superimposed control function enable synchronous control, composite control, and superimposed control in a single path system or between multi-path systems.

## **Explanation**

## **- Synchronous control**

- Synchronizes movement along an axis of one system with that along an axis of the other path. Example)

Synchronizing movement along the Z1 (master) and Z2 (slave) axes (in the case of turning)

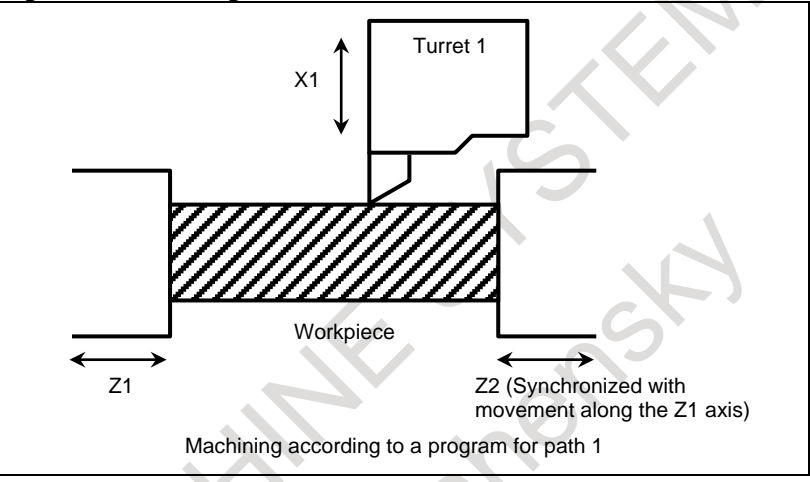

**Fig. 22.6 (a)**

- Synchronizes movement along an axis of one path with that along another axis of the same path. Example)

Synchronizing movement along the Z1 (master) and B1 (slave) axes (in the case of turning)

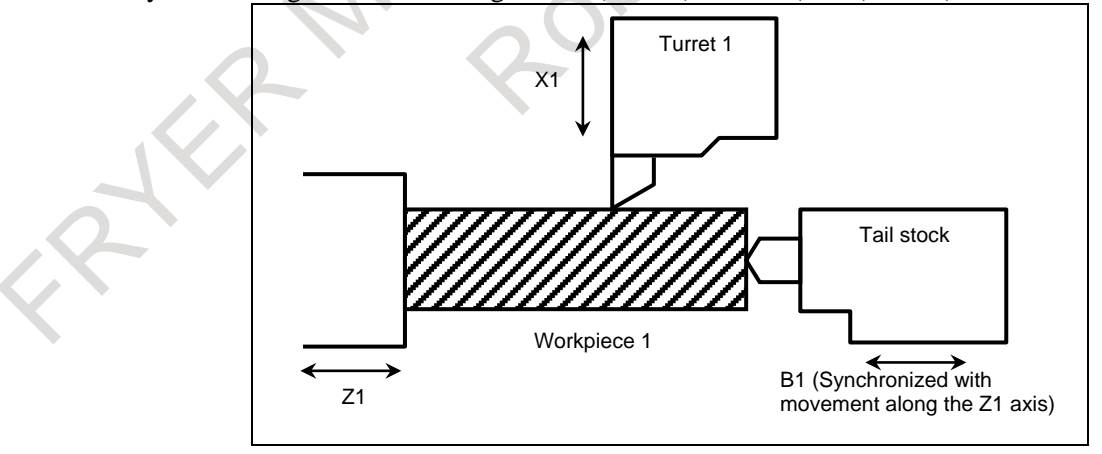

#### **Fig. 22.6 (b)**

PROGRAMMING B-64694EN/01

## **- Composite control**

- Exchanges the move commands for different axes of different path. Example)
	- Exchanging the commands for the X1 and X2 axes (in the case of turning)
	- $\rightarrow$  Upon the execution of a command programmed for path 1, movement is performed along the X2 and Z1 axes.

Upon the execution of a command programmed for path 2, movement is performed along the X1 and Z2 axes.

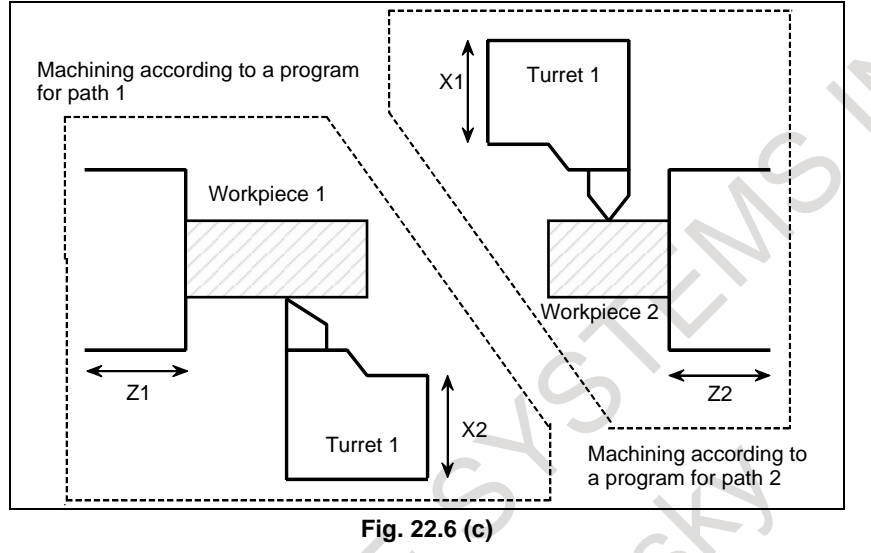

## **- Superimposed control**

Provides a move command of an axis for a different axis in another path. Example)

> Providing the Z2 (slave) axis with a move command specified for the Z1 (master) axis (in the case of turning)

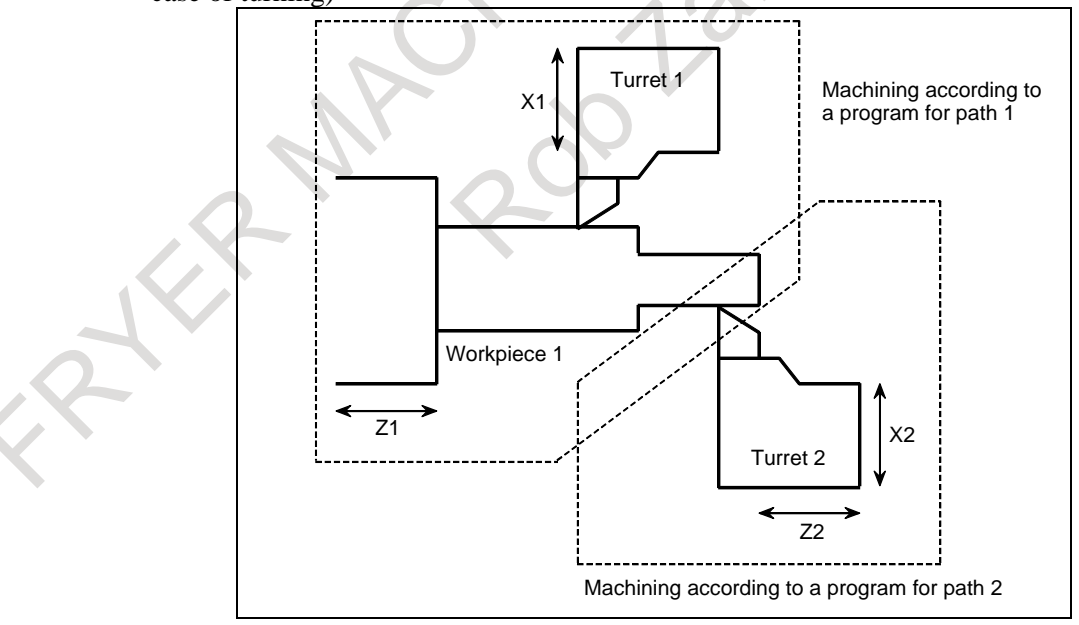

**Fig. 22.6 (d)**

## **NOTE**

The method used to specify synchronous, composite, or superimposed control varies with the machine tool builder. For details, refer to the manual supplied by the machine tool builder.

# **22.7 WAITING FUNCTION BY SPECIFYING START POINT**

## **Overview**

Control based on M codes is used to make one path to wait for the other during machining. When an M code for waiting is specified in a block of a path during automatic operation, the other path waits for the same M code to be specified before staring the execution of the next block.

In this function, by specifying a start point with a waiting M code, absolute coordinate value of that path or the other path can be used as the condition for waiting.

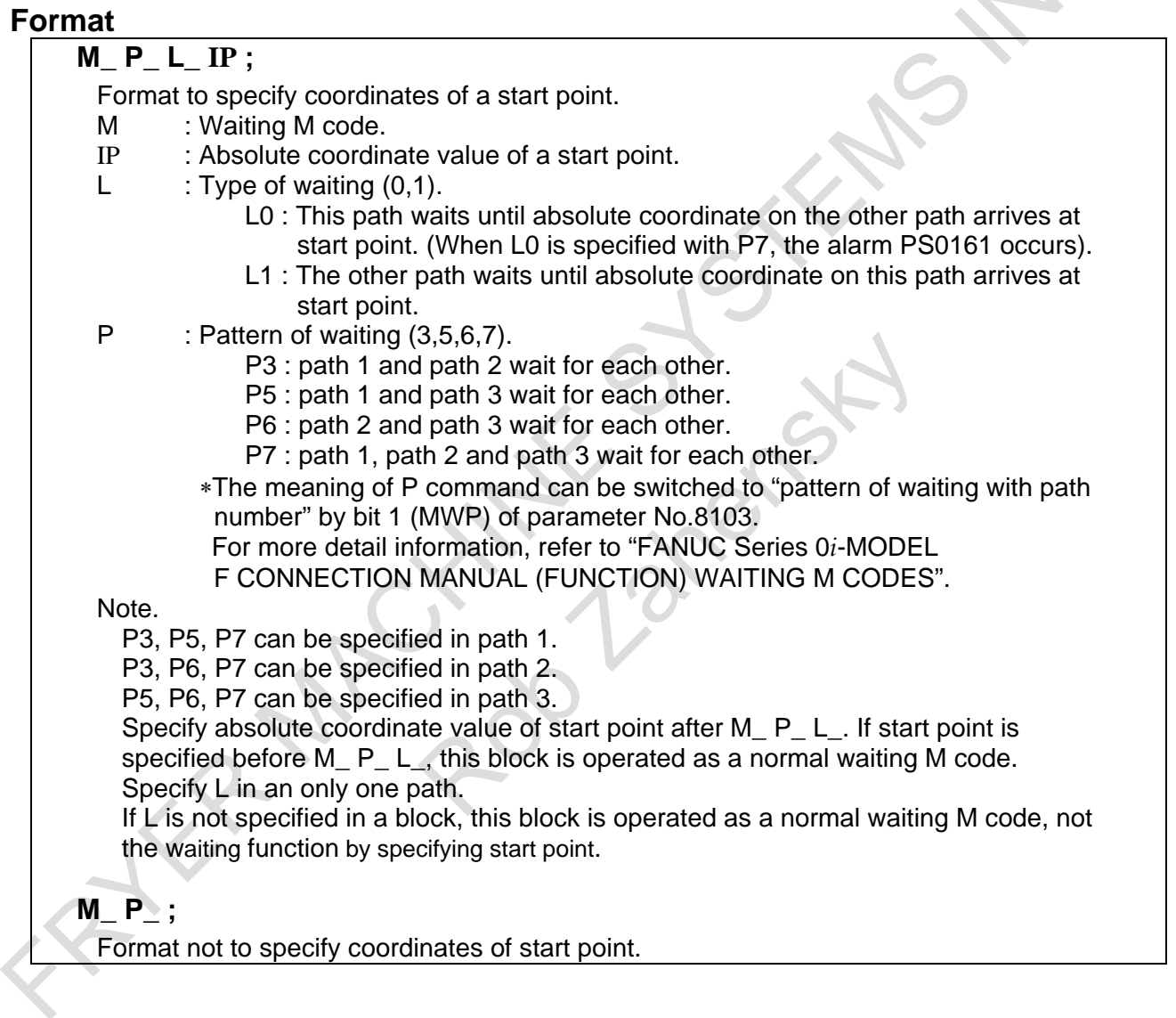

## **Operation**

- (1) When a waiting M code is specified on one path during automatic operation, that path waits until other paths execute the same waiting M code.
- (2) After all related paths execute the same waiting M, CNC compares the programmed coordinate values with current ones, and CNC decides a waiting area.

Waiting is completed when absolute coordinate value enters the gray area in the following chart.

## **When command in coordinates for two axes**

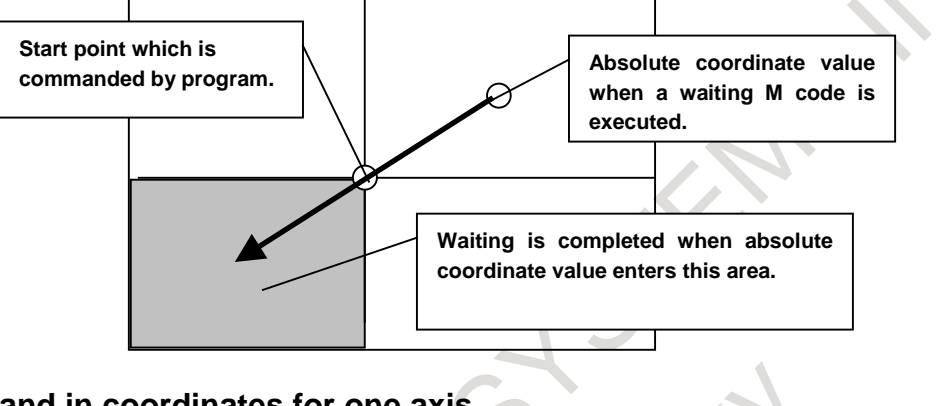

# **When command in coordinates for one axis**

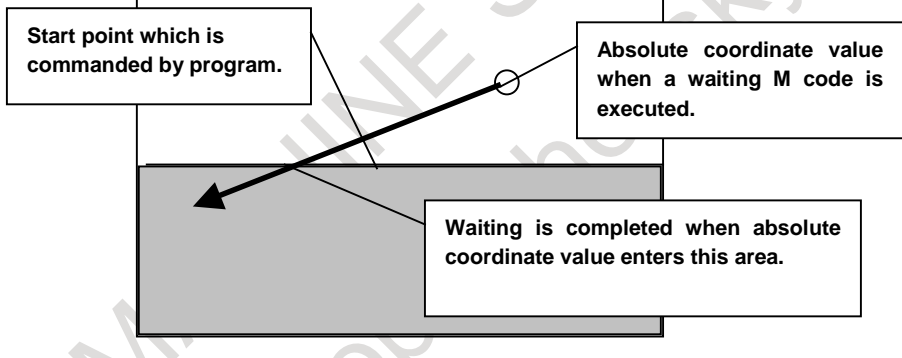

(3) If L0 is commanded on a path, a next block of a waiting M code is executed on the other path, and the path with L0 waits until absolute coordinate value on the other path enters a gray area.

If L1 is commanded, a next block of a waiting M code is executed, and the path with L1 makes the other path wait until absolute coordinate value of the path with L1 enters a gray area.

(4) After completing the waiting, the waited path begins to execute a following block of a waiting M code.

## 22. MUITI-PATH CONTROL FUNCTION

## **Example of program L0 command**

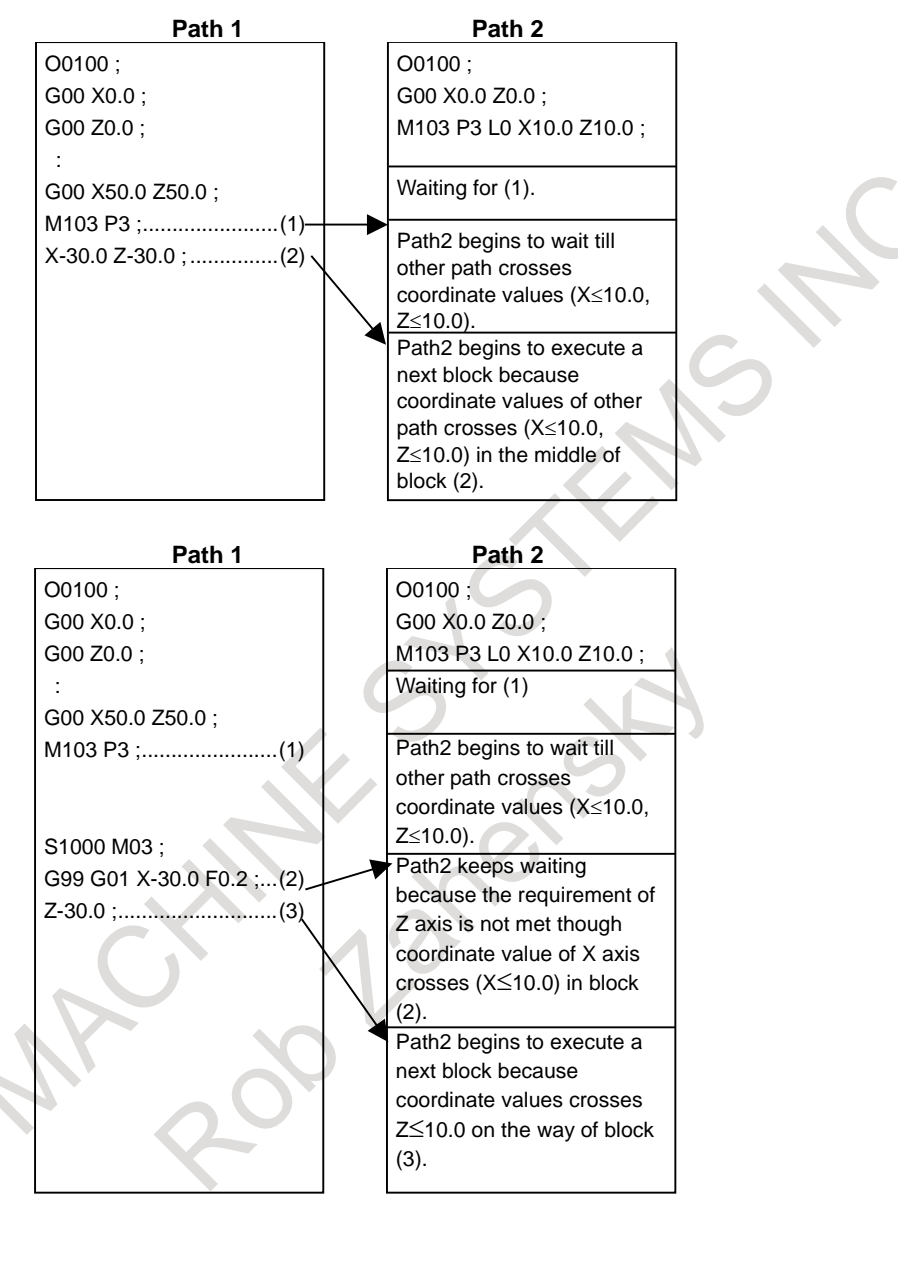

## 22. MUITI-PATH CONTROL FUNCTION

## **L1 command**

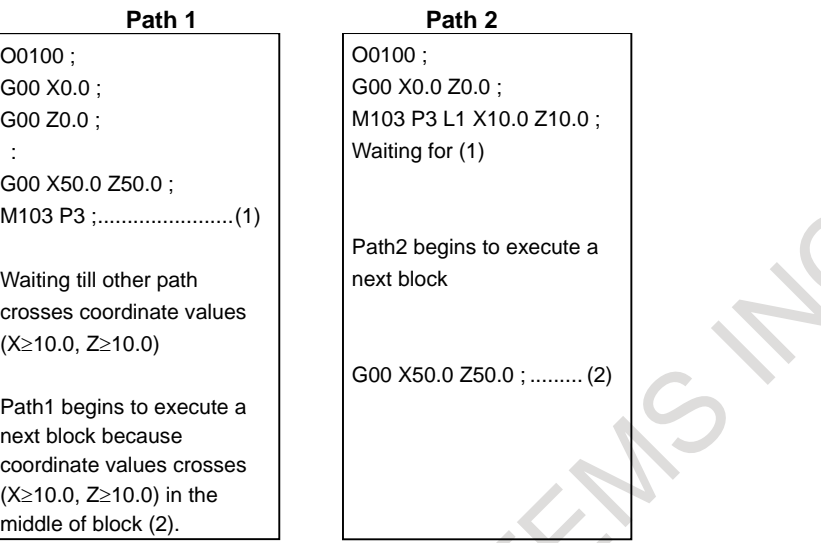

## **Waiting in 3 path system**

Assume M101 to M199 (parameter No. 8110 = 101 and parameter No. 8111 = 199) are set as M codes for waiting. In this case, programs O100, O200, and O300 for individual paths are executed as follows:

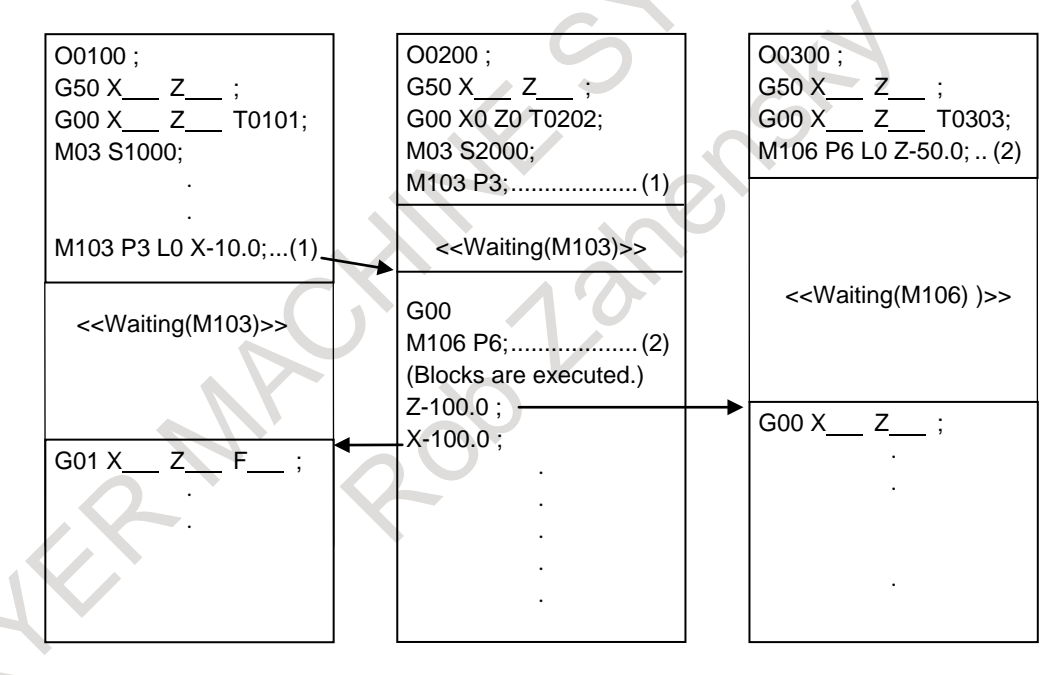

Waiting by specifying a start point between path 1 and path 2, and another waiting by specifying a start point between path 2 and path 3 can be specified at the same time.

In this example, both path 1 and path 3 wait for the movement of path 2

## **Note**

## **Inch / metric switching**

Specifying coordinates of the waiting function by specifying start point might be failed when the input unit system is changed by G20/G21 during executing program.

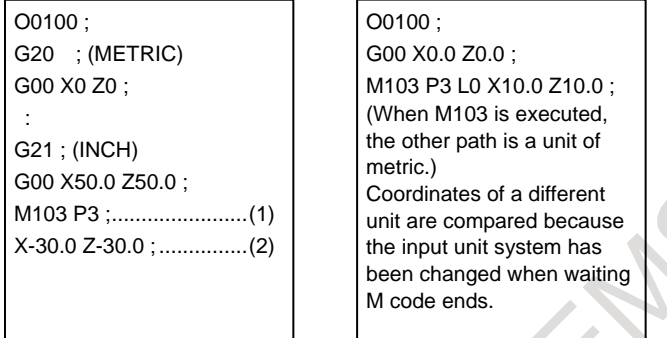

#### **Current block display**

The start position coordinates are not displayed in the current block display and the next block display of the program screen.

#### **Execution macro**

The waiting function by specifying start point cannot be used in execution macro (P-code program). Also, macro cannot be called by M code of the waiting function by specifying start point.

#### **Manual operation during waiting**

Even if mode of operation is changed to the manual mode during waiting by specifying start position, waiting is completed when absolute coordinate value enters the specified area.

At this time, change to the JOG mode in only a path which axis moves, and maintain memory mode in a path that is waiting.

## **Repetition of waiting command**

When both of paths command L0, waiting is not completed and halt because each path waits for the movement of the other path.

Path 1) Path 2)

 $M_P\_ L0 X\_ Z_$ ; Halt  $M_P\_ L0 X\_ Z_$ ; Halt

When a path command L1 and another path command L0, waiting of a path with L1 is completed and executes a next block, however waiting of a path with L0 is not completed and halt.

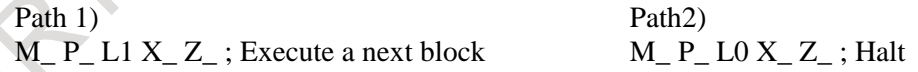

#### **Amount of tool compensation and current position display**

When the absolute coordinate value of the current position display reaches the start position, waiting is completed. Therefore, the start position can be shifted from the program coordinates when the tool compensation (wear-out compensation and tool-nose radius compensation etc.) is effective.

Example) T0101 ; (When the amount wear-out compensation is  $X = -1.000$ ) G00 X0.0 : M103 P3 L1 X10.0 ; G00 X20.0 ;

When bit 6 (DAL) of parameter No.  $3104#=0$ , waiting is completed when absolute coordinate value is  $X = 10.000$  and the amount of distance to go is  $X = 9.000$ .

## 22. MUITI-PATH CONTROL FUNCTION

When bit 6 (DAL) of parameter No.  $3104#=0$ , waiting is completed when absolute coordinate value is  $X = 10.000$  and the amount of distance to go is  $X = 10.000$ .

## **Manual handle retrace**

#### Forward movement

There is not any restriction in forward movement.

Backward movement

When this function is effective, manual handle retrace function prohibits changing direction at a waiting M code block in backward movement. Continue backward movement until waiting M code is appeared in all paths.

## **NOTE**

When this function or waiting M code is used with manual handle retrace, set bit 4 (HMP) of parameter No.6400 to 1 in the both of paths, and when inversion or backward movement is inhibited in other path, inversion or backward movement is inhibited also for the current executed path.

## **Flexible path axis assignment**

Do not execute flexible path axis assignment when paths are waiting.

## **Retrace (M system)**

When the waiting function by specifying start point is available, a waiting M code cannot move backward. Only forward movement is possible.

#### **Incremental command**

Even if incremental command mode is selected by G91 command in G code system B or C at the path where M code for the waiting function by specifying start point is specified, it is assumed that absolute coordinate value is specified as a start point.

If address U, V or W, that are incremental commands, are specified as start point, the alarm (PS0009) occurs.

## **Rotary axis roll- over**

If a rotary axis which has roll-over function is specified as an axis of start point, this coordinate value, to which roll-over function is not applied, is compared with the current absolute coordinate value which is rounded by the angle corresponding to one rotation to judge whether a condition for waiting is met.

#### Example)

The axis A is the rotary axis and the amount of movement per rotation is 360.000 (Parameter No.1260 =360.000)

N10 G00 A0.0 ; N20 M100 P3 L1 A180.0 ; N30 G00 A-10.0 ;

After the end of N30 block, the absolute coordinate value of A axis is 350.0. Therefore, waiting sequence is completed because A is larger than 180.0 in the middle of the block.

B-64694EN/01 PROGRAMMING

# **22.8 FUNCTION FOR LOADER CONTROL**

## **Overview**

The function for loader control is used to control the devices for performing a non-machining operation (peripheral device such as a loader). When this function is valid, the path for performing a loader control is added besides a path for machining.

(In the subsequent explanation, the path which applies the function for loader control is called the loader path, while the other path is called the machining path.)

## **Explanation**

## **- Path selection**

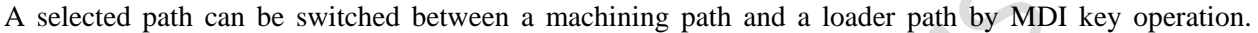

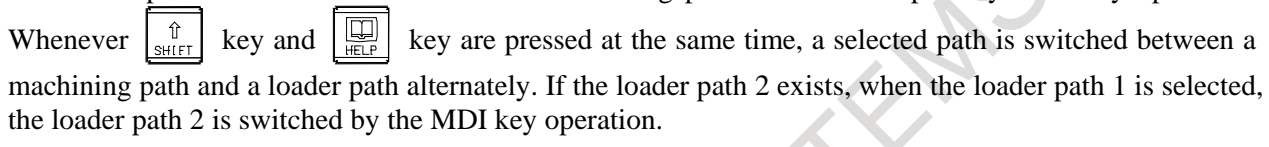

## Example)

4-path system (machining path 1, machining path 2, loader path 1, and loader path 2)

• In case of selecting the machining path 1

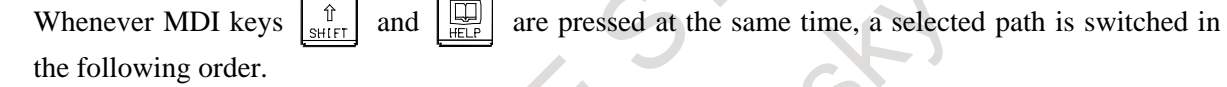

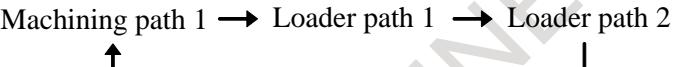

Path selection by MDI key operation can be disabled by setting bit 3 (SCD) of parameter No.8106.

## **- Part program storage size / Number of registerable programs**

A part program storage size and a number of registerable programs for the loader path are included in them of an entire system. Even when the loader path is added, part program storage size / number of registerable programs of an entire system do not change.

## **- Waiting M codes**

Waiting M codes are available between the loader path and the machining path. For details, refer to "WAITING M CODES" in this manual.

## **- Custom macro common variables between each path**

All or part of custom macro common variables can be used as data common to all paths including machining paths and loader paths. For details, refer to "MRMORY COMMON TO PATHS" in this manual.

## **- Spindle speed control**

The loader path does not have spindle speed control.

## **- Tool functions**

The loader path does not have tool functions. The loader path does not have a tool offset number and the tool compensation screen.

## **- Usable G codes**

The following table shows the G codes which are available for a loader path. When the G codes which are not listed in this table are specified in a loader path, alarm PS0010, "IMPRPOER G-CODE" is issued.

 $\overline{\mathsf{T}}$ 

G code system for a loader path can be set to a different system for a machining path. Which G code system is selected is set using bits 6 (GSB) and 7 (GSC) of parameter No. 3401.  $\mathcal{C}$ 

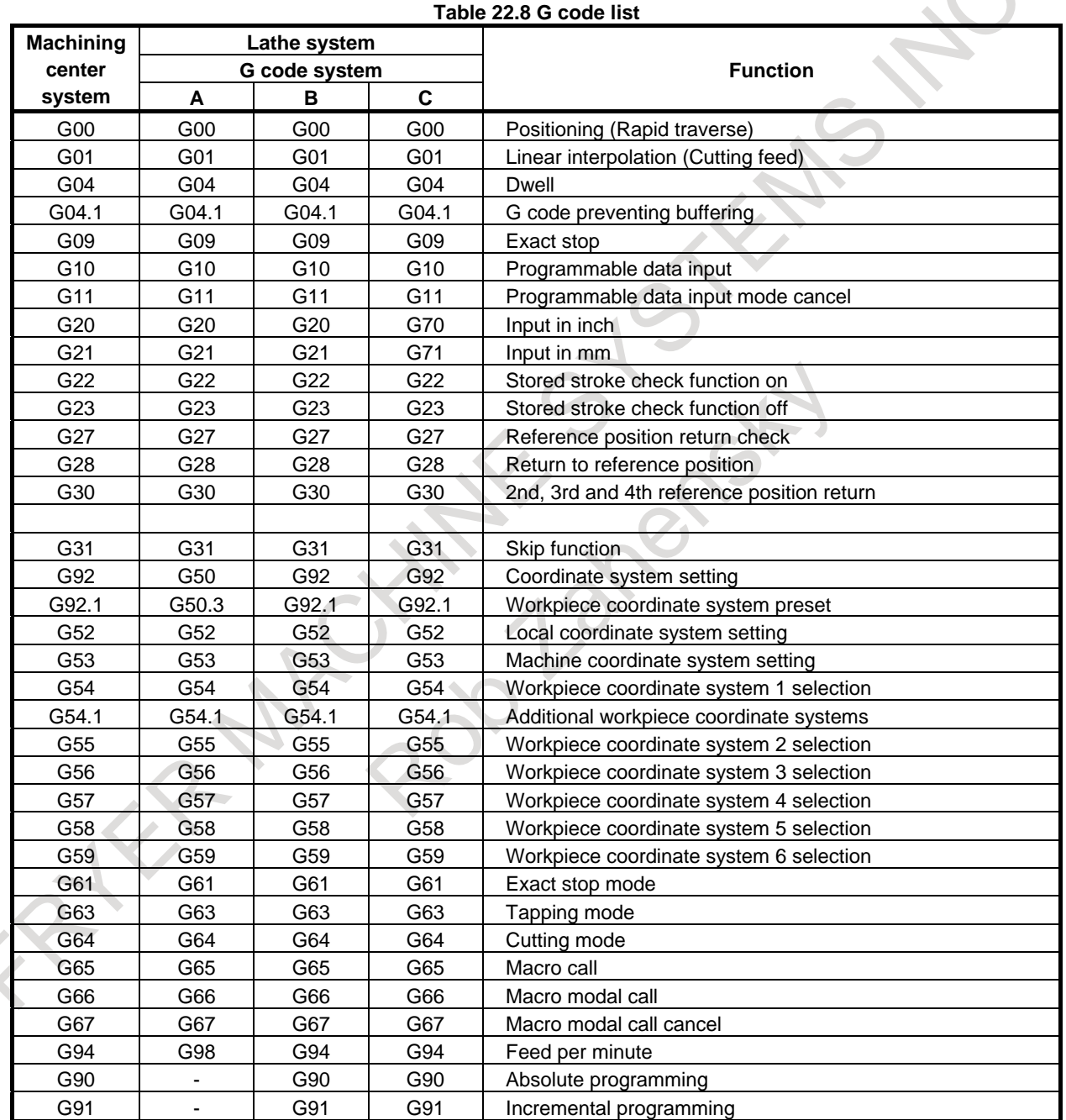

# III. OPERATION ANS HELD

FATER MAGNINES STEAMS NOTE

# **1 GENERAL**

# **1.1 MANUAL OPERATION**

## **Explanation**

## **- Manual reference position return**

The CNC machine tool has a position used to determine the machine position.

This position is called the reference position, where the tool is replaced or the coordinate are set. Ordinarily, after the power is turned on, the tool is moved to the reference position.

Manual reference position return is to move the tool to the reference position using switches and pushbuttons located on the operator's panel. (See Section, "MANUAL REFERENCE POSITION RETURN".)

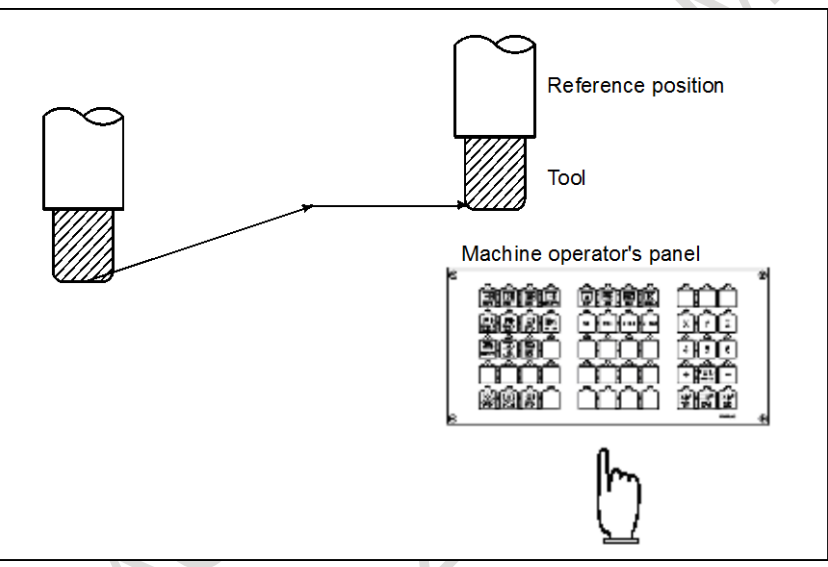

**Fig. 1.1 (a) Manual reference position return**

The tool can be moved to the reference position also with program commands. This operation is called automatic reference position return. (See Chapter, "REFERENCE POSITION".)

## **- The tool movement by manual operation**

Using machine operator's panel switches, pushbuttons, or the manual handle, the tool can be moved along each axis.

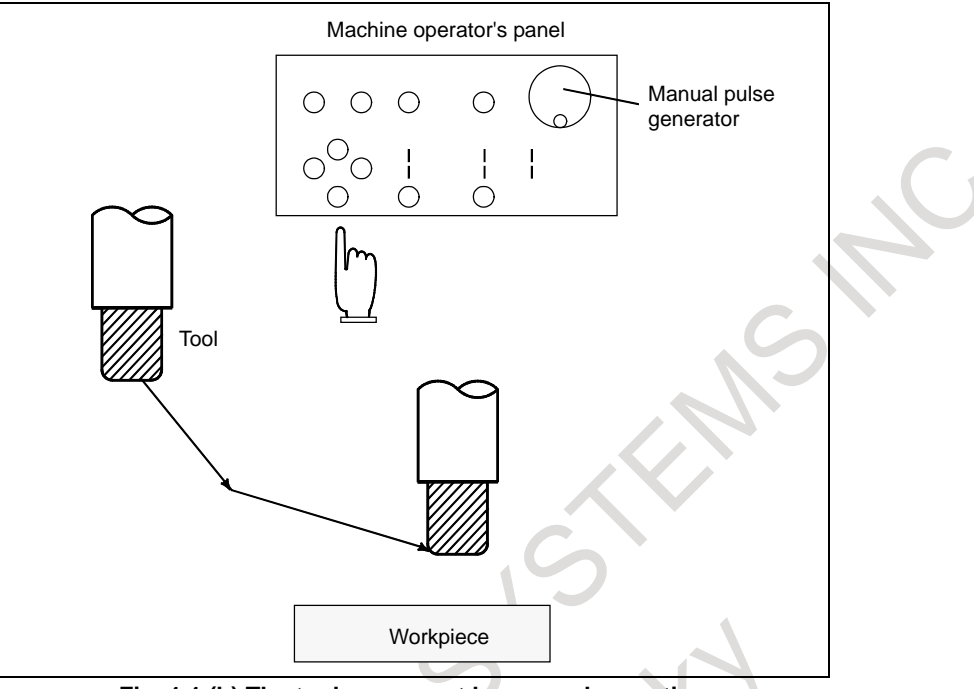

**Fig. 1.1 (b) The tool movement by manual operation**

The tool can be moved in the following ways:

- (i) Jog feed (See Section, "JOG FEED (JOG)".) The tool moves continuously while a pushbutton remains pressed.
- (ii) Incremental feed (See Section, "INCREMENTAL FEED".)
- The tool moves by the predetermined distance each time a button is pressed. (iii) Manual handle feed (See Section, "MANUAL HANDLE FEED".)
- By rotating the manual handle, the tool moves by the distance corresponding to the degree of handle rotation.

# **1.2 TOOL MOVEMENT BY PROGRAMING - AUTOMATIC OPERATION**

Automatic operation is to operate the machine according to the created program. It includes memory, MDI and DNC operations. (See Chapter, "AUTOMATIC OPERATION".)

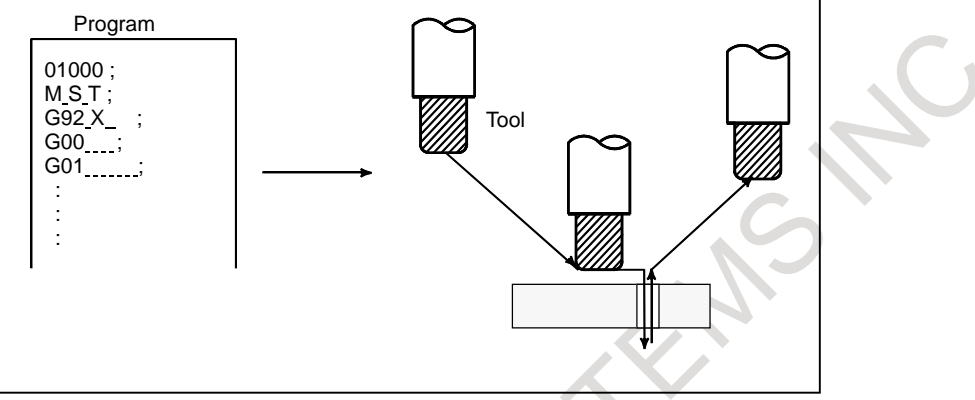

**Fig. 1.2 (a) Tool Movement by programming**

## **Explanation**

## **- Memory operation**

After the program is once registered in memory of CNC, the machine can be run according to the program instructions. This operation is called memory operation.

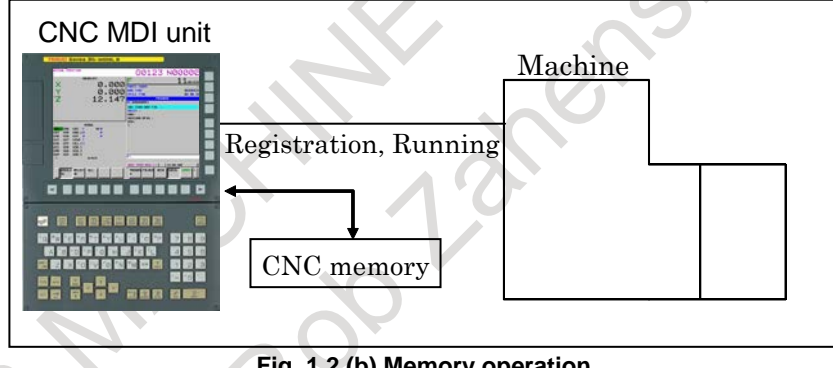

**Fig. 1.2 (b) Memory operation**

## **- MDI operation**

After the program is entered, as a command group, from the MDI unit, the machine can be run according to the program. This operation is called MDI operation.

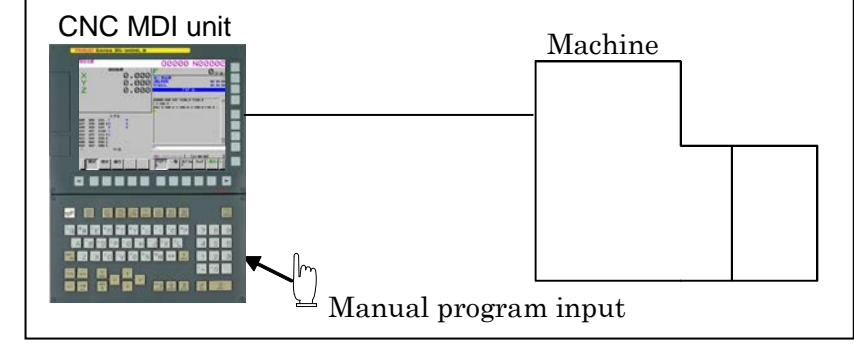

**Fig. 1.2 (c) MDI operation**

## **- DNC operation**

In this mode of operation, the program is not registered in the CNC memory. It is read from the external input/output devices instead. This is called DNC operation.

# **1.3 AUTOMATIC OPERATION**

## **Explanation**

## **- Program selection**

Select the program used for the workpiece. Ordinarily, one program is prepared for one workpiece. If two or more programs are in memory, select the program to be used, by searching the program number. (See Section, "PROGRAM SEARCH".)

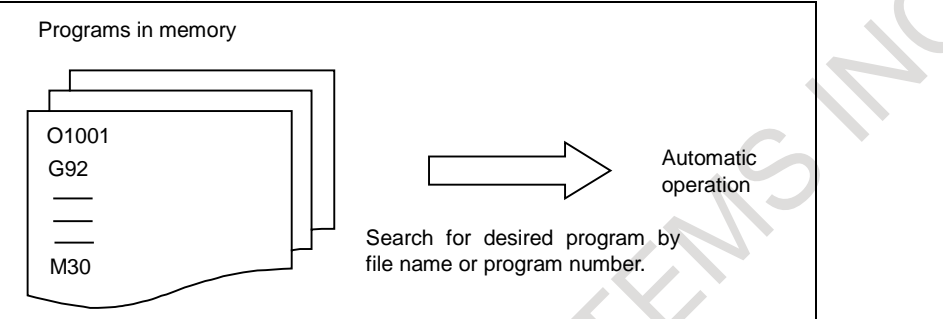

**Fig. 1.3 (a) Program selection for automatic operation**

## **- Start and stop**

Pressing the cycle start pushbutton causes automatic operation to start. By pressing the feed hold or reset pushbutton, automatic operation pauses or stops. By specifying the program stop or program termination command in the program, the running will stop during automatic operation. When one process machining is completed, automatic operation stops. (See Chapter, "AUTOMATIC OPERATION".)

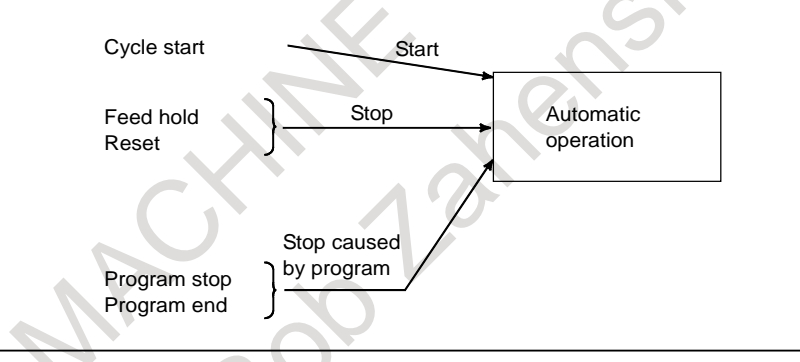

**Fig. 1.3 (b) Start and stop for automatic operation**

## **- Handle interruption**

While automatic operation is being executed, tool movement can overlap automatic operation by rotating the manual handle. (See Section, "MANUAL HANDLE INTERRUPTION".)

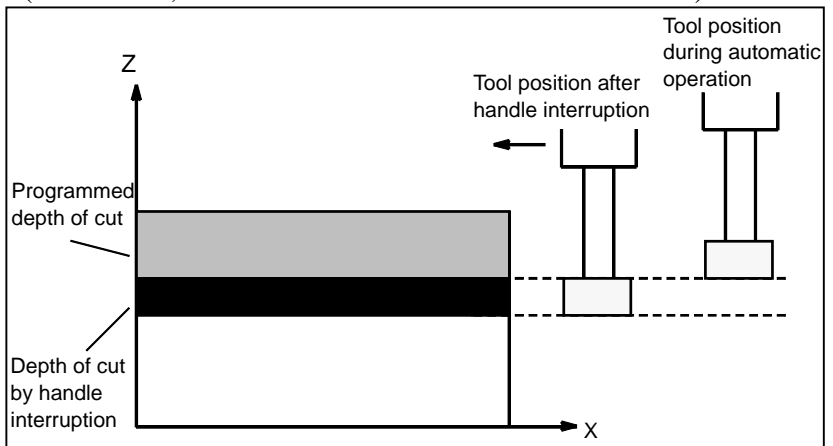

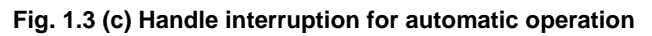

# **1.4 TESTING A PROGRAM**

Before machining is started, the automatic running check can be executed.

It checks whether the created program can operate the machine as desired.

This check can be accomplished by running the machine actually or viewing the position display change (without running the machine) (See Chapter, "TEST OPERATION".).

## **1.4.1 Check by Running the Machine**

## **Explanation**

## **- Dry run**

Remove the workpiece, check only movement of the tool. Select the tool movement rate using the dial on the operator's panel. (See Section , "DRY RUN".)

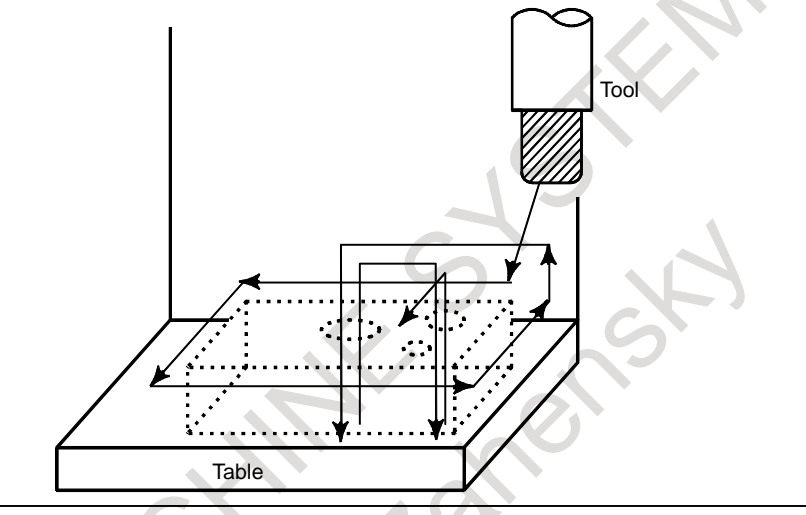

**Fig. 1.4.1 (a) Dry run**

## **- Feedrate override**

Check the program by changing the feedrate specified in the program. (See Section, "FEEDRATE OVERRIDE".)

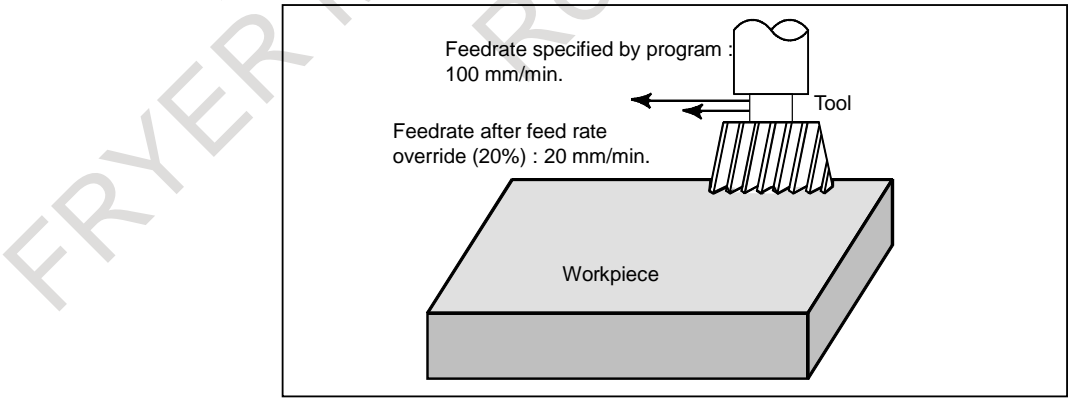

**Fig. 1.4.1 (b) Feedrate override**

## **- Single block**

When the cycle start pushbutton is pressed, the tool executes one operation then stops. By pressing the cycle start again, the tool executes the next operation then stops. The program is checked in this manner. (See Section, "SINGLE BLOCK".)

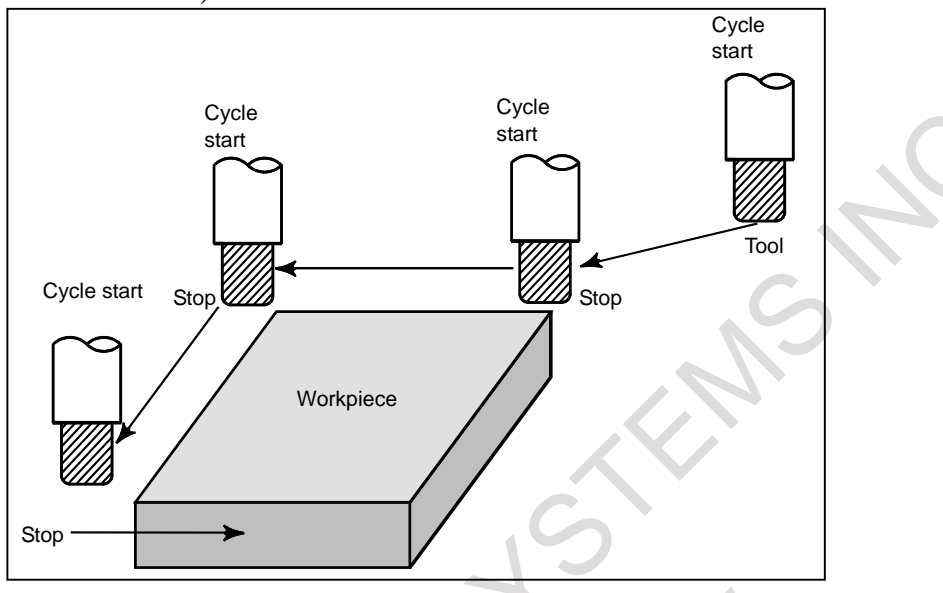

**Fig. 1.4.1 (c) Single Block**

## **1.4.2 How to View the Position Display Change without Running the Machine**

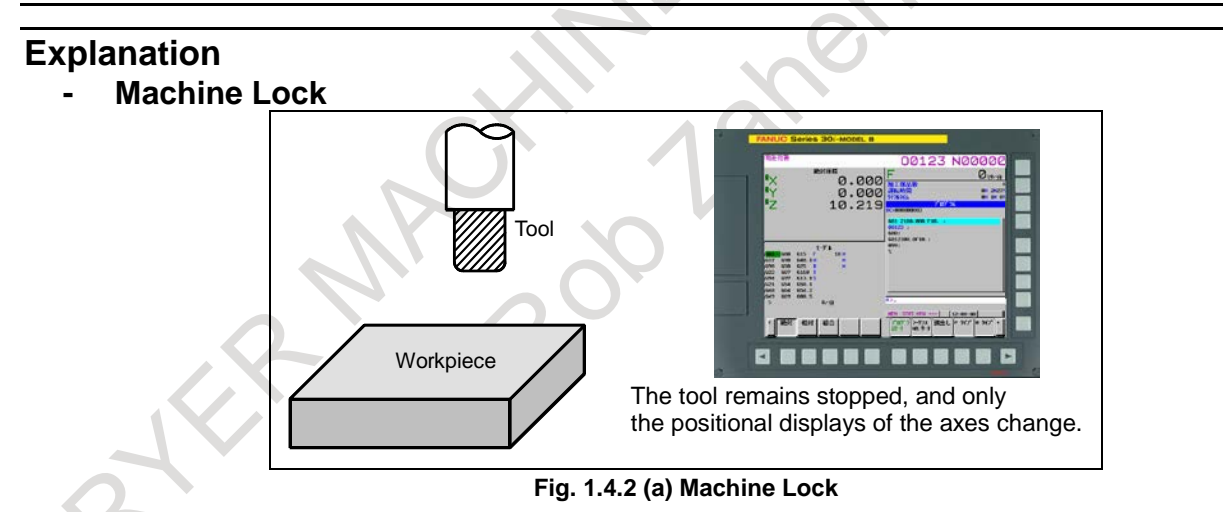

## **- Auxiliary function lock**

When automatic running is placed into the auxiliary function lock mode during the machine lock mode, all auxiliary functions (spindle rotation, tool replacement, coolant on/off, etc.) are disabled. (See Section, "MACHINE LOCK AND AUXILIARY FUNCTION LOCK".)

# **1.5 EDITING A PROGRAM**

After a created program is once registered in memory, it can be corrected or modified from the MDI unit. (See Chapter, "EDITING PROGRAMS".)

This operation can be executed using the program edit function.

# **1.6 DISPLAYING AND SETTING DATA**

The operator can display or change a value stored in CNC internal memory by key operation on the MDI screen. (See Chapter, "SETTING AND DISPLAYING DATA".)

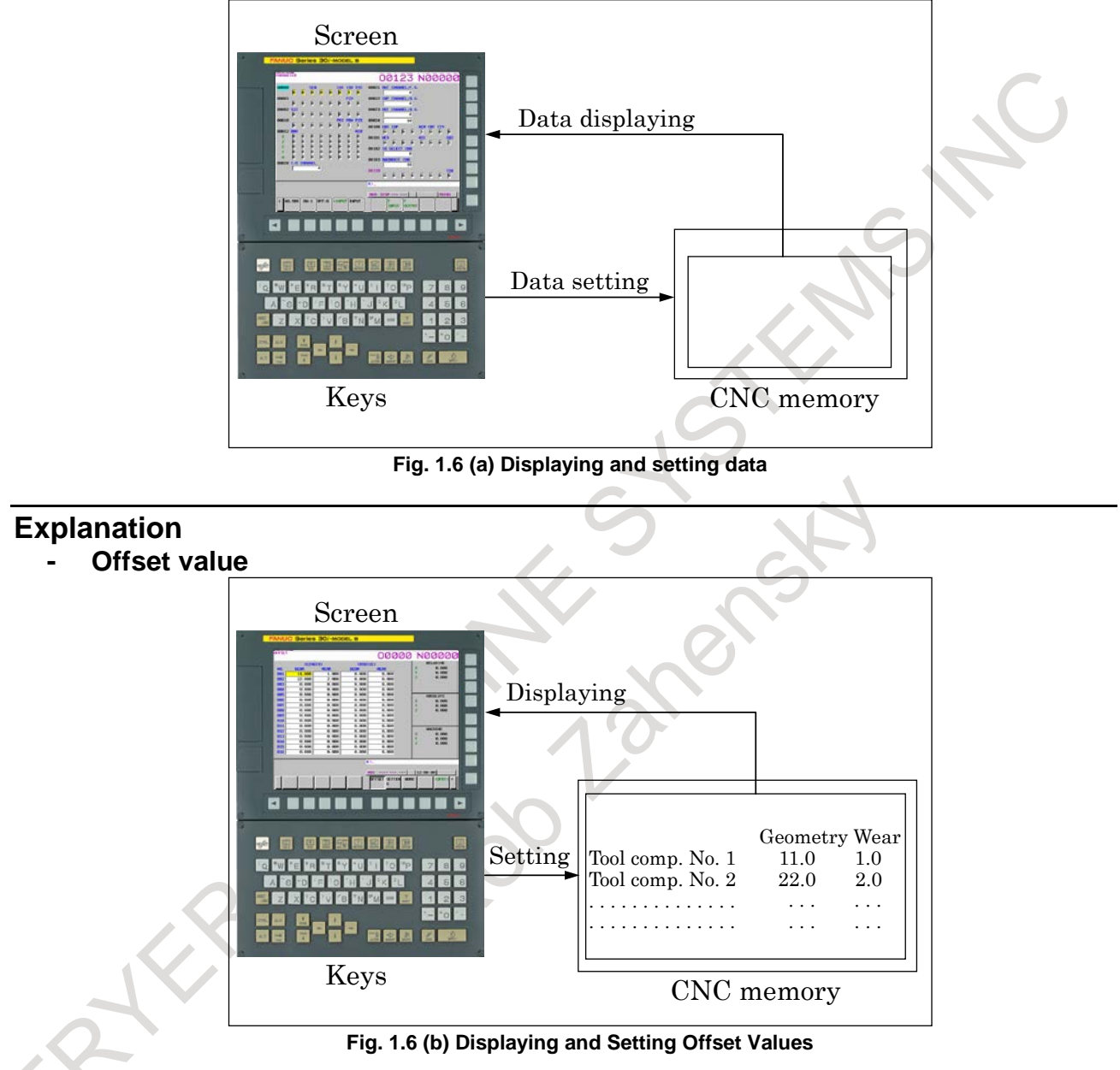

The tool has the tool dimension (length, diameter). When a workpiece is machined, the tool movement value depends on the tool dimensions.

By setting tool dimension data in CNC memory beforehand, CNC automatically generates tool routes that permit any tool to cut the workpiece specified by the program. Tool dimension data is called the offset value.

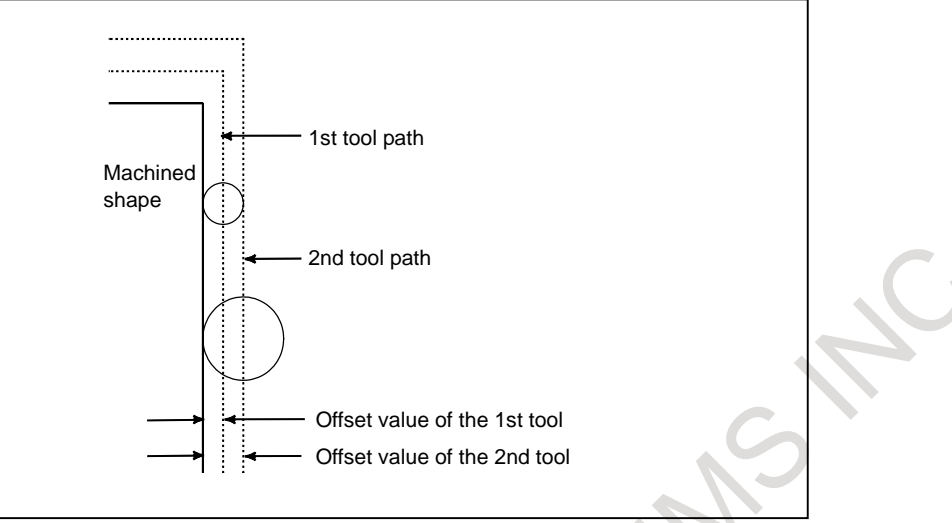

**Fig. 1.6 (c) Offset value**

## **- Displaying and setting operator's setting data**

Apart from parameters, there is data that is set by the operator in operation. This data causes machine characteristics to change.

For example, the following data can be set:

- Inch/Metric switching
- Selection of I/O devices
- Mirror image cutting on/off

The above data is called setting data. (See Subsection, "Displaying and Entering Setting Data".)

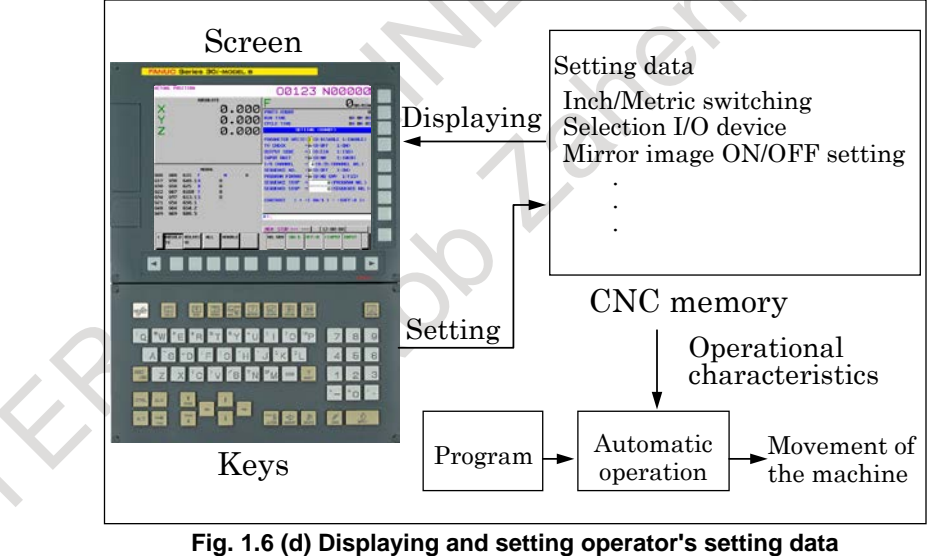

## **- Displaying and setting parameters**

The CNC functions have versatility in order to take action in characteristics of various machines.

- For example, CNC can specify the following:
- Rapid traverse rate of each axis
- Whether increment system is based on metric system or inch system.
- How to set command multiply/detect multiply (CMR/DMR)

Data to make the above specification is called parameters. (See Subsection, "Displaying and Setting Parameters".)

Parameters differ depending on machine tool.

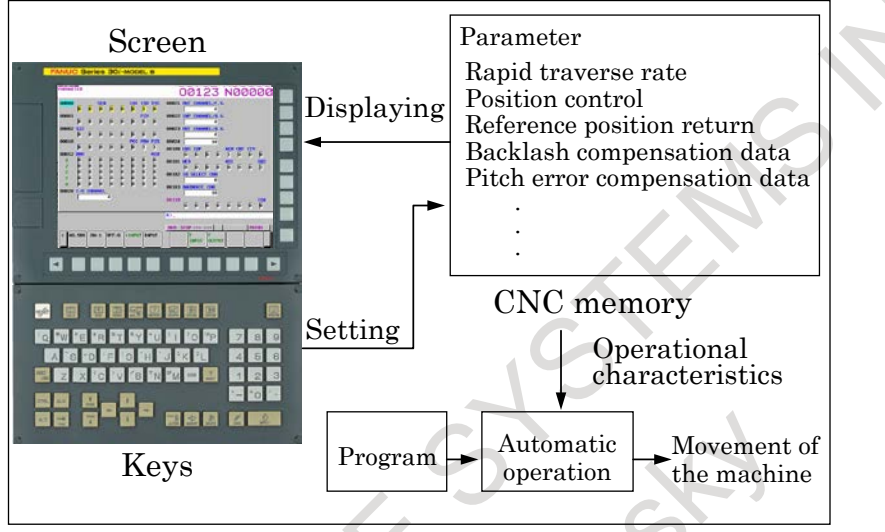

**Fig. 1.6 (e) Displaying and setting parameters**

## **- Data protection key**

A key called the data protection key can be defined. It is used to prevent part programs, offset values, parameters, and setting data from being registered, modified, or deleted erroneously. (See Chapter, "SETTING AND DISPLAYING DATA".)

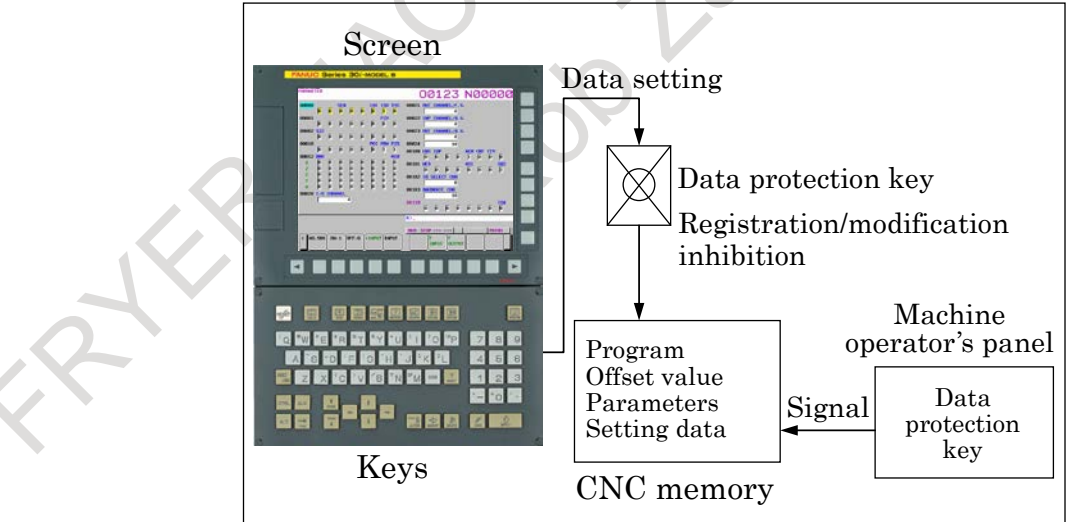

**Fig. 1.6 (f) Data protection key**

# **1.7 DISPLAY**

# **1.7.1 Program Display**

The contents of the currently active program are displayed. (See Subsection, "Program Contents Display".)

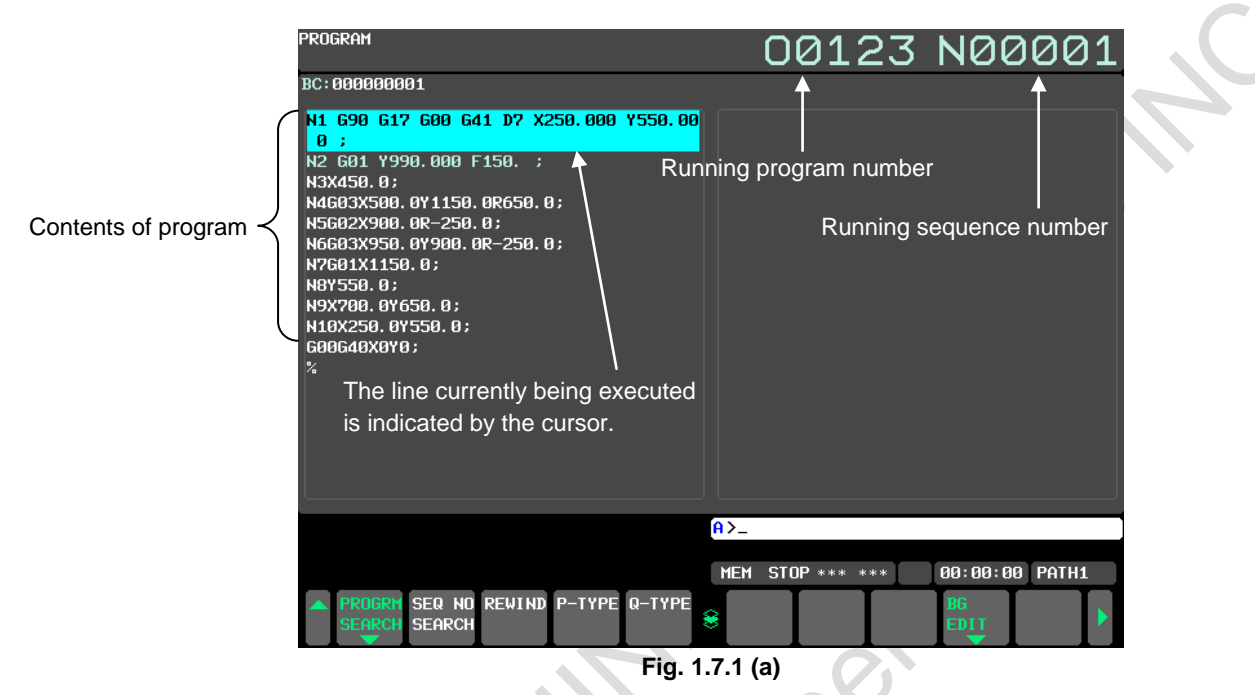

A list of the programs held in the currently selected folder is displayed.

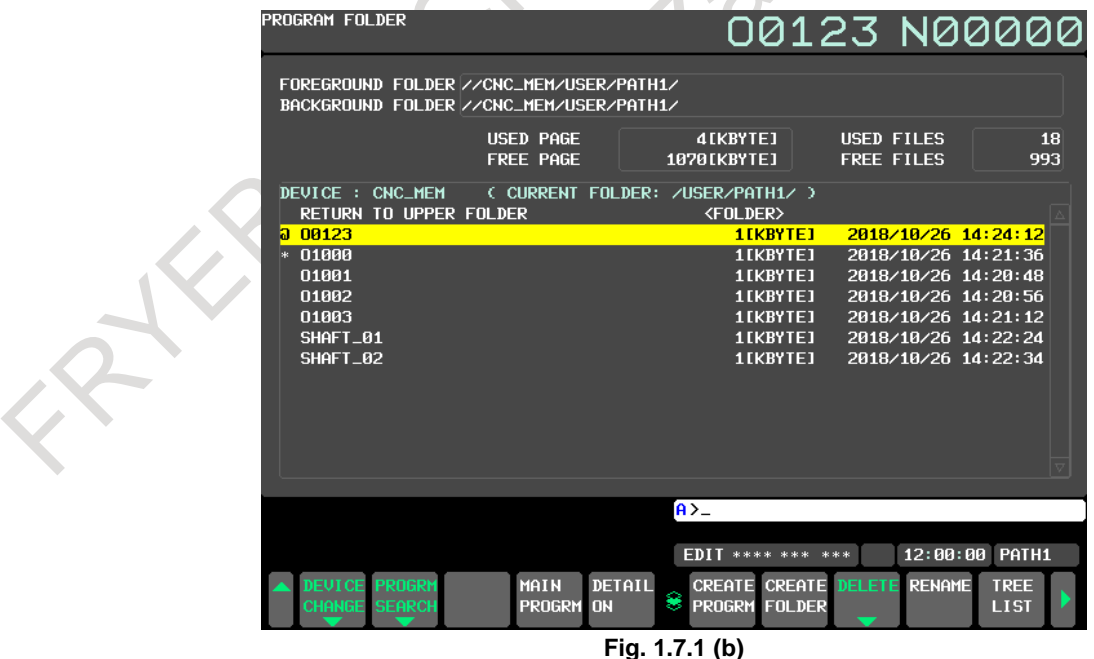

## **1.7.2 Current Position Display**

The current position of the tool is displayed with the coordinate values.

Moreover, the distance from the current position to a target point can be displayed as a remaining travel distance.

(See Subsections, "Position Display in the Workpiece Coordinate System", "Position Display in the Relative Coordinate System", and "Overall Position Display".)

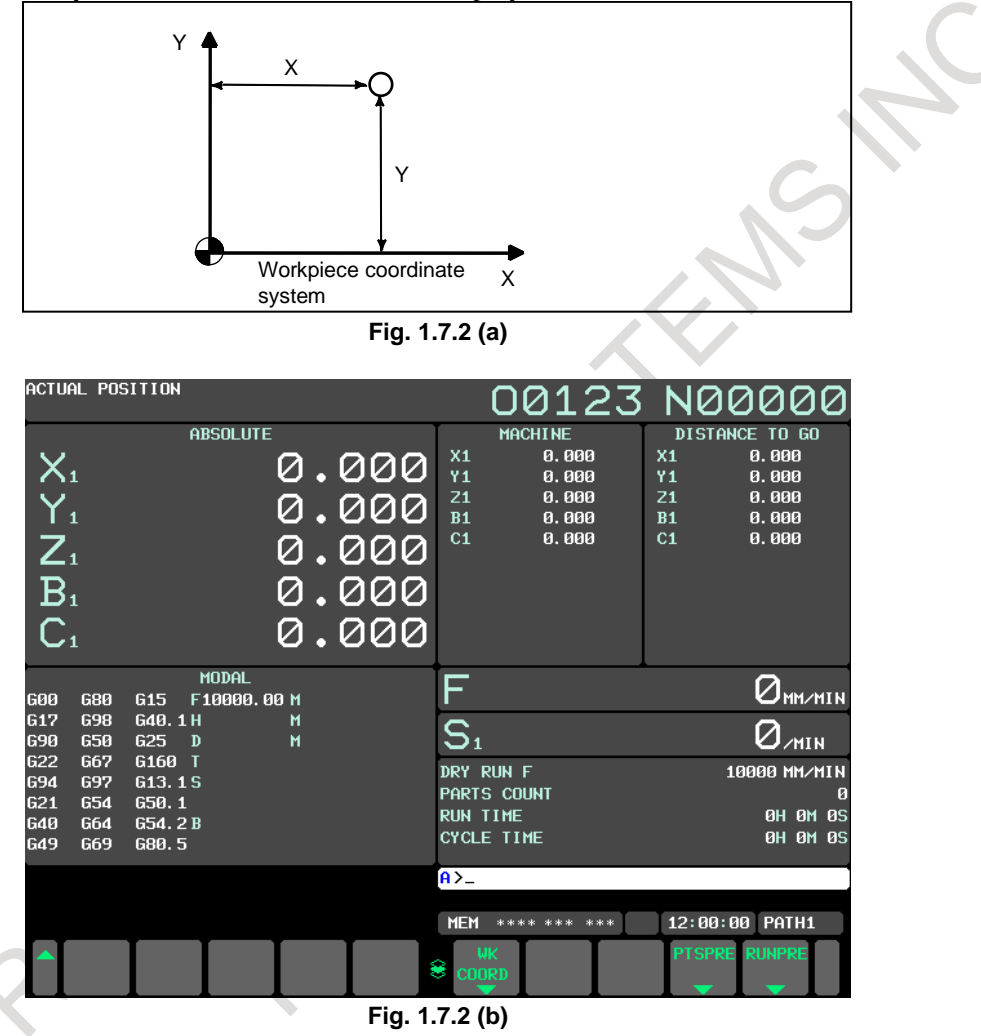

## **Axis status display of WRONG OPERATION PREVENTION FUNCTIONS**

This function displays the axis status to the left of the axis name in the display of the machine coordinates, absolute coordinates, relative coordinates, and distance to go.

For example, when the mirror image function is enabled for the X1 axis, the absolute coordinates are displayed as follows.

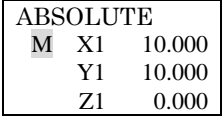

The axis status is indicated as follows. These indications are listed in order of priority.

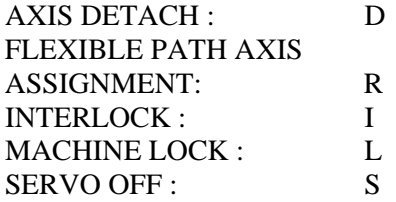

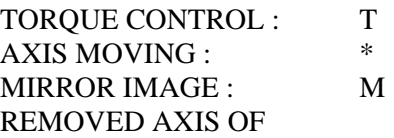

## **1.7.3 Alarm Display**

When a trouble occurs during operation, error code and alarm message are displayed on the screen. (See Section, "ALARM DISPLA".)

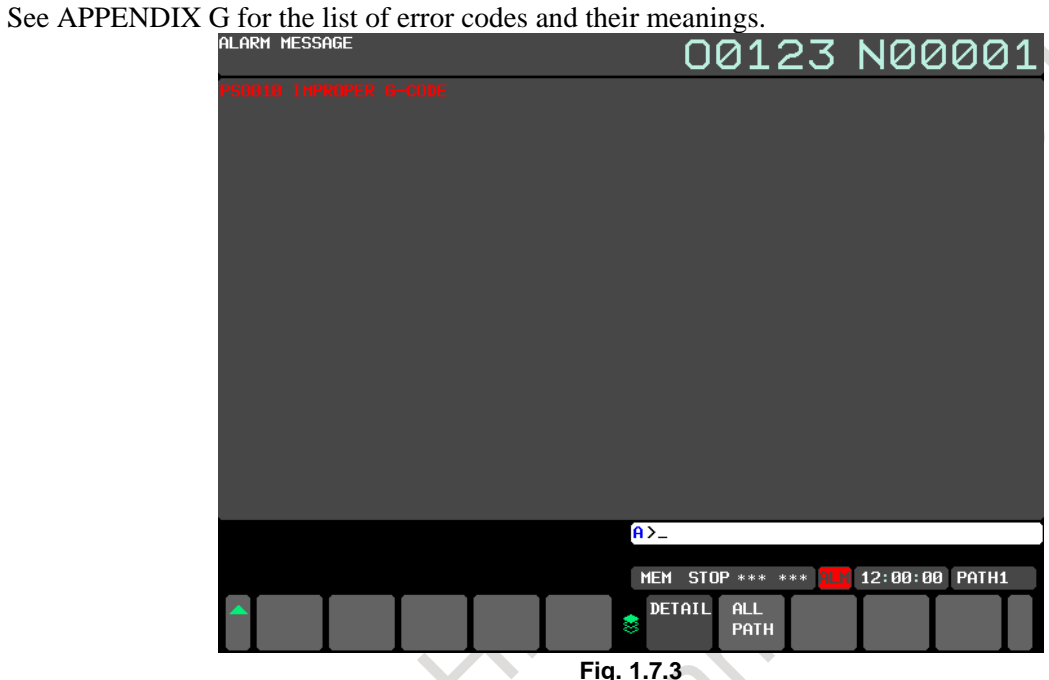

## **1.7.4 Parts Count Display, Run Time Display**

The position display screen displays a run time, cycle time, and parts count. (See Subsection, "Displaying and Setting Run Time, Parts Count, and Time".)

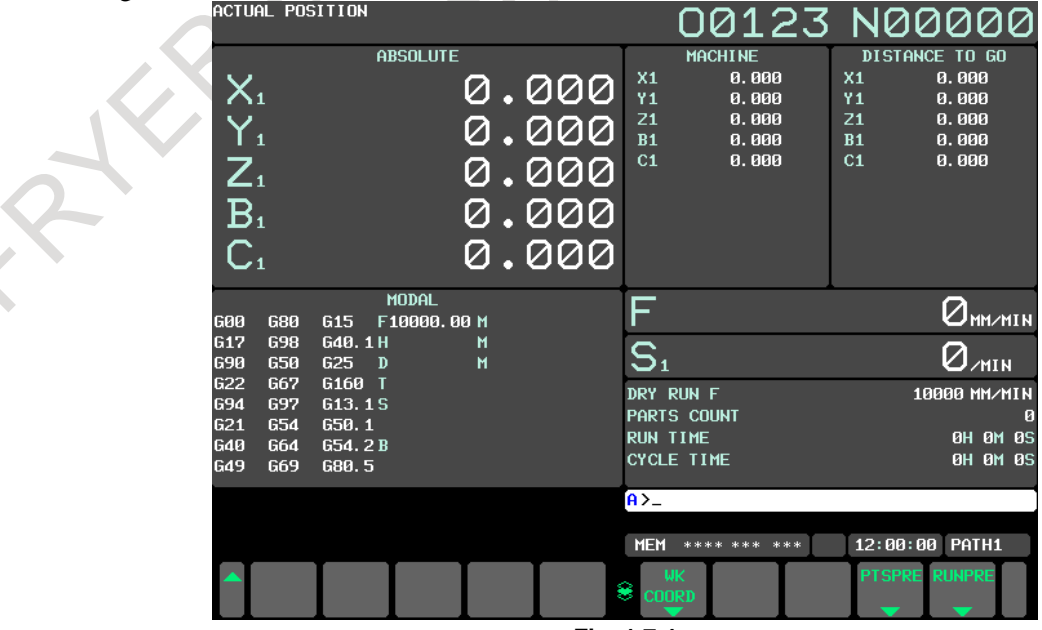

**Fig. 1.7.4**

# **2 OPERATIONAL DEVICES**

As operational devices, setting and display devices attached to the CNC, and machine operator's panels are available.

For machine operator's panels, refer to the relevant manual of the machine tool builder.

# **2.1 POWER ON/OFF**

# **2.1.1 Turning on the Power**

## **Procedure of turning on the power**

## **Procedure**

- 1 Check that the appearance of the CNC machine tool is normal. (For example, check that front door and rear door are closed.)
- 2 Turn on the power according to the manual issued by the machine tool builder.
- 3 After the power is turned on, check that the position screen is displayed. An alarm screen is displayed if an alarm occurs upon power-on.

|                                                                           | <b>ACTUAL POSITION</b>                                                    |                                                                     |              |                         |                            | 00123 N00000                              |      |                                                          |                                    |   |
|---------------------------------------------------------------------------|---------------------------------------------------------------------------|---------------------------------------------------------------------|--------------|-------------------------|----------------------------|-------------------------------------------|------|----------------------------------------------------------|------------------------------------|---|
| $X_1$<br>$Y_1$<br>$Z_1$                                                   |                                                                           | <b>ABSOLUTE</b>                                                     |              | 0.000<br>0.000<br>0.000 | X <sub>1</sub><br>Υ1<br>Z1 | <b>MACHINE</b><br>0.000<br>0.000<br>0.000 |      | DISTANCE TO GO<br>X <sub>1</sub><br>Y <sub>1</sub><br>Z1 | 0.000<br>0.000<br>0.000            |   |
| <b>G00</b><br>617                                                         | <b>G80</b><br><b>G98</b>                                                  | <b>MODAL</b><br>F10000,00 M<br>G <sub>15</sub><br>G40.1H            | M            |                         |                            |                                           |      |                                                          |                                    |   |
| <b>G90</b><br><b>G22</b><br><b>G94</b><br>G21<br><b>G40</b><br><b>G49</b> | <b>G50</b><br><b>G67</b><br><b>G97</b><br><b>G54</b><br><b>G64</b><br>G69 | G25<br>$\mathbf{D}$<br>G160 T<br>G13.1S<br>650.1<br>G54.2B<br>G80.5 | $\mathbf{M}$ |                         | <b>RUN TIME</b>            | <b>PARTS COUNT</b><br><b>CYCLE TIME</b>   |      |                                                          | <b>0H 0M 0S</b><br><b>0H 0M 0S</b> | Œ |
|                                                                           |                                                                           |                                                                     |              |                         | $A > -$<br><b>MEM</b>      | STOP *** ***                              |      | 12:00:00                                                 | PATH1                              |   |
|                                                                           |                                                                           |                                                                     |              |                         | M<br>TE                    | ABSOLU RELATI<br><b>VE</b>                | ALL. | HANDLE (OPRT)                                            |                                    |   |

**Fig. 2.1.1 (a) Position screen (for machining center system)**

Check that the fan motor is rotating.

## **CAUTION**

Until the positional or alarm screen is displayed at the power on, do not touch a key on the MDI unit. Some keys are used for the maintenance or special operation purpose. When they are pressed, unexpected operation may be caused.

## **2.1.2 Power Disconnection**

## **Procedure of power disconnection**

## **Procedure**

- 1 Check that the LED indicating the cycle start is off on the operator's panel.
- 2 Check that all movable parts of the CNC machine tool is stopping.
- 3 If an external input/output device such as the Handy File is connected to the CNC, turn off the external input/output device.
- 4 Continue to press the <POWER OFF> button for about 5 seconds.
- 5 Refer to the machine tool builder's manual for turning off the power to the machine.

# **2.2 SETTING AND DISPLAY UNITS**

The setting and display units are shown in Subsections 2.1.1 to 2.1.4 of Part III.

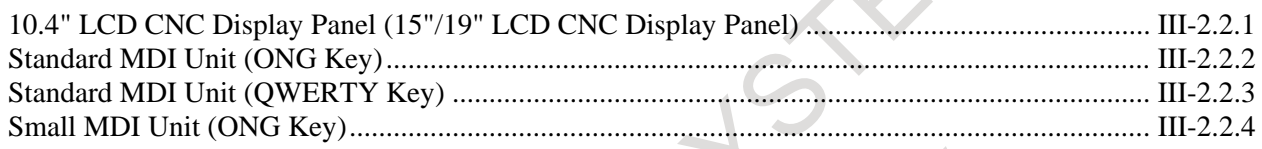

## **2.2.1 10.4" LCD CNC Display Panel (15"/19" LCD CNC Display Panel)**

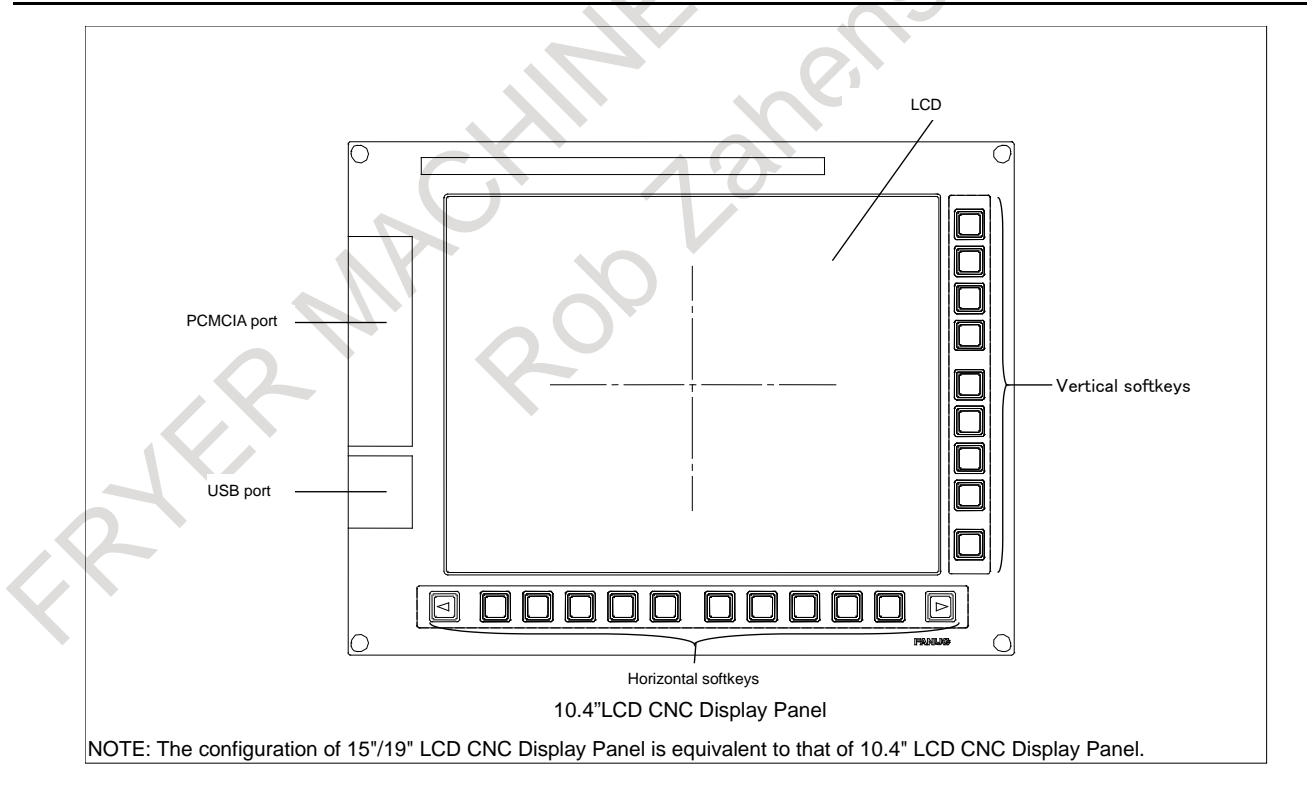

# **2.2.2 Standard MDI Unit (ONG Key)**

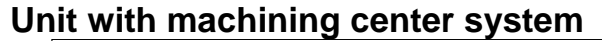

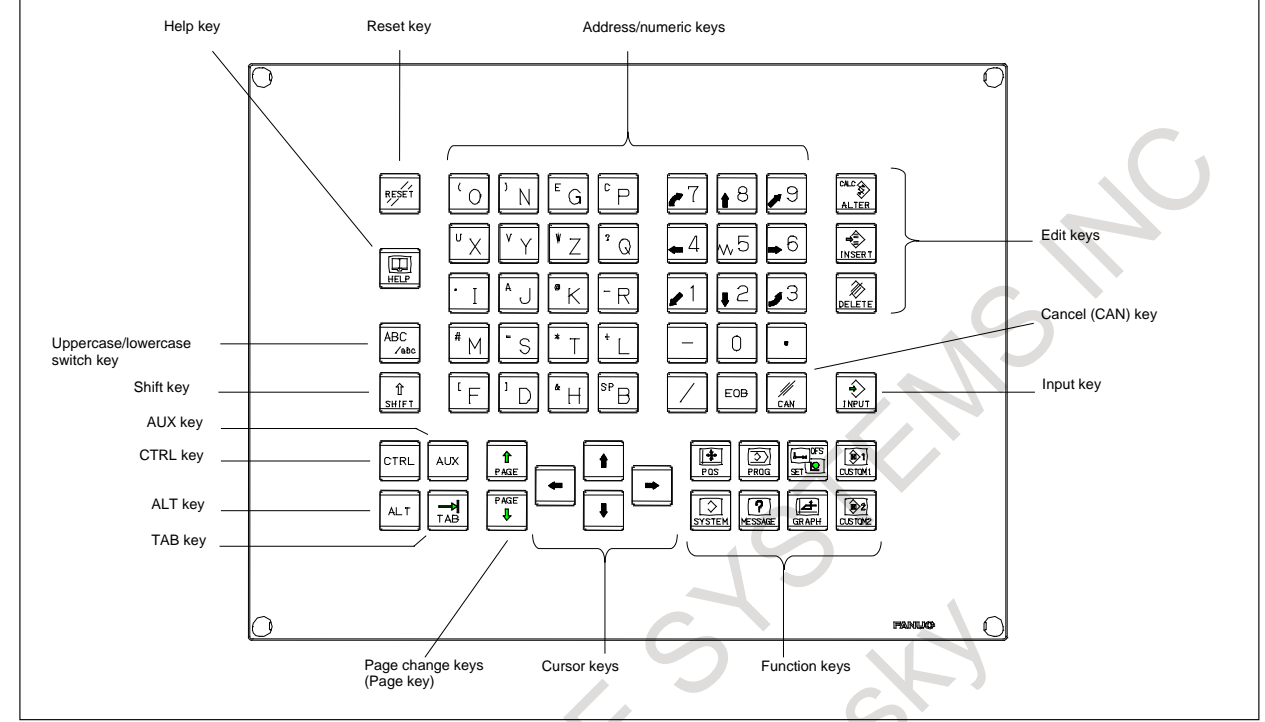

## **Unit with lathe system**

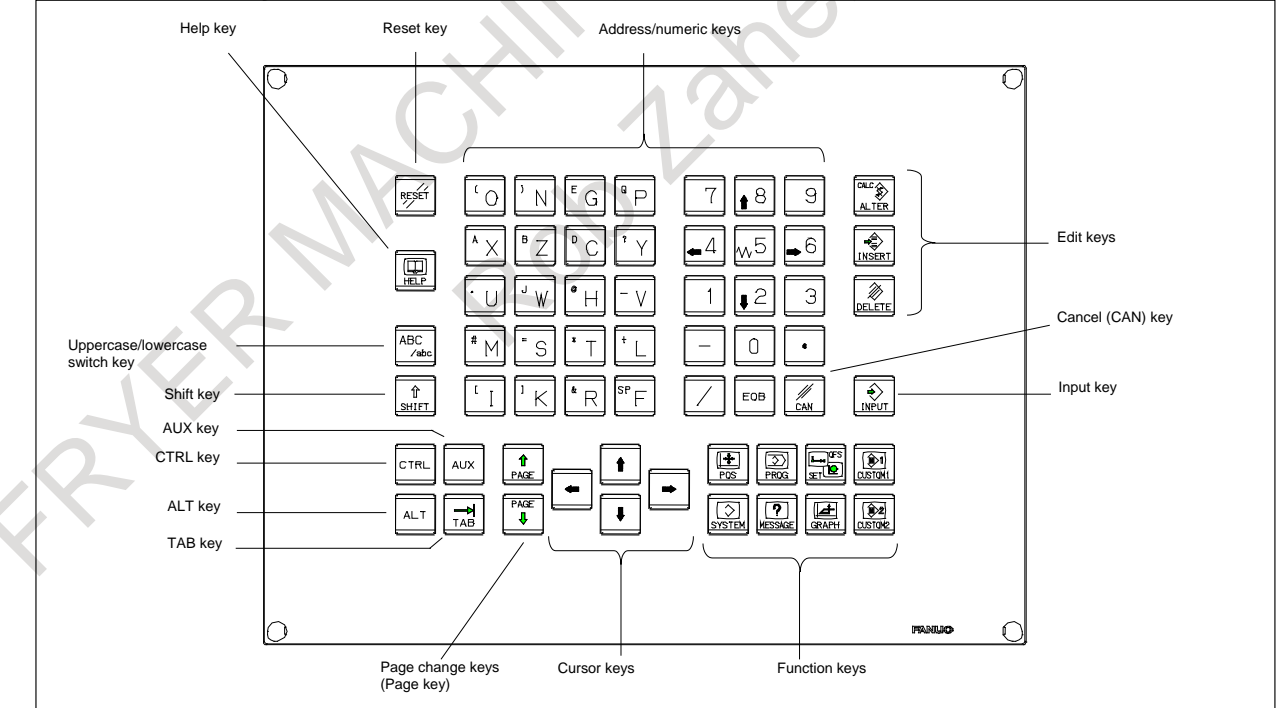

 $\overline{\phantom{a}}$ 

## **2.2.3 Standard MDI Unit (QWERTY Key)**

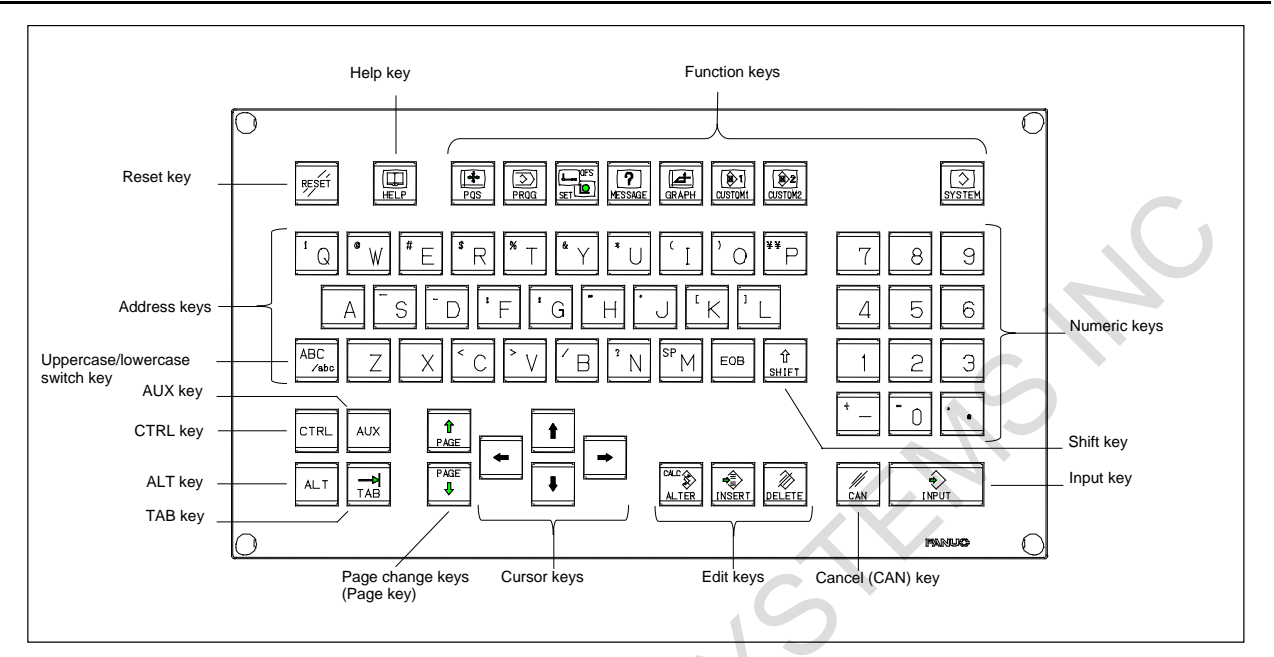

# **2.2.4 Small MDI Unit (ONG Key)**

## **Unit with machining center system**

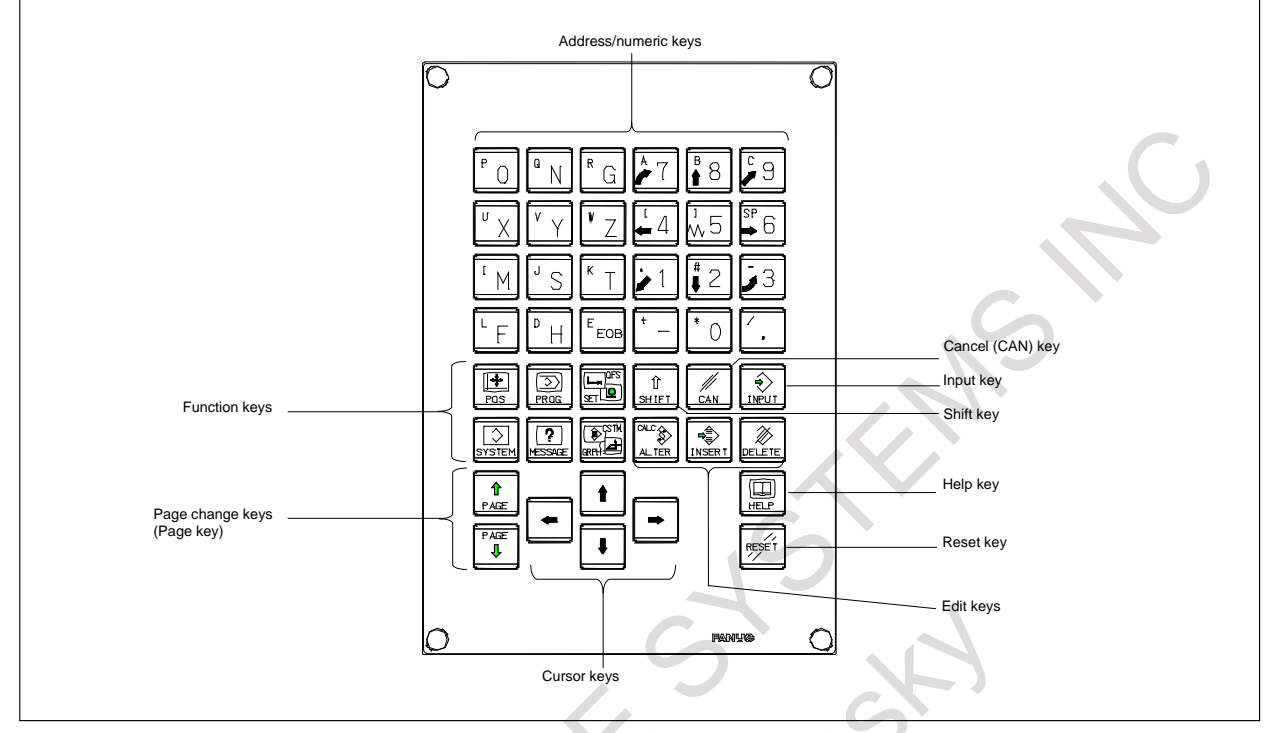

## **Unit with lathe system**

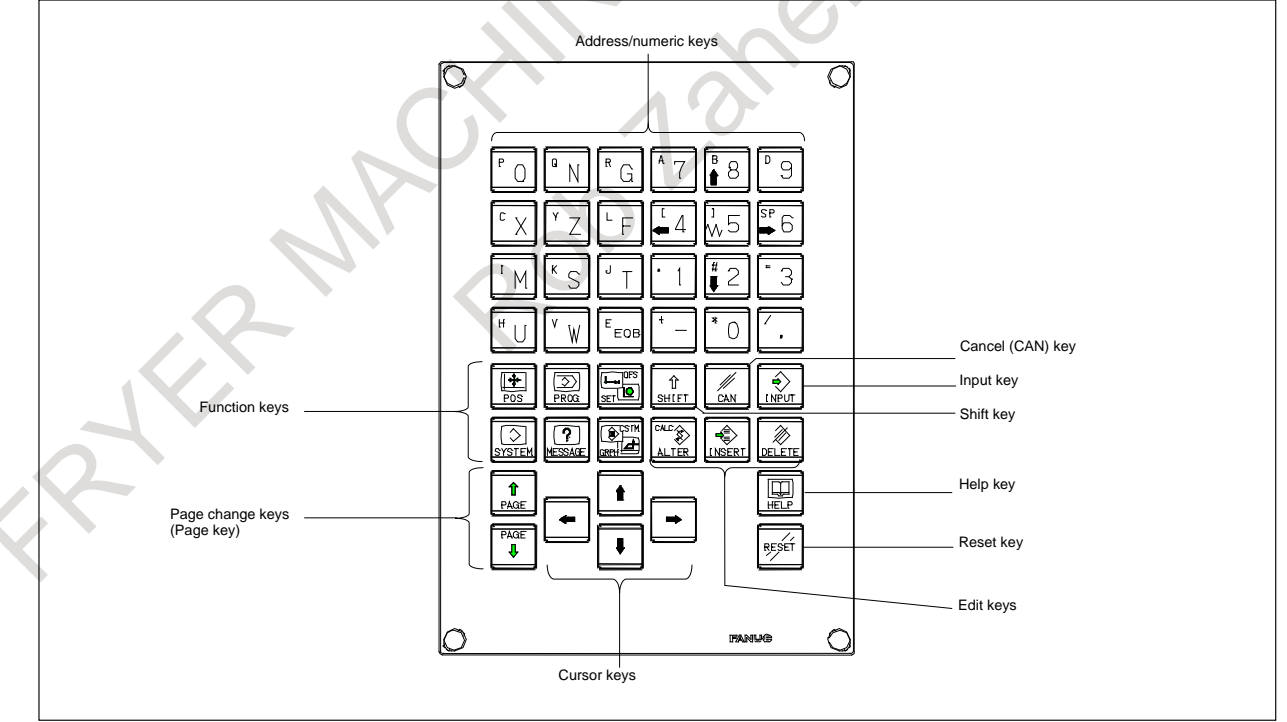

# **2.3 EXPLANATION OF THE MDI UNIT**

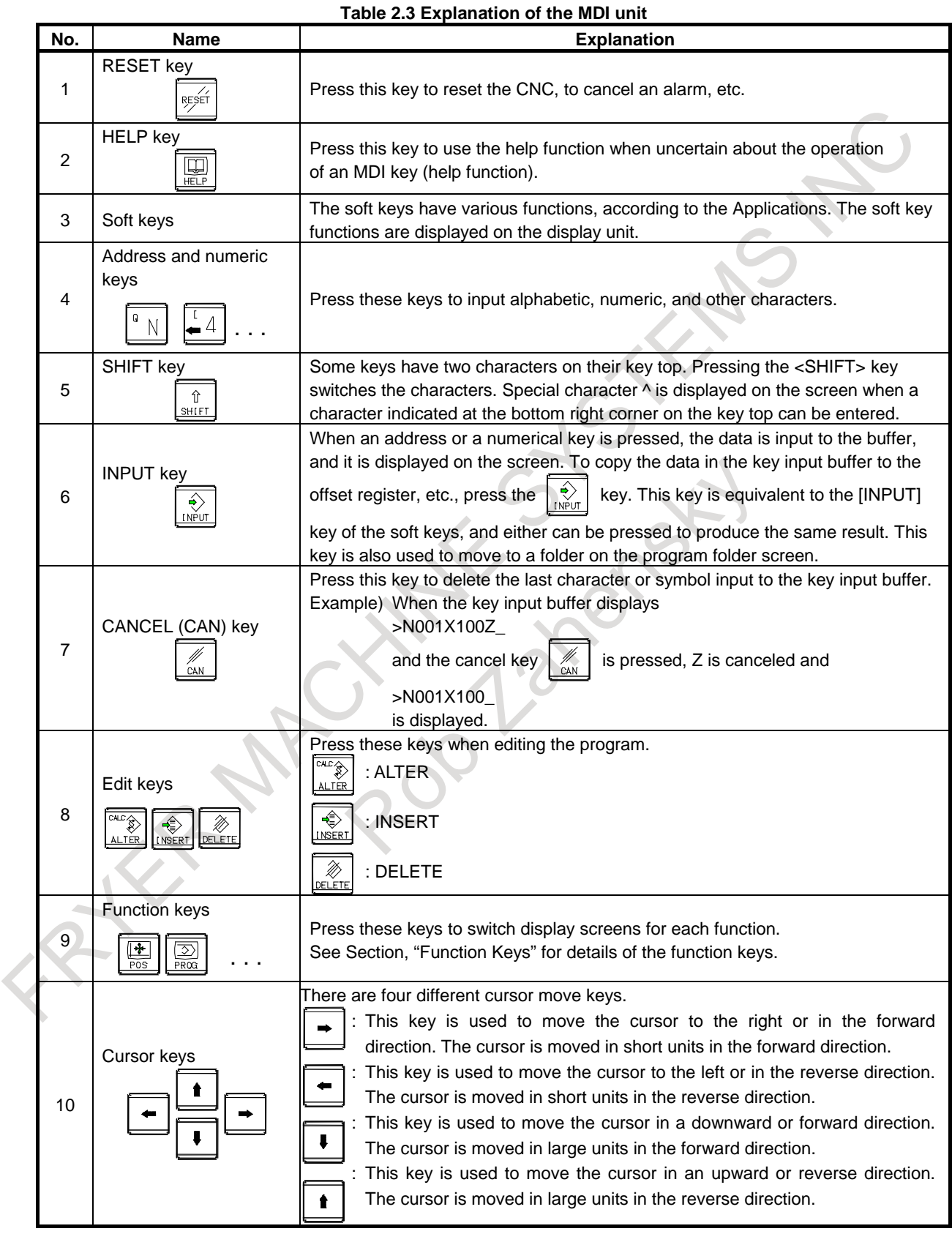

## B-64694EN/01 OPERATION 2. OPERATIONAL DEVICES

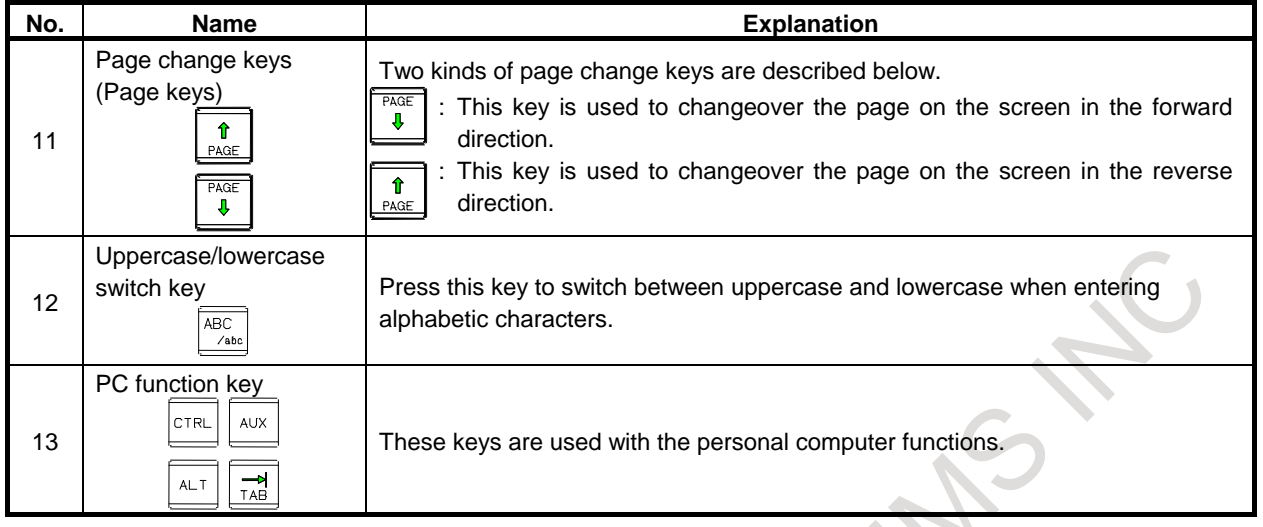

## **Explanation**

## **15" LCD/MDI soft key configuration**

The 15" LCD panel has 12 soft keys horizontally and 9 soft keys vertically.

As shown below, the 8 vertical soft keys and the lowermost key are used as chapter selection soft keys. By pressing each of these keys, the screen (chapter) belonging to each function can be selected. The horizontal 12 soft keys are used to perform operations on the screen selected with a vertical soft key. For an LCD display with a touch panel, touch a soft key on the screen to select it.

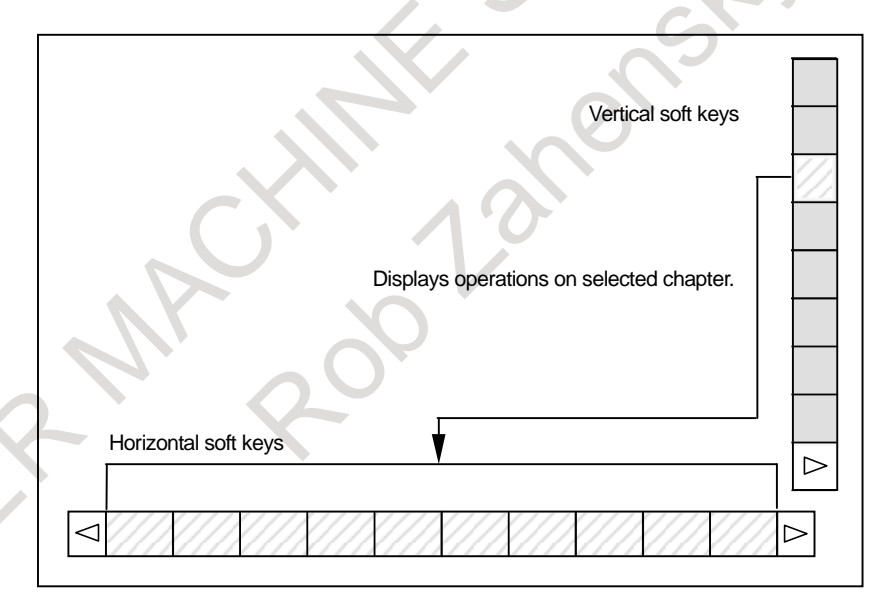

## **19" LCD/MDI soft key configuration**

The 19" LCD panel has 12 soft keys horizontally and 12 soft keys vertically.

As shown below, the 9 lower vertical soft keys on the right side and the 12 horizontal soft keys are used for CNC screen operations and the other soft keys are available for personal computer functions. Use the 9 lower vertical soft keys on the right side and 12 horizontal soft keys for CNC screen operations

in the same way as for the 15" LCD panel.

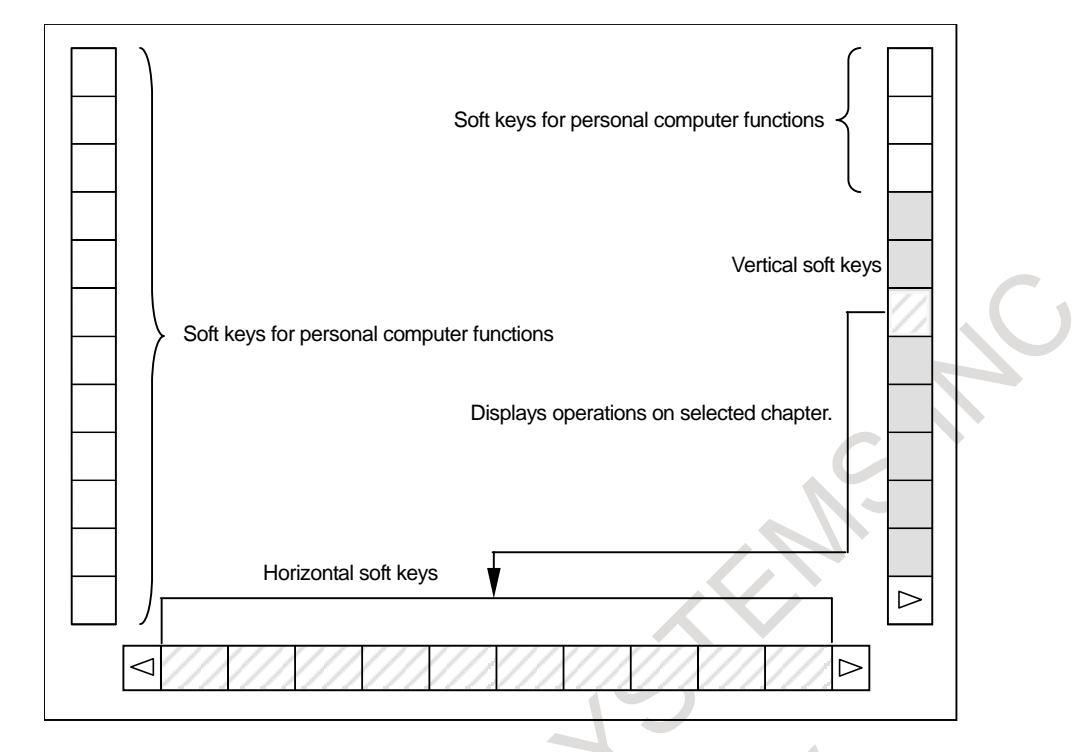

In this manual, the descriptions below assume a 10.4" LCD display panel with 12 soft keys.

## **MDI unit operation with multi-path control**

In the multi-path control, be sure to select the tool post for which data is specified, using the path selection switch on the machine operator's panel. Then, perform MDI unit operation, such as displaying or specifying various data items, and editing a program.

# **2.4 FUNCTION KEYS AND SOFT KEYS**

The function keys are used to select the type of screen (function) to be displayed. When a soft key (section select soft key) is pressed immediately after a function key, the screen (section) corresponding to the selected function can be selected.

## **2.4.1 General Screen Operations**

## **Procedure**

1 By pressing a function key on the MDI unit, the chapter selection soft keys that belong to the function are displayed.

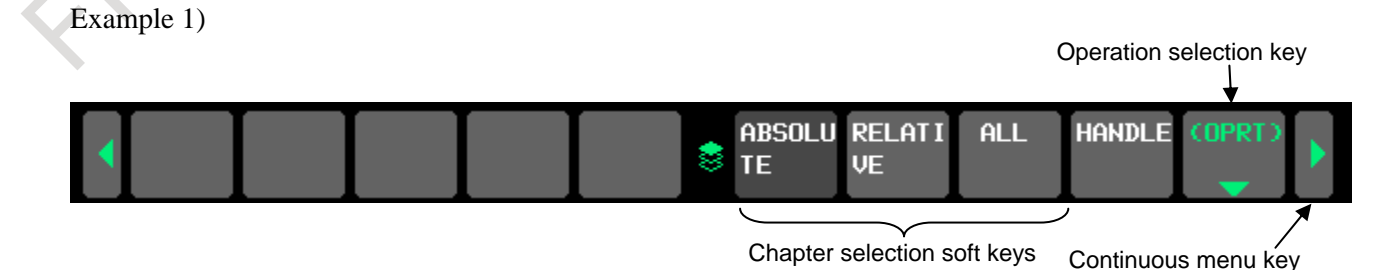

2 When one of the chapter selection soft keys is pressed, the screen of the chapter is displayed. If the soft key of a desired chapter is not displayed, press the continuous menu key. In a chapter, a further choice may be made from multiple chapters.

- 3 When the screen of a desired chapter is displayed, press the operation selection key to display operations to be performed.
- 4 Select a desired operation with the operation selection soft key. Depending on the operation to be executed, an auxiliary menu of soft keys is displayed. Perform an operation according to the indications on the auxiliary menu.

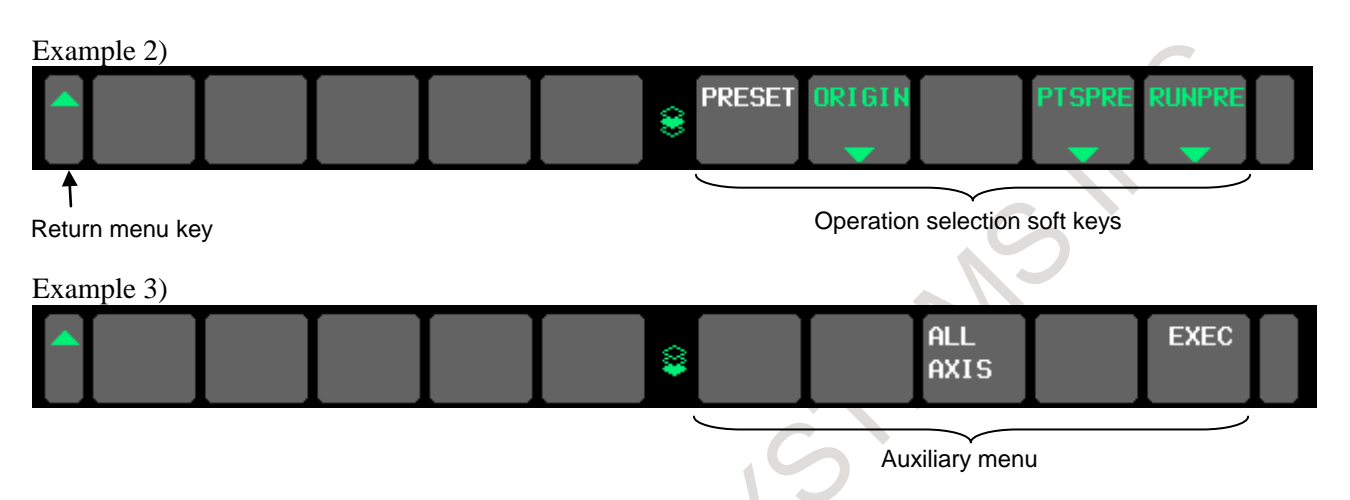

5 To return to the display of chapter selection soft keys, press the return menu key.

A general screen display procedure is provided above.

The actual display procedure varies from one screen to another. For details, see each description of operation.

## **- Button design change depending on soft key state**

The soft keys assume one of the following states, depending on the selection target:

- Chapter selection soft keys
- Operation selection soft keys
- Auxiliary menu of operation selection soft keys

Depending on the state, the button images of the soft keys change. From the button images, which state the soft keys are assuming can be known.

#### Example)

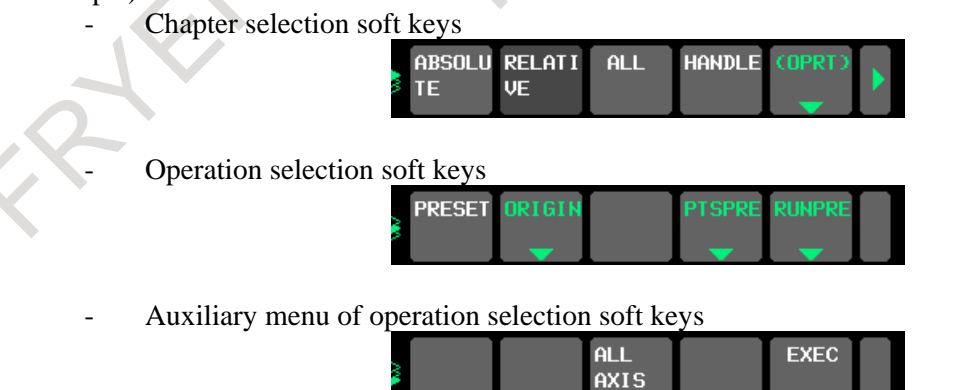

# **2.4.2 Function Keys**

Function keys are provided to select the type of screen to be displayed. The following function keys are provided on the MDI unit:

Press this key to display the position screen.

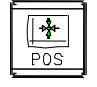

Press this key to display the program screen.

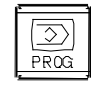

Press this key to display the offset/setting screen.

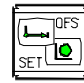

Press this key to display the system screen.

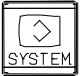

Press this key to display the message screen.

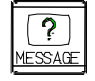

Press this key to display the graphics screen.

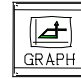

Press this key to display the custom screen 1 (conversational macro screen or C Language Executor screen).

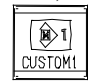

 $\circledR$ CUSTOM<sub>2</sub>

Press this key to display the custom screen 2 (C Language Executor screen).
### **2.4.3 Soft Keys**

By pressing a soft key after a function key, the corresponding screen of the function can be displayed.

The chapter selection soft keys of each function are described below.

The horizontal four keys on the right-hand side are assigned to chapter selection soft keys. When multiple pages are used for chapter selection soft keys, [+] is displayed on the continuous menu key (rightmost soft key). Press the continuous menu key to switch between chapter selection soft keys.

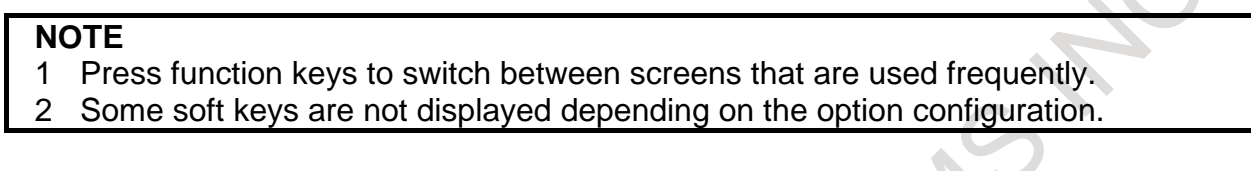

If position indications are provided on the left half of the screen when a key other than the function key  $\mathbb{R}$ is pressed, the left half of the soft keys is displayed as follows at all times:

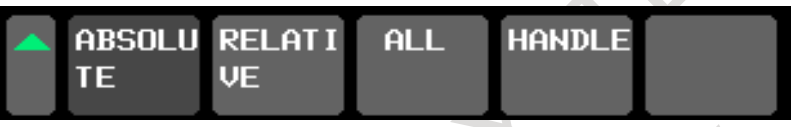

#### **Position display screen**

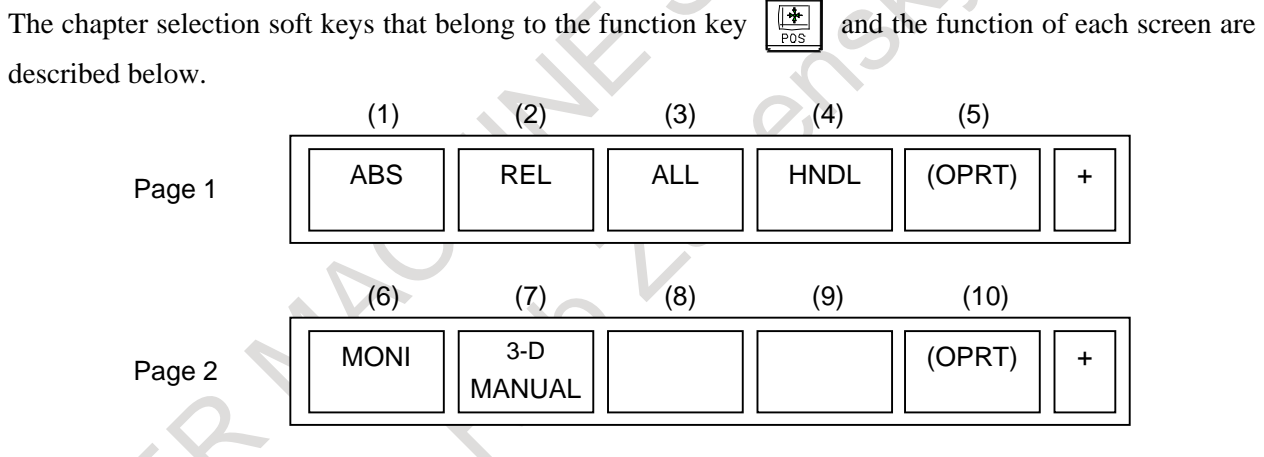

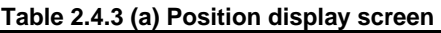

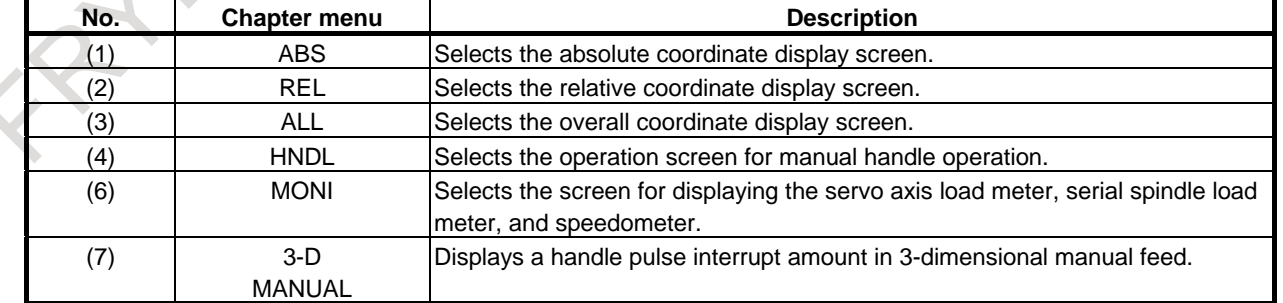

#### 2. OPERATIONAL DEVICES OPERATION B-64694EN/01

#### **Program screen**

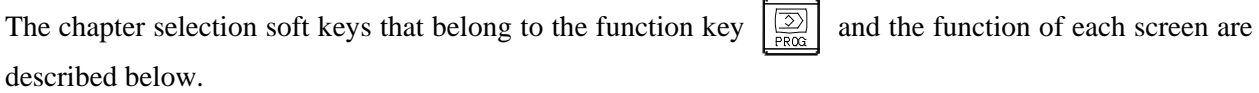

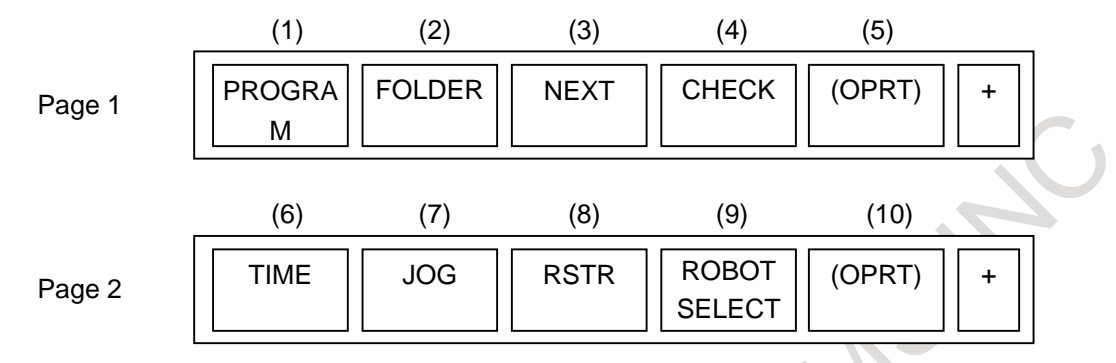

#### **Table 2.4.3 (b) Program**

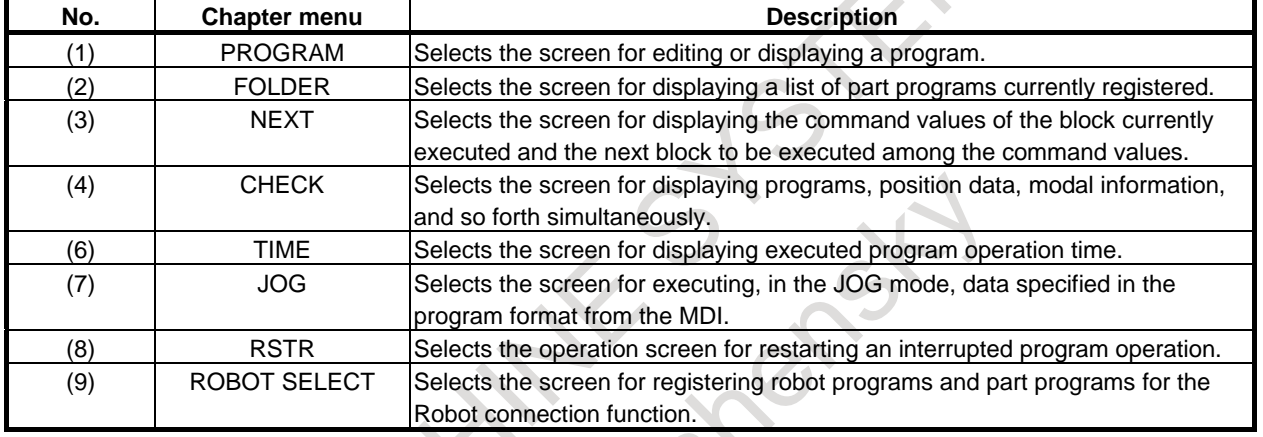

#### **Offset/setting screen**

The chapter selection soft keys that belong to the function key  $\left[\frac{\Box \mathbf{F}}{\mathrm{sr} \mathbf{E}}\right]$  and the function of each screen are described below.  $(1)$   $(2)$   $(3)$   $(4)$   $(5)$ 

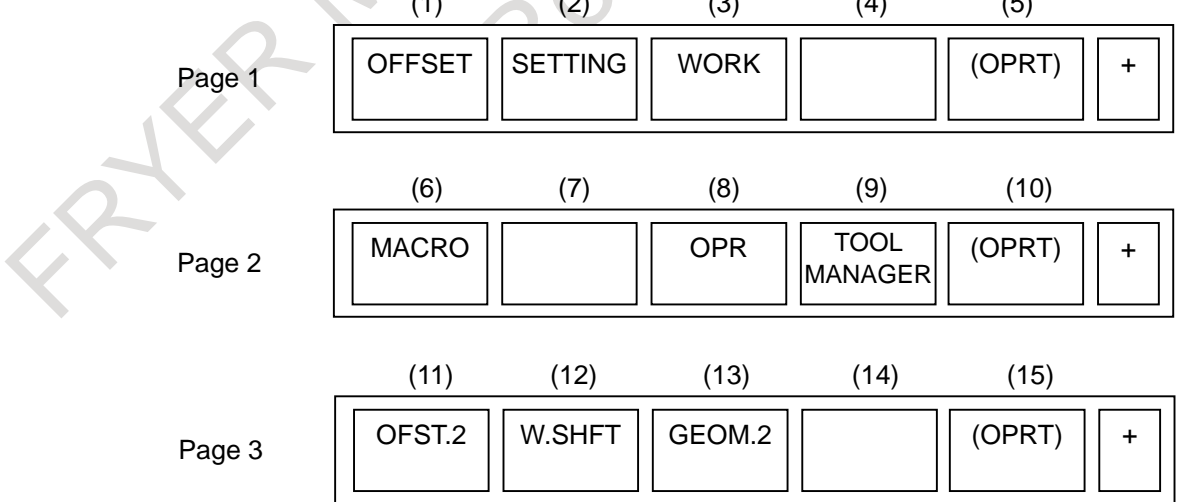

B-64694EN/01 OPERATION 2. OPERATIONAL DEVICES

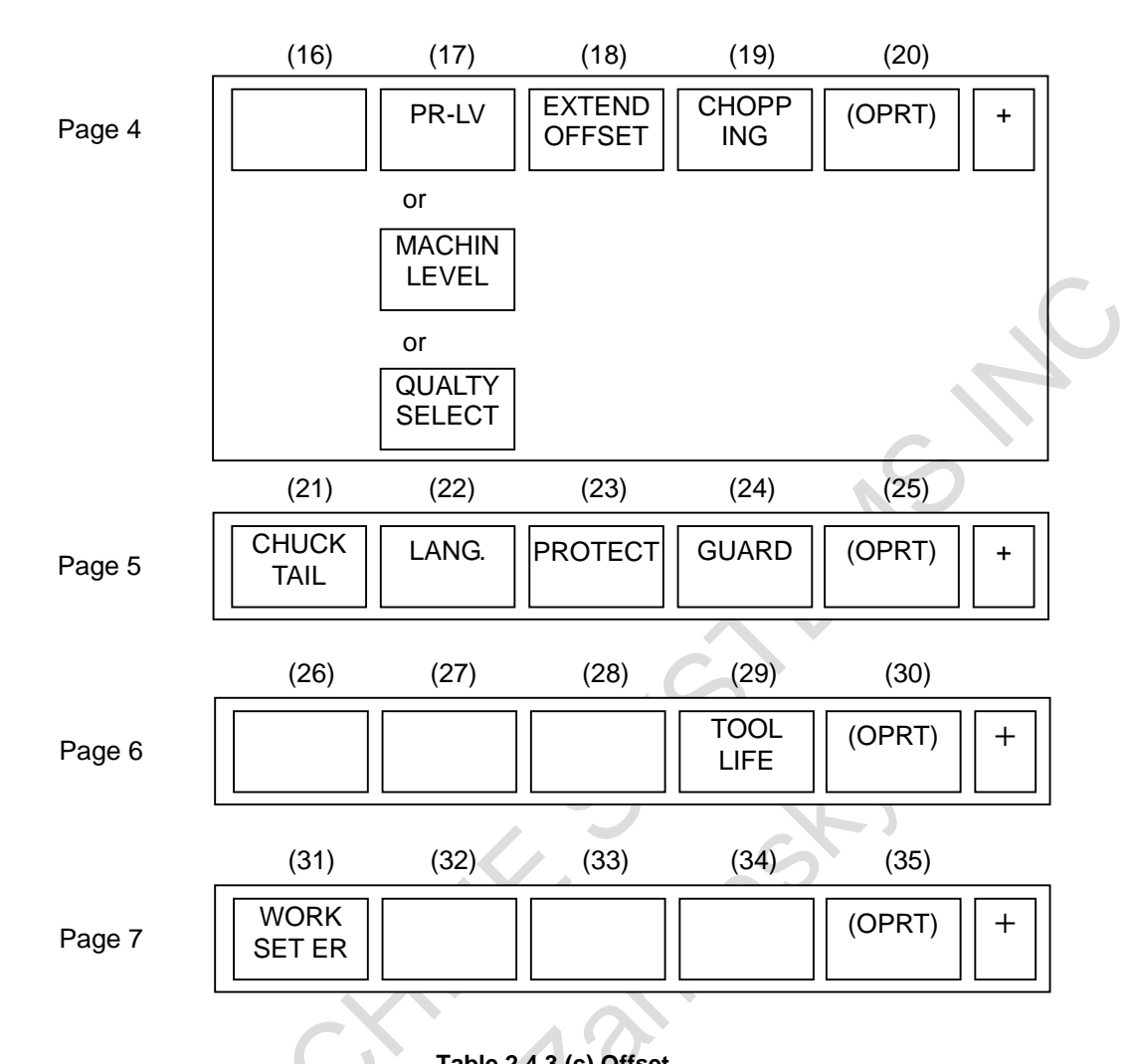

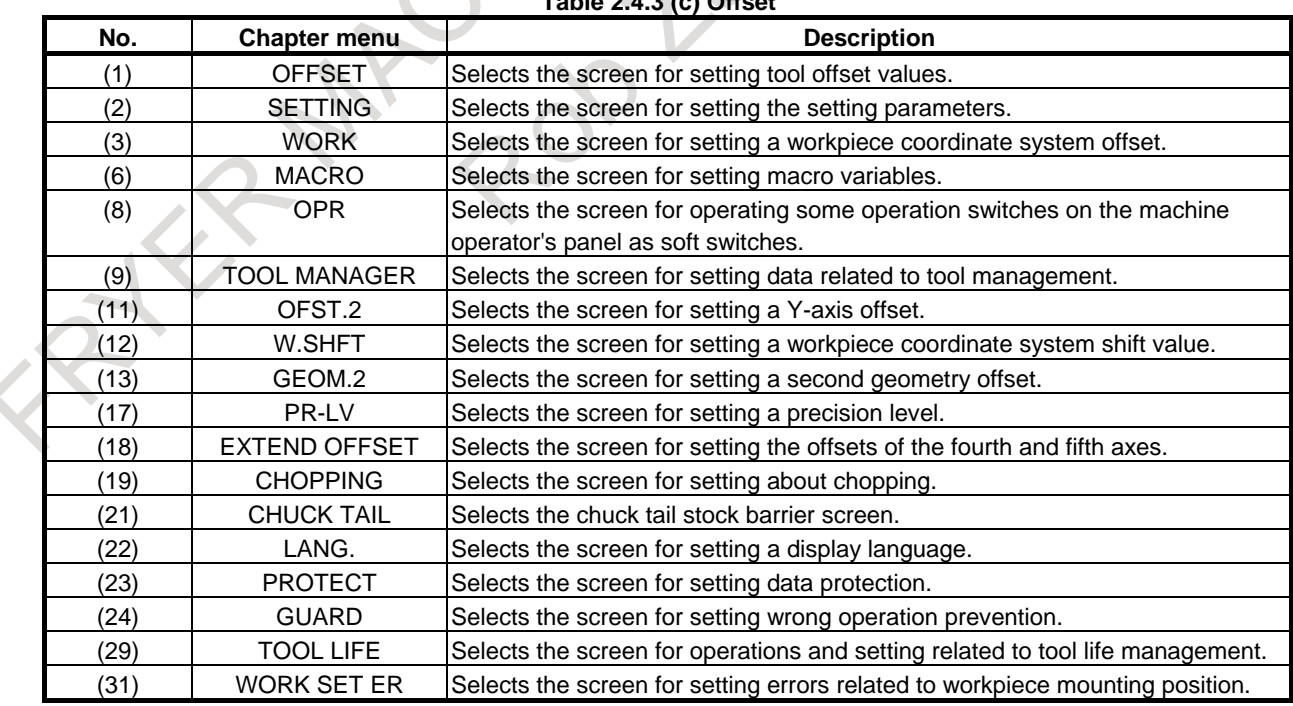

 $\overline{a}$ 

- 693 -

 $\begin{array}{c} \hline \end{array}$ 

#### **System screen**

The chapter selection soft keys that belong to the function key  $\left[\frac{\sqrt{2}}{\sqrt{2}}\right]$  and the function of each screen are described below.

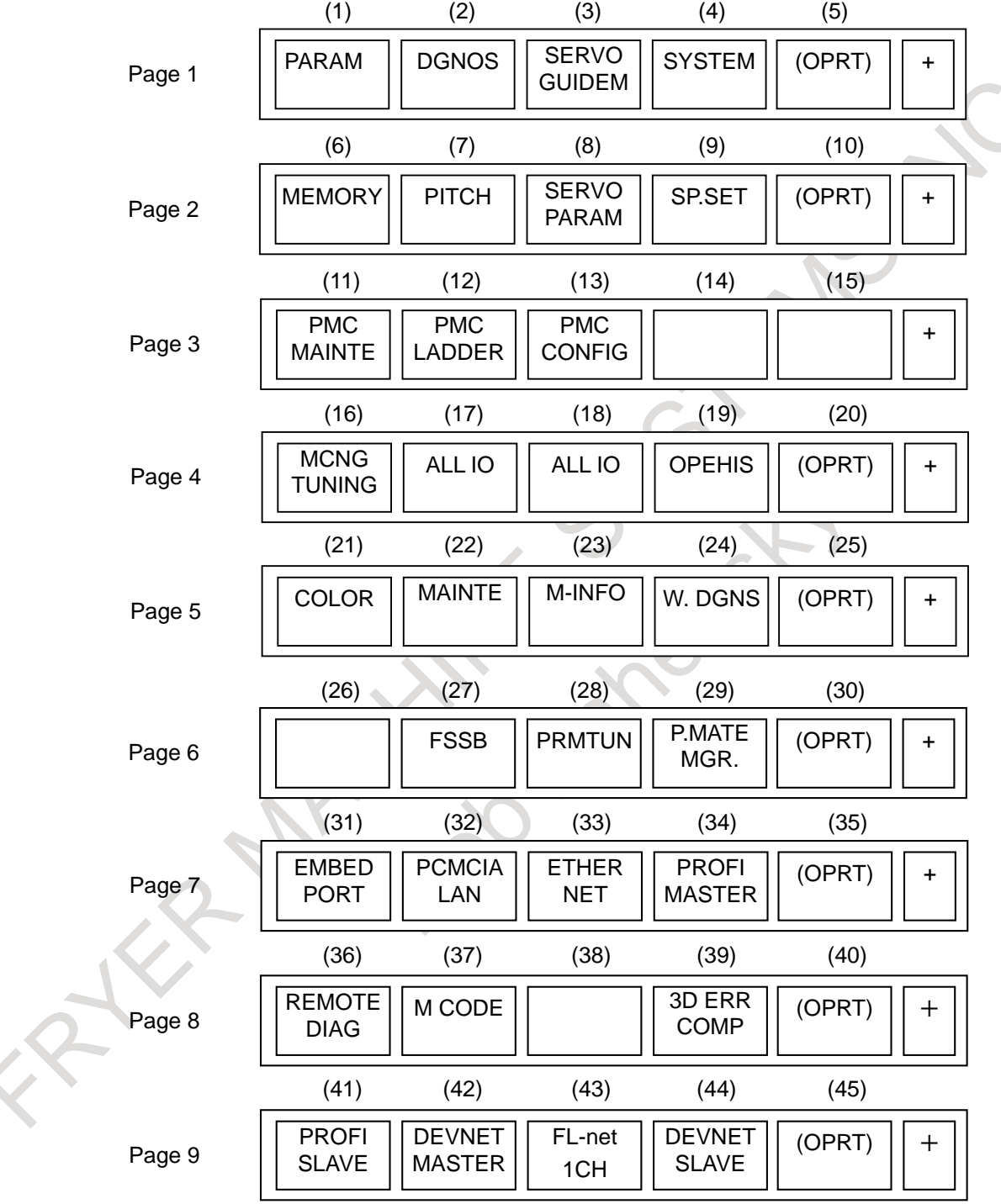

B-64694EN/01 OPERATION 2. OPERATIONAL DEVICES

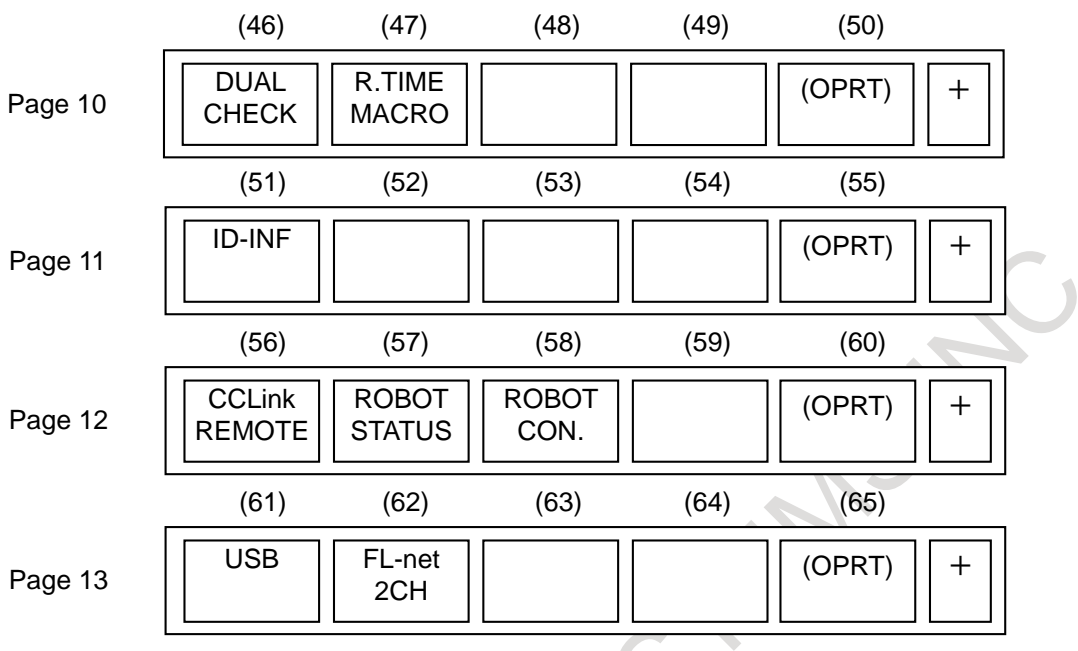

#### **Table 2.4.3 (d) System**

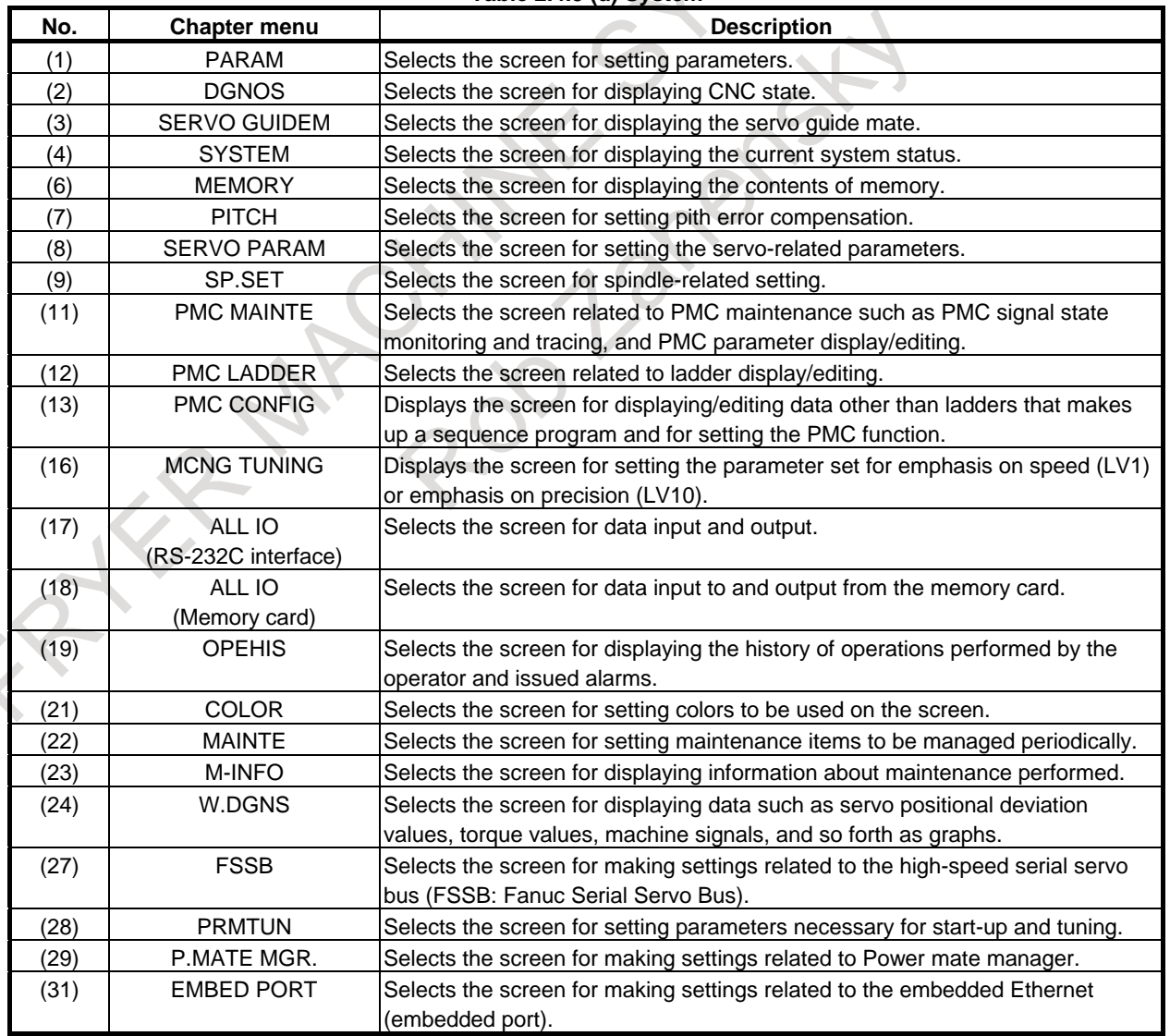

#### 2. OPERATIONAL DEVICES OPERATION B-64694EN/01

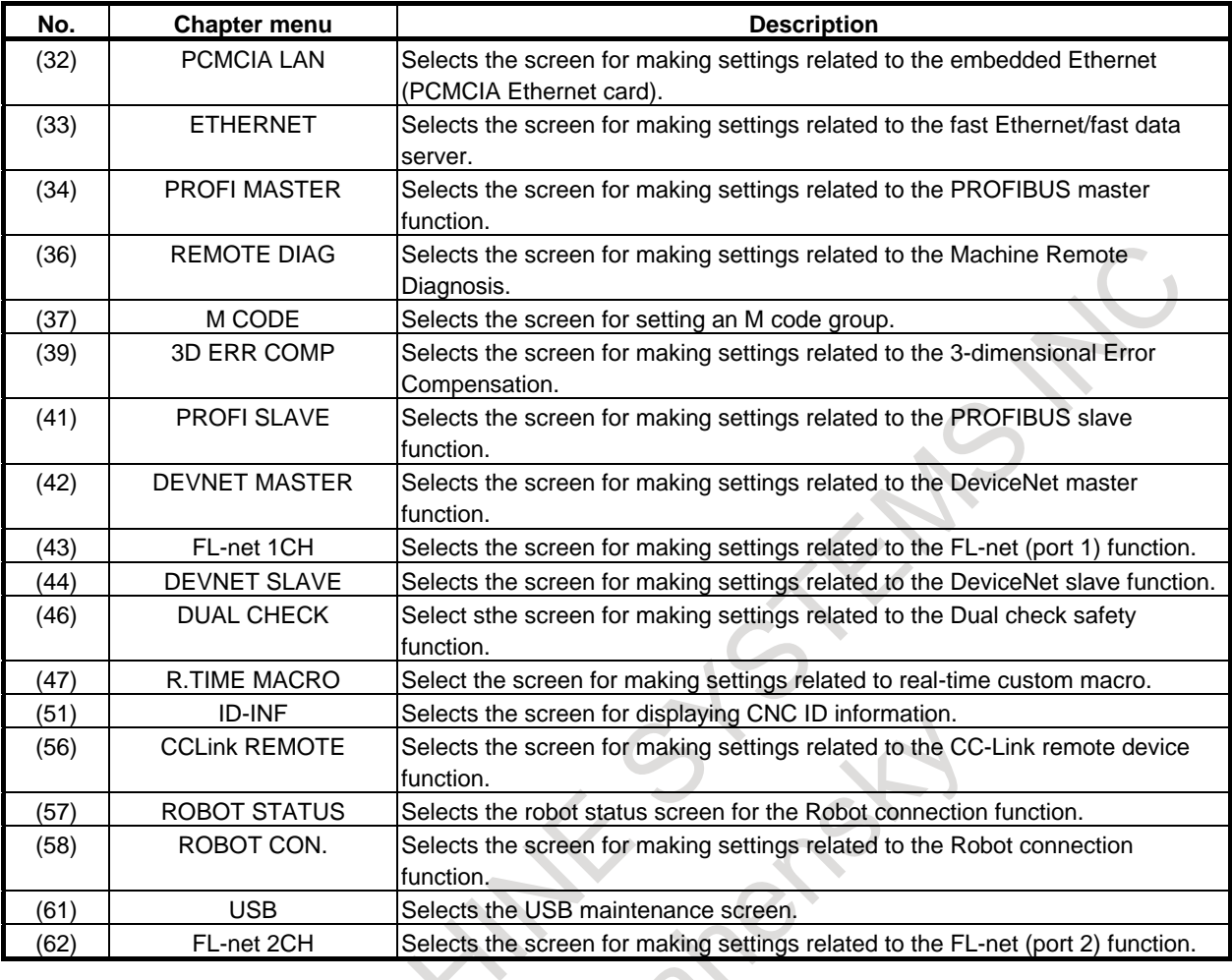

#### **Message screen**

The chapter selection soft keys that belong to the function key  $\sqrt{\frac{?}{}}$  and the function of each screen are described below.

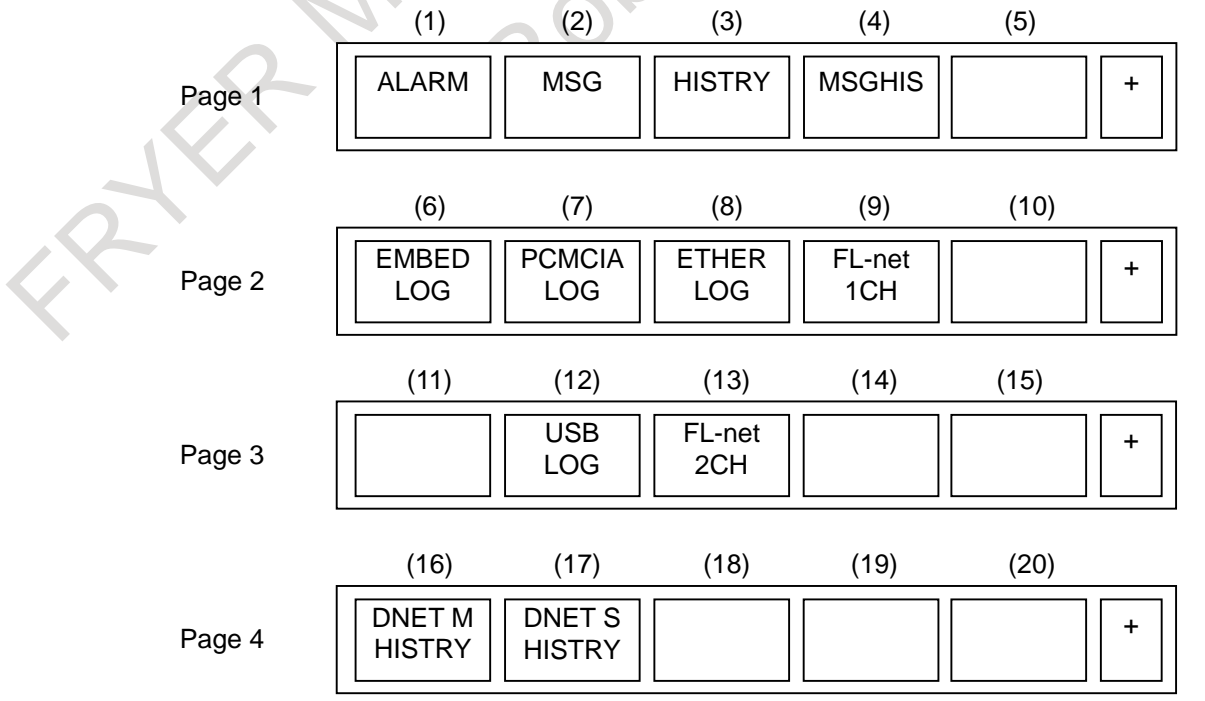

#### B-64694EN/01 OPERATION 2. OPERATIONAL DEVICES

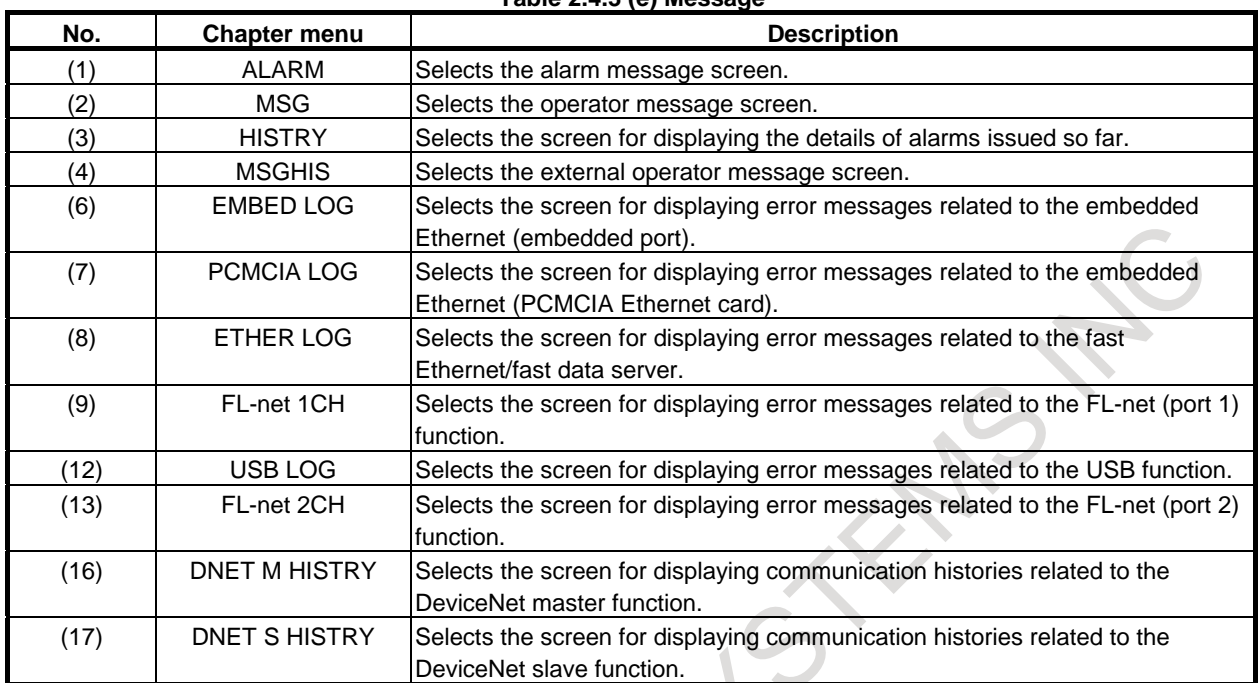

#### **Table 2.4.3 (e) Message**

#### **Graphic screen**

The chapter selection soft keys that belong to the function key  $\left[\frac{d}{dx}\right]$  and the function of each screen are described below.

When the graphic display function is enabled:

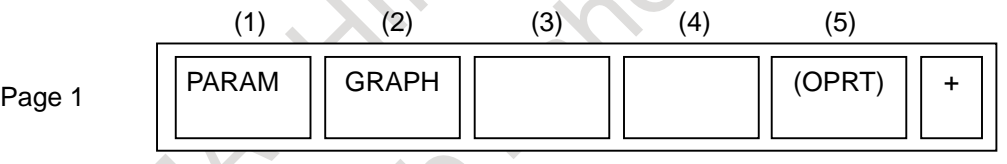

#### **Table 2.4.3 (f) Graphic**

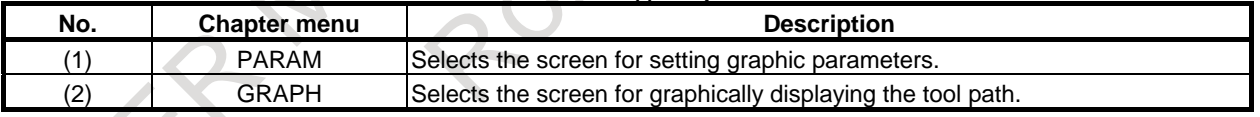

When the dynamic graphic display function is enabled:

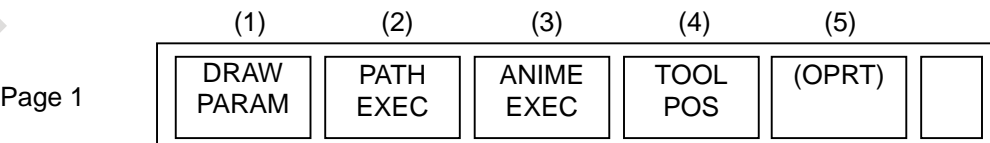

#### **Table 2.4.3 (g) Graphic**

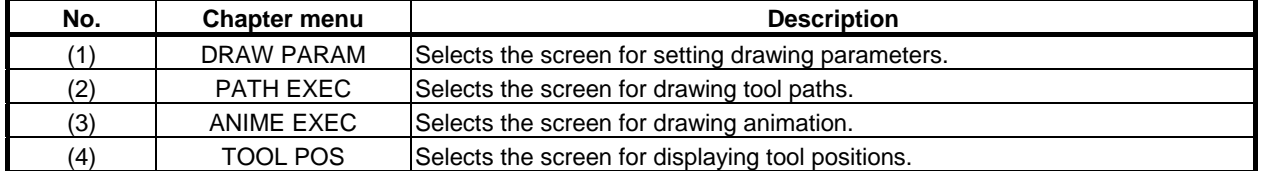

## **2.5 EXTERNAL I/O DEVICES**

External I/O devices such as a memory card are available.

By using an external I/O device such as a memory card, the following data can be input or output:

- 1. Programs
- 2. Offset data
- 3. Parameters
- 4. Custom macro common variables

For how to input or output data and input data from or output it to a memory card, see Chapter, "DATA INPUT/OUTPUT".

#### **- Parameter setting**

Before an external input/output device can be used, parameters must be set as follows.

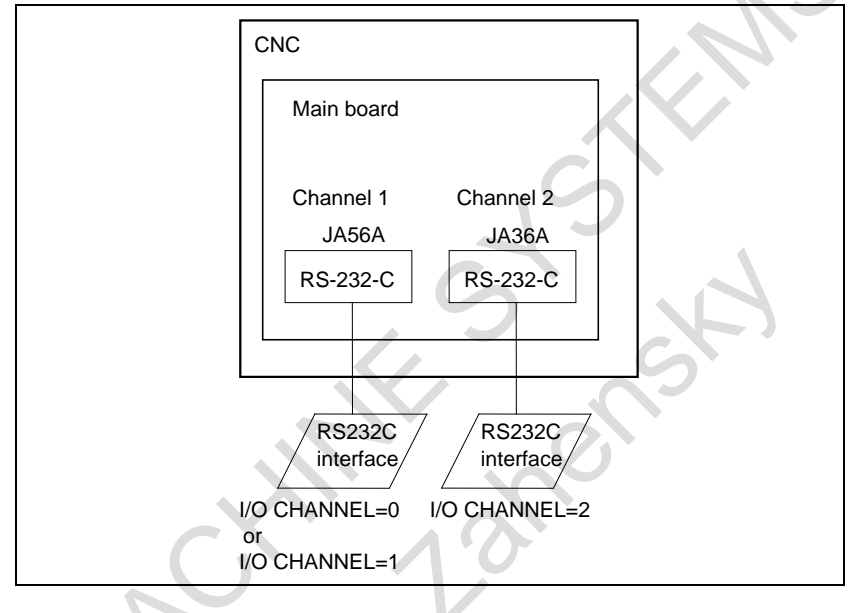

This CNC has a total of two channels of RS-232C interfaces. It also has memory card interface and USB interface. The input/output device to be used is specified by setting the channel (interface) connected to that device in setting parameter I/O CHANNEL.

The specified data, such as a baud rate and the number of stop bits, of an input/output device connected to a specific channel must be set in parameters for that channel in advance. (These settings are not required for the memory card interface and USB interface.)

For channel 1, two combinations of parameters to specify the input/output device data are provided.

The following shows the interrelation between the RS-232C interface parameters for the channels.

#### B-64694EN/01 OPERATION 2. OPERATIONAL DEVICES

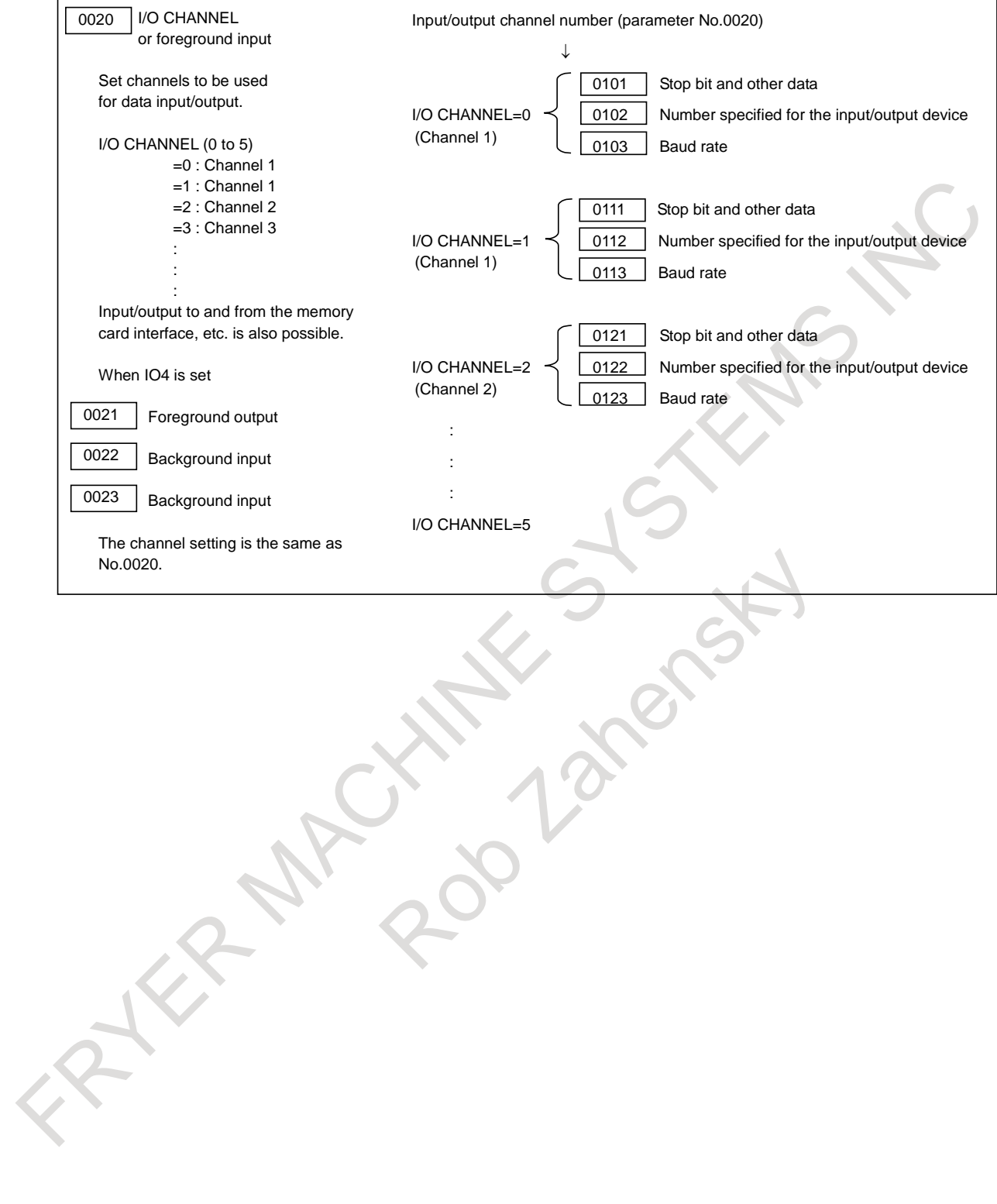

# **3 MANUAL OPERATION**

### **3.1 MANUAL REFERENCE POSITION RETURN**

The tool is returned to the reference position as follows :

The tool is moved in the direction specified in bit 5 (ZMI) of parameter No.1006 for each axis with the reference position return switch on the machine operator's panel. The tool moves to the deceleration point at the rapid traverse rate, then moves to the reference position at the FL speed. The rapid traverse rate and FL speed are specified in parameters Nos. 1424,1421, and 1425.

Four step rapid traverse override is effective during rapid traverse.

When the tool has returned to the reference position, the reference position return completion LED goes on. The tool generally moves along only a single axis, but can move along three axes simultaneously when specified so in bit 0 (JAX) of parameter No.1002.

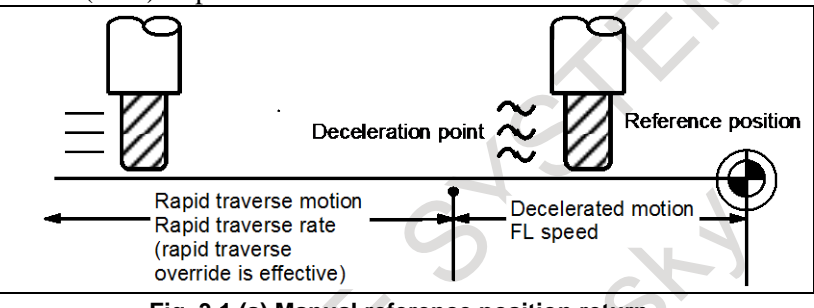

**Fig. 3.1 (a) Manual reference position return**

#### **Procedure for manual reference position return**

#### **Procedure**

- 1 Press the reference position return switch, one of the mode selection switches.
- 2 To decrease the feedrate, press a rapid traverse override switch.
- 3 Press the feed axis and direction selection switch corresponding to the axis and direction for reference position return. Continue pressing the switch until the tool returns to the reference position. The tool can be moved along three axes simultaneously when specified so in an appropriate parameter setting. The tool moves to the deceleration point at the rapid traverse rate, then moves to the reference position at the FL speed set in a parameter. When the tool has returned to the reference position, the reference position return completion LED goes on.
- 4 Perform the same operations for other axes, if necessary.

The above is an example. Refer to the appropriate manual provided by the machine tool builder for the actual operations.

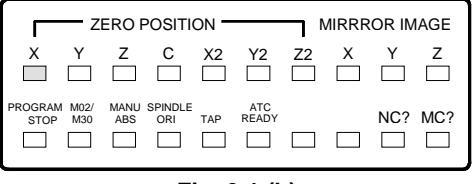

**Fig. 3.1 (b)**

#### **Explanation**

#### **Automatically setting the coordinate system**

Bit 0 (ZPR) of parameter No.1201 is used for automatically setting the coordinate system. When ZPR is set, the coordinate system is automatically determined when manual reference position return is performed.

When  $\alpha$ ,  $\beta$  and  $\gamma$  are set in parameter 1250, the workpiece coordinate system is determined so that reference point on the tool holder or the position of the tip of the reference tool is  $X = \alpha$ ,  $Y = \beta$ ,  $Z = \gamma$ when reference position return is performed. This has the same effect as specifying the following command for reference position return:

#### G92XαYβZγ;

However, when the workpiece coordinate system is enable (bit 0 (NWZ) of parameter No.8136 is 0), it is not able to use.

#### **Limitation**

#### **Moving the tool again**

Once the reference position return completion LED lights at the completion of reference position return, the tool does not move unless the reference position return switch is turned off.

#### **Reference position return completion LED**

The reference position return completion LED is extinguished by either of the following operations:

- Moving from the reference position.
- Entering an emergency stop state.

#### **The distance to return to reference position**

For the distance (Not in the deceleration condition) to return the tool to the reference position, refer to the manual issued by the machine tool builder.

### **3.2 JOG FEED (JOG)**

In the jog mode, pressing a feed axis and direction selection switch on the machine operator's panel continuously moves the tool along the selected axis in the selected direction.

The jog feedrate is specified in a parameter No.1423.

The jog feedrate can be adjusted with the jog feedrate override dial.

Pressing the rapid traverse switch moves the tool at the rapid traverse feedrate No. 1424 regardless of the position of the jog feedrate override dial. This function is called the manual rapid traverse.

Manual operation is allowed for one axis at a time. 3 axes can be selected at a time by bit 0 (JAX) of parameter No.1002.

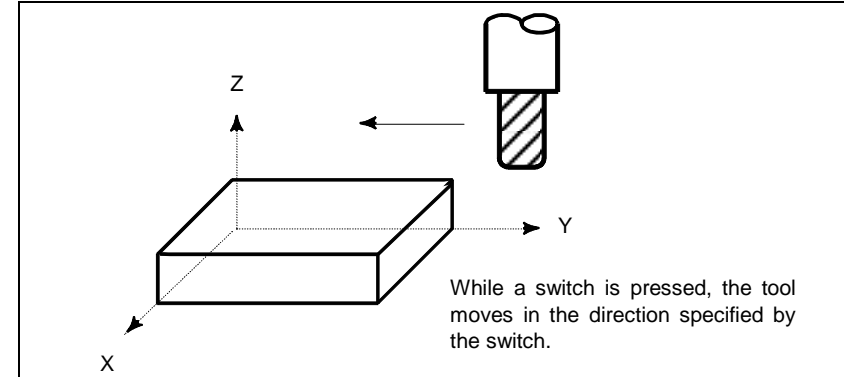

**Fig. 3.2 Jog Feed (JOG)** 

#### **Procedure for JOG feed**

#### **Procedure**

- 1 Press the jog switch, one of the mode selection switches.
- 2 Press the feed axis and direction selection switch corresponding to the axis and the direction where the tool is to be moved. While the switch is pressed, the tool moves at the feedrate specified in the parameter No. 1423. The tool stops when the switch is released.
- 3 The jog feedrate can be adjusted with the jog feedrate override dial.
- 4 Pressing the rapid traverse switch while pressing a feed axis and direction selection switch moves the tool at the rapid traverse rate while the rapid traverse switch is pressed. Rapid traverse override by the rapid traverse override switches is effective during rapid traverse.

The above is an example. Refer to the appropriate manual provided by the machine tool builder for the actual operations.

#### **Explanation**

#### **- Manual per revolution feed**

The manual per revolution feed is enabled for jog feed by setting bit 4 (JRV) of parameter No.1402 to 1. During the manual per revolution feed, the tool is jogged at the feedrate that is obtained by multiplying the spindle speed and the manual feedrate override value by the feed amount per revolution specified with the parameter No. 1423.

In the case of linear axis (metric input), during manual per revolution feed, the tool is jogged at the following feedrate:

Feed distance per rotation of the spindle (mm/rev) (specified with parameter No.  $1423 \times$  Manual feedrate override  $\times$  actual spindle speed (rev/min).

#### **Limitation**

#### **- Acceleration/deceleration for rapid traverse**

Feedrate, time constant and method of automatic acceleration/ deceleration for manual rapid traverse are the same as G00 in programmed command.

#### **- Change of modes**

Changing the mode to the jog mode while pressing a feed axis and direction selection switch does not enable jog feed. To enable jog feed, enter the jog mode at first, then press a feed axis and direction selection switch.

#### **- Rapid traverse prior to reference position return**

If reference position return is not performed after power-on, pushing rapid traverse button does not actuate the rapid traverse but the remains at the JOG feedrate. This function can be disabled by setting bit 0 (RPD) of parameter No.1401.

#### **- Without the position coder**

Manual per revolution feed is not available at the setting of without the position coder (setting bit 0 (NPC) of parameter No.1402 to 1 or bit 1 (FPR) of parameter No.3729 to 1).

### **3.3 INCREMENTAL FEED**

In the incremental (INC) mode, pressing a feed axis and direction selection switch on the machine operator's panel moves the tool one step along the selected axis in the selected direction. The minimum distance the tool is moved is the least input increment. Each step can be 10, 100, or 1000 times the least input increment.

With using bit 2 (HNT) of parameter No. 7103, each step can be additionally 10 times the least input increment.

The feedrate set in parameter No. 1423 is applied.

By using the manual feedrate override signal, the feedrate can be increased or decreased.

The tool can also be moved at the rapid traverse rate by using the manual rapid traverse selection signal, independent of the manual feedrate override signal.

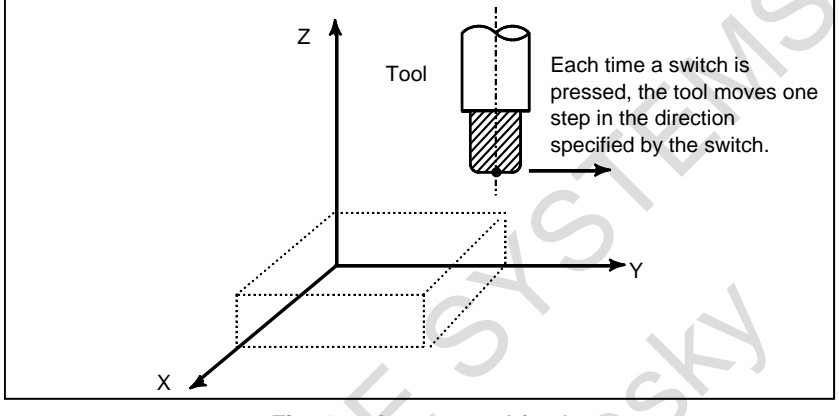

**Fig. 3.3 Incremental feed**

#### **Procedure for incremental feed**

#### **Procedure**

- 1 Press the INC switch, one of the mode selection switches.
- 2 Select the distance to be moved for each step with the magnification dial.
- 3 Press the feed axis and direction selection switch corresponding to the axis and direction the tool is to be moved. Each time a switch is pressed, the tool moves one step. The feedrate is the same as the jog feedrate.
- 4 Pressing the rapid traverse switch while pressing a feed axis and direction selection switch moves the tool at the rapid traverse rate.

Rapid traverse override by the rapid traverse override switch is effective during rapid traverse.

The above is an example. Refer to the appropriate manual provided by the machine tool builder for the actual operations.

#### **Explanation**

#### **- Manual per revolution feed**

The manual per revolution feed is enabled for incremental feed by setting bit 4 (JRV) of parameter No.1402 to 1.

During the manual per revolution feed, incremental feed is performed at the feedrate that is obtained by multiplying the spindle speed and the manual feedrate override value by the feed amount per revolution specified with the parameter No. 1423.

In the case of linear axis (metric input), during manual per revolution feed, the tool is jogged at the following feedrate:

Feed distance per rotation of the spindle (mm/rev) (specified with parameter No. 1423)  $\times$  Manual feedrate override  $\times$  actual spindle speed (rev/min).

T

#### **- Travel distance specified with a diameter**

The distance the tool travels along the X-axis can be specified with a diameter.

### **3.4 MANUAL HANDLE FEED**

In the handle mode, the tool can be minutely moved by rotating the manual pulse generator on the machine operator's panel. Select the axis along which the tool is to be moved with the handle feed axis selection switches.

The minimum distance the tool is moved when the manual pulse generator is rotated by one graduation is equal to the least input increment. One of four types of magnifiers selected with the manual handle feed move distance select signal can be applied. With bit 2 (HNT) of parameter No. 7103, the minimum distance can be further 10 times greater.

Up to three manual pulse generators can be used. (Up to three manual pulse generators can be moved at a time.)

If the option of Manual handle feed 4/5-units is enabled, up to five manual pulse generators can be used.

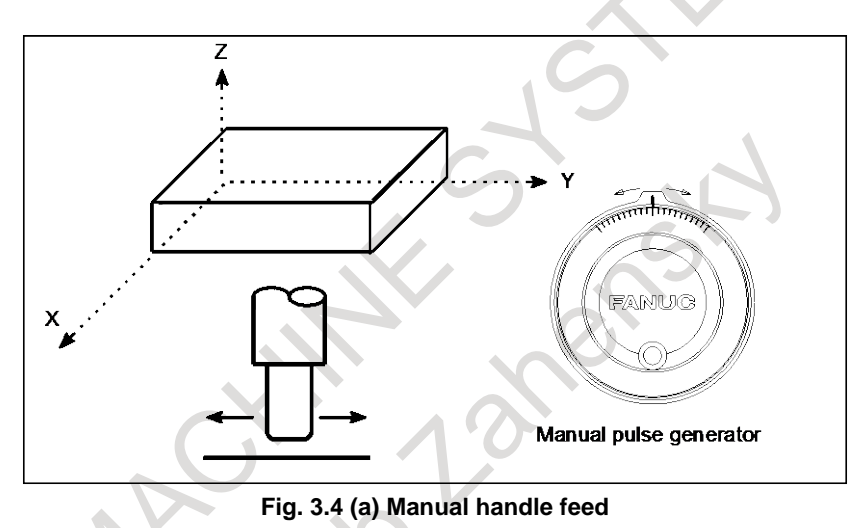

#### **Procedure for manual handle feed**

#### **Procedure**

- 1 Press the handle switch, one of the mode selection switches.
- 2 Select the axis along which the tool is to be moved by pressing a handle feed axis selection switch.
- 3 Select the magnification for the distance the tool is to be moved by pressing a handle feed magnification switch. The minimum distance the tool is moved when the manual pulse generator is rotated by one graduation is equal to the least input increment.
- Move the tool along the selected axis by rotating the handle. Rotating the handle 360 degrees moves the tool the distance equivalent to 100 graduations.

The above is an example. Refer to the appropriate manual provided by the machine tool builder for the actual operations.

#### **Explanation**

#### **- Availability of manual pulse generator in Jog mode (JHD)**

Bit 0 (JHD) of parameter No.7100 enables or disables the manual handle feed in the JOG mode. When bit 0 (JHD) of parameter No.7100 is set 1, both manual handle feed and incremental feed are enabled.

#### **Manual handle feed in TEACH IN JOG mode (THD)**

By setting bit 1 (THD) of parameter No. 7100, manual handle feed in TEACH IN JOG mode can be enabled or disabled.

#### Superimposed feed of the jog feed and the manual handle feed **(parameter FJH (No. 7107#1))**

When bit 0 (JHD) of parameter No. 7100 is set to 1 or bit 1 (THD) of parameter No. 7100 is set to 1, the operation when the manual handle feed is executed while the jog feed is different according to the setting of the parameter FJH (No. 7107#1).

When bit 1 (FJH) of parameter No. 7107 is set to 0, the jog feed and the manual handle feed are superimposed.

When bit 1 (FJH) of parameter No. 7107 is set to 1, the jog feed takes precedence and the manual handle feed is ignored.

#### **When manual handle feed exceeding the rapid traverse rate is specified**

The amount of pulses exceeding the rapid traverse rate can be saved by CNC as B. And amount of pulses B will be output as pulses C.

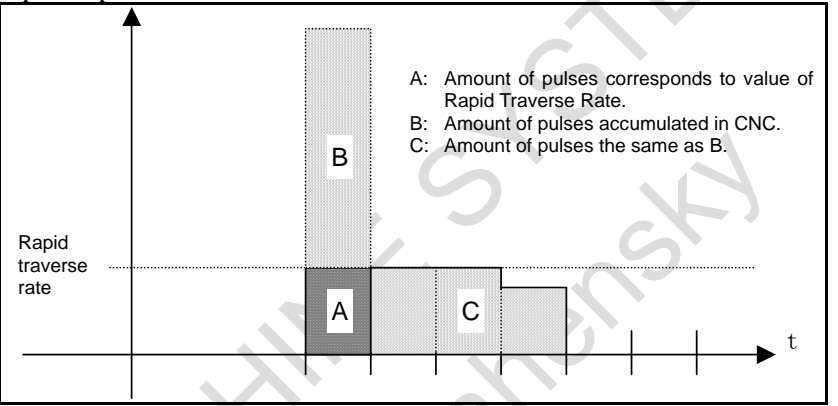

**Fig. 3.4 (b) Amount of pulses output by CNC in Manual Handle Feed** 

Amount of pulses B is calculated in 2 cases as following:

1) In case of parameter No.7117 = 0

 The feedrate is clamped at the Rapid Traverse Rate and generated pulses exceeding the Rapid Traverse Rate are ignored (B=0).

2) In case of parameter  $No.7117 > 0$ 

 The feedrate is clamped as the Rapid Traverse Rate, but the pulses exceeding the Rapid Traverse Rate is not ignored. Amount of pulses accumulated in CNC is calculated as following. (Although the rotation of manual pulse generator is stopped, if there is pulses accumulated in CNC, it will be output and the tool will move as long as amount of it.)

 Magnification set by manual handle feed selection signals MP1 and MP2 is m, value of parameter No.7117 is n.

- n < m: Clamping is set performed at value of parameter No.7117.
- $n \ge m$ : Amount A+B, shown in [Fig. 3.4 \(c\),](#page-735-0) which's value is multiple of m and small than n. As a result, clamping is performed as an integral multiple of the selected magnification.

#### 3. MANUAL OPERATION OPERATION B-64694EN/01

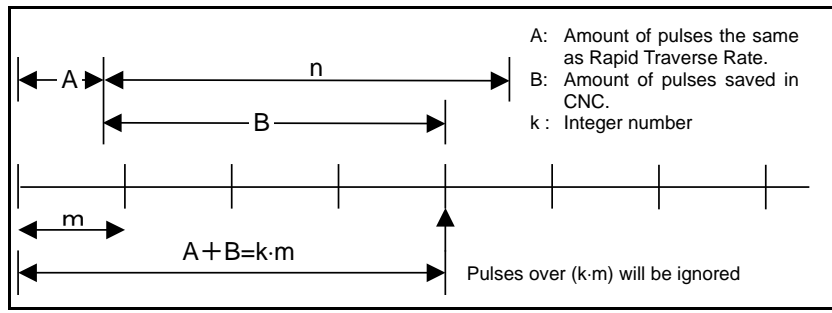

**Fig. 3.4 (c) Amount of pulses exceeding the Rapid Traverse Rate (n** ≥ **m)**

#### <span id="page-735-0"></span>**NOTE**

Due to change of mode, clamping can be performed not as an integral multiple of the selected magnification.

The distance the tool moves may not match the graduations on the manual pulse generator.

#### **- Upper feedrate limit in manual handle feed**

The upper feedrate limit depends on the input signal (maximum manual handle feedrate switch signal HNDLF) from the PMC as follows:

- When HNDLF is set to "0", the feedrate is clamped to the manual rapid traverse rate (parameter No. 1424).
- When HNDLF is set to "1", the feedrate is clamped to the feedrate set in parameter No. 1434.

#### **- Movement direction of an axis to the rotation of MPG (HNGx)**

Bit 0 (HNGx) of parameter No 7102 switches the direction of MPG in which the tool moves along an axis, corresponding to the direction in which the handle of the manual pulse generator is rotated.

This parameter is valid only for the following functions:

- Manual handle feed
- Manual handle interruption

#### **Limitation**

#### **WARNING**

Rotating the handle quickly with a large magnification such as  $\times$ 100 moves the tool too fast. The feedrate is clamped at the rapid traverse feedrate.

#### **NOTE**

Rotate the manual pulse generator at a rate of five rotations per second or lower. If the manual pulse generator is rotated at a rate higher than five rotations per second, the tool may not stop immediately after the handle is no longer rotated or the distance the tool moves may not match the graduations on the manual pulse generator.

### **3.5 MANUAL ABSOLUTE ON AND OFF**

Whether the distance the tool is moved by manual operation is added to the coordinates can be selected by turning the manual absolute switch on or off on the machine operator's panel. When the switch is turned on, the distance the tool is moved by manual operation is added to the coordinates. When the switch is turned off, the distance the tool is moved by manual operation is not added to the coordinates.

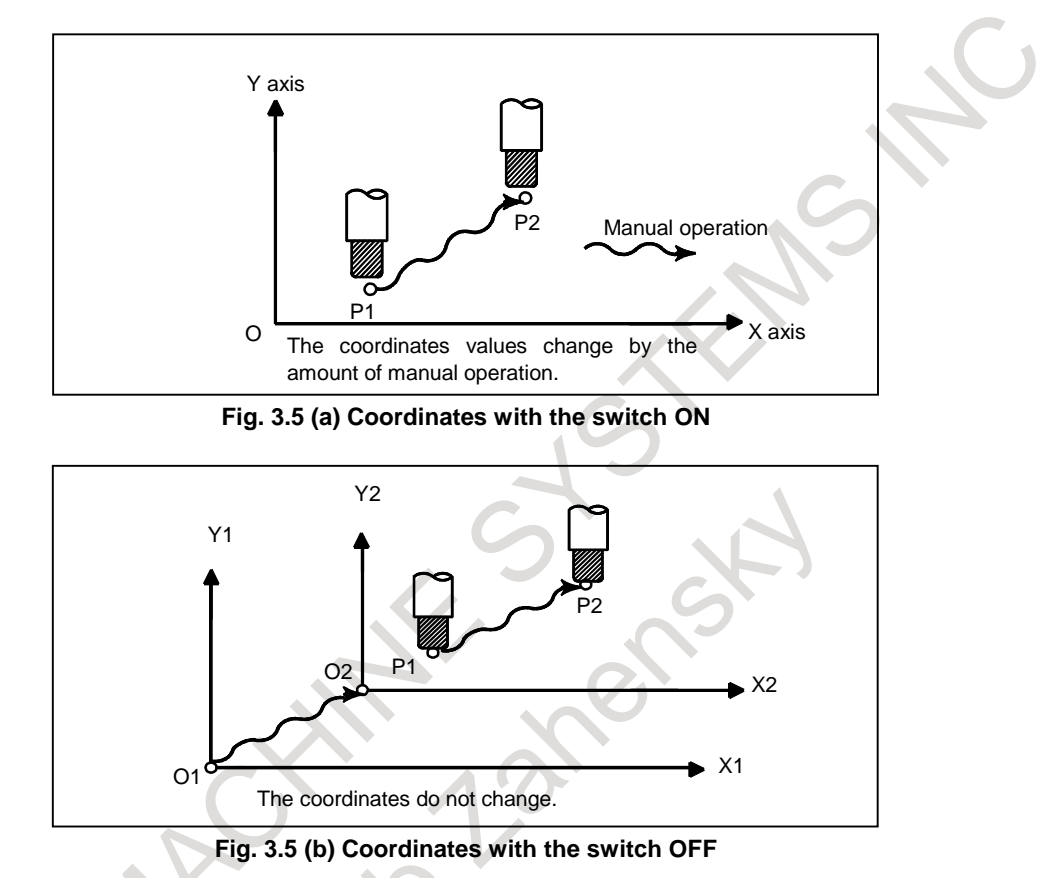

#### **Explanation**

The following describes the relation between manual operation and coordinates when the manual absolute switch is turned on or off, using a program example.

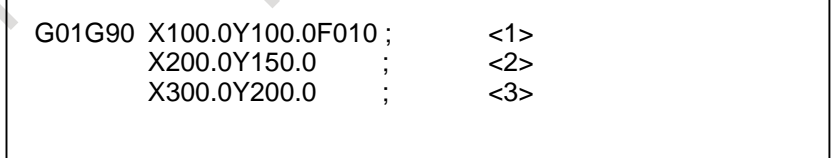

#### **Fig. 3.5 (c) Program example**

The subsequent figures use the following notation:

- Movement of the tool when the switch is on
- Movement of the tool when the switch is off

The coordinates after manual operation include the distance the tool is moved by the manual operation. When the switch is off, therefore, subtract the distance the tool is moved by the manual operation.

#### **- Manual operation after the end of block**

Coordinates when block  $\langle 1 \rangle$  has been executed after manual operation (X-axis +20.0, Y-axis +100.0) at the end of movement of block <2>.

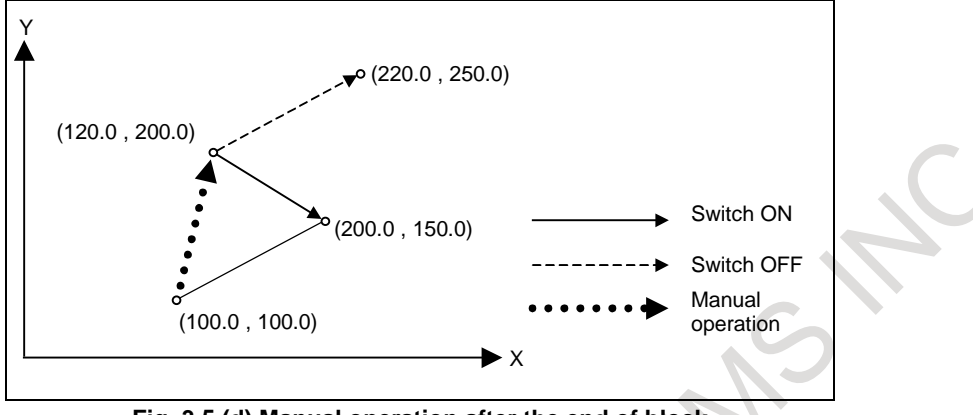

**Fig. 3.5 (d) Manual operation after the end of block**

#### **- Manual operation after a feed hold**

Coordinates when the feed hold button is pressed while block <2> is being executed, manual operation (Y-axis + 75.0) is performed, and the cycle start button is pressed and released.

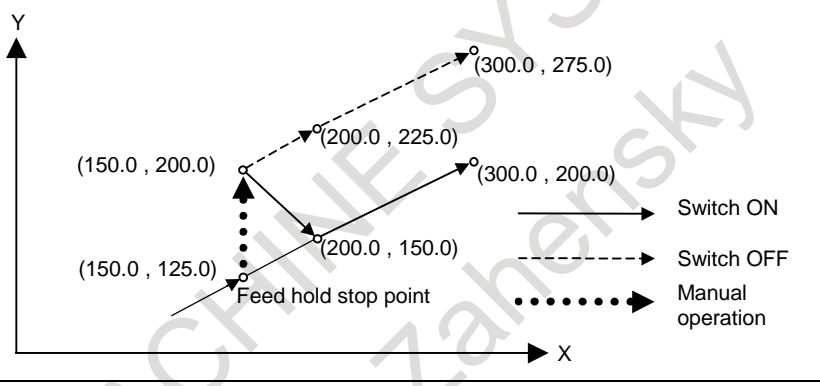

**Fig. 3.5 (e) Manual operation after a feed hold**

#### **- When reset after a manual operation following a feed hold**

Coordinates when the feed hold button is pressed while block <2> is being executed, manual operation  $(Y-axis +75.0)$  is performed, the control unit is reset with the RESET button, and block  $\langle 2 \rangle$  is read again.

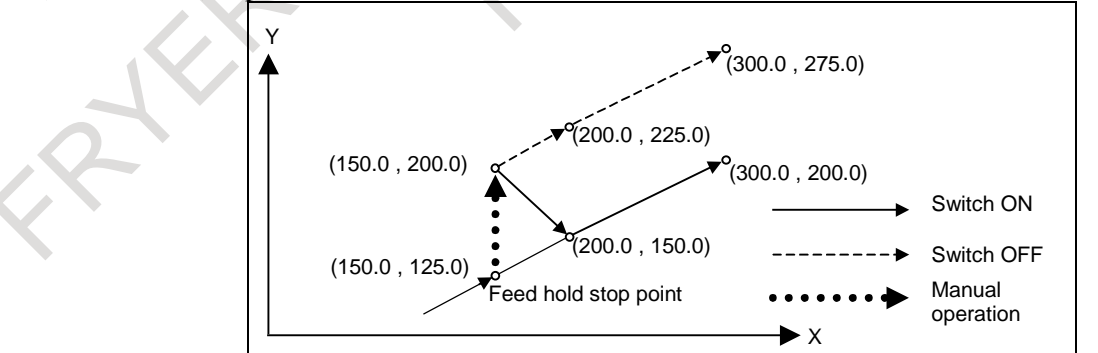

**Fig. 3.5 (f) When reset after a manual operation following a feed hold**

#### **- When a movement command in the next block is only one axis**

When there is only one axis in the following command, only the commanded axis returns.

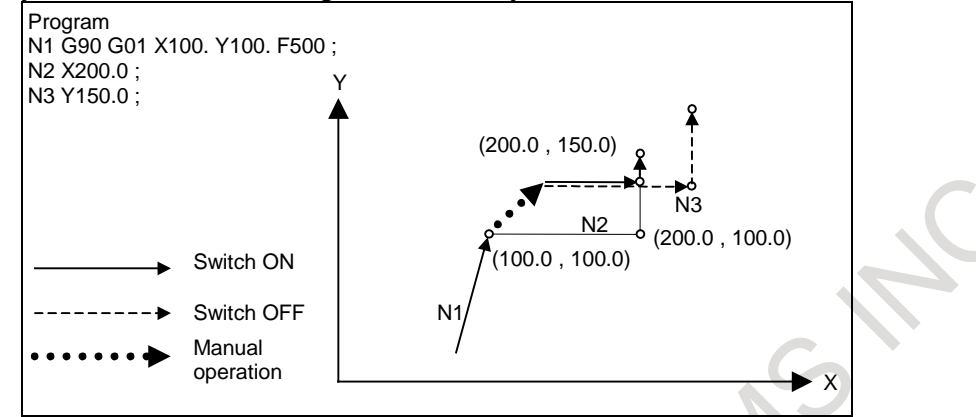

**Fig. 3.5 (g) When a movement command in the next block is only one axis**

#### **- When the next move block is an incremental**

When the following commands are incremental commands, operation is the same as when the switch is OFF.

#### **- Manual operation during cutter or tool nose radius compensation**

When the switch is OFF

After manual operation is performed with the switch OFF during cutter or tool nose radius compensation, automatic operation is restarted then the tool moves parallel to the movement that would have been performed if manual movement had not been performed.

The amount of separation equals to the amount that was performed manually.

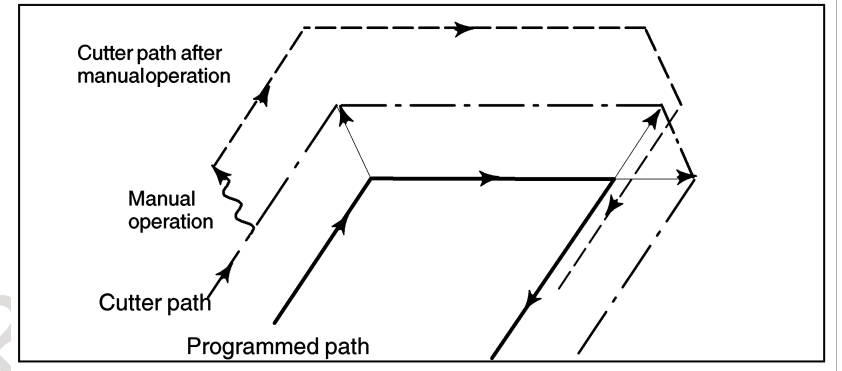

When the switch is ON during cutter or tool nose radius compensation

Operation of the machine upon return to automatic operation after manual intervention with the switch is ON during execution with an absolute command program in the cutter or tool nose radius compensation mode will be described. The vector created from the remaining part of the current block and the beginning of the next block is shifted in parallel. A new vector is created based on the next block, the block following the next block and the amount of manual movement. This also applies when manual operation is performed during cornering.

#### 3. MANUAL OPERATION OPERATION B-64694EN/01

Manual operation performed in other than cornering

Assume that the feed hold was applied at point  $P_H$  while moving from  $P_A$  to  $P_B$  of programmed path  $P_A$ ,  $P_B$ , and  $P_C$  and that the tool was manually moved to PH'. The block end point  $P_B$  moves to the point  $P_B'$  by the amount of manual movement, and vectors  $V_{B1}$  and  $V_{B2}$  at  $P_B$  also move to  $V_{B1}'$  and  $V_{B2}$ . Vectors  $V_{C1}$  and  $V_{C2}$  between the next two blocks  $P_B$  -  $P_C$  and  $P_C$  -  $P_D$  are discarded and new vectors  $V_{C1}$ ' and  $V_{C2}$ ' ( $V_{C2}$ ' =  $V_{C2}$  in this example) are produced from the relation between  $P_B$ ' -  $P_C$ and  $P_C$  -  $P_D$ . However, since  $V_{B2}$ ' is not a newly calculated vector, correct offset is not performed at block  $P_B'$  -  $P_C$ . Offset is correctly performed after  $P_C$ .

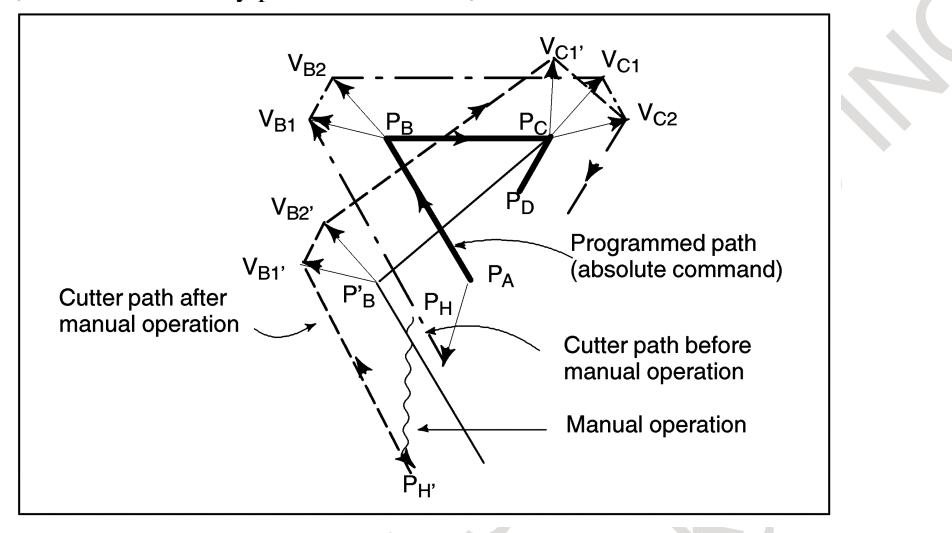

Manual operation during cornering

This is an example when manual operation is performed during cornering.  $V_{A2}$ ',  $V_{B1}$ ', and  $V_{B2}$ ' are vectors moved in parallel with  $V_{A2}$ ,  $V_{B1}$  and  $V_{B2}$  by the amount of manual movement. The new vectors are calculated from  $V_{C1}$  and  $V_{C2}$ . Then correct cutter or tool nose radius compensation is performed for the blocks following  $P_C$ .

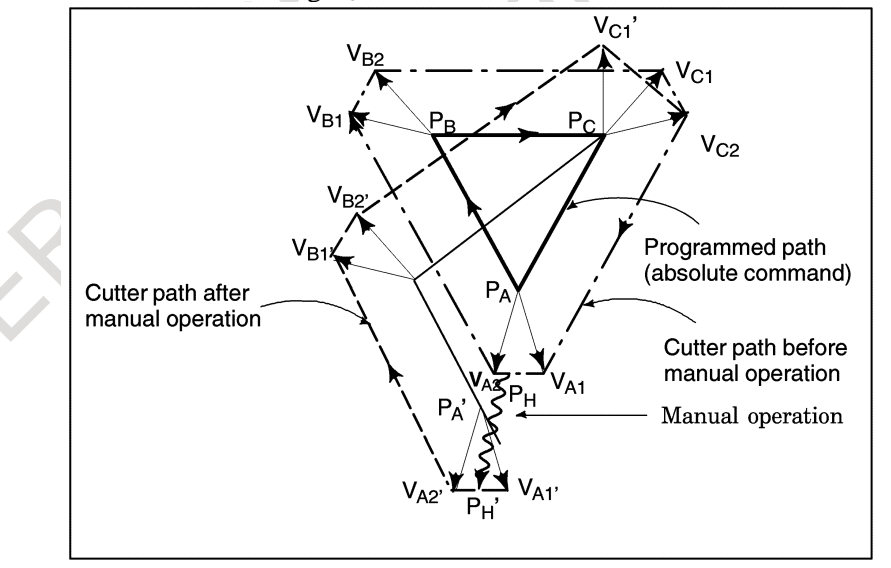

- Manual operation after single block stop
	- Manual operation was performed when execution of a block was terminated by single block stop. Vectors  $V_{B1}$  and  $V_{B2}$  are shifted by the amount of manual operation. Sub-sequent processing is the same as case a described above. An MDI operation can also be intervened as well as manual operation. The movement is the same as that by manual operation.

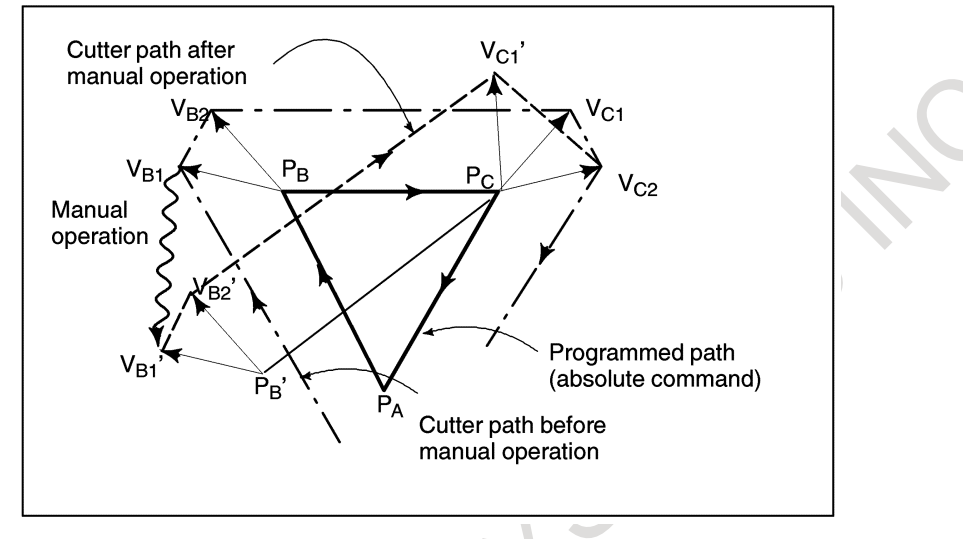

### **3.6 MANUAL LINEAR/CIRCULAR INTERPOLATION**

In manual handle feed or jog feed, the following types of feed operations are possible along with the conventional feed operation with simultaneous single-axis control (for X, Y, Z, or other axis).

- Feed along a tilted straight line in the XY, YZ, or ZX plane based on simultaneous 2-axis control (linear feed)
- Feed along a circle in the XY, YZ, or ZX plane based on simultaneous 2-axis control (circular feed)

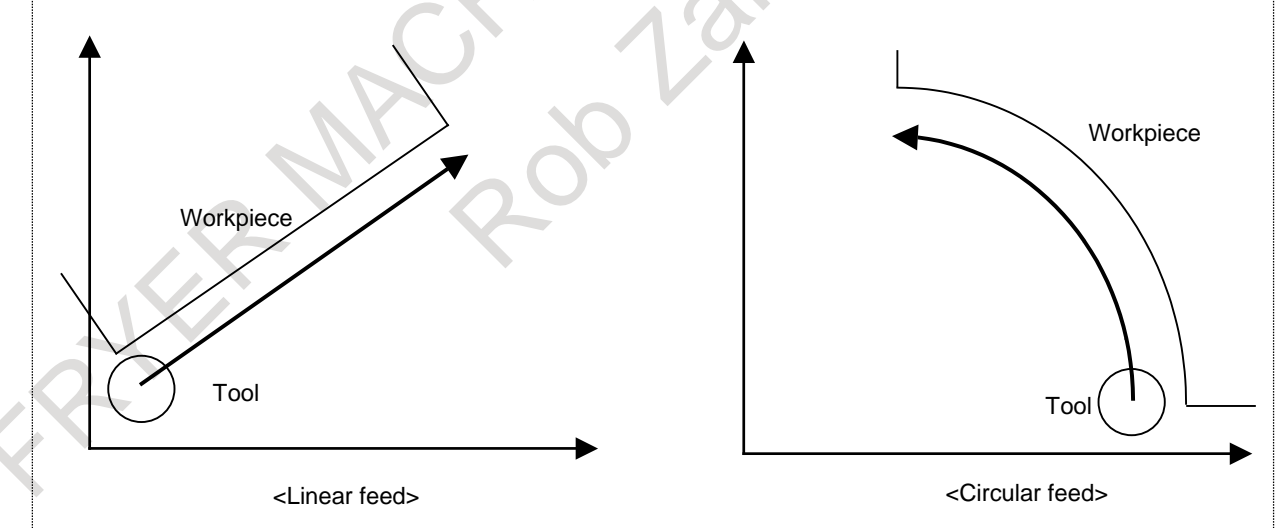

#### **NOTE**

- 1 Two control axes should be included in the three standard axes.
- 2 In the following, only the case of the XY plane is described. If any other plane is used, replace XY with YZ or ZX. (Refer to the table below.)

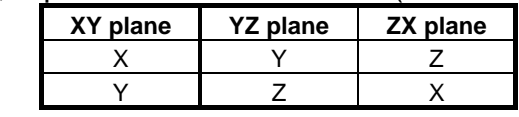

#### **Explanations**

#### **Procedure**

- 1 For manual handle feed, select the manual handle feed mode. For jog feed, select the jog feed mode.
- 2 For manual handle feed, use the handle feed axis selection switch to select the feed axis (simultaneous 1-axis feed in the X-, Y-, or Z-axis or simultaneous 2-axes feed of the X- and Y-axes along a specified line or circle) used when the manual handle is turned. For jog feed, use the feed axis direction selection switch to select the feed axis and its direction. The tool moves at the feedrate (jog feedrate) set in parameter No. 1423 in the specified axis direction or along the specified line or circle while the feed axis and its direction are selected.
- 3 For the manual handle, the tool moves in the specified axis direction when the manual handle is turned. The feedrate depends on the rotation speed of the manual handle. The amount of movement when the manual handle is turned for one pulse can be selected by the manual handle feed movement scale switch.

For jog feed, the manual feedrate override dial can be used to override the feedrate.

The above procedure is an example. For actual operation, refer to the manual provided by the machine tool builder.

#### **- Line/circle definition**

A line or circle definition is not required for axis direction feed. For linear or circular feed, however, a line or circle must be defined. (For example, in the case of circular feed, the center and radius of the circle must be specified.)

Refer to the manual provided by the machine tool builder.

#### **- Manual handle feed**

In manual handle feed, the tool can be moved along a specified axis (X-axis, Y-axis, Z-axis, or  $N^{th}$ -axis), along a rotated straight line (linear feed), or along a circle (circular feed).

(1) Feed along a specified axis (simultaneous 1-axis control)

A single manual handle operation can move the tool along the desired axis, such as X-axis, Y-axis, or Z-axis, on a simultaneous 1-axis control basis.

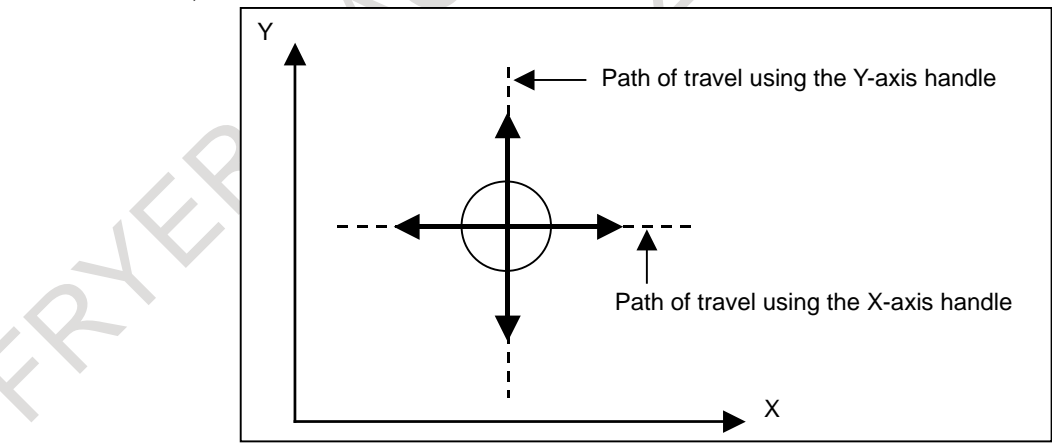

**Feed along a specified axis**

- (2) Linear feed (simultaneous 2-axis control)
	- A single manual handle operation can move the tool in parallel to the straight line on a simultaneous 2-axis control basis. This manual handle is referred to as the "guidance handle". Also, the tool can be moved at right angles to a specified straight line on a simultaneous 2-axis control basis. This manual handle is referred to as the "approach handle". When the guidance handle or approach handle is turned clockwise or counterclockwise, the tool travels forward or backward along the respective path.

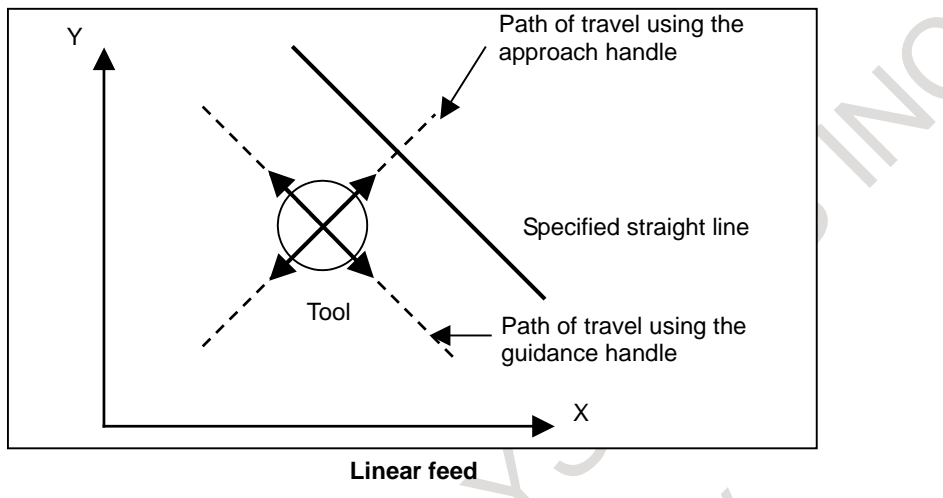

(3) Circular feed (simultaneous 2-axis control)

A single manual handle operation can move the tool from the current position along a concentric circle that has the same center as a specified circle on a simultaneous 2-axis control basis. This manual handle is referred to as the guidance handle. Also, a single manual handle operation can move the tool along a straight line normal to a specified circle on simultaneous 2-axis control. This manual handle is referred to as the approach handle. When the guidance handle or approach handle is turned clockwise or counterclockwise, the tool travels forward or backward along the respective path.

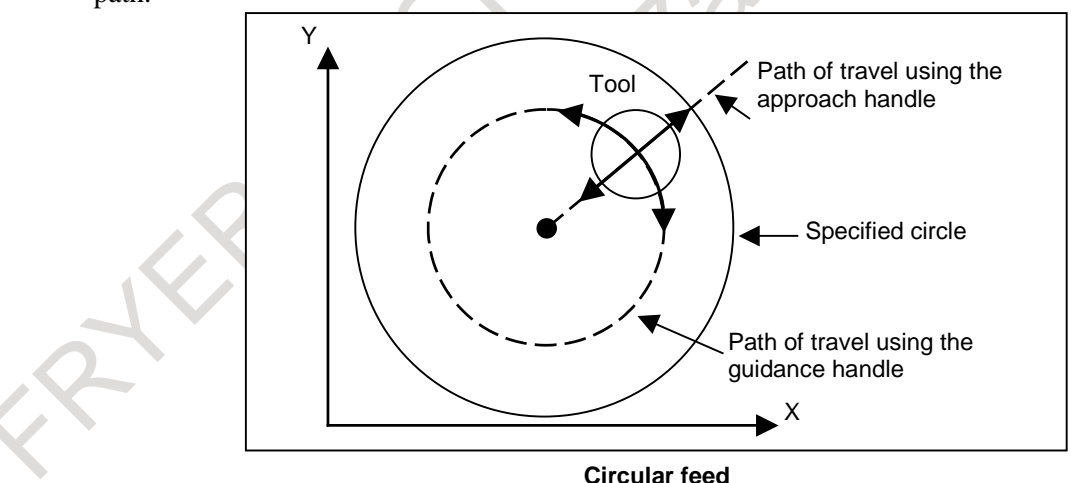

#### **- Feedrate for manual handle feed**

The feedrate depends on the speed at which a manual handle is turned. The distance to be traveled by the tool (along a tangent in the case of linear or circular feed) per manual handle pulse can be selected using the manual handle feed travel distance magnification switch.

The approach handle clamp feedrate can be set using parameter No. 7160. The guidance handle clamp feedrate can be set using parameter No. 7161. Set the parameter No. 7117 to 0.

#### **- Manual handle selection**

Up to five manual handles to be connected. For information on specifying the usage of the manual handle connected to each interface (for feed in the axis direction, use as a guidance handle, or use as an approach handle), refer to the manual issued by the machine tool builder.

#### **- Direction of movement using manual handles**

When the tool is moved along a straight line or circle using the guidance handle or approach handle, the direction of the tool movement (for example, whether to make a clockwise or counterclockwise movement along a circle) when the handle is turned clockwise or counterclockwise can be specified. Refer to the manual provided by the machine tool builder.

#### **- Jog feed**

In jog feed, the tool can be moved along a specified axis (X-axis, Y-axis, Z-axis, etc.), along a rotated straight line (linear feed), or along a circle (circular feed).

(1) Feed along a specified axis (simultaneous 1-axis control)

While a feed axis and its direction are specified with the feed axis direction selection switch, the tool moves in the specified axis direction. When the plane axis is fed, the feederate is dry run rate or the value of parameter No.1415. The feedrate can be overridden using the manual feedrate override dial.

#### **NOTE**

1 Two axes of the selected plane cannot be fed at the same time.

The manual rapid traverse is invalid.

When the axis excluding the plane axis is fed, the feederate is jog feedrate. The feedrate can be overridden using the manual feedrate override dial.

#### (2) Linear feed (simultaneous 2-axis control)

By defining a straight line, the tool can be moved as follows:

- While a feed axis and its direction are selected using the feed axis direction selection switch, the tool moves along a straight line parallel to the specified straight line on a simultaneous 2-axis control basis.
- While a feed axis and its direction are selected using the feed axis direction selection switch, the tool moves along a straight line perpendicular to the specified straight line on a simultaneous 2-axis control basis.

The feedrate in the tangential direction is dry run rate or the value of parameter No.1415. The feedrate can be overridden using the manual feedrate override dial. Manual rapid traverse is invalid.

#### (3) Circular feed (simultaneous 2-axis control)

By defining a circle, the tool can be moved as follows:

- While a feed axis and its direction are selected using the feed axis direction selection switch, the tool moves from the current position along the concentric circle that has the same center as the specified circle.
- While a feed axis and its direction are selected using the feed axis direction selection switch, the tool moves along a straight line normal to the specified circle.

The feedrate in the tangential direction is dry run rate or the value of parameter No.1415. The feedrate can be overridden using the manual feedrate override dial. Manual rapid traverse is invalid.

#### **- Manual handle feed in JOG mode**

Even in JOG mode, manual handle feed can be enabled using bit 0 (JHD) of parameter No. 7100. In this case, however, manual handle feed is enabled only when the tool is not moved using jog feed.

#### **Limitations**

#### **- Mirror image**

The mirror image function is not available during the manual operation. (The manual operation can be executed when the mirror image switch is off and the mirror image setting is off.)

#### **NOTE**

If the tool is operated with the mirror image function activated, the normal operation will not be guaranteed.

#### **- Rotation direction**

When this function is effective, bit 0 (HNGx) of parameter No. 7102 is invalid which is used to change the axis movement direction with respect to the rotation direction of the manual pulse generator. (The rotation direction of the manual pulse generator is always the same as the axis movement direction; that is, the operation is the same as when bit 0 (HNGx) of parameter No. 7102 is set to  $-0$ .

#### **- The amount of the shift for manual handle feed**

When this function is effective, parameters Nos. 12350 and 12351 used to determine the magnification of manual handle feed for each axis are invalid and the values of parameters Nos. 7113 and 7114 are used. (Parameters No. 7131 and No. 7132 are used for the second manual pulse generator, parameters Nos. 7133 and 7134 for the third, parameters Nos. 7135 and 7136 for the fourth, and parameters Nos. 7137 and 7138 for fifth.)

#### **- Incremental feed**

This function is invalid for the incremental feed.

#### **- Synchronous/composite control**

If the axis is set as the synchronous/composite control axis, this function is invalid.

### **3.7 RIGID TAPPING BY MANUAL HANDLE**

For execution of rigid tapping, set rigid mode, then switch to handle mode and move the tapping axis with a manual handle. See the section of the rigid tapping to operate the rigid tapping by manual handle. For rigid tapping, refer to Section, "RIGID TAPPING" in the OPERATOR'S MANUAL (T series) or Section, "RIGID TAPPING" in the OPERATOR'S MANUAL (M series) and the relevant manual of the machine tool builder.

#### **Rigid tapping by manual handle**

#### **Procedure**

- 1 Stop the spindle and servo axes, then set MDI mode by pressing the MDI switch among the mode selection switches.
- 2 Enter and execute the following program:

Example 1) M series / T series (G code systems B, C) M29 S100 ; G91 G84 Z0 F1000 ;

Example 2) T series (G code system A) M29 S100 ; G84 W0 F1000 ;

The program above is required to determine a screw lead and set rigid tapping mode. In this program, a tapping axis must always be specified. Specify a value that does not operate the tapping axis. With the M series, specify G84 (G74). With the T series, specify G84 (G88).

#### **CAUTION**

In this MDI programming, never specify commands to position the tool at a drilling position and at point R. Otherwise, the tool moves along an axis.

- 3 When the entered program is executed, rigid tapping mode is set.
- 4 After rigid mode is set upon completion of MDI program execution, switch to the handle mode by pressing the handle switch among the mode selection switches.

#### **CAUTION**

At this time, never press the reset key. Otherwise, rigid mode is canceled.

5 To perform rigid tapping, select a tapping axis with the handle feed axis select switch, and move the tapping axis with the manual handle.

#### **Explanation**

#### **- Manual rigid tapping**

Manual rigid tapping is enabled by bit 0 (HRG) of parameter No. 5203 to 1.

#### **- Cancellation of rigid mode**

To cancel rigid mode, specify G80 as same the normal rigid tapping. When the reset key is pressed, rigid mode is canceled, but the canned cycle is not canceled.

When the rigid mode switch is to be set to off for rigid mode cancellation (when bit 2 (CRG) of parameter No. 5200 is set to 0), the G80 command ends after the rigid mode switch is set to off.

#### **- Spindle rotation direction**

The rotation direction of the spindle is determined by a specified tapping cycle G code and the setting of bit 1 (HRM) of parameter No. 5203. For example, when the HRM parameter is set to 0 in G84 mode, the spindle makes forward rotations as the tapping axis moves in the minus direction. (When the tapping axis moves in the plus direction, the spindle makes reverse rotations.)

#### **- Arbitrary tapping axis**

With the M series, an arbitrary tapping axis can be selected by setting bit 0 (FXY) of parameter No. 5101 to 1. With the T series, an arbitrary tapping axis can be selected not by using bit 0 (FXY) of parameter No. 5101 (but by using bit 0 (FXY) of parameter No. 5101 when the program format for FANUC Series 15 is specified). In this case, specify a G code for plane selection and the address of the tapping axis when setting the rigid tapping mode in the MDI mode.

#### **- G84 command/same block specifying both M29 and G84**

As the MDI program command for setting the rigid mode, G84 can be specified as a rigid tapping G code (by setting bit 0 (G84) of parameter No. 5200 to 1), or M29 and G84 can be specified in the same block. Example 1: G91 G84 Z0 F1000 S100 ;

Example 2: G91 G84 Z0 F1000 M29 S100 ;

#### **- Specification of manual handle feed faster than the rapid traverse rate**

Set parameter No.7117 to 0 so that when manual handle feed is specified which is faster than the rapid traverse rate, the handle pulses beyond the rapid traverse rate are ignored.

#### **- Program format for FANUC Series 15**

By setting bit 1 (FCV) of parameter No. 0001 to 1, the program format for FANUC Series 15 can be used for specification.

Example 1: G91 G84.2 (G84.3) Z0 F1000 S100; (M series) Example 2: G84.2 W0 F1000 S100; (T series : G code systems A) Example 3: G91 G84.2 Z0 F1000 S100; (T series : G code system B, C)

#### **- Acceleration/deceleration type**

When manual rigid tapping is executed, the acceleration/deceleration type and acceleration/deceleration time constant set in the rigid tapping parameters are valid.

The same settings are valid also for extraction.

#### **- In the case of multi-spindle operation**

In the case of multi-spindle operation, a spindle can be selected by specifying a P command as well as an S command.

Example :When the 2nd spindle is selected:

M29 S100 **P2**;

G91 G84 Z0 F1000 ;

#### **Limitation**

#### **- Excessive error check**

In manual rigid tapping, only an excessive error during movement is checked.

#### **- Tool axis direction handle feed**

Tool axis direction handle feed is disabled.

#### **- Extraction override**

In manual rigid tapping, the extraction override function is disabled, and the use of an acceleration/deceleration time constant for extraction is disabled.

#### **- Number of repeats**

In MDI programming, never specify K0 and L0, which are used to specify that the number of repeats is 0 and to disable the execution of a G84 block. If K0 or L0 is specified, rigid mode cannot be set.

#### **- Positioning of the tool to a drilling position**

When positioning the tool to a drilling position, select the X-axis or Y-axis with the axis select switch in handle mode. Never use the method of positioning to a drilling position in MDI mode or MEM mode. The method can operate the tapping axis.

#### **- 3-dimensional rigid tapping**

3-dimensional rigid tapping cannot be used in rigid tapping using the manual handle.

#### **- Feed forward**

In rigid tapping by manual handle, feed forward is disabled even if bit 2 (RFF) of parameter No. 5203 is set to 1 (Feed forward is enabled in rigid tapping).

#### **- Constant surface speed control**

If rigid tapping is commanded during constant surface speed control, alarm (PS0200), "ILLEGAL S CODE COMMAND" is issued. Command rigid tapping after canceling constant surface speed control.

#### **- Spindle Control with Servo Motor**

Rigid tapping by manual handle cannot be used against the rigid tapping with servo motor.

### **3.8 3-DIMENSIONAL MANUAL FEED**

#### M

This function enables the use of the following functions.

- 3-dimensional manual feed
	- Tool axis direction handle feed/tool axis direction JOG feed/tool axis direction incremental feed
	- Tool axis right-angle direction handle feed/tool axis right-angle direction JOG feed/tool axis right-angle direction incremental feed
	- Tool tip center rotation handle feed/tool tip center rotation JOG feed/tool tip center rotation incremental feed
	- Table vertical direction handle feed/table vertical direction JOG feed/table vertical direction incremental feed
	- Table horizontal direction handle feed/table horizontal direction JOG feed/table horizontal direction incremental feed

A handle interrupt can be generated for each handle feed. Handle interrupts work according to the corresponding handle feed specifications described hereinafter unless otherwise noted.

- Screen display functions
	- Display of the coordinate of the tool tip
	- Display of pulse values
	- Display of the amount of machine axes movement

#### **- Selecting a coordinate system when calculating the tool direction**

If, in 3-dimensional manual feed, a workpiece coordinate system offset is set for a rotation axis, use bit 0 (CAC) of parameter No. 12319 to select whether to use values in the workpiece or machine coordinate system when calculating the tool direction.

When the bit 0 (CAC) of parameter No.  $12319 = 0$ :

Values in the machine coordinate system are used.

For those parameters for configuring the machine, Nos. 19680 to 19714, that depend on the coordinate on a rotation axis, set the values assumed when the machine coordinate on the rotation axis is 0.

When the bit 0 (CAC) of parameter No.  $12319 = 1$ :

Values in the workpiece coordinate system are used.

For those parameters for configuring the machine, Nos. 19680 to 19714, that depend on the coordinate on a rotation axis, set the values assumed when the workpiece coordinate on the rotation axis is 0.

For the functions below, values in the workpiece coordinate system of a rotation axis are used to calculate the tool direction and, therefore, if a workpiece coordinate system offset is set for a rotation axis, and 3-dimensional manual feed is to be used together with any of the functions below, set bit 0 (CAC) of parameter No. 12319 to 1.

Tilted working plane indexing

(Example)

Related parameters: No.19680=2 (Tool rotation type) No.19682=3 (the master rotation axis (C-axis) is about the Z-axis) No.19687=2 (the slave rotation axis (B-axis) is about the Y-axis)

No.19697=3 (the reference tool axis direction is the Z-axis direction) No.19698=0 (angle RA when the reference tool axis direction is tilted) No.19699=0 (angle RB when the reference tool axis direction is tilted)

Workpiece coordinate system offset:  $B=10.0$ 

Example 1:

The tool is assumed to face the Z-axis direction when it is in the following states. Position in the workpiece coordinate system  $B = -10.0$ Position in the machine coordinate system B=0.0 In this case, values in the machine coordinate system must be used to calculate the tool direction, set bit 0 (CAC) of parameter No. 12319 to 0.

Example 2:

The tool is assumed to face the Z-axis direction when it is in the following states. Position in the workpiece coordinate system B=0.0 Position in the machine coordinate system B=10.0 In this case, values in the workpiece coordinate system must be used to calculate the tool direction, set bit 0 (CAC) of parameter No. 12319 to 1.

#### **- 3-Dimensional manual feed by handle in JOG mode**

Even in JOG feed mode, 3-Dimensional manual feed by handle feed can be enabled using bit 0 (JHD) of parameter No.7100.

#### **- The manual handle interruption screen in Tilted working plane indexing mode**

In Tilted working plane indexing mode, when 3-dimensional handle interrupt is executed in X,Y, and Z directions of the feature coordinate system (bit 0 (TWD) of parameter No.12320 is set to 1), it can be selected whether to display the travel distance in the manual handle interruption screen in the workpiece coordinate system or the feature coordinate system, by bit 3 (DMK) of parameter No.5402 and by bit 4 (MDT) of parameter No.12319.

In the case to display the travel distance in the feature coordinate system, set bit 3 (DMK) of parameter No.5402 to 0 and bit 4 (MDT) of parameter No.12319 to 1.

#### **NOTE**

- 1 A 3-dimensional handle interrupt must not be generated when a rotation axis command is being executed during automatic operation.
- 2 3-dimensional manual feed is disabled when the manual reference position return mode is selected.
- 3 If per-axis interlock is enabled to at least one of 3-dimensional manual feed axes, movement with manual feed is not performed.

### **3.8.1 Tool Axis Direction Handle Feed / Tool Axis Direction JOG Feed / Tool Axis Direction Incremental Feed**

#### **Overview**

In the tool axis direction handle feed, tool axis direction JOG feed, and tool axis direction incremental feed, the tool or table is moved in the tool axis direction.

#### **Explanation**

#### **- Tool axis direction**

The tool axis direction that is taken when all the rotation axes for controlling the tool are at an angle of 0 degree is specified in parameters Nos.19697, 19698, and 19699. As the rotation axes for controlling the tool rotate, the tool axis direction changes according to the rotation axis angle.

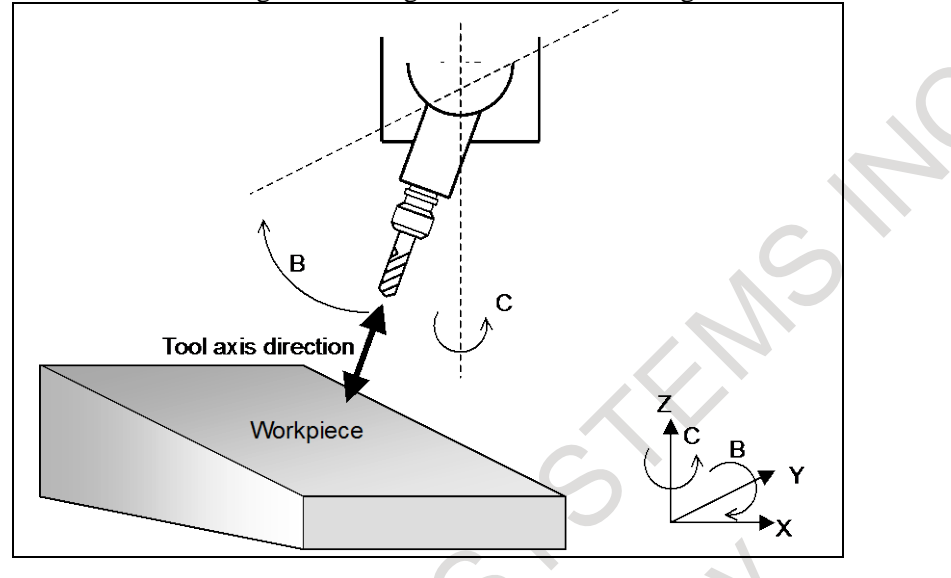

#### **- Tool axis direction feed in the tilted working plane indexing mode**

If bit 0 (TWD) of parameter No. 12320 is set to 1, the feed direction of the tool axis direction feed in the tilted working plane indexing mode is assumed to be the Z direction in the feature coordinate system of the tilted working plane indexing.

#### **- Tool axis direction handle feed**

The tool axis direction handle feed is enabled when the following four conditions are satisfied:

- <1> Handle mode is selected.
- $\langle 2 \rangle$  The tool axis direction feed mode signal (ALNGH) is set to "1" and the table base signal (TB\_BASE) is set to "0".
- <3> The state of the first manual handle feed axis selection signals (HS1A HS1E) to make the tool axis direction handle feed mode effective is set in parameter No.12310.
- <4> The value of parameter No.12310 matches the first manual handle feed axis selection signals (HS1A - HS1E).

#### **Amount of movement**

When the manual pulse generator is rotated, the tool is moved in the tool axis direction by the amount of rotation.

#### **Feedrate clamp**

The feedrate is clamped so that the speed of each moving axis dose not exceed the manual rapid traverse rate (parameter No.1424). Handle pulses generated while the clamp feedrate is exceeded are ignored. If Manual handle feed maximum feedrate change signal HNDLF is "1", clamping is performed by the maximum handle feedrate (parameter No. 1434).

#### **- Tool axis direction JOG feed/tool axis direction incremental feed**

The tool axis direction JOG feed or tool axis direction incremental feed is enabled when the following three conditions are satisfied:

<1> JOG mode or incremental feed mode is selected.

 $\langle 2 \rangle$  The tool axis direction feed mode signal (ALNGH) is set to "1" and the table base signal (TB\_BASE) is set to "0".

- $\langle 3 \rangle$  The feed axis direction selection signal (+Jn, -Jn (where n = 1 to the number of controlled axes)) is set to "1" for the axis corresponding to the direction specified by parameter No.19697. (Even when the tool axis direction is slant because of the settings of parameters Nos.19698 and 19699, the signal that activates the tool axis direction JOG feed or tool axis direction incremental feed is determined by parameter No.19697 only.)
	- Ex.) Parameter No.19697 = 3 (+Z-axis direction); Z-axis is the 3rd axis.
		- $+J3$ : Tool axis direction +
		- -J3 : Tool axis direction -

#### **Feedrate**

The feedrate is the dry run rate (parameter No.1410). The manual feedrate override feature is available. If bit 2 (JFR) of parameter No. 12320 is set to 1, the feedrate of a rotation axis is the jog feedrate of the axis to be rotated (parameter No. 1423). The manual feedrate override feature is available.

#### **Feedrate clamp**

The feedrate is clamped so that the speed of each moving axis dose not exceed the manual rapid traverse rate (parameter No.1424).

#### **3.8.2 Tool Axis Right-Angle Direction Handle Feed / Tool Axis Right-Angle Direction JOG Feed / Tool Axis Right-Angle Direction Incremental Feed**

#### **Overview**

In the tool axis right-angle direction handle feed, tool axis direction JOG feed, or tool axis direction incremental feed, the tool or table is moved in the tool axis right-angle direction.

If bit 1 (FLL) of parameter No. 12320 is set to 1, the tool or table is moved in the latitude or longitude direction determined by the tool axis direction vector.

#### **Explanation**

#### **- Tool axis right-angle direction**

There are two tool axis right-angle directions, which are perpendicular to the tool axis direction (see the previous section).

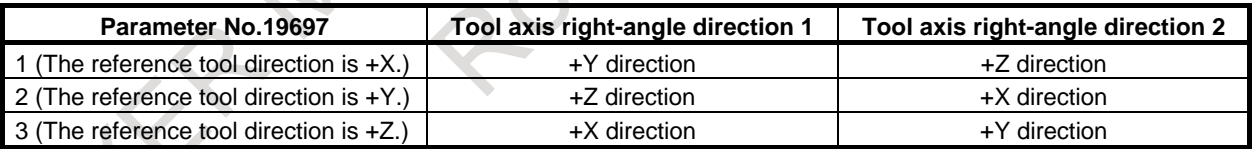

This table shows the tool axis right-angle directions that may be taken when the angles of all the rotation axes for controlling the tool are 0 degree and when parameters Nos.19698 and 19699 are both set to 0.

When the reference tool axis direction is inclined based on the settings of parameters Nos.19698 and 19699, the tool axis right-angle direction is also inclined as much.

As the rotation axes for controlling the tool rotate, the tool axis right-angle direction changes according to the rotation axis angle.

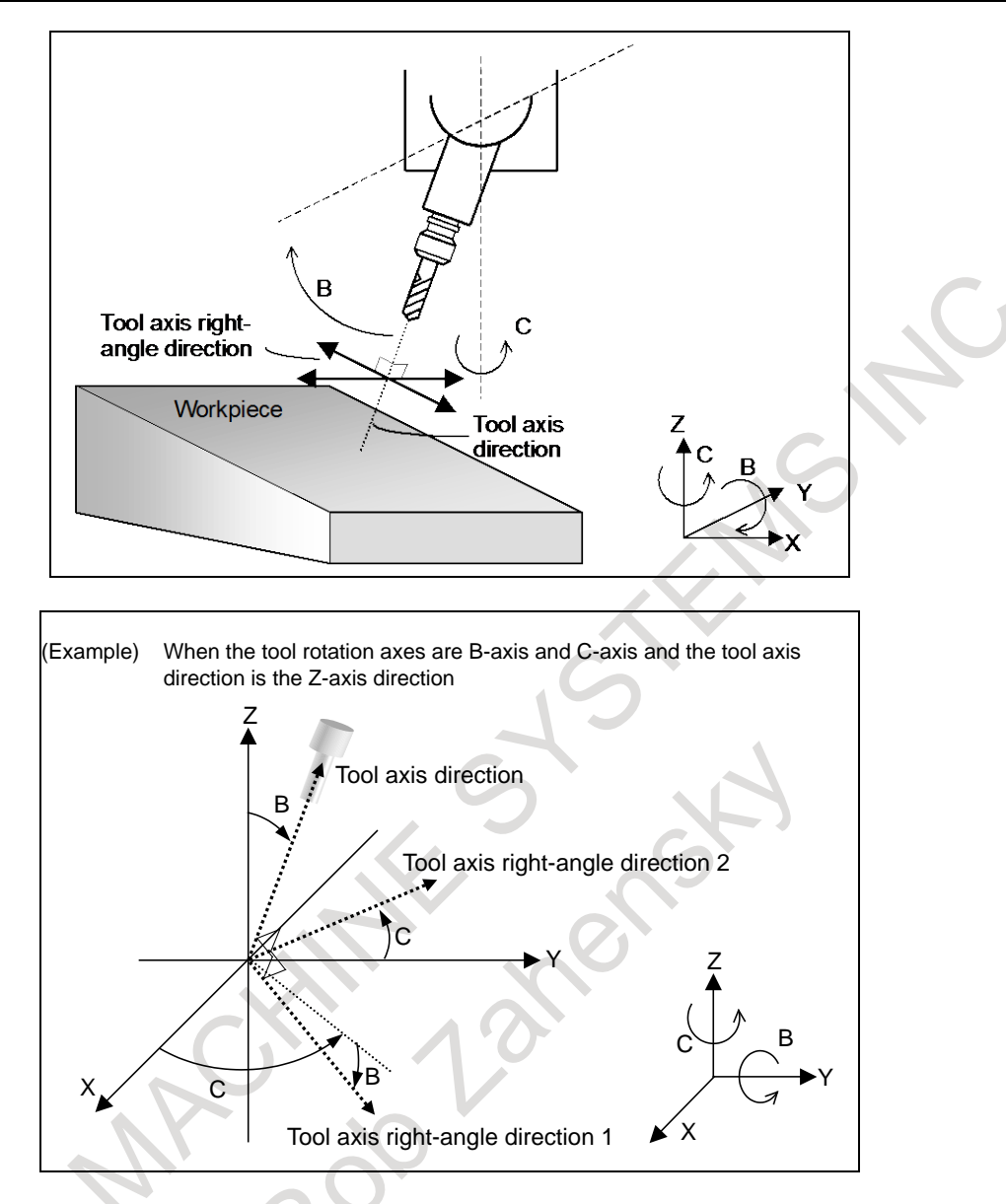

#### **- Latitude and longitude directions**

When bit 1 (FLL) of parameter No. 12320 is set to 1, the feed direction is defined as follows:

Let a vector perpendicular to a plane formed by the tool axis direction vector  $(\vec{r})$  and normal axis Let a vector perpendicular to a plane formed by the tool axis direction vector  $(\vec{r})$  and normal axis direction vector ( $\overline{P}$ ) (parameter No. 12321) be the tool axis right-angle direction 1 (longitude direction) vector  $(R_1)$ . When tool axis right-angle direction 1 is selected, a movement in the positive direction means a movement in this vector direction, and a movement in the negative direction means a movement in the direction opposite to the vector direction. (Longitude direction feed) Equation:  $\vec{R}$ <sup>1</sup> =  $\vec{P} \times \vec{T}$ 

Let a vector perpendicular to the tool axis direction vector  $(\vec{r})$  and tool axis right-angle direction 1 (longitude direction) vector  $(\vec{R_1})$  be the tool axis right-angle direction 2 (latitude direction) vector  $(\vec{R_2})$ . When tool axis right-angle direction 2 is selected, a movement in the positive direction means a movement in this vector direction, and a movement in the negative direction means a movement in the direction opposite to the vector direction. (Latitude direction) Equation:  $\vec{R2} = \vec{T} \times \vec{R1}$ 

When the tool axis direction vector  $(\vec{r})$  is parallel to the normal axis direction vector  $(\vec{P})$  (parameter No. 12321) (when the angle between them is not greater than the setting of parameter No. 12322), tool axis right-angle direction 1 and tool axis right-angle direction 2 are assumed as follows:

#### B-64694EN/01 OPERATION 3. MANUAL OPERATION

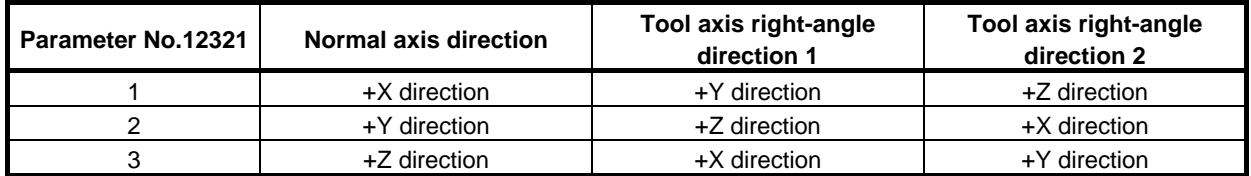

If 0 is set in parameter No. 12321, the normal axis direction is set to the reference tool axis direction (parameter No. 19697).

If a value other than 0 to 3 is specified in parameter No. 12321, alarm PS5459, "MACHINE PARAMETER INCORRECT" is issued.

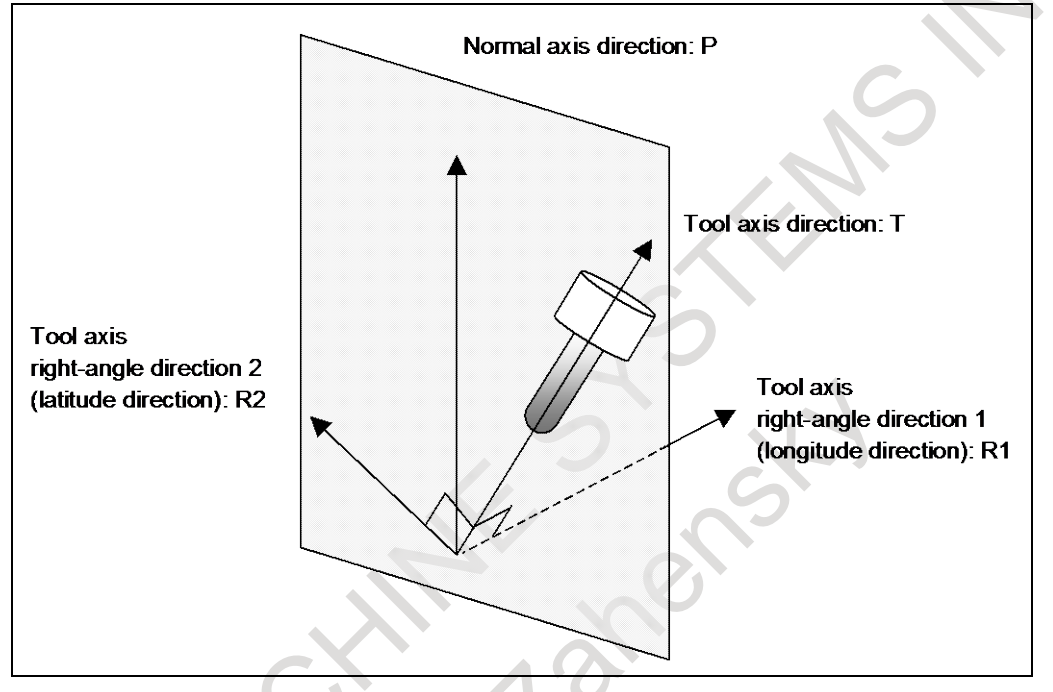

#### **- Tool axis right-angle direction feed in the tilted working plane indexing mode**

If bit 0 (TWD) of parameter No. 12320 is set to 1, the feed direction of the tool axis right-angle direction feed in the tilted working plane indexing mode is defined as follows:

Tool axis right-angle direction 1:

X direction in the feature coordinate system of the tilted working plane indexing Tool axis right-angle direction 2:

Y direction in the feature coordinate system of the tilted working plane indexing

#### **- Tool axis right-angle direction handle feed**

The tool axis right-angle direction handle feed is enabled when the following four conditions are satisfied:

- <1> Handle mode is selected.
- $\langle 2 \rangle$  The tool axis right-angle direction feed mode signal (RGHTH) is set to "1" and the table base signal (TB\_BASE) is set to "0".
- $\langle$ 3> The state of the first manual handle feed axis selection signals (HS1A HS1E) to make the tool axis right-angle direction handle feed mode effective is set in parameter No.12311 or No.12312.
- $\langle 4 \rangle$  The value of parameter No.12311 or No.12312 matches the first manual handle feed axis selection signals (HS1A - HS1E).

#### **Amount of movement**

When the manual pulse generator is rotated, the tool is moved in the tool axis right-angle direction by the amount of rotation.

#### **Feedrate clamp**

The feedrate is clamped so that the speed of each moving axis dose not exceed the manual rapid traverse rate (parameter No.1424). Handle pulses generated while the clamp feedrate is exceeded are ignored. If Manual handle feed maximum feedrate change signal HNDLF is "1", clamping is performed by the maximum handle feedrate (parameter No. 1434).

#### **- Tool axis right-angle direction JOG feed/tool axis right-angle direction incremental feed**

The tool axis right-angle direction JOG feed or tool axis right-angle direction incremental feed is enabled when the following three conditions are satisfied:

- <1> JOG mode or incremental feed mode is selected.
- $\langle 2 \rangle$  The tool axis right-angle direction feed mode signal (RGHTH) is set to "1" and the table base signal (TB\_BASE) is set to "0".
- $\langle 3 \rangle$  The feed axis direction selection signal (+Jn, -Jn (where n = 1 to the number of controlled axes)) is set to "1" for the axis corresponding to the direction that is perpendicular to the direction specified by parameter No.19697. (Even when the tool axis direction is slant because of the settings of parameters Nos.19698 and 19699, the signal that activates the tool axis right-angle direction JOG feed or tool axis right-angle direction incremental feed is determined by parameter No.19697 only.)
	- Ex.) Parameter No.19697=3 (+Z-axis direction); X-, Y-, and Z-axes are the 1st, 2nd, and 3rd axes respectively.
		- $+J1$ : Tool axis right-angle direction 1 +
		- $J1$  : Tool axis right-angle direction  $1 -$
		- $+J2$ : Tool axis right-angle direction 2 +
		- -J2 : Tool axis right-angle direction 2 -

#### **Feedrate**

The feedrate is the dry run rate (parameter No.1410). The manual feedrate override feature is available. If bit 2 (JFR) of parameter No. 12320 is set to 1, the feedrate is the jog feedrate (parameter No. 1423) for a driven feed axis direction selection signal. The manual feedrate override feature is available.

#### **Feedrate clamp**

The feedrate is clamped so that the speed of each moving axis dose not exceed the manual rapid traverse rate (parameter No.1424).

### **3.8.3 Tool Tip Center Rotation Handle Feed / Tool Tip Center Rotation JOG Feed / Tool Tip Center Rotation Incremental Feed**

#### **Overview**

In the tool tip center rotation handle feed, tool tip center rotation JOG feed, and tool tip center rotation incremental feed, when a rotary axis is rotated by manual feed, the linear axes  $(X, Y, and Z$  axes) are moved so that turning the rotation axis does not change the relative relationship between the tool tip position and the workpiece (table).

The following figure shows an example where the tool is rotated on the rotation axis. In this case, the linear axes are moved so that the position of the tool tip is not moved with respect to the workpiece.

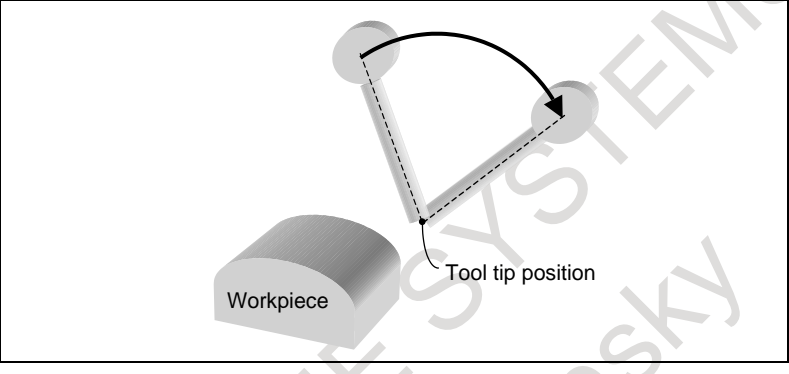

The following figure shows an example where the table is rotated on the rotation axis. As in the previous case, the linear axes are moved so that the position of the tool tip is not moved with respect to the workpiece (table).

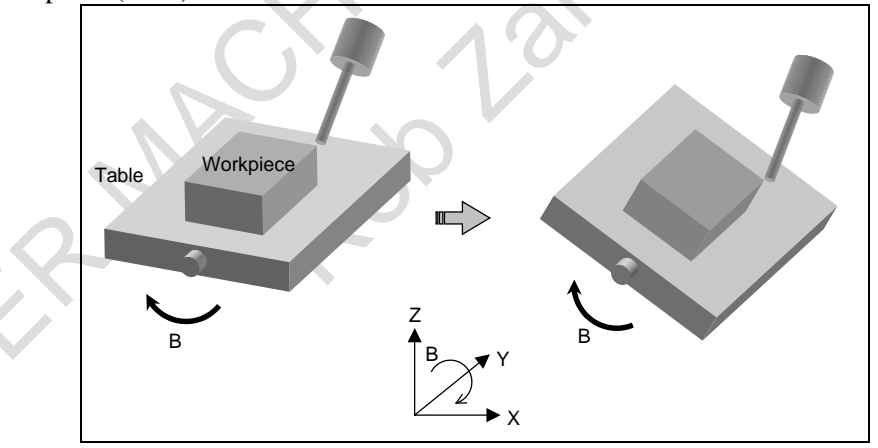

#### **- Tool tip center rotation handle feed**

The tool tip center rotation handle feed is enabled when the following four conditions are satisfied:

- <1> Handle mode is selected.
- $\langle 2 \rangle$  The tool tip center rotation feed mode signal (RNDH) is set to "1".
- $\langle$ 3> The state of the first manual handle feed axis selection signals (HS1A HS1E) to make the tool tip center rotation handle feed mode effective is set in parameter No.12313 or No.12314.
- $\langle 4 \rangle$  The value of parameter No.12313 or No.12314 matches the first manual handle feed axis selection signals (HS1A - HS1E).

#### **Amount of movement**

When the manual pulse generator is rotated, the rotation axis is moved by the amount of rotation. The linear axes (X, Y, and Z axes) are moved so that turning the rotation axis does not change the relative relationship between the tool tip position and the workpiece.

#### **Feedrate clamp**

The feedrate is clamped so that the synthetic speed of the linear axes (in the tangential direction) does not exceed the manual rapid traverse rate (parameter No.1424) (of any moving linear axis). The feedrate is also clamped so that the speed of the rotation axis does not exceed the manual rapid traverse rate (parameter No.1424) (of that particular axis). Handle pulses generated while the clamp feedrate is exceeded are ignored.

If Manual handle feed maximum feedrate change signal HNDLF is "1", clamping is performed by the maximum handle feedrate (parameter No. 1434).

#### **- Tool tip center rotation JOG feed/tool tip center rotation incremental feed**

The tool tip center rotation JOG feed or tool tip center rotation incremental feed is enabled when the following three conditions are satisfied:

<1> JOG mode or incremental feed mode is selected.

- $\langle 2 \rangle$  The tool tip center rotation feed mode signal (RNDH) is set to "1".
- $\langle 3 \rangle$  The feed axis direction selection signal (+Jn, -Jn (where n = 1 to the number of controlled axes)) is set to "1" for the rotation axis to be rotated.

Ex.) When the B-axis (4th axis) is rotated

- $+J4$ : Tool tip center rotation feed +
- -J4 : Tool tip center rotation feed -

#### **Feedrate**

Control is exerted so that the synthetic speed of the linear axes (in the tangential direction) is the dry run rate (parameter No.1410). The manual feedrate override feature is available.

If bit 2 (JFR) of parameter No. 12320 is set to 1, the feedrate of a rotation axis is the jog feedrate of the axis to be rotated (parameter No. 1423). The manual feedrate override feature is available.

#### **Feedrate clamp**

The feedrate is clamped so that the synthetic speed of the linear axes (in the tangential direction) does not exceed the manual rapid traverse rate (parameter No.1424) (of any moving linear axis). The feedrate is also clamped so that the speed of the rotation axis does not exceed the manual rapid traverse rate (parameter No.1424) (of that particular axis).

#### **- Selection of the tool length offset value**

The tool length in 3-dimensional manual feed is determined as explained below. [\(Table 3.8.3](#page-756-0) )

If bit 2 (LOD) of parameter No. 19746 is set to 0, the value set in parameter No. 12318 is assumed to be the tool length.

If the LOD parameter is set to 1, and the tool length offset function is performed, the offset data specified for the tool length offset is assumed to be the tool length.

If the LOD parameter is set to 1, and the tool length offset function is not performed, the tool length is determined as follows. If bit 3 (LOZ) of parameter No. 19746 is set to 0, the value set in parameter No. 12318 is assumed to be the tool length in 3-dimensional manual feed; if LOZ is set to 1, the tool length is assumed to be 0.
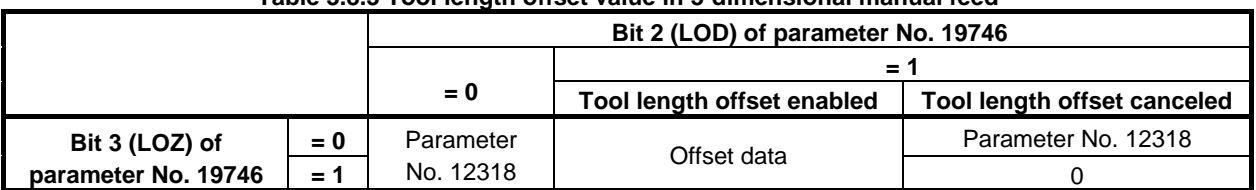

#### **Table 3.8.3 Tool length offset value in 3-dimensional manual feed**

The tool length offset function is enabled when the following two conditions are both satisfied:

- The tool length offset function listed below is enabled (modal code of group 8 except G49)
	- G43/G44 : Tool length compensation
- The H/D code is other than 0.

If bit 6 (CLR) of parameter No. 3402 is set to 0 not to clear the tool length offset vector, G codes of group 8, and H codes at the time of a reset, the tool length offset status is maintained when a reset is made in the tool length offset mode.

### **3.8.4 Table Vertical Direction Handle Feed / Table Vertical Direction JOG Feed / Table Vertical Direction Incremental Feed**

#### **Overview**

In the table vertical direction handle feed, table vertical direction JOG feed, and table vertical direction incremental feed, the tool is moved in the table vertical direction.

#### **Explanation**

#### **- Table vertical direction**

The table vertical direction is a direction vertical to the table. It is equal to the tool axis direction specified in parameter No.19697 when all of the rotation axes for controlling the table are at a an angle of 0 degree. When the rotation axes for controlling the table rotate, the table vertical direction changes according to the rotation axis angle.

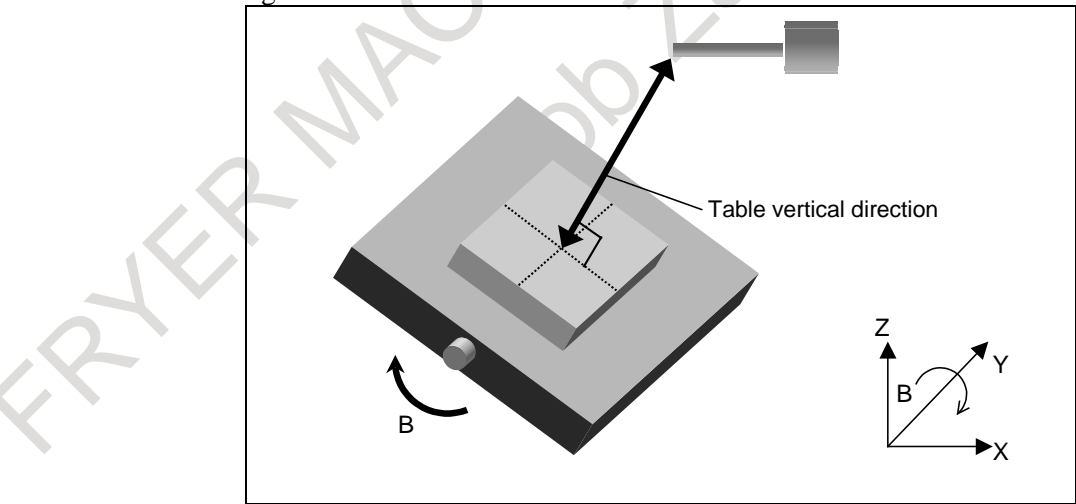

#### **- Table-based vertical direction feed in the tilted working plane indexing mode**

If bit 0 (TWD) of parameter No. 12320 is set to 1, the feed direction of the table-based vertical direction feed in the tilted working plane indexing mode is assumed to be the Z direction in the feature coordinate system of the tilted working plane indexing.

#### **- Table vertical direction handle feed**

The table vertical direction handle feed is enabled when the following four conditions are satisfied:

- <1> Handle mode is selected.
- $\langle$ 2> Both the tool axis direction feed mode signal ALNGH and the table base signal TB BASE are set to "1".
- <3> The state of the first manual handle feed axis selection signals HS1A HS1E to make the table vertical handle feed mode effective is set in parameter No.12310.
- $\langle 4 \rangle$  The value of parameter No.12310 matches the first manual handle feed axis selection signals HS1A -HS1E.

#### **Amount of movement**

When the manual pulse generator is rotated, the tool is moved in the table vertical direction by the amount of rotation.

#### **Feedrate clamp**

The feedrate is clamped so that the speed of each moving axis dose not exceed the manual rapid traverse rate (parameter No.1424). Handle pulses generated while the clamp feedrate is exceeded are ignored. If Manual handle feed maximum feedrate change signal HNDLF is "1", clamping is performed by the maximum handle feedrate (parameter No. 1434).

#### **- Table vertical direction JOG feed/table vertical direction incremental feed**

The table vertical direction JOG feed or table vertical direction incremental feed is enabled when the following three conditions are satisfied:

- <1> JOG mode or incremental feed mode is selected.
- <2> Both the tool axis direction feed mode signal ALNGH and the table base signal TB\_BASE are set to "1".
- $\langle 3 \rangle$  The feed axis direction selection signal [+Jn,-Jn (where n = 1 to the number of controlled axes)] is set to "1" for the axis corresponding to the direction specified by parameter No.19697.

Ex.) Parameter No.19697 =  $3 (+Z$ -axis direction); Z-axis is the 3rd axis.

- $+J3$ : Table vertical direction +
- $-13$   $\cdot$  Table vertical direction -

#### **Feedrate**

The feedrate is the dry run rate (parameter No.1410). The manual feedrate override feature is available. If bit 2 (JFR) of parameter No. 12320 is set to 1, the feedrate is the jog feedrate (parameter No. 1423) for a driven feed axis direction selection signal. The manual feedrate override feature is available.

#### **Feedrate clamp**

The feedrate is clamped so that the speed of each moving axis dose not exceed the manual rapid traverse rate (parameter No.1424).

### **3.8.5 Table Horizontal Direction Handle Feed / Table Horizontal Direction JOG Feed / Table Horizontal Direction Incremental Feed**

#### **Overview**

In the table horizontal direction handle feed, table horizontal direction JOG feed, and table horizontal direction incremental feed, the tool is moved in the table horizontal direction.

If bit 1 (FLL) of parameter No. 12320 is set to 1, the tool or table is moved in the latitude or longitude direction determined by the table-based vertical direction vector.

#### **Explanation**

#### **- Table horizontal direction**

There are two table horizontal directions, which are perpendicular to the table vertical direction (see the previous section).

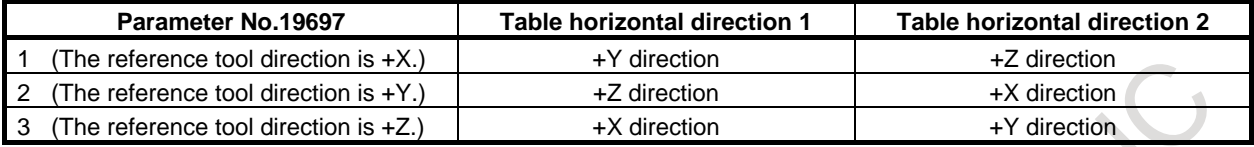

This table shows the table horizontal directions that may be taken when the angles of all the rotation axes for controlling the table are 0 degree.

As the rotation axes for controlling the table rotate, the table horizontal direction changes according to the rotation axis angle.

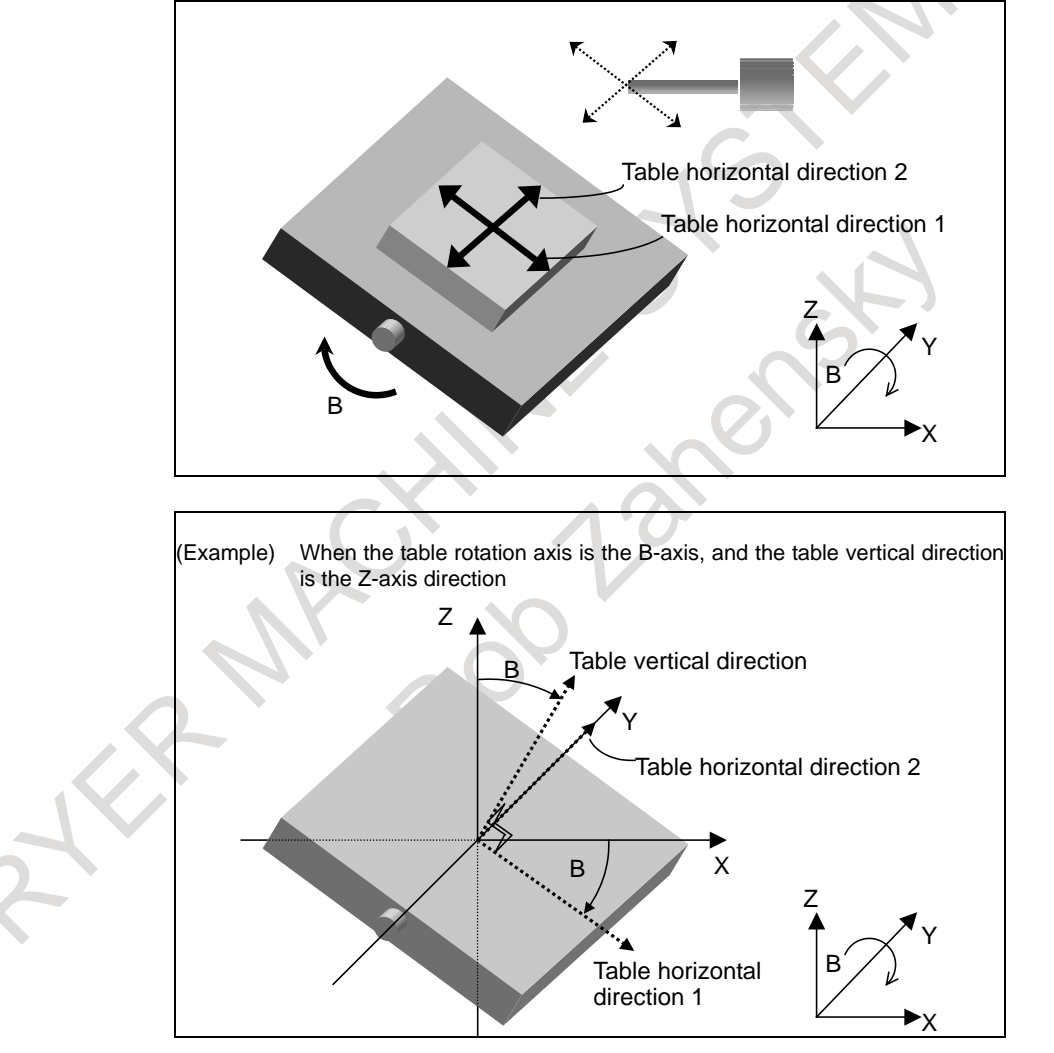

#### **- Latitude and longitude directions**

When bit 1 (FLL) of parameter No. 12320 is set to 1, the feed direction is defined as follows:

Let a vector perpendicular to a plane formed by the table-based vertical direction vector  $(\vec{T})$  and normal Let a vector perpendicular to a plane formed by the table-based vertical direction vector  $(\vec{T})$  and normal axis direction vector  $(\overline{P})$  (parameter No. 12321) be the table-based horizontal direction 1 (longitude direction) vector  $(\vec{R})$ . When tool axis right-angle direction 1 is selected, a movement in the positive direction) vector  $(\vec{R})$ . When tool axis right-angle direction 1 is selected, a movement in the positive direction means a movement in this vector direction, and a movement in the negative direction means a movement in the direction opposite to the vector direction. (Longitude direction feed) Equation:  $\vec{R}$ <sup>1</sup> =  $\vec{P} \times \vec{T}$ 

#### 3. MANUAL OPERATION OPERATION OPERATION B-64694EN/01

Let a vector perpendicular to the table-based vertical direction vector  $(\vec{r})$  and table-based horizontal direction 1 (longitude direction) vector  $(R\bar{I})$  be the table-based horizontal direction 2 (latitude direction) vector  $(\vec{R2})$ . When tool axis right-angle direction 2 is selected, a movement in the positive direction  $\vec{R2}$ . means a movement in this vector direction, and a movement in the negative direction means a movement in the direction opposite to the vector direction. (Latitude direction) Equation:  $\vec{R2} = \vec{T} \times \vec{R1}$ 

When table-based vertical direction vector  $(\vec{r})$  is parallel to the normal axis direction vector  $(\vec{P})$ (parameter No. 12321) (when the angle between them is not greater than the setting of parameter No. 12322), tool axis right-angle direction 1 and tool axis right-angle direction 2 are assumed as follows:

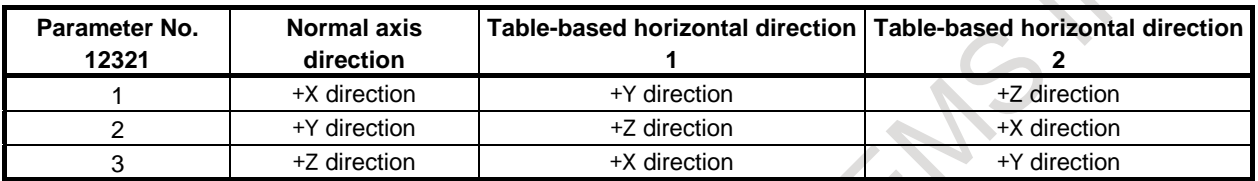

If 0 is set in parameter No. 12321, the normal axis direction is set to the tool axis direction. If a value other than 0 to 3 is specified in parameter No. 12321, alarm PS5459, "MACHINE PARAMETER INCORRECT" is issued.

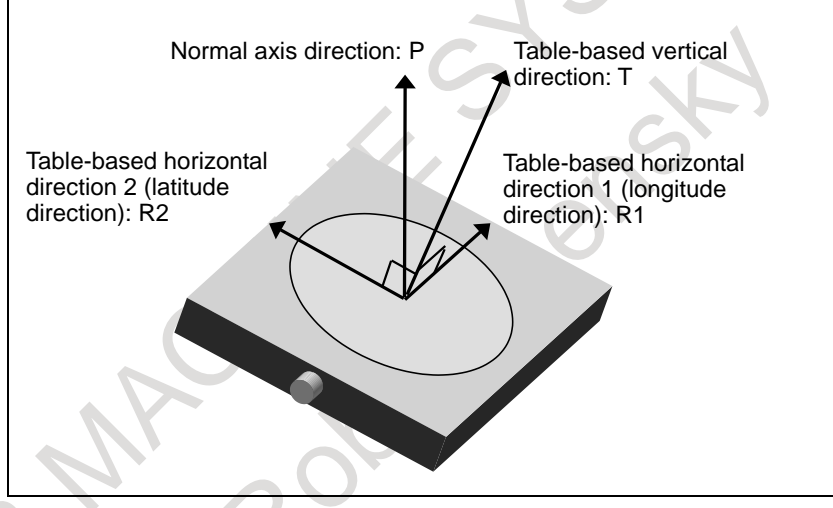

#### **- Table-based horizontal direction feed in the tilted working plane indexing mode**

If bit 0 (TWD) of parameter No. 12320 is set to 1, the feed direction of the table-based horizontal direction feed in the tilted working plane indexing mode is defined as follows: Table-based horizontal direction 1:

X direction in the feature coordinate system of the tilted working plane indexing Table-based horizontal direction 2:

Y direction in the feature coordinate system of the tilted working plane indexing

#### **- Table horizontal direction handle feed**

The table horizontal direction handle feed is enabled when the following four conditions are satisfied: <1> Handle mode is selected.

- <2> Both the tool axis right-angle direction feed mode signal RGHTH and the table base signal TB BASE are set to 1.
- <3> The state of the first manual handle feed axis selection signals HS1A HS1E to make the table horizontal direction handle feed mode effective is set in parameter No.12311 or No.12312.
- $\langle 4 \rangle$  The value of parameter No.12311 or No.12312 matches the first manual handle feed axis selection signals HS1A - HS1E.

#### **Amount of movement**

When the manual pulse generator is rotated, the tool is moved in the table horizontal direction by the amount of rotation.

#### **Feedrate clamp**

The feedrate is clamped so that the speed of each moving axis dose not exceed the manual rapid traverse rate (parameter No.1424). Handle pulses generated while the clamp feedrate is exceeded are ignored.

If Manual handle feed maximum feedrate change signal HNDLF is "1", clamping is performed by the maximum handle feedrate (parameter No. 1434).

#### **- Table horizontal direction JOG feed/table horizontal direction incremental feed**

The table horizontal direction JOG feed or table horizontal direction incremental feed is enabled when the following three conditions are satisfied:

- <1> JOG mode or incremental feed mode is selected.
- $\langle 2 \rangle$  Both the tool axis right-angle direction feed mode signal RGHTH and the table base signal TB\_BASE are set to "1".
- $\langle 3 \rangle$  The feed axis direction selection signal (+Jn, -Jn (where n = 1 to the number of controlled axes)) is set to "1" for the axis corresponding to the direction that is perpendicular to the direction specified by parameter No.19697.
	- Ex.) Parameter No.19697 =  $3$  (+Z-axis direction); X-, Y-, and Z-axes are the 1st, 2nd, and 3rd axes respectively.
		- $+J1$ : Table horizontal direction  $1 +$
		- -J1 : Table horizontal direction 1 -
		- $+J2$ : Table horizontal direction  $2+$
		- $-I2$ : Table horizontal direction 2 -

#### **Feedrate**

The feedrate is the dry run rate (parameter No.1410). The manual feedrate override feature is available. If bit 2 (JFR) of parameter No. 12320 is set to 1, the feedrate is the jog feedrate (parameter No. 1423) of a driven feed axis direction selection signal. The manual feedrate override feature is available.

#### **Feedrate clamp**

The feedrate is clamped so that the speed of each moving axis dose not exceed the manual rapid traverse rate (parameter No.1424).

#### **Note**

- 1 When a 3-dimensional handle interrupt is performed, rotation axis command execution must not be in progress in automatic operation.
- 2 When the manual reference position return mode is selected, 3-dimensional manual feed is not enabled.
- 3 If per-axis interlock is enabled to at least one of 3-dimensional manual feed axes, movement with manual feed is not performed.
- When the offset value specified for the tool length offset function is used for tool center point rotation feed (when bit 2 (LOD) of parameter No. 19746 is set to 1), the controlled point should generally be shifted. (Set bit 5 (SVC) of parameter No. 19665 to 1.) In this case, specify the tool length with a radius value.
- 5 The feed direction of a 3-dimensional handle interrupt is updated as follows.
	- (a) When bit 7 (PRA) of parameter No. 12319 is set to 0
		- It is updated when one of the following operation is executed.
		- The mode of NC (ex, MEM or HANDLE) is changed.
		- Reset is executed.
		- The state of manual handle interrupt axis selection signals (HS1IA to HS1ID<Gn041.0 to 3>,
			- HS1IE<Gn411.4> in case of manual pulse generator No.1) is changed.
		- 3-dimensional manual feed turns enabled or disabled.

(b) When bit 7 (PRA) of parameter No. 12319 is set to 1 It is always updated.

# **3.9 DISTANCE CODED LINEAR SCALE INTERFACE**

#### **Overview**

The interval of each reference marks of distance coded linear scale are variable. Accordingly, if the interval is determined, the absolute position can be determined. The CNC measures the interval of reference marks by axis moving of short distance and determines the absolute position. Consequently the reference position can be established without moving to reference position.

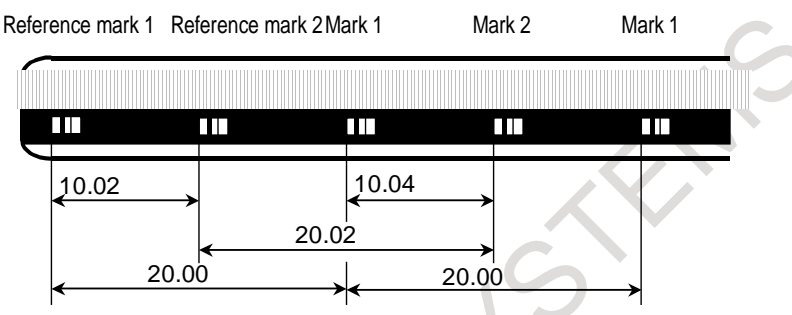

**Fig. 3.9 Example of distance coded linear scale**

## **3.9.1 Procedure for Reference Position Establishment**

#### **Procedure**

- (1) Select the JOG mode, and set the manual reference position return selection signal ZRN to "1".
- (2) Set a direction selection signal( $+J1,-J1,+J2,-J2,...$ ) for a target axis.
- (3) The axis is fed at a constant low speed (reference position return FL feedrate specified by parameter No.1425 setting).
- (4) When a reference mark is detected, the axis stops, then the axis is fed at a constant low speed again.
- (5) Above (4) is executed repeatedly until two, three or four reference marks are detected. And absolute position is determined and reference position establishment signal (ZRF1,ZRF2,ZRF3, …) turns to "1". (A number of reference marks is determined by bit 2 (DC2x) and 1 (DC4x) of parameter No.1802.)

The timing chart for this procedures is given below.

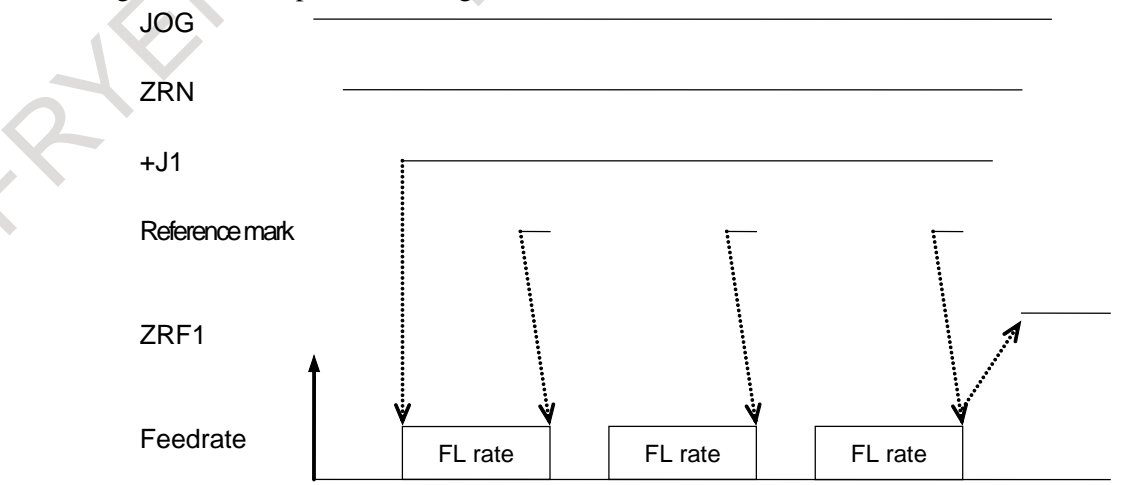

**Fig. 3.9.1 Timing chart for reference position establishment**

#### **- Procedure for establishing a reference position through automatic operation**

If an automatic reference position return (G28) is specified before a reference position is not established, steps (3) to (5) above are performed automatically.

After the reference position is established, the automatic reference position return is performed.

#### **- Stopping the operation for establishing a reference position**

The operation for establishing a reference position is stopped if any of the following operations is performed in steps (3) to (5), described above.

- **Reset**
- Setting the feed axis direction selection signal  $(+J1, -J1, +J2, -J2, \text{ etc.})$  to 0

If any of the following operations is performed during the operation of automatic reference position return (G28) before a reference position is not established, the operation for establishing a reference position stops:

- Reset
- Performing feed hold during movement from an intermediate position

If the operation for establishing a reference position is stopped by an operation other than a reset, the operation for establishing a reference position must be reset and resumed.

## **3.9.2 Reference Position Return**

- (1) When the reference position is not established and the axis moved by turning the feed axis direction signal (+J1,-J1,+J2,-J2,...) to "1" in REF mode, the reference position establishment procedure is executed.
- (2) When the reference position is already established and the axis is moved by turning the feed axis direction signal (+J1,-J1,+J2,-J2,...) to "1" in REF mode, the axis is moved to the reference point without executing the reference position establishment procedure.
- (3) When the reference position is not established and the reference position return command (G28) is executed, the reference position establishment procedure is executed. The next movement the axis depends on the setting of bit 0 (RFS) of parameter No. 1818.
- (4) When the reference position is already established and the reference position command (G28) is executed, the movement of the axis depends on the setting of bit 1 (RF2) of parameter No.1818.

## **3.9.3 Distance Coded Rotary Encoder**

In case of setting a rotary axis, if bit 3 (DCRx) of parameter No.1815 is set, the setting axis is regarded as being equipped with a distance coded rotary encoder.

In case of distance coded rotary encoder, the marker interval may be different from parameter setting value. (a-b section of the following figure) When the reference point return is executed through this section, it is not able to establish the reference point. Therefore, in case of distance coded rotary encoder, if the reference point return is started for B point from A point of below figure, the reference point is not established yet at B point. The reference point return is re-started for C point. The reference point return procedure is finished at C point.

#### 3. MANUAL OPERATION OPERATION B-64694EN/01

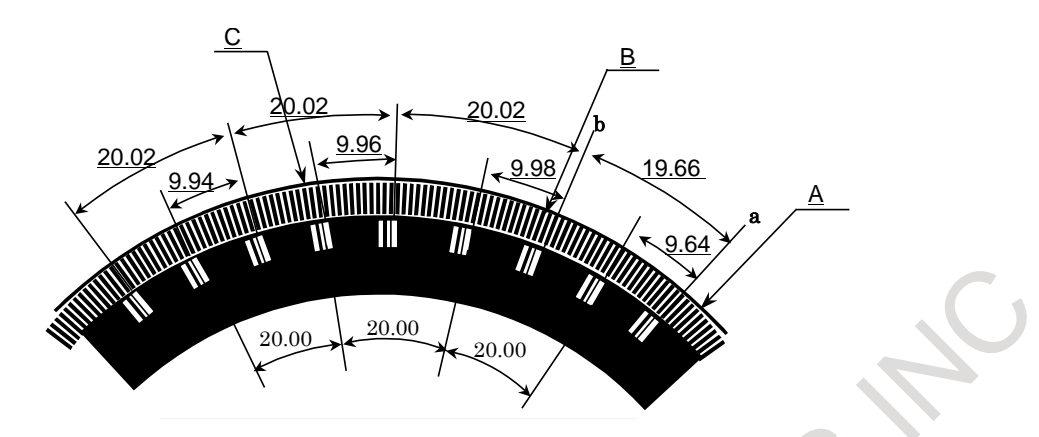

- When the reference point return procedure is executed, the coordinate value are rounded in 0 to 360 degree, even if Machine coordinate values are linear axis type.
- In case of distance coded rotary encoder, only the measurement by three points or four points is possible. (bit 2 (DC2) of parameter No.1802 is disregarded as 0.)

# **3.9.4 Axis Synchronization Control**

### **Requirements when this function is used with axis synchronization control axes**

When this function is used with axis synchronization control axes, the distance coded linear scale used for the master axis and that used for the slave axis must have reference marks placed at identical intervals.

(Set identical values in parameters Nos. 1821 and 1882 for both the master and slave axes.)

A distance coded linear scale can be installed on the master and slave axes either in the same or opposite direction.

This function does not work unless the use of this function is specified for both the master and slave axes (bit 2 (DCL) of parameter No. 1815 is 1).

Also, in all parameters related to this function, except parameter No. 1883, 1884 (distance from the scale zero point to reference position 1, 2), set identical values for both the master and slave axes.

If a parameter value for the master axis differs from the corresponding parameter value for the slave axis, alarm SV1051, "ILLEGAL SYNCHRONOUS AXIS" is issued.

#### **NOTE**

When this function is used with axis synchronization control axes for which the operation mode is switched between synchronization operation and normal operation, this function is enabled only if the synchronization select signal (SYNC1, SYNC2, ...) is "1". (During establishment of a reference position, the synchronization select signal status must be maintained.)

### **Reference position establishment with axis synchronization control axes**

With axis synchronization control axes, a reference position is established as follows. When a reference mark for the master or slave axis is detected, a stop takes place temporarily. Then, a feed operation is performed again at the reference position return FL feedrate. This sequence is repeated until a reference mark is detected three or four times for both the master and slave axes. Then the absolute position is calculated for both the master and slave axes, and the reference position establish signals ZRF1, ZRF2, ... are set to "1".

After the reference position has been established by the above operation, a synchronization error is corrected. (Checking for excessive synchronization error alarm 2 is made even during reference position establishment.)

#### **(Example of 3 points measurement system)**

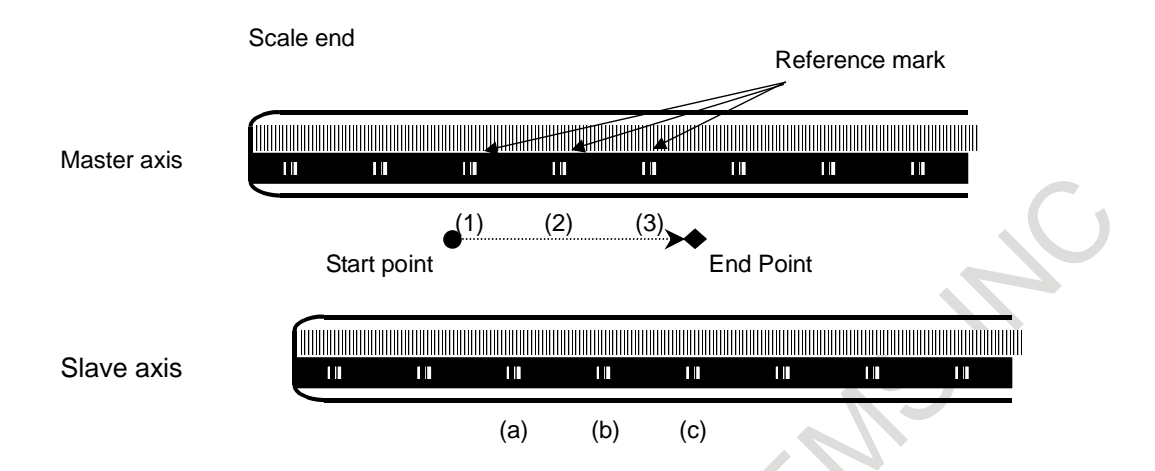

In the above example, the following sequence is executed.

- a. When the reference mark (1) of the master axis is detected, both master axis and slave axis stop.
- b. Both the axes begin to move again at a reference position return FL feedrate.
- c. When the reference mark (a) of the slave axis is detected, both axes stop again.
- d. Both the axes begin to move again at FL feedrate.
- e. Both axes repeat the operation until all point  $((2) > (b) > (3) > (c)$  are detected.
- f. When the slave axis detects the third reference mark (c), both the axes end the reference position establishment.

#### **NOTE**

In case of this function is used with axis synchronization control axes, if the value of parameters Nos. 1883 and 1884 for both the master and slave axes is 0, the reference position is not established. Also, the reference position establish signals ZRF1, ZRF2, ... are set to "0".

# **3.9.5 PMC Axis Control**

In PMC axis control, if the reference position return command (axis control command code 05H) is issued for an axis having a distance coded linear scale, reference position return is performed according to the reference position return sequence for the distance coded linear scale.

Specifically, the following operations take place:

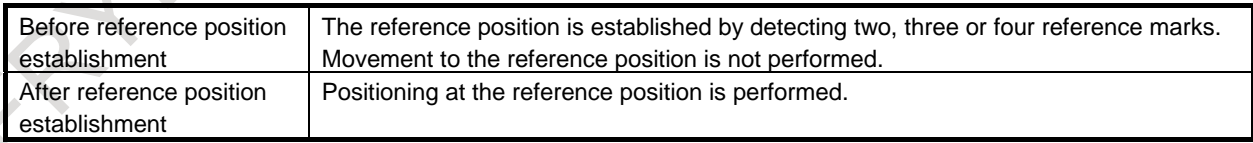

## **3.9.6 Angular Axis Control**

There are the following limitations when the angular axis control is used.

- It is necessary to use the linear scale with the distance coded reference mark for both the perpendicular axis and the angular axis.
- When the reference point of the perpendicular axis is established, it is necessary to establish the reference point of the angular axis previously. When the reference point of the angular axis is not previously established, the alarm DS0020, "REFERENCE RETURN INCOMPLETE" is generated.
- During the reference point establishment operation of the angular axis, the command in the perpendicular axis is invalid in the manual reference point return.

### **3.9.7 Note**

- (1) In the case of the actual interval of reference marks is different from parameter setting value, the alarm DS1449, "REFERENCE MARKS ARE DIFFERENT FROM PARAMETER" occurs.
- (2) This function is disabled if any of the following conditions is satisfied:
	- Either parameter No.1821 (mark-1 interval) or parameter No.1882 (mark-2 interval) is set to 0.
	- The setting of parameter No.1821 is greater than or equal to the setting of parameter No.1882.
	- The difference between the settings made for parameters Nos. 1821 and 1882 is greater than or equal to twice either setting.
	- The absolute-position detection function is enabled. (Bit 5 (APCx) of parameter No.1815 is set to 1.)
- (3) A difference of parameters Nos.1821 and 1882 must be more than 4.

#### Example)

When the scale, which is that mark1 interval is 20,000mm and mark2 interval is 20,004mm, is used on IS-B machine :

When the detection unit of 0.001mm is selected, parameter No.1821 and No.1882 must be set 20000 and 20004, and the difference of them is 4.

To use such a scale, adjust the detection unit by modification of parameters No.1820 (CMR) and Nos.2084/2085(flexible feed gear) to make the difference of parameters Nos.1821 and 1882 more than 4 as following examples.

- (a) Set the detection unit= $0.0001$  mm, and set No.1821=200000, No.1882=200040
- (b) Set the detection unit=0.0005mm, and set No.1821=40000, No.1882=40008

#### **NOTE**

When the detection unit is changed, parameters relating to the detection unit (such as the effective area and positional deviation limit) must also be changed accordingly.

(4) In this procedure, the axis does not stop until two, three or four reference marks are detected. If this procedure is started at the position near the scale end, CNC can not detect three or four reference marks and the axis does not stop until over travel alarm occurs. Care to start at the position that has enough distance from scale end.

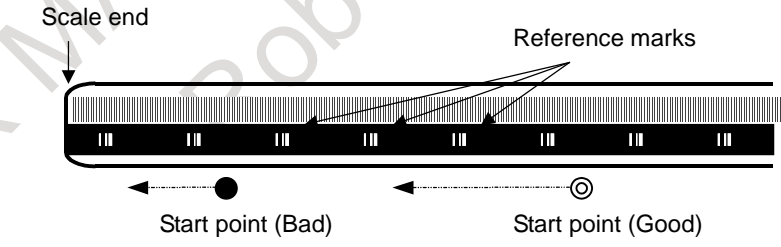

- (5) When the axis used this function, the following function can not be used. Absolute position detection (absolute pulse coder)
- (6) If axial movement is made in the direction opposite to that of reference position return, the movement is reversed to the direction of reference position return after three or four reference marks have been detected. Steps (3) to (5) of the basic procedure for establishing a reference position are carried out to establish the reference position.
- (7) Straightness compensation function When the reference point establishment of moving axis is executed after the establishment of compensation axis, the compensation axis is moved by straightness compensation amount when the reference point of moving axis is established.
- (8) The reference point establishment is not performed during synchronous control is activated.
- (9) The reference point establishment is not performed during composite control is activated.
- (10) The reference point establishment is not performed during superimposed control is activated.

# **3.10 LINEAR SCALE WITH DISTANCE-CODED REFERENCE MARKS (SERIAL)**

#### **Overview**

By using High-resolution serial output circuit for the linear scale with distance-coded reference marks (serial), the CNC measures the interval of referenced mark by axis moving of short distance and determines the absolute position.

This function enables high-speed high-precision detection by using High-resolution serial output circuit. It is available that using maximum stroke 30 meters length.

#### **Explanation**

The linear scale with distance-coded reference marks (serial) is combined the irregular reference marked linear scale with the High-resolution serial output circuit, it can detect the accurate position.

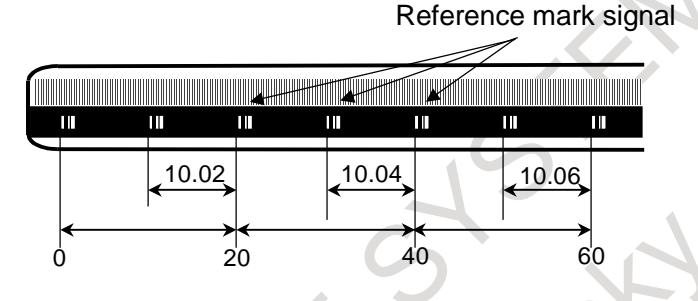

The CNC measures the interval of referenced mark by axis moving of short distance and determines the absolute position, because of the interval of each reference mark is different with regular interval. It is not necessary that the axis is moved to the reference position for establishment of reference position.

This function enables high-speed high-precision detection by using High-resolution serial output circuit. It is available that using maximum stroke 30 meters length.

#### **- Connection**

It is available under linear motor system and full closed system.

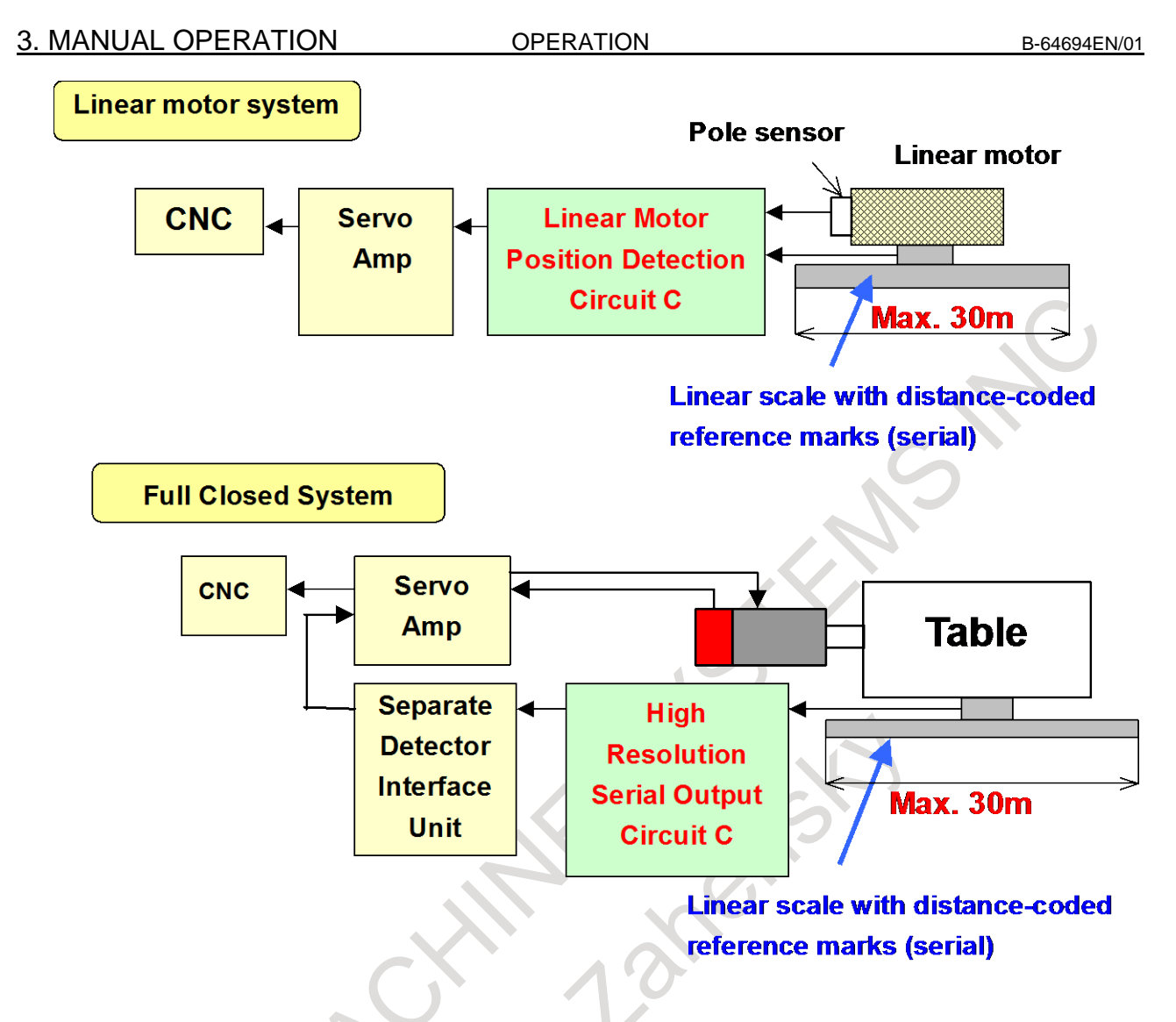

- **- Procedure for reference position establishment through manual operation**
- (1) Select the JOG mode, and set the manual reference position return selection signal ZRN to "1".
- (2) Set a direction selection signal(+J1,-J1,+J2,-J2,...) for a target axis.
- (3) The axis is fed at a constant low speed (reference position return FL feedrate specified by parameter No.1425 setting).
- (4) When the absolute position of linear scale with distance-coded reference marks (serial) is detected, the axis stops. Then the absolute position of CNC is calculated and reference position establishment signal (ZRF1,ZRF2,ZRF3,...) turns to "1".

The timing chart for this procedures is given below.

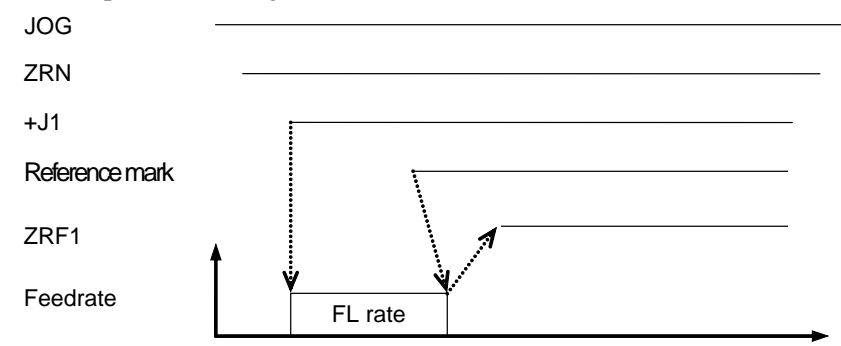

#### **- Procedure for reference position establishment through automatic operation**

If an automatic reference position return (G28) is specified before a reference position is not established, steps (3) to (4) above are performed automatically.

After the reference position is established, the automatic reference position return is performed by setting of bit 0 (RFS) of parameter No. 1818.

#### **- Stopping the operation for establishing a reference position**

The operation for establishing a reference position is stopped if any of the following operations is performed in steps (3) to (4), described above.

- **Reset**
- Setting the feed axis direction selection signal  $(+J1, -J1, +J2, -J2,$  etc.) to "0"
- Setting the Servo off signals (SVF1, SVF2, etc.) to "1"

If any of the following operations is performed during the operation of automatic reference position return (G28) before a reference position is not established, the operation for establishing a reference position stops:

- **Reset**
- Performing feed hold during movement from an intermediate position
- Setting the Servo off signals (SVF1, SVF2, etc.) to "1"

If the operation for establishing a reference position is stopped by an operation other than a reset, the operation for establishing a reference position must be reset and resumed.

#### **- Establishing a reference position and moving to the reference position**

By following operation, establishing a reference position and moving to the reference position is performed.

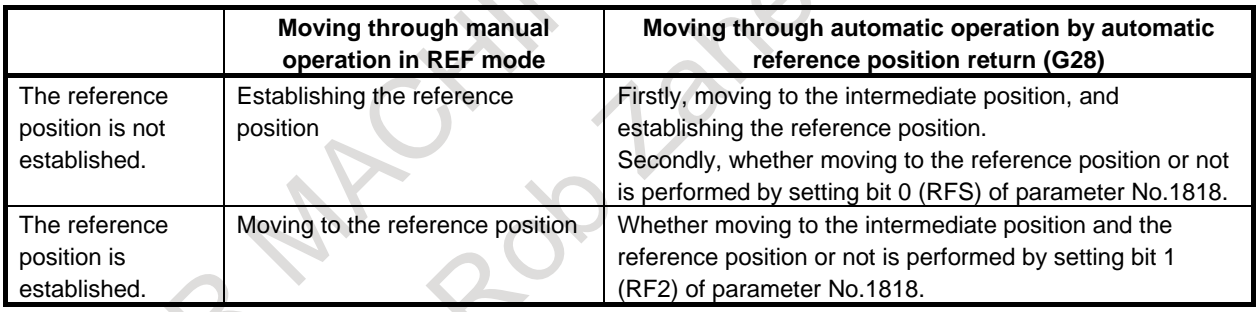

#### **- Feed axis synchronization control**

In case of using the axis synchronization control, please confirm the following items.

- When this function is used with axis synchronization control axes, the linear scale with distance-coded reference marks (serial) used for the master axis and that used for the slave axis must have reference marks placed at identical intervals.
- The linear scale with distance-coded reference marks (serial) can be installed on the master and slave axes either in the same or opposite direction.
- To the parameters, which relate to this function (except No.1883, No.1884), the same value must be set for the master axis and for the slave axis.
- The linear scale with distance-coded reference marks (serial) should be applied for the master axis and the slave axis.

If either of the master axis or the slave axis is not the linear scale with distance-coded reference marks (serial), alarm DS0018, "SERIAL DCL:MISMATCH(SSYNC CTRL)" occurs when reference position establishment is tried.

During operating the establishment of reference position, the state of signal (SYNCn or SYNCJn) for selecting synchronized axis should be kept.

Procedure for reference position establishment by axis synchronization control is as follows.

- Both of axes (master axis and slave axis) are fed on the reference position return FL feedrate until distance coded scales of both axes detect the absolute position.
- Then absolute position of both axes are calculated and Reference Position Establishment Signals  $(ZRF1,ZRF2,...)$  turn to "1".

#### **- Angular axis control**

In case of using the angular axis control, please confirm the following items.

- It is necessary to use the linear scale with distance-coded reference marks (serial) for both the perpendicular axis and the angular axis.
	- If not, the alarm DS0019, "SERIAL DCL:MISMATCH(ANGL-AXIS)" occurs when reference position establishment is commanded.
- When the reference point establishment of angular and perpendicular axes are tried, please set bit 2 (AZR) of parameter No. 8200 to 0 and input signal NOZAGC to "0".
	- If not, the alarm DS0019 occurs when reference position establishment is commanded.
- When the reference point of the perpendicular axis is established, it is necessary to establish the reference point of the angular axis previously. When the reference point of the angular axis is not previously established, the alarm DS0020, "REFERENCE RETURN INCOMPLETE" occurs.
- On angular axis control, if you use automatic setting of parameter No.1883,1884 on reference point establishment, please establish reference point of perpendicular axis after reference point establishment and return of angular axis.

In manual reference position return, the perpendicular axis cannot be specified while the angular axis reference point is being established. The perpendicular axis, if specified, is ignored.

#### **CAUTION**

- 1 When the Linear scale with distance-coded reference marks (serial) is used, please set bit 3 (SDCx) of parameter No.1818 to 1.
- 2 On the Linear scale with distance-coded reference marks (serial), the axis does not stop until three reference marks are detected. If this procedure is started at the position near the scale end, CNC can not detect three reference marks and the axis does not stop until over travel alarm occurs. Please care to start at the position that has enough distance from scale end.

And if establishment of reference position is failed, the establishment is retried. Then axis does not stop until still more three reference marks are detected. So please set the maximum move amount (detection unit : parameter No.14010) not to reach the scale end.

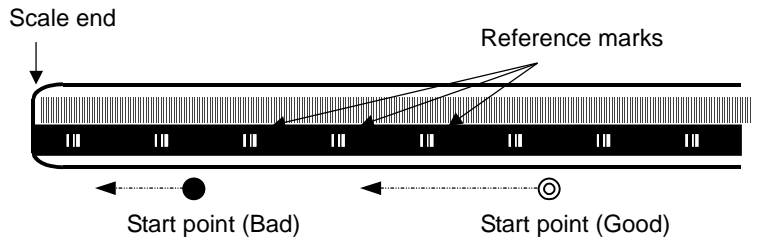

- 3 On flexible synchronization control mode, reference position can't be established.
- 4 Straightness compensation function

When the reference point establishment of moving axis is executed after the establishment of compensation axis, the compensation axis is moved by straightness compensation amount when the reference point of moving axis is established.

### **A** CAUTION

- $\overline{5}$  It is not available to use this function and the temporary absolute coordinate setting together.
- 6 Angular axis control cannot be performed together with synchronous control, composite control, or superposition control.

**HAS** 

# **4 AUTOMATIC OPERATION**

Programmed operation of a CNC machine tool is referred to as automatic operation.

# **4.1 MEMORY OPERATION**

Programs are registered in memory in advance. When one of these programs is selected and the cycle start switch on the machine operator's panel is pressed, automatic operation starts, and the cycle start LED goes on.

When the feed hold switch on the machine operator's panel is pressed during automatic operation, automatic operation is stopped temporarily. When the cycle start switch is pressed again, automatic operation is restarted.

When the  $\left| \xi \right|$  on the MDI unit is pressed, automatic operation terminates and the reset state is entered.

For the multi-path control, the programs for the multiple paths can be executed simultaneously so the multiple paths can operate independently at the same time.

The following procedure is given as an example. For actual operation, refer to the manual supplied by the machine tool builder.

#### **Memory operation**

#### **Procedure**

- 1 Press the MEMORY mode selection switch.
- 2 Select a program from the registered programs. To do this, follow the steps below.
	- 2-1 Press the function key  $\lvert \mathcal{D} \rvert$  to display the program screen.
	- 2-2 Press the address key .
	- 2-3 Enter a program number using the numeric keys.
	- 2-4 Press the [O SRH] soft key.
- 3 For the multi-path control, select the path to be operated with the path selection switch on the machine operator's panel.
- 4 Press the cycle start switch on the machine operator's panel. Automatic operation starts, and the cycle start LED goes on. When automatic operation terminates, the cycle start LED goes off.
- 5 To stop or cancel memory operation midway through, follow the steps below.
	- a. Stopping memory operation

Press the feed hold switch on the machine operator's panel. The feed hold LED goes on and the cycle start LED goes off. The machine responds as follows:

- (i) When the machine was moving, feed operation decelerates and stops.
- (ii) When dwell was being performed, dwell is stopped.
- (iii) When M, S, or T was being executed, the operation is stopped after M, S, or T is finished. When the cycle start switch on the machine operator's panel is pressed while the feed hold LED is on, machine operation restarts.
- b. Terminating memory operation

Press  $\left| \xi \right|$  on the MDI unit.

Automatic operation is terminated and the reset state is entered.

When a reset is applied during movement, movement decelerates then stops.

#### **Explanation**

#### **- Memory operation**

After memory operation is started, the following are executed:

- (1) A one-block command is read from the specified program.
- (2) The block command is decoded.
- (3) The command execution is started.
- (4) The command in the next block is read.
- (5) Buffering is executed. That is, the command is decoded to allow immediate execution.
- (6) Immediately after the preceding block is executed, execution of the next block can be started. This is because buffering has been executed.
- (7) Hereafter, memory operation can be executed by repeating the steps (4) to (6).

#### **- Stopping and terminating memory operation**

Memory operation can be stopped using one of two methods: Specify a stop command, or press a key on the machine operator's panel.

- The stop commands include M00 (program stop), M01 (optional stop), and M02 and M30 (program end).
- There are two keys to stop memory operation: The feed hold key and reset key.

#### **- Program stop (M00)**

Memory operation is stopped after a block containing M00 is executed. When the program is stopped, all existing modal information remains unchanged as in single block operation. The memory operation can be restarted by pressing the cycle start button. Operation may vary depending on the machine tool builder. Refer to the manual supplied by the machine tool builder.

#### **- Optional stop (M01)**

Similarly to M00, memory operation is stopped after a block containing M01 is executed. This code is only effective when the Optional Stop switch on the machine operator's panel is set to ON. Operation may vary depending on the machine tool builder. Refer to the manual supplied by the machine tool builder.

#### **- Program end (M02, M30)**

When M02 or M30 (specified at the end of the main program) is read, memory operation is terminated and the reset state is entered.

Since it depends on machine specification whether the active line returns to top of program or not when M02 or M30 is read, refer to the manual provided by the machine tool builder for details.

#### **- Feed hold**

When Feed Hold button on the operator's panel is pressed during memory operation, the tool decelerates to a stop at a time.

### **- Reset**

Automatic operation can be stopped and the system can be made to the reset state by using  $\frac{1}{s}$ 

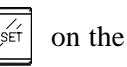

MDI unit or external reset signal. When reset operation is applied to the system during a tool moving status, the motion is slowed down then stops.

#### **- Optional block skip**

A block skip slash (/) must be specified at the beginning of a block.

Note that if a slash is placed elsewhere, the information from the slash to immediately before the EOB code is ignored.

#### **- Cycle start for the multi-path control**

For the multi-path control, a cycle start switch is provided for each path. This allows the operator to activate a single paths to operate them at the same time in memory operation or MDI operation. In general, select the path to be operated with the path selection switch on the machine operator's panel and then press the cycle start button to activate the selected path. (The procedure may vary with the machine tool builder. Refer to the appropriate manual issued by the machine tool builder.)

# **4.2 MDI OPERATION**

In the MDI mode, a program consisting of up to 511 characters can be created in the same format as normal programs and executed from the MDI unit.

MDI operation is used for simple test operations.

The following procedure is given as an example. For actual operation, refer to the manual supplied by the machine tool builder.

#### **MDI Operation**

#### **Procedure**

- 1 Select the MDI mode. For the multi-path control, select the path for which a program is to be created with the path selection switch. Create a separate program for each path.
- 2 Press the function key  $\left[\frac{\sqrt{2}}{\sqrt{P_{\text{ROS}}}}\right]$  to select the program screen. The following screen appears:

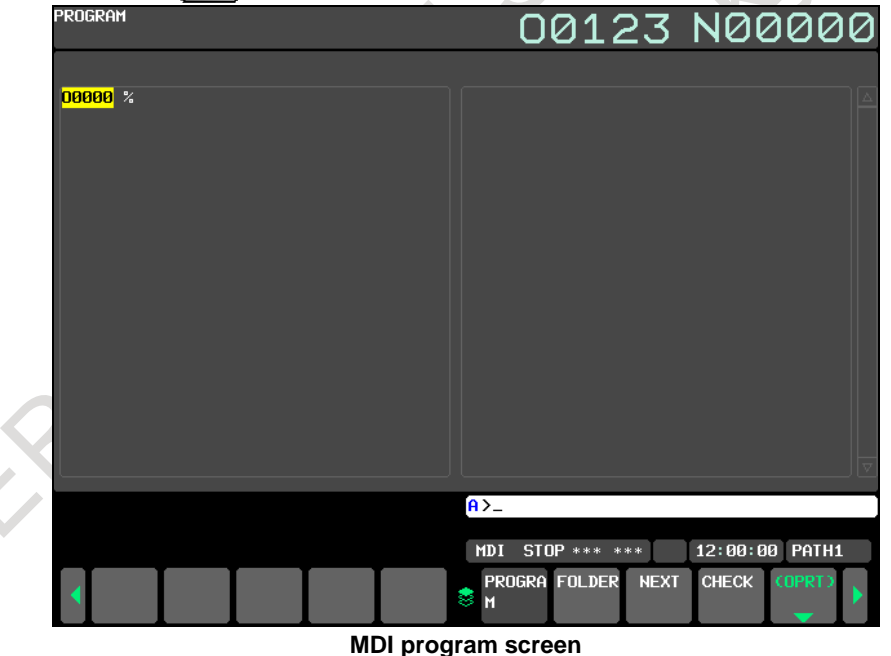

At this time, program number "O0000" is inserted automatically.

- 3 Prepare a program to be executed by an operation similar to normal program editing. M99 specified in the last block can return control to the beginning of the program after operation ends. Word insertion, modification, deletion, word search, address search, and program search are available for programs created in the MDI mode.
- 4 To entirely erase a program created in MDI mode, use one of the following methods:
	- a. Enter address key  $\lceil \frac{P}{Q} \rceil$ , then press  $\lceil \frac{\mathcal{X}}{Q} \rceil$ .
	- b. Alternatively, press  $\left| \xi \right|$ . In this case, set bit 7 (MCL) of parameter No. 3203 to 1 in advance.

5 To execute a program, set the cursor on the head of the program.

Push Cycle Start button on the operator's panel. By this action, the prepared program will start. (For the multi-path control, select the path to be operated with the path selection switch on the machine operator's panel beforehand.) When the program end (M02, M30) or ER(%) is executed, the prepared program will be automatically erased and the operation will end.

- By command of M99, control returns to the head of the prepared program.
- 6 To stop or terminate MDI operation in midway through, follow the steps below.
	- a. Stopping MDI operation Press the feed hold switch on the machine operator's panel. The feed hold LED goes on and the cycle start LED goes off. The machine responds as follows:
		- (i) When the machine was moving, feed operation decelerates and stops.
		- (ii) When dwell was being performed, dwell is stopped.

(iii) When M, S, or T was being executed, the operation is stopped after M, S, or T is finished. When the cycle start switch on the machine operator's panel is pressed, machine operation restarts.

b. Terminating MDI operation

Press the  $\frac{1}{2}$ 

Automatic operation is terminated and the reset state is entered. When a reset is applied during movement, movement decelerates then stops.

#### **Explanation**

The previous explanation of how to execute and stop memory operation also applies to MDI operation, except that in MDI operation, M30 does not return control to the beginning of the program (M99 performs this function).

#### **- Erasing the program**

Programs prepared in the MDI mode will be erased in the following cases:

- In MDI operation, if M02, M30 or  $ER(\%)$  is executed.
- When bit 6 (MER) of parameter No. 3203 is set to 1, and the last block of the program is executed in single block operation

#### **NOTE**

In the two cases above, program erasure can be prevented by setting bit 6 (MKP) of parameter No. 3204 to 1.

- In MEM mode, if memory operation is performed.
	- In EDIT mode, if any editing is performed.

When the address key  $\begin{bmatrix} P \end{bmatrix}$  and  $\begin{bmatrix} \mathcal{U} \\ \mathcal{U} \end{bmatrix}$  are pressed.

Upon reset when bit 7 (MCL) of parameter No.3203 is set to 1

#### **NOTE**

Upon reset when the parameter  $MCL = 0$ , the cursor moves to the end of the program.

#### **- Restart**

If a program is not executed even once after the program is input, the program is executed from the beginning, regardless of where the cursor is placed. However, a program is executed starting at the beginning of the block where the cursor is place, if the program is stopped for a reason such as single block operation after restart of an MDI operation then is restarted after an editing operation.

#### **CAUTION**

When an MDI program is restarted, the program is executed starting at the beginning of the block where the cursor is placed, regardless of the cursor position in the block.

(Example)

When the cursor is placed on G90

: G91 X100.0 G90Y200.0 Z300.0 ;

: The program is executed starting at the beginning (namely, G91) of this block. So, the tool moves by 100.0 along the X-axis in the incremental programming, and moves to 200.0 and 300.0 along the Y-axis and Z-axis, respectively, in the absolute programming.

#### **- Editing a program during MDI operation**

A program can be edited during MDI operation. By setting bit 5 (MZE) of parameter No. 3203 to 1, editing can be disabled. However, even when bit 5 (MZE) of parameter No. 3203 is set to 1, editing can be enabled by resetting the operation.

#### **- Absolute/incremental command**

When bit 4 (MAB) of parameter No. 3401 is set to 1, the absolute/incremental programming of MDI operation does not depend on G90/G91. In this case, the incremental programming is set when bit 5 (ABS) of parameter No. 3401 is set to 0, and the absolute programming is set when bit 5 (ABS) of parameter No. 3401 is set to 1.

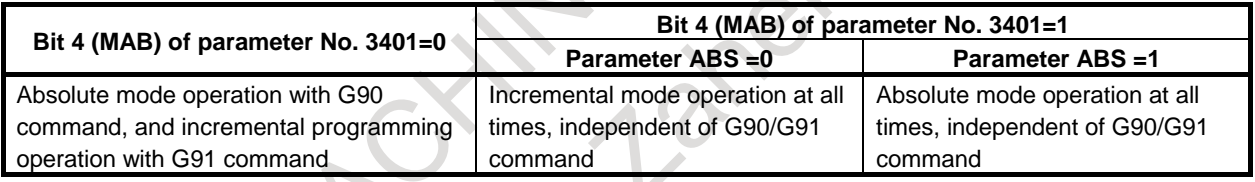

#### **NOTE**

When G code system A is used on a lathe system, the parameters MAB and ABS are invalid.

#### **Limitation**

#### **- Program registration**

Programs created in MDI mode cannot be registered.

#### **- Number of characters in a program**

A created program can consist of up to 511 characters including "O0000" automatically inserted.

#### **- Subprogram nesting**

The subprogram call command (M98) can be described in a program created in MDI mode. That is, programs that are registered in memory through MDI operation can be called and executed. The level of subprogram call nesting is the same as in MEM operation.

#### **- Macro call**

When the custom macro function is enabled, a macro program can be created and executed even in the MDI mode. Moreover, a macro program can be called for execution.

#### **NOTE**

The GOTO statement, WHILE statement, and DO statement cannot be executed in a program created in the MDI mode. An alarm PS0377, "ILLEGAL MODE FOR GOTO/WHILE/DO" is issued.

When a program including those statements is to be executed, register the program in the program memory then call the program for execution.

# **4.3 DNC OPERATION**

By activating automatic operation during the DNC operation mode (RMT), it is possible to perform machining (DNC operation) while a program is being read in via RS-232C interface. Available devices include a memory card, Embedded Ethernet and Data Server.

To use the DNC operation function, it is necessary to set the parameters related to the RS-232C interface in advance.

The procedure described below is just an example. For actual operation, refer to the relevant manual of the machine tool builder. For a Data Server, also refer to the "Fast Ethernet/Fast Data Server OPERATOR'S MANUAL".

#### **NOTE**

DNC operation cannot be performed using a program in a USB memory.

#### **DNC operation**

# **Procedure**

- Press the REMOTE switch on the machine operator's panel to enter the DNC mode.
- 2 Select the program to be executed.
	- The memory card (or floppy cassette):
		- Selecting a DNC operation file

On the memory card (or floppy cassette) list screen, move the cursor to the file to be subjected to DNC operation and press "DNC SET" to select the file to be subjected to DNC operation. (The selected file is marked with "D".)

Releasing a DNC operation file On the memory card (or floppy cassette) list screen, move the cursor to the file for which DNC operation is released and press "DNC CLEAR" to release the DNC operation file. (The "D" mark for the file is removed.)

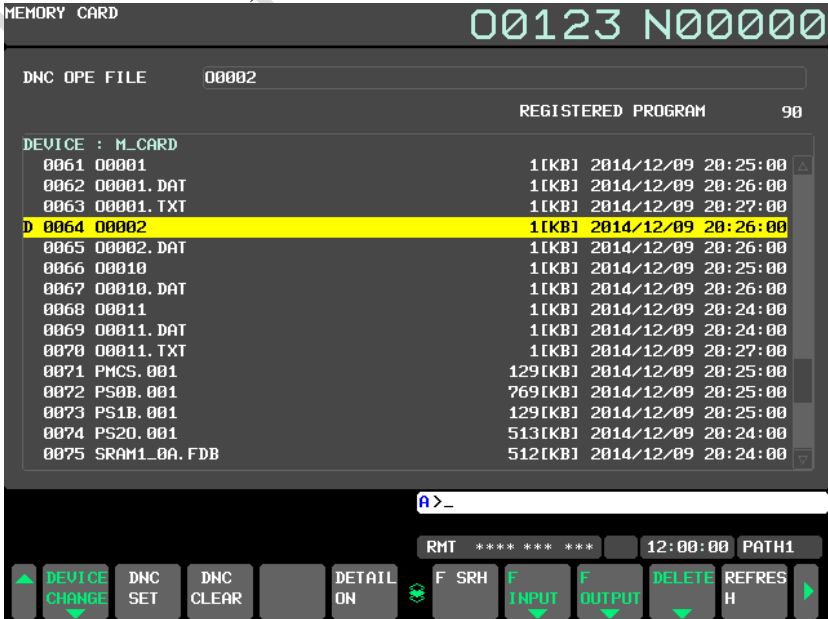

#### 4. AUTOMATIC OPERATION OPERATION B-64694EN/01

The Embedded Ethernet:

- Selecting a DNC operation file
- On the Embedded Ethernet host file list screen, move the cursor to the file to be subjected to DNC operation and press "DNC SET" to select the file to be subjected to DNC operation. Releasing a DNC operation file
- On the Embedded Ethernet, DNC operation file is released, when the power is turned off.

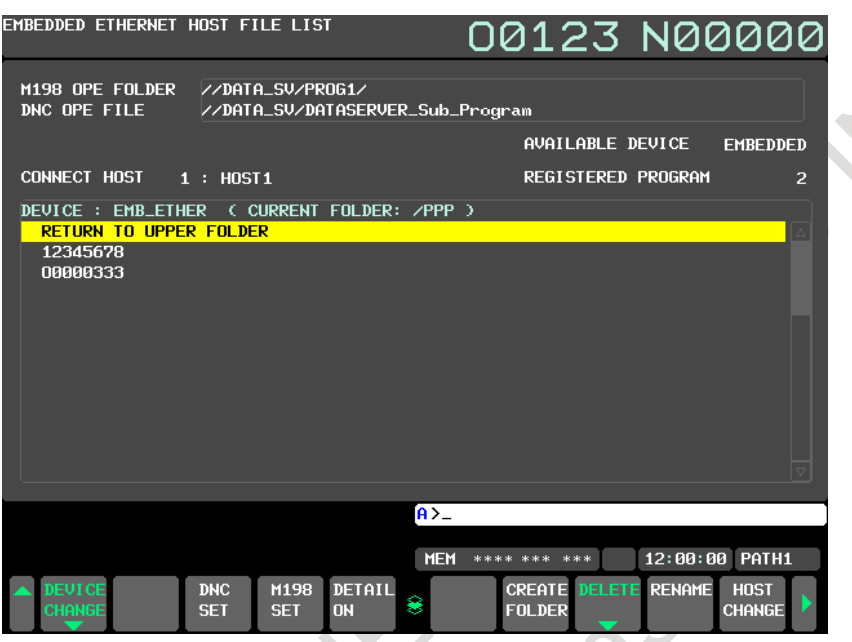

- 3 Press the cycle start switch to execute the selected file. For details on the REMOTE switch, refer to the manual provided by the machine tool builder.
- 4 During DNC operation, executed programs are listed on the program check screen and program screen.

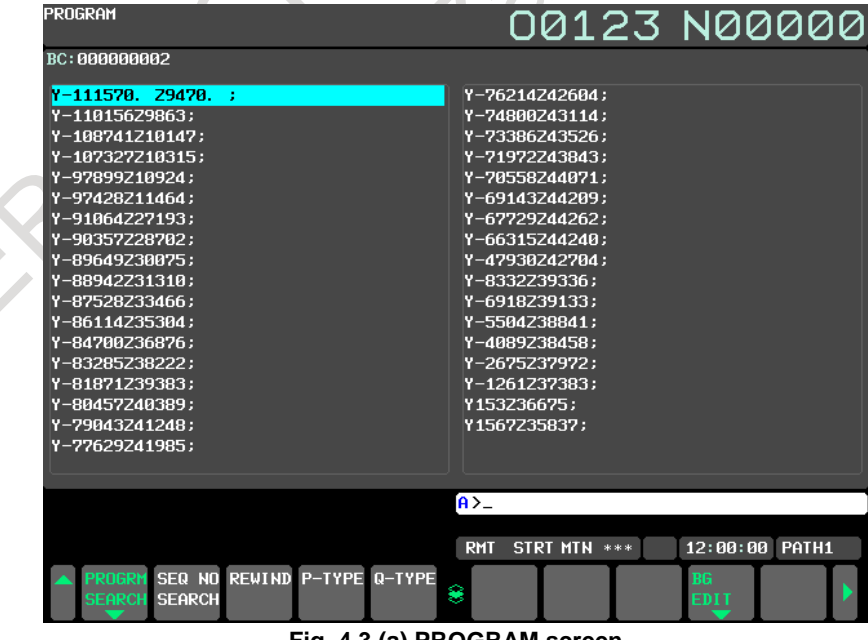

**Fig. 4.3 (a) PROGRAM screen**

|                                                                                                    | ACTUAL POSITION                                                           |                                                                                                    |                                                                 |                                                         |                                    |                          | 00123 N00000                                                                                                    |                |                                     |        |                                             |
|----------------------------------------------------------------------------------------------------|---------------------------------------------------------------------------|----------------------------------------------------------------------------------------------------|-----------------------------------------------------------------|---------------------------------------------------------|------------------------------------|--------------------------|----------------------------------------------------------------------------------------------------|----------------|-------------------------------------|--------|---------------------------------------------|
| <b>X1</b><br>$*Y1$<br>$*Z1$<br><b>B1</b><br>C <sub>1</sub>                                            | <b>RELATIVE</b><br><b>MACHINE</b>                                         | 0.000<br>$-2093.470$<br>177.693<br>0.000<br>0.000                                                     | X <sub>1</sub><br>$*Y1$<br>$*21$<br><b>B1</b><br>C <sub>1</sub> | <b>ABSOLUTE</b><br>$-2093.470$<br><b>DISTANCE TO GO</b> | 0.000<br>177.693<br>0.000<br>0.000 | F<br><b>RUN TIME</b>     | PARTS COUNT<br><b>CYCLE TIME</b><br>BC: 000000002                                                                                            | <b>PROGRAM</b> | $3734$ <sub>MM/MIN</sub><br>0 DRN F |        | 10000<br><b>0H 0M33S</b><br><b>0H 0M33S</b> |
| $_{\rm X1}$<br>$*Y1$<br>$*Z1$<br>B1<br>C <sub>1</sub>                                                 |                                                                           | 0.000<br>$-2093.470$<br>177.693<br>0.000<br>0.000                                                     | X <sub>1</sub><br>$*21$<br>B1<br>C <sub>1</sub>                 | **1 -109476.530<br>9292.307                             | 0.000<br>0.000<br>0.000            |                          | Y-111570. Z9470.<br>Y-110156Z9863;<br>Y-108741Z10147;<br>Y-107327Z10315;<br>Y-97899Z10924;                                                   | - 1            |                                     |        |                                             |
| <b>GØ1</b><br><b>G17</b><br><b>G90</b><br><b>G22</b><br><b>G94</b><br><b>G21</b><br>G40<br><b>G49</b> | <b>G80</b><br>698<br>650<br><b>G67</b><br>697<br>654<br><b>G64</b><br>G69 | G <sub>15</sub><br>F<br>G40.1H<br>G25<br>$\mathbf{D}$<br>G160 T<br>G13.1S<br>650.1<br>654.2B<br>G80.5 |                                                                 | 3734 M<br>М<br>M                                        |                                    |                          | Y-97428Z11464;<br>Y-91064Z27193;<br>Y-90357Z28702;<br>Y-89649Z30075;<br>Y-88942Z31310;<br>Y-87528233466;<br>Y-86114Z35304;<br>Y-84700Z36876; |                |                                     |        |                                             |
| S <sub>1</sub>                                                                                        |                                                                           |                                                                                                    |                                                                 |                                                         | <b>B/MIN</b>                       | $A > -$<br><b>RMT</b>    | STRT MTH ***                                                                                                    |                | 12:00:00 PATH1                      |        |                                             |
|                                                                                                    | ABSOLU<br>īΕ                                                              | <b>RELATI</b><br><b>VE</b>                                                                            | ALL<br>--                                                       | <b>HANDLE</b>                                           |                                    | <b>PROGRA</b><br>b.<br>М | <b>FOLDER</b>                                                                                                    | <b>NEXT</b>    | <b>CHECK</b>                        | (OPRT) |                                             |

**Fig. 4.3 (b) PROGRAM CHECK screen**

#### **NOTE**

- 1 Before selecting a DNC operation file, be sure to release all schedule data. DNC operation and schedule operation cannot be specified at the same time.
- 2 A DNC operation file cannot be released during DNC operation.
- 3 To switch between devices when DNC settings are made, release the settings and then make the settings again.

#### **Explanation**

During DNC operation, subprograms and macro programs stored in memory can be called.

#### **Limitation**

#### **- M198 (command for calling a program from within an external input/output unit)**

In DNC operation, M198 cannot be executed. If M198 is executed, alarm PS0210, "CAN NOT COMMAND M198/M99" is issued.

#### **- Custom macro**

In DNC operation, custom macros can be specified, but no repeat instruction and branch instruction can be programmed. If a repeat instruction or branch instruction is executed, alarm PS0123, "ILLEGAL MODE FOR GOTO/WHILE/DO" is issued.

#### **- M99**

For returning from a subprogram or macro program to the calling program during DNC operation, the specification of a return command (M99P...) with a sequence number specified is not allowed.

# **4.4 SCHEDULE OPERATION**

To perform schedule operation, select files (programs) registered in a memory card and specify the sequence of execution and the repetition count of each program.

#### **NOTE**

Schedule operation cannot be performed using a program in a USB memory.

#### **Schedule operation**

#### **Procedure**

- 1 Press the REMOTE switch on the machine operator's panel to enter the DNC mode.
- 2 Select the program to be subjected to schedule operation.
	- Setting a schedule

Move the cursor to the file to be subjected to schedule operation and press the soft key [SCHEDUL ADD]. The files registered as schedule data are marked with "S" on the left sides of their file names. The files are subjected to schedule operation in the order in which the files are selected. When settings are made this way, the repetition count of execution of each file is set to 1. To change the repetition count or execution order or check the schedule, press the soft key [SCHEDUL LIST] to display the schedule list screen.  $\Lambda$ 

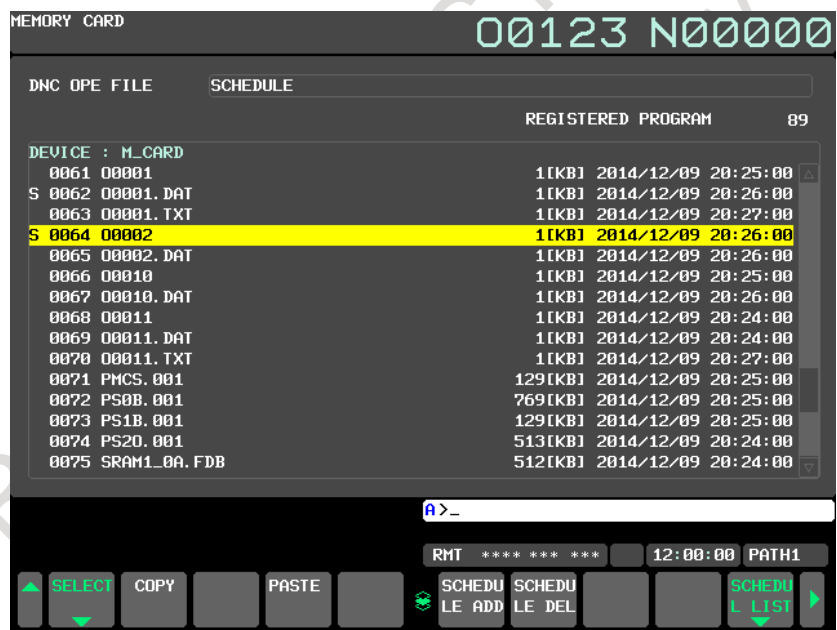

#### [SCHEDUL ADD]

Adds the file at the cursor position as schedule data.

#### [SCHEDUL DEL]

Deletes the file at the cursor position from schedule data when the file is registered as schedule data.

#### [SCHEDUL LIST]

Lists the settings of schedule data to edit the repetition count or the like (see the next page for details).

Editing a schedule

To edit schedule data, press the soft key [SCHEDUL LIST] to display the schedule list screen, on which schedule data can be edited.

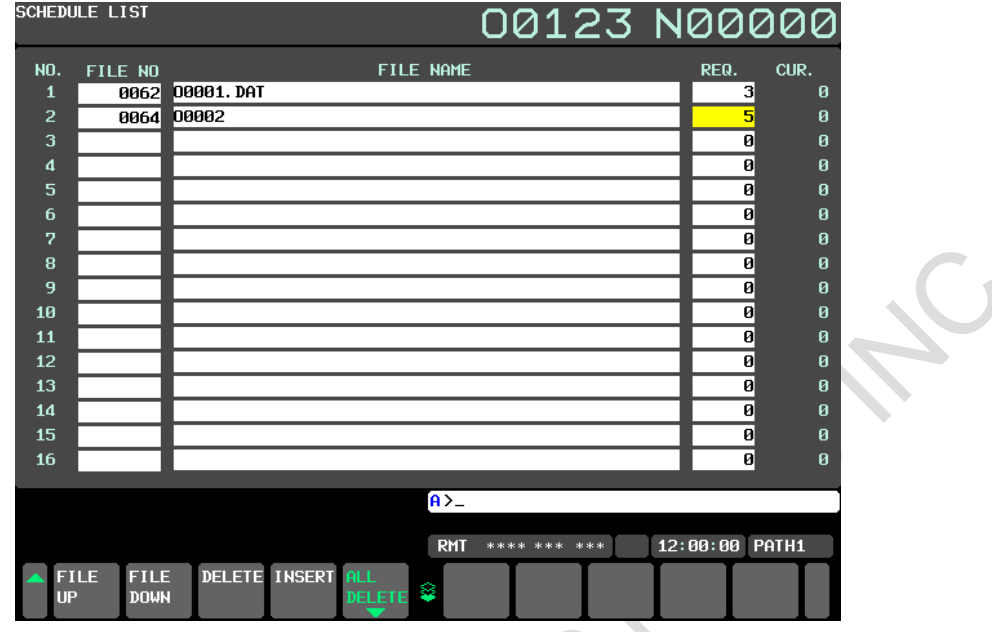

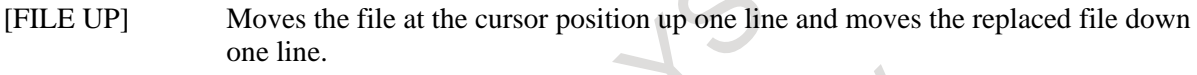

[FILE DOWN] Moves the file at the cursor position down one line and moves the replaced file up one line.

[DELETE] Deletes the file at the cursor position and moves the files below the cursor up one line.

[INSERT] Moves the files below the cursor down one line.

[ALL DELETE] Deletes all records.

3 Press the cycle start switch to execute the selected files. For details on the REMOTE switch, refer to the manual provided by the machine tool builder.

#### **NOTE**

1 Before setting schedule operation, release DNC operation files in the MDI mode. DNC operation and schedule operation cannot be specified at the same time.

- 2 Before starting schedule operation, confirm that schedule data is set correctly on the schedule list screen.
- 3 Schedule data cannot be changed or edited during schedule operation. Before changing schedule data, make a reset to stop operation.
- 4 When M02 or M30 is not commanded at the end of the program that does the schedule operating, "%" is executed, and alarm PS5010, "END OF RECORD" is occurred.

#### **Restrictions**

#### **- Repetition count**

The maximum repetition count during schedule operation is 9999. When a negative value is specified, an endless loop (LOOP display) is assumed. The file for which 0 is set is skipped and processing proceeds to the next file.

#### **- Number of registered files**

The maximum number of programs that can be registered as schedule setting data is 20.

#### 4. AUTOMATIC OPERATION OPERATION B-64694EN/01

#### **- Selectable files**

The files to be selected as schedule setting data must be registered in the same folder. (Files in the different folders cannot be selected.)

#### **- M code**

Even if a code other than M02 and M30 in the execution program is executed, the current count on the schedule execution status screen is not increased.

#### **- Floppy disk folder display during execution of a file**

During schedule operation, folders in a floppy disk cannot be displayed in a background edit.

#### **- Intervention during automatic operation**

Intervention in schedule operation cannot be performed during automatic operation.

#### **- During multi-path control**

The scheduling function cannot be used by multiple paths at the same time.

# **4.5 EXTERNAL SUBPROGRAM CALL (M198)**

During memory operation, you can call and execute a subprogram registered in an external device (such as a Memory Card, Handy File, or Data Server) connected to the CNC.

#### **NOTE**

A program in a USB memory cannot be called using an external subprogram call (M198).

#### **Format**

#### **M198 Pxxxxxxxx Lyyyyyyyy ;**

↑ ↑

Pxxxxxxxx : Program number (or file number) Lyyyyyyyy : Number of repetitive calls

#### • **If calling with a file name**

#### **M198 <xxxx> Lyyyyyyyy ;**

↑ ↑ xxxx : File name of an external subprogram Lyyyyyyyy : Number of repetitive calls

When address L is omitted, the number of repetitive calls is assumed to be 1.

FS16 compatible command format

(The following command format is valid only when a 4-digit program number is used.) **M198 Pxxxx yyyy ;**

 ↑ ↑ xxxx : Number of repetitive calls

yyyy : Program number (or file number)

When the number of repetitive calls is omitted, it is assumed to be 1.

#### **Explanation**

M code M198 specifies an external subprogram call. You can also call an external subprogram using an M code set in parameter No. 6030. (When an M code other than M198 is set as an M code for calling an external subprogram, M198 is executed as a normal M code.)

Specify a program number (file number) registered in an external device at address P. If the specified program number (file number) is not registered in the connected external device, an alarm PS1079, "PROGRAM FILE NOT FOUND" is issued.

If calling with a file name, the file name of an external subprogram must be specified immediately after M198.

If, in an external subprogram call specified with a file name, no program is registered in the connected external device, alarm SR1079 (alarm SR1966, "FILE NOT FOUND (MEMORY CARD)" in the case of a memory card) is issued.

Characters that can be used in the file name of an external subprogram and the number of characters in a file name are as described below.

The following characters can be used in a file name:

Alphabetical characters (uppercase and lowercase letters), numeric characters, and the four symbols below:

 $- +$  .

Because "." and ".." are reserved file names, they cannot be used.

The maximum number of characters that can be used in a file name in each external device, as well as the alarms that are issued if an item out of the range (such as a character that cannot be specified) is specified, is as given below.

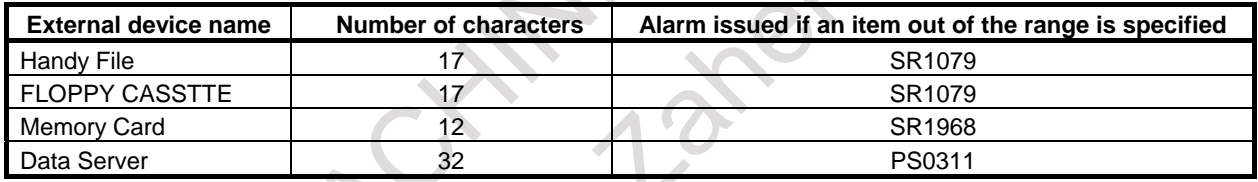

Example 1)

If using a Data Server as the external device, specify the command for calling the external subprogram located on the Data Server, as follows:

**M198 <**SMPL100**> L**10; Calls SAMPL100 ten times.

File name on the Data Server: SMPL100

```
\frac{0}{0}<SMPL100>(Sample Program1);
N1 G55;
N2 G90 G01 X0 Y0 Z30.0 F1000;
N3 G01 X0 Y0 Z0 F1000;
N4 ……;
```
#### Example 2)

If using a memory card as the external device, specify the command for calling the external subprogram located on the memory card, as follows:

**M198 <**SMPL200**> L**20; Calls SAMPL200 twenty times.

File name on the memory card: SMPL200

% O0200 (Sample Program2): N1 G55; N2 G90 G01 X0 Y0 Z30.0 F1000; N3 G01 X0 Y0 Z0 F1000; N4 ……;

#### **NOTE**

- 1 If the file name of an external subprogram differs from its program name, as in the example below, specify the file name (SMPL200) on the Memory Card.
- 2 If an MS-DOS format floppy disk is used with a Handy File, a file name can be specified as follows:
	- A file name of up to 12 characters, 8 characters  $+$  "."  $+$  3 characters, can be specified. For an external subprogram call, there are cases in which no alarm is issued even if a call is made with a specification exceeding 12 characters, as in the following example.

Example) M198 <ABCDEFGH>

For this command, the file with the file name, "ABCDEFGH.DAT", is the one to be called.

Even if <ABCDEFGHIJKLMN> is specified as a file name, the file with the first 8 characters + "DAT", i.e., "ABCDEFGH.DAT", is the one to be called.

Example 3) **M198 P0123 L3;**  This command specifies that the subprogram having external subprogram number O0123 is to be called three times repeatedly. The subprogram is called from the main program and executed as follows: Main program Sub program  $2 \overline{3}$ N0010 ... ; N0020 ... ; N0030 M198 P0123 L3 ; N0040 ... ; N0050 ; N0060 ... ;  $0123...$ N1020 ... ; N1030 ... ; N1040 ... ; N0050 ... ; N1060 ... M99 ;

#### **- Program number call**

#### **- File name call**

You can also specify a subprogram call with its program number instead of the file number by the setting of bit 2 (SBP) of parameter No. 3404.

#### **- Program number O8-digit**

The called file name is as follows.

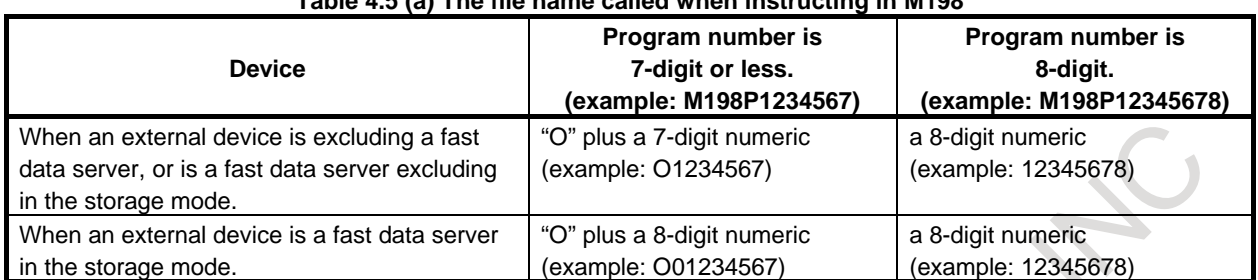

#### **Table 4.5 (a) The file name called when instructing in M198**

#### **- Input/Output file name for multi-path system**

When bit 0 (MDP) of parameter No.138 is set to 1, the file name having extension with the path number can be called.

The extension of each path is as follows.

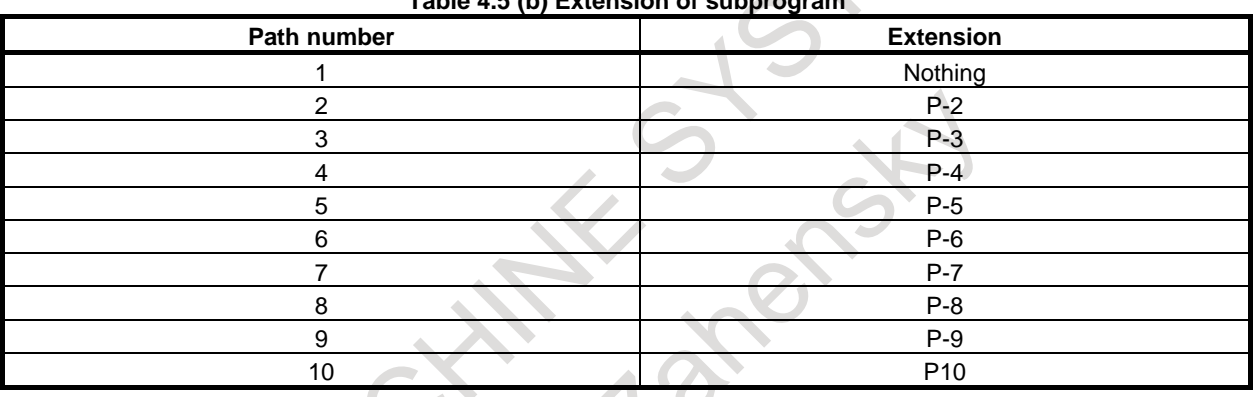

#### **Table 4.5 (b) Extension**

Example) When "M198 P0123" is executed, the following file name is called.

#### **Table 4.5 (c) File name called by M198**

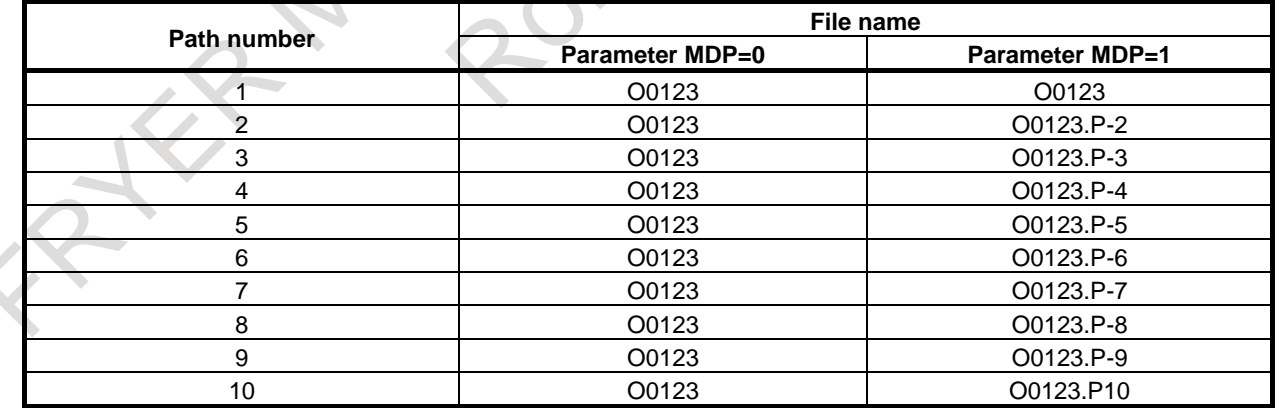

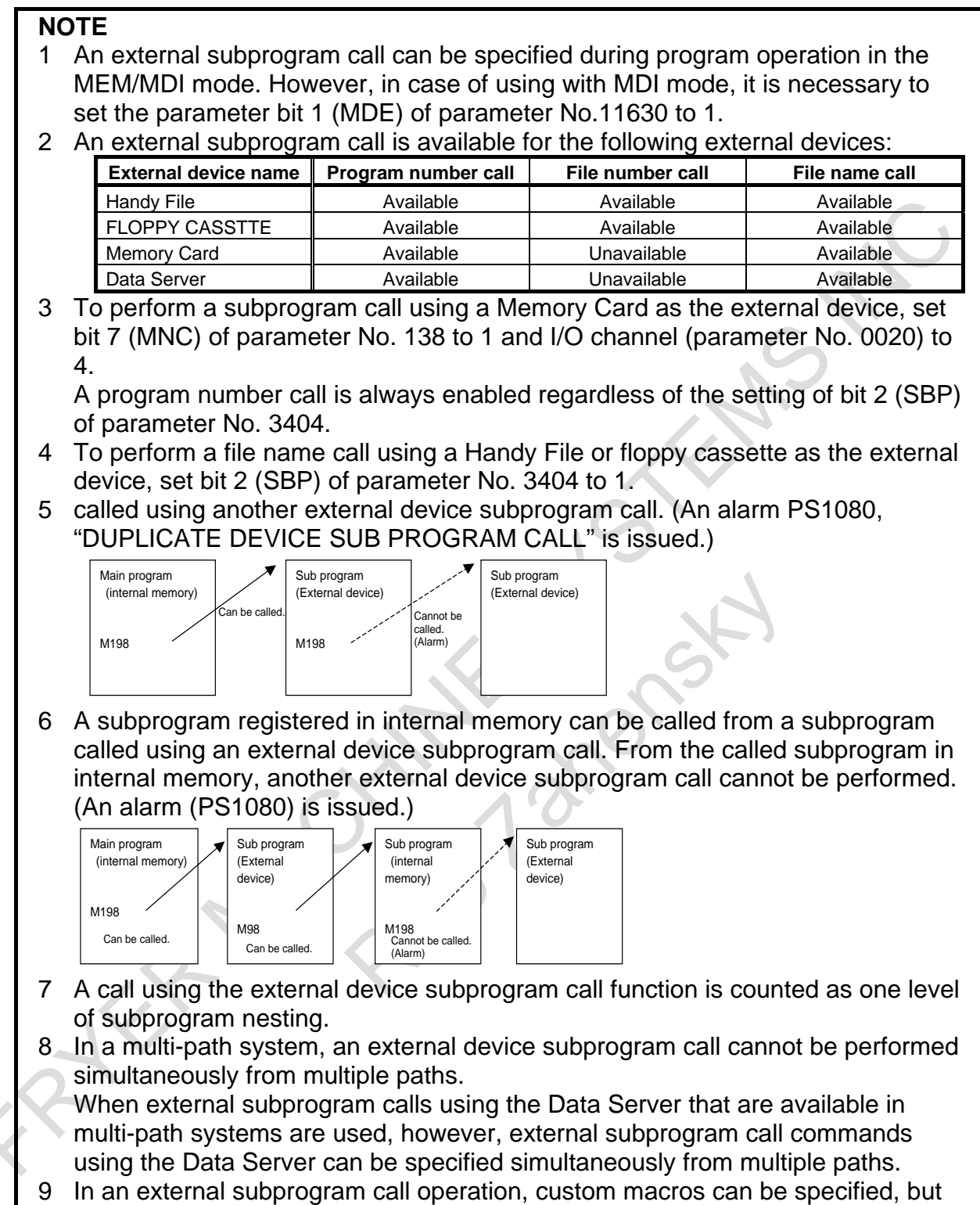

repeat instruction and branch instruction cannot be programmed.

# **4.6 EXTERNAL SUBPROGRAM CALLS USING THE DATA SERVER AVAILABLE IN MULTI-PATH SYSTEMS**

#### **Overview**

In a multi-path system, external subprogram call commands using the Data Server can be specified simultaneously from multiple paths.

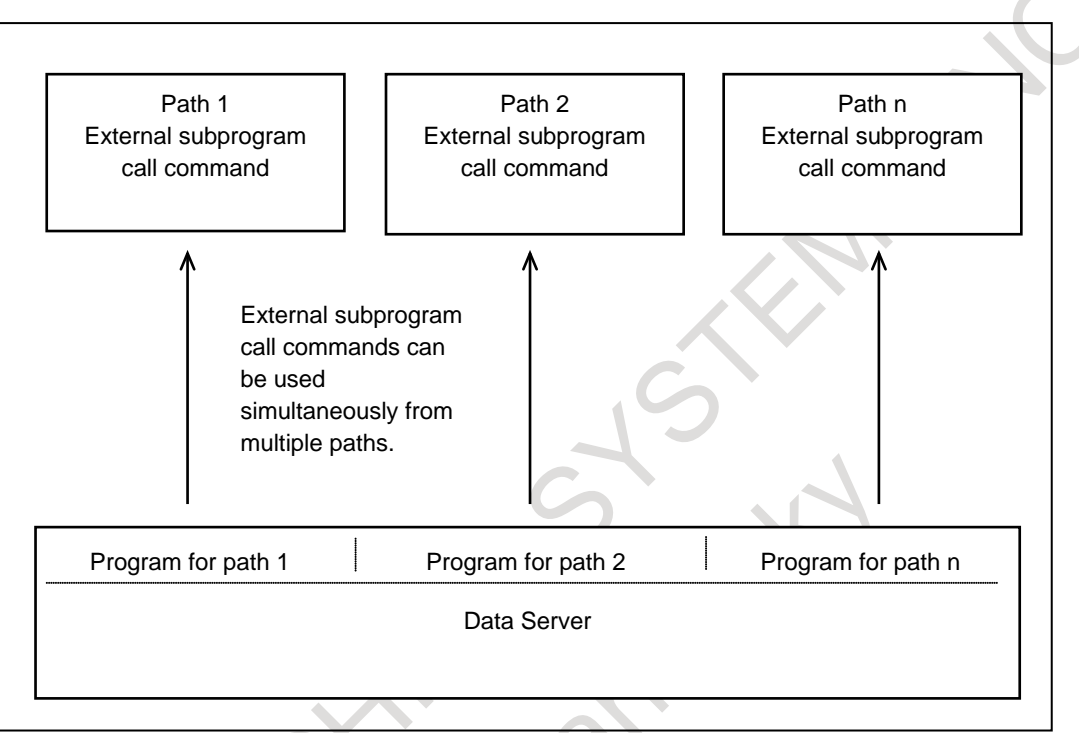

**Fig. 4.6 (a) External subprogram calls specified simultaneously from multiple paths**

#### **Explanation**

In a multi-path system, external subprogram call commands using the Data Server can be specified simultaneously from multiple paths.

#### ・**Example) Specifying an external subprogram call simultaneously from two paths**

During the execution of an external subprogram command (M198) in path 1, another external subprogram call command (M198) can be executed from path 2, as shown below.

### 4. AUTOMATIC OPERATION OPERATION B-64694EN/01

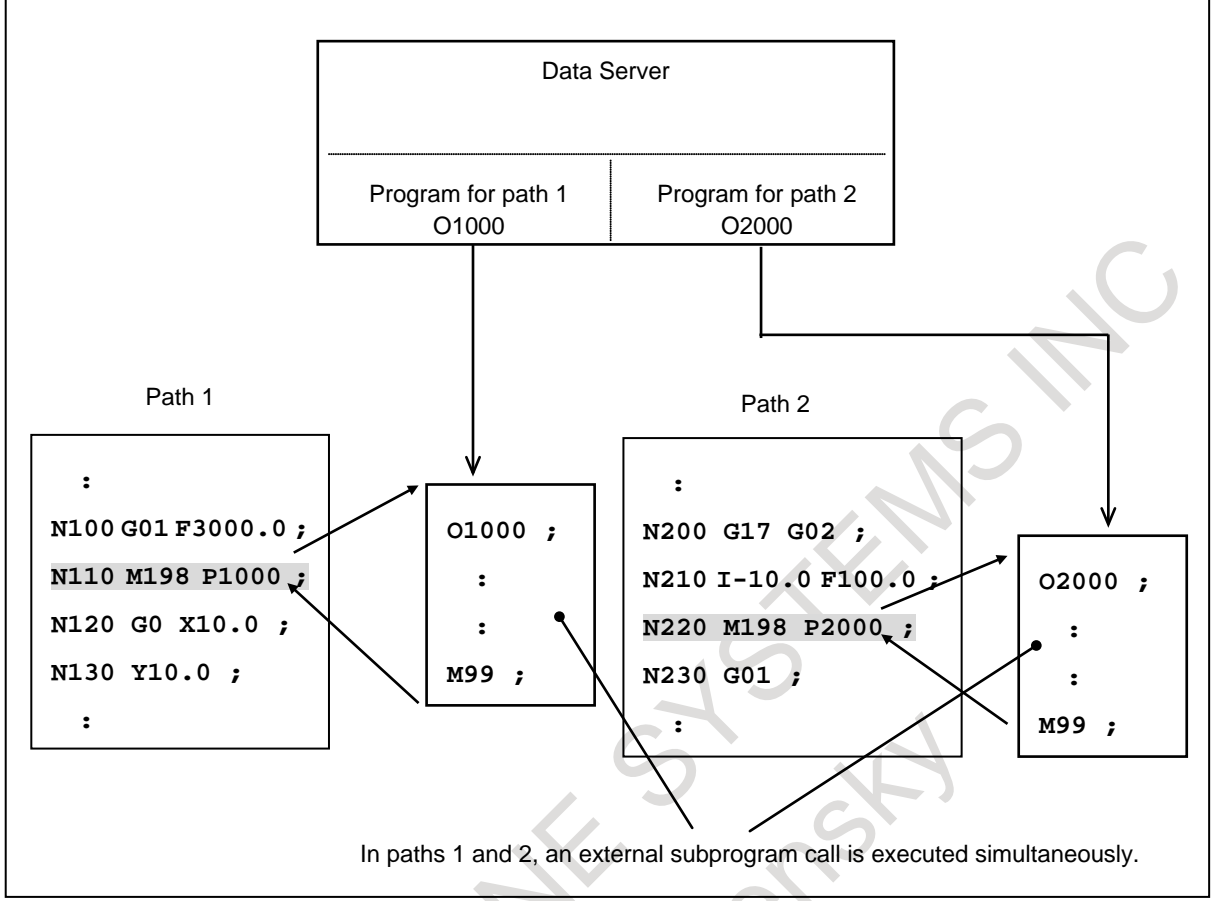

**Fig. 4.6 (b) Specifying an external subprogram call in paths 1 and 2 simultaneously**

#### **Note**

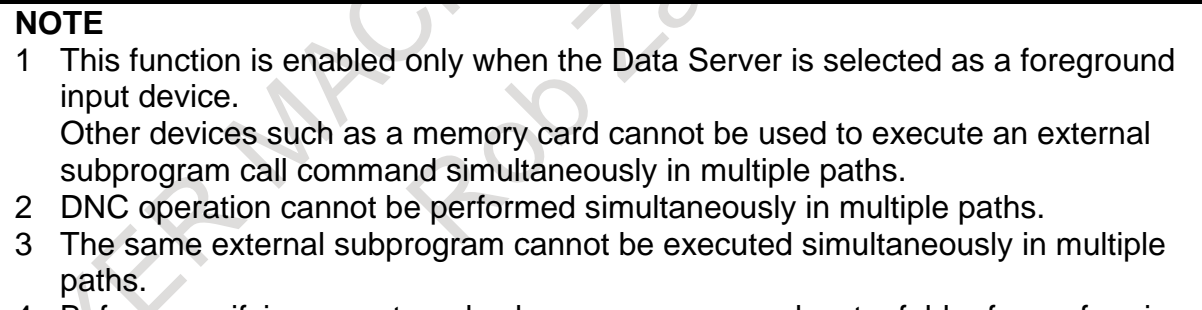

4 Before specifying an external subprogram command, set a folder for performing an external subprogram call. For details, refer to the following manual:

- "Fast Ethernet / Fast Data Server OPERATOR'S MANUAL (B-64014EN)"
- 5 To use this function, set bit 0 (ESB) of parameter No. 8107 to 1.

# **4.7 MANUAL HANDLE INTERRUPTION**

By rotating the manual pulse generator in the automatic operation mode (manual data input, DNC operation, or memory operation) or in the memory editing mode, handle feed can be superimposed on movement by automatic operation. A handle interruption axis is selected using the manual handle interruption axis selection signals HSnIA to HSnIE.

The minimum unit of travel distance per scale division is the least input increment. One of four types of magnifiers selected with manual handle feed selection signals MP1 and MP2 can be applied. With bit 3 (HIT) of parameter No. 7103, the minimum unit of travel distance can be further 10 times greater.

A handle feed magnifier is selected using the manual handle feed amount selection signal. (See "MANUAL HANDLE FEED".)

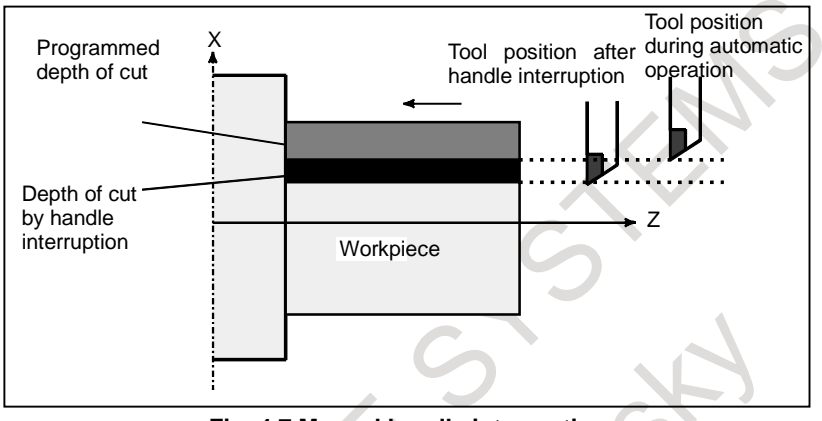

**Fig. 4.7 Manual handle interruption**

#### **WARNING**

The travel distance per scale division by manual handle interruption is the least input increment as with manual handle feed. With a machine of metric input and inch output, for example, the travel distance per 254 scale divisions is 0.01 inch. With a machine of inch input and metric output, the travel distance per 100 scale divisions is 0.254 mm.

### **Explanation**

#### **- Interruption operation**

1 When the handle interruption axis selection signal for a handle interruption axis is set to "1" in the automatic operation mode (manual data input, DNC operation, or memory operation) or in the memory editing mode, manual handle interruption can be performed by rotating the handle of the manual pulse generator.

#### **NOTE**

Even when the feedrate override signal sets 0%, manual handle interruption can be accepted.

- 2 For the method of selecting a manual handle interruption axis, refer to the relevant manual of the machine tool builder.
- 3 The feedrate during manual handle interruption is the sum of feedrate used for automatic operation and the feedrate used for movement by manual handle interruption. However, the feedrate during manual handle interruption is controlled so that it does not exceed the maximum allowable cutting feedrate for the axis.

#### **Example**

Suppose that the maximum allowable cutting feedrate for an axis is 5 m/min, and that a movement is made in the + direction at 2 m/min along the axis. In this case, manual handle interruption can be accepted even when the manual pulse generator is rotated up to a speed equivalent to 3 m/min. Manual handle interruption by rotation in one direction can be accepted even when the manual pulse generator is rotated to a speed equivalent to 7 m/min. If the manual pulse generator is rotated to a speed beyond the upper limits, those pulses from the manual pulse generator that correspond to the excess are lost, resulting in a mismatch between the scale mark of the manual pulse generator and the actually interrupted travel distance.

- 4 For a magnifier for manual handle interruption, refer to the relevant manual of the machine tool builder.
- 5 If the travel direction is reversed as a result of manual handle interruption, backlash compensation is performed. Pitch error compensation is performed for the position after interruption.
- 6 In manual handle interruption, only acceleration/deceleration for cutting feed is enabled. By setting bit 0 (MNJ) of parameter No. 1606 to 1, acceleration/deceleration for both of cutting feed and jog feed can be applied to manual handle interruption.

#### **- Manual handle interruption and coordinate system**

1 The amount of manual handle interruption shifts the workpiece coordinate systems and the local coordinate system. So, the machine moves, but the coordinates in the workpiece coordinate systems and the local coordinate system remain unchanged.

Regardless of which coordinate system is selected, all workpiece coordinate systems and the local coordinate system shift by the same amount.

- Absolute coordinates
- $\rightarrow$  Remain unchanged by handle interruption.
- Relative coordinates
	- $\rightarrow$  Change by the amount of handle interruption.
- Machine coordinates
	- $\rightarrow$  Change by the amount of handle interruption.

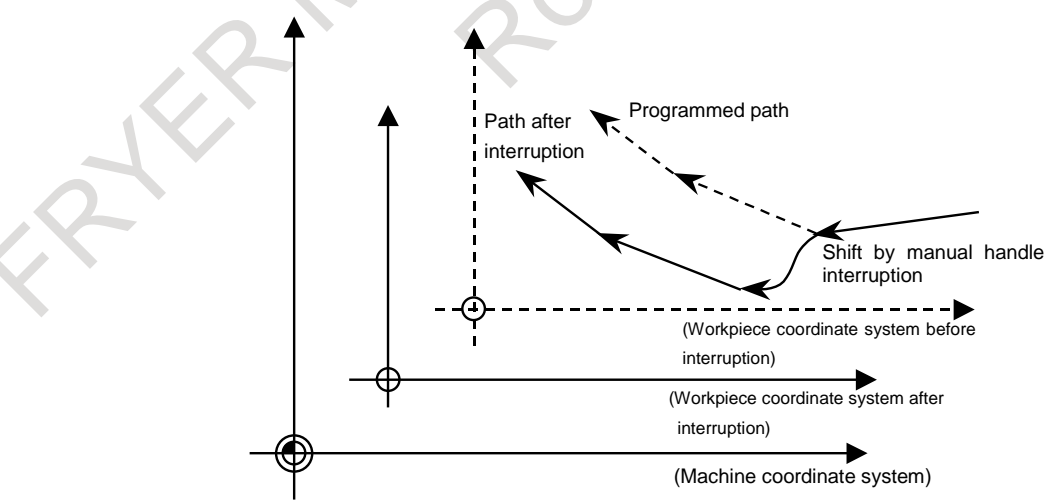

2 Even when manual handle interruption is performed, the machine coordinate system remains unchanged. The absolute command (G53) in the machine coordinate system is not affected by manual handle interruption.

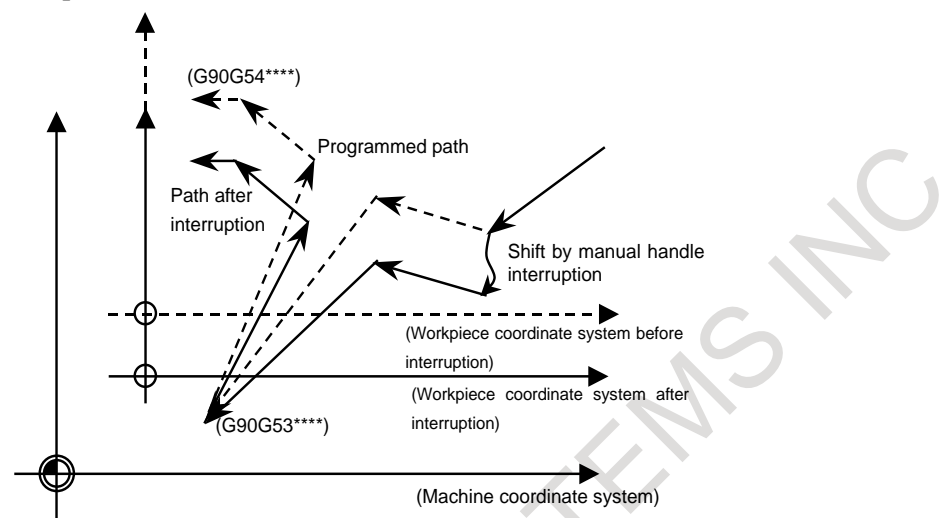

3 In automatic reference position return (G28), the end point (reference position) is not affected by manual handle interruption. However, the midpoint is in the workpiece coordinate system, so that the position shifted by the amount of interruption becomes the midpoint.

#### **- Cancellation of the amount of interruption**

Operation by which the workpiece coordinate system shifted by manual handle interruption from the machine coordinate system is returned to the original workpiece coordinate system is referred to cancellation of the amount of interruption.

When the amount of interruption is canceled, the workpiece coordinate system is shifted by the amount of manual handle interruption, and the amount of interruption is reflected in the absolute coordinates.

Interruption shifts the workpiece coordinate system from the machine coordinate system.

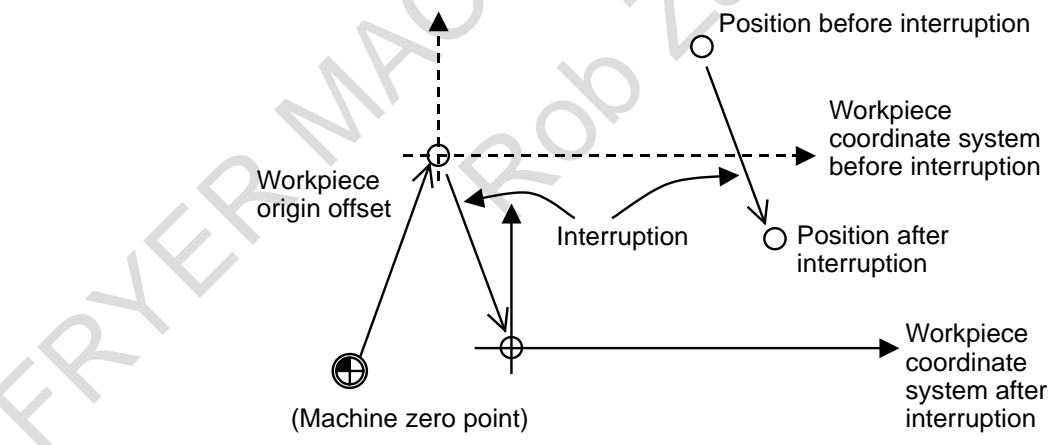

By cancellation, the workpiece coordinate system returns to the state present before handle interruption.

#### 4. AUTOMATIC OPERATION OPERATION B-64694EN/01

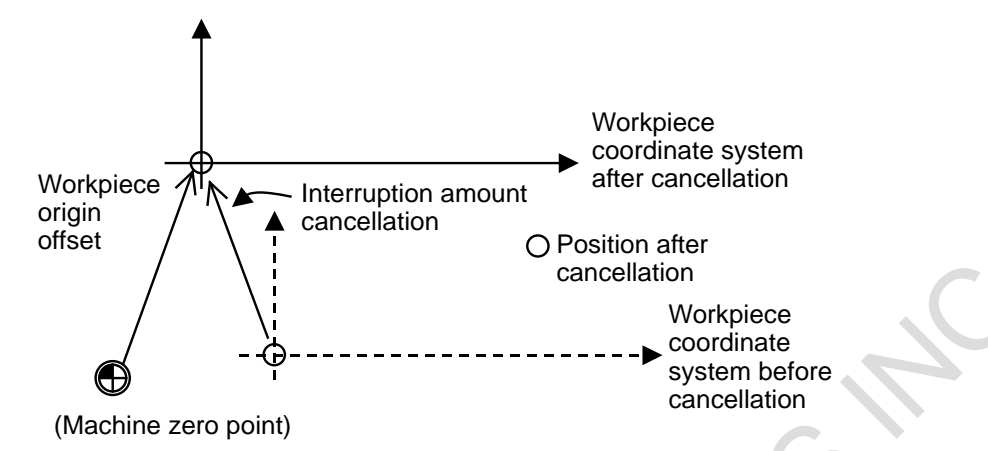

In the following cases, the amount of interruption is canceled:

- When a reset is made (when bit 1 (RTH) of parameter No. 7103 is set to 1)
- When emergency stop state is canceled (when bit  $1$  (RTH) of parameter No. 7103 is set to 1)
- When a manual reference position return operation is performed (when G28 is specified before a reference position is established)
- When a reference position is set without dogs
- When the workpiece coordinate system is preset

#### **NOTE**

When the amount of interruption is cleared using soft keys, only the indication of the amount of interruption becomes 0, and the workpiece coordinate system remains unchanged.

#### **- Clearing the amount of interruption by soft keys**

Clearing of the amount of interruption means that the indication of the amount of interruption by manual handle interruption is set to 0. The workpiece coordinate system does not change.

"Clearing all axes" or "Clearing any axis" is performed on the path for which the amount of manual handle interruption is indicated.

When bit 3 (HLC) of parameter No. 7100 is enabled, soft key [INTRPT CANCEL], which is used for this operation, appears. When HLC is disabled, soft key [INTRPT CANCEL] does not appear.

To select "Clearing all axes" or "Clearing any axis", follow the procedure below.

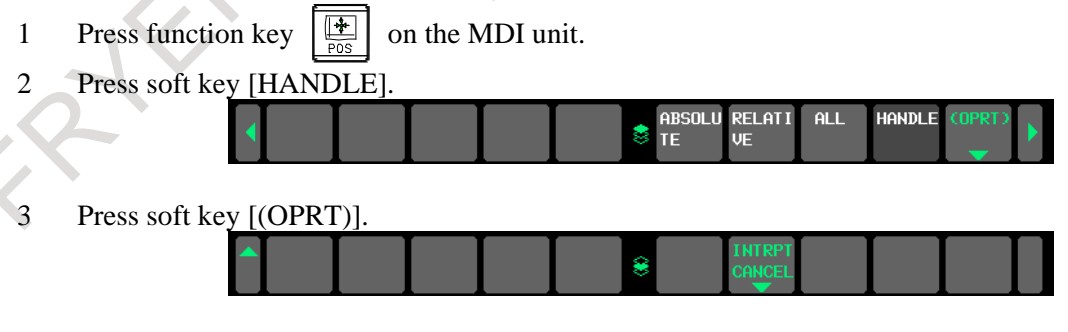

4 To prepare for "Clearing all axes" or "Clearing any axis", press soft key [INTRPT CANCEL].

å

**ALL** 

EXEC

 $\overline{AXIS}$ To prepare for "Clearing all axes" or "Clearing any axis", perform one of the following.

Clearing all axes Press soft key [INTRPT CANCEL] and then press soft key [ALL AXIS].
- Clearing any axis
	- Enter the axis name and then press soft key [INTRPT CANCEL].
	- Press soft key [INTRPT CANCEL], enter the axis name, and press soft key [EXEC].

If an incorrect axis name is entered, a warning message stating "FORMAT ERROR" appears.

#### **- Relation with other functions**

The following table indicates the relation between other functions and the movement by handle interruption.

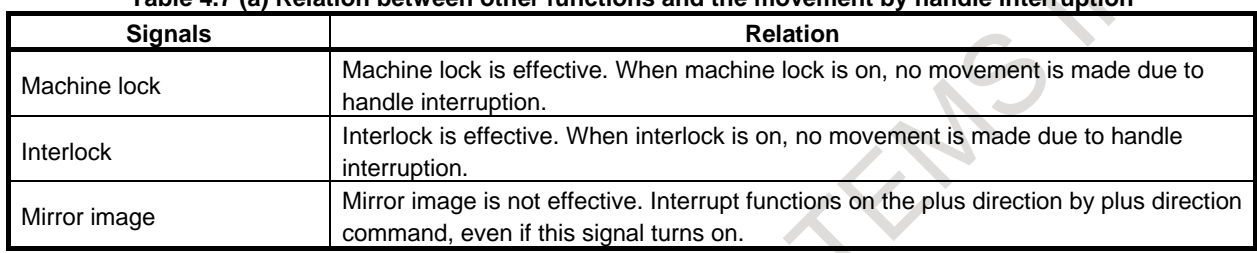

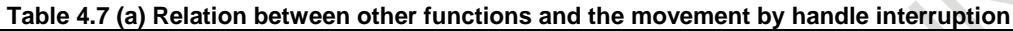

#### **- Position display**

The following table shows the relation between various position display data and the movement by handle interruption.

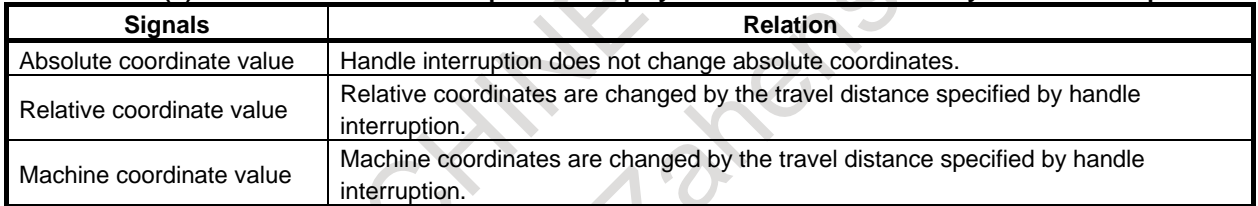

#### **Table 4.7 (b) relation between various position display data and the movement by handle interruption**

## **- Travel distance display**

Press the function key  $\left[\frac{\pi}{\cos n}\right]$ , then press the chapter selection soft key [HNDL]. The move amount by the handle interruption is displayed. The following 4 kinds of data are displayed concurrently.

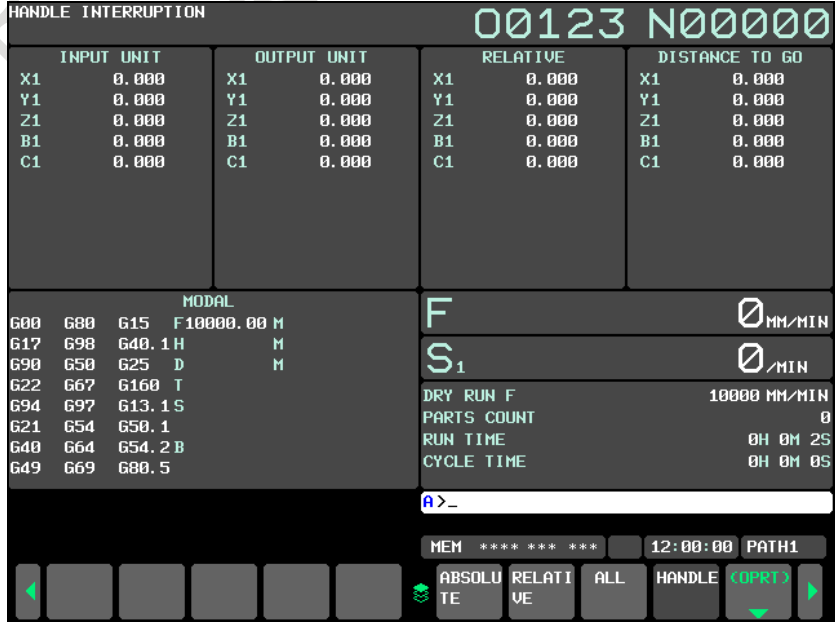

- (a) INPUT UNIT: Handle interruption move amount in input unit system Indicates the travel distance specified by handle interruption according to the least input increment. (b) OUTPUT UNIT :
- Handle interruption move amount in output unit system Indicates the travel distance specified by handle interruption according to the least command increment. (c) RELATIVE:
- Position in relative coordinate system Indicates the present relative position where the amount of the handle interruption was included.
- (d) DISTANCE TO GO: The remaining travel distance in the current block has no effect on the travel distance specified by handle interruption.

The handle interruption move amount is cleared when the manual reference position return ends every axis.

#### **- Display for five-axis systems or better**

Systems having five or more axes provide the same display as the overall position display.

## **Note**

- **NOTE** 1 In a manual operation mode such as the jog feed mode, manual handle feed mode, or TEACH IN HANDLE mode, handle interruption cannot be performed.
- 2 During a machine lock or interlock, handle interruption does not cause movement.
- 3 Manual handle interruption is disabled for the axis in any of the following states. - Follow-up state
	- PMC axis control state
- 4 Manual handle interruption cannot be performed for the axis specified in the G00 mode. But manual handle interrupt is enabled within the rapid traverse rate of the specified axis by setting bit 1 (RMI) of parameter No.10480.

## **4.7.1 Manual Interruption of 3-dimensional Coordinate System Conversion**

#### **Overview**

When the manual pulse generator is rotated in the 3-dimensional coordinate conversion mode, the travel distance specified by the manual pulse generator is superposed on the travel distance by automatic operation in the direction of the selected handle feed axis on the coordinate (program coordinate) system after 3-dimensional coordinate conversion.

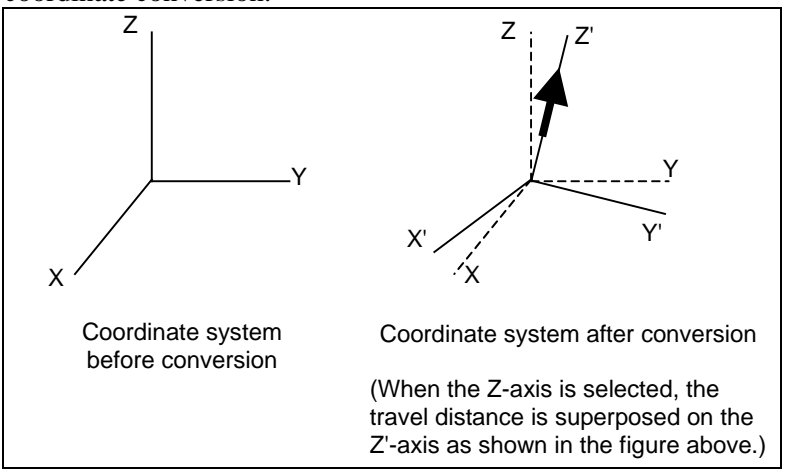

<span id="page-793-0"></span>**Fig. 4.7.1 Manual interruption of 3-dimensional coordinate system conversion**

#### **Explanation**

#### **- Interruption**

This function performs interruption only when all of conditions 1 to 6 below are met. Otherwise, interruption does not occur.

- 1. During the automatic operation mode (MEM mode, MDI mode, or RMT mode)
- 2. During the 3-dimensional coordinate conversion mode
- 3. During the cutting mode (G01, G02, G03, or other G code for cutting is being executed.)
- 4. When interrupt is done to three axes of the target as 3-dimensional coordinate conversion
- 5. When 3-dimensional coordinate conversion manual interrupt enable/disable switch signal is set to "0"
- 6. When the tool axis direction, the tool axis right-angle direction, or the tool tip center rotation is not selected for the 3-dimensional manual feed

The feedrate superposed along the 3-dimensional coordinate conversion mode does not exceed the maximum cutting speed of each axis.

#### **- Manual interruption and coordinate system**

When this function operates, the absolute coordinate values do not include the travel distance by manual interruption. The absolute coordinate values are therefore not updated even when the manual pulse generator is rotated.

The machine coordinate values and relative coordinate values include the travel distance by manual interruption. However, the values are represented on the coordinate system before being converted. As shown in [Fig. 4.7.1,](#page-793-0) the travel distance of the manual handle interruption is superposed along the Z'-axis. The travel distance is displayed using the X, Y, and Z coordinates of the coordinate system before being converted.

The travel distance by this function can be monitored on the manual handle interruption screen. Bit 3 (DMK) of parameter No. 5402 specifies whether the coordinate system (X, Y, Z) before being converted or the coordinate system (X', Y', Z') or after being converted is used to display the amount of interruption by the manual handle.

#### **Note**

Handle interruption is disabled during execution of a G68 or G69 block.

## **4.8 MIRROR IMAGE**

During automatic operation, the mirror image function can be used for movement along an axis. In this case, the absolute coordinate is updated to the same direction as a programmed path, and the machine coordinate and the relative coordinate are updated to the opposite direction from a programmed path. To use this function, set the mirror image switch to ON on the machine operator's panel, or set the mirror

image setting to ON from the MDI unit.

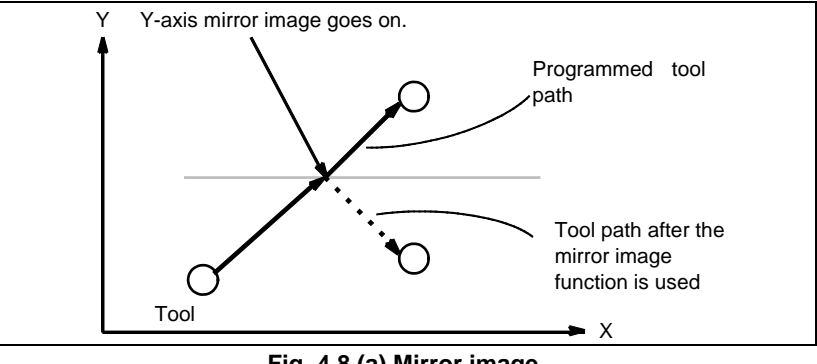

**Fig. 4.8 (a) Mirror image**

#### **Procedure for mirror image**

#### **Procedure**

The following procedure is given as an example. For actual operation, refer to the manual supplied by the machine tool builder.

- 1 Press the single block switch to stop automatic operation.
	- When the mirror image function is used from the beginning of operation, this step is omitted.
- 2 Press the mirror image switch for the target axis on the machine operator's panel. Alternatively, turn on the mirror image setting by following the steps below:
	- 2-1 Set the MDI mode.
	- 2-2 Press the function key  $\left[\frac{\square_{\mathbb{R}}^{\text{obs}}}{\square_{\mathbb{R}}}\right]$
	- 2-3 Press the [SETING] soft key for chapter selection to display the setting screen.

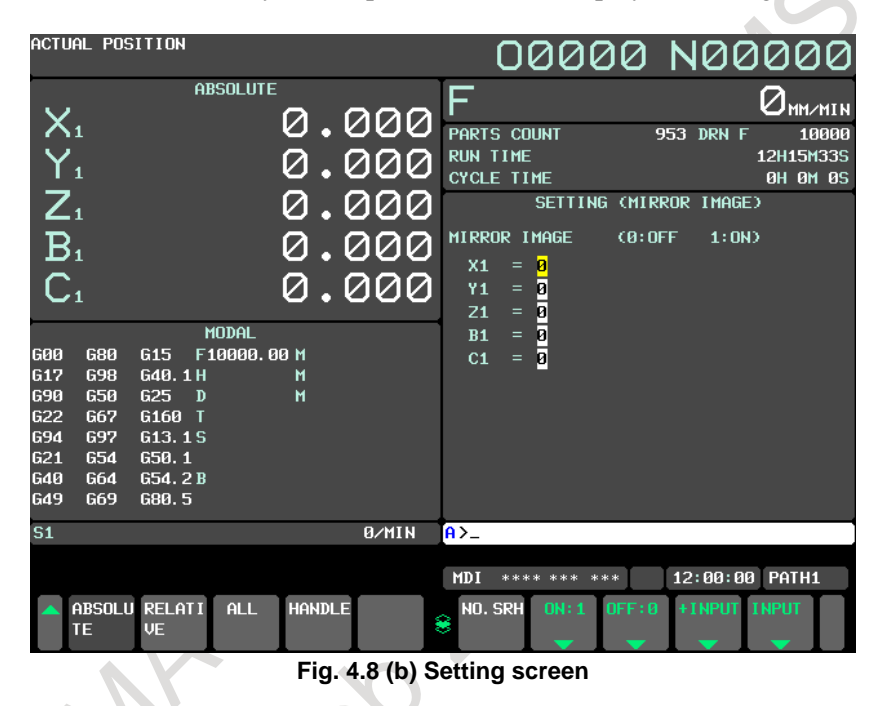

- 2-4 Move the cursor to the mirror image setting position, then set the target axis to 1.
- 3 Enter an automatic operation mode (MEM mode or MDI mode), then press the cycle start button to start automatic operation.

## **Explanation**

- The mirror image function can also be turned on and off by setting bit  $0$  (MIRx) of parameter No.0012 to 1 or 0.
- For the mirror image switches, refer to the manual supplied by the machine tool builder.

### **- Shifting workpiece coordinate system**

When operation using mirror image is executed after the workpiece coordinate system is specified, the workpiece coordinate system is shifted from the machine coordinate system.

- This shifted amount can be cancelled by the following operation.
- Manual reference position return
- Workpiece coordinate system preset (G92.1, G50.3)
- Each axis workpiece coordinate system preset signals WPRST1-WPRST8

## **- Programmable mirror image (G50.1, G51.1)**

When programmable mirror image (machining center system) and ordinary mirror image are specified at the same time, programmable mirror image is applied first.

#### **- Retrace**

Mirror image is enabled during reverse execution and forward reexecution of the retrace function. Therefore, it is necessary during the reverse execution and the forward reexecution to make mirror image in the same state as the forward execution.

## **Limitation**

#### **- Manual operation and automatic reference position return**

Even if mirror image is applied, the following directions are not reversed.

- Direction of manual operation
- Direction of movement, from the intermediate position to the reference position during automatic reference position return

In these cases, the machine coordinate and the relative coordinate are updated to the same direction as a movement, and the absolute coordinate is updated to the opposite direction from a movement.

## M

 $\blacksquare$ 

#### **- Single direction positioning**

Mirror image is not applied in parameter No.5440 set direction. Even in the mirror image mode, the direction of single direction positioning remains unchanged.

If positioning of linear interpolation type is used, and the state of mirror image when a single direction positioning block is looked ahead differs from the state of mirror image when the execution of the block is started, an alarm is issued. When switching mirror image in the middle of a program, disable looking ahead by specifying a non-buffering M code. Then, switch mirror image when there is no look-ahead block.

#### **- Boring cycle (G76 and G87)**

Even if mirror image is applied, shift direction for boring cycles (G76 and G87) is not reversed.

#### **- High precision oscillation function**

Never attempt to apply mirror image about the oscillation axis.

#### **- Manual linear/circular interpolation**

Mirror image is not available during the manual operation.

#### **- Program restart, Quick program restart**

The tool cannot be returned to a correct position when mirror image is used. However, P type return is possible for a block that switched between ON and OFF most recently or a subsequent block. In this case, mirror image signal status present when the program was interrupted must be maintained.

#### **- Manual intervention and return**

When performing manual intervention and return, never use mirror image.

#### **- Tool retract and recover**

When retracting the tool manually in the tool withdrawal mode, do not use mirror image.

#### **- Arbitrary speed threading**

Thread cannot be re-machined with mirror image applied.

#### **- General purpose retract**

The retract direction is the movement direction of the machine regardless of whether mirror image is valid or not. (A mirror image is not applied to the updating of absolute coordinates.)

#### **- AI contour control**

In the speed control with the cutting feed, the travel direction on the Z-axis is determined with the appropriate NC command. Therefore, if mirror image is applied on the Z-axis, the direction on the Z-axis cannot be determined. When using the speed control with the cutting load, do not use mirror image.

## **4.9 PROGRAM RESTART**

This function specifies Sequence No. of a block to be restarted when a tool is broken down or when it is desired to restart machining operation after a day off, and restarts the machining operation from that block. It can also be used as a high-speed program check function.

There are two restart methods: the P-type method and Q-type method.

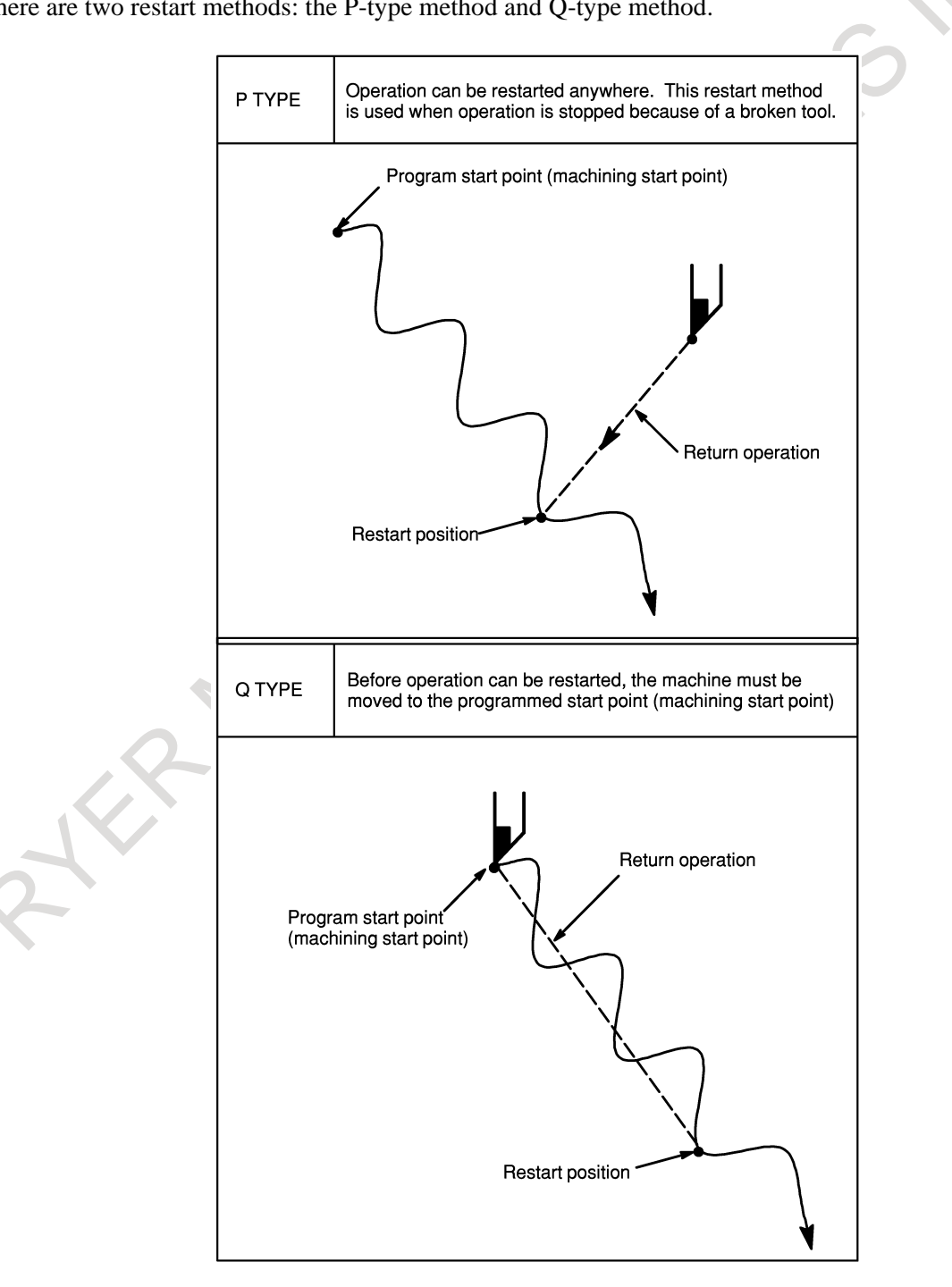

#### **Procedure for program restart by specifying a sequence number**

## **Procedure 1**

#### **[P TYPE]**

1 Retract the tool and replace it with a new one. When necessary, change the offset. (Go to procedure 2.)

## **[Q TYPE]**

- 1 When power is turned ON or emergency stop is released, perform all necessary operations at that time, including the reference position return.
- 2 Move the machine manually to the program starting point (machining start point), and keep the modal data and coordinate system in the same conditions as at the machining start.
- 3 If necessary, modify the offset amount. (Go to procedure 2.)

## **Procedure 2**

## **[COMMON TO P TYPE / Q TYPE]**

- 1 Turn the program restart switch on the machine operator's panel ON.
- 2 Press function key  $\left|\frac{1}{2}x\right|$  to display the desired program.
- 3 Find the program head. Press .
- 4 Enter the sequence number of the block to be restarted, then press the soft key [P TYPE] or [Q TYPE].

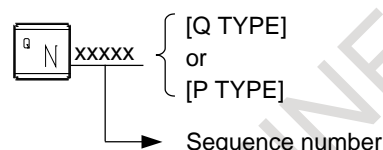

If the same sequence number appears more than once, the location of the target block must be specified. Specify a frequency and a sequence number.

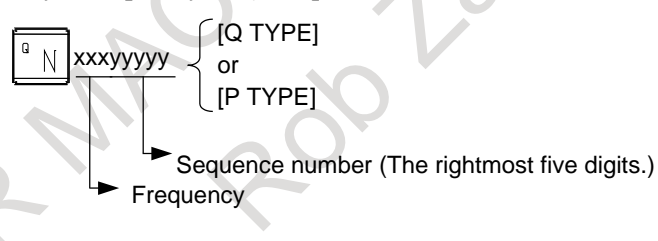

#### 4. AUTOMATIC OPERATION OPERATION B-64694EN/01

5 The sequence number is searched for, and the program restart screen appears on the LCD display.

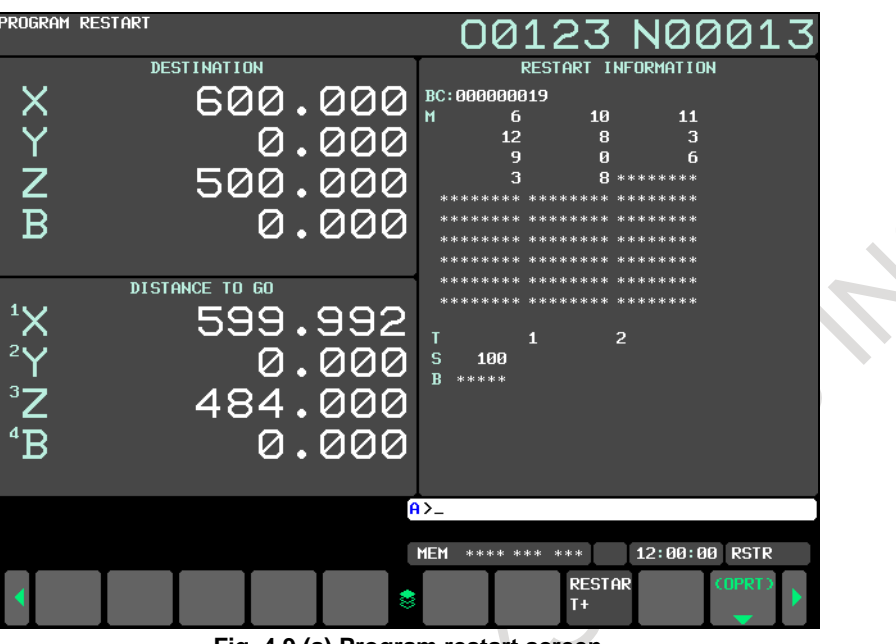

**Fig. 4.9 (a) Program restart screen**

DESTINATION shows the position at which machining is to restart.

DISTANCE TO GO shows the distance from the current tool position to the position where machining is to restart. A number to the left of each axis name indicates the order of axes (determined by parameter setting) along which the tool moves to the restart position.

The coordinates and amount of travel for restarting the program can be displayed for up to four axes. If your system supports five or more axes, pressing the [RSTR] soft key again displays the data for the fifth and subsequent axes.

- M : Up to 30 most recently specified M codes. The maximum number of displayed M codes differs depending on the size of the display.
	- With 10.4"/15"/19" LCD/MDI unit : Up to 30 M codes
- T : Two most recently specified T codes
- S : Most recently specified S code
- B : Most recently specified B code

Codes are displayed in the order in which they are specified. All codes are cleared by a program restart command or cycle start in the reset state.

- 6 Turn the program re-start switch OFF. At this time, the figure at the left side of axis name DISTANCE TO GO blinks.
- 7 Check the screen for the M, S, T, and B codes to be executed. If they are found, enter the MDI mode, then execute the M, S, T, and B functions. After execution, restore the previous mode. These codes are not displayed on the program restart screen.
- 8 Check that the distance indicated under DISTANCE TO GO is correct. Also check whether there is the possibility that the tool might hit a workpiece or other objects when it moves to the machining restart position. If such a possibility exists, move the tool manually to a position from which the tool can move to the machining restart position without encountering any obstacles.
- 9 Press the cycle start button. The tool moves to the machining restart position at the dry run feedrate sequentially along axes in the order specified by parameter No. 7310 settings. Machining is then restarted.

#### **Procedure for program restart by specifying a block Number**

## **Procedure 1**

#### **[P TYPE]**

1 Retract the tool and replace it with a new one. When necessary, change the offset. (Go to procedure 2.)

## **[Q TYPE]**

- When power is turned ON or emergency stop is released, perform all necessary operations at that time, including the reference position return.
- 2 Move the machine manually to the program starting point (machining start point), and keep the modal data and coordinate system in the same conditions as at the machining start.
- 3 If necessary, modify the offset amount. (Go to procedure 2.)

## **Procedure 2**

## **[COMMON TO P TYPE / Q TYPE]**

- 1 Turn the program restart switch on the machine operator's panel ON.
- 2 Press function key  $\left|\frac{1}{2}x\right|$  to display the desired program.
- 3 Find the program head. Press .
- 4 Enter the number of the block to be restarted then press the soft key [P TYPE] or [Q TYPE]. The block number cannot exceed eight digits.

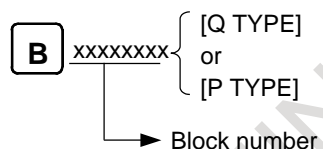

5 The block number is searched for, and the program restart screen appears on the LCD display.

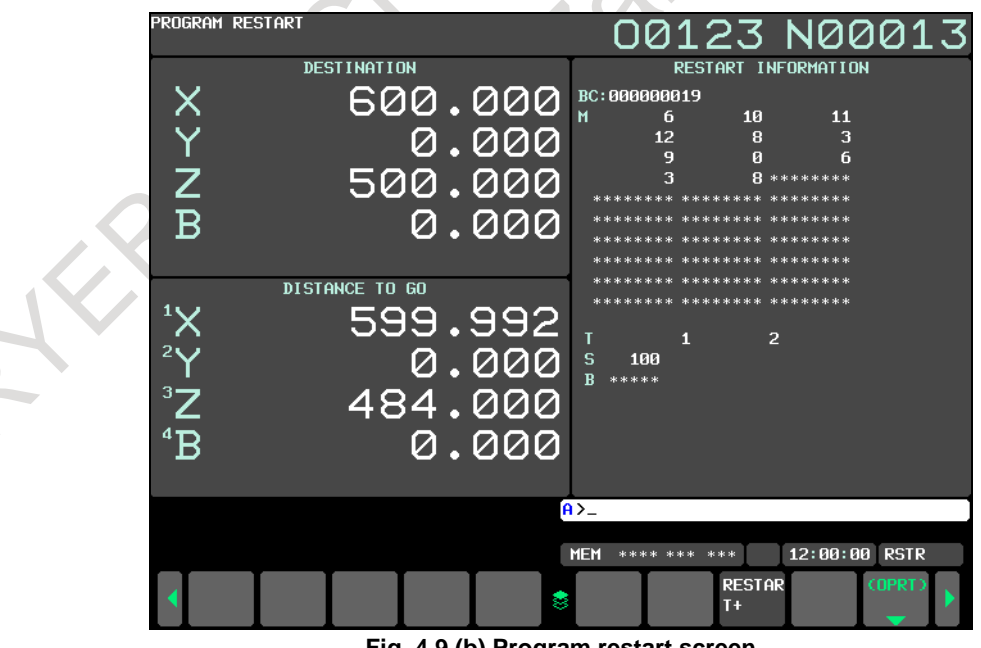

**Fig. 4.9 (b) Program restart screen**

DESTINATION shows the position at which machining is to restart.

DISTANCE TO GO shows the distance from the current tool position to the position where machining is to restart. A number to the left of each axis name indicates the order of axes (determined by parameter setting) along which the tool moves to the restart position.

The coordinates and amount of travel for restarting the program can be displayed for up to four axes. If your system supports five or more axes, pressing the [RSTR] soft key again displays the data for the fifth and subsequent axes.

- M : Up to 30 most recently specified M codes. The maximum number of displayed M codes differs depending on the size of the display.
	- With 10.4-/15-/19-inch LCD/MDI unit : Up to 30 M codes
- T : Two most recently specified T codes
- S : Most recently specified S code
- B : Most recently specified B code Codes are displayed in the order in which they are specified. All codes are cleared by a program restart command or cycle start in the reset state.
- 6 Turn the program re-start switch OFF. At this time, the figure at the left side of axis name DISTANCE TO GO blinks.
- 7 Check the screen for the M, S, T, and B codes to be executed. If they are found, enter the MDI mode, then execute the M, S, T, and B functions. After execution, restore the previous mode. These codes are not displayed on the program restart screen.
- 8 Check that the distance indicated under DISTANCE TO GO is correct. Also check whether there is the possibility that the tool might hit a workpiece or other objects when it moves to the machining restart position. If such a possibility exists, move the tool manually to a position from which the tool can move to the machining restart position without encountering any obstacles.
- 9 Press the cycle start button. The tool moves to the machining restart position at the dry run feedrate sequentially along axes in the order specified by parameter No. 7310 settings. Machining is then restarted.

## **Outputting the M, S, T, and B codes for program restart**

After the block to be restarted is searched for, you can perform the following operations:

- 1 Before the tool is moved to the machining restart position
	- <1> The most recently specified M, S, T, and B codes can automatically be output to the PMC. The most recently specified S code is output as the maximum spindle speed when the S code is specified in the block containing G92 or as the specified spindle speed in other cases. As the most recently specified S code, only one S code is displayed on the program restart screen regardless of whether the S code is specified in the block containing G92.
	- $\langle 2 \rangle$  While the block to be restarted is being searched for, all sampled M codes and most recently specified S, T, and B codes can automatically be output to the PMC. Up to 35 M codes can be sampled. If the number of sampled M codes exceeds 35, the 35 most recently specified M codes are output to the PMC.

Switch between operations <1> and <2> using bit 6 (MOA) of parameter No. 7300.

- 2 Before the tool reaches the machining restart position
	- On the program restart screen, you can specify M, S, T, and B codes from the MDI unit in the MEM or DNC mode without changing the mode.

## **Outputting the most recently specified M, S, T, and B codes**

When bit 7 (MOU) of parameter No. 7300 is set to 1, pressing the cycle start switch after searching for the block to be restarted automatically outputs the most recently specified M, S, T, and B codes to the PMC before the tool is moved to the machining restart position.

In the single block stop status, after the most recently specified M, S, T, and B codes are output, pressing the cycle start switch again moves the tool to the machining restart position.

#### **Outputting all M codes and most recently specified S, T, and B codes**

When bit 6 (MOA) of parameter No. 7300 is set to 1, pressing the cycle start switch after searching for the block to be restarted automatically outputs all M codes and most recently specified S, T, and B codes to the PMC before the tool is moved to the machining restart position. (Example)

When M10, M11, M12, M13, M14, T0101, S1000, and B10 are sampled, a program is executed in the format shown below before the tool is moved to the machining restart position: M10 T0101 S1000 B10 ;

- M11:
- M<sub>12</sub>: M13 ;
- 
- M14:

#### **Outputting M, S, T, and B codes on the program restart screen**

When bit 7 (MOU) of parameter No. 7300 is set to 1, you can specify M, S, T, and B codes from the MDI unit in the MEM or DNC mode without changing the mode after searching for the block to be restarted until the tool reaches the machining restart position.

#### **Procedure**

1 When the block to be restarted is searched for using the program restart function, the program restart screen appears. When bit 7 (MOU) of parameter No. 7300 is set to 1, operation soft keys [OVERSTORE], [ERASE], and [INPUT] are displayed.

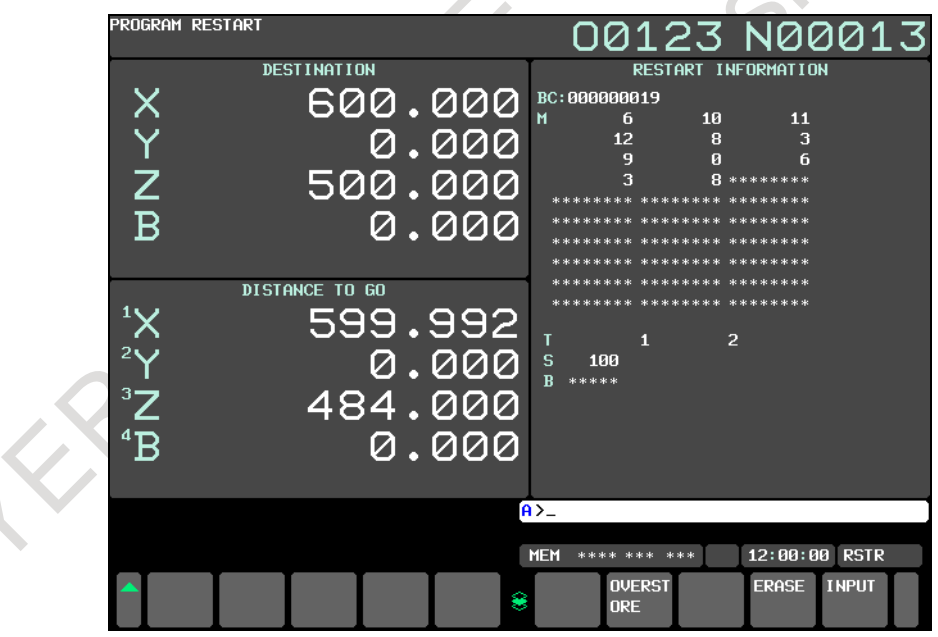

**Fig. 4.9 (c) Program restart screen (outputting M, S, T, and B codes)**

2 Before the tool reaches the machining restart position, pressing soft key [OVERSTORE] selects the over store mode. In the over store mode, data can be entered in the M, S, T, and B fields displayed in the (OVERSTORE) section.

To select the over store mode while the tool is moving to the machining restart position, hold restart operation by feed hold and press soft key [OVERSTORE].

Enter M, S, T, and B codes to be output in the (OVERSTORE) section from the MDI unit. (Example)

To enter M10, S1000, T101, and B20 in the (OVERSTORE) section:

 $\langle 1 \rangle$  Enter | M || 1 || 0 | from the MDI unit.

#### 4. AUTOMATIC OPERATION OPERATION B-64694EN/01

#### <2> Press the [INPUT] key.

You can also enter the S, T, and B codes by performing steps  $\langle 1 \rangle$  and  $\langle 2 \rangle$ .

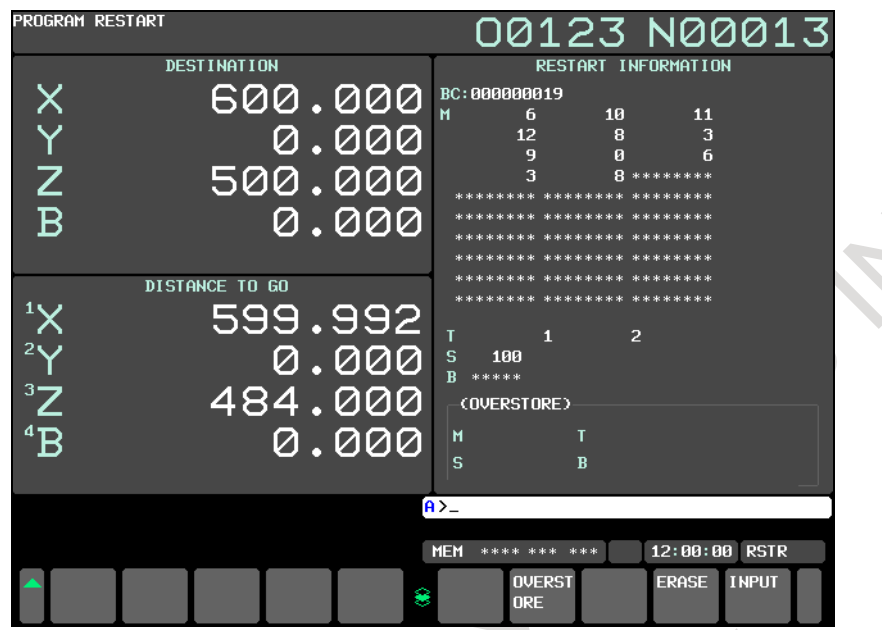

**Fig. 4.9 (d) Program restart screen when M, S, T, and B codes are output**

- 3 When values have been entered in the (OVERSTORE) section, pressing the cycle start switch outputs each code in the (OVERSTORE) section. The values in the (OVERSTORE) section are cleared.
- 4 To clear the values entered in the (OVERSTORE) section as M, S, T, and B codes, press soft key [ERASE]. All entered values are cleared.
- 5 Pressing soft key [OVERSTORE] again in the over store mode cancels the mode. Pressing the reset key also cancels the over store mode.
- 6 To continue with restart operation, cancel the over store mode and press the cycle start switch.

### **CAUTION**

- 1 The M, S, T, and B codes specified in the over store mode are not displayed on the program restart screen.
- 2 In the over store mode, changing the operation mode to other than the MEM or DNC mode does not cancel the over store mode. In this case, no values can be entered in the (OVERSTORE) section.
- 3 In lathe systems, do not specify a T code in the over store mode. If a T code is specified, it is not executed.

#### **Approach to the program restart position per arbitrary axis**

This function achieves the following in a program restart:

- On the program restart screen, set the axis name of a single arbitrary axis by keying in or pressing a soft key. Then, perform a cycle start so that the target axis moves to the program restart position at the dry run speed, independently of the order set in parameter No. 7310.

To enable this function, set bit 7 (OAA) of parameter No. 11250 to 1.

# **Procedure**

The procedure for a program restart by using this function is described below.

Enter the state in which a program restart is possible, as described below. Enter either MEM or DNC mode.

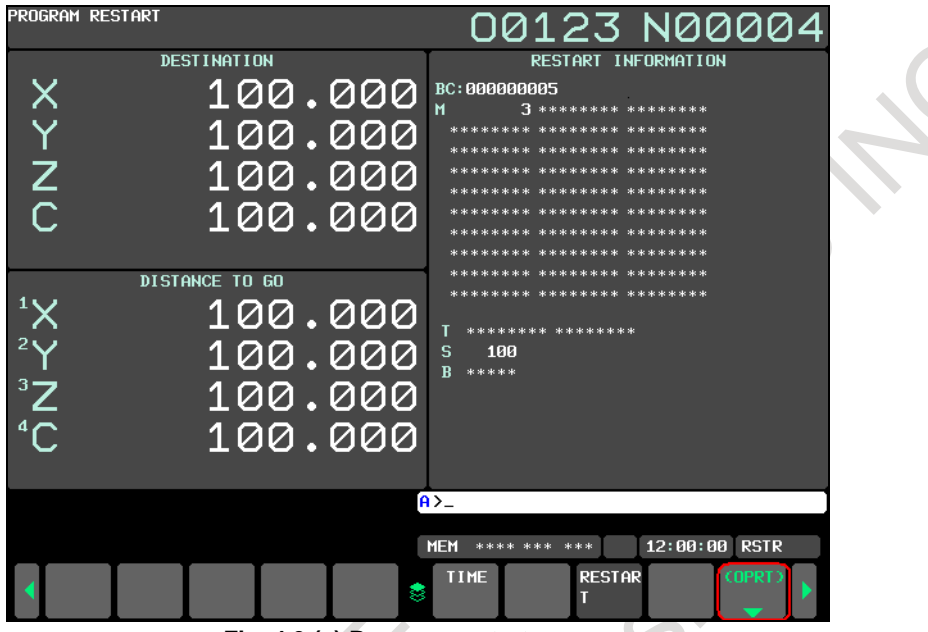

**Fig. 4.9 (e) Program restart screen**

Press the soft key [(OPRT)], then press the continuous menu key. Soft key [SET MV.AX] appears.

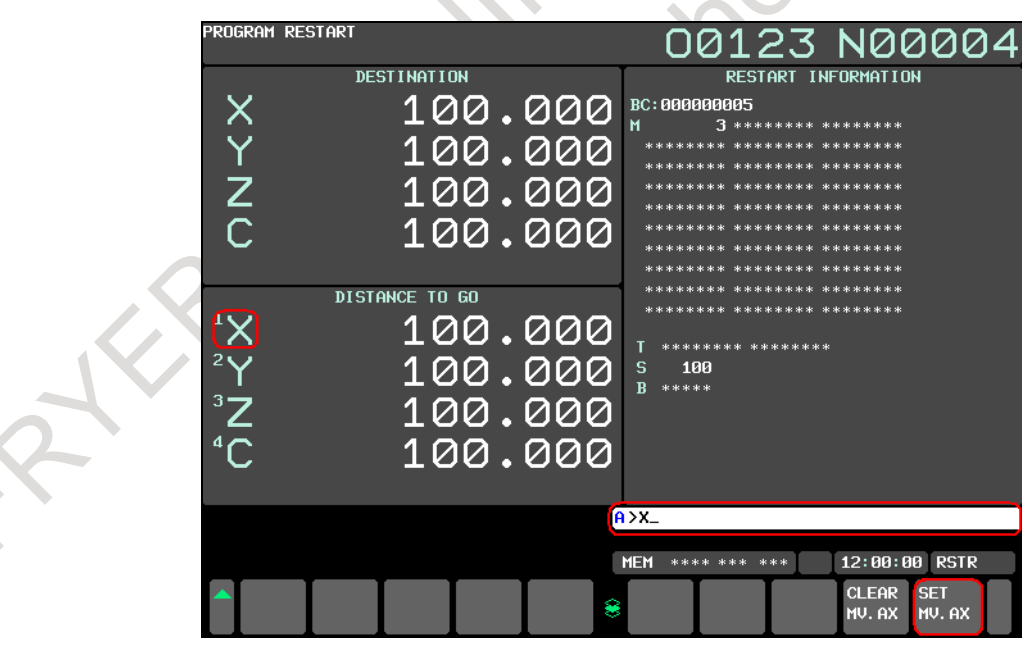

**Fig. 4.9 (f) Program restart screen (movement axis setting)**

Key in the axis name of the axis to move, and press the soft key [SET MV.AX], and the keyed-in axis name will flash.

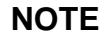

If an illegal axis is specified, the warning message, "THERE IS NO SPECIFIED NAME OF AXIS", appears.

## 4. AUTOMATIC OPERATION OPERATION B-64694EN/01

| PROGRAM RESTART                                                                                                    |                                                                                                    | 00123 N00004                                                                                                    |  |  |  |
|----------------------------------------------------------------------------------------------------|----------------------------------------------------------------------------------------------------|----------------------------------------------------------------------------------------------------|--|--|--|
| Х<br>$\frac{Y}{Z}$<br>$\overline{C}$<br>$\frac{4}{3}$<br>$\frac{1}{2}$<br>$\frac{1}{2}$<br>$\frac{1}{2}$<br>$\frac{1}{2}$ | <b>DESTINATION</b><br>100.000<br>100.000<br>100.000<br>100.000<br><b>DISTANCE TO GO</b><br>100.000<br>100.000<br>100.000<br>100.000 | RESTART INFORMATION<br><b>BC: 000000005</b><br>M<br>$\mathbb{R}$ ********* ********<br>********* ********** ****<br>******** ******** ********<br>********* *** ******* *** ***<br>******** ******** ********<br>********* *** ******* *** ***<br>******** ******** ********<br>********* *** ******* *** ***<br>******** ******** ********<br>********* *** ******* *** ***<br>******** ********<br>s<br>100<br>***** |  |  |  |
| $A > X_$                                                                                                    |                                                                                                    |                                                                                                    |  |  |  |
|                                                                                                    |                                                                                                    | 12:00:00<br><b>RSTR</b><br><b>MEM</b><br>**** *** ***                                                                                                    |  |  |  |
|                                                                                                    |                                                                                                    | <b>CLEAR</b><br><b>SET</b><br>۵<br>MV. AX<br>MV. AX                                                                                                    |  |  |  |

**Fig. 4.9 (g) Program restart screen (movement axis setting, movement axis cancellation)**

If wanting to cancel the axis that has been set and set another axis, key in this axis name, and press the soft key [SET MV.AX]. To move the axis, perform a cycle start, and the axis specified as described above will move to the program restart position at the dry run speed. When the movement of the axis starts, the axis name no longer flashes.

By pressing the soft key [CLEAR MV.AX], the axis that has been set as described above can be canceled. If the CNC mode is changed, the axis that has been set will be canceled (the axis name no longer flashes).

After the completion of the movement of all axes to the program restart position, perform a cycle start to restart machining.

If a cycle start is performed when the movement of all axes to the program restart position is not completed (or the axes are not yet moved) and no axis is set, the axes will move to the program restart position at the dry run speed. In this case, they will move in the order in which they are set in parameter No. 7310. Then, restart machining.

## **NOTE**

- 1 If the soft key [CLEAR MV.AX] is pressed when no movement axis is set, the warning message, "THE MOVING AXIS HAS NOT BEEN SET", appears.
- 2 If the soft key [SET MV.AX] or [CLEAR MV.AX] is pressed in either of the states below, a warning message appears, making operation impossible.
	- In a mode other than MEM and DNC modes Warning message: WRONG MODE
	- Another axis is being moved, or restart coordinates are not set. Warning message: COMMAND ILLEGAL USE

### **Explanation**

#### **- Block number**

When the CNC is stopped, the number of executed blocks is displayed on the program screen or program restart screen as BC. The operator can specify the number of the block from which the program is to be restarted, by referencing the number displayed on the screen. The displayed number indicates the number of the block that was executed most recently. For example, to restart the program from the block at which execution stopped, specify the displayed number, plus one.

The number of blocks is counted from the start of machining, assuming one NC line of a CNC program to be one block.

(Example 1)

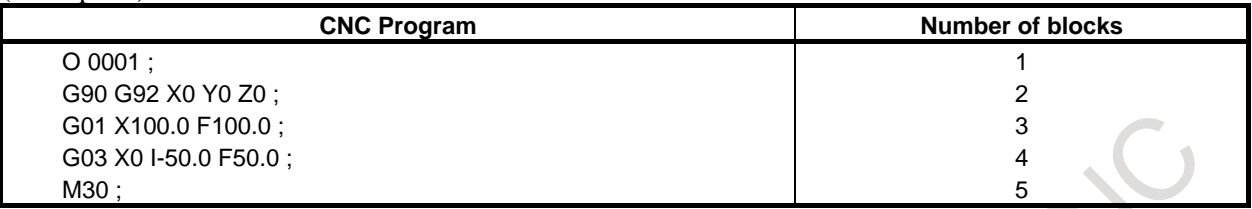

#### (Example 2)

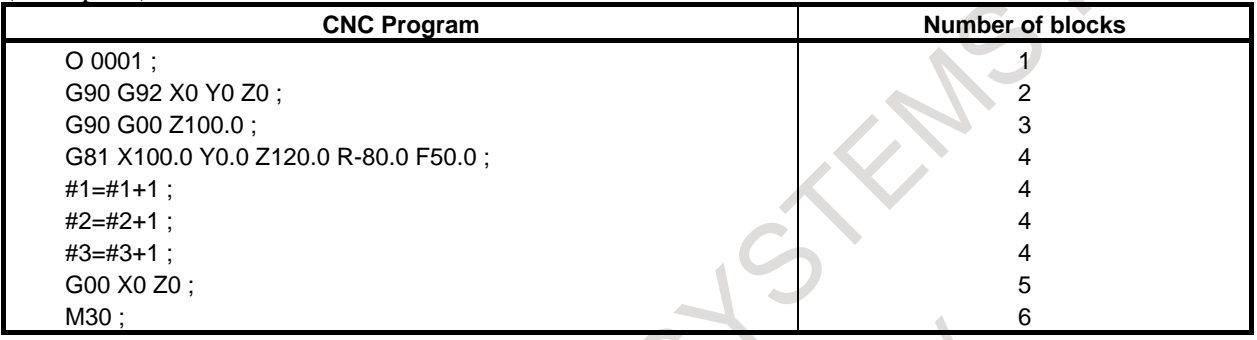

Macro statements are not counted as blocks.

#### **- Storing / clearing the block number**

The block number is held in memory while no power is supplied. The number can be cleared by cycle start in the reset state.

#### **- Block number when a program is halted or stopped**

The program screen usually displays the number of the block currently being executed. When the execution of a block is completed, the CNC is reset, or the program is executed in single-block stop mode, the program screen displays the number of the program that was executed most recently. When a CNC program is halted or stopped by feed hold, reset, or single-block stop, the following block numbers are displayed:

Feed hold : Block being executed

Reset : Block executed most recently

Single-block stop : Block executed most recently

For example, when the CNC is reset during the execution of block 10, the displayed block number changes from 10 to 9.

#### **- MDI intervention**

When MDI intervention is performed while the program is stopped by single-block stop, the CNC commands used for intervention are not counted as a block.

#### **- Block number exceeding eight digits**

When the block number displayed on the program screen exceeds eight digits, the block number is reset to 0 and counting continues.

#### **- Presetting the relative coordinate values after the search**

If bit 3 (RPR) of parameter No.7301 is 1, relative coordinate values are preset by absolute coordinate values after the search in program restart.

#### **Program restart for flexible synchronization control Parameter setting**

By setting bit 0 (FRS) of parameter No. 13421 to 1, a program restart is possible in a program that contains an M code command for turning the flexible synchronization control mode on/off.

If bit 0 (FRS) of parameter No. 13421 is 0, and an attempt is made to perform a program restart in a program that contains an M code command for turning the flexible synchronization control mode on/off, alarm PS5244, "TOO MANY DI ON" is issued.

#### **Creating/executing a program**

1. If this function is used, it is not possible to specify a slave axis during flexible synchronization control. If an attempt is made to specify a slave axis, alarm PS5376, "FSC SLAVE AXIS CAN NOT COMMANDED" is issued.

(Example) C: master axis, A: slave axis O0001 ; N10 C0 A0 ; Turns synchronous control mode on N20 M133 : Alarm PS5376 N30 C10.0 A5.0: N40 C20.0 ; N50 M136 ; Turns synchronous control mode off  $\leftarrow$ N60 G90 A20.0 ; N70 G91 A10.0 ; :

- 2. When flexible synchronization control is canceled, a workpiece coordinate system preset is automatically performed on the slave axis.
- 3. If, after flexible synchronization control is canceled, an incremental command is issued for the slave axis before an absolute command, alarm PS5377, "INVALID COMMAND AFTER FSC OFF" is issued.

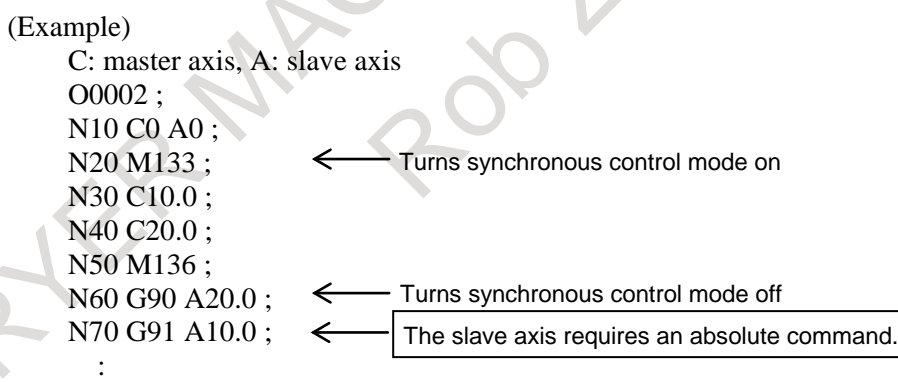

#### **Operating a program restart**

1. Before starting a program restart, make sure that the flexible synchronization control mode matches the synchronous control mode on the program command in the block in which the restart is desired (state of the M code command for turning the flexible synchronization control mode on/off). If they do not match, alarm PS5374, "FSC MODE MISMATCH IN RESTART" is issued. In the period from the beginning of the program to the time the M code for turning the flexible synchronization control mode on/ff is issued for the first time, synchronous control mode is regarded as being off on the program command.

(Example) C: master axis, A: slave axis O0003 ; N<sub>10</sub> C<sub>90.0</sub>: N20 A90.0 ; N30 C0 A0 ; N40 M133 ; Turns synchronous control mode on N50 C10.0 ; Restart block N60 C20.0 ; N70 M136 ; - Turns synchronous control mode off N80 G90 A20.0 ; ← N90 G91 A10.0 ;  $\mathbf{r}$ :

If the block in which to perform a restart is N50, it is necessary to enter the flexible synchronization control mode before performing a program restart.

- 2. During the execution of a program restart (period from the time the soft key [P TYPE] or [Q TYPE] is pressed until the end of the movement of all axes to the restart position), it is not possible to change the flexible synchronization control mode. If an attempt to change it, alarm PS5375, "FSC MODE CAN NOT CHANGED" is issued.
- 3. If a block under flexible synchronization control is specified as a restart block, the DISTANCE TO GO of the slave axis is 0. The restart position of the slave axis is "\*\*\*\*\*\*\*\*".
- 4. If specifying a restart block after the cancellation of flexible synchronization control, specify a block after the absolute command for the axis that was the slave axis. If a block before the absolute command is specified, alarm PS5378, "INVALID RESTART BLOCK" is issued. (Example)

```
C: master axis, A: slave axis
O0003 ;
N10 A90.0 ;
N20 C90.0 ;
N30 C0 A0 ;
N40 M133 ; 
N50 C10.0 ;
N60 C20.0 ;
N70 M136;
N80 G90 A20.0 ;
N90 G91 A10.0 ;
\ddot{\phantom{0}} :
                          Turns synchronous control mode on
                          Turns synchronous control mode off
```
If N80 is specified as a restart block, alarm PS5378 is issued. If N90 is specified as a restart block, the alarm is not issued because N90 is after the absolute command for the slave axis of N80.

#### **Continuing flexible synchronization control in the event of the emergency stop or servo-off state**

Usually, if the machine enters the emergency stop or servo-off state, flexible synchronization control is canceled. By setting bit 1 (FCN) of parameter No. 13421 to 1, it is now possible to continue flexible synchronization control. (This function can be used even if bit 0 (FRS) of parameter No. 13421 is 0.)

In this case, if the machine enters the emergency stop or servo-off state, the difference between the current machine position of the slave axis and the correct synchronous control position in relation to the master axis becomes the positional deviation of the slave axis. If the emergency stop or servo-off state is canceled, the slave axis moves to the correct synchronous control position.

#### **Reference position return/machine coordinate system selection during flexible synchronization control**

Usually, if any of G27, G28, G29, G30, and G53 is specified during flexible synchronization control, alarm PS0010, "IMPROPER G-CODE" is issued. If bit 2 (FRF) of parameter No. 13421 is set to 1, alarm PS5381, "INVALID COMMAND IN FSC MODE" is issued in either of the following cases. (This function can be used even if bit 0 (FRS) of parameter No. 13421 is 0.)

- G28 is issued for the master axis when the reference position is not established for the master axis under flexible synchronization control.
- If any of G27 to G30, and G53 is issued for the slave axis.

## **Program restart for the Cs contour controlled axis**

Usually, before a program restart operation can be started, it is necessary to enter Cs contour control mode and establish the origin of the Cs contour controlled axis.

By using the Cs axis coordinate establishment function and setting bit 5 (CCS) of parameter No. 7300 to 1, however, it is no longer necessary to enter Cs contour control mode or establish the origin of the Cs contour controlled axis before starting a program restart operation.

In this case, it is possible to change to Cs contour control mode, if necessary, after the end of the search for the block subject to the restart.

If the system enters Cs contour control mode, the origin of the Cs contour controlled axis is established with the Cs axis coordinate establishment function. And, the "DISTANCE TO GO" of the Cs contour controlled axis is recalculated.

If the system is not in Cs contour control mode, the "DISTANCE TO GO" of the Cs contour control axis is 0. "\*\*\*\*\*\*\*\*" appears for "DESTINATION".

#### **NOTE**

To use the Cs contour controlled axis coordinate establishment function, the reference position return must be performed on the Cs contour controlled axis at least once after the power is turned on.

## **Program restart for 3-dimensional coordinate conversion / Tilted working plane command**

If the block subject to a restart is in 3-dimensional coordinate conversion mode G68 (machining center system)/G68.1 (lathe system) or Tilted working plane command mode, it is possible to select whether the movement of the axes to the restart position should be in the program coordinate system or the workpiece coordinate system, by using bit 1 (3DD) of parameter No. 7301. If parameter bit 3DD is 0, the axes move to the restart position one at a time, as seen from the program coordinate system, and if it is 1, they move to the restart position one at a time, as seen from the workpiece coordinate system.

The "DESTINATION" and "DISTANCE TO GO" displays follow the setting of 3DD.

The "ABSOLUTE" display follows the bit 6 (DAK) of parameter No. 3106.

### **Setting to prevent movement to restart position**

When there are two or more axes which has the same setting value in parameter No.7310, the movement to the restart position is not executed in the second or more axis.

## **Limitation**

### **- P type Restart**

In the following conditions, P type restart cannot be performed:

- Automatic operation has not been performed since power-on.
- Automatic operation has not been performed since emergency stop was released.
- Automatic operation has not been performed since the coordinate system was changed or shifted (change of the external workpiece origin offset value).

The block that can be restored properly by P type program restart is a block for which coordinate system setup or change was performed most recently before machining was interrupted.

#### **- Restart block**

The block where the program is to restart is not necessarily be the block at which the program was interrupted. You can restart the program from any block. For P-type restart, however, the block where the program is to restart must use the same coordinate system as when program execution was interrupted.

#### **- Single block**

When the single-block operation is enabled at the time of a movement to the restart point, a single-block stop occurs each time an axis operation takes place. In this case, no MDI operation is allowed.

#### **- Manual intervention**

During movement to the restart point, manual intervention is allowed for an axis for which a return operation has not yet been performed. However, manual operations do not cause any movement along axes for which a return operation has already been completed.

#### **- MDI**

When the search operation has ended, no move command can be specified by MDI before axis movement.

#### **- Reset**

Do not perform a reset operation during the time from the start of the search operation of the restart sequence until machining is restarted.

If a reset operation is performed, the restart steps must be performed again from the beginning.

#### **- Feed hold**

If a feed hold operation is performed during the search, the restart steps must be performed again from the beginning.

#### **- Manual absolute**

Every manual operation must be performed with the manual absolute mode turned on regardless of whether the manual operation is performed before or after machining.

#### **- Reference position return**

Unless an absolute position detector (absolute pulse coder) is provided, be sure to perform reference position return after power-up, then perform restart operation.

#### **- Program restart switch**

When the program restart switch is on, pressing the cycle start switch does not start operation.

#### **- Blocks specifying a macro statement, macro call, and subprogram call**

Blocks specifying a macro statement, macro call, and subprogram call are not searched for even when they have a sequence number. In such a case, search for a block previously preceding such a block.

#### **- Interruption type custom macro**

During movement to the machining restart point at a dry run feedrate, no interruption type custom macro can be started. If an interruption type custom macro is started, alarm DS0024, "UINT SIGNAL WAS ILLEGALLY INPUT" is issued.

#### **- Index table indexing**

When index table indexing is used for the machine, position the tool to the restart position before performing a program restart.

#### **- Commands that prevent program restart**

Program restart cannot be performed for blocks placed in the following modes:

- Polygon turning (G50.2)
- Threading (G32,G33), Circular threading (G35,G36), Threading cycle (G92), Multiple-thread cutting cycle (G76)
- Polar coordinate interpolation (G12.1)
- Balance cutting (G68)
- Rigid tapping
- Spindle positioning

If any of the following commands is included between the beginning of a program and the block where the program is to restart, program restart cannot be performed:

- Workpiece coordinate system preset (G92.1, G50.3)
- Commands for enabling and disabling synchronous/composite control and superimposed control
- Commands for enabling and disabling axis synchronous control

#### **- M, S, and T commands not usable in over store mode**

The M, S, and T functions listed below, unlike the other M, S, and T functions, have special meanings within the CNC. These M, S, and T commands cannot be specified from the over store screen. To specify these commands, cancel the over store mode, and execute them in MDI operation.

- Example:
- Spindle positioning
- Rigid tapping
- Tool management
- Tool offset for lathe system (T code)

#### **Notes**

- (1) If bit 4 (INT) of parameter No. 13117 is 1, the interference check for cutter/tool nose radius compensation during a restart can be disabled.
- (2) If bit 6 (SQB) of parameter No. 13117 is 1, a restart with a block number can be disabled. If B and a block number is specified as the block subject to a restart, a "format error" warning occurs. If the actual execution of the conditional branch statement (if statement) of the custom macro program differs from its execution during a program restart, set bit 6 (SQB) of parameter No. 13117 to 1.
- (3) If bit 7 (SQP) of parameter No. 13117 is 1, a P type restart is disabled. In this case, the soft key [P TYPE] no longer appears. If a P type program restart is not to be used, it is possible to disable the use of the P type by setting SQP to 1.
- (4) A macro call block or a subprogram call block cannot be specified as the block subject to a restart.
- (5) A tool direction control (G53.1) block cannot be specified as the block subject to a restart.
- (6) The following system variables are not updated during a restart search: #5021 to #5040 and #100051 to #100100 ABSMT #5041 to #5060 and #100101 to #100150 ABSOT #5061 to #5080 and #100151 to #100200 ABSKP

#### **CAUTION**

As a rule, the tool cannot be returned to a correct position under the following conditions.

Special care must be taken in the following cases since none of them cause an alarm:

- Manual operation is performed when the manual absolute mode is OFF.
- Manual operation is performed when the machine is locked.
- When the mirror image is used. However, P type return is possible for a block that switched between ON and OFF most recently or a subsequent block. In this case, the mirror image signal status present when the program was interrupted must be maintained.
- When no coordinate system is set up at the beginning of a program in which main commands are executed in the incremental mode.
- When manual operation is performed in the course of axis movement for returning operation.
- When the program restart is commanded for a block between the block for skip cutting and subsequent absolute command block.
- When program restart is specified in the machine lock state, then the machine lock is canceled.
- When program restart specified for an intermediate block for a multiple repetitive canned cycle
- In general, when a coordinate system is set up, changed, or shifted after the search operation ends, the tool cannot be returned to a correct position.

Keep the following in mind when restarting a program including macro variables. - Common variable

When the program is restarted, the previous values are inherited as common variables without being preset automatically. Before restarting the program, initialize the appropriate variables to the original values used at start of the previous automatic operation.

- DI/DO

At restart of the program, DI can be read by a system variable, but DO cannot be output.

- Clock

When the program is being restarted, the clock time can be obtained by a system variable, but the time cannot be preset.

- Tool offset and workpiece origin offset

When the program is being restarted, the offset can be read by a system variable, but change of the offset is allowed only for the Q type.

## **4.9.1 Auxiliary Function Output in Program Restart Function**

#### **Overview**

- This function provides the following features for program restart:
- M/S/T/B codes found during a search through a block to be restarted for operation are output to the program restart screen and an MDI program. Then the M/S/T/B functions can be executed from the MDI program.
- On a system having the M-code grouping feature, M codes are grouped. When they are output to the above MDI program, only the M code specified last, among the M codes in the same group, is output to the program restart screen and MDI program.
- M codes for calling subprograms/custom macros and their arguments are also output to the MDI program.
- The order in which individual axes move the tool to the machining restart position can be not only conventionally parameter-set but also set from the program restart screen.

## **Explanation**

## **Program restart procedure**

Follow the procedure below to restart a program using this function:

- 1. Turn on the program restart switch.
- 2. Display a program you want to restart and search for the beginning of the program.
- 3. Enter the sequence number (Nxxxx) or block number (Bxxxx) of a block you want to restart, then press the soft key [P TYPE] or [Q TYPE].
- 4. Upon completion of searching the block, the program restart screen will be displayed.
- 5. The M/S/T/B codes found by the search are output to the MDI program. (For details, see "M/S/T/B code output to the MDI program".)
- 6. On the program restart screen, set the order in which individual axes moves the tool to the machining restart position. (For details, see "Specifying the order in which axes move the tool to the machining restart

position".)

- 7. Turn off the program restart switch. At this time, the number to the left of each axis name under "DISTANCE TO GO" blinks.
- 8. Switch to MDI mode and check the MDI program. Fix the MDI program as required, then execute cycle start.
- 9. When the execution of the MDI program is completed, return to MEM mode.
- 10. Check whether the distance in "DISTANCE TO GO" is correct and whether the tool does not hit the workpiece or any other object when moving to the machining restart position. If the tool hits anything, move the tool manually to a position free from interference.
- 11. Press the cycle start button. The tool moves on each axis in the order set in step 6 to the machining restart position at the dry run feedrate, then restarts machining.

### **NOTE**

- 1 In steps 4, 7, and 11, the warning "ORDINAL NUMBER ERROR (RESTART)" is displayed if the order in which individual axes move the tool is set incorrectly.
- 2 If the warning occurs in step 4 or 7, you can perform the step that follows.
- 3 If the warning occurs in step 11, cycle start cannot be executed. In this case, correct the order in which axes move the tool to the program restart position, then perform step 11 again.

## **M/S/T/B code output to the MDI program**

This function causes the CNC to automatically output to the MDI program the M/S/T/B codes found during a search for a block in which to restart operation.

#### **NOTE**

- 1 Up to 50 M/S/T/B codes or macro call arguments can be output.
- 2 If there are no M/S/T/B codes to be output, the MDI program will not be created.
- 3 The number of characters that can be output to the MDI program is 512 including the program number (O0000) and EOB. If 512 characters are exceeded, only the latest command code of up to 512 characters is output.

#### **- Codes that can be output to the MDI program**

S/T/B codes

The code that appears last during a search is output. If, however, the T code is the same as the current modal T code, it is possible to specify whether to output it, by using bit 4 (MTO) of parameter No. 11250.

#### **NOTE**

- 1 In a lathe system, it is possible to specify whether to output T and B codes, using a parameter.
- 2 The S code of the clamp command of maximum spindle speed (G92S: for the M series and G50S ; for the T series) is not output.
- 3 When high-precision spindle speed control is valid, if decimal fraction of S code is 0 or decimal fraction of S code is omitted, decimal fraction of S code output by this function is omitted.

Example 1)

When high-precision spindle speed control is valid, if "S123.0" is commanded, S code output by this function is "S123" (if "S123" is commanded, spindle rotates at a speed of  $123.0$ [min $^{-1}$ ]).

Example 2)

When high-precision spindle speed control is valid, if "S123" is commanded, S code output by this function is "S123".

4 If extended spindle name is commanded, S code output by this function is "S\_ P\_".

For a system that has the M code grouping function, it is possible to group M codes from "M CODE GROUP" on the system screen.

If grouped M codes are found, only the M code in the group that is specified last is output.

All M codes that are not grouped are output. If, however, multiple M codes with the same number are specified, only the last single one is output.

Subprogram call and custom macro call M codes are also output. Together with M codes, their arguments are also output to the MDI program. (For details, see "Output of subprogram/custom macro call M codes".)

## **NOTE**

- 1 If multiple M codes are specified in a single block or if multiple MSTB codes are specified, it is possible to specify whether to output them to one block at a time or in the same block in the MDI program, by using bit 3 (MCO) of parameter No. 11250. (In either case, they are output in the MSTB order.)
- 2 If "0" or "1" is set as a group No., the M code is regarded as not belonging to any M code group.
- 3 Even if the option is enabled, it is possible to suppress a group check by setting bit 1 (MGC) of parameter No. 3400 to 1.

M code

#### (Example)

Set N100 in the program O100 below as a restart block. M code group settings

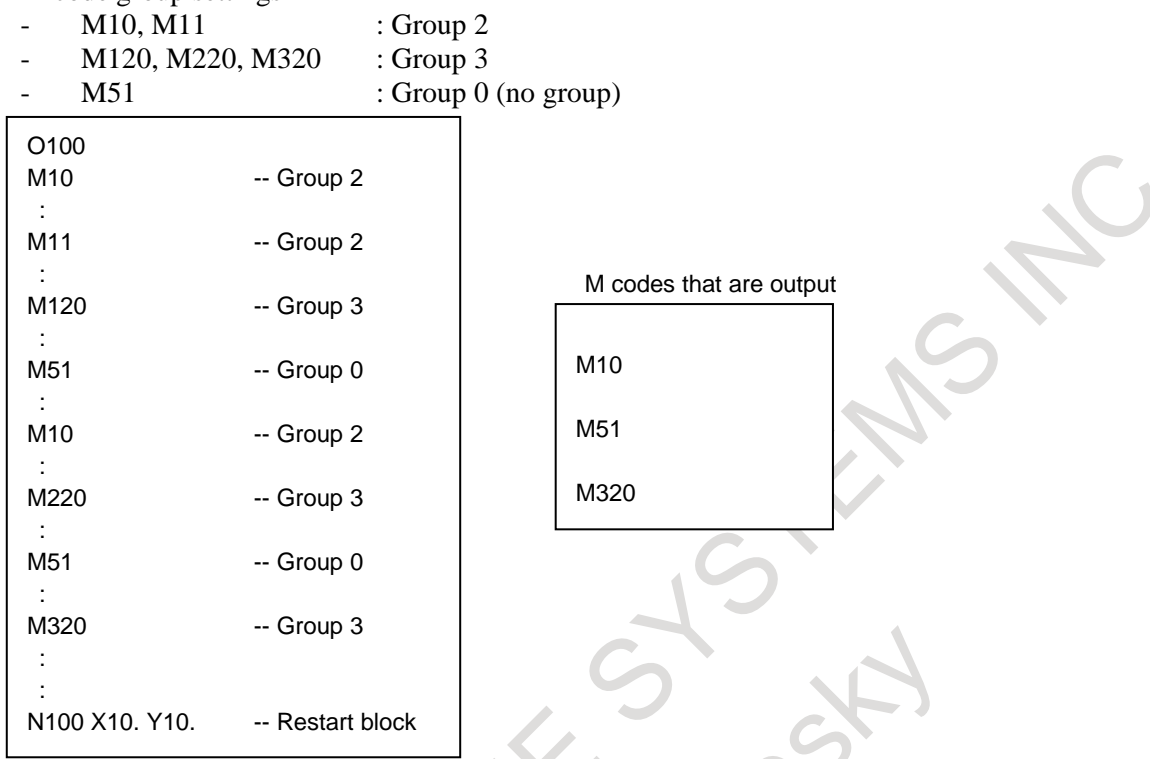

#### **Output of subprogram/custom macro call M codes**

In the output of M/S/T/B codes to the MDI program, subprogram and custom macro call M codes are also output. Together with M codes, their arguments are also output to the MDI program.

#### **NOTE**

- 1 When the MDI program to which M/S/T/B codes are output is executed, the modal data and the workpiece coordinate system at the block position searched for during a program restart are effective. Thus, if a move command is to be executed in the program called from a custom macro call M code such as a tool change command, use the G53 (machine coordinate system selection) command so that it is not affected by the modal data or the workpiece coordinate system.
- 2 Those M/S/T/B codes that are specified in the subprogram and custom macro programs (including P-CODE calls) called with M codes are not output.
- 3 Waiting M codes are not output.
- 4 As a restart block, do not specify a block containing a subprogram call code.

#### **- Subprogram call M codes**

Subprogram call M codes specified with parameters Nos. 6044 to 6046 or Nos. 6071 to 6079 are output to the MDI program.

#### **- Macro program call M codes**

Macro program call M codes specified with parameters Nos. 6047 to 6049 or Nos.6080 to 6089 are output to the MDI program.

### **- Arguments of macro calls**

Together with macro call M codes, their arguments are also output to the MDI program.

If the arguments of macro calls are to be output to the MDI program, and they are specified as macro variables or operations in the original program, the arguments are converted into numeric values. (Example)

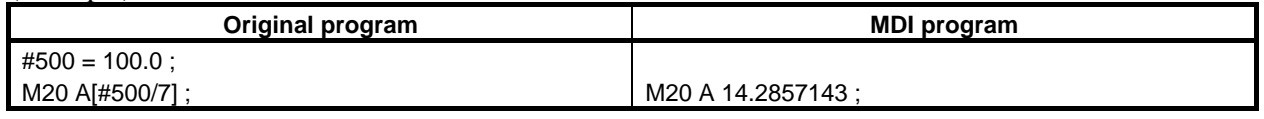

#### **NOTE**

Conversion results are represented by 9-digit numbers, the decimal point, and the minus sign. If a result cannot be represented by 9 digits, alarm PS5373, "ARGUMENT

CONVERSION ERROR" is issued.

(Example)

In the example below, arguments cannot be converted into 9-digit numbers, so that alarm PS5373, "ARGUMENT CONVERSION ERROR" is issued. M20 A[123456789.\*10.0] ; (1234567890. , 10 digits) M20 B[0.00000001/10.0] ; (0.000000001, 10 digits)

### **Specification of the order of movement to the machining restart position**

Usually, the order of movement to the machining restart position is the fixed one that is set in parameter No. 7310. This function enables changing of the order on the program restart screen when a program restart operation is performed.

The movement order can be changed after the end of the search for a program restart block until the start of the movement to the restart position.

#### **- Procedure for specifying the order of movement to the program restart position**

1. On the program restart screen, the cursor is displayed at the movement order display position to the left side of axis addresses.

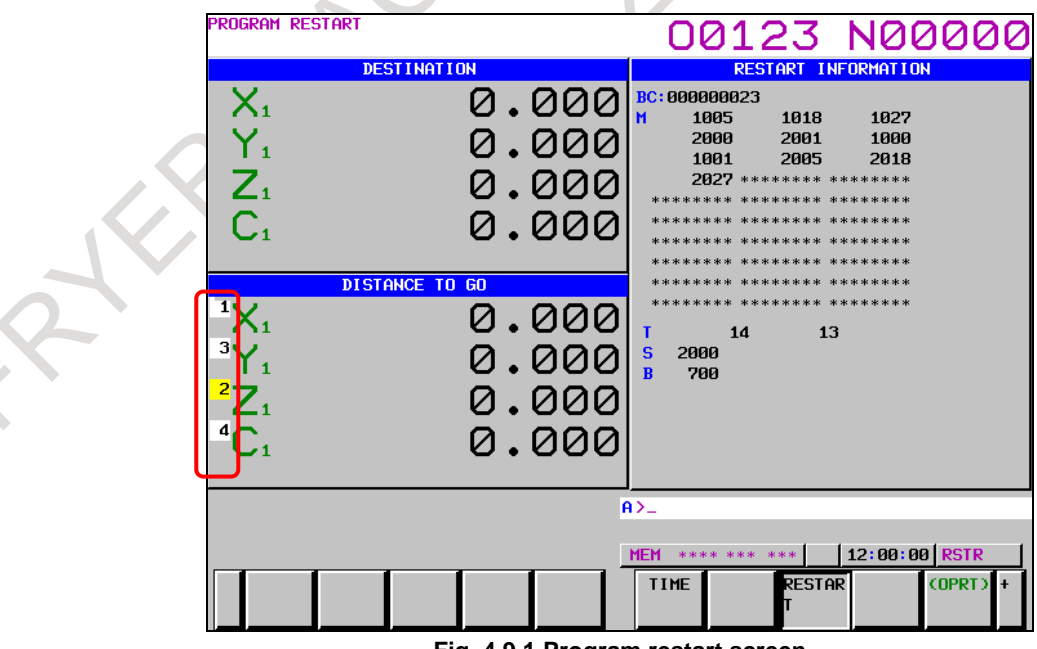

**Fig. 4.9.1 Program restart screen**

2. Using the up and down arrow keys, position the cursor on an axis for which to set the movement order, and enter a numeric value.

## **NOTE**

- 1 If the movement order is changed on the program restart screen, the value of parameter No. 7310 is also changed.
- 2 If an attempt is made to set a "0" or a value exceeding the number of controlled axes for an input value, the warning message, "DATA IS OUT OF RANGE", appears.

## **Note**

If using this function, be sure to set bit 7 (MOU) of parameter No. 7300 to 0.

# **4.10 QUICK PROGRAM RESTART**

This function restarts machining from a block by specifying the block on the relevant screen to restart machining after a tool is damaged or after holidays.

- For this function, a screen for restart operation is available. This screen is called "program restart" setting screen". To perform program restart, first specify a target block on the program restart setting screen, next press soft key [SEARCH EXEC]. Then, program restart is executed.
- On the program restart setting screen, information (including the program name and sequence number) on the last executed block is displayed as primary information. This information can be checked to see the machining interrupted point easily.
- On the program restart setting screen, in addition to the information on the last executed block, information on some blocks executed before that can be displayed. This information can be automatically memorized in CNC memory during the operation of a program. This memory is called "program restart memory".

Block information memorized in program restart memory is called "restart block information".

You can select an arbitrary block in restart block information and press soft key [SEARCH EXEC] to restart automatic operation from that block.

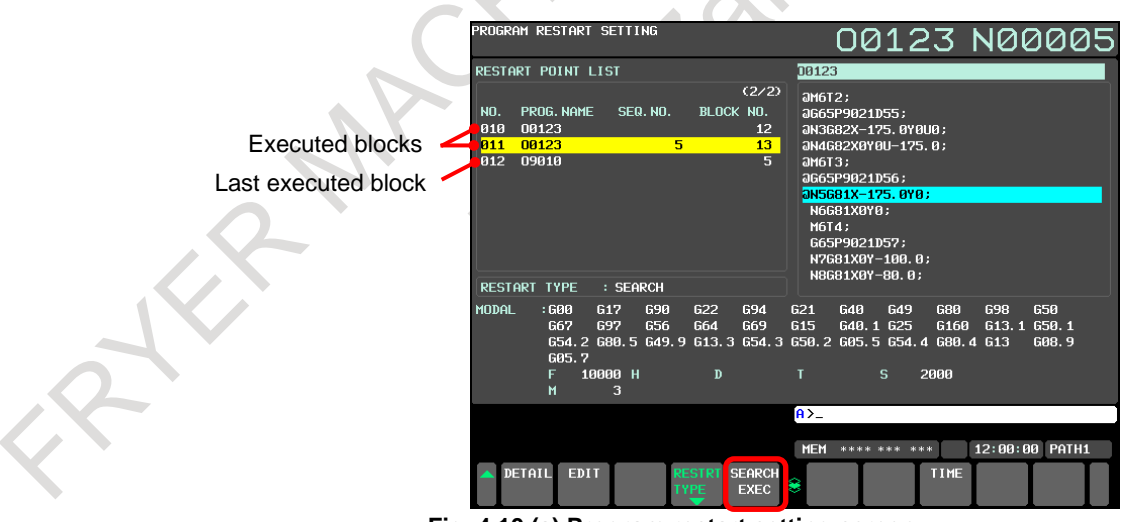

**Fig. 4.10 (a) Program restart setting screen**

- You can also restart a program after changing a block number or sequence number displayed on the program restart setting screen, using the MDI unit.
- To restore the machine to the suitable status (including the auxiliary function status and spindle status), use the "auxiliary function output in program restart" function. See Section, "Auxiliary Function Output in Program Restart Function" for details.
- For this function, either of the following two types of restart methods can be selected.
- 1. Search method Use this type when it is difficult to restore the status of modal information and auxiliary functions manually. This type can be selected to restart a program not only from the block memorized in the program restart memory, but also from another block. When this method is selected, the modal information and position information of the block from which to restart the program can be restored automatically. Application cases : When the power is turned off after machining is interrupted When another workpiece is machined after machining is interrupted, and the restart block information on the previous workpiece is not memorized When the program is to be restarted from a block which is not memorized in the program restart memory Function : By using the "auxiliary function output in program restart" function, the auxiliary function status can be restored. The tool automatically moves to the restart position along each axis when the program is restarted. Operation : Restores modal information and coordinate values while performing the simulated execution of the program until the block specified in the restart block setting screen is found. (Updates modal information and coordinate values without moving the tool along any axis.) Mainly updates the following data: Modal information including G, F, D, and H codes Absolute coordinate system
	- Auxiliary function output in the program restart
- 2. Direct jump method

Use this type when the operator restores the status of modal information and auxiliary functions manually and restarts the machining. This method can be selected only when the program is to be restarted from the block memorized in the program restart memory.

When this method is selected, program restart is performed at high speed, though the modal information and position information of the restart block are not restored. Restart operation will be completed in a short time compared with the search method, in particular, when the restart block is in the middle of a long program.

Application cases : When the operator can easily restore the machine status because changes in the machine status are few when, for example, machining is interrupted,

and is to be restarted immediately)

When a program is to be restarted from a block where operation can be started without restoring the machine status, such as a block on a machining process boundary

Function : The "auxiliary function output in program restart" function cannot be used. The operator must determine whether to specify required auxiliary functions and specify them.

> The machine must be positioned at the restart position manually before operation is restarted because the tool does not move to the restart position along any axis when the program is restarted.

> Modal G codes and other modal information must be set to the suitable status by MDI operation before operation is restarted.

Operation : Moves only the program cursor to the specified block at high speed without restoring modal information or coordinate values.

- Executing cycle start after pressing soft key [SEARCH EXEC] on the program restart setting screen restarts operation. When the search method is selected, the auxiliary function status is restored by the "auxiliary function output in program restart" function and the tool is moved to the restart position before operation is restarted.
- When soft key [TIME] is pressed, the elapsed time from the start of program to the restart block is displayed instead of the sequence number. And if [SEQ.NO] is pressed, sequence number is displayed again.

## 4. AUTOMATIC OPERATION OPERATION B-64694EN/01

| PROGRAM RESTART SETTING                                                                                                    | 00123 N00005                                                                                                    |  |
|----------------------------------------------------------------------------------------------------|----------------------------------------------------------------------------------------------------|--|
| <b>RESTART POINT LIST</b>                                                                                                    | 00123                                                                                                    |  |
| (2/2)<br><b>ELAPSED</b><br>PROG. NAME<br>LOCK NO.<br><b>NO.</b><br>00123<br>0:11:22<br>010<br>12<br>0:16:53<br>811<br>00123<br>13<br>0:23:30<br>5.<br>012<br>09010<br><b>RESTART TYPE</b><br>: SEARCH              | $a$ <sub>16</sub> $12:$<br>aG65P9021D55:<br>aN3G82X-175.0Y0U0;<br>aN4G82X0Y0U-175.0;<br>ам6тз;<br>aG65P9021D56;<br>an5681X-175.0Y0;<br>N6G81X0Y0;<br>M6T4;<br>G65P9021D57:<br>N7681X0Y-100.0;<br>N8681X0Y-80.0; |  |
| <b>MODAL</b><br>:600<br><b>G17</b><br>G <sub>22</sub><br>694<br>690<br>G64<br>G67<br>697<br><b>G56</b><br>G69<br>654.2 680.5 649.9 613.3 654.3 650.2 605.5 654.4 680.4 613<br>G05.7<br>10000 Н<br>F<br>D<br>3<br>M | 680<br>G <sub>21</sub><br>640<br>698<br>650<br>G49<br><b>G15</b><br>G40.1 G25<br>G <sub>160</sub><br>613.1 650.1<br>G08.9<br>2000<br>s.<br>т                                                                    |  |
|                                                                                                    | $A > -$                                                                                                    |  |
| DETAIL<br><b>EDIT</b><br><b>RESTRT</b><br><b>SEARCH</b><br><b>TYPE</b><br><b>EXEC</b>                                                                                                    | **** *** *** 12:00:00 PATH1<br><b>MEM</b><br>SEQ. NO<br>8                                                                                                    |  |

**Fig. 4.10 (b) Program restart setting screen (elapsed time)**

### **Procedure for restarting a program using the search method**

#### **Procedure 1**

- 1. When power is turned on or emergency stop is released, perform all necessary operations at that time, including reference position return.
- 2. Confirm that the program to be restarted is selected. If you want to restart in the middle of a subprogram, confirm that the main program that calls the subprogram is selected.
- 3. Move the machine by manual operation to first the program starting point (position in which machining began first) and place the modal data and coordinate system in the same conditions as at the start of machining.
- 4. Modify the offset amount if necessary.
- 5. Go to procedure 2.

### **Procedure 2**

- 1. Select the MEM or DNC mode.
- 2. Press function key  $\left|\frac{\overline{Q}}{\overline{Q}}\right|$ . Press soft key [RESTRT], then [RESTRT SETING]. The following program restart setting screen appears.

The last item in the restart point list is the last block that was executed.

3. Go to procedure 3.

### B-64694EN/01 **DERATION** OPERATION 4. AUTOMATIC OPERATION

| PROGRAM RESTART SETTING                                                                                                    | 00123 N00005                                                                                                    |  |
|----------------------------------------------------------------------------------------------------|----------------------------------------------------------------------------------------------------|--|
| <b>RESTART POINT LIST</b>                                                                                                    | 09010                                                                                                    |  |
| (2/2)<br>PROG. NAME<br>SEQ. NO.<br>BLOCK NO.<br>NO.<br>010<br>00123<br>12<br>011<br>00123<br>5.<br>13<br>812<br>09010<br>5.<br><b>RESTART TYPE</b><br>: SEARCH | 09010;<br>(G81_CYCLE);<br>G01G90Z-69.0;<br>$Z - 150.0$<br><b>aG002-40.0;</b><br>IFI#24NE01G0T0777;<br>IF[#25NE01G0T0777;<br>G00G90G58X0Y0Z0;<br>G91N777X#24Y#25;<br>M99:<br>X |  |
| MODAL<br>: 600<br><b>G17</b><br>690<br>G <sub>22</sub><br>694                                                                                                  | <b>G40</b><br>680<br>698<br>650<br>621<br><b>G49</b>                                                                                                    |  |
| <b>G56</b><br><b>G67</b><br>697<br><b>G64</b><br>G69<br>654.2 680.5 649.9 613.3 654.3 650.2 605.5 654.4 680.4 613<br>G05.7                                     | G <sub>15</sub><br>G40.1 G25<br>G160<br>613.1<br>650.1<br>G08.9                                                                                                    |  |
| 10000 Н<br>D<br>F<br>3<br>м                                                                                                    | s.<br>$\mathbf{r}$<br>2000                                                                                                    |  |
|                                                                                                    | $A > -$                                                                                                    |  |
|                                                                                                    | 12:00:00 PATH1<br><b>MEM</b><br>**** *** ***                                                                                                    |  |
|                                                                                                    | <b>RESTRT RESTRT</b><br>(OPRT)<br>¥<br>SETING INFO                                                                                                    |  |

**Fig. 4.10 (c) Program restart setting screen (restart point list)**

#### **NOTE**

The program display shown on the right side of the screen in the figure above can be displayed only for the following cases:

- (1) Memory operation
- (2) Memory card program operation/editing

(3) Operation of a program in the Data Server as a program by memory operation or execution of the program by an M98 subprogram call Accordingly, any program executed by an M198 external subprogram call or

operated in the DNC mode is not displayed.

### **Procedure 3**

1. Select a block from which to restart the program on the screen.

To check detailed information of each block, press soft key, [(OPRT)], then [DETAIL]. Detailed information of the restart point pointed out by the cursor is displayed. To display the list screen again after checking detailed information, press soft key [LIST].

## - **When the block from which to restart the program is displayed**

 $\rightarrow$  Go to procedure 3-1.

## When a block near the block from which to restart the program is displayed

- $\rightarrow$  Go to procedure 3-2.
- **When neither of the above blocks is displayed**
- $\rightarrow$  Go to procedure 3-3.

(Go to procedure 4.)

## **Procedure 3-1 (When the block from which to restart the program is displayed)**

1. Select a desired restart point using cursor keys  $\|\cdot\|$   $\|\cdot\|$  and page keys  $\|\cdot\|$ 

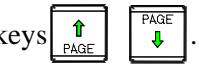

### 4. AUTOMATIC OPERATION OPERATION B-64694EN/01

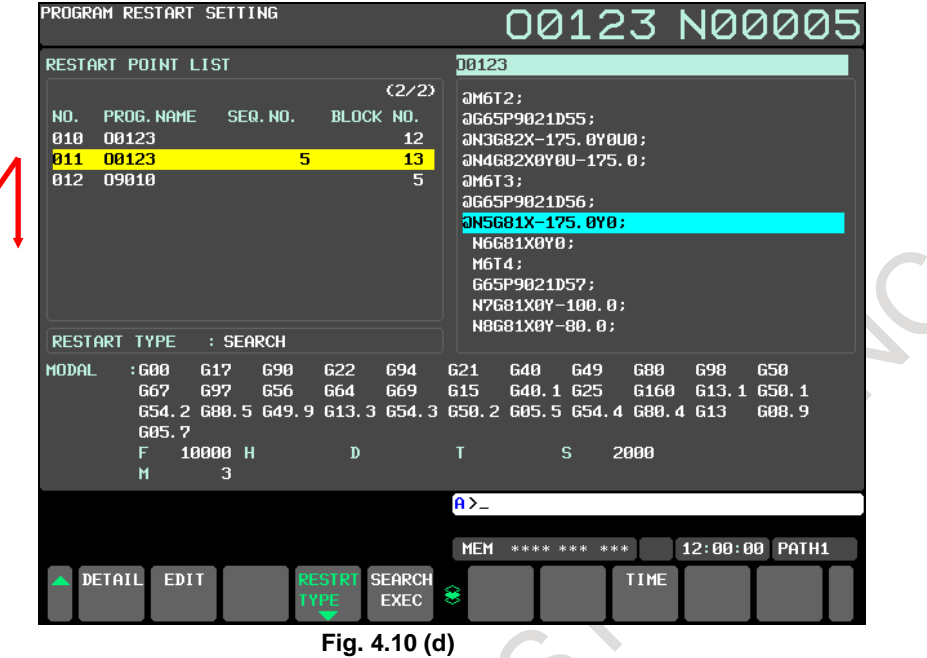

## **Procedure 3-2 (When a block near the block from which to restart the program is displayed)**

When a block near the block from which to restart the program is displayed as the restart point, specify the restart block by editing information of the restart point as follows:

- 1. Select a desired restart point using cursor keys  $\begin{array}{|c|c|c|c|c|c|} \hline \textbf{1} & \text{and page keys} & \textbf{1} & \text{base} \end{array}$
- 2. Press soft key [(OPRT)], then [EDIT].

Move the cursor and edit data.

Enter desired sequence number, block number, and repetition count. When a sequence number is assigned to the restart block, specify the sequence number and repetition count without specifying any block number.

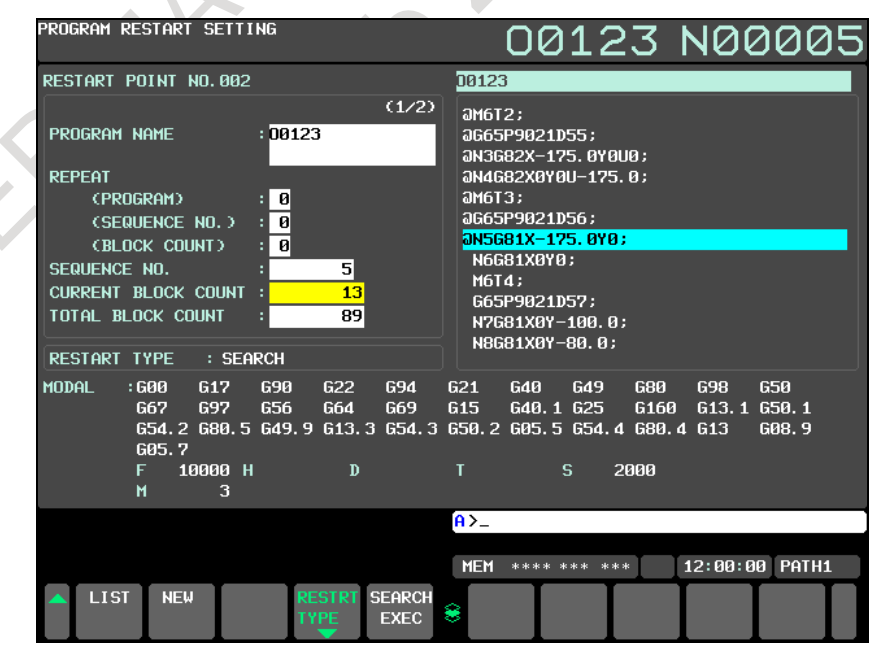

**Fig. 4.10 (e) Program restart setting screen (edit)**

#### **NOTE**

There are the following restrictions when two or more items are edited:

- 1 Among SEQUENCE NO., CURRENT BLOCK COUNT, and TOTAL BLOCK COUNT, only one item can be edited. Two or more items cannot be edited at a time. If one item is edited, the other two items become invalid.
- 2 In the REPEAT section, only one item can be edited. Two or more items cannot be edited at a time.

If one item is edited, the other two items become invalid.

The value in the CURRENT BLOCK COUNT field can be changed by selecting an arbitrary block in the program display window (on the right side of the screen) instead of entering the block number or sequence number. Follow the procedure below:

(1) Press the  $|\rightarrow|$  key.

The cursor moves to the program display window (on the right side of the screen).

(2) Press the  $\|\cdot\|$   $\|\cdot\|$  keys and select an arbitrary block from which to restart the program.

The value in the [CURRENT BLOCK COUNT] field in detailed information (on the left side of the screen) is automatically changed to the selected block.

It is possible ti search word by using soft key [SRH↑] and [SRH↓].

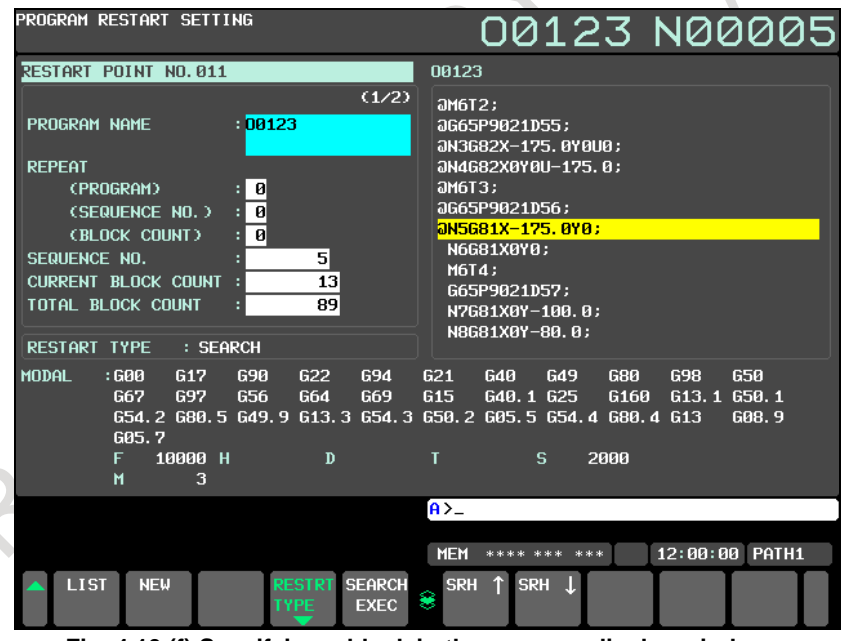

**Fig. 4.10 (f) Specifying a block in the program display window**

### **NOTE**

This method is available for the following cases:

- 1. For restarting the program from a block in the memory operation mode
- 2. For restarting the program from a block in the memory card program operation/editing mode
- 3. For operating a program in the Data Server as a program by memory operation or executing it by an M98 subprogram call Accordingly, this method is not available for a block in a program executed by an M198 external subprogram call or operated in the DNC mode.
- 3. Go to procedure 4.

#### **Procedure 3-3 (When neither of the blocks is displayed)**

Use this procedure when the block from which to restart the program is not displayed or if you want to restart another program that is not the interrupted program, from a desired block. Follow the procedure below:

- 1. Press soft key [(OPRT)] on the program restart setting screen. Then, press soft key [EDIT], then [NEW].
- 2. Enter the program name to restart. When restart is performed in the program which is called by M198 external subprogram or the program which is used in DNC mode, press soft key [DNC SELECT]. And enter file name.
- 3. Enter the sequence number or block number, and other data of the block from which to restart the program to specify the restart block.

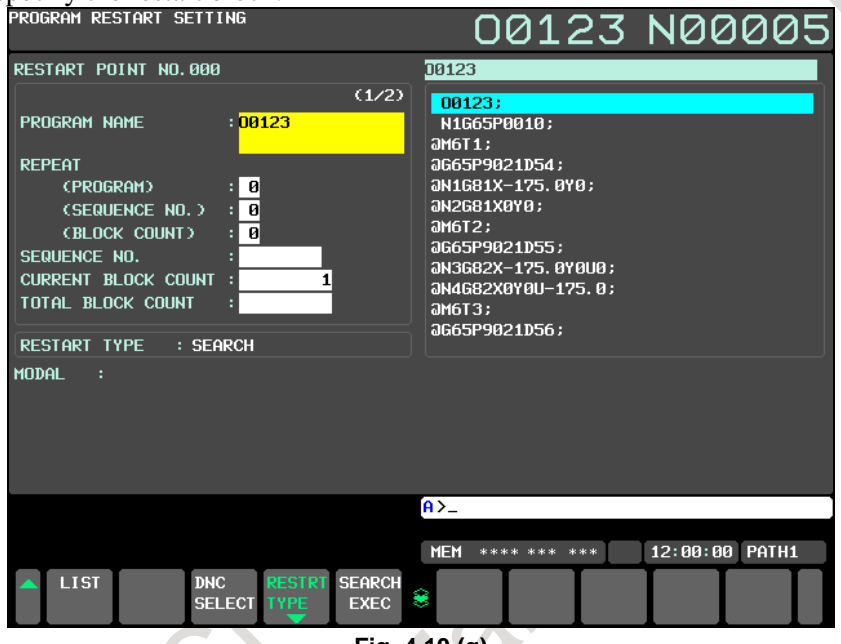

**Fig. 4.10 (g)**

Enter a value in the relevant field as follows:

(1) To specify a block with a sequence number

When a sequence number is assigned to the block from which to restart the program, set the sequence number in the [SEQUENCE NO.] field.

When the same sequence number appears in the program more than once, set the number corresponding to the block in the [REPEAT (SEQUENCE NO.)] field. If this number is omitted, the block is assumed to be the first block having the relevant sequence number that appears in the program.

When the block from which to restart the program is in the subprogram, set the subprogram name to the item of "PROGRAM NAME". This setting is unnecessary if the block from which to restart the program is in the main program. The setting of the subprogram name can be omitted by setting a bit 4 (NPN) of parameter No.11251 to 1. The sequence number can be specified for NPN=1 without the distinction between the main program and the subprogram.

- To specify a block with a block number When no sequence number is assigned to the block from which to restart the program, set the number of that block in the [CURRENT BLOCK COUNT] field. Specify the block number with the number of lines (EOBs) from the beginning of the program. When the same block is executed more than once according to the GOTO statement, specify the number of repetitions that corresponds to that block in the [REPEAT (BLOCK COUNT)] field. If this number is omitted, the block is assumed to be the first block.
- (3) To specify a block with the number of execution blocks When the number of blocks executed from the beginning of the program is known, set the number in the [TOTAL BLOCK COUNT] field.
- 4. Go to procedure 4.

## **Procedure 4**

1. Press soft keys [(OPRT)], [RESTRT TYPE], and [SEARCH] to select the search method as the restart type. "SEARCH" is displayed for [RESTART TYPE] on the screen.<br>**REGERAN RESTART SETTING** 

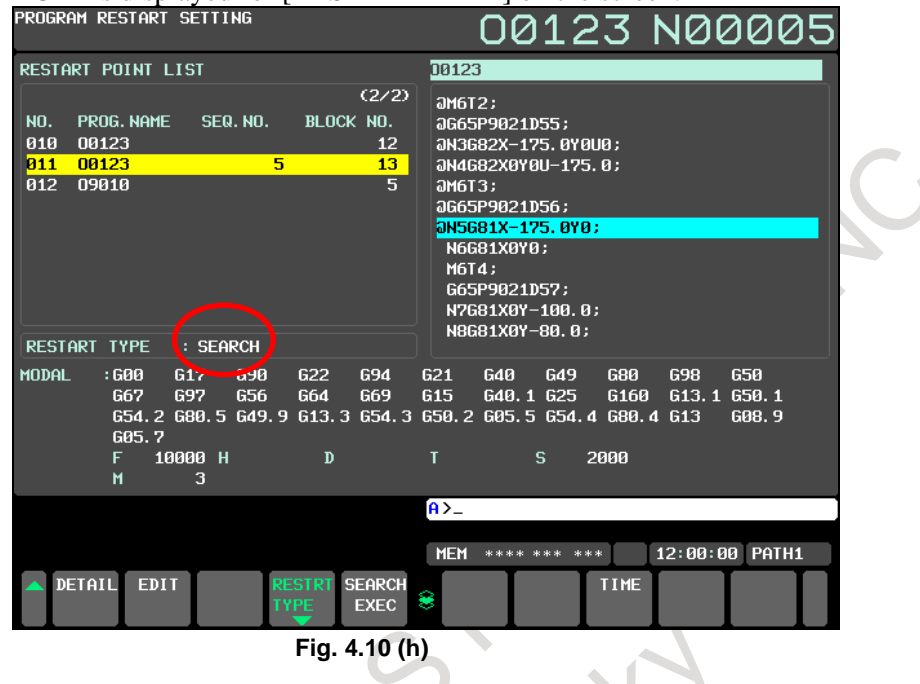

#### **NOTE**

In the initial status after power-on, the search method is selected as the restart type.

- 2. Press soft key [SEARCH EXEC]. The selected restart point is searched for. When the search ends, the program restart screen appears. For details of this screen, see step 5 in "Procedure 2" in "Procedure for program restart by specifying a sequence number" in Section, "PROGRAM RESTART". When the CNC is not reset state and the soft key [SEARCH EXEC] is pressed, the warning "CNC MODE ERROR" is displayed.
- 3. Go to procedure 5.

### **Procedure 5**

- 1. Set the order in which the tool moves to the machining restart position along axes on the program restart screen if necessary. The warning "ORDINAL NUMBER ERROR (RESTART)" is displayed if not correctly set.
- 2. Set the MDI mode and check the MDI program. After modifying the MDI program if necessary, execute cycle start.
- 3. After the MDI program has been executed, return the machine to the MEM mode.
- 4. Check whether the distance displayed under [DISTANCE TO GO] is correct. Also check whether there is the possibility that the tool might hit a workpiece or other objects when it moves to the machining restart position. If such a possibility exists, move thee tool manually to a position from which the tool can move to the machining restart position without encountering any obstacles.
- 5. Press the cycle start button. The tool moves to the machining restart position at the dry run feedrate sequentially along axes in the order specified in step 1.

You can also move the tool to the machining restart position sequentially along axes by selecting an arbitrary axis at a time, independently of the order set in step 1. For details, see "Approach to the program restart position per arbitrary axis" in Section, "PROGRAM RESTART".

After the tool moves to the machining restart position along all axes, machining is restarted. Then, the program check screen automatically appears.

#### 4. AUTOMATIC OPERATION OPERATION DERATION B-64694EN/01

For details of steps 1 and 2 above, see Subsection, "Auxiliary Function Output in Program Restart Function".

#### **Procedure for restarting a program using the direct jump method**

#### **Procedure 1**

- 1. When power is turned on or emergency stop is released, perform all necessary operations at that time, including reference position return.
- 2. Confirm that the program to be restarted is selected. If you want to restart in the middle of a subprogram, confirm that the main program that calls the subprogram is selected.

## **Procedure 2**

1. Press function key  $\boxed{\boxed{\boxed{\gg}}$ . Press soft key [RESTRT], then [RESTRT SETING]. The following program restart setting screen appears.

The last item in the restart point list is the last block that was executed.

2. Check whether the block from which to restart the program is displayed. If the block is not displayed, the program cannot be restarted using the direct jump method. Use the search method to restart the program.

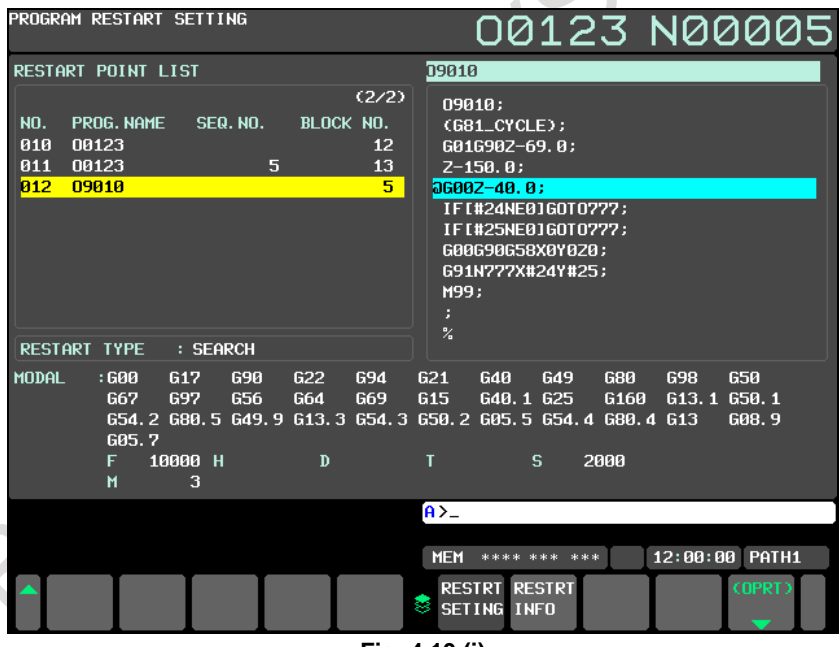

**Fig. 4.10 (i)**

3. Check the status of modal information and auxiliary functions in the block from which to restart the program. Restore the status by MDI operation if necessary.

4. Go to procedure 3.

#### **Procedure 3**

- 1. Select the MEM or DNC mode.
- 2. On the program restart setting screen, press soft keys [(OPRT)], [RESTRT TYPE], and [JUMP] to select the direct jump method as the restart type. "JUMP" is displayed for [RESTART TYPE] on the screen.

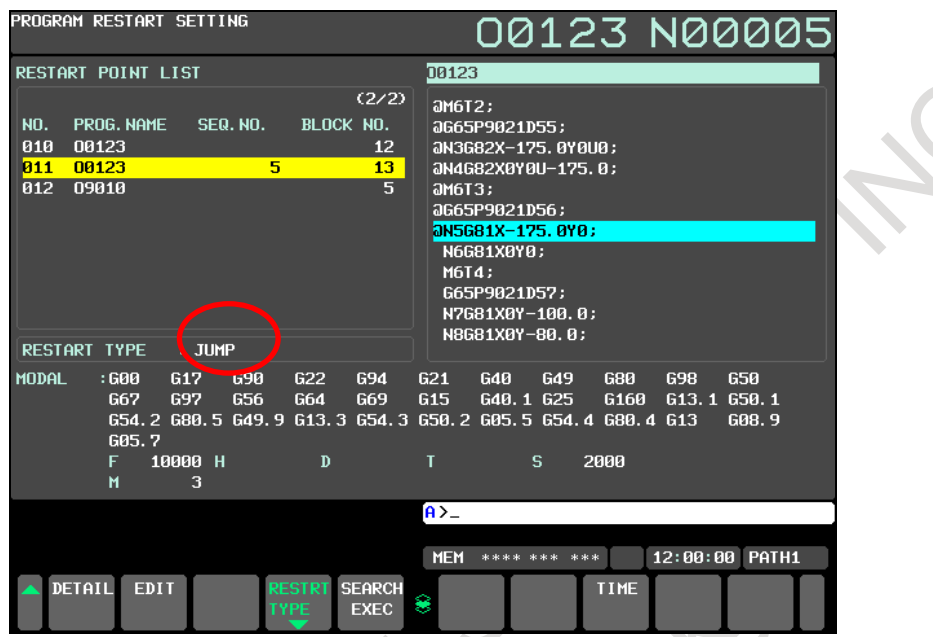

**Fig. 4.10 (j)**

- 3. Select the block from which to restart the program using the cursor and press soft key [SEARCH EXEC].
- 4. Go to procedure 4.

### **Procedure 4**

- 1. The program cursor jumps to the specified block. On the program screen, check whether the cursor indicates the target block.
- 2. Check modal information and others again and specify the status by MDI operation if necessary.
- 3. Move the tool to the restart position by manual operation.
- 4. Return the machine to the MEM or DNC mode and execute cycle start. The program is executed from the cursor position.

## **Explanation**

#### **- Program restart memory**

- 1. The following blocks are memorized in the program restart memory:
	- a. Last executed block
	- b. Blocks of positioning (When some blocks are consecutive, the first block is memorized)
	- c. Blocks of subprogram calls (including M98, M198, G65, G, and M code macro calls and subprogram calls)
	- d. Other blocks judged to be suitable for restarting a program (blocks for turning each mode on or off and others that function as a breakpoint in a program)
- 2. If the program restart memory becomes full, block information is deleted from the older one and the information on a new block is overwritten.
- 3. The program restart memory is cleared when operation is started in the MEM or RMT mode after a reset.

The memory is also cleared when the program is changed and restart operation using the search method starts.

#### 4. AUTOMATIC OPERATION OPERATION B-64694EN/01

4. When a program is restarted with a new restart point specified ("Procedure 3-3" in "Procedure for restarting a program using the search method"), the information on the blocks memorized before restart operation is not cleared. After the program is restarted, block information after restart is added following the block information memorized before restart.

## **- Program restart using the search method**<br>1. Any sequence number in the programmable param

- Any sequence number in the programmable parameter input (G10L52 or G10L50) mode is not searched for when a search is executed with specifying a sequence number.
- 2. When a short cut is specified for a rotary axis, the tool also uses a short cut to the machining restart position.
- 3. If the single-block operation is enabled when the tool moves to the machining restart position, a single-block stop occurs each time the tool moves along an axis. During this operation, however, no MDI operation is allowed.
- 4. While the tool is moving to the machining restart position, manual intervention is allowed for an axis along which the tool has not moved to the restart position. The tool is not moved manually along any axis along which it has moved, however.
- 5. During movement to the machining restart position, no interruption type custom macro can be started. If an interruption type custom macro is started, alarm DS0024, "UINT SIGNAL WAS ILLEGALLY INPUT" is issued.

### **- Procedure for restarting a program using the direct jump method**

There are the following limitations.

- 1. A direct jump may not be able to be selected depending on the block. (Example: Block in the cutter or tool nose radius compensation mode) If an attempt is made to select "JUMP" as the restart type for such a block, the warning message, "ILLEGAL DATA", is displayed and the setting is not accepted.
- 2. The direct jump method can be selected to restart a program from a block memorized in the program restart memory. If an attempt is made to use the direct jump method to restart a program from a block which is not memorized in the program restart memory, warning message "ILLEGAL DATA" is displayed.
- 3. When a direct jump method is selected, the status of items including position information, modal information, and macro variables is not restored. The "auxiliary function output in program restart" function is not also executed. For this reason, the operator must restore the status by manual or MDI operation with considering the status of the restart block.
- 4. In the following cases, a direct jump can be selected for a block in a subprogram or external subprogram call:
	- (a) Subprogram call using M98
	- (b) Subprogram call using G65
	- (c) Block in a subprogram on the Data Server operating by M198
	- (d) Block in a program on the Data Server operating in the DNC mode

In other cases, a direct jump cannot be selected for a block in a subprogram or external subprogram call.

- That is, a direct jump cannot be selected for the following blocks:
- (e) Block in a subprogram specified by an M or G code or a program called by a macro call
- (f) Block operating in the DNC mode (other than the Data Server)
- (g) Block in an execution macro
- 5. Note that there are the following limitations for blocks described in c. and d. above:
	- (1) It is not possible to jump to the right position when there is a branch instruction of the custom macro.
	- (2) It may take 1 to a few minutes to move the cursor to the restart block in a long program longer than 20 MB.
- 6. The jump position is shifted if the number of lines in the program is changed by editing the program after interrupted.
#### **- Stop at the restart position**

When bit 1 (RPS) of parameter No.7331 is set to 0, it enables to stop at the restart position by single block operation. When bit 1 (RPS) of parameter No.7331 is set to 1, it enables to stop at the restart position even for continuous operation.

#### **- Execution macro (macro executor)**

A program cannot be restarted from a block in an execution macro.

#### **- Modal display on the restart block setting screen**

The modal display on the restart block setting screen indicates the status before the execution of the memorized block. That is, data specified in the memorized block is not displayed.

#### **- Reset**

Do not perform reset operation from the start of a search for restart to the restart of machining. If reset operation is performed, perform restart operation from the beginning again.

#### **- Feed hold**

If performing feed hold operation during search, perform restart operation from the beginning again.

#### **- Manual absolute**

Perform every manual operation with the manual absolute mode turned on regardless of whether the manual operation is performed before or after machining.

#### **- Reference position return**

When no absolute position detector (absolute pulse coder) is provided, be sure to perform reference position return after power-on, then perform restart operation.

#### **- Cs contour control**

For details, see Item, "Program restart for the Cs contour controlled axis" in Section, "PROGRAM RESTART".

### **- Flexible synchronization control**

Setting bit 0 (FRS) of parameter No. 13421 to 1 enables program restart in a program containing an M code for turning the flexible synchronization mode on or off.

For details, see Item, "Program restart for flexible synchronization control" in Section, "PROGRAM RESTART".

### **- Tilted working plane indexing**

To restart a program from a block in the tilted working plane indexing mode using a direct jump method, follow the procedure below:

- 1. Return the tool to the restart position.
- 2. Execute [SEARCH EXEC] using the direct jump method.
- 3. Specify the tilted working plane indexing mode using the MDI unit after the program has been restarted (blinking RSTR disappears).
- 4. If the program is restarted from block after tool axis direction control, please command tool axis direction control.
- 5. The present absolute coordinate is matched to the absolute coordinates of the restart block.

# **Other notes**

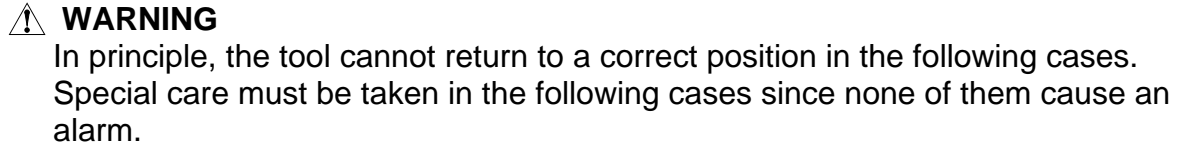

- Manual operation is performed when the manual absolute mode is off.
- Manual operation is performed when the machine is locked.
- The mirror image is used.
- A program in which main commands are executed in the incremental mode does not begin with coordinate system setting.
- Manual intervention is performed while the tool is returning to the restart position along an axis.
- Program restart is specified for a block between the block for skip cutting and subsequent absolute command block.
- After program restart is specified in the machine lock state, the machine lock state is canceled.
- A program is restarted from a block in a multiple repetitive canned cycle with specifying a block or sequence number.
- In general, if a coordinate system is set up, changed, or shifted or a tool compensation value is changed, the tool cannot return to the correct position.

# **CAUTION**

Keep the following in mind when restarting a program including a macro variable.

- Common variable
	- When a program is restarted, the previous values are inherited as common variables without being preset automatically. For this reason, before restarting the program, initialize the required variables to the original values used at the start of the previous automatic operation.
- DI/DO
- During the restart of a program, DI can be read by a system variable, but DO cannot be output.
- **Clock** During the restart of a program, the clock time can be obtained by a system variable, but the time cannot be preset.

# **- Relation to other functions**

The symbols in the table are described below:

- $A \rightarrow C$  : Can restart a program from a block in the mode of each function.
- NA : Cannot restart a program from a block in the mode of each function. Also cannot restart a program when any of these commands is specified in the first block of the program to the restart block.
- \*1 : There are some limitations. see Remarks.
- \*2 : Can restart a program after the status of items including modal information, macro variables, and auxiliary functions is restored by MDI operation or manual operation.
- \*3 : May restart a program using the "auxiliary function output in program restart" function in some cases.
- \*4 : Cannot restart a program from a block in the mode of each function.

Can restart a program from a block in which the mode is off when the program contains a block for turning the mode on or off.

**College** 

\*5 : Coordinate values are calculated on the assumption that the block is executed to the end point. Therefore, if the program is restarted from a block without specifying an absolute command at least once following this command, the positioned coordinate values may be different from those actually executed.

From blocks from which a program can be restarted using the conventional program restart function, a program can also be restarted using the search method.

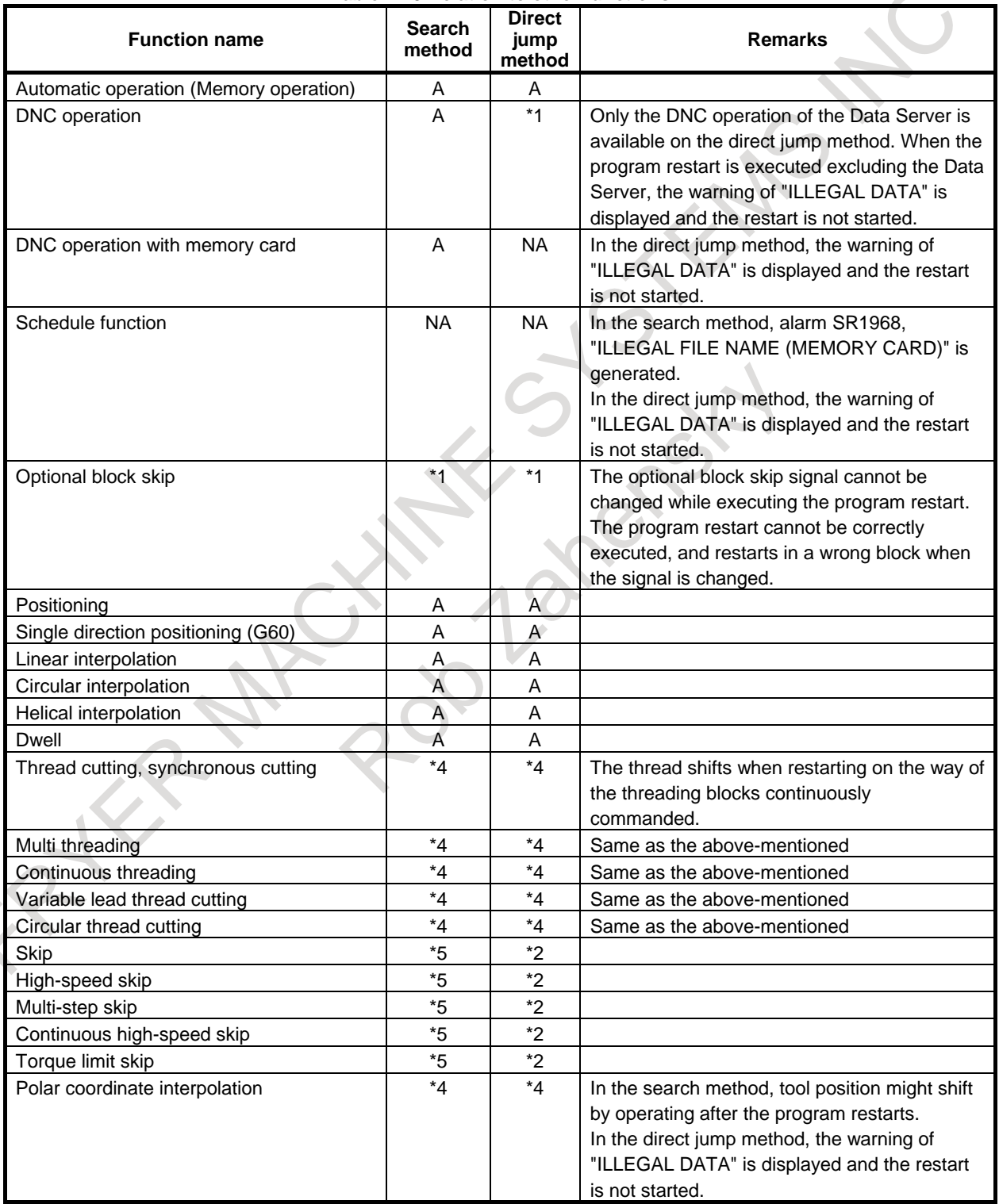

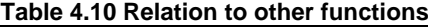

# 4. AUTOMATIC OPERATION OPERATION OPERATION B-64694EN/01

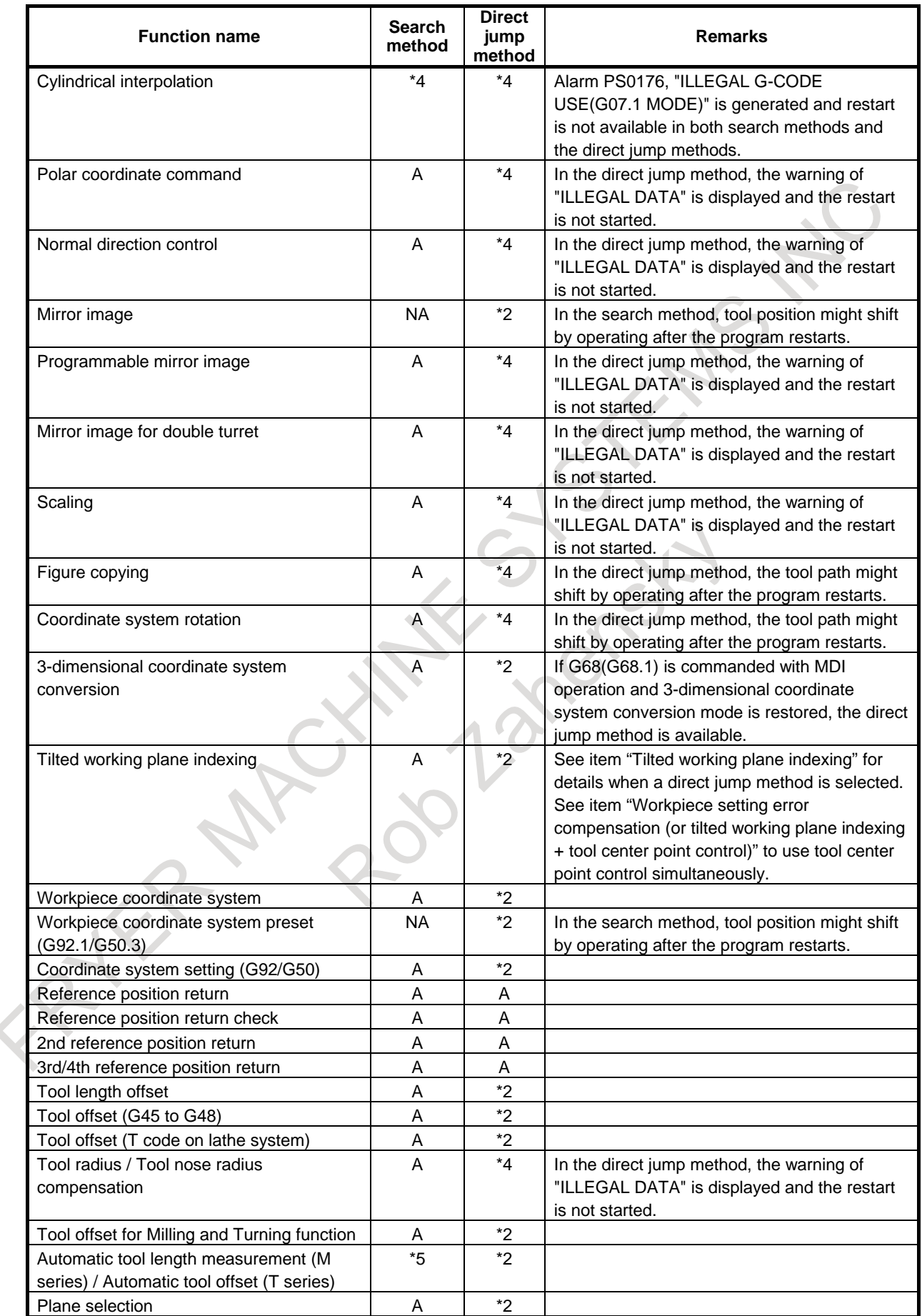

# B-64694EN/01 **DPERATION** OPERATION 4. AUTOMATIC OPERATION

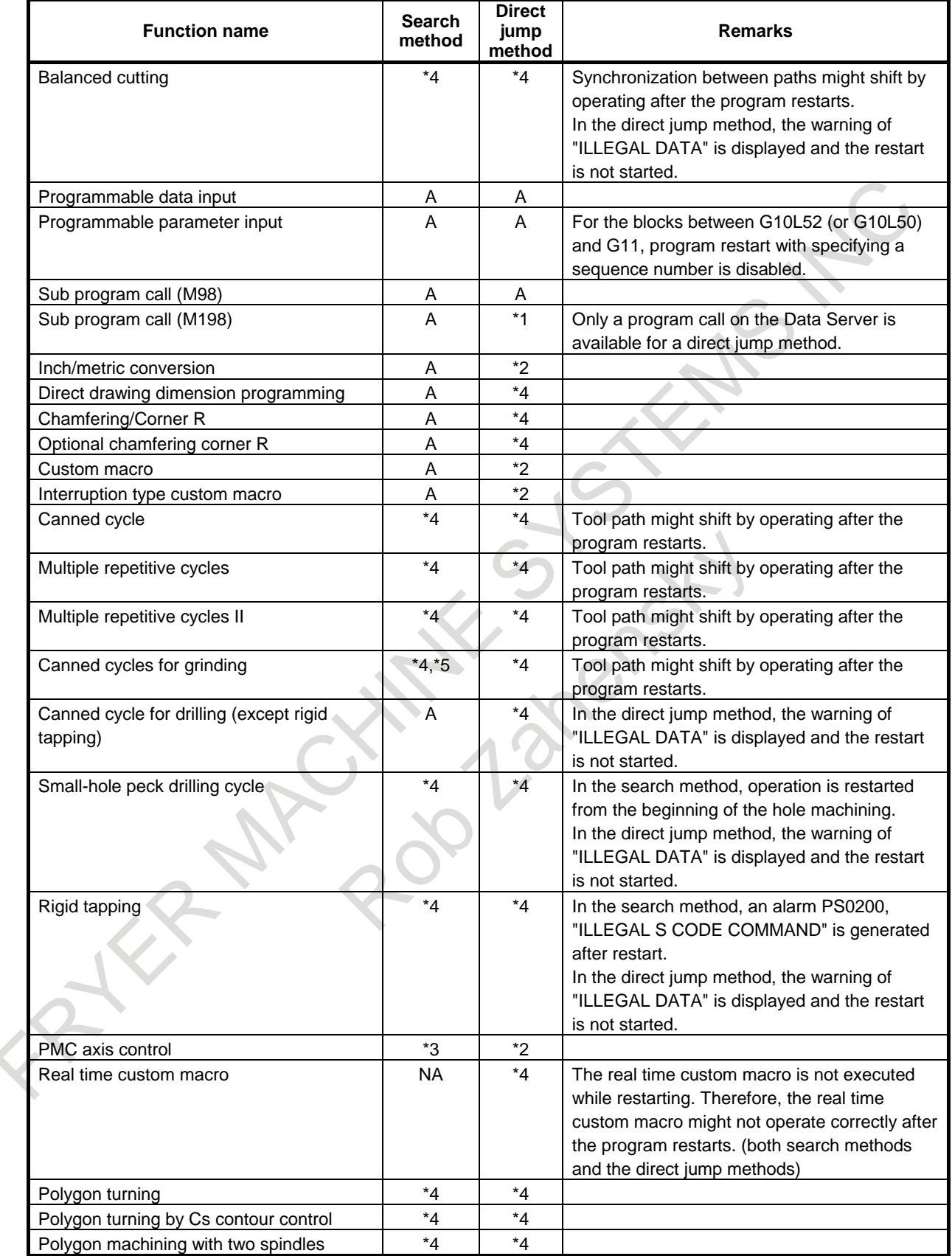

# 4. AUTOMATIC OPERATION OPERATION OPERATION B-64694EN/01

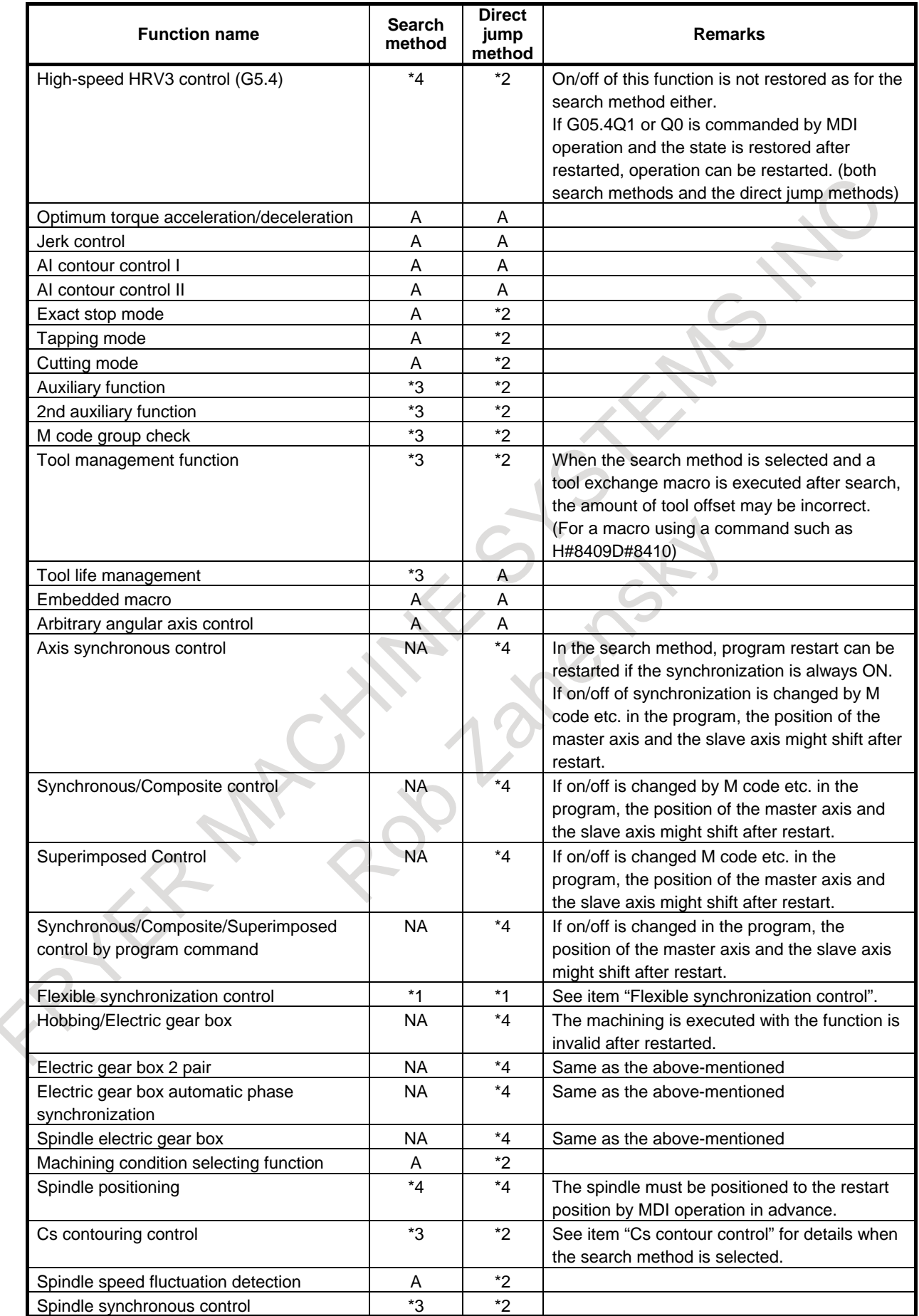

B-64694EN/01 **DERATION** OPERATION 4. AUTOMATIC OPERATION

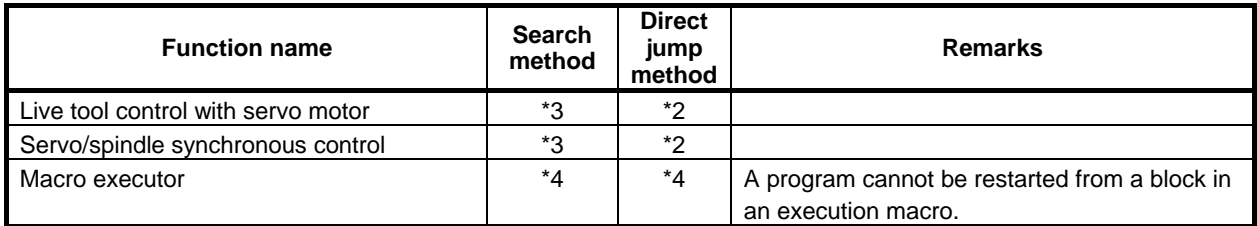

# **- Presetting the relative coordinate values after the search**

If bit 3 (RPR) of parameter No.7301 is 1, relative coordinate values are preset by absolute coordinate values after the search in quick program restart. However, this preset function is invalid in direct jump method of quick program restart.

# **4.10.1 Suppress Motion of Quick Program Restart**

# **Overview**

Suppress motion is a function which prohibits the approach to the start point of the specified restart block. In the conventional specification, the approach is performed to the start point of the restart block. To perform the approach to the end point of the restart block, the next block must be specified as the restart block. This function enables the tool to be moved to the end point of the specified restart block. For example, when a block for approach is inserted in the machining program, the block for approach can be specified as the restart block and the tool can be moved to the end point of the block.

# **NOTE**

An approach block is used for moving the tool closer to the workpiece from an arbitrary position (such as a tool change position). Normally, all axes used for the interrupted machining are specified. An approach block may consist of more than one block. In this case, select the first approach block as the restart block.

Example) Operation example  $O1234$ :

N100 G91G28Z0; N110 G28X0Y0; N120 T01M6; N140 Z-10.0; Approach block for the Z-axis N150 G41G01X-50.0F1000.0D1; N160 Y50.0; :

N130 G90G00X-50.0Y0; Approach block for the X- and Y-axes

When N130 is specified as the restart block, the tool moves from the current position to the end point of N130.

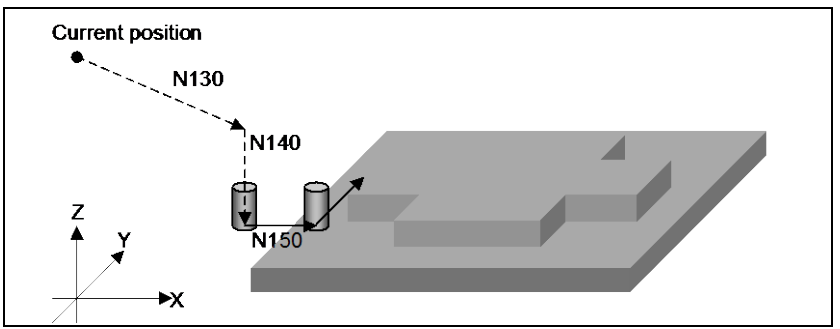

**Fig. 4.10.1 (a) Operation during suppress motion**

### **Explanation**

Setting bit 5 (SPR) of parameter No. 11250 to 1 enables suppress motion to be selected.

#### **- Operation method**

1. On the program restart information screen, press soft key [(OPRT)].

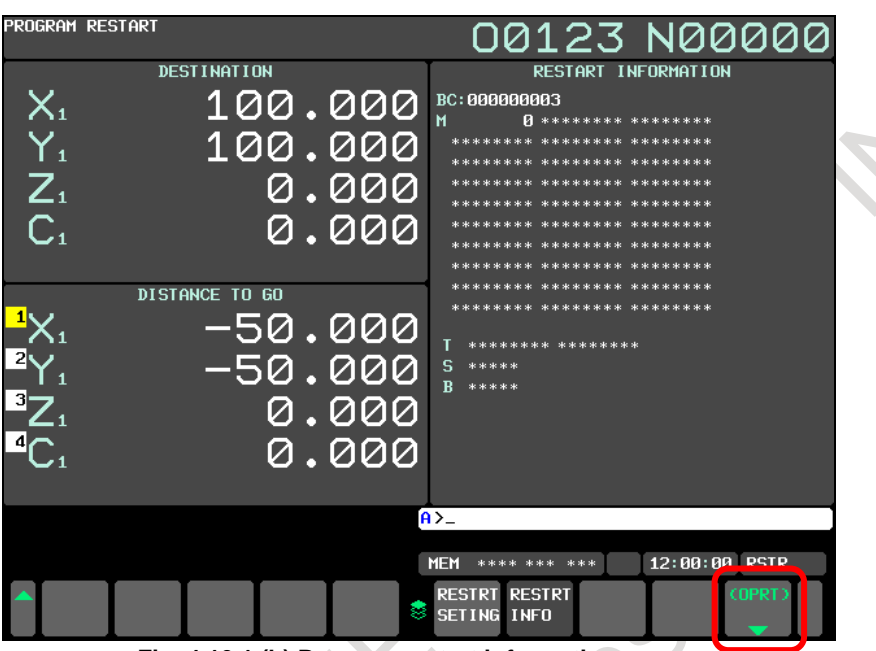

**Fig. 4.10.1 (b) Program restart information screen**

2. The following soft keys appear. Press the continuous menu key.

|         | <b>MEM</b>             | **** *** ***                | 12:00:00 RSTR                 |  |
|---------|------------------------|-----------------------------|-------------------------------|--|
|         |                        | <b>NUFRST</b><br><b>ORE</b> | <b>ERASE</b><br><b>TNPLIT</b> |  |
| .<br>-- | $- -$<br>. .<br>$\sim$ | - - - - - - - - -           |                               |  |

**Fig. 4.10.1 (c) Soft key display before [(OPRT)] is pressed**

3. Soft keys [SET SUPRES] and [CLEAR SUPRES] appear.

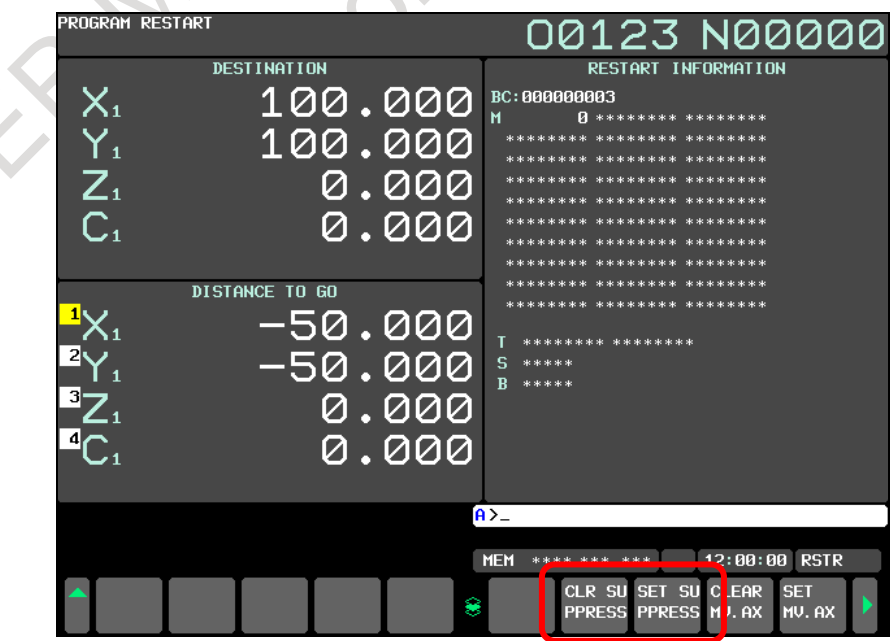

**Fig. 4.10.1 (d) Program restart information screen(SET SUPRES,CLEAR SUPRES)**

4. To enable suppress motion, press soft key [SET SUPRES]. The number displayed on the left of each address changes to "--", the values under DESTINATION change to the current coordinates, and the values under DISTANCE TO GO change to 0.000.

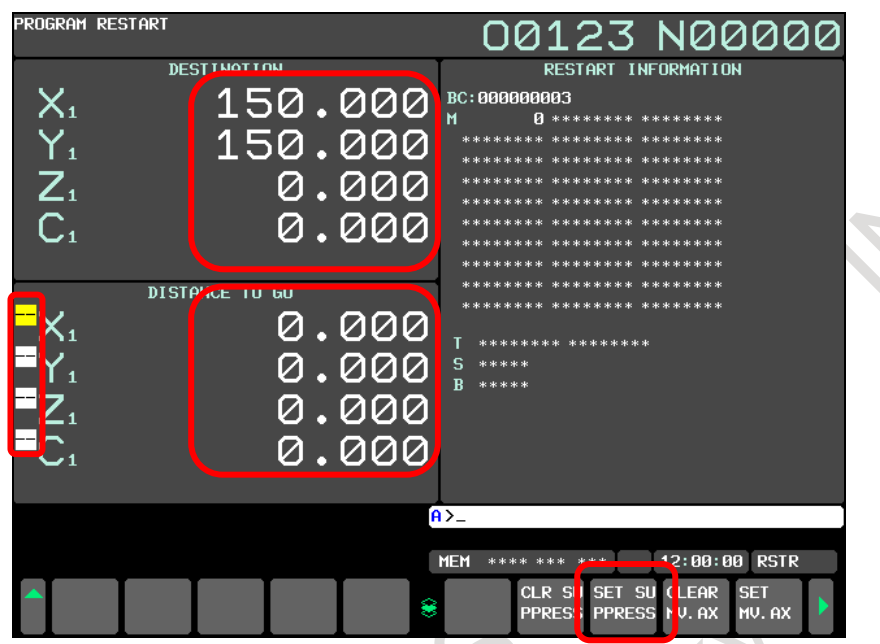

**Fig. 4.10.1 (e) Program restart information screen(SET SUPRES)**

5. To disable suppress motion, press soft key [CLEAR SUPRES]. The original numbers and values are displayed again.

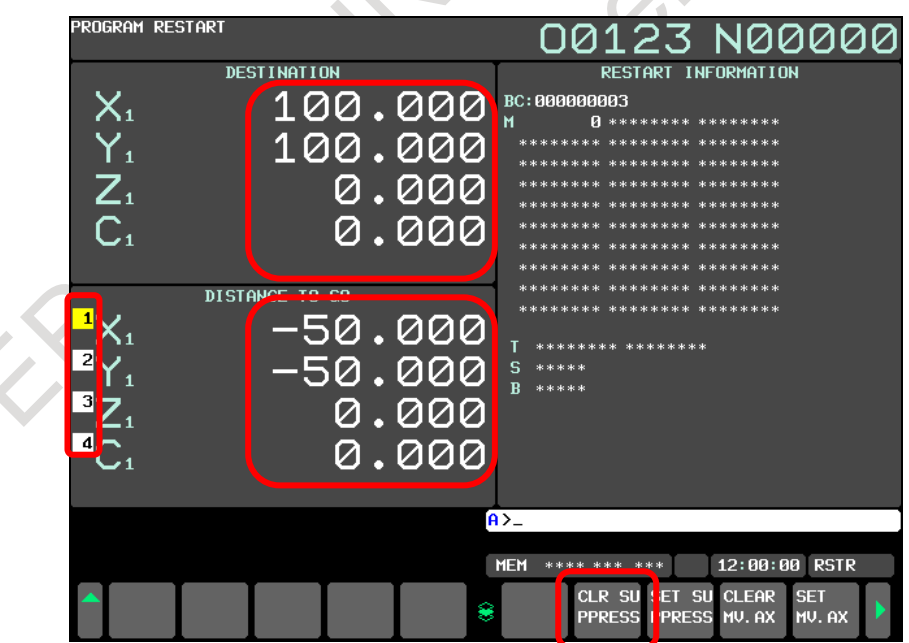

**Fig. 4.10.1 (f) Program restart information screen(CLEAR SUPRES)**

#### **- Block for which suppress motion is available**

To perform suppress motion, select a block which satisfies conditions (1) to (3) below:

- (1) An absolute command is specified in the block.
	- If an incremental command is specified in the restart block, alarm PS1930, "ILLEGAL COMMAND AFTER RESTART", occurs.
- (2) The G00 or G01 command is specified in the block. If a command other than G00 or G01 is specified in the block, alarm PS1930 occurs.
- (3) The block is not a modal block listed below. If the restart block is a modal block listed below, suppress motion is not available even when the G00 or G01 command is specified in that block. If suppress motion is performed for a modal block listed below, alarm PS1931, "ILLEGAL MODE AFTER RESTART", occurs.
	- Programmable mirror image
	- 3-dimensional coordinate system conversion
	- Coordinate system rotation
	- Tilted working plane indexing
	- Tilted working plane indexing by tool axis direction
	- Tilted working plane indexing (incremental multiple command)
	- **Scaling**
	- Polar coordinate interpolation
	- Normal direction control
	- Canned cycle for drilling
	- Canned cycle

### **- Saving the suppress motion status**

By setting bit 6 (SAV) of parameter No. 11250 to 1, the suppress motion status can be saved. With this function, once suppress motion setting is performed, the setting can be omitted after that.

The suppress motion status can be checked using parameter No. 7310. When suppress motion is used, a negative value is set in parameter No. 7310.

For an axis for which an invalid value is set in parameter No. 7310, the suppress motion status is not saved.

### **Caution**

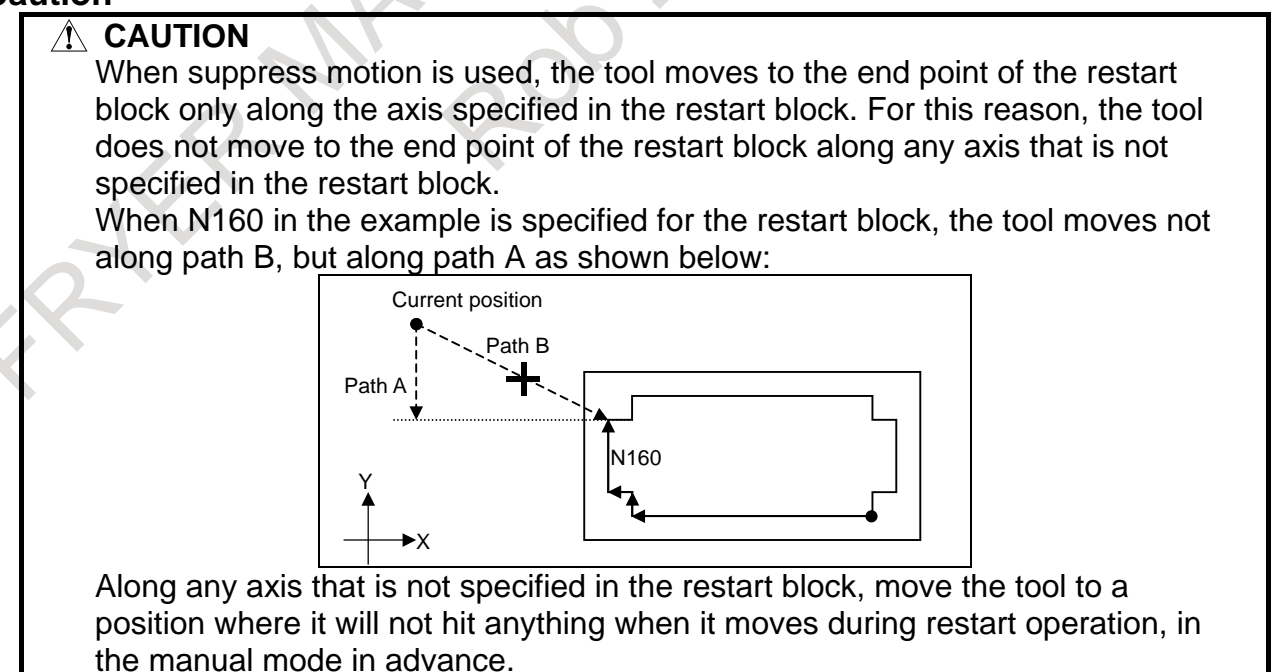

# **Note**

- **NOTE**
- 1 While the tool is moving along another axis, suppress motion cannot be set or canceled. If suppress motion is set or canceled while the tool is moving along another axis, the warning message, "COMMAND ILLEGAL USE", is displayed.
- 2 Performing approach for each arbitrary axis in the suppress motion status cancels the suppress motion.

# **4.10.2 Quick Program Restart for a Machining Cycle**

When the MANUAL GUIDE *i* function is enabled, program operation can be restarted in the middle of a hole machining cycle of MANUAL GUIDE *i*.

You can specify the restart position of a hole machining cycle on the detailed machining cycle restart information screen to restart a program easily.

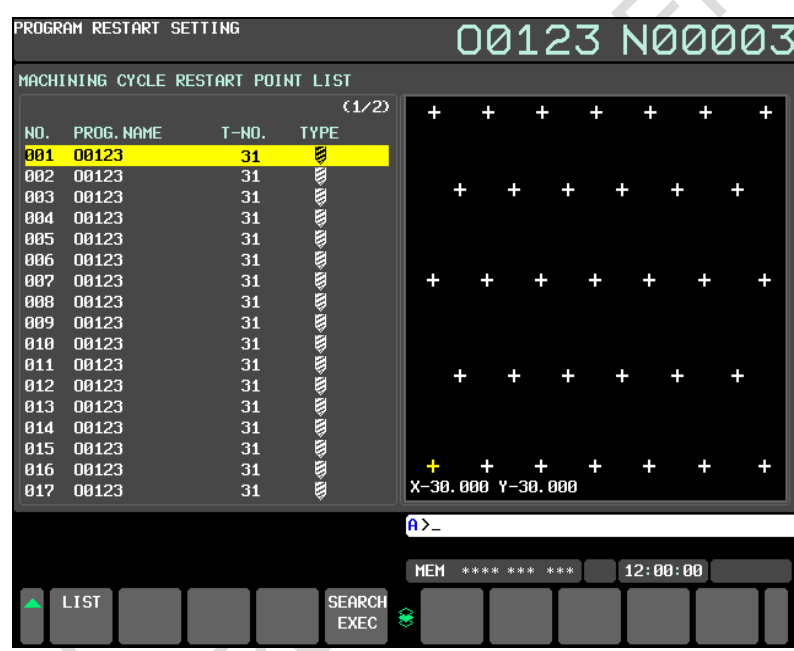

**Fig. 4.10.2 (a) Detailed machining cycle restart information screen**

### **NOTE**

This function is available only for a hole machining cycle. (This function is not available for Multi-path simultaneous program restart.)

#### **Procedure for quick program restart for a machining cycle**

#### **Procedure**

The procedure for quick program restart for a hole machining cycle is described below:

1. In the MEM or DNC mode, execute the automatic operation of a hole machining cycle of MANUAL GUIDE *i*.

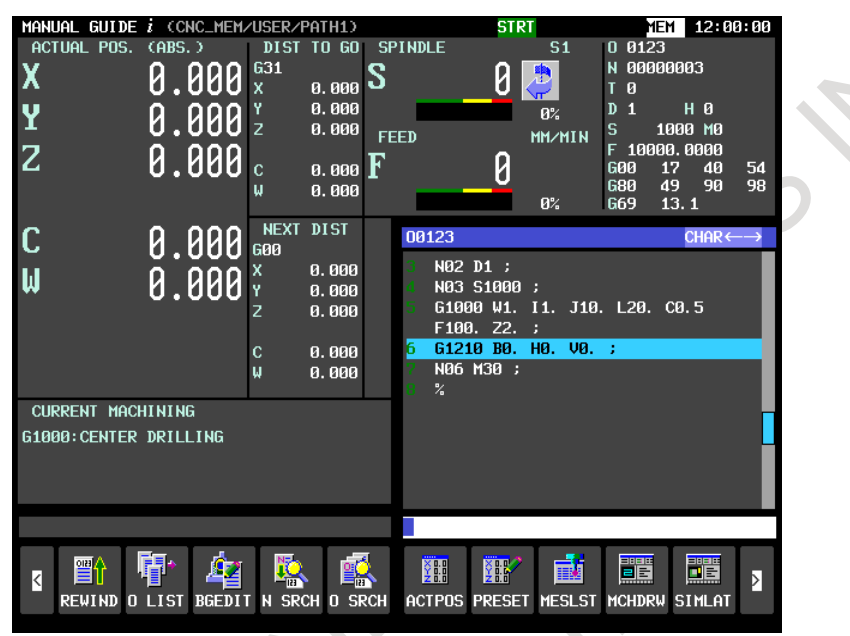

**Fig. 4.10.2 (b) Base screen of MANUAL GUIDE** *i* **(1)**

2. Interrupt or terminate the machining cycle, retract the tool, and replace it with a new one. Then, on the base screen, press soft key [RESTRT].

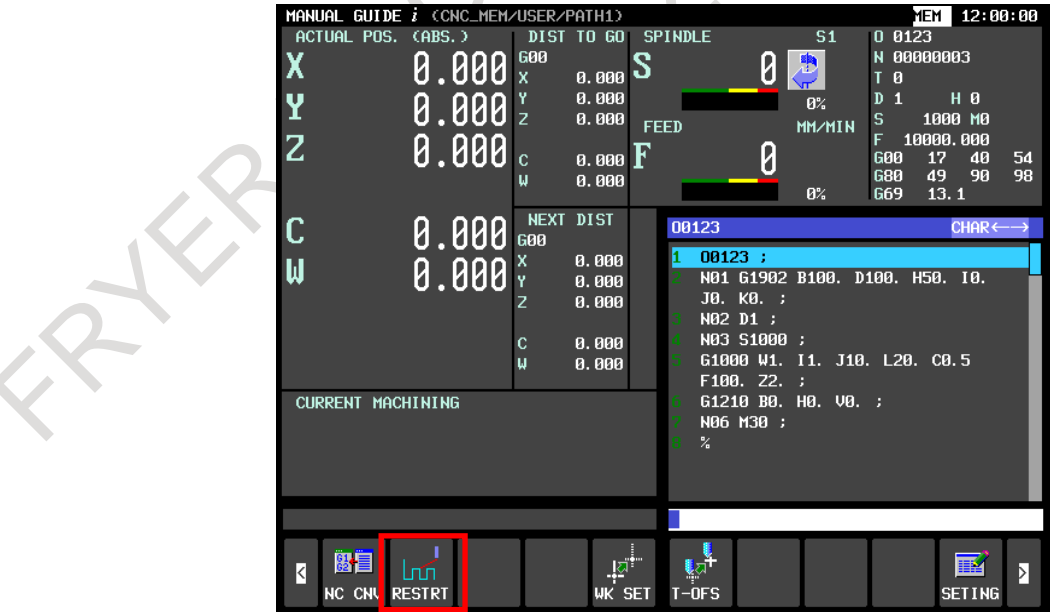

**Fig. 4.10.2 (c) Base screen of MANUAL GUIDE** *i* **(2)**

3. The CNC restart information list screen appears. Then, press soft key [MACHIN CYCLE].

| PROGRAM RESTART SETTING                                                                                                    | 00123 N00003                                                                                                    |  |
|----------------------------------------------------------------------------------------------------|----------------------------------------------------------------------------------------------------|--|
| <b>RESTART POINT LIST</b>                                                                                                    | 00123                                                                                                    |  |
| N <sub>0</sub><br>SEQ. NO.<br>BLOCK NO.<br>PROG. NAME<br>001<br>00123<br>П<br>1002<br>00123<br>2<br>003<br>00123<br>3<br>004<br>00123<br>4<br>5<br>805<br>00123<br>006<br>ĥ<br>00123 | (1/1)<br>00123;<br>ано161902В100. D100. H50. Т0. J0. К0. ;<br>N02D1;<br>$\overline{2}$<br>3.<br><b>JN03S1000;</b><br>4<br>061000W1. I1. J10. L20. C0. 5F100. Z2. ;<br>5<br>aG1210B0.H0.V0.:<br>6<br>ано 6м30;<br>7<br>$\mathcal{Z}$ |  |
| <b>RESTART TYPE</b><br>: SEARCH                                                                                                    |                                                                                                    |  |
| <b>MODAL</b><br>: 600<br><b>G22</b><br><b>G17</b><br><b>G90</b><br>654<br>667<br>697<br>664<br>G05.7                                                                                 | G <sub>21</sub><br><b>G40</b><br>650<br>G94<br>G49<br>680<br><b>G98</b><br>G69<br>615<br>640.1 625<br>G160<br>613.1 650.1<br>654.2 688.5 649.9 613.3 654.3 658.2 685.5 654.4 688.4 613<br>G08.9                                     |  |
| F<br>н<br>$\mathbf{D}$                                                                                                    | s<br>т                                                                                                    |  |
| M<br>М<br>$M$                                                                                                    | $\bf{B}$                                                                                                    |  |
|                                                                                                    | $A > -$                                                                                                    |  |
|                                                                                                    | 12:00:00<br><b>MEM</b><br>**** *** ***                                                                                                    |  |
| DETAIL<br><b>EDIT</b><br>RESTRT<br><b>TYPE</b>                                                                                                    | <b>SEARCH</b><br><b>TIME</b><br>MANUAL<br><b>MACHIN</b><br>۷<br><b>EXEC</b><br><b>CYCLE</b><br><b>GUIDE</b>                                                                                                    |  |

**Fig. 4.10.2 (d) CNC restart information list screen**

# **NOTE**

Pressing soft key [MANUAL GUIDE] returns to the base screen of MANUAL GUIDE *i*. (when bit 2 (SMR) of parameter No. 11351 is set to 1)

4. The CNC detailed machining cycle restart information screen appears. The screen displays a list of restart points (up to 50 points) for the hole machining cycle on the left side and a preview window for the positions of the holes (each hole position is indicated with "+") on the right side. Move the cursor to the restart point of the hole position for restarting the cycle.

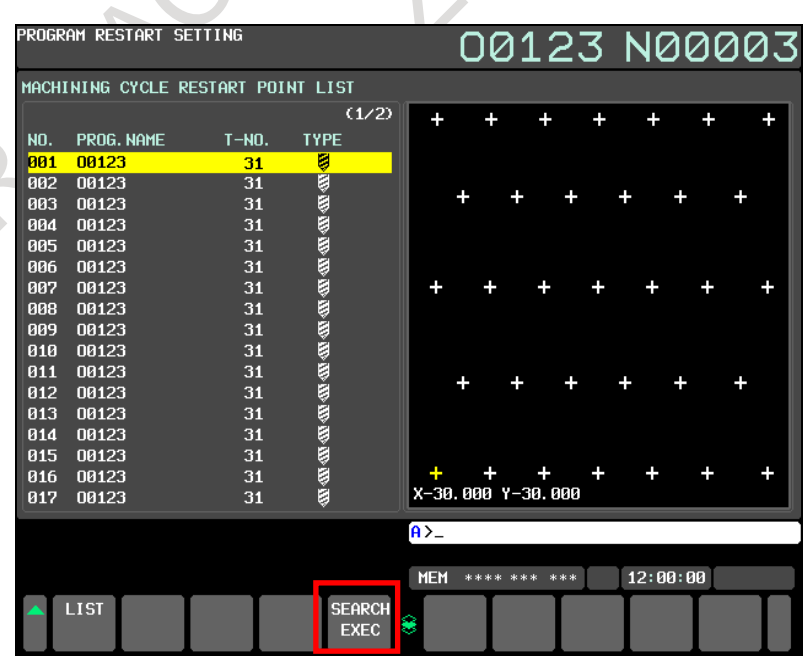

**Fig. 4.10.2 (e) CNC detailed machining cycle restart information screen**

### 4. AUTOMATIC OPERATION OPERATION B-64694EN/01

5. Press soft key [SEARCH EXEC]. The machine takes a dry run to the restart point. At the same time, the program restart screen appears.

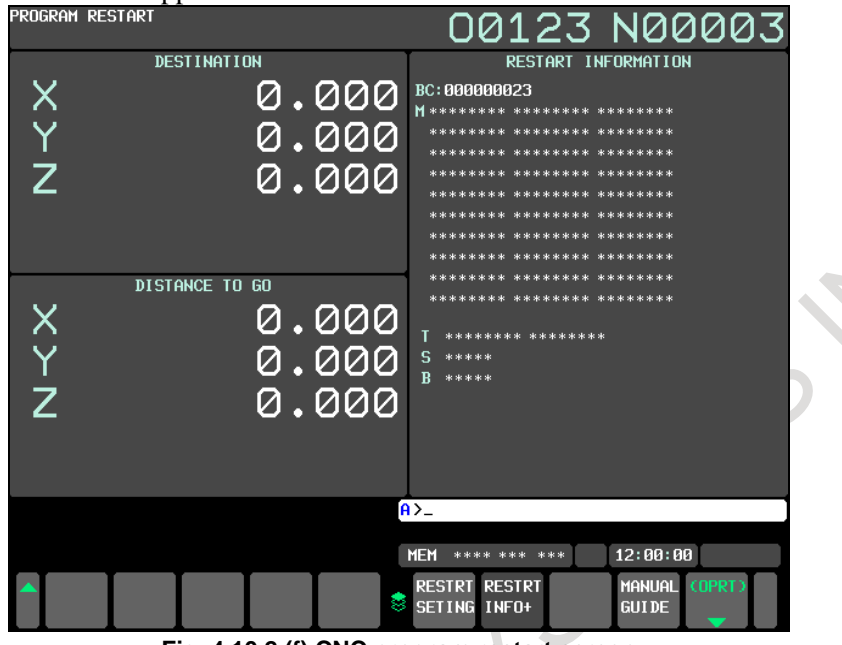

**Fig. 4.10.2 (f) CNC program restart screen**

# **NOTE**

Pressing soft key [MANUAL GUIDE] returns to the base screen of MANUAL GUIDE *i*. (when bit 2 (SMR) of parameter No. 11351 is set to 1)

6. Then, press the cycle start button. The tool moves from the current tool position to the restart point along axes in the order specified in parameter No. 7310 at the dry run feedrate. After the tool moves until the values under DISTANCE TO GO become 0, machining is performed from the restart point.

# **Explanation**

### **- CNC detailed machining cycle restart information screen**

When soft key [MACHIN CYCLE] is pressed on the CNC restart information list screen, the following screen appears:

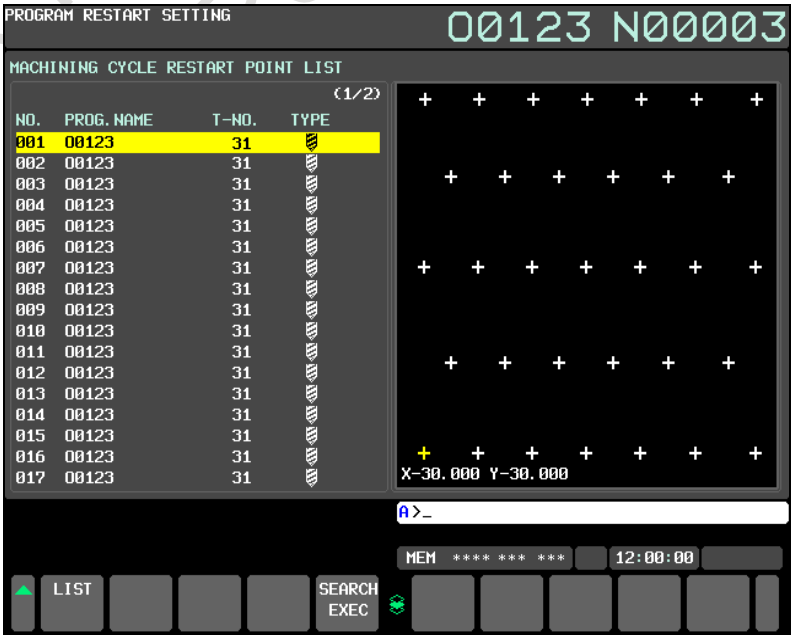

**Fig. 4.10.2 (g) CNC detailed machining cycle restart information screen**

The CNC detailed machining cycle restart information screen has the following soft keys.

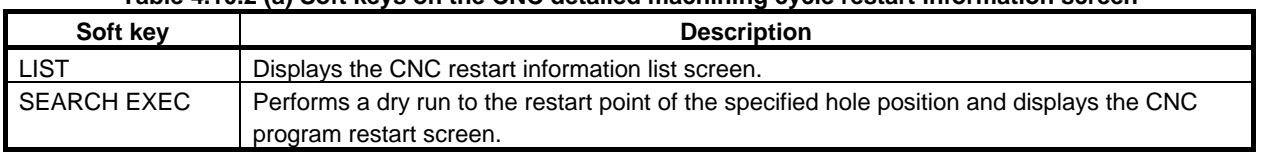

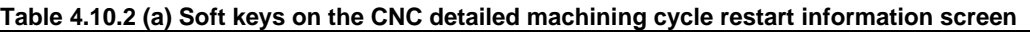

This screen displays the following items.

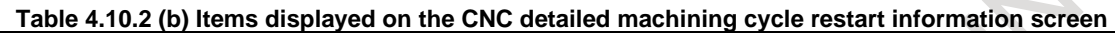

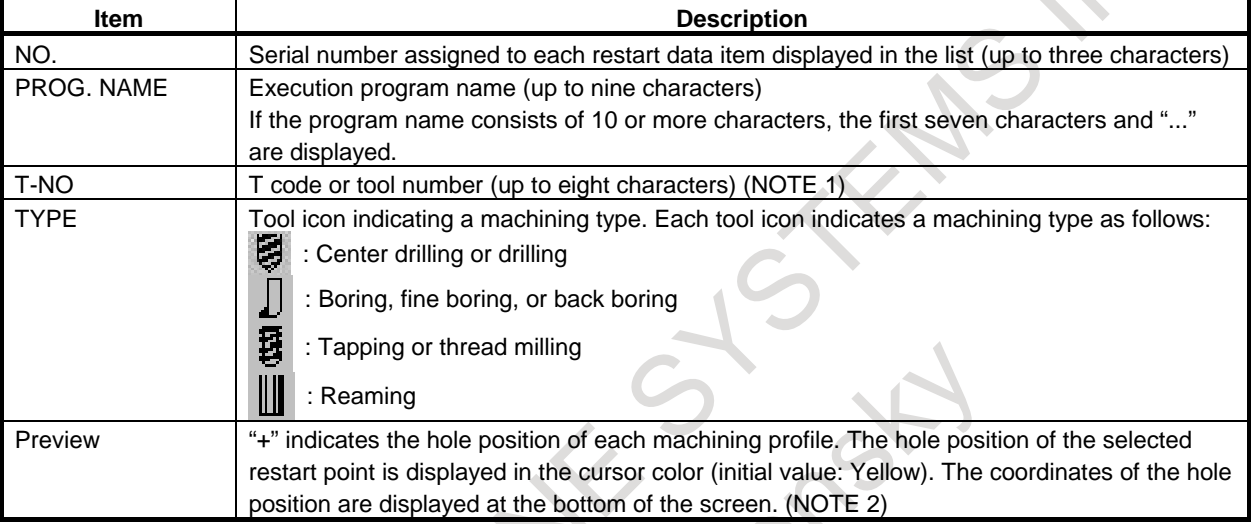

# **NOTE**

1 The value displayed for T-NO differs depending on the settings of bit 2 (PCT) of parameter No. 3108 and bit 0 (DHN) of parameter No. 11320 as listed in the table below.

# **Table 4.10.2 (c) T-NO-related parameters**

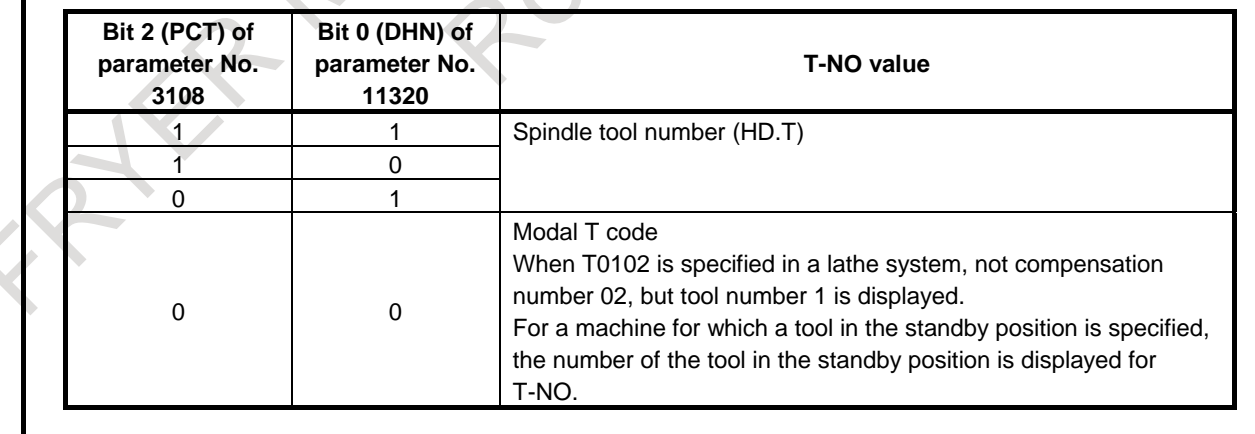

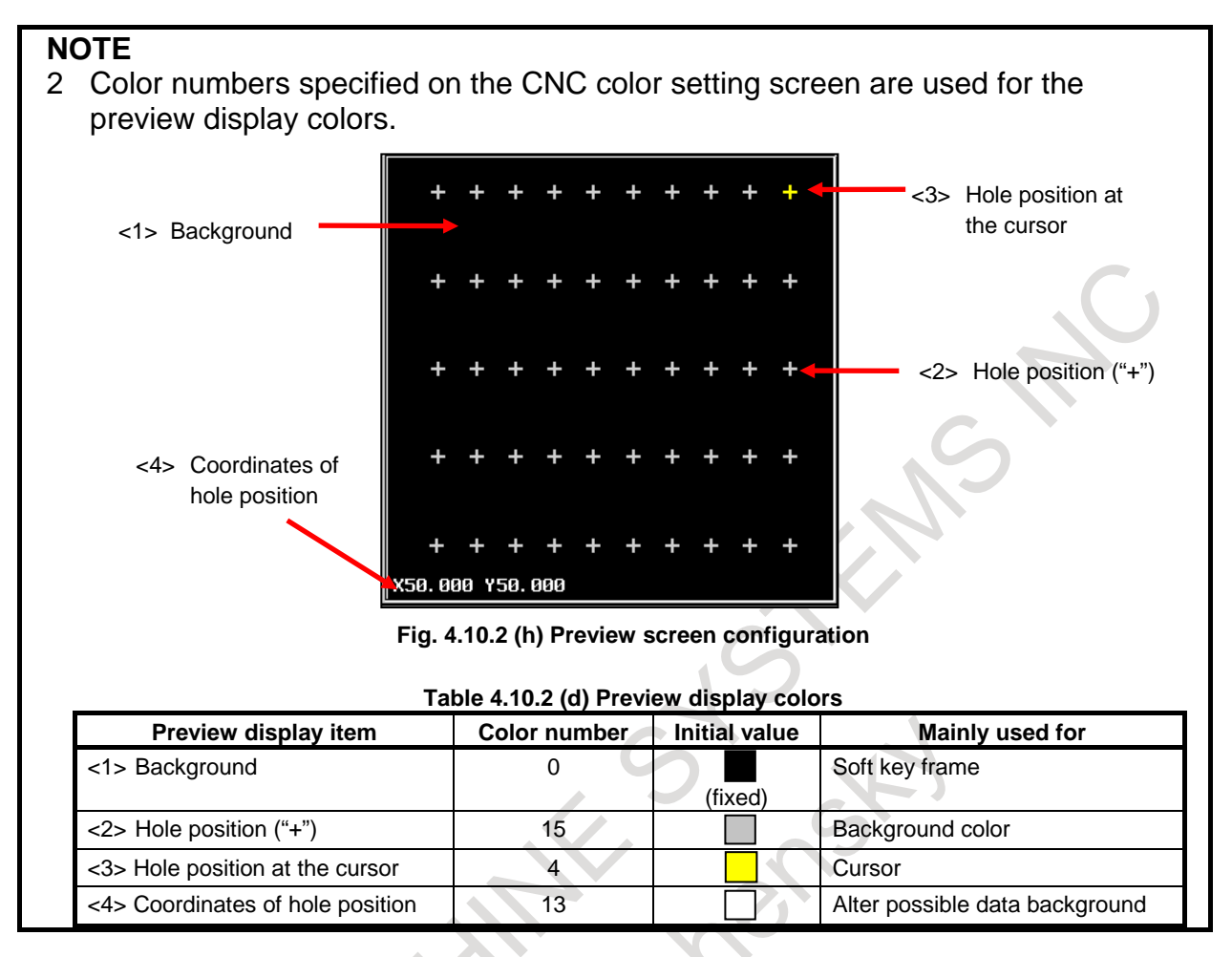

# **- Restart position of hole machining**

The restart position of hole machining depends on "return mode (I)", input data of a hole machining cycle.

There are the following three return modes. The restart position is the block immediately before point R or I.

(1)  $[point I - 1]$ :

The tool returns to the point R level before moving from a hole to another hole. It returns to the point I level at the end of machining.

For the first hole position, machining restarts from the block immediately before point I (start point of operation 1). For the second or subsequent hole position, machining restarts from the hole position immediately before point R (start point of operation 5).

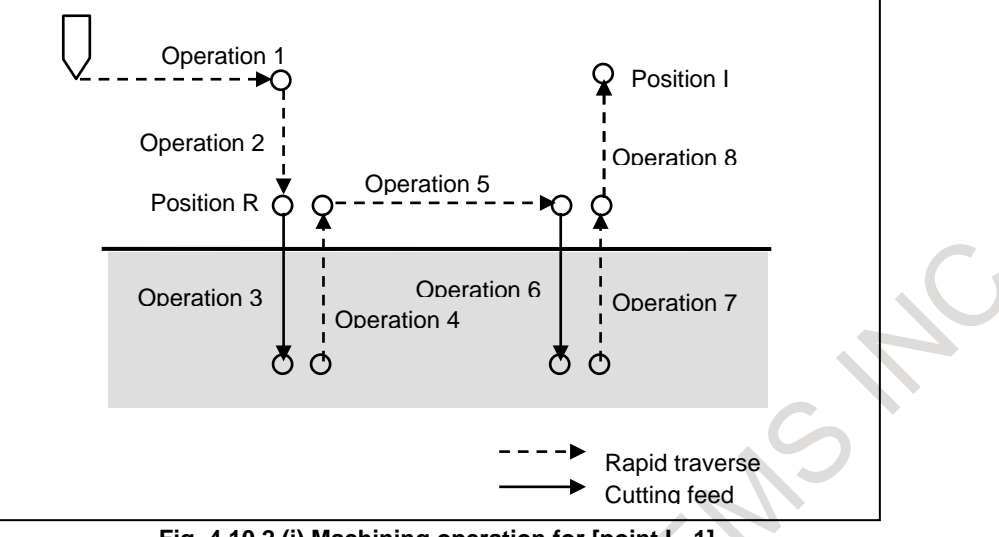

**Fig. 4.10.2 (i) Machining operation for [point I - 1]**

(2) [point I - 2]:

The tool returns to the point I level before moving from a hole to another hole, including the last operation.

For the first hole position, machining restarts from the block immediately before point I (start point of operation 1). For the second or subsequent hole position, machining restarts from the hole position immediately before point I (start point of operation 6).

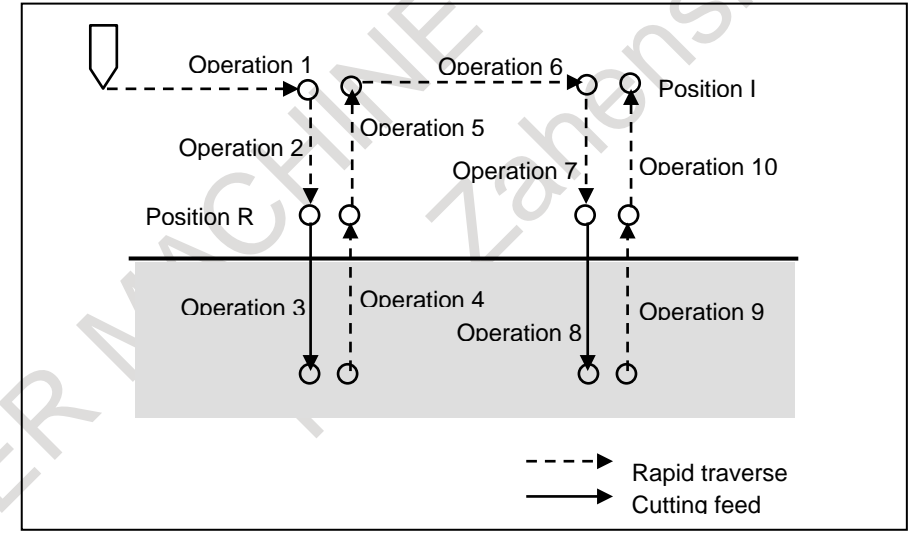

**Fig. 4.10.2 (j) Machining operation for [point I - 2]**

#### (3) [point I - 3]:

The tool returns to the point R level before moving from a hole to another hole, including the last operation.

For the first hole position, machining restarts from the block immediately before point R (start point of operation 2). For the second or subsequent hole position, machining restarts from the hole position immediately before point R (start point of operation 5).

# 4. AUTOMATIC OPERATION OPERATION B-64694EN/01

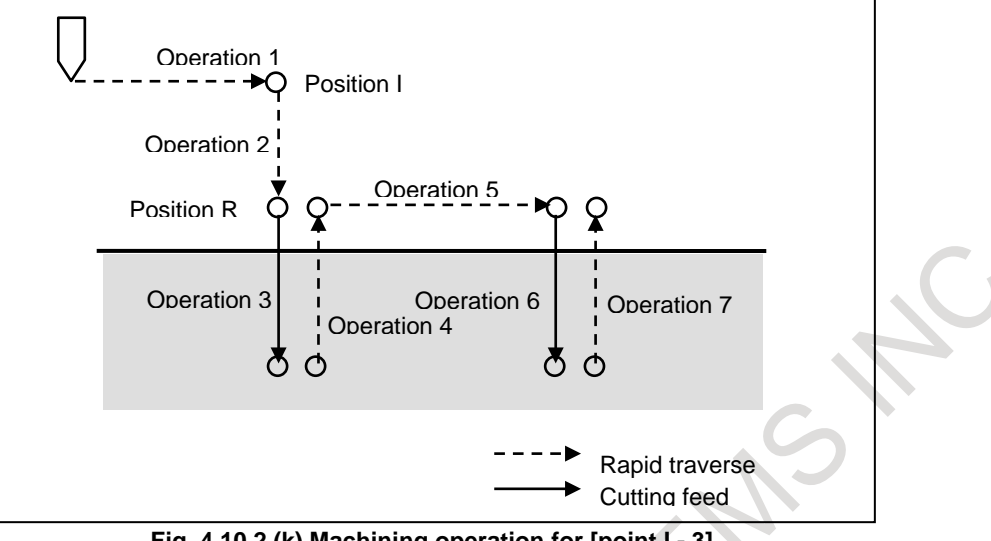

**Fig. 4.10.2 (k) Machining operation for [point I - 3]**

### **- Warning**

Related warning messages are listed below.

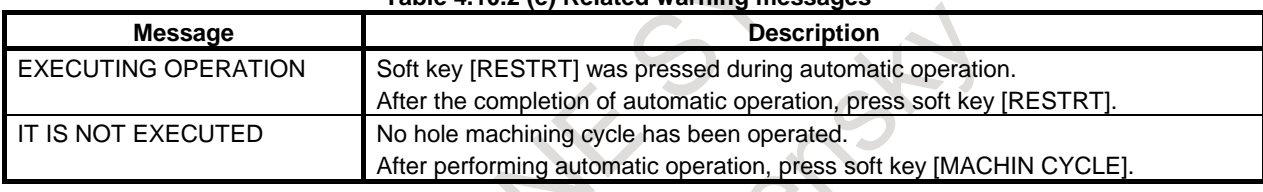

#### **Table 4.10.2 (e) Related warning messages**

### **Notes**

- (1) This function is available only for a hole machining cycle. If an attempt is made to perform quick program restart for a machining cycle for other than hole machining, warning message "IT IS NOT EXECUTED" is displayed.
- (2) Machining can be restarted only from an executed block. Hole position information for restart is stored when each block is executed. The memory in which the information is stored is called program restart memory.
- (3) Information on up to 50 restart points can be stored in the program restart memory. For a multi-path system, information on up to 50 restart points are stored for each path.
- (4) If the program restart memory becomes full, hole position information is deleted from the older one and the information on a new hole position is overwritten.
- (5) The program restart memory is kept stored after power-on.
- (6) The program restart memory is cleared when automatic operation is performed in the MEM or DNC mode after a reset.
- (7) After execution, if the machining program is modified and program restart is performed, the restart position is changed. If the machining program is modified, be sure to operate the program, then perform program restart.
- (8) The restart position of a hole machining cycle is the block immediately before point R or I.
- (9) For a multi-path system, specify the restart position so that the waiting M codes for each path are consistent.
- (10) Detailed machining cycle restart information screen is not displayed in Multi-path simultaneous program restart mode.

# **4.10.3 Quick Program Restart for Multi Path System**

#### **Overview**

When the machining was restarted by quick program restart in multi path system, it has been necessary to operate the program restart every one path.

In this function, when the program restart is operated in one path, the program restart is automatically operated as for other paths. As a result, the program restart can be executed by an easy operation in the machine with a multi path system.

# **Explanation**

When the program restart is operated in certain one path, it is automatically operated in the multi path system as for other paths.

This operation is called "multi path quick program restart" ("multi path restart" at the following).

As for this function, only the program restart of the search method is possible. It cannot be used with the direct jump method.

### **Block that restart is possible**

It is the following blocks that can restart the machining by the multi path restart.

- (1) Block that is memorized in program restart memory, and was interrupted machining
- (2) Block of waiting M code that was memorized in program restart memory, or arbitrary waiting M code specified on program restart setting screen

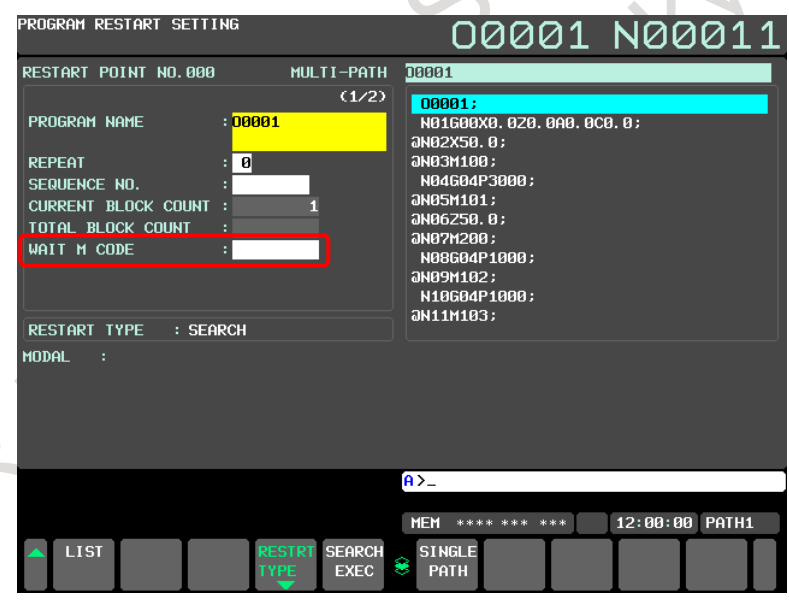

**Fig.4.10.3 (a) Screen for specify waiting M code**

(3) Block of arbitrary sequence number specified on program restart setting screen without using program restart memory

When the program restart is executed to the block like the above-mentioned in certain one path, an operation of the program restart is automatically started as for other paths. When an operation of the program restart is started, each path starts the search of a target block severally.

Operation when the block of above-mentioned (1) - (3) is specified is as follows.

(a) Block where machining was interrupted

It is searched for a block where interrupted of machining in each path.

- (b) Block of the waiting M code
	- A block of the specified waiting M code is searched in each path, and the search stops in a block in which it was found. However, if the subprogram call is commanded in the same block as the waiting M code, the search stops at a first block of the subprogram. (Machining is restarted from a head of subprogram.)
- (c) Block of arbitrary sequence number A block of the specified sequence number is searched in each path, and the search stops in a block in which it was found. This method can be used in case that the same sequence number is put on the program in each path as a sign of the delimitation of the machining.

When the block that corresponds to above-mentioned (a)-(c) is specified as a restart block, the following method to specify are possible.

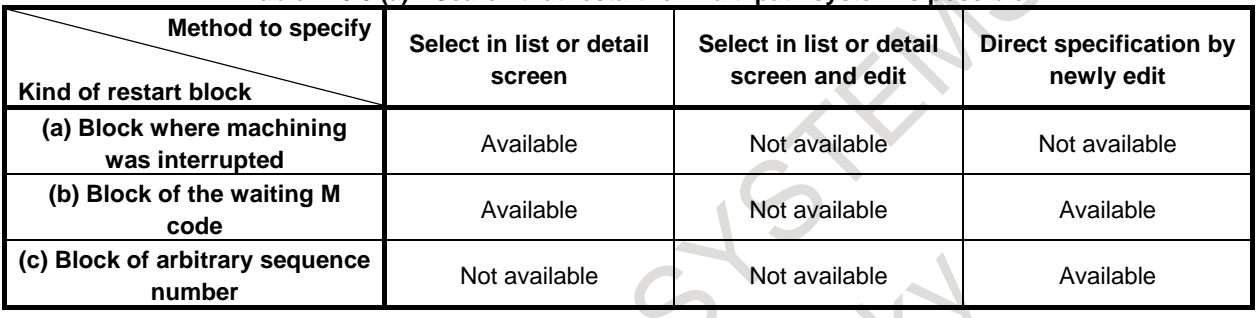

#### **Table4.10.3 (a) Search that restart for multi path system is possible**

### **NOTE**

- 1 Warning "CAN NOT RESTART IN MULTI PATH MODE" is displayed when multi path restart is executed with specifying blocks other than the above-mentioned  $(a)-(c)$ .
- 2 No-wait signal can be used as well as normal automatic operation when searching a waiting M code. It is not searched in a path which the waiting M code is disable.

However, warning "CAN NOT RESTART IN MULTI PATH MODE" is displayed in the following cases.

- It is ignoring waiting in operation path.
- The path that can be searched by ignoring waiting is below one path.
- 3 When the alarm is issued in a path executing the multi path restart, alarm PS0060, "SEQUENCE NUMBER NOT FOUND" or alarm PS0071, "DATA NOT FOUND" is issued in other paths of the same group.

### **Procedure of multi path restart**

(1) Restart from the list screen

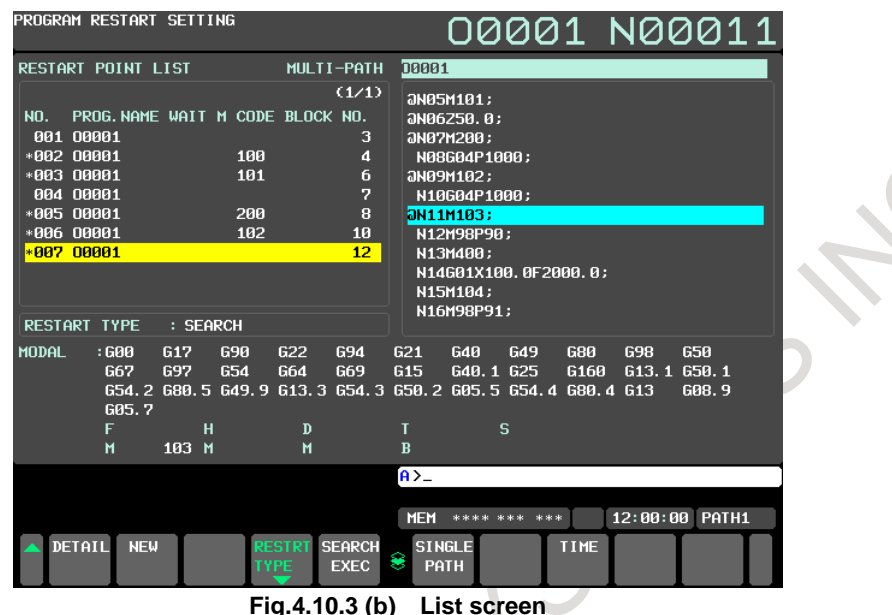

- 1. Display the list screen.
- 2. Move the cursor to a restart point that is attached to the number of the sign of \*.
- 3. Multi path restart is executed when soft key [SEARCH EXEC] is pressed.

#### **NOTE**

1 In the list screen, multi path restart can be executed only for the block where the program stopped at last or the block including waiting M code. \* is displayed in the left of the list in the restart point that can be execute multi path restart. Warning "CAN NOT RESTART IN MULTI PATH MODE" is displayed when restarting for a restart point without \*.

a de la construcción de la construcción de la construcción de la construcción de la construcción de la construcción de la construcción de la construcción de la construcción de la construcción de la construcción de la const

- 2 Alarm PS0071, "DATA NOT FOUND" is issued when the block of waiting M code is specified and the M code is not found in the program of each path.
- 3 In the path to which multi path restart is set, the waiting M code is displayed in stead of sequence number on the list screen. A sequence number is displayed on the list screen when the single path restart mode is selected or the multi path restart is not set.

# 4. AUTOMATIC OPERATION OPERATION B-64694EN/01

(2) Restart from detailed restart point screen

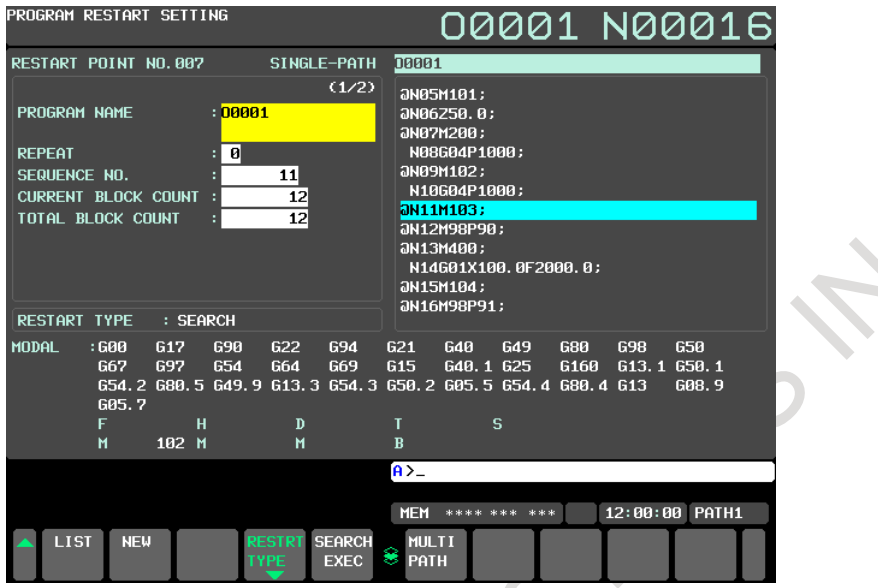

**Fig.4.10.3 (c) Detail screen**

- 1. Move the cursor to restart point that has adhered to number \* in the restart point list screen, and press soft key [DETAIL].
- 2. Detailed restart point screen is displayed.
- 3, Multi path restart is executed when soft key [SEARCH EXEC] is pressed.

# **NOTE**

- 1 When search is executed in restart point that cannot execute multi path restart, warning "CAN NOT RESTART IN MULTI PATH MODE" is displayed.
- 2 The waiting M code is displayed in a path that multi path restart is set. The waiting M code is not displayed when single path restart mode is selected or the multi path restart is not set.
- (3) Restart from new restart point screen

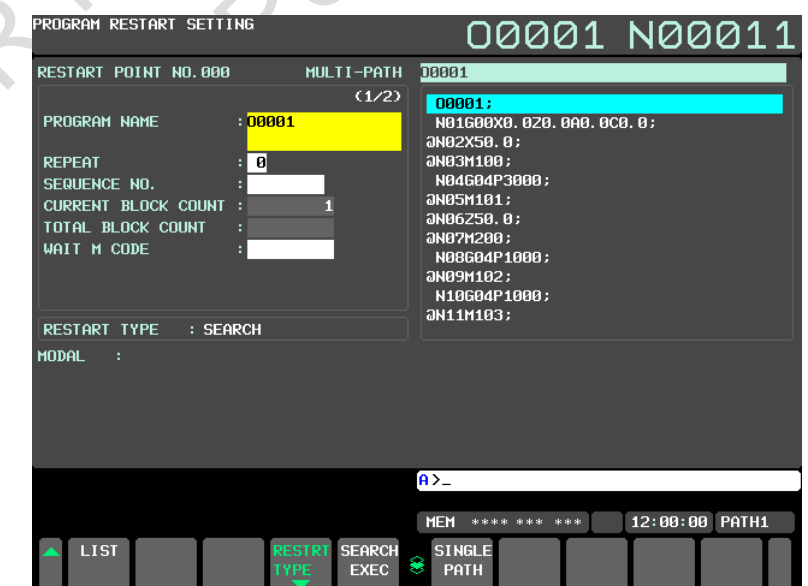

**Fig.4.10.3 (d) New restart point screen**

- 1. Press soft key [NEW] in the list screen.
- 2. New restart point screen is displayed.
- 3. Input either a waiting M code or a sequence number.
- 4. Multi path restart is executed when soft key [SEARCH EXEC] is pressed.

#### **NOTE**

- 1 If the restart is executed when the input waiting M code or the sequence number is not in the program of each path, alarm PS0060, "SEQUENCE NUMBER NOT FOUND" or alarm PS0071, "DATA NOT FOUND" is issued.
- 2 In the new restart point screen, it can not specify the restart block by block number or program display.
- 3 The waiting M code can be specified in the path which multi path restart is set. A waiting M code is not displayed when single path restart mode is selected or the multi path restart is not set.

# **Operation after search is completed**

The target path of dry run movement after search is specified by bit 0 (MPD) of parameter No. 7331.

- When bit  $0$  (MPD) of parameter No. 7331 is set  $0$ :
	- The order in the path which dry run movement is executed after search can be specified by parameter No.7338.
	- It enters the state of STRT after the axes move to the machining restart position with dry run and the machining program becomes waiting for execution.
	- When all paths of the same group enter the state of STRT, the waiting state is released and the machining program is executed.
	- In the path that 0 is set to parameter No.7338, the dry run movement and the machining program are executed without waiting for other path.
- When bit 0 (MPD) of parameter No. 7331 is set  $1:$ 
	- Dry run is executed in the path that has been selected by the path selection signal.
		- It is necessary to do cycle start in each path whenever the selected path is changed by the path selection signal.

It enters the state of STRT after the axes move to the machining restart position with dry run and the machining program becomes waiting for execution.

When all paths of the same group enter the state of STRT, the waiting state is released and the machining program is executed.

# **CAUTION**

- 1 In case of bit 0 (MPD) of parameter No. 7331 is set 0, when one path enters in the state of STRT, the movement of a dry run of next path is automatically started.
- 2 In case of parameter bit 0 (MPD) of parameter No. 7331 is set 1, the path has not been selected by the path selection signal does not accept the cycle start to a dry run movement after search.
- 3 Program restart under way signal becomes "1" until the movement of a dry run in all paths that belong to the same group is completed. However, when the movement of a dry run in the path is completed, signal becomes "0" as for the path set bit 0 (MPD) of parameter No. 7331 to 0 and parameter No.7338=0.

# **WARNING**

The path of the same group to restart a multi path begins the execution of the machining program after waiting for other paths, but it does not synchronize with the path that is not the same group.

#### **Operation procedure of dry run movement after restarting**

When bit 0 (MPD) of parameter No. 7331 is set 0:

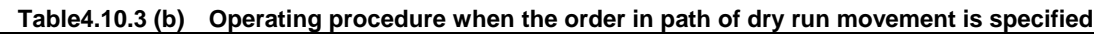

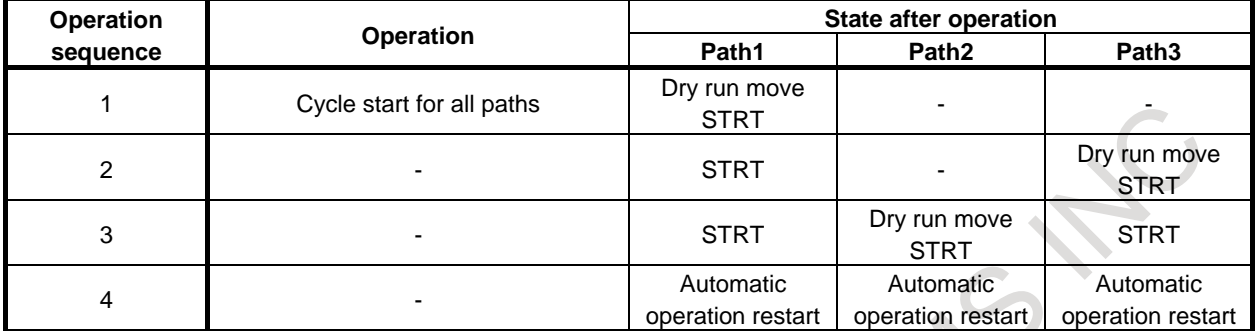

\*It is assumed that the order in the path that moves by a dry run is path1  $\rightarrow$  path3  $\rightarrow$  path2.

STRT : Waiting for execution of machining program in STRT state

#### **NOTE**

- 1 In the single block operation, the automatic operation restarts at the same time in all paths when cycle start is done after single block stop after the movement of the last axis in path2 is completed.
- 2 In the continuous operation, operation sequence 1-4 is executed without stopping.

When bit 0 (MPD) of parameter No. 7331 is set 1:

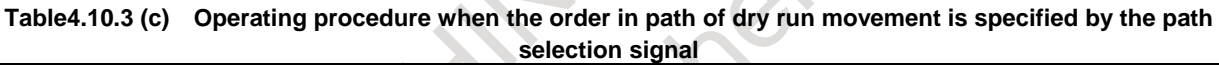

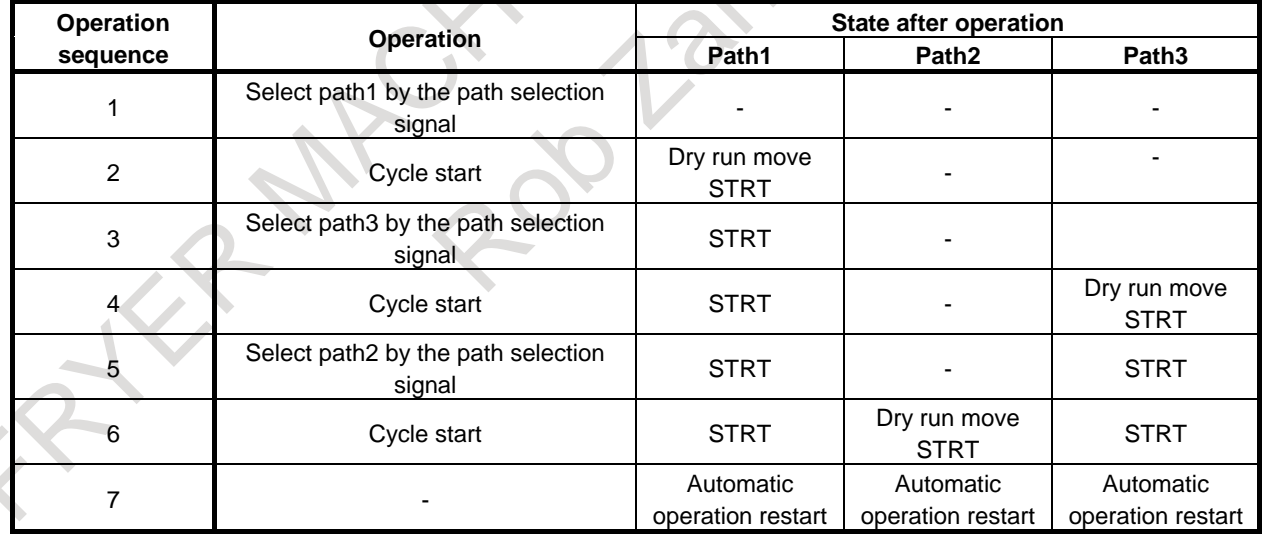

STRT : Waiting for execution of machining program in STRT state

# **ACAUTION**

1 When all paths enter the STRT state, operation sequence 7 is begun.

2 Whenever the path is selected by the path selection signal, it is necessary to do the cycle start even if continuous operation.

# B-64694EN/01 OPERATION 4. AUTOMATIC OPERATION

# **Single path restart**

|                                     | PROGRAM RESTART SETTING                                                                                                    |                      |                                      |                                                                         |                      |                              |                                                                                                    |                                      |          |             |     | 00001 N00016                                  |  | PROGRAM RESTART SETTING                                                                                                    |                            |                                                                                       |            |                            |                                   |                                                                                                    |                  |                              |             |                                | 00001 N00016          |
|-------------------------------------|----------------------------------------------------------------------------------------------------|----------------------|--------------------------------------|-------------------------------------------------------------------------|----------------------|------------------------------|----------------------------------------------------------------------------------------------------|--------------------------------------|----------|-------------|-----|-----------------------------------------------|--|----------------------------------------------------------------------------------------------------|----------------------------|---------------------------------------------------------------------------------------|------------|----------------------------|-----------------------------------|----------------------------------------------------------------------------------------------------|------------------|------------------------------|-------------|--------------------------------|-----------------------|
| MULTI-PATH<br>RESTART POINT NO. 007 |                                                                                                    |                      |                                      |                                                                         |                      |                              | 00001                                                                                                    |                                      |          |             |     |                                               |  | RESTART POINT NO. 007                                                                                                    |                            |                                                                                       |            | SINGLE-PATH                |                                   | 00001                                                                                                    |                  |                              |             |                                |                       |
|                                     | : 00001<br><b>PROGRAM NAME</b><br><b>REPEAT</b><br>$\cdot$ 0<br>SEQUENCE NO.<br>11<br>12<br><b>CURRENT BLOCK COUNT :</b><br>12<br>TOTAL BLOCK COUNT<br>103<br>WAIT M CODE |                      |                                      |                                                                         |                      | 51723                        | <b>aN05M101:</b><br>акв6250.0:<br>анатм200;<br>N08G04P1000:<br>ана9н102;<br>N10G04P1000;<br><b><u>AN11M103:</u></b><br><b>aN12M98P90:</b><br>JN13M400;<br>N14601X100.0F2000.0;<br><b>JN15M104:</b><br><b>JN16M98P91:</b> |                                      |          |             |     |                                               |  | 31/27<br>: 08881<br>PROGRAM NAME<br>ø<br><b>REPEAT</b><br>SEQUENCE NO.<br>11<br>12<br><b>CURRENT BLOCK COUNT</b><br>$\overline{12}$<br>TOTAL BLOCK COUNT<br><b>RESTART TYPE</b><br>: SEARCH |                            |                                                                                       |            |                            |                                   | <b>aN05M101:</b><br>ана6250. 0:<br>анатм2аа:<br>N08G04P1000:<br>ана9н102;<br>N10G04P1000;<br><b><u>AN11M103:</u></b><br><b>JN12M98P90:</b><br>ан13м400;<br>N14601X100.0F2000.0;<br><b>JN15M104:</b><br><b>JN16M98P91:</b> |                  |                              |             |                                |                       |
|                                     | <b>RESTART TYPE</b><br>MODAL                                                                                                    | :600<br>667<br>605.7 | : SEARCH<br>617<br>697<br>н<br>102 M | 690<br>654<br>654.2 688.5 649.9 613.3 654.3 658.2 685.5 654.4 688.4 613 | 622<br>664<br>D<br>М | 694<br>669                   | 621<br>615<br>$A > -$                                                                                                    | 648<br>640.1 625<br>MEM **** *** *** | 649<br>s | 680<br>6160 | 698 | 650<br>613.1 650.1<br>608.9<br>12:00:00 PATH1 |  | MODAL                                                                                                    | : 600<br>667<br>605.7<br>H | 617<br>697<br>654.2 688.5 649.9 613.3 654.3 658.2 685.5 654.4 688.4 613<br>н<br>102 M | 690<br>654 | 622<br>664<br>$\mathbf{M}$ | 694<br>669                        | 621<br>615<br>$A > -$                                                                                                    | 640<br>640.1 625 | G49<br>s<br>MEM **** *** *** | 680<br>G160 | 698<br>613.1<br>12:00:00 PATH1 | 650<br>650.1<br>608.9 |
|                                     | <b>LIST</b>                                                                                                    |                      |                                      |                                                                         | <b>ESTI</b><br>YPE   | <b>SEARCH</b><br><b>EXEC</b> |                                                                                                    | <b>SINGLE</b><br>PATH                |          |             |     |                                               |  | <b>LIST</b>                                                                                                    | <b>NEW</b>                 |                                                                                       |            | <b>ESTR</b><br><b>TYPE</b> | <b>SEARCH</b><br>$EXEC$ $\approx$ | <b>MULTI</b><br>PATH                                                                                                    |                  |                              |             |                                |                       |
|                                     |                                                                                                    |                      |                                      |                                                                         |                      |                              |                                                                                                    |                                      |          |             |     |                                               |  | Fig. 4.10.3 (a) Program restart screen                                                                                                    |                            |                                                                                       |            |                            |                                   |                                                                                                    |                  |                              |             |                                |                       |

**Fig. 4.10.3 (e) Program restart screen**

<span id="page-852-0"></span>When a soft key [SINGLE PATH] is pushed, it is change in the single path restart mode.

In the single path restart mode, it can be done the program restart operation only in the path under the display.

"SINGLE PATH" is displayed on the right of a left screen like showing in Fig. [4.10.3](#page-852-0) (e) the single system restart mode inside.

The single path restart mode is canceled by either of the following operations.

- Program restart operation is executed.
- Another screen was selected.
- Soft key [MULTI PATH] is pushed.

# **Limitation**

#### **- Miscellaneous function**

The miscellaneous function under the search is not output to PMC.

Please restore the state of the miscellaneous function by MDI operation before restarting the machining after the search ends.

#### **- Synchronous / Composite / Superimposed control**

On/off command of the synchronous control, the composite control, and the superimposed control by the miscellaneous function or G code under the search is invalid.

Please restore the state of the synchronous control, the composite control, and the superimposed control by MDI operation before restarting the machining after the search ends.

### **- Flexible path axis assignment**

In the command of the flexible path axis assignment under the search, the flexible path axis assignment is not operated.

Please restore the state of the flexible path axis assignment by MDI operation before restarting the machining after the search ends.

# **4.10.4 Improvement of Quick program restart for non-machining program**

## **Overview**

In Quick Program Restart function, when a program is executed in MEM or RMT mode, restart block information is automatically memorized in the program restart memory.

After a machining program is interrupted, another program, which is not related to machining, is sometimes executed for the purpose of tool retract and the preparation of the machining in MEM or RMT mode. In this case, restart the block information is newly memorized, and the restart block information on the machining program memorized till then is overwritten. (It is not overwritten when a non-machining program is executed in MDI mode.)

By this improvement, restart block information is not memorized in the case of a certain specific program. As a result, even when programs of tool retract and machining preparation are executed during the machining, restart block information related to machining can be kept.

# **Explanation**

When the parameter to activate this function is set and the following programs are executed, restart block information is not memorized.

(1) Program with specific program number

Specify the range of the program number by the parameter No.7335 and No.7336. When the program with the program number specified here is selected as a main program, restart block information is not memorized.

Moreover, restart block information of a subprogram called from this main program is not memorized. When the program specified here is called from the main program whose restart block information is memorized, restart block information is memorized.

### **NOTE**

The folder cannot be used. Restart block information is not memorized when the program number is within the range, regardless of a folder.

(2) One touch macro call

Restart block information is not memorized by setting bit 0 (OMC) of parameter No. 7330 to 1 while a one-touch macro is being executed.

### **Example**

If parameter No.7335=7900 and No.7336=20 are set when program O7900-O7919 is used as a program for the tool retract, the relation between the main program number and the memorization of restart block information is as follows.

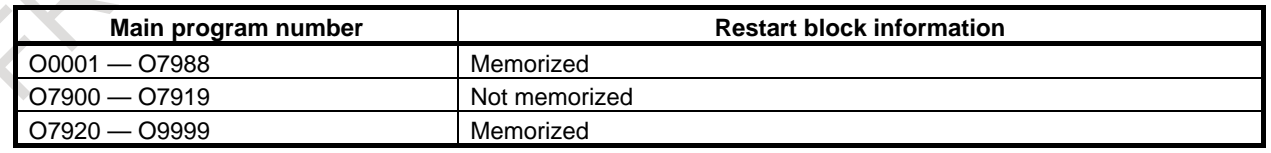

For instance, when O0001 is executed, restart block information about O0001 is memorized.

Restart block information about O0001 is kept, even if O0001 is interrupted on the way and O7901 for tool retract is selected as a main program and executed.

The program can be easily restarted by using kept restart block information if O0001 is selected again as a main program after the tool retract program is executed.

Restart block information about O0001 is overwritten, when O0001 is interrupted on the way and O0002 is newly executed as a main program, and restart block information on O0002 is memorized.

# **4.11 TOOL RETRACT AND RECOVER**

The tool can be retracted from a workpiece to replace the tool, if damaged during machining, or to check the status of machining. Then, the tool can be returned to restart machining efficiently.

## **Procedure for tool retract and recover**

## **Procedure1 - Programming**

Specify a retraction axis and distance in command G10.6IP\_ beforehand. In the sample program below, the N20 block specifies that the Z-axis is the retraction axis and the retraction distance is to be 50 mm.

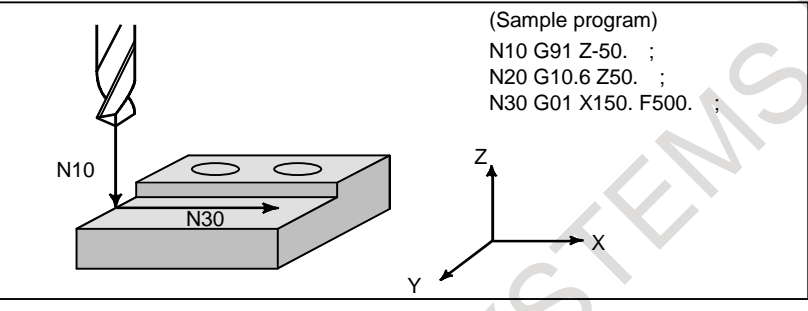

# **Procedure 2 - Retract**

Suppose that the TOOL WITHDRAW switch on the machine operator's panel is turned on when the tool is positioned at point A during execution of the N30 block.

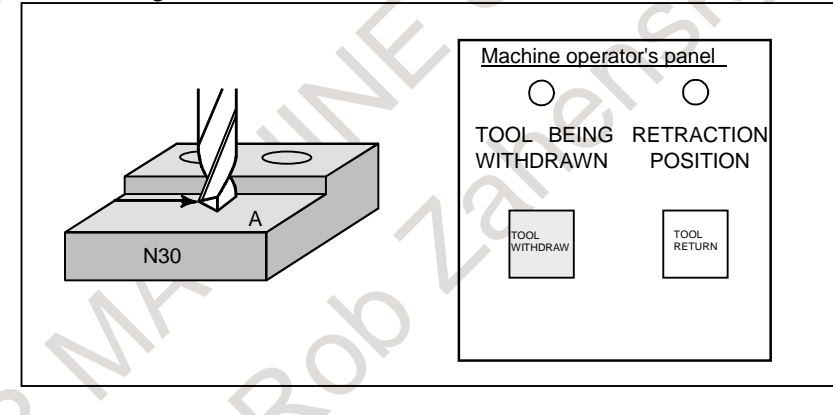

Next, the tool withdrawal mode is set and the TOOL BEING WITHDRAWN LED goes on. At this time, automatic operation is temporarily halted. The tool is then retracted by the programmed distance. If point A is the end point of the block, retraction is performed after automatic operation is stopped. Retraction is based on linear interpolation. The minimum feedrate among the parameter No.7042 values of moving axes is used for retraction. Upon completion of retraction, the RETRACT POSITION LED on the operator's panel goes on.

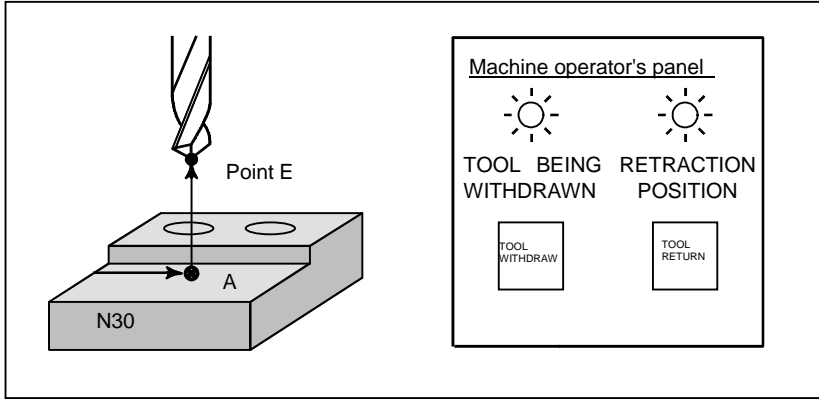

# 4. AUTOMATIC OPERATION OPERATION B-64694EN/01

During retraction, the screen displays PTRR and STRT.<br>MEM STRT MTN \*\*\* 12:00:00

**PTRR** 

- PTRR blinks in the field for indicating states such as the program editing status.
- STRT is displayed in the automatic operation status field.
- MTN is displayed in the field for indicating status such as movement along an axis.

# **Procedure 3 - Withdrawal**

Set the manual operation mode, then withdraw the tool. For manual operation, either jog feed incremental feed, or handle feed is possible.

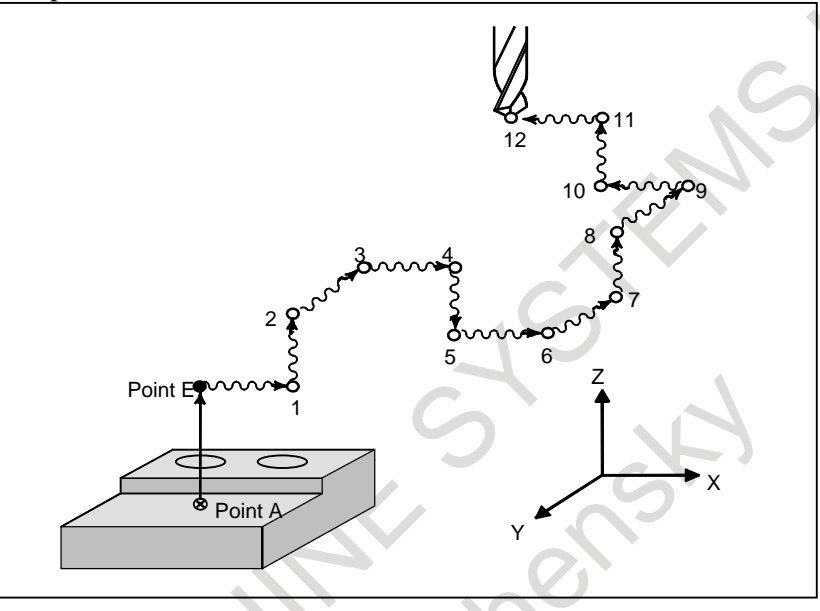

# **Procedure 4 - Return**

After withdrawing the tool and any additional operation such as replacing the tool, move the tool back to the previous retraction position. To return the tool to the retraction position, return the mode to automatic operation mode, then turn the TOOL RETURN switch on the operator's panel on then off again. The tool returns to the retraction position at the feedrate specified by parameter No.7042 for each axis. When the tool has returned to the retraction position, the RETRACTION POSITION LED comes on.

X Y Z 9 Point Point E 1  $\mathfrak{p}$ 5 3 6 4 7 10 8  $011$ 12

During return operation, the screen displays PTRR and MSTR.<br>MEM MSTR MTN \*\*\* 12:00:00

- PTRR blinks in the field for indicating states such as program editing status.
- MSTR is displayed in the automatic operation status field.
- MTN is displayed in the field for indicating states such as movement along an axis.

# **Procedure 5 - Repositioning**

While the tool is at the retraction position (point E in the figure below) and the RETRACTION POSITION LED is on, press the cycle start switch. The tool is then repositioned at the point where retraction was started (i.e. where the TOOL WITHDRAW switch was turned on). Repositioning is based on linear interpolation. The minimum feedrate among the parameter No.7042 values of moving axes is used for repositioning.

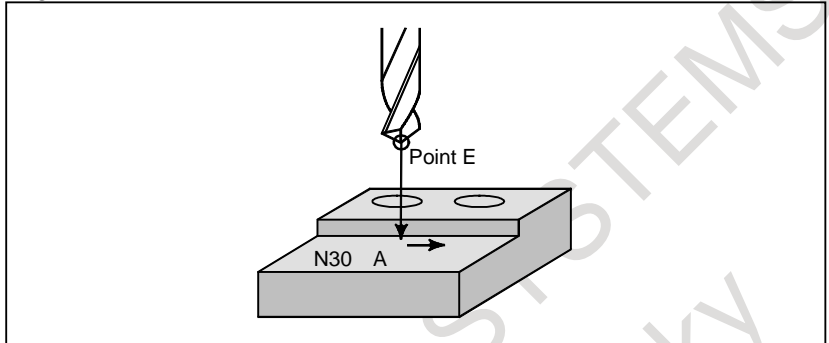

Upon completion of repositioning, the tool withdraw mode is cancelled, and the TOOL BEING WITHDRAWN LED goes off and restart N30.

### **NOTE**

- 1 If negative value or zero is set in parameter No.7042 of moving axes, retract, recovery and re-positioning are performed at the dry run feedrate.
- 2 Manual feedrate override signal is effective for the feedrate of parameter (No.7042).

# **Limitation**

1 If the origin, presetting, workpiece origin offset value (or external workpiece origin offset value), or workpiece coordinate shift amount (for a lathe system) is changed after the retraction position is specified with G10.6 in the absolute mode, the change is not reflected in the retraction position. After such changes are made or the workpiece origin offset value (or external workpiece origin offset value) or workpiece coordinate shift amount (for a lathe system) is changed, respectively the retraction position with G10.6.

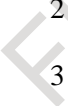

- 2 When retracting the tool manually in the tool withdrawal mode, do not use the machine lock, mirror-image, or scaling function.
- 3 Tool retract and recover cannot be performed along axes that are in the modes below.
	- Superimposed control

# **WARNING**

The retraction axis and retraction distance specified in G10.6 must be changed in an appropriate block according to the figure being machined. Be very careful when specifying the retraction distance; an incorrect retraction distance may damage the workpiece, machine, or tool.

# **4.11.1 Retract**

# **Explanation**

### **- When no retraction distance is specified**

If no retraction distance or direction required for retraction are specified, retraction is not performed when the TOOL WITHDRAW switch on the operator's panel is turned on. Instead, the block being executed in automatic operation is interrupted (automatic operation is held or stopped). In this state, the tool can be withdrawn and returned.

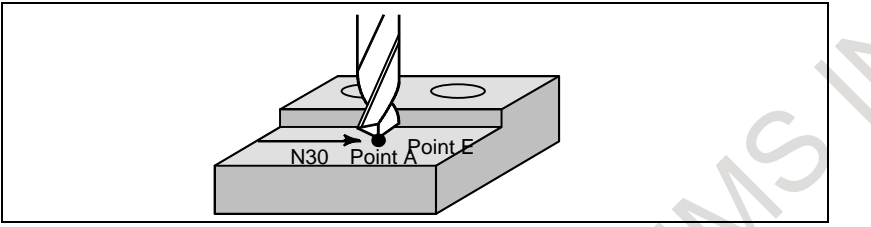

# **- Retraction from the automatic operation hold or stop state**

When the single block switch is turned on during automatic operation, or the TOOL WITHDRAW switch is turned on after the automatic operation hold or stop state is set by feed hold: Retraction is performed, then the automatic operation hold or stop state is set again.

# **- Stopping retraction**

During retraction, feed hold operation is ignored. However, reset operation is enabled (retraction is stopped at reset). When an alarm is issued during retraction, the retraction is stopped immediately.

# **- Repositioning immediately after retraction**

After retraction is completed, tool repositioning can be started without performing the withdraw and return operations.

# **4.11.2 Withdrawal**

# **Explanation**

### **- Axis selection**

To move the tool along an axis, select the corresponding axis selection signal. Never specify axis selection signals for two or more axes at a time.

# **- Path memorization**

When the tool is moved in manual operation along an axis, the control unit memorizes up to 20 paths of movements. If the tool is stopped after being moved along a selected axis and is then moved along another selected axis, the position where this switch takes place is memorized. After 20 paths have been memorized, the control unit does not memorize any additional switching points.

# **- Reset**

Upon reset, memorized position data is lost and the tool withdraw mode is cancelled.

# **4.11.3 Return**

# **Explanation**

# **- Return path**

When there are more than 20 return paths, the tool first moves to the 20th position, then to the 19th position, then to the 18th position, and so forth until the retraction position is reached.

# **- Single block**

The single block switch is enabled during return operation. If the single block switch is turned off, continuous return operation is performed. If the single block switch is turned off, the tool stops at each memorized position. In this case, return operation can be resumed by turning the TOOL RETURN switch on then off again.

# **- Interruption of return operation**

When an alarm is issued during return operation, return operation stops.

# **- Feed hold**

The feed hold function is enabled during return operation.

# **4.11.4 Repositioning**

# **Explanation**

# **- Feed hold**

The feed hold function is disabled during repositioning.

# **- Operation after completion of repositioning**

The operation after completion of repositioning depends on the automatic operation state present when the TOOL WITHDRAW switch is turned on.

- (1) When automatic operation is being started After completion of repositioning, the interrupted execution of the block is resumed.
- (2) When automatic operation is held or stopped After completion of repositioning, the tool stops once at the repositioned point, then the original automatic operation hold or stop state is set. When the cycle start switch is pressed, automatic operation is resumed.

# **4.11.5 Tool Retract and Recover for Threading**

# **Explanation**

# **- Differences between ordinary tool retract and recover and tool retract and recover for threading**

- (1) During retraction, chamfering is performed between the specified retraction axis and threading axis.
- (2) After retraction, one block that does not specify threading is executed and the tool stops.
- (3) When the major axis for threading is specified as the retraction axis, retraction is not performed by turning the TOOL WITHDRAW switch on. In this case, after a block that does not specify threading is executed, an alarm PS0429, "ILLEGAL COMMAND IN G10.6" is issued and the tool stops.
- (4) As repositioning, the tool is returned to the position specified in the first block that does not specify threading.

# **- Operation procedure**

(1) Specify a retraction axis and retraction distance in command "G10.6IP- -;".

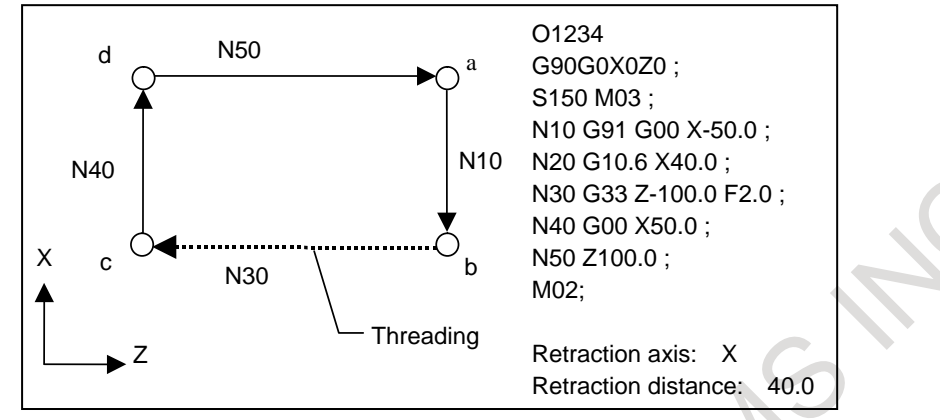

- (2) Turn the TOOL WITHDRAW switch during the execution of a threading command block.
- (3) The tool withdrawal mode is set and retraction is performed. Chamfering at 45 degrees is performed between the retraction axis and major axis for threading using the retraction distance as the chamfering amount during retraction. Details of retraction differ depending on whether the remaining travel distance for the threading

command is smaller than the retraction distance when the TOOL WITHDRAW switch is turned on as follows:

(a) When remaining travel distance for threading  $\geq$  retraction distance

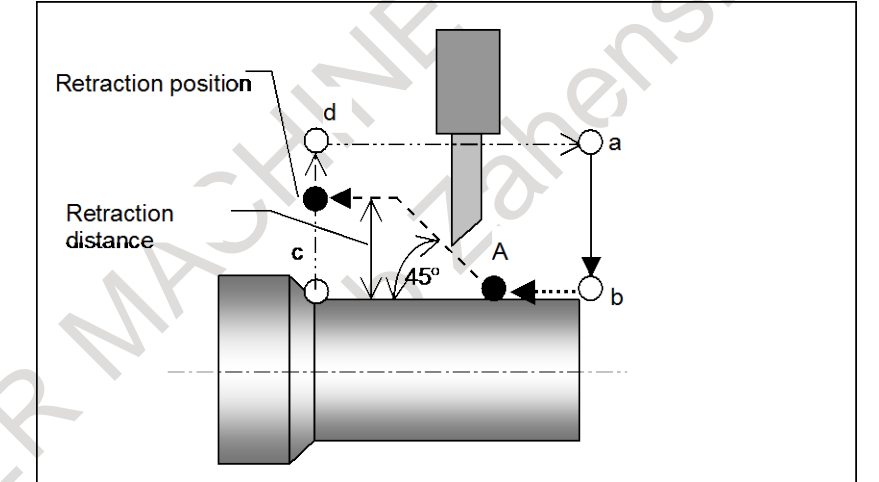

When the position where 45-degree chamfering by the retraction distance ends does not exceed the threading end position (c), the tool moves to the threading end position after the termination of chamfering.

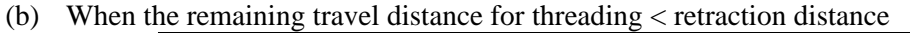

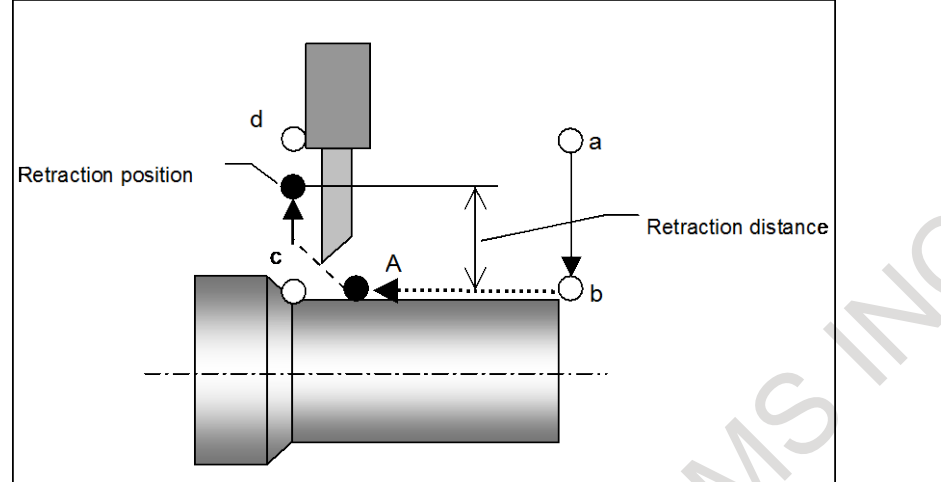

When the position where 45-degree chamfering by the retraction distance ends exceeds the threading end position (c), the tool moves to the retraction position along the retraction axis after it reaches the threading end position.

(4) After retraction is completed, the next block that does not specify threading is executed and the tool stops.

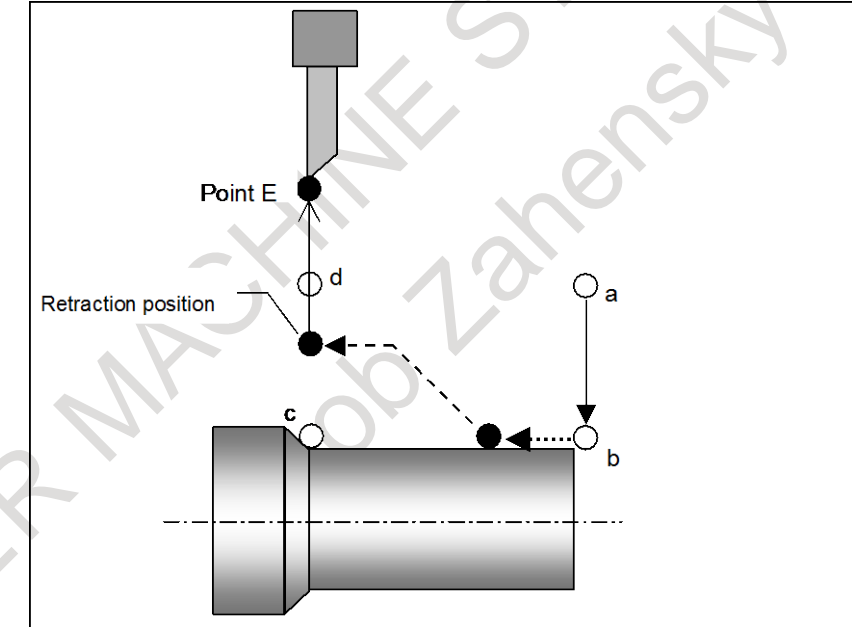

In this example, "X50.0" is specified in the first block that does not specify threading in the incremental mode, the tool moves to point E and stops.

If the major axis for threading is specified as the retraction axis, the block that does not specify threading is executed without performing retraction, an alarm PS0429 is issued, and the tool stops.

# 4. AUTOMATIC OPERATION OPERATION B-64694EN/01

(5) As repositioning, the tool returns to the position specified in the first block that does not specify threading.

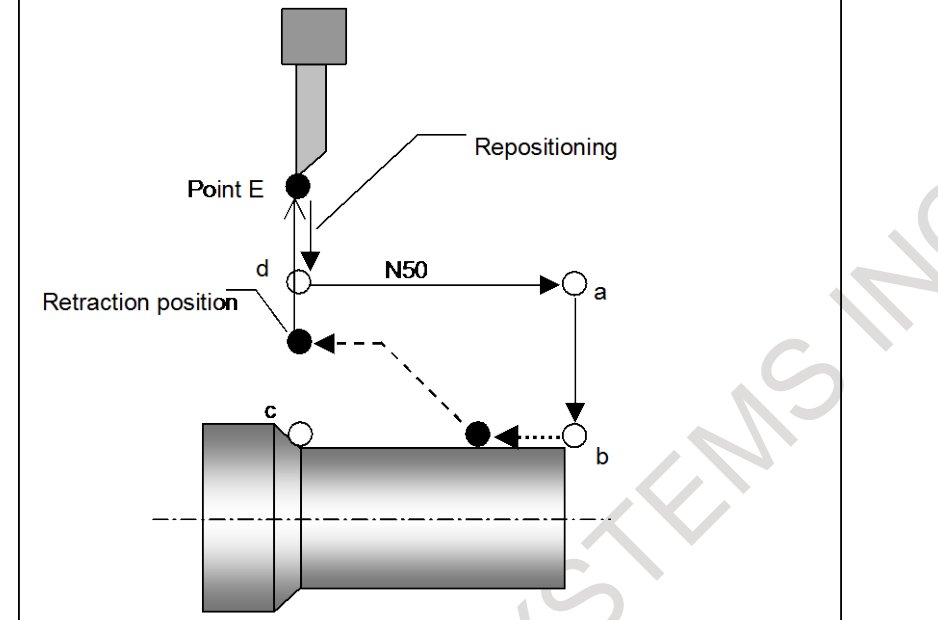

In this example, the repositioning position is point d. Automatic operation after repositioning starts at the N50 block.

# **NOTE**

- 1 In threading cycle and multiple threading cycle, tool retract and recover is invalid.
- 2 In circular threading, tool retract and recover is invalid.
- 3 When dry run is executed, tool retract and recover is invalid.
- 4 In continuous threading blocks other than last threading block, if retract start at a location near the block end, retract is executed in multiple blocks.

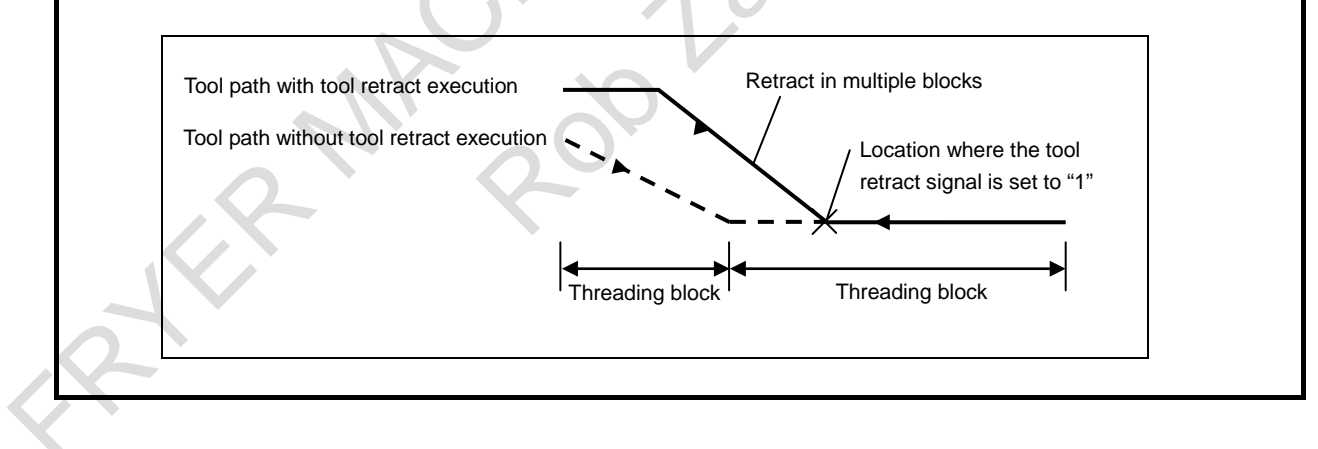

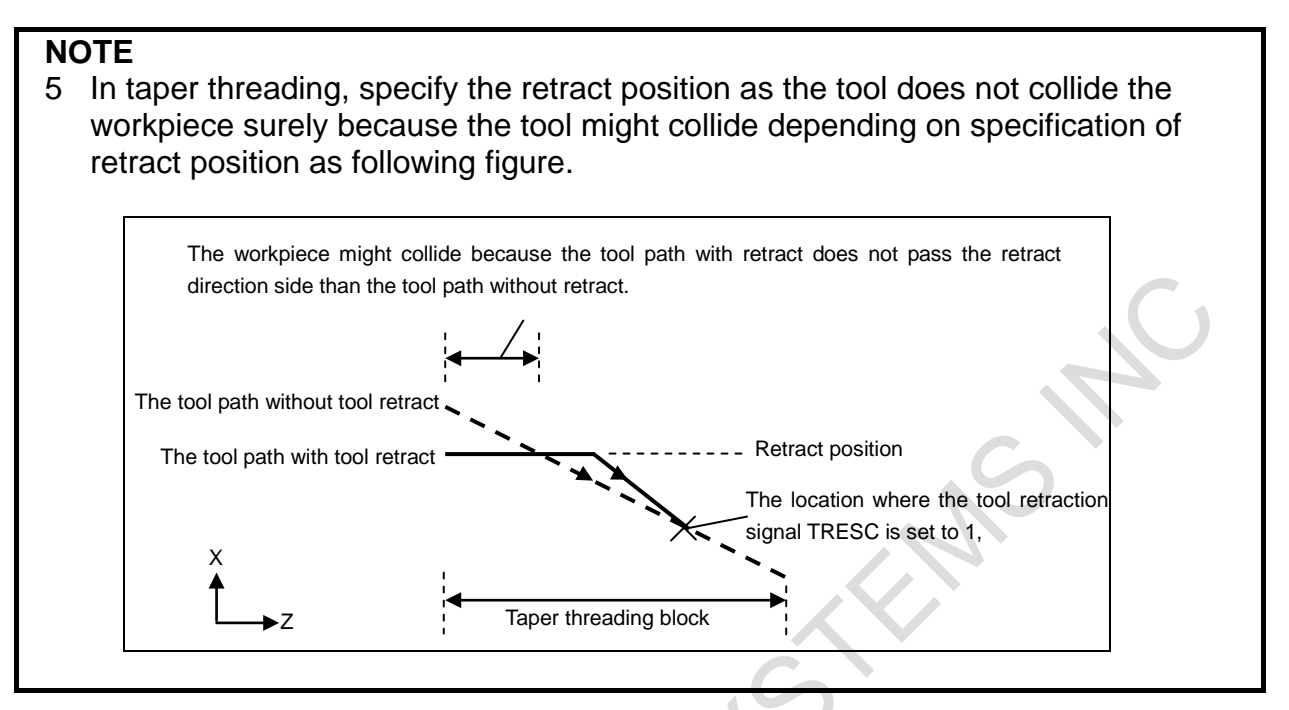

# **4.11.6 Operation Procedure for a Canned Cycle for Drilling**

#### **Explanation - Retract**

When the TOOL WITHDRAW switch is turned on during a canned cycle for drilling (abbreviated as a canned cycle below), retraction is performed depending on the cycle operation being executed at that time.

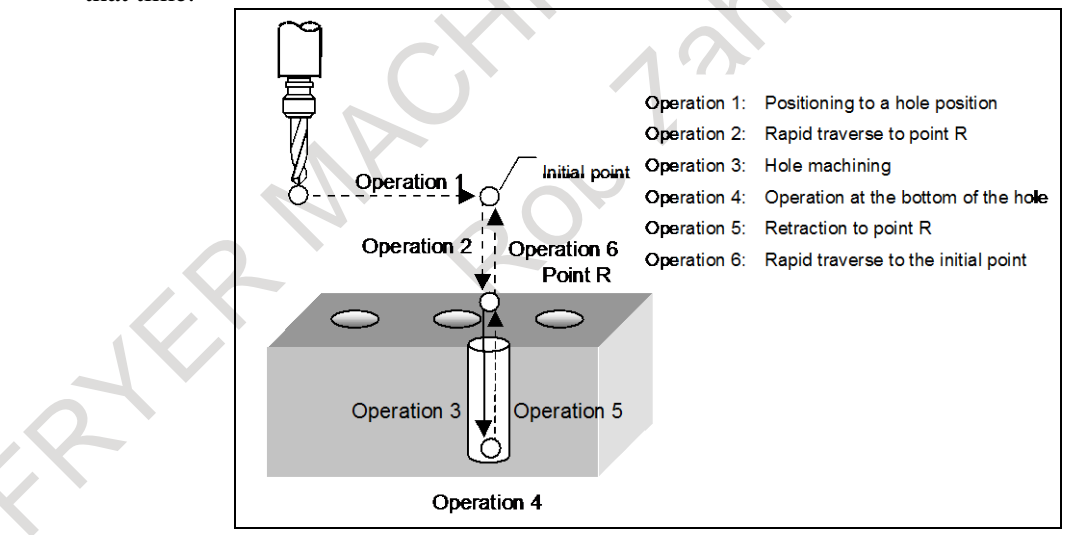

- (1) During operation 1, the tool moves by the retraction distance specified in G10.6 in the same way as for ordinary retraction.
- (2) During operation 2, the tool stops operation 2, moves to the initial point, and stops.
- (3) During operation 3, the tool stops operation 3, executes cycle operations 4, 5, and 6 from that position, and stops at the initial point.

# 4. AUTOMATIC OPERATION OPERATION B-64694EN/01

(4) During operation 4, 5, or 6, the tool continues the operation and stops at the initial point.

When the TOOL WITHDRAW switch is turned on during operation 2 to 6, the tool does not move according to the retraction specified in G10.6. After the TOOL WITHDRAW switch is turned on and the tool moves to the initial point, however, the tool withdrawal mode is set.

When the second or subsequent canned cycle is being executed and the TOOL WITHDRAW switch is turned on during operation 2 to 6, the retraction position differs depending on G98 (return to initial level) or G99 (return to point R level).

- G98 (return to initial level): The tool moves to the initial level.
- G99 (return to point R level): The tool moves to the point R level.
- (5) During operation 2 to 6, the tool also moves to the initial point and stops when the TOOL WITHDRAW switch is turned on without the G10.6 command specified.

### **- Repositioning**

When the tool is at the retraction position and the cycle start switch is pressed, repositioning is performed for the canned cycle.

- (1) Repositioning performed when the TOOL WITHDRAW switch is turned on during operation 1 After the completion of repositioning, automatic operation is resumed in the same way as for ordinary repositioning.
- (2) Repositioning performed when the TOOL WITHDRAW switch is turned on during operation 2 The canned cycle is reexecuted from operation 2.
- (3) Repositioning performed when the TOOL WITHDRAW switch is turned on during operation 3 The canned cycle is reexecuted from operation 2.
- (4) Repositioning performed when the TOOL WITHDRAW switch is turned on during operation 4, 5, or 6

The canned cycle is reexecuted for the same hole position from operation 2.
## **4.12 MANUAL INTERVENTION AND RETURN**

#### **Overview**

If you use feed hold to stop the tool from moving an axis during automatic operation and restarts the tool after manual intervention, for example, for checking a cutting surface, the tool can resume automatic operation after automatically returning to the pre-intervention position.

#### **Explanation**

Setting bit 0 (MIT) of parameter No. 7001 enables manual intervention and return. The sequence of manual intervention and return is as [Fig. 4.12](#page-864-0) :

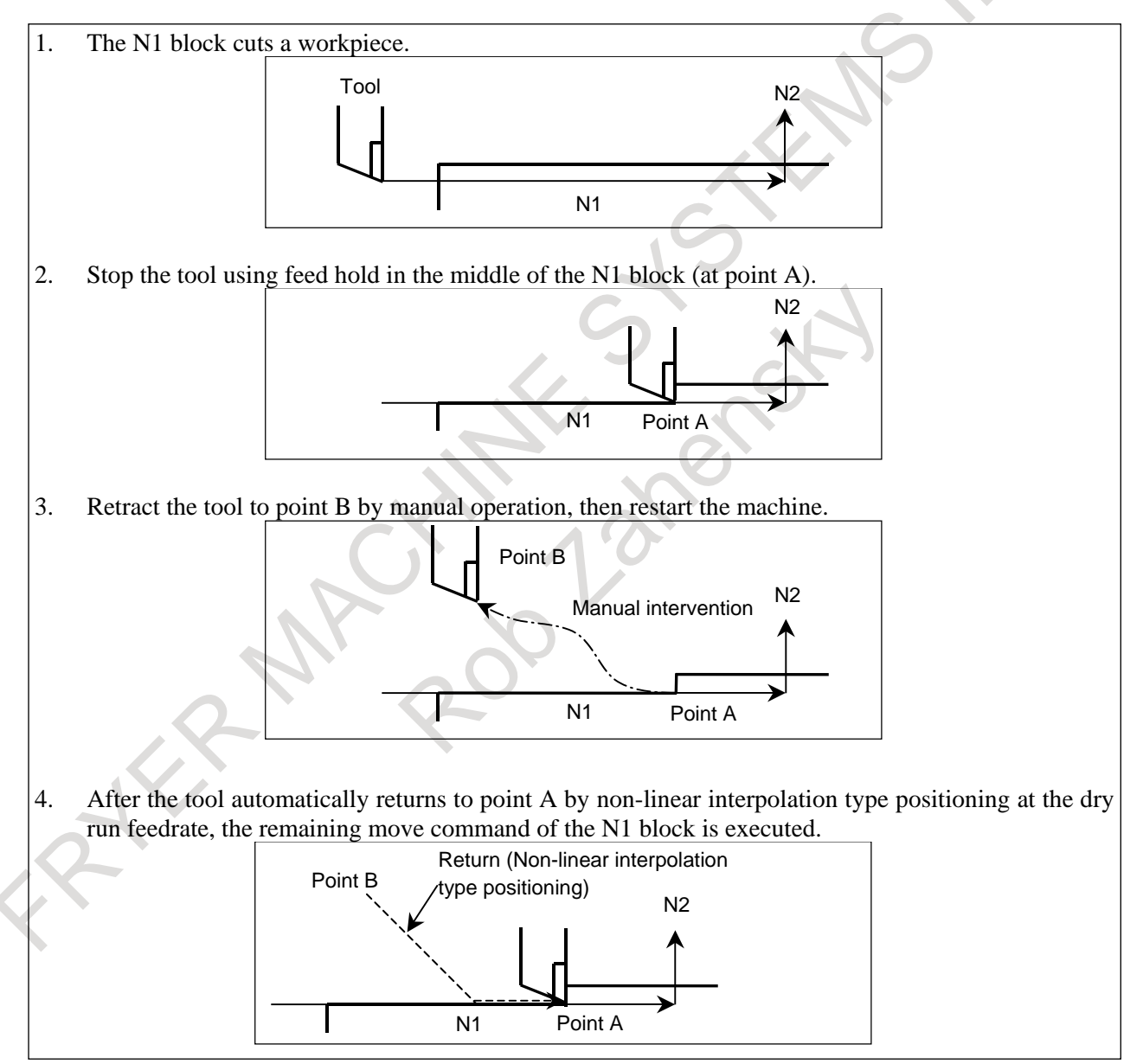

<span id="page-864-0"></span>**Fig. 4.12 Sequence of manual intervention and return**

#### **WARNING**

Manual intervention must be performed correctly with meticulous care, following the machining direction and the shape of the workpiece, not to damage the workpiece, machine, and/or tool.

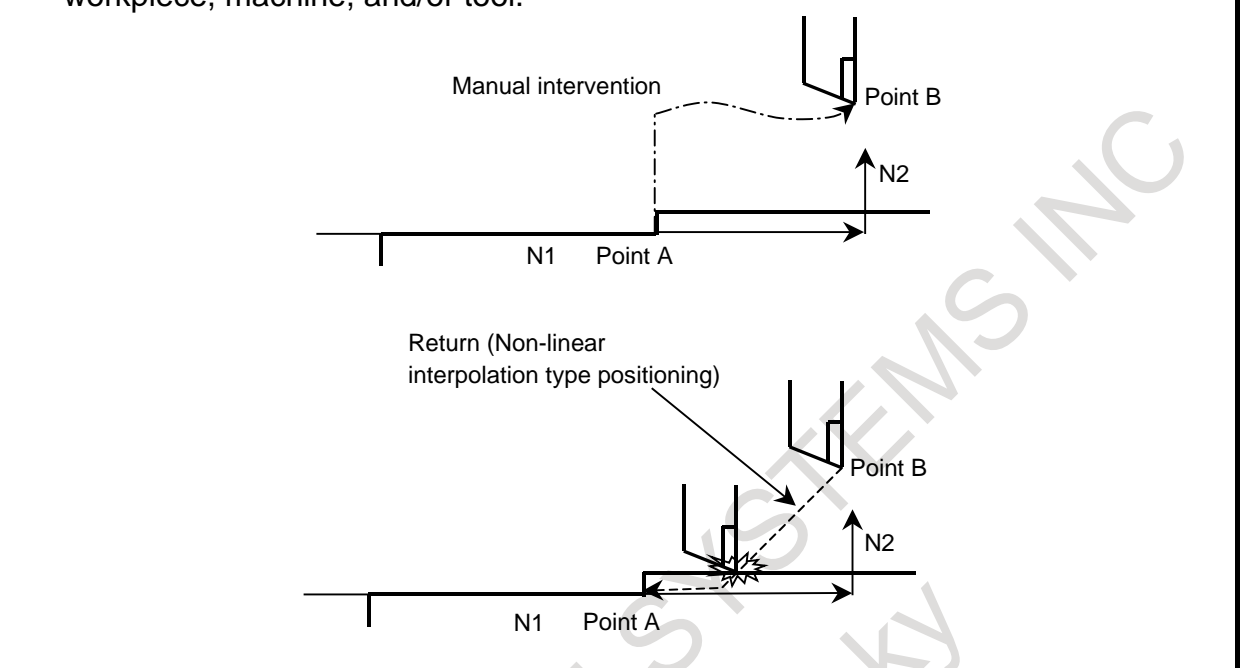

#### **- Manual absolute on/off**

In manual absolute off mode, the tool does not return to the stop position. Instead, the tool moves according to the manual absolute on/off function.

#### **- Return feedrate**

For the return operation, the dry run feedrate is used, and the jog feedrate override function is enabled. When manual rapid traverse rate selection signal RT is "1", the return feedrate is not dry run feedrate but rapid traverse rate.

#### **- Return operation**

Return operation is performed according to non-linear interpolation type positioning.

#### **- Single block**

If the single block stop switch is on during return operation, the tool stops at the stop position once and restarts movement when cycle start is executed again.

#### **- Cancellation**

If a reset, alarm, or emergency stop occurs during manual intervention or return operation, the manual intervention and return function is cancelled.

#### **- MDI mode**

The manual intervention and return function can be used in the MDI mode as well.

#### **- Relation to other functions**

In other functions such as canned cycle, the manual intervention and return function is effective.

#### **- PMC axis control**

If intervention is performed under PMC axis control after feed-holding of automatic operation, return operation does not apply to the axis moving under PMC axis control when the return operation starts.

If the return operation is started with the axis under PMC axis control being stopped after having completed the PMC axis control command, however, the return operation is performed by the amount of movement by PMC axis control.

When PMC axis control is used for an axis unrelated to the program command, set bit 0 (NRT) of parameter No. 10410 to 1 to exclude the axis completely from return operation by the manual intervention and return function.

#### **Limitations**

#### **- Enabling/disabling of manual intervention and return function**

Manual intervention and return function is enabled in the feed hold state.

Manual intervention and return function is disabled in automatic operation stop state (single block stop, feed hold stop with no travel distance remaining, etc.) and the operation is performed according to the manual absolute on/off function.

#### **- Offset**

When the tool is replaced using manual intervention for a reason such as tool damage, even if the amount of offset is changed when restarting in the middle of the interrupted block, the change is not reflected in machining.

#### **- Machine lock, mirror image, and scaling**

When performing manual intervention and return, never use the machine lock, mirror image, or scaling function.

#### **- 3-dimensional coordinate system conversion, and tilted working plane indexing**

Alarm PS5219, "CAN NOT RETURN" is issued when manual intervention and the return is attempted during execution of 3-dimensional coordinate system conversion, or tilted working plane indexing.

#### **- Parking**

Do not switch the parking signal during manual intervention and return (for example, after feed hold stop). The tool may not return in the right position when the parking signal is switched during manual intervention and return.

#### **- Manual intervention and return by multi-path system**

If cycle start is executed at the same time on two or more paths in a multi-path system, the path that performed manual intervention does return operation. However, the path that did not perform manual intervention restarts processing without doing return operation.

#### **- Axis for which return operation is not performed**

When the axis is in the following conditions, return operation of the axis is not performed.

- Spindle positioning
- Tapping
- Slave axis of axis synchronous control
- Slave axis of synchronous control
- Spindle control by servo motor
- Polygon axis

#### **NOTE**

Under synchronous control, manual intervention and return can be performed for the slave axis only when bit 2 (PKUx) of parameter No. 8162 is 1 and the master axis is parking.

#### **- Feed hold during return operation**

Feed hold is not effective during return operation.

### **4.13 RETRACE**

### M

#### **Overview**

The tool can retrace the path along which the tool has moved so far (reverse execution). Furthermore, the tool can move along the retraced path in the forward direction (forward reexecution). After forward reexecution is performed until the tool reaches the position at which reverse execution started, machining is continued as programmed.

#### **Procedure**

#### **- Forward execution** → **reverse execution**

To perform forward execution of a program, set the "REVERSE" switch on the machine operator's panel to off, then perform a cycle start operation. If the "REVERSE" switch on the machine operator's panel is set to on, reverse execution or the end of reverse execution results.

- To perform reverse execution of a program, use one of the following three methods:
- (1) Set the "REVERSE" switch on the machine operator's panel to on during forward execution of a block.
- (2) Perform a single block stop operation during forward execution, then set the "REVERSE" switch on the machine operator's panel to on.
- (3) Perform a feed hold stop operation during forward execution, then set the "REVERSE" switch on the machine operator's panel to on.

When method (1) is used, reverse execution starts after the end of the block being executed (after execution up to the single block stop position). Reverse execution does not start as soon as the "REVERSE" switch on the machine operator's panel is set to on.

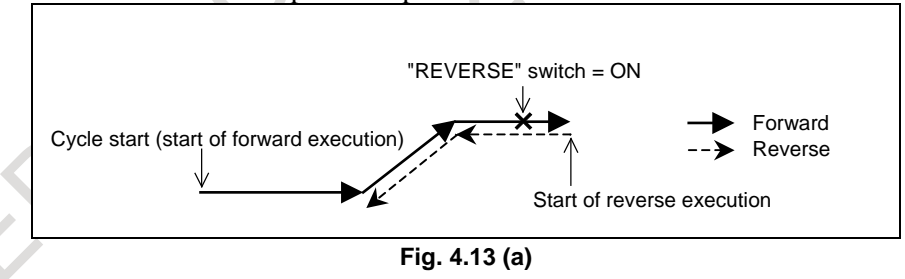

When method (2) is used, performing a cycle start operation starts reverse execution from the position at which a single block stop takes place.

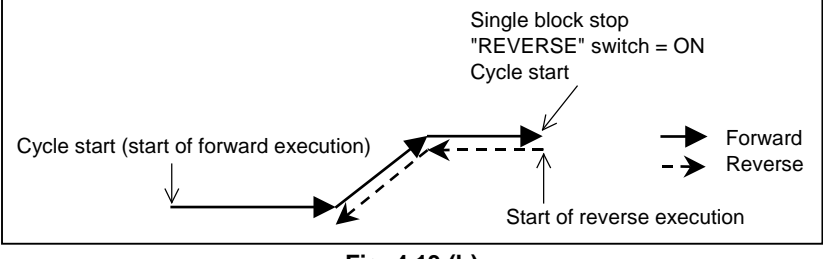

**Fig. 4.13 (b)**

When method (3) is used, performing a cycle start operation starts reverse execution from the position at which a feed hold stop takes place.

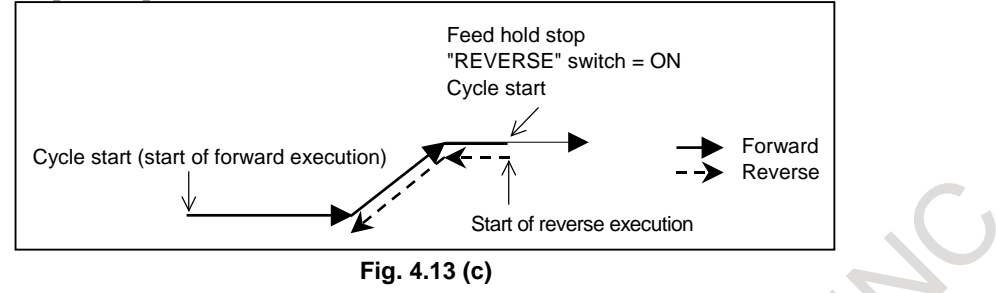

#### **- Reverse execution** → **forward reexecution**

To perform forward reexecution of a program, use one of the following three methods:

- (1) Set the "REVERSE" switch on the machine operator's panel to off during reverse execution of a block.
- (2) Set the "REVERSE" switch on the machine operator's panel to off after a single block stop takes place during reverse execution.
- (3) Set the "REVERSE" switch on the machine operator's panel to off after a feed hold stop takes place during reverse execution.

When method (1) is used, forward reexecution starts after the block being executed ends (after execution up to the position at which a single block stop takes place). Forward reexecution does not start as soon as the "REVERSE" switch on the machine operator's panel is set to off.

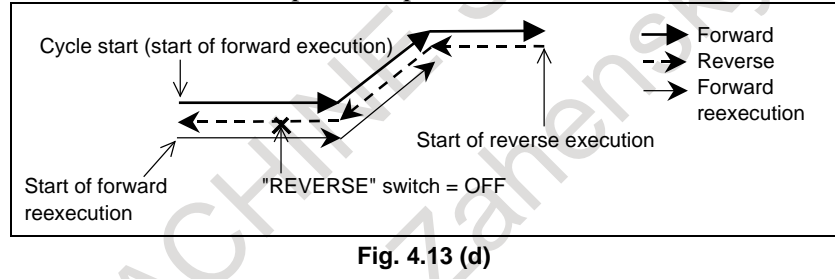

When method (2) is used, performing a cycle start operation starts forward reexecution from the position at which a single block stop takes place.

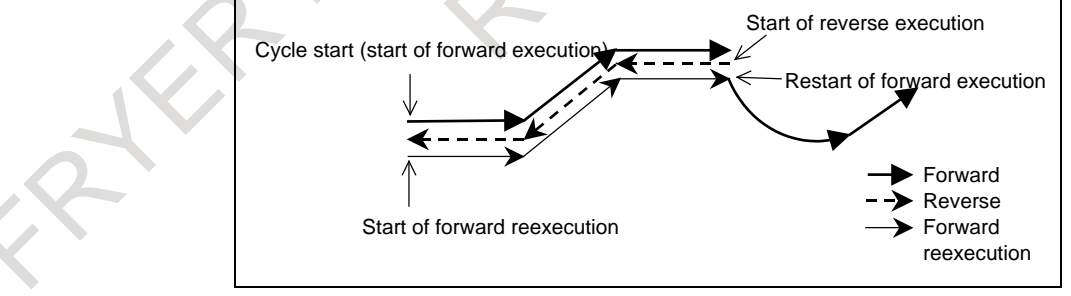

#### **Fig. 4.13 (e)**

#### 4. AUTOMATIC OPERATION OPERATION B-64694EN/01

When method (3) is used, performing a cycle start operation starts forward reexecution from the position at which a feed hold stop takes place.

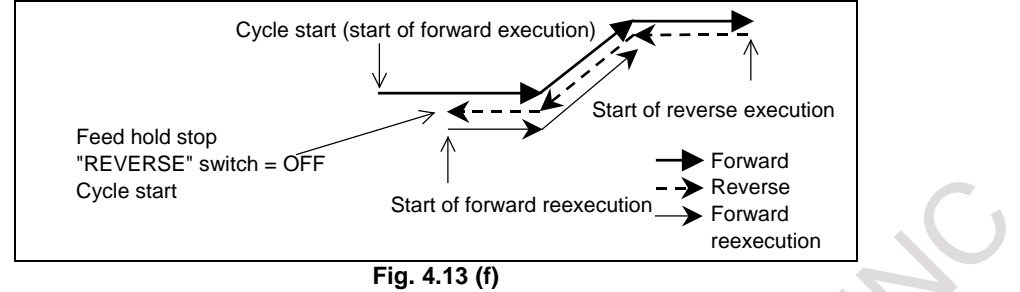

#### **- Reverse execution** → **end of reverse execution** → **forward reexecution**

When a block to be executed is no longer present during reverse execution (when reverse execution has been performed up to the block where forward execution started, or when forward execution has not yet been performed), the reverse execution end state is entered, and operation stops.

Even when a cycle start operation is performed while the "REVERSE" switch on the machine operator's panel is held on, operation is not performed, and the reverse execution end state is maintained. Forward reexecution (or forward execution) is started by setting the "REVERSE" switch on the machine operator's panel to off then performing a cycle start operation.

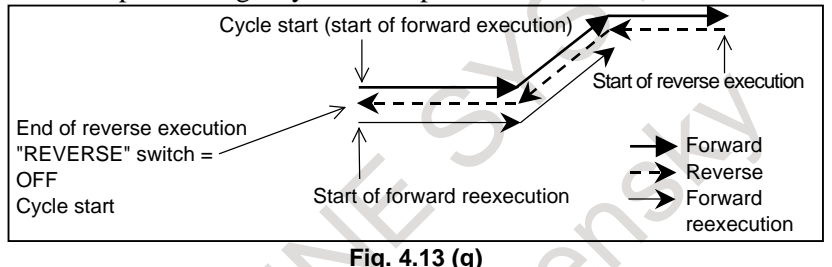

#### **- Forward reexecution** → **forward execution**

After forward reexecution is performed up to the block at which reverse execution started, forward execution starts automatically, and commands are read from the program again and executed. No particular operation is required.

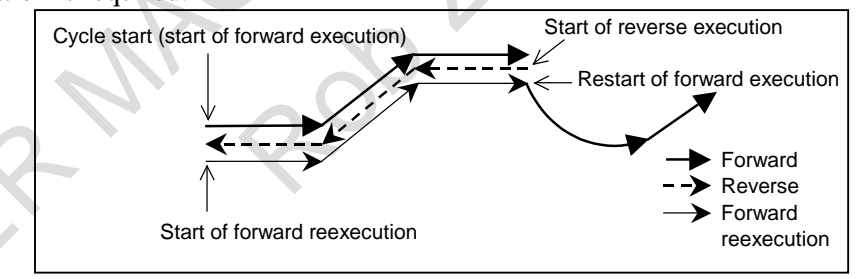

**Fig. 4.13 (h)**

If reverse execution was performed after feed hold stop, forward reexecution ends when the feed hold stop position is reached, then forward execution is performed. Also if single block operation was performed, forward reexecution ends at the single block stop position.

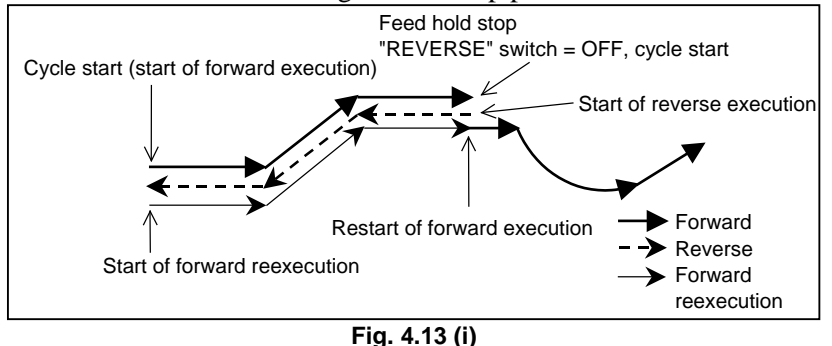

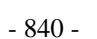

#### **Explanation**

#### **- Reverse execution and forward execution**

Usually in automatic operation, a program is executed in the programmed order. This is called forward execution. This function allows a program executed by forward execution to be executed in the reverse direction. This is called reverse execution. Reverse execution allows the tool to retrace the path along which the tool has moved during forward execution.

Reverse execution of a program can be performed only for blocks that have been executed by forward execution.

Furthermore, in single block operation, reverse execution can also be performed on a block-by-block basis .

#### **- Forward reexecution**

Blocks that have been executed by reverse execution can be reexecuted in the forward direction up to the block from which reverse execution started. This is called forward reexecution. Forward reexecution allows the tool to retrace the same tool path as in forward execution until the position at which reverse execution started is reached.

After the block from which reverse execution started is reached, the program is executed again in the programmed order (forward execution).

Furthermore, in single block operation, forward reexecution can also be performed on a block-by-block basis.

#### **- End of reverse execution**

When a block to be executed is no longer present during reverse execution (when stored blocks have all been executed during reverse execution, or when forward execution has not yet been performed), operation stops. This is called the end of reverse execution.

#### **- Status indication**

During reverse execution, characters "RVRS" blink on the screen. During forward reexecution, characters "RTRY" blink to indicate that forward reexecution is in progress. The "RTRY" indication is kept blinking until the block at which reverse execution started is reached and normal operation starts (until forward execution is restarted).

When a block to be executed is no longer present during reverse execution, or if an attempt is made to perform reverse execution for a block that cannot be executed by reverse execution, characters "RVED" blink, notifying the user that reverse execution can no longer be performed.

#### **- Number of blocks that can be executed by reverse execution**

Up to about 100 blocks can be executed by reverse execution. Depending on the specified program, the maximum number of executable blocks may decrease.

#### **- Reset**

A reset operation (the RESET key on the MDI unit, the external reset signal, or the reset & rewind signal) clears the blocks stored for reverse execution.

#### **- Feedrate**

A feedrate to be applied during reverse execution can be specified in parameter No. 1414. If this parameter is set to 0, the feedrate in reverse execution is assumed to be the same as that in forward execution. Rapid traverse, however, is performed always at the rapid traverse rate, regardless of the setting of this parameter.

The feedrate in forward reexecution is always the same as that in forward execution.

In reverse execution or forward reexecution, feedrate override, rapid traverse override, and dry run are allowed.

#### **- Start of reverse execution or forward reexecution after the end of a block**

In a block for rapid traverse (G00), linear interpolation (G01), circular interpolation (G02, G03), dwelling (G04), skip cutting (G31), or an auxiliary function in an automatic operation mode (memory operation, part program operation, or MDI operation), reverse execution or forward reexecution can be started. However, reverse execution and forward reexecution do not start as soon as the reverse execution signal status is changed. When the block has ended, that is, after a movement, dwelling, or an auxiliary function is completed, reverse execution or forward reexecution starts.

#### **- Start of reverse execution or forward reexecution after feed hold stop**

When a feed hold stop operation is performed during execution of rapid traverse (G00), linear interpolation (G01), circular interpolation (G02, G03), or skip cutting (G31), then the reverse execution signal status is changed and operation is restarted, reverse execution or forward reexecution can be started immediately from the stop position. This cannot be performed when dwelling (G04) or an auxiliary function is being executed.

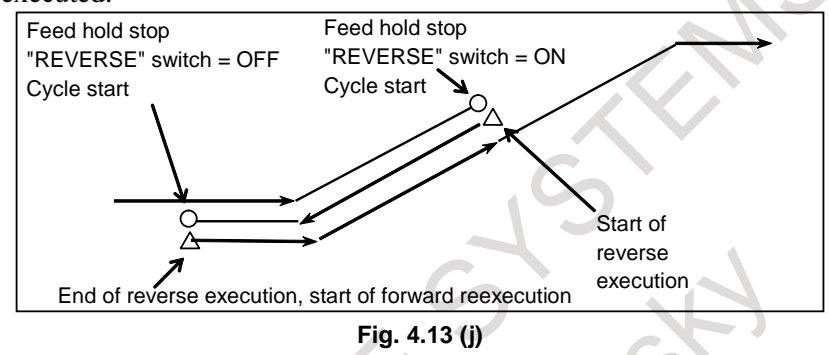

When reverse execution is started after feed hold stop operation, the part from the start point of that block to the feed hold stop position is stored as one block. Therefore, when forward reexecution is performed with the single block switch set to 1, a single block stop takes place as soon as the position at which reverse execution started is reached.

#### **- Start of reverse execution or forward reexecution after single block stop**

After a single block stop takes place, reverse execution or forward reexecution can be started immediately when the reverse execution signal status is changed and restart operation is performed.

#### **Limitation**

#### **- Blocks that cannot be executed by reverse execution**

In the modes listed below, reverse execution cannot be performed.

When one of these commands appears during reverse execution, reverse execution ends immediately and "RVED" is displayed.

- Polar coordinate interpolation (G12.1, G13.1,G112,G113)
- Polar coordinate command (G16)
- Functions related thread cutting (G33,G34,G35,G36)
- Polygon turning  $(G50.2, G51.2)$
- Tool axis direction control (G53.1)
- Single direction positioning (G60)
- Tapping mode (G63)
- Tapping cycle (G84, G74)
- Rigid tapping cycle (G84,G74,G84.2,G84.3)
- Fine boring cycle (G76)
- Back boring cycle (G87)

It is impossible to perform reverse execution for blocks specifying the commands listed below. If one of these commands appears during reverse execution, reverse execution ends immediately and "RVED" is displayed.

Some of these commands turn a mode on and off. It is possible to start reverse execution and perform forward reexecution in a mode set by such a command. However, if a block that turns the mode on or off is reached during reverse execution, the reverse execution ends at that block, and "RVED" is displayed.

- Functions related AI contour control (G05,G05.1,G08)
- HRV3 on/off (G05.4)
- Inch/metric conversion (G20, G21)
- Stored stroke check on/off (G22, G23)
- Functions related reference position return (G27, G28, G29, G30)
- 3-dimensional coordinate system conversion (G68, G69)
- Feature coordinate system (G68.2)
- Figure copying  $(G72.1, G72.2)$
- Index table indexing
- Cs contouring control
- Spindle positioning

#### **- Manual intervention**

To execute a program in the reverse direction after a feed hold stop or single block stop, when manual intervention is performed after the stop, make a return to the original position and then turn on the reverse signal. Movement by manual intervention is ignored during reverse execution and forward reexecution.

If manual intervention is performed during reverse execution or forward reexecution, the amount of manual intervention is added to the coordinate system at a restart after a stop due to a feed hold or single block during forward execution after the end of forward reexecution. Whether to add the amount of manual intervention follows the manual absolute switch.

#### **- Single block stop position**

A block that is internally generated by the control unit is also treated as one block during reverse execution.

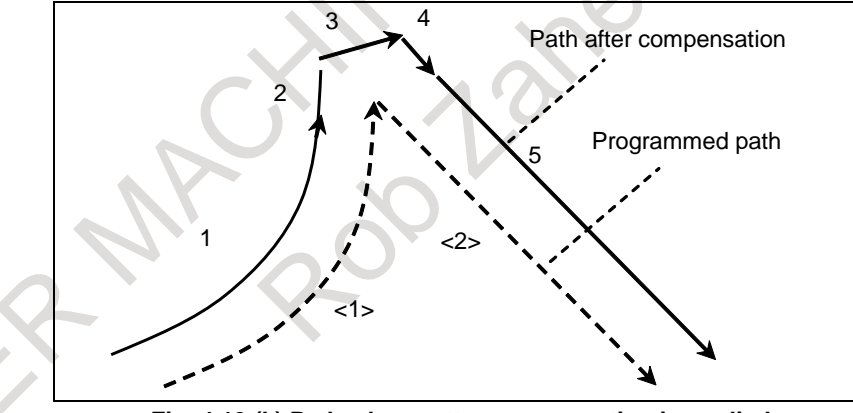

**Fig. 4.13 (k) Path when cutter compensation is applied**

In the above example, the program specifies two blocks, but in actual operation, move commands for five blocks are generated.

In such a case, positions at which a single block stop takes place may differ between forward execution and reverse execution.

#### **- Positioning (G00)**

When non-linear type positioning is performed (bit 1 (LRP) of parameter No. 1401 is set to 0), the tool path in reverse execution and that in forward execution do not match. The tool path in forward reexecution is the same as that in forward execution.

When linear type positioning is performed (bit 1 (LRP) of parameter No. 1401 is set to 1), the tool path in reverse execution is the same as that in forward execution.

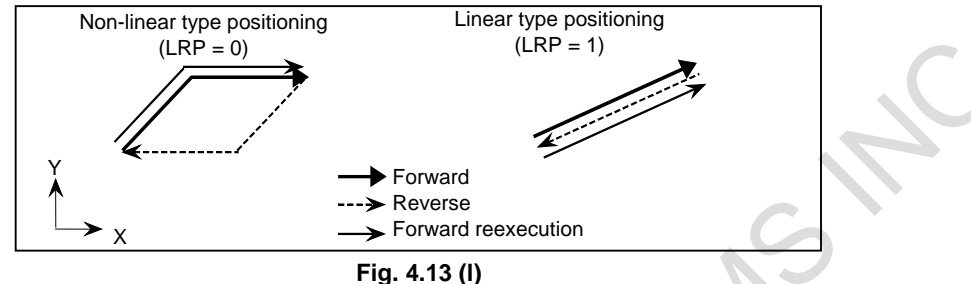

#### **- Dwell command (G04)**

During reverse execution or forward reexecution, the dwell command (G04) is executed in the same way as in normal operation.

#### **- Programmable data input (G10)**

Tool compensation values, parameters, pitch error data, workpiece origin offsets, and tool life management values set or modified by programmable data input (G10) are ignored during reverse execution and forward reexecution.

#### **- Skip function (G31) and automatic tool length measurement (G37)**

The skip signal and the measurement position arrival signal are ignored during reverse execution and forward reexecution. During reverse execution and forward reexecution, the tool moves along the path that the tool has actually passed during forward execution.

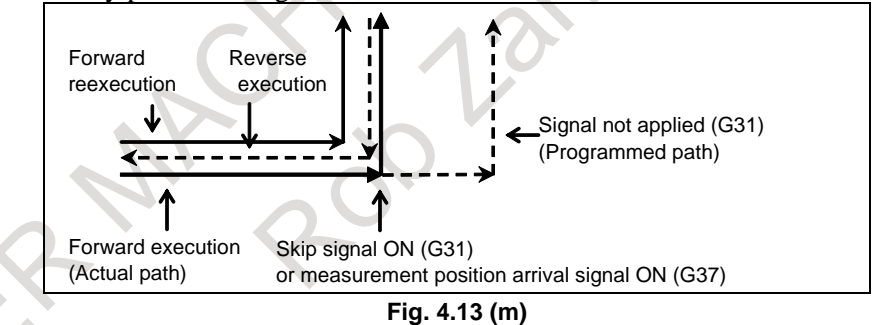

#### **- Setup of a coordinate system (G92, G54 to G59, G54.1P\_, G52, and G92.1)**

As for the display of the absolute coordinate value under backward movement, the value in the work coordinate system when backward movement begins is displayed. Therefore, when the command (G92, G54 to G59, G54.1P, and G52) to which the work coordinate system is changed is passed, a different value might be displayed as forward movement. However, the actual machine position does not differ.

#### **- Mirror image**

When a block to which a mirror image is applied by programmable mirror image (G50.1, G51.1) is executed during reverse execution, the tool moves along the actual path resulting from the application of a mirror image in the reverse direction.

When a mirror image is applied to a block by setting or a machine signal, the block with the mirror image not applied is stored. Mirror image application by setting or a machine signal is enabled also during reverse execution and forward reexecution. Therefore, during reverse execution and forward reexecution, the mirror image by setting data or machine signal must be turned on and off so that this on/off status and the on/off status during forward execution match.

#### **- Changing offsets**

Even when cutter compensation data or tool length offsets are changed during reverse execution or forward reexecution, the change in compensation or offset data does not become valid until forward reexecution ends and normal operation starts. Until then, the tool moves with the offset data that was applied when the block was executed for the first time during forward execution.

#### **- Feedrate clamp**

During reverse execution or forward reexecution, feedrate clamp is not performed with parameter No. 1420 (rapid traverse rate) or parameters Nos. 1430 and 1432 (maximum cutting feedrate). It is executed with parameter No. 1414 or at the feedrate assumed during forward execution.

If, for example, the parameters above are set to smaller values during reverse execution or forward reexecution, clamp is not performed with these values, but with parameter No. 1414 or at the feedrate assumed during forward execution.

For clamp at the feedrate assumed during backward execution or forward reexecution, change the feedrate with the external deceleration or override signal.

#### **- Interrupt type custom macro**

Do not initiate any interrupt during reverse execution.

Do not execute an interrupted block and the interrupt program in reverse execution.

#### **- Tool management function**

The tool life is not counted during reverse execution and forward reexecution.

#### **- Inverse time feed (G93)**

If a nonzero value is set as the feedrate to be applied during reverse execution in parameter No. 1414, a block that moves the tool by inverse time feed during forward execution is executed at the parameter-set feedrate (feed per minute) during reverse execution.

If the feedrate during reverse execution (parameter No. 1414) is not set  $(= 0)$ , the same feedrate as applied during forward execution is used.

#### **- Maximum spindle speed clamp (G92Sxxxx)**

Clamping at a maximum spindle speed specified during reverse execution becomes valid. This means that if G92Sxxxx appears during reverse execution, the spindle speed is clamped at Sxxxx in the subsequent reverse execution. As a result, the clamp speed may differ between reverse execution and forward execution even when the same block is executed. The spindle speed is clamped when the G96 mode is set.

#### **- Auxiliary functions**

M, S, T, and the second auxiliary function (B function) are output directly also during reverse execution and forward reexecution.

When specified together with a move command in the same block, M, S, T, and the second auxiliary function (B function) are output with the move command at the same time during forward execution, reverse execution, and forward reexecution. Therefore, the output positions of M, S, T, and the second auxiliary function (B function) during reverse execution differ from those during forward execution and forward reexecution.

#### **- Custom macro**

Custom macro operations are ignored during reverse execution and forward reexecution.

#### **- Execution macro (macro executor)**

Macro executor operations are ignored during reverse execution and forward reexecution.

#### **- Tool retract and recover function**

For retract operation and repositioning operation by the tool retract and recover function, reverse execution cannot be performed. Retract operation and repositioning operation are ignored during reverse execution and forward reexecution.

#### **- AI contour control**

When the reverse execution is started in AI contour control mode, a reverse execution ends immediately depending on a program then the backward movement is not possible.

During reverse execution and forward reexecution, the feedrate clamp function by acceleration under AI contour control is disabled.

#### **- Display**

During reverse execution and forward reexecution, the modal display and the display of the currently executed program are not updated; information obtained at the start of reverse execution is maintained.

#### **Warning**

### **WARNING**

1 Auxiliary functions are output directly even during reverse execution and forward reexecution. Accordingly, the execution status of an auxiliary function during forward execution may be reversed during reverse execution. Example:

When forward rotation of the spindle (M03) and stop (M05) are specified When N3 is executed during reverse execution, M05 is output. So, when N2 and N1 are executed during reverse execution, operation is performed with the spindle stopped.

When N1 is executed during forward reexecution, M03 is output. So, when N1 and N2 are executed during forward reexecution, operation is performed with the spindle rotating in the forward direction.

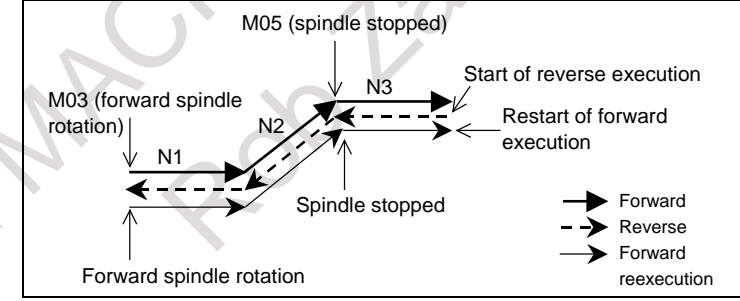

- 2 To perform reverse execution after a feed hold stop or single block stop operation, be sure to restore the original position if manual intervention has been performed after the stop , then set the "REVERSE" switch to on. Movements made by manual intervention are ignored during reverse execution and forward
- reexecution. (The same operation as in the manual absolute off state takes place.)

If manual intervention is performed during reverse execution or forward reexecution, the amount of manual intervention is added to the coordinate system at a restart after a stop due to a feed hold or single block during forward execution after the end of forward reexecution. Whether to add the amount of manual intervention follows the manual absolute switch.

### **4.14 RETRACTION FOR RIGID TAPPING / RETRACTION FOR 3-DIMENSIONAL RIGID TAPPING**

#### **Overview**

When rigid tapping is stopped, either as a result of a power off, an emergency stop or a reset, the tap may cut into the workpiece. The tap can subsequently be drawn out by using a PMC signal or program command.

This function automatically stores information relating to the tapping executed most recently. When a tap retraction signal is input or G30 is executed, the tap is removed from the hole, based on the stored information. The tap is pulled toward the R point. When a retract value is set in parameter No. 5382, the retraction distance can be increased by the value.

In the retraction for 3-dimensional rigid tapping, 3-dimensional rigid tapping or the rigid tapping in tilted working plane indexing mode is stopped, the tap may cut into the workpiece. The tap can subsequently be drawn out.

#### **Format**

#### **Retraction for rigid tapping**

G30 P99 M29 S\_;

- P99 : P99 is required to indicate that the G30 is retraction for rigid tapping.
- M29 : When the rigid tapping mode specification M code is set in parameter No.5210. specify that value instead of M29. This directive is optional.
- S\_ : Spindle speed. Because of S code when rigid tapping is interrupted is used, S code is optional.

#### **Retraction for rigid tapping during 3-dimensional coordinate system conversion mode**

G68 X\_ Y\_ Z\_ I\_ J\_ K\_ R\_; 3-dimensional coordinate system conversion (Note)

G30 P99 M29 S ; Retraction for rigid tapping

- P99 : P99 is required to indicate that the G30 is retraction for rigid tapping.
- M29 : When the rigid tapping mode specification M code is set in parameter No.5210, specify that value instead of M29. This directive is optional.
- S\_ : Spindle speed. Because of S code when rigid tapping is interrupted is used, S code is optional.

#### **Retraction for rigid tapping during tilted working plane command mode**

G68.2  $\bar{X}$  Y  $Z$  I J  $K$   $R$  ; Tilted working plane command (Note)

G53.1 ; Tool axis direction control

G30 P99 M29 S\_; Retraction for rigid tapping

- P99 : P99 is required to indicate that the G30 is retraction for rigid tapping.
- M29 : When the rigid tapping mode specification M code is set in parameter No.5210, specify that value instead of M29. This directive is optional.

#### S<sub>T</sub>: Spindle speed. Because of S code when rigid tapping is interrupted is used, S code is optional.

#### **Explanation**

Retraction for rigid tapping by the G30 command is used when bit 1 (RG3) of parameter No. 5202 is 1. If rigid tapping is interrupted due to a reset or emergency stop or if the power is turned off during rigid tapping, executing the command above in MEM or MDI operation causes the tapping axis to move to the R point while synchronized with the spindle, based on the rigid tapping command information in the machining program.

The command for retraction for rigid tapping is a one shot command.

The machining data for rigid tapping retraction is retained until the next rigid tapping command is specified, even after the power is turned off. Rigid tapping retraction can, therefore, be specified even after the power is turned off.

In the retraction for 3-dimensional rigid tapping, please command the 3-dimensional coordinate system conversion or tilted working plane command before the retraction for rigid tapping command. The command at this time, specify same arguments used when rigid tapping stops. Alarm PS5384, "RETRACT FOR RIGID CANNOT BE CMD." occurs if the specified arguments are different from those used at stopping.

#### **NOTE**

- 1 Retraction for rigid tapping by the G30 is not used when bit 1 (RG3) of parameter No. 5202 is 0.
- 2 In the retraction for rigid tapping by the G30, be sure to set bit 0 (G84) of parameter No. 5200 to 0.

#### **Example**

Machining program M29 S1000 ; G84 X20.0 Y20.0 R-10.0 Z-30.0 F500 ; X50.0 Y50.0 ; X100.0 Y100.0 ; G80

Retraction program G30 P99 M29 S1000 G00 Z-10.0 ;

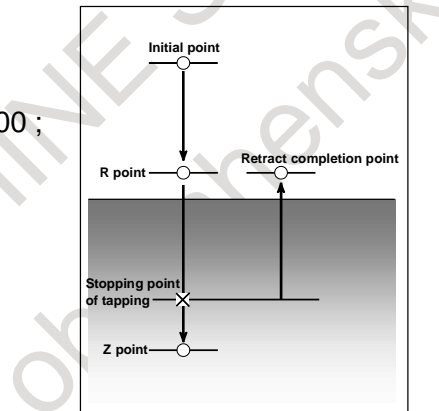

 **Fig. 4.14 Overview of retraction for rigid tapping function**

#### **Warning**

### **WARNING**

- 1 For rigid tapping retraction, the CNC internally activates a return program. Rigid tapping retraction may, therefore, cause some G codes or M/F/S/L codes to be overwritten (G80/G84/G74, G94/G95).
- 2 During rigid tapping retraction, do not change any setting affecting the travel distance (such as the increment system, input unit 10 time multiply, or calculator-type decimal notation) that was made when machining data was stored for rigid tapping retraction.

#### **Caution**

- **CAUTION**
- 1 If rigid tapping is stopped as a result of an emergency stop, the position on the tapping axis (Z-axis) is maintained but the spindle position is lost. In such a case, therefore, the positional relationship between the spindle and tapping axis is not guaranteed when operation is resumed.
- 2 Rigid tapping retraction is performed based on the tapping axis (Z-axis) commands accumulated for tapping. If rigid tapping is stopped as a result of an emergency stop, therefore, rigid tapping retraction may fail to draw the tapping tool completely out of the workpiece. In such a case, set retract value  $\alpha$ (parameter No. 5382).
- 3 During rigid tapping retraction, switching the mode to the manual operation mode stops rigid tapping retraction, and decelerates and stops the machine.
- 4 If the power is turned off during rigid tapping motion by power failure or etc, when retraction for rigid tapping is executed after the power turned on, the tapping axis (Z-axis) may be retracted additionally by the accumulated distance of acceleration/deceleration.

#### **Note**

#### **NOTE**

- 1 Rigid tapping retraction is not performed if the input increment (inches or millimeters) selected when machining data is stored for rigid tapping retraction differs from that selected when rigid tapping retraction is executed.
- 2 Override can be applied to rigid tapping retraction when override during extraction in rigid tapping is validated. (bit 4 (DOV) of parameter No. 5200 is 1)

# **5 TEST OPERATION**

The following functions are used to check before actual machining whether the machine operates as specified by the created program.

## **5.1 MACHINE LOCK AND AUXILIARY FUNCTION LOCK**

To display the change in the position without moving the tool, use machine lock.

There are two types of machine lock: all-axis machine lock, which stops the movement along all axes, and specified-axis machine lock, which stops the movement along specified axes only. In addition, auxiliary function lock, which disables M, S, T, and B (2nd auxiliary function) commands, is available for checking a program together with machine lock.

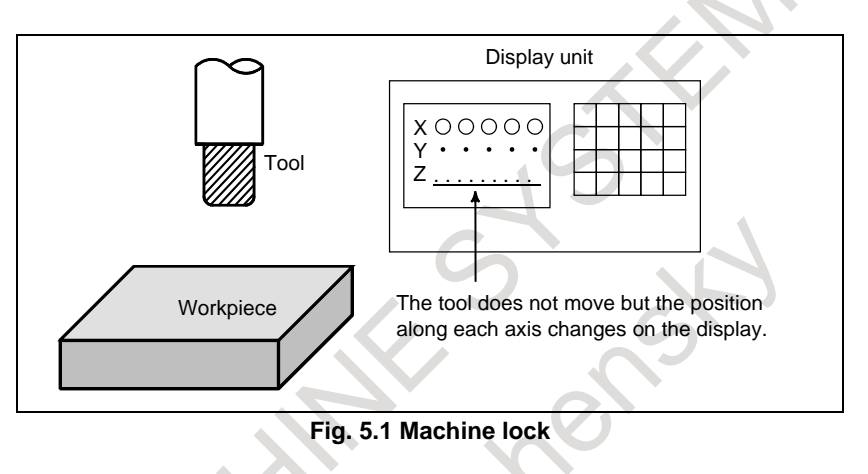

### **5.1.1 Machine Lock**

#### **Procedure**

Press the machine lock switch on the operator's panel. The tool does not move but the position along each axis changes on the display as if the tool were moving.

Some machines have a machine lock switch for each axis. On such machines, press the machine lock switches for the axes along which the tool is to be stopped. Refer to the appropriate manual provided by the machine tool builder for machine lock.

### **CAUTION**

The positional relationship between the workpiece coordinates and machine coordinates may differ before and after automatic operation using machine lock. In such a case, specify the workpiece coordinate system by using a coordinate setting command or by performing manual reference position return.

#### **Limitation**

#### **- Automatic operation in the machine lock state (M, S, T, and B commands)**

Machine lock applies only to move commands along controlled axes. Updating modal G codes or setting a coordinate system is performed normally. M, S, T, and B (2nd auxiliary function) commands are also performed normally.

#### **- Reference position return under machine lock**

When a G27, G28, or G30 command is issued in the machine lock state, the command is accepted but the tool does not move to the reference position and the reference position return LED does not go on.

#### **- Selecting a machine coordinate system (G53)**

When a positioning of machine coordinate system (G53) is specified in the machine lock state, move commands are invalid and absolute coordinates and relative coordinates are not updated.

When machine lock is applied during G53 movement, output pulses (move commands) to the servo motors are stopped and machine coordinates are not updated. The absolute and relative coordinates are updated.

#### **- High precision oscillation function**

Do not switch machine lock signal to the oscillation axis during oscillation motion, otherwise an alarm PS5050 "ILL-COMMAND IN G81.1 MODE" is issued.

#### **- Manual intervention and return**

Do not perform manual intervention in the machine lock state, otherwise the tool might move to wrong position in return operation.

#### **- Tool retract and recover**

Do not perform manual retraction in the machine lock state, otherwise the tool might move to wrong position in recovery.

#### **- Program restart / Quick program restart**

The tool cannot be returned to a correct position under the following conditions.

- Manual operation is performed in the machine lock state.
- When program restart is specified in the machine lock state, then the machine lock is canceled.

#### **- Type for counting time of tool management function**

The count-up operation is not performed in the machine lock state.

#### **- High-speed program check function**

During the high-speed program check mode, all-axis machine lock signal MLK and each-axis machine lock signals MLK1 to MLK8 are invalid except for PMC control axis.

### **5.1.2 Auxiliary Function Lock**

#### **Procedure**

Press the auxiliary function lock switch on the operator's panel. M, S, T, and B codes are disabled and not executed. Refer to the appropriate manual provided by the machine tool builder for auxiliary function lock.

#### **Limitation**

#### **- M codes not locked by auxiliary function lock**

M00, M01, M02, M30, M98, M99, and M198 (subprogram call function) commands are executed even in the auxiliary function lock state. M codes for calling a subprogram (parameters Nos. 6071 to 6079) and those for calling a custom macro (parameters Nos. 6080 to 6089) are also executed.

# **5.2 FEEDRATE OVERRIDE**

A programmed feedrate can be reduced or increased by a percentage (%) selected by the override dial. This feature is used to check a program.

For example, when a feedrate of 100 mm/min is specified in the program, setting the override dial to 50% moves the tool at 50 mm/min.

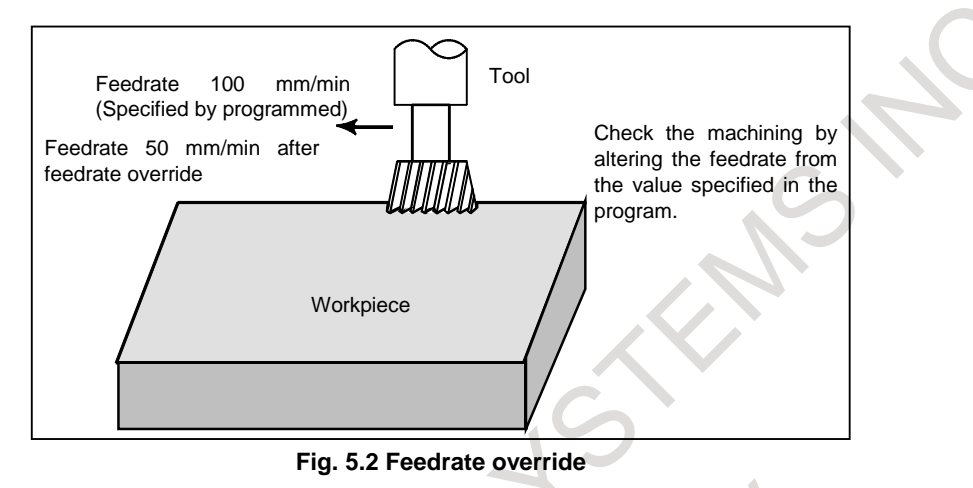

#### **Feedrate override**

#### **Procedure**

Set the feedrate override dial to the desired percentage (%) on the machine operator's panel, before or during automatic operation.

On some machines, the same dial is used for the feedrate override dial and jog feedrate dial. Refer to the appropriate manual provided by the machine tool builder for feedrate override.

#### **Limitation**

#### **- Override range**

The override that can be specified ranges from 0 to 254%. For individual machines, the range depends on the specifications of the machine tool builder.

#### **- Override during thread**

During the threading process, the override setting is ignored; it is always regarded as 100% during the process.

### **5.3 RAPID TRAVERSE OVERRIDE**

An override can be applied to the rapid traverse rate. F0 is set by a parameter No. 1421.

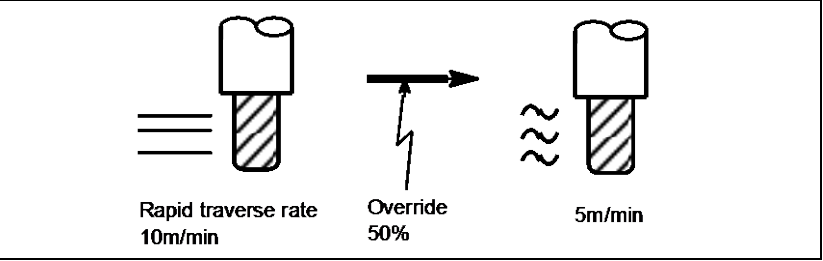

**Fig. 5.3 Rapid traverse override**

#### **Rapid traverse override**

#### **Procedure**

Select the override by the rapid traverse override switch during rapid traverse. Refer to the appropriate manual provided by the machine tool builder for rapid traverse override.

#### **Explanation**

The following types of rapid traverse are available. Rapid traverse override can be applied for each of them.

- (1) Rapid traverse by G00
- (2) Rapid traverse during a canned cycle
- (3) Rapid traverse in G27, G28, G29, G30, G53
- (4) Manual rapid traverse
- (5) Rapid traverse of manual reference position return

### **5.4 DRY RUN**

The tool is moved at the feedrate specified by a parameter regardless of the feedrate specified in the program. This function is used for checking the movement of the tool under the state that the workpiece is removed from the table.

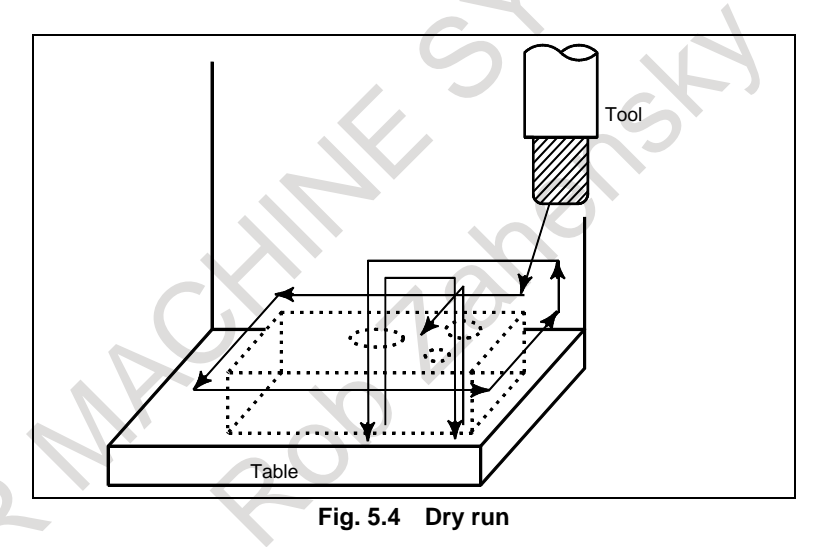

#### **Dry run**

#### **Procedure**

Press the dry run switch on the machine operator's panel during automatic operation.

The tool moves at the feedrate specified in a parameter. The rapid traverse switch can also be used for changing the feedrate.

Refer to the appropriate manual provided by the machine tool builder for dry run.

#### **Explanation**

#### **- Dry run feedrate**

The dry run feedrate changes as shown in the [Table 5.4](#page-883-0) according to the rapid traverse switch and parameters.

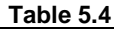

<span id="page-883-0"></span>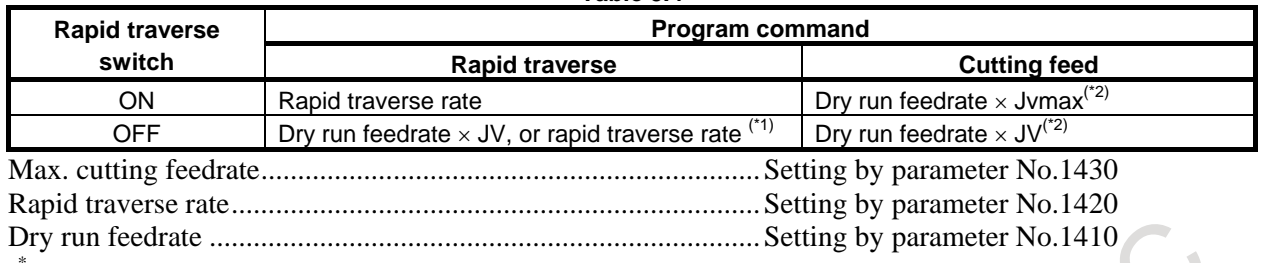

 $(1)$  Dry run feedrate  $\times$  JV when bit 6 (RDR) of parameter No. 1401 is 1. Rapid traverse rate when parameter RDR is 0.

JV Jog feedrate override

( \* 2) Clamped to the maximum cutting feedrate Jvmax Maximum value of jog feedrate override

### **5.5 SINGLE BLOCK**

Pressing the single block switch starts the single block mode. When the cycle start button is pressed in the single block mode, the tool stops after a single block in the program is executed. Check the program in the single block mode by executing the program block by block.

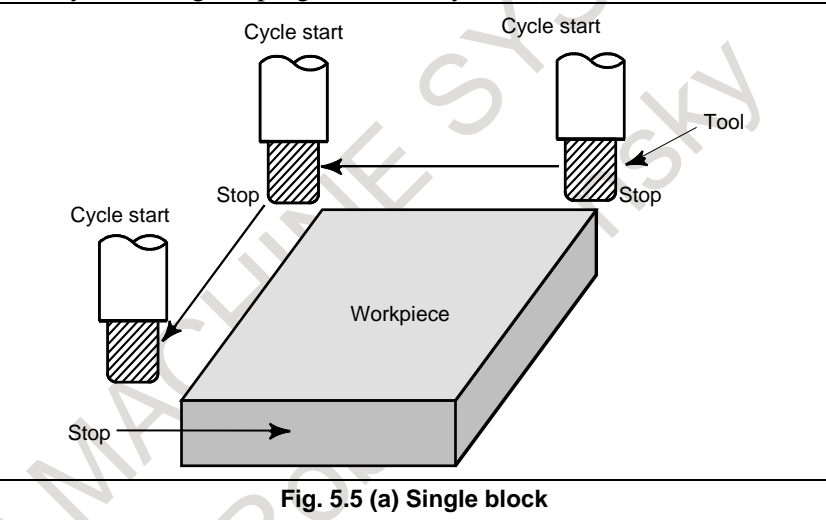

#### **Single block**

#### **Procedure**

- (1) Turn the single block switch on the machine operator's panel on.
- (2) Press the cycle start button. The machine executes one block and stops.
- (3) Press the cycle start button again. The machine executes the next one block and stops. Refer to the appropriate manual provided by the machine tool builder for single block execution.

#### **Explanation**

#### **- Reference position return and single block**

If G28, G29, and G30 are issued, the single block function is effective at the intermediate point.

#### **- Single block during a canned cycle**

In a canned cycle, the single block stop points are the end of  $\langle 1 \rangle$ ,  $\langle 2 \rangle$ , and  $\langle 6 \rangle$  shown below. When the single block stop is made after the point  $\langle 1 \rangle$  or  $\langle 2 \rangle$ , the feed hold LED lights.

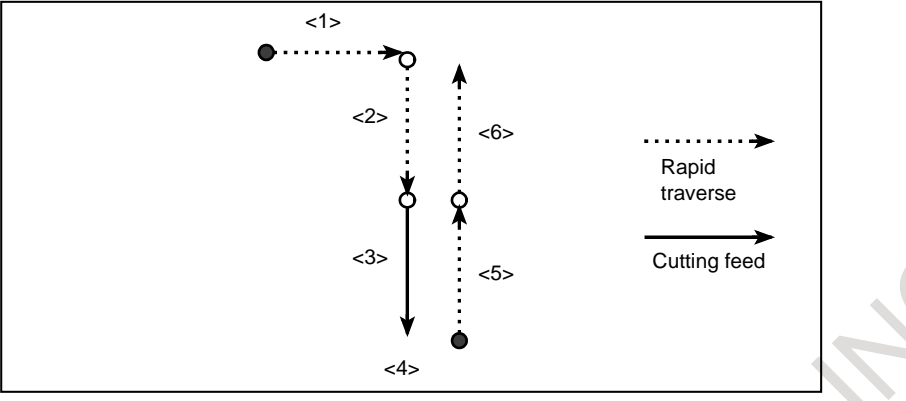

**Fig. 5.5 (b) Single block during canned cycle**

#### **- Subprogram call and single block**

Single block stop is not performed in a block containing M98P\_;. M99; or G65.

However, single block stop is even performed in a block with M98P\_ or M99 command, if the block contains an address other than O, N, P, L.

### **5.6 HIGH SPEED PROGRAM CHECK FUNCTION**

When the cycle start button is pressed with the high speed program check mode set to be enabled, the program syntax and stroke limit are checked without axis movement.

A program check is performed at the maximum speed that can be specified by the CNC, regardless of the specified speed.

#### **High speed program check**

#### **Procedure**

- (1) Perform position of the machine at the start position of the machining program in advance. Set the workpiece coordinate system or tool compensation to the same state as in actual machining.
- (2) Reset the CNC and press the high speed program check switch on the machine operator's panel to enter the high speed program check mode. In the high speed program check mode, "PRG-CHK" blinks at the lower-left of the CNC screen.
- (3) Press the cycle start button to execute the program without axis movement. The feedrate is the maximum speed that can be specified by the CNC, regardless of the specified speed. The program syntax and stroke limit are checked during execution of the program.
- (4) Upon completion of the check, reset the CNC and release the high speed program check mode with the switch on the machine operator's panel.

#### **Explanation**

#### **- Stroke Limit Check**

Following the stroke limit check is executed without axes movements during the high speed program check mode.

- Stored stroke check 1
- Stored stroke check 2, 3
- Stroke limit check before move

If an alarm about the stroke limit occurs in the high speed program check mode, clear the alarm as described below.

- (1) Change the mode to other than MEM or DNC.
- (2) Reset the CNC.

#### **WARNING**

- 1 If the machine coordinate system is not established, a stroke limit check is not performed correctly. When a reference position return is completed after power-on, perform a high speed program check.
- 2 When the width of the prohibited area is small in a stored stroke limit 2 and 3 check, if a command to intersect the prohibited area in one block is issued, the stroke limit may not be detected. This means that a program not causing a stroke check alarm in a high speed program check may cause an alarm in actual operation.

#### **- Program Check Feedrate**

During the high speed program check mode, the feedrate of program execution becomes the maximum feedrate of CNC system regardless of the specified feedrate.

The feedrate clamp, override and dry run are not effective.

The execution speed of circular interpolation can be selected by bit 7 (PGF) of parameter No. 1490 from the maximum speed and dry run speed.

#### **NOTE**

- 1 The execution time of dwell is the same as a normal operation.
- 2 The alarm PS011, "FEED ZERO ( COMMAND )" occurs when there is no F command in a normal operation. However, it is executed at maximum speed without the alarm in the high speed program check mode even if there is no F command.

#### **- Workpiece Coordinate System Preset**

Upon completion of the high speed program check mode, the workpiece coordinate system is automatically preset. This enables program operation without making a reference position return upon completion of a program check. For details, refer to the manual provided by the machine tool builder.

#### **WARNING**

When the coordinate system is set before the high speed program check mode is turned on by the work coordinate system setting G92 (machining center system and G code system B or C of the lathe system), G50 (G code system A of the lathe system) and the local coordinate system setting G52, their setting values are deleted by the execution of the work coordinate system preset.

#### **- Machine Coordinate Display for Program Check**

During the high speed program check mode, it is possible to change the display of machine coordinates from the actual machine coordinates to the machine coordinates for the program check by setting bit 7 (PGM) of parameter No.11320.

And it is possible to change the display of machine coordinate for each axis from the actual machine coordinate to the machine coordinate for the program check by setting bit 4 (PGA) of parameter No.3115.

#### **- Tool life**

If tool life management command or tool management command is specified during the high speed program check mode, tool life is not counted.

#### **- Unavailable command**

Following functions can not be specified during the high speed program check mode. If the following functions are specified, the alarm PS5364, "ILLEGAL COMMAND IN PROGRAM CHECK" occurs.

Electronic gear box

#### **- Commands not covered by a high speed program check**

Auxiliary functions and other commands are not covered by a high speed program check. For details, refer to the manual provided by the machine tool builder.

### **5.7 MANUAL HANDLE RETRACE**

#### **Overview**

In this function, the program can be executed both forward and backward with a manual handle (manual pulse generator) under automatic operation.

Therefore, errors of a program, interference, and so on can be checked easily by working a machine actually.

#### **- Checking mode**

In this mode, the program can be executed forward and backward and the program can be checked.

To change to the checking mode, it is necessary to change the mode to MEM mode, and the checking mode signal MMOD is set to "1". This function makes the data to execute the program backward when the program is executed forward in the checking mode.

To work a machine synchronizing with a pulse generated by a manual handle in the checking mode, the manual handle check signal MCHK is set to "1" in addition to the above-mentioned. As a result, it becomes possible to check the program with a manual handle.

#### **NOTE**

During the checking mode, it is not possible to change the parameter and offset.

#### **- Forward movement with a manual handle**

The "forward movement" is that the program is executed forward by turning a manual handle in the positive direction (when the manual handle check signal is set to "1".) or in no relation to rotation of a manual handle (when the manual handle check signal is set to "0".).

When the manual handle check signal is set to "1", the execution speed of the program is proportional to the number of rotations of a manual handle. The program is executed forward rapidly when a manual handle is turned to the positive direction rapidly. And, the program is executed forward slowly when a manual handle is turned to the positive direction slowly. The distance magnification traveled per pulse from manual handle can be switched as same as a usual manual handle feed function.

When the manual handle check signal is set to "0", the execution of the program is controlled as same as an automatic operation.

#### **- Backward movement**

The "backward movement " is that the program executed forward once is executed backward by turning a manual handle in the negative direction.

The program can be executed backward only for the block executed forward. And, the number of blocks for it is about 190 blocks. This block number changes by the content of the commanded program.

The program is executed backward rapidly when a manual handle is turned to the negative direction rapidly. And the program is executed backward slowly when a manual handle is turned to the negative direction slowly. The distance traveled per pulse from manual handle can switch magnification as well as a usual manual handle feed.

#### **NOTE**

In the system which exceeds 4 paths and 20 axes, the maximum number of blocks which can move backward becomes about 97 blocks.

#### **Explanation**

#### **- Control by the manual handle Program execution start**

The checking mode signal MMOD is set to "1" in MEM mode in order to change the checking mode. Then, the program execution is begun by turning ST signal from "1" to "0".

If the manual handle check signal MCHK is set to "1" at this time, the execution of the program is controlled by a manual handle. The program is executed synchronizing with rotation of a manual handle. When a manual handle check signal MCHK is set to "0", it is controlled as usual execution.

When check mode signal MMOD is set to "1" during the operation of the program, it is enabled a check mode from the block that next buffering is done.

That is, even if check mode signal set to "1", check mode is not always enabled at once. When check mode is enabled, check mode confirmation signal MMMOD is set to "1".

#### **NOTE**

After the signal MMOD is turned to "0" during the execution of the program, the program cannot be executed forward and backward.

#### **Control with the manual handle**

The value of the parameter No.6410 and the scale factors decide the moving speed of the machine by one pulse generated by a manual handle.

When a manual handle is turned, the actual movement speed of the machine is as follows.

[Feedrate command value] × [Number of the handle pulse per a second]× [Handle magnification]

 $\times$  ([Parameter setting value]/100)  $\times$  (8/1000) (mm/min or inch/min)

Example) When feedrate command value is 30mm/min, handle magnification is 100, parameter No.6410 is set to 1 and manual pulse generator is rotated at 100 pulse/rev, the feedrate of axis is decided as follow.  $[Feedrate]=30[mm/min] \times 100[pulse/s] \times 100 \times (1/100) \times (8/1000)[s] = 24[mm/min]$ 

When the feedrate exceeds the override 100% feedrate by turning a manual handle rapidly, the feedrate is clamped at the speed of override 100%. That is, if the pulse of the following formula exceeds "1", the feedrate is clamped.

[Number of the handle pulse per a second]

 $\times$  [Handle magnification]  $\times$  ([Parameter setting value]/100)  $\times$  (8/1000)

The rapid traverse feedrate is clamped at 10%. However, the feedrate of the rapid traverse is clamped at 100% when bit 0 (HDRPD) of parameter No.6400 is set to "1".

And if parameter No.6405 is set to an optional value, it can be clamped to override by nearly optional value.

When the parameter No.6405 is set to larger value than "100", it is clamped to nearly 100%.

When parameter No.6405 is set to "0", the setting of bit 0 (RPO) of parameter No.6400 becomes valid.

The single block signal and the feed hold signal are effective in the checking mode. When the execution of a program is stopped by the single block stop or the feed hold stop, it is necessary to turn ST signal from "1" to "0" in order to restart the program.

In the block with the movement and the block of dwell, the execution speed of the program can be controlled by turning a manual handle. As for the block of neither movement nor dwell such as the block of only address M, S, T, and F, the program advances to the following block even if a manual handle does not turn.

The rotation of the spindle does not synchronize with a pulse of a manual handle. During the checking mode, the spindle rotates at the specified rotation speed. As for the feed per revolution, a program is executed at the feedrate which was converted from the rotation speed of the spindle to the corresponding feed per minute inside CNC.

#### **NOTE**

The manual handle used by this function is always the first. The 2nd and 3rd manual handle cannot be used in this function.

#### **Forward movement and backward movement with a manual handle**

The program is executed forward when a manual handle is turned to the positive direction. And, the program is executed backward when a manual handle is turned to the negative direction.

The program is executed backward if a manual handle is turned to the negative direction in executing the program forward.

When a manual handle keeps being turned in a negative direction, the program is executed backward and the execution stops in the block of O number. Then, if a manual handle is turned to the positive direction, the program is executed forward again.

Even if a manual handle controls the program execution, the program is executed forward in no relation to a pulse generated by a manual handle on setting the manual handle check signal to "0".

The rotation amount of the manual handle is not accepted as an amount of the movement while changing forward movement and backward movement.

#### **Program end**

When the block of M2 or M30 is executed, the manual handle retrace ends. It is not possible to execute the program backward from the block of M2 or M30.

When the execution of the program ends, RESET signal must be set to "1", and the checking mode signal and the manual handle check signal must be set to "0".

In 2 path control system, FIN signal must not be set to "1" when the block of M2 or M30 is executed in only one of paths. After the block of M2 or M30 has been executed in both paths, FIN signal is set to "1". (Except for the block of waiting M code is commanded before M2 or M30 in both paths.)

#### **- Notice of the operation**

- Dry-run can not operate during the checking mode. Dry-run signal must be set to "0".
- Automatic operation starts immediately with the feedrate commanded by the program, when the checking mode signal or the synchronous operation with handle signal is turned off during executing the program in the checking mode.
- The edit of the program and the change of the parameter and the offset must not be done.
- While the program is being executed backward or blocks once executed backward are being executed forward again, do not change the checking mode signal MMOD.
- The single block operation is also possible. However, even if the manual handle is operated in single block stop state, neither forward movement nor backward movement is done. If cycle start is done, the continuation of the program is executed in the same direction before a single block stop, and the manual handle becomes effective.

#### **- Backward movement of each code**

All modal information of G, T, S-code is memorized in executing the program forward. And, the memorized data of the modal G, T, S-code are used in executing the program backward.

As for M-codes, they are grouped and the modal information is managed by parameter No.6411 to 6490. Therefore, M-code can be executed backward according to the information. As for the modal information of the M-code, a change in each group is memorized in the execution data.

As for the codes except for G, M, S, and T, the same code is output between forward movement and backward movement.

#### **- G-code**

If G-code that changes modal information is commanded in backward movement, the modal information of previous block is executed.

Example) N1G99; N2G01X\_F\_;  $N3XZ$  :

N4G98; ............................ backward movement starts from this block

N5X $YZ$ :

If backward movement starts from N4 block, the modal information is changed from G98 to G99 and G99 is executed from N3.

G-code with a movement is traced along the route opposite to forward movement.

G-code that can be command in executing the program backward is as follows.

The other G-codes cannot be command in executing the program backward.

The G-codes in the G-code system B and C also can be used.

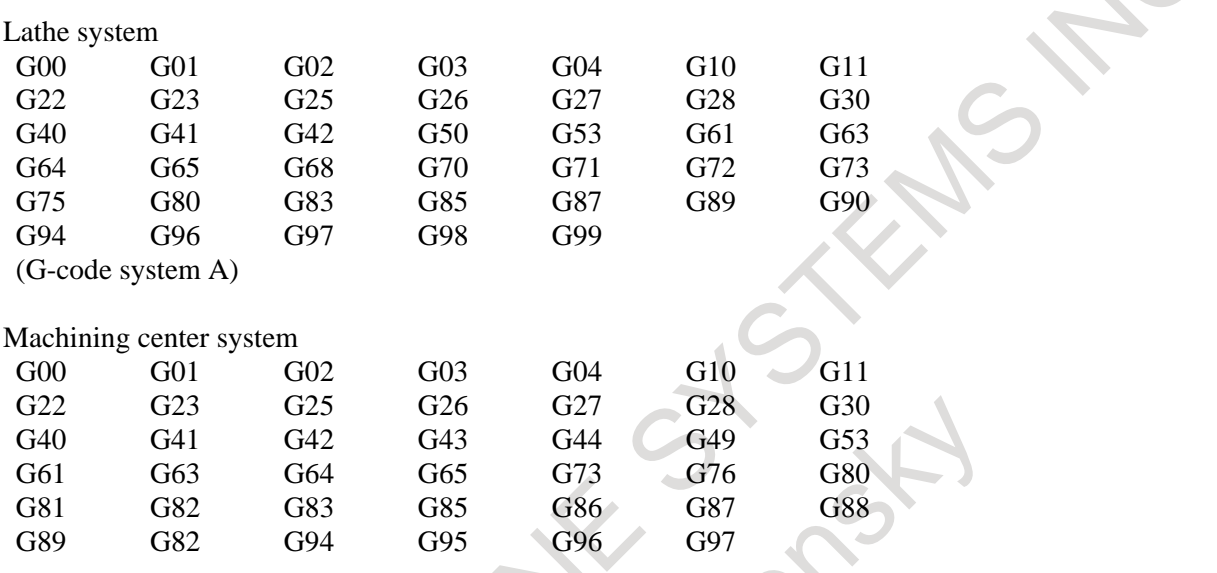

#### **NOTE**

1 In Small-Hole Pecking Drilling Cycle(G83), backward movement is prohibited.

- 2 In forward movement of Boring Cycle(G88), the sequence of actions at bottom of hole is shown as follows (dwell -> stop of spindle motor -> hold state). But in backward movement, that is (rotation of spindle -> hold state -> dwell after restart).
- 3 G68 for the lathe system means mirror image for double turret.

#### **- M-code**

If there is M-code in the same group is commanded in previous blocks, modal information of the M-code, commanded at the last in previous blocks, is output.

If no M-code is commanded in previous blocks, the M-code set to the first parameter in the same M-code group is output.

If M-code is not set to group M-code in parameter, the same M-code is output in backward movement. If the bit 5 (RVN) of parameter No. 6400 is set to "1", the backward movement is prohibited when the M-code, which is not set to group M-code, is commanded in backward movement.

#### **NOTE**

When setting the bit 5(RVN) of parameter No.6400, backward movement prohibition is enabled except the M-code which was set in the grouping but backward movement can be enabled for the following M-code exceptionally.

- 1. Subprogram Call by M98/M99.
- 2. Subprogram Call using an M code
- 3. Macro Call using an M code
- 4. Waiting M code
- 5. M0

#### Example)

Output of M-codes that are set to groups by parameters in backward movement Setting of parameters:

Bit 2 (MC5) of parameter No.6400=1 and bit 3 (MC8) of parameter No.6400=0 (5 M-codes/group and 16 groups)

 $No.6411=100$ No.6412=101 No.6413=102 No.6414=103 No.6415=104 No.6416=200 No.6417=201 No.6418=202 No.6419=203 No.6420=204 Group A Group B

Program O10 is executed in forward movement from N1 to N15 and backward movement is executed from N15. In backward movement, the output of M-codes is shown as next table.

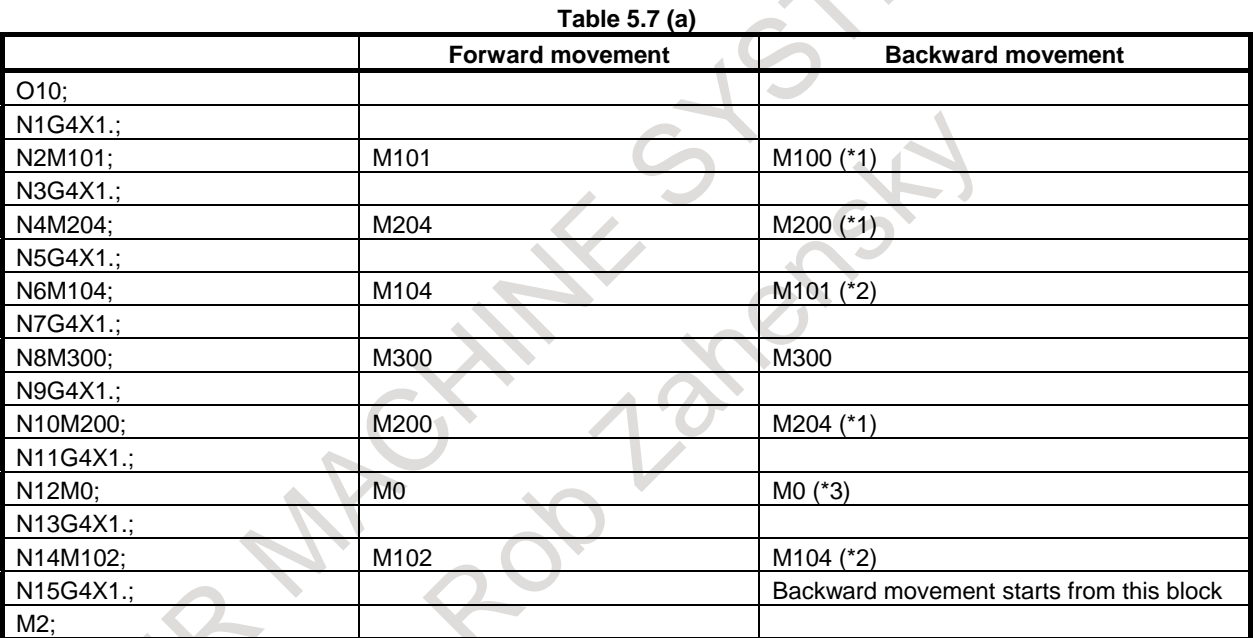

\*1 No M-code in the same group is commanded before this block, so the M-code, which is set in the 1st. parameter of the same group, is output.

- \*2 M-code in the same group is commanded before this block, so the M-code, which is commanded at the last before this block, is output.
- \*3 M-code is not set to group M-code, so the same M-code is output.

#### **- S and T-code**

A modal value of the previous block is output.

When movement command and S-code or T-code is commanded in the same block, the timing of the output of the S-code and T-code is different. Because, the timing where S-code and T-code are output at the forward movement is different from that at the backward movement. By setting bit 7 (STO) of parameter No.6401 to "1", the timing of the output of S and T code at the forward movement is the same as the one at the backward movement.

Example)

T-code output timing at the backward movement

T-code is output as follows when the program proceeds backward after the forward movement to N8 block.

#### 5. TEST OPERATION OPERATION OPERATION B-64694EN/01

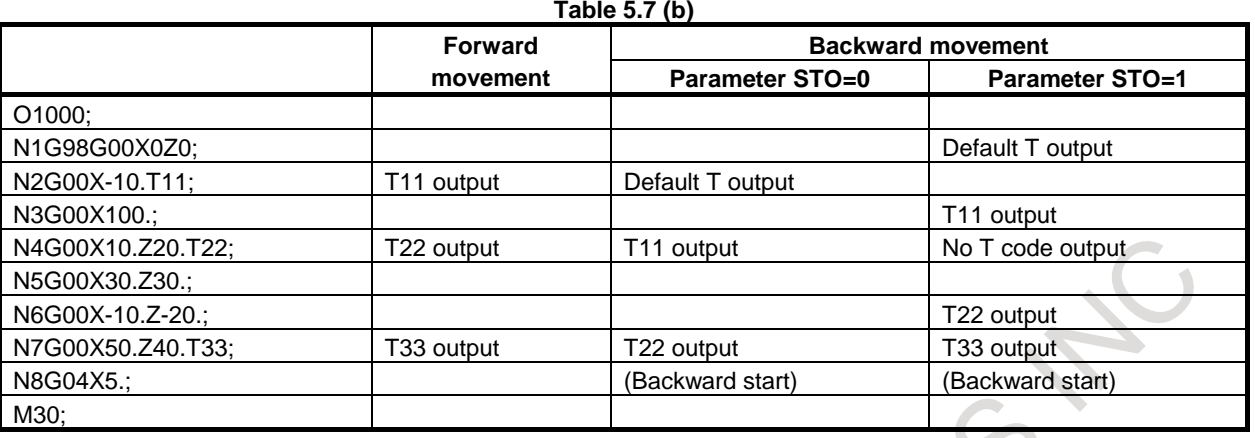

The "Default T" means a T-code status at N1 block in forward movement. If the status is T0, "T0" signal is output as "Default T" in the backward movement.

The timing of T-code output of N7 and N8 in O1000 shown in the example above is as follows.

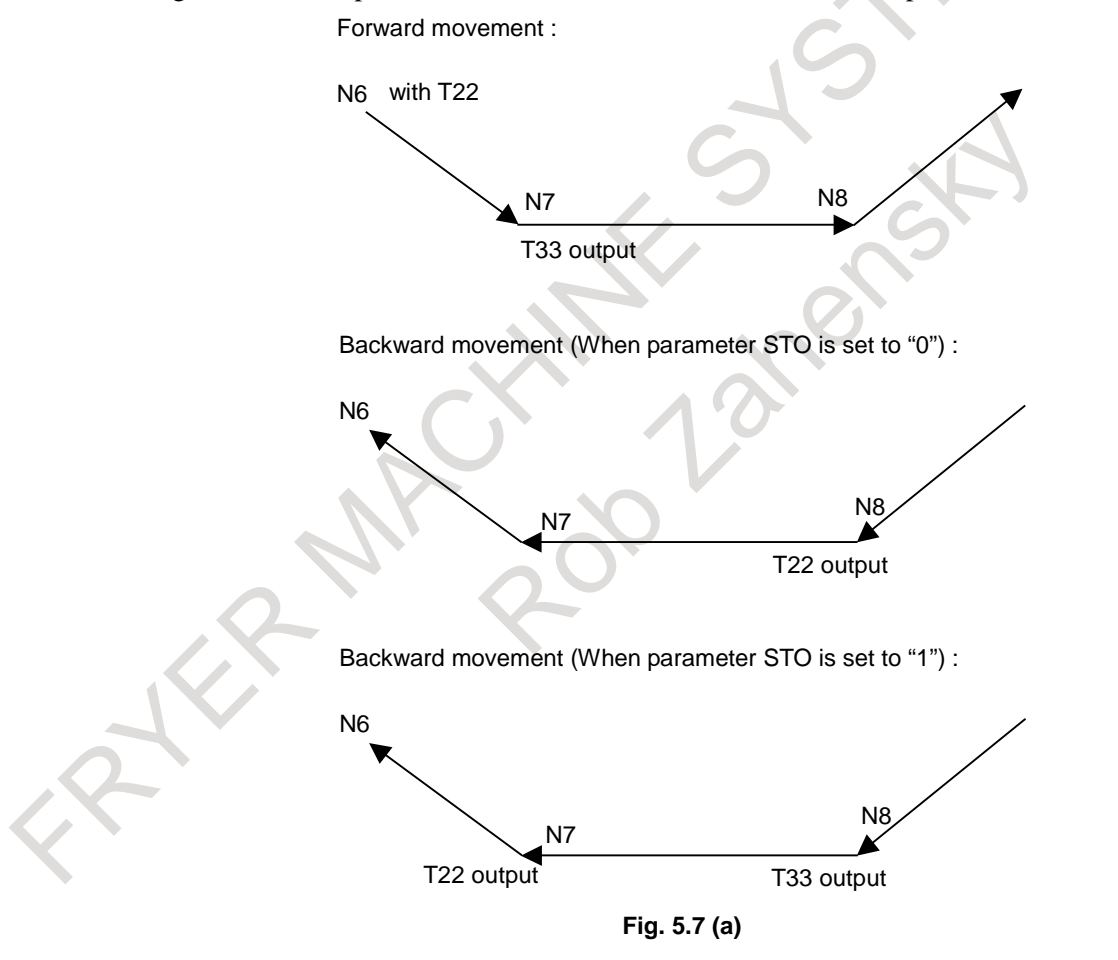

#### **- Direction change prohibition**

The direction change prohibition is a state not changing the direction where the program is executed. In the state, even if the rotating direction of a manual handle is reversed, the reversed rotation is ignored. A manual handle must be rotate in the same direction as present direction for removing this state. The direction change prohibition can be confirmed by output signal MNCHG.

It becomes the change prohibition state under the following condition.

While the block with the code waiting for FIN is executing

- After a block has done and until the next block begins to operate
- During thread cutting
- Modal G code of G68.1, G68 and G51.2
- The block with the axis that ends movement earlier in the block with G02 or nonlinear type position (G00) etc.
- During time waiting at the switching of blocks (for multi-path systems only. See "Time waiting in multi-path systems".)

#### **- Backward movement prohibition**

The backward movement prohibition is a state that the program cannot be executed from a certain block backward. In this state, the negative rotation of a manual handle is ignored, and the only positive rotation is effective. The program must be executed forward by rotating a manual handle in the positive direction for removing this state.

The backward movement prohibition can be confirmed by output signal MRVSP.

If the following blocks are executed in backward movement, backward movement is prohibited.

- Program number block of main program (except subprogram and macro program)
- Over the maximum number of the blocks for reverse movement.
- The block including backward movement prohibition G-code (which is not described in the paragraph "G-code")
- The block which is executed while in modal including backward movement prohibition G-code (which is not described in the paragraph "G-code")

#### **- Status display**

In manual handle retrace, the status of manual handle retrace is displayed on clock display of CNC state display line. This status display is displayed during the execution of manual handle retrace. The clock is displayed usually.

When the all condition is filled, "M.H.RTR." is displayed on clock display of CNC state display line. This status is displayed by the color of color number 3 (INPUT KEY, O/N NO. and STATUS are the same color). The screen display is as shown in [Fig. 5.7](#page-893-0) (b). When the following conditions are not full, the clock is displayed.

- (1) When bit 2 (CHS) of parameter No.6401 is set to "0":
	- (a) Software option of handle manual retrace is enabled.
	- (b) Status display disable/enable bit 6 (HST) of parameter No.6401 is set to "1".
	- (c) Check mode confirmation signal MMMOD is set to "1".
- (2) When bit 2 (CHS) of parameter No.6401 is set to "1":
	- (a) Software option of handle manual retrace is enabled.
	- (b) Status display disable/enable bit 6 (HST) of parameter No.6401 is set to "1".
	- (c) Cycle start signal STL is set to "1".
	- (d) Check mode signal MMOD is set to "1".
	- (e) Manual handle check signal MCHK is set to "1".

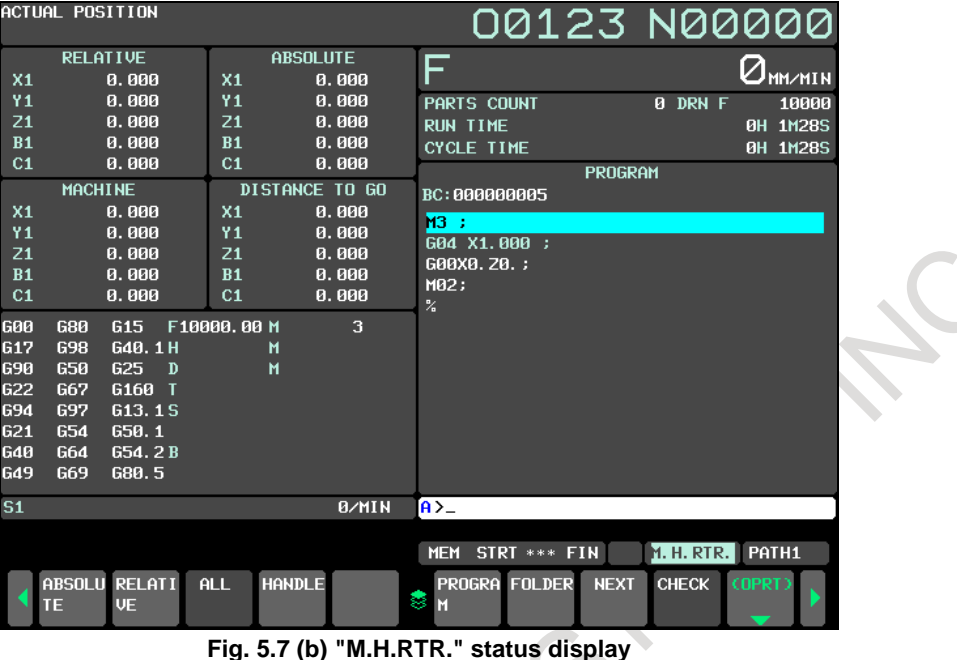

<span id="page-893-0"></span>Besides, when reverse movement prohibition signal MRVSP is set to "1",

the "NO RVRS." is displayed. This status is displayed by blinking/reversing in the color of color number 1 (ALARM is the same color). The screen display is as shown in [Fig. 5.7](#page-893-1) (c). When reverse movement prohibition signal MRVSP is set to "0", the " M.H.RTR." is displayed again.

|                | ACTUAL POSITION     |                 |              |                |                 |              |               |                   |               | 00123 N00000 |                |        |                                            |
|----------------|---------------------|-----------------|--------------|----------------|-----------------|--------------|---------------|-------------------|---------------|--------------|----------------|--------|--------------------------------------------|
|                | <b>RELATIVE</b>     |                 |              |                | <b>ABSOLUTE</b> |              |               |                   |               |              |                |        |                                            |
| X <sub>1</sub> |                     | 0.000           |              | X <sub>1</sub> |                 | 0.000        | F             |                   |               |              |                |        | $\Delta_{\texttt{MM} \times \texttt{MIN}}$ |
| Z1             |                     | 0.000           |              | Z1             |                 | 0.000        |               | PARTS COUNT       |               |              | <b>0 DRN F</b> |        | 10000                                      |
| Υ1             |                     | 0.000           |              | Y <sub>1</sub> |                 | 0.000        |               | <b>RUN TIME</b>   |               |              |                |        | <b>0H 3M 0S</b>                            |
| C <sub>1</sub> |                     | 0.000           |              | C <sub>1</sub> |                 | 0.000        |               | <b>CYCLE TIME</b> |               |              |                |        | 0H 3M 0S                                   |
| Z1             |                     | 0.000           |              | Z1             |                 | 0.000        |               |                   |               | PROGRAM      |                |        |                                            |
|                | <b>MACHINE</b>      |                 |              |                | DISTANCE TO GO  |              |               | BC:000000002      |               |              |                |        |                                            |
| X <sub>1</sub> |                     | 0.000           |              | X <sub>1</sub> |                 | 0.000        |               |                   |               |              |                |        |                                            |
| Z1             |                     | 0.000           |              | Z1             |                 | 0.000        |               | G92X0. Z0. ;      |               |              |                |        |                                            |
| Υ1             |                     | 0.000           |              | <b>Y1</b>      |                 | 0.000        | M03;          | G90G00X0. 20. ;   |               |              |                |        |                                            |
| C <sub>1</sub> |                     | 0.000           |              | C <sub>1</sub> |                 | 0.000        | G04X1. ;      |                   |               |              |                |        |                                            |
| Z1             |                     | 0.000           |              | Z1             |                 | 0.000        |               | G00X0. 20. ;      |               |              |                |        |                                            |
| 600            | 680                 | G <sub>15</sub> |              | F10000,00 M    |                 | 3            | M02:          |                   |               |              |                |        |                                            |
| 617            | <b>G98</b>          | G40.1H          |              |                | м               |              | $\frac{1}{2}$ |                   |               |              |                |        |                                            |
| 690            | 650                 | G25             | $\mathbf{D}$ |                | М               |              |               |                   |               |              |                |        |                                            |
| <b>G22</b>     | G67                 | G160 T          |              |                |                 |              |               |                   |               |              |                |        |                                            |
| <b>G94</b>     | <b>G97</b>          | G13.1S          |              |                |                 |              |               |                   |               |              |                |        |                                            |
| <b>G21</b>     | <b>G54</b>          | 650.1           |              |                |                 |              |               |                   |               |              |                |        |                                            |
| 640            | G64                 | G54.2B          |              |                |                 |              |               |                   |               |              |                |        |                                            |
| <b>G49</b>     | <b>G69</b>          | G80.5           |              |                |                 |              |               |                   |               |              |                |        |                                            |
| S <sub>1</sub> |                     |                 |              |                |                 | <b>B/MIN</b> | $A > -$       |                   |               |              |                |        |                                            |
|                |                     |                 |              |                |                 |              |               |                   |               |              |                |        |                                            |
|                |                     |                 |              |                |                 |              | <b>MEM</b>    |                   | STOP *** ***  |              | NO RVRS. PATH1 |        |                                            |
|                | ABSOLU RELATI<br>TE | <b>UE</b>       |              | ALL            | <b>HANDLE</b>   |              | 8<br>М        |                   | PROGRA FOLDER | <b>NEXT</b>  | <b>CHECK</b>   | (OPRT) |                                            |

**Fig. 5.7 (c) " NO RVRS." status display**

<span id="page-893-1"></span>Besides, when direction change prohibition signal MNCHG is set to "1" and the direction of program's execution is changed by manual handle, this status display changes from "M.H.RTR." to "NO.CHAG.". This status is displayed by blinking/reversing in the color of color number 3 (INPUT KEY, O/N NO. and STATUS are the same color) . The screen display is shown as [Fig. 5.7](#page-894-0) (d). When the program is executed in the direction as the same as before by manual handle or direction change prohibition signal MNCHG is set to "0", the " M.H.RTR." is displayed again.

Moreover, when bit 1 (FWD) of parameter No. 6400 is set to "1" and the program is executed to change direction by manual handle, this status display changes from "M.H.RTR." to "NO.CHAG.".

#### **NOTE**

When the improvement of direction change movement in auxiliary function output block is enabled, the state of direction change prohibition signal MNCHG is set to "1" and direction change is possible. Therefore please note that the status display of the direction change prohibition is displayed though it is possible to direction change.

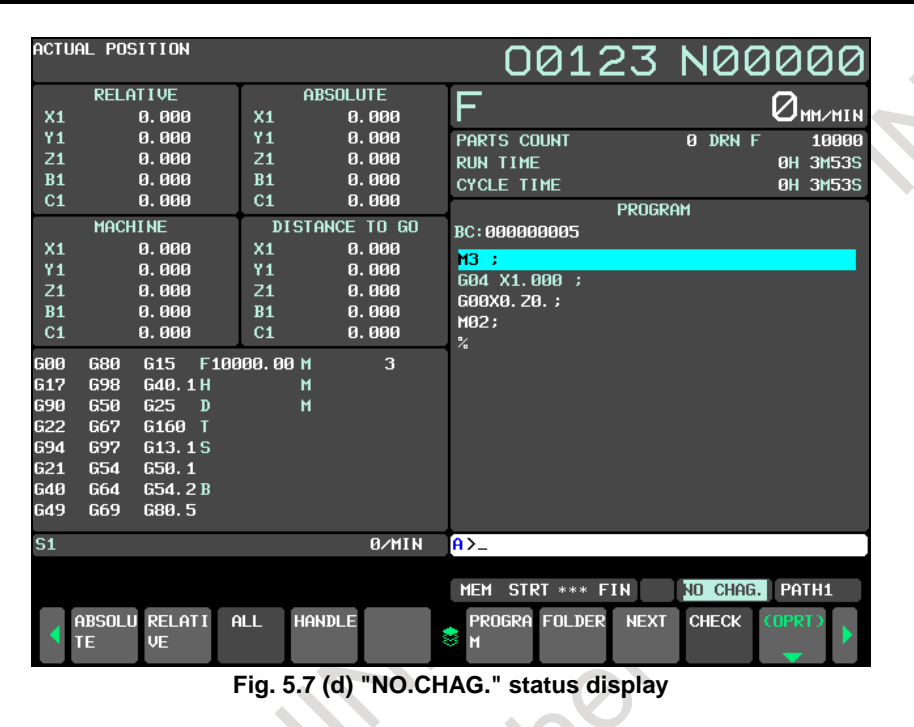

#### <span id="page-894-0"></span>**Limitation**

#### **- Movement in automatic operation by DNC operation mode(RMT)**

In the automatic operation by DNC operation mode(RMT), the backward movement is prohibited though the forward movement is enable.

#### **- Movement in subprogram operation by external subprogram call**

In M198 or M-code for subprogram operation by external subprogram call (parameter No.6030), the backward movement is prohibited though the forward movement is enable.

#### **- Movement command and M,S,T-code**

When M,S,T-codes and movement commands are in the same block, the timing outputting codes changes between in forward movement and backward movement. Therefore, M, S, T-codes should be commanded in backward movement after confirming that distribution end signal DEN is set to "1".

Example of executing the following programs with lathe system

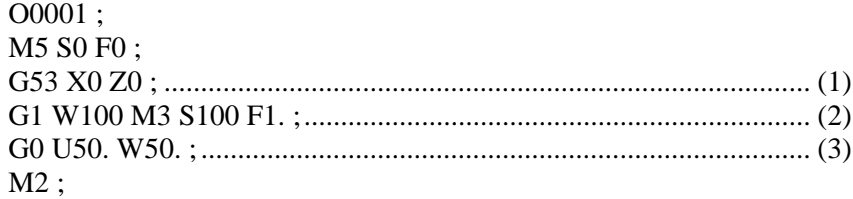

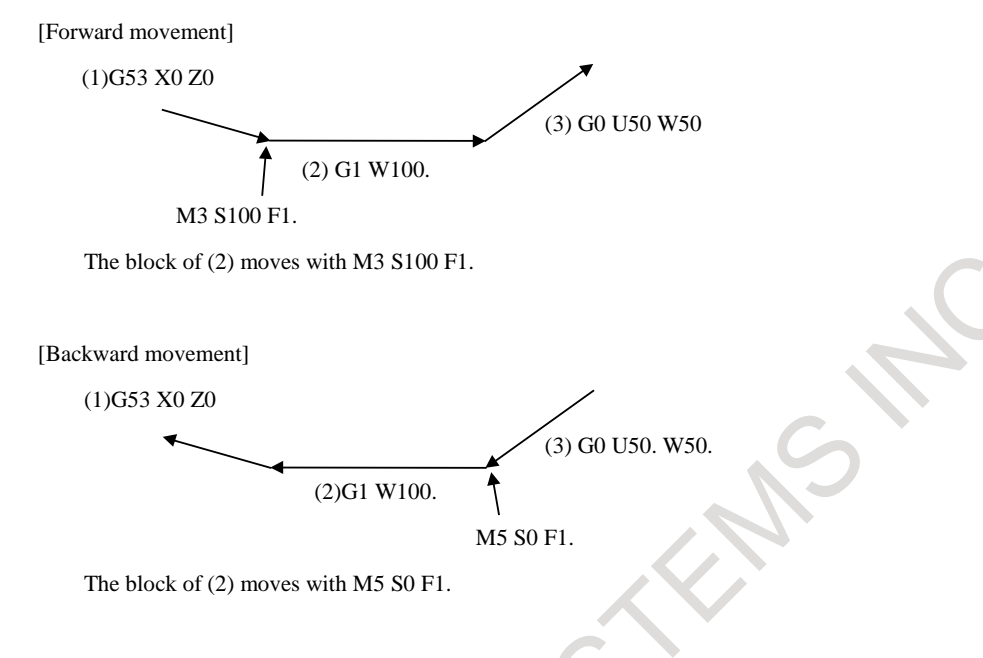

#### **Fig. 5.7 (e)**

#### **- Non linear interpolation type positioning**

In the non-linear interpolation type positioning, the route is different between forward movement and backward movement.

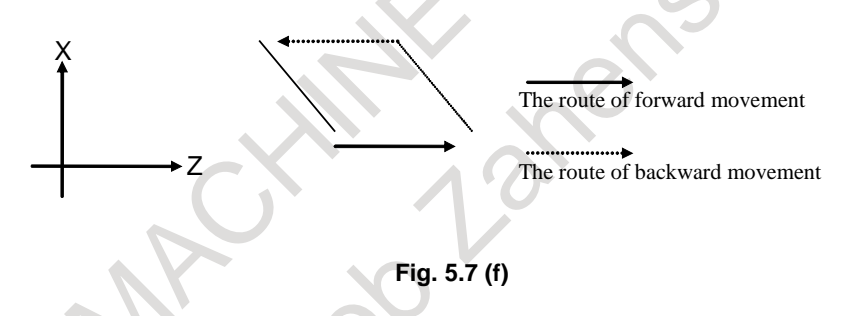

Please use the interpolation type positioning to ward off danger. (Set the bit 1 (LRP) of parameter No.1401 to "1")

If the non-linear interpolation type positioning is used, backward movement is prohibited at the time when movement ends on any axis.

#### **- Threading**

When bit 6 (HRG) of parameter No.6403 is set to 0, threading (G32,G76,G84,G88,G92) is always executed at 100% override speed. That is to say, a pulse generated by a manual handle is ignored in executing a threading block. In thread cutting cycle, the pulse is invalid at the time actually cutting thread, but the one are valid in the other movements.

When bit 6 (HRG) of parameter No.6403 is set to 1, it is possible to move backward and re-forward in the block of threading. However, threading cycle (G92) and multiple threading cycle (G76) are excluded.

#### **WARNING**

When the parameter HRG is set to 1, detach the work if you execute the program including the threading because the synchronization of the spindle and the feed axis is not maintained at threading block. The machining of work is impossible.

#### **- Rigid tapping (lathe system)**

When bit 6 (HRG) of parameter No.6403 is set to 1, it is possible to move backward and re-forward in the block of rigid tapping. However, it is not possible to move backward by passing an on-off command of the rigid tapping mode.

#### **WARNING**

When the parameter HRG is set to 1, detach the work if you execute the program including the rigid tapping. The machining of work is impossible.

#### **- Tapping mode (G63)**

When bit 6 (HRG) of parameter No.6403 is set to 1, it is possible to move backward and re-forward in the tapping mode.

#### **WARNING**

When the parameter HRG is set to 1, detach the work if you execute the program including the tapping mode because the synchronization of the spindle and the feed axis is not maintained. The machining of work is impossible.

#### **- Macro variable**

In macro statement, the setting, operation, and so on of the macro variable is executed in only first forward movement. That is to say, the setting, operation, and so on of the macro variable is never executed in the block executing them once.

#### **- Macro modal call**

Manual handle retrace function is effective to macro modal call (G66,G66.1).

#### **- Macro executor (execution macro)**

Manual handle retrace function is effective while the execution macro of macro executor is called.

#### **- Interruption type custom macro**

Do not execute backward movement or re-forward movement after executing the interruption program of interruption type custom macro.

#### **- Manual handle interrupt**

Do not operate the manual handle interrupt simultaneously with manual handle retrace function.

#### **- PMC axis control**

The movement of PMC axis control cannot be controlled by this function.

#### **- Multiple path simultaneous check in the multi-path system**

When using the manual handle retrace function at the same time in multiple paths, the timing of block operation may slightly differ between these paths due to the repetition of forward and backward motion or differences in the rotation speed of the manual handle. To synchronize block operation between the paths, use the wait M code.

#### 5. TEST OPERATION OPERATION OPERATION B-64694EN/01

#### **- Time waiting in multi-path systems**

In a multi-path system, control is performed so that during forward movement, the sum of the handle pulses input from the start to the end of each block is stored and during backward movement, the tool does not move to the previous block until as many handle pulses as those stored during forward movement are input. Any handle pulses that are input in an in-position check are also stored as part of the pulses mentioned above. If, therefore, the rotation speed of the handle (that is, the axis movement speed) during forward movement differs from that during backward movement, the time required for the in-position check varies, causing a difference between the sum of the handle pulses stored during forward movement and the sum of the handle pulses during backward movement. If this occurs, even if the block ends during movement (the distance-to-go display is 0), the tool may not move to the previous block until the handle is rotated in the backward movement direction for as many handle pulses as those stored during forward movement. Moreover, in such a case, a direction change is prohibited and, therefore, it is not possible to switch to forward movement until the tool moves to the previous block by continuing backward movement.

#### **- Check of path unit by multi-path system**

In the multi-path system, the program check of an arbitrary path is possible. In the path not to check, please select the mode excluding the MEM mode. Even if bit 4 (HMP) of parameter No.6400 is set to "1", it is possible to execute the check of forward movement, direction change and backward movement. If waiting M code exist in the program, please set No-wait signal of two path NOWT, or No-wait signal of three path NMWT to "1".

#### **- Modal display**

In the backward movement with manual handle, the modal display is updated according to the operation condition of the program.

#### **- Modal information**

In the backward movement with manual handle, the state of modal information is updated according to the operation condition of the program.

#### **- Change in operation mode**

When you change to EDIT mode during the checking mode, the backward movement and the re-forward movement cannot be executed in the blocks which have been already executed.

#### **- ON/OFF of Manual Handle Retrace mode**

When check mode signal MMOD is set to "0" and handle available signal in checking mode MCHK is set to "0", the check mode might not be turned off at once.

Basically, in the middle of block, the check mode doesn't switch from ON to OFF or from OFF to ON. After the block is ended, the check mode switches from ON to OFF or from OFF to ON.

#### **- AI contour control**

If the checking mode signal MMOD is "1", AI contour control mode (G05.1Q1) is canceled. If AI contour control is canceled, forward movement and backward movement can be executed.

Furthermore, when check mode signal MMOD<Gn067.2> is set to 1 in AI contour control mode, it is enabled a check mode from the block that next buffering is done. Then, AI contour control is canceled.

When parameter FWD (No.6400#1) and parameter HAI (No.6403#7) are 1, AI contour control is effective in the checking mode. Even if it is already AI contour control mode, the checking mode is effective.

#### **- Multi Spindle**

During the backward movement, both TYPE-A and TYPE-B multi spindle control may not be operated exactly.

#### **- Handle-synchronous feed**

When manual handle retrace and a handle-synchronous feed are operated at the same time, forward movement and backward movement are done according to the operation of the first manual handle, and the feedrate of a handle-synchronous feed becomes effective.

#### **- Execution of measurement G-code with the speed of override 100%**

When bit 6 (MGO) of parameter No.6400 is set to "1", a handle pulse is invalid and it is always executed at 100% override. When bit 6 (MGO) of parameter No.6400 is set to "0", this function is invalid and a handle pulse is valid.

In the multi-path system, this function is not effective in the execution of another path and handle pulse is valid in another path. The measurement G code to which this function is effective is as follows.

- (1) G31 for skip
- (2) G31, G31P1, G31P2, G31P3, G31P4, G04, G04Q1, G04Q2, G04Q3 and G04Q4 for multistage skip
- (3) G31P99 and G31P98 for torque limit skip

When the measurement by G36 and G37 (G37.1 and G37.2 when bit 3(G36) of parameter No.3405 is set to "1") of automatic tool compensation is executed, a handle pulse is invalid and it is always executed at 100% override regardless of setting bit 6 (MGO) of parameter No.6400. At the rapid traverse before measurement, handle pulse is valid.

When bit 7 (SKF) of parameter No.6200 is set to "0" and bit 2 (SFN) of parameter No.6207 is set to "0", handle pulse at G31 is invalid and it is always executed at 100% override regardless of setting bit 6 (MGO) of parameter No.6400.

When bit 7 (MG4) of parameter No.6400 is set to "1" and the software option of multistage skip is enabled and the setting of bits 0 (IS1) of parameter No. 6202 to bit 7 (DS8) of parameter No. 6206 is enabled, the backward movement prohibition is enabled in G04 block for multistage skip.

The G code to which this function is effective is as follows.

(1) G04, G04Q1, G04Q2, G04Q03 and G04Q4 for multistage skip

**- Skip function, Multi-step skip function, High-speed skip function and Torque limit skip function**

When bit 5 (HRF) of parameter No.6403 is set to 1, it is possible to move backward and re-forward in the block of G31.

During the backward movement or the re-forward movement, any skip signal and torque limit are ignored and it moves backward or re-forward on the path that moved first time forward movement.

The system variables #100151 to #100182 and #5061 to #5080 of custom macro are not updated during the backward movement and the re-forward movement.

#### **- Reference position return check (G27)**

The reference position return end signals ZP1 to ZP8 <Fn094> is not output in the backward movement.

# **- Polar coordinate interpolation**

#### **- Cylindrical interpolation**

#### **- 3-dimensional coordinate system conversion**

It is not possible to move backward by passing an on-off block of these modes though it is possible to move backward and re-forward in these modes.

#### **- Relation to another function**

This function cannot coexist with the following functions

**Retrace** 

### **5.7.1 Displaying Program Being Executed in Backward Movement**

#### **Overview**

During executing the program backward by manual handle retrace, the block just before the block being executed can be displayed.

Therefore, it is possible to check what the block to be executed next is in backward movement.

#### **Explanation**

In displaying program being executed in backward movement, it is possible to select whether to display the block being executed or the block just before the block being executed at the start of the program.

Selecting method is as follows.

- (1) To display the block being executed at the start of the program Set bit 2 (RPD) of parameter No.11370 to 0.
- (2) To display the block just before the block being executed at the start of the program Set bit 2 (RPD) of parameter No.11370 to 1. Furthermore, in a display containing look-ahead blocks (bit 1 (APD) of parameter No.11350 to 0), set bit 3 (FPD) of parameter No.11308 to 1.

When setting the case (2), the block just before the block selected by the cursor can be displayed.

For a display containing look-ahead blocks (bit 1 (APD) of parameter  $No.11350 = 0$ )

|                 | N2 X20.000 ;  |  |  |
|-----------------|---------------|--|--|
|                 | >N3 X30.000 ; |  |  |
|                 |               |  |  |
| <u>N4X40. ;</u> |               |  |  |
| N5X50. ;        |               |  |  |
| <u>N6X60. ;</u> |               |  |  |
| <u>N7X70.;</u>  |               |  |  |
| N8X80. ;        |               |  |  |
| N9Х90.;         |               |  |  |

**Fig. 5.7.1 (a) Displaying program being executed in backward movement**

For a text display (bit 1 (APD) of parameter  $No.11350 = 1$ )

| N2 X20.000 ; |  |
|--------------|--|
| N3 X30.000 ; |  |
| N4X40. ;     |  |
| N5X50. ;     |  |
| N6X60. ;     |  |
| N7X70. ;     |  |
| N8X80. ;     |  |
| N9X90.;      |  |

**Fig. 5.7.1 (b) Displaying program being executed in backward movement**
### **5.8 AUXILIARY FUNCTION OUTPUT BLOCK REVERSE MOVEMENT FOR MANUAL HANDLE RETRACE**

#### **Overview**

This function enables reverse movement during manual handle retrace even if a move command and an auxiliary function (M/S/T/B code) are specified in the same block.

#### **Notes**

#### **NOTE**

- 1 When a single auxiliary function is specified individually, carry out the regular auxiliary function completion sequence. Reverse movement becomes possible after moving to the next (or previous) block.
- 2 If a move command and an auxiliary function are specified in the same block and if no travel distance remains after movement, carry out the regular auxiliary function completion sequence. Reverse movement becomes possible after moving to the next (or previous) block.
- 3 To enable reverse movement using this function when an M code other than grouped M codes and a move command are specified in the same block, set bit 5 (RVN) of parameter No. 6400 to "0".
- 4 This function is not supported for M02 or M30.
- 5 If an auxiliary function is specified in a block having no move command, such as G70, carry out the regular auxiliary function completion sequence. Reverse movement becomes possible after moving to the next (or previous) block.

### **5.9 MANUAL HANDLE RETRACE FUNCTION FOR MULTI-PATH**

#### **Overview**

In the manual handle retrace function for multi-path systems, when the operation of re-forward movement is performed, the movement timing of all-path movement can be made identical to that of forward movement.

#### **Explanation**

In the manual handle retrace function for multi-path systems, when a certain path stopped with the backward movement prohibited and the other paths continue the backward movement, if re-forward movement is performed after that, all paths start the re-forward movement immediately, so the timing of block movement of each path is different from the original forward movement.

In this function, during re-forward movement, the path that stopped with backward movement prohibited doesn't start re-forward movement immediately. After other paths reach the position the path stopped with backward movement prohibited, the re-forward movement of this path is performed. Therefore, in multi-path systems, it is possible to perform re-forward movement in which the timing of block movement of each path is made identical to that of forward movement.

#### **NOTE**

Even when this function is enabled, the timing of block movement of each path may differ slightly due to the repetition of forward and backward movement and the rotation speed of the manual handle. Therefore, when synchronization is necessary, use the waiting M code.

Example) Re-forward movement of manual handle retrace in a 2-path system

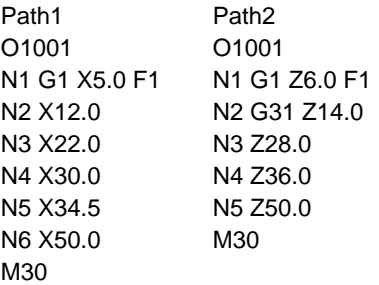

When the above programs are operated in each path, the operation states of individual steps (in forward, backward, and re-forward movement) are shown below.

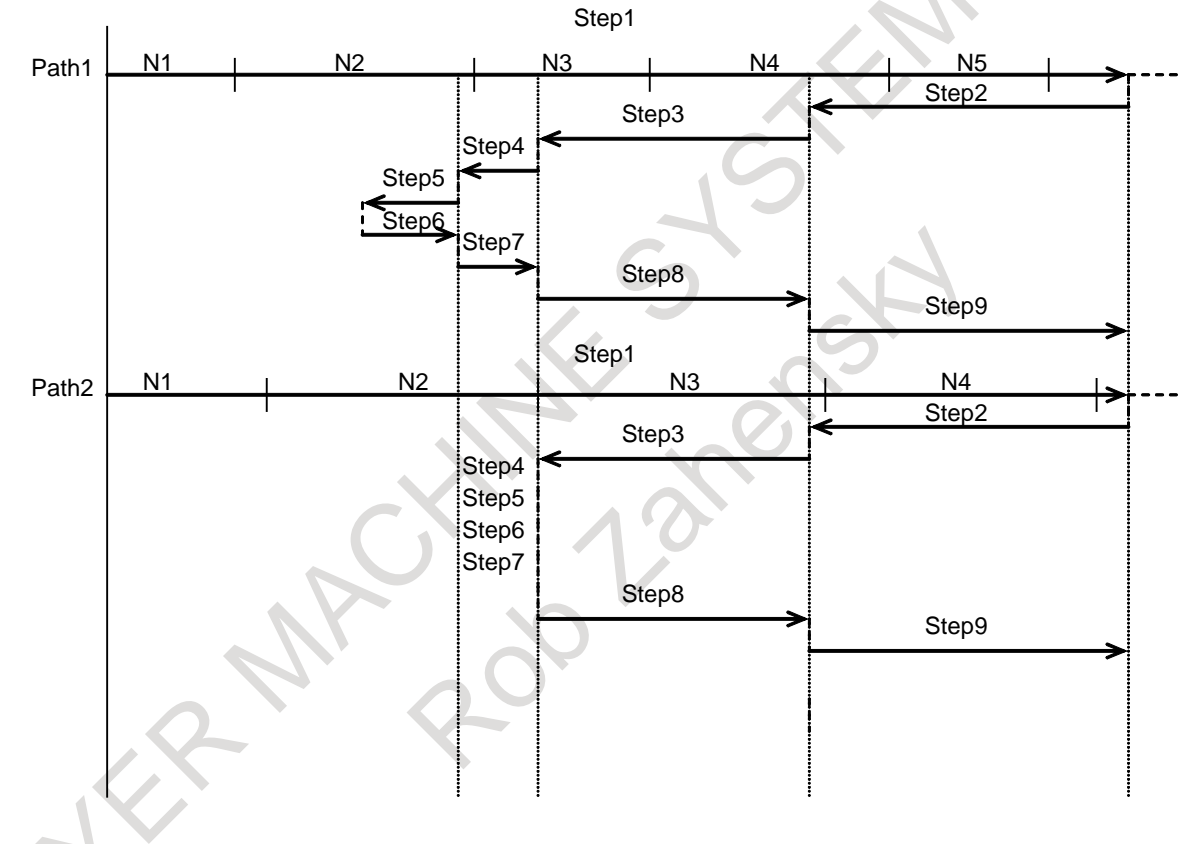

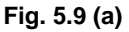

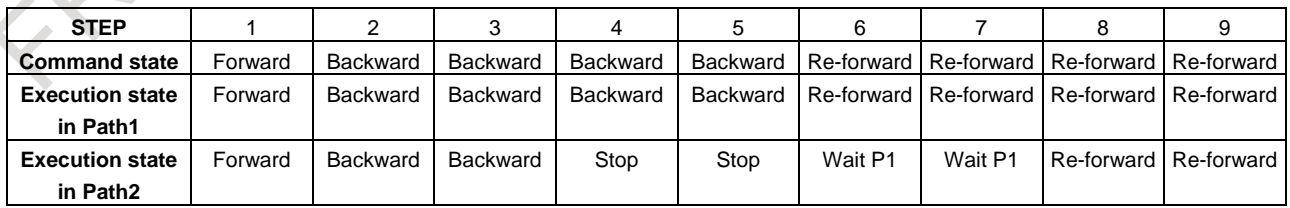

However, when bit 4 (HMP) of parameter No. 6400 is 0 (even if a path is prohibited from changing movement direction, the other paths can still change it), if operation is performed in the condition shown in the example below, re-forward movement may not keep the same motion as in forward movement.

#### Example)

Conditions of the programs of the individual paths

- Path1 In backward movement, there is a block that prohibits a change to forward movement.
- Path2 In backward movement, there is neither block that prohibits backward movement nor block that prohibits a change to forward movement.

In the above conditions, the following operation is performed.

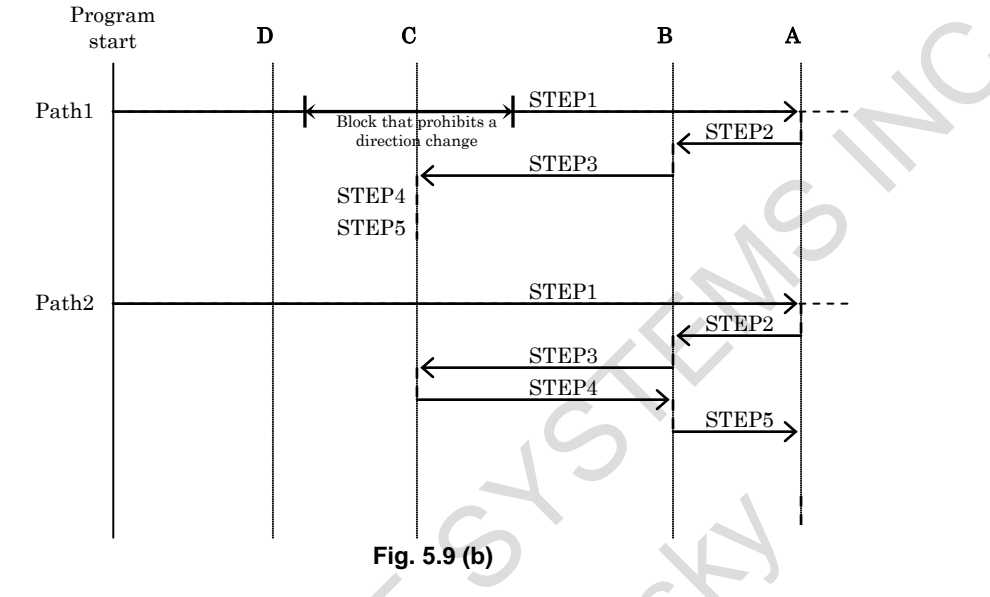

STEP1: Forward movement is performed to position A in the figure. STEP2, STEP3: Backward movement is performed to position C in the figure. STEP4, STEP5: Re-forward movement is performed to position A in the figure. Since path 1 is prohibited from changing its direction, only path 2 performs re-forward movement.

To keep synchronization in re-forward movement, perform backward movement of path 1 until path 1 passes by block D, which prohibits a direction change, and start re-forward movement of path 1. In this case, if bit 4 (HMP) of parameter No.6400 is set to 1 (if a path is prohibited from changing its movement direction, the other paths cannot also change their direction), the other paths cannot change their direction until path 1 passes by the position D.

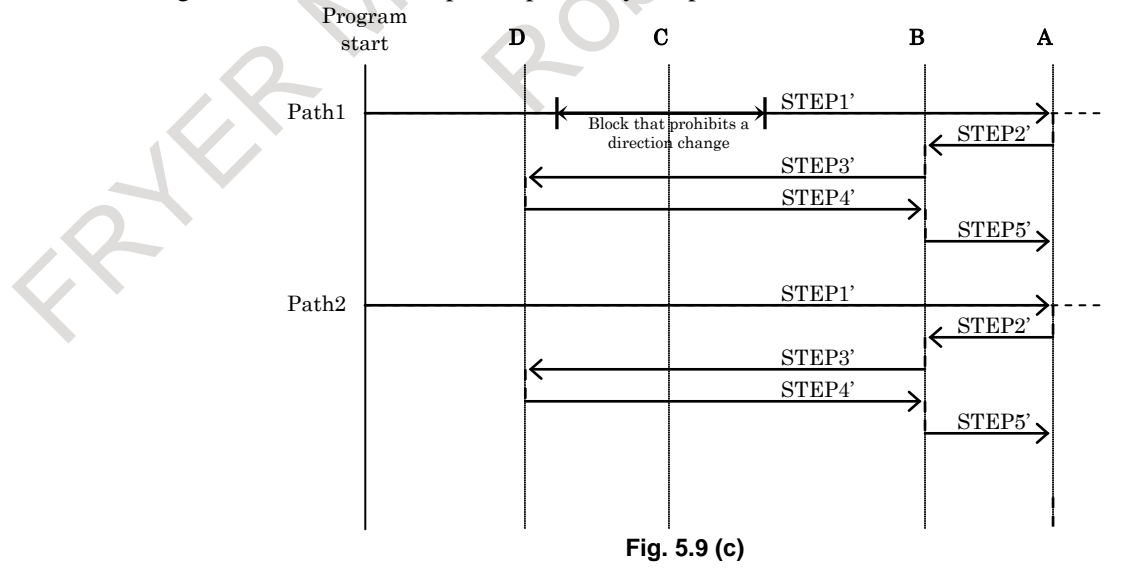

STEP1': Forward movement is performed to position A in the figure. STEP2',STEP3': Backward movement is performed to position D in the figure. STEP4',STEP5: Re-forward movement is performed to position A in the figure.

### **5.10 EXTENSION OF THE MANUAL HANDLE RETRACE FUNCTION**

#### **Overview**

In manual handle retrace function, the following operations that were impossible so far become available.

- (1) Forward movement of rigid tapping
- (2) Forward movement of threading
- (3) Forward movement of PMC axis control
- (4) Backward movement of the orientation by the G00 command on the Cs contour control axis
- (5) Backward movement of polygon turning with two spindles
- (6) Backward movement of balance cutting

This function is included in the multi-path manual handle retrace function.

### **Explanation**

#### **- Rigid tapping**

- When the bit  $0$  (HRA) of parameter No.6403 is set to  $0$  (Conventional specification)
	- (a) When rigid tapping starts during forward movement, handle operation is disabled and rigid tapping is executed at a speed of 100% override.
	- (b) Backward movement cannot be performed in the rigid tapping mode. In addition, when the rigid tapping block is reached after rigid tapping is completed in forward movement, backward movement cannot be done any more.
- When the bit  $0$  (HRA) of parameter No.6403 is set to 1 (Extensional specification)
	- (a) In tapping during forward movement, the operation is performed at a speed according to handle operation.
	- (b) Backward movement in rigid tapping is the same movement as in the case where bit 0 (HRA) of parameter No. 6403 is 0.

#### **- Thread cutting**

- When the bit  $0$  (HRA) of parameter No.6403 is set to  $0$  (Conventional specification)
	- (a) When the threading block is reached during forward movement, handle operation become disabled and the operation is performed at a speed of 100% override.
	- (b) Backward movement cannot be performed during threading. In addition, when the threading block is reached during backward movement after threading is completed in forward movement, backward movement cannot be done any more.
- When the bit  $0$  (HRA) of parameter No.6403 is set to 1 (Extensional specification)
	- (a) In threading during forward movement, the operation is performed at a speed according to handle operation.
	- (b) Backward movement in threading is the same movement as in the case where bit 0 (HRA) of parameter No. 6403 is 0.

#### **WARNING**

In rigid tapping or threading during manual handle retrace, the workpiece cannot be actually machined.

#### **- PMC axis control**

- When the bit 1 (HRB) of parameter No.6403 is set to 0 (Conventional specification)
- (a) The PMC axis operates independently of handle operation.
- When the bit 1 (HRB) of parameter No.6403 is set to 1 (Extensional specification)
	- (b) In PMC axis control during forward movement, the PMC axis is operated at a speed according to handle operation but, backward movement cannot be performed.

#### **NOTE**

- 1 Even when the axis specified by the program moves backward, the axis specified by PMC axis control cannot move backward. Therefore, the relative position between the axis specified by the program and the axis specified by PMC axis control changes when backward movement is performed while the axis that is specified by PMC axis control is operating. In this case, it is necessary to add the following PMC ladder process.
	- When the axis specified by PMC axis control is operating, prohibit the backward movement of the axis specified by the program using reverse movement prohibition signal MRVM.
- 2 Alarm PS0130, "NC AND PMC AXIS ARE CONFLICTED" occurs when one of the following operations is executed.
	- (1) In the backward movement, when PMC axis control is specified for the axis specified by the program in the previous block.
	- (2) During PMC axis control, when a direction change is performed for the axis specified by the program in the previous block.
- 3 In the skip (03h), continuous feed (06h), speed command (10h), torque control (11h), and auxiliary function (12h,13h,14h) of PMC axis control, even if bit 1 (HRB) of parameter No. 6403 is set to 1, the axis operates independently of handle operation.

#### **WARNING**

During the manual handle retrace, if a reset is made when a command by PMC axis control is not completed, the command by the program stops, but the command by PMC axis control continues. In this case, even if bit 1 (HRB) of parameter No. 6403 is set to 1, the command by PMC axis control operates independently of handle operation. Make a reset after confirming that the command by the PMC axis control is completed.

#### **- Orientation of Cs contour control axis**

- When the bit 2 (HRC) of parameter No.6403 is set to 0 (Conventional specification)
	- (a) Backward movement cannot be performed in orientation movement by the first G00 command after the Cs contour control mode is turned on. Therefore, when the above G00 command is reached during backward movement, backward movement cannot be done any more.
	- (b) Backward movement can be performed in the reference point return command (G28) of the Cs contour control axis, but the processing proceeds to the previous block without performing orientation movement.
	- When the bit 2 (HRC) of parameter No.6403 is set to 1 (Extensional specification)
	- (a) Backward movement can be performed in the orientation operation by the G00 command, but the processing proceeds to the previous block without performing orientation movement as in G28 command.
	- (b) The reference point return command (G28) of the Cs contour control axis performs the same movement as in the case where bit 2 (HRC) of parameter No. 6403 is 0.

#### **WARNING**

The workpiece cannot be actually machined because the orientation movement of G00 and G28 is not executed during backward movement in Cs contour control.

#### T

#### **- Polygon machining with two spindles**

- When the bit 3 (HRD) of parameter No.6403 is set to 0 (Conventional specification)
	- (a) Axes other than the polygonal synchronization axes operate at the speed according to handle operation even in the polygon machining mode. However, backward move cannot be performed in the block specified in the polygonal machining mode.
	- (b) When the polygon machining block (G50.2) is reached in backward movement after the polygon machining is completed in forward movement, backward movement cannot be done any more.
- When the bit 3 (HRD) of parameter No.6403 is set to 1 (Extensional specification)
	- (a) It is possible to move backward or re-forward in the block specified in the polygonal machining mode. When backward movement is performed during polygon machining, however, if the polygon machining-on block (G51.2) is reached, backward movement cannot be done any more.
	- (b) The operation when the polygon machining block (G50.2) is reached in backward movement after the polygon machining is completed in forward movement the same as in the case where bit 3 (HRD) of parameter No. 6403 is 0.

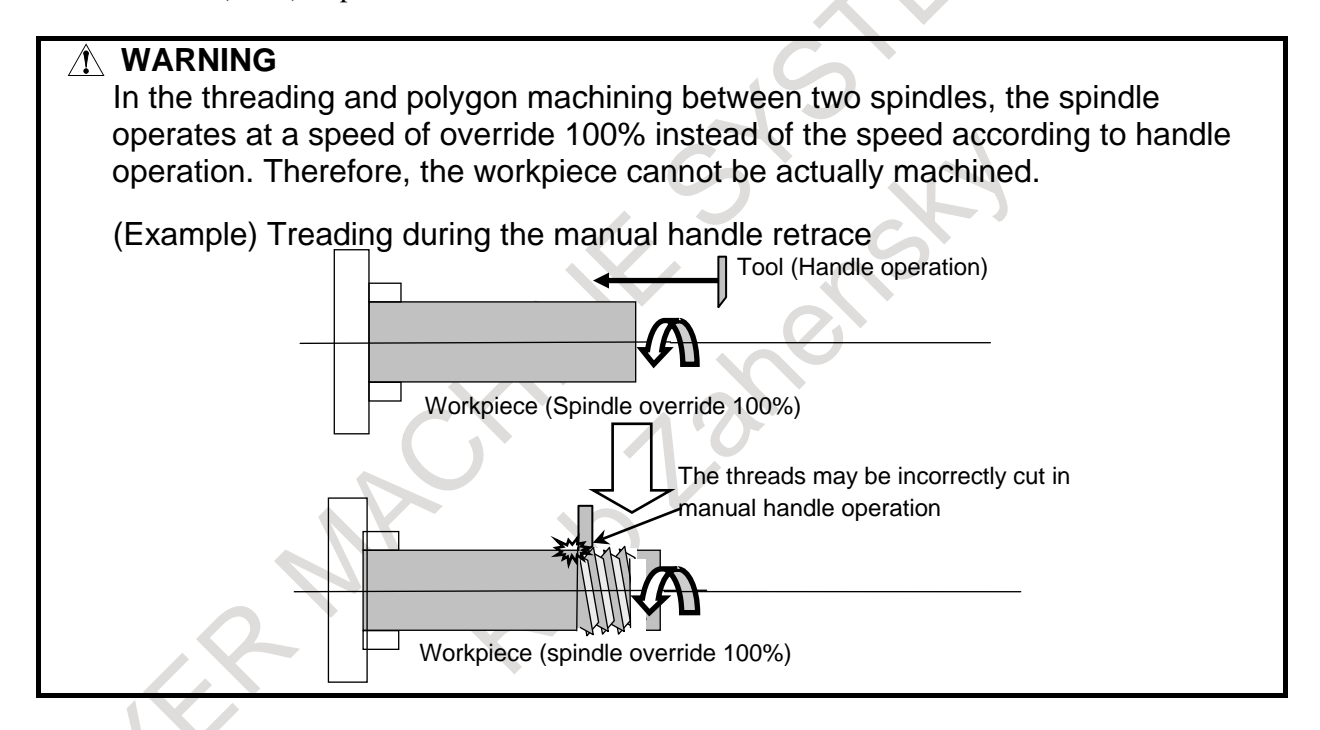

#### **- Balanced cutting**

When the bit 4 (HRE) of parameter No.6403 is set to  $0$  (Conventional specification)

- (a) In the balance cutting mode, axes operate at the speed according to handle operation, but backward movement cannot be performed.
- (b) When the balance cutting block (G69) is reached in backward movement after the balance cutting is completed in forward movement, backward movement cannot be done any more.

When the bit 4 (HRE) of parameter No.6403 is set to 1 (Extensional specification)

- (a) It is possible to move backward or re-forward in the block specified in the balance cutting mode. When backward movement is performed in the balance cutting mode, if the balance cut-on block (G68) is reached, backward movement cannot be done any more.
- (b) The operation when the balance cutting block (G69) is reached in the backward movement after the balance cutting was completed in forward movement is the same operation as in the case where bit 4 (HRE) of parameter No. 6403 is 0.

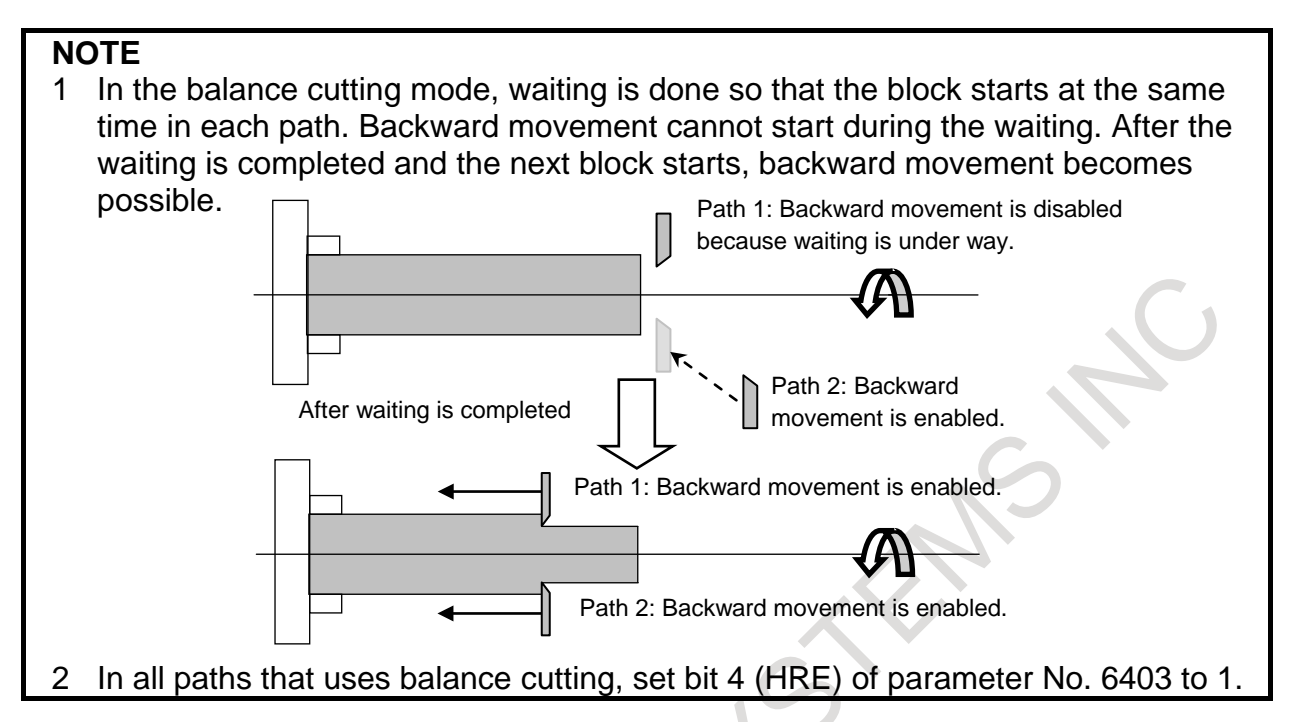

CXC

# **6 SAFETY FUNCTIONS**

To immediately stop the machine for safety, press the Emergency stop button. To prevent the tool from exceeding the stroke ends, Overtravel check and Stored stroke check are available. This chapter describes emergency stop, overtravel check, and stored stroke check.

## **6.1 EMERGENCY STOP**

If you press Emergency Stop button on the machine operator's panel, the machine movement stops in a moment.

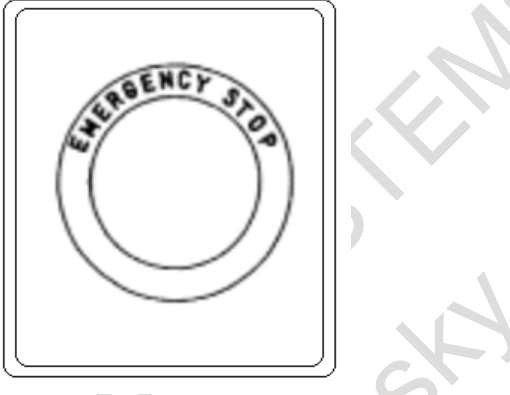

**Fig. 6.1 Emergency stop**

This button is locked when it is pressed. Although it varies with the machine tool builder, the button can usually be unlocked by twisting it.

#### **Explanation**

EMERGENCY STOP interrupts the current to the motor. Causes of trouble must be removed before the button is released.

## **6.2 OVERTRAVEL**

When the tool reaches the stroke end set by the machine tool limit switch, it decelerates and stops because of working the limit switch and an OVERTRAVEL alarm is displayed.

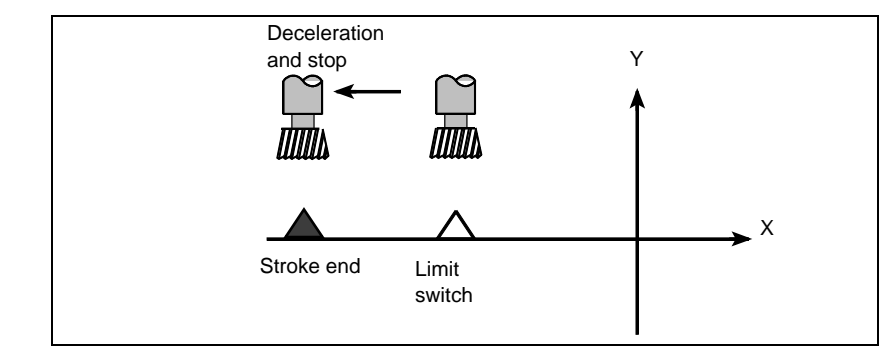

**Fig. 6.2 Overtravel**

#### **Explanation**

#### **- Overtravel during automatic operation**

When the tool touches a limit switch along an axis during automatic operation, the tool is decelerated and stopped along all axes and an overtravel alarm is displayed.

#### **- Overtravel during manual operation**

In manual operation, the tool is decelerated and stopped only along the axis for which the tool has touched a limit switch. The tool still moves along the other axes.

#### **- Releasing overtravel**

Press the reset button to reset the alarm after moving the tool to the safety direction by manual operation. For details on operation, refer to the operator's manual of the machine tool builder.

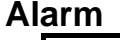

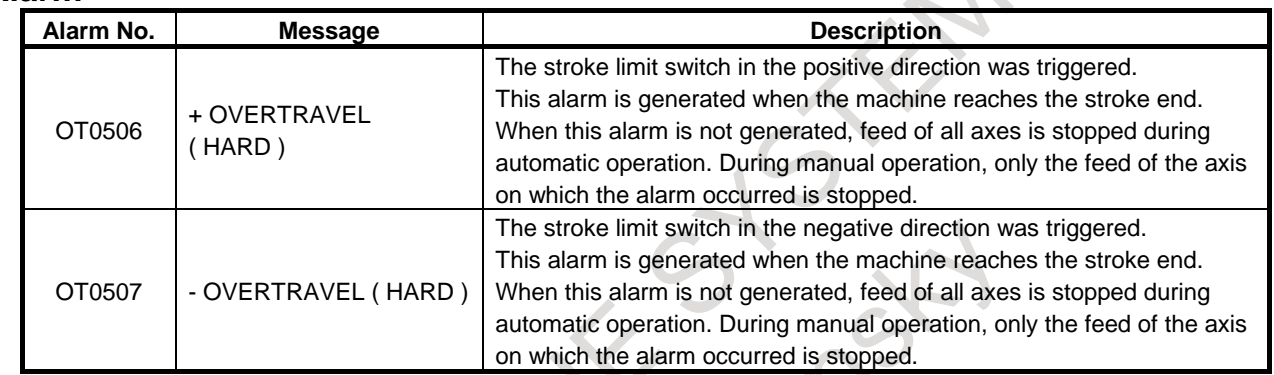

## **6.3 STORED STROKE CHECK**

Three areas which the tool cannot enter can be specified with stored stroke check 1, stored stroke check 2, and stored stroke check 3.

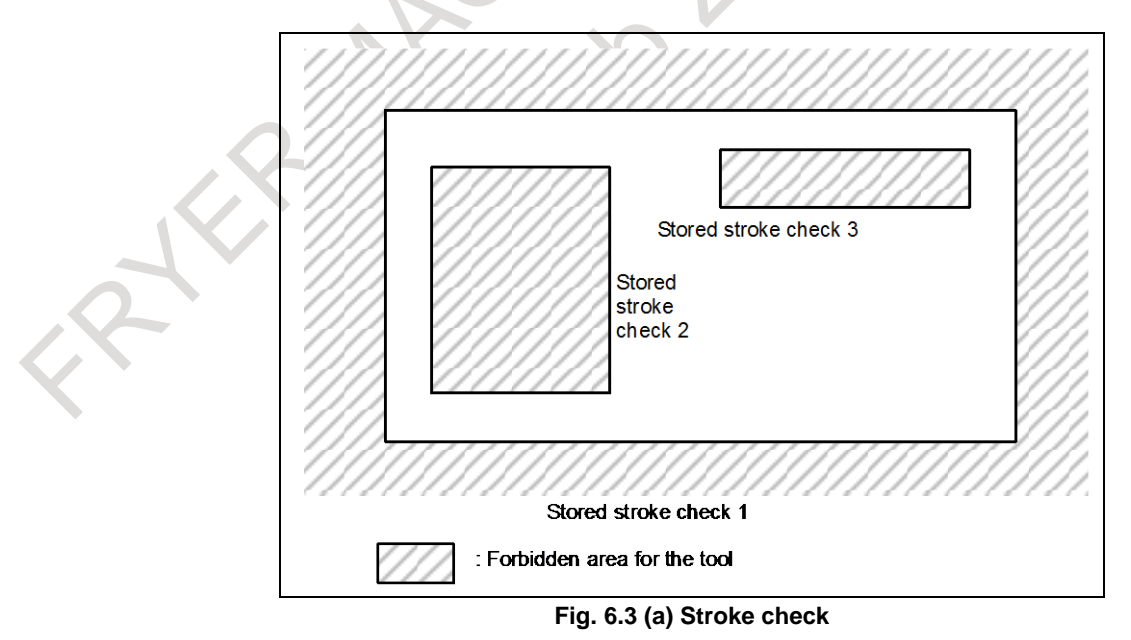

The following shows the areas which the tool cannot enter for each stored stroke check.

- Stored stroke check 1: Outside
- Stored stroke check 2: Outside or inside (switchable)
- Stored stroke check 3: Inside

When the tool moves into the forbidden area, an alarm is displayed and the tool is decelerated and stopped.

When the tool enters a forbidden area and an alarm is generated, the tool can be moved in the reverse direction from which the tool came.

#### **Explanation**

#### **- Stored stroke check 1**

Parameters (Nos. 1320, 1321 or Nos. 1326, 1327) set boundary. Outside the area of the set limits is a forbidden area. The machine tool builder usually sets this area as the maximum stroke.

When the tool enters a forbidden area and an alarm is generated, the tool can be moved in the reverse direction from which the tool came.

At this time, a signal (overtravel alarm signal) can be output to the PMC if bit 6 (OTS) of parameter No. 1301 is set to 1. In addition, when the tool enters the forbidden area during manual operation, the signal (overtravel alarm signal) can be output to the PMC without generating the alarm by setting bit 1 (NAL) of parameter No. 1300 to 1. With this parameter setting, the alarm is generated when the tool enters the forbidden area during automatic operation.

#### **CAUTION**

- 1 If the two points for specifying a forbidden area are identical, all areas are handled as forbidden areas for stored stroke check 1.
- 2 The size of a forbidden area must be set carefully. If the size is set incorrectly, the stroke becomes infinite.

#### **NOTE**

- 1 Bit 7 (BFA) of parameter No. 1300 can be used to specify whether to stop the tool before it enters the forbidden area or when it enters the area.
- 2 The forbidden area must be specified with correct positional relationships. An incorrect area setting results in stroke infinity.

#### **- Stored stroke check 1 area expansion**

Stored stroke check 1 area expansion enables definition of eight areas using parameters Nos. 1320, 1321, 1326, 1327, 1350 to 1361. Stored stroke check 1 area expansion is an optional function.

#### **NOTE**

The basic notes are the same as those of stored stroke check 1.

#### **- Stored stroke check 2**

Parameters Nos. 1322, 1323 or commands set these boundaries. Inside or outside the area of the limit can be set as the forbidden area. Bit 0 (OUT) of parameter No. 1300 selects either inside or outside as the forbidden area.

In case of program command a G22 command forbids the tool to enter the forbidden area, and a G23 command permits the tool to enter the forbidden area.

Each of G22; and G23; should be commanded independently of another commands in a block. The command in the [Fig. 6.3](#page-909-0) (b) creates or changes the forbidden area:

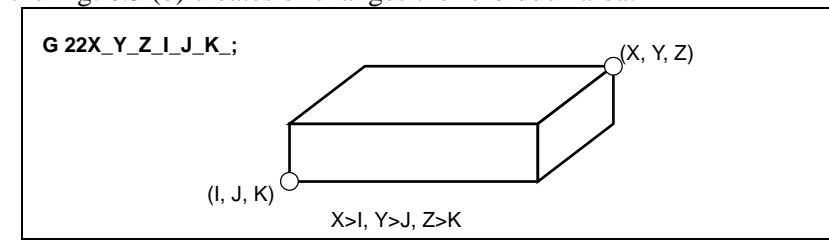

<span id="page-909-0"></span>**Fig. 6.3 (b) Creating or changing the forbidden area using a program** 

When setting the area by parameters, points A (Parameter No.1322) and B (Parameter No.1323) in the [Fig. 6.3](#page-910-0) (c) must be set.

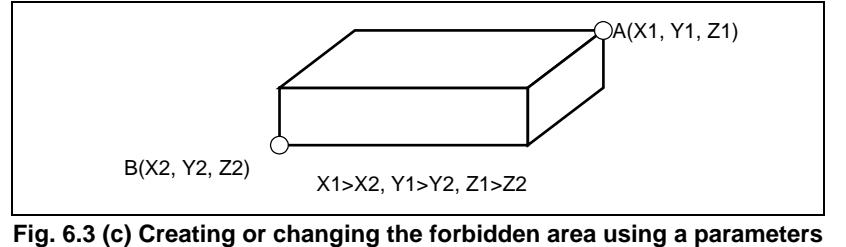

<span id="page-910-0"></span>The values X1, Y1, Z1, X2, Y2, and Z2, which are set by parameters Nos. 1322 and 1323, must be specified by the distance from the machine coordinate system (machine unit). The values X, Y, Z, I, J, and K, which are set by a G22 command, must be specified by the distance in the least input increment (input unit).

When data is set by the program command, the command valued is converted in the machine increment and it set to the corresponding parameter (No.1322 and No.1323).

#### **- Format**

#### **Stored stroke check 2 on**

 **G22 X Y Z I J K ;**

X, Y, Z:Coordinate of stored stroke check 2 in the positive direction on each axis I, J, K: Coordinate of stored stroke check 2 in the negative direction on each axis

Use addresses X, Y, and Z or addresses I, J, and K. Addresses X and I specify the forbidden area related to the X-axis of the basic three axes. Addresses Y and J specify the forbidden area related to the Y-axis of the basic three axes. Addresses Z and K specify the forbidden area related to the Z-axis of the basic three axes. When addresses are omitted, a stroke check is made based on the values set by parameters.

#### **Stored stroke check 2 off**

 **G23 ;**

#### **- Stored stroke check 3**

Set the boundary with parameters Nos. 1324 and 1325. The area inside the boundary becomes the forbidden area. The values X1, Y1, Z1, X2, Y2, and Z2 must be set as coordinates (machine unit) in the machine coordinate system.

#### **A** CAUTION

- If the two points for specifying a forbidden area are identical, all areas are handled as movable areas in case of stored stroke check 2 that the inside area is forbidden (bit 0 (OUT) of parameter No.  $1300 = 0$ ), or stored stroke check 3. And all areas except the specified point are handled as forbidden areas in case of stored stroke check 2 that the outside area is forbidden (the parameter  $OUT =$ 1).
- 2 Even if the two points for specifying a forbidden area are erroneously set, the rectangular parallelepiped having the points as vertices is assumed as a boundary.
- 3 Since an axis without the reference position return function has no forbidden areas, there are no alarms about forbidden areas for the axis.

#### 6. SAFETY FUNCTIONS OPERATION B-64694EN/01

#### **- Checkpoints in the forbidden area**

The parameter setting or programmed value (XYZIJK) depends on which part of the tool or tool holder is checked for entering the forbidden area.

If point A (the top of the tool) is checked in [Fig.6.3](#page-911-0) (d) and [Fig. 6.3](#page-911-1) (e), the machine coordinates value that corresponds to distance "a" should be set as the data for the stored stroke limit function. If point B (the tool chuck) is checked, the machine coordinates value that corresponds to distance "b" must be set. When checking the tool tip (like point A), and if the tool length varies for each tool, setting the forbidden area for the longest tool requires no re-setting and results in safe operation.

For machining center system

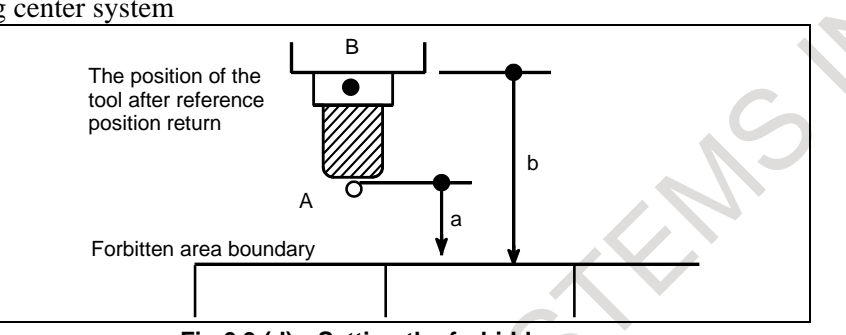

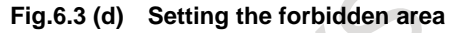

<span id="page-911-0"></span>For lathe system

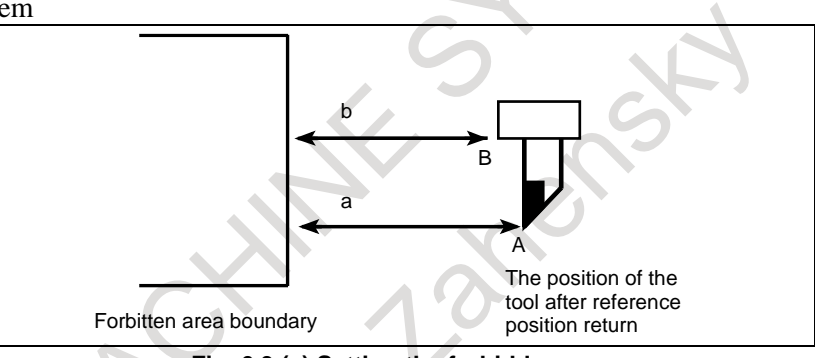

**Fig. 6.3 (e) Setting the forbidden area**

<span id="page-911-1"></span>**- Forbidden area overlapping**

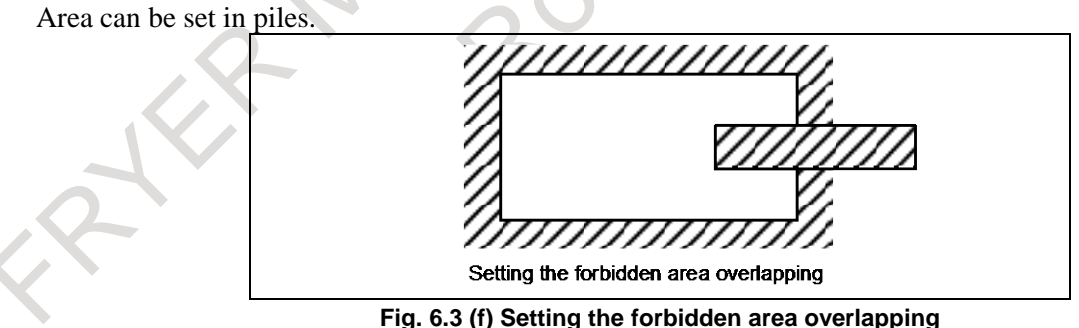

Unnecessary limits should be set beyond the machine stroke.

#### **- Condition under which each check is enabled**

Each check becomes effective after the power is turned on and manual reference position return or automatic reference position return by G28 has been performed. (In case not using absolute pulse coder) After the power is turned on, if the reference position is in the forbidden area of each limit, an alarm is generated immediately. (Only in G22 mode for stored stroke check 2).

#### **- Releasing the alarms**

If the enters a forbidden area and an alarm is generated, the tool can be moved only in the backward direction. To cancel the alarm, move the tool backward until it is outside the forbidden area and reset the system. When the alarm is canceled, the tool can be moved both backward and forward.

#### **- Change from G23 to G22 in a forbidden area**

When G23 is switched to G22 in the forbidden area, the following results.

<1> When the forbidden area is inside, an alarm is informed in the next move.

 $\langle 2 \rangle$  When the forbidden area is outside, an alarm is informed immediately.

#### **- Timing for displaying an alarm**

In stored stroke check 1/2/3, parameter BFA (bit 7 of No. 1300) selects whether an alarm is displayed immediately before the tool enters the forbidden area or immediately after the tool has entered the forbidden area.

#### **NOTE**

1 Because checking is made with higher precision than the precision of indicated coordinates, an OT alarm may be issued even when coordinates on a boundary is indicated.

#### **Alarm**

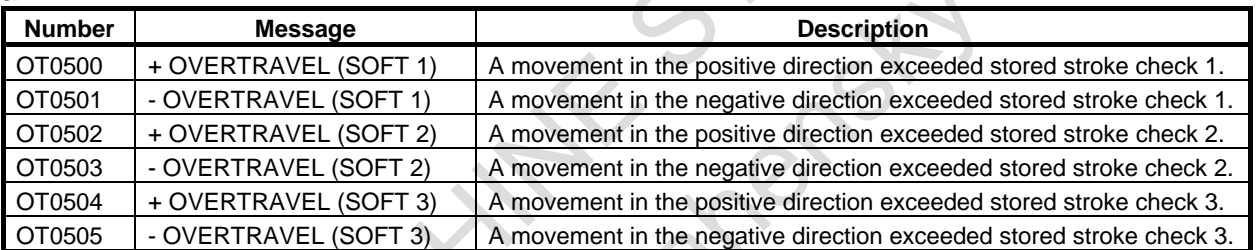

## **6.4 STROKE LIMIT CHECK BEFORE MOVE**

During automatic operation, before the movement specified by a given block is started, whether the tool enters the forbidden area defined by stored stroke check 1, 2, or 3 is checked by determining the position of the end point from the current position of the machine and a specified amount of travel. If the tool is found to enter the forbidden area defined by a stored stroke limit, the tool is stopped immediately upon the start of movement for that block, and an alarm is displayed.

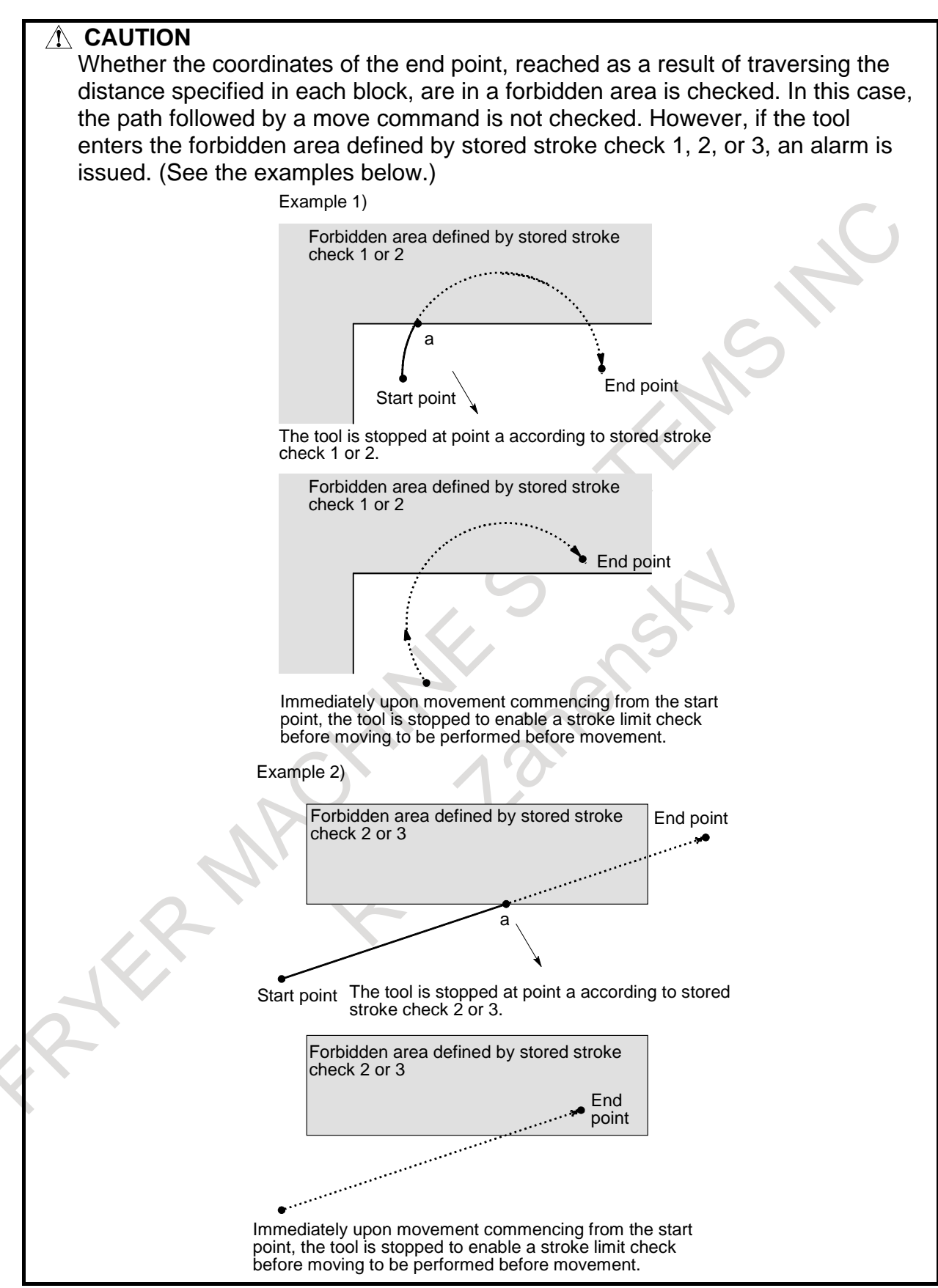

#### **Explanation**

This function is enabled by setting bit 7 (PLC) of parameter No. 1301 to 1.

When a stroke limit check before moving is performed, whether to check the movement performed by a G31 (skip) block and G37 (automatic tool length measurement) block can be determined using (bit 2 (NPC) of parameter No. 1301).

#### **Limitation**

#### **- Machine lock**

If machine lock is applied at the start of movement, no stroke limit check made before movement is performed.

#### **- G23**

When stored stroke check 2 is disabled (G23 mode), no check is made to determine whether the tool enters the forbidden area defined by stored stroke check 2.

#### **- Program restart**

When a program is restarted, an alarm is issued if the restart position is within a forbidden area.

#### **- A block consisting of multiple operations**

If a block consisting of multiple operations (such as a canned cycle) is executed, an alarm is issued at the start point of any operation whose end point falls within an inhibited area.

#### **- Cylindrical interpolation mode**

In cylindrical interpolation mode, no check is made.

#### $T$

#### **- Polar coordinate interpolation mode**

In polar coordinate interpolation mode, no check is made.

#### **- 3-dimensional coordinate system conversion**

In 3-dimensional coordinate system conversion mode, no check is made.

#### **- PMC axis control**

No check is made for a movement based on PMC axis control.

#### **Alarm Number Message Description** OT0510 + OVERTRAVEL ( PRE-CHECK ) The block end point was found in the + side stroke limit prohibition area during a stroke check before movement. Modify the program. OT0511 - OVERTRAVEL ( PRE-CHECK ) The block end point was found in the - side stroke limit prohibition area during a stroke check before movement. Modify the program.

### **6.4.1 Check of the Tool Path between Blocks by Stroke Limit Check before Move**

#### **Overview**

Check of the tool path between blocks by Stroke limit check before move can be used.

#### **Specification**

By setting bit 0 (SBA) of parameter No.1302 to 1, whether the tool enters the forbidden area defined by Stored stroke limit 1, 2, or 3 is checked on the tool path of movement command in addition to checking the end point. (Hereinafter, this check is called "check of the tool path between blocks".)

Check of the tool path between blocks is effective in Positioning (G00), Liner interpolation (G01), Circular interpolation (G02, G03), High-speed reference position return (G28, G30), or Selecting a machine coordinate system (G53).

If the tool enters the forbidden area defined by stored stroke check 1, 2, or 3, an alarm is issued when check of the tool path between blocks is not effective.

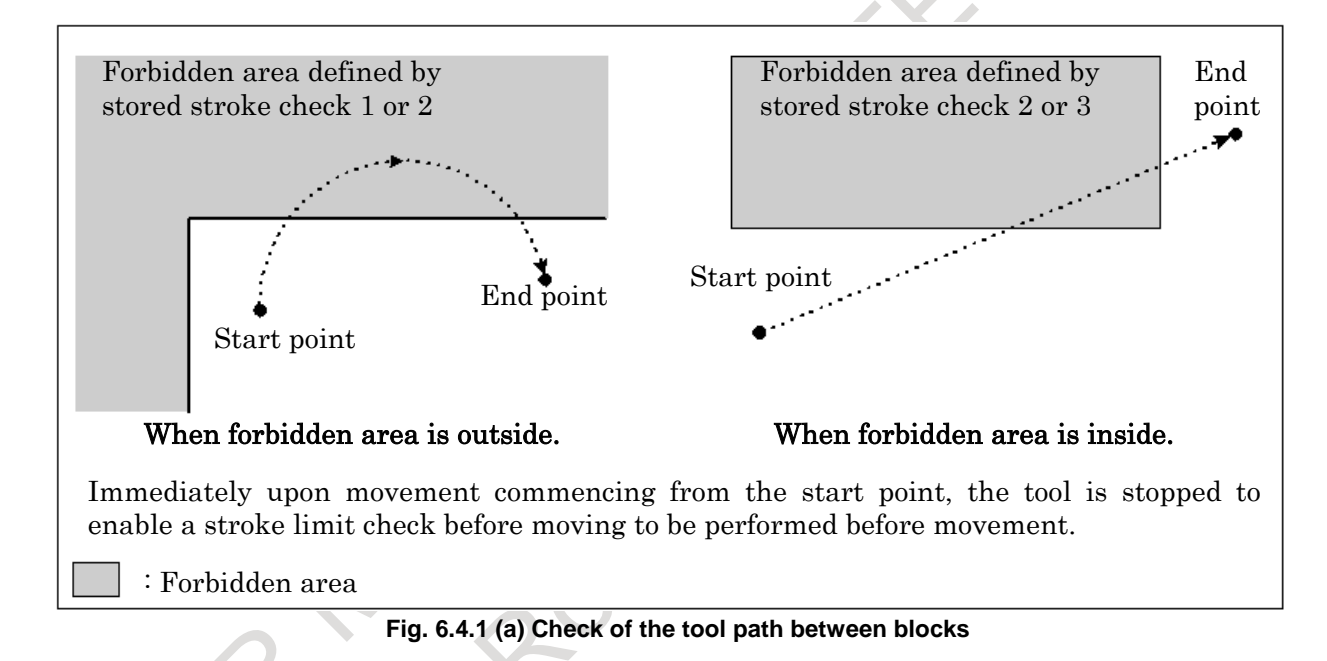

#### **Explanation**

#### **Plane selection axes**

When one axis or both axes among the selection axes of selected plane (G17, G18 or G19 plane) not exist (Hereinafter, this selection axes are called "plane selection axes".), check of the tool path between blocks is not executed.

#### **Target axis of check of the tool path between blocks**

Check of the tool path between blocks is executed on the 3-dimension which is composed by the two axes of plane selection axes and the one axis other than plane selection axes (Hereinafter, this axis is called "plane non-selection axis").

#### B-64694EN/01 **OPERATION** 6. SAFETY FUNCTIONS

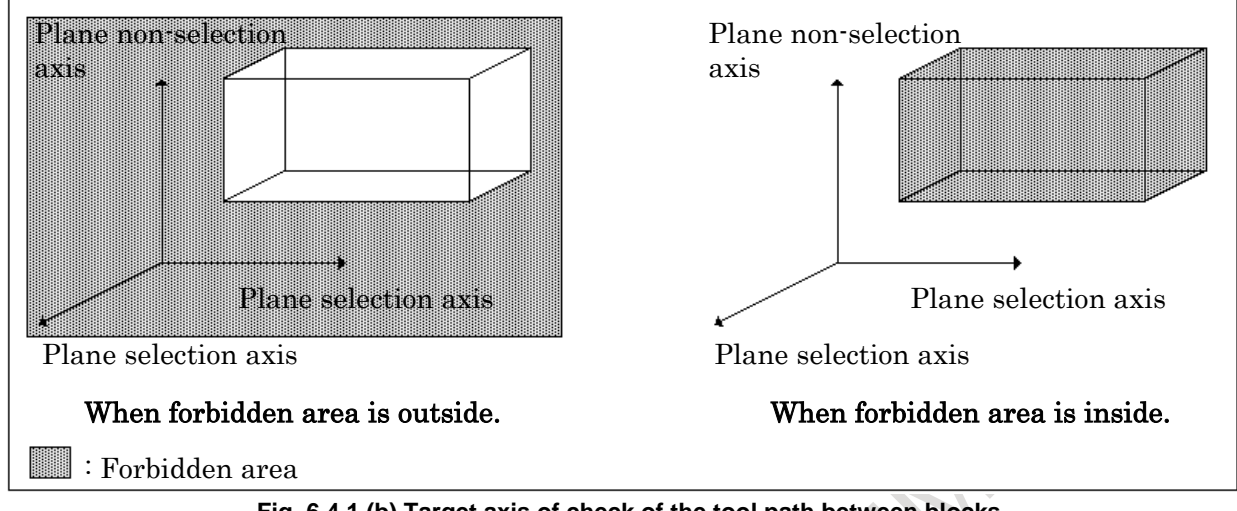

**Fig. 6.4.1 (b) Target axis of check of the tool path between blocks** 

Normally, the basic axis other than plane selection axes in basic coordinate system is set to plane non-selection axis.

Example 1)

When X-Y plane (G17) is selected with the following axis configuration, plane selection axes are X axis and Y axis, and plane non-selection axis is Z axis. (Fig. [6.4.1](#page-916-0) (c)) No.1022

 $(X)=1: X$  axis of the basic three axes  $(Y)=2$ : Y axis of the basic three axes  $(Z)=3: Z$  axis of the basic three axes (W)=7: Axis parallel to Z axis  $\sim$ (A)=0: Rotary axis

<span id="page-916-0"></span>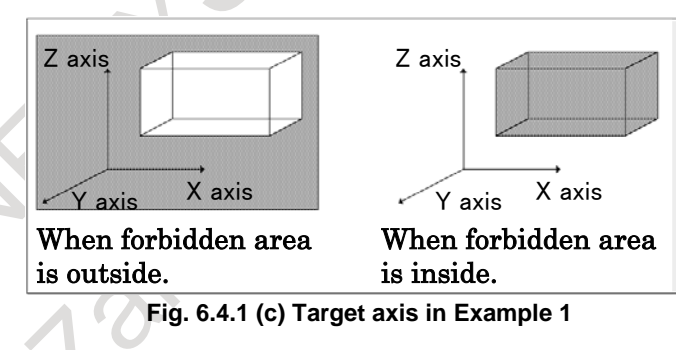

However, there are the following exceptions.

#### **(1) The basic axis other than plane selection axes in basic coordinate system does not exist.**

(1) - 1 When parallel axis does not exist.

In this case, check of the tool path between blocks is executed on the plane composed by plane selection axes.

Example 2) When X-Y plane (G17) is selected with the following axis configuration, plane selection axes are X axis and Y axis, and plane non-selection axis does not exist. (Fig. [6.4.1](#page-916-1) (d)) No.1022

 $(X)=1: X$  axis of the basic three axes  $(Y)=2$ : Y axis of the basic three axes (A)=0: Rotary axis

<span id="page-916-1"></span>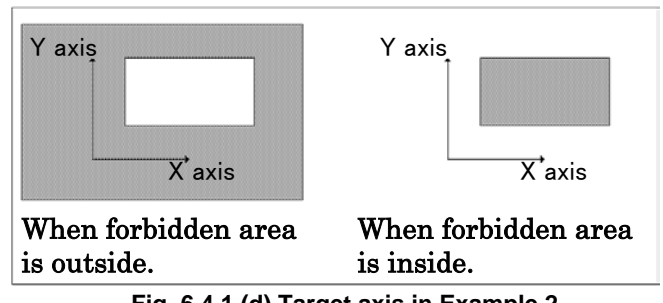

#### 6. SAFETY FUNCTIONS OPERATION B-64694EN/01

#### (1) - 2 When the parallel axis exists.

In this case, the parallel axis of lowest number of intra-path relative axis number which is parallel to the basic axis other than plane selection axes is set to plane non-selection axis.

Example 3)

When X-Y plane (G17) is selected with the following axis configuration, plane selection axes are X axis and Y axis, and plane non-selection axis is W axis. (Fig. [6.4.1](#page-917-0) (e)) No.1022

 $(X)=1: X$  axis of the basic three axes  $(Y)=2$ : Y axis of the basic three axes (W)=7: Axis parallel to  $Z$  axis (A)=0: Rotary axis

<span id="page-917-0"></span>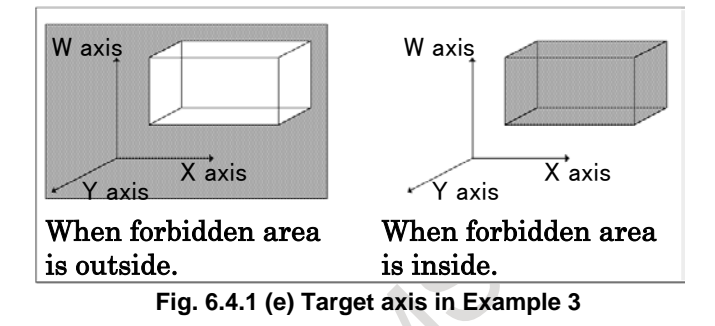

#### **(2) In the state of selecting the plane which includes the plane non-selection axis direction, the axis movement had been specified.**

In this case, the axis which was specified by the plane selection is set to plane non-selection axis. However, when the axis movement by "List of modes that cannot execute check of the tool path between blocks" or "List of commands that cannot execute check of the tool path between blocks" is specified, the axis which was specified by the plane selection is not set to plane non-selection axis. And, the basic axis other than plane selection axes in the basic coordination system is set to plane non-selection axis when G code group of plane selection G code clear by reset etc. (Example 4)

#### Example 4)

When U-Y plane (G17) is selected after specifying the axis movement in W-X plane (G18) with the following axis configuration (Program example 1), plane selection axes are U axis and Y axis, and plane non-selection axis is W axis. (Fig. [6.4.1](#page-917-1) (f)) No.1022

 $(X)=1: X$  axis of the basic three axes  $(Y)=2$ : Y axis of the basic three axes  $(Z)=3: Z$  axis of the basic three axes (U)=5: Axis parallel to X axis  $(W)=7$ : Axis parallel to Z axis (A)=0: Rotary axis

<span id="page-917-1"></span>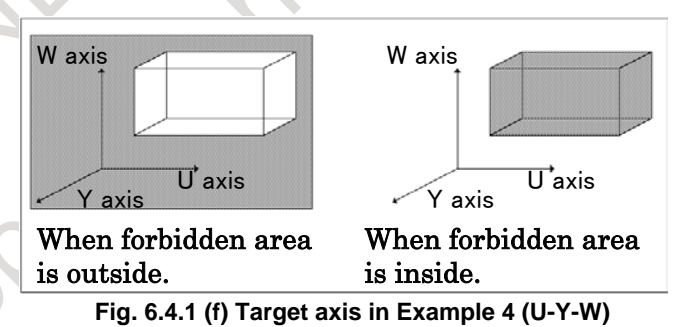

<span id="page-918-1"></span><span id="page-918-0"></span>However, plane non-selection axis is Z axis in the following case. (Fig.  $6.4.1$  (g)) 1. After selecting W-X plane (G18), U-Y plane (G17) is selected without specifying the axis movement (Program example 2). 2. After selecting W-X plane (G18), U-Y plane (G17) is selected after specifying only the axis movement by "List of modes that cannot execute check of the tool path between blocks" or "List of commands that cannot execute check of the tool path between blocks" (Program example 3). Afterwards, when G code group of plane selection G code clears by reset etc., plane selection axes are X axis and Y axis, and plane non-selection axis is Z axis. (Fig. [6.4.1](#page-918-1) (h)) When G code group of plane selection G code clears by reset etc.. **Fig. 6.4.1 (h) Target axis in Example 4 (Clear state)**  Z axis  $\overline{Y}$  axis  $\overline{X}$  axis Z axis  $\overline{Y}_{axis}$  X<sup>'</sup>axis When forbidden area is outside. When forbidden area is inside. **Fig. 6.4.1 (g) Target axis in Example 4 (U-Y-Z)**  When forbidden area is outside. When forbidden area is inside. Z axis  $\sqrt{\overline{\mathsf{a}^{\mathsf{x}}}}$  U'axis Z axis  $\sqrt{\overline{\mathsf{x}}\,\mathsf{axis}}$  U<sup>t</sup>axis <Program example 1> O0001 G18W0X0 G01W10.0X10.0F1000.0 : G17U0Y0 : : <Program example 2> O0001 G18W0X0 : : G17U0Y0 : : <Program example 3> O0001 G18W0X0 G31W100.0F100.0 G31X100.0F100.0 G17U0Y0 : : When axis movement of W axis is specified. When axis movement of W axis is not specified, plane selection axes are U axis and Y axis, and plane non-selection axis is W axis. plane selection axes are U axis and Y axis, and plane non-selection axis is Z axis. plane selection axes are U axis and Y axis, and plane non-selection axis is Z axis. When axis movement of W axis is specified by G31 command in case of setting bit 2 (NPC) of parameter No.1301 to 1 or etc. ,

#### **NOTE**

- 1 Check of the tool path between blocks is executed for forbidden area defined by stored stroke limit of plane selection axes and plane non-selection axis. Therefore, even if the axis other than plane selection axes and plane non-selection axis exceed the forbidden area defined by stored stroke limit in the tool path between blocks, the alarm is not generated by check of the tool path between blocks. (However, because stored stroke check of normal is effective, the alarm is generated when approaching the forbidden area defined by stored stroke limit during moving the axis.)
- 2 When the forbidden area is defined by inside of stored stroke limit, the alarm is generated if all axes to which stored stroke check is effective enter the forbidden area. However, in check of the tool path between blocks, the alarm is generated if plane selection axes and plane non-selection axis enters the forbidden area.

#### **Limitation**

#### **Limitation of Stroke limit check before move**

Limitation of Stroke limit check before move is effective for check of the tool path between blocks.

#### **Non-linear type positioning**

Check of the tool path between blocks is executed for the straight-line that connect the start position and end position of the block even if Positioning (G00), High-speed reference position return (G28, G30), or Selecting a machine coordinate system (G53) is move by non-linear type. Therefore, check of the tool path between blocks might not be able to be executed correctly, depending on the command.

#### **Circular interpolation that is imperfect circle**

When Circular interpolation that is imperfect circle is specified, check of the tool path between blocks is executed for the base circle. Therefore, check of the tool path between blocks might not be able to be executed correctly, depending on the shape of Circular interpolation.

#### **Machine lock**

For the axis which is Machine lock state when starting the block, check of the tool path between blocks is not executed.

#### **Stored stroke check 2 off (G23)**

When Stored stroke check 2 is invalid (G23 mode), check of the tool path between blocks for the forbidden area defined by Stored stroke limit 2 is not executed.

#### **Arbitrary angular axis control**

Stored stroke limit can be checked in Cartesian coordinate system by setting bit 0 (AOT), bit 1 (AO2) or bit 2 (AO3) of parameter No.8201 in Arbitrary angular axis control. By setting of checking stored stroke limit in Cartesian coordinate system, check of the tool path between blocks is effective. Check of the tool path between blocks by this stored stroke limit is not executed if angular axis or perpendicular axis to which stored stroke limit is checked by slanted coordinate system is set to plane selection axes or plane non-selection axis.

#### **List of modes that cannot execute check of the tool path between blocks**

Check of the tool path between blocks is not executed during the mode of following functions.

- Polar coordinate interpolation
- Cylindrical interpolation
- 3-dimensional coordinate conversion
- Skip function (However, the case of setting bit 2 (NPC) of parameter No.1301 to 0 is excluded.)

- Automatic tool length measurement (M series) / automatic tool offset (T series) (However, the case of setting bit 2 (NPC) of parameter No.1301 to 0 is excluded.)

#### **List of commands that cannot execute check of the tool path between blocks**

Check of the tool path between blocks is not executed by the following commands.

- Movement command by Real time macro commands
- Movement command by PMC axis control
- Movement command for slave axis of Tandem control

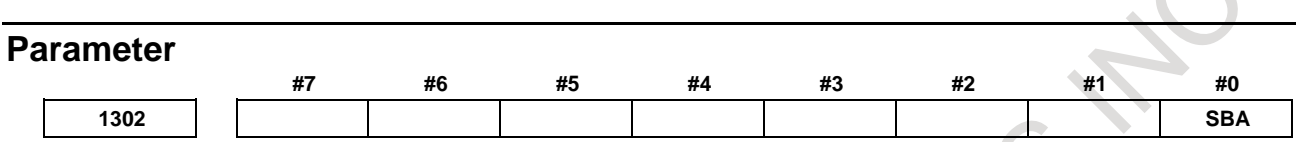

[Input type] Parameter input

[Data type] Bit path

- **#0 SBA** In Stroke limit check before move, check of the tool path between blocks for movement command is, :
	- 0: Not executed.
	- 1: Executed.

#### **NOTE**

- 1 Check of the tool path between blocks is invalid for the functions to which Stroke limit check before move is invalid.
- 2 Limitation of Stroke limit check before move is valid for check of the tool path between blocks.

#### **Alarm and message**

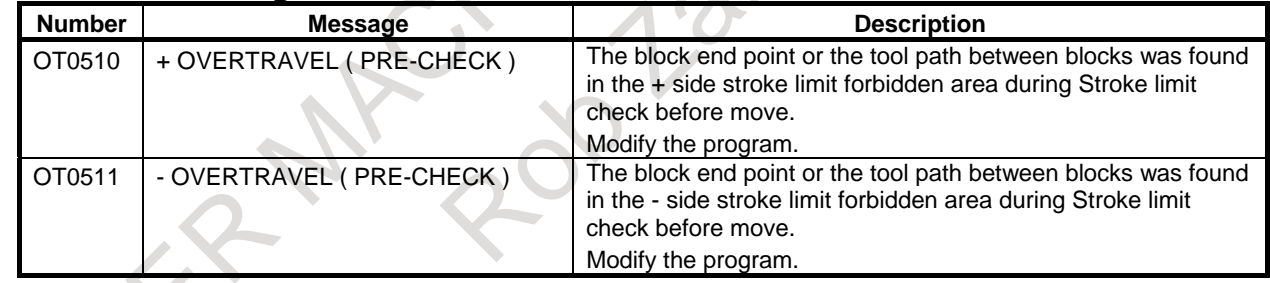

# **6.5 STROKE LIMIT AREA CHANGING FUNCTION**

#### **Overview**

This function can be used to rewrite the parameters that set the  $+$  side coordinate value and the  $-$  side coordinate values of the stroke limits even when the axis is traveling. The new stroke limit range is enabled immediately after the parameters are rewritten. The rewritable parameters are shown below.

- Parameter No. 1320 Coordinate value I of stored stroke check 1 in the positive direction on each axis
- Parameter No. 1321 Coordinate value I of stored stroke check 1 in the negative direction on each axis Parameter No. 1322
- Coordinate value of stored stroke check 2 in the positive direction on each axis Parameter No. 1323
- Coordinate value of stored stroke check 2 in the negative direction on each axis Parameter No. 1324
- Coordinate value of stored stroke check 3 in the positive direction on each axis
- Parameter No. 1325 Coordinate value of stored stroke check 3 in the negative direction on each axis Parameter No. 1326
- Coordinate value II of stored stroke check 1 in the positive direction on each axis Parameter No. 1327

Coordinate value II of stored stroke check 1 in the negative direction on each axis

The machining cycle time can be reduced because this function can rewrite parameters even if some axes are moving.

This function is enabled by setting bit 0 (SLM) of parameter No.1312 to 1. This function is optional.

#### **Limitation**

#### **- Axis synchronous control**

This function is disabled when the automatic slave axis parameter setting is enabled (bit 4 (SYP) of parameter No.  $8303 = 1$ ) in feed axis synchronous control. (Writing to the parameters is allowed only when all axes are stopped.)

#### **Note**

#### **NOTE**

If the parameters are rewritten so that the current position is included in a forbidden area during axis movement, the axis decelerates and stops, and an alarm is displayed. If an alarm occurs when the tool enters a forbidden area, the tool can move only opposite to the direction from which the tool came. After moving it outside the forbidden area in the opposite direction, release the alarm with a reset. When the alarm is released, the tool can move in both directions.

### **6.6 STORED STROKE LIMIT RANGE SWITCHING FUNCTION BY SIGNAL**

### **Overview**

The range stored stroke limit can be switched by input signal of PMC. Therefore, the range stored stroke limit can easily be set again.

#### **Note**

#### **NOTE**

- 1 Stroke limit check before move also becomes effective in the switched area.
- 2 The range of stored stroke limit returns to the state set to the parameter at power on.
- 3 Stored stroke check 1 area expansion (coordinate value III VIII) cannot be rewritten by this function.
- 4 When the range of stored stroke limit is switched by this function, even if the parameters (No.1320-No.1327) are rewritten by the G10 instruction, the PMC window, and the G22 instruction, it is not effective immediately.
- 5 Stroke limit area changing function is a function to rewrite the parameter (No.1320-No.1327). This function is a function that switches the range of stroke limit to the value that is set to data table (D) of PMC without rewriting the parameter (No.1320-No.1327).

## **6.7 WRONG OPERATION PREVENTION FUNCTIONS**

An improper tool offset setting or an improper operation of the machine can result in the workpiece being cut inadequately or the tool being damaged. Also, if data is lost due to an operation mistake, it takes extra time to recover from the mistake.

The wrong operation prevention functions described below are meant to prevent the operator from performing any unintended operation (hereinafter referred to as an improper operation).

- 1 Functions that are used when data is set
	- Data check to verify that the offset data is within the valid setting range
	- Incremental input operation confirmation
	- Prohibition of the absolute input by the soft key to prevent any improper absolute or incremental input operation
	- Confirmation of any operation of deleting the program or all data
	- Confirmation of a data update during the data setting process
	- Functions that are used when the program is executed
		- Highlighting of updated modal information
		- Display of the executed block status prior to the program execution
		- Display of the axis status, such as the mirror image function enabled or the interlock function enabled
		- Check for starting from the middle of the program
		- Data check to verify that the offset data is within the effective setting range
		- Maximum incremental value check

### **6.7.1 Functions that are Used When Data is Set**

The following functions are provided to prevent improper operations when data is set.

- Input data range check
- Confirmation of incremental input
- Prohibition of the absolute input by the soft key
- Confirmation of the deletion of the program
- Confirmation of the deletion of all data
- Confirmation of a data update during the data setting process

Set these functions on the operation confirmation function setting screen. For the input data range check, set a valid input data range, e.g. the upper and lower limits, for each input screen. For the other functions, specify whether to enable or disable them.

For information about how to display the individual setting screens, how to manipulate them, and other details, see the item "Operation confirmation setting screen" that describes the operation procedures.

### **6.7.1.1 Input data range check**

This function allows an effective data range to be set and checks whether the input data is within the set range.

#### **Input data range check**

#### **Explanation**

#### **- Outline of the input data range check**

This function allows an effective data range to be set for the data of each input screen listed later and checks whether the input data is within the set range. If the input data is out of the effective data range, the warning message "DATA IS OUT OF RANGE" is displayed and the data is rejected.

For example, assume that the effective data range for a certain tool offset number is set to -200. to 200, and that you are going to input 100.[INPUT]. Even if you inadvertently press the 0 key one more time, resulting in 1000.[INPUT], the input of 1000. is not accepted.

The function detects a setting mistake and prevents the program from running with invalid data.

#### **- Input screens for which this function is effective**

Tool compensation

Workpiece origin offset

Y-axis tool offset

Workpiece shift

#### **- Settings**

T

To enable this function, set an effective data range for each input screen on the operation confirmation function setting screen. For information about how to display the individual setting screens, how to set data ranges, and other details, see the items that describe the setting of the data ranges.

If the set data range is invalid, no data input is accepted. Correct the data range setting, and then input data.

#### **- Disabling the function**

The input data range check is disabled if you make any of the following settings on the operation confirmation function setting screen.

- Both the upper and lower limit values for the tool offset number or workpiece coordinate system are  $\Omega$
- The upper and lower limit values for each offset are identical.

#### **- Messages displayed during the input data range check**

When the cursor moves into an input field of an input screen, one of the messages and warning messages in the [Table 6.7.1.1](#page-924-0) (a) or [Table 6.7.1.1](#page-924-1) (b) is displayed. No message is displayed when the input data range check is disabled.

<span id="page-924-0"></span>When the set effective data range is valid

#### **Table 6.7.1.1 (a) List of messages displayed 1**

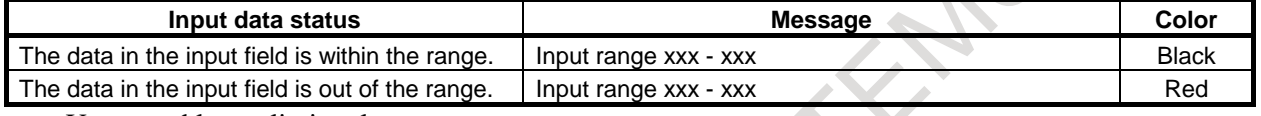

xxx: Upper and lower limit values

<span id="page-924-1"></span>When the set effective data range is invalid

#### **Table 6.7.1.1 (b) List of messages displayed 2**

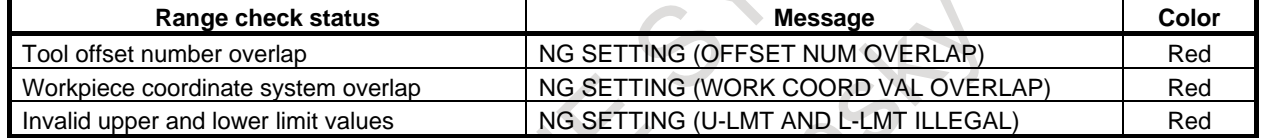

The message "NG SETTING (U-LMT AND L-LMT ILLEGAL)" is displayed in the following cases:

The upper and lower limit values are reversed.

The values are not effective (e.g., more pairs of offset numbers than allowed are set).

Either of the tool offset numbers is  $0$ .

#### **- Range check for data changed by G10 or system variable**

If the data changed by G10 or system variable is out of the effective data range, the alarm PS0334 "OFFSET DATA OUT OF RANGE" is displayed.

### **6.7.1.2 Confirmation of incremental input**

This function displays a confirmation message when you attempt to input an incremental value by using the [+INPUT] soft key.

#### **Confirmation of incremental input**

#### **Explanation**

#### **- Outline of the confirmation of incremental input**

This function displays a confirmation message when you attempt to input an incremental value by using the [+INPUT] soft key in any of the input screens listed below. It lets you confirm whether you really want to change data or not before making that change.

For example, when you set 5.<sup>[+INPUT]</sup> for 10., the message "15. INPUT OK?" is displayed. The function prevents improper absolute or incremental input operations.

#### **NOTE**

This function cannot be used to input two or more values consecutively by delimiting them by semicolons (;).

#### **- Input screens for which this function is effective**

- Tool compensation
- Workpiece origin offset
- **Settings**

T

- Parameter
- Pitch error compensation

- Workpiece shift Y-axis tool offset
- 
- Second tool geometry offset Chuck tail stock barrier
- Tool geometry data

#### **- Settings**

In the operation confirmation function setting screen, check or uncheck the "INCREMENTAL INPUT" box to enable or disable this function. For information about how to display the setting screen, how to set the function, and other details, see the item "Operation confirmation setting" that describes the setting of the operation confirmation function.

### **6.7.1.3 Prohibition of the absolute input by the soft key**

This function prohibits the absolute input using the [INPUT] soft key.

#### **Prohibition of the absolute input by the soft key**

#### **Explanation**

#### **- Outline of the prohibition of the absolute input by the soft key**

This function prohibits the absolute input by the [INPUT] soft key in the input screens listed later. It prevents improper absolute or incremental input operations by requiring that the absolute input be made

using the  $\left|\frac{\phi}{\psi}\right|$  MDI key and that the incremental input be made using the [+INPUT] soft key.

#### **- Input screens for which this function is effective**

- Tool compensation
	- Workpiece origin offset

T

- Y-axis tool offset
- Workpiece shift

#### **- Settings**

In the operation confirmation function setting screen, check or uncheck the "DISABLED SOFTKEY[INPUT] IN" box to enable or disable this function. For information about how to display the setting screen, how to set the function, and other details, see the item "Operation confirmation setting" that describes the setting of the operation confirmation function.

### **6.7.1.4 Confirmation of the deletion of the program**

This function displays the confirmation message "DELETE PROGRAM ?" when you attempt to delete the program.

#### **Confirmation of the deletion of the program**

#### **Explanation**

#### **- Outline of the confirmation of the deletion of the program**

When you attempt to delete the program, this function displays the confirmation message "DELETE" PROGRAM ?" It lets you confirm whether you really want to delete the program or not before executing the deletion.

The function prevents the program from being deleted due to an improper operation.

#### **- Settings**

In the operation confirmation function setting screen, check or uncheck the "PROGRAM DELETE" box to enable or disable this function. For information about how to display the setting screen, how to set the function, and other details, see the item "Operation confirmation setting" that describes the setting of the operation confirmation function.

### **6.7.1.5 Confirmation of the deletion of all data**

This function displays the confirmation message "DELETE ALL DATA?" when you attempt to delete all data.

#### **Confirmation of the deletion of all data**

#### **Explanation**

#### **- Outline of the confirmation of the deletion of all data**

When you attempt to delete all data on the input screen described later, this function displays the confirmation message "DELETE ALL DATA?". It lets you confirm whether you really want to delete all data or not before executing the deletion.

The function prevents all data from being deleted due to an improper operation.

#### **- Input screens for which this function is effective**

- Tool compensation
- T

Y-axis tool offset

#### **- Settings**

In the operation confirmation function setting screen, check or uncheck the "ALL DATA DELETE" box to enable or disable this function. For information about how to display the setting screen, how to set the function, and other details, see the item "Operation confirmation setting" that describes the setting of the operation confirmation function.

### **6.7.1.6 Confirmation of a data update during the data setting process**

This function displays the [CAN] and [EXEC] soft keys for confirmation when you attempt to update the data of an input screen during the data setting process.

#### **Confirmation of a data update during the data setting process**

#### **Explanation**

#### **- Outline of the confirmation of a data update during the data setting process**

When you input data in input screen during the data setting process, this function displays the [CAN] and [EXEC] soft keys for confirmation. It lets you confirm whether you really want to update the data or not before executing the update.

#### 6. SAFETY FUNCTIONS OPERATION B-64694EN/01

The function prevents set values from being lost due to an improper operation.

If you input data using the [+INPUT] soft key when the confirmation of incremental input is enabled, a message is displayed to confirm the incremental input.

#### **- Settings**

In the operation confirmation function setting screen, check or uncheck the "INPUT IN SETTING" box to enable or disable this function. For information about how to display the setting screen, how to set the function, and other details, see the item "Operation confirmation setting" that describes the setting of the operation confirmation function.

### **6.7.2 Functions that are Used when the Program is Executed**

#### **Overview**

The following functions are provided to prevent improper operations when the program is executed.

- **-** Display of updated modal information
- **-** Start check signal
- **-** Axis status display
- **-** Confirmation of the start from a middle block
- **-** Data range check
- **-** Maximum incremental value check
- **-** Warning indication during a reset in program operation

In the operation confirmation function setting screen, specify whether to enable or disable these functions individually.

To disable or enable "Warning indication during a reset in program operation", set bit 1 (WMD) of parameter No. 10334 instead of the wrong operation prevention function setting screen.

For information about how to display the setting screen, how to manipulate it, and other details, see the item "Operation confirmation setting screen" that describes the operation procedures.

### **6.7.2.1 Display of updated modal information**

This function allows modal information updated by the NC command or RESET to be highlighted in the modal information display for the current block.

#### **Display of updated modal information**

#### **Explanation**

#### **- Outline of the display of updated modal information**

This function allows modal information updated by the NC command or RESET to be highlighted in the modal information display for the current block.

For example, when an absolute command has been changed to an incremental command or when the workpiece coordinate system has been initialized by RESET, the function displays the changed part of the data in an easy-to-recognize manner, in order to prevent improper operations during the execution of the program.

#### **- Settings**

In the operation confirmation function setting screen, check or uncheck the "UPDATE MODAL HIGHLIGHT DISPLAY" box to enable or disable this function. For information about how to display the setting screen, how to set the function, and other details, see the item "Operation confirmation setting" that describes the setting of the operation confirmation function.

### **6.7.2.2 Start check signal**

This function displays the remaining amount of travel and modal information of the block to be executed and puts the program to a temporary halt before the program is executed.

#### **Start check signal**

#### **Explanation**

#### **- Outline of the start check signal**

When a cycle start is made with the start check signal STCHK <G0408.0> set to 1, the function displays the remaining amount of travel and modal information of the block to be executed and puts the program to a temporary halt. Making the cycle start again resumes the execution of the program.

The function lets you check the status of the block before executing it, thus helping to prevent improper operations at the time of execution.

Using this function in combination with the updated modal information display function described in the preceding subsection makes it easier to check the status of the block to be executed.

#### **- Settings**

This function does not require any setting on the operation confirmation function setting screen.

#### **6.7.2.3 Axis status display**

This function displays the axis status to the left of the axis name in the coordinate display screen.

#### **Axis status display**

#### **Explanation**

#### **- Outline of the axis status display**

This function displays the axis status to the left of the axis name in the display of the machine coordinates, absolute coordinates, relative coordinates, and remaining travel amounts.

For example, when the mirror image function is enabled for the X1 axis, the absolute coordinates are displayed as follows.

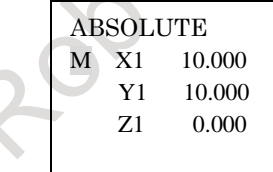

By displaying the axis status as shown above, the function prevents improper operations at the time of execution.

#### **- Axis status indication**

The axis status is indicated as follows. These indications are listed in order of priority.

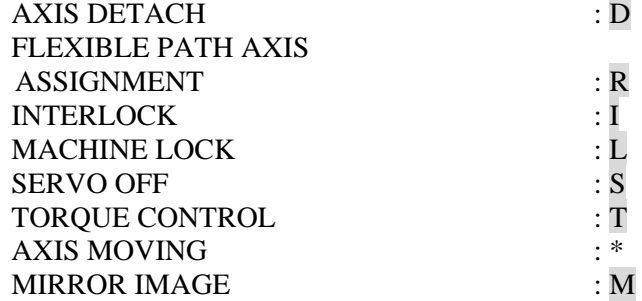

#### **- Settings**

In the operation confirmation function setting screen, check or uncheck the "AXIS STATUS DISPLAY" box to enable or disable this function. For information about how to display the setting screen, how to set the function, and other details, see the item "Operation confirmation setting" that describes the setting of the operation confirmation function.

### **6.7.2.4 Confirmation of the start from a middle block**

This function displays a confirmation message when you attempt to execute a memory operation with the cursor placed on a block in the middle of the program.

#### **Confirmation of the start from a middle block**

#### **Explanation**

#### **- Outline of the confirmation of the start from a middle block**

This function displays the confirmation message "START FROM MIDDLE OF PROG (START/RESET)" when you attempt to execute a memory operation with the cursor placed on a block in the middle of the program. It lets you confirm whether you really want to start execution from that block or not before executing the program.

The function prevents you from inadvertently making a cycle start from a block in the middle of the program.

#### **- Clearing confirmation message**

When the confirmation message is displayed and the cycle start is performed again, the confirmation message disappears and the automatic operation is restarted. And, when the confirmation message is displayed and the reset is performed, the confirmation message disappears and the reset state is entered.

#### **- Settings**

In the operation confirmation function setting screen, check or uncheck the "START FROM MIDDLE OF PROGRAM" box to enable or disable this function. For information about how to display the setting screen, how to set the function, and other details, see the item "Operation confirmation setting" that describes the setting of the operation confirmation function.

#### **- Multi-path system**

The operation of the reconfirmation of the start from a middle block in a multi-path system is determined with the setting of bit 0 (MSC) of parameter No. 10335.

For example, if a cycle start is executed on two paths simultaneously in the program below, the operation is as given in Table 6.7.2.4.

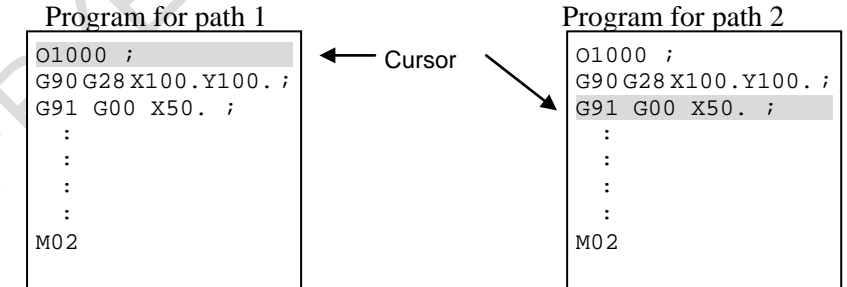

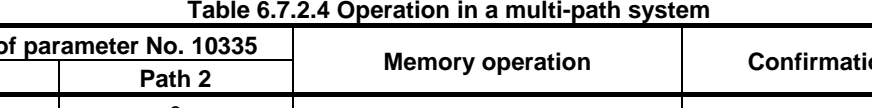

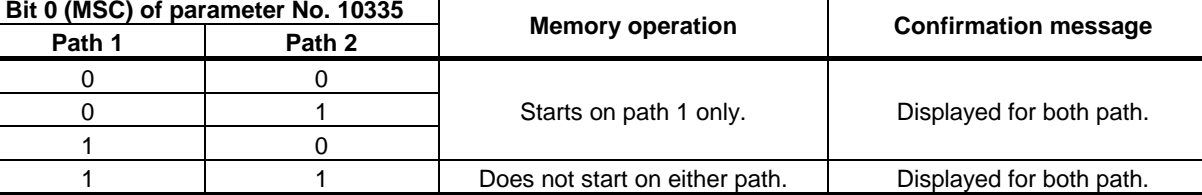

To reconfirm the start from a middle block between paths, set bit 0 (MSC) of parameter No. 10335 to 1 for each path.

#### **NOTE**

If bit 0 (MSC) of parameter No. 10335 for each path is 1, a cursor position check is not performed on the path on which memory operation is in progress. For example, in the case below, if a cycle start is executed on path 1, a cursor position check is not performed on path 2.

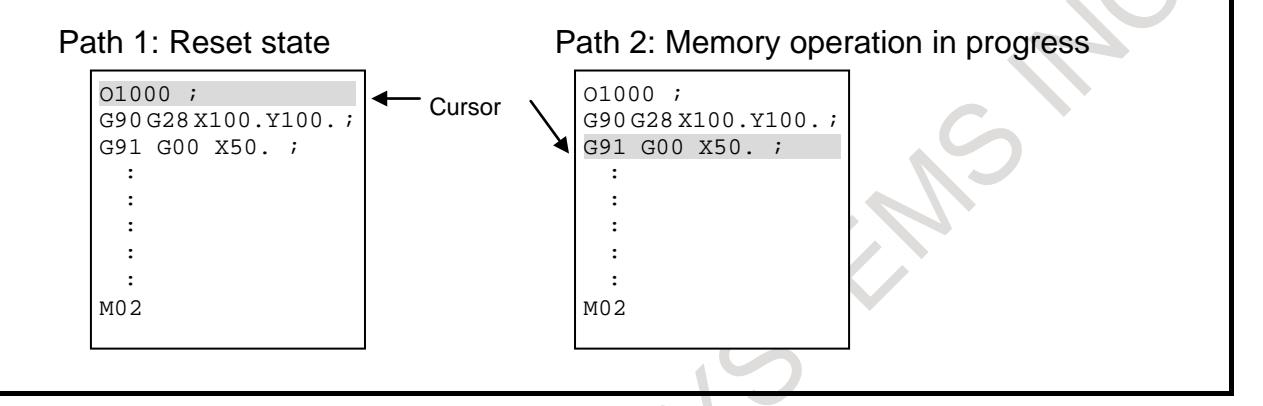

### **6.7.2.5 Data range check**

This function lets you set an effective data range and check whether the data to be used for execution is within the set range.

#### **Data range check**

#### **Explanation**

#### **- Outline of the data range check**

This function lets you set an effective data range for each data item listed later and check whether the data to be used for execution is within the set range. If the data is out of the effective range, the alarm PS0334 "OFFSET DATA OUT OF EFFECTIVE RANGE" is displayed.

The function detects data setting mistakes and prevents the program from running with invalid data.

- **- Data for which this function is effective**
- Tool compensation
- Workpiece origin offset

Y-axis tool offset

Workpiece shift

#### **NOTE**

T

To use this function, you need to set each effective data range correctly. For information about how to set the data ranges, see the item "Effective value range for each data".

### **6.7.2.6 Maximum incremental value check**

This function checks the maximum incremental value specified for each axis by the NC command.

#### **Maximum incremental value check**

#### **Explanation**

#### **- Outline of the maximum incremental value check**

When the maximum incremental value is specified by the NC command described later, make sure that the absolute value of the travel distance by the incremental command does not exceed the specified value. If the specified value is exceeded, the alarm PS0337 "EXCESS MAXIMUM INCREMENTAL VALUE" is displayed.

A maximum incremental value can be specified on a per-axis basis and remains effective until 0 is set or the value is reset.

For example, when AI contour control is used, the function checks whether the amount of movement between blocks is kept to the specified value or less. Through this process, it detects erroneous program settings and prevents the program from running with invalid data.

#### **- Format**

The format of the NC command used to specify the maximum incremental value is as follows.

G91.1 IP\_ ;

IP\_ ; Maximum incremental value

(To cancel the maximum incremental value check, set 0.)

### **6.7.2.7 Warning display during a reset in program operation**

When bit 6 (CLR) of parameter No. 3402 is 0, if a reset occurs during block execution in program operation, modal information returns to the state before block execution.

This function display a warning to notify the operator that modal information is not updated by information of the interrupted block.

#### **Warning display during a reset in program operation**

#### **Explanation**

#### **- Overview of warning display during a reset in program operation**

If a reset occurs during program operation, the warning "MODAL DATA IS CHANGED BY BLOCK STOP" is issued. To enable or disable the warning, set bit 1 (WMD) of parameter No. 10334.

#### **- Warning occurrence condition**

- When a reset occurs during program operation, if address G, F, H, D, T, S, M, or B (second auxiliary function) was changed.

#### **- Warning clear condition**

- When a reset is issued

- When either of MDI or Soft keys is pushed

#### **- Warning displaying screen**

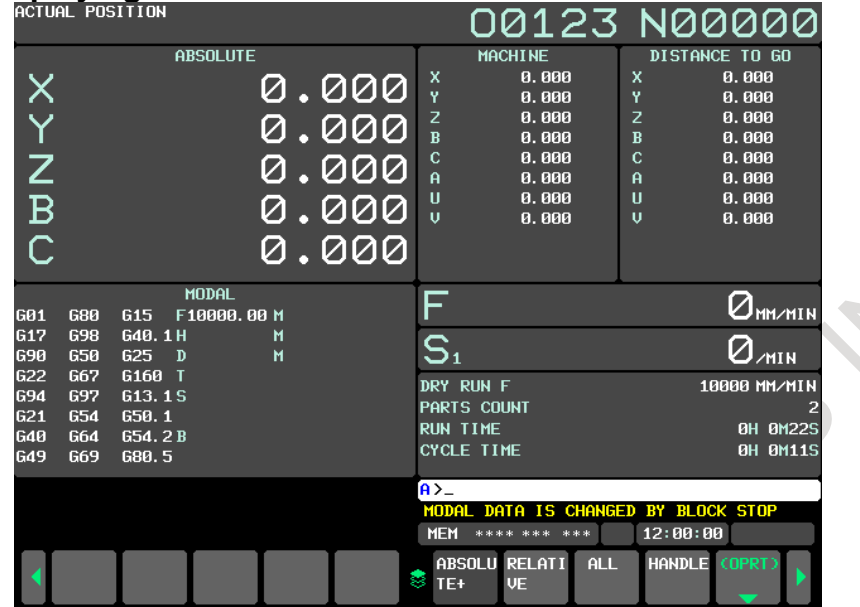

### **6.7.3 Setting Screen**

#### **Overview**

This section describes how to display the operation confirmation function setting screen and how to set the individual data items on this screen.

The operation confirmation function setting screen allows you to set the following items:

- Enabling or disabling each operation confirmation function
- Effective value range for the tool offset
- Effective value range for the workpiece origin offset

## $\mathsf{T}$

- Effective value range for the Y-axis tool offset
- Effective value range for the work shift

### **6.7.3.1 Operation confirmation function setting screen**

This screen displays the enable/disable setting status of the following operation confirmation functions and lets you change their settings. (Hereinafter, the screen is referred to as the operation confirmation function setting screen.)

- Confirmation of incremental input
- Prohibition of the absolute input by the soft key
- Confirmation of the deletion of the program
- Confirmation of the deletion of all data
- Confirmation of a data update during the data setting process
- Display of updated modal information
- Axis status display
- Confirmation of the start from a middle block

#### **Displaying and setting the operation confirmation function setting screen**

#### **Procedure**

- 1 Press the  $\boxed{\Box_0^{\text{ms}}}$  function key.
- 2 Press the continuous menu key  $\boxed{\triangleright}$  at the right edge of the screen several times until the [GUARD] soft key is displayed.
- 3 Press the [GUARD] soft key. The setting screen that was displayed last with relation to any operation confirmation function is displayed (the operation confirmation function setting screen is the first such screen that appears after the system is restarted).
- 4 If any screen other than the operation confirmation function setting screen is displayed, press the [GUARD] soft key. The operation confirmation function setting screen is displayed.

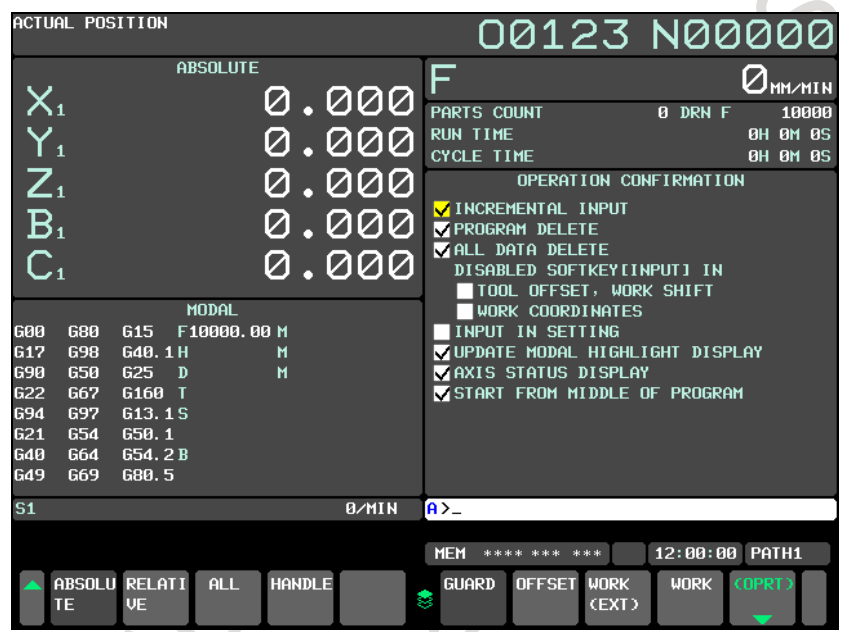

**Fig. 6.7.3.1 Operation confirmation function setting screen**

- 5 Move the cursor to the check box of the item you want to change the setting, by pressing the  $\|\cdot\|$ 
	- and  $|\bullet|$  keys.
- 6 Press the soft key [(OPRT)].
- 7 Press the soft key [ON:1] or [OFF:0]. When you press the [ON:1] soft key, a check mark  $(\checkmark)$ appears in the corresponding check box, indicating that the function is enabled. When you press the [OFF:0] soft key, the check mark disappears from the check box, indicating that the function is disabled.

#### **Explanation**

#### **- Items to be set**

The [Table 6.7.3.1](#page-933-0) shows what is displayed for each item to be set and the corresponding functions. The items whose column of "Default" is marked by "○" is effective automatically after memory all clear.

<span id="page-933-0"></span>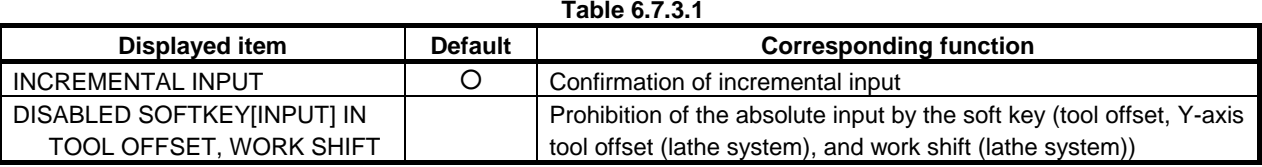

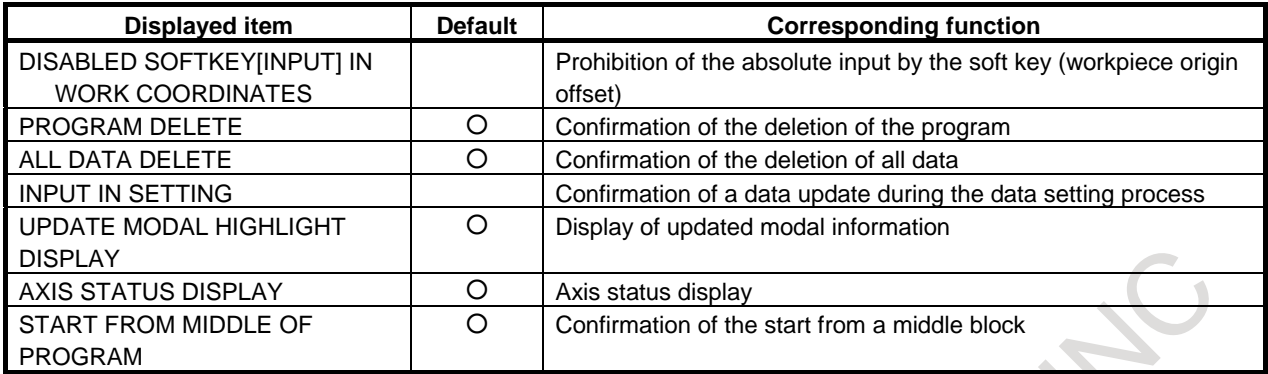

### **6.7.3.2 Tool offset range setting screen**

This screen displays the setting status of tool offset effective data ranges and lets you change their settings. (Hereinafter, the screen is referred to as the tool offset range setting screen.)

Up to 20 pairs of numbers can be specified to identify tool offset number ranges, and an effective offset value range can be defined for each of these 20 pairs.

#### **Displaying and setting the tool offset range setting screen**

#### **Procedure**

- 1 Press the  $\boxed{\Box_{\text{set}}^{\text{pre}}}$  function key.
- 2 Press the continuous menu key  $\boxed{\triangleright}$  at the right edge of the screen several times until the [GUARD] soft key is displayed.
- 3 Press the [GUARD] soft key. The setting screen that was displayed last with relation to any operation confirmation function is displayed (the operation confirmation function setting screen is the first such screen that appears after the system is restarted).
- 4 If any screen other than the tool offset range setting screen is displayed, press the [OFFSET] soft key. The tool offset range setting screen is displayed. What is displayed in this screen differs depending on the system configuration described later.

|             |               | OPERATION CONFIRMATION |          | 00123 N00000 |            |                               |             |             |                          |  |
|-------------|---------------|------------------------|----------|--------------|------------|-------------------------------|-------------|-------------|--------------------------|--|
|             | TOOL OFFSET : |                        |          |              |            |                               |             |             |                          |  |
|             | <b>RANGE</b>  |                        |          | <b>RANGE</b> |            |                               |             |             |                          |  |
| <b>FROM</b> | - TO          | LOW-LIMIT              | UP-LIMIT | FROM TO      |            | LOW-LIMIT                     | UP-LIMIT    |             |                          |  |
|             | ø<br>ø        | 0.000                  | 0.000    | ø            | ø          | 0.000                         |             | 0.000       |                          |  |
|             | Ø<br>ø        | 0. 000l                | 0.000    | ø            | ø          | 0. 000l                       |             | 0.000       |                          |  |
|             | ø<br>ø        | 0.000                  | 0.000    | ø            | ø          | 0.000                         |             | 0.000       |                          |  |
|             | Ø<br>Ø        | 0.000                  | 0.000    | ø            | ø          | 0.000                         |             | 0.000       |                          |  |
|             | ø<br>ø        | 0. 000l                | 0.000    | øl           | øl         | 0.000                         |             | 0.000       |                          |  |
|             | ø<br>ø        | 0. 000                 | 0.000    | øl           | øl         | 0.000                         |             | 0.000       |                          |  |
|             | ø<br>ø        | 0.000l                 | 0.000    |              |            |                               |             |             |                          |  |
|             | ø<br>ø        | 0. 000                 | 0.000    |              |            |                               |             |             |                          |  |
|             | ø<br>ø        | 0.000                  | 0.000    |              |            |                               |             |             |                          |  |
|             | Ø<br>ø        | 0.000                  | 0.000    |              |            |                               |             |             |                          |  |
|             | ø<br>ø        | 0.000                  | 0.000    |              |            |                               |             |             |                          |  |
|             | ø<br>ø        | 0.000                  | 0.000    |              |            |                               |             |             |                          |  |
|             | ø<br>ø        | 0.000                  | 0.000    |              |            |                               |             |             |                          |  |
|             | ø<br>ø        | 0.000                  | 0.000    |              |            |                               |             |             |                          |  |
|             |               |                        |          |              |            |                               |             |             |                          |  |
|             |               |                        |          |              | $A > -$    |                               |             |             |                          |  |
|             |               |                        |          |              |            |                               |             |             |                          |  |
|             |               |                        |          |              | <b>MEM</b> | **** *** ***                  |             | 12:00:00    | PATH1                    |  |
|             |               |                        |          |              |            | <b>GUARD</b><br><b>OFFSET</b> | <b>WORK</b> | <b>WORK</b> | (OPRT)                   |  |
|             |               |                        |          |              | 3          |                               | (EXT)       |             | $\overline{\phantom{0}}$ |  |

**Fig. 6.7.3.2 Tool offset range setting screen**

5 Press the soft key [(OPRT)].

#### 6. SAFETY FUNCTIONS OPERATION B-64694EN/01

6 Move the cursor to the item you want to set, by using the  $\left|\frac{\mathbf{f}}{\mathbf{g}}\right|$  and  $\left|\frac{\mathbf{g}}{\mathbf{g}}\right|$  keys

and  $\rightarrow$  keys, or the [SWITCH] soft key.

7 Press the MDI key, enter necessary data, and then press the [INPUT] soft key.

If the set effective data range is invalid for any of the reasons listed below, the input data range check is not performed normally and the input data is rejected.

- There is a tool offset number overlap.
- The upper and lower limit values are reversed.
- The values are not effective (e.g., more pairs of offset numbers than allowed are set).
- Either of the tool offset numbers is 0.

Also, the input data range check is invalidated in the following cases.

- Both the upper and lower limit values for the tool offset number are 0.
- The upper and lower offset limit values are identical.

#### **Explanation**

#### **- System configuration**

What to set differs for each of the following system configurations:

- M
- Tool offset memory A
- Tool offset memory C
- T

Without geometry and wear offset

- With geometry and wear offset
- Tool offset for milling and turning function
- M

#### **- What to set with tool offset memory A**

With tool offset memory A, an effective data range is specified using the four items in the [Table 6.7.3.2](#page-935-0) [\(a\).](#page-935-0)

<span id="page-935-0"></span>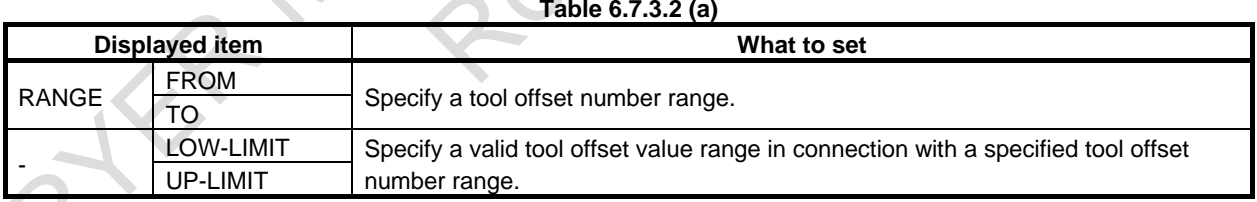

#### **- What to set with tool offset memory C**

With tool offset memory C, an effective data range is specified using the ten items in the [Table 6.7.3.2](#page-935-1) [\(b\).](#page-935-1)

<span id="page-935-1"></span>

|       | Displayed item |             | What to set                                                    |  |  |  |  |  |  |  |
|-------|----------------|-------------|----------------------------------------------------------------|--|--|--|--|--|--|--|
|       |                | <b>FROM</b> |                                                                |  |  |  |  |  |  |  |
| RANGE |                | TO          | Specify a tool offset number range.                            |  |  |  |  |  |  |  |
|       |                | LOW-LIMIT   | Specify a valid tool offset value range for geometry length in |  |  |  |  |  |  |  |
| GEOM  | <b>LENGTH</b>  | UP-LIMIT    | connection with a specified tool offset number range.          |  |  |  |  |  |  |  |
|       | <b>RADIUS</b>  | LOW-LIMIT   | Specify a valid tool offset value range for geometry radius in |  |  |  |  |  |  |  |
|       |                | UP-LIMIT    | connection with a specified tool offset number range.          |  |  |  |  |  |  |  |

**Table 6.7.3.2 (b)**
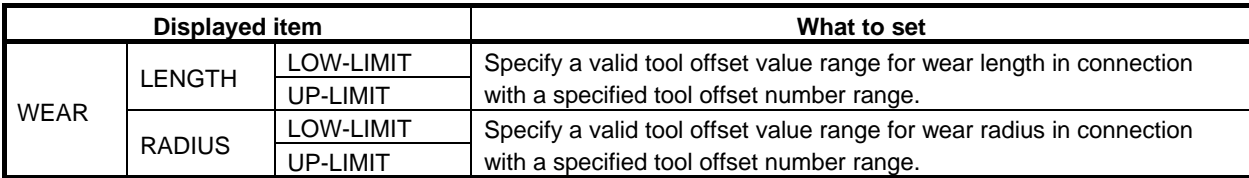

In the case of this configuration, all the information needed to set an input data range cannot be displayed in a single screen page. Set the information while switching pages using the [SWITCH] soft key. The screen provides an indication that lets you know which part of the information is currently displayed.

T

#### **- What to set without geometry/wear offset**

Without geometry/wear offset, an effective data range is specified using the eight items in the [Table](#page-936-0)  [6.7.3.2](#page-936-0) (c).

#### **Table 6.7.3.2 (c)**

<span id="page-936-0"></span>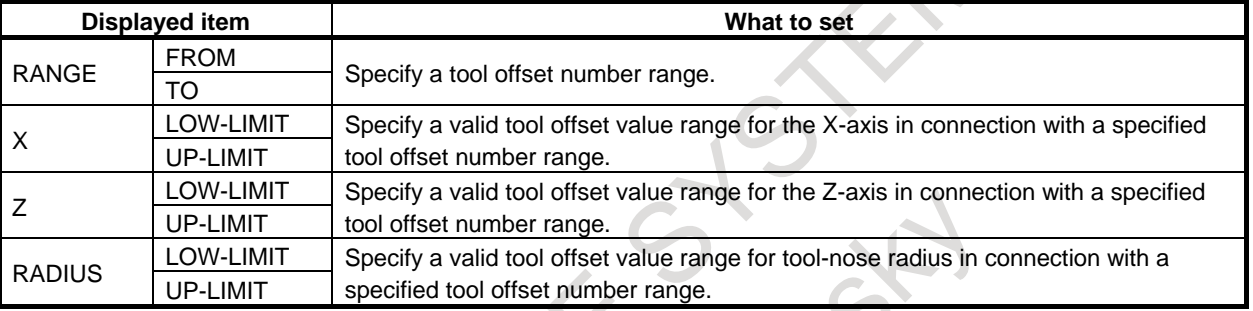

#### **NOTE**

The radius-related items are not displayed if the cutter or tool nose radius compensation is not used.

#### **- What to set with geometry/wear offset**

With geometry/wear offset, an effective data range is specified using the 14 items in the [Table 6.7.3.2](#page-936-1) (d).

<span id="page-936-1"></span>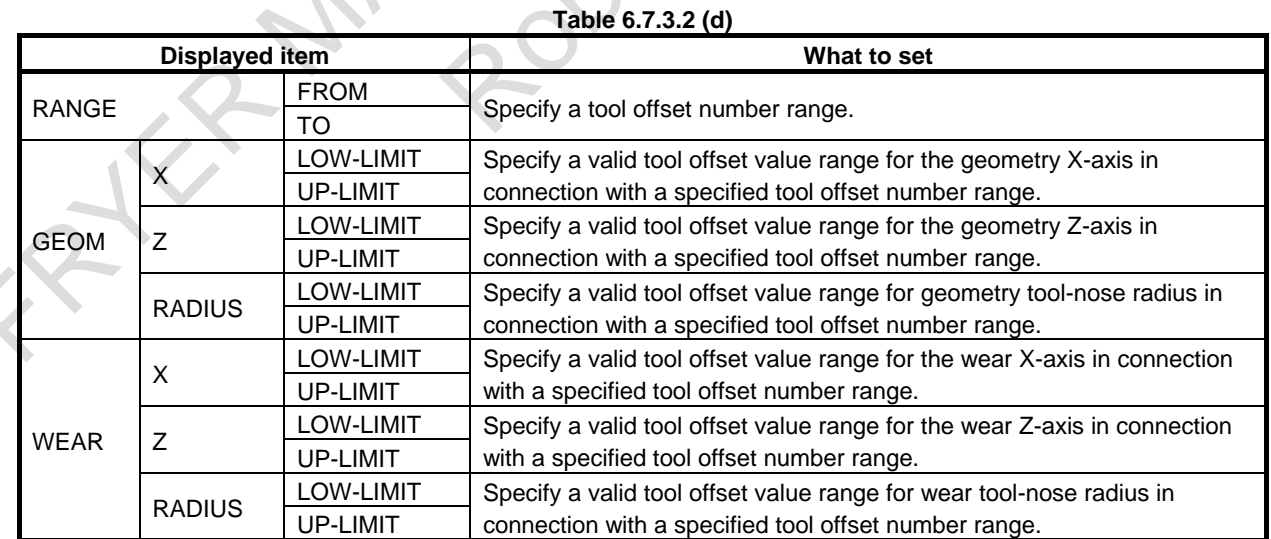

In the case of this system, all the information needed to set an input data range cannot be displayed in a single screen page. Set the information while switching pages using the [SWITCH] soft key. The screen provides an indication that lets you know which part of the information is currently displayed.

#### **NOTE**

The radius-related items are not displayed if the tool nose radius compensation option is not displayed.

#### **- What to set with Tool offset for milling and turning function**

With tool offset for milling and turning function, an effective data range is specified using the 14 items in the [Table6.7.3.2](#page-937-0) (e). **Table6.7.3.2 (e)** 

<span id="page-937-0"></span>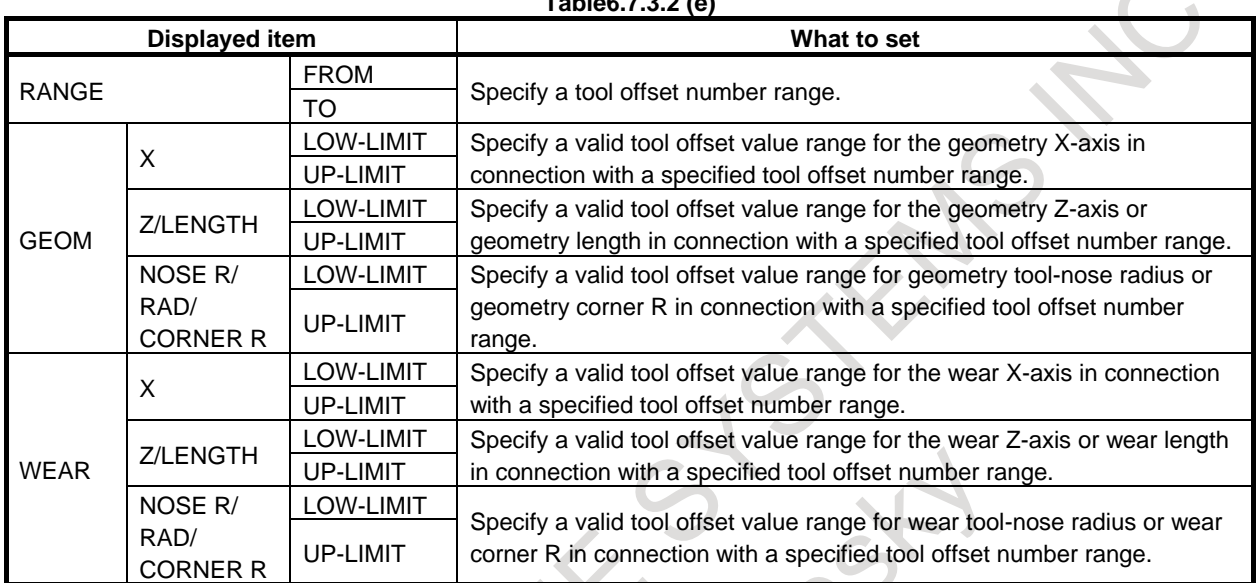

In the case of this system, all the information needed to set an input data range cannot be displayed in a single screen page. Set the information while switching pages using the [SWITCH] soft key. The screen provides an indication that lets you know which part of the information is currently displayed.

#### **NOTE**

When the setting of cutter or tool nose radius compensation is valid (bit 7 (NCR) of parameter No. 8136 is set to 0), "NOSE R/RAD" items is displayed.

#### **- Example of setting an input data range**

For example, suppose that the following values are set with offset memory A.

FROM : TO LOW-LIMIT : UP-LIMIT  $1: 20$  0.000:100.000

In this case, the tool offset input screen accepts only offset values from 0.000 to 100.000 for offset numbers 1 to 20.

If you attempt to input any other value, the warning message "DATA IS OUT OF RANGE" is displayed.

## **6.7.3.3 Workpiece origin offset range setting screen**

This screen displays the setting status of workpiece origin offset and external workpiece origin offset effective data ranges and lets you change their settings. (Hereinafter, the screen is referred to as the workpiece origin offset range setting screen.)

Up to six pairs of values can be specified to identify workpiece coordinate ranges for the workpiece origin offset, and an effective offset value range can be defined for each of the axes of these six pairs. As for the external workpiece origin offset, an effective offset value range can be specified for each axis.

#### **Displaying and setting the workpiece origin offset range setting screen**

#### **Procedure**

- 1 Press the  $\boxed{\Box_{\Box}^{\text{us}}}$  function key.
- 2 Press the continuous menu key  $\mathbb{R}$  at the right edge of the screen several times until the [GUARD] soft key is displayed.
- 3 Press the [GUARD] soft key. The setting screen that was displayed last with relation to any operation confirmation function is displayed (the operation confirmation function setting screen is the first such screen that appears after the system is restarted).
- 4 If any screen other than the workpiece origin offset range setting screen is displayed, press the [WORK] soft key. The workpiece origin offset range setting screen is displayed.

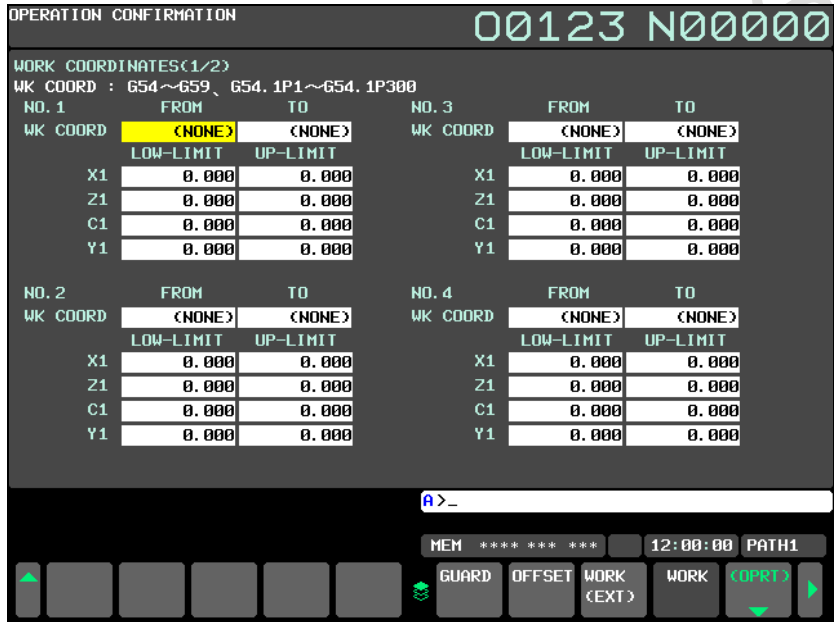

**Fig. 6.7.3.3 Workpiece origin offset range setting screen**

- 5 Press the soft key [(OPRT)].
- 6 Move the cursor to the item you want to set, by using the  $\left[\begin{array}{cc} \uparrow \\ \uparrow \end{array}\right]$  and  $\left[\begin{array}{c} \uparrow \\ \downarrow \end{array}\right]$  keys, or  $\left[\begin{array}{c} \uparrow \\ \uparrow \end{array}\right]$ 
	- and  $\rightarrow$  keys.
- 7 Press the MDI key, enter necessary data, and then press the [INPUT] soft key.

If the set effective data range is invalid for any of the reasons listed below, the input data range check is not performed normally and the input data is rejected.

- There is a workpiece coordinate overlap.
- The upper and lower limit values are reversed.
- The values are not effective (e.g., an invalid workpiece coordinate system is set).
- The upper limit value is set for the workpiece coordinate system when 0 is set for the lower limit value.

Also, the input data range check is invalidated in the following cases.

- Both the upper and lower limit values for the workpiece coordinate system are 0.
- The upper and lower limit values for each offset are identical.

#### **Explanation**

#### **- What to set for the workpiece origin offset**

For the workpiece origin offset, an effective data range is specified using the four items in the [Table](#page-939-0)  [6.7.3.3](#page-939-0) (a).

**Table 6.7.3.3 (a)**

<span id="page-939-0"></span>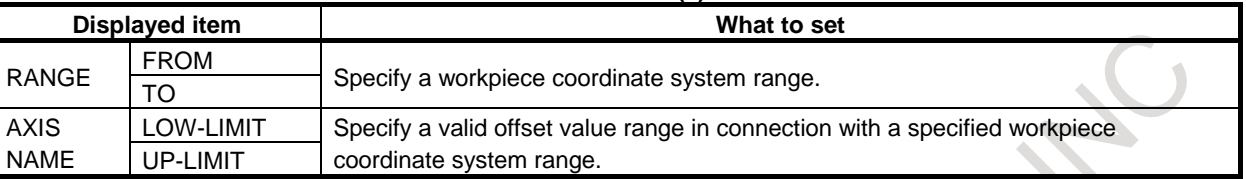

#### **- What to set for the external workpiece origin offset**

For the external workpiece origin offset, an effective data range is specified using the two items in the [Table 6.7.3.3](#page-939-1) (b).

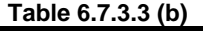

<span id="page-939-1"></span>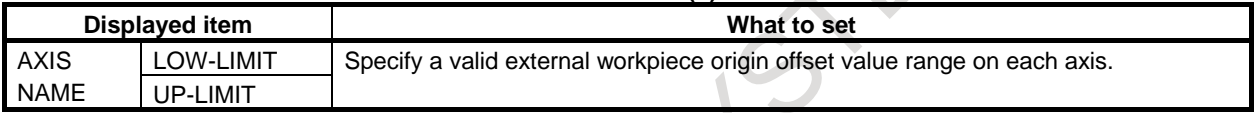

## **6.7.3.4 Y-axis tool offset range setting screen**

#### T

In the case of a lathe system or Tool offset for milling and turning function, this screen displays the setting status of Y-axis tool offset effective data ranges and lets you change their settings. (Hereinafter, the screen is referred to as the Y-axis tool offset range setting screen.)

Up to four pairs of values can be specified to identify Y-axis tool offset number ranges, and an effective offset value range can be defined for each of these four pairs.

#### **Displaying and setting the Y-axis tool offset range setting screen**

- 1 Press the  $\begin{bmatrix} \square_0^{\text{ors}} \end{bmatrix}$  function key.
- 2 Press the continuous menu key  $\boxed{\triangleright}$  at the right edge of the screen several times until the [GUARD] soft key is displayed.
- 3 Press the [GUARD] soft key. The setting screen that was displayed last with relation to any operation confirmation function is displayed (the operation confirmation function setting screen is the first such screen that appears after the system is restarted).
- If any screen other than the Y-axis tool offset range setting screen is displayed, press the  $[*Y*]$ OFFSET] soft key. The Y-axis tool offset range setting screen is displayed. What is displayed in this screen differs depending on such factors as whether tool geometry/wear offsets are present.

|              |                | OPERATION CONFIRMATION |       |          |   |                | 00123 N00000                |          |        |  |
|--------------|----------------|------------------------|-------|----------|---|----------------|-----------------------------|----------|--------|--|
|              |                | Y AXIS TOOL OFFSET :   |       |          |   |                |                             |          |        |  |
| <b>RANGE</b> |                |                        |       |          |   |                |                             |          |        |  |
| <b>FROM</b>  | T <sub>0</sub> | LOW-LIMIT              |       | UP-LIMIT |   |                |                             |          |        |  |
| ø            | ø              |                        | 0.000 | 0.000    |   |                |                             |          |        |  |
| ø            | ø              |                        | 0.000 | 0.000    |   |                |                             |          |        |  |
| ø            | ø              |                        | 0.000 | 0.000    |   |                |                             |          |        |  |
| ø            | ø              |                        | 0.000 | 0.000    |   |                |                             |          |        |  |
|              |                |                        |       |          |   |                |                             |          |        |  |
|              |                |                        |       |          |   |                |                             |          |        |  |
|              |                |                        |       |          |   |                |                             |          |        |  |
|              |                |                        |       |          |   |                |                             |          |        |  |
|              |                |                        |       |          |   |                |                             |          |        |  |
|              |                |                        |       |          |   |                |                             |          |        |  |
|              |                |                        |       |          |   |                |                             |          |        |  |
|              |                |                        |       |          |   |                |                             |          |        |  |
|              |                |                        |       |          |   |                |                             |          |        |  |
|              |                |                        |       |          |   |                |                             |          |        |  |
|              |                |                        |       |          |   |                |                             |          |        |  |
|              |                |                        |       |          |   |                |                             |          |        |  |
|              |                |                        |       |          |   | $\overline{A}$ |                             |          |        |  |
|              |                |                        |       |          |   |                |                             |          |        |  |
|              |                |                        |       |          |   | <b>MEM</b>     | **** *** ***                | 12:00:00 | PATH1  |  |
|              |                |                        |       |          | ۳ | ET             | Y OFFS WORK<br><b>SHIFT</b> |          | (OPRT) |  |
|              |                |                        |       |          |   |                |                             |          |        |  |

**Fig. 6.7.3.4 Y-axis tool offset range setting screen**

- 5 Press the soft key [(OPRT)].
- 6 Move the cursor to the item you want to set, by using the  $\left|\int_{\alpha}^{\alpha} \mathbf{f} \right|$  and  $\left|\int_{\alpha}^{\alpha} \mathbf{f} \right|$  keys

, and  $\rightarrow$  keys, or the [SWITCH] soft key.

7 Press the MDI key, enter necessary data, and then press the [INPUT] soft key.

If the set effective data range is invalid for any of the reasons listed below, the input data range check is not performed normally and the input data is rejected.

- There is a tool offset number overlap.
- The upper and lower limit values are reversed.
- The values are not effective (e.g., more pairs of offset numbers than allowed are set).
- Either of the tool offset numbers is 0.

Also, the input data range check is invalidated in the following cases.

- Both the upper and lower limit values for the tool offset number are 0.
- The upper and lower offset limit values are identical.

#### **Explanation**

#### **- What to set without geometry/wear offsets**

Without geometry/wear offsets, an effective data range is specified using the four items in the [Table](#page-940-0)  [6.7.3.4](#page-940-0) (a).

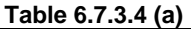

<span id="page-940-0"></span>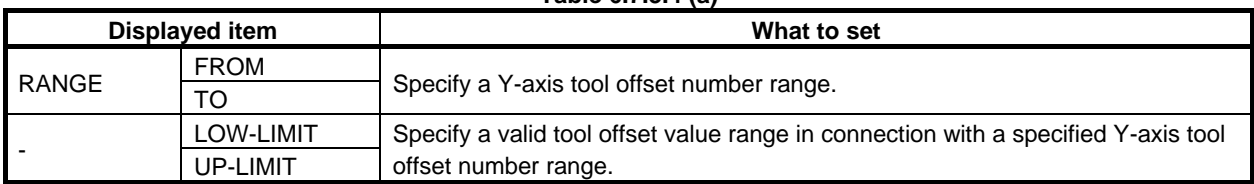

#### **- What to set with geometry/wear offsets**

With geometry/wear offsets, an effective data range is specified using the six items in the [Table 6.7.3.4](#page-941-0) [\(b\).](#page-941-0)

#### **Table 6.7.3.4 (b)**

<span id="page-941-0"></span>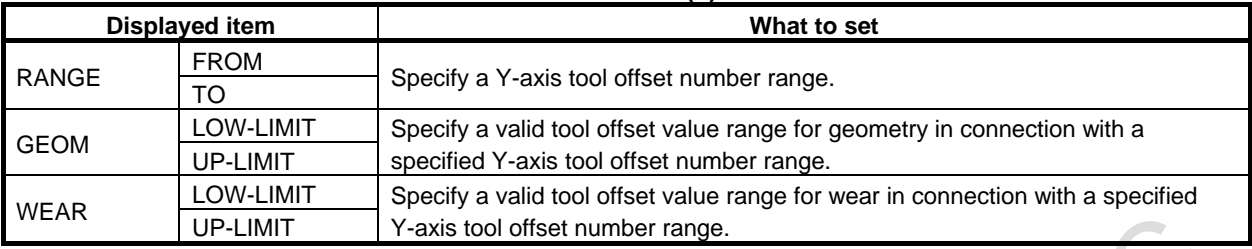

## **6.7.3.5 Workpiece shift range setting screen**

T

In the case of a lathe system, this screen displays the setting status of shift effective data ranges of workpiece shift coordinate systems and lets you change their settings. (Hereinafter, the screen is referred to as the workpiece shift range setting screen.)

An offset value range can be specified for each axis.

#### **Displaying and setting workpiece shift input ranges**

#### **Procedure**

- 1 Press the function key .
- 2 Press the continuous menu key  $\lbrack \rbrack$  at the right edge of the screen several times until the soft key [GUARD] is displayed.
- 3 Press the [GUARD] soft key. The setting screen that was displayed last with relation to any operation confirmation function is displayed (the operation confirmation function setting screen is the first such screen that appears after the system is restarted).
- 4 If any screen other than the workpiece shift range setting screen is displayed, press the [WORK SHIFT] soft key. The workpiece shift range setting screen is displayed.

|            | OPERATION CONFIRMATION |          |  |            | 00123 N00000                |          |        |  |
|------------|------------------------|----------|--|------------|-----------------------------|----------|--------|--|
| WORK SHIFT |                        |          |  |            |                             |          |        |  |
|            | LOW-LIMIT              | UP-LIMIT |  |            |                             |          |        |  |
| X1         | 0.000                  | 0.000    |  |            |                             |          |        |  |
| Υ1         | 0.000                  | 0.000    |  |            |                             |          |        |  |
| Z1         | 0.000                  | 0.000    |  |            |                             |          |        |  |
| <b>B1</b>  | 0.000                  | 0.000    |  |            |                             |          |        |  |
| C1         | 0.000                  | 0.000    |  |            |                             |          |        |  |
|            |                        |          |  |            |                             |          |        |  |
|            |                        |          |  | $A > -$    |                             |          |        |  |
|            |                        |          |  |            |                             |          |        |  |
|            |                        |          |  | <b>MEM</b> | **** *** ***                | 12:00:00 | PATH1  |  |
|            |                        |          |  | 8<br>ET    | Y OFFS WORK<br><b>SHIFT</b> |          | (OPRT) |  |
|            |                        |          |  |            |                             |          |        |  |

**Fig. 6.7.3.5 Workpiece shift range setting screen**

5 Press the soft key [(OPRT)].

- and  $|\rightarrow|$  keys.
- 7 Press the MDI key, enter necessary data, and then press the [INPUT] soft key.

If the set effective data range is invalid for any of the reasons listed below, the input data range check is not performed normally and the input data is rejected.

The upper and lower limit values are reversed.

Also, the input data range check is invalidated in the following cases.

The upper and lower offset limit values are identical.

## **Explanation**

## **- What to set for the workpiece shift**

For the workpiece shift, an effective data range is specified using the two items in the [Table 6.7.3.5](#page-942-0) .

#### **Table 6.7.3.5**

<span id="page-942-0"></span>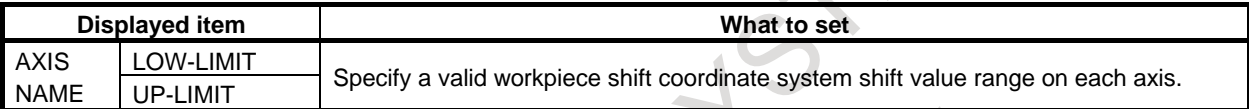

# **7 ALARM AND SELF-DIAGNOSIS FUNCTIONS**

When an alarm occurs, the corresponding alarm screen appears to indicate the cause of the alarm. The causes of alarms are classified by error codes and number. Up to 60 previous alarms can be stored and displayed on the screen (alarm history display).

The system may sometimes seem to be at a halt, although no alarm is displayed. In this case, the system may be performing some processing. The state of the system can be checked using the self-diagnosis function.

# **7.1 ALARM DISPLAY**

#### **Explanation**

#### **- Alarm screen**

When an alarm is issued, the display changes to the alarm screen. Two alarm screens "DETAIL" and "ALL PATH" are provided. You can choose one of the screens by pressing the corresponding soft key.

#### Detail screen

Alarm information for the currently selected path is displayed.

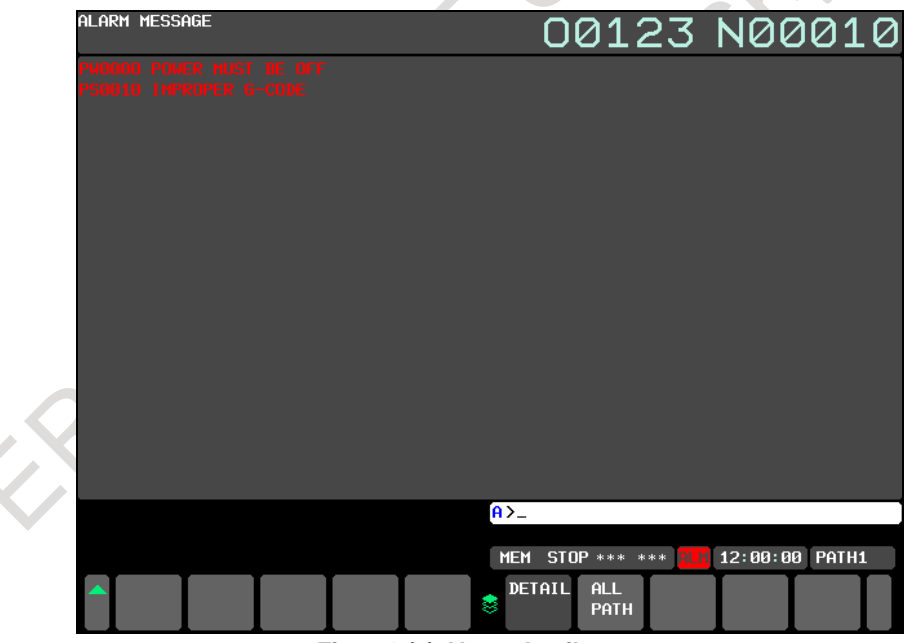

#### **Fig. 7.1 (a) Alarm detail screen**

#### - All path screen

Alarm information for all paths is displayed sequentially from path 1.

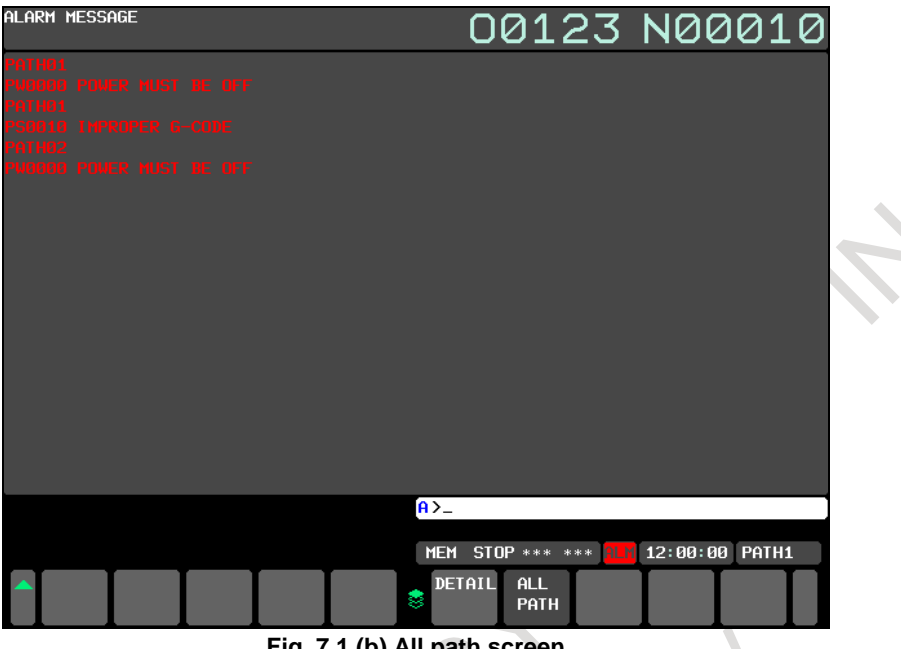

**Fig. 7.1 (b) All path screen** المنازل

#### **- Displaying an alarm screen**

ALM is sometimes indicated in the bottom part of the screen display without displaying an alarm screen.

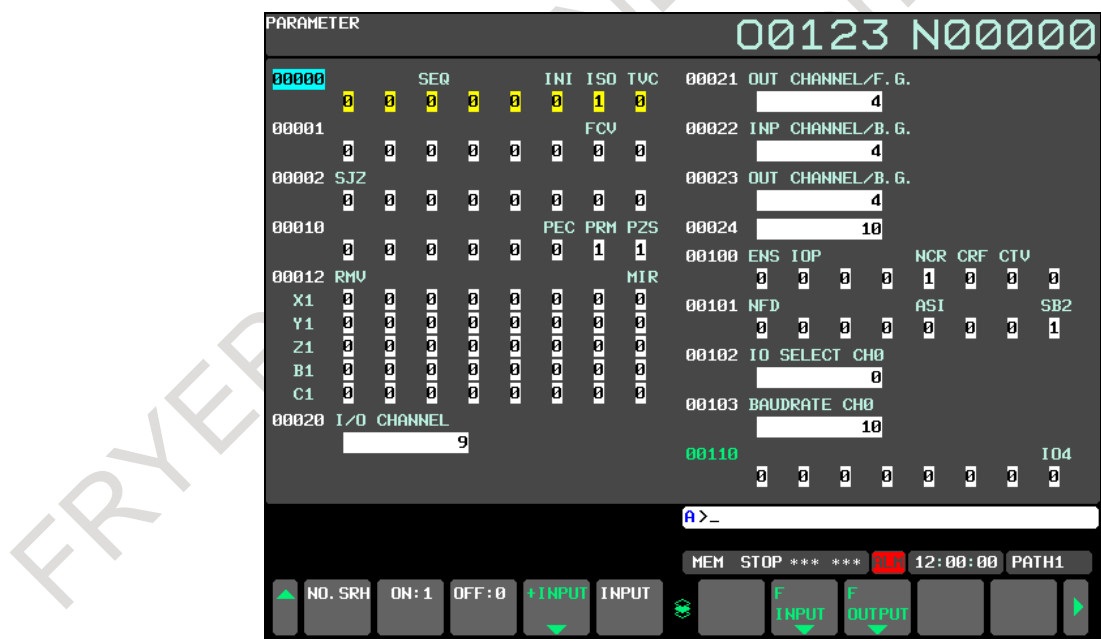

**Fig. 7.1 (c) Parameter screen**

In this case, display the alarm screen by following the steps below.

- 1 Press the function key .
- 2 Press the soft key [ALARM].
- 3 Pressing the [ALARM] soft key changes the screen display to the "DETAIL" screen (or the alarm screen selected previously), and the [DETAIL] and [ALL PATH] soft keys appears.
	- Pressing the [DETAIL] soft key displays the "DETAIL" screen.
	- Pressing the [ALL PATH] soft key displays the "ALL PATH" screen.
	- If the number of paths is 1, pressing the [ALARM] soft key displays the "DETAIL" screen, but the [ALARM] soft key indication remains unchanged.
- 4 You can change pages by using the page key.

#### **- Releasing alarm**

The cause of an alarm can be determined from the error code, number, and associated message. To release the alarm, generally correct the cause, then press the reset key.

#### **- Error code and number**

The type of an alarm is indicated by an error code and number. Example: PS0010, SV0004, etc. For details, see Appendix G, "ALARMS".

# **7.2 ALARM HISTORY DISPLAY**

The CNC including the latest alarm are stored and displayed on the screen. The display procedure is explained below.

#### **NOTE**

Alarms, operations, external operator messages, data change history data, etc. are stored in the same storage area. If the storage capacity is exceeded due to other history data, alarm history data may be erased. If, however, bit 2 (SAH) of parameter No. 11354 is 1, up to 50 alarms can be recorded regardless of the operation history state.

The maximum number of history data items that can be stored is as follows, where the history data is assumed to include alarm data only:

If bit 7 (HAL) of parameter No. 3196 is 1, about 4000 items.

If bit 7 (HAL) of parameter No. 3196 is 0, modal information and coordinates observed when an alarm is issued are also recorded, so that the maximum number varies from system to system.

(Example: For a 5-axis system, about 280 data items; for a 10-axis system, about 200 data items)

If bit 3 (EAH) of parameter No. 3112 is 1, however, macro and external alarm messages are also stored, so that the maximum number further decreases.

#### **Alarm history display**

#### **Procedure**

1 Press the function key  $\sqrt{\frac{?}{}}$ 

2 Press the soft key [HISTRY]. An alarm history is displayed.

The following information is displayed:

- <1> Date and time of alarm issuance
- <2> Alarm type
- <3> Alarm number
- <4> Alarm message (sometimes not displayed depending on the alarm)
- <5> Page No.
- 3 You can change pages by using the page key.

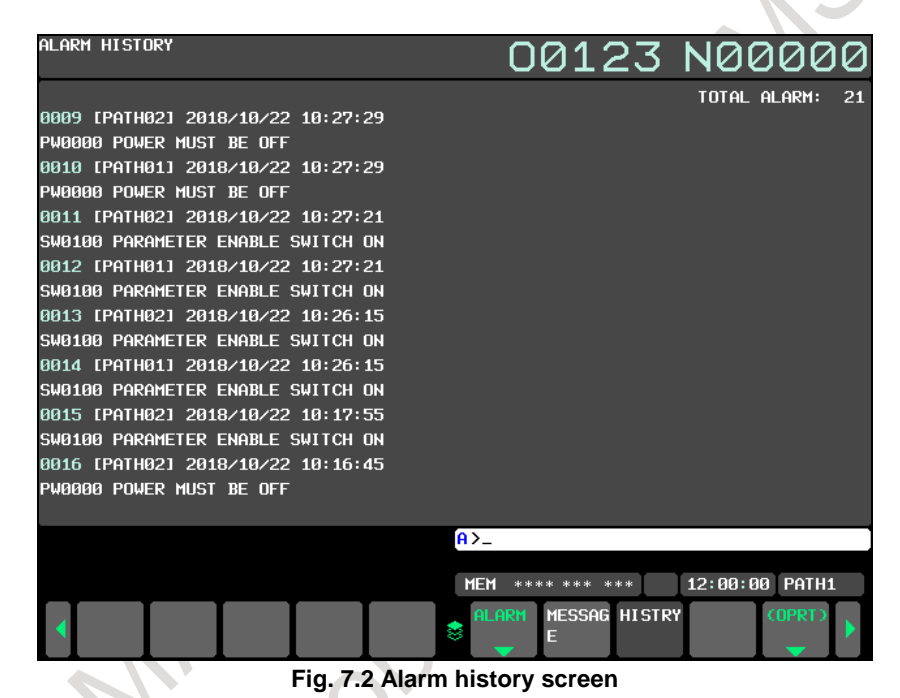

# **7.3 CHECKING BY DIAGNOSTIC DISPLAY**

The system may sometimes seem to be at a halt, although no alarm has occurred. In this case, the system may be performing some processing. Diagnostic display can be used to check the system status.

#### **Procedure for Diagnostic display**

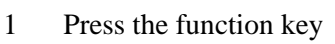

- 2 Press the soft key [DIAGNOSIS].
- 3 The diagnosis screen has more than 1 pages. Select the screen by the following operation.
	- (1) Change the page by the page change key.
	- (2) Method by soft key
		- Key input the number of the diagnosis data to be displayed.
		- Press the soft key [NO.SRH].

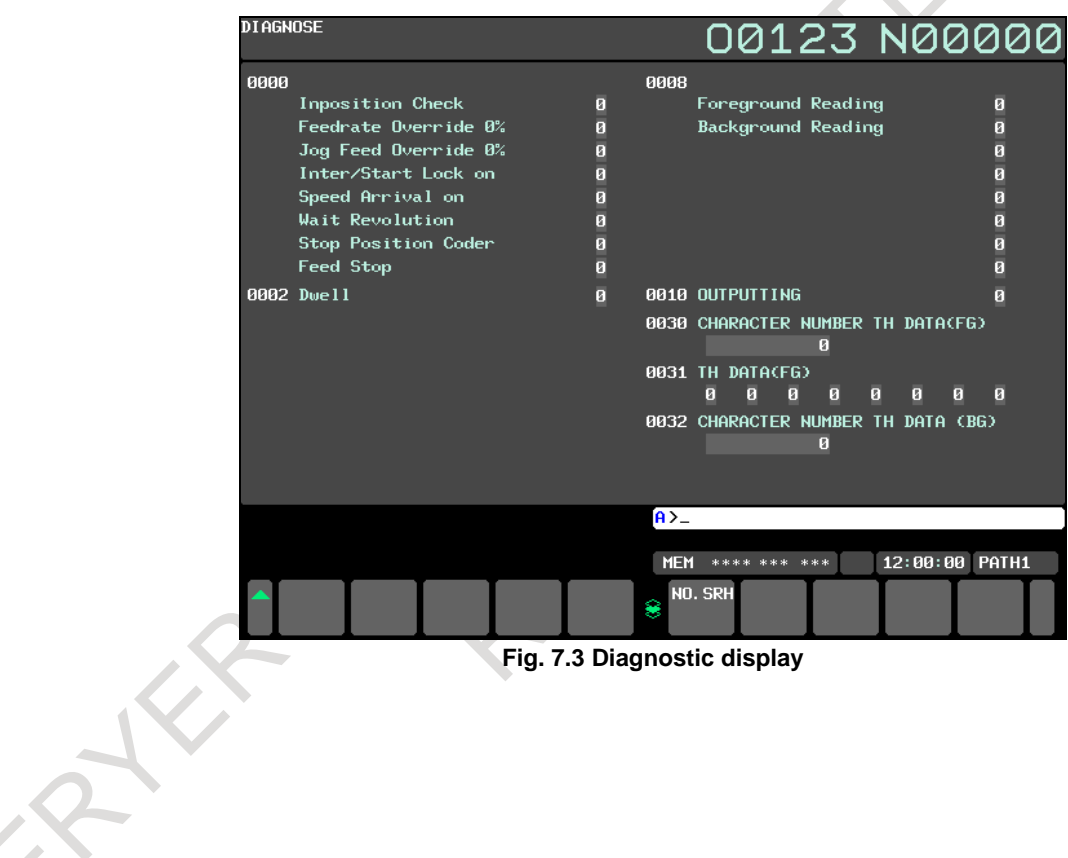

**Fig. 7.3 Diagnostic display**

B-64694EN/01 OPERATION

## **7.4 RETURN FROM THE ALARM SCREEN**

## **7.4.1 Return from the Alarm Screen**

When alarms are cleared or function key  $\boxed{?}$  is pressed on the alarm screen, the screen displayed before the alarm screen appears.

To enable this function, set bit 4 (ADC) of parameter No. 11302 is set to 1.

#### **Switching between screens when alarms are cleared**

When all alarms are cleared on the alarm screen, the screen displayed before the alarm screen appears again.

When the alarm screen was displayed automatically due to occurrence of an alarm, the screen displayed immediately before the alarm appears again.

When the alarm screen was displayed by pressing function key  $\left[\frac{1}{n}\right]$  during occurrence of an alarm, the

screen displayed immediately before the alarm appears again.

(Example)

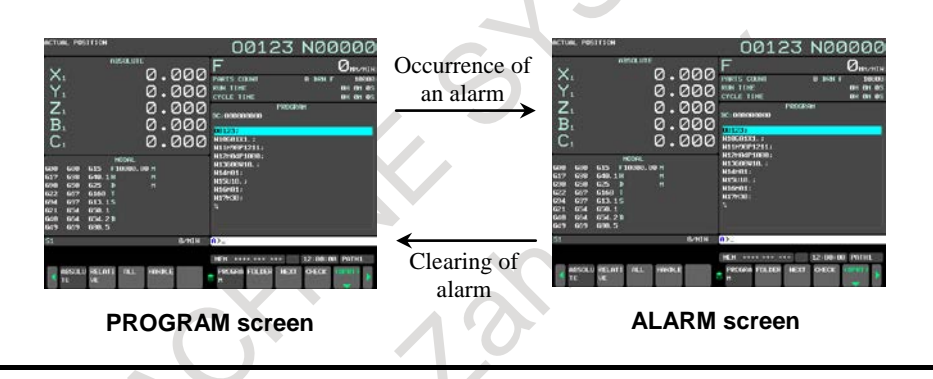

**NOTE** Even if alarms are cleared when the alarm screen is not displayed, the current screen is not changed.

#### **Switching between screens by the function key**

When function key  $\boxed{?}$  is pressed on the alarm screen, the screen displayed before the alarm screen appears. Press function key  $\boxed{?}$  to switch to the alarm screen for checking for alarms and then press function key  $\boxed{?}$  to return to the previous screen.

(Example)

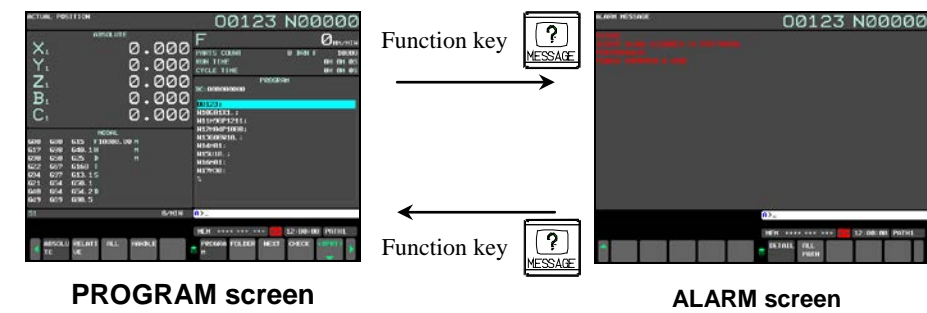

If function key  $\boxed{?}$  is pressed when the alarm screen was displayed automatically due to occurrence of

an alarm, the screen displayed before the alarm screen appears again.

#### **Restrictions**

- Switching to the custom screen is not performed.
- The screens to which the alarm screen can be switched are only the screen selected by the chapter selection soft key.

## **7.4.2 Relationship with Other Functions**

#### **Relationship between the screen switching function and a return from the alarm screen during switching between paths**

(1) When bit 5 (PSC) of parameter No. 3208 is set to 0, if paths are switched by the path switching signal, the screen last selected in the path appears again.

At this time, even if a return from the alarm screen to the previous screen is performed in one path, a return is not performed in the other path and the alarm screen remains displayed.

(Example)

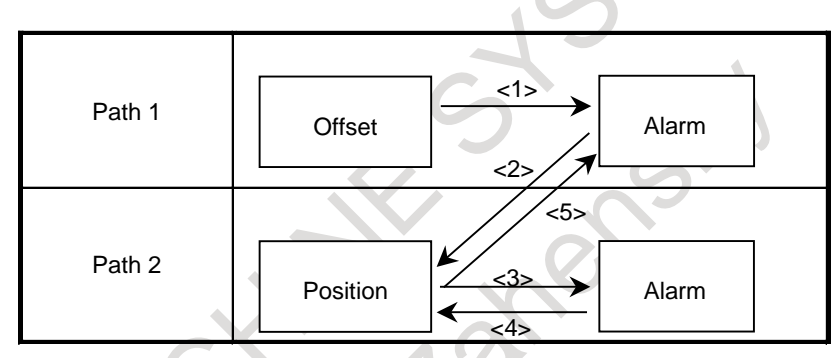

- $\langle$ 1> When the message key is pressed on the offset screen of path 1, the alarm screen (path 1) appears.
- <2> When switching to path 2 is performed on the alarm screen of path 1, the position screen of path 2 appears (when the screen last displayed in path 2 is the position screen).
- $\langle 3 \rangle$  When the message key is pressed on the position screen of path 2, the alarm screen (path 2) appears.
- $\langle 4 \rangle$  When the alarm is cleared or the message key is pressed on the alarm screen of path 2, a return to the position screen (path 2) is performed.
- $\langle 5 \rangle$  When switching to path 1 is performed, the alarm screen (path 1) appears.
- (2) When PSC is set to 1, if paths are switched by the path switching signal, the screen displayed immediately before the path switching appears again.
	- At this time, if a return from the alarm screen to the previous screen is performed in one path, the screen of the path in which a return was performed appears in the other path.

(Example)

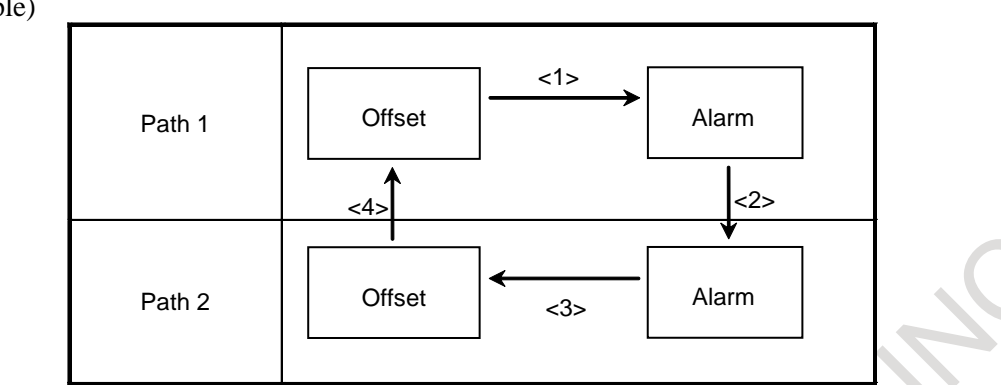

- $\langle 1 \rangle$  When the message key is pressed on the offset screen of path 1, the alarm screen (path 1) appears.
- $\langle 2 \rangle$  When switching to path 2 is performed on the alarm screen of path 1, the alarm screen (path 2) appears.
- <3> When the alarm is cleared on the alarm screen of path 2, the offset screen (path 2) appears.
- <4> When switching to path 1 is performed, the offset screen of path 1 appears.

# **8 DATA INPUT/OUTPUT**

Information stored in external I/O devices can be read into the CNC, and information can be written into external I/O devices.

External I/O devices include memory cards and USB memory that can be mounted to the memory card interface located on the left side of the display unit and personal computers and data servers that can be connected via embedded Ethernet.

**Table 8 (a)** 

The following types of data in the [Table 8 \(a\)](#page-951-0) can be input and output.

<span id="page-951-0"></span>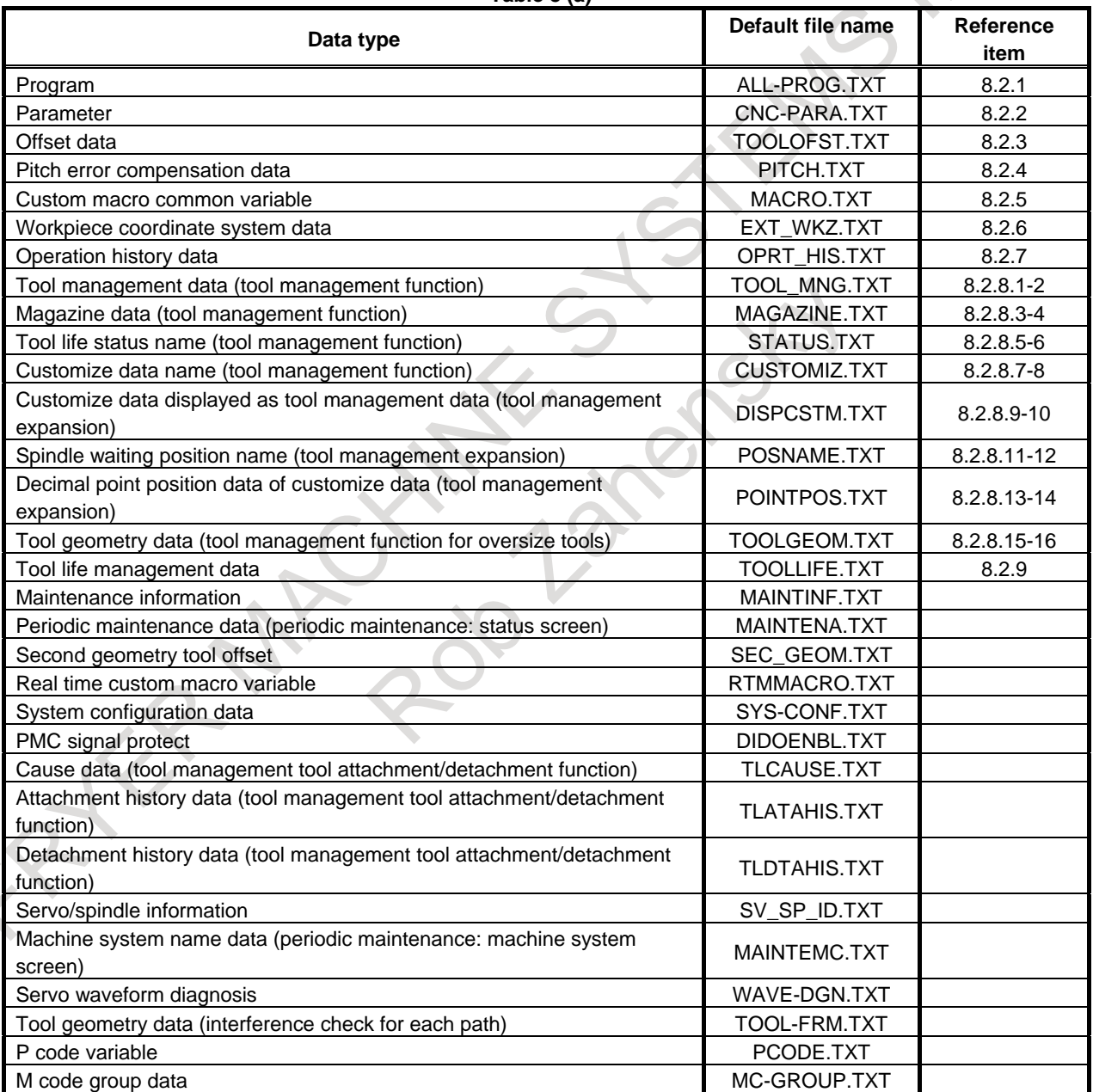

The above types of data can be input and output on the screens for displaying and setting those types of data.

If NC data such as programs and parameters is to be written to a memory card or USB memory, and if a file with the same name already exists, it is possible to select whether to overwrite the existing file or cancel writing with appropriate operation.

This function is enabled by setting bit 1 (COW) of parameter No. 11308.

The external I/O device set in NC parameter No. 0020 is selected. See the [Table 8 \(b\)](#page-952-0) below for details.

<span id="page-952-0"></span>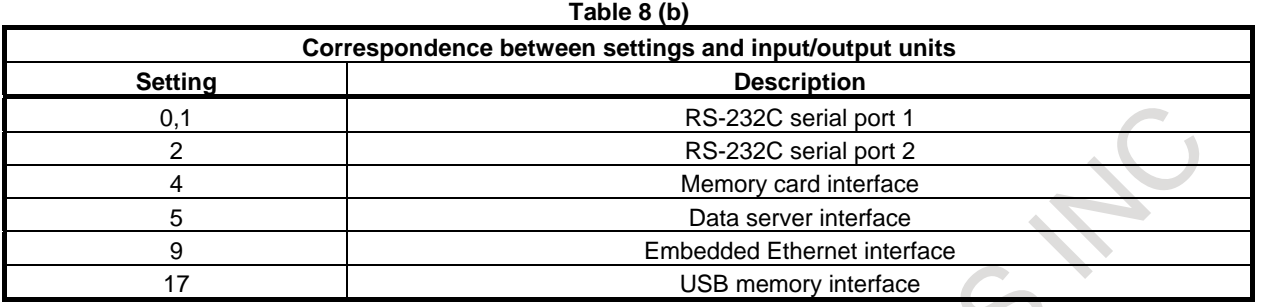

#### **NOTE**

- 1 If the external input/output device is other than a data server interface or embedded Ethernet interface, a file name of up to 12 characters can be handled. NC programs on the memory of the CNC can each be assigned any file name of up to 32 characters, but the name is restricted to up to 12 characters in the input/output to and from external I/O devices.
- 2 If the external input/output device is a data server interface, embedded Ethernet interface, or USB memory interface, a file name of up to 32 characters can be handled.
- 3 When a memory card or USB memory interface is used as an external I/O device, up to 512 files can be handled.

## **8.1 OVERWRITING FILES ON A MEMORY CARD/USB MEMORY**

#### **Screen display**

When an attempt is made to output NC data to a memory card, and if the specified file name or the default file name is the same as an existing file name on the memory card or USB memory, a confirmation message "OVERWRITE?" appears. (Bit 1 (COW) of parameter No. 11308 = 1)

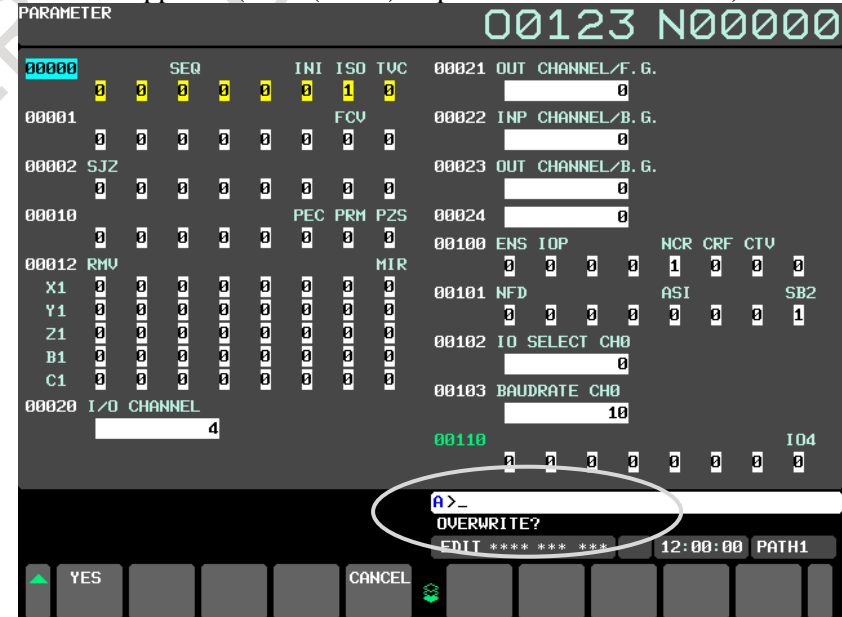

**Fig. 8.1 (a) Screen display example** 

#### **Procedure**

On the output screen for the desired function, perform the following operation.

- 1 Press the soft key [F OUTPUT].
- 2 Press the soft key [EXEC]. If a file with the same name does not exist on the memory card or USB memory, the file is output in this step.
- 3 If a file with the same name exists on the memory card or USB memory, soft keys [REWRITE] and [CAN] appear.

Pressing the soft key [REWRITE] causes the file to be overwritten.

Pressing the soft key [CAN] causes output to be canceled.

Example) Output from the parameter screen (for 10.4-inch display unit)

- 1 Press the function key  $\sqrt{\frac{5}{2}}$
- 2 Press the soft key [PARAMETER].
- 3 Enter the EDIT mode or state emergency stop.
- 4 Press the soft key [(OPRT)].
- 5 Press the soft key [F OUTPUT]. The soft key display switches from the one in [Fig. 8.1 \(b\)](#page-953-0) to the one in [Fig. 8.1 \(c\).](#page-953-1)
- 6 Press the soft key [EXEC]. Because no file name is specified, the file is output with a file name of CNC-PARA.TXT, but if a file with the same name exists on the memory card, the soft key display switches from the one in [Fig. 8.1 \(c\)](#page-953-1) to the one in [Fig. 8.1 \(d\),](#page-953-2) with a confirmation message appearing.

If a file with the same name does not exist on the memory card or USB memory, the file is output directly.

7 Pressing the soft key [REWRITE] causes the file to be overwritten.

<span id="page-953-0"></span>Pressing the soft key [CAN] causes output to be canceled. If wishing to output the file after changing the file name, specify a file name after step 6, and perform step 7 again.

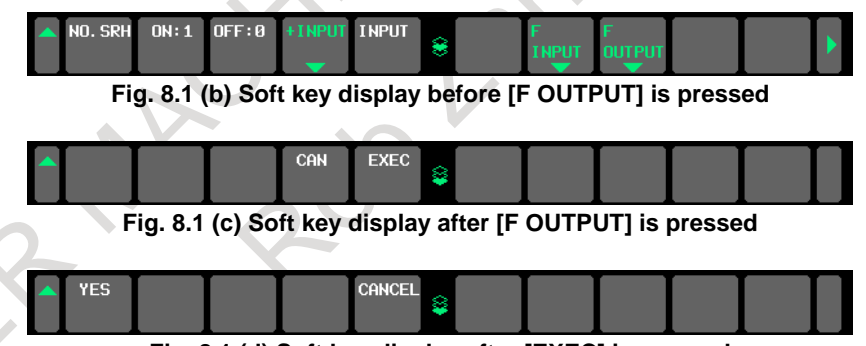

**Fig. 8.1 (d) Soft key display after [EXEC] is pressed** 

<span id="page-953-2"></span><span id="page-953-1"></span>Example) Output from the parameter screen (for 15/19-inch display unit)

- 1 Press the function key .
- 2 Press the vertical soft key [PARAMETER].
- 3 Enter the EDIT mode or state emergency stop.
- 4 Press the horizontal soft key [F OUTPUT]. The horizontal soft key display switches from the one shown in [Fig. 8.1 \(e\)](#page-954-0) to the one in [Fig. 8.1 \(f\).](#page-954-1)
- 5 Press the horizontal soft key [EXEC]. Because no file name is specified, the file is output with a file name of CNC-PARA.TXT, but if a file with the same name exists on the memory card or USB memory, the horizontal soft key display switches from the one in [Fig. 8.1 \(f\)](#page-954-1) to the one in [Fig. 8.1](#page-954-2)  [\(g\),](#page-954-2) with a confirmation message appearing.

If a file with the same name does not exist on the memory card or USB memory, the file is output directly.

6 Pressing the horizontal soft key [REWRITE] causes the file to be overwritten. Pressing the horizontal soft key [CAN] causes output to be canceled. If wishing to output the file after changing the file name, specify a file name after step 4, and perform step 5 again.

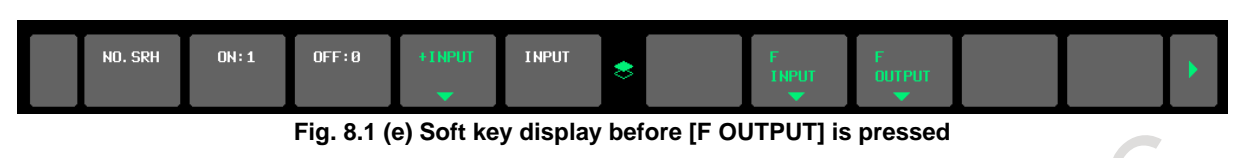

<span id="page-954-1"></span><span id="page-954-0"></span>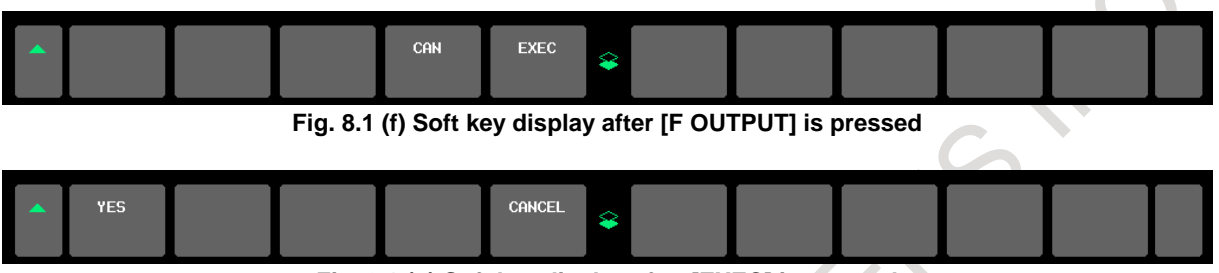

**Fig. 8.1 (g) Soft key display after [EXEC] is pressed** 

#### <span id="page-954-2"></span> **CAUTION**

 For a memory card, even if soft key [REWRITE] is pressed, warning message "OVER WRITE FAILED" is displayed and the output is canceled in the following cases. For a USB memory, alarm SR1925 or SR1928 is displayed and the output is canceled.

- The file to be overwritten is for read only.
- The memory card is pulled out while the confirmation message appears.

# **8.2 INPUT/OUTPUT ON EACH SCREEN**

This section explains how to input and output data of the following types to and from each operation screen: program, parameter, offset, pitch error compensation, macro variable, workpiece coordinate system data, operation history, and tool management.

## **8.2.1 Inputting and Outputting a Program**

## **8.2.1.1 Inputting a program**

The following explains how to input a program from an external device to the memory of the CNC by using the program editing screen or program folder screen.

#### **Inputting a program (for 10.4-inch display unit)**

- 1 Make sure the input device is ready for reading.
- 2 Press the function key  $\lvert \frac{g}{g} \rvert$  to display the program editing screen or program folder screen.
- 3 Press the EDIT switch on the machine operator's panel.
- 4 Press the soft key [(OPRT)].
- 5 Press the continuous menu key  $\boxed{\triangleright}$  until soft key [F INPUT] appears. Press the soft key [F INPUT].
- 6 Type the name of the file that you want to input. Press the soft key [F SET]. To specify the program name to input, type the program name and press the soft key [P SET].

If the input file name is omitted, default input file name "ALL-PROG.TXT" is assumed.

For an explanation of the operations to be performed if an input file name [F SET] and an input program name [P SET] are omitted, see the

#### [Table 8.2.1.1 \(a\).](#page-955-0)

7 If you input the program, press the soft key [EXEC].

If you do not input the program, press the soft key [CAN]. Soft keys return to the operation selection soft keys.

When the input operation starts, "INPUT" blinks in the lower right part of the screen. When the operation ends, the "INPUT" indication disappears.

Once read, the program is registered in the currently selected foreground folder.

#### **NOTE**

- 1 Foreground folders are displayed on the program folder screen. For an explanation of foreground folders, see II-12.1.3, and for how to change foreground folders, see III-11.6
- 2 When the programs and folders are inputted/outputted on the program list screen of folder tree display, set bit 7(FLI) of parameter No.11364 to 1.

<span id="page-955-0"></span>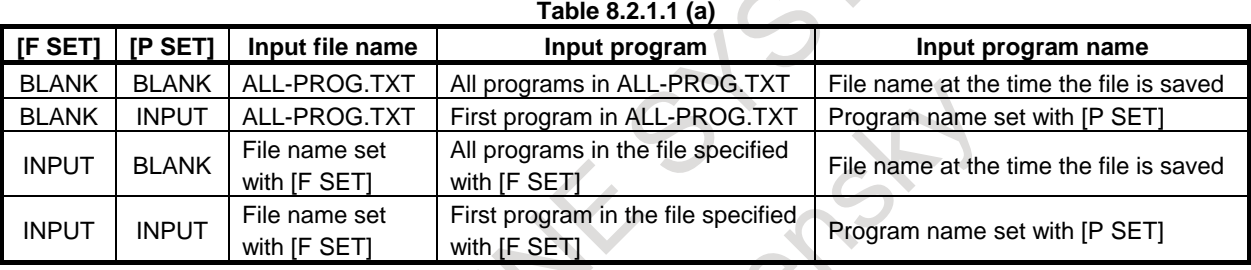

#### **Inputting a program (for 15/19-inch display unit)**

#### **Procedure**

- 1 Make sure the input device is ready for reading.
- 2 Press the function key .
- 3 Press the vertical soft key [PROGRAM] or [FOLDER] to display programs or a program directory.
- 4 Press the EDIT switch on the machine operator's panel.
- 5 Press the continuous menu key  $\boxed{\triangleright}$  until horizontal soft key [F INPUT] appears. Press the horizontal soft key [F INPUT].
- 6 Type the name of the file that you want to input.
	- Press the horizontal soft key [F SET]. To specify the program name to input, type the program name and press the horizontal soft key [P SET].
	- If the input file name is omitted, default input file name "ALL-PROG.TXT" is assumed.
	- For an explanation of the operations to be performed if an input file name [F SET] and an input program name [P SET] are omitted, see the [Table 8.2.1.1 \(b\).](#page-956-0)
- If you input the program, press the horizontal soft key [EXEC].

If you do not input the program, press the horizontal soft key [CAN]. Soft keys return to the operation selection soft keys.

When the input operation starts, "INPUT" blinks in the lower right part of the screen. When the operation ends, the "INPUT" indication disappears.

Once read, the program is registered in the currently selected foreground folder.

#### **NOTE**

- 1 Foreground folders are displayed on the program folder screen. For an explanation of foreground folders, see II-12.1.3, and for how to change foreground folders, see III-11.6
- 2 When the programs and folders are inputted/outputted on the program list screen of folder tree display, set bit 7(FLI) of parameter No.11364 to 1.

<span id="page-956-0"></span>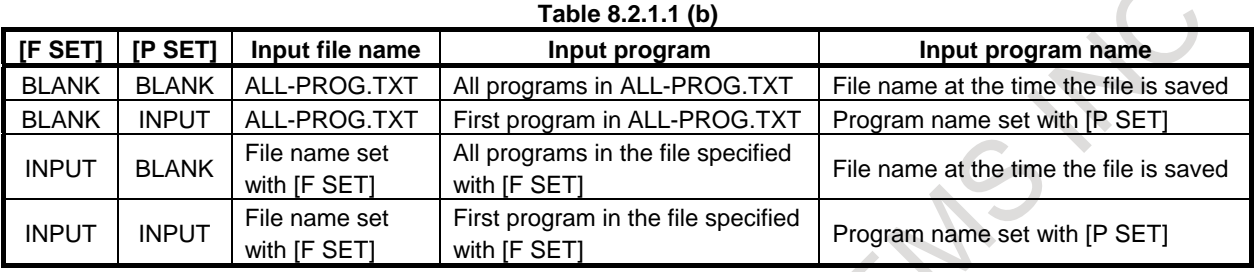

## **8.2.1.2 Outputting a program**

A program stored in the memory of the CNC unit is output to an external device.

#### **Outputting a program (for 10.4-inch display unit)**

#### **Procedure**

- 1 Make sure the output device is ready for output.
- 2 Press the function key  $\left|\frac{1}{2}x\right|$  to display the program editing screen or program folder screen.
- 3 Press the EDIT switch on the machine operator's panel.
- 4 Press the soft key [(OPRT)].
- 5 Press the continuous menu key  $\boxed{\triangleright}$  until soft key [F OUTPUT] appears. Press the soft key [F OUTPUT].
- 6 Type the program number to output and press the soft key [P SET]. To specify an output file name, type the output file name and press the soft key [F SET].

To output multiple programs at one time, type the start program number and the end program number separated by comma (,), and then press the soft key [P SET].

If, in this step, no output file name or no program name is specified, all programs in the foreground folders are output to "ALL-PROG.TXT".

For an explanation of the operations to be performed if an output file name [F SET] and an output program name [P SET] are omitted, see the [Table 8.2.1.2 \(a\).](#page-957-0)

7 If you output the program, press the soft key [EXEC].

If you do not output the program, press the soft key [CAN]. Soft keys return to the operation selection soft keys.

When the output operation starts, "OUTPUT" blinks in the lower right part of the screen. When the operation ends, the "OUTPUT" indication disappears.

#### **NOTE**

- 1 Foreground folders are displayed on the program folder screen. For an explanation of foreground folders, see II-12.1.3, and for how to change foreground folders, see III-11.6
- 2 When the programs and folders are inputted/outputted on the program list screen of folder tree display, set bit 7(FLI) of parameter No.11364 to 1.

#### 8. DATA INPUT/OUTPUT OPERATION B-64694EN/01

<span id="page-957-0"></span>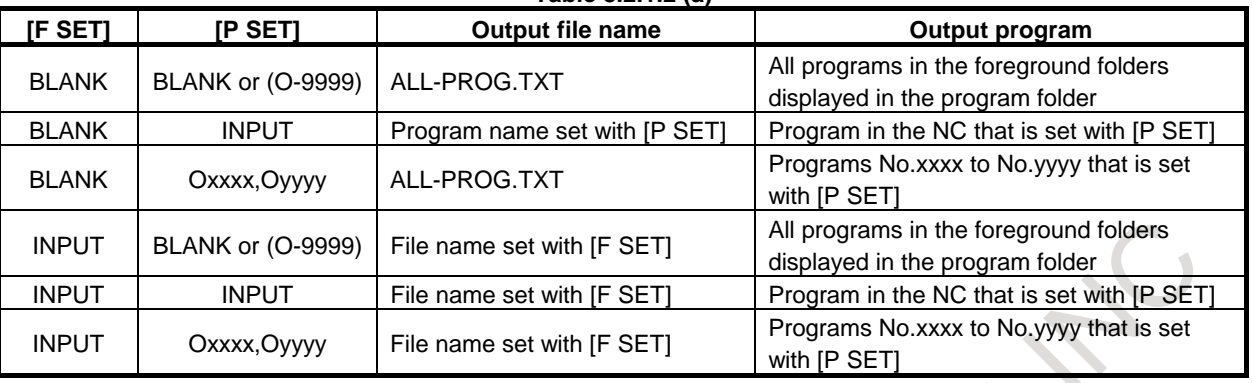

#### **Table 8.2.1.2 (a)**

#### **Outputting a program (for 15/19-inch display unit)**

#### **Procedure**

- 1 Make sure the output device is ready for output.
- 2 Press the function key  $\left| \frac{\overline{3}}{2} \right|$
- 3 Press the vertical soft key [PROGRAM] or [FOLDER] to display programs or a program directory.
- 4 Press the EDIT switch on the machine operator's panel.
- 5 Press the continuous menu key  $\boxed{\triangleright}$  until horizontal soft key [F OUTPUT] appears. Press the horizontal soft key [F OUTPUT].
- 6 Type the program number to output and press the horizontal soft key [P SET]. To specify an output file name, type the output file name and press the horizontal soft key [F SET].

To output multiple programs at one time, type the start program number and the end program number separated by comma (,), and then press the soft key [P SET].

If, in this step, no output file name or no program name is specified, all programs in the foreground folders are output to "ALL-PROG.TXT".

For an explanation of the operations to be performed if an output file name [F SET] and an output program name [P SET] are omitted, see the [Table 8.2.1.2 \(b\).](#page-957-1) 

7 If you output the program, press the horizontal soft key [EXEC].

If you do not output the program, press the horizontal soft key [CAN]. Soft keys return to the operation selection soft keys.

When the output operation starts, "OUTPUT" blinks in the lower right part of the screen. When the operation ends, the "OUTPUT" indication disappears.

#### **NOTE**

- 1 Foreground folders are displayed on the program folder screen. For an explanation of foreground folders, see II-12.1.3, and for how to change foreground folders, see III-11.6
- 2 When the programs and folders are inputted/outputted on the program list screen of folder tree display, set bit 7(FLI) of parameter No.11364 to 1.

<span id="page-957-1"></span>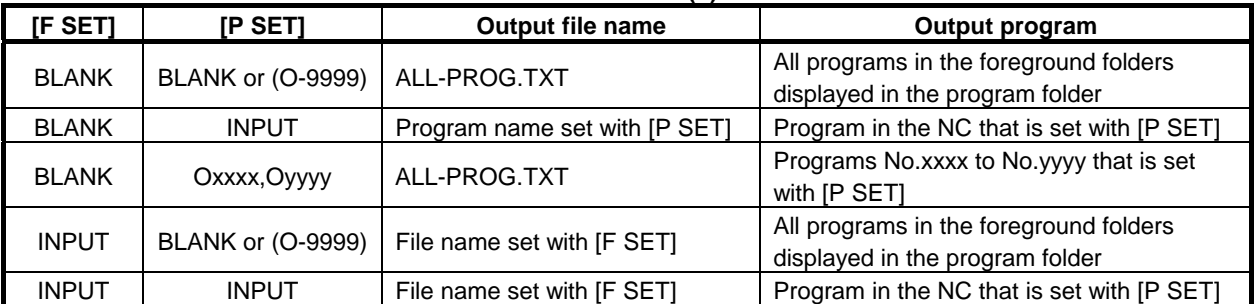

#### **Table 8.2.1.2 (b)**

#### B-64694EN/01 OPERATION 8. DATA INPUT/OUTPUT

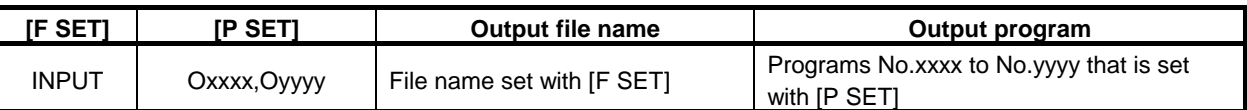

## **8.2.1.3 Inputting and outputting of O8-digit**

When the file name is not specified, the file name that is output and input is different according to the digit of the program number and the external input/output device.

#### **- Outputting program**

The program is output with the following file name.

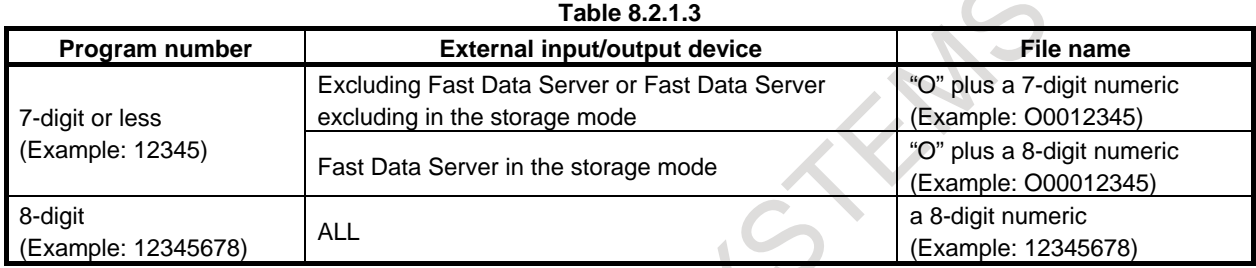

#### **- Inputting program**

 When the external input/output device is excluding Fast Data Server or Fast Data Server excluding in the storage mode, an input file name is " $O$ "+7-digit numeric.

When Fast Data Server in the storage mode, an input file name is "O"+8-digit numeric.

## **8.2.2 Inputting and Outputting Parameters**

## **8.2.2.1 Inputting parameters**

Parameters are loaded into the memory of the CNC unit from an external device. The input format is the same as the output format. When a parameter is loaded which has the same data number as a parameter already registered in the memory, the loaded parameter replaces the existing parameter.

#### **Inputting parameters (for 10.4-inch display unit)**

- 1 Make sure the input device is ready for reading.
- 2 Press the function key
- $3$  Press the continuous menu key  $\lceil \triangleright \rceil$  until soft key [SETTING] appears.
- Press the soft key [SETTING].
- 4 Press the MDI switch on the machine operator's panel or enter state emergency stop.
- 5 Enter 1 in response to the prompt for "PARAMETER WRITE" in setting data. Alarm SW0100, "PARAMETER ENABLE SWITCH ON" appears.
- 6 Press the function key  $\sqrt{\frac{5}{\text{Systent}}}$
- 7 Press the soft key [PARAMETER], then the parameter screen appears.
- 8 Press the EDIT switch on the machine operator's panel or enter state emergency stop.
- 9 Press the soft key [(OPRT)].
- 10 Press the continuous menu key  $\boxed{\triangleright}$  until soft key [F INPUT] appears. Press the soft key [F INPUT].
- 11 Type the name of the file that you want to input. If the input file name is omitted, default input file name "CNC-PARA.TXT" is assumed.
- 12 Press the soft key [EXEC].
	- This starts reading the parameter, and "INPUT" blinks in the lower right part of the screen. When the read operation ends, the "INPUT" indication disappears.
	- To cancel the input of the parameter, press the soft key [CAN].
- 13 Press the function key  $\sqrt{\frac{m_{\text{eff}}}{m_{\text{cell}}}$
- 14 Press the soft key [SETTING].
- 15 Press the MDI switch on the machine operator's panel or enter state emergency stop.
- 16 Enter 0 in response to the prompt for "PARAMETER WRITE" in setting data.
- 17 Turn the power of the CNC on again.

#### **Inputting parameters (for 15/19-inch display unit)**

#### **Procedure**

- 1 Make sure the input device is ready for reading.
- 2 Press the function key .
- 3 Press the vertical soft key [NEXT PAGE] until vertical soft key [SETTING] appears. Press the vertical soft key [SETTING].
- 4 Press the MDI switch on the machine operator's panel or enter state emergency stop.
- 5 Enter 1 in response to the prompt for "PARAMETER WRITE" in setting data. Alarm SW0100, "PARAMETER ENABLE SWITCH ON" appears.
- 6 Press the function key  $\sqrt{2}$
- 7 Press the vertical soft key [NEXT PAGE] until vertical soft key [PARAMETER] appears. Press the vertical soft key [PARAMETER], then the parameter screen appears.
- 8 Press the EDIT switch on the machine operator's panel or enter state emergency stop.
- 9 Press the horizontal soft key [F INPUT].
- 10 Type the name of the file that you want to input. If the input file name is omitted, default input file name "CNC-PARA.TXT" is assumed.
- 11 Press the horizontal soft key [EXEC]. This starts reading the parameter, and "INPUT" blinks in the lower right part of the screen. When the read operation ends, the "INPUT" indication disappears. To cancel the input of the parameter, press the horizontal soft key [CAN].
- 12 Press the function key  $\sqrt{\frac{L_{\text{max}}}{s}}$
- 13 Press the vertical soft key [SETTING].
- 14 Press the MDI switch on the machine operator's panel or enter state emergency stop.
- 15 Enter 0 in response to the prompt for "PARAMETER WRITE" in setting data.
- 16 Turn the power of the CNC on again.

## **8.2.2.2 Outputting parameters**

All parameters are output in a defined output format from the memory of the CNC to an external device.

#### **Outputting parameters (for 10.4-inch display unit)**

- 1 Make sure the output device is ready for output.
- 2 Press the function key  $\left[\frac{1}{\sqrt{2}}\right]$
- 3 Press the soft key [PARAMETER], then the parameter screen appears.
- 4 Press the EDIT switch on the machine operator's panel or enter state emergency stop.
- 5 Press the soft key [(OPRT)].
- 6 Press the continuous menu key  $\boxed{\triangleright}$  until soft key [F OUTPUT] appears. Press the soft key [F OUTPUT].
- 7 Type the file name that you want to output. If the file name is omitted, default file name "CNC-PARA.TXT" is assumed.
- 8 Press the soft key [EXEC]. This starts outputting the parameter, and "OUTPUT" blinks in the lower right part of the screen. When the write operation ends, the "OUTPUT" indication disappears. To cancel the output, press the soft key [CAN].

#### **Outputting parameters (for 15/19-inch display unit)**

#### **Procedure**

- 1 Make sure the output device is ready for output.
- 2 Press the function key .
- 3 Press the vertical soft key [NEXT PAGE] until vertical soft key [PARAMETER] appears. Press the vertical soft key [PARAMETER], then the parameter screen appears.
- 4 Press the EDIT switch on the machine operator's panel or enter state emergency stop.
- 5 Press the horizontal soft key [F OUTPUT].
- 6 Type the file name that you want to output. If the file name is omitted, default file name "CNC-PARA.TXT" is assumed.
- 7 Press the horizontal soft key [EXEC]. This starts outputting the parameter, and "OUTPUT" blinks in the lower right part of the screen. When the write operation ends, the "OUTPUT" indication disappears. To cancel the output, press the horizontal soft key [CAN].

#### **Explanation**

#### **Suppressing output of parameters set to 0**

When bit 1 (PRM) of parameter No. 0010 is set to 1, and soft key [EXEC] is pressed, the parameters in the Table 8.2.2.2 are not output:

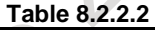

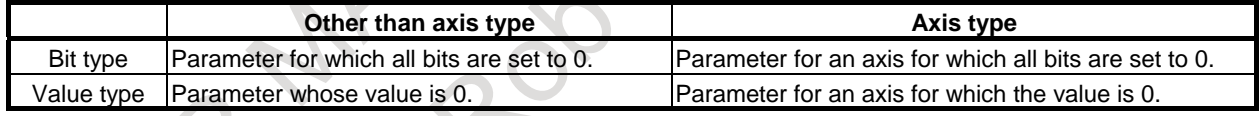

## **8.2.3 Inputting and Outputting Offset Data**

## **8.2.3.1 Inputting offset data**

Offset data is loaded into the memory of the CNC from an external device. The input format is the same as for offset value output. When an offset value is loaded which has the same offset number as an offset number already registered in the memory, the loaded offset data replaces existing data.

#### **Inputting offset data (for 10.4-inch display unit)**

- 1 Make sure the input device is ready for reading.
- 2 Press the function key .
- 3 Press the continuous menu key  $\boxed{\triangleright}$  until soft key [OFFSET] appears. Press the soft key [OFFSET].
- 4 Press the EDIT switch on the machine operator's panel or enter state emergency stop.
- 5 Press the soft key [(OPRT)].
- 6 Press the continuous menu key  $\lceil \triangleright \rceil$  until soft key [F INPUT] appears. Press the soft key [F INPUT].
- 7 Type the name of the file that you want to input. If the input file name is omitted, default input file name "TOOLOFST.TXT" is assumed.
- 8 Press the soft key [EXEC]. This starts reading the offset data, and "INPUT" blinks in the lower right part of the screen. When the read operation ends, the "INPUT" indication disappears. To cancel the input of the offset data, press the soft key [CAN].

#### **Inputting offset data (for 15/19-inch display unit)**

#### **Procedure**

- 1 Make sure the input device is ready for reading.
- 2 Press the function key .
- 3 Press the vertical soft key [NEXT PAGE] until vertical soft key [OFFSET] appears. Press the vertical soft key [OFFSET].
- 4 Press the EDIT switch on the machine operator's panel or enter state emergency stop.
- 5 Press the horizontal soft key [F INPUT].
- 6 Type the name of the file that you want to input. If the input file name is omitted, default input file name "TOOLOFST.TXT" is assumed.
- 7 Press the horizontal soft key [EXEC]. This starts reading the offset data, and "INPUT" blinks in the lower right part of the screen. When the read operation ends, the "INPUT" indication disappears. To cancel the input of the offset data, press the horizontal soft key [CAN].

## **8.2.3.2 Outputting offset data**

All offset data is output in a defined output format from the memory of the CNC to an external device.

#### **Outputting offset data (for 10.4-inch display unit)**

- 1 Make sure the output device is ready for output.
- 2 Press the function key
- 3 Press the continuous menu key  $\boxed{\triangleright}$  until soft key [OFFSET] appears. Press the soft key [OFFSET].
- 4 Press the EDIT switch on the machine operator's panel or enter state emergency stop.
- 5 Press the soft key [(OPRT)].
- 6 Press the continuous menu key  $\Box$  until soft key [F OUTPUT] appears.
- Press the soft key [F OUTPUT].
- 7 Type the file name that you want to output.
- If the file name is omitted, default file name "TOOLOFST.TXT" is assumed.
- 8 Press the soft key [EXEC]. This starts outputting the offset data, and "OUTPUT" blinks in the lower right part of the screen. When the write operation ends, the "OUTPUT" indication disappears. To cancel the output, press the soft key [CAN].

#### **Outputting offset data (for 15/19-inch display unit)**

#### **Procedure**

- 1 Make sure the output device is ready for output.
- 2 Press the function key .
- 3 Press the vertical soft key [NEXT PAGE] until vertical soft key [OFFSET] appears. Press the vertical soft key [OFFSET].
- 4 Press the EDIT switch on the machine operator's panel or enter state emergency stop.
- 5 Press the horizontal soft key [F OUTPUT].
- 6 Type the file name that you want to output.
- If the file name is omitted, default file name "TOOLOFST.TXT" is assumed.
- 7 Press the horizontal soft key [EXEC]. This starts outputting the offset data, and "OUTPUT" blinks in the lower right part of the screen. When the write operation ends, the "OUTPUT" indication disappears. To cancel the output, press the horizontal soft key [CAN].

#### **Explanation**

#### **Output format**

Output format is as follows:

#### M

Tool compensation memory A (bit 6 (NGW) of parameter  $No.8136 = 1$ 

**% G10 G90 P01 R\_ Q\_** 

**G10 G90 P02 R\_ Q\_** 

 **:** 

**G10 G90 P\_ R\_** 

**%** 

- Q\_ : Virtual tool nose number (TIP). Not output when the virtual tool nose direction is not used.
- P : Tool offset number (1 to the number of tool compensation pairs)
- R\_: Tool compensation data. Output with a decimal point in the input unit used at output.

Tool compensation memory C (bit 6 (NGW) of parameter  $No.8136 = 0$ )

```
% 
G10 G90 L10 P01 R_ Q_ 
G10 G90 L11 P01 R_ 
G10 G90 L12 P01 R_ 
G10 G90 L13 P01 R_ 
G10 G90 L10 P02 R_ Q_ 
 : 
G10 G90 L12 P_ R_ 
G10 G90 L13 P_ R_ 
% 
 L10 : Geometry compensation amount corresponding to the H code 
 L11 : Wear compensation amount corresponding to the H code 
 L12 : Geometry compensation amount corresponding to the D code 
 L13 : Wear compensation amount corresponding to the D code 
 Q, P, and R have the same meanings as for tool compensation memory A.
```
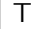

The tool compensation amount and tool nose radius compensation amount are output in the following format.

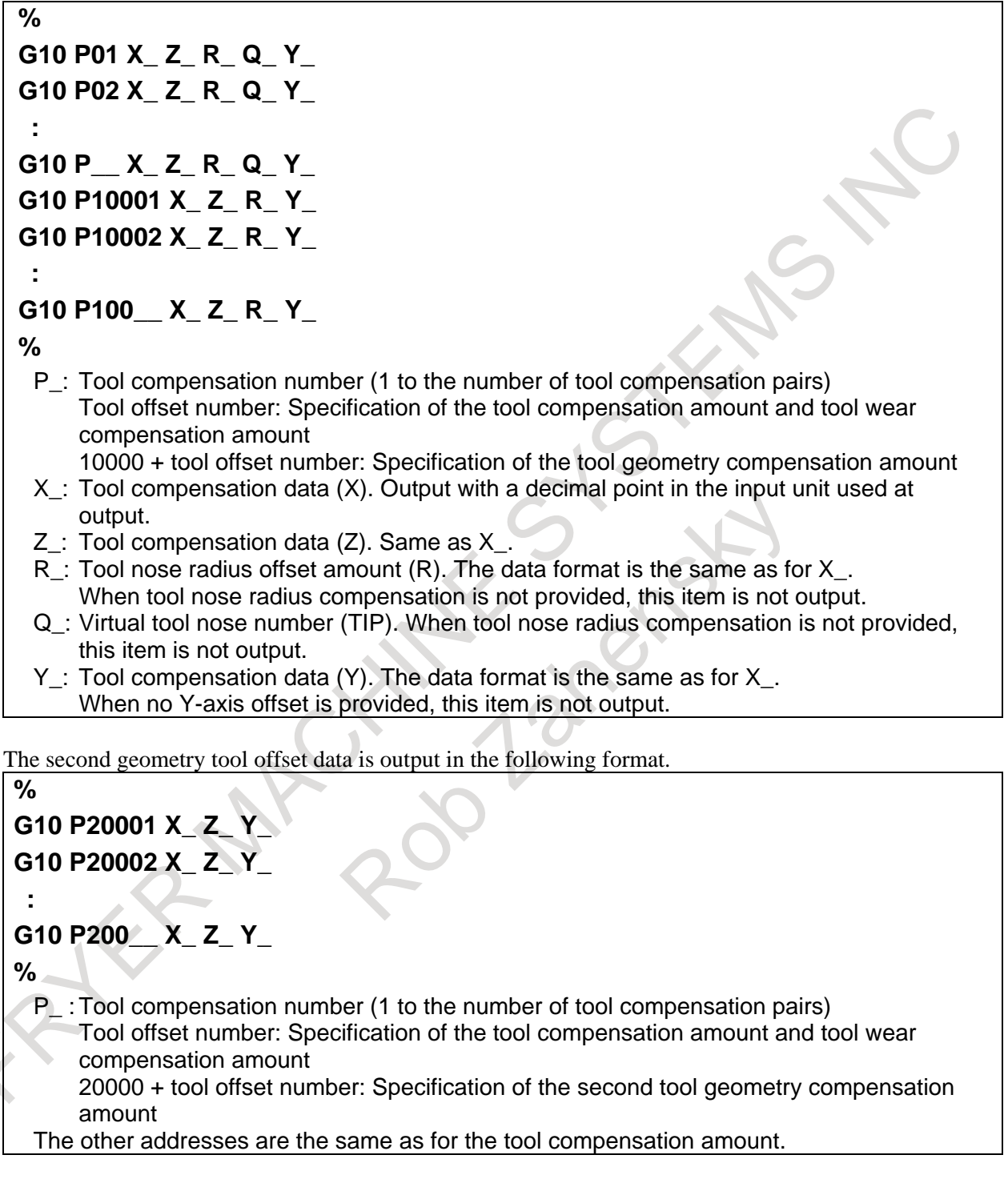

#### **NOTE**

```
 The input format and output format do not depend on the G-code system A/B/C.
```
#### Address name changing of output format

When bit 2 (OFN) of parameter No.11403 is set to 1, the specification address in "Y-axis offset and 4th/5th axis offset" can use address name 'A' or 'B' instead of default specification address 'Y', 'E' and 'F'.

Example) When parameter is set to follow, the address is changed.

- No.5043 is set to 2 (Y-axis offset is the second axis)
- $No.1020$  (second axis) = 65 (Address name of Y-axis offset is 'A')
- Bit 2 (OFN) of No.11403 is set to 1 (Address depend on parameter No.1020)

#### **%**

**G10 P01 X\_ Z\_ A\_** 

**G10 P02 X\_ Z\_ A\_** 

**G10 P\_\_ X\_ Z\_ A\_** 

**%** 

 **:** 

A : Tool compensation data (Y-axis offset). The data format is the same as for X. When no Y-axis offset is provided, this item is not output.

The other addresses are the same as for the tool compensation amount.

#### **NOTE**

- 1 The axis name that can be used as a specification address is only 'A', and 'B'. If specification address 'A' or 'B' is used, the address 'V' (incremental command of Y-axis offset) cannot be used.
- 2 When setting is the following condition, the default specification addresses 'Y', 'E', and 'F' are used.
	- Parameter No.1020 is set to axis name other than 'A(65)' or 'B(66)'.
	- An extended axis name is used.
- 3 When bit 2 (OFN) of parameter No.11403 is set to 1, conventional offset data cannot be read. If conventional offset data is read, Please set bit 2 (OFN) of parameter No.11403 to 0.

## **8.2.4 Inputting and Outputting Pitch Error Compensation Data**

## **8.2.4.1 Inputting pitch error compensation data**

Pitch error compensation data are loaded into the memory of the CNC from an external device. The input format is the same as the output format. When a pitch error compensation data is loaded which has the corresponding data number as a pitch error compensation data already registered in the memory, the loaded data replaces the existing data.

#### **Inputting pitch error compensation data (for 10.4-inch display unit)**

- 1 Make sure the input device is ready for reading.
- 2 Press the function key .
- 3 Press the continuous menu key  $\boxed{\triangleright}$  until soft key [SETTING] appears. Press the soft key [SETTING].
- 4 Press the MDI switch on the machine operator's panel or enter state emergency stop.
- 5 Enter 1 in response to the prompt for "PARAMETER WRITE" in setting data. Alarm SW0100, "PARAMETER ENABLE SWITCH ON" appears.
- 6 Press the function key  $\sqrt{\frac{5}{\text{SUSEN}}}\$
- 7 Press the continuous menu key  $\Box$  until soft key [PITCH ERROR] appears. Press the soft key [PITCH ERROR].
- 8 Press the EDIT switch on the machine operator's panel or enter state emergency stop.
- 9 Press the soft key [(OPRT)].
- 10 Press the continuous menu key  $\boxed{\triangleright}$  until soft key [F INPUT] appears. Press the soft key [F INPUT].
- 11 Type the name of the file that you want to input. If the input file name is omitted, default input file name "PITCH.TXT" is assumed.
- 12 Press the soft key [EXEC]. This starts reading the pitch error compensation data, and "INPUT" blinks in the lower right part of the screen. When the read operation ends, the "INPUT" indication disappears. To cancel the input of the pitch error compensation data, press the soft key [CAN].
- 13 Press the function key .
- 14 Press the soft key [SETTING].
- 15 Press the MDI switch on the machine operator's panel or enter state emergency stop.
- 16 Enter 0 in response to the prompt for "PARAMETER WRITE" in setting data.
- 17 Turn the power of the CNC on again.

#### **Inputting pitch error compensation data (for 15/19-inch display unit)**

- 1 Make sure the input device is ready for reading.
- 2 Press the function key .
- 3 Press the vertical soft key [NEXT PAGE] until vertical soft key [SETTING] appears. Press the vertical soft key [SETTING].
- 4 Press the MDI switch on the machine operator's panel or enter state emergency stop.
- 5 Enter 1 in response to the prompt for "PARAMETER WRITE" in setting data. Alarm SW0100, "PARAMETER ENABLE SWITCH ON" appears.
- 6 Press the function key  $\sqrt{2}$
- 7 Press the vertical soft key [NEXT PAGE] until vertical soft key [PITCH ERROR] appears. Press the vertical soft key [PITCH ERROR].
- 8 Press the EDIT switch on the machine operator's panel or enter state emergency stop.
- 9 Press the horizontal soft key [F INPUT].
- 10 Type the name of the file that you want to input. If the input file name is omitted, default input file name "PITCH.TXT" is assumed.
- 11 Press the horizontal soft key [EXEC]. This starts reading the pitch error compensation data, and "INPUT" blinks in the lower right part of the screen. When the read operation ends, the "INPUT" indication disappears. To cancel the input of the pitch error compensation data, press the horizontal soft key [CAN].
- 12 Press the function key
- 13 Press the vertical soft key [SETTING].
- 14 Press the MDI switch on the machine operator's panel or enter state emergency stop.
- 15 Enter 0 in response to the prompt for "PARAMETER WRITE" in setting data.
- 16 Turn the power of the CNC on again.

## **8.2.4.2 Outputting pitch error compensation data**

All pitch error compensation data are output in a defined output format from the memory of the CNC to an external device.

#### **Outputting pitch error compensation data (for 10.4-inch display unit)**

#### **Procedure**

- 1 Make sure the output device is ready for output.
- 2 Press the function key  $\left[\frac{1}{2}\right]$
- 3 Press the continuous menu key  $\lvert \triangleright \rvert$  until soft key [PITCH ERROR] appears. Press the soft key [PITCH ERROR].
- 4 Press the EDIT switch on the machine operator's panel or enter state emergency stop.
- 5 Press the soft key [(OPRT)].
- 6 Press the continuous menu key  $\boxed{\triangleright}$  until soft key [F OUTPUT] appears. Press the soft key [F OUTPUT].
- 7 Type the file name that you want to output. If the file name is omitted, default file name "PITCH.TXT" is assumed.
- 8 Press the soft key [EXEC]. This starts outputting the pitch error compensation data, and "OUTPUT" blinks in the lower right part of the screen. When the write operation ends, the "OUTPUT" indication disappears. To cancel the output, press the soft key [CAN].

#### **Outputting pitch error compensation data (for 15/19-inch display unit)**

#### **Procedure**

- 1 Make sure the output device is ready for output.
- 2 Press the function key .
- 3 Press the vertical soft key [NEXT PAGE] until vertical soft key [SETTING] appears. Press the vertical soft key [PITCH ERROR].
- 4 Press the EDIT switch on the machine operator's panel or enter state emergency stop.
- 5 Press the horizontal soft key [F OUTPUT].
- 6 Type the file name that you want to output.
- If the file name is omitted, default file name "PITCH.TXT" is assumed.
- 7 Press the horizontal soft key [EXEC].

This starts outputting the pitch error compensation data, and "OUTPUT" blinks in the lower right part of the screen. When the write operation ends, the "OUTPUT" indication disappears. To cancel the output, press the horizontal soft key [CAN].

## **8.2.4.3 Input/output format of pitch error compensation data**

Pitch error compensation data is input and output in the following input and output formats.

#### **Keywords**

The following alphabets are used as keywords.

The numeric value following each keyword has the meaning listed below:

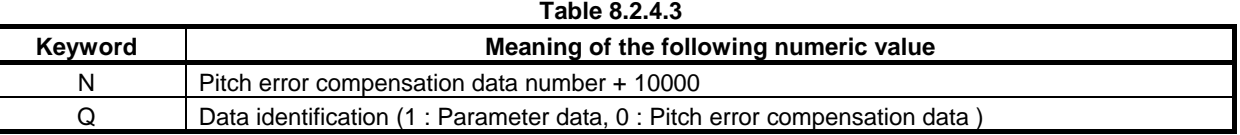

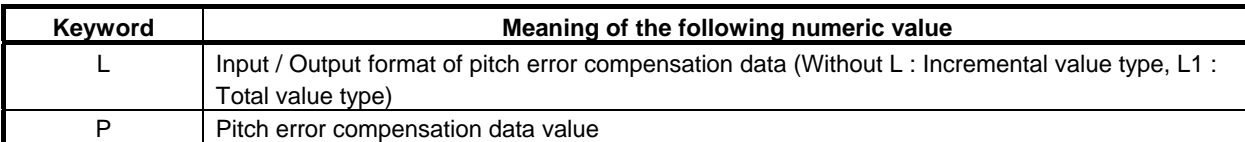

#### **- Format**

The input / output format of pitch error compensation data is changed depending on bit 0 (APE) of parameter No.3602.

In case of incremental value type (bit 0 (APE) of parameter No.3602 is set to 0).  $Q0$  | P  $\sqrt{\frac{1}{x^{***}}}$ 

In case of total value type (bit 0 (APE) of parameter No.3602 is set to 1). N \*\*\*\*\* Q0 L1 P \*\*\*\* ;

The 5-digit numeric value following N indicates a pitch error compensation data number to which a value of 10000 is added.

If the Bi-directional pitch error compensation is valid, the 5-digit numeric value following N indicates a pitch error compensation data number to which a value of 20000 is added.

Q0 indicates pitch error compensation data.

L1 indicates that the input / output format of pitch error compensation data is total value type. When the input / output format is incremental type (bit 0 (APE) of parameter No.3602 is set to 0), L1 is not to be specified. If the data with L1 is input when bit 0 (APE) of parameter No.3602 is set to 0, or the data without L1 is input when bit 0 (APE) of parameter No.3602 is set to 1, alarm SR1300 "ILLEGAL ADDRESS" is caused.

The numeric value following P indicates the value (integer value) of pitch error compensation data between -128 and 127.

The semicolon (;) indicates the end of block (LF in the ISO code or CR in the EIA code).

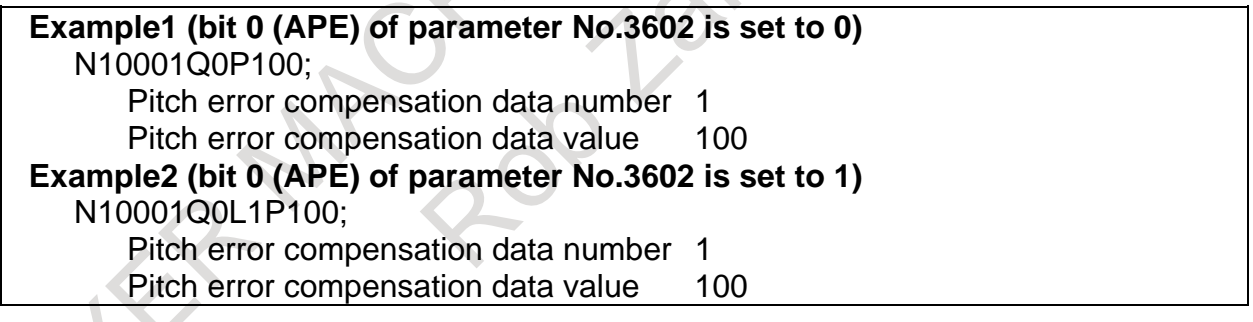

#### **Beginning and end of a record**

j.

A pitch error compensation data record begins with % and ends with %.

**Example**  % ; ................................................................ Beginning of record N10000Q0P10; N10001Q0P100; : N11279Q0P0; % .................................................................. End of record

When parameters and pitch error compensation data are integrated into one file, % is added to the beginning and end of the file.

#### **WARNING**

- 1 Do not fail to perform reference position return manually after changing the pitch error compensation data or backlash compensation data. Without this, the machine position can deviate from the correct position.
- 2 If the compensation data is changed when the input format is total value type(bit 0 (APE) of parameter No.3602 is set to 1), power must be turned off before operation is continued.

## **8.2.5 Inputting and Outputting Custom Macro Common Variables**

## **8.2.5.1 Inputting custom macro common variables**

The value of a custom macro common variable is loaded into the memory of the CNC from an external device. The same format used to output custom macro common variables is used for input.

#### **Inputting custom macro common variables (for 10.4-inch display unit)**

#### **Procedure**

- 1 Make sure the input device is ready for reading.
- $2$  Press the function key  $\Box$
- 3 Press the continuous menu key  $\boxed{\triangleright}$  until soft key [MACRO] appears. Press the soft key [MACRO].
- 4 Press the EDIT switch on the machine operator's panel or enter state emergency stop.
- 5 Press the soft key [(OPRT)].
- 6 Press the continuous menu key  $\boxed{\triangleright}$  until soft key [F INPUT] appears.
- Press the soft key [F INPUT].
- 7 Type the name of the file that you want to input. If the input file name is omitted, default input file name "MACRO.TXT" is assumed.
- 8 Press the soft key [EXEC]. This starts reading the custom macro common variables, and "INPUT" blinks in the lower right part of the screen. When the read operation ends, the "INPUT" indication disappears. To cancel the input of the custom macro common variables, press the soft key [CAN].

#### **Inputting custom macro common variables (for 15/19-inch display unit)**

- 1 Make sure the input device is ready for reading.
- $2 \sum$  Press the function key
- 3 Press the vertical soft key [NEXT PAGE] until vertical soft key [MACRO] appears.
- Press the vertical soft key [MACRO].
- 4 Press the EDIT switch on the machine operator's panel or enter state emergency stop.
- 5 Press the horizontal soft key [F INPUT].
- 6 Type the name of the file that you want to input.
- If the input file name is omitted, default input file name "MACRO.TXT" is assumed.
- 7 Press the horizontal soft key [EXEC].
	- This starts reading the custom macro common variables, and "INPUT" blinks in the lower right part of the screen. When the read operation ends, the "INPUT" indication disappears.
		- To cancel the input of the custom macro common variables, press the horizontal soft key [CAN].

#### **Explanation**

#### **- Common variables**

The common variables (#500 to #549) can be input and output.

(When the addition of common variable is enabled, values from #500 to #999 can be input and output.) #100 to #149 can be input when bit 3 (PV5) of parameter No.6001 is set to 1. (When the addition of common variable is enabled, values from  $\#100$  to  $\#199$  can be input and output.)

## **8.2.5.2 Outputting custom macro common variables**

Custom macro common variables stored in the memory of the CNC can be output in a defined output format to an external device.

#### **Outputting custom macro common variables (for 10.4-inch display unit)**

#### **Procedure**

- 1 Make sure the output device is ready for output.
- 2 Press the function key
- 3 Press the continuous menu key  $\boxed{\triangleright}$  until soft key [MACRO] appears. Press the soft key [MACRO].
- 4 Press the EDIT switch on the machine operator's panel or enter state emergency stop.
- 5 Press the soft key [(OPRT)].
- 6 Press the continuous menu key  $\lceil \triangleright \rceil$  until soft key [F OUTPUT] appears. Press the soft key [F OUTPUT].
- 7 Type the file name that you want to output. If the file name is omitted, default file name "MACRO.TXT" is assumed.
- 8 Press the soft key [EXEC]. This starts outputting the custom macro common variables, and "OUTPUT" blinks in the lower right part of the screen. When the write operation ends, the "OUTPUT" indication disappears. To cancel the output, press the soft key [CAN].

#### **Outputting custom macro common variables (for 15/19-inch display unit)**

#### **Procedure**

- 1 Make sure the output device is ready for output.
- $2$  Press the function key
- 3 Press the vertical soft key [NEXT PAGE] until vertical soft key [MACRO] appears. Press the vertical soft key [MACRO].
- 4 Press the EDIT switch on the machine operator's panel or enter state emergency stop.
- 5 Press the horizontal soft key [F OUTPUT].
- 6 Type the file name that you want to output.
- If the file name is omitted, default file name "MACRO.TXT" is assumed.
- Press the horizontal soft key [EXEC]. This starts outputting the custom macro common variables, and "OUTPUT" blinks in the lower right part of the screen. When the write operation ends, the "OUTPUT" indication disappears. To cancel the output, press the horizontal soft key [CAN].

#### **Explanation**

#### **Output format**

The output format is as follows:

The values of custom macro variables are output in a bit-image hexadecimal representation of double-precision floating-point type data.

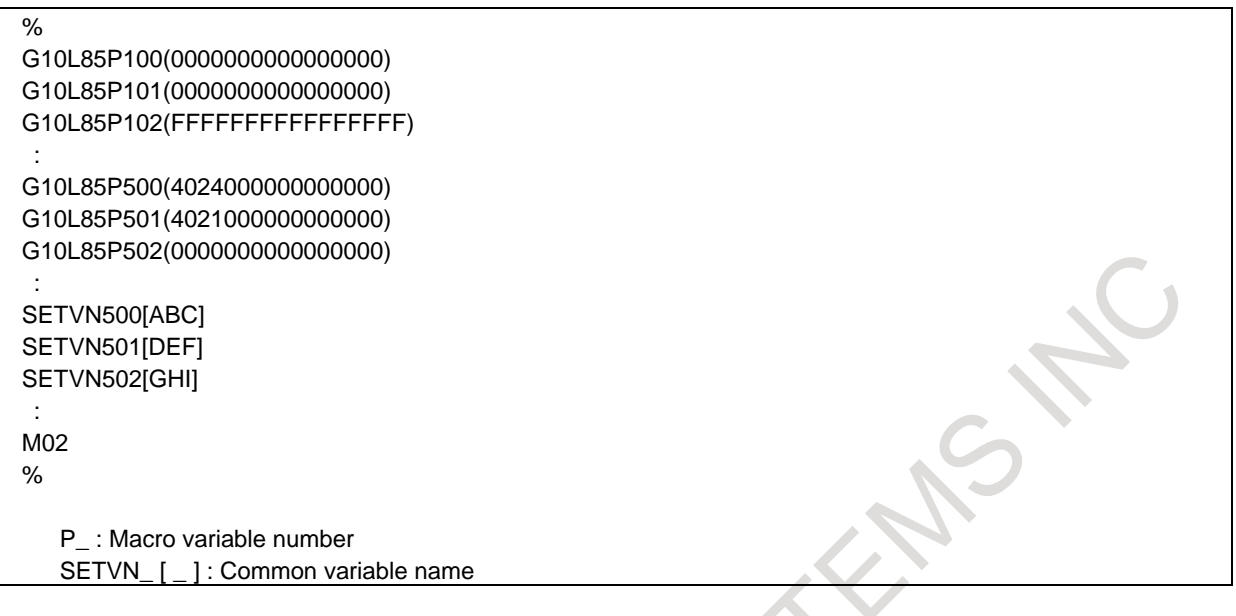

#### **NOTE**

 The conventional custom macro statement program format cannot be used for output.

By setting bit 0 (MCO) of parameter No.6019, it is possible to output macro variable numbers and variable data values as comments after normally output data. The output comments do not affect data input.

#### **Common variable**

The common variables (#500 to #549) can be input and output.

(When the addition of common variable is enabled, values from #500 to #999 can be input and output.) #100 to #149 can be output when bit 3 (PV5) of parameter No.6001 is set to 1. (When the addition of common variable is enabled, values from #100 to #199 can be input and output.)

## **8.2.6 Inputting and Outputting Workpiece Coordinates System Data**

#### **8.2.6.1 Inputting workpiece coordinate system data**

Coordinate system variable data is loaded into the memory of the CNC from an external device. The input format is the same as the output format. When coordinate system variable data with a data number corresponding to existing coordinate system variable data registered in the memory is loaded, the loaded coordinate system variable data replaces the existing coordinate system variable data.

#### **Inputting workpiece coordinate system data (for 10.4-inch display unit)**

- 1 Make sure the input device is ready for reading.
- 2 Press the function key .
- 3 Press the continuous menu key  $\lceil \triangleright \rceil$  until soft key [WORK] appears. Press the soft key [WORK].
- 4 Press the EDIT switch on the machine operator's panel or enter state emergency stop.
- 5 Press the soft key [(OPRT)].
- 6 Press the continuous menu key  $\boxed{\triangleright}$  until soft key [F INPUT] appears. Press the soft key [F INPUT].
- 7 Type the name of the file that you want to input. If the input file name is omitted, default input file name "EXT\_WKZ.TXT" is assumed.
- 8 Press the soft key [EXEC]. This starts reading the workpiece coordinate system data, and "INPUT" blinks in the lower right part of the screen. When the read operation ends, the "INPUT" indication disappears. To cancel the input of the workpiece coordinate system data, press the soft key [CAN].

#### **Inputting workpiece coordinate system data (for 15/19-inch display unit)**

#### **Procedure**

- 1 Make sure the input device is ready for reading.
- 2 Press the function key
- 3 Press the vertical soft key [NEXT PAGE] until vertical soft key [WORK] appears. Press vertical soft key [WORK].
- 4 Press the EDIT switch on the machine operator's panel or enter state emergency stop.
- 5 Press the horizontal soft key [F INPUT].
- 6 Type the name of the file that you want to input. If the input file name is omitted, default input file name "EXT\_WKZ.TXT" is assumed.
- 7 Press the horizontal soft key [EXEC]. This starts reading the workpiece coordinate system data, and "INPUT" blinks in the lower right part of the screen. When the read operation ends, the "INPUT" indication disappears. To cancel the input of the workpiece coordinate system data, press the horizontal soft key [CAN].

## **8.2.6.2 Outputting workpiece coordinate system data**

All coordinate system variable data is output in the output format from the memory of the CNC to an external device.

#### **Outputting workpiece coordinate system data (for 10.4-inch display unit)**

- 1 Make sure the output device is ready for output.
- 2 Press the function key
- 3 Press the continuous menu key  $\boxed{\triangleright}$  until soft key [WORK] appears. Press the soft key [WORK].
- 4 Press the EDIT switch on the machine operator's panel or enter state emergency stop.
- 5 Press the soft key [(OPRT)].
- 6 Press the continuous menu key  $\boxed{\triangleright}$  until soft key [F OUTPUT] appears.
- Press the soft key [F OUTPUT].
- 7 Type the file name that you want to output.
- If the file name is omitted, default file name "EXT\_WKZ.TXT" is assumed.
- 8 Press the soft key [EXEC]. This starts outputting the workpiece coordinate system data, and "OUTPUT" blinks in the lower right part of the screen. When the write operation ends, the "OUTPUT" indication disappears. To cancel the output, press the soft key [CAN].
#### **Outputting workpiece coordinate system data (for 15/19-inch display unit)**

#### **Procedure**

- 1 Make sure the output device is ready for output.
- 2 Press the function key  $\Box$ <sup>es</sup>
- 3 Press the vertical soft key [NEXT PAGE] until vertical soft key [WORK] appears. Press vertical soft key [WORK].
- 4 Press the EDIT switch on the machine operator's panel or enter state emergency stop.
- 5 Press the horizontal soft key [F OUTPUT].
- 6 Type the file name that you want to output.

If the file name is omitted, default file name "EXT\_WKZ.TXT" is assumed.

7 Press the horizontal soft key [EXEC]. This starts outputting the workpiece coordinate system data, and "OUTPUT" blinks in the lower right part of the screen. When the write operation ends, the "OUTPUT" indication disappears. To cancel the output, press the horizontal soft key [CAN].

# **8.2.7 Inputting and Outputting Operation History Data**

Only output operation is permitted on operation history data.

The output data is in text format. So, to reference the output data you must use an application that can handle text files on the personal computer.

# **8.2.7.1 Outputting operation history data**

All operation history data is output in the output format form the memory of the CNC to an external device.

# **Outputting operation history data (for 10.4-inch display unit)**

#### **Procedure**

- 1 Make sure the output device is ready for output.
- 2 Press the function key  $\sqrt{\frac{2}{\sqrt{N}}}\$
- 3 Press the continuous menu key  $\lvert \triangleright \rvert$  until soft key [OPERAT HISTRY] appears. Press the soft key [OPERAT HISTRY].
- 4 Press the EDIT switch on the machine operator's panel or enter state emergency stop.
- 5 Press the soft key [(OPRT)].
- 6 Press the soft key [F OUTPUT].
- 7 Type the file name that you want to output.
	- If the file name is omitted, default file name "OPRT\_HIS.TXT" is assumed.
- 8 Press the soft key [EXEC].
- This starts outputting the operation history data, and "OUTPUT" blinks in the lower right part of the screen. When the write operation ends, the "OUTPUT" indication disappears. To cancel the output, press the soft key [CAN].

#### **Outputting operation history data (for 15/19-inch display unit)**

- 1 Make sure the output device is ready for output.
- 2 Press the function key .
- 3 Press the vertical soft key [NEXT PAGE] until vertical soft key [OPERAT HISTRY] appears. Press the vertical soft key [OPERAT HISTRY].
- 4 Press the EDIT switch on the machine operator's panel or enter state emergency stop.
- 5 Press the horizontal soft key [F OUTPUT].
- 6 Type the file name that you want to output. If the file name is omitted, default file name "OPRT\_HIS.TXT" is assumed.
- 7 Press the horizontal soft key [EXEC]. This starts outputting the operation history data, and "OUTPUT" blinks in the lower right part of the screen. When the write operation ends, the "OUTPUT" indication disappears. To cancel the output, press the horizontal soft key [CAN].

# **8.2.7.2 Inputting operation history signal selection data**

Operation history signal selection data is input from an external input/output device to the memory of the CNC. The input format is the same as the format in which operation history signal selection data is output.

# **Inputting operation history signal section data (for10.4-inch display unit)**

# **Procedure**

- 1 Make sure the input device is ready for reading.
- 2 Press the function key  $\sqrt{\frac{5}{\omega_{\text{SUSY}}}}$
- 3 Press the continuous menu key  $\boxed{\triangleright}$  until soft key [OPERAT HISTRY] appears. Press the soft key [OPERAT HISTRY].
- 4 Press the soft key [SIGNAL SELECT].
- 5 Press the EDIT switch on the machine operator's panel or enter state emergency stop.
- 6 Press the soft key [(OPRT)].
- 7 Press the soft key [F INPUT].
- 8 Type the name of the file that you want to input. If the input file name is omitted, default input file name "OHIS\_SIG.TXT" is assumed.
- 9 Press the soft key [EXEC]. This starts reading the operation history signal selection data, and "INPUT" blinks in the lower right part of the screen. When the read operation ends, the "INPUT" indication disappears. To cancel the input of the operation history signal selection data, press the soft key [CAN].

# **Inputting operation history signal section data (for 15/19-inch display unit)**

- 1 Make sure the input device is ready for reading.
- 2 Press the function key .
- 3 Press the vertical soft key [NEXT PAGE] until vertical soft key [OPERAT HISTRY] appears. Press the vertical soft key [OPERAT HISTRY].
- 4 Press the vertical soft key [SIGNAL SELECT].
- 5 Press the EDIT switch on the machine operator's panel or enter state emergency stop.
- 6 Press the horizontal soft key [F INPUT].
- 7 Type the name of the file that you want to input. If the input file name is omitted, default input file name "OHIS\_SIG.TXT" is assumed.
- 8 Press the horizontal soft key [EXEC]. This starts reading the operation history signal selection data, and "INPUT" blinks in the lower right part of the screen. When the read operation ends, the "INPUT" indication disappears. To cancel the input of the operation history signal selection data, press the horizontal soft key [CAN].

# **8.2.7.3 Outputting operation history signal section data**

Operation history signal selection data is output in the output format form the memory of the CNC to an external device.

# **Outputting operation history signal section data (for 10.4-inch display unit)**

#### **Procedure**

- 1 Make sure the output device is ready for output.
- 2 Press the function key  $\sqrt{\frac{5}{\sqrt{2}}}\$
- 3 Press the continuous menu key  $\boxed{\triangleright}$  until soft key [OPERAT HISTRY] appears. Press the soft key [OPERAT HISTRY].
- 4 Press the soft key [SIGNAL SELECT].
- 4 Press the EDIT switch on the machine operator's panel or enter state emergency stop.
- 6 Press the soft key [(OPRT)].
- 7 Press the soft key [F OUTPUT].
- 8 Type the file name that you want to output.
	- If the file name is omitted, default file name "OHIS\_SIG.TXT" is assumed.
- 9 Press the soft key [EXEC]. This starts outputting the operation history signal selection data, and "OUTPUT" blinks in the lower right part of the screen. When the write operation ends, the "OUTPUT" indication disappears. To cancel the output, press the soft key [CAN].

# **Outputting operation history signal section data (for 15/19-inch display unit)**

# **Procedure**

- 1 Make sure the output device is ready for output.
- 2 Press the function key .
- 3 Press the vertical soft key [NEXT PAGE] until vertical soft key [OPERAT HISTRY] appears. Press the vertical soft key [OPERAT HISTRY].
- 4 Press the vertical soft key [SIGNAL SELECT].
- 4 Press the EDIT switch on the machine operator's panel or enter state emergency stop.
- 6 Press the horizontal soft key [F OUTPUT].
- 7 Type the file name that you want to output. If the file name is omitted, default file name "OHIS\_SIG.TXT" is assumed.
- 8 Press the horizontal soft key [EXEC]. This starts outputting the operation history signal selection data, and "OUTPUT" blinks in the lower right part of the screen. When the write operation ends, the "OUTPUT" indication disappears. To cancel the output, press the horizontal soft key [CAN].

# **8.2.7.4 Input/output format of operation history signal selection data**

Operation history signal selection data is input and output in the following input and output formats.

# **Keywords**

The following alphabets are used as keywords.

The numeric value following each keyword has the meaning listed below:

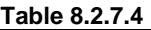

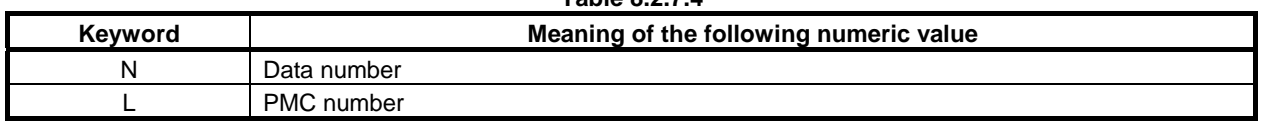

# 8. DATA INPUT/OUTPUT OPERATION B-64694EN/01

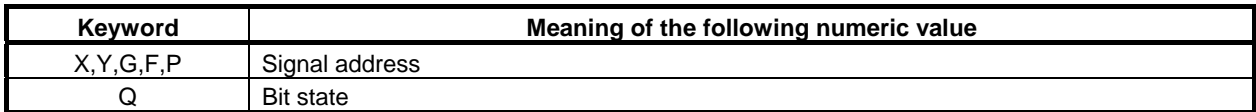

#### **- Format**

Operation history signal selection data is output in the following format:

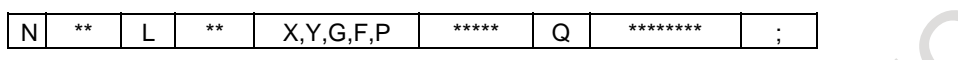

The numeric value following the N represents an operation history signal selection data number. The numeric value following the L represents a PMC number in a multipath PMC.

The numeric value following the X, Y, G, and F represents the signal address to be recorded in operation history. Here, P is a special keyword indicating that none is set.

The numeric value following the Q represents the bit position of the signal to be recorded in operation history.

The semicolon (;) indicates the end of block (LF in the ISO code or CR in the EIA code).

#### **Example 1**

N01 L01 G00043 Q00100111;

 As operation history signal selection data number 1, bits 0, 1, 2, and 5 of G0043 of the first PMC are set.

#### **Example 2**

N02 L00 P00000 Q00000000;

 For operation history signal selection data number 2, no signal selection data is set.

#### **Beginning and end of a record**

A operation history signal selection data record begins with % and ends with %.

#### **Example**

% ; ...................................................... Beginning of record

N01 L01 G00043 Q00100111; N02 L01 F00001 Q00000001;

 : N60 L00 P00000 Q00000000;

% ........................................................ End of record

# **8.2.8 Inputting and Outputting Tool Management Data**

# **NOTE**

1 For multi-path systems, place all paths in the EDIT mode before performing input and output operations.

2 The format used is the same as the registration format of the G10 format.

# **8.2.8.1 Inputting tool management data**

Tool management data is loaded into the memory of the CNC from an external device. The input format is the same as the output format. When tool management data with a data number corresponding to existing tool management data registered in the memory is loaded, the loaded tool management data replaces the existing tool management data.

#### **Inputting tool management data (for 10.4-inch display unit)**

#### **Procedure**

- 1 Make sure the input device is ready for reading.
- 2 Press the function key  $\boxed{\Box_{\bullet}^{\text{res}}}$  to display the tool management screen or magazine screen.
- 3 Press the EDIT switch on the machine operator's panel.
- 4 Press the soft key [(OPRT)].
- 5 Press the soft key [F INPUT].
- 6 Press the soft key [TOOL].
- 7 Type the name of the file that you want to input.
- If the input file name is omitted, default input file name "TOOL\_MNG.TXT" is assumed.
- 8 Press the soft key [EXEC]. This starts reading the tool management data, and "INPUT" blinks in the lower right part of the screen. When the read operation ends, the "INPUT" indication disappears. To cancel the input of the tool management data, press the soft key [CAN].

#### **NOTE**

- 1 When using oversize tool support of the tool management function, keep the following in mind.
	- If a target tool is registered in a cartridge and interferes with other tools in registration or modification of tool geometry data of the tool management data, alarm PS5360, "TOOL INTERFERENCE CHECK ERROR" is issued. (The data is not input.)
	- When restoring backup data in the state where all data related to the tool management function in the NC is cleared, restore tool geometry data, tool management data, and cartridge management table data in this order.
- 2 When bit 4 (OVI) of parameter No.13206 to 1, tool management data, tool offset data, and tool geometry size data can be input as one file.

# **Inputting tool management data (for 15/19-inch display unit)**

- 1 Make sure the input device is ready for reading.
- 2 Press the function key
- 3 Press the vertical soft key [NEXT PAGE] until vertical soft key [TOOL MANAGER] appears. Press the vertical soft key [TOOL MANAGER].
- 4 Press the vertical soft key [MAGAZINE] or [TOOL].
- 5 Press the EDIT switch on the machine operator's panel.
- 6 Press the horizontal soft key [F INPUT].
- 7 Press the horizontal soft key [TOOL].
- 8 Type the name of the file that you want to input. If the input file name is omitted, default input file name "TOOL\_MNG.TXT" is assumed.
- 9 Press the horizontal soft key [EXEC]. This starts reading the tool management data, and "INPUT" blinks in the lower right part of the screen. When the read operation ends, the "INPUT" indication disappears. To cancel the input of the tool management data, press the horizontal soft key [CAN].

# **NOTE**

- 1 When using oversize tool support of the tool management function, keep the following in mind.
	- If a target tool is registered in a cartridge and interferes with other tools in registration or modification of tool geometry data of the tool management data, alarm PS5360, "TOOL INTERFERENCE CHECK ERROR" is issued. (The data is not input.)
	- When restoring backup data in the state where all data related to the tool management function in the NC is cleared, restore tool geometry data, tool management data, and cartridge management table data in this order.
- 2 When bit 4 (OVI) of parameter No.13206 to 1, tool management data, tool offset data, and tool geometry size data can be input as one file.

# **8.2.8.2 Outputting tool management data**

All tool management data is output in the output format from the memory of the CNC to an external device.

# **Outputting tool management data (for 10.4-inch display unit)**

# **Procedure**

- 1 Make sure the output device is ready for output.
- 2 Press the function key  $\left[\frac{\sqrt{m}}{m}\right]$  to display the tool management screen or magazine screen.
- 3 Press the EDIT switch on the machine operator's panel.
- 4 Press the soft key [(OPRT)].
- 5 Press the soft key [F OUTPUT].
- 6 Press the soft key [TOOL].
- 7 Type the file name that you want to output.
- If the output file name is omitted, default output file name "TOOL\_MNG.TXT" is assumed.
- 8 Press the soft key [EXEC]. This starts outputting the tool management data, and "OUTPUT" blinks in the lower right part of the screen. When the write operation ends, the "OUTPUT" indication disappears. To cancel the output, press the soft key [CAN].

# **NOTE**

 When bit 4 (OVI) of parameter No.13206 to 1, tool management data, tool offset data, and tool geometry size data can be output as one file. The format of tool offset data output using this function cannot be used with the programmable data input function.

# **Outputting tool management data (for 15/19-inch display unit)**

- 1 Make sure the output device is ready for output.
- 2 Press the function key  $\Box$
- 3 Press the vertical soft key [NEXT PAGE] until vertical soft key [TOOL MANAGER] appears. Press the vertical soft key [TOOL MANAGER].
- 4 Press the vertical soft key [MAGAZINE] or [TOOL].
- 5 Press the EDIT switch on the machine operator's panel.
- 6 Press the horizontal soft key [F OUTPUT].
- 7 Press the horizontal soft key [TOOL].
- 8 Type the file name that you want to output. If the output file name is omitted, default output file name "TOOL\_MNG.TXT" is assumed.
- 9 Press the horizontal soft key [EXEC]. This starts outputting the tool management data, and "OUTPUT" blinks in the lower right part of the screen. When the write operation ends, the "OUTPUT" indication disappears. To cancel the output, press the horizontal soft key [CAN].

#### **NOTE**

 When bit 4 (OVI) of parameter No.13206 to 1, tool management data, tool offset data, and tool geometry size data can be output as one file. The format of tool offset data output using this function cannot be used with the programmable data input function.

# **8.2.8.3 Inputting magazine data**

Magazine data is loaded into the memory of the CNC from an external device. The input format is the same as the output format. When magazine data with a data number corresponding to existing magazine data registered in the memory is loaded, the loaded magazine data replaces the existing magazine data.

# **Inputting magazine data (for 10.4-inch display unit)**

# **Procedure**

- 1 Make sure the input device is ready for reading.
- 2 Press the function key  $\boxed{\Box_{\text{rel}}^{\text{BS}}}$  to display the tool management screen or magazine screen.
- 3 Press the EDIT switch on the machine operator's panel.
- 4 Press the soft key [(OPRT)].
- 5 Press the soft key [F INPUT].
- 6 Press the soft key [MAGAZINE].
- 7 Type the name of the file that you want to input.
- If the input file name is omitted, default input file name "MAGAZINE.TXT" is assumed.
- 8 Press the soft key [EXEC]. This starts reading the magazine data, and "INPUT" blinks in the lower right part of the screen. When the read operation ends, the "INPUT" indication disappears.

To cancel the input of the magazine data, press the soft key [CAN].

#### **NOTE**

 When using oversize tool support of the tool management function, keep the following in mind.

If a tool interferes with other tools in registration in or modification to the cartridge management table, alarm PS5360, "TOOL INTERFERENCE CHECK ERROR" is issued. (The data is not input.)

When restoring backup data in the state where all data related to the tool management function in the NC is cleared, restore tool geometry data, tool management data, and cartridge management table data in this order.

## **Inputting magazine data (for 15/19-inch display unit)**

#### **Procedure**

- 1 Make sure the input device is ready for reading.
- 2 Press the function key
- 3 Press the vertical soft key [NEXT PAGE] until vertical soft key [TOOL MANAGER] appears. Press the vertical soft key [TOOL MANAGER].
- 4 Press the vertical soft key [MAGAZINE] or [TOOL].
- 5 Press the EDIT switch on the machine operator's panel.
- 6 Press the horizontal soft key [F INPUT].
- 7 Press the horizontal soft key [MAGAZINE].
- 8 Type the name of the file that you want to input. If the input file name is omitted, default input file name "MAGAZINE.TXT" is assumed.
- 9 Press the horizontal soft key [EXEC]. This starts reading the magazine data, and "INPUT" blinks in the lower right part of the screen. When the read operation ends, the "INPUT" indication disappears. To cancel the input of the magazine data, press the horizontal soft key [CAN].

#### **NOTE**

 When using oversize tool support of the tool management function, keep the following in mind.

- If a tool interferes with other tools in registration in or modification to the cartridge management table, alarm PS5360, "TOOL INTERFERENCE CHECK ERROR" is issued. (The data is not input.)
- When restoring backup data in the state where all data related to the tool management function in the NC is cleared, restore tool geometry data, tool management data, and cartridge management table data in this order.

# **8.2.8.4 Outputting magazine data**

All magazine data is output in the output format from the memory of the CNC to an external device.

# **Outputting magazine data (for 10.4-inch display unit)**

# **Procedure**

- 1 Make sure the output device is ready for output.
- 2 Press the function key  $\left[\frac{\mathbf{L}_{\text{eff}}}{\mathbf{S}_{\text{eff}}} \right]$  to display the tool management screen or magazine screen.
- 3 Press the EDIT switch on the machine operator's panel.
- 4 Press the soft key [(OPRT)].
- 5 Press the soft key [F OUTPUT].
- 6 Press the soft key [MAGAZINE].
- 7 Type the file name that you want to output.
	- If the file name is omitted, default file name "MAGAZINE.TXT" is assumed.
- 8 Press the soft key [EXEC].

This starts outputting the magazine data, and "OUTPUT" blinks in the lower right part of the screen. When the write operation ends, the "OUTPUT" indication disappears. To cancel the output, press the soft key [CAN].

#### **Outputting magazine data (for 15/19-inch display unit)**

#### **Procedure**

- 1 Make sure the output device is ready for output.
- 2 Press the function key  $\left|\frac{\mathbf{F}_{\text{max}}}{\mathbf{F}_{\text{max}}}\right|$
- 3 Press the vertical soft key [NEXT PAGE] until vertical soft key [TOOL MANAGER] appears. Press the vertical soft key [TOOL MANAGER].
- 4 Press the vertical soft key [MAGAZINE] or [TOOL].
- 5 Press the EDIT switch on the machine operator's panel.
- 6 Press the horizontal soft key [F OUTPUT].
- 7 Press the horizontal soft key [MAGAZINE].
- 8 Type the file name that you want to output. If the file name is omitted, default file name "MAGAZINE.TXT" is assumed.
- 9 Press the horizontal soft key [EXEC]. This starts outputting the magazine data, and "OUTPUT" blinks in the lower right part of the screen. When the write operation ends, the "OUTPUT" indication disappears. To cancel the output, press the horizontal soft key [CAN].

# **8.2.8.5 Inputting tool life status name data**

Tool life status name data is loaded into the memory of the CNC from an external device. The input format is the same as the output format. When tool life status name data with a data number corresponding to existing tool life status name data registered in the memory is loaded, the loaded tool life status name data replaces the existing tool life status name data.

# **Inputting tool life status name data (for 10.4-inch display unit)**

#### **Procedure**

- 1 Make sure the input device is ready for reading.
- 2 Press the function key  $\sqrt{\frac{\sum_{s=1}^{68} x_s}{s}}$  to display the tool management screen or magazine screen.
- 3 Press the EDIT switch on the machine operator's panel.
- 4 Press the soft key [(OPRT)].
- 5 Press the soft key [F INPUT].
- 6 Press the soft key [STATUS].
- 7 Type the name of the file that you want to input.
- If the input file name is omitted, default input file name "STATUS.TXT" is assumed.
- 8 Press the soft key [EXEC]. This starts reading the tool life status name data, and "INPUT" blinks in the lower right part of the screen. When the read operation ends, the "INPUT" indication disappears. To cancel the input of the tool life status name data, press the soft key [CAN].
	-

#### **Inputting tool life status name data (for 15/19-inch display unit)**

- 1 Make sure the input device is ready for reading.
- 2 Press the function key  $\boxed{\frac{[m]^{\text{DFS}}}{m! \cdot n!}}$
- 3 Press the vertical soft key [NEXT PAGE] until vertical soft key [TOOL MANAGER] appears. Press the vertical soft key [TOOL MANAGER].
- 4 Press the vertical soft key [MAGAZINE] or [TOOL].
- 5 Press the EDIT switch on the machine operator's panel.
- 6 Press the horizontal soft key [F INPUT].
- 7 Press the horizontal soft key [STATUS].
- 8 Type the name of the file that you want to input.
- If the input file name is omitted, default input file name "STATUS.TXT" is assumed.
- 9 Press the horizontal soft key [EXEC]. This starts reading the tool life status name data, and "INPUT" blinks in the lower right part of the screen. When the read operation ends, the "INPUT" indication disappears. To cancel the input of the tool life status name data, press the horizontal soft key [CAN].

# **8.2.8.6 Outputting tool life status name data**

All tool life status name data is output in the output format from the memory of the CNC to an external device.

# **Outputting tool life status name data (for 10.4-inch display unit)**

# **Procedure**

- 1 Make sure the output device is ready for output.
- 2 Press the function key  $\boxed{\Box_{\bullet}^{\text{res}}}$  to display the tool management screen or magazine screen.
- 3 Press the EDIT switch on the machine operator's panel.
- 4 Press the soft key [(OPRT)].
- 5 Press the soft key [F OUTPUT].
- 6 Press the soft key [STATUS].
- 7 Type the file name that you want to output.
- If the file name is omitted, default file name "STATUS.TXT" is assumed.
- 8 Press the soft key [EXEC]. This starts outputting the tool life status name data, and "OUTPUT" blinks in the lower right part of the screen. When the write operation ends, the "OUTPUT" indication disappears. To cancel the output, press the soft key [CAN].

# **Outputting tool life status name data (for 15/19-inch display unit)**

# **Procedure**

- 1 Make sure the output device is ready for output.
- 2 Press the function key .
- 3 Press the vertical soft key [NEXT PAGE] until vertical soft key [TOOL MANAGER] appears. Press the vertical soft key [TOOL MANAGER].
- 4 Press the vertical soft key [MAGAZINE] or [TOOL].
- 5 Press the EDIT switch on the machine operator's panel.
- 6 Press the horizontal soft key [F OUTPUT].
- 7 Press the horizontal soft key [STATUS].
- 8 Type the file name that you want to output.
- If the file name is omitted, default file name "STATUS.TXT" is assumed.
- 9 Press the horizontal soft key [EXEC].
	- This starts outputting the tool life status name data, and "OUTPUT" blinks in the lower right part of the screen. When the write operation ends, the "OUTPUT" indication disappears. To cancel the output, press the horizontal soft key [CAN].

# **8.2.8.7 Inputting name data of customize data**

Name data of customize data is loaded into the memory of the CNC from an external device. The input format is the same as the output format. When name data of customize data with a data number corresponding to existing name data of customize data registered in the memory is loaded, the loaded name data of customize data replaces the existing data.

#### **Inputting name data of customize data (for 10.4-inch display unit)**

#### **Procedure**

- 1 Make sure the input device is ready for reading.
- 2 Press the function key  $\left[\frac{\mathbf{w}}{\mathbf{w}\cdot\mathbf{b}}\right]$  to display the tool management screen or magazine screen.
- 3 Press the EDIT switch on the machine operator's panel.
- 4 Press the soft key [(OPRT)].
- 5 Press the soft key [F INPUT].
- 6 Press the soft key [CUSTOM].
- 7 Type the name of the file that you want to input.

If the input file name is omitted, default input file name "CUSTOMIZ.TXT" is assumed. 8 Press the soft key [EXEC].

This starts reading the name data of customize data, and "INPUT" blinks in the lower right part of the screen. When the read operation ends, the "INPUT" indication disappears.

To cancel the input of the name data of customize data, press the soft key [CAN].

#### **Inputting name data of customize data (for 15/19-inch display unit)**

#### **Procedure**

- 1 Make sure the input device is ready for reading.
- 2 Press the function key  $\mathbb{E}$
- 3 Press the vertical soft key [NEXT PAGE] until vertical soft key [TOOL MANAGER] appears. Press the vertical soft key [TOOL MANAGER].
- 4 Press the vertical soft key [MAGAZINE] or [TOOL].
- 5 Press the EDIT switch on the machine operator's panel.
- 6 Press the horizontal soft key [F INPUT].
- 7 Press the horizontal soft key [CUSTOM].
- 8 Type the name of the file that you want to input.

If the input file name is omitted, default input file name "CUSTOMIZ.TXT" is assumed.

9 Press the horizontal soft key [EXEC]. This starts reading the name data of customize data, and "INPUT" blinks in the lower right part of the screen. When the read operation ends, the "INPUT" indication disappears. To cancel the input of the name data of customize data, press the horizontal soft key [CAN].

**8.2.8.8 Outputting name data of customize data** 

# All name data of customize data is output in the output format from the memory of the CNC to an

external device.

# **Outputting name data of customize data (for 10.4-inch display unit)**

# **Procedure**

- 1 Make sure the output device is ready for output.
- 2 Press the function key  $\sqrt{\frac{m}{\text{set}}}\$  to display the tool management screen or magazine screen.
- 3 Press the EDIT switch on the machine operator's panel.
- 4 Press the soft key [(OPRT)].
- 5 Press the soft key [F OUTPUT].
- 6 Press the soft key [CUSTOM].
- 7 Type the file name that you want to output.

If the file name is omitted, default file name "CUSTOMIZ.TXT" is assumed.

8 Press the soft key [EXEC].

This starts outputting the name data of customize data, and "OUTPUT" blinks in the lower right part of the screen. When the write operation ends, the "OUTPUT" indication disappears. To cancel the output, press the soft key [CAN].

# **Outputting name data of customize data (for 15/19-inch display unit)**

#### **Procedure**

- 1 Make sure the output device is ready for output.
- 2 Press the function key  $\boxed{\Box_0^{ps}}$
- 3 Press the vertical soft key [NEXT PAGE] until vertical soft key [TOOL MANAGER] appears. Press the vertical soft key [TOOL MANAGER].
- 4 Press the vertical soft key [MAGAZINE] or [TOOL].
- 5 Press the EDIT switch on the machine operator's panel.
- 6 Press the horizontal soft key [F OUTPUT].
- 7 Press the horizontal soft key [CUSTOM].
- 8 Type the file name that you want to output. If the file name is omitted, default file name "CUSTOMIZ.TXT" is assumed.
- 9 Press the horizontal soft key [EXEC]. This starts outputting the name data of customize data, and "OUTPUT" blinks in the lower right part of the screen. When the write operation ends, the "OUTPUT" indication disappears. To cancel the output, press the horizontal soft key [CAN].

# **8.2.8.9 Inputting customize data displayed as tool management data**

Customize data displayed as tool management data is loaded into the memory of the CNC from an external device. The input format is the same as the output format. When customize data displayed as tool management data with a data number corresponding to existing customize data displayed as tool management data registered in the memory is loaded, the loaded customize data replaces the existing data.

# **Inputting customize data displayed as tool management data (for10.4-inch display unit)**

# **Procedure**

- 1 Make sure the input device is ready for reading.
- 2 Press the function key  $\sqrt{\frac{\log n}{n}}$  to display the tool management screen, magazine screen, or each tool data screen.
- 3 Press the EDIT switch on the machine operator's panel.
- 4 Press the soft key [(OPRT)].
- 5 Press the soft key [F INPUT].
- 6 Press the soft key [DSP-LAYOUT].
- 7 Type the name of the file that you want to input.
	- If the input file name is omitted, default input file name "DISPCSTM.TXT" is assumed.
- 8 Press the soft key [EXEC].

This starts reading the customize data displayed as tool management data, and "INPUT" blinks in the lower right part of the screen. When the read operation ends, the "INPUT" indication disappears. To cancel the input of the customize data displayed as tool management data, press the soft key [CAN].

#### **Inputting customize data displayed as tool management data (for 15/19-inch display unit)**

- 1 Make sure the input device is ready for reading.
- 2 Press the function key .

- 3 Press the vertical soft key [NEXT PAGE] until vertical soft key [TOOL MANAGER] appears. Press the vertical soft key [TOOL MANAGER].
- 4 Press the vertical soft key [MAGAZINE], [EACH TOOL], or [TOOL].
- 5 Press the EDIT switch on the machine operator's panel.
- 6 Press the horizontal soft key [F INPUT].
- 7 Press the horizontal soft key [DSP-LAYOUT].
- 8 Type the name of the file that you want to input.
	- If the input file name is omitted, default input file name "DISPCSTM.TXT" is assumed.
- 9 Press the horizontal soft key [EXEC]. This starts reading the customize data displayed as tool management data, and "INPUT" blinks in the lower right part of the screen. When the read operation ends, the "INPUT" indication disappears. To cancel the input of the customize data displayed as tool management data, press the horizontal soft key [CAN].

# **8.2.8.10 Outputting customize data displayed as tool management data**

Customize data displayed as tool management data is output from the memory of the CNC to an external device in the output format.

#### **Outputting customize data displayed as tool management data (for 10.4-inch display unit)**

#### **Procedure**

- 1 Make sure the output device is ready for output.
- 2 Press the function key  $\Box$  to display the tool management screen, magazine screen, or each tool data screen.
- 3 Press the EDIT switch on the machine operator's panel.
- 4 Press the soft key [(OPRT)].
- 5 Press the soft key [F OUTPUT].
- 6 Press the soft key [DSP-LAYOUT].
- 7 Type the file name that you want to output.
	- If the file name is omitted, default file name "DISPCSTM.TXT" is assumed.
- 8 Press the soft key [EXEC]. This starts outputting the customize data displayed as tool management data, and "OUTPUT" blinks in the lower right part of the screen. When the write operation ends, the "OUTPUT" indication disappears.

To cancel the output, press the soft key [CAN].

# **Outputting customize data displayed as tool management data (for 15/19-inch display unit)**

- 1 Make sure the output device is ready for output.
- 2 Press the function key .
- 3 Press the vertical soft key [NEXT PAGE] until vertical soft key [TOOL MANAGER] appears. Press the vertical soft key [TOOL MANAGER].
- 4 Press the vertical soft key [MAGAZINE], [EACH TOOL], or [TOOL].
- 5 Press the EDIT switch on the machine operator's panel.
- 6 Press the horizontal soft key [F OUTPUT].
- 7 Press the horizontal soft key [DSP-LAYOUT].
- 8 Type the file name that you want to output.
- If the file name is omitted, default file name "DISPCSTM.TXT" is assumed.
- 9 Press the horizontal soft key [EXEC]. This starts outputting the customize data displayed as tool management data, and "OUTPUT" blinks in the lower right part of the screen. When the write operation ends, the "OUTPUT" indication disappears.

To cancel the output, press the horizontal soft key [CAN].

# **8.2.8.11 Inputting spindle waiting position name data**

Spindle waiting position name data is loaded into the memory of the CNC from an external device. The input format is the same as the output format. When spindle waiting position name data with a data number corresponding to existing spindle waiting position name data registered in the memory is loaded, the loaded spindle waiting position name data replaces the existing data.

#### **Inputting spindle waiting position name data (for 10.4-inch display unit)**

#### **Procedure**

- 1 Make sure the input device is ready for reading.
- 2 Press the function key  $\left|\frac{\mathbf{L}\cdot\mathbf{E}}{\mathbf{L}\cdot\mathbf{R}}\right|$  to display the tool management screen, magazine screen, or each tool data screen.
- 3 Press the EDIT switch on the machine operator's panel.
- 4 Press the soft key [(OPRT)].
- 5 Press the soft key [F INPUT].
- 6 Press the soft key [SPWP-NAME].
- 7 Type the name of the file that you want to input.
- If the input file name is omitted, default input file name "POSNAME.TXT" is assumed.
- 8 Press the soft key [EXEC]. This starts reading the spindle waiting position name data, and "INPUT" blinks in the lower right part of the screen. When the read operation ends, the "INPUT" indication disappears. To cancel the input of the spindle waiting position name data, press the soft key [CAN].

# **Inputting spindle waiting position name data (for 15/19-inch display unit)**

- 1 Make sure the input device is ready for reading.
- 2 Press the function key .
- 3 Press the vertical soft key [NEXT PAGE] until vertical soft key [TOOL MANAGER] appears. Press the vertical soft key [TOOL MANAGER].
- 4 Press the vertical soft key [MAGAZINE], [EACH TOOL], or [TOOL].
- 5 Press the EDIT switch on the machine operator's panel.
- 6 Press the horizontal soft key [F INPUT].
- 7 Press the horizontal soft key [SPWP-NAME].
- 8 Type the name of the file that you want to input.
- If the input file name is omitted, default input file name "POSNAME.TXT" is assumed.
- 9 Press the horizontal soft key [EXEC]. This starts reading the spindle waiting position name data, and "INPUT" blinks in the lower right part of the screen. When the read operation ends, the "INPUT" indication disappears. To cancel the input of the spindle waiting position name data, press the horizontal soft key [CAN].

# **8.2.8.12 Outputting spindle waiting position name data**

Spindle waiting position name data is output from the memory of the CNC to an external device in the output format.

# **Outputting spindle waiting position name data (for 10.4-inch display unit)**

# **Procedure**

- 1 Make sure the output device is ready for output.
- 2 Press the function key  $\left[\frac{\mathbf{L}_{\text{eff}}^{\text{prs}}}{\text{erl}(\mathbf{R})}\right]$  to display the tool management screen, magazine screen, or each tool data screen.
- 3 Press the EDIT switch on the machine operator's panel.
- 4 Press the soft key [(OPRT)].
- 5 Press the soft key [F OUTPUT].
- 6 Press the soft key [SPWP-NAME].
- 7 Type the file name that you want to output. If the file name is omitted, default file name "POSNAME.TXT" is assumed.
- 8 Press the soft key [EXEC]. This starts outputting the spindle waiting position name data display, and "OUTPUT" blinks in the lower right part of the screen. When the write operation ends, the "OUTPUT" indication disappears. To cancel the output, press the soft key [CAN].

# **Outputting spindle waiting position name data (for 15/19-inch display unit)**

#### **Procedure**

- 1 Make sure the output device is ready for output.
- 2 Press the function key  $\left[\frac{\square_{\text{max}}^{\text{obs}}}{\square_{\text{max}}}\right]$
- 3 Press the vertical soft key [NEXT PAGE] until vertical soft key [TOOL MANAGER] appears. Press the vertical soft key [TOOL MANAGER].
- 4 Press the vertical soft key [MAGAZINE], [EACH TOOL], or [TOOL].
- 5 Press the EDIT switch on the machine operator's panel.
- 6 Press the horizontal soft key [F OUTPUT].
- 7 Press the horizontal soft key [SPWP-NAME].
- 8 Type the file name that you want to output.
- If the file name is omitted, default file name "POSNAME.TXT" is assumed.
- 9 Press the horizontal soft key [EXEC]. This starts outputting the spindle waiting position name data display, and "OUTPUT" blinks in the lower right part of the screen. When the write operation ends, the "OUTPUT" indication disappears. To cancel the output, press the horizontal soft key [CAN].

# **8.2.8.13 Inputting decimal point position data of customize data**

Decimal point position data of customize data is loaded into the memory of the CNC from an external device. The input format is the same as the output format. When decimal point position data of customize data with a data number corresponding to existing decimal point position data of customize data registered in the memory is loaded, the loaded decimal point position data of customize data replaces the existing data.

#### **Inputting decimal point position data of customize data (for 10.4-inch display unit)**

#### **Procedure**

- 1 Make sure the input device is ready for reading.
- 2 Press the function key  $\Box$  to display the tool management screen, magazine screen, or each tool data screen.
- 3 Press the EDIT switch on the machine operator's panel.
- 4 Press the soft key [(OPRT)].
- 5 Press the soft key [F INPUT].
- 6 Press the soft key [CSTM-DPOINT].
- 7 Type the name of the file that you want to input.
- If the input file name is omitted, default input file name "POINTPOS.TXT" is assumed.
- 8 Press the soft key [EXEC]. This starts reading the decimal point position data of customize data, and "INPUT" blinks in the lower right part of the screen. When the read operation ends, the "INPUT" indication disappears. To cancel the input of the decimal point position data of customize data, press the soft key [CAN].

#### **Inputting decimal point position data of customize data (for 15/19-inch display unit)**

# **Procedure**

- 1 Make sure the input device is ready for reading.
- 2 Press the function key
- 3 Press the vertical soft key [NEXT PAGE] until vertical soft key [TOOL MANAGER] appears. Press the vertical soft key [TOOL MANAGER].
- 4 Press the vertical soft key [MAGAZINE], [EACH TOOL], or [TOOL].
- 5 Press the EDIT switch on the machine operator's panel.
- 6 Press the horizontal soft key [F INPUT].
- 7 Press the horizontal soft key [CSTM-DPOINT].
- 8 Type the name of the file that you want to input.
	- If the input file name is omitted, default input file name "POINTPOS.TXT" is assumed.
- 9 Press the horizontal soft key [EXEC].

This starts reading the decimal point position data of customize data, and "INPUT" blinks in the lower right part of the screen. When the read operation ends, the "INPUT" indication disappears. To cancel the input of the decimal point position data of customize data, press the horizontal soft key [CAN].

# **8.2.8.14 Outputting decimal point position data of customize data**

Decimal point position data of customize data is output from the memory of the CNC to an external device in the output format.

# **Outputting decimal point position data of customize data (for 10.4-inch display unit)**

- 1 Make sure the output device is ready for output.
- 2 Press the function key  $\left[\frac{\mathbf{C}^{\text{BS}}}{\mathbf{C}^{\text{BS}}} \right]$  to display the tool management screen, magazine screen, or each tool data screen.
- 3 Press the EDIT switch on the machine operator's panel.
- 4 Press the soft key [(OPRT)].
- 5 Press the soft key [F OUTPUT].
- 6 Press the soft key [CSTM-DPOINT].

- 7 Type the file name that you want to output.
- If the file name is omitted, default file name "POINTPOS.TXT" is assumed.
- 8 Press the soft key [EXEC]. This starts outputting the decimal point position data of customize data, and "OUTPUT" blinks in the lower right part of the screen. When the write operation ends, the "OUTPUT" indication disappears.

To cancel the output, press the soft key [CAN].

#### **Outputting decimal point position data of customize data (for 15/19-inch display unit)**

#### **Procedure**

- 1 Make sure the output device is ready for output.
- 2 Press the function key .
- 3 Press the vertical soft key [NEXT PAGE] until vertical soft key [TOOL MANAGER] appears. Press the vertical soft key [TOOL MANAGER].
- 4 Press the vertical soft key [MAGAZINE], [EACH TOOL], or [TOOL].
- 5 Press the EDIT switch on the machine operator's panel.
- 6 Press the horizontal soft key [F OUTPUT].
- 7 Press the horizontal soft key [CSTM-DPOINT].
- 8 Type the file name that you want to output.
	- If the file name is omitted, default file name "POINTPOS.TXT" is assumed.
- 9 Press the horizontal soft key [EXEC]. This starts outputting the decimal point position data of customize data, and "OUTPUT" blinks in the lower right part of the screen. When the write operation ends, the "OUTPUT" indication disappears.

To cancel the output, press the horizontal soft key [CAN].

# **8.2.8.15 Inputting tool geometry data**

Tool geometry data is loaded into the memory of the CNC from an external device. The input format is the same as the output format. When tool geometry data with a data number corresponding to existing tool geometry data registered in the memory is loaded, the loaded tool geometry data replaces the existing data.

# **Inputting tool geometry data (for 10.4-inch display unit)**

# **Procedure**

- 1 Make sure the input device is ready for reading.
- **2** Press the function key  $\left[\frac{\mathbf{F}^{\text{BS}}}{\mathbf{Q}}\right]$  to display the tool management screen, magazine screen, each tool
- data screen, or tool geometry data screen.
- 3 Press the EDIT switch on the machine operator's panel.
- 4 Press the soft key [(OPRT)].
- 5 Press the soft key [F INPUT].
- 6 Press the soft key [TOOL- GEOM].
- 7 Type the name of the file that you want to input.
	- If the input file name is omitted, default input file name "TOOLGEOM.TXT" is assumed.
- 8 Press the soft key [EXEC].

This starts reading the tool geometry data, and "INPUT" blinks in the lower right part of the screen. When the read operation ends, the "INPUT" indication disappears.

To cancel the input of the tool geometry data, press the soft key [CAN].

# **NOTE**

- 1 If the tool with a number of tool geometry data to be changed is registered to the magazine when an attempt is made to change the tool geometry data, an alarm PS5360, "TOOL INTERFERENCE CHECK ERROR" is issued. (The data is not input.)
- 2 After data related to the tool management functions in the NC has all been cleared, restore backup data in the following order: Tool geometry data, tool management data, and magazine management table.

# **Inputting tool geometry data (for 15/19-inch display unit)**

# **Procedure**

- 1 Make sure the input device is ready for reading.
- 2 Press the function key .
- 3 Press the vertical soft key [NEXT PAGE] until vertical soft key [TOOL MANAGER] appears. Press the vertical soft key [TOOL MANAGER].
- 4 Press the vertical soft key [MAGAZINE], [EACH TOOL], [TOOL], or [TOOL- GEOM].
- 5 Press the EDIT switch on the machine operator's panel.
- 6 Press the horizontal soft key [F INPUT].
- 7 Press the horizontal soft key [TOOL- GEOM].
- 8 Type the name of the file that you want to input.
- If the input file name is omitted, default input file name "TOOLGEOM.TXT" is assumed. 9 Press the horizontal soft key [EXEC].
	- This starts reading the tool geometry data, and "INPUT" blinks in the lower right part of the screen. When the read operation ends, the "INPUT" indication disappears.

To cancel the input of the tool geometry data, press the horizontal soft key [CAN].

# **NOTE**

- 1 If the tool with a number of tool geometry data to be changed is registered to the magazine when an attempt is made to change the tool geometry data, an alarm PS5360, "TOOL INTERFERENCE CHECK ERROR" is issued. (The data is not input.)
- 2 After data related to the tool management functions in the NC has all been cleared, restore backup data in the following order: Tool geometry data, tool management data, and magazine management table.

# **8.2.8.16 Outputting tool geometry data**

Tool geometry data is output from the memory of the CNC to an external device in the output format.

# **Outputting tool geometry data (for 10.4-inch display unit)**

- 1 Make sure the output device is ready for output.
- 2 Press the function key  $\boxed{\Box_{\Box}}^{\Box_{\Box}}$  to display the tool management screen, magazine screen, each tool data screen, or tool geometry data screen.
- 3 Press the EDIT switch on the machine operator's panel.
- 4 Press the soft key [(OPRT)].
- 5 Press the soft key [F OUTPUT].
- 6 Press the soft key [TOOL- GEOM].
- 7 Type the file name that you want to output.
- If the output file name is omitted, default output file name "TOOLGEOM.TXT" is assumed. 8 Press the soft key [EXEC].
- This starts outputting the tool geometry data, and "OUTPUT" blinks in the lower right part of the screen. When the write operation ends, the "OUTPUT" indication disappears. To cancel the output, press the soft key [CAN].

# **Outputting tool geometry data (for 15/19-inch display unit)**

# **Procedure**

- 1 Make sure the output device is ready for output.
- 2 Press the function key  $\Box$
- 3 Press the vertical soft key [NEXT PAGE] until vertical soft key [TOOL MANAGER] appears. Press the vertical soft key [TOOL MANAGER].
- 4 Press the vertical soft key [MAGAZINE], [EACH TOOL], [TOOL], or [TOOL- GEOM].
- 5 Press the EDIT switch on the machine operator's panel.
- 6 Press the horizontal soft key [F OUTPUT].
- 7 Press the horizontal soft key [TOOL- GEOM].
- 8 Type the file name that you want to output.
- If the output file name is omitted, default output file name "TOOLGEOM.TXT" is assumed.
- 9 Press the horizontal soft key [EXEC]. This starts outputting the tool geometry data, and "OUTPUT" blinks in the lower right part of the screen. When the write operation ends, the "OUTPUT" indication disappears. To cancel the output, press the horizontal soft key [CAN].

# **8.2.9 Inputting and Outputting Tool Life Management Data**

# **8.2.9.1 Inputting tool life management data**

Tool life management data is loaded into the memory of the CNC from an external device such as a memory card.

# **Inputting tool life management data (for 10.4-inch display unit)**

# **Procedure**

- 1 Make sure the input device is ready for reading.
- 2 Press the EDIT switch on the machine operator's panel.
- 3 Press the function key .
- 4 Press the continuous menu key  $\lvert \triangleright \rvert$  and chapter selection soft key [TOOL LIFE].
- 5 Press the soft key [(OPRT)].
	- When the tool life management (group editing) screen is displayed, press soft key [END] to display the tool life management (list) screen.
- 6 Press the soft key [F INPUT].
- 7 Type the name of the file that you want to input.
- If the input file name is omitted, default input file name "TOOLLIFE.TXT" is assumed.
- 8 Press the soft key [EXEC].

This starts reading the tool life management data, and "INPUT" blinks in the lower right part of the screen. When the read operation ends, the "INPUT" indication disappears.

To cancel the input of the program, press the soft key [CAN].

# **NOTE**

 Before tool life management data is input, all tool life management data is erased.

#### **Inputting tool life management data (for 15/19-inch display unit)**

#### **Procedure**

- 1 Make sure the input device is ready for reading.
- 2 Press the EDIT switch on the machine operator's panel.
- $3$  Press the function key
- 4 Press the vertical soft key [NEXT PAGE] until vertical soft key [TOOL LIFE] appears.
- 5 Press the vertical soft key [TOOL LIFE]. When the tool life management (group editing) screen is displayed, press soft key [END] to display the tool life management (list) screen.
- 6 Press the horizontal soft key [F INPUT].
- 7 Type the name of the file that you want to input. If the input file name is omitted, default input file name "TOOLLIFE.TXT" is assumed.
- 8 Press the horizontal soft key [EXEC]. This starts reading the tool life management data, and "INPUT" blinks in the lower right part of the screen. When the read operation ends, the "INPUT" indication disappears. To cancel the input of the program, press the horizontal soft key [CAN].

# **8.2.9.2 Outputting tool life management data**

Tool life management data stored in the memory of the CNC is output to an external device such as a memory card.

# **Outputting tool life management data (for 10.4-inch display unit)**

# **Procedure**

- 1 Make sure the output device is ready for output.
- 2 Press the EDIT switch on the machine operator's panel.
- 3 Press the function key .
- 4 Press the continuous menu key  $\boxed{\triangleright}$  and chapter selection soft key [TOOL LIFE].
- 5 Press the soft key [(OPRT)]. When the tool life management (group editing) screen is displayed, press soft key [END] to display the tool life management (list) screen.
- 6 Press the soft key [F OUTPUT].
- 7 Type the file name that you want to output.
- If the output file name is omitted, default output file name "TOOLLIFE.TXT" is assumed.

8 Press the soft key [EXEC].

This starts outputting the tool life management data, and "OUTPUT" blinks in the lower right part of the screen. When the write operation ends, the "OUTPUT" indication disappears. To cancel the output, press the soft key [CAN].

# **Outputting tool life management data (for 15/19-inch display unit)**

- 1 Make sure the output device is ready for output.
- 2 Press the EDIT switch on the machine operator's panel.
- 3 Press the function key .
- 4 Press the vertical soft key [NEXT PAGE] until vertical soft key [TOOL LIFE] appears.
- 5 Press the vertical soft key [TOOL LIFE]. When the tool life management (group editing) screen is displayed, press soft key [END] to display the tool life management (list) screen.
- 6 Press the horizontal soft key [F OUTPUT].
- 7 Type the file name that you want to output. If the output file name is omitted, default output file name "TOOLLIFE.TXT" is assumed.
- 8 Press the horizontal soft key [EXEC]. This starts outputting the tool life management data, and "OUTPUT" blinks in the lower right part of the screen. When the write operation ends, the "OUTPUT" indication disappears. To cancel the output, press the horizontal soft key [CAN].

# **8.3 INPUT/OUTPUT ON THE ALL IO SCREEN**

Just by using the ALL IO screen, you can input and output programs, parameters, offset data, pitch error compensation data, macro variables, workpiece coordinate system data, operation history data, and tool management data to an external I/O device.

# **CAUTION**

 While an external I/O device is being accessed, do not turn the power to the CNC off or remove the device, or the device may be damaged.

#### **NOTE**

 The ALL IO screen can be operated only if a memory card or USB memory is selected as an external I/O device. Use NC parameter No.20 to select an external I/O device.

The following explains how to display the ALL IO screen:

# **Displaying the ALL IO screen (for 8.4/10.4-inch display unit)**

# **Procedure**

- 1 Press the function key  $\sqrt{\frac{2}{\omega_{\text{SPE}}}}$
- 2 Press the continuous menu key  $\boxed{\triangleright}$  several times.
- 3 Press the soft key [ALL IO] to display the ALL IO screen.

The subsequent steps to select data from the ALL IO screen will be explained for each type of data.

# **Displaying the ALL IO screen (for 15/19-inch display unit)**

# **Procedure**

- 1 Press the function key .
- 2 Press the vertical soft key [NEXT PAGE] until vertical soft key [ALL I/O] appears.
- 3 Press the vertical soft key [ALL I/O] to display the ALL IO screen.

The subsequent steps to select data from the ALL IO screen will be explained for each type of data.

## **Procedure for changing the target folder for inputting and outputting data (for 8.4/10.4-inch display unit)**

The last folder displayed on the USB MEMORY FILE LIST screen is treated as the default target folder for inputting and outputting data in a USB memory. If you want to input data from or output it to another folder, perform the following operation.

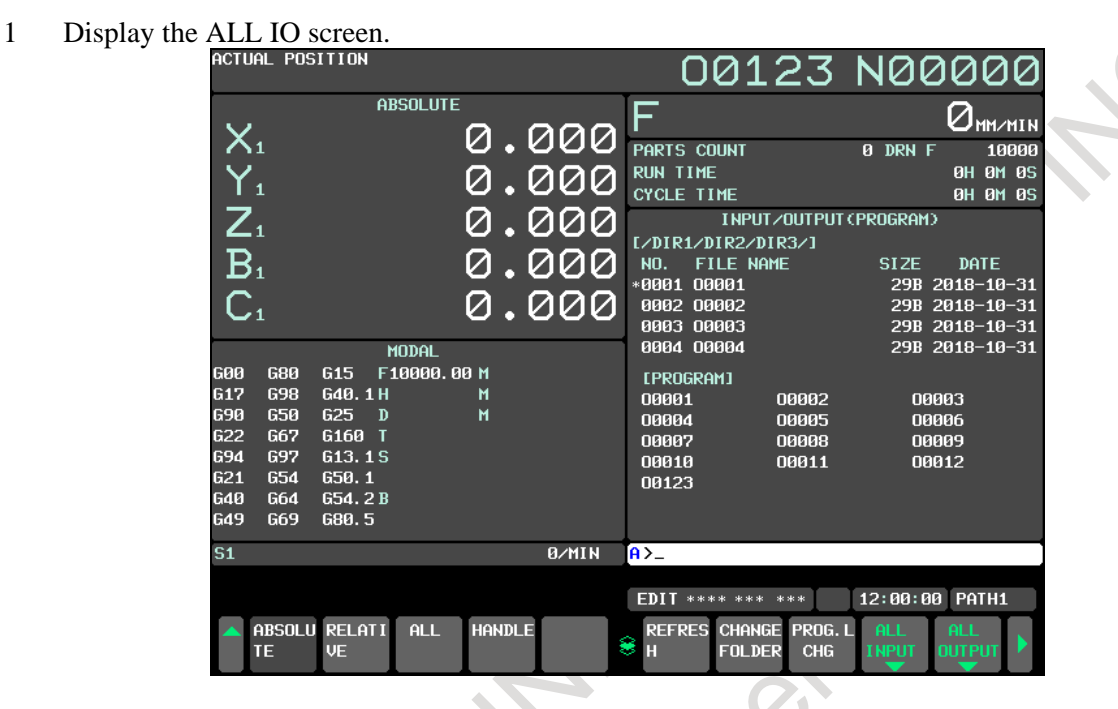

2 Press the soft key [CHANGE FOLDER]. The USB MEMORY FILE LIST screen appears.

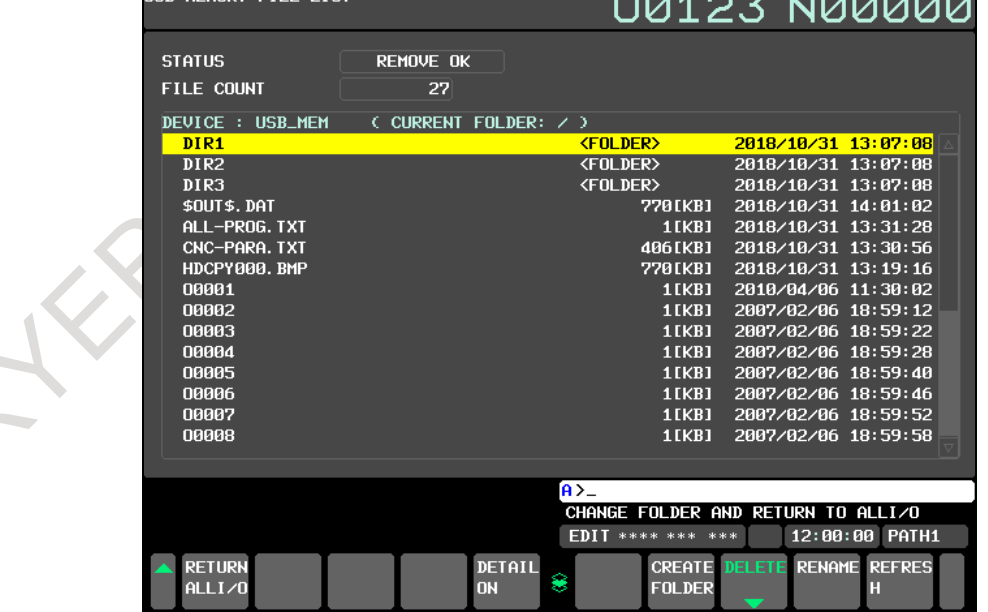

- 3 Display a folder you want to use for inputting and outputting data.
- 4 Press the soft key [RETURN ALL I/O]. The ALL IO screen appears again. The folder displayed on the list screen is used as the target folder for inputting and outputting data.

## **Procedure for changing the target folder for inputting and outputting data (for 15/19-inch display unit)**

The last folder displayed on the USB MEMORY FILE LIST screen is treated as the default target folder for inputting and outputting data in a USB memory. If you want to input data from or output it to another folder, perform the following operation.

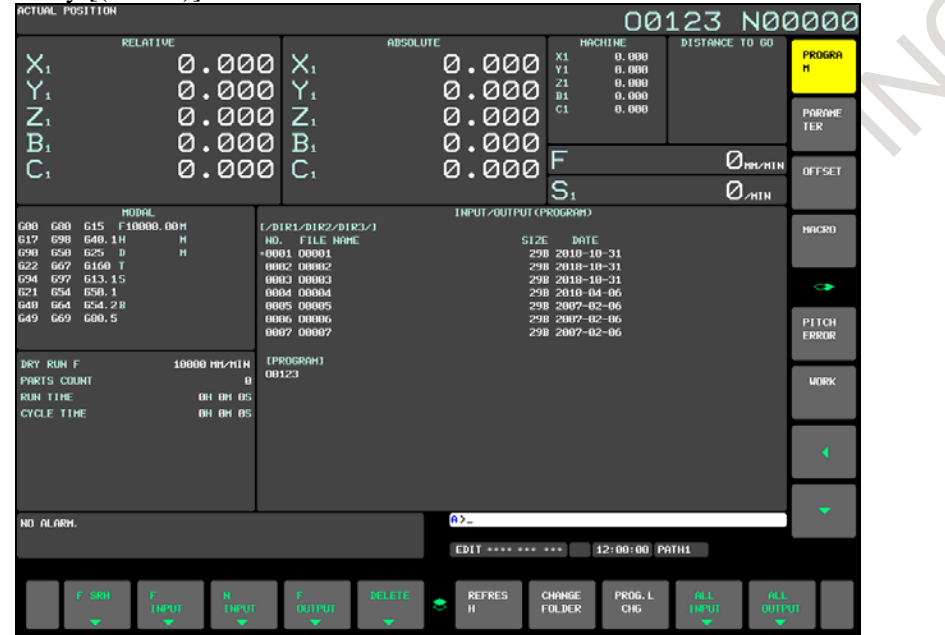

1 Press the soft key [(OPRT)] on the ALL IO screen.

2 Press the horizontal soft key [CHANGE FOLDER]. The USB MEMORY FILE LIST screen appears.

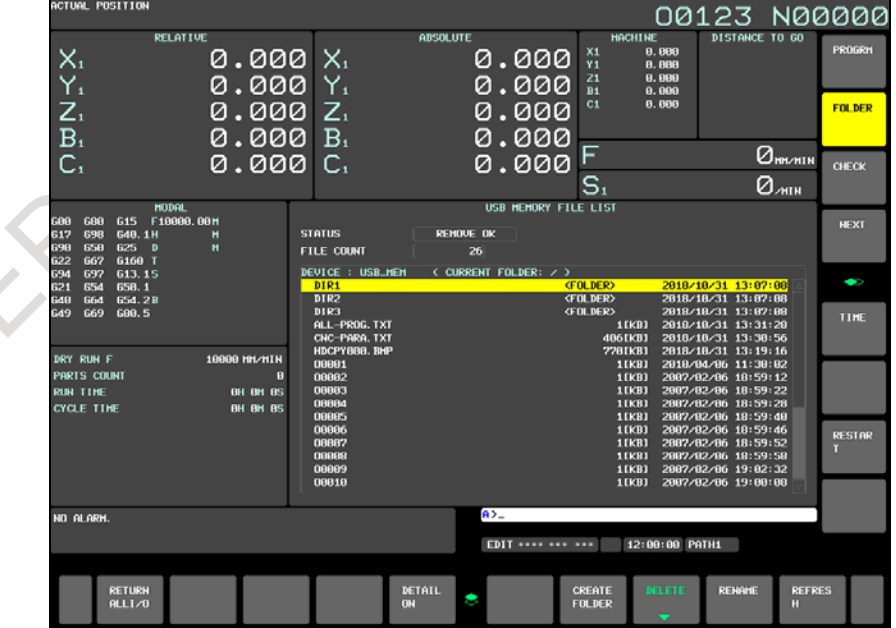

- 3 Display a folder you want to use for inputting and outputting data.
- 4 Press the soft key [RETURN ALL I/O]. The ALL IO screen appears again. The folder displayed on the list screen is used as the target folder for inputting and outputting data.

# **8.3.1 Inputting/Outputting a Program**

A program can be input and output using the ALL IO screen.

# **Inputting a program (for 8.4/10.4-inch display unit)**

# **Procedure**

- 1 Press the soft key [PROGRAM] on the ALL IO screen.
- 2 Press the EDIT switch on the machine operator's panel.
- 3 Press the soft key [(OPRT)].
- 4 Press the soft key [N INPUT].
- 5 Set the name of the file that you want to input. Type a file name, and press the soft key [F NAME]. If the input file name is omitted, default input file name "ALL-PROG.TXT" is assumed. See the Table 8.3.1 (a) for details.
- 6 Set the program number to be used after the input. Type a program number, and press the soft key [P SET]. If no program number is specified here, the program number in the file is adopted as is.
- 7 Press the soft key [EXEC]. This starts reading the program, and "INPUT" blinks in the lower right part of the screen. When the read operation ends, the "INPUT" indication disappears. To cancel the input of the program, press the soft key [CAN].

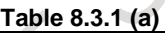

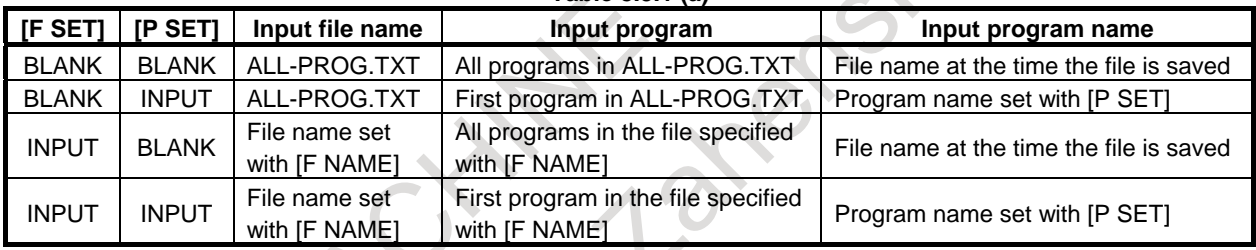

# **Inputting a program (for 15/19-inch display unit)**

# **Procedure**

- 1 On the ALL IO screen, press the vertical soft key [NEXT PAGE] until vertical soft key [PROGRAM] appears.
	- Press the vertical soft key [PROGRAM].
- 2 Press the EDIT switch on the machine operator's panel.
- 3 Press the horizontal soft key [N INPUT].
- Set the name of the file that you want to input. Type a file name, and press the horizontal soft key [F NAME].
- If the input file name is omitted, default input file name "ALL-PROG.TXT" is assumed.
- See the Table 8.3.1 (b) for details.
- 5 Set the program number to be used after the input. Type a program number, and press the horizontal soft key [P SET]. If no program number is specified here, the program number in the file is adopted as is.
- 6 Press the horizontal soft key [EXEC]. This starts reading the program, and "INPUT" blinks in the lower right part of the screen. When the read operation ends, the "INPUT" indication disappears.

To cancel the input of the program, press the horizontal soft key [CAN].

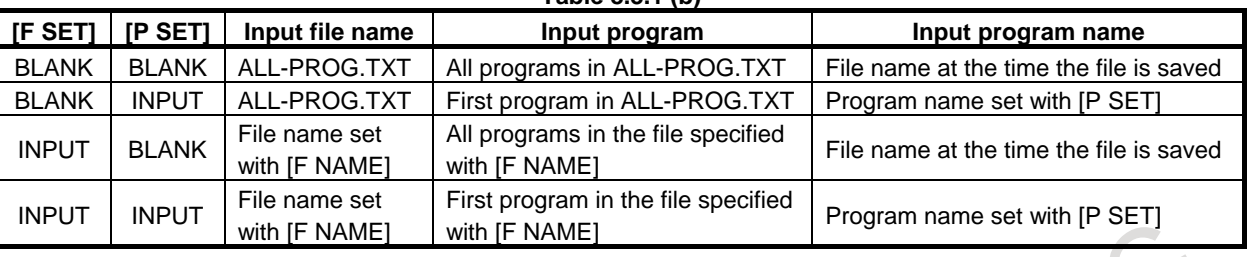

#### **Table 8.3.1 (b)**

# **Outputting a program (for 8.4/10.4-inch display unit)**

#### **Procedure**

- 1 Press the soft key [PROGRAM] on the ALL IO screen.
- 2 Press the EDIT switch on the machine operator's panel.
- 3 Press t[he soft key \[\(OPR](#page-996-0)T)].
- 4 Press the soft key [F OUTPUT].
- 5 Set the program that you want to output. Type a program number, and press the soft key [P SET]. If O-9999 is typed, all programs in the memory are output. If the start program number and the end program number separated by comma (,) is typed, multiple programs in specified range are output at one time.
- <span id="page-996-0"></span>6 Set the file name to be output.
	- Type a file name, and press the soft key [F NAME].

When no file name is set, the output file name is assumed to be "O-number" if a single program number is specified; if O-9999 is specified, the output file name is assumed to be "ALL-PROG.TXT".

See the Table 8.3.1 (c) for details.

 $\sim$ 

(For an explanation of foreground folders, see Section, "Default Folders", and for how to change foreground folders, see Section, "SELECTING A DEFAULT FOLDER")

7 Press the soft key [EXEC].

This starts outputting the program, and "OUTPUT" blinks in the lower right part of the screen. When the read operation ends, the "OUTPUT" indication disappears.

To cancel the output, press the soft key [CAN].

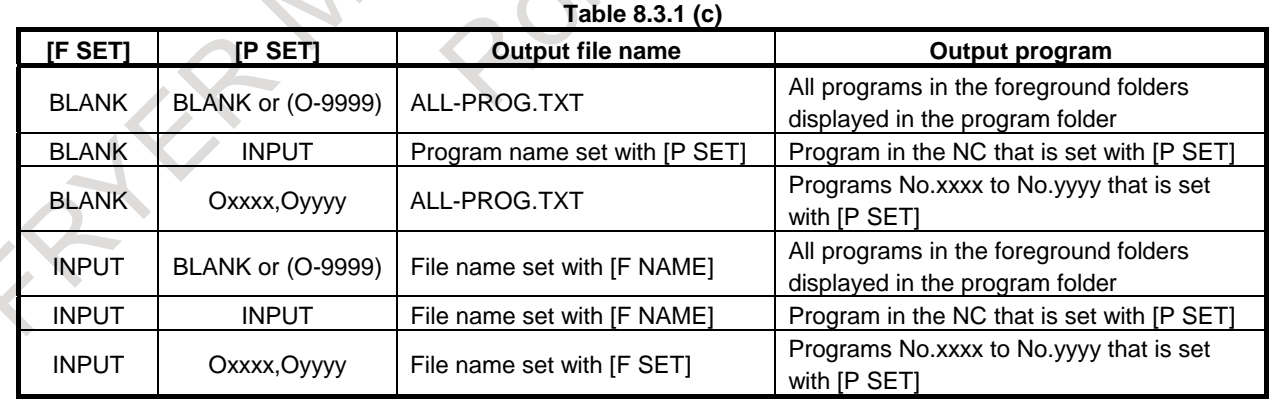

#### **Outputting a program (for 15/19-inch display unit)**

#### **Procedure**

1 On the ALL IO screen, press the vertical soft key [NEXT PAGE] until vertical soft key [PROGRAM] appears.

Press the vertical soft key [PROGRAM].

- 2 Press the EDIT switch on the machine operator's panel
- 3 Press the horizontal soft key [F OUTPUT].

#### 8. DATA INPUT/OUTPUT OPERATION B-64694EN/01

- <span id="page-997-0"></span>4 Set the program that you want to output. Type a program number, and press the horizontal soft key [P SET]. If O-9999 is typed, all programs in the memory are output. If the start program number and the end program number separated by comma (,) is typed, multiple programs in specified range are output at one time. 5 Set the file name to be output. Type a file name, and press the horizontal soft key [F NAME]. When no file name is set, the output file name is assumed to be "O-number" if a single program number is specified; if O-9999 is specified, the output file name is assumed to be "ALL-PROG.TXT". See the Table 8.3.1 (d) for details. (For an explanation of foreground folders, see Section, "Default Folders", and for how to change foreground folders, see Section, "SELECTING A DEFAULT FOLDER")
- 6 Press the horizontal soft key [EXEC]. This starts outputting the program, and "OUTPUT" blinks in the lower right part of the screen. When the read operation ends, the "OUTPUT" indication disappears. To cancel the output, press the horizontal soft key [CAN].

| <b>IF SETI</b> | <b>IP SETI</b>           | Output file name              | Output program                                                            |
|----------------|--------------------------|-------------------------------|---------------------------------------------------------------------------|
| <b>BLANK</b>   | BLANK or (O-9999)        | ALL-PROG.TXT                  | All programs in the foreground folders<br>displayed in the program folder |
| <b>BLANK</b>   | <b>INPUT</b>             | Program name set with [P SET] | Program in the NC that is set with [P SET]                                |
| <b>BLANK</b>   | Oxxxx, Oyyyy             | ALL-PROG.TXT                  | Programs No.xxxx to No.yyyy that is set<br>with [P SET]                   |
| <b>INPUT</b>   | <b>BLANK or (O-9999)</b> | File name set with [F NAME]   | All programs in the foreground folders<br>displayed in the program folder |
| <b>INPUT</b>   | <b>INPUT</b>             | File name set with [F NAME]   | Program in the NC that is set with [P SET]                                |
| <b>INPUT</b>   | Oxxxx, Oyyyy             | File name set with [F SET]    | Programs No.xxxx to No.yyyy that is set<br>with [P SET]                   |

**Table 8.3.1 (d)** 

# **8.3.2 Inputting/Outputting all Programs and Folders**

<span id="page-997-1"></span>All programs and folders can be input and output using the ALL IO screen.

# **Inputting all programs and folders (for 8.4/10.4-inch display unit)**

- 1 Press the soft key [PROGRAM] on the ALL IO screen.
- 2 Press the EDIT switch on the machine operator's panel.
- Select EDIT mode for all paths.
- 3 Press the soft key [(OPRT)].
- 4 Press the soft key [ALL INPUT].
- 5 Set the name of the file that you want to input. Type a file name, and press the soft key [F NAME]. If the input file name is omitted, default input file name "ALL-FLDR.TXT" is assumed.
- 6 Press the soft key [EXEC]. This starts reading the program, and "INPUT" blinks in the lower right part of the screen. When the read operation ends, the "INPUT" indication disappears. To cancel the input of the program, press the soft key [CAN].

#### **Inputting all programs and folders (for 15/19-inch display unit)**

#### **Procedure**

- 1 On the ALL IO screen, press the vertical soft key [NEXT PAGE] until vertical soft key [PROGRAM] appears.
	- Press the vertical soft key [PROGRAM].
- 2 Press the EDIT switch on the machine operator's panel. Select EDIT mode for all paths.
- 3 Press the horizontal soft key [ALL INPUT].
- 4 Set the name of the file that you want to input. Type a [file name, and p](#page-998-0)ress the horizontal soft key [F NAME]. If the input file name is omitted, default input file name "ALL-FLDR.TXT" is assumed.
- 5 Press the horizontal soft key [EXEC]. This starts reading the program, and "INPUT" blinks in the lower right part of the screen. When the read operation ends, the "INPUT" indication disappears. To cancel the input of the program, press the horizontal soft key [CAN].

# <span id="page-998-0"></span>**Outputting all programs and folders (for 8.4/10.4-inch display unit)**

#### **Procedure**

- 1 Press the soft key [PROGRAM] on the ALL IO screen.
- 2 Press the EDIT switch on the machine operator's panel.
- 3 Press the soft key [(OPRT)].
- 4 Press the soft key [ALL OUTPUT].
- 5 Set the file name to be output. Type a file name, and press the soft key [F NAME]. If the input file name is omitted, default input file name "ALL-FLDR.TXT" is assumed.
- 6 Press the soft key [EXEC]. This starts outputting the program, and "OUTPUT" blinks in the lower right part of the screen. When the read operation ends, the "OUTPUT" indication disappears. To cancel the output, press the soft key [CAN].

# **Outputting all programs and folders (for 15/19-inch display unit)**

- 1 On the ALL IO screen, press the vertical soft key [NEXT PAGE] until vertical soft key [PROGRAM] appears.
	- Press the vertical soft key [PROGRAM].
- 2 Press the EDIT switch on the machine operator's panel.
- 3 Press the horizontal soft key [ALL OUTPUT].
- 4 Set the file name to be output.
	- Type a file name, and press the horizontal soft key [F NAME].
	- If the input file name is omitted, default input file name "ALL-FLDR.TXT" is assumed.
- 5 Press the horizontal soft key [EXEC].
	- This starts outputting the program, and "OUTPUT" blinks in the lower right part of the screen. When the read operation ends, the "OUTPUT" indication disappears.
		- To cancel the output, press the horizontal soft key [CAN].

# **8.3.3 Inputting and Outputting Parameters**

Parameters can be input and output using the ALL IO screen.

# **Inputting parameters (for 8.4/10.4-inch display unit)**

# **Procedure**

- 1 Press the function key .
- 2 Press the continuous menu key  $\lceil \triangleright \rceil$  until soft key [SETTING] appears.
- Press the soft key [SETTING].
- 3 Press the MDI switch on the machine operator's panel or enter state emergency stop.
- 4 Enter 1 in response to the prompt for "PARAMETER WRITE" in setting data. Alarm SW0100, "PARAMETER ENABLE SWITCH ON" appears.
- 5 Press the soft key [PARAMETER] on the ALL IO screen.
- 6 Press the EDIT switch on the machine operator's panel or enter state emergency stop.
- 7 Press the soft key [(OPRT)].
- 8 Press the soft key [N INPUT].
- 9 Set the name of the file that you want to input. Type a file name, and press the soft key [F NAME]. If the input file name is omitted, default input file name "CNC-PARA.TXT" is assumed.
- 10 Press the soft key [EXEC]. This starts reading the parameter, and "INPUT" blinks in the lower right part of the screen. When the read operation ends, the "INPUT" indication disappears. To cancel the input of the program, press the soft key [CAN].
- 11 Press the function key .
- 12 Press the soft key [SETTING].
- 13 Press the MDI switch on the machine operator's panel or enter state emergency stop.
- 14 Enter 0 in response to the prompt for "PARAMETER WRITE" in setting data.
- 15 Turn the power of the CNC on again.

# **Inputting parameters (for 15/19-inch display unit)**

- 1 Press the function key .
- 2 Press the vertical soft key [NEXT PAGE] until vertical soft key [SETTING] appears. Press the vertical soft key [SETTING].
- 3 Press the MDI switch on the machine operator's panel or enter state emergency stop.
- Enter 1 in response to the prompt for "PARAMETER WRITE" in setting data. Alarm SW0100, "PARAMETER ENABLE SWITCH ON" appears.
- 5 On the ALL IO screen, press the vertical soft key [NEXT PAGE] until vertical soft key [PARAMETER] appears.
	- Press the vertical soft key [PARAMETER].
- 6 Press the EDIT switch on the machine operator's panel or enter state emergency stop.
- 7 Press the horizontal soft key [N INPUT].
- 8 Set the name of the file that you want to input. Type a file name, and press the horizontal soft key [F NAME]. If the input file name is omitted, default input file name "CNC-PARA.TXT" is assumed.
- 9 Press the horizontal soft key [EXEC]. This starts reading the parameter, and "INPUT" blinks in the lower right part of the screen. When the read operation ends, the "INPUT" indication disappears. To cancel the input of the program, press the horizontal soft key [CAN].
- 10 Press the function key .
- 11 Press the vertical soft key [SETTING].
- 12 Press the MDI switch on the machine operator's panel or enter state emergency stop.
- 13 Enter 0 in response to the prompt for "PARAMETER WRITE" in setting data.
- 14 Turn the power of the CNC on again.

#### **Outputting parameters (for 8.4/10.4-inch display unit)**

#### **Procedure**

- 1 Press the soft key [PARAMETER] on the ALL IO screen.
- 2 Press the EDIT switch on the machine operator's panel or enter state emergency stop.
- 3 Press the soft key [(OPRT)].
- 4 Press the soft key [F OUTPUT].
- 5 Set the file name to be output. Type a file name, and press the soft key [F NAME]. If the file name is omitted, default file name "CNC-PARA.TXT" is assumed.
- 6 Press the soft key [EXEC]. This starts outputting the parameter, and "OUTPUT" blinks in the lower right part of the screen. When the read operation ends, the "OUTPUT" indication disappears. To cancel the output, press the soft key [CAN].

# **Outputting parameters (for 15/19-inch display unit)**

#### **Procedure**

- 1 On the ALL IO screen, press the vertical soft key [NEXT PAGE] until vertical soft key [PARAMETER] appears.
	- Press the vertical soft key [PARAMETER].
- 2 Press the EDIT switch on the machine operator's panel or enter state emergency stop.
- 3 Press the horizontal soft key [F OUTPUT].
- 4 Set the file name to be output. Type a file name, and press the horizontal soft key [F NAME]. If the file name is omitted, default file name "CNC-PARA.TXT" is assumed. 5 Press the horizontal soft key [EXEC].
- This starts outputting the parameter, and "OUTPUT" blinks in the lower right part of the screen. When the read operation ends, the "OUTPUT" indication disappears. To cancel the output, press the horizontal soft key [CAN].

# **8.3.4 Inputting and Outputting Offset Data**

Offset data can be input and output using the ALL IO screen.

# **Inputting offset data (for 8.4/10.4-inch display unit)**

- 1 Press the soft key [OFFSET] on the ALL IO screen.
- 2 Press the EDIT switch on the machine operator's panel or enter state emergency stop.
- 3 Press the soft key [(OPRT)].
- 4 Press the soft key [N INPUT].
- 5 Set the name of the file that you want to input. Type a file name, and press the soft key [F NAME]. If the input file name is omitted, default input file name "TOOLOFST.TXT" is assumed.

6 Press the soft key [EXEC]. This starts reading the offset data, and "INPUT" blinks in the lower right part of the screen. When the read operation ends, the "INPUT" indication disappears. To cancel the input of the program, press the soft key [CAN].

# **Inputting offset data (for 15/19-inch display unit)**

#### **Procedure**

- 1 On the ALL IO screen, press the vertical soft key [NEXT PAGE] until vertical soft key [OFFSET] appears.
	- Press the vertical soft key [OFFSET].
- 2 Press the EDIT switch on the machine operator's panel or enter state emergency stop.
- 3 Press the horizontal soft key [N INPUT].
- 4 Set the name of the file that you want to input. Type a file name, and press the horizontal soft key [F NAME]. If the input file name is omitted, default input file name "TOOLOFST.TXT" is assumed.
- 5 Press the horizontal soft key [EXEC]. This starts reading the offset data, and "INPUT" blinks in the lower right part of the screen. When the read operation ends, the "INPUT" indication disappears. To cancel the input of the program, press the horizontal soft key [CAN].

# **Outputting offset data (for 8.4/10.4-inch display unit)**

#### **Procedure**

- 1 Press the soft key [OFFSET] on the ALL IO screen.
- 2 Press the EDIT switch on the machine operator's panel or enter state emergency stop.
- 3 Press the soft key [(OPRT)].
- 4 Press the soft key [F OUTPUT].
- 5 Set the file name to be output. Type a file name, and press the soft key [F NAME]. If the file name is omitted, default file name "TOOLOFST.TXT" is assumed.
- 6 Press the soft key [EXEC]. This starts outputting the offset data, and "OUTPUT" blinks in the lower right part of the screen. When the read operation ends, the "OUTPUT" indication disappears. To cancel the output, press the soft key [CAN].

# **Outputting offset data (for 15/19-inch display unit)**

- 1 On the ALL IO screen, press the vertical soft key [NEXT PAGE] until vertical soft key [OFFSET] appears.
- Press the vertical soft key [OFFSET].
- 2 Press the EDIT switch on the machine operator's panel or enter state emergency stop.
- 3 Press the horizontal soft key [F OUTPUT].
- 4 Set the file name to be output. Type a file name, and press the horizontal soft key [F NAME]. If the file name is omitted, default file name "TOOLOFST.TXT" is assumed.
- 5 Press the horizontal soft key [EXEC]. This starts outputting the offset data, and "OUTPUT" blinks in the lower right part of the screen. When the read operation ends, the "OUTPUT" indication disappears. To cancel the output, press the horizontal soft key [CAN].

# **8.3.5 Inputting/Outputting Pitch Error Compensation Data**

Pitch error compensation data can be input and output using the ALL IO screen.

#### **Inputting pitch error compensation data (for 8.4/10.4-inch display unit)**

# **Procedure**

- 1 Press the function key .
- 2 Press the continuous menu key  $\lceil \triangleright \rceil$  until soft key [SETTING] appears. Press the soft key [SETTING].
- 3 Press the MDI switch on the machine operator's panel or enter state emergency stop.
- 4 Enter 1 in response to the prompt for "PARAMETER WRITE" in setting data. Alarm SW0100, "PARAMETER ENABLE SWITCH ON" appears.
- 5 Press the soft key [PITCH] on the ALL IO screen.
- 6 Press the EDIT switch on the machine operator's panel or enter state emergency stop.
- 7 Press the soft key [(OPRT)].
- 8 Press the soft key [N INPUT].
- 9 Set the name of the file that you want to input. Type a file name, and press the soft key [F NAME]. If the input file name is omitted, default input file name "PITCH.TXT" is assumed.
- 10 Press the soft key [EXEC]. This starts reading the pitch error compensation data, and "INPUT" blinks in the lower right part of the screen. When the read operation ends, the "INPUT" indication disappears. To cancel the input of the program, press the soft key [CAN].
- 11 Press the function key .
- 12 Press the soft key [SETTING].
- 13 Press the MDI switch on the machine operator's panel or enter state emergency stop.
- 14 Enter 0 in response to the prompt for "PARAMETER WRITE" in setting data.
- 15 Turn the power of the CNC on again.

**Inputting pitch error compensation data (for 15/19-inch display unit)** 

- 1 Press the function key .
- 2 Press the vertical soft key [NEXT PAGE] until vertical soft key [SETTING] appears. Press the vertical soft key [SETTING].
- 3 Press the MDI switch on the machine operator's panel or enter state emergency stop.
- Enter 1 in response to the prompt for "PARAMETER WRITE" in setting data. Alarm SW0100, "PARAMETER ENABLE SWITCH ON" appears.
- 5 On the ALL IO screen, press the vertical soft key [NEXT PAGE] until vertical soft key [PITCH ERROR] appears.
	- Press the vertical soft key [PITCH ERROR].
- 6 Press the EDIT switch on the machine operator's panel or enter state emergency stop.
- 7 Press the horizontal soft key [N INPUT].
- 8 Set the name of the file that you want to input. Type a file name, and press the horizontal soft key [F NAME]. If the input file name is omitted, default input file name "PITCH.TXT" is assumed.
- 9 Press the horizontal soft key [EXEC]. This starts reading the pitch error compensation data, and "INPUT" blinks in the lower right part of the screen. When the read operation ends, the "INPUT" indication disappears. To cancel the input of the program, press the horizontal soft key [CAN].
- 10 Press the function key .
- 11 Press the vertical soft key [SETTING].
- 12 Press the MDI switch on the machine operator's panel or enter state emergency stop.
- 13 Enter 0 in response to the prompt for "PARAMETER WRITE" in setting data.
- 14 Turn the power of the CNC on again.

#### **Outputting pitch error compensation data (for 8.4/10.4-inch display unit)**

#### **Procedure**

- 1 Press the soft key [PITCH] on the ALL IO screen.
- 2 Press the EDIT switch on the machine operator's panel or enter state emergency stop.
- 3 Press the soft key [(OPRT)].
- 4 Press the soft key [F OUTPUT].
- 5 Set the file name to be output. Type a file name, and press the soft key [F NAME]. If the file name is omitted, default file name "PITCH.TXT" is assumed.
- 6 Press the soft key [EXEC]. This starts outputting the pitch error compensation data, and "OUTPUT" blinks in the lower right part of the screen. When the read operation ends, the "OUTPUT" indication disappears. To cancel the output, press the soft key [CAN].

# **Outputting pitch error compensation data (for 15/19-inch display unit)**

#### **Procedure**

- 1 On the ALL IO screen, press the vertical soft key [NEXT PAGE] until vertical soft key [PITCH ERROR] appears.
	- Press the vertical soft key [PITCH ERROR].
- 2 Press the EDIT switch on the machine operator's panel or enter state emergency stop.
- 3 Press the horizontal soft key [F OUTPUT].
- 4 Set the file name to be output. Type a file name, and press the horizontal soft key [F NAME]. If the file name is omitted, default file name "PITCH.TXT" is assumed.
- 5 Press the horizontal soft key [EXEC]. This starts outputting the pitch error compensation data, and "OUTPUT" blinks in the lower right part of the screen. When the read operation ends, the "OUTPUT" indication disappears. To cancel the output, press the horizontal soft key [CAN].

# **8.3.6 Inputting/Outputting Custom Macro Common Variables**

Custom macro common variables can be input and output using the ALL IO screen.

#### **Inputting custom macro common variables (for 8.4/10.4-inch display unit)**

- 1 Press the soft key [MACRO] on the ALL IO screen.
- 2 Press the EDIT switch on the machine operator's panel or enter state emergency stop.
- 3 Press the soft key [(OPRT)].
- 4 Press the soft key [N INPUT].
- 5 Set the name of the file that you want to input. Type a file name, and press the soft key [F NAME]. If the input file name is omitted, default input file name "MACRO.TXT" is assumed.

#### 6 Press the soft key [EXEC].

This starts reading the custom macro common variables, and "INPUT" blinks in the lower right part of the screen. When the read operation ends, the "INPUT" indication disappears. To cancel the input of the program, press the soft key [CAN].

#### **Inputting custom macro common variables (for 15/19-inch display unit)**

#### **Procedure**

- 1 On the ALL IO screen, press the vertical soft key [NEXT PAGE] until vertical soft key [MACRO] appears.
	- Press the vertical soft key [MACRO].
- 2 Press the EDIT switch on the machine operator's panel or enter state emergency stop.
- 3 Press the horizontal soft key [N INPUT].
- 4 Set the name of the file that you want to input. Type a file name, and press the horizontal soft key [F NAME]. If the input file name is omitted, default input file name "MACRO.TXT" is assumed.
- 5 Press the horizontal soft key [EXEC]. This starts reading the custom macro common variables, and "INPUT" blinks in the lower right part of the screen. When the read operation ends, the "INPUT" indication disappears. To cancel the input of the program, press the horizontal soft key [CAN].

#### **Outputting custom macro common variables (for 8.4/10.4-inch display unit)**

#### **Procedure**

- 1 Press the soft key [MACRO] on the ALL IO screen.
- 2 Press the EDIT switch on the machine operator's panel or enter state emergency stop.
- 3 Press the soft key [(OPRT)].
- 4 Press the soft key [F OUTPUT].
- 5 Set the file name to be output. Type a file name, and press the soft key [F NAME]. If the file name is omitted, default file name "MACRO.TXT" is assumed.
- 6 Press the soft key [EXEC]. This starts outputting the custom macro common variables, and "OUTPUT" blinks in the lower right part of the screen. When the read operation ends, the "OUTPUT" indication disappears. To cancel the output, press the soft key [CAN].

#### **Outputting custom macro common variables (for 15/19-inch display unit)**

- 1 On the ALL IO screen, press the vertical soft key [NEXT PAGE] until vertical soft key [MACRO] appears.
- Press the vertical soft key [MACRO].
- 2 Press the EDIT switch on the machine operator's panel or enter state emergency stop.
- 3 Press the horizontal soft key [F OUTPUT].
- 4 Set the file name to be output. Type a file name, and press the horizontal soft key [F NAME]. If the file name is omitted, default file name "MACRO.TXT" is assumed.
- 5 Press the horizontal soft key [EXEC]. This starts outputting the custom macro common variables, and "OUTPUT" blinks in the lower right part of the screen. When the read operation ends, the "OUTPUT" indication disappears. To cancel the output, press the horizontal soft key [CAN].

# **8.3.7 Inputting and Outputting Workpiece Coordinates System Data**

Workpiece coordinates system data can be input and output using the ALL IO screen.

#### **Inputting workpiece coordinate system data (for 8.4/10.4-inch display unit)**

#### **Procedure**

- 1 Press the soft key [WORK] on the ALL IO screen.
- 2 Press the EDIT switch on the machine operator's panel or enter state emergency stop.
- 3 Press the soft key [(OPRT)].
- 4 Press the soft key [N INPUT].
- 5 Set the name of the file that you want to input. Type a file name, and press the soft key [F NAME]. If the input file name is omitted, default input file name "EXT\_WKZ.TXT" is assumed.
- 6 Press the soft key [EXEC]. This starts reading the workpiece coordinate system data, and "INPUT" blinks in the lower right part of the screen. When the read operation ends, the "INPUT" indication disappears. To cancel the input of the program, press the soft key [CAN].

# **Inputting workpiece coordinate system data (for 15/19-inch display unit)**

#### **Procedure**

1 On the ALL IO screen, press the vertical soft key [NEXT PAGE] until vertical soft key [WORK] appears.

Press vertical soft key [WORK].

- 2 Press the EDIT switch on the machine operator's panel or enter state emergency stop.
- 3 Press the horizontal soft key [N INPUT].
- 4 Set the name of the file that you want to input. Type a file name, and press the horizontal soft key [F NAME]. If the input file name is omitted, default input file name "EXT\_WKZ.TXT" is assumed.
- 5 Press the horizontal soft key [EXEC]. This starts reading the workpiece coordinate system data, and "INPUT" blinks in the lower right part of the screen. When the read operation ends, the "INPUT" indication disappears. To cancel the input of the program, press the horizontal soft key [CAN].

#### **Outputting workpiece coordinate system data (for 8.4/10.4-inch display unit)**

- 1 Press the soft key [WORK] on the ALL IO screen.
- 2 Press the EDIT switch on the machine operator's panel or enter state emergency stop.
- 3 Press the soft key [(OPRT)].
- 4 Press the soft key [F OUTPUT].
- 5 Set the file name to be output. Type a file name, and press the soft key [F NAME]. If the file name is omitted, default file name "EXT\_WKZ.TXT" is assumed.
- 6 Press the soft key [EXEC]. This starts outputting the workpiece coordinate system data, and "OUTPUT" blinks in the lower right part of the screen. When the read operation ends, the "OUTPUT" indication disappears. To cancel the output, press the soft key [CAN].

#### **Outputting workpiece coordinate system data (for 15/19-inch display unit)**

#### **Procedure**

- 1 On the ALL IO screen, press the vertical soft key [NEXT PAGE] until vertical soft key [WORK] appears.
	- Press vertical soft key [WORK].
- 2 Press the EDIT switch on the machine operator's panel or enter state emergency stop.
- 3 Press the horizontal soft key [F OUTPUT].
- 4 Set the file name to be output. Type a file name, and press the horizontal soft key [F NAME]. If the file name is omitted, default file name "EXT\_WKZ.TXT" is assumed.

5 Press the horizontal soft key [EXEC]. This starts outputting the workpiece coordinate system data, and "OUTPUT" blinks in the lower right part of the screen. When the read operation ends, the "OUTPUT" indication disappears. To cancel the output, press the horizontal soft key [CAN].

# **8.3.8 Inputting and Outputting Operation History Data**

Operation history data can be output on the ALL IO screen (with function key  $\left|\bigcircled{)}\right|$  for 15/19-inch

display unit).

Only output operation is permitted for operation history data.

The output data is of text format. So, to reference the output data you must use an application that can handle text files on the personal computer.

#### **Outputting operation history data (for 8.4/10.4-inch display unit)**

#### **Procedure**

- 1 Press the soft key [OPERAT HISTRY] on the ALL IO screen.
- 2 Press the EDIT switch on the machine operator's panel or enter state emergency stop.
- 3 Press the soft key [(OPRT)].
- 4 Press the soft key [F OUTPUT].
- 5 Set the file name to be output. Type a file name, and press the soft key [F NAME]. If the file name is omitted, default file name "OPRT\_HIS.TXT" is assumed.
- 6 Press the soft key [EXEC]. This starts outputting the operation history data, and "OUTPUT" blinks in the lower right part of the screen. When the read operation ends, the "OUTPUT" indication disappears. To cancel the output, press the soft key [CAN].

# **Outputting operation history data (for 15/19-inch display unit)**

- 1 Press the function key .
- 2 On the ALL IO screen, press the vertical soft key [NEXT PAGE] until vertical soft key [OPERAT HISTRY] appears.
	- Press the vertical soft key [OPERAT HISTRY].
- 3 Press the EDIT switch on the machine operator's panel or enter state emergency stop.
- 4 Press the horizontal soft key [F OUTPUT].
- 5 Set the file name to be output. If the file name is omitted, default file name "OPRT\_HIS.TXT" is assumed.

#### 8. DATA INPUT/OUTPUT OPERATION B-64694EN/01

- 6 Press the horizontal soft key [EXEC].
	- This starts outputting the operation history data, and "OUTPUT" blinks in the lower right part of the screen. When the read operation ends, the "OUTPUT" indication disappears. To cancel the output, press the horizontal soft key [CAN].

# **8.3.9 Inputting and Outputting Tool Management Data**

Tool management data can be input and output using the ALL IO screen.

#### **NOTE**

- 1 For multi-path systems, place all paths in the EDIT mode before performing input and output operations.
- 2 The format used is the same as the registration format of the G10 format.

#### **Inputting tool management data (for 8.4/10.4-inch display unit)**

#### **Procedure**

- 1 Press the soft key [TOOL] on the ALL IO screen.
- 2 Press the EDIT switch on the machine operator's panel.
- 3 Press the soft key [(OPRT)].
- 4 Press the soft key [N INPUT].
- 5 Set the name of the file that you want to input. Type a file name, and press the soft key [F NAME]. If the input file name is omitted, default input file name "TOOL\_MNG.TXT" is assumed.
- 6 Press the soft key [EXEC]. This starts reading the tool management data, and "INPUT" blinks in the lower right part of the screen. When the read operation ends, the "INPUT" indication disappears. To cancel the input of the program, press the soft key [CAN].

#### **Inputting tool management data (for 15/19-inch display unit)**

#### **Procedure**

- 1 On the ALL IO screen, press the vertical soft key [NEXT PAGE] until vertical soft key [TOOL] appears.
	- Press the vertical soft key [TOOL].
- 2 Press the EDIT switch on the machine operator's panel.
- 3 Press the horizontal soft key [N INPUT].
- 4 Set the name of the file that you want to input.
	- Type a file name, and press the horizontal soft key [F NAME].
	- If the input file name is omitted, default input file name "TOOL\_MNG.TXT" is assumed.
	- Press the horizontal soft key [EXEC].
	- This starts reading the tool management data, and "INPUT" blinks in the lower right part of the screen. When the read operation ends, the "INPUT" indication disappears.
		- To cancel the input of the program, press the horizontal soft key [CAN].

# **Outputting tool management data (for 8.4/10.4-inch display unit)**

- 1 Press the soft key [TOOL] on the ALL IO screen.
- 2 Press the EDIT switch on the machine operator's panel.
- 3 Press the soft key [(OPRT)].
- 4 Press the soft key [F OUTPUT].
- 5 Set the file name to be output. Type a file name, and press the soft key [F NAME]. If the output file name is omitted, default output file name "TOOL\_MNG.TXT" is assumed. 6 Press the soft key [EXEC].
- This starts outputting the tool management data, and "OUTPUT" blinks in the lower right part of the screen. When the read operation ends, the "OUTPUT" indication disappears. To cancel the output, press the soft key [CAN].

#### **Outputting tool management data (for 15/19-inch display unit)**

#### **Procedure**

- 1 On the ALL IO screen, press the vertical soft key [NEXT PAGE] until vertical soft key [TOOL] appears.
	- Press the vertical soft key [TOOL].
- 2 Press the EDIT switch on the machine operator's panel.
- 3 Press the horizontal soft key [F OUTPUT].
- 4 Set the file name to be output. Type a file name, and press the horizontal soft key [F NAME]. If the output file name is omitted, default output file name "TOOL\_MNG.TXT" is assumed.
- 5 Press the horizontal soft key [EXEC]. This starts outputting the tool management data, and "OUTPUT" blinks in the lower right part of the screen. When the read operation ends, the "OUTPUT" indication disappears. To cancel the output, press the horizontal soft key [CAN].

#### **Inputting magazine data (for 8.4/10.4-inch display unit)**

#### **Procedure**

- 1 Press the soft key [MAGAZINE] on the ALL IO screen.
- 2 Press the EDIT switch on the machine operator's panel.
- 3 Press the soft key [(OPRT)].
- 4 Press the soft key [N INPUT].
- 5 Set the name of the file that you want to input. Type a file name, and press the soft key [F NAME]. If the input file name is omitted, default input file name "MAGAZINE.TXT" is assumed.
- 6 Press the soft key [EXEC]. This starts reading the magazine data, and "INPUT" blinks in the lower right part of the screen. When the read operation ends, the "INPUT" indication disappears. To cancel the input of the program, press the soft key [CAN].

#### **Inputting magazine data (for 15/19-inch display unit)**

- 1 On the ALL IO screen, press the vertical soft key [NEXT PAGE] until vertical soft key [MAGAZINE] appears.
- Press the vertical soft key [MAGAZINE].
- 2 Press the EDIT switch on the machine operator's panel.
- 3 Press the horizontal soft key [N INPUT].
- 4 Set the name of the file that you want to input. Type a file name, and press the horizontal soft key [F NAME]. If the input file name is omitted, default input file name "MAGAZINE.TXT" is assumed.
- 5 Press the horizontal soft key [EXEC]. This starts reading the magazine data, and "INPUT" blinks in the lower right part of the screen. When the read operation ends, the "INPUT" indication disappears. To cancel the input of the program, press the horizontal soft key [CAN].

#### **Outputting magazine data (for 8.4/10.4-inch display unit)**

#### **Procedure**

- 1 Press the soft key [MAGAZINE] on the ALL IO screen.
- 2 Press the EDIT switch on the machine operator's panel.
- 3 Press the soft key [(OPRT)].
- 4 Press the soft key [F OUTPUT].
- 5 Set the file name to be output. Type a file name, and press the soft key [F NAME]. If the file name is omitted, default file name "MAGAZINE.TXT" is assumed.
- 6 Press the soft key [EXEC]. This starts outputting the magazine data, and "OUTPUT" blinks in the lower right part of the screen. When the read operation ends, the "OUTPUT" indication disappears. To cancel the output, press the soft key [CAN].

#### **Outputting magazine data (for 15/19-inch display unit)**

#### **Procedure**

- 1 On the ALL IO screen, press the vertical soft key [NEXT PAGE] until vertical soft key [MAGAZINE] appears.
	- Press the vertical soft key [MAGAZINE].
- 2 Press the EDIT switch on the machine operator's panel.
- 3 Press the horizontal soft key [F OUTPUT].
- 4 Set the file name to be output. Type a file name, and press the horizontal soft key [F NAME]. If the file name is omitted, default file name "MAGAZINE.TXT" is assumed.
- 5 Press the horizontal soft key [EXEC]. This starts outputting the magazine data, and "OUTPUT" blinks in the lower right part of the screen. When the read operation ends, the "OUTPUT" indication disappears. To cancel the output, press the horizontal soft key [CAN].

#### **Inputting tool life status name data (for 8.4/10.4-inch display unit)**

#### **Procedure**

- 1 Press the soft key [STATUS] on the ALL IO screen.
- 2 Press the EDIT switch on the machine operator's panel.
- 3 Press the soft key [(OPRT)].
- 4 Press the soft key [N INPUT].
- 5 Set the name of the file that you want to input.
	- Type a file name, and press the soft key [F NAME].
		- If the input file name is omitted, default input file name "STATUS.TXT" is assumed.
- 6 Press the soft key [EXEC].
	- This starts reading the tool life status name data, and "INPUT" blinks in the lower right part of the screen. When the read operation ends, the "INPUT" indication disappears.
		- To cancel the input of the program, press the soft key [CAN].

#### **Inputting tool life status name data (for 15/19-inch display unit)**

- 1 On the ALL IO screen, press the vertical soft key [NEXT PAGE] until vertical soft key [STATUS] appears.
	- Press the vertical soft key [STATUS].
- 2 Press the EDIT switch on the machine operator's panel.
- 3 Press the horizontal soft key [N INPUT].
- 4 Set the name of the file that you want to input. Type a file name, and press the horizontal soft key [F NAME]. If the input file name is omitted, default input file name "STATUS.TXT" is assumed. 5 Press the horizontal soft key [EXEC].
	- This starts reading the tool life status name data, and "INPUT" blinks in the lower right part of the screen. When the read operation ends, the "INPUT" indication disappears. To cancel the input of the program, press the horizontal soft key [CAN].

#### **Outputting tool life status name data (for 8.4/10.4-inch display unit)**

#### **Procedure**

- 1 Press the soft key [STATUS] on the ALL IO screen.
- 2 Press the EDIT switch on the machine operator's panel.
- 3 Press the soft key [(OPRT)].
- 4 Press the soft key [F OUTPUT].
- 5 Set the file name to be output. Type a file name, and press the soft key [F NAME]. If the file name is omitted, default file name "STATUS.TXT" is assumed.
- 6 Press the soft key [EXEC]. This starts outputting the tool life status name data, and "OUTPUT" blinks in the lower right part of the screen. When the read operation ends, the "OUTPUT" indication disappears. To cancel the output, press the soft key [CAN].

#### **Outputting tool life status name data (for 15/19-inch display unit)**

#### **Procedure**

- 1 On the ALL IO screen, press the vertical soft key [NEXT PAGE] until vertical soft key [STATUS] appears.
	- Press the vertical soft key [STATUS].
- 2 Press the EDIT switch on the machine operator's panel.
- 3 Press the horizontal soft key [F OUTPUT].
- 4 Set the file name to be output. Type a file name, and press the horizontal soft key [F NAME]. If the file name is omitted, default file name "STATUS.TXT" is assumed.
- 5 Press the horizontal soft key [EXEC]. This starts outputting the tool life status name data, and "OUTPUT" blinks in the lower right part of the screen. When the read operation ends, the "OUTPUT" indication disappears. To cancel the output, press the horizontal soft key [CAN].

#### **Inputting name data of customize data (for 8.4/10.4-inch display unit)**

- 1 Press the soft key [CUSTOM] on the ALL IO screen.
- 2 Press the EDIT switch on the machine operator's panel.
- 3 Press the soft key [(OPRT)].
- 4 Press the soft key [N INPUT].
- 5 Set the name of the file that you want to input. Type a file name, and press the soft key [F NAME]. If the input file name is omitted, default input file name "CUSTOMIZ.TXT" is assumed.
- 6 Press the soft key [EXEC]. This starts reading the name data of customize data, and "INPUT" blinks in the lower right part of the screen. When the read operation ends, the "INPUT" indication disappears. To cancel the input of the program, press the soft key [CAN].

#### **Inputting name data of customize data (for 15/19-inch display unit)**

#### **Procedure**

- 1 On the ALL IO screen, press the vertical soft key [NEXT PAGE] until vertical soft key [CUSTOM] appears.
	- Press the vertical soft key [CUSTOM].
- 2 Press the EDIT switch on the machine operator's panel.
- 3 Press the horizontal soft key [N INPUT].
- 4 Set the name of the file that you want to input. Type a file name, and press the horizontal soft key [F NAME]. If the input file name is omitted, default input file name "CUSTOMIZ.TXT" is assumed.
- 5 Press the horizontal soft key [EXEC]. This starts reading the name data of customize data, and "INPUT" blinks in the lower right part of the screen. When the read operation ends, the "INPUT" indication disappears. To cancel the input of the program, press the horizontal soft key [CAN].

#### **Outputting name data of customize data (for 8.4/10.4-inch display unit)**

#### **Procedure**

- 1 Press the soft key [CUSTOM] on the ALL IO screen.
- 2 Press the EDIT switch on the machine operator's panel.
- 3 Press the soft key [(OPRT)].
- 4 Press the soft key [F OUTPUT].
- 5 Set the file name to be output. Type a file name, and press the soft key [F NAME]. If the file name is omitted, default file name "CUSTOMIZ.TXT" is assumed.
- 6 Press the soft key [EXEC]. This starts outputting the name data of customize data, and "OUTPUT" blinks in the lower right part of the screen. When the read operation ends, the "OUTPUT" indication disappears. To cancel the output, press the soft key [CAN].

#### **Outputting name data of customize data (for 15/19-inch display unit)**

#### **Procedure**

- 1 On the ALL IO screen, press the vertical soft key [NEXT PAGE] until vertical soft key [CUSTOM] appears.
	- Press the vertical soft key [CUSTOM].
- 2 Press the EDIT switch on the machine operator's panel.
- 3 Press the horizontal soft key [F OUTPUT].
- 4 Set the file name to be output.
	- Type a file name, and press the horizontal soft key [F NAME].
	- If the file name is omitted, default file name "CUSTOMIZ.TXT" is assumed.
- 5 Press the horizontal soft key [EXEC].
- This starts outputting the name data of customize data, and "OUTPUT" blinks in the lower right part of the screen. When the read operation ends, the "OUTPUT" indication disappears. To cancel the output, press the horizontal soft key [CAN].

## **8.3.10 Inputting and Outputting All Tool Management Data at a Time**

All data used by the tool management function is classified into the following two types: "all tool data" and "all custom data" and each type of data is input and output at a time on the ALL IO screen.

#### **Explanation**

#### **- Input/output data**

Each type of data of the tool management function is input from and output to an external input/output device. The following tables list the types of output data and the data output order.

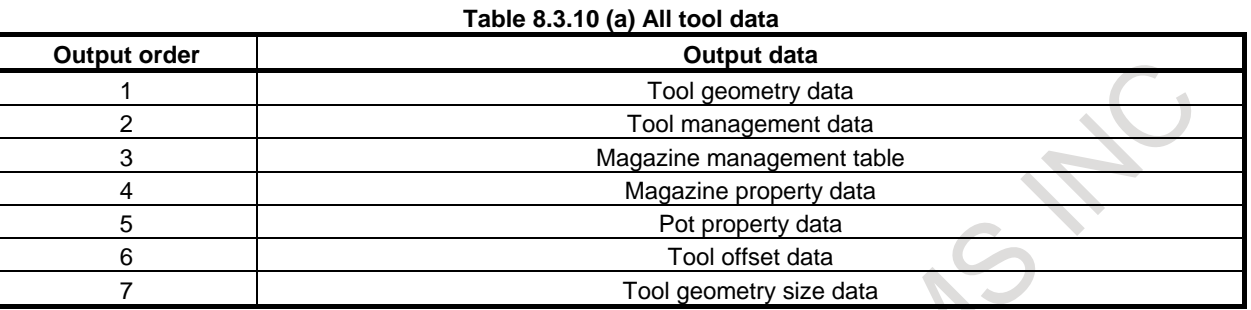

#### **Table 8.3.10 (b) All custom data**

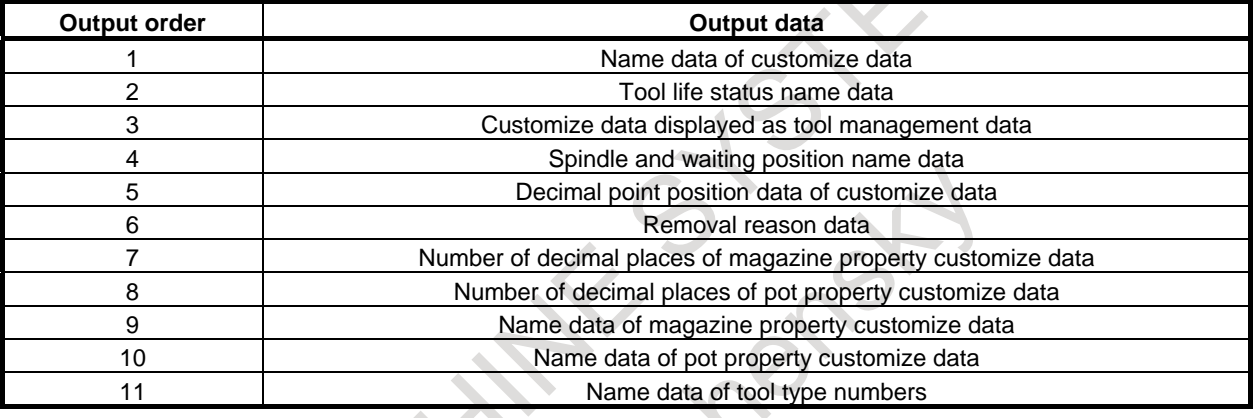

#### **NOTE**

- 1 For a multi-path system, place all paths in the EDIT mode before inputting and outputting data.
- 2 After the following tool management data is input normally, turn the power off: Customize data displayed as tool management data
	- Decimal point position data of customize data
	- Number of decimal places of magazine property customize data
	- Number of decimal places of pot property customize data
- 3 If a target tool is registered in a magazine and interferes with other tools in registration or modification of tool geometry data, alarm PS5360, "TOOL INTERFERENCE CHECK ERROR" is issued. In this case, erase the tool geometry data, tool management data, and tool magazine table data in the NC or edit input data, then input all data at a time.
- 4 If a function related to input tool management data is disabled or the input data format is invalid, input operation is stopped.
- 5 When creating or editing input data, do not change the order in which data is output at a time.
- 6 The tool offset data output using this function cannot be used by the programmable data input function.
- 7 For a multi-path system, do not input data output for another path.

#### **Inputting all tool data at a time (for 8.4/10.4-inch display unit)**

#### **Procedure**

- 1 Press the soft key [ALL TOOL] on the ALL IO screen.
- 2 Press the EDIT switch on the machine operator's panel.
- 3 Press the soft key [(OPRT)].
- 4 Press the soft key [N INPUT].
- 5 Set the name of the file that you want to input.
- 6 Type a file name, and press the soft key [F NAME].
- If the input file name is omitted, default input file name "AL\_TLMGR.TXT" is assumed. 7 Press the soft key [EXEC].

This starts reading the data, and "INPUT" blinks in the lower right part of the screen. When the read operation ends, the "INPUT" indication disappears. To cancel the input of the program, press the soft key [CAN].

#### **Inputting all tool data at a time (for 15/19-inch display unit)**

#### **Procedure**

- 1 On the ALL IO screen, press the vertical soft key [NEXT PAGE] until vertical soft key [ALL TOOL] appears.
- 2 Press the vertical soft key [ALL TOOL].
- 3 Press the EDIT switch on the machine operator's panel.
- 4 Press the horizontal soft key [N INPUT].
- 5 Set the name of the file that you want to input.
- 6 Type a file name, and press the soft key [F NAME]. If the input file name is omitted, default input file name "AL\_TLMGR.TXT" is assumed.
- 7 Press the soft key [EXEC]. This starts reading the data, and "INPUT" blinks in the lower right part of the screen. When the read operation ends, the "INPUT" indication disappears. To cancel the input of the program, press the soft key [CAN].

#### **Outputting all tool data at a time (for 8.4/10.4-inch display unit)**

#### **Procedure**

- 1 Press the soft key [ALL TOOL] on the ALL IO screen.
- 2 Press the EDIT switch on the machine operator's panel.
- 3 Press the soft key [(OPRT)].
- 4 Press the soft key [F OUTPUT].
- 5 Set the file name to be output.
- 6 Type a file name, and press the soft key [F NAME].
- If the input file name is omitted, default output file name "AL\_TLMGR.TXT" is assumed. Press the soft key [EXEC].
- This starts outputting the data, and "OUTPUT" blinks in the lower right part of the screen.
- When the write operation ends, the "OUTPUT" indication disappears.

To cancel the output, press the horizontal soft key [CAN].

#### **Outputting all tool data at a time (for 15/19-inch display unit)**

- 1 On the ALL IO screen, press the vertical soft key [NEXT PAGE] until vertical soft key [ALL TOOL] appears.
- 2 Press the vertical soft key [ALL TOOL].
- 3 Press the EDIT switch on the machine operator's panel.
- 4 Press the horizontal soft key [F OUTPUT].
- 5 Set the file name to be output.

- 6 Type a file name, and press the horizontal soft key [F NAME]. If the input file name is omitted, default output file name "AL\_TLMGR.TXT" is assumed.
- 7 Press the horizontal soft key [EXEC]. This starts outputting the data, and "OUTPUT" blinks in the lower right part of the screen. When the write operation ends, the "OUTPUT" indication disappears. To cancel the output, press the horizontal soft key [CAN].

#### **Inputting all custom data at a time (for 8.4/10.4-inch display unit)**

#### **Procedure**

- 1 Press the soft key [ALL CUSTOM] on the ALL IO screen.
- 2 Press the EDIT switch on the machine operator's panel.
- 3 Press the soft key [(OPRT)].
- 4 Press the soft key [N INPUT].
- 5 Set the name of the file that you want to input.
- 6 Type a file name, and press the soft key [F NAME].
- If the input file name is omitted, default input file name "AL\_TLCSM.TXT" is assumed.
- 7 Press the soft key [EXEC]. This starts reading the data, and "INPUT" blinks in the lower right part of the screen. When the read operation ends, the "INPUT" indication disappears. To cancel the input of the program, press the soft key [CAN].

#### **Inputting all custom data at a time (for 15/19-inch display unit)**

#### **Procedure**

- 1 On the ALL IO screen, press the vertical soft key [NEXT PAGE] until vertical soft key [ALL CUSTOM] appears.
- 2 Press the vertical soft key [ALL CUSTOM].
- 3 Press the EDIT switch on the machine operator's panel.
- 4 Press the horizontal soft key [N INPUT].
- 5 Set the name of the file that you want to input.
- 6 Type a file name, and press the soft key [F NAME]. If the input file name is omitted, default input file name "AL\_TLCSM.TXT" is assumed.
- 7 Press the soft key [EXEC]. This starts reading the data, and "INPUT" blinks in the lower right part of the screen. When the read operation ends, the "INPUT" indication disappears. To cancel the input of the program, press the soft key [CAN].

#### **Outputting all custom data at a time (for 8.4/10.4-inch display unit)**

#### **Procedure**

- 1 Press the soft key [ALL CUSTOM] on the ALL IO screen.
- 2 Press the EDIT switch on the machine operator's panel.
- 3 Press the soft key [(OPRT)].
- 4 Press the soft key [F OUTPUT].
- 5 Set the file name to be output.
- 6 Type a file name, and press the soft key [F NAME].

If the input file name is omitted, default output file name "AL\_TLCSM.TXT" is assumed. 7 Press the soft key [EXEC].

This starts outputting the data, and "OUTPUT" blinks in the lower right part of the screen. When the write operation ends, the "OUTPUT" indication disappears. To cancel the output, press the horizontal soft key [CAN].

#### **Outputting all custom data at a time (for 15/19-inch display unit)**

#### **Procedure**

- 1 On the ALL IO screen, press the vertical soft key [NEXT PAGE] until vertical soft key [ALL CUSTOM] appears.
- 2 Press the vertical soft key [ALL CUSTOM].
- 3 Press the EDIT switch on the machine operator's panel.
- 4 Press the horizontal soft key [F OUTPUT].
- 5 Set the file name to be output.
- 6 Type a file name, and press the horizontal soft key [F NAME]. If the input file name is omitted, default output file name "AL\_TLCSM.TXT" is assumed.
- 7 Press the horizontal soft key [EXEC]. This starts outputting the data, and "OUTPUT" blinks in the lower right part of the screen. When the write operation ends, the "OUTPUT" indication disappears. To cancel the output, press the horizontal soft key [CAN].

## **8.3.11 Inputting and Outputting Workpiece Setting Error Compensation Value**

Workpiece setting error compensation value can be input and output using the ALL IO screen.

#### **Inputting workpiece setting error compensation value (for 8.4/10.4-inch display unit)**

#### **Procedure**

- 1 Press the soft key [WORK SET ER] on the ALL IO screen.
- 2 Press the EDIT switch on the machine operator's panel or enter state emergency stop.
- 3 Press the soft key [(OPRT)].
- 4 Press the soft key [N INPUT].
- 5 Set the name of the file that you want to input. Type a file name, and press the soft key [F NAME]. If the input file name is omitted, default input file name "WSEC\_VAL.TXT" is assumed.
- 6 Press the soft key [EXEC]. This starts reading the workpiece setting error compensation value, and "INPUT" blinks in the lower right part of the screen. When the read operation ends, the "INPUT" indication disappears. To cancel the input of the program, press the soft key [CAN].

#### **Inputting workpiece setting error compensation value (for 15/19-inch display unit)**

- 1 On the ALL IO screen, press the vertical soft key [NEXT PAGE] until vertical soft key [WORK SET ER] appears.
- Press the vertical soft key [WORK SET ER].
- 2 Press the EDIT switch on the machine operator's panel or enter state emergency stop.
- 3 Press the horizontal soft key [N INPUT].
- Set the name of the file that you want to input. Type a file name, and press the horizontal soft key [F NAME]. If the input file name is omitted, default input file name "WSEC\_VAL.TXT" is assumed.
- 5 Press the horizontal soft key [EXEC]. This starts reading the workpiece setting error compensation value, and "INPUT" blinks in the lower right part of the screen. When the read operation ends, the "INPUT" indication disappears. To cancel the input of the program, press the horizontal soft key [CAN].

#### **Outputting workpiece setting error compensation value (for 8.4/10.4-inch display unit)**

#### **Procedure**

- 1 Press the soft key [WORK SET ER] on the ALL IO screen.
- 2 Press the EDIT switch on the machine operator's panel or enter state emergency stop.
- 3 Press the soft key [(OPRT)].
- 4 Press the soft key [F OUTPUT].
- 5 Set the file name to be output. Type a file name, and press the soft key [F NAME]. If the input file name is omitted, default output file name "WSEC\_VAL.TXT" is assumed. 6 Press the soft key [EXEC].
- This starts outputting the workpiece setting error compensation value, and "OUTPUT" blinks in the lower right part of the screen. When the write operation ends, the "OUTPUT" indication disappears. To cancel the output, press the soft key [CAN].
- 7 To cancel the output, press the soft key [CAN].

#### **Outputting workpiece setting error compensation value (for 15/19-inch display unit)**

#### **Procedure**

- 1 On the ALL IO screen, press the vertical soft key [NEXT PAGE] until vertical soft key [WORK SET ER] appears.
	- Press the vertical soft key [WORK SET ER].
- 2 Press the EDIT switch on the machine operator's panel or enter state emergency stop.
- 3 Press the horizontal soft key [F OUTPUT].
- 4 Set the file name to be output. Type a file name, and press the horizontal soft key [F NAME]. If the input file name is omitted, default output file name "WSEC\_VAL.TXT" is assumed.
- 5 Press the horizontal soft key [EXEC]. This starts outputting the workpiece setting error compensation value, and "OUTPUT" blinks in the lower right part of the screen. When the write operation ends, the "OUTPUT" indication disappears. To cancel the output, press the horizontal soft key [CAN].

## **8.3.12 File Format and Error Messages**

#### **Explanation**

#### **File format**

All files that are read from and written to an external device are of text format. The format is described below.

A file starts with % or LF, followed by the actual data. A file always ends with %. In a read operation, data between the first % and the next LF is skipped. Each block ends with an LF, not a semicolon (;).

LF: 0A (hexadecimal) of ASCII code

When a file containing lowercase letters, kana characters, and several special characters (such as  $\hat{\mathbf{s}}, \cdot$ ), and !) is read, those letters and characters are ignored.

```
Example) 
    \frac{0}{0} O0001(MEMORY CARD SAMPLE FILE) 
     G17 G49 G97 
     G92 X-11.3 Y2.33 
      : 
: 
     M30 
    \frac{0}{6}
```
ASCII code is used for input/output, regardless of the setting parameter (ISO/EIA).

#### 8. DATA INPUT/OUTPUT OPERATION OPERATION B-64694EN/01

Bit 3 (NCR) of parameter No. 0100 can be used to specify whether the end of block code (EOB) is output as "LF" only, or as "LF, CR, CR."

#### **Limitation**

#### **Memory card specification**

Use memory cards that comply with PCMCIA Ver2.0 or JEIDA Ver4.1.

#### **Attribute memory**

Memory cards that have no attribute memory or contain no device information in the attribute memory cannot be used.

#### **Flash ROM card**

Flash ROM cards can be used for reading only.

## **8.4 EMBEDDED ETHERNET OPERATIONS**

## **8.4.1 Host File List Display**

#### **CAUTION**

 Before performing FTP communication using the Embedded Ethernet for the first time, consult with your network administrator, carefully set a network address and other items, and conduct communication tests thoroughly. Any error in settings such as a network address setting can lead to an adverse influence such as a communication failure on the entire network.

 Be very careful about any communication failure. If the Ethernet is used on a network involves with a communication failure, a communication failure intermittently occurs in the Ethernet, which may cause a CNC system error.

#### **NOTE**

- 1 With the FTP File Transfer function (FTP client), a single CNC can connect only one FTP server.
- 2 When a lot of files are registered in the host computer, the display processing of host file list display might become slow. In this case, please divide the folder that registers the files.

#### **Host file list display (for 8.4/10.4-inch display unit)**

A list of the files held on the host computer is displayed.

- 1 Press the function key .
- 2 Press the soft key [FOLDER]. The program list screen appears. (If the soft key does not appear, press the continuous menu key  $\boxed{\triangleright}$ .)
- 3 Press the soft key [(OPRT)].
- 4 Press the soft key [DEVICE CHANGE].
- 5 Press the soft key [EMB ETHER], and the EMBEDDED ETHERNET HOST FILE LIST screen appears. When DNC operation from the Embedded Ethernet is valid (bit 1 (EDE) of parameter is 1), M198 OPE FOLDER and DNC OPE FILE are display.

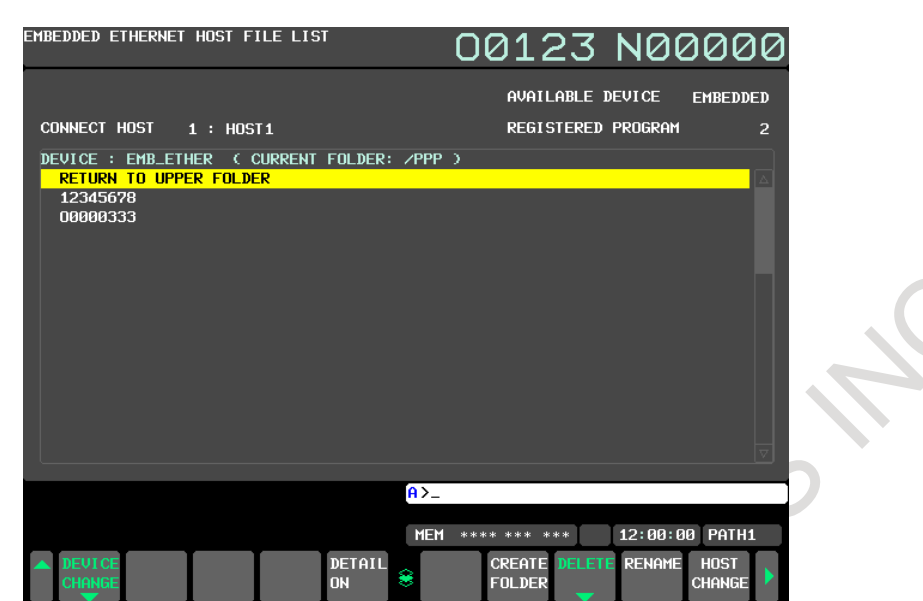

**Fig. 8.4.1 (a) Embedded Ethernet host file list screen** 

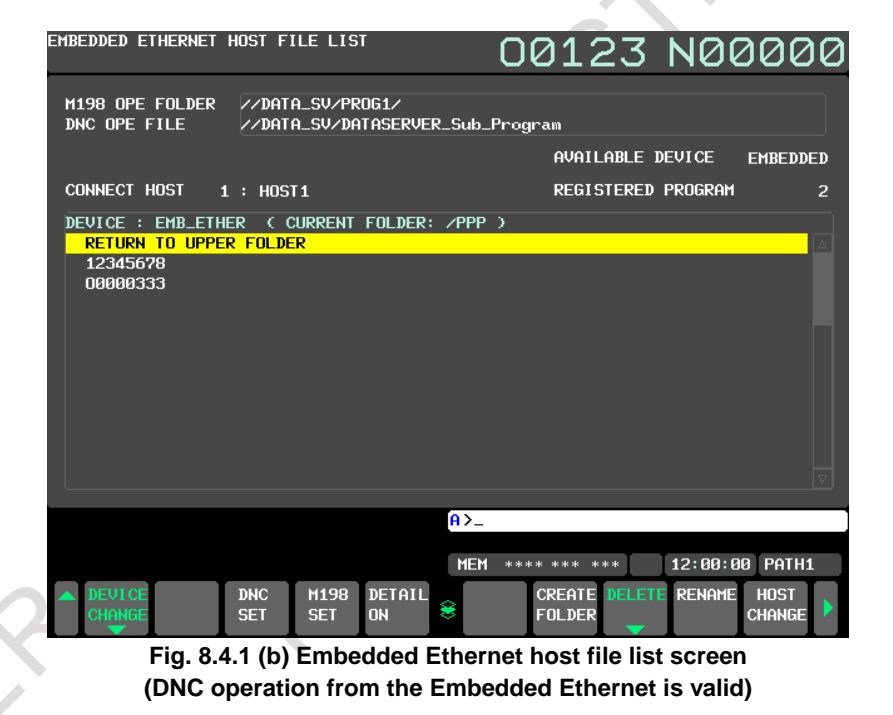

#### **NOTE**

- 1 When using the FTP file transfer function, check that the valid device is the embedded Ethernet port.
	- The three conditions below determine a connection destination on the host file list screen:
		- (1) Check that the valid device is the embedded Ethernet port. Make a selection in "DEVICE SELECTION" on the Ethernet setting screen.
		- (2) Set connection destinations on the FTP transfer screen. The FTP transfer screen is displayed by pressing soft key [FTP TRANS] on the Ethernet setting screen.
	- (3) A host computer can be selected from connection destinations 1, 2, and 3. Make a selection according to soft key [HOST CHANGE] described later.
- 2 File names including 2-bytes characters cannot be displayed correctly.
- 6 When a list of files is larger than one page, the screen display can be switched using the page keys PAGE  $\overline{\hat{\mathbf{r}}}$ .  $\overline{\mathbf{U}}$
- 7 Press the soft key [REFRESH] to update the screen display.
- 8 Press the soft key [DETAIL OFF] to display the host file list (file names only) screen. Press the soft key [DETAIL ON] to display the host file list (detail) screen.
- 9 When selecting a folder with cursor and pressing the MDI key  $\left| \frac{\phi}{\omega} \right|$ , the selected folder is changed to the new current folder.

#### **Host file list display (for 15/19-inch display unit)**

A list of the files held on the host computer is displayed.

#### **Procedure**

1 Press the function key .

- 2 Press the vertical soft key [FOLDER]. The program list screen appears.
- 3 Press the continuous menu key  $\boxed{\triangleright}$  until horizontal soft key [DEVICE CHANGE] appears. Press the horizontal soft key [DEVICE CHANGE].
- 4 Press the horizontal soft key [EMB ETHER], and the EMBEDDED ETHERNET HOST FILE LIST screen appears. When DNC operation from the Embedded Ethernet is valid (bit 1 (EDE) of parameter is 1), M198 OPE FOLDER and DNC OPE FILE are display.

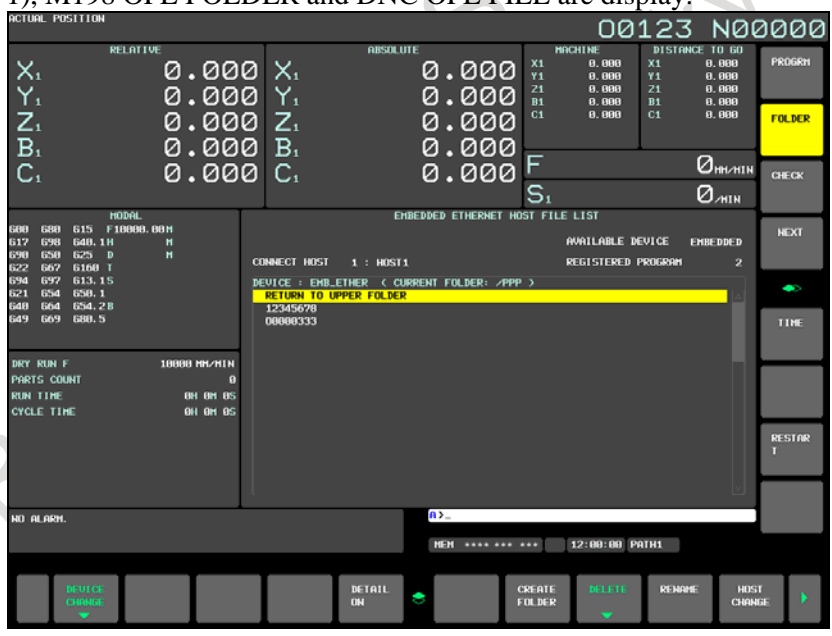

**Fig. 8.4.1 (c) Embedded Ethernet host file list screen** 

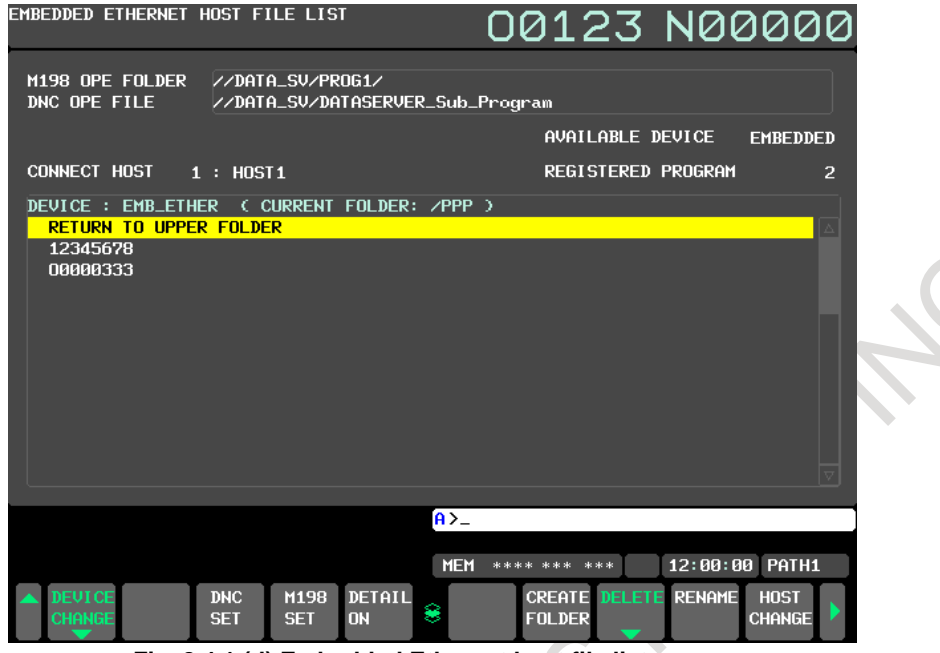

**Fig. 8.4.1 (d) Embedded Ethernet host file list screen (DNC operation from the Embedded Ethernet is valid)** 

#### **NOTE**

1 When using the FTP file transfer function, check that the valid device is the embedded Ethernet port.

 The three conditions below determine a connection destination on the host file list screen:

- (1) Check that the valid device is the embedded Ethernet port. Make a selection in "DEVICE SELECTION" on the Ethernet setting screen.
- (2) Set connection destinations on the FTP transfer screen. The FTP transfer screen is displayed by pressing soft key [FTP TRANS] on the Ethernet setting screen.
- (3) A host computer can be selected from connection destinations 1, 2, and 3. Make a selection according to soft key [HOST CHANGE] described later.
- 2 File names including 2-bytes characters cannot be displayed correctly.
- 5 When a list of files is larger than one page, the screen display can be switched using the page keys PAGE  $\hat{\mathbf{r}}$ .  $\overline{\mathbf{L}}$
- 6 Press the horizontal soft key [REFRESH] to update the screen display.
	- 7 Press the horizontal soft key [DETAIL OFF] to display the host file list (file names only) screen. Press the horizontal soft key [DETAIL ON] to display the host file list (detail) screen.
- 8 When selecting a folder with cursor and pressing the MDI key  $\left| \frac{\phi}{\phi} \right|$ , the selected folder is changed to the new current folder.

#### **Display item (common to 8.4/10.4/15/19-inch display units)**

#### **M198 OPE FOLDER**

Display a folder for M198-based subprogram calling, when external device subprogram call from the embedded Ethernet is valid.

#### **DNC OPE FILE**

Display a file name used when DNC operation is performed, when DNC operation from the Embedded Ethernet is valid.

#### **AVAILABLE DEVICE**

"EMBEDDED" or "PCMCIA" is displayed.

#### **CONNECT HOST**

The currently selected connection host number and host name are displayed.

#### **REGISTERED PROGRAM**

The number of files registered in the work folder of the connected host is displayed. Up to 8 digits can be displayed.

#### **CURRENT FOLDER**

The current folder name of the connected host is displayed.

If the folder-path is long compared with the display-item, characters: "…" and only the first and last ten letters of the folder name are displayed.

#### **FILE LIST**

There is no distinction between file names and folder names. Although the maximum number of displayed characters is 127, characters are displayed as far as they can be displayed in one line.

#### **Operation list (common to 8.4/10.4/15/19-inch display units)**

#### **DNC SET**

Specifies the file for which to perform DNC operation, when DNC operation from the Embedded Ethernet is valid.

#### **M198 SET**

Specifies the folder for which to perform M198 subprogram calling, when external device subprogram call from the embedded Ethernet is valid.

#### **DETAIL ON, DETAIL OFF**

The screen display can be switched between the display of file names only and the display of details.

#### **REFRESH**

Display data can be updated.

#### **F INPUT**

A file can be input from the host computer to program memory. This item is displayed only when 9 is set as the I/O device number of the CNC.

#### **F OUTPUT**

A file can be output from program memory to the host computer. This item is displayed only when 9 is set as the I/O device number of the CNC.

#### **DELETE**

A folder or file can be deleted from the host computer.

#### **RENAME**

A file or folder on the host computer can be renamed.

#### **CREATE FOLDER**

A folder can be created on the host computer.

#### **HOST CHANGE**

The connected host can be changed.

## **8.4.2 FTP File Transfer Function**

The operation of the FTP file transfer function is described below.

#### **NC program input (for 8.4/10.4-inch display unit)**

A file (NC program) stored on the host computer can be input into program memory.

#### **CAUTION**

 If bit 2 (REP) of parameter No.3201 is set to 1, when an NC program having the same file name as an NC program to be input is already present in program memory, the existing NC program is overwritten.

#### **NOTE**

NC programs cannot be input simultaneously with an NC program output.

#### **Procedure**

- 1 Display the EMBEDDED ETHERNET HOST FILE LIST screen.
- 2 Press the EDIT switch on the machine operator's panel.
- 3 Press the soft key [(OPRT)].
- 4 Press the continuous menu key  $\Box$  until soft key [F INPUT] appears. Press the soft key [F INPUT].
- 5 Position the cursor on the file to input, and press [F GET] or type the file name to input. Press the soft key [F SET].
	- If the input file name is omitted, default input file name "ALL-PROG.TXT" is assumed.
- 6 Type the program name, and press the soft key [P SET]. For an explanation of the operations to be performed if an input file name [F SET] and an input program name [P SET] are omitted, see the Table 8.4.2 (a).
- Press the soft key [EXEC].
- This starts reading the program, and "INPUT" blinks in the lower right part of the screen. When the read operation ends, the "INPUT" indication disappears.

To cancel the input of the program, press the soft key [CAN].

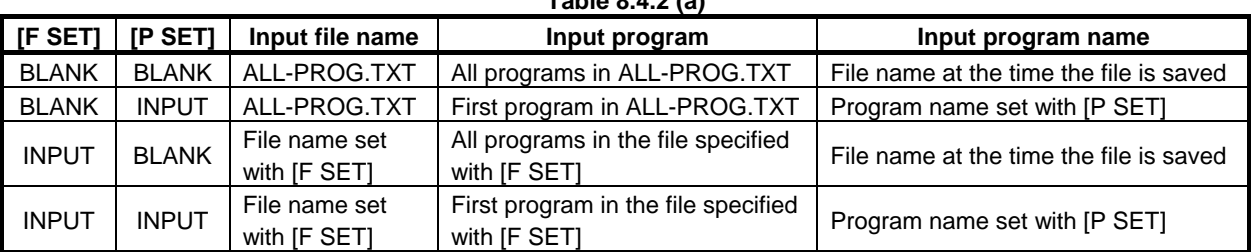

**Table 8.4.2 (a)** 

#### **NC program input (for 15/19-inch display unit)**

A file (NC program) stored on the host computer can be input into program memory.

#### **CAUTION**

 If bit 2 (REP) of parameter No.3201 is set to 1, when an NC program having the same file name as an NC program to be input is already present in program memory, the existing NC program is overwritten.

#### **NOTE**

NC programs cannot be input simultaneously with an NC program output.

#### **Procedure**

- 1 Display the EMBEDDED ETHERNET HOST FILE LIST screen.
- 2 Press the EDIT switch on the machine operator's panel.
- 3 Press the continuous menu key  $\boxed{\triangleright}$  until horizontal soft key [F INPUT] appears. Press the horizontal soft key [F INPUT].
- 4 Position the cursor on the file to input, and press [F GET] or type the file name to input. Press the horizontal soft key [F SET].
- If the input file name is omitted, default input file name "ALL-PROG.TXT" is assumed. 5 Type the program name, and press the horizontal soft key [P SET].
- For an explanation of the operations to be performed if an input file name [F SET] and an input program name [P SET] are omitted, see the Table 8.4.2 (b).
- 6 Press the horizontal soft key [EXEC]. This starts reading the program, and "INPUT" blinks in the lower right part of the screen. When the read operation ends, the "INPUT" indication disappears. To cancel the input of the program, press the horizontal soft key [CAN].

**Table 8.4.2 (b)** 

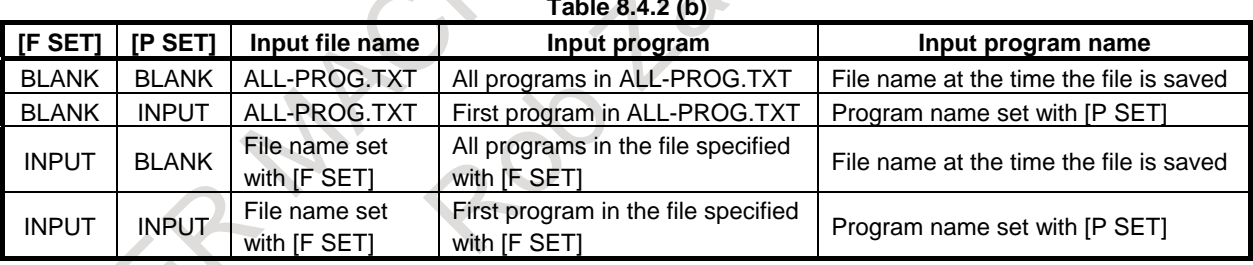

#### **NC program output (for 8.4/10.4-inch display unit)**

A file (NC program) stored in program memory can be output to the host computer.

#### <span id="page-1023-0"></span>**NOTE**  NC programs cannot be output simultaneously with an NC program input.

- 1 Display the EMBEDDED ETHERNET HOST FILE LIST screen.
- 2 Press the EDIT switch on the machine operator's panel.
- 3 Press the soft key [(OPRT)].
- 4 Press the continuous menu key  $\lceil \triangleright \rceil$  until soft key [F OUTPUT] appears. Press the soft key [F OUTPUT].
- 5 Type the program name to output, and press the soft key [P SET]. To specify an output file name, type the output file name and press the soft key [F SET].

 If, in this step, no output file name or no program name is specified, all programs in the foreground folders are output to "ALL-PROG.TXT".

For an explanation of the operations to be performed if an output file name [F SET] and an output program name [P SET] are omitted, see the Table 8.4.2 (c).

(For an explanation of foreground folders, see Section, "Default Folders", and for how to change foreground folders, see Section, "SELECTING A DEFAULT FOLDER")

6 Press the soft key [EXEC]. This starts outputting the program, and "OUTPUT" blinks in the lower right part of the screen. When the read operation ends, the "OUTPUT" indication disappears. To cancel the output of the program, press the soft key [CAN].

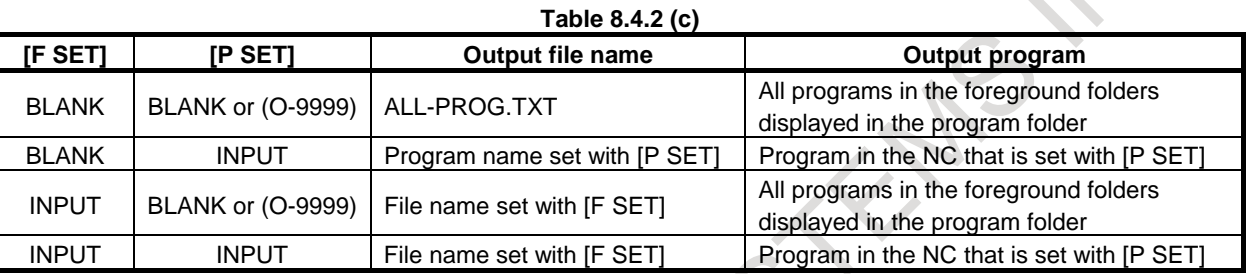

#### **NC program output (for 15/19-inch display unit)**

A file (NC program) stored in program memory can be output to the host computer.

#### **NOTE**

NC programs cannot be output simultaneously with an NC program input.

#### **Procedure**

- 1 Display the EMBEDDED ETHERNET HOST FILE LIST screen.
- 2 Press the EDIT switch on the machine operator's panel.
- 3 Press the continuous menu key  $\boxed{\triangleright}$  until horizontal soft key [F OUTPUT] appears. Press the horizontal soft key [F OUTPUT].
- 4 Type the program name to output, and press the horizontal soft key [P SET]. To specify an output file name, type the output file name and press the horizontal soft key [F SET].

If, in this step, no output file name or no program name is specified, all programs in the foreground folders are output to "ALL-PROG.TXT".

For an explanation of the operations to be performed if an output file name [F SET] and an output program name [P SET] are omitted, see the Table 8.4.2 (d).

(For an explanation of foreground folders, see Section, "Default Folders", and for how to change foreground folders, see Section, "SELECTING A DEFAULT FOLDER")

Press the horizontal soft key [EXEC].

This starts outputting the program, and "OUTPUT" blinks in the lower right part of the screen. When the read operation ends, the "OUTPUT" indication disappears.

To cancel the output, press the horizontal soft key [CAN].

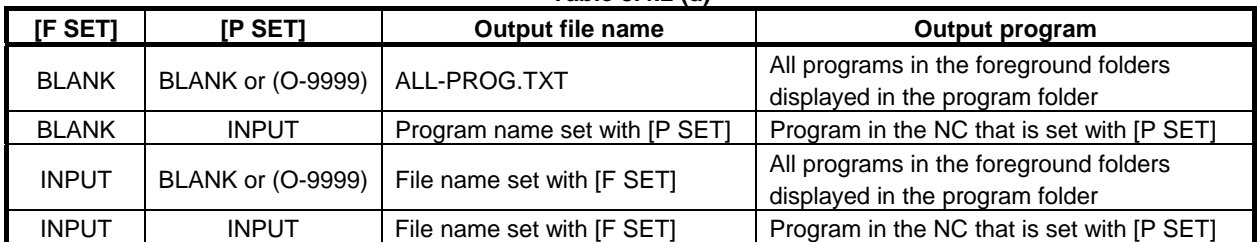

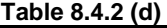

## **8.4.3 DNC Operation File Set**

The operation of the DNC operation file set is d[escribed below.](#page-1025-0) 

- Display the embedded Ethernet host file list screen.
- 2 By using cursor keys, select a file to be used for DNC operation.
- 3 Press soft key [DNC SET].

## **8.4.4 M198 Folder Set**

The operation of the folder for M198-based subprogram calling set is described below.

- <span id="page-1025-0"></span>1 Move to the folder containing a file to be called by M198-based subprogram calling.
- 2 Press soft key [M198 SET].
- 3 The specified folder

## **8.5 SCREEN HARD COPY FUNCTION**

#### **Overview**

This function converts screen information displayed on the CNC into bit map format data and output it to a memory card or USB memory. Once output, bit map format data can be displayed and edited on a personal computer. This function can be enabled by setting bit 7 (HDC) of parameter No. 3301.

#### **Explanation**

*Second* : 100 minutes

#### **Start/cancellation methods**

The screen hard copy function is started by pressing and holding down key  $\int_{\gamma} \hat{f}(t) dt$  for five seconds. The

function can be canceled by pressing key .

#### **Acquisition and output of screen data**

When started, the screen hard copy function starts acquiring screen data. As soon as it has acquired it, the function outputs bit map format data to the memory card inserted into the LCD unit. While screen data is being acquired, the screen remains stationary for a few seconds. Acquired screen data can be output from the memory card screen. Also, while screen data is being output, "OUTPUT" blinks in the status display.

#### **Screen data file names**

Bit map format screen data files created by this [function are assig](#page-1025-1)ned the names below:

In case of parameter bit 4(HCN) of parameter No.3301 is 0, file name starts with "HDCPY000.BMP" and increments the number to 999 as following.

"HDCPY000.BMP" (Name of a file to be first output to a memory card etc. after power-on)

"HDCPY001.BMP" (Name of a file to be second output to a memory card etc. after power-on)

<span id="page-1025-1"></span>"HDCPY999.BMP" (Name of a file to be 1000 output to a memory card etc. after power-on) If the screen hard copy function is executed after a file with "HDCPY999.BMP" is output, the file name returns to "HDCPY000.BMP". However, if a file with the same file name as the one to be output when the screen hard copy function is executed exists on the memory card, alarm SR1973, "FILE ALREADY EXIST" is issued. If the capacity of the memory card is exceeded, alarm SR1962, "CARD FULL (MEMORY CARD)" is issued.

In either case, screen data is not output, so that either the existing file needs to be deleted or the memory card needs to be replaced with a new one.

In case of using a USB memory, if the name of a file to be output during execution of screen hard copy already exists in the memory, the file is overwritten. If the capacity of the USB memory is exceeded, alarm SR1932, "DEVICE FULL(USB MEMORY)" is issued. In this case, please delete unnecessary files or use a new USB memory.

In case of parameter HCN is 1, file name id defined by the date and the execute number of screen hard copy function on that day as following.

"YYMMDD00.BMP" (Name of a file to be first output to a memory card etc. on that day)

"YYMMDD01.BMP" (Name of a file to be second output to a memory card etc. on that day)

"YYMMDD99.BMP" (Name of a file to be 100 output to a memory card etc. on that day)  $(YY(00-99)$  means the year,  $MM(01-12)$  means the month and  $DD(01-31)$  means the day)

#### (Example)

: 100 minutes : 100 minutes

> If screen hard copy is executed on 2013/04/17 in the first time, bit map format file is created with the name of "13041700.BMP".

If the screen hard copy function is executed after a file with "YYMMDD99.BMP" is output, the file name returns to "YYMMDD00.BMP". However, if a file with the same file name as the one to be output when the screen hard copy function is executed exists on the memory card, system searches number which does not exist and output the file with that number. If all number files (00~99) exist on the memory card, alarm SR1973, "FILE ALREADY EXIST" is issued. If the capacity of the memory card is exceeded, alarm SR1962, "CARD FULL (MEMORY CARD)" is issued.

In either case, screen data is not output, so that either the existing file needs to be deleted or the memory card needs to be replaced with a new one.

In case of using a USB memory, if the name of a file to be output during execution of screen hard copy already exists in the memory, system searches the file number which does not exist on the memory and output the file with that number, same as memory card. If all number files (00~99) exist in the memory, the file is overwritten. If the capacity of the USB memory is exceeded, alarm SR1932, "DEVICE FULL(USB MEMORY)" is issued. In this case, please delete unnecessary files or use a new USB memory.

#### **Limitation**

#### **- Screens whose hard copies cannot be made**

Hard copies of the BOOT screen, the IPL screen, and the system alarm screen cannot be made.

#### **- Foreground I/O devices**

During DNC operation, for example, screen data cannot be output while a foreground I/O device is in use.

#### **- Canceling the hard copy function**

If the hard copy function is canceled before a hard copy is completed, an incomplete bit map file of data that has been output is created.

#### **- CNC screen display function**

If CNC screen display function is working, the screen hard copy function is disabled. In this case, bit map format data can be made by screen copy function of CNC screen display function. Please refer to the operator's manual of CNC screen display function.

#### **- Output folder**

The screen data is output to the root folder of the memory card or the USB memory.

## **8.6 USB FUNCTION**

#### **Overview**

Setting NC parameter No. 20 to 17 selects a USB memory as the data input/output destination. Basic specifications of the USB function are listed below.

- The USB function is conforming to USB Ver. 1.0.
- The USB function supports the FAT12, FAT16, FAT32, and VFAT file systems.
- It can handle up to six folder levels under the root folder.
- Up to 32 ASCII code characters (alphanumeric characters) are available for a file or folder name.

#### **WARNING**

 A commercially available USB memory does not have sufficient reliability in the FA environment. When a part program, a parameter, etc. are input or output to a USB memory, those data might be damaged and there is a possibility that a serious accident or loss occurs.

Therefore, set bit 0 (ISU) of parameter No.11505 to input or output data to a USB memory using ISO codes unless data is input using ASCII codes.

#### **CAUTION**

 Do not turn off CNC or do not remove the USB memory during accessing the USB memory. The USB memory may be damaged.

#### **NOTE**

- 1 There is a USB memory not designed for the long preservation of data. Therefore, do not use a USB memory by the long preservation purpose of data, and back up important data to the personal computer.
- 2 When empty capacity of the USB memory decreases or the number of files in the USB memory increases, it might take time to the input or output operation. In this case, input or output after deleting an unnecessary file in the USB memory.
- 3 Any USB memory that is not physically formatted cannot be formatted on the CNC. Format a USB memory to be used for the first time with FAT or FAT32 without specifying the Quick Format option on the personal computer.

#### **Restrictions**

There are the following restrictions on the USB function.

Use a USB memory conforming to USB Ver. 1.0.

#### **NOTE**

 The USB memory that has the capacity less than a hundred GB on the market can be used. However, the operation of all USB memories on the market cannot be guaranteed. There is a USB memory with slow access speed, and even if the USB memories of the same model that are made by the same manufacturer are used, the operation might be different.

Before using a USB memory, fully check its operation.

- Only one USB memory can be recognized. (No USB hub can be recognized.)
- The maximum number of files and folders in a folder is 512.

- A non-ASCII character (alphanumeric character) is not used in a file or folder name.
- DNC operation cannot be performed using a program in a USB memory.
- Schedule operation cannot be performed using a program in a USB memory.
- A program in a USB memory device cannot be called using an external subprogram call (M198).
- "Memory Card Program Operation/Editing" cannot be applied to a USB memory.

## **8.7 NC DATA OUTPUT FUNCTION**

#### **Overview**

This function outputs the following various data into memory card or USB memory by one operation.

- SRAM data
- User files (made by user such as PMC ladder)
- Text data (Parameter, program, and so on)

This function enables to back up the system data easily.

Moreover, the contents of SRAM data can be confirmed immediately because both SRAM data and text data are output.

NC data output signal ALLO is set to "1" from the beginning to the end of outputting text data.

#### **NOTE**

- 1 When USB memory is used, set root folder as data output destination.
- 2 It takes a time to output data.
- 3 The output file name is a default file name. If a file with the same name already exists in the external I/O device, the file is overwritten. It is recommended to clear the external I/O device before using this function.

## **8.7.1 All Data Output Screen**

This function outputs on all data output screen of ALL IO. To display all data output screen, set bit 0 (BOP) of parameter No.313 to 1.

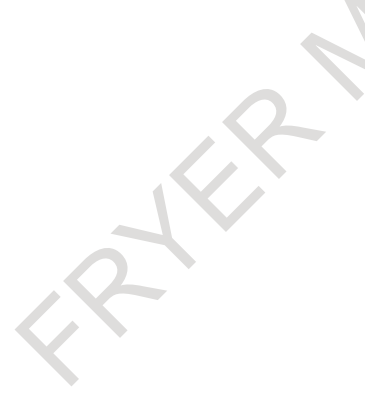

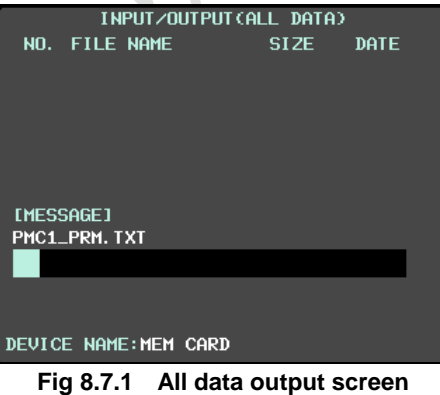

#### **Displaying all data output screen**

#### **Procedure**

1 Press the soft key [ALL DATA] on the ALL IO screen.

#### **Explanation**

- The following items are displayed on all data output screen
- File information of external I/O device File number, name, size (byte) and creation date are displayed.

Message

Confirmation message and progress bar are displayed.

Device name

 The name of I/O device (memory card or USB memory) selected by parameter (No.20) is displayed. If the other devices are selected, "ILLEGAL" is displayed.

## **8.7.1.1 Output operation**

For output operation of this function, cancel emergency stop state and switch to EDIT mode. And, set the following parameters.

Parameter  $(No.20) = 4$  or 17 Memory card: 4, USB memory: 17

In multi-path system, set the following parameter.

Bit 0 (MDP) of parameter No.138 = 1 A path number is added to the extensions of input/output files. Moreover, when bit 0 (IO4) of parameter No.110 is 1 (separate control of I/O channel numbers is performed), set the following parameters.

Parameter  $(No.20)$  = Parameter  $(No.21)$  and Parameter  $(No.22)$  = Parameter  $(No.23)$ 

#### **Output operation of NC data output function**

#### **Procedure**

- 1 Display all data output screen.
- 2 Press the soft key [(OPRT)].
- 3 Press the soft key [F OUTPUT]. The message "THIS OPERATION NEEDS POWER OFF. AND SAME NAME FILE IS OVERWRITTEN. EXECUTE?" is displayed in message area. To cancel the output, press the soft key [CAN].
- 4 Press the soft key [EXEC]. This starts outputting text data and NC data output signal ALLO is set to "1".

The key operation is invalid while outputting data. (Example: If the function key  $\lvert \frac{\infty}{\infty} \rvert$  is pressed,

it is not switched to the program screen.)

The progress bar shows the progress report of output.

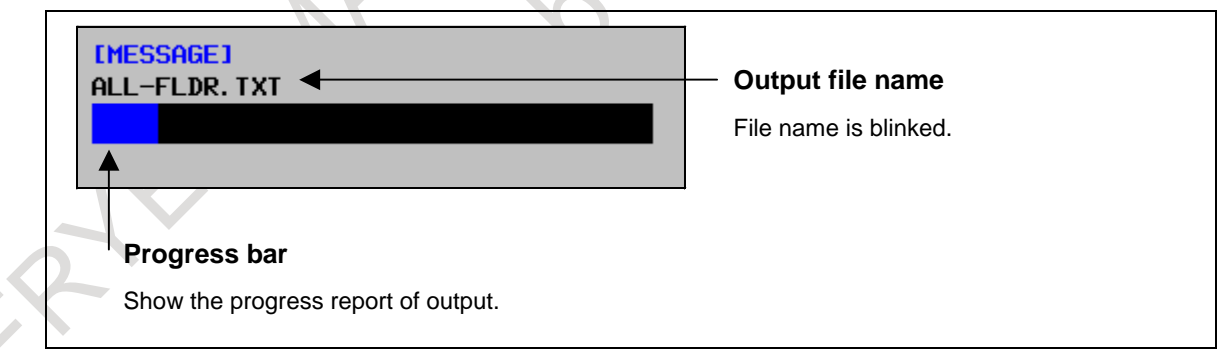

**Fig8.7.1.1 (a) Progress bar display** 

- 5 When output of all text data is finished, the message" POWER MUST BE OFF. TURN ON THE POWER AGAIN TO SAVE SRAM AND USER FILE." is displayed and NC data output signal ALLO is set to "0".
- 6 Turn off the power then turn on the power again with external I/O device mounted. When a display is PANELi, PC, or a display unit with Windows CE, operate either of the following operation.
	- Set "the display of the BOOT/IPL screen during the next startup of the CNC" before turning off the power. (For HSSB connection)
	- Set the rotary switch to "F" after turning off the power.

- Turn on while still pressing MDI key 6 and 7 after turning off the power. (For a display unit with Windows CE)

 Refer to "APPENDIX Option Setting Screen" in MAINTENACE MANUAL (B-64695EN) for "the display of the BOOT/IPL screen during the next startup of the CNC".

 Refer to "APPENDIX CHANGING START SEQUENCES" in MAINTENACE MANUAL for the rotary switch on stand-alone type CNC.

7 At power-up, SRAM data and user files are output. The progress report of output is displayed while outputting.

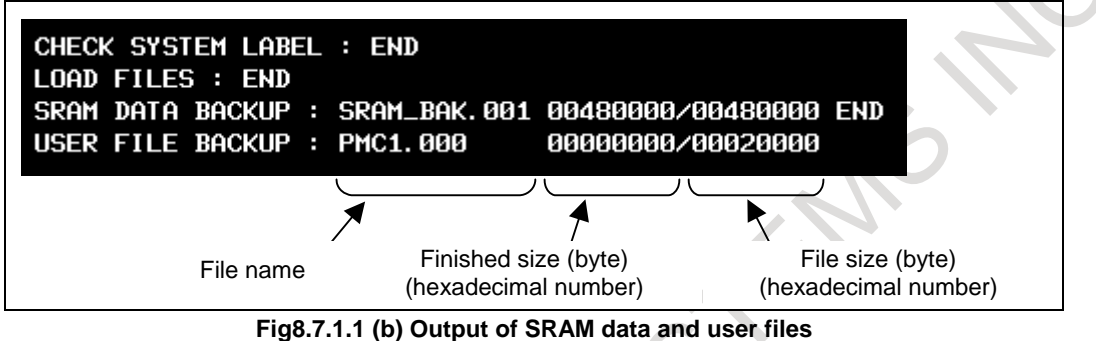

8 After finishing output of SRAM data and user files, CNC starts up.

## **8.7.1.2 Format**

Memory card and USB memory can be formatted.

When format is executed, all data in memory card or USB memory is cleared.

#### **NOTE**

 It is recommended to format memory card and USB memory before executing output operation of NC data output function.

#### **Format operation**

#### **Procedure**

- 1 Display all data output screen.
- 2 Press the soft key [(OPRT)].
- 3 Press the soft key [FORMAT]. The message "FORMAT OK?" is displayed in message area. To cancel the format, press the soft key [CAN].
- 4 Press the soft key [EXEC].
	- The message "FORMAT EXECUTING" is displayed in message area.
- After finishing format, the message "COMPLETE" is displayed.

## **8.7.2 Output Directory**

## **8.7.2.1 LCD mounted type CNC**

The output files by this function are output to the current directory.

#### **8.7.2.2 Stand-alone type CNC (without personal computer function)**

The output files by this function are output to the current directory.

## **8.7.2.3 Stand-alone type CNC (with personal computer function / HSSB connection)**

Set the following output directory before using this function. The I/O directory is decided as follows:

#### **Text data**

1. The case that bit 0 (PCM) of parameter No.300 is set to 1 Text data is output to the I/O directory specified by CNC screen display function (PC side) (Common to memory card and USB memory).

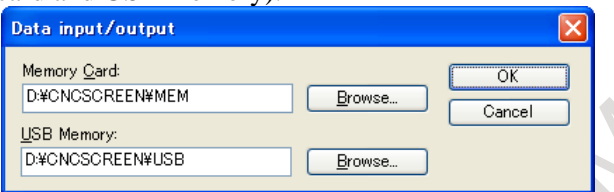

Setting procedure)

Start up CNC screen display function and select "data I/O" in toolbar "file".

2. The case that bit 0 (PCM) of parameter No.300 is set to 0

 Memory card: Text data is output to a memory card on the stand-alone type unit (NC side). USB memory: Text data is output to the I/O directory specified by CNC screen function (PC side).

#### **SRAM data and User files**

SRAM data and user files are output to the I/O directory specified by NCBOOT (PC side) (Common to memory card and USB memory).

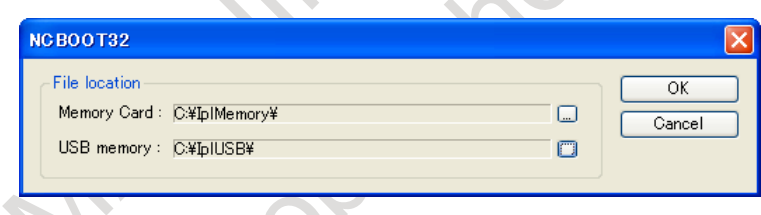

(Setting procedure)

Select a "Setting" in the pop-up menu in IPL monitor.

Refer to "APPENDIX F. MAINTENACE OF PERSONAL COMPUTER FUNCTIONS (BOOT-UP AND IPL)" in MAINTENACE MANUAL (B-64695EN) for displaying IPL monitor.

#### **Supported edition**

This application is supported in the following editions.

- CNC screen display function (HSSB version): Edition 4.2 or later
- NCBOOT (HSSB version): Edition 4.6 or later

This function cannot be operated normally if one of these applications is not supported.

#### **NOTE**

- 1 SRAM data and user files are output to the I/O directory specified by NCBOOT (PC side) regardless of bit 0 (PCM) of parameter No.300.
- 2 When the I/O directory specified by CNC screen display function (PC side) is different from that specified by NCBOOT (PC side), the output directories of "Text data" and "SRAM data and User files" differ from each other.

## **8.7.2.4 Stand-alone type CNC (with personal computer function / Ethernet connection)**

#### **NOTE**

 USB function cannot be used on stand-alone type CNC with personal computer function (Ethernet connection).

Set the following output directory before using this function. The I/O directory is decided as follows:

#### **Text data**

Memory card:

- Bit 0 (PCM) of parameter No.300 is set to 1
	- Text data is output to the I/O directory specified by CNC screen display function (PC side).

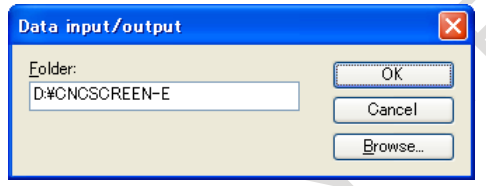

Setting procedure)

Start up CNC screen display function and select "data I/O" in toolbar "file".

Bit 0 (PCM) of parameter No.300 is set to  $0$ Text data is output to a memory card on the stand-alone type unit (NC side).

#### USB memory:

Not available.

#### **SRAM data and User files**

Memory card:

SRAM data and user files are output to a memory card on the stand-alone type unit (NC side). The I/O directory specified by NCBOOTE is ignored.

USB memory:

Not available.

#### **NOTE**

 SRAM data and user files are output to a memory card on the stand-alone type unit (NC side) regardless of bit 0 (PCM) of parameter No.300.

## **8.7.3 List of Output Data**

## **8.7.3.1 Text data**

Text data shown in Table 8.7.3.1 (a) are output. In case of data for each path, text data for all paths are output.

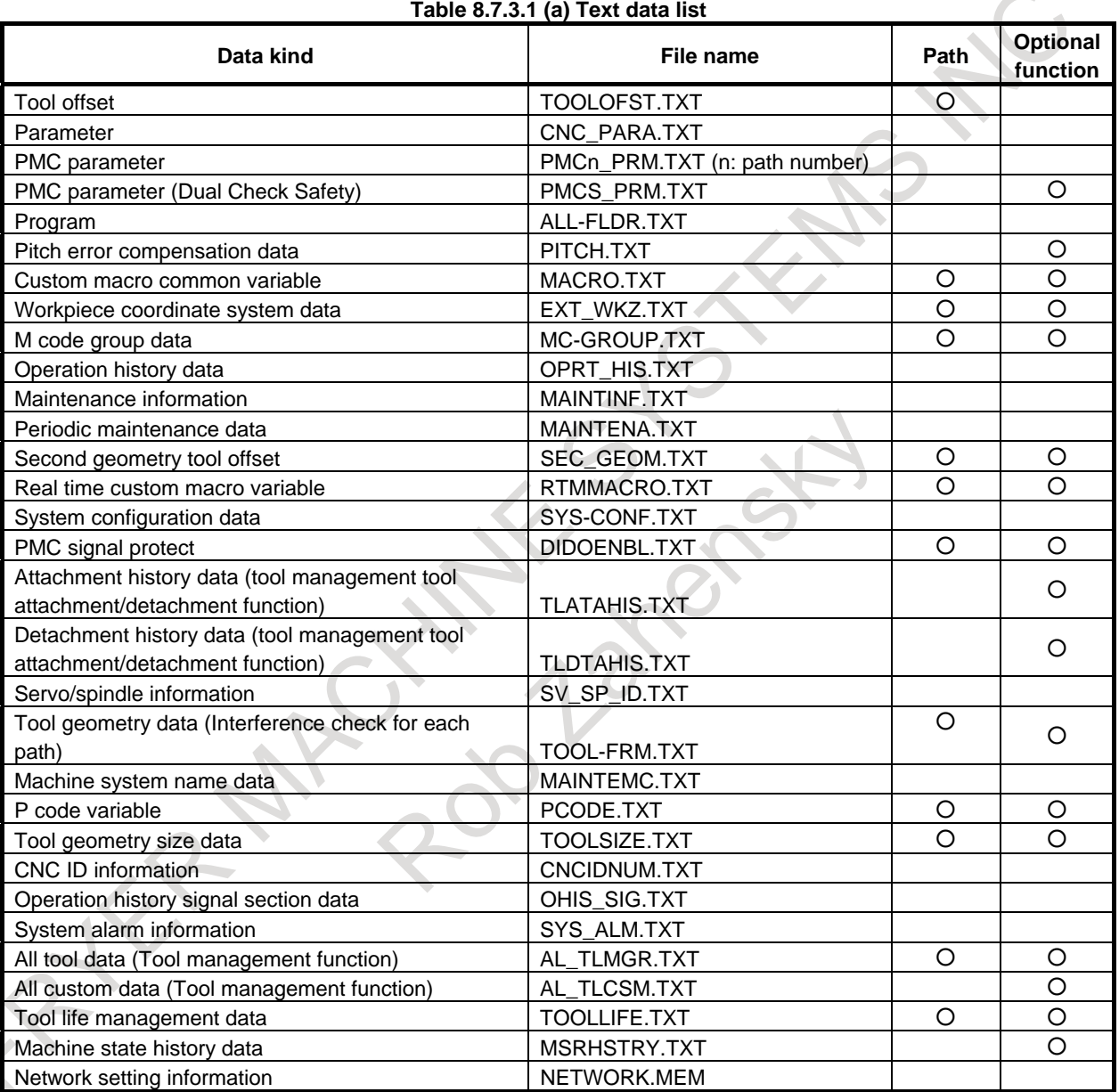

#### **NOTE**

1 The kinds of output text data are depended on the option setting.

2 The text data which is output by this function can be input on the screen of each function. Program file "ALL-FLDR.TXT" can be input by using the operation of inputting all programs and folders on the ALL IO screen.

In case of data for each path, the extension shown in Table 8.7.3.1 (b) is added.

 $\overline{\phantom{a}}$ 

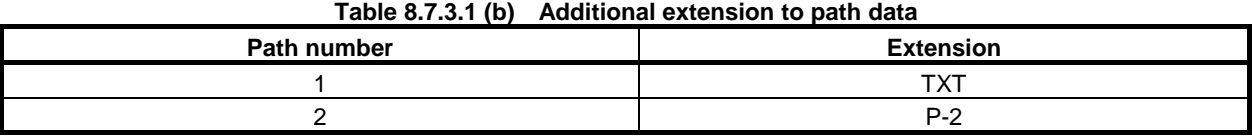

## **8.7.3.2 SR[AM data and](#page-1034-0) User files**

<span id="page-1034-0"></span>SRAM data and all data in FROM are output by this function. The examples of the output file are as follows.

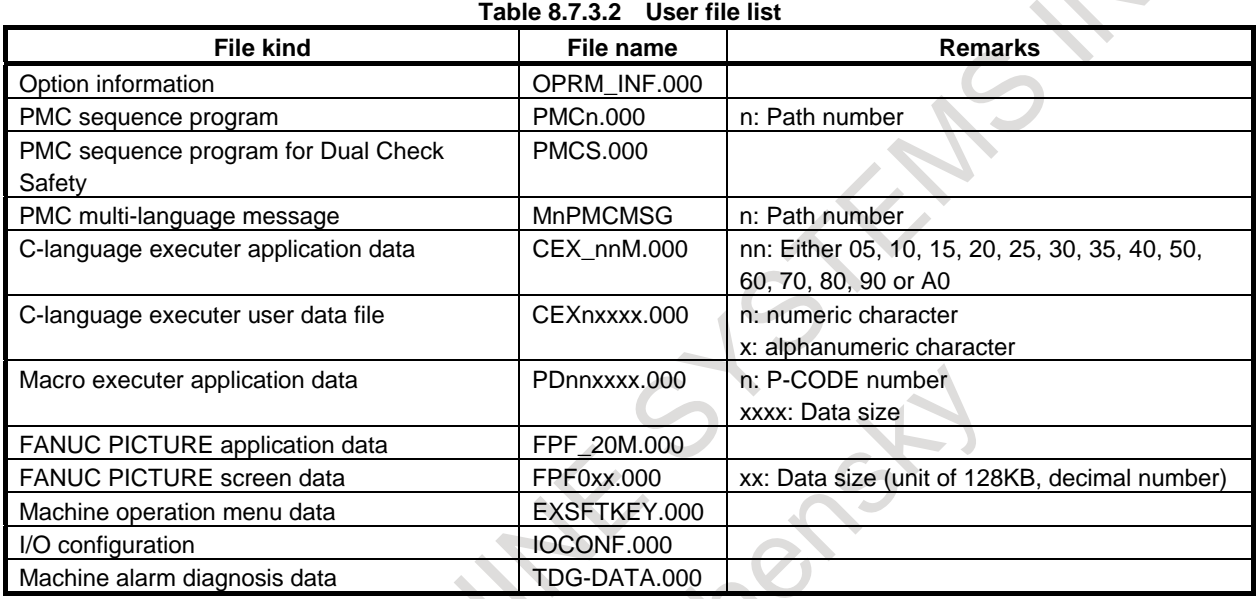

#### **NOTE**

The kinds of output user files are depended on the option setting.

## **8.7.4 List of Message**

## **8.7.4.1 Warning message**

The following message is displayed, when an error occurs by an operation on all data output screen.

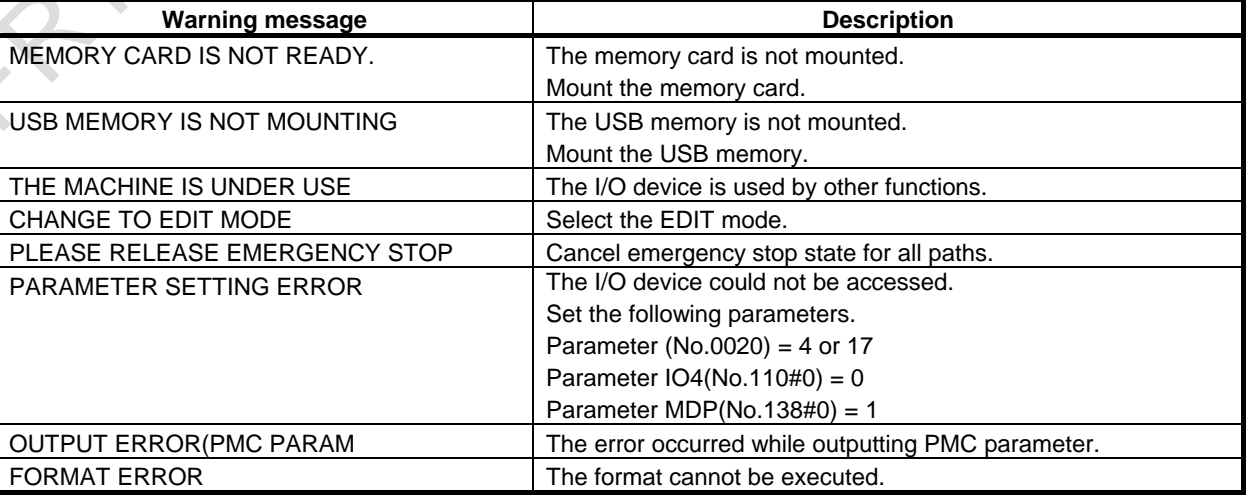

#### **Table 8.7.4.1 Warning message list**

## <span id="page-1035-0"></span>**8.7.4.2 Error message**

If the error occurred while outputting SRAM data or user files, the following error message is displayed on IPL screen.

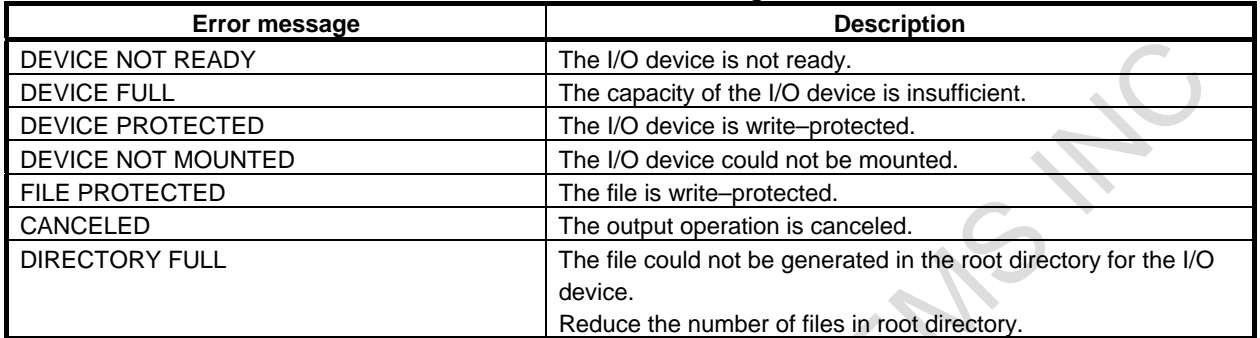

#### **Table 8.7.4.2 Error message list**

# **8.8 INPUT/OUTPUT FILE NAME FOR MULTI-PATH SYSTEM**

This function is used to add the path number to the extension of the input/output file. This function can manage the files easily for each path. This function is available when bit 0 (MDP) of parameter No.138 is set to 1.

#### **NOTE**

 This function is available only when input/output is executed by not specifying the file name but using default file name.

 If the file name is specified, this function is unavailable. In that case, the specified file name is used for input/output and the path number is not added.

#### **Explanation**

#### **- About extension**

When bit 0 (MDP) of parameter No.138 is set to 1, the path number is added to the extension of the default file name.

The extension of each path is as follows.

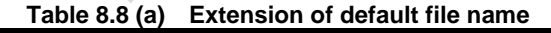

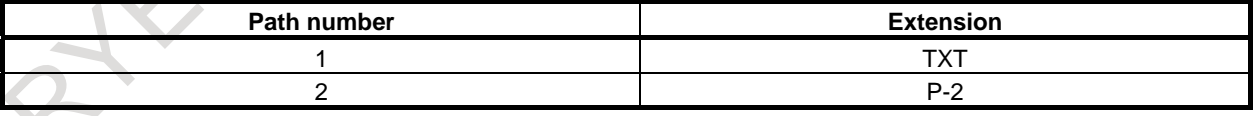

#### **NOTE**

The extension of the loader path 1 is "PL1" and the loader path 2 is "PL2".

Example) In case of offset data, the default file name is as follows.

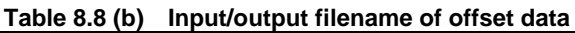

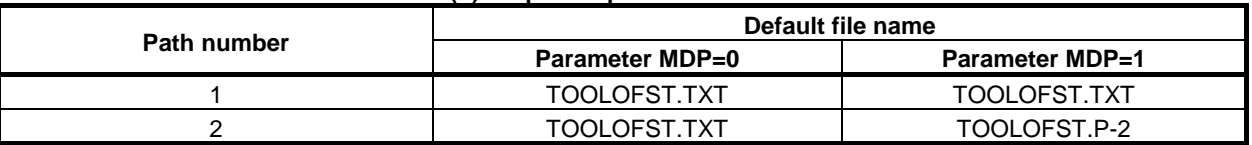

#### **- Target data**

This function is available only for path individual data. The path number is not added for path common data by this function.

#### **- Part program**

This function is available for the part program. The extension of each path is as follows.

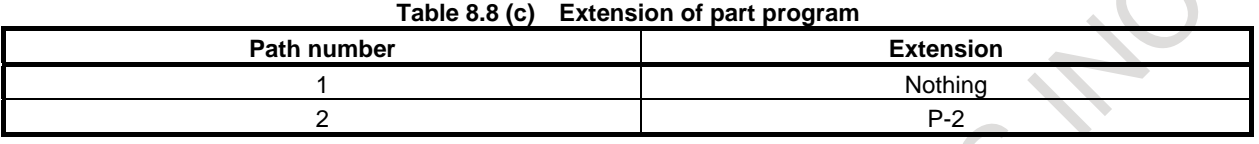

#### **NOTE**

The extension of the loader path 1 is "PL1" and the loader path 2 is "PL2".

Example) When the part program "O0001" is input/output, the file name is as follows.

#### **Table 8.8 (d) Input/output file name of part program**

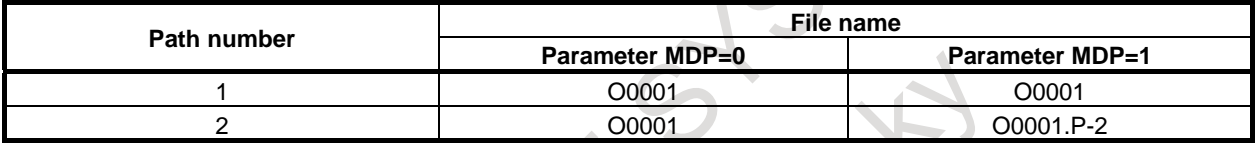

#### **NOTE**

 If the file name is specified, the path number is not added. For example, when "O0001" is output by using [F SET] on second path, the output file name is "O0001". It is not "O0001.P-2".

#### 9. CREATING PROGRAMS OPERATION B-64694EN/01

# **9 CREATING PROGRAMS**

This chapter explains how to create programs by MDI of the CNC.

This chapter also explains automatic insertion of sequence numbers and how to create programs in TEACH IN mode.

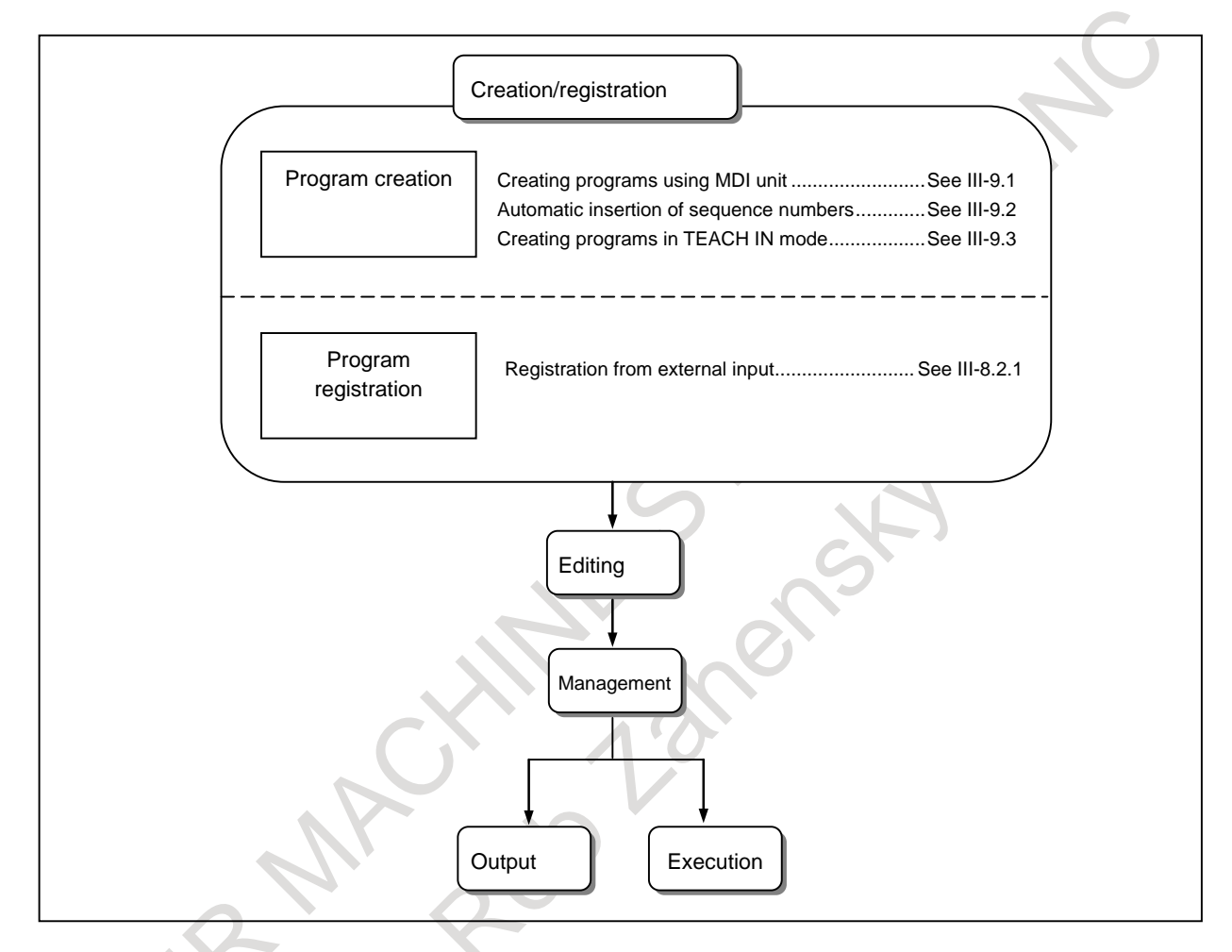

# **9.1 CREATING PROGRAMS USING THE MDI UNIT**

Programs can be created in the EDIT mode using functions described in Section, "EDITING PROGRAMS".

#### **Procedure for Creating Programs Using the MDI Unit**

- 1 Enter the EDIT mode.
- 2 Press the  $\left|\frac{\overline{2}}{\cos}\right|$  key.
- 3 Press address key  $\begin{bmatrix} P \\ Q \end{bmatrix}$  and enter the program number.
- 4 Press the editing key  $\left|\frac{\phi}{\text{NSEFT}}\right|$  or
- 5 Create a program using the program editing functions described in III-10.

#### **Explanation**

#### **- Comments in a program**

Comments can be written in a program using the control in/out codes.

Example) O0001 (TEST PROGRAM) ;

M08 (COOLANT ON) ;

- When the editing key  $\left|\frac{\phi}{\text{coset}}\right|$  or  $\left|\frac{\phi}{\text{coset}}\right|$  is pressed after the control-out code "(", comments, and control-in code ")" have been typed, the typed comments are registered.
- When the editing key  $\left|\frac{\phi}{\psi}\right|$  or  $\left|\frac{\phi}{\psi}\right|$  is pressed midway through comments, to enter the rest of

comments later, the data typed before the editing key  $\left|\frac{1}{x}\right|$  or  $\left|\frac{1}{x}\right|$  is pressed may not be correctly registered (not entered, modified, or lost) because the data is subject to an entry check which is performed in normal editing.

• Control-out code "(" or Control-in code ")" cannot be registered by itself.

## **9.2 AUTOMATIC INSERTION OF SEQUENCE NUMBERS**

Sequence numbers can be automatically inserted in each block when a program is created using the MDI keys in the EDIT mode.

Set the increment for sequence numbers in parameter No. 3216.

#### **Procedure for automatic insertion of sequence numbers**

#### **Procedure**

- 1 Enter 1 in response to the prompt for "SEQUENCE NO." in setting data. (see Subsection, "Displaying and Entering Setting Data").
- 2 Enter the EDIT mode.
- $3$  Press  $\boxed{\boxed{2}}$  key to display the program screen.
- 4 Search for or register the number of a program to be edited and move the cursor to the EOB (;) of the block after which automatic insertion of sequence numbers is started.

When a program number is registered and an EOB (;) is entered with the editing key  $\left|\frac{\psi}{\psi}\right|$  or

, sequence numbers are automatically inserted starting with 0. Change the initial value, if required, according to step 10, then skip to step 7.

5 Press address key  $\begin{bmatrix} 0 \\ N \end{bmatrix}$  and enter the initial value of N.

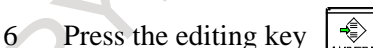

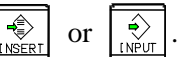

- 7 Enter each word of a block.
- 8 Press  $\left| \begin{array}{cc} \varepsilon \\ \varepsilon \end{array} \right|$  key.
- 9 Press the editing key  $\left|\frac{\phi}{\phi} \right|$  or  $\left|\frac{\phi}{\phi} \right|$ . The EOB is registered in memory and sequence numbers are automatically inserted. For example, if the initial value of N is 10 and the parameter for the increment is set to 2, N12 inserted and displayed below the line where a new block is specified.

#### 9. CREATING PROGRAMS OPERATION B-64694EN/01

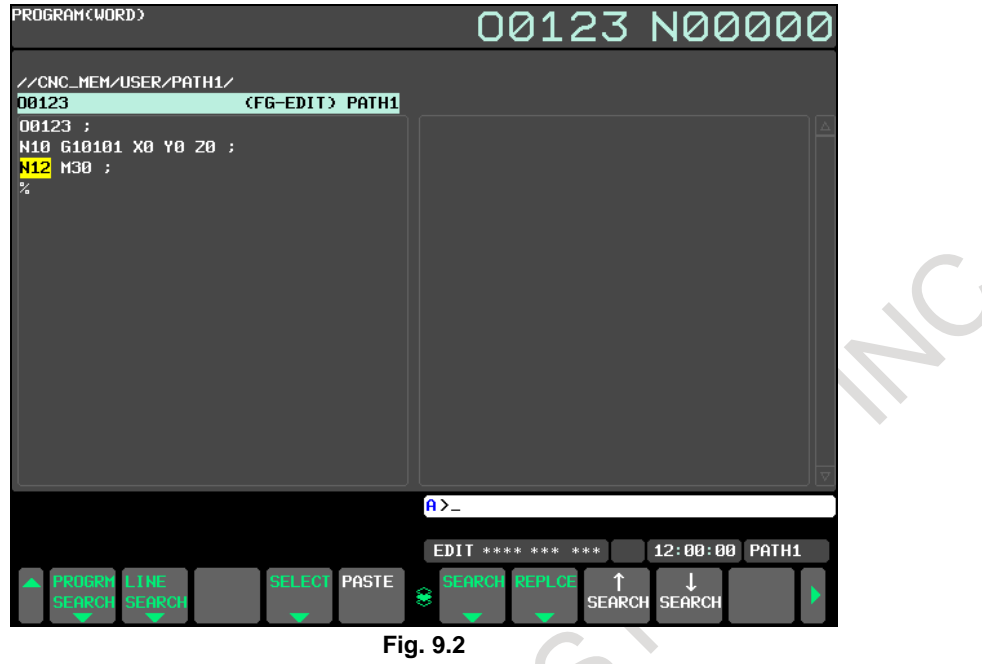

10 In the example above, if N12 is not necessary in the next block, pressing the  $\left|\frac{\mathcal{R}}{\mathcal{R}}\right|$  key after N12 is displayed deletes N12.

If wishing to insert N100, not N12, into the next block, type N100 immediately after N12 is displayed, and press  $\left[\begin{array}{c} \text{arc}_{\text{min}} \\ \text{arc}_{\text{min}} \end{array}\right]$ . This causes N100 to be registered and the initial value to be changed to 100.

## **9.3 CREATING PROGRAMS IN TEACH IN MODE (PLAYBACK)**

In the TEACH IN JOG or TEACH IN HANDLE mode, you can create a program while inserting the coordinate of the current position along each axis in the absolute coordinate system when the tool is moved by manual operation into the program.

You can input the words other than axis names in the same way as in the EDIT mode.

#### **Program screen in the TEACH IN JOG mode**

#### **Displayed items**

In the TEACH IN JOG or TEACH IN HANDLE MODE, the following program screen is displayed.

On the left of the screen, the coordinates of the current position in the absolute and relative coordinate systems are displayed; on the right of the screen, the contents of a program are displayed. You can create a program while checking the current position by manual operation.

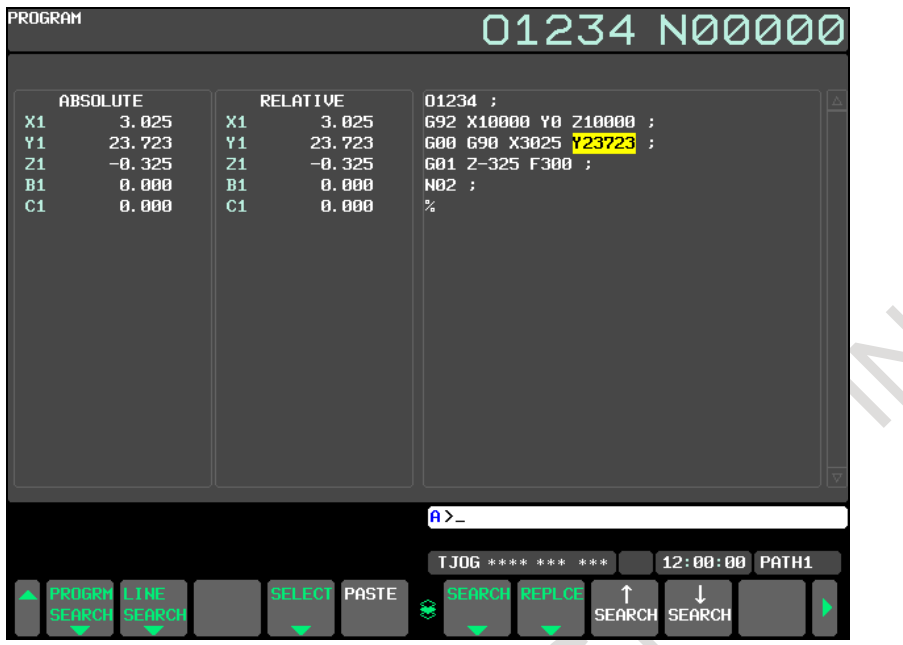

**Fig. 9.3 (a) Program screen in the TEACH IN JOG mode**

#### **Inputting the coordinates of the current position**

You can use the following procedure to insert the coordinate of the current position along each axis in the absolute coordinate system:

- 1 Select the TEACH IN JOG mode or TEACH IN HANDLE mode.
- 2 Press  $\left|\frac{1}{2}\right|$  key to display the program screen. Search for or register the number of a program to be edited and move the cursor to the position where the current position along each axis is to be inserted.
- 3 Move the tool to the desired position with jog or handle.
- 4 Key in the axis name of an axis along which you want to insert the coordinate of the current position.
- 5 Press the editing key  $\frac{2}{\sqrt{2}}$  or  $\frac{2}{\sqrt{2}}$ . Then, the coordinate of the current position along the specified axis is inserted in the program.

(Example) X10.521 Coordinate of the current position

X10521 Data inserted in the program

#### **Example**

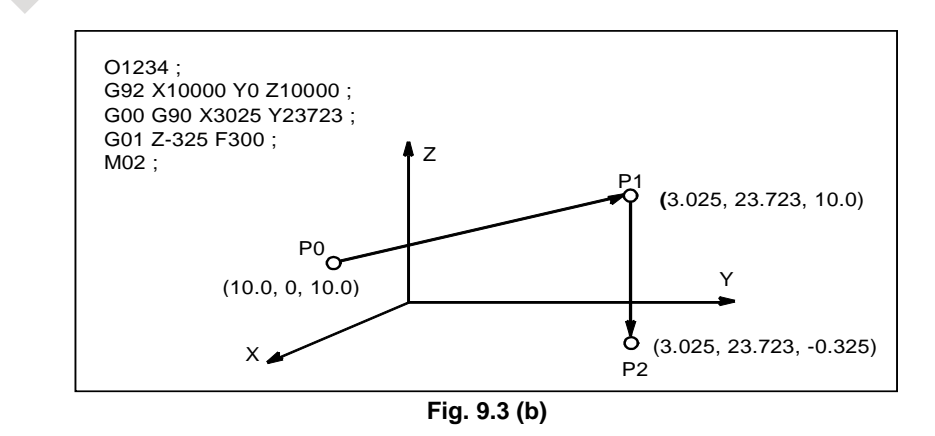

- 1 Select the TEACH IN HANDLE mode.
- 2 Make positioning at position P0 by the manual pulse generator.

#### 9. CREATING PROGRAMS OPERATION B-64694EN/01

- 3 Select the program screen.
- 4 Enter program number O1234 as follows:

 $\begin{array}{|c|}\n\hline\n\end{array}$  INSERT  $O || 1 || 2 || 3 || 4$ 

This operation input program number O1234 in memory.

Next, press the following keys:

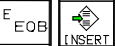

An EOB (;) is entered after program number O1234.

5 Enter the P0 machine position for data of the first block as follows:

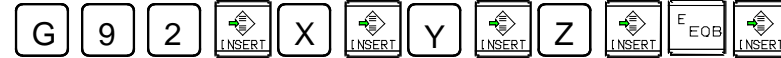

This operation registers G92X10000Y0Z10000; in program.

- 6 Position the tool at P1 with the manual pulse generator.
- 

7 Enter the P1 machine position for data of the second block as follows:<br>  $\boxed{G}$   $\boxed{0}$   $\boxed{0}$   $\boxed{G}$   $\boxed{9}$   $\boxed{0}$   $\boxed{5}$   $\boxed{9}$   $\boxed{0}$   $\boxed{5}$   $\boxed{9}$   $\boxed{0}$   $\boxed{9}$   $\boxed{0}$   $\boxed{9}$   $\boxed{1}$ ⊰ E<br>FOB  $G \mid 0 \mid 0 \mid G \mid 9 \mid 0 \mid \frac{1}{\text{[NSERT]}} \mid X \mid \frac{1}{\text{[NSERT]}} \mid Y$ 

This operation input G00G90X3025Z23723; in program.

- 8 Position the tool at P2 with the manual pulse generator.
- 9 Enter the P2 machine position for data of the third block as follows:

 $G \cup 0 \cup 1 \cup \frac{1}{[NSERT]}$   $Z \cup \frac{1}{[NSERT]}$   $F \cup 3 \cup 0 \cup 0$ 

This operation input G01Z -325F300; in program.

10 Input M02; in program as follows:

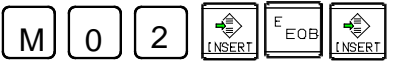

This completes the registration of the sample program.

#### **Explanation**

#### **- Registering a position with compensation**

When an axis name and a numeric value are keyed in and the editing key  $\left|\frac{\phi}{\sqrt{2}}\right|$  or  $\left|\frac{\phi}{\sqrt{2}}\right|$  is pressed, the

value keyed in is added to the absolute coordinate of the current position and the coordinate is inserted. This operation allows insertion of a corrected value for the absolute coordinate position.

♣

When an extended axis name is used and the name ends with a numeric value, insert an equal sign  $(=)$ between the axis name and numeric value.

#### **- Registering commands other than position commands**

Commands to be entered before and after a position command must be entered before and after the machine position is registered, by using the same operation as program editing in EDIT mode.

#### **- Calculator-type input**

When the calculator-type input format is disabled (bit 0 (DPI) of parameter No. 3401 is set to 0), the coordinate of the current position is inserted into the program in least input increments. When the calculator-type input format is enabled (the bit is set to 1), the coordinate is inserted with a decimal point.

(Example)

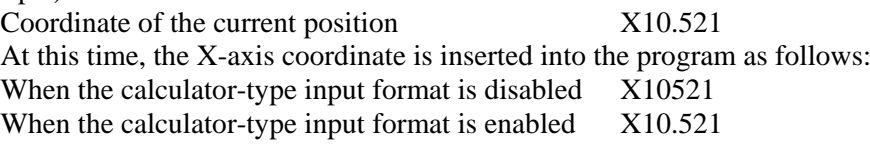

## **9.4 CONVERSATIONAL PROGRAMMING WITH GRAPHIC FUNCTION**

NC programs can be created on a block-by-block basis, viewing the displayed G code menu screen and G code details screen.

#### **Procedure for Conversational Programming with Graphic Function**

#### **Procedure 1: Creating a program**

- 1 Enter the EDIT mode.
- 2 Press function key  $\boxed{\boxed{\boxed{\boxed{\gg}}}$ . If no program is registered, the following screen is displayed.

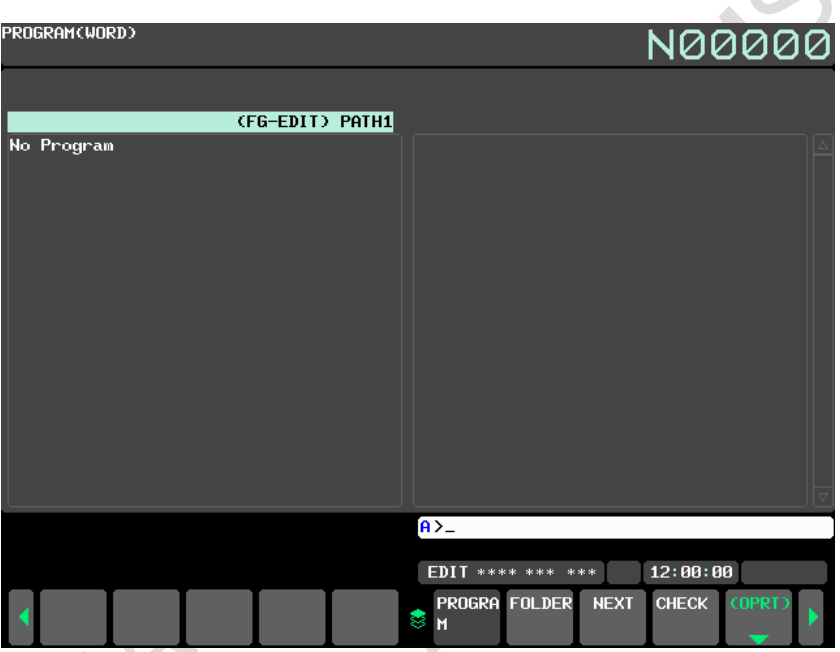

**Fig. 9.4 (a) Program screen (with no program registered)**

If a program is registered, the program currently selected is displayed.

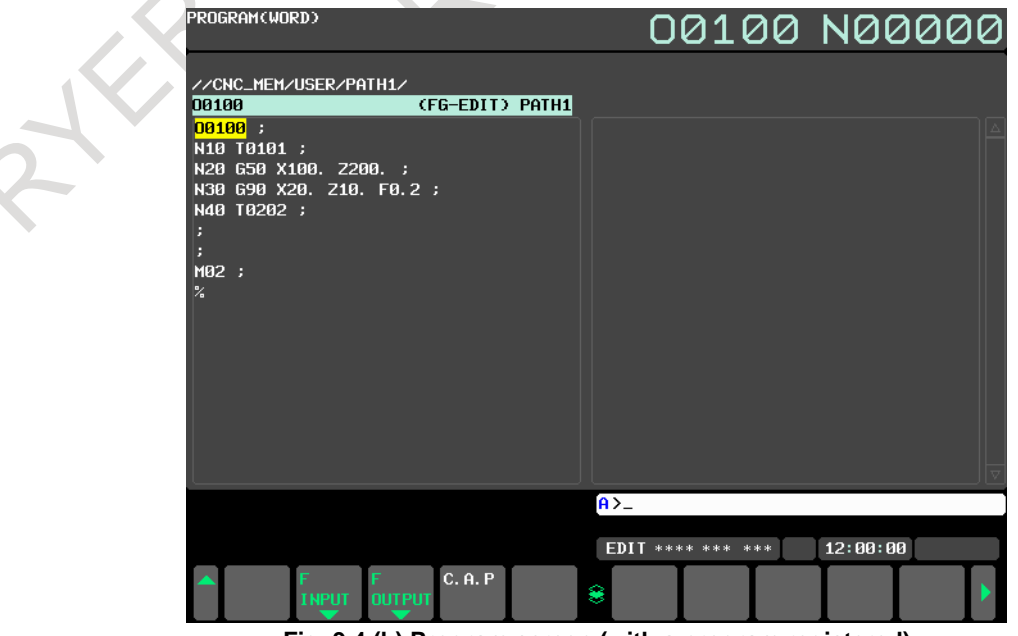

**Fig. 9.4 (b) Program screen (with a program registered)**

#### 9. CREATING PROGRAMS OPERATION B-64694EN/01

- <€ 3 Key in the program number of a program to be registered after keying in address O, then press key. For example, when a program with program number 10 is to be registered, key in O10 , then press  $\left| \frac{1}{\sqrt{2}} \right|$  key. This registers a new program O0010.
- 4 Press the [C.A.P] soft key. The following G code menu is displayed on the screen. (If the [C.A.P] soft key is not displayed, hold down the rightmost continuous menu key  $\lceil \triangleright \rceil$  or the leftmost return menu key  $\lvert \lvert \lvert$  until the [C.A.P] soft key is displayed.)

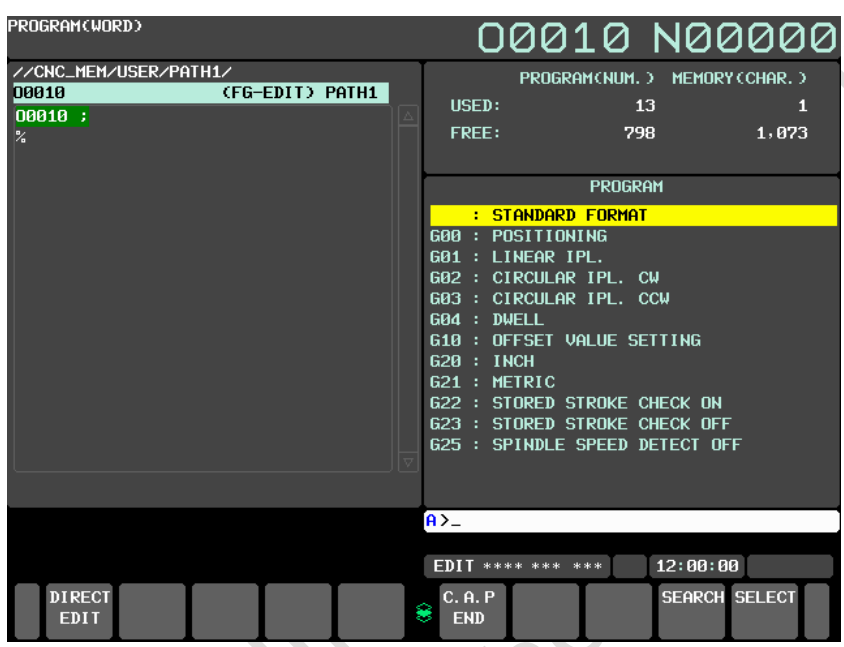

**Fig. 9.4 (c) G code menu screen**

- 5 Select the G code corresponding to a function to be programmed by a cursor. When the positioning function is desired, for example, the G code menu lists the function with the G code G00. So select G00. If the screen does not indicate a function to be programmed, press the  $\frac{\hat{\mathbf{r}}}{\hat{\mathbf{r}}}$  or  $\frac{\hat{\mathbf{r}}}{\hat{\mathbf{r}}}$  page key to display the next G code menu screen. Repeat this operation until a desired function appears. If a desired function is not a G code, select "STANDARD FORMAT".
- 6 Press the soft key [SELECT] or  $\left[\bigotimes_{N\in\mathbb{V}}\right]$  key to display a detailed screen for a selected G code. The figure below shows an example of detailed screen for G00.
#### B-64694EN/01 **OPERATION** 9. CREATING PROGRAMS

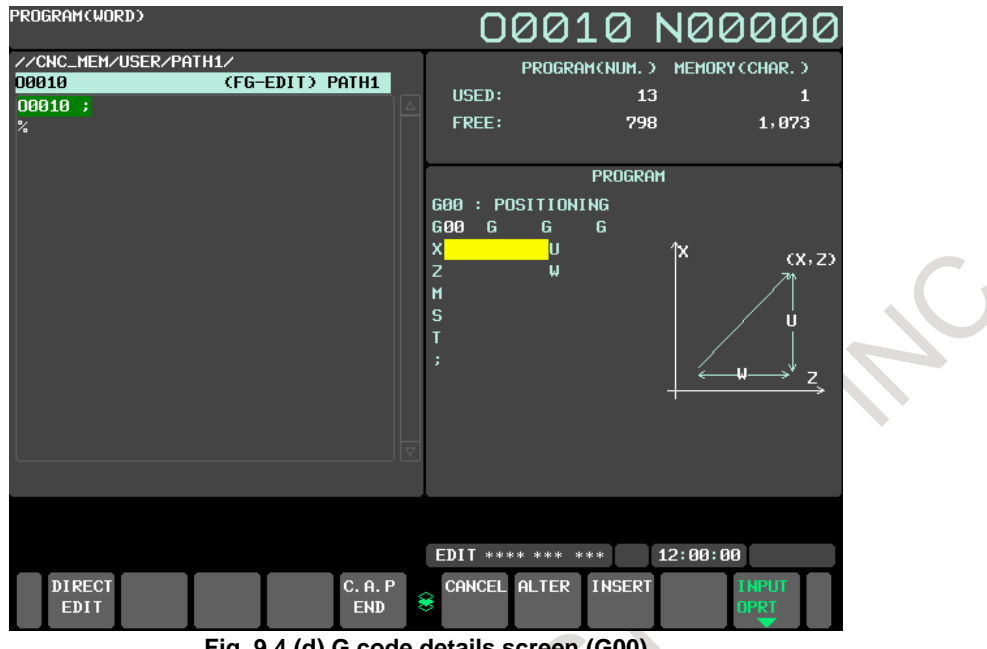

**Fig. 9.4 (d) G code details screen (G00)**

When "STANDARD FORMAT" is selected, the standard details screen is displayed.

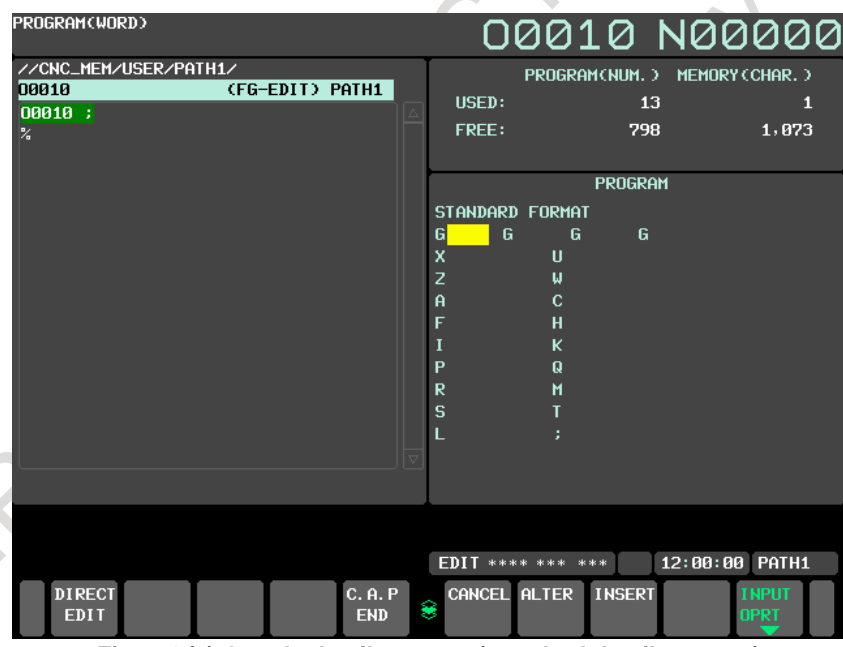

**Fig. 9.4 (e) G code details screen (standard details screen)**

Move the cursor to the block to be modified on the program screen. If the address where the cursor is placed on the program side is present on the figure side, the address on the figure side blinks.

- 8 Enter numeric data by pressing the numeric keys and press the [INPUT] soft key or  $\left|\frac{\phi}{N}|\right|$  key. This completes the input of one data item.
- 9 By repeating steps 7 and 8 above, enter all data necessary for the G code keyed in step 5 above.
- 10 Press the [INSERT] soft key or the  $\left|\frac{d\phi}{\text{losser}}\right|$  key. This completes the registration of data of one block in program memory. On the screen, the G code menu screen is displayed, allowing the user to enter data for another block. Repeat the procedure starting with 5 as required.
- 11 After registering all programs, press the [C.A.P. END] soft key. The registered programs are converted to the conversational format and displayed.

#### 9. CREATING PROGRAMS OPERATION B-64694EN/01

12 Press the  $\left| \xi \right|$  key to return to the program head.

#### **Procedure 2: Modifying a block**

- 1 Move the cursor to the block to be modified on the program screen and press the [C.A.P] soft key. Or, press the [C.A.P] soft key first to display the conversational screen, then press the  $\begin{bmatrix} 1 \\ 0 \end{bmatrix}$  or page key until the block to be modified is displayed.
- 2 When data other than a G code is to be altered, just move the cursor to the data and key in a desired value, then press the [INPUT] soft key or  $\left|\frac{\phi}{\omega} \right|$  key.
- 3 When a G code is to be altered, press the menu return key  $\lceil \lceil \lceil \lceil \ln \rceil \rceil$  and the soft key [G.MENU]. Then the G code menu appears. Select a desired G code by the cursor, then key in the value. For example, to specify a cutting feed, since the G code menu indicates G01, select G01. Then press the soft key [SELECT] or the  $\left|\frac{\phi}{\text{Nper}}\right|$  key. The detailed screen of the G code is displayed, so enter the data.
- 4 After data is changed completely, press the [ALTER] soft key or the  $\left[\begin{array}{c} \begin{array}{c} \begin{array}{c} \infty \\ \infty \end{array} \end{array}\right]$  key. This operation replaces an entire block of a program.

#### **Procedure 3: Inserting a block**

- 1 On the conversational screen, display the block immediately before a new block is to be inserted, by using the  $\left|\int_{\frac{PAGE}{\sqrt{n}}} \right|$  or  $\left|\int_{\frac{PAGE}{\sqrt{n}}} \right|$  page key. On the program screen, move the cursor with the page keys and cursor keys to immediately before the point where a new block is to be inserted.
- 2 Press the soft key [G.MENU] to display the G code menu. Then enter new block data.
- $\Rightarrow$ 3 When input of one block of data is completed in step 2, press the [INSERT] soft key or the key. This operation inserts a block of data.

#### **Procedure 4: Deleting a block**

- 1 On the conversational screen, display the contents of a block to be deleted, then press the [DELETE] soft key or the  $\&$  key.
- 2 The [YES] and [NO] soft keys are displayed. Press the [YES] soft key.
- 3 The contents of the block displayed are deleted from program memory. Then the contents of the next block are displayed on the conversational screen.

#### **Notes**

With a machining center system, the names of the basic three axes are X, Y, and Z at all times. With a lath system, the names of the basic two axes are X and Z at all times.

# **10 EDITING PROGRAMS**

This chapter describes how to edit programs registered in the CNC. Editing includes the insertion, modification, and deletion of words. Editing also includes deletion of the entire program and automatic insertion of sequence numbers. In addition, PC-like program text copy and move operations are possible. This chapter also describes program search, sequence number search, word search, and address search, which are performed before editing the program.

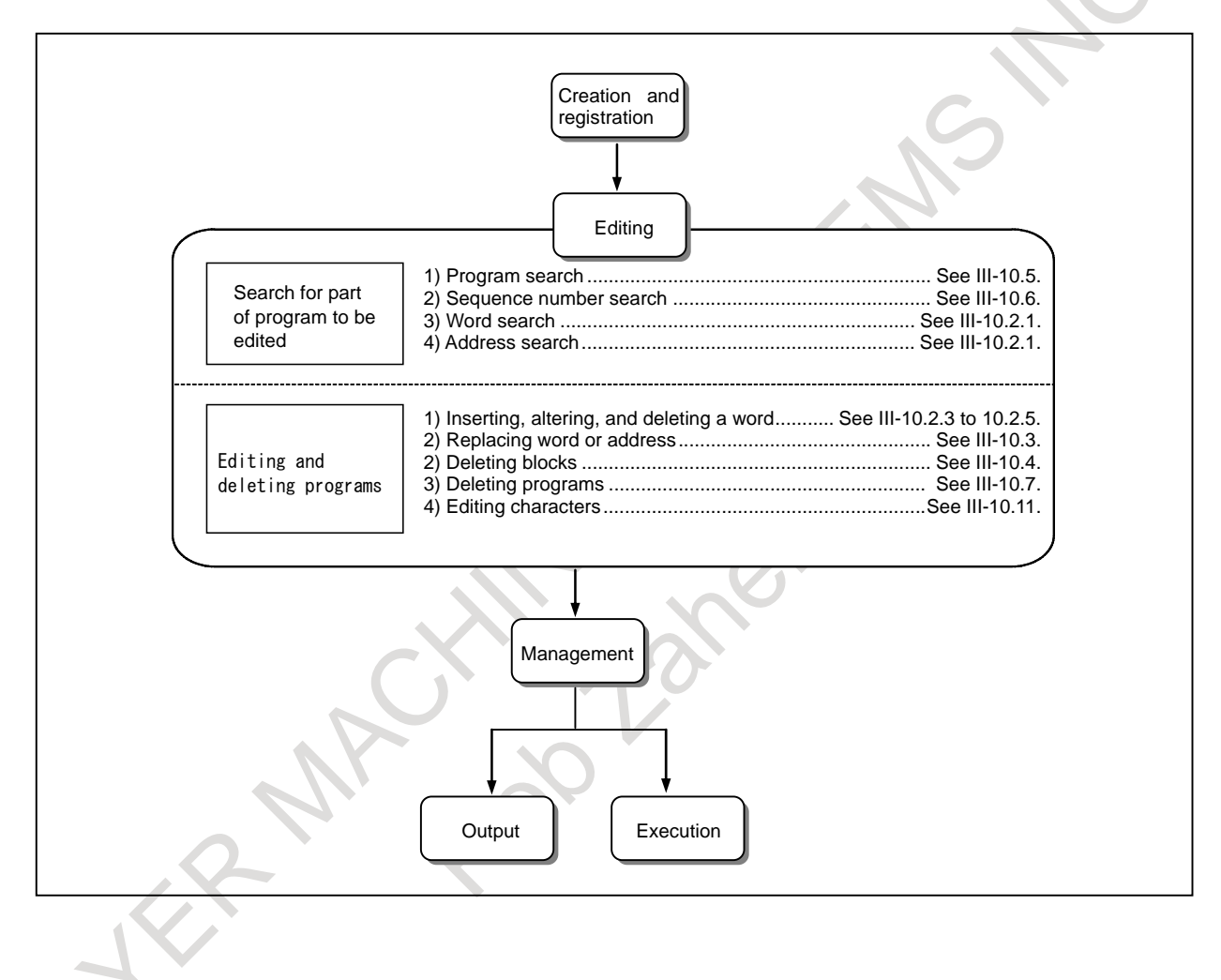

# **10.1 EDIT DISABLE ATTRIBUTE AND DISPLAY DISABLE ATTRIBUTE**

Before a program can be edited, the edit disable attribute and display disable attribute must be removed. The edit disable attribute and display disable attribute can be set for each program and folder. Programs with the edit disable attribute or display disable attribute, and programs in folders with the edit disable attribute or display disable attribute cannot be edited.

#### **Procedure for removing the edit disable attribute**

- 1 Select EDIT mode.
- 2 Press the function key .
- 3 Press the soft key [FOLDER].
- 4 Press the soft key [(OPRT)].
- 5 Press the soft key [DETAIL ON].
- 6 Move the cursor to the program or folder from which you want to remove the edit disable attribute.
- 7 Press the soft key [CHANGE ATTR].
- 8 Press the soft key [EDIT ENABLE].
- 9 Press the soft key [END].

#### **CAUTION**

- 1 After completing editing, set the edit disable attribute as necessary.
- 2 To set the edit disable attribute, follow the same procedure as for removing the attribute.
	- In the step 8, press the soft key [EDIT DISABL].

#### **Procedure for removing the display disable attribute**

- 1 Select MDI mode.
- 2 Set the same value as the password (parameter No. 3210 (PSW)) in parameter No. 3211 (KEY) to release protection of programs.
- 3 Select EDIT mode.
- 4 Press the function key .
- 5 Press the soft key [FOLDER].
- 6 Press the soft key [(OPRT)].
- 7 Press the soft key [DETAIL ON].
- 8 Move the cursor to the program or folder from which you want to remove the display disable attribute.
- 9 Press the soft key [CHANGE ATTR].
- 10 Press the soft key [DISP ENABLE].
- 11 Press the soft key [END].

#### **CAUTION**

- 1 After completing editing, set the display disable attribute as necessary.
- 2 To set the display disable attribute, perform steps 1 to 9 of the procedure for removing the attribute and press soft key [DISP DISABL] in step 10. Then, set parameter No. 3210 (PSW) to a value other than 0 that is not the value set in parameter No. 3211 (KEY). The program or folder is not displayed in any list screen.

# **10.2 INSERTING, ALTERING AND DELETING A WORD**

This section outlines the procedure for inserting, altering, and deleting a word in a program registered in memory.

#### **Procedure for inserting, altering and deleting a word**

- 1 Select EDIT mode.
- 2 Press the function key .
- 3 Select a program to be edited. If a program to be edited is selected, perform the operation 4. If a program to be edited is not selected, search for the program number.
- 4 Move the cursor to the position to be edited, with one of the methods below.
	- Scan method
		- Word search method
	- Address search method
	- For each method, refer to Subsection, "Word Search".
- 5 Perform an operation such as altering, inserting, or deleting a word.

#### **Explanation**

#### **Concept of word and editing unit**

A word is an address followed by a number. With a custom macro, the concept of word is ambiguous. So the editing unit is considered here.

The editing unit is a unit subject to alteration or deletion in one operation. In one scan operation, the cursor indicates the start of an editing unit.

An insertion is made after an editing unit.

Definition of editing unit

- Program portion from an address to immediately before the next address
- An address is an alphabet, IF, WHILE, GOTO, END, DO=, or ; (EOB).
- According to this definition, a word is an editing unit.

The word "word," when used in the description of editing, means an editing unit according to the precise definition.

#### **CAUTION**

 When a change, insertion, or deletion was performed on data of a program by pausing machining with the single block stop, feed hold, or other operations during execution of a program, be sure to return the cursor to the original position before restarting the program. To execute the program with the cursor positioned at another position, be sure to make a reset.

 Otherwise, the program may not be executed as expected from the program shown on the screen after machining restarts.

# **10.2.1 Word Search**

A word can be searched for by merely moving the cursor through the text (scanning), by word search, or by address search.

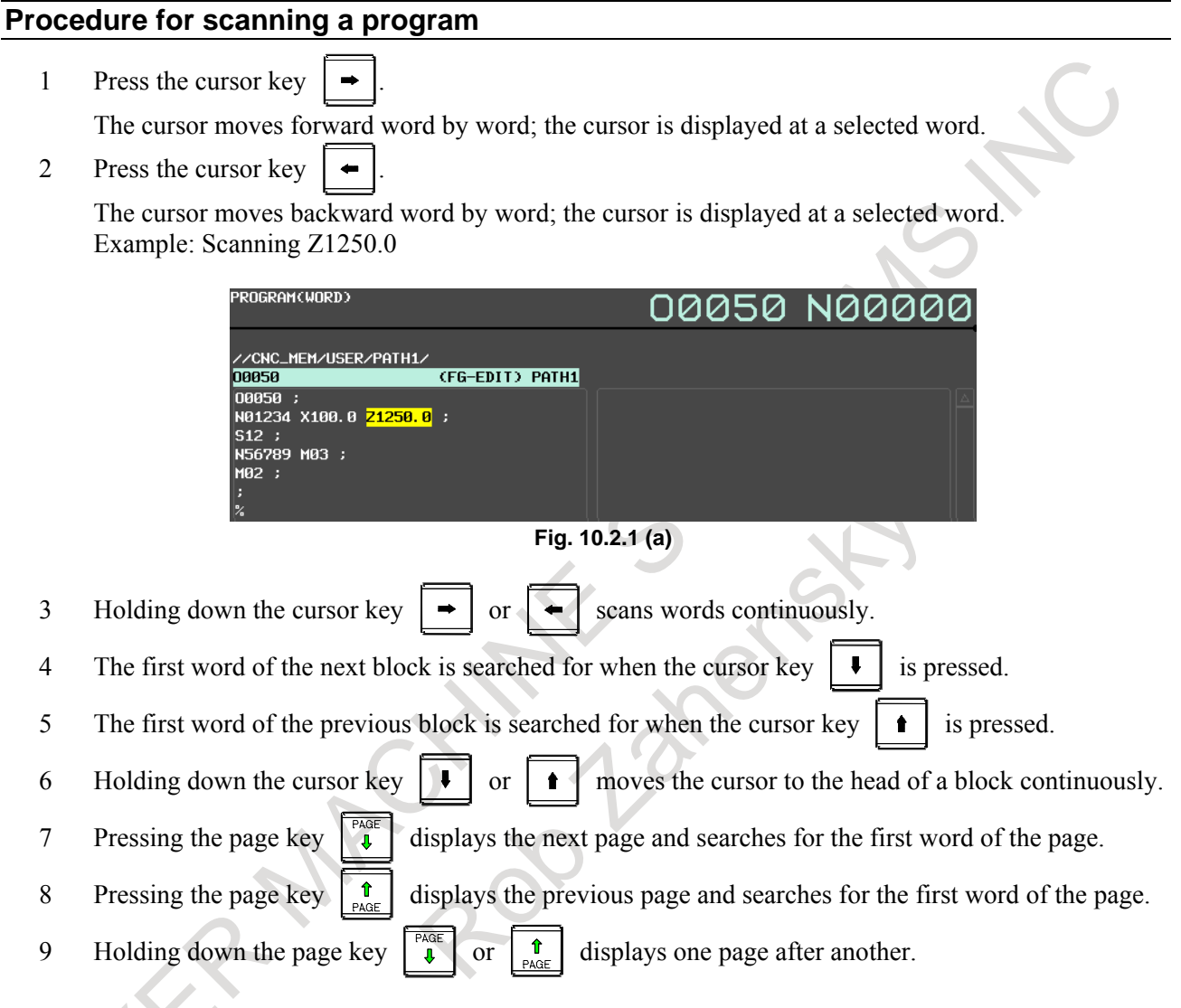

#### **Procedure for searching a word**

Example of searching for S12

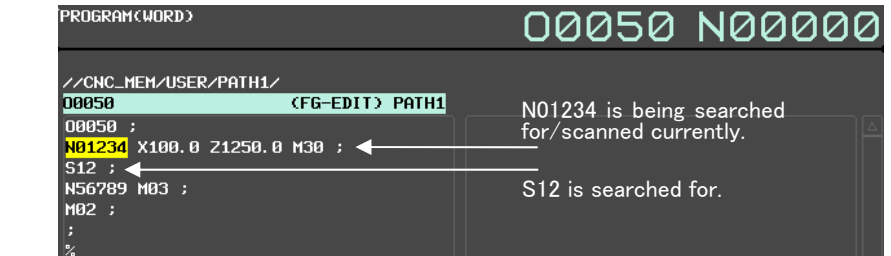

**Fig. 10.2.1 (b)** 

- 1 Press soft key [SEARCH].
- 2 Key in address  $\begin{bmatrix} S \end{bmatrix}$ .
- 3 Key in  $\vert 1 \vert \vert 2 \vert$ 
	- S12 cannot be searched for if only S1 is keyed in.
	- S09 cannot be searched for by keying in only S9. To search for S09, be sure to key in S09.
- 4 Pressing soft key [↓ SEARCH] starts searching forward from the cursor position. Pressing [↑ SEARCH] starts searching backward.
- 5 To search for the same word successively, press [↓ SEARCH] or [↑ SEARCH].

#### **Procedure for searching an address**

Example of searching for M03

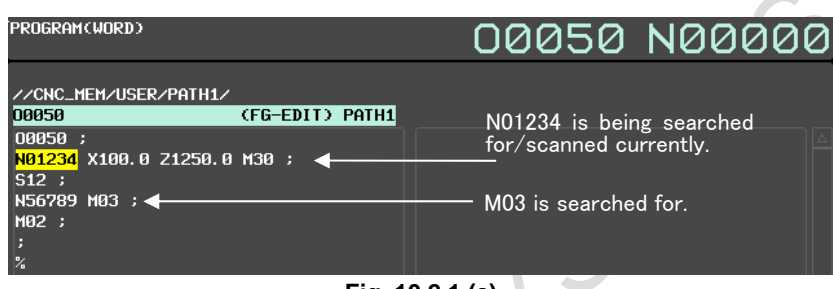

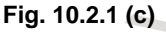

- 1 Pressing the [SEARCH] key
- 2 Key in address  $|M|$
- 3 Pressing soft key [↓ SEARCH] starts searching forward from the cursor position. Pressing [↑ SEARCH] starts searching backward.
- 4 To search for the same word successively, press [↓ SEARCH] or [↑ SEARCH].

### **10.2.2 Heading a Program**

The cursor can be jumped to the top of a program. This function is called heading the program pointer. This section describes the four methods for heading the program pointer.

#### **Procedure for heading a program**

Method 1

1 Press key when the program screen is selected in EDIT mode. When the cursor has returned to the start of the program, the contents of the program are displayed from its start on the screen.

Method 2 Search for the program number.

1 When the program screen is selected in MEMORY or EDIT mode, enter a program number or program name.

When entering a program number, press address key  $\vert \circ \vert$  then type the program number.

2 Press soft key [PROGRM SEARCH].

Method 3

- 1 Select the program screen or program check screen in MEMORY mode.
- 2 Press soft key [(OPRT)].
- 3 Press soft key [REWIND].

#### Method 4

- 1 Select the program screen in EDIT mode.
- 2 Press soft key [(OPRT)].
- 3 Press soft key [LINE SEARCH].
- 4 Press soft key [TOP].

# **10.2.3 Inserting a Word**

#### **Procedure for inserting a word**

- 1 Search for or scan the word immediately before a word to be inserted.
- 2 Key in an address to be inserted.
- 3 Key in data.
- 4 Press the editing key  $\left[\frac{\phi}{\text{MSEER}}\right]$  or  $\left[\frac{\phi}{\text{MPU}}\right]$

#### **Example of Inserting T15**

1 Search for or scan Z1250.

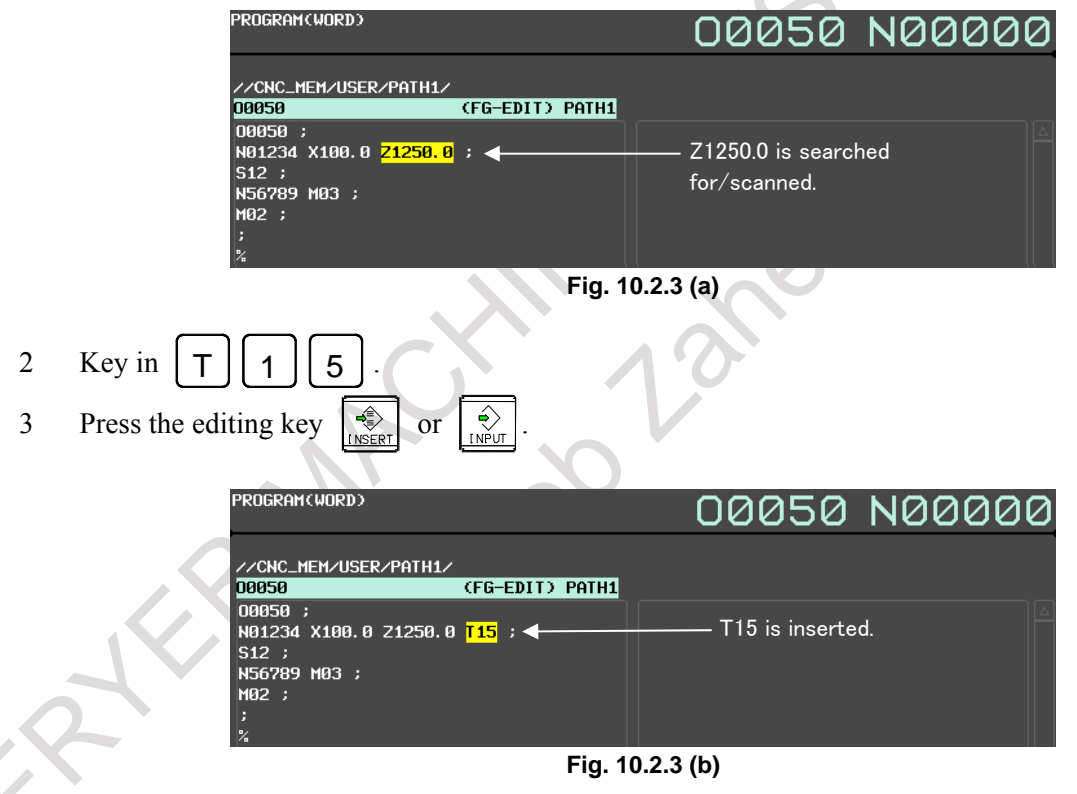

# **10.2.4 Altering a Word**

#### **Procedure for altering a word**

- 1 Search for or scan a word to be altered.
- 2 Key in an address to be inserted.
- 3 Key in data.
- 4 Press the editing key .

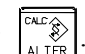

#### **Example of changing T15 to M15**

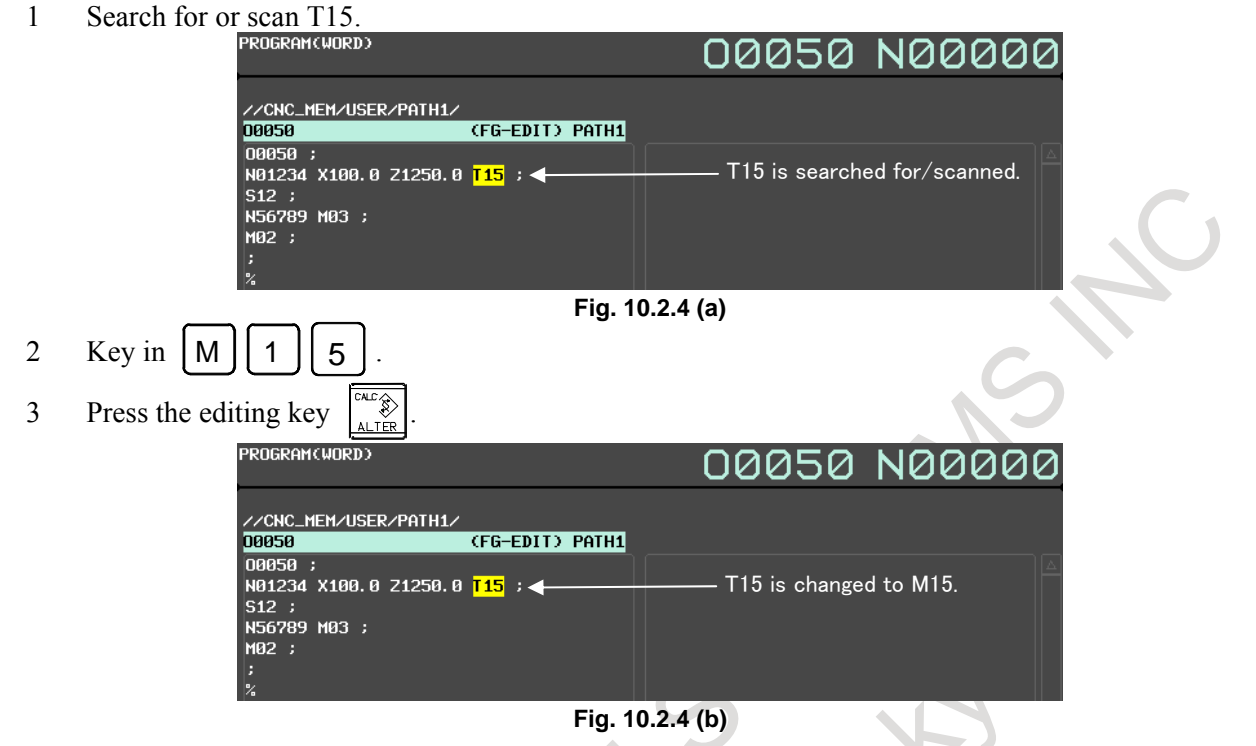

# **10.2.5 Deleting a Word**

### **Procedure for deleting a word**

- 1 Search for or scan a word to be deleted.
- 2 Press the editing  $\sqrt{\frac{2}{\epsilon}}$

### **Example of deleting X100.0**

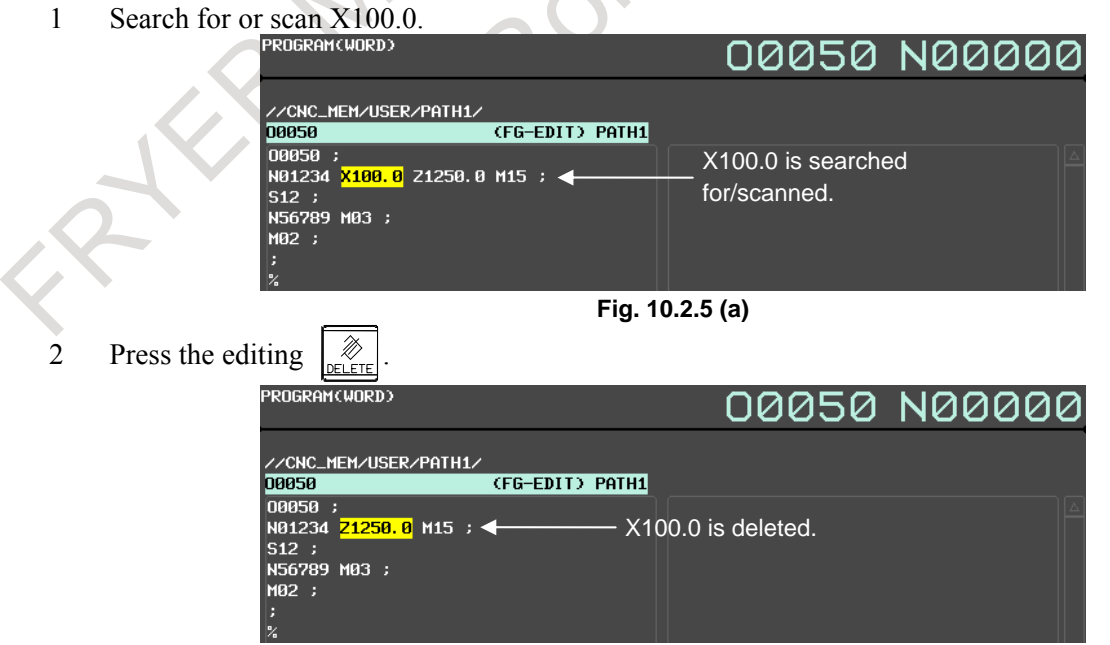

**Fig. 10.2.5 (b)** 

# **10.3 REPLACING A WORD OR ADDRESS**

Replace the specified word or address in a program at a time.

The following methods are available: Replacement after checking each found character string and batch replacement without checking any found character string.

#### **Procedure for replacing a word or address**

#### **Replacing a word or address after checking each found character string**

- 1 Move the cursor to the position from which to start replacement.
- 2 Press soft key [REPLCE].
- 3 Enter a word or address before replacement.
- 4 Press soft key [BEFORE].
- 5 Enter a word or address after replacement.
- 6 Press soft key [AFTER].
- 7 Press soft key [↑ SEARCH] or [↓ SEARCH]. The word or address is searched for in the direction of the arrow.
- 8 Press soft key [REPLCE] to replace the character string at the cursor and search for the match. If you want to search for the next match without replacing the character string at the cursor, press soft key  $\lceil \uparrow$  SEARCH] or  $\lceil \downarrow$  SEARCH].
- 9 Repeat step 8 until required replacement is terminated. To terminate replacement during operation, press soft key [END].

#### **- Replacing a word or address without checking any found character string**

- 1 Move the cursor to the position from which to start replacement.
- 2 Press soft key [REPLCE].
- 3 Enter a word or address before replacement.
- 4 Press soft key [BEFORE].
- 5 Enter a word or address after replacement.
- 6 Press soft key [AFTER].
- 7 Press soft key [↑ SEARCH] or [↓ SEARCH]. The word or address is searched for in the direction of the arrow.
- 8 Press soft key [REPLCE ALL].
- 9 To cancel replace all operation, press soft key [NO].

 To execute replace all operation, press soft key [YES]. The word or address is searched for from the cursor position in the direction of the arrow in the soft key pressed in step 7 and all found character strings are replaced at a time. Replace all operation is performed to the beginning of the program for upward replacement or to the end of the program for downward replacement.

#### **NOTE**

- 1 Any character string containing EOB cannot be specified as the character string before or after replacement.
- 2 Pressing soft key [REPLCE ALL] during replacement with checking each found character string allows replacement without checking the following found character strings to start.

# **10.4 DELETING BLOCKS**

A block or blocks can be deleted in a program.

## **10.4.1 Deleting a Block**

The portion from the current word position to the next EOB is deleted. The cursor is then placed in the word next to the deleted EOB.

#### **Procedure for deleting a block**

- 1 Search for or scan address N for a block to be deleted.
- 2 Press the  $\left| \begin{array}{cc} E_{\text{EOB}} \end{array} \right|$  key.
- 3 Press the editing key .

#### **Example of deleting a block of N01234**

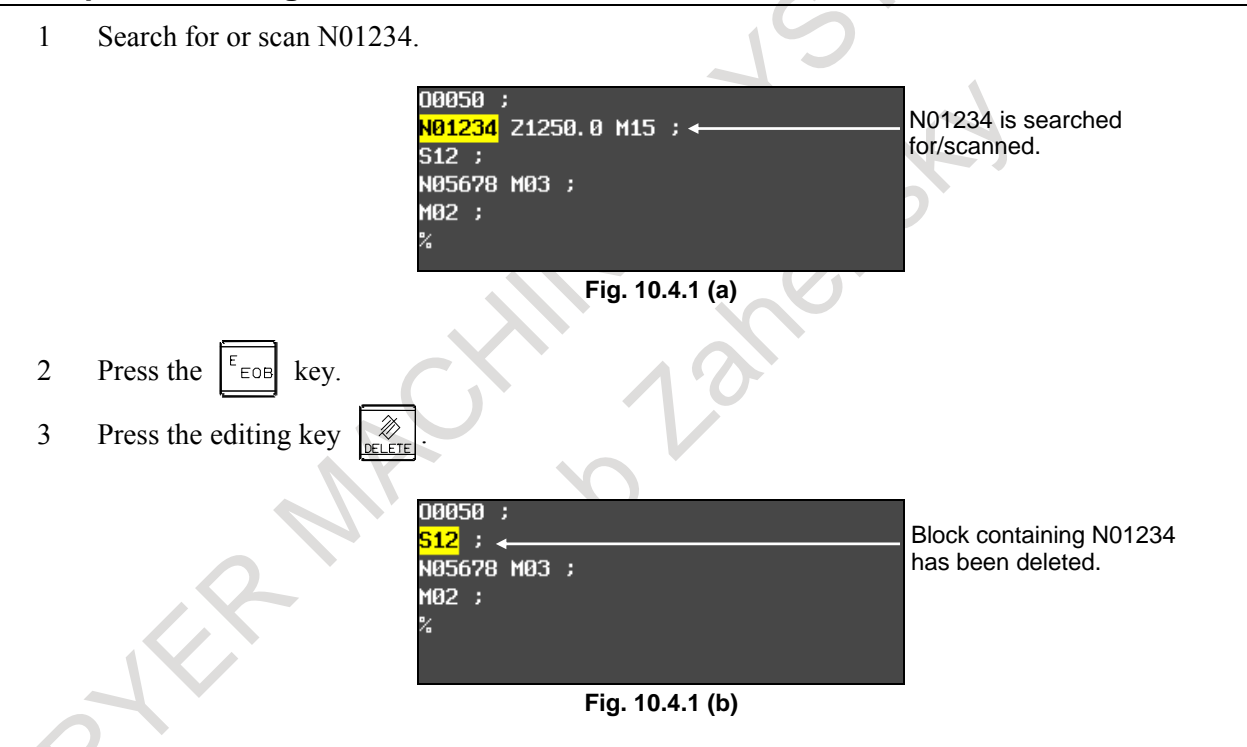

# **10.4.2 Deleting Multiple Blocks**

The several blocks in the forward direction from the current word position up to the EOB of the farthest of those blocks are deleted. The cursor is then placed in the word next to the deleted EOB.

#### **Procedure for deleting blocks**

- 1 Search for or scan a word in the first block of a portion to be deleted.
- 2 Press the  $\left| \begin{array}{c} E \end{array} \right|$  key as many times as the number of blocks that you want to delete.
- 3 Press the editing key .

#### **Example of deleting blocks from N01234 to the EOB of a block which is two blocks ahead**

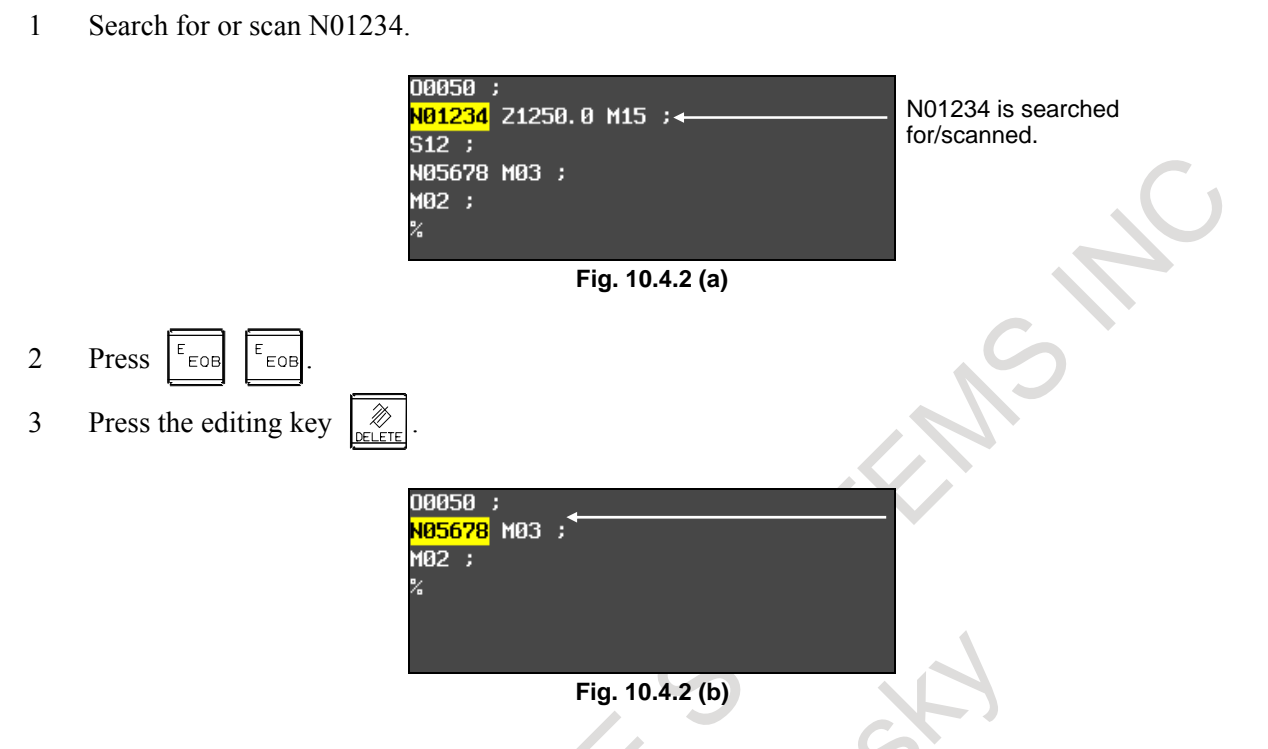

# **10.5 PROGRAM SEARCH**

When memory holds multiple programs, a program can be searched for. There are four methods as follows.

#### **Procedure for program search**

#### **Procedure**

- 
- Method 1 1 Select EDIT or MEMORY mode.
	- 2 Press function key  $\boxed{\odot}$  to display the program screen.
	- 3 Enter a program number or program name. When entering a program number, press address key  $\lceil \cdot \cdot \rceil$  then type the program number.
	- 4 Press soft key [PROGRM SEARCH]. Alternatively, press the cursor key  $\|\cdot\|$  or
		- $\pmb{\hat{}}$ .
	- 5 Upon completion of search operation, the program number searched for is displayed in the upper-right corner of the screen If the program is not found, alarm PS0071 occurs.

- Method 2 1 Select EDIT or MEMORY mode.
	- 2 Press function key  $\left|\frac{\sqrt{2}}{\sqrt{2}}\right|$  to display the program screen.
	- 3 Press soft key [PROGRM SEARCH].
	- 4 Then, press soft key [PREV PROGRM] or [NEXT PROGRM]. Pressing [PREV PROGRM] searches for the previous program on the folder, and pressing [NEXT PROGRM] searches for the next program.

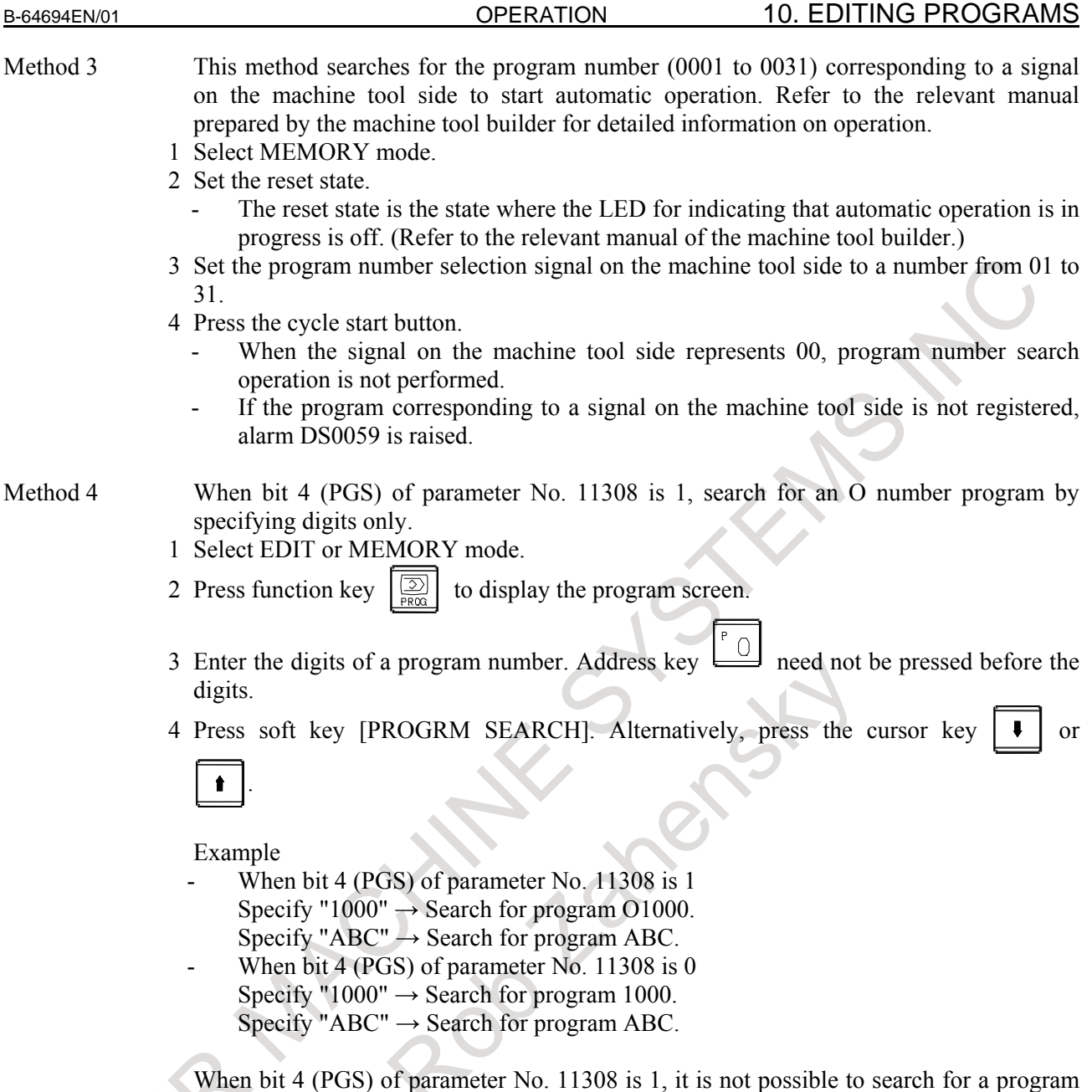

**10.6 SEQUENCE NUMBER SEARCH** 

Sequence number search operation is usually used to search for a sequence number in the middle of a program so that execution can be started or restarted at the block of the sequence number.

Example) Sequence number 02346 in a program (O0002) is searched for.

with any name consisting of digits only.

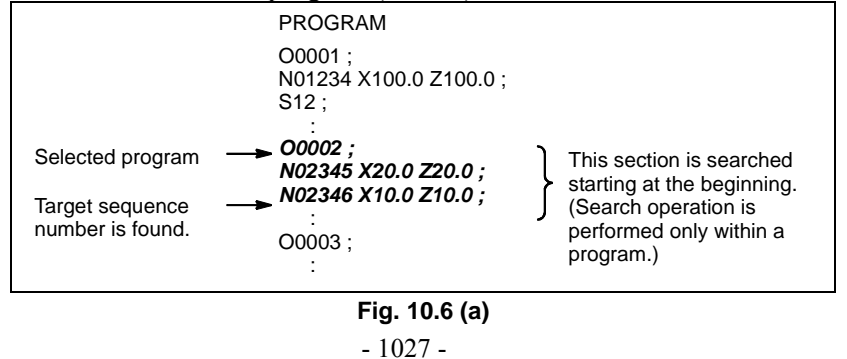

#### **Procedure for sequence number search**

#### **Procedure**

- 1 Select MEMORY mode.
- 2 Press function key  $\boxed{2}$
- 3 If the program contains a sequence number to be searched for, perform the operations 4 to 7 below. If the program does not contain a sequence number to be searched for, select the program number of the program that contains the sequence number to be searched for.
- 4 Press address key  $\int_{0}^{a}$  N
- 5 Key in a sequence number to be searched for.
- 6 Press soft key [N SRH].
- 7 Upon completion of search operation, the sequence number searched for is displayed in the upper-right corner of the screen.

 If the specified sequence number is not found in the program currently selected, alarm PS0060 occurs.

#### **Explanation**

#### **Operation during Search**

Those blocks that are skipped do not affect the CNC. This means that the data in the skipped blocks such as coordinates and M, S, and T codes does not alter the CNC coordinates and modal values.

So, in the first block where execution is to be started or restarted by using a sequence number search command, be sure to enter required M, S, and T codes and coordinates. A block searched for by sequence number search usually represents a point of shifting from one process to another. When a block in the middle of a process must be searched for to restart execution at the block, specify M, S, and T codes, G codes, coordinates, and so forth as required from the MDI after closely checking the machine tool and NC states at that point.

#### **Checking during search**

During search operation, the following checks are made:

• Optional block skip

#### **Limitation**

#### **Searching in sub-program**

During sequence number search operation, M98Pxxxx (subprogram call) is not executed. So an alarm PS0060 is raised if an attempt is made to search for a sequence number in a subprogram called by the program currently selected.

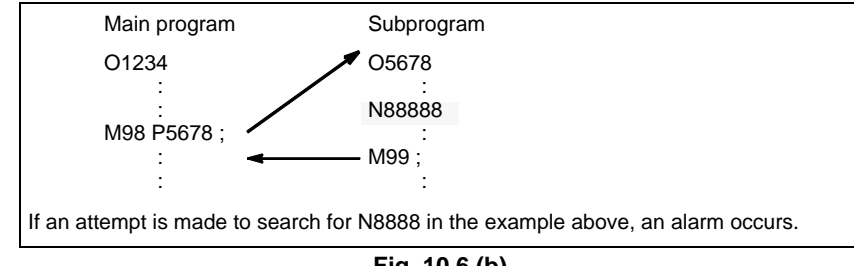

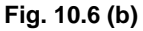

# **10.7 DELETING PROGRAMS**

Programs registered in memory can be deleted, either one program by one program or all at once.

# **10.7.1 Deleting One Program**

A single program in the folder containing the program currently being edited can be deleted.

#### **Procedure for deleting one program**

- 1 Select the EDIT mode.
- 2 Press function key  $\left| \frac{1}{200} \right|$  to display the program screen.
- 3 Press address key  $\vert \cdot \vert$   $\cap$
- 4 Key in a desired program number.
- 5 Press the editing key  $\left[\frac{\mathcal{D}}{\mathcal{D}}\right]$ . The program with the entered program number is deleted.

## **10.7.2 Deleting All Programs**

All programs in the folder containing the program currently being edited can be deleted.

#### **Procedure for deleting all programs**

- 1 Select the EDIT mode.
- 2 Press function key  $\left| \frac{2}{2} \right|$  to display the program screen.
- 3 Press address key  $|^{\circ}$  0
- 4 Key in -9999.
- 5 Press editing key  $\left| \begin{array}{cc} \mathcal{D} \\ \mathcal{D} \end{array} \right|$  to delete all programs.

# **10.8 EDITING OF CUSTOM MACROS**

Unlike ordinary programs, custom macro programs are modified, inserted, or deleted based on editing units.

Custom macro words can be entered in abbreviated form.

Comments can be entered in a program.

Refer to the Section, "CREATING PROGRAMS USING THE MDI UNIT" for the comments of a program.

#### **Explanation**

#### **Editing unit**

When editing a custom macro already entered, the user can move the cursor to each editing unit that starts with any of the following characters and symbols:

(a) Address

- (b)  $\#$  located at the start of the left side of a substitution statement
- (c)  $/$ , ( $=$ , and ;

(d) First character of IF, WHILE, GOTO, END, DO, POPEN, BPRNT, DPRNT and PCLOS On the screen, a blank is placed before each of the above characters and symbols.

Example) Head positions where the cursor is placed

```
 N001 X-#100 ; 
#1 = 123;
N002 /2 X[12/#3];
 N003 X-SQRT[#3/3*[#4+1]] ; 
 N004 X-#2 Z#1 ; 
N005 #5 = 1+2-#10 ;
 IF[#1NE0] GOTO10 ; 
 WHILE[#2LE5] DO1 ; 
\#[200+#2] = #2*10;
#2 = #2+1;
 END1 ;
```
#### **Abbreviations of custom macro word**

When a custom macro word is altered or inserted, the first two characters or more can replace the entire word.

Namely,

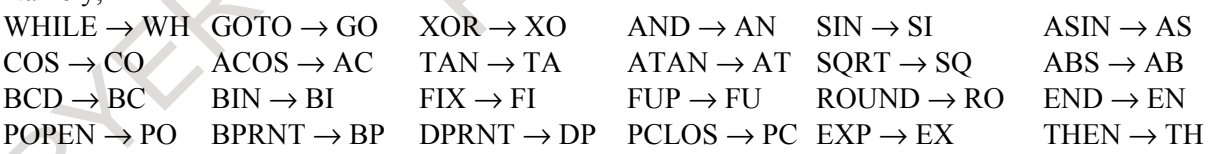

Example) Keying in

WH [AB  $\left[\frac{\#2}{2}\right]$  LE RO  $\left[\frac{\#3}{2}\right]$ ] has the same effect as WHILE [ABS [#2 ] LE ROUND [#3 ] ] The program is also displayed in this way.

# **10.9 CURSOR MOVEMENT LIMITATIONS ON PROGRAM EDITING**

If a program is to be edited while it is stopped or halted, limitations are imposed so that already executed blocks and buffered blocks cannot be edited. Modifiable blocks are those at and below the cursor position at the time the system switches to the edit mode (EDIT). In the remainder of this manual, the area of editable blocks is called the edit-enabled area, while the area of executed blocks and buffered blocks is called the edit-disabled area.

These limitations are applied when the automatic operation status signal <F0000.7> is ON and when a single block execution of MDI operation is edited, and are also applied to TEACH IN HNDL or TEACH IN JOG mode.

This function is enabled when bit 3 (FPD) of parameter No. 11308 is 1.

#### **Explanation**

#### **States where cursor movement limitations are imposed**

- EDIT mode while automatic operation is stopped or halted
- MDI mode and when a single block is set
- TEACH IN HNDL or TEACH IN JOG mode (only when the playback function is enabled)

#### **- Cursor movement**

Operations that cause the cursor to move to blocks above the edit mode start position are ignored.

- ↑
- $\sim$
- PAGE UP
- CAN (character editing)

### **- Search and replacement**

Operations that cause the cursor to move to the edit-disabled area are disabled.

- Top line search: Results in a search of the top line of the edit-enabled block.
- Specified-line search (character editing): Made through the edit-enabled area.
- If, however, an attempt is made to search through the edit-disabled area, warning "PROGRAM IN OPERATION" is issued, and the operation is disabled.
- Upward search: Made through the edit-enabled area.
- If attempted at the beginning of the edit-enabled block, this operation is ignored.
- Upward search (replacement): Made through the edit-enabled area.
- If attempted at the beginning of the edit-enabled block, this operation is ignored.
- Upward candidate search: Made through the edit-enabled area.
- If attempted at the beginning of the edit-enabled block, this operation is ignored.
- Character string +  $\uparrow$  (search): Typing the character string to search for and pressing the  $\uparrow$  key searches for the character string.
- This search is made through the edit-enabled area. If attempted at the beginning of the edit-enabled block, this operation is ignored.
- Replace all: This operation is disabled.

#### **- Reset**

The program execution status is canceled, and the cursor movement limitations are also canceled.

#### **Program search**

Program search operations are disabled in following screens.

- Program Editing screen(Word editing/Character editing/Program contents display/Playback)
- Program Check screen Warning "PROGRAM IN OPERATION" is issued, and the operation is disabled.

#### 10. EDITING PROGRAMS OPERATION B-64694EN/01

#### Program List screen

When bit 5 (PES) of parameter No. 11302 is 1, only the cursor movement to selected program is executed. Setting to the main program and changing to editing screen are not executed.

#### **Time insertion**

When the machining time stamp function is enabled, soft key [INSERT TIME] does not appear in the state in which the cursor movement limitations are imposed.

# **10.10 PASSWORD FUNCTION**

The password function locks bit 4 (NE9) of parameter No. 3202, which protects programs with program Nos. O9000 to O9999 and programs and folders having the edit/display disable attribute, according to the settings in two parameters, PASSWORD (parameter No. 3210) and KEYWD (parameter No. 3211). In the locked state, parameter NE9 cannot be set to 0. In this case, the protection of programs with program Nos. O9000 to O9999 and programs and folders having the edit/display disable attribute cannot be released unless a correct keyword is set.

A locked state means that the value set in the parameter PASSWD differs from the value set in the parameter KEYWD. The values set in these parameters are not displayed. The locked state is released when the value already set in the parameter PASSWD is also set in parameter KEYWD. When 0 is displayed in parameter PASSWD, parameter PASSWD is not set.

#### **Procedure for locking and unlocking**

#### **Locking**

- 1 Set the MDI mode.
- 2 Enable parameter writing (Section, "Displaying and Entering Setting Data"). At this time, alarm PS0100 is issued on the CNC.
- 3 Set parameter No. 3210 (PASSWD). At this time, the locked state is set.
- 4 Disable parameter writing.
- 5 Press the  $\left| \xi \right|$  key to release the alarm state.

#### **Unlocking**

- 1 Set the MDI mode.
- 2 Enable parameter writing (Section, "Displaying and Entering Setting Data"). At this time, alarm SW0100 is issued on the CNC.
- 3 In parameter No. 3211 (KEYWD), set the same value as set in parameter No. 3210 (PASSWD) for locking. At this time, the locked state is released.
- 4 Set bit 4 (NE9) of parameter No.3202 to 0.
- 5 Disable parameter writing.
- 6 Press the  $\left| \xi \right|$  key to release the alarm state.
- 7 Subprograms from program Nos. 9000 to 9999 can now be edited.

#### **Explanation**

#### **Setting parameter PASSWD**

The locked state is set when a value is set in the parameter PASSWD. However, note that parameter PASSWD can be set only when the locked state is not set (when  $PASSWD = 0$ , or  $PASSWD = KEYWD$ ). If an attempt is made to set parameter PASSWD in other cases, a warning is given to indicate that writing is disabled. When the locked state is set (when PASSWD  $\neq$  0 and PASSWD  $\neq$  KEYWD), parameter NE9 is automatically set to 1. If an attempt is made to set NE9 to 0, a warning is given to indicate that writing is disabled.

#### **Changing parameter PASSWD**

Parameter PASSWD can be changed when the locked state is released (when PASSWD = 0, or PASSWD  $=$  KEYWD). After step 3 in the procedure for unlocking, a new value can be set in the parameter PASSWD. From that time on, this new value must be set in parameter KEYWD to release the locked state.

#### **Setting 0 in parameter PASSWD**

When 0 is set in the parameter PASSWD, the number 0 is displayed, and the password function is disabled. In other words, the password function can be disabled by either not setting parameter PASSWD at all, or by setting 0 in parameter PASSWD after step 3 of the procedure for unlocking. To ensure that the locked state is not entered, care must be taken not to set a value other than 0 in parameter PASSWD.

#### **Re-locking**

After the locked state has been released, it can be set again by setting a different value in parameter PASSWD, or by turning the power to the NC off then on again to reset parameter KEYWD.

#### **CAUTION**

- 1 Once the locked state is set, parameter NE9 cannot be set to 0 and parameter PASSWD cannot be changed until the locked state is released or the memory all-clear operation is performed. Special care must be taken in setting parameter PASSWD.
- 2 The edit/display disable attribute cannot be set unless parameter PASSWD is set.
- 3 In the locked state, programs with the edit/display disable attribute are treated as follows:
	- The presence of the programs is hidden. This means that these programs are not displayed on screens such as the program folder screen. These programs cannot be edited either.
	- These programs cannot be selected as a main program. They can be called as subprograms.
- 4 In the unlocked state, programs with the edit/display disable attribute are treated in the same manner as ordinary programs.
- 5 The programs in a folder having the edit/display disable attribute are also treated as described in Caution 3 and 4 above.
- 6 In the locked state, the folders in a folder having the edit/display disable attribute are treated as follows:
	- The presence of the folders is hidden. This means that these folders are not displayed on screens such as the program folder screen.

7 In the unlocked state, the folders in a folder having the edit/display disable attribute are treated in the same manner as ordinary folders.

# **10.11 EDITING PROGRAM CHARACTERS**

This section describes how to edit programs registered in the CNC.

Editing operations include character insertion, modification, deletion, and replacement.

While program word editing is performed by recognizing program words, program character editing is performed on a character-by-character basis.

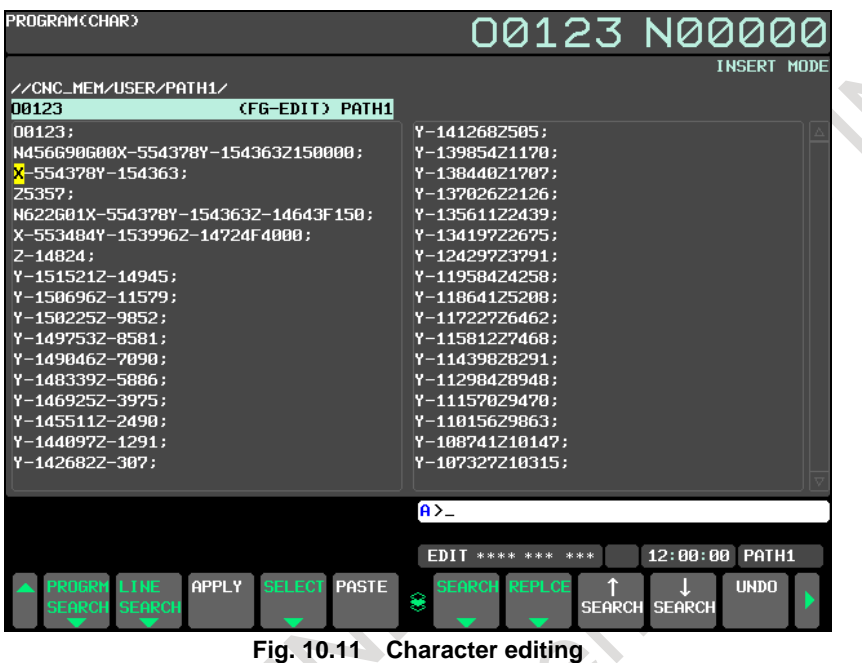

#### **Explanation**

#### **Edit unit**

Character editing is performed on a character-by-character basis. Select between character editing and word editing according to what to edit.

#### **- Line**

A range delimited by an EOB is specified as a line.

In character editing, edited data is saved on a line-by-line basis.

When one program line contains many characters, it extends over multiple lines on the screen, but these lines are counted as one program line.

#### **Line splitting**

When the cursor is on a line during line editing, pressing edit key  $\left|\frac{\phi}{\text{power}}\right|$  causes the line to be split into

two, one before the cursor and the other after the cursor.

Pressing edit key  $\lvert \mathcal{L} \rvert$  immediately after the line is split causes the lines to return to a single one.

Alternatively, moving the cursor to the EOB of the first line resulting from the split and pressing edit key

 $\overline{\mathcal{D}}$ causes the lines to return to a single one.

#### **Line merging**

If the EOB of a line is deleted, the line is combined with the next line to form a single line.

#### **Maximum number of characters in one line**

One line can consist of up to 140 characters.

#### **Line number**

The number of lines are counted starting with the starting line of a program, which is counted as the first line. Even when a line wraps around to the next and subsequent lines, these lines are counted as a single line.

#### **Clipboard**

The clipboard is an area to store characters when a cut or copy operation is performed. The area has a capacity for holding approximately 4000 characters.

The characters that are cut or copied by one cut or copy operation are stored. The most recently stored character string can be used by the paste function.

The information stored by the paste operation is kept unchanged until another cut or copy operation is performed.

The characters stored in the clipboard are maintained until the power to the CNC is turned off unless the clipboard is updated again.

#### **Undo function**

The function for undoing operations performed in program editing undoes operations sequentially, starting with the one performed last. It can undo only those operations that update character strings.

A single undo operation undoes a single input or deletion operation.

If data updated with replace operations is to be undone, a single undo operation undoes the replacement of a single item.

Operations of the cursor keys  $\|\bullet\|$   $\|\bullet\|$   $\|\bullet\|$  and the page keys  $\|\bullet\|$   $\|\bullet\|$  cannot be undone

with this function because they do not update character strings.

#### **Example of the undo function**

- 1 Suppose that the following character string is present before modifications: N110AX[#AXIS3]=100.0;
- 2 Edit key  $\left| \right. \gg \left| \right.$  is pressed five times.  $X[# \overline{AX} 1 S3] = 100.0$ ;
- 3 Soft key [UNDO] is pressed five times. Then, the original character string is restored as follows:  $AX[#AXIS3]=100.0;$

0AX[#AXIS3]=100.0; 10AX[#AXIS3]=100.0; 110AX[#AXIS3]=100.0;

N110AX[#AXIS3]=100.0;

#### **Input modes for editing**

Input modes for program editing include insert mode and overwrite mode. To switch between the input modes, press soft key [INPUT MODE]. Initially, insert mode is set.

- Insert mode
- In insert mode, an entered character is inserted between the current cursor position and the preceding character position.

1234567890

When the cursor is placed at 6, and X is entered, the following results: 12345X67890

• Overwrite mode

 In overwrite mode, the character at the cursor position is replaced by an entered character. 1234567890

When the cursor is placed at 6, and X is entered, the following results: 12345X7890

#### **Restrictions on editing**

O numbers and file names cannot be edited. EOR  $(\%)$  cannot be deleted.

#### **Line editing and automatic saving**

When a line is edited, the line is displayed in the update color, blue (which can be changed with color settings), to indicate that the line has been edited. When the line is displayed in the update color, the edit has not yet been saved.

When the cursor is moved to a line preceding or succeeding the edited line, the edit is automatically saved, and the line display changes from the update color to the normal color.

Alternatively, pressing soft key [SAVE] enables the edit to be saved.

#### **Function for automatically saving an edited line vs. function for undoing editing operations (UNDO function)**

When an edit operation is undone, the line is displayed in the update color, and the edit is not saved any longer. If the cursor moves to another line when the operation is undone, the edit is automatically saved.

### **10.11.1 Available Keys**

The available keys are as follows:

**Cursor keys** 

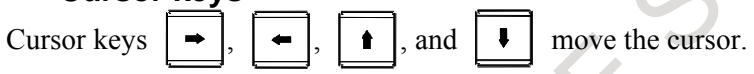

**Editing key** 

Deletes the character at the cursor position.

### **Editing key**

Deletes the character immediately before the cursor position. When the cursor is at the beginning of a line, the character at the end of the previous line is deleted.

**Editing key** 

Causes a line change.

#### **Page change keys**

Pages are changed using page key

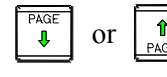

first line.

Page key  $\begin{bmatrix} \overline{u} & \overline{v} \\ \overline{v} & \overline{v} \end{bmatrix}$  moves to the next page.

When page key  $\begin{bmatrix} \frac{\log n}{4} \\ 0 \end{bmatrix}$  is pressed on the last page, the cursor moves to the last character position of the

last line (the % position).

Page key  $\left| \int_{\theta \wedge \theta}^{\theta} \right|$  moves to the previous page.

When page key  $\begin{bmatrix} \hat{\mathbf{r}} \\ \hat{\mathbf{r}} \end{bmatrix}$  is pressed on the first page, the cursor moves to the first character position of the

#### **Character keys**

Characters are entered using these keys.

### **10.11.2 Input Mode**

Input modes include insert mode and overwrite mode.

#### **Changing input mode**

To switch between the input modes, use soft key [INPUT MODE]. Pressing soft key [INPUT MODE] causes insert mode and overwrite mode to be selected alternately. The current mode is indicated in the lower right part of the editing screen.

### **10.11.3 Line Number Display**

This function is used to display a program with line numbers. Pressing soft key [LINE NUMBER] displays a program with line numbers. Pressing soft key [LINE NUMBER] again causes the line numbers to disappear.

### **10.11.4 Search**

A program is searched for a character string.

#### **Search**

#### **Procedure**

- 1 Press soft key [SEARCH].
- 2 A search character string input area is displayed. Enter the character string to search for. To cancel the search, press soft key [CANCEL].
- 3 Upward search operation Pressing soft key [UP] causes the program to be searched in the upward direction (toward the top), starting at the current cursor position. When a search character string is found, the cursor moves to the character string. Pressing soft key [UP] again causes the program to be searched for the next candidate. 4 Downward search operation
	- Pressing soft key [DOWN] causes the program to be searched in the downward direction (toward the bottom), starting at the current cursor position.

When a search character string is found, the cursor moves to the character string.

Pressing soft key [DOWN] again causes the program to be searched for the next candidate.

# **10.11.5 Replacement**

A character string in a program is replaced with a specified character string.

#### **Replacement**

#### **Procedure**

- 1 Press soft key [REPLCE].
- 2 Search and replacement character string input areas are displayed. Enter a search character string (character string to be replaced) and a replacement character string (character string to replace the former character string).

 To move between the search character string input area and the replacement character string input area, use the cursor keys  $\|\cdot\|$  and  $\|\cdot\|$ 

 If a search character string is input, but no replacement character string is input, the former character string will be deleted.

To cancel the replacement, press soft key [CANCEL].

3 Replacement operations Replacement operations include an operation for searching for a search character string and an operation for actually replacing it. To perform an operation for searching for a search string, use soft key  $\lceil \uparrow \text{SEARCH} \rceil$  or  $\lceil \downarrow \rceil$ SEARCH]. To perform an operation for actually replacing it, use [REPLCE] or [REPLCE ALL]. Soft key [↑ SEARCH] Searches the program in the upward direction (toward the top), starting at the current cursor position. When a search character string is found, the cursor moves to the character string. Pressing soft key [↑ SEARCH] again causes the program to be searched for the next candidate. Soft key  $\lceil \downarrow$  SEARCH] Searches the program in the downward direction (toward the bottom), starting at the current cursor position. When a search character string is found, the cursor moves to the character string. Pressing soft key [↓ SEARCH] again causes the program to be searched for the next candidate. Soft key [REPLCE] Replaces the character string found with a search operation with a replacement character string. Soft key [REPLCE ALL] Replace all instances of the search character string in the program text with the replacement character string. Pressing this soft key causes message "ARE YOU SURE YOU WANT TO EXECUTE?" to

appear and also soft key [YES] and soft key [NO] to appear. Pressing soft key [YES] causes all replacements to be executed.

Pressing soft key [NO] cancels the replacement operation, without executing the replacements.

### **10.11.6 Reversing Edit Operations (Undo Function)**

Edit operations performed on a program can be undone sequentially starting with the one performed last.

#### **Reversing edit operations (undo function)**

#### **Procedure**

1 Pressing soft key [UNDO] once undoes a single operation. When there are no longer any operation to be undone, pressing this soft key has no effect.

# **10.11.7 Copy**

A selected character string can be copied to the clipboard.

#### **Copying**

#### **Procedure**

- 1 Move the cursor to the beginning of the character string to select.
- 2 Press soft key [SELECT].
- 3 Using the cursor keys and the page keys , move the cursor to the end of the character string to select.

 At this time, the background of the selected character string is displayed in the selection color (cursor color).

4 Press soft key [COPY] to copy the selected character string to the clipboard. To cancel the copying, press soft key [CANCEL].

# **10.11.8 Cut**

A selected character string can be deleted.

When deleted, the character string is copied to the clipboard.

#### **Cut**

#### **Procedure**

- 1 Move the cursor to the beginning of the character string to select.
- 2 Press soft key [SELECT].
- 3 Using the cursor keys  $\begin{array}{|c|c|c|c|c|c|}\n\hline\n\end{array}$  and the page keys  $\begin{array}{|c|c|c|c|c|}\n\hline\n\end{array}$ , move the cursor to the

end of the character string to select.

 At this time, the background of the selected character string is displayed in the selection color (cursor color).

4 Press soft key [CUT] to delete the selected character string. To cancel the deletion, press soft key [CANCEL].

# **10.11.9 Paste**

The character string stored in the clipboard can be inserted at the current cursor position. After pasted, the character string remains stored in the clipboard, so that the character string can be pasted as many times as necessary.

#### **Paste**

#### **Procedure**

- 1 Move the cursor to the position at which you want to paste a character string.
- 2 Press the soft key [PASTE].

# **10.11.10 Saving**

Moving the cursor to a line preceding or succeeding the edited line causes the edit to be automatically saved, but it is possible to save the edit by pressing soft key [SAVE], if necessary. For a program consisting of only a single line, in particular, it is necessary to press soft key [SAVE] to save the edit.

#### **Saving**

#### **Procedure**

Press the soft key [SAVE].

# **10.11.11 Creation**

A new program can be created.

#### **Creation**

#### **Procedure**

- 1 Press soft key [NEW PROGRM].
- 2 A program name input area appears.
- 3 Enter the name of a program to be created.
- 4 Press the soft key [EXECUTE]. This creates a new program and displays the editing screen. To cancel the creation of a new program, press soft key [CANCEL].

### **10.11.12 Line Search**

The cursor can be moved to a specified line.

The cursor can be moved to a line with a specified line number, to the first line of the program, and to the last line of the program.

#### **Line search**

#### **Procedure**

Movement to a line with a specified line number

- 1 Press soft key [LINE SEARCH].
- 2 A line number input area appears.
- 3 Enter a line number. The first line is regarded as having a line number of 1.
- 4 Press soft key [LINE NUMBER], and the cursor moves to the specified line.

Movement to the first line

- 1 Press soft key [LINE SEARCH].
- 2 Press soft key [TOP], and the cursor moves to the first line of the program.

#### Movement to the last line

- 1 Press soft key [LINE SEARCH].
- 2 Press soft key [BOTTOM], and the cursor moves to the last line of the program.

# **10.12 KEYS AND PROGRAM ENCRYPTION**

#### **Overview**

Program contents can be protected by setting parameters for encryption and for the program security range.

#### **Explanation**

Security with a password and a security range

When the password and security range parameters are specified, the display, editing, and input/output operations are disabled for the programs within the security range.

This prevents the custom macro programs created by the machine tool builder from being accidentally changed or deleted by the end user. This also provides security because the contents of the programs are not displayed.

2 Input/output of encrypted programs

The programs in the security range can be encrypted before being output. Once encrypted, the programs cannot be decrypted. In addition, encrypted programs can be input directly.

#### **Locking/unlocking**

When the programs in the security range are secured, the program memory is said to be locked. If they are not secured, the program memory is said to be unlocked.

#### **Parameter**

- Parameter PASSWORD (No.3220)
	- Set the password required to lock the program memory. A password other than 0 can be set. The password is not displayed. A password can be set when no password is set (PASSWORD = 0) or the program memory is unlocked.
- Parameter KEY (No.3221) When KEY is set equal to PASSWORD, the program memory is unlocked. The value set for the parameter is never displayed. Each time the CNC is started, 0 is set for the parameter. This means that whenever the CNC is started, a lock is provided if a password is set (PASSWORD  $\neq$  0).

Minimum value (in parameter No.3222) and maximum value (in parameter No.3223) of the program security range

Set the desired security range. The value set for MINIMUM must not be greater than that set for MAXIMUM. The programs in the range of MINIMUM to MAXIMUM are secured. If MINIMUM is set to 0, it is regarded as being 9000. If MAXIMUM is set to 0, it is regarded as being 9999. A range can be set when no password is set or the program memory is unlocked.

#### **NOTE**

- 1 For security, the values set for PASSWORD and KEY are not displayed. For the same reason, PASSWORD, MINIMUM, and MAXIMUM can be specified only when no password is set or the program memory is unlocked. Set a password, taking great care to avoid a situation where the program memory cannot be unlocked because a password is set incorrectly.
- 2 The [+INPUT] key used to specify PASSWORD and KEY behave in the same way as the [INPUT] soft key.

Example: When 99 is set for KEY, pressing  $\vert 1 \vert$  and [+INPUT] changes the

value to 1.

3 These four parameters cannot be output externally. Also, even when these parameters are input by the parameter input operation, they are ignored.

#### **- Inputting/outputting and collating programs**

When a program is encrypted, a password is output. The password is used to load the program. The following output operations are enabled for programs outside the security range if the locked state is present or for programs within the security range if the unlocked state is present:

#### **Outputting all programs**

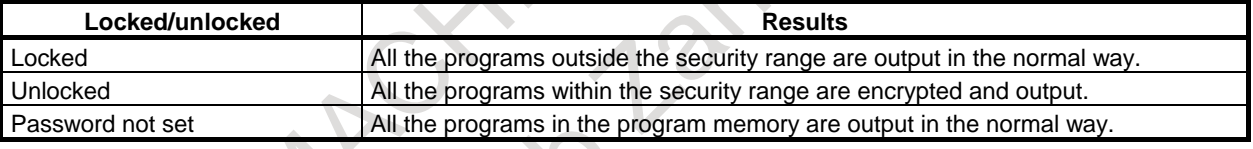

#### **Outputting a single program**

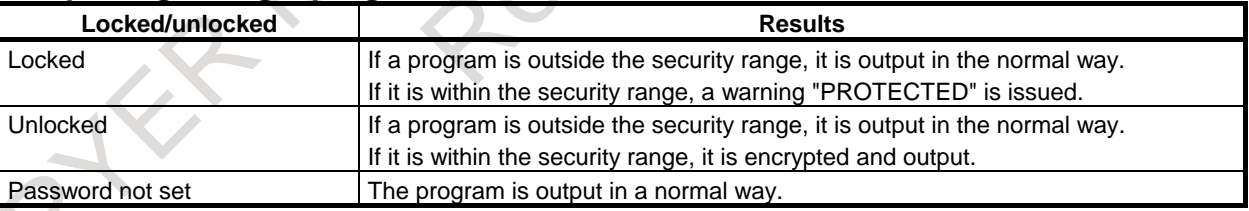

#### **Outputting specified multiple programs**

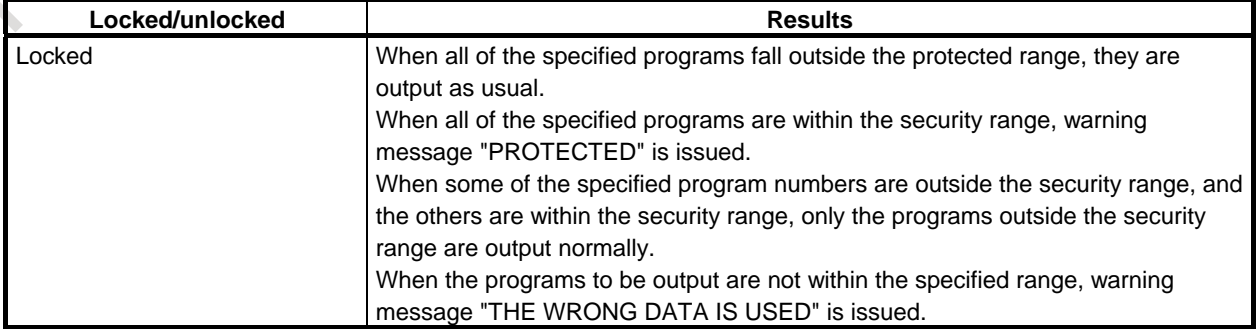

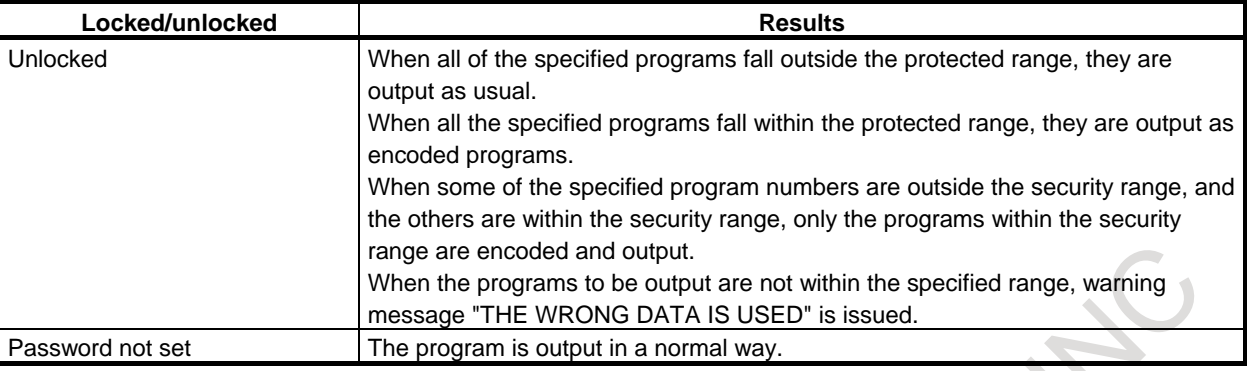

#### **Inputting an un-encrypted program**

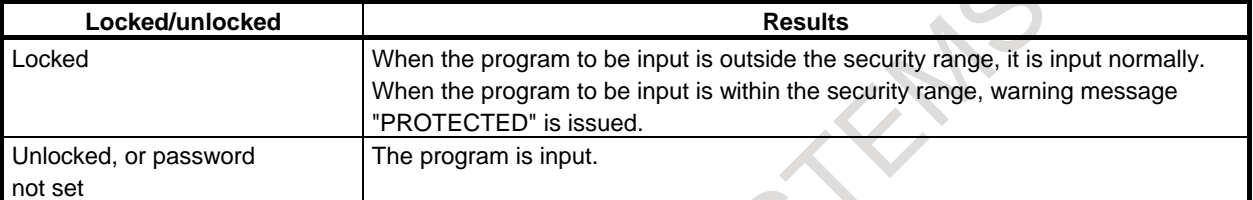

#### **Inputting an encrypted program**

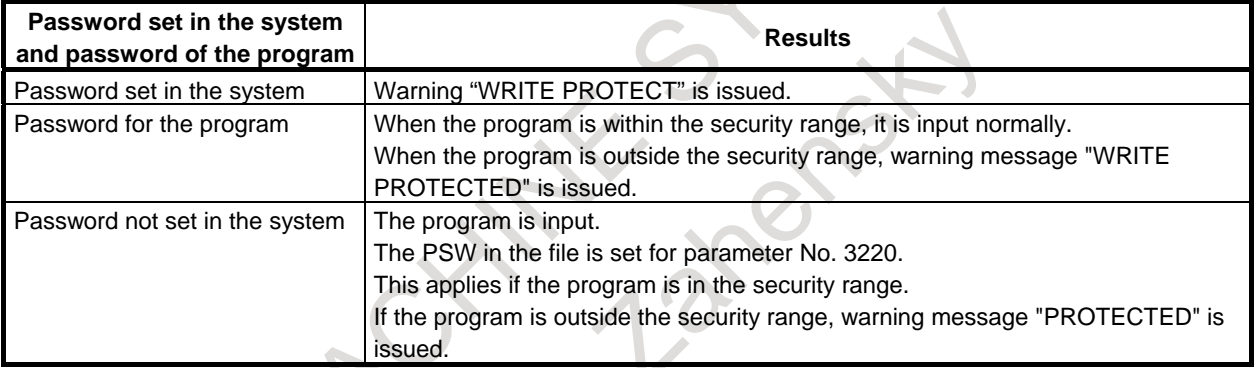

#### **Collating a program with an encrypted program**

In the unlocked state, the following takes place:

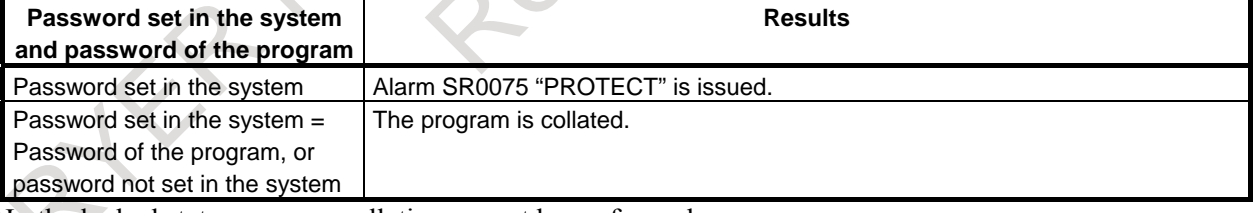

In the locked state, program collation cannot be performed.

#### **NOTE**

 To encrypt programs, set parameter ISO (bit 1 of No.0000) to 1 (to specify that the output code is ISO).

#### **- Program display**

- 1 On the program folder screen, all program numbers are displayed together with comments.
- 2 In the locked state, the programs within the security range are not displayed on the program screen. In the unlocked state, the programs within the security range are displayed in the same way as normal programs.

#### **NOTE**

 Immediately after switched from the unlocked state to the locked state or from the locked state to the unlocked state, programs are displayed in the previous state. They are displayed in the new state when a program search or other operation is performed.

#### **Editing and deleting programs**

When the program memory is locked, the programs within the security range cannot be edited or deleted. When the program memory is locked, an attempt to delete all programs results in only those programs outside the security range being deleted.

In the locked state, the programs in the security range cannot be selected as a main program. If an attempt is made to select such a program on the program folder screen as a main program, warning message "SETTING A MAIN PROGRAM FAILED" is issued.

#### **Searching for programs**

In the locked state, a program search is performed within the protected range as described below.

- 1 When no program number is specified, programs within the protected range are skipped.
- 2 When an attempt is made to search for a program within the security range by specifying a program number, the search operation is ignored, resulting in warning message "Program is protected".

# **10.13 SIMULTANEOUS EDITING OF MULTIPATH PROGRAMS**

Simultaneous editing of multi-path programs enables simultaneous editing of programs for multiple paths on a single screen.

This function is enabled when bit 0 (DHD) of parameter No. 3106 is 1.

#### **Explanation**

- **Procedure**
- 1 Set the paths subject to simultaneous editing, with multi-path simultaneous display parameters Nos. 13131 and 13132.

(For details of the parameters, refer to the Parameter Manual (B-64700EN).)

- 2 Place the paths subject to simultaneous editing in EDIT mode.
- 3 Press function key .
- 4 Press soft key [PROGRAM] to display the program editing screen.

#### **Screen display**

[Fig. 10.13 \(a\)](#page-1073-0) and [Fig. 10.13 \(b\)](#page-1073-1) show examples of performing simultaneous editing of multi-path programs.

Above each program is a status line on which three items of information are displayed: the program name, "FG-EDIT", which indicates that the program is being edited in the foreground, and the path name.

For the program currently being edited, its status line is displayed in reverse video.

#### 10. EDITING PROGRAMS OPERATION B-64694EN/01

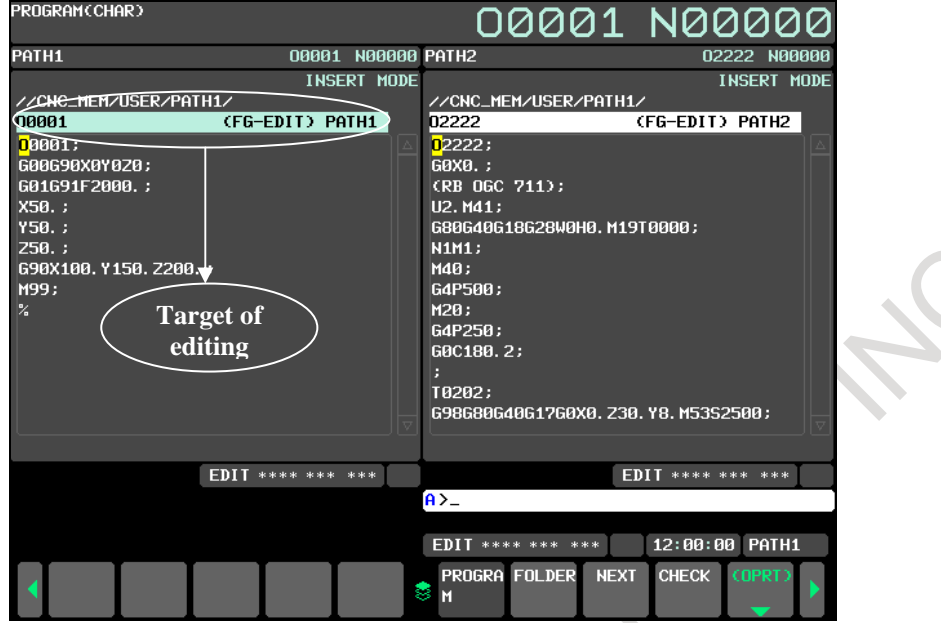

<span id="page-1073-0"></span>**Fig. 10.13 (a) Simultaneous editing of multi-path programs screen (10.4-inch display unit)** 

 $\Delta$ 

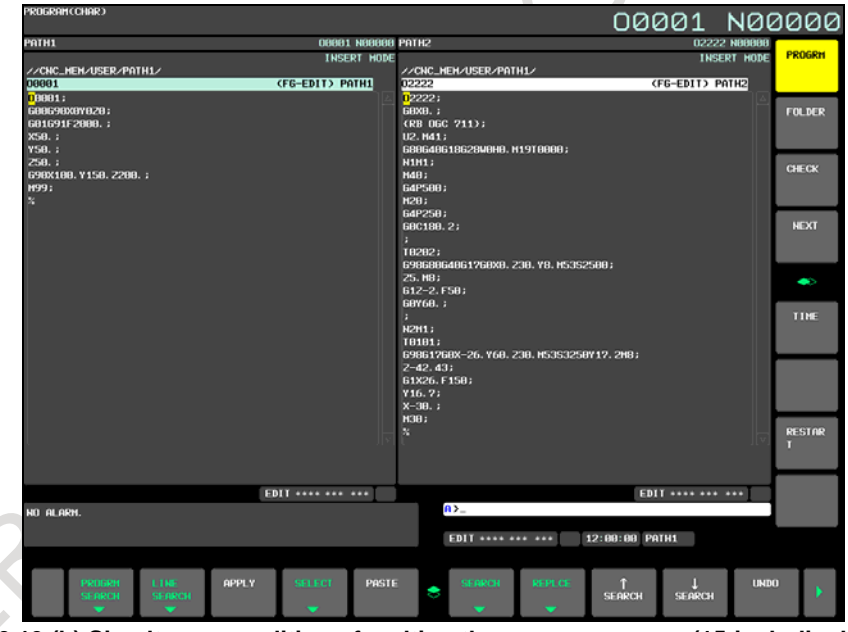

**Fig. 10.13 (b) Simultaneous editing of multi-path programs screen (15-inch display unit)** 

#### <span id="page-1073-1"></span>**Modes**

When the paths to be displayed simultaneously are in either EDIT or MEM mode, the multi-path programs are displayed simultaneously on the program screen. Selecting the path for which EDIT mode is selected enables program editing to be performed.

[Fig. 10.13 \(c\)](#page-1074-0) shows an example in which both EDIT and MEM modes are selected.

For path 1, MEM mode (execution status screen) is selected, and for path 2, EDIT mode (editing screen) is selected.

Soft keys are switched according to the mode for the currently selected path.

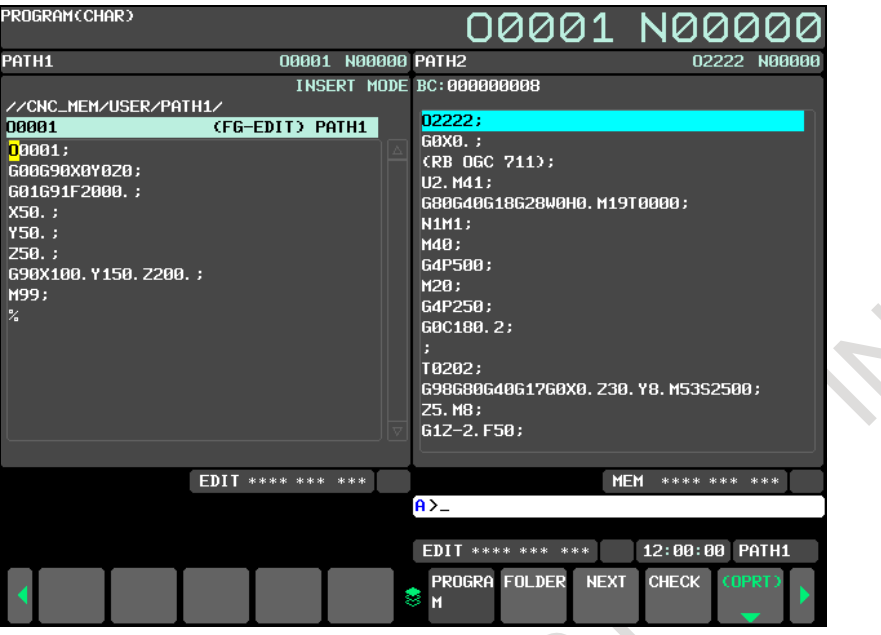

**Fig. 10.13 (c) Screen on which both MEM and EDIT modes are selected** 

#### <span id="page-1074-0"></span>**Switching the path subject to editing**

The path selected with the path selection signal is subject to editing.

#### **Maximum number of paths that can be subject to editing simultaneously**

The maximum number of paths that can be subject to editing simultaneously on each display unit is as given in the [Table 10.13.](#page-1074-1)

<span id="page-1074-1"></span>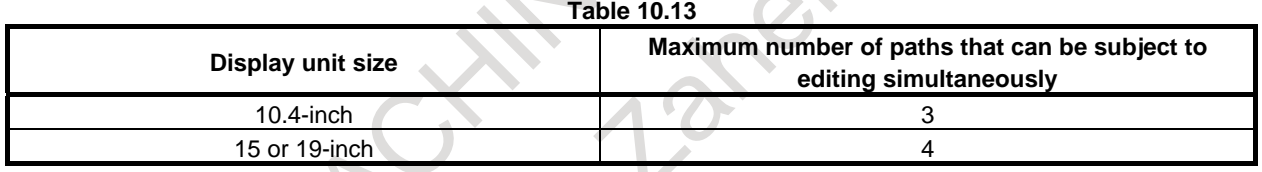

#### **- Conditions under which simultaneous editing is not usable**

Simultaneous editing of multi-path programs is disabled in the following cases:

- The program screen is selected as a small screen.
- The paths to be displayed simultaneously include a path for which a mode other than EDIT and MEM modes is selected.
- The virtual MDI key function is enabled.

If, in the state of simultaneous editing of multi-path programs, background editing is started, background editing is performed on all screens. Simultaneous editing of multi-path programs and background editing cannot be used at the same time.

# **10.14 MULTI-PATH EDITING FUNCTION**

# **10.14.1 Overview**

When the program of the path to be edited is scrolled in the simultaneous editing of multi-path programs screen, other path programs that are displayed on the same screen can be scrolled simultaneously.

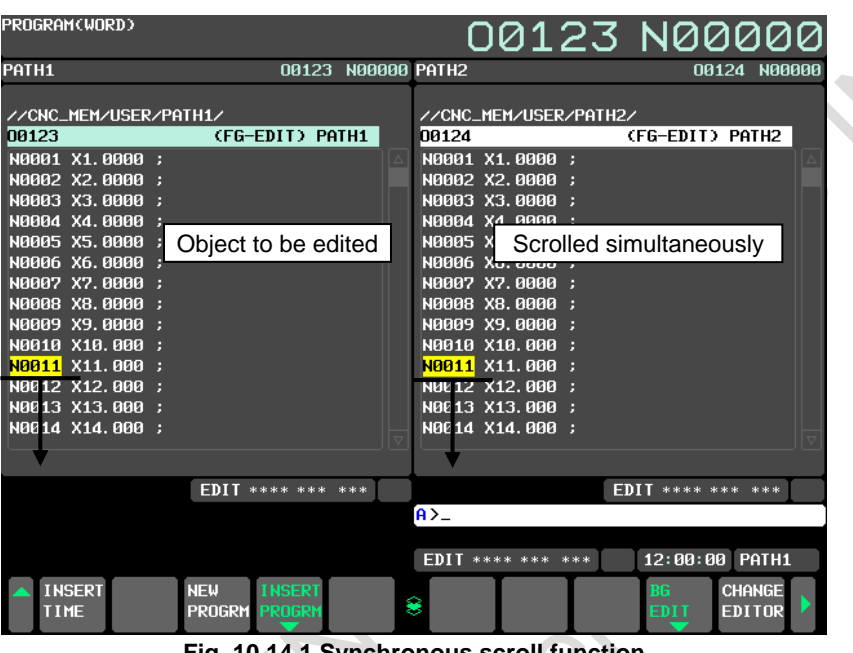

**Fig. 10.14.1 Synchronous scroll function** 

This function provides the simultaneous scroll mode in which all programs being edited simultaneously are scrolled and the single scroll mode in which only the program to be edited is scrolled. It is possible to switch between these modes easily through soft key operation.

In the simultaneous scroll mode, when a waiting M-code comes due to a scroll, waiting is performed by stopping the scroll of the path until the arrival of the same waiting M-code of other paths. It is, therefore, possible to edit the program while confirming the waiting of each path.

Moreover, the waiting search function enables the cursor positions of all paths being edited simultaneously to be moved to specified waiting M-code simultaneously.

# **10.14.2 Details**

#### **Switching between simultaneous and single scroll modes**

The following conditions are necessary for switching between simultaneous scroll mode and single scroll mode on the program editing screen.

- Bit 0 (DHD) of parameter No. 3106 for enabling the simultaneous multi-path program editing function is 1.
- There are two or more paths in the simultaneous editing mode.
- All paths being edited simultaneously are in EDIT mode.
- All program editing screens for simultaneous editing are in word editor mode.

#### **NOTE**

- 1 The single scroll mode is selected when the power is turn on.
- 2 If the above conditions are not satisfied, the scroll mode is automatically switched to single scroll mode.

#### **Procedure for switching to the simultaneous scroll mode**

The procedure for switching to the simultaneous scroll mode is as described below.

- 1 Press function key  $\sqrt{\frac{20}{20}}$
- 2 Press soft key [PROGRAM] to display the program editing screen.
- 3 Press soft key [(OPRT)].
- 4 Press continuous menu key [+] several times until oft key [SYNC SCROLL] appears.
- 5 Press soft key [SYNC SCROLL].
- 6 The screen changes to the simultaneous scroll mode. At this time, the display of the soft key [SYNC SCROLL] changes to [SINGLE SCROLL].

| PROGRAM(WORD)                         |                     |   |           |                                | 00123 N00000                 |              |
|---------------------------------------|---------------------|---|-----------|--------------------------------|------------------------------|--------------|
| PATH1                                 | 00123 N00000 PATH2  |   |           |                                |                              | 00124 N00000 |
|                                       |                     |   |           |                                |                              |              |
| //CNC_MEM/USER/PATH1/                 |                     |   |           | //CNC_MEM/USER/PATH2/          |                              |              |
| 00123                                 | (FG-EDIT) PATH1     |   | 00124     |                                | (FG-EDIT) PATH2              |              |
| $00123$ :                             |                     |   | $00124$ : |                                |                              |              |
| N0001 X1.0000 ;                       |                     |   |           | N0001 X1.0000 ;                |                              |              |
| N0002 X2.0000 ;                       |                     |   |           | N0002 X2.0000 ;                |                              |              |
| N0003 X3.0000<br>- 8                  |                     |   |           | N0003 X3.0000 ;                |                              |              |
| N0004 X4.0000<br>- 5                  |                     |   |           | N0004 X4.0000                  |                              |              |
| N0005 X5.0000                         |                     |   |           | N0005 X5.0000                  |                              |              |
| N0006 X6.0000                         |                     |   |           | N0006 X6.0000                  |                              |              |
| N0007 X7.0000                         |                     |   |           | N0007 X7.0000                  |                              |              |
| <b>N0008 X8.0000</b>                  |                     |   |           | N0008 X8.0000 :                |                              |              |
| N0009 X9.0000<br>N0010 X10.000<br>- 5 |                     |   |           | N0009 X9.0000<br>N0010 X10.000 |                              |              |
| N0011 X11.000                         |                     |   |           | N0011 X11.000 ;                |                              |              |
| N0012 X12.000<br>- 8                  |                     |   |           | N0012 X12.000 ;                |                              |              |
| N0013 X13.000 ;                       |                     |   |           | N0013 X13.000 ;                |                              |              |
|                                       |                     |   |           |                                |                              |              |
|                                       |                     |   |           |                                |                              |              |
|                                       | $EDIT$ **** *** *** |   |           |                                | $EDIT$ **** *** ***          |              |
|                                       |                     |   | $A > -$   |                                |                              |              |
|                                       |                     |   |           |                                |                              |              |
|                                       |                     |   |           | $EDIT$ **** *** ***            | 12:00:00                     | PATH1        |
| <b>INPUT</b><br><b>OUTPUT</b>         | C. A. P             | 8 |           |                                | <b>SYNC</b><br><b>SCROLL</b> |              |

**Fig. 10.14.2 (a) Multi-path editing screen** 

#### **Procedure for switching to the single scroll mode**

The procedure for switching to the single scroll mode is as described below.

- 1 Press function key .
- 2 Press soft key [PROGRAM] to display the program editing screen.
- 3 Press soft key [(OPRT)].
- 4 Press continuous menu key [+] several times until oft key [SINGLE SCROLL] appears.
- 5 Press soft key [SINGLE SCROLL].
- 6. The screen changes to the single scroll mode. At this time, the display of the soft key [SINGLE SCROLL] changes to [SYNC SCROLL].

#### **Automatic simultaneous scroll mode change**

When the parameter DAS (No.11349#5) is set to 1, the scroll mode is simultaneous scroll mode after power in turn on. The scroll mode becomes a single scroll mode in the following situations. It automatically returns to the simultaneous scroll mode when the following situations are canceled.

- There are no two paths or more in the simultaneous editing mode.
- One or more paths are not EDIT modes.
- One or more programs of simultaneous editing are in character editing mode.
- During background editing mode.

#### 10. EDITING PROGRAMS OPERATION B-64694EN/01

#### **Cursor movement operations**

In the simultaneous scroll mode, pressing the cursor movement keys  $\|\cdot\|$   $\|\cdot\|$  causes the cursors to

move up and down in all programs being edited simultaneously.

If the cursor movement keys  $\left| \bullet \right|$   $\Rightarrow$  are pressed to move within the same block, the cursors for the

paths other than the one to be edited do not move.

If the cursor movement keys  $\|\bullet\|$   $\Rightarrow$  are pressed to move the cursor to the previous and next blocks,

the cursors for the paths not to be edited also move.

Those programs for paths that are not displayed on the screen do not scroll simultaneously.

#### **Page change operation**

In the simultaneous scroll mode, pressing the page change keys  $\begin{bmatrix} \n\phi & \n\phi & \n\phi & \n\end{bmatrix}$  causes the page to change in all programs being edited simultaneously.

#### **Scroll waiting with a waiting M-code**

 $\leftarrow$ ╲

In the simultaneous scroll mode, if the cursor moves to a block that contains a waiting M-code, the system enters the scroll waiting state.

In the scroll waiting state, the cursor cannot be moved in the direction in which the cursor has moved to the block that contains a waiting M-code until the cursors of all programs subject to waiting move to the same waiting M-code.

In the scroll waiting state, the cursor color changes to blue as shown in [Fig. 10.14.2 \(b\).](#page-1077-0)

#### **NOTE**  A waiting M code is not ignored due to the waiting ignore signal.

Example:

The cursor cannot be moved in the down direction if pressing the cursor key  $\|\cdot\|$  causes the

system to enter the scroll waiting state. The cursor can move in the up direction.

| PROGRAM(WORD)                                                                                                    |                           |                                                                                                    | 00123 N00000                          |
|----------------------------------------------------------------------------------------------------|---------------------------|----------------------------------------------------------------------------------------------------|---------------------------------------|
| PATH1                                                                                                    | 00123 N00000 PATH2        |                                                                                                    | 00124 N00000                          |
| //CNC_MEM/USER/PATH1/<br>00123<br>N0009 X9.0000 ;<br>N0010 X10.000 :<br>N 011 X11.000 :<br>NI 012 X12.000 ;<br>N 013 X13.000 :<br>NI 014 X14.000 ;<br>N 015 X15.000 ;<br>N 016 X16.000 :<br>N 017 X17.000 ;<br>NL018 X18.000 :<br>M100 P123 ;<br>N013 219.000 ;<br>NI 027 Y20.000 ; | (FG-EDIT) PATH1<br>100124 | //CNC_MEM/USER/PATH2/<br>N0009 X9.0000 :<br>N0010 X10.000<br>N0011 X11.000<br>N0012 X12.000<br>N0013 X13.000<br>N0014 X14, 000<br>N0015 X15.000<br>N0016 X16.000<br>N0017 X17.000<br>N0018 X18.000<br>N0019 X19.000<br>N0020 X20.000<br>N0021 X21.000 | (FG-EDIT) PATH2                       |
| NI 021 X21.000 ;                                                                                                    |                           | N0022 X22.000                                                                                                    |                                       |
|                                                                                                    |                           |                                                                                                    |                                       |
|                                                                                                    | <b>EDIT **** *** ***</b>  |                                                                                                    | <b>EDIT **** *** ***</b>              |
|                                                                                                    | $A > -$                   |                                                                                                    |                                       |
|                                                                                                    |                           | $EDIT$ **** *** ***                                                                                                    | 12:00:00 PATH1                        |
| <b>INPUT</b><br><b>OUTPUT</b>                                                                                                    | C. A. P                   | <b>SYNC</b>                                                                                                    | <b>SINGLE</b><br><b>SEARCH SCROLL</b> |

<span id="page-1077-0"></span>**Fig. 10.14.2 (b) Waiting caused by pressing the cursor key** 

Similarly, if the cursor is moved to a block that contains a waiting M-code by pressing a page change key, the system enters the scroll waiting state in the block that contains a waiting M-code.

| PROGRAM(WORD)                                                                                                    |                          |                    |                 |                                                                                                    |                              | 00123 N00000                   |              |
|----------------------------------------------------------------------------------------------------|--------------------------|--------------------|-----------------|----------------------------------------------------------------------------------------------------|------------------------------|--------------------------------|--------------|
| PATH1                                                                                                    |                          | 00123 N00000 PATH2 |                 |                                                                                                    |                              |                                | 00124 N00000 |
| //CNC_MEM/USER/PATH1/<br>00123<br>N0014 X14.000 ;<br>N0015 X15.000 ;<br>M100 P123 ;<br>N0016 X16.000 ;<br>N0017 X17.000 ;<br>N0018 X18.000 ;<br>N0019 X19.000 ;<br>N0020 X20.000 ;<br>N0021 X21.000 ;<br>N0022 X22.000 ;<br>N0023 X23.000 ;<br>N0024 X24.000 ; | (FG-EDIT) PATH1          |                    | 00124<br>M100 : | //CNC_MEM/USER/PATH2/<br>N0015 X15.000 :<br>N0016 X16.000 ;<br>N0017 X17.000 ;<br>N0018 X18.000 ;<br>N0019 X19.000 ;<br>N0020 X20.000 ;<br>N0021 X21.000 ;<br>N0022 X22.000 ;<br>N0023 X23.000 :<br>N0024 X24.000 :<br>N0025 X25.000 ; |                              | (FG-EDIT) PATH2                |              |
| N0025 X25.000 ;<br>N0026 X26.000 ;                                                                                                    |                          |                    |                 | N0026 X26.000 ;<br>N0027 X27.000 ;                                                                                                    |                              |                                |              |
|                                                                                                    |                          |                    |                 |                                                                                                    |                              |                                |              |
|                                                                                                    |                          |                    |                 |                                                                                                    |                              |                                |              |
|                                                                                                    | <b>EDIT **** *** ***</b> |                    |                 |                                                                                                    |                              | <b>EDIT **** *** ***</b>       |              |
|                                                                                                    |                          |                    | $A > -$         |                                                                                                    |                              |                                |              |
|                                                                                                    |                          |                    |                 | <b>EDIT **** *** ***</b>                                                                                                    |                              | 12:00:00                       | PATH1        |
| <b>I NPUT</b>                                                                                                    | C. A. P<br><b>OUTPUT</b> |                    | 8               |                                                                                                    | <b>SYNC</b><br><b>SEARCH</b> | <b>SINGLE</b><br><b>SCROLL</b> |              |

**Fig. 10.14.2 (c) Scroll waiting caused by pressing a page change key** 

#### **Completion of scroll waiting**

When the cursors move to the same waiting M-code in all programs subject to waiting, scroll waiting is completed, so that scrolling can be continued.

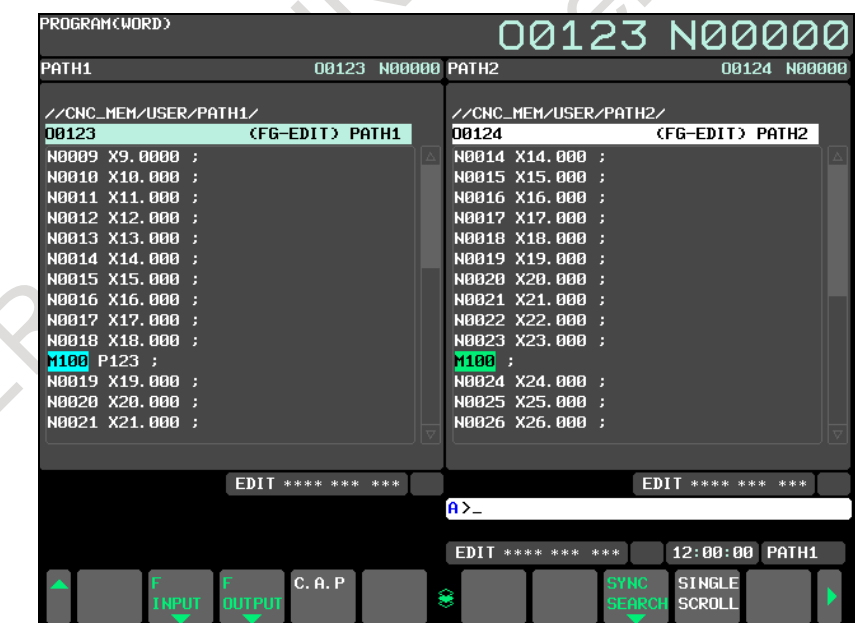

**Fig. 10.14.2 (d) All programs displayed simultaneously are in the scroll waiting state** 

#### **Release of scroll waiting**

If, in the scroll waiting state, the cursor for the program for another path is moved to the beginning or end of the program, a confirmation message and soft keys are displayed as shown in [Fig. 10.14.2 \(e\).](#page-1079-0)

To release the scroll waiting state, press the soft key [EXEC].

To cancel the release of the scroll waiting state, press the soft key [CAN].

#### 10. EDITING PROGRAMS OPERATION B-64694EN/01

| PROGRAM(WORD)                                                                                                    |                          |                                                                                                    | 00123 N00000                          |              |  |
|----------------------------------------------------------------------------------------------------|--------------------------|----------------------------------------------------------------------------------------------------|---------------------------------------|--------------|--|
| PATH1                                                                                                    | 00123 N00000 PATH2       |                                                                                                    |                                       | 00124 N00000 |  |
| //CNC_MEM/USER/PATH1/<br>00123<br>N0027 X27.000 ;<br>N0028 X28.000 ;<br>N0029 X29.000;<br>N0030 X30.000 ;<br>N0031 X31.000 ;<br>N0032 X32.000 :<br>N0033 X33.000 ;<br>N0034 X34.000 ;<br>N0035 X35.000 ;<br>þ, | (FG-EDIT) PATH1          | //CNC_MEM/USER/PATH2/<br>00124<br>N0023 X23.000 ;<br>M100 :<br>N0024 X24.000 ;<br>N0025 X25.000 ;<br>N0026 X26.000 ;<br>N0027 X27.000 :<br>N0028 X28.000 ;<br>N0029 X29.000 ;<br>N0030 X30.000 :<br>M120 1<br>N0031 X31.000 ;<br>N0032 X32.000 ;<br>N0033 X33.000 ;<br>N0034 X34.000 : | (FG-EDIT) PATH2                       |              |  |
|                                                                                                    |                          |                                                                                                    |                                       |              |  |
|                                                                                                    |                          |                                                                                                    |                                       |              |  |
|                                                                                                    | <b>EDIT **** *** ***</b> |                                                                                                    | <b>EDIT **** *** ***</b>              |              |  |
|                                                                                                    |                          | $A > -$                                                                                                    |                                       |              |  |
|                                                                                                    |                          |                                                                                                    | THERE IS NO M CODE. IS SYNC RELEASED? |              |  |
|                                                                                                    |                          | <b>FDIT **** *** ***</b>                                                                                                    | 12:00:00 PATH1                        |              |  |
|                                                                                                    | <b>EXEC</b><br>CAN       |                                                                                                    |                                       |              |  |

**Fig. 10.14.2 (e) Display of the confirmation message for the release of the scroll waiting state** 

#### <span id="page-1079-0"></span>**Waiting M-code search**

By doing a waiting M-code search, it is possible to simultaneously move the cursors to the blocks that contain specified waiting-M code in all programs being edited simultaneously.

To do a waiting M-code search, press the soft key [SYNC SEARCH] in the simultaneous scroll mode. The soft keys shown in [Fig. 10.14.2 \(f\)](#page-1079-1) are displayed.

<span id="page-1079-1"></span>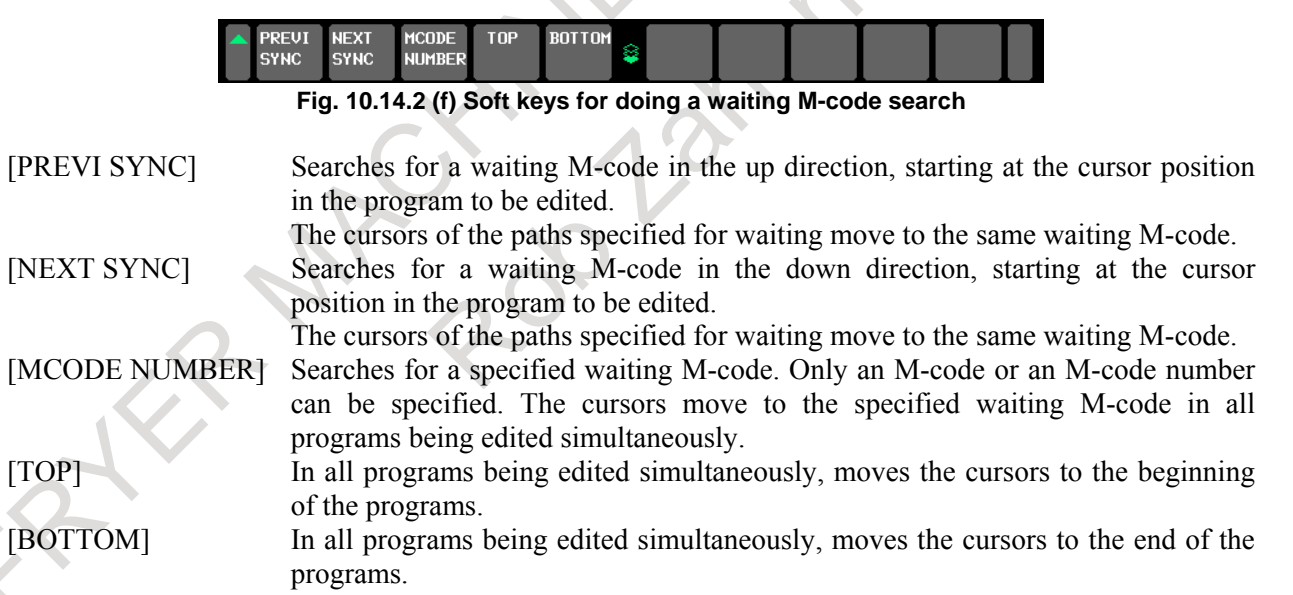

If, as a result of a waiting M-code search, no waiting M-code is found, the cursor moves to the end of the program. In this case, the warning, "SYNC POINT IS NOT FOUND.", is displayed.
### **Highlight of Waiting M-code**

When bit 1 (SMH) of parameter No.24308 is 1, waiting M code is highlighted.

| PROGRAM(WORD)                      |                                    | 00123 N00000                   |  |
|------------------------------------|------------------------------------|--------------------------------|--|
| PATH1                              | 00123 N00000 PATH2                 | 00124 N00000                   |  |
|                                    |                                    |                                |  |
| //CNC_MEM/USER/PATH1/              |                                    | //CNC_MEM/USER/PATH2/          |  |
| 00123                              | (FG-EDIT) PATH1<br>00124           | (FG-EDIT) PATH2                |  |
| N0014 X14.000 ;                    | N0015 X15.000 ;                    |                                |  |
| N0015 X15.000 ;                    | N0016 X16.000 :                    |                                |  |
| M100 P123 ;                        | N0017 X17.000 ;                    |                                |  |
| N0016 X16.000 :                    | N0018 X18.000 :                    |                                |  |
| N0017 X17.000 ;<br>N0018 X18.000 ; | N0019 X19.000 ;<br>N0020 X20.000 ; |                                |  |
| N0019 X19.000 ;                    | N0021 X21.000 ;                    |                                |  |
| N0020 X20.000 :                    | N0022 X22.000 ;                    |                                |  |
| N0021 X21.000 ;                    | N0023 X23.000 ;                    |                                |  |
| N0022 X22.000 ;                    | M100 :                             |                                |  |
| N0023 X23.000 ;                    | N0024 X24.000 ;                    |                                |  |
| N0024 X24.000 ;                    | N0025 X25.000 :                    |                                |  |
| N0025 X25.000 ;                    | N0026 X26.000 ;                    |                                |  |
| N0026 X26.000 ;                    | N0027 X27.000 :                    |                                |  |
|                                    |                                    |                                |  |
|                                    |                                    |                                |  |
|                                    | <b>FDIT **** *** ***</b>           | <b>FDIT **** *** ***</b>       |  |
|                                    | $A > -$                            |                                |  |
|                                    |                                    |                                |  |
|                                    | <b>EDIT **** *** ***</b>           | 12:00:00 PATH1                 |  |
|                                    | C. A. P                            | <b>SINGLE</b><br><b>SYNC</b>   |  |
| <b>INPUT</b><br><b>OUTPUT</b>      | 8                                  | <b>SCROLL</b><br><b>SEARCH</b> |  |

**Fig. 10.14.2 (g) Highlight of Waiting M-code** 

#### **Restrictions**

The simultaneous scroll function cannot be used in character editing or in background editing.

Action

# **11 PROGRAM MANAGEMENT**

Program management functions are classified into the following two types:

- Functions for folders
- Functions for programs

Functions for folders include creation, deletion, change of names and attributes, and so on. Functions for programs include main program selection, deletion, change of names and attributes, and so on.

About program management, refer to "PROGRAM MANAGEMENT" in PROGRAMMING additionally.

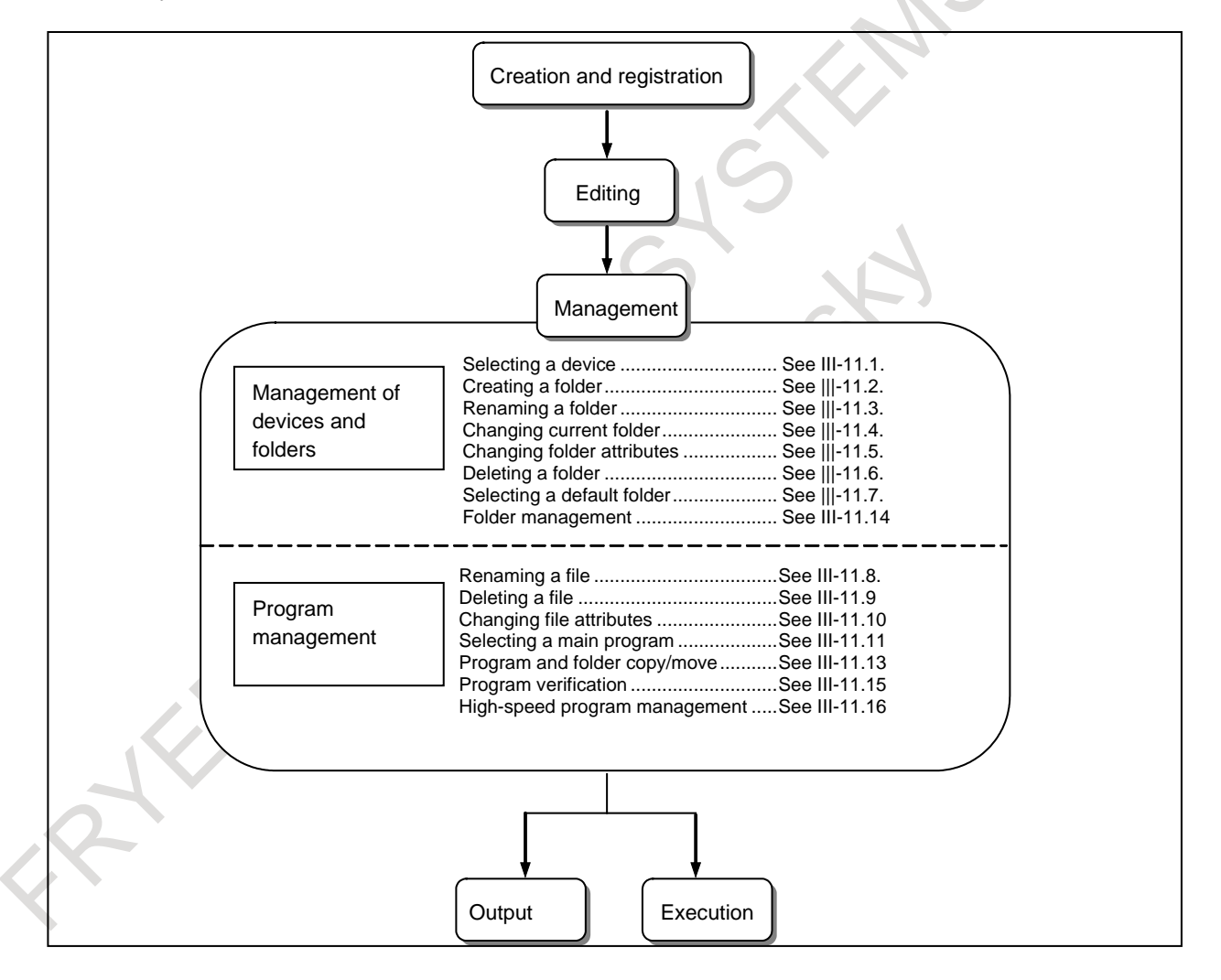

# **11.1 SELECTING A DEVICE**

When the fast data server function is provided, a program storage device can be selected. This section explains the selection procedure.

#### **Procedure for selecting a device**

- 1 Press the function key .
- 2 Press the soft key [FOLDER].
- 3 Press the soft key [(OPRT)].
- 4 Press the soft key [DEVICECHANGE].
- 5 Press the soft key for the desired device. Devices that can be selected are listed below [\(Table](#page-1082-0) 11.[1\)](#page-1082-0):

<span id="page-1082-0"></span>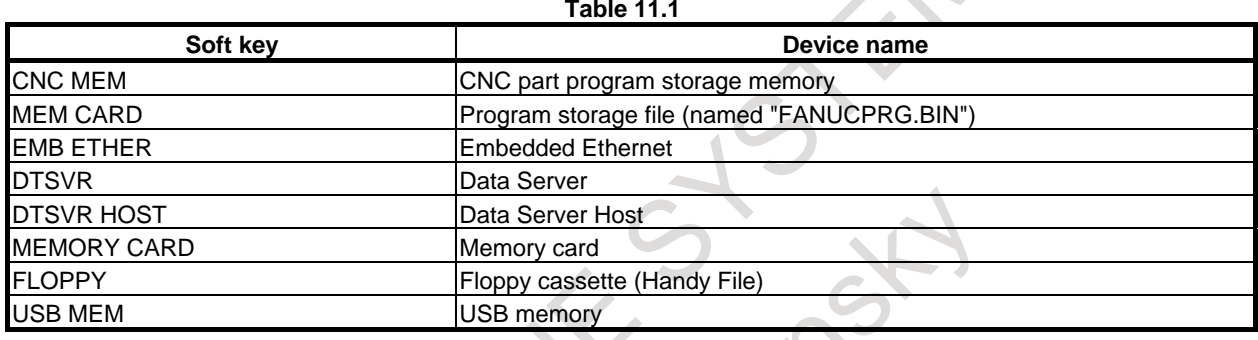

### **11.1.1 Selecting a Memory Card Program as a Device**

#### **Overview**

By selecting a memory card including a program storage file (named "FANUCPRG.BIN") as a device, memory operation can be performed with the program in the program storage file selected as the main program.

In addition, the content of a program storage file can be displayed on the program list screen or a program in a program storage file can be edited on the program edit screen.

A program storage file can be created using a memory card program tool (A08B-9010-J700#ZZ11) on a commercially available personal computer. To be used, the program storage file must be written to a memory card formatted in FAT16 format.

(A program held in a program storage file is hereinafter referred to as a memory card program. Moreover, a memory card storing a program storage file is referred to as a program storage memory card.)

### **NOTE**

Any program in a USB memory cannot be selected or edited.

#### **Procedure for selecting a device**

- 1 Press the function key .
- 2 Press the soft key [FOLDER].
- 3 Press the soft key [(OPRT)].
- 4 Press the soft key [DEVICECHANGE].
- 5 Press the soft key [MEMCARD].

#### **NOTE**

- 1 A FAT16-formatted memory card containing the program storage file FANUCPRG.BIN is recognized as a program storage memory card.
- 2 For a program storage memory card containing more than 63 folders and programs, the function for extending the number of memory card program registrations is required. The function for extending the number of memory card program registrations is applicable to a program storage memory card containing a maximum of 1000 folders and programs.

#### **Procedure for removing a device**

When a program storage memory card is replaced or a memory card is used for normal usage such as data input/output, clear the recognition of the program storage memory card with removal operation.

- 1 Press the function key .
- 2 Press the soft key [FOLDER].
- 3 Press the soft key [(OPRT)].
- 4 Press the soft key [DEVICECHANGE].
- 5 Press the soft key [DETACH].

#### **NOTE**

- 1 This soft key appears when the CNC recognizes a program storage memory card during device change operation.
- 2 This operation is enabled only in EDIT mode or MEM mode. When a memory card program is selected in the main programs of multiple paths in a multi-path control system, set the modes of all paths to EDIT mode or MEM mode.
- 3 When the default folder is a folder in a program storage file, it is changed to "//CNC\_MEM/" by a removal operation.
- 4 When the main program is a memory card program, the main program enters the unselected state by a removal operation.

#### **Explanation**

#### **- About operation**

A memory card program can be selected as a main program to perform memory operation. Memory operation has the following features:

- Subprogram call nesting is allowed.
- Macro program call nesting is allowed.
- In a custom macro, a control command using a GOTO statement/WHILE statement can be specified. With the T series, a multiple repetitive canned cycle for turning can be specified.

#### **NOTE**

To use the function for using custom macros, enable custom macros (bit 5 (NMC) of parameter No.8135 is set to 0).

#### **- Selection as a main program**

As a main program to be automatically executed in the MEM mode, a memory card program can be selected.

#### **- Sub program (call using M98/G72.1/G72.2)**

#### **- Macro program (call using G65/G66/G66.1/M96)**

The following subprogram/macro program held in the same folder as containing the main program is called:

- Sub program call (M98)
- Macro call (Simple macro call G65 / Modal call G66, G66.1)
- Macro interrupt (M96)
- Figure copying  $(G72.1, G72.2)$

If the program cannot be found in the same folder as the main program, the following folder is searched:

- Common program folder on the CNC\_MEM device (CNC program storage memory)
- **- Sub program (call using M code/S code/T code/particular address/the second auxiliary function)**

#### **- Macro program (call using G code/M code)**

The following subprogram/macro program calls a program from the CNC\_MEM device (CNC program storage memory):

- Subprogram call using M code/S code/T code/particular addresses/the second auxiliary function
- Macro call using G code/M code

The folders set as search targets are searched in the following order, and the first found program is called:

- 1 Common program folder among the initial folders
- 2 MTB-dedicated folder 2 among the initial folders
- 3 MTB-dedicated folder 1 among the initial folders
- 4 System folder among the initial folders

Search target folders are set in parameter No. 3457.

#### **NOTE**

For a memory card program, subprogram call using M code/S code/T code/particular addresses/the second auxiliary function or macro call using G code/M code can be specified. However, a program on the CNC\_MEM device (CNC program storage memory) is called.

#### **- External program number search / External workpiece number search**

A program on a program storage memory card can be searched for with the external program number search function or external workpiece number search function.

### **Limitation**

For a memory card program, M198 cannot be specified. Moreover, no memory card program can be called from a program on the CNC\_MEM device (CNC program storage memory) by specifying M198.

When a setting is made to enable an external device subprogram call from a memory card (M198) or DNC operation from a memory card (bit 7 (MNC) of parameter No.  $0138 = 1$ ), the content of program storage file cannot be displayed during automatic operation.

When a program storage memory card is selected, the memory card cannot be used for the ordinary purposes listed below. To use a memory card in such a case, perform a "removal" operation to cancel the recognition of the program storage memory card.

ALL I/O screen

- Display of the contents of a memory card, and input/output data to and from a memory card PMC data I/O screen
- Display of the contents of a memory card, and input/output to and from a memory card Program directory screen

Input/output program data to and from a memory card

#### 11. PROGRAM MANAGEMENT OPERATION B-64694EN/01

- External device subprogram call (M198) operation
	- Subprogram call (M198) with a memory card set as an external device
- DNC operation DNC operation from a memory card

#### **A** CAUTION

- 1 Do not remove the memory card when a program that specifies a write to the memory card is being edited. The data can be destructed.
- 2 If an editing operation is completed, the results of editing are preserved even when the power to the CNC is turned off.
- 3 When removing the memory card, be sure to perform a "removal" operation. If the memory card is removed without performing a "removal" operation and an attempt is made to access the memory card, the alarm (SR1964) or alarm (IO1030) is issued.

If the card is removed inadvertently, insert the card again and perform a "removal" operation.

When an alarm is issued, perform the following operation:

- When the alarm (SR1964) is issued
- Reset the alarm after performing a "removal" operation.
- When the alarm (IO1030) is issued
- The alarm can be reset only by turning off the power to the CNC.
- 4 There are cases in which when a memory card is replaced with another, the CNC cannot detect the replacement. Thus, it is risky to replace a memory card without performing a "removal" operation, and this should never be attempted.

#### **- Operation of creation, edition, and management of a program**

When "memory card program as a device" is selected, operation of creation, edition, and management of a program is below [\(Table 11.1.1\)](#page-1085-0): **Table 11.1.1**

<span id="page-1085-0"></span>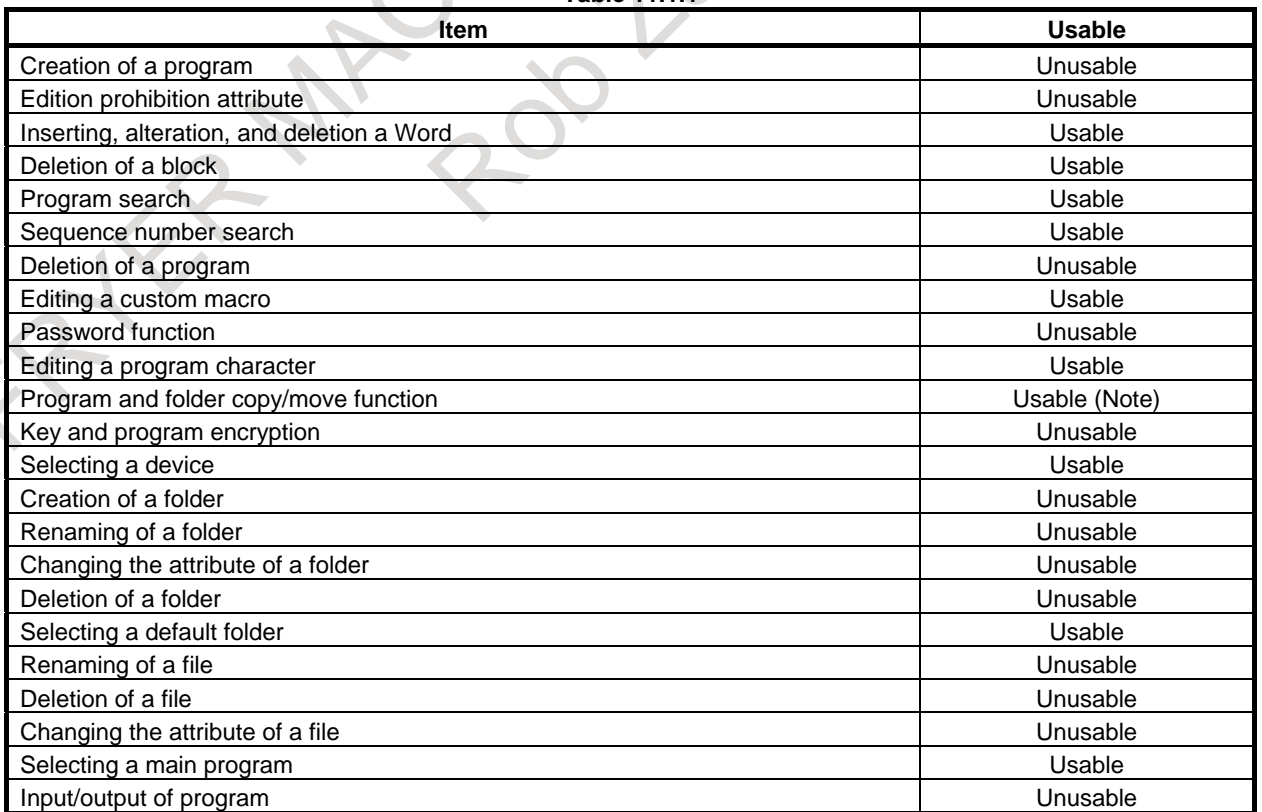

#### **NOTE**

In memory card program device, programs are copied from memory card program device to CNC built-in memory device or to data server device, or copied from CNC built-in memory device or from data server device to memory card program device.

### **11.1.2 Selecting a From Cassette as a Device**

The Handy File can be connected to the NC to display a list of programs in a floppy cassette.

#### **Procedure for selecting a device**

- 1 Set the relevant parameters so that communication with the Handy File is enabled.
- 2 Press the function key .
- 3 Press the soft key [FOLDER].
- 4 Press the soft key [(OPRT)].
- 5 Press the soft key [DEVICECHANGE].
- 6 Press the soft key [FLOPPY].

#### **Limitation**

#### **- Floppy disk directory display during schedule operation**

During schedule operation, directories in a floppy disk cannot be displayed in a background edit.

#### **- Operation of creation, edition, and management of a program**

When "floppy cassette as a device" is selected, operation of creation, edition, and management of a program is below [\(Table 11.1.2\)](#page-1086-0):

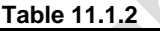

<span id="page-1086-0"></span>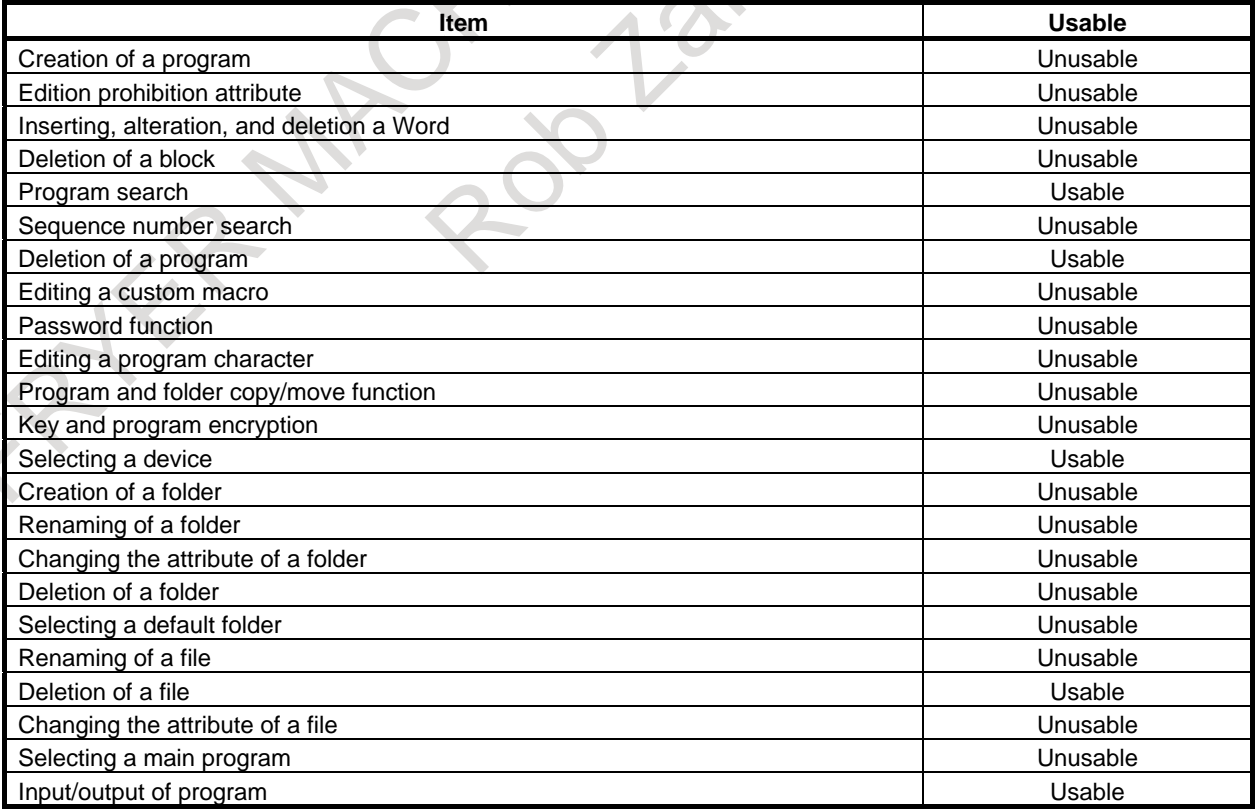

### **11.1.3 Selecting a USB Memory as a Device**

When a commercially available USB memory is inserted into the USB memory interface of the CNC, the CNC recognizes the USB memory as an external input/output device.

The following operations can be performed for a USB memory:

- Listing the files and folders in the USB memory
- Renaming and creating a file or folder in the USB memory
- Inputting and outputting an NC program between the CNC part program storage memory and USB memory

#### **Procedure for selecting a device**

- 1 Press the function key .
- 2 Press the soft key [FOLDER].
- 3 Press the soft key [(OPRT)].
- 4 Press the soft key [DEVICECHANGE].
- 5 Press the soft key [USB MEM].

#### **Limitation**

There are the following restrictions on the USB function.

- (1) Only one USB memory can be recognized. (No USB hub can be recognized.)
- (2) Up to 32 characters can be used for a file or folder name. If a file or folder name is longer than 32 characters, the 32nd character is replaced with a tilde  $(\sim)$ and the subsequent characters are omitted when displayed. All operations including management operation and input/output cannot be performed for a file or folder whose name is omitted with a tilde  $(\sim)$ .
- (3) The maximum number of folder levels is 6 (excluding the root folder).
- (4) The maximum number of files and folders in a folder is 512.
- (5) If a non-ASCII character (alphanumeric character) is used in a file or folder name, it cannot be displayed correctly.

For detailed specifications of and restrictions on a USB memory, see the section related to the USB function.

#### **NOTE**

- 1 Remove a USB memory only when "REMOVE OK" is displayed as the USB memory status, or data may be damaged.
- 2 When the free space of the USB memory is a little or when a large amount of file is in the USB memory, it might take time to operate the USB memory. In the
- default configuration, warning "TIME-OUT" is displayed after 30 seconds
- passed, and the operation of the USB memory stops. When the period of the time-out is changed, set parameter No.11376 .

#### **- Operation of creation, edition, and management of a program**

When "USB memory as a device" is selected, operation of creation, edition, and management of a program is below [\(Table 11.1.3\)](#page-1087-0):

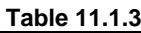

<span id="page-1087-0"></span>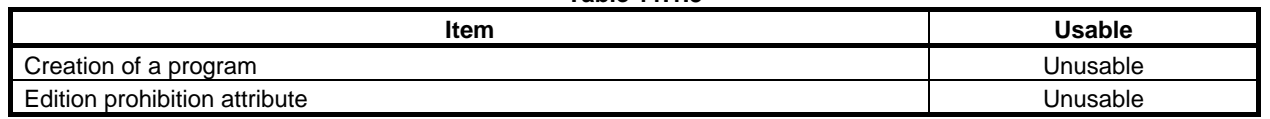

#### B-64694EN/01 OPERATION 11. PROGRAM MANAGEMENT

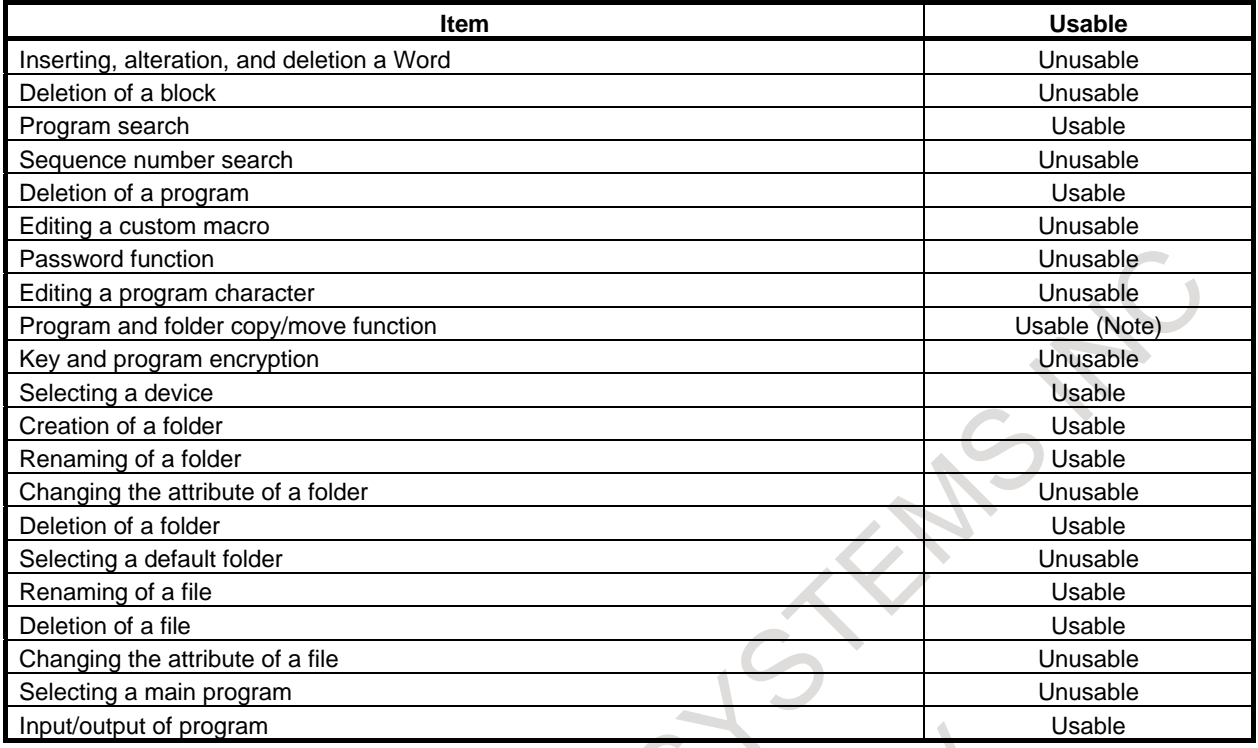

#### **NOTE**

In USB device, programs are copied from USB device to CNC built-in memory device or from CNC built-in memory device to USB device.

## **11.2 CREATING A FOLDER**

This section explains the procedure for creating a folder.

#### **Procedure for creating a folder**

- 1 Select EDIT mode.
- 2 Press the function key .
- 3 Move to the folder in which you want to create a folder.

Use the cursor keys  $\|\cdot\|$  and  $\|\cdot\|$  to move among folders. After selecting the folder, press the

 $\bigotimes$ <sub>INPUT</sub> key.

- 4 Press the soft key [(OPRT)].<br>5 Type folder name.
- Type folder name.
- 6 Press the soft key [CREATE FOLDER].

#### **NOTE**

- 1 Each folder name must be unique within the same folder.
- 2 Each time a folder is created, the number of programs that can be registered decreases by one.
- 3 Depending on the operation status and protection status, a folder cannot sometimes be created.

# **11.3 RENAMING A FOLDER**

This section explains the procedure for renaming a folder.

#### **Procedure for renaming a folder**

- 1 Select EDIT mode.
- 2 Press the function key .
- 3 Press the soft key [FOLDER].
- 4 Select the folder that you want to rename.
	- To select a folder, use the cursor keys  $\begin{array}{c|c} \bullet & \bullet \end{array}$  and  $\begin{array}{c|c} \bullet & \bullet \end{array}$
- 5 Press the soft key [(OPRT)].
- 6 Type new folder name.
- 7 Press the soft key [RENAME].

#### **NOTE**

- 1 You cannot rename the initial folders.
- 2 Each folder name must be unique within the same folder.
- 3 Depending on the operation status and protection status, a folder cannot sometimes be renamed.

# **11.4 CHANGING CURRENT FOLDER**

Current folder is selected folder in program contents display and program folder screen.

#### **Procedure for changing current folder in folder screen**

### **Changing to the upper folder**

- 1 Press the function key .
- 2 Press the soft key [FOLDER].
- 3 Move the cursor to "RETURN TO UPPER FOLDER".
- 4 Press the MDI key .

### **Changing to the under folder**

- 1 Press the function key .
- 
- 2 Press the soft key [FOLDER].<br>3 Move the cursor to the folder t Move the cursor to the folder to select.
- 4 Press the MDI key .

#### **Procedure for changing current folder in folder tree display.**

In folder tree display, current folder is changed by moving cursor on the tree.

#### **Changing to the upper folder**

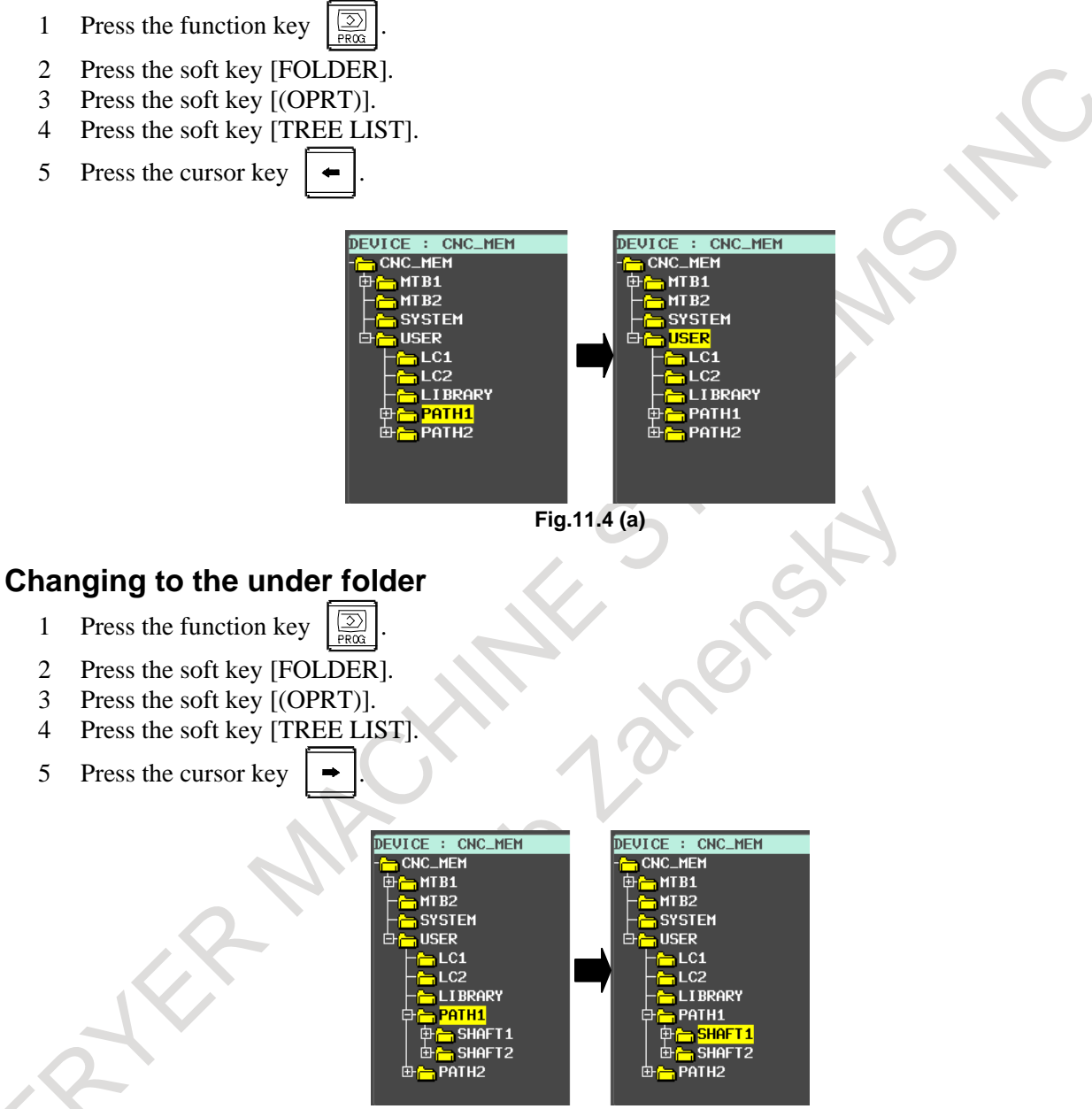

**Fig.11.4 (b)** 

#### **Changing to the next folder**

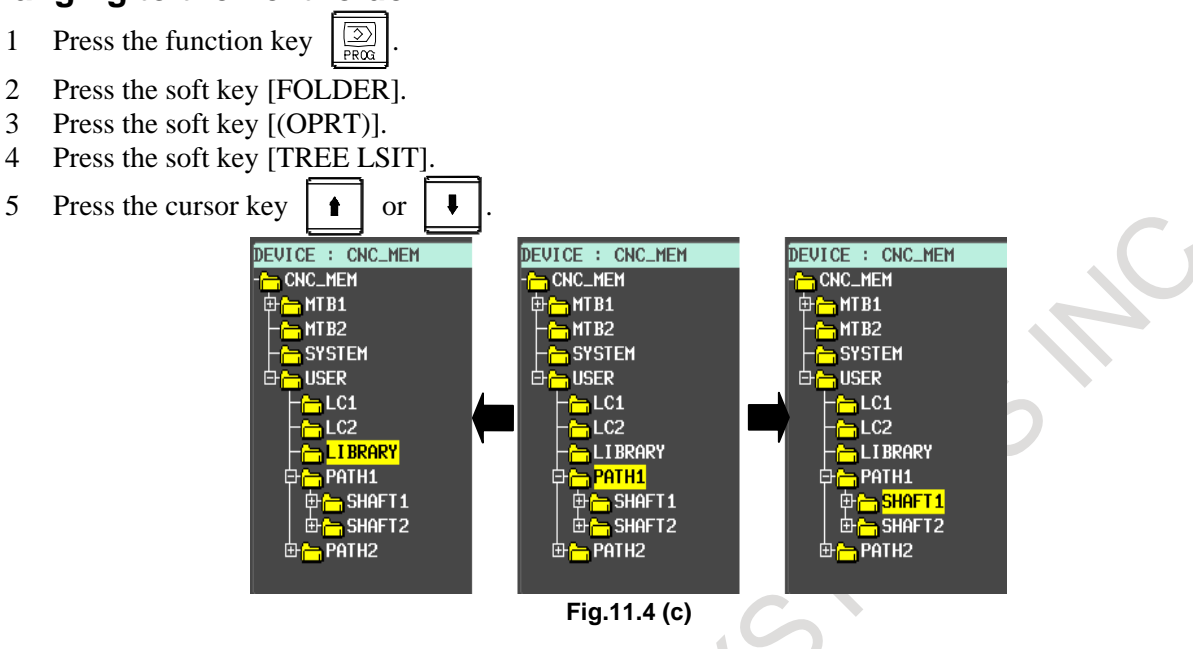

## **11.5 CHANGING FOLDER ATTRIBUTES**

This section explains the procedure for changing the attribute of a folder (edit disable or edit/display disable).

#### **Procedure for changing folder attributes**

- 1 Select EDIT mode.
- 2 Press the function key .
- 3 Press the soft key [FOLDER].
- 4 Select the folder of which attribute is to be changed. To select a folder, use the cursor keys  $\|\cdot\|$  and
- 5 Press the soft key [(OPRT)].
- 6 Press the soft key [DETAILON].
- 7 Press the soft key [CHANGE ATTR].
	- To disable editing, press the soft key [EDIT DISABL].
	- To enable editing, press the soft key [EDIT ENABLE].
	- To disable editing and display, press the soft key [DISP DISABL].
	- To enable editing and display, press the soft key [DISP ENABLE].

#### **NOTE**

- 1 Depending on the operation status and protection status, the attribute of a folder cannot sometimes be changed.
- 2 When the edit disable attribute is set for a folder, editing of folders and files in that folder is disabled.
- 3 When the edit/display disable attribute is set for a folder, editing and display of folders and files in that folder is disabled, and these folders and files are not displayed.
- 4 The items that can be set vary depending on the status of parameters and so on.

# **11.6 DELETING A FOLDER**

This section explains the procedure for deleting a folder.

#### **Procedure for deleting a folder**

- 1 Select EDIT mode.
- 2 Press the function key .
- 3 Press the soft key [FOLDER].
- 4 Select the folder that you want to delete.
	- To select a folder, use the cursor keys  $\begin{array}{c|c} \bullet & \bullet \end{array}$  and  $\begin{array}{c|c} \bullet & \bullet \end{array}$
- 5 Press the soft key [(OPRT)].
- 6 Press the soft key [DELETE].
	- To perform the deletion, press the soft key [EXEC].
	- To cancel the deletion, press the soft key [CANCEL].

#### **NOTE**

- 1 You cannot delete the initial folders.
- 2 A folder cannot be deleted unless the folder is empty. (An empty folder means that the folder contains neither folders nor files.)
- 3 If a folder contains a folder or file having the edit/display disable attribute, the folder may seem to be empty when displayed, but the folder is not actually empty, so it cannot be deleted.
- 4 Depending on the operation status and protection status, a folder cannot sometimes be deleted.

# **11.7 SELECTING A DEFAULT FOLDER**

This section explains the procedure for selecting a foreground or background default folder. What is a default folder is described in "PROGRAM MANAGEMENT" in PROGGRAMMING.

#### **Procedure for selecting a default folder**

- 1 Select EDIT mode.
- 2 Press the function key .
- 3 Press the soft key [FOLDER].

Move to the folder that you want to select as the default folder.

Use the cursor keys  $\|\cdot\|$  and  $\|\cdot\|$  to move among folders. After selecting the folder, press the

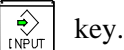

- 5 Press the soft key [(OPRT)].
- 6 To select the foreground, press the soft key [FORE CHANGE].
	- To select the background, press the soft key [BACK CHANGE].

#### **NOTE**

1 When the foreground or background default folder is not set, the path folder, which is an initial folder, is assumed.

#### **NOTE**

- 2 The settings for the foreground and background default folders are stored in the default folder setting file.
- 3 When a program file, program folder, or program folder management file is cleared, the default folder setting file is also cleared at the same time.

## **11.8 RENAMING A FILE**

This section explains the procedure for renaming a file.

#### **Procedure for renaming a file**

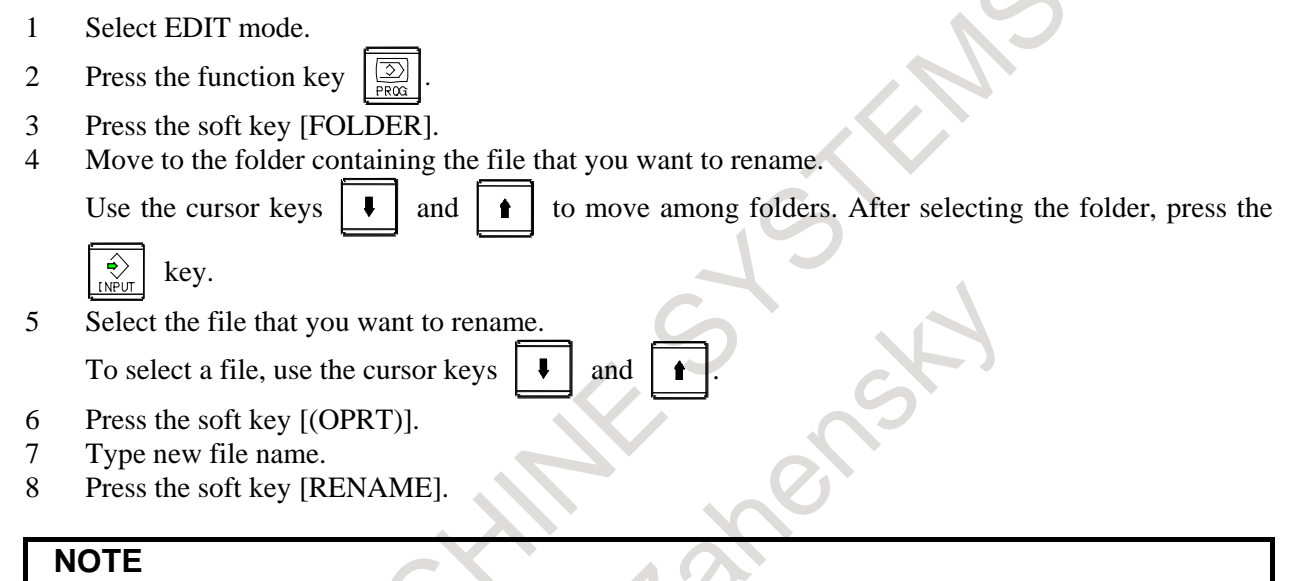

#### 1 Each file name must be unique within the same file.

- 2 When the assigned file name cannot be treated as a program number, the program in the file is restricted as follows:
	- Specification by program number is impossible.
		- (Such as a subprogram call)
- Information output by program number is impossible.
- 3 Depending on the operation status and protection status, a file cannot sometimes be renamed.

# **11.9 DELETING A FILE**

This section explains the procedure for deleting a file.

#### **Procedure for deleting a file**

- 1 Select EDIT mode.
- 2 Press the function key .
- 3 Press the soft key [FOLDER].
- 4 Move to the folder containing the file that you want to delete.

Use the cursor keys  $\|\cdot\|$  and  $\|\cdot\|$  to move among folders. After selecting the folder, press the

$$
\boxed{\widehat{\underbrace{\ast}_{\text{INPUT}}}} \text{ key.}
$$

5 Select the file that you want to delete.

To select a file, use the cursor keys

and 
$$
\boxed{\bullet}
$$

- 6 Press the soft key [(OPRT)]. 7 Press the soft key [DELETE].
	- To perform the deletion, press the soft key [EXEC].
	- To cancel the deletion, press the soft key [CANCEL].

#### **NOTE**

Depending on the operation status and protection status, a file cannot sometimes be deleted.

# **11.10 CHANGING FILE ATTRIBUTES**

This section explains the procedure for changing the attribute of a file (edit disable, edit/display disable, encoding, or protection of data at eight levels).

#### **Procedure for selecting the attribute of a file**

- 1 Select EDIT mode.
- 2 Press the function key
- 3 Press the soft key [FOLDER].
- 4 Move to the folder containing the file of which attribute is to be changed.

Use the cursor keys  $\|\cdot\|$  and  $\|\cdot\|$  to move among folders. After selecting the folder, press the

### key.

5 Select the file of which attribute is to be changed.

To select a file, use the cursor keys  $\|\cdot\|$  and

- 6 Press the soft key [(OPRT)].
- 7 Press the soft key [DETAILON].
- 8 Press the continuous menu key  $\Box$  until the desired soft key appears.
- 9 To disable editing, press the soft key [EDIT DISABL].
	- To enable editing, press the soft key [EDIT ENABLE].
		- To disable editing and display, press the soft key [DISP DISABL].
		- To enable editing/display, press the soft key [DISP ENABLE].
		- To set encoding, press the soft key [ENCODESET].
	- To cancel encoding, press the soft key [ENCODE RESET].
	- To change the change protection level, type a change protection level, then press the soft key [CHANGELEVEL].
	- To change the output protection level, type an output protection level, then press soft key [OUT] LEVEL].

#### **NOTE**

- 1 Depending on the operation status and protection status, a file cannot sometimes be deleted.
- 2 The items that can be set vary depending on the status of options, parameters, and so on.
- 3 To change the display disable attribute, release protection of programs in advance. Set the same value as the password (parameter No. 3210 (PSW)) in parameter No. 3211 (KEY) to release the protection.

# **11.11 SELECTING A MAIN PROGRAM**

This section explains the procedure for selecting a main program.

#### **Procedure for selecting a main program**

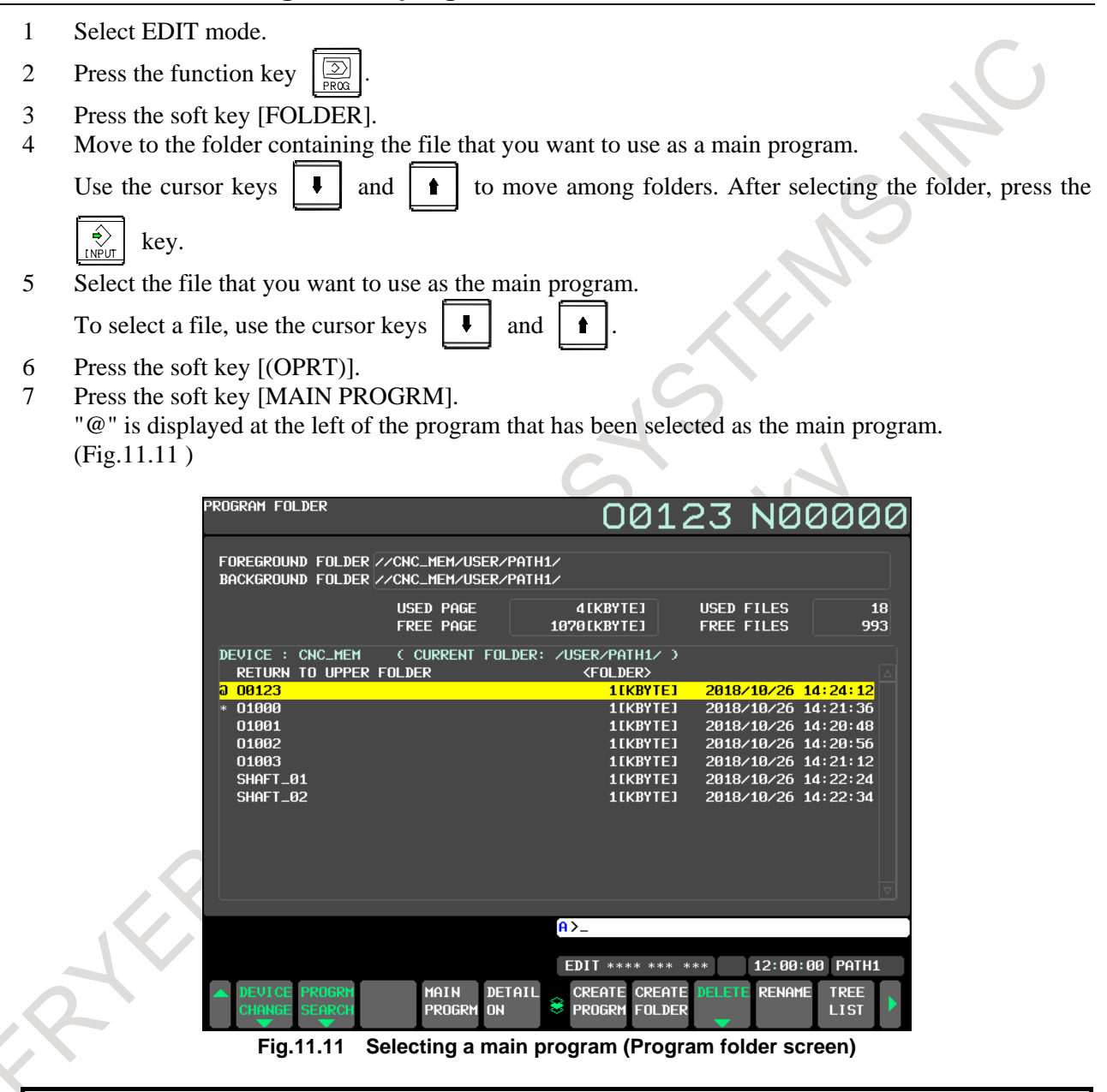

#### **NOTE**

- 1 Depending on the operation status and protection status, the main program cannot sometimes be selected.
- 2 In the multi-path system, "\*" is displayed at the left of the program that has been selected as the main program in other path. (Fig.11.11 (a))

# **11.12 MAKING A PROGRAM COMPACT**

This section explains the procedure for making a program compact.

#### **Procedure for selecting a main program**

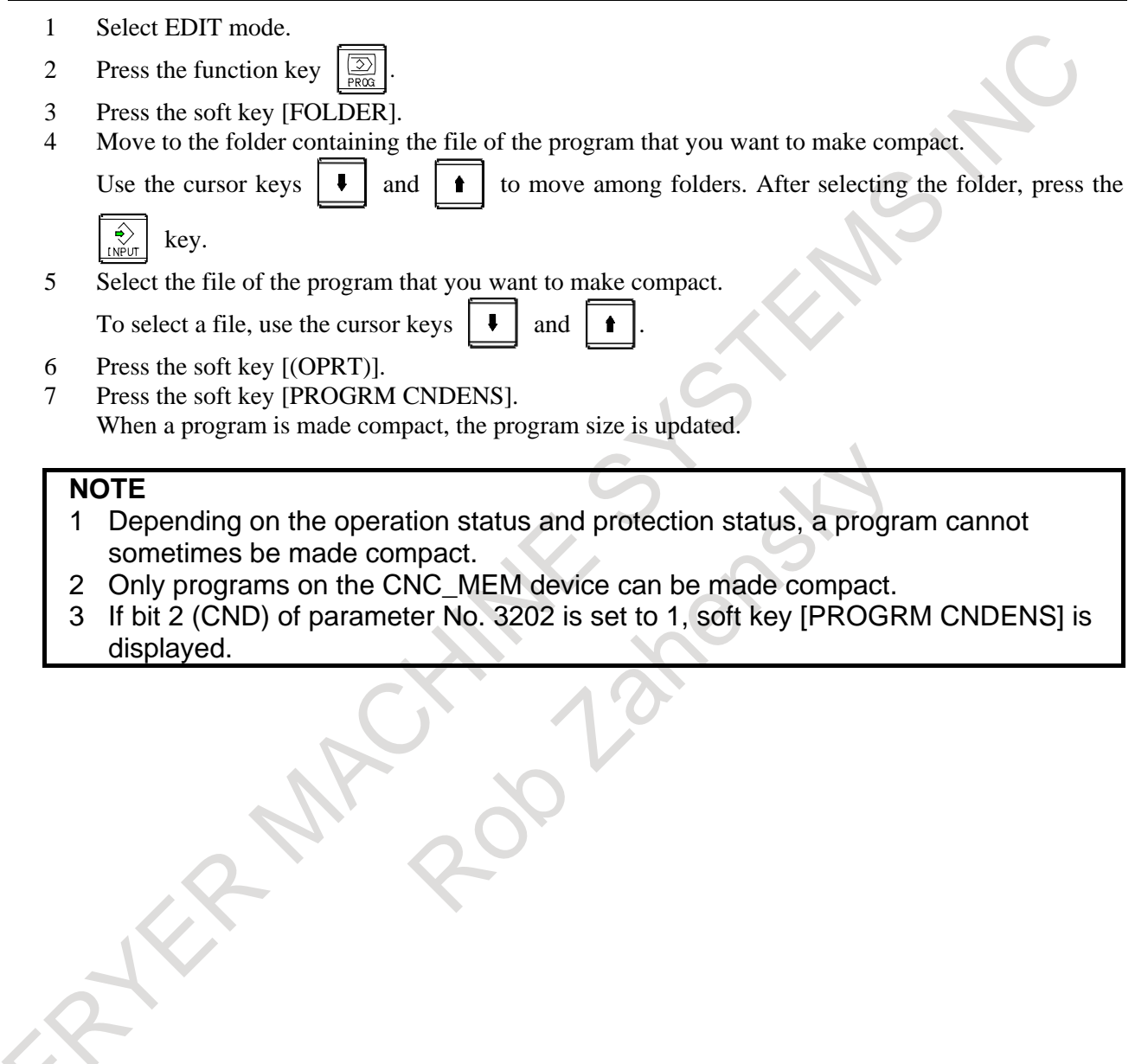

# **11.13 PROGRAM AND FOLDER COPY/MOVE FUNCTION**

#### **Overview**

Programs and folders can be copied or moved from folder to folder.

#### **Procedure for copying a program or a folder**

- 1. Press the function key .
- 2. Press the chapter selection soft key [FOLDER]. The program folder screen in [Fig.11.13](#page-1097-0) appears:

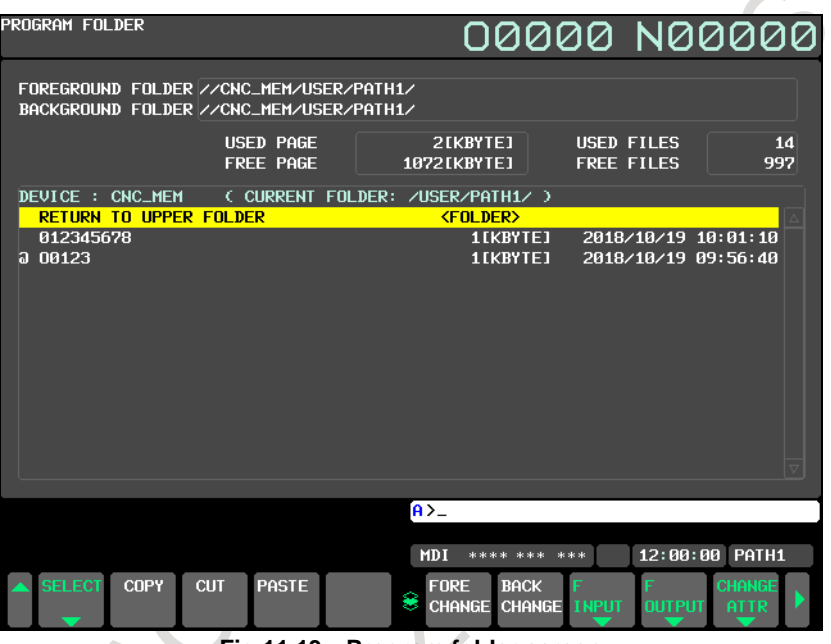

**Fig.11.13 Program folder screen**

<span id="page-1097-0"></span>3. Display the folder from which you want to copy or move the program or the folder. Move the cursor to the folder on the screen and press the key  $\left|\sum_{n=1}^{\infty}$  to move to the folder. Move the cursor to

"RETURN TO UPPER FOLDER" on the screen and press the key  $\left|\frac{\phi}{\theta}$  to move the upper folder.

- 4. Press the soft key [(OPRT)].
- 5. Press the continuous menu key  $\lceil \triangleright \rceil$  until the soft key [COPY] appears.
- 6. Move the cursor to the program or the folder that you want to select.
- 7. Press the soft key [COPY]. The program or folder is selected, and the background color becomes selected color (default: blue). If you want to move the program or the folder, press the soft key [CUT].
- 8. Display the folder to which you want to copy or move the program or folder.
- 9. Press the soft key [PASTE]. If you want to rename the program or folder, type new name before pressing [PASTE].
- 10. To copy a file or folder from the USB memory to the Data Server, press soft key [PROGRAM] or [DATA] to specify the attribute (program or data) of the copy destination file after pressing soft key [PASTE] of procedure 9. (Note 1) To rename and copy the file or folder, enter the new file or folder name in the key-in buffer before pressing soft key [PROGRAM] or [DATA].

#### **Procedure for copying some programs or folders**

#### **Selection by range**

1. Press the function key .

- 2. Press the chapter selection soft key [FOLDER].
- 3. Display the folder from which you want to copy or move the program or the folder. Move the cursor

to the folder on the screen and press the key  $\left|\frac{\phi}{x}\right|$  to move to the folder. Move the cursor to

"RETURN TO UPPER FOLDER" on the screen and press the key  $\left|\frac{\phi}{\omega}|\right|$  to move the upper folder.

- 4. Press the soft key [(OPRT)].
- 5. Press the continuous menu key  $\boxed{\triangleright}$  until the soft key [SELECT] appears.
- 6. Press the soft key [SELECT].
- 7. Press the soft key [RANGE SELECT]. In addition, move the cursor up and down to select the programs and the folders. The background color of selected programs and folders becomes selected color (default: blue).
- 8. If the selected range is determined, press the soft key [COPY]. If you want to move the program or folder, press the soft key [CUT].
- 9. Change the current folder to the destination folder.
- 10. Press the soft key [PASTE].
- 11. To copy a file or folder from the USB memory to the Data Server, press soft key [PROGRAM] or [DATA] to specify the attribute (program or data) of the copy destination file.(Note 1)

#### **Selection by each program or folder**

- 1. Press the function key .
- 2. Press the chapter selection soft key [FOLDER].
- 3. Display the folder from which you want to copy or move the program or the folder. Move the cursor to the folder on the screen and press the key  $\left|\bigoplus_{i\in\mathbb{N}}\right|$  to move to the folder. Move the cursor to

"RETURN TO UPPER FOLDER" on the screen and press the key  $\left|\frac{\phi}{\text{other}}\right|$  to move the upper folder.

- 4. Press the soft key [(OPRT)].
- 5. Press the continuous menu key  $\Box$  until the soft key [COPY] appears.
- 6. Press the soft key [SELECT].
- 7. Move the cursor to program or folder to be copied.
- 8. Press the soft key [SELECT].
- 9. Repeat 7th and 8th operation until select is ended.
- 10. When selected programs or folders are determined, press the soft key [COPY]. If you want to move the program or folder, press the soft key [CUT].
- 11. Change the current folder to the destination folder.
- 12. Press the soft key [PASTE].
- 13. To copy a file or folder from the USB memory to the Data Server, press soft key [PROGRAM] or [DATA] to specify the attribute (program or data) of the copy destination file.(Note 1)

#### **WARNING**

When a file containing multiple programs is copied from the USB memory to the Data Server, the file is not divided into the programs and the programs are not registered individually on the Data Server. The programs are registered as one series of programs. Be sure to copy a file containing one program. Operating the machine after copying a file containing multiple programs is dangerous because the machine may behave unexpectedly.

#### **NOTE**

- 1 The program (text file) attribute can be specified only when bit 1 (DUC) of parameter No. 24309 is set to 1. On the Data Server, various types of data can be saved in addition to text format NC programs. To handle text format NC programs, set the program (text file) attribute. To handle NC programs for NC data other than text format NC programs, set the data (binary file) attribute.
- 2 To copy multiple files from the USB memory to the Data Server, do not select program files and data files simultaneously. When multiple files are selected, the specified attribute is set for all selected files. When a folder is selected, the specified attribute is also set for all files in the folder.
- 3 If the system is placed in other than the EDIT mode or emergency stop state during copy operation between the Data Server and USB memory, the copy operation is stopped. Do not change the mode during copy operation.
- 4 Files or folders may not be able to be copied, depending on the status such as operation state or protection state.
- 5 Programs or folders up to 10 can be selected.

#### **About same name programs and folders**

When the same name of program or folder exists at the move destinations, confirmation message "OVERWRITE? (program or folder name)" is displayed.

- When the soft key [YES] is pressed, the program/folder is overwritten. If the same name programs/folders appear again, the confirmation message is displayed.
- When the soft key [NO] is pressed, copying or moving operation of the program/folder is skipped. If the same name programs/folders appear again, the confirmation message is displayed.
- When the soft key [YES ALL] is pressed, the program/folder is overwritten. Even if the same name programs/folders appear again, they are also overwritten.
- When soft key [NO ALL] is pressed, copying or moving operation of program/folder is skipped. If the same name programs/folders appear again, they are also skipped.
- When the soft key [CANCEL] or  $\ll$ ] is pressed, copying or moving operation is canceled.

During the overwrite confirmation is displayed and the screen is changed, the move operation is canceled.

#### **Deselecting programs/folders**

When either of the following operations is performed, the selection state of program/folder is released.

- Pressing of soft key [CANCEL] after performing a selecting operation.
- Change of the source folder before the selection state is fixed.

#### **Restrictions**

If the following conditions are corresponded, copy and move operation is invalid.

- The program data protection is enable. (The memory protect signal KEY3 is OFF)
- The top of the origin folder of copy/move or destination folder of copy/move has the edit disable attribute.
- The copy and move operation is performed to sub-folder of the copy/move origin folder.
- The copy destination program storage capacity is insufficient.

Programs and folders, which correspond to the following conditions, cannot be copied and moved.

- The copy/move origin or destinations programs/folders are protected by the edit disable attribute.
- The copy/move origin or destinations programs/folders are protected by 8 level data protection function.
- The copy/move destinations program is selected as a main program.
- The depth of the path is exceeded 6 classes after the folders are copied/moved.

### **11.13.1 Copy and movement between different devices**

#### **Overview**

It is enable to copy and move the files between different devices. The files can be copied/moved in a same way.

#### **Restrictions**

#### **About file operation restrictions on each device**

A copy or movement between the following devices is possible.

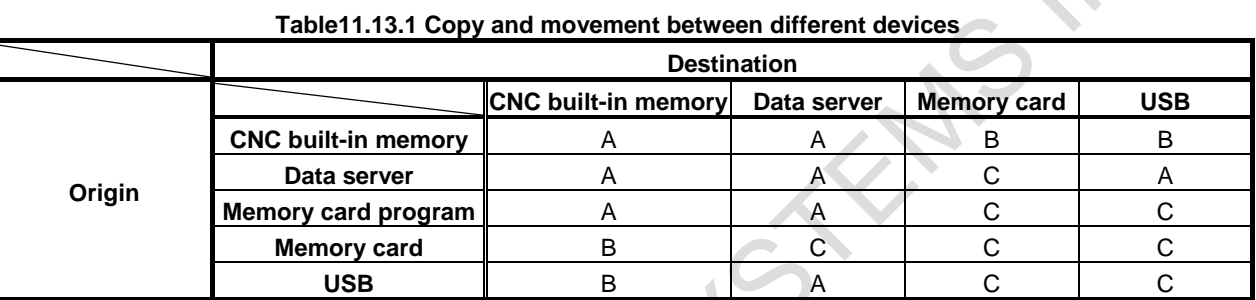

A : Files and folders can be copied and moved

B : Files can be copied and moved. Folders cannot be copied and moved. (NOTICE: Memory card program device can be only copied.)

C : Programs and folders cannot be copied and moved.

About Memory card program, refer to "Selecting a Memory Card Program as a Device" in OPERATION.

#### **NOTE**

- 1 Memory card program device has following restrictions. (a) Programs cannot be moved in memory card program device. (b) Memory card program device cannot be used with memory card device.
- 2 Memory card device has following restrictions.
	- (a) Files cannot be moved.
	- (b) When the programs are copied, place all paths in the EDIT mode.
	- (c) When the programs are copied from CNC built-in memory device to memory card device, the behavior follows the setting of bit 1 (COW) of parameter No.11308.
	- (d) When the programs are copied from memory card device to CNC built-in memory device, the behavior follows the setting of bit 2 (REP) of parameter No.3201.
- (e) Memory card device cannot be used with memory card program device.
- 3 USB device has following restrictions.
	- (a) Files cannot be moved.
	- (b) When the programs are copied, place all paths in the EDIT mode.
- 4 Copying between data server and USB device has following restrictions. (a) Files cannot be moved.
	- (b)Please change all path to EDIT mode or emergency stop when you copy files.

### **Copy of file including some programs**

#### **Copy other than between Data server and USB memory**

When the file including some program is copied, don't input the file name to the key input buffer. When some programs are included in the file of the copy origin, if the character string is input to the key input buffer, only the program of the head in the file is read to CNC MEM with program name input to the key input buffer.

#### **Copy between Data server and USB memory**

Even if the file includes two or more programs, it is copied as one file. Please select the soft key [DATA] at the paste.

#### **File name on memory card**

When the program with 8 characters or more name of the program in the program memory on CNC is output, it is output on the memory card as follows.

For eight digits O numbers ('O'+ numeric parts)

- The numeric parts are 8 digits or more : The file name is changed to eight numerical value digits except first 'O'. Example)  $O12345678 \to 12345678$
- The numeric parts are less than 8 digits : One digit is deleted '0' and program name is changed to seven digits of 'O' + numerical value. Example)  $000012345 \rightarrow 00012345$

For arbitrary program name (9 characters or more)

- Program name is changed to the file name that rounds down since the ninth character. Example)  $123456789 \rightarrow 12345678$ 

The file name output on the memory card might overlap by the above operation. In this case, it is output according to the setting of bit 1 (COW) of parameter No.11308.

### **11.13.2 Copy of program file with memory card device**

#### **Overview**

In the program list screen, the program file can be input and output between the memory card connected as an external input-output device and program memory (CNC MEM) on CNC by the same operation as the copy of the program file.

#### **NOTE**

- 1 This function targets the memory card by the PCMCIA interface connected as an external input-output device.
- 2 Change to the following parameter setting to copy the program file between the memory cards.
	- Parameter No.20-23 are set to 4.
	- Bit 0 (IO4) of parameter No.0110 is set to 0.

When Bit 0 (IO4) of parameter No.0110 is set to 1, and sets the numbers of the input-output device other than the memory card to parameter No.20-23, warning " CHANGE EXTERNAL DEVICE TO MEMORYCARD" is occurred, and the file with the memory card cannot be copied.

#### **Explanation**

#### ・ **CNC mode when the copy is operated**

Change to the EDIT mode when you copy the file between different devices. Moreover, the multi path system must change the entire path to the EDIT mode. Warning "CHANGE TO EDIT MODE" is occurred excluding the EDIT mode.

#### ・**Selection of file**

The file is selected according to the program file selection operation that becomes effective because of the bit 4 (PCB) of parameter No.11374 is set to 0.

The file that can be selected as a copy target is only a file in the same folder.

#### ・**Copy of program file**

When the program file is copied from the program memory to the memory card, the selected program is output to the memory card.

When the program file is copied from the memory card to the program memory, the selected file is read to the program memory.

#### ・**File that can be copied**

The file that can be output to the memory card by the copy operation is only a program file on the CNC-MEM device. Therefore, the file that exists in other devices except the CNC-MEM and folder cannot be output.

#### **NOTE**

Even if the folder has been selected when outputting it to the memory card, the folder is not output.

#### ・**Overwrite of program file**

The file is overwritten according to the program file overwriting operation that becomes effective because of the bit 4 (PCB) of parameter No.11374 is set to 0.

#### **NOTE**

Operation when the file is pasted on the memory card operates according to the setting of bit 1 (COW) of parameter No.11308.

Operation when the file is pasted on the program memory of CNC operates according to the setting of bit 2 (REP) of parameter No.3201.

### **Restrictions**

#### ・**File operation restrictions on devices**

A copy or movement between the following devices is possible.

- CNC MEM
- MEM CARD (binary format)

(However, this device can only be selected as the copy source folder from which a file is read.)

- Data server
- Memory card

(However, This device can do only the copy operation with the CNC MEM device.

Moreover, this device cannot be used together with MEM CARD.)

For devices other than the above, a copy or movement between them is impossible.

If an attempt is made to perform a copy or movement, the warning message "CAN NOT COPY/MOVE" appears.

#### 11. PROGRAM MANAGEMENT OPERATION B-64694EN/01

#### ・**Copy of file including some programs**

Don't input anything to the key input buffer when you copy the file including some programs.

When some programs are included in the file of the copy origin, if the character string is input to the key input buffer, only the program of the head in the file is read to CNC MEM with program name input to the key input buffer.

#### ・**File name on memory card**

When the program with 8 characters or more name of the program in the program memory on CNC is output, it is output on the memory card as follows.

For eight digits O numbers ('O'+ numeric parts)

- The numeric parts are 8 digits or more:
	- The file name is changed to eight numerical value digits except first 'O.
	- Example)  $O12345678 \rightarrow 12345678$
- The numeric parts are less than 8 digits: One digit is deleted '0' and program name is changed to seven digits of 'O' + numerical value. Example)  $000012345 \rightarrow 00012345$

For arbitrary program name (9 characters or more)

 Program name is changed to the file name that rounds down since the ninth character. Example)  $123456789 \rightarrow 12345678$ 

The file name output on the memory card might overlap by the above operation. In this case, it is output according to the setting of bit 1 (COW) of parameter No.11308.

### **11.13.3 Deleting files in memory card device**

#### **Overview**

The file on the memory card can be deleted according to the program file deletion operation that becomes effective because of the bit 4 (PCB) of parameter No.11374 is set to 0.

- 1074 -

# **11.14 FOLDER MANAGEMENT**

This function restricts the folder operation in program management. As a result, operator can manage the program without the complex folder operation. Following two specifications can be selected by the parameter.

- 1) The folders under the path folders can be used for program management.
- 2) Only the path folders can be used for program management.

Path folders are the one of the initial folders. The folder exists under //CNC\_MEM/USER, and the number is same to the system path. Please refer to "PROGRAM MANAGEMENT" in PROGRAMMING for details.

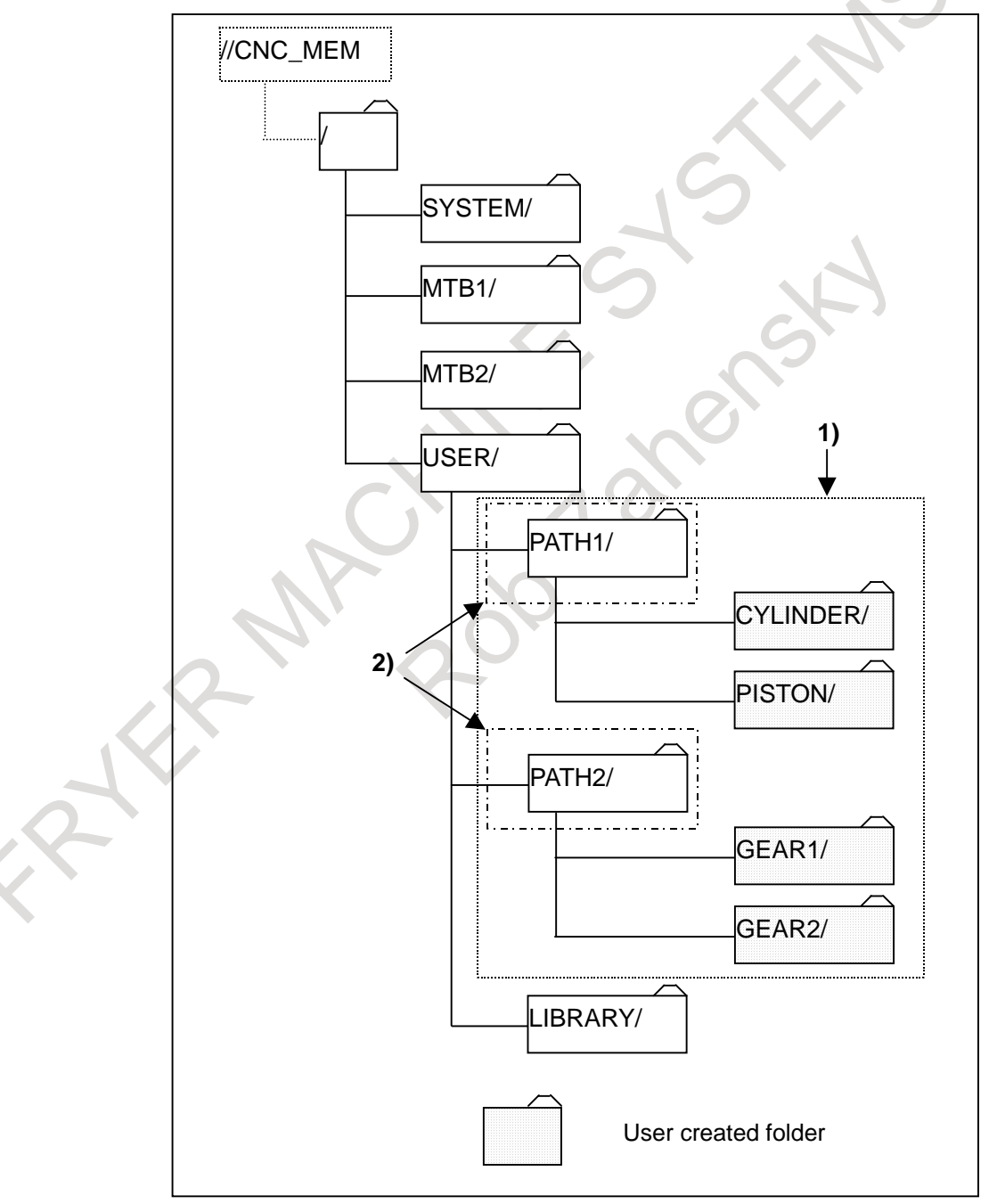

**Fig. 11.14 Folder that can be used by each setting** 

### **11.14.1 Program Management under the Path Folder**

If parameter FPF (No.11302#6) is set to 1, the operation on the program folder screen becomes as follows. At this time, it is necessary to set parameter CFP (No.11304#7) to 0.

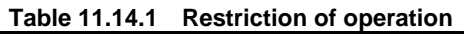

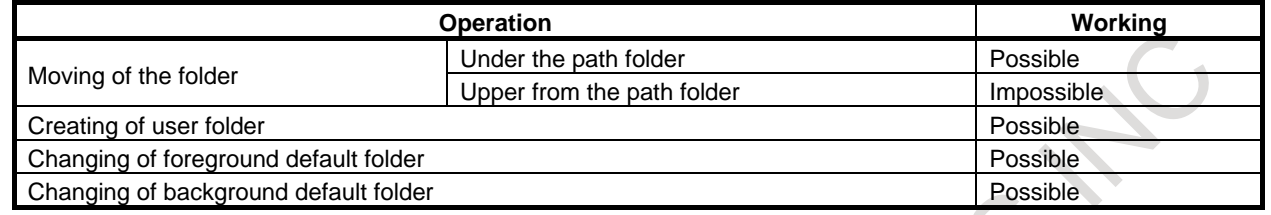

#### **Display on program folder screen**

Only the folder under the path folder corresponding to selected path can be displayed. Warning message "CAN'T MOVE TO FOLDER" is displayed and cannot move when the folder is operated to move upper from the path folder.

#### **Setting of foreground/background default folder**

Only the folder under the path folder corresponding to selected path can be set to foreground/background default folder.

## **11.14.2 Program Management only in the Path Folder**

If parameter CFP (No.11304#7) is set to 1, the operation on the program folder screen becomes as follows. At this time, the setting of parameter FPF (No.11302#6) is invalid.

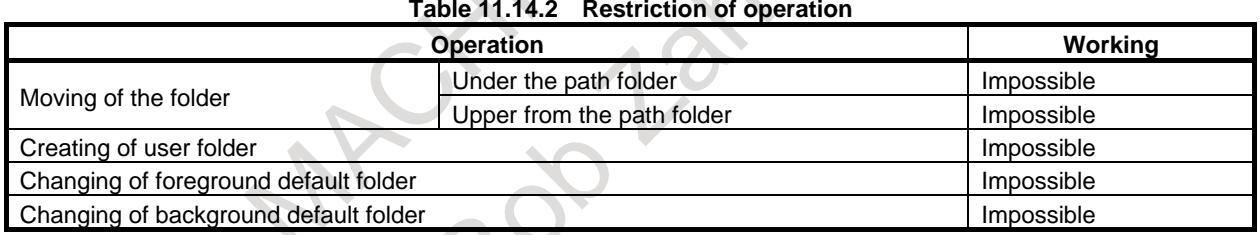

#### $\mathcal{L}$ **Table 11.14.2 Restriction of operation**

#### **Display on program folder screen**

Only the path folder corresponding to selected path can be displayed. "RETURN TO UPPER FOLDER" is not displayed. (Refer to "1)" in Fig. 11.14.2 (a) and Fig. 11.14.2 (b).)

The subfolder that has already been made under the path folder before the parameter CFP(No.11304#7) is made effective can be displayed. But it is impossible to move to the subfolder.

 $\lambda$ 

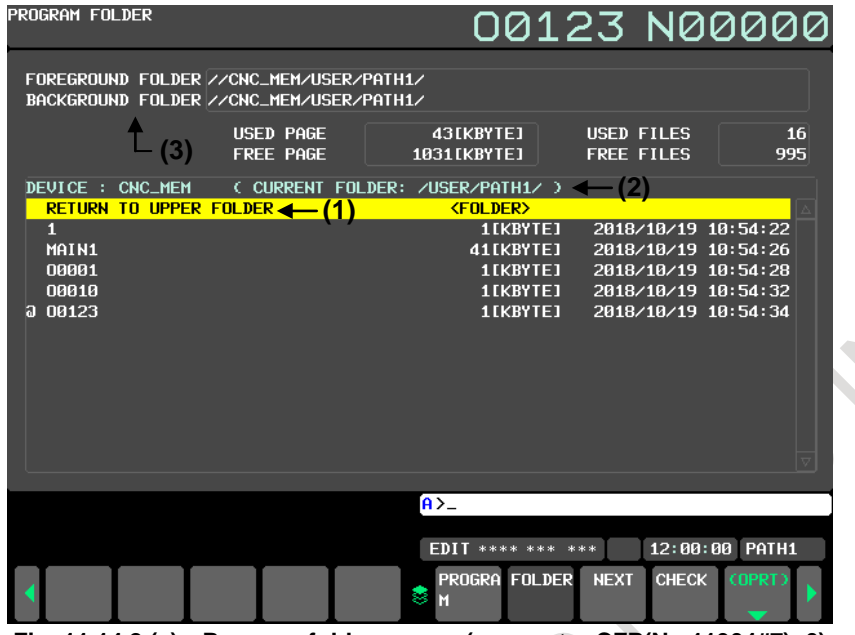

**Fig. 11.14.2 (a) Program folder screen (parameter CFP(No.11304#7)=0)**

| PROGRAM FOLDER                                                            |                                      |    |                          | 00123 N00000                                               |                                        |                                                                                                    |              |           |
|---------------------------------------------------------------------------|--------------------------------------|----|--------------------------|------------------------------------------------------------|----------------------------------------|----------------------------------------------------------------------------------------------------|--------------|-----------|
|                                                                           | <b>USED PAGE</b><br><b>FREE PAGE</b> |    | 43EKBYTE1<br>1031[KBYTE] |                                                            | <b>USED FILES</b><br><b>FREE FILES</b> |                                                                                                    |              | 16<br>995 |
| DEVICE : CNC_MEM<br>$\mathbf{1}$<br>MAIN1<br>00001<br>00010<br>00123<br>a | $\leftarrow$ (1)                     | PA |                          | 1[KBYTE]<br>41 [KBYTE]<br>1[KBYTE]<br>1[KBYTE]<br>1[KBYTE] |                                        | 2018/10/19 10:54:22<br>2018/10/19 10:54:26<br>2018/10/19 10:54:28<br>2018/10/19 10:54:32<br>2018/10/19 10:54:34 |              |           |
|                                                                           |                                      |    | $A > -$                  |                                                            |                                        |                                                                                                    |              |           |
|                                                                           |                                      |    | <b>MEM</b>               | **** ***                                                   | ***                                    | 12:00:00                                                                                                    | PATH1        |           |
|                                                                           |                                      |    | PROGRA FOLDER<br>8<br>M  |                                                            | <b>NEXT</b>                            | <b>CHECK</b>                                                                                                    | <b>COPRT</b> |           |

**Fig. 11.14.2 (b) Program folder screen (parameter CFP(No.11304#7)=1)**

#### **Display of device name and current folder**

The current folder name is not displayed though the device name is displayed so far. (Refer to "2)" in Fig. 11.14.2 (a) and Fig. 11.14.2 (b).)

#### **Display and setting of foreground/background default folder**

Foreground/background default folders are not displayed. (Refer to "3)" in Fig. 11.14.2 (a) and Fig.  $11.14.2$  (b).)

Moreover, foreground/background default folders cannot be set.

#### **CAUTION**

Set foreground/background default folder to each path folder before the parameter CFP(No.11304#7) is made effective.

#### **Soft key that is not displayed**

The following soft key is not displayed, and cannot be operated.

- CREATE FOLDER 1)
- FORE CHANGE 2)
- 

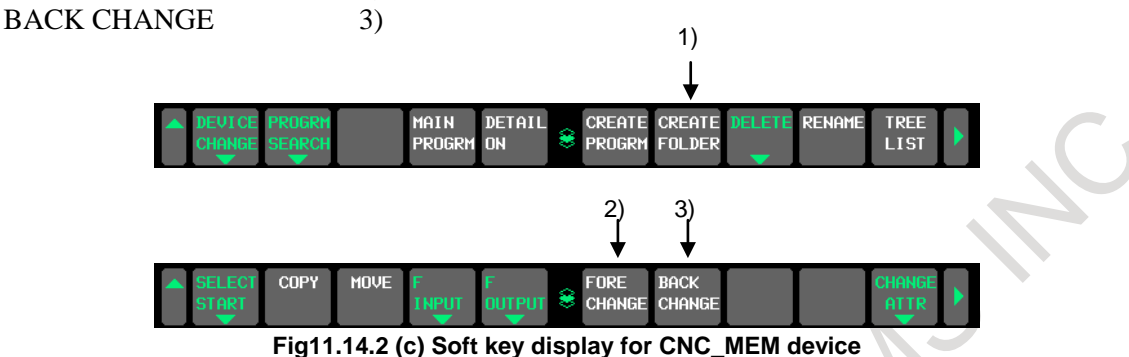

### **11.14.3 Folder for Subprogram/Macro Calls**

In the following subprogram call/macro call, the folder /USER/LIBRARY, /MTB12, /MTB2 and /SYSTEM are searched before the folder where there is the main program are searched.

There is a possibility being executed for the subprogram that the operator doesn't intend if the subprogram is registered to the above-mentioned folder even if the display and the operation are limited by this function.

- Subprogram call based on an M code
- Subprogram call based on a particular address
- Subprogram call based on a second auxiliary function code
- Macro call based on an S code
- Macro call based on a T code
- Macro call based on a G code
- Macro call based on an M code
- One-touch macro call

By setting 1 to the parameter SCC (No.3457#6), the folder where there is the main program is added to the top of search order.

- 1) Folder where the main program is stored.  $\leftarrow$  Added.
- 2) Common program folder of initial folder
- 3) MTB-dedicated folder 2 of initial folder
- 4) MTB-dedicated folder 1 of initial folder
- 5) System folder of initial folder

The folders of 2) though 5) can be excluded from search target folders by setting the parameters LIB(No.3457#0), MC2(No.3457#1), MC1(No.3457 #2), and SYS(No.3457#3).

# **11.15 PROGRAM VERIFICATION**

This function enables to verify the differences of the programs in the I/O device and the programs in the CNC built-in memory.

#### **Sequence of program verification**

- 1. Make sure the I/O device is ready for input and output.
- 2. Press the EDIT switch on the machine operator's panel.
- 3. The program data protection is enabled on the machine operator's panel.(Turn off the memory protect signal KEY3)
- 4. Press the function key  $\left|\frac{\gg}{\gg}\right|$  and display the program list screen.
- 5. Press the soft key [(OPRT)].
- 6. Press the continuous menu key  $\lceil \triangleright \rceil$ .
- 7. Press the soft key [F INPUT].
- 8. Set the file name in the I/O devices. Input the file name and press the soft key [F NAME]. If the file name is not set, "ALL-PROG.TXT" is set.
- 9. Set the program name in the NC memory. Input program name and press the soft key [P SET]. If the program name is not specified, the program names in the file which is set in above '8' are set.
- 10. Press the soft key [EXEC]. Program verification is started and the "COMPARE" is blinked in lower right. When verification finishes, "COMPARE" disappears. If the program in the I/O device and the program in the CNC built-in memory are same, the message "PROGRAM HAS BEEN VERIFIED" is displayed. If they are different, the alarm (PS0079) "PROGRAM NOT MATCH" is issued

#### **NOTE**

If 8 level data protection function is valid, this function cannot be used.

#### **Explanation**

#### **When one program is registered in a file**

If one program is registered in the file, the program in the file and the program that is specified by [P SET] are verified.

If the program in the CNC built-in memory is not specified by [P SET], the program whose program name is same as program in the file are verified.

#### **When some programs are registered in a file**

Each program in the file which is specified by [F SET] and the program whose program name is same as the program name in the file are verified. When all verifications succeed, the message "PROGRAM HAS BEEN VERIFIED" is displayed.

#### **NOTE**

When the program is specified by [P SET], the alarm (PS0079) is issued as long as all of programs in the file are same as the program which is set by [P SET].

# **11.16 HIGH-SPEED PROGRAM MANAGEMENT**

When many kinds of machining are arranged, this function can achieve the short processing time when many programs are registered collectively or all programs are deleted. The program is not saved automatically to nonvolatile memory at registration, modification, or deletion of program.

If the power supply is turned off without saving, the changed programs data is not saved. Please execute following sequence of program save when the programs are saved.

**Sequence of program save**

- 1. The program edit screen or the program folder screen is displayed.
- 2. Press soft key [(OPRT)] and the continuous menu key several times. Soft key [ALL SAVE] appears.

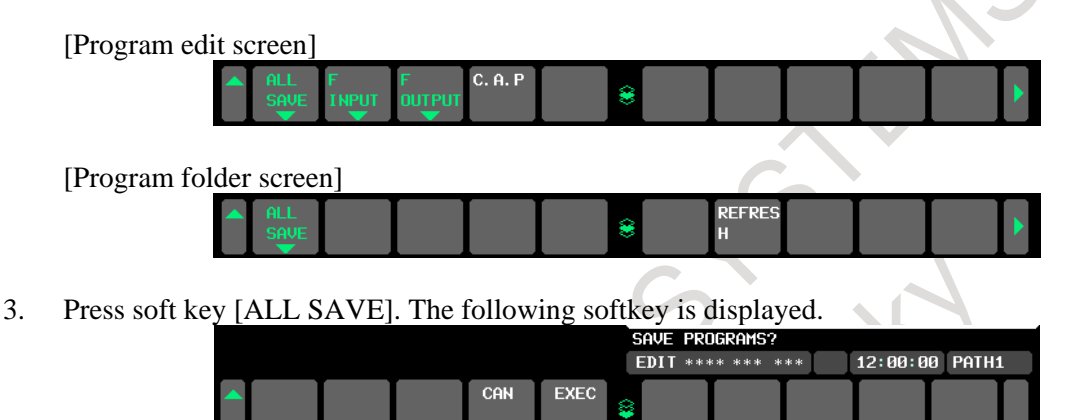

- 4. When the soft key [EXEC] is pressed, the saving program is begun. When the soft key [CAN] is pressed, the saving program is discontinued.
- 5. While saving changes, the status "ALLSAVE" flashes.<br>6. When the status "ALLSAVE" disappears. saving is com-
- When the status "ALLSAVE" disappears, saving is completed.

#### **NOTE**

- 1 There are no changes about the method of displaying programs and the editing programs.
- 2 In cases that this function is enabled, if the power supply is turned off without saving, the changed programs data is not saved.

The program selection by the following operation also is not saved.

- MDI operation
- External workpiece number search
- External program number search

Please perform saving operation by program edit screen, program folder screen, signal or the application by FOCAS2/ C Language Library, if it is necessary to preserve the changed programs data/ the program selection after the power supply is turned off.

- 3 When the automatic operation is executing in any path, the save operation is not executed.
- 4 If the power supply is turned off during saving the programs, all programs are deleted. In this case, an alarm PS0519, "PROGRAM FILES ARE BROKEN AND CLEARED" occurs when the power supply is turned on next.
- 5 This function is effective only on CNC program storage memory (CNC\_MEM device).

# **12 SETTING AND DISPLAYING DATA**

To operate a CNC machine tool, various data must be set on the MDI unit for the CNC. The operator can monitor the state of operation with data displayed during operation. This chapter describes how to display and set data for each function.

### **Explanation**

#### **- Screen transition chart**

The screen transition for when each function key on the MDI unit is pressed is shown below. The subsections referenced for each screen are also shown. See the appropriate subsection for details of each screen and the setting procedure on the screen. See other chapters for screens not described in this chapter.

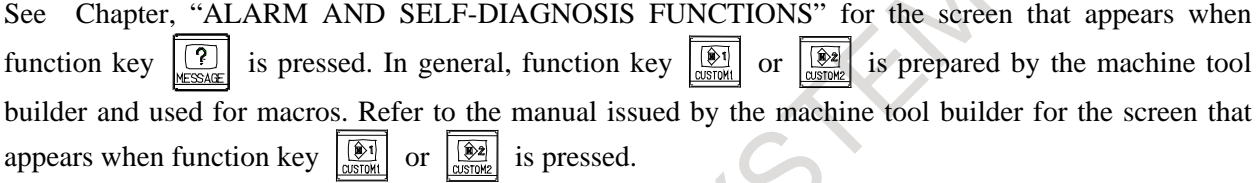

#### **- Data protection key**

The machine may have a data protection key to protect part programs, tool compensation values, setting data, and custom macro variables. Refer to the manual issued by the machine tool builder for where the data protection key is located and how to use it.

#### **Screen displayed when the function key**  $\boxed{2}$  **is pressed (for 8.4/10.4-inch display unit)**  $(1)$   $(2)$   $(3)$   $(4)$   $(5)$ Page 1  $||$  ABS  $||$  REL  $||$  ALL  $||$  HNDL  $||$  (OPRT)  $||$  +  $\begin{array}{ccccccccccccc}\n\textcolor{red}{0} & & & & \textcolor{red}{0} & & \textcolor{red}{0} & & \textcolor{red}{0} & & \textcolor{red}{0} & \textcolor{red}{0} & & \textcolor{red}{0} & & \textcolor{red}{0}$ **Position Position Position** Manual display in display in display in handle the the the interruption workpiece workpiece workpiece See III-4.7 coordinate coordinate coordinate system system system −<br>See III-12.1 ⇒ See III-12.1.1 ⇒ See III-12.1.1 Actual Actual Actual feedrate feedrate feedrate display display display ⇒ See III-12.1.5 ⇒ See III-12.1.5 ⇒ See III-12.1.5 Display of Display of Display of run time run time run time and parts and parts and parts count count count ⇒ See III-12.1.6 ⇒ See III-12.1.6 ⇒ See III-12.1.6  $(6)$   $(7)$   $(8)$   $(9)$   $(10)$ MONI 3-D<br>MANUAL Page 2  $\begin{vmatrix} 0 & 0 \\ 0 & 1 \end{vmatrix}$  MONI  $\begin{vmatrix} 3-D & 0 \\ 0 & 1 \end{vmatrix}$   $\begin{vmatrix} 0 & 0 \\ 0 & 1 \end{vmatrix}$  (OPRT)  $\begin{vmatrix} 1 & 0 \\ 0 & 1 \end{vmatrix}$  $\mathbf{u}$  and  $\mathbf{v}$ **Operating** Display of monitor 3-dimensio nal manual display ⇒ See III-12.1.8 feed See III-12.1.9 EXPLANT

## **Screen displayed when the function key is pressed (for 15/19-inch display unit)**

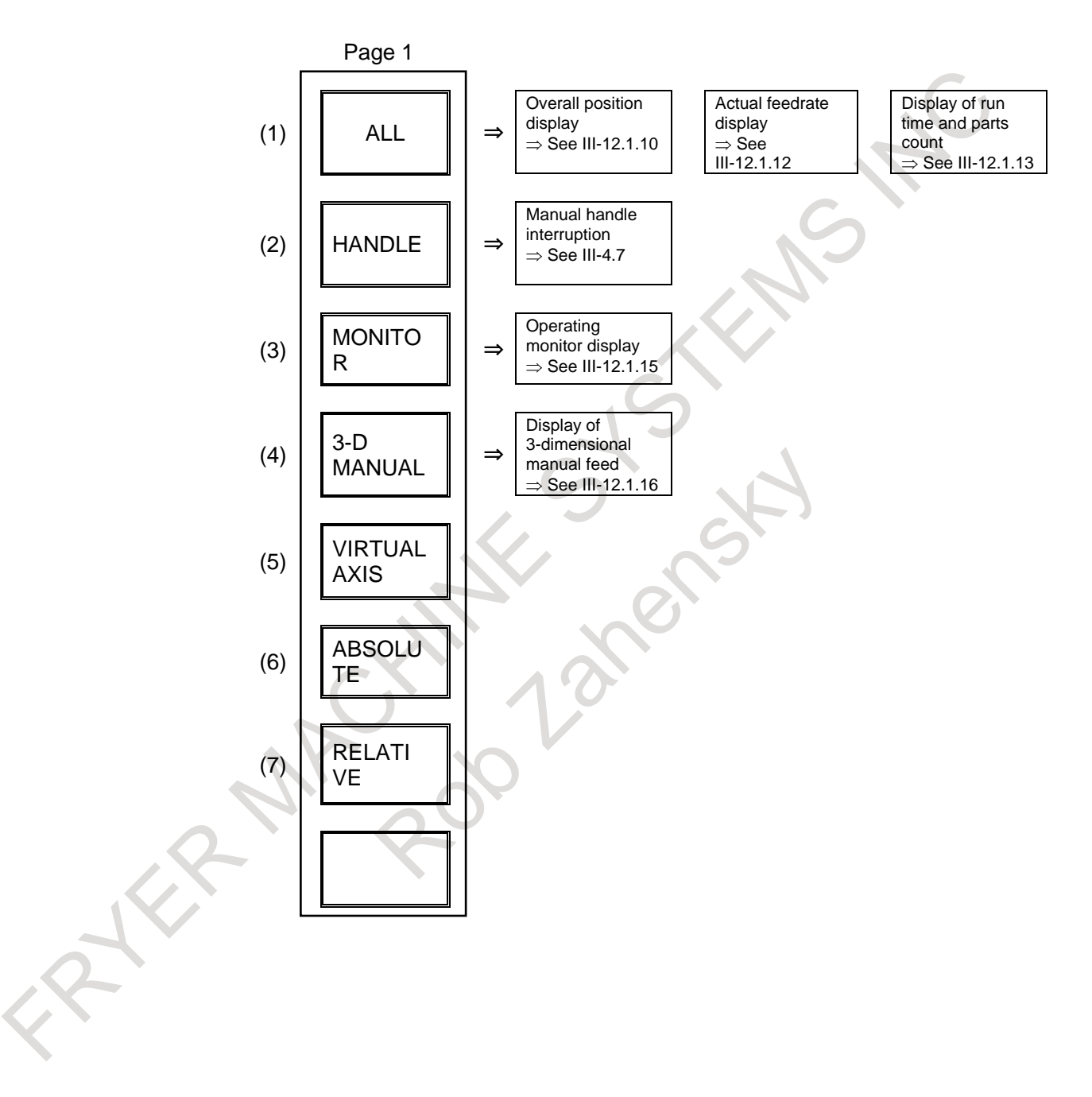

## Screen displayed when the function key  $\boxed{\frac{1}{P_{RCC}}}$  is pressed **(for 8.4/10.4-inch display unit)**

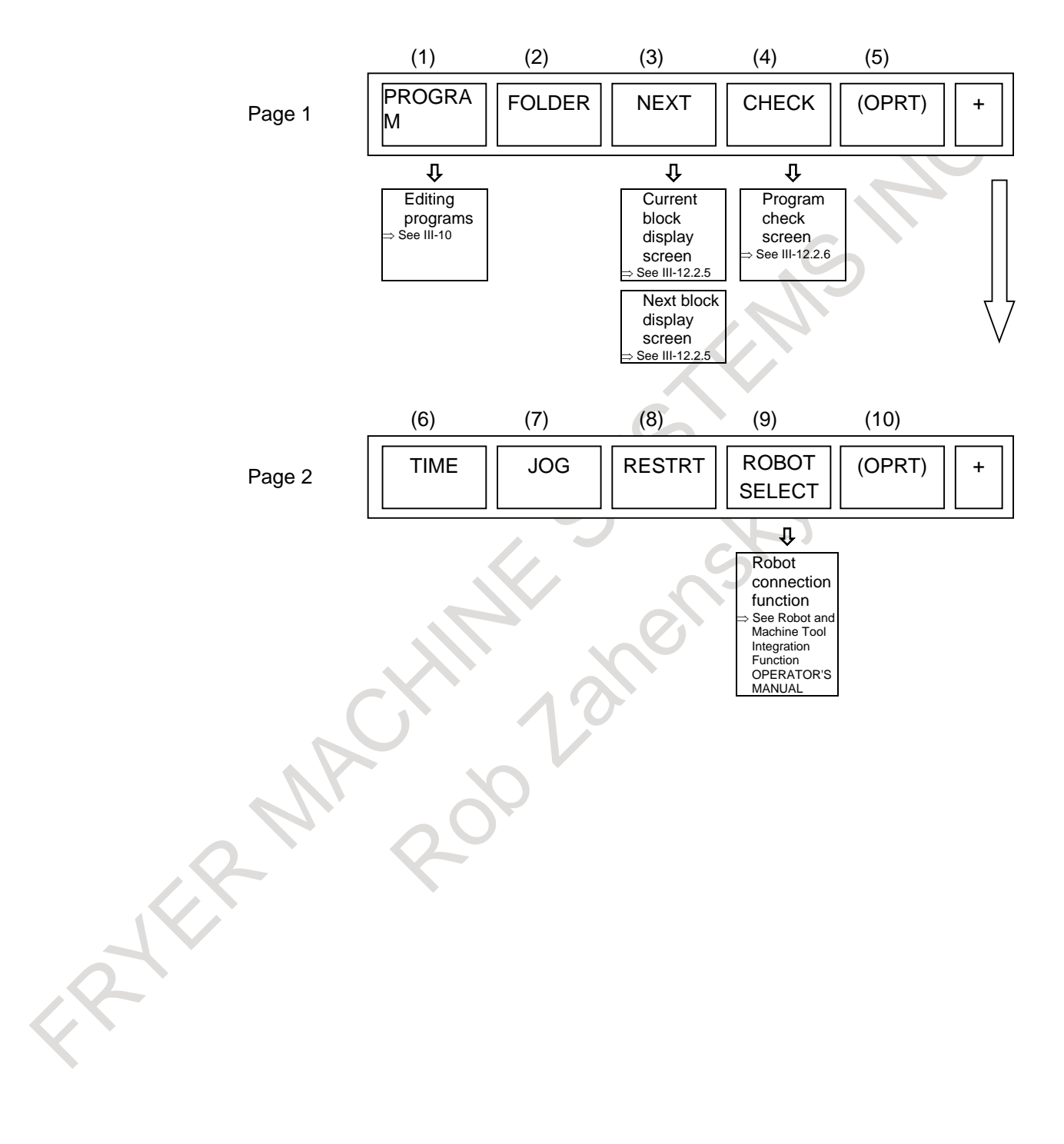

### **Screen displayed when the function key**  $\boxed{\frac{1}{PROX}}$  **is pressed (for 15/19-inch display unit)**

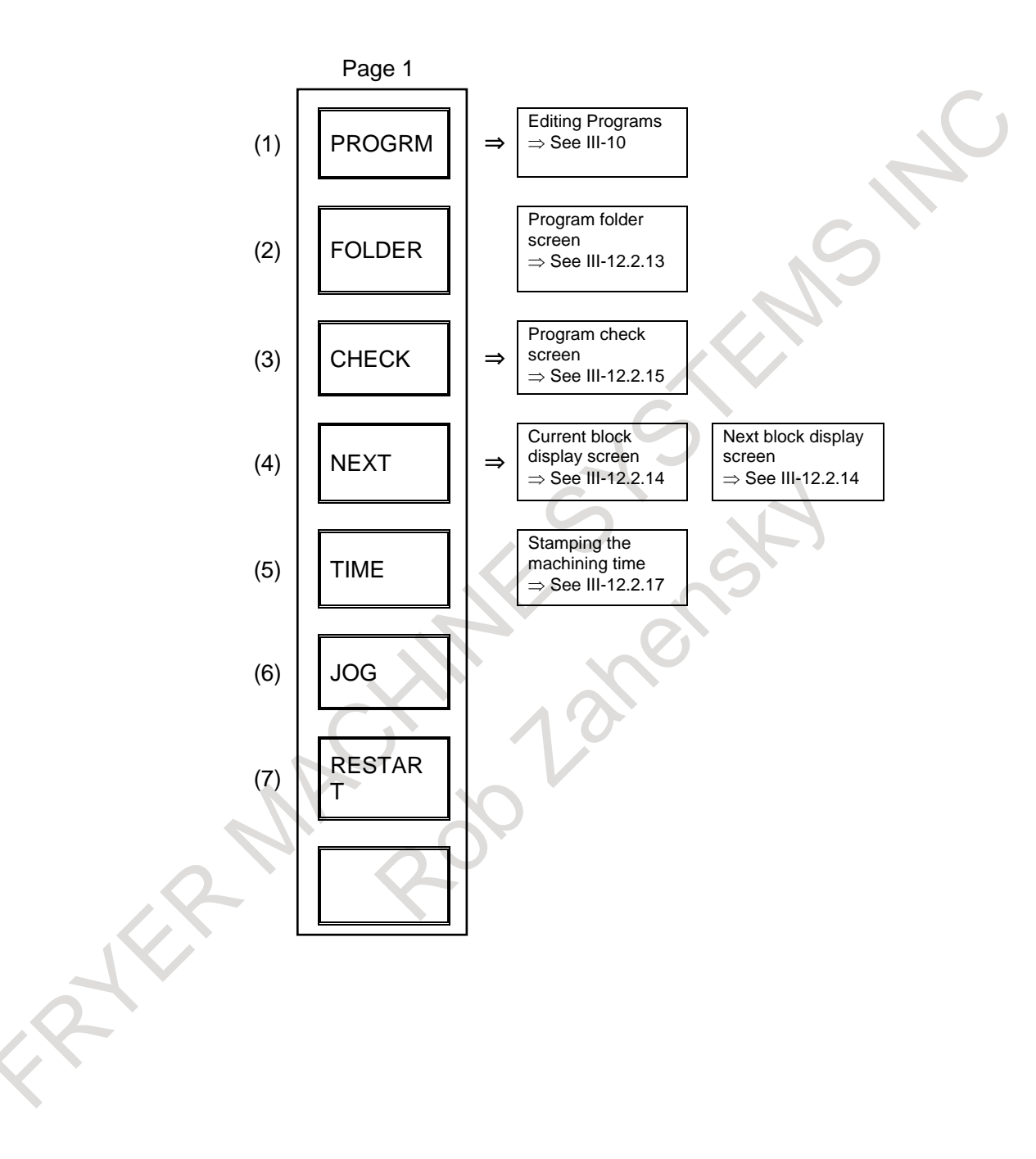

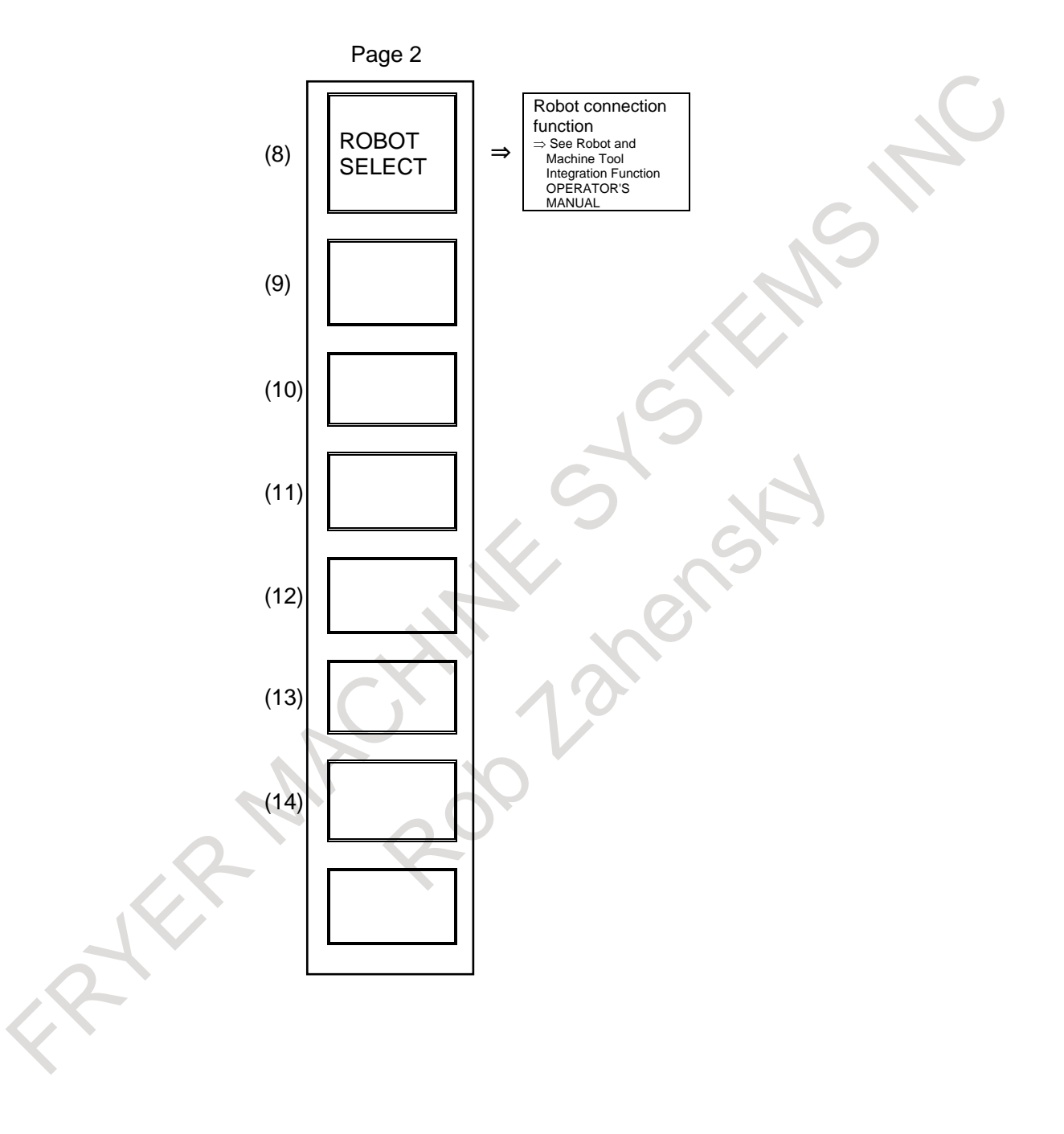
# **Screen displayed when the function key**  $\boxed{\frac{1}{\sin \theta}}$  **is pressed (for 8.4/10.4-inch display unit)**

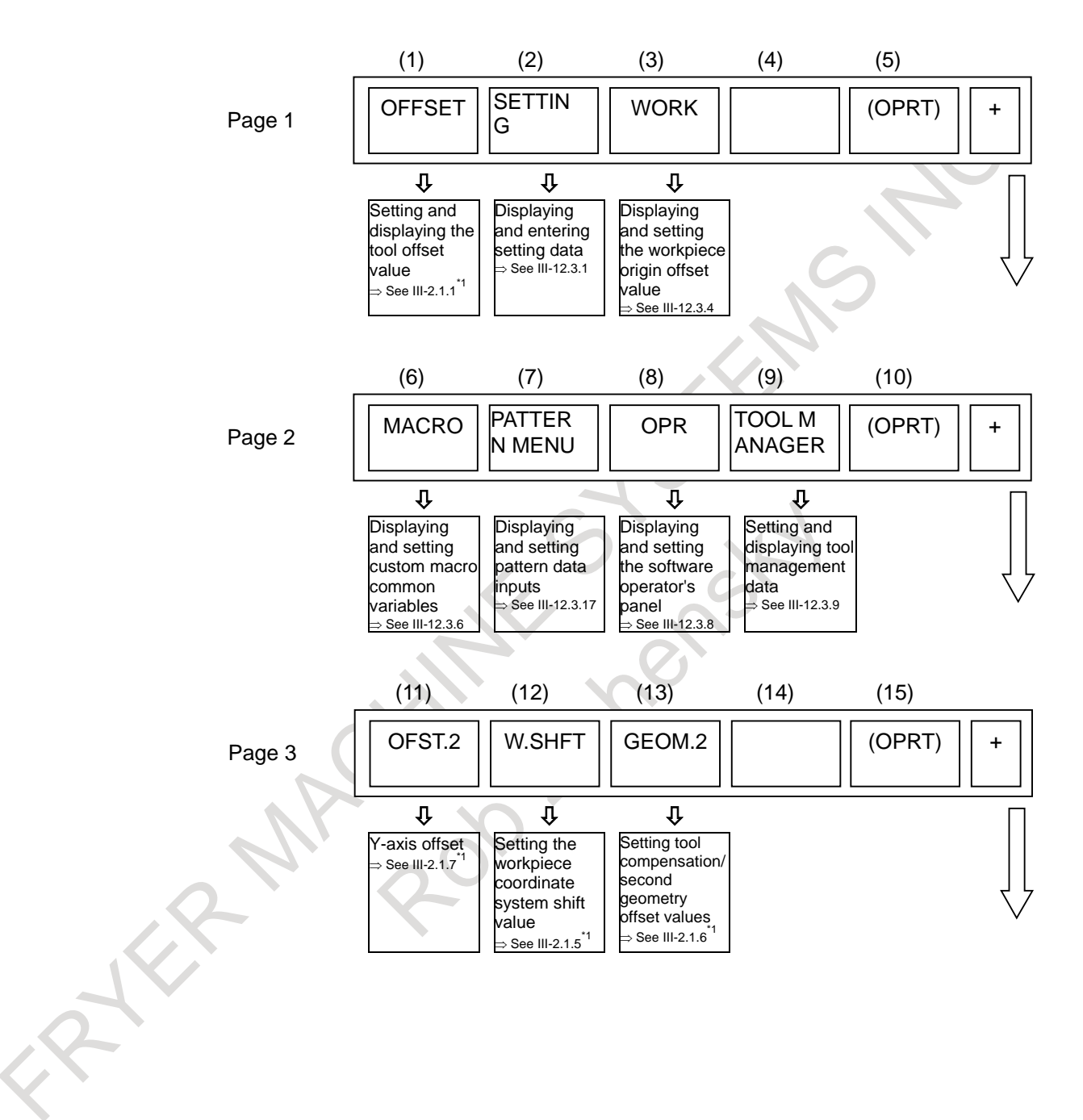

#### 12. SETTING AND DISPLAYING DATA OPERATION B-64694EN/01

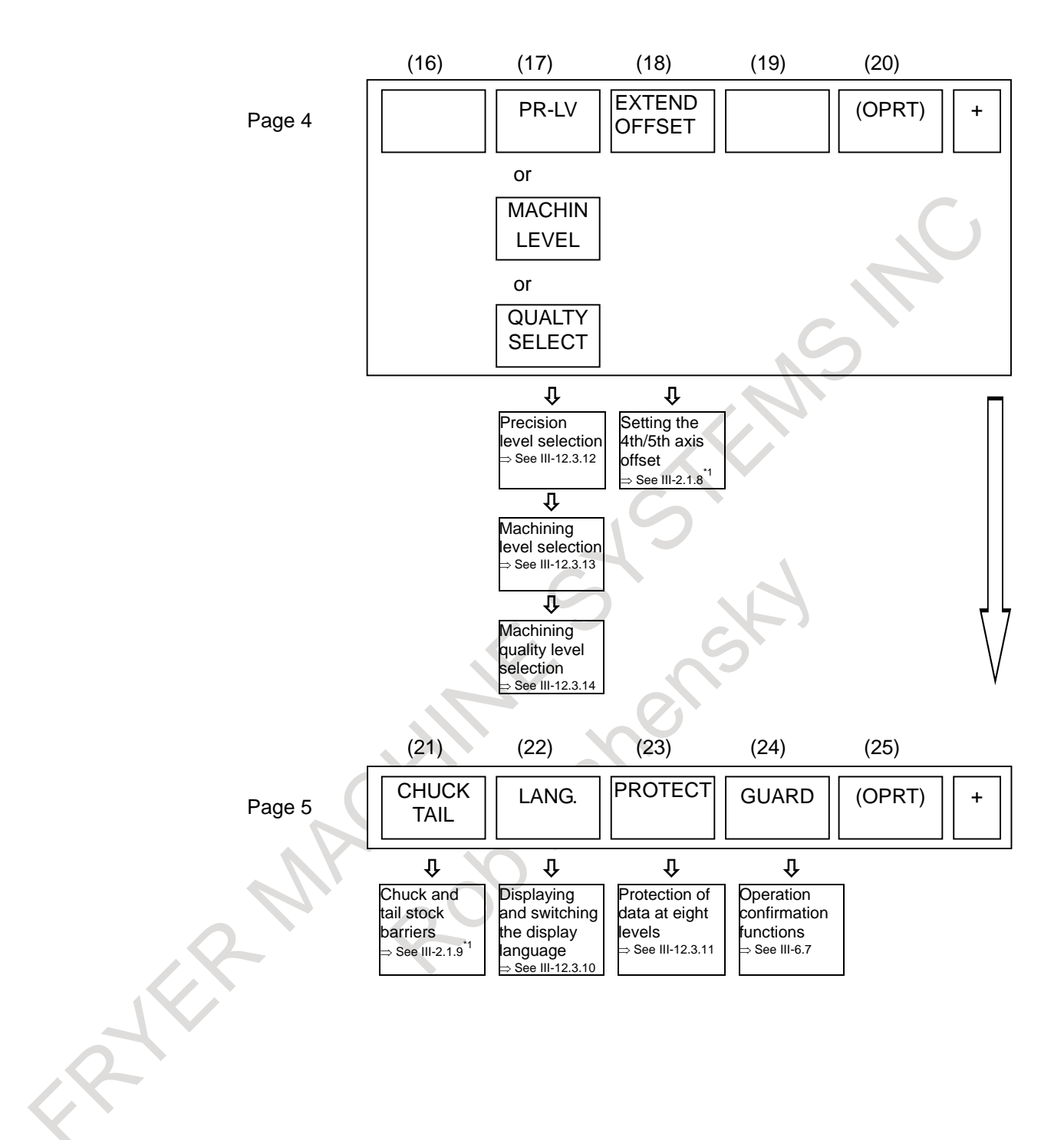

# **Screen displayed when the function key**  $\frac{f(x)}{g(x)}$  **is pressed (for 15/19-inch display unit)**

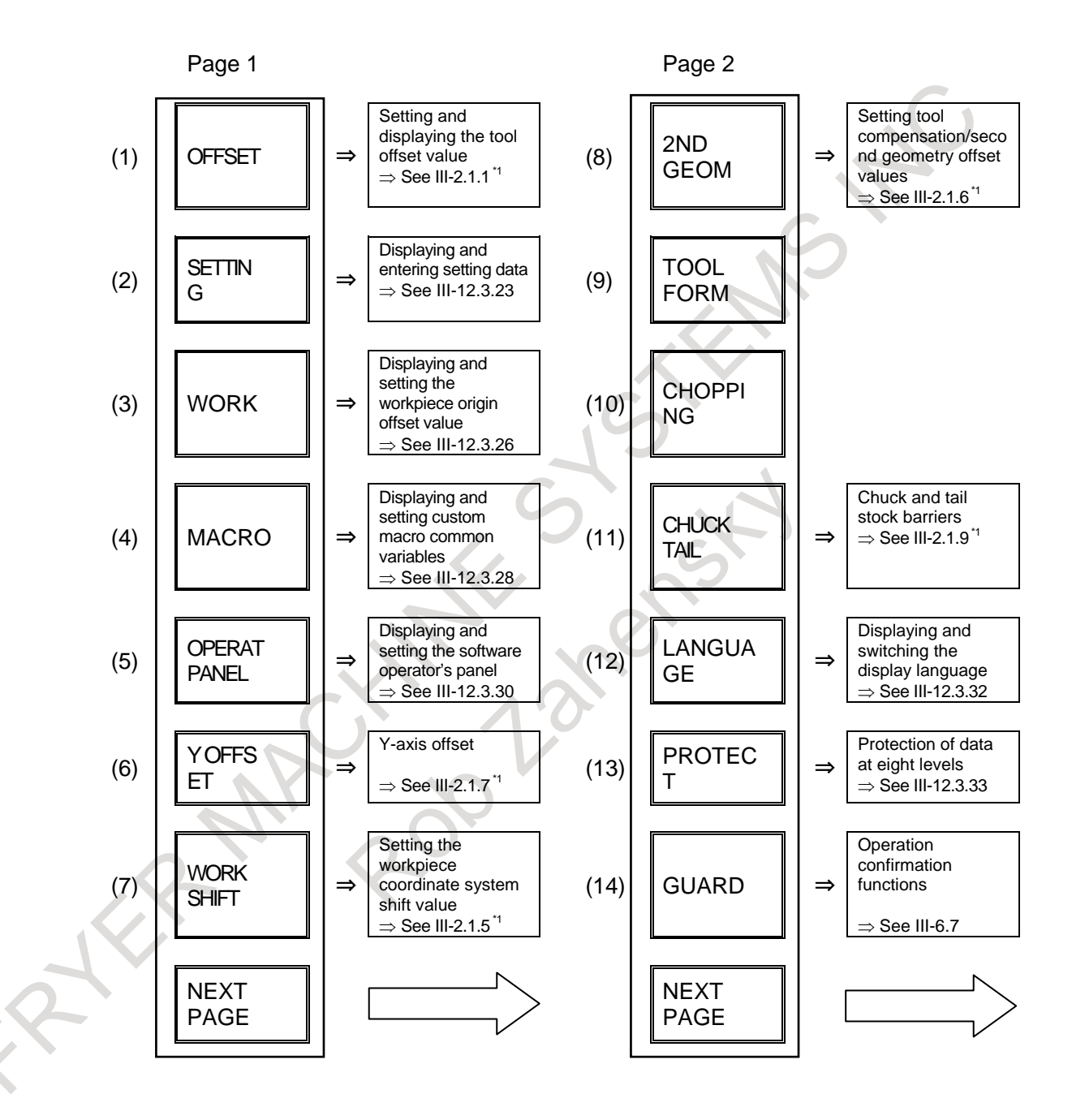

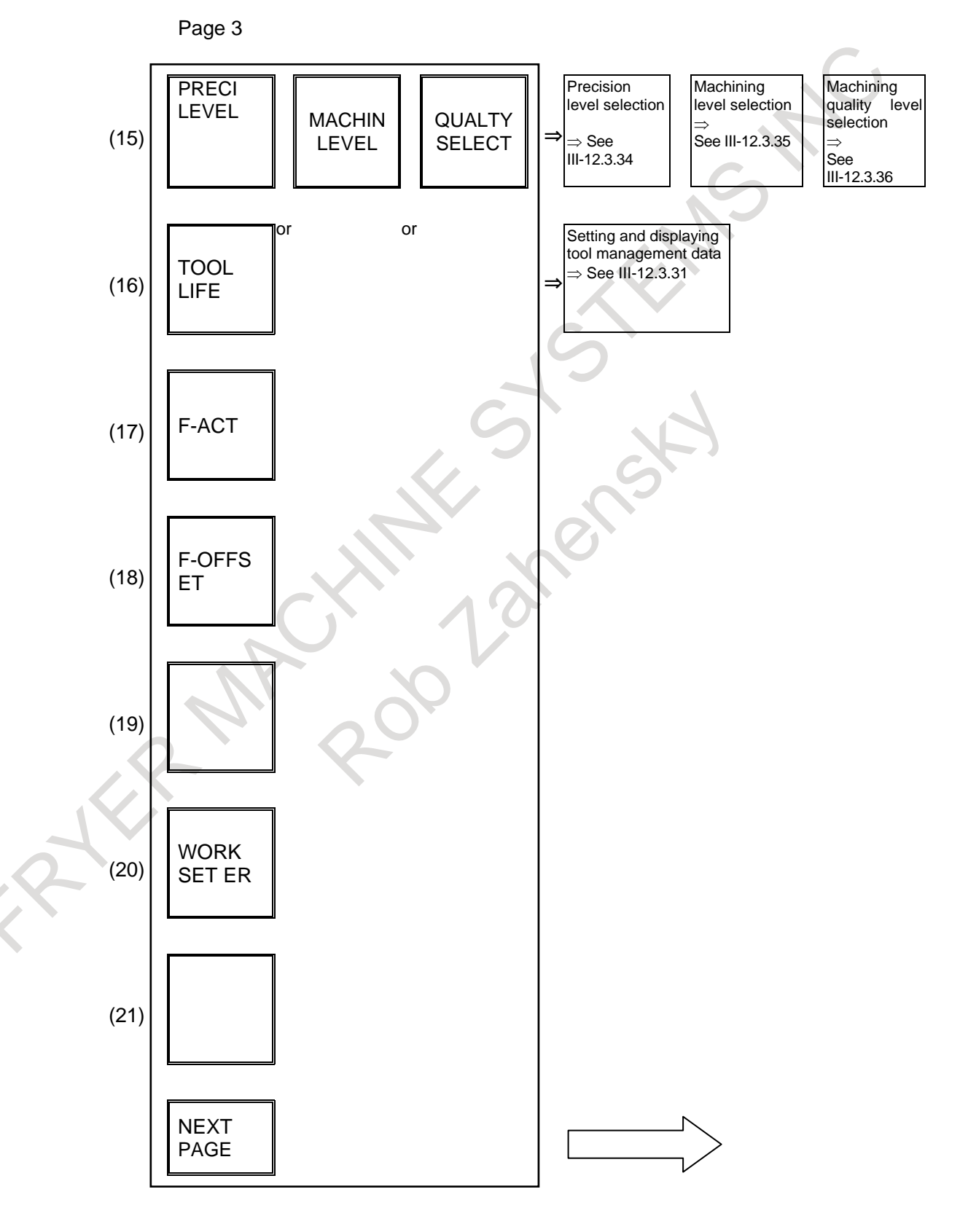

# **Screen displayed when the function key**  $\boxed{\odot}$  **is pressed (for 8.4/10.4-inch display unit)**

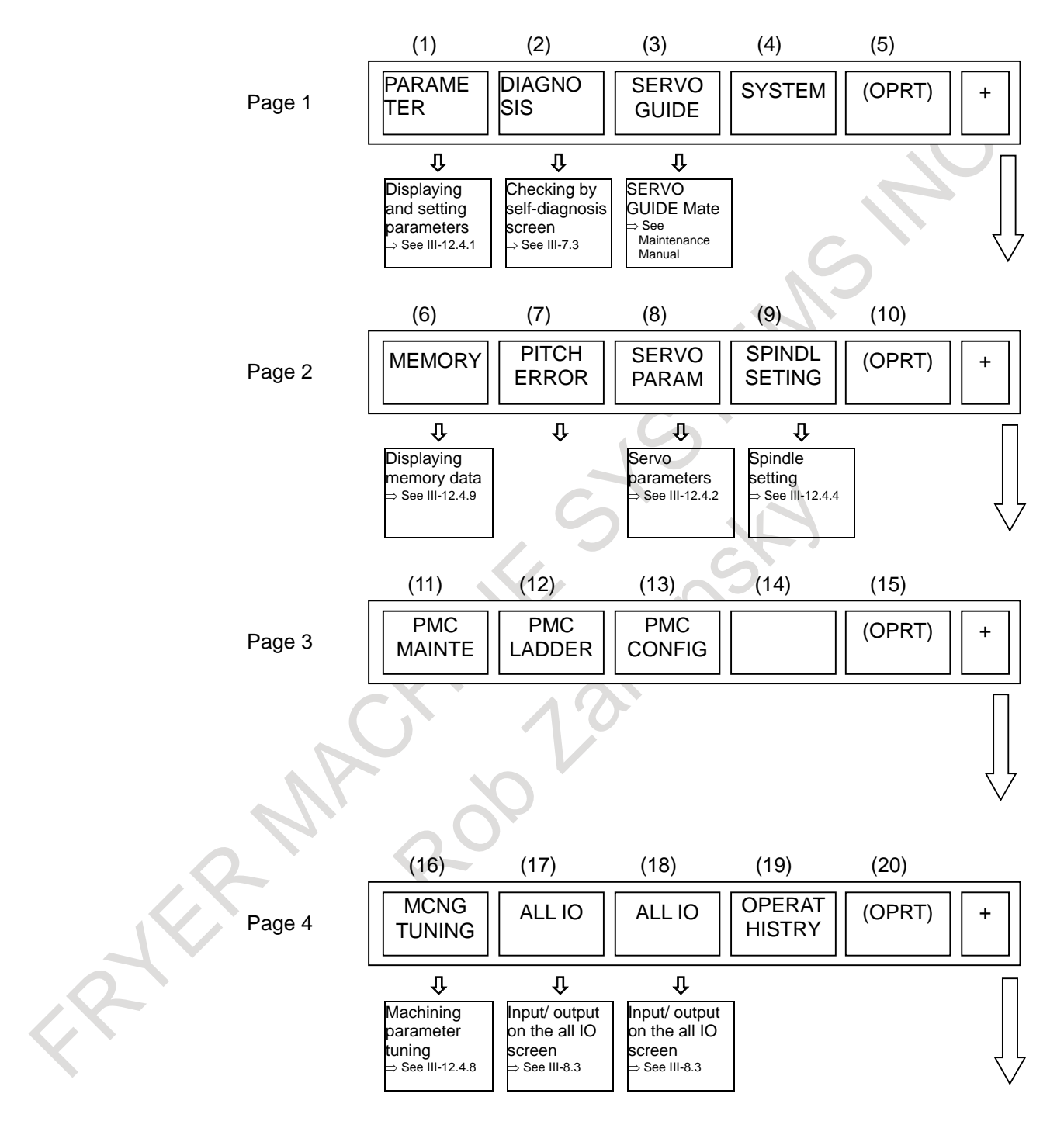

### 12. SETTING AND DISPLAYING DATA OPERATION B-64694EN/01

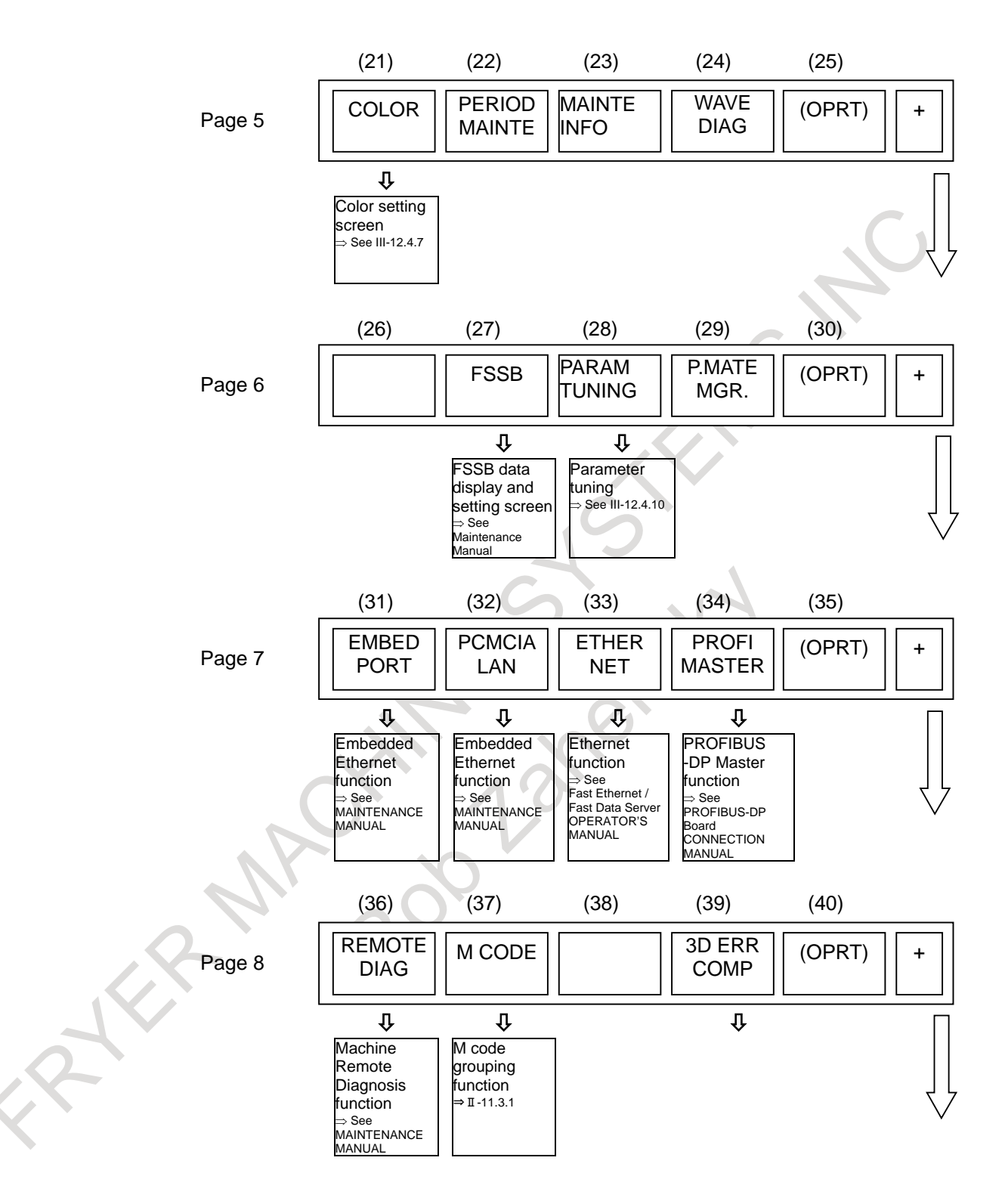

#### B-64694EN/01 OPERATION 12. SETTING AND DISPLAYING DATA

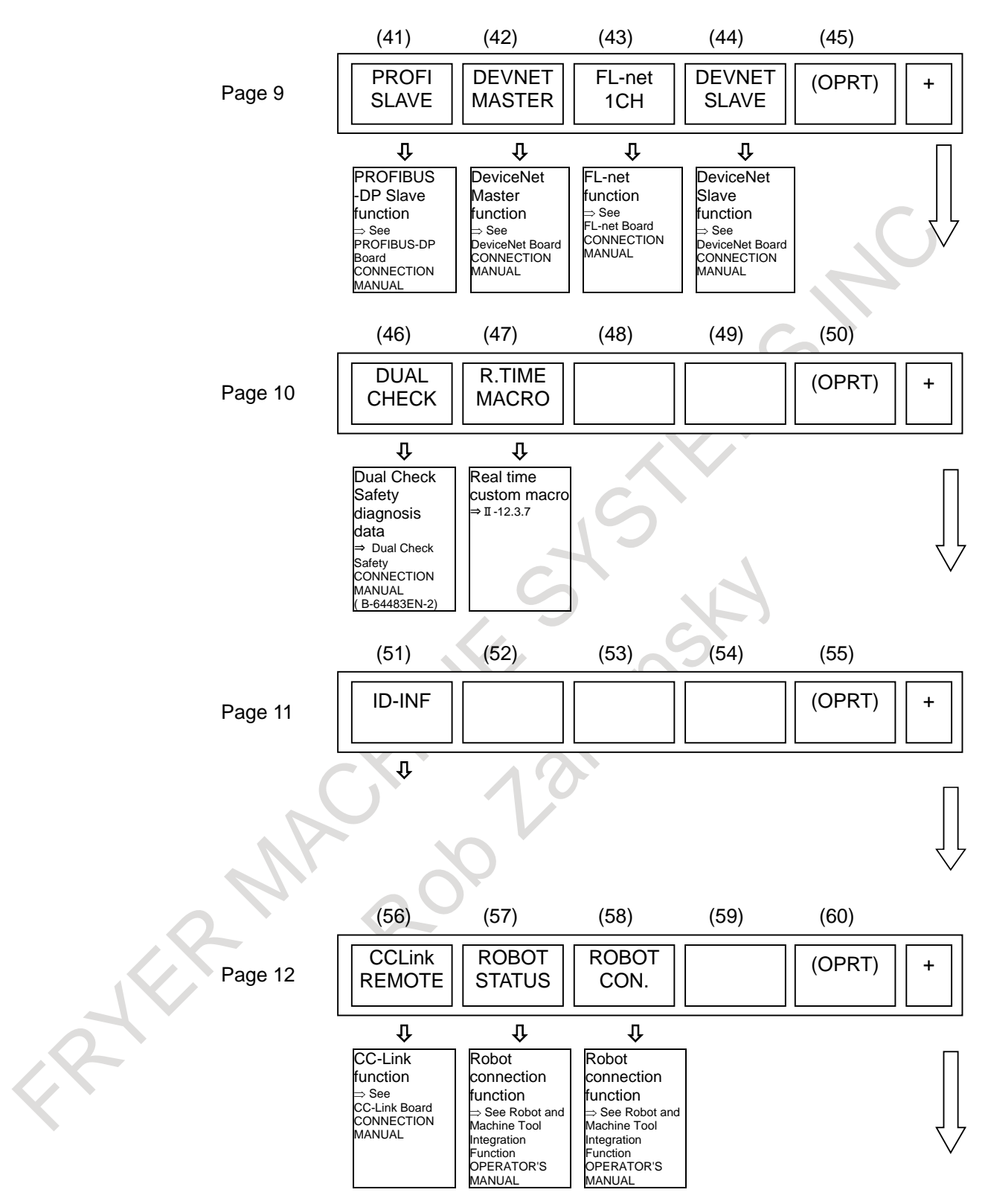

#### 12. SETTING AND DISPLAYING DATA OPERATION B-64694EN/01

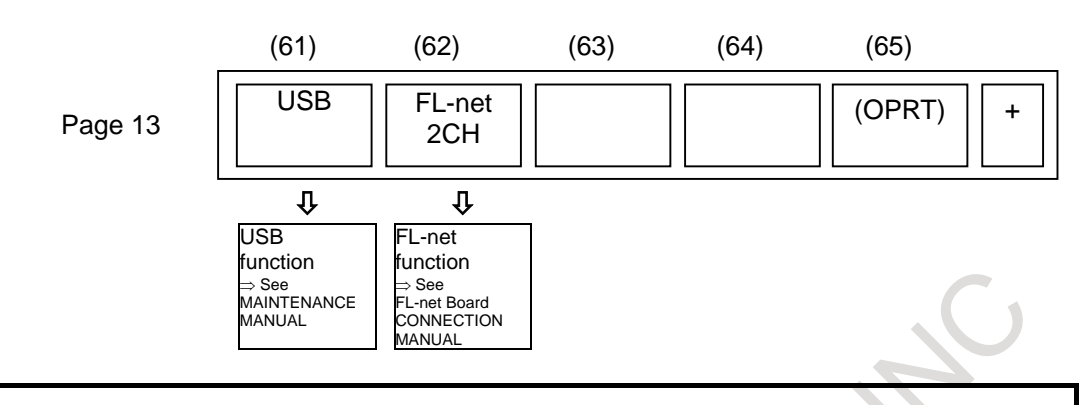

### **NOTE**

For information about a dedicated screen for each path control type in the lathe system/machining center system, refer to the manuals:

\*1: OPERATOR'S MANUAL (T series) (B-64694EN-1)

\*2: OPERATOR'S MANUAL (M series) (B-64694EN-2)

ROYT

# **Screen displayed when the function key**  $\boxed{\circledcirc}$  **is pressed (for 15/19-inch display unit)**

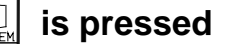

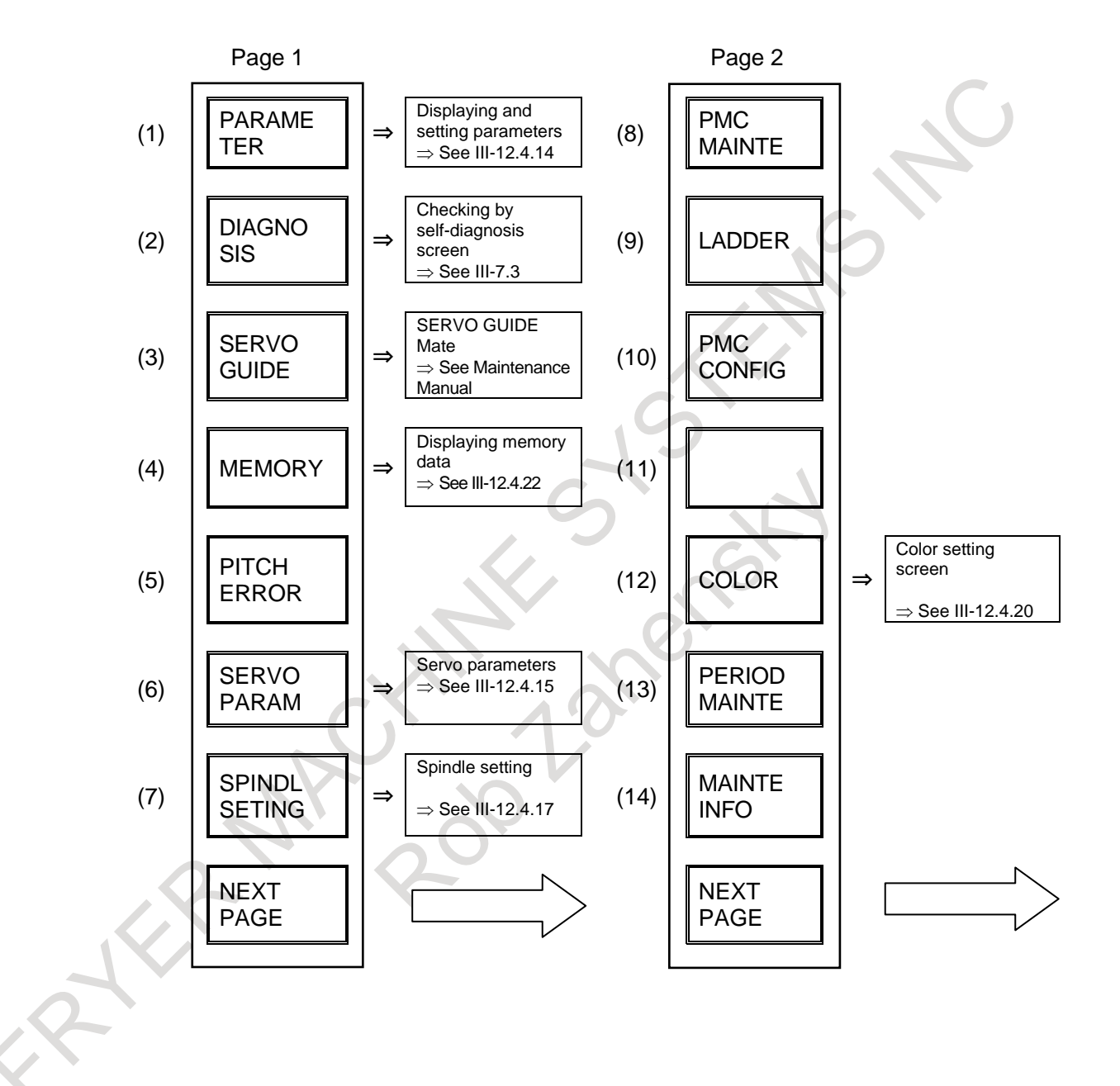

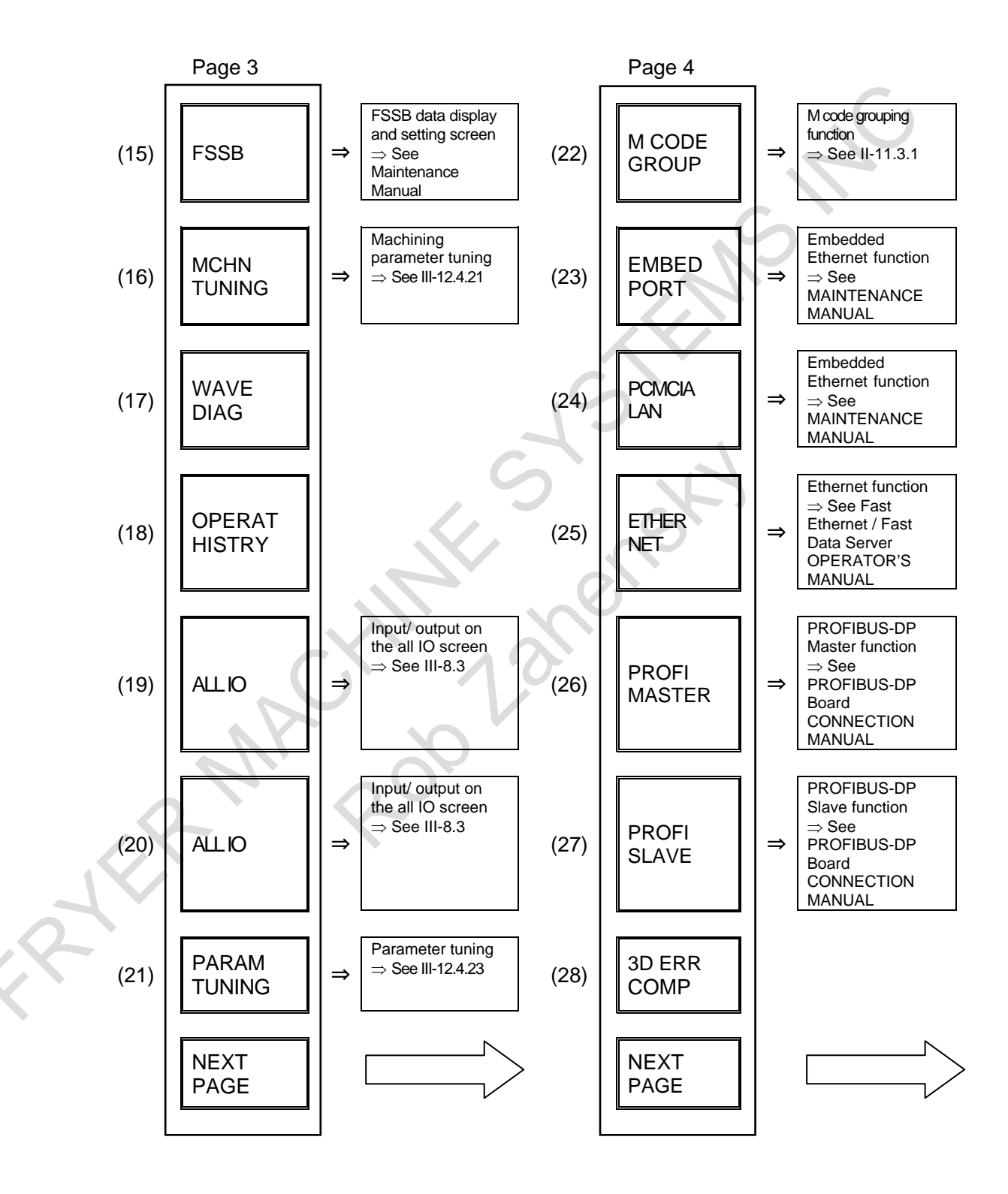

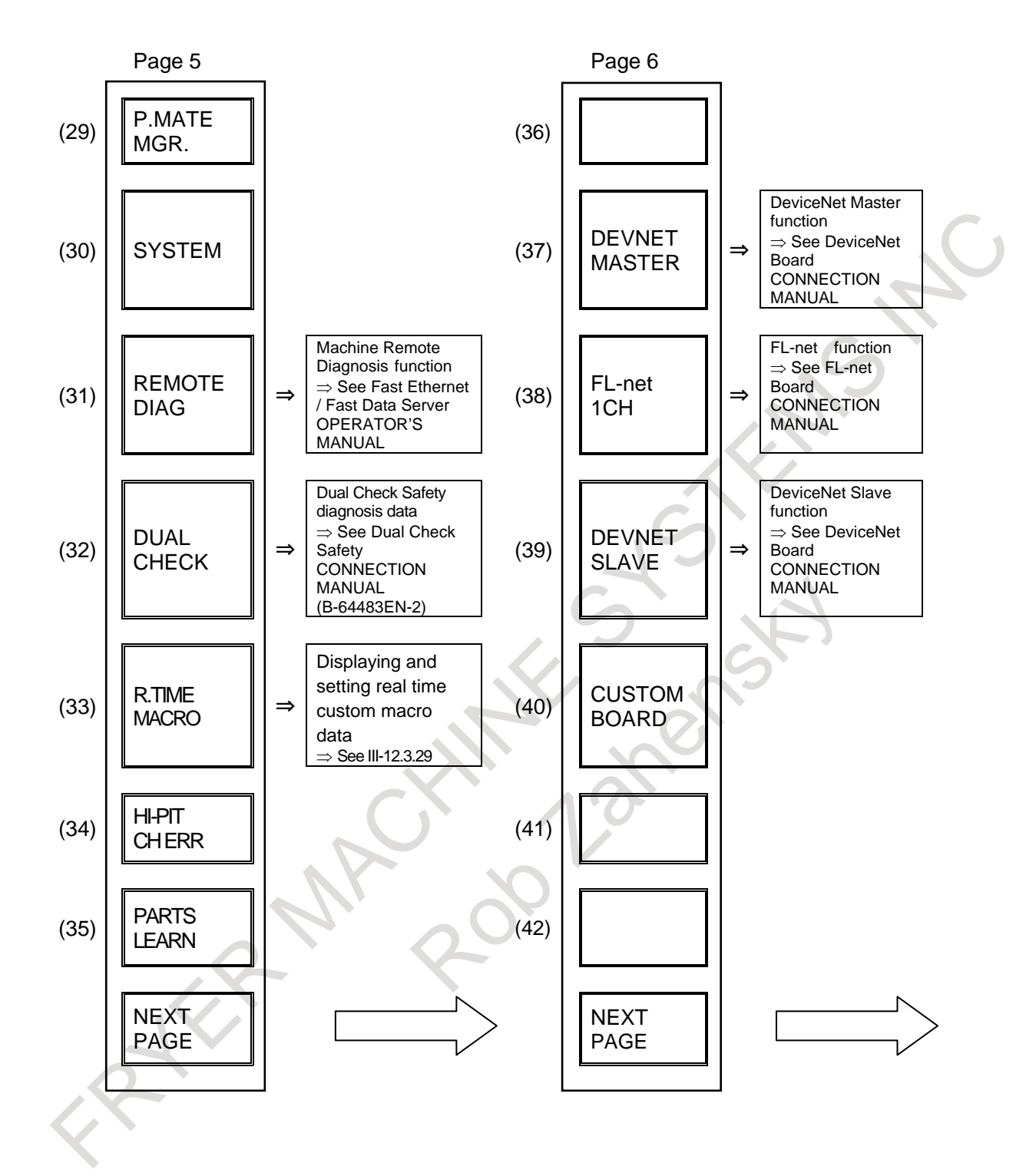

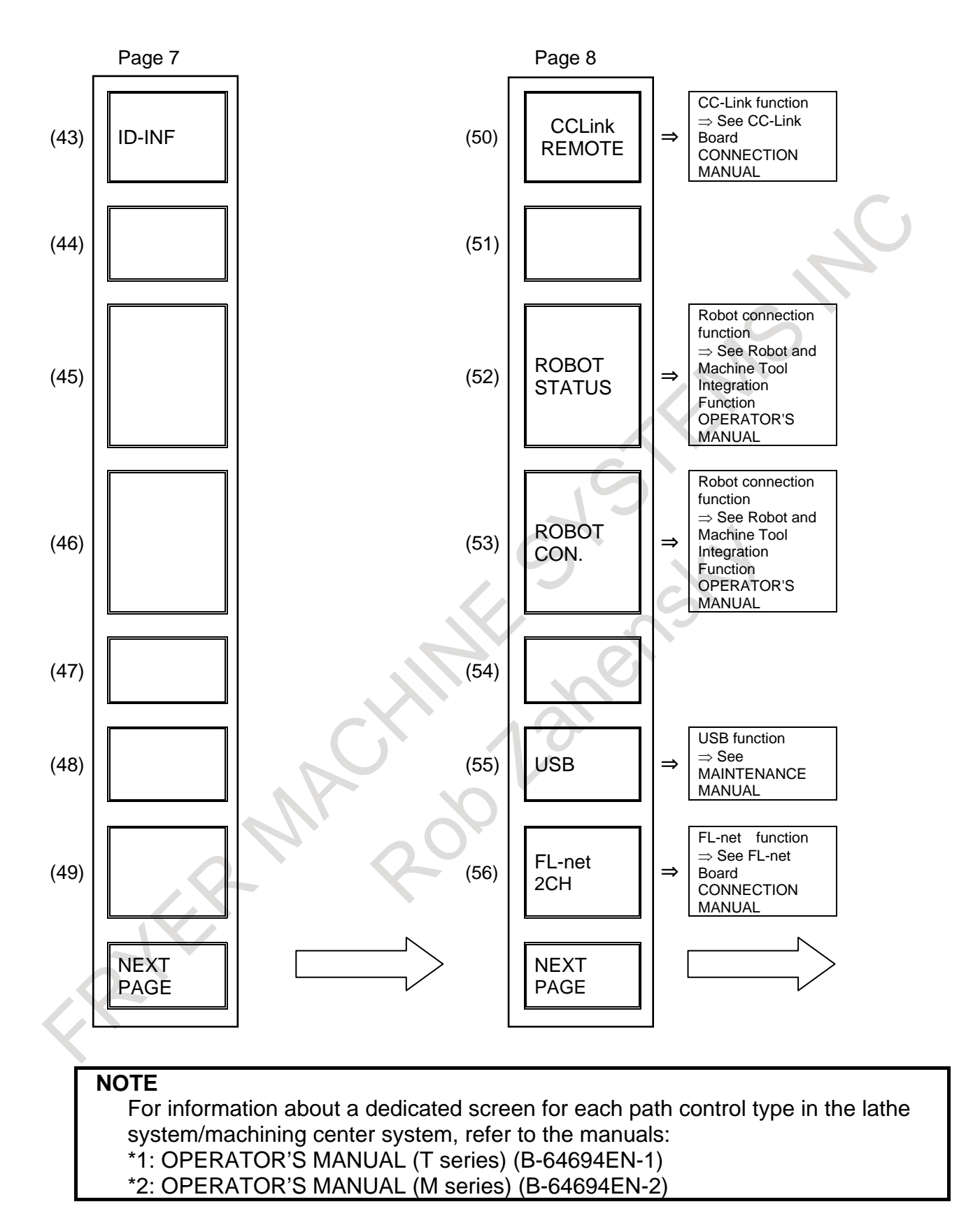

#### **12.1 SCREENS DISPLAYED BY FUNCTION KEY**  $\mathbf{r}$

Section 12.1, "SCREENS DISPLAYED BY FUNCTION KEY  $\left|\frac{\mathbf{F}}{\mathbf{F}}\right|$ ", consists of the following subsections:

### **Screens of an 8.4/10.4-inch display unit**

Press function key  $\left|\frac{\mathbf{F}}{\mathbf{F}}\right|$  to display the current position of the tool.

The following three screens are used to display the current position of the tool:

- Current position display screen for the workpiece coordinate system.
- Current position display screen for the relative coordinate system.
- Current overall position display screen.

The above screens can also display the feedrate, run time, and the number of parts. In addition, a floating reference position can be set on these screens.

Function key  $\left|\frac{\mathbf{F}}{\mathbf{F}}\right|$  can also be used to display the load on the servo motor and spindle motor and the

rotation speed of the spindle motor (operating monitor display).

Function key  $\left|\frac{\mathbf{F}}{\mathbf{F}}\right|$  can also be used to display the screen for displaying the distance moved by handle

interruption. See Section, "MANUAL HANDLE INTERRUPTION" for details on this screen.

On any of the position display screens, the status (such as D, I, L, S,  $*$ , or M) of an axis is indicated on the left of the axis name to prevent wrong operations. See "Axis status display" in Section, "WRONG OPERATION PREVENTION FUNCTIONS" for details.

# **12.1.1 Position Display in the Workpiece Coordinate System**

Displays the current position of the tool in the workpiece coordinate system. The current position changes as the tool moves. The least input increment is used as the unit for numeric values. The title at the top of the screen indicates that absolute coordinates are used.

#### **Display procedure for the current position screen in the workpiece coordinate**

### **Procedure**

 $x^{k}$ 

- 1 Press function key .
- 2 Press soft key [ABSOLUTE].
- 3 Press soft key [ABSOLUTE] again. The sixth and subsequent axes are displayed.

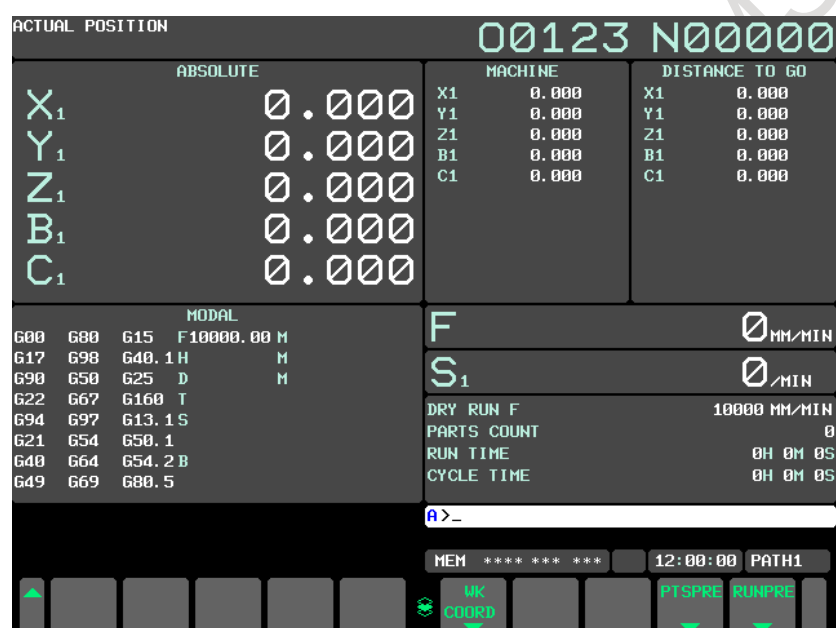

**Fig. 12.1.1 (a) Current position (absolute) screen (M series)(10.4-inch display unit)**

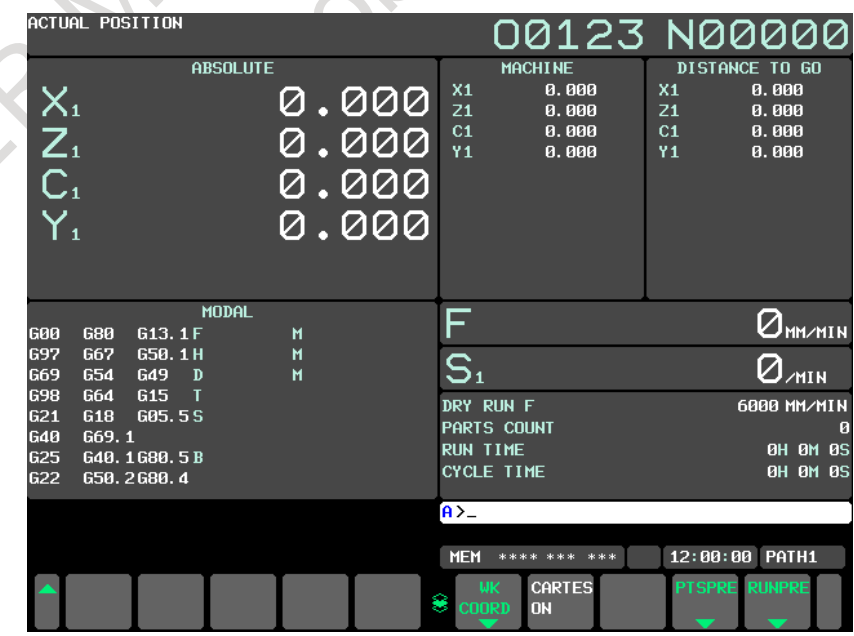

**Fig. 12.1.1 (b) Current position (absolute) screen (T series)(10.4-inch display unit)**

#### **Explanation**

#### **- Display including compensation values**

M

Bits 6 (DAL) and 7 (DAC) of parameter No. 3104 can be used to select whether the displayed values include tool length compensation and cutter compensation.

#### T

Bit 1 (DAP) of parameter No. 3129 and bit 7 (DAC) of parameter No. 3104 can be used to select whether the displayed values include tool offset and tool nose radius compensation.

# **12.1.2 Position Display in the Relative Coordinate System**

Displays the current position of the tool in a relative coordinate system based on the coordinates (see Explanation) set by the operator. The current position changes as the tool moves. The increment system is used as the unit for numeric values.

The title at the top of the screen indicates that relative coordinates are used.

#### **Display procedure for the current position screen with the relative coordinate system**

### **Procedure**

 $x^{k}$ 

- 1 Press function key .
- 2 Press soft key [RELATIVE].<br>3 Press soft key [RELATIVE]
- 3 Press soft key [RELATIVE] again. The sixth and subsequent axes are displayed.

| ACTUAL POSITION<br>00123 N00000<br><b>RELATIVE</b><br><b>MACHINE</b><br>DISTANCE TO GO<br>X <sub>1</sub><br>0.000<br>0.000<br>X <sub>1</sub><br>$X_1$<br>0.000<br>Ϋ1<br>0.000<br>Y <sub>1</sub><br>0.000<br>$Y_{1}$<br>Z1<br>0.000<br>Z1<br>0.000<br>.000<br>Ø<br>B1<br>0.000<br>0.000<br>B1<br>$\overline{Z}_1$<br>C <sub>1</sub><br>0.000<br>C1<br>0.000<br>0.000<br>B <sub>1</sub><br>000<br>C <sub>1</sub><br>0.000<br><b>MODAL</b><br>♦<br>$Q_{\texttt{MM} \times \texttt{MIN}}$<br>680<br>G <sub>15</sub><br>F10000,00 M<br>600<br>G17<br><b>G98</b><br>G40.1H<br>$\overline{S}_1$<br>M<br>$Z_{\text{MIN}}$<br>650<br><b>G90</b><br>G25<br>$\blacksquare$<br>D<br>G160 T<br><b>G22</b><br><b>G67</b><br>DRY RUN F<br>10000 MM/MIN<br>697<br>G13.1S<br><b>G94</b><br>PARTS COUNT<br>953<br>654<br>650.1<br><b>G21</b><br><b>RUN TIME</b><br>12H15M33S<br><b>G40</b><br>G64<br>G54.2B<br><b>CYCLE TIME</b><br><b>0H 0M 0S</b><br><b>G49</b><br>G69<br>G80.5<br>$A > -$<br>12:00:00<br>PATH1<br><b>MEM</b><br>**** *** ***<br>PRESET ORIGIN<br><b>PTSPRE RUNPRE</b> |  |  |  |  |  |  |  |  |
|----------------------------------------------------------------------------------------------------|--|--|--|--|--|--|--|--|
|                                                                                                    |  |  |  |  |  |  |  |  |
|                                                                                                    |  |  |  |  |  |  |  |  |
|                                                                                                    |  |  |  |  |  |  |  |  |
|                                                                                                    |  |  |  |  |  |  |  |  |
|                                                                                                    |  |  |  |  |  |  |  |  |
|                                                                                                    |  |  |  |  |  |  |  |  |
|                                                                                                    |  |  |  |  |  |  |  |  |
|                                                                                                    |  |  |  |  |  |  |  |  |
|                                                                                                    |  |  |  |  |  |  |  |  |
|                                                                                                    |  |  |  |  |  |  |  |  |
|                                                                                                    |  |  |  |  |  |  |  |  |
|                                                                                                    |  |  |  |  |  |  |  |  |
|                                                                                                    |  |  |  |  |  |  |  |  |
|                                                                                                    |  |  |  |  |  |  |  |  |
|                                                                                                    |  |  |  |  |  |  |  |  |
|                                                                                                    |  |  |  |  |  |  |  |  |
|                                                                                                    |  |  |  |  |  |  |  |  |
|                                                                                                    |  |  |  |  |  |  |  |  |
|                                                                                                    |  |  |  |  |  |  |  |  |
|                                                                                                    |  |  |  |  |  |  |  |  |
|                                                                                                    |  |  |  |  |  |  |  |  |
|                                                                                                    |  |  |  |  |  |  |  |  |
|                                                                                                    |  |  |  |  |  |  |  |  |
|                                                                                                    |  |  |  |  |  |  |  |  |
| 8                                                                                                    |  |  |  |  |  |  |  |  |

**Fig. 12.1.2 (a) Current position (relative) screen (M series)(10.4-inch display unit)**

### 12. SETTING AND DISPLAYING DATA OPERATION B-64694EN/01

| ACTUAL POSITION                                                        |                |                                | 00123 N00000                     |  |
|------------------------------------------------------------------------|----------------|--------------------------------|----------------------------------|--|
| <b>RELATIVE</b>                                                        |                | <b>MACHINE</b>                 | DISTANCE TO GO<br>X <sub>1</sub> |  |
| $\bigcup_{i}$                                                          | 0.000          | X1<br>0.000<br>Z1<br>0.000     | 0.000<br>0.000<br>Z1             |  |
| $\mathsf{W}_1$                                                         | <u>ଡି. ୦୦୦</u> | C1<br>0.000                    | 0.000<br>C1                      |  |
|                                                                        |                | Y <sub>1</sub><br>0.000        | Y <sub>1</sub><br>0.000          |  |
| $H_{1}$                                                                | 0.000          |                                |                                  |  |
| $\bigcup_{i}$                                                          | 0.000          |                                |                                  |  |
|                                                                        |                |                                |                                  |  |
|                                                                        |                |                                |                                  |  |
| <b>MODAL</b>                                                           |                |                                |                                  |  |
| <b>G00</b><br><b>G80</b><br>G13.1F                                     | M              | F                              | <b>OHM/MIN</b>                   |  |
| <b>G97</b><br>G67<br>G50.1H                                            | M              | $\overline{S}_1$               |                                  |  |
| <b>G69</b><br><b>G54</b><br>G49 D<br><b>G98</b><br><b>G64</b><br>G15 T | $\blacksquare$ |                                | $Q$ <sub>MIN</sub>               |  |
| G21<br><b>G18</b><br>G05.5S                                            |                | DRY RUN F                      | 6000 MM/MIN                      |  |
| G40<br>G69.1                                                           |                | PARTS COUNT<br><b>RUN TIME</b> | 953<br>12H15M33S                 |  |
| G25<br>G40.1G80.5B<br>G22<br>650.2680.4                                |                | <b>CYCLE TIME</b>              | <b>0H 0M 0S</b>                  |  |
|                                                                        |                |                                |                                  |  |
|                                                                        |                | $A > -$                        |                                  |  |
|                                                                        |                | <b>MEM</b><br>**** *** ***     | 12:00:00 PATH1                   |  |
|                                                                        |                | ORIGIN<br><b>PRESET</b>        | <b>PTSPRE RUNPRE</b>             |  |
|                                                                        |                | 8<br>$\blacktriangledown$      | $\blacktriangledown$             |  |

**Fig. 12.1.2 (b) Current position (relative) screen (T series) (10.4-inch display unit)**

See Explanation for the procedure for setting the coordinates.

### **Explanation**

### **- Setting the relative coordinates**

The current position of the tool in the relative coordinate system can be reset to 0 or preset to a specified value as follows.

Normal decimal point input and Pocket calculator type decimal point input can be selected by bit 0 (DPI) of parameter.No.3401.

#### **Resetting relative coordinates to 0**

#### **When all axes are reset to 0**

- 1 Press function key  $\sqrt{\frac{4}{POS}}$
- 2 Press chapter selection key [RELATIVE] to display the relative coordinate screen.
- 3 Press soft key [(OPRT)].

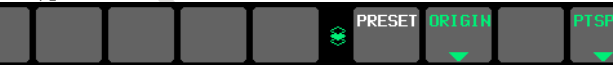

4 Press soft key [ORIGIN].

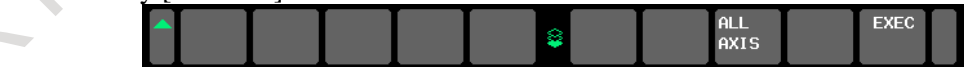

5 Press soft key [ALL AXIS].

The relative coordinates of all axes are reset to 0.

### **When a specified axis is reset to 0**

- 1 Press function key
- 2 Press chapter selection key [RELATIVE] to display the relative coordinate screen.
- 3 Press soft key [(OPRT)].

4 Press soft key [ORIGIN].

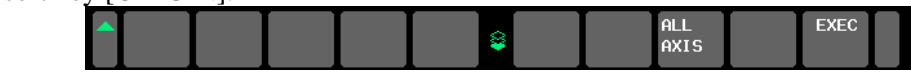

- 5 Input the axis name of the resetting axis. The axis name blinks.
- 6 Press soft key [EXEC]. The relative coordinate is reset to 0.

#### **Presetting relative coordinates**

#### **Procedure**

- 1 Press function key  $\left| \frac{\mathbf{F}}{\mathbf{F}} \right|$
- 2 Press chapter selection key [RELATIVE] to display the relative coordinate screen.
- 3 Press soft key [(OPRT)].

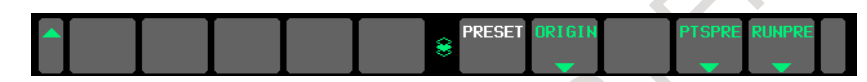

- 4 Input the axis name of the presetting axis. The axis name blinks.
- 5 Input the coordinates value, and press soft key [PRESET]. The relative coordinate is preset by input coordinate value.

#### **NOTE**

- 1 When the preset of the specified axis is done in the following states, warning is displayed.
	- When only the numerical value is input or the character that is not the axis name is input

Waning massage: "THERE IS NO SPECIFIED NAME OF AXIS"

- When input form is except for "axis name + numerical value" is done Waning massage: "FORMAT ERROR"
- 2 When axis name display is changed by parameter No.3132, specify the changed axis name.

### **- Display including compensation values**

#### M

Bits 4 (DRL) and 5 (DRC) of parameter No. 3104 can be used to select whether the displayed values include tool length compensation and cutter compensation.

### T

Bit 0 (DRP) of parameter No. 3129 and bit 5 (DRC) of parameter No. 3104 can be used to select whether the displayed values include tool offset and tool nose radius compensation.

### **- Presetting by setting a coordinate system**

#### M

Bit 3 (PPD) of parameter No. 3104 can be used to specify whether the position indication values in the absolute coordinate system are preset as those in the relative coordinate system during coordinate system setting or manual reference position return by the G92 command.

Bit 3 (PPD) of parameter No. 3104 can be used to specify whether the position indication values in the absolute coordinate system are preset as those in the relative coordinate system during coordinate system setting or manual reference position return by the G50 command (for G code system A) or G92 command (for G code system B or C).

If parameter bit PPD is set to 0, by setting bit 5 (PWR) of parameter No. 11277 to 1, it is possible to preset the relative coordinates at power-on in the machine coordinate system.

# **12.1.3 Overall Position Display**

Displays the following positions on a screen : Current positions of the tool in the workpiece coordinate system, relative coordinate system, and machine coordinate system, and the remaining distance. The relative coordinates can also be set on this screen. See Subsection, "Position Display in the Relative Coordinate System" for the procedure.

#### **Procedure for displaying overall position display screen**

### **Procedure**

T

- 1 Press function key .
- 2 Press soft key [ALL].
- 3 Press soft key [ALL] again. The sixth and subsequent axes are displayed.

|                 | ACTUAL POSITION |                 |                 |       |                           | 00123 N00000 |                       |                                            |
|-----------------|-----------------|-----------------|-----------------|-------|---------------------------|--------------|-----------------------|--------------------------------------------|
| <b>RELATIVE</b> |                 |                 | <b>ABSOLUTE</b> |       | <b>MACHINE</b>            |              | <b>DISTANCE TO GO</b> |                                            |
| X1              |                 | 0.000           | X <sub>1</sub>  | 0.000 | X <sub>1</sub>            | 0.000        | X <sub>1</sub>        | 0.000                                      |
| Y <sub>1</sub>  |                 | 0.000           | Υ1              | 0.000 | Υ1                        | 0.000        | Y <sub>1</sub>        | 0.000                                      |
| Z1              |                 | 0.000           | Z <sub>1</sub>  | 0.000 | Z1                        | 0.000        | Z1                    | 0.000                                      |
| B1              |                 | 0.000           | B1              | 0.000 | B <sub>1</sub>            | 0.000        | B1                    | 0.000                                      |
| C1              |                 | 0.000           | C <sub>1</sub>  | 0.000 | C <sub>1</sub>            | 0.000        | C <sub>1</sub>        | 0.000                                      |
|                 |                 |                 |                 |       |                           |              |                       |                                            |
|                 |                 |                 | <b>MODAL</b>    |       | F                         |              |                       |                                            |
| <b>G00</b>      | <b>G80</b>      | G <sub>15</sub> | F10000,00 M     |       |                           |              |                       | $\sigma_{\texttt{MM} \times \texttt{MIN}}$ |
| G17             | <b>G98</b>      | G40.1H          |                 | м     | $\overline{\mathbb{S}}_1$ |              |                       |                                            |
| <b>G90</b>      | <b>G50</b>      | G25<br>D        |                 | м     |                           |              |                       | $\sigma_{\rm min}$                         |
| G22             | <b>G67</b>      | G160 T          |                 |       | DRY RUN F                 |              |                       | 10000 MM/MIN                               |
| G94             | <b>G97</b>      | G13.1S          |                 |       |                           | PARTS COUNT  |                       | ø                                          |
| G21             | <b>G54</b>      | 650.1           |                 |       | <b>RUN TIME</b>           |              |                       | <b>0H 0M 0S</b>                            |
| G40             | G64             | G54.2B          |                 |       | <b>CYCLE TIME</b>         |              |                       | <b>0H 0M 0S</b>                            |
| <b>G49</b>      | <b>G69</b>      | G80.5           |                 |       |                           |              |                       |                                            |
|                 |                 |                 |                 |       | $A > -$                   |              |                       |                                            |
|                 |                 |                 |                 |       |                           |              |                       |                                            |
|                 |                 |                 |                 |       | <b>MEM</b>                | **** *** *** | 12:00:00              | PATH1                                      |
|                 |                 |                 |                 |       | <b>PRESET</b><br>8        | ORIGIN       |                       | <b>PTSPRE RUNPRE</b>                       |

**Fig. 12.1.3 (a) Current position (overall) screen (M series) (10.4-inch display unit)**

### B-64694EN/01 OPERATION 12. SETTING AND DISPLAYING DATA

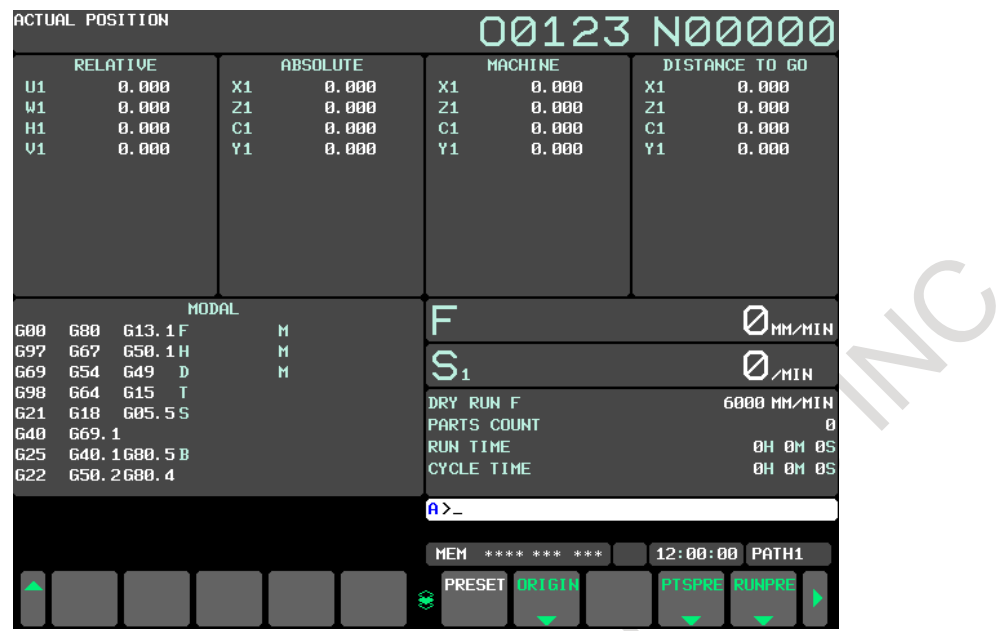

**Fig. 12.1.3 (b) Current position (overall) screen (T series) (10.4-inch display unit)**

### **Explanation**

#### **- Coordinate display**

The current positions of the tool in the following coordinate systems are displayed at the same time:

- Current position in the relative coordinate system (relative coordinate)
- Current position in the workpiece coordinate system (absolute coordinate)
- Current position in the machine coordinate system (machine coordinate)
- Distance to go (distance to go)

#### **- Distance to go**

The distance remaining is displayed in the MEM or MDI mode. The distance the tool is yet to be moved in the current block is displayed.

#### **- Machine coordinate system**

The least command increment is used as the unit for values displayed in the machine coordinate system. However, the least input increment can be used by setting bit 0 (MCN) of parameter No. 3104.

#### **- Resetting the relative coordinates**

The total position display screen also supports the resetting of the relative coordinates to 0 or presetting of them to specified values. See the procedure for resetting the relative coordinates described in Subsection, "Position Display in the Relative Coordinate System".

# **12.1.4 Workpiece Coordinate System Preset**

If a workpiece coordinate system has been shifted with manual intervention or any other operation, an MDI operation can be performed to preset the system to a workpiece coordinate system that is offset by a workpiece origin offset, from the machine zero point that has been set before the shifting.

A command (G92.1) can be programmed to preset a workpiece coordinate system. (See Subsection, "Workpiece Coordinate System Preset (G92.1)".)

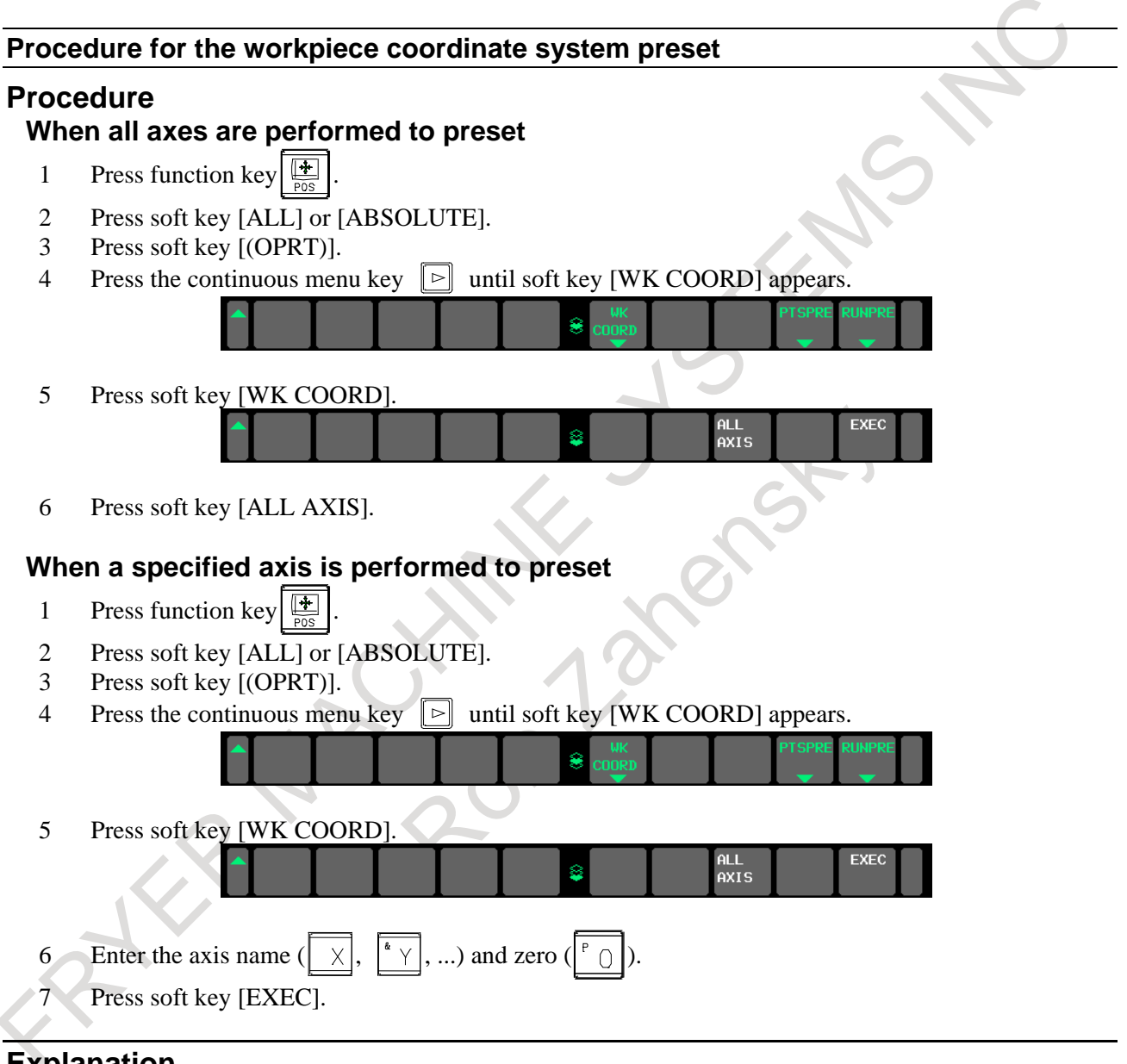

### **Explanation**

#### **- Operation mode**

This function can be executed when the reset state or automatic operation stop state is entered, regardless of the operation mode.

#### **- Presetting relative coordinates**

As with absolute coordinates, bit 3 (PPD) of parameter No. 3104 is used to specify whether to preset relative coordinates (RELATIVE).

# **12.1.5 Actual Feedrate Display**

The actual feedrate on the machine can be displayed on a current position display screen or program check screen.

The Actual Feedrate Display is switched to feed per minute / feed per revolution by combination of bit 3 (GSC) of parameter No.3107, bit 5 (FSS) of parameter No.3191, operation status and G code modal.

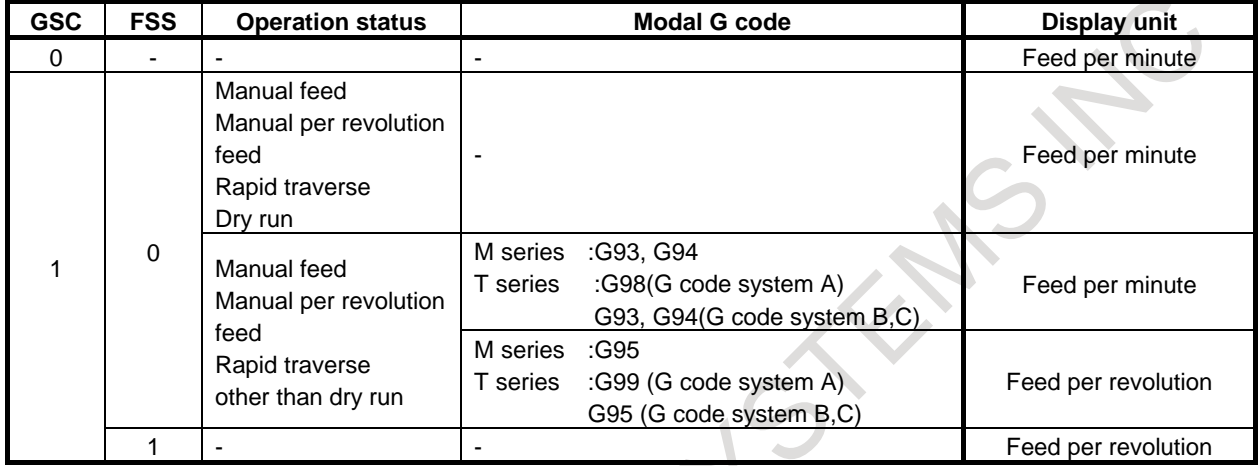

Feed per minute and feed per revolution example are as follows.

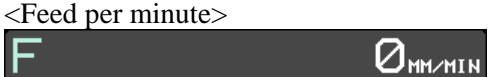

A.

<Feed per revolution>

F

 $.00$ mm/rev Ø

The display of inch and millimeter is switched by the bit2(INI) of parameter No.0 of input unit. Relationship between the bit2(INI) of parameter No.0 of input unit and the display unit of feed par minute / feed per revolution are shown in the following table.

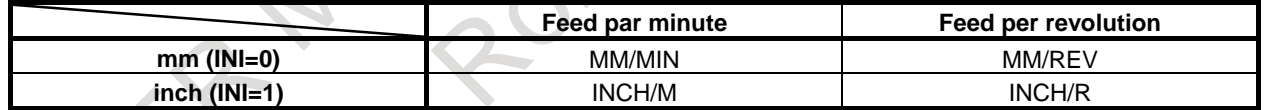

#### **Display procedure for the actual feedrate on the current position display screen**

#### **Procedure**

- 1 Press the function key  $\left[\frac{4}{\log n}\right]$  to display a current position display screen. At the location indicated by  $\overline{\phantom{a}}$ , an actual feedrate is displayed.
	-

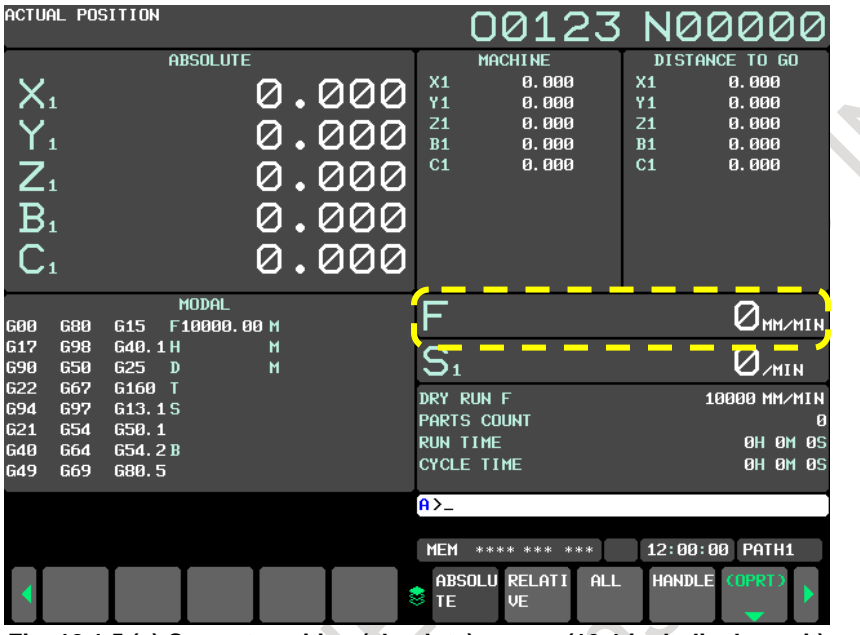

**Fig. 12.1.5 (a) Current position (absolute) screen (10.4-inch display unit)**

The actual feedrate is displayed in units of millimeter/min or inch/min (depending on the specified least input increment) under the display of the current position.

### **Explanation**

#### **- Actual feedrate value**

The actual rate (per minuts) is calculated by the following expression:

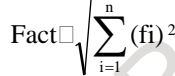

n : Number of axes

Fact : Actual feedrate displayed

fi : Cutting feed rate in the tangential direction of each axis or rapid traverse rate

The display unit:

mm/min (metric input)

inch/min (Inch input, two digits below the decimal point are displayed.)

### **- Actual feedrate display of rotary axis**

In the case of movement of rotary axis, the speed is displayed in units of deg/min but is displayed on the screen in units of input system at that time. For example, when the rotary axis moves at 50 deg/min, the following is displayed: 50 mm/min (in metric input) or 0.50 inch/min (in inch input).

#### **- Actual feedrate display on the other screen**

The program check screen also displays the actual feedrate.

#### **- Number of decimal places**

The number of decimal places of feed per minute is set by the parameter No.3135.

The number of decimal places of feed per revolution feedrate is as follows.

- In case of mm input, number of decimal places displayed 2 digits
- In case of inch input, number of decimal places displayed 3 digits
- Digit number is fixed. It is not possible to be changed by parameters etc.

# **12.1.6 Display of Run Time and Parts Count**

The run time, cycle time, and the number of machined parts are displayed on the current position display screens.

#### **Procedure for displaying run time and parts count on the current position display screen**

#### **Procedure**

1 Press the function key  $\left[\frac{\sqrt{4}}{\log n}\right]$  to display a current position display screen. At the location indicated by  $\left(\frac{1}{2}, \frac{1}{2}\right)$  a run time and parts count are displayed.

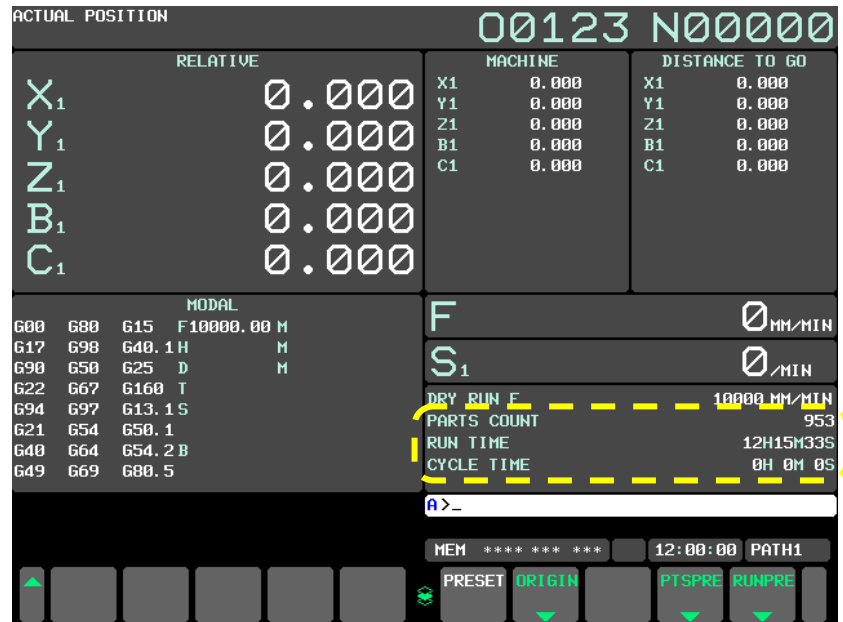

**Fig. 12.1.6 (a) Current position (relative) screen (M series) (10.4-inch display unit)**

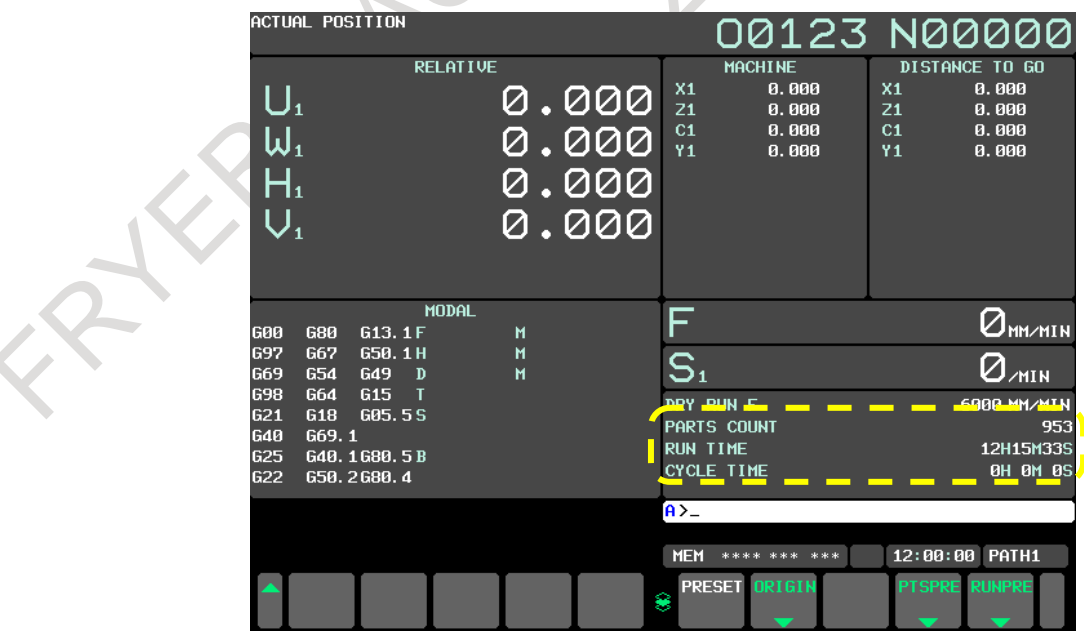

**Fig. 12.1.6 (b) Current position (relative) screen (T series) (10.4-inch display unit)**

The number of machined parts (PART COUNT), run time (RUN TIME), and cycle time (CYCLE TIME) are displayed under the current position.

#### **Explanation**

#### **- PART COUNT**

Indicates the number of machined parts. The number is incremented each time M02, M30, or an M code specified by parameter No. 6710 is executed.

#### **- RUN TIME**

Indicates the total run time during automatic operation, excluding the stop and feed hold time.

### **- CYCLE TIME**

Indicates the run time of one automatic operation, excluding the stop and feed hold time. This is automatically preset to 0 when a cycle start is performed at reset state. It is preset to 0 even when power is removed.

#### **- Display on the other screen**

Details of the run time and the number of machined parts are displayed on the setting screen. See Subsection, "Displaying and Setting Run Time, Parts Count, and Time".

#### **- Parameter setting**

The number of machined parts and run time cannot be set on current position display screens. They can be set by parameters Nos. 6711, 6751, and 6752 or on the setting screen.

#### **- Incrementing the number of machined parts**

Bit 0 (PCM) of parameter No. 6700 is used to specify whether the number of machined parts is incremented each time M02, M30, or an M code specified by parameter No. 6710 is executed, or only each time an M code specified by parameter No. 6710 is executed.

# **12.1.7 Operating Monitor Display**

The load meter for a servo axis can be displayed. Also, the load meter and speed meter for a serial spindle can be displayed.

To enable this function, bit 5 (OPM) of parameter No. 3111 must be set to 1.

#### **Procedure for displaying the operating monitor**

### **Procedure**

- 1 Press function key .
- 2 Press continuous menu key  $\boxed{\triangleright}$ .
- 3 Press soft key [MONITOR].

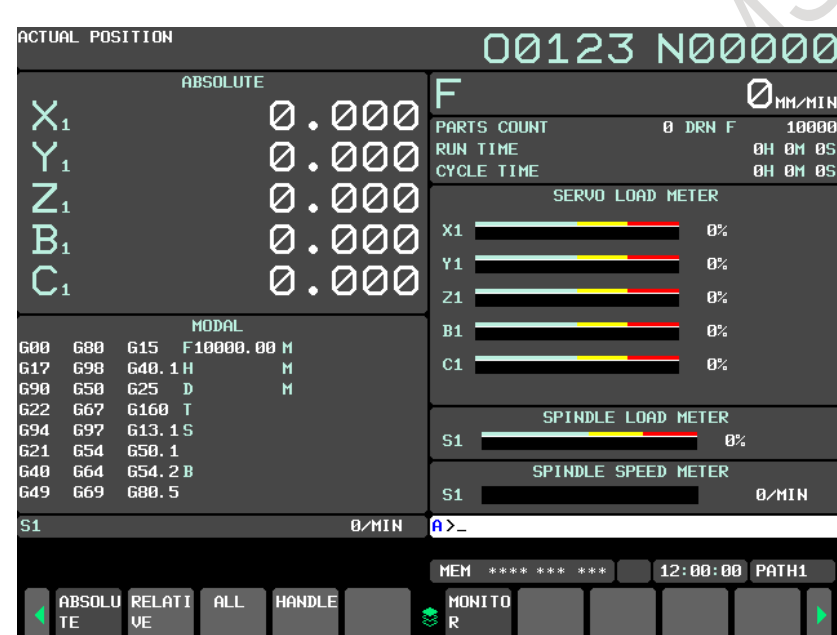

**Fig. 12.1.7 (a) Operating monitor (M series) (10.4-inch display unit)**

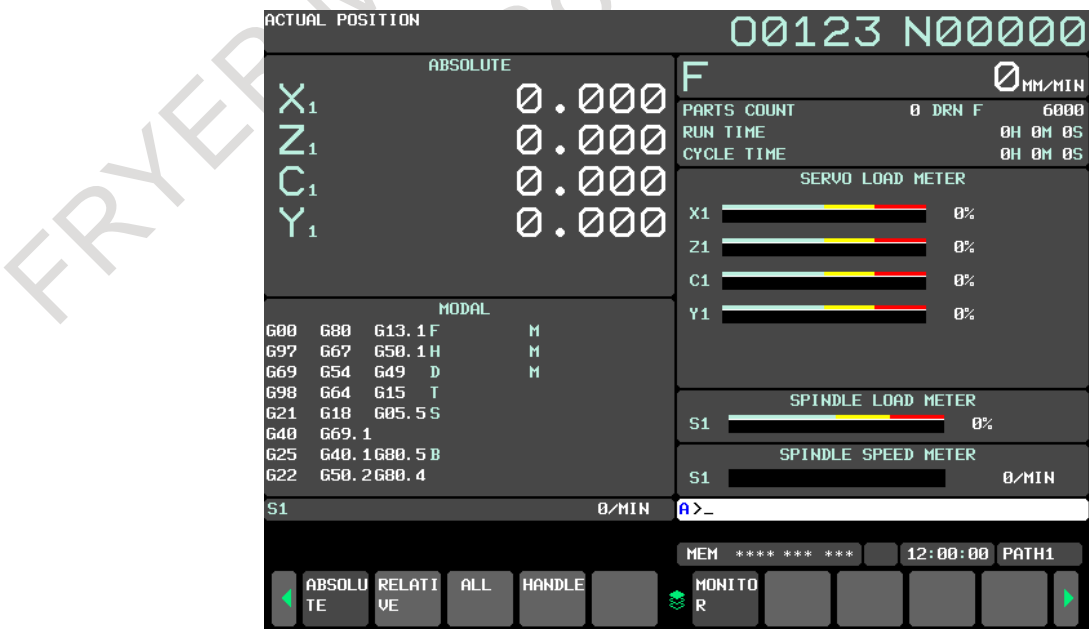

**Fig. 12.1.7 (b) Operating monitor (T series) (10.4-inch display unit)**

#### **Explanation**

#### **- Display of the servo axes**

Servo axis load meters as many as the maximum number of controlled axes of the path can be displayed. One screen displays load meters for up to five axes at a time. By pressing the soft key [MONITOR], load meters for the 6th axis and up are displayed.

#### **- Display of the spindle axes**

When serial spindles are used, the reading on the load meter and speedometer can be displayed only for the main serial spindle.

#### **- Unit of graph**

The bar graph for the load meter shows load up to 200% (only a value is displayed for load exceeding 200%).

The bar graph for the speedometer shows the ratio of the current spindle speed to the maximum spindle speed (100%).

#### **- Load meter**

The reading on the load meter depends on servo parameter No. 2086 and spindle parameter No. 4127.

#### **- Speedometer**

Although the speedometer normally indicates the speed of the spindle motor, it can also be used to indicate the speed of the spindle by setting bit 6 (OPS) of parameter No. 3111 to 1.

The spindle speed to be displayed during operation monitoring is calculated from the speed of the spindle motor (see the formula below).

The spindle speed can therefore be displayed, during operation monitoring, even when no position coder is used.

To display the correct spindle speed, however, the maximum spindle speed for each gear (spindle speed at each gear ratio when the spindle motor rotates at the maximum speed) must be set in parameters Nos. 3741 to 3744.

The input of the clutch and gear signals for the first serial spindle is used to determine the gear which is currently selected. Control the input of the CTH1A and CTH2A signals according to the gear selection, by referring to the table below.

(Formula for calculating the spindle speed to be displayed)

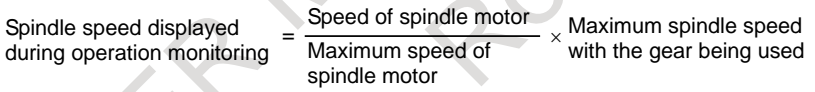

The following table lists the correspondence between clutch and gear selection signals CTH1A and CTH2A, used to determine the gear being used, and parameters:

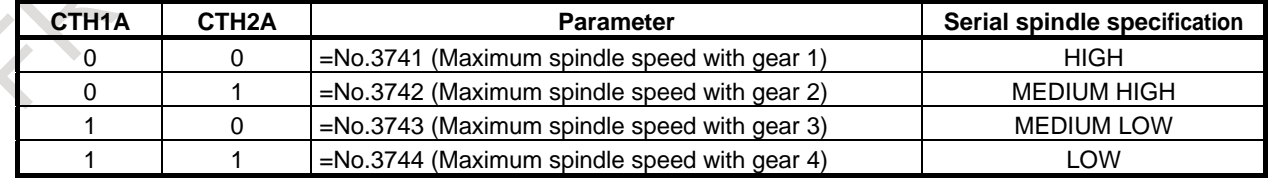

The speed of the spindle motor and spindle can be displayed, during operation monitoring, only for the first serial spindle and the spindle switching axis for the first serial spindle. It cannot be displayed for the second spindle.

#### **- Color of graph**

If the value of a load meter exceeds 100%, the bar graph turns purple.

# **12.1.8 Display of 3-dimensional Manual Feed (Tool Tip Coordinates, Number of Pulses, Machine Axis Move Amount)**

### M

The absolute coordinates of the tool tip, the number of pulses, and a machine axis move amount based on 3-dimensional manual feed are displayed.

#### **Displaying the screen for 3-dimensional manual feed**

### **Procedure**

- 1 Press function key .
- 2 Press the continuous menu key  $\boxed{\triangleright}$  several times to display the soft key [3-D MANUAL].
- 3 Press the soft key [3-D MANUAL] to display the screen of 3-dimensional manual feed.

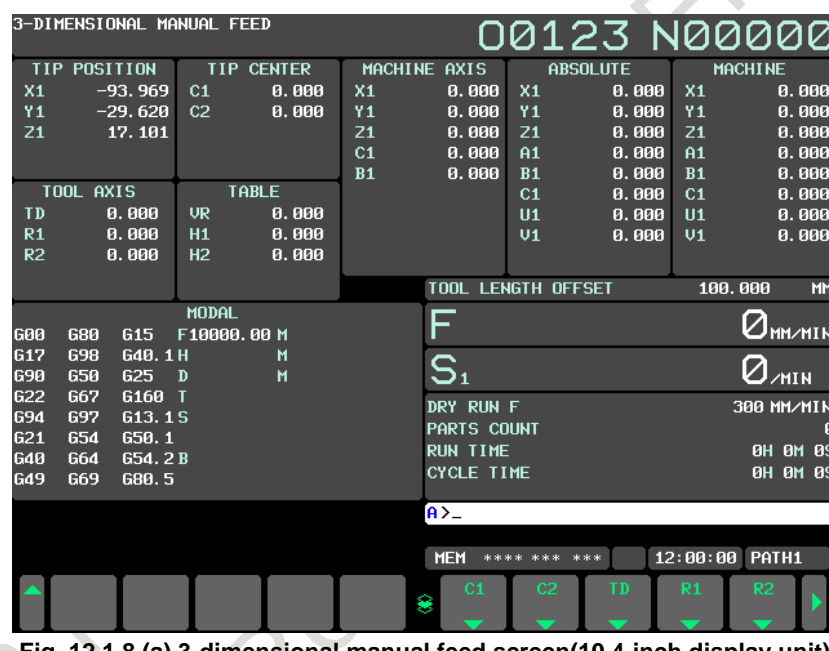

**Fig. 12.1.8 (a) 3-dimensional manual feed screen(10.4-inch display unit)**

### **Explanation**

#### **- Tool tip position**

The addresses of the three basic machine configuration axes for performing 3-dimensional manual feed and the current position of the tool tip are displayed.

### **- Tool axis reference (number of pulses)**

#### **TD**

The amount of travel in the tool axis direction in tool axis direction handle feed, tool axis direction jog feed, or tool axis direction incremental feed is displayed.

The unit is the least input increment of the axis in the direction specified by parameter No. 19697.

#### **R1**

The amount of travel in the first axis direction in tool axis right-angle direction handle feed, tool axis right-angle direction jog feed, or tool axis right-angle direction incremental feed is displayed. The unit is the least input increment of the axis in the first axis direction normal to the direction specified by parameter No. 19697.

#### **R2**

The amount of travel in the second axis direction in tool axis right-angle direction handle feed, tool axis right-angle direction jog feed, or tool axis normal direction incremental feed is displayed. The unit is the least input increment of the axis in the second axis direction normal to the direction specified by parameter No. 19697.

#### **- Tool tip center (number of pulses)**

#### **C1**

The angular displacement in tool tip center rotation handle feed, tool tip center rotation jog feed, or tool tip center rotation incremental feed for rotation of the first rotary axis is displayed. The unit is the least input increment of the first rotary axis.

#### **C2**

The angular displacement in tool tip center rotation handle feed, tool tip center rotation jog feed, or tool tip center rotation incremental feed for rotation of the second rotary axis is displayed. The unit is the least input increment of the second rotary axis.

#### **- Table reference (number of pulses)**

#### **VR**

The amount of travel in the table reference vertical direction in table reference vertical direction handle feed, table reference vertical direction jog feed, or table reference vertical direction incremental feed is displayed.

The unit is the least input increment of the axis in the direction specified by parameter No. 19697.

#### **H1**

The amount of travel in the first axis direction in table reference horizontal direction handle feed, table reference horizontal direction jog feed, or table reference horizontal direction incremental feed is displayed.

The unit is the least input increment of the axis in the first axis direction normal to the direction specified by parameter No. 19697.

#### **H2**

The amount of travel in the second axis direction in table reference horizontal direction handle feed, table reference horizontal direction jog feed, or table reference horizontal direction incremental feed is displayed.

The unit is the least input increment of the axis in the second axis direction normal to the direction specified by parameter No. 19697.

#### **- Amounts of machine axis travel**

The addresses of machine configuration axes used for 3-dimensional manual feed and the sum of the amount of travel of each axis used for 3-dimensional manual feed are displayed.

The values of the basic three axes (X-axis, Y-axis, and Z-axis), the first rotary axis, and the second rotary axis are displayed in this order.

For the definition of the first rotary axis and second rotary axis, see the description of parameter No. 19680.

When bit 0 (CLR) of parameter No. 13113 is set to 1, the displayed data is cleared by a reset.

#### **- Absolute coordinates, machine coordinates**

The absolute coordinates and machine coordinates of all axes are displayed. If too many axes are involved for display on one screen, the remaining axes can be displayed by pressing the soft key [3-D MANUAL] for page feed.

#### **- F (feedrate)**

- When bit 3 (CFD) of parameter No. 13113 is set to 0 The composite feedrate at a control point on a linear axis or rotary axis is displayed.
- When bit 3 (CFD) of parameter No. 13113 is set to 1 The feedrate of the tool tip is displayed.

### **Operation**

The display of the number of pulses can be cleared by soft key operations.

1 Press soft key [(OPRT)].

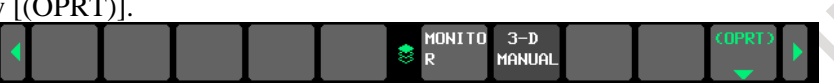

2 Select the soft key corresponding to a function subject to clearing of the amount of travel. Pressing the rightmost soft key displays the second page.

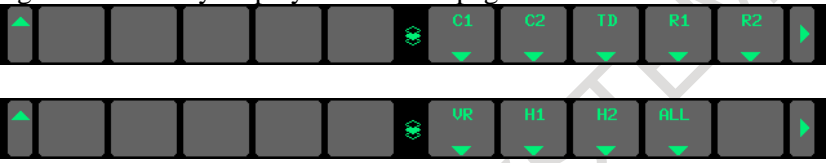

3 Press soft key [ERASE] to clear the amount of travel of the specified function. Press soft key [CAN] to cancel erase operation. FRASE CAN

### **Screens of a 15/19-inch display unit**

Press function key  $\left|\frac{\pi}{2} \right|$  to display the current overall position display screen that shows the current position of the tool.

The above screen can also display the feedrate, run time, and the number of parts. In addition, a floating reference position can be set on this screen.

Function key  $\left|\frac{\mathbf{F}}{\boldsymbol{\epsilon}}\right|$  can also be used to display the load on the servo motor and spindle motor and the rotation speed of the spindle motor (operating monitor display).

Function key  $\left[\frac{1}{2}\right]$  can also be used to display the screen for displaying the distance moved by handle interruption. See Section, "MANUAL HANDLE INTERRUPTION" for details on this screen.

# **12.1.9 Overall Position Display (15/19-inch Display Unit)**

Displays the following positions on a screen : Current positions of the tool in the workpiece coordinate system, relative coordinate system, and machine coordinate system, and the remaining distance. The relative coordinates can also be set on this screen. (Refer to Explanation.)

### **Procedure for displaying overall position display screen**

### **Procedure**

 $x^{k}$ 

- 1 Press function key .
- 2 Press vertical soft key [ALL].

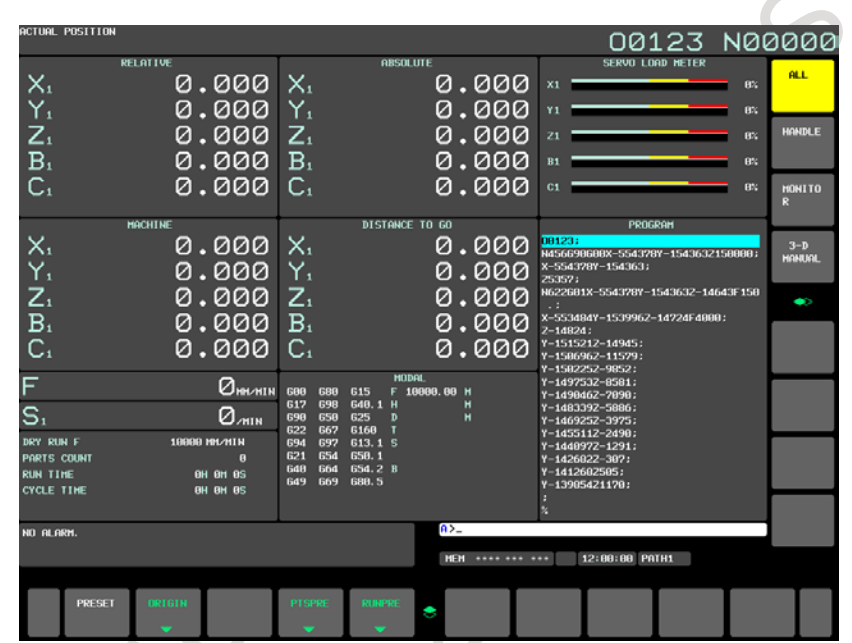

**Fig. 12.1.9 (a) Current position screen (M series) (15-inch display unit)**

 $\sim$ 

| <b>ACTUAL POSITION</b>                                                                                                    |                                                                                                    | 00123 N00000                                                                                                    |
|----------------------------------------------------------------------------------------------------|----------------------------------------------------------------------------------------------------|----------------------------------------------------------------------------------------------------|
| <b>RELATIVE</b><br>U,<br>0.000<br>$\mathsf{w}_1$<br>0.000<br>H <sub>1</sub><br>0.000<br>$\overline{\mathsf{U}}_i$<br>0.000                                                                                        | <b>ARSOLUTE</b><br>0.000<br>X.<br>Z.<br>0.000<br>C <sub>1</sub><br>0.000<br>Y.<br>0.000                                                                                                    | SERVO LOAD METER<br><b>ALL</b><br>$x_1$<br>8%<br>21<br>$\mathbf{0}$<br><b>HANDLE</b><br>C1<br><b>B</b><br>Y1<br>8%<br><b>MONITO</b><br>P.                                                                                     |
| <b>MACHINE</b><br>$X_{1}$<br>0.000<br>Z <sub>1</sub><br>C <sub>1</sub><br>Y <sub>1</sub><br>0.000 Z.<br>0.000<br>0.000                                                                                            | <b>DISTANCE TO GO</b><br>0.000<br>$X_{1}$<br>0.000<br>$C_{1}$<br>0.000<br>Υ,<br>.000<br>Ø                                                                                                    | PROGRAM<br>181231<br>N456690600X-554328Y-1543632150000:<br>X-554378Y-154363;<br>25357:<br>N622601X-554370Y-154363Z-14643F150<br>.8:<br>X-553484Y-1539962-14724F4888;<br>$2 - 14824$ :<br>Y-1515212-14945;<br>Y-158696Z-11579; |
| F<br>$Q_{\text{m} \wedge \text{n} \sqcup \text{n}}$<br>S,<br>$Q_{\text{MH}}$<br>DRY RUN F<br><b>6000 NM/MIN</b><br><b>PARTS COUNT</b><br>H<br><b>RUN TIME</b><br><b>BH BH BS</b><br>CYCLE TIME<br><b>BH BM BS</b> | <b>HODAL</b><br>688<br>688<br>613.1 F<br>Ħ<br>697<br>667<br>G50.1 H<br>H<br>654<br>649<br>669<br>н<br>в<br>615<br>698<br><b>G64</b><br>621<br><b>618</b><br><b>GOS. 5 S</b><br>669.1<br>648<br>648, 1688, 5 B<br>625<br>658, 2689, 4<br>622 | Y-158225Z-9852;<br>Y-1492532-8581;<br>Y-1498462-7898:<br>Y-1483392-5886:<br>Y-1469252-3975:<br>Y-1455112-2490:<br>Y-144897221291:<br>Y-1426822-387:<br>Y-1412682585;<br>Y-13985421178;                                        |
| HO ALARM.<br><b>ORTETN</b><br><b>PRESET</b>                                                                                                    | $\mathbf{a}$<br><b>HEH</b> **** *** ***<br><b>PTSPME</b><br><b>RUNE'RE</b><br><b>UV</b><br>COURD                                                                                                    | 12:00:00 PATH1<br>CARTES<br><b>OH</b>                                                                                                    |

**Fig. 12.1.9 (b) Current position screen (T series) (15-inch display unit)**

#### **Explanation**

#### **- Coordinate display**

The current positions of the tool in the following coordinate systems are displayed at the same time:

- Current position in the relative coordinate system (relative coordinate)
- Current position in the work coordinate system (absolute coordinate)
- Current position in the machine coordinate system (machine coordinate)
- Distance to go (distance to go)

#### **- Distance to go**

The distance remaining is displayed in the MEM or MDI mode. The distance the tool is yet to be moved in the current block is displayed.

#### **- Machine coordinate system**

The least command increment is used as the unit for values displayed in the machine coordinate system. However, the least input increment can be used by setting bit 0 (MCN) of parameter No. 3104.

#### **- Setting the relative coordinates**

The current position of the tool in the relative coordinate system can be reset to 0 or preset to a specified value as follows.

Normal decimal point input and Pocket calculator type decimal point input can be selected by bit 0 (DPI) of parameter.No.3401.

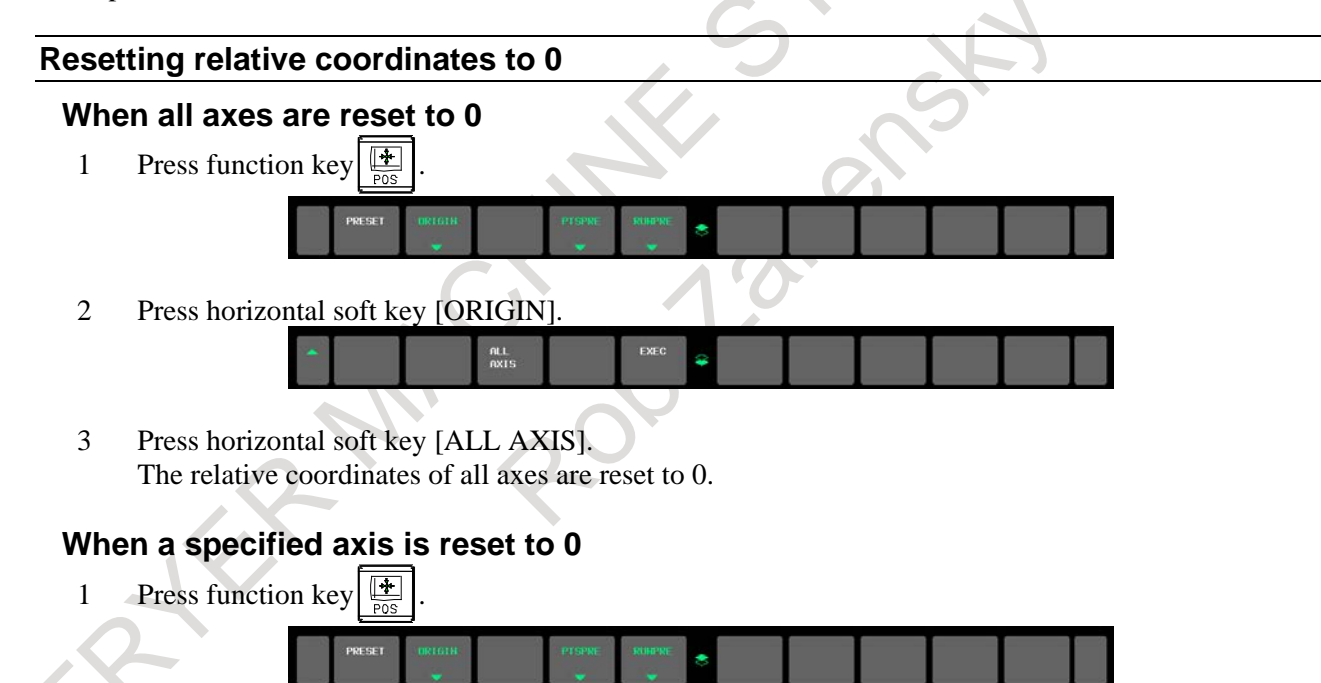

Press horizontal soft key [ORIGIN].

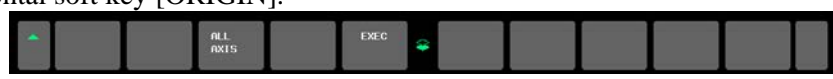

- 3 Input the axis name of the resetting axis. The axis name blinks.
- 4 Press horizontal soft key [EXEC]. The relative coordinate is reset to 0.

#### **Presetting relative coordinates**

#### **Procedure**

1 Press function key

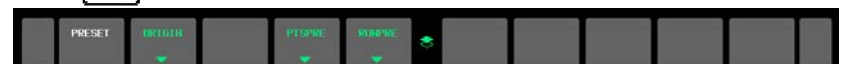

2 Input the axis name of the presetting axis. The axis name blinks.

#### **NOTE**

- 1 When the preset of the specified axis is done in the following states, warning is displayed.
	- When only the numerical value is input or the character that is not the axis name is input
		- Waning massage: "THERE IS NO SPECIFIED NAME OF AXIS"
	- When input form is except for "axis name + numerical value" is done Waning massage: "FORMAT ERROR"
- 2 When axis name display is changed by parameter No.3132, specify the changed axis name.
- **- Display including compensation values**

#### M

The following parameters can be used to determine whether the displayed values include tool length compensation and cutter compensation.

- Workpiece coordinate system: Bits 6 (DAL) and 7 (DAC) of parameter No. 3104
- Relative coordinate system: Bits 4 (DRL) and 5 (DRC) of parameter No. 3104

#### T

The following parameters can be used to determine whether the displayed values include tool offset and tool nose radius compensation.

- Workpiece coordinate system: Bit 1 (DAP) of parameter No. 3129 and bit 7 (DAC) of parameter No. 3104
- Relative coordinate system: Bit 0 (DRP) of parameter No. 3129 and bit 5 (DRC) of parameter No. 3104

### **- Presetting by setting a coordinate system**

#### M

Bit 3 (PPD) of parameter No. 3104 can be used to specify whether the position indication values in the absolute coordinate system are preset as those in the relative coordinate system during coordinate system setting or manual reference position return by the G92 command.

### T

Bit 3 (PPD) of parameter No. 3104 can be used to specify whether the position indication values in the absolute coordinate system are preset as those in the relative coordinate system during coordinate system setting or manual reference position return by the G50 command (for G code system A) or G92 command (for G code system B or C).

<sup>3</sup> Input the coordinates value, and press horizontal soft key [PRESET]. The relative coordinate is preset by input coordinate value.

# **12.1.10 Workpiece Coordinate System Preset (15/19-inch Display Unit)**

If a workpiece coordinate system has been shifted with manual intervention or any other operation, an MDI operation can be performed to preset the system to a workpiece coordinate system that is offset by a workpiece origin offset, from the machine zero point that has been set before the shifting.

A command (G92.1) can be programmed to preset a workpiece coordinate system. (See Subsection, "Workpiece Coordinate System Preset (G92.1)".)

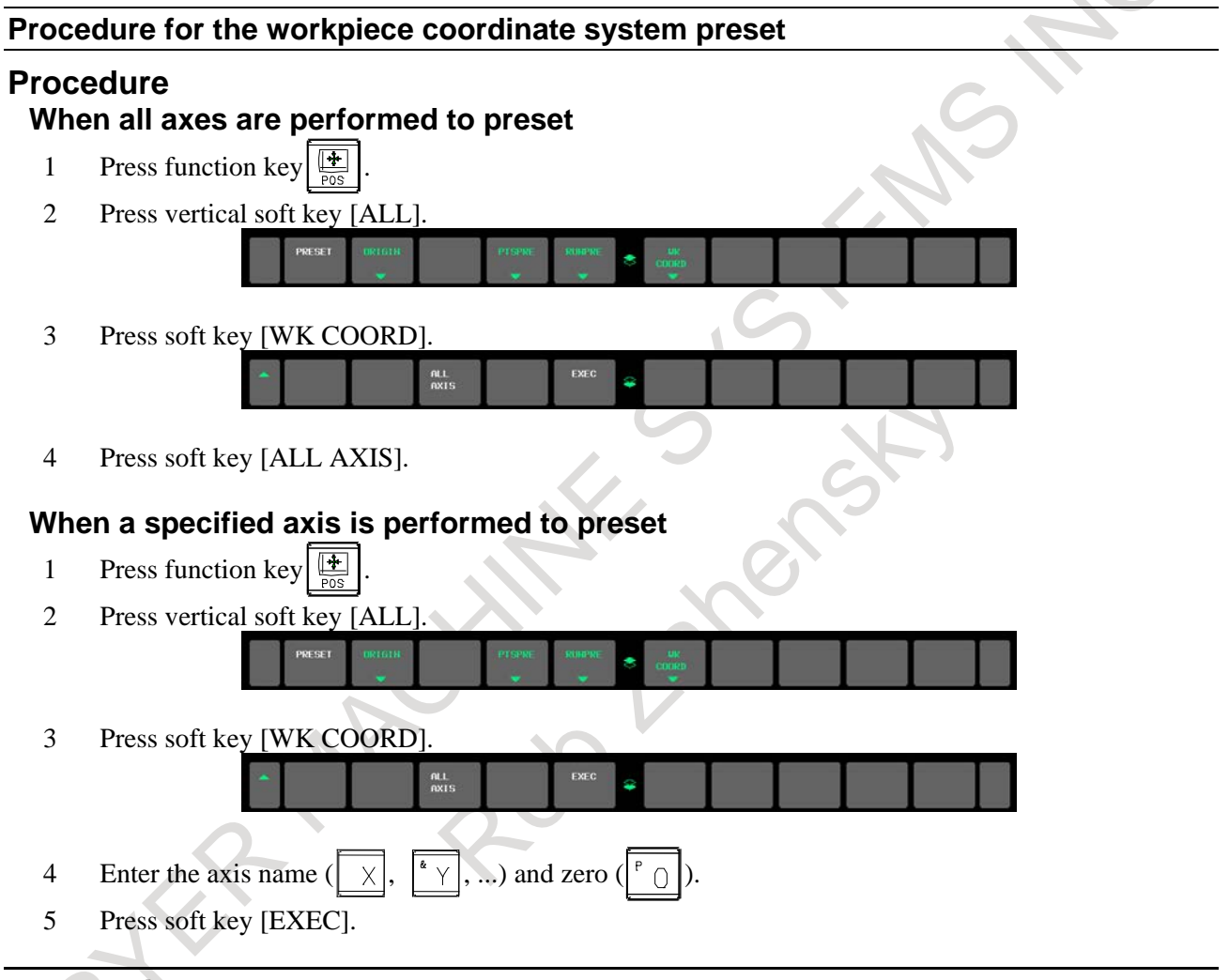

# **Explanation**

## **- Operation mode**

This function can be executed when the reset state or automatic operation stop state is entered, regardless of the operation mode.

## **- Presetting relative coordinates**

As with absolute coordinates, bit 3 (PPD) of parameter No. 3104 is used to specify whether to preset relative coordinates (RELATIVE).

# **12.1.11 Actual Feedrate Display (15/19-inch Display Unit)**

The actual feedrate on the machine (per minute) can be displayed on a current position display screen or program check screen.

### **Display procedure for the actual feedrate on the current position display screen**

### **Procedure**

1 Press the function key  $\left|\frac{\mathbf{F}}{g}\right|$  to display a current position display screen. At the location indicated by  $\overline{\cdot}$ , an actual feedrate is displayed.

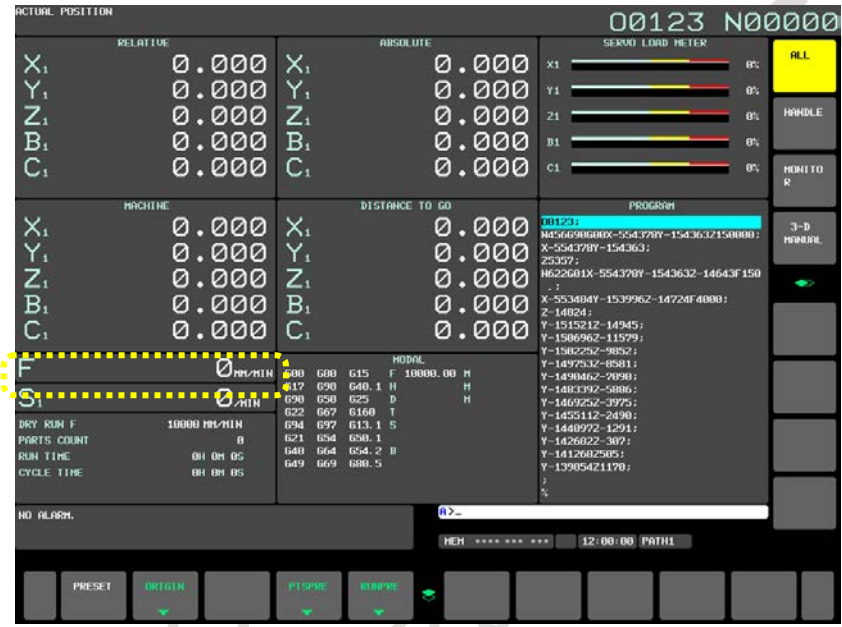

**Fig. 12.1.11 (a) Current position screen (M series) (15-inch display unit)**

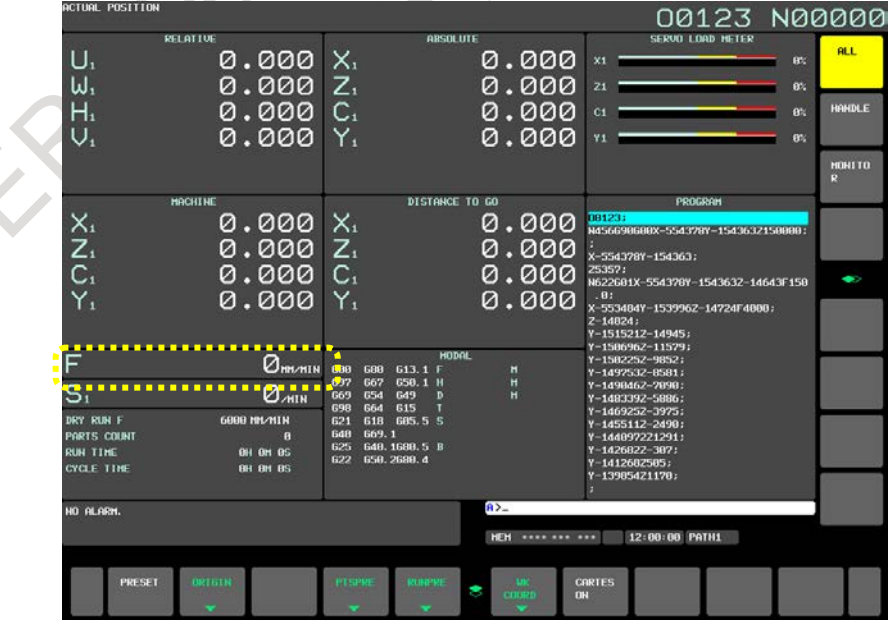

**Fig. 12.1.11 (b) Current position screen (T series) (15-inch display unit)**

The actual feedrate is displayed in units of millimeter/min or inch/min (depending on the specified least input increment) under the display of the current position.

#### **Explanation**

#### **- Actual feedrate value**

The actual rate is calculated by the following expression:

$$
Fact \Box \sqrt{\sum_{i=1}^{n} (fi)^2}
$$

fi : Cutting feed rate in the tangential direction of each axis or rapid traverse rate

The display unit:

Fact : Actual feedrate displayed

mm/min (metric input)

inch/min (Inch input, two digits below the decimal point are displayed.)

n : Number of axes

#### **- Actual feedrate display of feed per revolution**

In the case of feed per revolution and thread cutting, the actual feedrate displayed is the feed per minute rather than feed per revolution.

#### **- Actual feedrate display of rotary axis**

In the case of movement of rotary axis, the speed is displayed in units of deg/min but is displayed on the screen in units of input system at that time. For example, when the rotary axis moves at 50 deg/min, the following is displayed: 50 mm/min (in metric input) or 0.50 inch/min (in inch input).

#### **- Actual feedrate display on the other screen**

The program check screen also displays the actual feedrate.

## **12.1.12 Display of Run Time and Parts Count (15/19-inch Display Unit)**

The run time, cycle time, and the number of machined parts are displayed on the current position display screens.

#### **Procedure for displaying run time and parts count on the current position display screen**

### **Procedure**

1 Press the function key  $\sqrt{\frac{4}{\log n}}$  to display a current position display screen. At the location indicated by  $\left(\frac{1}{2}, \frac{1}{2}\right)$  a run time and parts count are displayed.

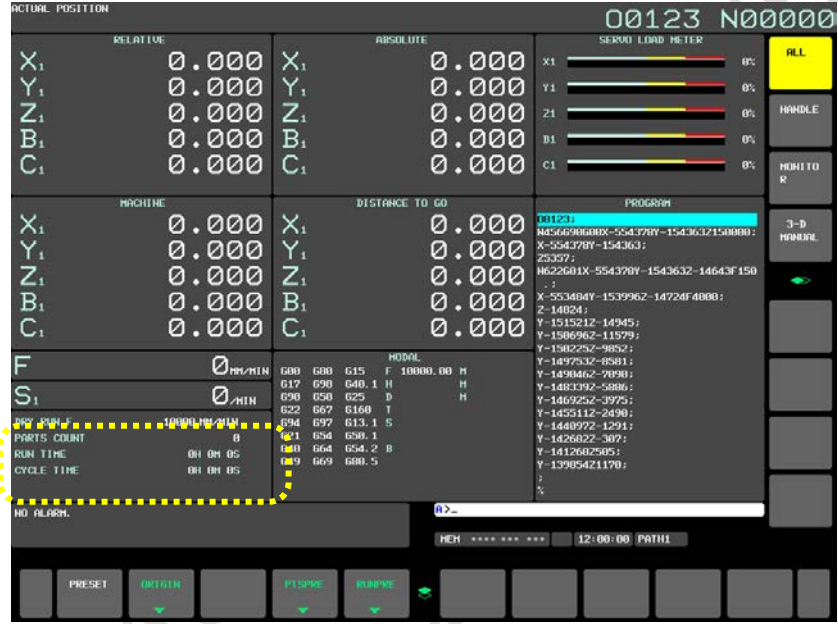

**Fig. 12.1.12 (a) Current position screen (M series) (15-inch display unit)**

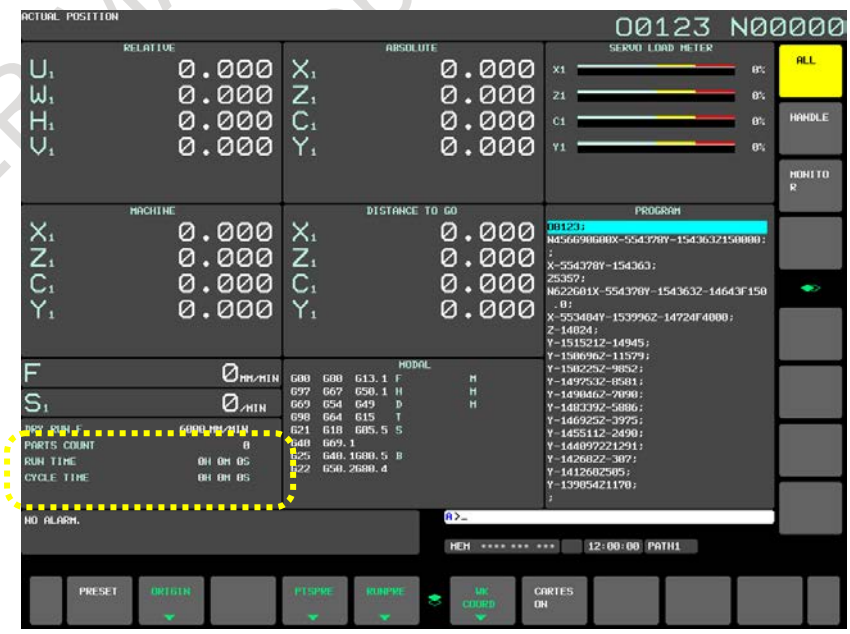

**Fig. 12.1.12 (b) Current position screen (T series) (15-inch display unit)**
The number of machined parts (PART COUNT), run time (RUN TIME), and cycle time (CYCLE TIME) are displayed under the current position.

#### **Explanation**

## **- PART COUNT**

Indicates the number of machined parts. The number is incremented each time M02, M30, or an M code specified by parameter No. 6710 is executed.

#### **- RUN TIME**

Indicates the total run time during automatic operation, excluding the stop and feed hold time.

#### **- CYCLE TIME**

Indicates the run time of one automatic operation, excluding the stop and feed hold time. This is automatically preset to 0 when a cycle start is performed at reset state. It is preset to 0 even when power is removed.

#### **- Display on the other screen**

Details of the run time and the number of machined parts are displayed on the setting screen. See Subsection, "Displaying and Setting Run Time, Parts Count, and Time (15/19-inch Display Unit)".

#### **- Parameter setting**

The number of machined parts and run time cannot be set on current position display screens. They can be set by parameters Nos. 6711, 6751, and 6752 or on the setting screen.

#### **- Incrementing the number of machined parts**

Bit 0 (PCM) of parameter No. 6700 is used to specify whether the number of machined parts is incremented each time M02, M30, or an M code specified by parameter No. 6710 is executed, or only each time an M code specified by parameter No. 6710 is executed.

## **12.1.13 Operating Monitor Display (15/19-inch Display Unit)**

The load meter for each servo axis can be displayed. Also, the load meter and speed meter for a serial spindle can be displayed.

To enable this function, bit 5 (OPM) of parameter No. 3111 must be set to 1.

## **Procedure for displaying the operating monitor**

## **Procedure**

- 1 Press function key .
- 2 Press vertical soft key [MONITOR].

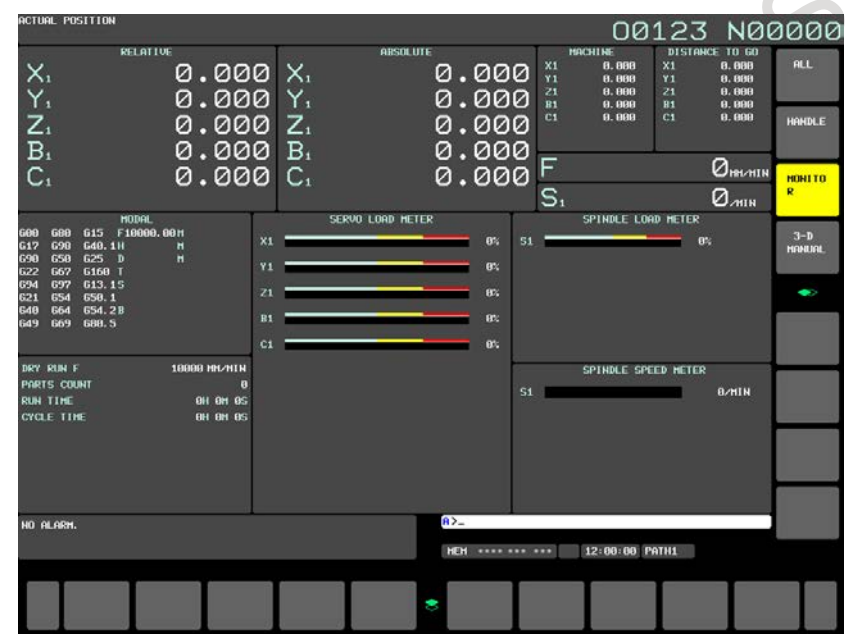

**Fig. 12.1.13 (a) Operating monitor (M series) (15-inch display unit)**

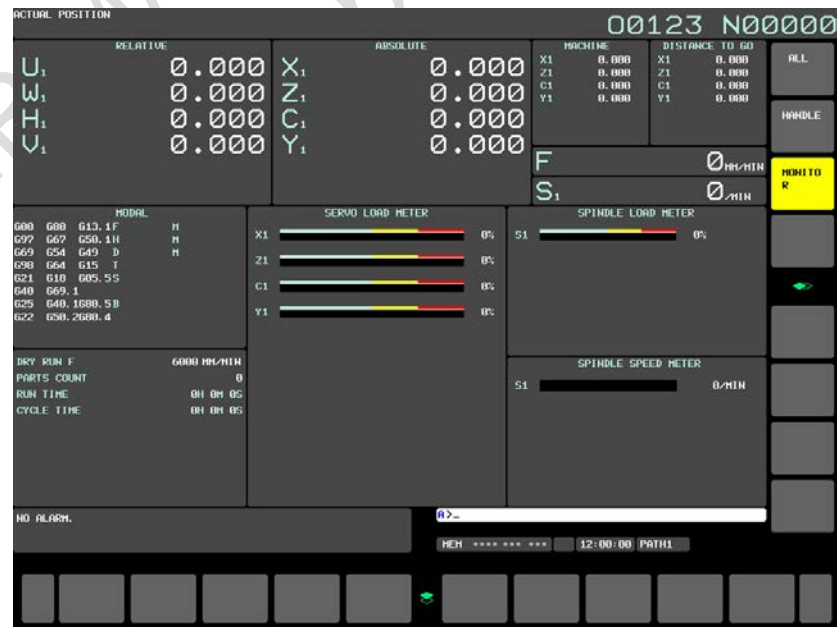

**Fig. 12.1.13 (b) Operating monitor (T series) (15-inch display unit)**

#### **Explanation**

#### **- Display of the servo axes**

Servo axis load meters as many as the maximum number of controlled axes of the path can be displayed. One screen displays load meters for up to five axes at a time. By pressing the vertical soft key [MONITOR], load meters for the 6th axis and up are displayed.

#### **- Display of the spindle axes**

When serial spindles are used, the reading on the load meter and speedometer can be displayed only for the main serial spindle.

#### **- Unit of graph**

The bar graph for the load meter shows load up to 200% (only a value is displayed for load exceeding 200%).

The bar graph for the speedometer shows the ratio of the current spindle speed to the maximum spindle speed (100%).

#### **- Load meter**

The reading on the load meter depends on servo parameter No. 2086 and spindle parameter No. 4127.

#### **- Speedometer**

Although the speedometer normally indicates the speed of the spindle motor, it can also be used to indicate the speed of the spindle by setting bit 6 (OPS) of parameter No. 3111 to 1.

The spindle speed to be displayed during operation monitoring is calculated from the speed of the spindle motor (see the formula below).

The spindle speed can therefore be displayed, during operation monitoring, even when no position coder is used.

To display the correct spindle speed, however, the maximum spindle speed for each gear (spindle speed at each gear ratio when the spindle motor rotates at the maximum speed) must be set in parameters Nos. 3741 to 3744.

The input of the clutch and gear signals for the first serial spindle is used to determine the gear which is currently selected. Control the input of the CTH1A and CTH2A signals according to the gear selection, by referring to the table below.

(Formula for calculating the spindle speed to be displayed)

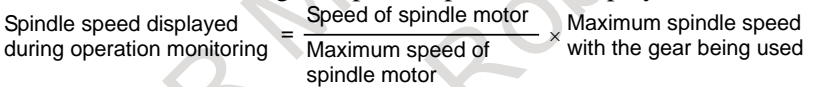

The following table lists the correspondence between clutch and gear selection signals CTH1A and CTH2A, used to determine the gear being used, and parameters:

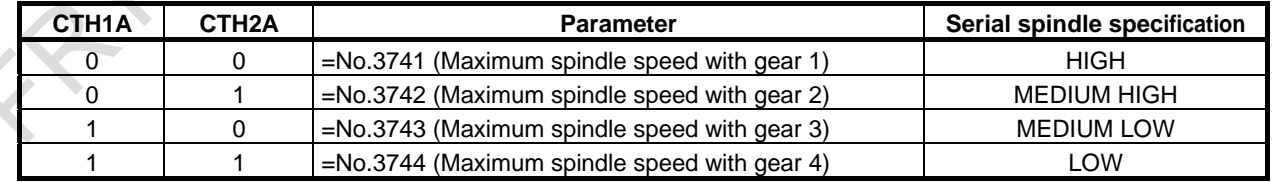

The speed of the spindle motor and spindle can be displayed, during operation monitoring, only for the first serial spindle and the spindle switching axis for the first serial spindle. It cannot be displayed for the second spindle.

#### **- Color of graph**

If the value of a load meter exceeds 100%, the bar graph turns red.

## **12.1.14 Display of 3-dimensional Manual Feed (Tool Tip Coordinates, Number of Pulses, Machine Axis Move Amount) (15/19-inch Display Unit)**

## M

The absolute coordinates of the tool tip, the number of pulses, and a machine axis move amount based on 3-dimensional manual feed are displayed.

## **Displaying the screen for 3-dimensional manual feed**

## **Procedure**

- 1 Press function key .
- 2 Press the vertical soft key [3-D MANUAL] to display the screen of 3-dimensional manual feed.

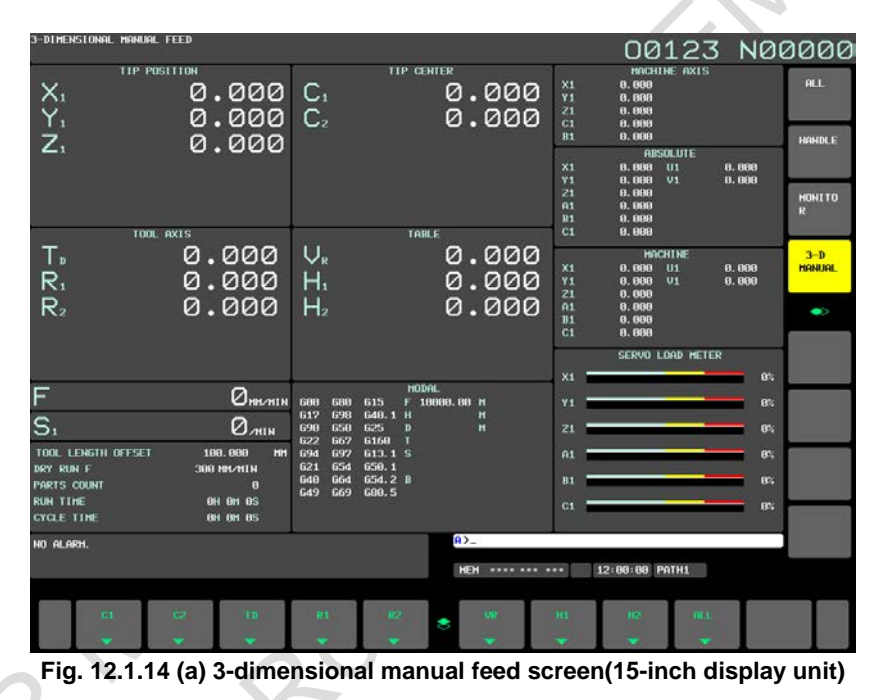

**Explanation**

## **- Tool tip position**

The addresses of the three basic machine configuration axes for performing 3-dimensional manual feed and the current position of the tool tip are displayed.

## **- Tool axis reference (number of pulses)**

## **TD**

The amount of travel in the tool axis direction in tool axis direction handle feed, tool axis direction jog feed, or tool axis direction incremental feed is displayed.

The unit is the least input increment of the axis in the direction specified by parameter No. 19697.

#### **R1**

The amount of travel in the first axis direction in tool axis right-angle direction handle feed, tool axis right-angle direction jog feed, or tool axis right-angle direction incremental feed is displayed. The unit is the least input increment of the axis in the first axis direction normal to the direction specified by parameter No. 19697.

#### **R2**

The amount of travel in the second axis direction in tool axis right-angle direction handle feed, tool axis right-angle direction jog feed, or tool axis normal direction incremental feed is displayed. The unit is the least input increment of the axis in the second axis direction normal to the direction specified by parameter No. 19697.

#### **- Tool tip center (number of pulses)**

#### **C1**

The angular displacement in tool tip center rotation handle feed, tool tip center rotation jog feed, or tool tip center rotation incremental feed for rotation of the first rotary axis is displayed. The unit is the least input increment of the first rotary axis. For the definition of the first rotary axis, see the description of parameter No. 19680.

#### **C2**

The angular displacement in tool tip center rotation handle feed, tool tip center rotation jog feed, or tool tip center rotation incremental feed for rotation of the second rotary axis is displayed. The unit is the least input increment of the second rotary axis. For the definition of the second rotary axis, see the description of parameter No. 19680.

#### **- Table reference (number of pulses)**

#### **VR**

The amount of travel in the table reference vertical direction in table reference vertical direction handle feed, table reference vertical direction jog feed, or table reference vertical direction incremental feed is displayed.

The unit is the least input increment of the axis in the direction specified by parameter No. 19697.

#### **H1**

The amount of travel in the first axis direction in table reference horizontal direction handle feed, table reference horizontal direction jog feed, or table reference horizontal direction incremental feed is displayed.

The unit is the least input increment of the axis in the first axis direction normal to the direction specified by parameter No. 19697.

#### **H2**

The amount of travel in the second axis direction in table reference horizontal direction handle feed, table reference horizontal direction jog feed, or table reference horizontal direction incremental feed is displayed.

The unit is the least input increment of the axis in the second axis direction normal to the direction specified by parameter No. 19697.

## **- Amounts of machine axis travel**

The addresses of machine configuration axes used for 3-dimensional manual feed and the sum of the amount of travel of each axis used for 3-dimensional manual feed are displayed.

The values of the basic three axes (X-axis, Y-axis, and Z-axis), the first rotary axis, and the second rotary axis are displayed in this order.

For the definition of the first rotary axis and second rotary axis, see the description of parameter No. 19680.

When bit 0 (CLR) of parameter No. 13113 is set to 1, the displayed data is cleared by a reset.

#### **- Absolute coordinates, machine coordinates**

The absolute coordinates and machine coordinates of all axes are displayed. If too many axes are involved for display on one screen, the remaining axes can be displayed by pressing the vertical soft key [3-D MANUAL] for page feed.

## **- F (feedrate)**

- When bit 3 (CFD) of parameter No. 13113 is set to  $0$ The composite feedrate at a control point on a linear axis or rotary axis is displayed.
- When bit 3 (CFD) of parameter No. 13113 is set to 1 The feedrate of the tool tip is displayed.

## **Operation**

The display of the number of pulses can be cleared to 0 with horizontal soft keys.

1 Select the horizontal soft key corresponding to a function for which the display of the amount of travel is to be cleared.

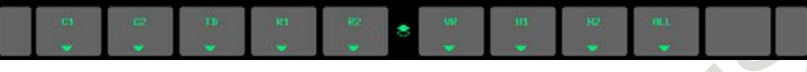

2 Press horizontal soft key [ERASE] to clear the display of the amount of travel of the specified function, or press horizontal soft key [CAN] to cancel the operation.

# **12.2 SCREENS DISPLAYED BY FUNCTION KEY**

## **Screens of a10.4-inch display unit**

This section describes the screens displayed by pressing function key  $\left|\frac{\overline{z}}{z}\right|$ . The screens include a

program editing screen, program folder list display screen, and screens for displaying the command states of the program currently being executed.

- 1. Program screen
- 2. Program folder screen
- 3. Next block display screen
- 4. Program check screen

On the program screen, you edit the program that is currently selected, and display the block that is currently executed during program operation. In MDI mode, you also edit an MDI operation program, and display the block that is currently executed.

## **12.2.1 Program Contents Display**

Displays the program currently being executed in MEM mode.

## **Displaying the program being executed**

## **Procedure**

- 1 Press function key  $\left|\frac{\text{D}}{\text{Peros}}\right|$  to display the program screen.
- 2 Press chapter selection soft key [PROGRAM]. The cursor is positioned at the block currently being executed.

| PROGRAM                                                                                                    | 00123 N00456                                                                                                    |
|----------------------------------------------------------------------------------------------------|----------------------------------------------------------------------------------------------------|
| BC: 000000002                                                                                                    |                                                                                                    |
| N456 G01 X-554378 Y-154363 Z-14643 F15<br>0.7<br>X-554378 Y-154363 F4000. :<br>$Z - 14824$ :<br>Y-1515212-14945:<br>Y-1506962-11579;<br>Y-1502252-9852:<br>Y-149753Z-8581:<br>Y-149046Z-7090;<br>Y-148339Z-5886;<br>Y-1469252-3975:<br>Y-1455117-2490:<br>Y-1440977-1291:<br>Y-142682Z-307:<br>Y-1412682505;<br>Y-13985421170:<br>Y-138440Z1707:<br>Y-137026Z2126; | Y-135611Z2439;<br>Y-134197Z2675;<br>Y-12429723791:<br>Y-119584Z4258;<br>Y-11864125208:<br>Y-11722726462;<br>Y-115812Z7468;<br>Y-11439828291:<br>Y-112984Z8948;<br>Y-111570Z9470;<br>Y-11015629863:<br>Y-108741Z10147;<br>Y-102322210315:<br>K. |
|                                                                                                    | $A > -$                                                                                                    |
|                                                                                                    | 12:00:00<br>STRT MTN ***<br>PATH1<br><b>MEM</b>                                                                                                    |
| REWIND P-TYPE Q-TYPE<br><b>PROGRM</b><br>SEQ NO<br><b>SEARCH</b><br><b>SEARCH</b>                                                                                                    | <b>BG</b><br>8<br><b>EDIT</b>                                                                                                    |

**Fig. 12.2.1 (a) Screen for displaying the program being executed (10.4-inch display unit)**

## **12.2.1.1 Displaying the executed block (BC)**

#### **Overview**

When the program being executed is displayed, one executed block can be displayed. This function can be enabled by setting bit 3 (FPD) of parameter No. 11308.

The program screen shows the following:

- Executed block
- Block being executed
- Look-ahead block $(*)$
- Non-look-ahead block
- (\*) For details on look-ahead, see the explanation "Program look-ahead" below.

The executed block is displayed on the top of the screen, and ">" is shown in front of the block being executed, across which the cursor is placed. Below the block being executed, look-ahead blocks are displayed. Below them, non-look-ahead blocks are displayed.

There is a dividing line between the look-ahead blocks and the non-look-ahead blocks.

## 12. SETTING AND DISPLAYING DATA OPERATION B-64694EN/01

Dividing lineACTUAL POSITION 00000 N00001 ABSOLUTE 5000mm/min ⊏  $\overline{\mathsf{X}}_1$ 1581.562 PARTS COUNT 10000 **DDLI** Y, RUN TIME<br>CYCLE TIME 1581.562 **AH AM22S**  $0H$   $0H$   $0S$  $\overline{Z}_1$ 0.000 **PROGRAM**  $\overline{B}_1$ 0.000  $65.1$  Q1. ;<br> $>$ M1 X1. Y1. **Executed block**  $\overline{\mathsf{C}}_1$ 0.000 π **Block being executed** N2 X2. Y2. N3 X3. Y3. Look-ahead block MODAL N4 X4. Y4.<br>N5 X5. Y5. 301 615 5000 M 680 617 G40.1H 698 690<br>622 650 625  $\mathbf{D}$  $\mathbf{M}$ N000202X20Y20; 662 **G168** N000203X20Y20; Non-look-ahead 694 697 613.19 наааралхэачэа: 621 654 650. block N000205X20Y20; G4A **G64** G54, 2B N000206X20Y20; 649 669 680.5  $\overline{51}$ **B/MIN** A<sub>></sub> MDI STRT MTN \*\*\* 12:00:00 PATH1 ABSOLU RELATI **ALL** HANDLE PROGRA FOLDER **NEXT** CHECK TE

**Fig. 12.2.1.1 (a) Screen for displaying the program being executed (MDI mode)**

| BC:000000005                                       |                                                             |
|----------------------------------------------------|-------------------------------------------------------------|
| $65.1$ $01.$ ;                                     | N000213X213Y213;                                            |
| >N1 X1. Y1. ;                                      | N000214X214Y214;                                            |
| N <sub>2</sub> X <sub>2</sub> , Y <sub>2</sub> , ; | N000215X215Y215;                                            |
| N3 X3. Y3. :                                       | N000216X216Y216;                                            |
| Nd Xd. Yd. :                                       | N000217X217Y217:                                            |
| N5 X5. Y5.                                         | N000218X218Y218;                                            |
|                                                    | N000219X219Y219;                                            |
| <b>НААА2А2Х2АҮ2А:</b>                              | <b>N000220X220Y220:</b>                                     |
| N000203X20Y20;                                     | N000221X221Y221;                                            |
| N000204X20Y20;                                     | <b>NAAA222X222Y222:</b>                                     |
| N000205X20Y20:                                     | N000223X223Y223:                                            |
| N000206X20Y20;                                     | <b>НАЙЛ224Х224Y224:</b>                                     |
| N000207X20Y20;                                     | N000225X225Y225;                                            |
| N000208X20Y20:                                     | N000226X226Y226:                                            |
| N000209X20Y20;<br>N000210X210Y210;                 | N000227X227Y227;                                            |
| N000211X211Y211;                                   | N000228X228Y228;<br>K.                                      |
| N000212X212Y212;                                   |                                                             |
|                                                    |                                                             |
|                                                    |                                                             |
|                                                    | $A > -$                                                     |
|                                                    | STRT MTN ***<br>12:00:00 PATH1<br><b>MEM</b>                |
|                                                    |                                                             |
|                                                    | PROGRA FOLDER<br><b>NEXT</b><br><b>CHECK</b><br>COPRT:<br>8 |

## **Explanation**

## **- Program look-ahead**

When an automatic operation cycle starts, a program is executed as described below.

- <1> The command of one block is read from the specified program.
- <2> The read command is analyzed and converted to executable data.
- <3> The command of the block is executed.

During execution of the command, steps <1> and <2> are performed for the next block in advance. Upon completion of the current block, execution of the next block can be started immediately. This processing is referred to as look-ahead or buffering.

The number of look-ahead blocks depends on the processing status or parameters.

## **12.2.1.2 Text display**

## **Overview**

Setting bit 1 (APD) of parameter No. 11350 can select whether to display the contents of the running NC program in the look-ahead or text mode.

#### **In the look-ahead mode (APD = 0):**

Displays look-ahead blocks and non-look-ahead blocks in the running NC program.

#### **In the text mode (APD = 1):**

Displays blocks in the running NC program that is in the program memory. The displayed blocks include the block just before the block being executed.

#### (Example)

[Fig. 12.2.1.2](#page-1160-0) (a) shows the display in the look-ahead mode and [Fig. 12.2.1.2](#page-1160-1) (b) shows the display in the text mode when block N4 in program O0099 shown below is being executed.

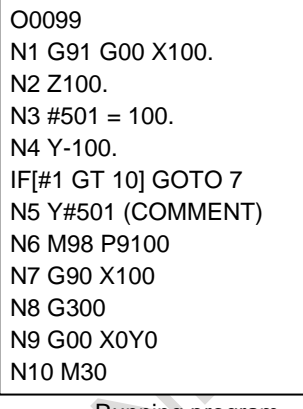

Running program

A decimal point is added to the numeric value.

| The macro statement                         | N4 Y-100.000 ;                   |                                  |
|---------------------------------------------|----------------------------------|----------------------------------|
| is not displayed.                           | Y100.000<br>$\pm$<br>N6M98P9100; | Look-ahead blocks                |
| The macro variable                          | N7G90X100;                       |                                  |
| number is replaced<br>with a numeric value. | N8G300;<br>N9G00X0Y0;<br>N10M30; | The comment is not<br>displayed. |
|                                             | %                                |                                  |

L **Fig. 12.2.1.2 (a) Display when block N4 is being executed (look-ahead mode)**

<span id="page-1160-0"></span>

| The macro statement is<br>displayed. | $N3#501=100.$ ;<br>H4Y-100.;                                                               |
|--------------------------------------|--------------------------------------------------------------------------------------------|
| The macro variable                   | IFI#1GT101G0T07:<br>N5Y#501(COMMENT);                                                      |
| number is displayed<br>as is.        | N6M98P9100;<br>The comment is displayed.<br>N7G90X100;<br>N8G300;<br>N9G00X0Y0;<br>N10M30; |
|                                      | ×                                                                                          |

<span id="page-1160-1"></span>**Fig. 12.2.1.2 (b) Display when block N4 is being executed (text mode)**

#### 12. SETTING AND DISPLAYING DATA OPERATION B-64694EN/01

#### **External subprogram call**

Setting bit 7 (DPD) of parameter No. 11356 can select whether to display the contents of the running external subprogram by DNC operation or M198 in the look-ahead or text mode. However, text mode is effective when the number of look-ahead blocks is only less than 5.

When the number of look-ahead blocks is 5 or more, look-ahead mode is effective.

## **12.2.1.3 Call stack display**

#### **Overview**

In the call stack display, the program name and nest level of subprogram from main program to current executing subprogram is displayed. When the device to which program is stored is a CNC build-in memory, the program comment is displayed in addition to a program name and a nest level. Moreover, the folder name where the program is stored is displayed in the active program now.

#### **Call stack display**

#### **Procedure**

- 1 Press the function key .
- 2 Press the soft key [CHECK].
- 3 Press the soft key [(OPRT)].
- 4 Press the soft key  $\lceil \triangleright \rceil$  until soft key [CALL STK ON] appears.

|                           | ACTUAL POSITION |                               |                 | SUB2 PROGRAM  |              |                            |     | SUB_PROG_2 N00040     |                               |       |                |
|---------------------------|-----------------|-------------------------------|-----------------|---------------|--------------|----------------------------|-----|-----------------------|-------------------------------|-------|----------------|
|                           |                 |                               | <b>ABSOLUTE</b> |               |              | F                          |     |                       |                               |       | <u>Лим</u> ити |
| $\mathsf{X}_\mathfrak{1}$ |                 |                               |                 |               | 1.000        | PARTS COUNT                |     |                       | 0 DRN F                       |       | 10000          |
|                           |                 |                               |                 |               |              | <b>RUN TIME</b>            |     |                       |                               |       | 0H 0M 1S       |
|                           |                 |                               |                 | 1             | <u>. 000</u> | <b>CYCLE TIME</b>          |     |                       |                               |       | 0H 0M 1S       |
| $\overline{Y_1}$<br>$Z_1$ |                 |                               |                 |               | 1.000        | BC: 000000002              |     | PROGRAM (ORIGINAL)    |                               |       |                |
|                           |                 |                               |                 |               |              | N30 #995=1000. ;           |     |                       |                               |       |                |
|                           |                 |                               |                 |               |              | N40 G01 X[#995+100] ;      |     |                       |                               |       |                |
|                           |                 |                               |                 |               |              | IFI#1 GT 101 GOTO 70 :     |     |                       |                               |       |                |
|                           |                 |                               |                 |               |              | N50 Y#501 (COMMENT) ;      |     |                       |                               |       |                |
|                           |                 |                               | <b>MODAL</b>    |               |              | N60 M98 P9100;             |     |                       |                               |       |                |
| <b>GØ0</b>                | 680             | G <sub>15</sub>               | F10000,00 M     |               |              | N70 G90 X100.              |     |                       |                               |       |                |
| <b>G17</b><br><b>G90</b>  | <b>G98</b>      | G40.1H                        |                 | м             |              | N80 G01 X100.<br>N90 X100. | - 3 |                       |                               |       |                |
| <b>G22</b>                | 650<br>667      | G25<br>$\mathbf{D}$<br>G160 T |                 | м             |              | N100 X150.                 |     |                       |                               |       |                |
| 694                       | <b>G97</b>      | G13.1S                        |                 |               |              | N110 Y#502                 |     |                       |                               |       |                |
| 621                       | 654             | G50.1 REPEAT0/0               |                 |               |              | N120 X185.                 |     |                       |                               |       |                |
| <b>G40</b>                | G64             | 654.2B                        |                 |               |              | N130 X250.                 |     |                       |                               |       |                |
| G49                       | <b>G69</b>      | G80.5                         |                 |               |              | N140 Y#503 ;               |     |                       |                               |       |                |
| S <sub>1</sub>            |                 |                               |                 |               | <b>B/MIN</b> | $A > -$                    |     |                       |                               |       |                |
|                           |                 |                               |                 |               |              | MEM STRT MTN ***           |     |                       | 12:00:00                      | PATH1 |                |
|                           |                 |                               |                 |               |              |                            |     |                       |                               |       |                |
|                           | TE              | ABSOLU RELATI<br><b>UE</b>    | <b>ALL</b>      | <b>HANDLE</b> |              | 8                          |     | CALL<br><b>STK ON</b> | <b>INTER</b><br><b>PRETED</b> |       |                |

**Fig.12.2.1.3 (a) Program check screen (10.4-inch) (Non call stack display)** 

5 Press the soft key [CALL STK ON].

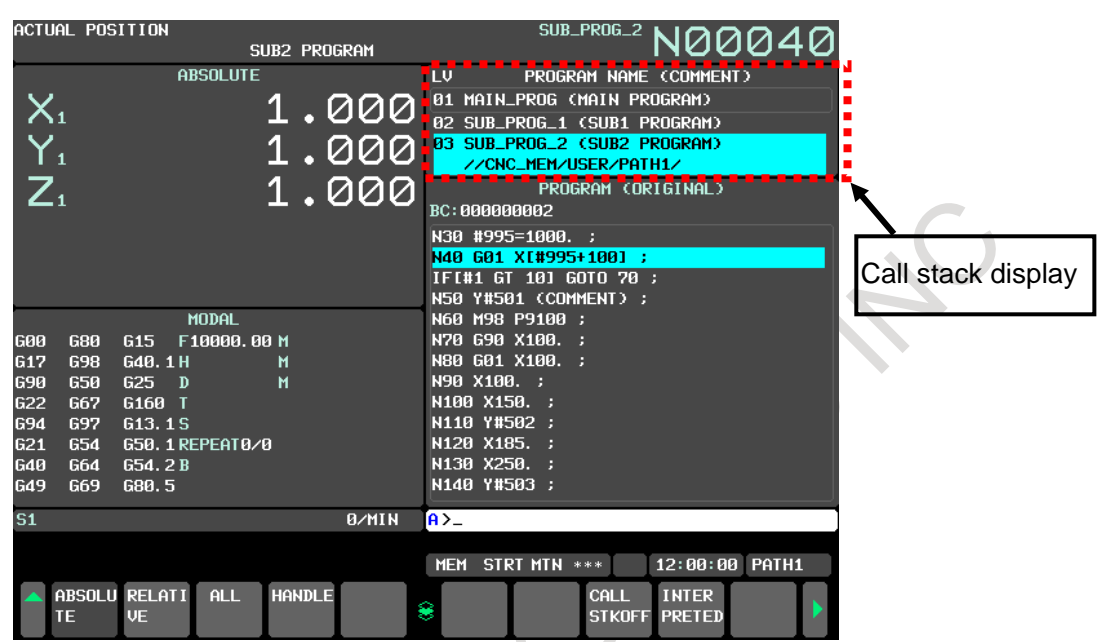

**Fig.12.2.1.3 (b) Program check screen (10.4-inch) (Call stack display)** 

A part of the program check screen changes into the call stack. Moreover, softkey [CALL STK ON] changes into softkey [CALL STKOFF].

6 The screen returns to Fig.12.2.1.3 (a) by pressing the soft key [CALL STKOFF].

#### **Explanation**

In the call stack, nest level and program name and program comment of subprogram from main program to program being executed is displayed. Moreover, about the program being executed, in addition to program name and program comment, the folder information is displayed. The following items are displayed on the screen.

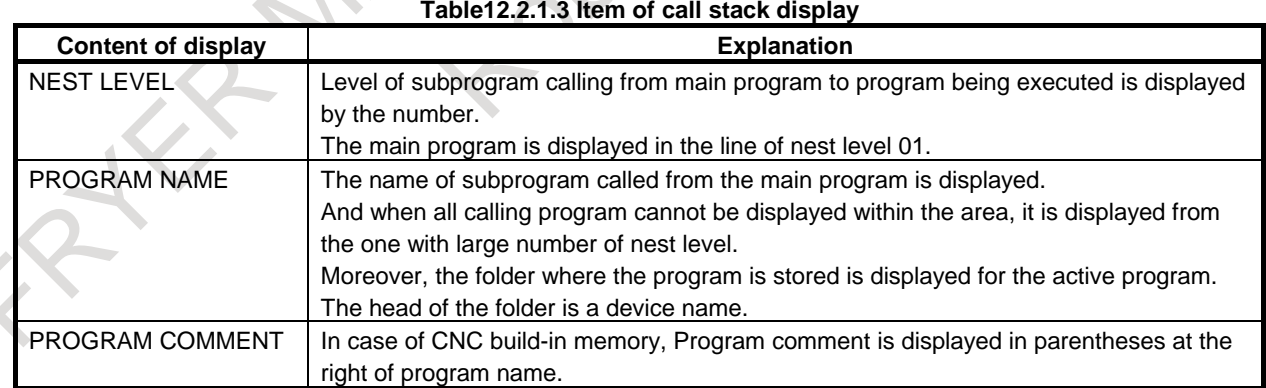

#### **Example of screen**

When the block of the cursor position is executed by the subprogram call from the main program that exists in the figure below,

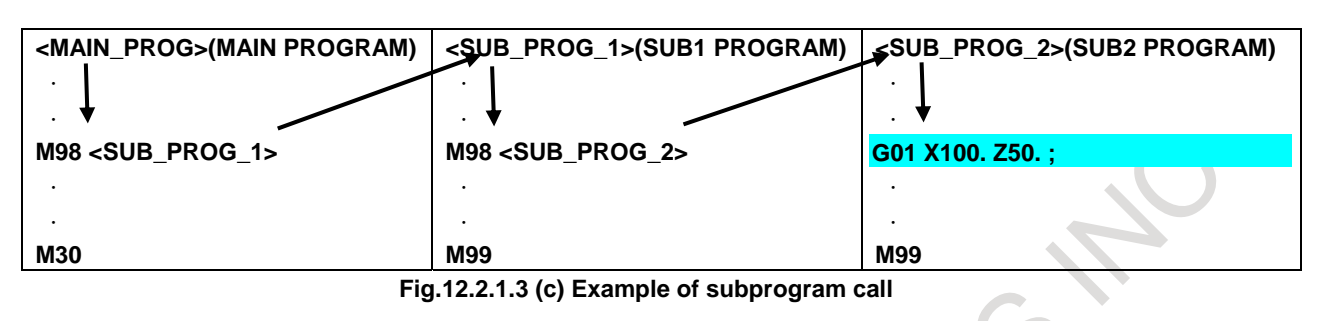

The call stack is displayed as shown in the figure below.

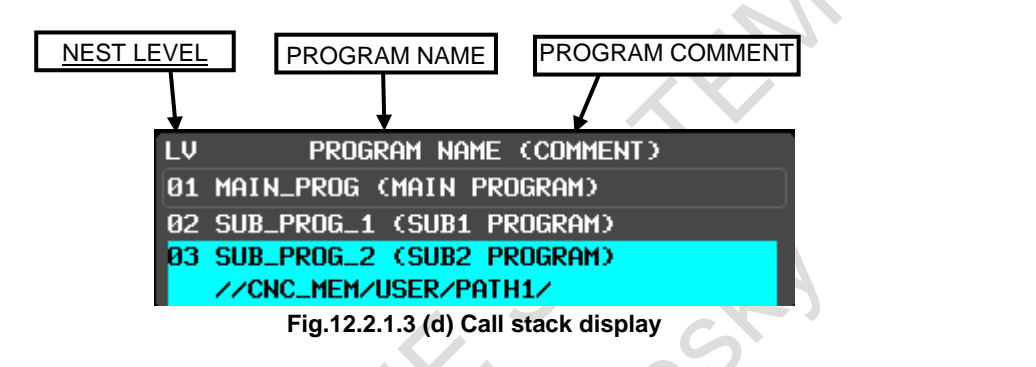

## **NOTE**

- 1 When the storing number of program name and program comment and the folder information exceed display area, the exceed part is displayed by the "…".
- 2 As for MDI program, the program name is displayed as O0000 in the call stack.
- 3 As for External program, the folder where the program is stored is not displayed and the top of program path name is displayed as "//DNC" in the call stack.
- 4 The programs of external subprogram call (M198) and execution macro are not displayed in the call stack.
- 5 In the multi-path system simultaneous display, the call stack display can not be performed on the same screen. However, if single-path display mode is set (bit 3 (MTS) of parameter No.11355#3 is 1), the call stack can be displayed.

## **12.2.1.4 Display interpreted and original programs on the same screen**

## **Overview**

The input custom macro programs before conversion (original) and after conversion (interpreted) are displayed on the program check screen at the same time.

If bit 5 (EPC) of parameter No.11356 is set to 1, this function becomes effective.

L

#### **Display interpreted and original programs on the same screen**

#### **Procedure**

- 1 Press the function key  $\left| \frac{\infty}{\infty} \right|$
- 2 Press the soft key [CHECK].
- 3 Press the soft key [(OPRT)].
- 4 Press the soft key  $\boxed{\triangleright}$  until soft key [INTERPRETED] appears.

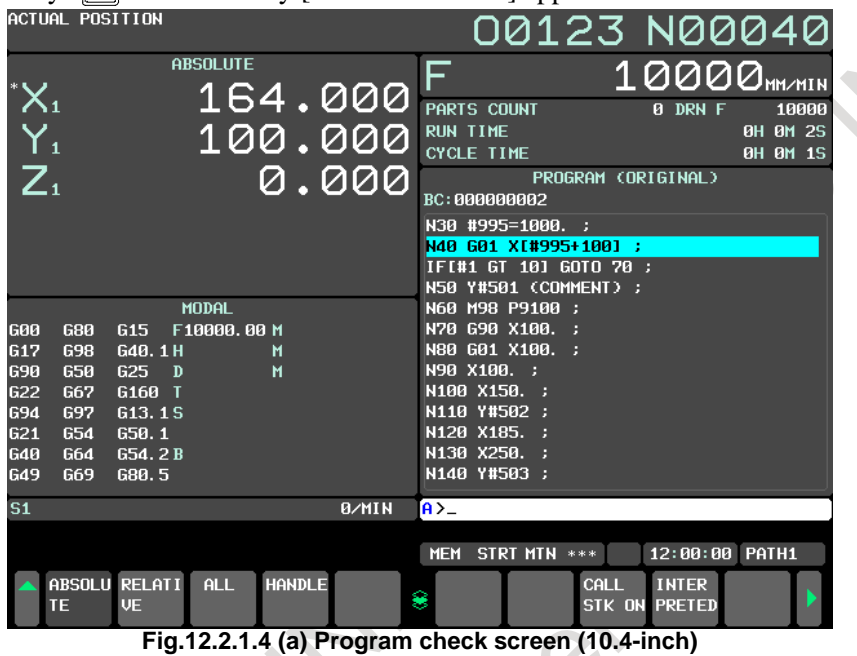

**(Non display interpreted and original programs on the same screen)**

5 Press the soft key [INTERPRETED].

The original program display is switched to the simultaneous display of interpreted program and original program.

And the soft key [INTERPRETED] is changed to [ORIGINAL].

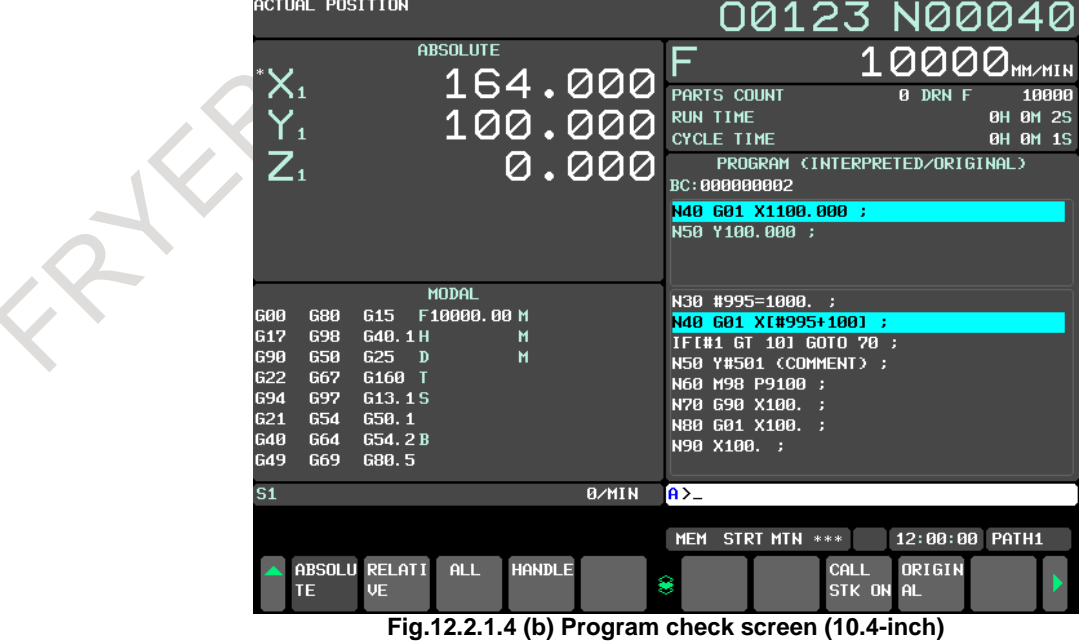

**(Display interpreted and original programs on the same screen)**

6 The screen returns to Fig.12.2.1.4 (a) by pressing the soft key [ORIGINAL].

## **Explanation**

## **- For interpreted program**

The program after the custom macro program is calculated is displayed.

Both the block being executed now and the block executed next to the executing block are displayed.

When the block executed next is a call command of the subprogram such as M98, called program is displayed.

## **- For original program**

The program before the custom macro program is calculated is displayed.

The blocks displayed before and after the active block are displayed in the order of registration in the memory.

The block is not necessarily a block executed last time, or, the block is not necessarily a block that will be executed next time either.

The difference point of the original program and the interpreted program is as follows.

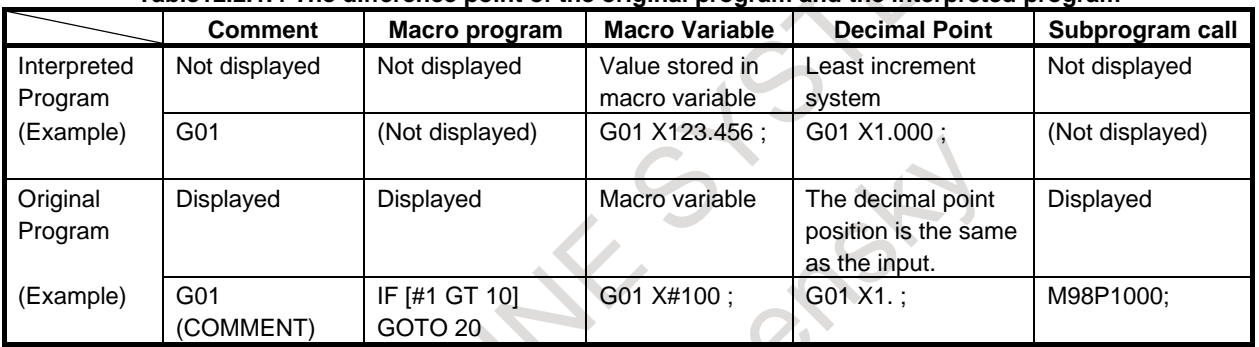

#### **Table12.2.1.4 The difference point of the original program and the interpreted program**

#### **Example of screen**

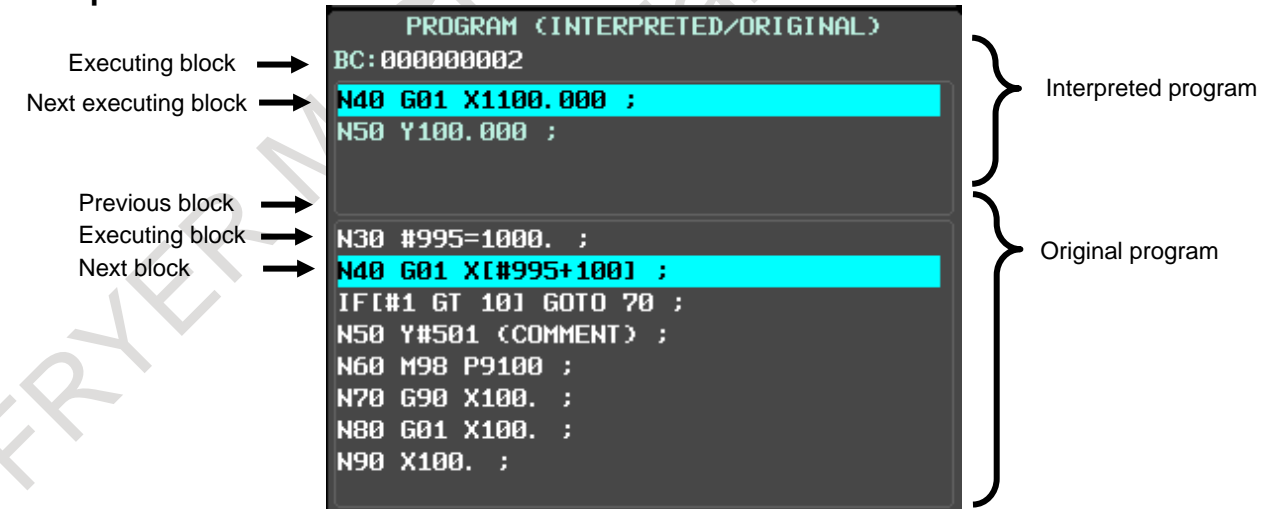

**Fig.12.2.1.4 (c) Display interpreted and original programs on the same screen** 

#### **NOTE**

- 1 In case of the program stored in internal memory (CNC MEM) and the program in memory card program device (MEMCARD), the interpreted and original programs are displayed on the same screen.
- 2 Protected programs and execution macro programs are not displayed.
- 3 The interpreted program is displayed in the area of the original program display during DNC operation.

#### **NOTE**

- 4 In operating of single block, the cursor shows the executed block. The cursor doesn't move to the next block.
- 5 In the multi-path system simultaneous display, the display interpreted and original programs can not be performed on the same screen.

## **Restrictions**

This function cannot be used at the same time with the following functions.

- Manual Handle Retrace
- **Retrace**

## **12.2.2 Editing a Program**

A program can be edited in the EDIT mode.

Two modes of editing are available. One mode is word editing, which performs word-by-word editing. The other is character editing, which performs character-by-character editing.

For program creation and editing operation, see Chapter III-9, "CREATING PROGRAMS" and Chapter III-10, "EDITING PROGRAMS".

## **Displaying the program editing screen**

## **Procedure**

- 1 Press function key  $\left| \frac{\overline{3}}{20} \right|$  to display the program screen.
- 2 Press chapter selection soft key [PROGRAM].

## **- Word editing**

Editing operations such as text insertion, modification, and deletion, and cursor movements are performed on a word-by-word basis.

| PROGRAM(WORD)                                | 00123 N00000                               |
|----------------------------------------------|--------------------------------------------|
|                                              |                                            |
| //CNC_MEM/USER/PATH1/                        |                                            |
| 00123<br>(FG-EDIT) PATH1                     |                                            |
| DA123 :                                      | Y-144097 Z-1291;                           |
| N001 690 600 X-554378 Y-154363               | Y-142682 Z-307 :                           |
| 2150000;                                     | Y-141268 Z505 ;                            |
| X-554378 Y-154363 ;                          | Y-139854 Z1170;                            |
| Z5357 :                                      | Y-138440 Z1707 :                           |
| N622 G01 X-554378 Y-154363 Z-14643           | Y-132026 22126 :                           |
| F150 :                                       | Y-135611 Z2439 :                           |
| X-553484 Y-153996 Z-14724 F4000;             | Y-134197 Z2675 ;                           |
| 7-14824:                                     | Y-124297 23791 :                           |
| Y-151521 Z-14945;                            | Y-119584 Z4258 :                           |
| Y-150696 Z-11579 ;                           | Y-118641 Z5208                             |
| Y-150225 Z-9852 :                            | Y-117227 Z6462 ;                           |
| Y-149753 Z-8581 :                            | Y-115812 Z7468 :                           |
| Y-149046 Z-7090 ;                            | Y-114398 Z8291 ;                           |
| Y-148339 Z-5886 :                            | Y-112984 Z8948 :                           |
| Y-146925 Z-3975 :                            | Y-111570 Z9470;                            |
| Y-145511 Z-2490 ;                            | Y-110156 Z9863 ;                           |
|                                              |                                            |
|                                              | $A > -$                                    |
|                                              | 12:00:00 PATH1<br><b>FDIT **** *** ***</b> |
| PROGRM<br><b>SELECT PASTE</b><br><b>LTNE</b> | <b>SEARCH</b><br><b>REPLCE</b>             |
| <b>SEARCH</b><br><b>SEARCH</b>               | 8<br><b>SEARCH</b><br><b>SEARCH</b>        |
|                                              |                                            |

**Fig. 12.2.2 (a) Program word editing screen (10.4-inch display unit)**

#### **- Character editing**

Program editing operations and cursor movements are performed on a character-by-character basis as with a general text editor.

Text is input directly to the cursor position instead of using the key input buffer.

| PROGRAM(CHAR)                                                                                            | 00123 N00000                                                                         |  |
|----------------------------------------------------------------------------------------------------|--------------------------------------------------------------------------------------|--|
|                                                                                                    | INSERT MODE                                                                          |  |
| //CNC_MEM/USER/PATH1/                                                                                    |                                                                                      |  |
| 00123<br>(FG-EDIT) PATH1                                                                                 |                                                                                      |  |
| 00123;                                                                                                   | Y-1412682505;                                                                        |  |
| N456G90G00X-554378Y-154363Z150000;                                                                       | Y-139854Z1170:                                                                       |  |
| $X - 554378Y - 154363$                                                                                   | Y-138440Z1707;                                                                       |  |
| Z5357;                                                                                                   | Y-13702622126:                                                                       |  |
| N622G01X-554378Y-154363Z-14643F150;                                                                      | Y-135611Z2439;                                                                       |  |
| X-553484Y-153996Z-14724F4000;                                                                            | Y-13419222625:                                                                       |  |
| $Z - 14824$ :                                                                                            | Y-12429723791:                                                                       |  |
| Y-151521Z-14945;                                                                                         | Y-119584Z4258;                                                                       |  |
| Y-1506962-11579:                                                                                         | Y-118641Z5208;                                                                       |  |
| Y-150225Z-9852;                                                                                          | Y-117227Z6462:                                                                       |  |
| Y-149753Z-8581;                                                                                          | Y-115812Z7468;                                                                       |  |
| Ү-1490462-7090:                                                                                          | Y-11439878291:                                                                       |  |
| Y-148339Z-5886;                                                                                          | Y-112984Z8948;                                                                       |  |
| Y-146925Z-3975;                                                                                          | Y-111570Z9470;                                                                       |  |
| Y-1455112-2490;                                                                                          | Y-11015629863;                                                                       |  |
| Y-1440972-1291;                                                                                          | Y-108741Z10147:                                                                      |  |
| Y-142682Z-307;                                                                                           | Y-107327Z10315;                                                                      |  |
|                                                                                                    | $A > -$                                                                              |  |
|                                                                                                    |                                                                                      |  |
|                                                                                                    | 12:00:00 PATH1<br><b>FDIT **** *** ***</b>                                           |  |
| PROGRM<br><b>LTNE</b><br><b>APPLY</b><br><b>SELECT</b><br><b>PASTE</b><br><b>SEARCH</b><br><b>SEARCH</b> | <b>UNDO</b><br><b>SEARCH</b><br><b>REPLCE</b><br>8<br><b>SEARCH</b><br><b>SEARCH</b> |  |

**Fig. 12.2.2 (b) Program character editing screen (10.4-inch display unit)**

#### **Switching between program editing modes**

You can switch between word editing and character editing with soft keys.

#### **Procedure**

- 1 Press function key  $\boxed{\boxed{2}}$  to display the program screen.
- 2 Press chapter selection soft key [PROGRAM].
- 3 Press operation soft key [(OPRT)].
- 4 Pressing operation soft key [CHANGE EDITOR] switches the editing mode between word editing and character editing.

## **12.2.3 Program Screen for MDI Operation**

During MDI operation or editing of an MDI operation program in the MDI mode, the program currently being executed mode is displayed.

For MDI operation, see Section III-4.2, "MDI Operation".

## **Procedure for displaying the program screen for MDI operation**

## **Procedure**

- 1 Press function key .
- 2 Press chapter selection soft key [PROGRAM]. The program input from the MDI is displayed.

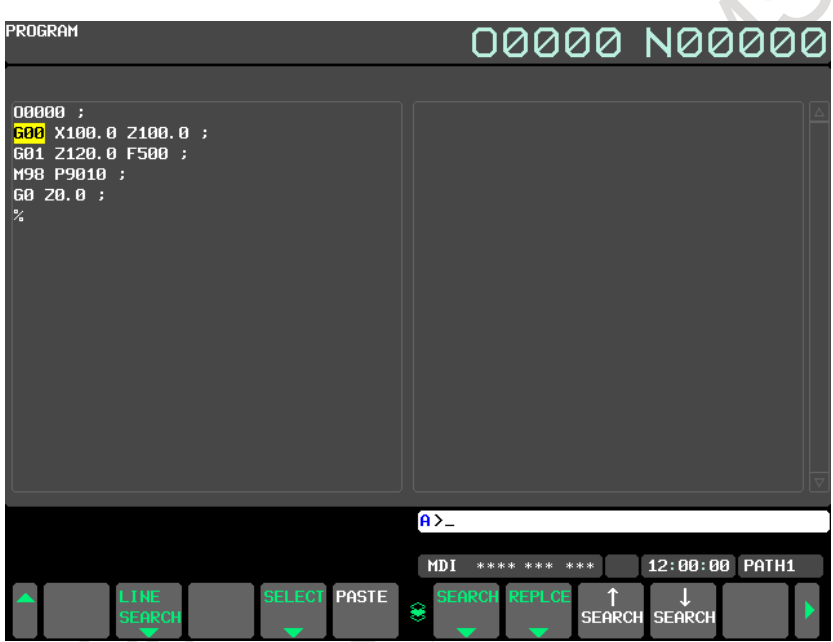

**Fig. 12.2.3 (a) MDI operation program screen (10.4-inch display unit)**

## **12.2.4 Program Folder Screen**

A list of programs registered in the program memory is displayed. For the program folder screen, see Chapter III-11, "PROGRAM MANAGEMENT".

## **Displaying the program folder screen**

## **Procedure**

 $\hat{\tau}$ 

- 1 Press function key  $\left| \frac{\odot}{\odot} \right|$
- 2 Press chapter selection soft key [FOLDER].

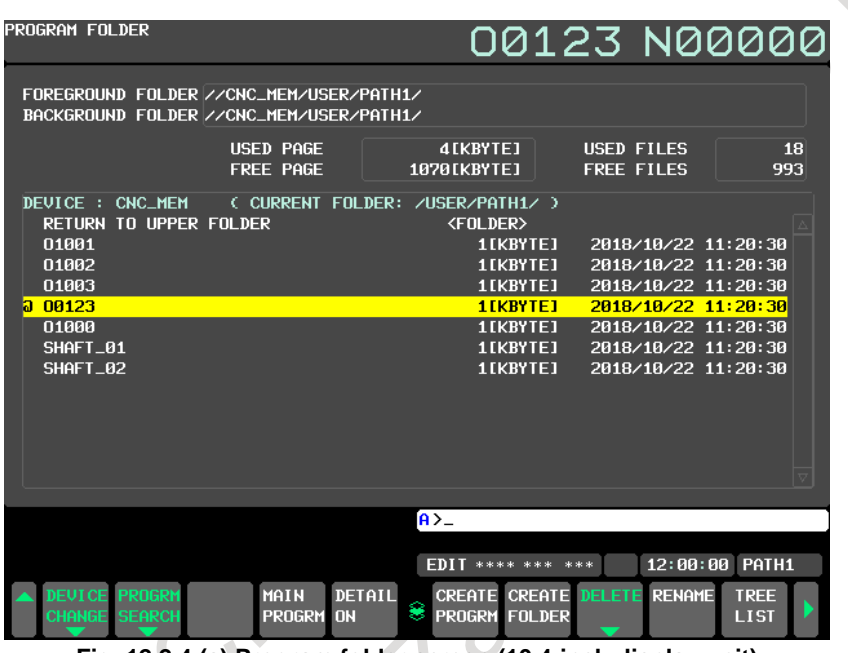

**Fig. 12.2.4 (a) Program folder screen (10.4-inch display unit)**

#### **Displaying comments on the program folder screen**

The comments of the first block of the program are displayed by setting bit 1 (COL) of parameter No. 11351 to 1.

| PROGRAM FOLDER                                                                     | <b>MAIN PROGRAM</b>                          |                                                                               | 00123 N00000                                                      |                            |
|------------------------------------------------------------------------------------|----------------------------------------------|-------------------------------------------------------------------------------|-------------------------------------------------------------------|----------------------------|
| FOREGROUND FOLDER //CNC_MEM/USER/PATH1/<br>BACKGROUND FOLDER //CNC_MEM/USER/PATH1/ |                                              |                                                                               |                                                                   |                            |
|                                                                                    | <b>USED PAGE</b><br><b>FREE PAGE</b>         | 347[KBYTE]<br><b>727[KBYTE]</b>                                               | <b>USED FILES</b><br><b>FREE FILES</b>                            | 19<br>992                  |
| DEVICE : CNC_MEM<br><b>RETURN TO UPPER FOLDER</b><br>00001(SUB PROGRAM1            |                                              | ( CURRENT FOLDER: /USER/PATH1/ )<br><b><folder></folder></b><br>1[KBYTE]<br>э | 2018/10/19 09:46:08                                               |                            |
| 00002(SUB PROGRAM2<br>00003(SUB PROGRAM3                                           |                                              | <b>1IKBYTEI</b><br>э<br>э<br>1[KBYTE]                                         | 2018/10/19 09:46:08<br>2018/10/19 09:46:08                        |                            |
| 00123(MAIN PROGRAM<br>м<br>01000(SUB PROGRAM<br>SHAFT_01                           |                                              | 172[KBYTE]<br>D.<br>172 [KBYTE]<br>э<br>1[KBYTE]                              | 2018/10/19 09:46:20<br>2018/10/19 09:46:32<br>2018/10/19 09:46:32 |                            |
| SHAFT_02                                                                           |                                              | 1[KBYTE]                                                                      | 2018/10/19 09:46:32                                               |                            |
|                                                                                    |                                              |                                                                               |                                                                   |                            |
|                                                                                    |                                              | $A > -$                                                                       |                                                                   |                            |
|                                                                                    |                                              | <b>FDIT **** *** ***</b>                                                      |                                                                   | 12:00:00 PATH1             |
| <b>PROGRM</b><br><b>DEUTCE</b><br><b>SEARCH</b><br>CHANGE                          | DETAIL<br>MAIN<br><b>PROGRM</b><br><b>DN</b> | <b>CREATE CREATE DELETE</b><br>PROGRM FOLDER<br>s                             | <b>RENAME</b>                                                     | <b>TREE</b><br><b>LIST</b> |

**Fig.12.2.4 (b) Displaying comments on the program folder screen**

## **12.2.4.1 Split display on the program folder screen**

#### **Overview**

On the program folder screen, the folder information display can be split into two folder information views, upper and lower, as shown in the [Fig. 12.2.4.1](#page-1170-0) (a). This function is enabled by setting bit 1 (MLD) of parameter No. 11318 to 1.

| PROGRAM FOLDER   |                                |                       |                     |                                                   |  |               | 00123 N00000               |  |
|------------------|--------------------------------|-----------------------|---------------------|---------------------------------------------------|--|---------------|----------------------------|--|
| DEUICE : CNC_MEM |                                |                       |                     | ( CURRENT FOLDER: /USER/PATH1/ )                  |  |               |                            |  |
|                  | <b>RETURN TO UPPER FOLDER</b>  |                       |                     | <b><folder></folder></b>                          |  |               |                            |  |
| <b>NARA1</b>     |                                |                       |                     | <b>1 EKRYTE1</b>                                  |  |               | 2018/10/19 09:47:36        |  |
| 08882            |                                |                       |                     | 1[KBYTE]                                          |  |               | 2018/10/19 09:47:36        |  |
| 00003            |                                |                       |                     | 1EKBYTE1                                          |  |               | 2018/10/19 09:47:36        |  |
| 00004            |                                |                       |                     | 1[KBYTE]                                          |  |               | 2018/10/19 09:47:36        |  |
| 08885            |                                |                       |                     | 1EKBYTE1                                          |  |               | 2018/10/19 09:47:36        |  |
| 00006            |                                |                       |                     | 1 [KBYTE]                                         |  |               | 2018/10/19 09:47:36        |  |
| 00007            |                                |                       |                     | <b>1EKBYTE1</b>                                   |  |               | 2018/10/19 09:47:36        |  |
| 00008            |                                |                       |                     | 1EKBYTE1                                          |  |               | 2018/10/19 09:47:36        |  |
| DEVICE : CNC_MEM |                                |                       |                     | ( CURRENT FOLDER: /USER/PATH1/ )                  |  |               |                            |  |
|                  | <b>RETURN TO UPPER FOLDER</b>  |                       |                     | <folder></folder>                                 |  |               |                            |  |
| 00001            |                                |                       |                     | 1[KBYTE]                                          |  |               | 2018/10/19 09:47:36        |  |
| 08882            |                                |                       |                     | <b>1EKRYTE1</b>                                   |  |               | 2018/10/19 09:47:36        |  |
| 00003            |                                |                       |                     | 1 [KBYTE]                                         |  |               | 2018/10/19 09:47:36        |  |
| 00004            |                                |                       |                     | <b>1EKBYTE1</b>                                   |  |               | 2018/10/19 09:47:36        |  |
| 08885            |                                |                       |                     | <b>1EKRYTE1</b>                                   |  |               | 2018/10/19 09:47:36        |  |
| 00006            |                                |                       |                     | 1 [KBYTE]                                         |  |               | 2018/10/19 09:47:36        |  |
| 00007            |                                |                       |                     | 1[KBYTE]                                          |  |               | 2018/10/19 09:47:36        |  |
| OBBBB            |                                |                       |                     | 1[KBYTE]                                          |  |               | 2018/10/19 09:47:36        |  |
|                  |                                |                       |                     |                                                   |  |               |                            |  |
|                  |                                |                       |                     | $A > -$                                           |  |               |                            |  |
|                  |                                |                       |                     | <b>EDIT **** *** ***</b>                          |  | 12:00:00      | PATH1                      |  |
|                  | DEUTCE PROGRM<br>CHANGE SEARCH | MAIN<br><b>PROGRM</b> | DETAIL<br><b>DN</b> | <b>CREATE CREATE DELETE</b><br>8<br>PROGRM FOLDER |  | <b>RENAME</b> | <b>TREE</b><br><b>LIST</b> |  |

**Fig. 12.2.4.1 (a) Program folder screen (split-display screen)(10.4-inch display unit)**

<span id="page-1170-0"></span>On the split folder display, file information about different sets of devices or folders can be shown in different views at the same time, so you can copy or move files easily.

Example of copying a file from the CNC MEM to the Data Server

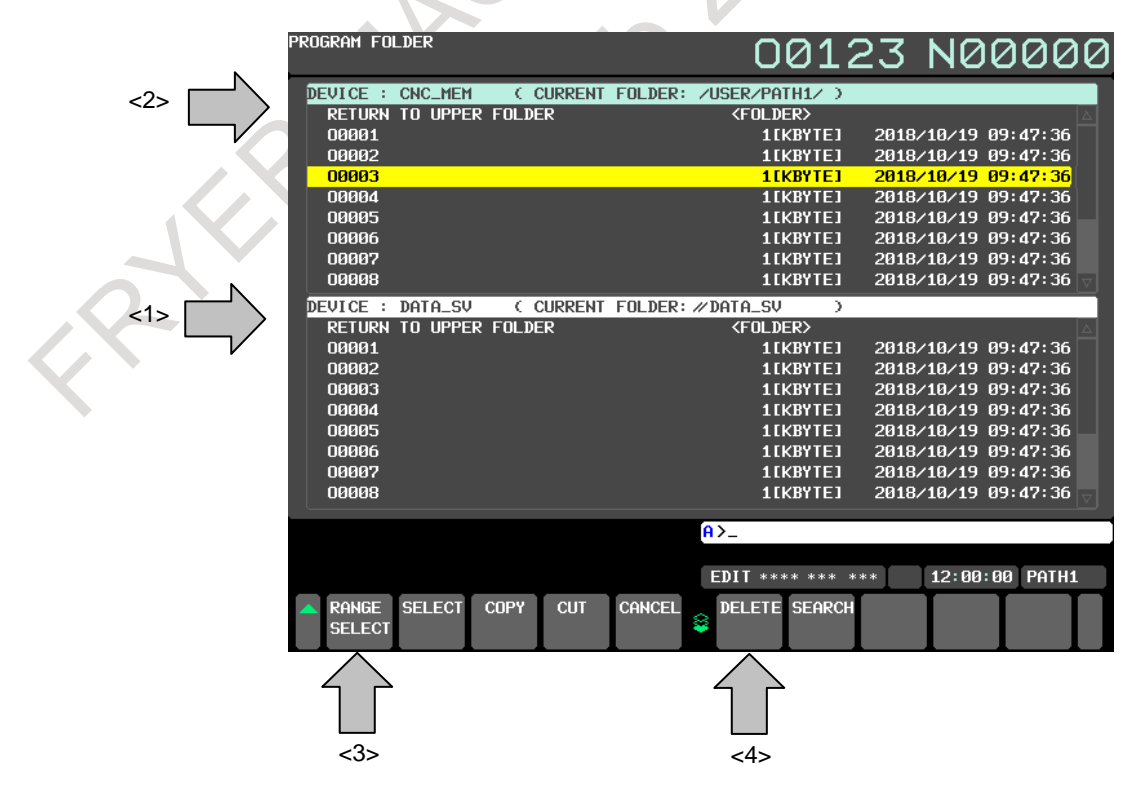

#### **Procedure**

- <1> Change to a destination folder on the Data Server.
- <2> Change to a folder on the CNC\_MEM that contains a file you want to copy.
- <3> Select the file.
- <4> Copy the file.

#### **Procedure for switching to split display**

#### **Procedure**

- 1 Press function key  $\left[\frac{\overline{2}}{\overline{200}}\right]$  to display the program folder screen.
- 2 Press soft key [(OPRT)].

RXX

3 Press continuous menu key  $\boxed{\triangleright}$  twice. Soft key [MULTI LIST] appears.

| PROGRAM FOLDER                |                                         |                                  |                                        | 00123 N00000                |
|-------------------------------|-----------------------------------------|----------------------------------|----------------------------------------|-----------------------------|
|                               | FOREGROUND FOLDER //CNC_MEM/USER/PATH1/ |                                  |                                        |                             |
|                               | BACKGROUND FOLDER //CNC_MEM/USER/PATH1/ |                                  |                                        |                             |
|                               | <b>USED PAGE</b><br><b>FREE PAGE</b>    | <b>7[KBYTE]</b><br>1067[KBYTE]   | <b>USED FILES</b><br><b>FREE FILES</b> | 25<br>986                   |
| DEVICE : CNC_MEM              |                                         | ( CURRENT FOLDER: /USER/PATH1/ ) |                                        |                             |
| <b>RETURN TO UPPER FOLDER</b> |                                         | <b><folder></folder></b>         |                                        |                             |
| 00001                         |                                         | 1 [KBYTE]                        | 2018/10/19 09:47:36                    |                             |
| naaa2                         |                                         | <b>1 TKRYTE1</b>                 | 2018/10/19 09:47:36                    |                             |
| 08883                         |                                         | 1EKRYTE1                         | 2018/10/19 09:47:36                    |                             |
| 00004                         |                                         | 1EKBYTE1                         | 2018/10/19 09:47:36                    |                             |
| 00005                         |                                         | <b>1 TKRYTE1</b>                 | 2018/10/19 09:47:36                    |                             |
| 00006                         |                                         | 1EKRYTE1                         | 2018/10/19 09:47:36                    |                             |
| 00007                         |                                         | 1EKBYTE1                         | 2018/10/19 09:47:36                    |                             |
| 00008                         |                                         | 1[KBYTE]                         | 2018/10/19 09:47:36                    |                             |
| 00009                         |                                         | 1EKRYTE1                         | 2018/10/19 09:47:36                    |                             |
| 00010                         |                                         | 1EKBYTE1                         | 2018/10/19 09:47:36                    |                             |
| 00011                         |                                         | 1[KBYTE]                         | 2018/10/19 09:47:36                    |                             |
| 08812                         |                                         | <b>1EKBYTE1</b>                  | 2018/10/19 09:47:36                    |                             |
|                               |                                         |                                  |                                        |                             |
|                               |                                         | $A > -$                          |                                        |                             |
|                               |                                         |                                  |                                        |                             |
|                               |                                         | <b>EDIT **** *** ***</b>         |                                        | 12:00:00 PATH1              |
|                               |                                         | <b>REFRES</b><br>8<br>H          |                                        | <b>MULTI</b><br><b>LIST</b> |

**Fig. 12.2.4.1 (b) Program folder screen (normal screen)(10.4-inch display unit)**

#### 4 Press soft key [MULTI LIST].

The folder information display is split into two folder views, upper and lower, which show the same folder information. Immediately after the splitting, the upper folder view becomes active for operations. At the same time, soft key [SINGLE LIST] appears.

| PROGRAM FOLDER   |                               |  |                                  |                    |          | 00123 N00000                 |  |
|------------------|-------------------------------|--|----------------------------------|--------------------|----------|------------------------------|--|
| DEVICE : CNC_MEM |                               |  | ( CURRENT FOLDER: /USER/PATH1/ ) |                    |          |                              |  |
|                  | <b>RETURN TO UPPER FOLDER</b> |  | <b><folder></folder></b>         |                    |          |                              |  |
| 00001            |                               |  |                                  | <b>1EKRYTE1</b>    |          | 2018/10/19 09:47:36          |  |
| 00002            |                               |  |                                  | 1IKBYTE1           |          | 2018/10/19 09:47:36          |  |
| 00003            |                               |  |                                  | 1[KBYTE]           |          | 2018/10/19 09:47:36          |  |
| <b>DRAR4</b>     |                               |  |                                  | <b>1EKBYTE1</b>    |          | 2018/10/19 09:47:36          |  |
| 00005            |                               |  |                                  | 1IKBYTE1           |          | 2018/10/19 09:47:36          |  |
| 00006            |                               |  |                                  | 1[KBYTE]           |          | 2018/10/19 09:47:36          |  |
| 00007            |                               |  |                                  | 1 [KBYTE]          |          | 2018/10/19 09:47:36          |  |
| 00008            |                               |  |                                  | 1IKBYTE1           |          | 2018/10/19 09:47:36          |  |
| DEVICE : CNC_MEM |                               |  | ( CURRENT FOLDER: /USER/PATH1/ ) |                    |          |                              |  |
|                  | <b>RETURN TO UPPER FOLDER</b> |  | <folder></folder>                |                    |          |                              |  |
| 00001            |                               |  |                                  | 1 [KBYTE]          |          | 2018/10/19 09:47:36          |  |
| 00002            |                               |  |                                  | 1IKBYTE1           |          | 2018/10/19 09:47:36          |  |
| 00003            |                               |  |                                  | 1[KBYTE]           |          | 2018/10/19 09:47:36          |  |
| 00004            |                               |  |                                  | 1 [KBYTE]          |          | 2018/10/19 09:47:36          |  |
| 00005            |                               |  |                                  | 1[KBYTE]           |          | 2018/10/19 09:47:36          |  |
| 00006            |                               |  |                                  | 1[KBYTE]           |          | 2018/10/19 09:47:36          |  |
| 00007            |                               |  |                                  | 1IKBYTE1           |          | 2018/10/19 09:47:36          |  |
| 00008            |                               |  |                                  | 1[KBYTE]           |          | 2018/10/19 09:47:36          |  |
|                  |                               |  | $A > -$                          |                    |          |                              |  |
|                  |                               |  |                                  |                    |          |                              |  |
|                  |                               |  | <b>FDIT **** *** ***</b>         |                    | 12:00:00 | PATH1                        |  |
|                  |                               |  | 9                                | <b>REFRES</b><br>П |          | <b>SINGLE</b><br><b>LIST</b> |  |

**Fig. 12.2.4.1 (c) Program folder screen (split-display screen)(10.4-inch display unit)**

<span id="page-1172-0"></span>5 Pressing soft key [SINGLE LIST] takes you back to the original program folder display. Then, the folders are shown which have been selected in the active view for operations on the split display.

#### **Procedure for switching between active folder views for file operations on the split display**

On the split folder display, you can switch between active folder views for file operations as described below.

In the active folder view for file operations, the cursor is displayed on the file list.

## **Procedure**

1 When the upper folder view is active for file operations and you press MDI key  $\left| \hat{x} \right|$  and cursor

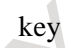

key  $\|\Psi\|$ , the lower folder view becomes active for file operations.

When the lower folder view is active for file operations and you press MDI key  $\int_{\infty}^{\infty}$  and cursor

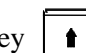

file operations.

key  $\|\cdot\|$ , the upper folder view becomes active for file operations.

## **NOTE**

In step 1, even if you press MDI key  $\left| \begin{array}{c} \hat{x} \\ \hat{y} \end{array} \right|$  and cursor key  $\left| \begin{array}{c} \hat{y} \\ \hat{y} \end{array} \right|$  when the upper folder view is active for file operations, the lower folder view becomes active for file operations. In step 2, even if you press MDI key  $\left[\frac{\hat{u}}{4H\epsilon T}\right]$  and cursor key  $\left|\frac{1}{2}\right|$  when the lower folder view is active for file operations, the upper folder view becomes active for

- 1143 -

## **Explanation**

## **File operations on the split display**

The following operations are allowed on the split display.

- <1> You can select and display devices or folders individually in each folder view.
- <2> You can copy or move files between folders selected in different folder views.
	- (For details, see the section on operations of copying/moving between devices.)

In the selected folder view, you can perform the same operations as on the normal screen.

#### **Path switching**

When path switching is performed while the split display is provided for a multi-path system, the folder view in which the CNC\_MEM is selected as a device is changed to a view of the last selected folder for each path on the CNC\_MEM.

#### **Device information display**

The device information as shown in the normal program folder screen (portion in a dotted box in the [Fig.](#page-1173-0)  [12.2.4.1 \(d\)\)](#page-1173-0) is not shown on the split display (Fig.  $12.2.4.1$  (c)).

| PROGRAM FOLDER                                                   |                                             |                                               |                   |                     | 00123 N00000               |
|------------------------------------------------------------------|---------------------------------------------|-----------------------------------------------|-------------------|---------------------|----------------------------|
|                                                                  |                                             | ГΙ<br>. .<br>П                                |                   |                     |                            |
| FOREGROUND FOLDER //CNC_MEM/USER/PATH1/                          |                                             |                                               |                   |                     |                            |
| BACKGROUND FOLDER //CNC_MEM/USER/PATH1/                          |                                             |                                               |                   |                     |                            |
|                                                                  | <b>USED PAGE</b>                            | <b>7IKBYTE1</b>                               | <b>USED FILES</b> |                     | 25                         |
|                                                                  | <b>FREE PAGE</b>                            | 1067[KBYTE]                                   |                   | <b>FREE FILES</b>   | 986                        |
|                                                                  |                                             |                                               |                   |                     |                            |
| DEVICE :<br><b>CNC_MEM</b>                                       | ( CURRENT<br>FOI DFR:                       | /USER/PATH1/ )                                |                   |                     |                            |
| <b>RETURN TO UPPER FOLDER</b>                                    |                                             | <b><folder></folder></b>                      |                   |                     |                            |
| 00001                                                            |                                             | 1 [KBYTE]                                     |                   | 2018/10/19 09:47:36 |                            |
| naaa2                                                            |                                             | <b>1EKBYTE1</b>                               |                   | 2018/10/19 09:47:36 |                            |
| 00003                                                            |                                             | <b>1EKBYTE1</b>                               |                   | 2018/10/19 09:47:36 |                            |
| 00004                                                            |                                             | 1EKBYTE1                                      |                   | 2018/10/19 09:47:36 |                            |
| 00005                                                            |                                             | <b>1 EKRYTE1</b>                              |                   | 2018/10/19 09:47:36 |                            |
| 00006                                                            |                                             | <b>ILKBYTEI</b>                               |                   | 2018/10/19 09:47:36 |                            |
| 00007                                                            |                                             | <b>1EKBYTE1</b>                               |                   | 2018/10/19 09:47:36 |                            |
| <b>ORRAB</b>                                                     |                                             | 1[KBYTE]                                      |                   | 2018/10/19 09:47:36 |                            |
| 00009                                                            |                                             | 1[KBYTE]                                      |                   | 2018/10/19 09:47:36 |                            |
| 00010                                                            |                                             | <b>1EKBYTE1</b>                               |                   | 2018/10/19 09:47:36 |                            |
| 00011                                                            |                                             | 1[KBYTE]                                      |                   | 2018/10/19 09:47:36 |                            |
| 00012                                                            |                                             | <b>1EKBYTE1</b>                               |                   | 2018/10/19 09:47:36 |                            |
|                                                                  |                                             |                                               |                   |                     |                            |
|                                                                  |                                             | $A > -$                                       |                   |                     |                            |
|                                                                  |                                             |                                               |                   |                     |                            |
|                                                                  |                                             | <b>EDIT **** ***</b>                          | ***               | 12:00:00            | PATH1                      |
| <b>DEUTCE</b><br><b>PROGRM</b><br><b>CHANGE</b><br><b>SEARCH</b> | DETAIL<br>MAIN<br><b>PROGRM</b><br><b>N</b> | CREATE<br><b>CREATE</b><br>s<br>PROGRM FOLDER | <b>DELETE</b>     | <b>RENAME</b>       | <b>TREE</b><br><b>LIST</b> |
|                                                                  |                                             |                                               |                   |                     |                            |

**Fig. 12.2.4.1 (d) Program folder screen (normal screen)(10.4-inch display unit)** 

<span id="page-1173-0"></span>You should see the device information on the normal screen.

## **Limitation**

#### Device that can be selected in both views at the same time on the split display

The same device of any of the following types can be selected in both views at the same time on the split display.

- CNC MEM
- MEM CARD(binary format)
- Data Server

For other types, the same device cannot be selected for display in the folder views at the same time.

If any other type of device is selected when split display starts, the upper and lower folder views cannot show the same sets of folders due to the above limitation. Therefore, the lower folder view shows the folder selected as a foreground folder.

## **- Display units that support the split display**

The split display is supported on 10.4-inch, 15-inch, and 19-inch display units.

## **12.2.4.2 Folder tree display**

## **Overview**

The folder tree can be displayed on program folder screen. By using this function, it is easy to manage programs of each folder.

The folder tree is available in the program memory device (CNC\_MEM), the USB device, the memory card program device (MEMCARD), and the data server device.

#### **Explanation**

The folder tree is displayed the left side of the screen, and the list of folders and programs is displayed the right side on the screen.

On the folder tree screen, current folder rank and selected folder are displayed. On the program list screen, programs and folder of selected folder are displayed.

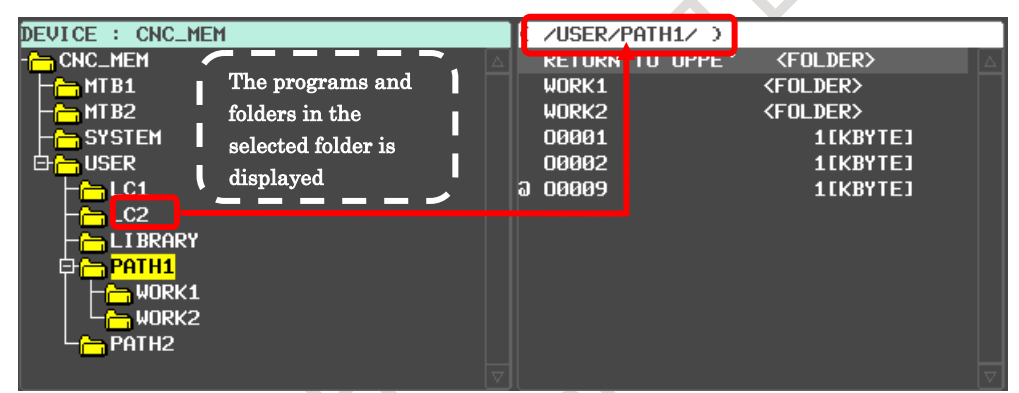

**Fig.12.2.4.2 (a) Program folder tree display**

## **Procedure for displaying folder tree**

- 1. Press function key  $\sqrt{\frac{2}{\text{PROS}}}$
- 2. Press chapter selection soft key [FOLDER].
- 3. Press the soft key [(OPRT)].
- 4 Press the soft key [TREE LIST].
- 5 The folder tree like the above is displayed.
- 6 If the press the soft key [LIST], the program list screen without folder tree is displayed.

#### **Procedure for changing folder**

In the folder tree screen, a folder is changed by moving the cursor.

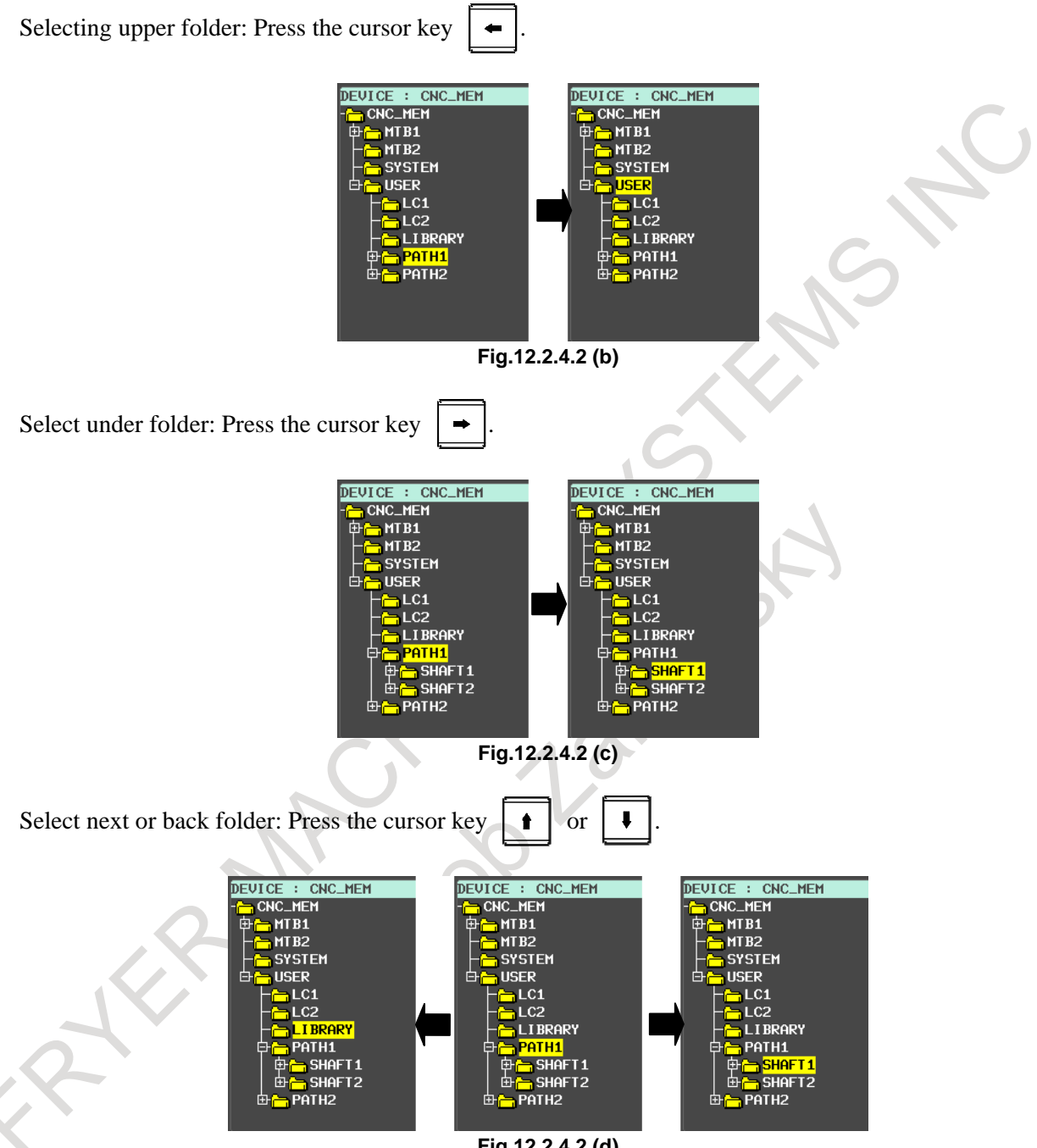

**Fig.12.2.4.2 (d)**

## **12.2.5 Next Block Display Screen**

Displays the block currently being executed and the block to be executed next.

## **Procedure for displaying the next block display screen**

## **Procedure**

RIVER

1 Press function key  $\left| \frac{\odot}{{}_{\text{max}}} \right|$ 

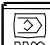

2 Press chapter selection soft key [NEXT]. The G codes, addresses, command values specified in the block currently being executed and the next block are displayed.

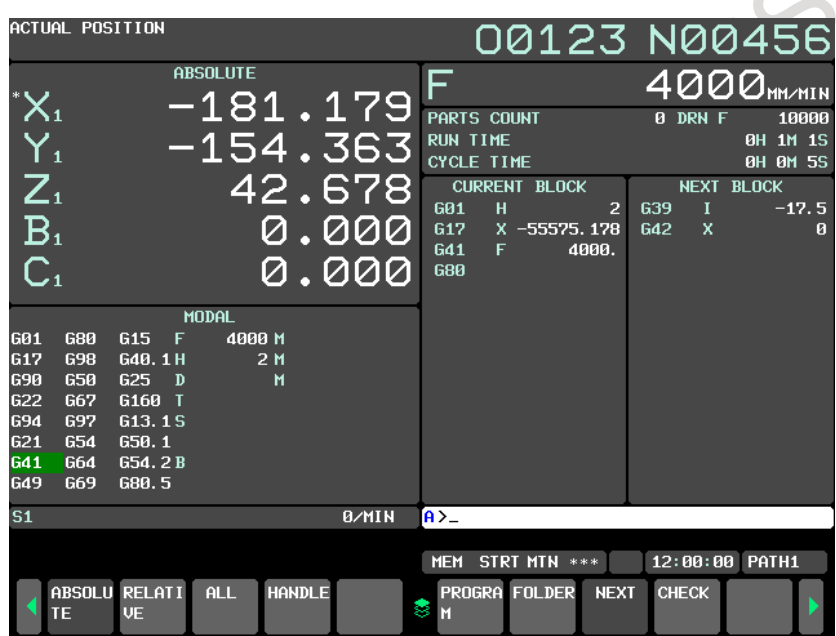

**Fig. 12.2.5 (a) Next block display screen (10.4-inch display unit)**

## **12.2.6 Program Check Screen**

Displays the program currently being executed, current position of the tool, and modal data.

## **Procedure for displaying the program check screen**

## **Procedure**

1 Press function key .

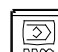

2 Press chapter selection soft key [CHECK]. The program currently being executed, current position of the tool, and modal data are displayed.

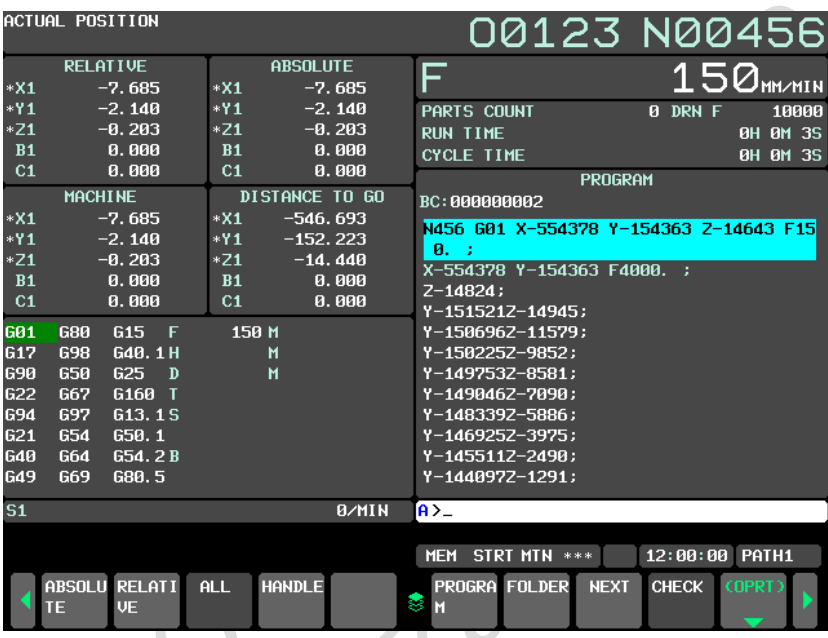

**Fig. 12.2.6 (a) Program check screen (10.4-inch display unit)**

## **Explanation**

## **- Program display**

The program currently being executed is displayed. The block being executed is displayed in reverse video.

## **- Current position display**

The current position in the relative coordinate system, workpiece coordinate system, and machine coordinate system, and the remaining amount of travel are displayed.

## **- Modal G codes**

Up to 24 modal G codes are displayed.

## **12.2.6.1 Modal G codes display in 3 columns on program check screen**

## **Overview**

Modal G codes can be displayed up to 12 codes in 3 columns on program check screen when the virtual MDI function is used.

## **Explanation**

When this function is effective, modal G codes can be displayed up to 12 codes in 3 columns on program check screen when the virtual MDI function is used.

When this function is disabled, modal G codes can be displayed up to 8 codes in 2 columns. To enable this function, please set following parameters.

- Modal G codes can be displayed in 3 columns (bit 5 (M3D) of parameter No. 24308 is set to 1)
- Extended axis name disabled (bit 0 (EEA) of parameter No.1000 is set to 0)
- Call stack display disabled (bit 5 (CDE) of parameter No.11374 is set to 1)
- Display interpreted and original programs on the same screen is disabled (bit 5 (EPC) of parameter No.11356)

## **Virtual MDI key**

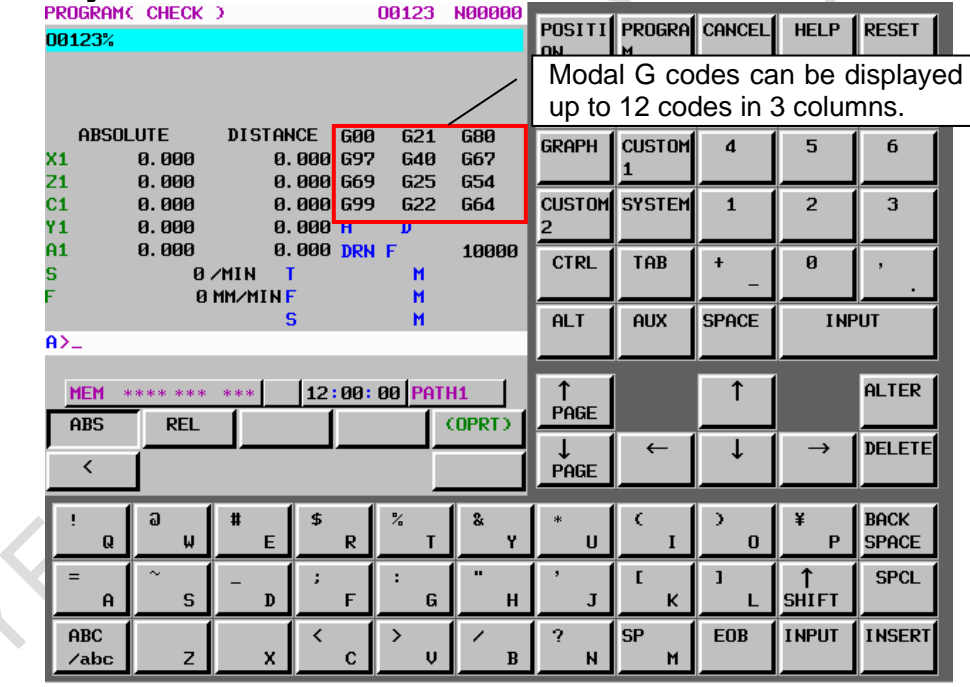

**Fig.12.2.6.1 (a) Modal G codes displayed in 3 columns (Virtual MDI key)**

## 12. SETTING AND DISPLAYING DATA OPERATION B-64694EN/01

|                    | <b>PROGRAM(CCHECK)</b>            |                       |                                       | 00123                                                | N00000            |                   |                                 |              |                |                                |  |  |  |  |  |
|--------------------|-----------------------------------|-----------------------|---------------------------------------|------------------------------------------------------|-------------------|-------------------|---------------------------------|--------------|----------------|--------------------------------|--|--|--|--|--|
| 00123%             |                                   |                       |                                       |                                                      |                   |                   | POSITI PROGRA CANCEL HELP RESET |              |                |                                |  |  |  |  |  |
|                    | Axis status is displayed.         |                       |                                       |                                                      |                   |                   | up to 8 codes in 2 columns.     |              |                | Modal G codes can be displayed |  |  |  |  |  |
|                    | <b>ABSOLUTE</b><br>0.000<br>0.000 |                       | <b>DISTANCE</b><br>0.000<br>0.000 G69 | <b>G00</b><br>G21<br>697<br><b>G40</b><br><b>G25</b> |                   | <b>GRAPH</b>      | <b>CUSTOM</b>                   | 4            | 5              | 6                              |  |  |  |  |  |
|                    | 0.000<br>0.000                    |                       | 0.000 G99<br>$0.000$ H                | <b>G22</b>                                           |                   |                   | <b>CUSTOM</b> SYSTEM            | $\mathbf{1}$ | $\overline{2}$ | 3                              |  |  |  |  |  |
|                    | 0.000                             | $0$ /MIN<br>0 MM/MINF | 0.000 DRN F                           |                                                      | 10000             | <b>CTRL</b>       | TAB                             | ÷            | $\mathbf{a}$   |                                |  |  |  |  |  |
| $A > -$            |                                   | s<br>$\blacksquare$   |                                       |                                                      |                   |                   | <b>AUX</b>                      | <b>SPACE</b> | <b>INPUT</b>   |                                |  |  |  |  |  |
| <b>MEM</b><br>ABS  | **** ***<br><b>REL</b>            | sk sk ski             |                                       | 12:00:00 PATH1                                       | (OPRT)            | PAGE              |                                 | ↑            |                | ALTER                          |  |  |  |  |  |
| ∢                  |                                   |                       |                                       |                                                      |                   | PAGE              | $\leftarrow$                    |              | $\rightarrow$  | <b>DELETE</b>                  |  |  |  |  |  |
| $\mathbf{Q}$       | a<br>ω                            | E                     | \$<br>R                               | $\frac{1}{2}$                                        | $\mathbf{a}$<br>Y | $\mathbf{u}$      |                                 | $\Omega$     | P              | <b>BACK</b><br><b>SPACE</b>    |  |  |  |  |  |
| $\mathbf{A}$       | $\sim$<br>S                       | D                     | F                                     | G                                                    | н                 | $\mathbf{J}$      | K                               |              | <b>SHIFT</b>   | <b>SPCL</b>                    |  |  |  |  |  |
| <b>ABC</b><br>/abc | z                                 | x                     | C                                     | ゝ<br>U                                               | B                 | 2<br>$\mathsf{N}$ | <b>SP</b><br>M                  | <b>EOB</b>   | <b>INPUT</b>   | <b>INSERT</b>                  |  |  |  |  |  |

**Fig.12.2.6.1 (b) Modal G codes displayed in 2 columns (Virtual MDI key)** 

## **Restrictions**

When this function is effective, there are following restrictions.

- Axis status is not displayed
- Expanded axis name, call stack display, and display interpreted and original programs on the screen are not available.

## **12.2.6.2 Current block screen**

## **Overview**

Current block and the modal command are displayed when the virtual MDI function is used.

Current block is displayed if following parameter set to 1.

Bit 6 (CBD) of parameter No.24308

## **Displaying current block**

## **Procedure**

1 Press function key

2 Press soft key [CURRNT].

G code, address, command value, and modal value of the block currently being executed are displayed.

 $\mathcal{C}$ 

## **Virtual MDI**

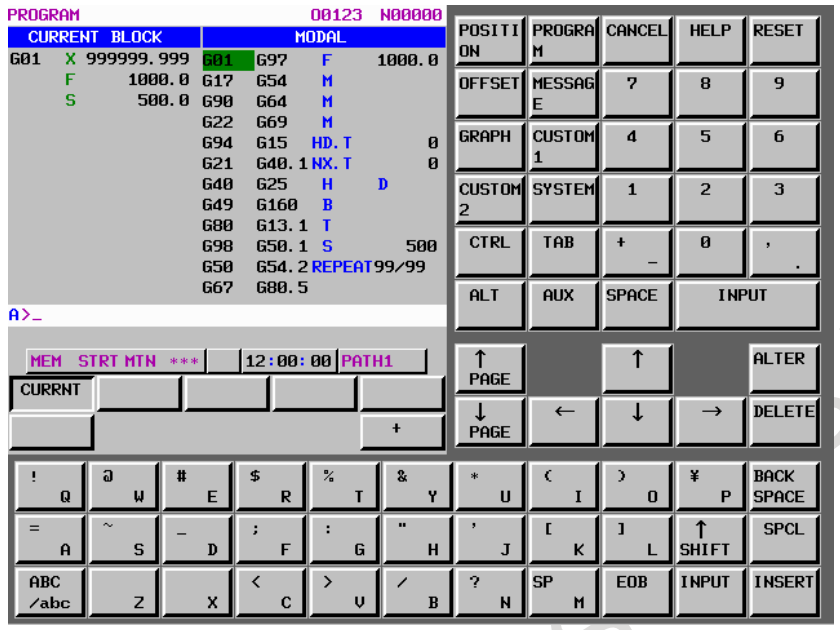

**Fig.12.2.6.2 (a) Current block (Virtual MDI key)** 

## **Explanation**

M

Modal information displayed on current block screen differs for each system configuration.

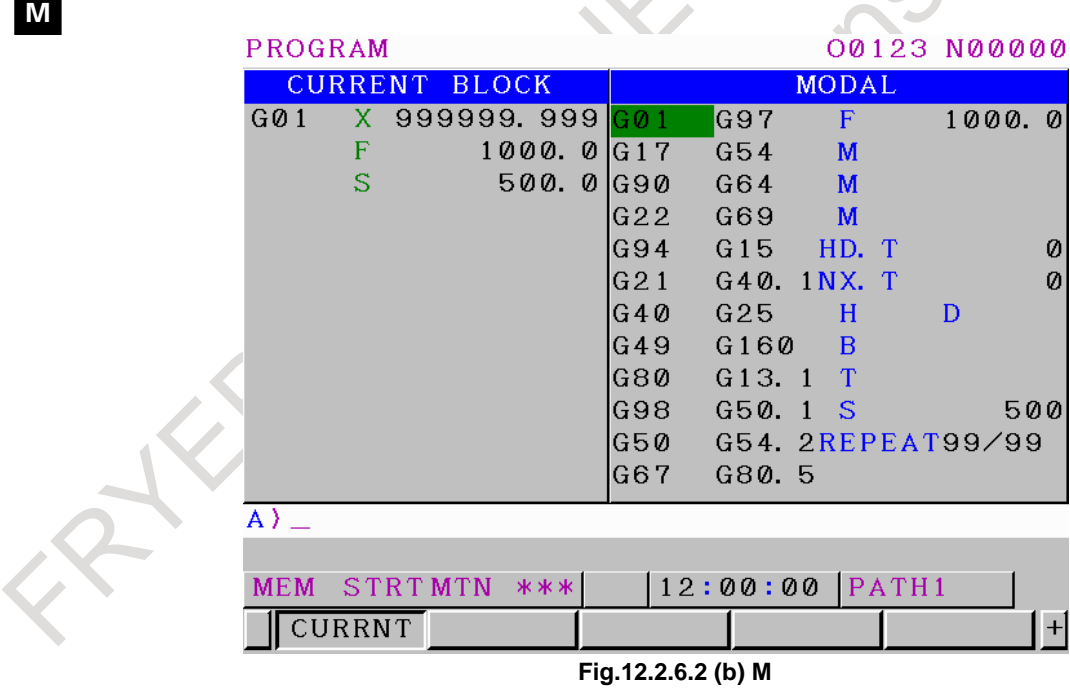

 $\lambda$ 

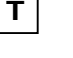

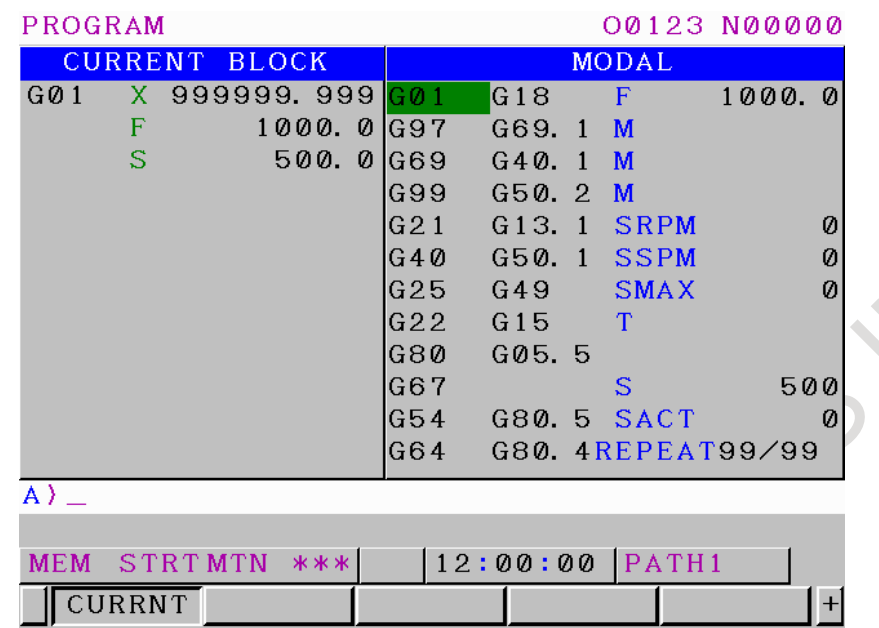

**Fig.12.2.6.2 (c) T**

## **Number of repetitive calls**

When M98 is called, number of repetitive call of the subprogram is displayed. Title and number of repetitive calls changes as follows by number of calls of command.

**Table12.2.6.2 (a) Title and number of repetitive calls**

|         |    | Specified number of<br>repetitive calls | <b>Number of repetitive</b><br>calls | <b>Title</b> |               | Display layout |  |
|---------|----|-----------------------------------------|--------------------------------------|--------------|---------------|----------------|--|
|         | to | 99                                      | <b>Displayed</b>                     |              | <b>REPEAT</b> |                |  |
| 100     | to | 9999                                    | <b>Displayed</b>                     |              |               |                |  |
| 10000   | to | 999999                                  | Not displayed                        |              | <b>REPEAT</b> |                |  |
| 1000000 | to | 99999999                                | Not displayed                        |              |               |                |  |

र

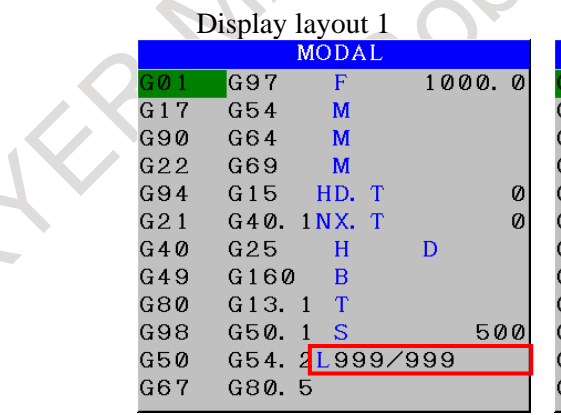

S.  $\overline{\phantom{a}}$ 

Display layout 2

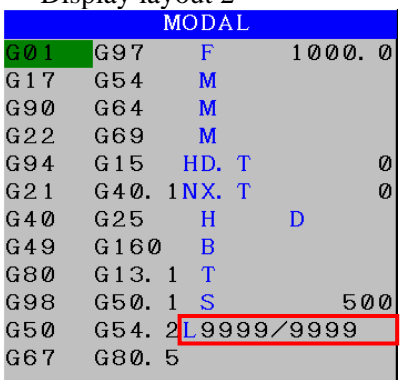

#### B-64694EN/01 OPERATION 12. SETTING AND DISPLAYING DATA

|       | Display layout 3        |        | Display layout 4 |                             |                |        |  |
|-------|-------------------------|--------|------------------|-----------------------------|----------------|--------|--|
|       | <b>MODAL</b>            |        | <b>MODAL</b>     |                             |                |        |  |
| G01   | G97<br>F                | 1000.0 | GØ1              | G97                         | F              | 1000.0 |  |
| G 1 7 | G54<br>M                |        | G 1 7            | G54                         | M              |        |  |
| G90   | G64<br>M                |        | G90              | G64                         | M              |        |  |
| G22   | G69<br>M                |        | G22              | G69                         | M              |        |  |
| G94   | G15<br>HD. T            | 0      | G94              | G15                         | HD. T          | Ø      |  |
| G21   | G40.<br>$1NX$ . T       | Ø      | G21              | $G40.1$ NX. T               |                | Ø      |  |
| G40   | G25<br>H                | D      | G40              | G25                         | н              | D      |  |
| G49   | G160<br>$\overline{R}$  |        | G49              | G160                        | $\overline{R}$ |        |  |
| G80   | ா<br>G <sub>13</sub> .1 |        | G80              | G13.1                       | T              |        |  |
| G98   | G50.<br>S               | 500    | G98              | G50.1                       | <b>S</b>       | 500    |  |
| G50   | G54. 2L9999999          |        | G50              | G54.2L99999999              |                |        |  |
| G67   | G80.5                   |        | G67              | G80.5                       |                |        |  |
|       |                         | .      |                  | $\sim$ $\sim$ $\sim$ $\sim$ |                |        |  |

**Fig 12.2.6.2 (d) Title and number of repetitive calls**

#### **Changing of modal information**

Following modal information can be displayed.

These are displayed in the same display area.

If they are multiple display setting, they are displayed according to priority.

- HD.T/NX.T
- A/C code
- 4th ,5th M code
- SRPM/SSPM/SMAX

## **Priority of modal information display**

Priority is as follows.

#### **Table 12.2.6.2 (b) Priority of modal information displaying**

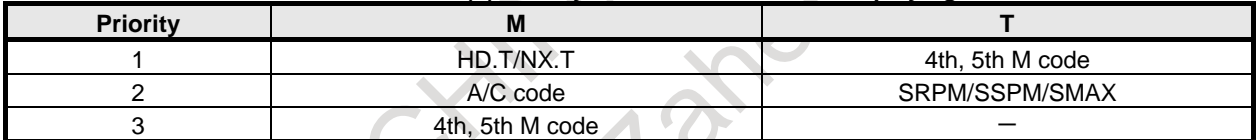

## **HD.T/NX.T, T code (M)**

HD.T/NX.T/T code of modal information can display according to following parameters.

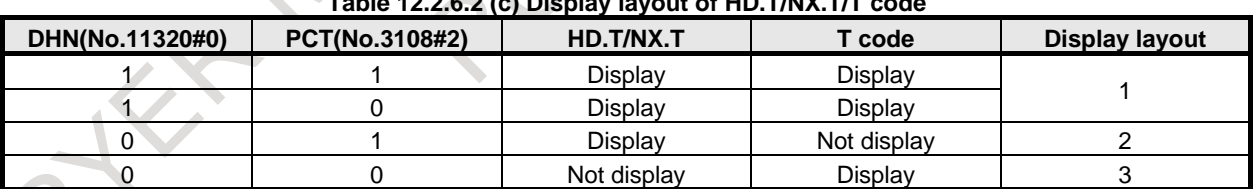

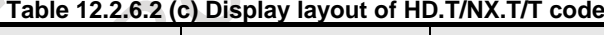

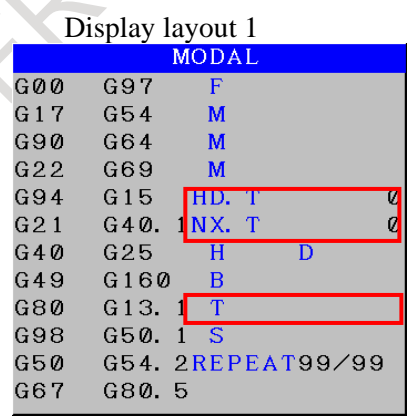

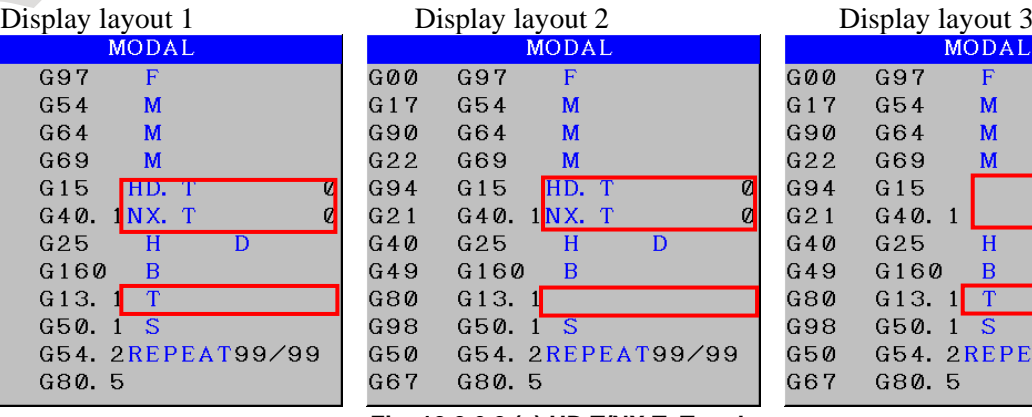

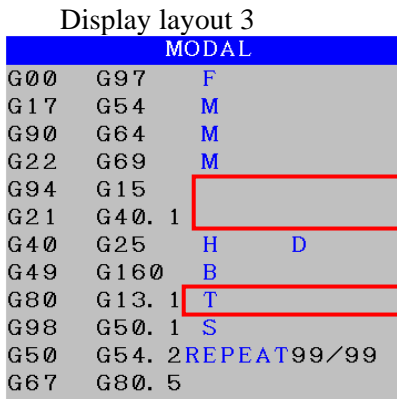

**Fig. 12.2.6.2 (e) HD.T/NX.T, T code**

## **B code (M)**

If second auxiliary function is enabled(parameter No.8132#2(BCD)), B code of modal information is displayed.

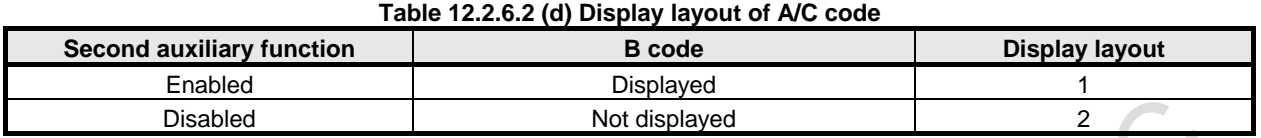

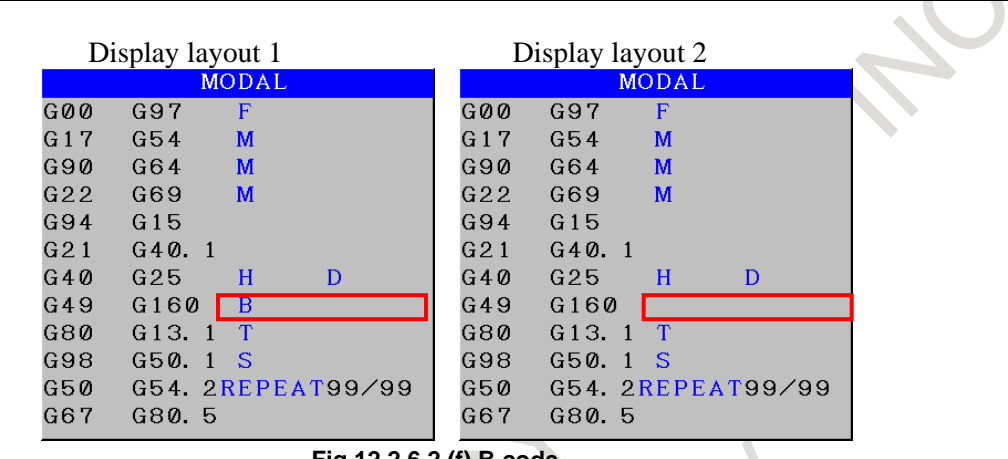

#### **Fig.12.2.6.2 (f) B code**

## **M code (M/T)**

Number of displayed M code is follows the number of M code that can be commanded within one block. Number of M codes that can be commanded within one block depends on bit 5 (MSB) of parameter No.11630 and bit 7 (M3B) of parameter No.3404.

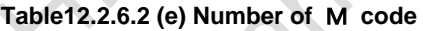

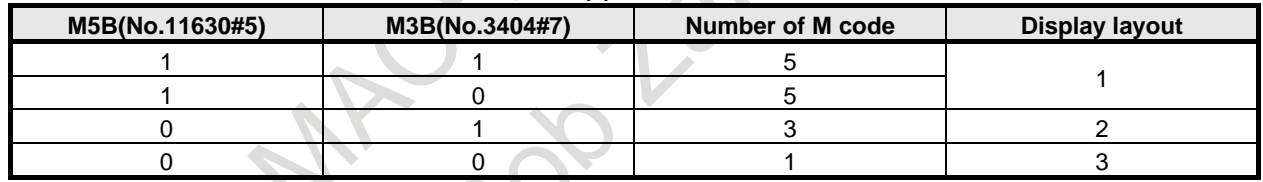

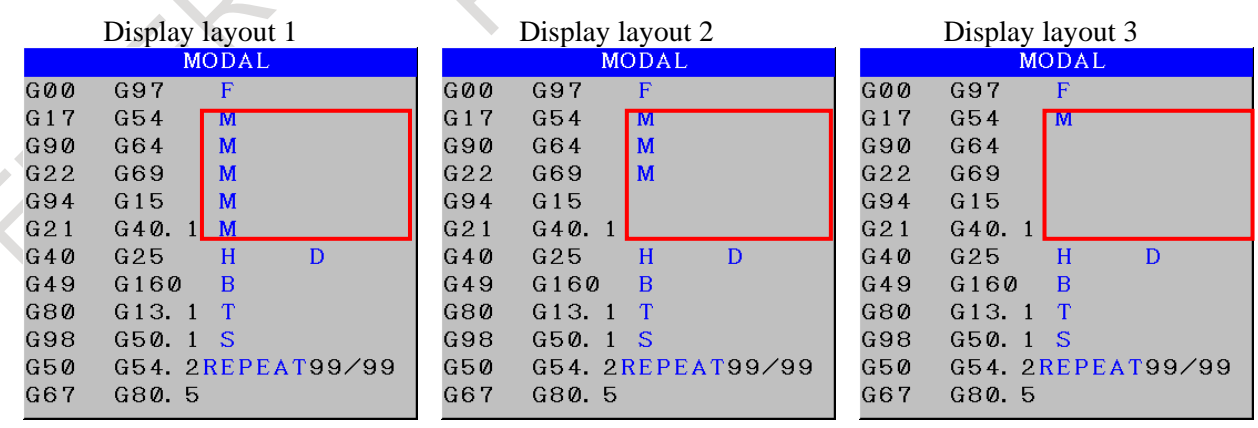

**Fig. 12.2.6.2 (g) M code**

## **SRPM/SSPM/SMAX(T)**

If constant surface speed control function is enabled(bit 0 (SSC) of parameter No.8133 is 1), modal information SRPM/SSPM/SMAX can be displayed by bit 7 (CSS) of parameter No.24314.

| <b>Constant surface speed</b><br>control | CSS(No.24314#7) | <b>SRPM/SSPM/SMAX</b> | Display layout |  |  |  |
|------------------------------------------|-----------------|-----------------------|----------------|--|--|--|
| Enabled                                  |                 | Displayed             |                |  |  |  |
| Enabled                                  |                 | Not Displayed         |                |  |  |  |
| <b>Disabled</b>                          |                 | Not Displayed         |                |  |  |  |
| Disabled                                 |                 | Not Displayed         |                |  |  |  |

**Table 12.2.6.2 (f) SRPM/SSPM/SMAX display**

|                  |              |                | Display layout 2 |     | Display layout 1            |                     |                   |     |
|------------------|--------------|----------------|------------------|-----|-----------------------------|---------------------|-------------------|-----|
|                  | <b>MODAL</b> |                |                  |     |                             | <b>MODAL</b>        |                   |     |
|                  | F            |                | G18              | GØØ |                             | F                   | G18               | GØØ |
|                  | M            | $\overline{1}$ | G69.             | G97 |                             | М                   | G69.1             | G97 |
|                  | M            | $\mathbf{1}$   | G40.             | G69 |                             | М<br>$\blacksquare$ | G40.              | G69 |
|                  |              |                | G50.2 M          | G99 |                             |                     | G50.2 M           | G99 |
|                  |              | $\mathbf{1}$   | G13.             | G21 | <b>SRPM</b><br>$\mathbf{a}$ |                     | G <sub>13</sub> . | G21 |
|                  |              | $\mathbf{1}$   | G50.             | G40 | <b>SSPM</b><br>q            |                     | G50.              | G40 |
|                  |              |                | G49              | G25 | <b>SMAX</b><br>a            |                     | G49               | G25 |
|                  | T            |                | G15              | G22 |                             | T                   | G15               | G22 |
|                  |              |                | G05.5            | G80 |                             |                     | G05.5             | G80 |
|                  | S            |                |                  | G67 |                             | S                   |                   | G67 |
|                  | G80. 5 SACT  |                |                  | G54 | <b>SACT</b><br>Ø            |                     | G80.5             | G54 |
| G80.4REPEAT99/99 |              |                |                  | G64 | $G80.4$ REPEAT99/99         |                     |                   | G64 |
|                  |              |                |                  |     |                             |                     |                   |     |

**Fig. 12.2.6.2 (h) SRPM/SSPM/SMAX**

CRSO

#### **Spindle command with a decimal point**

R

If spindle command with a decimal point is effective, actual spindle speed (SACT) of modal, and S code are displayed with a decimal point.

Spindle command with a decimal point is enable by following conditions.

- Number having decimal points is enabled.<br>- Bit 3 (SDP) of parameter No.3798) is set to
- Bit 3 (SDP) of parameter No.3798) is set to 1.

S code on current block screen which independent on spindle command with a decimal point is displayed exactly as specified by the program command.

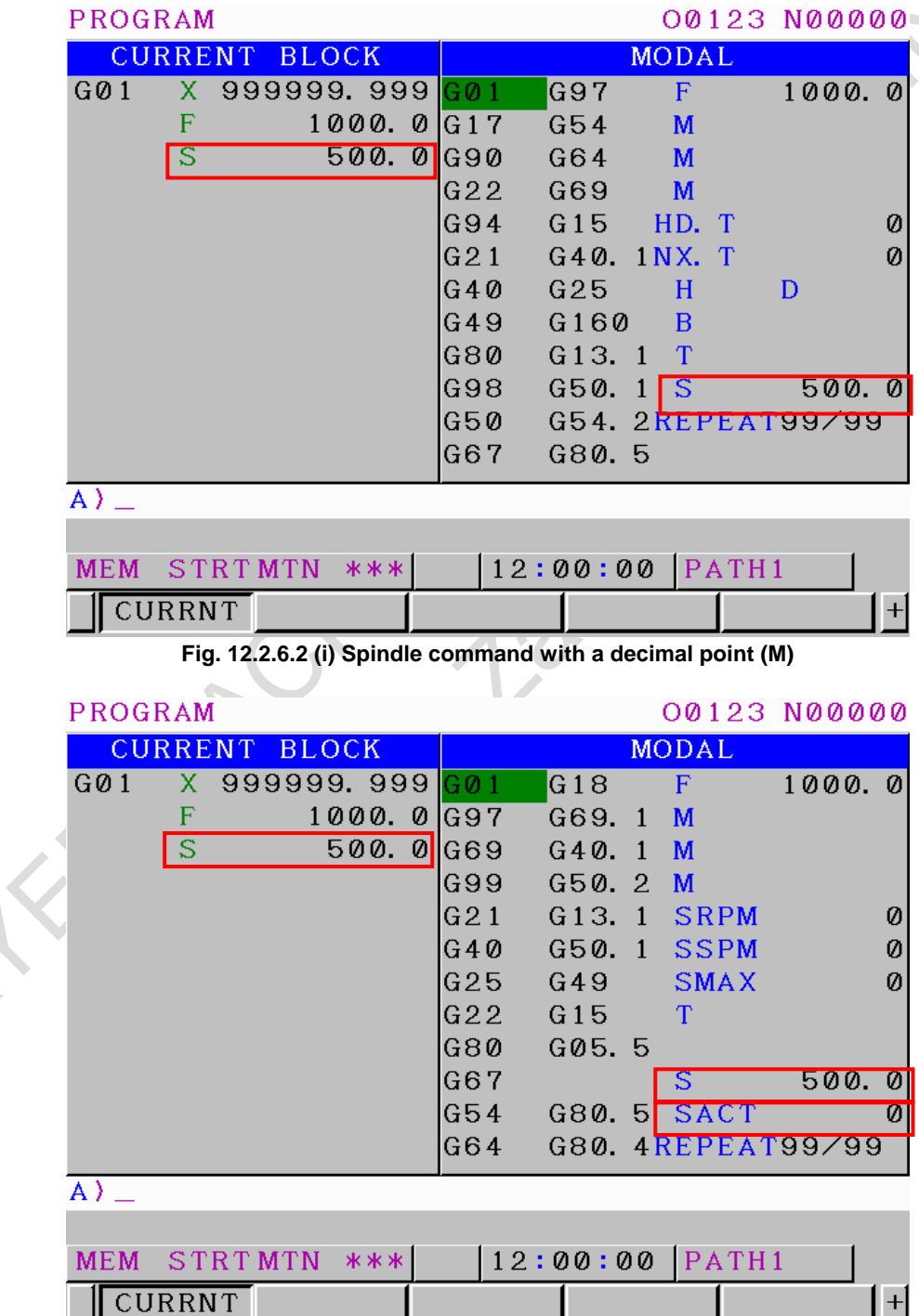

**Fig. 12.2.6.2 (j) Spindle command with a decimal point**(**T**)

#### **Next block screen**

If setting of current block bit 6 (CBD) of parameter No.24308 is 1, G code on next block screen displayed in black letters.

There is no space between G code and address.

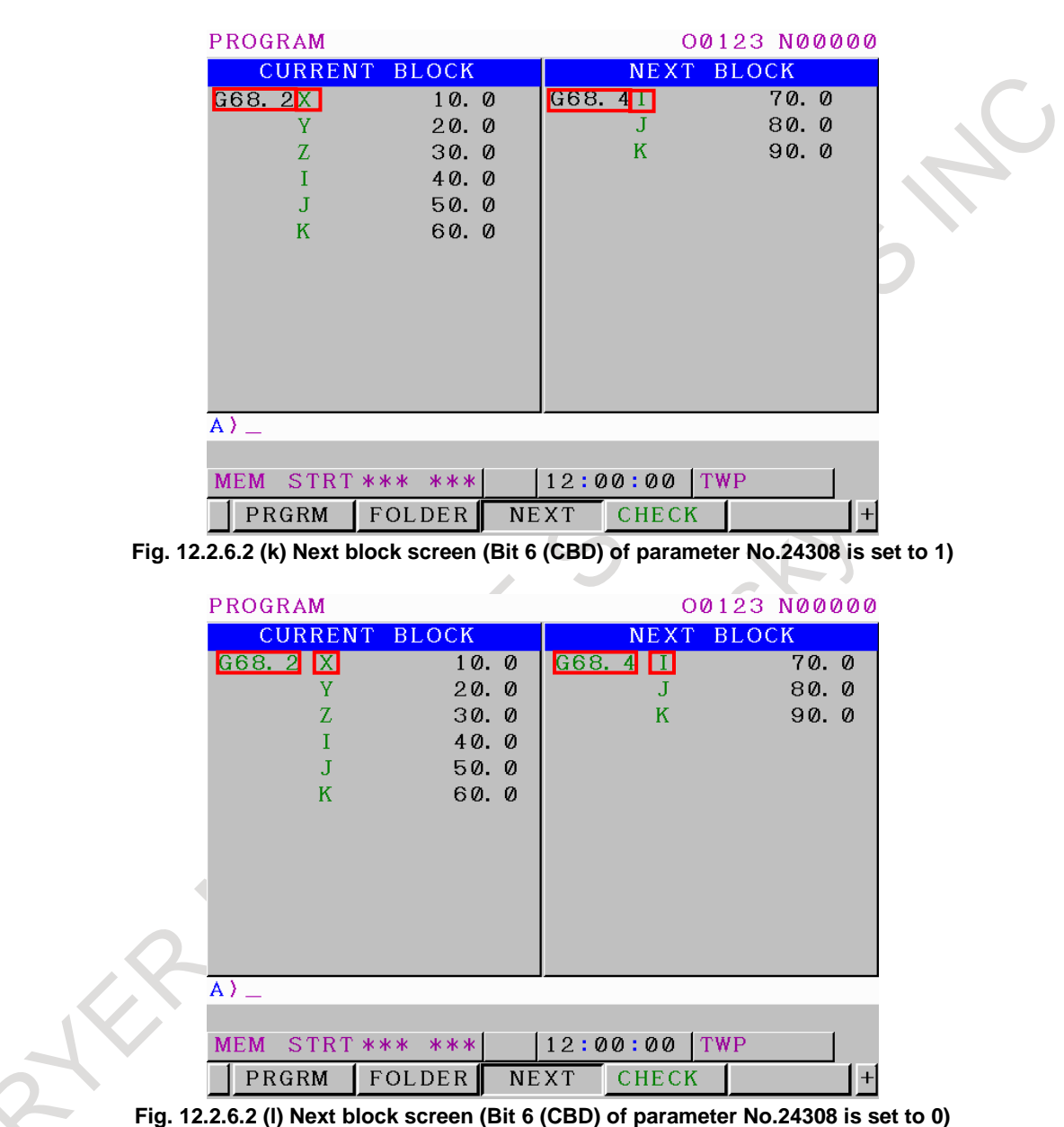

## **Restrictions**

When the display unit is 10.4/15/19-inch, current block screen does not exist.

## **12.2.7 Background Editing**

Editing one program during execution of another program is referred to as background editing. You can perform the same edit operations in the background as those in normal editing (foreground editing).

On a 10.4-inch or 15-inch display, you can perform background editing for the programs displayed in multiple tiled windows. You can switch from a program displayed in one of the tiled windows to another to perform copy, paste, and other edit operations, which allows you to edit programs efficiently. You can edit one program simultaneously on a three programs on a 10.4-inch display.

#### **Function**

#### **- Background editing**

A program other than the currently selected program can be edited. Background editing can be performed in any mode.

## **- EDIT mode and reference mode**

When background editing is started in the EDIT mode, the program can be edited. When background editing is started in the reference mode, the program is opened in the read-only mode and cannot be edited.

While a program opened in the EDIT mode cannot be run, a program opened in the reference mode can be run.

## **- Program selected in the foreground**

If the program selected in the foreground is specified as a program to be edited in the background, background editing is started in the read-only mode. The text at an arbitrary position of the program currently being executed can be checked.

## **- Switching from the program directory screen to the editing screen**

By selecting a program from the program folder screen, background editing can be started. On the program folder screen, move the cursor to a program to be edited in the background, then press the

MDI key  $\left|\frac{\phi}{\phi}\right|$ . The screen display switches to the background editing screen.

Background editing can be started without entering a program name.

## **- Background editing on a multi-path system**

Background editing does not depend on the path.

Even if the path to be operated is changed using the path selection signal, the background editing currently being executed is just continued.

## **NOTE**

- The following programs cannot be edited in the background. They can be opened only in the read-only mode.
	- Running program
	- Main program
	- Program with the edit disable attribute
#### **Display**

When background editing starts, the ordinary program editing screen switches to the background editing screen.

When two or more programs are edited in the background, the screen is split to display these programs. For a 10.4-inch display, up to three programs can be edited at the same time.

#### **- Word editing**

[Fig. 12.2.7](#page-1188-0) (a) shows background word editing performed simultaneously for two programs (right and left programs). On the status line at the top of the window for each program, the program name and "BG-EDIT" (indicating background editing in progress) are displayed.

The status line of the program being edited is displayed in reverse video.

| PROGRAM(WORD)                                                                                                    | 00123 N00000                                                                                                    |
|----------------------------------------------------------------------------------------------------|----------------------------------------------------------------------------------------------------|
| //CNC_MEM/USER/PATH1/                                                                                                    | //CNC_MEM/USER/PATH1/                                                                                                    |
| (BG-EDIT)<br>n 1000                                                                                                    | 01101<br>(BG-EDIT)                                                                                                    |
| $01000$ :<br>N001 690 600 X-554378 Y-154363<br>215000 :<br>X-554378 Y-154363;<br>25352 :<br>N622 G01 X-554378 Y-154363 Z-14643<br>$F150$ :<br>X-553484 Y-153996 Z-14724 F4000;<br>Z-14824 :<br>Y-151521 Z-14945 ;<br>Y-150696 Z-11579;<br>Y-150225 Z-9852 ;<br>Y-149753 Z-8581 ;<br>Y-149046 Z-7090;<br>Y-148339 Z-5886 :<br>Y-146925 Z-3975 ;<br>Y-145511 Z-2490 : | 01101 <br>(ROBO-DRILL-NANO-SMOOTHING-DEMO REV<br>ERSE) :<br>CARA) :<br>$65.1$ $01$ ;<br>#500=160.0 (X-LENGTH) ;<br>#501=70.0 (Y-LENGTH) ;<br>#502=20.0 (ZX-DEPTH) ;<br>#503=5.0 (Z-UP) ;<br>#504=2.0 (X-INCREMENT) ;<br>#505=2.0 (Y-INCREMENT) :<br>#506=10.0 (YZ-DEPTH) ;<br>#510=0 (X-END-POSITION) ;<br>#511=0 (Y-END-POSITION) ;<br>#512=0 (Z-END-POSITION) ; |
|                                                                                                    | $A > -$                                                                                                    |
|                                                                                                    | <b>EDIT **** *** ***</b><br>12:00:00 PATH1                                                                                                    |
|                                                                                                    | <b>CHECK</b><br>PROGRA FOLDER NEXT<br>COPRT)<br>s<br>М                                                                                                    |

<span id="page-1188-0"></span>**Fig. 12.2.7 (a) Background editing screen (word editing) (10.4-inch display unit)**

### **- Character editing**

[Fig. 12.2.7](#page-1189-0) (b) shows background character editing performed simultaneously for two programs (right and left programs). Similarly to word editing, at the top of the window for each program, the status line is displayed. In addition, the current input mode (INSERT MODE or OVERWRITE MODE) is displayed at the upper right of the screen for character editing.

The status line of the program being edited is displayed in reverse video.

| PROGRAM(CHAR)                       | 00123 N0000                                                            |
|-------------------------------------|------------------------------------------------------------------------|
|                                     | INSERT MODE                                                            |
| //CNC_MEM/USER/PATH1/               | //CNC_MEM/USER/PATH1/                                                  |
| (BG-EDIT)<br>01000                  | (BG-EDIT)<br>01101                                                     |
| <b>D1888:</b>                       | 01101(ROBO-DRILL-NANO-SMOOTHING-DEMO                                   |
| N001G90G00X-554378Y-154363Z15000;   | <b>REVERSE::</b>                                                       |
| X-554378Y-154363;                   | (ARA):                                                                 |
| 75357:                              | 65.101:                                                                |
| N622G01X-554378Y-154363Z-14643F150; |                                                                        |
| X-553484Y-153996Z-14724F4000;       | #500=160.0(X-LENGTH);                                                  |
| $Z - 14824$ :                       | #501=70.0(Y-LENGTH);                                                   |
| Y-1515212-14945:                    | #502=20.0(ZX-DEPTH);                                                   |
| Y-1506962-11579:                    | #503=5.0(Z-UP);                                                        |
| Y-150225Z-9852;                     | #504=2.0CX-INCREMENT):                                                 |
| Y-149753Z-8581;                     | #505=2.0(Y-INCREMENT);                                                 |
| Ү-1490462-7090:                     | #506=10.0(YZ-DEPTH);                                                   |
| Y-148339Z-5886:                     |                                                                        |
| Y-146925Z-3975;                     | #510=0(X-END-POSITION);                                                |
| Y-1455112-2490:                     | #511=0(Y-END-POSITION):                                                |
| Y-1440972-1291:                     | #512=0(Z-END-POSITION);                                                |
| Y-142682Z-307;                      | #515=3000.0(FEEDRATE);                                                 |
|                                     |                                                                        |
|                                     | $A > -$                                                                |
|                                     |                                                                        |
|                                     | 12:00:00<br>PATH1<br><b>FDIT **** *** ***</b>                          |
|                                     | PROGRA FOLDER<br><b>CHECK</b><br><b>NEXT</b><br><b>COPRT</b><br>s<br>м |

**Fig. 12.2.7 (b) Background editing screen (character editing) (10.4-inch display unit)**

#### <span id="page-1189-0"></span>**- Editing status**

The following items are displayed on the status line and program editing area according to the background editing status.

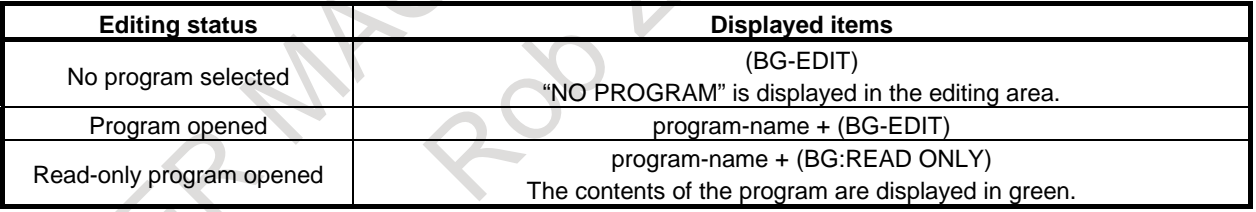

# **Starting background editing from the editing screen**

# **Procedure (word editing)**

Method 1

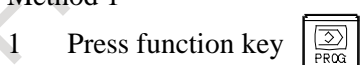

- 2 Press soft key [PROGRAM].
- 3 Enter a program name.
- 4 Press soft key [BG EDIT].

# **NOTE**

- 1 Background editing is performed in the EDIT mode.
- 2 If a nonexistent program is specified, a new program is created.

#### Method 2

- 1 Press function key .
- 2 Press soft key [PROGRAM].
- 3 Press soft key [(OPRT)], then soft key [BG EDIT].
- 4 Enter a program name.
- 5 Press soft key [EDIT EXEC] to start background editing in the EDIT mode or soft key [REF EXEC] to start background editing in the reference mode.

## **NOTE**

- If a nonexistent program is specified,
- Pressing soft key [EDIT EXEC] causes a new program to be created.
- Pressing soft key [REF EXEC] causes the warning message "SPECIFIED"
- PROGRAM NOT FOUND" to appear. A new program is not created.

#### Method 3

- 1 Press function key .
- 2 Press soft key [PROGRAM].
- 3 Press soft key [(OPRT)], then soft key [BG EDIT].
- 4 Press soft key [EDIT EXEC] to start background editing in the EDIT mode or soft key [REF EXEC] to start background editing in the reference mode. At this time, "NO PROGRAM" is displayed on the screen.
- 5 Enter a program name.
- 6 Press soft key [PROGRM SEARCH].

# **NOTE**

If a nonexistent program is specified, the warning message "SPECIFIED PROGRAM NOT FOUND" is displayed. A new program is not created.

# **Procedure (character editing)**

Method 1

- 1 Press function key .
- 2 Press soft key [PROGRAM].
- 3 Press soft key [(OPRT)], then soft key [BG EDIT].
- 4 Enter a program name.
- 5 Press soft key [EDIT EXEC] to start background editing in the EDIT mode or soft key [REF EXEC] to start background editing in the reference mode.

# **NOTE**

If a nonexistent program is specified,

- Pressing soft key [EDIT EXEC] causes a new program to be created.
- Pressing soft key [REF EXEC] causes the warning message "SPECIFIED"
- PROGRAM NOT FOUND" to appear. A new program is not created.

# 12. SETTING AND DISPLAYING DATA OPERATION B-64694EN/01

#### Method 2

- 1 Press function key .
- 2 Press soft key [PROGRAM].
- 3 Press soft key [(OPRT)], then soft key [BG EDIT].
- 4 Press soft key [EDIT EXEC] to start background editing in the EDIT mode or soft key [REF EXEC] to start background editing in the reference mode. At this time, "NO PROGRAM" is displayed on the screen.
- 5 Press soft key [PROGRM SEARCH].
- 6 Enter a program name.
- 7 Press soft key [PROGRM NAME].

### **NOTE**

If a nonexistent program is specified, the warning message "SPECIFIED PROGRAM NOT FOUND" is displayed. A new program is not created.

When background editing has already started and editing start operation is performed again, the program being edited and newly specified program are edited simultaneously.

### **Starting background editing from the program folder screen**

By selecting a program from the program folder screen, background editing can be started. The cursor is used to select a program. You do not need to enter a program name.

# **Procedure**

- 1 Press function key .
- 2 Press soft key [FOLDER].
- 3 Move the cursor to a program to be edited.
- 4 Press the MDI key  $\left|\frac{\hat{\mathcal{L}}}{\hat{\mathcal{L}}} \right|$ . The screen display is switched to the background editing screen.

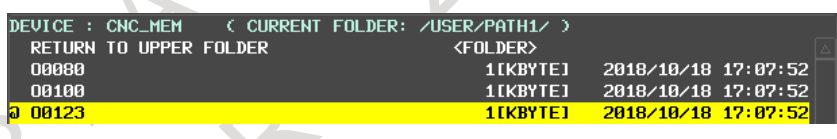

# **NOTE**

When background editing is started from the program folder screen, the EDIT mode is set.

For the following programs, the reference mode is set, however:

- Running program
- Main program
- Program with the edit disable attribute

#### **Background editing operation**

#### **- Editing operation**

The same editing operations as performed in the foreground can be performed.

#### **- Switching from a program to another for editing**

To switch from a program to another for editing when editing multiple programs simultaneously in the

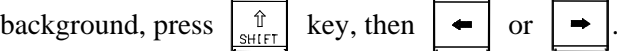

# **- Editing operation in the read-only mode**

Cursor movement and page switching are possible. However, program editing is disabled.

# **- Copying and pasting text between programs**

Text in a program selected and copied during program editing is kept held after the program to be edited is changed. You can paste text in a program onto another program.

### **Background editing end operation**

Background editing can be ended using the procedure described below. The procedure for ending background editing of one program and that for ending all background editing of multiple programs are shown below.

### **- Ending editing of one program**

- 1 Press function key .
- 2 Press soft key [PROGRAM].
- 3 Select a program for which to end editing.
- 4 Press soft key [(OPRT)], then soft key [BG END].

# **- Ending editing of all programs**

- 1 Press function key .
- 2 Press soft key [PROGRAM].
- 3 Press soft key [(OPRT)], then soft key [BG ALL END].

To return to ordinary foreground editing, end all background editing. If at least one program is being edited in the background, you cannot return to foreground editing.

# **12.2.8 Stamping the Machining Time**

The execution times of the most recently executed ten programs can be displayed in hours, minutes, and seconds.

The calculated machining time can be inserted as a comment of the program to check the machining time on the program folder screen.

## **Procedure for stamping the machining time**

#### **Procedure**

- **- Displaying the machining time**
- 1 Press function key
- 2 Press the continuous menu key  $\boxed{\triangleright}$  several times to display soft key [TIME].
- 3 Press soft key [TIME]. The machining time display screen appears.

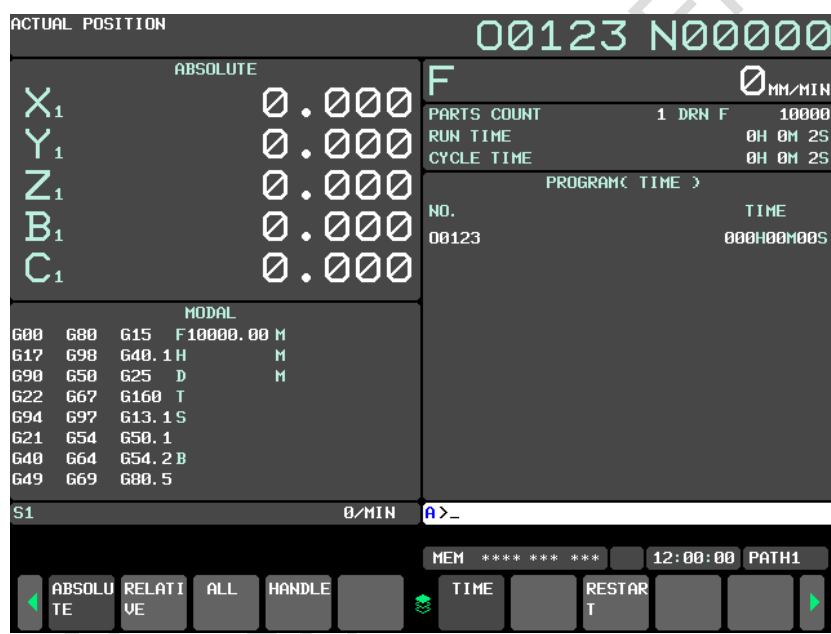

**Fig. 12.2.8 (a) Machining time display screen (10.4-inch display unit)**

# **- Calculating the machining time**

- 1 Select the memory operation mode, then press the  $\left| \right|$  key.
- 
- 2 Select the program screen, then select a program of which machining time you want to calculate.
- 3 Execute the program to perform actual machining.
- 4 When the  $\frac{1}{2}$  key is pressed or, M02 or M30 is executed, the machining time count operation stops. When the machining time display screen is selected, the program number of the stopped main program and its machining time are displayed.
- 5 The [Fig. 12.2.8](#page-1194-0) (b) shows the screen when the machining times of the ten main programs O0020, O0040, …, and O0200 are displayed and the screen when the machining time of O0220 is newly calculated after that.

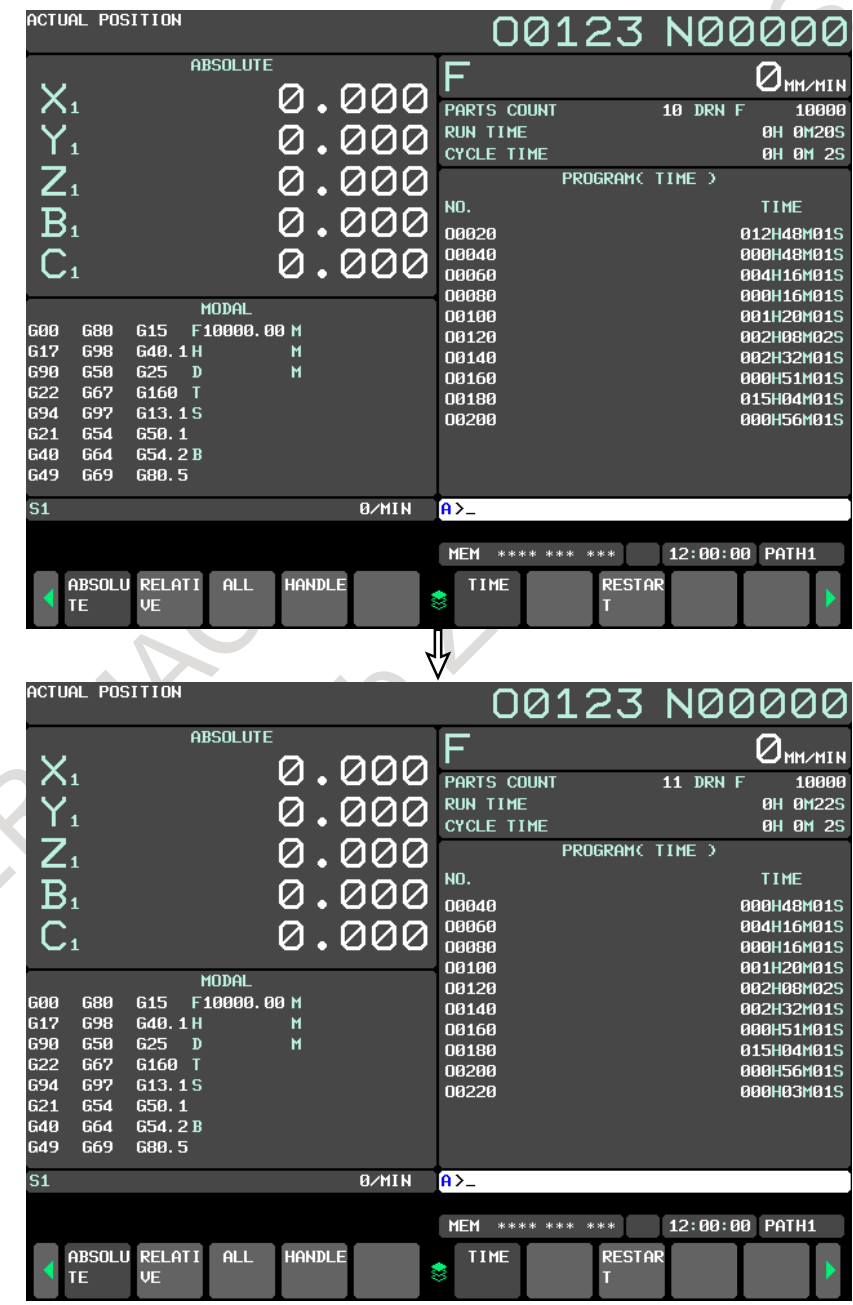

<span id="page-1194-0"></span>**Fig. 12.2.8 (b) Stamping the machining time (10.4-inch display unit)**

#### **Procedure for inserting the machining time on the program screen**

#### **Procedure**

You can display the machining time of a program as a comment of the program. The procedure is shown below:

- 1 To insert the calculated machining time of a program as a comment, the machining time of the program must be displayed on the machining time display screen. Before stamping the machining time of the program, check that the program number is displayed on the machining time display screen.
- 2 Set the edit mode or background editing state and select the program screen. Then, select a program of which machining time you want to insert.
- 3 Suppose that the machining time of O0100 is displayed on the machining time display screen.

Press soft key [(OPRT)] to display the operation soft keys. Then, press the continuous menu key  $\Box$  several times to display soft key [INSERT TIME]. Press soft key [INSERT TIME]. The beginning of the program is displayed and the machining time of the program is inserted after the program name.

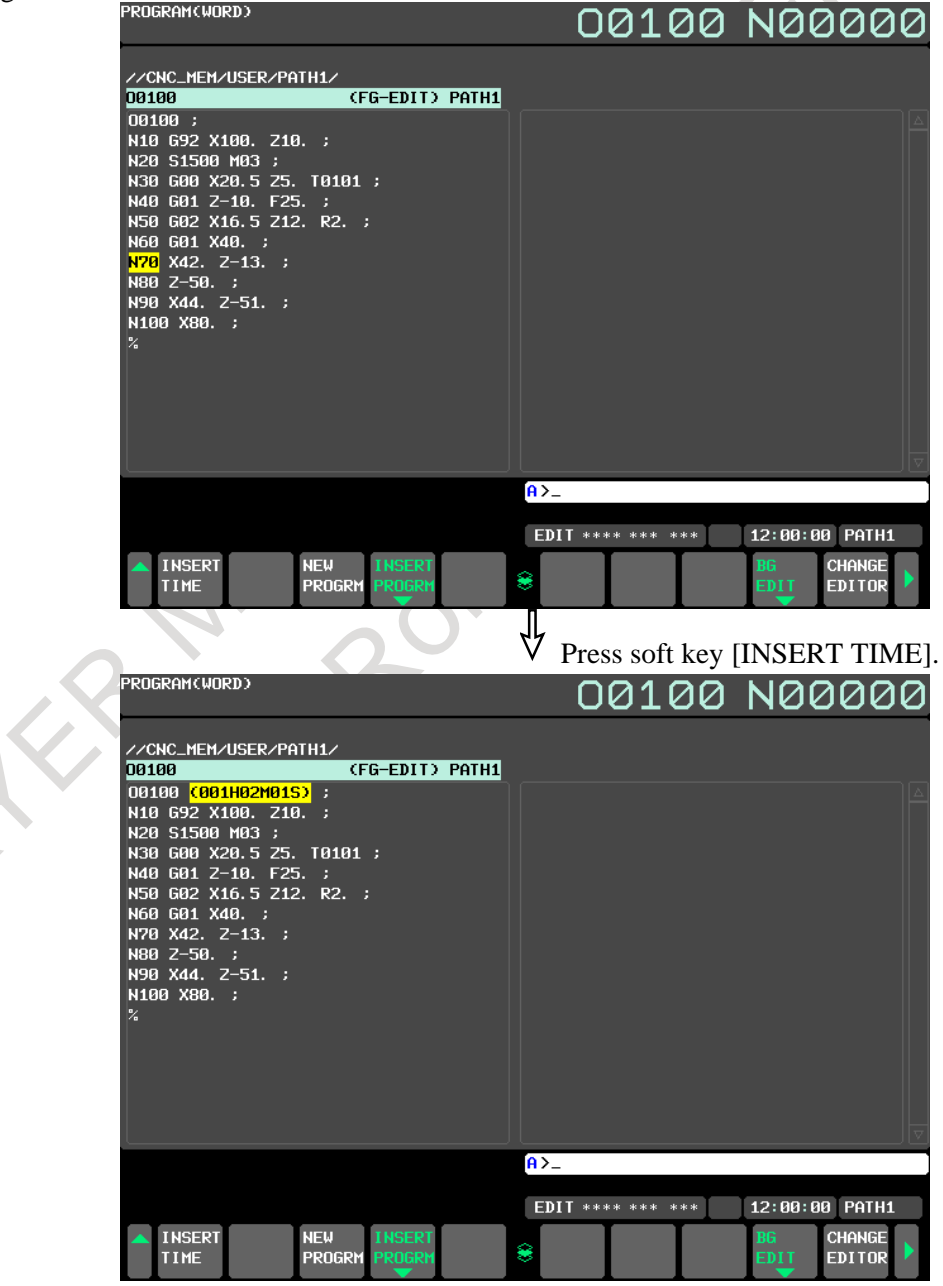

**Fig. 12.2.8 (c) Program screen (10.4-inch display unit)**

4 If a comment is written in the block containing the program number of a program of which machining time is to be inserted, the machining time is inserted after the comment.

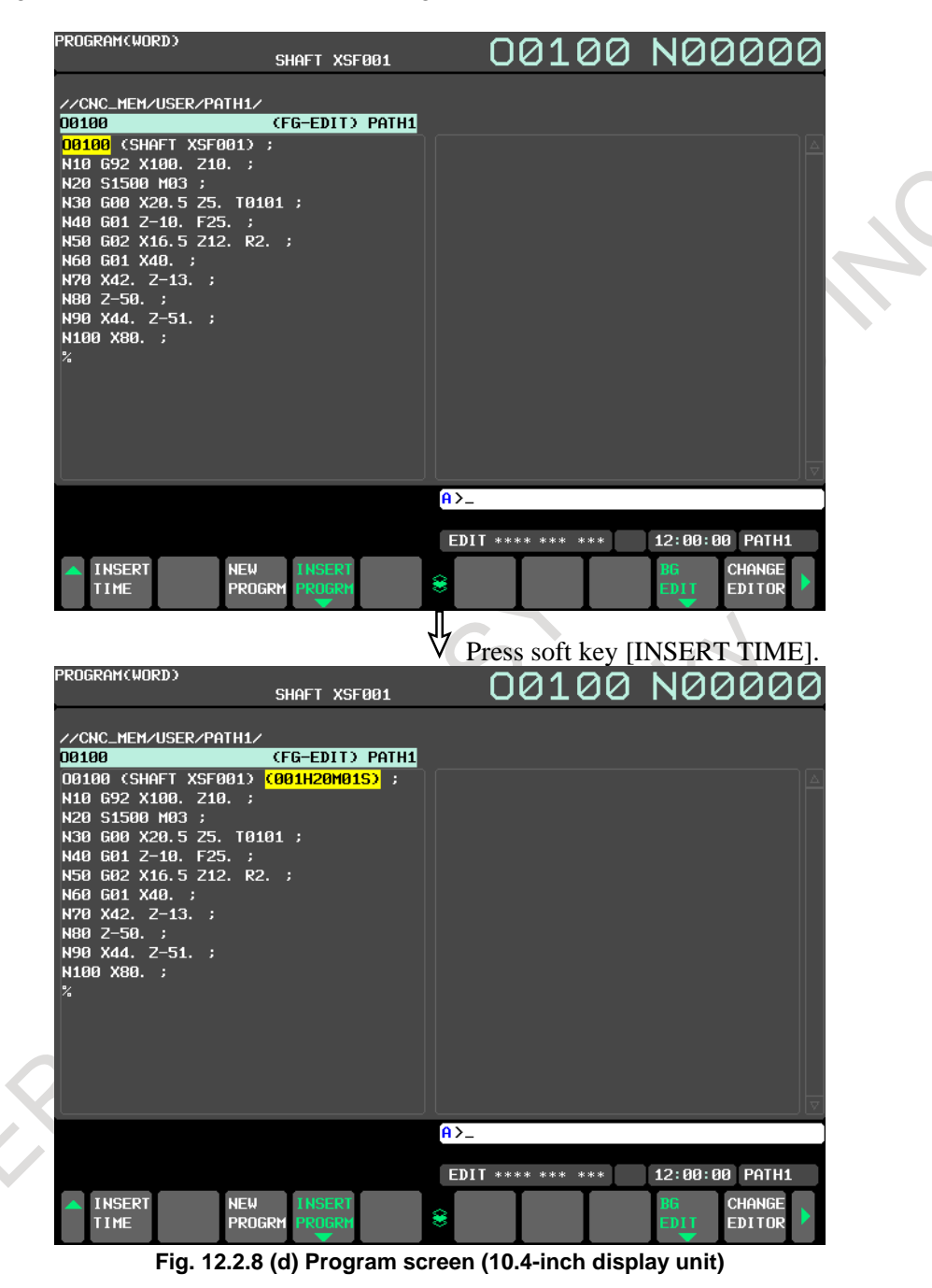

#### **Display on the program folder screen**

The machining time of a program inserted in the program as a comment is displayed after the existing comment of the program on the program folder screen.

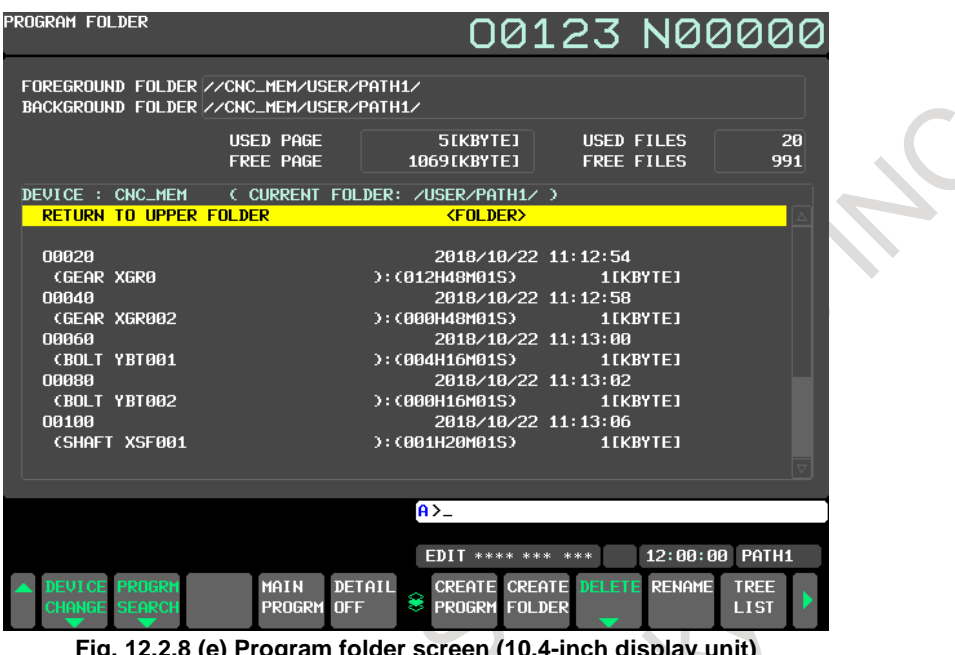

#### **Fig. 12.2.8 (e) Program folder screen (10.4-inch display unit)**

## **Explanation**

#### **- Machining time**

The machining time is counted from the initial start after a reset in the memory operation mode to the next reset. If a reset is not performed during operation, the machining time is counted from the start to M02 or M30. The time during which operation is held is not counted, but the time used to wait for the completion of the M, S, T, and/or B functions is counted, however.

#### **- Stamping the machining time**

You can insert (stamp) the displayed machining time in a program stored in memory as a comment. The machining time is inserted as a comment after the program number.

#### **- Program folder**

You can display the machining time inserted after a program number on the program folder screen. This operation lets you know the machining time of each program to use the time as useful reference data when planning processes on site.

# **Limitation**

#### **- Alarm**

The execution of a program may be held by an alarm during the machining time count operation. In this case, the machining time is counted until the alarm is released by a reset.

#### **- M02**

It may be specified that M02 does not reset the CNC, but returns completion signal FIN to the CNC to restart the program from the beginning successively (bit 5 (M02) of parameter No. 3404 is set to 0). In this case, when M02 returns completion signal FIN, the machining time count operation stops.

#### **- Stamping the machining time**

When an attempt is made to stamp the machining time of a program in the program, the machining time of the program may not be displayed on the machining time display screen. In this case, the machining time cannot be inserted in the program even if soft key [INSERT TIME] is pressed.

#### **- Correcting the machining time**

If an incorrect machining time is calculated (such as when a reset is made during the execution of a program), reexecute the program to calculate the correct machining time. The same program number may be displayed in two or more lines on the machining time display screen. In this case, the latest calculated machining time is inserted in the program.

# **- States of the stamped machining time**

In the following states, the stamped machining time is displayed on the program folder screen as shown below.

1 When the comment of a program is longer than 16 characters The 17th and subsequent characters of the comment are discarded and the machining time display field is left blank.

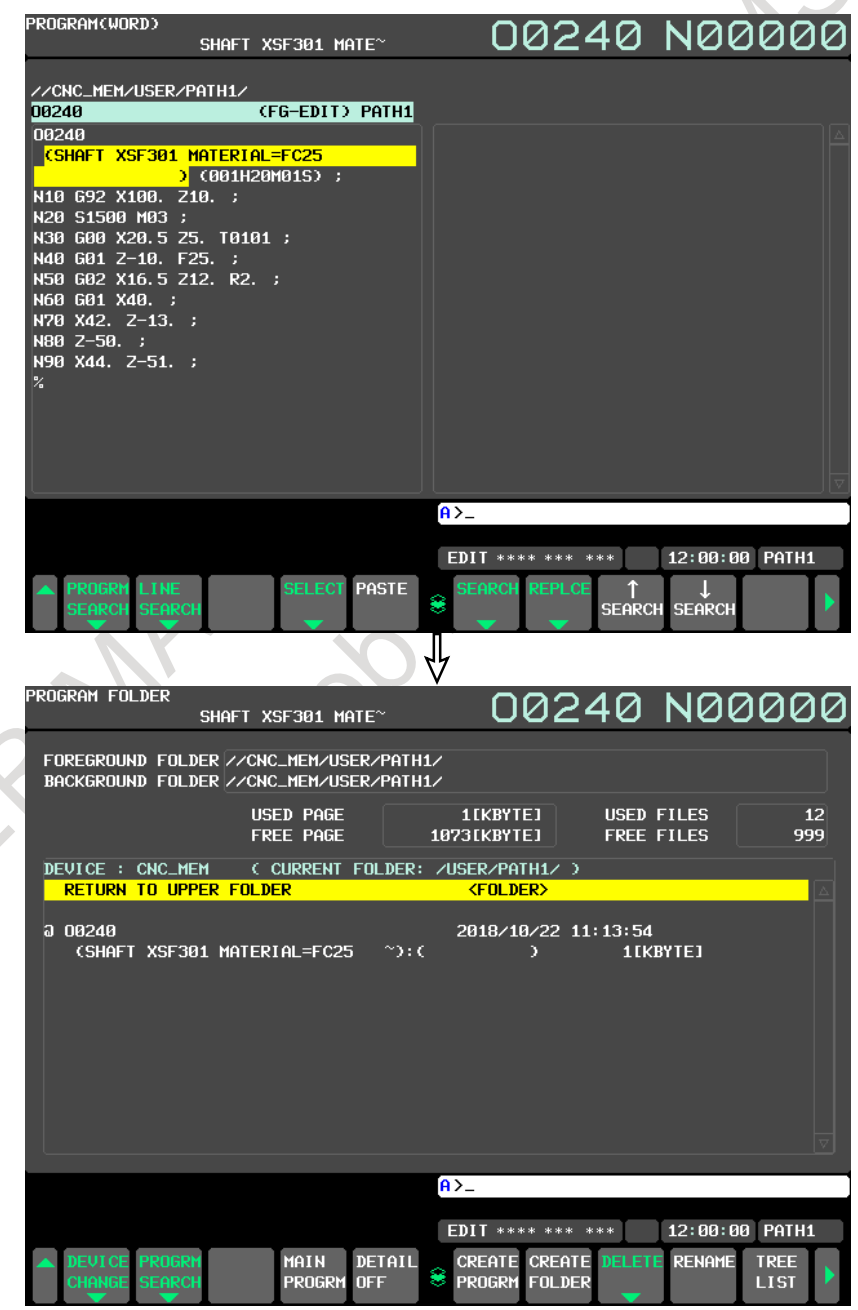

**Fig. 12.2.8 (f) When the comment of a program is longer than 16 characters (10.4-inch display unit)** 2 When two or more machining times are stamped The first machining time is displayed.

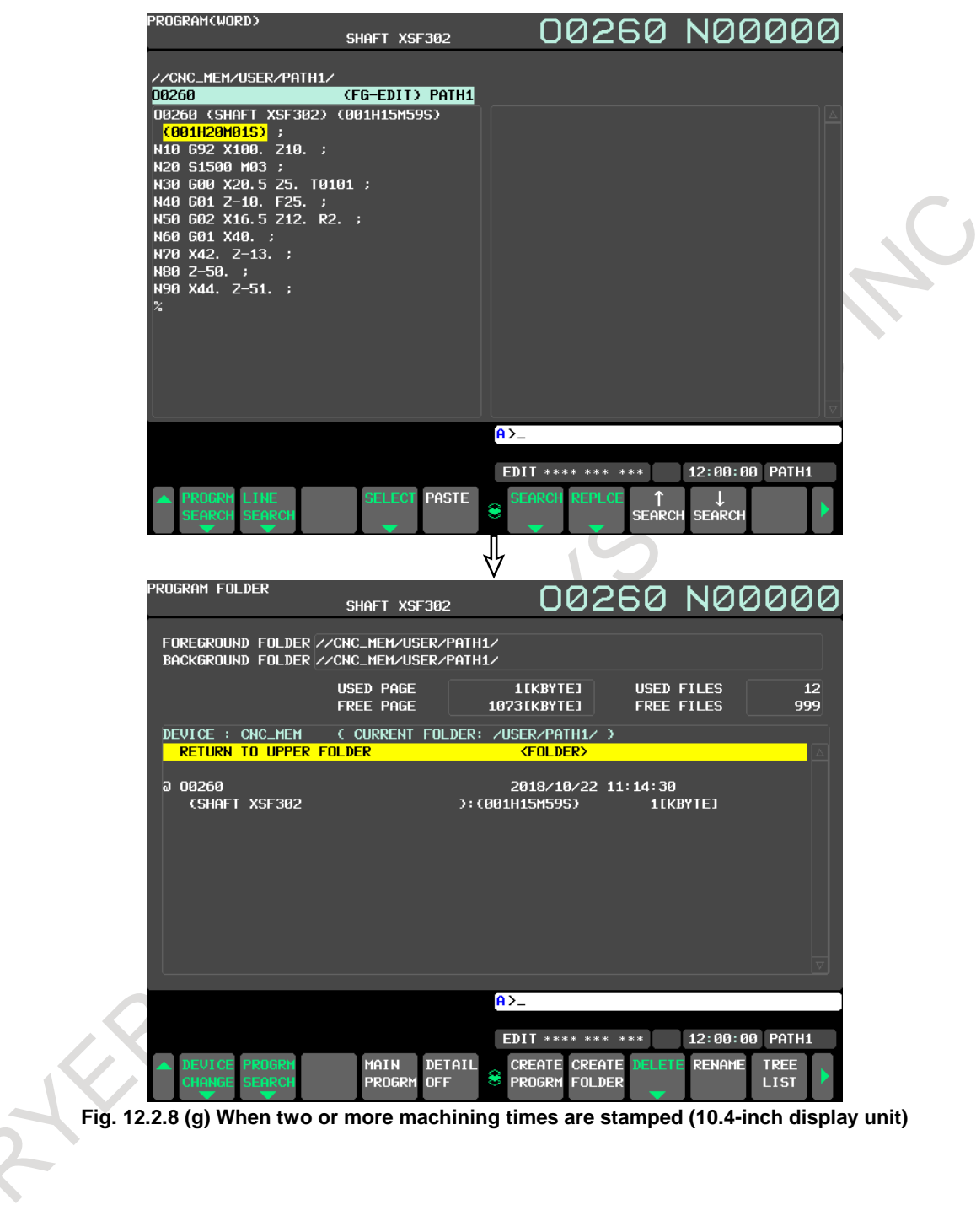

3 When the format of an inserted machining time is not "hhhHmmMssS" (H following a 3-digit number, M following a 2-digit number, and S following a 2-digit number, in this order) The machining time display field is left blank.

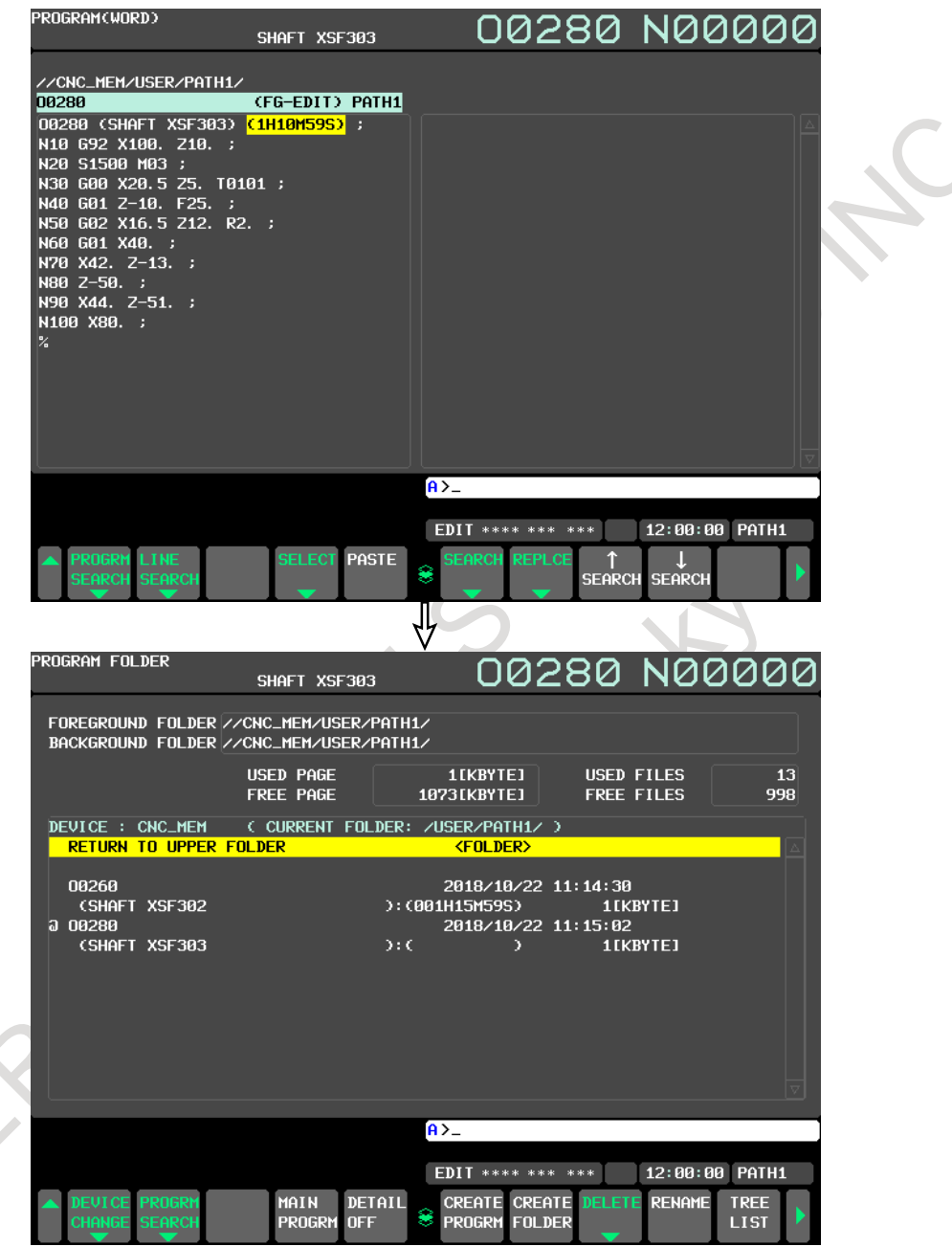

**Fig. 12.2.8 (h) When the format of an inserted machining time is not "hhhHmmMssS" (H following a 3-digit number, M following a 2-digit number, and S following a 2-digit number, in this order) (10.4-inch display unit)**

# **12.2.9 Screen for Assistance in Entering Tilted Working Plane Indexing**

The screens for assistance in entering tilted working plane indexing (hereinafter referred to as guidance screens) include a command type selection screen and a tilted working plane data setting screen. The command type selection screen is used to select a tilted working plane indexing. The tilted working plane data setting screen is used to set specified tilted working plane data required for the selected command. By making settings and performing operations on these guidance screens, a tilted working plane indexing block can be created.

The created block is reflected as a new insertion to a program being edited or as a modification to an existing block.

This function can be enabled by setting bit 1 (GGD) of parameter No. 11304 to 1.

# **Creation of a new block**

The following describes the procedure for creating a tilted working plane indexing block on guidance screens and for inserting the block to a program being edited on a program editing screen.

1 On a program editing screen, display a program to which you want to insert a tilted working plane indexing block.

The foreground editing screen, background editing screen, or MDI editing screen should be displayed.

- Displaying the foreground editing screen <1> Select the EDIT mode.
	- $<$ 2> Press function key
	- <3> Press soft key [PROGRAM].
- Displaying the background editing screen
	- <1> Press function key .
	- <2> Press soft key [FOLDER].
	- <3> Press any of the cursor keys to move the cursor to a program to be edited in the background.
	- $<4$ > Press

Displaying the MDI editing screen <1> Select the MDI mode.

- $\langle 2 \rangle$  Press function key
- <3> Press soft key [PROGRAM].

The program editing screen is displayed.

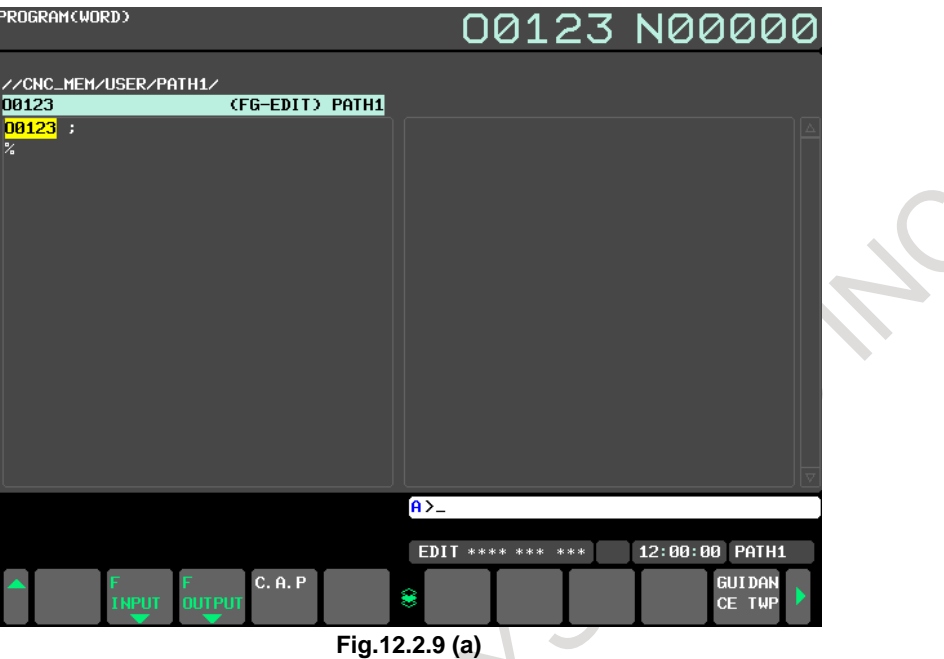

- 2 Press any of the cursor keys to move the cursor to a position where you want to insert a block. Note that a block created on the guidance screens is inserted after the block at the cursor position. (If the block at the cursor position includes a tilted working plane indexing, the existing block is modified. See "Modification to an existing block" below.)
- 3 Press soft key [(OPRT)].
- 4 Press continuous menu key  $\lceil \triangleright \rceil$  several times, and then press soft key [GUIDANCE]. The command type selection screen is displayed.

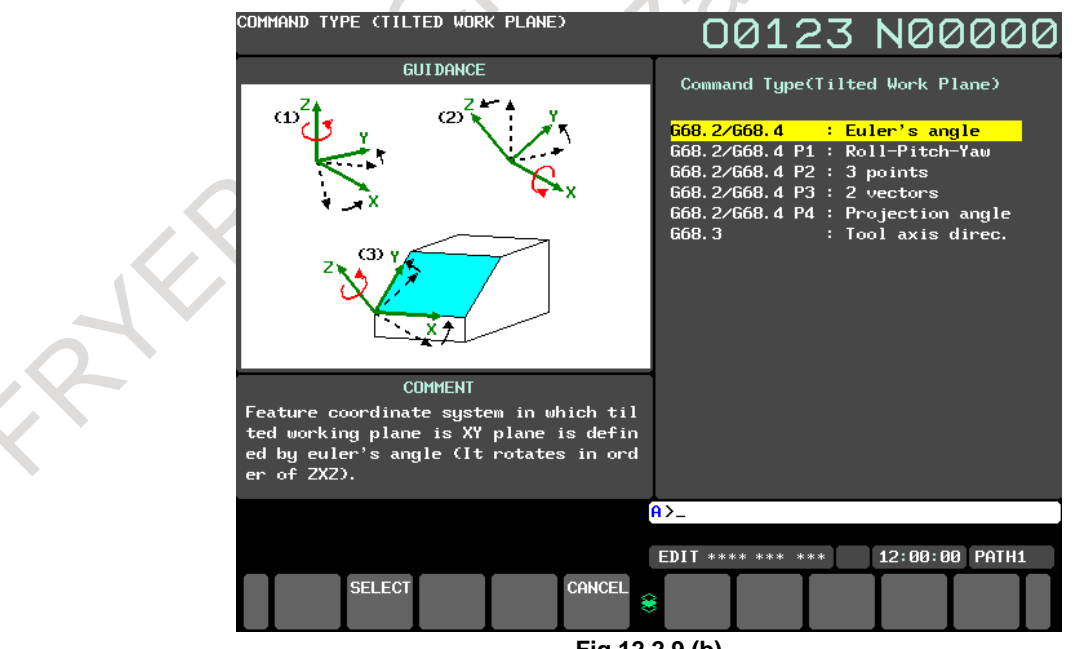

**Fig.12.2.9 (b)**

5 Select a command type with any of the cursor keys, and then press soft key [SELECT]. The tilted working plane data setting screen is displayed.

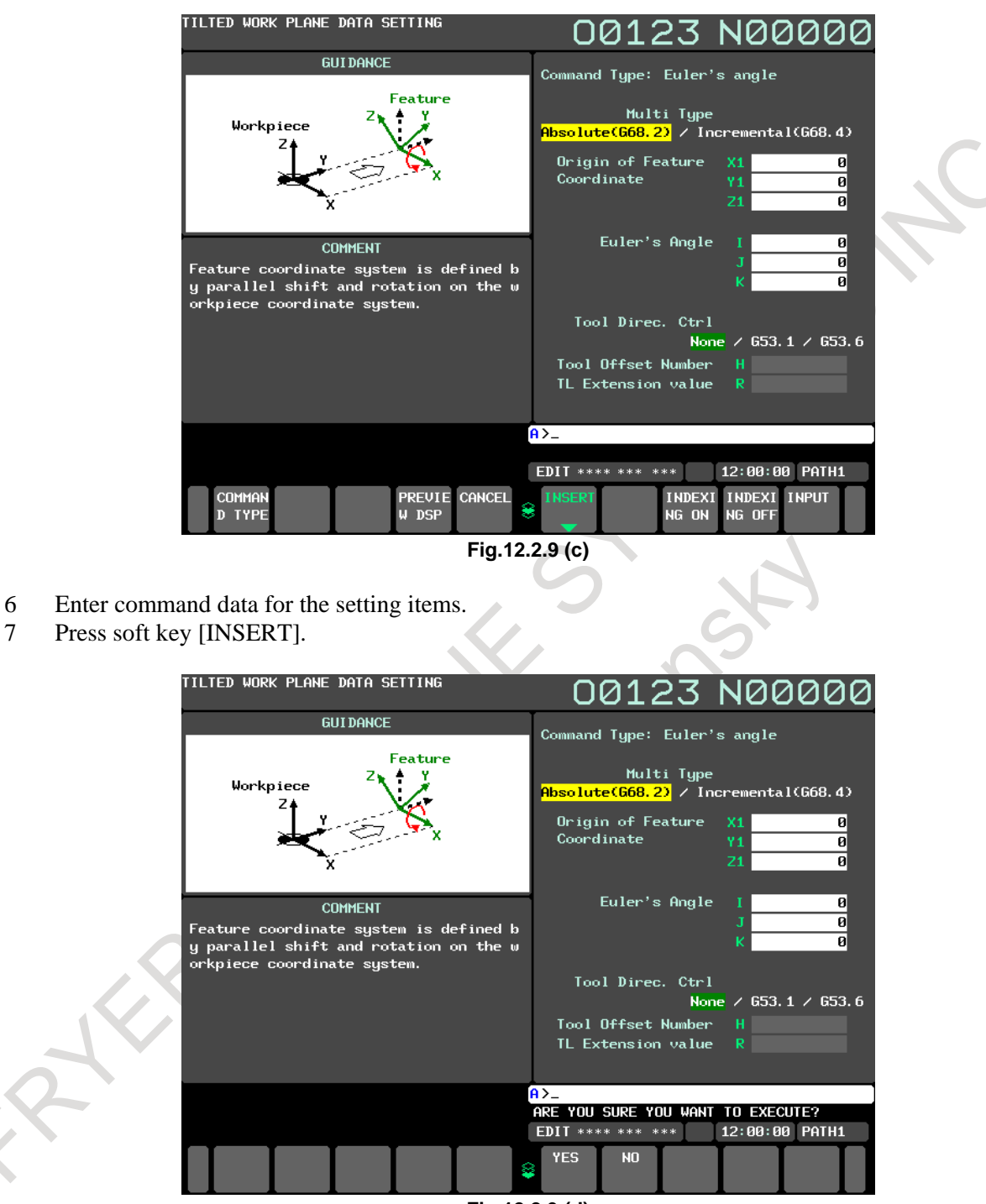

**Fig.12.2.9 (d)**

8 Press soft key [YES].

This takes you back to the program editing screen, where the new block is inserted after the block at the cursor position.

### **Modification to an existing block**

The following describes the procedure for replacing a block in a program being edited on a program editing screen, with a tilted working plane indexing block created on a guidance screen.

1 On a program editing screen, display a program to be edited.

(For the procedure for displaying a program editing screen, see step 1 in "Creation of a new block".) The program editing screen is displayed.

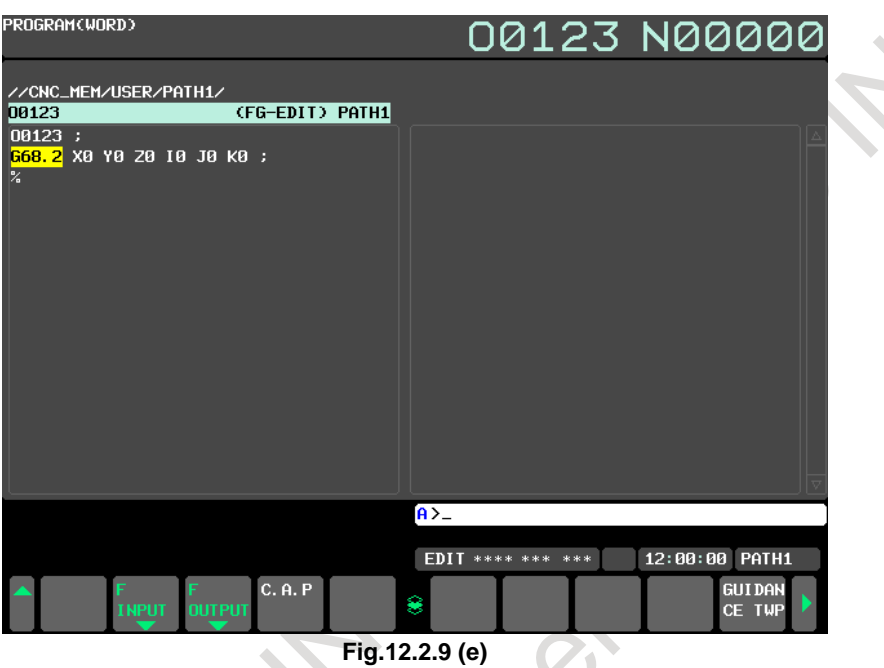

- 2 Press any of the cursor keys to move the cursor to a block to be modified. For a command extending over more than one block, move the cursor to the first block.
- 3 Press soft key [(OPRT)].
- 4 Press continuous menu key  $\boxed{\triangleright}$  several times, and then press soft key [GUIDANCE TWP]. The tilted working plane data setting screen is displayed.

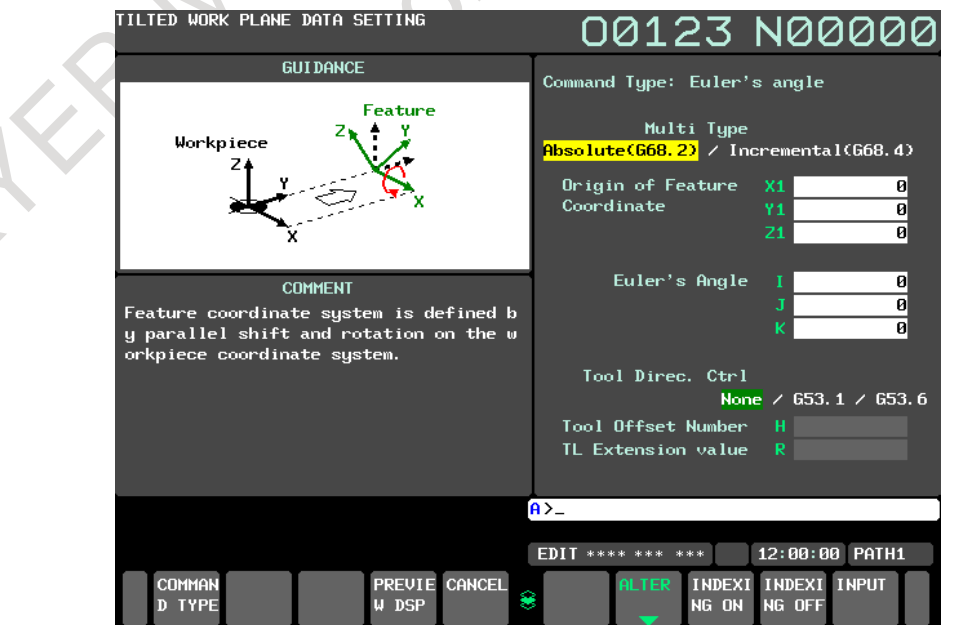

**Fig.12.2.9 (f)**

- 5 Enter command data for setting items to be modified.
- 6 Press soft key [ALTER].

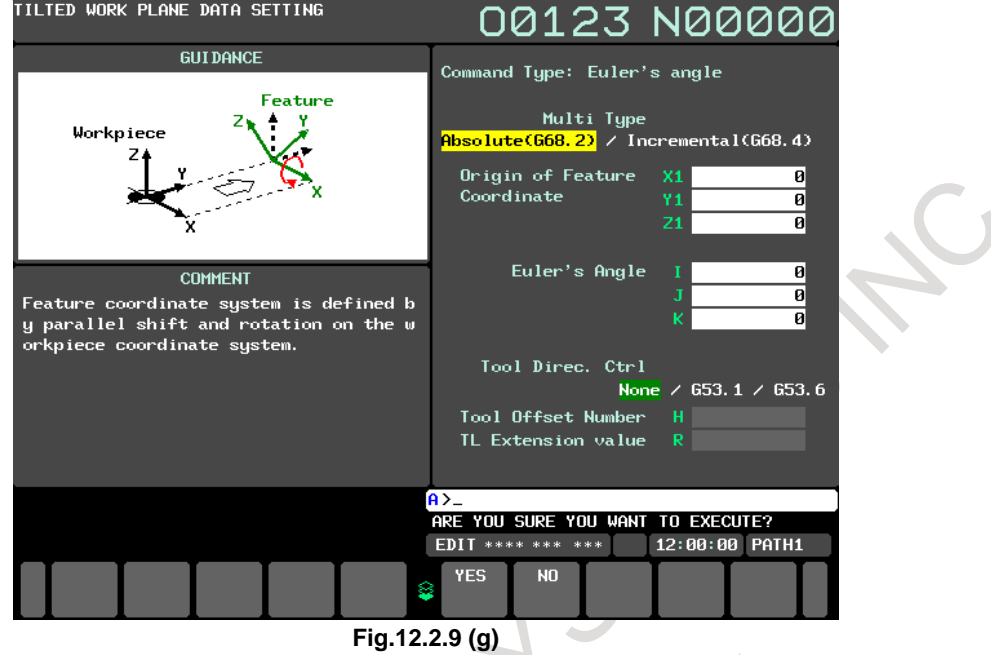

7 Press soft key [YES].

This takes you back to the program editing screen, where the block at the cursor position is replaced.

# **Guidance screen cancellation**

Pressing soft key [CANCEL] on a guidance screen takes you back to the program editing screen. At this time, the data that has been set on the guidance screen is discarded.

#### **NOTE**

- 1 In addition to the above operation, the following operations also cancel a guidance screen. The data that has been set on the guidance screen is discarded.
	- When bit 7 (CPG) of parameter No. 11302 is 1 (setting for automatically switching between program-related screens according to CNC mode), the CNC mode is changed.
	- When a guidance screen is displayed from the foreground editing screen, the CNC mode is changed to a mode other than EDIT, TJOG, or THND.
	- When a guidance screen is displayed from the MDI editing screen, the CNC mode is changed to a mode other than MDI.
	- When a quidance screen is displayed on a 15/19-inch display unit, the screen is switched by a vertical soft key.
	- The screen is switched by an MDI key.
	- The screen is switched by a path select signal.
	- An event that causes screen switching has occurred, including occurrence of an alarm, display of an operator message, or signal-based display of a screen (such as a tool compensation screen, workpiece shift screen, workpiece coordinate system setting screen, or C Language Executor screen).
- 2 If MDI key  $\lvert \mathcal{Q} \rvert$  is pressed after switching from a guidance screen to another screen, a program editing screen is displayed, instead of the guidance screen.

#### **Notes**

- Conditions under which soft key [GUIDANCE TWP] is displayed

Soft key [GUIDANCE TWP] is displayed on a program editing screen under the following conditions:

- 1 Foreground editing screen
	- The CNC mode is EDIT, TJOG, or THND.
	- The editing and display are not prohibited for a program to be edited.
- 2 Background editing screen
	- A program to be edited is not in reference mode.
	- The editing and display are not prohibited for a program to be edited.
- 3 MDI editing screen
	- The CNC mode is MDI.
- Screen displayed when soft key [GUIDANCE TWP] is pressed

When soft key [GUIDANCE TWP] is pressed, which guidance screen is displayed is automatically determined according to the conditions described below.

- 1 When a tilted working plane indexing is not included in a block at the cursor position on a program editing screen
	- The command type selection screen is displayed. A block created on the guidance screens is inserted after the block at the cursor position on the program editing screen.
- 2 When a tilted working plane indexing is included in a block at the cursor position on a program editing screen

The tilted working plane data setting screen is displayed, which shows the data for the tilted working plane indexing in the block at the cursor position on the program editing screen.

When a block of a tool axis direction control command exists immediately after the tilted working plane indexing, the command data for the block is also shown. The tilted working plane indexing in the block at the cursor position on the program editing screen is replaced with a block created on the guidance screen.

# **NOTE**

If the CNC is in the reset state or emergency stop state when soft key [GUIDANCE TWP] is pressed on the foreground editing screen or MDI editing screen, the warning "PROGRAM READ FAILED" appears, and the operation cannot be continued. (Soft keys other than [CANCEL] are not displayed.) Press soft key [CANCEL] to return to the program editing screen, and then press soft key [GUIDANCE TWP] again.

# **12.2.9.1 Command type selection screen**

The command type selection screen is used to select the type of a tilted working plane indexing you want to insert into a program to be edited. One of the following command types can be selected:

- G68.2 / G68.4 (Euler's angle)
- $-G68.2 / G68.4$  P1 (Roll-Pitch-Yaw angle)
- $-$  G68.2 / G68.4 P2  $\qquad$  (3 points specification)
- $-G68.2 / G68.4 P3$  (2 vectors specification)
- $-G68.2 / G68.4 P4$  (Projection angle)
- G68.3 (Tool Axis Direction)

G68.2 is an absolute command, and G68.4 is an incremental command.

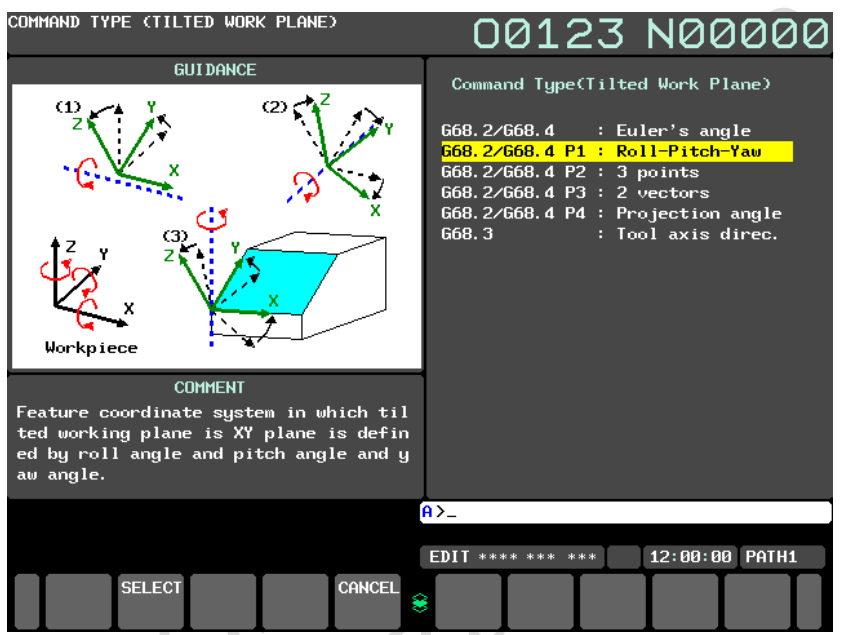

**Fig. 12.2.9.1 (a) Command type selection screen (10.4-inch display unit)**

# **Selection of a command type**

1 Press cursor key  $\|\cdot\|$  or  $\|\cdot\|$  to move the cursor to a command type you want to select. As the

cursor is moved, the figure corresponding to the command type at the cursor position is displayed. 2 When soft key [SELECT] is pressed, the command type at the cursor position is accepted, and the tilted working plane data setting screen is displayed.

# **NOTE**

If the warning "PROGRAM READ FAILED" appears when the command type selection screen is displayed, the operation cannot be continued. (Soft keys other than [CANCEL] are not displayed.) Press soft key [CANCEL] to return to the program editing screen, and then press soft key [GUIDANCE TWP] again.

# **12.2.9.2 Tilted working plane data setting screen**

The tilted working plane data setting screen is used to set specified tilted working plane data required for a tilted working plane indexing of the type that has been selected on the command type selection screen or has been selected when soft key [GUIDANCE TWP] is pressed.

Different types of tilted working plane data setting screen are provided for different command types. For details of each type of tilted working plane data setting screen, see "Details of the tilted working plane data setting screen".

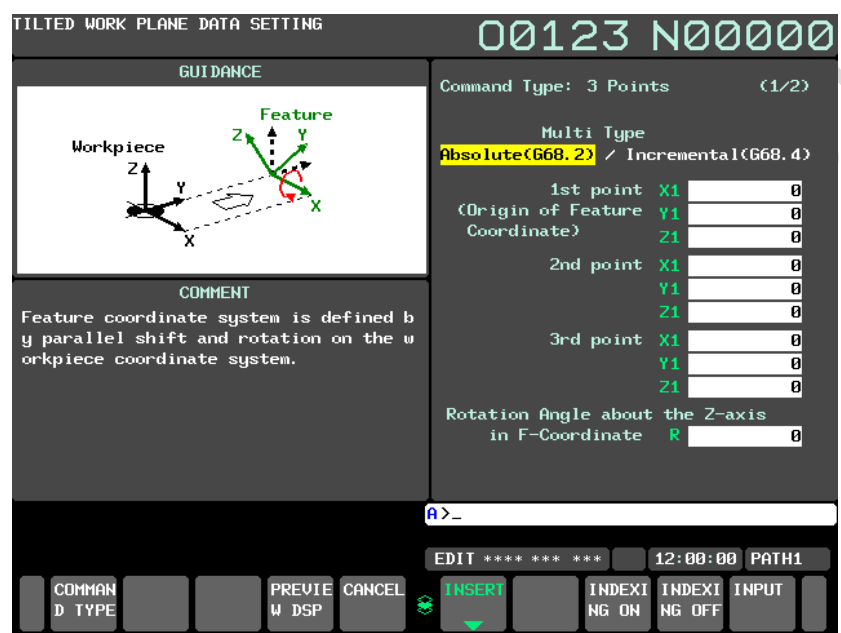

**Fig. 12.2.9.2 (a) Tilted working plane data setting screen-3 points specification(10.4-inch display unit)**

# **Display of the tilted working plane data setting screen**

When a new block is created, the initial values are set in the setting and selection items. When an existing block is modified, the command data for the block at the cursor position on the program editing screen is reflected in the setting and selection items.

# **NOTE**

- 1 For existing block modification, if the guidance screen is displayed when the cursor is placed in the middle of multiple blocks for a command, the parameters for the block(s) before the cursor are not reflected in the setting and selection items, but only the parameters for the block(s) after the cursor are reflected. If no data is to be reflected in a setting or selection item, the initial value is set in the item.
- 2 For existing block modification, only the commands with parameter-specified axis names are reflected in the setting items on the screen. (The values specified in data for commands with incorrect axis names are not reflected in the setting items.)

#### **Command data input**

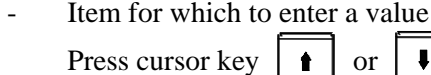

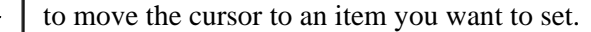

Enter a value, and then press the  $\left|\frac{\phi}{\psi} \right|$  key or soft key [INPUT].

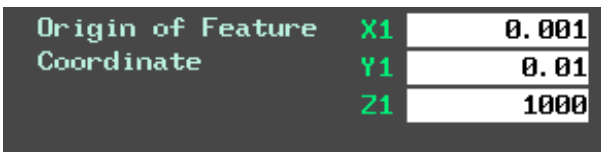

Example)

When the origin of a feature coordinate system is set as shown above, addresses X, Y, and Z are specified as follows:

G68.2 X0.001 Y0.01 Z1000 ...

For two items "Tool Offset Number" and "From TCP to center", the state with no command can be set by deleting the specified values according to the following procedure.

- 1 Press cursor key  $\|\cdot\|$  or  $\|\cdot\|$  to move the cursor to the item "Tool Offset Number" or "From TCP to Center".
- 2 Press  $\left|\frac{\hat{\phi}}{|\hat{\phi}|}\right|$  or soft key [INPUT] without entering anything.

Item to be selected from a list

- 1 Press cursor key  $\|\cdot\|$  or  $\|\cdot\|$  to move the cursor to an item you want to set.
- 2 Press cursor key  $\left| \bullet \right|$  or  $\left| \bullet \right|$  to move the cursor to an item you want to select.

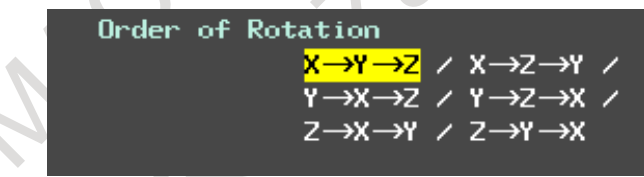

Example)

Order of rotation for Roll-Pitch Yaw angle

# **Insertion of a block**

If the guidance screen is displayed when the block at the cursor position on the program editing screen does not include a tilted working plane indexing, soft key [INSERT] is displayed on the tilted working plane data setting screen. An operation for inserting a tilted working plane indexing block is described below.

For warnings that may be issued at the time of block insertion, see "Limitation".

1 Press soft key [INSERT].

The confirmation message "ARE YOU SURE YOU WANT TO EXECUTE?" is displayed, and soft keys [YES] and [NO] are displayed.

2 Press soft key [YES].

A block is created from the command type and command data and then is inserted after the block at the cursor position in the program to be edited. After block insertion, the guidance screen is closed and the program editing screen is displayed.

Pressing soft key [NO] takes you back to the tilted working plane data setting screen.

#### Example)

G00 X0.; When the guidance screen is displayed and the 3-point specification is selected as a ↓ command type for block insertion, a created block is inserted after the block at the cursor position.

G00 X0.;

G68.2 P2 Q0...

G68.2 P2 Q1...

G68.2 P2 Q2... G68.2 P2 Q3...

# **Replacement of a block**

If the guidance screen is displayed when the block at the cursor position on the program editing screen includes a tilted working plane indexing, soft key [ALTER] is displayed on the tilted working plane data setting screen. An operation for replacing a tilted working plane indexing block is described below. For warnings that may be issued at the time of block replacement, see "Limitation".

1 Press soft key [ALTER].

The confirmation message "ARE YOU SURE YOU WANT TO EXECUTE?" is displayed, and soft keys [YES] and [NO] are displayed.

2 Press soft key [YES].

A block is created from the command type and command data and then replaces the tilted working plane indexing in the block at the cursor position on the program editing screen. After block replacement, the guidance screen is closed and the program editing screen is displayed. Pressing soft key [NO] takes you back to the tilted working plane data setting screen.

## **NOTE**

- 1 If a block to be replaced includes a command other than a tilted working plane indexing, the command is deleted during block replacement. However, only the sequence number at the beginning is preserved.
- 2 If the guidance screen is displayed when the cursor is placed in the middle of multiple blocks for a command, the block(s) before the cursor are not replaced. These blocks remain unchanged after replacement.
- 3 If soft key [GUIDANCE TWP] is pressed when the cursor is placed on a block of a tool axis direction control command, the command type selection screen is displayed in new insertion mode. A block created on the guidance screens is inserted after the block of the tool axis direction control command.

# **Limitation**

The following lists the warnings that may be issued at the time of block insertion or replacement. If a warning is displayed, return to the program editing screen with soft key [CANCEL] and press soft key [GUIDANCE TWP] again, or eliminate the cause of the warning and retry the operation.

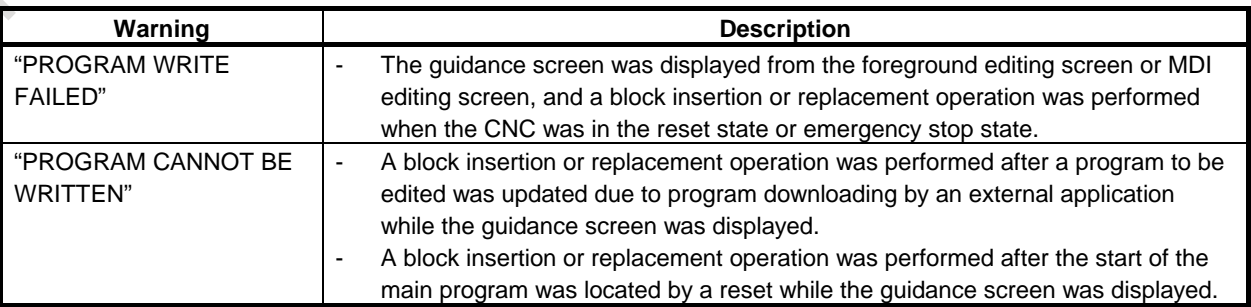

# 12. SETTING AND DISPLAYING DATA OPERATION B-64694EN/01

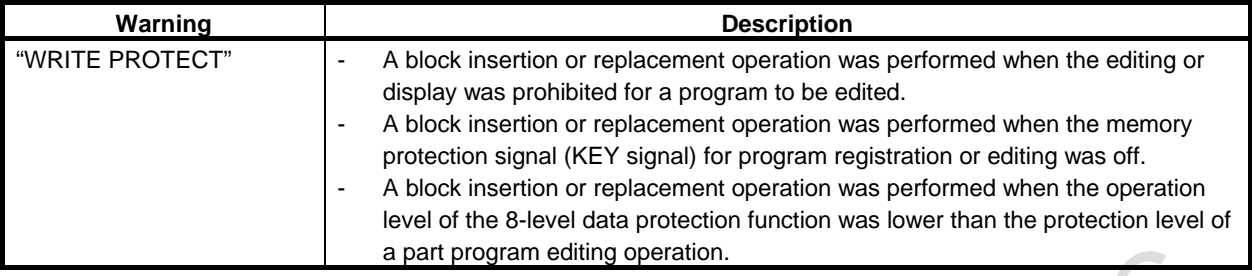

# **Display of the command type selection screen**

When soft key [COMMAND TYPE] is pressed, the command type selection screen is displayed. When the command type is changed on the command type selection screen, the values set on the tilted working plane data setting screen are cleared.

When a tilted working plane indexing is included in the block at the cursor position on the program editing screen, you can display the guidance screen, change the command type on the command type selection screen, and then perform block replacement. In this case, the block at the cursor position on the program editing screen is replaced with a block created from the command type and command data that have been set.

# **12.2.9.3 Details of the tilted working plane data setting screen**

The following six tilted working plane indexing are supported.

For details of the commands, see Section, "TILTED WORKING PLANE INDEXING".

- G68.2 / G68.4 (Euler's angle)
- $-G68.2 / G68.4$  P1 (Roll-Pitch-Yaw angle)
- $-$  G68.2 / G68.4 P2  $\qquad$  (3 points specification)
- $-$  G68.2 / G68.4 P3 (2 vectors specification)
- $-G68.2 / G68.4 P4$  (Projection angle)
- G68.3 (Tool Axis Direction)

G68.2 is an absolute command, and G68.4 is an incremental command.

# **G68.2 / G68.4(Euler's angle)**

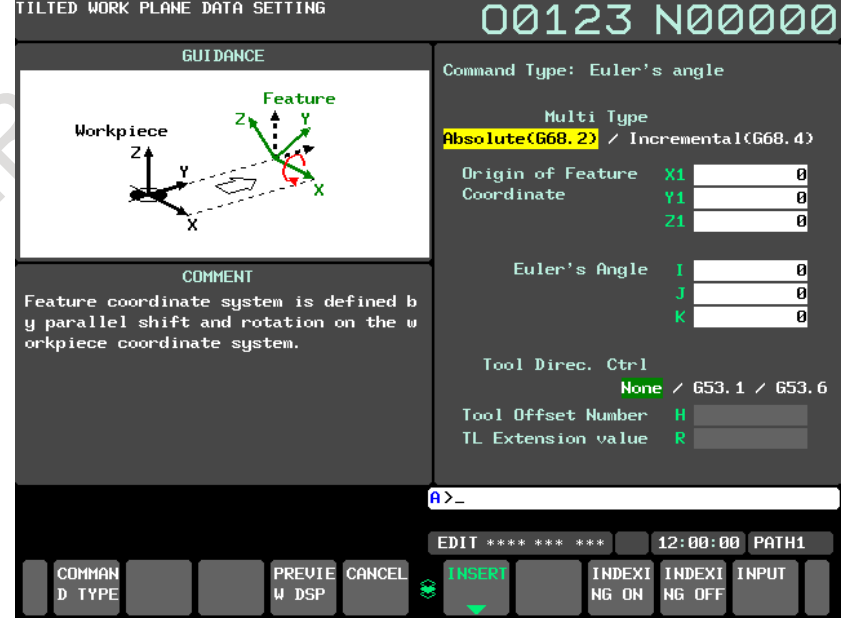

**Fig. 12.2.9.3 (a) Tilted working plane data setting screen-Euler's angle(10.4-inch display unit)**

- Multi Type
	- Absolute:

It is assumed that values of specified data are in a workpiece coordinate system, regardless of whether tilted working plane indexing mode is set.

Incremental:

It is assumed that values of specified data are in a feature coordinate system if tilted working plane indexing mode is already set.

Origin of Feature Coordinate

Specify the origin  $(X, Y, and Z)$  of point P) of a feature coordinate system as coordinates in a workpiece coordinate system (for the absolute type) or the current feature coordinate system (for the incremental type).

- Euler's angle
	- I : Specify an angle of rotation around the Z-axis of a workpiece coordinate system (for the absolute type) or the current feature coordinate system (for the incremental type).

This rotation determines coordinate system  $1 (X1-Y1-Z1)$  from the workpiece coordinate system (for the absolute type) or the current feature coordinate system (for the incremental  $type)$   $(X-Y-Z)$ .

- J : Specify an angle of rotation around the X-axis of coordinate system 1. This rotation determines coordinate system 2  $(X2-Y2-Z2)$  from coordinate system 1 (X1-Y1-Z1).
- K : Specify an angle of rotation around the Z-axis of coordinate system 2. After this rotation, a feature coordinate system is obtained by shifting the origin of the workpiece coordinate system by the coordinates specified in "Origin of Feature Coordinate".

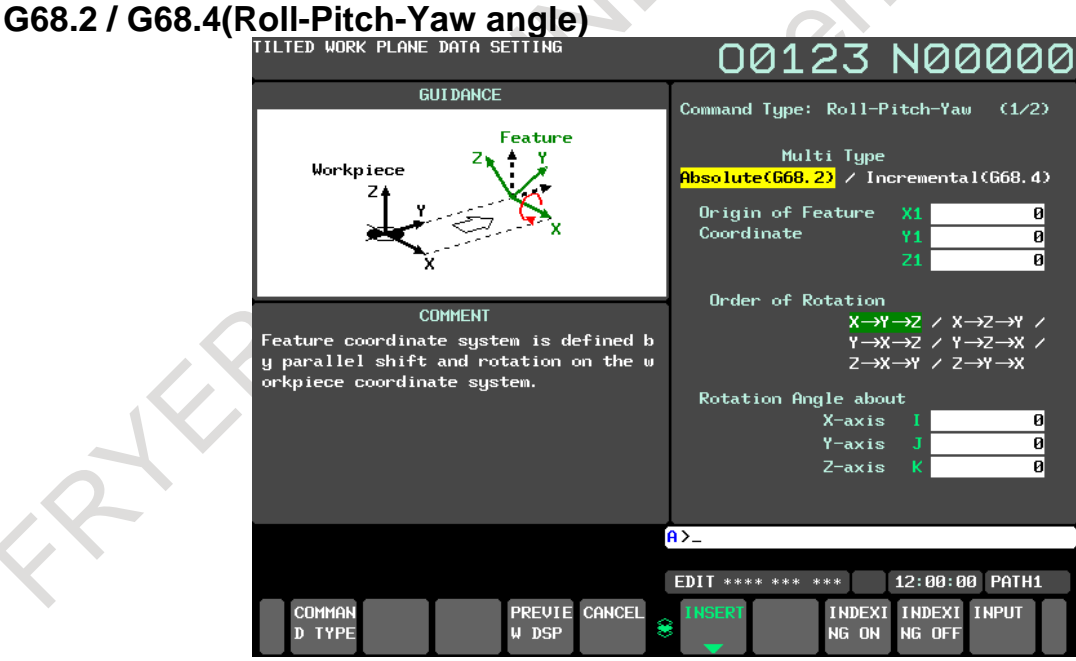

**Fig. 12.2.9.3 (b) Tilted working plane data setting screen- Roll-Pitch-Yaw angle(10.4-inch display unit)**

Multi Type

Absolute:

It is assumed that values of specified data are in a workpiece coordinate system, regardless of whether tilted working plane indexing mode is set.

Incremental:

It is assumed that values of specified data are in a feature coordinate system if tilted working plane indexing mode is already set.

## 12. SETTING AND DISPLAYING DATA OPERATION B-64694EN/01

Order of Rotation

Select an order in which the X-axis, Y-axis, and Z-axis are rotated in a workpiece coordinate system (for the absolute type) or the current feature coordinate system (for the incremental type). The selectable rotation orders are as follows:

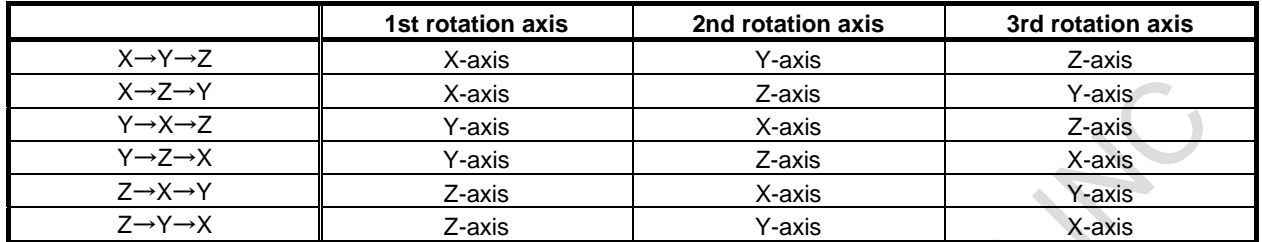

- Origin of Feature Coordinate Specify the origin  $(X, Y, and Z)$  of point P) of a feature coordinate system as coordinates in a workpiece coordinate system (for the absolute type) or the current feature coordinate system (for the incremental type).
- Rotation Angle about X-axis Specify an angle of rotation around the X-axis of a workpiece coordinate system (for the absolute type) or the current feature coordinate system (for the incremental type).
- Rotation Angle about Y-axis

Specify an angle of rotation around the Y-axis of a workpiece coordinate system (for the absolute type) or the current feature coordinate system (for the incremental type).

Rotation Angle about Z-axis

Specify an angle of rotation around the Z-axis of a workpiece coordinate system (for the absolute type) or the current feature coordinate system (for the incremental type).

# **G68.2 / G68.4(3 points specification)**

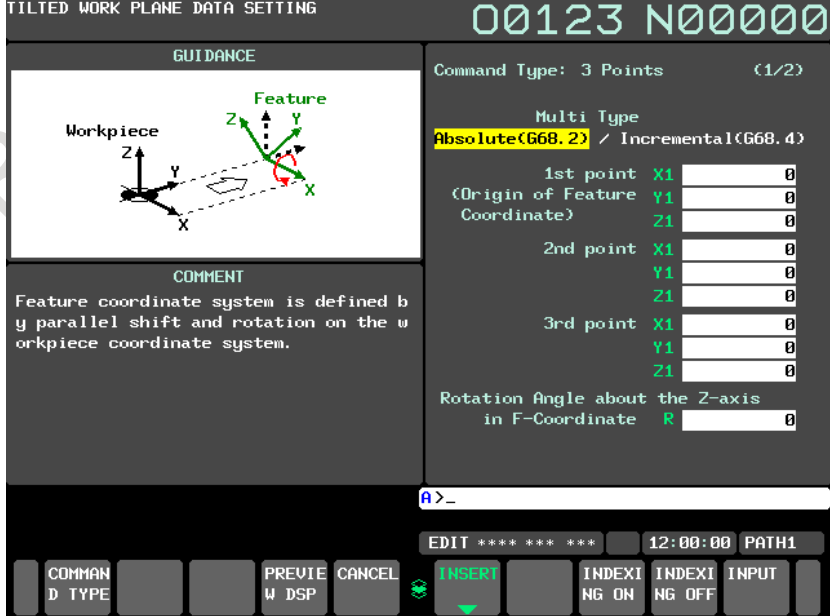

#### B-64694EN/01 OPERATION 12. SETTING AND DISPLAYING DATA

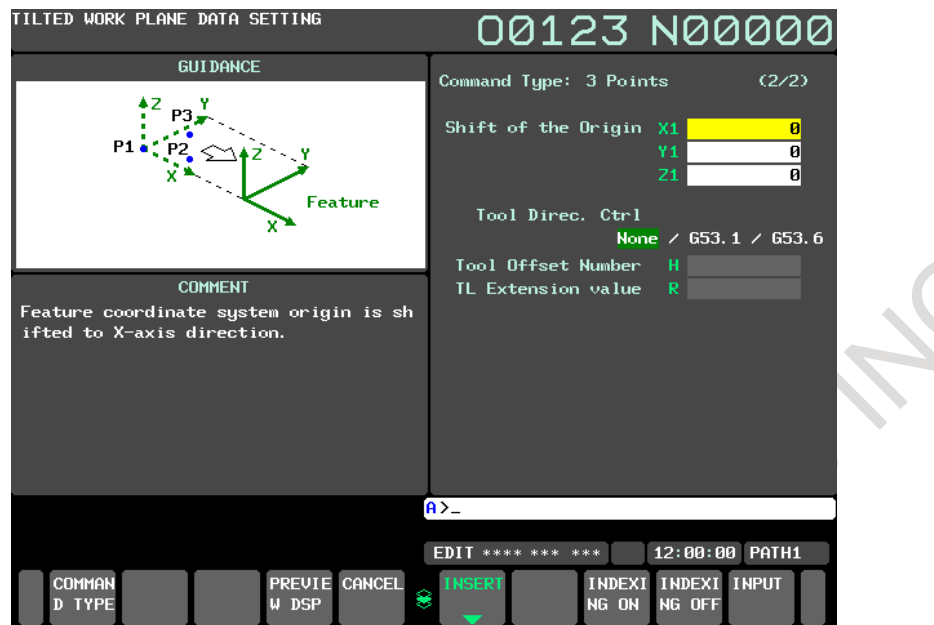

**Fig. 12.2.9.3 (c) Tilted working plane data setting screen- 3 points specification(10.4-inch display unit)**

#### Multi Type

#### Absolute:

It is assumed that values of specified data are in a workpiece coordinate system, regardless of whether tilted working plane indexing mode is set.

#### Incremental:

It is assumed that values of specified data are in a feature coordinate system if tilted working plane indexing mode is already set.

Shift of the Origin

Specify, in a feature coordinate system, an amount of shift from the feature coordinate system origin specified for the 1st point (point P1).

Rotation Angle about the Z-axis in F-Coordinate

Specify an angle of rotation around the Z-axis of a feature coordinate system. The direction of rotation angle R is positive when a rotation is made clockwise as viewed in the Z-axis direction of the feature coordinate system.

1st point (Origin of Feature Coordinate)

Specify the origin (X, Y, and Z of point P1) of a feature coordinate system as coordinates in a workpiece coordinate system (for the absolute type) or the current feature coordinate system (for the incremental type).

2nd point

Specify the coordinates  $(X, Y, and Z)$  of point P2) of the 2nd point as coordinates in a workpiece coordinate system (for the absolute type) or the current feature coordinate system (for the incremental type). The 1st point and 2nd point determine the X-axis of the feature coordinate system.

3rd point

Specify the coordinates  $(X, Y, \text{ and } Z$  of point P3) of the 3rd point as coordinates in a workpiece coordinate system (for the absolute type) or the current feature coordinate system (for the incremental type). Among the directions normal to the X-axis, a direction with a smaller angle relative to the P1  $\rightarrow$  P3 vector is the Y-axis of the feature coordinate system.

# **G68.2 / G68.4(2 vectors specification)**

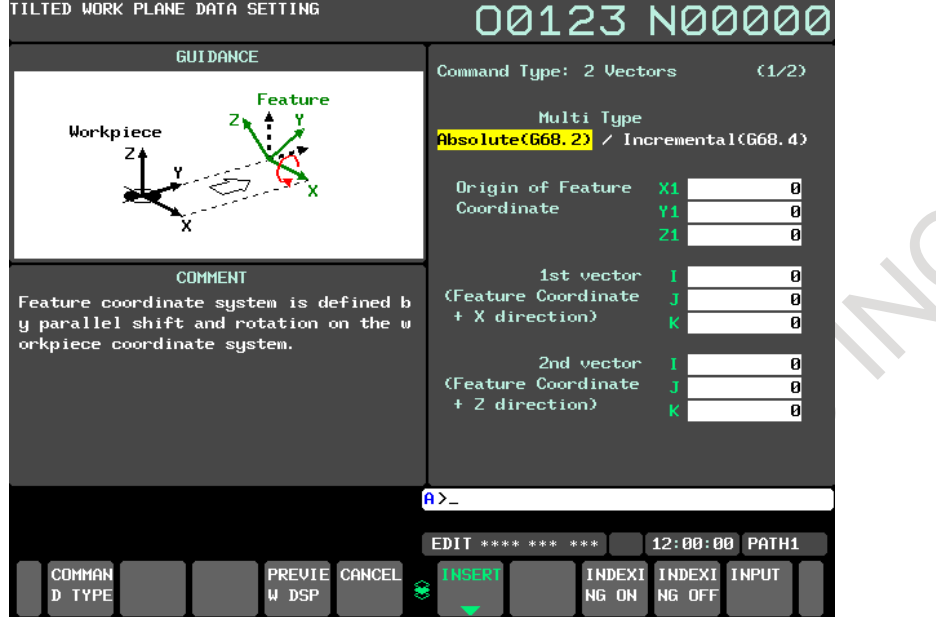

**Fig. 12.2.9.3 (d) Tilted working plane data setting screen-2 vectors specification(10.4-inch display unit)**

Multi Type

Absolute:

It is assumed that values of specified data are in a workpiece coordinate system, regardless of whether tilted working plane indexing mode is set.

Incremental:

It is assumed that values of specified data are in a feature coordinate system if tilted working plane indexing mode is already set.

Origin of Feature Coordinate

Specify the origin  $(X, Y, and Z)$  of point P) of a feature coordinate system as coordinates in a workpiece coordinate system (for the absolute type) or the current feature coordinate system (for the incremental type).

#### $V1(X')$  vector

Specify the X-axis direction vector of a feature coordinate system as values in a workpiece coordinate system (for the absolute type) or the current feature coordinate system (for the incremental type).

#### $V2(Z')$  vector

Specify the Z-axis direction vector of a feature coordinate system as values in a workpiece coordinate system (for the absolute type) or the current feature coordinate system (for the incremental type).

# **G68.2 / G68.4(Projection angle)**

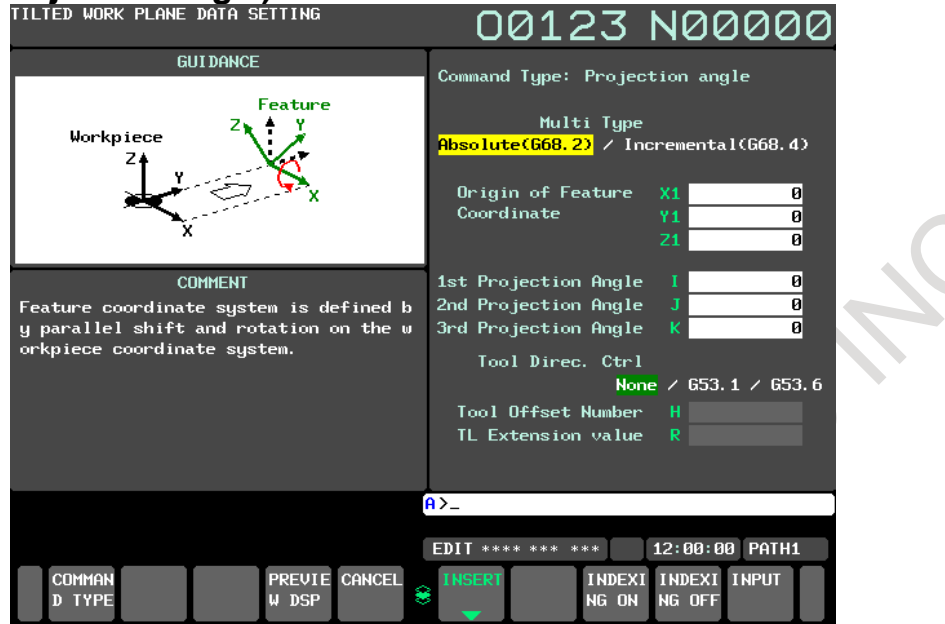

**Fig. 12.2.9.3 (e) Tilted working plane data setting screen-Projection angle(10.4-inch display unit)**

Multi Type

Absolute:

It is assumed that values of specified data are in a workpiece coordinate system, regardless of whether tilted working plane indexing mode is set.

Incremental:

It is assumed that values of specified data are in a feature coordinate system if tilted working plane indexing mode is already set.

Origin of Feature Coordinate

Specify the origin  $(X, Y, \text{ and } Z$  of point P) of a feature coordinate system as coordinates in a workpiece coordinate system (for the absolute type) or the current feature coordinate system (for the incremental type).

- Projection angle
	- I: Specify a projection angle relative to the X-axis of a workpiece coordinate system (for the absolute type) or the current feature coordinate system (for the incremental type).
	- J : Specify a projection angle relative to the Y-axis of a workpiece coordinate system (for the absolute type) or the current feature coordinate system (for the incremental type).
	- K : Specify an angle of rotation around the Z-axis of a feature coordinate system.

# **G68.3(Tool Axis Direction)**

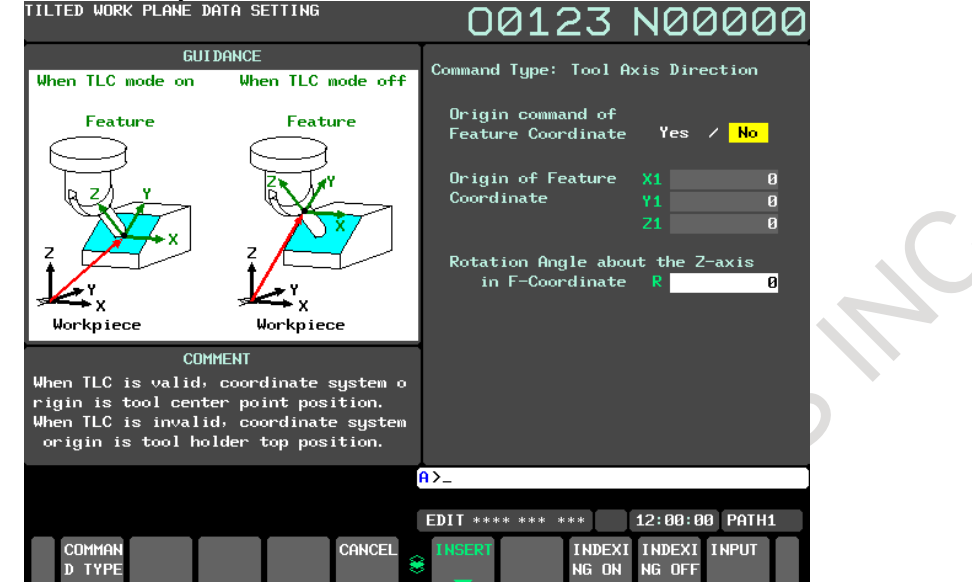

**Fig. 12.2.9.3 (f) Tilted working plane data setting screen-Tool Axis Direction(10.4-inch display unit) (When "No" is selected in "Origin command of Feature Coordinate")**

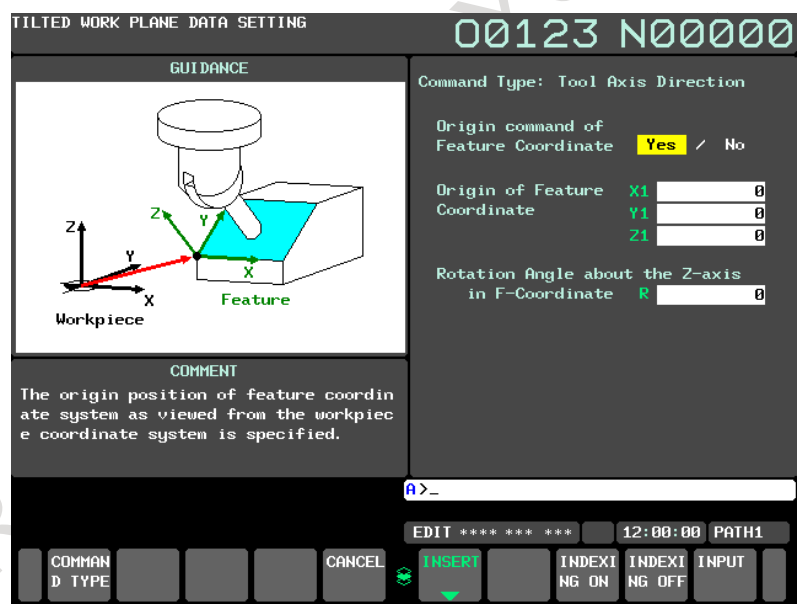

**Fig. 12.2.9.3 (g) Tilted working plane data setting screen-Tool Axis Direction(10.4-inch display unit) (When "Yes" is selected in "Origin command of Feature Coordinate")**

Origin command of Feature Coordinate

Select whether to specify a feature coordinate system origin.

Yes : A feature coordinate system origin is specified.

No : A feature coordinate system origin is not specified.

Origin of Feature Coordinate

Specify the origin  $(X, Y, and Z)$  of point P) of a feature coordinate system as coordinates in a workpiece coordinate system.

This setting cannot be made if "No" is selected in "Origin command of Feature Coordinate".

Rotation Angle about the Z-axis in F-Coordinate

Specify an angle of rotation around the Z-axis of a feature coordinate system. The direction of rotation angle R is positive when a rotation is made clockwise as viewed in the Z-axis direction of the feature coordinate system.

# **12.2.9.4 Tilted Working Plane Indexing during manual operation**

On the guidance screen, tilted working plane indexing in current executed path is executable and cancellable.

## **How to execute tilted working plane indexing**

1 Input definition of tilted working plane on the guidance screen.

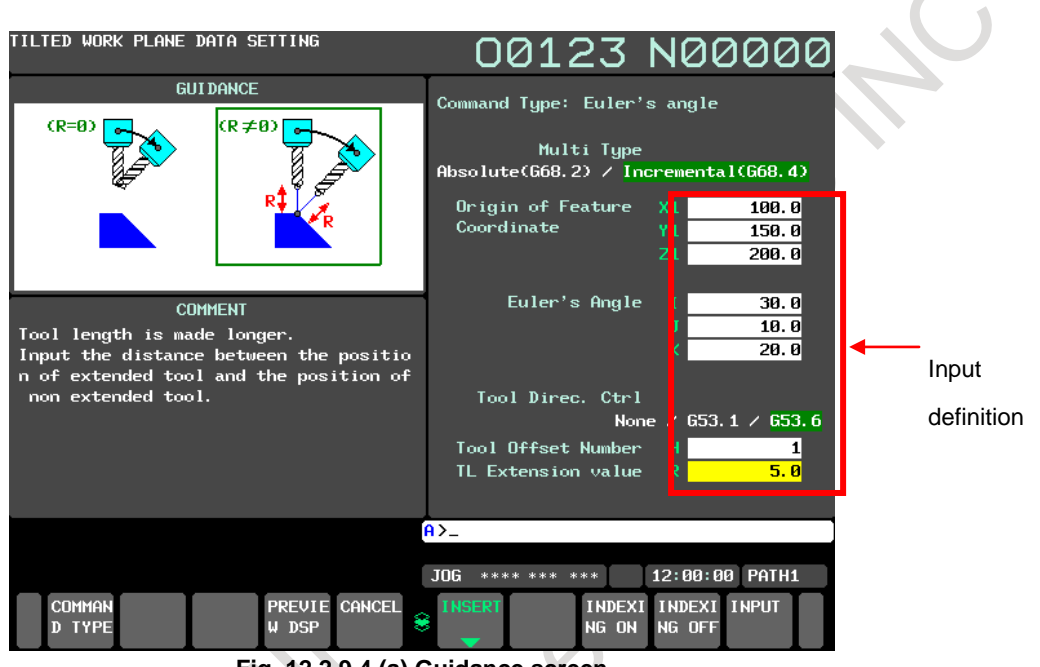

**Fig. 12.2.9.4 (a) Guidance screen**

2 Press soft key [INDEXING ON].

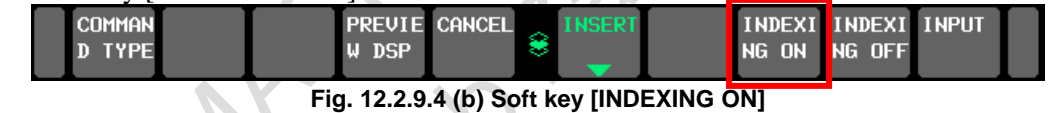

#### **NOTE**

If the case of incremental (G68.4), value set to guidance screen is cleared when soft key [INDEXING ON] is pressed.

# **How to cancel tilted working plane indexing**

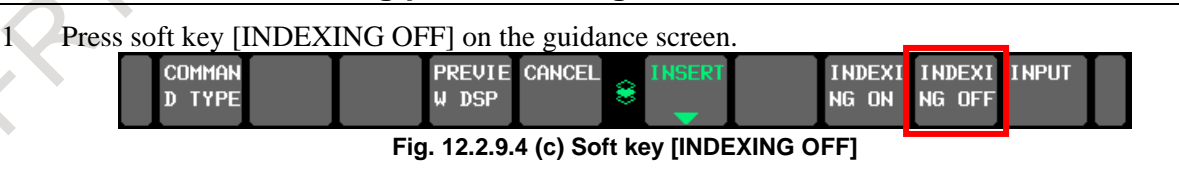

# **NOTE**

If soft key is pressed in the following conditions, warning occurs.

- Not during cancelling tool length compensation
- Neither in MDI, JOG nor HND mode

# **12.2.9.5 Limitation**

This function is supported on 10.4-inch, 15-inch, and 19-inch display units.

#### **Screens of a 15/19-inch display unit**

This section describes the screens displayed by pressing function key  $\left|\frac{\overline{z}}{z}\right|$ . The screens include a

program editing screen, program folder list display screen, and screens for displaying the command states of the program currently being executed.

- 1. Program screen
- 2. Program folder screen
- 3. Next block display screen
- 4. Program check screen

On the program screen, you edit the program that is currently selected, and display the block that is currently executed during program operation. In MDI mode, you also edit an MDI operation program, and display the block that is currently executed.

# **12.2.10 Program Contents Display (15/19-inch Display Unit)**

Displays the program currently being executed in MEM mode.

### **Displaying the program being executed**

#### **Procedure**

- 1 Press function key  $\left|\frac{\infty}{\text{max}}\right|$  to display the program screen.
- 2 Press vertical soft key [PROGRAM]. The cursor is positioned at the block currently being executed.

 $\triangle$ 

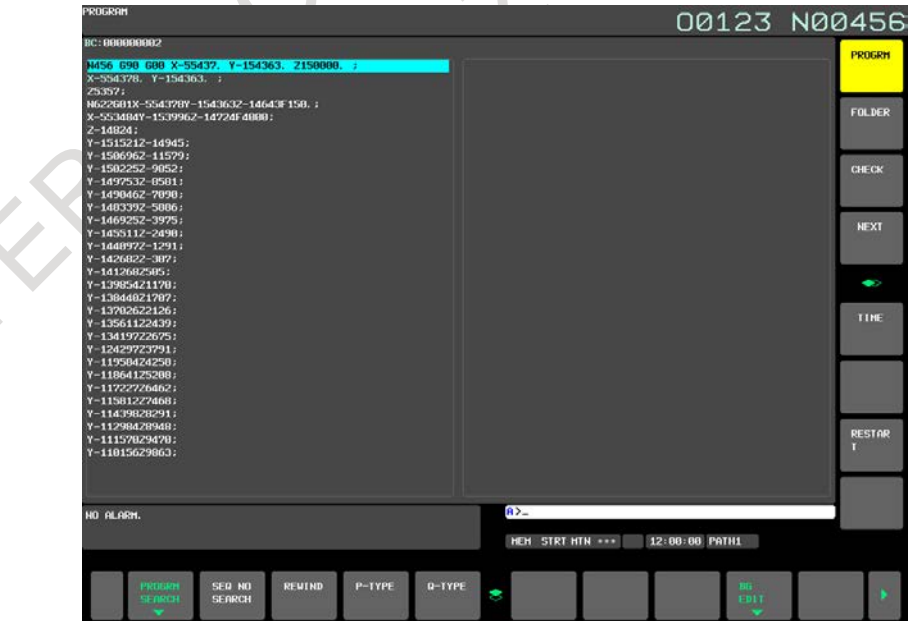

**Fig. 12.2.10 (a) Screen for displaying the program being executed (15-inch display unit)**

# **12.2.10.1 Displaying the executed block (BC)**

For an explanation of how to display the executed block, see Subsection, "Displaying the executed block".

# **12.2.10.2 Call stack display (15/19-inch display unit)**

## **Overview**

In the call stack display, the program name and nest level of subprogram from main program to current executing subprogram is displayed. When the device to which program is stored is a CNC build-in memory, the program comment is displayed in addition to a program name and a nest level. Moreover, the folder name where the program is stored is displayed in the active program now.

# **Call stack display**

# **Procedure**

- 1 Press the function key .
- 2 Press the vertical soft key [CHECK].

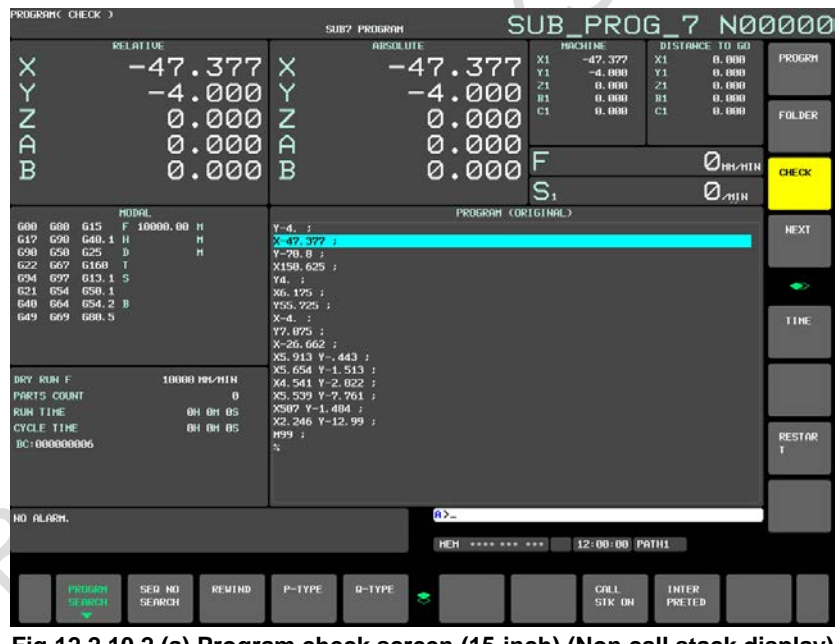

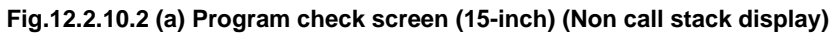

#### 12. SETTING AND DISPLAYING DATA OPERATION B-64694EN/01

3 Press the horizontal soft key [CALL STK ON]. The call stack is displayed on the program check screen. And the display of the horizontal soft key changes into [CALL STKOFF].

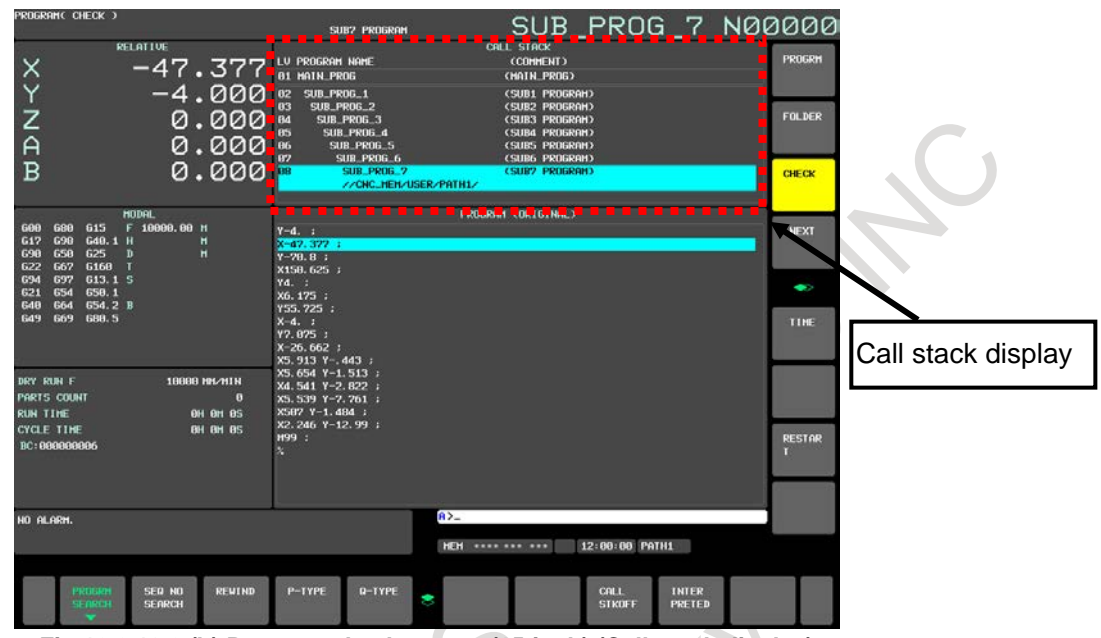

**Fig.12.2.10.2 (b) Program check screen (15-inch) (Call stack display)** 

4 The screen returns to Fig.12.2.10.2(a) by pressing the horizontal soft key [CALL STKOFF].

# **Explanation**

 $\bullet$ 

In the call stack, nest level and program name and program comment of subprogram from main program to program being executed is displayed. Moreover, about the program being executed, in addition to program name and program comment, the folder information is displayed. The following items are displayed on the screen.

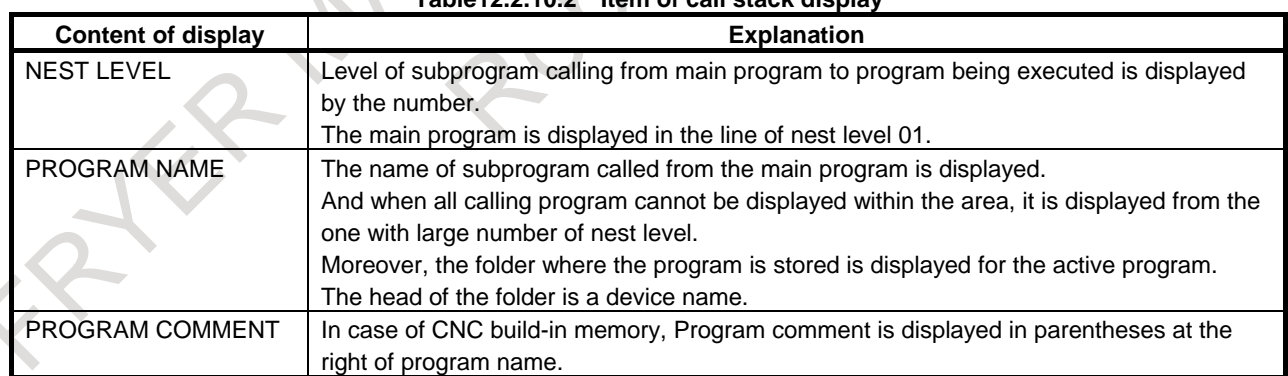

# **Table12.2.10.2 Item of call stack display**

#### **Example of screen**

When the block of the cursor position is executed by the subprogram call from the main program that exists in the figure below,

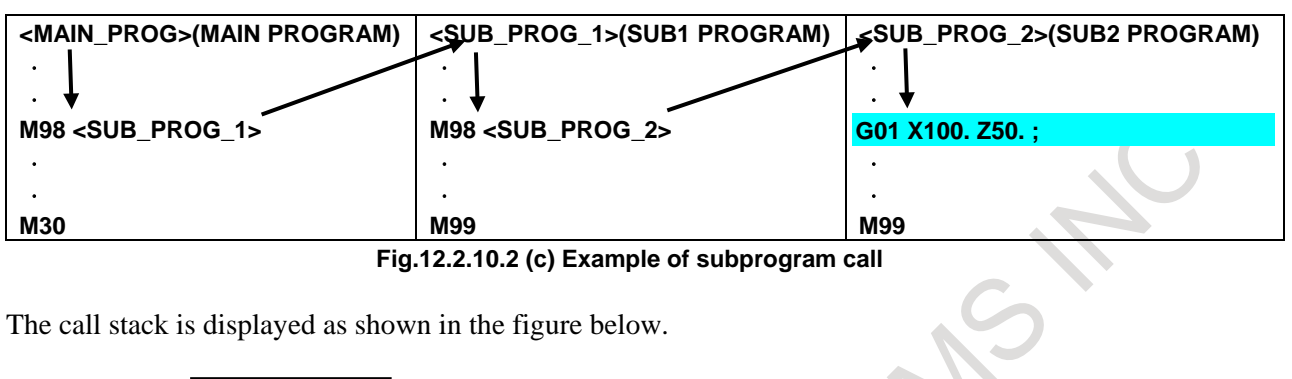

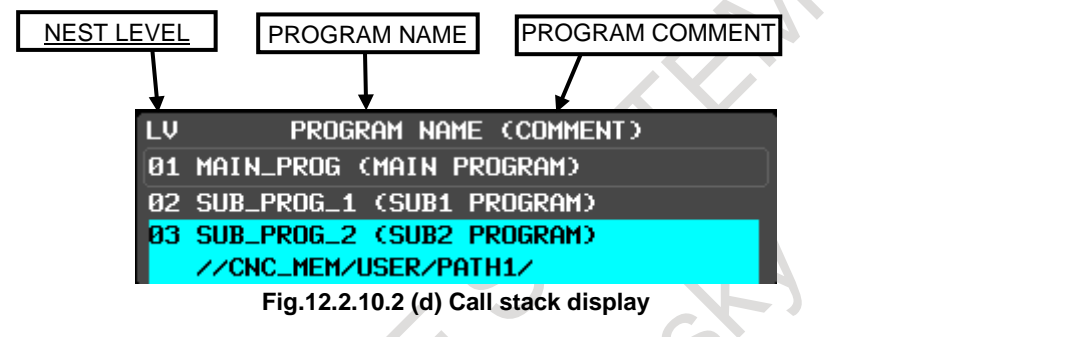

# **NOTE**

- 1 When the storing number of program name and program comment and the folder information exceed display area, the exceed part is displayed by the "…".
- 2 As for MDI program, the program name is displayed as O0000 in the call stack.
- 3 As for External program, the folder where the program is stored is not displayed and the top of program path name is displayed as "//DNC" in the call stack.
- 4 The programs of external subprogram call (M198) and execution macro are not displayed in the call stack.
- 5 In the multi-path system simultaneous display, the call stack display can not be performed on the same screen. However, if single-path display mode is set (bit 3 (MTS) of parameter No.11355#3 is 1), the call stack can be displayed.

# **12.2.10.3 Display interpreted and original programs on the same screen (15/19-inch display unit)**

# **Overview**

The input custom macro programs before conversion (original) and after conversion (interpreted) are displayed on the program check screen at the same time.

If bit 5 (EPC) of parameter No.11356 is set to 1, this function becomes effective.

#### **Display interpreted and original programs on the same screen**

# **Procedure**

- 1 Press the function key  $\left| \frac{\overline{3}}{\sqrt{2}} \right|$
- 2 Press the vertical soft key [CHECK].

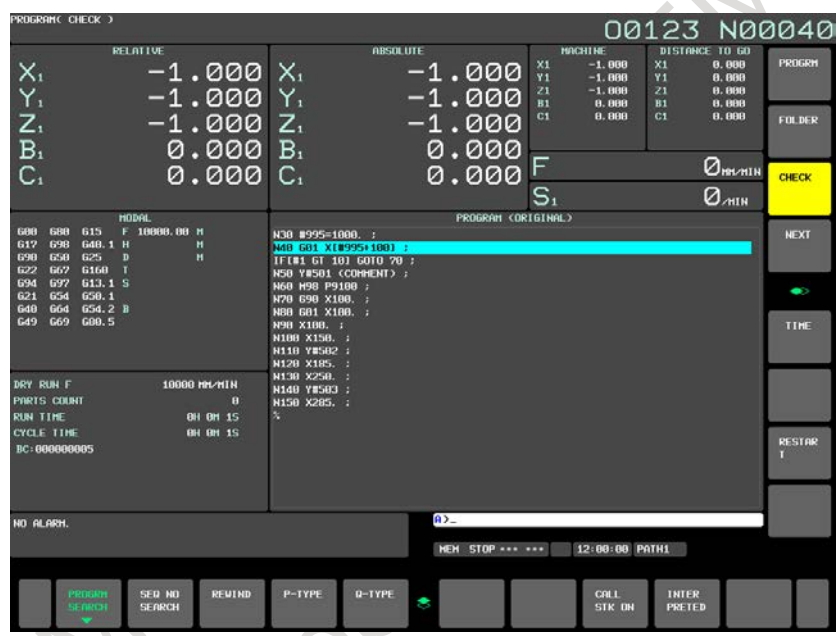

**Fig.12.2.10.3 (a) Program check screen (15-inch)** 

**(Non display interpreted and original programs on the same screen)**
3 Press the horizontal soft key [INTERPRETED]. The original program display is switched to the simultaneous display of interpreted program and original program. And the horizontal soft key [INTERPRETED] is changed to [ORIGINAL].

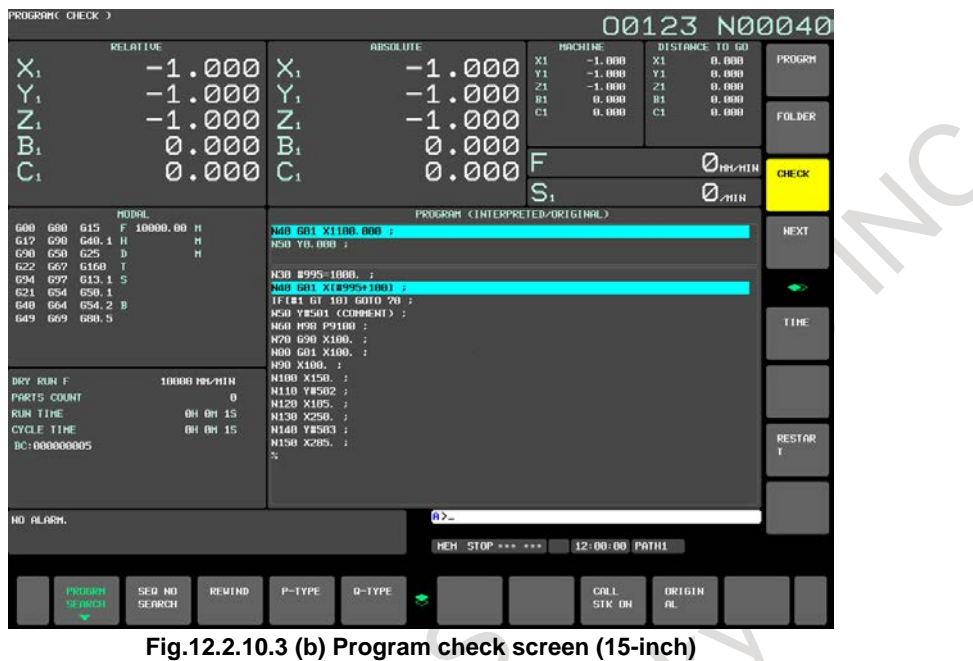

**(Display interpreted and original programs on the same screen)**

4 The screen returns to Fig.12.2.10.3(a) by pressing the horizontal soft key [ORIGINAL].

# **Explanation**

#### **- For interpreted program**

The program after the custom macro program is calculated is displayed.

Both the block being executed now and the block executed next to the executing block are displayed.

When the block executed next is a call command of the subprogram such as M98, called program is displayed.

#### **- For original program**

The program before the custom macro program is calculated is displayed.

The blocks displayed before and after the active block are displayed in the order of registration in the memory.

The block is not necessarily a block executed last time, or, the block is not necessarily a block that will be executed next time either.

The difference point of the original program and the interpreted program is as follows.

#### **Table12.2.10.3 The difference point of the original program and the interpreted program**

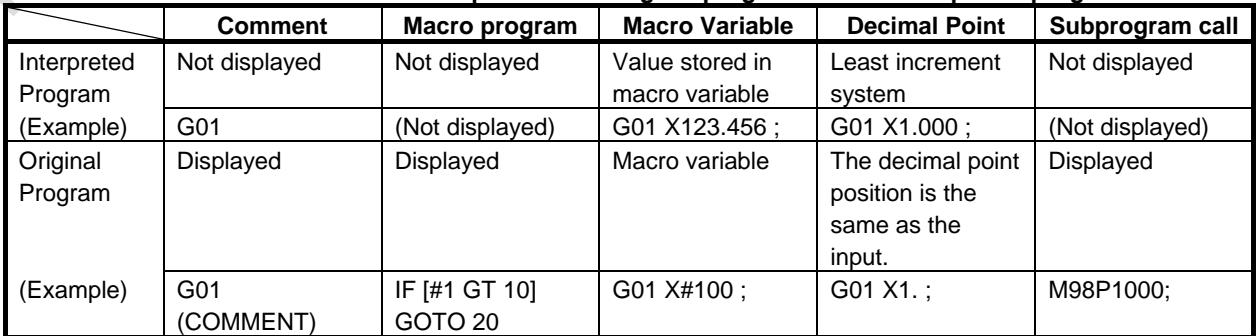

#### **Example of screen**

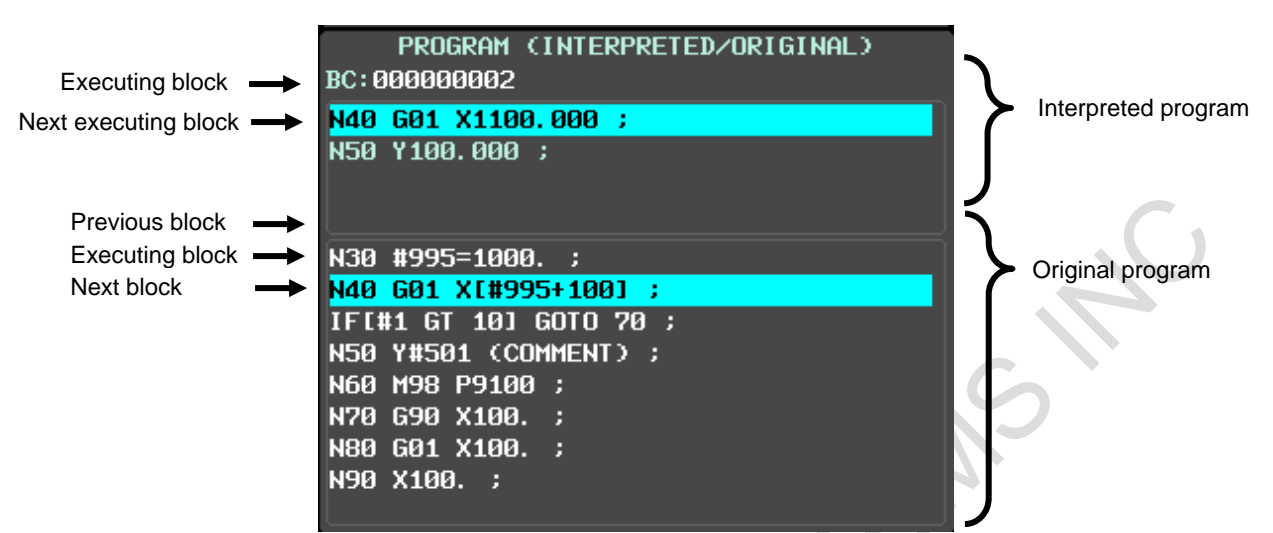

**Fig.12.2.10.3 (c) Display interpreted and original programs on the same screen** 

#### **NOTE**

- 1 In case of the program stored in internal memory (CNC MEM) and the program in memory card program device (MEMCARD), the interpreted and original programs are displayed on the same screen.
- 2 Protected programs and execution macro programs are not displayed.
- 3 The interpreted program is displayed in the area of the original program display during DNC operation.
- 4 In operating of single block, the cursor shows the executed block. The cursor doesn't move to the next block.
- 5 In the multi-path system simultaneous display, the display interpreted and original programs can not be performed on the same screen.

#### **Restrictions**

This function cannot be used at the same time with the following functions.

- Manual Handle Retrace
- Retrace

# **12.2.11 Editing a Program (15/19-inch Display Unit)**

A program can be edited in the EDIT mode.

Two modes of editing are available. One mode is word editing, which performs word-by-word editing. The other is character editing, which performs character-by-character editing.

For program creation and editing operation, see Chapter, "CREATING PROGRAMS " and Chapter , "EDITING PROGRAMS".

#### **Displaying the program editing screen**

# **Procedure**

- 1 Press function key  $\left|\frac{\overline{Q}}{\overline{Q}}\right|$  to display the program screen.
- 2 Press vertical soft key [PROGRAM].

#### **- Word editing**

Editing operations such as text insertion, modification, and deletion, and cursor movements are performed on a word-by-word basis.

| PROGRAM(WORD)                                            |                                                 |                                 | 00123 N00000  |
|----------------------------------------------------------|-------------------------------------------------|---------------------------------|---------------|
| //CNC_HEH/USER/PATH1/                                    |                                                 |                                 | PROGRM        |
| 13123<br>(FG-EDIT) PRIH1                                 |                                                 |                                 |               |
| $00123$ ;                                                | Y-108741 Z10147 :                               |                                 |               |
| N456 690 600 X-55437 Y-154363 2150000 :                  | Y-107327 210315 :                               |                                 |               |
| X-554378 Y 154363 :                                      | Y-97099 210924 :                                |                                 | <b>FOLDER</b> |
| Z5357 :                                                  | Y-97428 211464 :                                |                                 |               |
| N622 G81 X-554378 Y-154363 Z-14643 F158. ;               | Y-151521 Z-14945                                |                                 |               |
| X-553484 Y-153996 Z-14724 F4888 ;                        | Y-150696 Z-11579 :                              |                                 |               |
| $2 - 14824$ :                                            | Y-158225 2-9852 ;                               |                                 |               |
| Y-151521 2-14945 ;                                       | Y-149753 Z-8581 :                               |                                 | <b>CHECK</b>  |
| Y-158696 Z-11579 ;                                       | Y-149846 Z-2898 :                               |                                 |               |
| Y-158225 2-9852 ;                                        | Y-148339 2-5886 ;                               |                                 |               |
| Y-149753 Z-8581 :                                        | Y-146925 Z-3925 :                               |                                 |               |
| Y-149846 Z-7898 :                                        | Y-145511 2-2490 :                               |                                 | <b>NEXT</b>   |
| Y-148339 Z-5886 ;                                        | Y-144897 Z-1291 :                               |                                 |               |
| $Y-146925$ 2-3975 :                                      | $Y-142602$ 2-307 :                              |                                 |               |
| $Y-145511$ $Z-2490$ :                                    | Y-141268 2505 :                                 |                                 |               |
| Y-144897 Z-1291 :                                        | Y-139854 21178 :                                |                                 |               |
| $Y - 142682$ $Z - 387$ ;                                 | Y-138448 Z1787 :                                |                                 | $\bullet$     |
| Y-141268 Z585 :                                          | Y-137826 22126 :                                |                                 |               |
| Y-139854 21178 ;                                         |                                                 |                                 |               |
| Y-138448 21787 :                                         | Y-135611 22439 a<br>Y-134197 22675 a            |                                 | TINE          |
| Y-137826 22126 a                                         | Y-124297 Z3791 :                                |                                 |               |
|                                                          |                                                 |                                 |               |
| Y-135611 22439 ;                                         | Y-119584 24258                                  |                                 |               |
| Y-134197 22675 :                                         | Y-118641 Z5288 :                                |                                 |               |
| Y-124297 Z3791 :                                         | Y-117227 Z6462 :                                |                                 |               |
| Y-119584 Z4258 :                                         | Y-115812 27468 :                                |                                 |               |
| Y-110641 25200 :                                         | Y-114398 28291 :                                |                                 |               |
| Y-117227 26462 :                                         | Y-112984 20948 :                                |                                 |               |
| Y-115812 27468 :                                         | Y-111578 29478 :                                |                                 | <b>RESTAR</b> |
| Y-114398 28291                                           | Y-110156 29063 :                                |                                 |               |
| Y-112984 28948                                           | Y-188741 Z18147 ;                               |                                 |               |
| Y-111578 29478                                           | Y-187327 Z18315 ;                               |                                 |               |
| Y-118156 29863 ;                                         | Y-97899 218924 :                                |                                 |               |
| HO ALARM.                                                | $R$ <sub>-</sub>                                |                                 |               |
|                                                          | <b>EDIT **** *** ***</b>                        | 12:00:00 PATH1                  |               |
|                                                          |                                                 |                                 |               |
| PROGRAM<br>SELECT<br>1,180<br>SE ARCH<br><b>SE ARCHI</b> | <b>SERRICH</b><br><b>REPLUE</b><br><b>PASTE</b> | <b>SEARCH</b><br><b>SE ARCH</b> |               |
| $\overline{\phantom{a}}$<br>$\overline{\phantom{a}}$     |                                                 |                                 |               |

**Fig. 12.2.11 (a) Program word editing screen (15-inch display unit)**

#### **- Character editing**

Program editing operations and cursor movements are performed on a character-by-character basis as with a general text editor.

Text is input directly to the cursor position instead of using the key input buffer.<br>00123 N00000

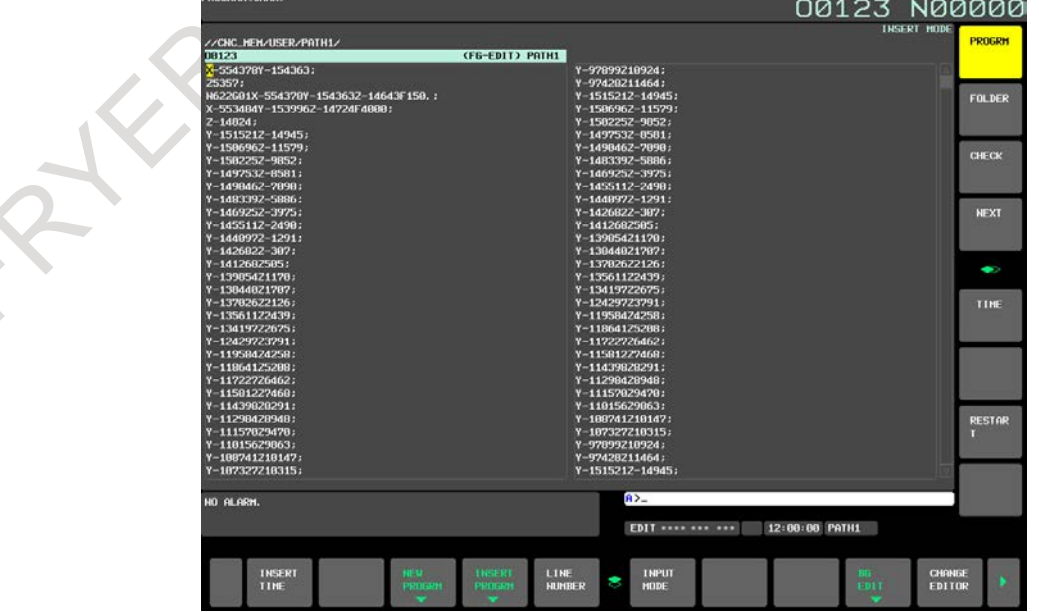

**Fig. 12.2.11 (b) Program character editing screen (15-inch display unit)**

#### **Switching between program editing modes**

You can switch between word editing and character editing with horizontal soft keys.

#### **Procedure**

- 1 Press function key  $\left[\frac{\sqrt{2}}{\sqrt{2}}\right]$  to display the program screen.
- 2 Press vertical soft key [PROGRAM].
- 3 Press continuous menu key  $\Box$  to display horizontal soft key [CHANGE EDITOR].
- 4 Pressing horizontal soft key [CHANGE EDITOR] switches the editing mode between word editing and character editing.

# **12.2.12 Program Screen for MDI Operation (15/19-inch Display Unit)**

During MDI operation or editing of an MDI operation program in the MDI mode, the program currently being executed mode is displayed.

For MDI operation, see Section, "MDI Operation".

# **Procedure for displaying the program screen for MDI operation**

# **Procedure**

- 1 Press function key .
- 2 Press vertical soft key [PROGRAM]. The program input from the MDI is displayed.

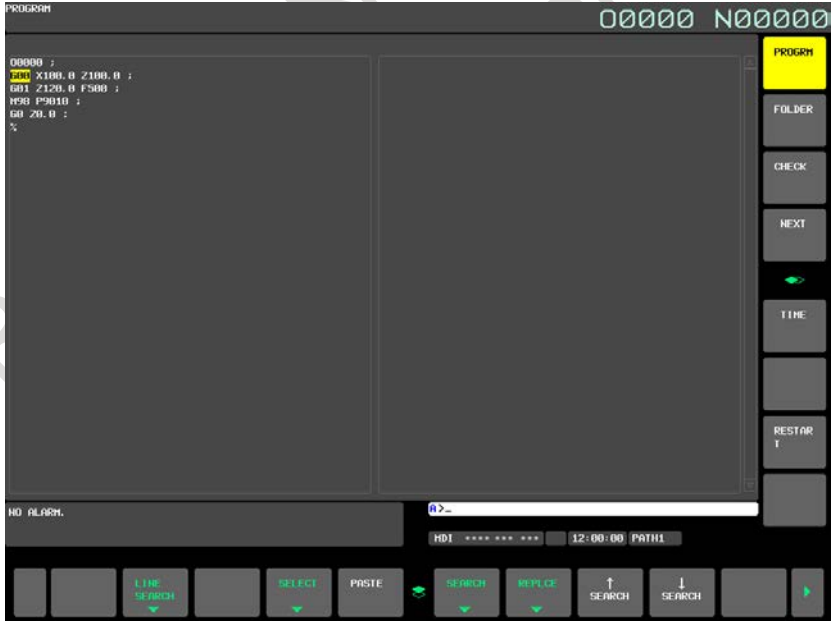

**Fig. 12.2.12 (a) MDI operation program screen (15-inch display unit)**

# **12.2.13 Program Folder Screen (15/19-inch Display Unit)**

A list of programs registered in the program memory is displayed. For the program folder screen, see Chapter, "PROGRAM MANAGEMENT".

# **Displaying the program folder screen**

# **Procedure**

1 Press function key  $\boxed{\frac{2}{P_{\text{R}}}}$ 2 Press vertical soft key [FOLDER]. 00123 **N00000** TOOL SETTING  $\begin{array}{|c|c|} \hline 10 & 60 \\ \hline 0,000 & 0 \\ \hline 0,000 & 0 \\ \hline 0,000 & 0 \\ \hline 0,000 & 0 \\ \hline 0,000 & \hline \end{array}$  $X_1$ <br> $X_2$ <br> $X_3$ <br> $B_4$ 0.000 0.000 0.000 0.000 Ÿ,  $0.000$ <br>0.000 FOLDER  $Z_{1}$ 0.000  $\overline{B}$  $0.000$  $Q_{\text{beam}}$  $0.000$ 0.000  $\mathsf{C}$  $\mathsf{C}$  $CHEC$  $Q_{min}$ S. NEXT .<br>UND FOLDER<br>UND FOLDER **CHC\_HEH** USED PAGE<br>FREE PAGE 6 EKBYTET **USED FILES**<br>FREE FILES  $rac{22}{989}$ CNC\_HEH (C)<br>TO UPPER FOLDE TINE RY RUN F MRTS COUNT .<br>CYCLE TIME<br>CYCLE TIME 8H 1H 2S<br>8H 1H 2S RESTAR 0828 HO ALAR HEH \*\*\*\*\*\*\*\*\*\*\* 12:00:00 PATH1

**Fig. 12.2.13 (a) Program folder screen (15-inch display unit)**

**CREATE**<br>PROGRAM

CREATE<br>FOLDER

TREE<br>LIST

DETAIL

HAIN<br>PROCES

# **Displaying comments on the program folder screen**

The comments of the first block of the program are displayed by setting bit 1 (COL) of parameter No. 11351 to 1.

> **N00000** 00123 TOOL SETTING 0.000 0.000 X1<br>Y121 取り  $X_1$ <br> $X_2$ <br> $X_3$ <br> $B_3$ 0.000 0.000  $0.000$ <br>0.000  $Z_{1}$ 0.000 FOLDER  $B<sub>1</sub>$ ø 000  $Q_{\text{beam}}$ 0.000  $0.000$  $\cap$ .  $CHEC$  $Q_{mn}$ S, **NEXT** .<br>Yound folder //CNC\_MEM/USER/PATH1/<br>Yound fou bed //CNC\_MEM/USER/PATH1/ USED PAGE<br>FREE PAGE **USED FILES**<br>FREE FILES  $\frac{22}{989}$ 6[KBYTE]<br>1868[KBYTE] ٠ TINE 18888 191/111 DRY RUN F MAT KUNT<br>NARTS COUR<br>NGLE TIM 8H 1H 2<br>8H 1H 2 RESTAR **HO. AL ARM** HEH \*\*\*\* \*\*\* \*\*\* 12:00:00 PATH1 DETAIL HAIN CREATE TREE CREATE<br>FOLDER

**Fig.12.2.13 (b) Displaying comments on the program folder screen**

 $\begin{array}{c} \hline \end{array}$ 

# **12.2.13.1 Split display on the program folder screen**

#### **Overview**

On the program folder screen, the folder information display can be split into two folder information views, upper and lower, as shown in the [Fig. 12.2.13.1](#page-1229-0) (a).

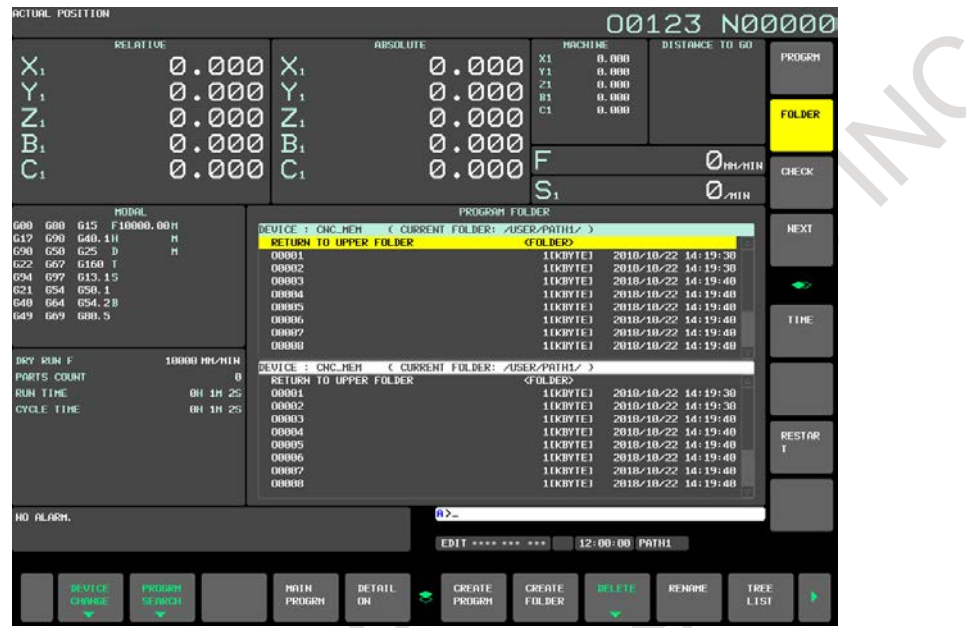

**Fig. 12.2.13.1 (a) Program folder screen (split-display screen)(15-inch display unit)**

<span id="page-1229-0"></span>On the split folder display, file information about different sets of devices or folders can be shown in different views at the same time, so you can copy or move files easily.

Example of copying a file from the CNC\_MEM to the Data Server

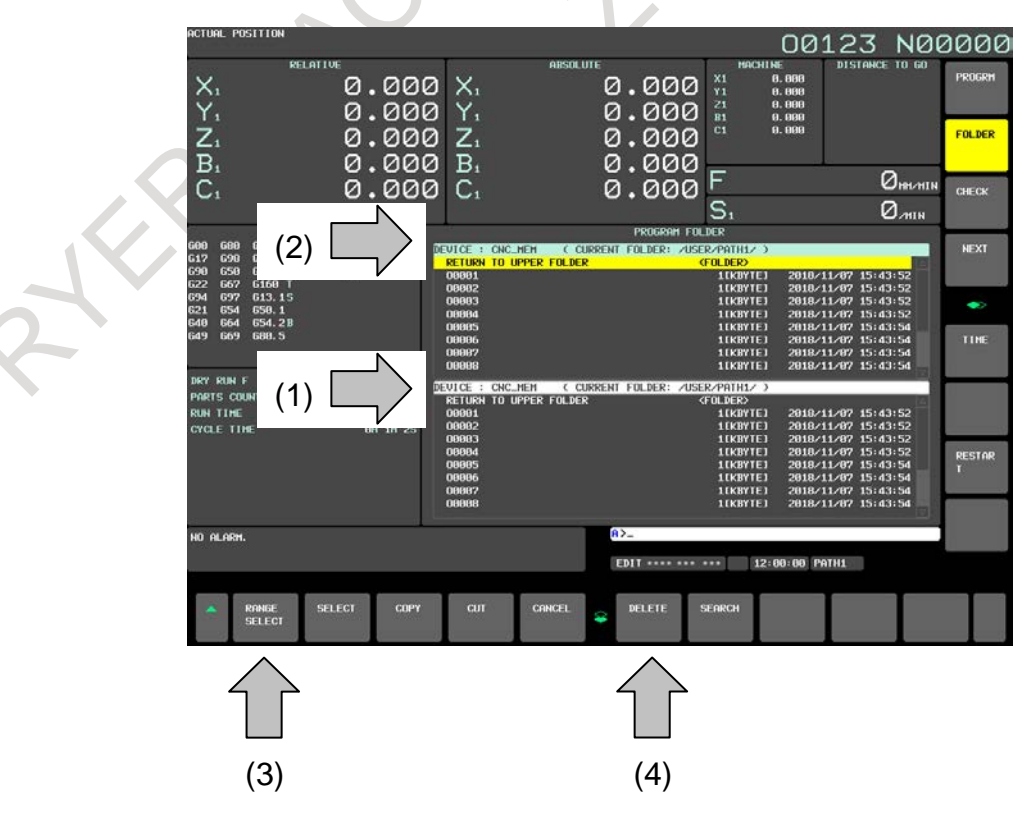

#### **Procedure**

- <1> Change to a destination folder on the Data Server.
- <2> Change to a folder on the CNC\_MEM that contains a file you want to copy.
- <3> Select the file.
- <4> Copy the file.

#### **Procedure for switching to split display**

#### **Procedure**

RIVER

- 1 Press function key  $\left[\frac{\overline{3}}{\overline{200}}\right]$  to display the program folder screen.
- 2 Press horizontal soft key [(OPRT)].
- 3 Press continuous menu key  $\boxed{\triangleright}$  twice. Horizontal soft key [MULTI LIST] appears.

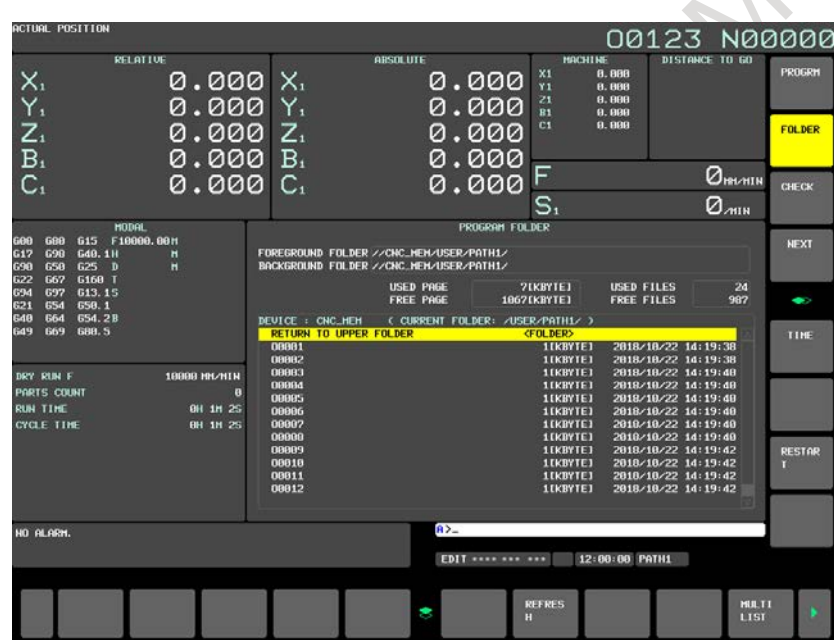

**Fig. 12.2.13.1 (b) Program folder screen normal screen)(15-inch display unit)**

#### 12. SETTING AND DISPLAYING DATA OPERATION B-64694EN/01

4 Press horizontal soft key [MULTI LIST].

The folder information display is split into two folder views, upper and lower, which show the same folder information. Immediately after the splitting, the upper folder view becomes active for operations. At the same time, horizontal soft key [SINGLE LIST] appears.

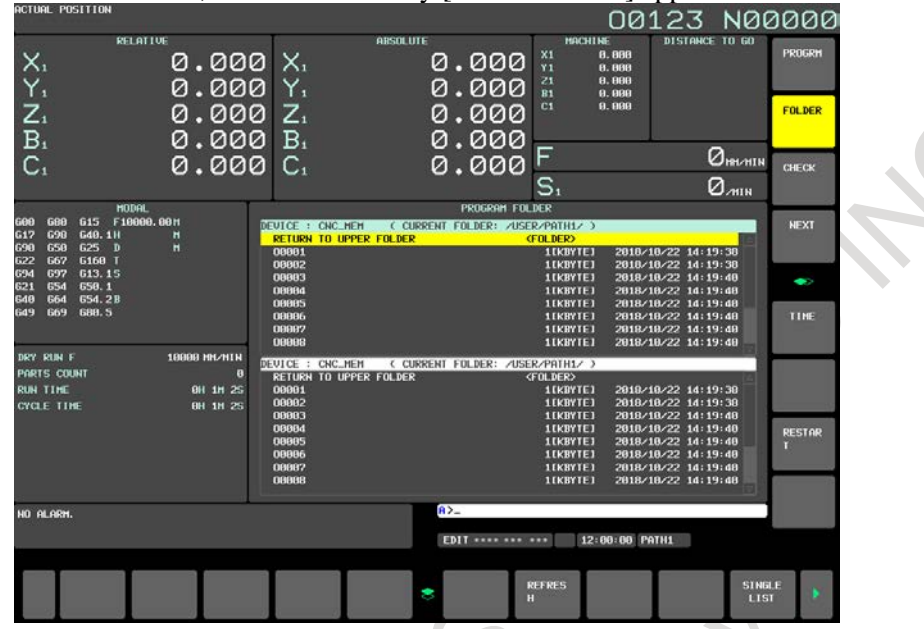

**Fig. 12.2.13.1 (c) Program folder screen (split-display screen)(15-inch display unit)**

<span id="page-1231-0"></span>5 Pressing horizontal soft key [SINGLE LIST] takes you back to the original program folder display. Then, the folders are shown which have been selected in the active view for operations on the split display.

# **Procedure for switching between active folder views for file operations on the split display**

On the split folder display, you can switch between active folder views for file operations as described below.

In the active folder view for file operations, the cursor is displayed on the file list.

# **Procedure**

1 When the upper folder view is active for file operations and you press MDI key  $\int_{\text{surf}}^{\hat{u}}$  and cursor

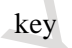

key  $\|\cdot\|$ , the lower folder view becomes active for file operations.

2 When the lower folder view is active for file operations and you press MDI key  $\left| \int_{x=0}^{\infty} \right|$  and cursor

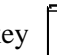

file operations.

key  $\|\cdot\|$ , the upper folder view becomes active for file operations.

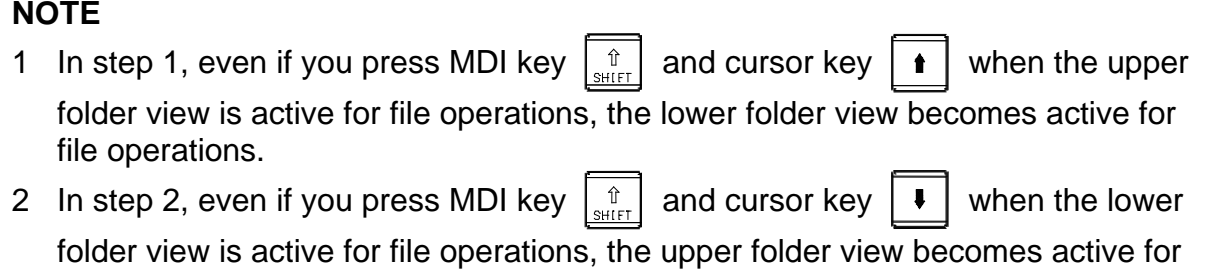

#### **Explanation**

#### **- File operations on the split display**

The following operations are allowed on the split display.

- <1> You can select and display devices or folders individually in each folder view.
- <2> You can copy or move files between folders selected in different folder views.
	- (For details, see the section on operations of copying/moving between devices.)

In the selected folder view, you can perform the same operations as on the normal screen.

#### **- Path switching**

When path switching is performed while the split display is provided for a multi-path system, the folder view in which the CNC MEM is selected as a device is changed to a view of the last selected folder for each path on the CNC MEM.

#### **- Device information display**

The device information as shown in the normal program folder screen (portion in a dotted box in the [Fig.](#page-1232-0)  [12.2.13.1](#page-1232-0) (d)) is not shown on the split display [\(Fig. 12.2.13.1](#page-1231-0) (c)).

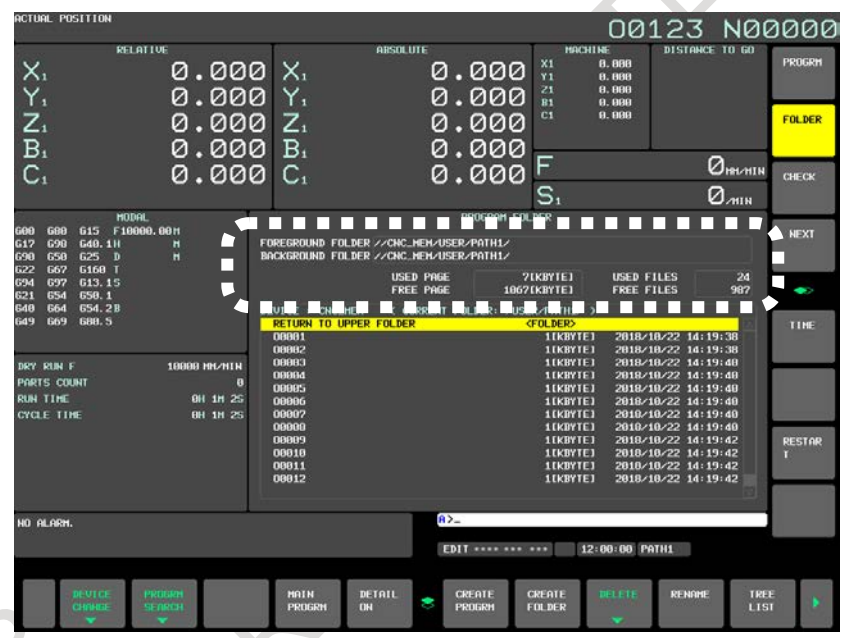

**Fig. 12.2.13.1 (d) Program folder screen (normal screen)(15-inch display unit)**

<span id="page-1232-0"></span>You should see the device information on the normal screen.

# **Limitation**

#### **- Device that can be selected in both views at the same time on the split display**

The same device of any of the following types can be selected in both views at the same time on the split display.

- CNC MEM
- MEM CARD(binary format)
- Data Server

For other types, the same device cannot be selected for display in the folder views at the same time.

If any other type of device is selected when split display starts, the upper and lower folder views cannot show the same sets of folders due to the above limitation. Therefore, the lower folder view shows the folder selected as a foreground folder.

# 12. SETTING AND DISPLAYING DATA OPERATION B-64694EN/01

# **- Display units that support the split display**

The split display is supported on 10.4-inch, 15-inch, and 19-inch display units.

# **12.2.13.2 Folder tree display (15/19-inch display unit)**

This is same as the 10.4-inch display units. Refer to Subsection, ["Folder tree display"](#page-1174-0).

# **12.2.14 Next Block Display Screen (15/19-inch Display Unit)**

Displays the block currently being executed and the block to be executed next.

# **Procedure for displaying the next block display screen**

#### **Procedure**

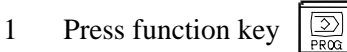

2 Press vertical soft key [NEXT].

The G codes, addresses, command values specified in the block currently being executed and the next block are displayed.

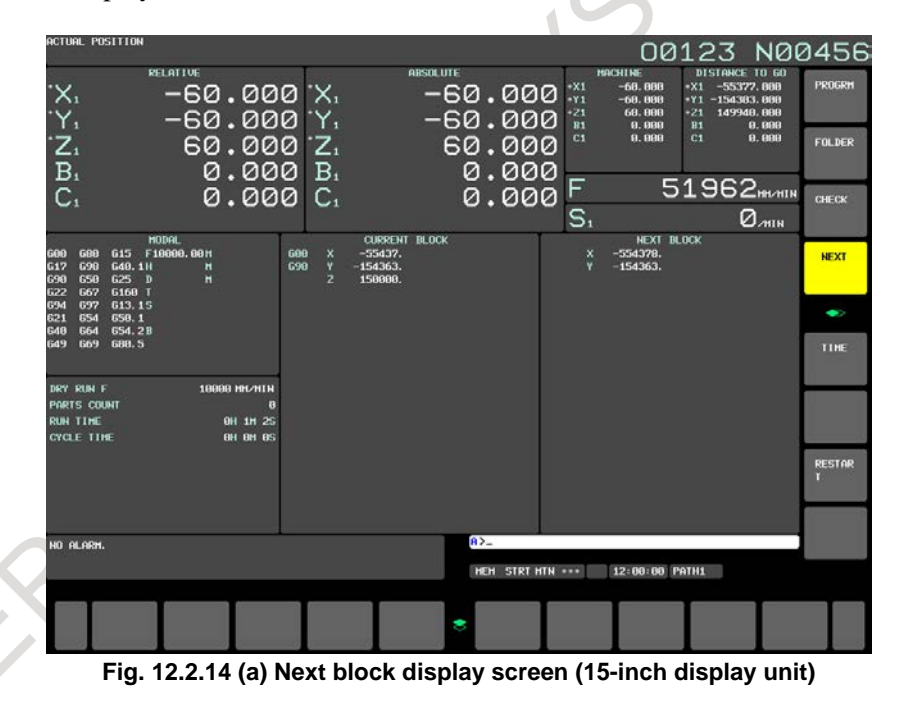

# **12.2.15 Program Check Screen (15/19-inch Display Unit)**

Displays the program currently being executed, current position of the tool, and modal data.

# **Procedure for displaying the program check screen**

# **Procedure**

1 Press function key

2 Press vertical soft key [CHECK]. The program currently being executed, current position of the tool, and modal data are displayed.

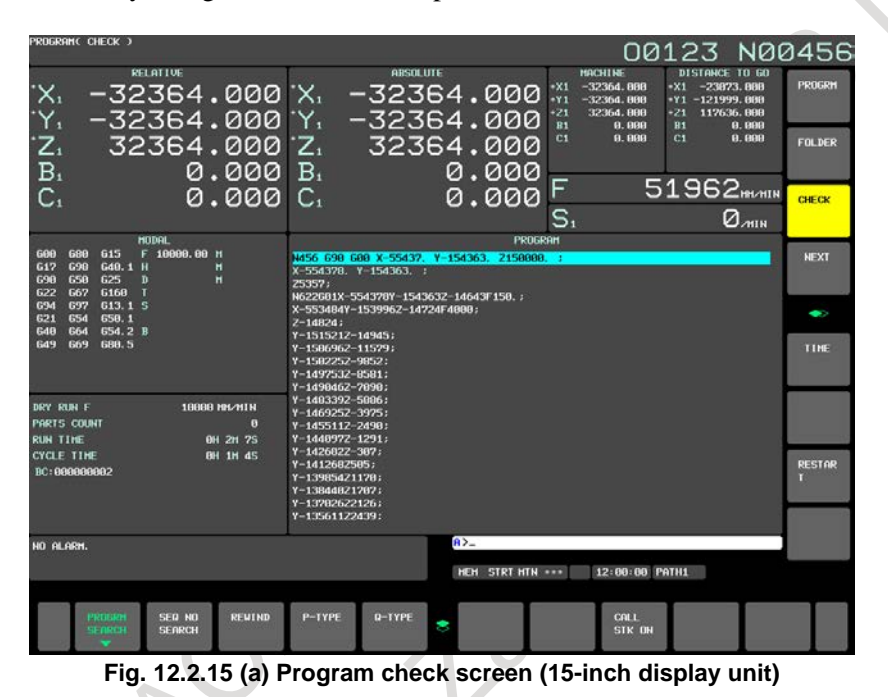

# **Explanation**

#### **- Program display**

The program currently being executed is displayed. The block being executed is displayed in reverse video.

# **- Current position display**

The current position in the relative coordinate system, workpiece coordinate system, and machine coordinate system, and the remaining amount of travel are displayed.

# **- Modal G codes**

Up to 24 modal G codes are displayed.

# **12.2.16 Background Editing (15/19-inch Display Unit)**

Editing one program during execution of another program is referred to as background editing. You can perform the same edit operations in the background as those in normal editing (foreground editing).

On a 15-inch or 19-inch display, you can perform background editing for the programs displayed in multiple tiled windows. You can switch from a program displayed in one of the tiled windows to another to perform copy, paste, and other edit operations, which allows you to edit programs efficiently. You can edit four programs simultaneously.

# **Function**

# **- Background editing**

A program other than the currently selected program can be edited. Background editing can be performed in any mode.

# **- EDIT mode and reference mode**

When background editing is started in the EDIT mode, the program can be edited. When background editing is started in the reference mode, the program is opened in the read-only mode and cannot be edited.

While a program opened in the EDIT mode cannot be run, a program opened in the reference mode can be run.

# **- Program selected in the foreground**

If the program selected in the foreground is specified as a program to be edited in the background, background editing is started in the read-only mode. The text at an arbitrary position of the program currently being executed can be checked.

# **- Switching from the program directory screen to the editing screen**

By selecting a program from the program folder screen, background editing can be started. On the program folder screen, move the cursor to a program to be edited in the background, then press the

MDI key  $\left|\frac{\phi}{\phi}\right|$ . The screen display switches to the background editing screen.

Background editing can be started without entering a program name.

# **- Background editing on a multi-path system**

Background editing does not depend on the path.

Even if the path to be operated is changed using the path selection signal, the background editing currently being executed is just continued.

# **NOTE**

The following programs cannot be edited in the background. They can be opened only in the read-only mode.

- Running program
- Main program
- Program with the edit disable attribute

#### **Display**

When background editing starts, the ordinary program editing screen switches to the background editing screen.

When two or more programs are edited in the background, the screen is split to display these programs. For a 15-inch or 19-inch display unit, up to four programs can be edited at the same time.

#### **- Word editing**

[Fig. 12.2.16](#page-1236-0) (a) shows background word editing performed simultaneously for two programs (right and left programs). On the status line at the top of the window for each program, the program name and "BG-EDIT" (indicating background editing in progress) are displayed.

The status line of the program being edited is displayed in reverse video.

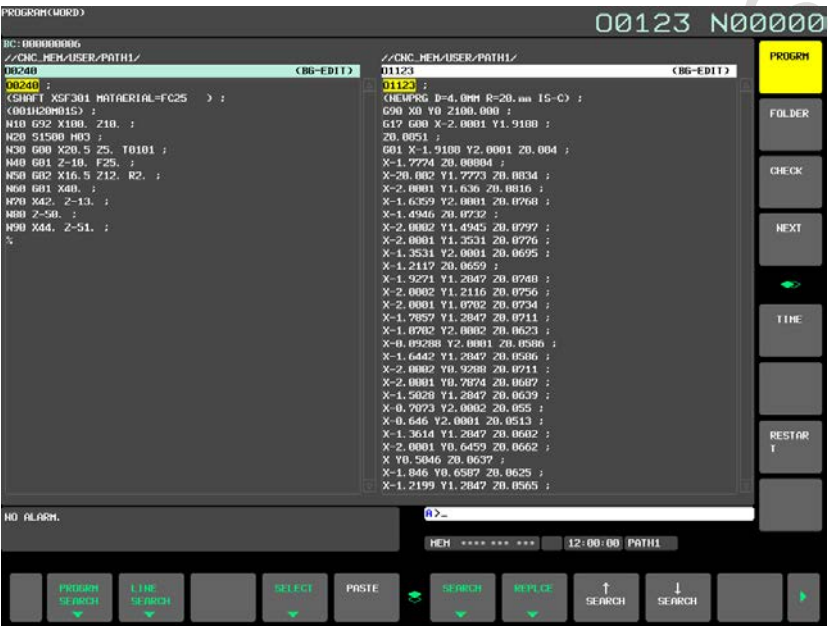

<span id="page-1236-0"></span>**Fig. 12.2.16 (a) Background editing screen (word editing) (15-inch display unit)**

#### **- Character editing**

[Fig. 12.2.16](#page-1237-0) (b) shows background character editing performed simultaneously for two programs (right and left programs). Similarly to word editing, at the top of the window for each program, the status line is displayed. In addition, the current input mode (INSERT MODE or OVERWRITE MODE) is displayed at the upper right of the screen for character editing.

The status line of the program being edited is displayed in reverse video.

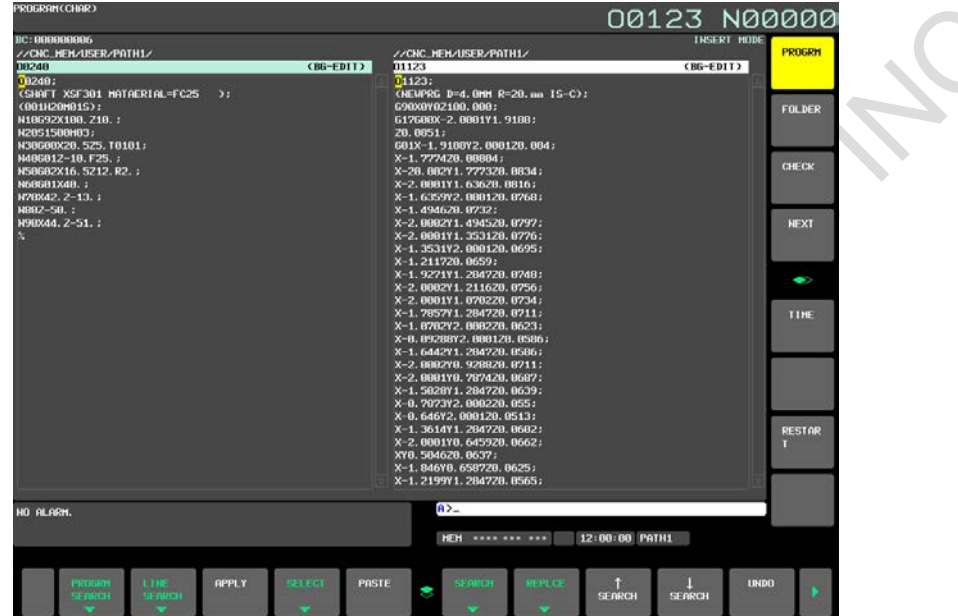

**Fig. 12.2.16 (b) Background editing screen (character editing) (15-inch display unit)**

#### <span id="page-1237-0"></span>**- Editing status**

The following items are displayed on the status line and program editing area according to the background editing status.

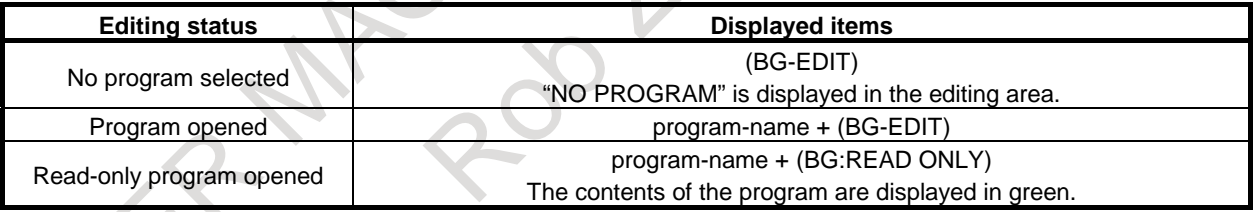

# **Starting background editing from the editing screen**

# **Procedure (word editing)**

Method 1

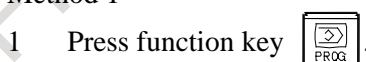

- 2 Press soft key [PROGRAM].
- 3 Enter a program name.
- 4 Press soft key [BG EDIT].

# **NOTE**

- 1 Background editing is performed in the EDIT mode.
- 2 If a nonexistent program is specified, a new program is created.

#### Method 2

- 1 Press function key .
- 2 Press soft key [PROGRAM].
- 3 Press soft key [BG EDIT].
- 4 Enter a program name.
- 5 Press soft key [EDIT EXEC] to start background editing in the EDIT mode or soft key [REF EXEC] to start background editing in the reference mode.

# **NOTE**

- If a nonexistent program is specified,
- Pressing soft key [EDIT EXEC] causes a new program to be created.
- Pressing soft key [REF EXEC] causes the warning message "SPECIFIED"
- PROGRAM NOT FOUND" to appear. A new program is not created.

#### Method 3

- 1 Press function key .
- 2 Press soft key [PROGRAM].
- 3 Press soft key [BG EDIT].
- 4 Press soft key [EDIT EXEC] to start background editing in the EDIT mode or soft key [REF EXEC] to start background editing in the reference mode. At this time, "NO PROGRAM" is displayed on the screen.
- 5 Enter a program name.
- 6 Press soft key [PROGRM SEARCH].

# **NOTE**

If a nonexistent program is specified, the warning message "SPECIFIED PROGRAM NOT FOUND" is displayed. A new program is not created.

# **Procedure (character editing)**

Method 1

- 1 Press function key .
- 2 Press soft key [PROGRAM].
- 3 Press soft key [BG EDIT].
- 4 Enter a program name.
- 5 Press soft key [EDIT EXEC] to start background editing in the EDIT mode or soft key [REF EXEC] to start background editing in the reference mode.

# **NOTE**

If a nonexistent program is specified,

- Pressing soft key [EDIT EXEC] causes a new program to be created.
- Pressing soft key [REF EXEC] causes the warning message "SPECIFIED"
- PROGRAM NOT FOUND" to appear. A new program is not created.

#### Method 2

- 1 Press function key .
- 2 Press soft key [PROGRAM].
- 3 Press soft key [BG EDIT].
- 4 Press soft key [EDIT EXEC] to start background editing in the EDIT mode or soft key [REF EXEC] to start background editing in the reference mode. At this time, "NO PROGRAM" is displayed on the screen.
- 5 Press soft key [PROGRM SEARCH].
- 6 Enter a program name.
- 7 Press soft key [PROGRM NAME].

# **NOTE**

If a nonexistent program is specified, the warning message "SPECIFIED PROGRAM NOT FOUND" is displayed. A new program is not created.

# **Starting background editing from the program folder screen**

By selecting a program from the program folder screen, background editing can be started. The cursor is used to select a program. You do not need to enter a program name.

# **Procedure**

- 1 Press function key .
- 2 Press vertical soft key [FOLDER].
- 3 Move the cursor to a program to be edited.
- 4 Press the MDI key  $\frac{1}{2}$ . The screen display is switched to the background editing screen.

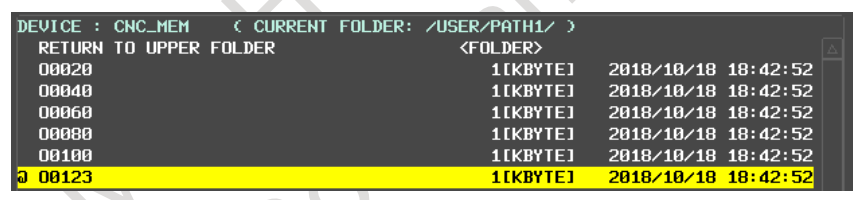

# **NOTE**

When background editing is started from the program folder screen, the EDIT mode is set.

For the following programs, the reference mode is set, however:

- Running program
- Main program
- Program with the edit disable attribute

#### **Background editing operation**

#### **- Editing operation**

The same editing operations as performed in the foreground can be performed.

#### **- Switching from a program to another for editing**

To switch from a program to another for editing when editing multiple programs simultaneously in the

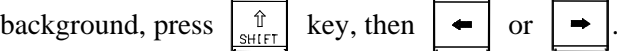

# **- Editing operation in the read-only mode**

Cursor movement and page switching are possible. However, program editing is disabled.

# **- Copying and pasting text between programs**

Text in a program selected and copied during program editing is kept held after the program to be edited is changed. You can paste text in a program onto another program.

#### **Background editing end operation**

Background editing can be ended using the procedure described below. The procedure for ending background editing of one program and that for ending all background editing of multiple programs are shown below.

#### **- Ending editing of one program**

- 1 Press function key .
- 2 Press vertical soft key [PROGRAM].
- 3 Select a program for which to end editing.
- 4 Press horizontal soft key [BG END].

# **- Ending editing of all programs**

- 1 Press function key  $\sqrt{2}$
- 2 Press vertical soft key [PROGRAM].
- 3 Press horizontal soft key [BG ALL END].

To return to ordinary foreground editing, end all background editing. If at least one program is being edited in the background, you cannot return to foreground editing.

# **12.2.17 Stamping the Machining Time (15/19-inch Display Unit)**

The execution times of the most recently executed ten programs can be displayed in hours, minutes, and seconds.

The calculated machining time can be inserted as a comment of the program to check the machining time on the program folder screen.

#### **Procedure for stamping the machining time**

#### **Procedure**

- **- Displaying the machining time**
- 1 Press function key .

RIK

2 Press vertical soft key [TIME]. The machining time display screen appears.

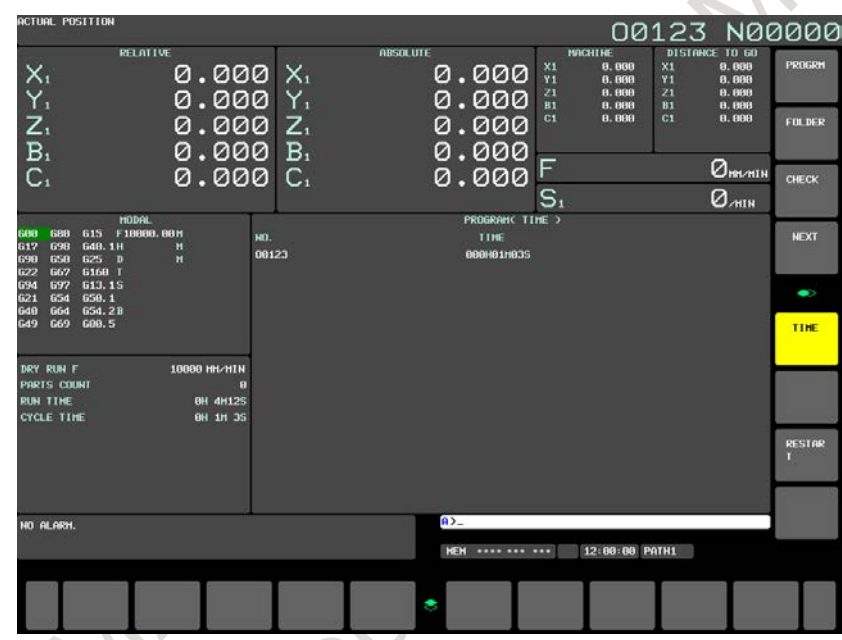

**Fig. 12.2.17 (a) Machining time display screen (15-inch display unit)**

#### **- Calculating the machining time**

- 1 Select the memory operation mode, then press the  $\left| \xi \right|$  key.
- 
- 2 Select the program screen, then select a program of which machining time you want to calculate.
- 3 Execute the program to perform actual machining.
- 4 When the  $\left| \xi \right|$  key is pressed or, M02 or M30 is executed, the machining time count operation stops. When the machining time display screen is selected, the program number of the stopped main program and its machining time are displayed.
- 5 The [Fig. 12.2.17](#page-1242-0) (b) shows the screen when the machining times of the ten main programs O0020, O0040, …, and O0200 are displayed and the screen when the machining time of O0220 is newly calculated after that.

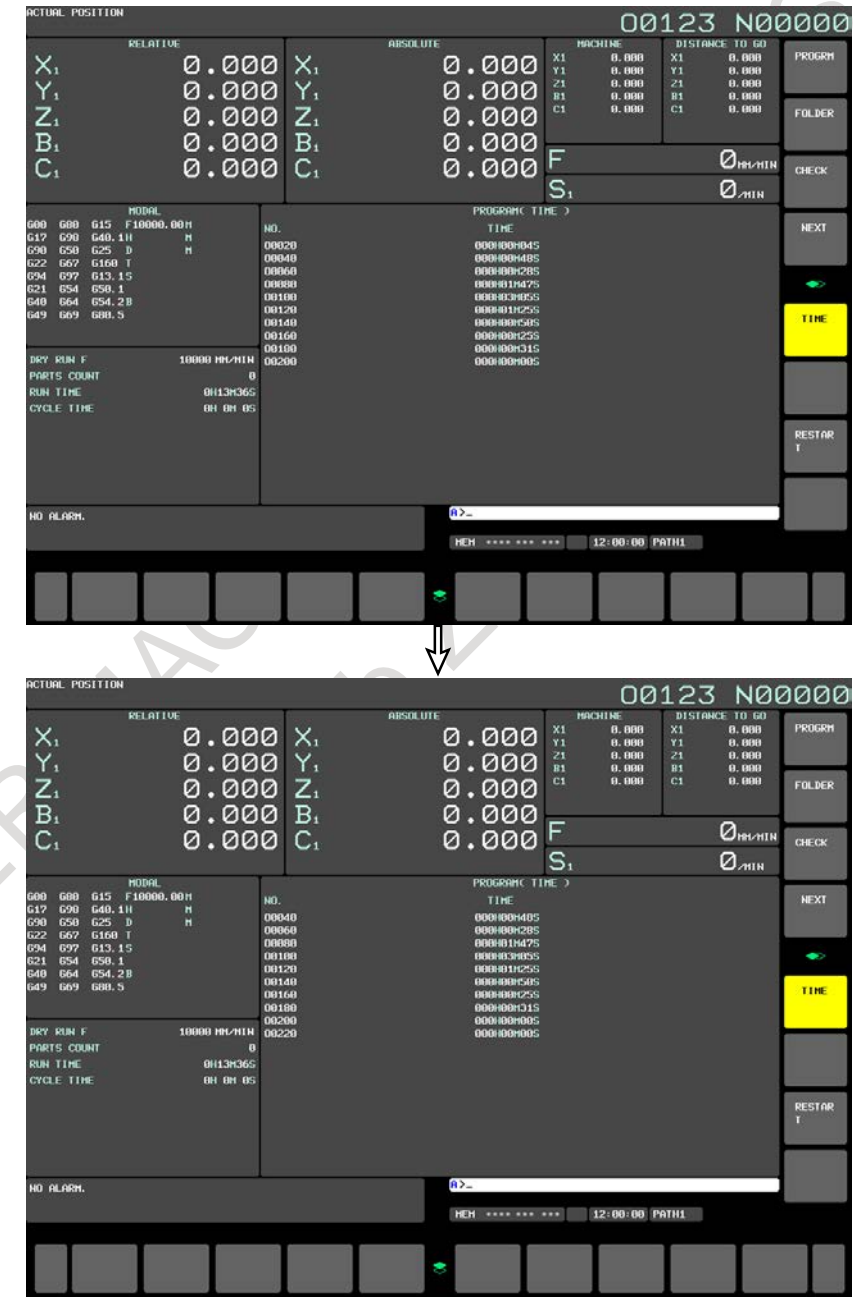

<span id="page-1242-0"></span>**Fig. 12.2.17 (b) Stamping the machining time (15-inch display unit)**

# **Procedure for inserting the machining time on the program screen**

#### **Procedure**

You can display the machining time of a program as a comment of the program. The procedure is shown below:

- 1 To insert the calculated machining time of a program as a comment, the machining time of the program must be displayed on the machining time display screen. Before stamping the machining time of the program, check that the program number is displayed on the machining time display screen.
- 2 Set the edit mode or background editing state and select the program screen. Then, select a program of which machining time you want to insert.
- 3 For example, the machining time of O0100 is displayed on the machining time display screen. Press continuous menu key  $\boxed{\triangleright}$  until horizontal soft key [INSERT TIME] appears. When horizontal soft key [INSERT TIME] is pressed, the start of the program is located, and the machining time of the program is inserted after the program name.

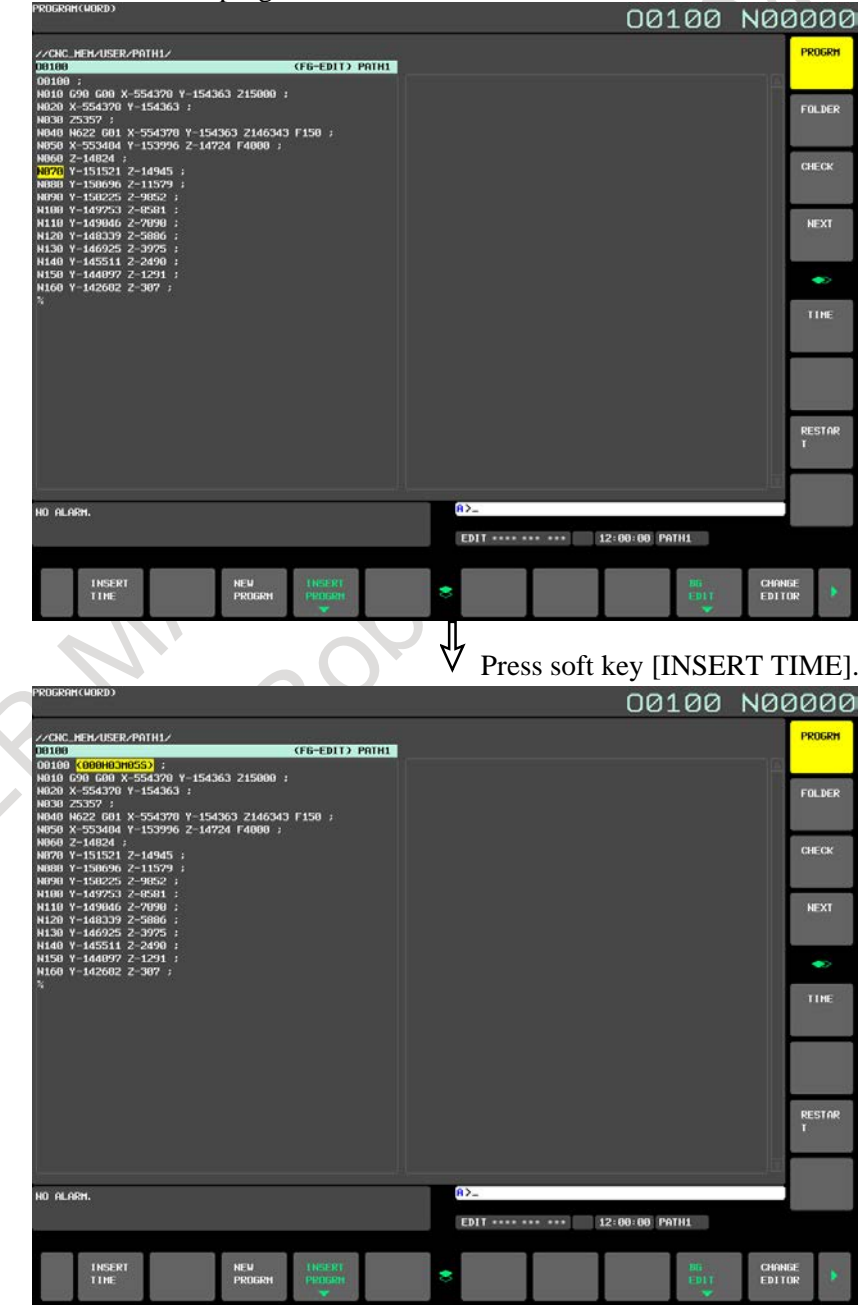

**Fig. 12.2.17 (c) Program screen (15-inch display unit)**

 $\begin{array}{c} \hline \end{array}$ 

4 If a comment is written in the block containing the program number of a program of which machining time is to be inserted, the machining time is inserted after the comment.

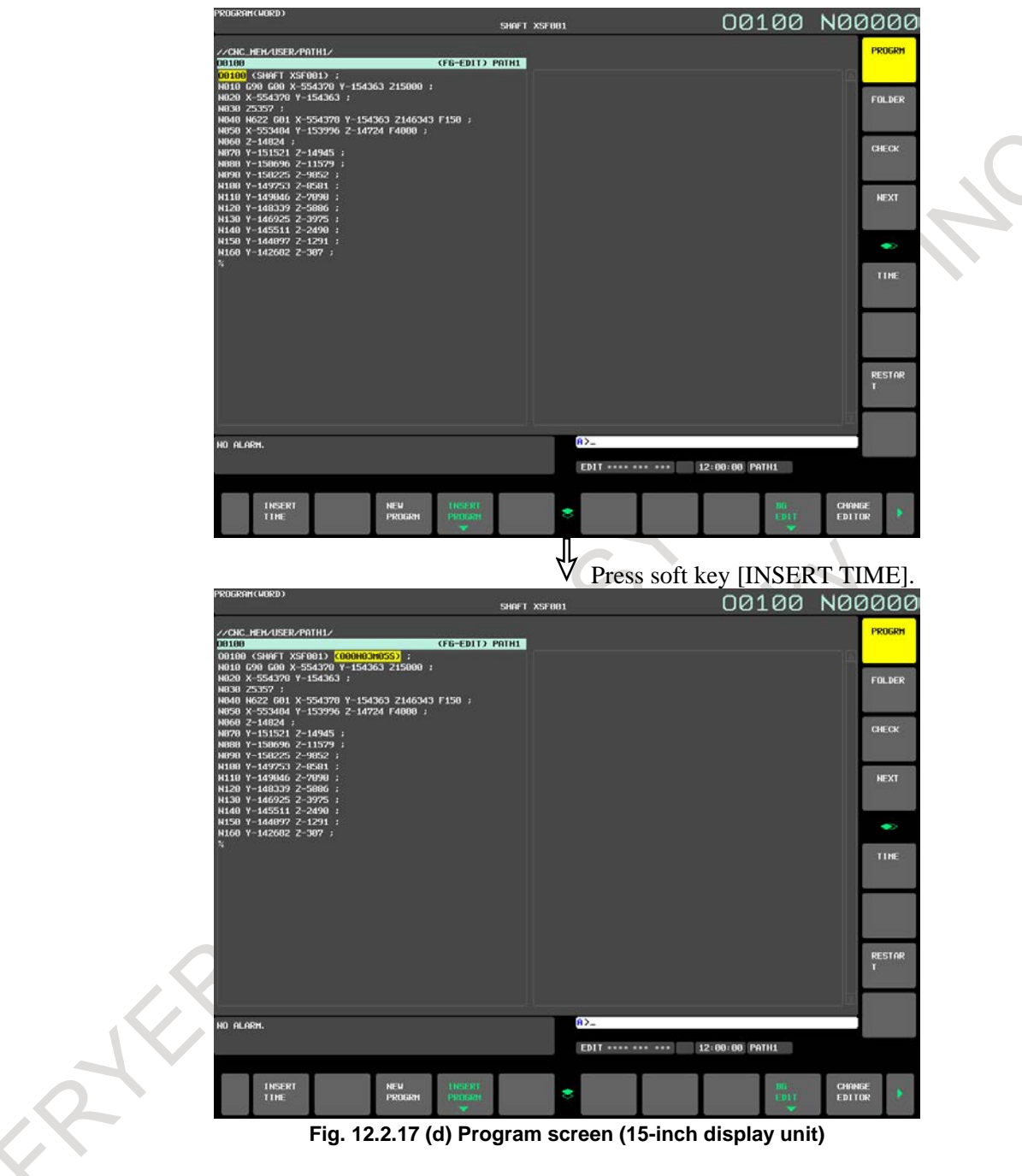

#### **Display on the program folder screen**

The machining time of a program inserted in the program as a comment is displayed after the existing comment of the program on the program folder screen.

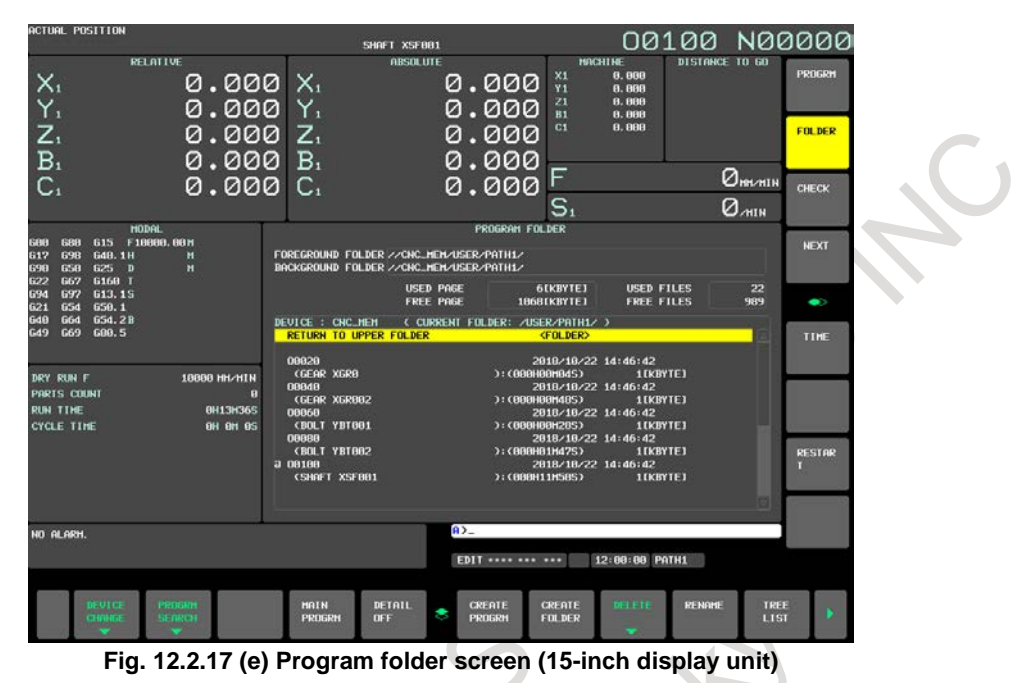

#### **Explanation**

#### **- Machining time**

The machining time is counted from the initial start after a reset in the memory operation mode to the next reset. If a reset is not performed during operation, the machining time is counted from the start to M02 or M30. The time during which operation is held is not counted, but the time used to wait for the completion of the M, S, T, and/or B functions is counted, however.

#### **- Stamping the machining time**

You can insert (stamp) the displayed machining time in a program stored in memory as a comment. The machining time is inserted as a comment after the program number.

#### **- Program folder**

You can display the machining time inserted after a program number on the program folder screen. This operation lets you know the machining time of each program to use the time as useful reference data when planning processes on site.

# **Limitation**

#### **- Alarm**

The execution of a program may be held by an alarm during the machining time count operation. In this case, the machining time is counted until the alarm is released by a reset.

#### **- M02**

It may be specified that M02 does not reset the CNC, but returns completion signal FIN to the CNC to restart the program from the beginning successively (bit 5 (M02) of parameter No. 3404 is set to 0). In this case, when M02 returns completion signal FIN, the machining time count operation stops.

#### **- Stamping the machining time**

When an attempt is made to stamp the machining time of a program in the program, the machining time of the program may not be displayed on the machining time display screen. In this case, the machining time cannot be inserted in the program even if horizontal soft key [INSERT TIME] is pressed.

#### **- Correcting the machining time**

If an incorrect machining time is calculated (such as when a reset is made during the execution of a program), reexecute the program to calculate the correct machining time. The same program number may be displayed in two or more lines on the machining time display screen. In this case, the latest calculated machining time is inserted in the program.

#### **- States of the stamped machining time**

In the following states, the stamped machining time is displayed on the program folder screen as shown below.

1 When the comment of a program is longer than 16 characters The 17th and subsequent characters of the comment are discarded and the machining time display field is left blank.

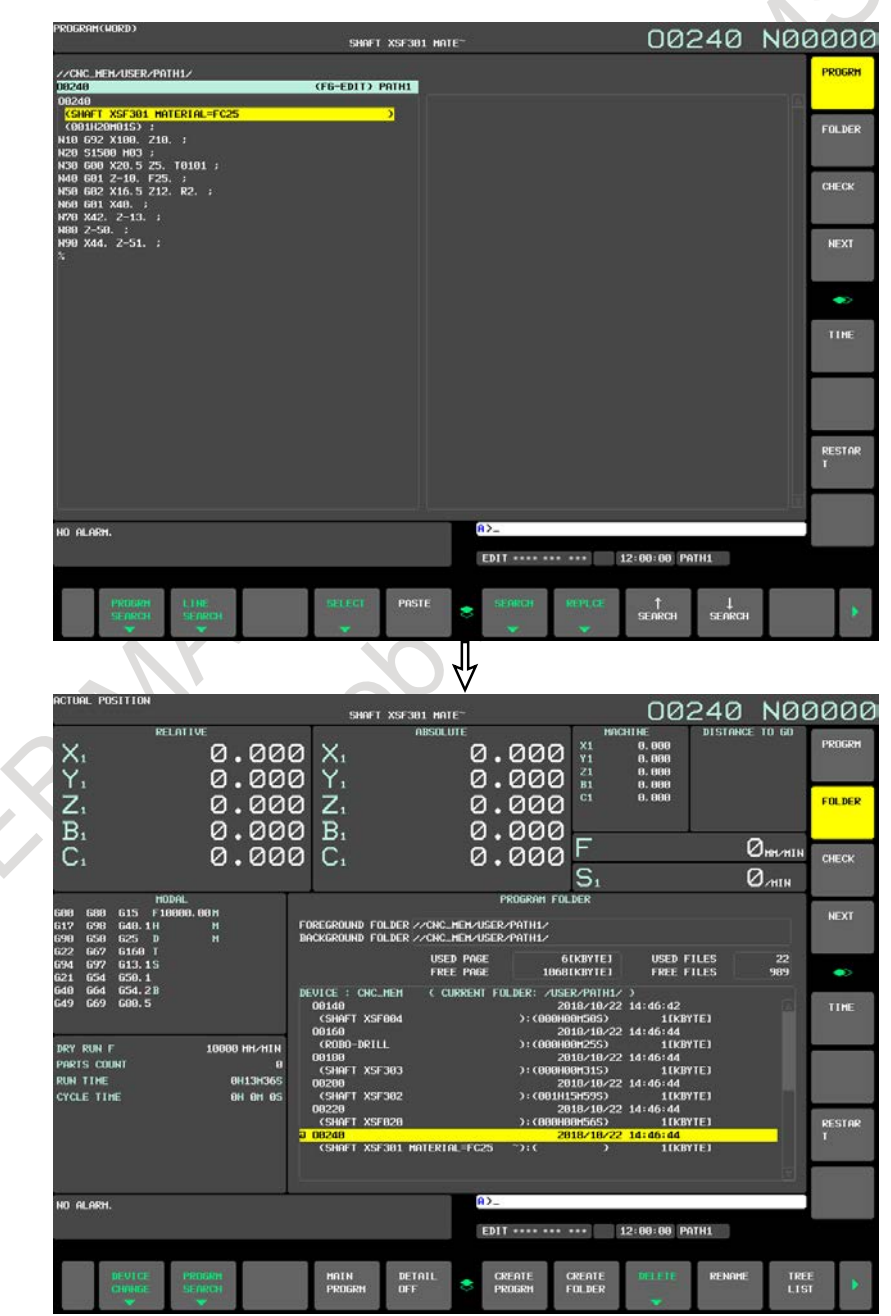

**Fig. 12.2.17 (f) When the comment of a program is longer than 16 characters (15-inch display unit)**

2 When two or more machining times are stamped The first machining time is displayed.

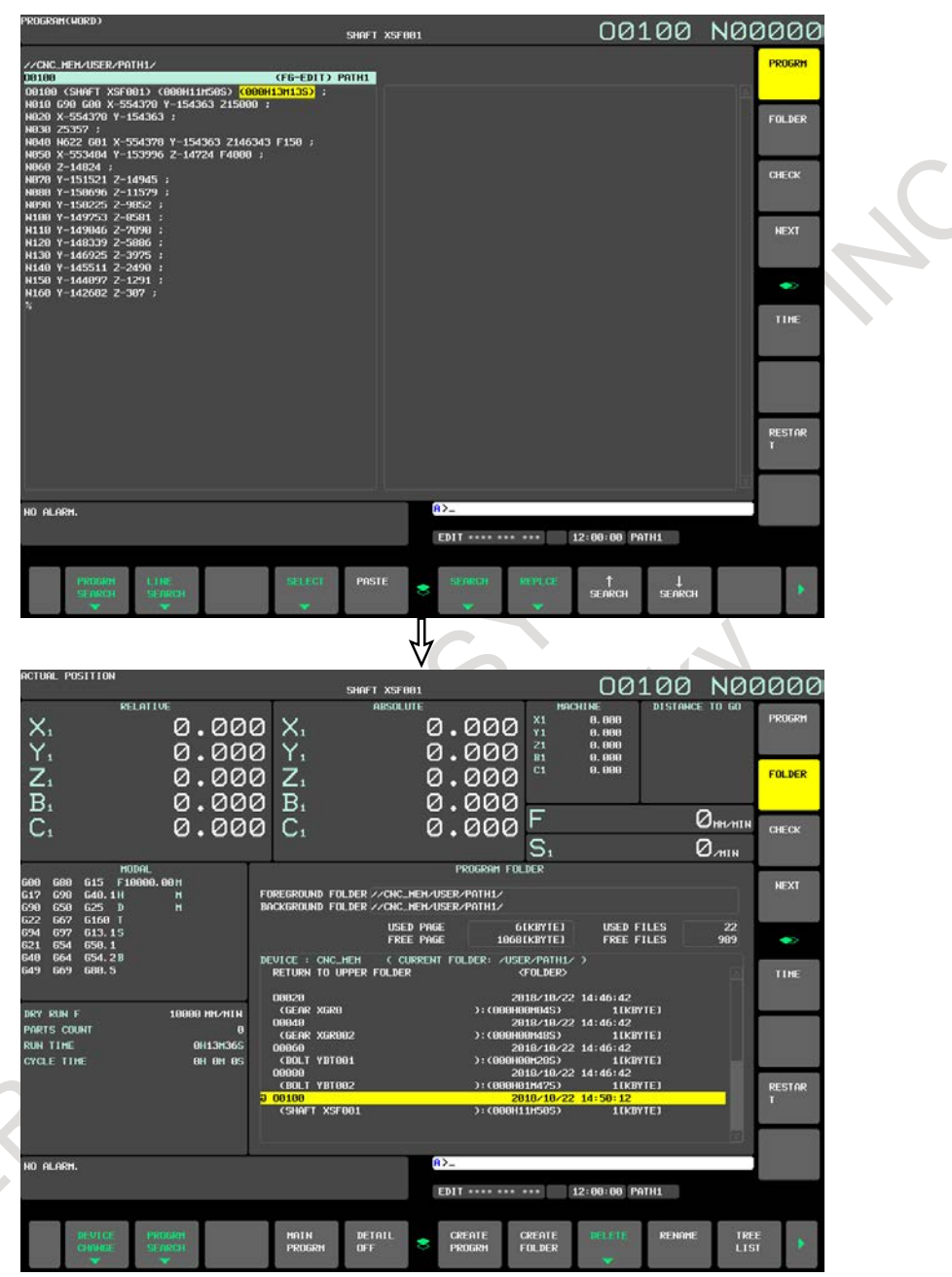

**Fig. 12.2.17 (g) When two or more machining times are stamped (15-inch display unit)**

3 When the format of an inserted machining time is not "hhhHmmMssS" (H following a 3-digit number, M following a 2-digit number, and S following a 2-digit number, in this order) The machining time display field is left blank.

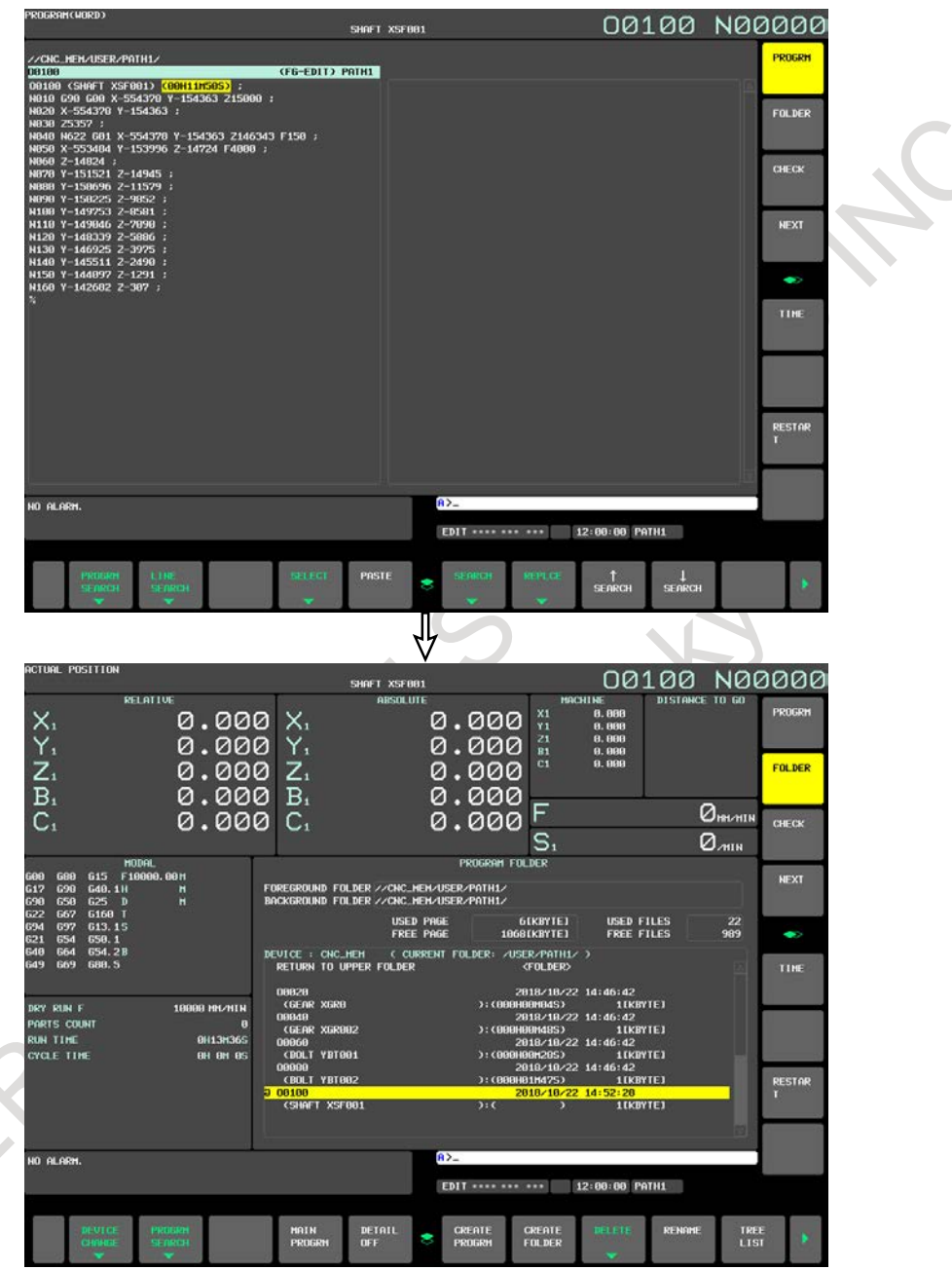

**Fig. 12.2.17 (h) When the format of an inserted machining time is not "hhhHmmMssS" (H following a 3-digit number, M following a 2-digit number, and S following a 2-digit number, in this order) (15-inch display unit)**

# **12.2.18 Screen for Assistance in Entering Tilted Working Plane Indexing (15/19-inch Display Unit)**

The screens for assistance in entering tilted working plane indexing (hereinafter referred to as guidance screens) include a command type selection screen and a tilted working plane data setting screen. The command type selection screen is used to select a tilted working plane indexing. The tilted working plane data setting screen is used to set specified tilted working plane data required for the selected command. By making settings and performing operations on these guidance screens, a tilted working plane indexing block can be created.

The created block is reflected as a new insertion to a program being edited or as a modification to an existing block.

This function can be enabled by setting bit 1 (GGD) of parameter No. 11304 to 1.

# **Creation of a new block**

The following describes the procedure for creating a tilted working plane indexing block on guidance screens and for inserting the block to a program being edited on a program editing screen.

1 On a program editing screen, display a program to which you want to insert a tilted working plane indexing block.

The foreground editing screen, background editing screen, or MDI editing screen should be displayed.

• Displaying the foreground editing screen <1> Select the EDIT mode.

 $\langle 2 \rangle$  Press function key

<3> Press vertical soft key [PROGRAM].

- Displaying the background editing screen
	- $\langle 1 \rangle$  Press function key
	- <2> Press soft key [FOLDER].
	- <3> Press any of the cursor keys to move the cursor to a program to be edited in the background.
	- $<4$ > Press
	- Displaying the MDI editing screen <1> Select the MDI mode.
		- $\langle 2 \rangle$  Press function key
		- <3> Press vertical soft key [PROGRAM].

The program editing screen is displayed.

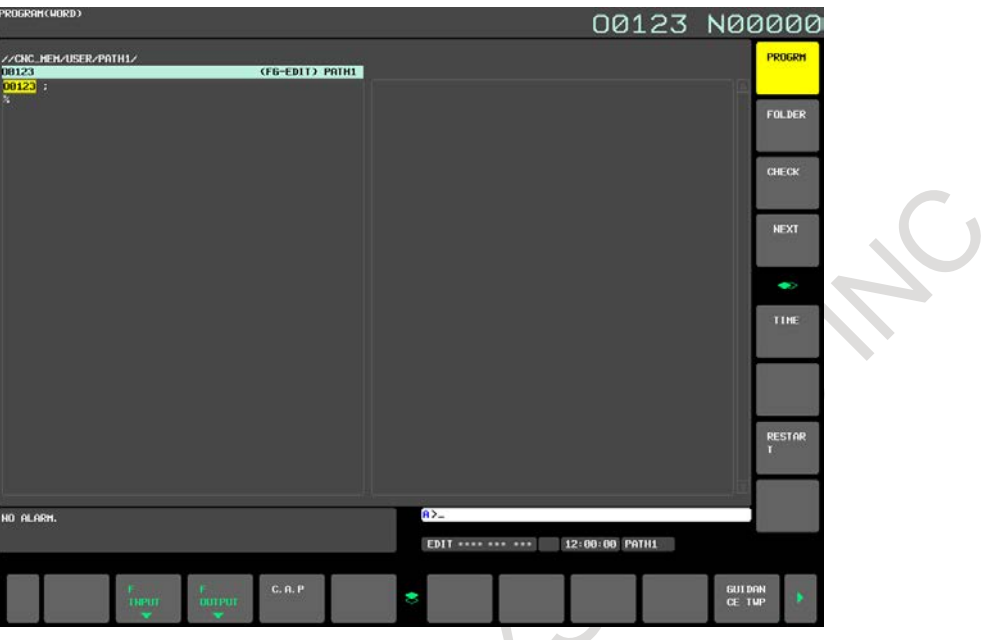

- 2 Press any of the cursor keys to move the cursor to a position where you want to insert a block. Note that a block created on the guidance screens is inserted after the block at the cursor position. (If the block at the cursor position includes a tilted working plane indexing, the existing block is modified. See "Modification to an existing block" below.)
- 3 Press continuous menu key  $\lceil \triangleright \rceil$  several times, and then press horizontal soft key [GUIDANCE TWP].

The command type selection screen is displayed.

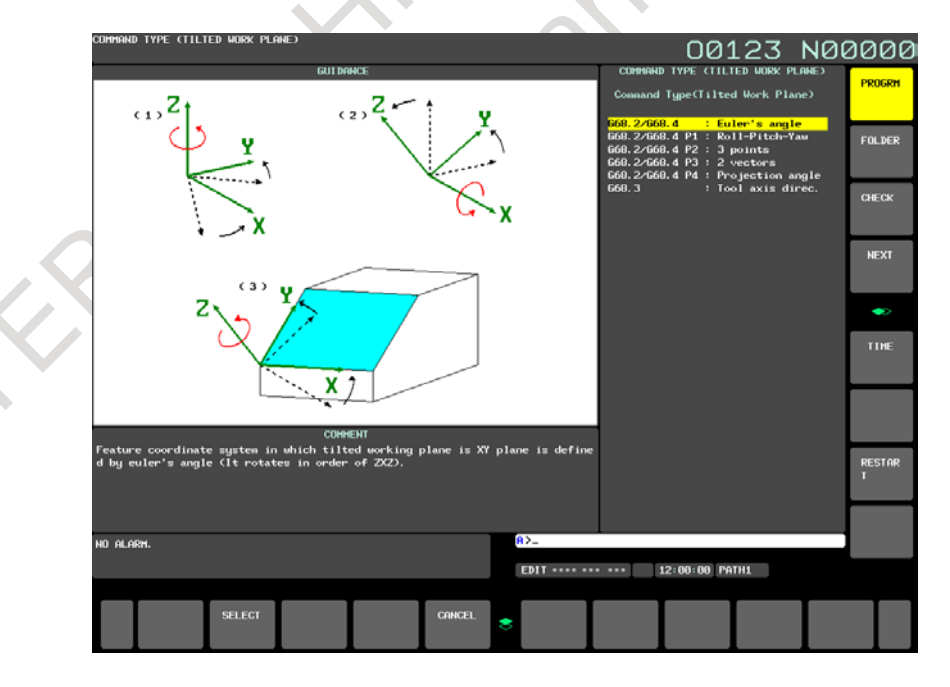

4 Select a command type with any of the cursor keys, and then press horizontal soft key [SELECT]. The tilted working plane data setting screen is displayed.

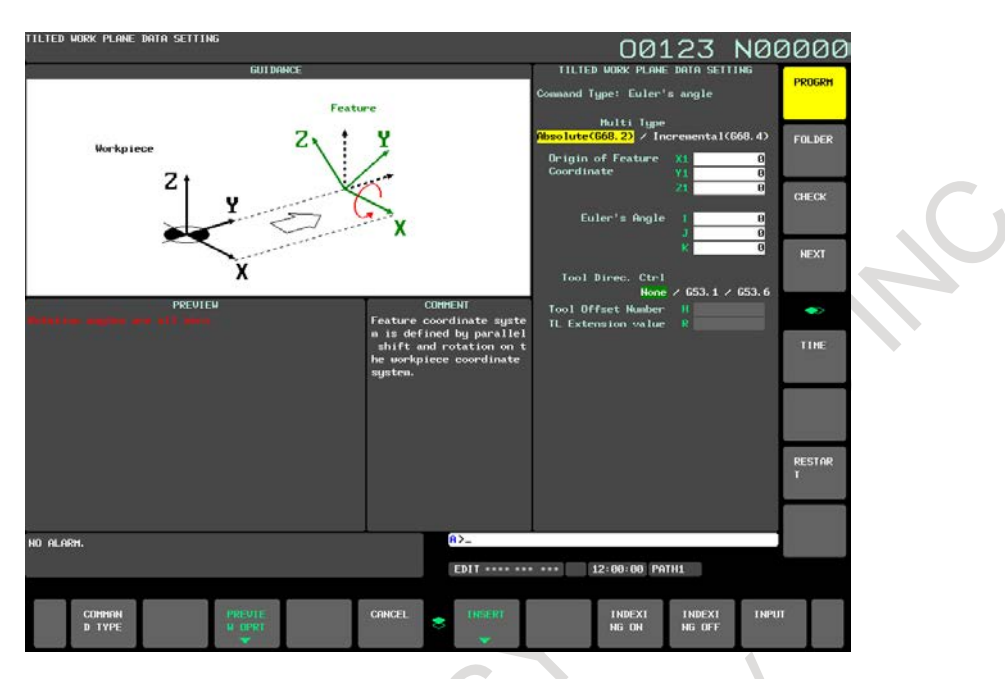

- 5 Enter command data for the setting items.
- 6 Press horizontal soft key [INSERT].

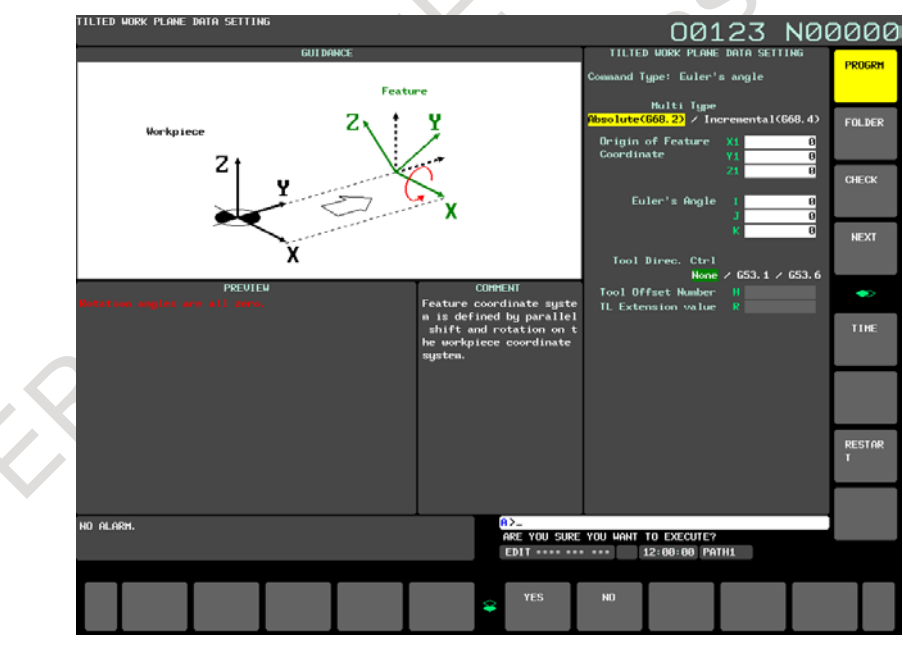

 $\lambda$ 

7 Press horizontal soft key [YES]. This takes you back to the program editing screen, where the new block is inserted after the block at the cursor position.

#### **Modification to an existing block**

The following describes the procedure for replacing a block in a program being edited on a program editing screen, with a tilted working plane indexing block created on a guidance screen.

1 On a program editing screen, display a program to be edited.

(For the procedure for displaying a program editing screen, see step 1 in "Creation of a new block".) The program editing screen is displayed.

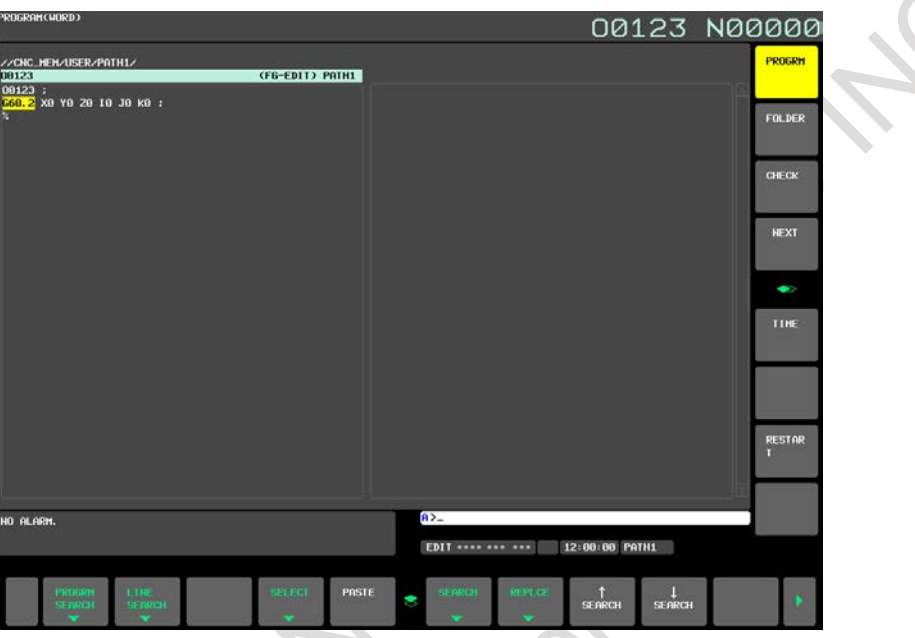

- 2 Press any of the cursor keys to move the cursor to a block to be modified.
- For a command extending over more than one block, move the cursor to the first block.
- 3 Press continuous menu key  $\boxed{\triangleright}$  several times, and then press horizontal soft key [GUIDANCE TWP]. The tilted working plane data setting screen is displayed.

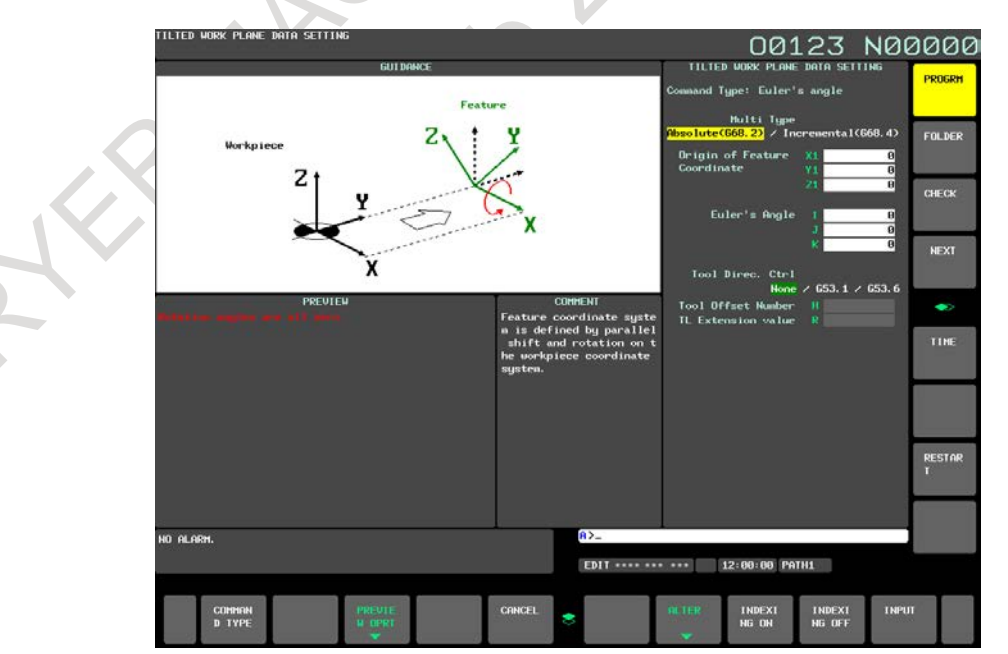

- 4 Enter command data for setting items to be modified.
- 5 Press horizontal soft key [ALTER].

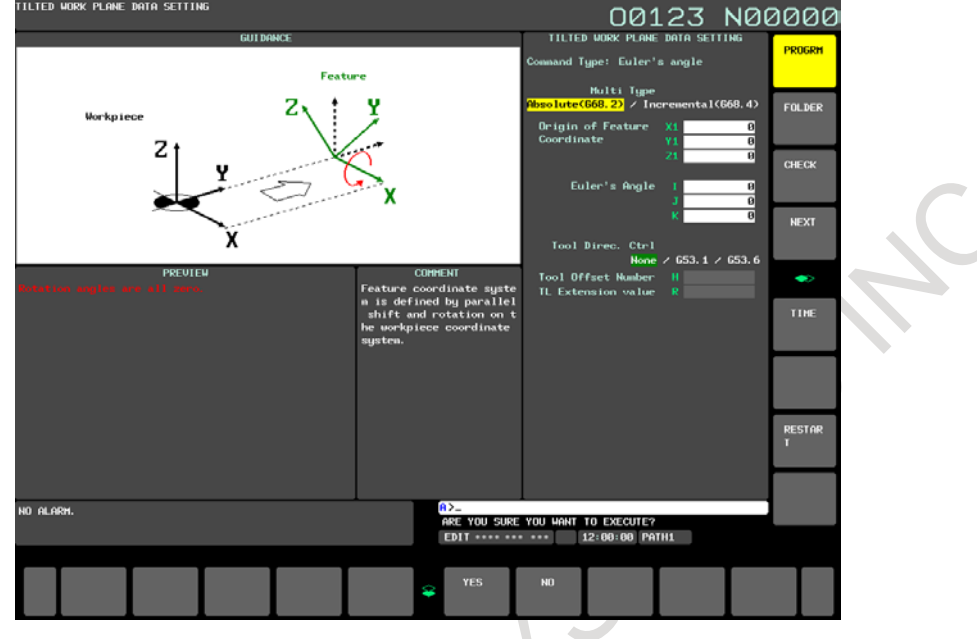

6 Press horizontal soft key [YES]. This takes you back to the program editing screen, where the block at the cursor position is replaced.

# **Guidance screen cancellation**

Pressing horizontal soft key [CANCEL] on a guidance screen takes you back to the program editing screen. At this time, the data that has been set on the guidance screen is discarded.

#### **NOTE**

- 1 In addition to the above operation, the following operations also cancel a guidance screen. The data that has been set on the guidance screen is discarded.
	- When bit 7 (CPG) of parameter No. 11302 is 1 (setting for automatically switching between program-related screens according to CNC mode), the CNC mode is changed.
	- When a guidance screen is displayed from the foreground editing screen, the CNC mode is changed to a mode other than EDIT, TJOG, or THND.
	- When a guidance screen is displayed from the MDI editing screen, the CNC mode is changed to a mode other than MDI.
	- When a guidance screen is displayed on a 15/19-inch display unit, the screen is switched by a vertical soft key.
	- The screen is switched by an MDI key.
	- The screen is switched by a path select signal.
	- An event that causes screen switching has occurred, including occurrence of an alarm, display of an operator message, or signal-based display of a screen (such as a tool compensation screen, workpiece shift screen, workpiece coordinate system setting screen, or C Language Executor screen).
- 2 If MDI key  $\lvert \overline{\mathcal{Q}}\rvert$  is pressed after switching from a guidance screen to another

screen, a program editing screen is displayed, instead of the guidance screen.

#### **Notes**

- Conditions under which horizontal soft key [GUIDANCE TWP] is displayed Horizontal soft key [GUIDANCE TWP] is displayed on a program editing screen under the following conditions:
	- 1 Foreground editing screen
		- The CNC mode is EDIT, TJOG, or THND.
		- The editing and display are not prohibited for a program to be edited.
	- 2 Background editing screen
		- A program to be edited is not in reference mode.
		- The editing and display are not prohibited for a program to be edited.
	- 3 MDI editing screen
		- The CNC mode is MDI.
- Screen displayed when horizontal soft key [GUIDANCE TWP] is pressed When horizontal soft key [GUIDANCE TWP] is pressed, which guidance screen is displayed is automatically determined according to the conditions described below.
	- 1 When a tilted working plane indexing is not included in a block at the cursor position on a program editing screen

The command type selection screen is displayed. A block created on the guidance screens is inserted after the block at the cursor position on the program editing screen.

2 When a tilted working plane indexing is included in a block at the cursor position on a program editing screen

The tilted working plane data setting screen is displayed, which shows the data for the tilted working plane indexing in the block at the cursor position on the program editing screen. When a block of a tool axis direction control command exists immediately after the tilted working plane indexing, the command data for the block is also shown. The tilted working plane indexing in the block at the cursor position on the program editing screen is replaced with a block created on the guidance screen.

#### **NOTE**

If the CNC is in the reset state or emergency stop state when horizontal soft key [GUIDANCE TWP] is pressed on the foreground editing screen or MDI editing screen, the warning "PROGRAM READ FAILED" appears, and the operation cannot be continued. (Horizontal soft keys other than [CANCEL] are not displayed.) Press horizontal soft key [CANCEL] to return to the program editing screen, and then press horizontal soft key [GUIDANCE TWP] again.

# **12.2.18.1 Command type selection screen**

The command type selection screen is used to select the type of a tilted working plane indexing you want to insert into a program to be edited. One of the following command types can be selected:

- G68.2 / G68.4 (Euler's angle)
- $G68.2 / G68.4$  P1 (Roll-Pitch-Yaw angle)
- $G68.2 / G68.4 P2$  (3 points specification)
- $G68.2 / G68.4 P3$  (2 vectors specification)
- G68.2 / G68.4 P4 (Projection angle)
- G68.3 (Tool Axis Direction)

G68.2 is an absolute command, and G68.4 is an incremental command.

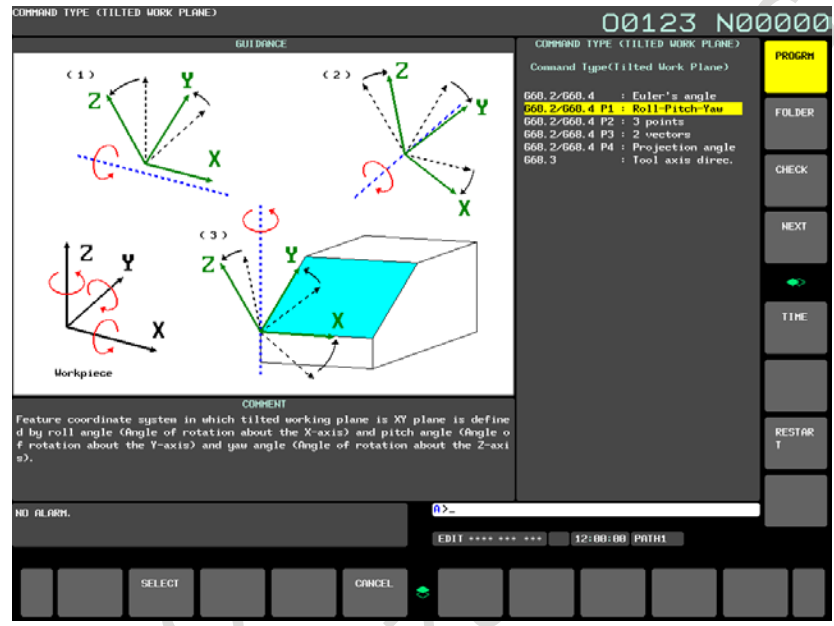

**Fig. 12.2.18.1 (a) Command type selection screen (15-inch display unit)**

# **Selection of a command type**

- 1 Press cursor key  $\|\cdot\|$  or  $\|\cdot\|$  to move the cursor to a command type you want to select. As the cursor is moved, the figure corresponding to the command type at the cursor position is displayed.
- 2 When horizontal soft key [SELECT] is pressed, the command type at the cursor position is accepted, and the tilted working plane data setting screen is displayed.

# **NOTE**

If the warning "PROGRAM READ FAILED" appears when the command type selection screen is displayed, the operation cannot be continued. (Horizontal soft keys other than [CANCEL] are not displayed.) Press horizontal soft key [CANCEL] to return to the program editing screen, and then press horizontal soft key [GUIDANCE TWP] again.

# **12.2.18.2 Tilted working plane data setting screen**

The tilted working plane data setting screen is used to set specified tilted working plane data required for a tilted working plane indexing of the type that has been selected on the command type selection screen or has been selected when horizontal soft key [GUIDANCE TWP] is pressed.

Different types of tilted working plane data setting screen are provided for different command types. For details of each type of tilted working plane data setting screen, see "12.2.18.3 Details of the tilted working plane data setting screen".

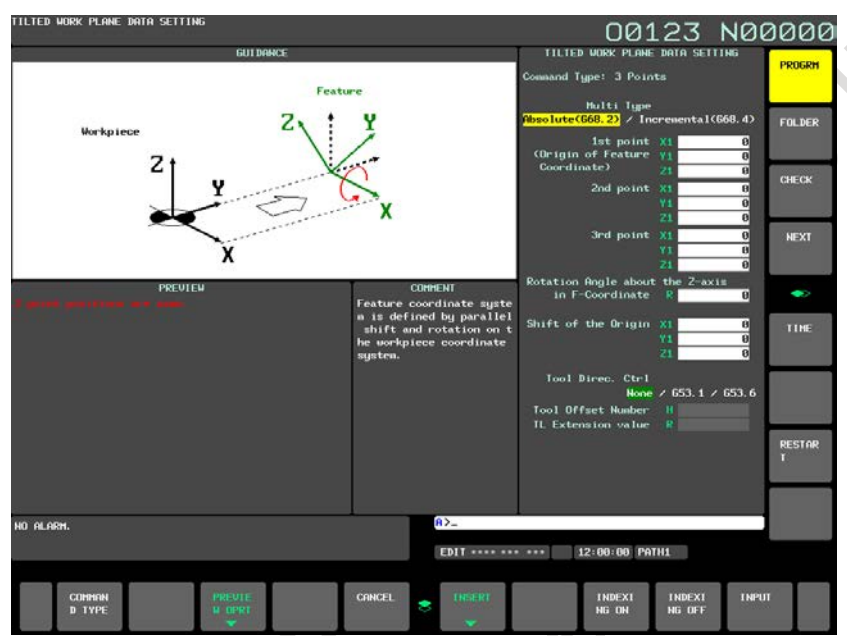

**Fig. 12.2.18.2 (a) Tilted working plane data setting screen-3 points specification(15-inch display unit)**

# **Display of the tilted working plane data setting screen**

When a new block is created, the initial values are set in the setting and selection items. When an existing block is modified, the command data for the block at the cursor position on the program editing screen is reflected in the setting and selection items.

# **NOTE**

- 1 For existing block modification, if the guidance screen is displayed when the cursor is placed in the middle of multiple blocks for a command, the parameters for the block(s) before the cursor are not reflected in the setting and selection items, but only the parameters for the block(s) after the cursor are reflected. If no data is to be reflected in a setting or selection item, the initial value is set in the item.
- 2 For existing block modification, only the commands with parameter-specified axis names are reflected in the setting items on the screen. (The values specified in data for commands with incorrect axis names are not reflected in the setting items.)

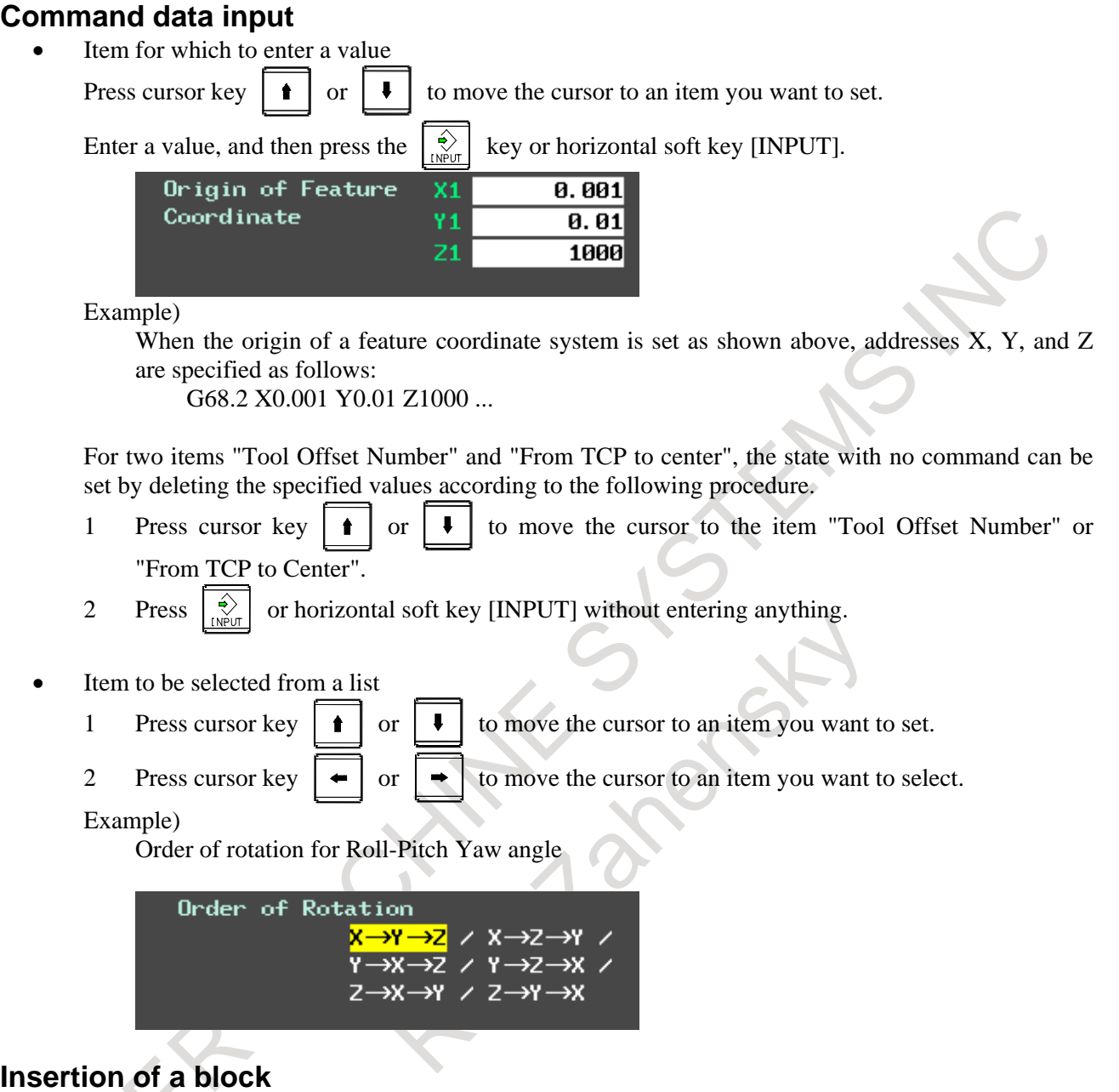

**Ins** 

If the guidance screen is displayed when the block at the cursor position on the program editing screen does not include a tilted working plane indexing, horizontal soft key [INSERT] is displayed on the tilted working plane data setting screen. An operation for inserting a tilted working plane indexing block is described below.

For warnings that may be issued at the time of block insertion, see "Limitation".

1 Press horizontal soft key [INSERT].

The confirmation message "ARE YOU SURE YOU WANT TO EXECUTE?" is displayed, and horizontal soft keys [YES] and [NO] are displayed.

2 Press horizontal soft key [YES].

A block is created from the command type and command data and then is inserted after the block at the cursor position in the program to be edited. After block insertion, the guidance screen is closed and the program editing screen is displayed.

Pressing horizontal soft key [NO] takes you back to the tilted working plane data setting screen.

Example)

after the block at the cursor position. G00 X0.; When the guidance screen is displayed and the 3-point specification is selected as a command type for block insertion, a created block is inserted

T G00 X0.; G68.2 P2 Q0... G68.2 P2 Q1... G68.2 P2 Q2... G68.2 P2 Q3...

# **Replacement of a block**

If the guidance screen is displayed when the block at the cursor position on the program editing screen includes a tilted working plane indexing, horizontal soft key [ALTER] is displayed on the tilted working plane data setting screen. An operation for replacing a tilted working plane indexing block is described below.

For warnings that may be issued at the time of block replacement, see "Limitation".

- 1 Press horizontal soft key [ALTER]. The confirmation message "ARE YOU SURE YOU WANT TO EXECUTE?" is displayed, and horizontal soft keys [YES] and [NO] are displayed.
- 2 Press horizontal soft key [YES].

A block is created from the command type and command data and then replaces the tilted working plane indexing in the block at the cursor position on the program editing screen. After block replacement, the guidance screen is closed and the program editing screen is displayed.

Pressing horizontal soft key [NO] takes you back to the tilted working plane data setting screen.

# **NOTE**

- 1 If a block to be replaced includes a command other than a tilted working plane indexing, the command is deleted during block replacement. However, only the sequence number at the beginning is preserved.
- 2 If the guidance screen is displayed when the cursor is placed in the middle of multiple blocks for a command, the block(s) before the cursor are not replaced. These blocks remain unchanged after replacement.
- 3 If horizontal soft key [GUIDANCE TWP] is pressed when the cursor is placed on a block of a tool axis direction control command, the command type selection screen is displayed in new insertion mode. A block created on the guidance screens is inserted after the block of the tool axis direction control command.

# **Limitation**

The following lists the warnings that may be issued at the time of block insertion or replacement. If a warning is displayed, return to the program editing screen with horizontal soft key [CANCEL] and press horizontal soft key [GUIDANCE TWP] again, or eliminate the cause of the warning and retry the operation.

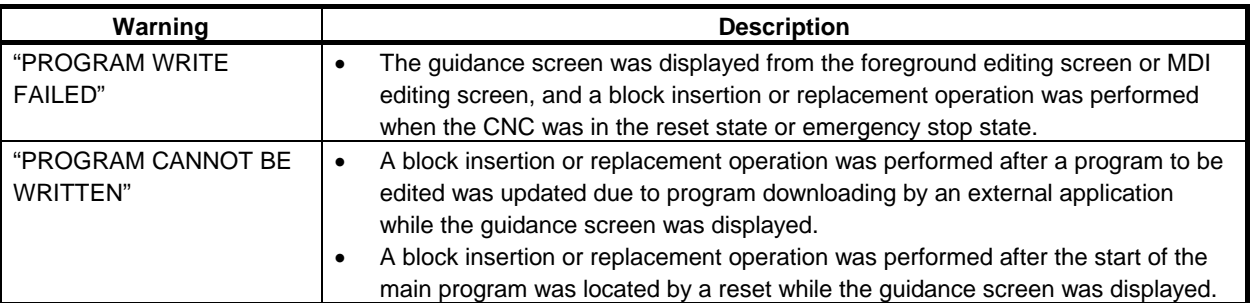

# 12. SETTING AND DISPLAYING DATA OPERATION B-64694EN/01

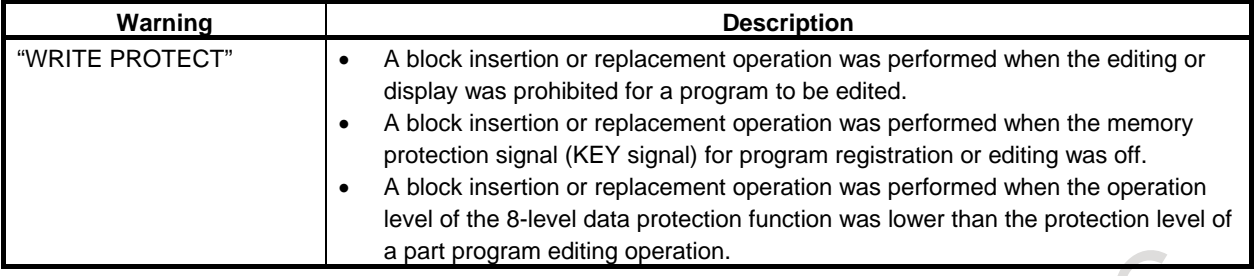

# **Display of the command type selection screen**

When horizontal soft key [COMMAND TYPE] is pressed, the command type selection screen is displayed. When the command type is changed on the command type selection screen, the values set on the tilted working plane data setting screen are cleared.

When a tilted working plane indexing is included in the block at the cursor position on the program editing screen, you can display the guidance screen, change the command type on the command type selection screen, and then perform block replacement. In this case, the block at the cursor position on the program editing screen is replaced with a block created from the command type and command data that have been set.

# **12.2.18.3 Details of the tilted working plane data setting screen**

The following six tilted working plane indexing are supported.

For details of the commands, see II-22.3, "TILTED WORKING PLANE INDEXING".

- $G68.2 / G68.4$  (Euler's angle)
- $G68.2 / G68.4$  P1 (Roll-Pitch-Yaw angle)
- $668.2 / 668.4 P2$  (3 points specification)
- G68.2 / G68.4 P3 (2 vectors specification)
- G68.2 / G68.4 P4 (Projection angle)
- G68.3 (Tool Axis Direction)

G68.2 is an absolute command, and G68.4 is an incremental command.

# **G68.2 / G68.4(Euler's angle)**

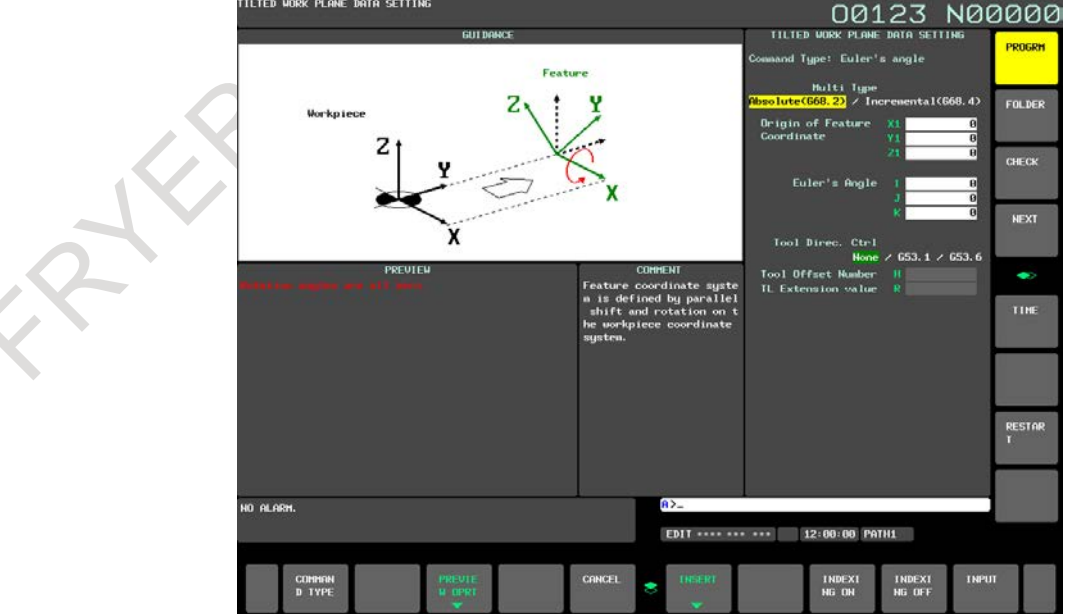

**Fig. 12.2.18.3 (a) Tilted working plane data setting screen-Euler's angle(15-inch display unit)**
- Multi Type
	- Absolute:

It is assumed that values of specified data are in a workpiece coordinate system, regardless of whether tilted working plane indexing mode is set.

Incremental:

It is assumed that values of specified data are in a feature coordinate system if tilted working plane indexing mode is already set.

• Origin of Feature Coordinate

Specify the origin  $(X, Y, and Z)$  of point P) of a feature coordinate system as coordinates in a workpiece coordinate system (for the absolute type) or the current feature coordinate system (for the incremental type).

- Euler's angle
	- I : Specify an angle of rotation around the Z-axis of a workpiece coordinate system (for the absolute type) or the current feature coordinate system (for the incremental type).

This rotation determines coordinate system  $1$  (X1-Y1-Z1) from the workpiece coordinate system (for the absolute type) or the current feature coordinate system (for the incremental type)  $(X-Y-Z)$ .

- J : Specify an angle of rotation around the X-axis of coordinate system 1. This rotation determines coordinate system 2 (X2-Y2-Z2) from coordinate system 1 (X1-Y1-Z1).
- K : Specify an angle of rotation around the Z-axis of coordinate system 2. After this rotation, a feature coordinate system is obtained by shifting the origin of the workpiece coordinate system by the coordinates specified in "Origin of Feature Coordinate".

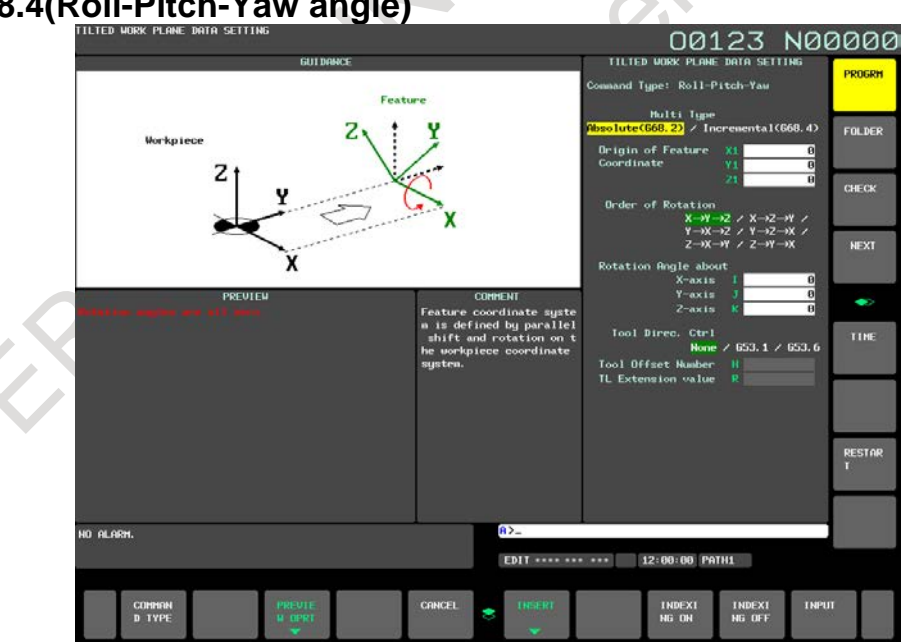

# **G68.2 / G68.4(Roll-Pitch-Yaw angle)**

**Fig. 12.2.18.3 (b) Tilted working plane data setting screen- Roll-Pitch-Yaw angle(15-inch display unit)**

Multi Type

Absolute:

It is assumed that values of specified data are in a workpiece coordinate system, regardless of whether tilted working plane indexing mode is set.

Incremental:

It is assumed that values of specified data are in a feature coordinate system if tilted working plane indexing mode is already set.

Order of Rotation

Select an order in which the X-axis, Y-axis, and Z-axis are rotated in a workpiece coordinate system (for the absolute type) or the current feature coordinate system (for the incremental type). The selectable rotation orders are as follows:

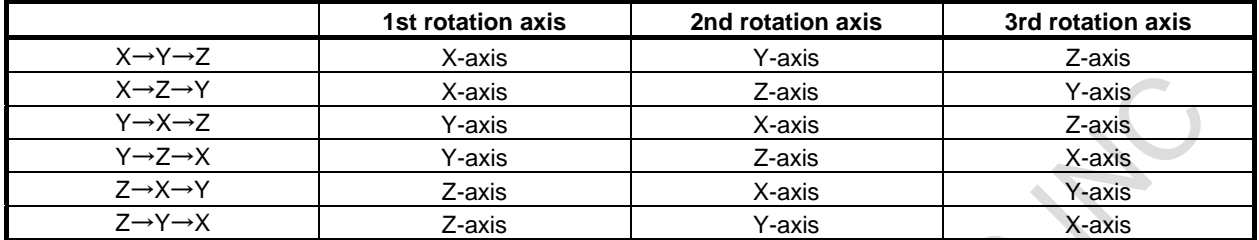

- Origin of Feature Coordinate Specify the origin  $(X, Y, and Z)$  of point P) of a feature coordinate system as coordinates in a workpiece coordinate system (for the absolute type) or the current feature coordinate system (for the incremental type).
- Rotation Angle about X-axis Specify an angle of rotation around the X-axis of a workpiece coordinate system (for the absolute type) or the current feature coordinate system (for the incremental type).
- Rotation Angle about Y-axis Specify an angle of rotation around the Y-axis of a workpiece coordinate system (for the absolute type) or the current feature coordinate system (for the incremental type).
- Rotation Angle about Z-axis Specify an angle of rotation around the Z-axis of a workpiece coordinate system (for the absolute type) or the current feature coordinate system (for the incremental type).

# **G68.2 / G68.4(3 points specification)**

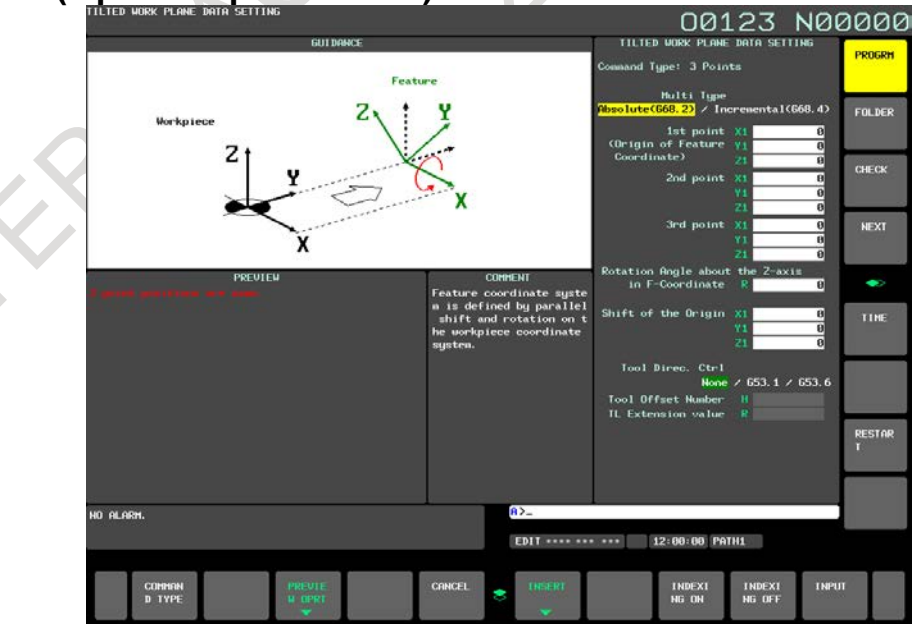

**Fig. 12.2.18.3 (c) Tilted working plane data setting screen- 3 points specification(15-inch display unit)**

- Multi Type
	- Absolute:

It is assumed that values of specified data are in a workpiece coordinate system, regardless of whether tilted working plane indexing mode is set.

Incremental:

It is assumed that values of specified data are in a feature coordinate system if tilted working plane indexing mode is already set.

• Shift of the Origin

Specify, in a feature coordinate system, an amount of shift from the feature coordinate system origin specified for the 1st point (point P1).

- Rotation Angle about the Z-axis in F-Coordinate Specify an angle of rotation around the Z-axis of a feature coordinate system. The direction of rotation angle R is positive when a rotation is made clockwise as viewed in the Z-axis direction of the feature coordinate system.
- 1st point (Origin of Feature Coordinate) Specify the origin  $(X, Y, and Z)$  of point P1) of a feature coordinate system as coordinates in a workpiece coordinate system (for the absolute type) or the current feature coordinate system (for the incremental type).
- 2nd point

Specify the coordinates  $(X, Y, and Z)$  of point P2) of the 2nd point as coordinates in a workpiece coordinate system (for the absolute type) or the current feature coordinate system (for the incremental type). The 1st point and 2nd point determine the X-axis of the feature coordinate system.

• 3rd point

Specify the coordinates  $(X, Y, \text{ and } Z$  of point P3) of the 3rd point as coordinates in a workpiece coordinate system (for the absolute type) or the current feature coordinate system (for the incremental type). Among the directions normal to the X-axis, a direction with a smaller angle relative to the P1  $\rightarrow$  P3 vector is the Y-axis of the feature coordinate system.

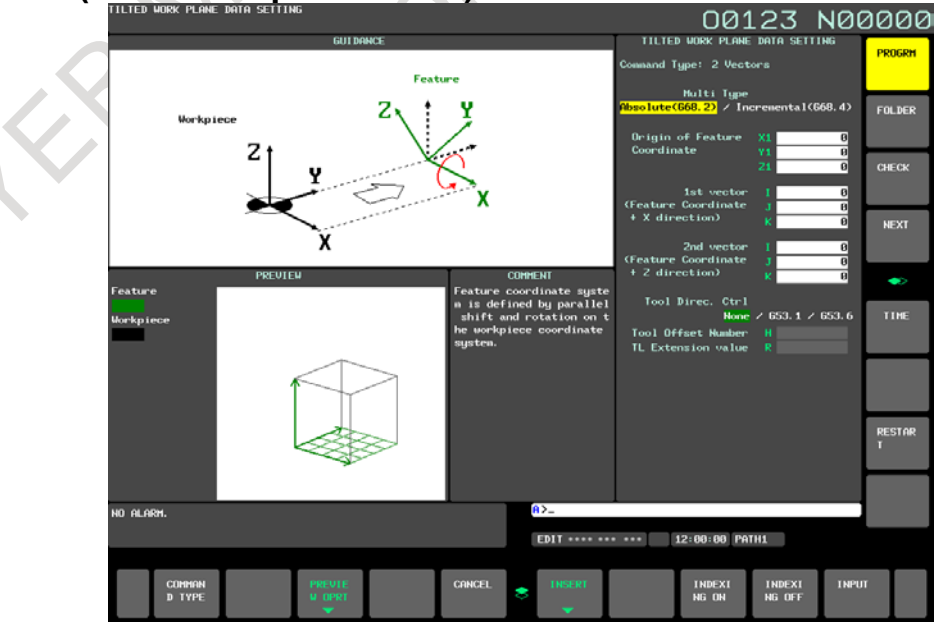

# **G68.2 / G68.4(2 vectors specification)**

**Fig. 12.2.18.3 (d) Tilted working plane data setting screen-2 vectors specification(15-inch display unit)**

Multi Type

Absolute:

It is assumed that values of specified data are in a workpiece coordinate system, regardless of whether tilted working plane indexing mode is set.

Incremental:

It is assumed that values of specified data are in a feature coordinate system if tilted working plane indexing mode is already set.

• Origin of Feature Coordinate

Specify the origin  $(X, Y, and Z)$  of point P) of a feature coordinate system as coordinates in a workpiece coordinate system (for the absolute type) or the current feature coordinate system (for the incremental type).

•  $V1(X')$  vector

Specify the X-axis direction vector of a feature coordinate system as values in a workpiece coordinate system (for the absolute type) or the current feature coordinate system (for the incremental type).

•  $V2(Z')$  vector

Specify the Z-axis direction vector of a feature coordinate system as values in a workpiece coordinate system (for the absolute type) or the current feature coordinate system (for the incremental type).

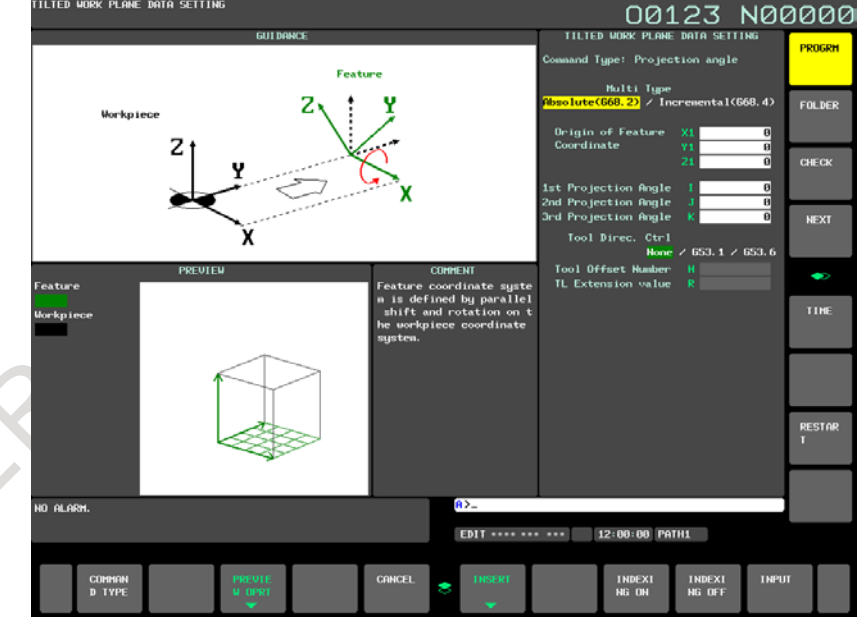

# **G68.2 / G68.4(Projection angle)**

**Fig. 12.2.18.3 (e) Tilted working plane data setting screen-Projection angle(15-inch display unit)**

## Multi Type

Absolute:

It is assumed that values of specified data are in a workpiece coordinate system, regardless of whether tilted working plane indexing mode is set.

Incremental:

It is assumed that values of specified data are in a feature coordinate system if tilted working plane indexing mode is already set.

- Origin of Feature Coordinate Specify the origin  $(X, Y, and Z)$  of point P) of a feature coordinate system as coordinates in a workpiece coordinate system (for the absolute type) or the current feature coordinate system (for the incremental type).
- Projection angle
	- I : Specify a projection angle relative to the X-axis of a workpiece coordinate system (for the absolute type) or the current feature coordinate system (for the incremental type).
	- J : Specify a projection angle relative to the Y-axis of a workpiece coordinate system (for the absolute type) or the current feature coordinate system (for the incremental type).
	- K : Specify an angle of rotation around the Z-axis of a feature coordinate system.

# **G68.3(Tool Axis Direction)**

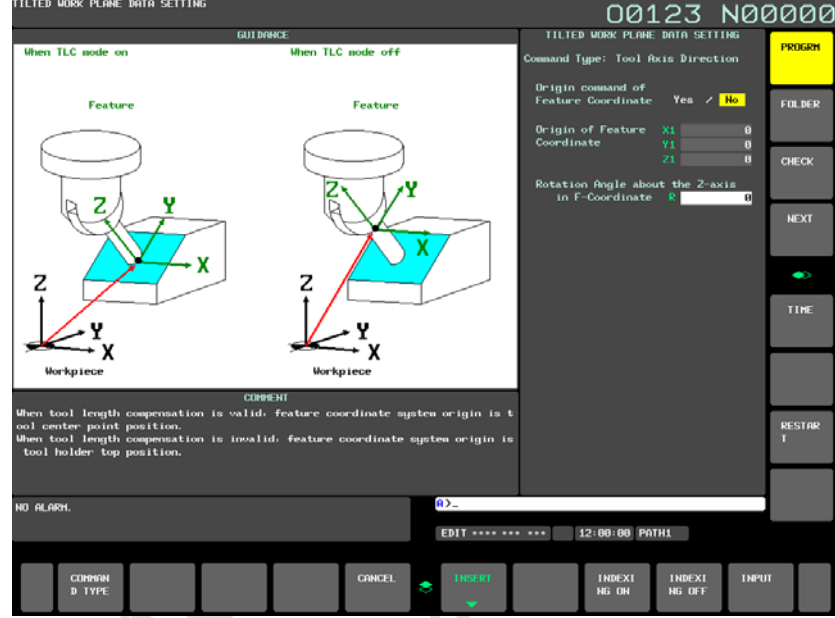

**Fig. 12.2.18.3 (f) Tilted working plane data setting screen-Tool Axis Direction(15-inch display unit) (When "No" is selected in "Origin command of Feature Coordinate")**

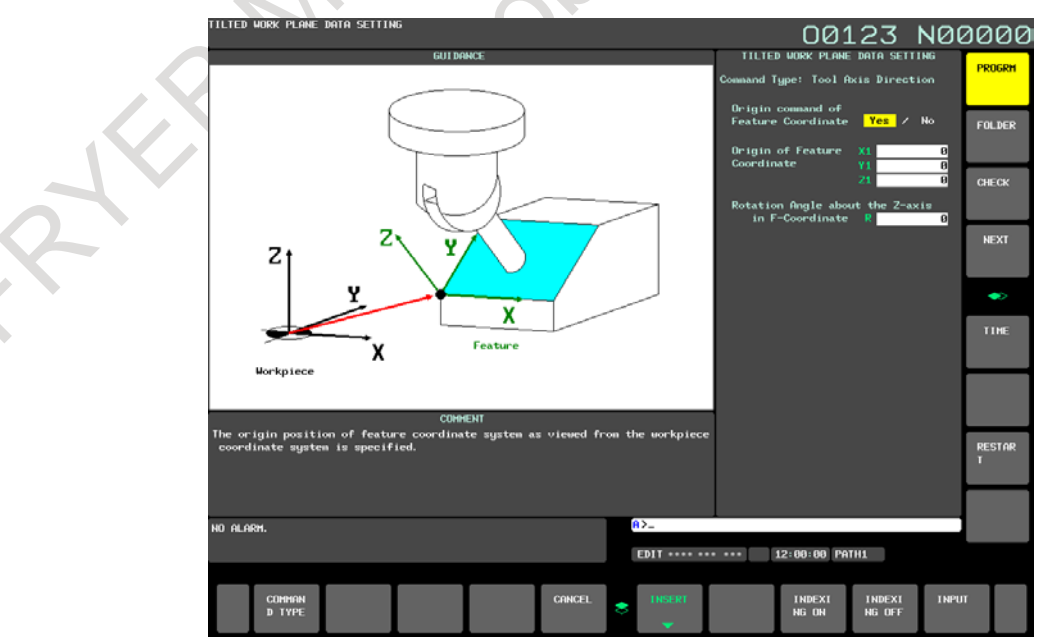

**Fig. 12.2.18.3 (g) Tilted working plane data setting screen-Tool Axis Direction(15-inch display unit) (When "Yes" is selected in "Origin command of Feature Coordinate")**

## 12. SETTING AND DISPLAYING DATA OPERATION B-64694EN/01

- Origin command of Feature Coordinate Select whether to specify a feature coordinate system origin. Yes : A feature coordinate system origin is specified. No : A feature coordinate system origin is not specified.
- Origin of Feature Coordinate Specify the origin  $(X, Y, and Z)$  of point P) of a feature coordinate system as coordinates in a workpiece coordinate system. This setting cannot be made if "No" is selected in "Origin command of Feature Coordinate".
- Rotation Angle about the Z-axis in F-Coordinate Specify an angle of rotation around the Z-axis of a feature coordinate system. The direction of rotation angle R is positive when a rotation is made clockwise as viewed in the Z-axis direction of the feature coordinate system.

# **12.2.18.4 Limitation**

This function is supported on 10.4-inch, 15-inch, and 19-inch display units.

## **12.3 SCREENS DISPLAYED BY FUNCTION KEY**   $\frac{1}{\pi}$

## **Screens of a 10.4-inch display unit**

Press function key  $\left[\frac{\mathbb{Q}^{\text{BS}}}{\mathbb{Q}}\right]$  to display or set tool compensation values and other data.

This section describes how to display or set the following data:

- 1. Tool compensation value
- 2. Settings
- 3. Sequence number comparison and stop
- 4. Run time and part count
- 5. Workpiece origin offset value
- 6. Custom macro common variables
- 7. Software operator's panel
- 8. Tool management data
- 9. Display language switching
- 10. Protection of data at eight levels
- 11. Precision level selection
- 12. Tool life management data
- 13. Pattern data input

The software operator's panel, display language switching, precision level selection, and pattern data input depend on the specifications of the machine tool builder. See the manual issued by the machine tool builder for details.

# **12.3.1 Displaying and Entering Setting Data**

Data such as the TV check flag and punch code is set on the setting data screen. On this screen, the operator can also enable/disable parameter writing, enable/disable the automatic insertion of sequence numbers in program editing, and perform settings for the sequence number comparison and stop function. See III-9.2 for automatic insertion of sequence numbers.

See III-12.3.2 for the sequence number comparison and stop function. This subsection describes how to set data.

## **Procedure for setting the setting data**

## **Procedure**

- 1 Select the MDI mode.
- 2 Press function key

3 Press soft key [SETTING] to display the setting data screen.

This screen consists of several pages.

Press page key  $\left| \begin{array}{c} \hat{\mathbf{r}} \\ \hat{\mathbf{r}} \end{array} \right|$  or  $\left| \begin{array}{c} \hat{\mathbf{r}} \\ \hat{\mathbf{r}} \end{array} \right|$  until the desired screen is displayed.

An example of the setting data screen is shown below.

# 12. SETTING AND DISPLAYING DATA OPERATION B-64694EN/01

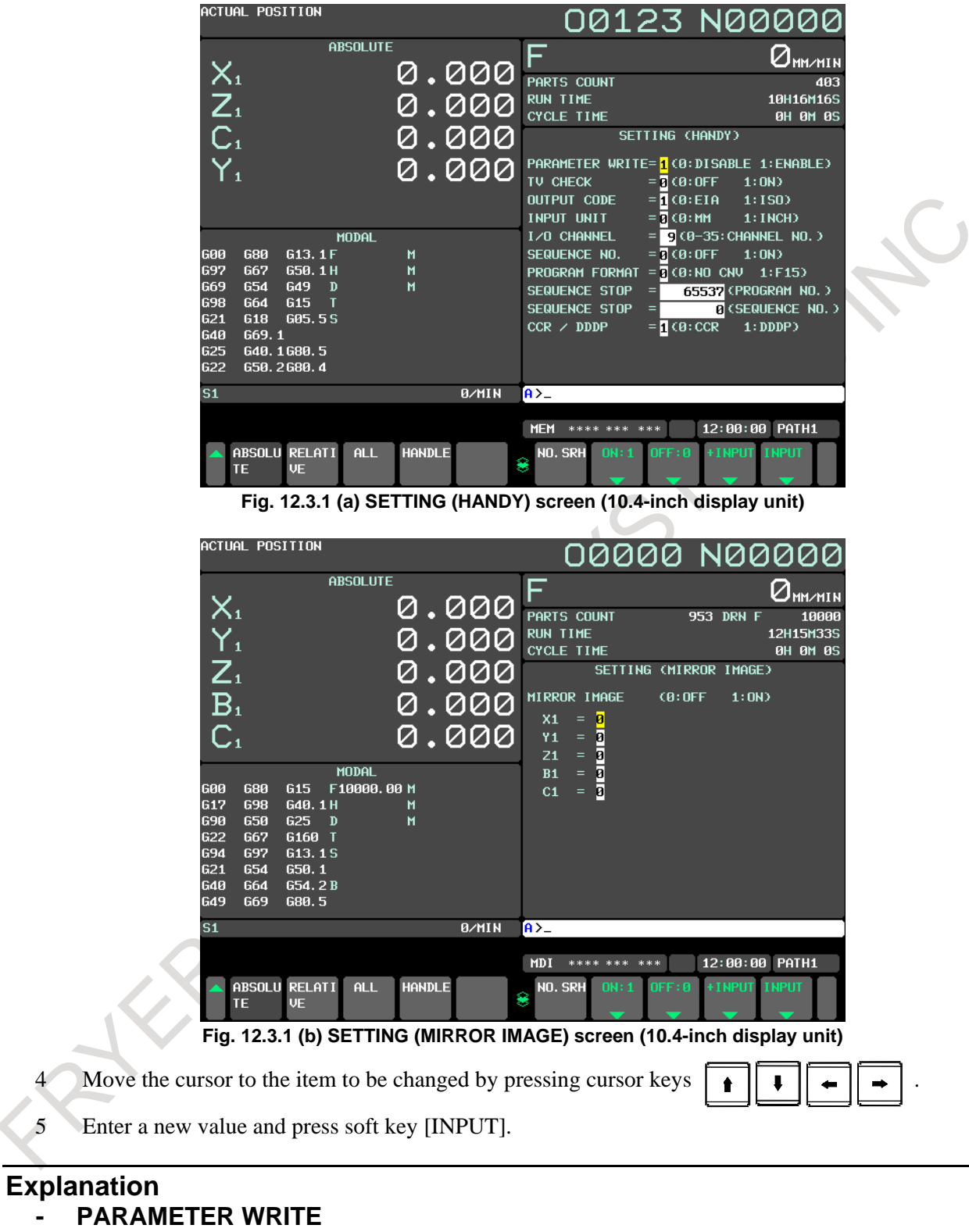

- Setting whether parameter writing is enabled or disabled.
- 0 : Disabled

z,

1 : Enabled

# **- TV CHECK**

Setting to perform TV check. 0 : No TV check 1 : Perform TV check

## **- OUTPUT CODE**

Setting code when data is output through RS-232C interface.

- 0 : EIA code output
- 1 : ISO code output

## **- INPUT UNIT**

Setting a program input unit, inch or metric system

- 0 : Metric
- 1 : Inch

## **- I/O CHANNEL**

Using channel of RS-232C interface.

- $0 \cdot$  Channel  $0$
- 1 : Channel 1
- 2 : Channel 2

## **- SEQUENCE NO.**

Setting of whether to perform automatic insertion of the sequence number or not at program edit in the EDIT mode.

- 0 : Does not perform automatic sequence number insertion.
- 1 : Perform automatic sequence number insertion.

## **- PROGRAM FORMAT**

Setting of whether to use the Series 15 format.

0: Uses the standard format.

1: Uses the Series 15 format.

For the Series 15 format, refer to Chapter, "MEMORY OPERATION USING Series 15 FORMAT" in the OPERATOR'S MANUAL (T series : B-64694EN-1) or Chapter, "MEMORY OPERATION USING Series 15 FORMAT" in the OPERATOR'S MANUAL (M series : B-64694EN-2).

# **- SEQUENCE STOP**

Setting the sequence number with which the operation stops for the sequence number comparison and stop function and the number of the program to which the sequence number belongs

## T

# **- CCR / DDDP**

This setting item is displayed only when the chamfering or corner R and the direct drawing dimension programming are enabled. These functions cannot be use at same time. Setting of which function is enabled.

0:Chamfering or corner R is enabled.

1:Direct drawing dimensions programming function is enabled.

## **- MIRROR IMAGE**

Setting of mirror image ON/OFF for each axes.

0 : Mirror image off

1 : Mirror image on

## **- Others**

Page key  $\left| \begin{array}{c} \hat{\mathbf{r}} \\ \hat{\mathbf{r}} \end{array} \right|$  or  $\left| \begin{array}{c} \hat{\mathbf{r}} \\ \hat{\mathbf{r}} \end{array} \right|$  can also be pressed to display the SETTING (TIMER) screen. See III-12.3.3 for this screen.

- 1239 -

# **12.3.2 Sequence Number Comparison and Stop**

If a block containing a specified sequence number appears in the program being executed, operation enters single block mode after the block is executed.

## **Procedure for sequence number comparison and stop**

## **Procedure**

- 1 Select the MDI mode.
- 2 Press function key  $\Box$
- 3 Press chapter selection soft key [SETTING].
- 

4 Press page key  $\begin{bmatrix} \hat{\mathbf{r}} \\ \hat{\mathbf{r}} \end{bmatrix}$  or  $\begin{bmatrix} \hat{\mathbf{r}} \\ \hat{\mathbf{r}} \end{bmatrix}$  several times until the following screen is displayed.

|                    | ACTUAL POSITION          |                                  |                 |               |                   |                        |                 |                 | 00123 N00000                          |
|--------------------|--------------------------|----------------------------------|-----------------|---------------|-------------------|------------------------|-----------------|-----------------|---------------------------------------|
|                    |                          |                                  | <b>ABSOLUTE</b> |               |                   | F                      |                 |                 | $\sigma_{\hbox{\tiny{MM/MIN}}}$       |
| $X_{1}$            |                          |                                  |                 |               | 0.000             | PARTS COUNT            |                 |                 | 403                                   |
|                    |                          |                                  |                 |               | 0.000             | <b>RUN TIME</b>        |                 |                 | 10H16M16S                             |
|                    |                          |                                  |                 |               |                   | <b>CYCLE TIME</b>      |                 |                 | <b>0H 0M 0S</b>                       |
| $Z_1$ <sub>1</sub> |                          |                                  |                 |               | $\overline{.000}$ |                        | SETTING (HANDY) |                 |                                       |
| $Y_{1}$            |                          |                                  |                 |               | 0.000             |                        |                 |                 | PARAMETER WRITE=1(0:DISABLE 1:ENABLE) |
|                    |                          |                                  |                 |               |                   | TU CHECK               |                 | $= 7 (0:0FF)$   | 1:ON                                  |
|                    |                          |                                  |                 |               |                   | OUTPUT CODE            |                 | $=$ 1 (0:EIA    | 1:150                                 |
|                    |                          |                                  |                 |               |                   | INPUT UNIT             |                 | $= 3$ (0: MM    | $1:$ INCH $)$                         |
|                    |                          |                                  | <b>MODAL</b>    |               |                   | $I$ / $O$ Channel      |                 |                 | $= 9 (0-35)$ : Channel No. )          |
| <b>GØ0</b>         | 680                      | G13.1F                           |                 | м             |                   | SEQUENCE NO.           |                 | $= 7 (0:0FF)$   | 1:0N                                  |
| <b>G97</b>         | <b>G67</b>               | G50.1H                           |                 | M             |                   | PROGRAM FORMAT         |                 | $= 2$ (0:NO CNV | $1:$ F15                              |
| G69<br><b>G98</b>  | <b>G54</b><br><b>G64</b> | G49<br>D<br>G <sub>15</sub><br>ா |                 | $\mathbf{M}$  |                   | <b>SEQUENCE STOP</b>   | $=$             |                 | 65537 (PROGRAM NO. )                  |
| G21                | <b>G18</b>               | G05.5S                           |                 |               |                   | SEQUENCE STOP          | Ξ.              |                 | <b>B</b> (SEQUENCE NO.)               |
| <b>G40</b>         | G69.1                    |                                  |                 |               |                   | $CCR \times DDP$       |                 | $=$ 1 (0: CCR   | 1:DDPP                                |
| G25                | G40.1680.5               |                                  |                 |               |                   |                        |                 |                 |                                       |
| G22                | G50.2 G80.4              |                                  |                 |               |                   |                        |                 |                 |                                       |
| S <sub>1</sub>     |                          |                                  |                 |               | 0/MIN             | $A > -$                |                 |                 |                                       |
|                    |                          |                                  |                 |               |                   |                        |                 |                 |                                       |
|                    |                          |                                  |                 |               |                   | <b>MEM</b><br>**** *** | ***             | 12:00:00        | PATH1                                 |
|                    |                          | ABSOLU RELATI                    | <b>ALL</b>      | <b>HANDLE</b> |                   | NO. SRH                | OFF:0<br>ON:1   | + I NPUT        | <b>INPUT</b>                          |
|                    | TE                       | <b>UE</b>                        |                 |               |                   | 8                      |                 |                 |                                       |

**Fig. 12.3.2 (a) SETTING (HANDY) screen (10.4-inch display unit)**

- 5 Enter in (PROGRAM NO.) for SEQUENCE STOP the number (1 to 99999999) of the program containing the sequence number with which operation stops.
- 6 Enter in (SEQUENCE NO.) for SEQUENCE STOP (with eight or less digits) the sequence number with which operation is stopped.
- 7 When automatic operation is executed, operation enters single block mode at the block containing the sequence number which has been set.

# **Explanation**

# **- Sequence number after the program is executed**

After the specified sequence number is found during the execution of the program, the sequence number setting for sequence number compensation and stop becomes "-1".

## **- Exceptional blocks**

If the predetermined sequence number is found in a block in which all commands are those to be processed within the CNC control unit, the execution does not stop at that block.

 $[Example]$  N1 #1=1; N2 IF[#1 EQ 1]GOTO 08 ; N3 GOTO 09 ; N4 M98 P1000 ; N5 M99 ;

In the example shown above, if the predetermined sequence number is found, the execution of the program does not stop.

### **- Stop in the canned cycle**

If the predetermined sequence number is found in a block which has a canned cycle command, the execution of the program stops after the return operation is completed.

### **- When the same sequence number is found several times in the program**

If the predetermined sequence number appears twice or more in a program, the execution of the program stops after the block in which the predetermined sequence number is found for the first time is executed.

### **- Block to be repeated a specified number of times**

If the predetermined sequence number is found in a block which is to be executed repeatedly, the execution of the program stops after the block is executed specified times.

# **12.3.3 Displaying and Setting Run Time, Parts Count, and Time**

Various run times, the total number of machined parts, number of parts required, and number of machined parts can be displayed.

This data can be set by parameters or on this screen (except for the total number of machined parts and the time during which the power is on, which can be set only by parameters).

This screen can also display the clock time. The time can be set on the screen.

## **Procedure for Displaying and Setting Run Time, Parts Count and Time**

### **Procedure**

- 1 Select the MDI mode.
- 2 Press function key .
- 3 Press chapter selection soft key [SETTING].
- 4 Press page key  $\int_{\arccos 1}^{\pi}$  or  $\int_{\arccos 1}^{\arccos 1}$  several times until the following screen is displayed.

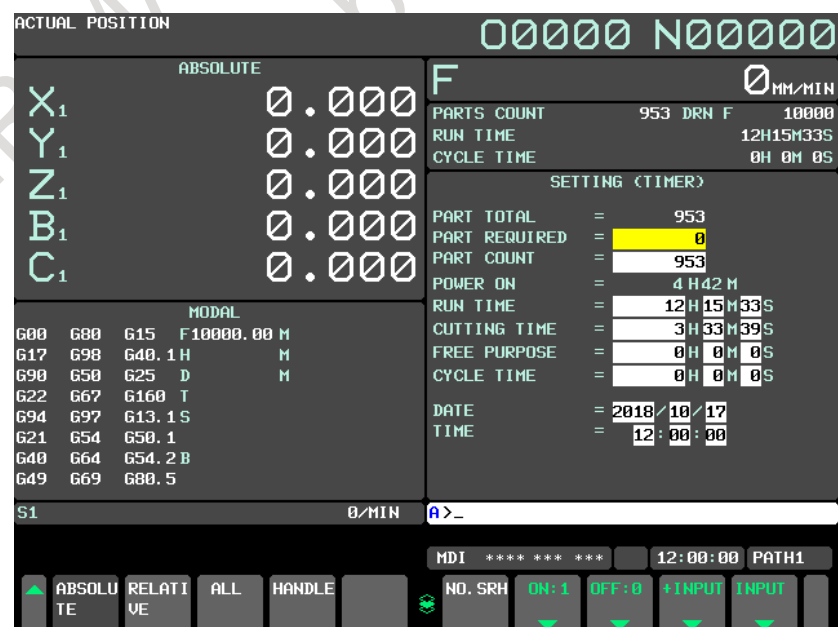

**Fig. 12.3.3 (a) SETTING (TIMER) screen (10.4-inch display unit)**

- 5 To set the number of parts required, move the cursor to PARTS REQUIRED and enter the number of parts to be machined.
- 6 To set the clock, move the cursor to DATE or TIME, enter a new date or time, then press soft key [INPUT].

## **Explanation**

## **- PARTS TOTAL**

This value is incremented by one when M02, M30, or an M code specified by parameter No. 6710 is executed. This value cannot be set on this screen. Set the value in parameter No. 6712.

## **- PARTS REQUIRED**

It is used for setting the number of machined parts required. When the "0" is set to it, there is no limitation to the number of parts. Also, its setting can be made by the parameter No 6713.

## **- PARTS COUNT**

This value is incremented by one when M02, M30, or an M code specified by parameter No. 6710 is executed. The value can also be set by parameter No. 6711. In general, this value is reset when it reaches the number of parts required. Refer to the manual issued by the machine tool builder for details.

## **- POWER ON**

Displays the total time which the power is on. This value cannot be set on this screen but can be preset in parameter No. 6750.

## **- RUN TIME**

Indicates the total run time during automatic operation, excluding the stop and feed hold time. This value can be preset in parameter No. 6751 or No. 6752.

## **- CUTTING TIME**

Displays the total time taken by cutting that involves cutting feed such as linear interpolation (G01) and circular interpolation (G02 or G03). This value can be preset in parameter No. 6753 or No. 6754.

## **- FREE PURPOSE**

This value can be used, for example, as the total time during which coolant flows. Refer to the manual issued by the machine tool builder for details.

# **- CYCLE TIME**

Indicates the run time of one automatic operation, excluding the stop and feed hold time. This is automatically preset to 0 when a cycle start is performed at reset state. It is preset to 0 even when power is removed.

# **- DATA and TIME**

Displays the current date and time. The date and time can be set on this screen.

## **- Usage**

When the command of M02 or M30 is executed, the total number of machined parts and the number of machined parts are incremented by one. Therefore, create the program so that M02 or M30 is executed every time the processing of one part is completed. Furthermore, if an M code set to the parameter No. 6710 is executed, counting is made in the similar manner. Also, it is possible to disable counting even if M02 or M30 is executed (bit 0 (PCM) of parameter No. 6700 is set to 1). For details, see the manual issued by machine tool builders.

## **Limitation**

### **- Run time and part count settings**

Negative value cannot be set. Also, the setting of "M" and "S" of run time is valid from 0 to 59. Negative value may not be set to the total number of machined parts.

### **- Time settings**

Neither negative value nor the value exceeding the value in the following table can be set.

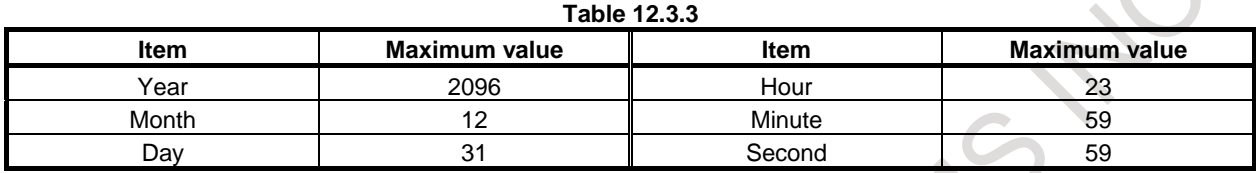

# **12.3.4 Displaying and Setting the Workpiece Origin Offset Value**

Displays the workpiece origin offset for each workpiece coordinate system (G54 to G59, G54.1 P1 to G54.1 P48 and G54.1 P1 to G54.1 P300) and external workpiece origin offset.

The workpiece origin offset value and external workpiece origin offset value can be set on this screen.

## **Procedure for displaying and setting the workpiece origin offset value**

## **Procedure**

RIK

- 1 Press function key .
- 2 Press chapter selection soft key [WORK]. The workpiece coordinate system setting screen is displayed.

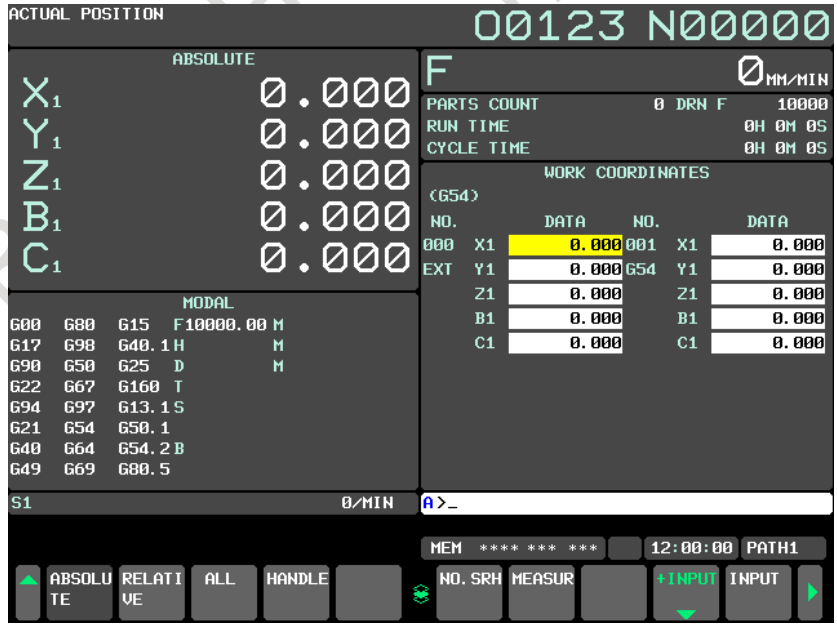

**Fig. 12.3.4 (a) WORK COORDINATES screen (10.4-inch display unit)**

- 3 The screen for displaying the workpiece origin offset values consists of two or more pages. Display a desired page in either of the following two ways:
	- Press the page key  $\left| \frac{\hat{\pi}}{\text{p}_{\text{AGF}}} \right|$  or  $\left| \frac{\text{PAGE}}{\hat{\pi}} \right|$
	- Enter the workpiece coordinate system number (0 : external workpiece origin offset, 1 to 6: workpiece coordinate systems G54 to G59, P1 to P48 : workpiece coordinate systems G54.1 P1 to G54.1 P48, P1 to P300 : workpiece coordinate systems G54.1 P1 to G54.1 P300) and press operation selection soft key [NO.SRH].
- 4 Turn off the data protection key to enable writing.
- 5 Move the cursor to the workpiece origin offset to be changed.
- 6 Enter a desired value by pressing numeric keys, then press soft key [INPUT]. The entered value is specified in the workpiece origin offset value. Or, by entering a desired value with numeric keys and pressing soft key [+INPUT], the entered value can be added to the previous offset value.
- 7 Repeat steps 5 and 6 to change other offset values.
- 8 Turn on the data protection key to disable writing.

## **NOTE**

When the axis name set in parameter No.1020 is not valid, the workpiece origin offset value of the axis should be set to 0.

# **12.3.5 Direct Input of Workpiece Origin Offset Value Measured**

This function is used to compensate for the difference between the programmed workpiece coordinate system and the actual workpiece coordinate system. The measured offset for the origin of the workpiece coordinate system can be input on the screen so that the command values match the actual dimensions. Selecting the new coordinate system matches the programmed coordinate system with the actual coordinate system.

# **Procedure for direct input of workpiece origin offset value measured**

# **Procedure**

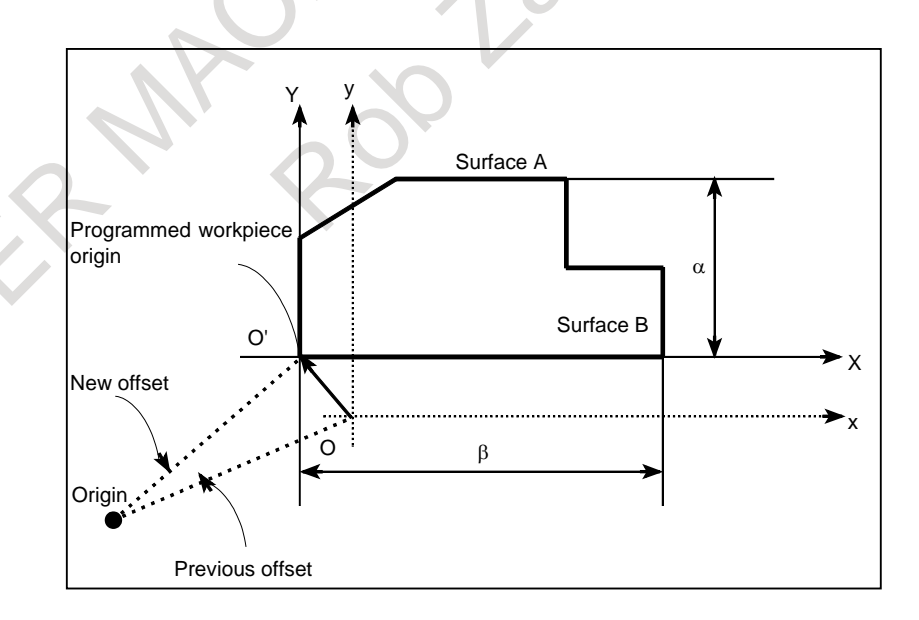

- 1 When the workpiece is shaped as shown above, position the reference tool manually until it touches surface A of the workpiece.
- 2 Retract the tool without changing the Y coordinate.
- 3 Measure distance  $\alpha$  between surface A and the programmed origin of the workpiece coordinate system as shown above.
- 4 Press function key .
- 5 To display the WORK COORDINATES screen, press the chapter selection soft key [WORK].

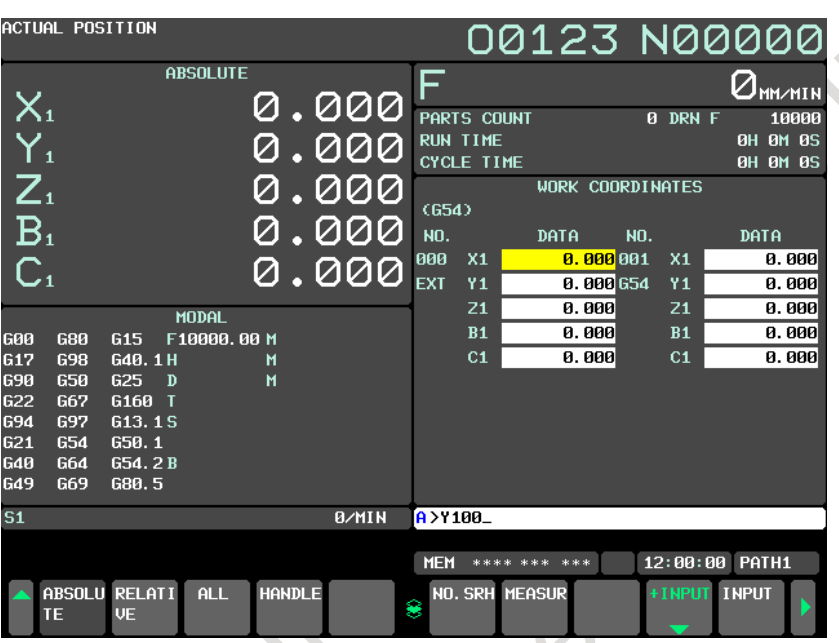

**Fig. 12.3.5 (a) WORK COORDINATES screen (10.4-inch display unit)**

- 6 Position the cursor to the workpiece origin offset value to be set.
- 7 Press the address key for the axis along which the offset is to be set (Y-axis in this example).
- 8 Enter the measured value  $(\alpha)$  then press soft key [MEASUR].
- 9 Move the reference tool manually until it touches surface B of the workpiece.
- 10 Retract the tool without changing the X coordinate.
- 11 Enter the measured value of distance (β) to surface B as an X value as with steps 7 and 8.

## **Limitation**

## **- Consecutive input**

Offsets for two or more axes cannot be input at the same time.

## **- During program execution**

This function cannot be used while a program is being executed.

# **12.3.6 Displaying and Setting Custom Macro Common Variables**

Displays common variables (#100 to #149 or #100 to #199, and #500 to #531 or #500 to #999) on the screen.

The values for variables can be set on this screen. Relative coordinates can also be set to variables.

## **Procedure for displaying and setting custom macro common variables**

## **Procedure**

- 1 Press function key .
- 2 Press the continuous menu key  $\lceil \triangleright \rceil$ , chapter selection soft key [MACRO], and soft key [(OPRT)] in the stated order.

The following screen is displayed.

|                                                 | ACTUAL POSITION   |             |                 |               |              |                 |                    |                         |     | 00123 N00000   |                                 |
|-------------------------------------------------|-------------------|-------------|-----------------|---------------|--------------|-----------------|--------------------|-------------------------|-----|----------------|---------------------------------|
|                                                 |                   |             | <b>ABSOLUTE</b> |               |              | ᆮ               |                    |                         |     |                | $\mathcal{O}_{\texttt{MMMMIN}}$ |
|                                                 |                   |             |                 |               | 0.000        |                 |                    |                         |     |                |                                 |
|                                                 |                   |             |                 |               |              |                 | <b>PARTS COUNT</b> |                         |     | <b>0 DRN F</b> | 10000                           |
| $\overline{\mathsf{X}}_{\scriptscriptstyle{1}}$ |                   |             |                 |               | 000          | <b>RUN TIME</b> |                    |                         |     |                | <b>0H 0M 0S</b>                 |
|                                                 |                   |             |                 |               |              |                 | <b>CYCLE TIME</b>  |                         |     |                | <b>0H 0M 0S</b>                 |
| $Z_{1}$                                         |                   |             |                 |               | <u>. 000</u> |                 |                    | <b>CUSTOM MACRO</b>     |     |                |                                 |
|                                                 |                   |             |                 |               |              | <b>NO.</b>      | DATA               |                         | NO. | <b>DATA</b>    |                                 |
| B <sub>1</sub>                                  |                   |             |                 |               | QQQ          | 00100           |                    | DATA EMPTY 00112        |     |                | DATA EMPTY                      |
|                                                 |                   |             |                 |               |              | 00101           |                    | <b>DATA EMPTY 00113</b> |     |                | DATA EMPTY                      |
| C <sub>1</sub>                                  |                   |             |                 |               | 0.000        | 00102           |                    | <b>DATA EMPTY 00114</b> |     |                | DATA EMPTY                      |
|                                                 |                   |             |                 |               |              | 00103           |                    | DATA EMPTY 00115        |     |                | DATA EMPTY                      |
|                                                 |                   |             | <b>MODAL</b>    |               |              | 00104           |                    | DATA EMPTY 00116        |     |                | DATA EMPTY                      |
| <b>GØ0</b>                                      | <b>G80</b>        | <b>G15</b>  | F10000,00 M     |               |              | 00105           |                    | <b>DATA EMPTY 00117</b> |     |                | DATA EMPTY                      |
| <b>G17</b>                                      | <b>G98</b>        | G40.1H      |                 | м             |              | 00106           |                    | <b>DATA EMPTY 00118</b> |     |                | DATA EMPTY                      |
| <b>G90</b><br><b>G22</b>                        | <b>G50</b><br>G67 | G25<br>G160 | $\mathbf{D}$    | м             |              | 00107           |                    | <b>DATA EMPTY 00119</b> |     |                | DATA EMPTY                      |
| <b>G94</b>                                      | 697               | G13.1S      |                 |               |              | 00108           |                    | <b>DATA EMPTY 00120</b> |     |                | DATA EMPTY                      |
| G21                                             | <b>G54</b>        | 650.1       |                 |               |              | 00109           |                    | DATA EMPTY 00121        |     |                | DATA EMPTY                      |
| <b>G40</b>                                      | G64               | G54.2B      |                 |               |              | 00110           |                    | DATA EMPTY 00122        |     |                | DATA EMPTY                      |
| G49                                             | G69               | G80.5       |                 |               |              | 00111           |                    | DATA EMPTY 00123        |     |                | DATA EMPTY                      |
|                                                 |                   |             |                 |               |              |                 |                    |                         |     |                |                                 |
| 51                                              |                   |             |                 |               | 0/MIN        | $A > -$         |                    |                         |     |                |                                 |
|                                                 |                   |             |                 |               |              |                 |                    |                         |     |                |                                 |
|                                                 |                   |             |                 |               |              | <b>MEM</b>      | **** *** ***       |                         |     | 12:00:00 PATH1 |                                 |
|                                                 | ABSOLU RELATI     |             | ALL             | <b>HANDLE</b> |              | NO. SRH         |                    | INP.C.                  |     | <b>INPUT</b>   |                                 |
|                                                 | ΤE                | <b>VE</b>   |                 |               |              | 8               |                    |                         |     |                |                                 |
|                                                 |                   |             |                 |               |              |                 |                    |                         |     |                |                                 |

**Fig. 12.3.6 (a) CUSTOM MACRO screen (10.4-inch display unit)**

- 3 Move the cursor to the variable number to set using either of the following methods:
	- Enter the variable number and press soft key [NO.SRH].
		- Move the cursor to the variable number to set by pressing page keys  $\|\mathbf{f}\|$  and/or  $\|\mathbf{f}\|$  and

cursor keys  $\parallel \mathbf{t} \parallel$ ,  $\parallel \mathbf{t} \parallel$ ,  $\parallel \mathbf{t} \parallel$ , and/or

- 4 Enter data with numeric keys and press soft key [INPUT].
- 5 To set a relative coordinate in a variable, press address key  $| \times |$ ,  $| * \times |$ , or  $| \times |$ , then press soft key [INP.C.].
- 6 To set a blank in a variable, just press soft key [INPUT]. The value field for the variable becomes blank.

## **Explanation**

If the value of a variable produced by an operation is not displayable, an indication below is provided. When the significant number of digits is 12 (with bit 0 (F16) of parameter No. 6008 set to 0):

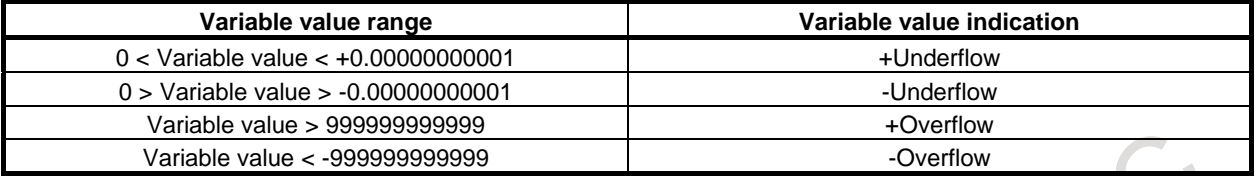

When the significant number of digits is 8 (with bit 0 (F16) of parameter No. 6008 set to 1):

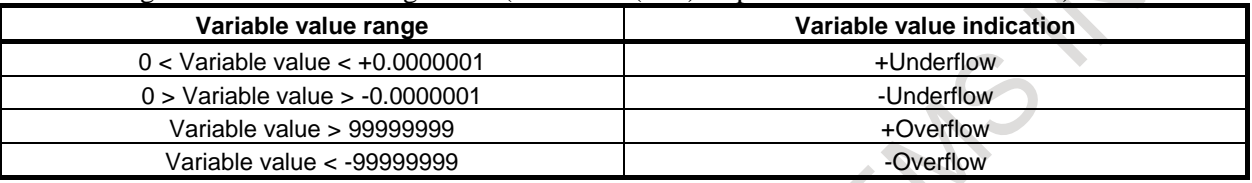

# **12.3.7 Displaying and Setting Real Time Custom Macro Data**

Real time macro variables (RTM variables) are dedicated to real time custom macros.

RTM variables are divided into temporary real time macro variables (temporary RTM variables) and permanent real time macro variables (permanent RTM variables).

The values of permanent RTM variables are kept stored after the power is turned off.

Temporary RTM variables are cleared to 0 when the power is turned off.

System variables (DI/DO variables) dedicated to real time custom macros are used to read and write PMC interface signals. Data can be read and written in bit and byte units. Before writing a signal, release the protection of the corresponding variable on the PMC signal protect screen.

## **Displaying and setting real time custom macro variables**

## **Procedure**

- 1 Press function key  $\sqrt{2}$
- 2 Press the continuous menu key  $\lvert \triangleright \rvert$  several times, then press chapter selection soft key [R.TIME] MACRO]. The following screen appears:

|                                     | HVIUHL FUƏIIIUN          |                            |                 |               |            |   |                      |                   |                                      |                              |                              |                               |             | 00123 N00000                               |
|-------------------------------------|--------------------------|----------------------------|-----------------|---------------|------------|---|----------------------|-------------------|--------------------------------------|------------------------------|------------------------------|-------------------------------|-------------|--------------------------------------------|
|                                     |                          |                            | <b>ABSOLUTE</b> |               |            |   | G                    |                   |                                      |                              |                              |                               |             | $\sigma_{\texttt{MM} \times \texttt{MIN}}$ |
| $\frac{\mathsf{X}_1}{\mathsf{Y}_1}$ |                          |                            |                 |               | 0.000      |   |                      | PARTS COUNT       |                                      |                              |                              | 0 DRN F                       |             | 10000                                      |
|                                     |                          |                            |                 |               | 000        |   | <b>RUN TIME</b>      |                   |                                      |                              |                              |                               |             | 0H 0M 0S                                   |
|                                     |                          |                            |                 |               |            |   |                      | <b>CYCLE TIME</b> |                                      |                              |                              |                               | <b>ØH</b>   | <b>0M 0S</b>                               |
| $Z_{1}$                             |                          |                            |                 |               | 000        |   |                      |                   | REALTIME MACRO DATA : TEMPORARY DATA |                              |                              |                               |             |                                            |
|                                     |                          |                            |                 |               |            |   | <b>INDEX</b>         |                   | DATA                                 |                              | <b>INDEX</b>                 |                               | <b>DATA</b> |                                            |
| B <sub>1</sub>                      |                          |                            |                 |               | <u>000</u> |   | 88888                |                   |                                      |                              | 8.8888 88812                 |                               |             | 0.0000                                     |
| C <sub>1</sub>                      |                          |                            |                 | Ø             | .000       |   | 00001                |                   |                                      |                              | 0.0000 00013                 |                               |             | 0.0000                                     |
|                                     |                          |                            |                 |               |            |   | 00002                |                   |                                      |                              | 0.0000 00014                 |                               |             | 0.0000                                     |
|                                     |                          |                            | <b>MODAL</b>    |               |            |   | 00003                |                   |                                      |                              | 0.0000 00015                 |                               |             | 0.0000                                     |
| <b>GØ0</b>                          | <b>G80</b>               | G <sub>15</sub>            | F1000.000 M     |               |            |   | 00004                |                   |                                      |                              | 0.0000 00016                 |                               |             | 0.0000                                     |
| <b>G17</b>                          | <b>G98</b>               | G40.1H                     |                 |               |            |   | 00005                |                   |                                      |                              | 0.0000 00017                 |                               |             | 0.0000                                     |
| 690                                 | <b>G50</b>               | G25<br>$\mathbf{D}$        |                 |               |            |   | 00006<br>00007       |                   |                                      |                              | 0.0000 00018                 |                               |             | 0.0000                                     |
| <b>G22</b>                          | G67                      | G160 T                     |                 |               |            |   | 80008                |                   |                                      |                              | 0.0000 00019<br>0.0000 00020 |                               |             | 0.0000                                     |
| 694<br>G <sub>21</sub>              | <b>G97</b><br><b>G54</b> | G13.1S<br>650.1            |                 |               |            |   | 88889                |                   |                                      |                              | 0.0000 00021                 |                               |             | 0.0000<br>0.0000                           |
| <b>G40</b>                          | G64                      | 654.2B                     |                 |               |            |   | 00010                |                   |                                      |                              | 0.0000 00022                 |                               |             | 0.0000                                     |
| <b>G49</b>                          | <b>G69</b>               | G80.5                      |                 |               |            |   | 00011                |                   |                                      |                              | 0.0000 00023                 |                               |             | 0.0000                                     |
|                                     |                          |                            |                 |               |            |   |                      |                   |                                      |                              |                              |                               |             |                                            |
| <b>S1</b>                           |                          |                            |                 |               | 0/MIN      |   | $A > -$              |                   |                                      |                              |                              |                               |             |                                            |
|                                     |                          |                            |                 |               |            |   | <b>MEM</b>           |                   | **** *** ***                         |                              |                              | 12:00:00                      |             | PATH1                                      |
|                                     | TE                       | ABSOLU RELATI<br><b>UE</b> | <b>ALL</b>      | <b>HANDLE</b> |            | s | TEMP.<br><b>DATA</b> |                   | PERM.<br>DATA                        | <b>BYTE</b><br><b>SELECT</b> |                              | <b>RANGE</b><br><b>SELECT</b> | (OPRT)      |                                            |

**Fig. 12.3.7 (a) REAL TIME MACRO screen (10.4-inch display unit)**

- 3 To display or set real time custom macro variables whose values are not stored at power-off, press soft key [TEMP. DATA].
- 4 To display or set real time custom macro variables whose values are stored at power-off, press soft key [PERM. DATA].
- 5 Move the cursor to the number of a real time custom macro variable you want to set using either of the following methods:
	- Enter the number of a real time custom macro variable and press soft key [NO. SRH].
	- Move the cursor to the number of a real time custom macro variable you want to set by pressing page keys  $\begin{bmatrix} \hat{\mathbf{r}} \\ \hat{\mathbf{s}} \end{bmatrix}$  and/or  $\begin{bmatrix} \hat{\mathbf{r}} \\ \hat{\mathbf{s}} \end{bmatrix}$  and cursor keys  $\begin{bmatrix} \hat{\mathbf{r}} \\ \hat{\mathbf{r}} \end{bmatrix}$ ,  $\begin{bmatrix} \hat{\mathbf{r}} \\ \hat{\mathbf{r}} \end{bmatrix}$ ,  $\begin{bmatrix} \hat{\mathbf{r}} \\ \hat{\mathbf{r}} \end{bmatrix}$ , and/or
- 6 Enter data.

## **Displaying and setting DI/DO variables**

#### **Procedure**

For setting in byte units:

- 1 Press function key  $\left[\frac{\odot}{\odot} \right]$
- 2 Press the continuous menu key  $\lbrack \rbrack$  several times, then press chapter selection soft key [R.TIME MACRO]. The following screen appears:
- 3 Press soft key [BYTE SELECT]. The following screen appears:

| <b>BYTE</b>    | <b>SELECT</b> |             |   |                |   |                |            | 00123 N00000   |     |                |               |                |   |
|----------------|---------------|-------------|---|----------------|---|----------------|------------|----------------|-----|----------------|---------------|----------------|---|
|                |               |             |   |                |   |                |            |                |     |                |               |                |   |
| SELECT PER     |               | <b>BYTE</b> |   |                |   |                |            |                |     |                |               |                |   |
| <b>ADDRESS</b> |               | ADDRESS     |   | <b>ADDRESS</b> |   | <b>ADDRESS</b> |            | <b>ADDRESS</b> |     | <b>ADDRESS</b> |               | <b>ADDRESS</b> |   |
| 60000          | ø             | G0012       | ø | 60024          | þ | <b>G0036</b>   | ø          | 60048          | ø   | <b>G0060</b>   | ø             | <b>G0072</b>   | þ |
| G0001          | ø             | G0013       | ø | <b>G0025</b>   | ø | 60037          | ø          | 60049          | ø   | G0061          | ø             | 60073          | ø |
| 60002          | ø             | G0014       | ø | G0026          | ø | 60038          | ø          | 60050          | ø   | G0062          | ø             | <b>G0074</b>   | ø |
| 60003          | ø             | 60015       | ø | 60027          | ø | 60039          | ø          | 60051          | ø   | 68863          | ø             | 60075          | ø |
| 60004          | ø             | G0016       | Ø | <b>G0028</b>   | ø | 60040          | ø          | G0052          | ø   | 60064          | ø             | <b>G0076</b>   | ø |
| <b>G0005</b>   | ø             | G0017       | ø | 60029          | ø | G0041          | ø          | 60053          | ø   | G0065          | ø             | 60077          | ø |
| 60006          | ø             | G0018       | Ø | 60030          | ø | G0042          | ø          | G0054          | ø   | G0066          | ø             | 60078          | ø |
| 60007          | ø             | G0019       | ø | G0031          | ø | 60043          | ø          | 60055          | ø   | 60067          | ø             | 60079          | ø |
| 60008          | ø             | 60020       | ø | G0032          | ø | 60044          | ø          | <b>G0056</b>   | ø   | 60068          | ø             | 60080          | ø |
| 60009          | ø             | G0021       | ø | 60033          | ø | <b>G0045</b>   | ø          | 60057          | ø   | G0069          | ø             | G0081          | ø |
| 60010          | ø             | G0022       | ø | G0034          | ø | G0046          | ø          | G0058          | ø   | 60070          | ø             | G0082          | ø |
| 60011          | ø             | 60023       | ø | <b>G0035</b>   | ø | <b>G0047</b>   | ø          | 60059          | ø   | 60071          | ø             | 60083          | ø |
|                |               |             |   |                |   |                | $A > -$    |                |     |                |               |                |   |
|                |               |             |   |                |   |                |            |                |     |                |               |                |   |
|                |               |             |   |                |   |                | <b>MEM</b> | ****<br>***    | *** |                | 12:00:00      | PATH1          |   |
|                |               |             |   |                |   |                | TEMP.      | PERM.          |     | <b>BYTE</b>    | <b>RANGE</b>  | (OPRT)         |   |
|                |               |             |   |                |   | M              | DATA       | DATA           |     | <b>SELECT</b>  | <b>SELECT</b> |                |   |

**Fig. 12.3.7 (b) BYTE SELECT screen (10.4-inch display unit)**

- Move the cursor to the number of a DI/DO variable you want to set using either of the following methods:
	- Enter the number and press soft key [NO. SRH].
	- Move the cursor to a desired number by pressing page keys  $\begin{bmatrix} \hat{\mathbf{r}} \\ \hat{\mathbf{r}} \end{bmatrix}$  and/or  $\begin{bmatrix} \hat{\mathbf{r}} \\ \hat{\mathbf{r}} \end{bmatrix}$  and cursor

ó

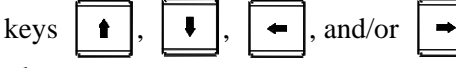

5 Enter data.

# **12.3.8 Displaying and Setting the Software Operator's Panel**

Operations on the MDI unit can substitute for the functions of switches on the machine operator's panel. This means that a mode selection, jog feed override selection, and so forth can be made with operations on the MDI unit, eliminating the need to use the corresponding switches on the machine operator's panel. Jog feed can also be performed using numeric keys.

**Procedure for displaying and setting the software operator's panel Procedure** 1 Press function key  $\left\| \frac{\mathbf{L}}{\mathbf{s}} \right\|$ 2 Press the continuous menu key  $\lceil \triangleright \rceil$ , then press chapter selection soft key [OPR]. 3 The screen consists of several pages. Press page key  $\left| \int_{\phi_0}^{\phi_0} \right|$  or  $\left| \int_{\phi_0}^{\phi_0} \right|$  until the desired screen is displayed. ACTUAL POSITION 00123 N00000 **ABSOLUTE** ⊏  $\mathcal{Q}_{\text{\tiny{MM/MIN}}}$  $\mathsf{X}_1$ 0.000 PARTS COUNT 10000 **B** DRN I **RUN TIME** øн **OM 05** Y, 0.000 **CYCLE TIME 0M 0S ØH**  $\mathsf{Z}_4$ 0.000 OPERATOR'S PANEL MODE: MDI IMEM EDIT INC  $J0G$ **REF**  $B<sub>1</sub>$ 0.000  $\overline{C}_1$ Ø .000 INC MULT  $*1$  $\blacksquare * 10$  $*100$ 100% I50% 25% F0 RAPID OVRD MODAL JOG OVRD  $: 100.00%$ F10000.00 M 615 617 G40.1H  $\blacksquare$ **FFFD OVRD**  $100<sub>2</sub>$ 690 650 G22<br>G94 G67 6160 697 G21<br>G40 G54<br>G64 2日 654 649 669 680 **B/MIN**  $\overline{A}$ MEM \*\*\*\* \*\*\* \*\*\* 12:00:00 PATH1 absolu<br>Te **RELATT**  $AI$ **HANDLE** PATTER OPERAT<br>N MENU PANEL MACRO MENL **Fig. 12.3.8 (a) Page 1 of Software Operator's Panel screen (without the manual handle feed function)** 

**(10.4-inch display unit)**

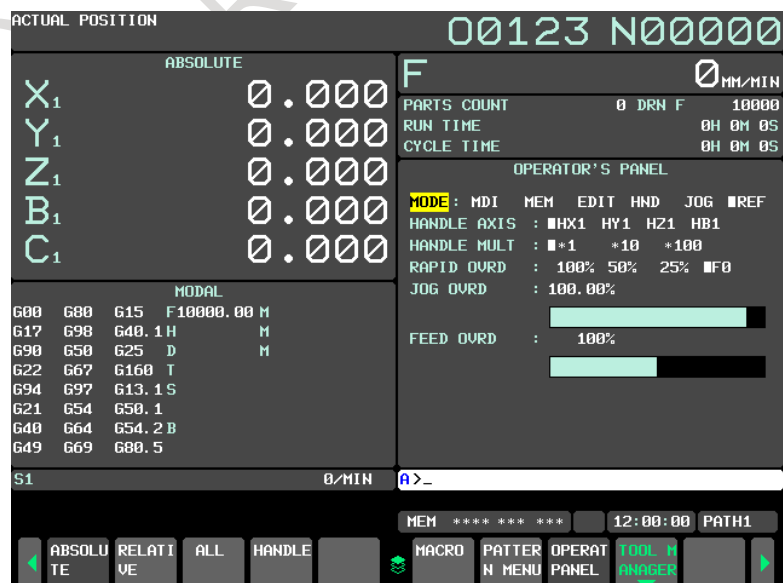

**Fig. 12.3.8 (b) Page 1 of Software Operator's Panel screen (with the manual handle feed function) (10.4-inch display unit)**

### 12. SETTING AND DISPLAYING DATA OPERATION B-64694EN/01

| ACTUAL POSITION                                                                                                    | 00123 N00000                                                                                                    |
|----------------------------------------------------------------------------------------------------|----------------------------------------------------------------------------------------------------|
| <b>ABSOLUTE</b><br>0.000<br>$\mathsf{X}_\mathfrak{1}$<br>$\overline{Y_{1}}$<br>000<br>$\sum_{1}$<br>000<br>B <sub>1</sub><br>000<br>$\overline{\mathsf{C}}_1$<br>0.000                                                                                                    | F<br>$\sigma_{\texttt{MM} \times \texttt{MIN}}$<br>PARTS COUNT<br>10000<br><b>0 DRN F</b><br><b>RUN TIME</b><br><b>OH OM 0S</b><br><b>CYCLE TIME</b><br><b>0H 0M 0S</b><br>OPERATOR'S PANEL<br><b>BLOCK SKIP</b><br>IOFF<br><b>ON</b><br><b>B</b><br>SINGLE BLOCK:<br>$\blacksquare$<br><b>OFF</b><br>MACHINE LOCK:<br><b>OFF</b><br><b>IION</b> |
| <b>MODAL</b><br><b>G80</b><br><b>G00</b><br>G <sub>15</sub><br>F10000.00 M<br>G <sub>17</sub><br>G40.1H<br><b>G98</b><br>м<br><b>G90</b><br>650<br>625<br>$\blacksquare$<br>$\mathbf{D}$<br><b>G22</b><br>G160 T<br><b>G67</b><br>694<br>G13.1S<br>697<br>G21<br><b>G54</b><br>650.1<br><b>G40</b><br>G54.2B<br>G64<br><b>G49</b><br>G80.5<br>G69 | DRY RUN<br><b>OFF</b><br>$\blacksquare$<br>÷<br>PROTECT KEY<br><b>PROTECT RELEASE</b><br>- 11<br><b>FEED HOLD</b><br><b>DOFF</b><br><b>ON</b><br>÷.                                                                                                    |
| S <sub>1</sub><br><b>B/MIN</b>                                                                                                    | $A > -$                                                                                                    |
| ABSOLU RELATI<br><b>HANDLE</b><br>ALL<br><b>VE</b><br>īΕ                                                                                                    | 12:00:00<br>PATH1<br><b>MEM</b><br>**** *** ***<br>PATTER OPERAT<br><b>MACRO</b><br><b>TOOL 1</b><br>8<br><b>N MENU PANEL</b><br><b>ANAGER</b>                                                                                                    |

**Fig. 12.3.8 (c) Page 2 of Software Operator's Panel screen (10.4-inch display unit)**

- 4 Move the cursor to the desired switch by pressing cursor key  $\|\cdot\|$  or
- 5 Press the cursor key  $\left| \bullet \right|$  or  $\left| \bullet \right|$  to match the mark to an arbitrary position and set the desired condition.
- 6 Press one of the following arrow keys to perform jog feed. Press the  $\frac{1}{10}$   $\frac{1}{5}$  key together with an arrow key to perform jog rapid traverse.

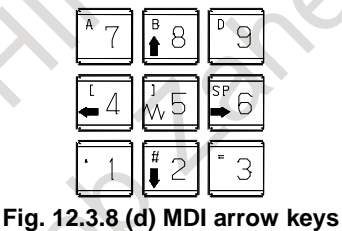

## **Explanation**

#### **- Valid operations**

The valid operations on the software operator's panel are shown below. Whether to use each group can be chosen using parameter No. 7200. Those groups that are not used are not displayed on the software operator's panel.

- Group1 : Mode selection
- Group2 : Selection of jog feed axis, Manual rapid traverse
- Group3 : Selection of manual pulse generator feed axis, selection of manual pulse magnification
- Group4 : Jog feederate, feederate override, rapid traverse override
- Group5 : Optional block skip, single block, machine lock, dry run
- Group6 : Protect key
- Group7 : Feed hold

#### **- Screens on which jog feed is valid**

When the LCD indicates other than the software operator's panel screen and self-diagnosis screen, jog feed is not conducted even if the arrow key is pushed. This function cannot be used when the virtual MDI key function is used.

### **- Jog feed and arrow keys**

The feed axis and direction corresponding to the arrow keys can be set with parameters Nos. 7210 to 7217.

### **- General purpose switches**

For the meanings of these switches, refer to the manual issued by machine tool builder.

# **12.3.9 Setting and Displaying Tool Management Data**

The tool management function totally manages tool information including tool offsets and tool life information.

This function provides a magazine screen and tool management screen. This subsection explains how to set these screens.

# **12.3.9.1 Displaying and setting magazine screen**

- 1 Press function key
- 2 Press chapter selection soft key [TOOL MANAGER].

Alternatively, press function key  $\left[\frac{\mathbb{C}^{\text{BS}}}{\mathbb{R}}\right]$  several times until the tool management screen appears.

| Press soft key [MAGAZINE]. |                  |                         |              |              |                         |                |                   |               |                           |              |
|----------------------------|------------------|-------------------------|--------------|--------------|-------------------------|----------------|-------------------|---------------|---------------------------|--------------|
|                            | MG MNG TABLE 1-1 |                         |              |              |                         |                |                   |               |                           | 00123 N00000 |
|                            | POT NO.          |                         | TYPE-NO.     |              | POT NO.                 | TYPE-NO.       |                   | <b>NO.</b>    | TYPE-NO.                  |              |
|                            | 1                | з                       | 30           | 16           | ø                       | ø              | SPDL1             | 5             | 50                        |              |
|                            | $\overline{2}$   | 4                       | 40           | 17           | ø                       | ø              | SPDL <sub>2</sub> | 6             | 60                        |              |
|                            | з                | Ø                       | ø            | 18           | $\overline{a}$          | ø              | SPDL3             | ø             | ø                         |              |
|                            | 4                | ø                       | ø            | 19           | ø                       | ø              | SPDL4             | ø             | $\theta$                  |              |
|                            | 5                | ø                       | ø            | 20           | ø                       | ø              | WAIT1             | ø             | $\boldsymbol{\theta}$     |              |
|                            | 6                | $\overline{\mathbf{g}}$ | $\theta$     | 21           | $\overline{a}$          | ø              | WAIT2             | ø             | $\boldsymbol{\mathsf{B}}$ |              |
|                            | 7                | ø                       | ø            | 22           | ø                       | ø              | WAIT3             | ø             | $\mathbf{B}$              |              |
|                            | 8                | $\overline{a}$          | ø            | 23           | ø                       | ø              | WAIT4             | ø             | $\mathbf{0}$              |              |
|                            | 9                | ø                       | ø            | 24           | $\overline{\mathbf{g}}$ | ø              |                   |               |                           |              |
|                            | 10               | Ø                       | ø            | 25           | ø                       | ø              |                   |               |                           |              |
|                            | 11               | $\overline{a}$          | $\mathbf{a}$ | 26           | $\overline{\mathbf{g}}$ | ø              |                   |               |                           |              |
|                            | 12               | $\overline{a}$          | $\mathbf{B}$ | 27           | $\overline{a}$          | ø              |                   |               |                           |              |
|                            | 13               | ø                       | ø            | 28           | $\overline{\mathbf{g}}$ | ø              |                   |               |                           |              |
|                            | 14               | Ø                       | ø            | 29           | Ø                       | ø              |                   |               |                           |              |
|                            | 15               | $\overline{\mathbf{g}}$ | $\theta$     | 30           | ø                       | ø              |                   |               |                           |              |
|                            |                  |                         |              |              |                         |                |                   |               |                           |              |
|                            |                  |                         |              |              |                         |                |                   |               |                           |              |
|                            |                  |                         |              |              |                         | $\overline{A}$ |                   |               |                           |              |
|                            |                  |                         |              |              |                         |                |                   |               |                           |              |
|                            |                  |                         |              |              |                         | <b>MEM</b>     | **** *** ***      |               | 12:00:00 PATH1            |              |
|                            |                  | <b>EDIT</b>             | NO. SRH      | $\leftarrow$ | $\rightarrow$           |                |                   |               |                           |              |
|                            |                  |                         |              |              |                         | 9              | <b>I NPUT</b>     | <b>OUTPUT</b> |                           |              |

**Fig. 12.3.9.1 (a) Tool management magazine screen (10.4-inch display unit)**

By using the page keys, cursor keys, and soft keys  $\left\{\leftarrow\right\}$  and  $\left\{\rightarrow\right\}$ , move the cursor to the pot No. position of the magazine for which you want to set or modify data.

Alternatively, type the number of the tool management data you wan to set or modify, and press soft key [NO. SRH].

- 4 Press soft key [EDIT].
- 5 To set the tool management data number of a pot, type the tool management data number, then press soft key [INPUT].

To delete the tool management data number set for a pot, follow the steps below.

- <1> Press soft key [ERASE].
- <2> Press soft key [CURDAT]. To delete the tool management data numbers registered for all pots, press soft key [ALL].
- <3> Press soft key [EXEC]. Alternatively, type 0.

6 To end the edit operation, press soft key [EXIT]. This returns the screen display to the conventional tool management screen.

## **Explanation**

## **- Another method**

Magazine data can be input/output also by using external I/O devices. See III-8, "DATA I/O".

## **- Displayed data**

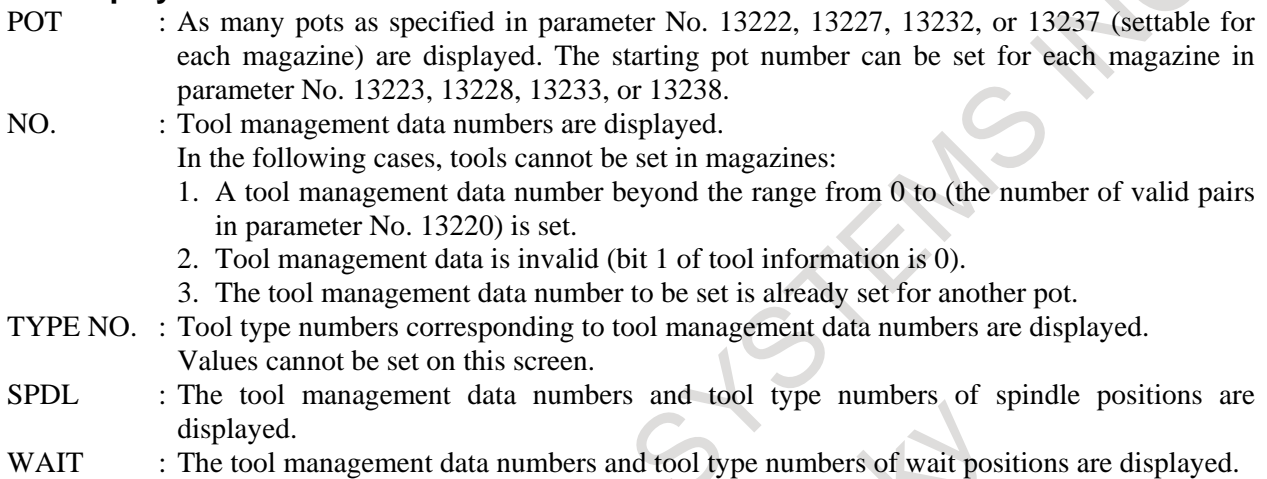

## **- Edit mode**

To edit data, press soft key [EDIT] to enter tool management data edit mode.

## **- Tool management data number**

Tool management data numbers can optionally be extended to 64, 240, or 1000 pairs. In addition, the number of tools used can be set in parameter No. 13220.

# **- Display of the spindle positions and wait positions**

The spindle position and wait position can be set for each path.

# **12.3.9.2 Displaying and setting tool management screen**

## **Procedure**

- 1 Press function key .
- 2 Press chapter selection soft key [TOOL MANAGER].

Alternatively, press function key  $\left[\overline{\mathbb{Q}_{\mathbb{F}}^{\mathbb{F}_5}}\right]$  several times until the tool management screen appears.

3 Press soft key [TOOL MANAGER].

|                | TOOL MANAGER |                |     |                |                 |    |                     |                |                 |                 | 00123 N00000     |
|----------------|--------------|----------------|-----|----------------|-----------------|----|---------------------|----------------|-----------------|-----------------|------------------|
| NO.            | TYPE NO.     | MG             | POT | $I-INF0$       | L-COUNT         |    | MAX-LIFE            |                | NOTICE-L        |                 | L-STATE          |
| 1              | 10           | ø              | ø   | 005 - UNCR     |                 | Ø  |                     | ø              |                 | ø               | NO-MNG           |
| $\overline{2}$ | 20           | 3              |     | 2 00S-UBTR     | <b>0H</b> 0M 0S |    | 0H 0M               | øs             |                 | <b>0H</b> 0M 0S | <b>ENABLE</b>    |
| 3              | 30           | 1              |     | 1 005-ubcr     | 50              |    |                     | ø              |                 | Ø               | <b>OVER</b>      |
| 4              | 40           | 1              |     | 2 00SI-UBITR   | <b>0H</b> 0M 0S |    | 0 I 0 Y             | ØS             | 0H 0M           | ØS              | DAMAGE           |
| 5              | 50           | 111            | ø   | 00  S - UBCR   | 60              |    |                     | ø              |                 | Ø               | DAMAGE           |
| 6              | 60           | 112            | ø   | 005-UBITR      | <b>0H 0H 0S</b> |    | 0H 0M               | 95             | 0 H 0 M         | ØS              | <b>OVER</b>      |
| 7              | 70           | ø              | ø   | løbsl-         | 70              |    |                     | ø              |                 | ø               | <b>ENABLE</b>    |
| 8              | 80           | ø              | ø   | 00S-UBTR       | 0H 0M           | ØS | 00 OM               | ØS             | 0 I 0 Y         | ØS              | NO-MNG           |
| 9              | 90           | ø              | ø   | <b>løbsl</b>   |                 | Ø  |                     | 80             |                 | Ø               | NO-MNG           |
| 10             | 100          | ø              | ø   | b b s - un t - | 0H 0M           | ØS | 9 <mark>1</mark> 01 | 0 <sub>S</sub> | $0$ $1$ $0$ $1$ | ØS              | <b>ENABLE</b>    |
| 11             | 110          | ø              | ø   | 00  S - UNC  - |                 | ø  |                     | ø              |                 | 10              | <b>OVER</b>      |
| 12             | 120          | ø              | ø   | 005-UNC-       |                 | ø  |                     | ø              |                 | Ø               | DAMAGE           |
|                |              |                |     |                |                 |    |                     |                |                 |                 |                  |
|                |              |                |     |                |                 |    |                     |                |                 |                 | $\triangleright$ |
|                |              |                |     |                | $A > -$         |    |                     |                |                 |                 |                  |
|                |              |                |     |                |                 |    |                     |                |                 |                 |                  |
|                |              |                |     |                | <b>MEM</b>      |    | **** ***            | ***            |                 | 12:00:00        | PATH1            |
|                | <b>EDIT</b>  | <b>NO. SRH</b> |     |                | 8               |    | <b>INPUT</b>        |                | <b>OUTPUT</b>   |                 |                  |

**Fig. 12.3.9.2 (a) Tool management data screen (10.4-inch display unit)**

- 4 By using the page keys, cursor keys, and soft keys  $\left\lfloor \leftarrow \right\rfloor$  and  $\left\lfloor \rightarrow \right\rfloor$ , move the cursor to the position of the tool information of the tool number for which you want to set or modify data. Alternatively, type the tool number of the data you want to set or modify, and press soft key [NO. SRH].
- 5 Press soft key [EDIT].
- 6 To set tool data, type a desired value, then press soft key [INPUT]. To delete tool information, follow the steps below.

 $\langle 1 \rangle$  In step 4, move the cursor to the tool information you want to erase.

- <2> Press soft key [ERASE].
- <3> Press soft key [CURDAT]. To delete entire tool information, press soft key [ALL].
- <4> Press soft key [EXEC].

7 To end the edit operation, press soft key [EXIT].

This returns the screen display to the conventional tool management screen.

## 12. SETTING AND DISPLAYING DATA OPERATION B-64694EN/01

|    | TOOL MANAGER |              |     |             |            |              |          | 00123 N00000     |  |
|----|--------------|--------------|-----|-------------|------------|--------------|----------|------------------|--|
|    | NO. TYPE NO. | <b>MG</b>    | POT | $I-INF0$    | L-COUNT    | MAX-LIFE     | NOTICE-L | L-STATE          |  |
| 1  | ø            | ø            |     | 0 00S-UNC-1 | ø          | ø            | ø        | NO-MNG           |  |
| 2  | Ø            | ø            |     | 0 00S-UNC-  | ø          | ø            | ø        | NO-MNG           |  |
| з  | ø            | ø            |     | 0 00S-UNC-  | Ø          | ø            | ø        | NO-MNG           |  |
| 4  | ø            | ø            |     | 0 00S-UNC-  | Ø          | ø            | ø        | NO-MNG           |  |
| 5  | ø            | ø            |     | 0 00S-UNC-  | Ø          | ø            | ø        | NO-MNG           |  |
| 6  | ø            | ø            |     | 0 00S-UNC-  | Ø          | Ø            | ø        | NO-MNG           |  |
| 7  | ø            | ø            |     | 8 00S-UNC-  | Ø          | ø            | ø        | NO-MNG           |  |
| 8  | ø            | ø            |     | 0 00S-UNC-  | Ø          | ø            | ø        | NO-MNG           |  |
| 9  | ø            | ø            |     | 0 00S-UNC-  | Ø          | ø            | ø        | NO-MNG           |  |
| 10 | ø            | $\mathbf{B}$ |     | 0 005-UNC-  | ø          | ø            | ø        | NO-MNG           |  |
| 11 | ø            | ø            |     | 0 00SHUNCH  | ø          | ø            | ø        | NO-MNG           |  |
| 12 | Ø            | ø            |     | 0 00S-UNC-1 | ø          | ø            | ø        | NO-MNG           |  |
|    |              |              |     |             |            |              |          |                  |  |
|    |              |              |     |             |            |              |          |                  |  |
|    |              |              |     |             |            |              |          | $\triangleright$ |  |
|    |              |              |     |             | $A > -$    |              |          |                  |  |
|    |              |              |     |             | <b>MEM</b> | **** *** *** |          | 12:00:00 PATH1   |  |
|    | <b>CHECK</b> |              |     |             | 8          |              |          |                  |  |

**Fig. 12.3.9.2 (b) Tool management data screen (check function) (10.4-inch display unit)**

8 When soft key [CHECK] is pressed, if there are tools with the same number but with different count types (count and time), the cursor moves to the tool type number of the smallest tool management number in the tool type numbers and a warning message appears.

The warning messages issued by the check function are shown below.

<1> For the same type of tools with different count types

L-COUNT TYPE MISMATCH:XXXXXXXX

 $\langle 2 \rangle$  For the same type of tools with the same count type L-COUNT TYPE MATCH

# **Explanation**

#### **- Another method**

Tool management data, customize data, and names set for tool states can be input/output also by using external I/O devices.

See III-8, "DATA I/O".

## **- Displayed information**

• Life information

|    | TOOL MANAGER |              |            |                   |                         |                 |                                 | 00123 N00000     |  |
|----|--------------|--------------|------------|-------------------|-------------------------|-----------------|---------------------------------|------------------|--|
|    |              |              |            |                   |                         |                 |                                 |                  |  |
|    | NO. TYPE NO. | <b>MG</b>    | <b>POT</b> | $I-INF0$          | $L - COUNT$             | MAX-LIFE        | NOTICE-L                        | L-STATE          |  |
| 1  | 10           | ø            |            | 0 005-uncr        | ø                       | ø               | ø                               | NO-MNG           |  |
| 2  | 20           | з            |            | 2 00S-UBITR       | 0H 0M<br>0 <sub>S</sub> | <b>01 01 05</b> | <b>0H 0M 0S</b>                 | <b>ENABLE</b>    |  |
|    | 30           | $\mathbf{1}$ |            | 1 00S-UBCR        | 50                      | ø               | ø                               | <b>OVER</b>      |  |
|    | 40           | $\mathbf{1}$ |            | 2 00S-ubitr       | 0 1 0 1 0 5             | <b>0H</b> 0M 0S | <b>0H 0M 0S</b>                 | DAMAGE           |  |
|    | 50           | 111          |            | 0 00S-UBCR        | 60                      | ø               | ø                               | DAMAGE           |  |
|    | 60           | 112          |            | 0 00si-ubitr      | <b>01 01 05</b>         | <b>0H 0M 0S</b> | 01 01 05                        | <b>OVER</b>      |  |
| 7  | 70           | ø            |            | 0 00s-uncr        | 70                      | ø               | ø                               | <b>ENABLE</b>    |  |
| 8  | 80           | ø            |            | 0 00shubitri      | 0H 0M<br>0 <sub>S</sub> | <b>01 01 05</b> | $0 \parallel 0 \parallel$<br>øs | NO-MNG           |  |
| 9  | 90           | ø            |            | 0 00S-UBCR        | ø                       | 80              | ø                               | NO-MNG           |  |
| 10 | 100          | ø            |            | 8 80SHUNTH        | 0H 0M<br>øs             | <b>9H 0M 0S</b> | 0 I OM<br>øs                    | <b>ENABLE</b>    |  |
| 11 | 110          | ø            |            | <b>8 885-UNCH</b> | ø                       | ø               | 10                              | <b>OVER</b>      |  |
| 12 | 120          | ø            |            | 0 00S-UNC-I       | ø                       | ø               | ø                               | DAMAGE           |  |
|    |              |              |            |                   |                         |                 |                                 |                  |  |
|    |              |              |            |                   |                         |                 |                                 |                  |  |
|    |              |              |            |                   |                         |                 |                                 | $\triangleright$ |  |
|    |              |              |            |                   | $A > -$                 |                 |                                 |                  |  |
|    |              |              |            |                   |                         |                 |                                 |                  |  |
|    |              |              |            |                   | <b>MEM</b>              | **** *** ***    |                                 | 12:00:00 PATH1   |  |
|    | <b>EDIT</b>  | NO. SRH      |            |                   | $\rightarrow$<br>8      | <b>INPUT</b>    | <b>OUTPUT</b>                   |                  |  |
|    |              |              |            |                   |                         |                 |                                 |                  |  |

**Fig. 12.3.9.2 (c) Tool management data life status screen(10.4-inch display unit)**

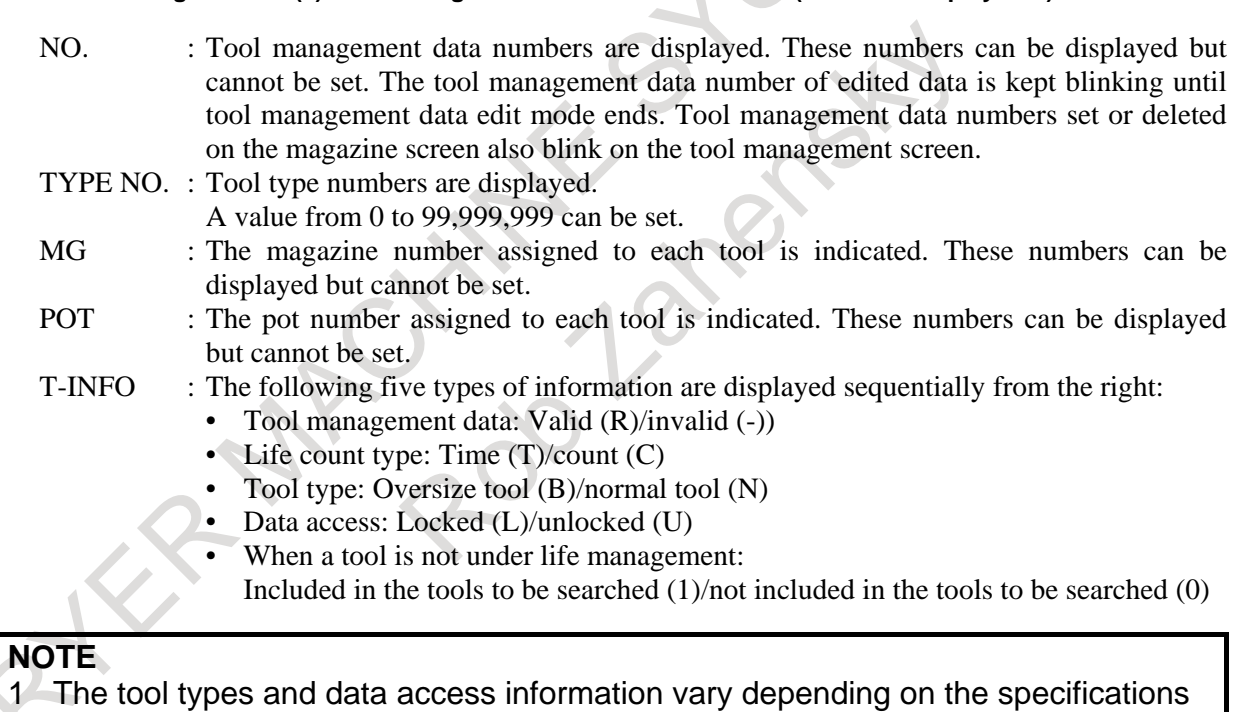

# defined by the machine tool builder.

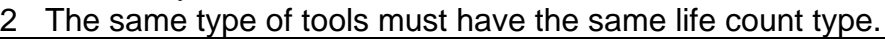

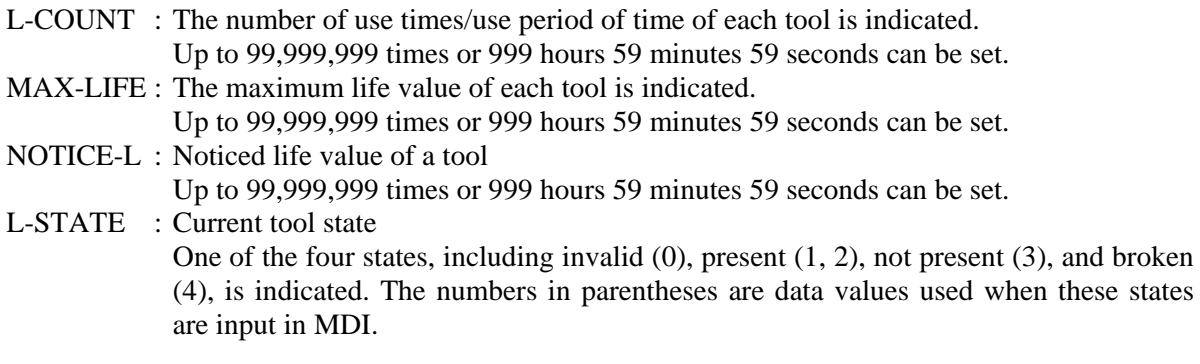

 $\begin{array}{c} \hline \end{array}$ 

Spindle speed/feedrate

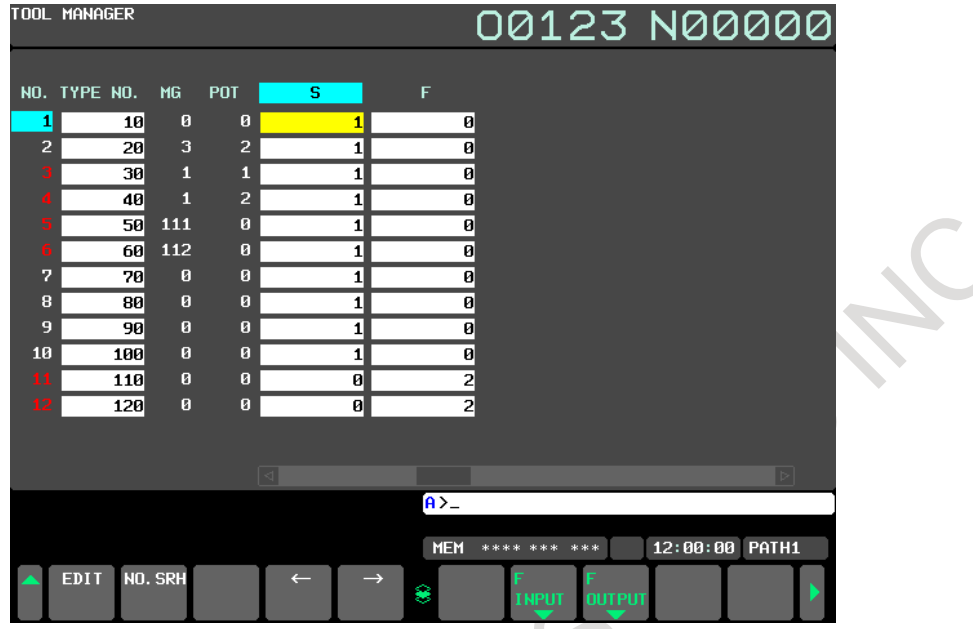

**Fig. 12.3.9.2 (d) Tool management data spindle speed/feedrate screen (10.4-inch display unit)**

S : Spindle speed.

A value from 0 to 99,999 can be set.

- F : Feedrate. A value from 0 to 99,999,999 can be set.
- Tool offset information

|                | TOOL MANAGER |                |                |    |              |            |                |                          | 00123 N00000             |
|----------------|--------------|----------------|----------------|----|--------------|------------|----------------|--------------------------|--------------------------|
|                | NO. TYPE NO. | MG             | <b>POT</b>     | н. | D            | GEOM(H)    | <b>WEAR(H)</b> | <b>RADIUS</b><br>GEOM(D) | <b>RADIUS</b><br>WEAR(D) |
| 1              |              | ø<br>10        | ø              | 1  | 2            | 10.000     | 100.000        | 200.000                  | 2000.000                 |
| $\overline{2}$ |              | 3<br>20        | 2              | з  | 4            | 30.000     | 300.000        | 400.000                  | 4000.000                 |
| з              |              | 1<br>30        | 1              | ø  | ø            | 0.000      | 0.000          | 0.000                    | 0.000                    |
|                |              | 1<br>40        | $\overline{2}$ | Ø  | ø            | 0.000      | 0.000          | 0.000                    | 0.000                    |
| 5              |              | 50<br>111      | ø              | ø  | Ø            | 0.000      | 0.000          | 0.000                    | 0.000                    |
| 6              |              | 112<br>60      | ø              | ø  | Ø            | 0.000      | 0.000          | 0.000                    | 0.000                    |
| 7              |              | ø<br>70        | ø              | ø  | ø            | 0. 000l    | 0.000          | 0.000                    | 0.000                    |
| 8              |              | ø<br>80        | ø              | ø  | ø            | 0. 000l    | 0.000          | 0.000                    | 0.000                    |
| 9              |              | ø<br>90        | ø              | ø  | ø            | 0.000      | 0.000          | 0.000                    | 0.000                    |
| 10             | 100          | ø              | ø              | ø  | ø            | 0.000      | 0.000          | 0.000                    | 0.000                    |
| 11             | 110          | ø              | ø              | ø  | Ø            | 0.000      | 0.000          | 0.000                    | 0.000                    |
| 12             | 120          | ø              | ø              | ø  | ø            | 0.000      | 0.000          | 0.000                    | 0.000                    |
|                |              |                |                |    |              |            |                |                          |                          |
|                |              |                |                |    |              |            |                |                          |                          |
|                |              |                |                |    |              |            |                |                          | $\triangleright$         |
|                |              |                |                |    |              | $A > -$    |                |                          |                          |
|                |              |                |                |    |              | <b>MEM</b> | **** ***       | 12:00:00<br>***          | PATH1                    |
|                | <b>EDIT</b>  | <b>NO. SRH</b> |                |    | $\leftarrow$ | 8          | <b>INPUT</b>   | <b>OUTPUT</b>            |                          |

**Fig. 12.3.9.2 (e) Tool management data tool offset screen (10.4-inch display unit)**

- H : Tool length compensation number (for machining center systems only). A value from 0 to 999 can be set.
- D : Cutter compensation number (for machining center systems only). A value from 0 to 999 can be set.
- TG : Tool geometry compensation number (for lathe systems only). A value from 0 to 999 can be set.
- TW : Tool wear compensation number (for lathe systems only). A value from 0 to 999 can be set.

The displayed offset data is determined depending on the option configuration and parameter settings (bits 1(DCR), 2(DOY), 4(DO2), 6(DOT), and 7(DOM) of parameter No. 13202).

• Customize information

|                | TOOL MANAGER    |                           |       |                             |                    |              |               | 00123 N00000      |  |
|----------------|-----------------|---------------------------|-------|-----------------------------|--------------------|--------------|---------------|-------------------|--|
|                | NO. TYPE NO.    | MG                        | POT . | <b>CUSTOM8</b>              | <b>CUSTOM1</b>     | CUSTOM2      | CUSTOM3       | <b>CUSTOM4</b>    |  |
| 1              | 10              | ø                         |       | 8 0000000 <mark>0</mark>    | 1                  | ø            | ø             | 4                 |  |
| $\overline{2}$ | $\overline{20}$ | 3                         |       | 2 00000000                  | 1                  | ø            | ø             | 4                 |  |
|                | 30              | 1                         |       | 1 00000000                  | 1                  | ø            | ø             |                   |  |
|                | 40              | 1                         |       | 2 00000000                  | 1                  | ø            | з             | ₫                 |  |
|                | 50              | 111                       |       | 8 00000000                  | 1                  | ø            | з             | ₫                 |  |
|                | 60              | 112                       |       | 8 00000000                  | $1\vert$           | ø            | з             |                   |  |
| 7              | 70              | ø                         |       | 8 00000000                  | 1                  | ø            | з             | 4                 |  |
| 8              | 80              | ø                         |       | 8 00000000                  | ø                  | 2            | з             | Ø                 |  |
| 9              | 90              | $\mathbf{B}$              |       | 8 00000000                  | ø                  | 2            | ø             | Ø                 |  |
| 10             | 100             | ø                         |       | 8 00000000                  | ø                  | 2            | ø             | ø                 |  |
| 11             | 110             | $\boldsymbol{\mathsf{B}}$ |       | 8 00000000                  | ø                  | 2            | ø             | ø                 |  |
| 12             | 120             | ø                         |       | 8 00000000                  | ø                  | 2            | ø             | ø                 |  |
|                |                 |                           |       |                             |                    |              |               |                   |  |
|                |                 |                           |       |                             |                    |              |               |                   |  |
|                |                 |                           |       | $\vert \triangleleft \vert$ |                    |              |               | $\triangleright$  |  |
|                |                 |                           |       |                             | $A > -$            |              |               |                   |  |
|                |                 |                           |       |                             | <b>MEM</b>         | **** *** *** |               | PATH1<br>12:00:00 |  |
|                | <b>EDIT</b>     | NO. SRH                   |       |                             | $\rightarrow$<br>8 | <b>INPUT</b> | <b>OUTPUT</b> |                   |  |

**Fig. 12.3.9.2 (f) Tool management data customize data screen (10.4-inch display unit)**

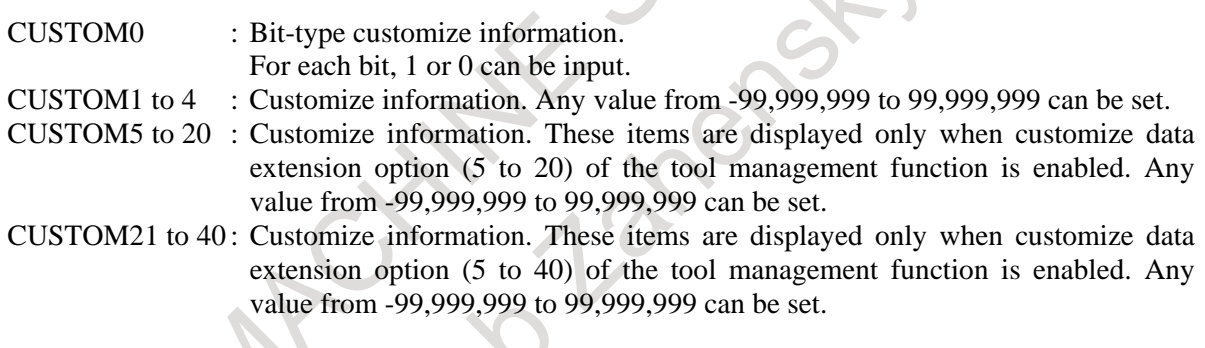

### **- Tool management data number**

Tool management data numbers can optionally be extended to 64, 240, or 1000 pairs. The number of tools used can be set in parameter No. 13220.

## **- Edit mode**

To edit data, press soft key [EDIT] to enter tool management data edit mode.

## **- Life count override**

When the period of time is set as the tool life count type, the life count can be overridden if bit 2 (LFV) of parameter No. 6801 is set to 1. Specify an override value by using a switch on the machine operator's panel.

Example)

When cutting is performed for 10 minutes with an override of 0.1, one minute is counted in the tool life counter.

### **- Tool management extension function**

When tool management extension functions are enabled, you can use the following functions in addition to the tool management functions:

• A value with a decimal point can be set as customize data. The maximum number of decimal places can be set to 7 by G10 data input and file input.

- Various types of tool management data can be protected using KEY signals. An attempt to enter a value to a protected data causes a warning message "WRITE PROTECT."
- Tool life count period selection Bit 5 of tool information is used to make a life count period selection.

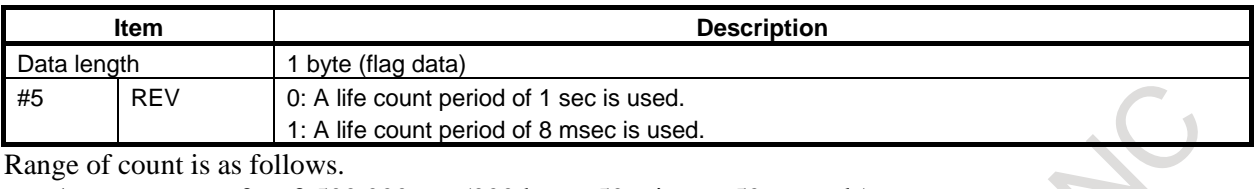

1sec : 0 to 3,599,999 sec (999 hours 59 minutes 59 seconds) 8msec : 0 to 3,599,992 ms (59 minutes 59 seconds 992 milliseconds)

# **12.3.9.3 Each tool data screen**

## **Each tool data screen**

# **Procedure**

- 1 Press function key .
- 2 Press chapter selection soft key [TOOL MANAGER].

Alternatively, press function key  $\left[\frac{\mathbb{C}^{\mathbb{R}}}{\mathbb{D}}\right]$  several times until the tool management screen appears.

3 Press soft key [EACH TOOL]. The each tool data screen appears.

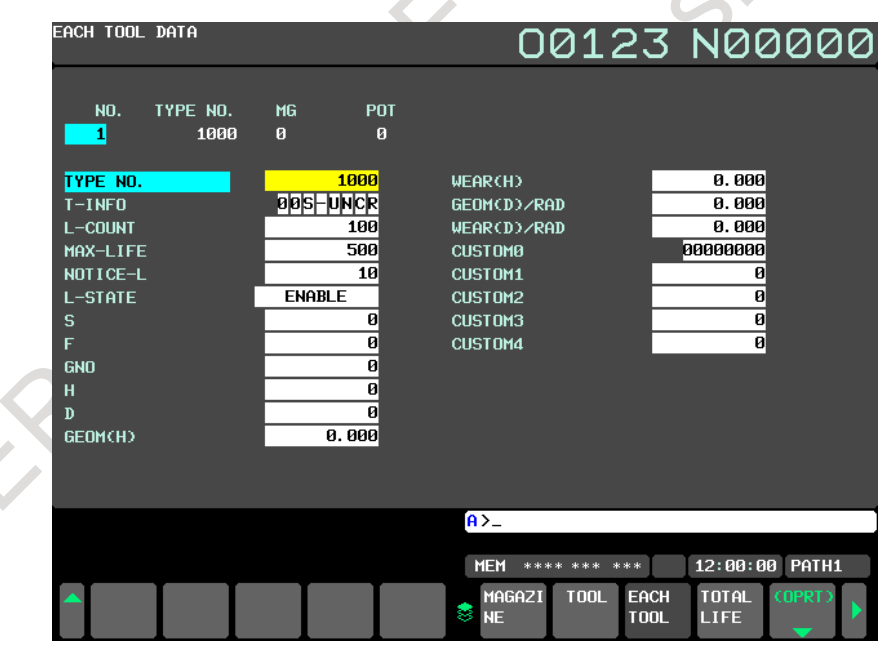

**Fig. 12.3.9.3 (a) Each tool data screen (10.4-inch display unit)**

## **Explanation**

#### **- Header**

The following four data items are displayed: NO., TYPE NO., MG, and POT.

When the data table of a tool extends over two or more pages, the same header is displayed on these pages.

## **- Data table**

The data table shows data items related to a tool at a time.

The data items are displayed from the upper left to the lower left, the upper right, and the lower right in ascending order of screen display position numbers specified using the customize function. The number of digits displayed for one data item is fixed to 11.

Up to 24 data items are displayed on one page.  $(12 \text{ data items} \times 2 \text{ columns})$ 

When more than 24 data items are set for a tool, the  $25<sup>th</sup>$  and subsequent data items are displayed on the next page. (Up to three pages)

When a data item is set as a screen element of the tool management data screen twice or more using the tool management data display customize function (one of the tool management extension functions), only the data item with the smaller display position number is displayed. When no value is set for a data item, the field for the data item is not displayed and the next data item is displayed.

# **Key operations**

### **- MDI key operations**

Numeral keys Inputs a numeric value.

 $\hat{\mathbf{r}}$ 

Displays the previous page for the same tool.

Displays the next page for the same tool.

Moves the cursor to the previous data item.

When the cursor is on the top row of the data table, it moves to the bottom row of the left column. When the cursor is on the first data item, it moves to the last data item.

Moves the cursor to the next data item.

When the cursor is on the bottom row of the data table, it moves to the top row of the right column. When the cursor is on the last data item, it moves to the first data item.

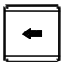

Moves the cursor left on the screen.

When the cursor is on the left column of the data table, it moves to the right column on the row immediately above. When the cursor is on the first data item, it moves to the last data item.

Moves the cursor right on the screen.

When the cursor is on the right column of the data table, it moves to the left column on the row immediately below. When the cursor is on the last data item, it moves to the first data item.

## **- Soft key operations**

Soft key [EDIT]

Enters the management data edit mode.

Soft key [NO.SRH]

Displays data with a tool management data number when pressed after the tool management data number is entered.

#### Soft key [PREV.TOOL]

Returns to the previous tool management data number.

Soft key [NEXT.TOOL]

Proceeds to the next tool management number.

# **Operation in the management data edit mode**

To edit data, press soft key [EDIT] to enter the management data edit mode.

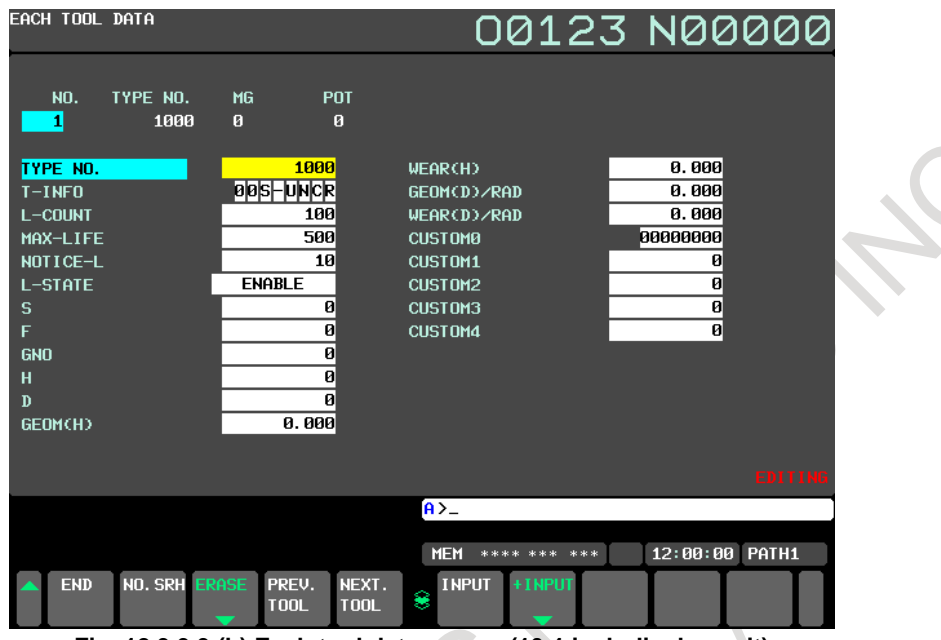

**Fig. 12.3.9.3 (b) Each tool data screen (10.4-inch display unit)**

In the management data edit mode, "EDITING" is displayed at the lower right of the screen. In addition to the above key operations, the following key operations are available in the management data edit mode:

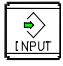

Actually writes a value entered using numeric keys.

#### Soft key [END]

Ends the management data edit mode.

Operations for editing tool information are the same as those on the tool management data screen.

# **12.3.9.4 Displaying the total life of tools of the same type**

#### **Total life data screen**

## **Procedure**

- 1 Press function key
	-
- 2 Press chapter selection soft key [TOOL MANAGER].

Alternatively, press key  $\left[\frac{\overline{\overline{\mathbf{L}}_{\text{gr}}\left(\mathbf{g}\right)}}{\mathbf{s}\left(\mathbf{g}\right)}\right]$  several times until the tool management screen appears.

- 3 Press soft key [TOTAL LIFE]. The total life data screen appears.
- 4 Press soft key [(OPRT)], then soft key [CHANGE] to switch the display between total life data of the count counting type tools and that of the time counting type tools.

|                | TOTAL LIFE DATA1- 1 |                    |                       | 00123 N00000                                             |                            |                         |                       |                         |
|----------------|---------------------|--------------------|-----------------------|----------------------------------------------------------|----------------------------|-------------------------|-----------------------|-------------------------|
|                | S-NO. TYPE NO.      | T-REM-LIFE         | T-L-COUNT             | T-MAX-LIFE                                               |                            |                         | STATUS NUM            |                         |
|                |                     |                    |                       |                                                          | T-NOTICE-L                 |                         |                       |                         |
| $\mathbf{1}$   | 874                 | $\mathbf{0}$       | $\boldsymbol{\theta}$ | $\overline{\mathbf{g}}$                                  |                            | $\overline{a}$          | <b>DONE</b>           | $\mathbf{1}$            |
| $\overline{2}$ | 900                 | $\bf{0}$           | ø                     | $\boldsymbol{\theta}$                                    |                            | ø                       | <b>DONE</b>           | 1                       |
| 3              | 1000                | 1394               | 106                   | 1500                                                     |                            | 30                      | -                     | 3                       |
| 4              | 1111                | 11                 | 1                     | 12                                                       |                            | $\overline{\mathbf{d}}$ | Ξ                     | 1                       |
| 5<br>6         | 1234                | $\mathbf{0}$       | ø                     | ø                                                        |                            | ø                       | <b>DONE</b>           | $\overline{a}$          |
| 7              | 1478<br>2000        | ø                  | ø<br>158              | ø<br>3000                                                |                            | ø<br>15                 | <b>DONE</b>           | 1<br>3                  |
| 8              | 2345                | 2842               |                       |                                                          |                            | 8                       | -                     |                         |
| 9              | 3000                | 12<br>$\mathbf{d}$ | 8<br>6                | 20<br>10                                                 |                            | $\overline{2}$          |                       | 1<br>1                  |
| 10             | 4000                | 66                 | 44                    | 110                                                      |                            | 10                      | -                     | $\overline{a}$          |
| 11             | 5000                | $\overline{a}$     | 3                     | 5                                                        |                            | $\overline{2}$          | <b>DONE</b>           | $\mathbf{1}$            |
| 12             | 6000                | 13                 | 27                    | 40                                                       |                            | 10                      |                       | $\overline{2}$          |
|                |                     |                    |                       |                                                          |                            |                         |                       |                         |
|                |                     |                    |                       |                                                          |                            |                         |                       |                         |
|                |                     |                    |                       |                                                          |                            |                         |                       |                         |
|                |                     |                    |                       | $\overline{A}$                                           |                            |                         |                       |                         |
|                |                     |                    |                       | <b>MEM</b> **** *** ***                                  |                            |                         | 12:00:00 PATH1        |                         |
|                |                     |                    | ×                     | MAGAZI<br><b>T00L</b><br><b>NE</b>                       | <b>EACH</b><br><b>T00L</b> | TOTAL<br><b>LIFE</b>    | (OPRT)                |                         |
|                |                     |                    |                       | Fig. 12.3.9.4 (a) Count display (10.4-inch display unit) |                            |                         |                       |                         |
|                | TOTAL LIFE DATA1- 1 |                    |                       |                                                          |                            |                         |                       |                         |
|                |                     |                    |                       | 00123 N00000                                             |                            |                         |                       |                         |
|                |                     |                    |                       |                                                          |                            |                         |                       |                         |
|                | S-NO. TYPE NO.      | T-REM-LIFE         | T-L-COUNT             | T-MAX-LIFE                                               |                            |                         | T-NOTICE-L STATUS NUM |                         |
| 1              | 874                 | 0H 0M 0S           | 0H 0M 0S              | <b>OH OM 0S</b>                                          |                            | 0H 0M 0S                | <b>DONE</b>           | 1                       |
| $\overline{a}$ | 900                 | 0H 0M 0S           | <b>0H 0M 0S</b>       | <b>0H 0M 0S</b>                                          |                            | <b>0H 0M 0S</b>         | <b>DONE</b>           | 1                       |
| 3              | 1000                | 0H 5M45S           | 0H 3M15S              | 0H 9M 0S                                                 |                            | 0H 0M15S                | -                     | 3                       |
| $\overline{4}$ | 1111                | 0H35M37S           | 1H24M23S              | 2H 0M 0S                                                 |                            | 0H40M 0S                | <b>DONE</b>           | $\mathbf{1}$            |
| 5              | 1234                | 0H 0M 0S           | 0H 0M 0S              | <b>0H 0M 0S</b>                                          |                            | <b>0H 0M 0S</b>         | <b>DONE</b>           | $\overline{a}$          |
| 6              | 1478                | 0H 0M 0S           | <b>0H 0M 0S</b>       | <b>OH OM 0S</b>                                          |                            | <b>0H 0M 0S</b>         | <b>DONE</b>           | 1                       |
| 7              | 2000                | 2H58M20S           | 0H 1M40S              | 3H 0M 0S                                                 |                            | <b>0H 0M30S</b>         |                       | 3                       |
| 8              | 2345                | 0H 9M59S           | 1H50M 1S              | 2H 0M 0S                                                 |                            | 0H10M 0S                | <b>DONE</b>           | $\mathbf{1}$            |
| 9              | 3000                | 0H 0M 0S           | <b>0H 0M10S</b>       | <b>0H 0M10S</b>                                          |                            | 0H 0M 5S                | <b>DONE</b>           | 1                       |
| 10             | 4000                | 2H 3M11S           | 0H 1M49S              | 2H 5M 0S                                                 |                            | <b>0H 6M 0S</b>         |                       | $\overline{\mathbf{c}}$ |
| 11             | 5000                | 0H14M25S           | 0H 0M35S              | 0H15M 0S                                                 |                            | 0H 2M 0S                | -                     | 1                       |
| 12             | 6000                | 0H56M47S           | 0H 3M13S              | 1H 0M 0S                                                 |                            | 0H 2M 0S                |                       | $\overline{a}$          |
|                |                     |                    |                       |                                                          |                            |                         |                       |                         |
|                |                     |                    |                       |                                                          |                            |                         |                       |                         |
|                |                     |                    |                       | $\overline{A}$                                           |                            |                         |                       |                         |
|                |                     |                    |                       | <b>MEM</b> **** *** ***                                  |                            |                         | 12:00:00 PATH1        |                         |
|                |                     |                    | з                     | MAGAZI<br><b>T00L</b><br><b>NE</b>                       | EACH<br><b>T00L</b>        | TOTAL<br><b>LIFE</b>    | (OPRT)                |                         |

**Fig. 12.3.9.4 (b) Time display (10.4-inch display unit)**

### **Displayed information**

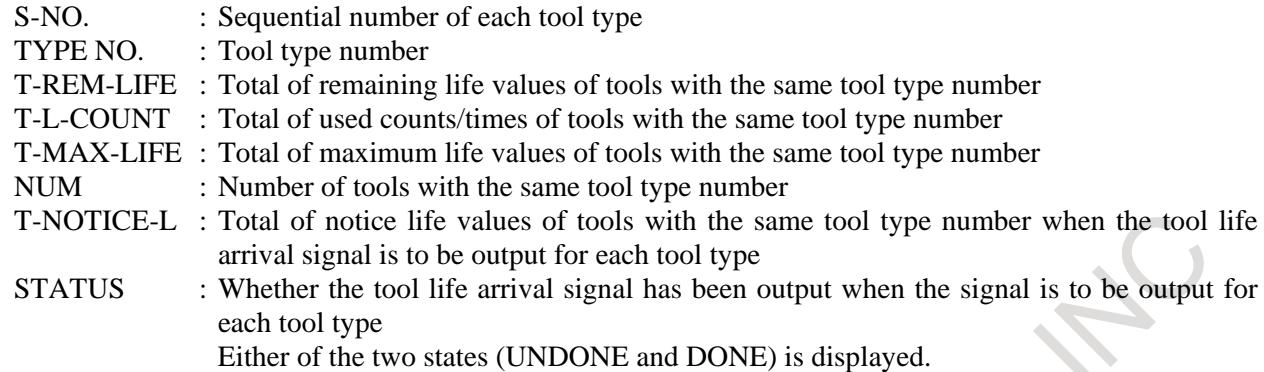

When bit 3 (ETE) of parameter No. 13200 is set to 0 and bit 2 (TRT) of parameter No. 13200 is set to 1, the tool life arrival signal is to be output for each tool type number and T-NOTICE-L and STATUS are displayed.

## **Key operations**

## **- MDI key operations**

Displays the previous page. The cursor moves to the last data item on that page.

Displays the next page. The cursor moves to the first data item on that page.

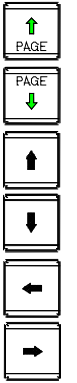

Moves the cursor up on the screen.

Moves the cursor down on the screen.

Disabled.

Disabled.

# **- Soft key operations**

```
Soft key [DETAIL]
     Displays the detailed life data screen.
Soft key [UPDATE]
     Updates data displayed on the total life data screen.
Soft key [CHANGE]
     Switch the display between the count and time types.
Soft key [T-TYPENO. SRH]
     Moves the cursor to a tool type number when pressed after the number is entered.
Soft key [T-ASCE -SORT]
     Sorts data in ascending order of tool type numbers.
Soft key [T-DESC -SORT]
     Sorts data in descending order of tool type numbers.
Soft key [R-ASCE -SORT]
     Sorts data in ascending order of remaining life values.
Soft key [R-DESC -SORT]
```
Sorts data in descending order of remaining life values.

## **NOTE**

1 After soft key [T-ASCE -SORT], [T-DESC -SORT], [R-ASCE -SORT], or [R-DESC -SORT] is pressed, the cursor is positioned at the top of page 1 of the total life data screen.

## **NOTE**

- 2 When the power is turned on, data of the count counting type is displayed in ascending order of tool type numbers. When the display type is changed or data is sorted in a different order, the status is kept.
- 3 If soft key [DETAIL] is pressed when no data is displayed on the total life data screen, the warning message "NO DETAILED LIFE DATA SCREEN" is output.
- 4 If an unregistered tool type is specified and soft key [T-TYPENO. SRH] is pressed, the warning message "UNREGISTERED NUMBER" is output.

## **Detailed life data screen**

## **Procedure**

- 1 Press function key .
- 2 Press chapter selection soft key [TOOL MANAGER].

Alternatively, press  $\Box$  several times until the tool management screen appears.

- 3 Press soft key [TOTAL LIFE]. The total life data screen appears.
- 4 Press soft key [(OPRT)], then soft key [DETAIL]. The detailed life data screen appears.

|                | DETAIL LIFE1-1 |                 |                 |                 | 00123 N00000    |                |
|----------------|----------------|-----------------|-----------------|-----------------|-----------------|----------------|
| TYPE NO.       | 1000           |                 |                 |                 |                 |                |
| <b>ORDER</b>   | NO.            | <b>REM-LIFE</b> | L-COUNT         | MAX-LIFE        | NOTICE-L        | L-STATE        |
| 1              | 30             | <b>0H 0M58S</b> | 0H 2M 2S        | 0H 3M 0S        | 0H 0M 5S        | <b>ENABLE</b>  |
| $\overline{2}$ | 25             | 0H 0M59S        | 0H 2M 1S        | 0H 3M 0S        | 0H 0M 5S        | <b>ENABLE</b>  |
| з              | п              | 0H 1M 0S        | 0H 2M 0S        | <b>OH 3M 0S</b> | 0H 0M 5S        | <b>ENABLE</b>  |
| 4              | 2              | 0H 2M 0S        | 0H 1M 0S        | 0H 3M 0S        | 0H 0M 5S        | <b>ENABLE</b>  |
| 5              | 26             | 0H 2M 4S        | <b>0H 0M56S</b> | 0H 3M 0S        | 0H 0M 5S        | <b>ENABLE</b>  |
| 6              | 27             | <b>0H 2M37S</b> | 0H 0M23S        | 0H 3M 0S        | 0H 0M 5S        | <b>ENABLE</b>  |
| 7              | -3             | 0H 2M45S        | 0H 0M15S        | 0H 3M 0S        | 0H 0M 5S        | <b>ENABLE</b>  |
| 8              | 29             | 0H 2M51S        | 0H 0M 9S        | 0H 3M 0S        | 0H 0M 5S        | <b>ENABLE</b>  |
| 9              | 28             | <b>0H 2M59S</b> | <b>OH OM 1S</b> | 0H 3M 0S        | <b>0H 0M 5S</b> | <b>ENABLE</b>  |
|                | 31             | <b>0H 3M 0S</b> | <b>OH OM 0S</b> | 0H 3M 0S        | <b>OH OM 5S</b> | NO-MNG         |
|                | 32             | 0H 3M 0S        | <b>0H 0M 0S</b> | 0H 3M 0S        | 0H 0M 5S        | NO-MNG         |
|                | 33             | 0H 3M 0S        | <b>0H 0M 0S</b> | 0H 3M 0S        | 0H 0M 5S        | NO-MNG         |
|                |                |                 |                 |                 |                 |                |
|                |                |                 |                 |                 |                 |                |
|                |                |                 |                 | $A > -$         |                 |                |
|                |                |                 |                 |                 |                 |                |
|                |                |                 |                 | <b>MEM</b>      |                 | 12:00:00 PATH1 |
|                |                |                 | 8               |                 | <b>UPDATE</b>   | <b>CLOSE</b>   |

**Fig. 12.3.9.4 (c) Detailed life data screen (10.4-inch display unit)**

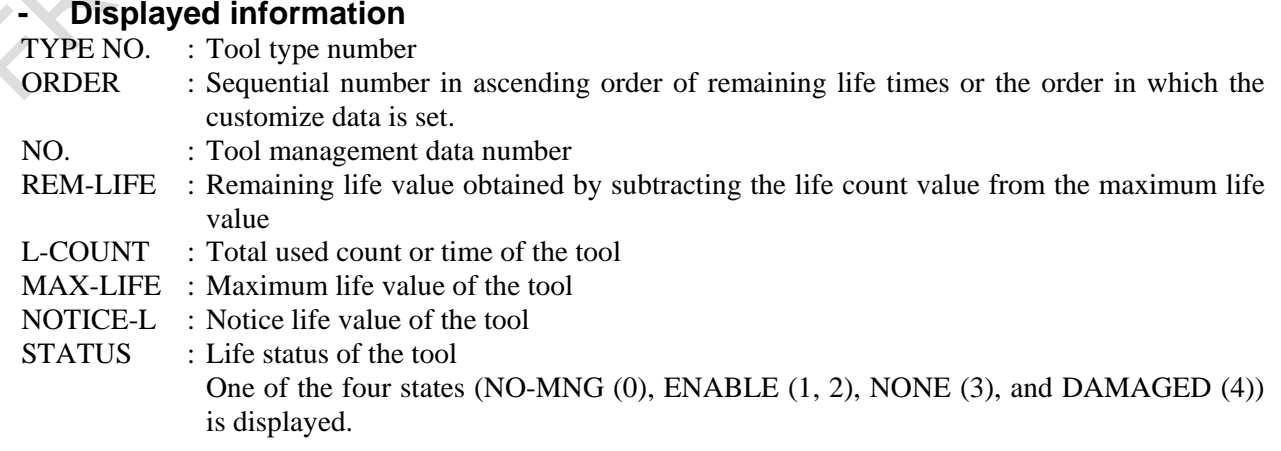

## **Key operations**

## **- MDI key operations**

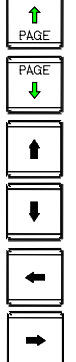

Displays the previous page.

Displays the next page.

Moves the cursor up on the screen. The cursor moves to the last data item on that page.

Moves the cursor down on the screen. The cursor moves to the first data item on that page.

Disabled.

Disabled.

# **- Soft key operations**

Soft key [UPDATA]

Updates data displayed on the detailed life data screen.

The cursor is positioned at the beginning of page 1 after this soft key is pressed. Soft key [CLOSE]

Closes the detailed life data screen and returns to the total life data screen.

# **NOTE**

When soft key [CLOSE] is pressed and the total life data screen is displayed again, the cursor on the total life screen data is positioned as follows.

- 1 When the tools with the tool type number displayed when the detailed data screen is closed are registered as tool management data, the cursor on the total life screen is positioned at that tool type number.
- 2 When the tools with the tool type number displayed when the detailed data screen is closed are not registered as tool management data, the cursor on the total life data screen is positioned at the first total life data.

# **12.3.9.5 Tool geometry data screen**

## **Tool geometry data screen**

# **Procedure**

- 1 Press function key
	-
- 2 Press chapter selection soft key [TOOL MANAGER].

Alternatively, press  $\begin{array}{|c|c|c|}\n\hline\n\text{First} & \text{several times until the tool management screen appears.}\n\end{array}$ 

3 Press continuous menu key  $\boxed{\triangleright}$ , then soft key [TOOL-GEOM]. The tool geometry data screen appears.

| TOOL GEOMETRY |          |                                                 |                        |                |              |   |                        |                |    |                        |   |              | 00123 N00000 |
|---------------|----------|-------------------------------------------------|------------------------|----------------|--------------|---|------------------------|----------------|----|------------------------|---|--------------|--------------|
| <b>NO.</b>    |          |                                                 | LEFT RIGHT UPPER LOWER |                | <b>GEOM</b>  |   | NO.                    |                |    | LEFT RIGHT UPPER LOWER |   | <b>GEOM</b>  | 1/5          |
| 0001          | 2        | 3                                               | 2                      | 2              | A            |   | 0013                   | $1\vert$       | ø  | ø                      | ø | A            |              |
| 0002          | з        | з                                               | 3                      | 3              | $\mathbf{B}$ |   | 0014                   | ø              | 2  | ø                      | ø | A            |              |
| 8883          | $1\vert$ | ø                                               | 2                      | ø              | $\mathbf{A}$ |   | 0015                   | ø              | 4  | ø                      | ø | A            |              |
| 0004          | 3        | ø                                               | ø                      | ø              | A            |   | 0016                   | $\vert$        | ø  | ø                      | ø | A            |              |
| 0005          | 4        | $\overline{4}$                                  | 4                      | 4              | A            |   | 0017                   | $\overline{2}$ | 2  | з                      | з | A            |              |
| 0006          | 4        | 4                                               | 4                      | 4              | B            |   | 0018                   | ø              | ø  | ø                      | ø | A            |              |
| 0007          | $1\vert$ | $1\vert$                                        | $1\vert$               | $1\vert$       | A            |   | 0019                   | ø              | ø  | ø                      | ø | A            |              |
| 0008          | ø        | ø                                               | ø                      | ø              | $\mathbf{A}$ |   | 0020                   | ø              | ø  | ø                      | ø | A            |              |
| 0009          | ø        | ø                                               | ø                      | ø              | $\mathbf{A}$ |   | 0021                   | Ø              | øl | ø                      | ø | A            |              |
| 0010          | ø        | ø                                               | ø                      | ø              | A            |   | 0022                   | ø              | ø  | ø                      | ø | A            |              |
| 0011          | 2        | 2                                               | 2                      | 2              | A            |   | 0023                   | ø              | ø  | ø                      | ø | A            |              |
| 0012          | ø        | ø                                               | 2                      | $\overline{2}$ | A            |   | 0024                   | ø              | øl | ø                      | ø | $\mathsf{A}$ |              |
|               |          |                                                 |                        |                |              |   |                        |                |    |                        |   |              |              |
|               |          |                                                 |                        |                |              |   | $A > -$                |                |    |                        |   |              |              |
|               |          | 12:00:00<br>PATH1<br><b>MEM</b><br>**** *** *** |                        |                |              |   |                        |                |    |                        |   |              |              |
|               |          |                                                 |                        |                |              | s | $TOOL-$<br><b>GEOM</b> |                |    |                        |   | (OPRT)       |              |

**Fig. 12.3.9.5 (a) Tool geometry data screen (10.4-inch display unit)**

# **- Displayed item**

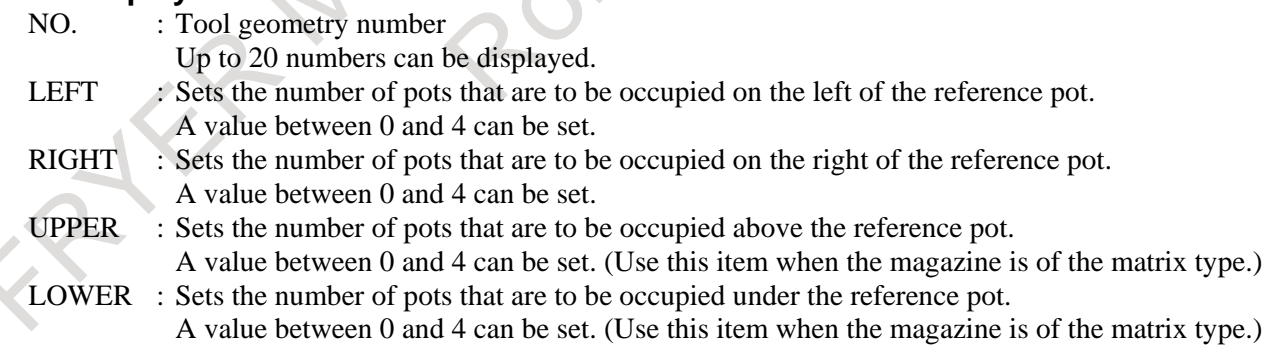

# **Key operations**

# **- Operations in the standard mode**

## **MDI key operations**

Numeral keys Inputs a numeric value.

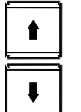

Moves the cursor up on the screen.

Moves the cursor down on the screen.

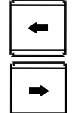

Moves the cursor left on the screen.

Moves the cursor right on the screen.

## **Soft key operations**

#### Soft key [NO.SRH]

Moves the cursor on a tool geometry number when pressed after the number is entered.

Soft key [EDIT]

Enters the data edit mode.

Soft key [F INPUT]

Inputs data related to the tool management functions.

This key is available only in the standard mode.

Put the NC in the EDIT mode.

Soft key [ F OUTPUT]

Outputs data related to the tool management functions. This key is available only in the standard mode.

Put the NC in the EDIT mode.

In the management data edit mode, the following key operations are available in addition to the above key operations.

# **- Operations in the edit mode**

To edit data, press soft key [EDIT] to enter the edit mode. In the edit mode, "EDITING" is displayed at the lower right of the screen.

## **MDI key operation**

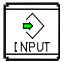

Actually writes a value entered using numeric keys.

## **Soft key operation**

Soft key [END] Ends the data edit mode.

## **Example**

Set the edit mode. When the tool geometry with tool geometry number 1 occupies 1 pot in the left direction, 0.5 pots in the right direction, and 1.5 pots in the down direction, set data as shown in the figure below:
| TOOL GEOMETRY |                            |    |              |                |                |            |    |                        |    |   |                | 00123 N00000   |  |
|---------------|----------------------------|----|--------------|----------------|----------------|------------|----|------------------------|----|---|----------------|----------------|--|
| <b>NO.</b>    | EFT RIGHT UPPER LOWER GEOM |    |              |                |                | <b>NO.</b> |    | LEFT RIGHT UPPER LOWER |    |   | <b>GEOM</b>    | 1/5            |  |
| 0001          | 2                          | 1  | øΙ           | 3 <sup>1</sup> | A              | 0013       | ø  | ø                      | øI | Ø | $\mathsf{A}$   |                |  |
| 8882          | ज                          | 하  | 하            | ण              | $\mathbf{A}$   | 0014       | ø  | ø                      | ø  | ø | $\mathbf{A}$   |                |  |
| 0003          | øI                         | ø  | ø            | ø              | $\mathsf{A}$   | 0015       | ø  | ø                      | ø  | ø | $\mathsf{A}$   |                |  |
| 0004          | ø                          | ø  | ø            | ø              | $\overline{a}$ | 0016       | ø  | ø                      | ø  | ø | $\overline{a}$ |                |  |
| 0005          | ø                          | ø  | ø            | ø              | $\mathbf{A}$   | 0017       | ø  | ø                      | ø  | ø | $\mathbf{A}$   |                |  |
| 0006          | ø                          | ø  | ø            | ø              | A              | 0018       | ø  | ø                      | ø  | ø | $\mathsf{A}$   |                |  |
| 0007          | ø                          | øl | øΙ           | ø              | $\mathbf{A}$   | 0019       | ø  | ø                      | ø  | ø | $\mathbf{a}$   |                |  |
| 8008          | øl                         | ø  | ø            | ø              | $\mathbf{A}$   | 0020       | ø  | ø                      | ø  | ø | $\mathbf{A}$   |                |  |
| 0009          | øl                         | ø  | ø            | ø              | $\mathsf{A}$   | 0021       | ø  | ø                      | ø  | ø | $\mathsf{A}$   |                |  |
| 0010          | øl                         | øl | $\mathbf{a}$ | ø              | $\mathbf{A}$   | 0022       | ø  | ø                      | ø  | ø | $\mathbf{a}$   |                |  |
| 0011          | ø                          | ø  | ø            | ø              | $\theta$       | 0023       | ø  | ø                      | ø  | ø | $\mathbf{A}$   |                |  |
| 0012          | øl                         | ø  | ø            | ø              | $\mathsf{A}$   | 0024       | øl | ø                      | ø  | ø | $\mathsf{A}$   |                |  |
|               |                            |    |              |                |                |            |    |                        |    |   |                | <b>EDITING</b> |  |
|               |                            |    |              |                |                | $A > -$    |    |                        |    |   |                |                |  |
|               |                            |    |              |                |                | <b>MEM</b> |    | **** *** ***           |    |   | 12:00:00 PATH1 |                |  |
| <b>END</b>    | <b>NO. SRH</b>             |    |              |                |                | 8          |    |                        |    |   |                |                |  |

**Fig. 12.3.9.5 (b) Example of setting data on the tool geometry data screen (10.4-inch display unit)**

#### **- Display of occupied pots in the magazine management table**

Each pot occupied by a tool stored in another pot is indicated with an asterisk (\*).

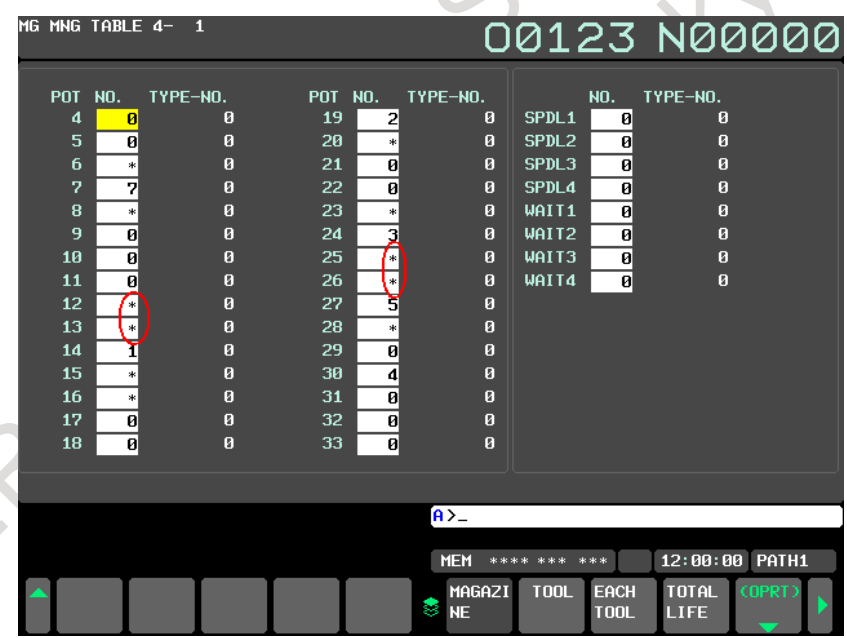

**Fig. 12.3.9.5 (c) Magazine management table (10.4-inch display unit)**

If a tool to be registered for a magazine is determined to interfere with another tool, the warning message "TOOL INTERFERENCE CHECK ERROR:xxxx,xxxx" is displayed. xxxx indicates the tool number of each of the two tools. If a tool is determined to interfere with multiple tools, only the first tool detected by the NC interference check is displayed.

If a tool is determined to interfere with the frame of a magazine, the tool number of the tool to be stored and "FRAME" are displayed.

#### **- Search for an empty pot for an oversize tool**

In the management data edit mode, press soft key [(OPRT)], then continuous menu key  $\Box$  displays the soft keys for searching for an empty pot for an oversize tool.

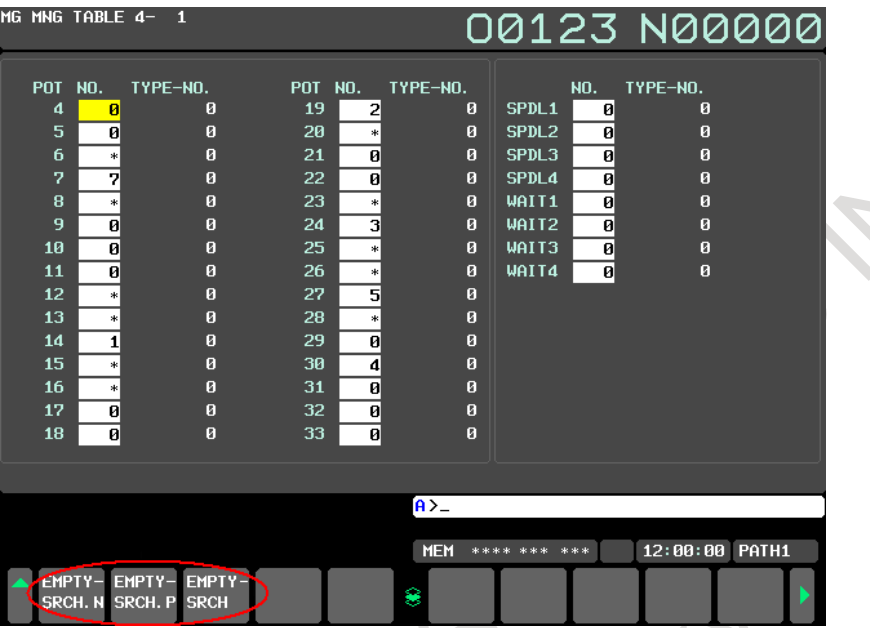

**Fig. 12.3.9.5 (d) Searching for an empty pot for an oversize tool (10.4-inch display unit)**

Enter the tool geometry number in the key-in buffer and press a search soft key. The cursor moves to an empty pot fit for the geometry.

EMPTY-SRCH.N : Searches for an empty pot forward. EMPTY-SRCH.P : Searches for an empty pot backward.

EMPTY-SRCH : Searches for the pot nearest to the current position.

#### **- Tool management screen**

You can use bit 2 of tool information to switch between an oversize tool and normal tool. For an oversize tool, set a tool geometry number fit for the tool.

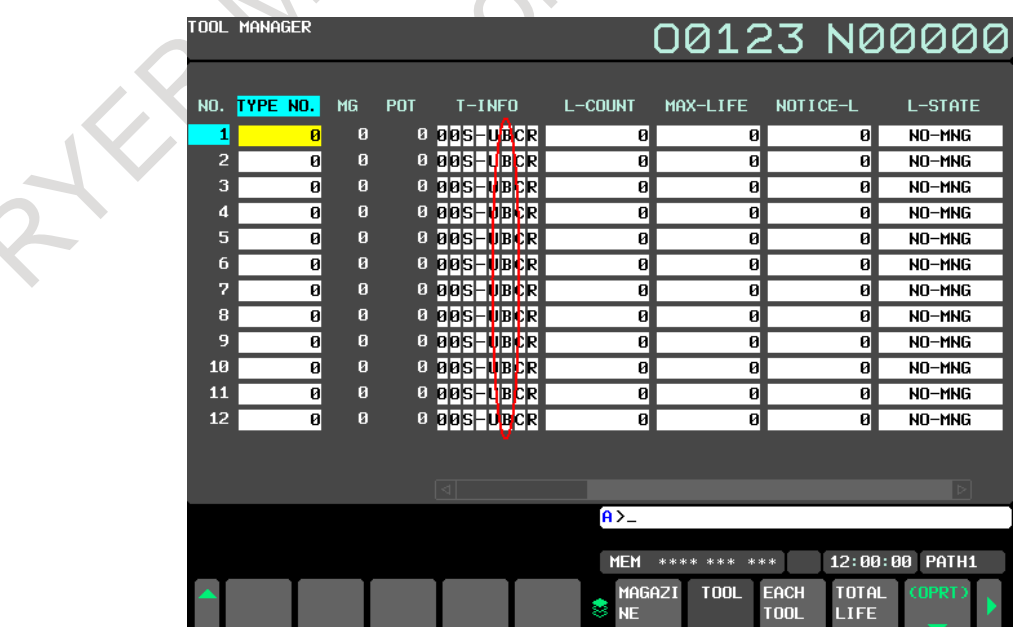

**Fig. 12.3.9.5 (e) Bit for switching between a normal tool and oversize tool (10.4-inch display unit)**

|                | <u>TO</u> OL MANAGER |    |                           |                             |                 |                                              | 00123 N00000                   |  |
|----------------|----------------------|----|---------------------------|-----------------------------|-----------------|----------------------------------------------|--------------------------------|--|
|                |                      |    |                           |                             |                 |                                              |                                |  |
|                | NO. TYPE NO.         | MG | POT                       | s                           | F               | <b>GNO</b>                                   |                                |  |
| 1              | ø                    | ø  | ø                         | ø                           |                 | $\mathbf{1}$<br>ø                            |                                |  |
| $\overline{2}$ | ø                    | ø  | $\theta$                  | ø                           |                 | 2<br>d                                       |                                |  |
| 3              | ø                    | ø  | ø                         | $\overline{a}$              |                 | 3<br>ł                                       |                                |  |
| 4              | Ø                    | ø  | ø                         | ø                           |                 | ł<br>$\boldsymbol{d}$                        |                                |  |
| 5              | ø                    | ø  | $\theta$                  | ø                           |                 | Ī<br>5                                       |                                |  |
| 6              | ø                    | ø  | $\theta$                  | ø                           |                 | Ī<br>$\overline{6}$                          |                                |  |
| 7              | Ø                    | ø  | $\theta$                  | ø                           |                 | Π<br>7                                       |                                |  |
| 8              | ø                    | ø  | ø                         | ø                           |                 | Π<br>8                                       |                                |  |
| 9              | ø                    | ø  | ø                         | ø                           |                 | П<br>9                                       |                                |  |
| 10             | ø                    | ø  | ø                         | ø                           |                 | d<br>10                                      |                                |  |
| 11             | ø                    | ø  | $\boldsymbol{\mathsf{B}}$ | ø                           |                 | 11<br>Ø                                      |                                |  |
| 12             | ø                    | ø  | $\theta$                  | ø                           |                 | 12<br>ø                                      |                                |  |
|                |                      |    |                           |                             |                 |                                              |                                |  |
|                |                      |    |                           | $\vert \triangleleft \vert$ |                 |                                              | $\boxed{\triangleright}$       |  |
|                |                      |    |                           |                             | $\overline{A}$  |                                              |                                |  |
|                |                      |    |                           |                             |                 |                                              |                                |  |
|                |                      |    |                           |                             | <b>MEM</b>      | **** *** ***                                 | PATH1<br>12:00:00              |  |
|                |                      |    |                           |                             | S)<br><b>NE</b> | MAGAZI<br>EACH<br><b>TOOL</b><br><b>T00L</b> | <b>TOTAL</b><br>(OPRT)<br>LIFE |  |

**Fig. 12.3.9.5 (f) Tool geometry number (10.4-inch display unit)**

# **12.3.10 Displaying and Switching the Display Language**

The language used for display can be switched to another language.

A display language can be set using a parameter. However, by modifying the setting of the display language on this screen, the display language can be switched without turning off then on the power.

### **Displaying and setting the display language**

#### **Procedure**

- 1 Press function key  $\boxed{\Box_{\Box}^{\text{prs}}}$
- 2 Press the continuous menu key  $\lvert \triangleright \rvert$  several times.
- 3 Press soft key [LANGUAGE] to display the language screen.

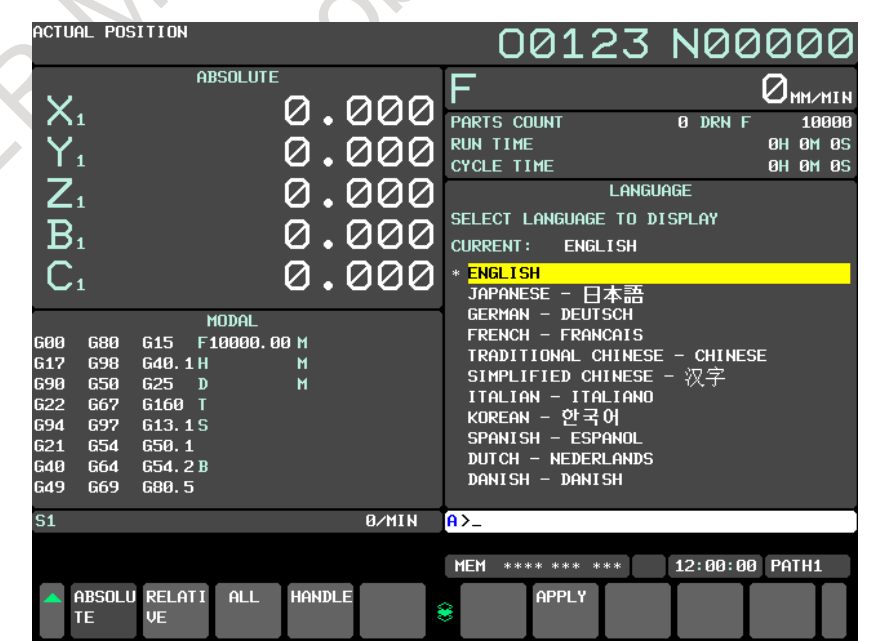

**Fig. 12.3.10 (a) LANGUAGE screen (10.4-inch display unit)**

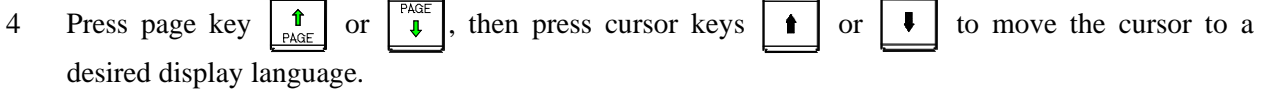

5 Press operation soft key [APPLY]. The display language is switched to the selected language. The language specified on this screen continues to be used if the power is turned off then back on.

## **Explanation**

#### **- Language switching**

The language screen can be displayed if bit 0 (NLC) of parameter No. 3280 is set to 0.

#### **- Selectable languages**

- The display languages selectable on this screen are as follows:
- 1. English
- 2. Japanese
- 3. German
- 4. French
- 5. Chinese (Traditional)
- 6. Chinese (Simplified)
- 7. Italian
- 8. Korean
- 9. Spanish
- 10. Dutch
- 11. Danish
- 12. Portuguese
- 13. Polish
- 14. Hungarian
- 15. Swedish
- 16. Czech
- 17. Russian
- 18. Turkish
- 19. Bulgarian
- 20. Rumanian
- 21. Slovak
- 22. Finnish
- 23. Vietnamese
- 24. Indonesian
- 25. Slovenian

Among the languages listed above, English and other usable languages are displayed on the screen as a list of switchable languages.

## **Limitation**

#### **- Language parameter modification on the parameter screen**

Which language to use for display is specified with parameter No. 3281. This parameter can be modified using the parameter screen as well. However, if a modification is made on the parameter screen, the new setting is not reflected until "APPLY" operation is performed on the language screen or the power is turned on again. If an invalid value is set in parameter No. 3281 on the parameter screen, the screen is displayed in English after the power is turned on again.

# **12.3.11 Protection of Data at Eight Levels**

You can set eight CNC and PMC operation levels and one of eight protection levels for each type of CNC and PMC data.

When an attempt is made to change CNC and PMC data or output it to an external unit, the operation level is compared with the protection level to determine whether to allow the change or the external output.

# **12.3.11.1 Operation level setting**

You can set eight CNC and PMC operation levels.

## **Displaying and setting the operation level setting**

## **Procedure**

- 1 Press function key .
- 2 Press the continuous menu key  $\boxed{\triangleright}$  several times until soft key [PROTECT] is displayed.
- 3 Press soft key [PROTECT]. The operatio

|                   |                   |                            |                 |                | on level setting screen shown below is displayed. |            |                 |                |                         |                                |                  |
|-------------------|-------------------|----------------------------|-----------------|----------------|---------------------------------------------------|------------|-----------------|----------------|-------------------------|--------------------------------|------------------|
|                   | ACTUAL POSITION   |                            |                 |                |                                                   |            |                 |                | 00123 N00000            |                                |                  |
|                   |                   |                            | <b>ABSOLUTE</b> |                |                                                   |            |                 |                |                         |                                |                  |
| $X_{1}$           |                   |                            |                 |                | 0.000                                             |            | PARTS COUNT     |                | 0 DRN F                 |                                | ⊿мм∕мін<br>10000 |
| $Y_{1}$           |                   |                            |                 |                | .000                                              |            | <b>RUN TIME</b> |                |                         |                                | 0H 0M 0S         |
|                   |                   |                            |                 |                |                                                   |            | CYCLE TIME      |                |                         |                                | <b>0H 0M 0S</b>  |
|                   |                   |                            |                 |                | 000                                               |            |                 |                | OPERATION LEVEL SETTING |                                |                  |
| $Z_i$<br>$B_i$    |                   |                            |                 |                | <u>0.000</u>                                      |            |                 |                | OPERATION LEVEL0        |                                |                  |
|                   |                   |                            |                 |                |                                                   |            |                 |                |                         |                                |                  |
| C <sub>1</sub>    |                   |                            |                 |                | 0.000                                             |            |                 | INPUT PASSWORD |                         |                                |                  |
|                   |                   |                            | <b>MODAL</b>    |                |                                                   |            |                 |                |                         |                                |                  |
| <b>G00</b>        | <b>G80</b>        | G <sub>15</sub>            | F10000.00 M     |                |                                                   |            |                 |                |                         |                                |                  |
| <b>G17</b>        | <b>G98</b>        | G40.1H                     |                 | М              |                                                   |            |                 |                |                         |                                |                  |
| <b>G90</b>        | 650               | 625<br>$\mathbf{D}$        |                 | $\blacksquare$ |                                                   |            |                 |                |                         |                                |                  |
| 622<br><b>G94</b> | <b>G67</b><br>697 | G160 T<br>G13.1S           |                 |                |                                                   |            |                 |                |                         |                                |                  |
| <b>G21</b>        | 654               | 650.1                      |                 |                |                                                   |            |                 |                |                         |                                |                  |
| <b>G40</b>        | G64               | G54.2B                     |                 |                |                                                   |            |                 |                |                         |                                |                  |
| G49               | G69               | G80.5                      |                 |                |                                                   |            |                 |                |                         |                                |                  |
| S <sub>1</sub>    |                   |                            |                 |                | 0/MIN                                             | $A > -$    |                 |                |                         |                                |                  |
|                   |                   |                            |                 |                |                                                   |            |                 |                |                         |                                |                  |
|                   |                   |                            |                 |                |                                                   | <b>MEM</b> |                 | **** *** ***   | 12:00:00                |                                | PATH1            |
|                   | TE                | ABSOLU RELATI<br><b>VE</b> | <b>ALL</b>      | <b>HANDLE</b>  |                                                   | 8          |                 |                | CANCEL<br>PASSW         | <b>I NPUT</b><br><b>PASSWD</b> |                  |

**Fig. 12.3.11.1 (a) Operation level setting screen (10.4-inch display unit)**

4 Key in the password for an operation level to be set/modified, then press soft key [INPUT PASSWD].

5 To return the operation level to 0, 1, 2, or 3, press soft key [CANCEL PASSWD].

### **Explanation**

#### **- Operation level setting**

To select operation level 0 to 3, use the corresponding memory protection key signal. To select operation level 4 to 7, use the corresponding password.

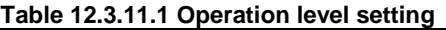

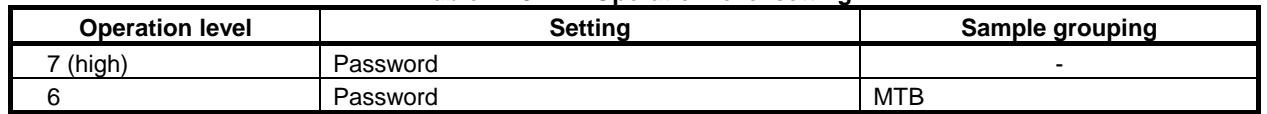

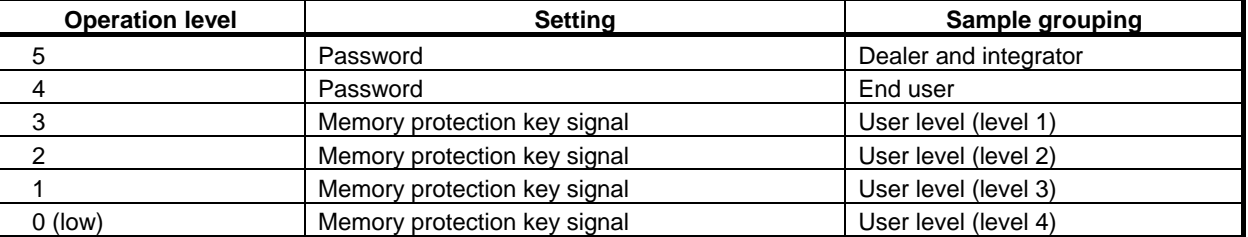

When operation level 4 to 7 is set, the operation level remains unchanged until the password is cleared. (The operation level also remains unchanged if the power is turned off.) Operation level 7 is reserved for CNC and PMC maintenance.

#### **NOTE**

When a password is being entered, an asterisk (\*) is displayed instead of each entered character.

# **12.3.11.2 Password modification**

The current operation level is displayed. The password for each of operation levels 4 to 7 can be modified.

## **Displaying and setting the password modification screen**

# **Procedure**

- 1 Press function key .
- 2 Press the continuous menu key  $\boxed{\triangleright}$  several times until soft key [PROTECT] is displayed.
- 3 Press soft key [PROTECT].
- 4 Press soft key [PASSWORD]. The PASSWORD CHANGE screen shown below is displayed.

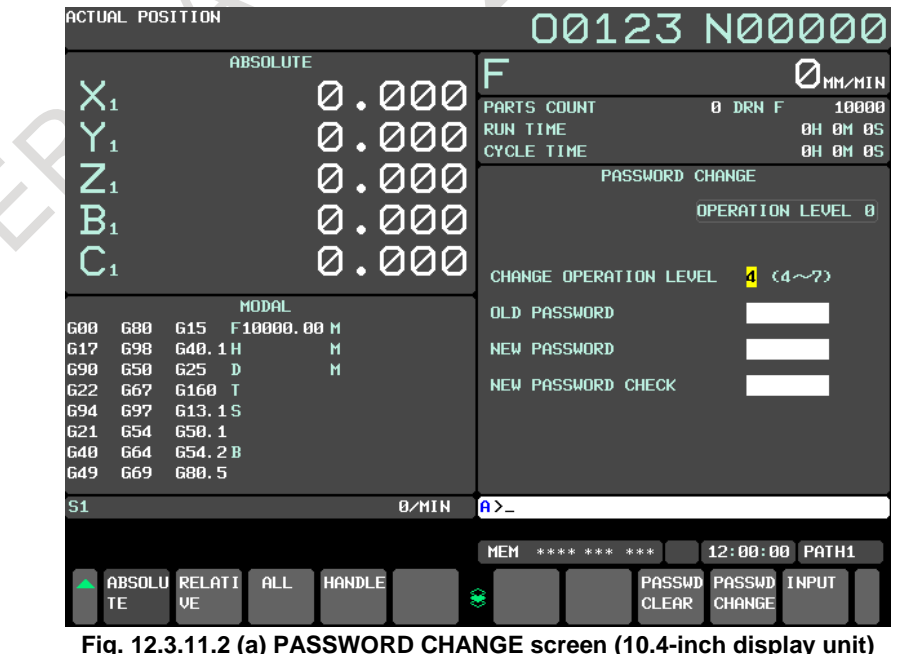

5 Key in an operation level whose password is to be modified, then press soft key [INPUT].

- 6 Key in the current password for the operation level whose password is to be modified, then press soft key [INPUT].
- 7 Key in a new password, then press soft key [INPUT].
- 8 Key in the new password again for confirmation, then press soft key [INPUT].
- 9 Press soft key [PASSWD CHANGE].
- 10 To clear the password, press soft key [PASSWD CLEAR].

## **Explanation**

Up to eight characters (only uppercase alphabetic characters and numeric characters) can be input.

### **NOTE**

- 1 For a password, consisting of three to eight characters, the following characters are available:
	- Uppercase alphabetic characters
		- Numeric characters
- 2 When a password is being entered, an asterisk (\*) is displayed instead of each entered character.
- 3 Whether a password can be changed at the current operation level is determined as follows:
	- Password of an operation level higher than the current operation level Cannot be changed.
	- Password of the current operation level Can be changed.
	- Password of an operation level lower than the current operation level Can be changed (only to the initial password).
- 4 The set password is not displayed.
	- Be careful not to forget the password.

# **12.3.11.3 Protection level setting**

The current operation level is displayed.

The change protection level and output protection level of each data item are displayed.

The change protection level and output protection level of each data item can be changed.

### **Confirmation based on protection level setting**

### **Procedure**

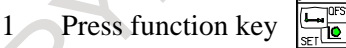

- 2 Press the continuous menu key  $\lbrack \rbrack$  several times until soft key [PROTECT] is displayed.
- 3 Press soft key [PROTECT].
- 4 Press soft key [DATA LEVEL] to change the protection level of CNC data or press soft key [PMC LEVEL] to change the protection level of PMC data.

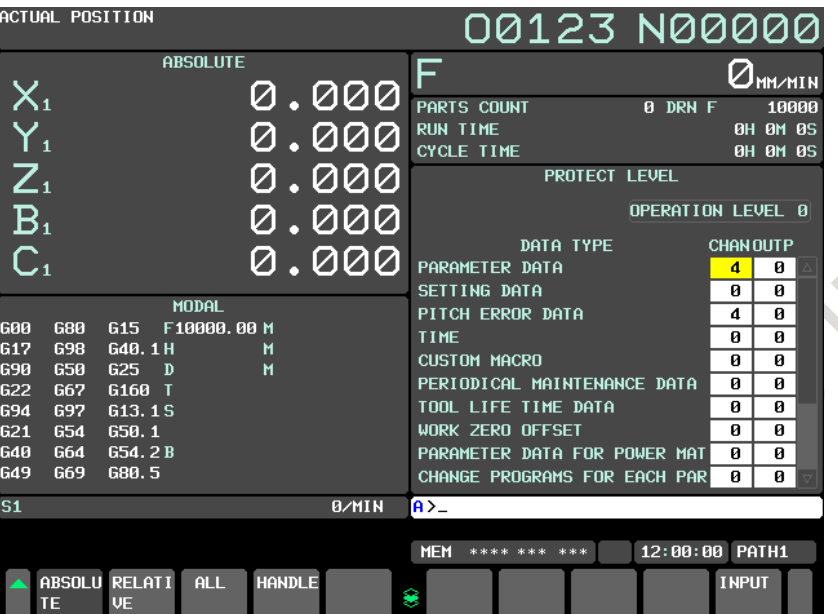

The following protection level change screen is displayed.

**Fig. 12.3.11.3 (a) Protection level change screen (10.4-inch display unit)**

- 5 Move the cursor to the change level or output level of a desired data item.
- 6 Key in a new desired level, then press soft key [INPUT].

#### **NOTE**

When the protection level of PMC data is set, soft key [SWITCH PMC] is used to switch between PMC paths to be set, for multi-path PMC.

28

### **Explanation**

When the protection level of a data item is higher than the current operation level, the protection level of the data item cannot be changed.

The protection level of a data item cannot be changed to a protection level higher than the current operation level.

For each of the following types of data, you can set a data protection level. There are the following two types of data protection levels:

- Change protection level
	- Sets the protection level used when data is changed.
	- Output protection level

Sets the protection level used when data is output to an external unit.

As a protection level, you can set a value of 0 (low) to 7 (high).

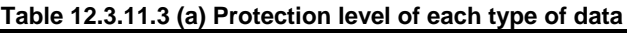

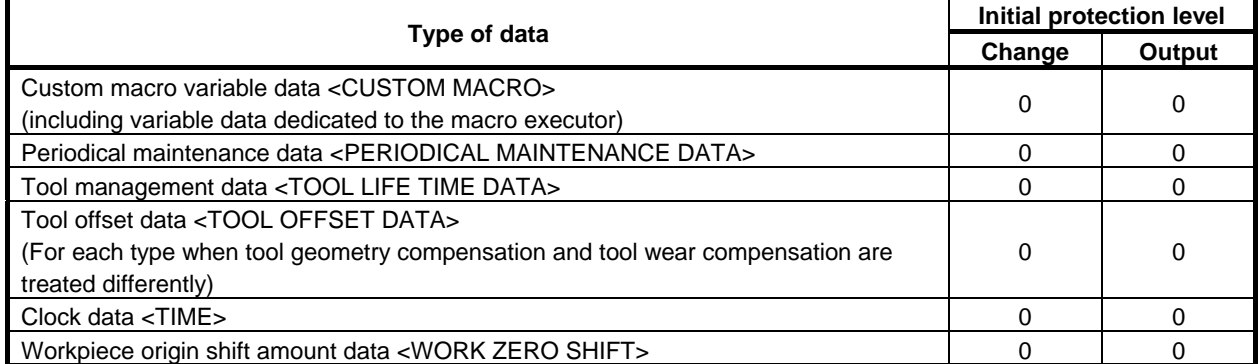

### B-64694EN/01 OPERATION 12. SETTING AND DISPLAYING DATA

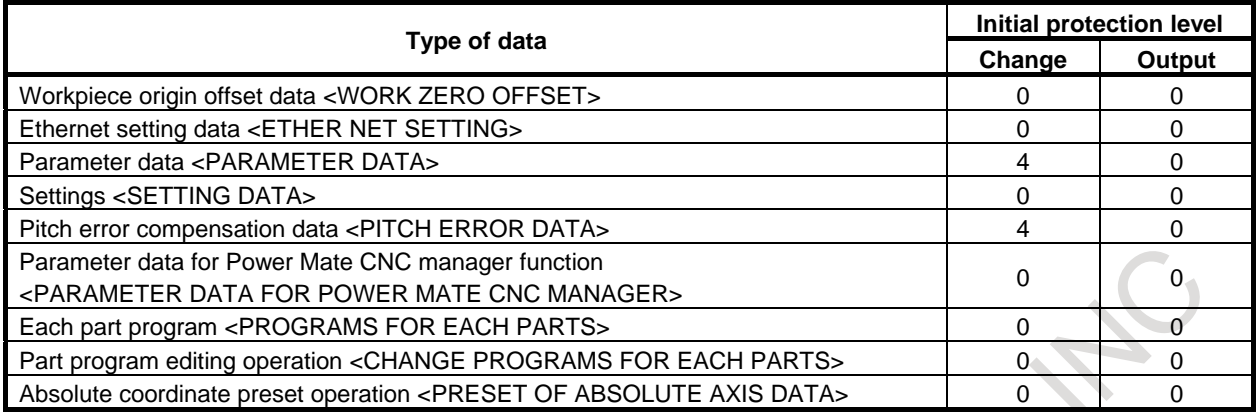

#### **Table 12.3.11.3 (b) Protection level of PMC data**

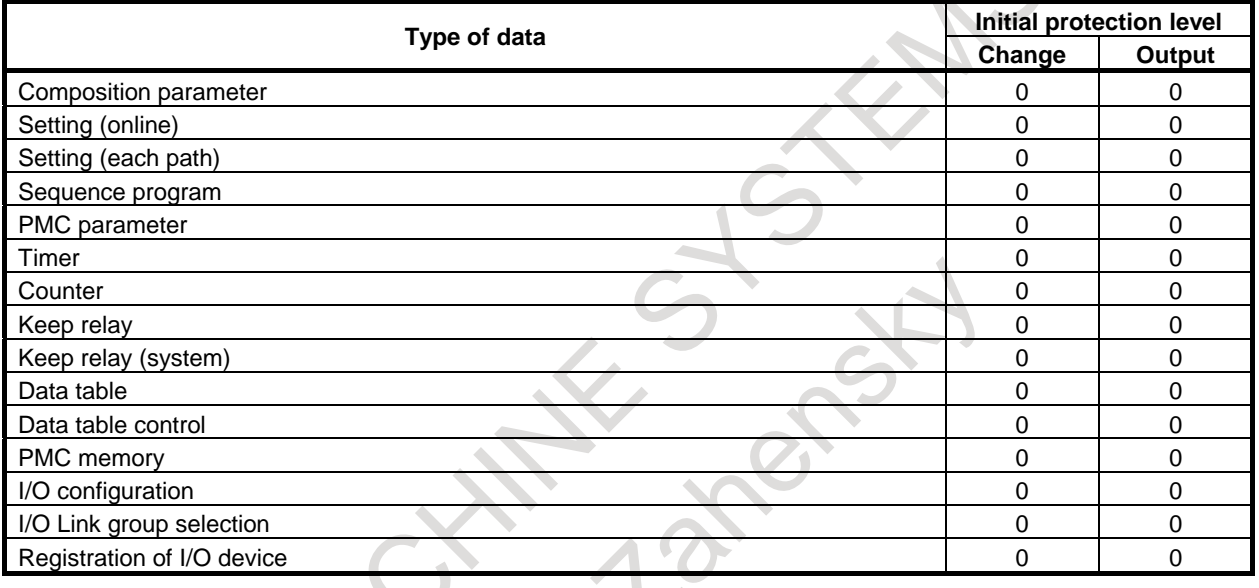

#### **NOTE**

- 1 For some types of data, the output function is not provided.
- 2 When the protection level of data is higher than the current operation level, the protection level cannot be changed.
- 3 The protection level of data cannot be changed to a level higher than the current operation level.
- 4 Settable types of data increase or decrease, depending on the option configuration.
- 5 For details on the protection level of PMC data, refer to "PMC Programming Manual (B-64513EN)".
- 6 Data related to tool information on the EACH TOOL DATA screen for the tool management function is protected by protecting tool offset data.
- 7 The type of tool offset data put in effect varies depending on the tool compensation value memory used.
- 8 To change the protection level for each part program, do so on the PROGRAM FOLDER screen rather than on the PROTECT LEVEL screen.
- 9 Part program editing includes program editing for the MDI mode.
- 10 Presetting absolute coordinates causes preset workpiece coordinate system values to be protected.

#### **NOTE**

11 During tool offset data input/output, if any tool offset data type is not allowed to be changed or output to the outside, it is processed as follows:

- Input : Any data type other than those whose change is not allowed is changed.

- Output : Any data type other than those whose change is not allowed is output.

# **12.3.11.4 Setting the change protection level and output protection level of a program**

The display/operations indicated below can be performed from the directory screen. The change protection level and output protection level of each part program are displayed. The change protection level and output protection level of each part program can be changed.

### **Setting the change protection level and output protection level of a program**

## **Procedure**

1 Press function key .

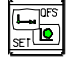

2 Press soft key [FOLDER]. The program folder screen shown below is displayed.

| PROGRAM FOLDER                                                                                                    |                                                            |                                                                                                    |                                |                                                                                                    | 00123 N00000               |
|----------------------------------------------------------------------------------------------------|------------------------------------------------------------|----------------------------------------------------------------------------------------------------|--------------------------------|----------------------------------------------------------------------------------------------------|----------------------------|
| FOREGROUND FOLDER //CNC_MEM/USER/PATH1/<br>BACKGROUND FOLDER //CNC_MEM/USER/PATH1/                                       |                                                            |                                                                                                    |                                |                                                                                                    |                            |
|                                                                                                    | <b>LISED PAGE</b><br><b>FREE PAGE</b>                      | <b>ATKRYTE1</b><br>1070[KBYTE]                                                                                                    |                                | <b>USED FILES</b><br><b>FREE FILES</b>                                                                                                    | 18<br>993                  |
| DEVICE : CNC_MEM<br><b>RETURN TO UPPER FOLDER</b><br>01001<br>01002<br>01003<br>ล กด123<br>01000<br>SHAFT_01<br>SHAFT_02 |                                                            | ( CURRENT FOLDER: /USER/PATH1/ )<br><b><folder></folder></b><br>1IKBYTE1<br>1[KBYTE]<br><b>1IKBYTEI</b><br><b>1EKBYTE1</b><br>1[KBYTE]<br><b>1EKBYTE1</b><br><b>1IKBYTE1</b> |                                | 2018/10/22 11:20:30<br>2018/10/22 11:20:30<br>2018/10/22 11:20:30<br>2018/10/22 11:20:30<br>2018/10/22 11:20:30<br>2018/10/22 11:20:30<br>2018/10/22 11:20:30 |                            |
|                                                                                                    |                                                            | $A > -$<br><b>EDIT **** ***</b>                                                                                                    |                                | 12:00:00                                                                                                    | PATH1                      |
| <b>DEUICE</b><br><b>PROGRM</b><br>CHANGE<br><b>SEARCH</b>                                                                | <b>DETAIL</b><br><b>MAIN</b><br><b>PROGRM</b><br><b>DN</b> | <b>CREATE</b><br>8<br>PROGRM FOLDER                                                                                                    | <b>CREATE</b><br><b>DELETE</b> | <b>RENAME</b>                                                                                                    | <b>TREE</b><br><b>LIST</b> |

**Fig. 12.3.11.4 (a) Program folder screen (10.4-inch display unit)**

- Press soft key [(OPRT)].
- 4 Press soft key [DETAIL ON]. The screen display switches to the detail display screen.
- 5 Move the cursor to a desired program.
- 6 Press the continuous menu key  $\lceil \triangleright \rceil$  several times until [CHANGE ATTR] is displayed.
- 7 Press soft key [CHANGE ATTR].
- 8 Key in a new desired level, then press soft key [CHANGE LEVEL].
- 9 To change the output protection level, key in a new desired level, then press soft key [OUT LEVEL].

#### **Explanation**

The change protection level (0 to 7) and output protection level (0 to 7) are displayed as "CHANGE PROTECTION LEVEL VALUE/OUTPUT PROTECTION LEVEL".

#### **NOTE**

- 1 When the protection level of data is higher than the current operation level, the protection level cannot be changed.
- 2 The protection level of data cannot be changed to a level higher than the current operation level.
- 3 A protection level can be set only for those part programs that are held on the "CNC\_MEM" device.

# **12.3.12 Precision Level Selection**

An intermediate precision level between the parameters for emphasis on velocity (precision level 1) and the parameters for emphasis on precision (precision level 10) set on the machining parameter tuning screen (AI contour) can be selected. As shown in the [Fig. 12.3.12](#page-1306-0) (a), since the levels are proportionally linear, by selecting an intermediate level, optimal parameters can be automatically calculated to perform machining.

<span id="page-1306-0"></span>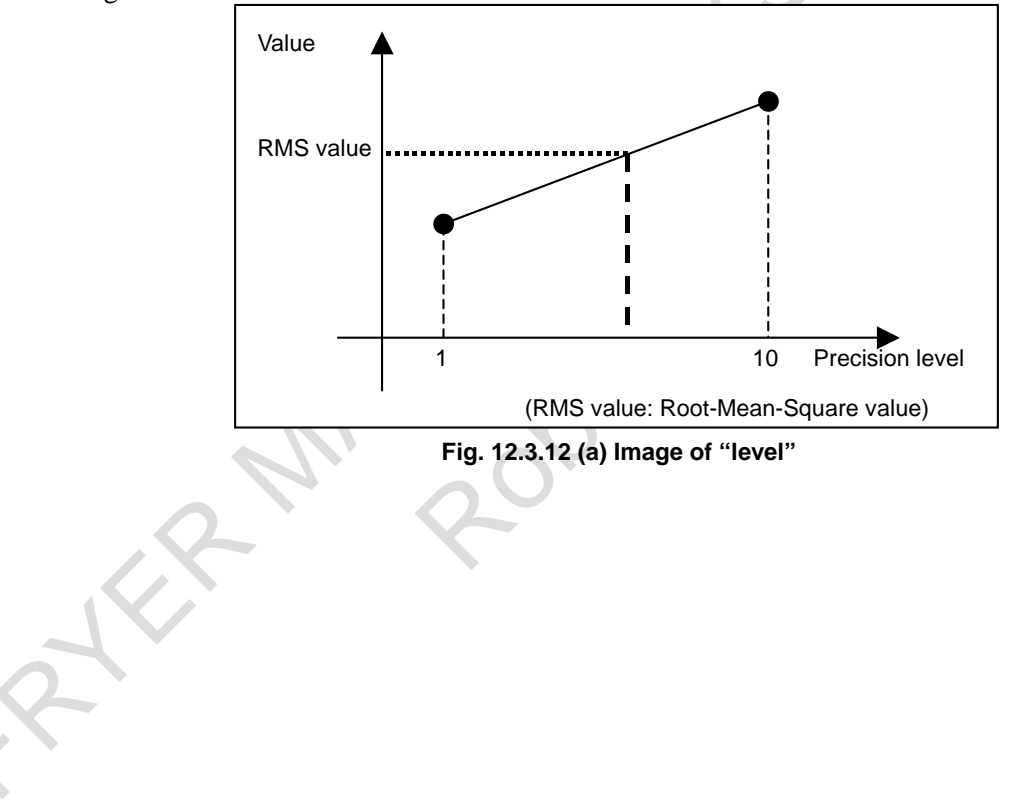

### **Procedure for precision level selection**

- 1 Select the MDI mode.
- 2 Press function key  $\sqrt{\frac{C_{\text{max}}}{\text{srt}}}\$
- 3 Press soft key [PRECI LEVEL].

|                | ACTUAL POSITION |                            |                 |               |              |                 | 00123 N00000                        |                            |                     |  |
|----------------|-----------------|----------------------------|-----------------|---------------|--------------|-----------------|-------------------------------------|----------------------------|---------------------|--|
|                |                 |                            | <b>ABSOLUTE</b> |               |              | F               |                                     |                            | $Q_{\text{MM/MIN}}$ |  |
| $\mathsf{X}_1$ |                 |                            |                 |               | 0.000        |                 | PARTS COUNT                         | 0 DRN F                    | 10000               |  |
| $Y_{1}$        |                 |                            |                 |               | .000         | <b>RUN TIME</b> |                                     |                            | <b>0H 0M 0S</b>     |  |
|                |                 |                            |                 |               |              |                 | <b>CYCLE TIME</b>                   |                            | <b>0H 0M 0S</b>     |  |
| $Z_{1}$        |                 |                            |                 |               | .000         |                 |                                     | PR-LEV SLCT(AICC)          |                     |  |
|                |                 |                            |                 |               |              | X1              | AXIS PREC LEV                       | $5$ VELO(1)-PREC(10)       |                     |  |
| B <sub>1</sub> |                 |                            |                 |               | QQQ          |                 | ACC FOR BIPL                        | 3186.444 (MM/S/S)          |                     |  |
|                |                 |                            |                 |               |              |                 | ACC CHG TIME(BELL)                  |                            | 46 (MSEC)           |  |
| C <sub>1</sub> |                 |                            |                 |               | 0.000        |                 | JERK ACC DIFF                       | 600.000 CMM/S/S)           |                     |  |
|                |                 |                            | MODAL           |               |              |                 | JERK ACC DIFF(LIN)                  | 1800.000 (MM/S/S)          |                     |  |
| 600            | 680             | G <sub>15</sub>            | F10000.00 M     |               |              |                 | JERK ACC RATIO                      | 15(%)                      |                     |  |
| 617            | <b>G98</b>      | G40.1H                     |                 | M             |              |                 | MAX ACCELERATION                    | 1918. 778 (MM/S/S)         |                     |  |
| 690            | 650             | 625<br>D                   |                 | M             |              |                 | T-CON AIPL ACC/DEC                  |                            | 19 (MSEC)           |  |
| <b>G22</b>     | <b>G67</b>      | G160 T                     |                 |               |              |                 | CORNER FEED DIFFER 733.333 (MM/MIN) |                            |                     |  |
| <b>G94</b>     | 697             | G13.1S                     |                 |               |              |                 | MAX CUT FEEDRATE                    | 10000, 000 (MM/MIN)        |                     |  |
| 621            | <b>G54</b>      | 650.1                      |                 |               |              |                 | <b>NUMBER 2066</b>                  | $-14$                      |                     |  |
| <b>G40</b>     | <b>G64</b>      | 654.2B                     |                 |               |              |                 | NUMBER 2047                         | 111                        |                     |  |
| G49            | G69             | G80.5                      |                 |               |              |                 |                                     |                            |                     |  |
| <b>S1</b>      |                 |                            |                 |               | <b>BZMIN</b> | $A > -$         |                                     |                            |                     |  |
|                |                 |                            |                 |               |              |                 |                                     |                            |                     |  |
|                |                 |                            |                 |               |              | <b>MEM</b>      | **** *** ***                        | 12:00:00 PATH1             |                     |  |
|                | īΕ              | ABSOLU RELATI<br><b>UE</b> | ALL.            | <b>HANDLE</b> |              | 8               | <b>PRECI</b><br><b>LEVEL</b>        | <b>CHOPPI</b><br><b>NG</b> | COPRT)              |  |

**Fig. 12.3.12 (b) Precision level selection screen (10.4-inch display unit)**

4 To change the precision level, key in a desired precision level (1 to 10), then press the  $\left[\frac{2}{N}R\right]$  key on the MDI unit.

- 5 When the precision level is changed, a RMS value is obtained from the velocity-emphasized parameter set and precision-emphasized parameter set for parameter modification. For the modified parameters, see the description of the machining parameter tuning.
- 6 If there is an axis in addition to the currently displayed axes, press page key  $\left[\begin{array}{cc} \uparrow \\ \downarrow \end{array}\right]$  or  $\left[\begin{array}{cc} \mathbb{P}^{\text{MGE}} \\ \downarrow \end{array}\right]$  several

times to display the screen for the axis.

# **12.3.13 Machining Level Selection**

# **12.3.13.1 Smoothing level selection**

An intermediate smoothing level between the parameters for smoothing level 1 and the parameters for smoothing level 10 set on the machining parameter tuning screen (smoothing) can be selected. As shown in the [Fig. 12.3.13.1](#page-1308-0) (a), since the levels are proportionally linear, by selecting an intermediate level, optimal parameters can be automatically calculated to perform machining.

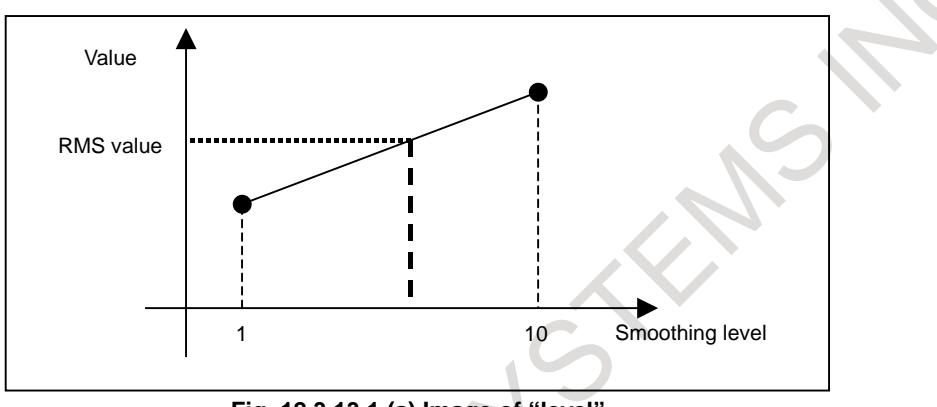

**Fig. 12.3.13.1 (a) Image of "level"**

### <span id="page-1308-0"></span>**Procedure for smoothing level selection**

- 1 Select the MDI mode.
- $2$  Press function key
- 3 Press soft key [PRECI LEVEL].
- 4 Press soft key [SMOOTH LEVEL].

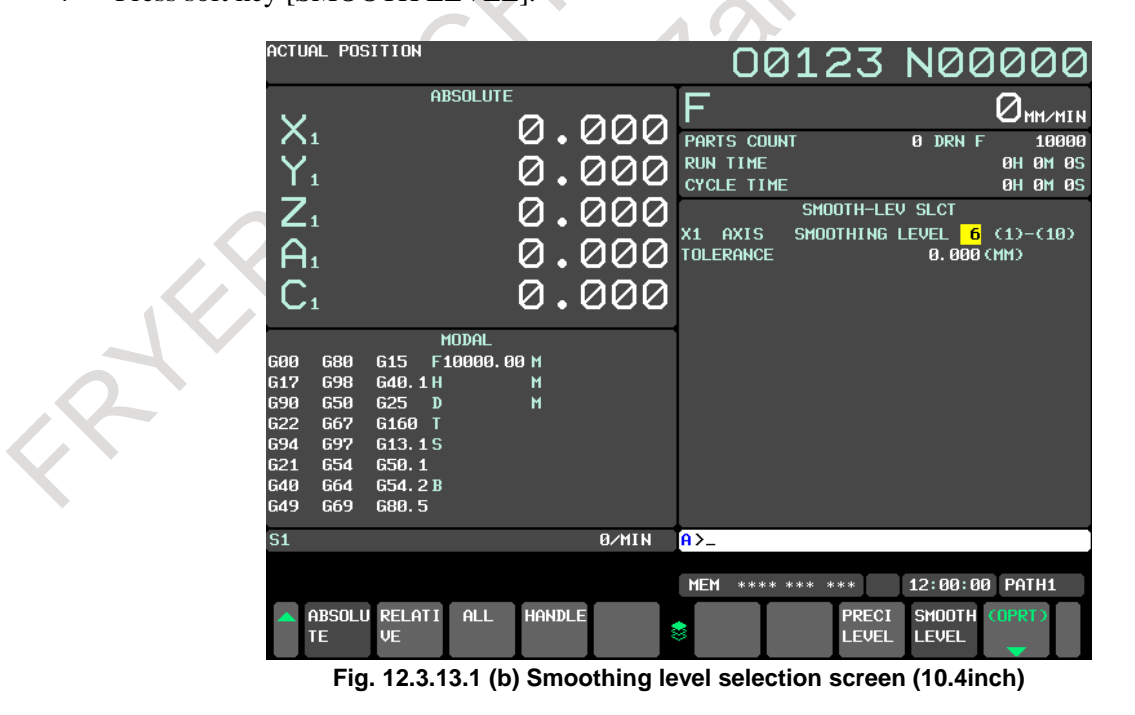

5 To change the smoothing level, key in a desired smoothing level (1 to 10), then press the  $\frac{1}{2}$  key on the MDI unit.

#### 12. SETTING AND DISPLAYING DATA OPERATION B-64694EN/01

- 6 When the smoothing level is changed, a RMS value is obtained from the smoothing level 1 parameter set and smoothing level 10 parameter set for parameter modification. For the modified parameters, see the description of the machining parameter tuning.
- 7 If there is an axis in addition to the currently displayed axes, press page key  $\left[\begin{array}{cc} \uparrow \\ \downarrow \end{array}\right]$  or  $\left[\begin{array}{cc} \mathbb{P}^{\text{AGE}} \\ \downarrow \end{array}\right]$  several times to display the screen for the axis.

# **12.3.13.2 Precision level selection**

For details of precision level selection, See Subsection, "Precision Level Selection".

# **12.3.14 Displaying and Setting Tool Life Management Data**

Displaying tool life management data on a screen enables the current status of tool life management to be grasped. Also on the screen, tool life management data can be edited. The screen is either:

- Tool life management (list screen) or
- Tool life management (group editing screen)

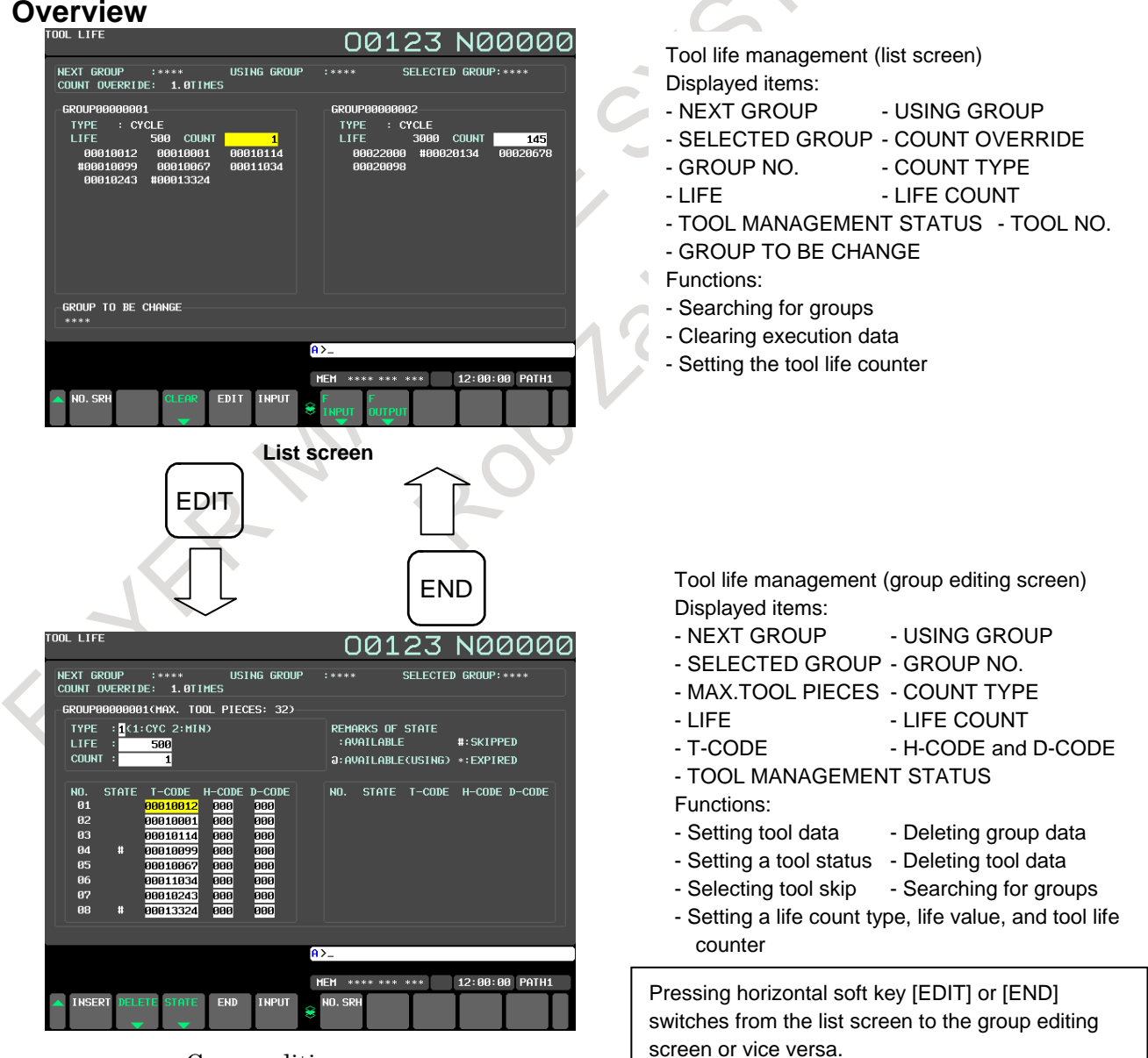

Group editing screen

#### M

If the tool life management B function is enabled (bit 4 (LFB) of parameter No.  $6805 = 1$ ), the following parameters can be used to display arbitrary groups and remaining set values.

If bit 5 (TGN) of parameter No.  $6802 = 1$ An arbitrary group is displayed on the list and group editing screens.

displays H and D codes.

If bit 3 (GRP) of parameter No.  $6802 = 1$ Remaining set values are displayed on the group editing screen. The group editing screen always

#### T

The T series is provided with two tool change types, turret type and ATC type. For the T series, displays vary depending on which tool change type is in use.

- If the turret type is in use (bit 3 (TCT) of parameter No.  $5040 = 0$ )
- Neither the H code nor the D code is used; neither is displayed.

- No arbitrary group can be used; no arbitrary group is displayed.

If the ATC type is in use (bit 3 (TCT) of parameter No.  $5040 = 1$ )

- The D code is displayed on the group editing screen.
- If the tool life management B function is enabled (bit 4 (LFB) of parameter No.  $6805 = 1$ ) and bit 5 (TGN) of parameter No.  $6802 = 1$ , arbitrary groups are displayed on the list and group editing screens.

If the tool life management B function is enabled (bit 4 (LFB) of parameter  $No.6805 = 1$ ) and bit 3 (GRP) or parameter No.  $6802 = 1$ , remaining set values are displayed on the group editing screen.

# **12.3.14.1 Tool life management (list screen)**

This screen can display the life management status of all tools in tool groups and whether the life of the tool groups has expired. It also enables you to set tool life counters and clear execution data.

#### **Displays on the list screen**

### **Procedure**

- $1$  Press function key
- 2 Press the continuous menu key  $\boxed{\triangleright}$  several times to display soft key [TOOL LIFE].
- 3 Press soft key [TOOL LIFE].

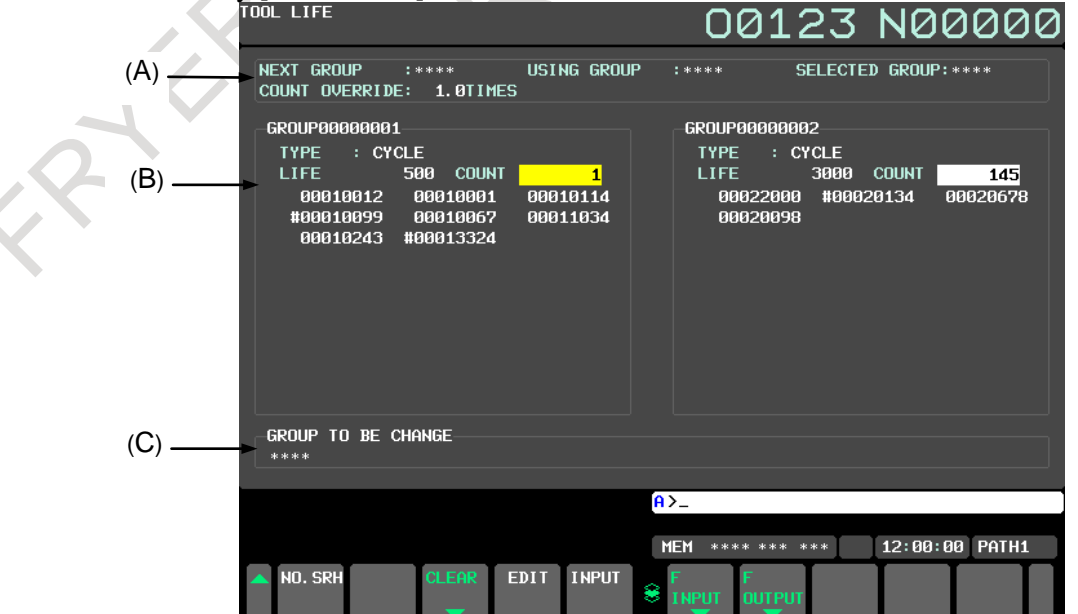

**Fig. 12.3.14.1 (a) Displaying tool life management (list screen) (10.4-inch display unit)**

### **- Contents of (A)**

(A) displays tool group numbers and an override value. If there is no tool group to display, \*\*\*\*, instead of tool group numbers, is displayed.

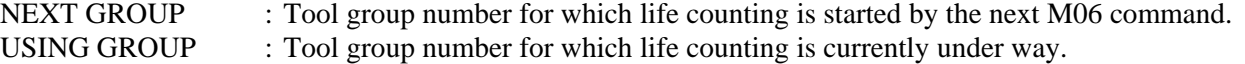

SELECTED GROUP : Tool group number for which life counting is currently under way or life counting has been performed most recently.

COUNT OVERRIDE : "1.0TIMES" is displayed if the tool life counter override signal is disabled (bit 2 (LFV) of parameter No.  $6801 = 0$ ).

#### **NOTE**

If arbitrary group numbers are enabled, NEXT GROUP, USING GROUP, and SELECTED GROUP are each represented with an arbitrary group number rather than the tool group number.

### **- Contents of (B)**

(B) displays the set life value, the current content of the tool life counter, and the registered tool numbers (in the order they are used) for each tool group. If the life count type is specification by duration, the measurement unit used in displaying and specifying set life values and tool life counter values is selected according to the setting of bit 0 (FCO) of parameter No. 6805 as listed below.

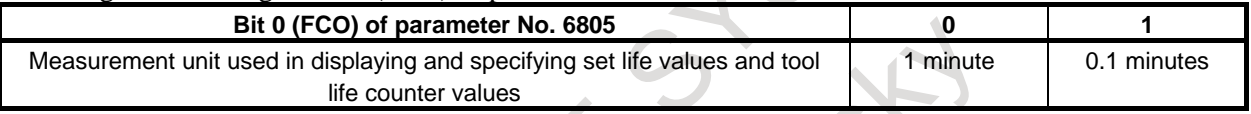

The following table lists the prefixes used with tool numbers.

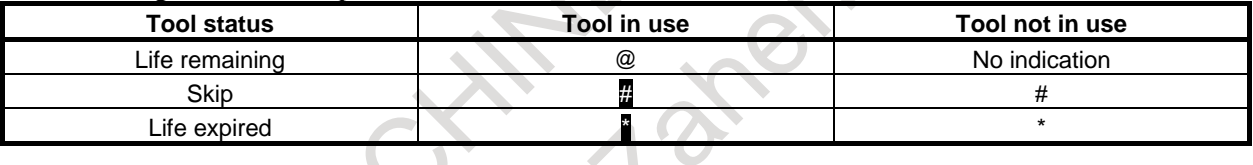

### **NOTE**

- 1 The tool life counter indicates the count value for the tool indicated with @.
- 2 If bit 3 (EMD) of parameter No. 6801 = 0, a tool number remains prefixed with  $@$ even if the life of the tool has expired until another tool is selected.
- 3 If bit 3 (EMD) of parameter No. 6801 =1, the following differences can occur depending on the type of the life counter in use.
	- If the life counter type is specification by duration, the prefix is changed to "\*" (life expired) as soon as the tool life expires.
	- If the life counter type is specification by count, the counter is incremented by one at the end of a program (such as M02 or M30). So, the prefix is not changed to "\*" (life expired) even if the tool life counter matches the life value. The symbol "\*" (life expired) appears when the tool life count is incremented after the CNC is reset.
- 4 If bit 2 (ETE) of parameter No. 6804 = 1, the symbol "\*" indicating the expiration of the life of the last tool appears on the tool life management screen when the life counter for the last tool of the tool group of interest matches the life value. This way, the information about the last tool in the FOCAS2 or PMC window indicates that the life of the tool has expired if the tool change signal TLCH <Fn064.0> is 1.

If arbitrary group numbers are enabled, an arbitrary group number is displayed in the parentheses beside the tool group number. If no arbitrary group number is specified, "\*\*\*\*\*\*\*\*" is displayed instead.

| GROUP00000001(00001001)<br>: CYCLE<br><b>TYPE</b> |     |               |          |
|---------------------------------------------------|-----|---------------|----------|
| <b>LIFE</b>                                       | 500 | <b>COLINT</b> |          |
| 00010012                                          |     | 00010001      | 00010114 |
| #00010099                                         |     | 00010067      | 00011034 |
| 88818243                                          |     | #00013324     |          |
|                                                   |     |               |          |

**Fig. 12.3.14.1 (b) Displaying arbitrary group numbers**

Arbitrary group numbers are enabled by setting the following parameters.

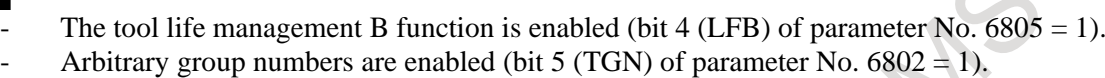

#### T

M

- The current tool change type is ATC (bit 3 (TCT) of parameter No.  $5040 = 1$ ).
- The tool life management B function is enabled (bit 4 (LFB) of parameter No.  $6805 = 1$ ).
- Arbitrary group numbers are enabled (bit 5 (TGN) of parameter No.  $6802 = 1$ ).

#### **- Contents of (C)**

(C) displays tool group numbers for which a tool change signal has been issued.

If there are so many tool group numbers that all the numbers cannot be displayed, some are omitted, and ">>" is displayed instead.

If there is no tool group number in need of change, "\*\*\*\*" is displayed.

#### **NOTE**

If arbitrary group numbers are enabled, a tool group number in need of change is represented with an arbitrary group number rather than the tool group number.

#### **Setting data on the list screen**

Tool life management data can be specified in the reset state (both the OP and RST signals are "0"). However, setting bit 1 (TCI) of parameter No. 6804 to 1 enables tool life management data to be specified even during automatic operation (the OP signal is "1").

### **NOTE**

As for USING GROUP or NEXT GROUP settings:

- 1) During automatic operation (OP signal = "1" and bit 1 (TCI) of parameter No.
	- $6804 = 1$ ), only the tool life counter can be changed.
- 2) In the reset state (OP signal  $=$  "0" and RST signal "0"), the following editing operation stops life management because it cannot be continued. - Clearing execution data

## **Procedure**

#### **- Setting the tool life counter**

The tool life counter can be set with a value, using the following methods. Method 1

- 1 Place the cursor on the tool life counter for a desired tool group.<br>2 Enter the value from the keypad.
- Enter the value from the keypad.
- 3 Press soft key [INPUT].

#### Method 2

- 1 Place the cursor on the tool life counter for a desired tool group.
- 2 Enter the value from the keypad.
- 3 Press  $\boxed{\triangleq}$  key.

### **- Clearing execution data**

All existing execution data for a tool group selected by the cursor can be cleared as follows:

- 1 Place the cursor on the tool group whose execution data you want to clear.
- 2 Press soft key [ERASE].
- 3 Press soft key [EXEC].

#### **NOTE**

Setting bit 4 (GRS) of parameter No. 6800 to 1 enables execution data for all registered tool groups to be cleared.

#### **- Selecting tool groups**

Tool groups can be selected using the following methods.

Method 1

- 1 Enter a tool group number from the keypad.
- 2 Press soft key [NO.SRH].

# **NOTE**

If arbitrary group numbers are enabled, a tool group is selected by searching for an arbitrary group number rather than the tool group number.

Method 2

- 1 Press page key  $\left| \frac{\hat{\mathbf{t}}}{\hat{\mathbf{u}}} \right|$  or  $\left| \frac{\hat{\mathbf{u}}}{\hat{\mathbf{u}}} \right|$  to display desired groups.
- 

2 Press cursor key  $\boxed{\leftarrow}$  or  $\boxed{\rightleftarrow}$  to move the cursor to the desired group at either the left or right.

# **- Switching to the group editing screen**

Switch to tool life management (group editing screen).

- 1 Move the cursor to the tool group you want to edit.
- 2 Press soft key [EDIT].

# **12.3.14.2 Tool life management (group editing screen)**

On this screen, it is possible to edit tool life management data (such as tool life value, tool life counter, and tool data) for the tool group of interest.

### **Displaying the group editing screen**

#### **Procedure**

- 1 Place the cursor on the tool group you want to edit from the list screen.
- 2 Press soft key [(OPRT)].
- 3 Press soft key [EDIT].

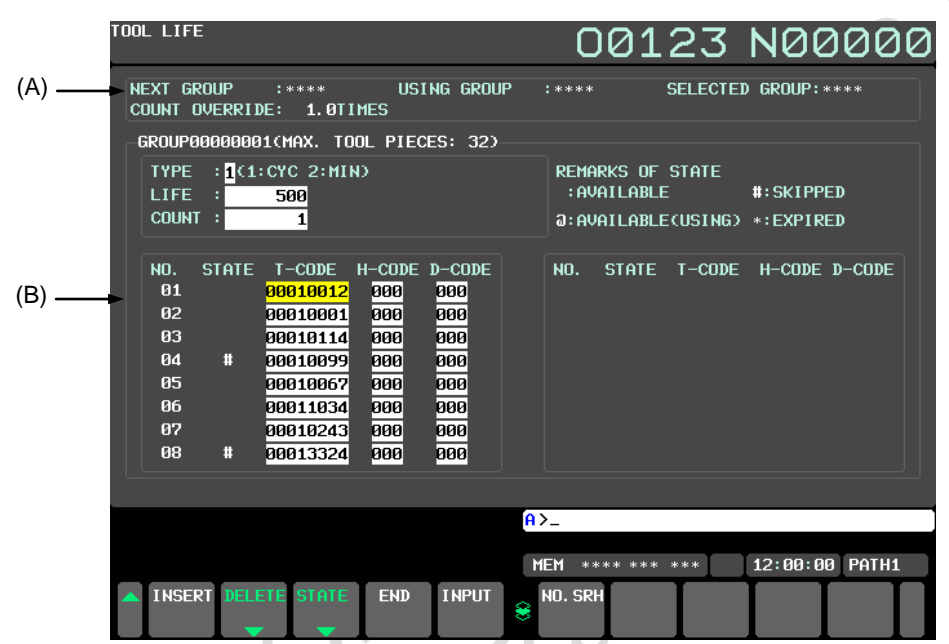

**Fig. 12.3.14.2 (a) Displaying tool life management (group editing screen) (10.4-inch display unit)**

#### **NOTE**

If no tool is registered with a tool group, none of a life count type, a life value, and a tool life counter value is displayed for the tool group.

### **- Contents of (A)**

Like the counterpart of the list screen, (A) of the editing screen displays the next tool group number and override value. If there is no appropriate tool group, \*\*\*\* is displayed instead.

NEXT GROUP : Tool group for which life counting is started by the next M06 command.

USING GROUP : Tool group number for which life counting is currently under way.

SELECTED GROUP : Tool group number for which life counting is currently under way or life counting has been performed most recently.

COUNT OVERRIDE : "1.0TIMES" is displayed if the tool life counter override signal is disabled (bit 2 (LFV) of parameter No.  $6801 = 0$ ).

## **NOTE**

If arbitrary group numbers are enabled, NEXT GROUP, USING GROUP, and SELECTED GROUP are each represented with an arbitrary group number rather than the tool group number.

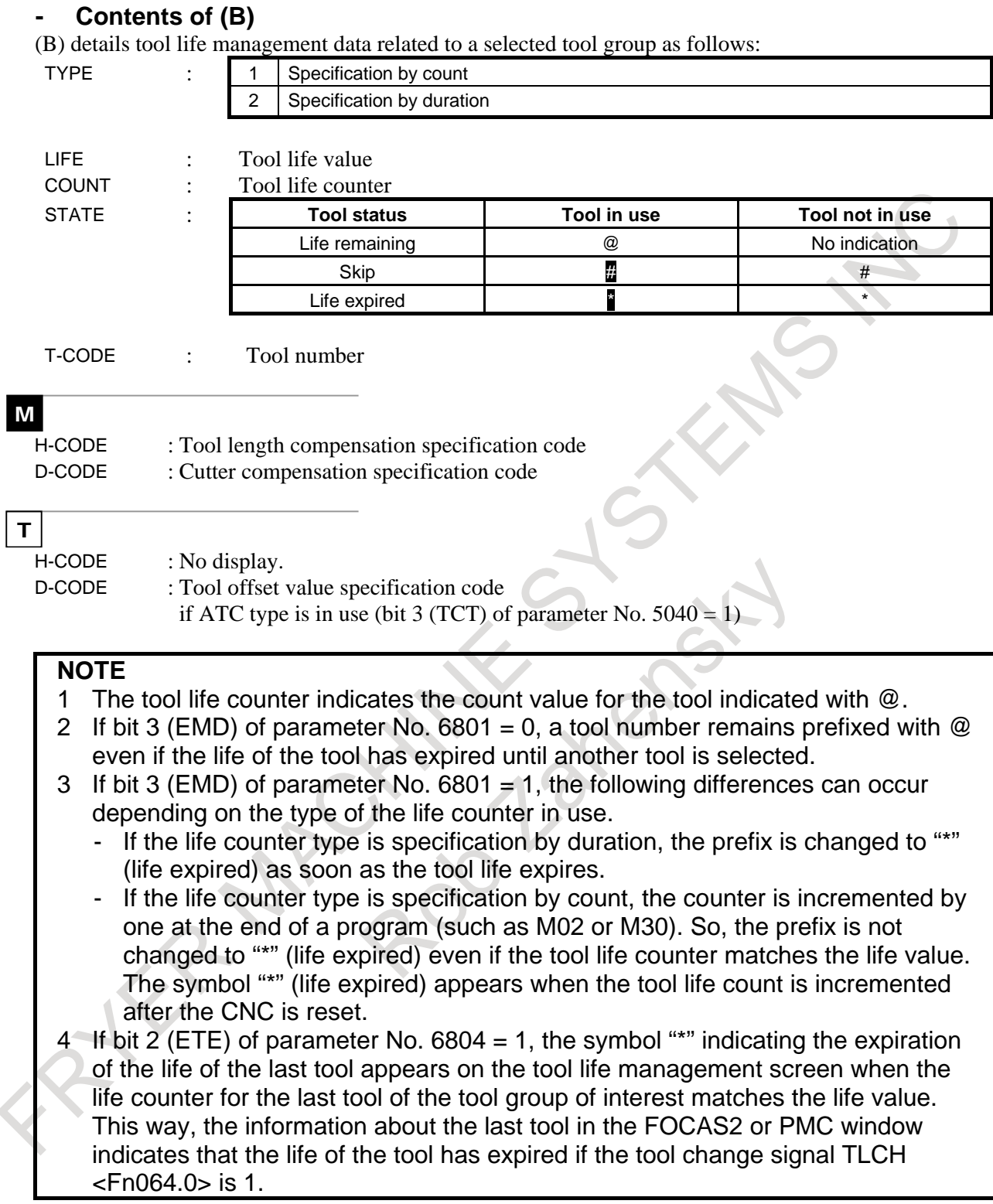

Displaying arbitrary groups and remaining set values

|                | GROUP00000001(MAX, TOOL PIECES: 32) |
|----------------|-------------------------------------|
|                | $TYPE$ : $T(1:CYC 2:M1N)$           |
| LIFE.          | 500 OPTION GROUP:<br>1001           |
| <b>COUNT :</b> | <b>T.RESET COUNT :</b>              |
|                |                                     |

**Fig. 12.3.14.2 (b) Displaying arbitrary group numbers and remaining set values on the editing screen**

#### M

If the tool life management B function is enabled (bit 4 (LFB) of parameter No.  $6805 = 1$ ) and the following parameters are enabled, arbitrary groups and remaining set values are displayed. OPTION GROUP : Arbitrary group number (if bit 5 (TGN) of parameter No.  $6802 = 1$ )

RESET COUNT : Remaining set value used until a new tool is selected (if bit 3 (GRP) of parameter No.  $6802 = 1$ 

#### T

If the tool life management B function is enabled (bit 4 (LFB) of parameter No. 6805 = 1) Turret type (bit 3 (TCT) of parameter No.  $5040 = 0$ ) OPTION GROUP : No display. REST COUNT : Remaining set value used until a new tool is selected (if bit 3 (GRP) of parameter No.  $6802 = 1$ ATC type (bit 3 (TCT) of parameter No.  $5040 = 1$ ) OPTION GROUP : Arbitrary group number (if bit 5 (TGN) of parameter No.  $6802 = 1$ ) RESET COUNT : Remaining set value used until a new tool is selected (if bit 3 (GRP) of parameter No.  $6802 = 1$ 

#### **Setting data on the group editing screen**

Tool life management data can be specified in the reset state (both the OP and RST signals are "0"). However, setting bit 1 (TCI) of parameter No. 6804 to 1 enables tool life management data to be specified even during automatic operation (the OP signal is "1").

The available editing operations are listed below.

#### M

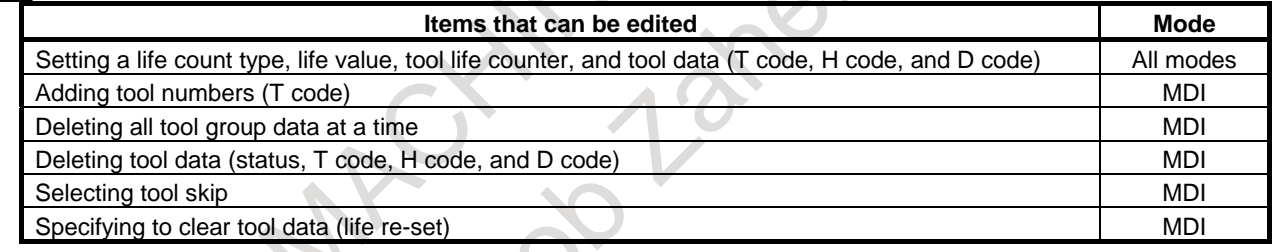

#### $|\tau|$

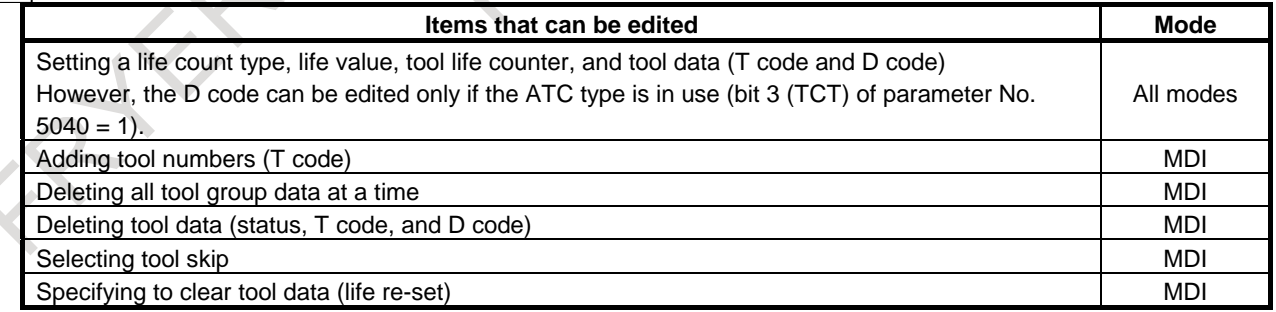

If no tool is registered with a tool group, none of a life count type, a tool life value, and a tool life counter value can be set for the tool group. First of all, add a tool number (T code).

#### **NOTE**

- 1 As for USING GROUP or NEXT GROUP editing:
	- <1> During automatic operation (OP signal = "1" and bit 1 (TCI) of parameter No.  $6804 = 1$ ), only the tool life counter can be changed.
	- $\langle 2 \rangle$  In the reset state (OP signal = "0" and RST signal "0"), the following editing operation stops life management because it cannot be continued.
		- Adding tool numbers (T code)
		- Deleting all tool group data at a time
		- Deleting tool data (status, T code, H code, and D code)
- 2 The following editing operations may set the tool change signal to "1".
	- Selecting tool skip for the last tool.
	- Deleting tool numbers, resulting in any tool other than those whose life has expired or who have been skipped being not found in the tool group of interest.
- 3 The following editing operations may reset the tool change signal to "0".
	- Adding tool numbers, leading to tools whose life has not expired being set in the tool group of interest.
	- Selecting tool clear.

# **Procedure**

#### **-Setting a life count type, tool life value, tool life counter, tool data, arbitrary group number, and remaining set value**

Setting a life count type, tool life value, tool life counter, tool data, arbitrary group number, and remaining set value

Method 1

- 1 Place the cursor on the desired item.
- 2 Enter a value from the keypad.
- 3 Press soft key [INPUT].

#### Method 2

- 1 Place the cursor on the desired item.
- 2 Enter a value from the keypad.
- 3 Press .

### **NOTE**

- 1 Changing a tool life value or tool life counter does not affect the tool status or tool change signal.
- 2 Changing a life count type causes the tool life value and too life counter to be reset to 0.

### M

If the tool life management B function is enabled (bit 4 (LFB) of parameter No.  $6805 = 1$ ) and the following parameters are enabled, arbitrary groups and remaining set values can be specified

OPTION GROUP : Arbitrary group number (if bit 5 (TGN) of parameter No.  $6802 = 1$ )

RESET COUNT : Remaining set value used until a new tool is selected (if bit 3 (GRP) of parameter No.  $6802 = 1$ 

T

If the tool life management B function is enabled (bit 4 (LFB) of parameter No.  $6805 = 1$ )

Turret type (bit 3 (TCT) of parameter No.  $5040 = 0$ )

OPTION GROUP : Cannot be set.

RESET COUNT : It is possible to set a remaining set value to be used until a new tool is selected (if bit 3 (GRP) of parameter No.  $6802 = 1$ ).

ATC type (bit 3 (TCT) of parameter No.  $5040 = 1$ )

OPTION GROUP : Arbitrary group numbers can be set (if bit 5 (TGN) of parameter No.  $6802 = 1$ ).

RESET COUNT : It is possible to set a remaining set value to be used until a new tool is selected (if bit 3 (GRP) of parameter No.  $6802 = 1$ ).

#### **- Adding tool numbers**

Tool numbers can be added to a tool group as follows:

- 1 Select the MDI mode.
- 2 Place the cursor on the tool data (T code, H code, or D code) just before a tool number to be added.
- 3 Enter the tool number from the key pad.
- 4 Press soft key [INSERT].

(Example)

Adding tool number 1550 between numbers 1 and 2 (for the M series)

1 Move the cursor to the data for number 1, enter "1550", and press [INSERT].

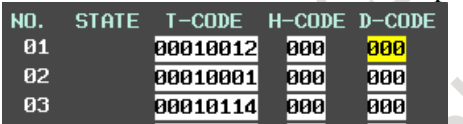

2 The entered T code 1550 is inserted in the position of number 2. The H and D codes are reset to 0.

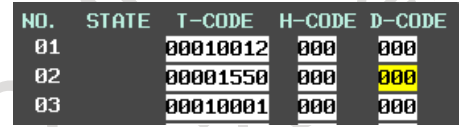

# **- Deleting all tool group data at a time**

All tool group data can be deleted at a time as follows:

- 1 Select the MDI mode.
- 2 Select the tool group from which you want to delete all tool data at a time.
- 3 Press soft key [DELETE].
- 4 Press soft key [GROUP].
- 5 Press soft key [EXEC].

### **- Deleting tool data**

Tool data can be deleted from a tool group as follows:

- 1 Select the MDI mode.
- 2 Place the cursor on the tool data (T code, H code, or D code) you want to delete.
- 3 Press soft key [DELETE].
- 4 Press soft key [<CURS>].

### **NOTE**

- 1 Deleting all tools from a tool group is equivalent to deleting the tool group itself.
- 2 Deleting a tool indicated with @ (in use) results in @ being moved to the previous tool whose life has expired or which has been skipped.

#### **- Selecting tool skip**

Tool data can be placed in a skip state as follows:

- 1 Select the MDI mode.
- 2 Place the cursor on the tool data (T code, H code, or D code) of a tool you want to skip.
- 3 Press soft key [STATE].
- 4 Press soft key [SKIP].

#### **- Specifying to clear tool data (life re-set)**

Tool data state can be cleared as follows:

- 1 Select the MDI mode.
- 2 Place the cursor on the tool data (T code, H code, or D code) for a tool you want to clear.
- 3 Press soft key [STATE].
- 4 Press soft key [CLEAR].

#### **- Selecting a tool group**

A tool group can be selected as follows: Method 1

- 1 Enter a tool group number from the keypad.
- 2 Press soft key [NO.SRH].

#### **NOTE**

If arbitrary group numbers are enabled, a tool group is selected by searching for an arbitrary group number rather than the tool group number.

Method 2

1 Press page key  $\left| \begin{array}{c} \hat{\mathbf{r}} \\ \hat{\mathbf{r}} \end{array} \right|$  or  $\left| \begin{array}{c} \hat{\mathbf{r}} \\ \hat{\mathbf{r}} \end{array} \right|$  to display the target tool group.

## **- Switching to the list screen**

- The tool life management (list screen) can be resumed as follows:
- 1 Press soft key [END].

# **12.3.15 Displaying and Setting Pattern Data Inputs**

Described below are a method for displaying machining menus (pattern menus) created by machine tool builders and a method for setting them. The descriptions are based on an example. For actual pattern menus and pattern data, refer to manuals released by respective machine tool builders.

### **Displaying pattern data and pattern menus**

Given below is a procedure for displaying pattern menus.

- 1 Press function key .
- 2 Press the continuous menu key  $\lceil \triangleright \rceil$ .
- 3 Press soft key [PATTERN MENU]. The pattern menu screen shown below appears.

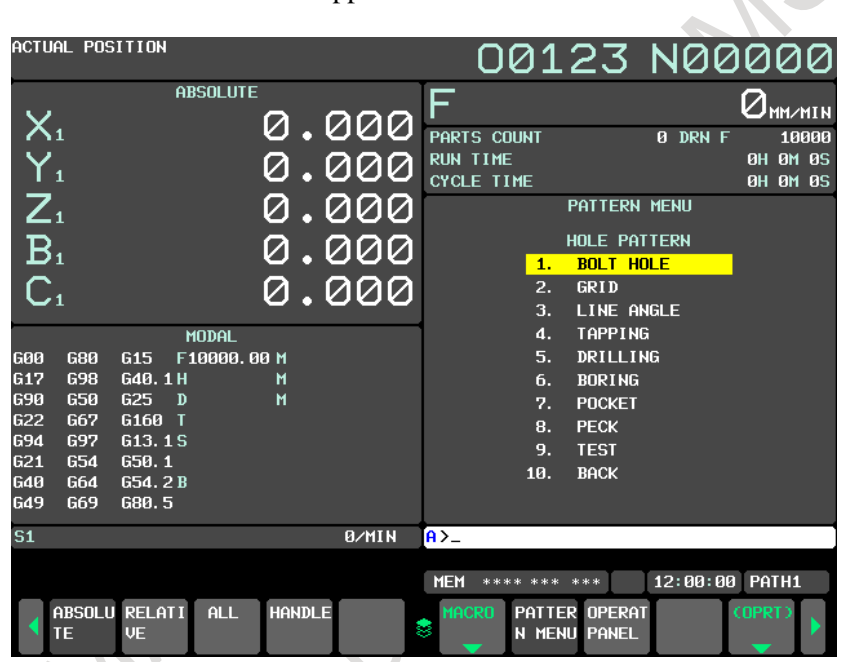

**Fig. 12.3.15 (a) Pattern menu screen (10.4-inch display unit)**

On this screen, a pattern to be used can be selected.

The following two methods can be used to select patterns.

Using the cursor

1 Move the cursor to a pattern name you want to select, using cursor key  $\|\cdot\|$  or  $\|\cdot\|$ , and

then press soft key [SELECT

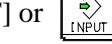

Specifying a pattern number

1 Enter a number displayed at the left side of a pattern name, and press soft key [SELECT] or  $\hat{\mathbf{e}}$ .

The custom macro screen (pattern data screen) shown below appears.

#### 12. SETTING AND DISPLAYING DATA OPERATION B-64694EN/01

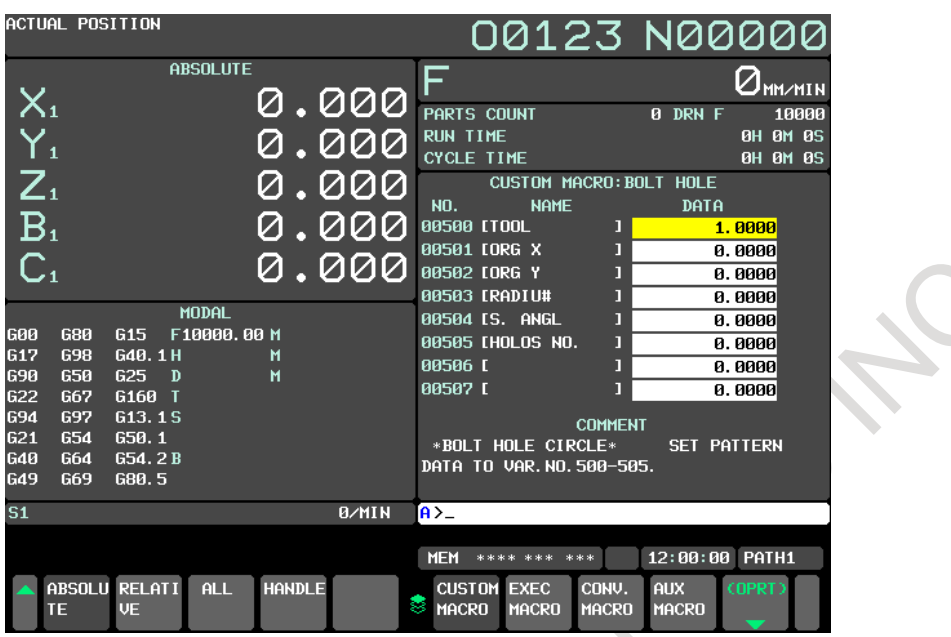

**Fig. 12.3.15 (b) Custom macro screen (pattern data) (10.4-inch display unit)**

- 2 Enter the necessary pattern data, and press .
- 3 After entering all necessary data, select the MEMORY mode and press the cycle start button. Machining begins.

#### **Explanation**

#### **- Explanations about the pattern menu screen HOLE PATTERN**

An arbitrary character string consisting of 12 or less characters can be displayed as a menu title.

#### **BOLT HOLE**

An arbitrary character string consisting of 10 or less characters can be displayed as a pattern name.

Machine tool builders should program menu title and pattern name character strings, using custom macros, and save them in program memory.

#### **- Explanations about the custom macro screen (pattern data screen) BOLT HOLE**

An arbitrary character string consisting of 12 or less characters can be displayed as a pattern data title.

### **TOOL**

An arbitrary character string consisting of 10 or less characters can be displayed as a variable name.

#### **\*BOLT HOLE CIRCLE\***

The comment text consists of nine 12-character blocks, or the comment can be up to 12 lines (10.4-inch display unit) with one block counted as one line.

Machine tool builders should program variable name and comment text character strings, using custom macros, and save them in program memory.

# **12.3.16 Setting and Displaying Data When the Tool Offset for Milling and Turning Function Is Enabled**

T

The tool offset for milling and turning function enables offset data to be displayed and operated on a tool offset screen common to milling and turning systems.

# **Setting and displaying tool offset values**

# **Procedure**

1 Press function key .

In multi-path control, select the path for which to set tool offset values, using the path selection switch in advance.

2 Press chapter selection soft key [OFFSET].

Alternatively, press function key  $\left[\frac{\mathbb{Z}_{\text{max}}}{\mathbb{Z}_{\text{max}}} \right]$  several times until the tool offset screen appears.

| <b>OFFSET</b> |                |                    |              |                               |                      | 00123 N00000      |
|---------------|----------------|--------------------|--------------|-------------------------------|----------------------|-------------------|
| NO.           | x.             | <b>Z/LENGTH</b>    | Y.           | NOSE R/RAD<br>Т               |                      | <b>RELATIVE</b>   |
| 001W          | 0.011          | 0.012              | 0.013        | $\mathbf{1}$<br>0.014         | U1                   | 0.000             |
| G             | 11.000         | 12.000             | 13.000       | 14.000                        | W1<br>H1             | 0.000<br>0.000    |
|               |                |                    |              |                               | U <sub>1</sub>       | 0.000             |
| 002W          | 0.021          | 0.022              | 0.023        | $0.024$ 2                     |                      |                   |
| G             | 21.000         | 22.000             | 23.000       | 24.000                        |                      |                   |
| 003W          | 0.031          | 0.032              | 0.033        | $0.034$ 3                     |                      | <b>ABSOLUTE</b>   |
|               |                |                    |              |                               | X1                   | 0.000             |
| G             | 31.000         | 32.000             | 33.000       | 34.000                        | Z1                   | 0.000             |
| 004 W         | 0.041          | 0.042              | 0.043        | 0.044<br>$\mathbf{d}$         | C <sub>1</sub><br>Υ1 | 0.000<br>0.000    |
| G             | 41.000         | 42.000             | 43.000       | 44.000                        |                      |                   |
|               |                |                    |              |                               |                      |                   |
| 005W          | 0.051          | 0.052              | 0.053        | $0.054$ 5                     |                      | <b>MACHINE</b>    |
| G             | 51.000         | 52.000             | 53.000       | 54.000                        | X <sub>1</sub>       | 0.000             |
|               |                |                    |              |                               | Z1                   | 0.000             |
| 006 W         | 0.061          | 0.062              | 0.063        | $0.064$ 6                     | C1<br>Υ1             | 0.000<br>0.000    |
| G             | 61.000         | 62.000             | 63.000       | 64.000                        |                      |                   |
|               |                |                    |              |                               |                      |                   |
|               |                |                    | $A > -$      |                               |                      |                   |
|               |                |                    |              |                               |                      |                   |
|               |                |                    |              | <b>MEM</b><br>**** ***<br>*** |                      | PATH1<br>12:00:00 |
|               | NO. SRH MEASUR | INP.C.<br>+ I NPUT | <b>INPUT</b> | <b>ERASE</b>                  |                      |                   |
|               |                |                    | ❀            | <b>OUTPUT</b><br><b>INPUT</b> |                      |                   |
|               |                |                    |              |                               |                      |                   |

**Fig. 12.3.16 (a) Tool offset screen (10.4-inch display unit)**

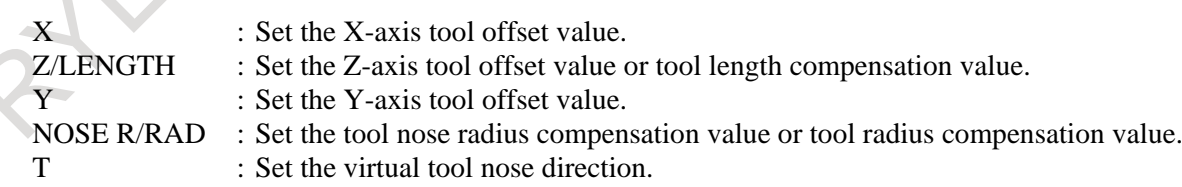

- 3 Press page and cursor keys to move the cursor to the offset value you want to set or change. Alternatively, enter the number of the offset value you want to set or change and press soft key [NO.SRH].
- 4 To set the offset value, enter the value and press soft key [INPUT]. To change the offset value, enter a value to be incremented to or decremented from the current setting and press soft key [+INPUT]. Alternatively, enter a new offset value and press soft key [INPUT].

### **Explanation**

#### **- Decimal point programming**

The offset value can be entered with a decimal point.

#### **- Another setting method**

The tool offset value can be input/output also by using external I/O devices.

See Chapter 8, "DATA I/O", in Part III.

The tool offset value can also be set by using the direct input of offset value measured B, tool offset value counter input, and other functions.

#### **- Number of tool offsets**

128 tool offsets are available as standard.

The number of tool offsets can be optionally expanded to 200.

In a multi-path system, one of the above numbers of tool offsets can be selected for each path.

#### **- Disabling offset value input**

By setting bits 0 (WOF) and 1 (GOF) of parameter No. 3290, the input of tool wear compensation values and tool geometry compensation values is disabled.

The input of the tool offset values in any specified range from the MDI can be disabled by setting the number of the first target tool offset value in parameter No. 3294 and the number of target tool offset values starting from the first value in parameter No. 3295.

If offset values are entered continuously, they are handled as follows:

- 1) If an offset value that can be input is input, then an offset value that cannot be input is input, a warning is output, but the offset value in the input enable range is set.
- 2) If an offset value that cannot be input is input, then an offset value that can be input is input, a warning is output, and the offset values are not set.

### **- NOSE R/RAD, T display**

When the tool nose radius compensation is disabled (bit 7 (NCR) of parameter No. 8136 is 1), NOSE R/RAD, T are not displayed.

# **12.3.17 Eco Setting Screen**

Select a desired Eco level before starting machining, after comparing data of power consumption and cycletime for each Eco level.

### **Displaying Eco setting screen**

## **Procedure**

- 1 Press function key  $\sqrt{\frac{C_{\text{eff}}(B)}{C_{\text{ref}}(B)}}$
- 2 Press the continuous menu key  $\boxed{\triangleright}$  several times to display soft key [ECO].
- 3 Press soft key [ECO].
- 4 Press soft key [ECO SET].

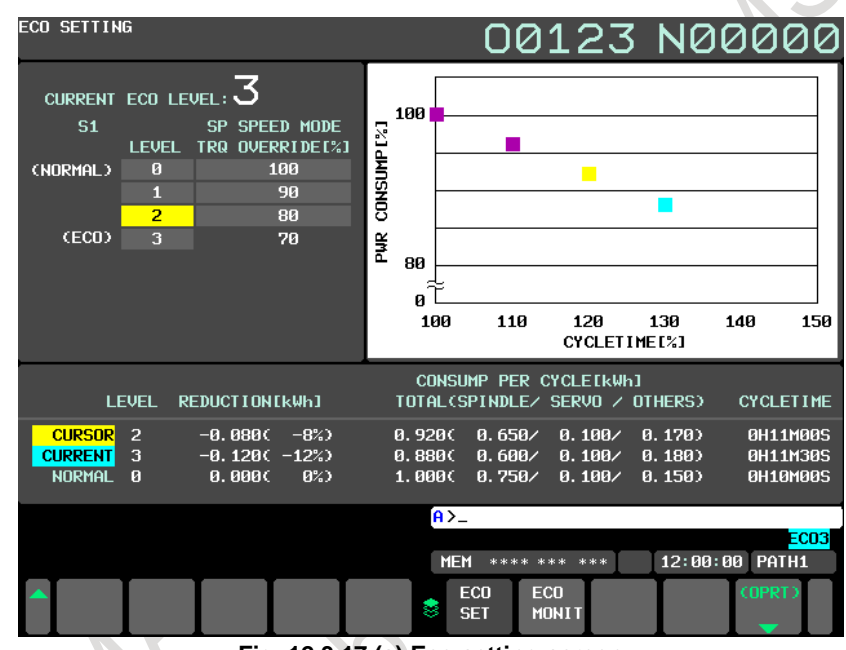

**Fig. 12.3.17 (a) Eco setting screen**

# **Explanation**

**- Display for select an Eco level**

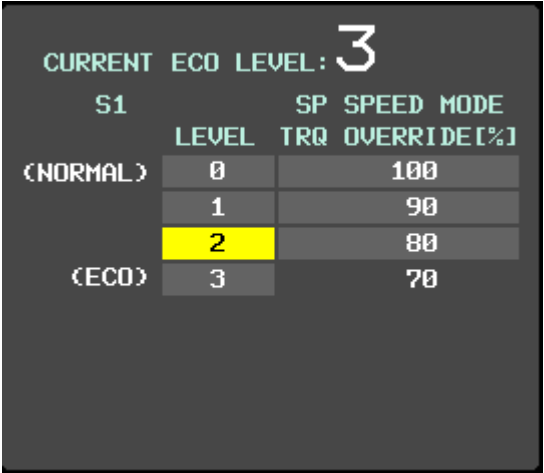

**Fig. 12.3.17 (b) Display for select an Eco level**

Select an Eco level here.

The selected Eco level for the current path is also displayed.

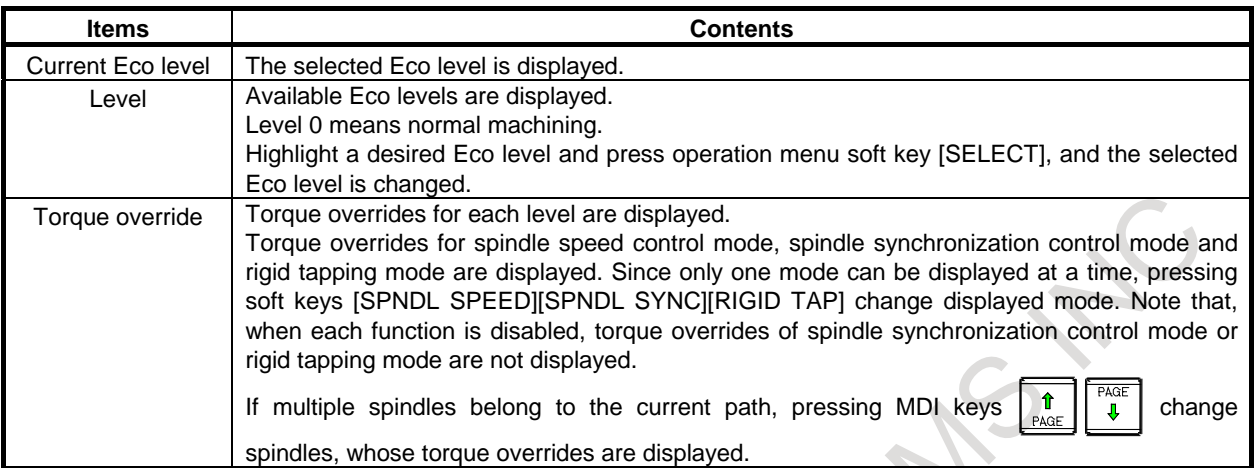

#### **NOTE**

When an invalid value (out of 0–100%) is specified in the parameter No.11397, 11398 or 5260, torque overrides are displayed as "100" in red, excluding the torque override for Eco level 0.

# **- Graphic display for data**

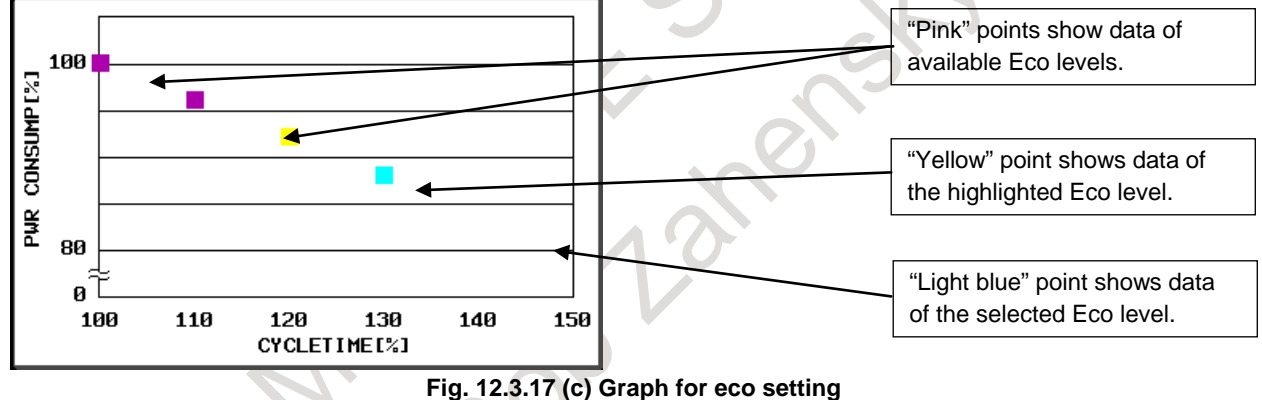

Data of each Eco level are displayed in power consumption vs. cycletime. Data of the current path are displayed.

#### **NOTE**

Nothing is displayed without data of Eco level 0.

#### **- Detailed data comparison**

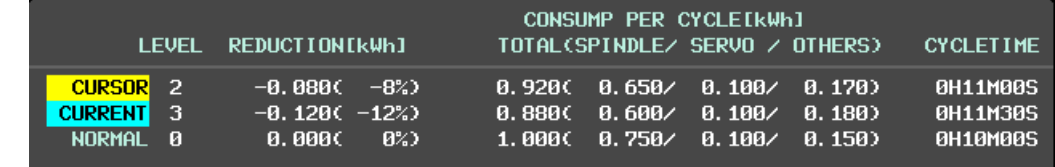

#### **Fig. 12.3.17 (d) Comparison of data for eco setting**

Detailed data of power consumption and cycletime of each Eco level can be compared here in order to select a desired Eco level.

Data of the current path are displayed.

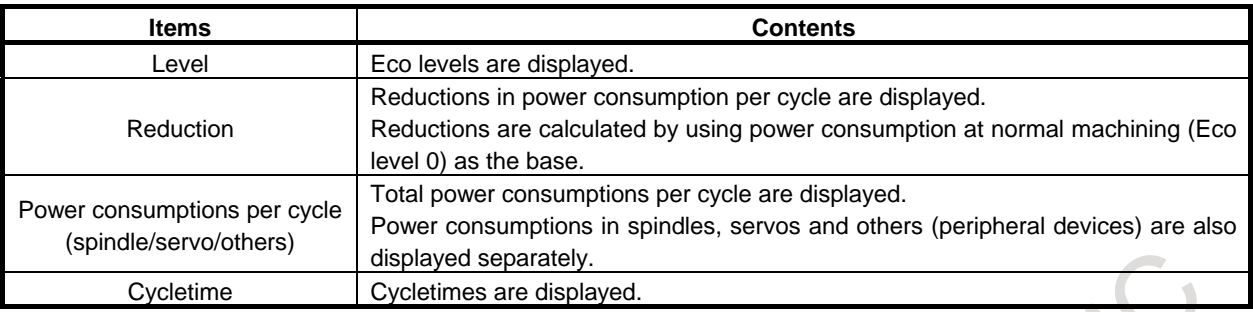

### **NOTE**

- 1 Power consumption data obtained by actual machining is displayed. Therefore, 0 is displayed at the first machining or soon after deleting data. Though these data depends on parameter settings, machining circumstances and so on, soon after changing settings, data obtained before the change is displayed.
- Here, a "cycle" means one automatic operation.

## **Operation on Eco setting screen**

## **Procedure**

#### **- Select of an Eco level**

Select a desired Eco level with comparing among data of power consumption and cycletime at each Eco level.

- 1 Select MDI mode.
- 2 Highlight a desired Eco level.
- 3 Press soft key [(OPRT)].
- 4 Press soft key [SELECT] on operation menu. The selected Eco level is displayed in "CURRENT ECO LEVEL" and the select is completed.

### **NOTE**

Select an Eco level for each path when the select is available for each path (bit 1 (EEP) of the parameter No.24303 is set to 1).

### **- Deleting data of power consumption and cycletime at each Eco level**

Disused data of power consumption and cycletime can be deleted individually or in a batch. Both individual and batch deletes are effective only on data of the current path.

- 1 Highlight an Eco level whose data is going to be deleted. Batch delete does not require this operation.
- 2 Press soft key [(OPRT)].
- 3 Press soft key [DELETE] or [DELETE ALL] on operation menu. If [DELETE] is pressed, individual data is deleted.

If [DELETE ALL] is pressed, all data of the current path are deleted. Select menu [EXEC]/[CANCEL] is displayed.

4 Press soft key [EXEC]. Data is deleted.

### **- Switching displayed unit of power consumption**

Displayed unit of power consumption can be switched to "kWh" or "Wh". Soft key [kWh/Wh] switches the unit to "kWh" or "Wh".

#### **- Switching spindle mode whose torque overrides are displayed**

The spindle mode whose torque overrides are displayed can be switched by soft keys [SPNDL SPEED], [SPNDL SYNC] and [RIGID TAP].

When each function is disabled, torque overrides of spindle synchronization control mode or rigid tapping mode are not displayed.

## **- Switching spindle whose torque overrides are displayed**

When multiple spindles belong to the current path, MDI keys  $\|\mathbf{f}_{\text{user}}\|$  an switch the spindle whose

torque overrides are displayed.

### **- Change of torque overrides**

Torque override for Eco level 3 can be changed.

- 1 Set bit 0 (PWE) of the parameter No.8900 to 1.
- 2 Highlight the torque override for Eco level 3.
- 3 Select MDI mode or enter state emergency stop for all paths.
- 4 Release spindle synchronization mode for all paths.
- 5 Input value by MDI keys. Available values are integers from 1 to 100.
- 6 Press soft key [INPUT] or MDI key .

Torque overrides for each Eco level are changed.

## **CAUTION**

Machine or work can be damaged by out-of-synchronization when torque overrides of spindles in synchronization control mode differ from each other. This is because this function differs the time constant for acceleration/deceleration in spindle synchronization mode.

Set a common torque override for spindles belonging to the same group of synchronization.

# **NOTE**

1 Use this operation only for deciding the point of the least power consumption.Please refer to "Energy Saving Level Selecting Function " of CONNECTION MANUAL (FUNCTION) (B-64693EN-1) for details.

- 2 When select of an Eco level is available for each path (bit 1 (EEP) of the parameter No.24303 is set to 1), operations 3 and 4 are needed only for the current path.
- 3 When bit 0 (PWE) of the parameter No.8900 is set to 1, the torque override cannot be highlighted.

# **12.3.18 Eco Monitoring Screen**

Power consumption of machine can be observed comprehensively, such as effects of eco-machining and time transition of power consumption.

## **Displaying Eco monitoring screen**

## **Procedure**

- 1 Press function key
- 2 Press the continuous menu key  $\lbrack \rbrack$  several times to display soft key [ECO].
- 3 Press soft key [ECO].
- 4 Press soft key [ECO MONIT].

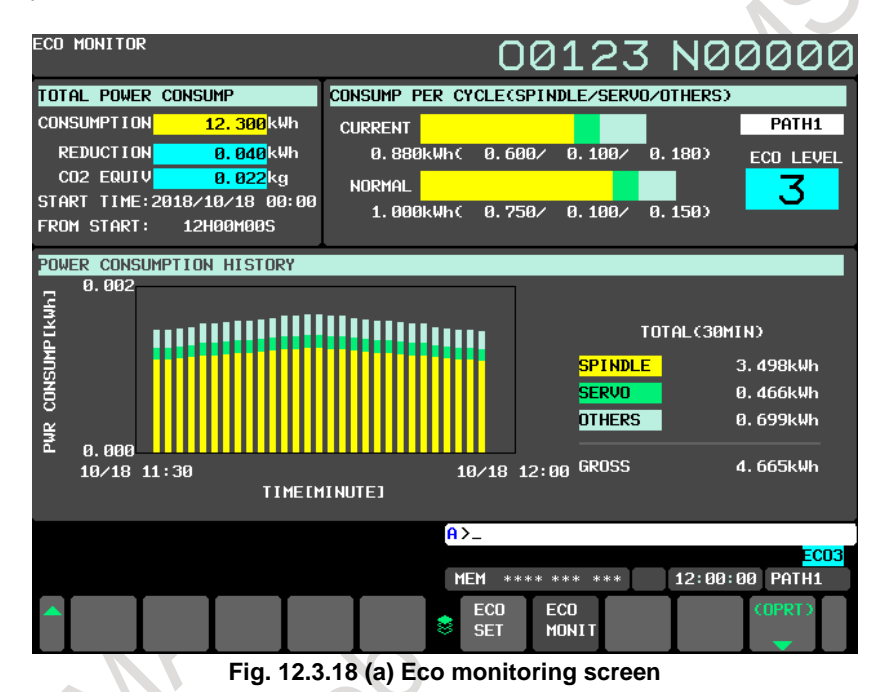

# **Explanation**

# **- Display of total power consumption**

Total power consumption of a machine is displayed, which has been accumulated since the last clear operation of total power consumption. This is not cleared even if power is off.

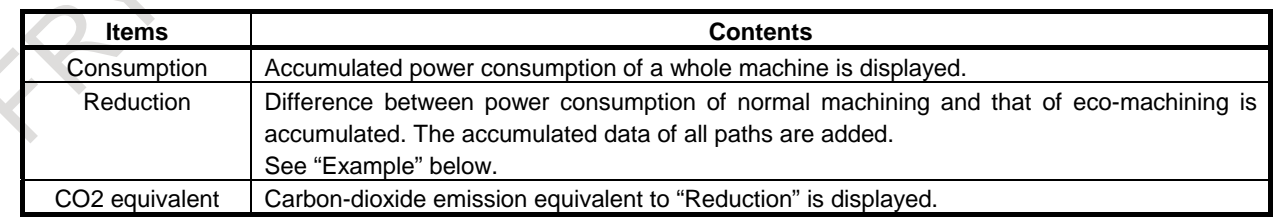

### **NOTE**

The conversion factor for CO2 equivalent is specified by the parameter No.11399.

#### **- Power consumption per cycle (spindle/servo/others)**

Power consumption per cycle at the current Eco level is displayed in bar graphs, compared with that of normal machining (Eco level 0).

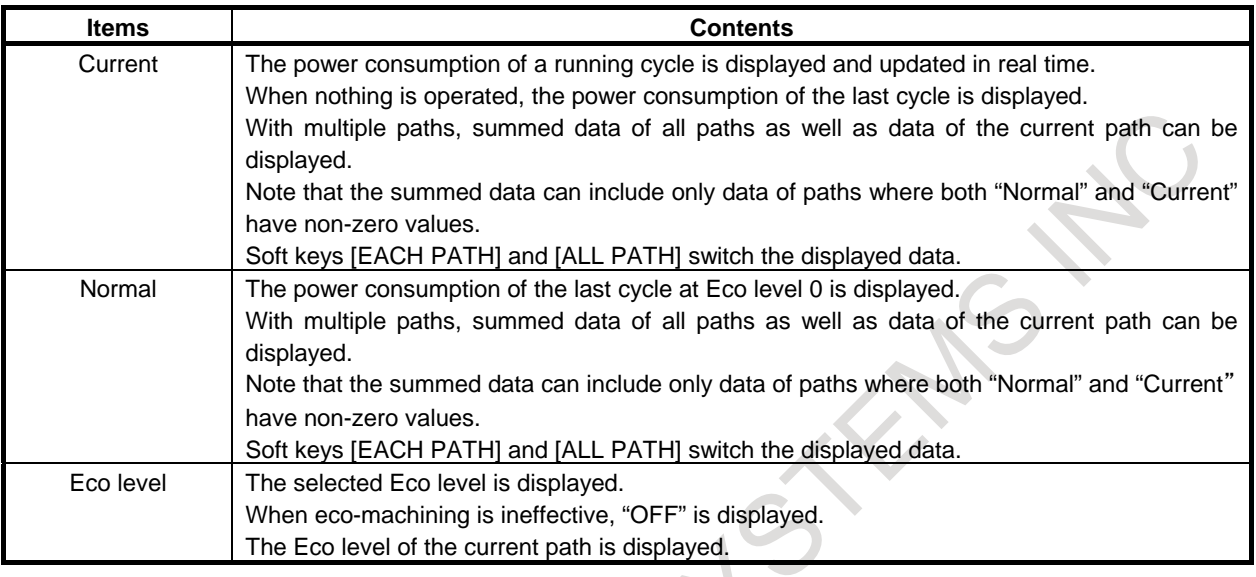

## **NOTE**

When select of an Eco level is available for each path (bit 1 (EEP) of the parameter No.24303 is set to 1), "Eco level" is not displayed during displaying summed data of all paths.

### **- History of power consumption**

Time transition of power consumption is displayed in bar graphs, with power consumption categorized into that in spindles, servos and others.

Y

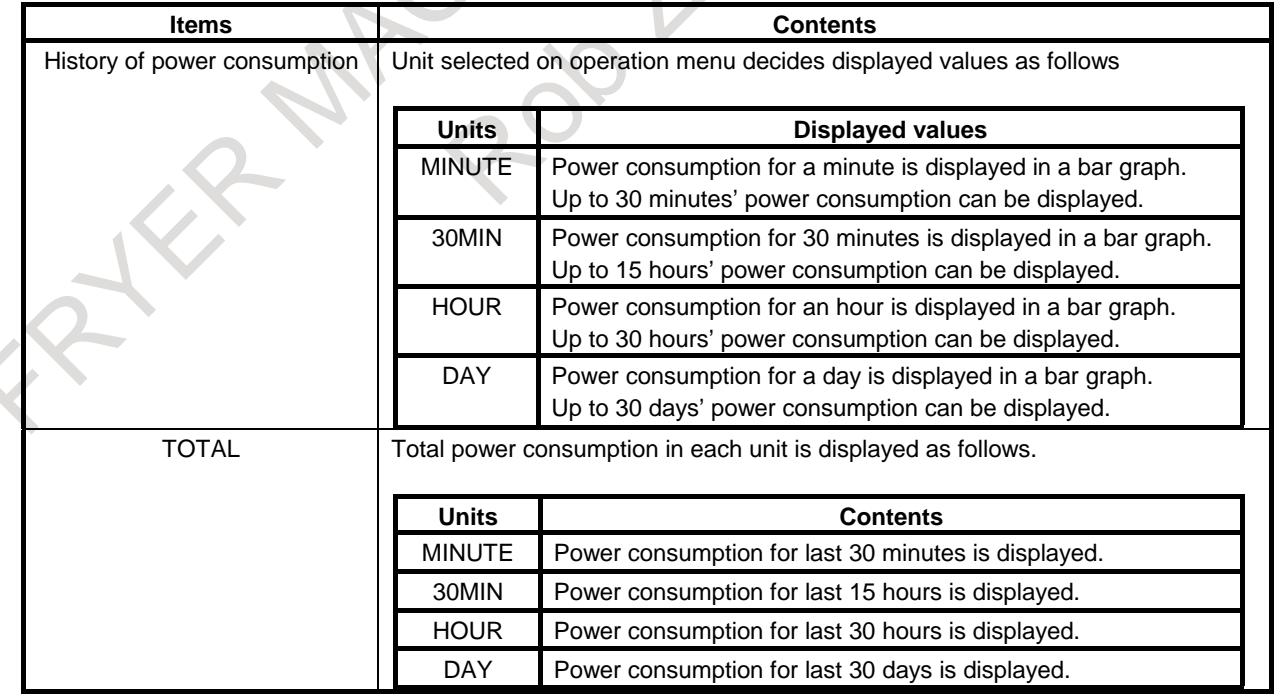

#### **NOTE**

- 1 Power consumption data obtained by actual machining are displayed. Therefore, 0 is displayed at the first machining or soon after deleting data. Though these data depend on parameter settings, machining circumstances and so on, soon after changing settings, data obtained before the change are displayed.
- 2 Difference between power consumption of normal machining and that of the current Eco level is added to "Reduction" in total power consumption at every cycle end. When no normal cycle finishes after changing parameter settings, machining programs and so on, notice that reduction calculated from power consumption data of old settings is added to "Reduction". In addition, with no data of normal machining, nothing is added to "Reduction". See also "Example" below.

# **Example**

The values of "Consumption" and "Reduction" are calculated according to the examples below:

- 1 The case that power consumption of Eco level 0 is equal to 10kWh:
	- A Given that 8kWh has been consumed at Eco level 2 after clearing total power consumptions.
		- "Consumption" =  $0 + 8 = 8$ kWh
		- "Reduction" =  $0 + (10 8) = 2kWh$
	- B Given that, following A. above, 7kWh has been consumed at Eco level 3.
		- "Consumption" =  $8 + 7 = 15$ kWh
		- "Reduction" =  $2 + (10 7) = 5$ kWh
- 2 The case that a cycle with Eco level 0 has not finished since main program was changed.
	- Given that, following 1.B. above, operating new program has consumed 12kWh at Eco level 2 (Since main program has been changed, power consumption can be larger than that at Eco level 0.).
		- "Consumption" =  $15 + 12 = 27$ kWh
		- "Reduction" =  $5 + (10 12) = 3$ kWh
		- (This is calculated by using data of Eco level 0 obtained before main program was changed.)
- 3 The case that there is no data of Eco level 0
	- A Given that, following 2.A above, data of Eco level 0 has been deleted on Eco setting screen and then, 7kWh has been consumed at Eco level 3.
		- "Consumption" =  $27 + 7 = 34$ kWh
		- "Reduction" =  $3kWh$  (Nothing is added without data of Eco level 0.)

With multiple paths, the summation of all paths can be displayed in "Consumption" and "Reduction", these values of each path calculated like examples above.

For example, when consumption and reduction of path 1 are equal to 10kWh and 2kWh, and those of path 2 are equal to 15kWh and 3kWh, displayed values are as follows:

- "Consumption" =  $10 + 15 = 25$ kWh
- "Reduction" =  $2 + 3 = 5$ kWh.

#### **Operation on Eco setting screen**

#### **Procedure**

#### **- Switching displayed time unit of history of power consumption**

Displayed time unit of history of power consumption can be switched into every minute, every 30 minutes, every hour and every day.

- 1 Press soft key [(OPRT)].
- 2 Press one of soft keys [MINUTE], [30MIN], [HOUR] and [DAY]. Displayed time unit changes.

#### **- Turning on/off of eco-machining**

Eco-machining and normal machining can be switched by soft key [ECO OFF]/[ECO ON]. Given that Eco level 3 is selected, for example,

- Normal machining is selected by pressing soft key [ECO OFF]. Here, the selected Eco level does not change (Eco level 3 is kept).
- After the operation above, eco-machining of Eco level 3 is selected by pressing soft key [ECO ON].
- 1 Select MDI mode for all paths.
- 2 Release spindle synchronization mode for all paths.
- 3 Press soft key [(OPRT)].
- 4 Press soft key [ECO OFF]/[ECO ON].

In case of turning off eco-machining, Eco indicator "ECOX" in Warning area is turned off. Note that the current Eco level displayed on Eco setting screen does not change because the selected Eco level does not change in this operation.

In case of turning on eco-machining, Eco indicator "ECOX" in Warning area is turned on. Note that nothing is displayed when Eco level 0 is selected.

#### **NOTE**

When select of an Eco level is available for each path (bit 1 (EEP) of the parameter No.24303 is set to 1), operations 1 and 2 are needed only for the current path.

### **- Switching displayed unit of power consumption**

Displayed unit of power consumption can be switched to "kWh" or "Wh". Soft key [kWh/Wh] switches the unit to "kWh" or "Wh".

#### **- Clearing total power consumption**

Displayed total power consumption can be set to 0 and new accumulation is started.

- 1 Press soft key [(OPRT)].
- 2 Press soft key [TOTAL CLEAR].
	- Select menu [EXEC]/[CANCEL] is displayed.
- 3 Press soft key [EXEC].

Displayed total power consumptions are set to 0 and "start time" is set to current time

#### **- Switching displayed data in "Power consumption per cycle"**

With multiple paths, displayed data in "Power consumption per cycle" can be switched into data of each path or summed data of all paths.

Soft key [EACH PATH]/[ALL PATH] can switch the data.

- 1 Press soft key [(OPRT)].
- 2 Press soft key [EACH PATH]/[ALL PATH]. Data in "Power consumption per cycle" is changed.
#### **Limitation**

Since this function uses clock, change in clock causes following results. Note that change in clock requires power off.

### **- Total power consumption**

"From start" changes according to change in clock, though "Consumption", "Reduction", "CO2 equivalent" and "Start time" does not change.

### **- History of power consumption**

If clock changes backward, history of power consumption is entirely set to 0.

If clock changes forward, obtained power consumption and time do not change, though power consumption of jumped period is set to 0. If clock is advanced by an hour, for example, power consumption of the jumped hour is considered as 0.

### **Screens of a 15/19-inch display unit**

### **12.3.19 Displaying and Entering Setting Data (15/19-inch Display Unit)**

Data such as the TV check flag and punch code is set on the setting data screen. On this screen, the operator can also enable/disable parameter writing, enable/disable the automatic insertion of sequence numbers in program editing, and perform settings for the sequence number comparison and stop function. See Section, "AUTOMATIC INSERTION OF SEQUENCE NUMBERS" for automatic insertion of sequence numbers.

See Subsection, "Sequence Number Comparison and Stop" for the sequence number comparison and stop function. This subsection describes how to set data.

### **Setting the setting data**

### **Procedure**

- 1 Select the MDI mode.
- 2 Press function key .
- 3 Press vertical soft key [SETTING] to display the setting data screen. This screen consists of several pages.

Press page key  $\boxed{\hat{\mathbf{r}}$  or  $\boxed{\hat{\mathbf{r}}$  until the desired screen is displayed.

An example of the setting data screen is shown below.

### 12. SETTING AND DISPLAYING DATA OPERATION B-64694EN/01

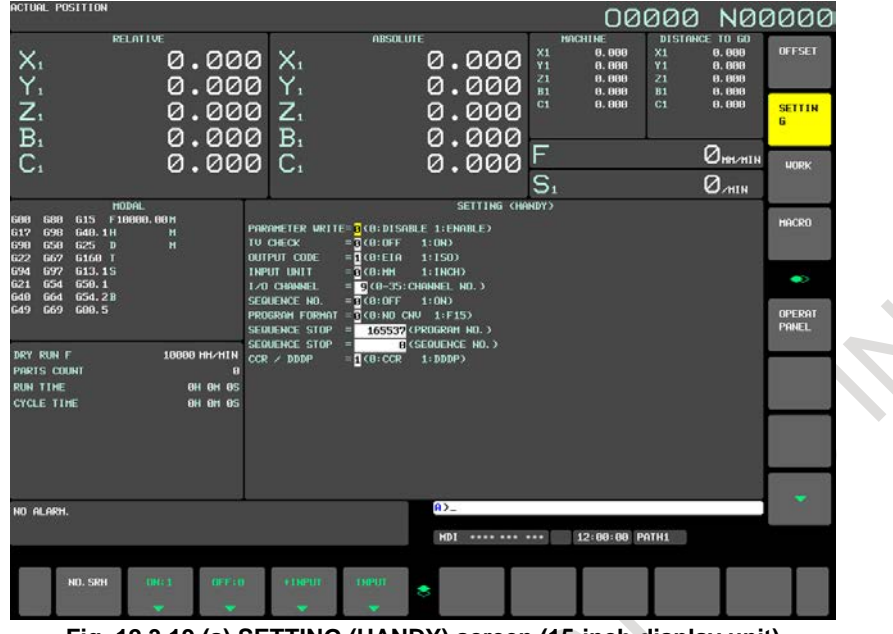

**Fig. 12.3.19 (a) SETTING (HANDY) screen (15-inch display unit)**

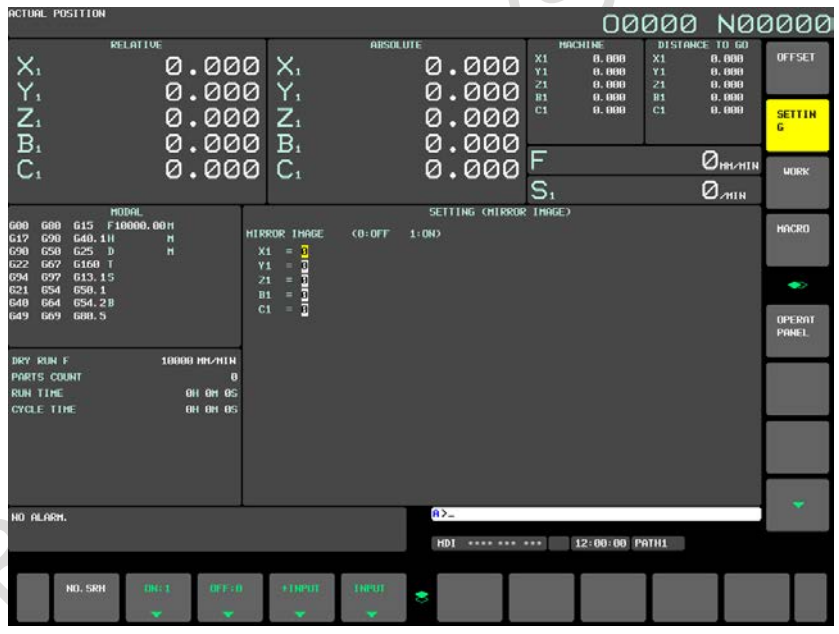

**Fig. 12.3.19 (b) SETTING (MIRROR IMAGE) screen (15-inch display unit)**

4 Move the cursor to the item to be changed by pressing cursor keys .

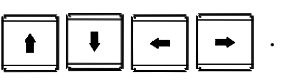

5 Enter a new value and press horizontal soft key [INPUT].

### **Explanation**

### **- PARAMETER WRITE**

Setting whether parameter writing is enabled or disabled.

- 0 : Disabled
- 1 : Enabled

### **- TV CHECK**

Setting to perform TV check. 0 : No TV check 1 : Perform TV check

### **- PUNCH CODE**

Setting code when data is output through RS-232C interface. 0 : EIA code output

1 : ISO code output

### **- INPUT UNIT**

Setting a program input unit, inch or metric system 0 : Metric

1 : Inch

### **- I/O CHANNEL**

Using channel of RS-232C interface.

- 0 : Channel 0
- 1 : Channel 1
- 2 : Channel 2

### **- SEQUENCE NO.**

Setting of whether to perform automatic insertion of the sequence number or not at program edit in the EDIT mode.

0 : Does not perform automatic sequence number insertion.

1 : Perform automatic sequence number insertion.

### **- PROGRAM FORMAT**

Setting of whether to use the Series 15 format.

0: Uses the standard format.

1: Uses the Series 15 format.

For the Series 15 format, refer to Chapter, "MEMORY OPERATION USING Series 15 FORMAT" in the OPERATOR'S MANUAL (T series : B-64694EN-1) or Chapter, "MEMORY OPERATION USING Series 15 FORMAT" in the OPERATOR'S MANUAL (M series : B-64694EN-2).

### **- SEQUENCE STOP**

Setting the sequence number with which the operation stops for the sequence number comparison and stop function and the number of the program to which the sequence number belongs.

### T

### **- CCR / DDDP**

This setting item is displayed only when the chamfering or corner R and the direct drawing dimension programming option are enabled. These functions cannot be use at same time. Setting of which function is enabled.

0:Chamfering or corner R is enabled.

1:Direct drawing dimensions programming function is enabled.

### **- MIRROR IMAGE**

Setting of mirror image ON/OFF for each axes.

- 0 : Mirror image off
- 1 : Mirror image on

### **- Others**

Page key  $\left| \int_{\text{PAGE}}^{\text{max}} \right|$  or  $\left| \int_{\phi}^{\text{PAGE}} \right|$  can also be pressed to display the SETTING (TIMER) screen. See Subsection, "Displaying and Setting Run Time, Parts Count, and Time (15/19-inch Display Unit)" for this screen.

### **12.3.20 Sequence Number Comparison and Stop (15/19-inch Display Unit)**

If a block containing a specified sequence number appears in the program being executed, operation enters single block mode after the block is executed.

### **Sequence number comparison and stop**

### **Procedure**

- 1 Select the MDI mode.
- 2 Press function key .
- 3 Press vertical soft key [SETTING].
- 4 Press page key  $\left|\int_{\arccos 1}^{\pi} \right|$  or  $\left|\int_{\arccos 1}^{\arccos 1} \right|$  several times until the screen in the [Fig. 12.3.20](#page-1335-0) (a) is displayed.

| <b>ACTUAL POSITION</b><br><b>RELATIVE</b><br>$X_{1}$<br>Y,<br>$\overline{Z}_1$<br>$\overline{B}_1$                                                               | 0.000 X.<br>0.000 Y.<br>$0.000Z_1$<br>0.000 B |                                                                                                    | <b>ARSOLUTE</b><br>0.000<br>0.000<br>0.000<br>0.000                                                                                                    | <b>MACHINE</b><br>$\frac{X1}{Y1}$<br>8.888<br>8.888<br>21<br>8.888<br>R1<br>8.888<br>C1<br>9.888 | 00000 N00000<br>DISTANCE TO GO<br>X1<br>8.888<br>Y1<br>8.888<br>21<br>8.888<br>R1<br>8.898<br>C1<br>8.888 | <b>OFFSET</b><br><b>SETTIN</b><br>c |  |
|----------------------------------------------------------------------------------------------------|-----------------------------------------------|----------------------------------------------------------------------------------------------------|----------------------------------------------------------------------------------------------------|--------------------------------------------------------------------------------------------------|----------------------------------------------------------------------------------------------------|-------------------------------------|--|
| $C_{1}$<br><b>MODAL</b>                                                                                                    | 0.000 C.                                      |                                                                                                    | 0.000<br>SETTING (HANDY)                                                                                                    | s.                                                                                               | $Q_{\text{HEVMIH}}$<br>$Q_{min}$                                                                          | <b>UDRK</b>                         |  |
| 615 F10000.00H<br>688<br><b>GOO</b><br>698<br><b>G40.1H</b><br>G17<br>G25 D<br>690<br>658<br>G168 T<br>622<br>667<br>613.15<br>694<br>697<br>658.1<br>621<br>654 | Ħ<br>н                                        | PARAMETER WRITE=1(8:DISABLE 1:ENABLE)<br>$=$ T $(0:0$ FT<br><b>TU CHECK</b><br>1:0N<br><b>OUTPUT CODE</b><br>$= \overline{\mathbf{n}}$ (B:EIR<br>1:150<br>1:IMCH<br>INPUT UNIT<br>$= 7(0.101)$<br>$= 2$ (0-35: CHANNEL NO.)<br><b>1/0 CHANNEL</b> |                                                                                                    |                                                                                                  |                                                                                                    |                                     |  |
| <b>G54.2B</b><br>648<br><b>G64</b><br><b>688.5</b><br>649<br>669<br>DRY RUN F                                                                                    | <b>10000 NN/NTH</b>                           | SERIENCE NO.<br>SEQUENCE STOP<br>SEQUENCE STOP<br>$CCR$ / $DDDP$                                                                                                    | $= 1(0.0)$ FF 1:00<br><b>PROGRAM FORMAT = <math>\mathbf{T}</math>(8:NO CNV 1:F15)</b><br>165557 CPROGRAM NO. ><br><b>B</b> <sequence ho.=""><br/><math>= \overline{\mathsf{N}(0) \cdot CCR}</math> 1: DDDP)</sequence> |                                                                                                  |                                                                                                    | OPERAT<br><b>PANEL</b>              |  |
| <b>PARTS COUNT</b><br><b>RUN TIME</b><br><b>CYCLE TIME</b>                                                                                                    | a<br><b>OH OH OS</b><br><b>OH OH OS</b>       |                                                                                                    |                                                                                                    |                                                                                                  |                                                                                                    |                                     |  |
| HO ALARM.                                                                                                    |                                               |                                                                                                    | $\mathbf{a}$                                                                                                    |                                                                                                  |                                                                                                    | $\rightarrow$                       |  |
| NO. SRH<br><b>INCL</b>                                                                                                    | $0$ FF:B                                      | <b>FINPUT</b>                                                                                                    | HDI<br>THPLIT                                                                                                    | 12:00:00 PATH1                                                                                   |                                                                                                    |                                     |  |

**Fig. 12.3.20 (a) SETTING (HANDY) screen (15-inch display unit)**

- <span id="page-1335-0"></span>5 Enter in (PROGRAM NO.) for SEQUENCE STOP the number (1 to 99999999) of the program containing the sequence number with which operation stops.
- 6 Enter in (SEQUENCE NO.) for SEQUENCE STOP (with eight or less digits) the sequence number with which operation is stopped.
- 7 When automatic operation is executed, operation enters single block mode at the block containing the sequence number which has been set.

### **Explanation**

### **- Sequence number after the program is executed**

After the specified sequence number is found during the execution of the program, the sequence number set for sequence number compensation and stop is decremented by one.

### **- Exceptional blocks**

If the predetermined sequence number is found in a block in which all commands are those to be processed within the CNC control unit, the execution does not stop at that block.

[Example] N1 #1=1 ; N2 IF[#1 EQ 1]GOTO 08 ; N3 GOTO 09 ; N4 M98 P1000 ; N5 M99 ;

In the example shown above, if the predetermined sequence number is found, the execution of the program does not stop.

### **- Stop in the canned cycle**

If the predetermined sequence number is found in a block which has a canned cycle command, the execution of the program stops after the return operation is completed.

### **- When the same sequence number is found several times in the program**

If the predetermined sequence number appears twice or more in a program, the execution of the program stops after the block in which the predetermined sequence number is found for the first time is executed.

### **- Block to be repeated a specified number of times**

If the predetermined sequence number is found in a block which is to be executed repeatedly, the execution of the program stops after the block is executed specified times.

Various run times, the total number of machined parts, number of parts required, and number of machined parts can be displayed.

This data can be set by parameters or on this screen (except for the total number of machined parts and the time during which the power is on, which can be set only by parameters).

This screen can also display the clock time. The time can be set on the screen.

### **Displaying and Setting Run Time, Parts Count and Time**

### **Procedure**

- 1 Select the MDI mode.
- 2 Press function key .
- 3 Press vertical soft key [SETTING].
- 4 Press page key  $\boxed{\uparrow}$  or  $\boxed{\downarrow}$  several times until the screen in the [Fig. 12.3.21](#page-1337-0) (a) is displayed.

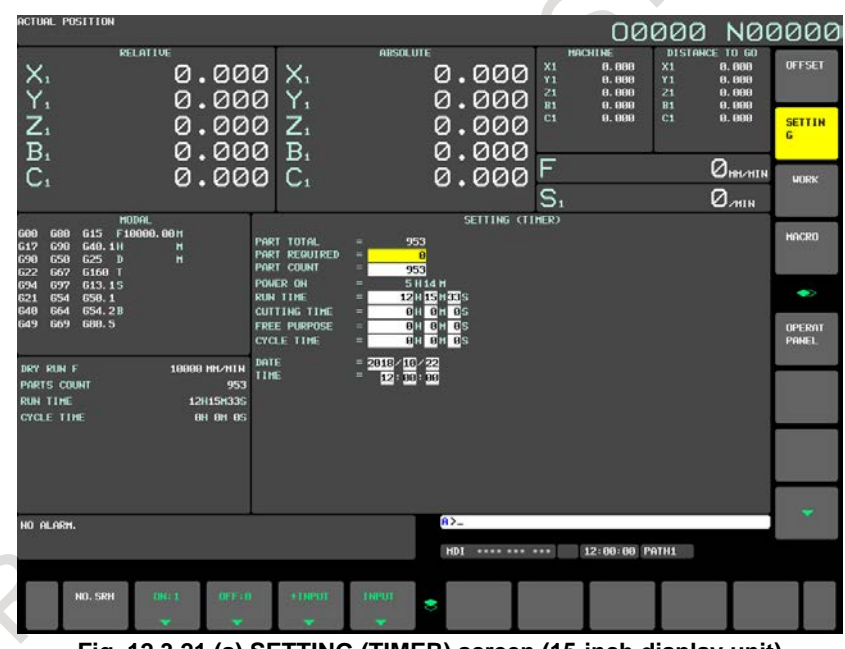

**Fig. 12.3.21 (a) SETTING (TIMER) screen (15-inch display unit)**

- <span id="page-1337-0"></span>5 To set the number of parts required, move the cursor to PARTS REQUIRED and enter the number of parts to be machined.
- 6 To set the clock, move the cursor to DATE or TIME, enter a new date or time, then press horizontal soft key [INPUT].

### **Explanation**

### **- PARTS TOTAL**

This value is incremented by one when M02, M30, or an M code specified by parameter No. 6710 is executed. This value cannot be set on this screen. Set the value in parameter No. 6712.

### **- PARTS REQUIRED**

It is used for setting the number of machined parts required. When the "0" is set to it, there is no limitation to the number of parts.

Also, its setting can be made by the parameter No 6713.

### **- PARTS COUNT**

This value is incremented by one when M02, M30, or an M code specified by parameter No. 6710 is executed. The value can also be set by parameter No. 6711. In general, this value is reset when it reaches the number of parts required. Refer to the manual issued by the machine tool builder for details.

### **- POWER ON**

Displays the total time which the power is on. This value cannot be set on this screen but can be preset in parameter No. 6750.

### **- RUN TIME**

Indicates the total run time during automatic operation, excluding the stop and feed hold time. This value can be preset in parameter No. 6751 or No. 6752.

### **- CUTTING TIME**

Displays the total time taken by cutting that involves cutting feed such as linear interpolation (G01) and circular interpolation (G02 or G03). This value can be preset in parameter No. 6753 or No. 6754.

### **- FREE PURPOSE**

This value can be used, for example, as the total time during which coolant flows. Refer to the manual issued by the machine tool builder for details.

### **- CYCLE TIME**

Indicates the run time of one automatic operation, excluding the stop and feed hold time. This is automatically preset to 0 when a cycle start is performed at reset state. It is preset to 0 even when power is turned off.

### **- DATA and TIME**

Displays the current date and time. The date and time can be set on this screen.

### **- Usage**

When the command of M02 or M30 is executed, the total number of machined parts and the number of machined parts are incremented by one. Therefore, create the program so that M02 or M30 is executed every time the processing of one part is completed. Furthermore, if an M code set to the parameter No. 6710 is executed, counting is made in the similar manner. Also, it is possible to disable counting even if M02 or M30 is executed (bit 0 (PCM) of parameter No. 6700 is set to 1). For details, see the manual issued by machine tool builders.

### **Limitation**

### **- Run time and part count settings**

Negative value cannot be set. Also, the setting of "M" and "S" of run time is valid from 0 to 59. Negative value may not be set to the total number of machined parts.

### **- Time settings**

Neither negative value nor the value exceeding the value in the following table can be set.

| 1996 14.94 L |               |        |                      |  |  |  |  |  |
|--------------|---------------|--------|----------------------|--|--|--|--|--|
| <b>Item</b>  | Maximum value | Item   | <b>Maximum value</b> |  |  |  |  |  |
| Year         | 2096          | Hour   |                      |  |  |  |  |  |
| Month        |               | Minute | 59                   |  |  |  |  |  |
| Dav          |               | Second | 59                   |  |  |  |  |  |

**Table 12.3.21**

## **12.3.22 Displaying and Setting the Workpiece Origin Offset Value (15/19-inch Display Unit)**

Displays the workpiece origin offset for each workpiece coordinate system (G54 to G59, G54.1 P1 to G54.1 P48 and G54.1 P1 to G54.1 P300) and external workpiece origin offset. The workpiece origin offset value and external workpiece origin offset value can be set on this screen.

### **Displaying and setting the workpiece origin offset value**

### **Procedure**

1 Press function key

2 Press vertical soft key [WORK]. The workpiece coordinate system setting screen is displayed.

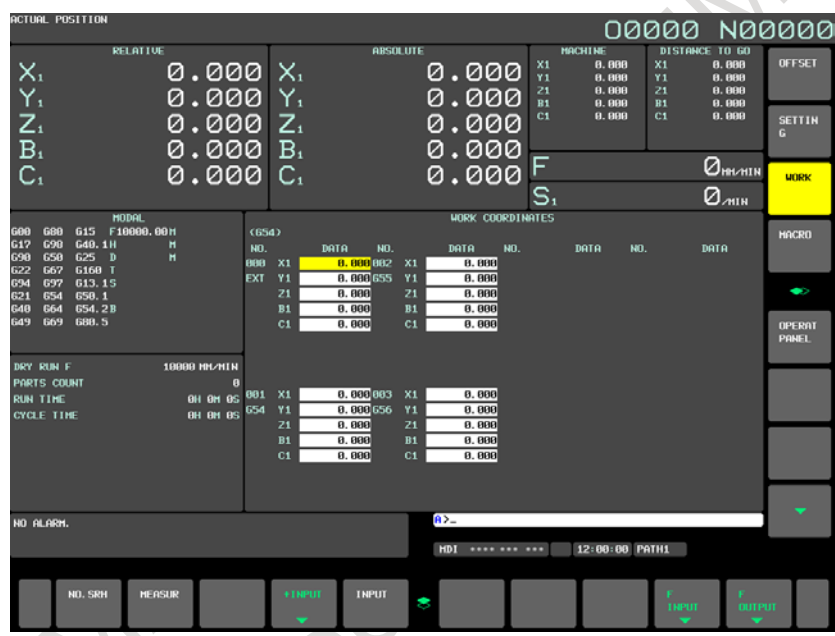

**Fig. 12.3.22 (a) WORK COORDINATES screen (15-inch display unit)**

3 The screen for displaying the workpiece origin offset values consists of two or more pages. Display a desired page in either of the following two ways:

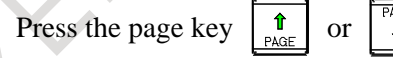

Enter the workpiece coordinate system number (0 : external workpiece origin offset, 1 to 6: workpiece coordinate systems G54 to G59, P1 to P48 : workpiece coordinate systems G54.1 P1 to G54.1 P48, P1 to P300 : workpiece coordinate systems G54.1 P1 to G54.1 P300) and press horizontal soft key [NO.SRH].

- Turn off the data protection key to enable writing.
- 5 Move the cursor to the workpiece origin offset to be changed.
- 6 Enter a desired value by pressing numeric keys, then press horizontal soft key [INPUT]. The entered value is specified in the workpiece origin offset value. Or, by entering a desired value with numeric keys and pressing horizontal soft key [+INPUT], the entered value can be added to the previous offset value.
- 7 Repeat steps 5 and 6 to change other offset values.
- 8 Turn on the data protection key to disable writing.

### **12.3.23 Direct Input of Workpiece Origin Offset Value Measured (15/19-inch Display Unit)**

This function is used to compensate for the difference between the programmed workpiece coordinate system and the actual workpiece coordinate system. The measured offset for the origin of the workpiece coordinate system can be input on the screen such that the command values match the actual dimensions. Selecting the new coordinate system matches the programmed coordinate system with the actual coordinate system.

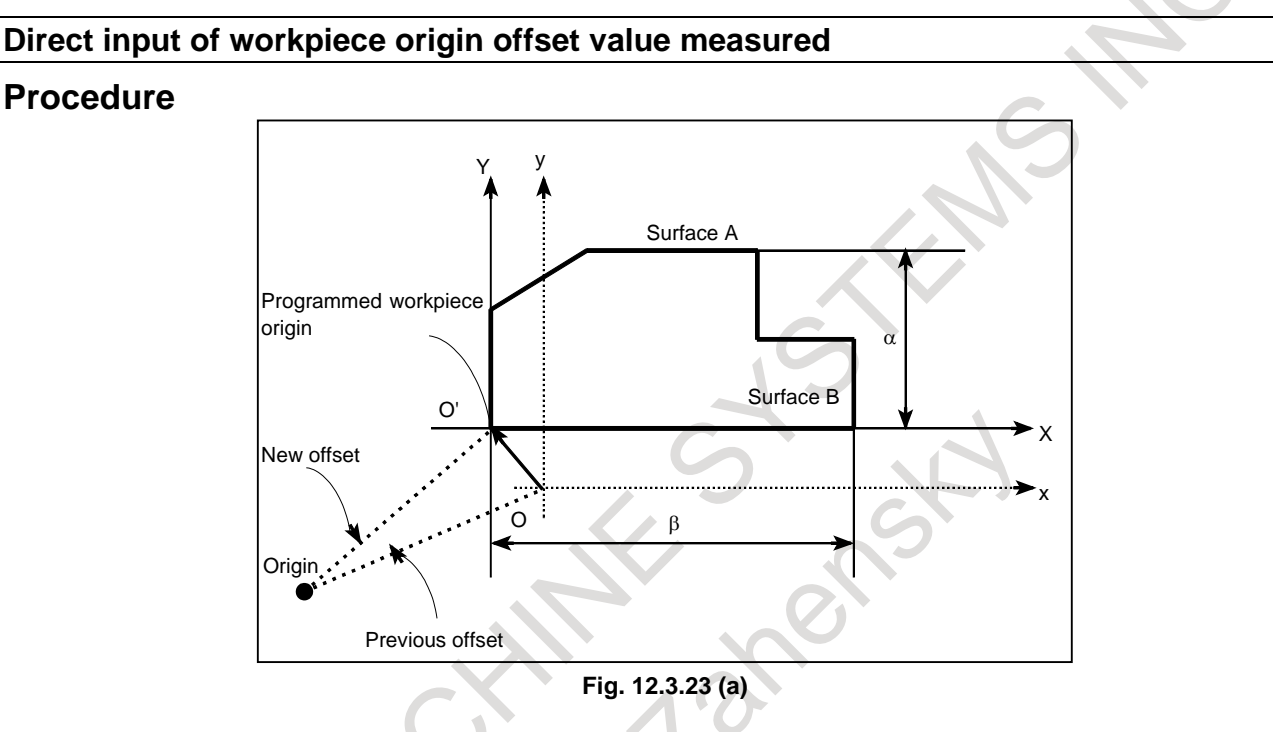

- <span id="page-1340-0"></span>1 When the workpiece is shaped as shown [Fig. 12.3.23](#page-1340-0) (a), position the reference tool manually until it touches surface A of the workpiece.
- 2 Retract the tool without changing the Y coordinate.
- 3 Measure distance  $\alpha$  between surface A and the programmed origin of the workpiece coordinate system as shown [Fig. 12.3.23](#page-1340-0) (a).
- 4 Press function key
- 5 To display the WORK COORDINATES screen, press vertical soft key [WORK].

### 12. SETTING AND DISPLAYING DATA OPERATION B-64694EN/01

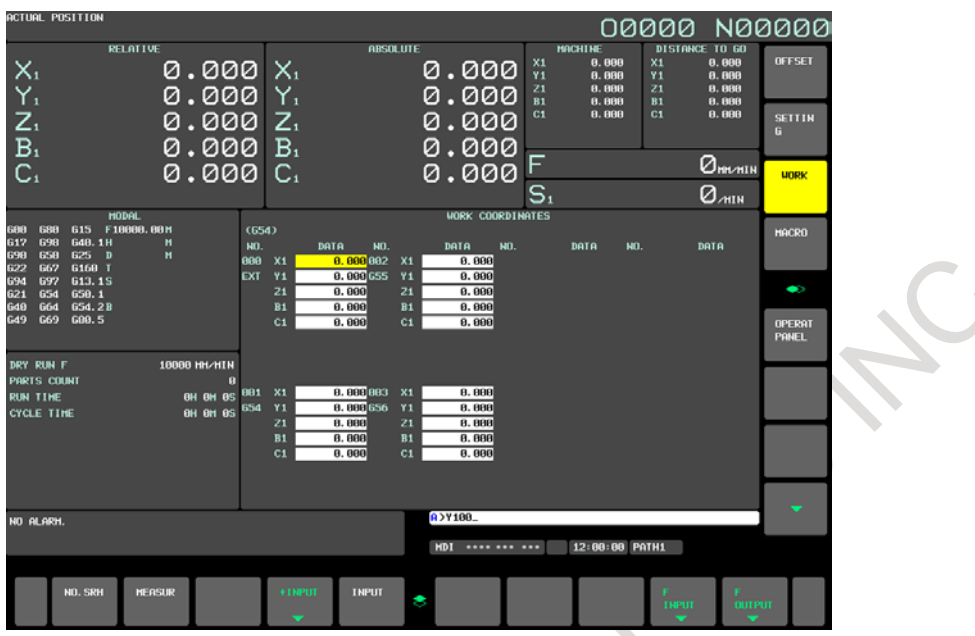

**Fig. 12.3.23 (b) WORK COORDINATES screen (15-inch display unit)**

- 6 Position the cursor to the workpiece origin offset value to be set.
- 7 Press the address key for the axis along which the offset is to be set (Y-axis in this example).
- 8 Enter the measured value  $(\alpha)$  then press horizontal soft key [MEASUR].
- 9 Move the reference tool manually until it touches surface B of the workpiece.
- 10 Retract the tool without changing the X coordinate.
- 11 Enter the measured value of distance (β) to surface B as an X value as with steps 7 and 8.

### **Limitation**

#### **- Consecutive input**

Offsets for two or more axes cannot be input at the same time.

### **- During program execution**

This function cannot be used while a program is being executed.

### **12.3.24 Displaying and Setting Custom Macro Common Variables (15/19-inch Display Unit)**

Displays common variables (#100 to #149 or #100 to #199, and #500 to #531 or #500 to #999) on the screen.

The values for variables can be set on this screen. Relative coordinates can also be set to variables.

### **Displaying and setting custom macro common variables**

### **Procedure**

- 1 Press function key .
- 2 Press vertical soft key [MACRO]. The screen in the [Fig. 12.3.24](#page-1342-0) (a) is displayed.

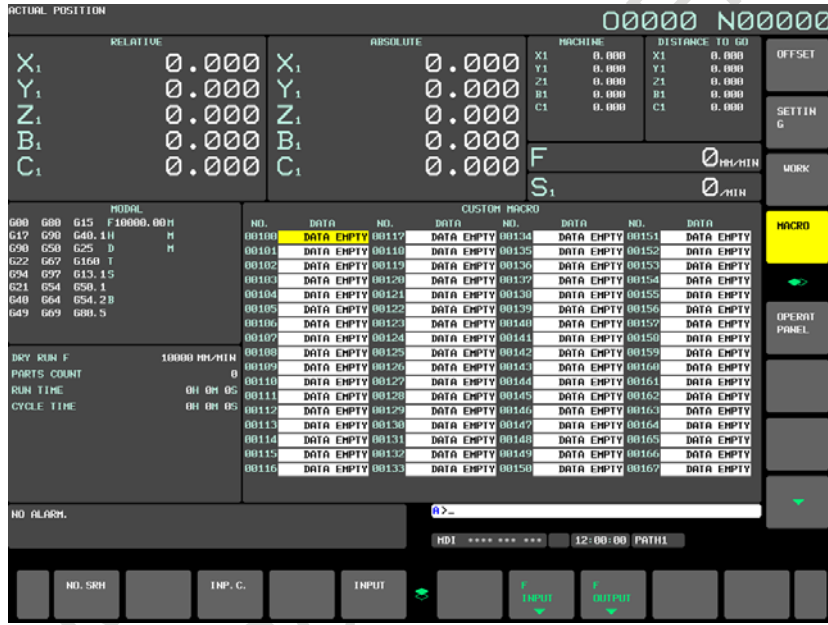

**Fig. 12.3.24 (a) CUSTOM MACRO screen (15-inch display unit)**

<span id="page-1342-0"></span>3 Move the cursor to the variable number to set using either of the following methods: Enter the variable number and press horizontal soft key [NO.SRH].

Move the cursor to the variable number to set by pressing page keys  $\boxed{\hat{\mathbf{f}}}$  and/or  $\boxed{\hat{\mathbf{a}}}$  and

cursor keys  $\parallel \parallel \parallel \parallel \parallel \parallel \parallel \parallel \parallel$ , and/or

- 4 Enter data with numeric keys and press horizontal soft key [INPUT].
- 5 To set a relative coordinate in a variable, press address key  $|\times|, |*\times|$ , or  $|Z|$ , then press horizontal soft key [INP.C.].
- 6 To set a blank in a variable, just press horizontal soft key [INPUT]. The value field for the variable becomes blank.

### **Explanation**

If the value of a variable produced by an operation is not displayable, an indication below is provided.

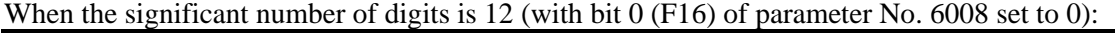

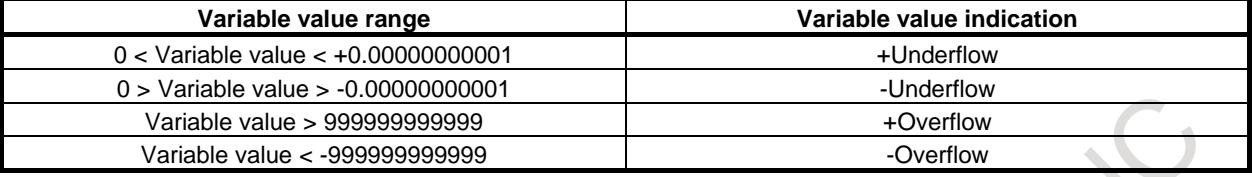

When the significant number of digits is 8 (with bit 0 (F16) of parameter No. 6008 set to 1):

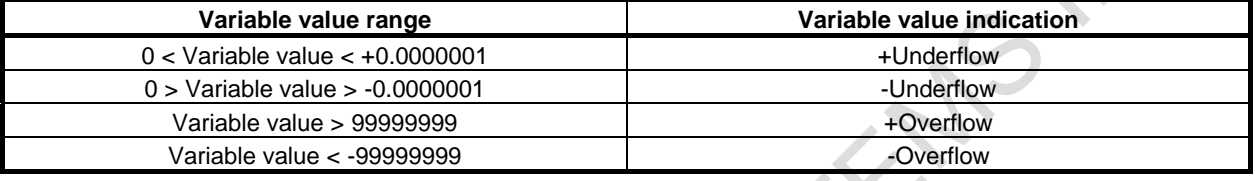

### **12.3.25 Displaying and Setting Real Time Custom Macro Data (15/19-inch Display Unit)**

Real time macro variables (RTM variables) are dedicated to real time custom macros.

RTM variables are divided into temporary real time macro variables (temporary RTM variables) and permanent real time macro variables (permanent RTM variables).

The values of permanent RTM variables are kept stored after the power is turned off.

Temporary RTM variables are cleared to 0 when the power is turned off.

System variables (DI/DO variables) dedicated to real time custom macros are used to read and write PMC interface signals. Data can be read and written in bit and byte units. Before writing a signal, release the protection of the corresponding variable on the PMC signal protect screen.

### **Displaying and setting real time custom macro variables**

### **Procedure**

1 Press function key .

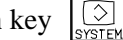

2 Press vertical soft key [NEXT PAGE] several times and then vertical soft key [R.TIME MACRO]. The screen shown below appears.

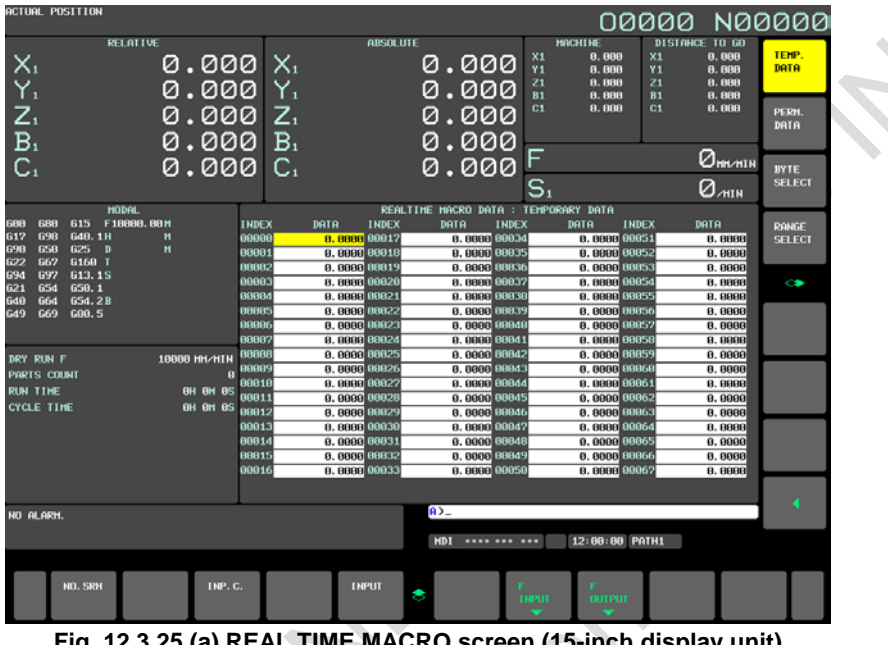

**Fig. 12.3.25 (a) REAL TIME MACRO screen (15-inch display unit)**

- 3 To display or set real time custom macro variables of which values are not stored at power-off, press vertical soft key [TEMP. DATA].
- 4 To display or set real time custom macro variables of which values are stored at power-off, press vertical soft key [PERM. DATA].
- 5 Move the cursor to the number of a real time custom macro variable you want to set using either of the following methods:
	- Enter the number of a real time custom macro variable and press horizontal soft key [NO. SRH].
	- Move the cursor to the number of a real time custom macro variable you want to set by pressing page keys  $\left| \frac{\hat{\mathbf{n}}}{\hat{\mathbf{r}}} \right|$  and/or  $\left| \frac{\hat{\mathbf{n}}}{\hat{\mathbf{v}}} \right|$  and cursor keys  $\left| \frac{\hat{\mathbf{n}}}{\hat{\mathbf{r}}} \right|$ ,  $\left| \frac{\hat{\mathbf{r}}}{{\hat{\mathbf{r}}} \right|$ , and/or  $\left| \frac{\hat{\mathbf{n}}}{\hat{\mathbf{r}}} \right|$
- 6 Enter data.

### **Displaying and setting DI/DO variables**

### **Procedure**

For setting in byte units:

- 1 Press function key  $\sqrt{\frac{5}{\text{Sys per}}}$
- 2 Press vertical soft key [NEXT PAGE] several times and then vertical soft key [R.TIME MACRO].
- 3 Press vertical soft key [BYTE SELECT]. The following screen appears:

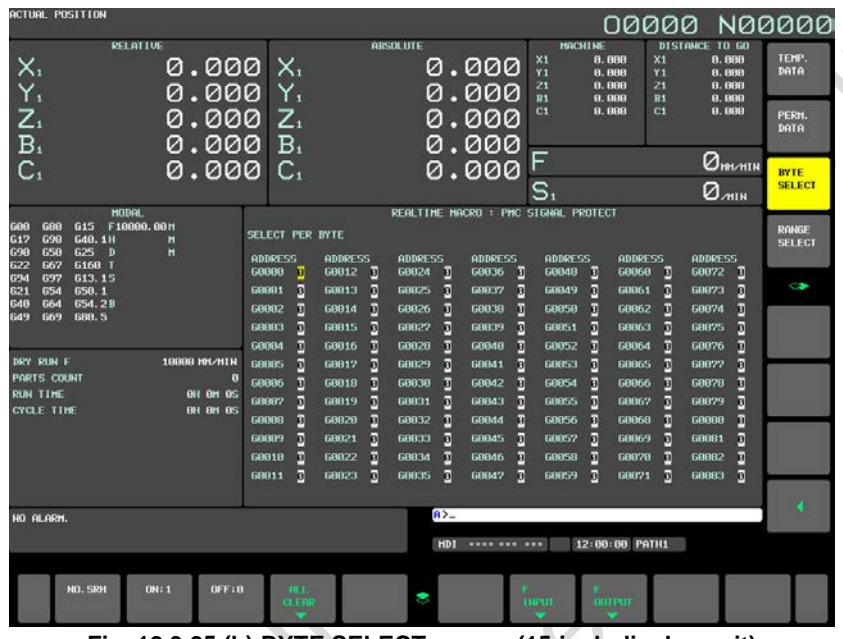

**Fig. 12.3.25 (b) BYTE SELECT screen (15-inch display unit)**

- 4 Move the cursor to the number of a DI/DO variable you want to set using either of the following methods:
	- Enter the number and press horizontal soft key [NO. SRH].
	- Move the cursor to a desired number by pressing page keys  $\left|\int_{\phi_0}^{\phi} \phi \right|$  and/or  $\left|\int_{\phi_0}^{\phi_0} \phi \right|$  and cursor

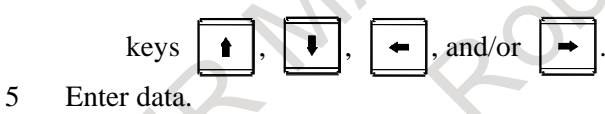

### **12.3.26 Displaying and Setting the Software Operator's Panel (15/19-inch Display Unit)**

Operations on the MDI unit can substitute for the functions of switches on the machine operator's panel. This means that a mode selection, jog feed override selection, and so forth can be made with operations on the MDI unit, eliminating the need to use the corresponding switches on the machine operator's panel. Jog feed can be performed using numeric keys.

### **Displaying and setting the software operator's panel Procedure**

- 1 Press function key .
- 2 Press vertical soft key [NEXT PAGE] and then vertical soft key [OPERAT PANEL].
- 3 The screen consists of several pages. Press page key  $\int_{PAGE} \frac{\hat{\pi}}{|\hat{\mu}|}$  until the desired screen is displayed.

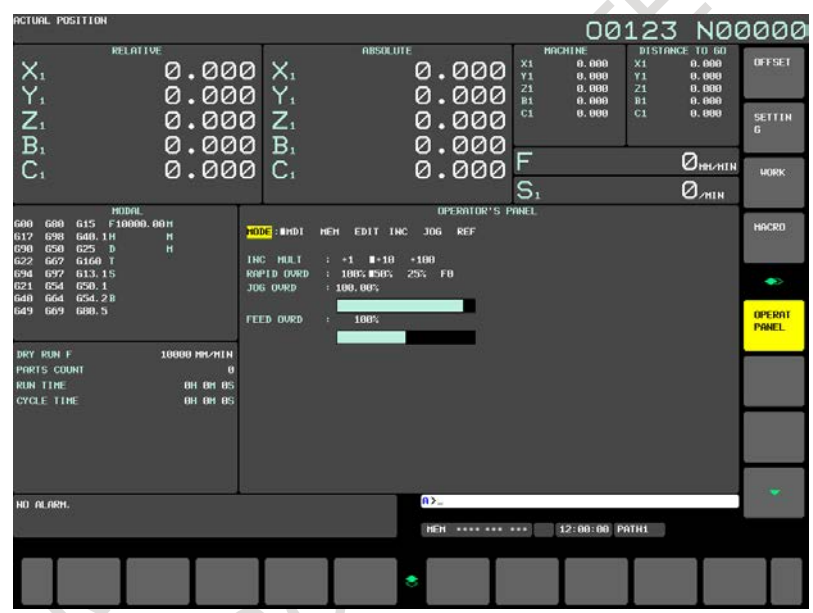

**Fig. 12.3.26 (a) Without the manual handle feed function (15-inch display unit)**

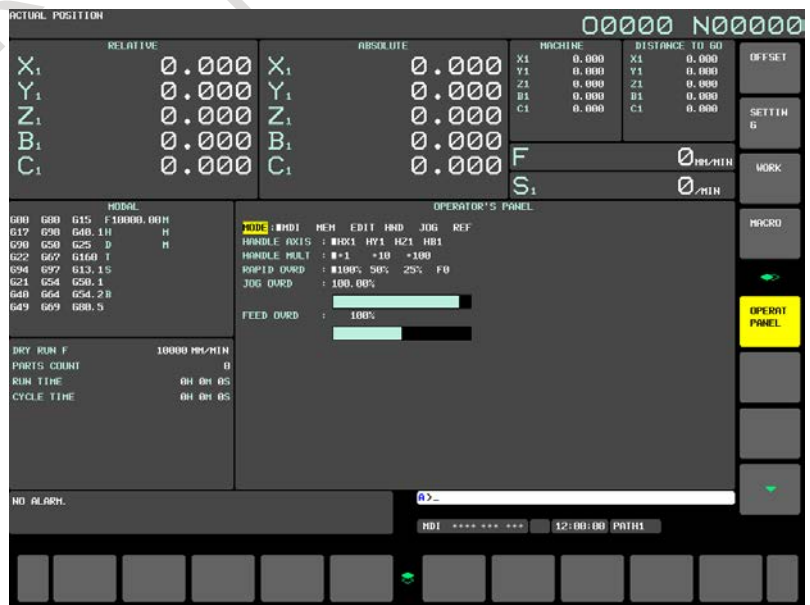

- 1317 - **Fig. 12.3.26 (b) With the manual handle feed function (15-inch display unit)**

#### 12. SETTING AND DISPLAYING DATA OPERATION B-64694EN/01

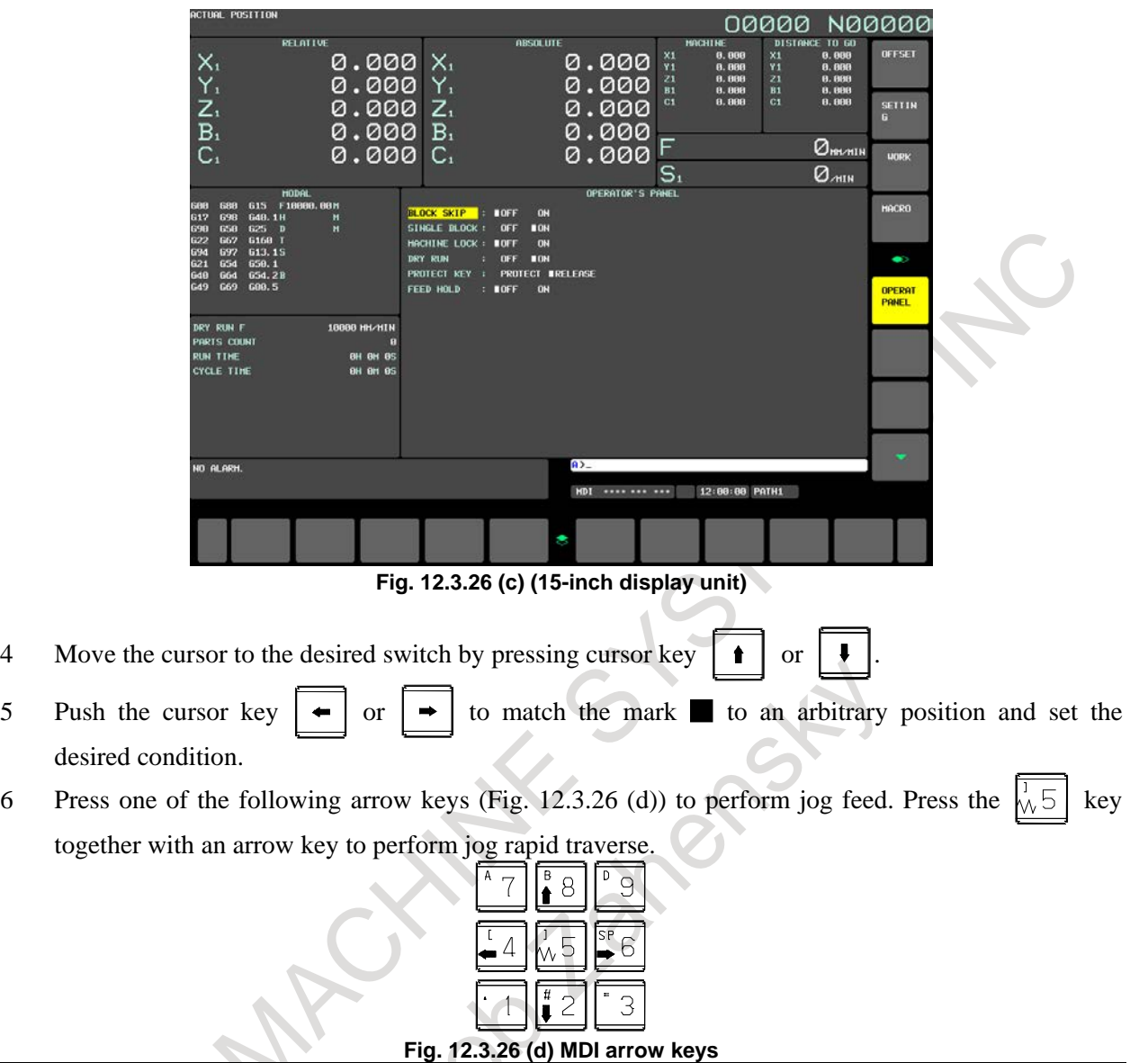

### <span id="page-1347-0"></span>**Explanation**

### **- Valid operations**

The valid operations on the software operator's panel are shown below. Whether to use each group can be chosen using parameter No. 7200. Those groups that are not used are not displayed on the software operator's panel.

- Group1 : Mode selection
- Group2 : Selection of jog feed axis, Manual rapid traverse
- Group3 : Selection of manual pulse generator feed axis, selection of manual pulse magnification
- Group4 : Jog federate, federate override, rapid traverse override
- Group5 : Optional block skip, single block, machine lock, dry run
- Group6 : Protect key
- Group7 : Feed hold

#### **- Screens on which jog feed is valid**

When the screen indicates other than the software operator's panel screen and self-diagnosis screen, jog feed is not conducted even if the arrow key is pressed. This function cannot be used when the virtual MDI key function is used.

#### **- Jog feed and arrow keys**

The feed axis and direction corresponding to the arrow keys is set with parameters Nos. 7210 to 7217.

### **- General purpose switches**

For the meanings of these switches, refer to the manual issued by machine tool builder.

### **12.3.27 Setting and Displaying Tool Management Data (15/19-inch Display Unit)**

The tool management function totally manages tool information including tool offsets and tool life information.

This function provides a magazine screen and tool management screen. This subsection explains how to set these screens.

### **12.3.27.1 Displaying and setting magazine screen (15/19-inch display unit)**

### **Procedure**

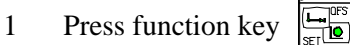

2 Press vertical soft key [NEXT PAGE] several times and then vertical soft key [TOOL MANAGER]. The screen shown below appears.

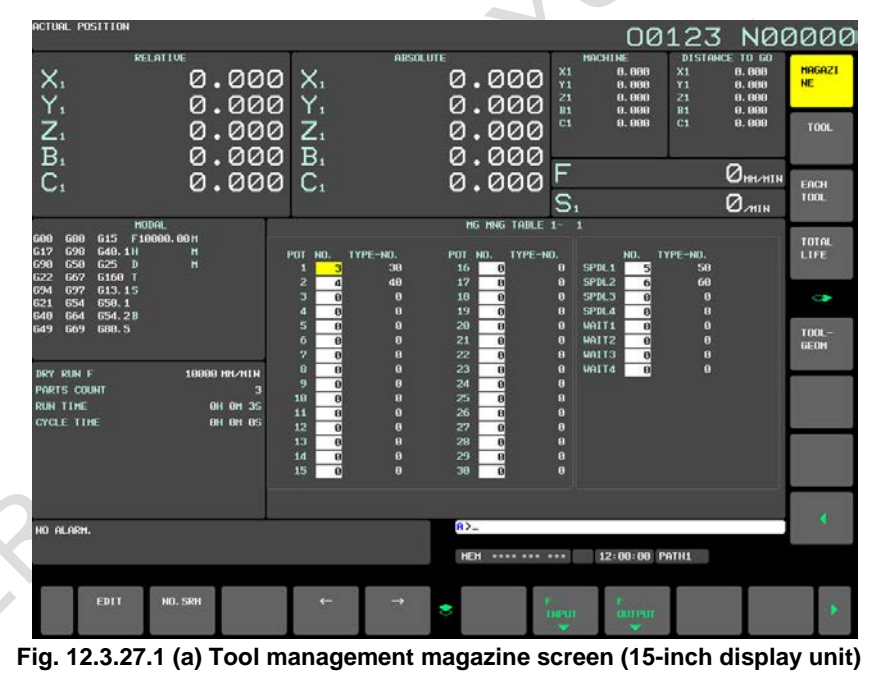

3 By using the page keys  $\boxed{\uparrow}$ ,  $\frac{\uparrow}{\downarrow}$ , cursor keys  $\boxed{\uparrow}$ ,  $\boxed{\downarrow}$ ,  $\boxed{\rightarrow}$ , and horizontal soft keys [ $\leftarrow$ ]

and  $[\rightarrow]$ , move the cursor to the pot No. position of the magazine for which you want to set or modify data.

Alternatively, type the number of the tool management data you wan to set or modify, and press horizontal soft key [NO. SRH].

4 Press horizontal soft key [EDIT].

5 To set the tool management data number of a pot, type the tool management data number, then press MDI key .

To delete the tool management data number set for a pot, follow the steps below.

- <1> Press horizontal soft key [ERASE].
- <2> Press horizontal soft key [CURDAT]. To delete the tool management data numbers registered for all pots, press horizontal soft key [ALL].
- <3> Press horizontal soft key [EXEC].
- 6 To end the edit operation, press horizontal soft key [EXIT].

### **Explanation**

### **- Another method**

Magazine data can be input/output also by using external I/O devices. See Section "DATA I/O".

# **- Displayed data**

- $\therefore$  As many pots as specified in parameter No. 13222, 13227, 13232, or 13237 (settable for each magazine) are displayed. The starting pot number can be set for each magazine in parameter No. 13223, 13228, 13233, or 13238. NO. : Tool management data numbers are displayed.
	- In the following cases, tools cannot be set in magazines:
		- 1. A tool management data number beyond the range from 0 to (the number of valid pairs in parameter No. 13220) is set.
		- 2. Tool management data is invalid (bit 1 of tool information is 0).
	- 3. The tool management data number to be set is already set for another pot.
- TYPE NO. : Tool type numbers corresponding to tool management data numbers are displayed. Values cannot be set on this screen.
- SPINDLE : The tool management data numbers and tool type numbers of spindle positions are displayed.
- WAIT : The tool management data numbers and tool type numbers of wait positions are displayed.

### **- Edit mode**

To edit data, press horizontal soft key [EDIT] to enter tool management data edit mode.

### **- Tool management data number**

Tool management data numbers can optionally be extended to 64, 240, or 1000 pairs. In addition, the number of tools used can be set in parameter No. 13220.

### **- Display of the spindle positions and wait positions**

The spindle position and wait position can be set for each path.

### **12.3.27.2 Displaying and setting tool management screen (15/19-inch display unit)**

### **Procedure**

- 1 Press function key  $\left| \frac{\mathbf{L} \cdot \mathbf{L}^{\text{obs}}}{\text{set}} \right|$
- 2 Press vertical soft key [NEXT PAGE] several times and then vertical soft key [TOOL MANAGER].
- 3 Press vertical soft key [TOOL].

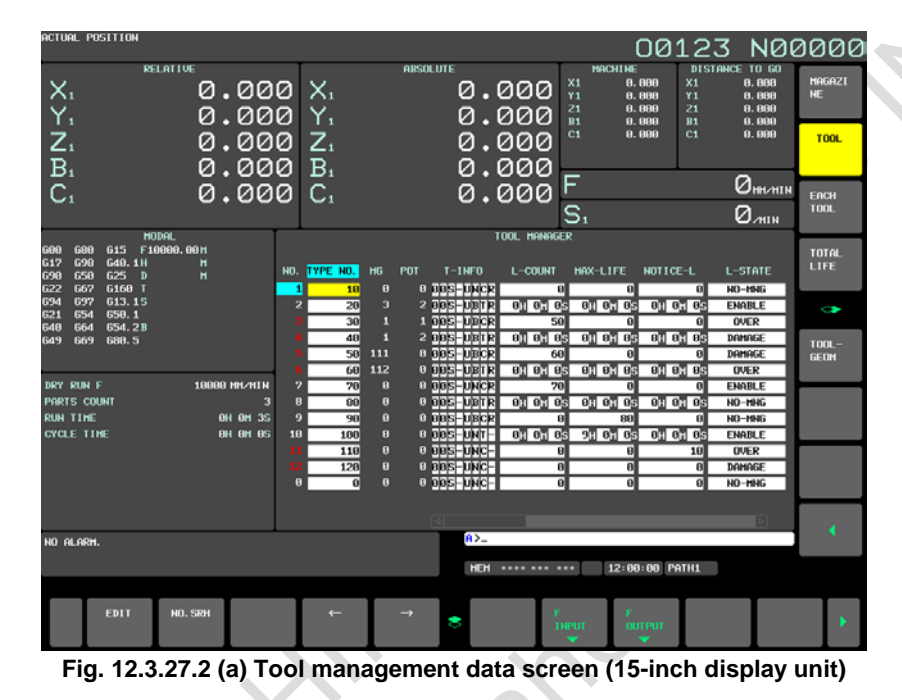

4 By using the page keys , cursor keys , and horizontal soft keys [←] and  $[\rightarrow]$ , move the cursor to the position of the tool information of the tool number for which you

want to set or modify data. Alternatively, type the tool number of the data you want to set or modify, and press horizontal soft key [NO. SRH].

- 5 Press horizontal soft key [EDIT].
- 6 To set tool data, type a desired value, then press MDI key .

To delete tool information, follow the steps below.

- $\langle 1 \rangle$  In step 4, move the cursor to the tool information you want to erase.
- <2> Press horizontal soft key [ERASE].
- <3> Press horizontal soft key [CURDAT]. To delete entire tool information, press horizontal soft key [ALL].
- <4> Press horizontal soft key [EXEC].
- 7 To end the edit operation, press horizontal soft key [EXIT].

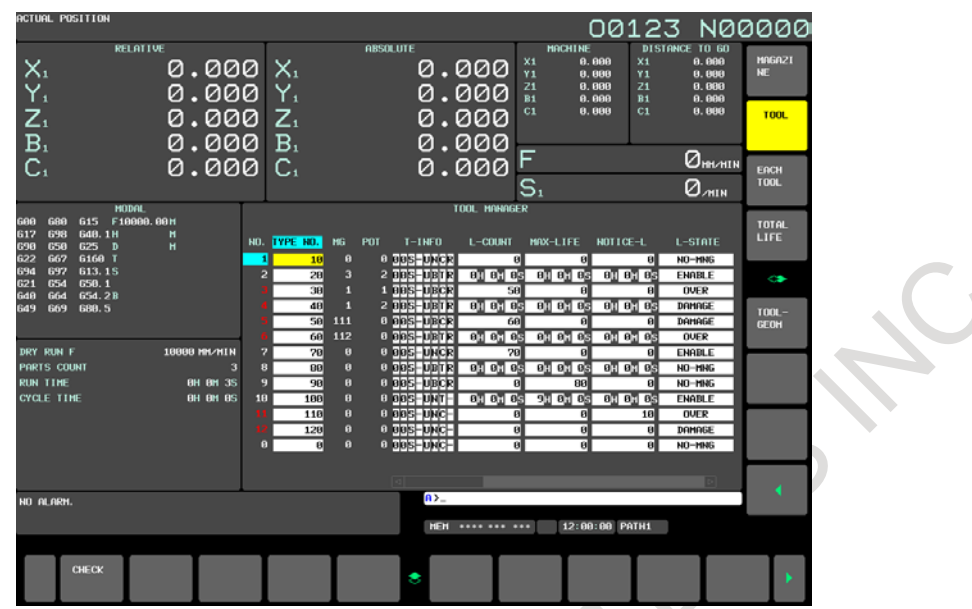

**Fig. 12.3.27.2 (b) Tool management data screen (check function) (15-inch display unit)**

8 When horizontal soft key [CHECK] is pressed, if there are tools with the same number but with different count types (count and time), the cursor moves to the tool type number of the smallest tool management number in the tool type numbers and a warning message appears. The warning messages issued by the check function are shown below.

- <1> For the same type of tools with different count types L-COUNT TYPE MISMATCH:XXXXXXXXXX (XXXXXXXX= tool type number)  $\langle 2 \rangle$  For the same type of tools with the same count type
	- L-COUNT TYPE MATCH

### **Explanation**

### **- Another method**

Tool management data, customize data, and names set for tool states can be input/output also by using external I/O devices.

See Section "DATA I/O".

### **- Displayed information**

Life information

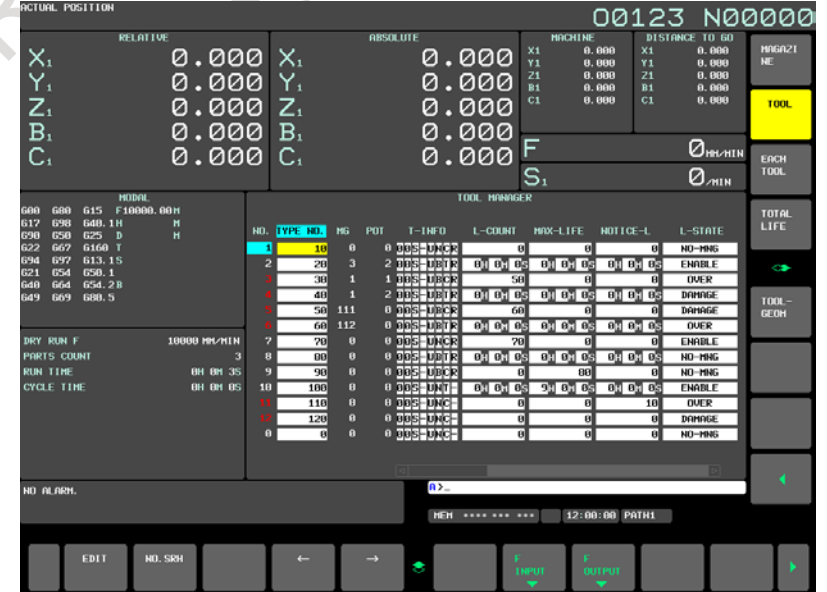

**Fig. 12.3.27.2 (c) Tool management data life status screen(15-inch display unit)**

- NO. : Tool management data numbers are displayed. These numbers can be displayed but cannot be set. The tool management data number of edited data is kept blinking until tool management data edit mode ends. Tool management data numbers set or deleted on the magazine screen also blink on the tool management screen.
- TYPE NO. : Tool type numbers are displayed.
	- A value from 0 to 99,999,999 can be set.
- MG : The magazine number assigned to each tool is indicated. These numbers can be displayed but cannot be set.
- POT : The pot number assigned to each tool is indicated. These numbers can be displayed but cannot be set.
- T-INFO : The following five types of information are displayed sequentially from the right:
	- Tool management data: Valid (R)/invalid (-))
	- Life count type: Time  $(T)/$ count  $(C)$
	- Tool type: Oversize tool (B)/normal tool (N)
	- Data access: Locked (L)/unlocked (U)
	- When a tool is not under life management: Included in the tools to be searched  $(1)/$ not included in the tools to be searched  $(0)$

### **NOTE**

- 1 The tool types and data access information vary depending on the specifications defined by the machine tool builder.
- 2 The same type of tools must have the same life count type.
	- L-COUNT : The number of use times/use period of time of each tool is indicated. Up to 99,999,999 times or 999 hours 59 minutes 59 seconds can be set.
	- MAX-LIFE : The maximum life value of each tool is indicated.
		- Up to 99,999,999 times or 999 hours 59 minutes 59 seconds can be set.
	- NOTICE-L : Noticed life value of a tool
		- Up to 99,999,999 times or 999 hours 59 minutes 59 seconds can be set.
	- L-STATE : Current tool state

One of the four states, including invalid (0), present (1, 2), not present (3), and broken (4), is indicated. The numbers in parentheses are data values used when these states are input in MDI.

#### Spindle speed/feedrate

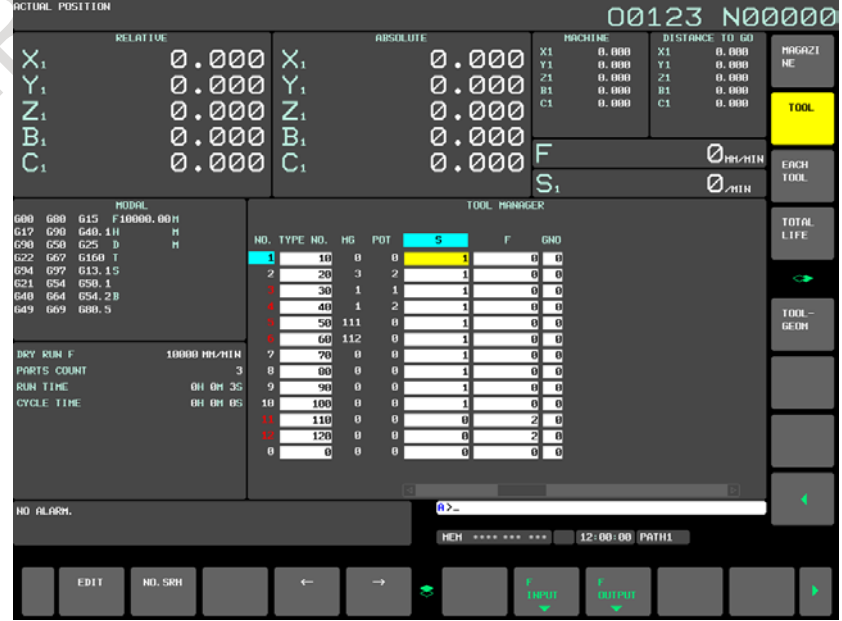

**Fig. 12.3.27.2 (d) Tool management data spindle speed/feedrate screen (15-inch display unit)**

S : Spindle speed.

A value from 0 to 99,999 can be set.

F : Feedrate.

A value from 0 to 99,999,999 can be set.

Tool offset information

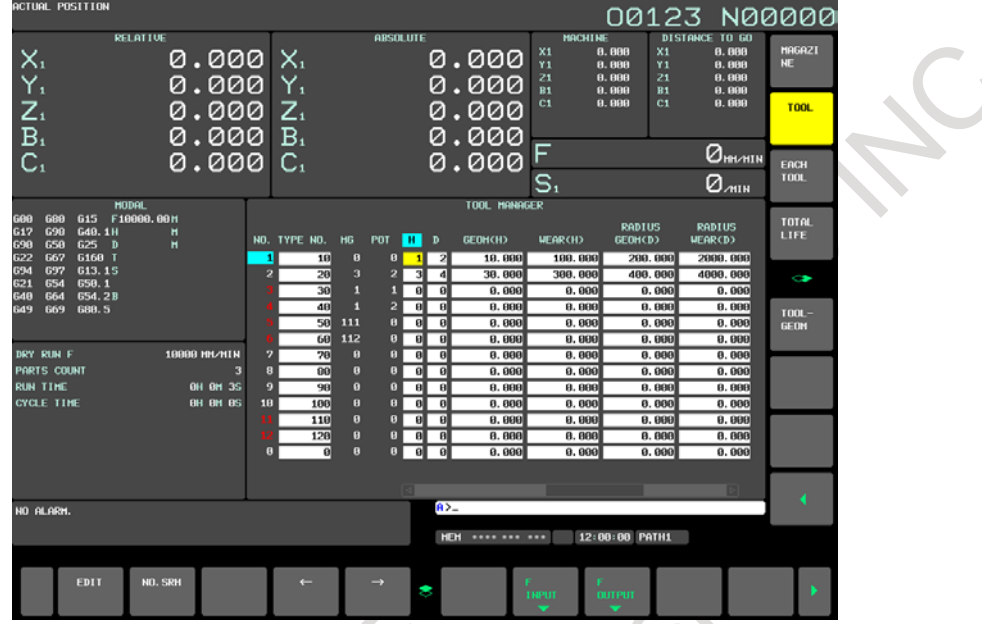

**Fig. 12.3.27.2 (e) Tool management data tool offset screen (15-inch display unit)**

- H : Tool length compensation number (for machining center systems only). A value from 0 to 999 can be set.
- D : Cutter compensation number (for machining center systems only). A value from 0 to 999 can be set.
- TG : Tool geometry compensation number (for lathe systems only). A value from 0 to 999 can be set.
- TW : Tool wear compensation number (for lathe systems only). A value from 0 to 999 can be set.

The displayed offset data is determined depending on the option configuration and parameter settings (bits 1(DCR), 2(DOY), 4(DO2), 6(DOT), and 7(DOM) of parameter No. 13202).

#### Customize information

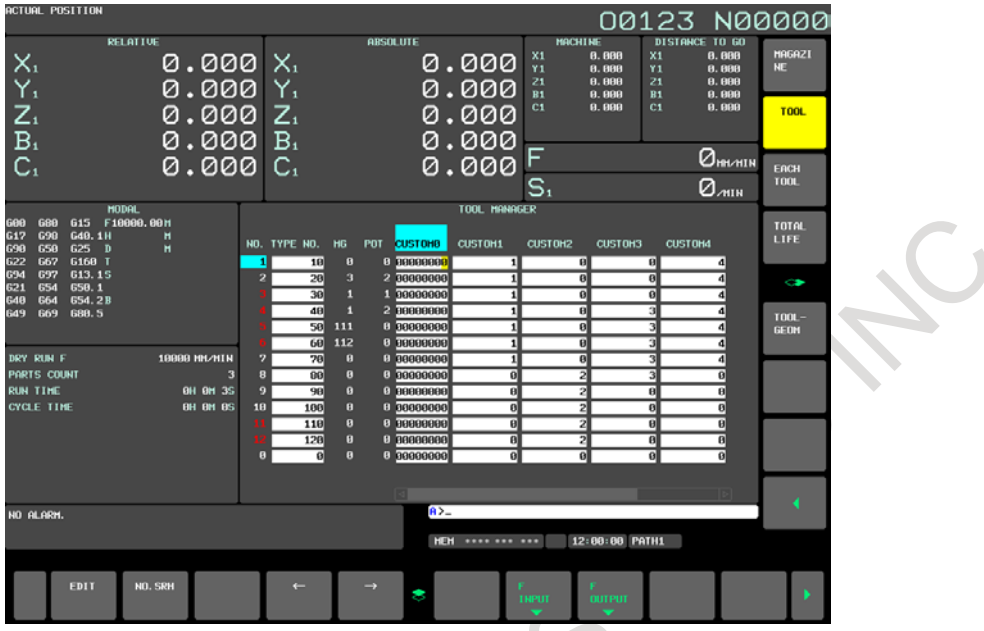

**Fig. 12.3.27.2 (f) Tool management data customize data screen (15-inch display unit)**

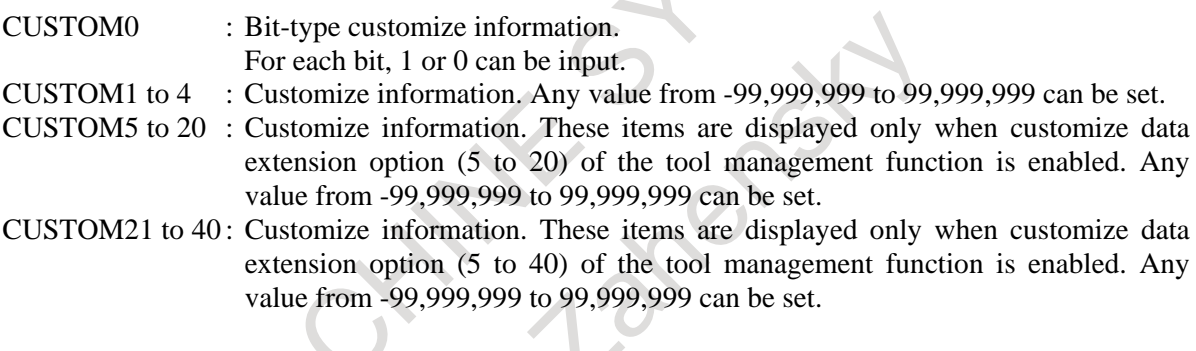

### **- Tool management data number**

Tool management data numbers can optionally be extended to 64, 240, or 1000 pairs. The number of tools used can be set in parameter No. 13220.

#### **- Edit mode**

To edit data, press horizontal soft key [EDIT] to enter tool management data edit mode.

### **- Life count override**

When the period of time is set as the tool life count type, the life count can be overridden if bit 2 (LVF) of parameter No. 6801 is set to 1. Specify an override value by using a switch on the machine operator's panel.

Example)

When cutting is performed for 10 minutes with an override of 0.1, one minute is counted in the tool life counter.

### **- Tool management extension function**

When tool management extension functions are enabled, you can use the following functions in addition to the tool management functions:

- A value with a decimal point can be set as customize data.
- The maximum number of decimal places can be set to 7 by G10 data input and file input.
- Various types of tool management data can be protected using KEY signals. An attempt to enter a value to a protected data causes a warning message "WRITE PROTECT."

Tool life count period selection

Bit 5 of tool information is used to make a life count period selection.

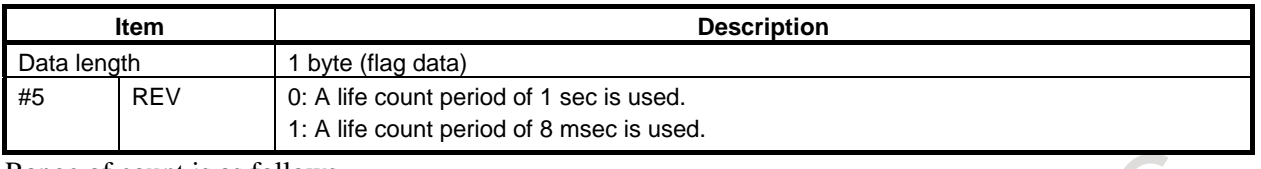

Range of count is as follows.

1sec : 0 to 3,599,999 sec (999 hours 59 minutes 59 seconds)

8msec : 0 to 3,599,992 ms (59 minutes 59 seconds 992 milliseconds)

## **12.3.27.3 Each tool data screen (15/19-inch display unit)**

### **Each tool data screen**

### **Procedure**

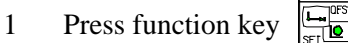

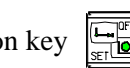

- 2 Press vertical soft key [NEXT PAGE] several times and then vertical soft key [TOOL MANAGER].
- 3 Press vertical soft key [EACH TOOL]. The each tool data screen appears.

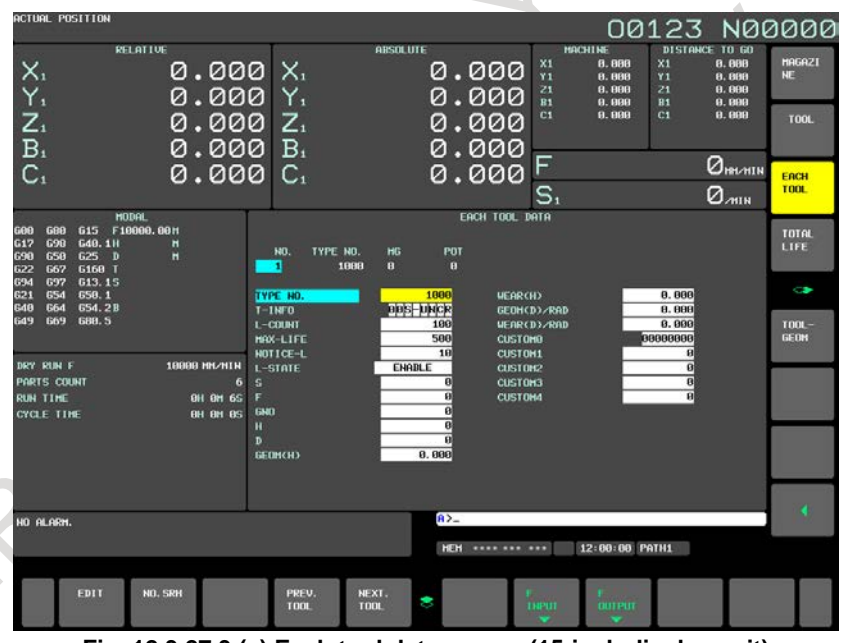

**Fig. 12.3.27.3 (a) Each tool data screen (15-inch display unit)**

### **Explanation**

#### **- Header**

The following four data items are displayed: NO., TYPE NO., MG, and POT.

When the data table of a tool extends over two or more pages, the same header is displayed on these pages.

### **- Data table**

The data table shows data items related to a tool at a time.

The data items are displayed from the upper left to the lower left, the upper right, and the lower right in ascending order of screen display position numbers specified using the customize function. The number of digits displayed for one data item is fixed to 11.

Up to 24 data items are displayed on one page.  $(12 \text{ data items} \times 2 \text{ columns})$ 

When more than 24 data items are set for a tool, the 25th and subsequent data items are displayed on the next page. (Up to three pages)

When a data item is set as a screen element of the tool management data screen twice or more using the tool management data display customize function (one of the tool management extension functions), only the data item with the smaller display position number is displayed. When no value is set for a data item, the field for the data item is not displayed and the next data item is displayed.

### **Key operations**

### **- MDI key operations**

Numeral keys Inputs a numeric value.

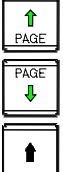

 $\mathbf{L}$ 

Displays the previous page for the same tool.

Displays the next page for the same tool.

Moves the cursor to the previous data item.

When the cursor is on the top row of the data table, it moves to the bottom row of the left column. When the cursor is on the first data item, it moves to the last data item.

Moves the cursor to the next data item.

When the cursor is on the bottom row of the data table, it moves to the top row of the right column. When the cursor is on the last data item, it moves to the first data item.

Moves the cursor left on the screen.

When the cursor is on the left column of the data table, it moves to the right column on the row immediately above. When the cursor is on the first data item, it moves to the last data item.

Moves the cursor right on the screen.

When the cursor is on the right column of the data table, it moves to the left column on the row immediately below. When the cursor is on the last data item, it moves to the first data item.

### **- Soft key operations**

Horizontal soft key [EDIT] Enters the management data edit mode. Horizontal soft key [NO.SRH] Displays data with a tool management data number when pressed after the tool management data number is entered. Horizontal soft key [PREV.TOOL] Returns to the previous tool management data number. Horizontal soft key [NEXT.TOOL] Proceeds to the next tool management number. Horizontal soft key [F INPUT] Inputs data related to the tool management function. Can be used only in the standard mode. Requires placing the NC in the EDIT mode. Horizontal soft key [F OUTPUT] Writes data related to the tool management function. Can be used only in the standard mode. Requires placing the NC in the EDIT mode.

### **Operation in the management data edit mode**

To edit data, press horizontal soft key [EDIT] to enter the management data edit mode.

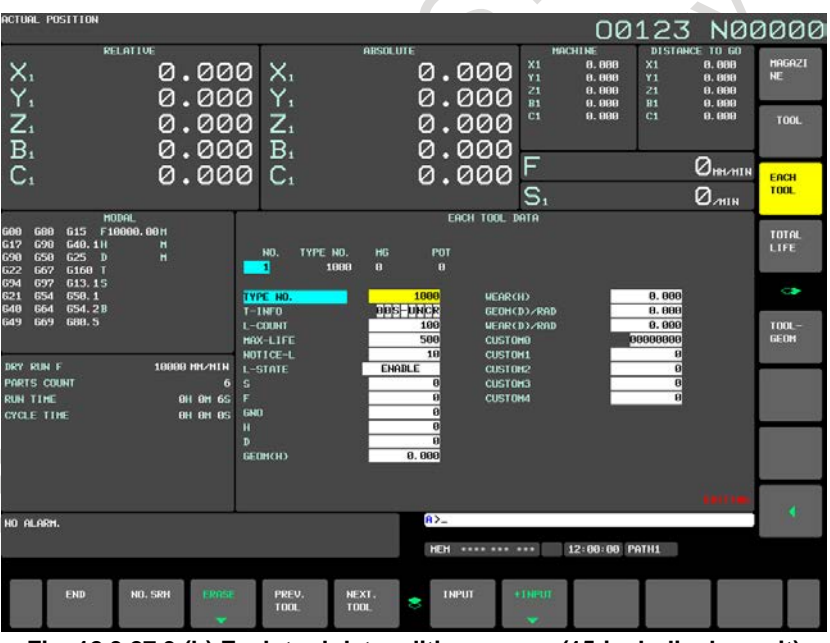

**Fig. 12.3.27.3 (b) Each tool data editing screen (15-inch display unit)**

<span id="page-1357-0"></span>In the management data edit mode, "EDITING" is displayed at the lower right of the screen. In the management data edit mode, the above key operations [\(Fig. 12.3.27.3](#page-1357-0) (b)), in addition to those mentioned above except [F INPUT] and [F OUTPUT], can be performed.<br>Actually writes a value entered using numeric keys.

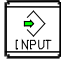

Actually writes a value entered using numeric keys.

Horizontal soft key [END]

Ends the management data edit mode.

Operations for editing tool information are the same as those on the tool management data screen.

### **12.3.27.4 Displaying the total life of tools of the same type (15/19-inch display unit)**

### **Total life data screen**

### **Procedure**

1 Press function key  $\sqrt{\frac{m_{\text{max}}}{m_{\text{max}}}}$ 

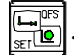

 $\bullet$ 

- 2 Press vertical soft key [NEXT PAGE] several times and then vertical soft key [TOOL MANAGER].
- 3 Press vertical soft key [TOTAL LIFE]. The total life data screen appears.
- 4 Using horizontal soft key [CHANGE] can switch total tool life data displays between specification by count and specification by duration.

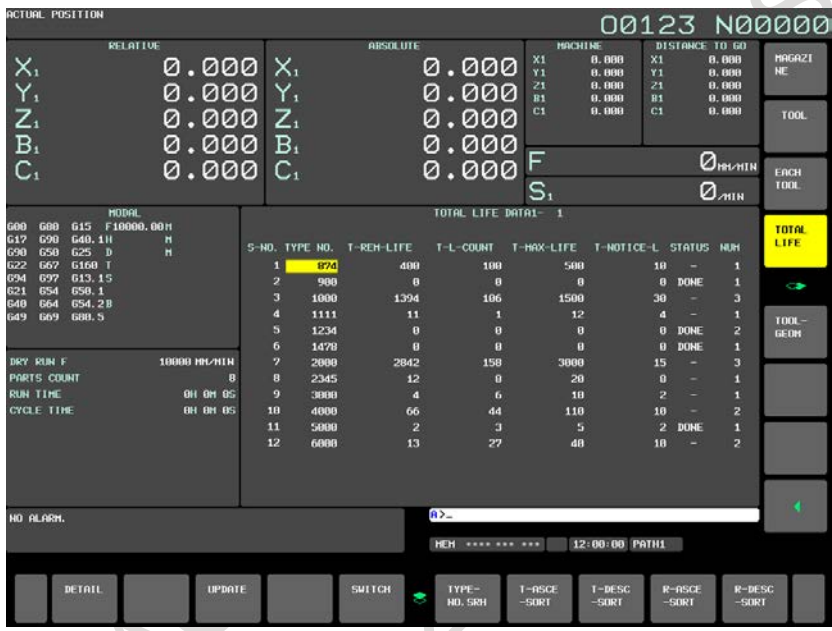

**Fig. 12.3.27.4 (a) Count display (15-inch display unit)**

| <b>ACTUAL POSITION</b>                                                                                            |                                    |                                                                  |                                                                   |                                                                          |                                                                   | 00123 N00000                                                                                              |                                                         |                            |
|----------------------------------------------------------------------------------------------------|------------------------------------|------------------------------------------------------------------|-------------------------------------------------------------------|--------------------------------------------------------------------------|-------------------------------------------------------------------|----------------------------------------------------------------------------------------------------|---------------------------------------------------------|----------------------------|
| <b>RELATIVE</b><br>X,<br>Υ,                                                                                       | 0.000 X.<br>0.000 Y.               |                                                                  | <b>ARSOLUTE</b>                                                   | 0.000<br>0.000                                                           | <b>MACHINE</b><br>X1<br>8.888<br>Y1<br>8.888<br>8.888<br>21<br>R1 | X1<br>Y1<br>21                                                                                            | DISTANCE TO GO<br>8.888<br>8.888<br>0.000               | <b>MAGAZI</b><br><b>NE</b> |
| $\overline{Z}_1$<br>B <sub>1</sub>                                                                                | 0.000<br>0.000                     | $Z_{1}$<br>B <sub>1</sub>                                        |                                                                   | 0.000<br>0.000                                                           | 8.888<br>9.888<br>C <sub>1</sub>                                  | B1<br>C <sub>1</sub>                                                                                      | 8.898<br>8.888                                          | <b>TOOL</b>                |
| $\mathsf{C}_1$<br><b>MODAL</b>                                                                                    | 0.000                              | $\mathsf{C}_1$                                                   |                                                                   | 0.000<br>TOTAL LIFE DATA1-1                                              | S.                                                                |                                                                                                    | $Q_{\text{BMMI}}$<br>$Q_{\text{min}}$                   | EACH<br><b>TOOL</b>        |
| 615 F18889, 88H<br>688<br>600<br>G40, 1H<br>G <sub>17</sub><br>698<br>690<br>658<br>G25 D<br>G168 T<br>622<br>667 | н<br>н                             | S-NO. TYPE NO.<br>л<br>874                                       | T-REH-LIFE<br><b>BH GHARS</b>                                     | T-L-COUNT<br><b>GH 1M48S</b>                                             | T-HAX-LIFE<br><b>BH BM28S</b>                                     | T-NOTICE-L STATUS NUH<br><b>GH BN18S</b><br>۰                                                             | п                                                       | <b>TOTAL</b><br>LIFE       |
| 613.15<br>694<br>697<br>658.1<br>621<br>654<br>654.2B<br>648<br><b>664</b><br>669<br><b>688.5</b><br>649          |                                    | $\overline{2}$<br>988<br>в<br>1000<br>А<br>1111                  | <b>BH BH BS</b><br><b>OH SH45S</b><br><b>BH35M37S</b>             | <b>BH BH BS</b><br><b>BH 3H15S</b><br>1H24H235                           | <b>BH BH BS</b><br><b>BH 9H BS</b><br><b>2H BM BS</b>             | <b>BH BH BS</b><br><b>DONE</b><br><b>OH OM155</b><br><b>BH4BN BS</b><br><b>DONE</b>                       | п<br>$\mathbf{a}$<br>п                                  | $\rightarrow$<br>$T00L -$  |
| DRY RUN F<br>PARTS COUNT                                                                                          | 18888 HN/HTN<br>10                 | Б<br>1234<br>6<br>1478<br>2<br>2000<br>8<br>2345                 | <b>BH BM BS</b><br><b>BH BM BS</b><br>2H58H28S<br><b>GH 9H595</b> | <b>BH BM BS</b><br>OH OM OS<br><b>BH 1H4BS</b><br>1H50H 1S               | <b>BH BM BS</b><br><b>BH BM BS</b><br><b>3H BH BS</b><br>2H GH GS | <b>BH BM BS</b><br><b>DONE</b><br><b>BH BM BS</b><br><b>DONE</b><br><b>BH BH3BS</b><br>۰<br>OH10M OS DONE | $\overline{2}$<br>п<br>$\overline{\mathbf{3}}$<br>п     | <b>GEDM</b>                |
| <b>RUN TIME</b><br><b>CYCLE TIME</b>                                                                              | <b>BH BH18S</b><br><b>BH BM BS</b> | $\overline{9}$<br>3888<br>18<br>4888<br>11<br>5000<br>12<br>6888 | <b>BH BM BS</b><br>2H 3H115<br><b>BH14H27S</b><br><b>BH56H475</b> | <b>BH BM1BS</b><br><b>BH 1H495</b><br><b>BH BM38S</b><br><b>BH 3H135</b> | BH BM18S<br>2H 5H 8S<br><b>BH15H 5S</b><br><b>1H BH BS</b>        | BH BH 5S DONE<br><b>BH 6H 8S</b><br><b>BH 2N 2S</b><br><b>BH 2H BS</b><br>۰                               | п<br>$\overline{2}$<br>$\overline{2}$<br>$\overline{2}$ |                            |
|                                                                                                    |                                    |                                                                  |                                                                   |                                                                          |                                                                   |                                                                                                    |                                                         |                            |
| HO ALARM.                                                                                                    |                                    |                                                                  |                                                                   | $R > -$<br><b>HEH</b> **** *** ***                                       |                                                                   | 12:00:00 PATH1                                                                                            |                                                         |                            |
| DETAIL                                                                                                    | <b>UPDATE</b>                      |                                                                  | <b>SUITCH</b>                                                     | TYPE-<br>HO. SRH                                                         | $I-DESC$<br>$I - RSCF$<br>$-SORT$<br>$-SORT$                      | $R - nSCE$<br>$-SORT$                                                                                     | <b>R-DESC</b><br>$-$ SORT                               |                            |

**Fig. 12.3.27.4 (b) Time display (15-inch display unit)**

### **Displayed information**

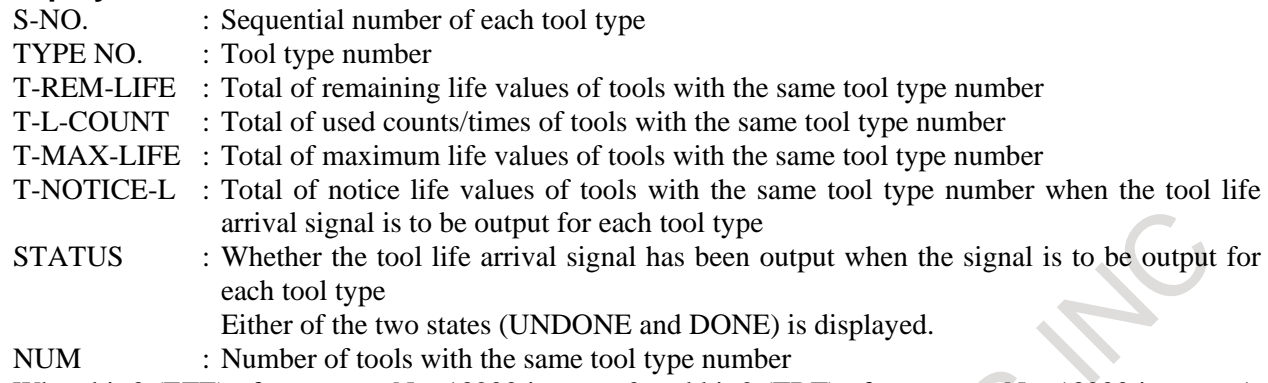

When bit 3 (ETE) of parameter No. 13200 is set to 0 and bit 2 (TRT) of parameter No. 13200 is set to 1, the tool life arrival signal is to be output for each tool type number and T-NOTICE-L and STATUS are displayed.

### **Key operations**

### **- MDI key operations**

Displays the previous page. The cursor moves to the last data item on that page.

Displays the next page. The cursor moves to the first data item on that page.

 $\frac{1}{\text{PAP}}$  $\overline{\mathbf{v}}$  $\overline{\phantom{a}}$ 

 $\mathbf{\hat{r}}$ 

Moves the cursor up on the screen.

Moves the cursor down on the screen.

Disabled.

Disabled.

# **- Soft key operations**

Displays the detailed life data screen.

Horizontal soft key [UPDATE] Updates data displayed on the total life data screen. Horizontal soft key [CHANGE] Switch the display between the count and time types. Horizontal soft key [T-TYPENO. SRH] Moves the cursor to a tool type number when pressed after the number is entered.

Horizontal soft key [T-ASCE -SORT] Sorts data in ascending order of tool type numbers. Horizontal soft key [T-DESC -SORT] Sorts data in descending order of tool type numbers. Horizontal soft key [R-ASCE -SORT] Sorts data in ascending order of remaining life values. Horizontal soft key [R-DESC -SORT] Sorts data in descending order of remaining life values.

### **NOTE**

- 1 After horizontal soft key [T-ASCE -SORT], [T-DESC -SORT], [R-ASCE -SORT], or [R-DESC -SORT] is pressed, the cursor is positioned at the top of page 1 of the total life data screen.
- 2 When the power is turned on, data of the count counting type is displayed in ascending order of tool type numbers. When the display type is changed or data is sorted in a different order, the status is kept.
- 3 If horizontal soft key [DETAIL] is pressed when no data is displayed on the total life data screen, the warning message "NO DETAILED LIFE DATA SCREEN" is output.
- 4 If an unregistered tool type is specified and horizontal soft key [T-TYPENO. SRH] is pressed, the warning message "UNREGISTERED NUMBER" is output.

### **Detailed life data screen**

### **Procedure**

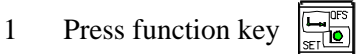

- 2 Press vertical soft key [NEXT PAGE] several times and then vertical soft key [TOOL MANAGER].
- 3 Press vertical soft key [TOTAL LIFE]. The total life data screen appears.
- 4 Selecting horizontal soft key [DETAIL] causes the detailed life data screen to appear.

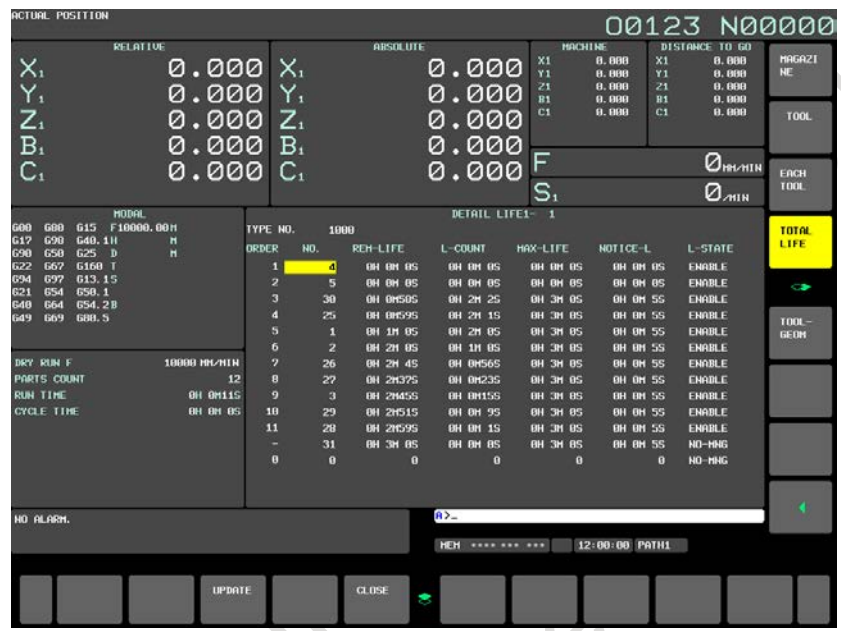

**Fig. 12.3.27.4 (c) Detailed life data screen (15-inch display unit)**

### **- Displayed information**

- TYPE NO. : Tool type number
- ORDER : Sequential number in ascending order of remaining life times or the order in which the customize data is set.
- NO. : Tool management data number
- REM-LIFE : Remaining life value obtained by subtracting the life count value from the maximum life value
- L-COUNT : Total used count or time of the tool
- MAX-LIFE : Maximum life value of the tool
- NOTICE-L : Notice life value of the tool
- L-STATE : Life status of the tool
	- One of the four states (NO-MNG (0), ENABLE (1, 2), NONE (3), and DAMAGED (4)) is displayed.

### **Key operations**

### **- MDI key operations**

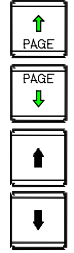

Displays the previous page.

Displays the next page.

Moves the cursor up on the screen. The cursor moves to the last data item on that page.

Moves the cursor down on the screen. The cursor moves to the first data item on that page.

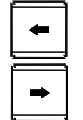

Disabled.

Disabled.

### **- Soft key operations**

Horizontal soft key [UPDATE]

Updates data displayed on the detailed life data screen.

The cursor is positioned at the beginning of page 1 after this soft key is pressed. Horizontal soft key [CLOSE]

Closes the detailed life data screen and returns to the total life data screen.

### **NOTE**

When horizontal soft key [CLOSE] is pressed and the total life data screen is displayed again, the cursor on the total life screen data is positioned as follows.

- When the tools with the tool type number displayed when the detailed data screen is closed are registered as tool management data, the cursor on the total life screen is positioned at that tool type number.
- When the tools with the tool type number displayed when the detailed data screen is closed are not registered as tool management data, the cursor on the total life data screen is positioned at the first total life data.

## **12.3.27.5 Tool geometry data screen (15/19-inch display unit)**

### **Tool geometry data screen**

### **Procedure**

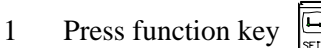

- 2 Press vertical soft key [NEXT PAGE] several times and then vertical soft key [TOOL MANAGER].
- 3 Selecting vertical soft key [TOOL-GEOM] causes the tool geometry data screen to appear.

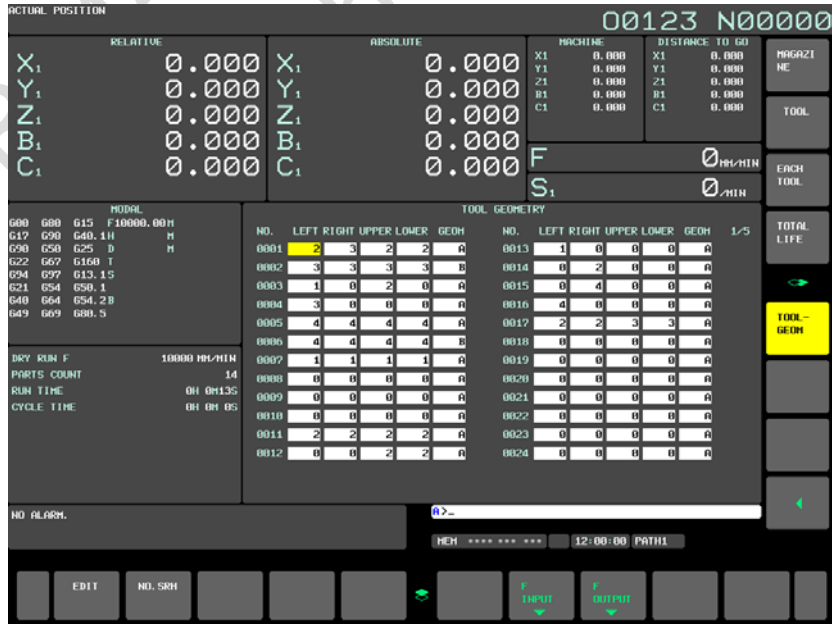

<span id="page-1361-0"></span>**Fig. 12.3.27.5 (a) Tool geometry data screen (15-inch display unit)**

SHA

### **- Displayed item**

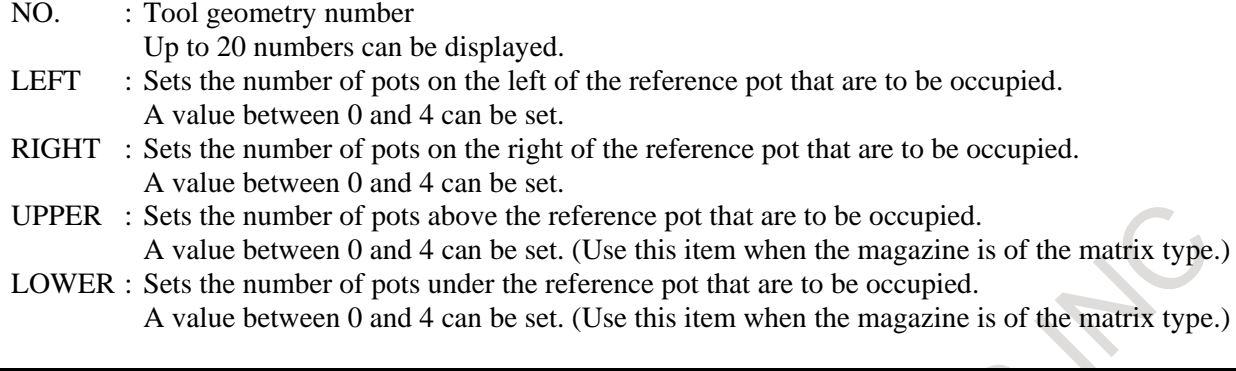

### **Key operations**

### **- Operations in the standard mode MDI key operations**

Numeral keys Inputs a numeric value.

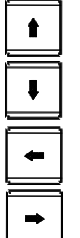

Moves the cursor up on the screen.

Moves the cursor down on the screen.

Moves the cursor left on the screen.

Moves the cursor right on the screen.

### **Soft key operations**

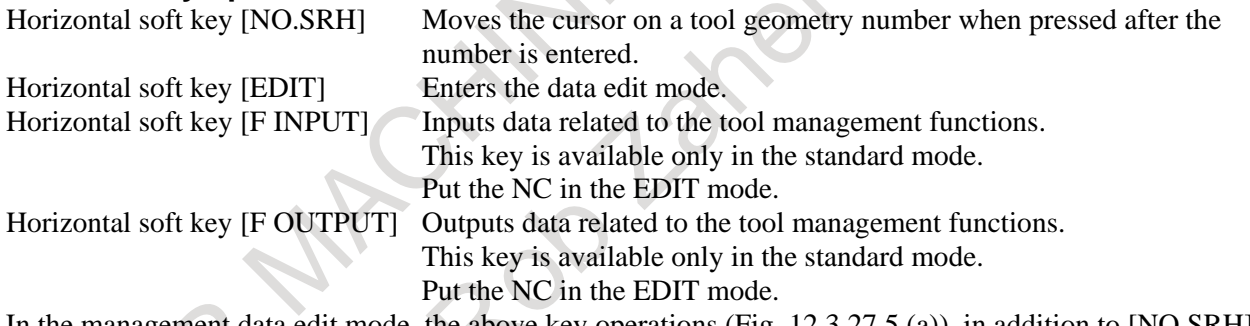

In the management data edit mode, the above key operations [\(Fig. 12.3.27.5](#page-1361-0) (a)), in addition to [NO.SRH] mentioned above, can be performed.

### **- Operations in the edit mode**

To edit data, press horizontal soft key [EDIT] to enter the edit mode. In the edit mode, "EDITING" is displayed at the lower right of the screen.

### **MDI key operation**

 $\bigotimes$ 

Actually writes a value entered using numeric keys.

### **Soft key operation**

Horizontal soft key [END] Ends the data edit mode.

### **Example**

Set the edit mode. When the tool geometry with tool geometry number 1 occupies 1 pot in the left direction, 0.5 pots in the right direction, and 1.5 pots in the down direction, set data as shown in the Fig. [12.3.27.5](#page-1363-0) (b):

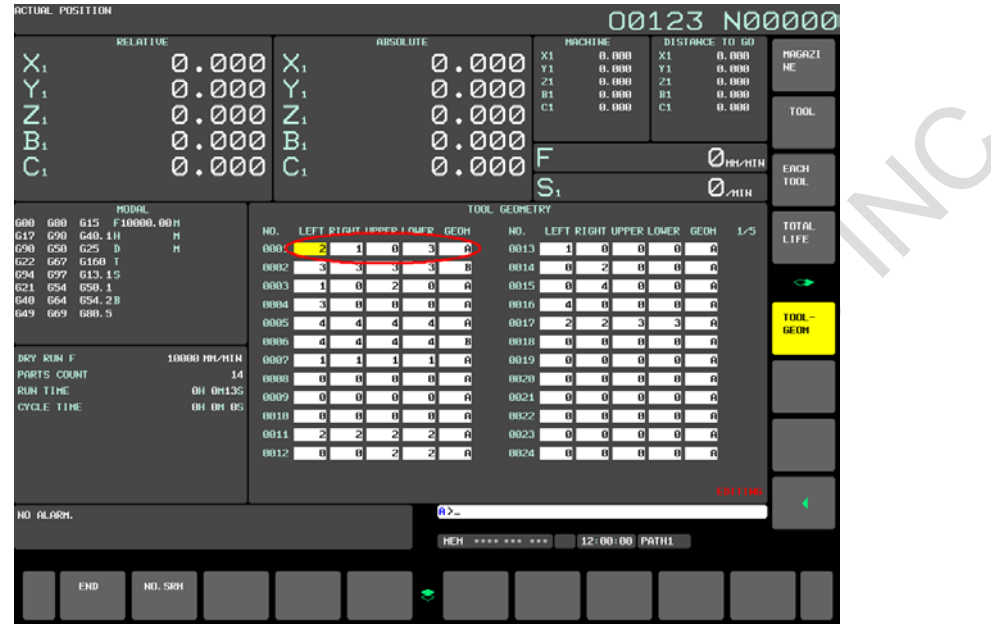

**Fig. 12.3.27.5 (b) Example of setting data on the tool geometry data screen (15-inch display unit)**

### <span id="page-1363-0"></span>**- Display of occupied pots in the magazine management table**

Each pot occupied by a tool stored in another pot is indicated with an asterisk (\*).

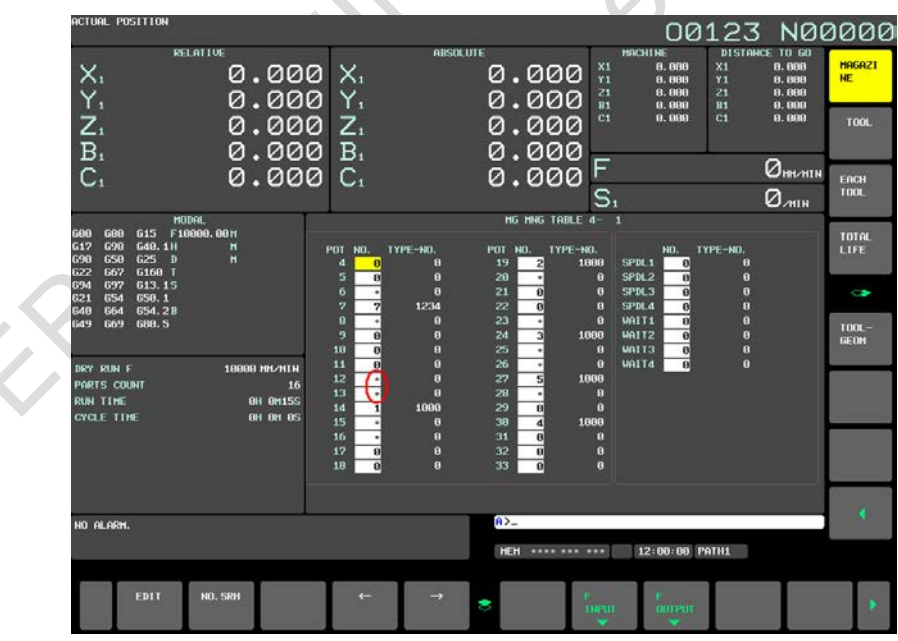

**Fig. 12.3.27.5 (c) Magazine management table (15-inch display unit)**

If a tool to be registered for a magazine is determined to interfere with another tool, the warning message "TOOL INTERFERENCE CHECK ERROR:xxxx,xxxx" is displayed. xxxx indicates the tool number of each of the two tools. If a tool is determined to interfere with multiple tools, only the first tool detected by the NC interference check is displayed.

If a tool is determined to interfere with the frame of a magazine, the tool number of the tool to be stored and "FRAME" are displayed.

### **- Search for an empty pot for a oversize tool**

During the management data editing, a horizontal soft key for searching for empty oversize tool pots is displayed.

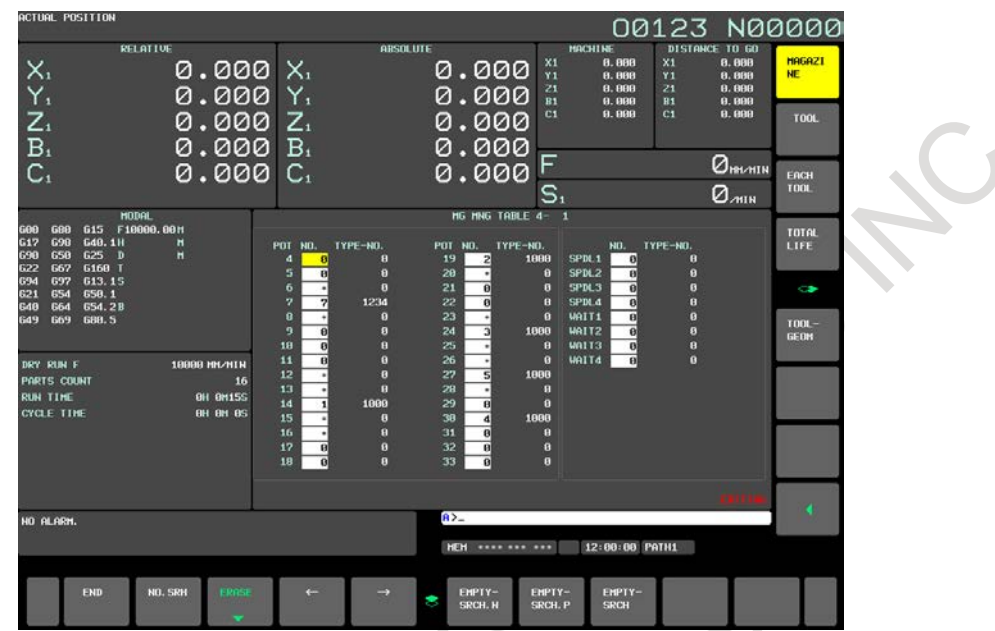

**Fig. 12.3.27.5 (d) Searching for an empty pot for a oversize tool (15-inch display unit)**

Enter the tool geometry number in the key-in buffer and press a search horizontal soft key. The cursor moves to an empty pot fit for the geometry.

EMPTY-SRCH.N : Searches for an empty pot forward.

EMPTY-SRCH.P : Searches for an empty pot backward.

EMPTY-SRCH : Searches for the pot nearest to the current position.

### **- Tool management screen**

You can use bit 2 of tool information to switch between a oversize tool and normal tool. For a oversize tool, set a tool geometry number fit for the tool.

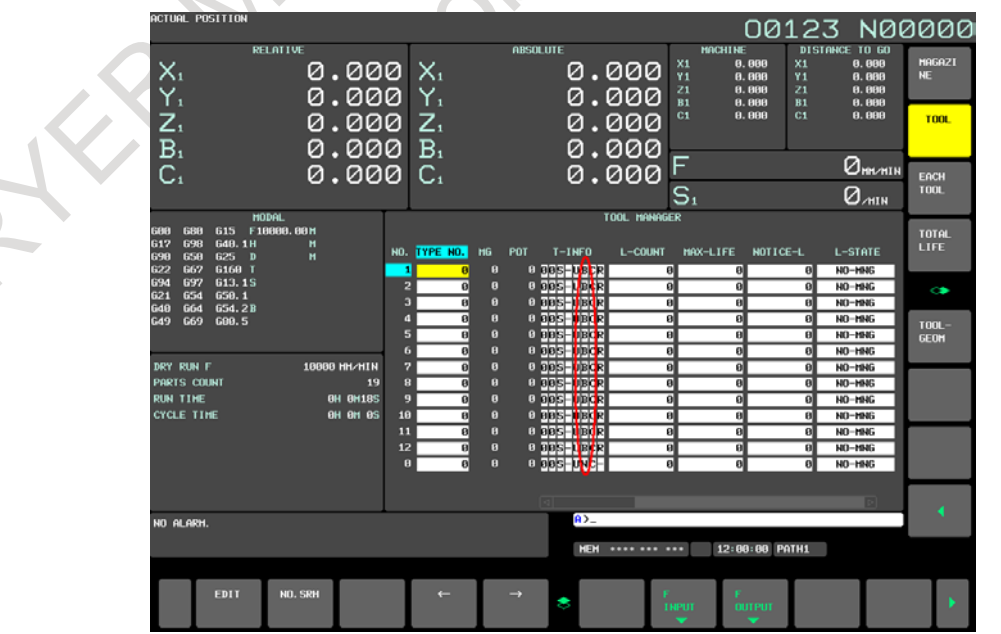

**Fig. 12.3.27.5 (e) Bit for switching between a normal tool and oversize tool (15-inch display unit)**

#### 12. SETTING AND DISPLAYING DATA OPERATION B-64694EN/01

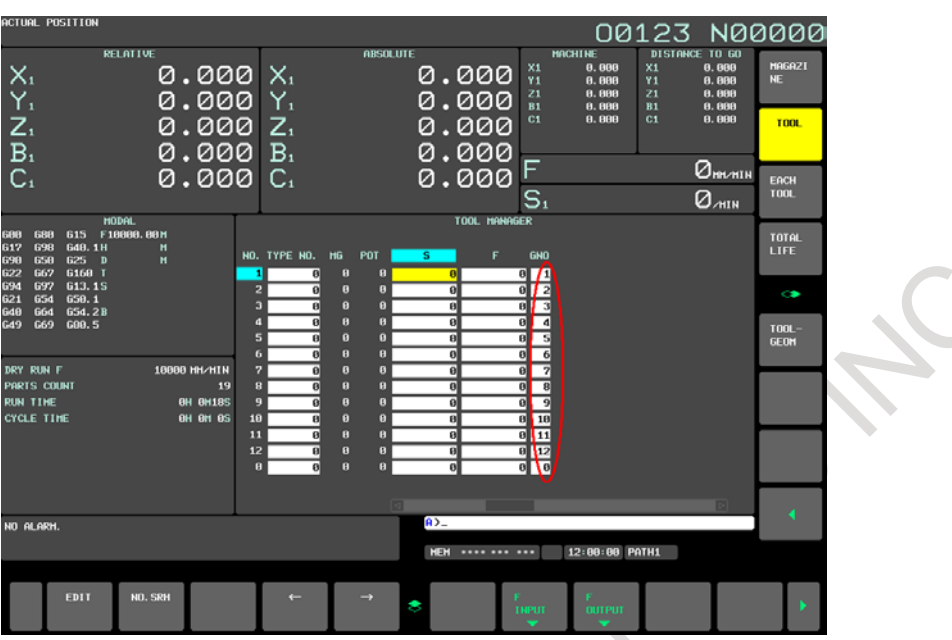

**Fig. 12.3.27.5 (f) Tool geometry number (15-inch display unit)**

### **12.3.28 Displaying and Switching the Display Language (15/19-inch Display Unit)**

The language used for display can be switched to another language.

A display language can be set using a parameter. However, by modifying the setting of the display language on this screen, the display language can be switched without turning off then on the power.

#### **Displaying and setting the display language**

### **Procedure**

- 1 Press function key .
- 2 Press vertical soft key [NEXT PAGE] several times to display soft key [LANGUAGE].
- 3 Press vertical soft key [LANGUAGE] to display the language screen.<br>00123 N00000

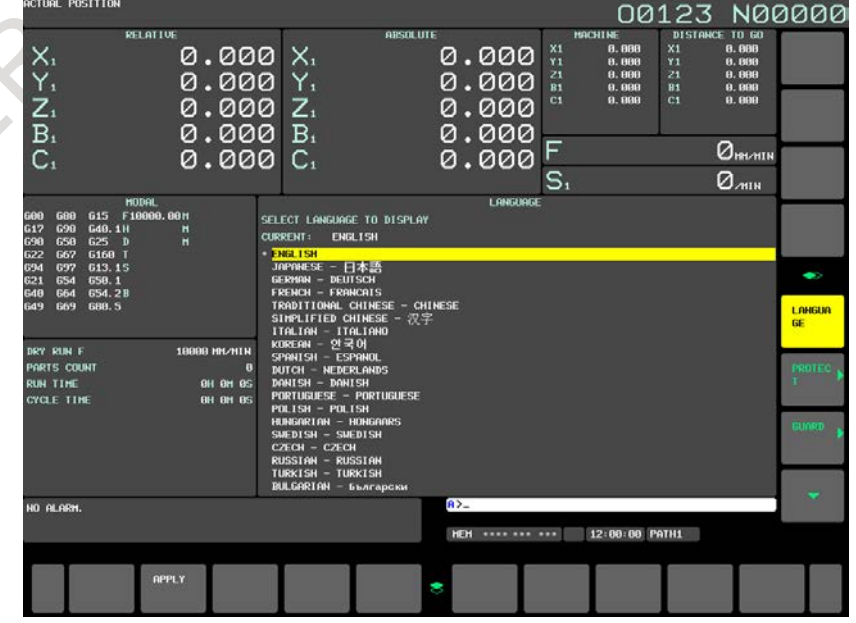

**Fig. 12.3.28 (a) LANGUAGE screen (15-inch display unit)**

- 4 Press page key  $\left[\frac{\uparrow}{\mu}\right]$  or  $\left[\frac{\uparrow}{\mu}\right]$ , then press cursor key  $\left[\frac{\uparrow}{\mu}\right]$  or  $\left[\frac{\downarrow}{\mu}\right]$  to move the cursor to a desired display language.
- 5 Press horizontal soft key [APPLY]. The display language is switched to the selected language. The language specified on this screen continues to be used if the power is turned off then back on.

### **Explanation**

### **- Language switching**

The language screen can be displayed if bit 0 (NLC) of parameter No. 3280 is set to 0.

### **- Selectable languages**

The display languages selectable on this screen are as follows:

- 1. English<br>2. Japanese
- **Japanese**
- 3. German
- 4. French
- 5. Chinese (Traditional)
- 6. Chinese (Simplified)
- 7. Italian
- 8. Korean
- 9. Spanish
- 10. Dutch
- 11. Danish
- 12. Portuguese
- 13. Polish
- 14. Hungarian
- 15. Swedish
- 16. Czech
- 17. Russian
- 18. Turkish
- 19. Bulgarian
- 20. Rumanian
- 21. Slovak
- 22. Finnish
- 23. Vietnamese
- 24. Indonesian
- 25. Slovenian

Among the languages listed above, English and other usable languages are displayed on the screen as a list of switchable languages.

### **Limitation**

### **- Language parameter modification on the parameter screen**

Which language to be used for display is specified with parameter No. 3281. This parameter can be modified using the parameter screen as well. However, if a modification is made on the parameter screen, the new setting is not reflected until "APPLY" operation is performed on the language screen or the power is turned on again. If an invalid value is set in parameter No. 3281 on the parameter screen, the screen is displayed in English after the power is turned on again.

## **12.3.29 Protection of Data at Eight Levels (15/19-inch Display Unit)**

You can set eight CNC and PMC operation levels and one of eight protection levels for each type of CNC and PMC data.

When an attempt is made to change CNC and PMC data or output it to an external unit, the operation level is compared with the protection level to determine whether to allow the change or external output.

## **12.3.29.1 Operation level setting (15-inch display unit)**

You can set eight CNC and PMC operation levels.

### **Displaying and setting the operation level setting screen**

### **Procedure**

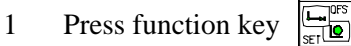

- 2 Press vertical soft key [NEXT PAGE] several times to display soft key [PROTECT].
- 3 Press vertical soft key [PROTECT]. The operation level setting screen [\(Fig. 12.3.29.1\)](#page-1367-0) shown below is displayed.

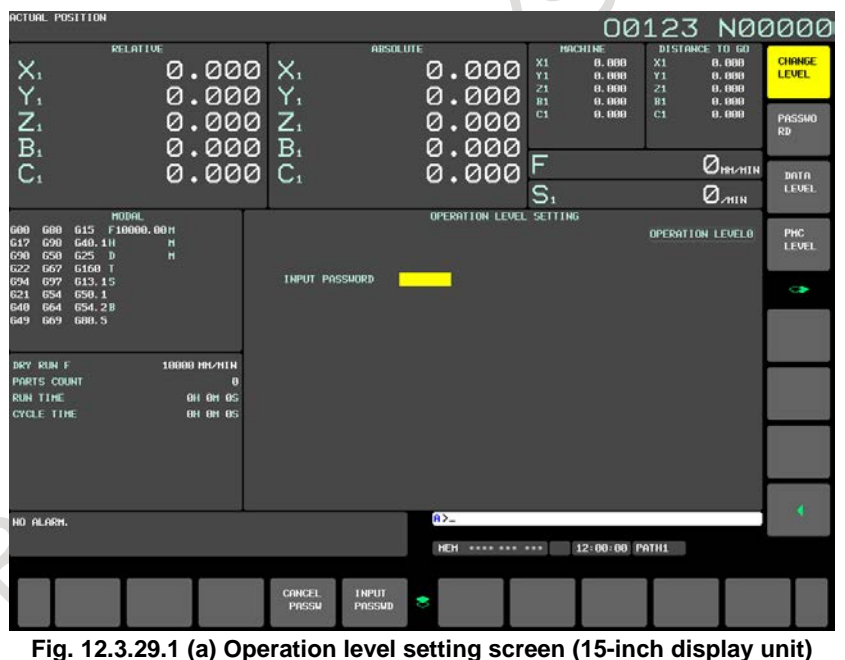

- <span id="page-1367-0"></span>4 Key in the password for an operation level to be set/modified, then press horizontal soft key [INPUT PASSWD].
- 5 To return the operation level to 0, 1, 2, or 3, press horizontal soft key [CANCEL PASSWD].

### **Explanation**

### **- Operation level setting**

To select operation level 0 to 3, use the corresponding memory protection key signal. To select operation level 4 to 7, use the corresponding password.

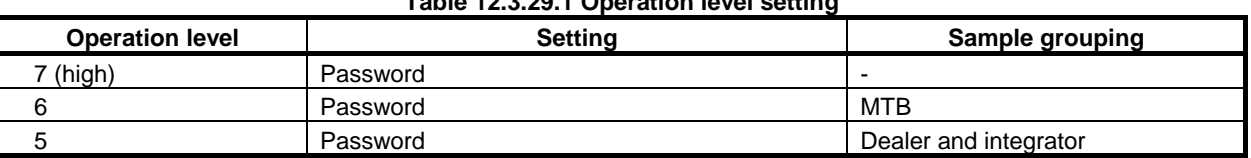
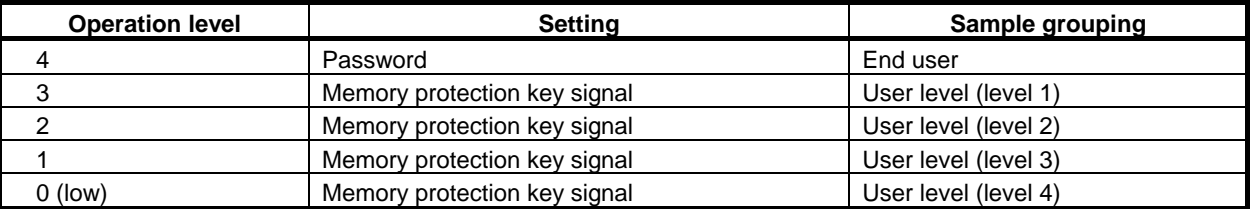

When operation level 4 to 7 is set, the operation level remains unchanged until the password is cleared. (The operation level also remains unchanged if the power is turned off.) Operation level 7 is reserved for CNC and PMC maintenance.

### **NOTE**

When a password is being entered, an asterisk (\*) is displayed instead of each entered character.

# **12.3.29.2 Password modification (15/19-inch display unit)**

The current operation level is displayed.

The password for each of operation levels 4 to 7 can be modified.

### **Displaying and setting the password modification screen**

### **Procedure**

- 1 Press function key  $\left| \frac{\mathbf{L} \cdot \mathbf{R}}{\text{ext}} \right|$
- 2 Press vertical soft key [NEXT PAGE] several times to display soft key [PROTECT].
- 3 Press vertical soft key [PROTECT].
- 4 Press vertical soft key [PASSWORD].

The PASSWORD CHANGE screen [\(Fig. 12.3.29.2](#page-1368-0) (a)) shown below is displayed.<br>00123 N00000

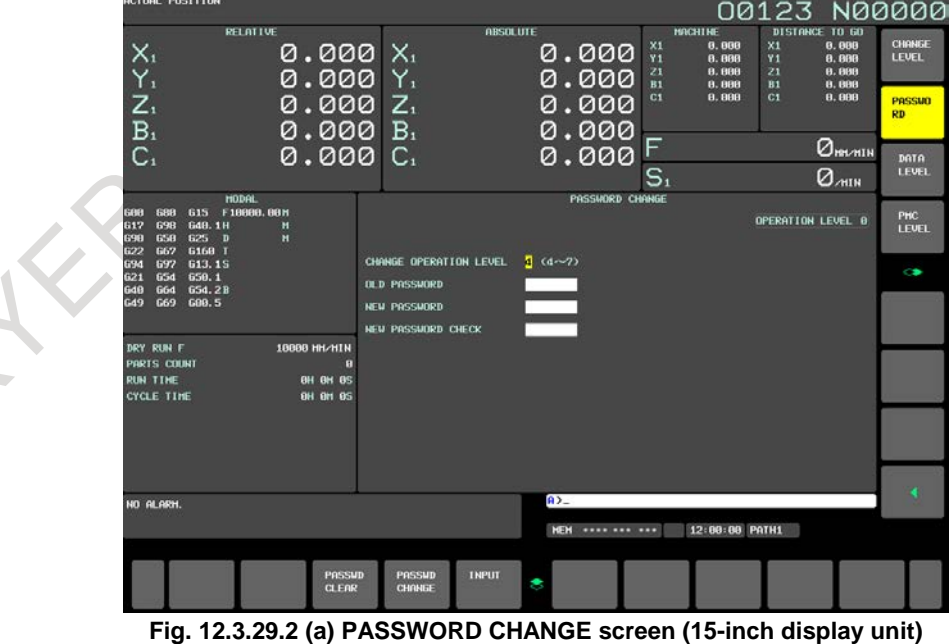

- <span id="page-1368-0"></span>5 Key in an operation level whose password is to be modified, then press horizontal soft key [INPUT].
- 6 Key in the current password for the operation level whose password is to be modified, then press horizontal soft key [INPUT].
- 7 Key in a new password, then press horizontal soft key [INPUT].
- 8 Key in the new password again for confirmation, then press horizontal soft key [INPUT].
- 9 Press horizontal soft key [PASSWD CHANGE].
- 10 To clear the password, press horizontal soft key [PASSWD CLEAR].

### **Explanation**

Up to eight characters (only uppercase alphabetic characters and numeric characters) can be input.

### **NOTE**

- 1 For a password, consisting of three to eight characters, the following characters are available:
	- Uppercase alphabetic characters
	- Numeric characters
- 2 When a password is being entered, an asterisk (\*) is displayed instead of each entered character.
- 3 Whether a password can be changed at the current operation level is determined as follows:
	- Password of an operation level higher than the current operation level Cannot be changed.
	- Password of the current operation level Can be changed.
	- Password of an operation level lower than the current operation level Can be changed (only to the initial password).
- 4 The set password is not displayed. Be careful not to forget the password.

# **12.3.29.3 Protection level setting (15/19-inch display unit)**

The current operation level is displayed.

The change protection level and output protection level of each data item are displayed. The change protection level and output protection level of each data item can be changed.

# **Confirmation based on protection level setting**

### **Procedure**

- 1 Press function key
- 2 Press vertical soft key [NEXT PAGE] several times to display soft key [PROTECT].
- 3 Press vertical soft key [PROTECT].
- 4 Press vertical soft key [DATA LEVEL] to change the protection level of CNC data or press vertical soft key [PMC LEVEL] to change the protection level of PMC data.

The following protection level change screen [\(Fig. 12.3.29.3](#page-1370-0) (a) ) is displayed.

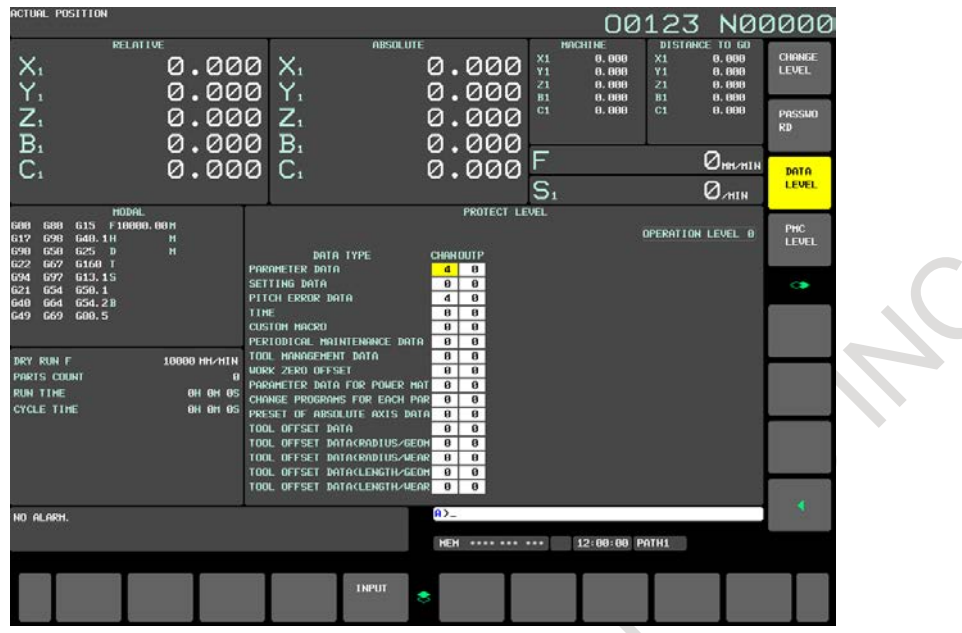

**Fig. 12.3.29.3 (a) Protection level change screen (15-inch display unit)**

- <span id="page-1370-0"></span>5 Move the cursor to the change level or output level of a desired data item.
- 6 Key in a new desired level, then press horizontal soft key [INPUT].

### **NOTE**

When the protection level of PMC data is set, soft key [SWITCH PMC] is used to switch between PMC paths to be set, for multi-path PMC.

### **Explanation**

When the protection level of a data item is higher than the current operation level, the protection level of the data item cannot be changed.

The protection level of a data item cannot be changed to a protection level higher than the current operation level.

For each of the following types of data, you can set a data protection level. There are the following two types of data protection levels:

- Change protection level
	- Sets the protection level used when data is changed.
- Output protection level

Sets the protection level used when data is output to an external unit.

As a protection level, you can set a value of 0 (low) to 7 (high).

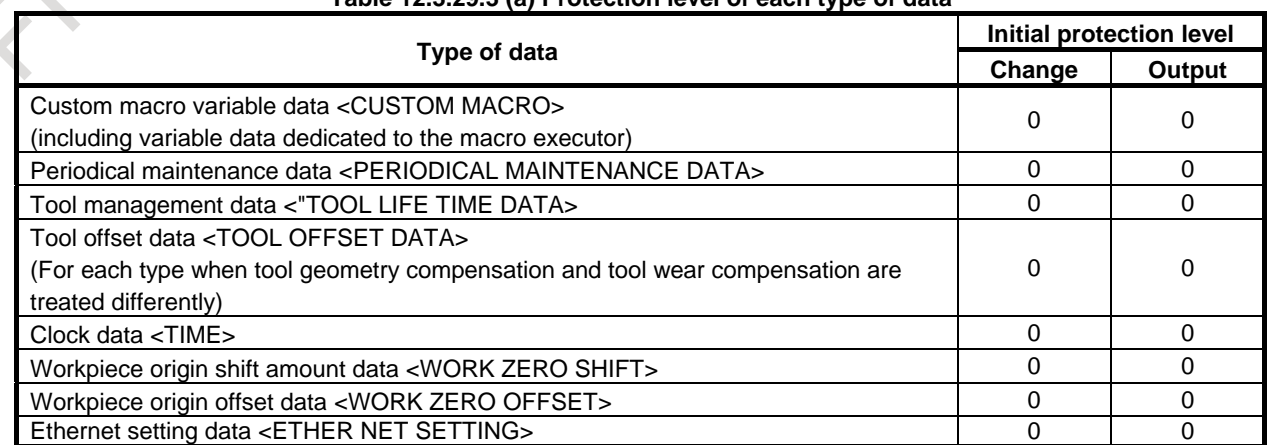

### **Table 12.3.29.3 (a) Protection level of each type of data**

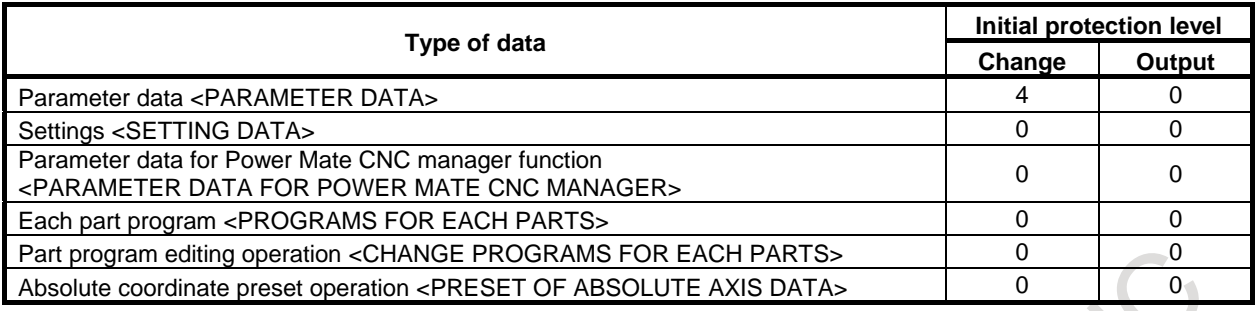

#### **Table 12.3.29.3 (b) Protection level of PMC data**

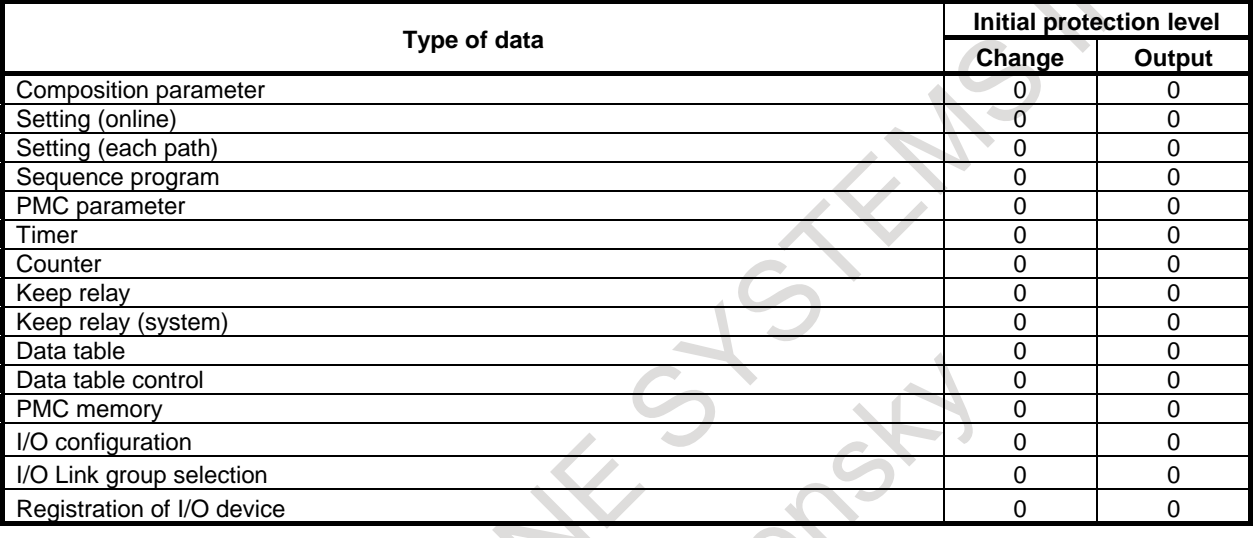

### **NOTE**

- 1 For some types of data, the output function is not provided.
- 2 When the protection level of data is higher than the current operation level, the protection level cannot be changed.
- 3 The protection level of data cannot be changed to a level higher than the current operation level.
- 4 Settable types of data increase or decrease, depending on the option configuration.
- 5 For details on the protection level of PMC data, refer to "PMC Programming Manual (B-64513EN)".
- 6 Data related to tool information on the EACH TOOL DATA screen for the tool management function is protected by protecting tool offset data.
- 7 The type of tool offset data put in effect varies depending on the tool
- compensation value memory used.
- 8 To change the protection level for each part program, do so on the PROGRAM FOLDER screen rather than on the PROTECT LEVEL screen.
- 9 Part program editing includes program editing for the MDI mode.
- 10 Presetting absolute coordinates causes preset workpiece coordinate system values to be protected.
- 11 During tool offset data input/output, if any tool offset data type is not allowed to be changed or output to the outside, it is processed as follows:
	- Input : Any data type other than those whose change is not allowed is changed.
	- Output : Any data type other than those whose change is not allowed is output.

# **12.3.29.4 Setting the change protection level and output protection level of a program (15/19-inch display unit)**

The display/operations indicated below can be performed from the program folder screen. The change protection level and output protection level of each part program are displayed. The change protection level and output protection level of each part program can be changed.

### **Setting the change protection level and output protection level of a program**

### **Procedure**

- 1 Press function key
- 2 Press vertical soft key [FOLDER].

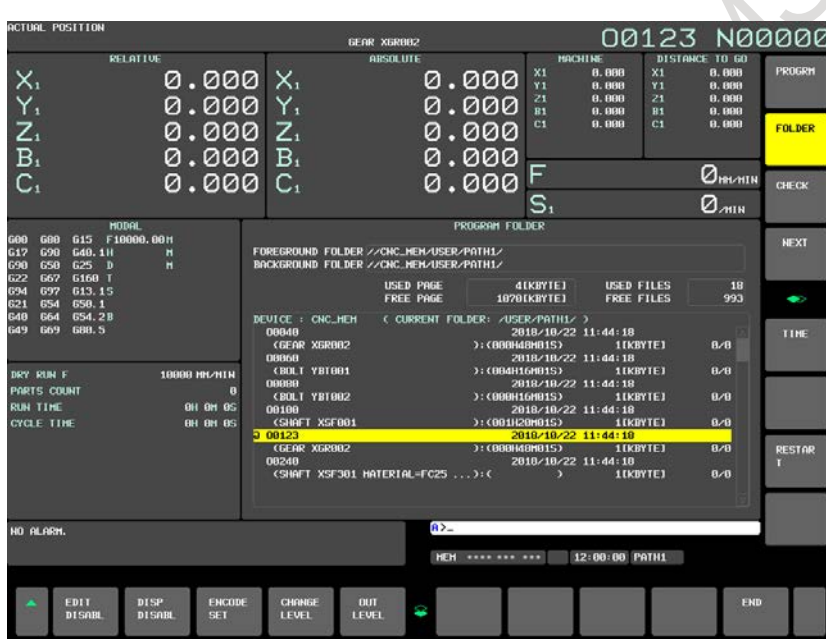

**Fig. 12.3.29.4 (a) Program directory screen (15-inch display unit)**

- 3 Press horizontal soft key [DETAIL ON] to switch to detail displays.
- 4 Move the cursor to a desired program.
- 5 Press the continuous menu key  $\boxed{\triangleright}$  to display horizontal soft key [CHANGE ATTR].
- 6 Press horizontal soft key [CHANGE ATTR].
- 7 Key in a new desired level, then press horizontal soft key [CHANGE LEVEL].
- 8 To change the output protection level, key in a new desired level, then press horizontal soft key [OUT LEVEL].

# **Explanation**

The change protection level (0 to 7) and output protection level (0 to 7) are displayed as "CHANGE PROTECTION LEVEL VALUE/OUTPUT PROTECTION LEVEL".

### **NOTE**

- 1 When the protection level of data is higher than the current operation level, the protection level cannot be changed.
- 2 The protection level of data cannot be changed to a level higher than the current operation level.
- 3 A protection level can be set only for those part programs that are held on the "CNC\_MEM" device.

# **12.3.30 Precision Level Selection (15/19-inch Display Unit)**

An intermediate precision level between the parameters for emphasis on velocity (precision level 1) and the parameters for emphasis on precision (precision level 10) set on the machining parameter tuning screen (AI contour) can be selected. As shown in the [Fig. 12.3.30](#page-1373-0) (a), the levels are proportionally linear, and an intermediate level can be selected so that optimal parameters can be automatically calculated to perform machining.

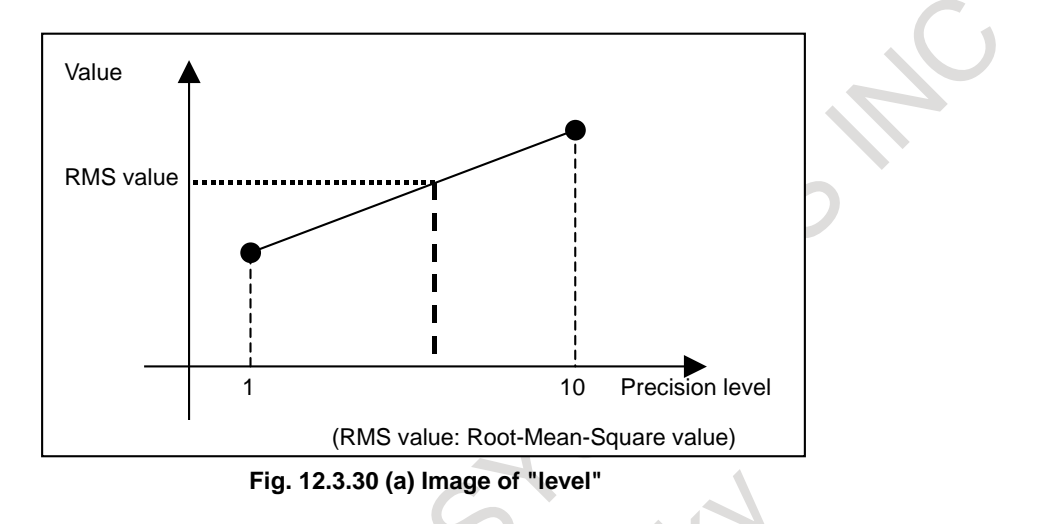

# <span id="page-1373-0"></span>**Procedure for precision level selection**

- 1 Select the MDI mode.
- 2 Press function key  $\left| \frac{\mathbf{L} \cdot \mathbf{R}}{\mathbf{s} \cdot \mathbf{R}} \right|$
- 3 Press vertical soft key [NEXT PAGE] several times to display vertical soft key [PRECI LEVEL].
- 4 Press vertical soft key [PRECI LEVEL].

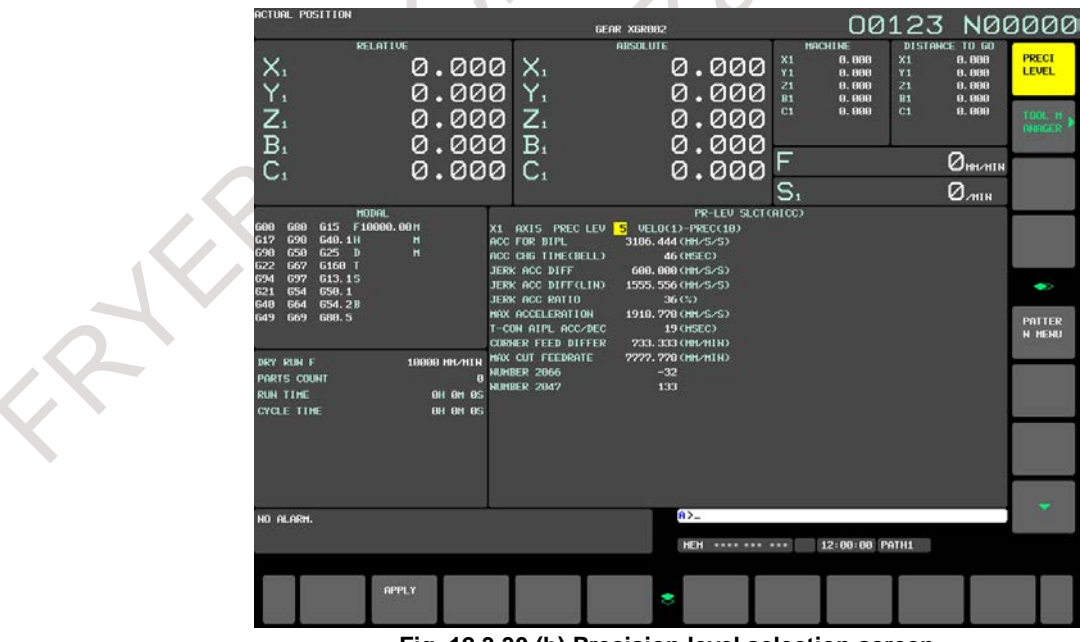

**Fig. 12.3.30 (b) Precision level selection screen**

5 To change the precision level, key in a desired precision level (1 to 10), then press MDI key

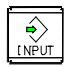

- 6 When the precision level is changed, a RMS value is obtained from the velocity-emphasized parameter set and precision-emphasized parameter set for parameter modification. For the modified parameters, see the description of the machining parameter tuning.
- 7 If there is an axis in addition to the currently displayed axes, press page key  $\left|\int_{\alpha}^{\pi}$  or  $\left|\int_{\alpha}^{\text{Pate}}$  several times to display the screen for the axis.

# **12.3.31 Machining Level Selection (15/19-inch Display Unit)**

# **12.3.31.1 Smoothing level selection**

An intermediate smoothing level between the parameters for smoothing level 1 and the parameters for smoothing level 10 set on the machining parameter tuning screen (smoothing) can be selected. As shown in the [Fig. 12.3.31.1](#page-1374-0) (a), the levels are proportionally linear, and an intermediate level can be selected so that optimal parameters can be automatically calculated to perform machining.

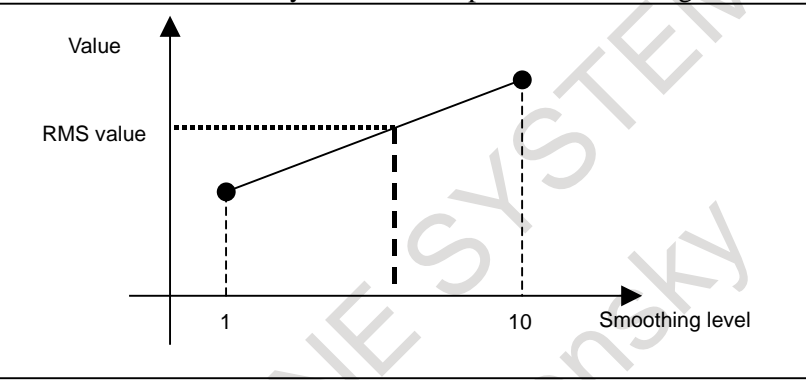

**Fig. 12.3.31.1 (a) Image of "level"**

### <span id="page-1374-0"></span>**Procedure for smoothing level selection**

- 1 Select the MDI mode.
- 2 Press function key
- 3 Press vertical soft key [NEXT PAGE] several times to display vertical soft key [MACHIN LEVEL].
- 4 Press vertical soft key [MACHIN LEVEL] to display vertical soft key [SMOOTH LEVEL].

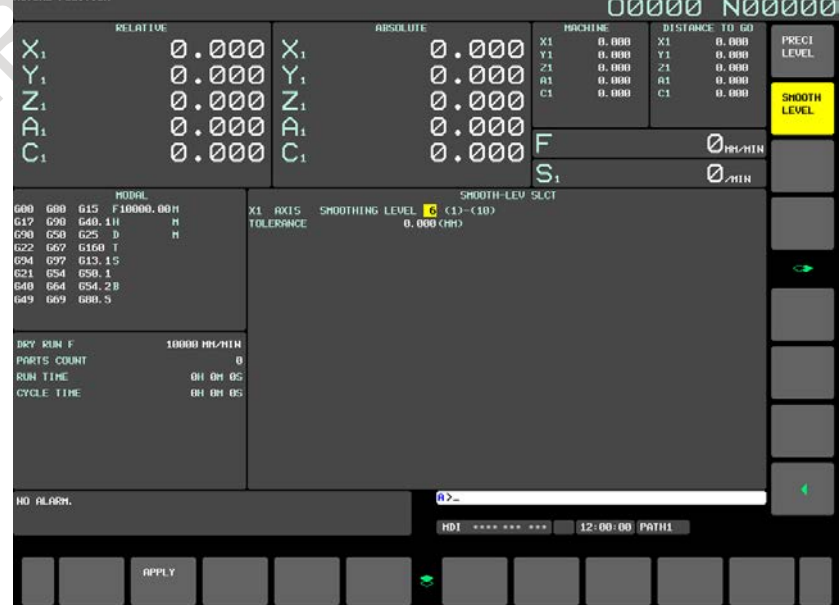

**Fig. 12.3.31.1 (b) Smoothing level selection screen**

- 5 To change the smoothing level, key in a desired smoothing level (1 to 10), then press MDI key  $\frac{1}{\sqrt{2}}$ .
- 6 When the smoothing level is changed, a RMS value is obtained from the smoothing level 1 parameter set and smoothing level 10 parameter set for parameter modification. For the modified parameters, see the description of the machining parameter tuning.
- 7 If there is an axis in addition to the currently displayed axes, press page key  $\left[\begin{array}{cc} \uparrow \\ \downarrow \end{array}\right]$  or  $\left[\begin{array}{c} \mathbb{P}_{\text{AGE}} \\ \downarrow \end{array}\right]$  several times to display the screen for the axis.

# **12.3.31.2 Precision level selection**

For details of precision level selection, See Subsection, "Precision Level Selection (15/19-inch Display Unit)".

# **12.3.32 Displaying and Setting Tool Life Management Data (15/19-inch Display Unit)**

Displaying tool life management data on a screen enables the current status of tool life management to be grasped. Also on the screen, tool life management data can be edited. The screen is either:

- Tool life management (list screen) or
- Tool life management (group editing screen)

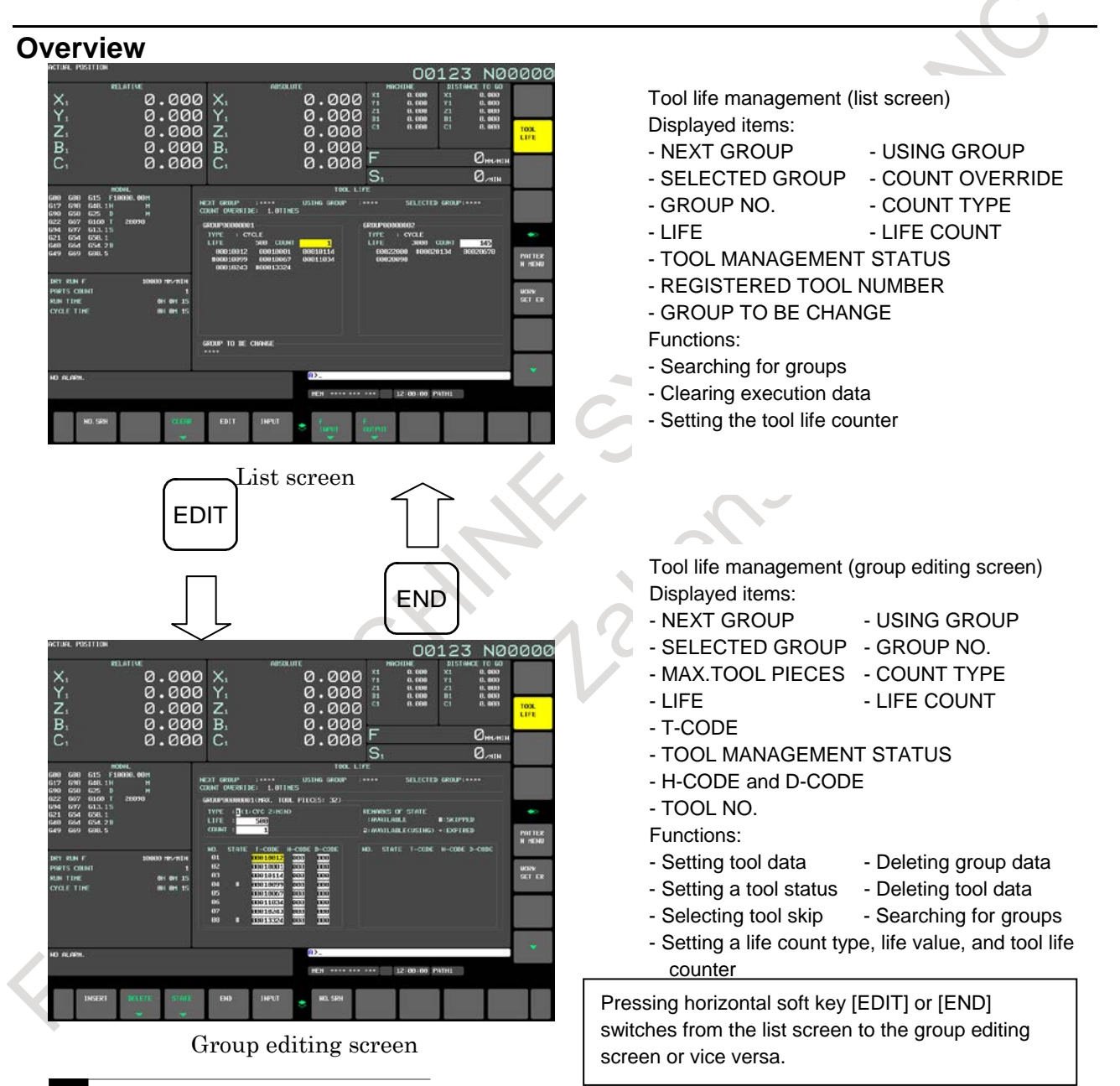

### M

If the tool life management B function is enabled (bit 4 (LFB) of parameter No.  $6805 = 1$ ), the following parameters can be used to display arbitrary groups and remaining set values.

- If bit 5 (TGN) of parameter No.  $6802 = 1$ 
	- An arbitrary group is displayed on the list and group editing screens.
- If bit 3 (GRP) of parameter No.  $6802 = 1$

Remaining set values are displayed on the group editing screen. The group editing screen always displays H and D codes.

T

The T series is provided with two tool change types, turret type and ATC type. For the T series, displays vary depending on which tool change type is in use.

If the turret type is in use (bit 3 (TCT) of parameter No.  $5040 = 0$ )

Neither the H code nor the D code is used; neither is displayed.

- No arbitrary group can be used; no arbitrary group is displayed.

If the ATC type is in use (bit 3 (TCT) of parameter No.  $5040 = 1$ )

- The D code is displayed on the group editing screen.
- If the tool life management B function is enabled (bit 4 (LFB) of parameter No. 6805 = 1) and bit 5 (TGN) of parameter No.  $6802 = 1$ , arbitrary groups are displayed on the list and group editing screens.

If the tool life management B function is enabled (bit 4 (LFB) of parameter  $No.6805 = 1$ ) and bit 3 (GRP) or parameter No.  $6802 = 1$ , remaining set values are displayed on the group editing screen.

# **12.3.32.1 Tool life management (list screen) (15/19-inch display unit)**

This screen can display the life management status of all tools in tool groups and whether the life of the tool groups has expired. It also enables you to set tool life counters and clear execution data.

### **Displays on the list screen**

### **Procedure**

- 1 Press function key .
- 2 Press vertical soft key [NEXT PAGE] several times to display soft key [TOOL LIFE].
- 3 Press vertical soft key [TOOL LIFE].

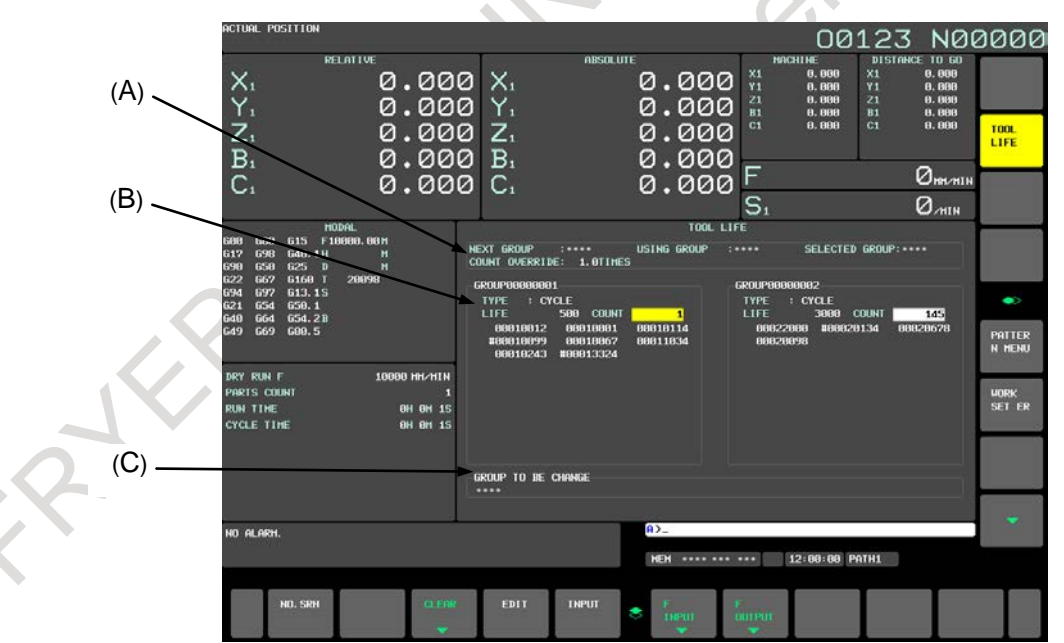

**Fig. 12.3.32.1 (a) Displaying tool life management (list screen) (15-inch display unit)**

### **- Contents of (A)**

(A) displays tool group numbers and an override value. If there is no tool group to display, \*\*\*\*, instead of tool group numbers, is displayed.

NEXT GROUP : Tool group number for which life counting is started by the next M06 command.

USING GROUP : Tool group number for which life counting is currently under way.

SELECTED GROUP : Tool group number for which life counting is currently under way or life counting has been performed most recently.

COUNT OVERRIDE : "1.0TIMES" is displayed if the tool life counter override signal is disabled (bit 2 (LFV) of parameter No.  $6801 = 0$ ).

### **NOTE**

If arbitrary group numbers are enabled, NEXT GROUP, USING GROUP, and SELECTED GROUP are each represented with an arbitrary group number rather than the tool group number.

### **- Contents of (B)**

(B) displays the set life value, the current content of the tool life counter, and the registered tool numbers (in the order they are used) for each tool group. If the life count type is specification by duration, the measurement unit used in displaying and specifying set life values and tool life counter values is selected according to the setting of bit 0 (FCO) of parameter No. 6805 as listed below.

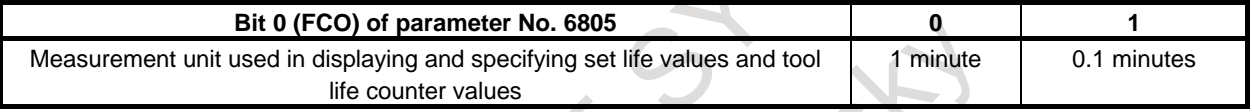

The following table lists the prefixes used with tool numbers.

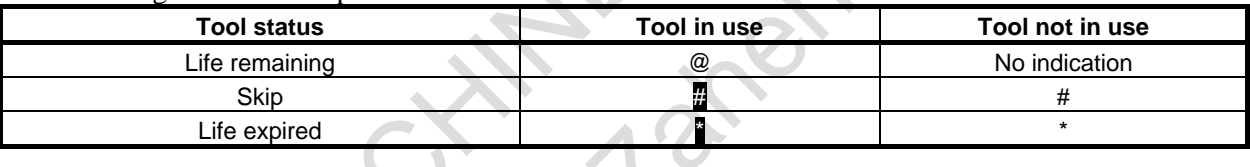

### **NOTE**

- 1 The tool life counter indicates the count value for the tool indicated with @.
- 2 If bit 3 (EMD) of parameter No. 6801 = 0, a tool number remains prefixed with  $@$ even if the life of the tool has expired until another tool is selected.
- 3 If bit 3 (EMD) of parameter No. 6801 =1, the following differences can occur depending on the type of the life counter in use.
	- If the life counter type is specification by duration, the prefix is changed to "\*" (life expired) as soon as the tool life expires.
	- If the life counter type is specification by count, the counter is incremented by one at the end of a program (such as M02 or M30). So, the prefix is not changed to "\*" (life expired) even if the tool life counter matches the life value. The symbol "\*" (life expired) appears when the tool life count is incremented after the CNC is reset.
- 4 If bit 2 (ETE) of parameter No. 6804 = 1, the symbol "\*" indicating the expiration of the life of the last tool appears on the tool life management screen when the life counter for the last tool of the tool group of interest matches the life value. This way, the information about the last tool in the FOCAS2 or PMC window indicates that the life of the tool has expired if the tool change signal TLCH is "1".

If arbitrary group numbers are enabled, an arbitrary group number is displayed in the parentheses beside the tool group number. If no arbitrary group number is specified, "\*\*\*\*\*\*\*\*" is displayed instead.

| GROUP00000001(00001001)  |     |               |          |
|--------------------------|-----|---------------|----------|
| $:$ CYCLE<br><b>TYPE</b> |     |               |          |
| <b>LIFE</b>              | 500 | <b>COLINT</b> |          |
| 00010012                 |     | 00010001      | 00010114 |
| #00010099                |     | 00010067      | 00011034 |
| 88818243                 |     | #00013324     |          |
|                          |     |               |          |

**Fig. 12.3.32.1 (b) Displaying arbitrary group numbers**

Arbitrary group numbers are enabled by setting the following parameters.

### M

- The tool life management B function is enabled (bit 4 (LFB) of parameter No.  $6805 = 1$ ).
- Arbitrary group numbers are enabled (bit 5 (TGN) of parameter No.  $6802 = 1$ ).

# T

- The current tool change type is ATC (bit 3 (TCT) of parameter No.  $5040 = 1$ ).
- The tool life management B function is enabled (bit 4 (LFB) of parameter No.  $6805 = 1$ ).
- Arbitrary group numbers are enabled (bit 5 (TGN) of parameter No.  $6802 = 1$ ).

# **- Contents of (C)**

(C) displays tool group numbers for which a tool change signal has been issued.

If there are so many tool group numbers that all the numbers cannot be displayed, some are omitted, and ">>" is displayed instead.

If there is no tool group number in need of change, "\*\*\*\*" is displayed.

### **NOTE**

If arbitrary group numbers are enabled, a tool group number in need of change is represented with an arbitrary group number rather than the tool group number.

### **Setting data on the list screen**

Tool life management data can be specified in the reset state (both the OP and RST signals are "0"). However, setting bit 1 (TCI) of parameter No. 6804 to 1 enables tool life management data to be specified even during automatic operation (the OP signal is "1").

### **NOTE**

As for USING GROUP or NEXT GROUP settings:

- 1) During automatic operation (OP signal  $=$  "1" and bit 1 (TCI) of parameter No.  $6804 = 1$ , only the tool life counter can be changed.
- 2) In the reset state (OP signal  $=$  "0" and RST signal "0"), the following editing operation stops life management because it cannot be continued. - Clearing execution data

### **Procedure**

### **- Setting the tool life counter**

The tool life counter can be set with a value, using the following methods. Method 1

- 1 Place the cursor on the tool life counter for a desired tool group.<br>2 Enter the value from the keypad.
- Enter the value from the keypad.
- 3 Press horizontal soft key [INPUT].

#### Method 2

- 1 Place the cursor on the tool life counter for a desired tool group.
- 2 Enter the value from the keypad.
- 3 Press  $|\hat{\psi}|$  key.

### **- Clearing execution data**

All existing execution data for a tool group selected by the cursor can be cleared as follows:

- 1 Place the cursor on the tool group whose execution data you want to clear.
- 2 Press horizontal soft key [ERASE].
- 3 Press horizontal soft key [EXEC].

### **NOTE**

Setting bit 4 (GRS) of parameter No. 6800 to 1 enables execution data for all registered tool groups to be cleared.

### **- Selecting tool groups**

Tool groups can be selected using the following methods.

Method 1

- 1 Enter a tool group number from the keypad.
- 2 Press soft key [NO.SRH].

# **NOTE**

If arbitrary group numbers are enabled, a tool group is selected by searching for an arbitrary group number rather than the tool group number.

Method 2

- 1 Press page key  $\left| \frac{\hat{\mathbf{t}}}{\hat{\mathbf{u}}} \right|$  or  $\left| \frac{\hat{\mathbf{u}}}{\hat{\mathbf{u}}} \right|$  to display desired groups.
- 

2 Press cursor key  $\boxed{\leftarrow}$  or  $\boxed{\rightleftarrow}$  to move the cursor to the desired group at either the left or right.

# **- Switching to the group editing screen**

Switch to tool life management (group editing screen).

1 Move the cursor to the tool group you want to edit:

2 Press horizontal soft key [EDIT].

# **12.3.32.2 Tool life management (group editing screen) (15/19-inch display unit)**

On this screen, it is possible to edit tool life management data (such as tool life value, tool life counter, and tool data) for the tool group of interest.

### **Displaying the group editing screen**

### **Procedure**

- 1. Place the cursor on the tool group you want to edit from the list screen.
- 2. Press horizontal soft key [EDIT].

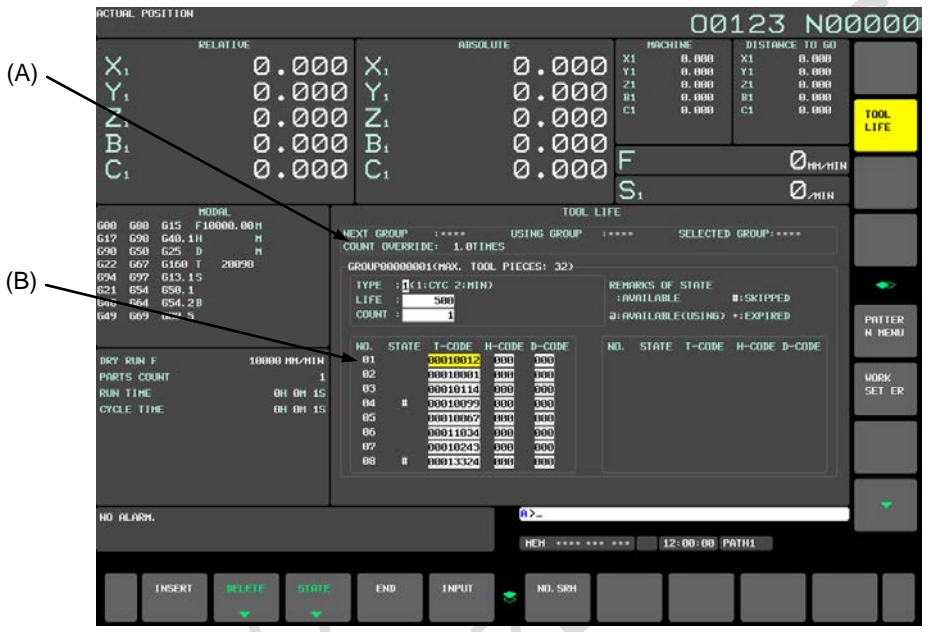

**Fig. 12.3.32.2 (a) Displaying tool life management (group editing screen) (15-inch display unit)**

### **NOTE**

If no tool is registered with a tool group, none of a life count type, a life value, and a tool life counter value is displayed for the tool group.

### **- Contents of (A)**

Like the counterpart of the list screen, (A) of the editing screen displays the next tool group number and override value. If there is no appropriate tool group, \*\*\*\* is displayed instead.

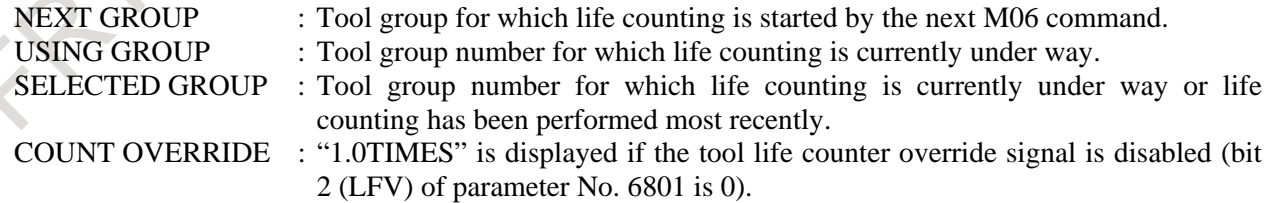

### **NOTE**

If arbitrary group numbers are enabled, NEXT GROUP, USING GROUP, and SELECTED GROUP are each represented with an arbitrary group number rather than the tool group number.

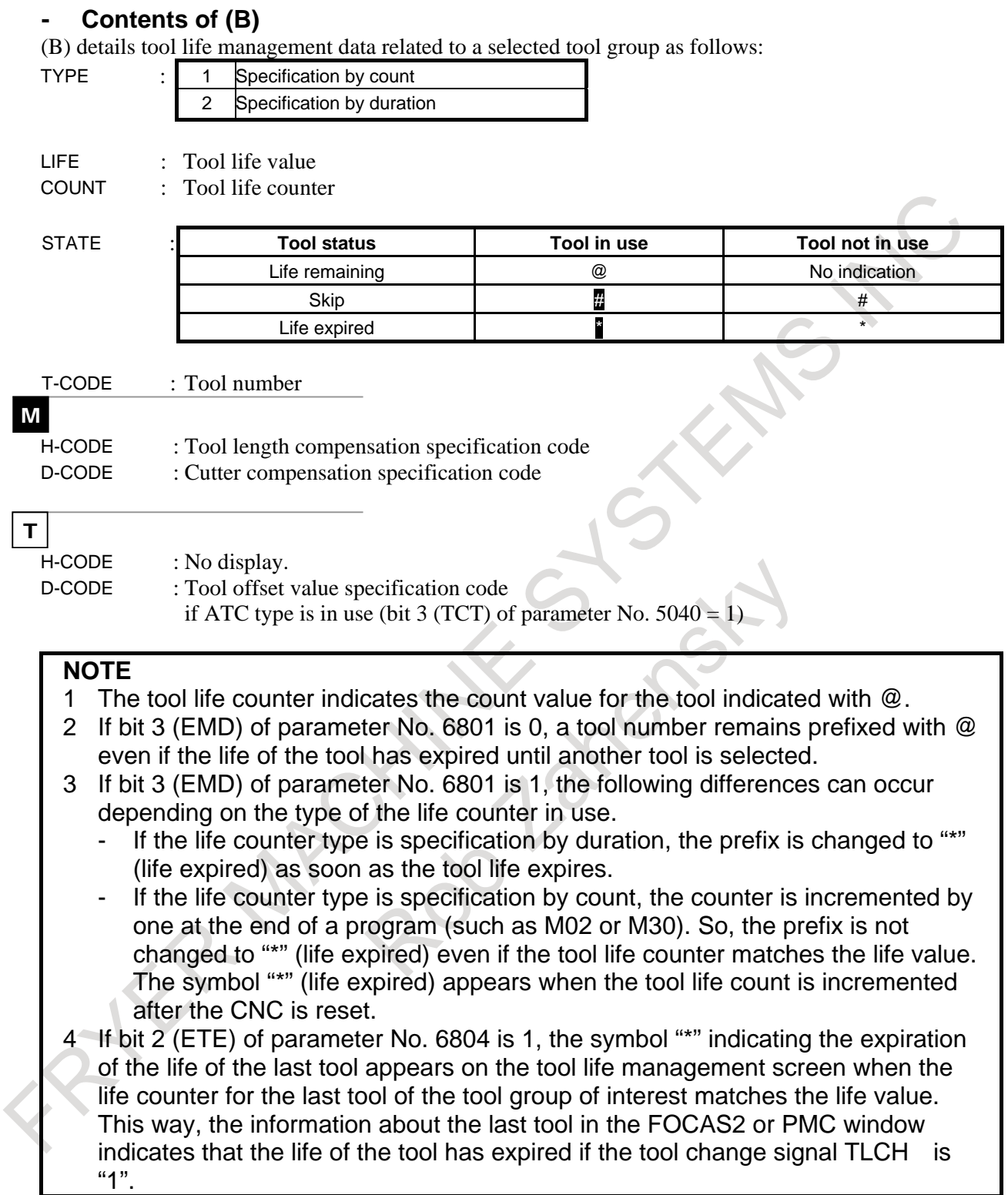

Displaying arbitrary groups and remaining set values

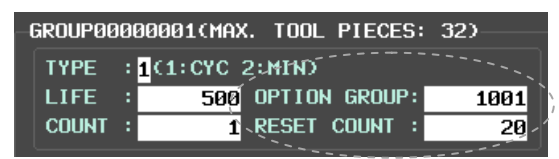

**Fig. 12.3.32.2 (b) Displaying arbitrary group numbers and remaining set values on the editing screen**

### M

T

 $T$ 

If the tool life management B function is enabled (bit 4 (LFB) of parameter No. 6805 is 1) and the following parameters are enabled, arbitrary groups and remaining set values are displayed. OPTION GROUP : Arbitrary group number (if bit 5 (TGN) of parameter No. 6802 is 1)

REST COUNT : Remaining set value used until a new tool is selected (if bit 3 (GRP) of parameter No. 6802 is 1)

If the tool life management B function is enabled (bit 4 (LFB) of parameter No. 6805 is 1) Turret type (bit 3 (TCT) of parameter No. 5040 is 0) OPTION GROUP : No display. REST COUNT : Remaining set value used until a new tool is selected (if bit 3 (GRP) of parameter No. 6802 is 1)

ATC type (bit 3 (TCT) of parameter No. 5040 is 1) OPTION GROUP : Arbitrary group number (if bit 5 (TGN) of parameter No. 6802 is 1) REST COUNT : Remaining set value used until a new tool is selected (if bit 3 (GRP) of parameter No. 6802 is 1)

### **Setting data on the group editing screen**

Tool life management data can be specified in the reset state (both the OP and RST signals are "0"). However, setting bit 1 (TCI) of parameter No. 6804 to 1 enables tool life management data to be specified even during automatic operation (the OP signal is "1").

The available editing operations are listed below.

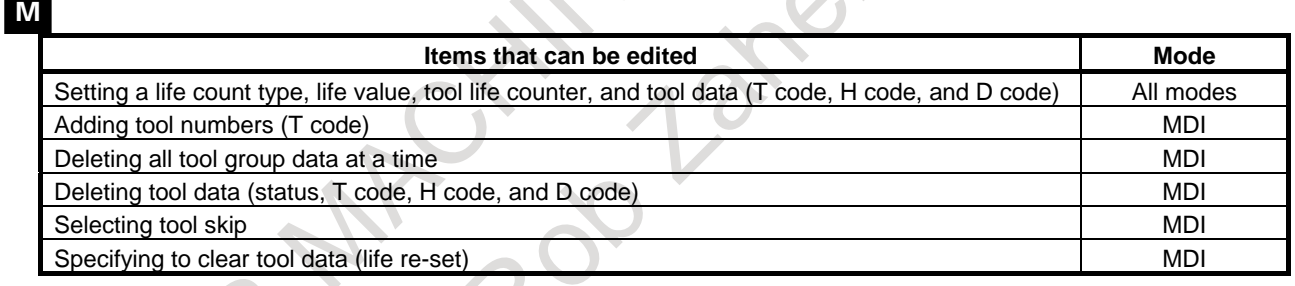

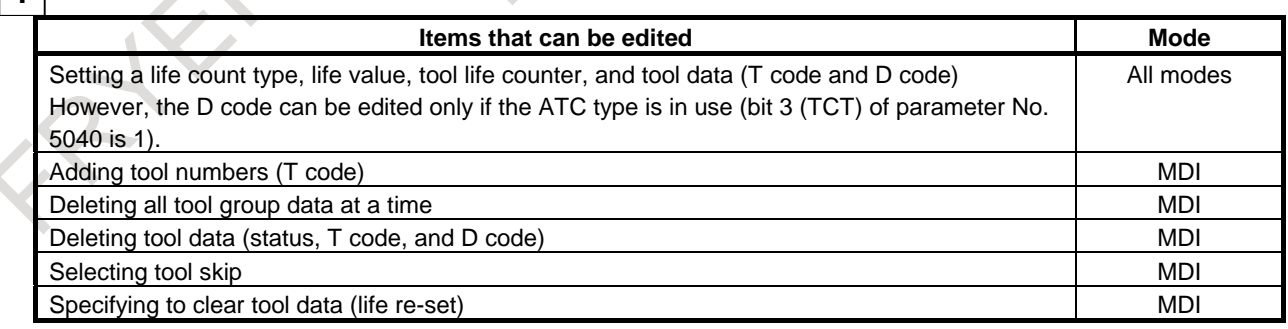

If no tool is registered with a tool group, none of a life count type, a tool life value, and a tool life counter value can be set for the tool group. First of all, add a tool number (T code).

### **NOTE**

- 1 As for USING GROUP or NEXT GROUP editing:
	- <1> During automatic operation (OP signal is "1" and bit 1 (TCI) of parameter No. 6804 is 1), only the tool life counter can be changed.
	- $\langle 2 \rangle$  In the reset state (OP signal is "0" and RST signal is "0"), the following editing operation stops life management because it cannot be continued.
		- Adding tool numbers (T code)
		- Deleting all tool group data at a time
		- Deleting tool data (status, T code, H code, and D code)
- 2 The following editing operations may set the tool change signal to "1"
	- Selecting tool skip for the last tool.
	- Deleting tool numbers, resulting in any tool other than those whose life has expired or who have been skipped being not found in the tool group of interest.
- 3 The following editing operations may reset the tool change signal to "0".
	- Adding tool numbers, leading to tools whose life has not expired being set in the tool group of interest.
	- Selecting tool clear.

# **Procedure**

### **-Setting a life count type, tool life value, tool life counter, tool data, arbitrary group number, and remaining set value**

Setting a life count type, tool life value, tool life counter, tool data, arbitrary group number, and remaining set value

Method 1

- 1 Place the cursor on the desired item.
- 2 Enter a value from the keypad.
- 3 Press horizontal soft key [INPUT].

### Method 2

- 1 Place the cursor on the desired item.
- 2 Enter a value from the keypad.
- 3 Press .

### **NOTE**

- 1 Changing a tool life value or tool life counter does not affect the tool status or tool change signal.
- 2 Changing a life count type causes the tool life value and too life counter to be reset to 0.

### M

If the tool life management B function is enabled (bit 4 (LFB) of parameter No. 6805 is 1) and the following parameters are enabled, arbitrary groups and remaining set values can be specified

OPTION GROUP : Arbitrary group number (if bit 5 (TGN) of parameter No. 6802 is 1)

REST COUNT : Remaining set value used until a new tool is selected (if bit 3 (GRP) of parameter No. 6802 is 1)

#### T

If the tool life management B function is enabled (bit 4 (LFB) of parameter No. 6805 is 1) Turret type (bit 3 (TCT) of parameter No. 5040 is 0)

OPTION GROUP : Cannot be set.

REST COUNT : It is possible to set a remaining set value to be used until a new tool is selected (if bit 3 (GRP) of parameter No. 6802 is 1).

ATC type (bit 3 (TCT) of parameter No. 5040 is 1)

OPTION GROUP : Arbitrary group numbers can be set (if bit 5 (TGN) of parameter No. 6802 is 1).

REST COUNT : It is possible to set a remaining set value to be used until a new tool is selected (if bit 3 (GRP) of parameter No. 6802 is 1).

### **- Adding tool numbers**

Tool numbers can be added to a tool group as follows:

- 1 Select the MDI mode.
- 2 Place the cursor on the tool data (T code, H code, or D code) just before a tool number to be added.
- 3 Enter the tool number from the key pad.
- 4 Press horizontal soft key [INSERT].

#### (Example)

Adding tool number 1550 between numbers 1 and 2 (for the M series)

1 Move the cursor to the data for number 1, enter "1550", and press [INSERT].

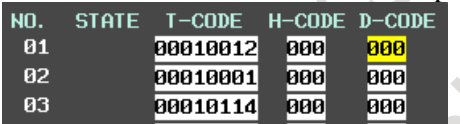

2 The entered T code 1550 is inserted in the position of number 2. The H and D codes are reset to 0.

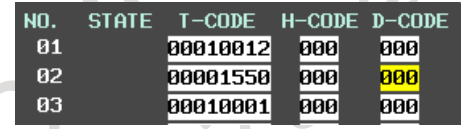

# **- Deleting all tool group data at a time**

All tool group data can be deleted at a time as follows:

- 1 Select the MDI mode.
- 2 Select the tool group from which you want to delete all tool data at a time.
- 3 Press horizontal soft key [DELETE].
- 4 Press horizontal soft key [GROUP].
- 5 Press horizontal soft key [EXEC].

### **- Deleting tool data**

Tool data can be deleted from a tool group as follows:

- 1 Select the MDI mode.
- 2 Place the cursor on the tool data (T code, H code, or D code) you want to delete.
- 3 Press horizontal soft key [DELETE].
- Press horizontal soft key [<CURS>].

### **NOTE**

- 1 Deleting all tools from a tool group is equivalent to deleting the tool group itself.
- 2 Deleting a tool indicated with @ (in use) results in @ being moved to the previous tool whose life has expired or which has been skipped.

### **- Selecting tool skip**

Tool data can be placed in a skip state as follows:

- 1 Select the MDI mode.
- 2 Place the cursor on the tool data (T code, H code, or D code) for a tool you want to skip.
- 3 Press horizontal soft key [STATE].
- 4 Press horizontal soft key [SKIP].

### **- Specifying to clear tool data (life re-set)**

Tool data state can be cleared as follows:

- 1 Select the MDI mode.
- 2 Place the cursor on the tool data (T code, H code, or D code) for a tool you want to clear.
- 3 Press horizontal soft key [STATE].
- 4 Press horizontal soft key [CLEAR].

### **- Selecting a tool group**

A tool group can be selected as follows: Method 1

- 1 Enter a tool group number from the keypad.
- 2 Press horizontal soft key [NO.SRH].

### **NOTE**

If arbitrary group numbers are enabled, a tool group is selected by searching for an arbitrary group number rather than the tool group number.

Method 2

1 Press page key  $\left| \begin{array}{c} \hat{\mathbf{r}} \\ \hat{\mathbf{r}} \end{array} \right|$  or  $\left| \begin{array}{c} \hat{\mathbf{r}} \\ \hat{\mathbf{r}} \end{array} \right|$  to display the target tool group.

### **- Switching to the list screen**

- The tool life management (list screen) can be resumed as follows:
- 1 Press horizontal soft key [END].

**(15/19-inch Display Unit)**

Described below are a method for displaying machining menus (pattern menus) created by machine tool builders and a method for setting them. The descriptions are based on an example. For actual pattern menus and pattern data, refer to manuals released by respective machine tool builders.

# **Displaying pattern data and pattern menus**

Given below is a procedure for displaying pattern menus.

- 1 Press function key .
- 2 Press vertical soft key [NEXT PAGE] several times.
- 3 Press vertical soft key [PATTERN MENU].

The pattern menu screen [\(Fig. 12.3.33](#page-1387-0) (a)) shown below appears.

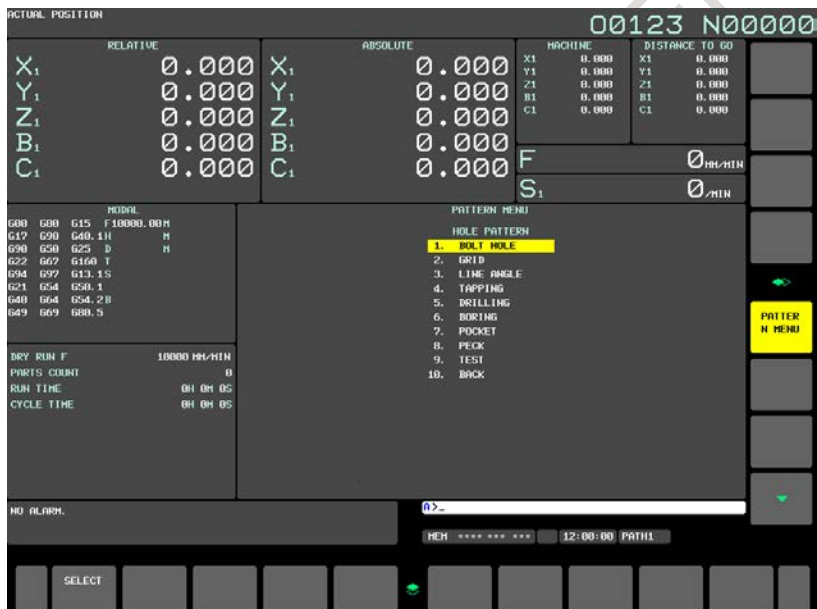

**Fig. 12.3.33 (a) Pattern menu screen (15-inch display unit)**

<span id="page-1387-0"></span>On this screen, a pattern to be used can be selected.

The following two methods can be used to select patterns.

Using the cursor

Move the cursor to a pattern name you want to select, using cursor key  $\|\cdot\|$  or  $\|\cdot\|$ , and

then press soft key [SELECT] or  $\frac{2}{\omega_{\text{max}}}$ 

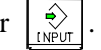

Specifying a pattern number

1 Enter a number displayed at the left side of a pattern name, and press soft key [SELECT] or  $\sqrt{\frac{2}{NPU}}$ .

The custom macro screen (pattern data screen) [\(Fig. 12.3.33](#page-1388-0) (b)) shown below appears.

#### B-64694EN/01 OPERATION 12. SETTING AND DISPLAYING DATA

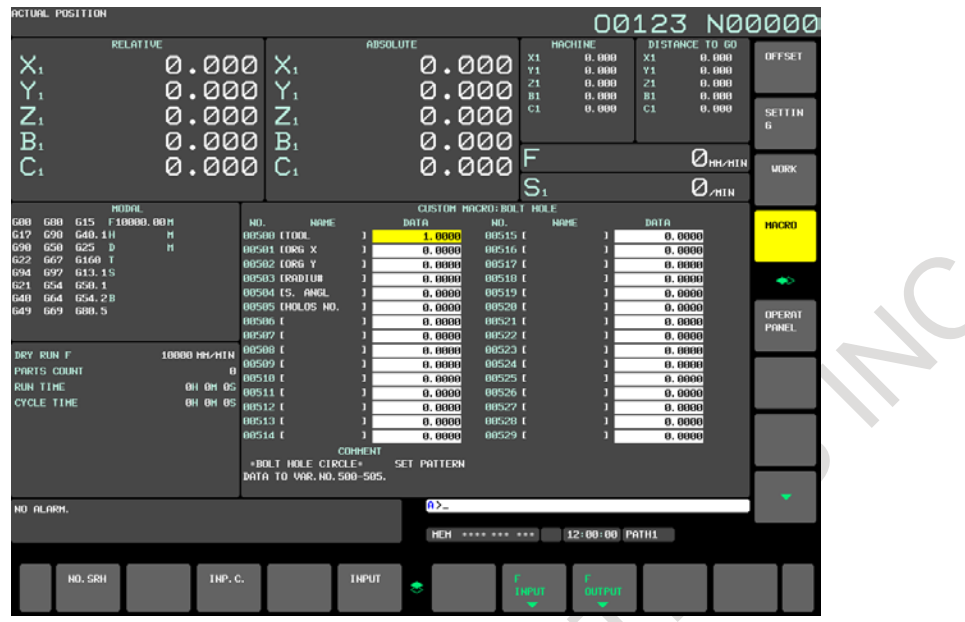

**Fig. 12.3.33 (b) Custom macro screen (pattern data) (15-inch display unit)**

<span id="page-1388-0"></span>2 Enter the necessary pattern data, and press .

3 After entering all necessary data, select the MEM mode and press the cycle start button. Machining begins.

### **Explanation**

### **- Explanations about the pattern menu screen HOLE PATTERN**

An arbitrary character string consisting of 12 or less characters can be displayed as a menu title.

### **BOLT HOLE**

An arbitrary character string consisting of 10 or less characters can be displayed as a pattern name.

Machine tool builders should program menu title and pattern name character strings, using custom macros, and save them in program memory.

### **- Explanations about the custom macro screen (pattern data screen) BOLT HOLE**

An arbitrary character string consisting of 12 or less characters can be displayed as a pattern data title.

# **TOOL.**

An arbitrary character string consisting of 10 or less characters can be displayed as a variable name. \*BOLT HOLE CIRCLE\*

The comment text consists of nine 12-character blocks, or the comment can be up to 12 lines (10.4-inch display unit) with one block counted as one line.

Machine tool builders should program variable name and comment text character strings, using custom macros, and save them in program memory.

# **12.3.34 Setting and Displaying Data When the Tool Offset for Milling and Turning Function Is Enabled (15/19-inch Display Unit)**

T

# **Setting and displaying tool offset values (15/19-inch display unit)**

### **Procedure**

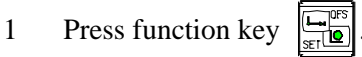

In multi-path control, select the path for which to set tool offset values, using the path selection switch in advance.

2 Press chapter selection vertical soft key [OFFSET].

Alternatively, press function key  $\left[\frac{\mathbb{E}\mathbb{S}}{\mathbb{Q}}\right]$  several times until the tool offset screen appears.

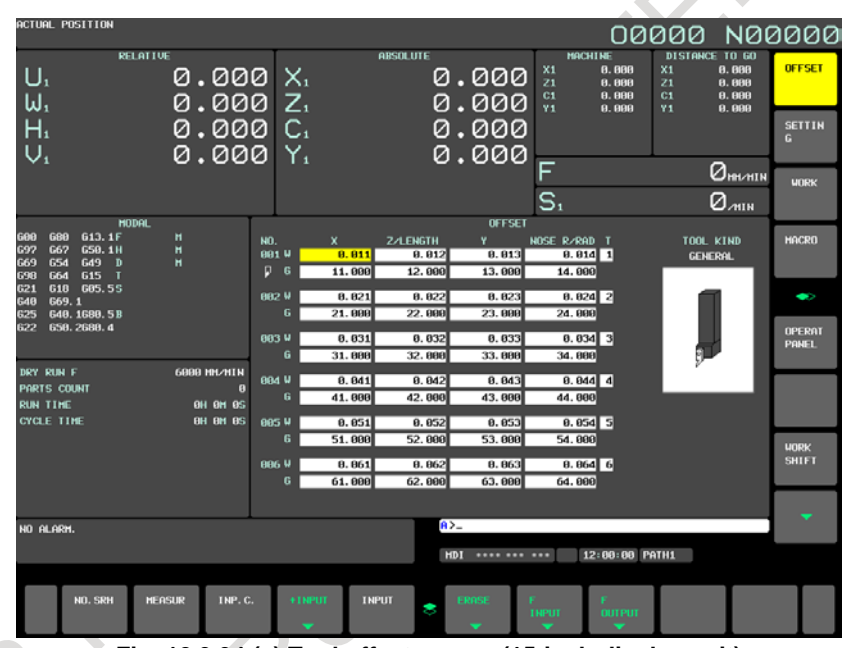

**Fig. 12.3.34 (a) Tool offset screen (15-inch display unit)**

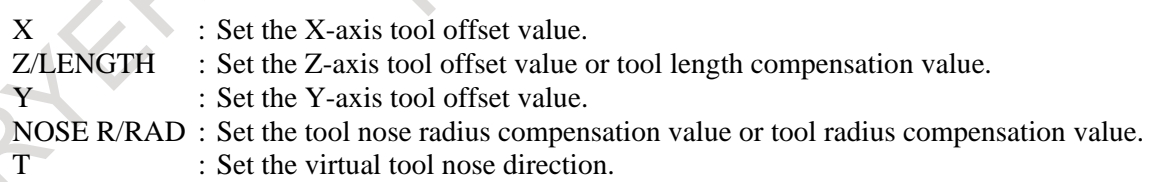

- Press page and cursor keys to move the cursor to the offset value you want to set or change. Alternatively, enter the number of the offset value you want to set or change and press horizontal soft key [NO.SRH].
- 4 To set the offset value, enter the value and press horizontal soft key [INPUT]. To change the offset value, enter a value to be incremented to or decremented from the current setting and press horizontal soft key [+INPUT].

Alternatively, enter a new offset value and press horizontal soft key [INPUT].

### **Explanation**

### **- Decimal point programming**

The offset value can be entered with a decimal point.

### **- Another setting method**

The tool offset value can be input/output also by using external I/O devices.

See Chapter, "DATA I/O".

The tool offset value can also be set by using the direct input of offset value measured B, tool offset value counter input, and other functions.

### **- Number of tool offsets**

128 tool offsets are available as standard.

In a multi-path system, one of the above numbers of tool offsets can be selected for each path.

### **- Disabling offset value input**

By setting bits 0 (WOF) and 1 (GOF) of parameter No. 3290, the input of tool wear compensation values and tool geometry compensation values is disabled.

The input of the tool offset values in any specified range from the MDI can be disabled by setting the number of the first target tool offset value in parameter No. 3294 and the number of target tool offset values starting from the first value in parameter No. 3295.

If offset values are entered continuously, they are handled as follows:

- 1) If an offset value that can be input is input, then an offset value that cannot be input is input, a warning is output, but the offset value in the input enable range is set.
- 2) If an offset value that cannot be input is input, then an offset value that can be input is input, a warning is output, and the offset values are not set.

# **12.3.35 Eco Setting Screen (15/19-inch Display Unit)**

Select a desired Eco level before starting machining, after comparing data of power consumption and cycletime for each Eco level.

### **Displaying Eco setting screen**

### **Procedure**

- 1 Press function key .
- 2 Press [NEXT PAGE] several times to display soft key [ECO].
- 3 Press vertical soft key [ECO].
- 4 Press vertical soft key [ECO SET].

# 12. SETTING AND DISPLAYING DATA OPERATION B-64694EN/01

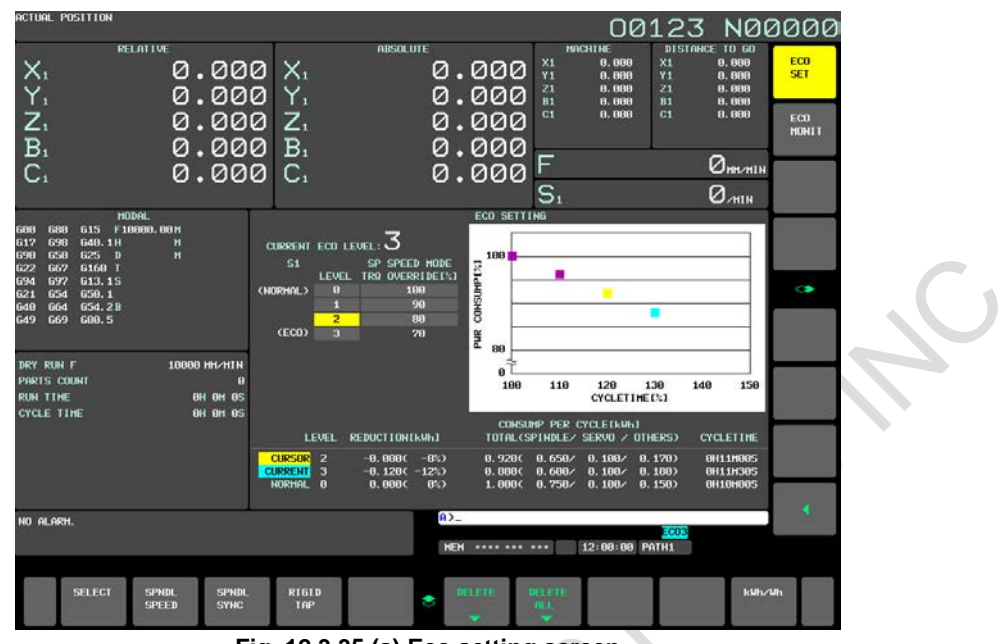

**Fig. 12.3.35 (a) Eco setting screen**

# **Explanation**

**- Display for select an Eco level**

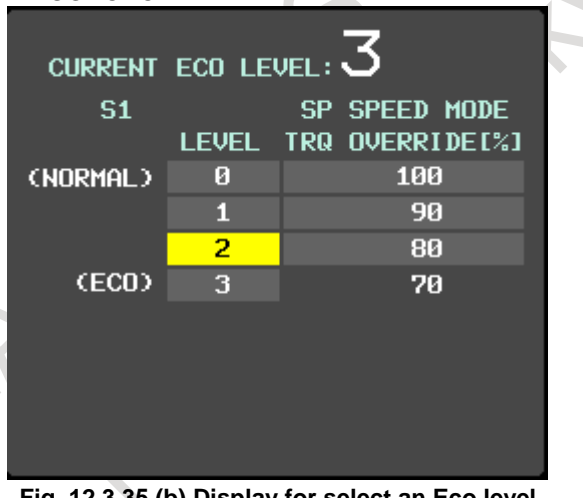

**Fig. 12.3.35 (b) Display for select an Eco level**

### Select an Eco level here.

 $\overline{\phantom{a}}$ 

The selected Eco level for the current path is also displayed.  $\leftarrow$ 

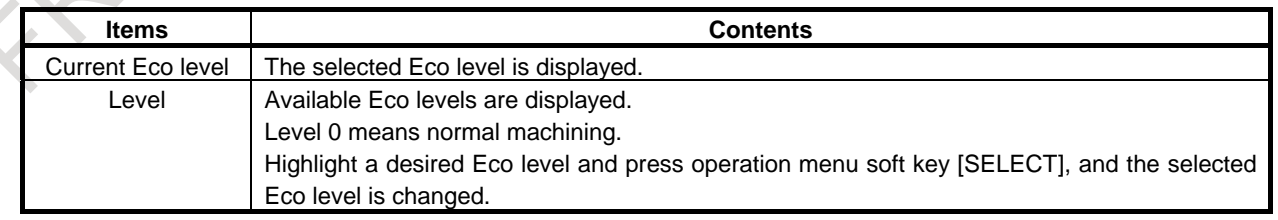

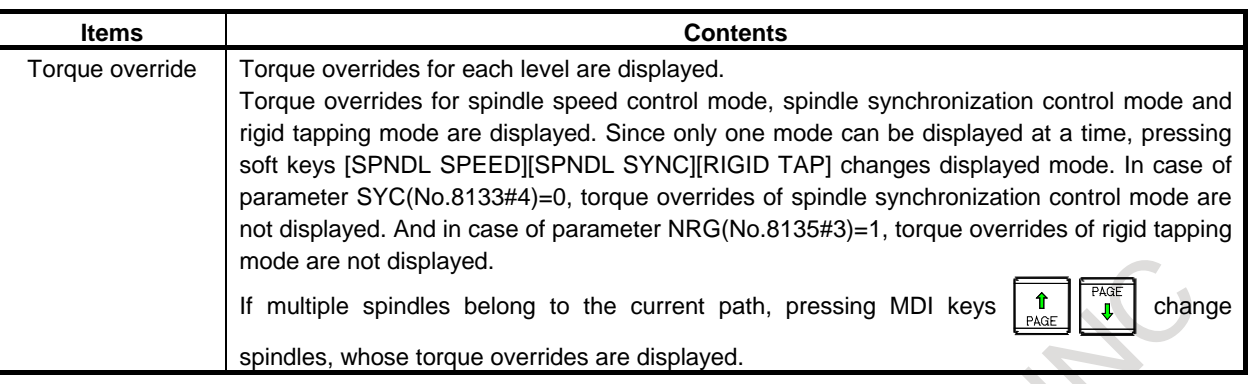

### **NOTE**

When an invalid value (out of 0–100%) is specified in the parameter No.11397, 11398 or 5260, torque overrides are displayed as "100" in red, excluding the torque override for Eco level 0.

### **- Graphic display for data**

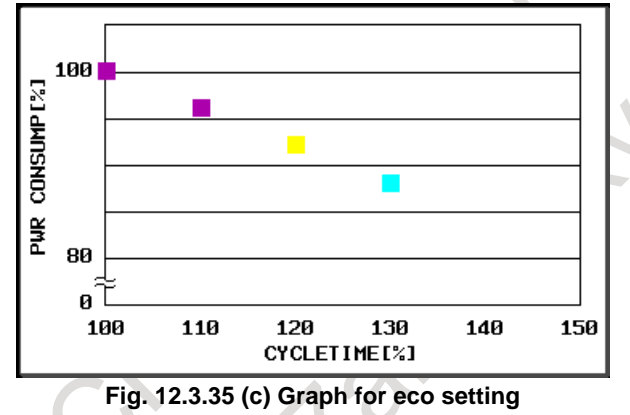

Data of each Eco level are displayed in power consumption vs. cycletime. Data of the current path are displayed.

- "Light blue" point shows data of the selected Eco level.
- "Yellow" point shows data of the highlighted Eco level.
- "Pink" points show data of available Eco levels.

### **NOTE**

Nothing is displayed without data of Eco level 0.

### **- Detailed data comparison**

|                                          | LEVEL REDUCTION[kWh]                                       | CONSUMP PER CYCLE[kWh]<br>TOTAL(SPINDLE/ SERVO / OTHERS)                                               | <b>CYCLETIME</b>                               |
|------------------------------------------|------------------------------------------------------------|----------------------------------------------------------------------------------------------------|------------------------------------------------|
| Cursor 2<br><b>CURRENT 3</b><br>Normai A | $-0.080(-8%)$<br>-0.120( -12%)<br><u>я. АААС.</u><br>- A%D | $0.920$ ( $0.650$ / $0.100$ / $0.170$ )<br>0.880( 0.600/ 0.100/ 0.180)<br>1.000() 0.750/ 0.100/ 0.150) | <b>AH11MAAS</b><br><b>0H11M30S</b><br>AH1AMAAS |

**Fig. 12.3.35 (d) Comparison of data for eco setting**

Detailed data of power consumption and cycletime of each Eco level can be compared here in order to select a desired Eco level.

Data of the current path are displayed.

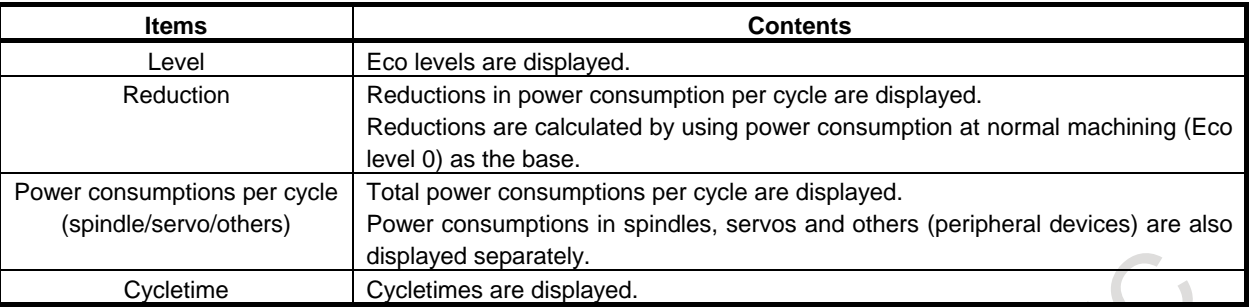

### **NOTE**

- 1 Power consumption data obtained by actual machining is displayed. Therefore, 0 is displayed at the first machining or soon after deleting data. Though these data depends on parameter settings, machining circumstances and so on, soon after changing settings, data obtained before the change is displayed.
- 2 Here, a "cycle" means one automatic operation.

### **Operation on Eco setting screen**

### **Procedure**

### **- Select of an Eco level**

Select a desired Eco level with comparing among data of power consumption and cycletime at each Eco level.

- 1 Select MDI mode.
- 2 Highlight a desired Eco level.
- 3 Press horizontal soft key [SELECT]. The selected Eco level is displayed in "CURRENT ECO LEVEL" and the select is completed.

### **NOTE**

Select an Eco level for each path when the select is available for each path (bit 1 (EEP) of the parameter No.24303 is set to 1).

**- Deleting data of power consumption and cycletime at each Eco level**

Disused data of power consumption and cycletime can be deleted individually or in a batch. Both individual and batch deletes are effective only on data of the current path.

- 1 Highlight an Eco level whose data is going to be deleted. Batch delete does not require this operation.
- 2 Press horizontal soft key [DELETE] or [DELETE ALL] on operation menu. If [DELETE] is pressed, individual data is deleted.
	- If [DELETE ALL] is pressed, all data of the current path are deleted.
	- Select menu [EXEC]/[CANCEL] is displayed.
- 3 Press horizontal soft key [EXEC]. Data is deleted.

### **- Switching displayed unit of power consumption**

Displayed unit of power consumption can be switched to "kWh" or "Wh". Soft key [kWh/Wh] switches the unit to "kWh" or "Wh".

### **- Switching spindle mode whose torque overrides are displayed**

The spindle mode whose torque overrides are displayed can be switched by soft keys [SPNDL SPEED], [SPNDL SYNC] and [RIGID TAP].

In case of parameter SYC(No.8133#4)=0, torque overrides of spindle synchronization control mode are not displayed. And in case of parameter NRG(No.8135#3)=1, torque overrides of rigid tapping mode are not displayed.

### **- Switching spindle whose torque overrides are displayed**

When multiple spindles belong to the current path, MDI keys  $\left\| \begin{array}{c} \hat{\mathbf{r}} \\ \hat{\mathbf{v}} \end{array} \right\|$  an switch the spindle whose

torque overrides are displayed.

### **- Change of torque overrides**

Torque override for Eco level 3 can be changed.

- 1 Set bit 0 (PWE) of the parameter No.8900 to 1.
- 2 Highlight the torque override for Eco level 3.
- 3 Select MDI mode or enter state emergency stop for all paths.
- 4 Release spindle synchronization mode for all paths.
- 5 Input value by MDI keys. Available values are integers from 1 to 100.
- 6 Press soft key [INPUT] or MDI key Torque overrides for each Eco level are changed.

### **CAUTION**

Machine or work can be damaged by out-of-synchronization when torque overrides of spindles in synchronization control mode differ from each other. This is because this function differs the time constant for acceleration/deceleration in spindle synchronization mode.

Set a common torque override for spindles belonging to the same group of synchronization.

### **NOTE**

- 1 Use this operation only for deciding the point of the least power consumption. Please refer to "Energy Saving Level Selecting Function " of CONNECTION MANUAL (FUNCTION) (B-64693EN-1) for details.
- 2 When select of an Eco level is available for each path (bit 1 (EEP) of the parameter No.24303 is set to 1), operations 3 and 4 are needed only for the current path.
- 3 When bit 0 (PWE) of the parameter No.8900 is set to 1, the torque override cannot be highlighted.

# **12.3.36 Eco Monitoring Screen (15/19-inch Display Unit)**

Power consumption of machine can be observed comprehensively, such as effects of eco-machining and time transition of power consumption.

# **Displaying Eco monitoring screen**

# **Procedure**

- 1 Press function key  $\Box$
- 2 Press [NEXT PAGE] several times to display soft key [ECO].
- 3 Press vertical soft key [ECO].
- 4 Press vertical soft key [ECO MONIT].

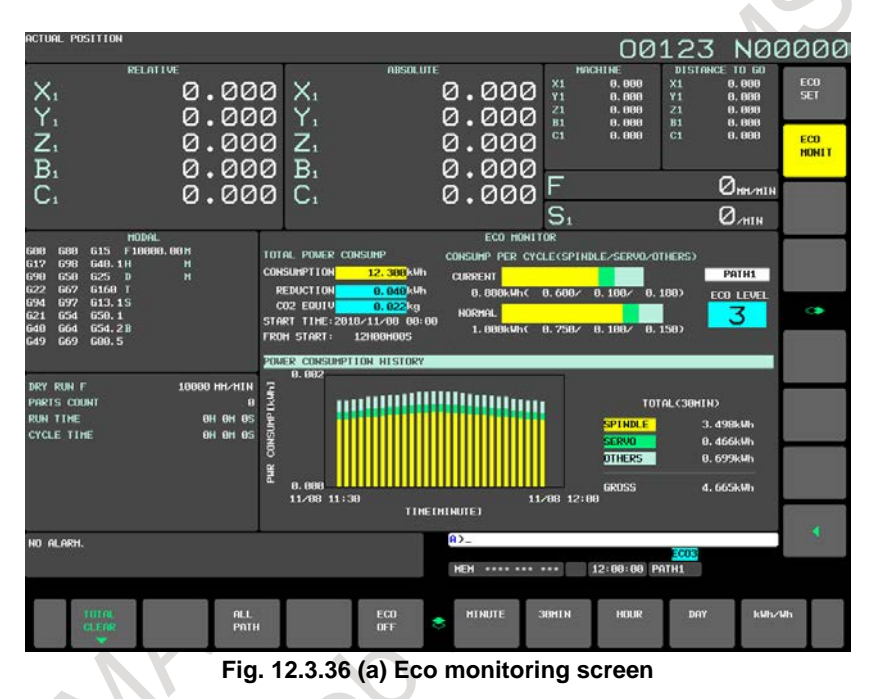

# **Explanation**

# **- Display of total power consumption**

Total power consumption of a machine is displayed, which has been accumulated since the last clear operation of total power consumption. This is not cleared even if power is off.

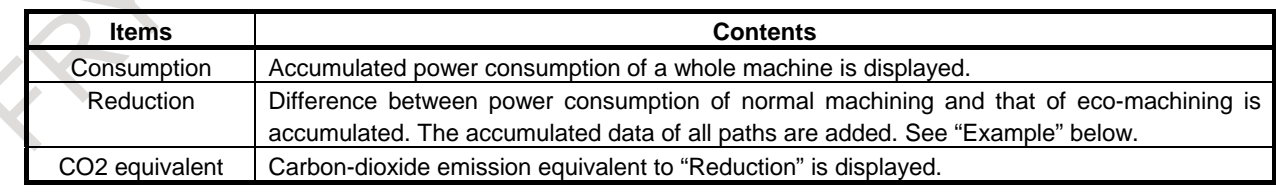

# **NOTE**

The conversion factor for CO2 equivalent is specified by the parameter No.11399.

### **- Power consumption per cycle (spindle/servo/others)**

Power consumption per cycle at the current Eco level is displayed in bar graphs, compared with that of normal machining (Eco level 0).

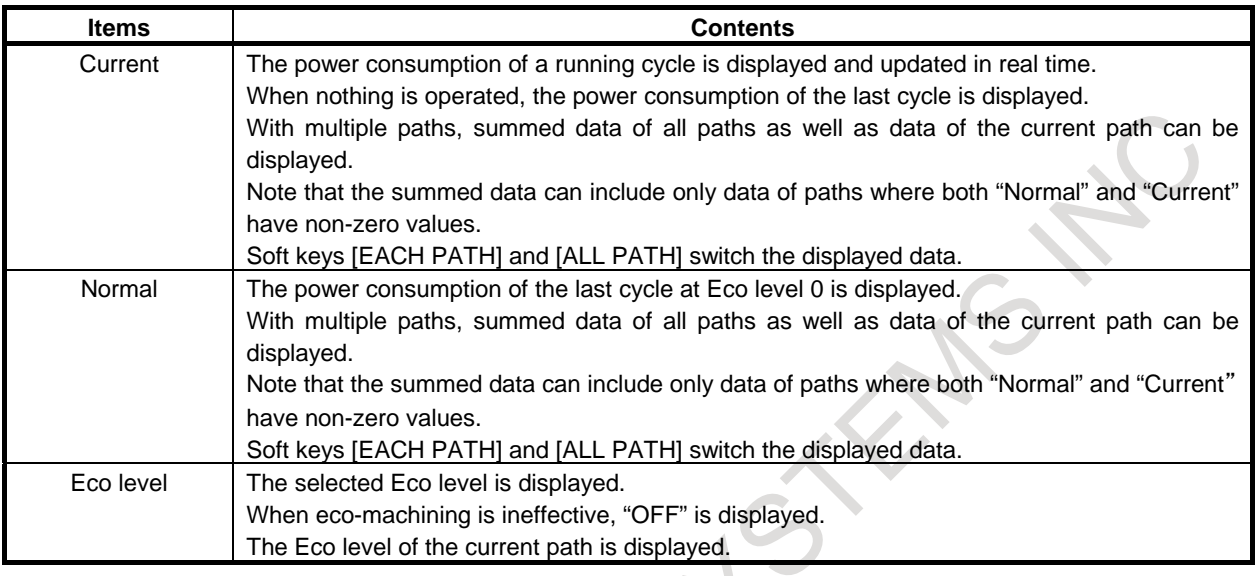

### **NOTE**

When select of an Eco level is available for each path (bit 1 (EEP) of the parameter No.24303 is set to 1), "Eco level" is not displayed during displaying summed data of all paths.

### **- History of power consumption**

Time transition of power consumption is displayed in bar graphs, with power consumption categorized into that in spindles, servos and others.

 $\tag{1}$ 

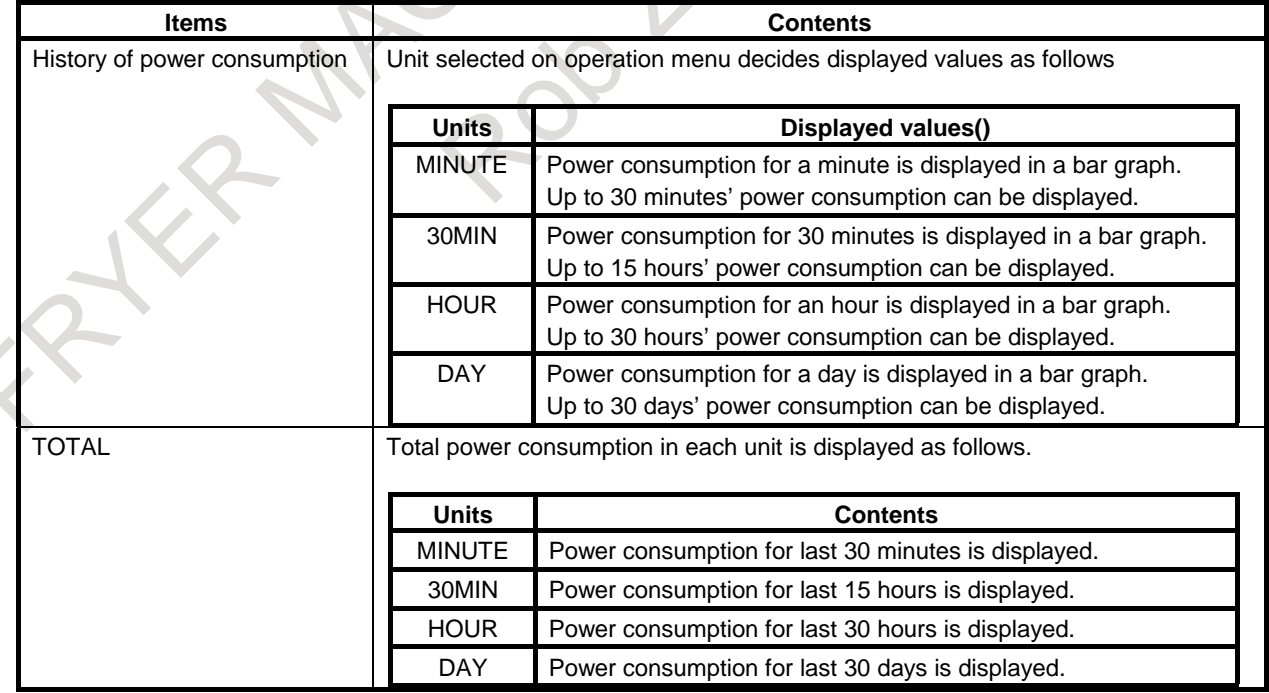

### **NOTE**

- 1 Power consumption data obtained by actual machining are displayed. Therefore, 0 is displayed at the first machining or soon after deleting data. Though these data depend on parameter settings, machining circumstances and so on, soon after changing settings, data obtained before the change are displayed.
- 2 Difference between power consumption of normal machining and that of the current Eco level is added to "Reduction" in total power consumption at every cycle end. When no normal cycle finishes after changing parameter settings, machining programs and so on, notice that reduction calculated from power consumption data of old settings is added to "Reduction". In addition, with no data of normal machining, nothing is added to "Reduction". See also "Example" below.

# **Example**

The values of "Consumption" and "Reduction" are calculated according to the examples below:

- 1 The case that power consumption of Eco level 0 is equal to 10kWh:
	- A Given that 8kWh has been consumed at Eco level 2 after clearing total power consumptions.
		- "Consumption" =  $0 + 8 = 8kWh$
		- "Reduction" =  $0 + (10 8) = 2kWh$
	- B Given that, following A. above, 7kWh has been consumed at Eco level 3.
		- "Consumption" =  $8 + 7 = 15$ kWh
		- "Reduction" =  $2 + (10 7) = 5$ kWh
- 2 The case that a cycle with Eco level 0 has not finished since main program was changed.
	- Given that, following 1.B. above, operating new program has consumed 12kWh at Eco level 2 (Since main program has been changed, power consumption can be larger than that at Eco level 0.).
		- "Consumption" =  $15 + 12 = 27$ kWh
		- "Reduction" =  $5 + (10 12) = 3$ kWh
		- (This is calculated by using data of Eco level 0 obtained before main program was changed.)
- 3 The case that there is no data of Eco level 0
	- A Given that, following 2.A above, data of Eco level 0 has been deleted on Eco setting screen and then, 7kWh has been consumed at Eco level 3.
		- "Consumption" =  $27 + 7 = 34$ kWh
		- "Reduction" =  $3kWh$  (Nothing is added without data of Eco level 0.)

With multiple paths, the summation of all paths can be displayed in "Consumption" and "Reduction", these values of each path calculated like examples above.

For example, when consumption and reduction of path 1 are equal to 10kWh and 2kWh, and those of path 2 are equal to 15kWh and 3kWh, displayed values are as follows:

- "Consumption" =  $10 + 15 = 25$  kWh
- "Reduction" =  $2 + 3 = 5$ kWh.

### **Operation on Eco setting screen**

### **Procedure**

### **- Switching displayed time unit of history of power consumption**

Displayed time unit of history of power consumption can be switched into every minute, every 30 minutes, every hour and every day.

Press one of horizontal soft keys [MINUTE], [30MIN], [HOUR] and [DAY]. Displayed time unit changes.

### **- Turning on/off of eco-machining**

Eco-machining and normal machining can be switched by soft key [ECO OFF]/[ECO ON]. Given that Eco level 3 is selected, for example,

- Normal machining is selected by pressing soft key [ECO OFF]. Here, the selected Eco level does not change (Eco level 3 is kept).
- After the operation above, eco-machining of Eco level 3 is selected by pressing soft key [ECO ON].
- 1 Select MDI mode for all paths.
- 2 Release spindle synchronization mode for all paths.
- 3 Press horizontal soft key [ECO OFF]/[ECO ON].

In case of turning off eco-machining, Eco indicator "ECOX" in Warning area is turned off. Note that the current Eco level displayed on Eco setting screen does not change because the selected Eco level does not change in this operation.

In case of turning on eco-machining, Eco indicator "ECOX" in Warning area is turned on. Note that nothing is displayed when Eco level 0 is selected.

#### **NOTE**

When select of an Eco level is available for each path (bit 1 (EEP) of the parameter No.24303 is set to 1), operations 1 and 2 are needed only for the current path.

### **- Switching displayed unit of power consumption**

Displayed unit of power consumption can be switched to "kWh" or "Wh". Soft key [kWh/Wh] switches the unit to "kWh" or "Wh".

### **- Clearing total power consumption**

Displayed total power consumption can be set to 0 and new accumulation is started.

1 Press horizontal soft key [TOTAL CLEAR].

Select menu [EXEC]/[CANCEL] is displayed.

2 Press soft key [EXEC].

Displayed total power consumptions are set to 0 and "start time" is set to current time

### **- Switching displayed data in "Power consumption per cycle"**

With multiple paths, displayed data in "Power consumption per cycle" can be switched into data of each path or summed data of all paths.

Soft key [EACH PATH]/[ALL PATH] can switch the data.

Press horizontal soft key [EACH PATH]/[ALL PATH]. Data in "Power consumption per cycle" is changed.

### **Restriction**

Since this function uses clock, change in clock causes following results. Note that change in clock requires power off.

### **- Total power consumption**

"From start" changes according to change in clock, though "Consumption", "Reduction", "CO2 equivalent" and "Start time" does not change.

### **- History of power consumption**

If clock changes backward, history of power consumption is entirely set to 0.

If clock changes forward, obtained power consumption and time do not change, though power consumption of jumped period is set to 0. If clock is advanced by an hour, for example, power consumption of the jumped hour is considered as 0.

#### **12.4 SCREENS DISPLAYED BY FUNCTION KEY**   $\bigcirc$ <br>System

When the CNC and machine are connected, parameters must be set to determine the specifications and functions of the machine in order to fully utilize the characteristics of the servo motor or other parts. This chapter describes how to set parameters on the MDI unit. Parameters can also be set with external input/output devices such as the memory card (see Chapter, "DATA INPUT/OUTPUT"). In addition, pitch error compensation data used for improving the precision in positioning with the ball

screw on the machine can be set or displayed by the operations under function key

See Chapter, "ALARM AND SELF-DIAGNOSIS FUNCTIONS" for the diagnosis screens displayed by

pressing function key .

### **Screens of an 8.4/10.4-inch display unit**

# **12.4.1 Displaying and Setting Parameters**

When the CNC and machine are connected, parameters are set to determine the specifications and functions of the machine in order to fully utilize the characteristics of the servo motor. The setting of parameters depends on the machine. Refer to the parameter list prepared by the machine tool builder. Normally, the user need not change parameter setting.

### **Procedure for displaying and setting parameters**

#### **Procedure**

- 1 Set 1 for PARAMETER WRITE to enable writing. See the procedure for enabling/disabling parameter writing described below.
- 2 Press function key
- 3 Press chapter selection soft key [PARAM] to display the parameter screen.

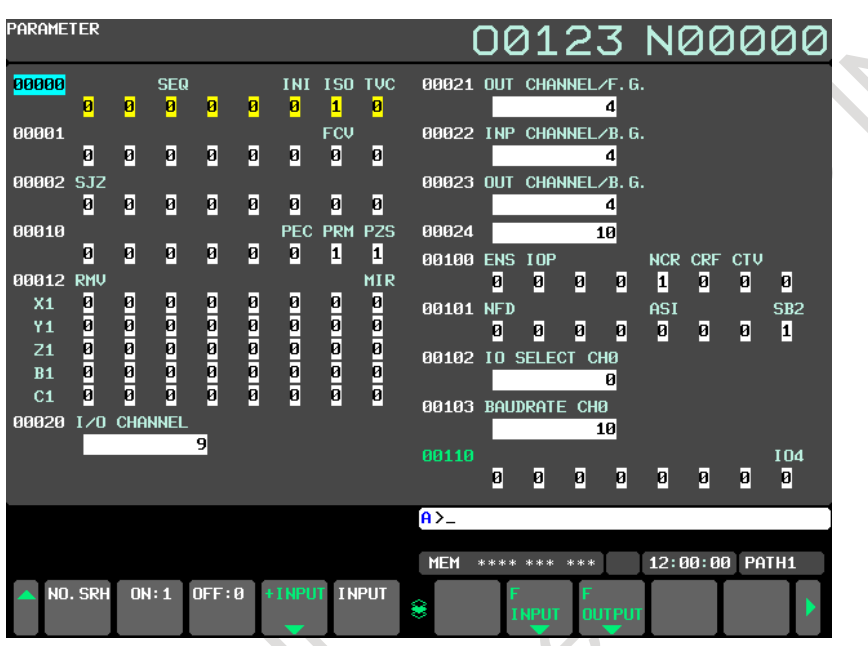

**Fig. 12.4.1 (a) PARAMETER screen (10.4-inch display unit)**

- 4 Move the cursor to the parameter number to be set or displayed in either of the following ways:
	- Enter the parameter number and press soft key [NO.SRH] .
	- Move the cursor to the parameter number using the page keys,  $\left[\begin{array}{c}\right]\uparrow$  and  $\left[\begin{array}{c}\right]\downarrow\downarrow\downarrow\downarrow\end{array}\right]$ , and cursor

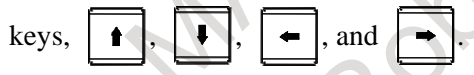

- 5 To set the parameter, enter a new value with numeric keys and press soft key [INPUT]. The parameter is set to the entered value and the value is displayed.
- 6 Set 0 for PARAMETER WRITE to disable writing.

### **Procedure for enabling/displaying parameter writing**

### **Procedure**

- 1 Select the MDI mode or enter state emergency stop.
- 2 Press function key
- 3 Press soft key [SETTING] to display the setting screen.

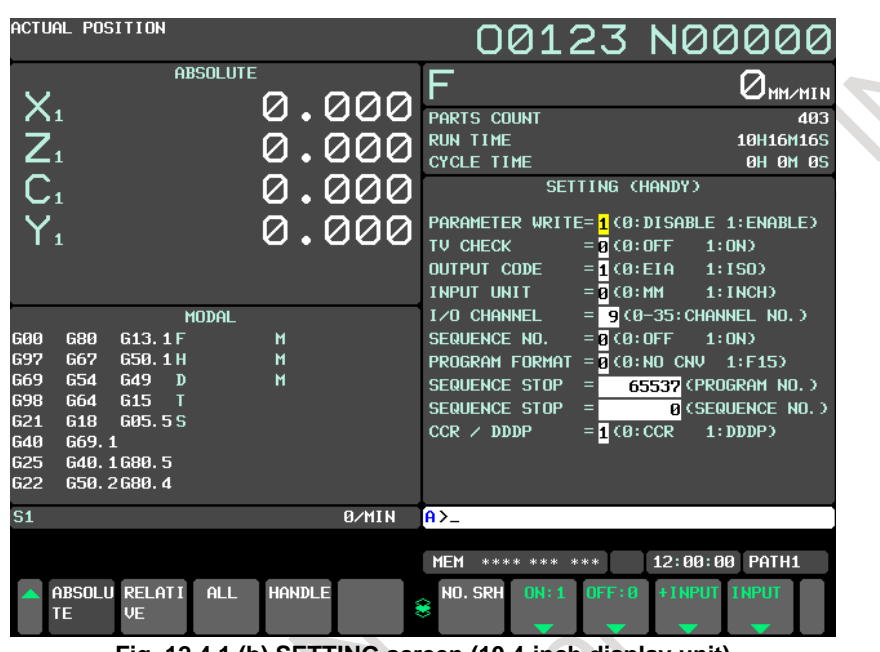

**Fig. 12.4.1 (b) SETTING screen (10.4-inch display unit)**

- 4 Move the cursor to PARAMETER WRITE using cursor keys.
- 5 Press soft key [(OPRT)], then press [ON:1] to enable parameter writing. At this time, the CNC enters the alarm state SW0100.
- 6 After setting parameters, return to the setting screen. Move the cursor to PARAMETER WRITE and press soft key [(OPRT)] , then press [OFF:0].
- 7 Press the  $\left| \xi \right|$  key to release the alarm condition.

When an alarm PW0000 occurred, however, it is not released unless the power is turned off and back on.

# **Explanation**

### **- Setting parameters with external input/output devices**

See Chapter, "DATA INPUT/OUTPUT" for setting parameters with external input/output devices such as the memory card.

### **- Parameters that require turning off the power**

Some parameters are not effective until the power is turned off and on again after they are set. Setting such parameters causes alarm PW0000. In this case, turn off the power, then turn it on again.

### **- Parameter list**

Refer to the Parameter Manual (B-64700EN) for the parameter list.

### **- Setting data**

Some parameters can be set on the setting screen if the parameter list indicates "Setting entry is acceptable". Setting 1 for PARAMETER WRITE is not necessary when these parameters are set on the setting screen.

# **12.4.2 Servo Parameters**

This subsection describes the initialization of digital servo parameters performed, for example, at the time of field tuning of the machine tool.

### **Procedure for servo parameter setting**

### **Procedure**

- 1 Turn on the power in the emergency stop state.
- 2 Set bit 0 (SVS) of parameter No. 3111 to 1 to display servo setting and tuning screens.
- 3 Press function key  $\left[\frac{\odot}{\odot} \right]$ , continuous menu key  $\left[\triangleright \right]$ , then soft key [SERVO PARAM].
- 4 Press soft key [SERVO PARAM] to select the servo parameter screen. The following screen [\(Fig. 12.4.2\)](#page-1402-0) appears:

| ACTUAL POSITION          |                                           |               |       |                     |                 | 00123 N00000   |                                 |
|--------------------------|-------------------------------------------|---------------|-------|---------------------|-----------------|----------------|---------------------------------|
|                          | <b>ABSOLUTE</b>                           |               |       | F                   |                 |                | $\mathcal{Q}_{\texttt{MMMMIN}}$ |
| $\mathsf{X}_1$           |                                           | 0.000         |       | PARTS COUNT         |                 | 0 DRN F        | 10000                           |
|                          |                                           |               |       | <b>RUN TIME</b>     |                 |                | <b>OH OM OS</b>                 |
| $\overline{Y_1}$         |                                           |               | 000   | <b>CYCLE TIME</b>   |                 |                | <b>BM BS</b><br><b>BH</b>       |
| $\sum_{i=1}^{n}$         |                                           |               | 000   |                     | <b>SERVO</b>    | <b>SETTING</b> |                                 |
|                          |                                           |               |       |                     |                 | X1 AXIS        | Y1 AXIS                         |
| B <sub>1</sub>           |                                           |               | ששט   | INITIAL SET BITS    |                 | 00000010       | 00000010                        |
|                          |                                           |               |       | MOTOR ID NO.        |                 | 252            | 252                             |
| C <sub>1</sub>           |                                           | 0.000         |       | AMR                 |                 | 00000000       | 00000000                        |
|                          |                                           |               |       | <b>CMR</b>          |                 | 2              | 2                               |
| <b>GØ0</b><br>680        | <b>MODAL</b><br><b>G15</b><br>F1000,000 M |               |       | CMR                 | $\mathbf{N}$    | Ø              | Ø                               |
| <b>G17</b><br><b>G98</b> | G40.1H                                    |               |       | <b>CN/MD</b>        | м               | Ø              | Ø                               |
| <b>G90</b><br><b>G50</b> | G25<br>$\mathbf{D}$                       |               |       | <b>FEEDGEAR</b>     | N               | 1              | 1                               |
| <b>G22</b><br><b>G67</b> | G160 T                                    |               |       | CN/M3               | м               | 100            | 100                             |
| <b>G94</b><br>697        | G13.1S                                    |               |       | DIRECTION SET       |                 | 111            | 111                             |
| 621<br>654               | 650.1                                     |               |       | VELOCITY PULSE NO.  |                 | 8192           | 8192                            |
| <b>G40</b><br><b>G64</b> | G54.2B                                    |               |       | POSITION PULSE NO.  |                 | 12500          | 12500                           |
| 649<br>G69               | G80.5                                     |               |       | <b>REF. COUNTER</b> |                 | 10000          | 10000                           |
| $\overline{\mathbf{S1}}$ |                                           |               | 0/MIN | $A > -$             |                 |                |                                 |
|                          |                                           |               |       |                     |                 |                |                                 |
|                          |                                           |               |       | <b>MEM</b>          | **** ***<br>*** | 12:00:00       | PATH1                           |
| TE                       | ABSOLU RELATI<br>ALL.<br><b>UE</b>        | <b>HANDLE</b> |       | 8                   | DFF: R<br>ON:1  |                | <b>INPUT</b>                    |

**Fig. 12.4.2 (a) Servo parameter setting screen (10.4-inch display unit)**

- <span id="page-1402-0"></span>5 With the page keys and cursor keys, move the cursor to the position of data to be set or modified.
- 6 Key in a desired value then press soft key [INPUT].

# **12.4.3 Servo Tuning**

Data related to servo tuning is displayed and set.

### **Procedure for servo tuning**

### **Procedure**

- 1 Turn on the power in the emergency stop state.
- 2 Set bit 0 (SVS) of parameter No. 3111 to 1 to display servo setting and tuning screens.
- 3 Press function key  $\boxed{\odot}$ , continuous menu key  $\boxed{\triangleright}$ , then soft key [SERVO PARAM].
- 
- 4 Press soft key [SERVO TUNE] to select the servo tuning screen.<br>5 Use the cursor and page keys to enter necessary data for initial Use the cursor and page keys to enter necessary data for initial setting. The following screen (Fig. [12.4.3\)](#page-1403-0) appears:

| ACTUAL POSITION                                 |                       |       |                         |                    | 00123 N00000                             |                                            |
|-------------------------------------------------|-----------------------|-------|-------------------------|--------------------|------------------------------------------|--------------------------------------------|
|                                                 | <b>ABSOLUTE</b>       |       | F                       |                    |                                          | $\Delta_{\texttt{MM} \times \texttt{MIN}}$ |
| $X_{1}$                                         |                       | 0.000 | PARTS COUNT             |                    | <b>0 DRN F</b>                           | 10000                                      |
| $Y_{1}$                                         |                       | 000   | <b>RUN TIME</b>         |                    |                                          | <b>0H 0M 0S</b>                            |
|                                                 |                       |       | <b>CYCLE TIME</b>       |                    |                                          | <b>0H 0M 0S</b>                            |
| $\overline{Z}_1$<br>$\overline{B}_1$            |                       | 000   |                         | SERVO MOTOR TUNING |                                          |                                            |
|                                                 |                       |       | X1 AXIS                 |                    |                                          |                                            |
|                                                 |                       | 000   | (PARAMETER)             |                    | (MONITOR)                                |                                            |
| C <sub>1</sub>                                  |                       | 0.000 | FUNC. BIT               | 00001000           | ALARM 1<br>ALARM <sub>2</sub>            | 00000000<br>01101010                       |
|                                                 |                       |       | LOOP GAIN<br>TUNING ST. | 3000               | ALARM 3                                  | 10100100                                   |
|                                                 | <b>MODAL</b>          |       | <b>SET PERIOD</b>       | Й<br>Й             | ALARM 4                                  | 00000000                                   |
| 680<br><b>GØ0</b><br><b>G15</b>                 | F1000.000 M           |       | INT. GAIN               | 66                 | ALARM 5                                  | 00000000                                   |
| <b>G17</b><br><b>G98</b>                        | G40.1H                |       | PROP. GAIN              | $-594$             | LOOP GAIN                                | ø                                          |
| <b>G90</b><br>650<br>G25                        | $\mathbf{D}$          |       | <b>FILTER</b>           | ø                  | <b>POS ERROR</b>                         | ø                                          |
| <b>G22</b><br><b>G67</b>                        | G160 T                |       | VELOC. GAIN             | 100                | <b>CURRENT (%)</b><br><b>CURRENT (A)</b> | $\overline{a}$<br>$\boldsymbol{\theta}$    |
| <b>G94</b><br>697                               | G13.1S                |       |                         |                    | SPEED(RPM)                               | $\overline{a}$                             |
| 621<br><b>G54</b><br>650.1<br><b>G40</b><br>G64 | 654.2B                |       |                         |                    |                                          |                                            |
| G49<br>G69<br>G80.5                             |                       |       |                         |                    |                                          |                                            |
|                                                 |                       |       |                         |                    |                                          |                                            |
| S <sub>1</sub>                                  |                       | 0/MIN | $A > -$                 |                    |                                          |                                            |
|                                                 |                       |       |                         |                    |                                          |                                            |
|                                                 |                       |       | <b>MEM</b><br>**** ***  | ***                | 12:00:00 PATH1                           |                                            |
| ABSOLU RELATI                                   | <b>HANDLE</b><br>ALL. |       |                         | OFF:0<br>ON:1      |                                          | <b>INPUT</b>                               |
| <b>VE</b><br>TE                                 |                       |       | 8                       |                    |                                          |                                            |
|                                                 |                       |       |                         |                    |                                          |                                            |

**Fig. 12.4.3 (a) Servo tuning screen (10.4-inch display unit)**

- <span id="page-1403-0"></span>6 With the page keys and cursor keys, move the cursor to the position of data to be set or modified.
- 7 Key in a desired value then press soft key [INPUT].
# **12.4.4 Spindle Setting**

Parameters related to spindles are set and displayed. In addition to the parameters, related data can be displayed. Screens for spindle setting, spindle tuning, and spindle monitoring are provided.

## **Setting spindle parameters**

## **Procedure**

- 1 Set bit 1 (SPS) of parameter No. 3111 to 1 to display spindle setting and tuning screens.
- 2 Press function key  $\boxed{\odot}$ , continuous menu key  $\boxed{\triangleright}$ , then soft key [SPINDL SETING].
- 3 Press soft key [SPINDL SETING] to select the spindle setting screen.
- 4 The following screen [\(Fig. 12.4.4\)](#page-1404-0) appears:

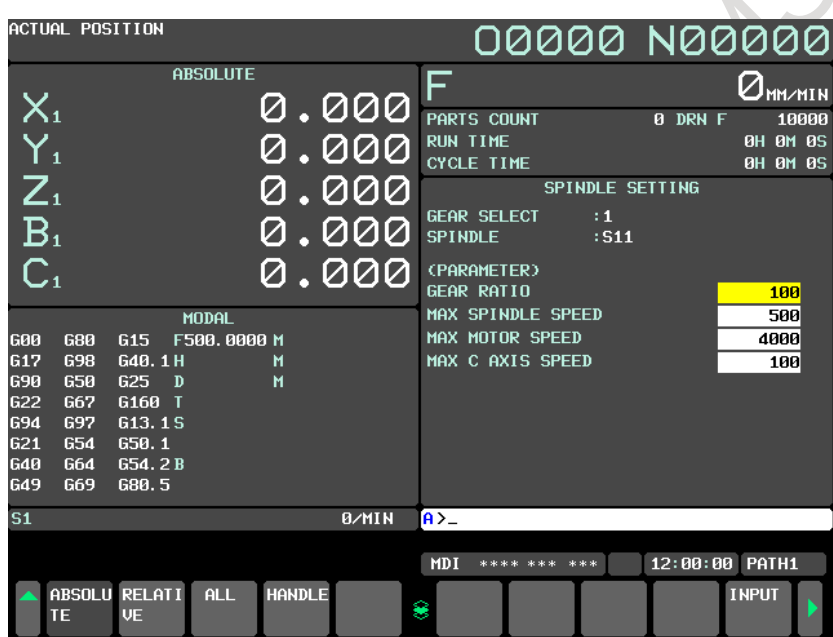

**Fig. 12.4.4 (a) Spindle setting screen (10.4-inch display unit)**

- <span id="page-1404-0"></span>4 With the page keys and cursor keys, move the cursor to the position of data to be set or modified.<br>5 Key in a desired value then press soft key [INPUT].
- 5 Key in a desired value then press soft key [INPUT].

S

## **12.4.5 Spindle Tuning**

Spindle tuning data is displayed and set.

## **Setting for spindle tuning**

## **Procedure**

- 1 Set bit 1 (SPS) of parameter No. 3111 to 1 to display spindle setting and tuning screens.
- 2 Press function key  $\boxed{\odot}$ , continuous menu key  $\boxed{\triangleright}$ , then soft key [SPINDL SETING].
- 3 Press soft key [SPINDL TUNE] to select the spindle tune screen.
- 4 The following screen [\(Fig. 12.4.5](#page-1405-0) (a) ) appears:

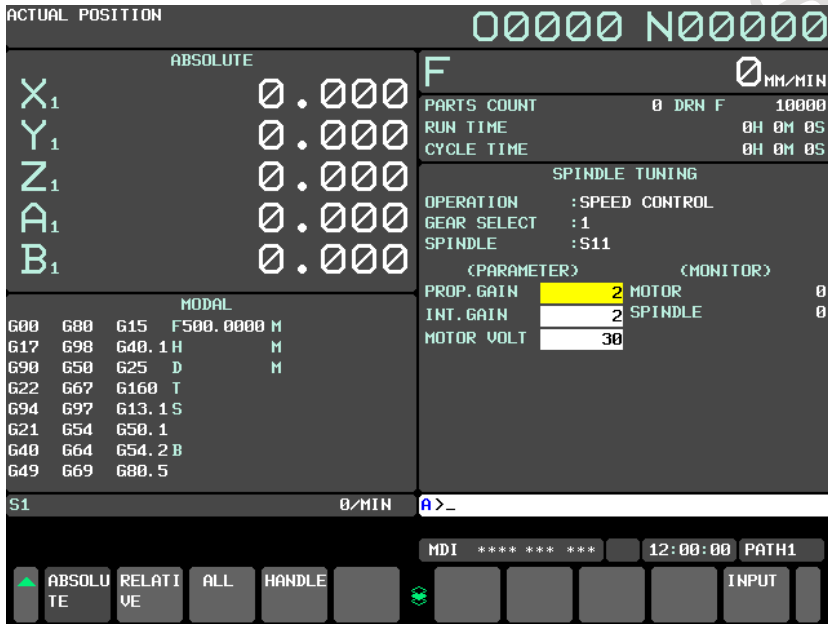

**Fig. 12.4.5 (a) Spindle tuning screen (10.4-inch display unit)**

- <span id="page-1405-0"></span>5 With the page keys and cursor keys, move the cursor to the position of data to be set or modified.
- 6 Key in a desired value then press soft key [INPUT].

S

## **12.4.6 Spindle Monitor**

Spindle-related data is displayed.

### **Displaying the spindle monitor**

# **Procedure**<br>1 Set bit

<span id="page-1406-0"></span>RAY

- Set bit 1 (SPS) of parameter No. 3111 to 1 to display spindle setting and tuning screens.
- 2 Press function key  $\boxed{\odot}$ , continuous menu key  $\boxed{\triangleright}$ , then soft key [SPINDL SETING].
- 3 Press soft key [SP.MON] to select the spindle monitor screen.
- 4 The following screen [\(Fig. 12.4.6\)](#page-1406-0) appears:

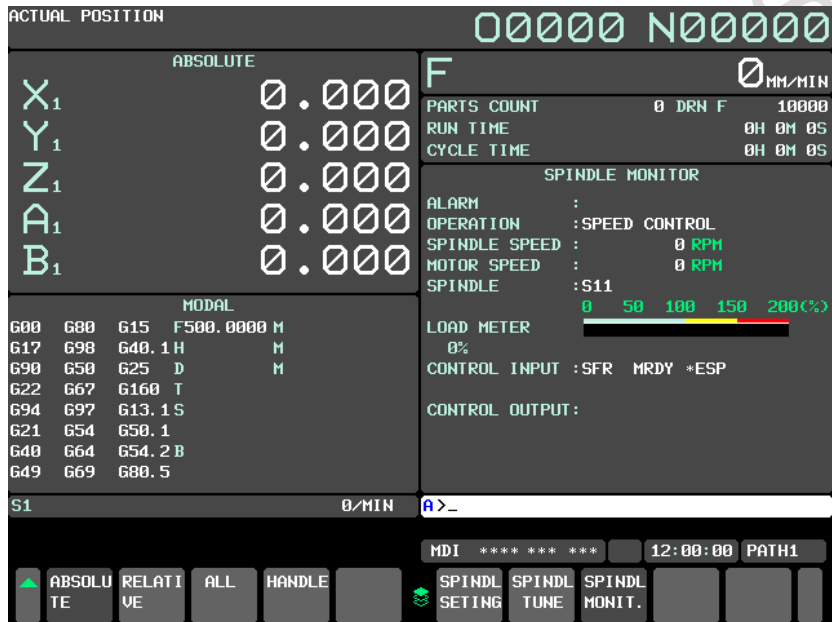

**Fig. 12.4.6 (a) Spindle monitor screen (10.4-inch display unit)**

# **12.4.7 Color Setting Screen**

Screen colors can be set on the color setting screen.

## **Displaying the color setting screen**

## **Procedure**

- 1 Press function key
- 2 Press the continuous menu key  $\Box$  several times to display soft key [COLOR].
- 3 Press soft key [COLOR] to display the color setting screen.

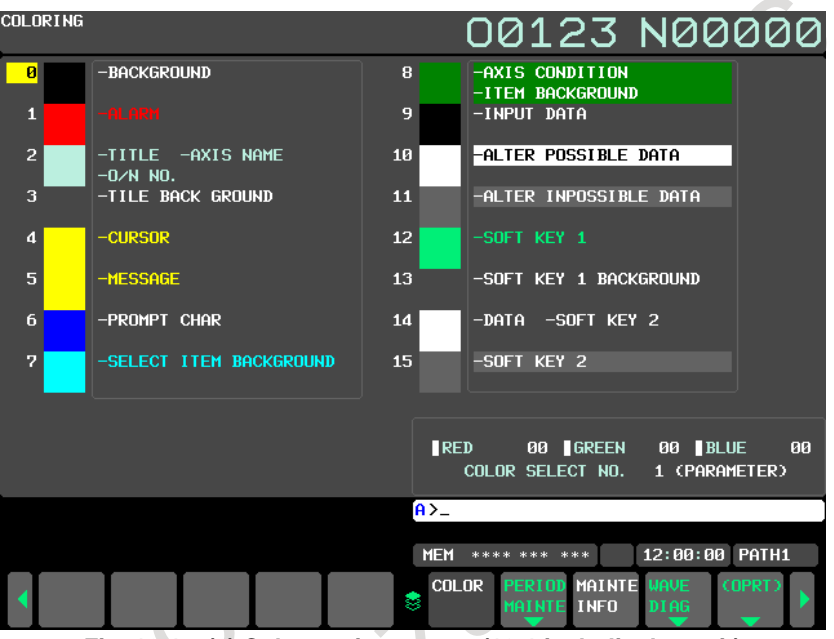

**Fig. 12.4.7 (a) Color setting screen (10.4-inch display unit)**

## **Procedure for operating the color setting screen**

- **- Modifying the color (color palette values)**
- Press soft key  $[(OPRT)]$ . The soft key display changes to the following operation soft keys:

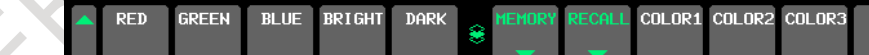

- 2 Move the cursor to a color number whose color palette values are to be modified. The current color palette value set for each primary color is displayed.
- 3 Select a primary color whose setting is to be modified, with the corresponding operation soft key [RED], [GREEN], or [BLUE].
	- More than one primary color can be selected at the same time.
	- Each time operation soft key [RED], [GREEN], or [BLUE] is pressed, the operation soft key toggles between selection and deselection.
	- (When operation soft keys [RED], [GREEN], and [BLUE] are not displayed, press the rightmost soft key to display the operation soft keys.)
- 4 Select operation soft key [BRIGHT] or [DARK] to modify the brightness of the selected prime color(s).

## **- Storing the color (color palette values)**

The set color palette values can be stored.

1 Press operation soft key [COLOR1], [COLOR2], or [COLOR3] to select a storage area. (When operation soft keys [COLOR1], [COLOR2], and [COLOR3] are not displayed, press the rightmost soft key to display the operation soft keys.)

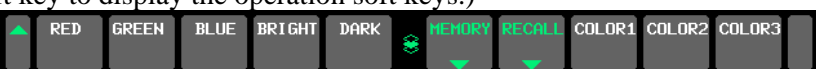

- COLOR1 Standard color data parameters Nos. 6581 to 6595
- COLOR2 Parameters Nos. 10421 to 10435
- COLOR3 Parameters Nos. 10461 to 10475
- 2 Press operation soft key [MEMORY]. The operation soft key display switches to the following:

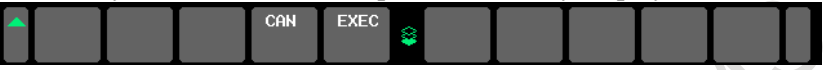

3 Pressing operation soft key [EXEC] stores the current color palette settings in the selected area. Pressing operation soft key [CAN] or the leftmost key does not store the current color palette settings in the selected area.

## **- Calling the color (color palette values)**

1 Press operation soft key [COLOR1], [COLOR2], or [COLOR3] to select a storage area where color palette values are stored.

(When operation soft keys [COLOR1], [COLOR2], and [COLOR3] are not displayed, press the rightmost soft key to display the operation soft keys.)

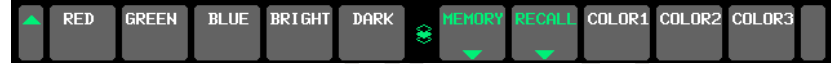

2 Press operation soft key [RECALL]. The operation soft key display switches to the following:

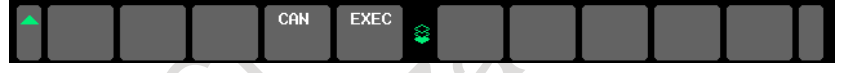

3 Pressing operation soft key [EXEC] calls the color palette values from the selected area to enable the color to be modified. This operation is invalid if no color palette values are stored. Pressing operation soft key [CAN] or the leftmost key does not call the color palette values from the selected area.

### **NOTE**

- 1 Immediately after the power is turned on, the settings of COLOR1 (parameters) are used for display. If nothing is stored for COLOR1, the default colors are used for display.
- 2 Do not modify the color setting data parameters directly by MDI key input. When modifying the standard color data, be sure to perform a storage operation on the color setting screen.

## **12.4.8 Machining Parameter Tuning**

## **12.4.8.1 Machining parameter tuning (AI contour)**

In AI contour control, by setting a velocity-emphasized parameter set and precision-emphasized parameter set of machining condition selection function and setting the precision level matching a machining condition such as rough machining or finish machining on the precision level setting screen or by programming, the parameters suitable for the condition can be automatically calculated to perform machining.

On this screen, the parameter sets for emphasis on velocity (precision level 1) and emphasis on precision (precision level 10) can be set.

Set the following parameters:

- Acceleration rate of look-ahead acceleration/deceleration before interpolation
- Acceleration change time (bell-shaped)
- Allowable acceleration rate
- Acceleration rate of acceleration/deceleration after interpolation
- Corner speed difference
- Maximum feedrate
- Items that can be set freely (2 items)

M

- Allowable acceleration change value for each axis in velocity control based on acceleration change under jerk control
- Allowable acceleration change value for each axis in acceleration change under jerk control in successive linear interpolation operations
- Ratio of the change time of the rate of change of acceleration in look-ahead smooth bell-shaped acceleration/deceleration before interpolation

For details of each parameter, see the descriptions of AI contour control and jerk control (M system). By setting bit 0 (MPR) of parameter No. 13601 to 1, this screen can be hidden.

For the method of setting a precision level, see the description of the precision level selection screen in Subsection 12.3.12, "Precision Level Selection".

## **Procedure for machining parameter tuning**

### **Procedure**

- 1 Set the MDI mode.
- 2 Press function key  $\left| \bigcirc \atop \text{Sysif} \right|$
- 3 Press soft key [MCHN TUNING] to display the machining parameter tuning screen.

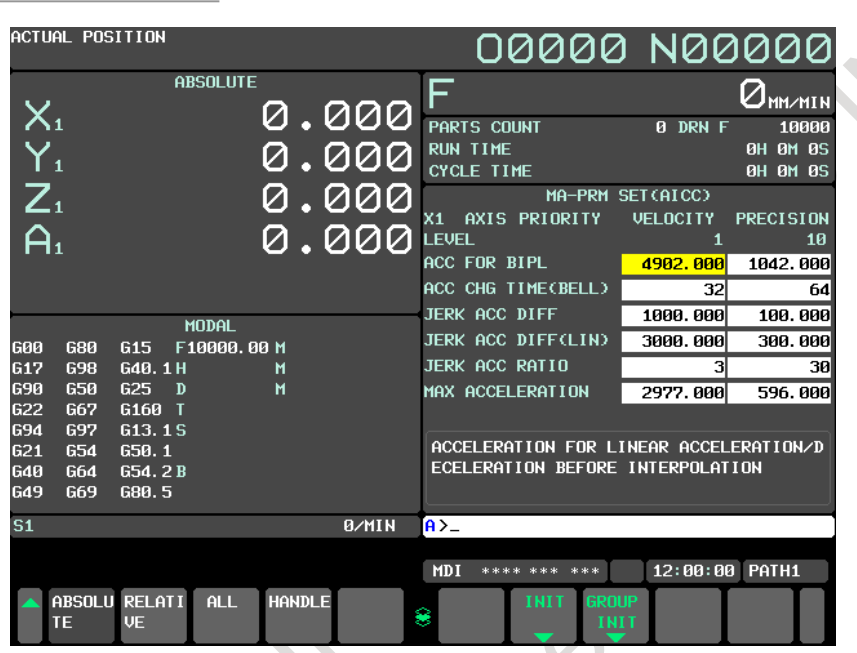

**Fig. 12.4.8.1 (a) Machining parameter tuning screen (AI contour) (10.4-inch display unit)**

|                | ACTUAL POSITION                      |                     |                 |               |             |                   |                           |              |                                 | 00000 N00000                           |
|----------------|--------------------------------------|---------------------|-----------------|---------------|-------------|-------------------|---------------------------|--------------|---------------------------------|----------------------------------------|
|                |                                      |                     | <b>ABSOLUTE</b> |               |             | F                 |                           |              |                                 | Ӏѩ҂ӣӀӥ                                 |
|                | $\mathsf{X}_\mathfrak{1}$            |                     |                 |               | 0.000       | PARTS COUNT       |                           |              | <b>0 DRN F</b>                  | 10000                                  |
|                | $\overline{\mathsf{Y}_{\mathsf{1}}}$ |                     |                 |               | 000         | <b>RUN TIME</b>   |                           |              |                                 | <b>0H 0M 0S</b>                        |
|                |                                      |                     |                 |               |             | <b>CYCLE TIME</b> |                           |              |                                 | <b>0H 0M 0S</b>                        |
|                | $Z_{1}$                              |                     |                 |               | <u>000,</u> |                   |                           |              | MA-PRM SET(AICC)                |                                        |
|                |                                      |                     |                 |               |             |                   | X1 AXIS PRIORITY          |              | <b>VELOCITY</b>                 | <b>PRECISION</b>                       |
|                | Â,                                   |                     |                 | Ø             | .000        | <b>LEVEL</b>      |                           |              | 1                               | 10                                     |
|                |                                      |                     |                 |               |             |                   | T-CON AIPL ACC/DEC        |              | 16                              | 24                                     |
|                |                                      |                     |                 |               |             |                   | <b>CORNER FEED DIFFER</b> |              | 1000.000                        | 400.000                                |
|                |                                      |                     | MODAL           |               |             |                   | <b>MAX CUT FEEDRATE</b>   |              | 10000.000                       | 10000.000                              |
| <b>GØ0</b>     | 680                                  | <b>G15</b>          | F10000, 00 M    |               |             | NUMBER 2066       |                           |              | $-10$                           | -20                                    |
| <b>G17</b>     | <b>G98</b>                           | G40.1H              |                 | м             |             | NUMBER 2047       |                           |              | 1000                            | $-1000$                                |
| <b>G90</b>     | <b>G50</b>                           | G25<br>$\mathbf{D}$ |                 | м             |             |                   |                           |              |                                 |                                        |
| <b>G22</b>     | G67                                  | G160 T              |                 |               |             |                   |                           |              |                                 |                                        |
| <b>G94</b>     | 697                                  | G13.1S              |                 |               |             |                   |                           |              |                                 |                                        |
| <b>G21</b>     | <b>G54</b>                           | 650.1               |                 |               |             |                   |                           |              |                                 | TIME CONSTANT FOR LINEAR ACCELERATION/ |
| 640            | <b>G64</b>                           | G54.2B              |                 |               |             |                   |                           |              | FTER CUTTING FEED INTERPOLATION | DECELERATION OR BELL-SHARPED ACC/DEC A |
| <b>G49</b>     | G69                                  | G80.5               |                 |               |             |                   |                           |              |                                 |                                        |
| S <sub>1</sub> |                                      |                     |                 |               | 0/MIN       | $A > -$           |                           |              |                                 |                                        |
|                |                                      |                     |                 |               |             |                   |                           |              |                                 |                                        |
|                |                                      |                     |                 |               |             | <b>MDI</b>        | **** *** ***              |              | 12:00:00                        | PATH1                                  |
|                |                                      | ABSOLU RELATI       | <b>ALL</b>      | <b>HANDLE</b> |             |                   | <b>INIT</b>               | <b>GROUP</b> |                                 |                                        |
|                | TE.                                  | <b>UE</b>           |                 |               |             | 8                 |                           | <b>INIT</b>  |                                 |                                        |
|                |                                      |                     |                 |               |             |                   |                           |              |                                 |                                        |

**Fig. 12.4.8.1 (b) Machining parameter tuning screen (AI contour) (10.4-inch display unit)**

- 4 Move the cursor to the position of a parameter to be set, as follows: Press page key  $\boxed{\uparrow}$  or  $\boxed{\downarrow}$ , and cursor keys  $\boxed{\uparrow}$ ,  $\boxed{\downarrow}$ ,  $\boxed{\uparrow}$  and /or  $\boxed{\rightarrow}$  to move the cursor to the parameter.
- 5 Key in desired data then press the  $\left|\sum_{n=1}^{\infty} k$  key on the MDI unit.

RIK

- 6 When data is input, a RMS value is found according to the precision level parameters. (The precision level can be changed on the precision level selection screen or parameter setting screen.) If a RMS value calculation fails, a warning (indicating that automatic setting failed) is displayed.
- 7 Repeat steps 4 and 5 until all machining parameters are set.
- 8 In addition to the setting method described above, a parameter setting method using soft keys is available. Pressing soft key [INIT] displays the standard value (recommended by FANUC) of the item selected by the cursor in the key input buffer. Pressing soft key [EXEC] initializes the item to the standard value. Pressing soft key [GROUP INIT] initializes all items of a group (emphasis on velocity or emphasis on precision) selected by the cursor to the standard values.

The [Table 12.4.8.1](#page-1411-0) (a) indicates the initial settings.

<span id="page-1411-0"></span>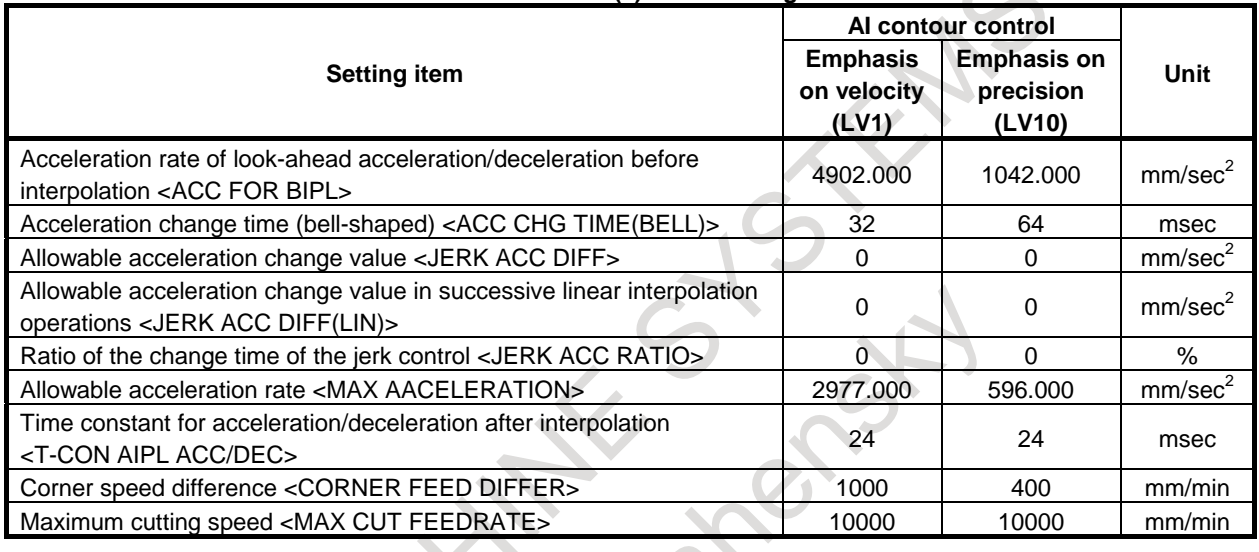

#### **Table 12.4.8.1 (a) Initial settings**

## **Explanation**

## **- Look-ahead acceleration/deceleration before interpolation**

Set an acceleration rate for a linear portion in look-ahead acceleration/deceleration before interpolation. Unit of data:  $mm/sec^2$ , inch/sec<sup>2</sup>, deg/sec<sup>2</sup> (machine unit)

The parameter set on the machining parameter tuning screen is reflected in the following parameters: Parameter No. 13610 (velocity-emphasized parameter) Parameter No. 13611 (precision-emphasized parameter)

Moreover, the following parameter is also set according to the precision level:

Parameter No. 1660: Maximum allowable acceleration rate for each axis in look-ahead acceleration/deceleration before interpolation

## **- Acceleration change time (bell-shaped)**

Set a time constant for a bell-shaped portion in acceleration/ deceleration before look-ahead interpolation. Unit of data: ms

The parameter set on the machining parameter tuning screen is reflected in the following parameters: Parameter No. 13612 (velocity-emphasized parameter) Parameter No. 13613 (precision-emphasized parameter)

Moreover, the following parameter is also set according to the precision level:

Parameter No. 1772: Time constant for bell-shaped look-ahead acceleration/deceleration before interpolation of constant acceleration time type

## **CAUTION**

A set time constant is applied to all axes. So, a modification made to this item changes the settings for all axes.

#### M

## **- Allowable acceleration change value in velocity control based on acceleration change under jerk control**

Unit of data:  $mm/sec^2$ , inch/sec<sup>2</sup>, deg/sec<sup>2</sup> (machine unit)

Set an allowable acceleration change value per ms for each axis in velocity control based on acceleration change under jerk control.

The parameter set on the machining parameter tuning screen is reflected in the following parameters: Parameter No. 13614 (velocity-emphasized parameter) Parameter No. 13615 (precision-emphasized parameter)

Moreover, the following parameter is also set according to the precision level:

Parameter No. 1788: Allowable acceleration change value for each axis in velocity control based on acceleration change under jerk control

## **NOTE**

This setting item is displayed only when the jerk control function is enabled.

## M

**- Allowable acceleration change value for each axis in velocity control based on acceleration change under jerk control in successive linear interpolation operations**

Unit of data:  $mm/sec<sup>2</sup>$ , inch/sec<sup>2</sup>, deg/sec<sup>2</sup> (machine unit)

Set an allowable acceleration change value per ms for each axis in velocity control based on acceleration change under jerk control in successive linear interpolation operations.

The parameter set on the machining parameter tuning screen is reflected in the following parameters: Parameter No. 13616 (velocity-emphasized parameter) Parameter No. 13617 (precision-emphasized parameter)

Moreover, the following parameter is also set according to the precision level:

Parameter No. 1789: Allowable acceleration change value for each axis in velocity control based on acceleration change under jerk control in successive linear interpolation operations

## **CAUTION**

- 1 For an axis with 0 set in this parameter, the parameters (allowable acceleration change value in velocity control based on acceleration change under jerk control: No. 13614, No.13615) are valid.
- 2 For an axis with 0 set in the parameter (allowable acceleration change value in velocity control based on acceleration change under jerk control: No. 13614, No.13615), velocity control based on acceleration change is disabled, so that this parameter has no effect.

### **NOTE**

This setting item is displayed only when the jerk control function is enabled.

M

## **- Ratio of the change time of the jerk control in look-ahead smooth bell-shaped acceleration/deceleration before interpolation**

Unit of data: %

Set the ratio (in %) of the change time of jerk control to the change time of acceleration in look-ahead smooth bell-shaped acceleration/deceleration before interpolation.

The parameter set on the machining parameter tuning screen is reflected in the following parameters: Parameter No. 13618 (velocity-emphasized parameter) Parameter No. 13619 (precision-emphasized parameter)

Moreover, the following parameter is also set according to the precision level:

Parameter No. 1790: Ratio of the change time of the jerk control in look-ahead smooth bell-shaped acceleration/deceleration before interpolation

## **NOTE**

This setting item is displayed only when the jerk control function is enabled.

### **- Allowable acceleration rate**

Set an allowable acceleration rate in acceleration-based speed determination. Unit of data:  $mm/sec^2$ , inch/sec<sup>2</sup>, deg/sec<sup>2</sup> (machine unit)

The parameter set on the machining parameter tuning screen is reflected in the following parameters: Parameter No. 13620 (velocity-emphasized parameter) Parameter No. 13621 (precision-emphasized parameter)

Moreover, the following parameter is also set according to the precision level:

Parameter No. 1735: Allowable acceleration rate for each axis applicable to the deceleration function based on acceleration in circular interpolation

Parameter No. 1737: Allowable acceleration rate for each axis applicable to the deceleration function based on acceleration in AI contour control

## **CAUTION**

When bit 0 (MCR) of parameter No. 13600 is set to 1, the deceleration function based on acceleration in circular interpolation is not set.

### **- Time constant for acceleration/deceleration after interpolation**

Set a time constant for acceleration/deceleration after interpolation. Unit of data: ms

The parameter set on the machining parameter tuning screen is reflected in the following parameters: Parameter No. 13622 (velocity-emphasized parameter) Parameter No. 13623 (precision-emphasized parameter)

Moreover, the following parameter is also set according to the precision level: Parameter No. 1769: Time constant for acceleration/deceleration after cutting feed interpolation

## **- Corner speed difference**

Set an allowable corner speed difference used for speed determination. Unit of data: mm/sec, inch/sec, deg/sec (machine unit)

The parameter set on the machining parameter tuning screen is reflected in the following parameters: Parameter No. 13624 (velocity-emphasized parameter) Parameter No. 13625 (precision-emphasized parameter)

Moreover, the following parameter is also set according to the precision level: Parameter No. 1783: Allowable speed difference for each axis in automatic corner deceleration based

on speed difference

## **- Maximum cutting speed**

Set a maximum cutting speed for each axis. Unit of data: mm/sec, inch/sec, deg/sec (machine unit)

The parameter set on the machining parameter tuning screen is reflected in the following parameters: Parameter No. 13626 (velocity-emphasized parameter) Parameter No. 13627 (precision-emphasized parameter)

Moreover, the following parameter is also set from the precision level: Parameter No. 1432: Maximum cutting feedrate for each axis in the AI contour control mode

## **- Arbitrary items**

Two arbitrary parameters can be registered. Each item can correspond to a CNC parameter or servo parameter. A parameter number corresponding to each item is to be specified with parameters.

As indicated below [\(Table 12.4.8.1](#page-1414-0) (b)), set the parameters for corresponding parameter numbers, velocity-emphasized parameters (precision level 1), and precision-emphasized parameters (precision level 10).

<span id="page-1414-0"></span>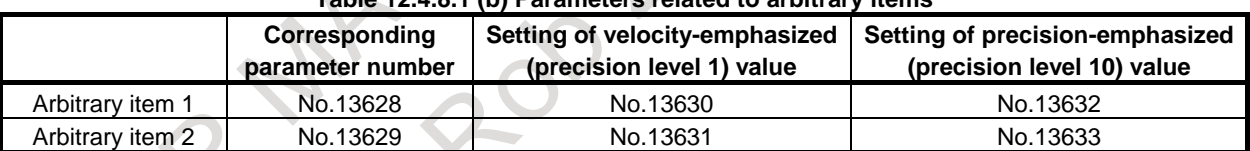

## **Table 12.4.8.1 (b) Parameters related to arbitrary items**

Display

Tuning target parameter numbers are displayed.

## **CAUTION**

As arbitrary items, the numbers of the following parameters cannot be specified:

- Bit parameter
- Spindle parameters (Parameters Nos. 4000 to 4799)
- Real-type parameter
- Power-off parameter
- Nonexistent parameter

## **12.4.9 Displaying Memory Data**

The contents of the CNC memory can be displayed starting at a specified address.

## **Displaying memory data**

## **Procedure**

- 1 Set bit 0 (MEM) of parameter No. 8950 to 1 to display the memory contents display screen.
- 2 Press function key  $\sqrt{\frac{5}{2}}$
- 3 Press the continuous menu key  $\lceil \triangleright \rceil$ , then press chapter selection soft key [MEMORY]. The following screen [\(Fig. 12.4.9\)](#page-1415-0) appears:

| CONTENTS OF MEMORY   |                      |       |              |   |   |              |              |   |             |             | 00123 N00000  |       |  |
|----------------------|----------------------|-------|--------------|---|---|--------------|--------------|---|-------------|-------------|---------------|-------|--|
|                      |                      |       |              |   |   |              |              |   |             |             |               |       |  |
| ADDRESS <sub>3</sub> |                      | $2 -$ | $\mathbf{d}$ | 6 | 8 | $\mathbf{A}$ | $\mathbf{C}$ | E |             |             |               |       |  |
|                      |                      |       |              |   |   |              |              |   |             |             |               |       |  |
|                      |                      |       |              |   |   |              |              |   |             |             |               |       |  |
|                      |                      |       |              |   |   |              |              |   |             |             |               |       |  |
|                      |                      |       |              |   |   |              |              |   |             |             | .             |       |  |
|                      |                      |       |              |   |   |              |              |   |             |             |               |       |  |
|                      |                      |       |              |   |   |              |              |   |             |             |               |       |  |
|                      |                      |       |              |   |   |              |              |   |             |             |               |       |  |
|                      |                      |       |              |   |   |              |              |   |             |             | .             |       |  |
|                      |                      |       |              |   |   |              |              |   |             |             | .             |       |  |
|                      |                      |       |              |   |   |              |              |   |             |             |               |       |  |
|                      |                      |       |              |   |   |              |              |   |             |             | .             |       |  |
|                      |                      |       |              |   |   |              |              |   |             |             | .             |       |  |
|                      |                      |       |              |   |   |              |              |   |             |             | .             |       |  |
|                      |                      |       |              |   |   |              |              |   |             |             | .             |       |  |
|                      |                      |       |              |   |   |              |              |   |             |             | .             |       |  |
|                      |                      |       |              |   |   |              |              |   |             |             |               |       |  |
|                      |                      |       |              |   |   |              |              |   |             |             |               |       |  |
|                      |                      |       |              |   |   |              |              |   |             |             |               |       |  |
|                      |                      |       |              |   |   |              |              |   |             |             |               |       |  |
|                      |                      |       |              |   |   |              | $A > -$      |   |             |             |               |       |  |
|                      |                      |       |              |   |   |              |              |   |             |             |               |       |  |
|                      |                      |       |              |   |   |              | <b>MEM</b>   |   |             |             | 12:00:00      | PATH1 |  |
| <b>INPUT</b>         | <b>ADDRES MEMORY</b> |       |              |   |   |              | <b>BYTE</b>  |   | <b>WORD</b> | <b>LONG</b> | <b>DOUBLE</b> |       |  |
|                      | <b>SEARCH SEARCH</b> |       |              |   |   |              |              |   |             |             |               |       |  |
|                      |                      |       |              |   |   |              |              |   |             |             |               |       |  |

**Fig. 12.4.9 (a) Memory contents display screen (10.4-inch display unit)**

- <span id="page-1415-0"></span>4 Key in a desired address (hexadecimal) then press soft key [ADDRES SEARCH]. Starting at the specified address, 256-byte data is displayed. (Example: When you input 100000 then press [ADDRES SEARCH], data is displayed starting at 100000H.)
- 5 Display data can be switched by using page keys  $\left[\begin{array}{cc} \uparrow \\ \downarrow \end{array}\right]$  and  $\left[\begin{array}{cc} \overline{\uparrow} \\ \downarrow \end{array}\right]$  and cursor keys
- 6 By pressing soft key [BYTE], [WORD], [LONG], or [DOUBLE], select a data type to be displayed.

## **Explanation**

, and/or .

A memory data display format can be selected from the following four options:

Byte display (1 byte in hexadecimal) Word display (2 bytes in hexadecimal) Long display (4 bytes in hexadecimal) Double display (8 bytes in decimal: Double precision floating-point display)

One screen displays 256-byte memory data.

## **NOTE**

- 1 When an address is input, "H" for representing "hexadecimal" need not be specified at the end of the address. If H is added, a warning is displayed to indicate that the format is invalid.
- 2 When word display is selected as the display format, an input address is rounded to a multiple of 2 bytes. When long display or double display is selected, an input address is rounded to a multiple of 4 bytes.

## **WARNING**

1 If a memory address that must not be accessed in address search is input, a system alarm is issued.

When making an address search, check that the address is accessible and that the address is input correctly.

2 This function is designed for maintenance, and must not be used by general users.

## **12.4.10 Parameter Tuning Screen**

The parameter tuning screen is a screen for parameter setting and tuning designed to achieve the following:

- 1 The minimum required parameters that must be set when the machine is started up are collectively displayed to facilitate start-up of the machine.
- 2 The servo tuning screen, spindle tuning screen, and machining parameter tuning screen are displayed for smooth tuning.

The parameter tuning screen consists of a menu screen and several setting screens.

## **12.4.10.1 Displaying the menu screen and selecting a menu item**

The parameter tuning menu screen displays the following items:

[START UP]

- SYSTEM SETTING
- AXIS SETTING
- FSSB (SV AMP)
- FSSB (SP AMP)
- FSSB (AXIS)
- SERVO SETTING
- SPINDLE SETTING
- **MISCELLANY**

### [TUNING]

- SERVO TUNING
- SPINDLE TUNING
- AICC TUNING

On the parameter tuning menu screen, one of the displayed items can be selected to display the corresponding screen. From each setting screen, you can return to the menu screen by performing a soft key operation.

## **NOTE**

- 1 Some items may not be displayed, depending on the system configuration.
- 2 When bit 0 (SVS) of parameter No. 3111 is set to 0, "SERVO SETTING" and "SERVO TUNING" are not displayed. When bit 1 (SPS) of parameter No. 3111 is set to 0, "SPINDLE TUNING" is not displayed.

## **Displaying the menu screen and selecting a setting screen**

## **Procedure**

- 1 Set the MDI mode.<br>2 Switch the setting
- 2 Switch the setting of "PARAMETER WRITE" to "ENABLED". For details, see the procedure for "PARAMETER WRITE" in Subsection, "Displaying and Setting Parameters".
- 3 Press function key  $\sqrt{\frac{5}{\text{SystEM}}}$
- 4 Press the continuous menu key  $\lvert \triangleright \rvert$  several times.
- 5 Press soft key [PARAM TUNING] to display the menu screen for parameter tuning .

## B-64694EN/01 OPERATION 12. SETTING AND DISPLAYING DATA

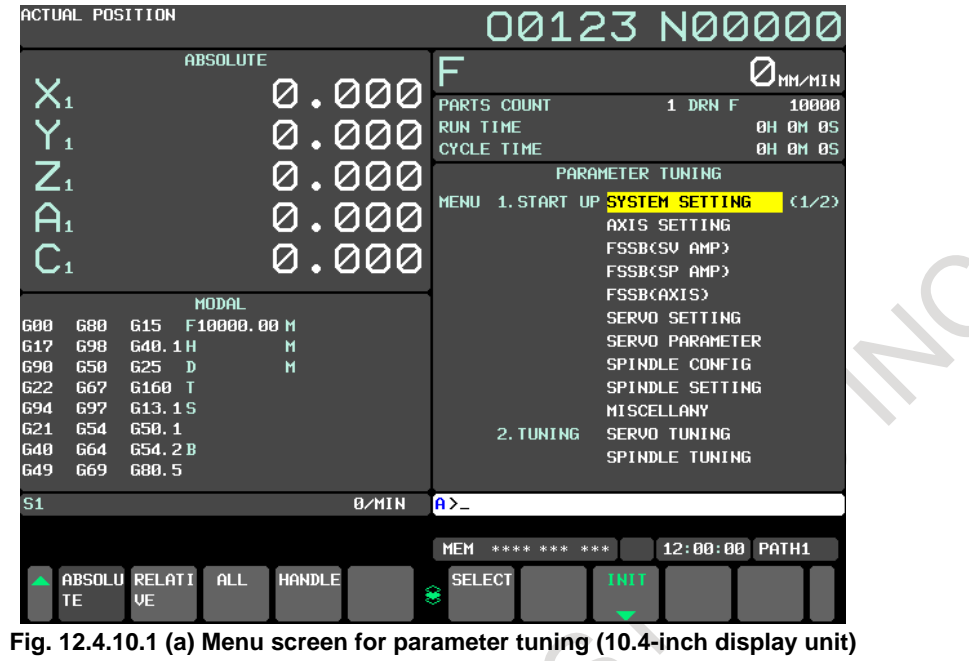

- 6 Move the cursor to a desired item by pressing cursor key  $\|\cdot\|$  or  $\|\cdot\|$
- 7 Press soft key [SELECT]. The screen display switches to the selected screen.

#### **Returning to the menu screen**

### **Procedure**

 $x^{k}$ 

1 Press soft key [SELECT] on the parameter tuning menu screen described in Subsection, "Displaying the menu screen and selecting a menu item". The screen and soft keys shown below [\(Fig. 12.4.10.1](#page-1418-0) [\(b\)](#page-1418-0) are displayed. (The screen below [\(Fig. 12.4.10.1](#page-1418-0) (b) is displayed when "AXIS SETTING" is selected.)

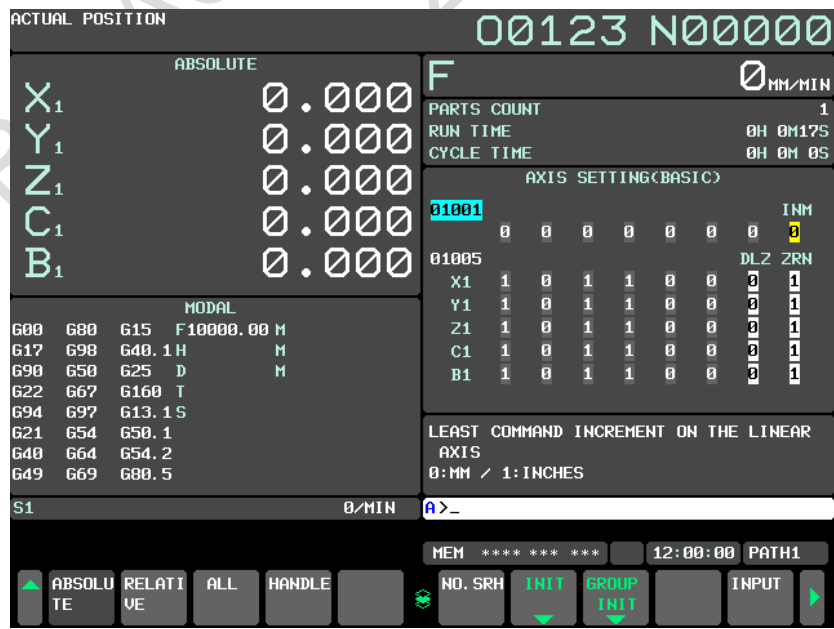

<span id="page-1418-0"></span>**Fig. 12.4.10.1 (b) Axis setting screen (10.4-inch display unit)**

## 12. SETTING AND DISPLAYING DATA OPERATION B-64694EN/01

- 2 Press the continuous menu key  $\boxed{\triangleright}$  several times.
- 3 Press soft key [MENU].
- The screen display returns to the parameter tuning menu screen.
- 4 Upon completion of parameter setting, switch the setting of "PARAMETER WRITE" to "DISABLED".

### **NOTE**

Some setting screens can also be displayed by a chapter selection soft key. If a screen is selected using a chapter selection soft key, however, you cannot return to the parameter tuning menu screen.

## **Explanation**

## **- Items displayed with [START UP]**

The items of [START UP] indicate the screens for setting the minimum required parameters for starting up the machine.

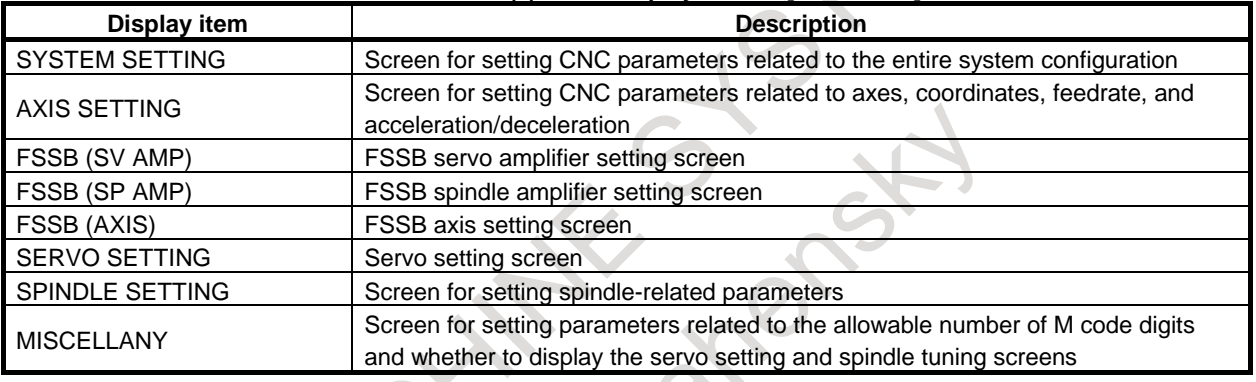

#### **Table 12.4.10.1 (a) Items displayed with [START UP]**

## **NOTE**

Some items may not be displayed, depending on the system configuration.

## **- Items displayed with [TUNING]**

The items of [TUNING] indicate the screens for servo, spindle, and high-speed high-precision machining tuning.

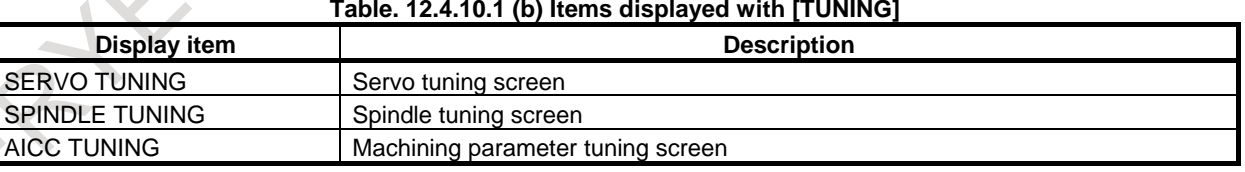

## **NOTE**

1 Some items may not be displayed, depending on the system configuration.

- 2 When bit 0 (SVS) of parameter No. 3111 is set to 0, "SERVO SETTING" and
- "SERVO TUNING" are not displayed. When bit 1 (SPS) of parameter No. 3111 is set to 0, "SPINDLE TUNING" is not displayed.

## **12.4.10.2 Parameter tuning screen (system setting)**

This screen enables the parameters related to the entire system configuration to be displayed and modified. The parameters can be initialized to the standard values (recommended by FANUC).

## **Display and setting**

### **Procedure**

- 1 Move the cursor to [SYSTEM SETTING] by pressing cursor key  $\|\cdot\|$  or  $\|\cdot\|$  on the parameter tuning menu screen described in Subsection, "Displaying the menu screen and selecting a menu item".
- 2 Press soft key [SELECT]. The screen display switches to the screen and soft keys shown below [\(Fig.](#page-1420-0)  [12.4.10.2\)](#page-1420-0).

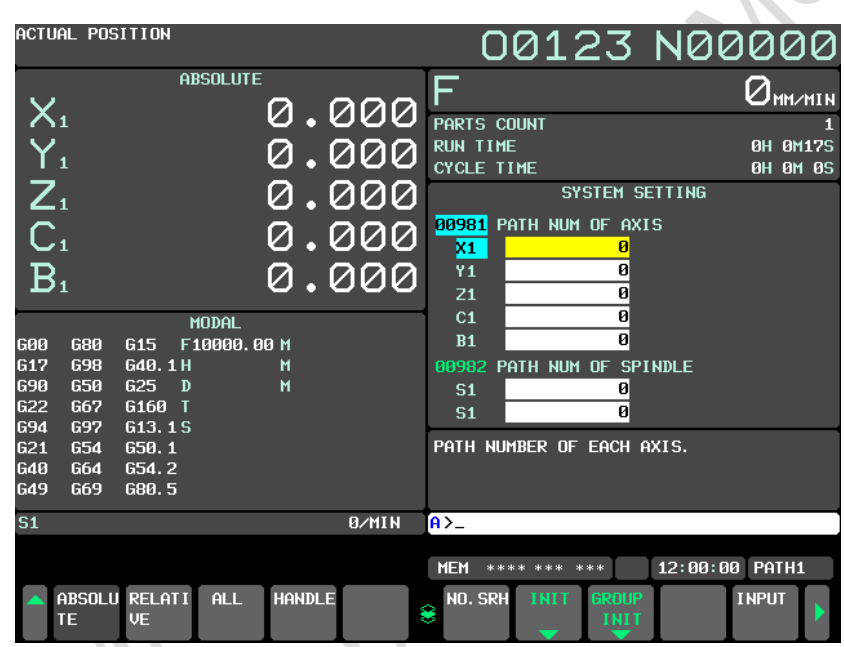

**Fig. 12.4.10.2 (a) Parameter tuning screen (system setting) (10.4-inch display unit)**

- <span id="page-1420-0"></span>3 Move the cursor to a parameter number to be set or displayed, according to one of the methods below.
	- Enter the parameter number and press soft key [NO.SRH].

Move the cursor to the desired parameter number by pressing page key  $\left| \begin{array}{c} \mathbf{f} \\ \mathbf{g} \end{array} \right|$  or  $\left| \begin{array}{c} \mathbf{f} \\ \mathbf{g} \end{array} \right|$ , and

cursor keys  $\parallel \mathbf{t} \parallel$ ,  $\parallel \mathbf{t} \parallel$ ,  $\parallel \mathbf{t} \parallel$ , and/or

A brief description of the parameter where the cursor is placed is provided at the bottom of the screen. However, no description is provided when the cursor is placed on multiple bits for bit parameters.

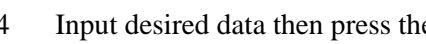

4 Input desired data then press the  $\left| \frac{\phi}{\phi} \right|$  key on the MDI unit to set the parameter.

- 5 Press soft key [INIT]. The standard value (recommended by FANUC) for the item selected by the cursor is displayed in the key input buffer. Pressing soft key [EXEC] in this state initializes the item to the standard value.
- 6 Press soft key [G\_INIT]. A message asking whether to set the group standard values is displayed on the screen. Pressing soft key [EXEC] in this state inputs all of the standard values of the group.

## 12. SETTING AND DISPLAYING DATA OPERATION B-64694EN/01

## **NOTE**

- 1 If the cursor is placed on a parameter that has no standard value assigned, no standard value is input even when [INIT] is pressed.
- 2 When the cursor is placed on multiple bits for bit parameters, the multiple bits can be input simultaneously. When [INIT] is pressed in this state, the key input buffer displays the standard values for the bits where the cursor is placed. If a bit has no standard value assigned, "\*" is displayed for the bit, and no value is input for the bit.
- 3 When [G\_INIT] is pressed, those parameters that have no standard values assigned are not initialized.

## **12.4.10.3 Parameter tuning screen (axis setting)**

This screen enables the CNC parameters related to axes, coordinates, feedrate, and acceleration/deceleration to be displayed and set. The parameters displayed can be divided into four groups:

(Basic) group : The parameters related to basic settings are displayed.

(Coordinate) group : The parameters related to coordinates are displayed.

(Feedrate) group : The parameters related to feedrate are displayed.

(Acceleration/deceleration) group : The parameters related to acceleration/deceleration are displayed. The parameters can be initialized to the standard values (recommended by FANUC). For the display and setting procedure, see the Subsection, "Parameter tuning screen (system setting)".

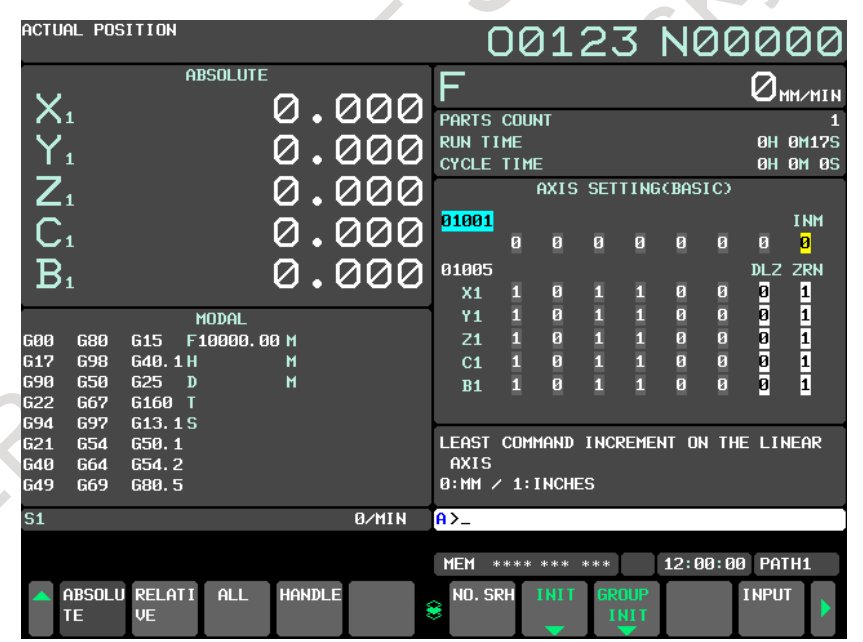

**Fig. 12.4.10.3 (a) Parameter tuning screen (axis setting) (10.4-inch display unit)**

## **12.4.10.4 Displaying and setting the FSSB servo amplifier setting screen**

From the parameter tuning screen, the FSSB servo amplifier setting screen can be displayed. For details of the FSSB servo amplifier setting screen, see the description of the FSSB servo amplifier setting screen in Subsection, "FSSB Setting" in the Connection Manual (Function) (B-64693EN-1).

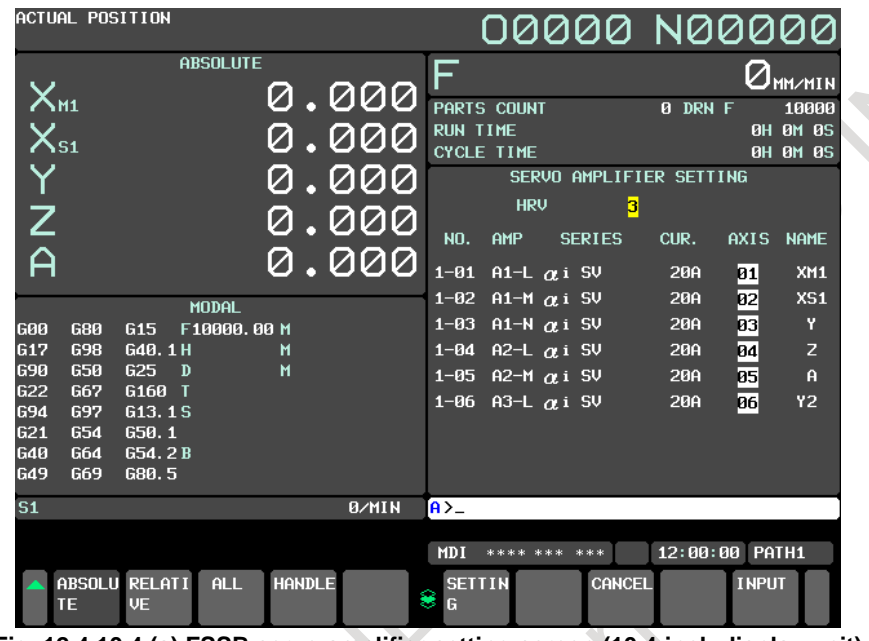

**Fig. 12.4.10.4 (a) FSSB servo amplifier setting screen (10.4-inch display unit)**

## **12.4.10.5 Displaying and setting the FSSB spindle amplifier setting screen**

From the parameter tuning screen, the FSSB spindle amplifier setting screen can be displayed. For details of the FSSB spindle amplifier setting screen, see the description of the FSSB spindle amplifier setting screen in Subsection, "FSSB Setting" in the Connection Manual (Function) (B-64693EN-1).

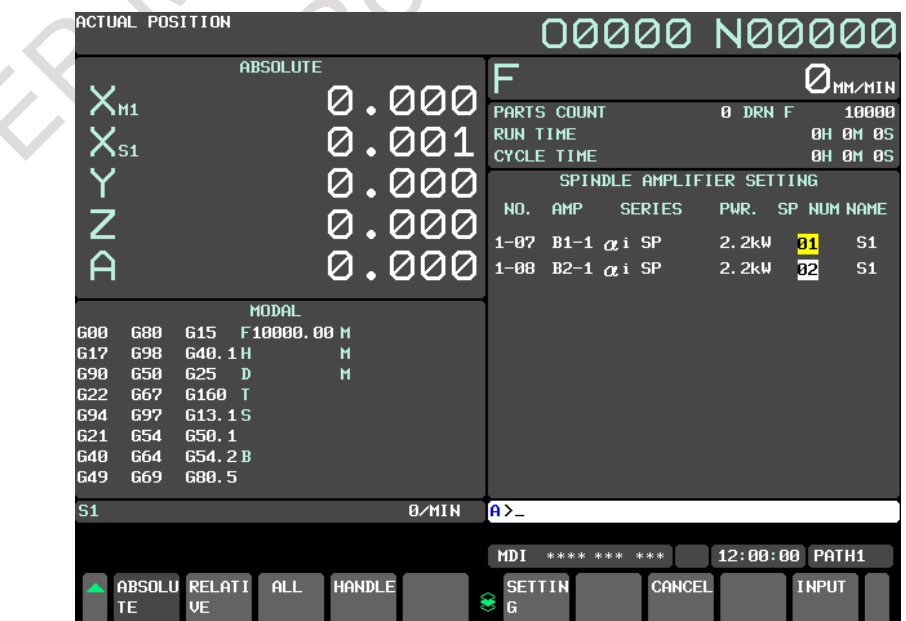

**Fig. 12.4.10.5 (a) FSSB spindle amplifier setting screen (10.4-inch display unit)**

## **12.4.10.6 Displaying and setting the FSSB axis setting screen**

From the parameter tuning screen, the FSSB axis setting screen can be displayed. For details of the FSSB axis setting screen, see the description of the FSSB axis setting screen in Subsection, "FSSB Setting" in the Connection Manual (Function) (B-64693EN-1).

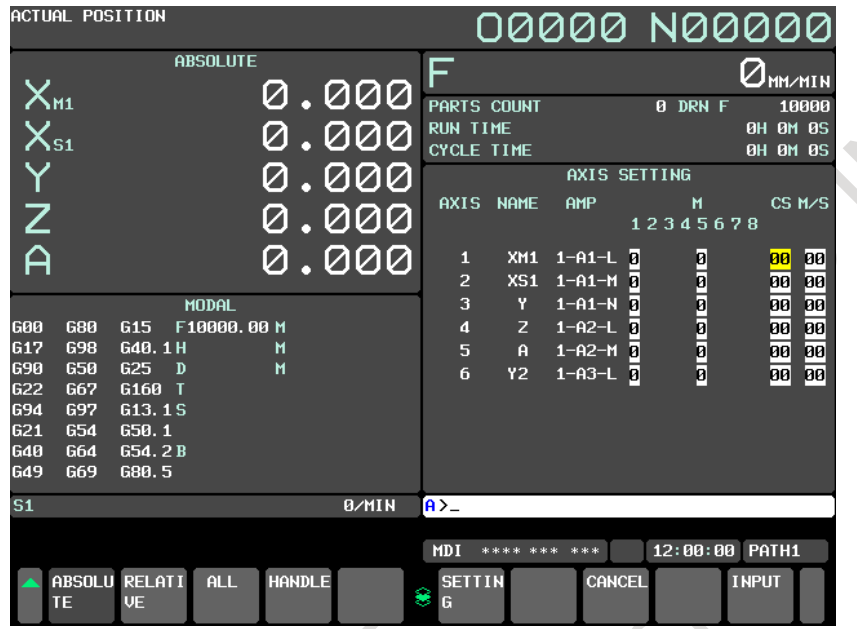

**Fig. 12.4.10.6 (a) FSSB axis setting screen (10.4-inch display unit)**

## **12.4.10.7 Displaying and setting the servo setting screen**

From the parameter tuning screen, the servo setting screen can be displayed. For details of the servo setting screen, see the Subsection, "Servo Parameters".

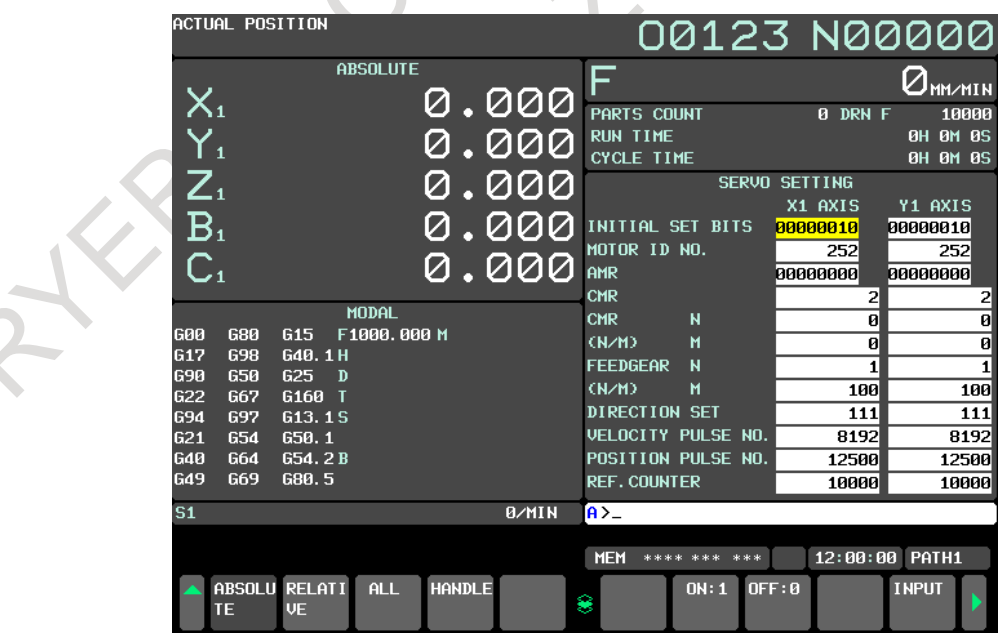

**Fig. 12.4.10.7 (a) Servo setting screen (10.4-inch display unit)**

## **12.4.10.8 Parameter tuning screen (spindle setting)**

The spindle-related parameters can be displayed and modified.

For the display and setting procedure, see the Subsection, "Parameter tuning screen (system setting)".

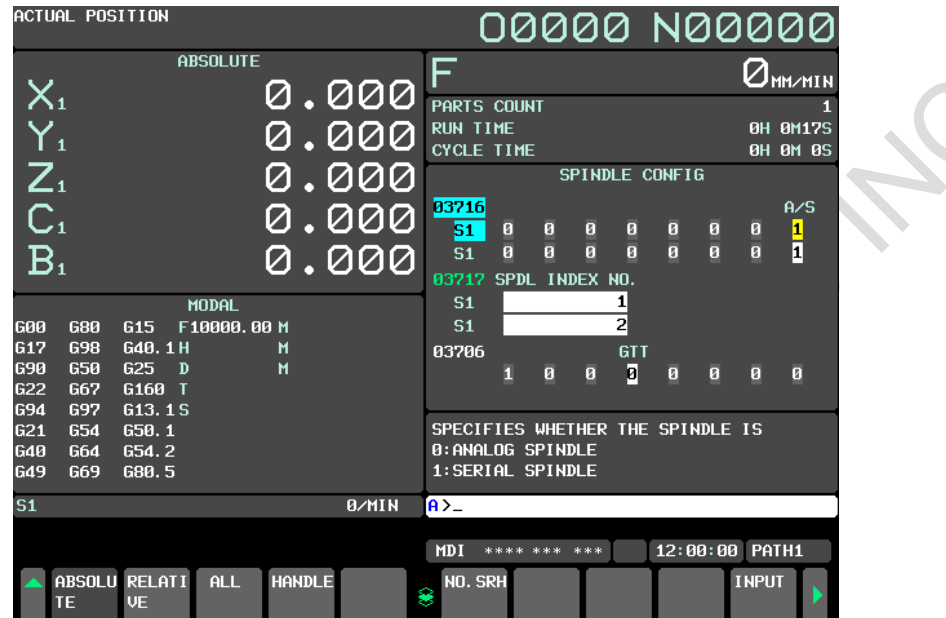

**Fig. 12.4.10.8 (a) Parameter tuning screen (spindle setting) (10.4-inch display unit)**

## **12.4.10.9 Parameter tuning screen (miscellaneous settings)**

The parameters related to the allowable number of M code digits and whether to display the servo setting and spindle tuning screens can be displayed and modified. Moreover, the parameters can be initialized to the standard values (recommended by FANUC).

For the display and setting procedure, see the Subsection, "Parameter tuning screen (system setting)".

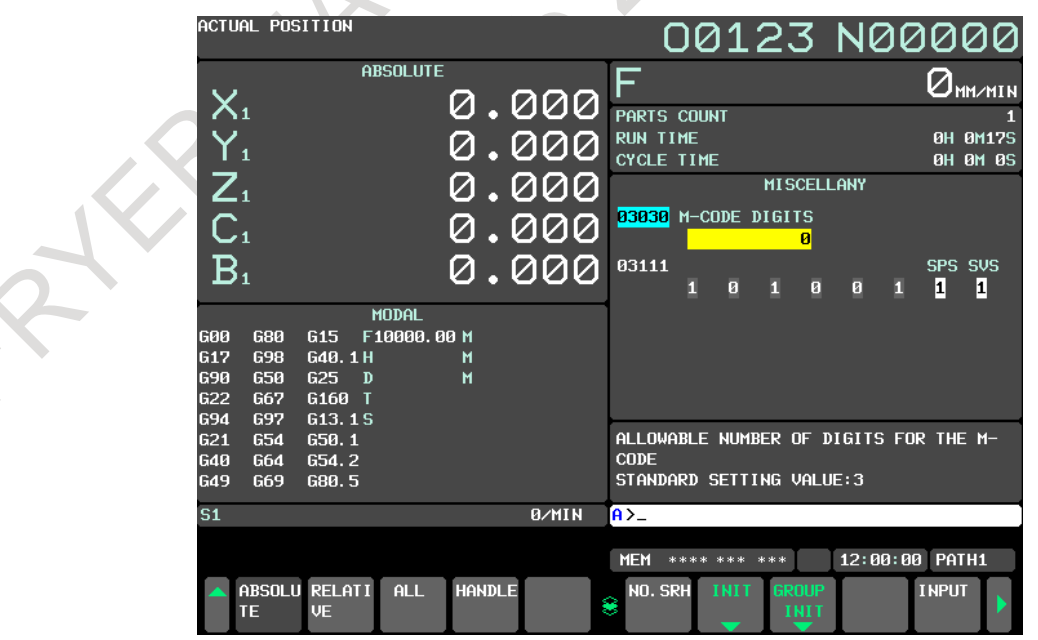

**Fig. 12.4.10.9 (a) Parameter tuning screen (Miscellaneous setting) (10.4-inch display unit)**

## **12.4.10.10 Displaying and setting the servo tuning screen**

From the parameter tuning screen, the servo tuning screen can be displayed. For details of the servo tuning screen, see the Subsection, "Servo Tuning".

|                                                                                                    | ACTUAL POSITION                                                                  |                                                                                             |                                         |               |                                         |                                                                                                    |                      |                                            | 00123 N00000                                                                                                    |                                                                                         |                                                                    |
|----------------------------------------------------------------------------------------------------|----------------------------------------------------------------------------------|---------------------------------------------------------------------------------------------|-----------------------------------------|---------------|-----------------------------------------|----------------------------------------------------------------------------------------------------|----------------------|--------------------------------------------|----------------------------------------------------------------------------------------------------|-----------------------------------------------------------------------------------------|--------------------------------------------------------------------|
| $X_{1}$<br>$Y_{1}$<br>$\overline{Z}_1$<br>B <sub>1</sub><br>C <sub>1</sub><br><b>GØØ</b><br><b>G17</b><br><b>G90</b><br><b>G22</b><br>694<br><b>G21</b><br>640<br><b>G49</b> | 680<br><b>G98</b><br>650<br><b>G67</b><br>697<br><b>G54</b><br><b>G64</b><br>G69 | <b>G15</b><br>G40.1H<br>G25<br>$\mathbf{D}$<br>G160 T<br>G13.1S<br>650.1<br>G54.2B<br>G80.5 | <b>ABSOLUTE</b><br>MODAL<br>F1000.000 M |               | 0.000<br>0.000<br>.000<br>.000<br>0.000 | F<br>PARTS COUNT<br><b>RUN TIME</b><br><b>CYCLE TIME</b><br>X1 AXIS<br>FUNC. BIT 00001000<br>LOOP GAIN<br>TUNING ST.<br><b>SET PERIOD</b><br>INT. GAIN<br>PROP. GAIN<br><b>FILTER</b><br>VELOC. GAIN | (PARAMETER)          | 3000<br>Й<br>Й<br>66<br>$-594$<br>ø<br>100 | 0 DRN F<br>SERVO MOTOR TUNING<br>(MONITOR)<br>ALARM 1<br>ALARM <sub>2</sub><br>ALARM 3<br>ALARM 4<br>ALARM 5<br>LOOP GAIN<br><b>POS ERROR</b><br><b>CURRENT (%)</b><br><b>CURRENT (A)</b><br>SPEED(RPM) | 0H 0M 0S<br><b>0H 0M 0S</b><br>00000000<br>01101010<br>10100100<br>00000000<br>00000000 | MM∠MTN<br>10000<br>п<br>$\overline{a}$<br>$\overline{a}$<br>П<br>Й |
| S <sub>1</sub>                                                                                                    |                                                                                  |                                                                                             |                                         |               | 0/MIN                                   | $A > -$                                                                                                    |                      |                                            |                                                                                                    |                                                                                         |                                                                    |
|                                                                                                    |                                                                                  | ABSOLU RELATI                                                                               | ALL                                     | <b>HANDLE</b> |                                         | <b>MEM</b>                                                                                                    | **** *** ***<br>ON:1 | OFF:0                                      | 12:00:00                                                                                                    | PATH1<br><b>INPUT</b>                                                                   |                                                                    |
|                                                                                                    | TE                                                                               | <b>UE</b>                                                                                   |                                         |               |                                         | 8                                                                                                    |                      |                                            |                                                                                                    |                                                                                         |                                                                    |

**Fig. 12.4.10.10 (a) Servo tuning screen (10.4-inch display unit)**

## **12.4.10.11 Displaying and setting the spindle tuning screen**

From the parameter tuning screen, the spindle tuning screen can be displayed. For details of the spindle tuning screen, see the Subsection, "Spindle Tuning".

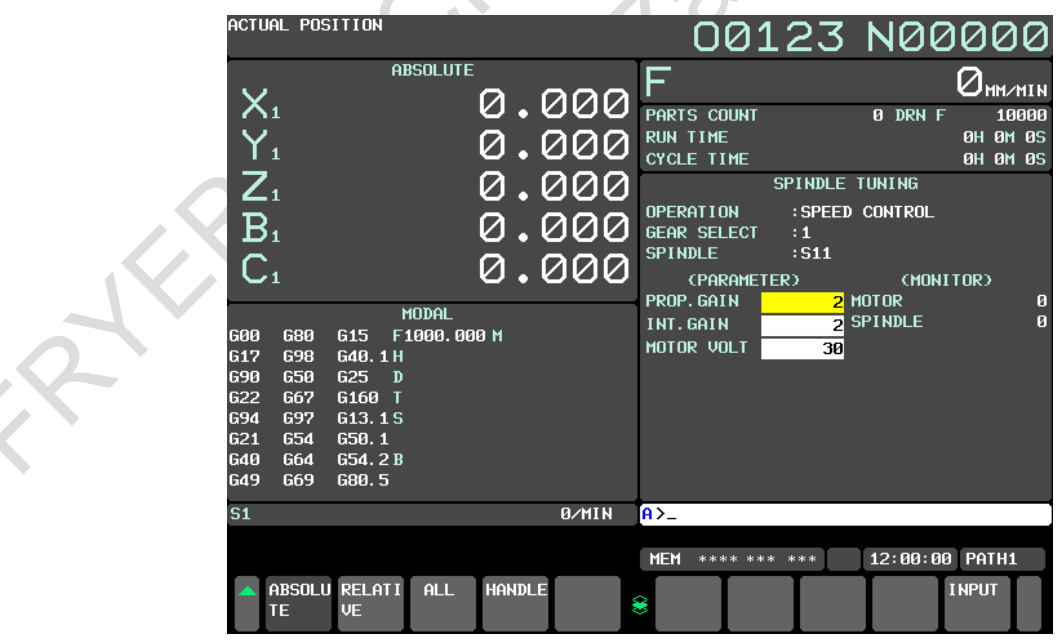

**Fig. 12.4.10.11 (a) Spindle tuning screen (10.4-inch display unit)**

**SC** 

## **12.4.10.12 Displaying and setting the machining parameter tuning screen**

From the parameter tuning screen, the machining parameter tuning screen can be displayed. For details of the machining parameter tuning screen, see the Subsection, "Machining Parameter Tuning".

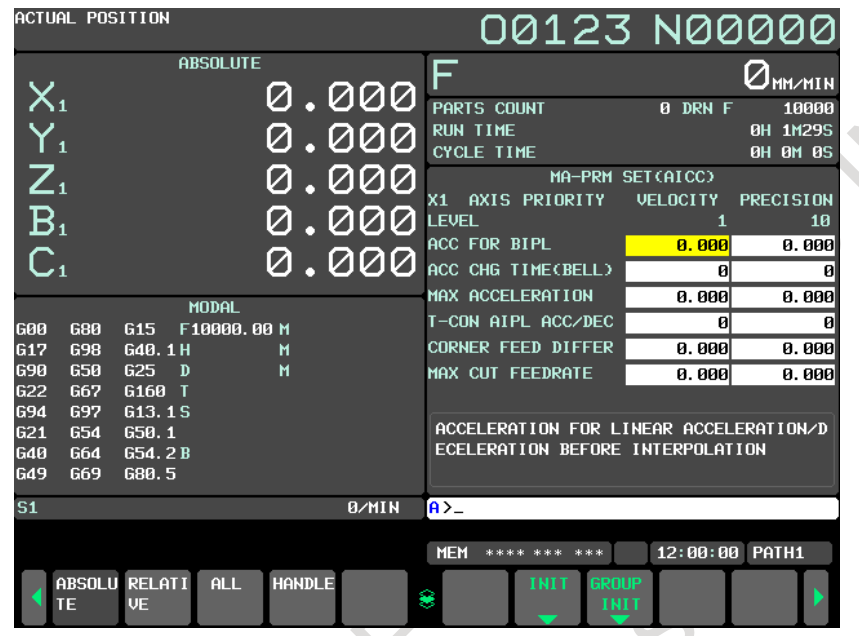

**Fig. 12.4.10.12 (a) Machining parameter tuning screen (10.4-inch display unit)**

## **Explanation**

## **- Parameters displayed for parameter tuning**

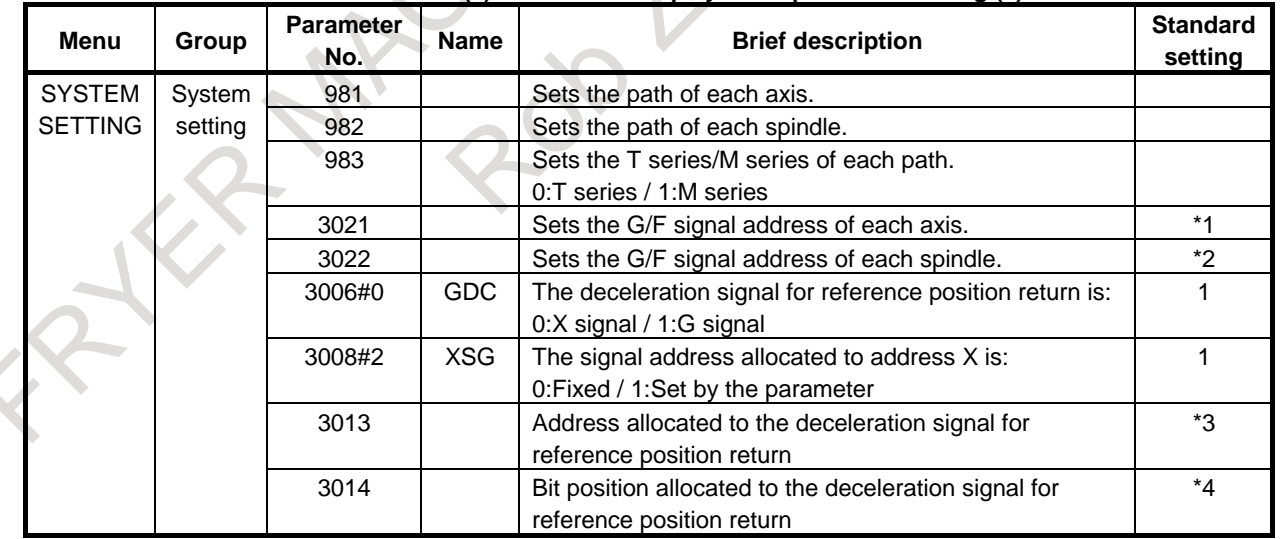

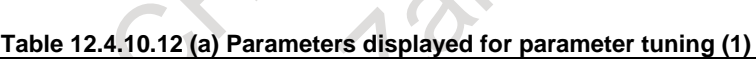

 $\mathcal{O}$ 

\*1 : When intra-path axis number ≤ 8, (path number - 1)\*10+(intra-path axis number - 1) When intra-path axis number  $\geq 9$ , no standard value is available. Example) When path 1 has 9 axes, and path 2 has 3 axes: 0,1,...,7,(none) for axes of path 1, 10,11,12 for axes of path 2

## 12. SETTING AND DISPLAYING DATA OPERATION B-64694EN/01

\*2 : When intra-path spindle number ≤ 4, (path number - 1)\*10+(intra-path spindle number - 1) When intra-path spindle number  $\geq$  5, no standard value is available. Example) When path 1 has 5 spindles, and path 2 has 1 spindle: 0,1,...,4,(none) for spindles of path 1, 10 for spindle of path 2

\*3 : When (path number  $\leq$  3) and (intra-path axis number  $\leq$  8)

- Axes of path 1: 9
- Axes of path 2: 7
- Axes of path 3: 10

Other axes: No standard value is available.

Example) When path 1 has 9 axes, and path 2 has 3 axes:

9,9,9,9,9,9,9,9,(none) for axes of path 1, 7,7,7 for axes of path 2

- \*4 : When (path number  $\leq$  3) and (intra-path axis number  $\leq$  8)
	- (Intra-path axis number 1)

Other axes: No standard value is available.

Example) When path 1 has 9 axes, and path 2 has 3 axes:

0,1,...,7,(none) for axes of path 1, 0,1,2 for axes of path 2

#### **Table 12.4.10.12 (b) Parameters displayed for parameter tuning (2)**

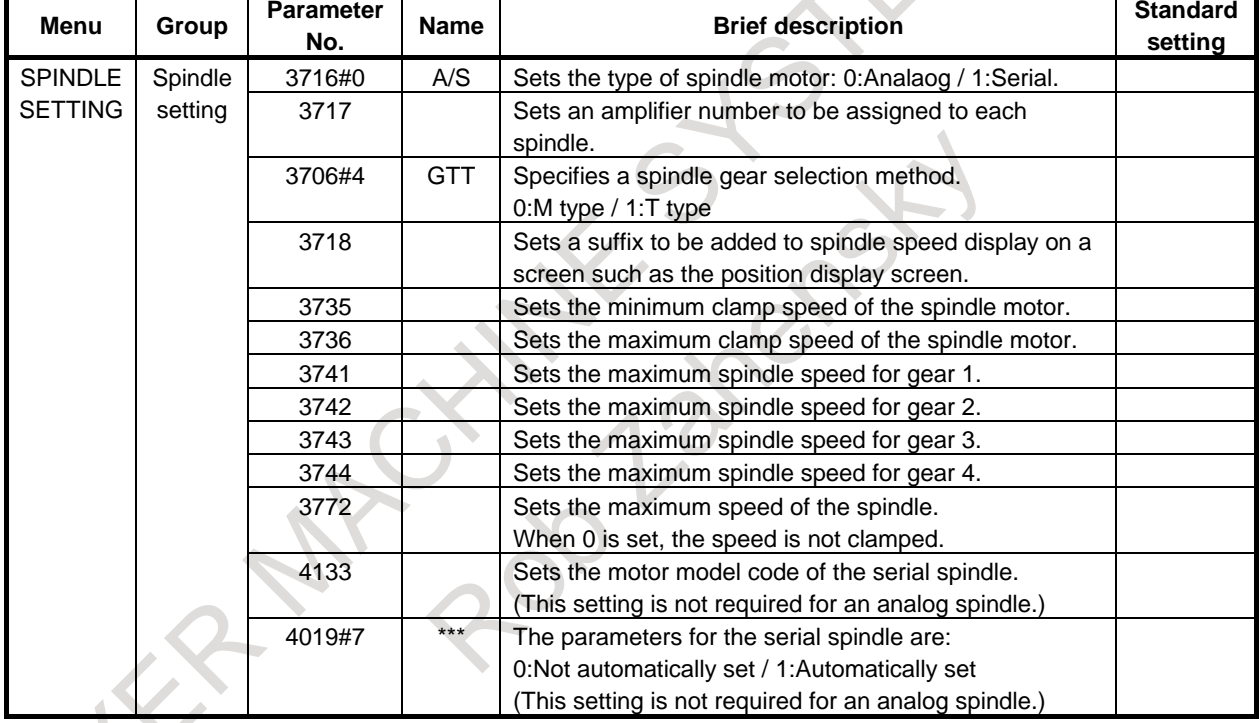

| <b>Menu</b>    | Group        | <b>Parameter</b> | Name        | $\frac{1}{2}$ able 12.4.10.12 (c) I arameters displayed for parameter turning (3)<br><b>Brief description</b> | <b>Standard</b> |
|----------------|--------------|------------------|-------------|----------------------------------------------------------------------------------------------------|-----------------|
|                |              | No.              |             |                                                                                                    | setting         |
| <b>AXIS</b>    | <b>Basic</b> | 1001#0           | <b>INM</b>  | Least command increment on linear axes:                                                                       |                 |
| <b>SETTING</b> |              |                  |             | 0:Metric (millimeter machine) / 1:Inch (inch machine)                                                         |                 |
|                |              | 1005#0           | <b>ZRNx</b> | When an automatic operation (other than G28) is                                                               | $\mathbf 0$     |
|                |              |                  |             | executed before reference position return:                                                                    |                 |
|                |              |                  |             | 0:Alarm is issued (PS224) / 1:No alarm is issued.                                                             |                 |
|                |              | 1005#1           | <b>DLZx</b> | Reference position return without dogs:                                                                       |                 |
|                |              |                  |             | 0:Disabled / 1:Enabled                                                                                        |                 |
|                |              | 1006#0           | <b>ROTx</b> | Setting of linear axes or rotary axis:                                                                        |                 |
|                |              |                  |             | 0:Linear axis / 1:Rotation axis                                                                               |                 |
|                |              | 1006#3           | <b>DIAx</b> | Setting of the amount of travel:                                                                              |                 |
|                |              |                  |             | 0:Radius specification / 1: Diameter specification                                                            |                 |
|                |              | 1006#5           | ZMIx        | Reference position return direction:                                                                          |                 |
|                |              |                  |             | 0:Plus direction / 1:Minus direction                                                                          |                 |
|                |              | 1008#0           | <b>ROAx</b> | Rotation axis roll-over function:                                                                             | $\mathbf{1}$    |
|                |              |                  |             | 0:Disabled / 1:Enabled                                                                                        |                 |
|                |              | 1008#2           | <b>RRLx</b> | With the amount of travel per revolution, relative                                                            | $\mathbf{1}$    |
|                |              |                  |             | coordinates are:                                                                                              |                 |
|                |              |                  |             | 0:Not rounded / 1:Rounded                                                                                     |                 |
|                |              | 1013#0           | <b>ISAx</b> | Sets the least input increment and least command                                                              |                 |
|                |              |                  |             | increment:                                                                                                    |                 |
|                |              |                  |             | 0:IS-B / 1:IS-A                                                                                               |                 |
|                |              | 1013#1           | <b>ISCx</b> | Sets the least input increment and least command                                                              |                 |
|                |              |                  |             | increment:                                                                                                    |                 |
|                |              |                  |             | 0:IS-B / 1:IS-C                                                                                               |                 |
|                |              | 1020             |             | Program axis name                                                                                             | $*1$            |
|                |              | 1022             |             | Sets each axis in the basic coordinate system.                                                                | $*2$            |
|                |              | 1023             |             | Servo axis number                                                                                             |                 |
|                |              | 1815#1           | <b>OPTx</b> | A separate pulse coder is: 0:Not used / 1:Used                                                                |                 |
|                |              | 1815#4           | APZx        | The correspondence between machine positions and                                                              |                 |
|                |              |                  |             | absolute-position detector positions is:                                                                      |                 |
|                |              |                  |             | 0:Not established / 1:Established                                                                             |                 |
|                |              | 1815#5           | <b>APCx</b> | The position detector used is:                                                                                |                 |
|                |              |                  |             | 0:Other than an absolute-position detector /                                                                  |                 |
|                |              |                  |             | 1:Absolute-position detector                                                                                  |                 |
|                |              | 1825             |             | Servo loop gain                                                                                               |                 |
|                |              | 1826             |             | Effective area                                                                                                |                 |
|                |              | 1828             |             | Positional deviation limit during travel                                                                      |                 |
|                |              | 1829             |             | Positional deviation limit during stop                                                                        | 500             |

**Table 12.4.10.12 (c) Parameters displayed for parameter tuning (3)**

\*1 : For the M series:  $88(X),89(Y),90(Z)$  sequentially starting with the first axis (no standard value for the fourth axis and up)

For the T series:  $88(X),90(Z)$  (no standard value for the third axis and up)

\*2 : For the M series: 1,2,3 sequentially starting with the first axis (no standard value for the fourth axis and up)

For the T series: 1,3 (no standard value for the third axis and up)

| <b>Menu</b>                   | <b>Parameter</b><br>Group<br>Name<br><b>Brief description</b><br>No. |        |             | <b>Standard</b><br>setting                                                       |             |
|-------------------------------|----------------------------------------------------------------------|--------|-------------|----------------------------------------------------------------------------------|-------------|
| <b>AXIS</b><br><b>SETTING</b> | Coordin<br>ate                                                       | 1240   |             | Machine coordinate of the first reference position                               |             |
|                               |                                                                      | 1241   |             | Machine coordinate of the second reference position                              |             |
|                               |                                                                      | 1260   |             | Amount of travel per revolution of a rotary axis                                 | 360.000     |
|                               |                                                                      | 1320   |             | Coordinate of the boundary of stored stroke check 1 in<br>the positive direction |             |
|                               |                                                                      | 1321   |             | Coordinate of the boundary of stored stroke check 1 in                           |             |
|                               |                                                                      |        |             | the negative direction                                                           |             |
|                               | Feedrate                                                             | 1401#6 | <b>RDR</b>  | For a rapid traverse command, dry run is:<br>0:Disabled / 1:Enabled              | $\mathbf 0$ |
|                               |                                                                      | 1410   |             | Dry run feedrate                                                                 |             |
|                               |                                                                      | 1420   |             | Rapid traverse rate                                                              |             |
|                               |                                                                      | 1421   |             | Rapid traverse override F0 rate                                                  |             |
|                               |                                                                      | 1423   |             | Jog feedrate                                                                     |             |
|                               |                                                                      | 1424   |             | Manual rapid traverse rate                                                       |             |
|                               |                                                                      | 1425   |             | FL feedrate for reference position return                                        |             |
|                               |                                                                      | 1428   |             | Reference position return feedrate                                               |             |
|                               |                                                                      | 1430   |             | Maximum cutting feedrate                                                         |             |
|                               | Accele-                                                              | 1610#0 | <b>CTLx</b> | Acceleration/deceleration in cutting feed or dry run                             |             |
|                               | ration/                                                              |        |             | during cutting feed:                                                             |             |
|                               | decele-                                                              |        |             | 0: Exponential acceleration/deceleration is applied /                            |             |
|                               | ration                                                               |        |             | 1: Linear acceleration/deceleration after interpolation<br>is applied            |             |
|                               |                                                                      | 1610#4 | <b>JGLx</b> | Acceleration/deceleration for jog feed is:                                       |             |
|                               |                                                                      |        |             | 0: Exponential acceleration/deceleration /                                       |             |
|                               |                                                                      |        |             | 1: Same as acceleration/deceleration for cutting feed                            |             |
|                               |                                                                      |        |             | (The settings of bit 1 (CTBx) and bit 0 (CTLx) of                                |             |
|                               |                                                                      |        |             | parameter No. 1610 are followed.)                                                |             |
|                               |                                                                      | 1620   |             | Time constant for linear acceleration/deceleration for<br>rapid traverse         |             |
|                               |                                                                      | 1622   |             | Time constant for acceleration/deceleration for cutting<br>feed                  |             |
|                               |                                                                      | 1623   |             | FL feedrate for acceleration/deceleration after                                  |             |
|                               |                                                                      |        |             | interpolation for cutting feed                                                   |             |
|                               |                                                                      | 1624   |             | Time constant for acceleration/deceleration for jog feed                         |             |
|                               |                                                                      | 1625   |             | FL feedrate for exponential acceleration/deceleration<br>for jog feed            |             |
| <b>MISCELL</b><br><b>ANY</b>  | <b>MISC</b>                                                          | 3030   |             | Allowable number of digits of an M code                                          | 3           |
|                               |                                                                      | 3111#0 | SVS         | The servo setting screen is:<br>0:Not displayed /<br>1:Displayed                 | 1           |
|                               |                                                                      | 3111#1 | <b>SPS</b>  | The spindle setting screen is: 0:Not displayed /<br>1:Displayed                  | 1           |

**Table 12.4.10.12 (d) Parameters displayed for parameter tuning (4)**

## **12.4.11 Periodic Maintenance Screen**

Periodic maintenance screens are used for managing consumables (such as the backlight of a LCD unit and backup batteries). By setting the name of a consumable, its life time, and the method for counting down the life time, the life of the consumable can be counted down in the appropriate method set for the consumable, and the remaining life time can be displayed.

With these screens, the user can easily manage consumables that require periodic replacement. The total number of item that can be managed is 10 in all path.

## **Explanation**

There are four periodic maintenance screens: the status screen, the setting screen, the machine menu screen, and the NC menu screen.

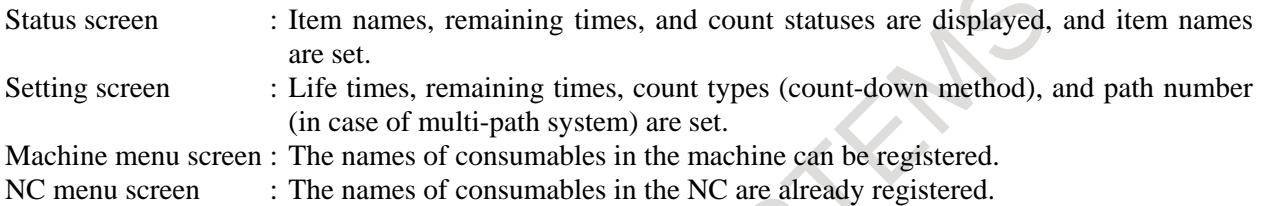

## **Using periodic maintenance screens**

- <1> Referencing a periodic maintenance screen Display the status screen. For the meanings of items on the status screen, see Item, "**Status screen**".
- <2> Adding the name of a new consumable item to a periodic maintenance screen or editing an existing consumable item on the screen

The name of a consumable item can be added or edited on the machine menu screen. For details, see Item, "**Machine menu screen**".

<3> Adding or editing a life time, remaining time, and a method of counting down the remaining time for a consumable on a periodic maintenance screen

A life time and remaining time can be added or edited on the setting screen. For details, see Item, "**Setting screen**".

- <4> Newly displaying the item name and remaining time of a consumable on a periodic maintenance screen.
	- 1 Setting an item name

Select the item name of a consumable to be displayed from the machine menu screen or NC menu screen, or enter the name using the MDI keys. For the procedure, see Item, "**Item name**" in "**Status screen**".

Setting a life time, remaining time, and count type Select the life time, remaining time, and count type of a consumable to be displayed from the setting screen. For the procedure, see Item, "**Remaining time**" in "**Status screen**".

## **Procedure for displaying a periodic maintenance screen**

- 1 Press function key  $\left[\frac{\infty}{\infty}\right]$
- 2 Press the continuous menu key  $\lvert \triangleright \rvert$  several times to display [PERIOD MAINTE].
- 3 Press soft key [PERIOD MAINTE] to display the periodic maintenance screen.

#### **Status screen**

When soft key [STATUS] is pressed, the status screen is displayed. The status screen shows the item names, count statuses, and remaining times of managed consumables.

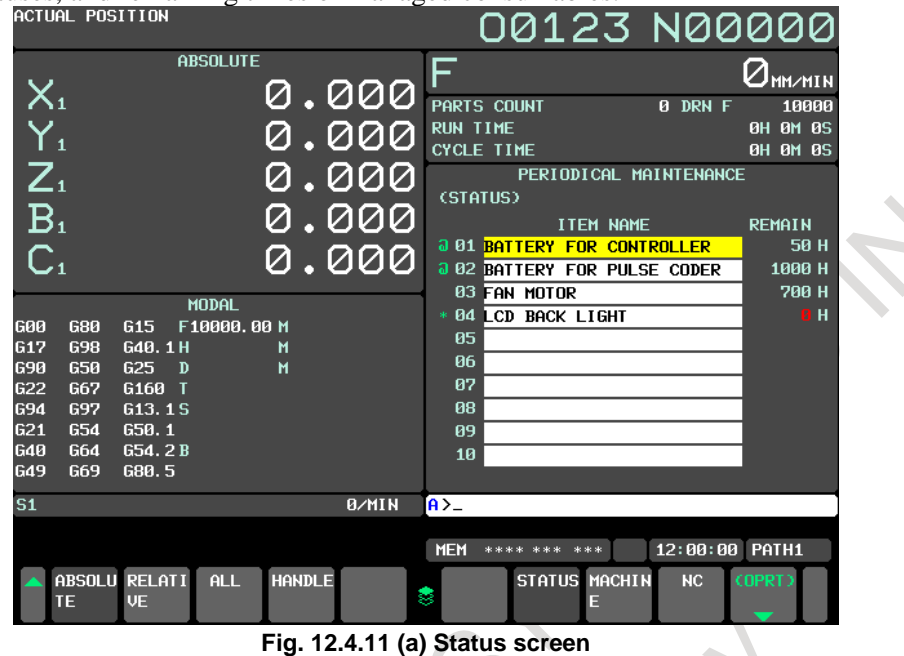

**- Item name**

As the item name, set the name of a consumable to be managed by periodic maintenance. To set an item name, select a name from the machine menu screen or NC menu screen, or directly enter the name using the MDI keys.

#### **Setting an item name from a menu screen**

- 1 On the status screen, move the cursor to a target item name, press soft key [(OPRT)], then press soft key [ENTRY].
- 2 Press soft key [MACHINE] or [NC] to display the machine menu screen or NC menu screen.
- 3 Move the cursor to an existing item name on the menu screen, press soft key [(OPRT)], and press soft key [SELECT] then [EXEC] successively.
- 4 The screen display returns to the status screen, and the item name selected on the menu screen is added to the status screen.

Initially, there is no item name set on the machine menu screen, so item names must be registered in advance. For the registration method, see the description of the procedure for registering item names on the machine menu screen.

#### **Setting an item name using the MDI keys**

- 1 Press soft key [(OPRT)].
- 2 Type the alphanumeric characters to be input, then press soft key [INPUT].
- 3 The entered item name is registered on the status screen.

When soft key [+INPUT] is pressed instead of soft key [INPUT], the entered characters can be added to an existing item name.

When typing 2-byte characters, type "\*" before and after the character codes. The 2-byte character codes must conform to FANUC codes. (See Appendix, "FANUC 2-BYTE CHARACTER CODE TABLE".) An item name to be registered must be up to 24 characters long if it consists of alphanumeric characters

only; or it must be up to 12 characters long if it consists of 2-byte characters only.

Example: To register "LCD バックライト", enter the following:

>LCD\*110E10F410CC114010B610FE\*\_

### **NOTE**

- 1 An asterisk "\*" is used as a control code, so it cannot be used in item names. In addition, characters "[", "]", "(", and ")" cannot be used in item names.
- 2 When an item name consisting of both alphanumeric characters and 2-byte characters is registered, the warning "DATA OUT OF RANGE" may be output.

### **Deleting an item name**

To delete a registered item name, move the cursor to the item name, press soft key [ERASE], then press soft key [EXEC].

When an item name is deleted, its life time, remaining time, and count type are deleted at the same time.

## **- Remaining time**

As the remaining time, the period of time left until the time for replacement is reached by count down operation is displayed.

If the percentage of the remaining time to the life time has reached to the value (%) specified by parameter No. 8911, or smaller, the remaining time is displayed in red.

Even after the life time has expired, count down operation continues.

#### **Setting the remaining time**

- 1 On the status screen, place the cursor on an item for which the remaining time is to be set (the item name must have been set in advance).
- 2 Press soft key [(OPRT)], then press soft key [CHANGE].
- 3 The screen display changes to the setting screen.
- 4 Set the life time, remaining time, and count type. For the setting method and other information, see Item, "**Setting screen**".

### **NOTE**

On the status screen, the remaining time and life time cannot be set. These items must be set on the setting screen.

#### **- Count status**

The count status is indicated on the left side of the item number as follows:

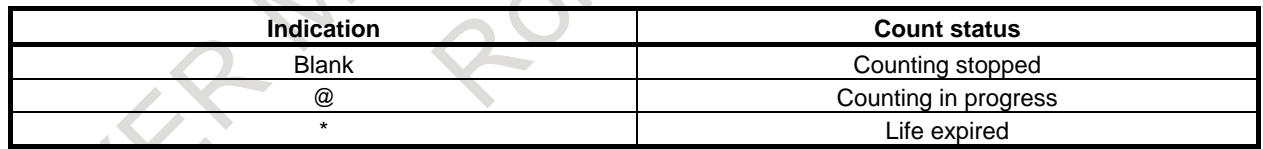

#### **Setting screen**

On the setting screen, the life time, remaining time, and count type of a managed consumable are set.<br> $\overline{OA127}$  N $\overline{OA00}$ 

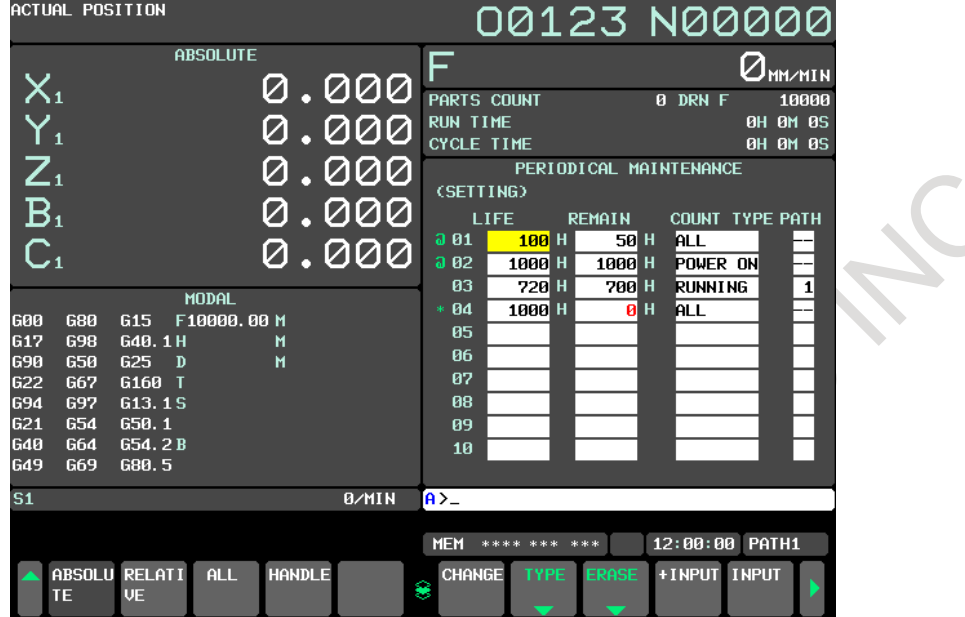

**Fig. 12.4.11 (b) Setting screen**

#### **Display procedure**

- 1 When the status screen is displayed, press soft key [(OPRT)].
- 2 Press soft key [CHANGE].

#### **- Life time**

Set the life time of a consumable.

Move the cursor to an existing item, type a life time, then press soft key [INPUT] (or the  $\left|\frac{\phi}{\sqrt{m}}\right|$  key). The

life time is then set, and the same value is set also as the remaining time.

At this time, "------" is indicated in the count type field.

When soft key [+INPUT] is pressed, the entered value can be added to the life time already set. The same value as the added value is added also to the remaining time.

A value ranging from 0 to 65535 (in hours) can be set.

## **NOTE**

- 1 If a setting operation is attempted when the item name is not registered, the warning "EDIT REJECTED" is issued.
- 2 If a value exceeding the valid range is entered, the warning "DATA IS OUT OF RANGE" is issued.
- 3 If soft key [ERASE] or [TYPE] is pressed, the warning "EDIT REJECTED" is issued.

### **- Remaining time**

The period of time left until the time for replacement is reached by count down operation is indicated. If the percentage of the remaining time to the life time has reached the value (%) specified by parameter No. 8911, or smaller, the remaining time is displayed in red.

Even after the life time has expired, count down operation continues.

Move the cursor to the remaining time of a target registered number, type a remaining time, then press

soft key [INPUT] (or the  $\left|\frac{\phi}{\psi}|\right|$  key). The remaining time is then set.

When soft key  $[+INPUT]$  is pressed, the entered value can be added to the remaining time already set. A value ranging from 0 to (life time) can be set.

When soft key [ERASE] then soft key [EXEC] are pressed, the same value as the life time is set.

## **NOTE**

- 1 If a setting operation is attempted when the item name or life time is not registered, the warning "EDIT REJECTED" is issued.
- 2 When a value exceeding the valid range is entered, the warning "DATA IS OUT OF RANGE" is issued.
- 3 If horizontal soft key [TYPE] is pressed, the warning "EDIT REJECTED" is issued.

## **- Count type**

As the count type, select the way of counting.

Place the cursor on the count type of a target registration number, then press soft key [TYPE]. Count types are displayed as soft keys as shown below. Select one of these soft keys, then press soft key [EXEC].

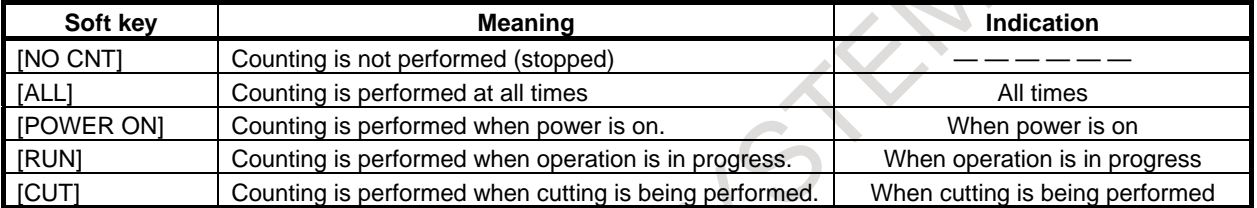

## **NOTE**

- 1 If a setting operation is attempted when the item name or life time is not registered, the warning "EDIT REJECTED" is issued.
- 2 Soft keys [INPUT] and [+INPUT] have no effect.
- 3 When counting is performed at all times, a 24-hour error is generated in leap year.
- 4 If soft key [ERASE] is pressed, the warning "EDIT REJECTED" is issued.

## **- Path number**

When [RUN] or [CUT] is set to the count type in multi path, path number can be set.

Make the cursor to the count type of a target registration number, then input path number and press soft key [INPUT].

The setting range is 0-(max path number).

When the specified path is operating or cutting, counting is performed.

If 0 is set, when either of path is operating or cutting, counting is performed.

## **NOTE**

- 1 If [NO CNT], [ALL] or [POWER ON] is set to count type, "--" is displayed. In this case, if the setting is operated, the warning "EDIT REJECTED" is issued.
- 2 If the setting is beyond the valid data range, the warning "DATA IS OUT OF RANGE" is issued.
- 3 If soft key [TYPE] is pressed, the warning "EDIT REJECTED" is issued.
- 4 If soft key [ERASE] is pressed, the warning "EDIT REJECTED" is issued. The soft key [+INPUT] is invalid.

## **Registration from a program**

The item name, life time, remaining time, count type and path number can be registered in the status screen and the setting screen by executing the program of the following format.

#### **Format**

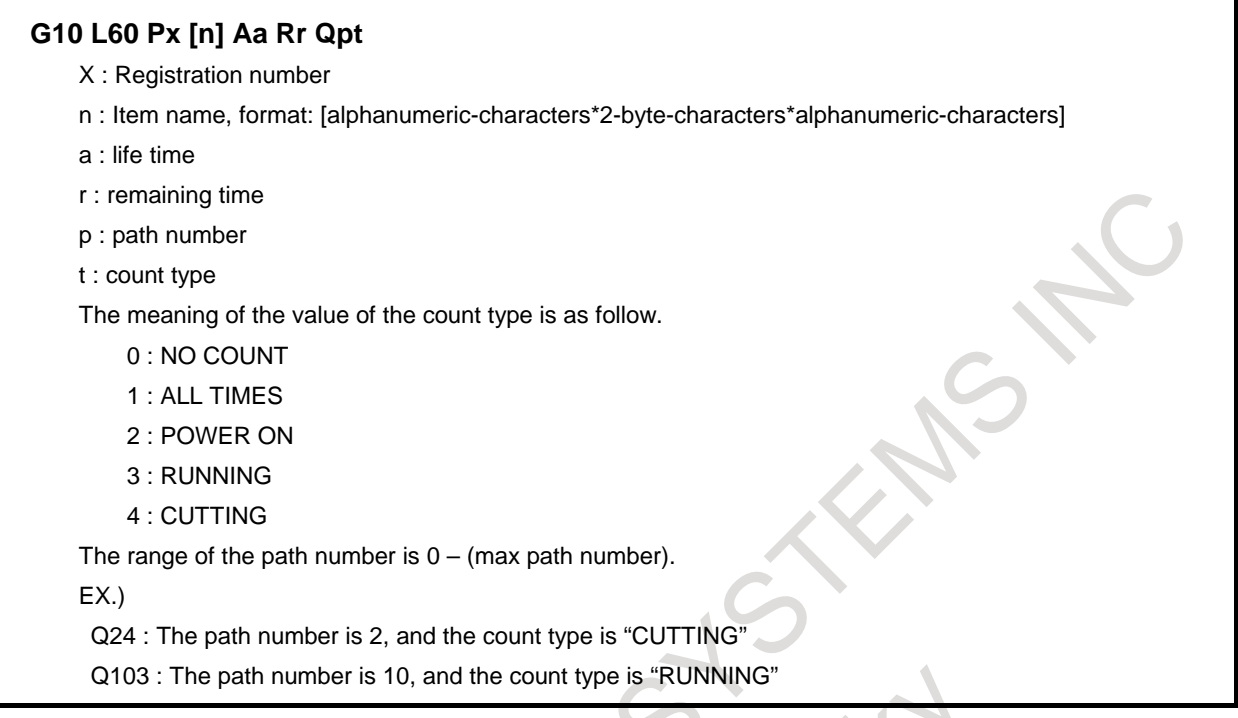

#### **Machine menu screen**

On the machine menu screen, the names of consumables of the machine are registered. From this screen, item names can be added to the status screen. For the method of addition to the status screen, see the description of the status screen.

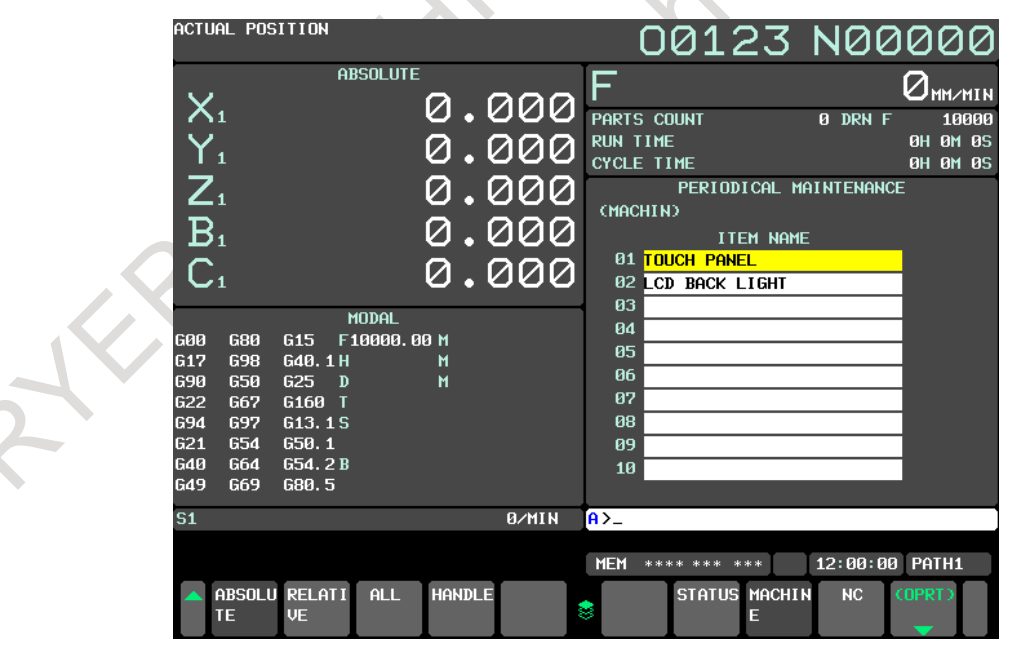

**Fig. 12.4.11 (c) Machine menu screen**

#### **- Displaying the screen**

1 When the status screen is displayed, press soft key [MACHINE].

On the machine menu screen, item names can be registered using one of the following two methods:

- Registration from a program
- Registration using the MDI keys

## **- Registration from a program**

By executing a program having the following format, an item name can be registered in the menu of the machine:

### **Format**

#### **G10 L61 Px [n]**

X Registration number

n Item name, format: [alphanumeric-characters\*2-byte-characters\*alphanumeric-characters]

### **- Registration using the MDI keys**

An item name can be registered on the menu screen of the machine by typing the item name in the format shown below on the machine menu screen, then pressing soft key [INPUT] (or the  $\mathbb{R}$  key).

When soft key [+INPUT] is pressed, the typed characters can be added to an already registered item name.

## **Format**

Alphanumeric-characters\*2-byte-characters\*alphanumeric-characters

Two-byte character codes must conform to FANUC codes. (See Appendix, "FANUC 2-BYTE CHARACTER CODE TABLE".)

When typing 2-byte characters, type an asterisk "\*" before and after the character codes. An item name to be registered must be up to 24 characters long if it consists of alphanumeric characters only; or it must be up to 12 characters long if it consists of 2-byte characters only.

Example:

To register "LCD バックライト", enter the following: >LCD\*110E10F410CC114010B610FE\*\_

## **NOTE**

- 1 An asterisk "\*" is used as a control code, so it cannot be used in item names. In addition, characters "[", "]", "(", and ")" cannot be used in item names.
- 2 When an item name consisting of both alphanumeric characters and 2-byte characters is registered, the warning "DATA IS OUT OF RANGE" may be output. 3 When a blank item name is selected on the machine screen, the warning "EDIT
- REJECTED" is issued.

To delete a registered item name, move the cursor to the item name, press soft key [ERASE], then press soft key [EXEC].

#### **NC menu screen**

From this screen, an item name can be registered on the status screen. For the method of registration to the status screen, see the description of the status screen.

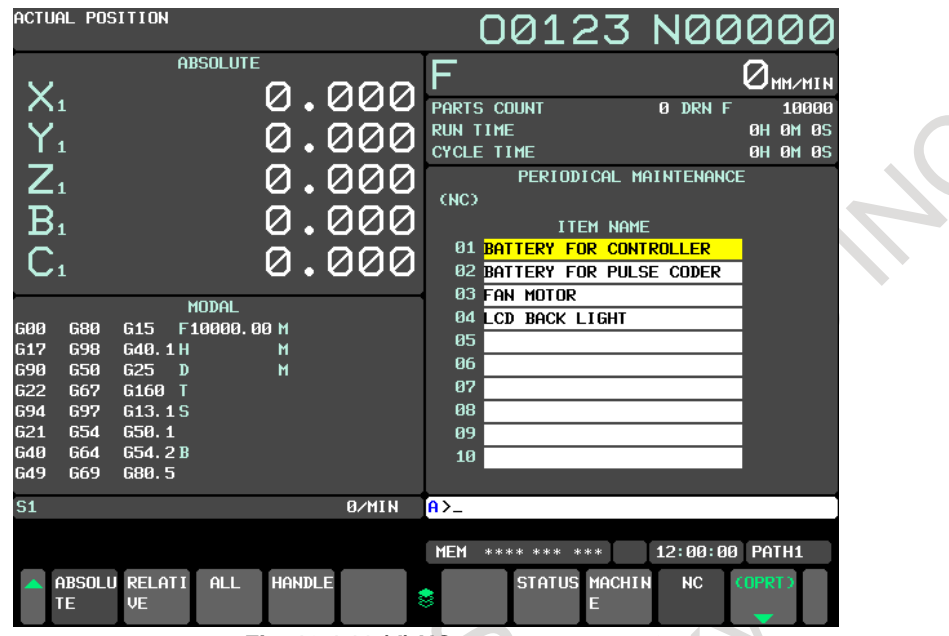

**Fig. 12.4.11 (d) NC menu screen**

### **- Displaying the screen**

1 When the status screen is displayed, press soft key [NC].

#### **NOTE**

On the NC screen, the registration, deletion, and I/O of item names cannot be performed.

When a blank item name is selected, a blank is set.

## **12.4.12 System Configuration Screen**

The system configuration screen provides information about the types of installed hardware and software.

## **Procedure for displaying the screen**

### **Procedure**

Press the function key  $\lfloor \frac{3}{2} \rfloor$  to display a screen that shows parameters and other information.

2 Press soft key [SYSTEM]. The system configuration screen is displayed.

There are two types of system configuration screens: the hardware configuration screen and the software

configuration screen. The screen display can switch between these screens by using  $\left| \begin{array}{c} \hat{\mathbf{r}} \\ \hat{\mathbf{r}} \end{array} \right|$  and

When soft key [SERVO INFO] or [SPINDLE INFO] is pressed, information about the connected servo system or spindles is displayed.

### B-64694EN/01 OPERATION 12. SETTING AND DISPLAYING DATA

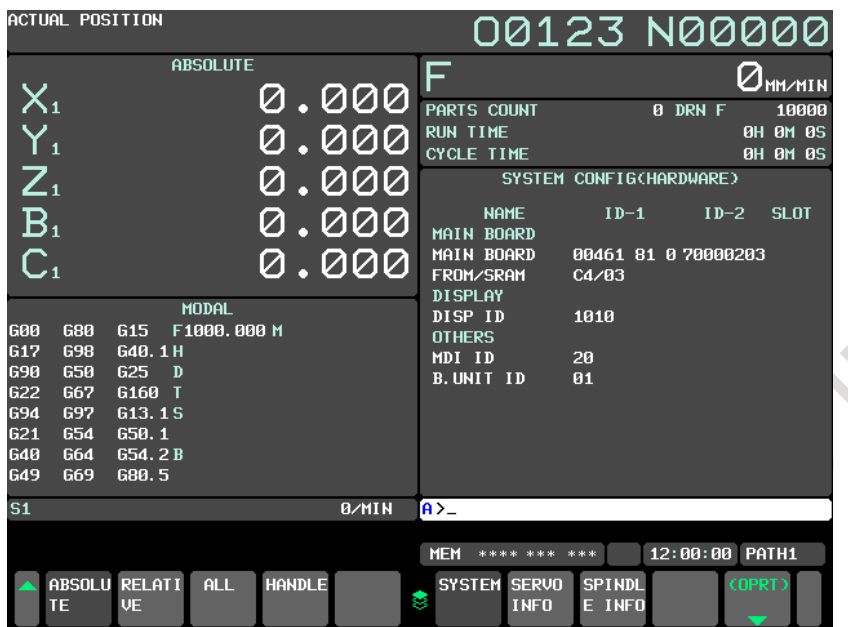

**Fig. 12.4.12 (a) System configuration screen**

## **Hardware configuration screen**

This screen shows the names and IDs of the hardware used by the NC.

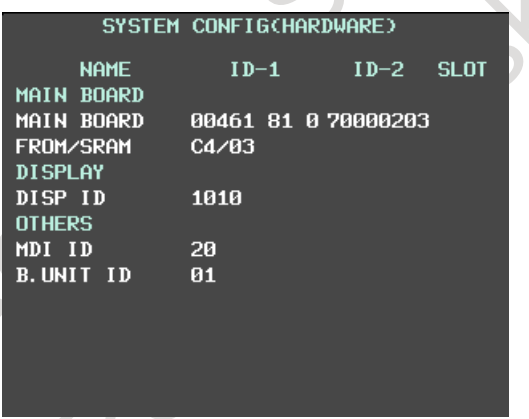

**Fig. 12.4.12 (b) Hardware configuration screen**

## **Software configuration screen**

This screen shows the names and series/editions of the software used by the NC.

|                     | SYSTEM CONFIG(SOFTWARE) |         |
|---------------------|-------------------------|---------|
| <b>SYSTEM</b>       | <b>SERIES</b>           | EDITION |
| CNC(SYSTEM1)        | D4G3                    | 01.0    |
| CNC(SYSTEM2)        | D4G3                    | 01.0    |
| <b>CNC(SYSTEM3)</b> | D4G3                    | 01.0    |
| CNC(SYSTEM4)        | D463                    | 01.0    |
| CNC(MSG1)           | D463                    | 01.0    |
| CNC(MSG2)           | <b>D4G3</b>             | 01.0    |
| CNC(MSG3)           | <b>D4G3</b>             | 01.0    |
| CNC(MSG4)           | D463                    | 01.0    |
| CNC(MSG5)           | D4G3                    | 01.0    |
| <b>BOOT</b>         | 60W6                    | 0002    |
| <b>PMC(SYSTEM)</b>  | <b>40B3</b>             | 01. O   |
| PMC(LADDER1)        | F30I                    | 11      |
| <b>SERVO</b>        | <b>90MB</b>             | 06. O   |

**Fig. 12.4.12 (c) Software configuration screen**

#### **Servo information screen**

When a servo system is connected to the NC, ID information of the connected servo devices (servo motors and servo amplifiers) can be displayed on the NC.

#### **Displaying the screen**

- 1 When the system configuration screen is displayed, press soft key [SERVO INFO].
- 2 The servo information screen is displayed.

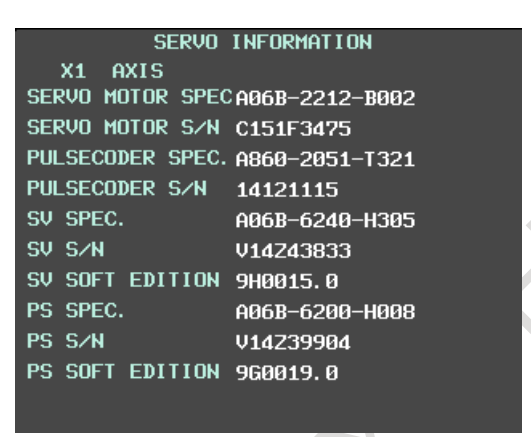

**Fig. 12.4.12 (d) Servo information screen**

## **Spindle information screen**

When a spindle system is connected to the NC, the ID information of the connected spindle devices (spindle motors and spindle amplifiers) can be displayed on the NC.

### **Displaying the screen**

- 1 When the system configuration screen is displayed, press soft key [SPINDLE INFO].
- 2 The spindle information screen is displayed.

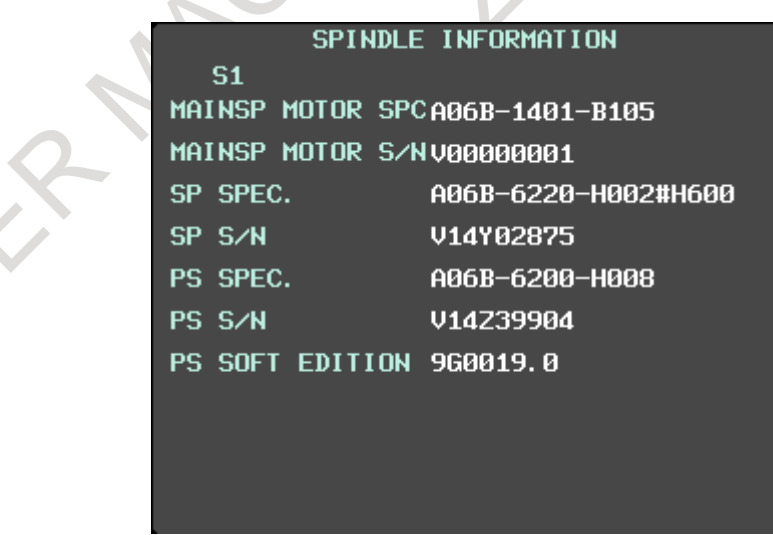

**Fig. 12.4.12 (e) Spindle information screen**
# **12.4.13 Power Consumption Monitoring Screen**

The electric power data of servo axis and spindle axis consumption and regeneration can be displayed.

#### **Display of power consumption monitoring screen**

- 1 Press function key  $\left[\frac{5}{\text{Systen}}\right]$
- 2 Press continuous menu key  $\Box$  several times until soft key [POWER MONIT] appears.
- 4 Press soft key [POWER MONIT].

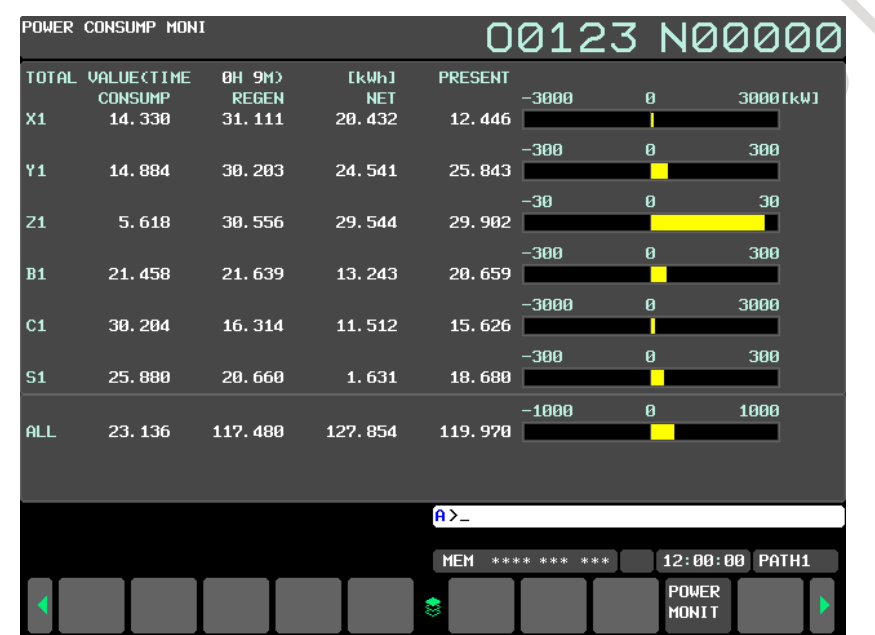

**Fig. 12.4.13 (a) Power consumption monitoring screen for 10.4-inch display unit**

# **Operation of power consumption monitoring screen**

# **Switch of display axis**

When information on all axes is not displayed, the page is switched with the MDI key <PageUp> or <PageDown>.

# **Clear cumulative power consumption value**

- 1 Press soft key [(OPRT)].
- 2 Press soft key [TOTAL CLEAR].
	- Soft key [EXEC] and [CAN] appear.
- 3 Press soft key [EXEC].
	- Cumulative power consumption and cumulative time start from 0.
	- To quit clear operation, press soft key [CAN].

# **Explanation**

#### **TIME**

Integrating time of power consumption is displayed.

#### **Axis name**

Axis name of servo and spindle is displayed. "ALL" means the total amount of power consumption.

#### **CONSUMP**

Integral power consumption is displayed.

#### **REGEN**

Integral power regeneration is displayed.

### **NET**

Integral net amount of power consumption is displayed. The net amount of power consumption  $=$  power consumption  $-$  power regeneration.

# **PRESENT**

Present net power consumption is displayed. A negative value is displayed about the net power consumption while the power is regenerating like the axis is decelerating, etc.

#### **Bar-graph**

Current net power consumption is displayed as a bar-graph.

The scale of bar-graph can be specified in the parameter (No.11392 in case of the servo, No.11393 in case of the spindle).

The scale of the entire power consumption bar-graph can be specified in the parameter (No.11371).

The bar expands from the center to right while consuming the electric power. The bar expands from the center to left while regenerating the electric power.

#### **Unit of data**

When the cumulative power consumption value can no longer be displayed in kWh, unit of data is switched to MWh automatically

#### **Screens of a 15/19-inch display unit**

# **12.4.14 Displaying and Setting Parameters (15/19-inch Display Unit)**

When the CNC and machine are connected, parameters are set to determine the specifications and functions of the machine in order to fully utilize the characteristics of the servo motor. The setting of parameters depends on the machine. Refer to the parameter list prepared by the machine tool builder. Normally, the user need not change parameter setting.

#### **Procedure for displaying and setting parameters**

#### **Procedure**

- 1 Set 1 for PARAMETER WRITE to enable writing. See the procedure for enabling/disabling parameter writing described below.
- 2 Press function key .
- 3 Press vertical soft key [PARAM] to display the parameter screen.

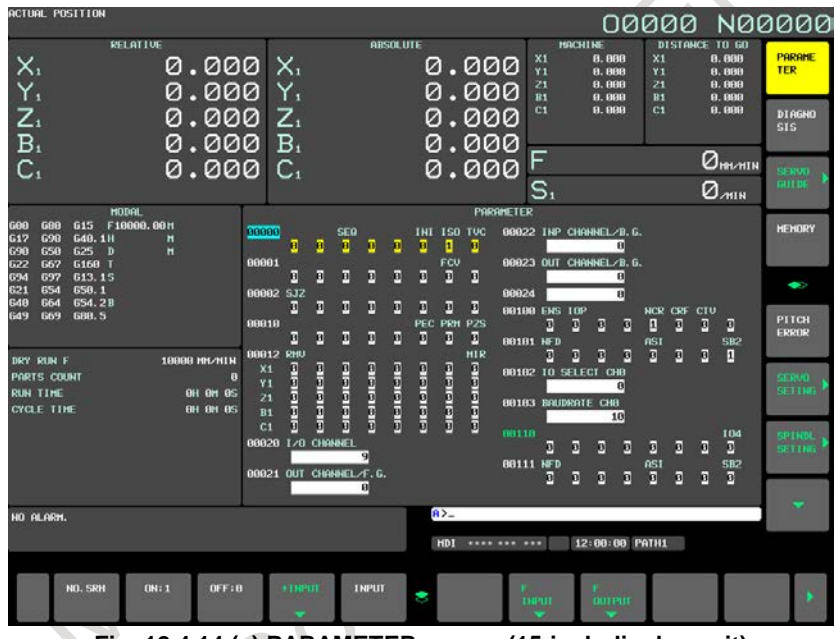

**Fig. 12.4.14 (a) PARAMETER screen (15-inch display unit)**

- 4 Move the cursor to the parameter number to be set or displayed in either of the following ways:
	- Enter the parameter number and press horizontal soft key [NO.SRH].

Move the cursor to the parameter number using the page keys,  $\left| \begin{array}{c} \uparrow \\ \downarrow \end{array} \right|$  and  $\left| \begin{array}{c} \downarrow \\ \downarrow \end{array} \right|$ , and cursor

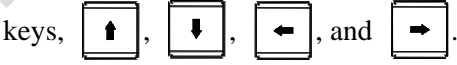

- 5 To set the parameter, enter a new value with numeric keys and press horizontal soft key [INPUT]. The parameter is set to the entered value and the value is displayed.
- 6 Set 0 for PARAMETER WRITE to disable writing.

#### **Procedure for enabling/displaying parameter writing**

#### **Procedure**

- 1 Select the MDI mode or enter state emergency stop.
- 2 Press function key
- 3 Press vertical soft key [SETTING] to display the setting screen.

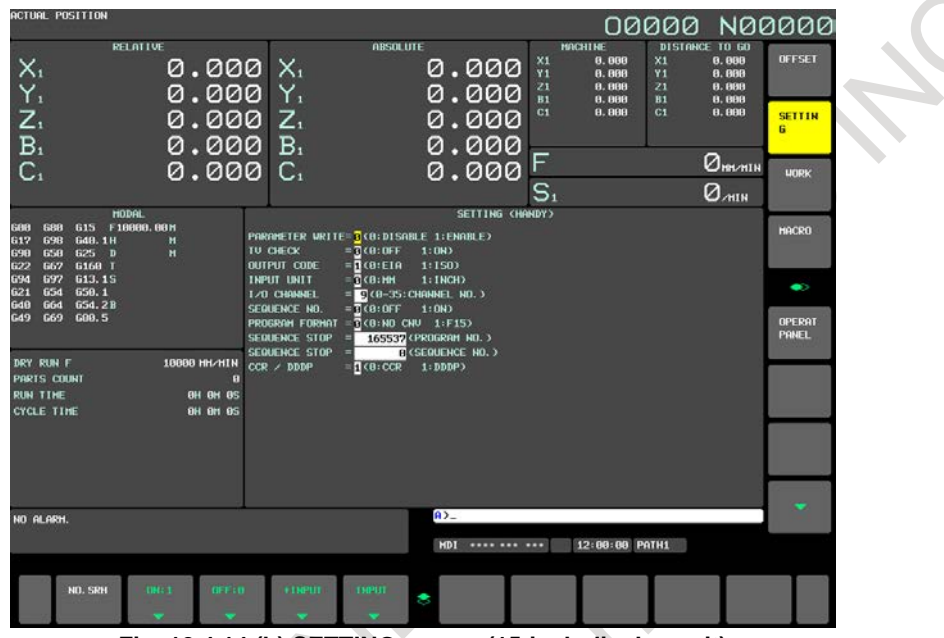

**Fig. 12.4.14 (b) SETTING screen (15-inch display unit)**

- 4 Move the cursor to PARAMETER WRITE using cursor keys.
- 5 Press horizontal soft key [ON:1] to enable parameter writing. At this time, the CNC enters the alarm state SW0100.
- 6 After completing parameter setting, move the cursor to PARAMETER WRITE on the setting screen again, and press horizontal soft key [OFF:0].
- 7 Depress the  $\left| \xi \right|$  key to release the alarm condition.

When an alarm PW0000 occurred, however, it is not released unless the power is turned off and back on.

# **Explanation**

# **- Setting parameters with external input/output devices**

See Chapter, "DATA INPUT/OUTPUT" for setting parameters with external input/output devices such as the memory card.

# **- Parameters that require turning off the power**

Some parameters are not effective until the power is turned off and on again after they are set. Setting such parameters causes alarm PW0000. In this case, turn off the power, then turn it on again.

#### **- Parameter list**

Refer to the Parameter Manual (B-64700EN) for the parameter list.

#### **- Setting data**

Some parameters can be set on the setting screen if the parameter list indicates "Setting entry is acceptable". Setting 1 for PARAMETER WRITE is not necessary when three parameters are set on the setting screen.

# **12.4.15 Servo Parameters (15/19-inch Display Unit)**

This subsection describes the initialization of digital servo parameters performed, for example, at the time of field tuning of the machine tool.

#### **Procedure for servo parameter setting**

#### **Procedure**

- 1 Turn on the power in the emergency stop state.
- 2 Set bit 0 (SVS) of parameter No. 3111 to 1 to display servo setting and tuning screens.
- 3 Press function key  $\left[\begin{array}{c} 2 \\ \odot \end{array}\right]$  then vertical soft key [SERVO PARAM]. The following screen appears:

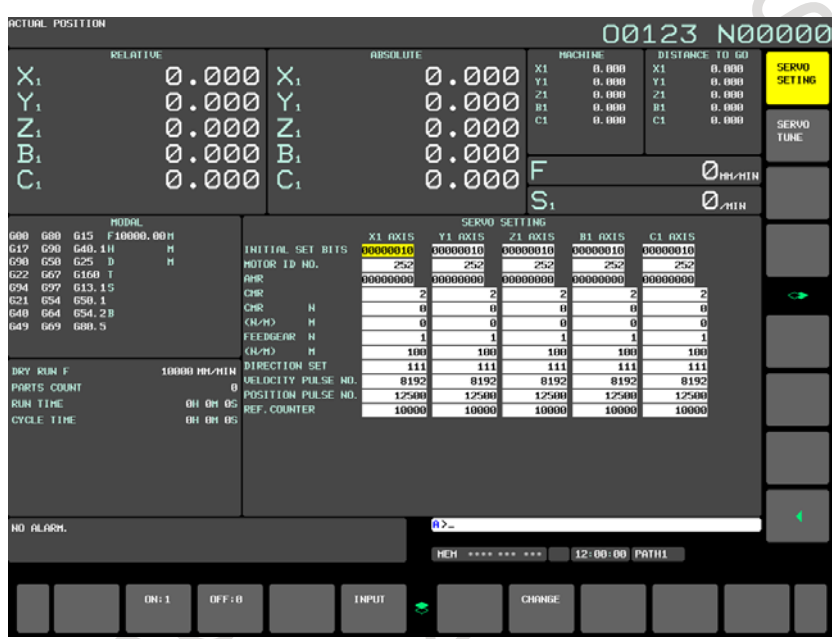

**Fig. 12.4.15 (a) Servo parameter setting screen (15-inch display unit)**

- 4 With the page keys  $\left[\begin{array}{cc} \uparrow \\ \downarrow \end{array}\right]$  and cursor keys  $\left[\begin{array}{cc} \uparrow \\ \downarrow \end{array}\right]$   $\left[\begin{array}{cc} \downarrow \\ \downarrow \end{array}\right]$ , move the cursor to the position of data to be set or modified.
- 5 Key in a desired value then press horizontal soft key [INPUT].

# **12.4.16 Servo Tuning (15/19-inch Display Unit)**

Data related to servo tuning is displayed and set.

#### **Procedure for servo tuning**

#### **Procedure**

- 1 Turn on the power in the emergency stop state.
- 2 Set bit 0 (SVS) of parameter No. 3111 to 1 to display servo setting and tuning screens.
- 3 Press function key  $\left[\frac{\odot}{\sqrt{S_{\text{SVEI}}}}\right]$  then vertical soft key [SERVO PARAM].
- 4 Press vertical soft key [SERVO TUNE] to select the servo tuning screen. The servo tuning screen appears:

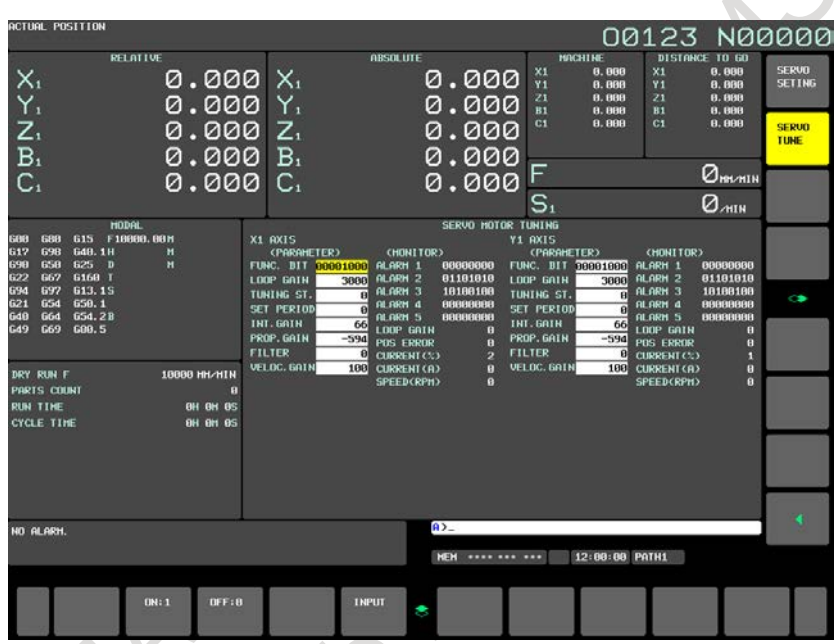

**Fig. 12.4.16 (a) Servo tuning screen (15-inch display unit)**

- 5 With the page keys  $\left[\begin{array}{cc} \uparrow \\ \downarrow \end{array}\right]$  and cursor keys  $\left[\begin{array}{ccc} \uparrow \\ \downarrow \end{array}\right]$   $\left[\begin{array}{ccc} \uparrow \\ \downarrow \end{array}\right]$  move the cursor to the position of data to be set or modified.
- 6 Key in a desired value then press horizontal soft key [INPUT].

# **12.4.17 Spindle Setting (15/19-inch Display Unit)**

Parameters related to spindles are set and displayed. In addition to the parameters, related data can be displayed. Screens for spindle setting, spindle tuning, and spindle monitoring are provided.

#### **Setting spindle parameters**

### **Procedure**

- 1 Set bit 1 (SPS) of parameter No. 3111 to 1 to display spindle setting and tuning screens.
- 2 Press function key  $\left[\frac{\odot}{\sqrt{2}}\right]$  then vertical soft key [SPINDL SETING].
- 3 Press vertical soft key [SPINDL SETING] to select the spindle setting screen.
- 4 The spindle setting screen appears:

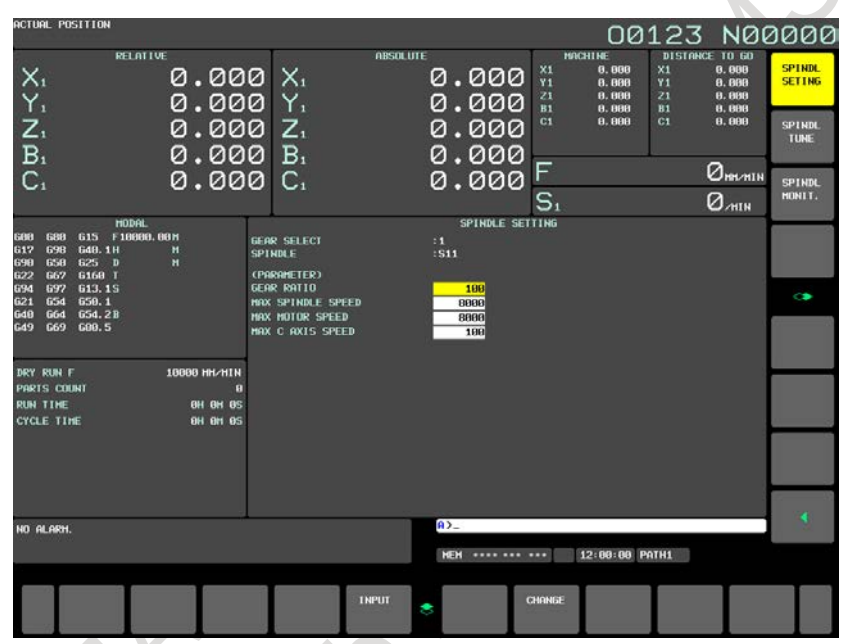

**Fig. 12.4.17 (a) Spindle setting screen (15-inch display unit)**

- 5 With the page keys  $\left[\begin{array}{cc} \uparrow \\ \downarrow \end{array}\right]$  and cursor keys  $\left[\begin{array}{ccc} \uparrow \\ \downarrow \end{array}\right]$   $\left[\begin{array}{ccc} \uparrow \\ \downarrow \end{array}\right]$  move the cursor to the position of data to be set or modified.
- 6 Key in a desired value then press horizontal soft key [INPUT].

# **12.4.18 Spindle Tuning (15/19-inch Display Unit)**

Spindle tuning data is displayed and set.

#### **Setting for spindle tuning**

### **Procedure**

- 1 Set bit 1 (SPS) of parameter No. 3111 to 1 to display spindle setting and tuning screens.
- 2 Press function key  $\left[\frac{\odot}{\odot} \right]$  then vertical soft key [SPINDL SETING].
- 3 Press vertical soft key [SPINDL TUNE] to select the spindle tuning screen.
- 4 The spindle tuning screen appears:

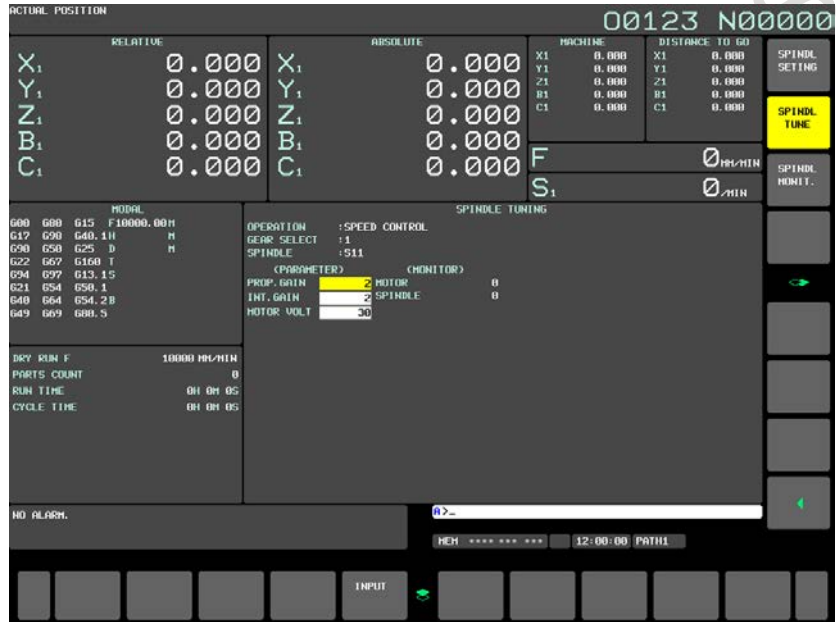

**Fig. 12.4.18 (a) Spindle tuning screen (15-inch display unit)**

- 5 With the page keys  $\left[\begin{array}{cc} \uparrow \\ \downarrow \end{array}\right]$  and cursor keys  $\left[\begin{array}{ccc} \uparrow \\ \downarrow \end{array}\right]$   $\left[\begin{array}{ccc} \uparrow \\ \downarrow \end{array}\right]$  and cursor keys  $\left[\begin{array}{ccc} \uparrow \\ \downarrow \end{array}\right]$   $\left[\begin{array}{ccc} \downarrow \\ \downarrow \end{array}\right]$ , move the cursor to the position of data to be set or modified.
- 6 Key in a desired value then press horizontal soft key [INPUT].

# **12.4.19 Spindle Monitor (15/19-inch Display Unit)**

Spindle-related data is displayed.

### **Displaying the spindle monitor**

### **Procedure**

CRY 18

- 1 Set bit 1 (SPS) of parameter No. 3111 to 1 to display spindle setting and tuning screens.
- 2 Press function key  $\boxed{\odot}$  then vertical soft key [SPINDL SETING].
- 3 Press vertical soft key [SPINDL MONIT.] to select the spindle monitor screen.
- 4 The spindle monitor screen appears:

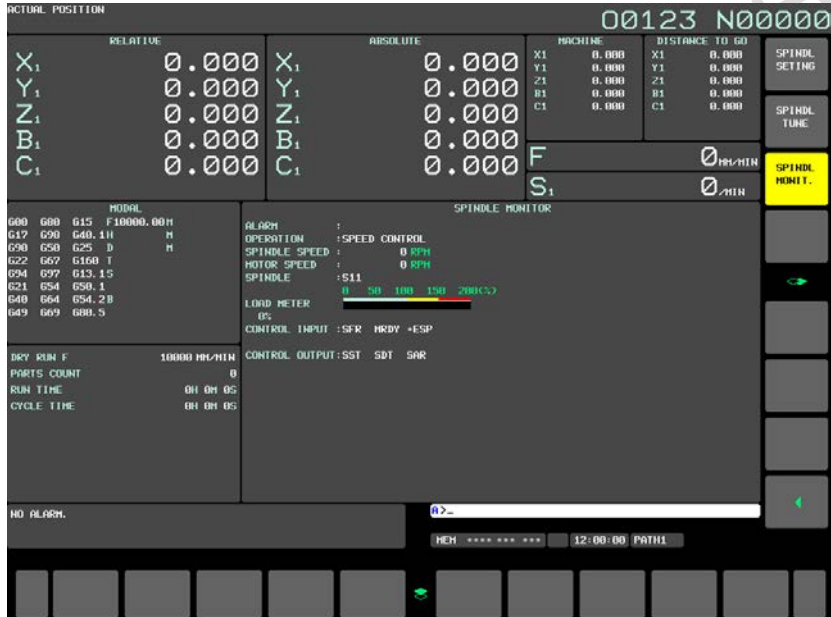

**Fig. 12.4.19 (a) Spindle monitor screen (15-inch display unit)**

# **12.4.20 Color Setting Screen (15/19-inch Display Unit)**

Screen colors can be set on the color setting screen.

# **Displaying the color setting screen**

# **Procedure**

- 1 Press function key
- 2 Press vertical soft key [NEXT PAGE] several times to display vertical soft key [COLOR].
- 3 Press vertical soft key [COLOR] to display the color setting screen.

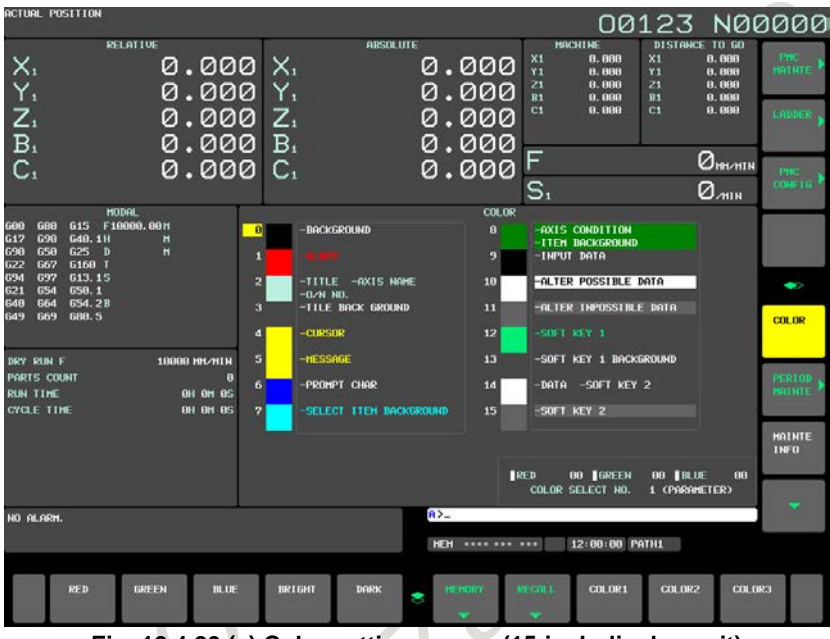

**Fig. 12.4.20 (a) Color setting screen (15-inch display unit)**

# **Procedure for operating the color setting screen**

- **- Modifying the color (color palette values)**
- 1 The following horizontal soft keys are displayed:

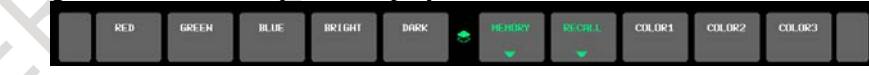

2 Move the cursor to a color number whose color palette values are to be modified.

The current color palette value set for each primary color is displayed.

- 3 Select a primary color whose setting is to be modified, with the corresponding horizontal soft key [RED], [GREEN], or [BLUE].
- More than one primary color can be selected at the same time. Each time horizontal soft key [RED], [GREEN], or [BLUE] is pressed, the operation soft key toggles between selection and deselection.
- 4 Select horizontal soft key [BRIGHT] or [DARK] to modify the brightness of the selected prime color(s).

# **- Storing the color (color palette values)**

The set color palette values can be stored.

1 Press horizontal soft key [COLOR1], [COLOR2], or [COLOR3] to select a storage area.

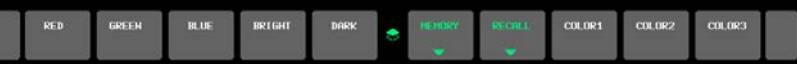

COLOR1 Standard color data parameters Nos. 6581 to 6595 COLOR2 Parameters Nos. 10421 to 10435 COLOR3 Parameters Nos. 10461 to 10475

2 Press horizontal soft key [MEMORY]. The horizontal soft key display switches to the following:

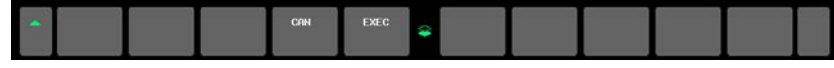

3 Pressing horizontal soft key [EXEC] stores the current color palette settings in the selected area. Pressing horizontal soft key [CAN] or the leftmost key does not store the current color palette settings in the selected area.

# **- Calling the color (color palette values)**

1 Press horizontal soft key [COLOR1], [COLOR2], or [COLOR3] to select a storage area where color palette values are stored.

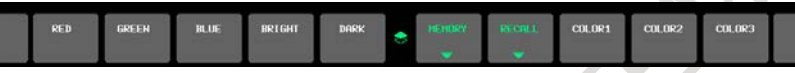

2 Press horizontal soft key [RECALL]. The horizontal soft key display switches to the following:

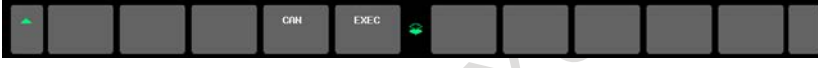

3 Pressing horizontal soft key [EXEC] calls the color palette values from the selected area to enable the color to be modified. This operation is invalid if no color palette values are stored. Pressing horizontal soft key [CAN] or the leftmost key does not call the color palette values from the selected area.

# **NOTE**

- 1 Immediately after the power is turned on, the settings of COLOR1 (parameters) are used for display. If nothing is stored for COLOR1, the default colors are used for display.
- 2 Do not modify the color setting data parameters directly by MDI key input. When modifying the standard color data, be sure to perform a storage operation on the color setting screen.

# **12.4.21 Machining Parameter Tuning (15/19-inch Display Unit)**

# **12.4.21.1 Machining parameter tuning (AI contour)**

In AI contour control, by setting a velocity-emphasized parameter set and precision-emphasized parameter set of machining condition selection function and setting the precision level matching a machining condition such as rough machining or finish machining on the precision level setting screen or by programming, the parameters suitable for the condition can be automatically calculated to perform machining.

On this screen, the parameter sets for emphasis on velocity (precision level 1) and emphasis on precision (precision level 10) can be set.

Set the following parameters:

- Acceleration rate of acceleration/deceleration before interpolation
- Acceleration change time (bell-shaped)
- Allowable acceleration change value for each axis in velocity control based on acceleration change under jerk control
- Allowable acceleration change value for each axis in acceleration change under jerk control in successive linear interpolation operations
- Ratio of the change time of the rate of change of acceleration in smooth bell-shaped acceleration/deceleration before interpolation
- Allowable acceleration rate
- Acceleration rate of acceleration/deceleration after interpolation
- Corner speed difference
- Maximum feedrate
- Items that can be set freely (2 items)

For details of each parameter, see the descriptions of AI contour control and jerk control (M Series).

By setting bit 0 (MPR) of parameter No. 13601 to 1, this screen can be hidden.

For the method of setting a precision level, see the description of the precision level selection screen in Subsection, "Precision Level Selection".

#### **Procedure for machining parameter tuning**

#### **Procedure**

- 1 Set the MDI mode.
- 2 Press function key .
- 3 Press vertical soft key [NEXT PAGE] several times to display vertical soft key [MCHN TUNING]. The machining parameter tuning screen appears:

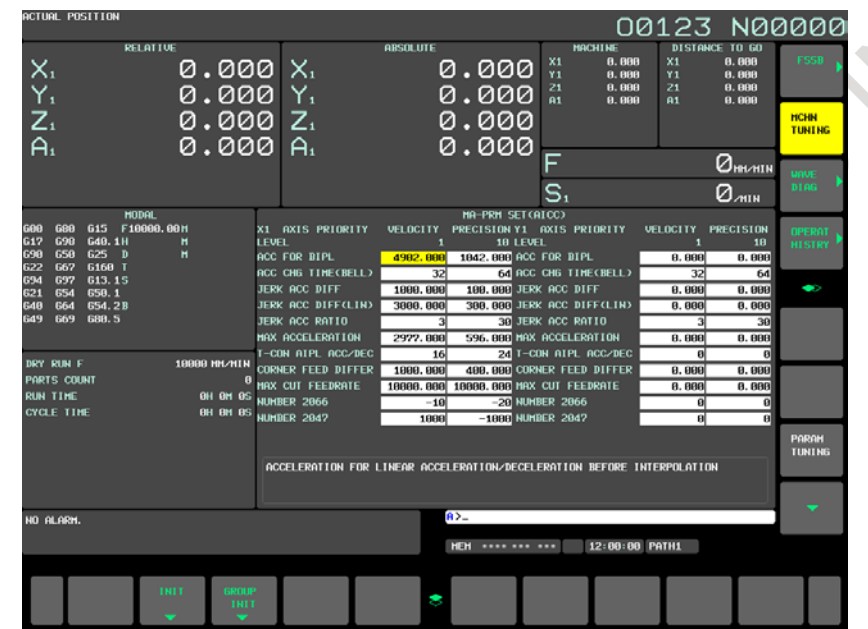

**Fig. 12.4.21.1 (a) Machining parameter tuning screen (AI contour) (15-inch display unit)**

- 4 Move the cursor to the position of a parameter to be set, as follows: Press page key  $\boxed{\hat{f}_{\text{PAGE}}$  or  $\boxed{\hat{f}_{\phi}^{RGE}}$ , and cursor keys  $\boxed{\hat{f}_{\phi}$ ,  $\boxed{\hat{f}_{\phi}}$ ,  $\boxed{\hat{f}_{\phi}}$  and /or  $\boxed{\rightarrow}$  to move the cursor to the parameter.
- 5 Key in desired data then press the  $\left|\frac{\phi}{\phi}|\right|$  key on the MDI unit.
- 6 When data is input, a RMS value is found according to the precision level parameters. (The precision level can be changed on the precision level selection screen or parameter setting screen.) If a RMS value calculation fails, a warning (indicating that automatic setting failed) is displayed.
- 7 Repeat steps 4 and 5 until all machining parameters are set.
- 8 In addition to the setting method described above, a parameter setting method using horizontal soft keys is available. Pressing horizontal soft key [INIT] displays the standard value (recommended by FANUC) of the item selected by the cursor in the key input buffer. Pressing horizontal soft key [EXEC] initializes the item to the standard value. Pressing horizontal soft key [GROUP INIT] initializes all items of a group (emphasis on velocity or emphasis on precision) selected by the cursor to the standard values.

The table below indicates the initial settings.

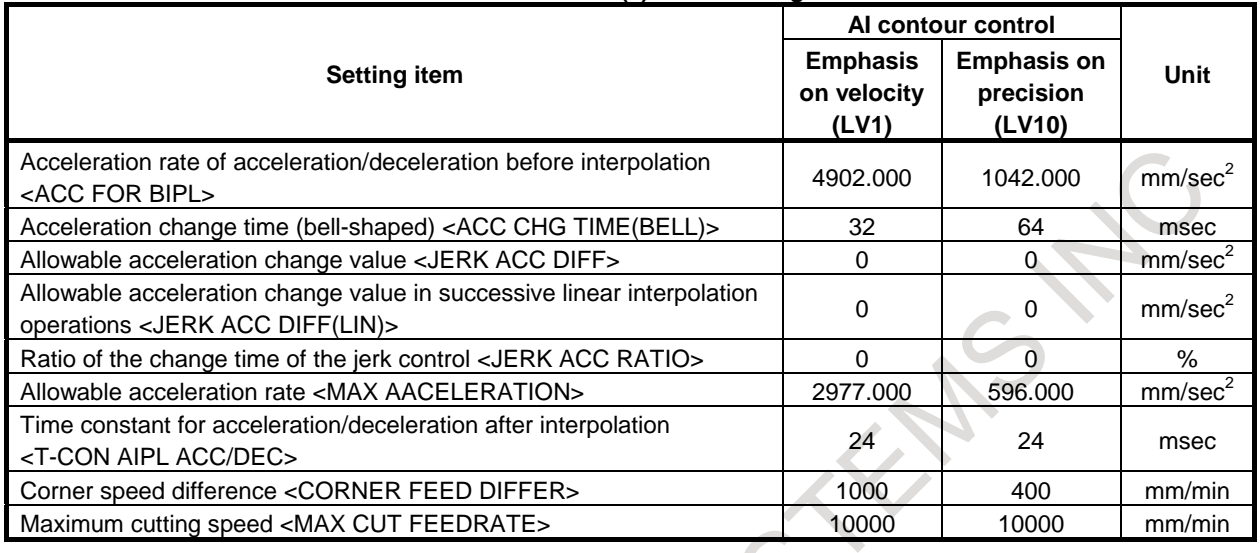

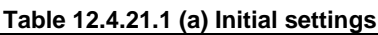

# **Explanation**

# **- Look-ahead acceleration/deceleration before interpolation**

Set an acceleration rate for a linear portion in look-ahead acceleration/deceleration before interpolation. Unit of data:  $mm/sec^2$ , inch/sec<sup>2</sup>, deg/sec<sup>2</sup> (machine unit)

The parameter set on the machining parameter tuning screen is reflected in the following parameters: Parameter No. 13610 (velocity-emphasized parameter) Parameter No. 13611 (precision-emphasized parameter)

Moreover, the following parameter is also set according to the precision level: Parameter No. 1660: Maximum allowable acceleration rate for each axis in acceleration/deceleration before interpolation

# **- Acceleration change time (bell-shaped)**

Set a time constant for a bell-shaped portion in look-ahead acceleration/ deceleration before interpolation. Unit of data: ms

The parameter set on the machining parameter tuning screen is reflected in the following parameters: Parameter No. 13612 (velocity-emphasized parameter)

Parameter No. 13613 (precision-emphasized parameter)

When bit 7 of parameter No. 13600 is set to 1, the parameter set on the machining parameter tuning screen is reflected in the following parameters for which the valid data range is extended to the range from 0 to 200:

Parameter No. 13662 (velocity-emphasized parameter)

Parameter No. 13663 (precision-emphasized parameter)

Moreover, the following parameter is also set according to the precision level:

Parameter No. 1772: Time constant for look-ahead bell-shaped acceleration/deceleration before interpolation of constant acceleration time type

# **CAUTION**

A set time constant is applied to all axes. So, a modification made to this item changes the settings for all axes.

#### **- Allowable acceleration change value in velocity control based on acceleration change under jerk control**

Unit of data:  $mm/sec^2$ , inch/sec<sup>2</sup>, deg/sec<sup>2</sup> (machine unit)

Set an allowable acceleration change value per ms for each axis in velocity control based on acceleration change under jerk control.

The parameter set on the machining parameter tuning screen is reflected in the following parameters: Parameter No. 13614 (velocity-emphasized parameter) Parameter No. 13615 (precision-emphasized parameter)

Moreover, the following parameter is also set according to the precision level:

Parameter No. 1788: Allowable acceleration change value for each axis in velocity control based on acceleration change under jerk control

#### **NOTE**

This setting item is displayed only when the jerk control function (M Series) is enabled.

**- Allowable acceleration change value for each axis in velocity control based on acceleration change under jerk control in successive linear interpolation operations**

Unit of data:  $mm/sec^2$ , inch/sec<sup>2</sup>, deg/sec<sup>2</sup> (machine unit)

Set an allowable acceleration change value per ms for each axis in velocity control based on acceleration change under jerk control in successive linear interpolation operations.

The parameter set on the machining parameter tuning screen is reflected in the following parameters: Parameter No. 13616 (velocity-emphasized parameter) Parameter No. 13617 (precision-emphasized parameter)

Moreover, the following parameter is also set according to the precision level:

Parameter No. 1789: Allowable acceleration change value for each axis in velocity control based on acceleration change under jerk control in successive linear interpolation operations

# **CAUTION**

- 1 For an axis with 0 set in this parameter, the parameters (allowable acceleration change value in velocity control based on acceleration change under jerk control: No. 13614, No.13615) are valid.
- 2 For an axis with 0 set in the parameter (allowable acceleration change value in velocity control based on acceleration change under jerk control: No. 13614, No.13615), velocity control based on acceleration change is disabled, so that this parameter has no effect.

# **NOTE**

This setting item is displayed only when the jerk control function (M Series) is enabled.

# **- Ratio of the change time of the jerk control in smooth bell-shaped acceleration/deceleration before interpolation**

Unit of data: %

Set the ratio (in %) of the change time of jerk control to the change time of acceleration in smooth bell-shaped acceleration/deceleration before interpolation.

The parameter set on the machining parameter tuning screen is reflected in the following parameters: Parameter No. 13618 (velocity-emphasized parameter) Parameter No. 13619 (precision-emphasized parameter)

Moreover, the following parameter is also set according to the precision level:

Parameter No. 1790: Ratio of the change time of the jerk control in smooth bell-shaped acceleration/deceleration before interpolation

# **NOTE**

This setting item is displayed only when the jerk control function (M Series) is enabled.

# **- Allowable acceleration rate**

Set an allowable acceleration rate in acceleration-based speed determination. Unit of data:  $mm/sec<sup>2</sup>$ , inch/sec<sup>2</sup>, deg/sec<sup>2</sup> (machine unit)

The parameter set on the machining parameter tuning screen is reflected in the following parameters: Parameter No. 13620 (velocity-emphasized parameter) Parameter No. 13621 (precision-emphasized parameter)

Moreover, the following parameter is also set according to the precision level:

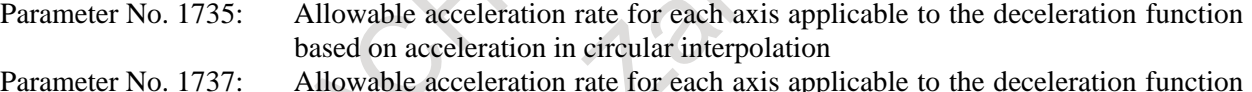

#### Parameter No. 1737: Allowable acceleration rate for each axis applicable to the deceleration function based on acceleration in AI contour control

# **CAUTION**

When bit 0 (MCR) of parameter No. 13600 is set to 1, the deceleration function based on acceleration in circular interpolation is not set.

# **- Time constant for acceleration/deceleration after interpolation**

Set a time constant for acceleration/deceleration after interpolation. Unit of data: ms

The parameter set on the machining parameter tuning screen is reflected in the following parameters: Parameter No. 13622 (velocity-emphasized parameter) Parameter No. 13623 (precision-emphasized parameter)

Moreover, the following parameter is also set according to the precision level: Parameter No. 1769: Time constant for acceleration/deceleration after cutting feed interpolation

#### **- Corner speed difference**

Set an allowable corner speed difference used for speed determination.

Unit of data: mm/sec, inch/sec, deg/sec (machine unit)

The parameter set on the machining parameter tuning screen is reflected in the following parameters:

Parameter No. 13624 (velocity-emphasized parameter)

Parameter No. 13625 (precision-emphasized parameter)

Moreover, the following parameter is also set according to the precision level:

Parameter No. 1783: Allowable speed difference for each axis in automatic corner deceleration based on speed difference

#### **- Maximum cutting speed**

Set a maximum cutting speed for each axis. Unit of data: mm/sec, inch/sec, deg/sec (machine unit)

The parameter set on the machining parameter tuning screen is reflected in the following parameters: Parameter No. 13626 (velocity-emphasized parameter) Parameter No. 13627 (precision-emphasized parameter)

Moreover, the following parameter is also set from the precision level: Parameter No. 1432: Maximum cutting feedrate for each axis in the AI contour control mode

# **- Arbitrary items**

Two arbitrary parameters can be registered. Each item can correspond to a CNC parameter or servo parameter. A parameter number corresponding to each item is to be specified with parameters.

As indicated below, set the parameters for corresponding parameter numbers, velocity-emphasized parameters (precision level 1), and precision-emphasized parameters (precision level 10).

#### **Table 12.4.21.1 (b) Parameters related to arbitrary items**

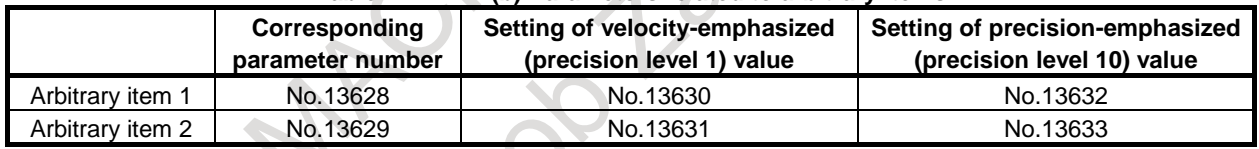

#### Display

Tuning target parameter numbers are displayed.

# **CAUTION**

As arbitrary items, the numbers of the following parameters cannot be specified:

- Bit parameter
- Spindle parameters (Parameters Nos. 4000 to 4799)
- Real-type parameter
- Power-off parameter
- Nonexistent parameter

# **12.4.22 Displaying Memory Data (15/19-inch Display Unit)**

The contents of the CNC memory can be displayed starting at a specified address.

#### **Displaying memory data**

# **Procedure**

- 1 Set bit 0 (MEM) of parameter No. 8950 to 1 to display the memory contents display screen.
- 2 Press function key
- 3 Press vertical soft key [MEMORY]. The following screen appears:

| <b>ACTUAL POSITION</b>                                                                                                    |                                                                               |                                                    |                                                                                                    | 00123 N00000                                                               |                     |
|----------------------------------------------------------------------------------------------------|-------------------------------------------------------------------------------|----------------------------------------------------|----------------------------------------------------------------------------------------------------|----------------------------------------------------------------------------|---------------------|
| <b>RELATIVE</b><br>$X_{1}$                                                                                                    | 0.000 X.<br>0.000 Y.                                                          | <b>ARSOLUTE</b><br>0.000<br>0.000                  | <b>MACHINE</b><br>X1<br>$\times1$<br>8.888<br>Y1<br>8.888<br>Y1<br>21<br>21<br>8.888<br>B1<br>8.888<br><b>B1</b>                                                                                                    | DISTANCE TO GO<br>PARAME<br>8.888<br><b>TER</b><br>8.888<br>0.000<br>8.898 |                     |
| Y,<br>$\overline{B}_1$<br>0.000                                                                                                   | 0.000 Z.<br>B <sub>1</sub>                                                    | 0.000<br>0.000                                     | C1<br>C <sub>1</sub><br>9.999                                                                                                    | 8.888<br><b>DI AGNO</b><br><b>SIS</b>                                      |                     |
| $C_{1}$<br>0.000                                                                                                    | $C_{1}$                                                                       | 0.000                                              | s.                                                                                                    | $Q_{\text{HWHI}}$<br>SERVICE.<br><b>GUI DE</b><br>$Q_{min}$                |                     |
| <b>HODAL</b><br>615 F10000, 00H<br>688<br>600<br>698<br>612<br>G40.1H<br>н<br>658<br>625<br>690<br>н<br>ூ<br>667<br>G168 T<br>622 | <b>RDDRESS II</b><br>2                                                        | <b>CONTENTS OF HEMORY</b><br>c<br>п<br>г<br>п<br>A | Е<br>10000000 2C20 4306 3C68 8008 6063 8012 4808 2FF4 1pC. <' 'c H. Z.                                                                                                    | <b>HEHORY</b>                                                              |                     |
| 697<br>613.15<br>694<br>654<br>658.1<br>621<br>654.2B<br><b>664</b>                                                               | 10000010 FFFF<br>10000020 FFFF<br>FFFF<br>10000030                            | FFFF FFFF FFFF FFFF FFFF<br>FFFF<br>FFFF FFFF FFFF | .<br>FFFF<br><b><i><u>Protection of the Community of the Community of the Community of the Community of the Community of the Community of the Community of the Community of the Community of the Community of the Community of the Community of t</u></i></b><br><b>FFFF</b> |                                                                            |                     |
| 640<br>669<br><b>688.5</b><br>649                                                                                                 | 10000040 0000<br>8881<br>10000050 1096 FFD0 1097 01E8<br>18888868<br>18866678 | 8888<br>1081 3F7C 1896<br>6166<br>1096 FB70 FFFF   | FFB0<br>. 71.<br>p<br><b>FEET</b><br>3333<br>.<br><b>FFFF</b><br>.                                                                                                    | PITCH<br>ERROR                                                             |                     |
| DRY RUN F<br>19999 HN/HTN<br>PARTS COUNT<br><b>RUN TIME</b><br><b>BH BH BS</b><br><b>CYCLE TIME</b><br><b>BH BH BS</b>            | 18888888<br>O<br>18866898<br>10000000<br>100000B0 FFFF<br>180000C0 FFFF FFFF  |                                                    | <b>FEED</b><br>.<br><b>FFFF</b><br>.<br><b>FEED</b><br>.<br><b>FEET</b><br>.<br><b>FFFF</b><br>.                                                                                                    | <b>SETTING</b>                                                             | SERVO L.            |
|                                                                                                    | 10000000 FFFF<br>100000E0                                                     |                                                    | .<br>.                                                                                                    | <b>SETTING</b>                                                             | SPINDL <sub>A</sub> |
| HO ALARM.                                                                                                    |                                                                               | $R > -$                                            |                                                                                                    | $\overline{\phantom{a}}$                                                   |                     |
|                                                                                                    |                                                                               | <b>HEH</b> **** *** ***                            | 12:00:00 PATH1                                                                                                    |                                                                            |                     |
| <b>INPUT</b><br><b>ADDRES</b><br><b>SE ARCH</b>                                                                                   | <b>MENDRY</b><br><b>SEARCH</b>                                                | <b>BYTE</b>                                        | <b>UCIRD</b><br><b>LONG</b>                                                                                                    | <b>DOUBLE</b>                                                              |                     |

**Fig. 12.4.22 (a) Memory contents display screen (15-inch display unit)**

- 4 Key in a desired address (hexadecimal) then press horizontal soft key [ADDRES SEARCH]. Starting at the specified address, 256-byte data is displayed. (Example: When you input 100000 then press [ADDRES SEARCH], data is displayed starting at 100000H.)
- 5 Display data can be switched by using page keys  $\left[\begin{array}{cc} \uparrow \\ \downarrow \end{array}\right]$  and  $\left[\begin{array}{cc} \downarrow \\ \downarrow \end{array}\right]$  and cursor keys  $\left[\begin{array}{c} \uparrow \\ \downarrow \end{array}\right]$ ,  $\left[\begin{array}{cc} \downarrow \\ \downarrow \end{array}\right]$

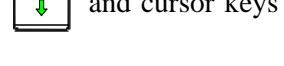

6 By pressing horizontal soft key [BYTE], [WORD], [LONG], or [DOUBLE], select a data type to be displayed.

# **Explanation**

 $\overline{ }$ 

, and/or .

A memory data display format can be selected from the following four options:

Byte display (1 byte in hexadecimal) Word display (2 bytes in hexadecimal) Long display (4 bytes in hexadecimal) Double display (8 bytes in decimal: Double precision floating-point display)

One screen displays 256-byte memory data.

#### **NOTE**

- 1 When an address is input, "H" for representing "hexadecimal" need not be specified at the end of the address. If H is added, a warning is displayed to indicate that the format is invalid.
- 2 When word display is selected as the display format, an input address is rounded to a multiple of 2 bytes. When long display or double display is selected, an input address is rounded to a multiple of 4 bytes.

# **WARNING**

1 If a memory address that must not be accessed in address search is input, a system alarm is issued.

When making an address search, check that the address is accessible and that the address is input correctly.

2 This function is designed for maintenance, and must not be used by general users.

# **12.4.23 Parameter Tuning Screen (15/19-inch Display Unit)**

The parameter tuning screen is a screen for parameter setting and tuning designed to achieve the following:

- 1 The minimum required parameters that must be set when the machine is started up are collectively displayed to facilitate start-up of the machine.
- 2 The servo tuning screen, spindle tuning screen, and machining parameter tuning screen are displayed for smooth tuning.

The parameter tuning screen consists of a menu screen and several setting screens.

# **12.4.23.1 Displaying the menu screen and selecting a menu item (15/19-inch display unit)**

The parameter tuning menu screen displays the following items:

[START UP]

- SYSTEM SETTING
- AXIS SETTING
- FSSB (SV AMP)
- FSSB (SP AMP)
- FSSB (AXIS)
- SERVO SETTING
- SPINDLE SETTING
- **MISCELLANY**

#### [TUNING]

- SERVO TUNING
- SPINDLE TUNING
- AICC TUNING

On the parameter tuning menu screen, one of the displayed items can be selected to display the corresponding screen. From each setting screen, you can return to the menu screen by performing a horizontal soft key operation.

# **NOTE**

- 1 Some items may not be displayed, depending on the system configuration.
- 2 When bit 0 (SVS) of parameter No. 3111 is set to 0, "SERVO SETTING" and "SERVO TUNING" are not displayed. When bit 1 (SPS) of parameter No. 3111 is set to 0, "SPINDLE TUNING" is not displayed.

# **Displaying the menu screen and selecting a setting screen**

# **Procedure**

- 1 Set the MDI mode.
- 2 Switch the setting of "PARAMETER WRITE" to "ENABLED". For details, see the procedure for "PARAMETER WRITE" in Subsection, "Displaying and Setting Parameters (15/19-inch Display Unit)".
- 3 Press function key  $\sqrt{\frac{5}{\text{Systel}}}$
- 4 Press vertical soft key [NEXT PAGE] several times then press vertical soft key [PARAM TUNING]. The following screen appears:

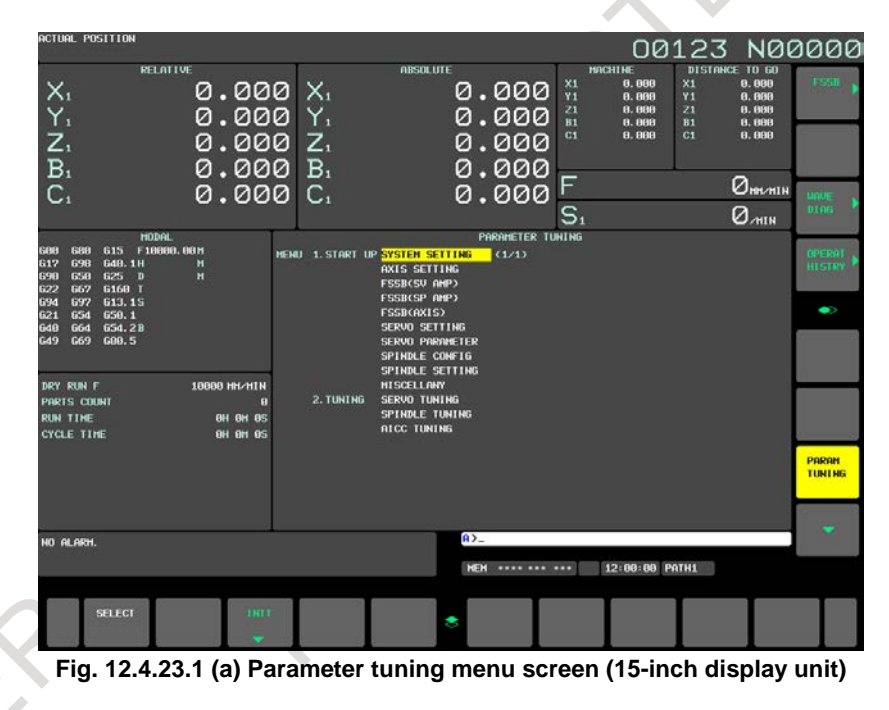

- 5 Move the cursor to a desired item by pressing cursor key  $\|\cdot\|$  or  $\|\cdot\|$
- 6 Press horizontal soft key [SELECT]. The screen display switches to the selected screen.

#### **Returning to the menu screen**

#### **Procedure**

1 Press horizontal soft key [SELECT] on the parameter tuning menu screen described in Subsection III-12.4.27.1. The screen and soft keys shown below [\(Fig. 12.4.23.1](#page-1460-0) (b)) are displayed. (The screen below [\(Fig. 12.4.23.1](#page-1460-0) (b)) is displayed when "AXIS SETTING" is selected.)

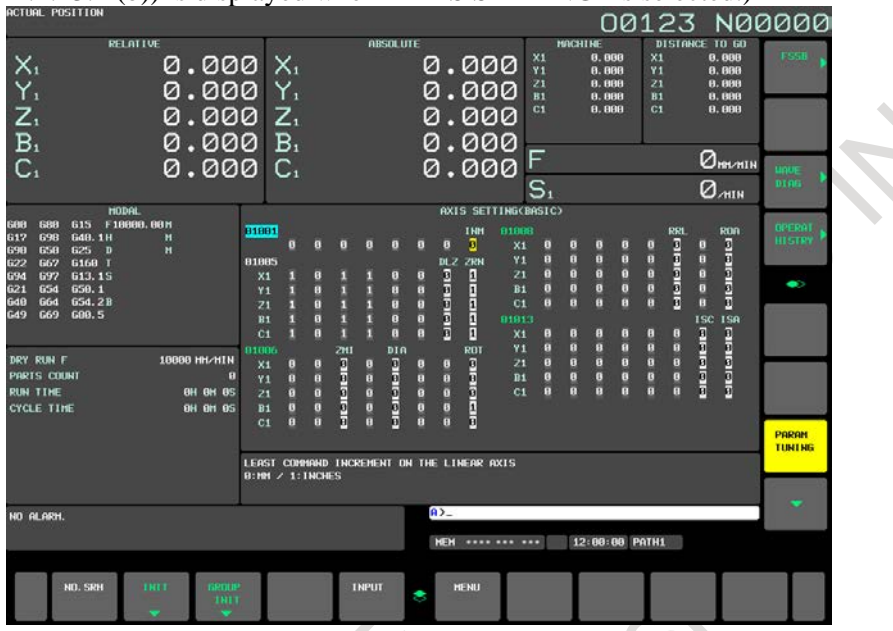

**Fig. 12.4.23.1 (b) Axis setting screen (15-inch display unit)**

- <span id="page-1460-0"></span>2 Press horizontal soft key [MENU].
	- The screen display returns to the parameter tuning menu screen.
- 3 Upon completion of parameter setting, switch the setting of "PARAMETER WRITE" to "DISABLED".

# **NOTE**

Part of the setting screens can be displayed also by using a vertical soft key for chapter selection. When these screens are displayed using the vertical soft key for chapter selection, it becomes impossible to return to the parameter tuning menu screen.

# **Explanation**

# **- Items displayed with [START UP]**

The items of [START UP] indicate the screens for setting the minimum required parameters for starting up the machine.

| Display item           | <b>Description</b>                                                                                                    |  |  |  |  |  |
|------------------------|----------------------------------------------------------------------------------------------------|--|--|--|--|--|
| <b>SYSTEM SETTING</b>  | Screen for setting CNC parameters related to the entire system configuration                                                                          |  |  |  |  |  |
| AXIS SETTING           | Screen for setting CNC parameters related to axes, coordinates, feedrate, and<br>acceleration/deceleration                                            |  |  |  |  |  |
| FSSB (SV AMP)          | FSSB servo amplifier setting screen                                                                                                    |  |  |  |  |  |
| FSSB (SP AMP)          | FSSB spindle amplifier setting screen                                                                                                    |  |  |  |  |  |
| FSSB (AXIS)            | FSSB axis setting screen                                                                                                    |  |  |  |  |  |
| <b>SERVO SETTING</b>   | Servo setting screen                                                                                                    |  |  |  |  |  |
| <b>SPINDLE SETTING</b> | Screen for setting spindle-related parameters                                                                                                    |  |  |  |  |  |
| <b>MISCELLANY</b>      | Screen for setting parameters related to the allowable number of M code digits<br>and whether to display the servo setting and spindle tuning screens |  |  |  |  |  |

**Table 12.4.23.1 (a) Items displayed with [START UP]**

#### **NOTE**

Some items may not be displayed, depending on the system configuration.

# **- Items displayed with [TUNING]**

The items of [TUNING] indicate the screens for servo, spindle, and high-speed high-precision machining tuning.

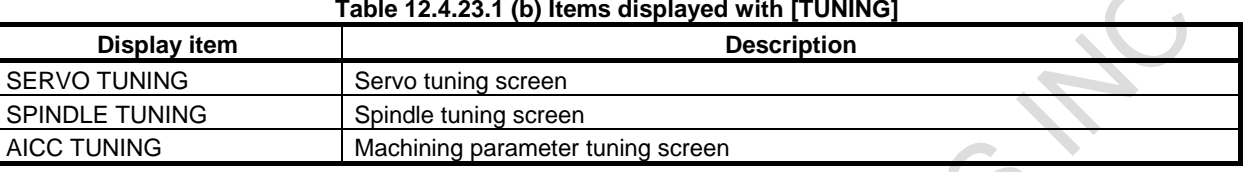

#### **NOTE**

- 1 Some items may not be displayed, depending on the system configuration.
- 2 When bit 0 (SVS) of parameter No. 3111 is set to 0, "SERVO SETTING" and
	- "SERVO TUNING" are not displayed. When bit 1 (SPS) of parameter No. 3111 is
	- set to 0, "SPINDLE TUNING" is not displayed.

# **12.4.23.2 Parameter tuning screen (system setting) (15/19-inch display unit)**

This screen enables the parameters related to the entire system configuration to be displayed and modified. The parameters can be initialized to the standard values (recommended by FANUC).

# **Display and setting**

# **Procedure**

1 Move the cursor to [SYSTEM SETTING] by pressing cursor key  $\|\cdot\|$  or  $\|\cdot\|$  on the parameter

tuning menu screen described in Subsection, "Displaying the menu screen and selecting a menu item (15/19-inch display unit)".

2 Press horizontal soft key [SELECT]. The screen display switches to the screen and horizontal soft keys shown below.

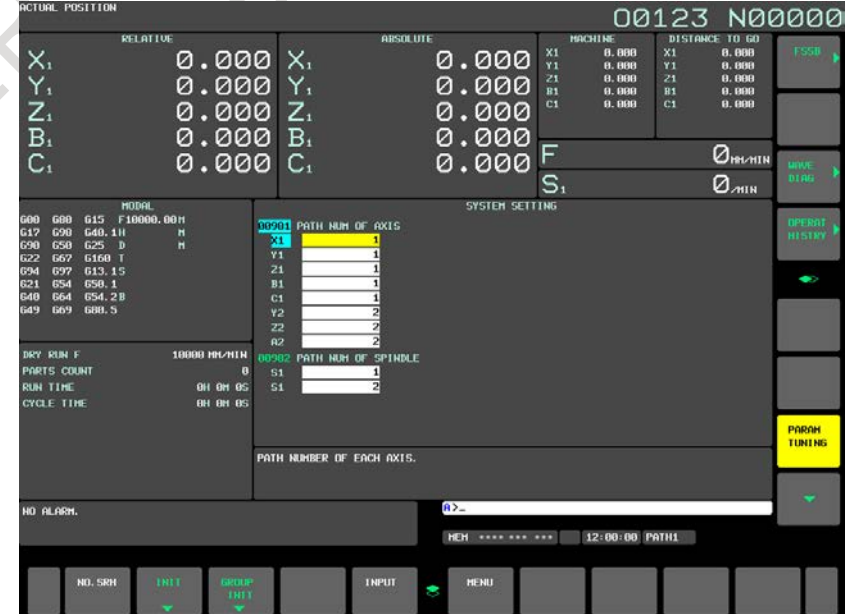

**Fig. 12.4.23.2 (a) Parameter tuning screen (system setting) (15-inch display unit)**

B-64694EN/01 OPERATION 12. SETTING AND DISPLAYING DATA

- 3 Move the cursor to a parameter number to be set or displayed, according to one of the methods below.
	- Input the desired parameter number, then press horizontal soft key [NO.SRH].
	- Move the cursor to the desired parameter number by pressing page key  $\left|\int_{\alpha=0}^{\alpha=0}$  or  $\left|\int_{\alpha=0}^{\alpha=0}$ , and
		- cursor keys  $\parallel \mathbf{t} \parallel$ ,  $\parallel \mathbf{t} \parallel$ ,  $\parallel \mathbf{t} \parallel$ , and/or

A brief description of the parameter where the cursor is placed is provided at the bottom of the screen. However, no description is provided when the cursor is placed on multiple bits for bit parameters.

- 4 Input desired data then press the  $\frac{2}{\kappa}$  key on the MDI unit to set the parameter.
- 5 Press horizontal soft key [INIT]. The standard value (recommended by FANUC) for the item selected by the cursor is displayed in the key input buffer. Pressing horizontal soft key [EXEC] in this state initializes the item to the standard value.
- 6 Press horizontal soft key [GROUP INIT]. A message asking whether to set the group standard values is displayed on the screen. Pressing horizontal soft key [EXEC] in this state inputs all of the standard values of the group.

# **NOTE**

- 1 If the cursor is placed on a parameter that has no standard value assigned, no standard value is input even when [INIT] is pressed.
- 2 When the cursor is placed on multiple bits for bit parameters, the multiple bits can be input simultaneously. When [INIT] is pressed in this state, the key input buffer displays the standard values for the bits where the cursor is placed. If a bit has no standard value assigned, "\*" is displayed for the bit, and no value is input for the bit.
- 3 When [GROUP INIT] is pressed, those parameters that have no standard values assigned are not initialized.

# **12.4.23.3 Parameter tuning screen (axis setting) (15/19-inch display unit)**

This screen enables the CNC parameters related to axes, coordinates, feedrate, and acceleration/deceleration to be displayed and set. The parameters displayed can be divided into four groups:

- 
- (Basic) group : The parameters related to basic settings are displayed.
- 

RIFE

- (Coordinate) group : The parameters related to coordinates are displayed.
	-
- (Feedrate) group : The parameters related to feedrate are displayed.
	-

(Acceleration/deceleration) group : The parameters related to acceleration/deceleration are displayed. The parameters can be initialized to the standard values (recommended by FANUC). For the display and setting procedure, see the description of the parameter tuning screen (axis setting) in Subsection, "Parameter tuning screen (system setting) (15/19-inch display unit)".

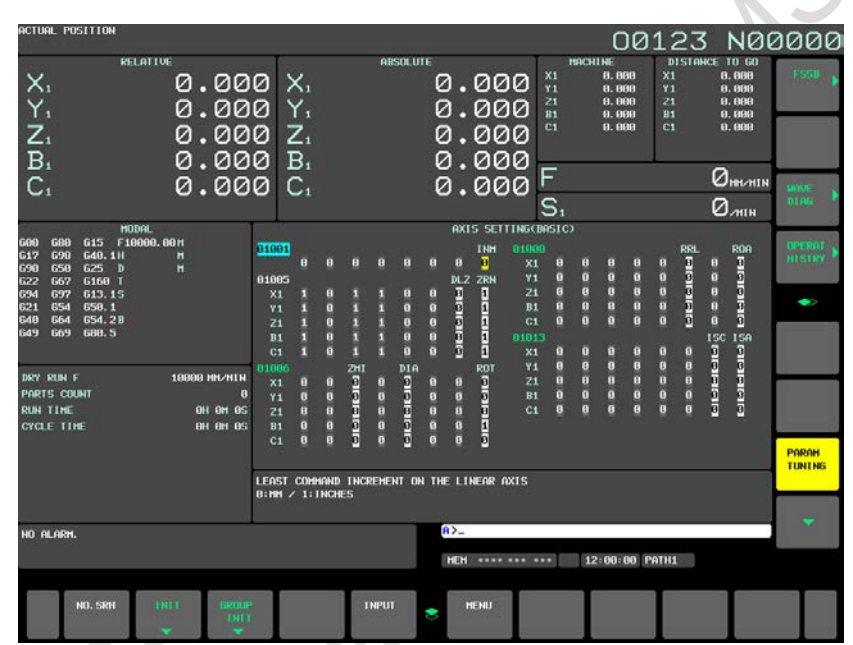

**Fig. 12.4.23.3 (a) Parameter tuning screen (axis setting) (15-inch display unit)**

# **12.4.23.4 Displaying and setting the FSSB servo amplifier setting screen (15/19-inch display unit)**

From the parameter tuning screen, the FSSB servo amplifier setting screen can be displayed. For details of the FSSB servo amplifier setting screen, see the description of the FSSB servo amplifier setting screen in Subsection, "FSSB Setting" in the Connection Manual (Function) (B-64693EN-1).

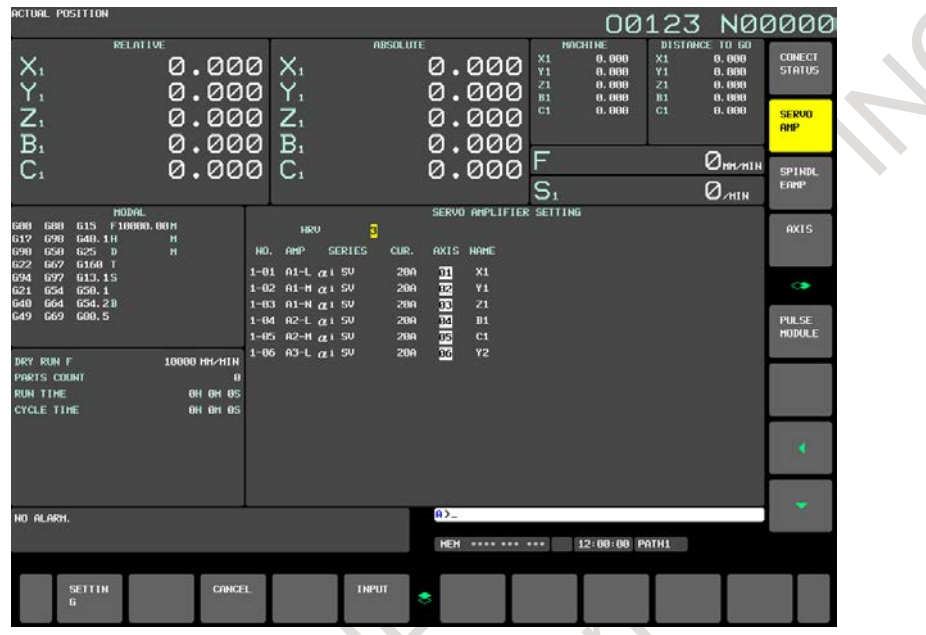

**Fig. 12.4.23.4 (a) FSSB servo amplifier setting screen (15-inch display unit)**

# **12.4.23.5 Displaying and setting the FSSB spindle amplifier setting screen (15/19-inch display unit)**

From the parameter tuning screen, the FSSB spindle amplifier setting screen can be displayed. For details of the FSSB spindle amplifier setting screen, see the description of the FSSB spindle amplifier setting screen in Subsection, "FSSB Setting" in the Connection Manual (Function) (B-64693EN-1).

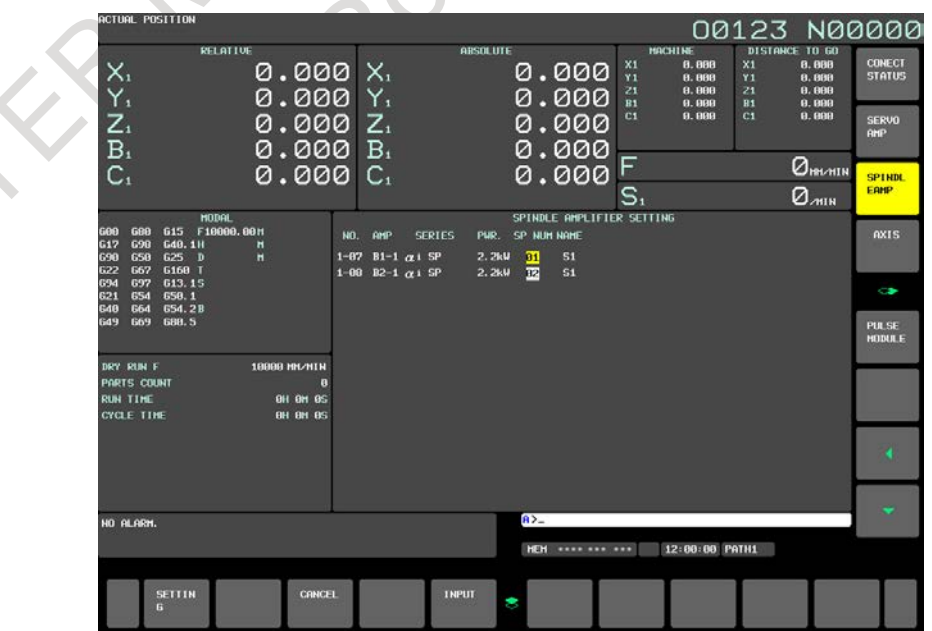

**Fig. 12.4.23.5 (a) FSSB spindle amplifier setting screen (15-inch display unit)**

# **12.4.23.6 Displaying and setting the FSSB axis setting screen (15/19-inch display unit)**

From the parameter tuning screen, the FSSB axis setting screen can be displayed. For details of the FSSB axis setting screen, see the description of the FSSB axis setting screen in Subsection, "FSSB Setting" in the Connection Manual (Function) (B-64693EN-1).

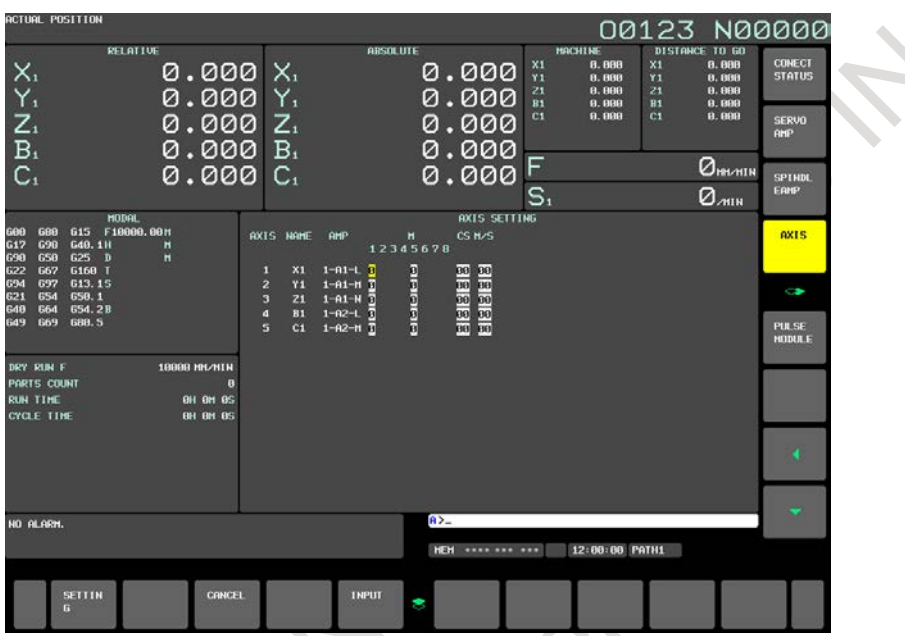

**Fig. 12.4.23.6 (a) FSSB axis setting screen (15-inch display unit)**

# **12.4.23.7 Displaying and setting the servo setting screen (15/19-inch display unit)**

From the parameter tuning screen, the servo setting screen can be displayed. For details of the servo setting screen, see the Subsection, "Servo Parameters (15/19-inch Display Unit)".

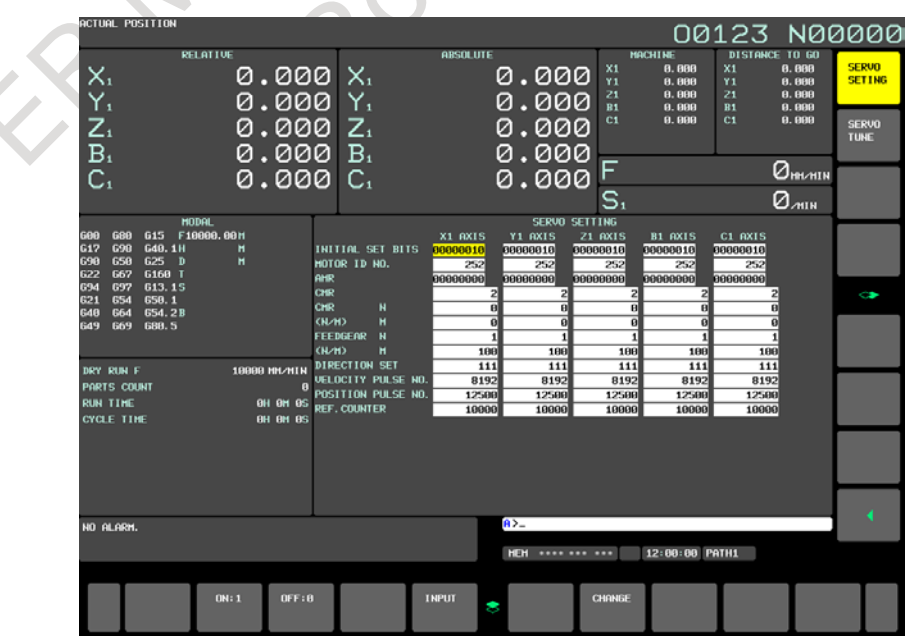

**Fig. 12.4.23.7 (a) Servo setting screen (15-inch display unit)**

# **12.4.23.8 Parameter tuning screen (spindle setting) (15/19-inch display unit)**

The spindle-related parameters can be displayed and modified.

For the display and setting procedure, see the Subsection, "Parameter tuning screen (system setting) (15/19-inch display unit)".

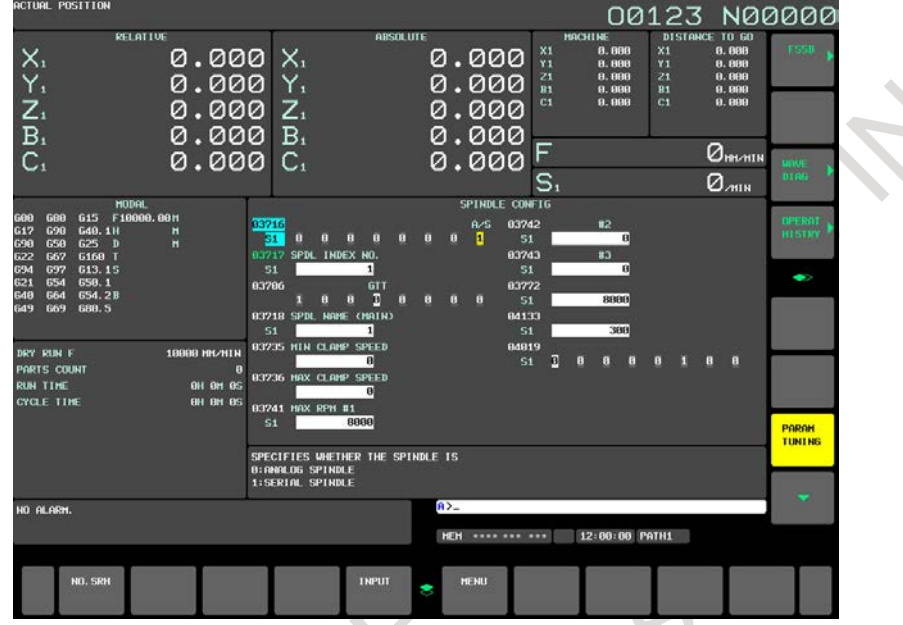

**Fig. 12.4.23.8 (a) Parameter tuning screen (spindle setting) (15-inch display unit)**

# **12.4.23.9 Parameter tuning screen (miscellaneous settings) (15/19-inch display unit)**

The parameters related to the allowable number of M code digits and whether to display the servo setting and spindle tuning screens can be displayed and modified. Moreover, the parameters can be initialized to the standard values (recommended by FANUC).

For the display and setting procedure, see the Subsection, "Parameter tuning screen (system setting) (15/19-inch display unit)".

**N00000** 00123 8,888<br>8,888<br>8,888<br>8,888<br>8,888 0.000 0.000 0.000 0.000  $\frac{Z_1}{B_1}$ 0.000 Z.  $0.000$ 0.000  $\overline{B}$  $Q$ ,  $QQ$  $Q_{\text{beam}}$  $0.000$  $C<sub>1</sub>$ 000  $\Omega$ 0mm S. DIGITS ses svs<br>DD DD AR NN 2NTH PRETS COOR<br>RUN TIME<br>CYCLE TIME 이 아<br>아 아 PARAH<br>TUNINE .<br>ALLOWABLE NUMBER OF DIGITS FOR THE M-CODE<br>STANDARD SETTING VALUE:3 HO ALARM HEH \*\*\*\* \*\*\* \*\*\* 12:00:00 PATH1

**Fig. 12.4.23.9 (a) Parameter tuning screen (Miscellaneous setting) (15-inch display unit)**

# **12.4.23.10 Displaying and setting the servo tuning screen (15/19-inch display unit)**

From the parameter tuning screen, the servo tuning screen can be displayed. For details of the servo tuning screen, see the Subsection, "Servo Tuning (15/19-inch Display Unit)".

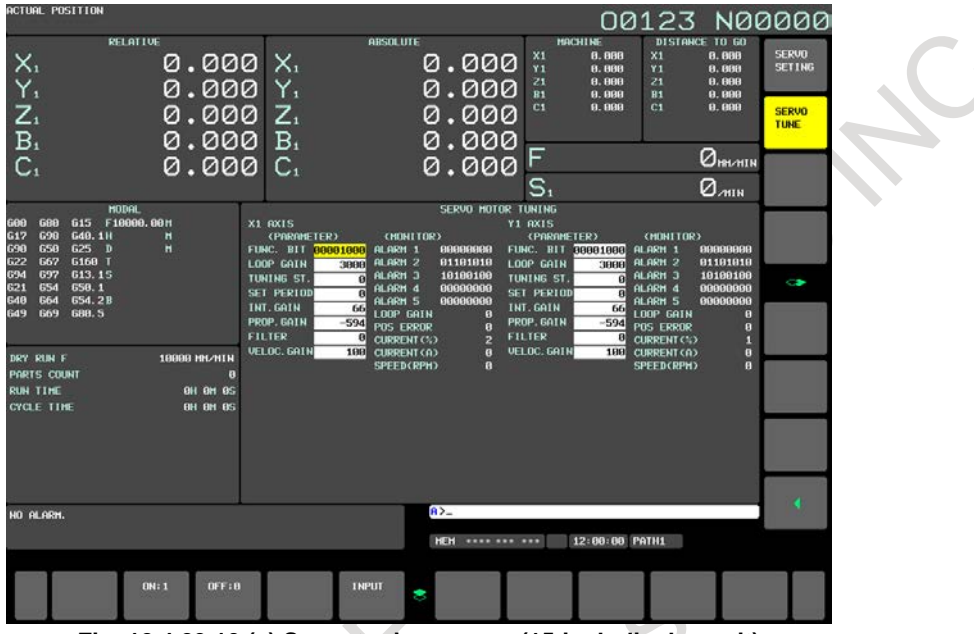

**Fig. 12.4.23.10 (a) Servo tuning screen (15-inch display unit)**

# **12.4.23.11 Displaying and setting the spindle tuning screen (15/19-inch display unit)**

 $\frac{1}{2}$ 

 $\overline{B}$ 

TIKIS COOR<br>NIN TIME<br>YCLE TIME

HO ALARI

0.000

0.000

 $0.000$ 

0.000

0.000

.<br>18888 NN/MIH

7.

 $\overline{B}$ 

 $C<sub>1</sub>$ 

From the parameter tuning screen, the spindle tuning screen can be displayed. For details of the spindle tuning screen, see the Subsection, "Spindle Tuning (15/19-inch Display Unit)".

0.000

0.000

 $0.000$ 

 $a.$ aaa

 $000$ 

 $\mathbf{a}$ 

HEH ....... ... 12:00:00 PATH1

 $\Omega$ 

:SPEED CONTRO<br>:1<br>:511

00123 N00000

 $Q_{\text{HWHN}}$ 

Ø<sub>mi</sub>

SPINDL<br>SETING

SPINDL<br>TUNE

SPINDE<br>HONLI

**Fig. 12.4.23.11 (a) Spindle tuning screen (15-inch display unit)**

**INPU** 

# **12.4.23.12 Displaying and setting the machining parameter tuning screen (15/19-inch display unit)**

From the parameter tuning screen, the machining parameter tuning screen can be displayed. For details of the machining parameter tuning screen, see the Subsection, "Machining Parameter Tuning (15/19-inch Display Unit)".

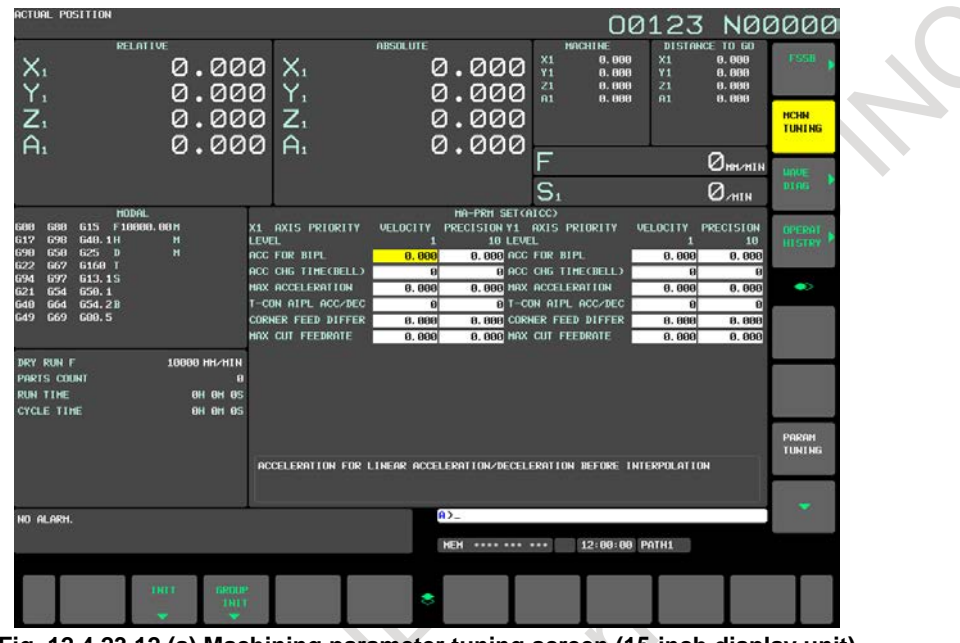

**Fig. 12.4.23.12 (a) Machining parameter tuning screen (15-inch display unit)**

# **Explanation**

# **- Parameters displayed for parameter tuning**

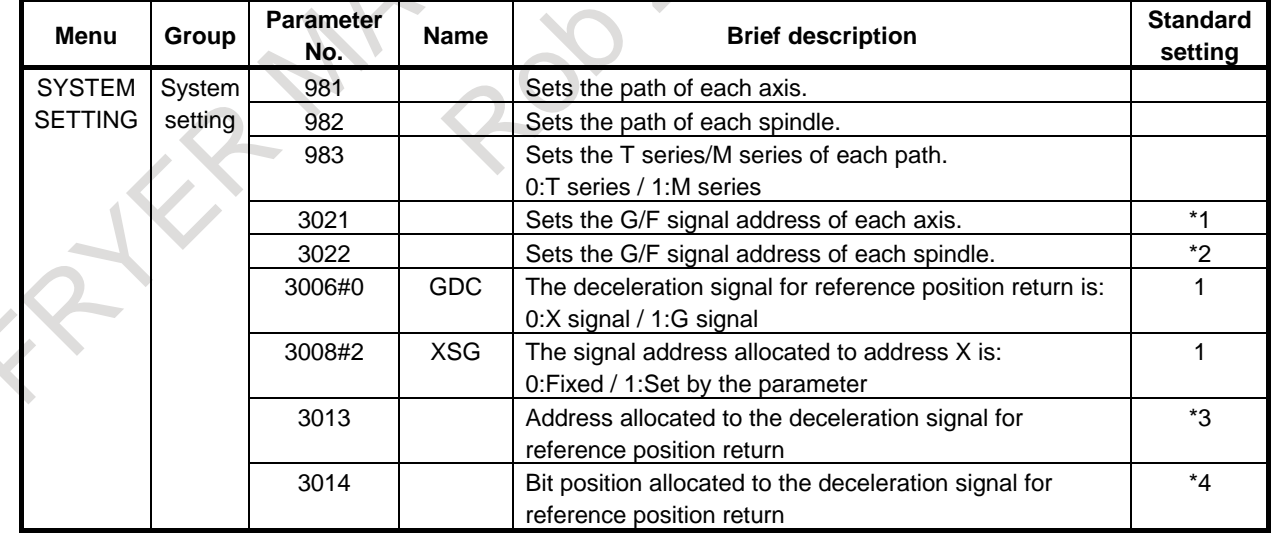

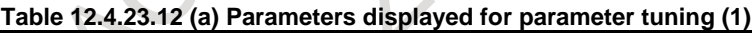

\*1 : When intra-path axis number ≤ 8, (path number - 1)\*10+(intra-path axis number - 1) When intra-path axis number  $\geq 9$ , no standard value is available. Example) When path 1 has 9 axes, and path 2 has 3 axes: 0,1,...,7,(none) for axes of path 1, 10,11,12 for axes of path 2

# 12. SETTING AND DISPLAYING DATA OPERATION B-64694EN/01

\*2 : When intra-path spindle number ≤ 4, (path number - 1)\*10+(intra-path spindle number - 1) When intra-path spindle number  $\geq$  5, no standard value is available. Example) When path 1 has 5 spindles, and path 2 has 1 spindle: 0,1,...,4,(none) for spindles of path 1, 10 for spindle of path 2

\*3 : When (path number  $\leq$  3) and (intra-path axis number  $\leq$  8)

- Axes of path 1: 9
- Axes of path 2: 7
- Axes of path 3: 10

Other axes: No standard value is available.

Example) When path 1 has 9 axes, and path 2 has 3 axes:

9,9,9,9,9,9,9,9,(none) for axes of path 1, 7,7,7 for axes of path 2

\*4 : When (path number  $\leq$  3) and (intra-path axis number  $\leq$  8)

(Intra-path axis number - 1)

Other axes: No standard value is available.

Example) When path 1 has 9 axes, and path 2 has 3 axes:

0,1,...,7,(none) for axes of path 1, 0,1,2 for axes of path 2

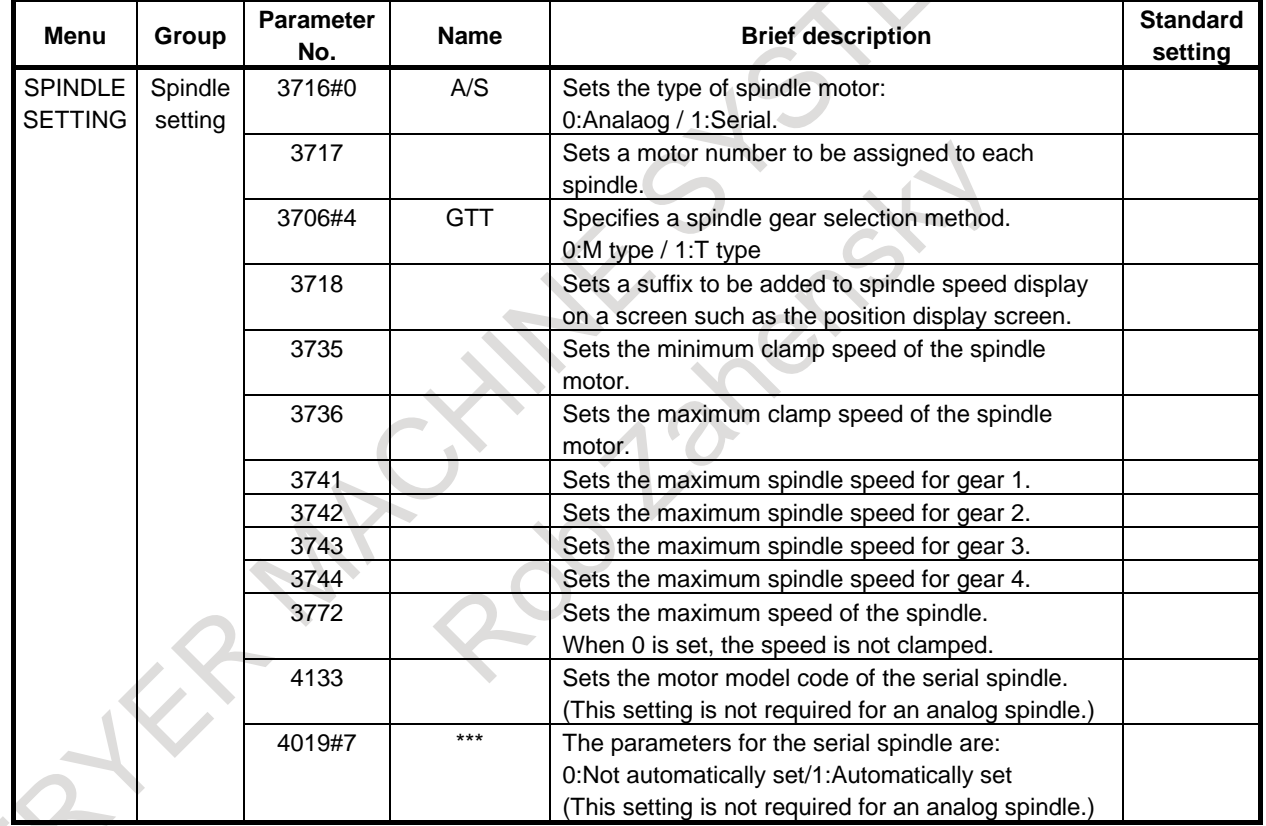

#### **Table 12.4.23.12 (b) Parameters displayed for parameter tuning (2)**

|                |              |                         |             | <u>rable 12.4.25.12 (c) Farameters displayed for parameter tuning (3)</u> |                            |
|----------------|--------------|-------------------------|-------------|---------------------------------------------------------------------------|----------------------------|
| Menu           | Group        | <b>Parameter</b><br>No. | <b>Name</b> | <b>Brief description</b>                                                  | <b>Standard</b><br>setting |
| AXIS           | <b>Basic</b> | 1001#0                  | INM         | Least command increment on linear axes:                                   |                            |
| <b>SETTING</b> |              |                         |             | 0:Metric (millimeter machine) / 1:Inch (inch machine)                     |                            |
|                |              | 1005#0                  | <b>ZRNx</b> | When an automatic operation (other than G28) is                           | $\mathbf 0$                |
|                |              |                         |             | executed before reference position return:                                |                            |
|                |              |                         |             | 0:Alarm is issued (PS0224) / 1:No alarm is issued.                        |                            |
|                |              | 1005#1                  | <b>DLZx</b> | Reference position return without dogs:                                   |                            |
|                |              |                         |             | 0:Disabled / 1:Enabled                                                    |                            |
|                |              | 1006#0                  | <b>ROTx</b> | Setting of linear axes or rotary axis:                                    |                            |
|                |              |                         |             | 0:Linear axis / 1:Rotation axis                                           |                            |
|                |              |                         |             |                                                                           |                            |
|                |              | 1006#3                  | <b>DIAx</b> | Setting of the amount of travel:                                          |                            |
|                |              |                         |             | 0:Radius specification / 1: Diameter specification                        |                            |
|                |              | 1006#5                  | ZMIx        | Reference position return direction:                                      |                            |
|                |              |                         |             | 0:Plus direction / 1:Minus direction                                      |                            |
|                |              | 1008#0                  | <b>ROAx</b> | Rotation axis roll-over function:                                         | $\mathbf{1}$               |
|                |              |                         |             | 0:Disabled / 1:Enabled                                                    |                            |
|                |              | 1008#2                  | <b>RRLx</b> | With the amount of travel per revolution, relative                        | $\mathbf{1}$               |
|                |              |                         |             | coordinates are:                                                          |                            |
|                |              |                         |             | 0:Not rounded / 1:Rounded                                                 |                            |
|                |              | 1013#0                  | <b>ISAx</b> | Sets the least input increment and least command                          |                            |
|                |              |                         |             | increment:                                                                |                            |
|                |              |                         |             | 0:IS-B / 1:IS-A                                                           |                            |
|                |              | 1013#1                  | <b>ISCx</b> | Sets the least input increment and least command                          |                            |
|                |              |                         |             | increment:                                                                |                            |
|                |              |                         |             | 0:IS-B / 1:IS-C                                                           |                            |
|                |              | 1020                    |             | Program axis name                                                         | $*1$                       |
|                |              | 1022                    |             | Sets each axis in the basic coordinate system.                            | $*2$                       |
|                |              | 1023                    |             | Servo axis number                                                         |                            |
|                |              | 1815#1                  | <b>OPTx</b> | A separate pulse coder is: 0:Not used / 1:Used                            |                            |
|                |              | 1815#4                  | <b>APZx</b> | The correspondence between machine positions and                          |                            |
|                |              |                         |             | absolute-position detector positions is:                                  |                            |
|                |              |                         |             | 0:Not established / 1:Established                                         |                            |
|                |              | 1815#5                  | <b>APCx</b> | The position detector used is:                                            |                            |
|                |              |                         |             | 0:Other than an absolute-position detector /                              |                            |
|                |              |                         |             | 1:Absolute-position detector                                              |                            |
|                |              | 1825                    |             | Servo loop gain                                                           |                            |
|                |              | 1826                    |             | Effective area                                                            |                            |
|                |              | 1828                    |             | Positional deviation limit during travel                                  |                            |
|                |              | 1829                    |             | Positional deviation limit during stop                                    | 500                        |

**Table 12.4.23.12 (c) Parameters displayed for parameter tuning (3)**

\*1 : For the M series:  $88(X),89(Y),90(Z)$  sequentially starting with the first axis (no standard value for the fourth axis and up) fourth axis and up)

For the T series:  $88(X),90(Z)$  (no standard value for the third axis and up)

\*2 : For the M series: 1,2,3 sequentially starting with the first axis (no standard value for the fourth axis and up)

For the T series: 1,3 (no standard value for the third axis and up)

|  | <b>Menu</b>                   | Group       | <b>Parameter</b><br>No. | <b>Name</b> | <b>Brief description</b>                                                                    | <b>Standard</b><br>setting |  |
|--|-------------------------------|-------------|-------------------------|-------------|---------------------------------------------------------------------------------------------|----------------------------|--|
|  | <b>AXIS</b><br><b>SETTING</b> | Coordinate  | 1240                    |             | Machine coordinate of the first reference<br>position                                       |                            |  |
|  |                               |             | 1241                    |             | Machine coordinate of the second reference<br>position                                      |                            |  |
|  |                               |             | 1260                    |             | Amount of travel per revolution of a rotary axis                                            | 360.000                    |  |
|  |                               |             | 1320                    |             | Coordinate of the boundary of stored stroke                                                 |                            |  |
|  |                               |             |                         |             | check 1 in the positive direction                                                           |                            |  |
|  |                               |             | 1321                    |             | Coordinate of the boundary of stored stroke                                                 |                            |  |
|  |                               |             |                         |             | check 1 in the negative direction                                                           |                            |  |
|  |                               | Feedrate    | 1401#6                  | <b>RDR</b>  | For a rapid traverse command, dry run is:<br>0:Disabled / 1:Enabled                         | $\mathbf 0$                |  |
|  |                               |             | 1410                    |             | Dry run feedrate                                                                            |                            |  |
|  |                               |             | 1420                    |             | Rapid traverse rate                                                                         |                            |  |
|  |                               |             | 1421                    |             | Rapid traverse override F0 rate                                                             |                            |  |
|  |                               |             | 1423                    |             | Jog feedrate                                                                                |                            |  |
|  |                               |             | 1424                    |             | Manual rapid traverse rate                                                                  |                            |  |
|  |                               |             | 1425                    |             | FL feedrate for reference position return                                                   |                            |  |
|  |                               |             | 1428                    |             | Reference position return feedrate                                                          |                            |  |
|  |                               |             | 1430                    |             | Maximum cutting feedrate                                                                    |                            |  |
|  |                               | Accele-     | 1610#0                  | <b>CTLx</b> | Acceleration/deceleration in cutting feed or dry                                            |                            |  |
|  |                               | ra tion/    |                         |             | run during cutting feed:                                                                    |                            |  |
|  |                               | decele-     |                         |             | Exponential acceleration/deceleration is<br>0:                                              |                            |  |
|  |                               | ration      |                         |             | applied /                                                                                   |                            |  |
|  |                               |             |                         |             | 1 <sup>2</sup><br>Linear acceleration/deceleration after                                    |                            |  |
|  |                               |             |                         |             | interpolation is applied                                                                    |                            |  |
|  |                               |             | 1610#4                  | <b>JGLx</b> | Acceleration/deceleration for jog feed is:<br>Exponential acceleration/deceleration /<br>0: |                            |  |
|  |                               |             |                         |             | Same as acceleration/deceleration for<br>$1 -$                                              |                            |  |
|  |                               |             |                         |             | cutting feed (The settings of bit 1 (CTBx)                                                  |                            |  |
|  |                               |             |                         |             | and bit 0 (CTLx) of parameter No. 1610                                                      |                            |  |
|  |                               |             |                         |             | are followed.)                                                                              |                            |  |
|  |                               |             | 1620                    |             | Time constant for linear                                                                    |                            |  |
|  |                               |             |                         |             | acceleration/deceleration for rapid traverse                                                |                            |  |
|  |                               |             | 1622                    |             | Time constant for acceleration/deceleration for<br>cutting feed                             |                            |  |
|  |                               |             | 1623                    |             | FL feedrate for acceleration/deceleration after<br>interpolation for cutting feed           |                            |  |
|  |                               |             | 1624                    |             | Time constant for acceleration/deceleration for<br>jog feed                                 |                            |  |
|  |                               |             | 1625                    |             | FL feedrate for exponential                                                                 |                            |  |
|  |                               |             |                         |             | acceleration/deceleration for jog feed                                                      |                            |  |
|  | <b>MISCELLANY</b>             | <b>MISC</b> | 3030                    |             | Allowable number of digits of an M code                                                     | 3                          |  |
|  |                               |             | 3111#0                  | SVS         | The servo setting screen is: 0:Not displayed /                                              | $\mathbf{1}$               |  |
|  |                               |             |                         |             | 1:Displayed                                                                                 |                            |  |
|  |                               |             | 3111#1                  | <b>SPS</b>  | The spindle setting screen is: 0:Not                                                        | $\mathbf{1}$               |  |
|  |                               |             |                         |             | displayed / 1:Displayed                                                                     |                            |  |

**Table 12.4.23.12 (d) Parameters displayed for parameter tuning (4)**

# **12.4.24 Periodic Maintenance Screen (15/19-inch Display Unit)**

Periodic maintenance screens are used for managing consumables (such as the backlight of a LCD unit and backup batteries). By setting the name of a consumable, its life time, and the method for counting down the life time, the life of the consumable can be counted down in the appropriate method set for the consumable, and the remaining life time can be displayed.

With these screens, the user can easily manage consumables that require periodic replacement. The total number of item that can be managed is 10 in all path.

# **Explanation**

There are four periodic maintenance screens: the status screen, the setting screen, the machine menu screen, and the NC menu screen.

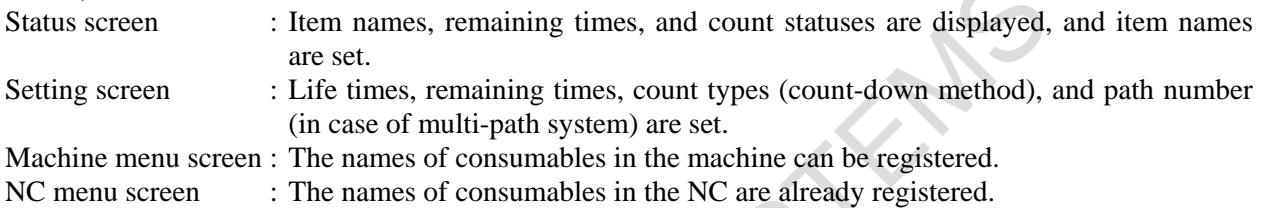

# **Using periodic maintenance screens**

- (1) Referencing a periodic maintenance screen Display the status screen. For the meanings of items on the status screen, see Item, "**Status screen**".
- (2) Adding the name of a new consumable item to a periodic maintenance screen or editing an existing consumable item on the screen The name of a consumable item can be added or edited on the machine menu screen. For details, see
- Item, "**Machine menu screen**". (3) Adding or editing a life time, remaining time, and a method of counting down the remaining time for a consumable on a periodic maintenance screen

A life time and remaining time can be added or edited on the setting screen. For details, see Item, "**Setting screen**".

- (4) Newly displaying the item name and remaining time of a consumable on a periodic maintenance screen.
	- 1 Setting an item name

Select the item name of a consumable to be displayed from the machine menu screen or NC menu screen, or enter the name using the MDI keys. For the procedure, see Item, "**Item name**" in "**Status screen**".

Setting a life time, remaining time, and count type Select the life time, remaining time, and count type of a consumable to be displayed from the setting screen. For the procedure, see Item, "**Remaining time**" in "**Status screen**".

#### **Procedure for displaying a periodic maintenance screen**

- 1 Press function key  $\sqrt{\frac{5}{\text{SNIEN}}}$
- 2 Press vertical soft key [NEXT PAGE] several times to display [PERIOD MAINTE].
- 3 Press vertical soft key [PERIOD MAINTE] to display the periodic maintenance screen.

#### **Status screen**

When vertical soft key [STATUS] is pressed, the status screen is displayed. The status screen shows the item names, count statuses, and remaining times of managed consumables.

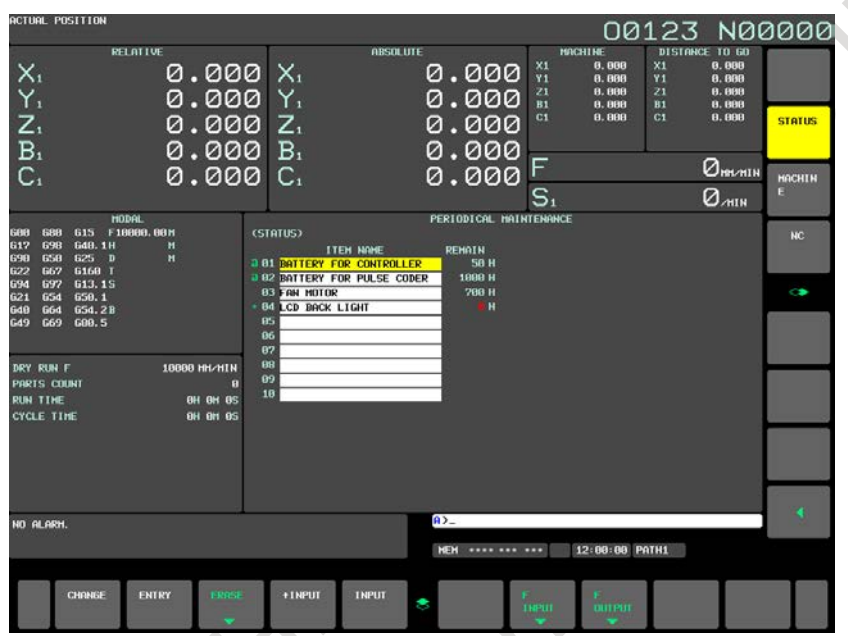

**Fig. 12.4.24 (a) Status screen (15-inch display unit)**

#### **- Item name**

As the item name, set the name of a consumable to be managed by periodic maintenance. To set an item name, select a name from the machine menu screen or NC menu screen, or directly enter the name using the MDI keys.

#### **Setting an item name from a menu screen**

- 1 On the status screen, move the cursor to the name of the item to be set, and press horizontal soft key [ENTRY].
- 2 Press vertical soft key [MACHINE] or [NC] to display the machine menu screen or NC menu screen.
- 3 Move the cursor to an item name registered on the menu screen, and press horizontal soft key [SELECT] then [EXEC] successively.
- 4 The screen display returns to the status screen, and the item name selected on the menu screen is added to the status screen.

Initially, there is no item name set on the machine menu screen, so item names must be registered in advance. For the registration method, see the description of the procedure for registering item names on the machine menu screen.

#### **Setting an item name using the MDI keys**

- 1 Type the alphanumeric characters to be input, then press horizontal soft key [INPUT].
- 2 The entered item name is registered on the status screen.

When horizontal soft key [+INPUT] is pressed instead of horizontal soft key [INPUT], the entered characters can be added to an existing item name.

When typing 2-byte characters, type "\*" before and after the character codes. The 2-byte character codes must conform to FANUC codes. (See Appendix, "FANUC 2-BYTE CHARACTER CODE TABLE".) An item name to be registered must be up to 24 characters long if it consists of alphanumeric characters only; or it must be up to 12 characters long if it consists of 2-byte characters only.

Example: To register "LCD  $\check{\wedge} \check{\vee} \check{\vee} \check{\vee} \check{\vee} \check{\wedge}$ ", enter the following:

>LCD\*110E10F410CC114010B610FE\*\_

#### **NOTE**

- 1 An asterisk "\*" is used as a control code, so it cannot be used in item names. In addition, characters "[", "]", "(", and ")" cannot be used in item names.
- 2 When an item name consisting of both alphanumeric characters and 2-byte characters is registered, the warning "DATA OUT OF RANGE" may be output.

#### **Deleting an item name**

To delete a registered item name, move the cursor to the item name, press horizontal soft key [ERASE], then press horizontal soft key [EXEC].

When an item name is deleted, its life time, remaining time, and count type are deleted at the same time.

#### **- Remaining time**

As the remaining time, the period of time left until the time for replacement is reached by count down operation is displayed.

If the percentage of the remaining time to the life time has reached to the value (%) specified by parameter No. 8911, or smaller, the remaining time is displayed in red.

Even after the life time has expired, count down operation continues.

#### **Setting the remaining time**

- 1 On the status screen, place the cursor on an item for which the remaining time is to be set (the item name must have been set in advance).
- 2 Press horizontal soft key [CHANGE].
- 3 The screen display changes to the setting screen.
- 4 Set the life time, remaining time, and count type. For the setting method and other information, see Item, "**Setting screen**".

#### **NOTE**

On the status screen, the remaining time and life time cannot be set. These items must be set on the setting screen.

#### **- Count status**

The count status is indicated on the left side of the item number as follows:

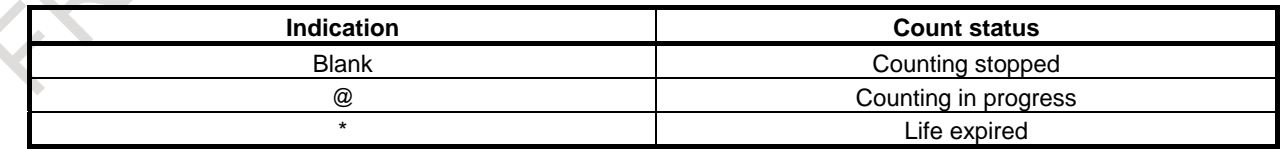

#### **Setting screen**

On the setting screen, the life time, remaining time, and count type of a managed consumable are set.

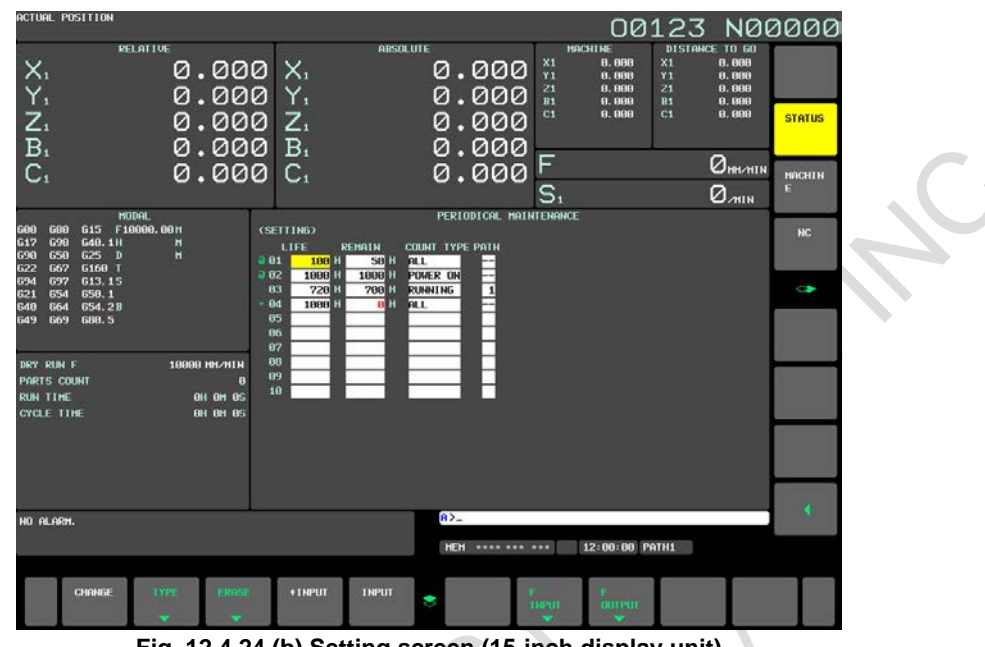

**Fig. 12.4.24 (b) Setting screen (15-inch display unit)**

#### **Display procedure**

1 Press horizontal soft key [CHANGE].

#### **- Life time**

Set the life time of a consumable.

Move the cursor to an existing item, type a life time, then press horizontal soft key [INPUT] (or the

key). The life time is then set, and the same value is set also as the remaining time.

At this time, "------" is indicated in the count type field.

When horizontal soft key [+INPUT] is pressed, the entered value can be added to the life time already set. The same value as the added value is added also to the remaining time.

A value ranging from 0 to 65535 (in hours) can be set.

# **NOTE**

- 1 If a setting operation is attempted when the item name is not registered, the warning "EDIT REJECTED" is issued.
- 2 If a value exceeding the valid range is entered, the warning "DATA IS OUT OF RANGE" is issued.
- 3 If horizontal soft keys [ERASE] and [TYPE] is pressed, the warning "EDIT REJECTED" is issued.

#### **- Remaining time**

The period of time left until the time for replacement is reached by count down operation is indicated. If the percentage of the remaining time to the life time has reached the value (%) specified by parameter No. 8911, or smaller, the remaining time is displayed in red.

Even after the life time has expired, count down operation continues.

Move the cursor to the remaining time of a target registered number, type a remaining time, then press horizontal soft key [INPUT] (or the  $\left|\frac{\hat{\phi}}{\hat{\phi}}\right|$  key). The remaining time is then set.

When horizontal soft key [+INPUT] is pressed, the entered value can be added to the remaining time already set.
A value ranging from 0 to (life time) can be set.

When horizontal soft key [ERASE] then horizontal soft key [EXEC] are pressed, the same value as the life time is set.

### **NOTE**

- 1 If a setting operation is attempted when the item name or life time is not registered, the warning "EDIT REJECTED" is issued.
- 2 When a value exceeding the valid range is entered, the warning "DATA IS OUT OF RANGE" is issued.
- 3 If horizontal soft key [TYPE] is pressed, the warning "EDIT REJECTED" is issued.

### **- Count type**

As the count type, select the way of counting.

Place the cursor on the count type of a target registration number, then press horizontal soft key [TYPE]. Count types are displayed as horizontal soft keys as shown below. Select one of these horizontal soft keys, then press horizontal soft key [EXEC].

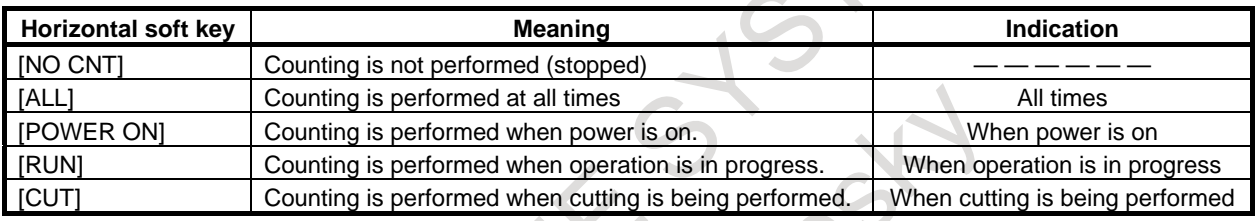

### **NOTE**

- 1 If a setting operation is attempted when the item name or life time is not registered, the warning "EDIT REJECTED" is issued.
- 2 Horizontal soft keys [INPUT] and [+INPUT] have no effect.
- 3 When counting is performed at all times, a 24-hour error is generated in leap year.
- 4 If horizontal soft key [ERASE] is pressed, the warning "EDIT REJECTED" is issued.

### **- Path number**

When [RUN] or [CUT] is set to the count type in multi path, path number can be set.

Make the cursor to the count type of a target registration number, then input path number and press soft key [INPUT].

The setting range is 0-(max path number).

When the specified path is operating or cutting, counting is performed.

If 0 is set, when either of path is operating or cutting, counting is performed.

### **NOTE**

- 1 If [NO CNT], [ALL] or [POWER ON] is set to count type, "--" is displayed. In this case, if the setting is operated, the warning "EDIT REJECTED" is issued.
- 2 If the setting is beyond the valid data range, the warning "DATA IS OUT OF RANGE" is issued.
- 3 If soft key [TYPE] is pressed, the warning "EDIT REJECTED" is issued.
- 4 If soft key [ERASE] is pressed, the warning "EDIT REJECTED" is issued. The soft key [+INPUT] is invalid.

### 12. SETTING AND DISPLAYING DATA OPERATION B-64694EN/01

### **Registration from a program**

The item name, life time, remaining time, count type and path number can be registered in the status screen and the setting screen by executing the program of the following format.

### **Format**

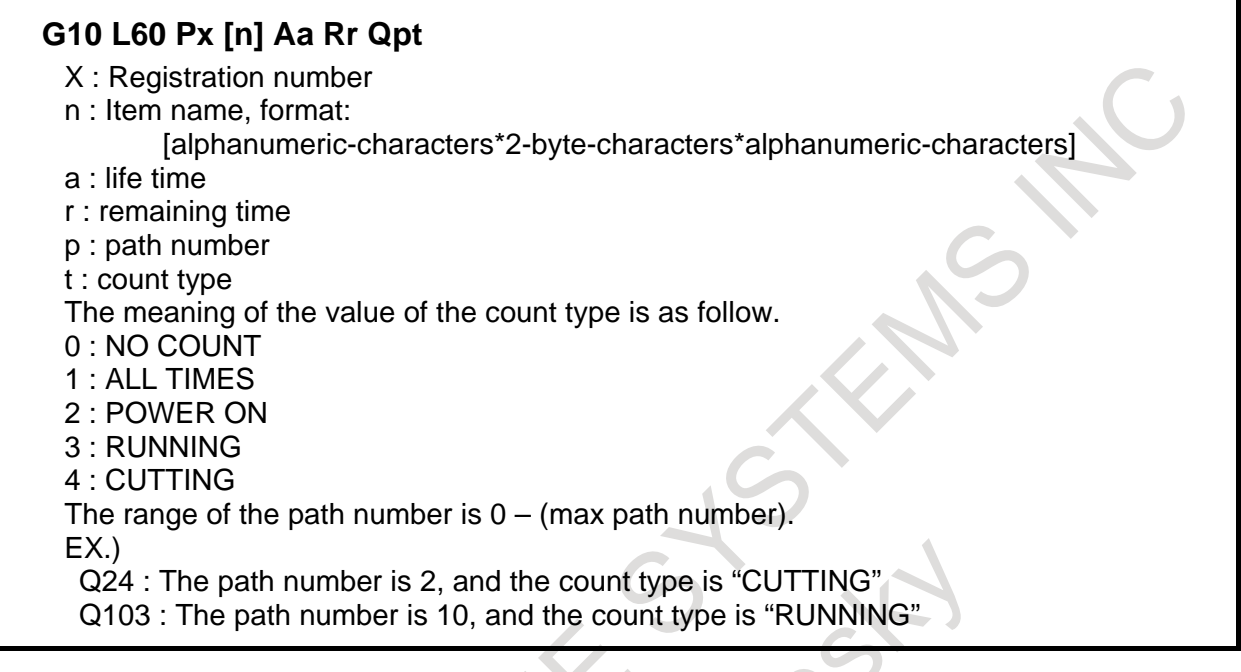

#### **Machine menu screen**

On the machine menu screen, the names of consumables of the machine are registered. From this screen, item names can be added to the status screen. For the method of addition to the status screen, see the description of the status screen.

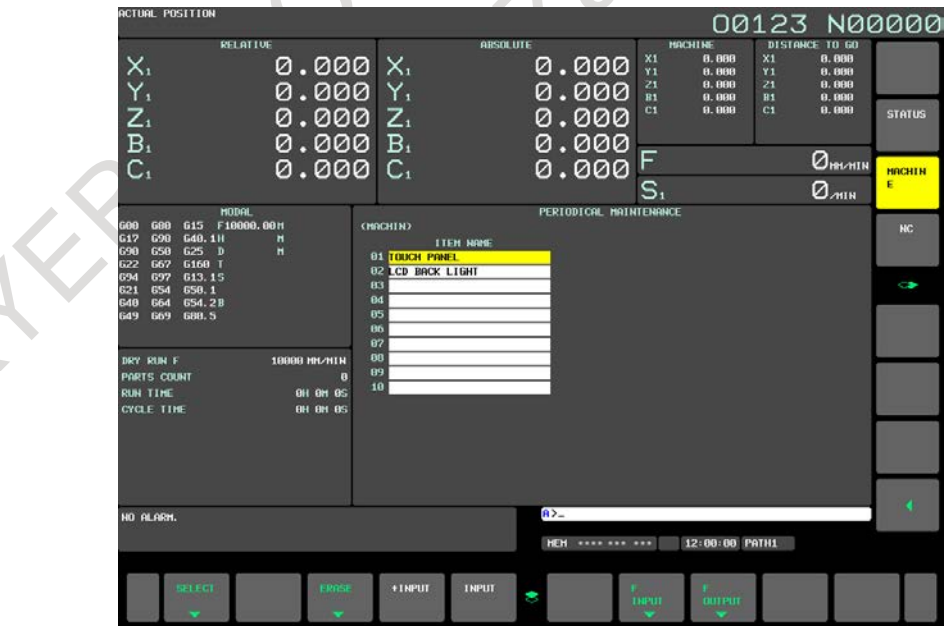

**Fig. 12.4.24 (c) Machine menu screen (15-inch display unit)**

# **- Displaying the screen**

When the status screen is displayed, press vertical soft key [MACHINE].

On the machine menu screen, item names can be registered using one of the following two methods:

- Registration from a program
- Registration using the MDI keys

### **- Registration from a program**

By executing a program having the following format, an item name can be registered in the menu of the machine:

### **Format**

### **G10 L61 Px [n]**

X Registration number n Item name, format: [alphanumeric-characters\*2-byte-characters\*alphanumeric-characters]

### **- Registration using the MDI keys**

An item name can be registered on the menu screen of the machine by typing the item name in the format shown below on the machine menu screen, then pressing horizontal soft key [INPUT] (or the  $\frac{\hat{\phi}}{\text{other}}$  key).

When horizontal soft key [+INPUT] is pressed, the typed characters can be added to an already registered item name.

### **Format**

Alphanumeric-characters\*2-byte-characters\*alphanumeric-characters

Two-byte codes must conform to FANUC codes. (See Appendix, "FANUC 2-BYTE CHARACTER CODE TABLE".)

When typing 2-byte characters, type an asterisk "\*" before and after the character codes. An item name to be registered must be up to 24 characters long if it consists of alphanumeric characters only; or it must be up to 12 characters long if it consists of 2-byte characters only.

Example:

To register "LCD バックライト", enter the following: >LCD\*110E10F410CC114010B610FE\*\_

### **NOTE**

- 1 An asterisk "\*" is used as a control code, so it cannot be used in item names. In addition, characters "[", "]", "(", and ")" cannot be used in item names.
- 2 When an item name consisting of both alphanumeric characters and 2-byte characters is registered, the warning "DATA IS OUT OF RANGE" may be output.
- 3 When a blank item name is selected on the machine screen, the warning "EDIT REJECTED" is issued.

To delete a registered item name, move the cursor to the item name, press horizontal soft key [ERASE], then press horizontal soft key [EXEC].

### **NC menu screen**

From this screen, an item name can be registered on the status screen. For the method of registration to the status screen, see the description of the status screen.

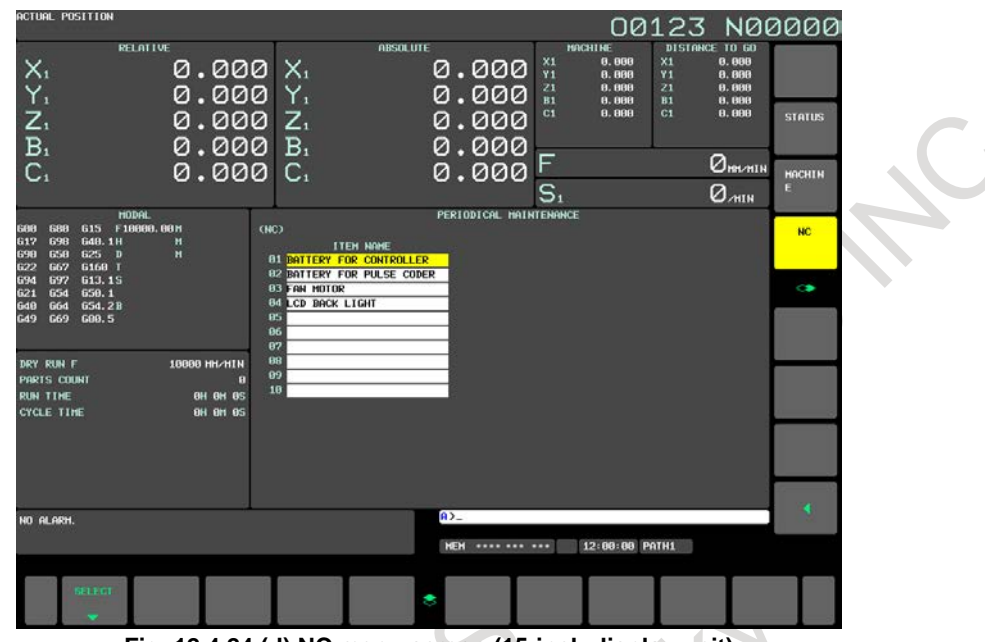

**Fig. 12.4.24 (d) NC menu screen (15-inch display unit)**

### **- Displaying the screen**

1 When the status screen is displayed, press vertical soft key [NC].

### **NOTE**

On the NC screen, the registration, deletion, and I/O of item names cannot be performed.

When a blank item name is selected, a blank is set.

## **12.4.25 System Configuration Screen (15/19-inch Display Unit)**

The system configuration screen provides information about the types of installed hardware and software.

### **Procedure for displaying the screen**

### **Procedure**

Press the function key  $\left[\bigcirc \atop s\right]$ , then press vertical soft key [NEXT PAGE] several times until vertical

soft key [SYSTEM] is displayed.

2 Press vertical soft key [SYSTEM]. The system configuration screen is displayed.

There are two types of system configuration screens: the hardware configuration screen and the software

configuration screen. The screen display can switch between these screens by using  $\int_{\mathbb{R}}^{\pi}$  and  $\int_{\mathbb{R}}^{\text{PAG}}$ 

When vertical soft key [SERVO INFO] or [SPINDLE INFO] is pressed, information about the connected servo system or spindles is displayed.

### B-64694EN/01 OPERATION 12. SETTING AND DISPLAYING DATA

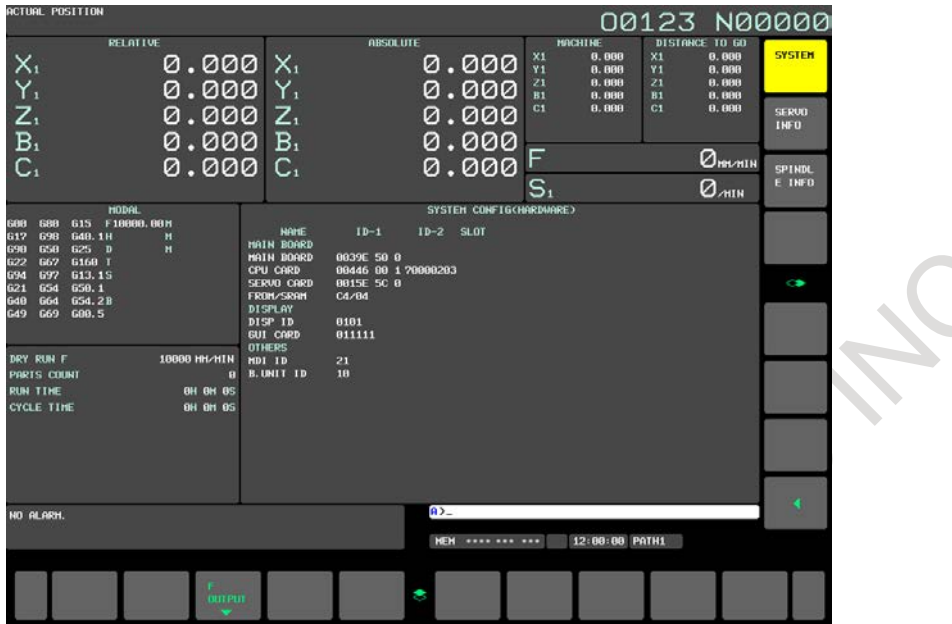

**Fig. 12.4.25 (a) System configuration screen (15-inch display unit)**

### **Hardware configuration screen**

This screen shows the names and IDs of the hardware used by the NC.

|                                           | SYSTEM CONFIG(HARDWARE)      |        |      |
|-------------------------------------------|------------------------------|--------|------|
| <b>NAME</b><br>MAIN BOARD                 | $ID-1$                       | $ID-2$ | SLOT |
| MAIN BOARD<br>FROM/SRAM<br><b>DISPLAY</b> | 00461 81 0 70000203<br>CA/BA |        |      |
| DISP ID<br><b>OTHERS</b>                  | 1010                         |        |      |
| MDI ID<br><b>B.UNIT ID</b>                | 20<br>01                     |        |      |
|                                           |                              |        |      |
|                                           |                              |        |      |

**Fig. 12.4.25 (b) Hardware configuration screen**

### **Software configuration screen**

This screen shows the names and series/editions of the software used by the NC.

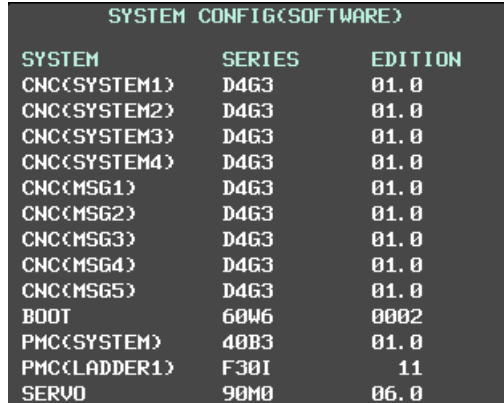

**Fig. 12.4.25 (c) Software configuration screen**

### **Servo information screen**

When a servo system is connected to the NC, ID information of the connected servo devices (servo motors and servo amplifiers) can be displayed on the NC.

#### **Displaying the screen**

- 1 When the system configuration screen is displayed, press vertical soft key [SERVO INFO].
- 2 The servo information screen is displayed.

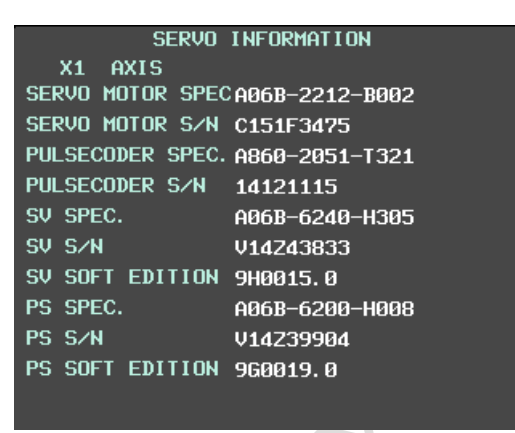

**Fig. 12.4.25 (d) Servo information screen**

### **Spindle information screen**

When a spindle system is connected to the NC, the ID information of the connected spindle devices (spindle motors and spindle amplifiers) can be displayed on the NC.

### **Displaying the screen**

- 1 When the system configuration screen is displayed, press vertical soft key [SPINDLE INFO].
- 2 The spindle information screen is displayed.

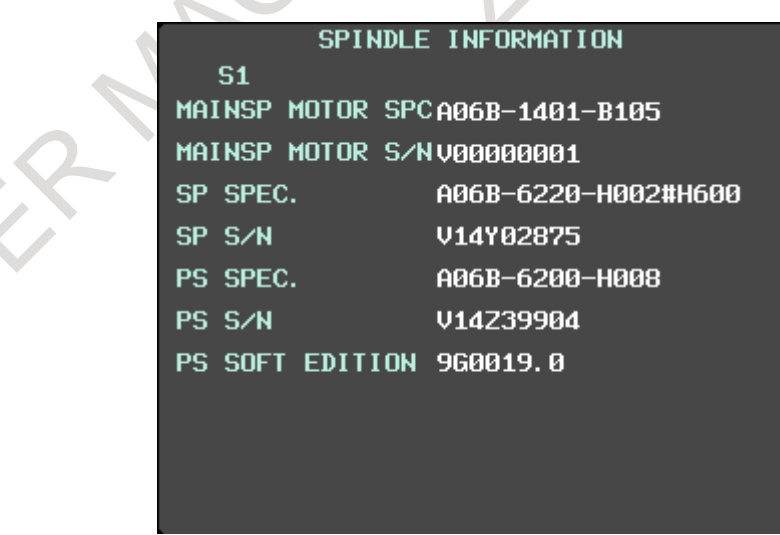

**Fig. 12.4.25 (e) Spindle information screen**

### **12.4.26 Power Consumption Monitoring Screen (15/19-inch Display Unit)**

The electric power data of servo axis and spindle axis consumption and regeneration can be displayed.

### **Display of power consumption monitoring screen**

- 1 Press function key  $\left[\frac{\odot}{\odot}\right]$
- 2 Press continuous menu key  $\lceil \triangleright \rceil$  several times until soft key [POWER MONIT] appears.
- 3 Press soft key [POWER MONIT].

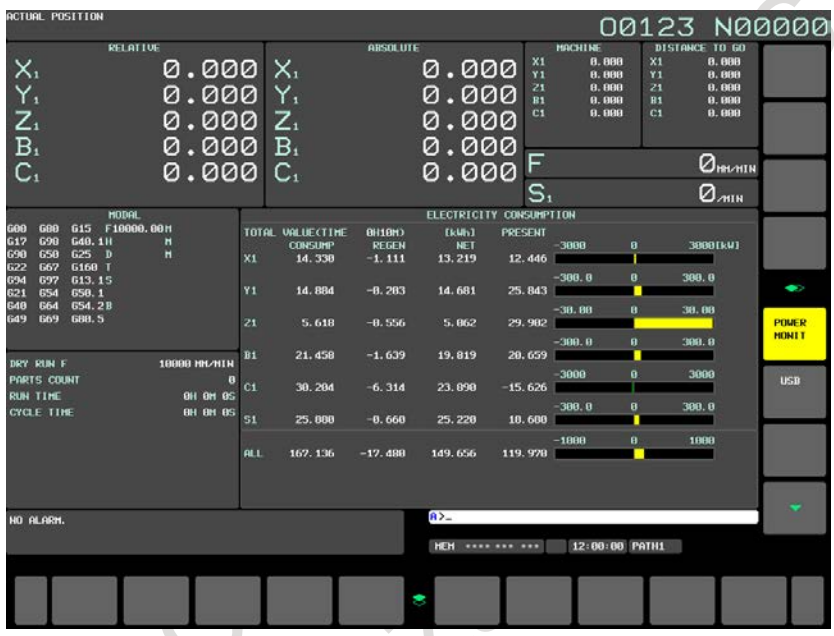

**Fig. 12.4.26 (a) Power consumption monitoring screen for 15" display unit**

### **Operation of power consumption monitoring screen**

### **Switch of display axis**

When information on all axes is not displayed, the page is switched with the MDI key  $\left[\begin{array}{cc} \uparrow \\ \downarrow \end{array}\right]$  or  $\left[\begin{array}{cc} \downarrow \\ \downarrow \end{array}\right]$ 

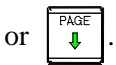

### **Clear cumulative power consumption value**

Press horizontal soft key [TOTAL CLEAR].

- Horizontal Soft key [EXEC] and [CAN] appear.
- 2 Press horizontal soft key [EXEC].
	- Cumulative power consumption and cumulative time start from 0. To quit clear operation, press horizontal soft key [CAN].

### **Explanation**

### **TIME**

Integrating time of power consumption is displayed.

### **Axis name**

Axis name of servo and spindle is displayed. "ALL" means the total of all servo and spindle axes.

### **CONSUMP**

Integral power consumption is displayed.

### **REGEN**

Integral power regeneration is displayed.

### **NET**

Integral net amount of power consumption is displayed.

The net amount of power consumption  $=$  power consumption  $-$  power regeneration.

### **PRESENT**

Present net power consumption is displayed. A negative value is displayed about the net power consumption while the power is regenerating like the axis is decelerating, etc.

### **Bar-graph of PRESENT**

Present net power consumption is displayed as a bar-graph.

The scale of bar-graph can be specified in the parameter (No.11392 in case of the servo, No.11393 in case of the spindle).

The scale of the entire power consumption bar-graph can be specified in the parameter No.11371.

The bar expands from the center to right while consuming the electric power. The bar expands from the center to left while regenerating the electric power.

### **Unit of data**

When the cumulative power consumption value can no longer be displayed in kWh, unit of data is switched to MWh automatically

### $\overline{\bigcirc$ <br>MESSAGE **12.5 SCREENS DISPLAYED BY FUNCTION KEY**

By pressing the function key  $\sqrt{\frac{2}{m\epsilon s}}$ , data such as alarms, alarm history, external operator message, and

external operator message history data can be displayed.

For details of alarms and alarm history, see Sections, "ALARM DISPLAY" and "ALARM HISTORY DISPLAY". Refer to the machine tool builder's manual for the external message display.

## **12.5.1 External Operator Message History**

External operator message can be stored as history. And, stored history can be seen on the external operator message history screen.

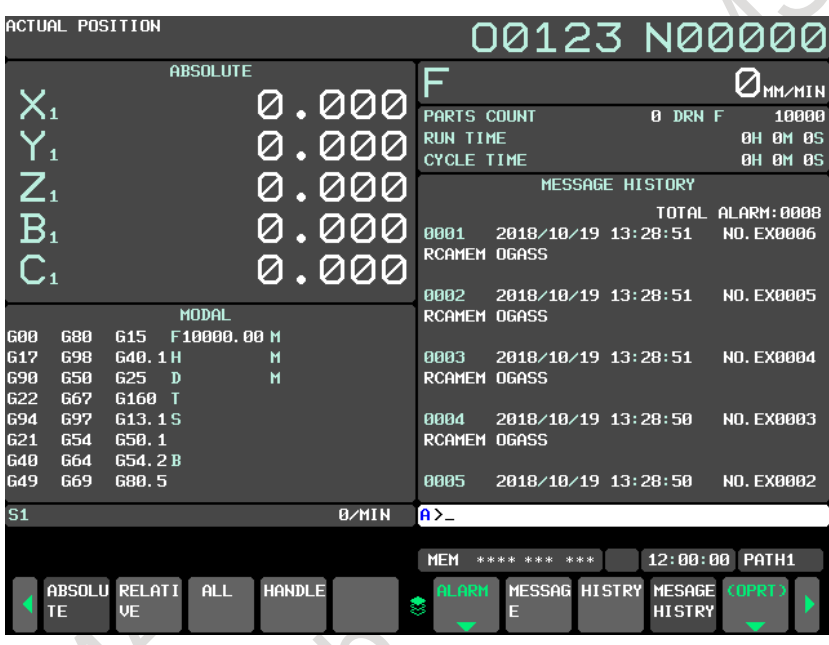

### **Screen display**

To display the external operator message history screen, set bit 2 (OMH) of parameter No. 3112 to 1.

### **Procedure**

- 1 Press function key  $\sqrt{?}$
- 2 Press soft key [MESSAGE HISTRY]. The external operator message history screen is displayed.
- 3 The screen display can be changed to the previous page and the next page by using page keys

```
and \int_{0}^{1}
```
### **Erasing history data from the external operator message history screen**

# **Procedure**

- 1 Display the external operator message history screen.<br>2 Press soft key [(OPRT)].
- Press soft key [(OPRT)].
- 3 Press soft key [CLEAR]. The external operator message history data is then erased.

### 12. SETTING AND DISPLAYING DATA OPERATION B-64694EN/01

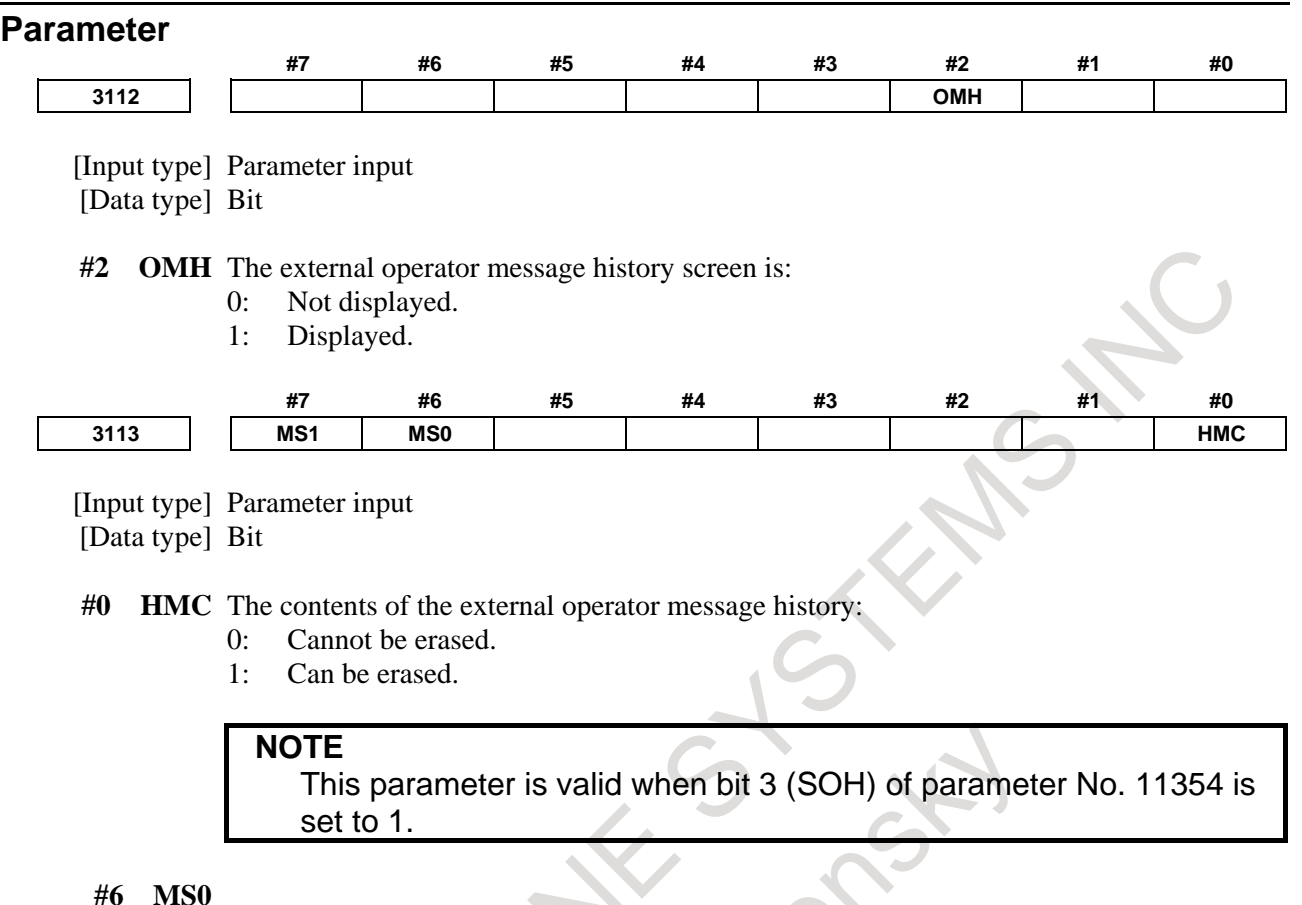

**#7 MS1** Set the combination of the number of characters and the number of messages to be preserved in the external operator message history.

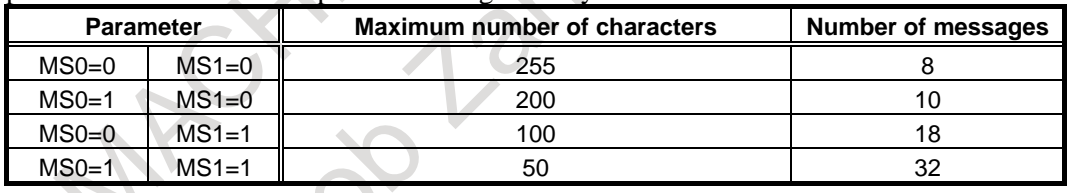

# **NOTE**

- Although up to 255 characters can be specified for each external operator message, you can use the combination of bits 6 (MS0) and 7 (MS1) of parameter No. 3113 to limit the number of characters and select the number of messages to be preserved in the external operator message history.
- 2 The settings of bits 6 (MS0) and 7 (MS1) of parameter No. 3113 take effect the next time the power is turned on. The external operator message history is erased at that time.
- 3 Even though you change the settings of bits 6 (MS0) and 7 (MS1) of parameter No. 3113, the alarm PW0000, "POWER MUST BE OFF" is not issued. You must however turn on the power again before the new settings can take effect.
- 4 If text (such as single-byte katakana or kanji characters) is entered in character code, the number of characters recorded in the external operator message history may be smaller than the maximum number of characters set by bits 6 (MS0) and 7 (MS1) of parameter No. 3113.

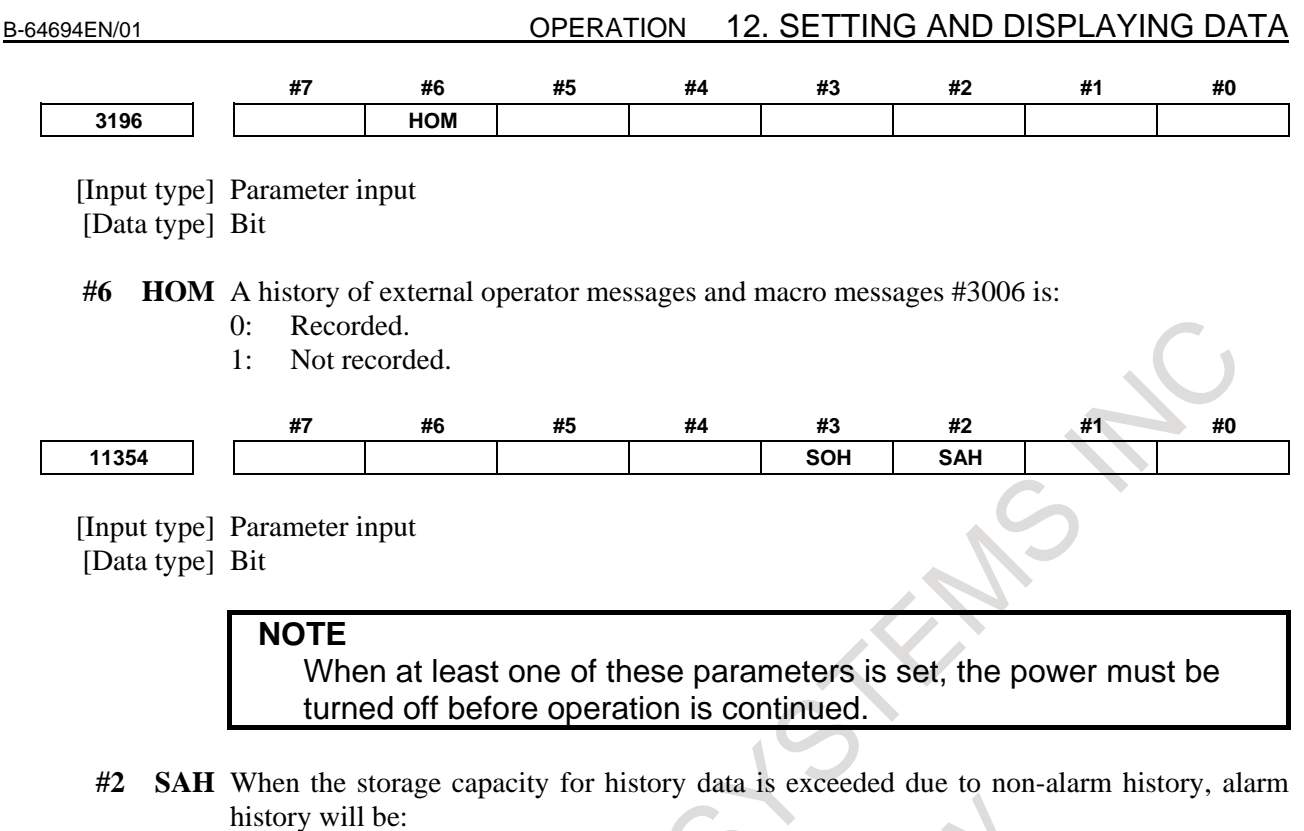

- 0: Erased.
- 1: Erased, except the most recent 50 items of history data.
- **#3 SOH** When the storage capacity for history data is exceeded due to data other than external operator message history, external operator message history will be:
	- 0: Erased.
	- 1: Retained.

When this parameter is set to 1, the number of retained external operator message history is determined by the settings of bits 6 (MS0) and 7 (MS1) of parameter No. 3113.

### **NOTE**

- 1 The settings of bit 2 (SAH) of parameter No. 11354 and bit 3 (SOH) of parameter No. 11354 will be effective the next time the power is turned on. At this time, all history data (operation history, alarm history, and external operator message history) will be erased.
- 2 With the settings of bit 2 (SAH) of parameter No. 11354 and bit 3 (SOH) of parameter No. 11354, the number of history data items that can be retained varies. The number of history data items that can be recorded as follows:
	- SAH=0, SOH=0 . . . Approx. 8000 items
	- SAH=1, SOH=0 . . . Approx. 7400 items
	- SAH=0, SOH=1 . . . Approx. 7500 items
	- SAH=1, SOH=1 . . . Approx. 6900 items
	- (\*) The numbers of items above are those if only key operation history is recorded.

# **12.6 SWITCHING BETWEEN MULTI-PATH DISPLAY AND SINGLE-PATH DISPLAY FUNCTION**

### **Overview**

In a multi-path system, the screen can be switched between simultaneous multi-path display and single-path display by soft key operation.

This function allows easy switching between the single-path display which contains much information and the simultaneous multi-path display which enables multiple path information to be checked at a time.

### **Details**

The screen can be switched between the simultaneous multi-path display and single-path display by soft key operation.

In the single-path display, the screen for the path selected by the path selection signal is displayed.

In the simultaneous multi-path display, the screen for the simultaneous display path group including the path selected by the path selection signal is displayed.

This function is enabled with the following screens which can display information of multiple paths simultaneously when bit 3 (MTS) of parameter No. 11355 is 1.

- Actual position display screen
	- (Absolute position display screen, relative position display screen, overall position display screen)
- Program check screen
- Tool path graphic screen
- Program edit screen

### **NOTE**

For the setting of the simultaneous multi-path display, refer to the description of parameters Nos. 13131 and 13132 in the Parameter Manual (B-64700EN).

### **Procedure (10.4-inch display unit)**

The procedure is explained using the current position display screen as an example.

1 Press function key  $\left[\frac{4}{\sqrt{1 + \frac{1}{\sqrt{10}}}}\right]$ 

Actual position screen (multi-path simultaneous display) appears.

- 2 Press soft key [(OPRT)].
- 3 Press continuous menu key  $\boxed{\triangleright}$  until soft key [SINGLE PATH] appears.

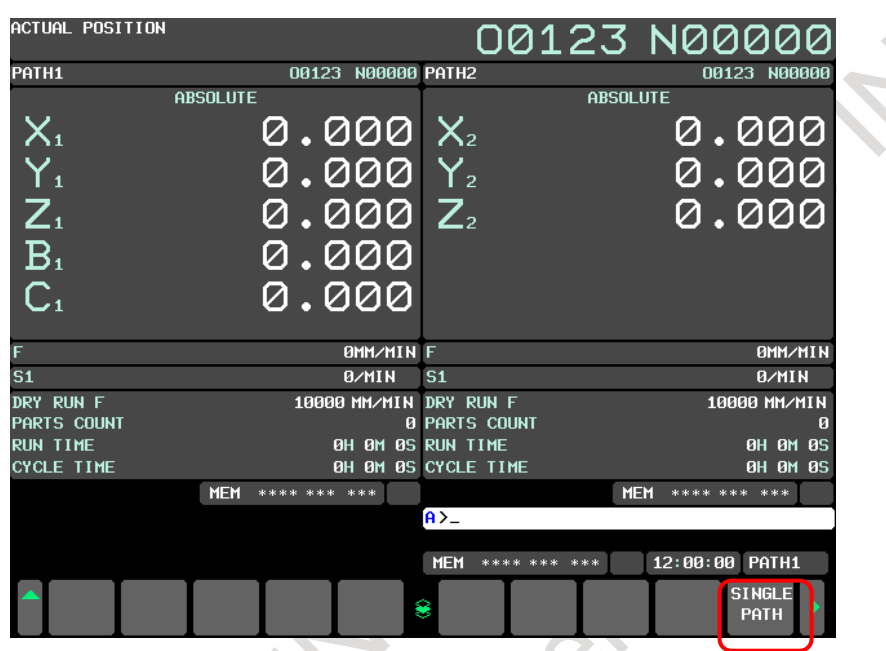

4 Press soft key [SINGLE PATH]. The single-path display appears as shown below:

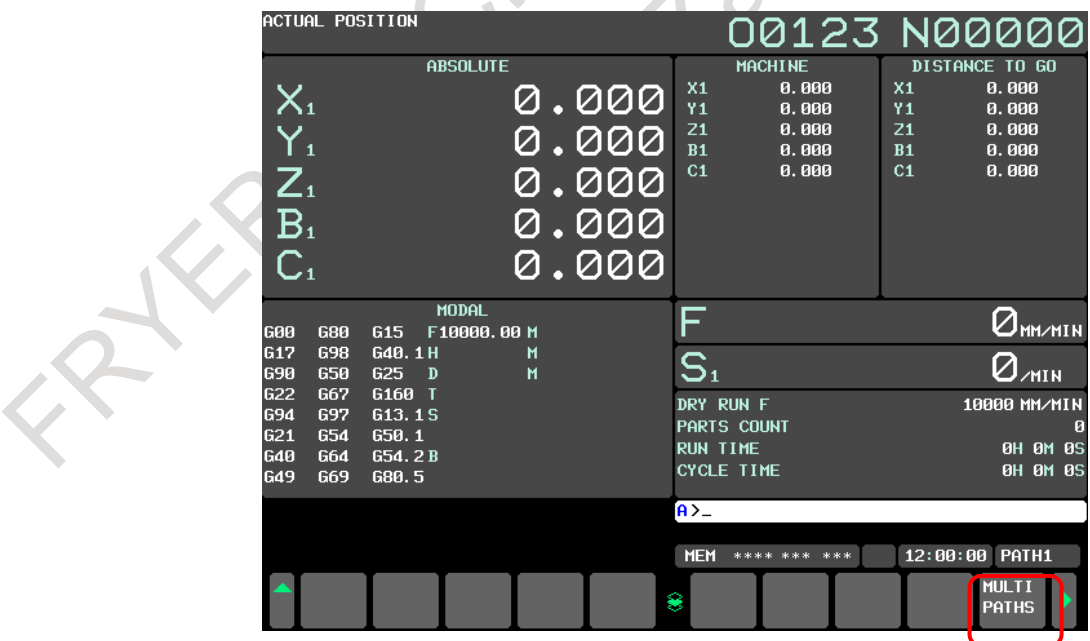

5 Press soft key [MULTI PATHS]. The multi-path display appears.

### **Procedure (15/19-inch display unit)**

The procedure is explained using the current position display screen as an example.

1 Press function key  $\frac{1}{\frac{4}{\text{pos}}}$ 

Actual position screen (multi-path simultaneous display) appears.

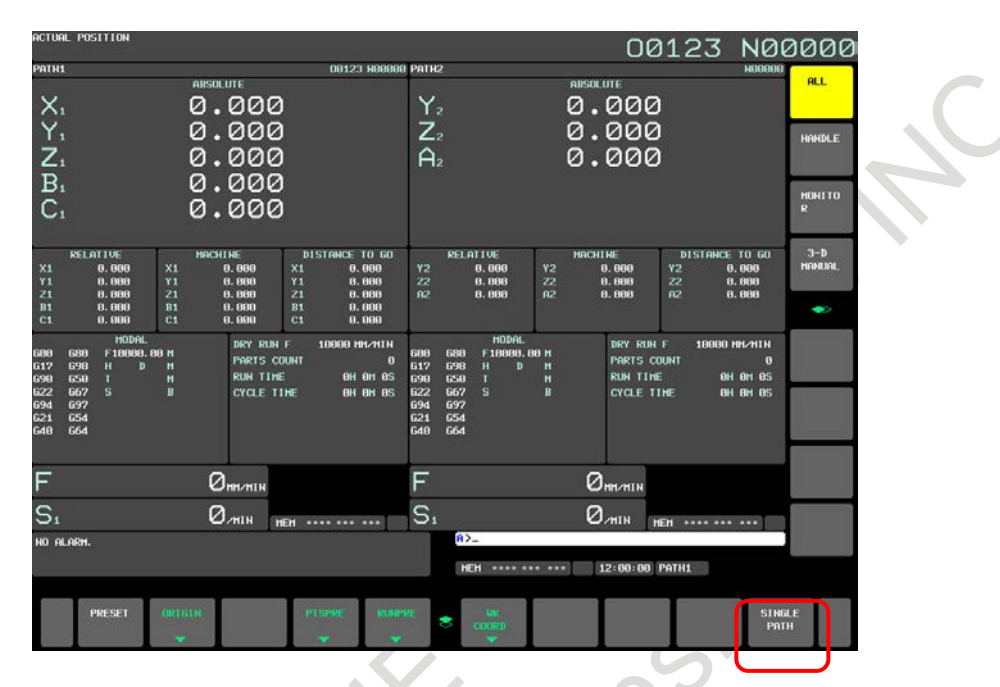

2 Press horizontal soft key [SINGLE PATH]. The single-path display appears as shown below:

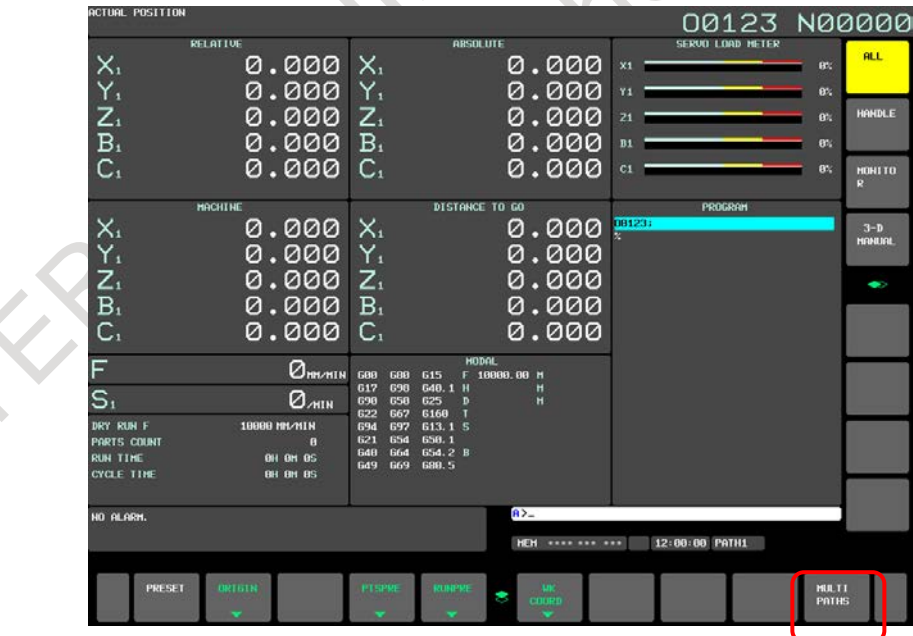

3 Press horizontal soft key [MULTI PATHS]. The multi-path display appears.

B-64694EN/01 OPERATION 12. SETTING AND DISPLAYING DATA

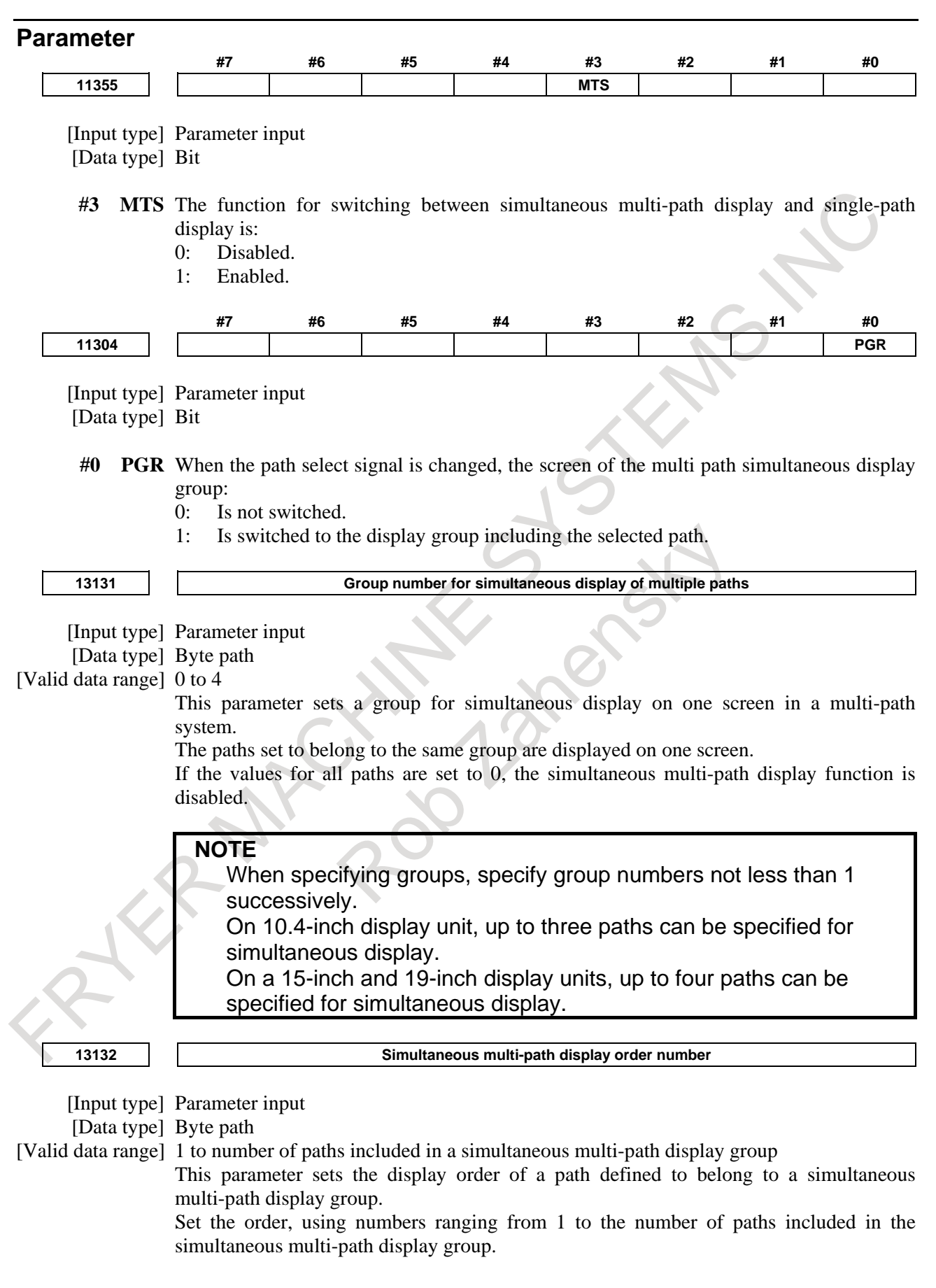

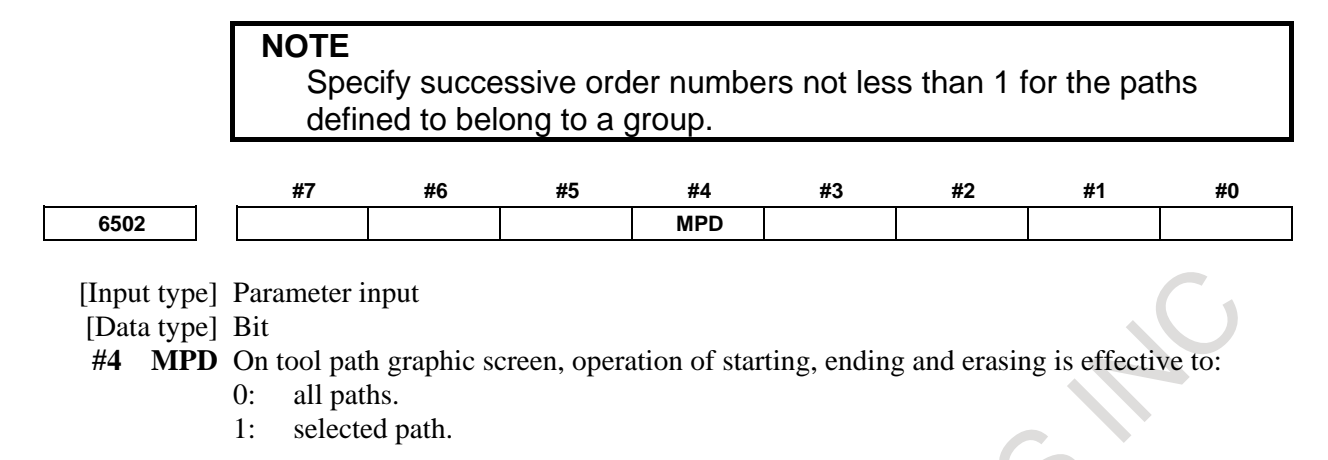

# **12.7 PATH NAME EXPANSION DISPLAY FUNCTION**

The path name expansion display function enlarges the path name displayed at the upper right of the screen, which makes easy to check the currently selected path.

### **Explanation**

When this function is enabled, the items on the screen are displayed as follows:

- The path name displayed in the status area is enlarged and displayed at the upper right of the screen. Only the alphanumeric characters in an arbitrary path name are displayed when enlarged (see (1) in [Fig. 12.7](#page-1491-0) (a)). For the display colors, see the following paragraph.
- The O and N numbers are always displayed in small characters as shown in (2) in [Fig. 12.7](#page-1491-0) (a). The displayed program names consist of the following number of characters: 10.4-inch display unit: 17 characters (When a program number consists of more than 17 characters, the first 16 characters and a tilde  $(\sim)$  are displayed.) 15-inch display unit: 32 characters (Maximum number of characters of an arbitrary program name)
- The path name displayed in the status area is displayed as usual (see  $(3)$  in [Fig. 12.7](#page-1491-0) (a)).

This function is enabled by setting bit 2 (PNE) of parameter No. 11350.

With all screens other than those for the C Language Executor and macro executor (conversational macro), this function is available.

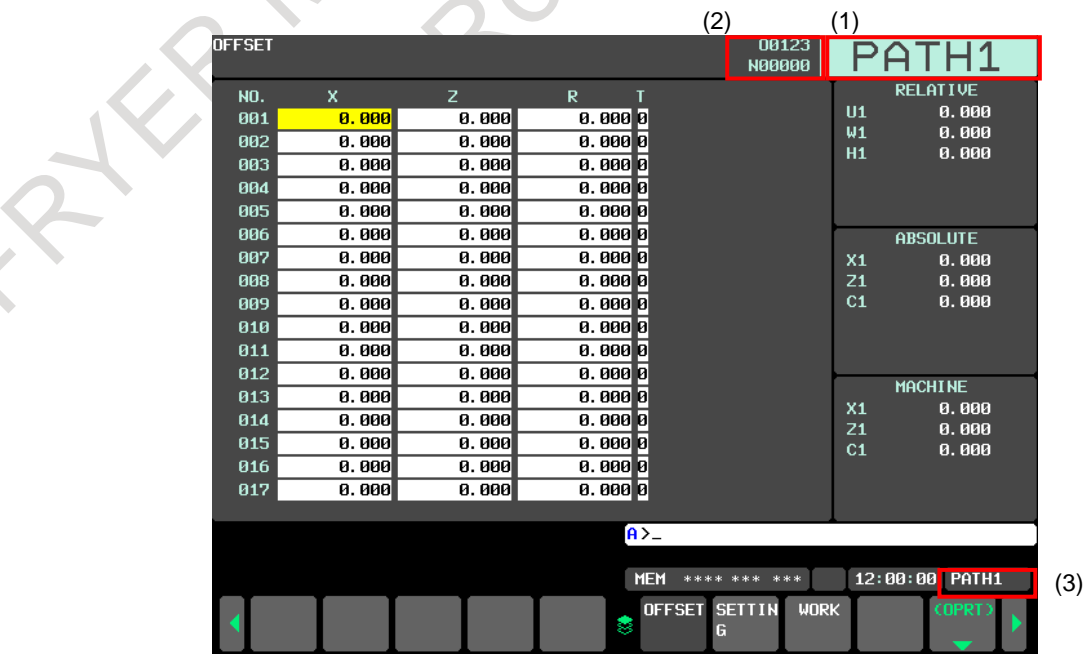

<span id="page-1491-0"></span>**Fig. 12.7 (a) Sample screen when the path name expansion display function is enabled (offset screen)**

### **Display character color**

The following colors specified on the color setting screen are used for the enlarged display characters:

Character color: No. 3 color (title color) Background color: No. 10 color (title background color)

The path name can be displayed in reverse video by setting bit 0 (PNI) of parameter No. 11352.

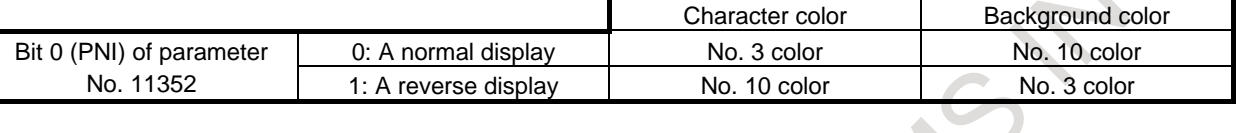

**Table 12.7 (a) Enlarged display character colors and parameters**

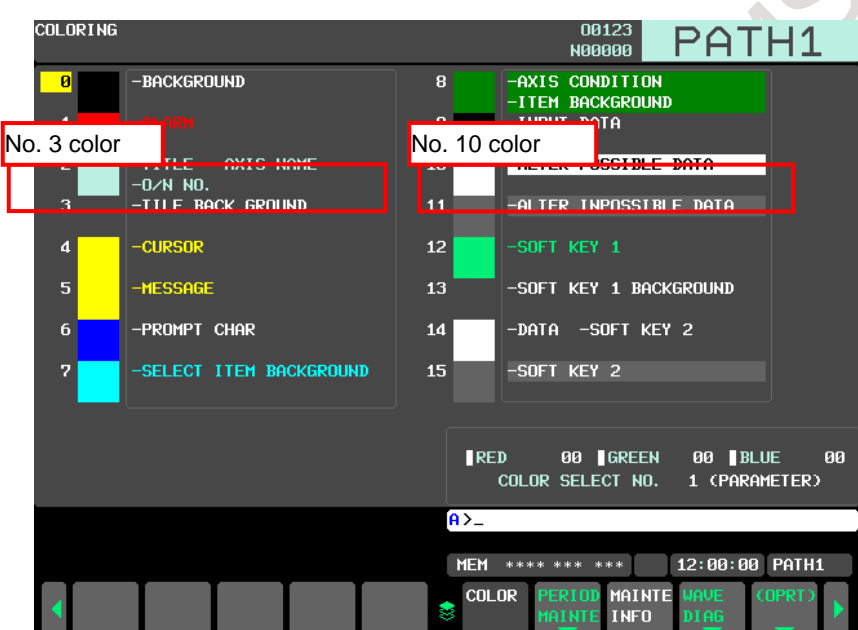

**Fig. 12.7 (b) Character color numbers for the path name expansion display function**

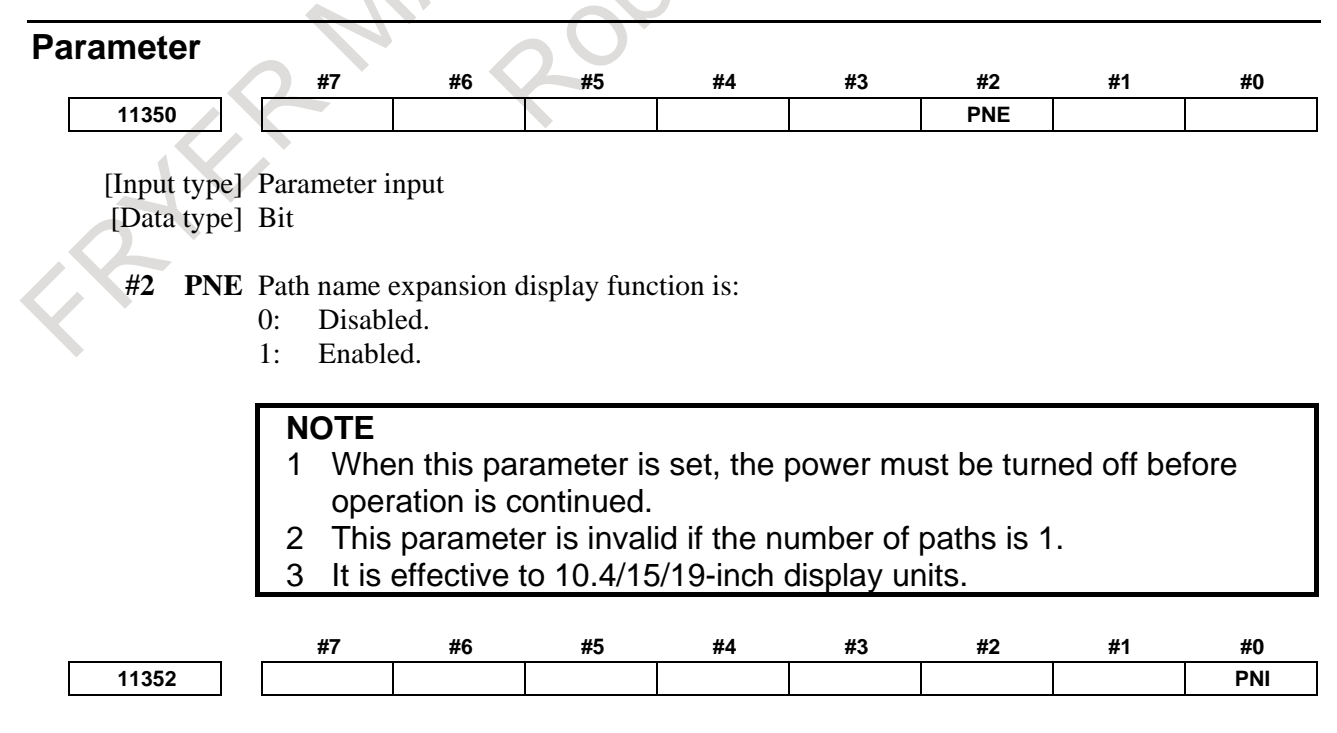

[Input type] Parameter input [Data type] Bit path

- **#0 PNI** The display by the path name enlarged display function is:
	- 0: A normal display.

**NOTE**

1: A reverse display.

This parameter is effective to 10.4/15/19-inch display units.

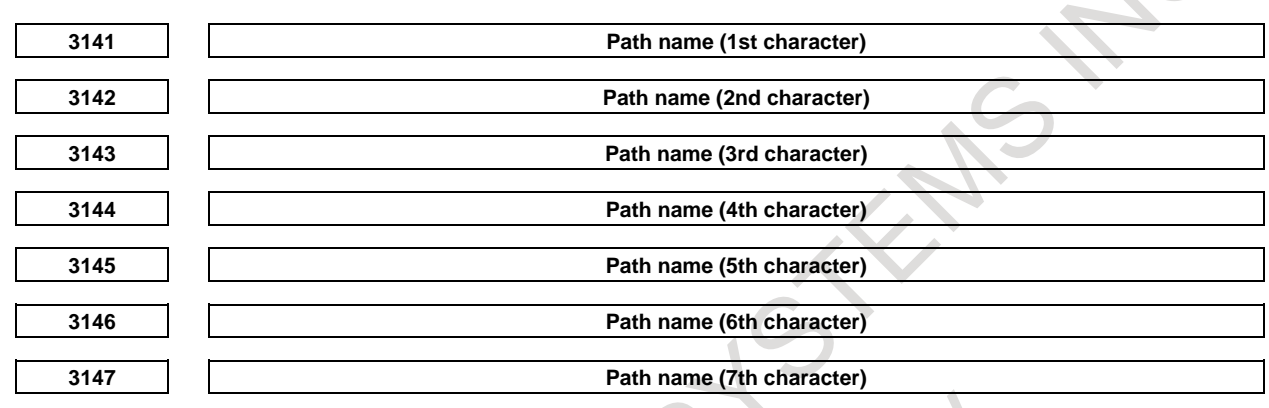

[Input type] Parameter input

[Data type] Word path

[Valid data range] See the character-code correspondence table.

Specify a path name with codes.

Any character string consisting of alphanumeric characters, katakana characters, and special characters with a maximum length of seven characters can be displayed as a series name.

### **NOTE**

- 1 For characters and codes, see Appendix, "CHARACTER CODE LIST".
- 2 When 0 is set in parameter No. 3141, PATH1(,PATH2...) are displayed as path names.
- 3 When optional path name display is enlarged (with bit 2 (PNE) of parameter No. 11350 set to 1), only alphanumeric characters are displayed. If any other type of characters are set, spaces are displayed instead.

# **12.8 SCREEN ERASURE FUNCTION AND AUTOMATIC SCREEN ERASURE FUNCTION**

### **Overview**

Keeping the same characters displayed in the same positions on the screen for a long time will shorten the life of the LCD.

To prevent this, the CNC screen can be erased. The screen erasure function allows the user to perform a key operation to erase the screen. The automatic screen erasure function erases the screen automatically when there has been no key operation for a parameter-set period of time.

### **Screen erasure function**

When 0 is set in parameter No. 3123, the CNC screen can be erased by pressing the key and any

function key (such as  $\boxed{\frac{1}{\frac{1}{\log n}}}$  or  $\boxed{\frac{1}{\log n}}$ ) at the same time. The CNC screen can be displayed again by pressing any function key.

### **Automatic screen erasure function**

When there has been no key operation for a time (in minutes) set in parameter No. 3123, the CNC screen is erased automatically. The CNC screen is displayed again by pressing a key.

### **- Screen erasure by the automatic screen erasure function**

If the following conditions are all satisfied for the time (in minutes) set in parameter No. 3123, the CNC screen is erased.

- Conditions for automatically erasing the CNC screen
- Parameter No.  $3123 \neq 0$
- None of the following key operations is performed. MDI keys
	- Soft keys External key input
- No alarm is issued.

### **- Redisplay of the screen by the automatic screen erasure function**

If one of the following conditions is satisfied when the CNC screen is off, the CNC screen is displayed again:

Conditions for redisplaying the CNC screen

- One of the following key operations is performed.
	- MDI keys
	- Soft keys
- External key input
- An alarm is issued.

# **Screen erasure by using the**  $\left|\frac{\mathscr{L}}{C_{AN}}\right|$  **key + function key**

When a non-zero value is set in parameter No. 3123, the screen is not erased with the  $\left|\begin{array}{c} \infty \\ \infty \end{array}\right|$  key and a function key.

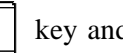

### **- Set time**

Only the time set in parameter No. 3123 for path 1 is valid.

### **- Alarm in another path**

When an alarm is issued in any of the paths, the screen is not erased.

### Parameter **3123 Time required before a screen saver is activated** [Input type] Setting input [Data type] Byte path [Unit of data] min [Valid data range] 0 to 127 Set time until a screen saver activated in minutes. This parameter is effective on path 1 only. **NOTE** 1 Setting 0 disables automatic screen erasure. 2 This function cannot be used together with manual screen erasure.

If 1 or a larger value is set in this parameter, manual screen

erasure is disabled.

# **12.9 LOAD METER SCREEN**

### **Overview**

The servo and spindle load meters can be displayed in place of the modal code display part and the remaining travel distance part of the current position display on the program check screen. This function is enabled only when the 10.4-inch display unit is used.

# **12.9.1 Single-path Display**

### **Screen layout**

In the single-path display mode, the servo or spindle load meter is displayed in place of the remaining travel distance display of the total position display.

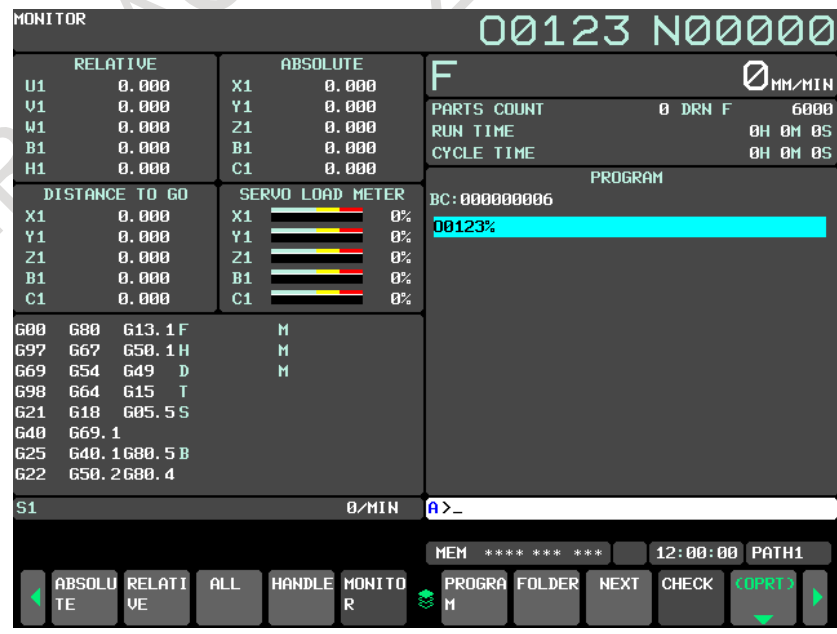

**Fig. 12.9.1 (a) Servo load meter**

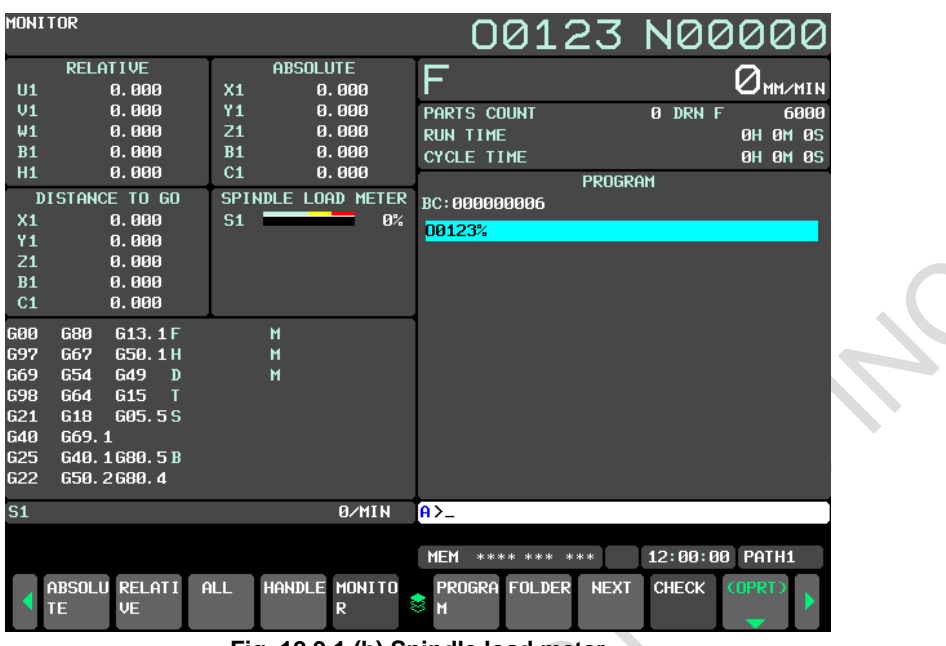

**Fig. 12.9.1 (b) Spindle load meter**

### **Screen switching**

The servo load meter and spindle load meter are displayed by pressing soft key [MONITOR] on the left side of the screen. Initially the servo load meter is displayed. Each time soft key [MONITOR] is pressed, the servo load meter and spindle load meter alternate.

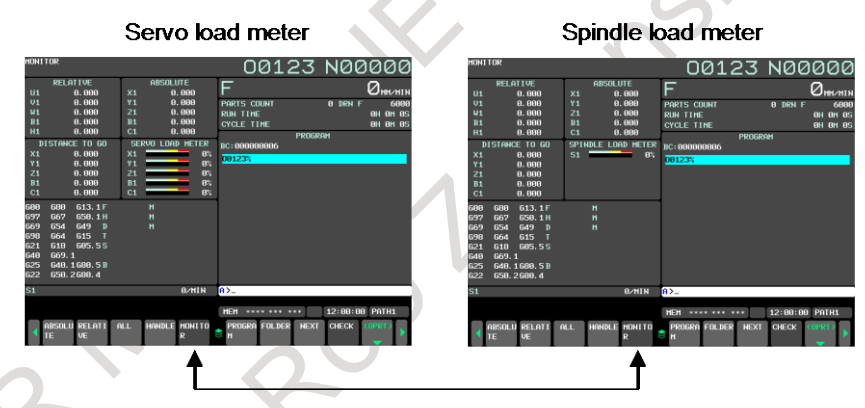

Switched by pressing soft key MONITOR]

## **12.9.2 Two-path Display and Three-path Display**

### **Screen layout**

In the two- or three-path display mode, the modal information display part on the program check screen can be replaced by the servo or spindle load meter.

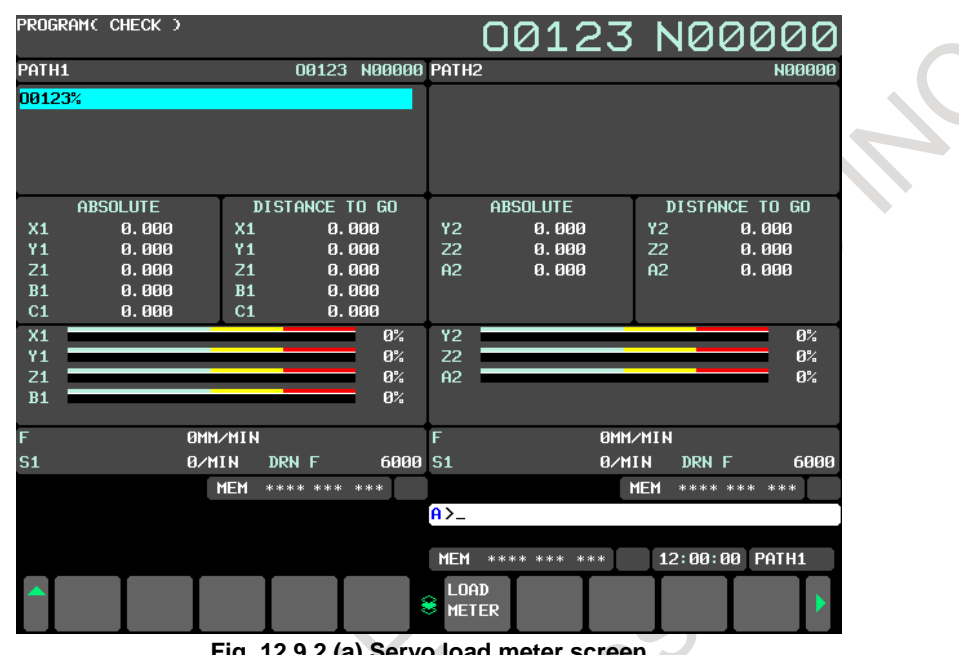

**Fig. 12.9.2 (a) Servo load meter screen**

|                      | PROGRAM(CHECK)  |                 |       |                    |                   | 00123 N00000    |                |                |                |
|----------------------|-----------------|-----------------|-------|--------------------|-------------------|-----------------|----------------|----------------|----------------|
| PATH1                |                 |                 |       | 00123 N00000 PATH2 |                   |                 |                |                | <b>N00000</b>  |
| 00123%               |                 |                 |       |                    |                   |                 |                |                |                |
|                      |                 |                 |       |                    |                   |                 |                |                |                |
|                      |                 |                 |       |                    |                   |                 |                |                |                |
|                      |                 |                 |       |                    |                   |                 |                |                |                |
|                      | <b>ABSOLUTE</b> |                 |       | DISTANCE TO GO     |                   | <b>ABSOLUTE</b> |                | DISTANCE TO GO |                |
| X1                   | 0.000           | X <sub>1</sub>  |       | 0.000              | Υ2                | 0.000           | Υ2             | 0.000          |                |
| Υ1                   | 0.000           | Υ1              |       | 0.000              | <b>Z2</b>         | 0.000           | Z <sub>2</sub> | 0.000          |                |
| Z1                   | 0.000           | Z1              |       | 0.000              | A2                | 0.000           | A2             | 0.000          |                |
| B1<br>C <sub>1</sub> | 0.000<br>0.000  | <b>B1</b><br>C1 |       | 0.000<br>0.000     |                   |                 |                |                |                |
| S <sub>1</sub>       |                 |                 |       | 0%                 | S <sub>1</sub>    |                 |                |                | 8 <sup>2</sup> |
|                      |                 |                 |       |                    |                   |                 |                |                |                |
|                      |                 |                 |       |                    |                   |                 |                |                |                |
|                      |                 |                 |       |                    |                   |                 |                |                |                |
|                      |                 | <b>OMM/MIN</b>  |       |                    | F                 |                 | <b>OMM/MIN</b> |                |                |
| S <sub>1</sub>       |                 | <b>B/MIN</b>    | DRN F | 6000 S1            |                   | <b>B/MIN</b>    | DRN F          |                | 6000           |
|                      |                 | <b>MEM</b>      |       | **** *** ***       |                   |                 | <b>MEM</b>     | **** *** ***   |                |
|                      |                 |                 |       |                    | $\overline{A}$    |                 |                |                |                |
|                      |                 |                 |       |                    |                   |                 |                |                |                |
|                      |                 |                 |       |                    | <b>MEM</b>        | **** *** ***    |                | 12:00:00 PATH1 |                |
|                      |                 |                 |       |                    | <b>LOAD</b>       |                 |                |                |                |
|                      |                 |                 |       |                    | ۶<br><b>METER</b> |                 |                |                |                |
|                      |                 |                 |       |                    |                   |                 |                |                |                |

**Fig. 12.9.2 (b) Spindle load meter screen**

### **Screen switching**

By pressing soft key [LOAD METER], the screen display can be switched among the modal information display, servo load meter display, and spindle load meter display.

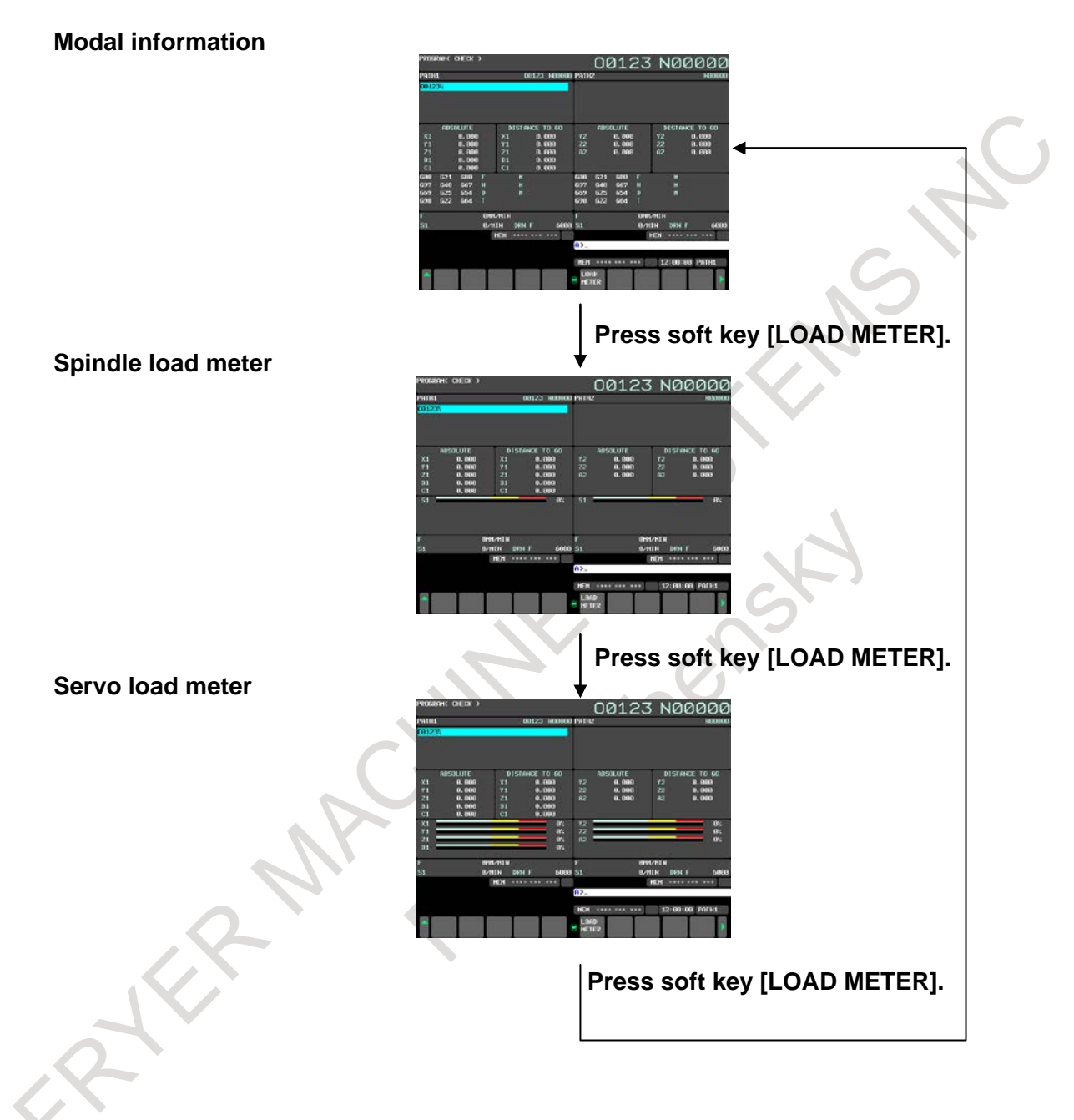

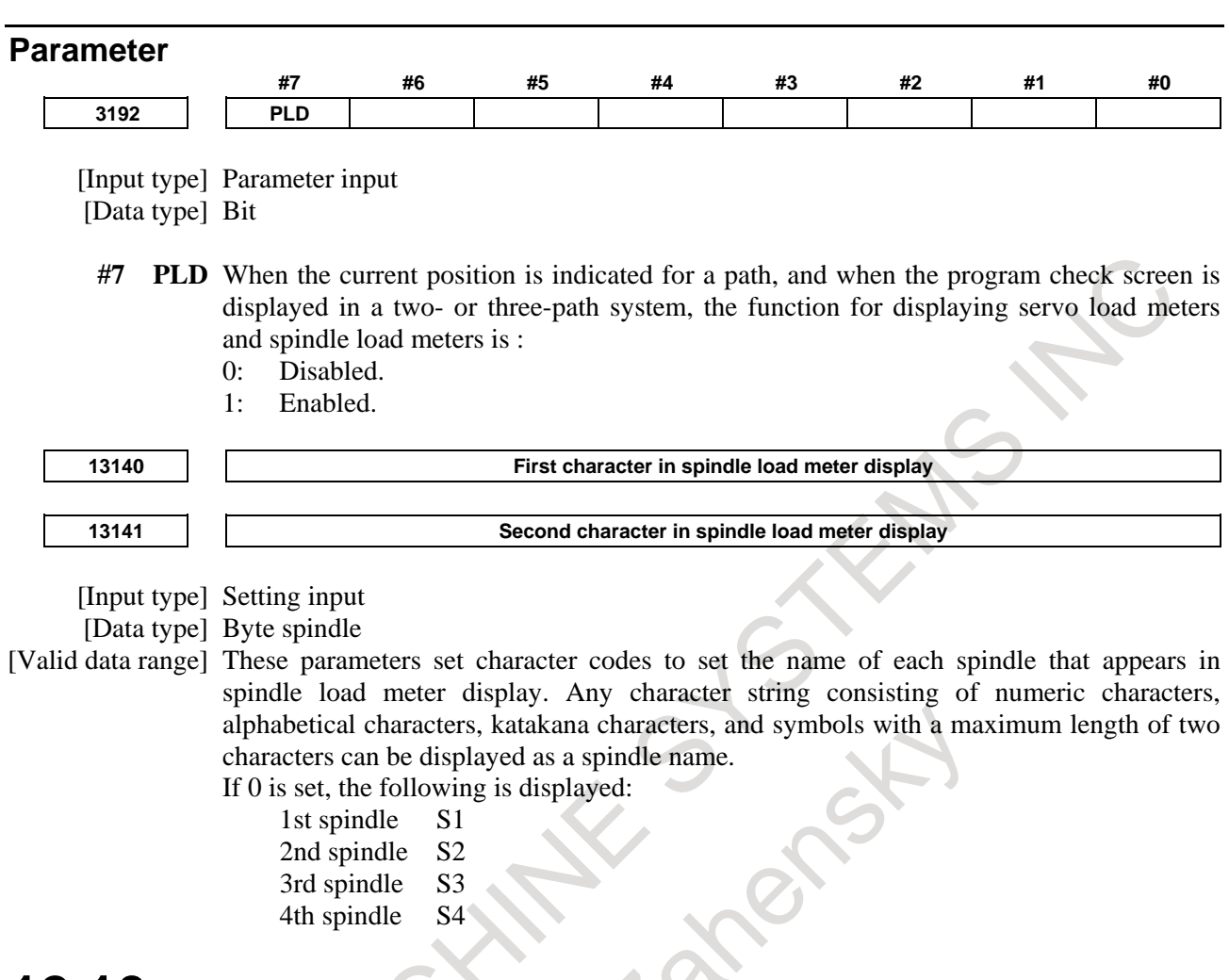

## **12.10 DISPLAYING THE PROGRAM NUMBER/NAME, SEQUENCE NUMBER, AND STATUS, AND WARNING MESSAGES FOR DATA SETTING OR INPUT/OUTPUT OPERATION**

The program number, program name, sequence number, and current CNC status are always displayed on the screen except when the power is turned on, a system alarm occurs.

If data setting or the input/output operation is incorrect, the CNC does not accept the operation and displays a warning message.

This section describes the display of the program number, sequence number, and status, and warning messages displayed for incorrect data setting or input/output operation.

### **Screens of a 10.4-inch display unit**

### **12.10.1 Displaying the Program Number, Program Name, and Sequence Number**

The number and name of the program currently selected or currently executed and the current sequence number are indicated in the upper right part as shown below.

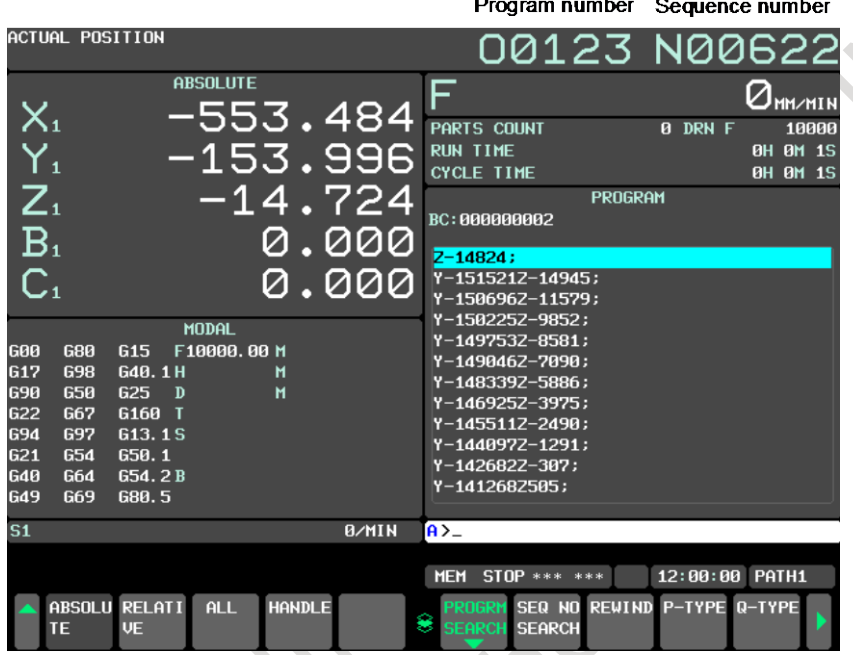

**Fig. 12.10.1 (a) Program number and sequence number (10.4-inch display unit)**

In the EDIT mode, the number and name of the program currently edited in the foreground are indicated.

When 10.4-inch display unit is used, the program number that is displayed in the upper right of the screen is changed according to the digit of the program number.

When the program number is 4-digit or less, "O" plus a 4-digit numeric is displayed.

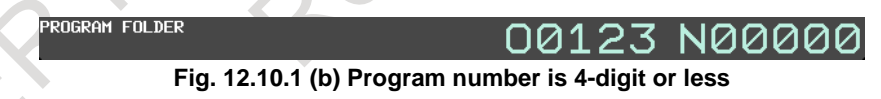

When the program number is 5-digit or more, "O" plus a 8-digit numeric is displayed.

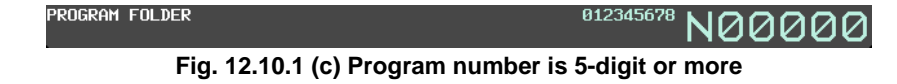

The current mode, automatic operation state, alarm state, and program editing state are displayed on the second line from the bottom on the screen allowing the operator to readily understand the operation condition of the system. If data setting or the input/output operation is incorrect, the CNC does not accept the operation and a warning message is displayed on the third line from the bottom on the screen. This prevents invalid data setting and input/output errors.

### **Explanation**

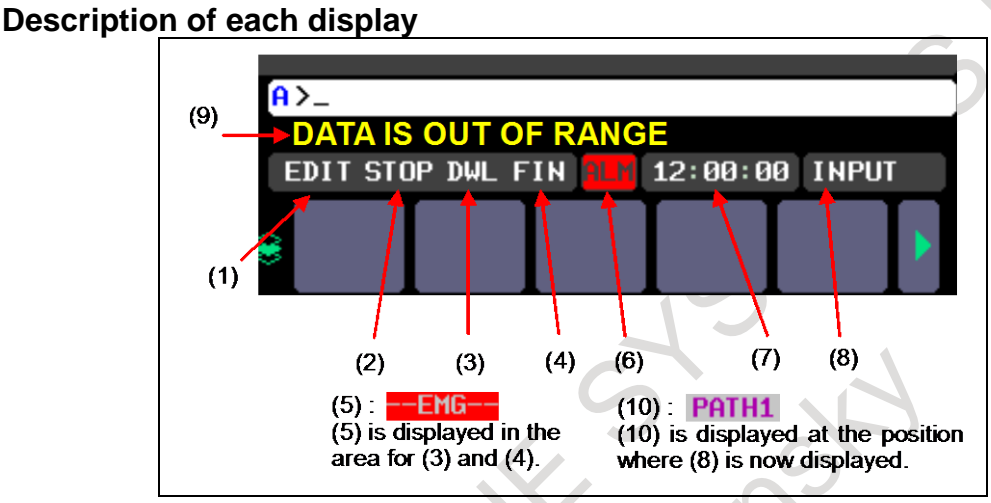

**Fig. 12.10.2 (a) Positions of status indications**

### **(1) Current mode**

- MDI : Manual data input, MDI operation
- MEM : Automatic operation (memory operation)
- RMT : Automatic operation (DNC operation, or such like)
- EDIT : Memory editing
- HND : Manual handle feed
- JOG : Jog feed
- INC : Manual incremental feed
- REF : Manual reference position return
- \*\*\*\* : Indicates a mode other than the above.

# **(2) Automatic operation status**

- : Reset (When the power is turned on or the state in which program execution has terminated and automatic operation has terminated.)
- STOP : Automatic operation stop (The state in which one block has been executed and automatic operation is stopped.)
- HOLD : Feed hold (The state in which execution of one block has been interrupted and automatic operation is stopped.)
- STRT : Automatic operation start-up (The state in which the system operates automatically)
- MSTR : Tool retract and recover operation state (The state in which a recover operation and repositioning operation are being performed)

### **(3) Axis moving status/dwell status**

- MTN : Indicates that the axis is moving.
- $DWL$  : Indicates the dwell state.<br>\*\*\* : Indicates a state other the
	- : Indicates a state other than the above.

### **(4) State in which an auxiliary function is being executed**

FIN : Indicates the state in which an auxiliary function is being executed. (Waiting for the complete signal from the PMC)

### **(5) Emergency stop or reset status**

--EMG-- : Indicates emergency stop.(Blinks in reversed display.)

-RESET- : Indicates that the reset signal is being received.

### **(6) Alarm status**

When plural alarm conditions occur at the same time, the highest priority alarm will be displayed when bit 0 (LNG) of parameter No. 8906 is set to 0.

All alarms will be displayed per 1 second in order of the priority when the parameter LNG is set to 1.

#### Priority high

ALM : Indicates that an alarm is issued. (Blinks in reversed display.)

- APC : Indicates that the voltage of the backup battery of the absolute pulse coder has decreased. (Blinks in reversed display.)
- 
- BAT : Indicates that the voltage of the lithium battery (the backup battery of the CNC) has decreased. (Blinks in reversed display.)
- FAN : Indicates that the rotation speed of the fan has decreased. (Blinks in reversed display.) Check the fan monitor screen and replace the fan motors for which the rotation speed is found to be decreased.
- PMC : Indicates that a PMC alarm is issued. (Blinks in reversed display.)
- MSG : Indicates that an operator message is issued. (Blinks in reversed display.)
- FSB : Indicates that FSSB cable has been degraded. (Blinks in reversed display.)
- LKG : Indicates that the insulation resistance value of the motor or the power line has decreased.. (Blinks in reversed display.)

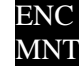

- ENC : Indicates that a detector has been in abnormal status. (Blinks in reversed display.)
- MNT : Indicates that a life warning of periodic maintenance function has been occurred. (Blinks in reversed display.)

Space : Indicates a state other than the above.

Priority low

### **(7) Current time**

hh : mm : ss - Hours, minutes, and seconds

### **(8) Program editing status**

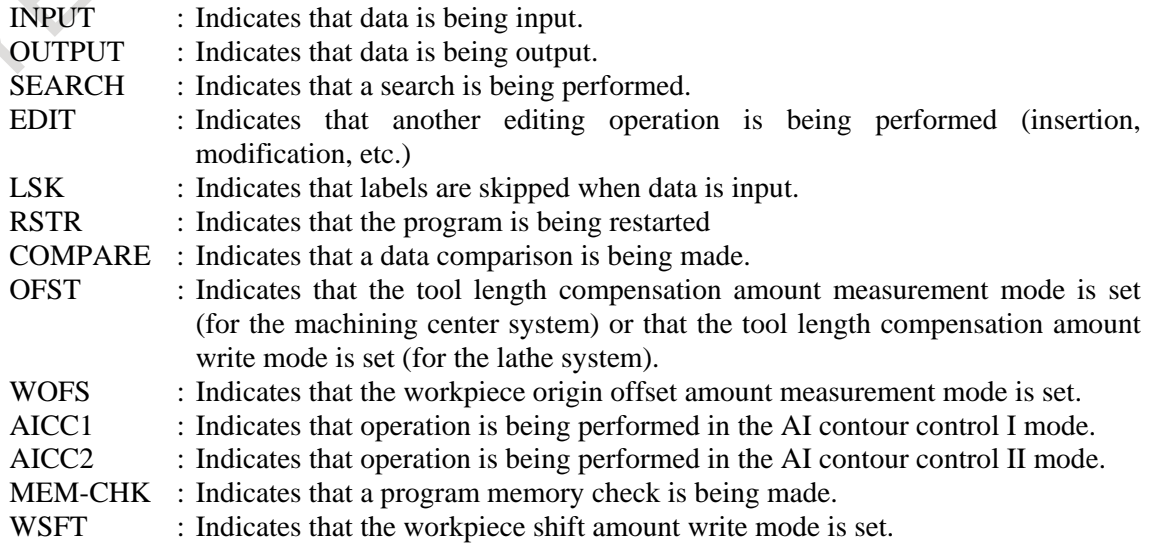

- TWP : Indicates that operation is being performed in the tilted working plane indexing mode.
- Space : Indicates that no editing operation is being performed.

### **(9) Warning for data setting or input/output operation**

When invalid data is entered (wrong format, value out of range, etc.), when input is disabled (wrong mode, write disabled, etc.), or when input/output operation is incorrect (wrong mode, etc.), a warning message is displayed. When the RS-232C communication port is being used, "CANNOT USE I/O DEVICE" is displayed. In this case, the CNC does not accept the setting or input/output operation (retry the operation according to the message).

### Example 1)

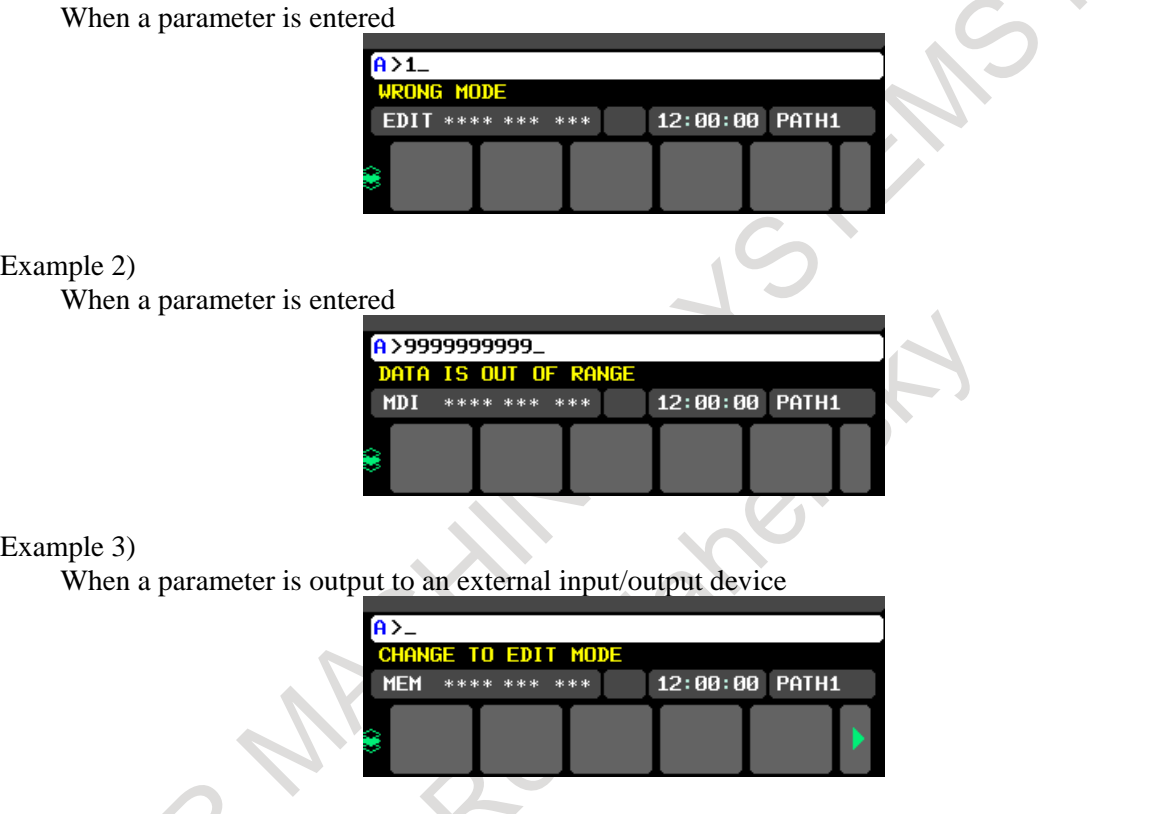

### **(10) Tool post name**

The number of a path whose status is indicated is displayed.

PATH1 : Indicates that the status being indicated is for path 1.

Other names can be used depending on the settings of parameters Nos. 3141 to 3147. The tool post name is displayed at the position where (8) is now displayed. While the program is edited, (8) is displayed.

### **Screens of a 15/19-inch display unit**

### **12.10.3 Displaying the Program Number, Program Name, and Sequence Number (15/19-inch Display Unit)**

The number and name of the program currently selected or currently executed and the current sequence number are indicated in the upper right part as shown below.

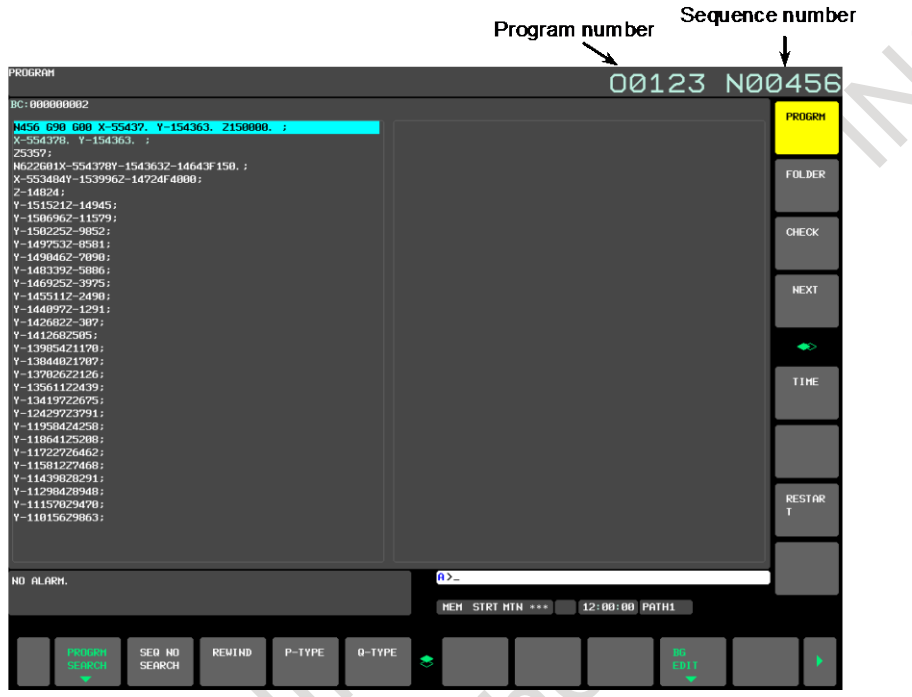

**Fig. 12.10.3 (a) Program number and sequence number (15-inch display unit)**

In the EDIT mode, the number and name of the program currently edited in the foreground are indicated.

# **12.10.4 Displaying the Program Name**

When bit 4 (DPC) of parameter No. 11354 is set to 0, the program name (comment) of main program is displayed between the screen title and O number.

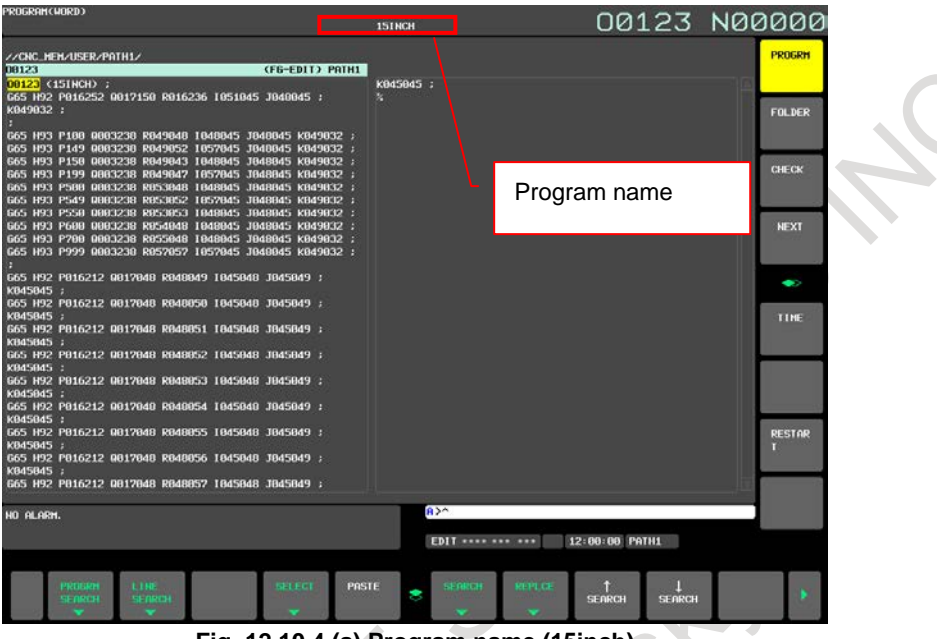

**Fig. 12.10.4 (a) Program name (15inch)** 

A program name consisting of up to 18 characters can be displayed.

 $x^{k}$ 

If a program name is longer than 18 characters, the first 17 characters are displayed. A tilde  $(\sim)$  is displayed as the 18th character, which indicates that the program name is abbreviated.

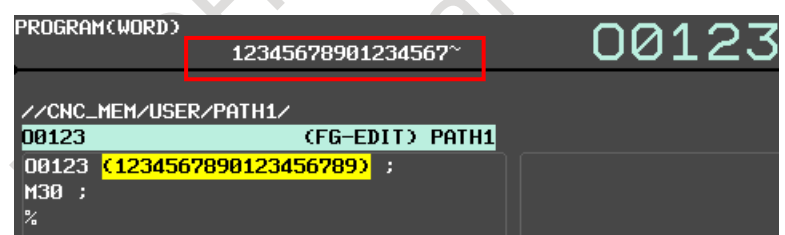

**Fig. 12.10.4 (b) Program name longer than 18 characters**

### **12.10.5 Displaying the Status and Warning for Data Setting or Input/Output Operation (15/19-inch Display Unit)**

The current mode, automatic operation state, alarm state, and program editing state are displayed on the next to last line on the screen allowing the operator to readily understand the operation condition of the system. If data setting or the input/output operation is incorrect, the CNC does not accept the operation and a warning message is displayed on the next to last line of the screen. This prevents invalid data setting and input/output errors.

### **Explanation**

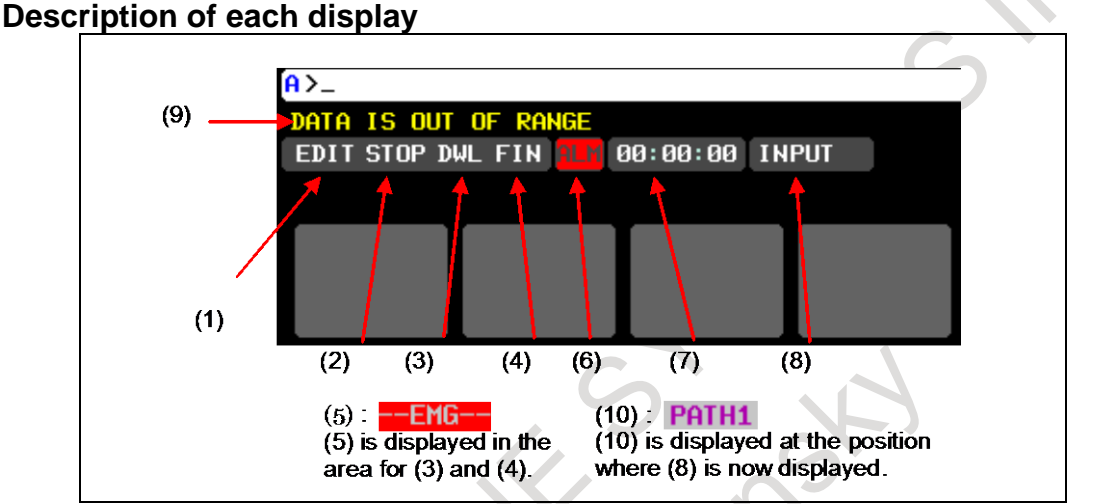

**Fig. 12.10.5 (a) Positions of status indications**

### **(1) Current mode**

- MDI : Manual data input, MDI operation
- MEM : Automatic operation (memory operation)
- RMT : Automatic operation (DNC operation, or such like)
- EDIT : Memory editing
- HND : Manual handle feed
- JOG : Jog feed
- INC : Manual incremental feed
- REF : Manual reference position return
- \*\*\*\* : Indicates a mode other than the above.

# **(2) Automatic operation status**

- : Reset (When the power is turned on or the state in which program execution has terminated and automatic operation has terminated.)
- STOP : Automatic operation stop (The state in which one block has been executed and automatic operation is stopped.)
- HOLD : Feed hold (The state in which execution of one block has been interrupted and automatic operation is stopped.)
- STRT : Automatic operation start-up (The state in which the system operates automatically)
- MSTR : Tool retract and recover operation state (The state in which a recover operation and repositioning operation are being performed)

### **(3) Axis moving status/dwell status**

- MTN : Indicates that the axis is moving.
- DWL : Indicates the dwell state.
- \*\*\* : Indicates a state other than the above.

# **(4) State in which an auxiliary function is being executed**<br>FIN : Indicates the state in which an auxiliary function is being e

- : Indicates the state in which an auxiliary function is being executed. (Waiting for the complete signal from the PMC)
- \*\*\* : Indicates a state other than the above.

### **(5) Emergency stop or reset status**

--EMG-- : Indicates emergency stop.(Blinks in reversed display.)

-RESET- : Indicates that the reset signal is being received.

### **(6) Alarm status**

When plural alarm conditions occur at the same time, the highest priority alarm will be displayed when bit 0 (LNG) of parameter No. 8906 is set to 0.

All alarms will be displayed per 1 second in order of the priority when the parameter LNG is set to 1.

### Priority high

- ALM : Indicates that an alarm is issued. (Blinks in reversed display.)
- APC : Indicates that the voltage of the backup battery of the absolute pulse coder has decreased. (Blinks in reversed display.)
- BAT : Indicates that the voltage of the lithium battery (the backup battery of the CNC) has decreased. (Blinks in reversed display.)
- FAN : Indicates that the rotation speed of the fan has decreased. (Blinks in reversed display.) Check the fan monitor screen and replace the fan motors for which the rotation speed is found to be decreased.
- PMC : Indicates that a PMC alarm is issued. (Blinks in reversed display.)
- MSG : Indicates that an operator message is issued. (Blinks in reversed display.)
- FSB : Indicates that FSSB cable has been degraded. (Blinks in reversed display.)
- LKG : Indicates that the insulation resistance value of the motor or the power line has decreased. (Blinks in reversed display.)

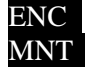

- ENC : Indicates that a detector has been in abnormal status. (Blinks in reversed display.)
- MNT : Indicates that a life warning of periodic maintenance function has been occurred. (Blinks in reversed display.)

Space : Indicates a state other than the above.

Priority low

### **(7) Current time**

hh : mm : ss - Hours, minutes, and seconds

### **(8) Program editing status**

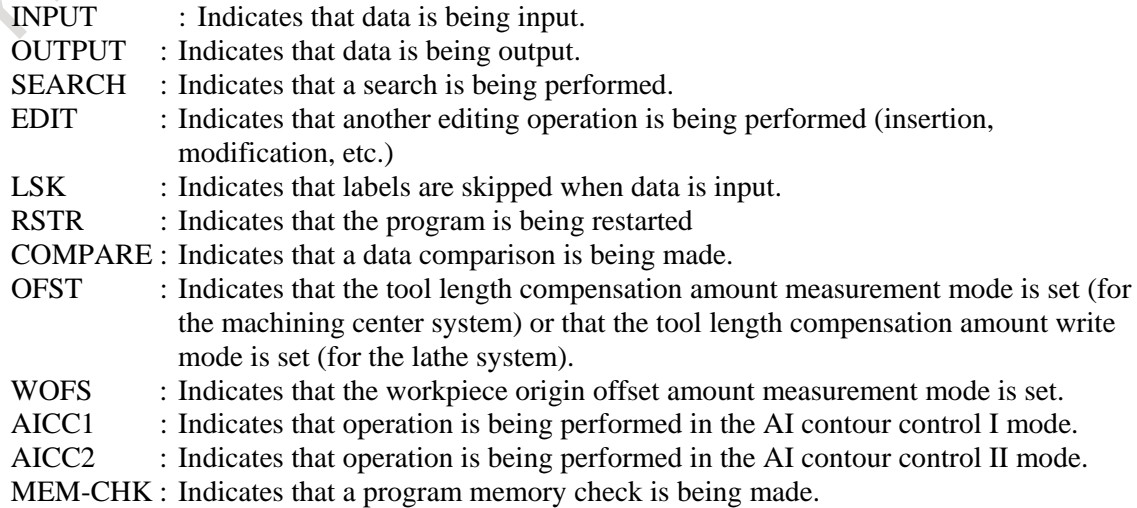

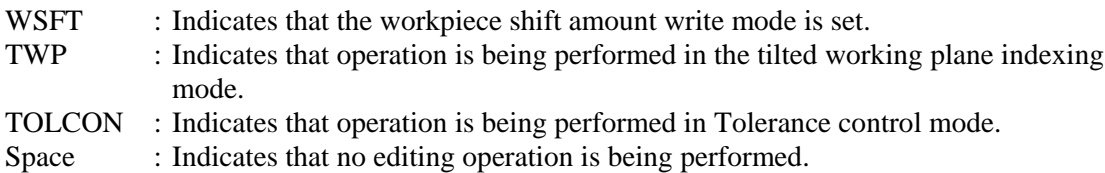

### **(9) Warning for data setting or input/output operation**

When invalid data is entered (wrong format, value out of range, etc.), when input is disabled (wrong mode, write disabled, etc.), or when input/output operation is incorrect (wrong mode, etc.), a warning message is displayed. When the RS-232C communication port is being used, "CANNOT USE I/O DEVICE" is displayed. In this case, the CNC does not accept the setting or input/output operation (retry the operation according to the message).

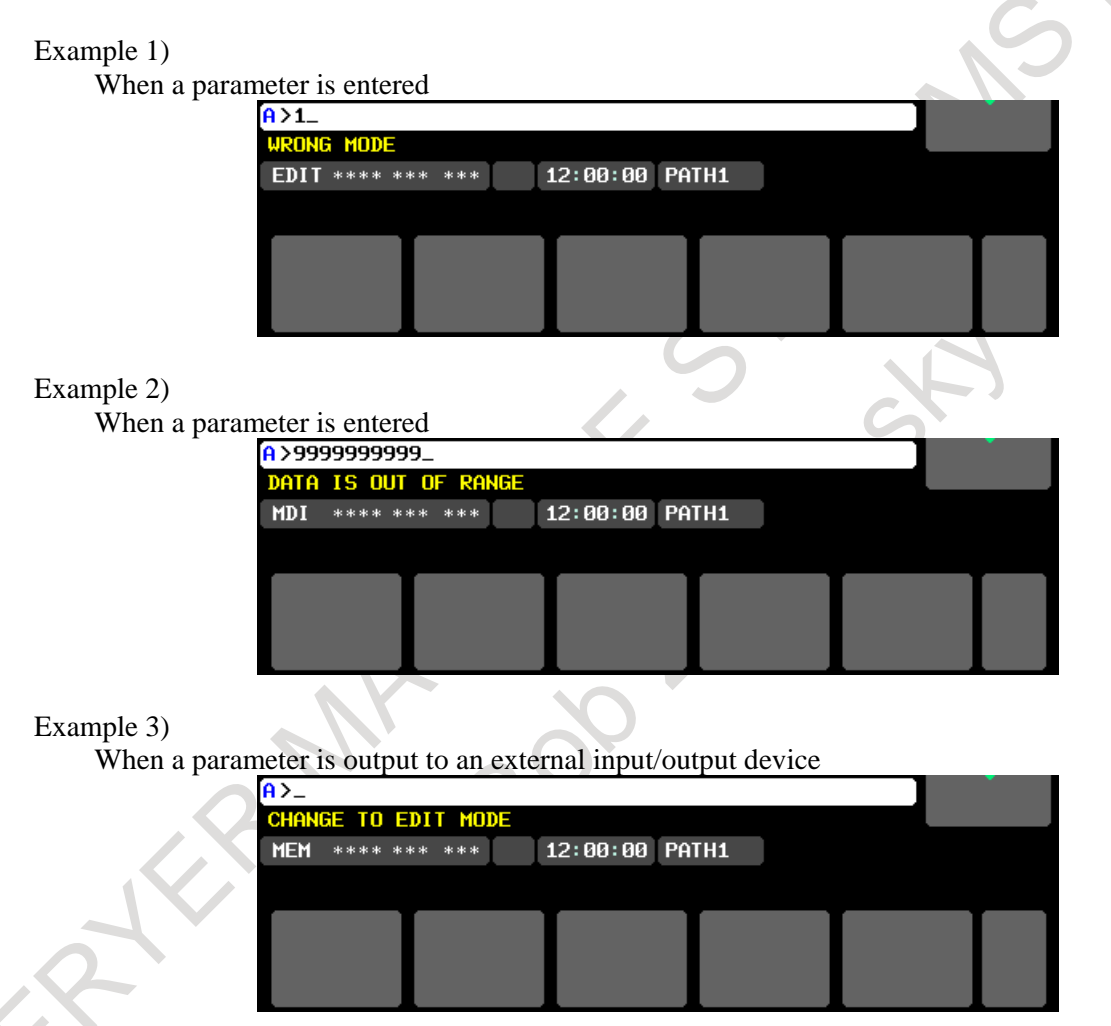

### **(10) Tool post name**

The number of a path whose status is indicated is displayed.

PATH1 : Indicates that the status being indicated is for path 1.

Other names can be used depending on the settings of parameters Nos. 3141 to 3147. The tool post name is displayed at the position where (8) is now displayed. While the program is edited, (8) is displayed.

# **12.11 CALCULATION KEY FUNCTION**

## **12.11.1 Overview**

Calculating formula input to key-in buffer is calculated by pressing calculation key

# **12.11.2 Operation**

### **- Calculation of one calculating formula**

(1) Calculating formula input to key-in buffer.

 $A > 100.0 + 10.0$ 

- (2) Calculation key  $\left| \hat{u} \right| + \left| \hat{u} \right|$  is pressed.
- (3) Calculation result becomes the content of the key-in buffer.

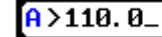

### **- Calculation of two or more calculating formulas**

Two or more calculating formulas can be input by delimiting calculating formula with EOB, and each calculating formula is calculated.

Moreover, the same operation as EOB is performed when delimiting calculating formula with an alphabet or special characters other than the function name.

(Example)  $100.0/2;200.0/2;300.0/2$   $\rightarrow 50.0;100.0;150.0$ 

 $X350.0*3Y120.0/5;X20.0*3.5;$   $\rightarrow$  X1050.0Y24.0;X70.0;

# **12.11.3 Details**

### **- Type of numerical value**

There are two about the integer type and the real number type.

- (1) Integer type: Only the numerical value from 0 to 9. (Example) 10735
- (2) Real number type: Numerical value that contains decimal point. (Example) 10.23

### **- Calculation result**

- (1) Calculation result of the integer type and the real number type becomes a real number type.
- (2) Calculation result is converted into the character string within the following ranges. In case of real number type, a value that is smaller than minimum value is rounded off.
	- Integer type: -999999999 to 999999999 Real number type: -999999999.0 to -0.000000001

0.0

0.000000001 to 999999999.0

### **- Calculating formula that can be used**

- (1) Arithmetic operator  $+, -, *, /$
- $(2)$  Parentheses  $\overline{1}$ , 1
- (3) Function

#### B-64694EN/01 OPERATION 12. SETTING AND DISPLAYING DATA

| <b>Function name</b> | Type             | <b>Explanation</b>            |
|----------------------|------------------|-------------------------------|
| <b>SIN</b>           | Real number type | Sine (in degrees)             |
| <b>COS</b>           | Real number type | Cosine (in degrees)           |
| <b>TAN</b>           | Real number type | Tangent (in degrees)          |
| <b>ASIN</b>          | Real number type | Arc sine                      |
| <b>ACOS</b>          | Real number type | Arc cosine                    |
| <b>ATAN</b>          | Real number type | Arc tangent (two arguments)   |
| SQRT                 | Real number type | Square root                   |
| <b>ABS</b>           | Real number type | Absolute value                |
| LN.                  | Real number type | Natural logarithm             |
| <b>EXP</b>           | Real number type | Exponent using base e (2.718) |

**Table 12.12.3 Function that can be used by calculation function**

#### Arc tangent

ATAN is described as follows. ATAN[formula 1]/[formula 2]

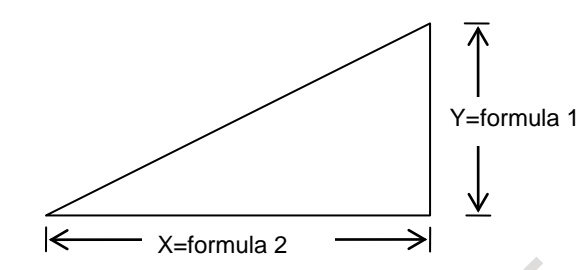

(Example)  $ATAN[0]/[1] \rightarrow 0.0$  $ATAN[1]/[0] \rightarrow 90.0$  $ATAN[1]/[1] \rightarrow 45.0$  $ATAN[-1]/[-1] \rightarrow 1350.0$ 

### **- Priority of calculation**

- (1) Function  $\geq$  Multiplication type calculation  $\geq$  addition type calculation
- (2) The priority of calculation can be changed by parentheses.

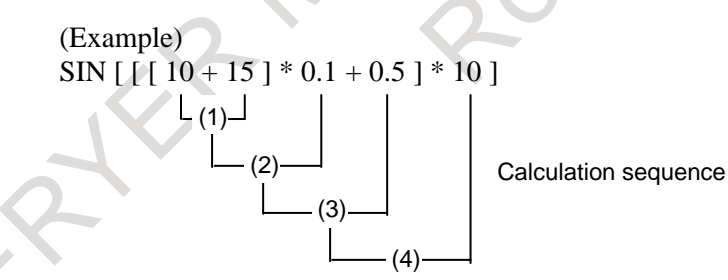

The result of (4) becomes the argument of SIN.

### **- Warning**

The following warning messages are displayed, when an error occurs by operating calculation key function.

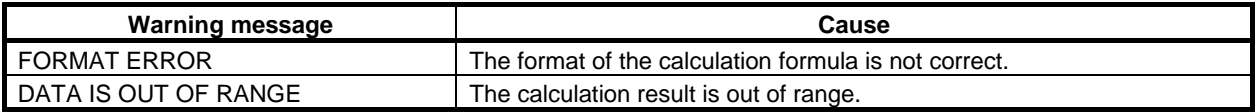

### **- Limitation**

Calculation function cannot be used on the following screen.

- Conversational macro
- C Language Executor
- FANUC PICTURE
- MANUAL GUIDE *i*
# **13 GRAPHIC FUNCTION**

## **13.1 GRAPHIC DISPLAY**

The graphic display functions enable drawing of the tool path of the program currently used for machining.

These functions are intended to display the movement of the tool during automatic operation or during manual operation.

This enables the operator to check the progress of machining and the current tool position.

- These functions include the following:
- The current tool position in the workpiece coordinate system is displayed.
- Graphic coordinates can be set freely.
- Rapid traverse and cutting feed can be drawn using a different color for each.
- The values of F, S, and T in the program during drawing are displayed.
- Graphic enlargement or reduction is possible.

## **Graphic display procedure**

## **Explanation**

Press the function key  $\left|\frac{dF}{dt}\right|$  then press the [GRAPH] soft key to display the tool path graphic screen.

## **- Tool path graphic screen**

- The tool path graphic screen consists of three major areas:
- Graphic area for drawing a tool path
- Area for displaying machining information such as tool position information
- Area for displaying a graphic coordinate system

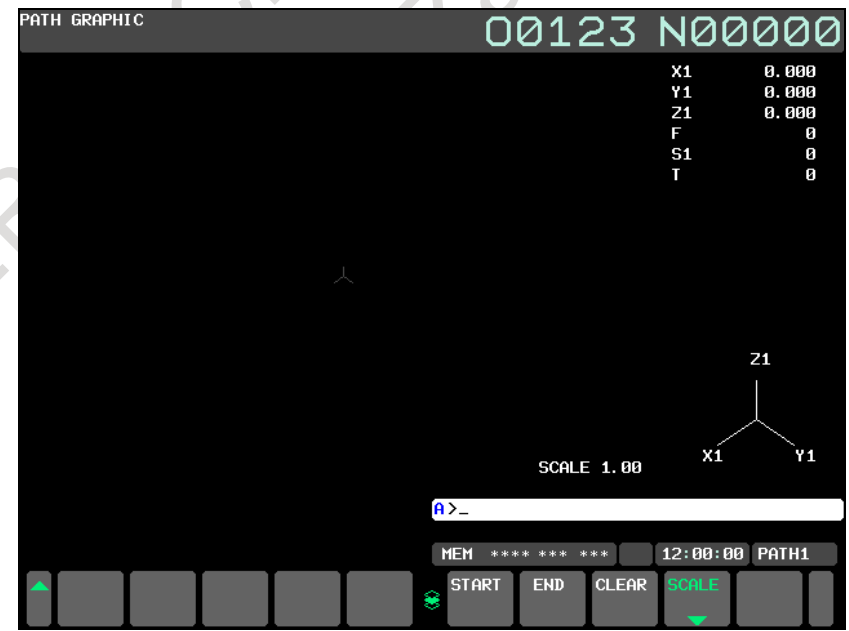

**Fig. 13.1 (a) Tool path graphic screen (M series)**

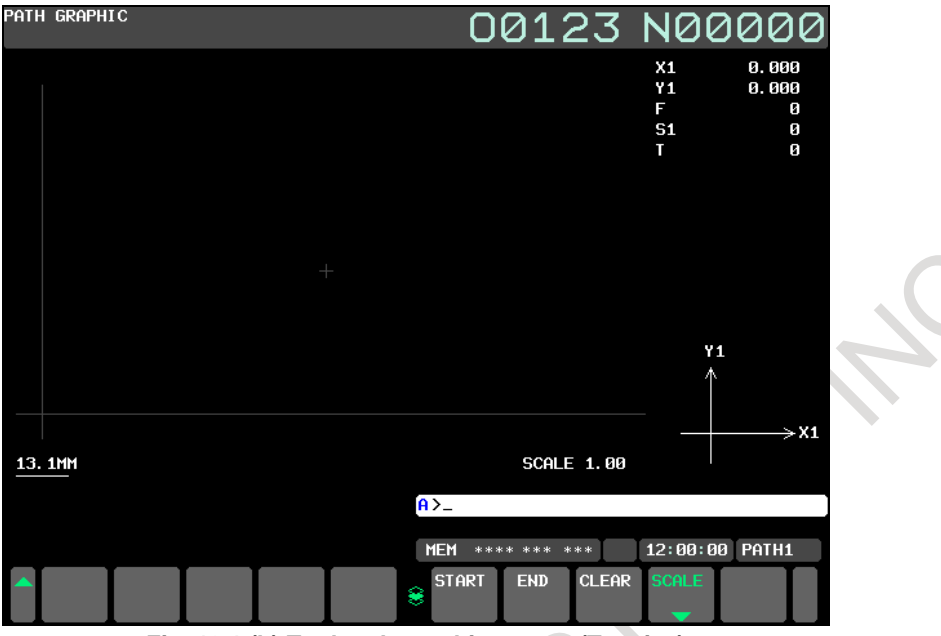

**Fig. 13.1 (b) Tool path graphic screen (T series)**

## **- Tool path**

In a graphic coordinate system set by the graphic parameters described later, a tool path in the workpiece coordinate system is drawn.

Even when the tool position changes discontinuously for a cause such as the setting of the origin and the switching of the workpiece coordinate system, drawing is performed assuming that the tool has moved. A tool path is continuously drawn even when the screen display is changed to another screen.

## **- Machining information**

On the right side of the screen, the positions (along only three axes used for drawing) in the workpiece coordinate system, feedrate (F), spindle speed (S), and tool number (T) are displayed.

## **NOTE**

Up to three graphic axes are used with the M series, and up to two graphic axes are used with the T series.

## **- Graphic coordinate system**

On the lower-right portion of the screen, the coordinate axes and axis names of the graphic coordinate system are displayed.

## **Graphic parameter screen**

## **Explanation**

Press the function key  $\left[\frac{f}{\omega} \right]$  then press the [PARAM] soft key to display the tool path graphic screen.

On the graphic parameter screen, make settings necessary for drawing a tool path.

The graphic parameter screen consists of three pages.

M

**- Graphic parameter screen page 1**

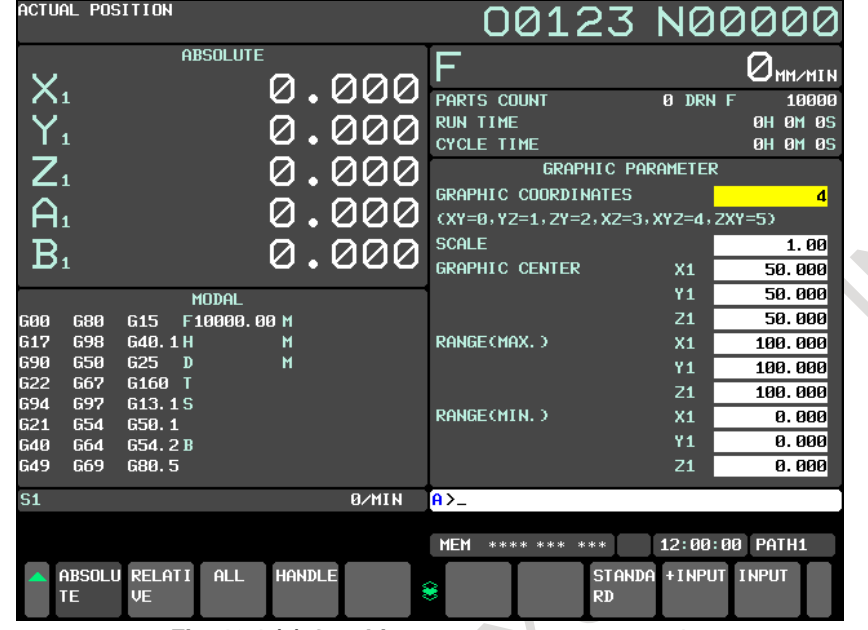

**Fig. 13.1 (c) Graphic parameter screen page 1**

On graphic parameter screen page 1, a graphic coordinate system, graphic range, and so forth are set. In the setting of a graphic coordinate system, the coordinate axes and axis names of the set coordinate system are graphically displayed. When a 3-dimensional coordinate system is displayed, a rotation angle is also displayed.

A graphic range is set using one of two methods. One method sets a graphic scale and graphic center coordinates. The other sets the maximum values and minimum values of a graphic range.

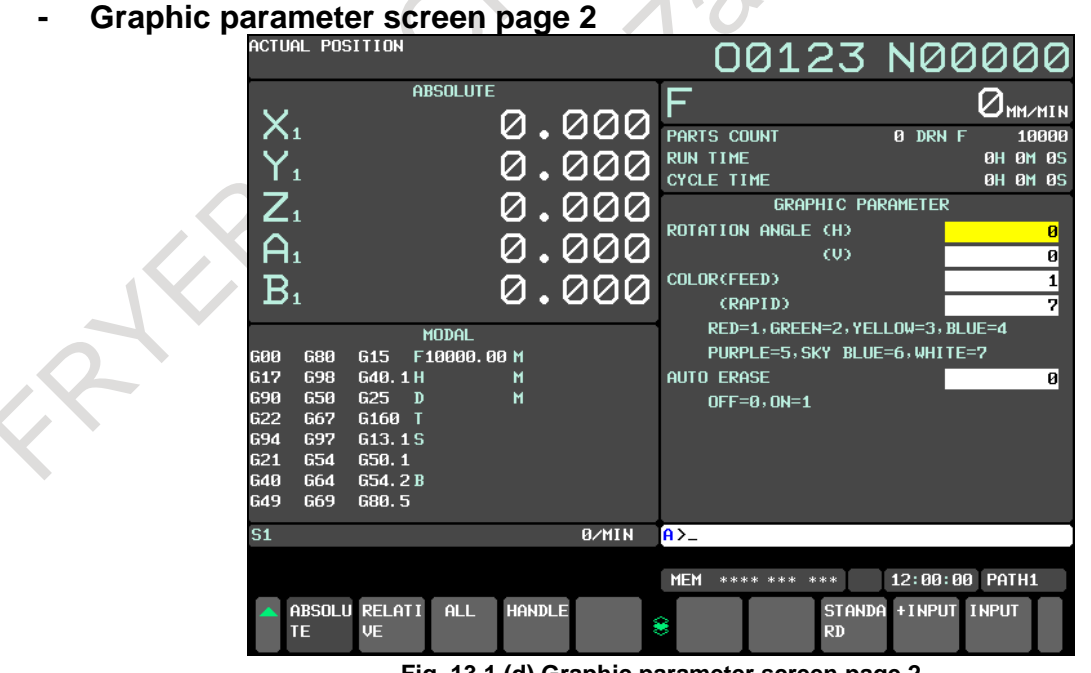

**Fig. 13.1 (d) Graphic parameter screen page 2**

On graphic parameter screen page 2, graphic colors, rotation angles, and whether to perform automatic erase operation are set.

#### 13. GRAPHIC FUNCTION OPERATION B-64694EN/01

## **- Graphic parameter screen page 3**

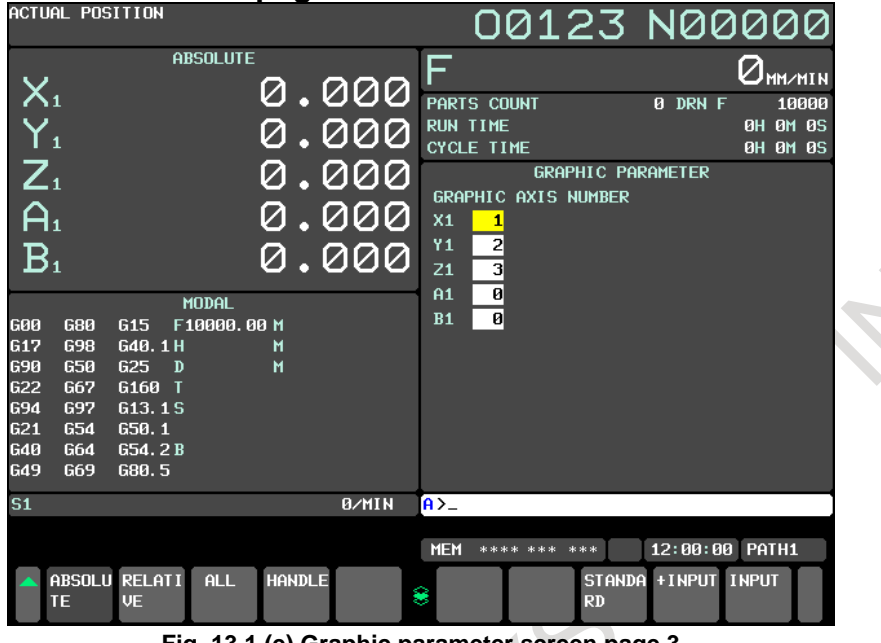

**Fig. 13.1 (e) Graphic parameter screen page 3**

On graphic parameter screen page 3, coordinate axes to be used for drawing are set.

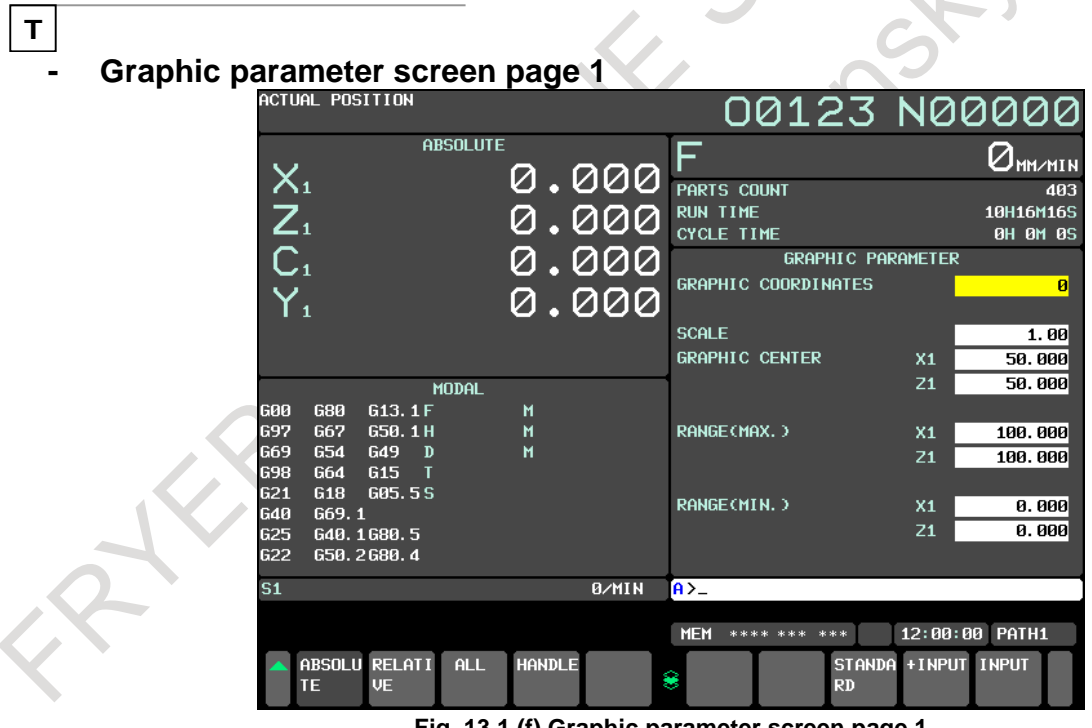

**Fig. 13.1 (f) Graphic parameter screen page 1**

On graphic parameter screen page 1, a graphic coordinate system, graphic range, and so forth are set. In the setting of a graphic coordinate system, the coordinate axes and axis names of the set coordinate system are graphically displayed. When a 3-dimensional coordinate system is displayed, a rotation angle is also displayed.

A graphic range is set using one of two methods. One method sets a graphic scale and graphic center coordinates. The other sets the maximum values and minimum values of a graphic range.

## **- Graphic parameter screen page 2**

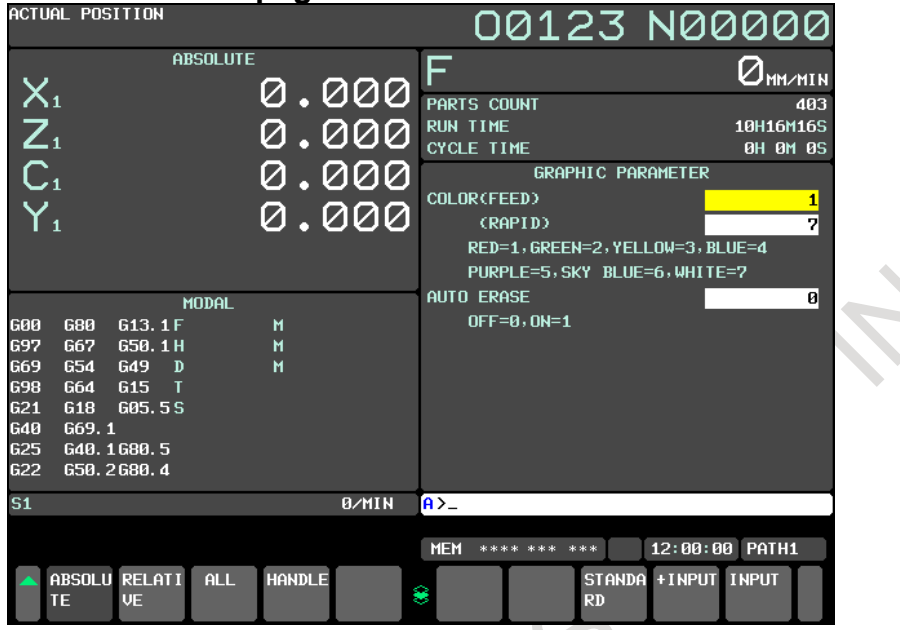

**Fig. 13.1 (g) Graphic parameter screen page 2 (T series)**

On graphic parameter screen page 2, graphic colors and whether to perform automatic erase operation are set.

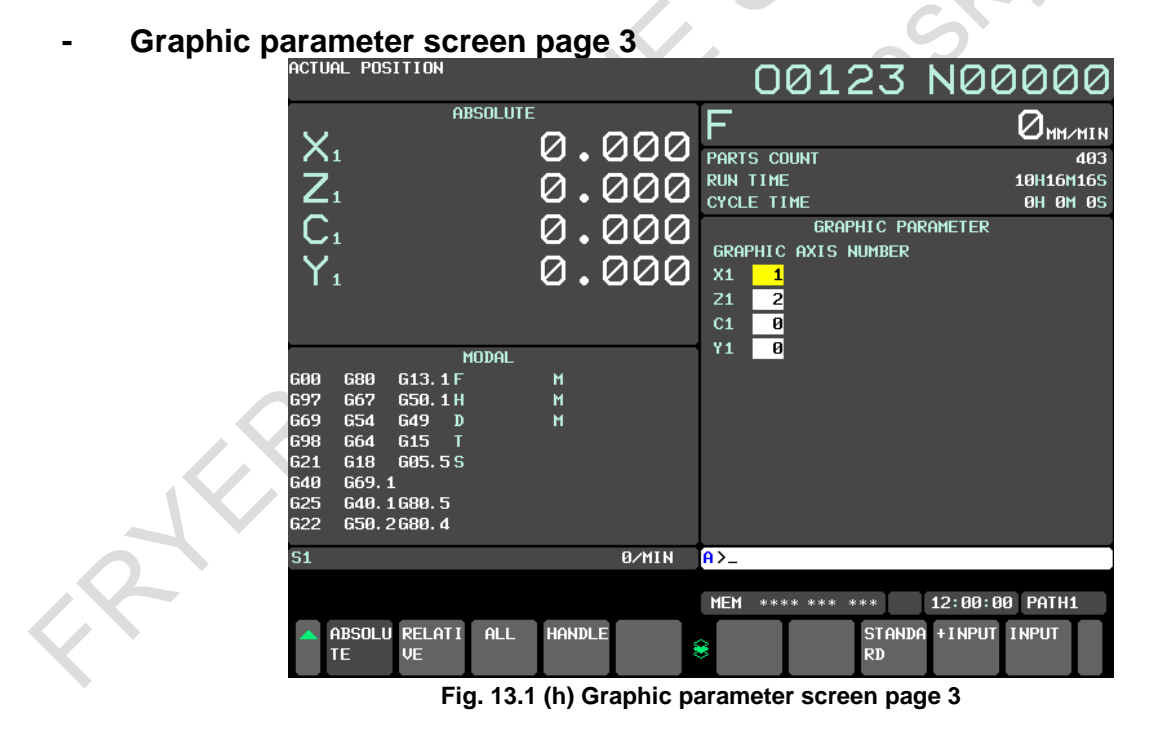

On graphic parameter screen page 3, coordinate axes to be used for drawing are set.

## **Graphic parameter setting**

## **Explanation**

M

For tool path drawing, a graphic coordinate system, tool path graphic colors, and graphic range need to be set on the graphic parameter screen.

The graphic parameters to be set on the graphic parameter screen are described below.

When a value is set for a parameter, the parameter value becomes immediately effective. If a tool path is already drawn, the tool path is cleared when new parameter values are set.

## **- Graphic coordinate system**

Select a desired graphic coordinate system for tool path drawing then set the corresponding number.

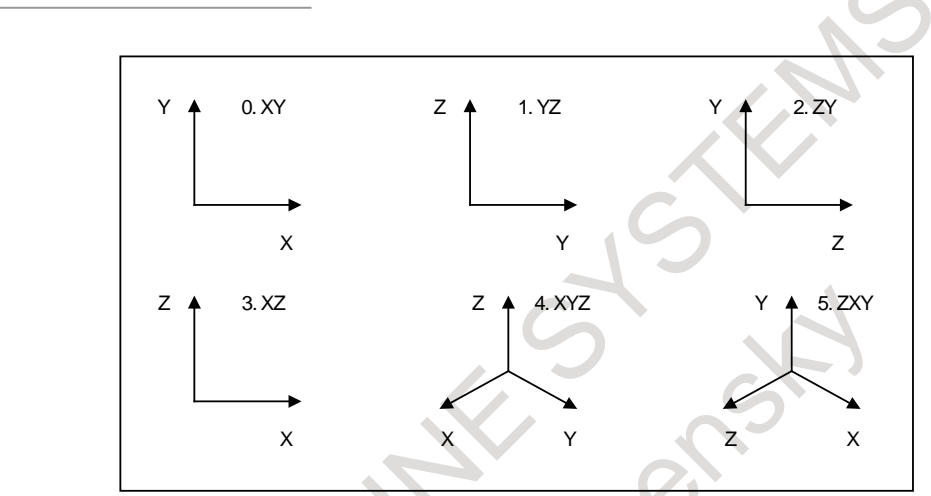

**Fig. 13.1 (i) Graphic coordinate system (M series)**

T

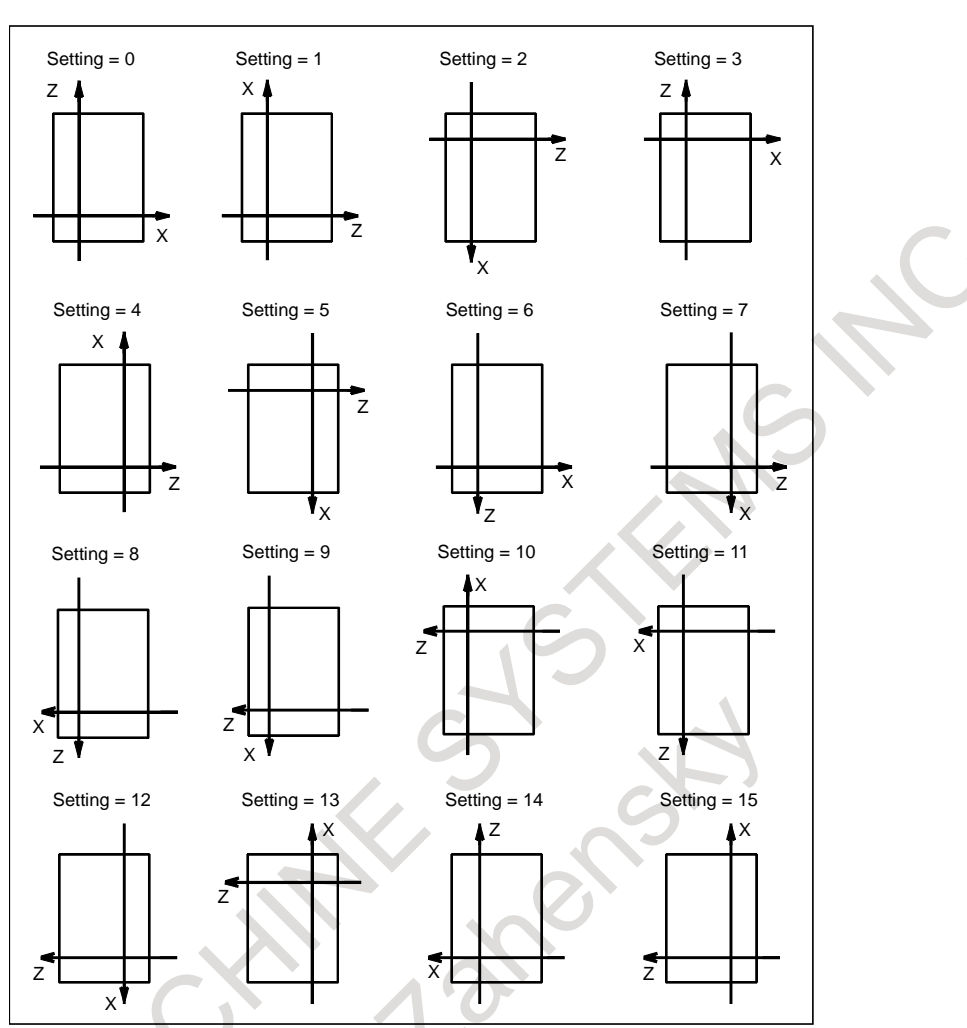

**Fig. 13.1 (j) Graphic coordinate system (T series)**

## M

#### **- Horizontal rotation angle**

When a 3-dimensional graphic coordinate system such as  $4.XYZ$  or  $5.ZXY$  is selected, the coordinate system can be rotated with the horizontal plane used as the rotation plane. Set a rotation angle from -360° to  $+360^\circ$ .

The initial rotation angle can be set with parameter No. 24831, and the actual rotation angle is equal to the "initial rotation angle + specified rotation angle".

In [Fig.](#page-1519-0) 13.1 (k) below, the graphic coordinate system XYZ is converted to X"Y"Z" by the following settings:

Initial rotation angle: 180° Horizontal rotation angle: 30°

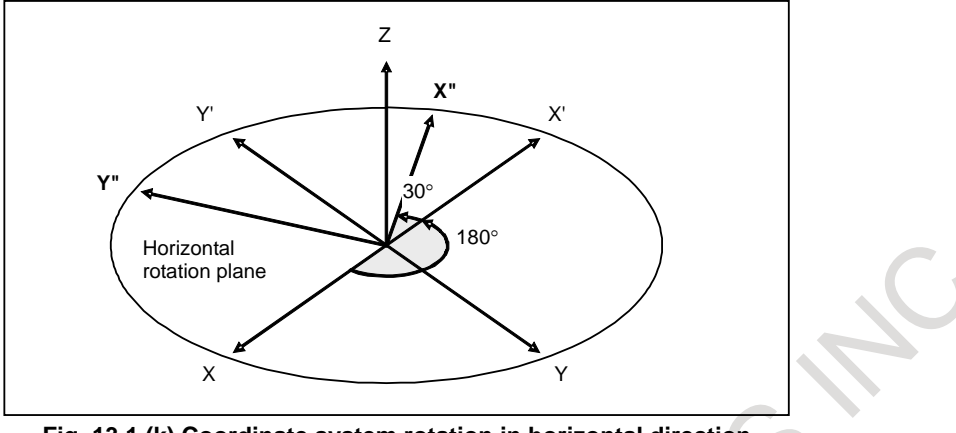

**Fig. 13.1 (k) Coordinate system rotation in horizontal direction**

## <span id="page-1519-0"></span>**- Vertical rotation angle**

When a 3-dimensional coordinate system such as  $4.XYZ$  or  $5.ZXY$  is selected, the coordinate system can be rotated with an axis on the horizontal plane specified as a vertical rotation axis. Set a rotation angle from  $-360^\circ$  to  $+360^\circ$ .

A vertical rotation axis can be set with the angle with the horizontal axis of the screen on the horizontal plane. This angle can be set with parameter No. 24832.

In [Fig.](#page-1519-1) 13.1 (1) below, the graphic coordinate system XYZ is converted to X'Y'Z' by the following settings:

Rotation angle of the vertical rotation axis: 65° Vertical rotation angle: 20°

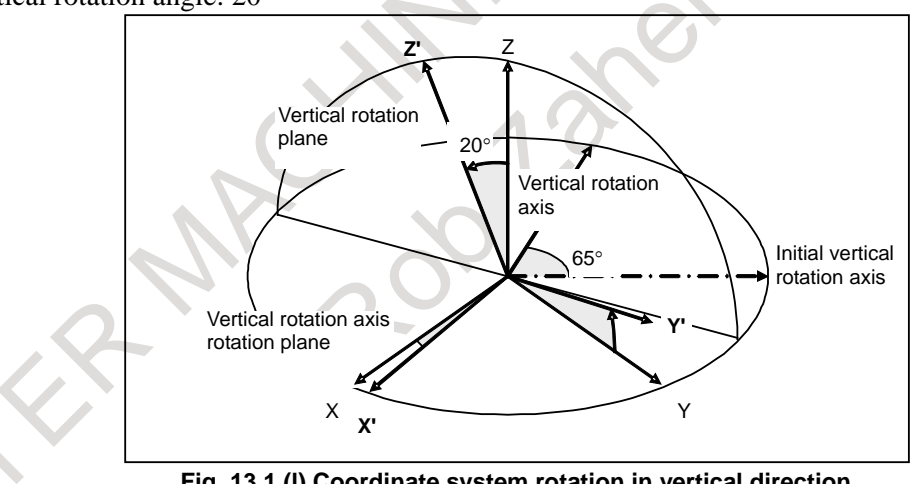

**Fig. 13.1 (l) Coordinate system rotation in vertical direction**

## <span id="page-1519-1"></span>**- Graphic color**

Set a graphic color number for a tool path for each of cutting feed and rapid traverse.

1: Red, 2: Green, 3: Yellow, 4: Blue, 5: Purple, 6: Sky blue, 7: White

## **- Graphic range setting**

Set a graphic range so that a tool path can be drawn in the tool path graphic area. Two methods are available:

1. Method that sets graphic center coordinates and a scale

2. Method that sets the maximum values and minimum values of a graphic range

Whether method 1 or method 2 is used is determined by which parameters were set most recently. A set graphic range is preserved even if the power is turned off.

#### **1. Method that sets graphic center coordinates and a scale**

Set the coordinates of the center of a tool path graphic area in the workpiece coordinate system. Then, set a scale used to contain the graphic range in the tool path graphic area.

Set a scale value from 0.01 to 100 (magnification).

As a smaller scale is set, a tool path can be drawn in a wider range. As a larger scale is set, a tool path is drawn by enlarging the tool path around the graphic center coordinates.

## **2. Method that sets the maximum values and minimum values of a graphic range**

Set the maximum coordinates and minimum coordinates of a desired graphic range in the workpiece coordinate system. Drawing is performed so that the specified entire range is contained in the tool path graphic area.

From set maximum values and minimum values, graphic center coordinates and a sale are automatically calculated to update the graphic center coordinates and scale on the graphic parameter screen.

When a scale is automatically determined, the scale is clamped to within the range 0.01 to 100. Moreover, a maximum value must be greater than the corresponding minimum value.

## **NOTE**

When the maximum values and minimum values of a graphic range are set, the graphic center coordinates and scale are automatically updated. However, when the graphic center coordinates and scale are changed, the maximum values and minimum values of the graphic range are not automatically updated.

## **- Automatic erasure**

Before drawing is started, the previous drawing can be erased automatically.

- 1: Immediately before drawing is started, the previous drawing is erased automatically.
- 0: The previous drawing is not erased automatically.

## **- Graphic axis number**

Set which controlled axis to be assigned to which graphic axis.

For each controlled axis, set one of the following graphic axis numbers:

First graphic axis: 1 Second graphic axis: 2 Third graphic axis: 3 Axis not used for drawing: 0

## **NOTE**

1 When 0 is set for all controlled axes, it is assumed that 1, 2, and 3 are set sequentially for the first to the third controlled axes.

2 With the T series, a tool path is drawn along the first and second graphic axes. No tool path is drawn along the third graphic axis.

## 13. GRAPHIC FUNCTION OPERATION B-64694EN/01

## **Operation for graphic parameter setting**

## **Operation**

 $\blacktriangle$ 

## **- Moving the cursor**

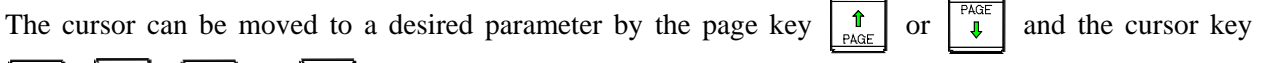

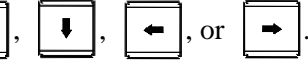

With the cursor keys, however, you cannot move from page 1 or 2 to page 3.

## **- Input of settings (absolute input)**

## Method 1

- (1) Key in a value to be set.
- (2) Press the [INPUT] soft key.

Method 2

(1) Key in a value to be set.

(2) Press the  $\left|\frac{\phi}{x}\right|$  key.

## **- Input of settings (incremental input)**

Method 1

- (1) Key in a value to be incremented to or decremented from the current setting.
- (2) Press the [+INPUT] soft key.

## **Procedure for tool path drawing**

## **Procedure**

## **- Start of drawing**

- (1) Display the tool path graphic screen.
- (2) Press the [START] soft key. The state that enables the movement of the tool in automatic operation or manual operation to be drawn is set.

Afterwards, tool path drawing continues even if another screen is displayed.

(3) Start automatic operation or manual operation.

## **- End of drawing**

- (1) Display the tool path graphic screen.
- (2) Press the [END] soft key. Tool path drawing ends.

## **- Erasure of the drawing**

- (1) Press the [END] soft key to end drawing.
- (2) Press the [CLEAR] soft key. The tool path drawn so far is erased.

## **NOTE**

- 1 Set the machine lock state to perform drawing only without moving the tool.
- 2 When the feedrate is high, the tool path may not be drawn correctly. In such a
	- case, decrease the feedrate by performing, for example, a dry run.

## **Enlarged/reduced display**

On the tool path graphic screen, you can move the center position of the tool path drawing or enlarge the tool path drawing while viewing the drawn tool path.

If any of these operations is executed, the tool path already drawn is cleared.

## **- Procedure for changing the graphic range by setting a graphic center and magnification**

The center position of drawing can be moved. At the same time, the scale can also be changed. So, the tool path can be enlarged or reduced at a desired new center position.

- (1) Press the [SCALE] soft key then the [CENTER] soft key. A yellow cursor appears at the center of the screen, and the soft key display is changed.
- (2) Move the yellow cursor to a new graphic center position by using the cursor key  $|\bullet|, |\bullet|$

$$
\boxed{\bullet}
$$
, or  $\boxed{\bullet}$ .

- (3) When changing the scale, key in a value from 0.01 to 100 (magnification) then press the [INPUT] soft key. An input value is displayed at "SCALE" in the lower-right corner of the screen.
- When you press the  $[+INPUT]$  soft key, the current magnification is incremented by an input value. (4) Press the [EXEC] soft key to end the operation.
- After this step, the setting for graphic movement is effective to enable drawing with the new setting.

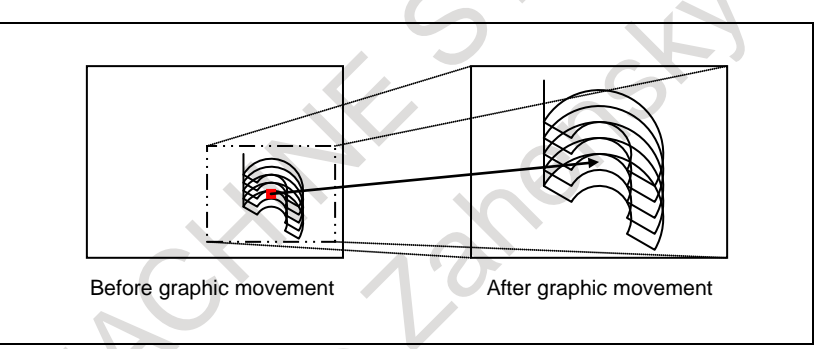

**Fig. 13.1 (m) Graphic movement (magnification = 2.00)**

#### **- Procedure for changing the graphic range with a rectangle**

A tool path can be drawn by enlarging a specified rectangular area.

- (1) Press the [SCALE] soft key then the [RECTANGLE] soft key. Two cursors, one in red and the other in yellow, appear at the center of the screen, and the soft key display is changed.
- (2) Move the yellow cursor by using the cursor key  $|\bullet|, |\bullet|, |\bullet|,$  or  $|\bullet|$ . The cursor to be

moved can be switched by pressing the [CURSOR UP/DOWN] soft key. Move the two cursors to the diagonal points of a new rectangular graphic range. A tool path is drawn next time so that the drawn tool path is contained in this rectangular range.

(3) Press the [EXEC] soft key to end the operation. After this step, the setting of graphic enlargement is effective to enable drawing with the new setting.

## 13. GRAPHIC FUNCTION OPERATION B-64694EN/01

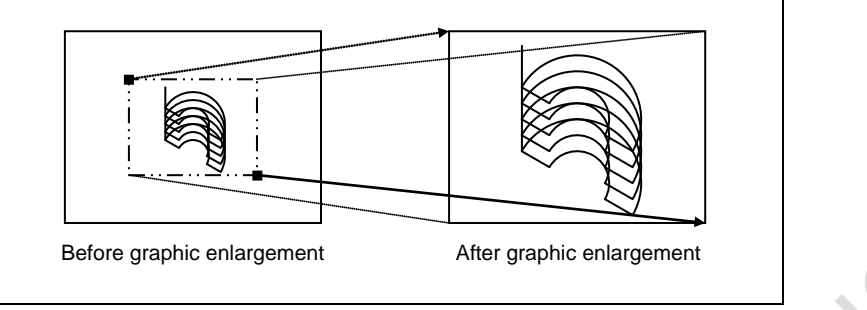

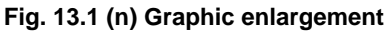

## **NOTE**

- 1 To stop an enlargement/reduction operation, press the [CANCEL] soft key.
- 2 Even if you perform an enlargement/reduction operation, the tool path already drawn on the screen is neither moved nor enlarged. The setting for enlargement/reduction becomes effective starting with tool path drawing after you press the [EXEC] soft key.

## **Limitation**

In case of the setting in which coordinate system excluding the amount of travel based on cutter compensation and tool nose radius compensation is displayed (Bit 7 (DAC) of parameter No.3104 is set to 1), compensated tool path by cutter compensation and tool nose radius compensation can't be drawn. Set bit 7 (DAC) of parameter No.3104 to 0 to display coordinate system not excluding the amount of travel based on cutter compensation and tool nose radius compensation.

## **- Use of this function with other functions**

When virtual MDI key is enabled, this function cannot be used.

## **13.2 DYNAMIC GRAPHIC DISPLAY**

## **Overview**

The dynamic graphic display function has two features:

Path Drawing

The path of coordinates specified in a program is drawn on the screen.

By displaying a travel path on the screen, the path can be checked easily before performing machining actually.

**Animation** 

The figure of a workpiece to be machined by a programmed tool movement is drawn.

By drawing the 3-dimensional figure of a workpiece to be machined in an animation-like way, the intermediate machining process and final figure can be grasped easily.

When machining is performed according to a program, this function can draw a tool path with another program.

This function performs drawing much faster than the graphic display function based on automatic operation, so that a program check can be made more swiftly.

This function is distinguished from automatic program operation as indicated by the following terminology:

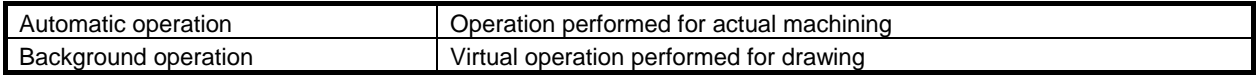

## **13.2.1 Path Drawing**

## **Overview**

The following tool path drawing screens are used to make various settings and execute drawing:

- GRAPHIC PARAMETER (DYNAMIC GRAPHIC) screen
	- This screen is used to set data needed for tool path drawing.
- PATH GRAPHIC screen This screen is used for tool path drawing.
- PATH GRAPHIC (TOOL POSITION) screen This screen enables the position of the tool during operation to be checked on the drawn tool path.

## **13.2.1.1 GRAPHIC PARAMETER (DYNAMIC GRAPHIC) screen**

This screen is used to set graphic parameters needed for tool path drawing.

Data set using this screen is made valid by displaying the PATH GRAPHIC screen or executing drawing. If a tool path is already drawn, the path is erased.

Graphic parameter data once set is preserved even if the power is turned off.

## **Graphic Parameter (Dynamic Graphic) Screen Procedure**

## **Procedure**

 $A^{k}$ 

1 Press the function key  $\left[\frac{d}{dx}\right]$  (or  $\left[\frac{d}{dx}\right]$  when a small MDI unit is used) to display the GRAPHIC PARAMETER (DYNAMIC GRAPHIC) screen.

|                          | ACTUAL POSITION                                 |                      |                 |               |              |              |                                      |                       |                      |                           | 00123 N00000         |
|--------------------------|-------------------------------------------------|----------------------|-----------------|---------------|--------------|--------------|--------------------------------------|-----------------------|----------------------|---------------------------|----------------------|
|                          |                                                 |                      | <b>ABSOLUTE</b> |               |              | F            |                                      |                       |                      |                           | MM/MIN               |
|                          | $\mathsf{X}_\mathfrak{1}$                       |                      |                 |               | 0.000        |              | PARTS COUNT                          |                       |                      | 0 DRN F                   | 10000                |
|                          | $\overline{Y_{1}}$                              |                      |                 |               | <u>. 000</u> |              | <b>RUN TIME</b><br><b>CYCLE TIME</b> |                       |                      |                           | 0H 0M 0S<br>0H 0M 0S |
|                          | $\sum_{1}$                                      |                      |                 |               | <u>000.</u>  |              |                                      |                       |                      | GRAPHIC PARAMETER(COMMON) |                      |
|                          | B <sub>1</sub>                                  |                      |                 |               |              |              |                                      | GRAPHIC COORDINATE    |                      |                           | ø                    |
|                          |                                                 |                      |                 |               | .000         | <b>SCALE</b> |                                      |                       | GRAPHIC RANGE CENTER |                           | 1.00                 |
|                          | $\overline{\textsf{C}}_{\scriptscriptstyle{1}}$ |                      |                 |               | 0.000        |              |                                      |                       |                      | X <sub>1</sub><br>Υ1      | 0.000<br>0.000       |
|                          |                                                 |                      | <b>MODAL</b>    |               |              |              |                                      |                       |                      | Z1                        | 0.000                |
| <b>GØ0</b>               | 680                                             | G <sub>15</sub>      | F10000,00 M     |               |              |              |                                      | <b>ROTATION ANGLE</b> |                      |                           |                      |
| <b>G17</b><br><b>G90</b> | <b>G98</b><br><b>G50</b>                        | G40.1H<br>G25<br>D   |                 | М<br>м        |              |              | <b>VER</b><br><b>HOR</b>             |                       |                      |                           | Ø<br>ø               |
| <b>G22</b>               | G67                                             | G160 T               |                 |               |              |              | <b>CEN</b>                           |                       |                      |                           | ø                    |
| <b>G94</b><br>621        | 697<br><b>G54</b>                               | G13.1S<br>650.1      |                 |               |              |              |                                      |                       |                      |                           |                      |
| <b>G40</b><br><b>G49</b> | <b>G64</b><br><b>G69</b>                        | G54.2B<br>G80.5      |                 |               |              |              |                                      |                       |                      |                           |                      |
| <b>S1</b>                |                                                 |                      |                 |               | 0/MIN        | $A > -$      |                                      |                       |                      |                           |                      |
|                          |                                                 |                      |                 |               |              |              |                                      |                       |                      |                           |                      |
|                          |                                                 |                      |                 |               |              | <b>MEM</b>   | ****                                 |                       | ***                  | 12:00:00                  | PATH1                |
|                          | ABSOLU<br>TE.                                   | <b>RELATI</b><br>UE. | <b>ALL</b>      | <b>HANDLE</b> |              |              | <b>DRAW</b><br>PARAM                 | PATH<br><b>EXEC</b>   | ANIME<br><b>EXEC</b> | <b>T00L</b><br><b>POS</b> | (OPRT)<br>$\sim$     |

**Fig. 13.2.1.1 (a) GRAPHIC PARAMETER screen (first page)**

## 13. GRAPHIC FUNCTION OPERATION B-64694EN/01

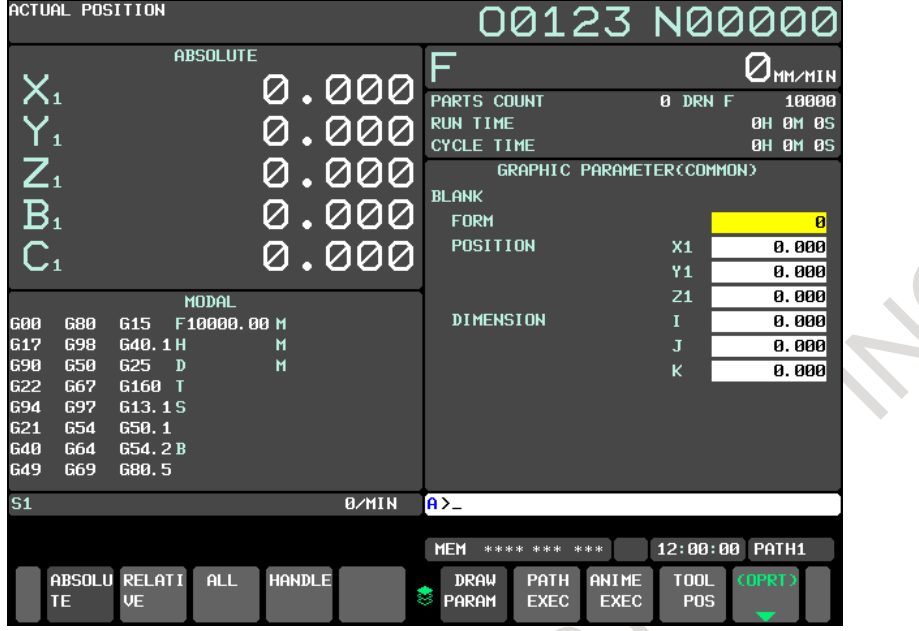

**Fig. 13.2.1.1 (b) GRAPHIC PARAMETER screen (second page)**

- 2 Two screens are used for the GRAPHIC PARAMETER screen. Use the MDI page keys to switch between the screens for display of a desired setting item.
- 3 Move the cursor to a desired setting item with the MDI cursor keys then key in a desired value with the numeric keys.
- 4 For direct input of the value set in step 3, press the  $\left[\bigotimes_{k\in\mathbb{N}} k$ ey or the [INPUT] soft key. For incremental input of the value set in step 3, press the [+INPUT] soft key.

For each setting item, see the explanation.

## **Explanation**

The setting items on the GRAPHIC PARAMETER screen are described below.

## **- Graphic coordinate system**

Select a graphic coordinate system for drawing from the following and set its number.

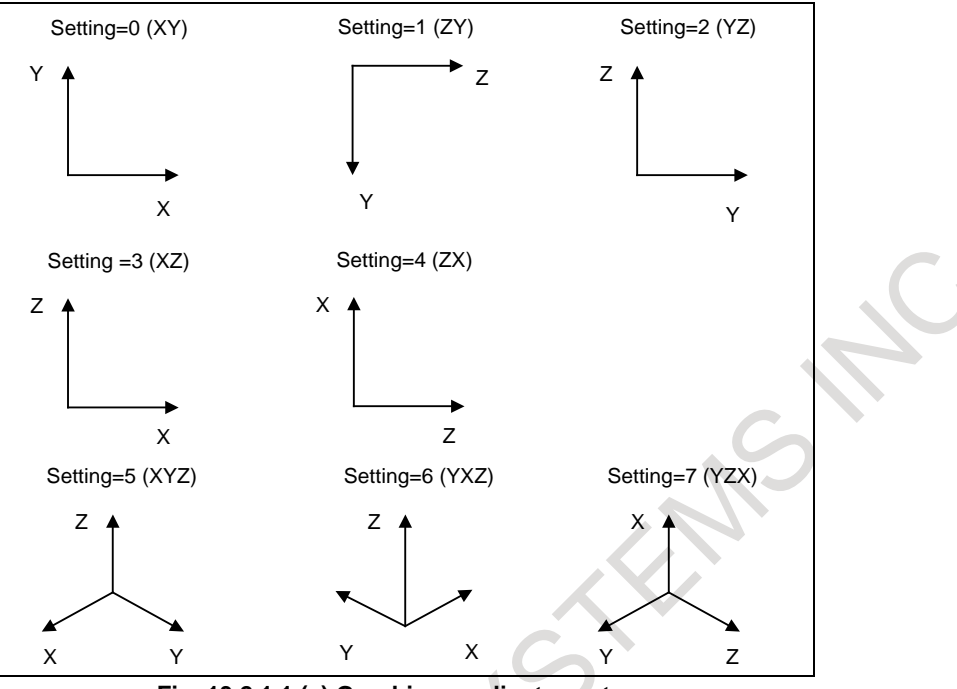

**Fig. 13.2.1.1 (c) Graphic coordinate system**

## **- Scale**

Set the scale factor for drawing in the range of 0.01 to 100.00 (times).

With a small scale factor, it is possible to draw within a wide range.

With a large scale factor, it is possible to draw in the vicinity of the graphic center being enlarged.

## **- Graphic range center**

To specify the center coordinates of a graphic range, set a coordinate on each axis in the workpiece coordinate system of the program executed for drawing.

## **NOTE**

Set a coordinate on each axis in the machine coordinate system in case of bit 3 (BGM) of parameter No.11329=1.

## **- Blank figure**

With a drawing program, set the figure, position, and dimensions of a blank to be machined. The graphic range where the blank figure is included in the drawing area is automatically decided by the value set here.

## **NOTE**

- 1 With a lathe system, no rectangular parallelepiped can be set.
- 2 With a lathe system, the Y-axis, one of the basic three axes, may not exist. In such a case, the Y-axis for the reference position of a blank need not be set.
- 3 When a figure or dimension is set, a scale value and screen center coordinates are automatically set as the initial graphic range values so that the blank figure is located within the graphic range on the screen. Until a modification is made to the blank figure, dimension or the setting of the graphic coordinate system, the graphic range is determined by the set scale and screen center coordinates.

## **Figure**

Select a type of blank figure from the following [\(Table 13.2.1.1](#page-1527-0) (a)) and set the corresponding value:

## 13. GRAPHIC FUNCTION OPERATION B-64694EN/01

#### **Table 13.2.1.1 (a)**

<span id="page-1527-0"></span>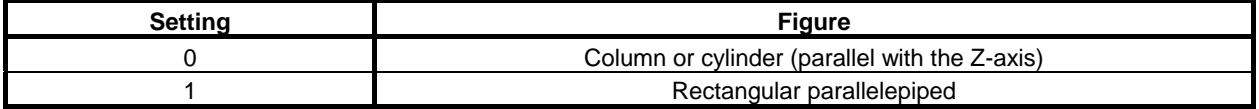

## **Position**

Set the reference position of a blank with coordinates  $(X, Y, Z)$  in the workpiece coordinate system.

## **NOTE**

Set the reference position of a blank with coordinates (X,Y,Z) in the machine coordinate system in case of bit 3 (BGM) of parameter No.11329=1.

## **Dimensions**

Set the dimensions of each type of blank figure as indicated below [\(Table 13.2.1.1](#page-1527-1) (b)).

<span id="page-1527-1"></span>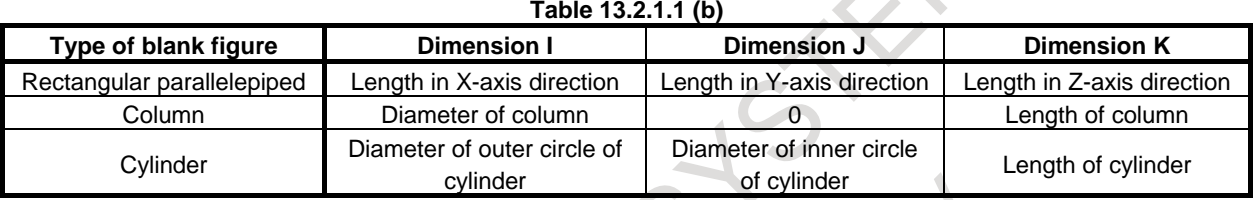

The relationship between the position and dimensions of a blank is shown below.

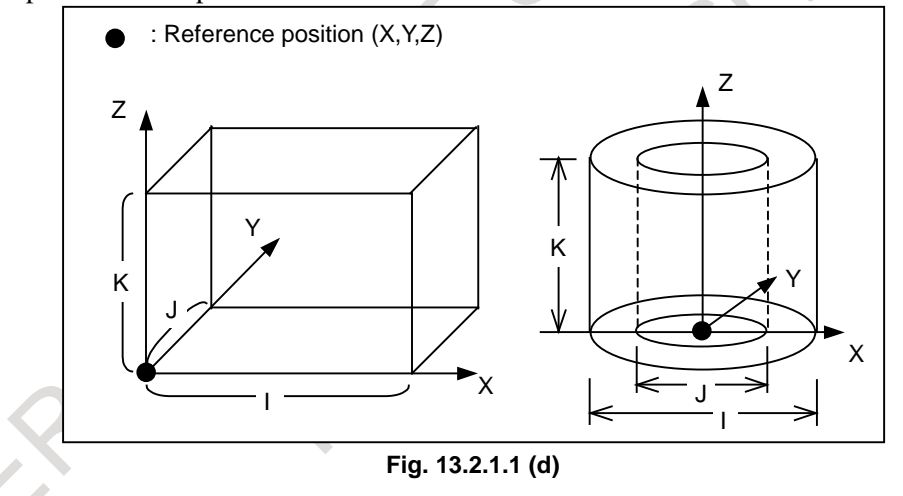

## **- Rotation angle**

Set a rotating angle of the graphic coordinate system that centers on the graphic range center. The rotating angle is a range of -360°-+360°.

Set a rotating angle as a reference position (position of the rotating angle 0°) on the indicated direction of each graphic coordinate system.

## **Vertical plane rotation angle**

Set a rotating angle at the horizontal direction center in front of the screen. The rotation direction is as follows.

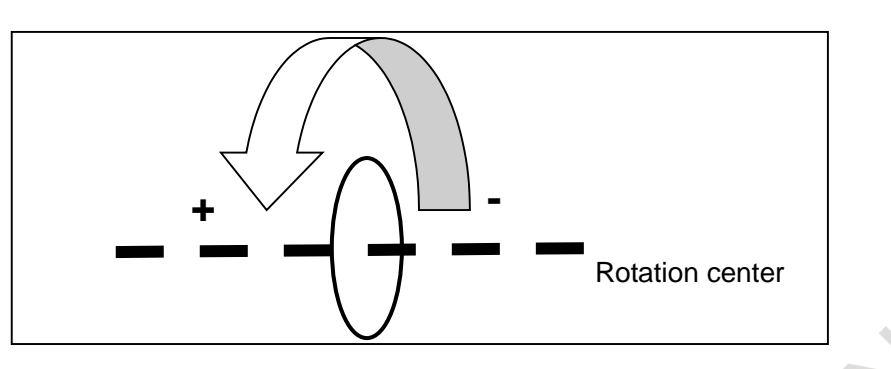

## **Horizontal plane rotation angle**

Set a rotating angle at the vertical direction center in front of the screen. The rotation direction is as follows.

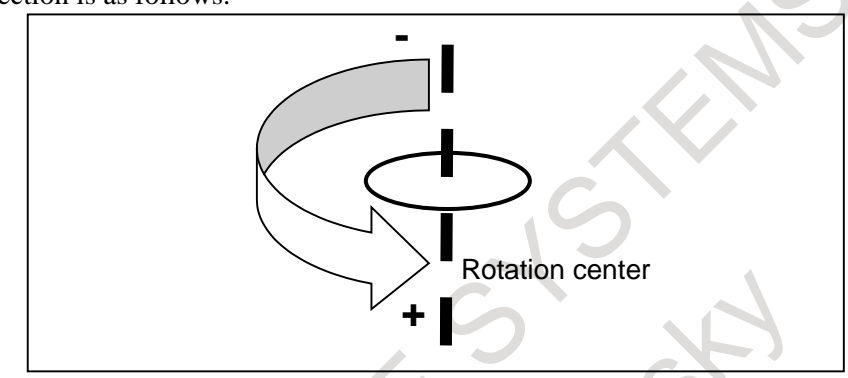

## **Screen center rotation angle**

Set a rotating angle at the vertical direction center of the screen plane. The rotation direction is as follows.

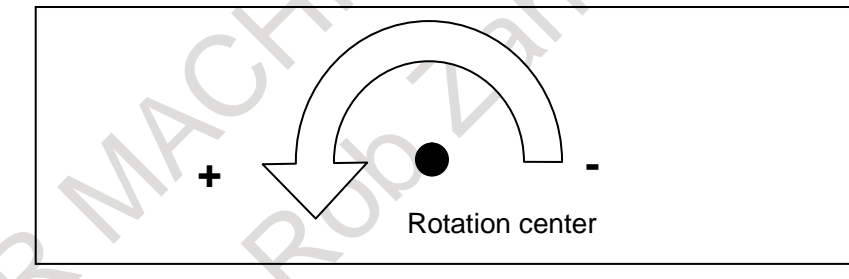

## **- Graphic color**

Set colors to be used for tool path drawing.

The colors that can be set are indicated below together with their setting values:

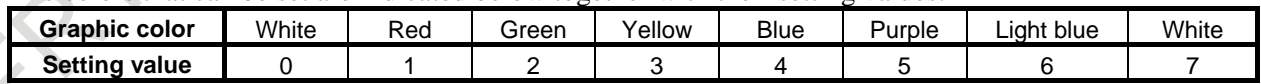

## **Path**

Set colors to be used for a drawn tool path.

## **Tool position**

Set a graphic cursor color to be used for PATH GRAPHIC (TOOL POSITION) screen.

## **- Auto erase**

When drawing is started with the [START] soft key from a state where drawing is not being executed or is not stopped temporarily, the previously drawn path can be erased.

Setting 0: The previously drawn path is not erased.

1: The previously drawn path is erased.

## **- Tool offset (Path)**

For tool path drawing, whether to enable or disable the tool offset function (tool length compensation, cutter/tool-noise radius compensation) can be selected.

- Setting 0: The tool offset function is enabled for drawing.
	- 1: The tool offset function is disabled for drawing.

## **13.2.1.2 PATH GRAPHIC screen**

The PATH GRAPHIC screen is used to draw a tool path. The following operations can be performed:

- Starting/ending tool path drawing
- Rewind of a drawing target program
- Erasing a drawn tool path

The screen is composed of the following items:

- (1) Drawing area
- (2) Status display of Background operation
- (3) Program name and sequence number for drawing execution
- (4) Current coordinates (absolute coordinates)
- (5) Feedrate and M/S/T/D code instruction information
- (6) Graphic coordinate system

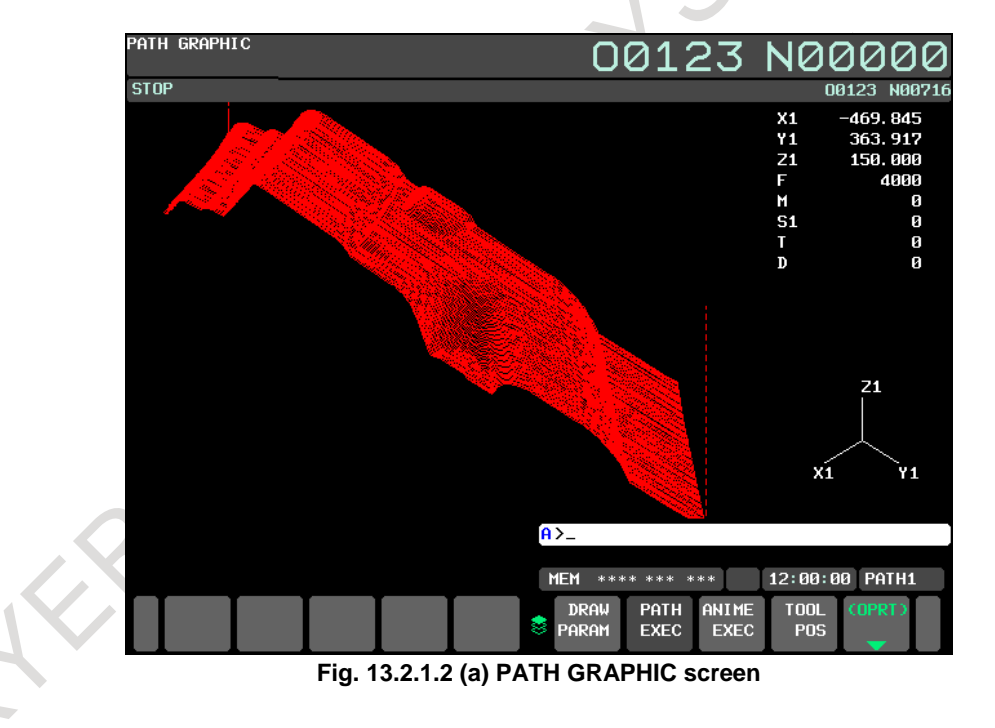

## **Path Graphic Screen Procedure**

## **Procedure**

- 1 Press the function key  $\left[\frac{d}{dx}\right]$  (or  $\left[\frac{d}{dx}\right]$  when a small MDI unit is used) to display the GRAPHIC PARAMETER (DYNAMIC GRAPHIC) screen.
- 2 Press the [PATH EXEC] soft key. The PATH GRAPHIC screen is displayed.

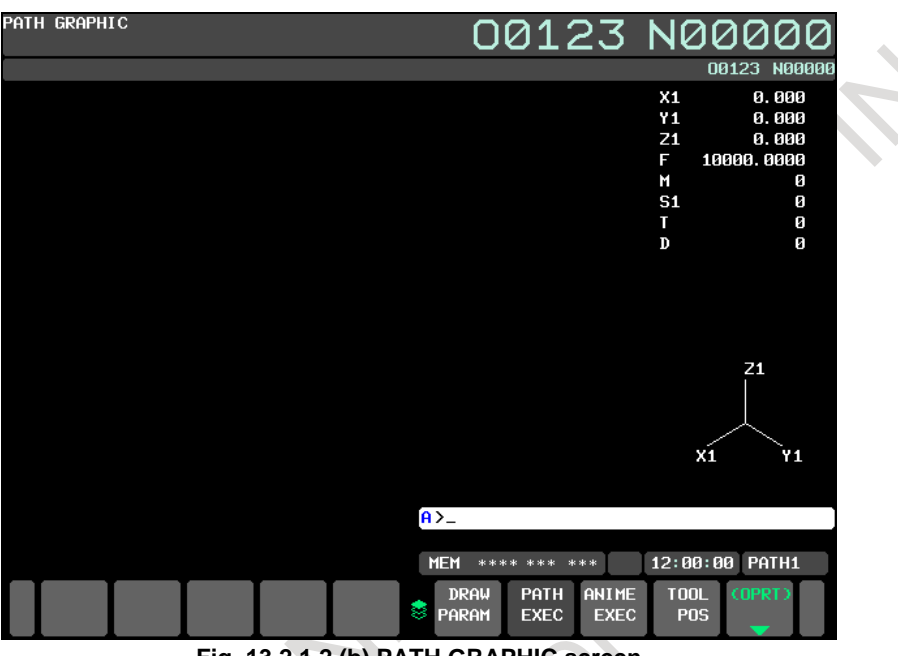

**Fig. 13.2.1.2 (b) PATH GRAPHIC screen**

3 Press the [(OPRT)] soft key. The soft keys for tool path drawing are displayed.

<span id="page-1530-0"></span>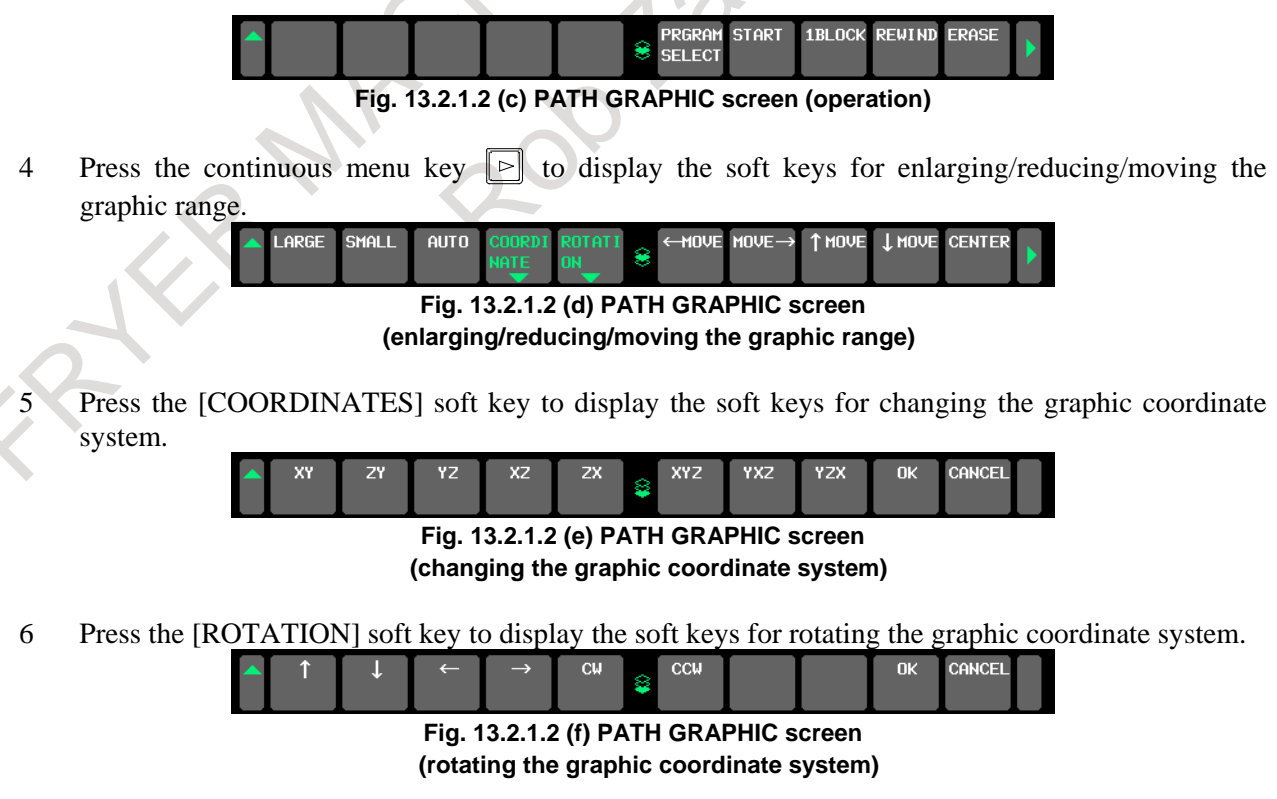

For the operation of each soft key, see the explanation.

## **Explanation**

## **- Graphic program selection**

Press the [PRGRAM SELECT] soft key to select a drawing target program.

Pressing the [PRGRAM SELECT] soft key displays the program list screen.

On the program list screen, move the cursor to a desired program then press the [DRAW SELECT] soft key.

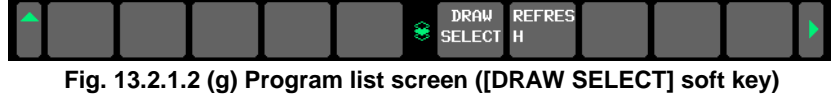

Pressing the [DRAW SELECT] soft key selects a drawing target program and switches the screen display to the PATH GRAPHIC screen.

The file whose name is prefixed by a "#" mark on the program list screen is selected as the drawing target program. And the mark of "+" is displayed in the file that has been selected as a program for drawing in other path systems.

| PROGRAM FOLDER                                                                                  |                                       |                                                                                                    |                                        | 00123 N00000                                                                                                    |  |  |  |
|-------------------------------------------------------------------------------------------------|---------------------------------------|----------------------------------------------------------------------------------------------------|----------------------------------------|----------------------------------------------------------------------------------------------------|--|--|--|
| FOREGROUND FOLDER //CNC_MEM/USER/PATH1/<br>BACKGROUND FOLDER //CNC_MEM/USER/PATH1/              |                                       |                                                                                                    |                                        |                                                                                                    |  |  |  |
|                                                                                                 | <b>LISED PAGE</b><br><b>FREE PAGE</b> | 1556 [KRYTE]<br>590[KBYTE]                                                                                                    | <b>USED FILES</b><br><b>FREE FILES</b> | 21<br>990                                                                                                    |  |  |  |
| <b>RETURN TO UPPER FOLDER</b>                                                                   |                                       | DEVICE : CNC_MEM ( CURRENT FOLDER: /USER/PATH1/ )<br><b><folder></folder></b>                                                         |                                        |                                                                                                    |  |  |  |
| 00003<br>00100<br>00101<br>00110<br>a 00123<br>01001<br>01111<br>02500<br>n<br># 08001<br>08002 |                                       | 1EKBYTE1<br>1[KBYTE]<br>1EKRYTE1<br>1EKBYTE1<br>172[KBYTE]<br>1[KBYTE]<br><b>9IKBYTE1</b><br>1029[KBYTE]<br>172 [KBYTE]<br>172[KBYTE] |                                        | 2018/11/12 13:24:56<br>2018/11/12 13:24:56<br>2018/11/12 13:24:56<br>2018/11/12 13:24:56<br>2018/11/12 13:25:08<br>2018/11/12 13:25:08<br>2018/11/12 13:25:08<br>2018/11/12 13:26:16<br>2018/11/12 13:26:26<br>2018/11/12 13:26:38 |  |  |  |
|                                                                                                 |                                       | $A > -$                                                                                                    |                                        |                                                                                                    |  |  |  |
|                                                                                                 |                                       | <b>MEM</b><br>**** *** ***                                                                                                    |                                        | 12:00:00<br>PATH1                                                                                                    |  |  |  |
|                                                                                                 |                                       | PROGRA FOLDER<br>×<br>м                                                                                                    | <b>NEXT</b>                            | <b>CHECK</b><br>COPRT)                                                                                                    |  |  |  |

**Fig. 13.2.1.2 (h) Program list screen (drawing target program selection state)**

## **NOTE**

The file that can be selected as the drawing target program is only a file that can be selected as the main program.

## **- Rewind of a drawing target program**

If the execution of drawing of a selected program has ended or is stopped halfway, press the [REWIND] soft key to restart drawing from the beginning of the program.

## **- Starting / Stopping drawing**

To draw the tool path of a program selected for drawing, press one of the following soft keys displayed by step 3 mentioned above:

- [START] soft key
	- This soft key starts drawing from the head of the program.
- [1BLOCK] soft key

This soft key executes the program for drawing and stops temporarily on a block-by-block basis as with ordinary single block stop operation.

If a program is executed with a soft key above, the soft key display is changed to the following:

|  | I |  |  | <b>CTOD</b> | 20.01102 | 0.011 | <b>DECTAD</b> |  |
|--|---|--|--|-------------|----------|-------|---------------|--|
|--|---|--|--|-------------|----------|-------|---------------|--|

**Fig. 13.2.1.2 (i) Soft keys displayed during drawing execution**

The operations of these soft keys are as follows:

- [STOP] soft key
	- This soft key terminates the execution of the drawing target program to stop drawing.
- [PAUSE] soft key This soft key temporarily stops the execution of the drawing target program to stop drawing temporarily.
- [1BLOCK] soft key This soft key executes the program for drawing and stops drawing temporarily on a block-by-block basis as with ordinary single block stop operation.
- [RESTART] soft key If the [RESTART] soft key is pressed in the stop state set by the [PAUSE] soft key or the [1BLOCK] soft key, the execution of drawing can be restarted from the block where drawing is stopped.

## **NOTE**

When the new path was drawn by the operation of starting drawing without erasing of the old path before the operation, it is impossible to redraw the old path by each operation of enlarging/reducing/moving the graphic range and changing/rotating the graphic coordinate system.

The state of drawing is indicated as follows:

DRAWING: Indicates that drawing is being executed.

| PATH GRAPHIC   | 00123 N00000 |                |              |
|----------------|--------------|----------------|--------------|
| <b>DRAWING</b> |              |                | 00123 N00655 |
|                |              | $x_1$          | $-524.002$   |
|                |              | Υ1             | $-142.758$   |
|                |              | Z1             | $-17.406$    |
|                |              | F              | 4000         |
|                |              | M              | ø            |
|                |              | S <sub>1</sub> | ø            |
|                |              |                | ø            |
|                |              | Đ              | Й            |
|                |              |                |              |

**Fig. 13.2.1.2 (j) State indication during drawing**

STOP: Indicates that drawing is temporarily stopped.

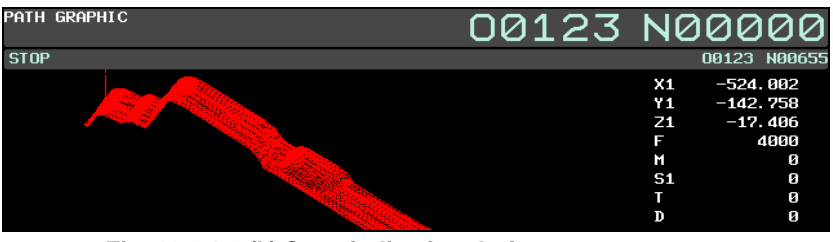

**Fig. 13.2.1.2 (k) State indication during temporary stop**

ALM: Indicates that occurring of alarm in the Background operation.

## 13. GRAPHIC FUNCTION OPERATION B-64694EN/01

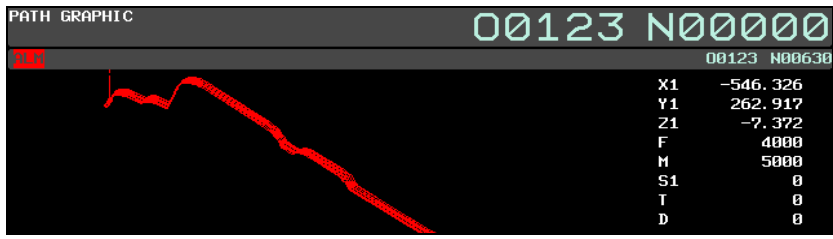

**Fig. 13.2.1.2 (l) State indication during occurring of alarm**

## **- End of drawing**

When M02 or M30 is executed, the program executed for drawing terminates drawing. Upon program termination, the soft key display returns to the soft keys [\(Fig. 13.2.1.2](#page-1530-0) (c)) displayed before drawing is started.

## **- Erasing a drawn tool path**

Press the [ERASE] soft key to erase a drawn tool path.

## **NOTE**

- 1 If the screen display is switched or the path is switched during tool path drawing, the background operation is stopped to end drawing.
- 2 A tool path once drawn is erased when the screen display is switched or the path is switched.

## **- Enlarging/reducing the graphic range**

The following soft keys displayed by step 4 are used:

- [LARGE] soft key
	- This soft key increases the scale to enlarge the graphic range.
- [SMALL] soft key
	- This soft key decreases the scale to reduce the graphic range.
- [AUTO] soft key

When the blank figure specified in a graphic parameter is input, this soft key automatically scales the graphic range so that the blank figure is contained within the graphic range.

If no blank figure is input, this soft key has no effect.

## **NOTE**

- 1 Set the unit of scale for one enlargement/reduction operation in parameter No. 14713.
- 2 An enlargement/reduction scale used here is set in the graphic parameter for scale.

## **- Moving the graphic range**

The following soft keys displayed by step 4 are used:

- [←MOVE] soft key This soft key moves the graphic range to left.
- $[MOVE \rightarrow]$  soft key
	- This soft key moves the graphic range to right.
- [↑MOVE] soft key
- This soft key moves the graphic range upward.
- [↓MOVE] soft key
- This soft key moves the graphic range downward.
- [CENTER] soft key
	- This soft key returns the graphic range to the original position.

## **NOTE**

- 1 Set the travel increment made by one horizontal move operation in parameter No. 14714.
- 2 Set the travel increment made by one vertical move operation in parameter No. 14715.
- 3 The graphic range modified here is not set in the graphic parameter for graphic range center.

## **- Changing the graphic coordinate system**

The following soft keys displayed by step 5 are used.

A graphic coordinate system selected here is the same one as set in the graphic parameter for the graphic coordinate system.

- $[XY]$  soft key
	- This soft key selects the graphic coordinate system of XY (with a setting of 0).
- [ZY] soft key
- This soft key selects the graphic coordinate system of ZY (with a setting of 1).
- [YZ] soft key
- This soft key selects the graphic coordinate system of YZ (with a setting of 2). [XZ] soft key
- This soft key selects the graphic coordinate system of XZ (with a setting of 3).
- [ZX] soft key
- This soft key selects the graphic coordinate system of ZX (with a setting of 4). [XYZ] soft key
- This soft key selects the graphic coordinate system of XYZ (with a setting of 5).
- [YXZ] soft key
- This soft key selects the graphic coordinate system of YXZ (with a setting of 6).
- [YZX] soft key
- This soft key selects the graphic coordinate system of YZX (with a setting of 7).
- [OK] soft key

This soft key changes the current graphic coordinate system to the graphic coordinate system selected by one of the soft keys above.

[CANCEL] soft key This soft key cancels the graphic coordinate system selected by one of the soft keys above to return to the original graphic coordinate system.

## **NOTE**

The graphic coordinate system selected here is set in the graphic parameter for the graphic coordinate system.

## **- Rotating the graphic coordinate system**

The following soft keys displayed by step 6 are used.

- $\int \hat{\mathcal{L}}$  soft key
- This soft key rotates the graphic coordinate system upward.
- $\lceil \cdot \cdot \rceil$  soft key
	- This soft key rotates the graphic coordinate system downward.
- $\left\lceil \leftarrow \right\rceil$  soft key
- This soft key rotates the graphic coordinate system to left.
- $[\rightarrow]$  soft key
	- This soft key rotates the graphic coordinate system to right.
- [CW] soft key This soft key rotates the graphic coordinate system clockwise.
- [CCW] soft key This soft key rotates the graphic coordinate system counterclockwise.

[OK] soft key

This soft key changes the rotation angle of the current graphic coordinate system to the one set by one of the soft keys above.

[CANCEL] soft key This soft key cancels the rotation of the graphic coordinate system performed by one of the soft keys above to return to the original graphic coordinate system.

## **NOTE**

- 1 Set the travel increment made by one rotation operation in parameter No. 14716.
- 2 The rotation angle of the graphic coordinate system set here is not set in the graphic parameter for rotation angle.

## **13.2.1.3 PATH GRAPHIC (TOOL POSITION) screen**

The tool position during operation can be checked by displaying the cursor for indicating the tool position during operation on the tool path drawn on the PATH GRAPHIC (EXECUTION) screen.

The screen is composed of the following items:

- (1) Drawing area
- (2) Current coordinates (absolute coordinates)
- (3) Feedrate and M/S/T/D code instruction information
- (4) Graphic coordinate system
- (5) Cursor to show tool position

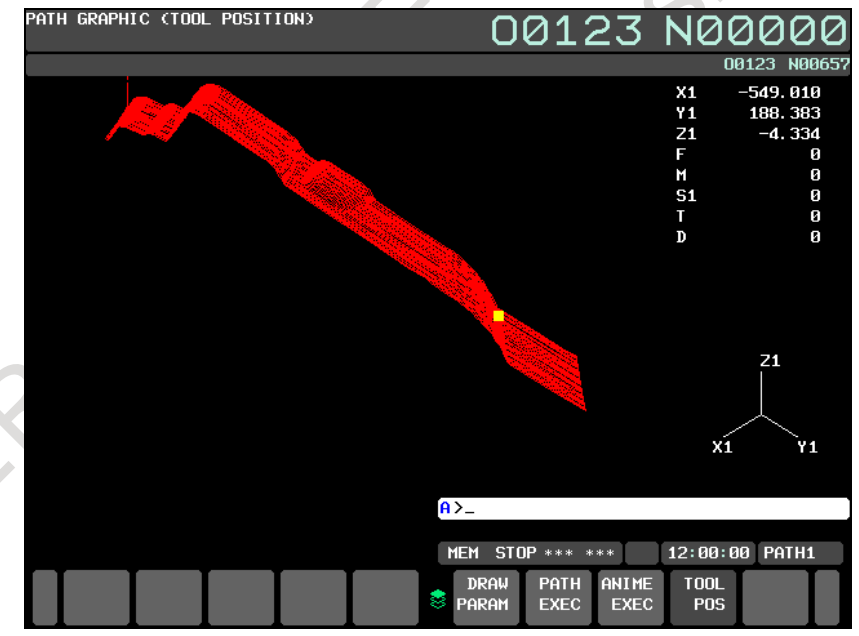

**Fig. 13.2.1.3 (a) PATH GRAPHIC (TOOL POSITION) screen**

## **Path Graphic (Tool Position) Screen Procedure**

## **Procedure**

1 Press the function key  $\left|\frac{d}{dx}\right|$  (or  $\left|\frac{d}{dx}\right|$  when a small MDI unit is used) to display the PATH GRAPHIC (PARAMETER) screen.

2 Press the [TOOL POS] soft key.

The screen display changes to the PATH GRAPHIC (TOOL POSITION) screen and the cursor indicating the tool position is displayed.

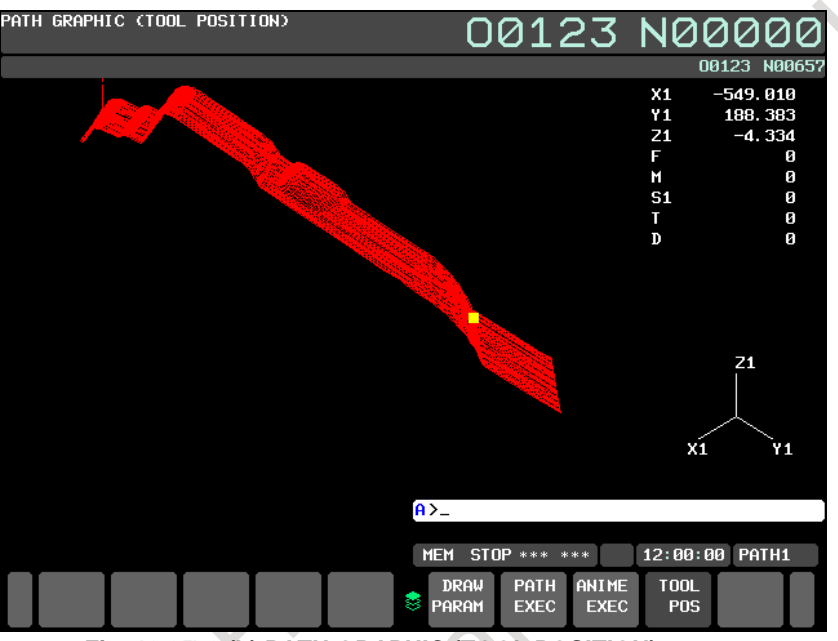

**Fig. 13.2.1.3 (b) PATH GRAPHIC (TOOL POSITION) screen**

For the method of checking the current tool position, see the explanation. Pressing a soft key other than the [TOOL POS] soft key displays the corresponding screen.

## **Explanation**

Use the following procedure to check the tool position during operation on the PATH GRAPHIC (TOOL POSITION) screen:

- (1) Select a drawing target program for operation.
- (2) Draw the tool path of the selected program on the PATH GRAPHIC screen.
- (3) After the end of drawing, switch the screen display to the PATH GRAPHIC (TOOL POSITION) screen.
- (4) Start automatic operation with the program executed for tool path drawing.

After automatic operation is started, the blinking cursor moves along the drawn tool path as the tool moves. The cursor blinking rate is fast when the tool is moving, and the cursor blinking rate is slow when the tool is stopped.

The following items displayed on the screen are provided for the program under automatic operation:

- Current coordinates
- Feedrate and M/S/T/D code specification information

## **NOTE**

- 1 A tool path drawn by setting the tool offset parameter to 1 (to disable the tool offset function) is different from the actual tool path. In this case, the cursor indicating the tool position may not move along the drawn tool path.
- 2 The tool path cannot be drawn correctly if a command not supporting drawing or a command that specifies operation different from operation performed during drawing is specified or if an operation dependent on the operation state or setting on the machine side is performed. So, the tool path in actual operation may differ from a drawn tool path. In this case, the cursor indicating the tool position does not move along the drawn tool path.
- 3 When the graphic parameter of the graphic coordinate system, scale, graphic range center, blank figure / position / dimensions and rotation angle is changed, the drawn tool path drawn is erased.

Therefore, please draw the tool path again on the PATH GRAPHIC screen to display the tool position by setting the changed graphic parameter.

## **13.2.2 Animation**

## **Overview**

For animation drawing, make necessary settings and perform operations for drawing execution on the following screens:

- GRAPHIC PARAMETER (DYNAMIC GRAPHIC) screen On this screen, data required to execute animation drawing can be set.
- ANIMATION GRAPHIC screen This screen is used for animation drawing. On this screen, the graphic range can be reduced/enlarged, and the graphic coordinate system can be rotated.

## **NOTE**

To execute animation drawing, set directions of the axes of the machine (parameter No.14706).

## **13.2.2.1 GRAPHIC PARAMETER (DYNAMIC GRAPHIC) screen**

This screen is used to set graphic parameters needed for animation drawing.

Data set using this screen is made valid by displaying the ANIMATION GRAPHIC screen or executing drawing.

Graphic parameter data once set is preserved even if the power is turned off.

## **Graphic Parameter (Dynamic Graphic) Screen Procedure**

## **Procedure**

1 Press the function key  $\left[\begin{array}{c|c}\n\hline\n\end{array}\right]$  (or  $\left[\begin{array}{c|c}\n\hline\n\end{array}\right]$  when a small MDI unit is used) to display the GRAPHIC PARAMETER (DYNAMIC GRAPHIC) screen.

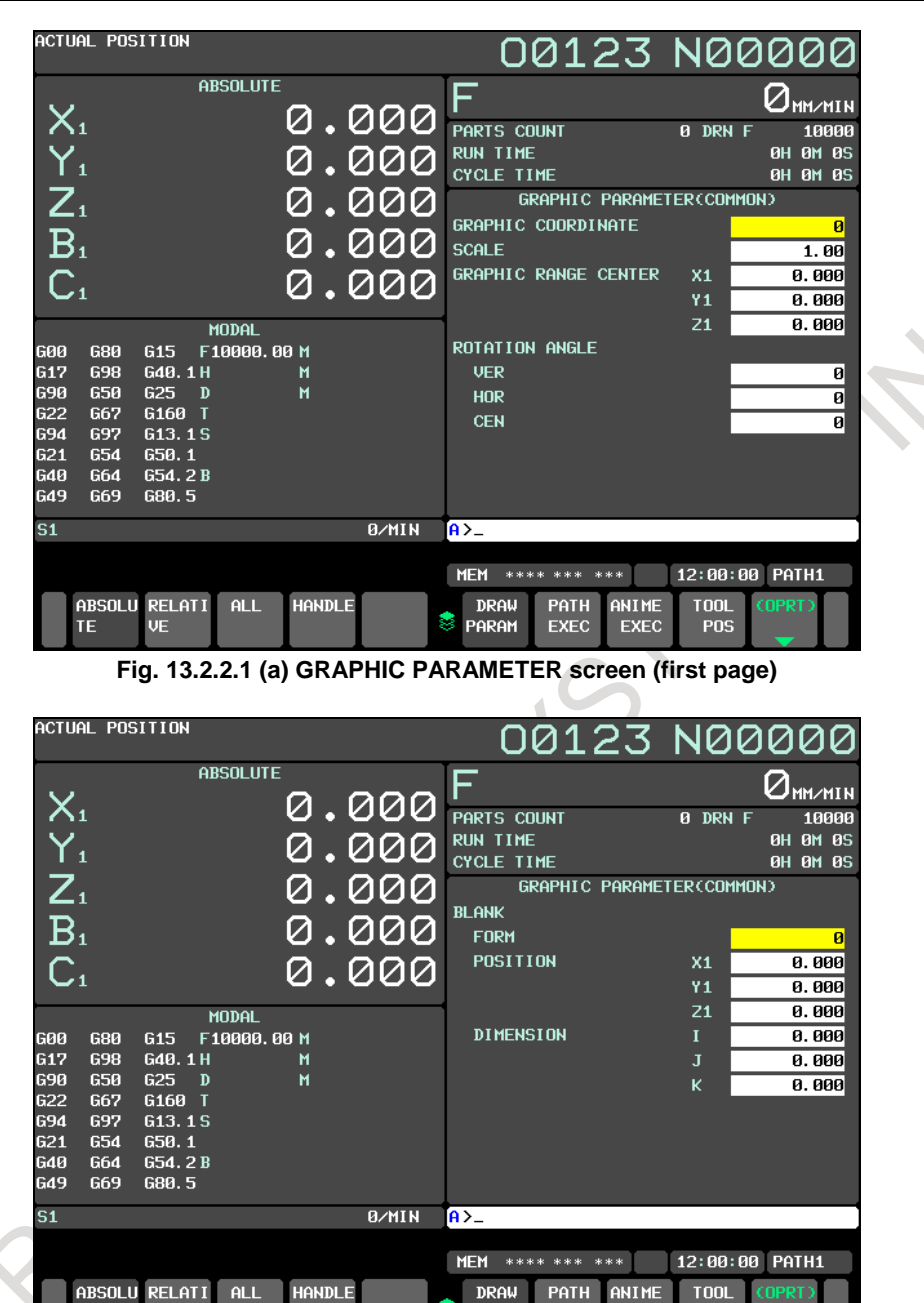

**Fig. 13.2.2.1 (b) GRAPHIC PARAMETER screen (second page)**

PARAM

EXEC

EXEC

 $POS$ 

- 2 Two screens are used for the GRAPHIC PARAMETER screen. Use the MDI page keys to switch between the screens for display of a desired setting item.
- 3 Move the cursor to a desired setting item with the MDI cursor keys then key in a desired value with the numeric keys.
- 4 For direct input of the value set in step 3, press the  $\left|\sum_{k=1}^{4} k$  key or the [INPUT] soft key. For incremental input of the value set in step 3, press the [+INPUT] soft key.

For each setting item, see the explanation.

TE

ū.

## **Explanation**

The setting items on the GRAPHIC PARAMETER screen are described below.

However, the graphic parameters listed below are shared for tool path drawing. So, refer to the explanation of the GRAPHIC PARAMETER screen for tool path drawing.

- Graphic coordinate system
- Scale
- Graphic range center
- Rotation angles (vertical plane, horizontal plane, screen center)

## **- Blank figure**

With a drawing program, set the figure, position, and dimensions of a blank to be machined.

## **NOTE**

- 1 With a lathe system, no rectangular parallelepiped can be set.
- 2 With a lathe system, the Y-axis, one of the basic three axes, may not exist. In such a case, the Y-axis for the reference position of a blank need not be set.
- 3 When a figure or dimension is set, a scale value and screen center coordinates are automatically set as the initial graphic range values so that the blank figure is located within the graphic range on the screen. Until a modification is made to the blank figure, dimension or the setting of the graphic coordinate system, the graphic range is determined by the set scale and screen center coordinates.

## **Figure**

Select a type of blank figure from the following and set the corresponding value:

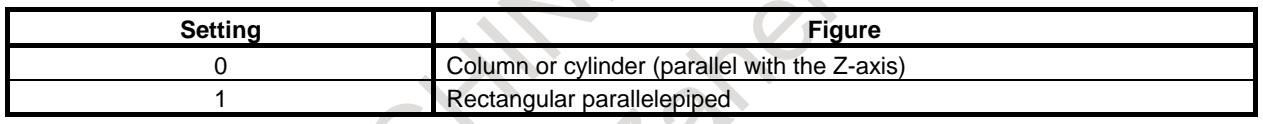

## **Position**

Set the reference position of a blank with coordinates  $(X, Y, Z)$  in the workpiece coordinate system.

## **NOTE**

Set the reference position of a blank with coordinates  $(X, Y, Z)$  in the machine coordinate system in case of bit 3 (BGM) of parameter No.11329=1.

## **Dimensions**

Set the dimensions of each type of blank figure as indicated below.

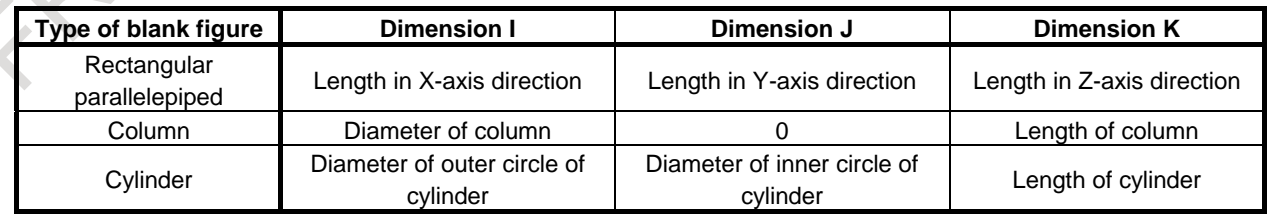

The relationship between the position and dimensions of a blank is shown below [\(Fig. 13.2.2.1](#page-1540-0) (c)).

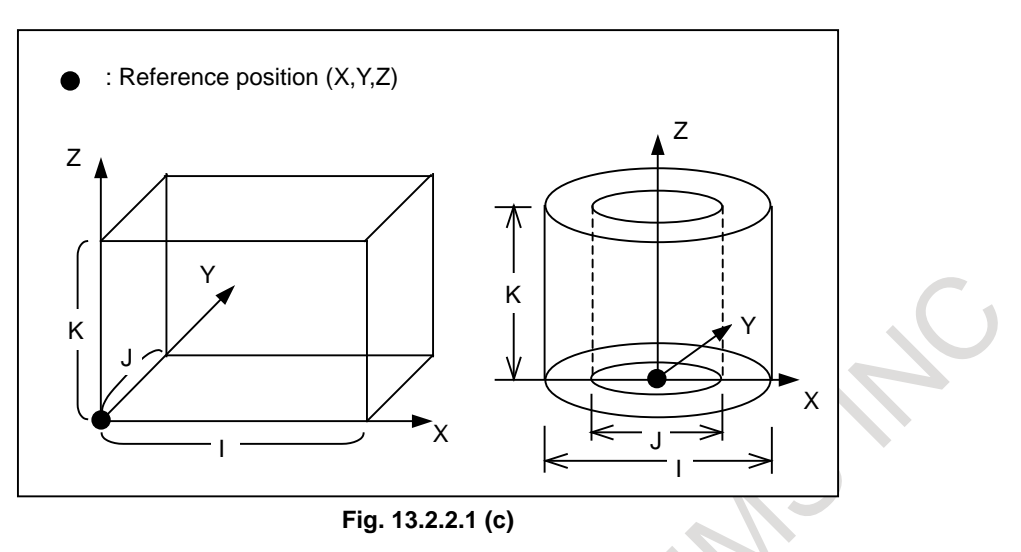

## <span id="page-1540-0"></span>**- Graphic color**

Set colors to be used for animation drawing.

The colors that can be set are indicated below together with their setting values:

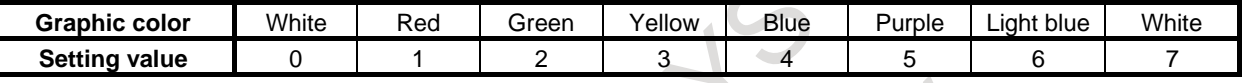

## **Blank**

Set the color of a blank to be drawn in animation drawing.

## **Tool**

Set the color of a tool to be drawn in animation drawing.

## **- Tool length offset (Anime)**

For animation drawing, whether to enable or disable the tool length offset can be selected. Setting 0: The tool length offset is disabled for drawing.

1: The tool length offset is enabled for drawing.

## **NOTE**

In animation drawing, the cutter/tool-noise radius compensation is always enabled for drawing.

## **13.2.2.2 ANIMATION GRAPHIC screen**

The ANIMATION GRAPHIC screen is used to draw a animation. The following operations can be performed:

- Starting/ending animation drawing
- Rewind of a drawing target program
- Initializing a blank
- Enlarging/reducing/moving the graphic range
- Rotating the graphic coordinate system

The screen configuration is as follows:

- (1) Drawing area
- (2) Status display of Background operation
- (3) Program name and sequence number for drawing execution
- (4) Current coordinates (absolute coordinates)
- (5) Feedrate and M/S/T/D code instruction information
- (6) Graphic coordinate system
- (7) Material position, Material dimension, Scale, Graphic range center of graphic Parameter
- (8) Tool name

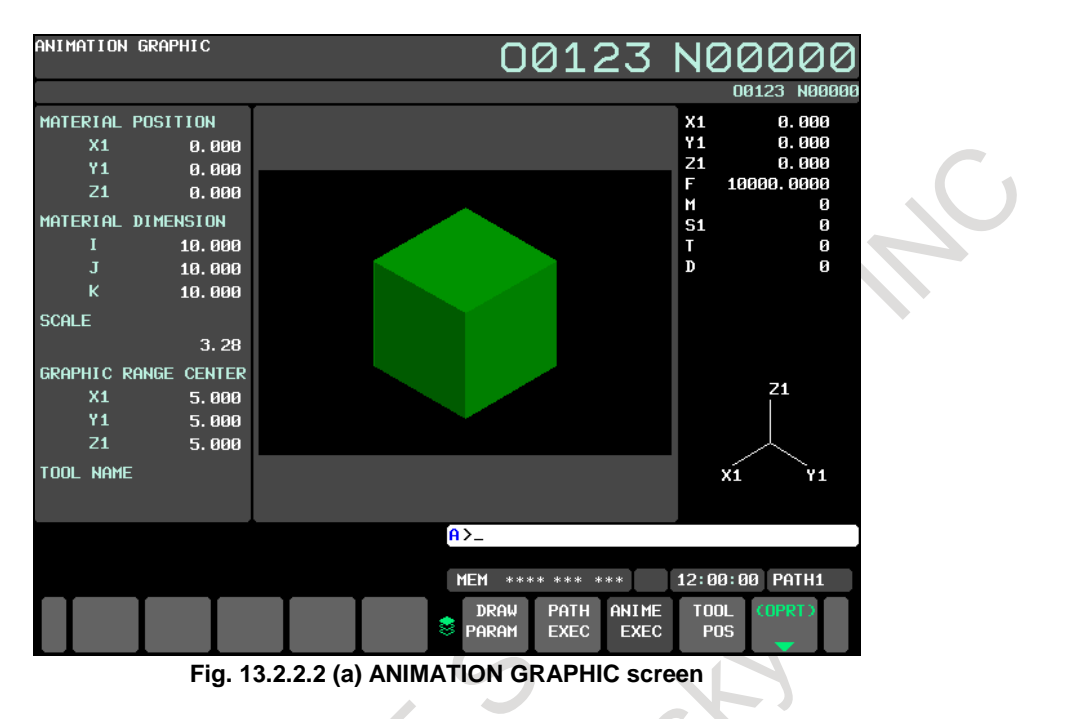

## **Animation Graphic Screen Procedure**

## **Procedure**

- 1 Press the function key  $\boxed{\overline{\bigoplus_{\text{est}}\bigoplus_{\text{rel}}\bigoplus_{\text{rel}}$ PARAMETER (DYNAMIC GRAPHIC) screen.
- 2 Press the [ANIME EXEC] soft key. The ANIMATION GRAPHIC screen is displayed.

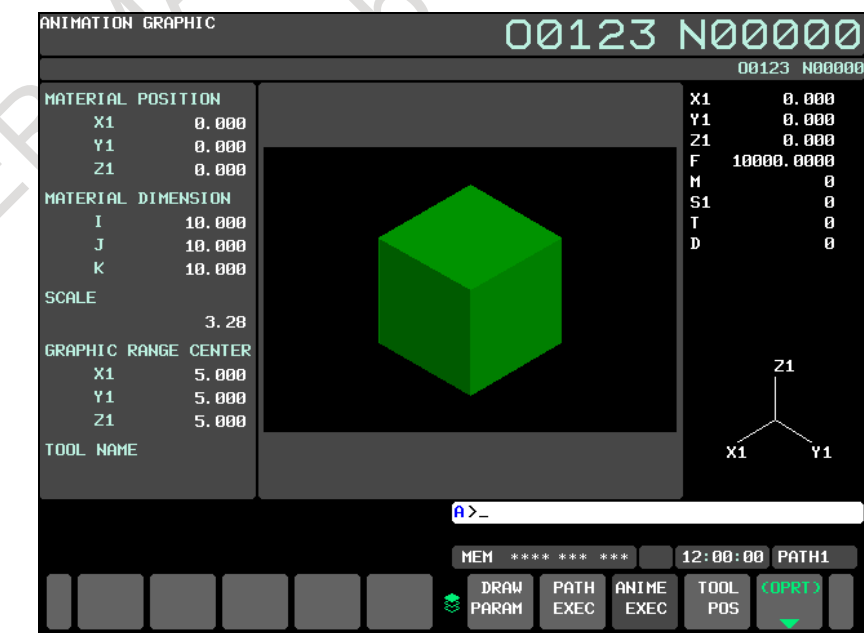

**Fig. 13.2.2.2 (b) ANIMATION GRAPHIC screen**

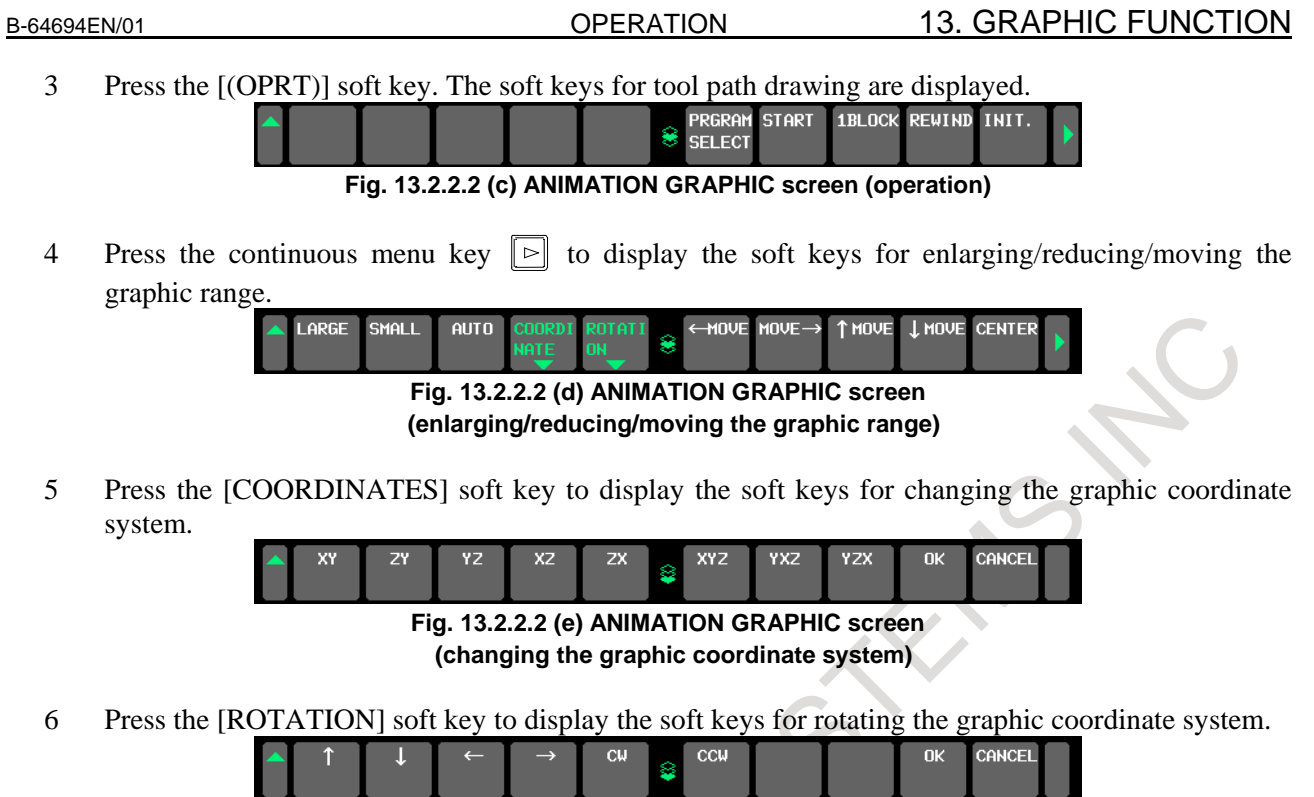

**Fig. 13.2.2.2 (f) ANIMATION GRAPHIC screen (rotating the graphic coordinate system)**

For the operation of each soft key, see the explanation.

## **Explanation**

The operations listed below are the same operations as for the tool path drawing screen. See the explanation of the tool path drawing screen.

- Graphic program selection
- Rewind of a drawing target program
- Starting / Stopping of drawing
- End of drawing

## **- Initializing a blank**

Press the [INIT.] soft key to initialize and return a drawn machining profile to the original blank figure.

## **NOTE**

- 1 Blank initialization can also be performed by any of the following operations:
	- Start of drawing
	- Changing of the graphic coordinate system and graphic range by performing enlargement/reduction/movement/rotation operations
	- Change of screen
- 2 A machining profile once drawn for a blank is erased when the screen or the path is switched.

## **- Enlarging/reducing the graphic range**

- The following soft keys displayed by step 4 are used:
- [LARGE] soft key
	- This soft key increases the scale to enlarge the graphic range.
- [SMALL] soft key This soft key decreases the scale to reduce the graphic range.

[AUTO] soft key

When the blank figure specified in a graphic parameter is input, this soft key automatically scales the graphic range so that the blank figure is contained within the graphic range. If no blank figure is input, this soft key has no effect.

## **NOTE**

- 1 Set the unit of scale for one enlargement/reduction operation in parameter No. 14713.
- 2 An enlargement/reduction scale used here is set in the graphic parameter for scale.

## **- Moving the graphic range**

The following soft keys displayed by step 4 are used:

- [←MOVE] soft key
	- This soft key moves the graphic range to left.
- $[MOVE \rightarrow]$  soft key This soft key moves the graphic range to right.
- [↑MOVE] soft key
- This soft key moves the graphic range upward.
- [↓MOVE] soft key This soft key moves the graphic range downward. [CENTER] soft key
	- This soft key returns the graphic range to the original position.

## **NOTE**

- 1 Set the travel increment made by one horizontal move operation in parameter No. 14714.
- 2 Set the travel increment made by one vertical move operation in parameter No. 14715.
- 3 The graphic range modified here is not set in the graphic parameter for graphic range center.

## **- Changing the graphic coordinate system**

The following soft keys displayed by step 5 are used.

A graphic coordinate system selected here is the same one as set in the graphic parameter for the graphic coordinate system.

- [XY] soft key
	- This soft key selects the graphic coordinate system of XY (with a setting of 0).
- $[ZY]$  soft key
- This soft key selects the graphic coordinate system of ZY (with a setting of 1). [YZ] soft key
- This soft key selects the graphic coordinate system of YZ (with a setting of 2).
- [XZ] soft key
- This soft key selects the graphic coordinate system of XZ (with a setting of 3).
- [ZX] soft key
- This soft key selects the graphic coordinate system of ZX (with a setting of 4). [XYZ] soft key
- This soft key selects the graphic coordinate system of XYZ (with a setting of 5). [YXZ] soft key
- This soft key selects the graphic coordinate system of YXZ (with a setting of 6). [YZX] soft key
	- This soft key selects the graphic coordinate system of YZX (with a setting of 7).

[OK] soft key

This soft key changes the current graphic coordinate system to the graphic coordinate system selected by one of the soft keys above.

[CANCEL] soft key This soft key cancels the graphic coordinate system selected by one of the soft keys above to return to the original graphic coordinate system.

## **NOTE**

The graphic coordinate system selected here is set in the graphic parameter for the graphic coordinate system.

## **- Rotating the graphic coordinate system**

The following soft keys displayed by step 6 are used.

- $\int$  [ $\int$ ] soft key
- This soft key rotates the graphic coordinate system upward.
- $\lceil \downarrow \rceil$  soft key
	- This soft key rotates the graphic coordinate system downward.
- $\left\lceil \leftarrow \right\rceil$  soft key
- This soft key rotates the graphic coordinate system to left.
- $[\rightarrow]$  soft key
- This soft key rotates the graphic coordinate system to right.
- [CW] soft key
- This soft key rotates the graphic coordinate system clockwise.
- [CCW] soft key This soft key rotates the graphic coordinate system counterclockwise. [OK] soft key
- This soft key changes the rotation angle of the current graphic coordinate system to the one set by one of the soft keys above.
- [CANCEL] soft key This soft key cancels the rotation of the graphic coordinate system performed by one of the soft keys above to return to the original graphic coordinate system.

## **NOTE**

- 1 Set the travel increment made by one rotation operation in parameter No. 14716.
- 2 The rotation angle of the graphic coordinate system set here is not set in the
- graphic parameter for rotation angle.

## **- Drawing of a tool**

In animation drawing, not only a blank figure but also a tool figure is drawn in three dimensions.

## **NOTE**

The following function is necessary to draw in the tool figure. - Tool geometry size data 100/300 pairs

## **Figure data**

For tool figure drawing, the following data is used:

- Tool geometry size data 100/300 pairs
- Tool compensation data (tool-nose radius compensation value, virtual tool tip direction, cutter compensation value)
- Parameters

The table below indicates the drawable types of tools and figure data of each type of tool.

## 13. GRAPHIC FUNCTION OPERATION B-64694EN/01

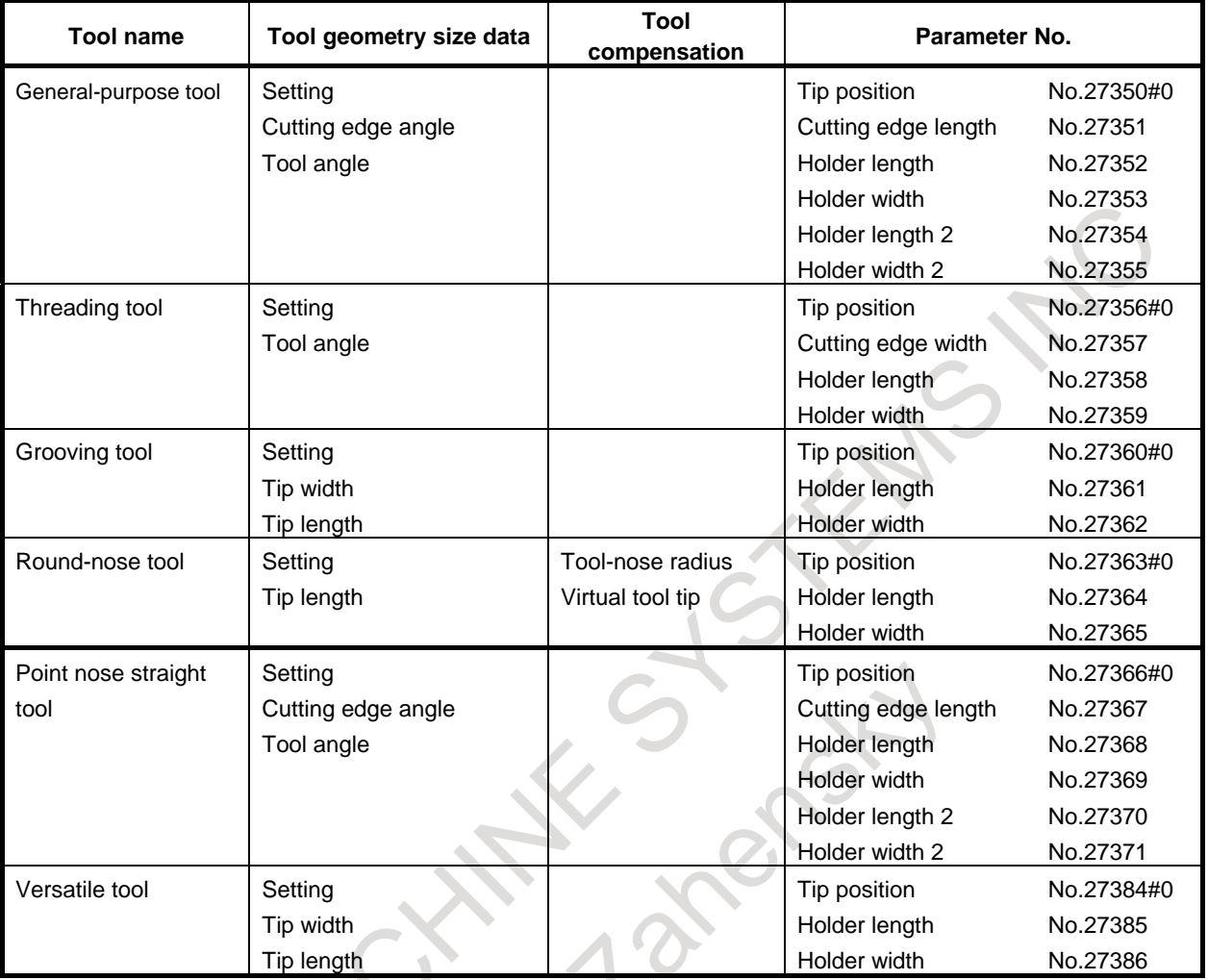

## **Table 13.2.2.2 (a) List of drawable tools (for turning)**

#### ۱ **Table 13.2.2.2 (b) List of drawable tools (for milling)**

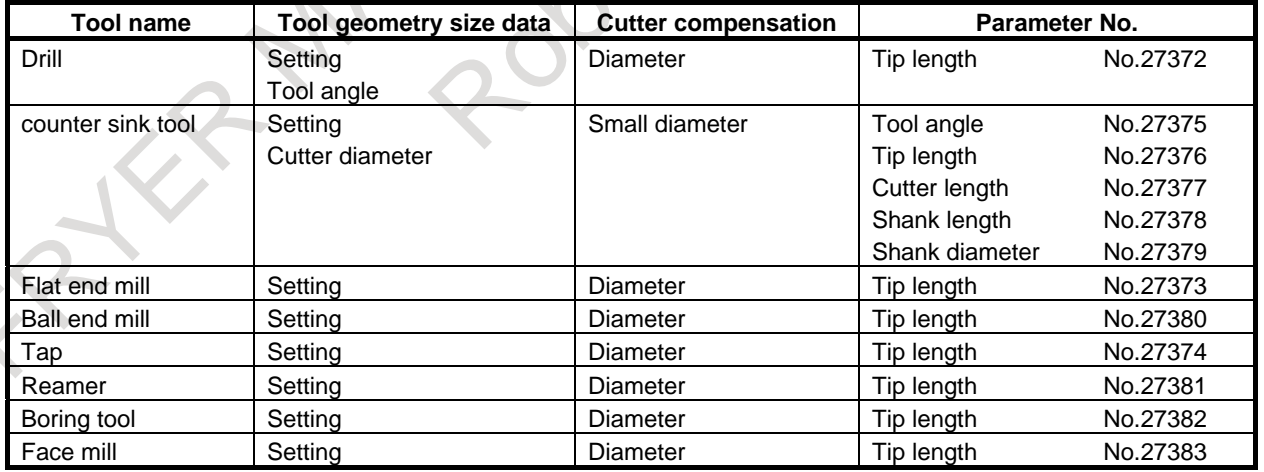

## **NOTE**

In lathes system, the round-nose tool and milling tools can be drawn only when the cutter compensation/tool-nose radius compensation function is provided.

## **Timing of drawing**

If a code indicated below is specified during drawing execution, a tool figure is drawn according to the tool geometry size data that has the same number as the code.

- With a lathe system
	- T code command

If three numbers, namely, a tool number, tool geometry offset number, and tool wear offset number, are specified in a T code, the tool geometry size data that has the same number as the tool geometry offset number is obtained.

## **NOTE**

When the tool management function is provided, a tool offset is specified with a D code. So, the tool geometry size data that has the offset number indicated by the D code is obtained.

With a machining center system D code command

If the tool geometry size data corresponding to a specified number does not exist or the tool geometry size data is not set correctly, tool drawing is disabled with the warning "ILLEGAL SETTING OF TOOL FIGURE DATA".

## **13.2.3 Programmable Data Input (G10) for Blank Figure Drawing Parameters**

## **Overview**

Each of the drawing parameters for a blank figure, a position, and dimensions that are for the automatic scaling of the drawing areas of tool path drawing and animation drawing with the dynamic graphic display function can be set with an NC program, using the programmable data input command (G10) command).

## **Format**

## **G10 L90 P\_ IP\_ I\_ J\_ K\_ ;**

P\_ : Blank figure<br>IP : Addresses o

: Addresses of the basic three axes and the reference position of a blank  $I_{\text{L}}$ ,  $K_{\text{L}}$  : Dimensions of a blank

## **NOTE**

- 1 This command is enabled only during the execution of drawing. It is ignored
- during normal automatic operation.
- 2 This command is a one-shot G code.
- 3 This command must be specified in a single block.

## **Explanation**

**- Blank figure (P\_)**

Specify the type of a blank figure with either of the following settings for shapes.

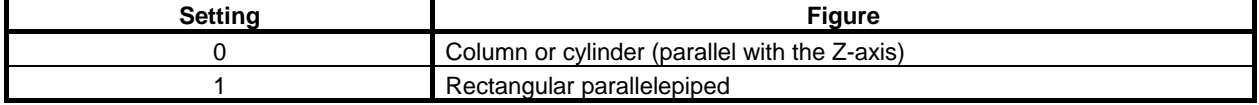

The specified value is set in parameter No. 11343.

## **- Reference position of a blank (IP\_)**

Specify the reference position of a blank with coordinates  $(X, Y, Z)$  in the workpiece coordinate system.

## **NOTE**

Specify the reference position of a blank with coordinates  $(X, Y, Z)$  in the machine coordinate system in case of bit 3 (BGM) of parameter No.11329=1.

The specified value is set in parameter No. 11344.

## **- Dimensions of a blank (I\_,J\_,K\_)**

For the shape of each blank, specify the dimensions of the blank as follows:

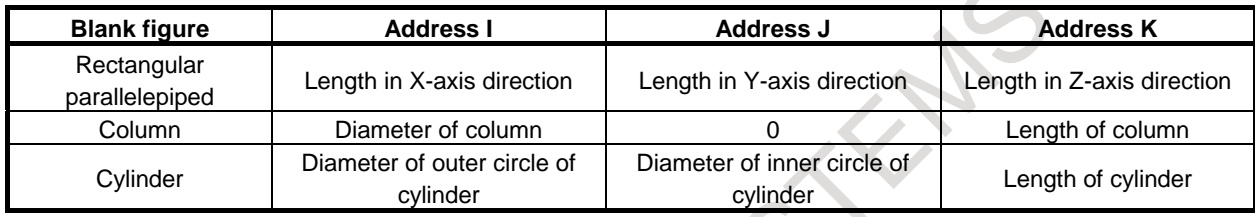

The specified value are set in parameter No.11345 (address I), parameter No.11346 (address J), and parameter No.11347 (address K).

## **- Relationship between the position and dimensions of a blank**

The relationship between the position and dimensions of a blank is shown in the figure below [\(Fig.](#page-1547-0)  [13.2.3\)](#page-1547-0).

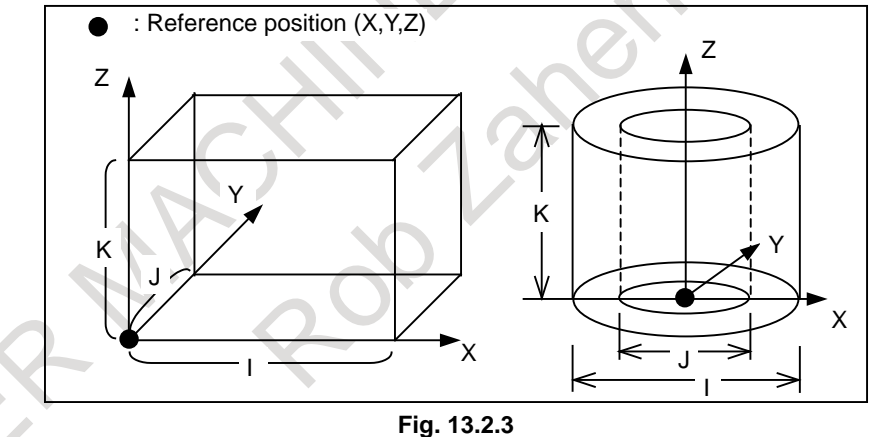

## <span id="page-1547-0"></span>**- Operation to be performed when this command is issued**

When this command is executed in the background operation, the specified values are set in the drawing parameters for the blank figure, reference position, and dimensions that correspond to the specified arguments, and the drawing area is automatically set again with the values set.

This causes this command and subsequent commands to perform drawing in the new drawing area.

## **NOTE**

Before this command, drawing is performed as described below.

- The tool path is erased.
- In animation drawing, the blank figure is initialized.
- The drawing start position and the tool figure become ineffective.
- Thus, issue this command at the start of a drawing program.
v

### **13.2.4 Warning Messages**

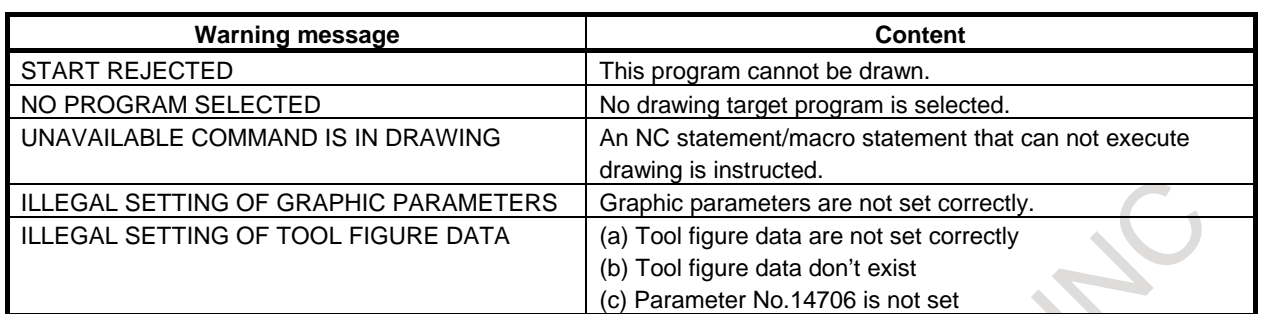

## **13.2.5 Note**

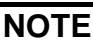

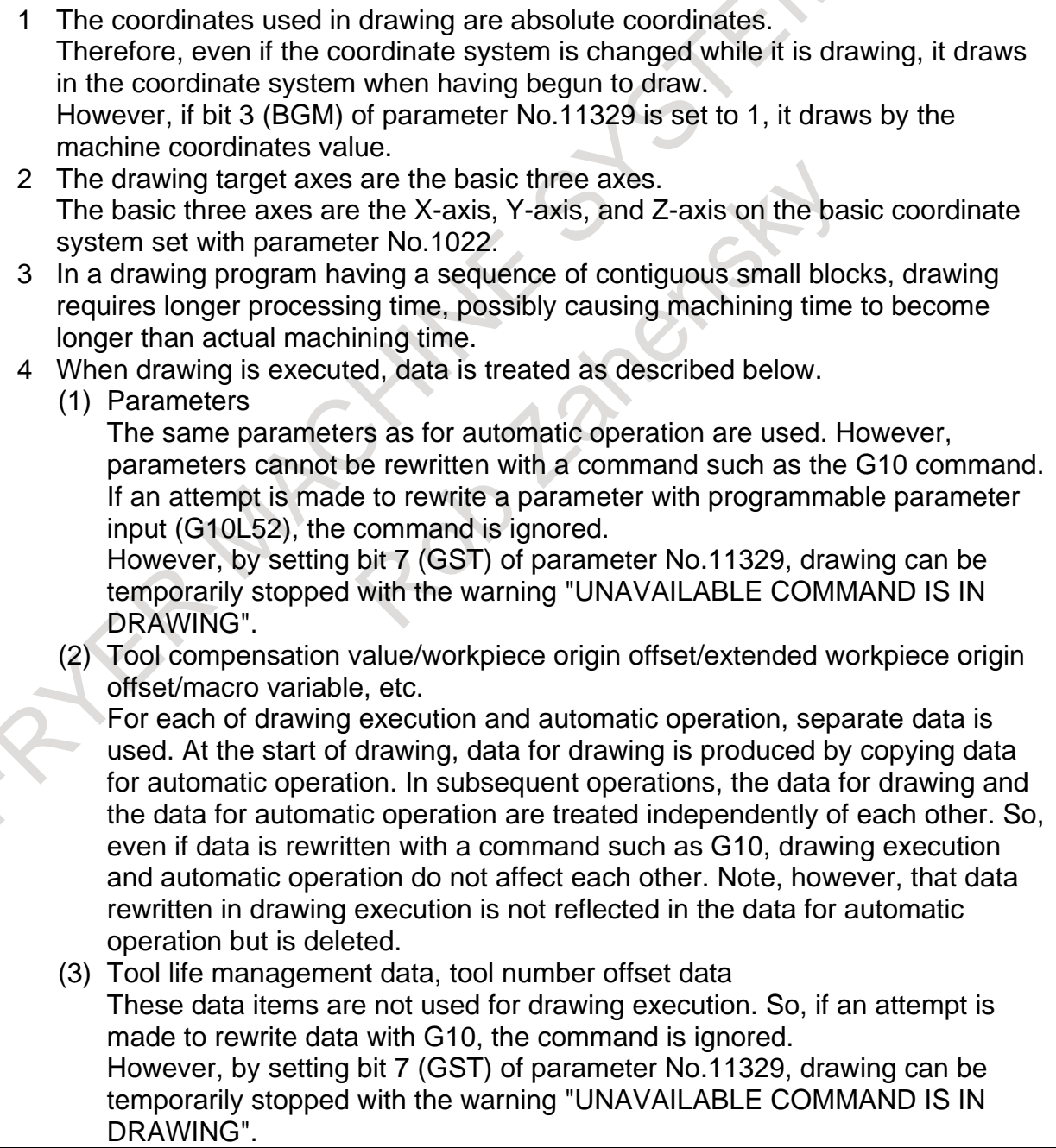

### **13.2.6 Restrictions**

### **- Simultaneous drawing with multiple paths**

This function does not support simultaneous tool path drawing by program execution with multiple paths. For example, the tool paths of programs executed simultaneously with multiple paths on a 2-path or 3-path lathe or a combined machine tool cannot be drawn. This function supports only drawing executed singly with a single path.

### **- Simultaneous multi-path display**

The screens of this function do not support simultaneous multi-path display based on the setting of parameter No. 13131 and No. 13132.

### **- Functions that operate differently in drawing execution and automatic operation**

The operations of the following functions in drawing execution differ from the operations in automatic operation:

- 1. Operations that differ, depending on the custom macro
	- 1) Interface signal #1000 to #1035 are assumed to be 0 at all times.
	- 2) Message output A message to be output with #3006 is not displayed but is ignored.
	- 3) clock

#3001 and #3002 are ignored. So, note that drawing is not continued, for example, if the following is specified:

 $\#3001=0$ :

WHILE [#3001 LE 100] DO1 ;

- END1 ; 4) Mirror image
	- #3007 is assumed to be 0 at all times.
- 5) Program-restarted state #3008 is assumed to be 0 at all times.
- 6) External output command BPRNT, DPRNT, POPEN, and PCLOS are ignored.
- 2 Functions that perform partly different operations
	- 1) When G28 (automatic reference position return) is specified, up to the intermediate point is drawn.
	- 2) When G29 (automatic return from the reference position) is specified, drawing is performed from the intermediate point.
	- 3) When G27 (reference position return check) is specified, no reference position return check is made.
	- 4) No stored stroke limit check is made.
	- 5) When G31 (skip function), or G31.1, G31.2, or G31.3 (multistage skip function) is specified, drawing is performed up to the specified position, regardless of the skip signal.
	- 6) When G60 (single direction positioning, only Machining center system) is specified, drawing is performed directly up to the specified position at all times even if the positioning direction is opposite.
- 3. Functions that perform different operations
	- If the following functions are specified, the operations described below result:
- G07.1 (cylindrical interpolation)

Linear interpolation is performed only with linear axes.

### **- Functions that do not support drawing**

The following functions are ignored in drawing execution:

- 1) G04 (dwell)
- 2) G20, G21 (inch/metric switch)
- 3) Auxiliary function (M, S, T, B)
- 4) G22, G23 (stored stroke limit check on/off)
- 5) G10.6 (tool retract data setting)
- 6) G25/G26 (spindle variation detection on/off)
- 7) G10 (programmable data input)

### **NOTE**

If G10 (programmable data input) is specified, drawing can be temporarily stopped with the warning "UNAVAILABLE COMMAND IS IN DRAWING" by setting bit 7 (GST) of parameter No.11329.

The following functions are warning in drawing execution:

- 1) M198 (external subprogram call)
- 2) P-CODE variables after #30000 used in execution macros

### **- Functions that support drawing**

The operations performed with the following program commands can be drawn:

- 1) G00 (Positioning)
- 2) G01 (Linear interpolation)
- 3) G02/G03 (Circular interpolation) However, helical interpolation with the instruction axis other than basic three axes cannot be drawn.
- 4) G17/G18/G19 (Plane selection)
- 5) G33/G34 (Threading) However, it is drawn as linear interpolation.
- 6) G35/G36 (Circular threading, only Lathes system) However, it is drawn as circular interpolation.
- 7) G40/G41/G42 (Cutter compensation/cancel)
- 8) G52 (Local coordinate system)
- 9) G53 (Machine coordinate system selection)
- 10) G54 to G59 (Workpiece coordinate system selection)
- 11) G54.1 (Extended workpiece coordinate system selection)
- 12) G65 (Macro call)
- 13) G68/G69 (Coordinate system rotation, 3-dimensional coordinate system conversion/cancel)
- 14) G90/G91 (Absolute/incremental command)
- 15) G92 (Workpiece coordinate system change)
- 16) G92.1 (Workpiece coordinate system preset)
- 17) G94/G95 (Feed per minute/Feed per rotation)
- 18) G96/G97 (Constant surface speed control/cancel)
- 19) M98 (Subprogram call)
- 20) G90/G92/G94 (Canned cycle, only Lathes system)
- 21) G71/G72/G73/G74/G75/G76/G70 (Multiple repetitive cycle, only Lathes system)
- 22) G83/G84G85/G87/G87/G88/G80 (Canned cycle for drilling, only Lathes system)
- 23) G73/G74/G76/G81/G82/G83/G84/G85/G86/G87/G88/G89/G80 (Canned cycle for drilling, only Machining center system)

### **NOTE**

1 When a lathe system is used, refer to the G codes above as codes of G code system B.

### **NOTE**

- 2 It is possible to draw with the G68 (Coordinate system rotation, 3-dimensional coordinate system conversion) instruction only in the tool path drawing. And, the display of coordinates when instructing in G68 is a coordinate value on the workpiece coordinate system.
- 3 In threading cycle of canned cycle and multiple repetitive cycle, movement of thread chamfering is not drawn.
- 4 In animation drawing, shape by the movement of back boring cycle command is different from actual shape.
- 5 In animation drawing, movement to shift amount at the bottom of a hole in the fine boring cycle and back boring cycle command is not drawn by setting bit 1 (ABC) of parameter No.11349=0.

### **- Operations that do not support drawing**

The following operations cannot be drawn:

- 1) Backward movement based on the retrace function
- 2) Forward movement/backward movement/resumed forward movement based on the manual handle retrace function
- 3) Movement made with skip signal input for a skip command or multistage skip command
- 4) Movement on an axis based on PMC axis control
- 5) Movement on an axis based on real-time custom macro specification
- 6) Operation based on manual interrupt, manual handle interrupt, etc.
- 7) Operation based on synchronous control, composite control, and superimposed control
- 8) Operation based on mirror image of facing tool posts
- 9) Operation based on the 5-axis machining function
- 10) Operation based on the high-speed, high-precision function (AI contour control I and AI contour control II)
- 11) Operation based on the offset memory switching function
- 12) Operation based on Cs contour control
- 13) Operation based on Spindle positioning.

### T

 $\triangle$ 

**All Street** 

### **- Operation of the polar coordinate interpolation command**

Paths that can be drawn in polar coordinate interpolation mode In polar coordinate interpolation mode, the paths due to the move commands of the following axes, which make up the polar coordinate interpolation plane, are drawn.

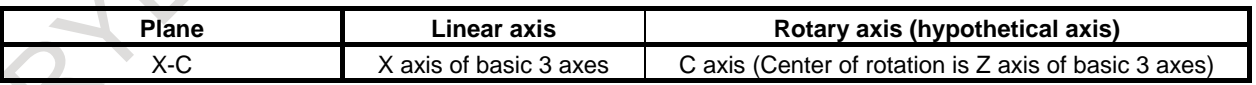

In the above configuration, set the axis number of the rotation axis to be drawn in parameter No. 14717.

If a linear axis (parameter No. 5460) and a rotation axis (parameter No. 5461) other than those of the above configuration are set, drawing is not performed correctly.

- Drawing due to the move commands of axes other than those of the polar coordinate interpolation plane in polar coordinate interpolation mode
	- In polar coordinate interpolation mode, the paths due to the move commands of the axes making up the above-mentioned polar coordinate interpolation plane and of the axes perpendicular to that plane (those of the basic three axes) are drawn.
	- The paths due to the move commands of axes not relating to polar coordinate interpolation cannot be drawn.

- Cancellation of polar coordinate interpolation mode in drawing operation The cancellation of polar coordinate interpolation mode in drawing operation is performed with the following:
	- Execution of the G13.1 command in drawing operation
	- Termination of drawing operation
- Origin point of the polar coordinate interpolation plane in drawing If bit 3 (BGM) of parameter No. 11329 is 0, the coordinates used for drawing are absolute ones, so that even if the coordinate system is changed with the workpiece coordinate system or local coordinate system command, the origin point of the coordinate system at the time drawing is started is the origin point of the polar coordinate interpolation plane.
- Display of the current position on the drawing screen As the current position in polar coordinate interpolation mode, the specified position in the Cartesian coordinate system is displayed.

### **NOTE**

If the polar coordinate interpolation function is enabled and a non-zero axis number is set for the rotation axis (parameter No. 14717), the coordinates of the axis number set for the rotation axis are displayed as the coordinates of the rotation axis.

Rotation center for a blank figure during animation drawing

The origin point of the Cartesian coordinate system of the polar coordinate interpolation plane is the origin of the workpiece coordinate system or the local coordinate system at the time polar coordinate interpolation mode (G12.1) is specified. Thus, as the reference point position of the blank to be set as the drawing parameter blank (position), set a position by considering that rotation is performed with the origin point of that coordinate system as the center.

For example, if a cylindrical shape is set as the drawing parameter blank (figure), set the reference point position of the blank so that the Z-axis of the above-mentioned coordinate system is at the rotation center of the cylinder.

Drawing on the tool path graphic (tool position) screen If the tool position is drawn on the tool path graphic (tool position) screen through automatic operation, the tool position due to the movement of a rotation axis in polar coordinate interpolation mode cannot be drawn.

In polar coordinate interpolation mode, only movements along linear axes are drawn.

### **- Operation of the P-CODE workpiece number search function in the background operation**

When drawing is started with the setting of bit 3 (WNS) of parameter No. 11349, the execution macro specified in system variable #8610 is executed before the drawing program.

- Calling conditions and operations
	- a) Bit 6 (PWSR) of compilation parameter No. 9002 is set to 1.
	- b) The program number of an execution macro is set in system variable #8610 before the start of drawing.

If the conditions above are met, pressing soft key [START] or [1BLOCK] to execute drawing causes the following operations to be performed:

(1) The execution macro specified with system variable #8610 is called.

If bit 4 (P98) of compilation parameter No. 9163 is 0, the execution macro is called with an operation equivalent to a simple call (G65), and if P98 is 1, it is called with an operation equivalent to a subprogram call (M98).

(2) When the execution macro terminates, the drawing program is executed.

### **NOTE** 1 This function calls an execution macro if the conditions described in a) and b) are met, regardless of the program selected. Thus, if using this function to perform drawing with an execution macro, modify the program of the execution macro so that macro statements, auxiliary functions, and other commands in the execution macro that are not necessary for drawing are not executed, by referring to the system variable below. **System variable Value Execution state** #3010 1 Normal state (if drawing is not executed)<br>-1 Drawing execution

2 System variable #8610, referenced during the execution of drawing, is the same as that used during automatic operation. If, therefore, the value of the variable is changed to execute drawing, it is necessary to return the variable to the original value before automatic operation is performed. Also, automatic operation is performed with the variable value at the time drawing is started and, therefore, caution is required so that the value set is not changed during automatic operation.

Drawing execution

Nesting and local variables

Nesting is accumulated in an execution macro. An execution macro is called with an operation equivalent to a simple call (G65) or a subprogram call (M98) and, therefore, other execution macros can be called from the called execution macro with all calling methods.

In the case of an operation equivalent to a simple call (G65), the level of local variables is changed to that of the drawing program. That is, the drawing program do not inherit the local variables used in the execution macro.

In the case of an operation equivalent to a subprogram call (M98), the local variables at the same level as the drawing program are used. That is, the drawing program inherits the local variables used in the execution macro.

### **- Drawing start position**

In tool path drawing, if G92, G52, or G92.1 (machining center system) or G50, G52, or G50.3 (lathe system) is specified at the start of a drawing target program, the position specified with the G code is the drawing start position. If none of these G codes is specified, the end point of the first moving command is the drawing start position.

In animation drawing, the current position when the tool figure is displayed is the drawing start position.

### **- Use of this function with other functions**

When this function is specified, the following functions cannot be used:

- Graphic display
- MANUAL GUIDE *i*

### **- VGA display based on the C Language Executor**

If VGA display based on the C Language Executor is used, the VGA window is erased when the screen display is switched to a screen of this function.

So, when using the VGA window, determine the screen of this function by screen number and close the VGA window before switching the screen display.

### **- Use of the CNC screen display function**

The following restriction exists when the screen of dynamic graphic display function is displayed by the CNC screen display function.

- 1) The drawing screen is not displayed in the CNC screen display function by way of via embedded Ethernet.
	- Please use the CNC screen display function by way of the FAST Ethernet board.
- 2) The drawing screen is not displayed in the CNC screen dual display function.
- 3) Please do not start / shut down the CNC screen display function when you display the drawing screen. Please start / shut down the CNC screen display function after it switches to other screens.

### **- Vertical soft keys on 10.4-inch display unit**

On the screens of this function, the vertical soft keys are not displayed. To use the vertical soft keys, switch the screen display to another screen.

### **- Use of the Screen hard copy function**

If the screen is copied while executing drawing by screen hard copy function, the drawing stops temporarily. The drawing can be restarted by pushing [RESTART] soft key if necessary after the copy operation is finished.

- 1525 -

# **14 VIRTUAL MDI KEY FUNCTION**

# **14.1 VIRTUAL MDI KEY**

### **Overview**

This function is used to perform program editing and changing of various data using the keyboard displayed on the LCD with a touch panel.

### **Screen on which a CNC screen is displayed in the upper left 1/4 area**

### **Explanation**

A CNC screen equivalent to that displayed on 8.4-inch display unit is displayed in the upper left area of the screen, and the keyboard is displayed in the remaining area.

| <b>ABSOLUTE</b><br><b>N00000</b><br>00123                                                          |             |               |                    |                    |                             |                            |                    |                           |                       |                             |
|----------------------------------------------------------------------------------------------------|-------------|---------------|--------------------|--------------------|-----------------------------|----------------------------|--------------------|---------------------------|-----------------------|-----------------------------|
|                                                                                                    |             |               |                    | 0.000              |                             | <b>POSITI</b><br><b>ON</b> | M                  | PROGRA CANCEL HELP        |                       | <b>RESET</b>                |
| X<br>N<br>C                                                                                        |             |               |                    | 000                |                             | <b>OFFSET</b>              | <b>MESSAG</b><br>E | 7                         | 8                     | 9                           |
|                                                                                                    |             |               | 0.000              |                    | GRAPH                       | <b>CUSTOM</b>              | $\mathbf{d}$       | 5                         | 6                     |                             |
| 0.000                                                                                              |             |               |                    |                    | 2                           | <b>CUSTOM</b> SYSTEM       | $\mathbf{1}$       | $\overline{2}$            | 3                     |                             |
| <b>RUN TIME</b><br><b>PARTS COUNT</b>                                                              |             |               | B S                |                    | <b>0H 0M 0S</b><br>$0$ /MIN | <b>CTRL</b>                | TAB                | $\ddot{\phantom{1}}$      | $\boldsymbol{\theta}$ | $\overline{\phantom{a}}$    |
| <b>CYCLE TIME</b><br><b>0H OM OSF</b><br>0 MM/MIN<br>$A > -$                                       |             |               |                    |                    |                             | <b>ALT</b>                 | <b>AUX</b>         | <b>SPACE</b>              | <b>INPUT</b>          |                             |
| $12:00:00$ PATH1<br><b>MEM</b><br>**** *** ***<br>HANDLE (OPRT)<br><b>ALL</b><br>ABS<br><b>REL</b> |             |               |                    |                    |                             | ↑<br>PAGE                  |                    | ↑                         |                       | ALTER                       |
| $\ddot{\phantom{1}}$                                                                               |             |               |                    |                    |                             | PAGE                       | $\leftarrow$       | T                         | $\rightarrow$         | <b>DELETE</b>               |
| Q                                                                                                  | a<br>ω      | $\sharp$<br>E | \$<br>$\mathbb{R}$ | $\frac{1}{4}$<br>т | $\mathbf{a}$<br>Y           | $\ast$<br>U                | C                  | $\rightarrow$<br>$\Omega$ | ¥<br>P                | <b>BACK</b><br><b>SPACE</b> |
| $=$<br>$\mathbf{A}$                                                                                | $\sim$<br>s | D             | F                  | G                  | $\blacksquare$<br>H         | з.<br>$\mathbf{J}$         | г<br>K             | $\mathbf{I}$<br>L         | ↑<br><b>SHIFT</b>     | <b>SPCL</b>                 |
| ABC<br>/abc                                                                                        | z           | x             | ∢<br>C             | $\rightarrow$<br>U | $\bf{B}$                    | 2<br>$\overline{M}$        | <b>SP</b><br>M     | <b>EOB</b>                | <b>INPUT</b>          | <b>INSERT</b>               |

**Fig. 14.1 (a) Screen on which a CNC screen is displayed in the upper left area**

### **Operation**

### **- Input key**

The display "INPUT" on the virtual MDI keyboard is equivalent to the input key.

### **- Cancel key**

The displays "BACK SPACE" and "CAN" on the virtual MDI keyboard are equivalent to the cancel key.

### **- Shift key**

The display "SHIFT"  $\uparrow$  on the virtual MDI keyboard is equivalent to the shift key.

Pressing the "SHIFT" key once places the system in the shift state, and pressing the "SHIFT" key again or another key releases the system from the state.

Pressing a key in the shift state causes the character indicated in the upper left corner of the key to be entered.

### **- Simultaneous pressing of two keys**

The operation to be performed for pressing two key simultaneously, such as the "CAN" and "RESET" keys to erase alarm PS100, is as follows:

(1) Press the "SPCL" key. The "SPCL" key is held down, and places the system in SPCL mode.

- (2) Press the keys to be pressed simultaneously, one at a time.
- (3) Press the "INPUT" key. Of the keys pressed in SPCL mode, the last two are assumed to have been pressed simultaneously. The system is released from SPCL mode, and the SPCL key, which has been held down, returns to the normal state. Example: " $SPCL" \rightarrow "CAN" \rightarrow "RESET" \rightarrow "INPUT"$

### **NOTE**

- 1 In SPCL mode, other keys are disabled until the "SPCL" or "INPUT" key is pressed.
- 2 Pressing the "SPCL" key in "SPCL" mode causes all keys pressed in SPCL mode to be disabled. The system is released from SPCL mode, and the SPCL key, which has been held down, returns to the normal state.

### **Screen on which a CNC screen is displayed in the entire area**

### **Explanation**

A CNC screen equivalent to that displayed on 8.4-inch display unit is displayed in the entire area. Function keys and the ON/OFF button for virtual keys are displayed at the bottom of the screen.

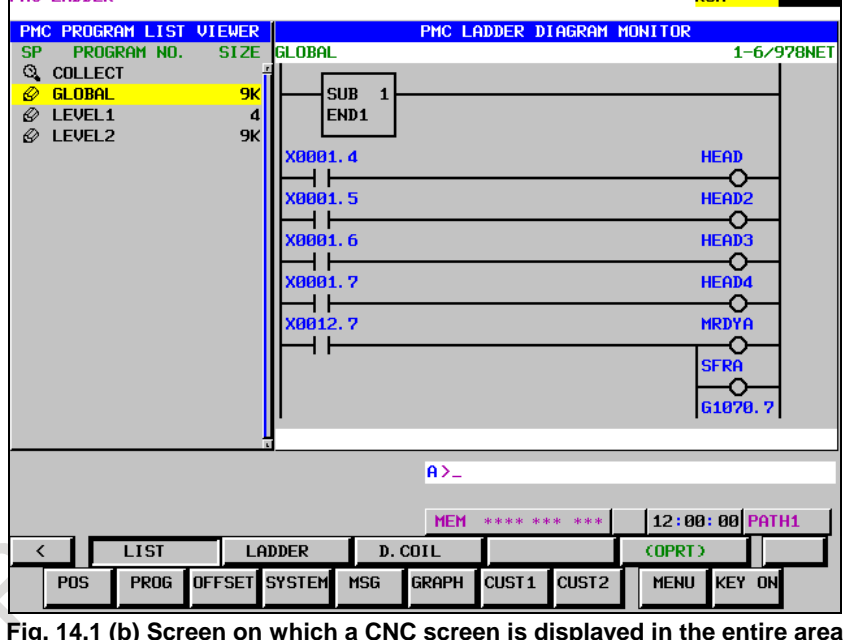

### **Operation**

### **- Function key page switching**

Pressing "MENU" located near the lower right corner of the screen switches the screen to page 1, page 2, page 3, and back to page 1 in this order.

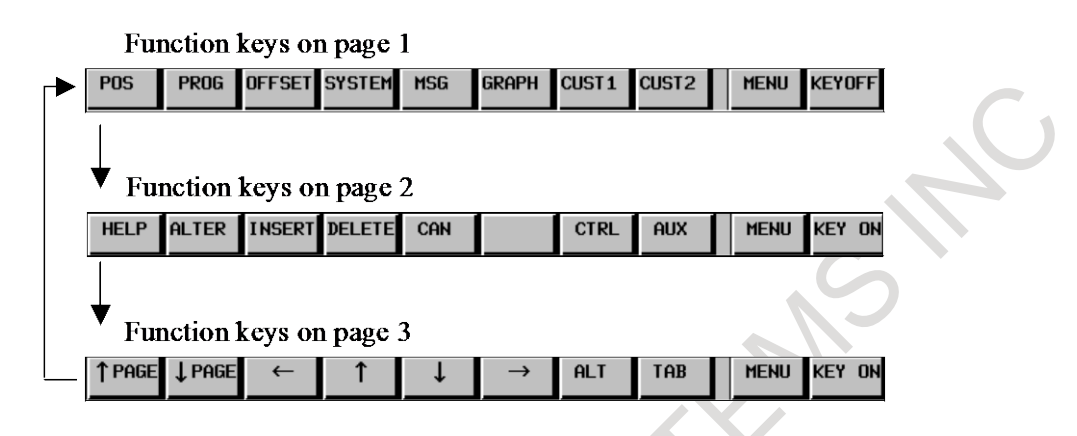

### **- Display of virtual keys**

Pressing "KEY ON" located at the lower right corner of the screen displays virtual MDI keys. The character string on the key top changes to "KEYOFF". Pressing "KEYOFF" hides virtual MDI kays.

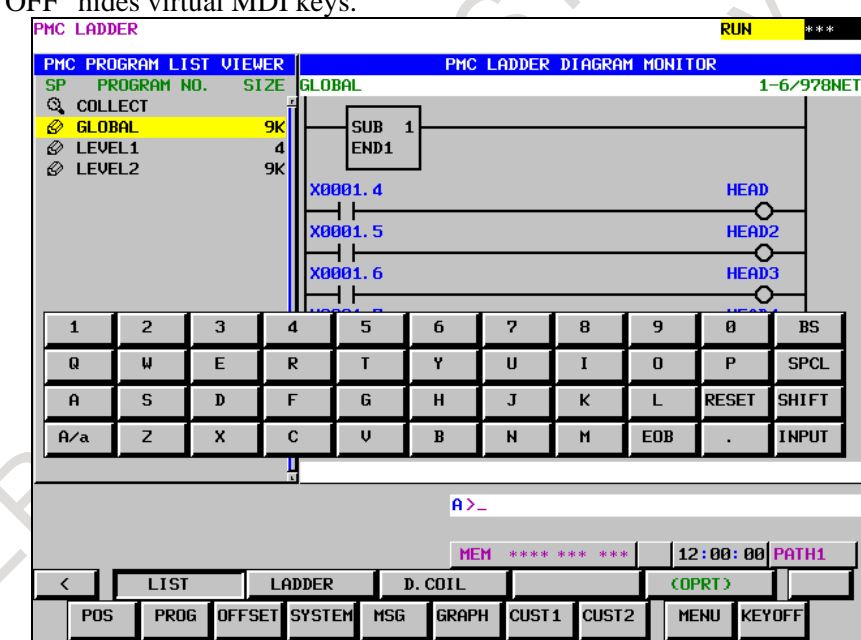

**Fig. 14.1 (c) State in which virtual keys are ON**

### **- Input key**

The display "INPUT" on the virtual MDI keyboard is equivalent to the input key.

### **- Cancel key**

The displays "BS" and "CAN" on the virtual MDI keyboard are equivalent to the cancel key.

### **- Shift key**

The display "SHIFT" on the virtual MDI keyboard is equivalent to the shift key. The characters on the key tops change to those that can be entered in the shift state. B-64694EN/01 OPERATION 14. VIRTUAL MDI KEY FUNCTION

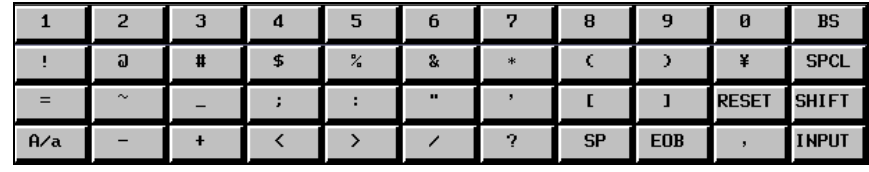

**Fig. 14.1 (d) Key tops in the shift state**

### **- Simultaneous pressing of two keys**

The operation to be performed for pressing two key simultaneously, such as the "CAN" and "RESET" keys to erase alarm PS100, is as follows:

- (1) Press the "SPCL" key. The "SPCL" key is held down, and places the system in SPCL mode.
- (2) Press the keys to be pressed simultaneously, one at a time.
- (3) Press the "INPUT" key. Example: " $SPCL" \rightarrow "CAN" \rightarrow "RESET" \rightarrow "INPUT"$

### **NOTE**

- 1 In SPCL mode, other keys are disabled until the "SPCL" or "INPUT" key is pressed.
- 2 Pressing the "SPCL" key in "SPCL" mode causes all keys pressed in SPCL mode to be disabled. The system is released from SPCL mode, and the SPCL key, which has been held down, returns to the normal state.

### **- Operation history**

The operation of virtual MDI key performed by the operator is recorded. The recorded contents are the same as the contents when operating a normal MDI unit.

When the original key "SPCL", "MENU", "KEY ON", "KEY OFF" of virtual MDI key is pressed, the following character string is displayed on the operation history screen and the operation history data (OPRT\_HIS.TXT).

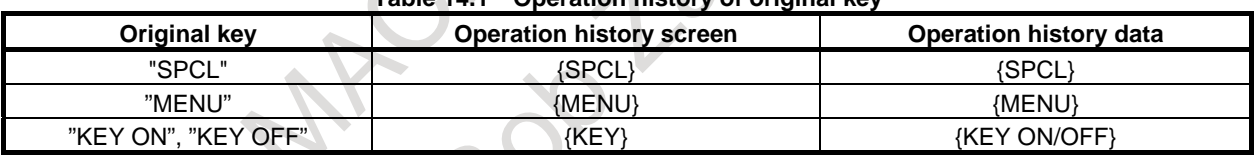

### **Table 14.1 Operation history of original key**

Moreover, in SPCL mode, not two keys just before pressing "INPUT" key but all operated keys are recorded.

For example)

When the keys of "SPCL", "A", "CAN", "RESET", and "INPUT" are operated in this order, the operation of "A" is not input actually but is recorded.

### **14.1.1 Limitations**

### **- Display of VGA windows on the C Language Executor**

This function uses one VGA window, so that the number of VGA windows that can be used on the C Language Executor is reduced by one.

### **- Display unit**

Display unit on which this function can be used are 10.4 display unit with a touch panel.

FATER MAGNINES STEAMS NOTE

# IV. MAINTENANCE IN SIN

FATER MAGNINES STEAMS NOTE

# **1 ROUTINE MAINTENANCE**

This chapter describes routine maintenance work that the operator can perform when using the CNC.

### **WARNING**

Only those persons who have been educated for maintenance and safety may perform maintenance work not described in this chapter.

# **1.1 ACTION TO BE TAKEN WHEN A PROBLEM OCCURRED**

If an unexpected operation occurs or an alarm or warning is output when the CNC and machine are used, the problem needs to be solved quickly. For this purpose, the status of the problem must be identified correctly, and a proper action must be taken.

The procedure for taking an action for a problem is shown below.

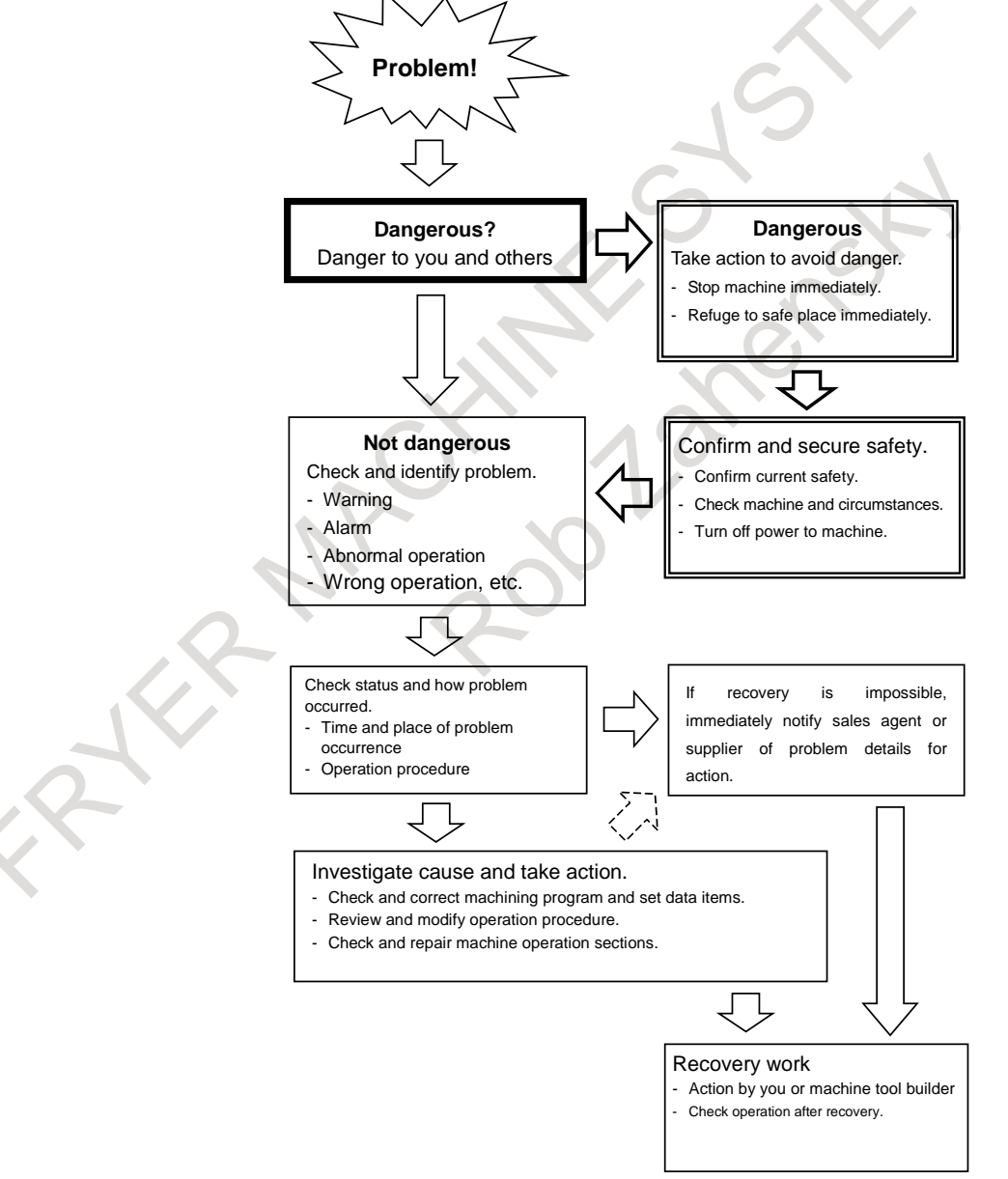

For details of investigation and action on problems arising from the CNC, refer to "TROUBLESHOOTING PROCEDURE" in the Maintenance Manual (B-64695EN) issued by FANUC.

# **1.2 BACKING UP VARIOUS DATA ITEMS**

With the CNC, various data items such as offset data and system parameters are stored in the SRAM of the control unit and are protected by a backup battery. However, an accident can erase the data. By storing the data at another location (outside the CNC), the data, when lost, can be restored.

So, when the machine is started up or data is updated, for example, the data should be backed up (stored outside the CNC).

### **- Data backup operation**

The data items listed below should be backed up. For the method of data output operation, see the chapter of "DATA INPUT/OUTPUT" in this manual.

- <1> System parameters
	- $\rightarrow$  See Subsection, "Inputting and Outputting Parameters".
- <2> Machining programs
	- $\rightarrow$  See Subsection, "Inputting and Outputting a Program".
- <3> Tool offset data
	- $\rightarrow$  See Subsection, "Inputting and Outputting Offset Data".
- <4> PMC data
	- $\rightarrow$  See PMC PROGRAMMING MANUAL (B-64513EN).
- <5> Pitch error compensation data (when the pitch error compensation function is selected.)
	- $\rightarrow$  See Subsection, "Inputting and Outputting Pitch Error Compensation Data".
- $\leq 6$  Custom macro variables (when the custom macro function is selected.)
	- $\rightarrow$  See Subsection, "Inputting and Outputting Custom Macro Common Variables".
- <7> Workpiece coordinate system setting data (when the workpiece coordinate system function is selected.)
	- → See Subsection, "Inputting and Outputting Workpiece Coordinates System Data".
- <8> Tool management data (when the tool management function is selected.)
	- → See Subsection, "Inputting and Outputting Tool Management Data".

It is recommended that recording media (such as floppy disks and memory cards) daily used with the machine be used to store data. Stored data should be managed properly so that the data can be restored quickly if a problem occurs.

### **- Data restoration work**

In order to restore lost data to the state of the stored data, input the data backed up according to the previous item into the CNC. For the method of data input operation, see the chapter of "DATA INPUT/OUTPUT" in this manual.

### **WARNING**

- 1 Before recovery of the following data items, consult with the machine tool builder of the machine used:
	- System parameters
	- PMC data
	- Macro programs and custom macro variables
	- Pitch error compensation values
- 2 After inputting stored data, do not start an operation immediately. Instead, check that the data is input correctly and that settings are made to meet a desired operation.

If an operation is executed without making this check, the machine and workpiece can be damaged and personal injury can occur due to an unexpected machine movement. Use sufficient care.

### **NOTE**

The method of recovery described in this section is intended just to restore the state of the backed up data, and does not guarantee recovery of the state that was present when the data was lost.

# **1.3 METHOD OF REPLACING BATTERY**

This chapter describes how to replace the control unit backup battery and absolute Pulsecoder battery.

### **Battery for memory backup**

Such as Offset data and system parameters are stored in SRAM in the control unit. The power to the SRAM is backed up by a lithium battery mounted on the front panel of the control unit. Therefore, the above data is not lost even if the main power is turned off.

When the battery voltage falls, alarm message "BAT" blinks on the LCD screen and the battery alarm signal is output to the PMC. When this alarm is displayed, replace the battery as soon as possible. In general, the battery can be replaced within one or two weeks of the alarm first being issued. This, however, depends on the system configuration.

If the battery voltage subsequently drops further, backup of memory can no longer be provided. Turning on the power to the control unit in this state causes system alarm to be issued because the contents of memory are lost. Replace the battery, clear the entire memory, then reenter the data.

For this reason, FANUC recommends that the battery be replaced once per year regardless of whether a battery alarm is issued.

The type of battery to be replaced differs depending on the control unit. In some control units, a dedicated lithium battery to be purchased from FANUC is used. In other control units, alkaline dry cells (size D) are used in an external battery case.

### **NOTE**

A lithium battery is installed as standard at the factory. This battery can provide backup for the memory contents for about a year.

When discarding a battery, observe the applicable ordinances or other rules of your local government. Also, cover the terminals of the battery with vinyl tape or the like to prevent a short-circuit.

### **1.3.1 Replacing Battery for Control Unit**

### **When using a lithium battery (for LCD-mounted type control unit)**

- Prepare a new lithium battery (ordering code: A02B-0323-K102).
- $\langle 1 \rangle$  Turn the power to the machine (control unit) on. After about 30 seconds, turn the power off.
- $\langle 2 \rangle$  Pull out the lithium battery on the back of the control unit. (While holding the latch of the lithium battery to remove the catch in the case, pull the battery up and out.)

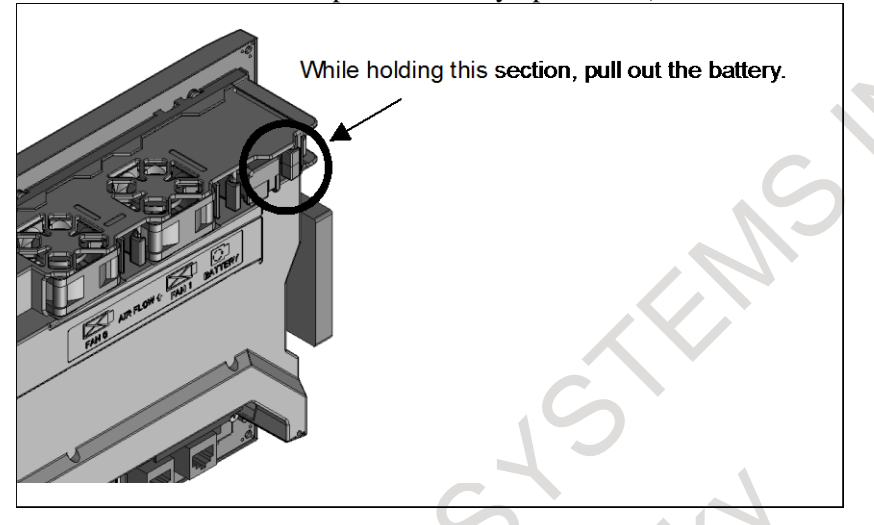

<3> Mount a new lithium battery you get ready beforehand. (Push the battery until the catch is latched with the case.) Confirm that the catch has been latched securely.

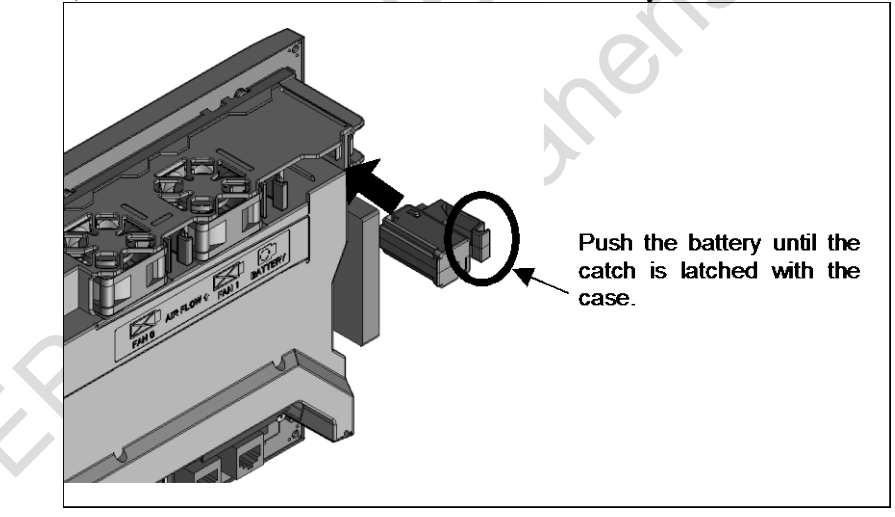

### **WARNING**

Using other than the recommended lithium battery may result in the battery exploding. Replace the battery only with the specified lithium battery (A02B-0323-K102).

### **CAUTION**

Steps <1> to <3> should be completed within 30 minutes.

Do not leave the control unit without a battery for any longer than the specified period. Otherwise, the contents of SRAM may be lost.

If steps <1> to <3> may not be completed within 30 minutes, save all contents of the SRAM to the memory card or USB memory beforehand. Thus, if the contents of the SRAM are lost, the contents can be restored easily.

For the methods of saving all contents and restoring them, refer to the maintenance manual (B-64695EN).

### **When using a lithium battery (for stand-alone type control unit)**

Prepare a new lithium battery (ordering code: A02B-0200-K102).

- <1> Turn the power to the machine (control unit) on. After about 30 seconds, turn the power off.
- <2> Remove the lithium battery on the upper section of the control unit. First, unplug the connector by yanking the battery cable, then take the battery out of its case. The battery case is located in the upper section of the face plate of the main board.
- <3> Insert a new lithium battery and reconnect the connector.

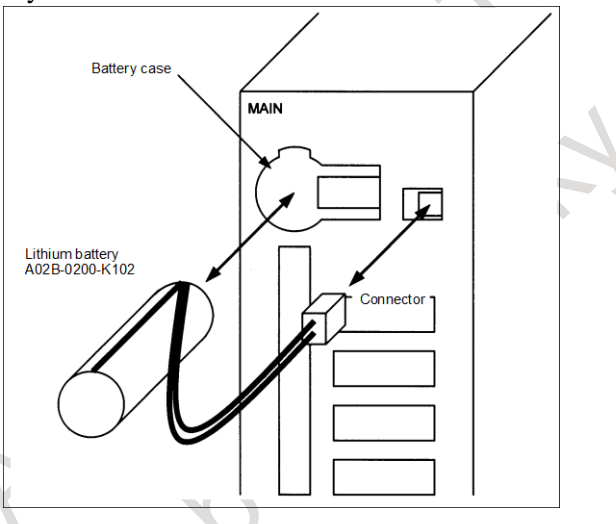

### **WARNING**

Using other than the recommended battery may result in the battery exploding. Replace the battery only with the specified battery (A02B-0200-K102).

### **CAUTION**

Steps <1> to <3> should be completed within 30 minutes.

Do not leave the control unit without a battery for any longer than the specified period. Otherwise, the contents of SRAM may be lost.

If steps <1> to <3> may not be completed within 30 minutes, save all contents of the SRAM to the memory card or USB memory beforehand. Thus, if the contents of the SRAM are lost, the contents can be restored easily.

For the methods of saving all contents and restoring them, refer to the maintenance manual (B-64695EN).

### **When using commercial D-size alkaline dry cells**

- <1> Prepare two new alkaline dry cells (size D).
- <2> Turn on the power to the machine (control unit).
- <3> Remove the battery case cover.
- <4> Replace the batteries, paying careful attention to their orientation.
- <5> Replace the battery case cover.

### **CAUTION**

To replace the battery when the power is off, follow the same procedure as that for the replacement of a lithium battery, described above.

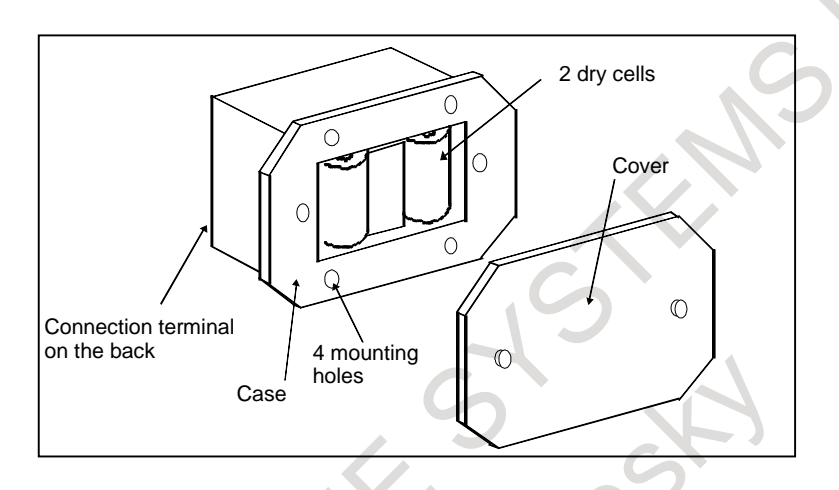

### **1.3.2 Battery in the PANEL** *i* **(3 VDC)**

A lithium battery is used to back up BIOS data in the PANEL *i*. This battery is factory-set in the PANEL *i*. This battery has sufficient capacity to retain BIOS data for one year.

When the battery voltage becomes low, the following message appears on the self test screen displayed at turn-on, and the self test pauses.

### CMOS Battery Failure

If this message appears, replace the battery as soon as possible (within one week). FANUC recommends that the battery be replaced once per year regardless of whether a battery alarm is issued.

### **- Replacing the battery**

- (1) To guard against the possible loss or destruction of BIOS parameters, write down the BIOS parameter values.
- (2) Obtain a new lithium battery (A02B-0200-K102).
- (3) After power has been supplied for at least five seconds, turn off the power to PANEL *i*. Remove the intelligent terminal from the panel so that replacement work can be done from the rear of the intelligent terminal.
- (4) Detach the connector of the lithium battery, and remove the battery from the battery holder.
- (5) Attach the connector, and place the battery in the battery holder.
- (6) Install PANEL *i* again.
- (7) Turn on the power, and check that the BIOS parameters are maintained (BIOS setup is not activated forcibly).

Between removing an old battery and inserting new battery, no more than five minutes must be allowed to elapse.

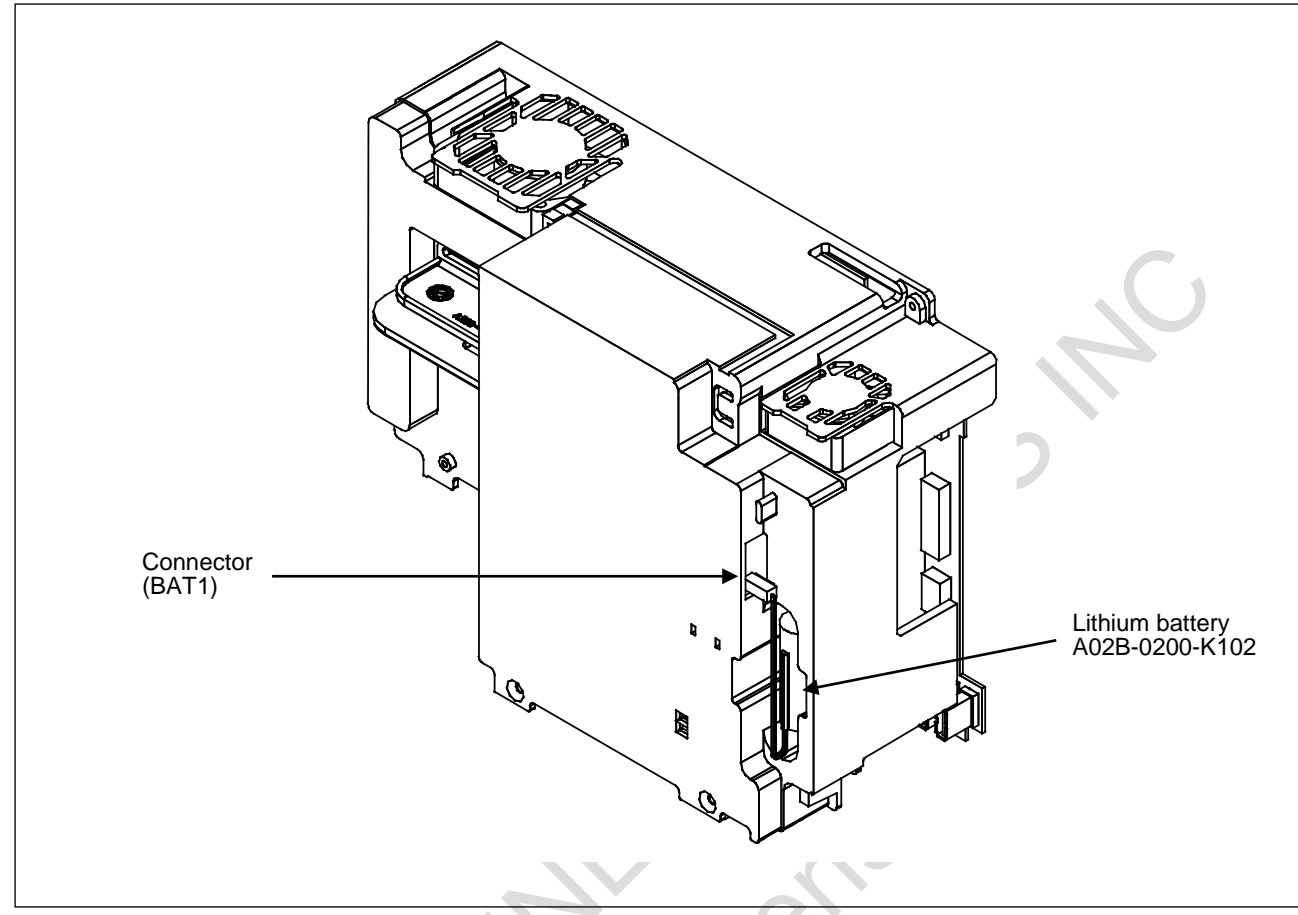

**Fig. 1.3.2 Lithium battery connection for PANEL** *i*

### **1.3.3 Replacing Battery for Absolute Pulsecoders**

### **1.3.3.1 Overview**

When the voltage of the batteries for absolute Pulsecoders becomes low, alarm 307 or 306 occurs, with the following indication in the CNC state display at the bottom of the CNC screen.

Alarm 307 (alarm indicating the voltage of the battery becomes low) :

The indication "APC" blinks in reversed display.

Alarm 306 (battery zero alarm) :

The indication "ALM" blinks in reversed display.

When alarm 307 (alarm indicating the voltage of the battery becomes low) occurs, replace the battery as soon as possible. In general, the battery should be replaced within one or two weeks, however, this depends on the number of Pulsecoders used.

When alarm 306 (battery zero alarm) occurs, Pulsecoders are reset to the initial state, in which absolute positions are not held. Alarm 300 (reference position return request alarm) also occurs, indicating that reference position return is required.

In general, replace the batteries periodically within the service life listed below.

- A06B-6050-K061 or D-size alkaline dry cells (LR20): Two years (for each six-axis configuration)
- A06B-6073-K001 : Two years (for each three-axis configuration)
- A06B-6114-K504 : One year (for each three-axis configuration)

### **NOTE**

The above values indicate the estimated service life of batteries used with FANUC absolute Pulsecoders. The actual battery service life depends on the machine configuration based on, for example, detector types. For details, contact the machine tool builder.

### **1.3.3.2 Replacing batteries**

To prevent absolute position information in absolute Pulsecoders from being lost, turn on the machine power before replacing the battery. The replacement procedure is described below.

<1> Ensure that the power to the servo amplifier is turned on.

- $\langle 2 \rangle$  Ensure that the machine is in the emergency stop state (the motor is inactive).
- <3> Ensure that the DC link charge LED of the servo amplifier is off.

<4> Detach the old batteries and attach new ones.

The replacement of the batteries in a separate battery case and the replacement of the battery built into the servo amplifier are described below in detail.

### **WARNING**

- The absolute Pulsecoder of each of the  $\alpha i/\alpha i$  S series servo motors and the  $\beta i$  S series servo motors (β*i* S0.4 to β*i* S22) has a built-in backup capacitor. Therefore, even when the power to the servo amplifier is off and the batteries are replaced, reference position return is not required if the replacement completes within less than 10 minutes. Turn the power on and replace the batteries if the replacement will take 10 minutes or more.
- To prevent electric shock, be careful not to touch metal parts in the power magnetics cabinet when replacing the batteries.
- Because the servo amplifier uses a large-capacitance electrolytic capacitor internally, the servo amplifier remains charged for a while even after the power is turned off. Before touching the servo amplifier for maintenance or other purposes, ensure your safety by measuring the residual voltage in the DC link with a tester and confirming that the charge indication LED (red) is off.
- Be sure to replace the batteries with specified ones. Pay attention to the battery polarity. If a wrong type of battery is used or a battery is installed with incorrect polarity, the battery may overheat, blow out, or catch fire, or the absolute position information in the absolute Pulsecoders may be lost.
- Ensure that the battery connector is inserted in the correct position.

### **1.3.3.3 Replacing the batteries in a separate battery case**

- Use the following procedure to replace the batteries in the battery case.
- <1> Loosen the screws on the battery case and detach the cover.
- $\langle 2 \rangle$  Replace the batteries in the case (pay attention to the polarity).
- <3> Attach the cover to the battery case.

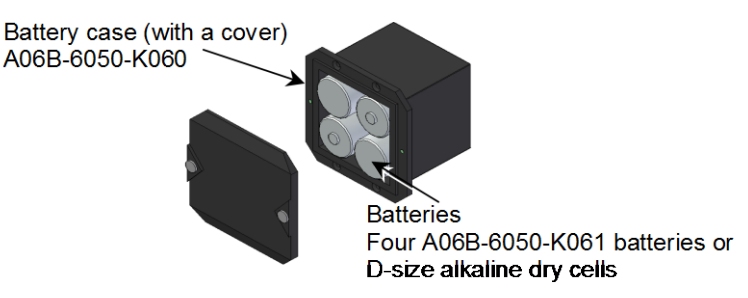

### **CAUTION**

- Four D-size alkaline dry cells (LR20) that are commercially available can be used as batteries. A set of four A06B-6050-K061 batteries is optionally available from FANUC.
- Replace all the four batteries with new ones. If old and new batteries are mixed, the absolute position information in the absolute Pulsecoders may be lost.

### **1.3.3.4 Replacing the battery built into the servo amplifier**

Use the following procedure to replace the special lithium battery.

- <1> Detach the battery cover.
- <2> Replace the special lithium battery.
- <3> Attach the battery cover.

### **CAUTION**

- Purchase the battery from FANUC because it is not commercially available. It is therefore recommended that you have a backup battery.
- When the built-in battery is used, do not connect BATL (B3) of connector CXA2A/CXA2B. Also, do not connect two or more batteries to the same BATL (B3) line. These connections are dangerous because battery output voltages may be short-circuited, causing the batteries to overheat.
- Install the battery in the servo amplifier in a direction that allows slack in the cable. If the battery cable is under tension, a bad connection may occur.
- If the  $+6$  V pin and 0 V pin are short-circuited, the battery may overheat, blow out, or catch fire, or the absolute position information in the absolute Pulsecoders may be lost.
- When inserting the connector, align it to the connector pins.

### **[Connecting the battery]**

The battery for the β*i*SV4-B and β*i*SV20-B series amplifiers is mounted in the battery case on the underside of each of the amplifiers.

The battery for the other β*i*-B series amplifiers and the α*i*-B series amplifiers is mounted at the front of each of the amplifiers.

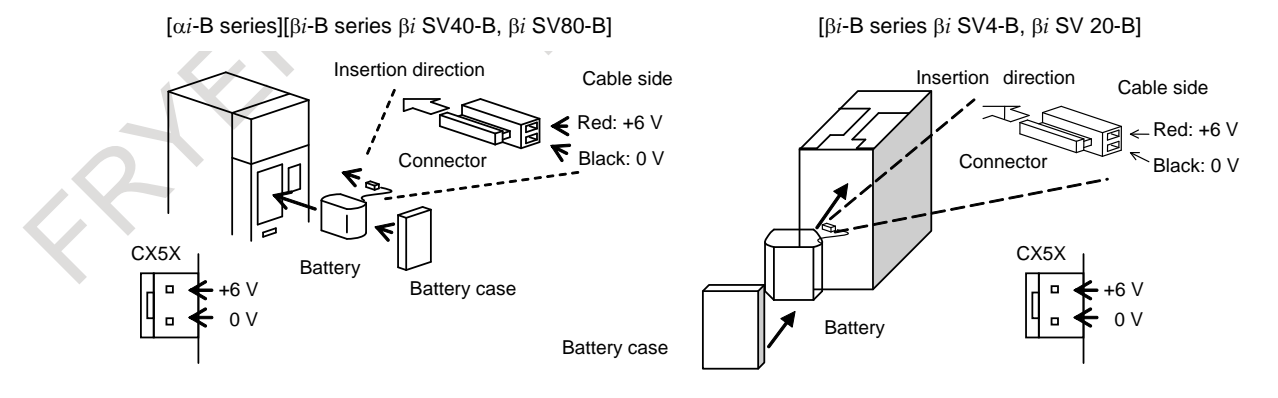

### 1. ROUTINE MAINTENANCE MAINTENANCE B-64694EN/01

### **[Battery sets and outlines]**

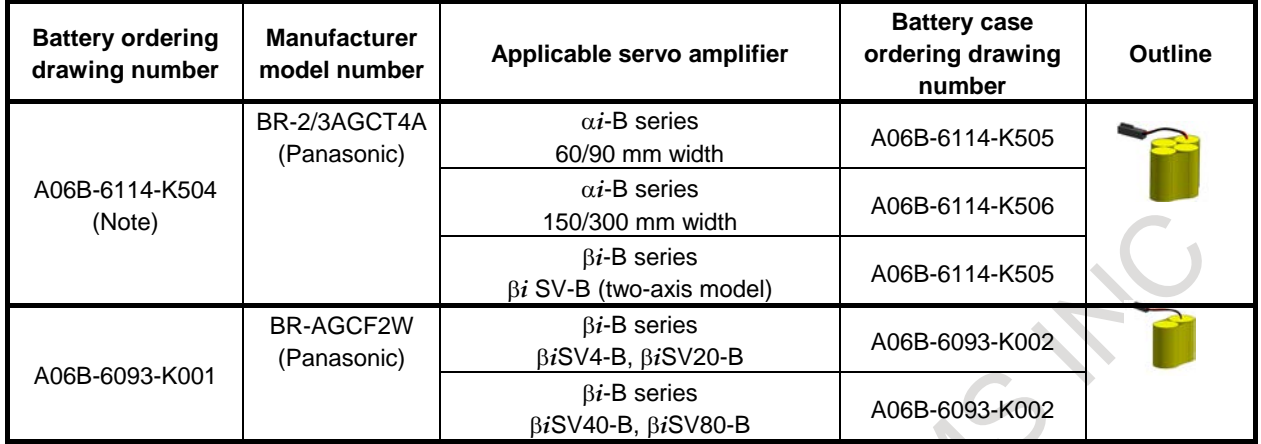

### **NOTE**

When an old type BR-CCF2TH battery is used, order a battery case that accommodates battery A06B-6114-K504.

**Poplar** 

### **Used batteries**

Old batteries should be disposed as "INDUSTRIAL WASTES" according to the regulations of the country or autonomy where your machine has been installed.

# **APPENDIX** English

FATER MAGNINES STEAMS NOTE

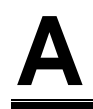

# **A PROGRAM CODE LIST**

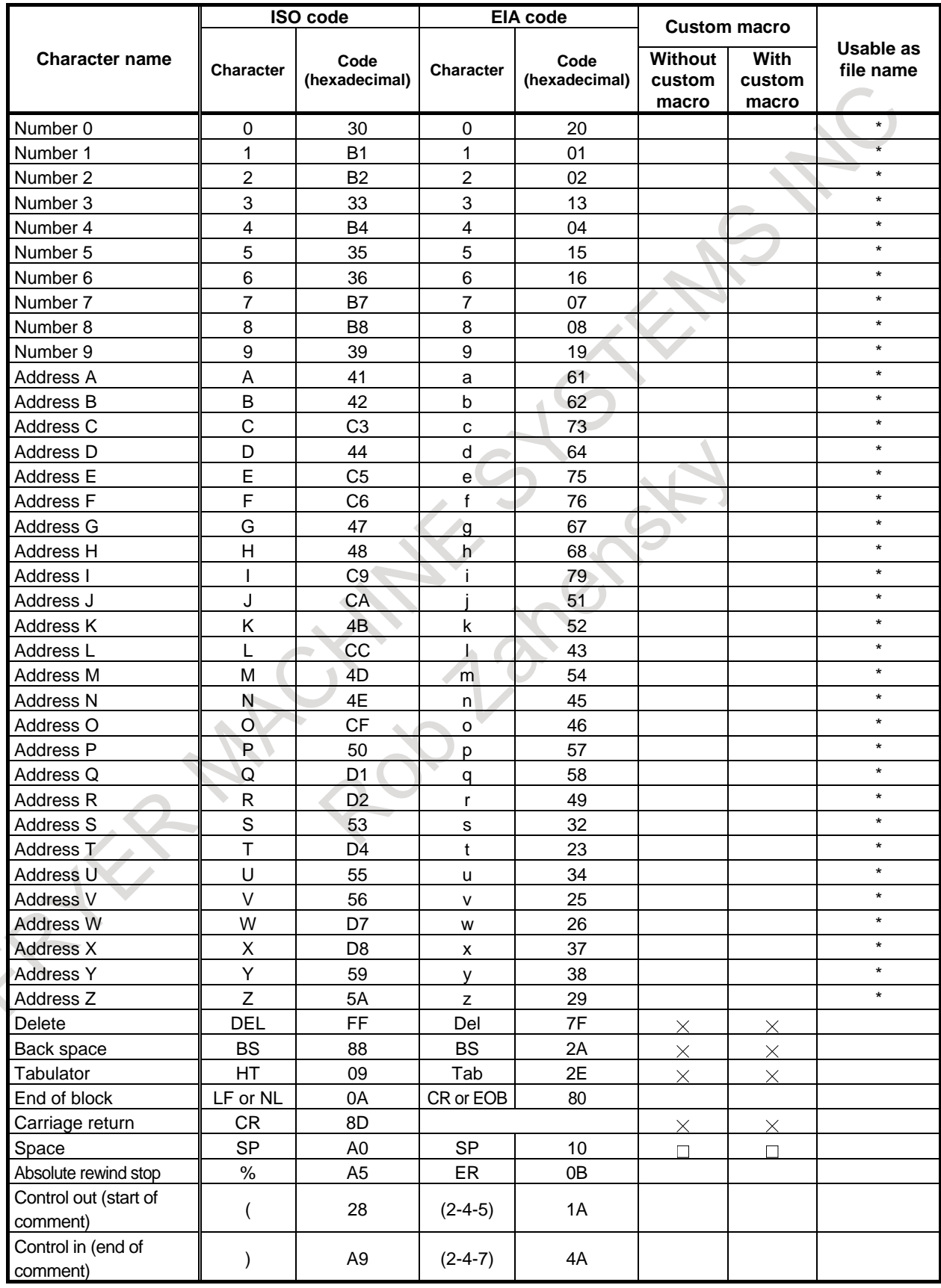

### A. PROGRAM CODE LIST APPENDIX B-64694EN/01

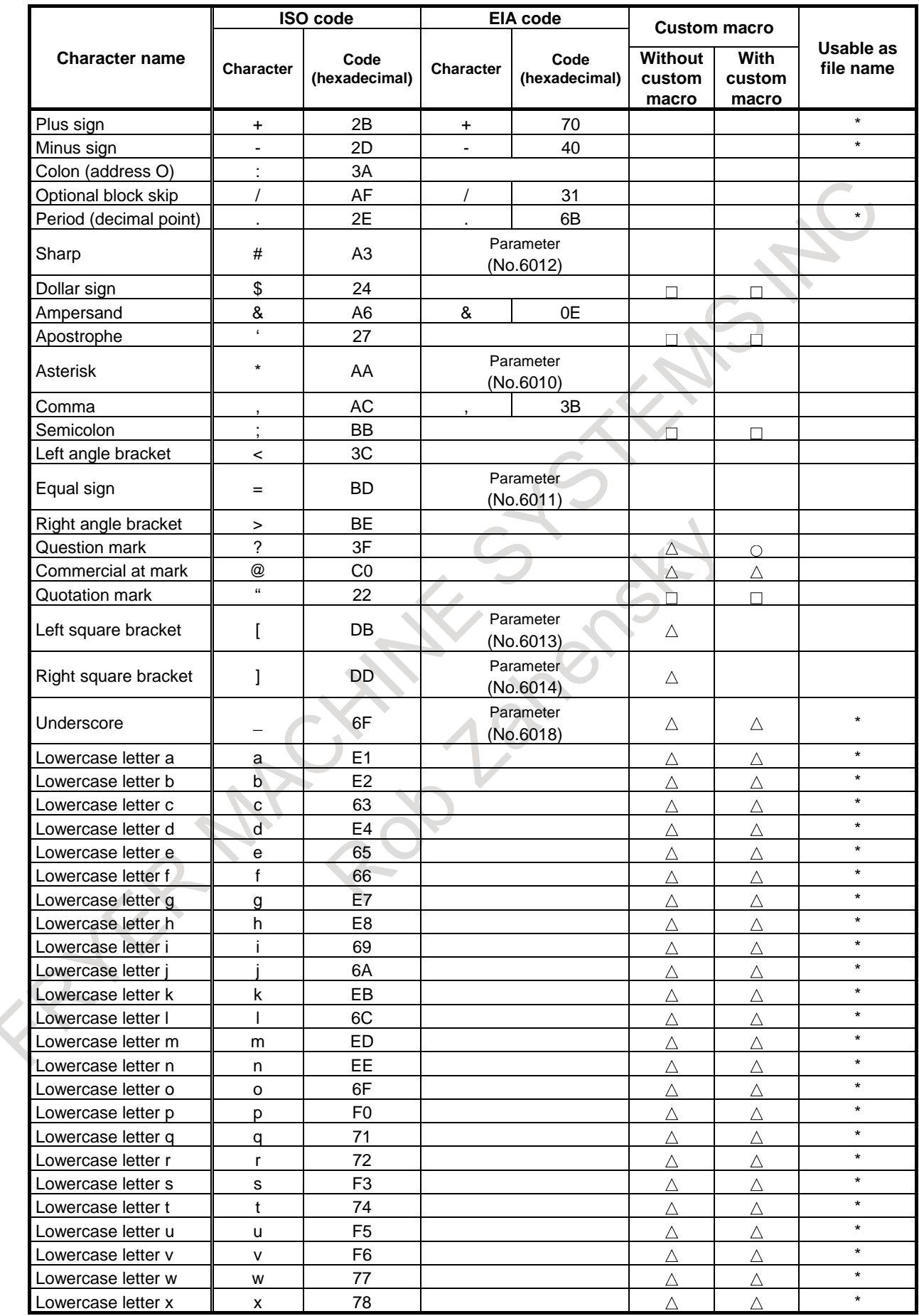

### B-64694EN/01 APPENDIX A. PROGRAM CODE LIST

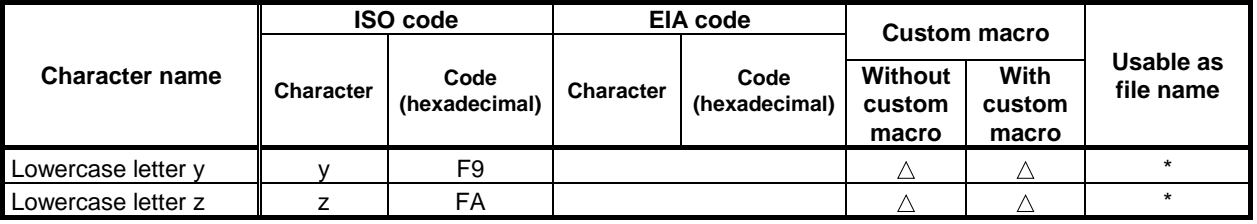

### **NOTE**

- 1 The symbols used in the "Custom macro" column have the following meanings. (Space) :The character will be registered in memory and has a specific meaning. It is used incorrectly in a statement other than a comment, an alarm occurs.
	- $\times$ : The character will not be registered in memory and will be ignored.
	- $\triangle$ : The character will be registered in memory, but will be ignored during program execution. The character that has "\*" in its "Usable as file name" field and is used as a file name is not ignored. Lowercase alphabetic characters in an NC program follow the setting of bit 0 (ESL) of parameter No. 3459.
	- $\circ$ : The character will be registered in memory. If it is used in a statement other than a comment, an alarm occurs.
	- $\Box$ : If it is used in a statement other than a comment, the character will not be registered in memory. If it is used in a comment, it will be registered in memory.
- 2 The symbol used in the column "Usable as file name" has the following meaning: \* : Capable of being coded between "<" and ">" as a file name.
- 3 Codes not in this table are ignored if their parity is correct.
- 4 Codes with incorrect parity cause the TH alarm. But they are ignored without generating the TH alarm when they are in the comment section.

With some functions, the format used for specification on the machining center system differs from the format used for specification on the lathe system. Moreover, some functions are used for only one of the control types for the machining center system and lathe system.

Some functions cannot be added as options depending on the model.

For details of command formats, see the relevant sections or subsections.

In the list, the following symbols are used:

- For machining center
	- $x : 1$ st basic axis  $(X)$ ,
	- y : 2nd basic axis (Y),
	- z : 3rd basic axis (Z)
- For lathe
	- $x : 1$ st basic axis  $(X)$ ,
	- z : 2nd basic axis (Z),
	- coded using G code system A
- IP\_: presents a combination of arbitrary axis addresses using  $X, Y, Z, A, B$  and C (such as  $X, Y, Z$ ).

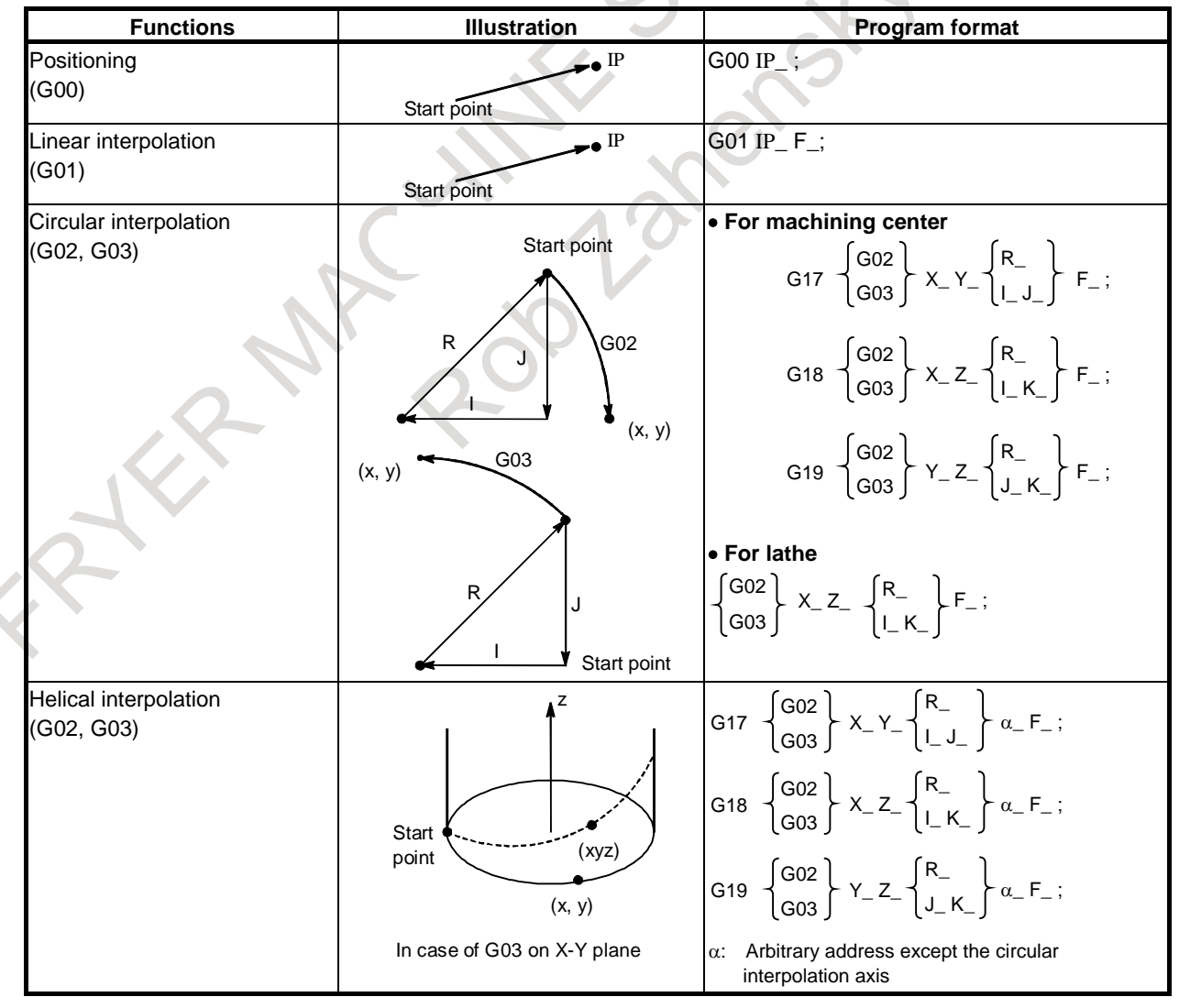

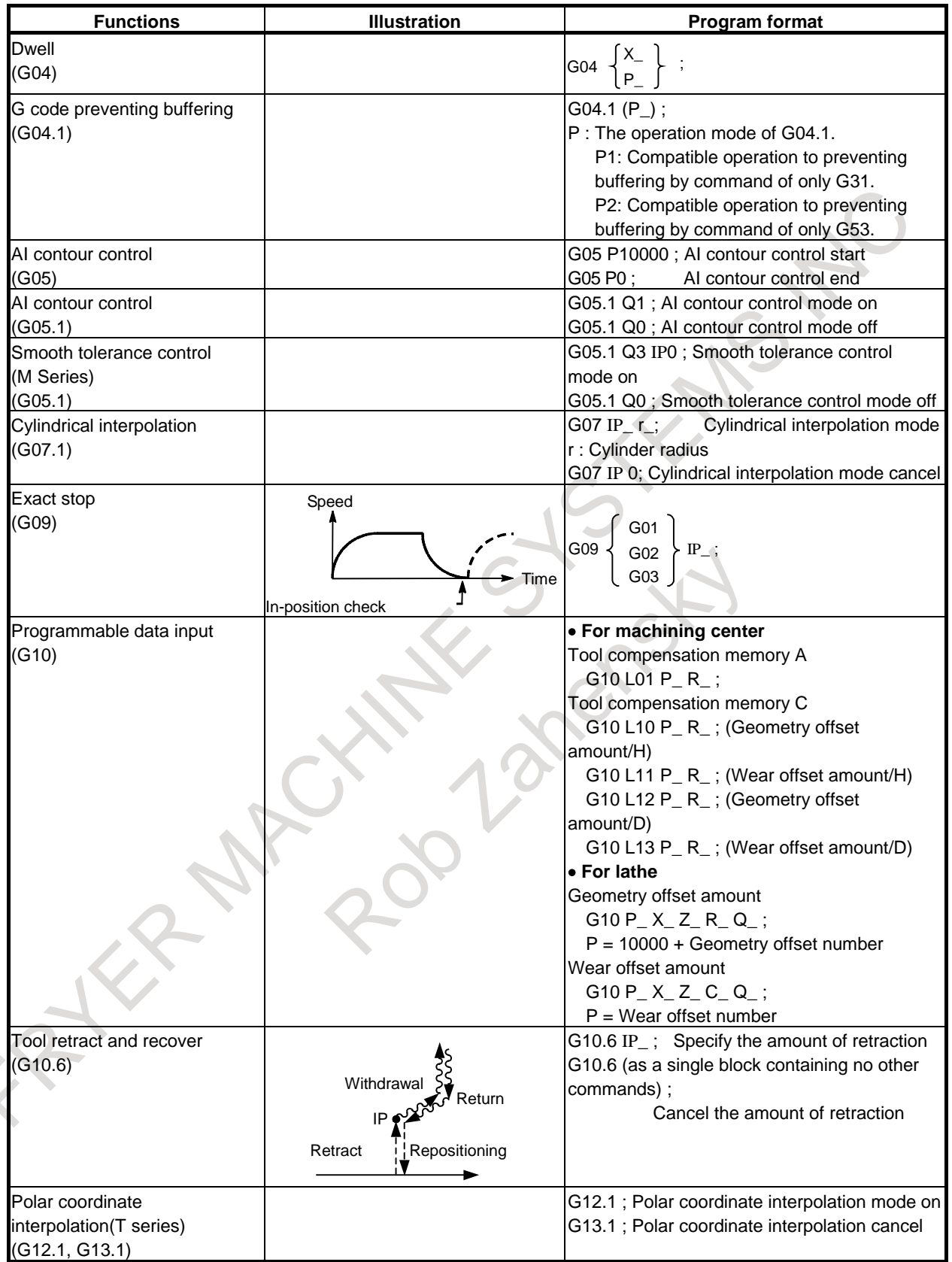

APPENDIX B-64694EN/01

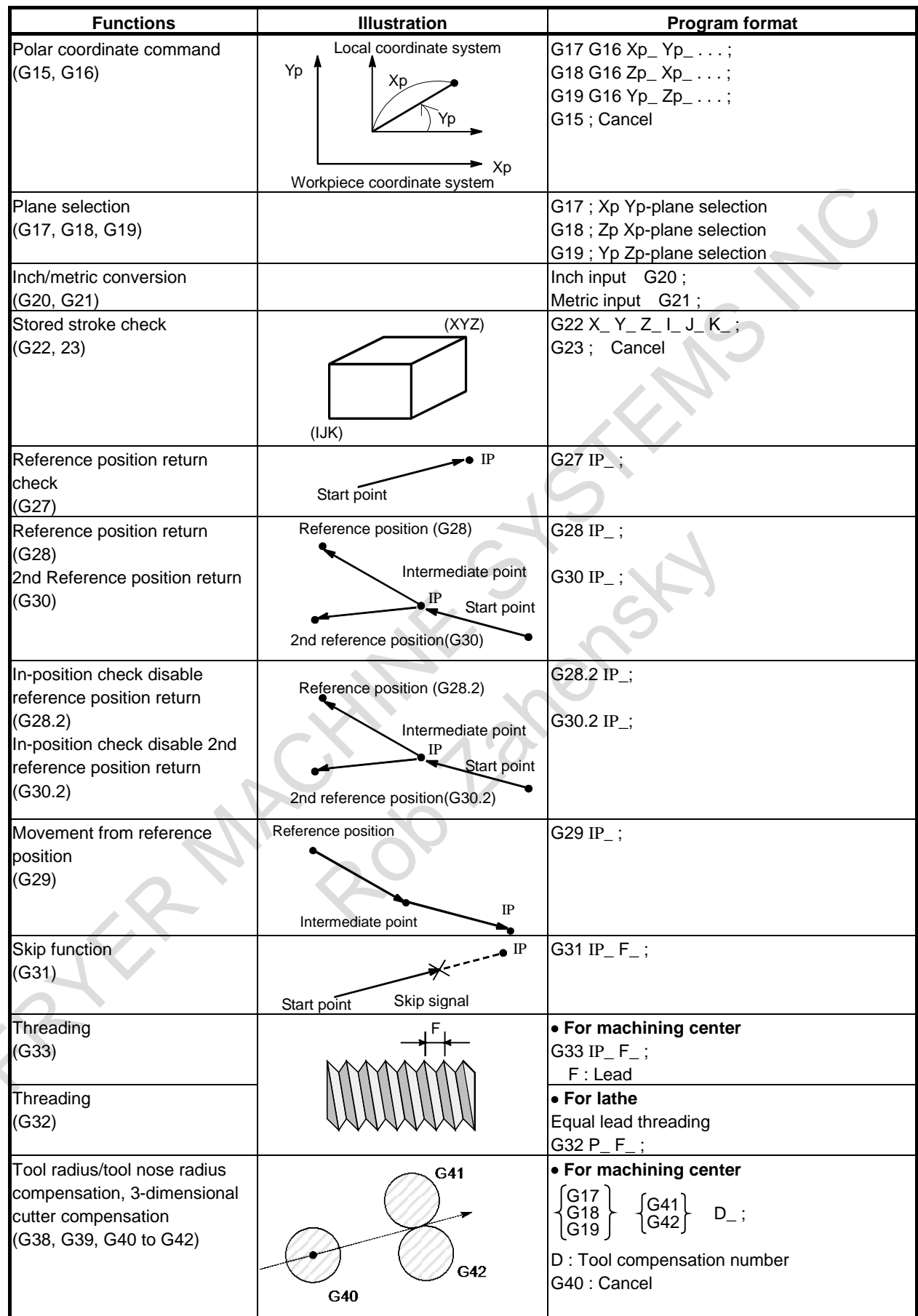

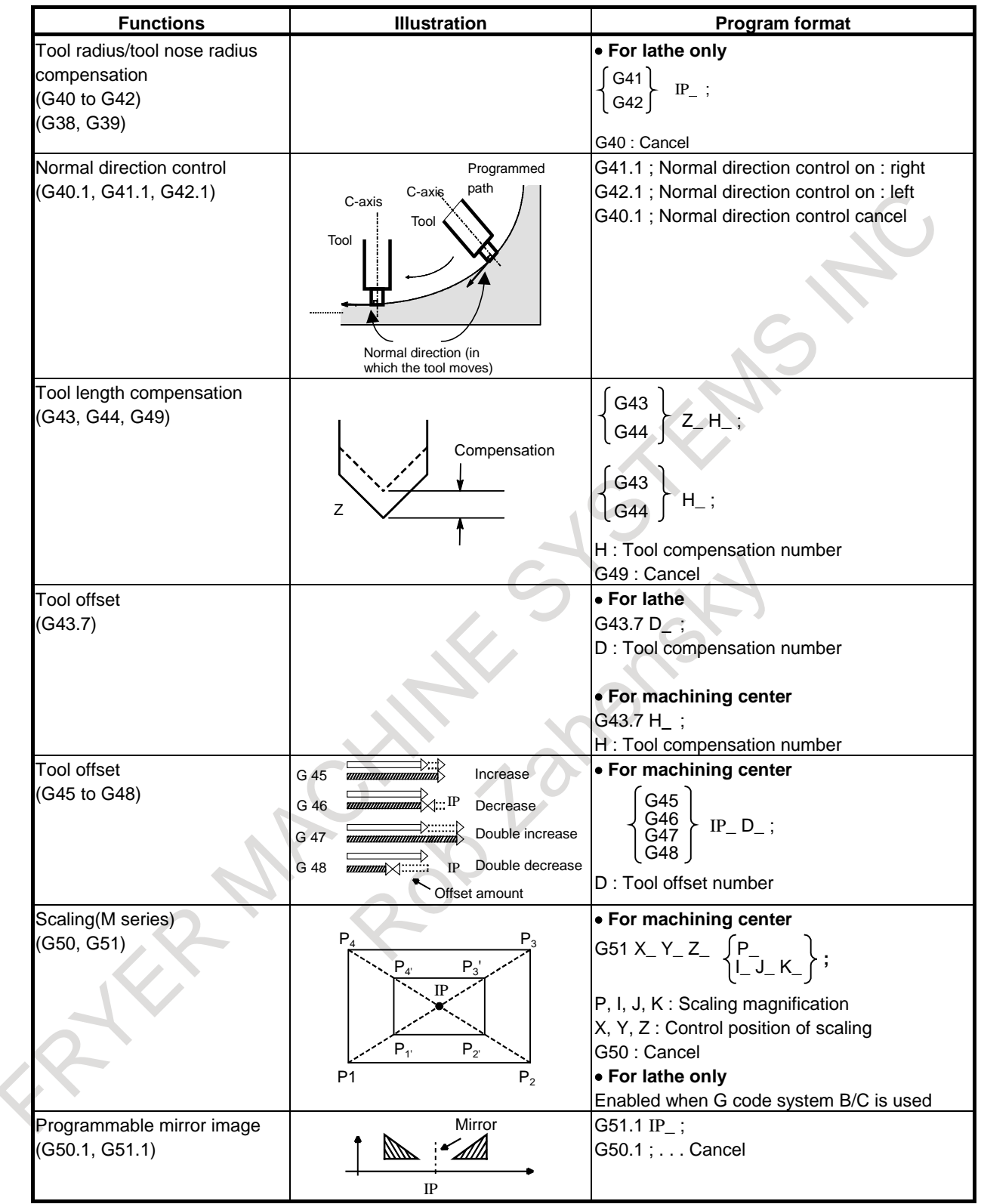

APPENDIX B-64694EN/01

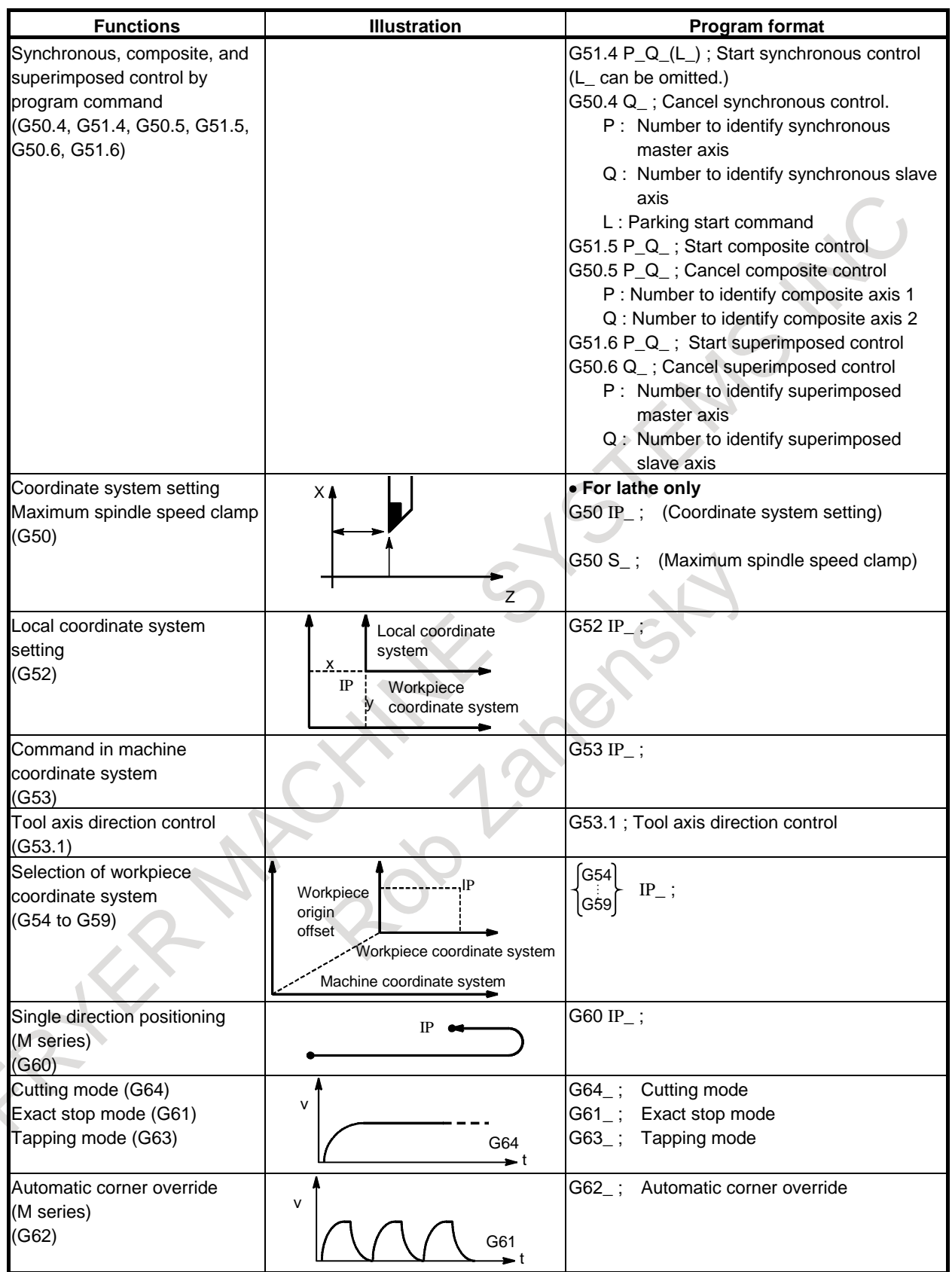

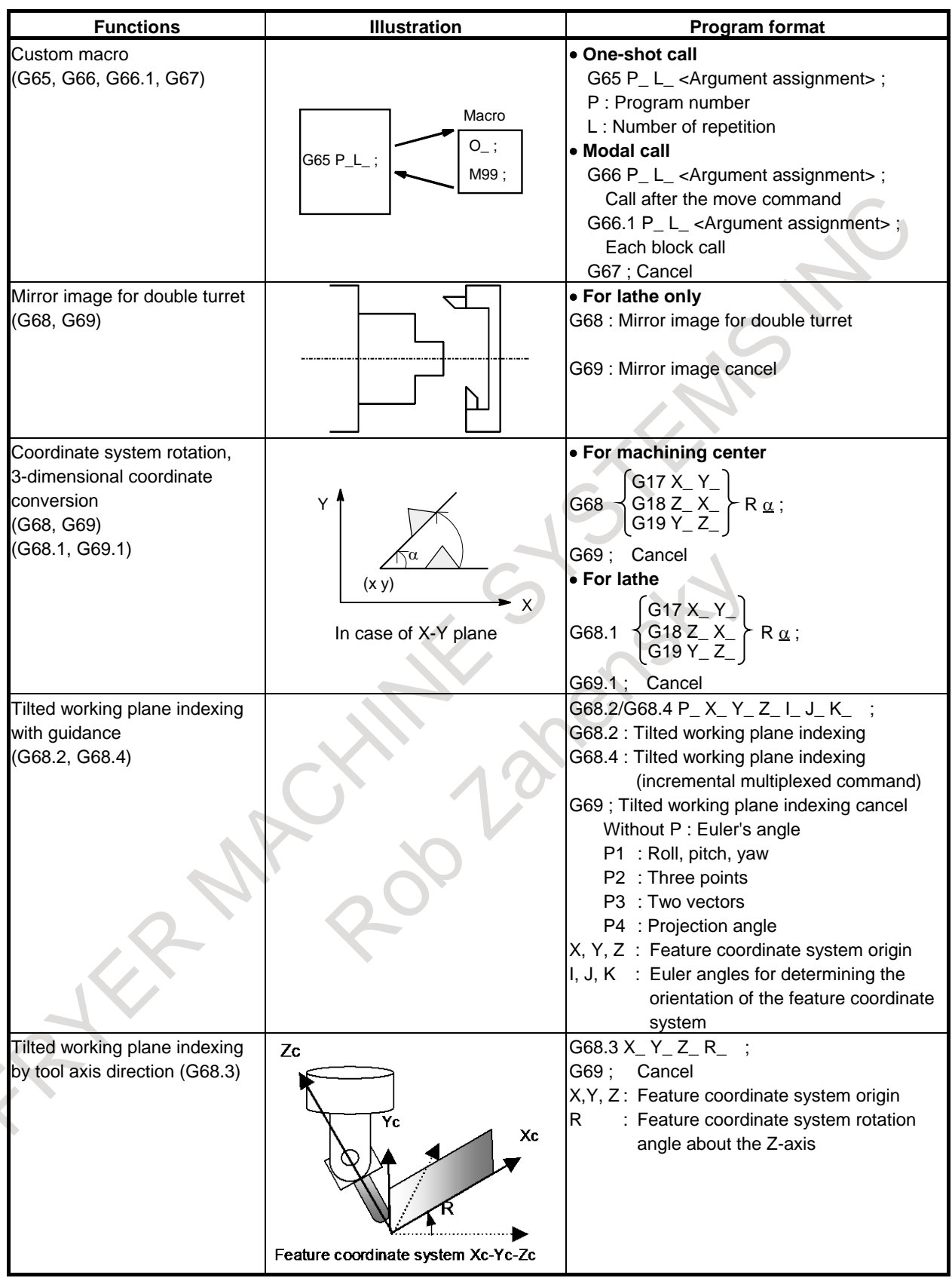

APPENDIX B-64694EN/01

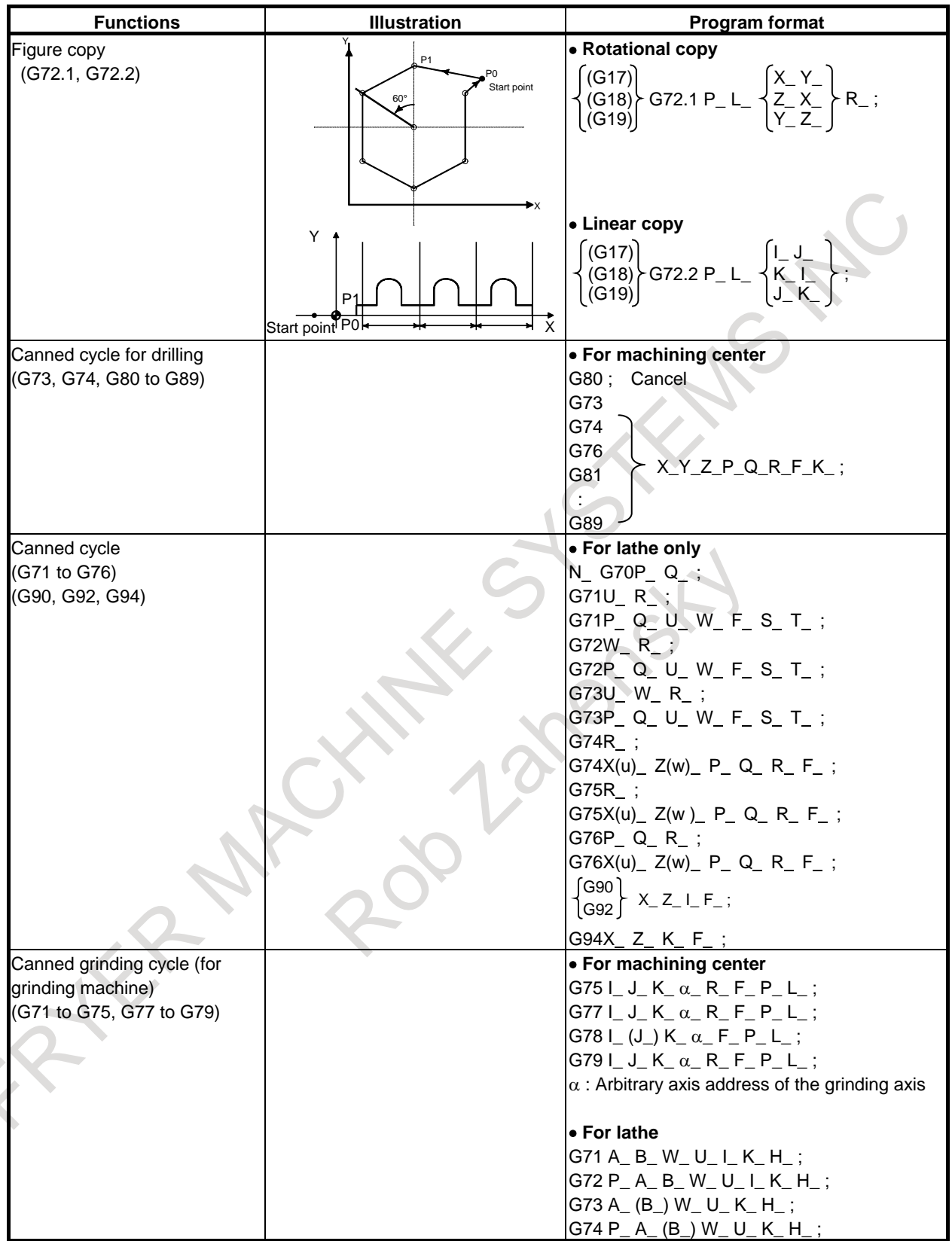
#### B. LIST OF FUNCTIONS AND PROGRAM FORMAT

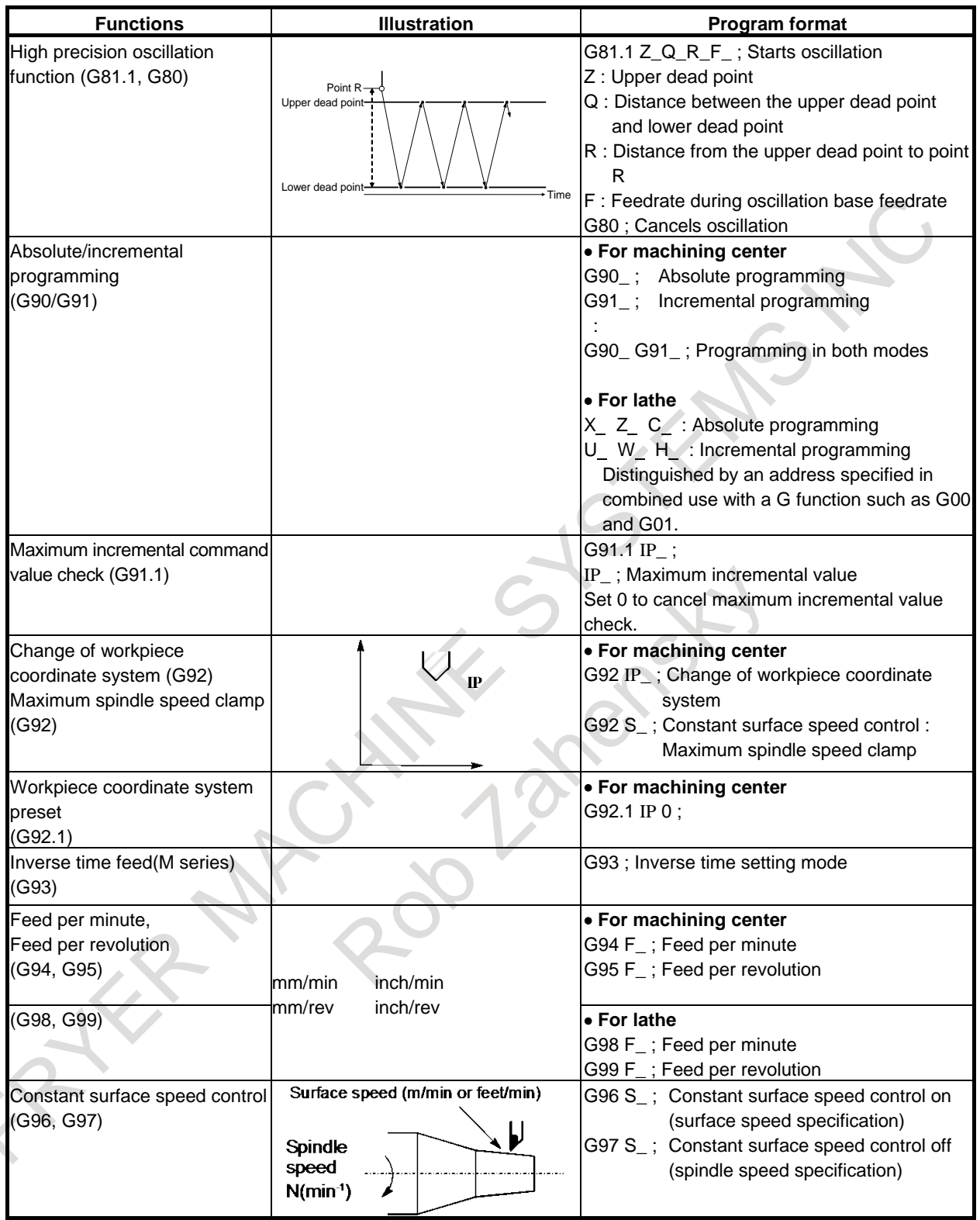

### B. LIST OF FUNCTIONS AND PROGRAM FORMAT

APPENDIX B-64694EN/01

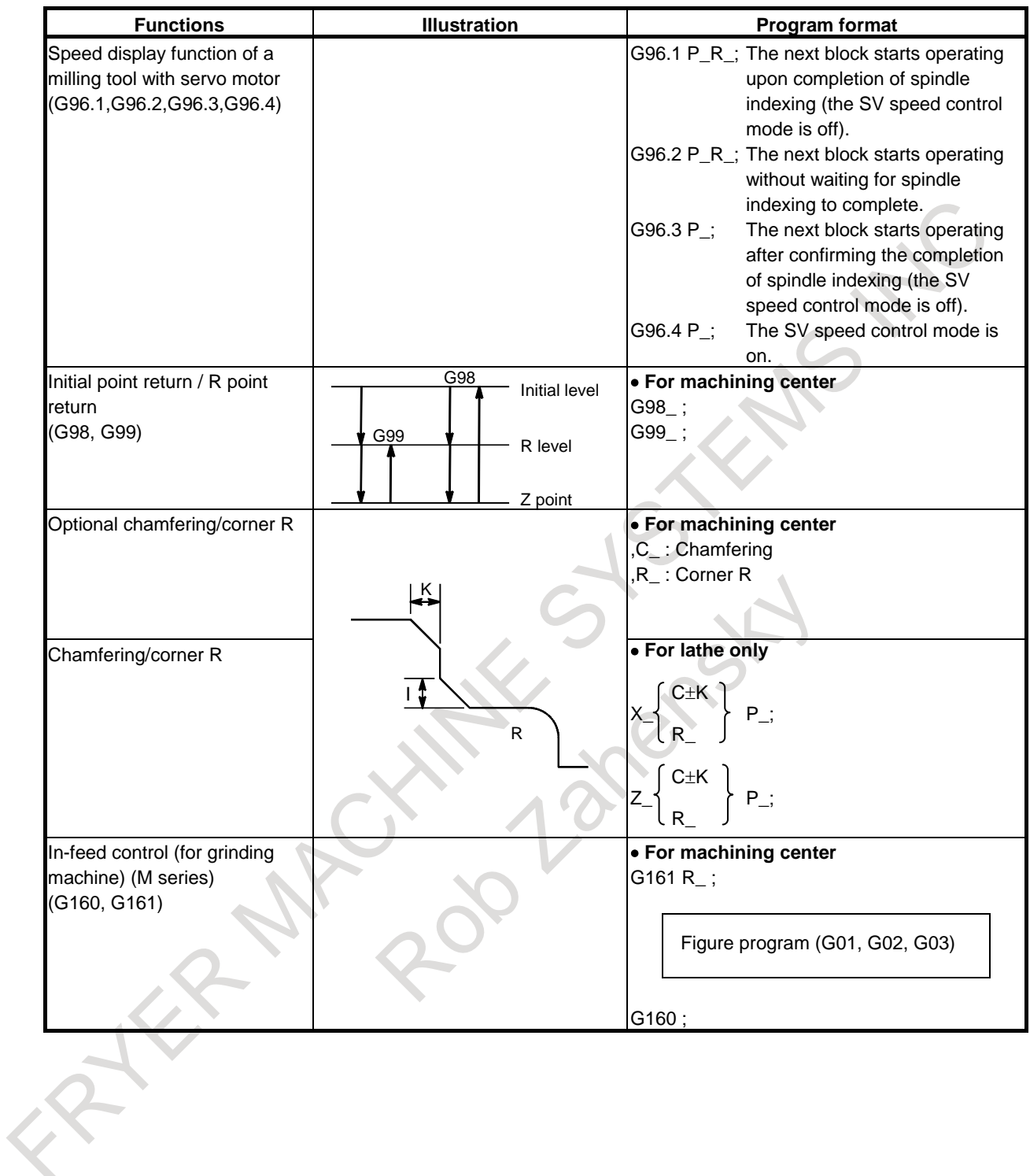

B-64694EN/01 APPENDIX C. RANGE OF COMMAND VALUE

# **C RANGE OF COMMAND VALUE**

### **Linear axis**

#### **- In case of millimeter input, feed screw is millimeter**

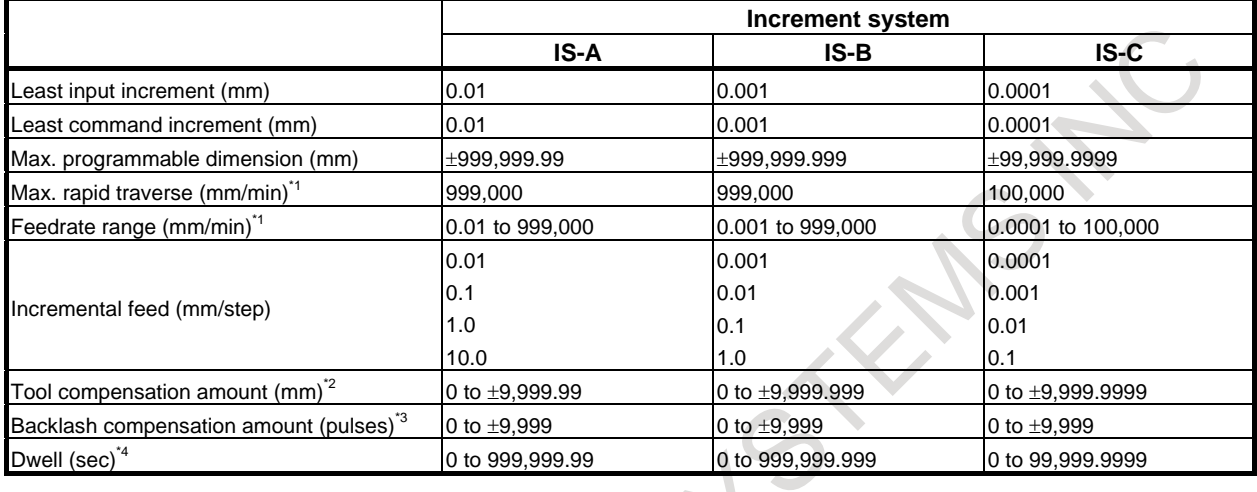

### **- In case of inch input, feed screw is millimeter**

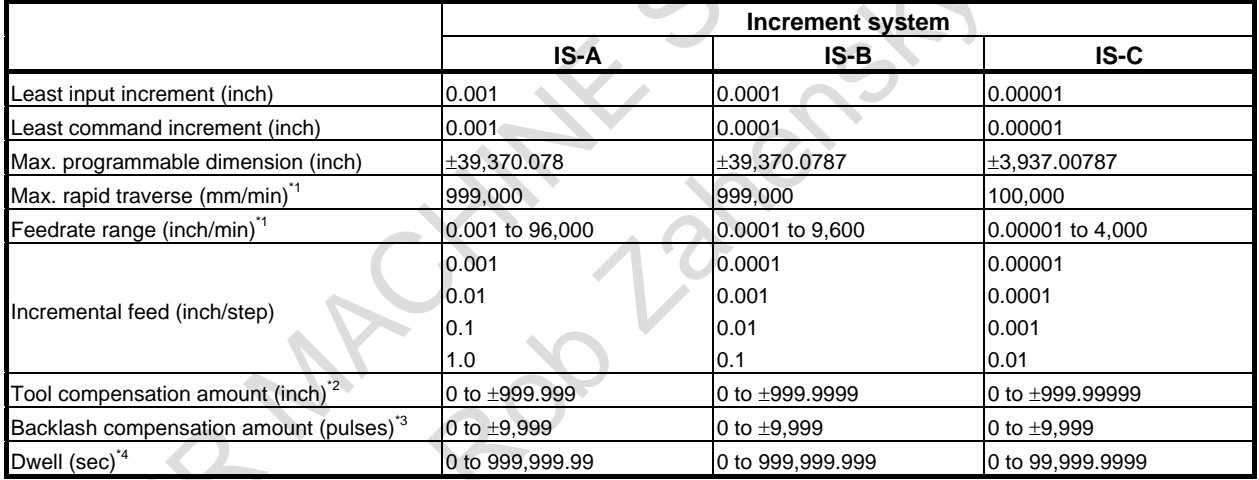

### **- In case of inch input, feed screw is inch**

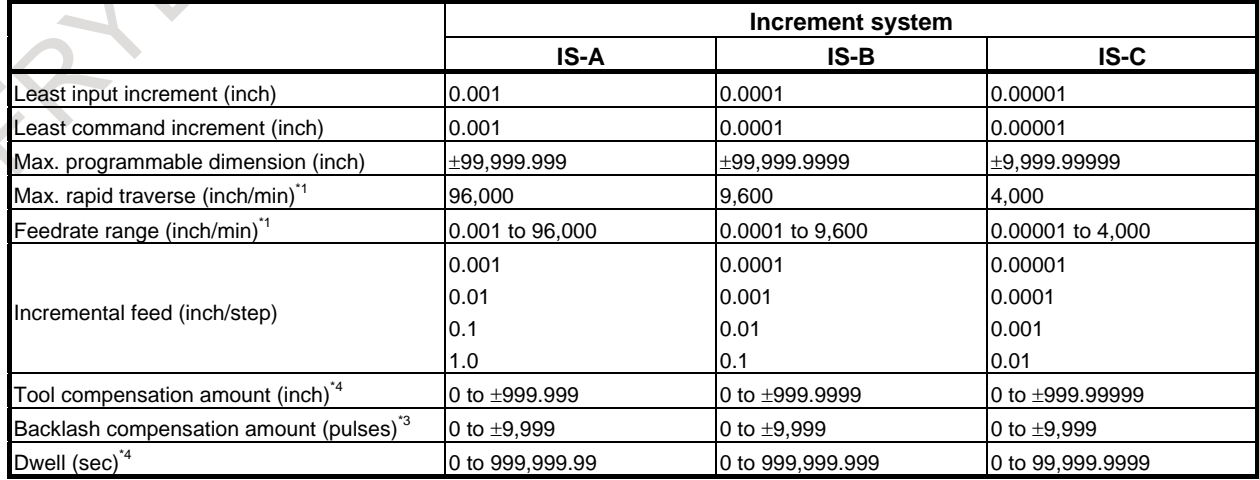

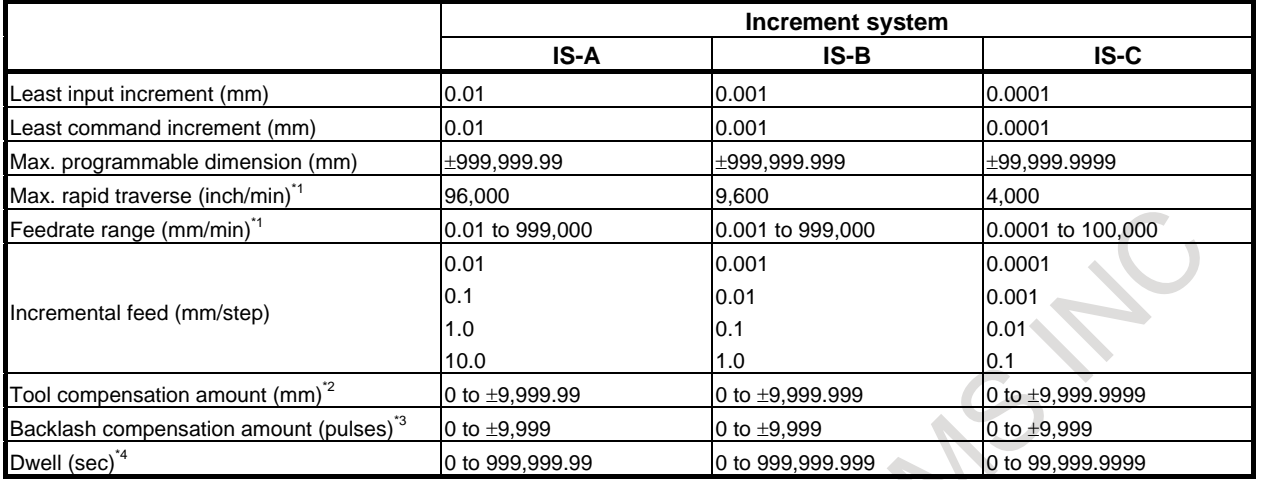

#### **- In case of millimeter input, feed screw is inch**

#### **- Rotary axis**

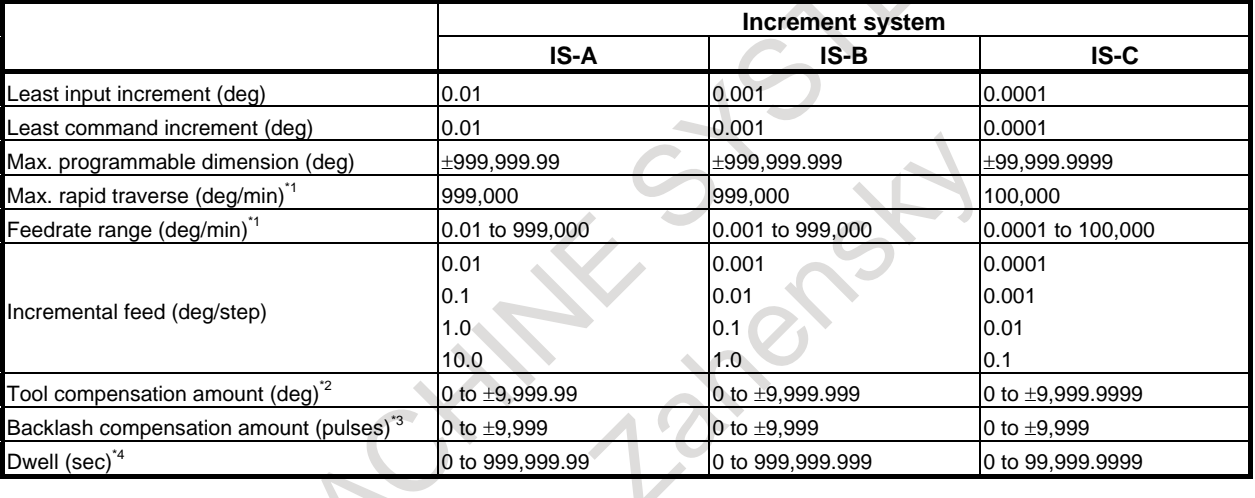

#### **NOTE**

- \*1 The feedrate range shown above are limitations depending on CNC interpolation capacity. As a whole system, limitations depending on servo system must also be considered.
- \*2 If the mode of input is switched between inch input and metric input, the maximum compensation value that can be set at inch input time is (maximum compensation value)  $\times$  1/25.4. If a value exceeding this value is specified at inch input time, the compensation value is not converted to a metric value correctly when the mode of input is switched to metric input.
- \*3 The unit is the detection unit.
- \*4 Depends on the increment system of the axis at in address X.

# **D NOMOGRAPHS**

## **D.1 INCORRECT THREADED LENGTH**

The leads of a thread are generally incorrect in  $\delta_1$  and  $\delta_2$ , as shown in [Fig. D.1](#page-1588-0) (a), due to automatic acceleration and deceleration.

Thus distance allowances must be made to the extent of  $\delta_1$  and  $\delta_2$  in the program.

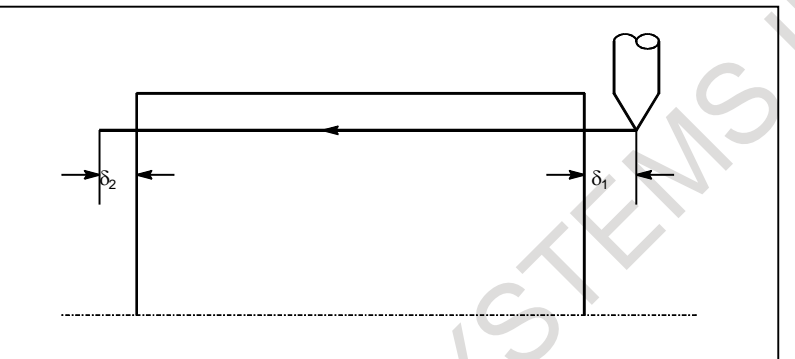

**Fig. D.1 (a) Incorrect thread position**

### <span id="page-1588-0"></span>**Explanation**

#### **- How to determine** δ**<sup>2</sup>**

 $\delta_2 = T_1 V$  (mm)....(1)

 $V =$ RL.

- $T_1$  : Time constant of servo system (sec)
- V : Threading speed (mm/sec)
- $R$  : Spindle speed (min<sup>-1</sup>)
- L : Thread feed (mm)
- Time constant  $T_1$  (sec) of the servo system: Usually 0.033 s.

#### **How to determine**  $\delta_1$

$$
\delta_1 = \{t - T_1 + T_1 \exp(-\frac{t}{T_1})\} \text{ V} \dots (2)
$$
\n
$$
a = \exp(-\frac{t}{T_1}) \dots (3)
$$
\n
$$
T_1 : \text{Time constant of servo system (sec)}
$$
\n
$$
\text{V} : \text{Threading speed (mm/sec)}
$$
\n
$$
\text{Time constant } T_1 \text{ (sec) of the servo system: Usually 0.033 s.}
$$

The lead at the beginning of thread cutting is shorter than the specified lead L, and the allowable lead error is ∆L. Then as follows.

$$
a{=}\frac{\varDelta L}{L}
$$

When the value of "a" is determined, the time lapse until the thread accuracy is attained from formula (3). The time "t" is substituted in (2) to determine  $\delta_1$ : Constants V and T<sub>1</sub> are determined in the same way as for  $\delta_2$ . Since the calculation of  $\delta_1$  is rather complex, a nomograph as shown in Fig. E.1(b) is provided on the following pages.

#### **- How to use nomograph**

First specify the class and the lead of a thread. The thread accuracy, a, will be obtained at (1), and depending on the time constant of cutting feed acceleration/ deceleration, the  $\delta_1$  value when V = 10mm/sec will be obtained at (2). Then, depending on the speed of thread cutting,  $\delta_1$  for speed other than 10mm/sec can be obtained at (3).

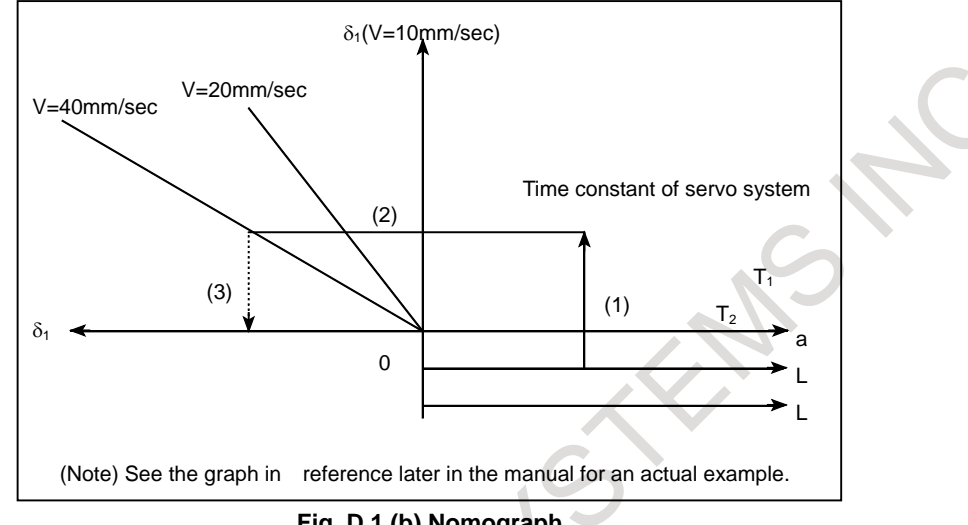

**Fig. D.1 (b) Nomograph**

#### **NOTE**

The equations for  $\delta_1$ , and  $\delta_2$  are for when the acceleration/ deceleration time constant for cutting feed is 0.

### **D.2 SIMPLE CALCULATION OF INCORRECT THREAD LENGTH**

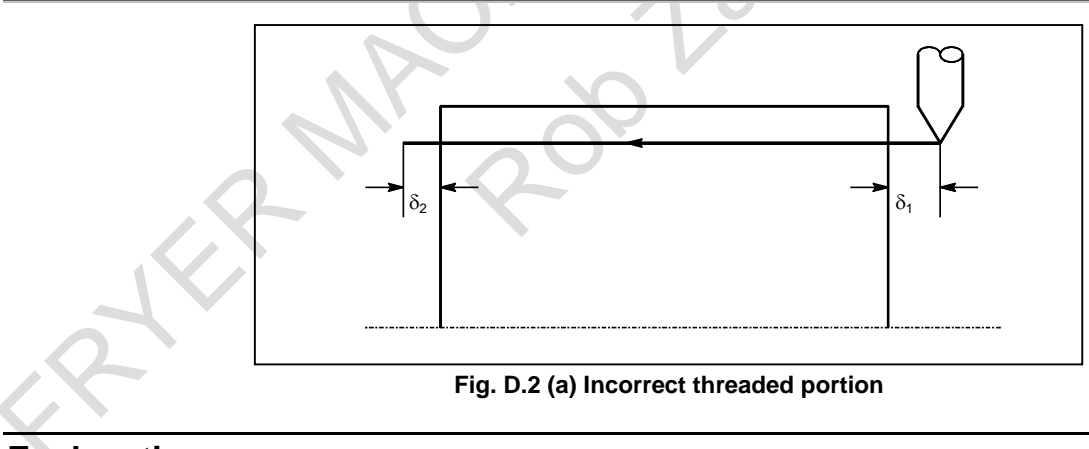

#### **Explanation**

#### **- How to determine** δ**<sup>2</sup>**

 $\delta_2 = \frac{\text{LR}}{1800^*} \text{(mm)}$ 

- $R:$  Spindle speed (min<sup>-1</sup>)
- L : Thread lead (mm)
- \* When time constant  $T_1$  of the servo system is 0.033 s.

#### **- How to determine** δ**<sup>1</sup>**

$$
\delta_1 = \frac{LR}{1800*} (-1 - \ln a)
$$
 (mm)

$$
=\delta_2(-1-\ln a)(mm)
$$

 $R:$  Spindle speed (min<sup>-1</sup>)

L : Thread lead (mm)

\* When time constant  $T_1$  of the servo system is 0.033 s. Following a is a permitted value of thread.

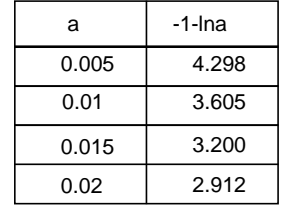

### **Example**

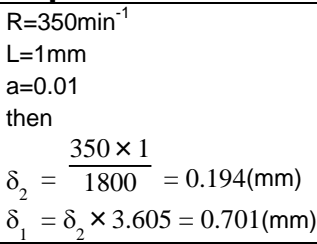

#### **Reference**

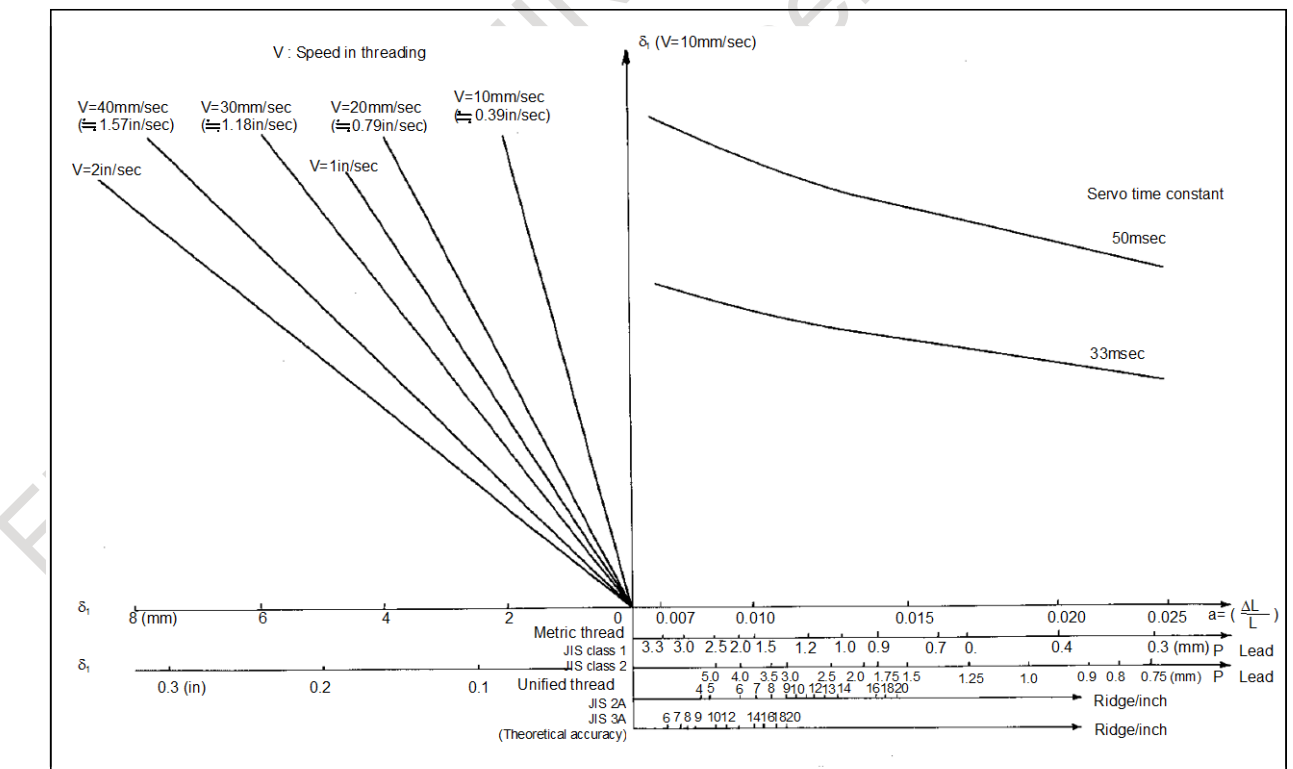

**Fig. D.2 (b) Nomograph for obtaining approach distance** δ**<sup>1</sup>**

## **D.3 TOOL PATH AT CORNER**

When servo system delay (by exponential acceleration/deceleration at cutting or caused by the positioning system when a servo motor is used) is accompanied by cornering, a slight deviation is produced between the tool path (tool center path) and the programmed path as shown in [Fig. D.3](#page-1591-0) (a). Time constant  $T_1$  of the exponential acceleration/deceleration is fixed to 0.

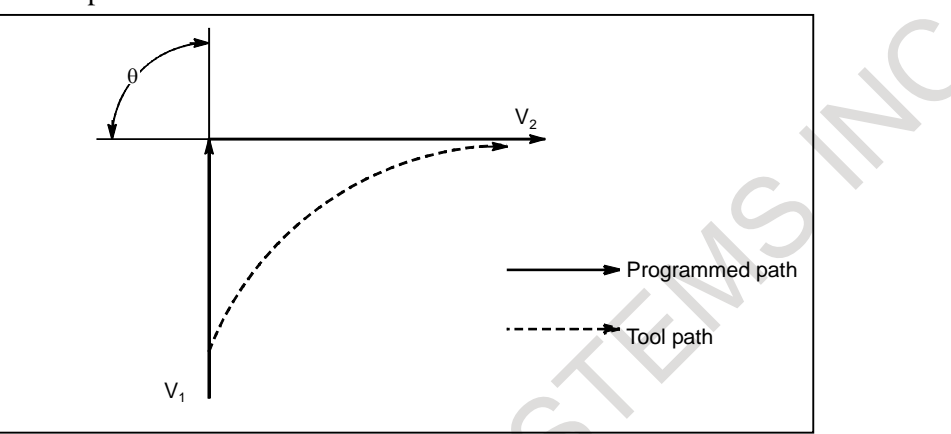

**Fig. D.3 (a) Slight deviation between the tool path and the programmed path**

<span id="page-1591-0"></span>This tool path is determined by the following parameters:

- Feedrate  $(V_1, V_2)$
- Corner angle  $(\theta)$
- Exponential acceleration / deceleration time constant (T<sub>1</sub>) at cutting (T<sub>1</sub> = 0)
- Presence or absence of buffer register.

The above parameters are used to theoretically analyze the tool path and above tool path is drawn with the parameter which is set as an example.

When actually programming, the above items must be considered and programming must be performed carefully so that the shape of the workpiece is within the desired precision.

In other words, when the shape of the workpiece is not within the theoretical precision, the commands of the next block must not be read until the specified feedrate becomes zero. The dwell function is then used to stop the machine for the appropriate period.

#### **Explanation**

#### **- Analysis**

The tool path shown in [Fig. D.3](#page-1592-0) (b) is analyzed based on the following conditions:

- Feedrate is constant at both blocks before and after cornering.
- The controller has a buffer register. (The error differs with the reading speed of the tape reader, number of characters of the next block, etc.)

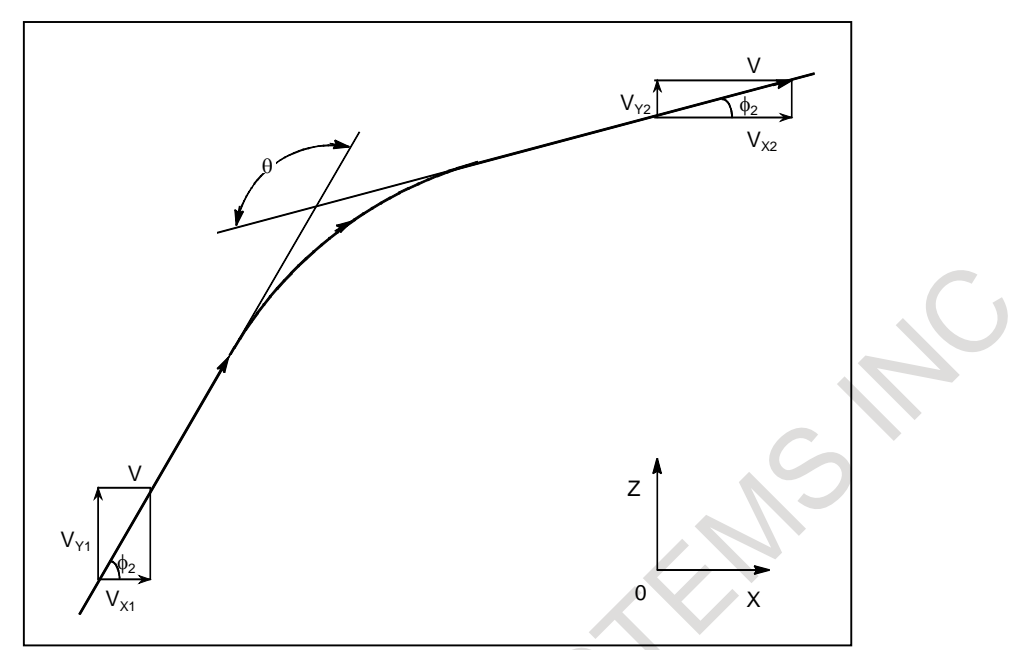

**Fig. D.3 (b) Example of tool path**

#### <span id="page-1592-0"></span>**- Description of conditions and symbols**

 $V_{X1}$  = Vcos  $\phi_1$ 

- $V_{Y1} = V\sin \phi_1$
- $V_{X2}$  = Vcos φ<sub>2</sub>
- $V<sub>Y2</sub> = Vsin φ2$

V : Feedrate at both blocks before and after cornering

- $V_{X1}$  : X-axis component of feedrate of preceding block
- $V_{Y1}$  : Y-axis component of feedrate of preceding block
- $V_{X2}$  : X-axis component of feedrate of following block
- $V_{Y2}$  : Y-axis component of feedrate of following block
- θ : Corner angle
- $\phi_1$  : Angle formed by specified path direction of preceding block and X-axis
- : Angle formed by specified path direction of following block and X-axis

#### **- Initial value calculation**

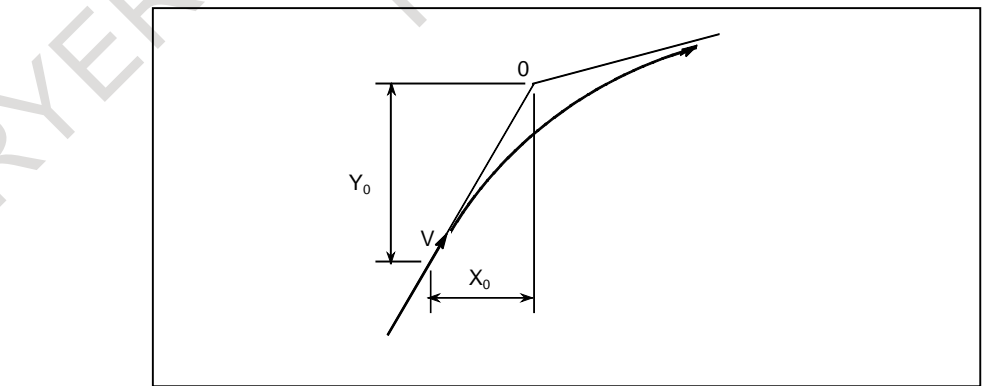

**Fig. D.3 (c) Initial value**

The initial value when cornering begins, that is, the X and Y coordinates at the end of command distribution by the controller, is determined by the feedrate and the positioning system time constant of the servo motor.

 $X_0 = V_{X1}(T_1 + T_2)$ 

$$
\boldsymbol{Y_0} = \boldsymbol{V_{Y1}}(\boldsymbol{T_1} + \boldsymbol{T_2})
$$

 $T_1$ : Exponential acceleration/deceleration time constant. (T=0)

 $T_2$ : Time constant of positioning system (Inverse of position loop gain)

#### **- Analysis of corner tool path**

The equations below represent the feedrate for the corner section in X-axis direction and Y-axis direction.

$$
V_{x}^{(t)} = (V_{x2} - V_{x1})[1 - \frac{V_{x1}}{T_1 - T_2} \{T_1 \exp(-\frac{t}{T_1}) - T_2 \exp(-\frac{t}{T_2})\} + V_{x1}]
$$
  

$$
= V_{x2}[1 - \frac{V_{x1}}{T_1 - T_2} \{T_1 \exp(-\frac{t}{T_1}) - T_2 \exp(-\frac{t}{T_2})\}]
$$
  

$$
V_{y}^{(t)} = \frac{V_{y1} - V_{y2}}{T_1 - T_2} \{T_1 \exp(-\frac{t}{T_1}) - T_2 \exp(-\frac{t}{T_2})\} + V_{y2}
$$

Therefore, the coordinates of the tool path at time t are calculated from the following equations:

$$
X(t) = \int_0^1 V_x(t)dt - X_0
$$
  
\n
$$
= \frac{V_{x2} - V_{x1}}{T_1 - T_2} \{T_1^2 \exp(-\frac{t}{T_1}) - T_2^2 \exp(-\frac{t}{T_2})\} - V_{x2}(T_1 + T_2 - t)
$$
  
\n
$$
Y(t) = \int_0^1 V_y(t)dt - Y_0
$$
  
\n
$$
= \frac{V_{y2} - V_{y1}}{T_1 - T_2} \{T_1^2 \exp(-\frac{t}{T_1}) - T_2^2 \exp(-\frac{t}{T_2})\} - V_{y2}(T_1 + T_2 - t)
$$

## **D.4 RADIUS DIRECTION ERROR AT CIRCLE CUTTING**

When a servo motor is used, the positioning system causes an error between input commands and output results. Since the tool advances along the specified segment, an error is not produced in linear interpolation. In circular interpolation, however, radial errors may be produced, sepecially for circular cutting at high speeds.

This error can be obtained as follows:

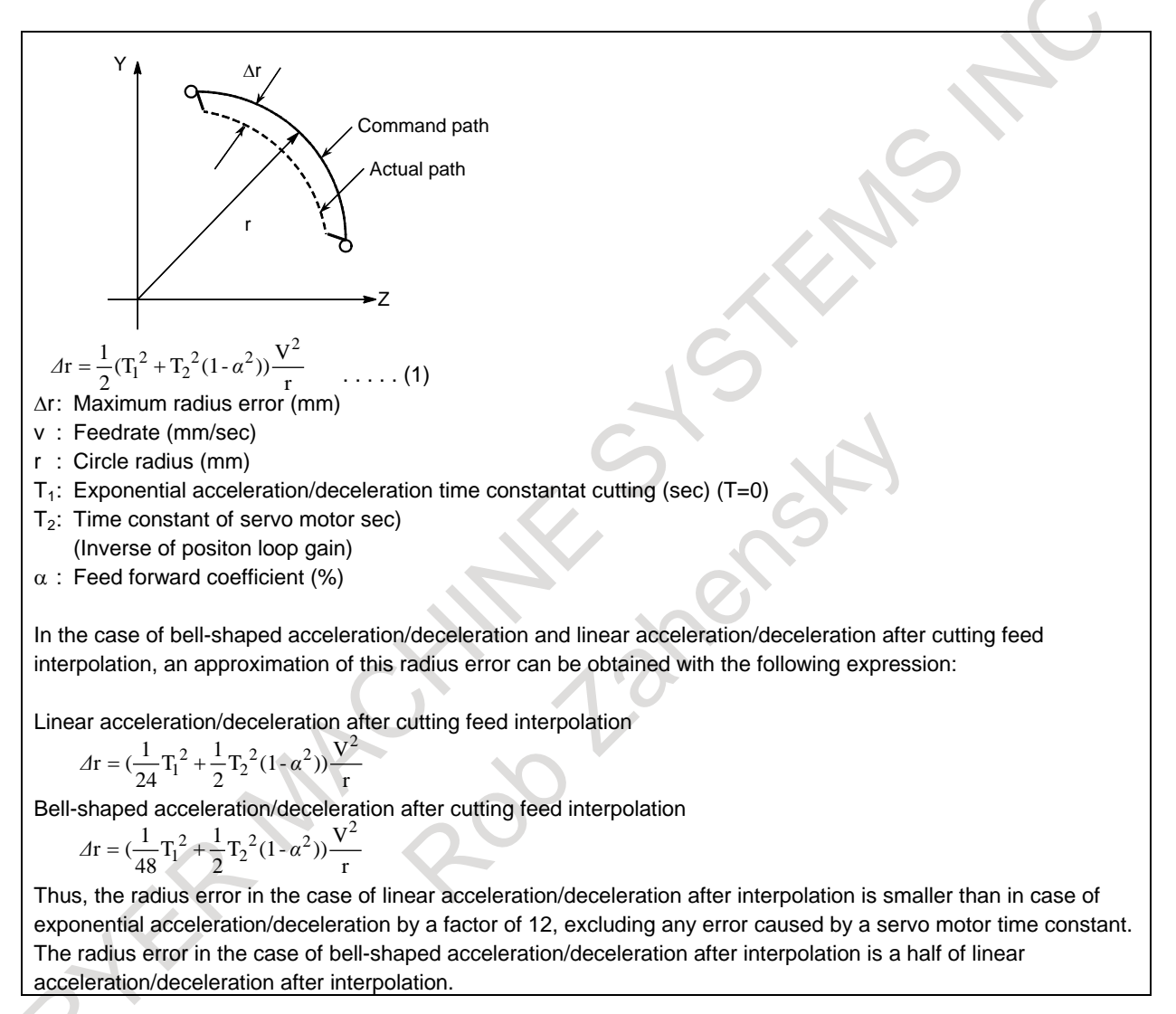

Since the machining radius r (mm) and allowable error  $\Delta r$  (mm) of the workpiece is given in actual machining, the allowable limit feedrate v (mm /sec) is determined by equation (1).

Since the acceleration/deceleration time constant at cutting which is set by this equipment varies with the machine tool, refer to the manual issued by the machine tool builder.

## **E SETTINGS AT POWER-ON, IN THE CLEAR STATE, OR IN THE RESET STATE**

Either the clear state or reset state is entered during a reset is set by bit 6 (CLR) of parameter No. 3402 (0: reset state/1: clear state).

The symbols in the figure below have the following meanings.

- : The setting remains unchanged or the operation continues.
- $\times$  : The setting is deleted or the operation stops.

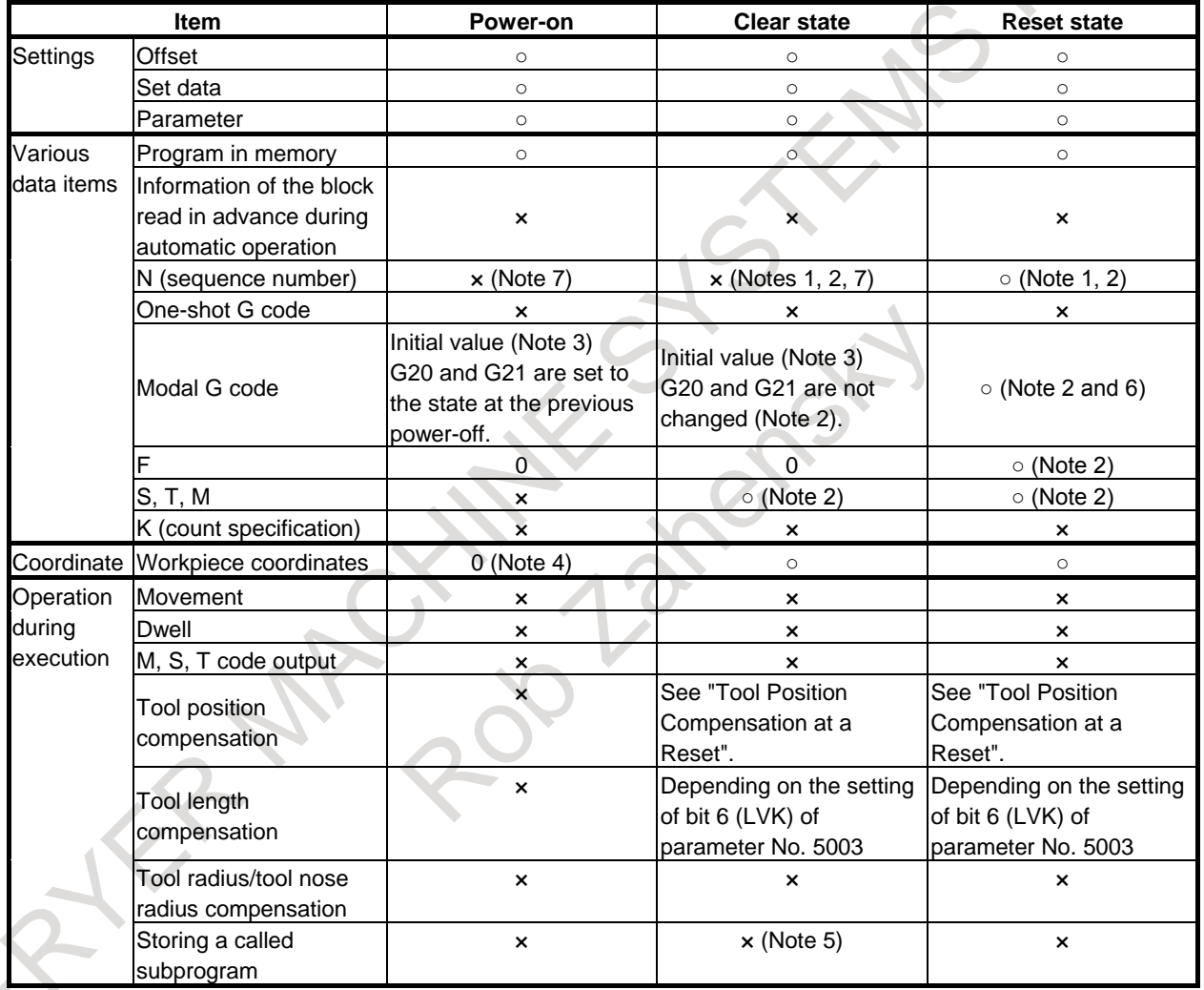

#### E. SETTINGS AT POWER-ON, IN THE CLEAR STATE, OR IN THE RESET STATE

B-64694EN/01 APPENDIX

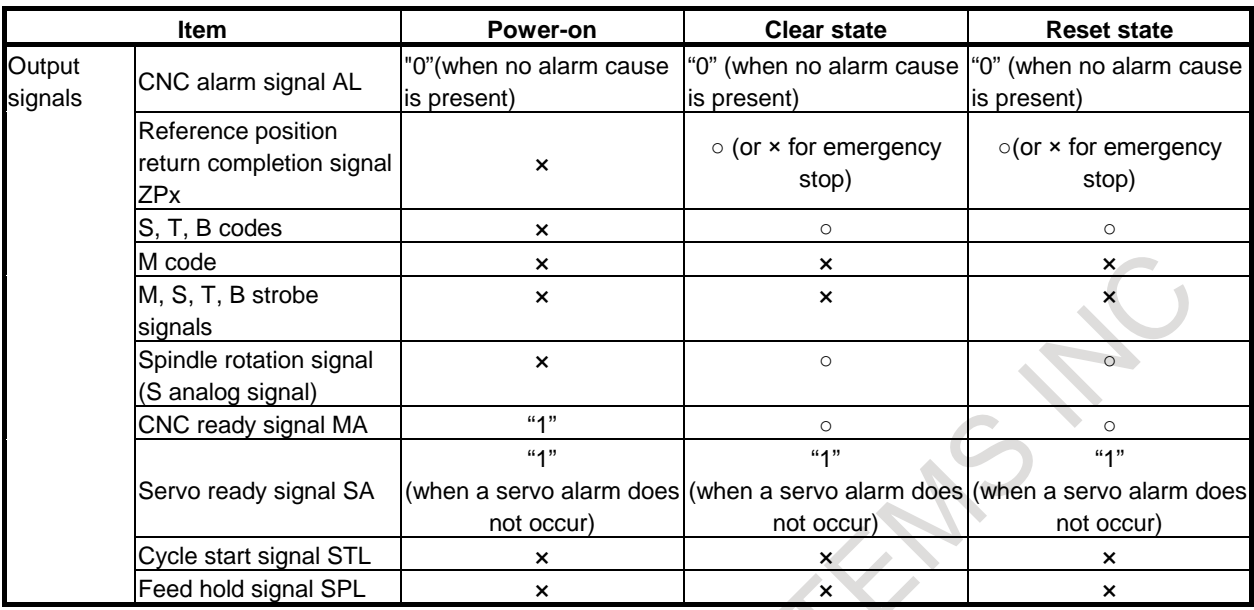

Tool position compensation at a reset

○ : Cancelled.

× : Not canceled.

 $\hat{Q}$ 

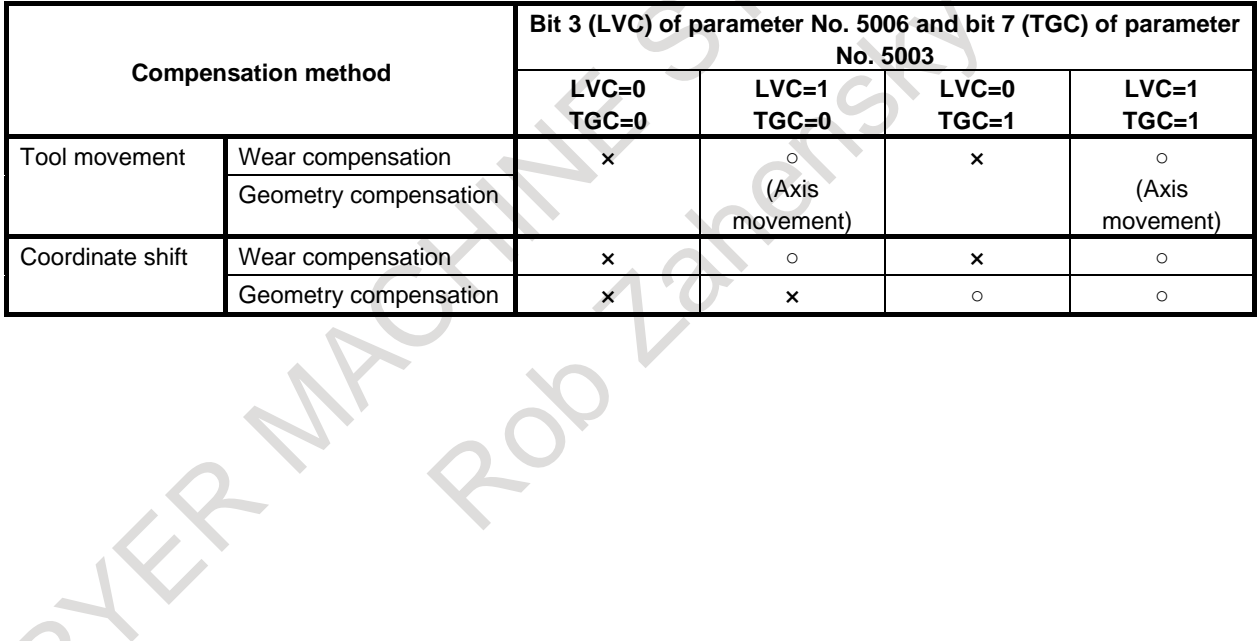

APPENDIX B-64694EN/01

#### **NOTE**

- 1 When the beginning position is found, the main program number is displayed.
- 2 If a reset is made during execution of a block, the states of the modal G code and modal address (such as N, F, T, or M) specified in the block are not reflected. The modal information specified in the previous and preceding blocks is kept. However, modal address of S code depends on bit 4 (MDS) of parameter No.13113.
	- Bit 4 (MDS) of parameter No.13113
		- 0 : Modal information (S code) in an executing block is displayed.
		- 1 : Modal information (S code) in a previous block is displayed.
- 3 The initial value of the modal G code depends on the following parameters. For details, refer to the parameter manual (B-64700EN).
	- Bit 0 (G01) of parameter No. 3402
	- Bit 1 (G18) of parameter No. 3402
	- Bit 2 (G19) of parameter No. 3402
	- Bit 3 (G91) of parameter No. 3402
	- Bit 7 (G23) of parameter No. 3402
	- Parameters No. 3406 to 3409
- 4 For detection of an absolute position, the value is generated from machine coordinates and a workpiece origin offset.
- 5 When a reset is made during execution of a subprogram, a return to the main program is performed. Execution at a midpoint in the subprogram is impossible.
- 6 When one of the following two settings, which hold the modal G code in group 1 by a reset is set:
	- Reset state (bit 6 of parameter No. 3402 is 0)
	- Clear state (bit 6 of parameter No. 3402 is 1) and the modal G code in group 1 is held at a time of a reset (bit 1 of parameter No. 3406 is 1),

if a reset is made during execution of one of the following canned cycles, which cause cycle operation, the mode of the modal G code in group 1 is changed to the G01 mode.

- G90 : Outer surface/inner surface turning cycle
- G92 : Threading cycle
- G94 : Edge turning cycle
- 7 When bit 0 (SEK) of parameter No. 11353 is set to 1, sequence number N can be held even at power-on or in the clear state.

## **F CHARACTER-TO-CODES CORRESPONDENCE TABLE**

## **F.1 CHARACTER-TO-CODES CORRESPONDENCE TABLE**

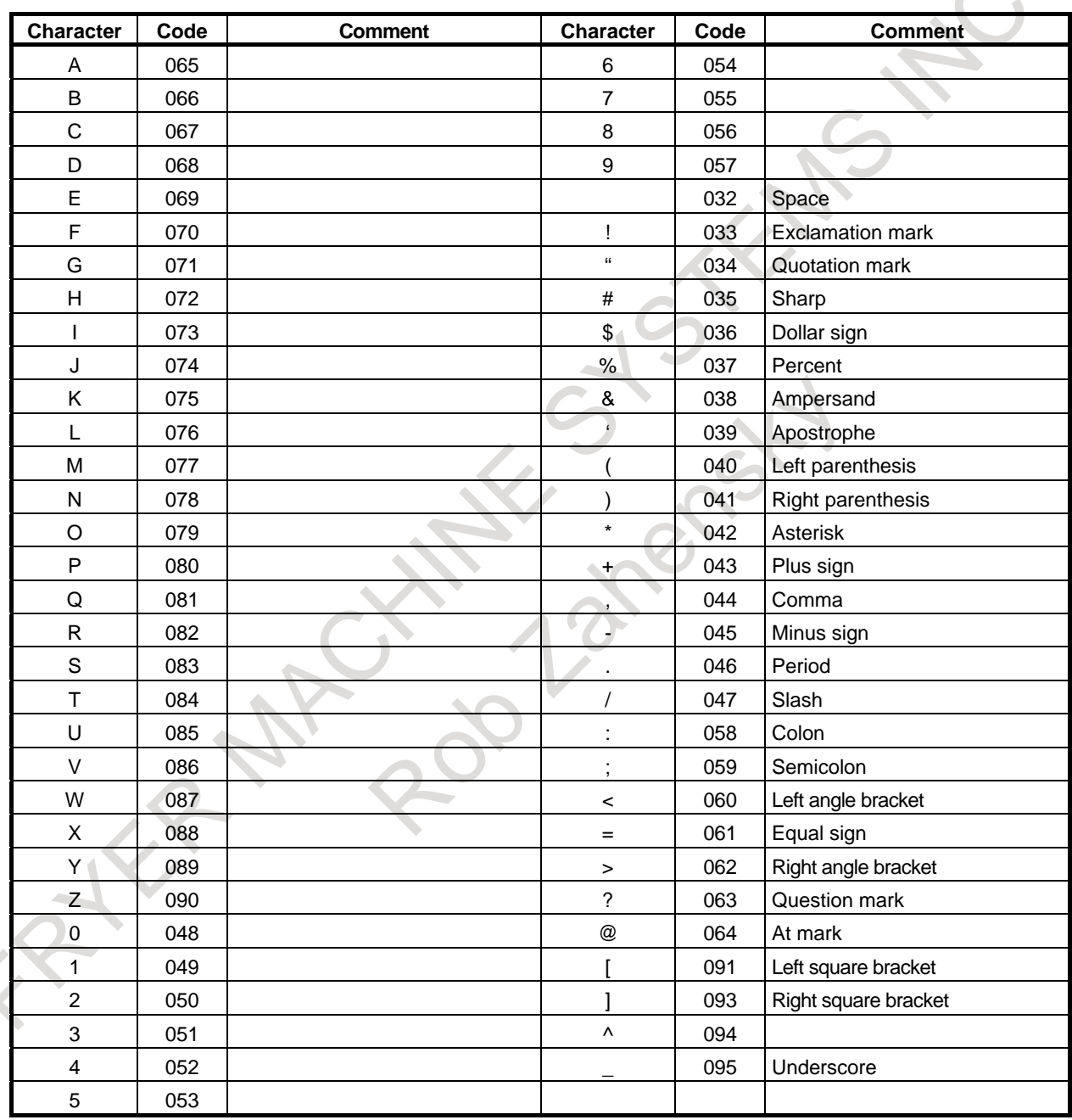

### **F.2 FANUC DOUBLE-BYTE CHARACTER CODE TABLE**

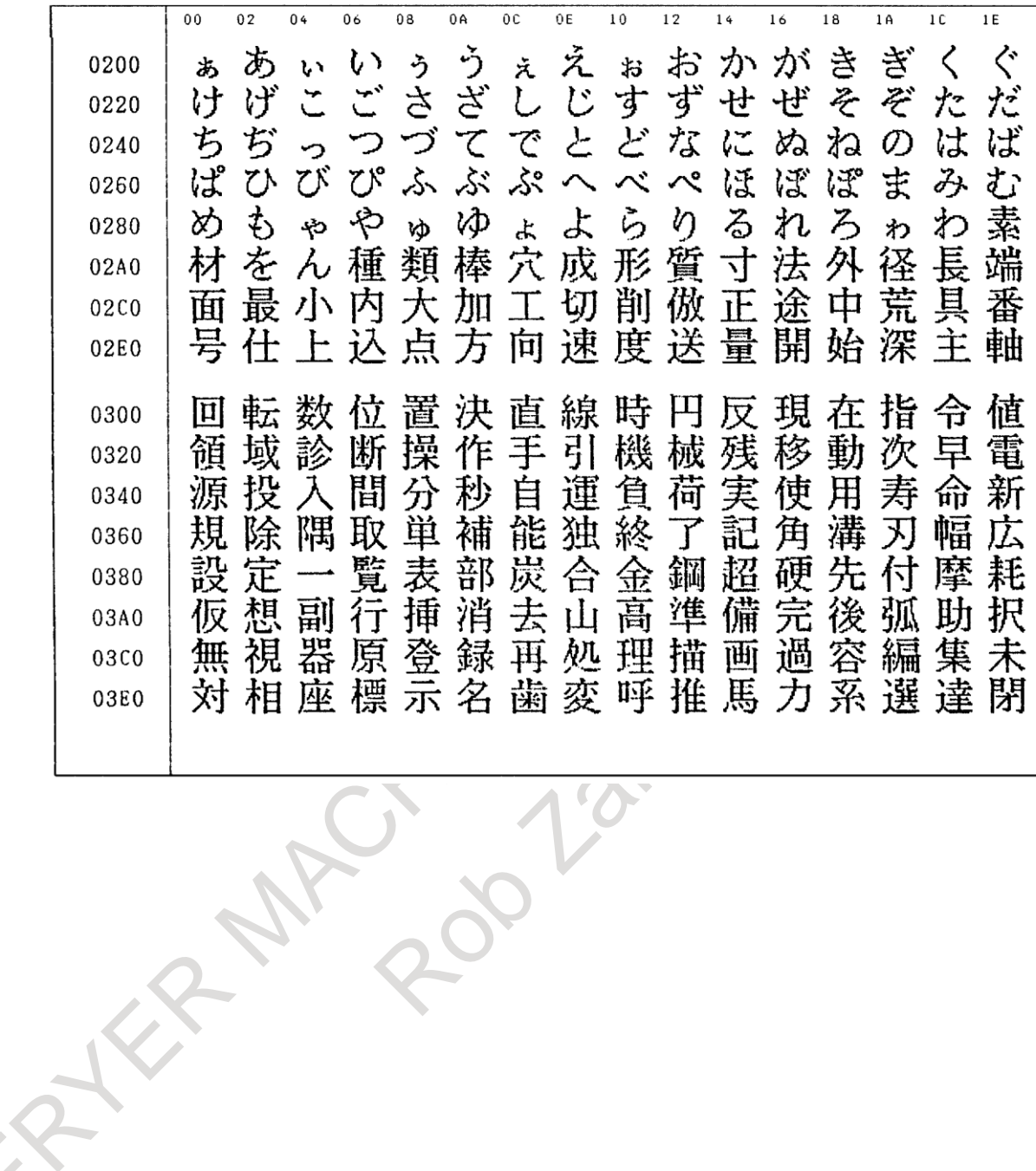

B-64694EN/01 APPENDIX

G.CHARACTER-TO-CODES **CORRESPONDENCE** 

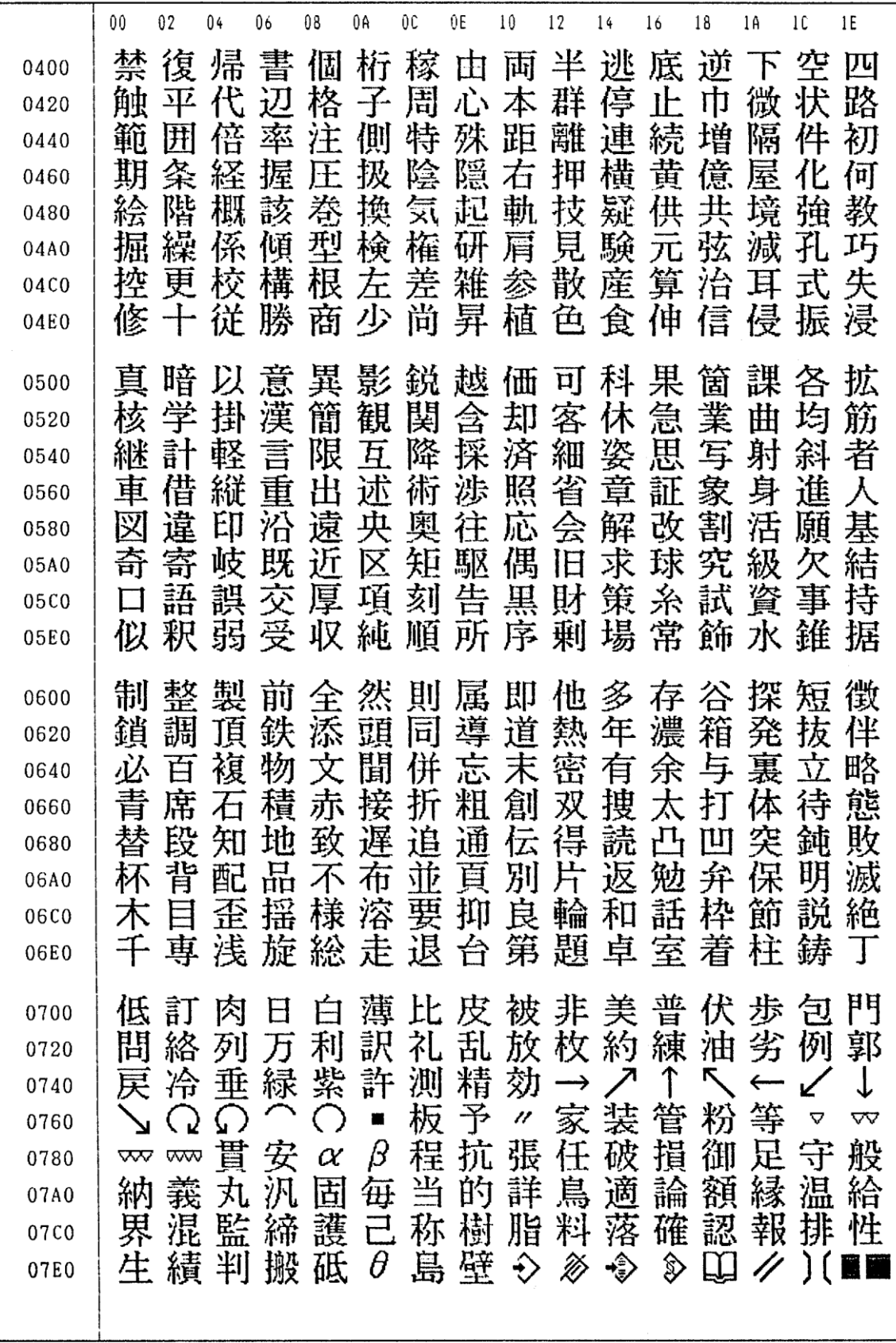

APPENDIX B-64694EN/01

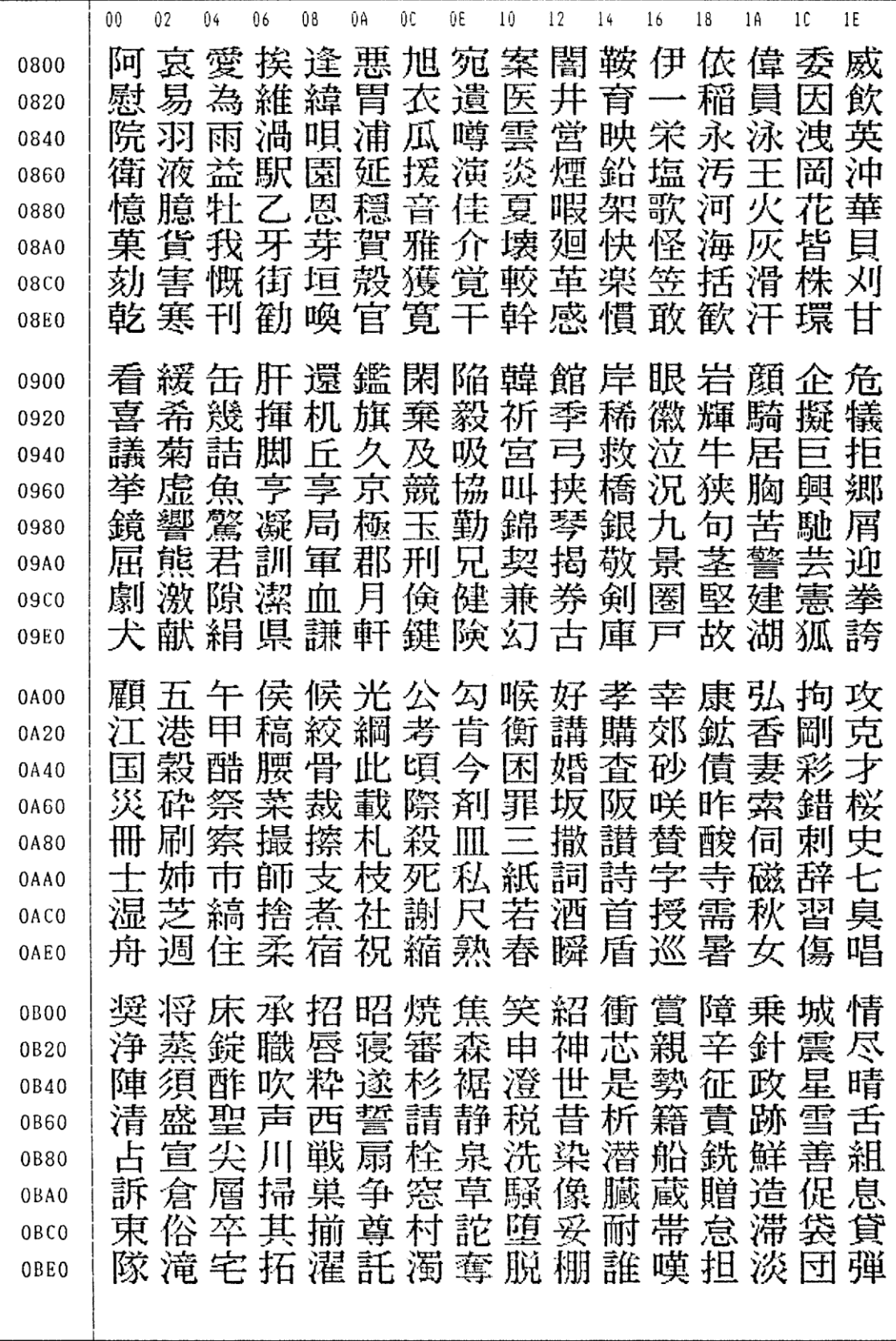

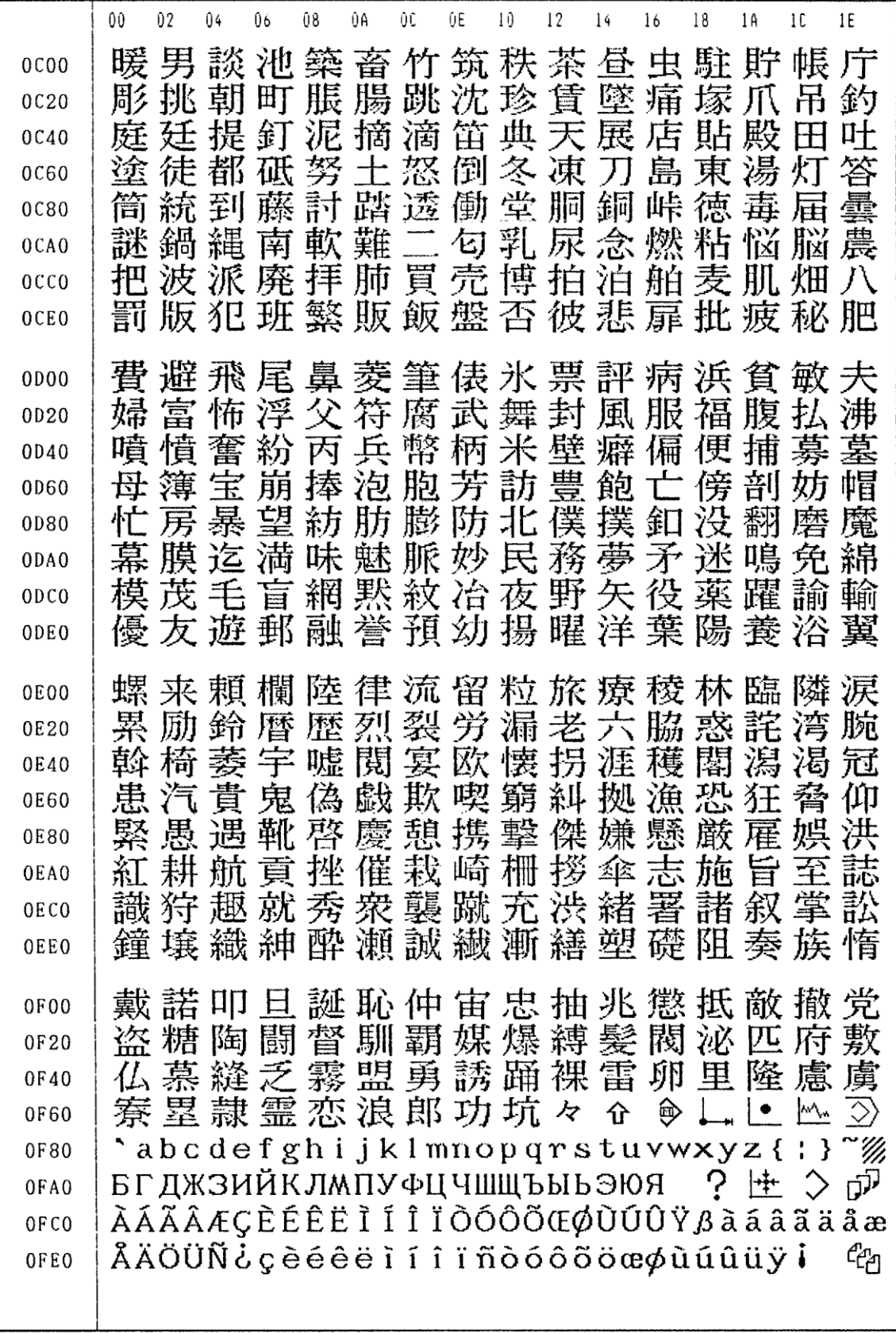

APPENDIX B-64694EN/01

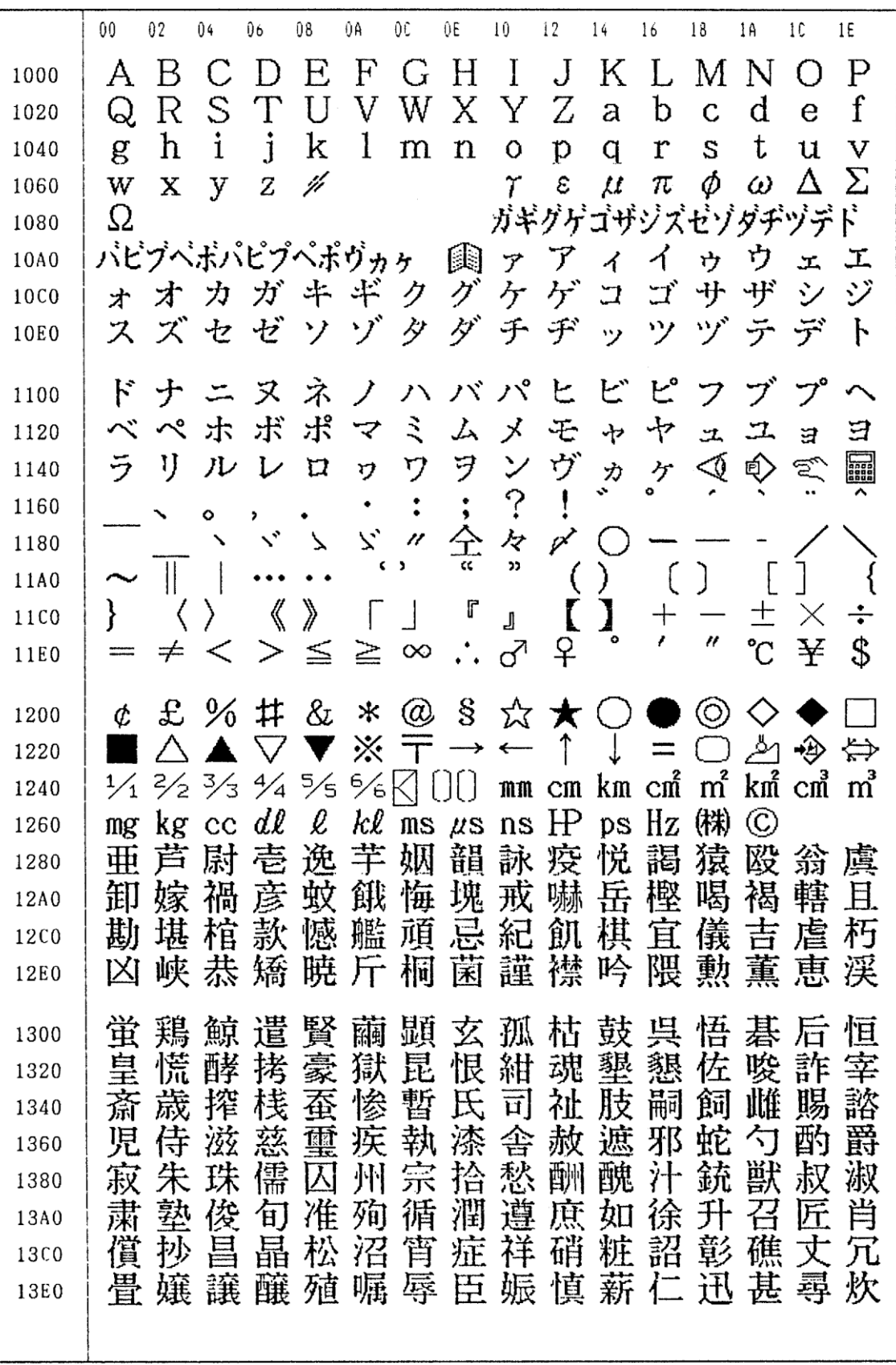

B-64694EN/01 APPENDIX

G.CHARACTER-TO-CODES **CORRESPONDENCE** 

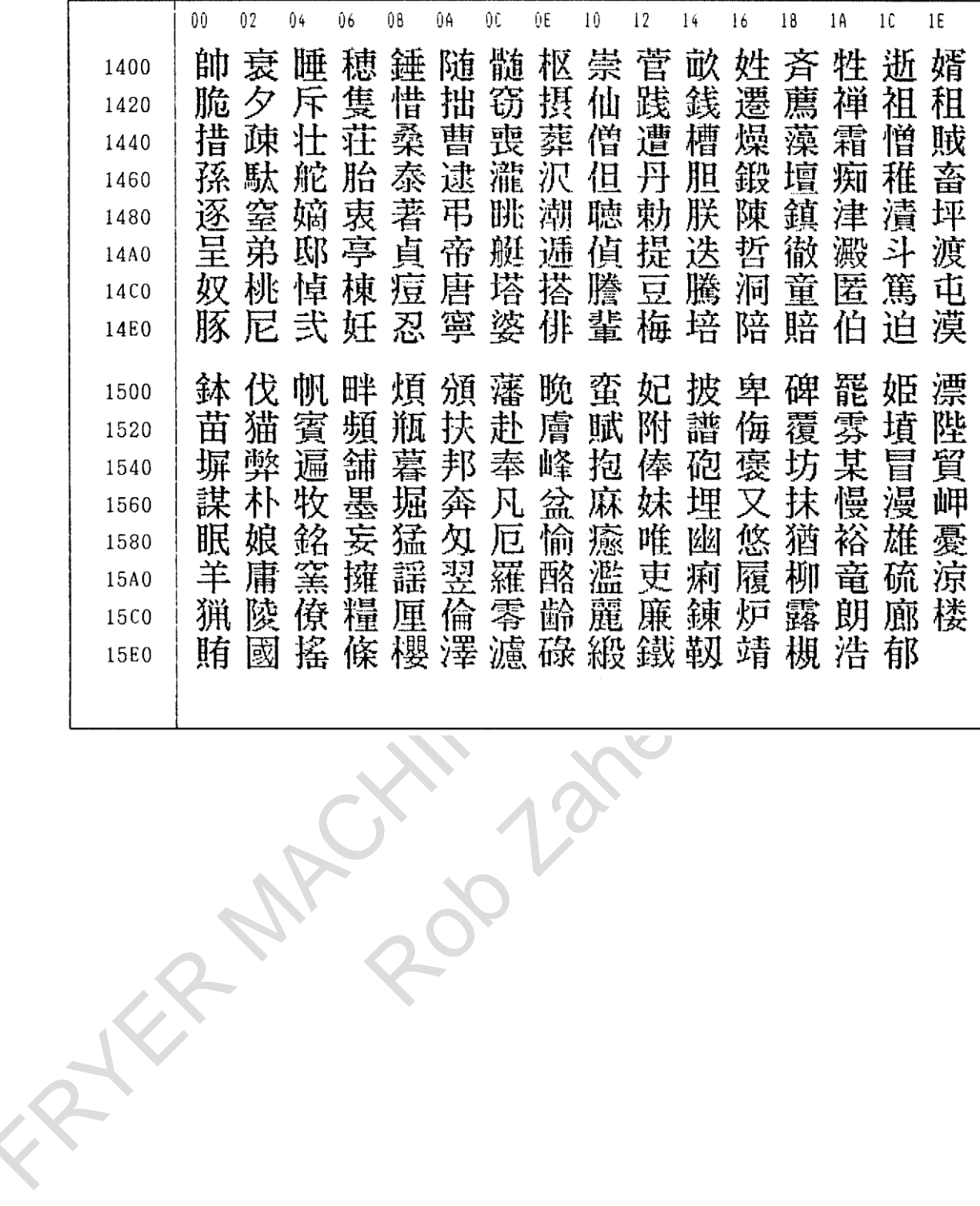

# **G ALARM LIST**

- **(1) Alarms on program and operation (PS alarm)**
- **(2) Background edit alarms (BG alarm)**
- **(3) Communication alarms (SR alarm)**

Alarm numbers are common to all these alarm types.

Depending on the state, an alarm is displayed as in the following examples:

- PS"alarm number" Example: PS0003
- BG"alarm number" Example: BG0085

SR"alarm number" Example: SR0001

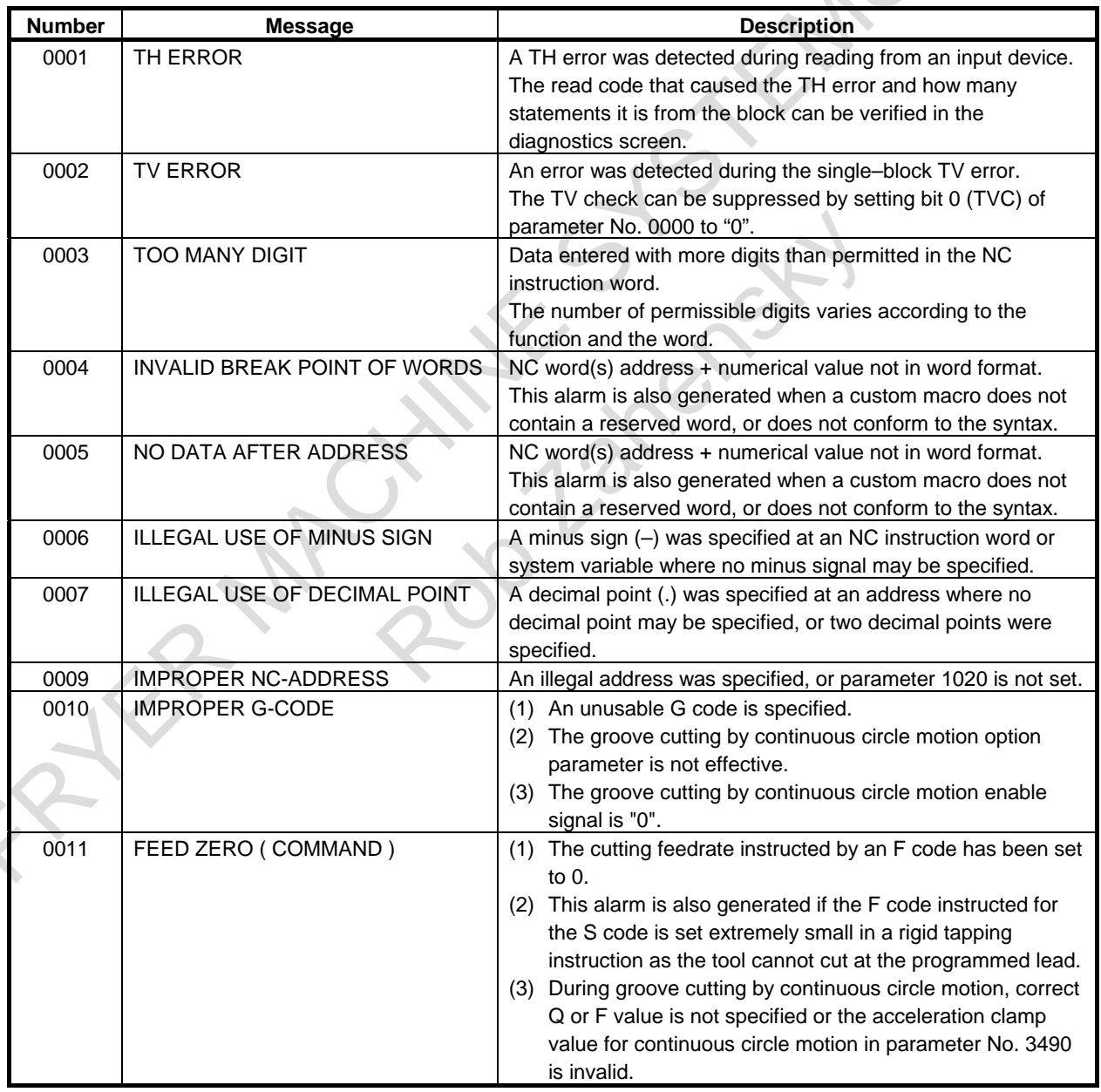

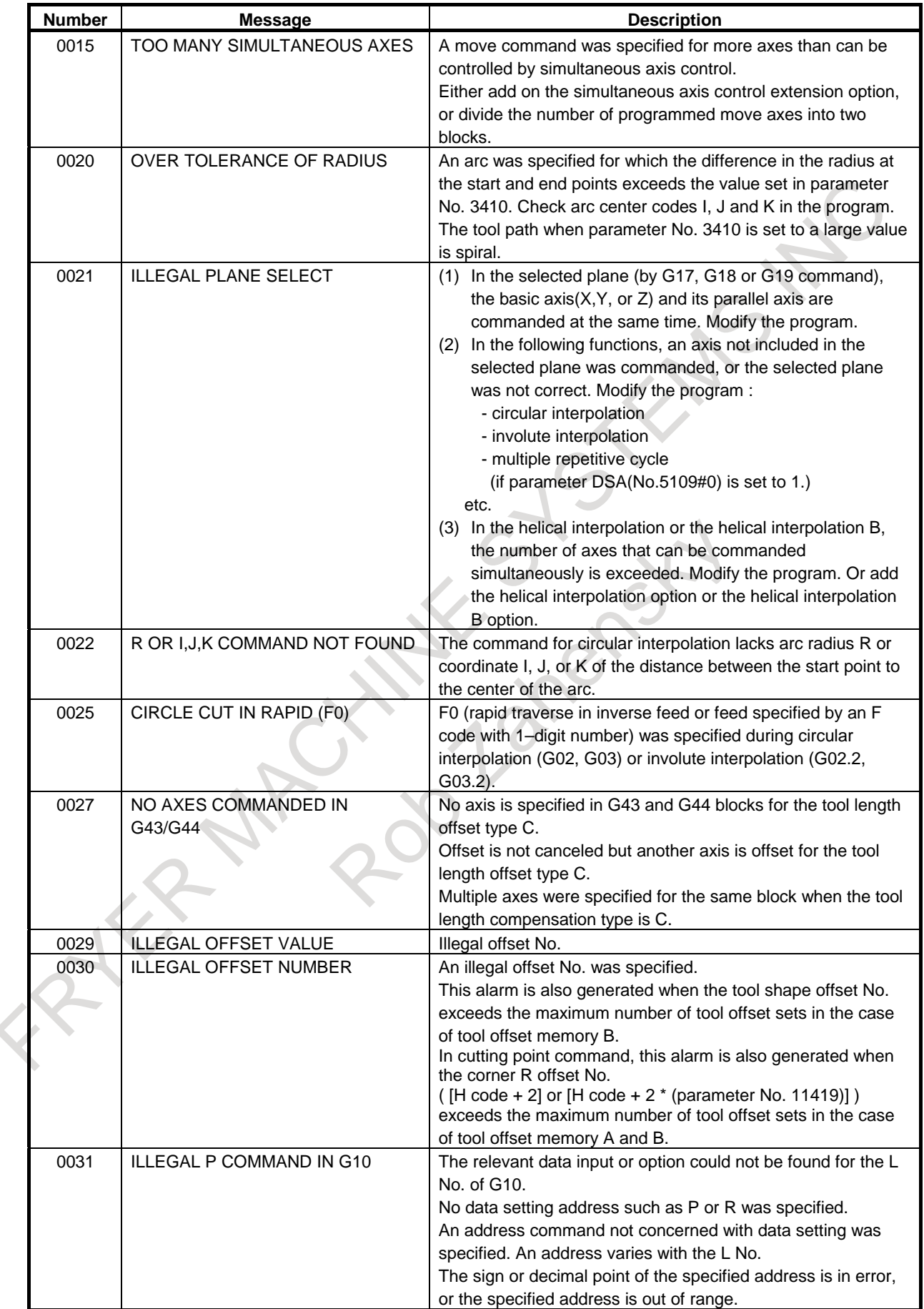

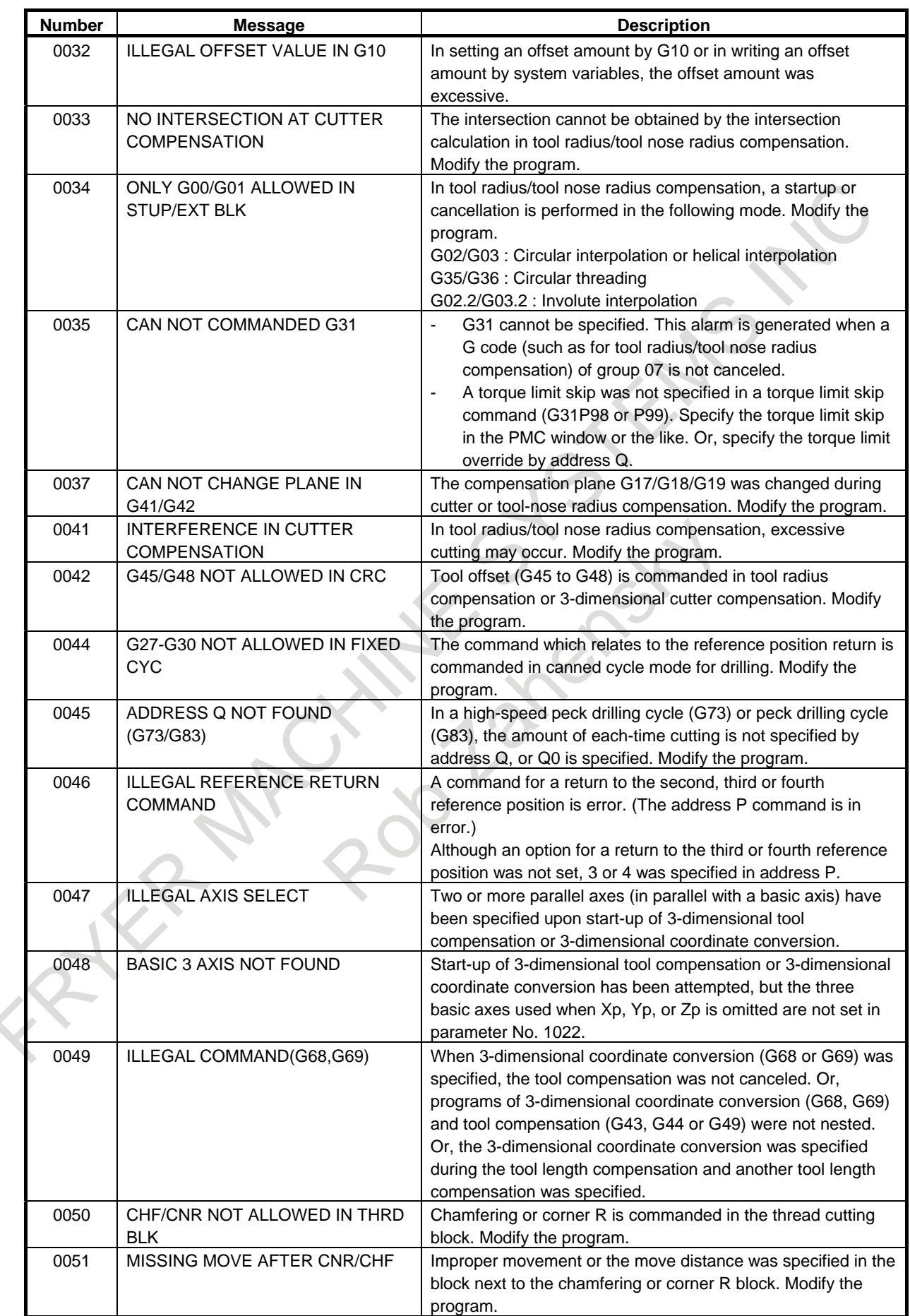

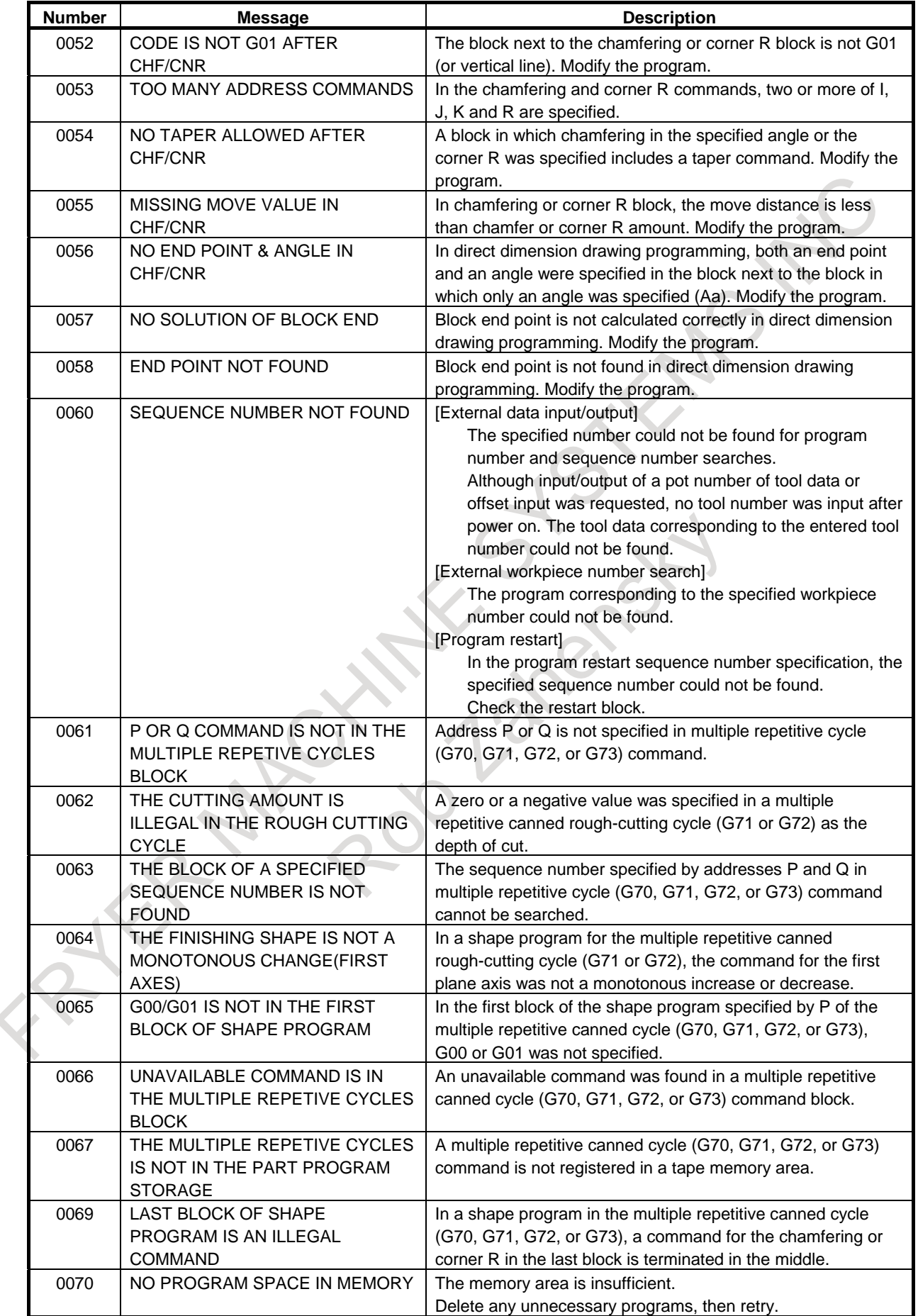

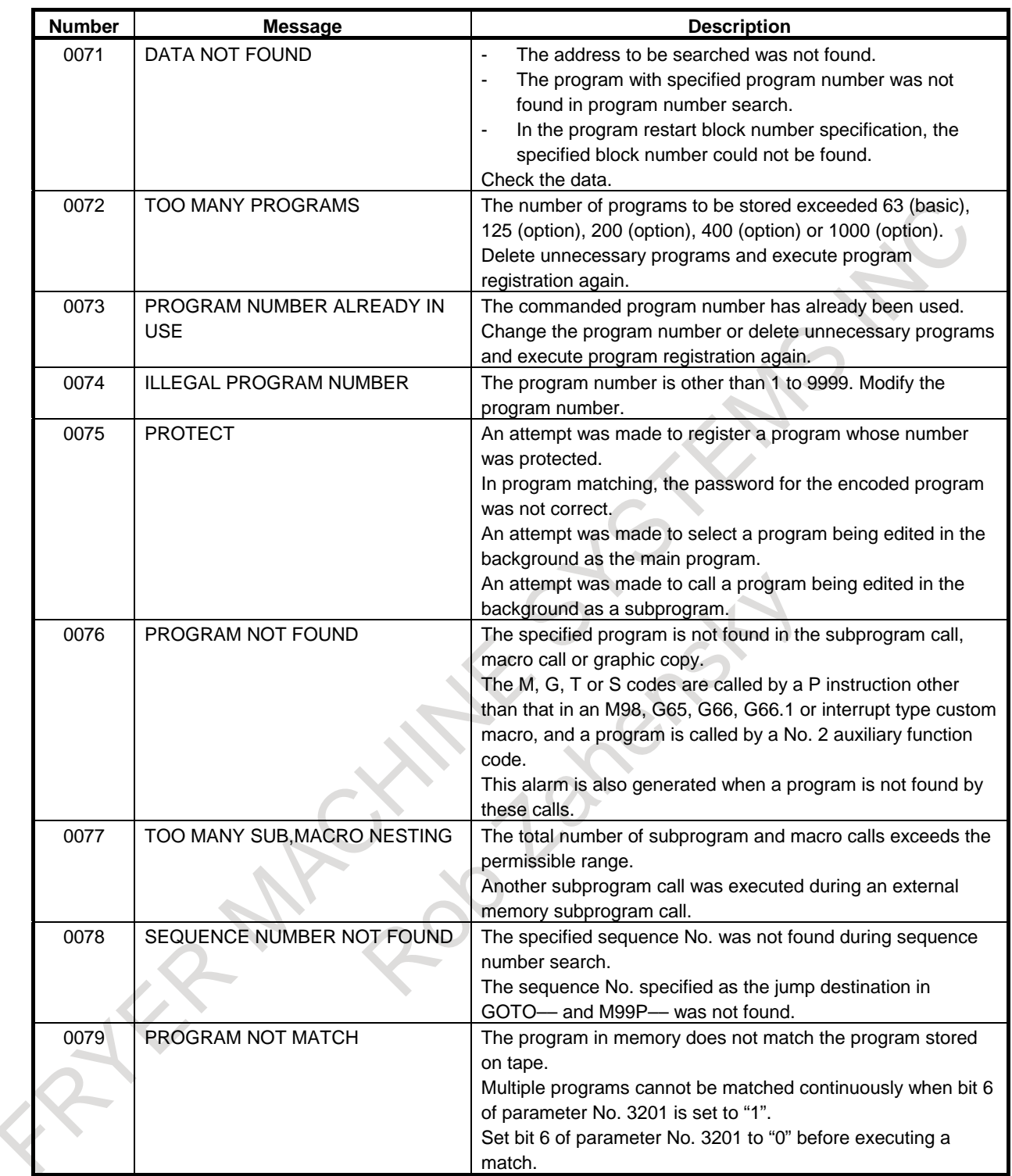

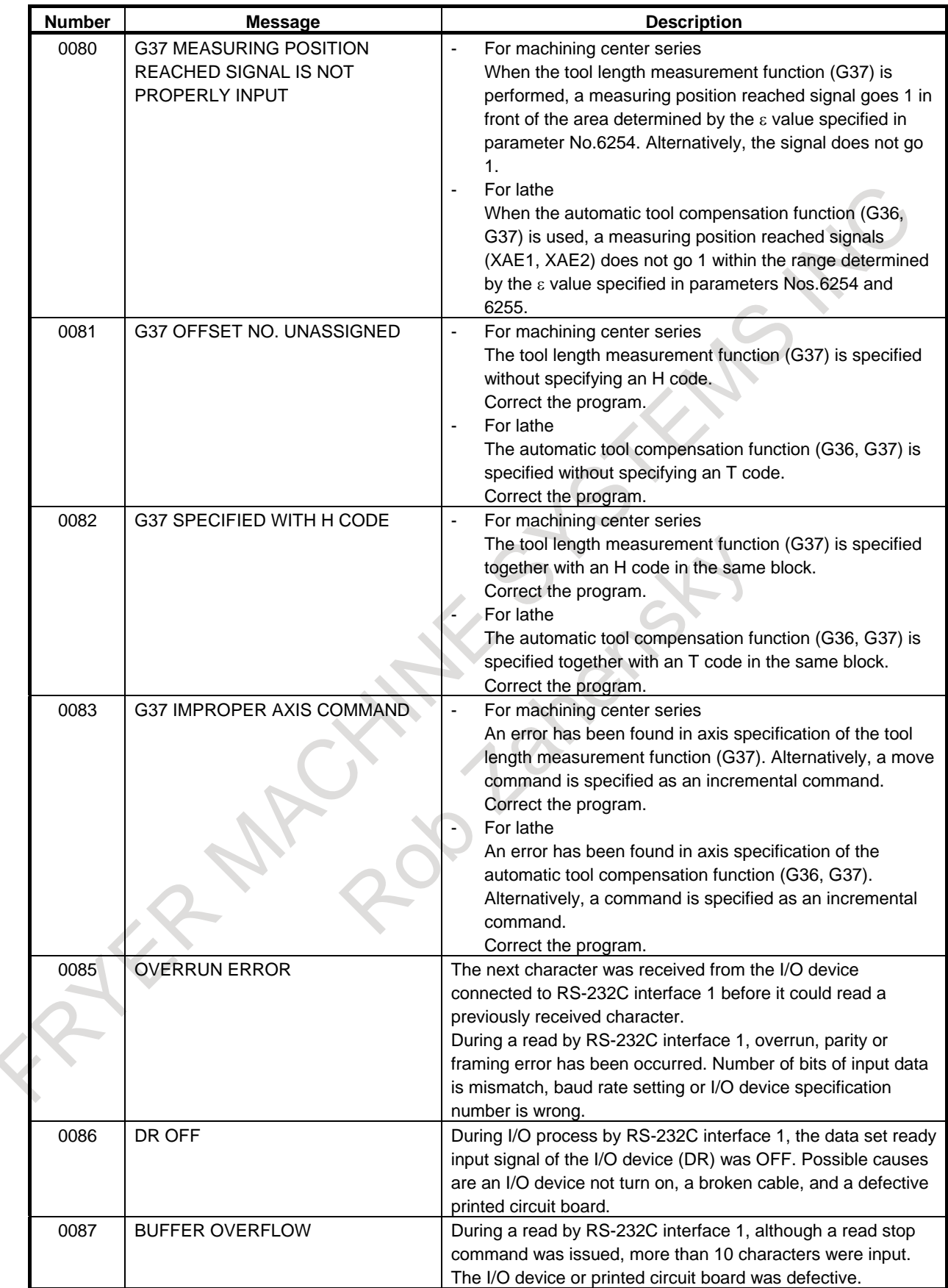

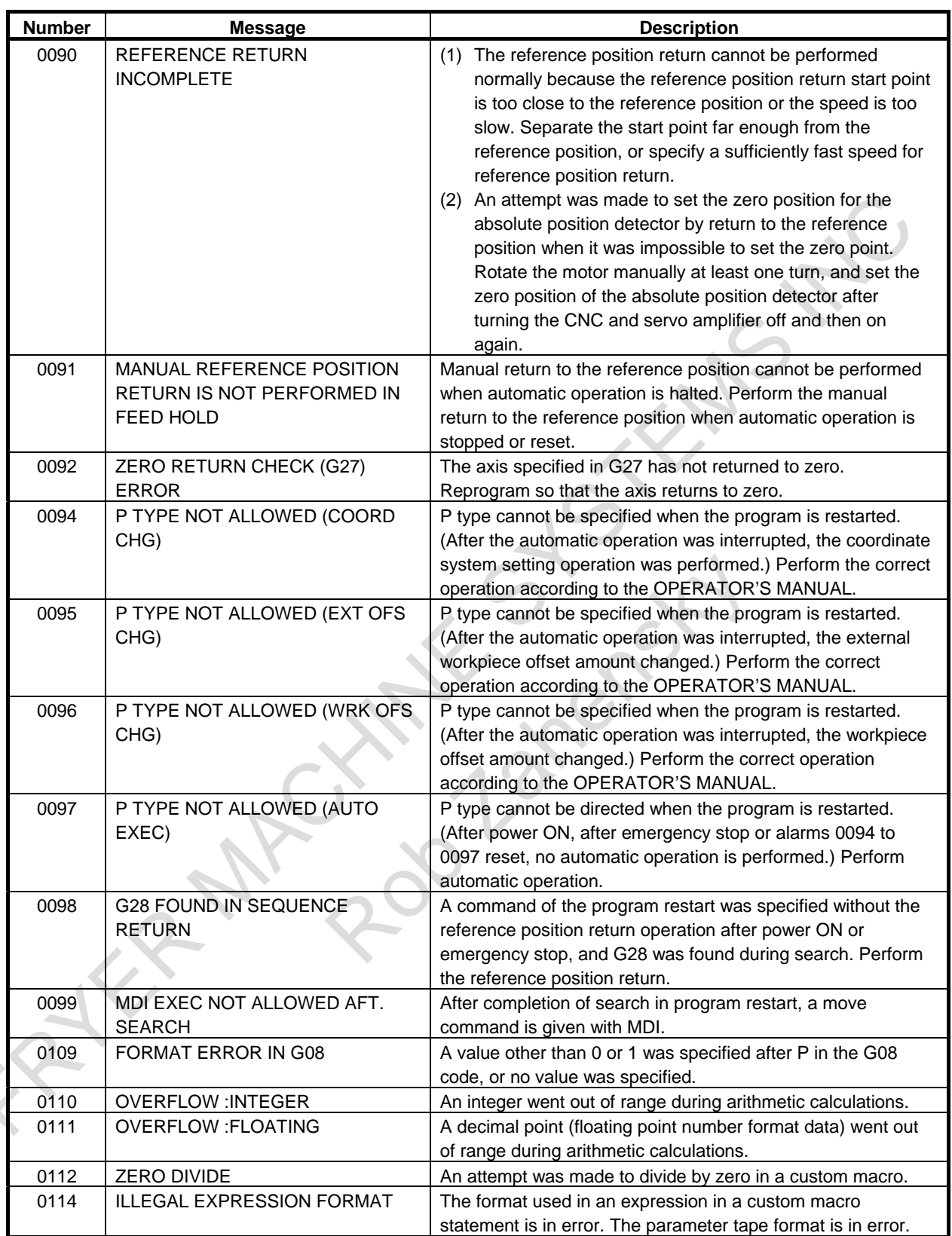

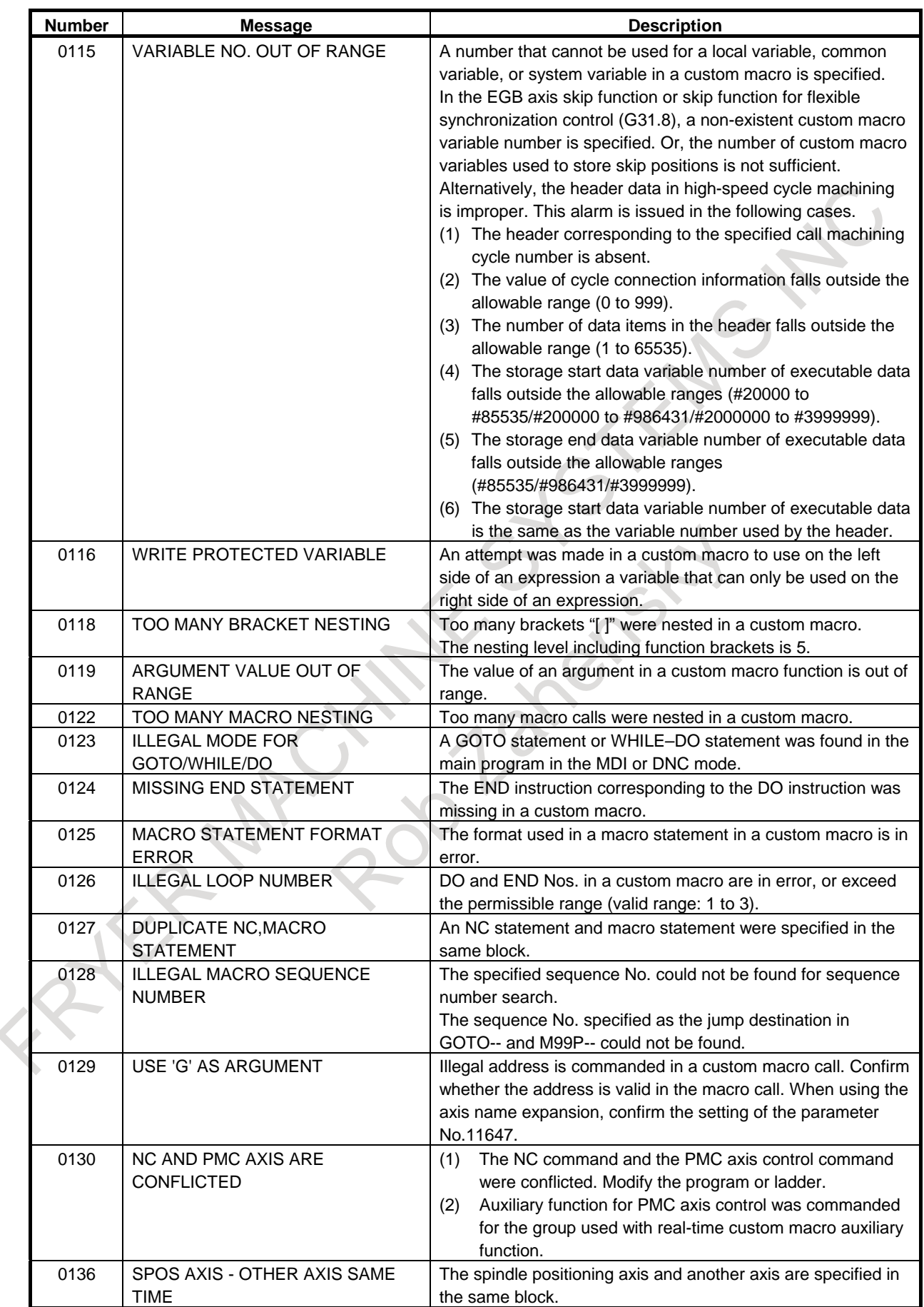

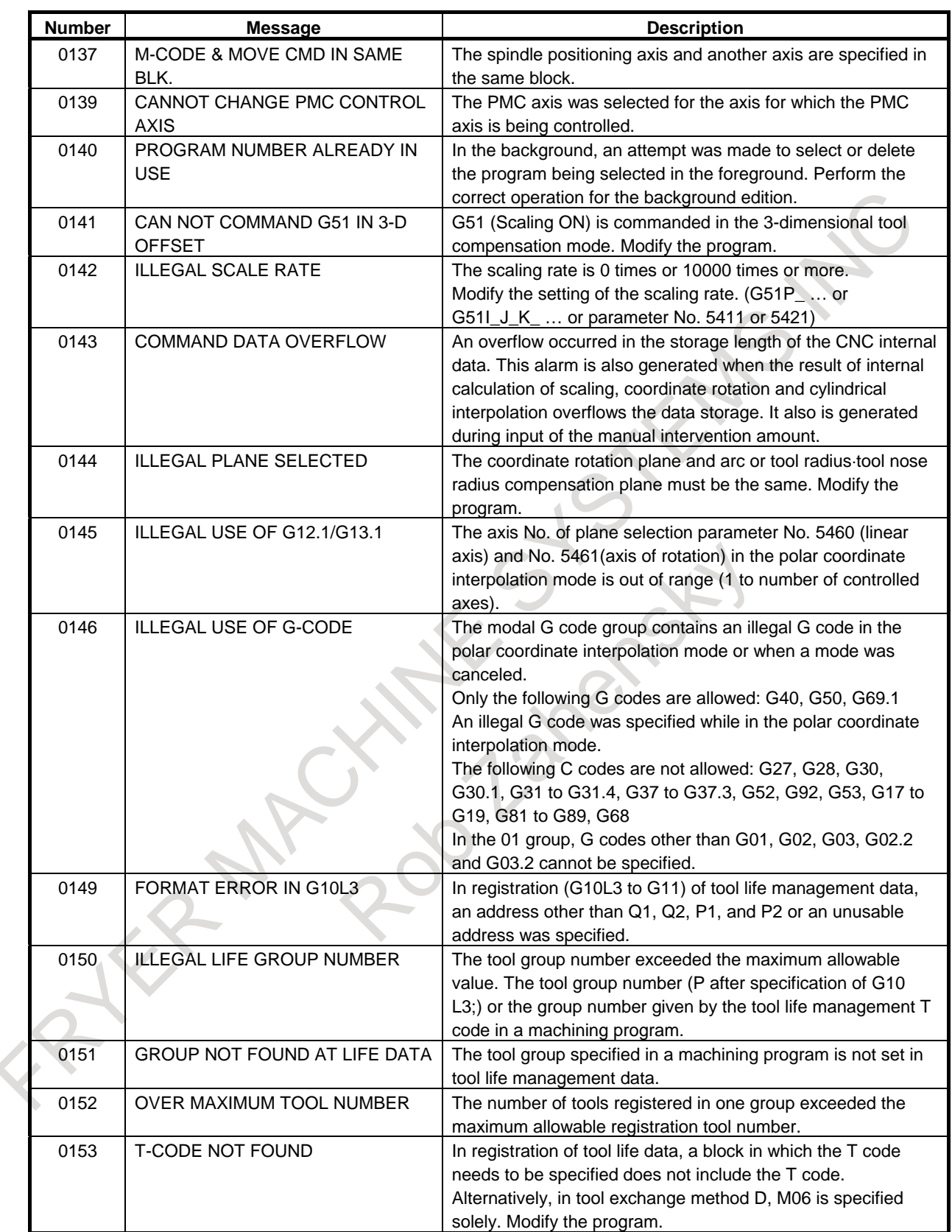

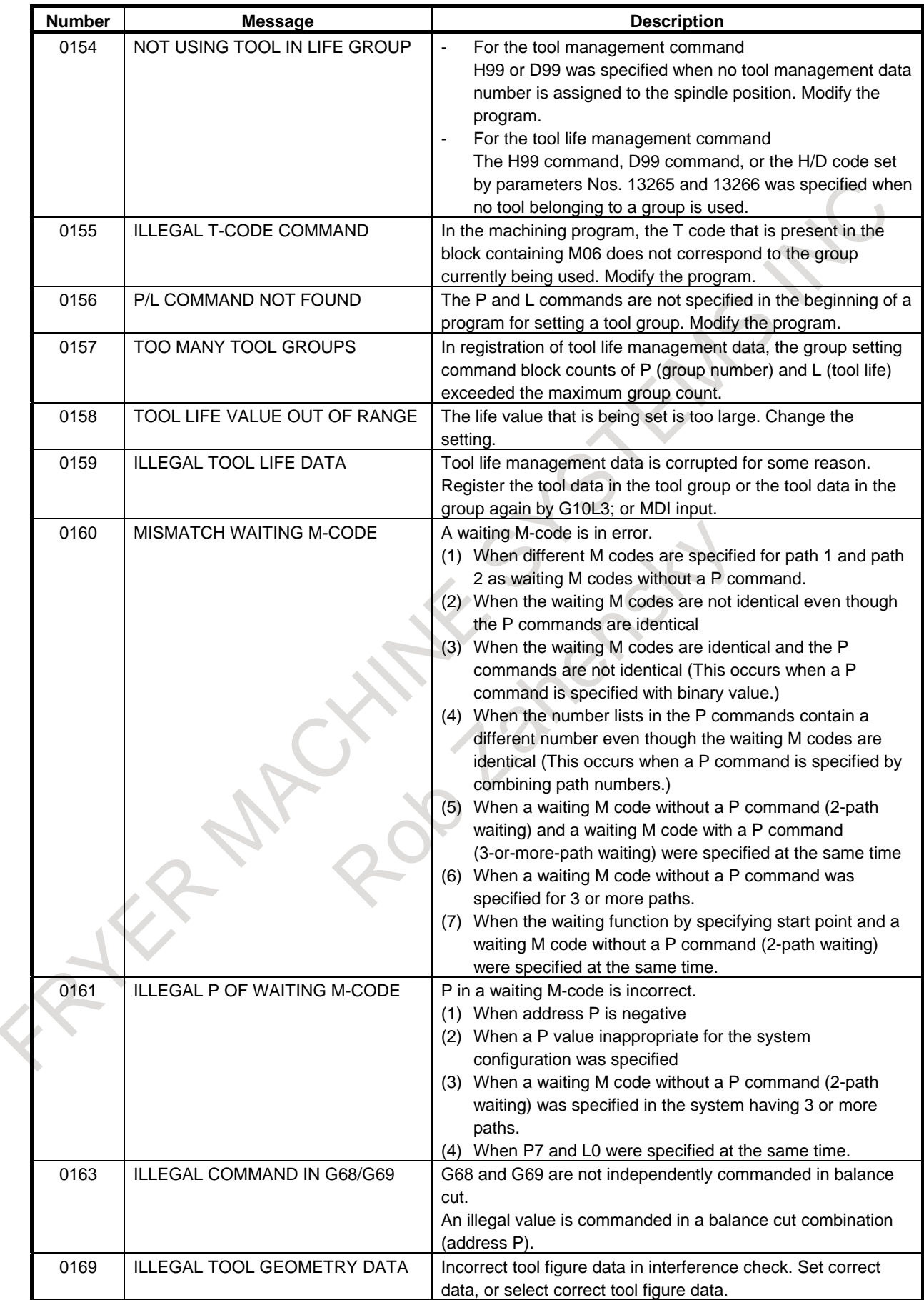

### G. ALARM LIST APPENDIX B-64694EN/01

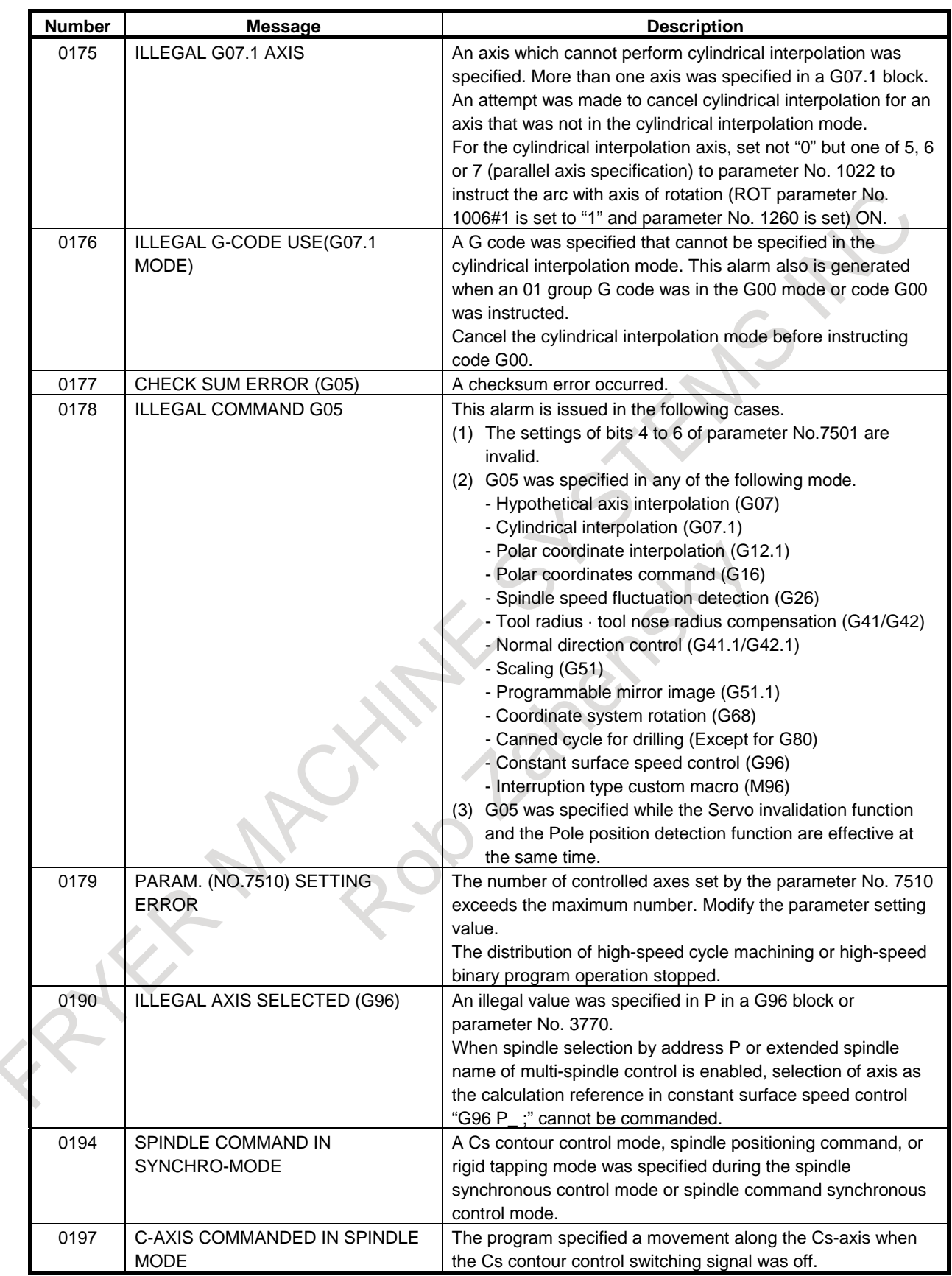

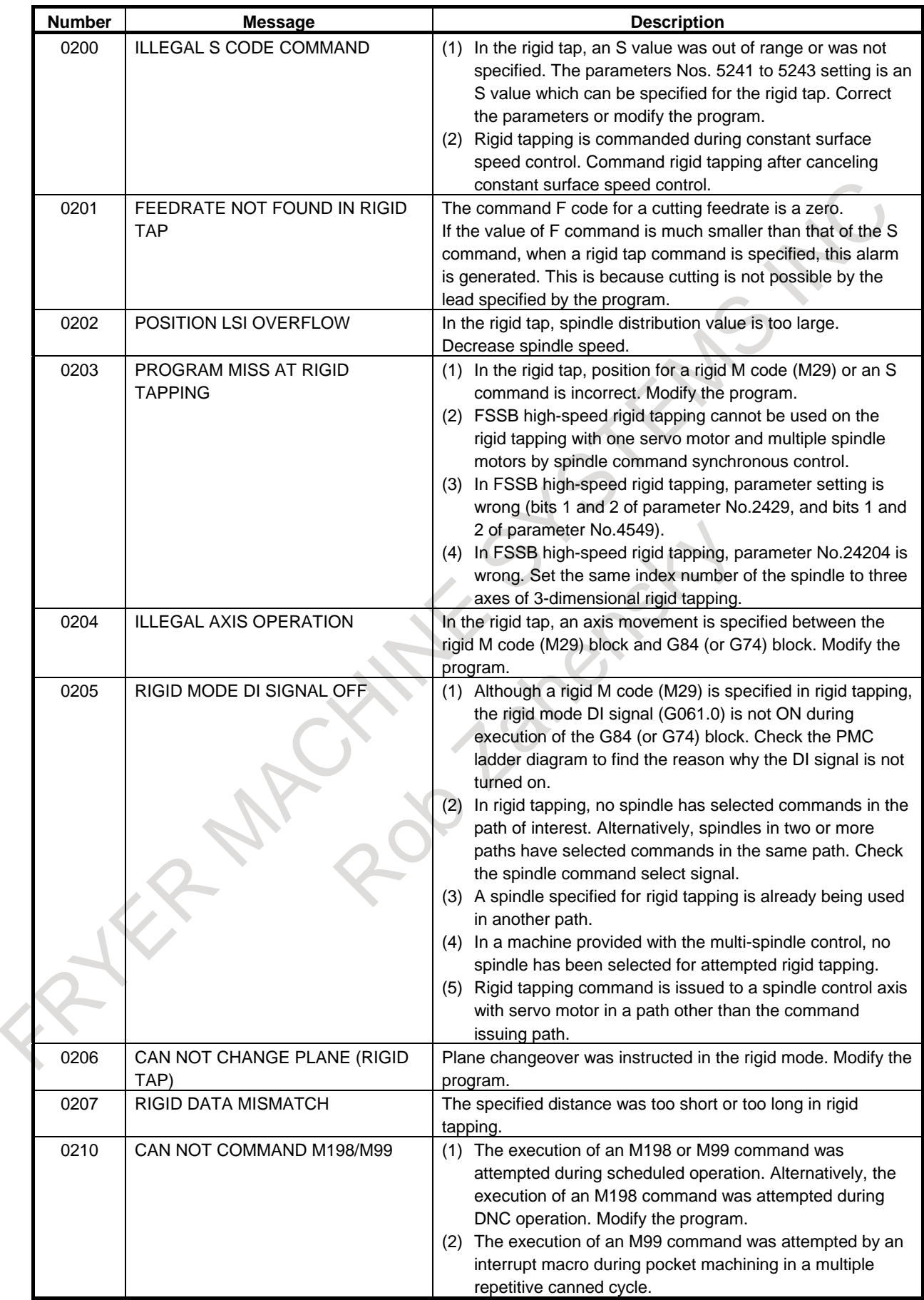

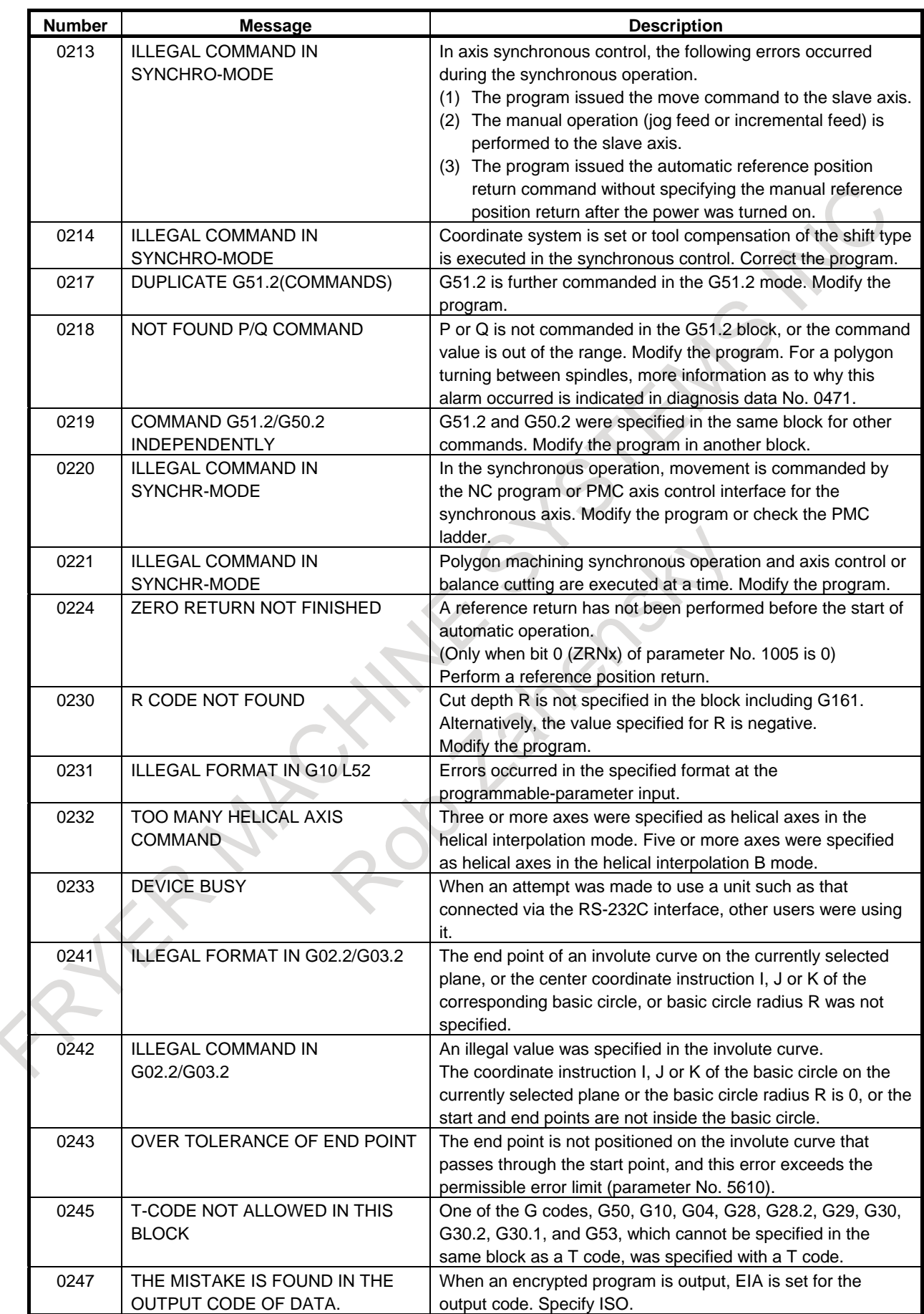

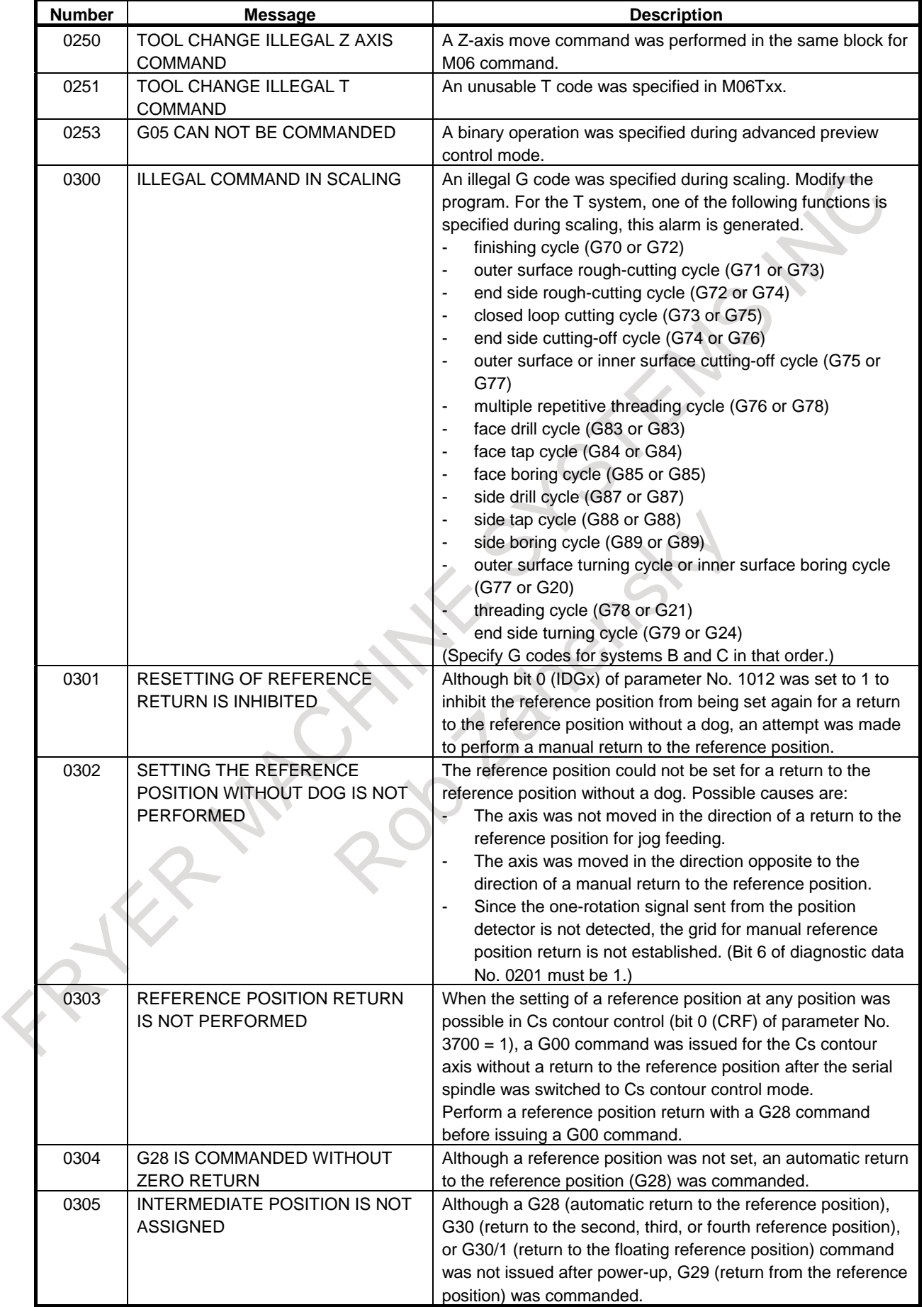

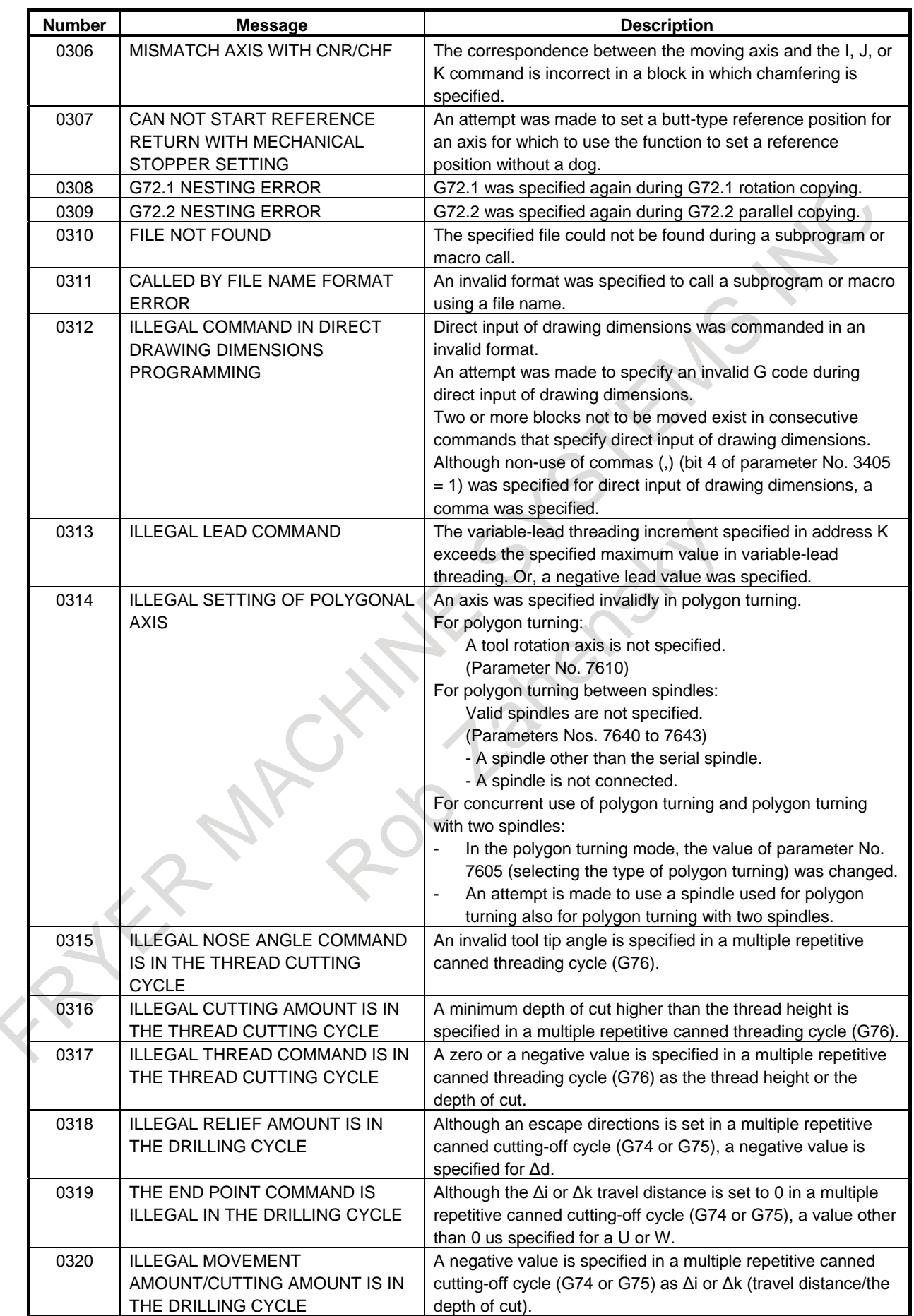
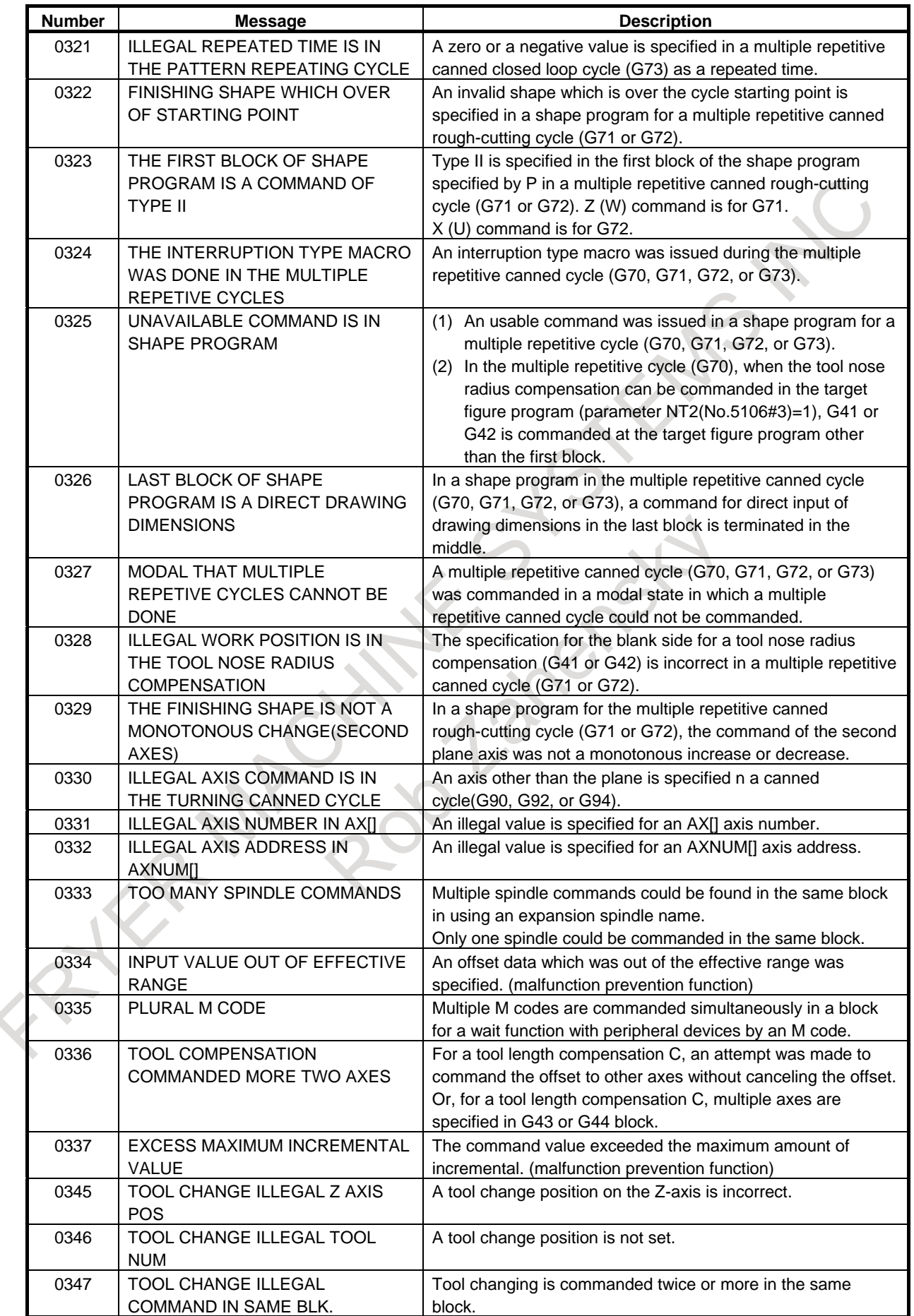

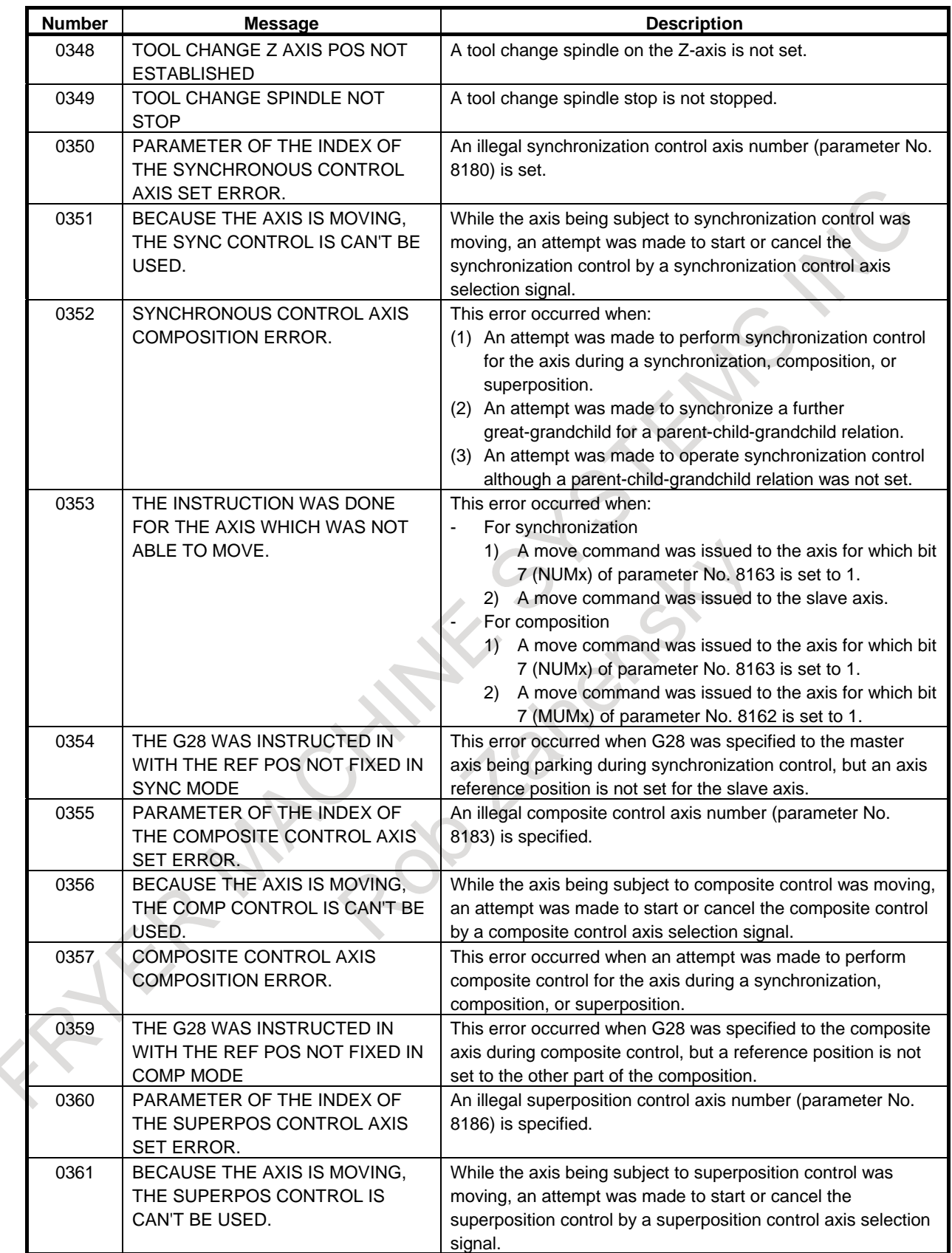

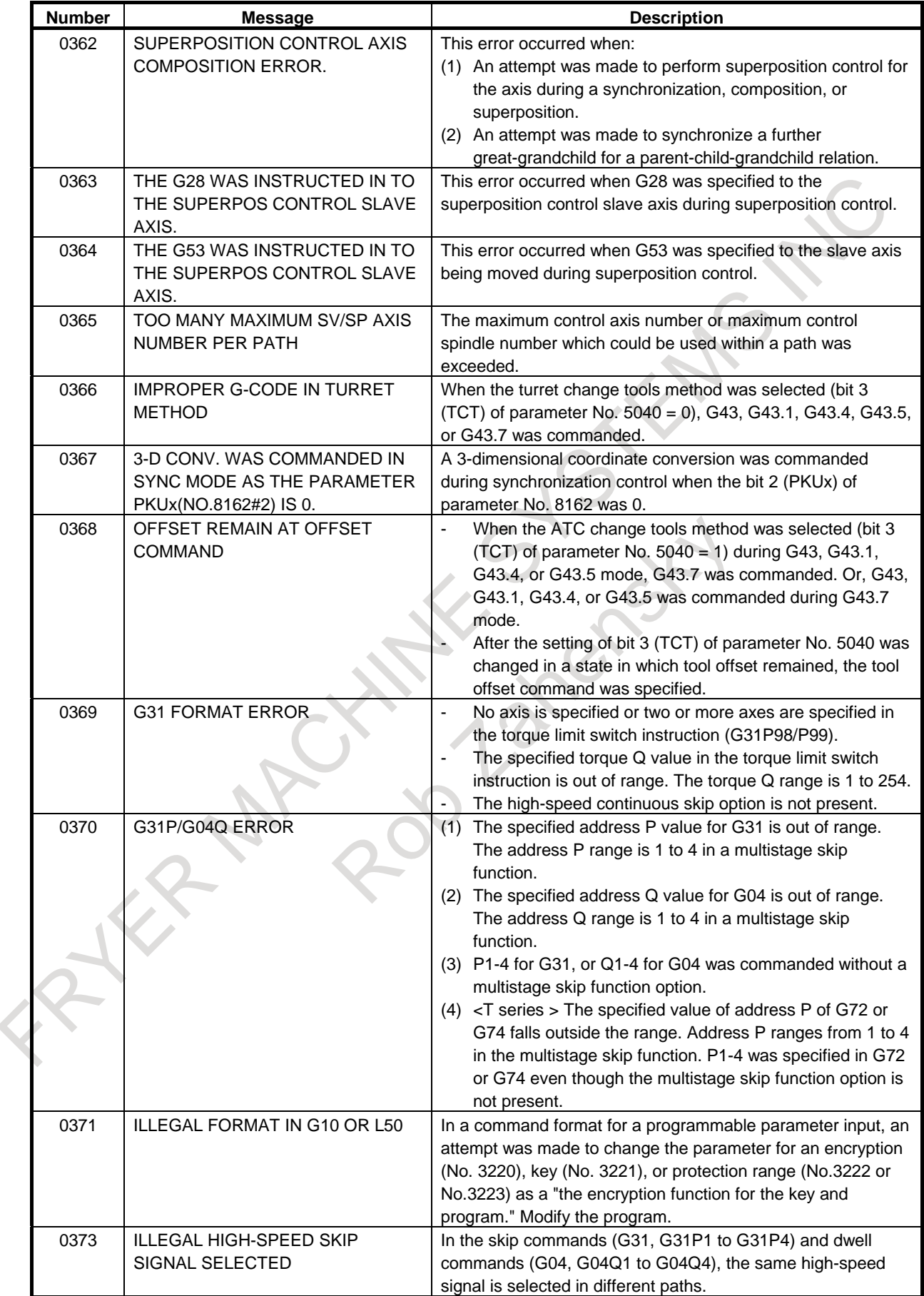

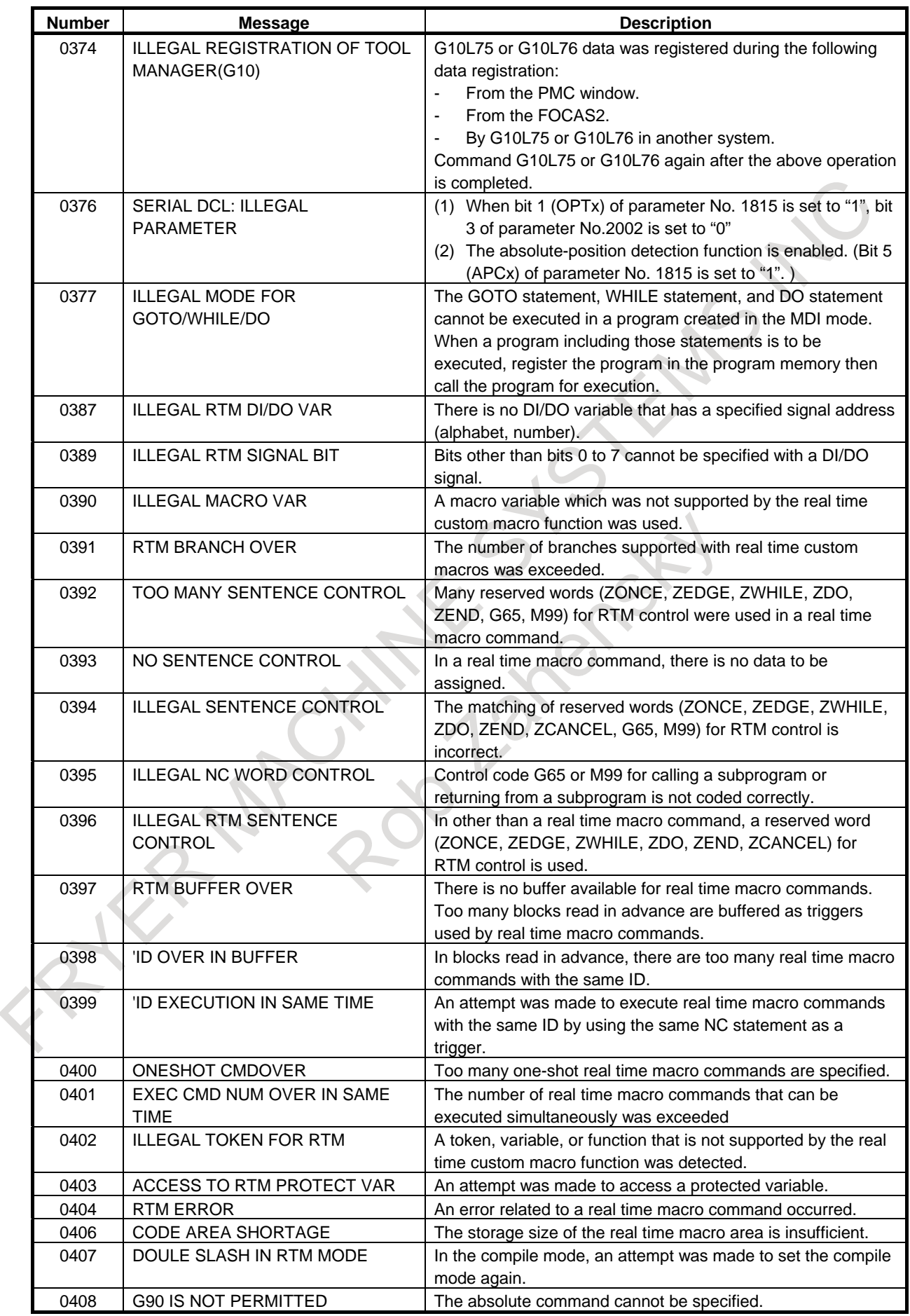

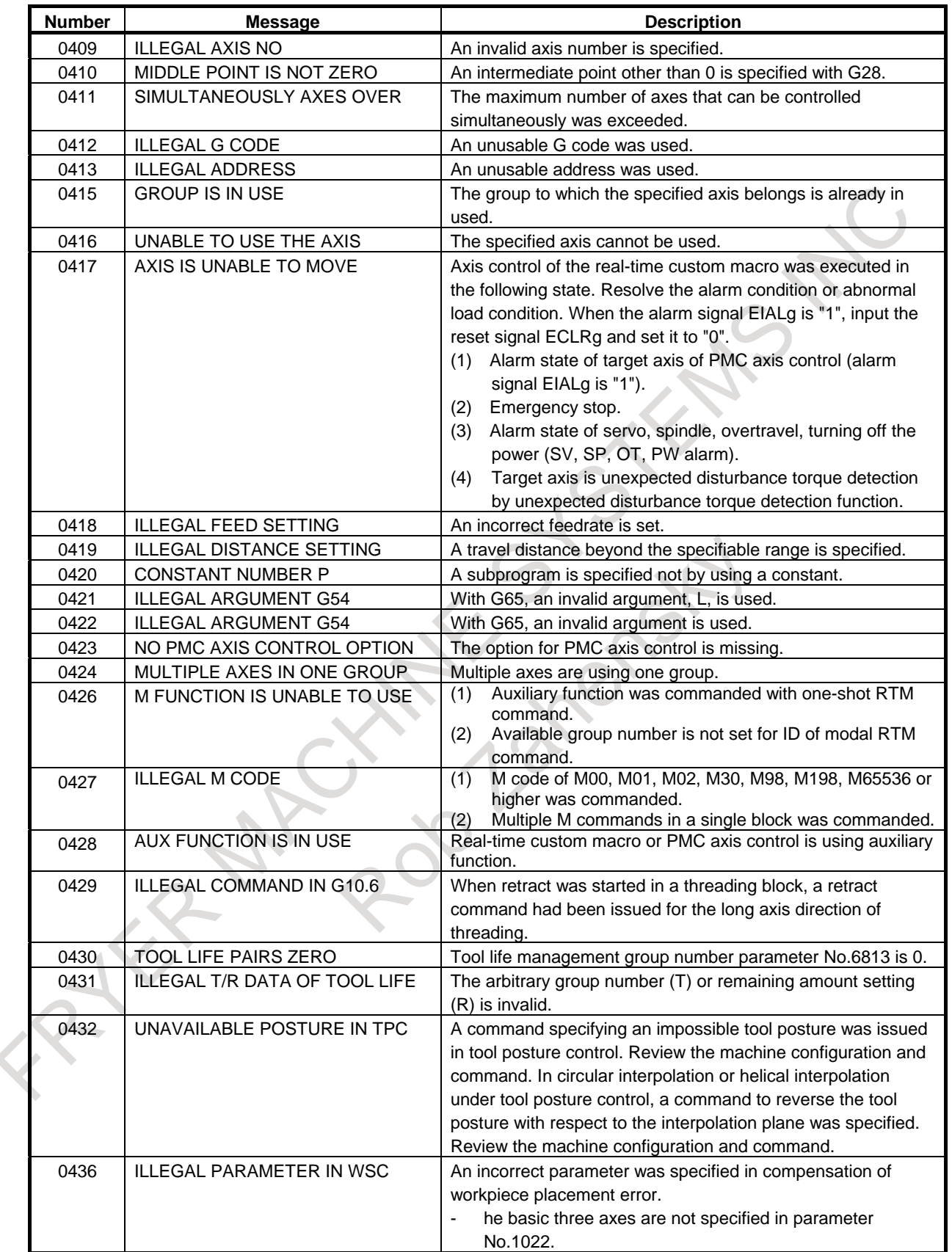

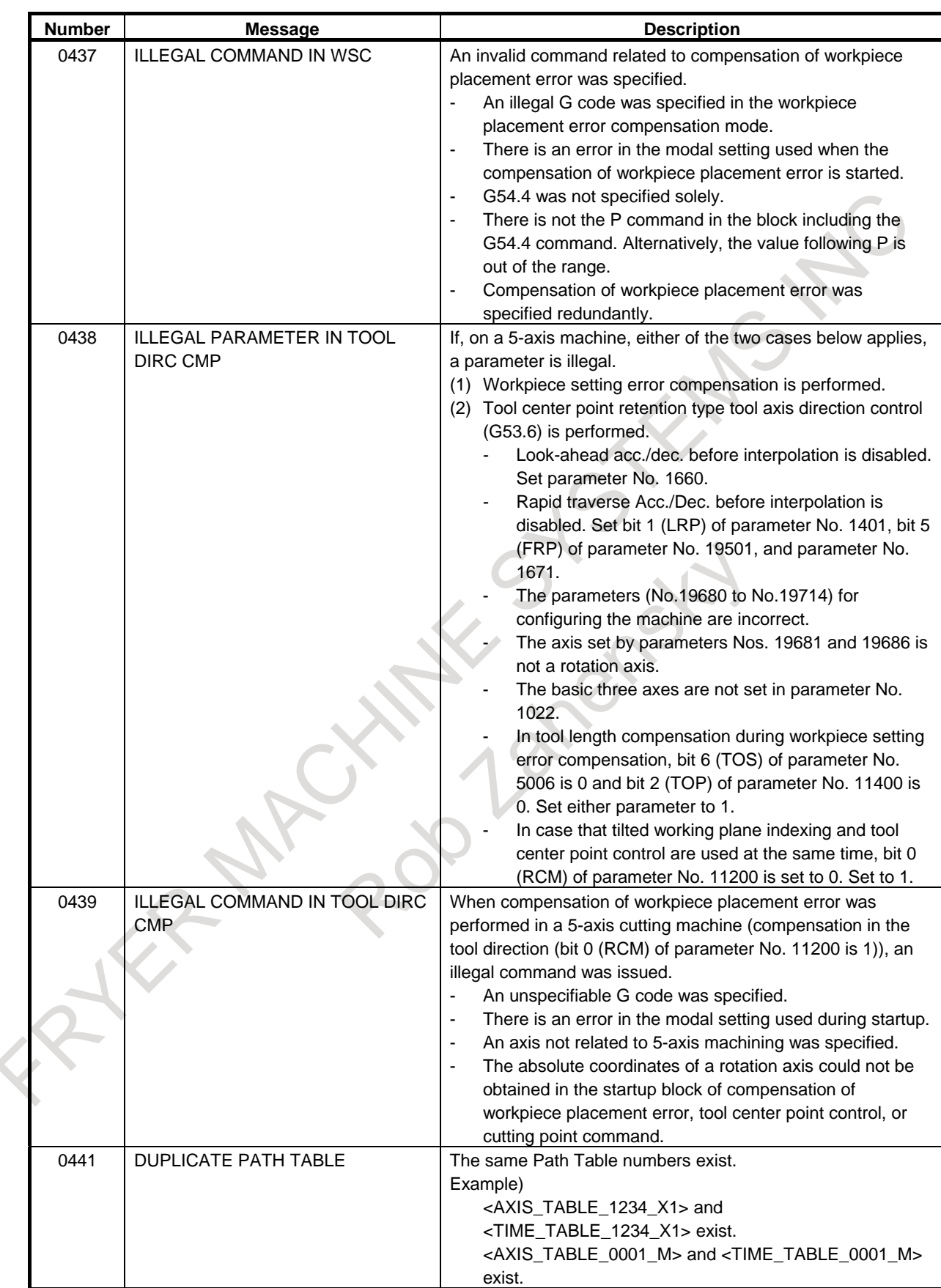

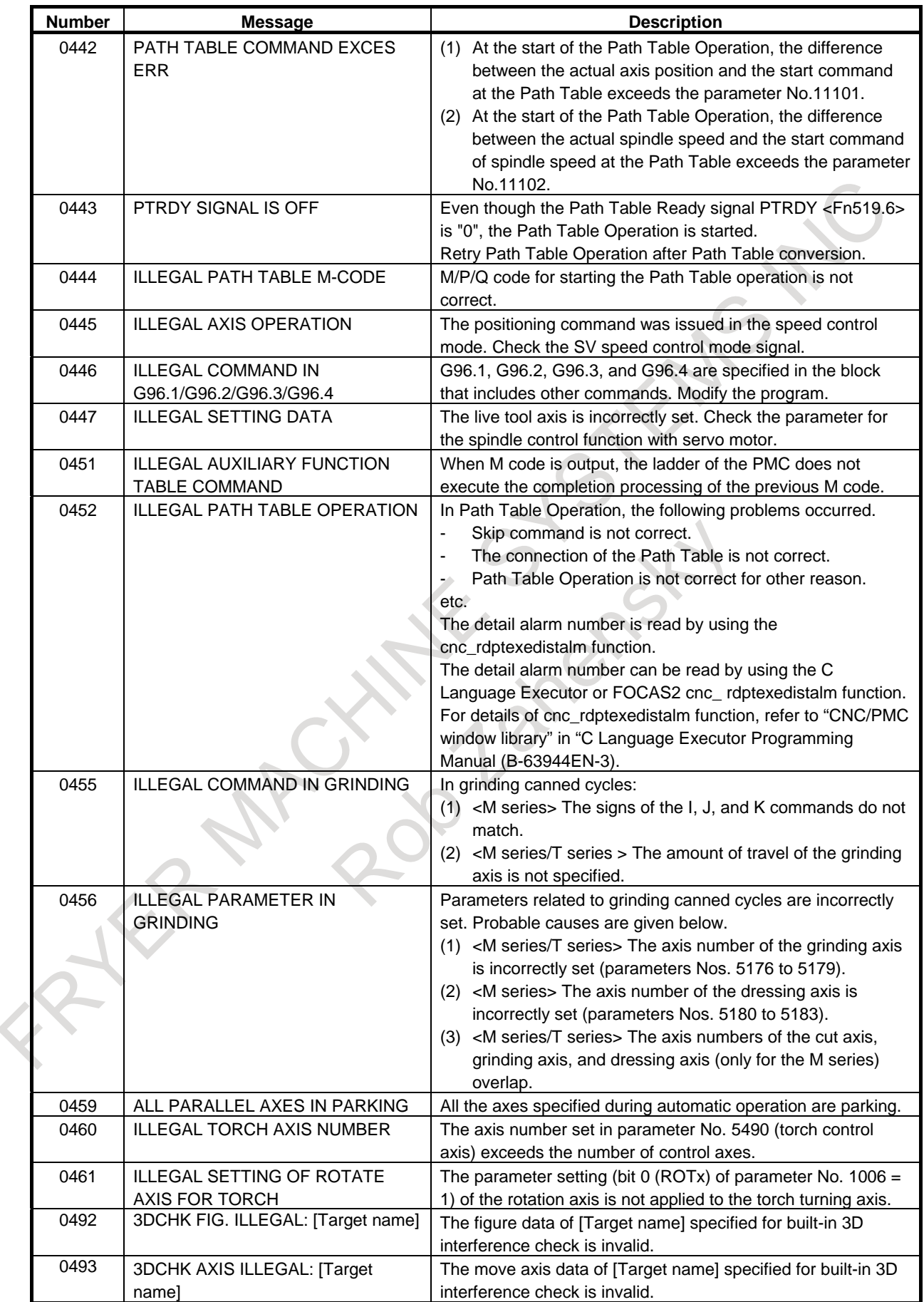

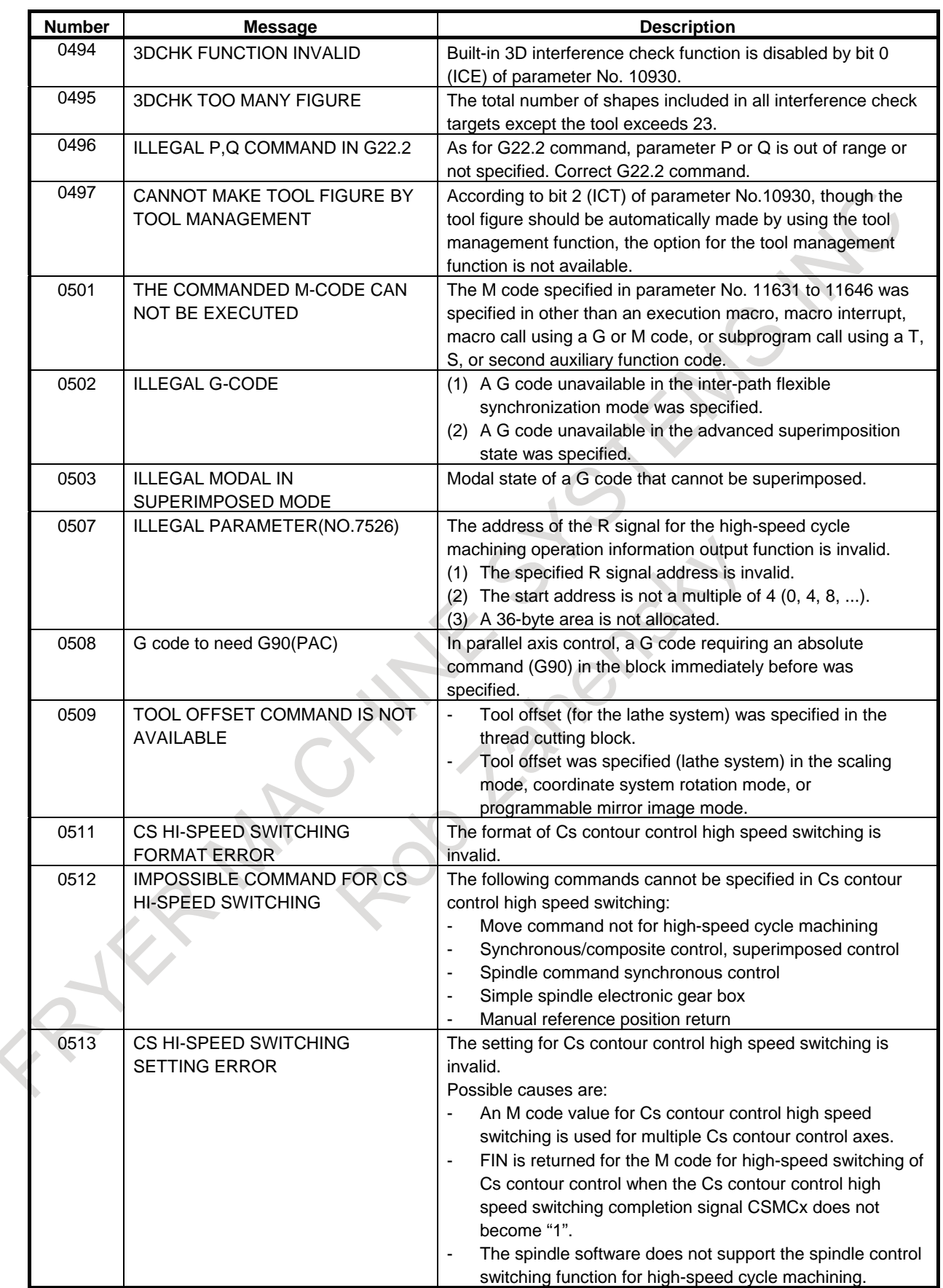

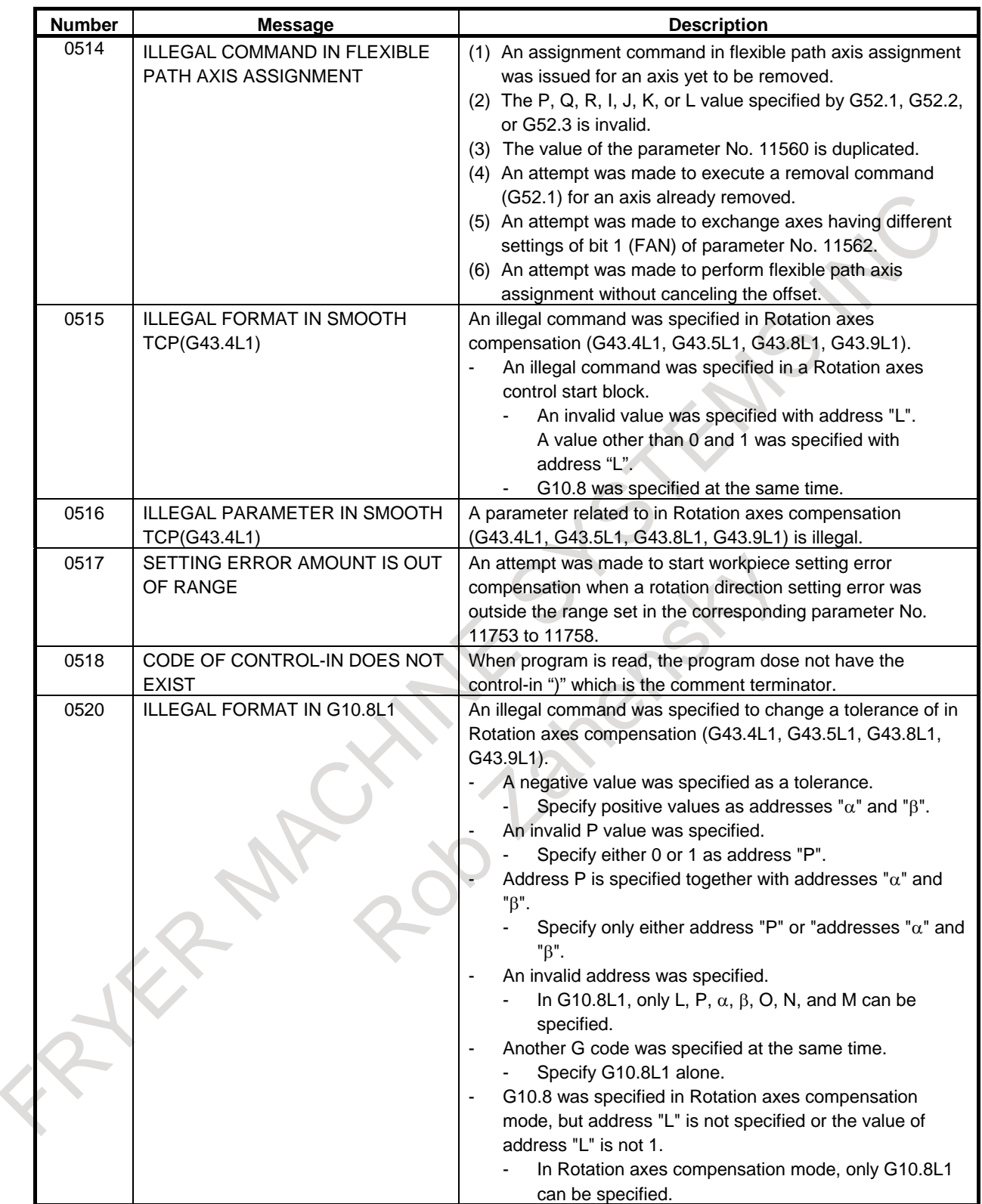

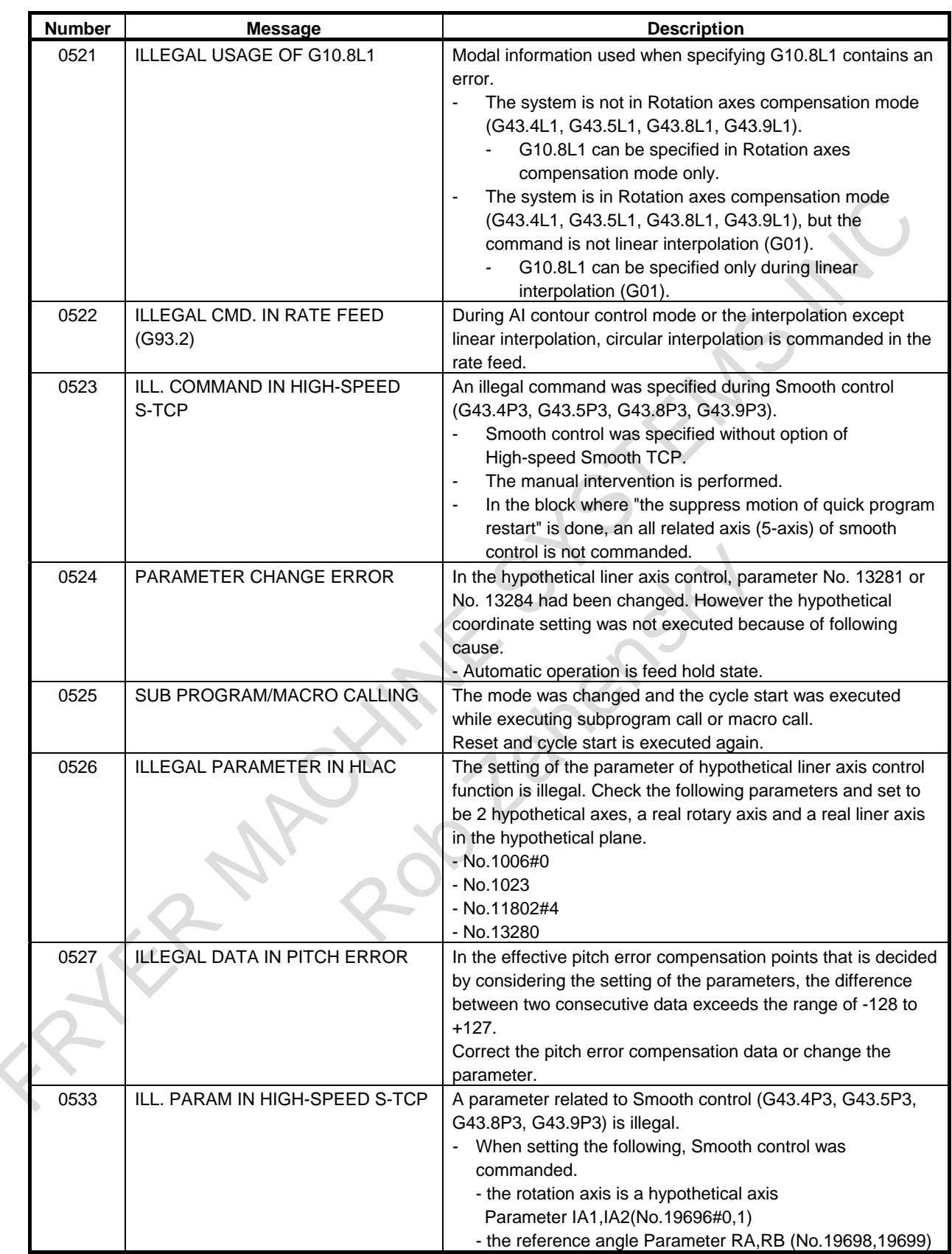

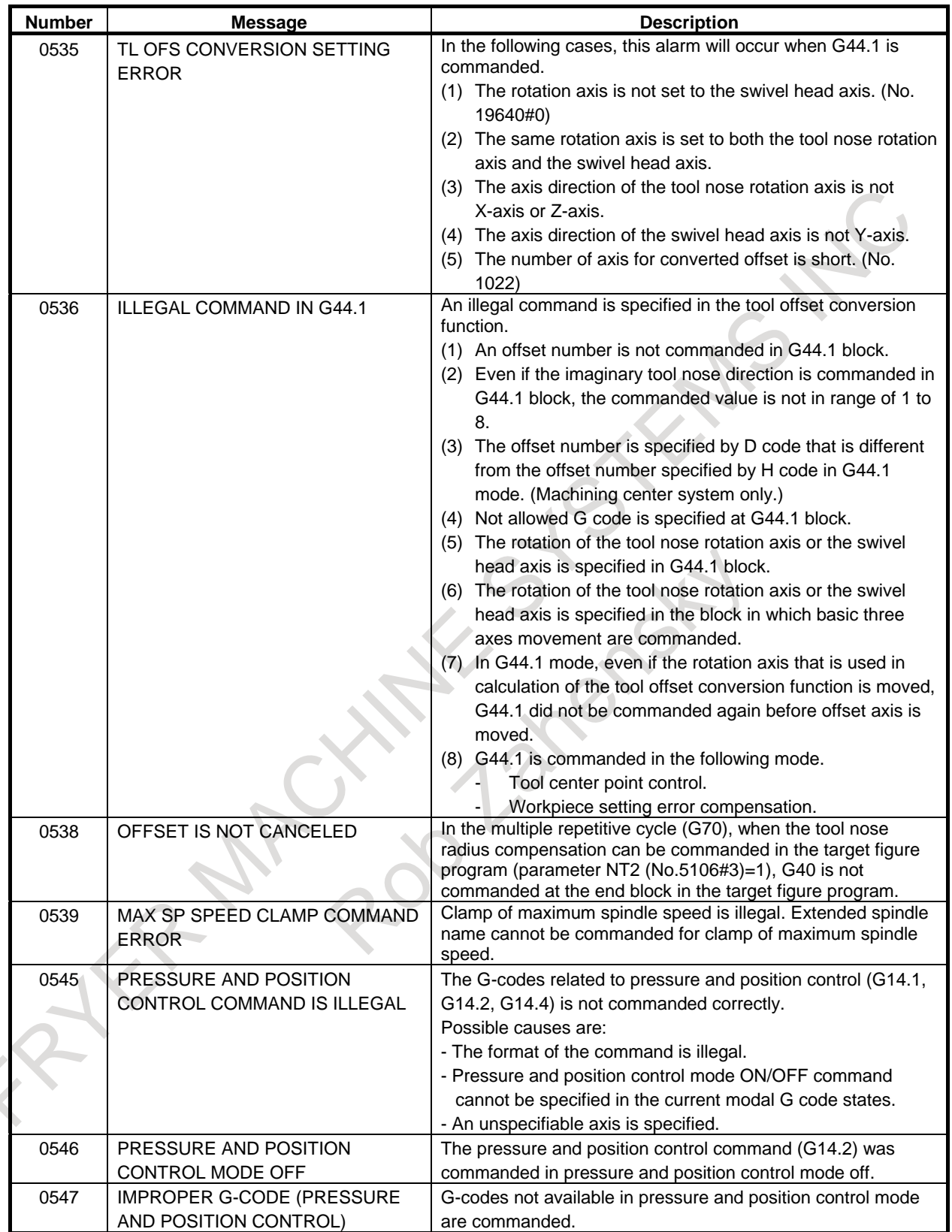

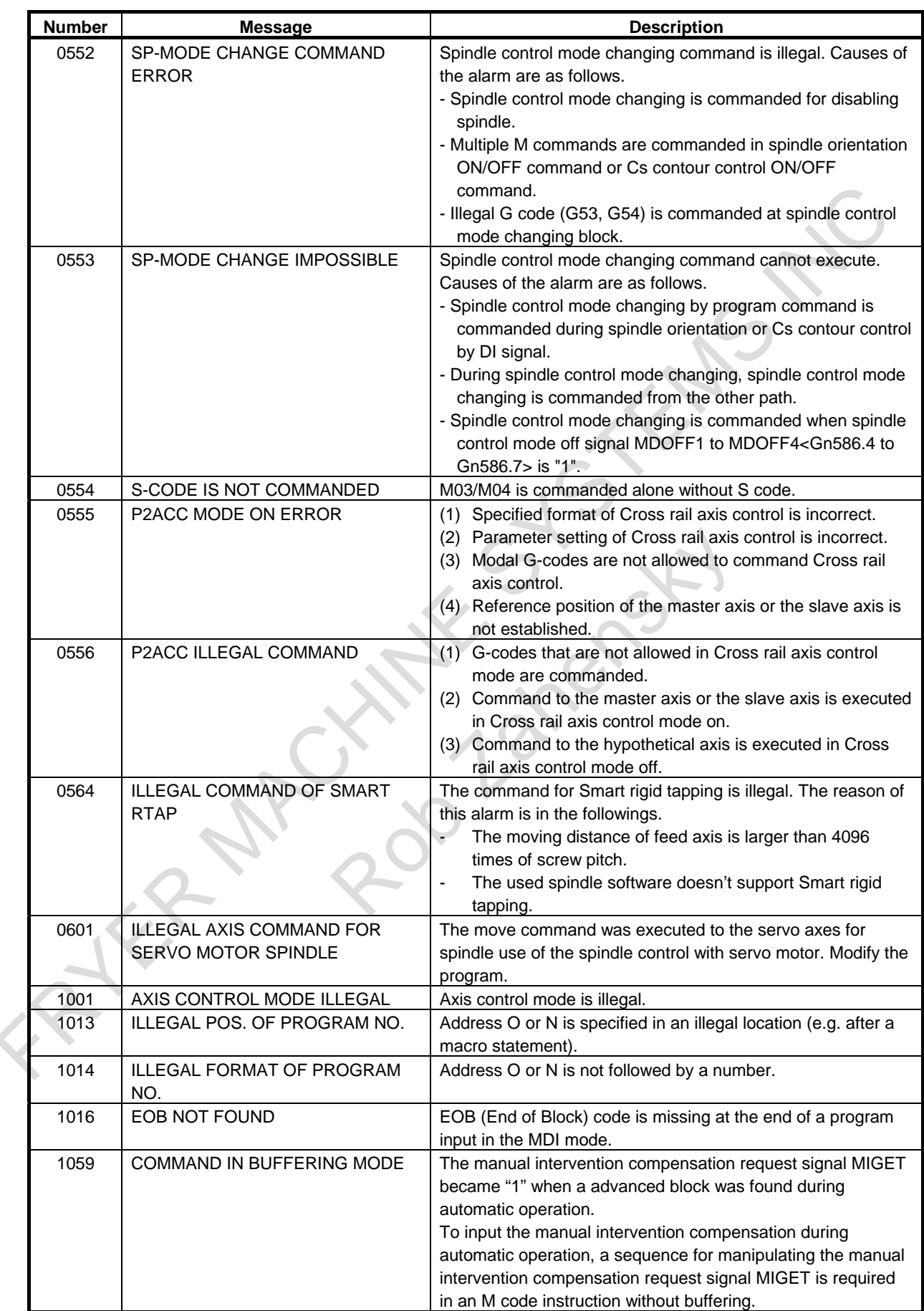

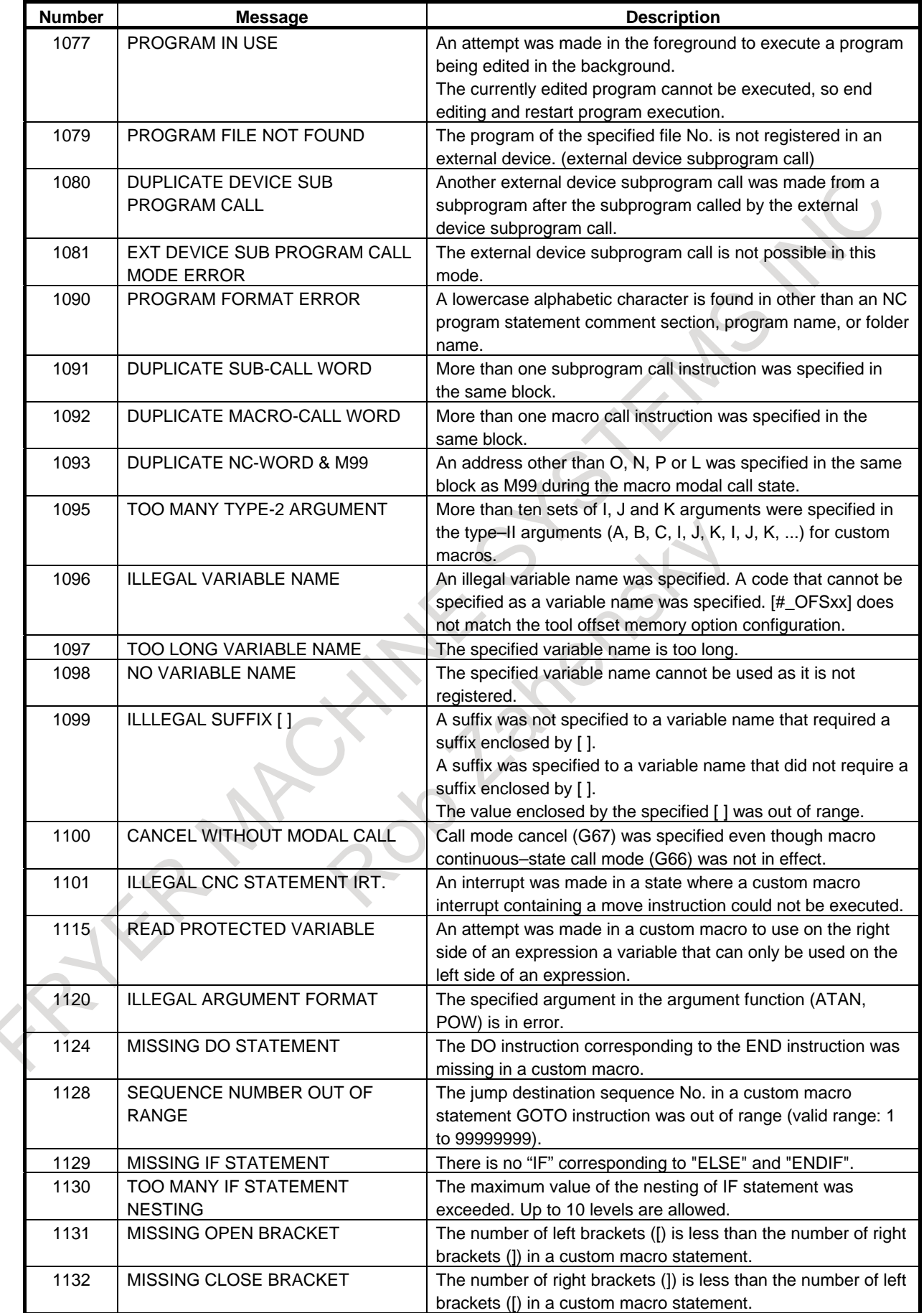

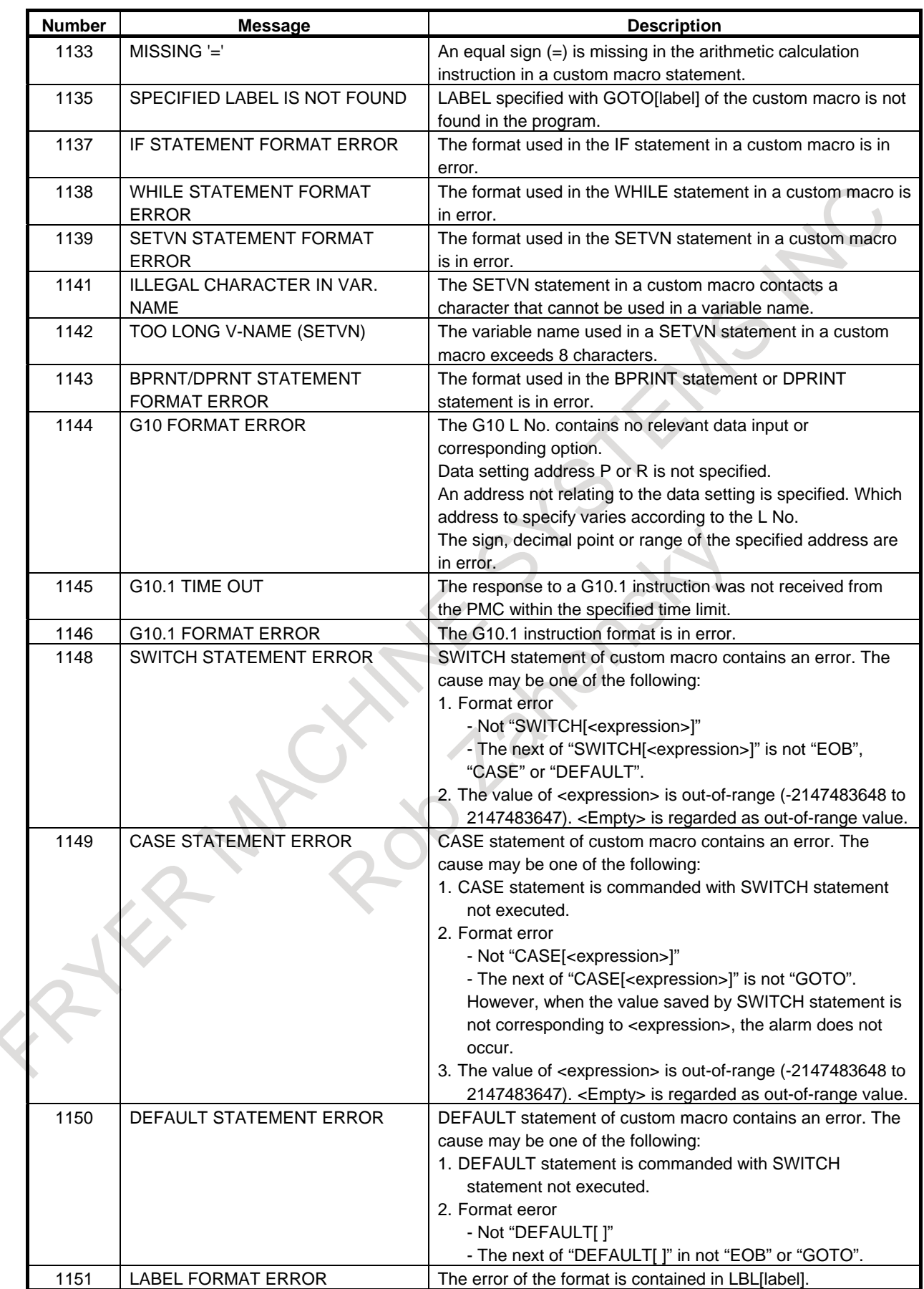

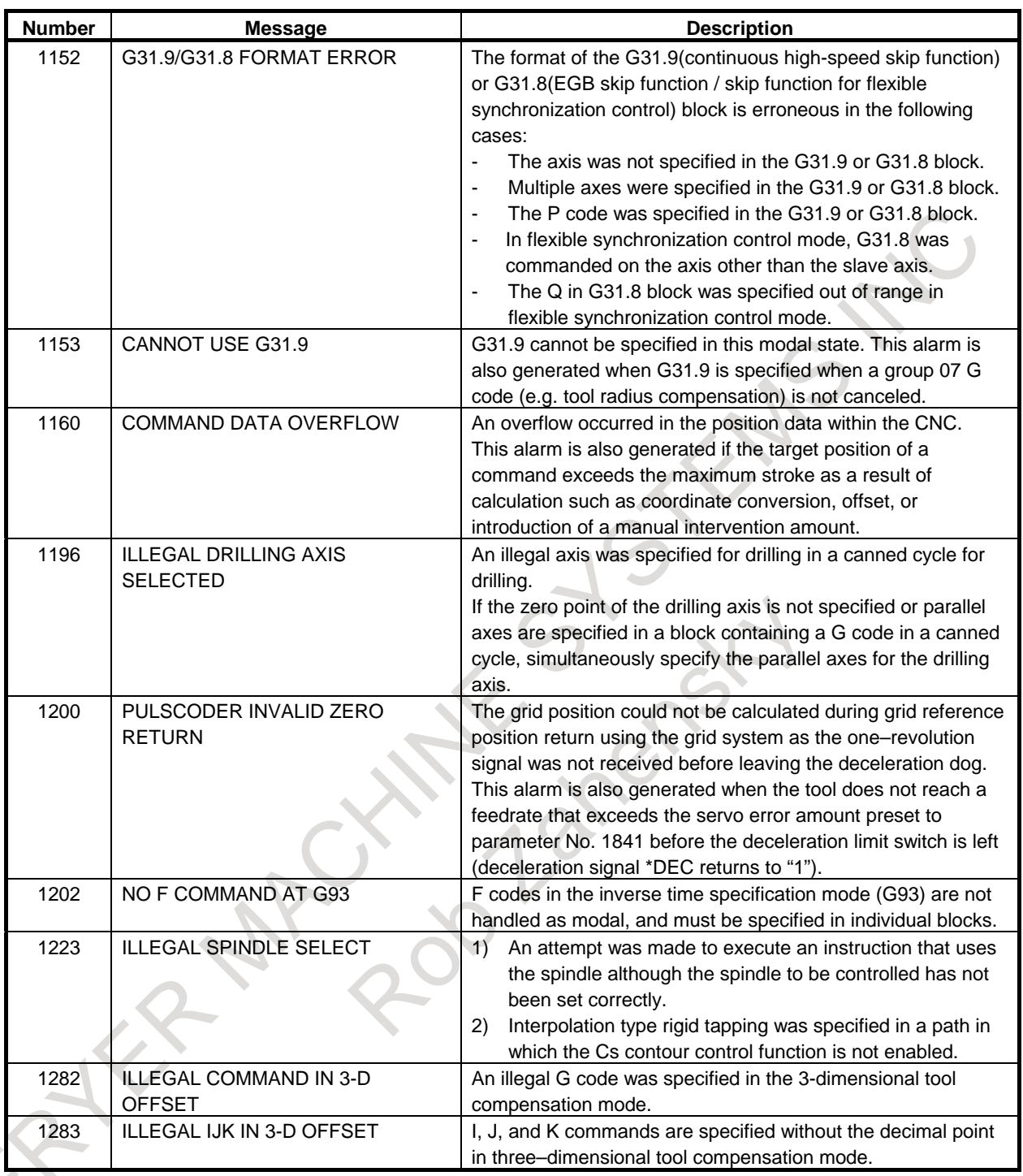

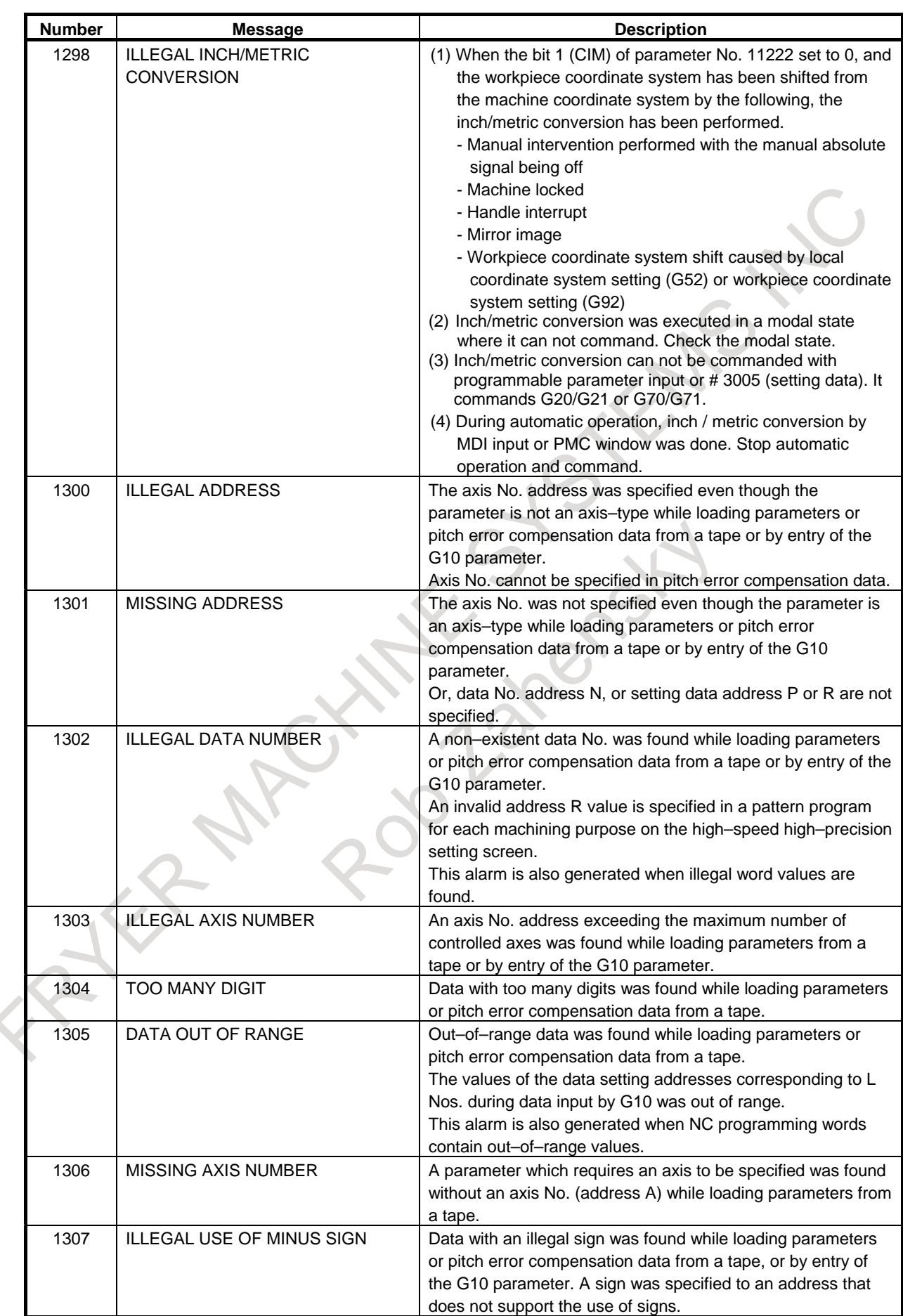

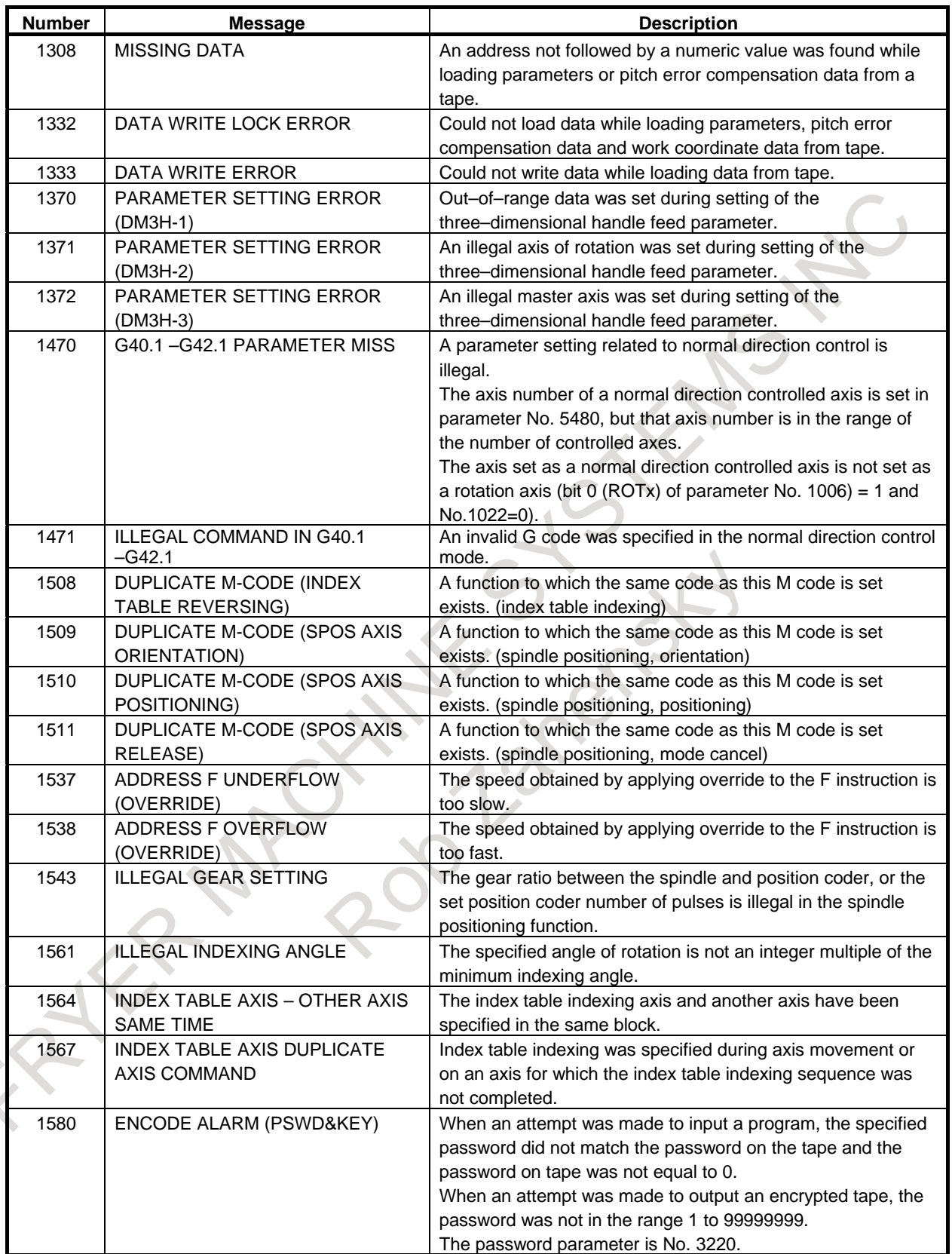

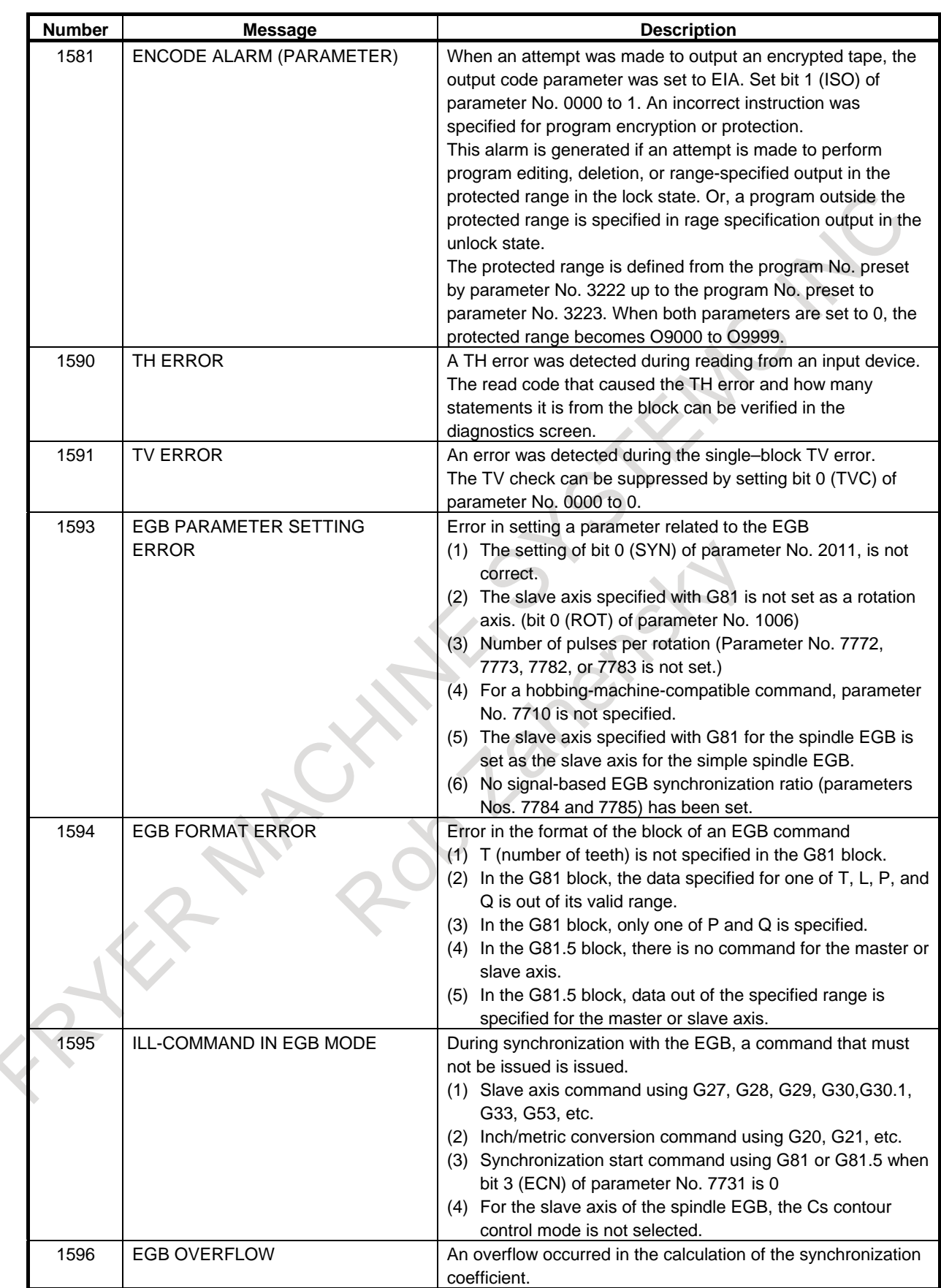

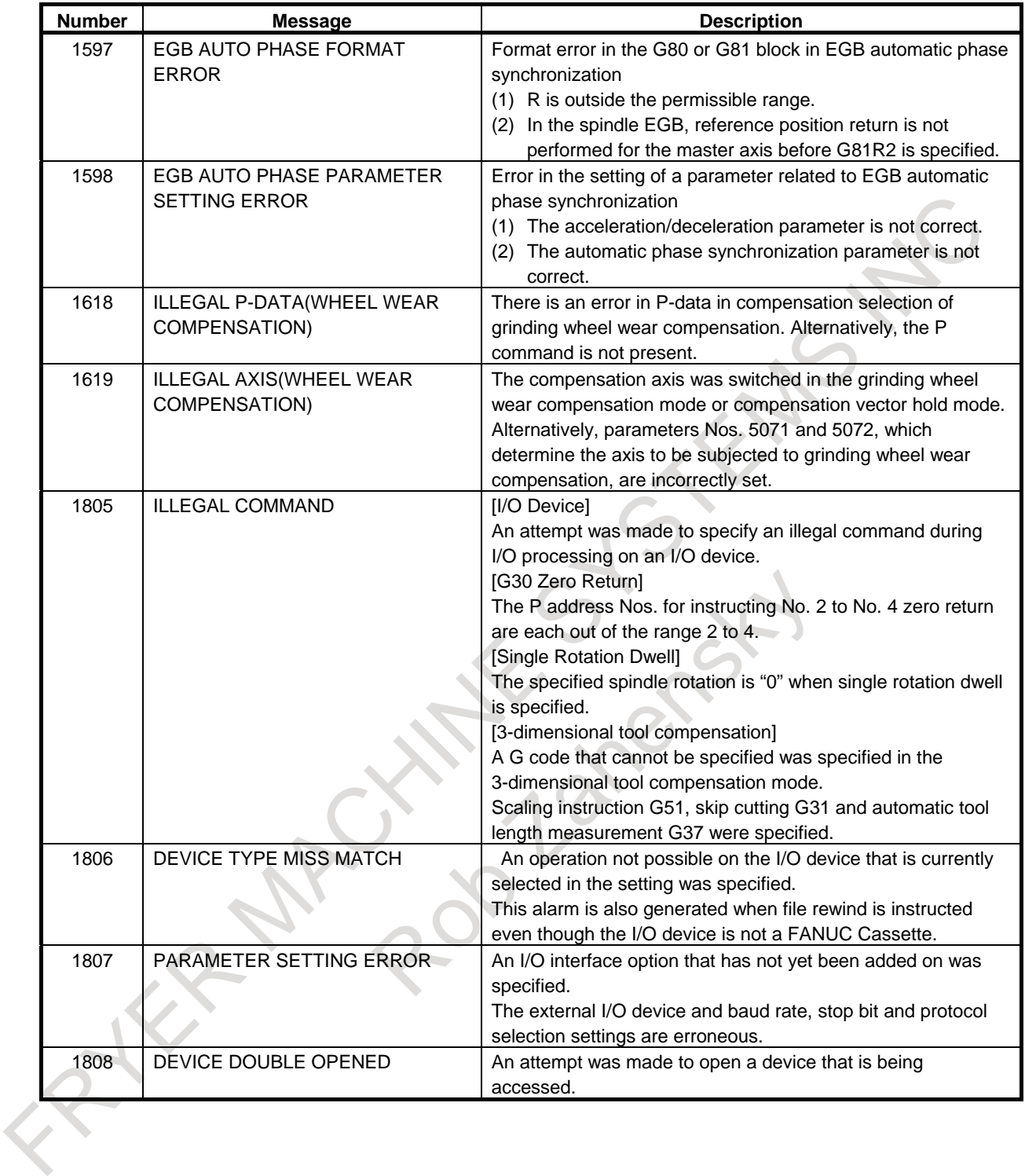

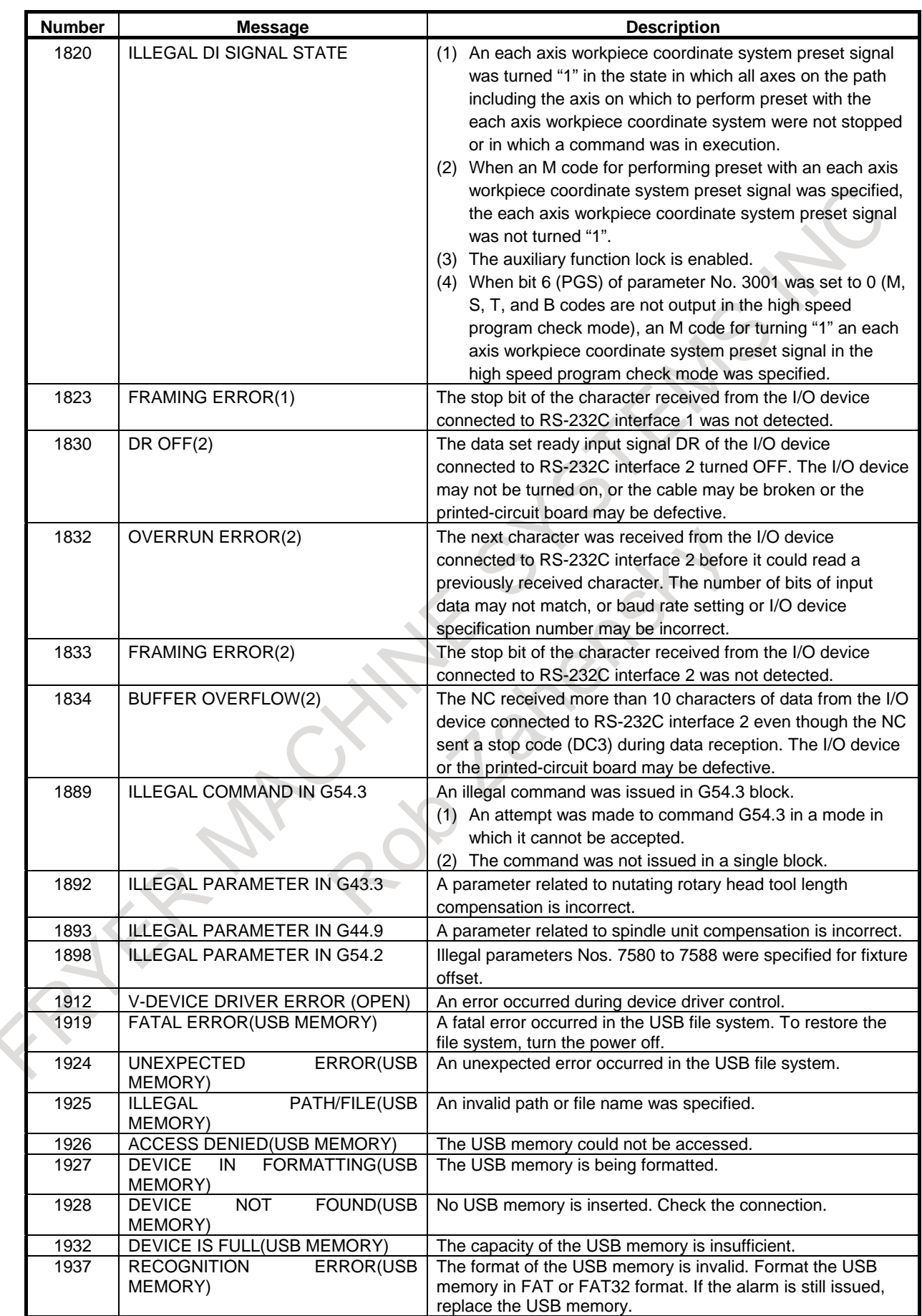

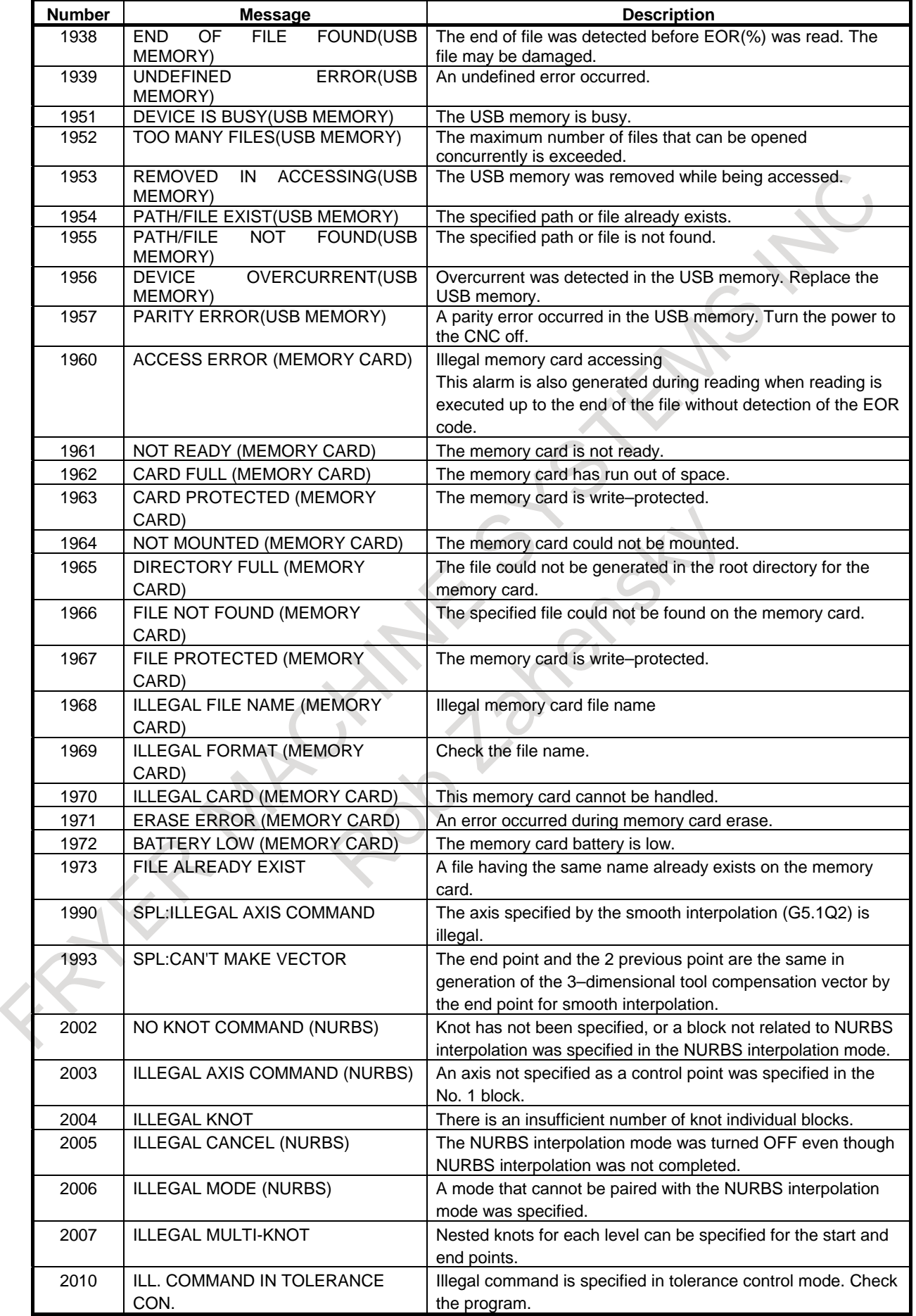

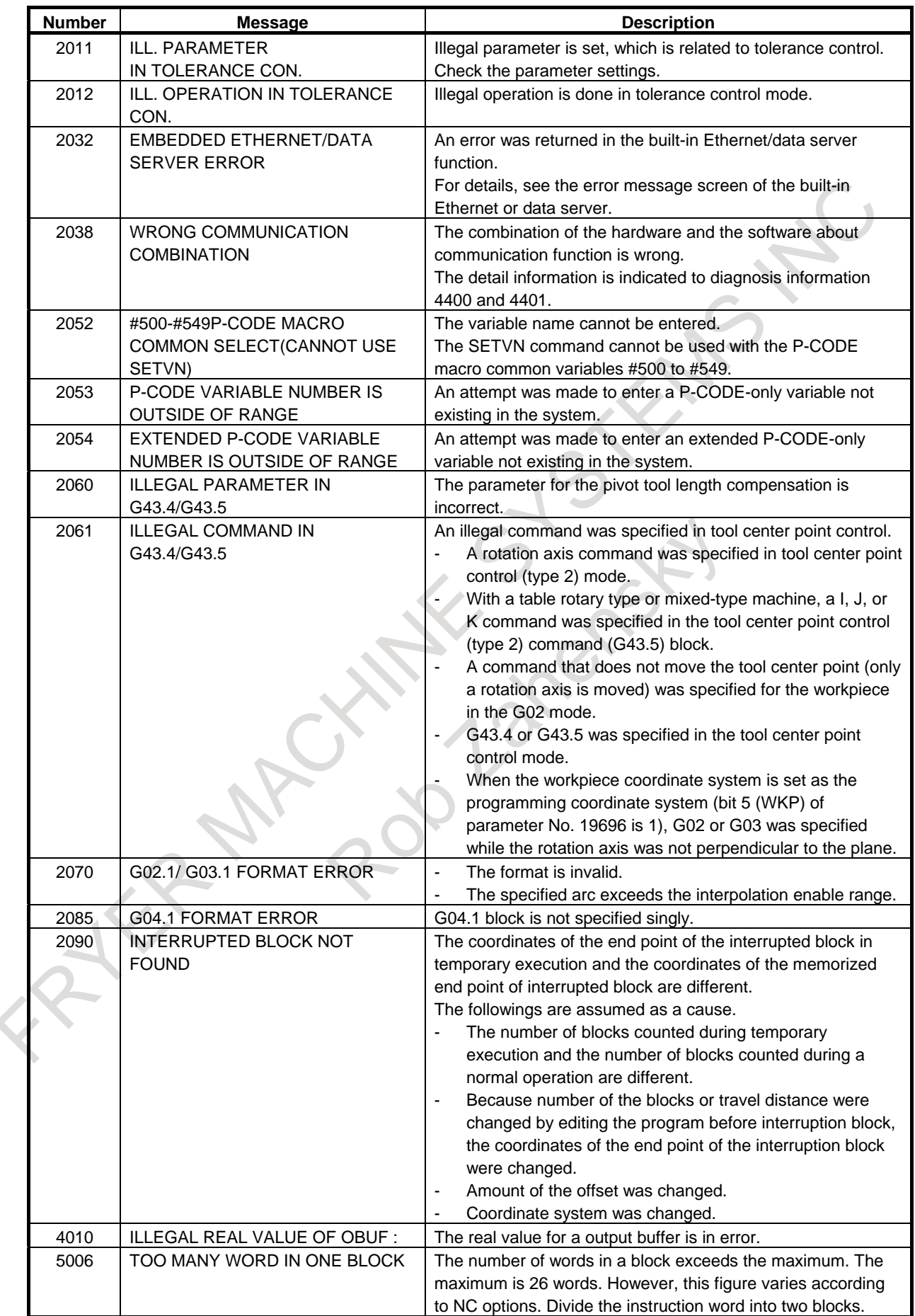

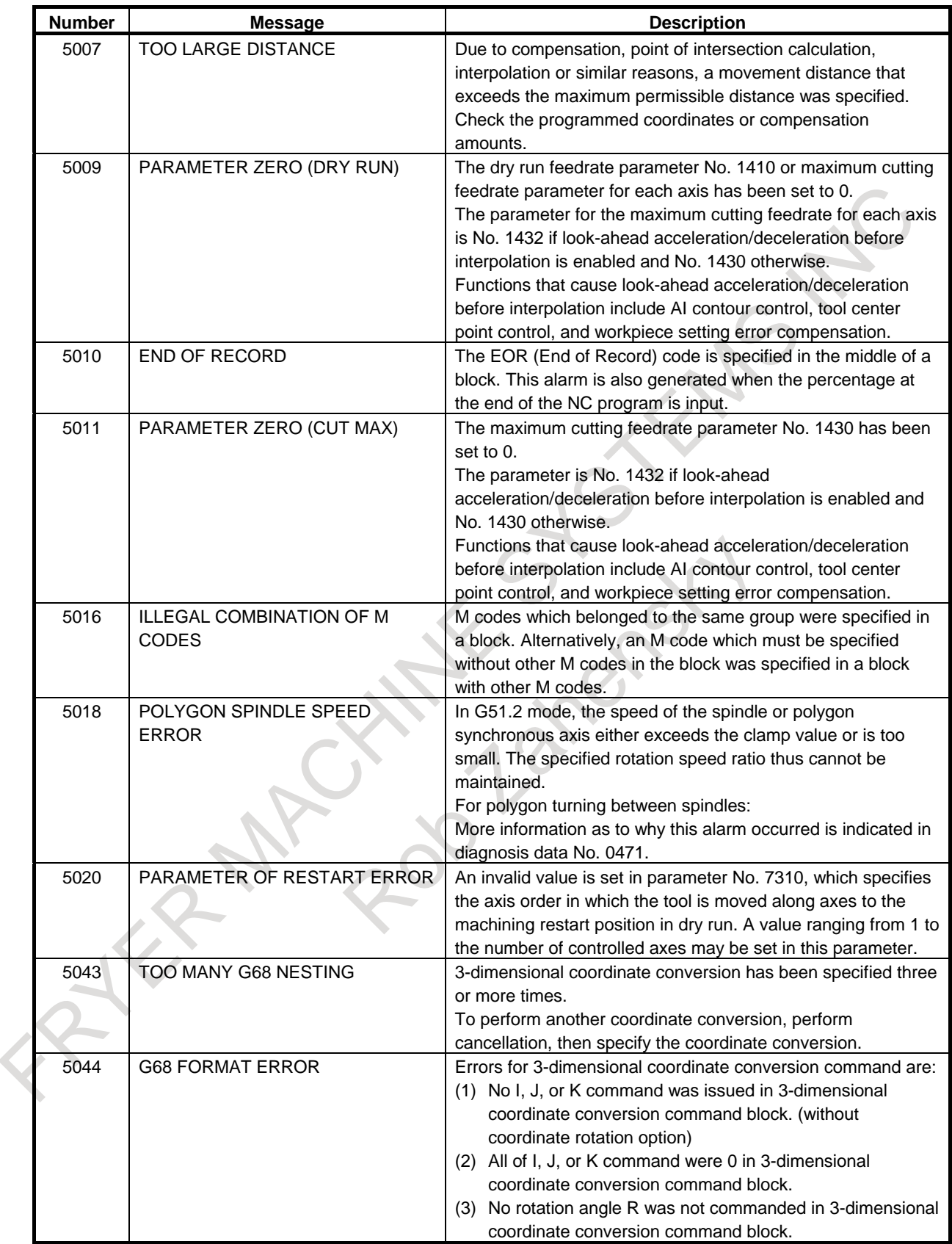

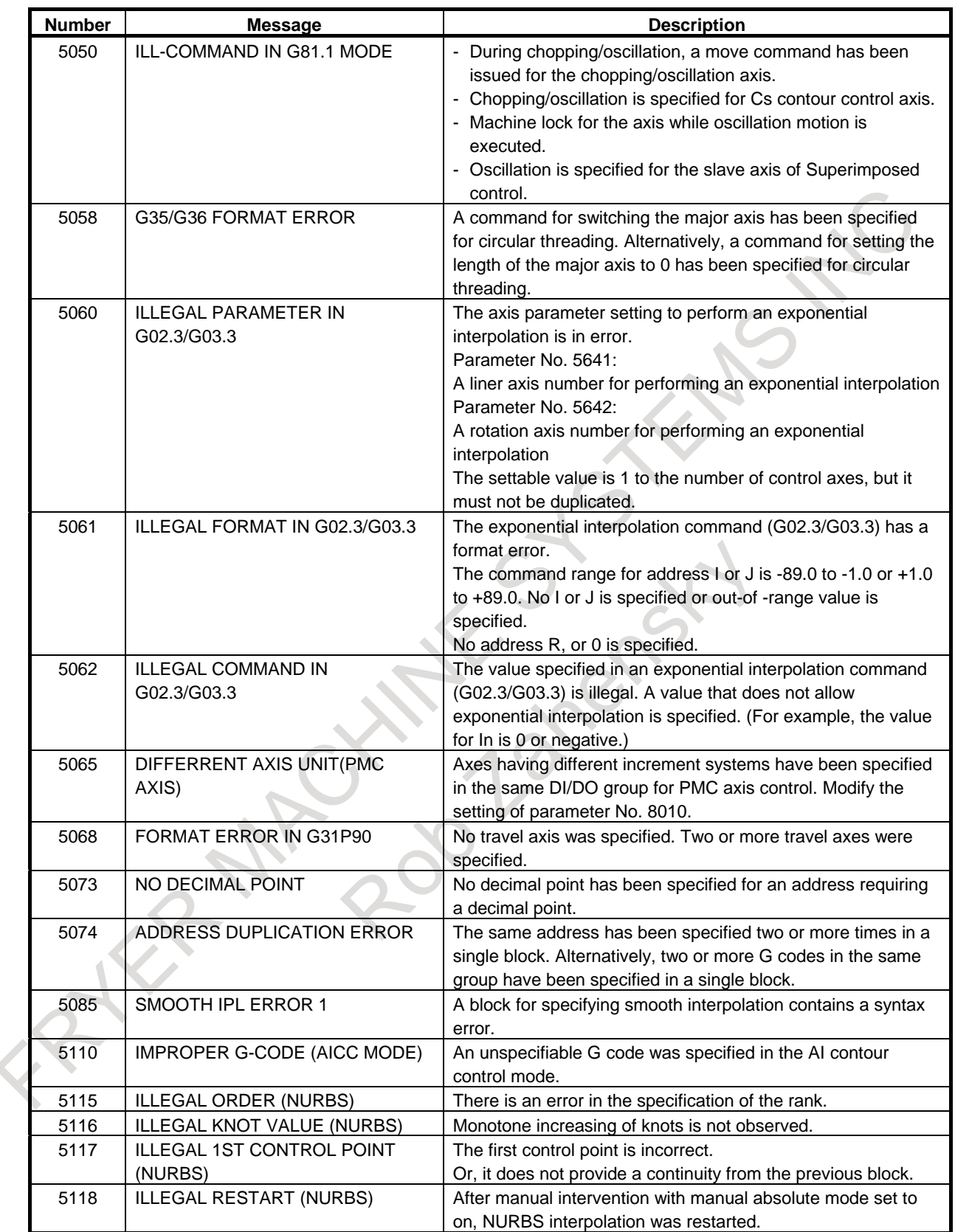

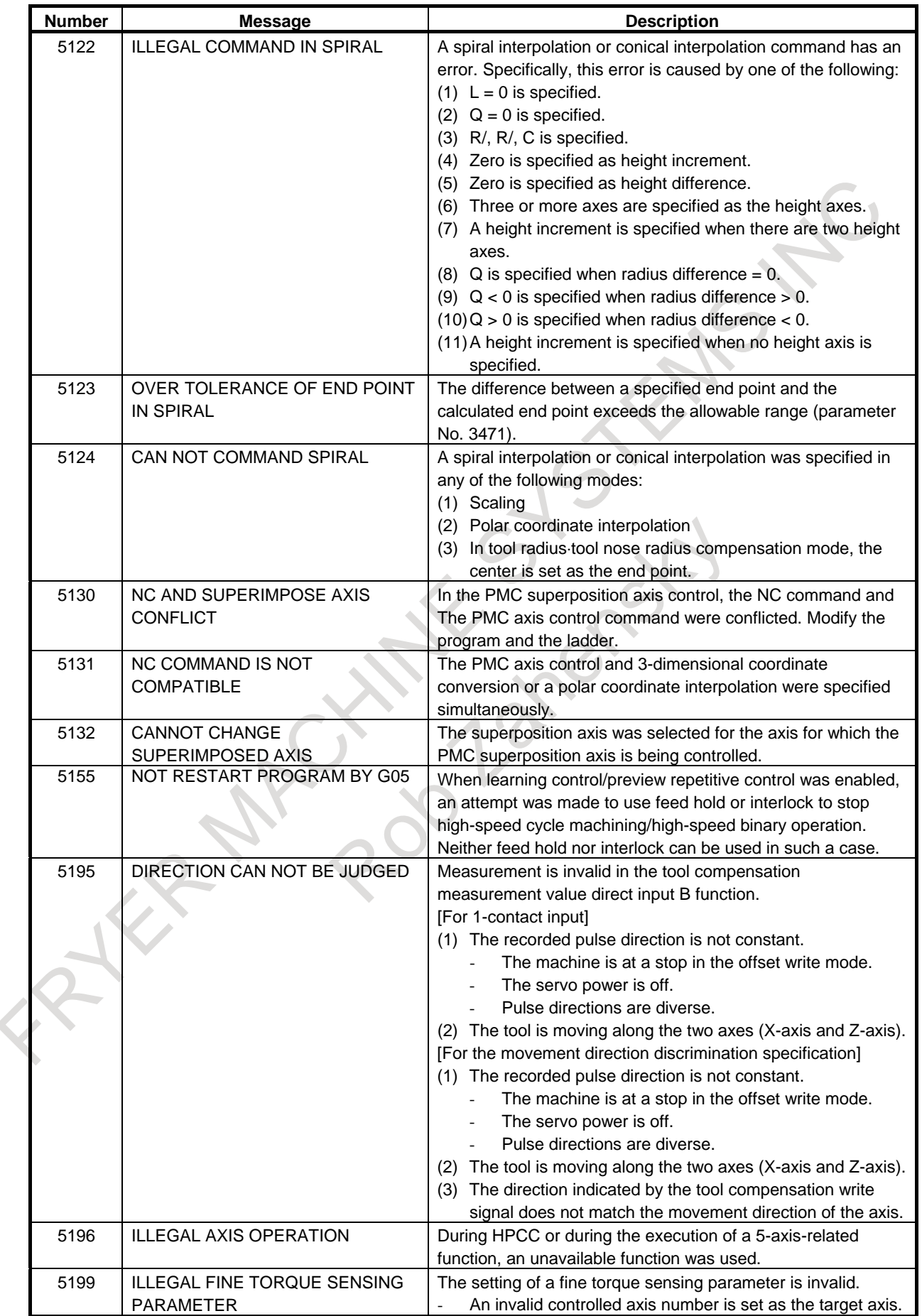

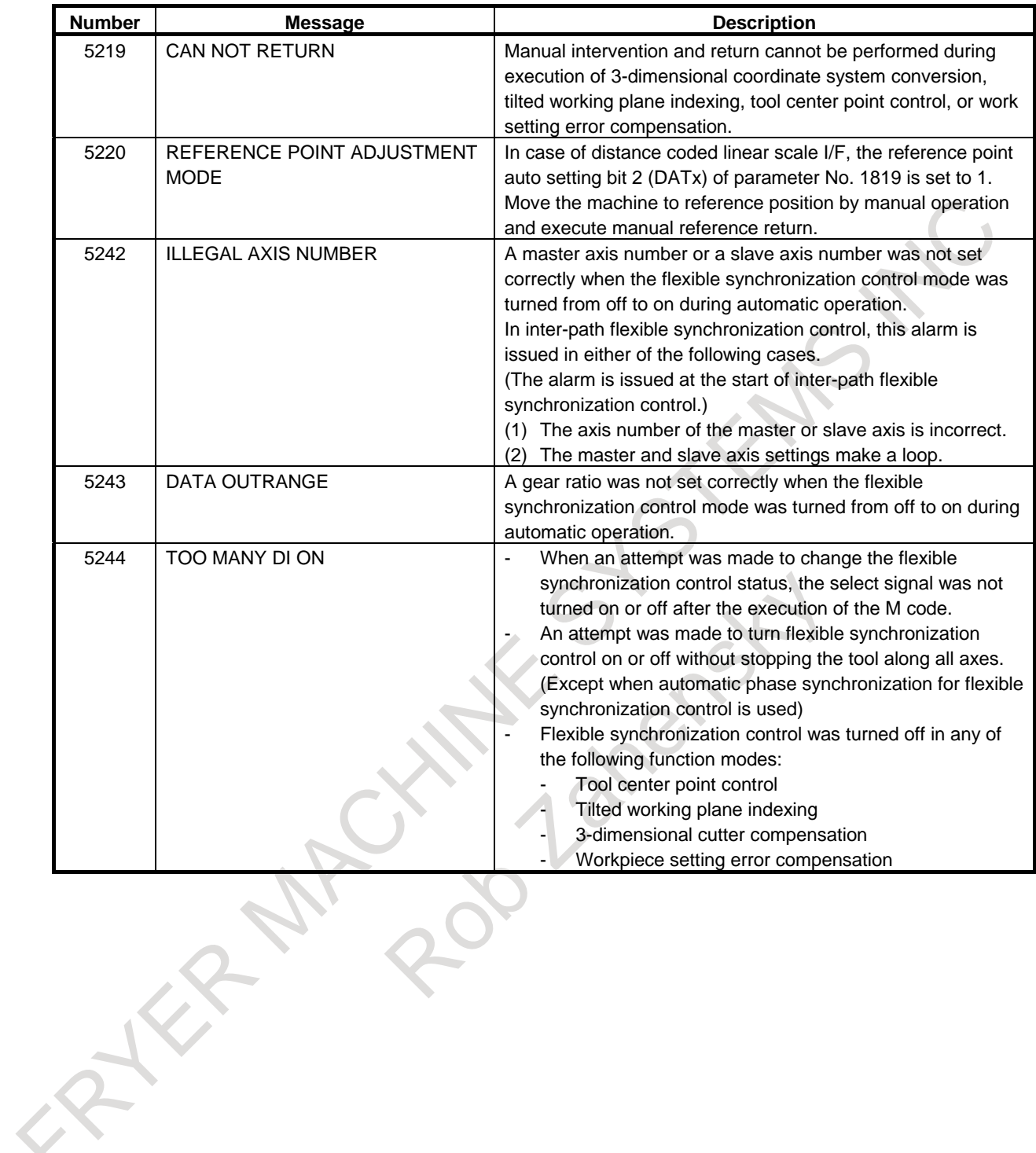

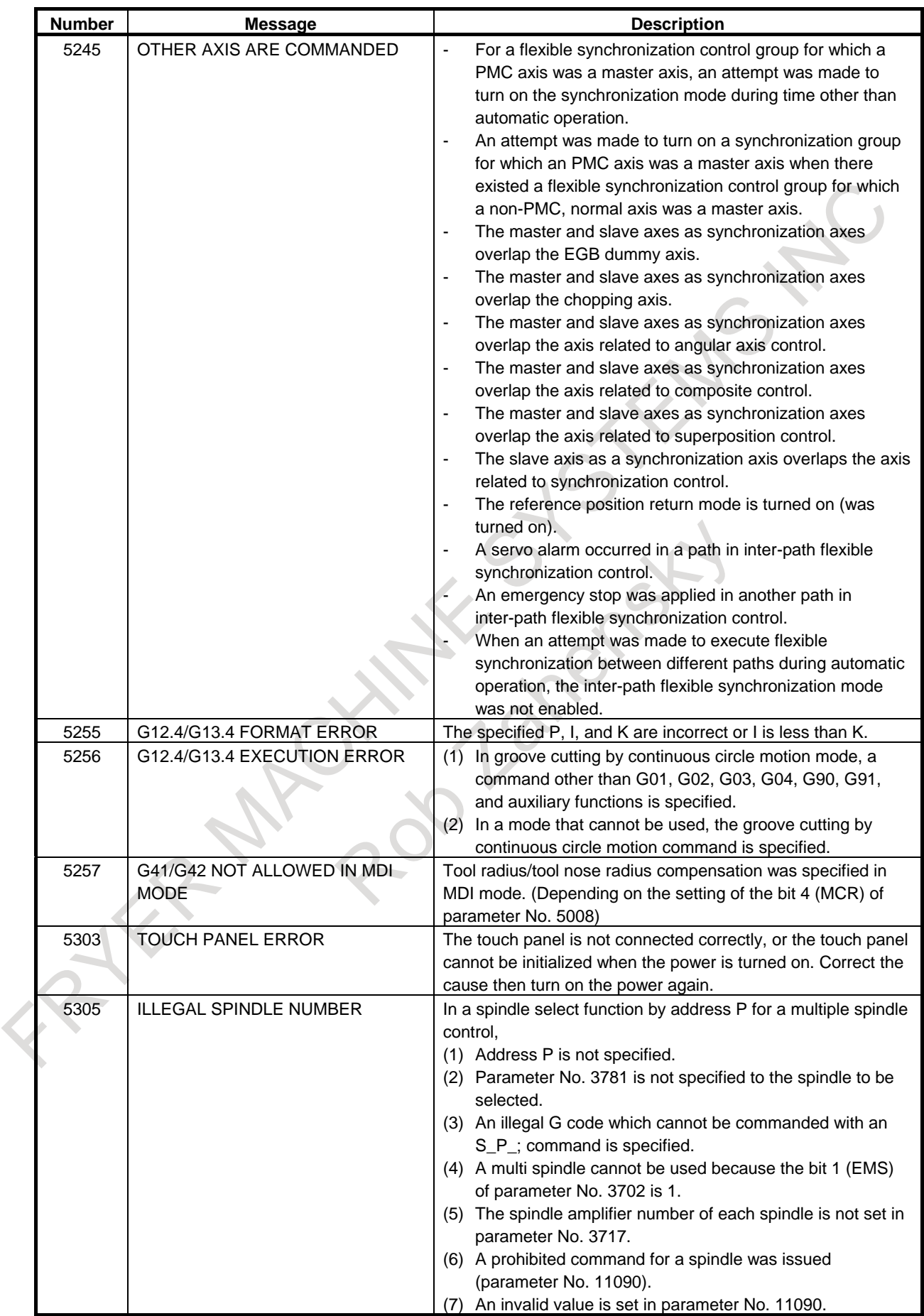

## G. ALARM LIST APPENDIX B-64694EN/01

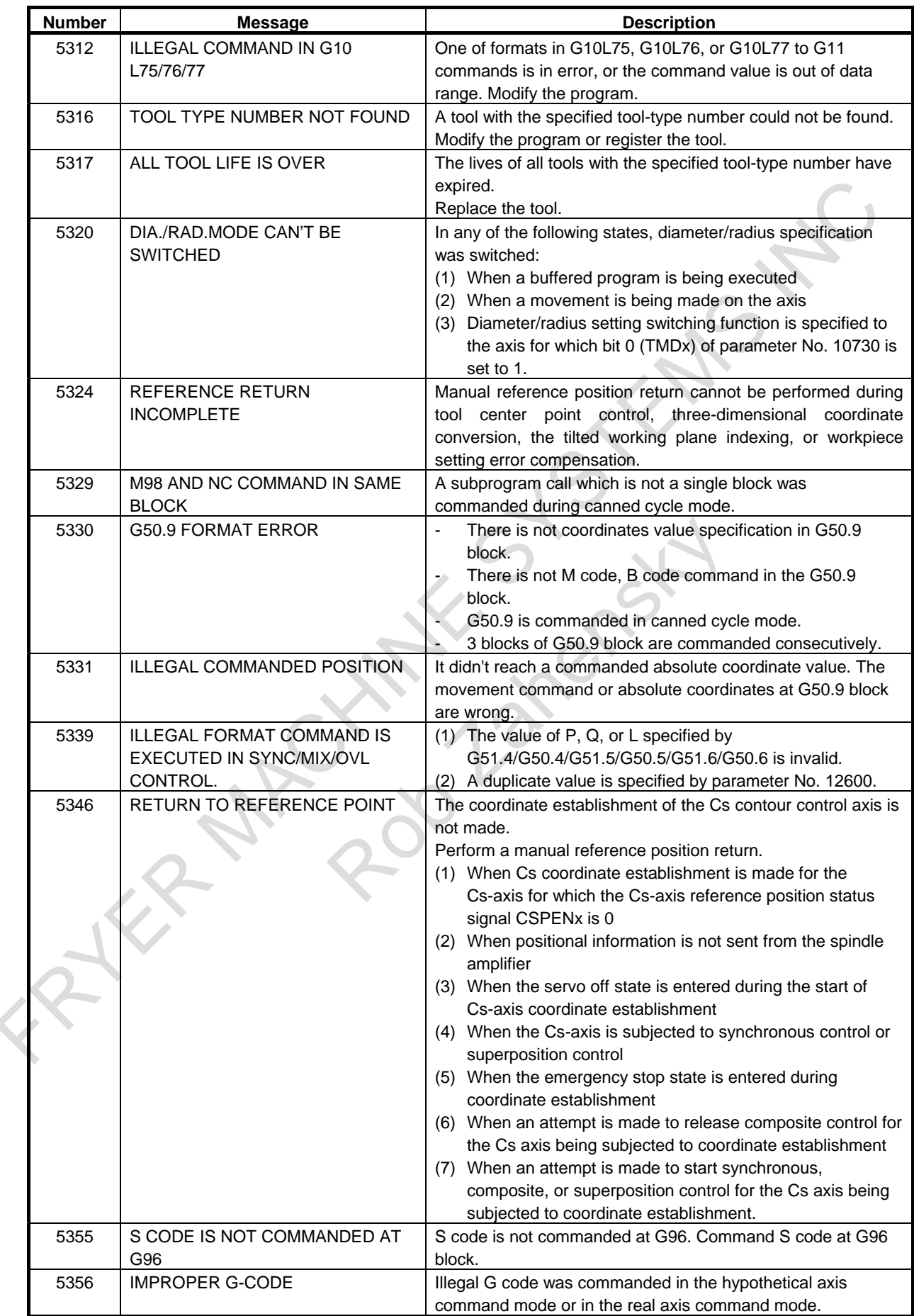

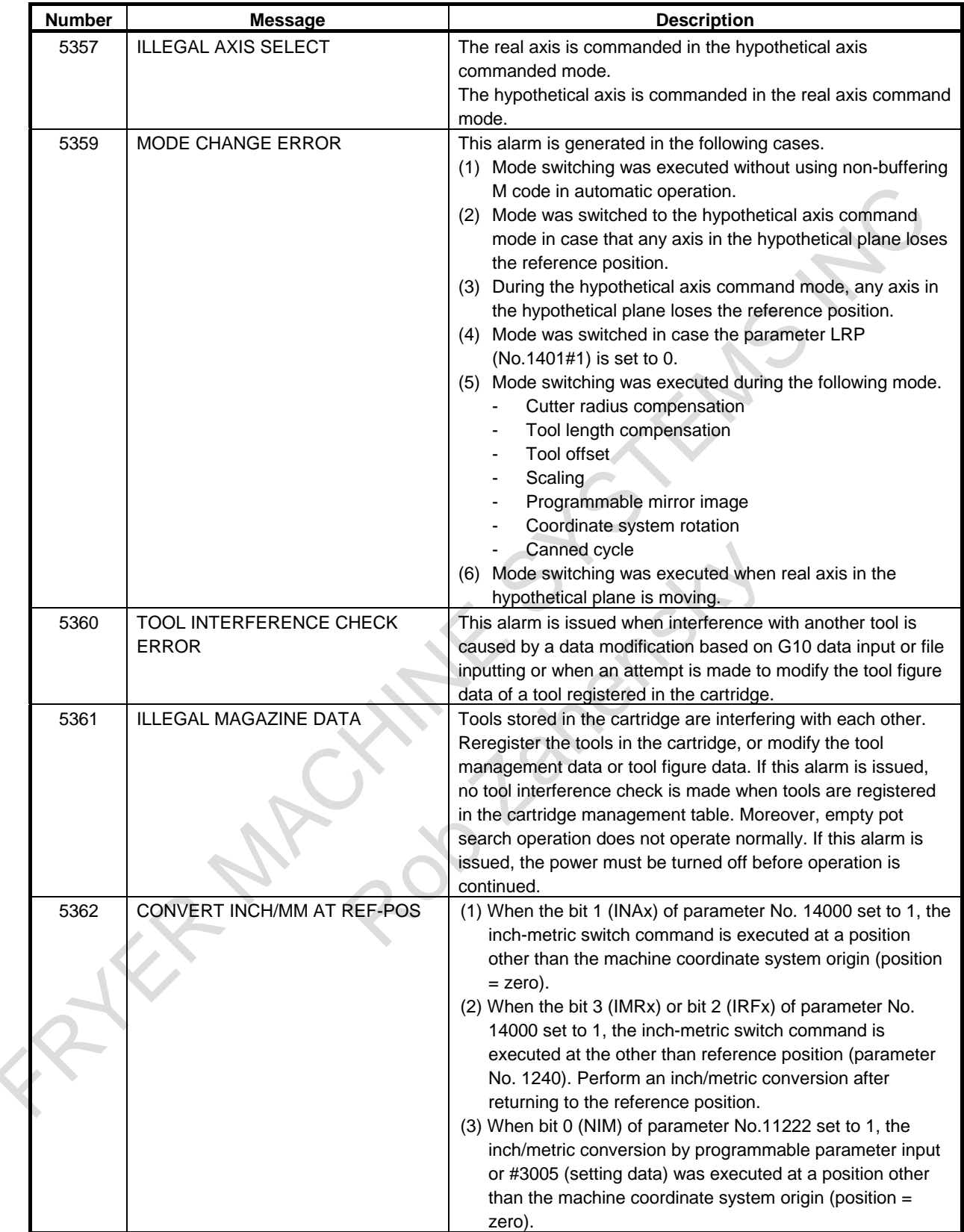

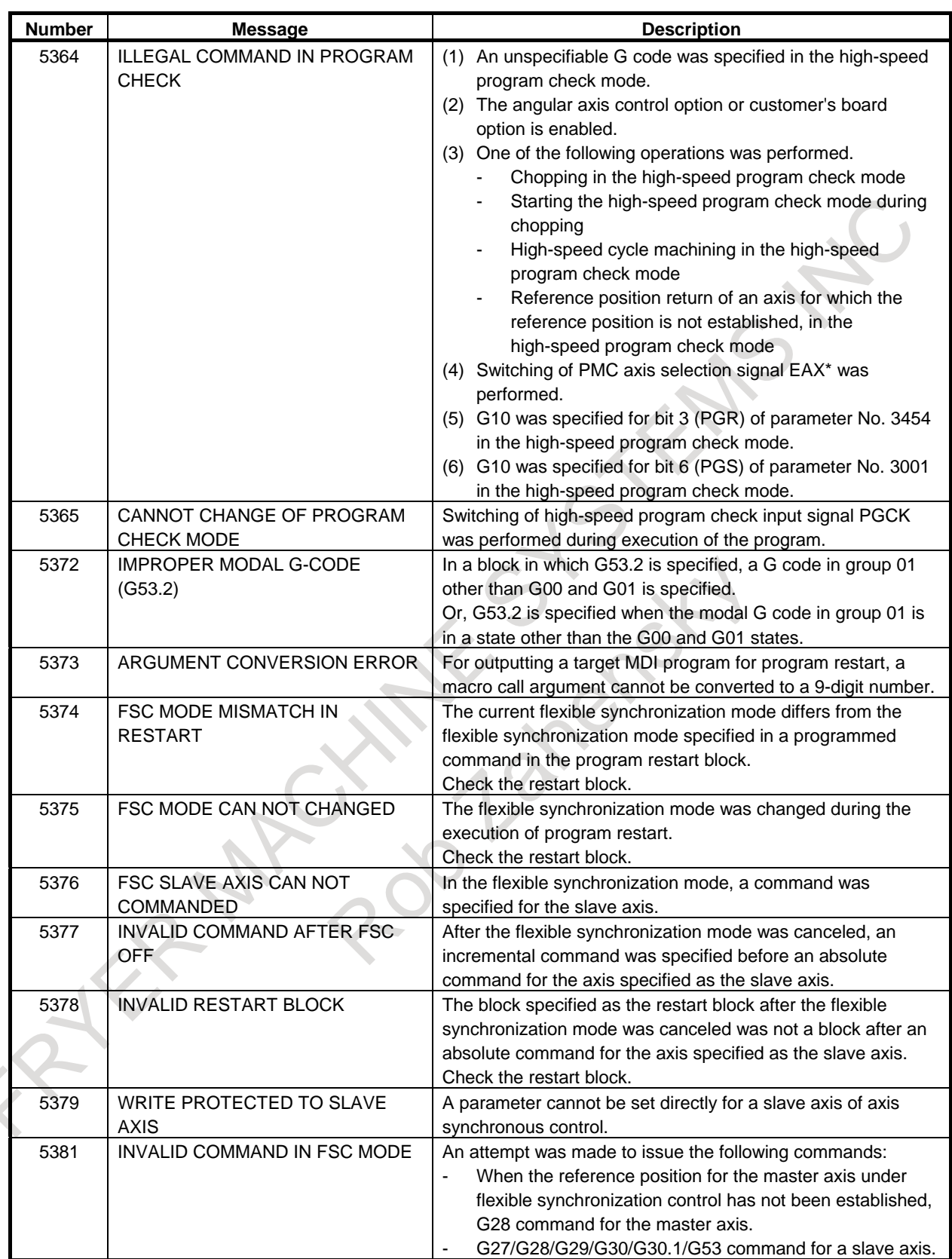

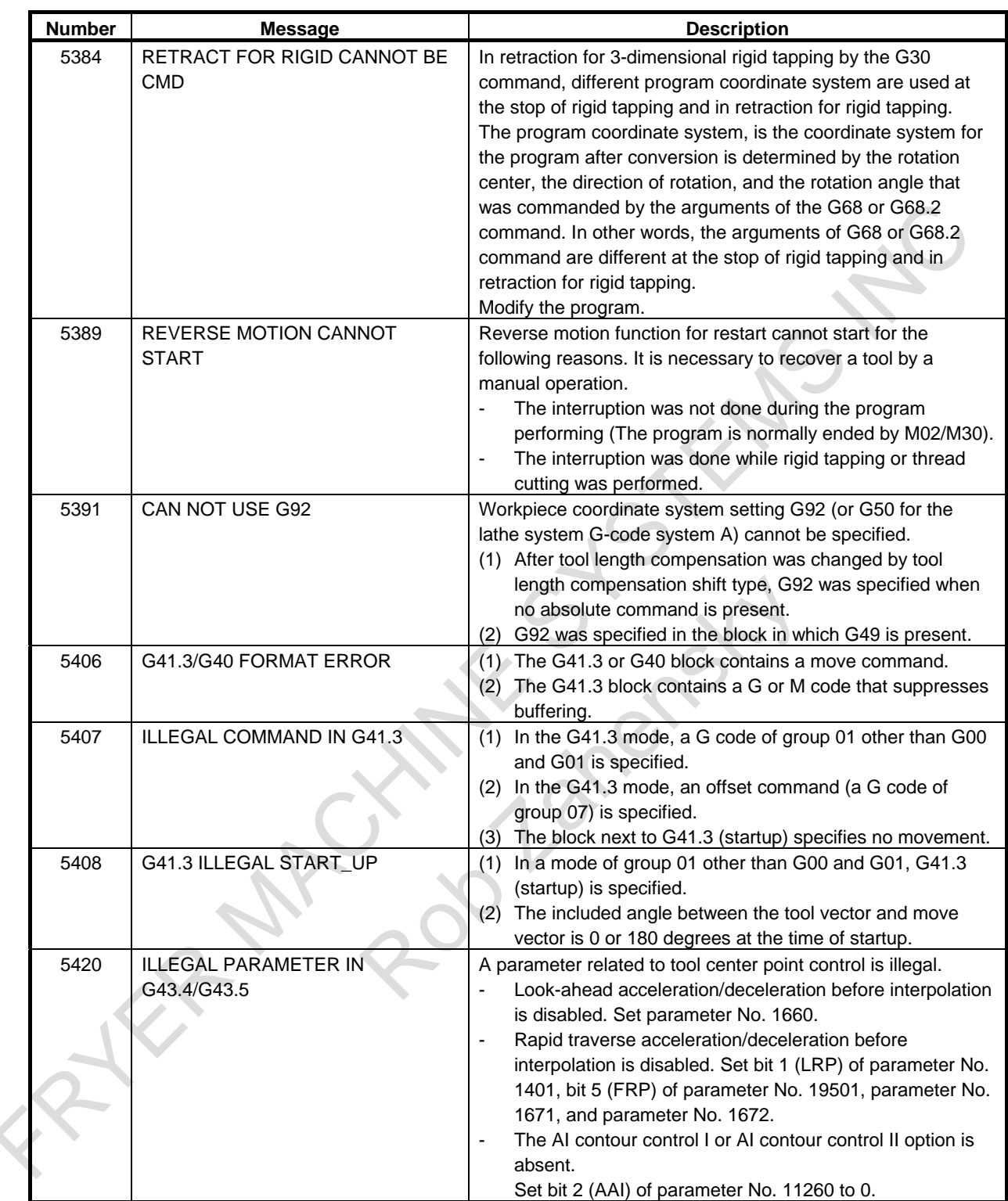

## G. ALARM LIST APPENDIX B-64694EN/01

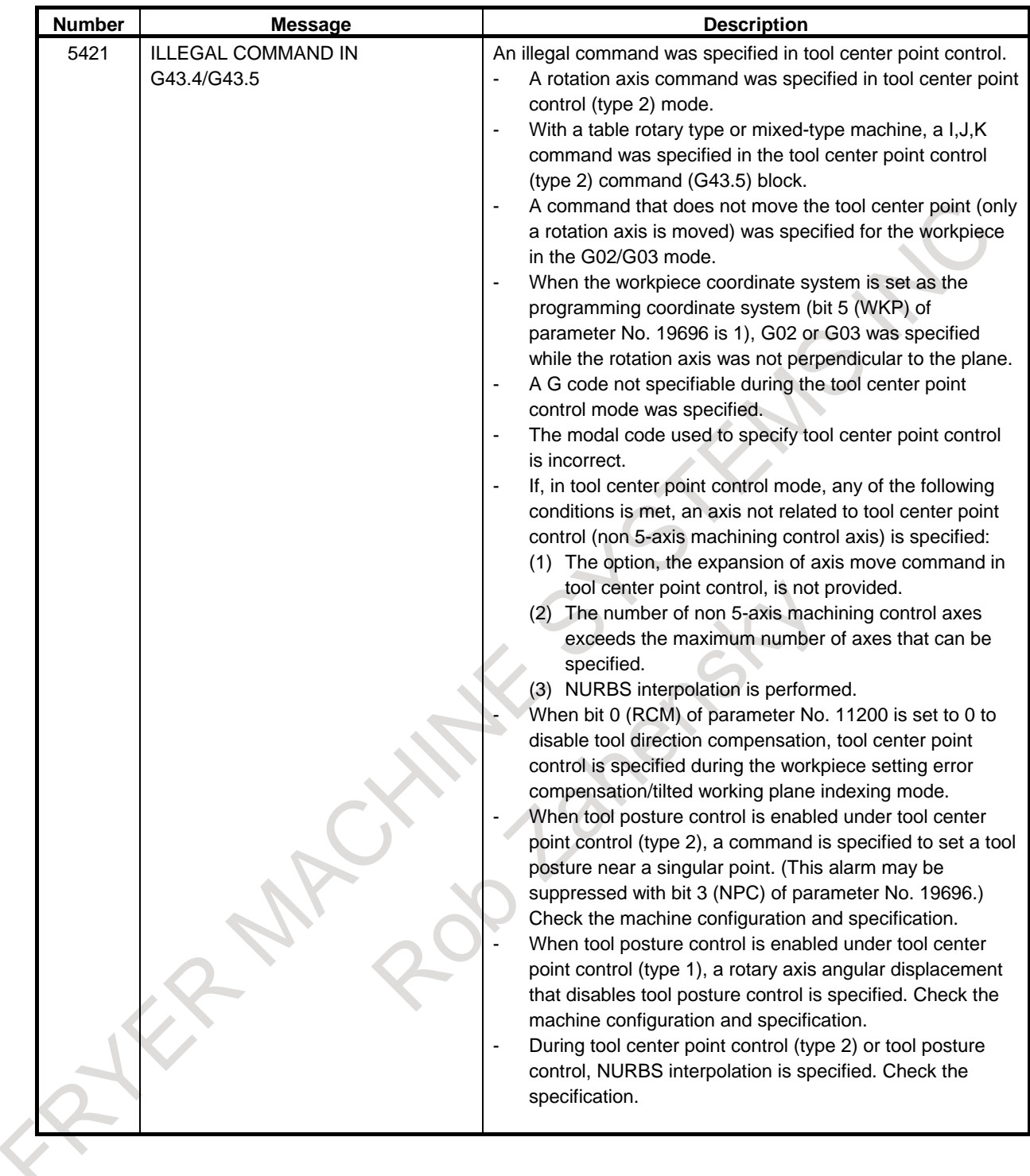

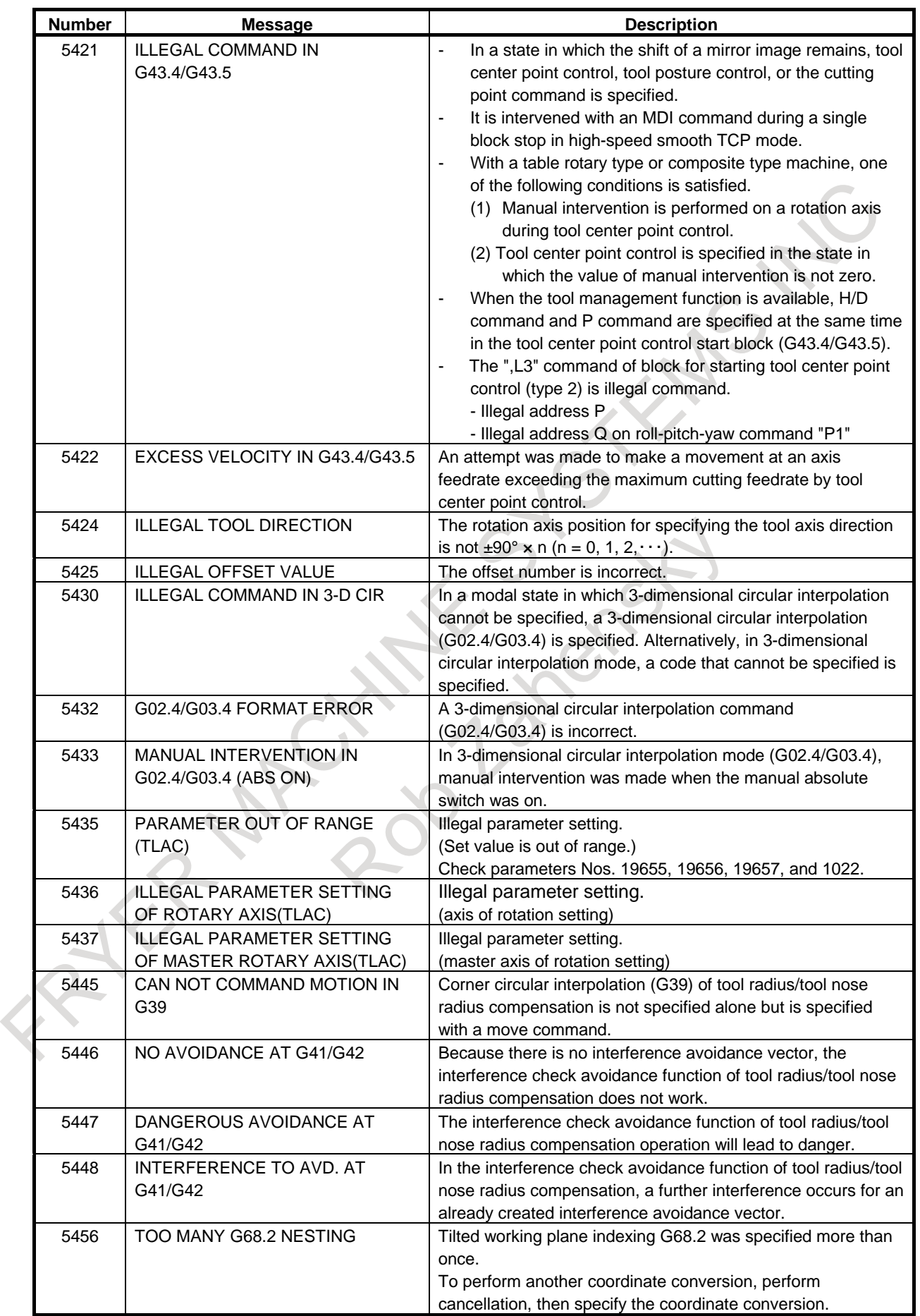

## G. ALARM LIST APPENDIX B-64694EN/01

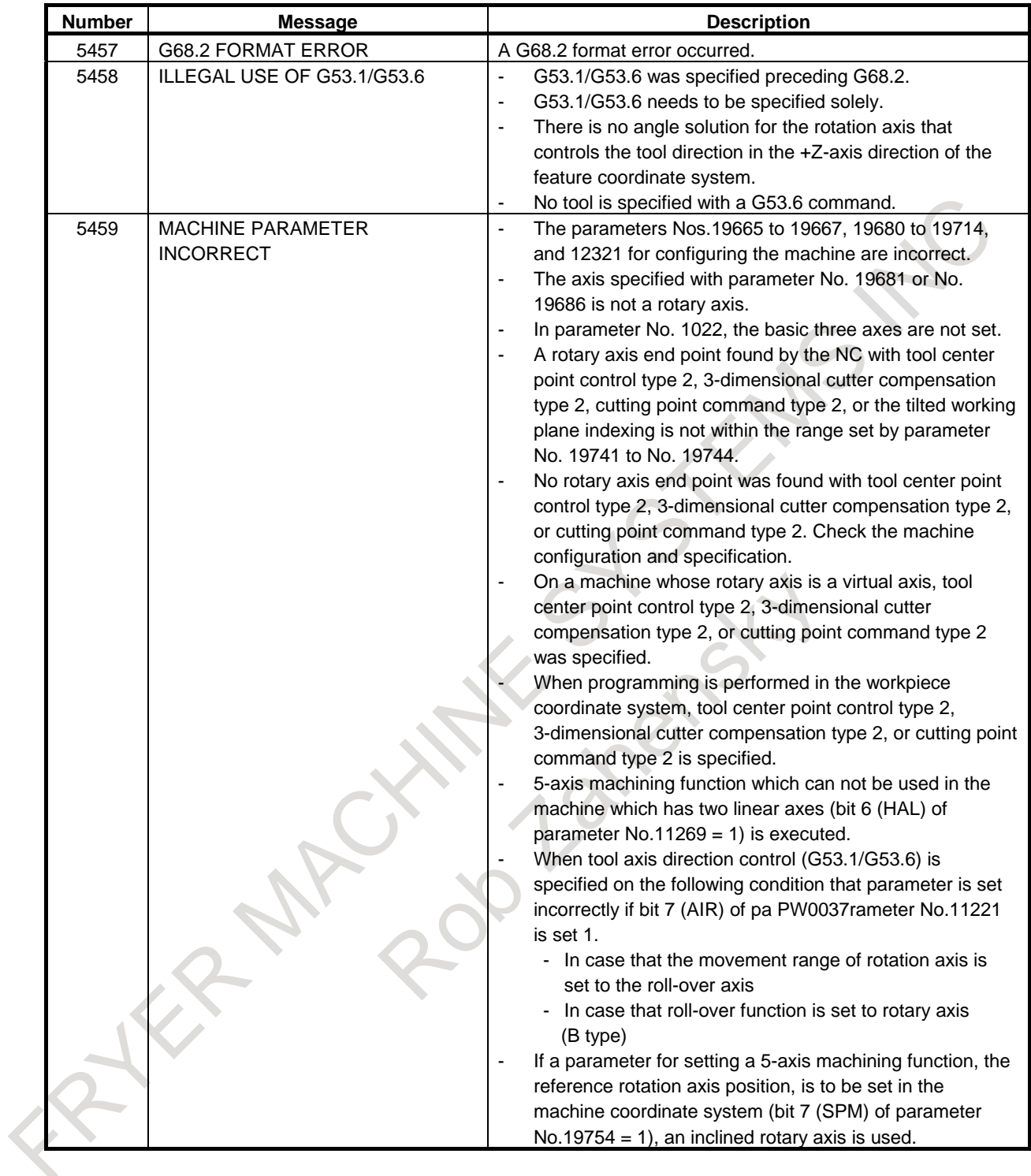

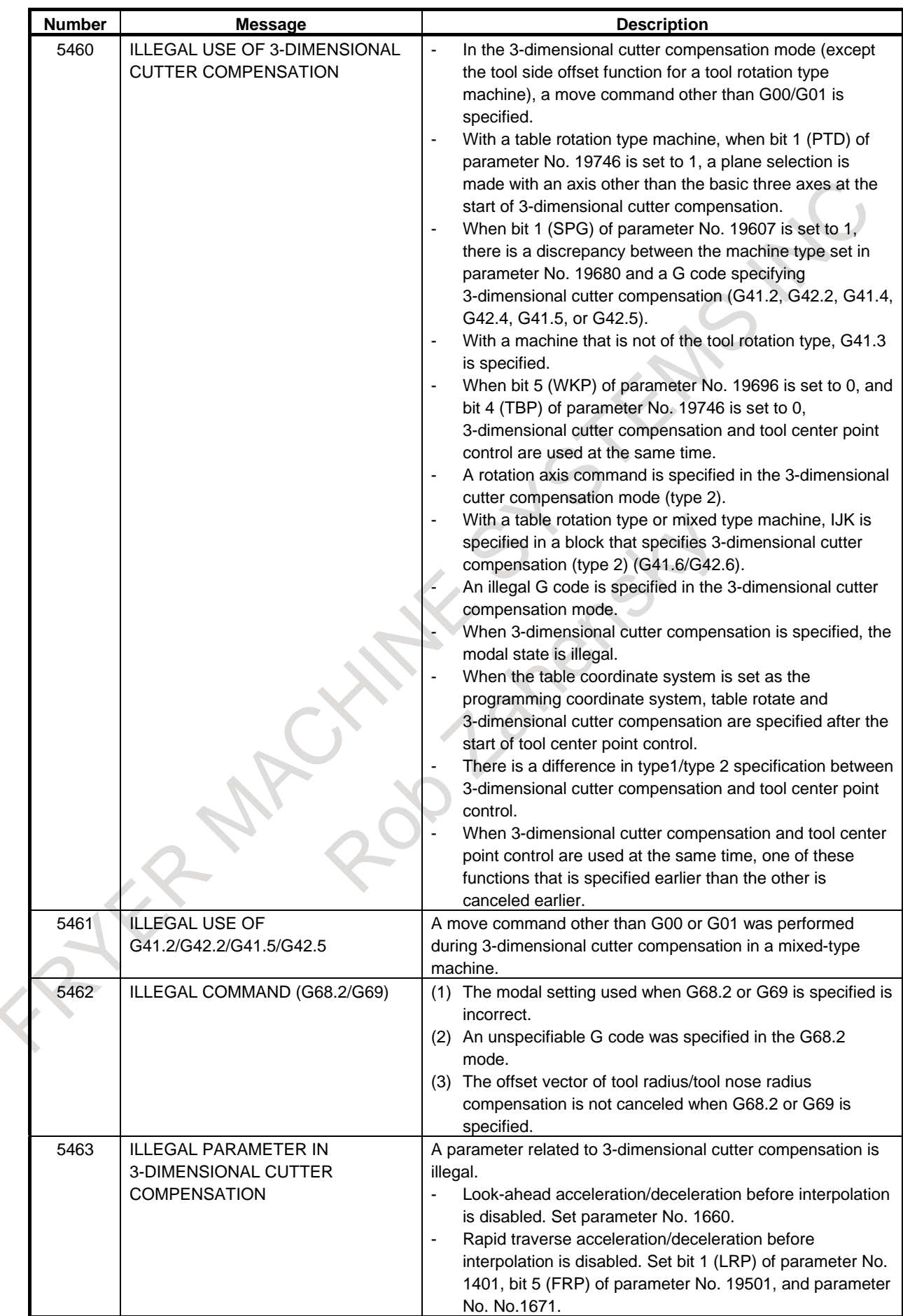

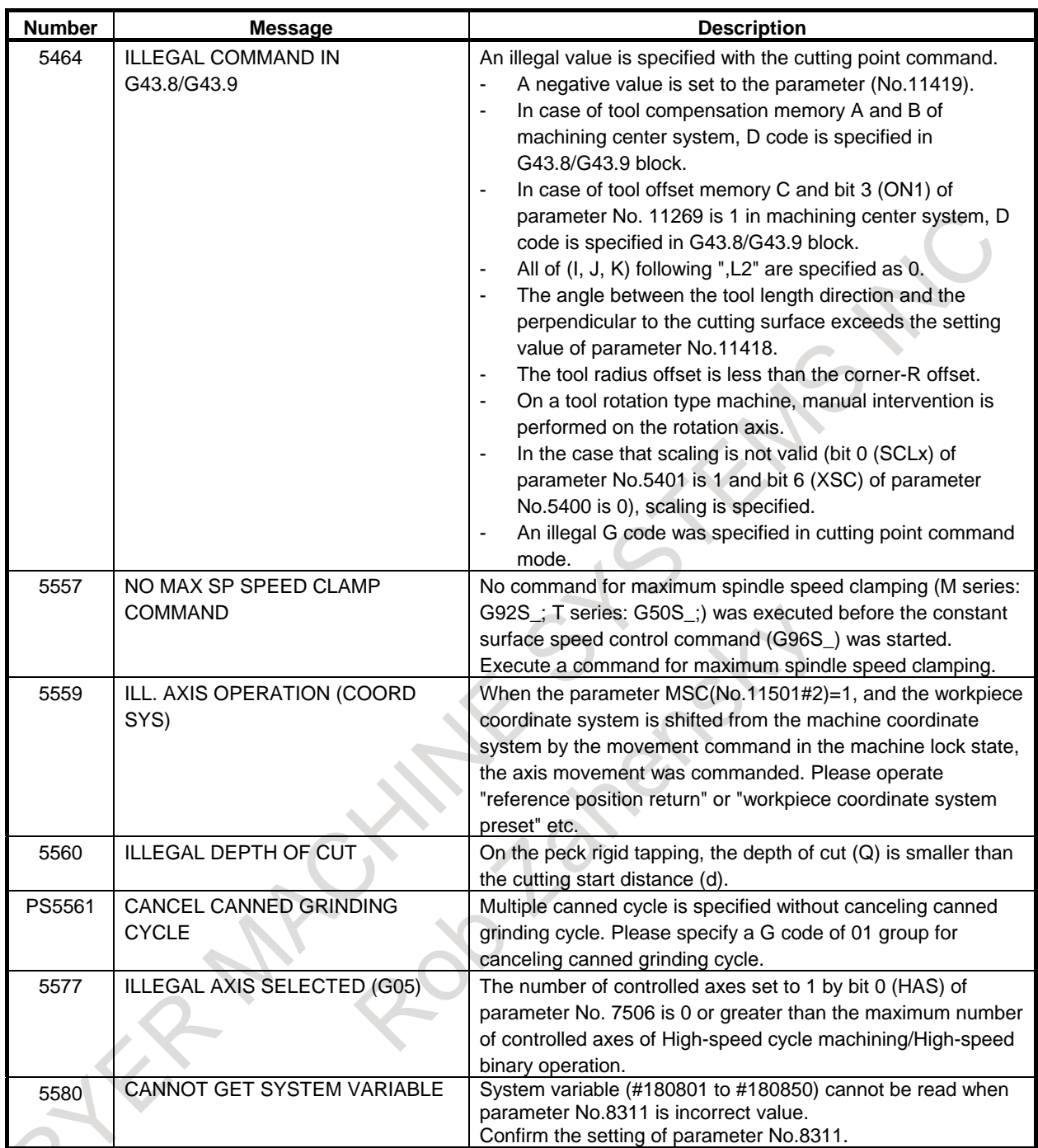

## **(4) Parameter writing alarm (SW alarm)**

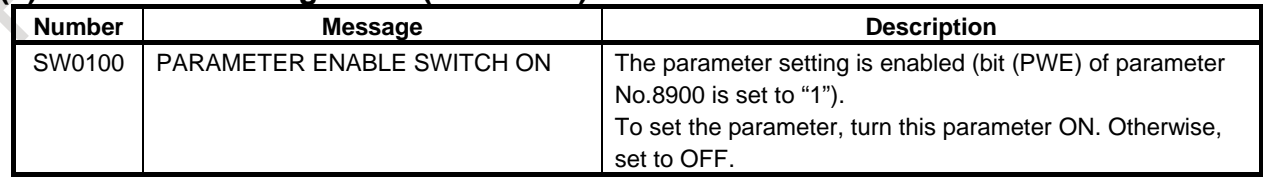
### **(5) Servo alarms (SV alarm)**

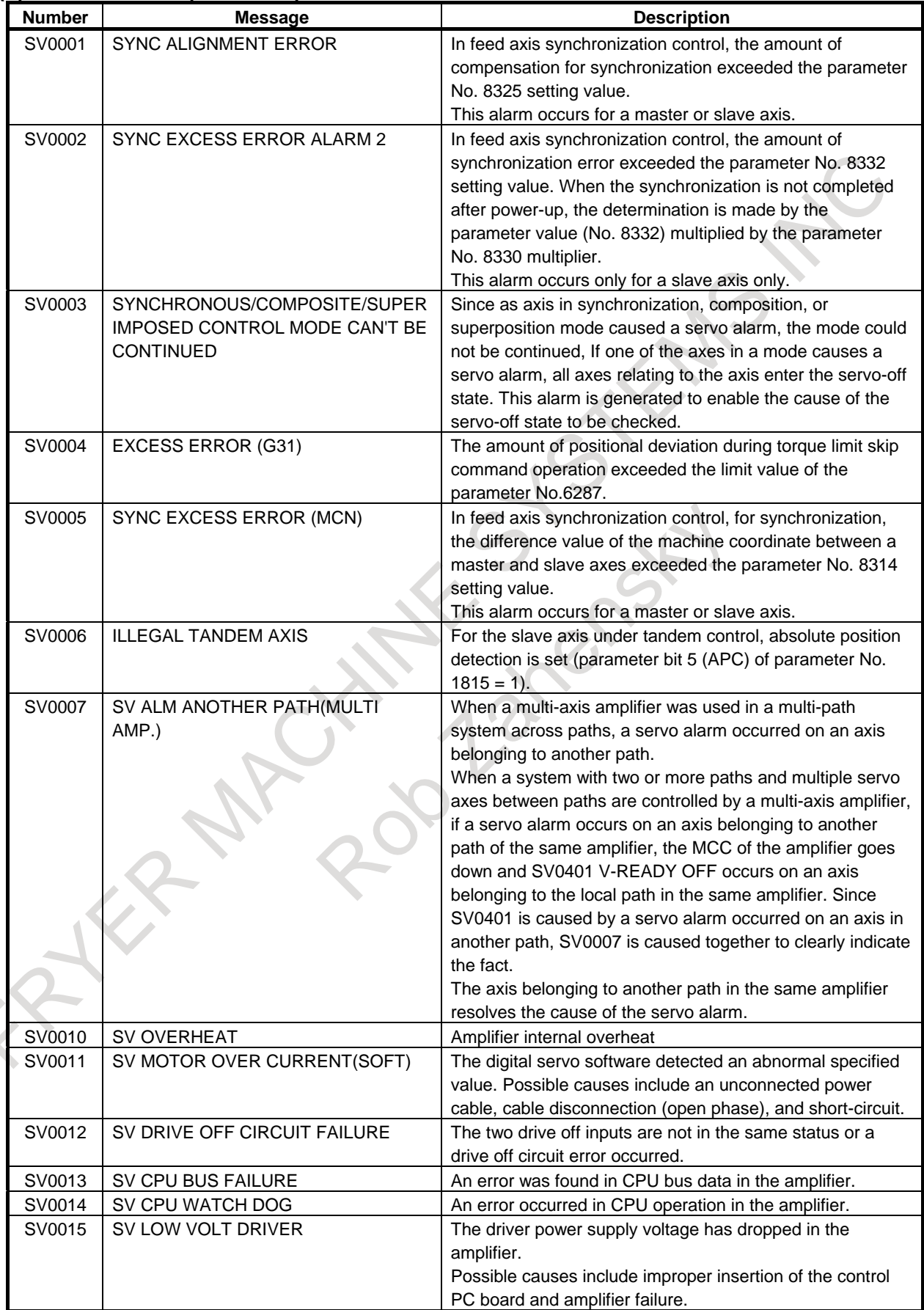

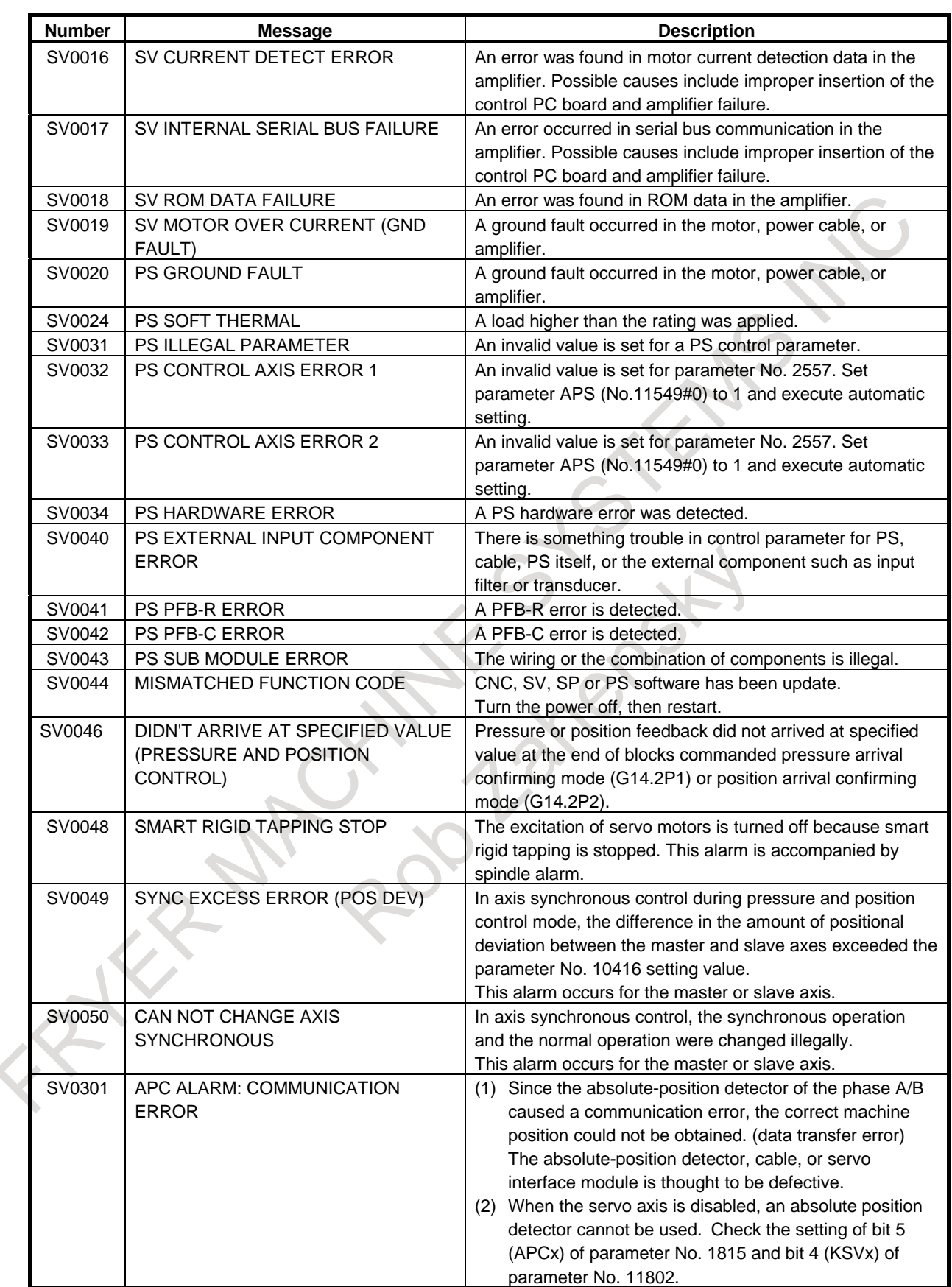

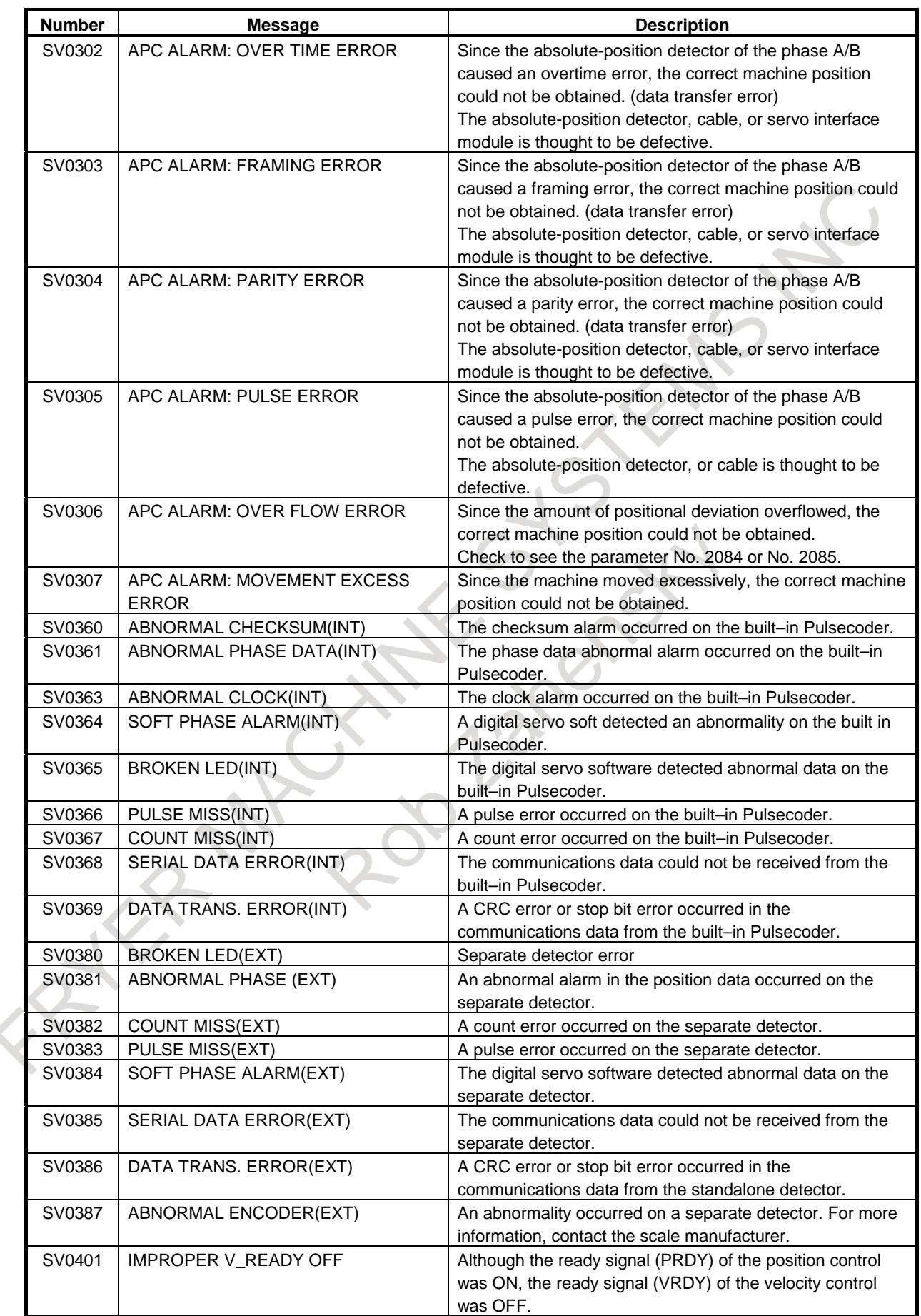

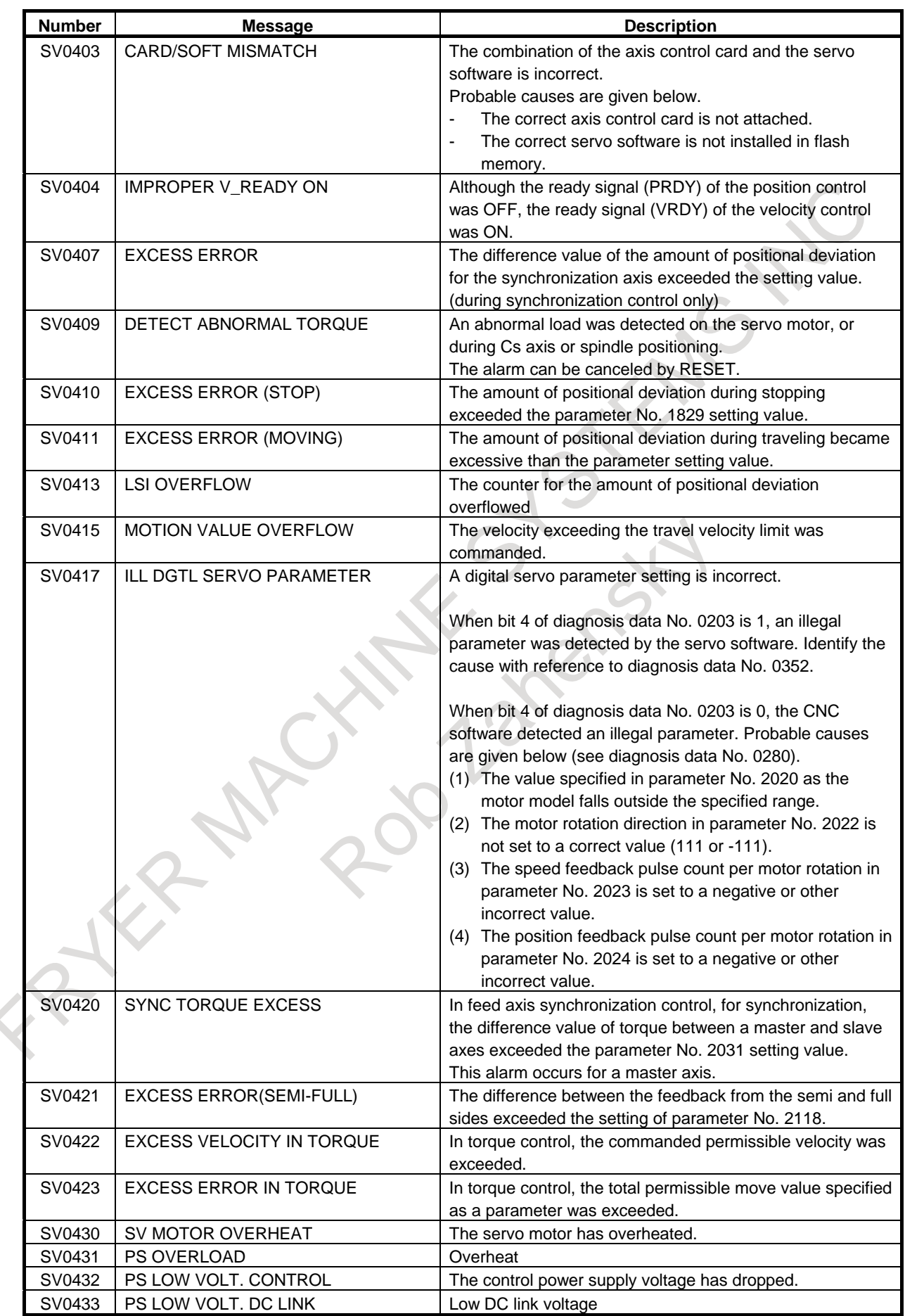

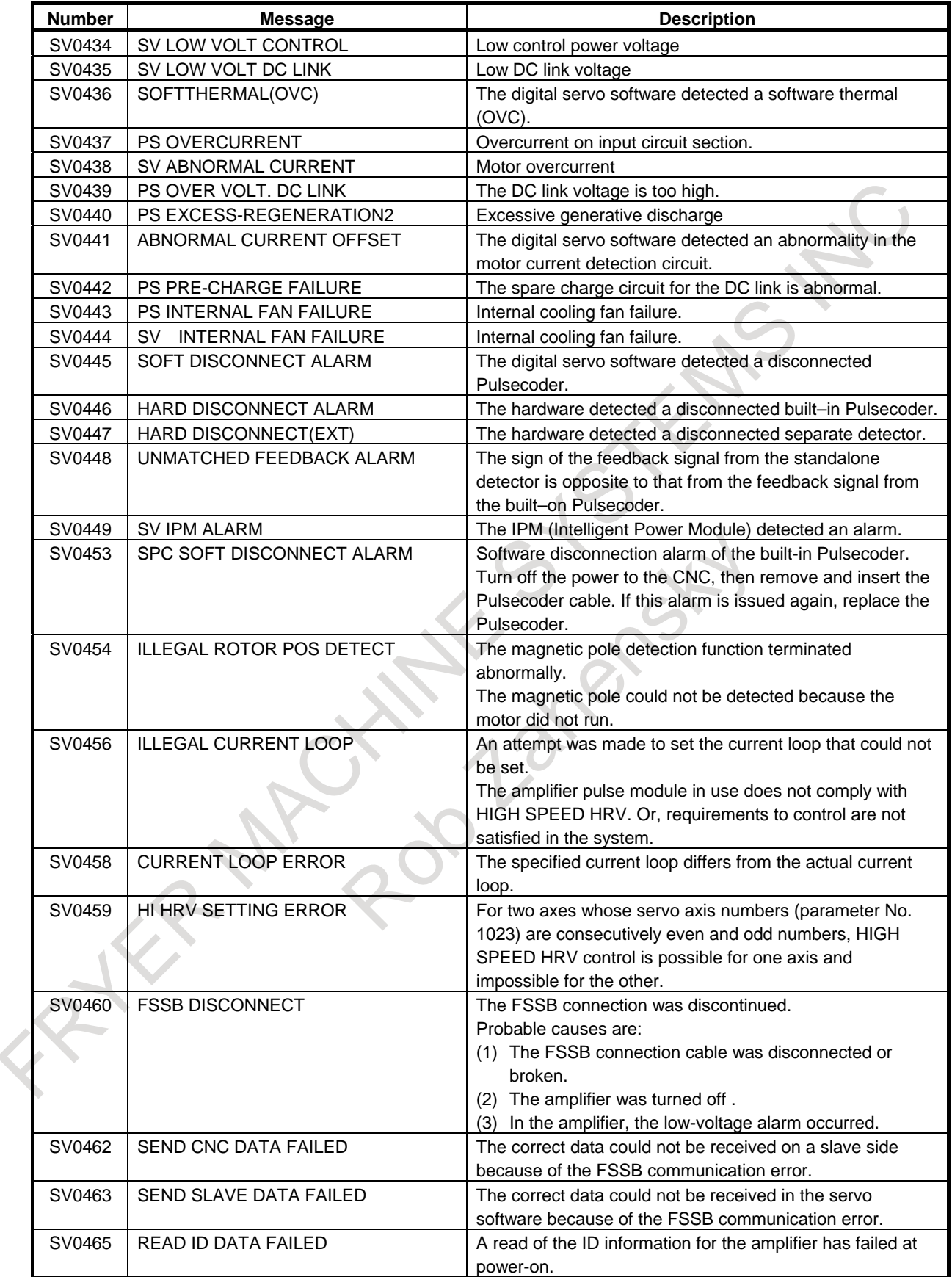

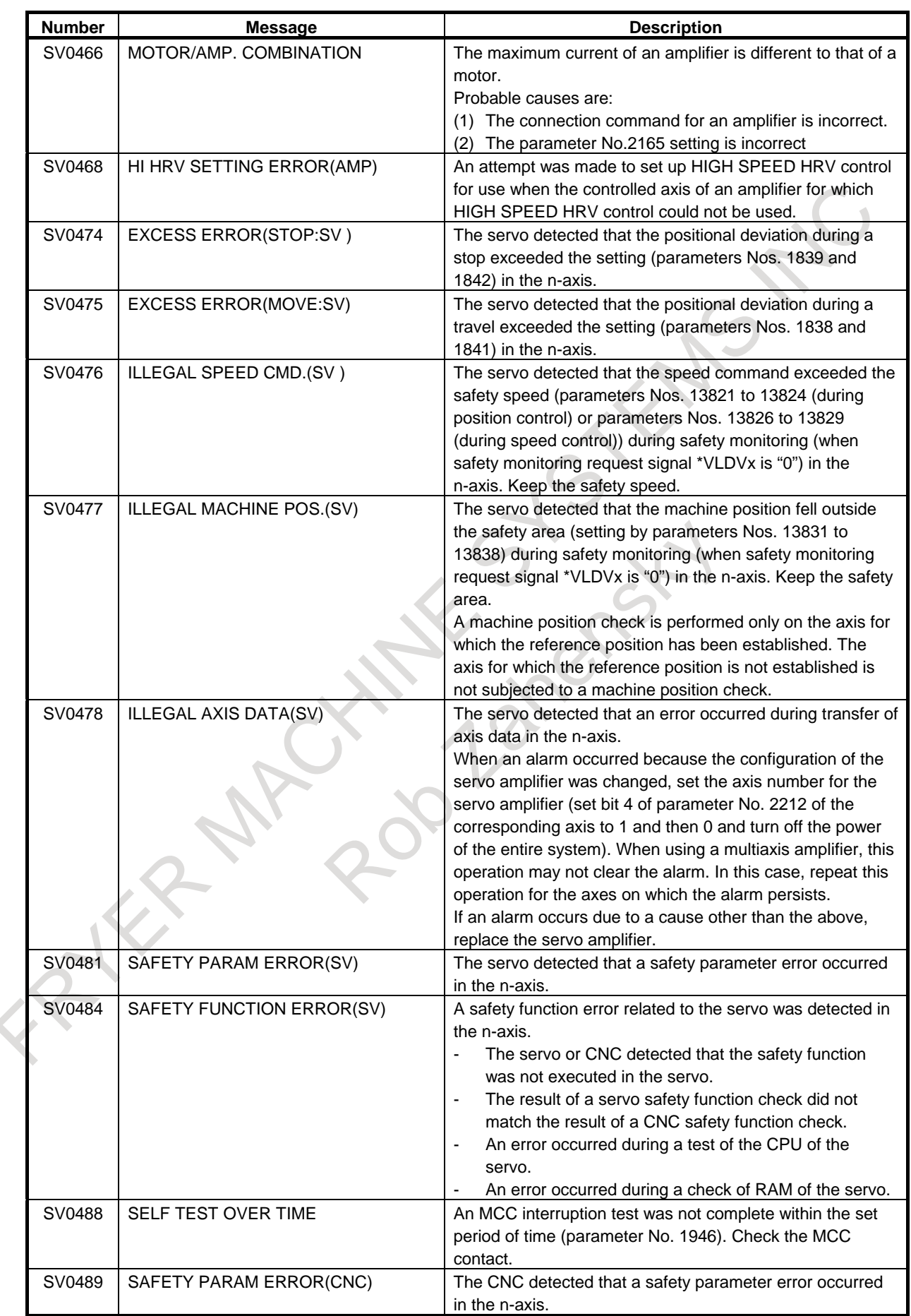

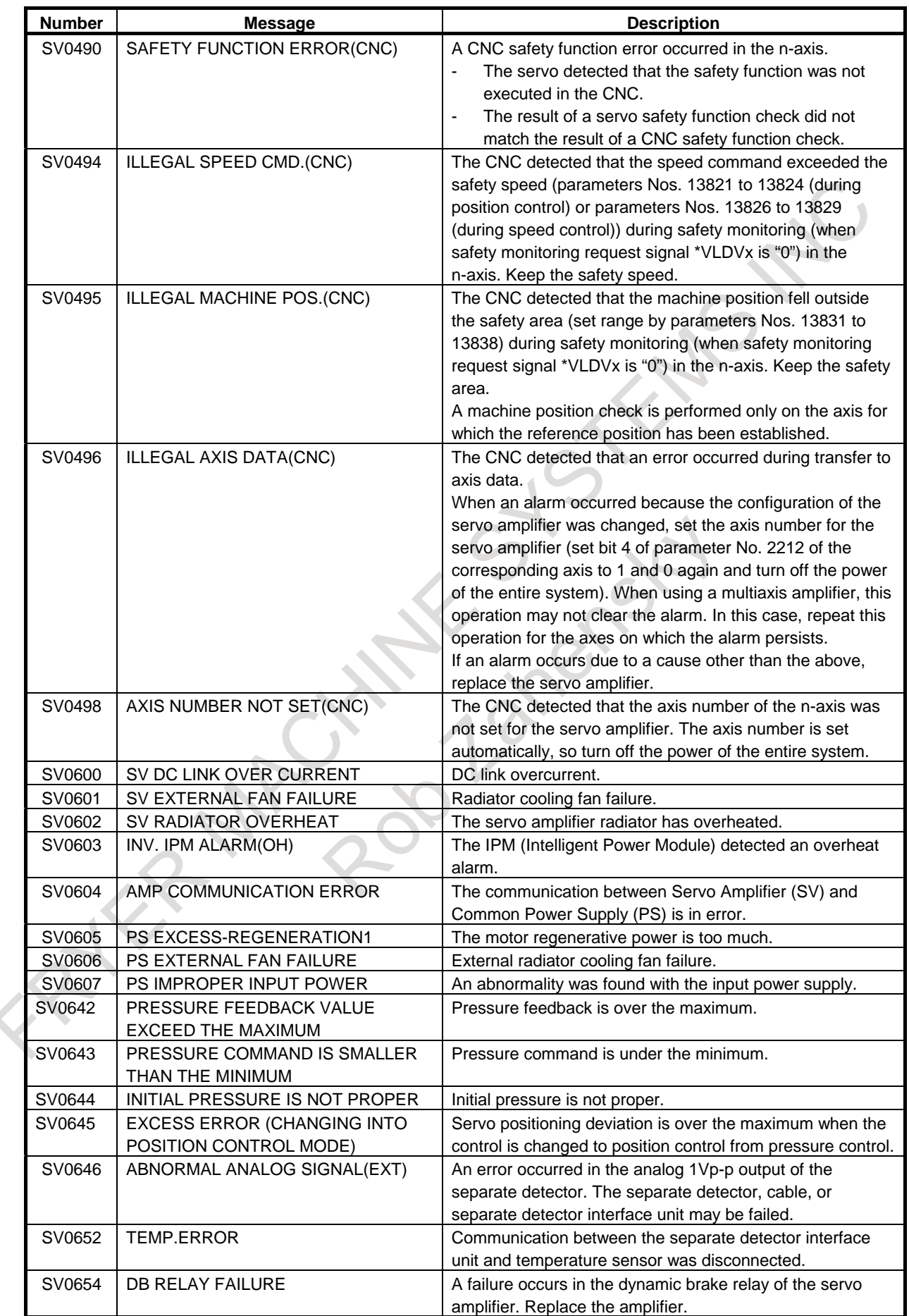

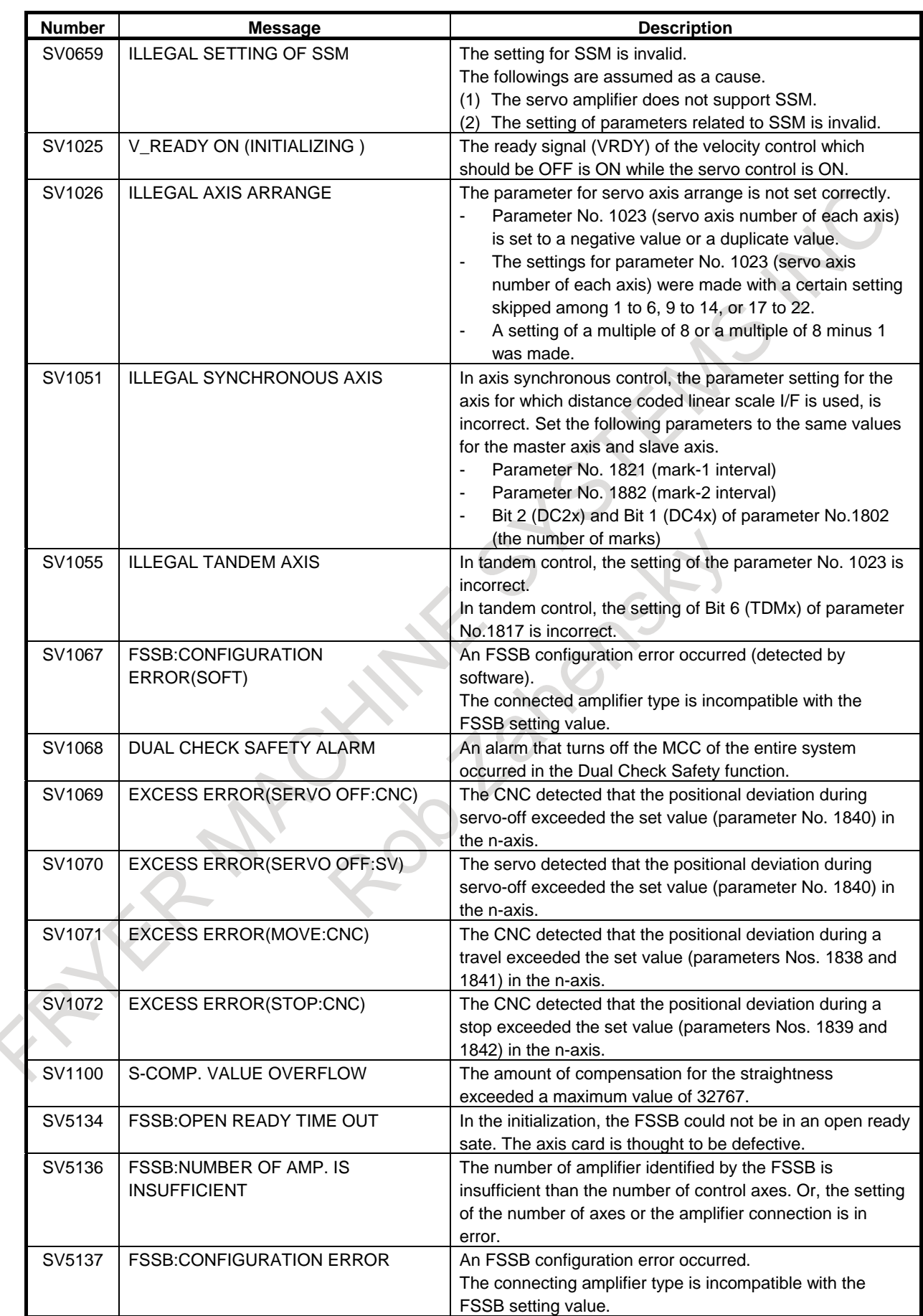

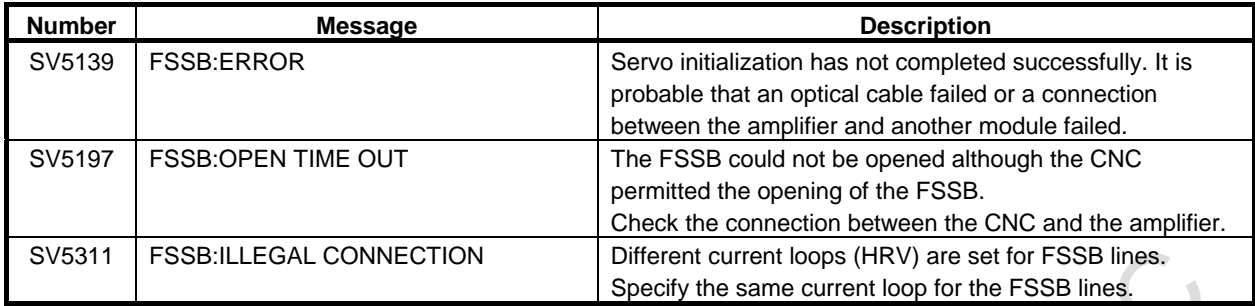

# **(6) Overtravel alarms (OT alarm)**

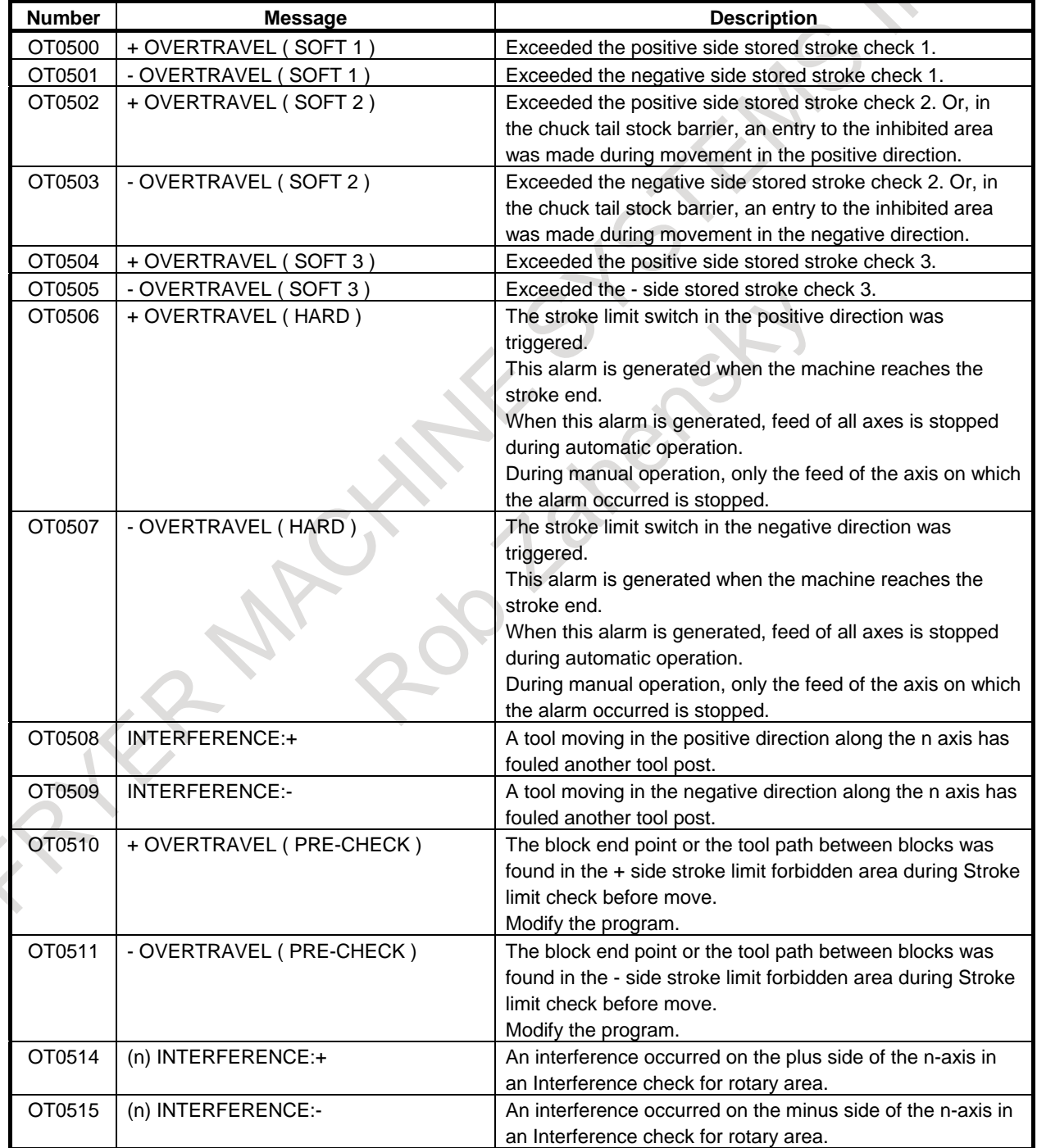

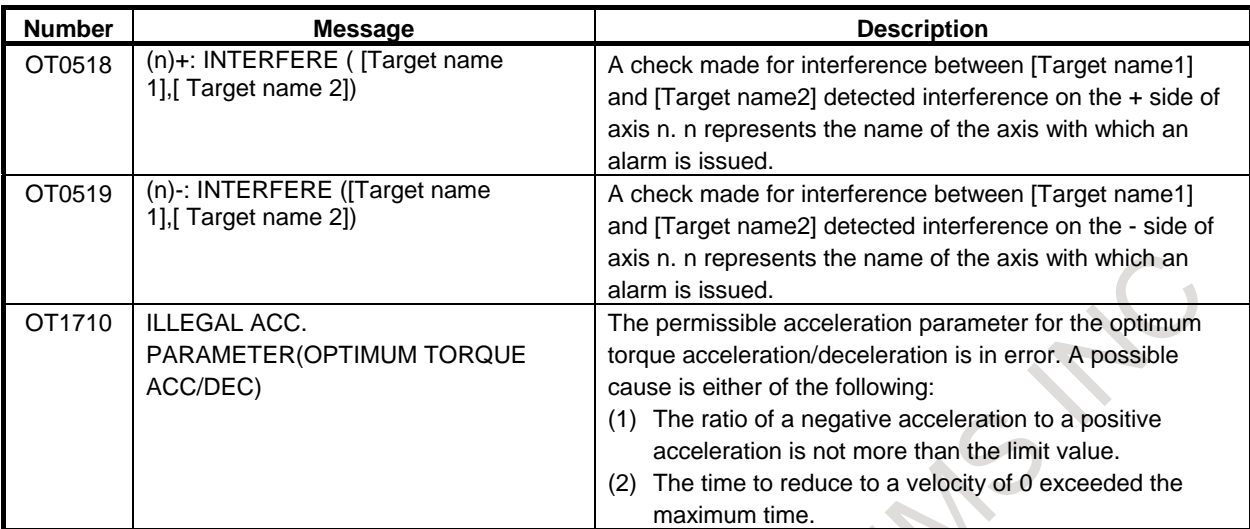

 $\mathcal{L}$ J.

# **(7) Memory file alarms (IO alarm)**

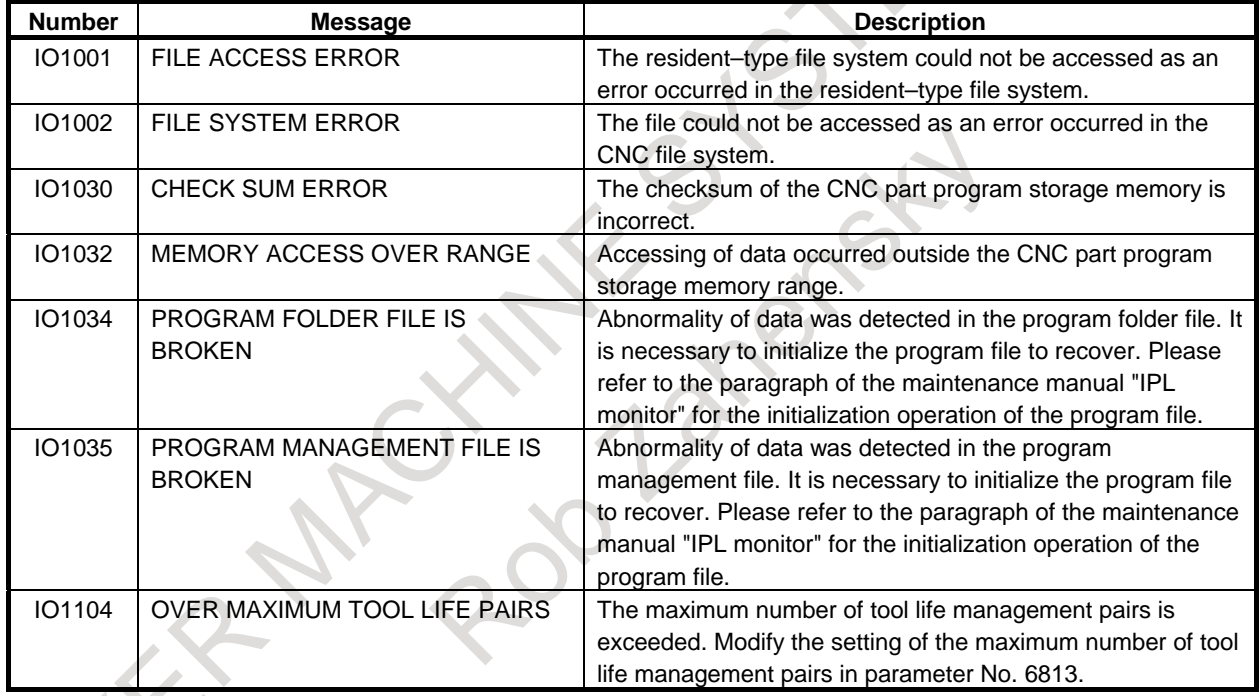

### **(8) Alarms requiring power to be turned off (PW alarm)**

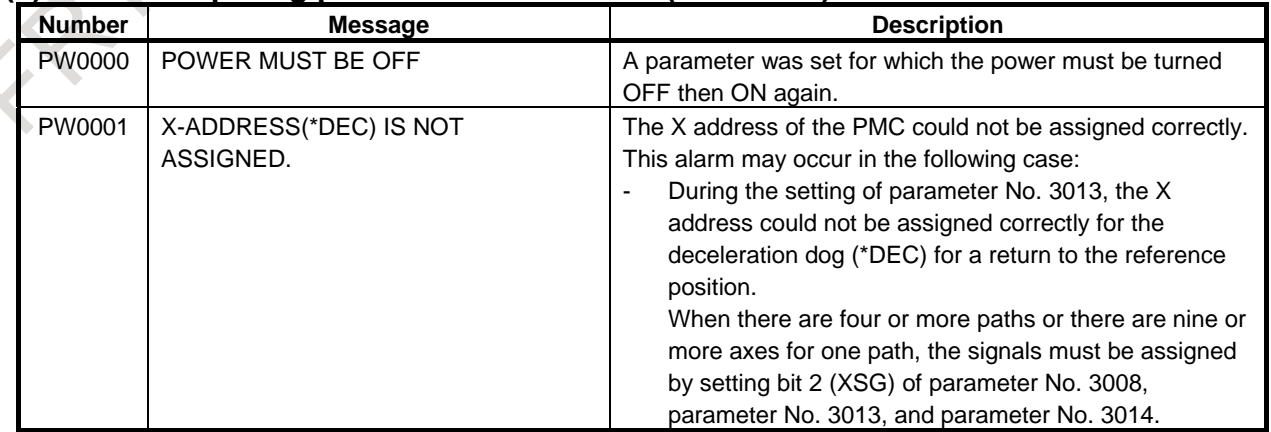

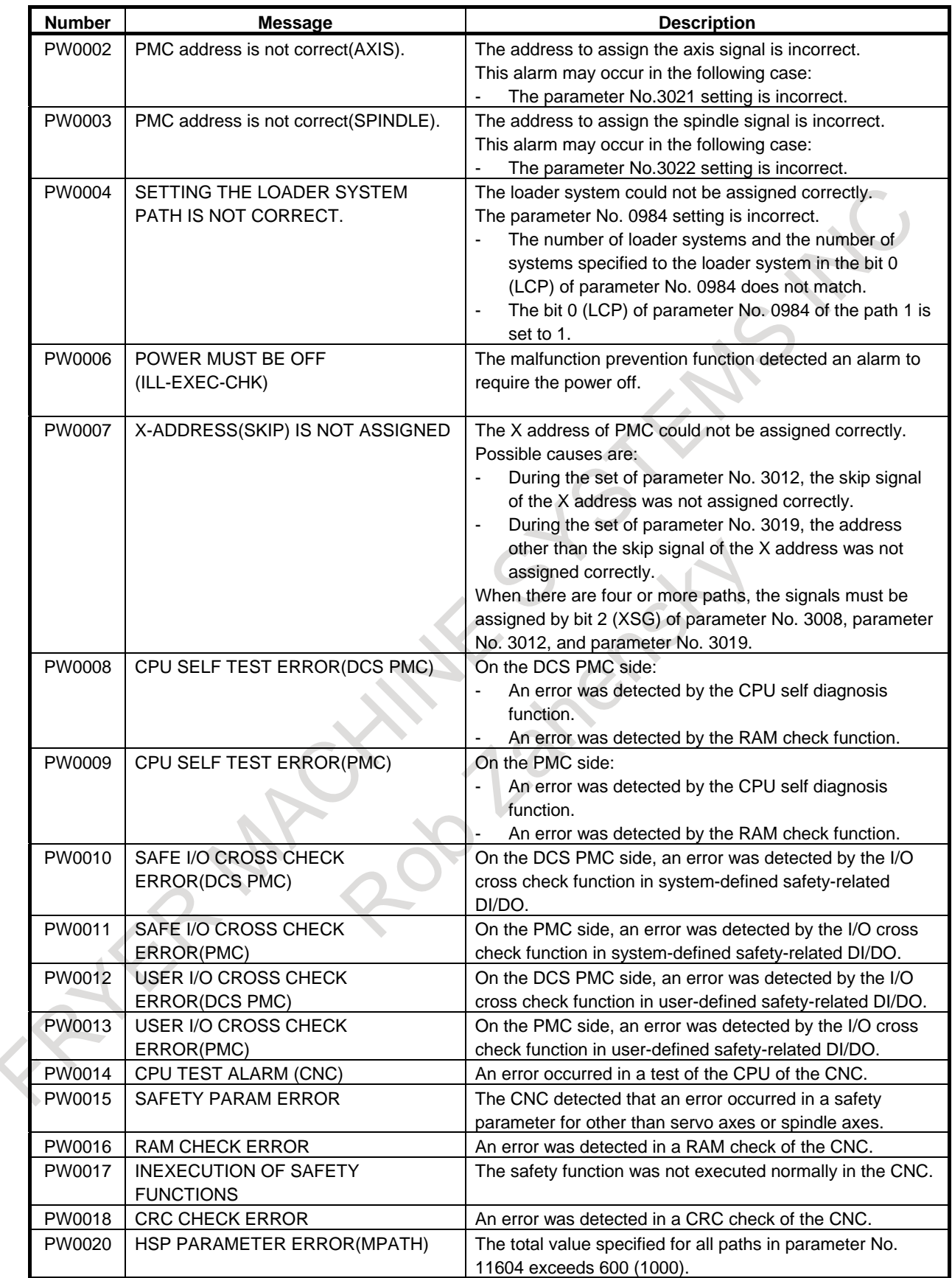

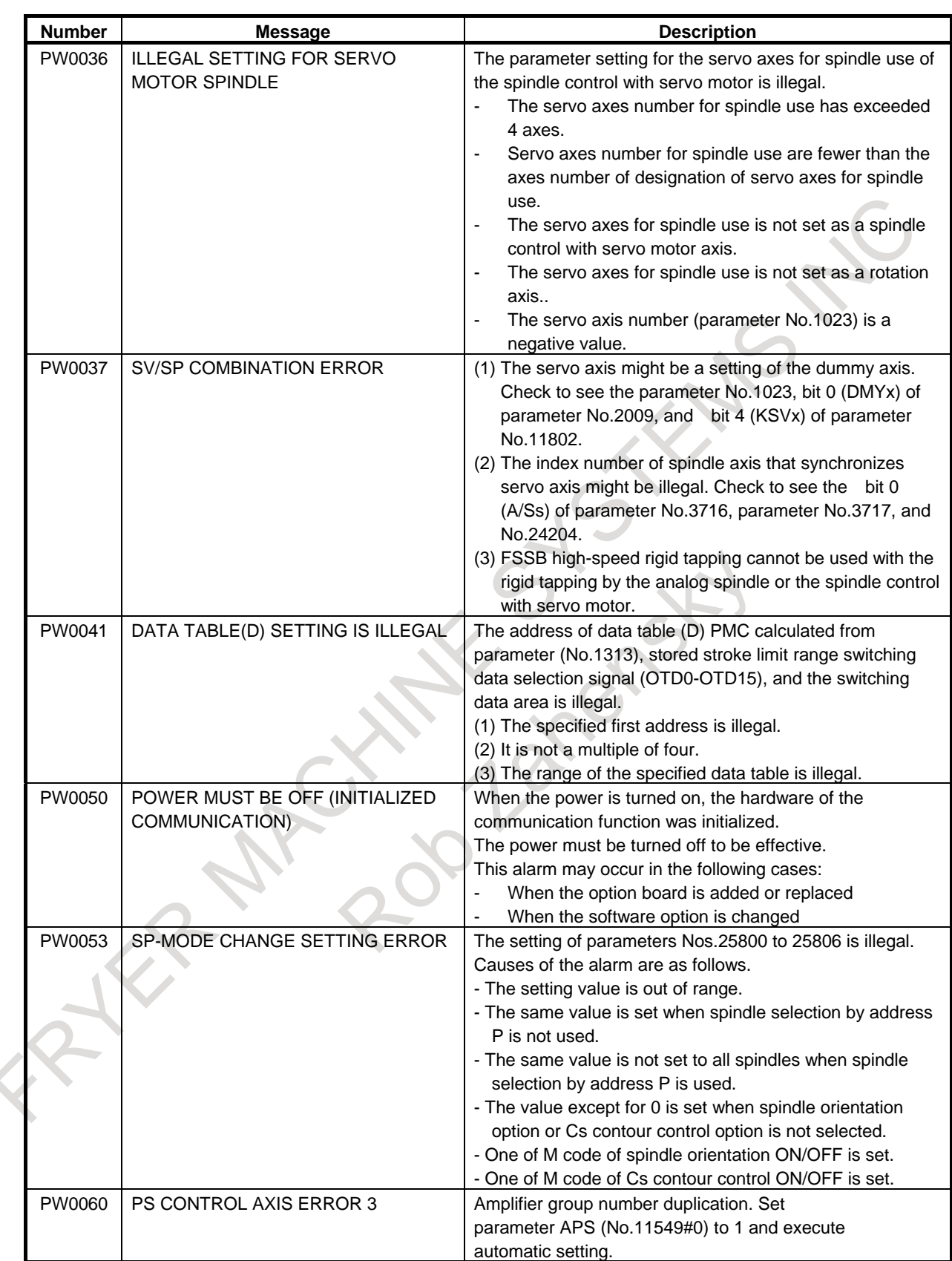

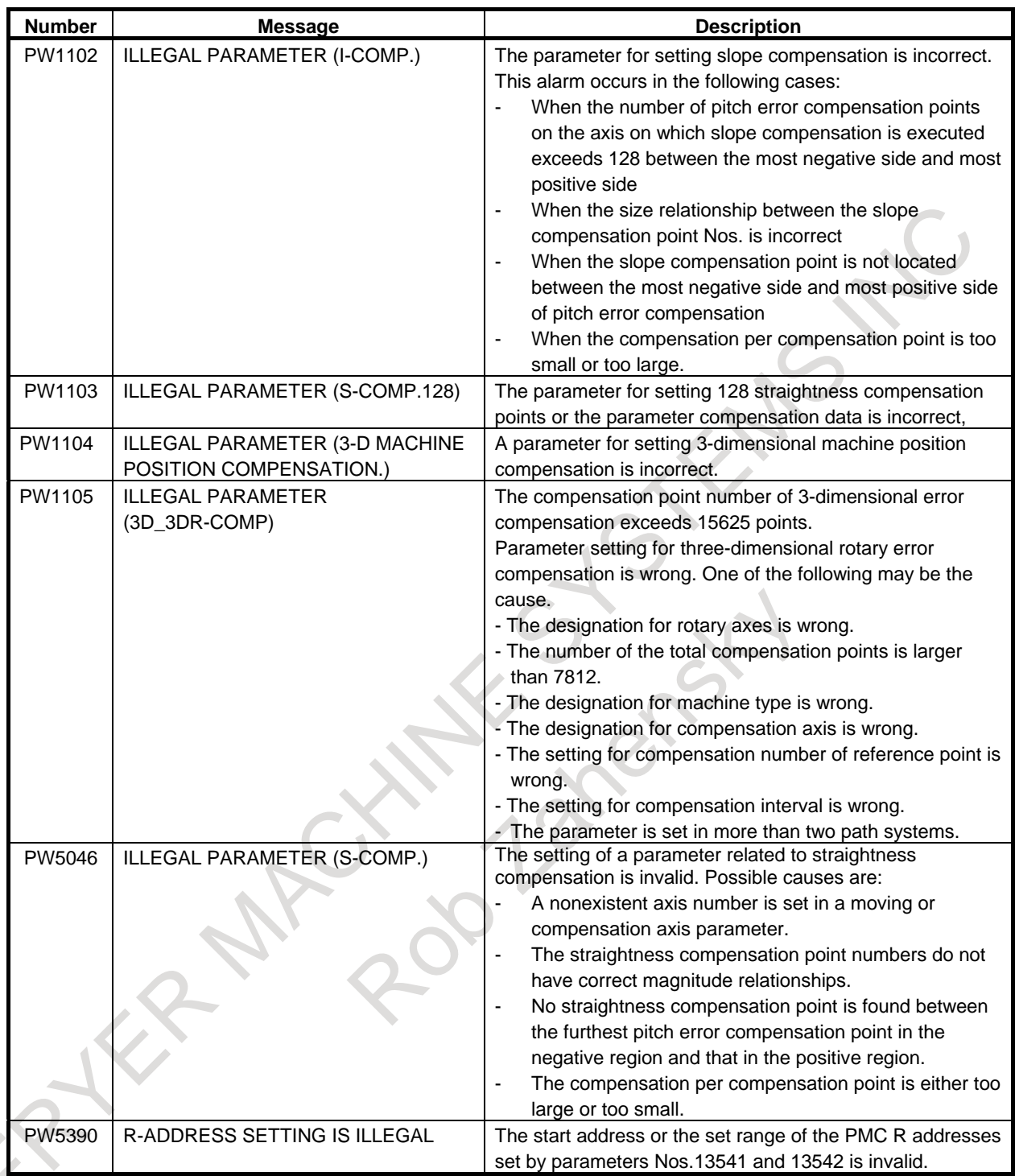

# **(9) Spindle alarms (SP alarm)**

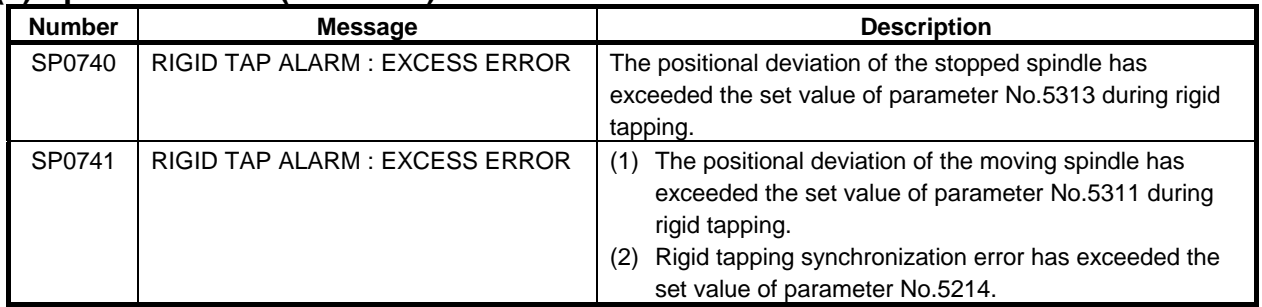

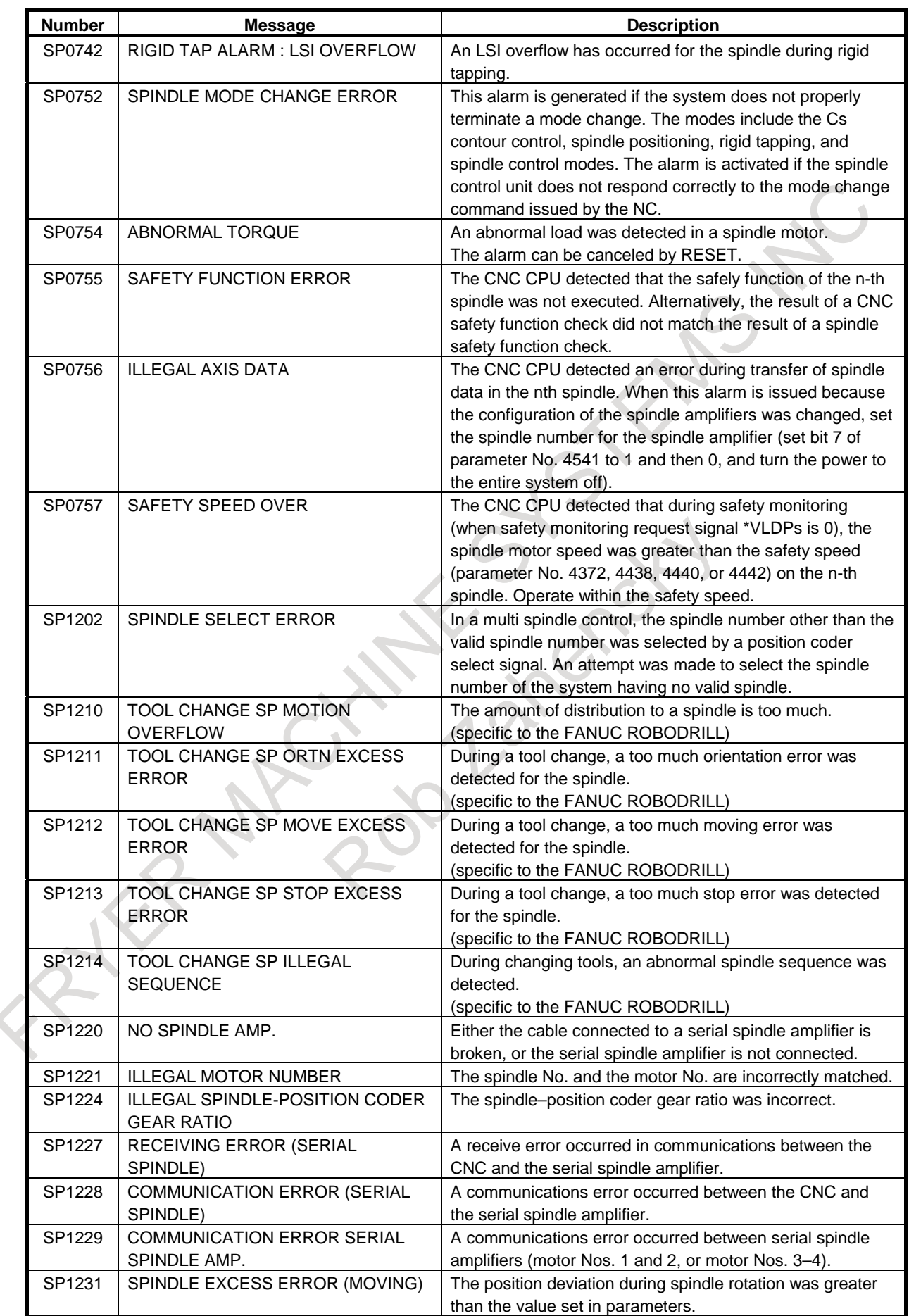

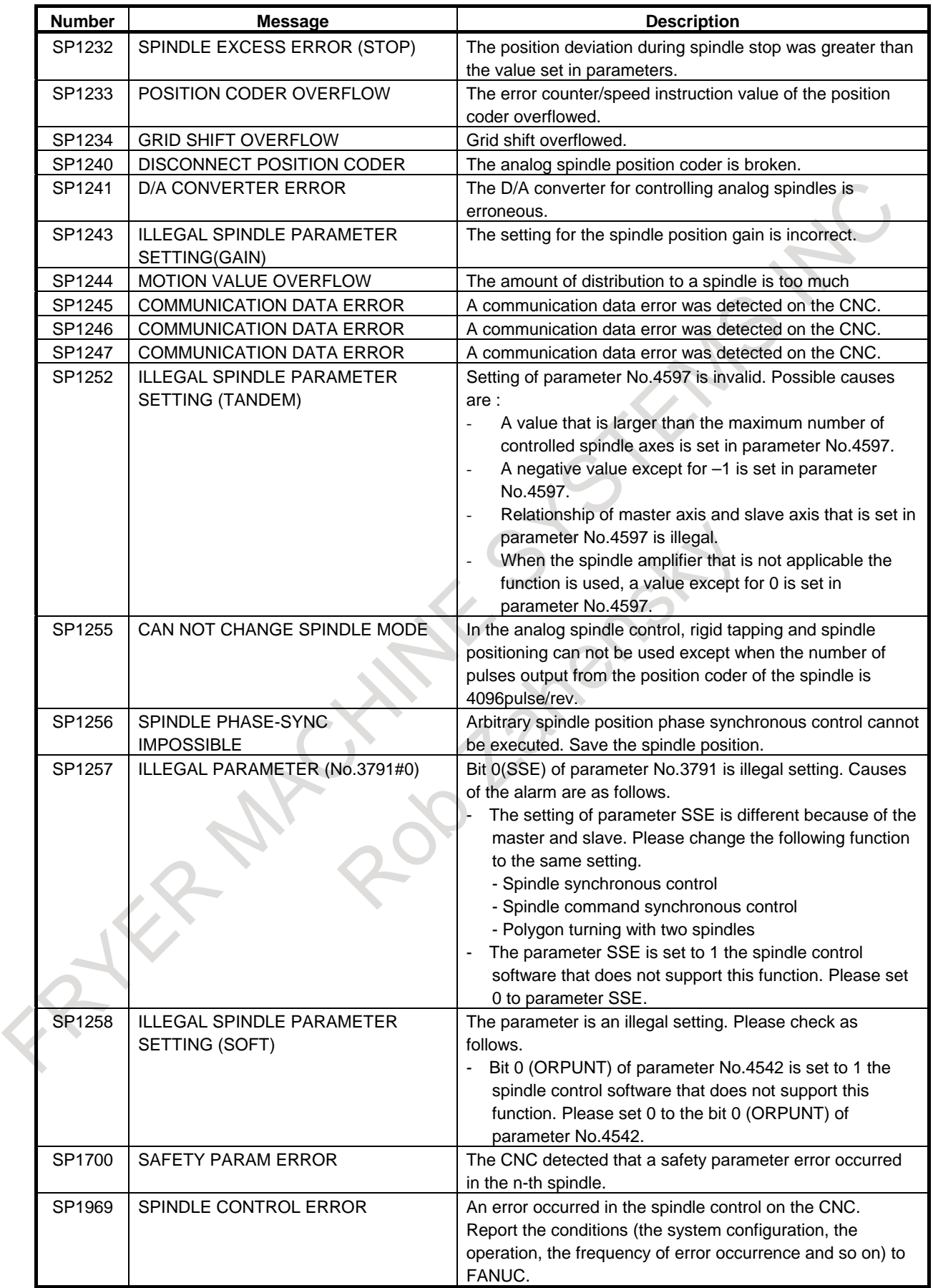

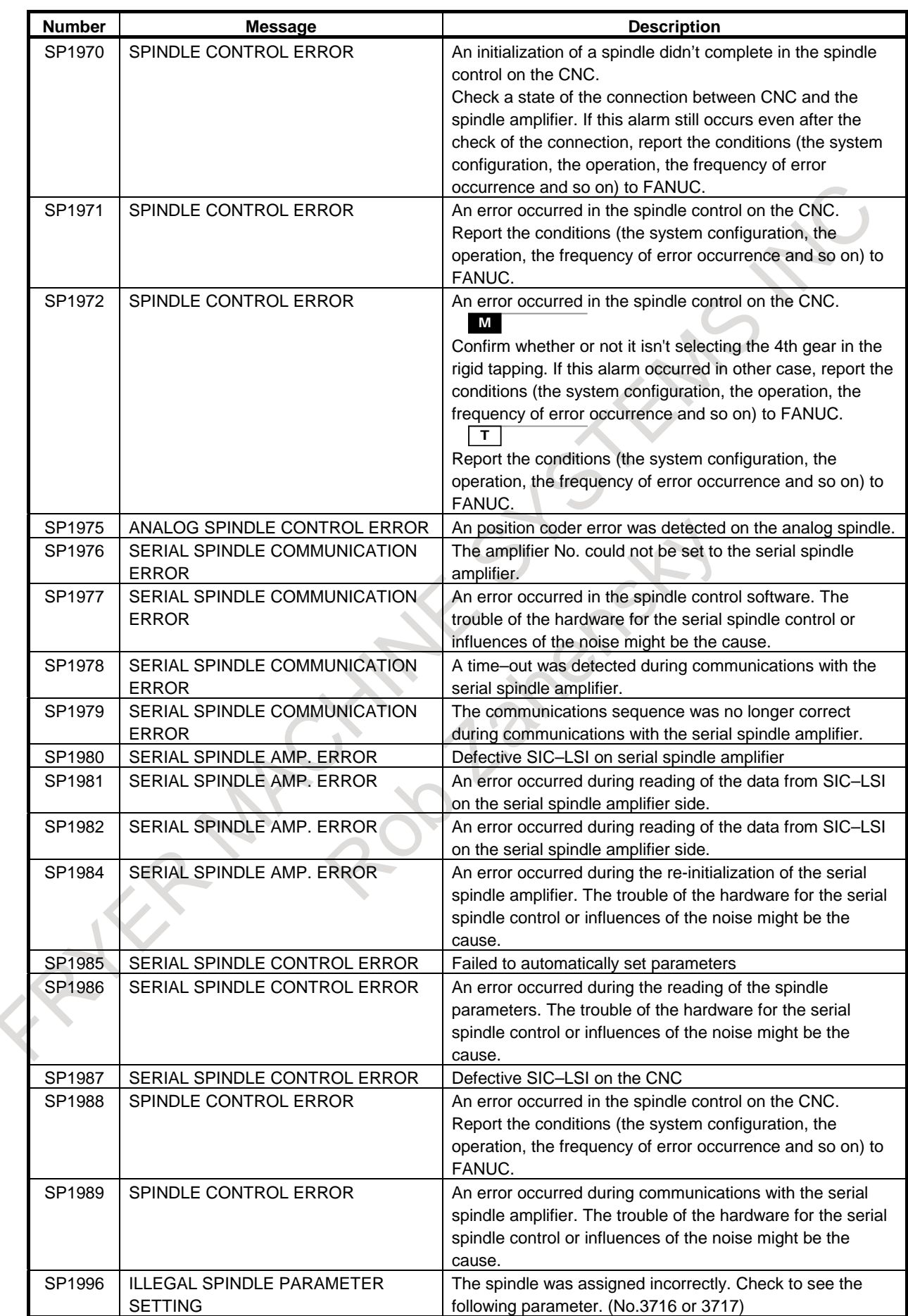

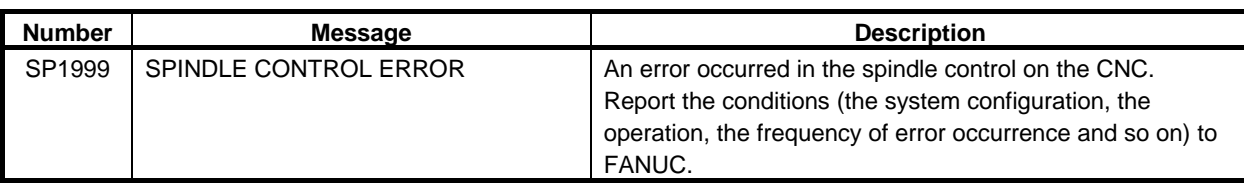

#### **(10) Alarm list (serial spindle)**

When a serial spindle alarm occurs, the following number is displayed on the CNC.

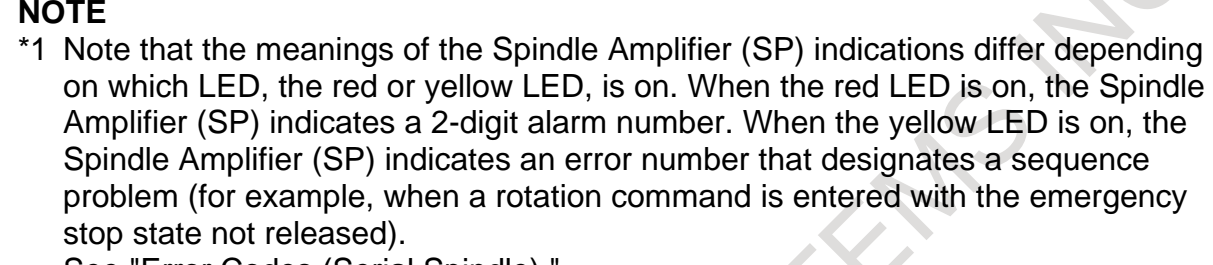

See "Error Codes (Serial Spindle)."

- \*2 For information about serial spindle alarms for numbers that are not listed below, refer to the following documents according to the actual spindle motor to be connected.
	- FANUC AC SPINDLE MOTOR α*i* series MAINTENANCE MANUAL (B-65285EN)
	- Technical reports etc.

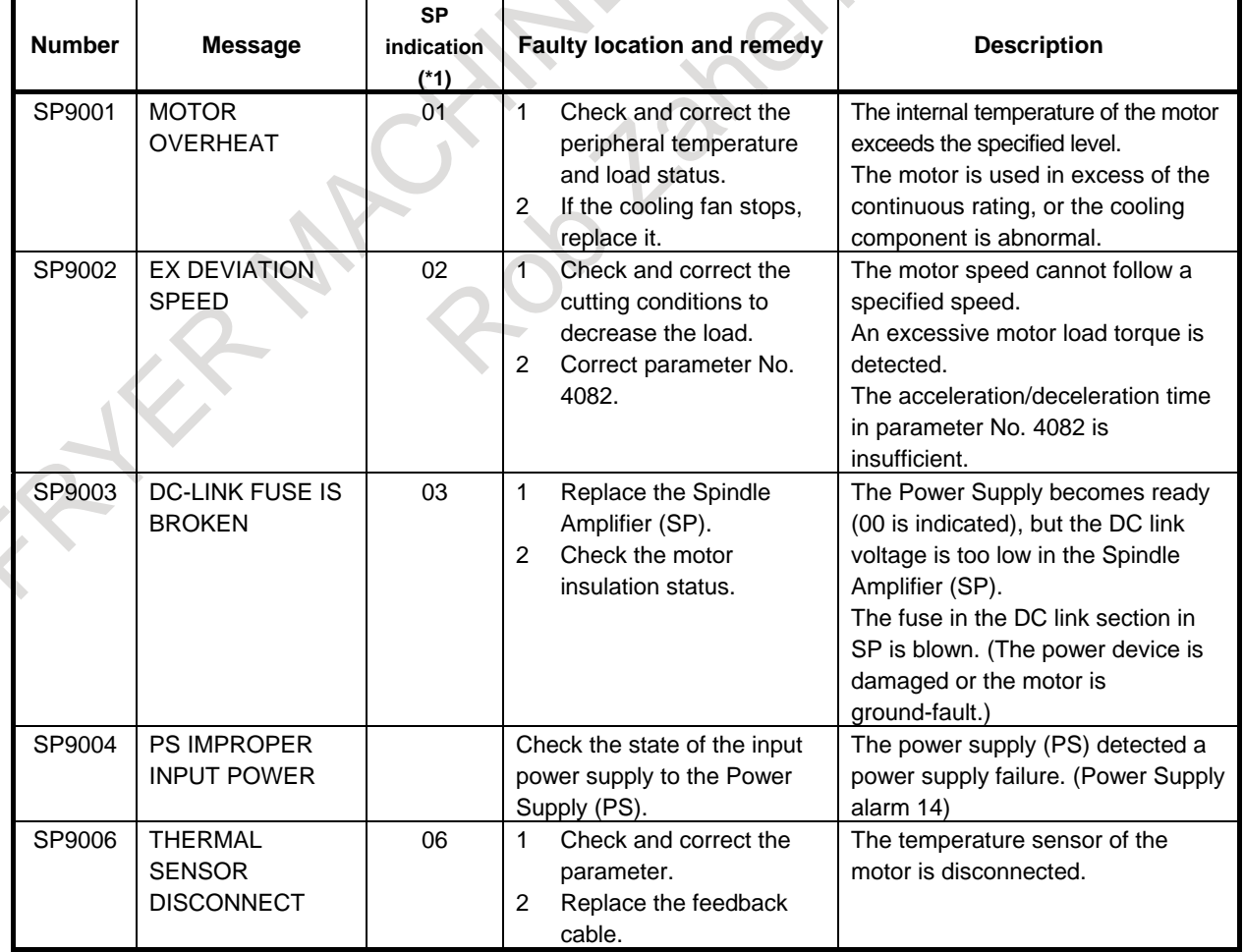

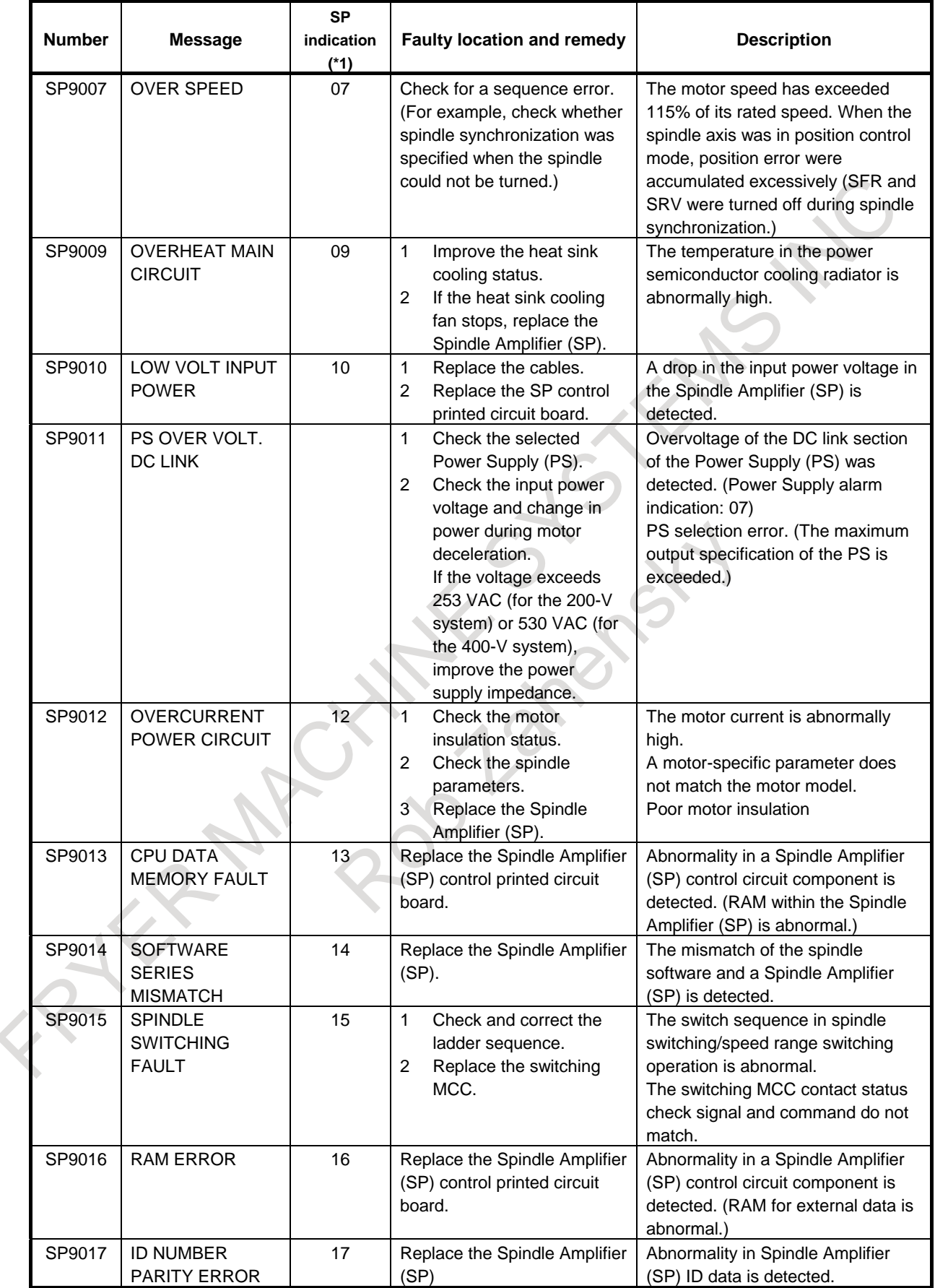

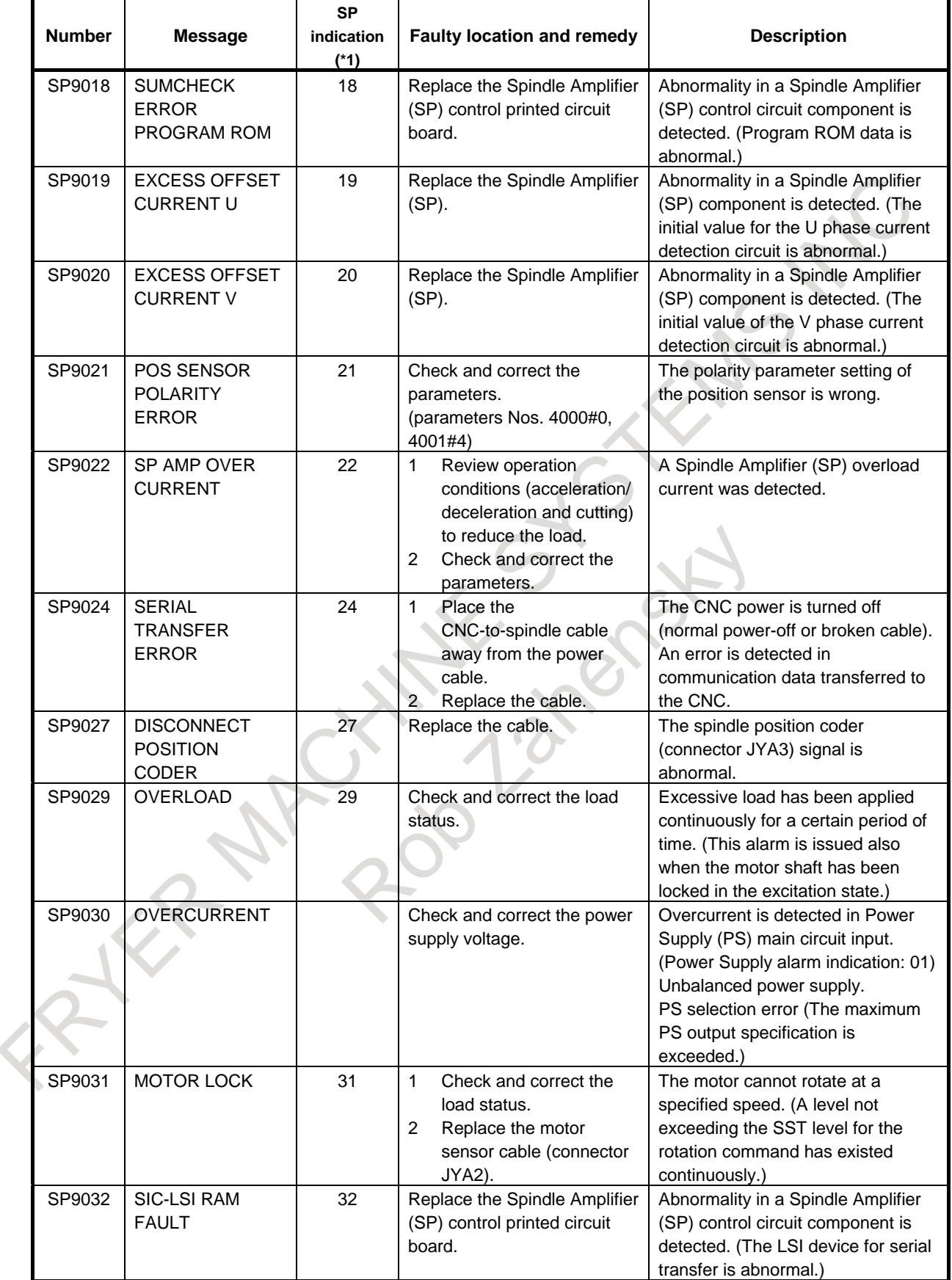

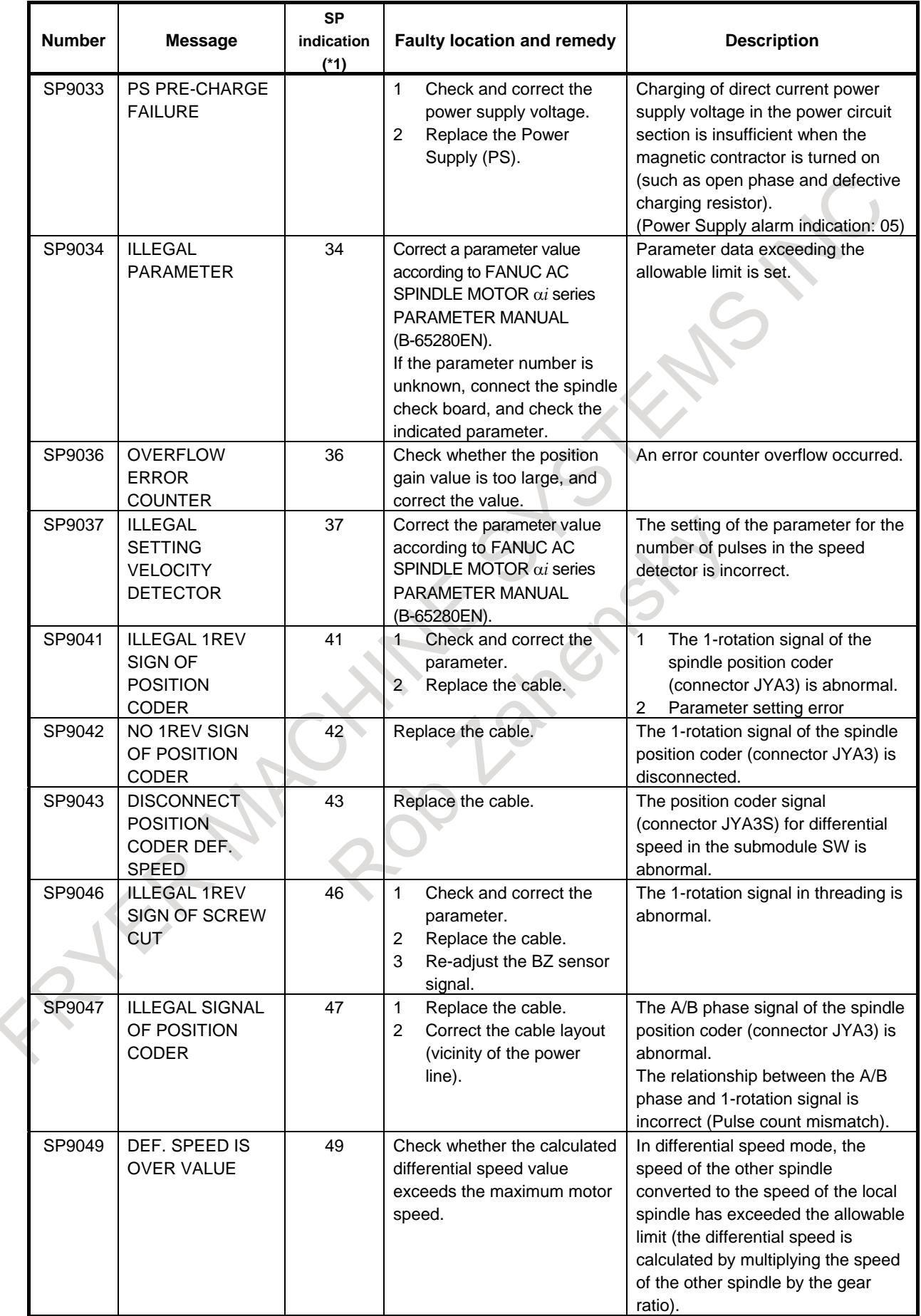

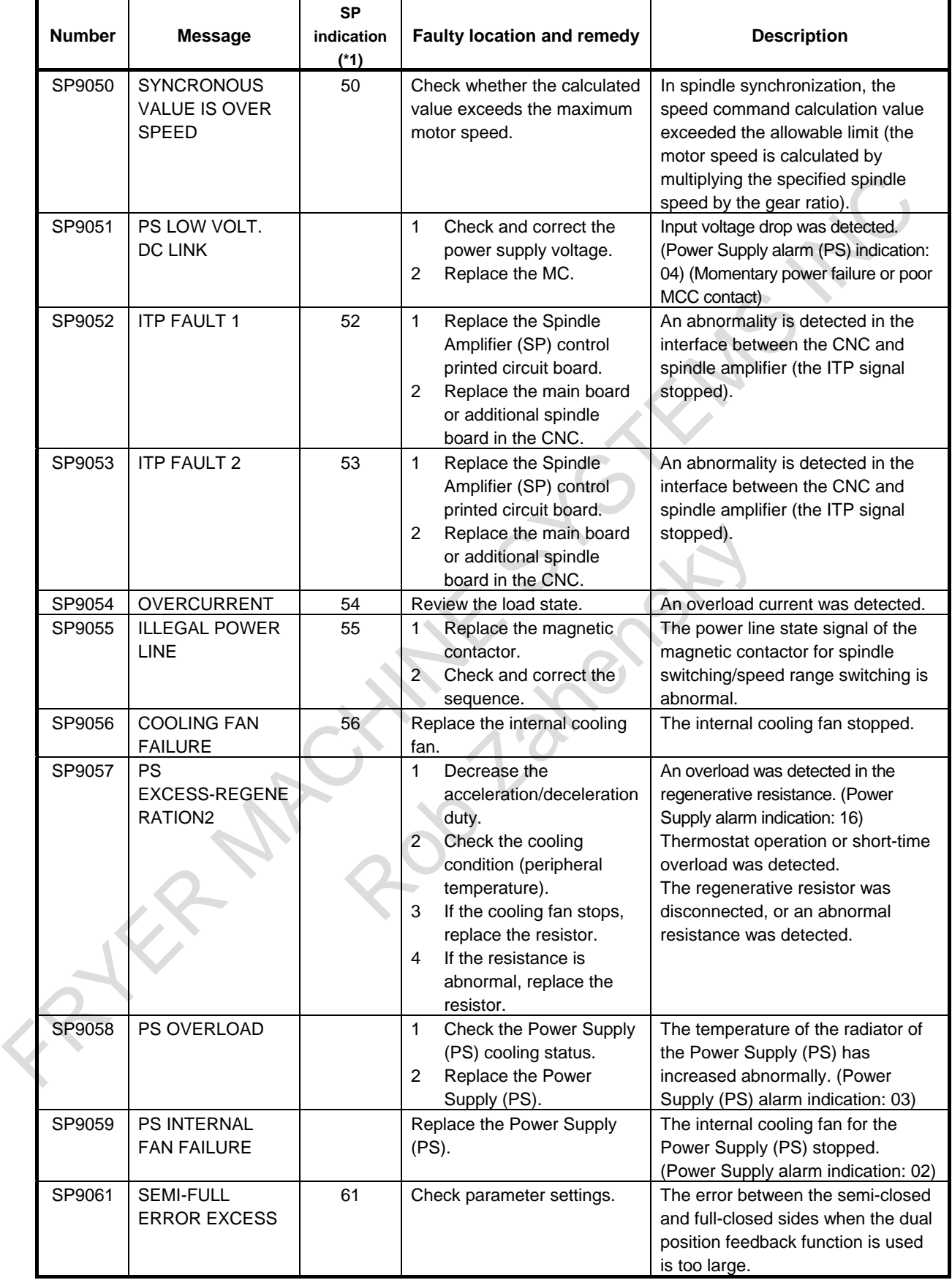

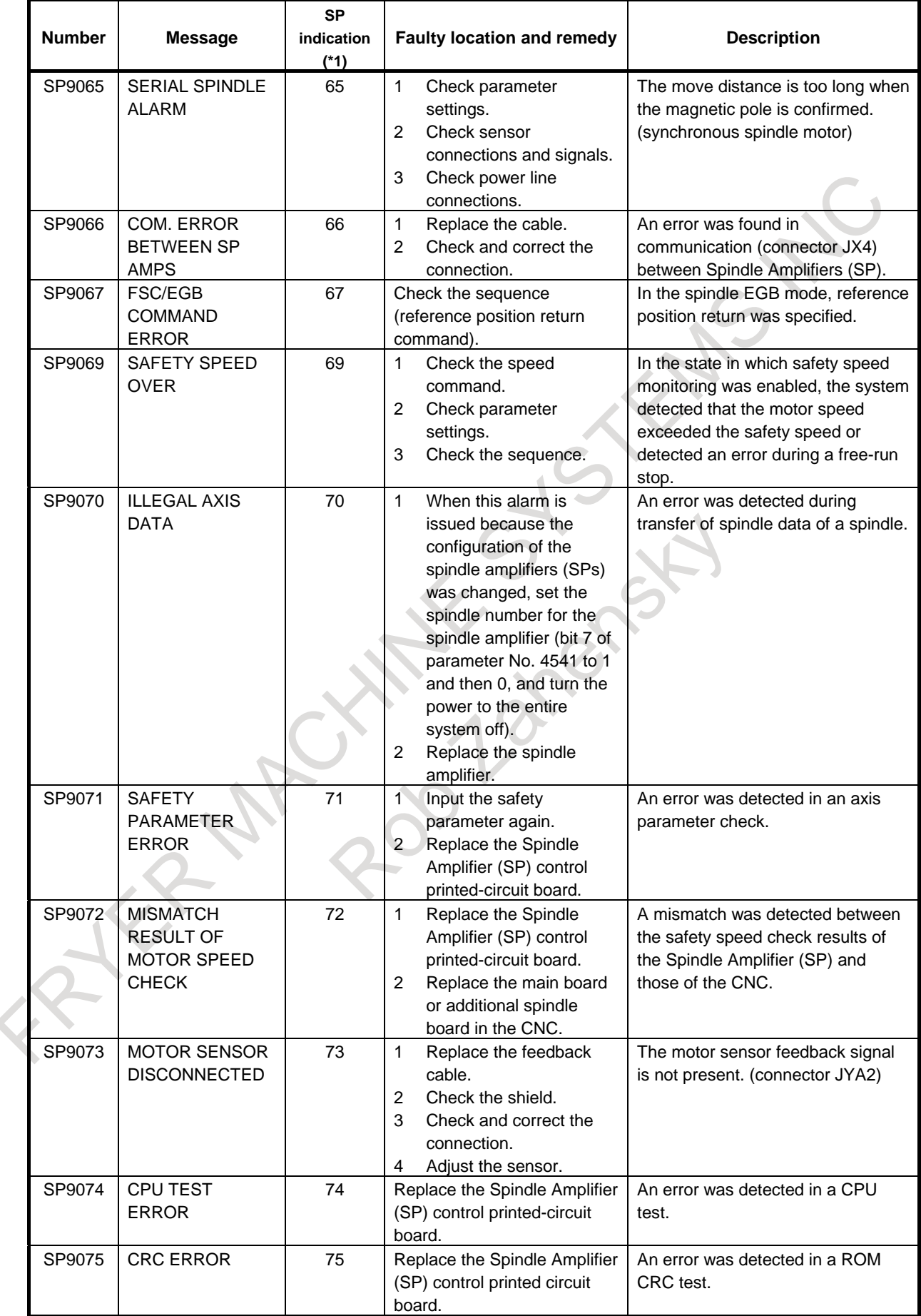

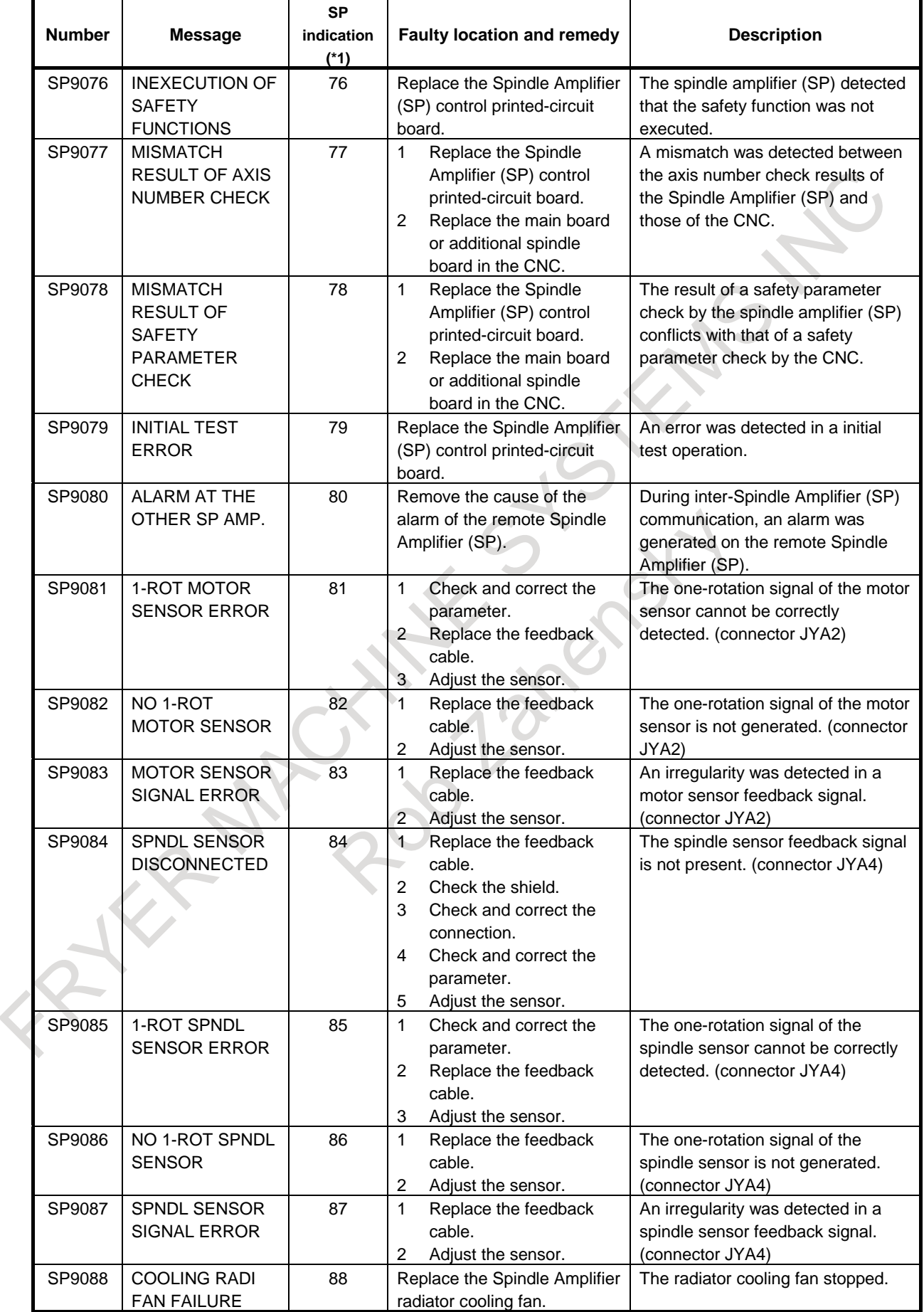

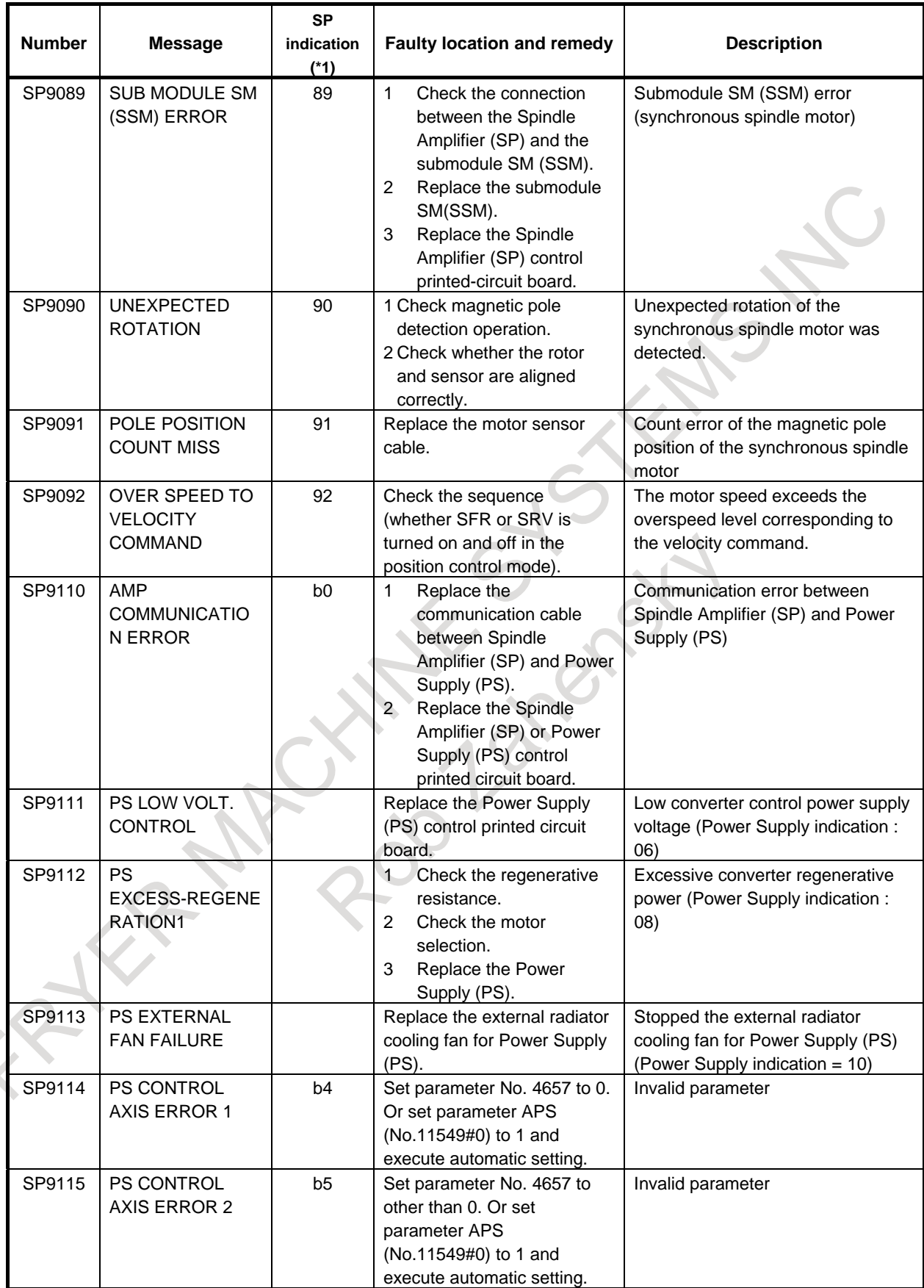

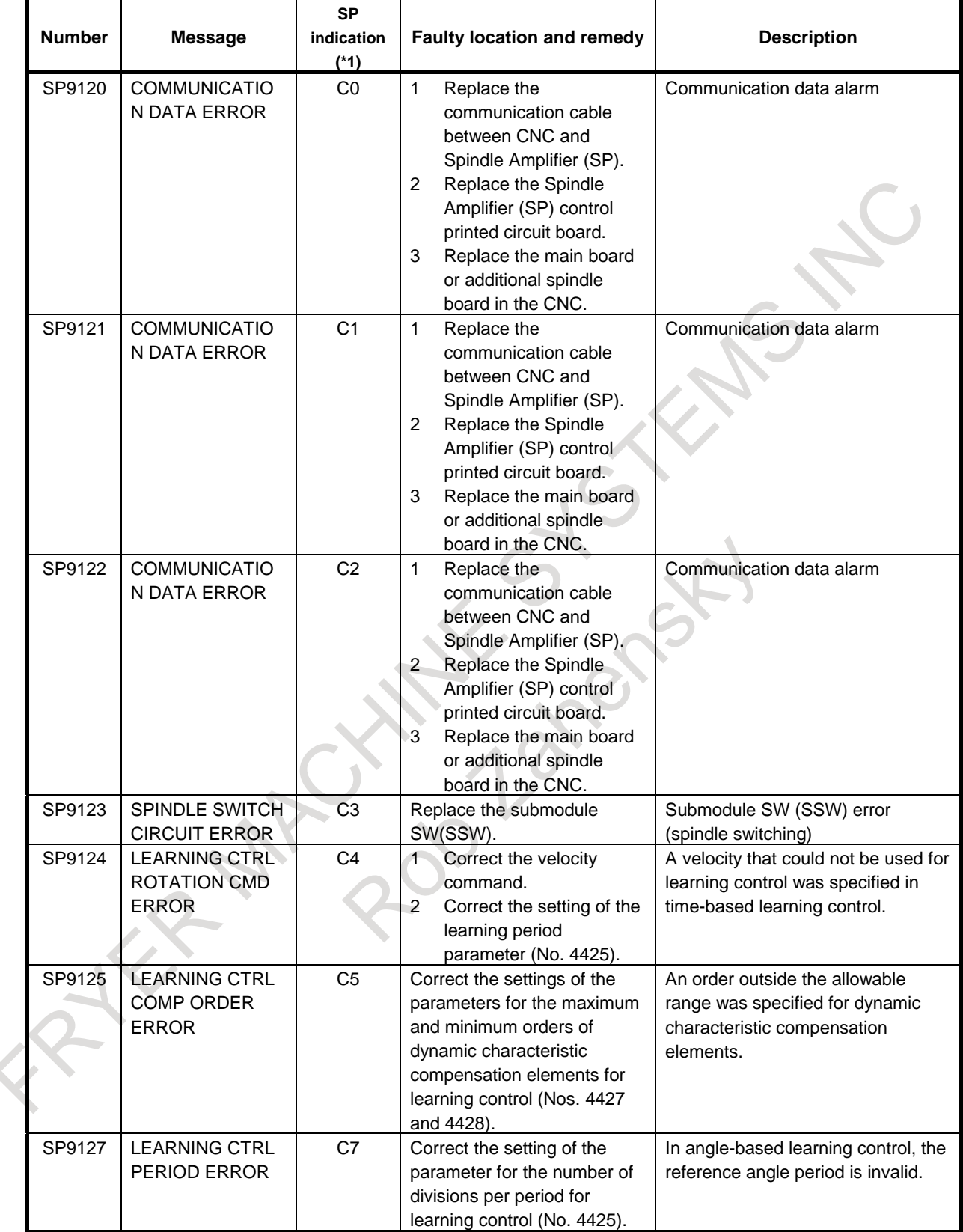

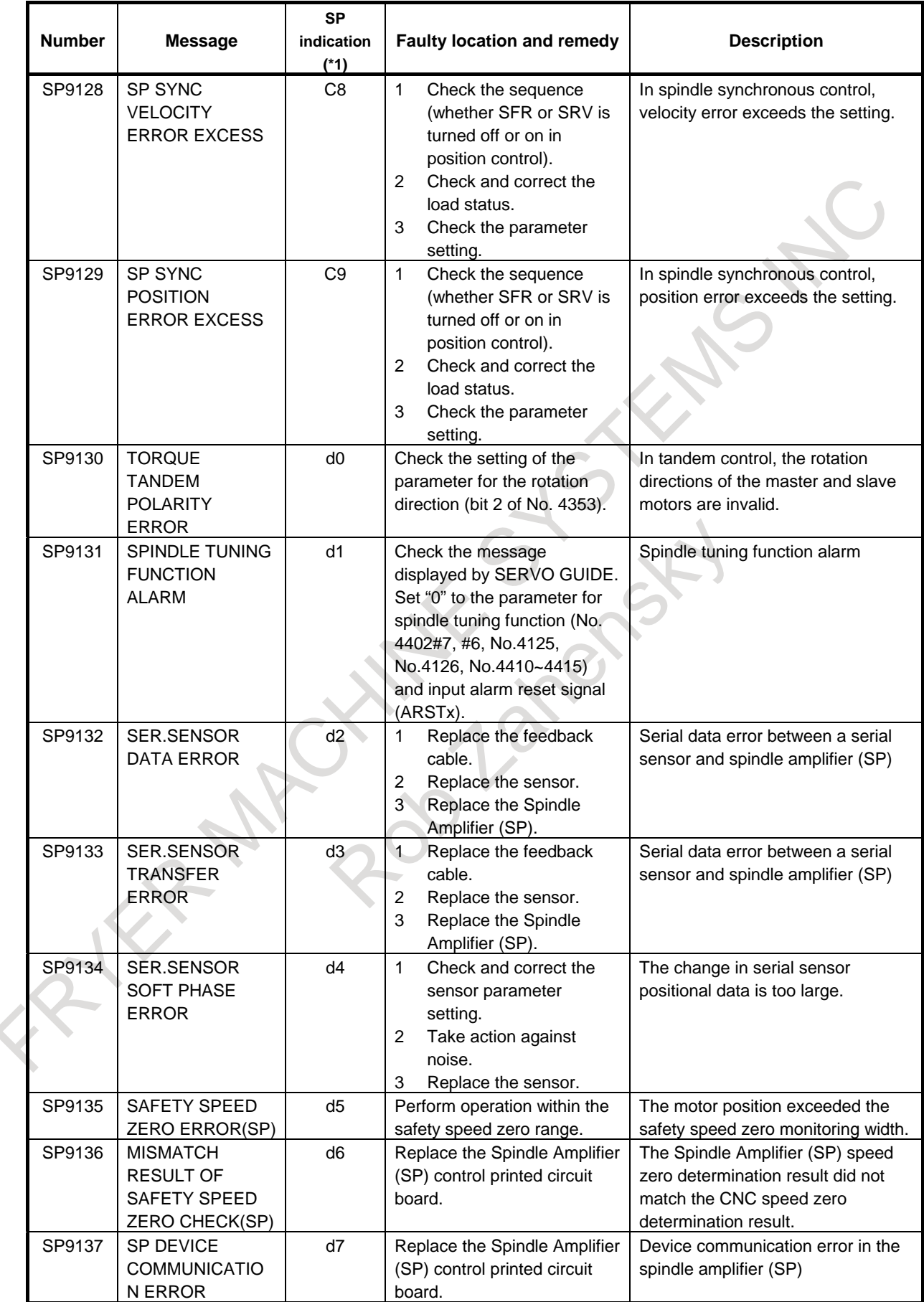

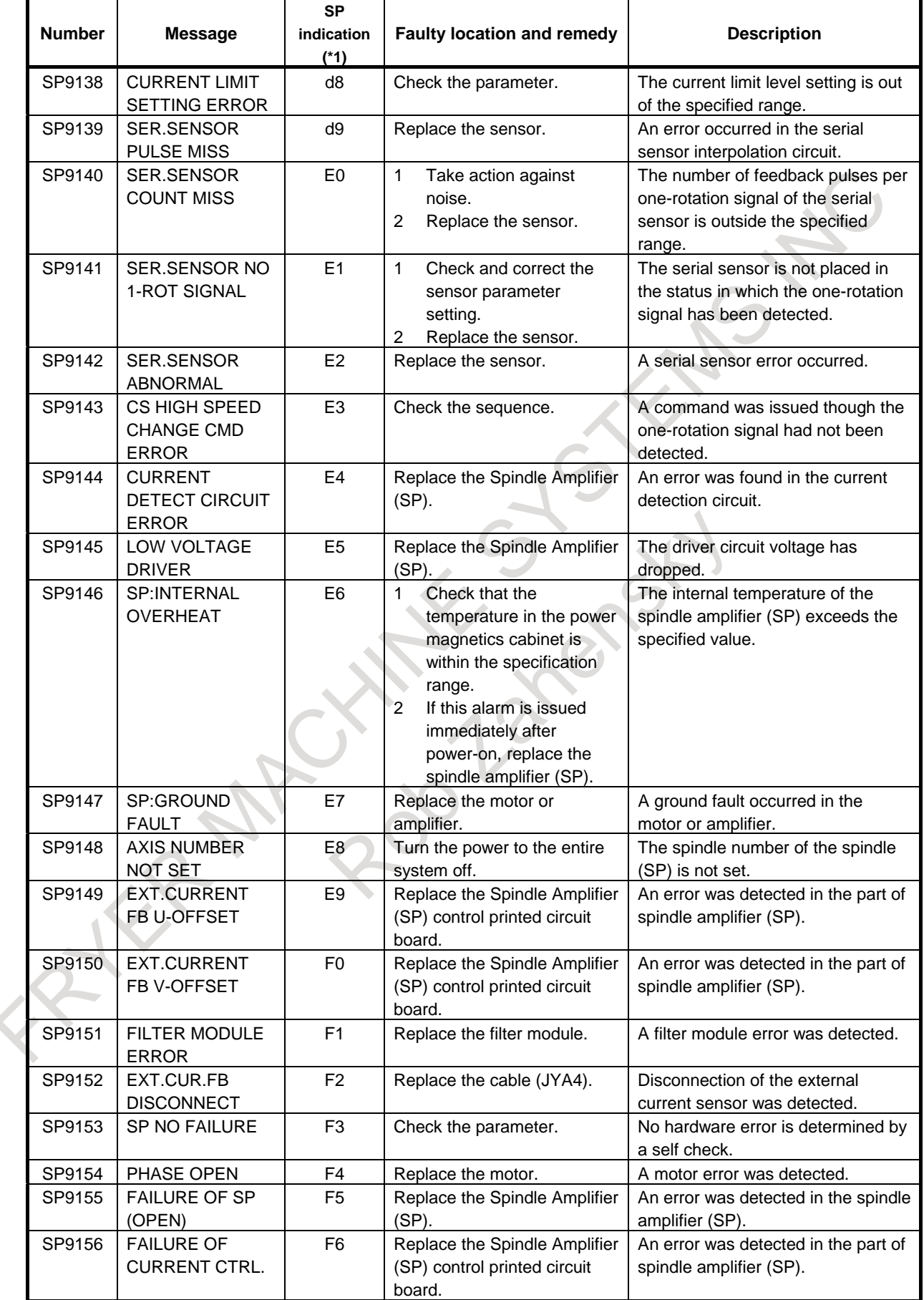

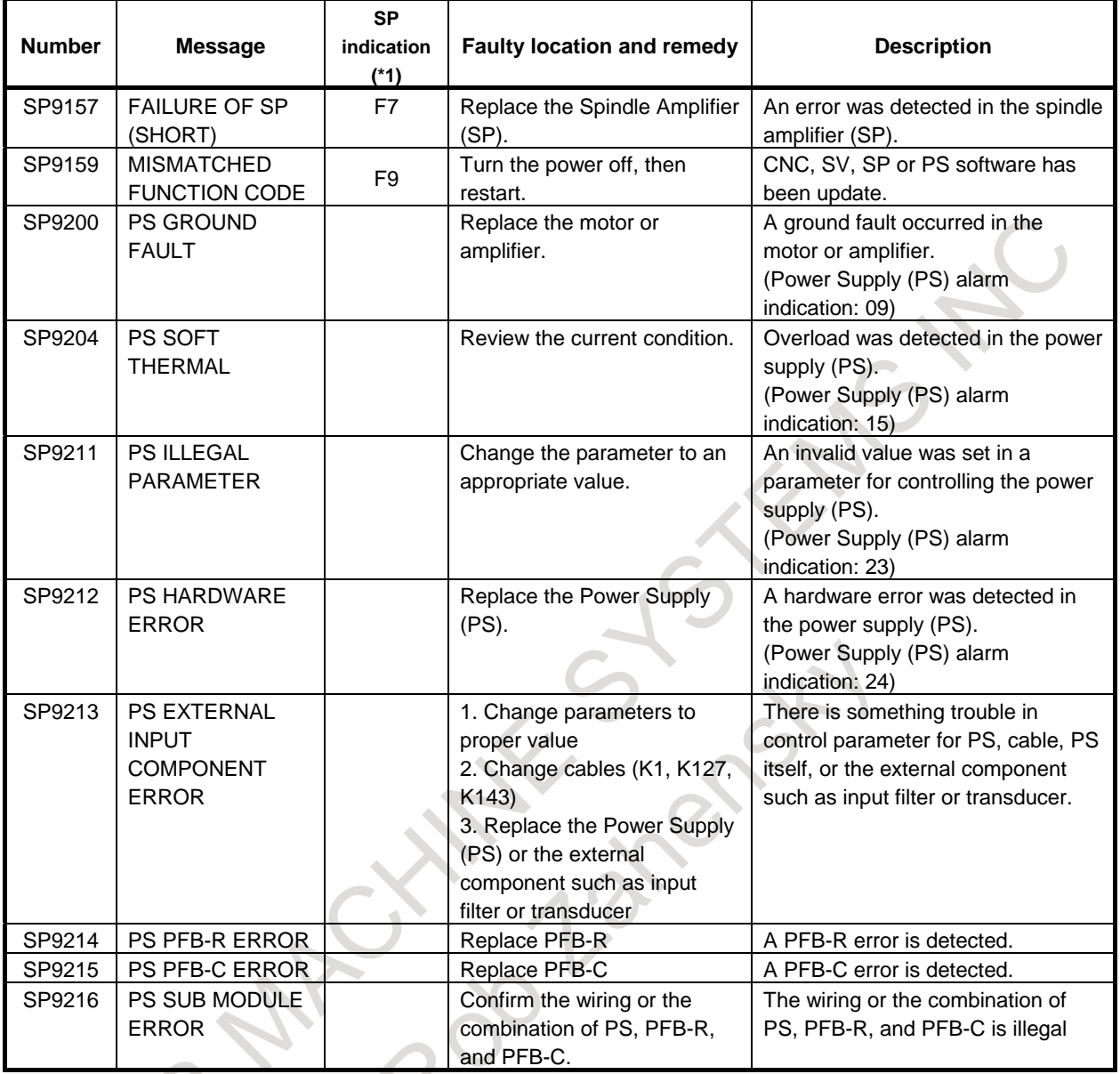

#### **Error codes (serial spindle)**

### **NOTE**

\*1 Note that the meanings of the Spindle Amplifier (SP) indications differ depending on which LED, the red or yellow LED, is on. When the yellow LED is on, an error code is indicated with a 2-digit number. An error code is indicated in the CNC diagnosis data No.0710. When the red LED is on, the Spindle Amplifier (SP) indicates the number of an alarm generated in the serial spindle.  $\rightarrow$  See Item, "Alarm list (serial spindle)."

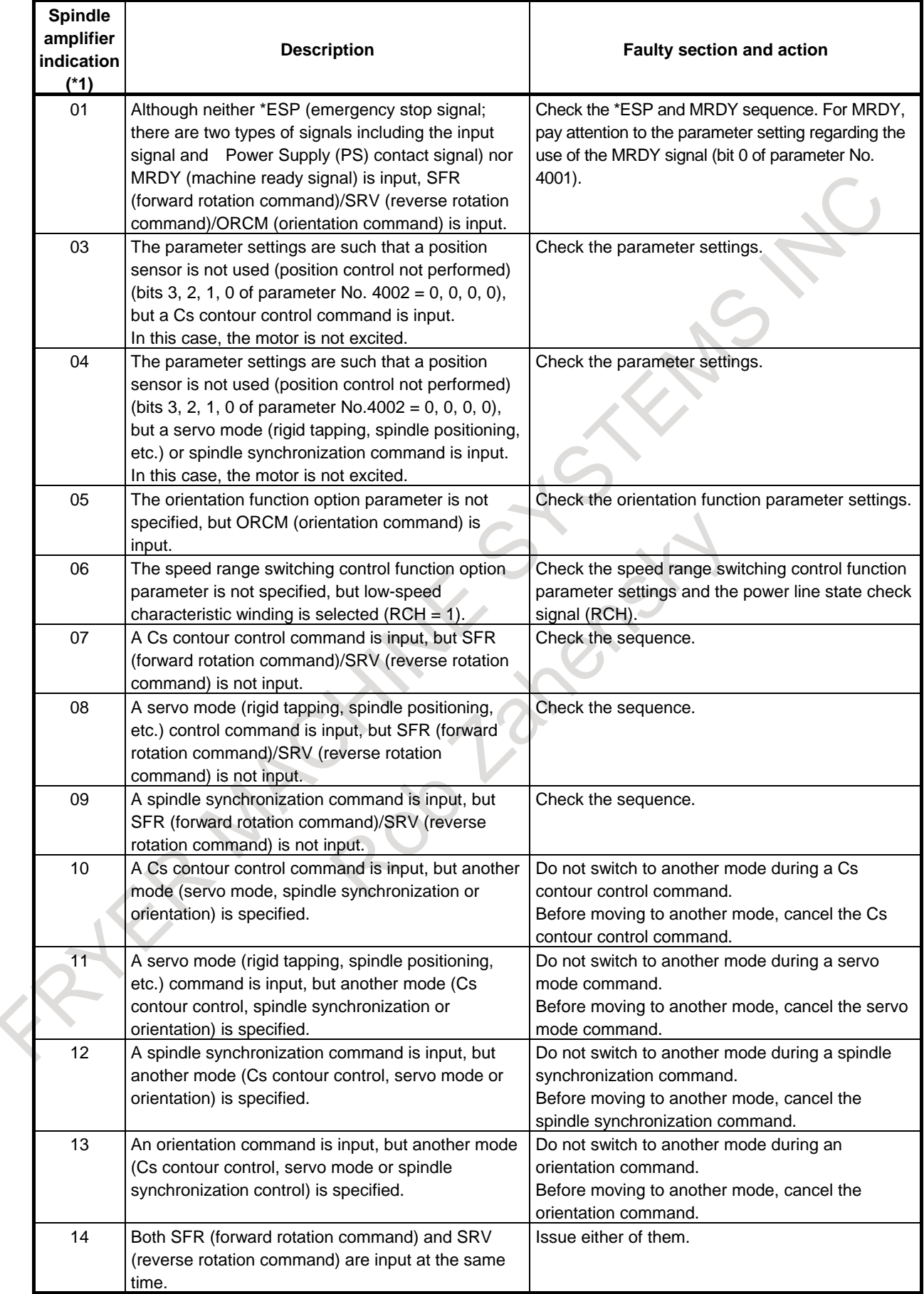

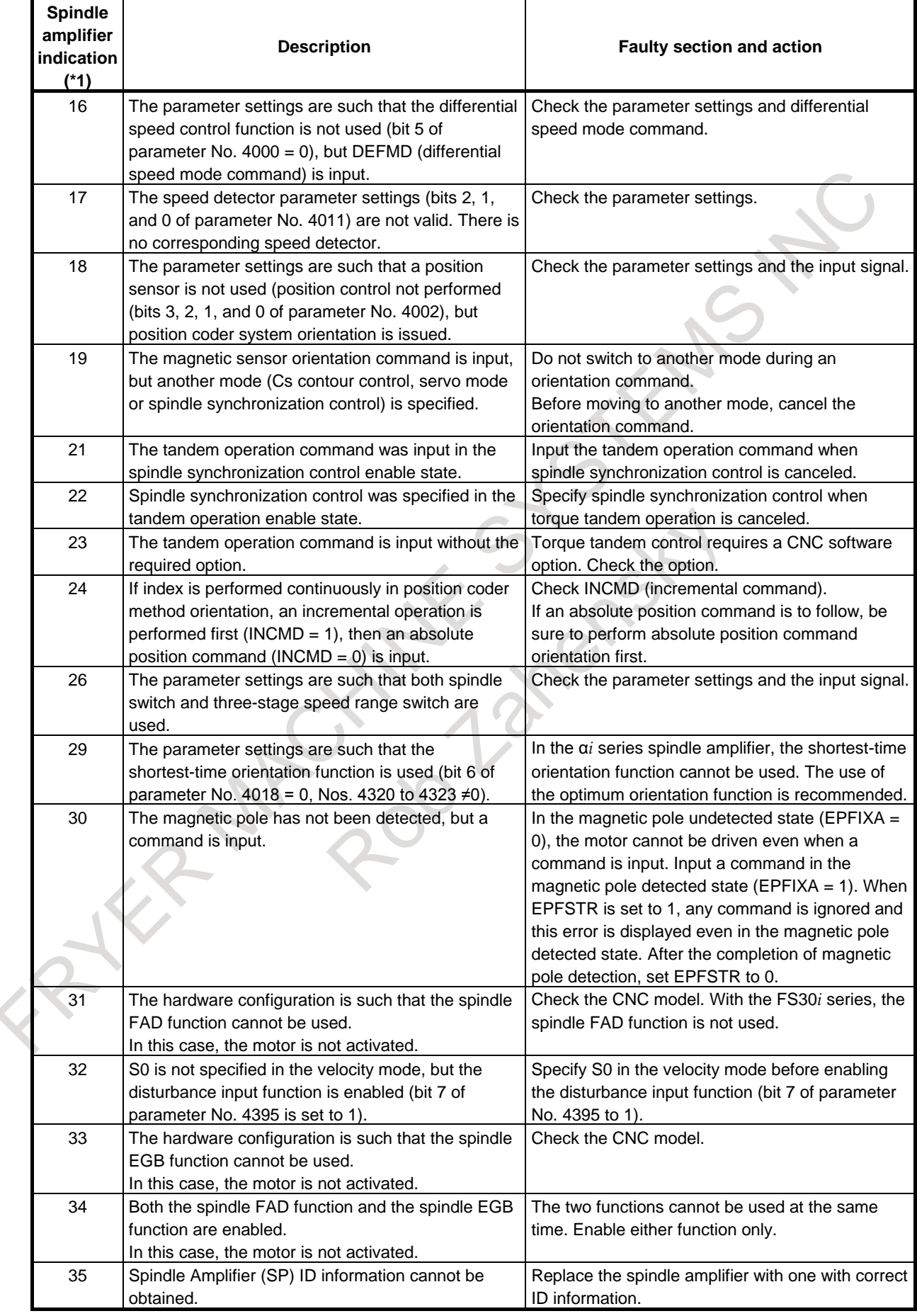

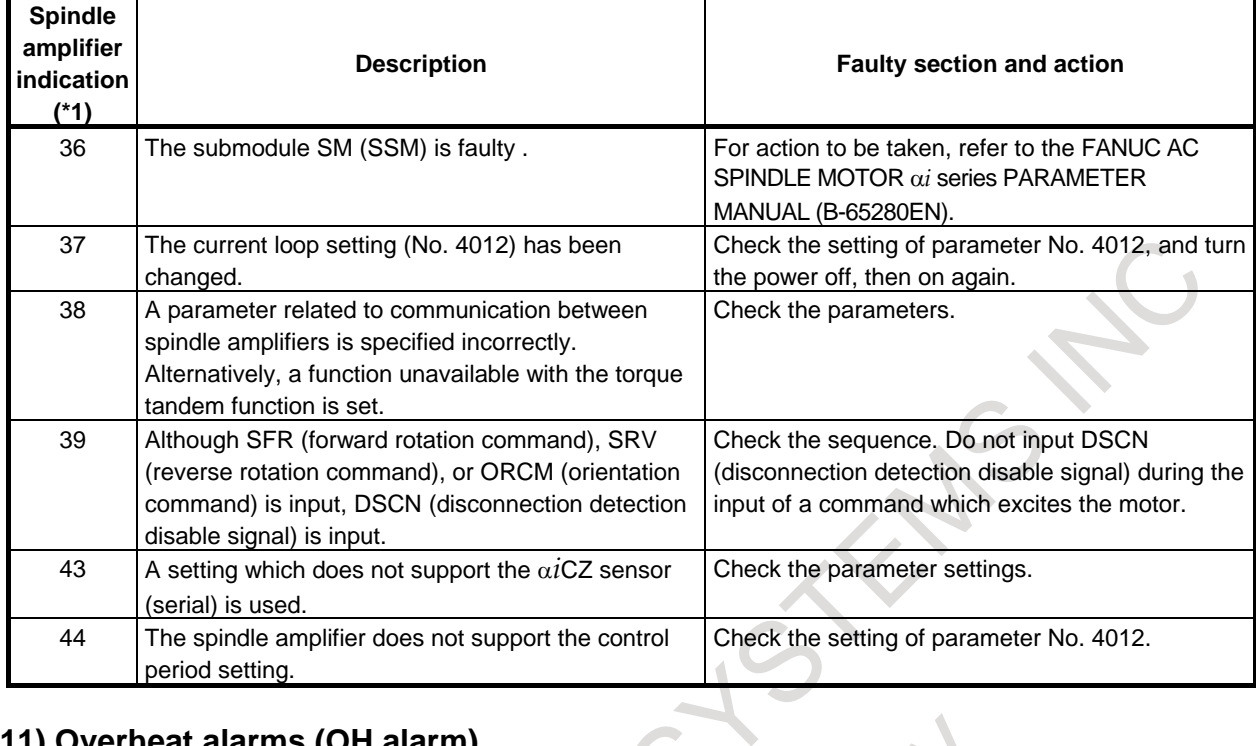

## **(11) Overheat alarms (OH alarm)**

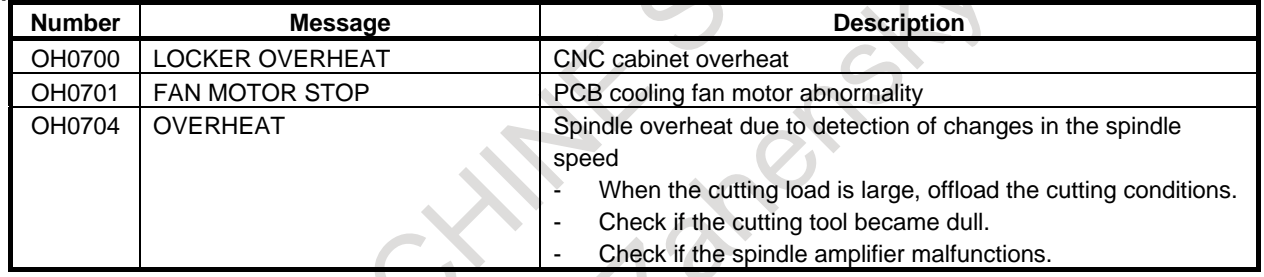

# **(12) Other alarms (DS alarm)**

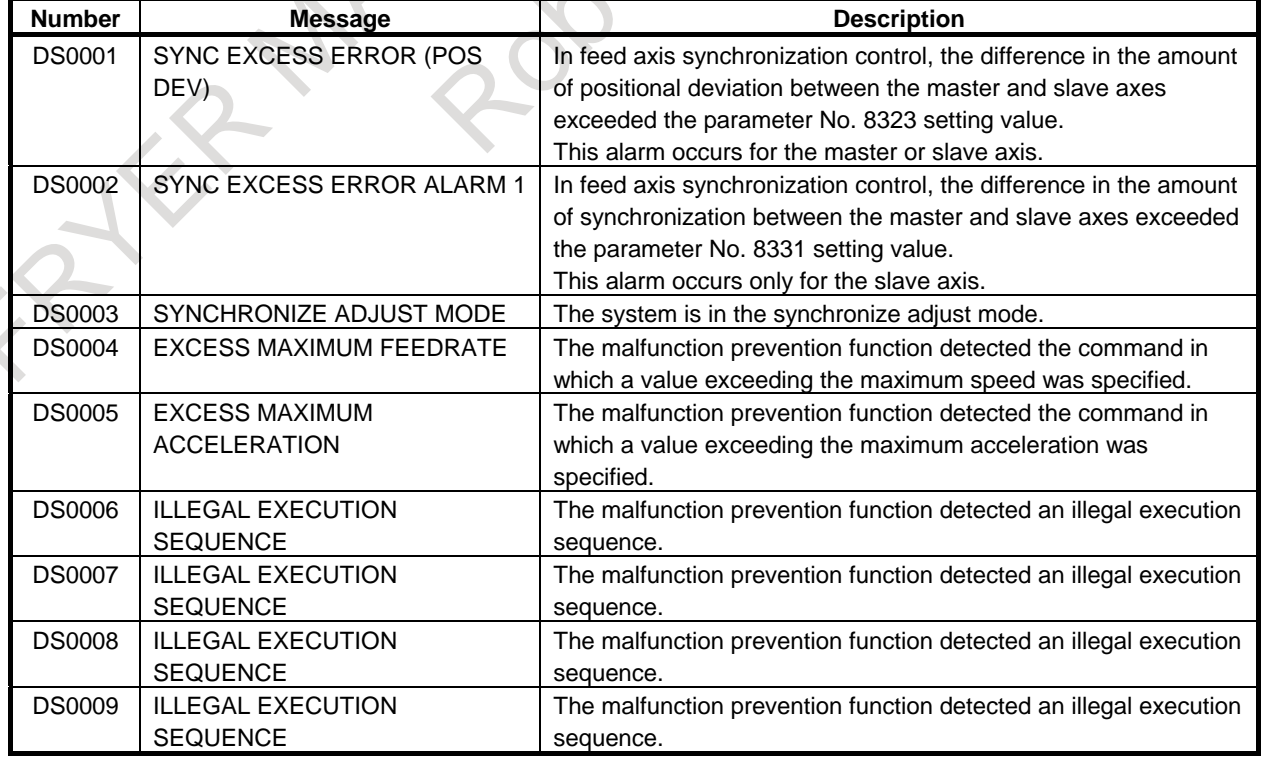

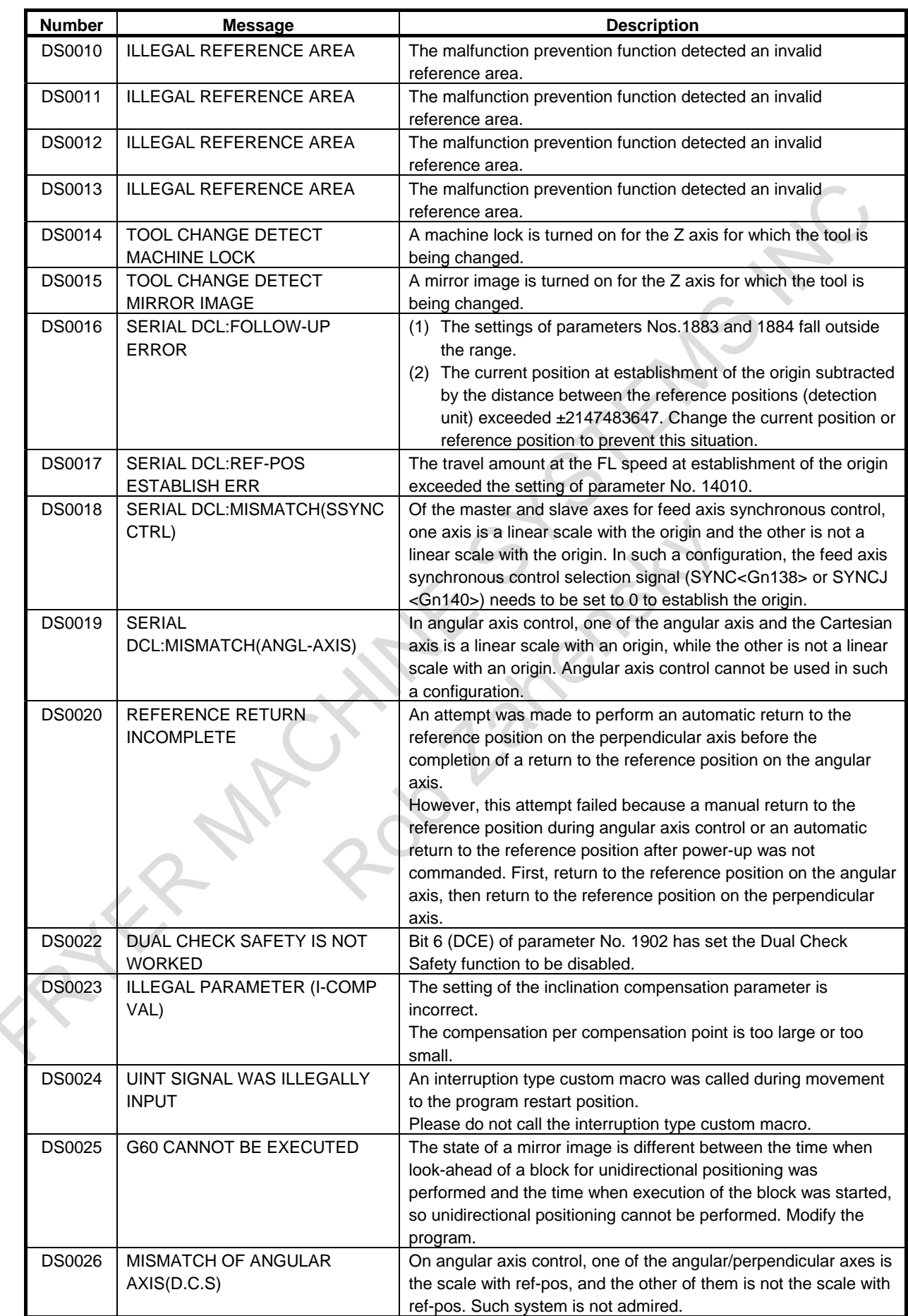

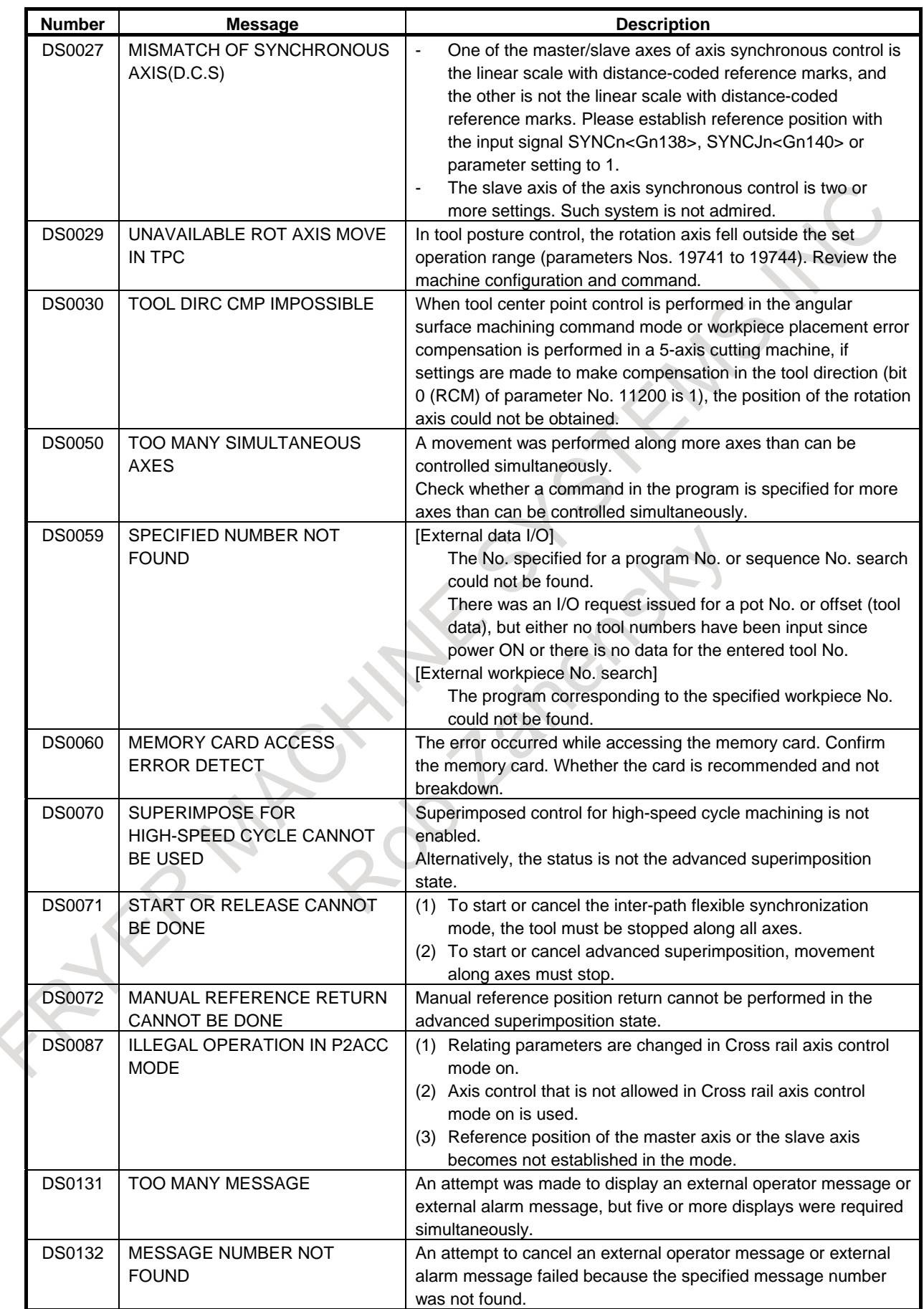

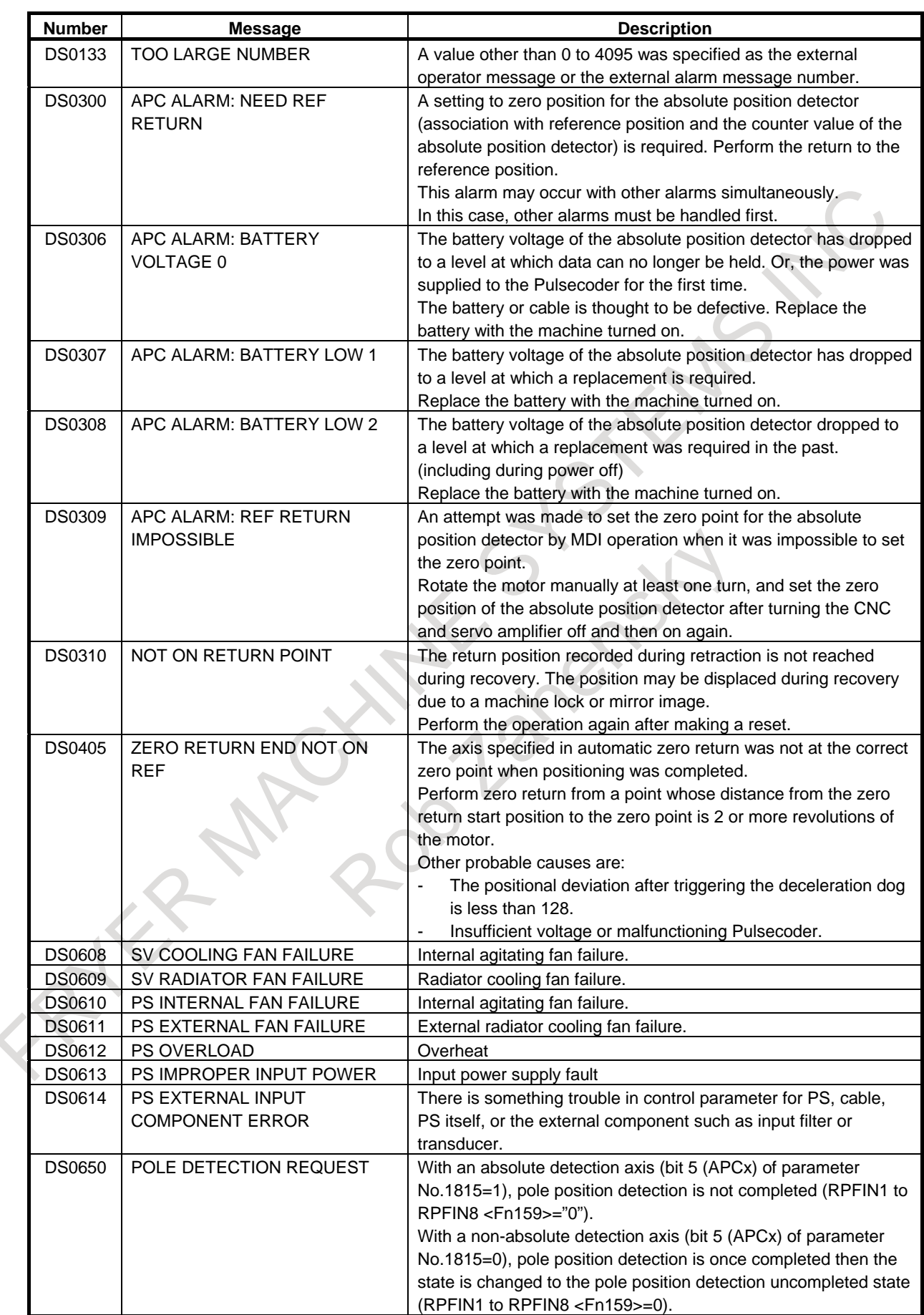

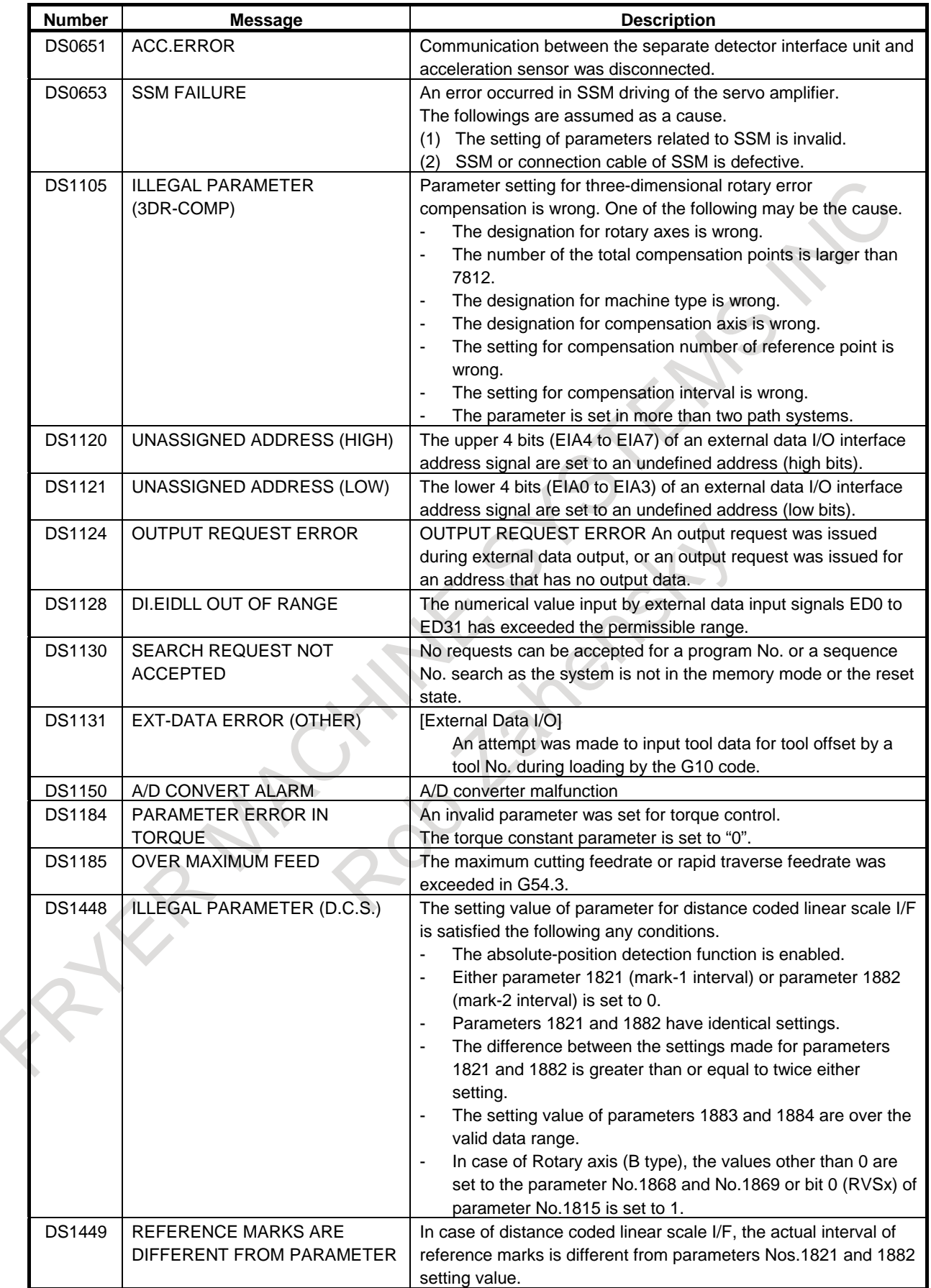

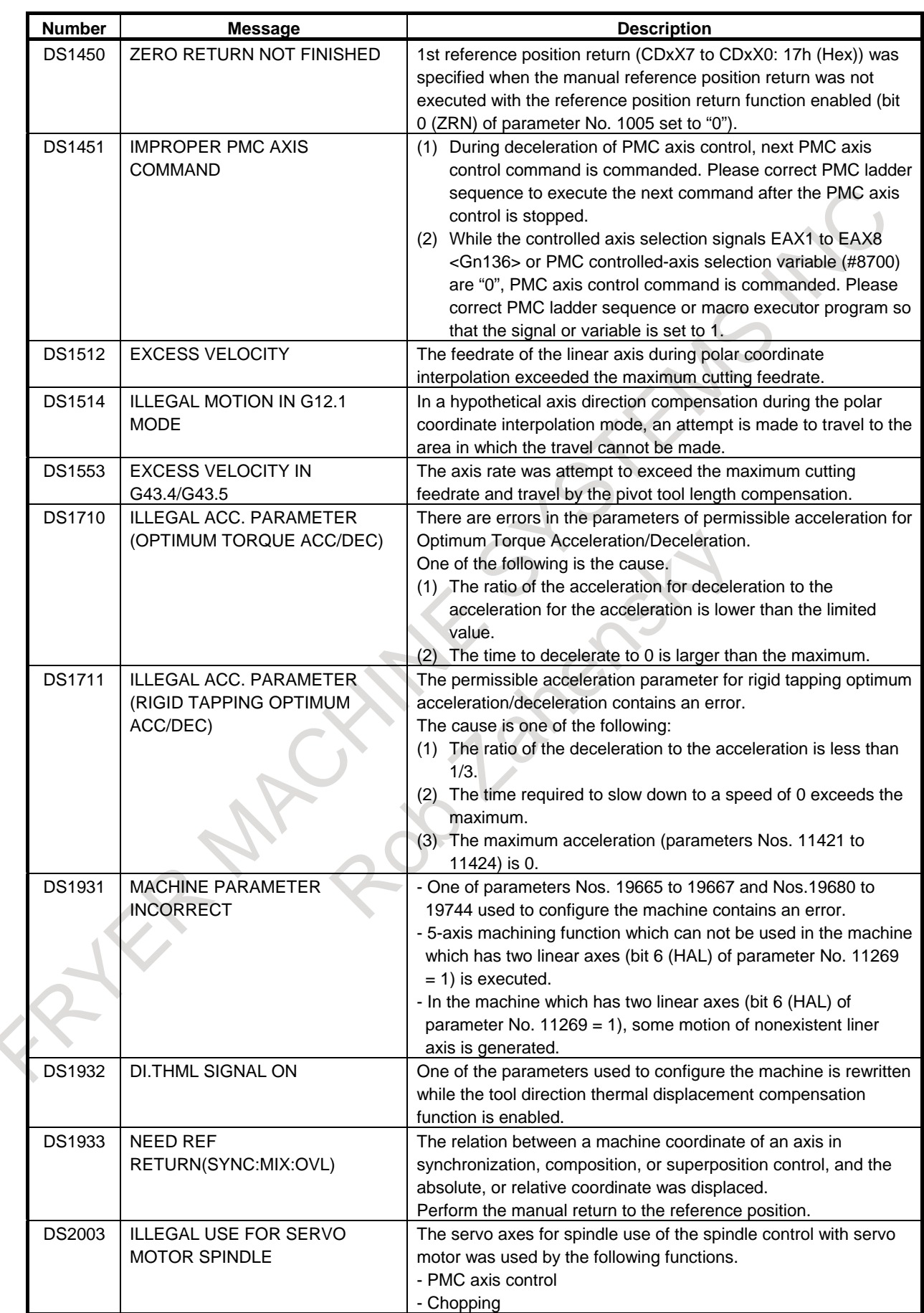
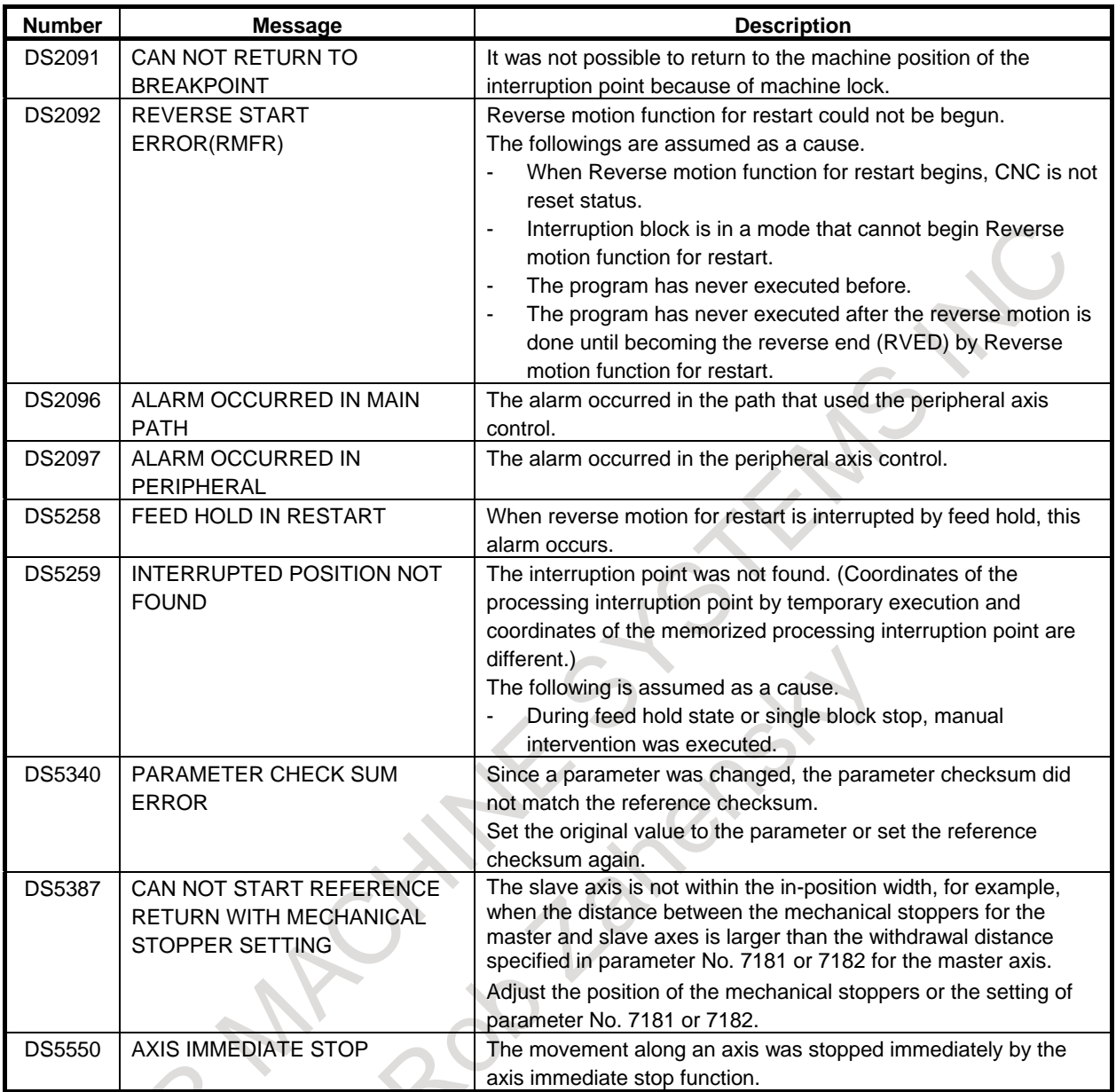

### **(13) Malfunction prevention function alarms (IE alarm)**

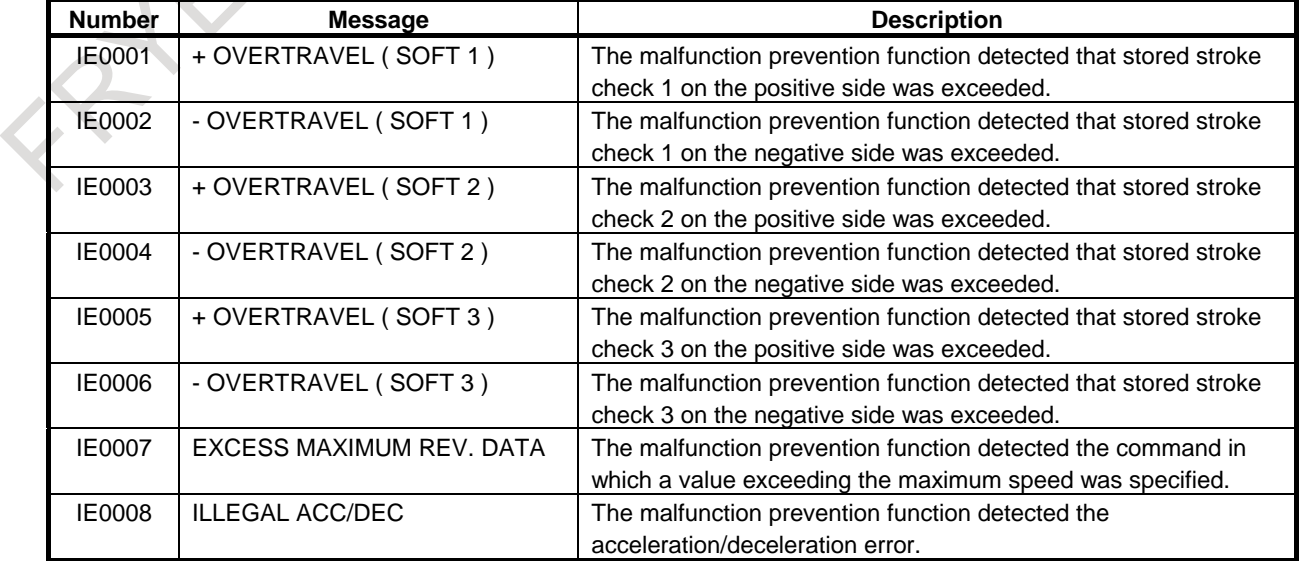

# **H WARNING LIST**

#### **(1) Data input-related**

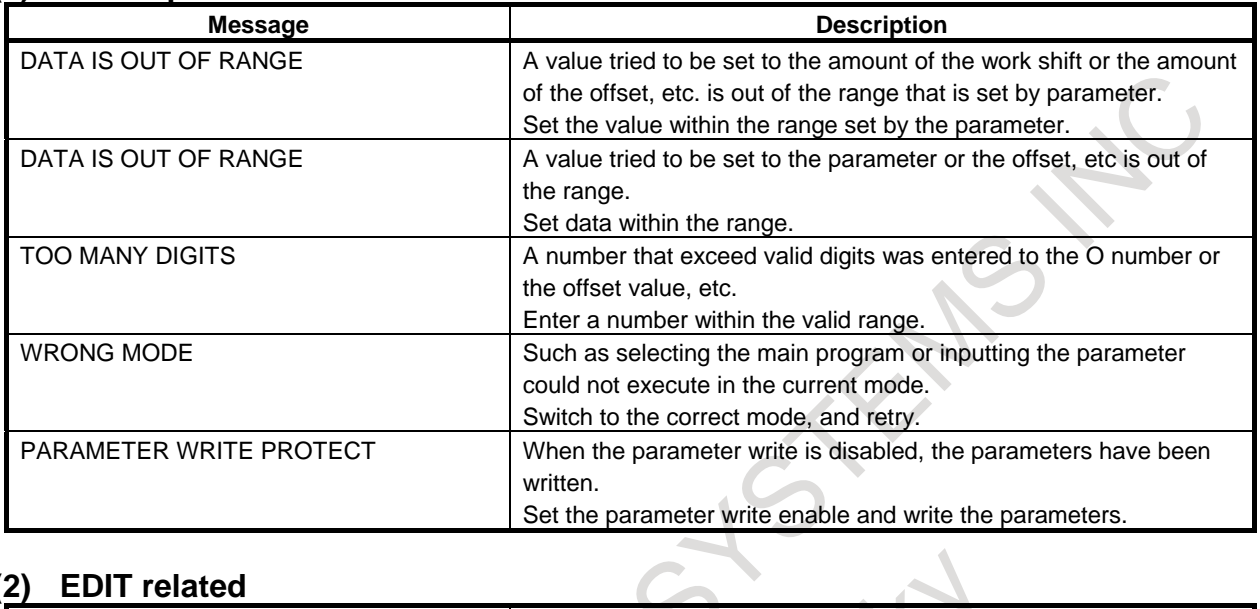

#### **(2) EDIT related**

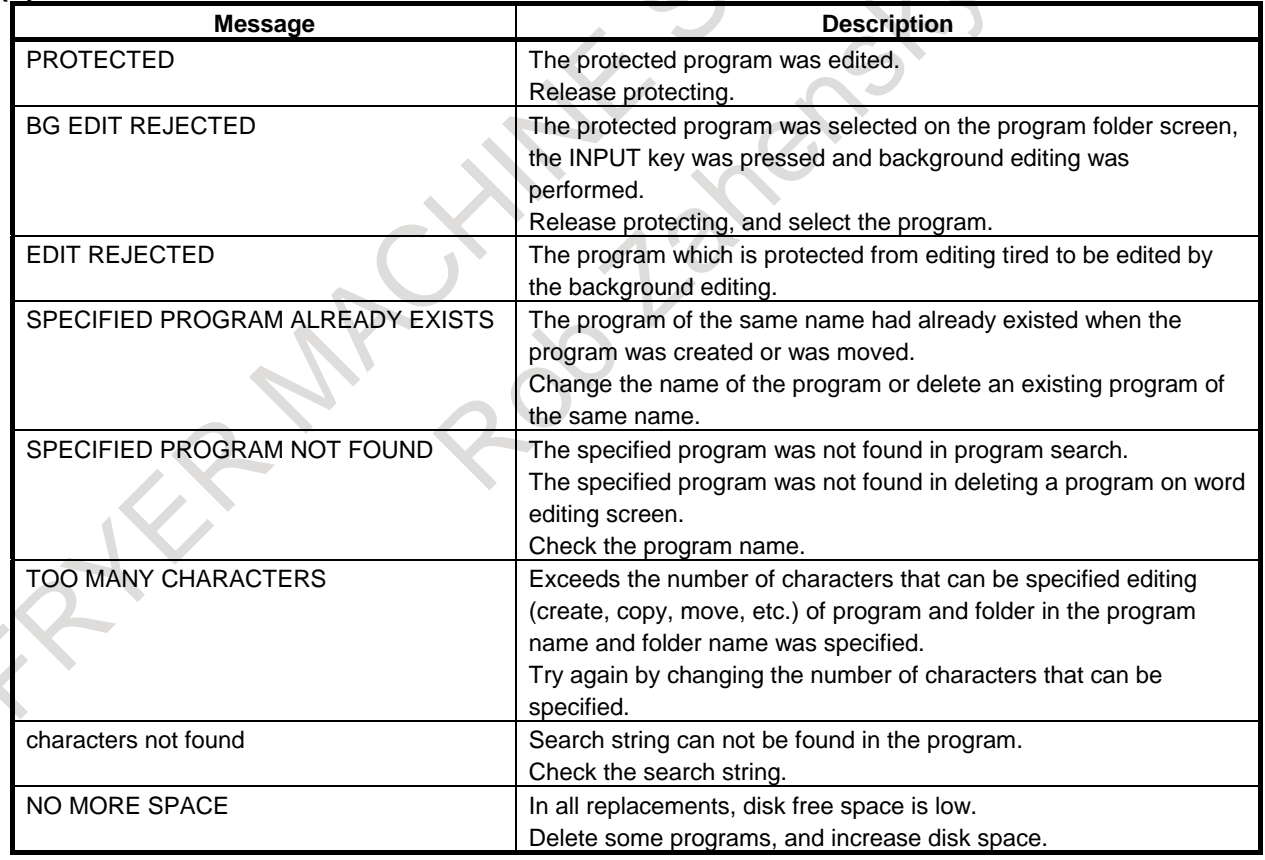

#### **(3) Program List Related**

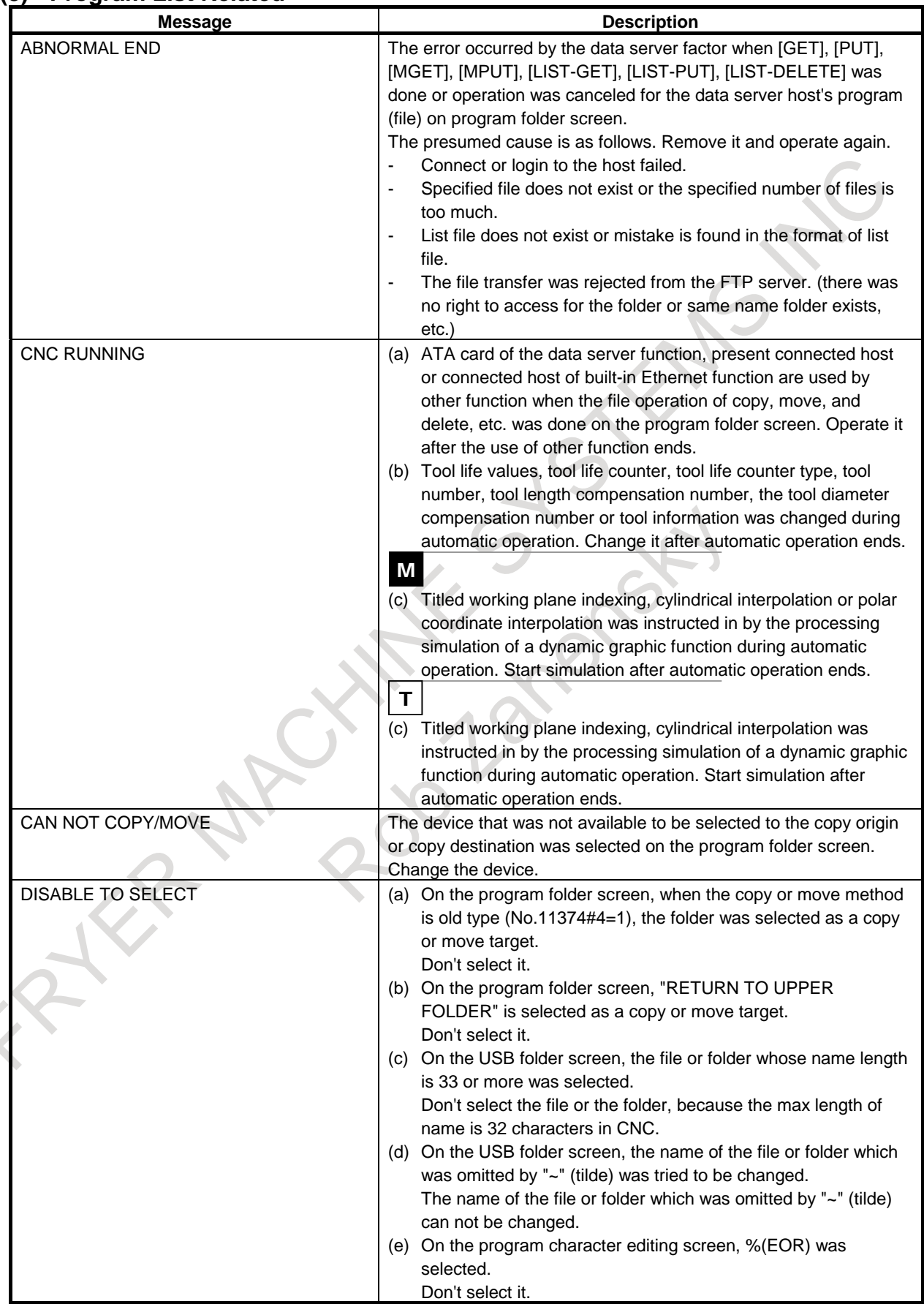

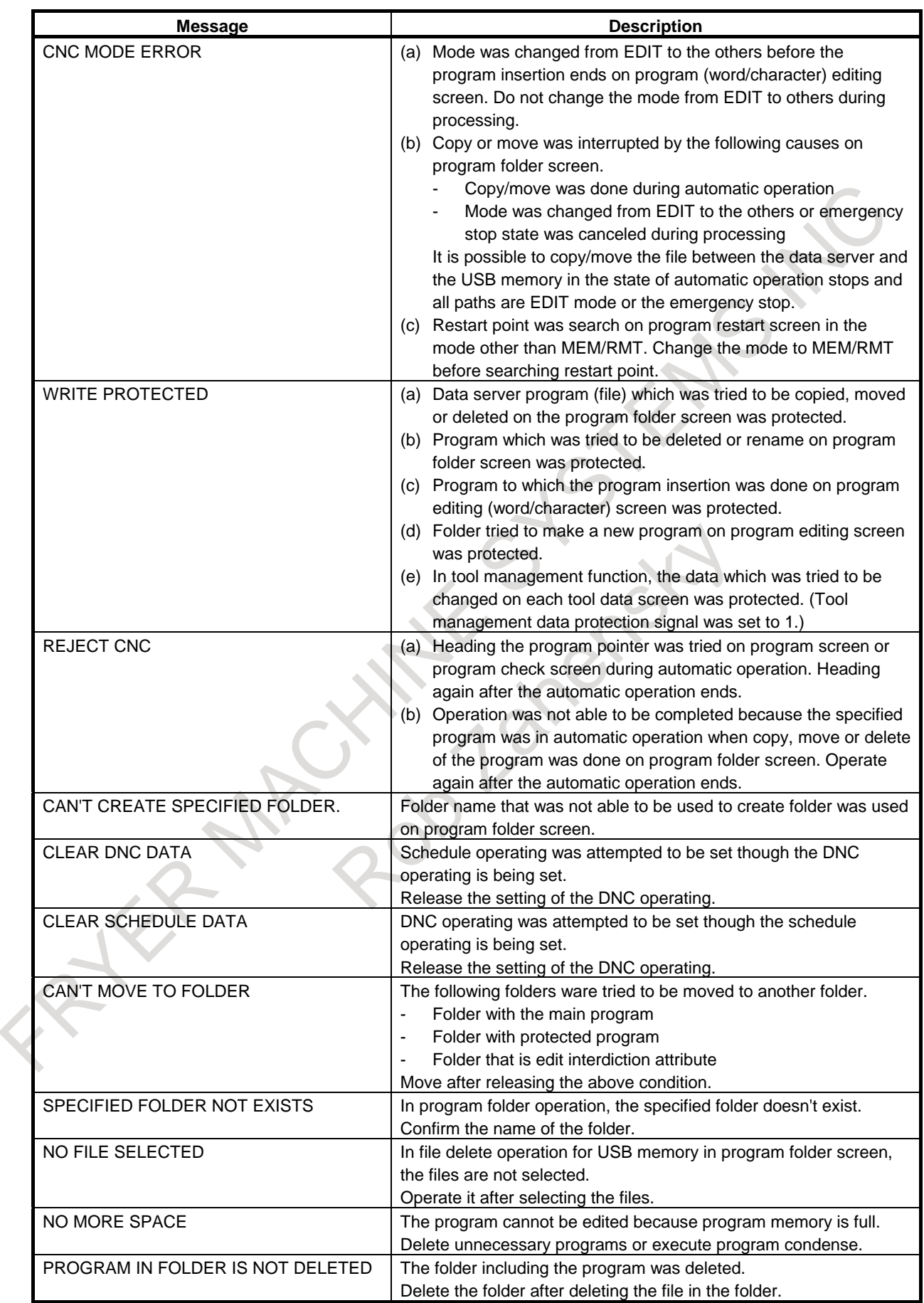

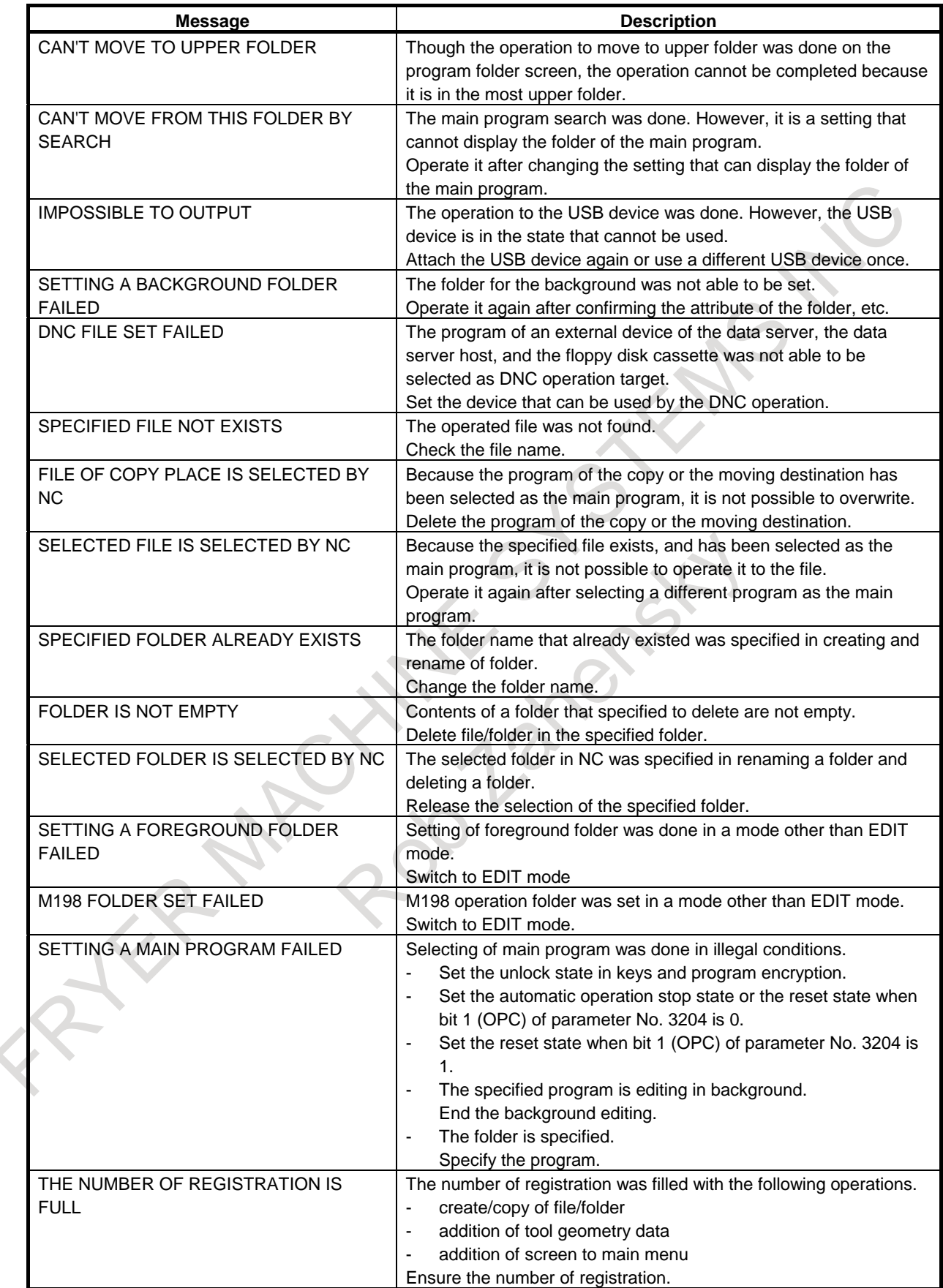

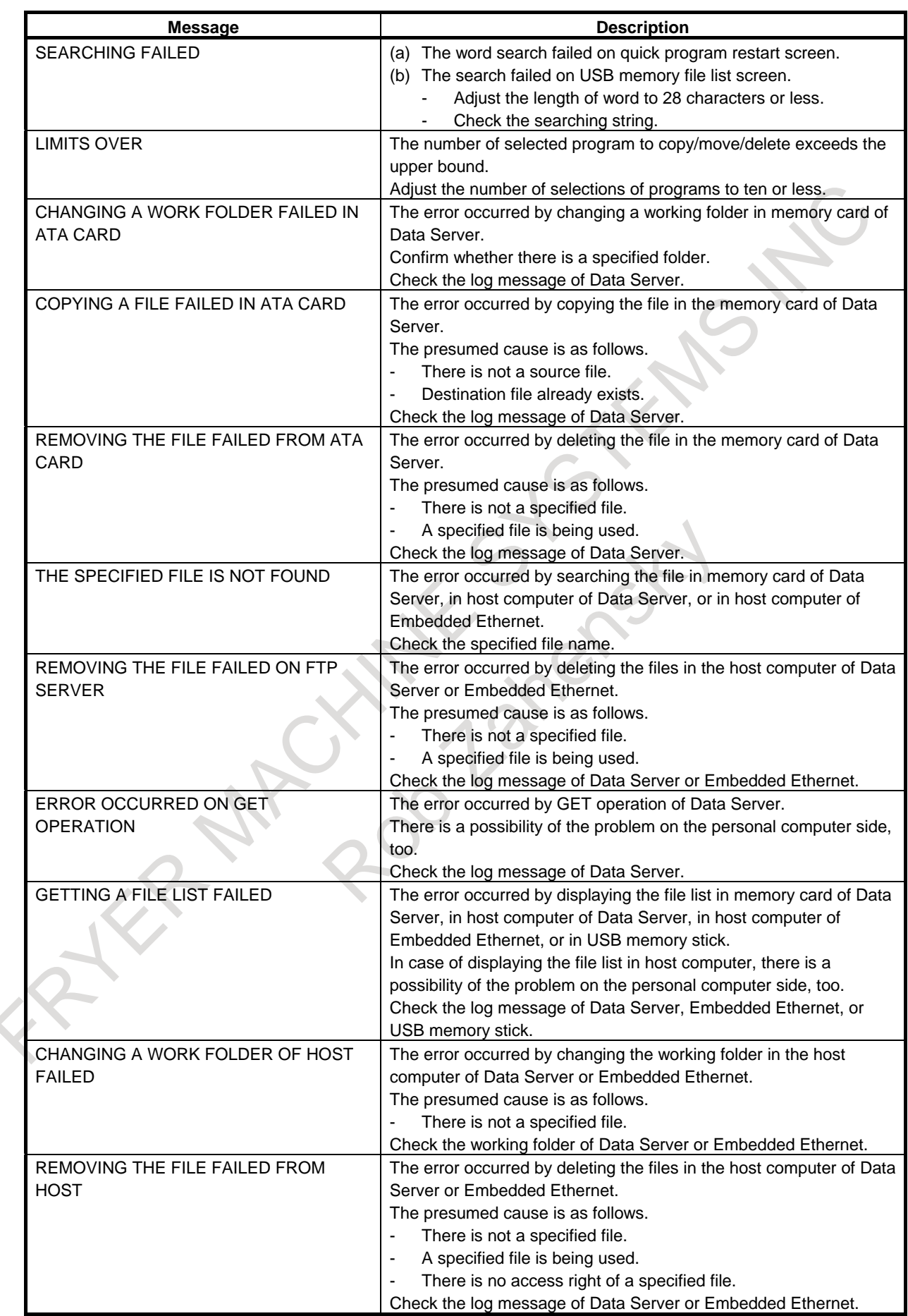

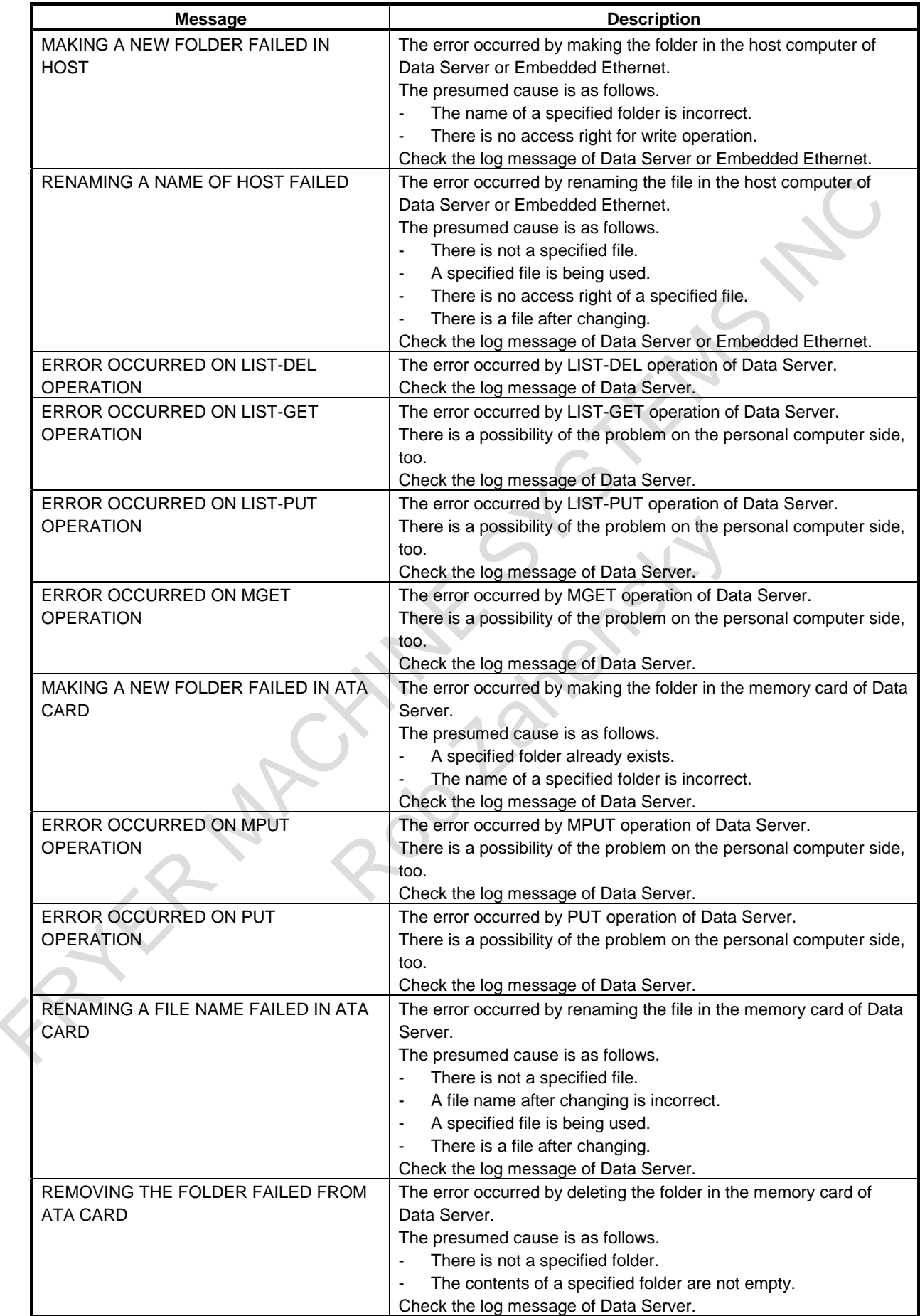

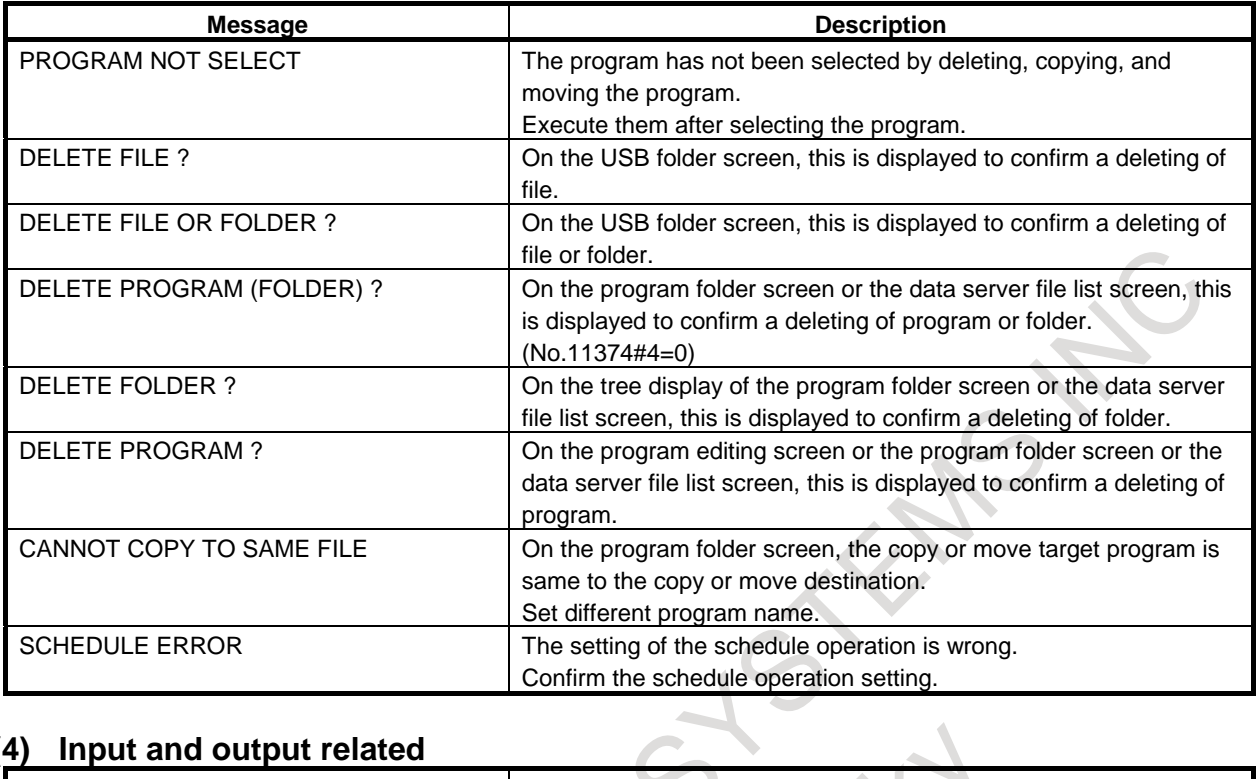

#### **(4) Input and output related**

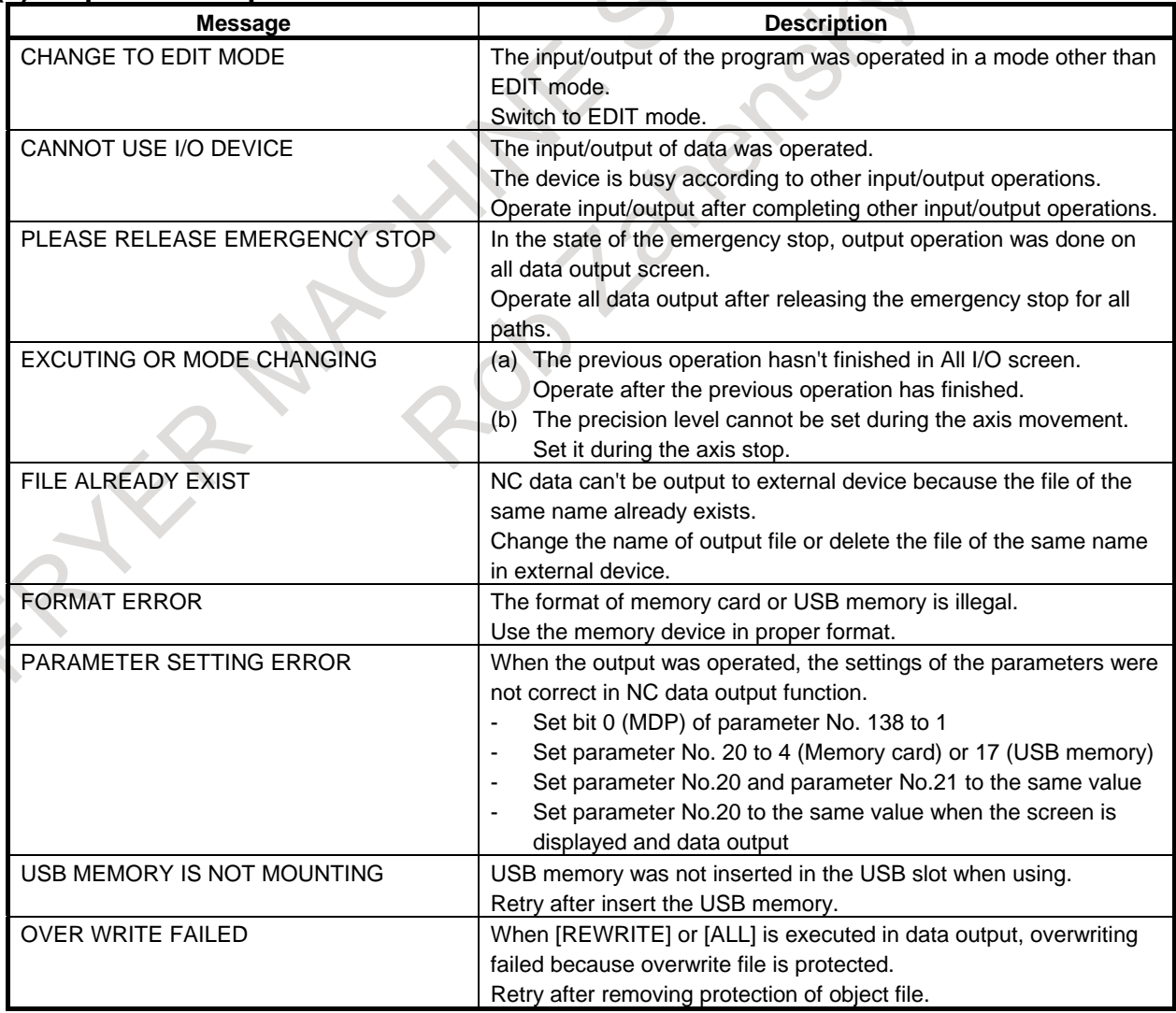

 $\mathcal{L}_{\mathcal{A}}$ 

 $\hat{\mathbf{A}}$ 

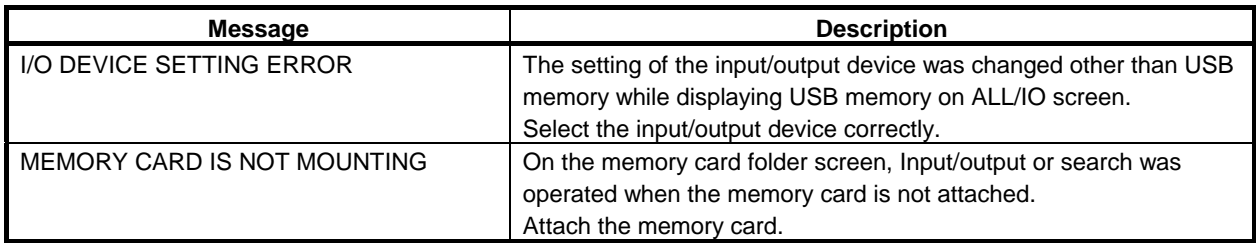

### **(5) Execute related**

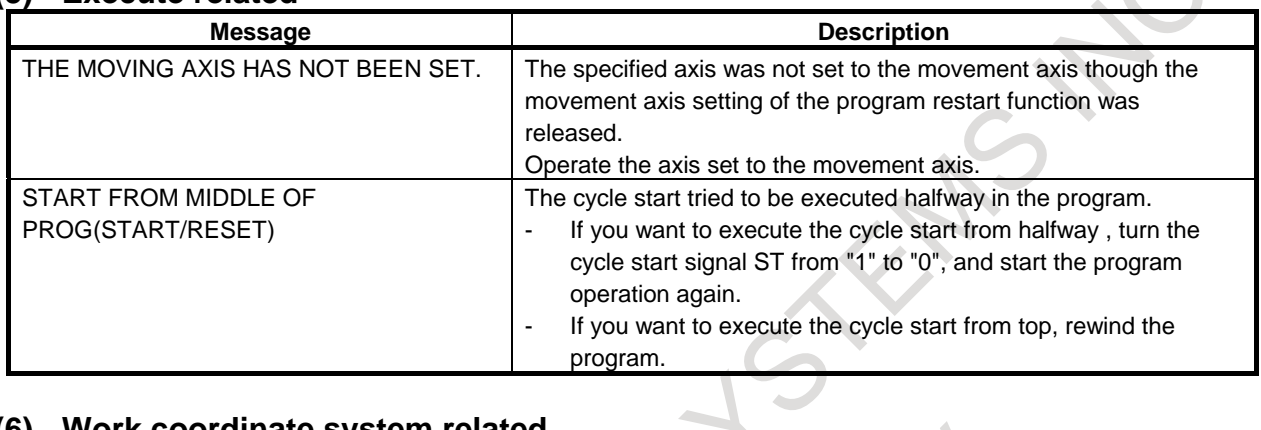

### **(6) Work coordinate system related**

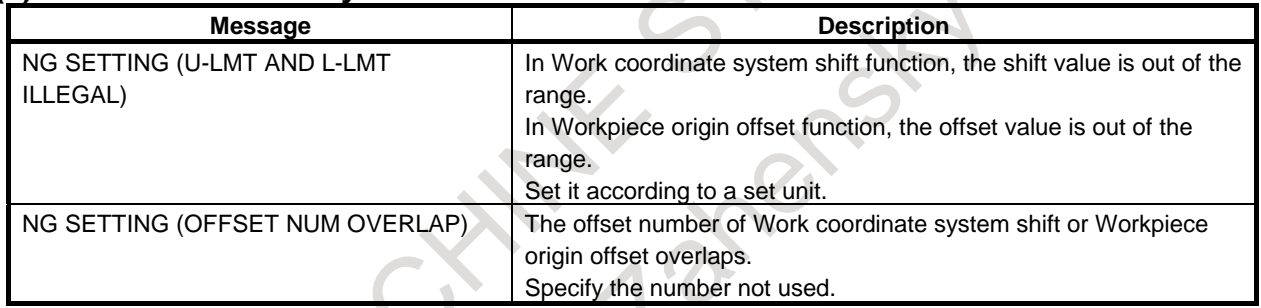

### **(7) Tool management related**

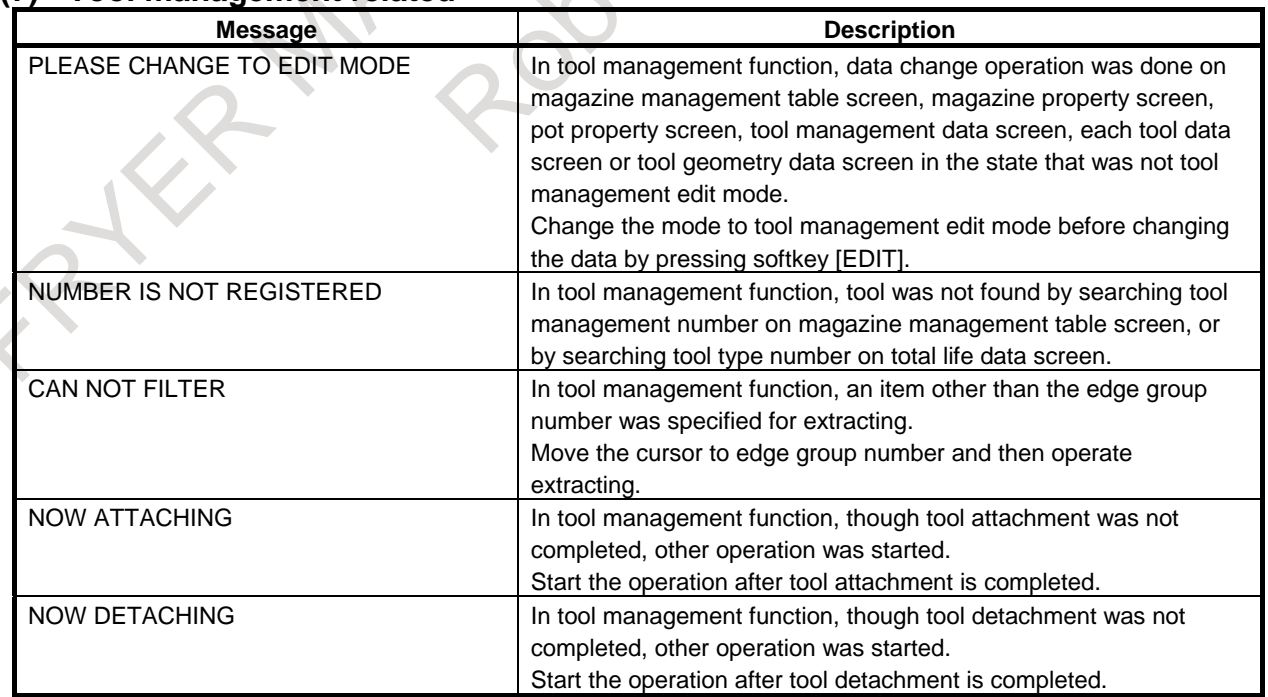

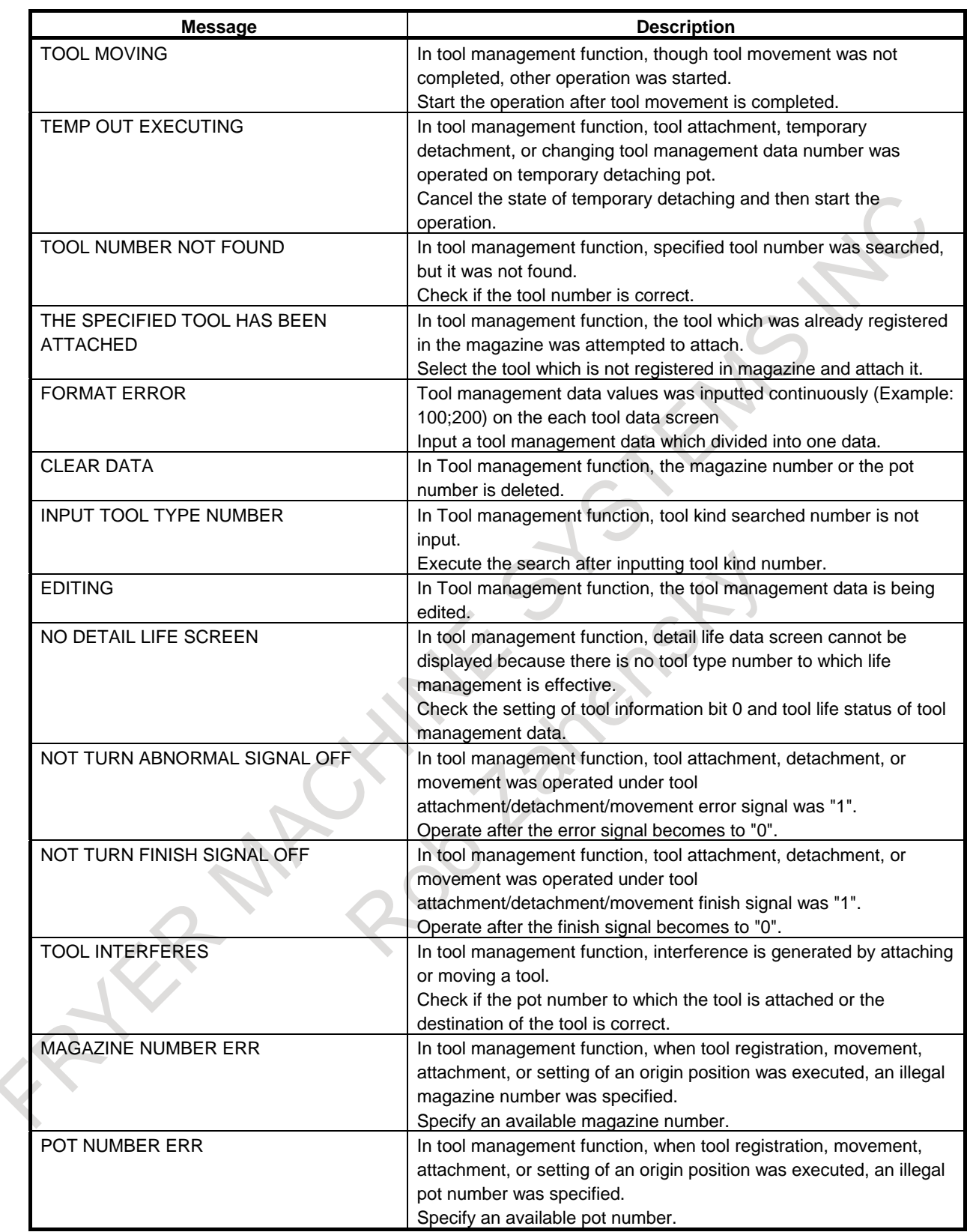

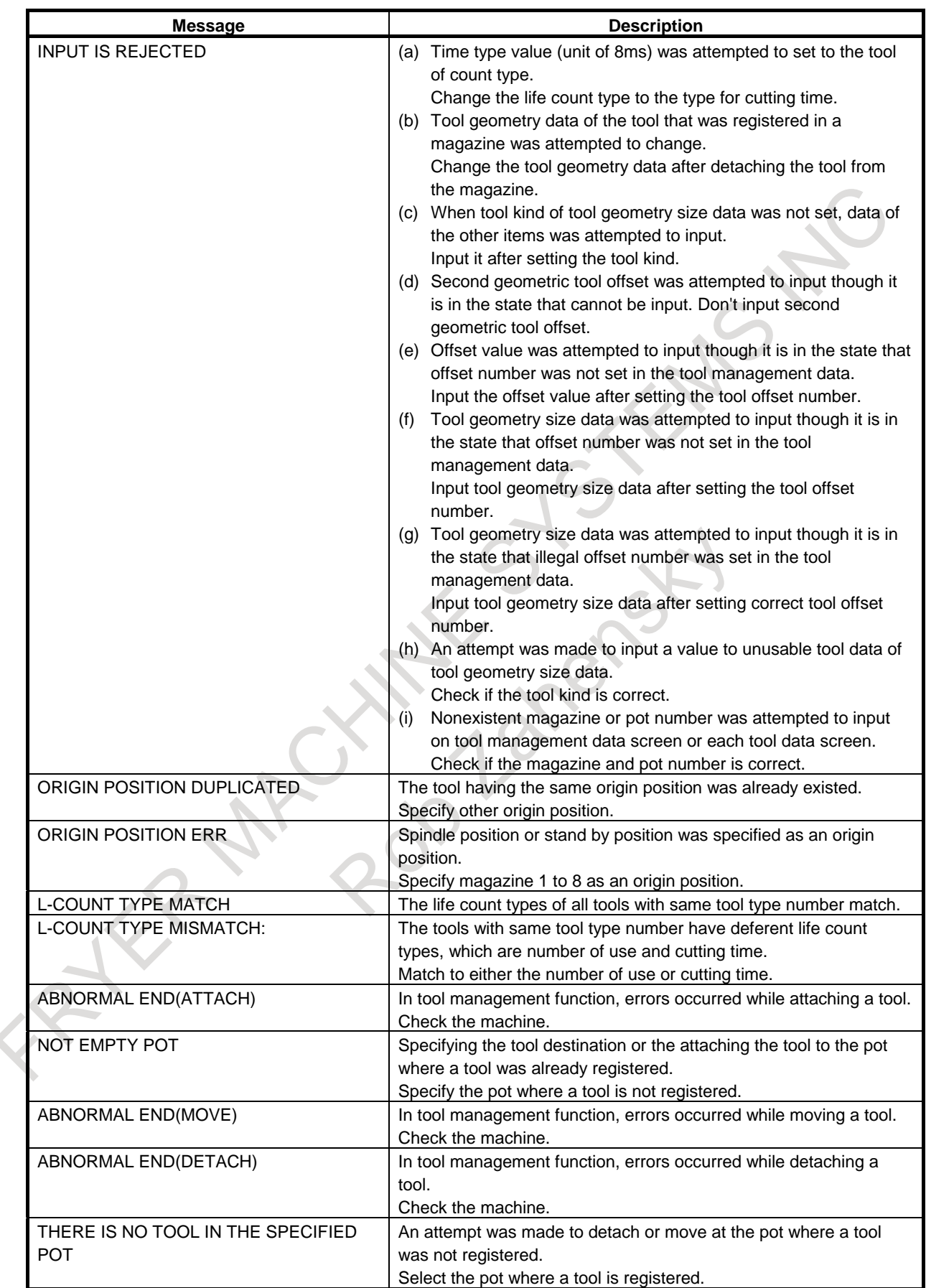

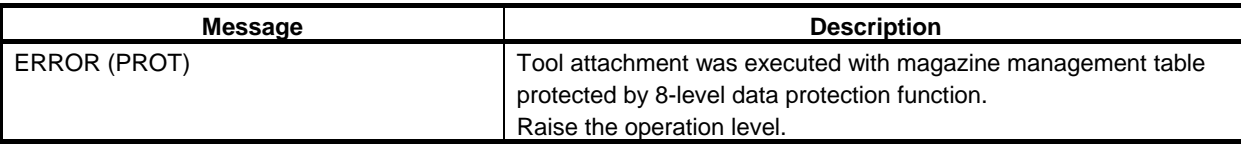

#### **(8) Graphic related**

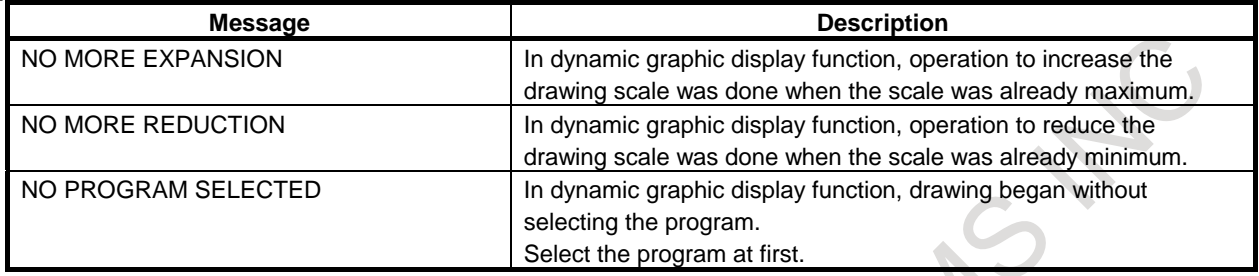

#### **(9) Other**

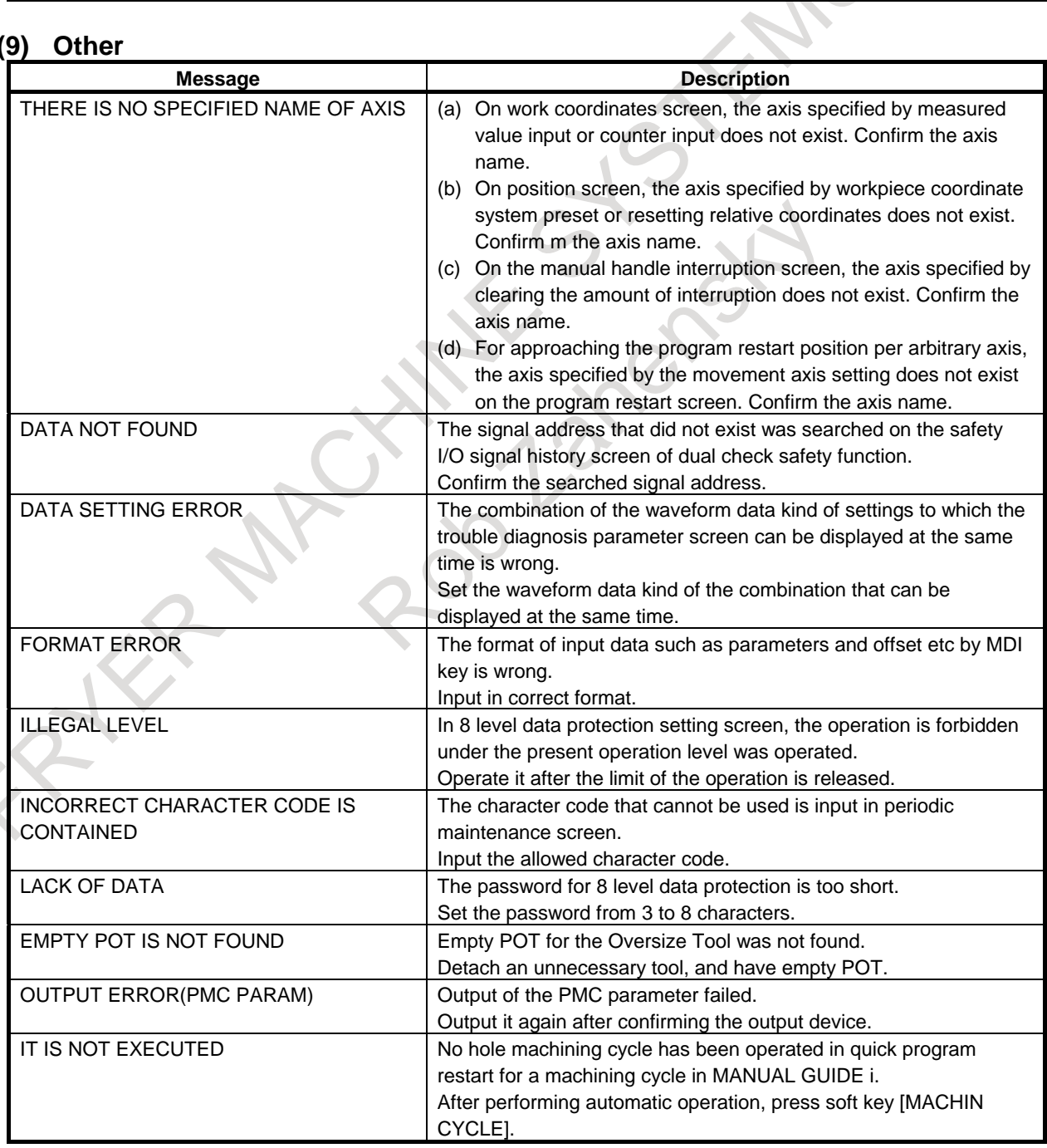

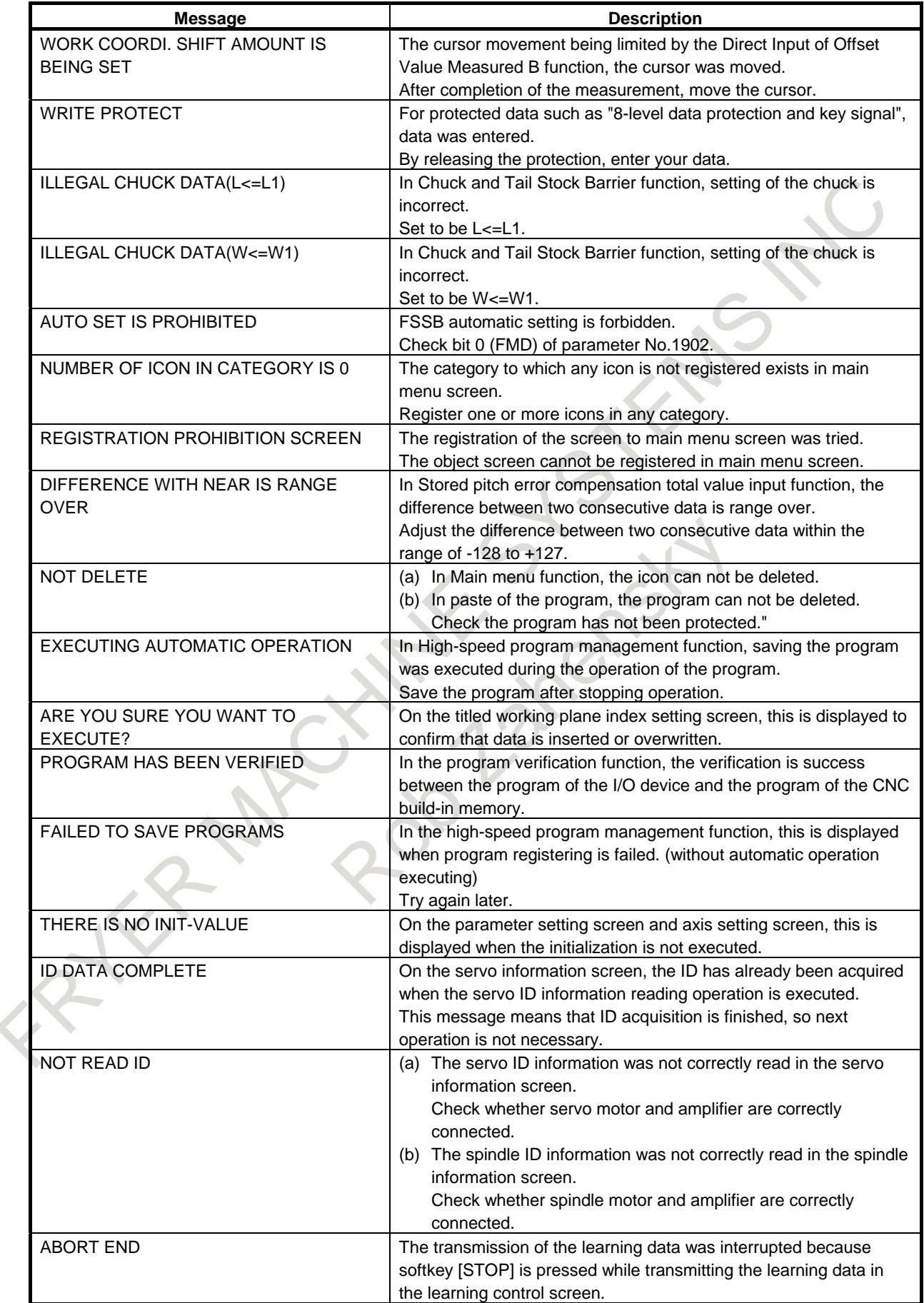

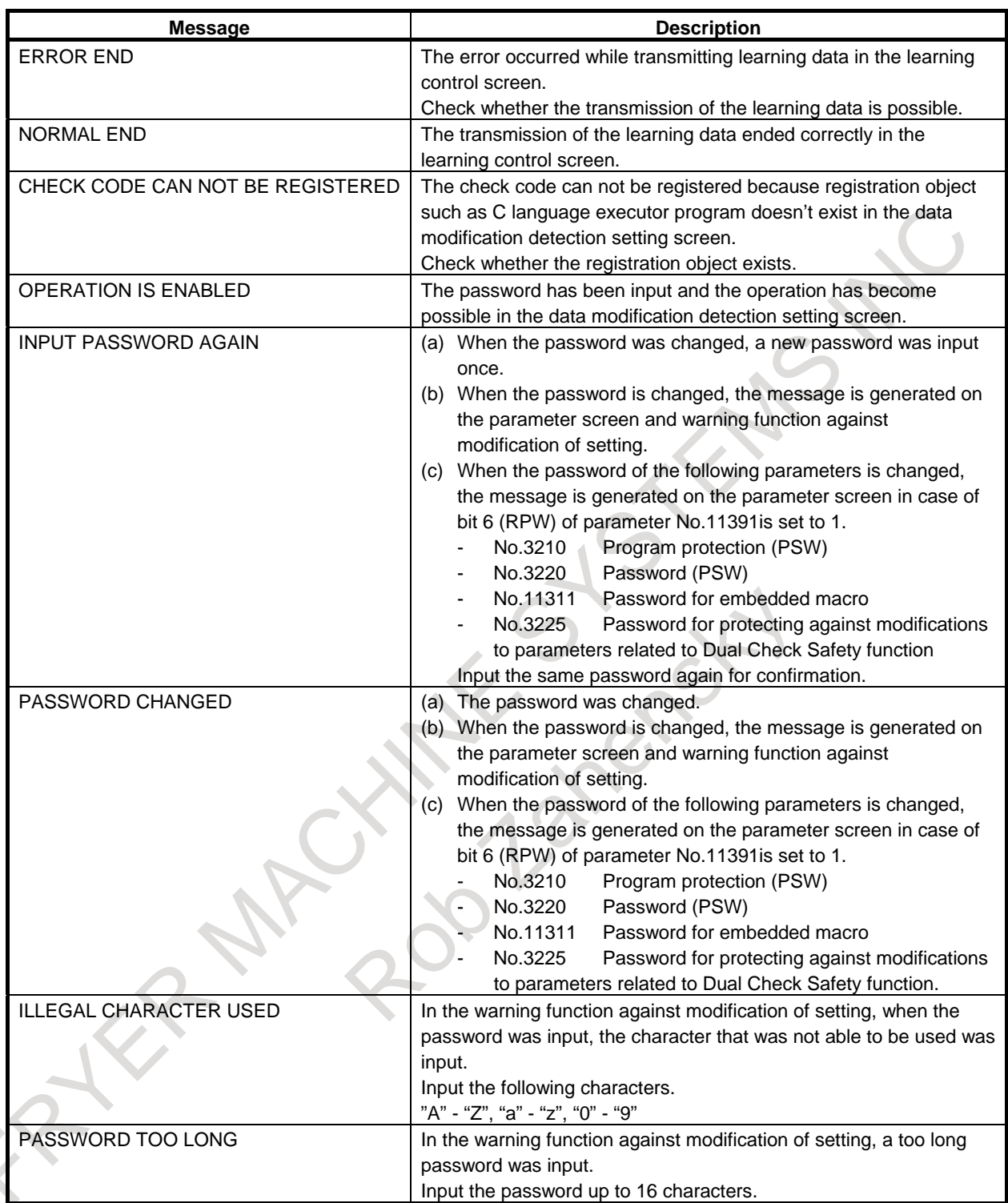

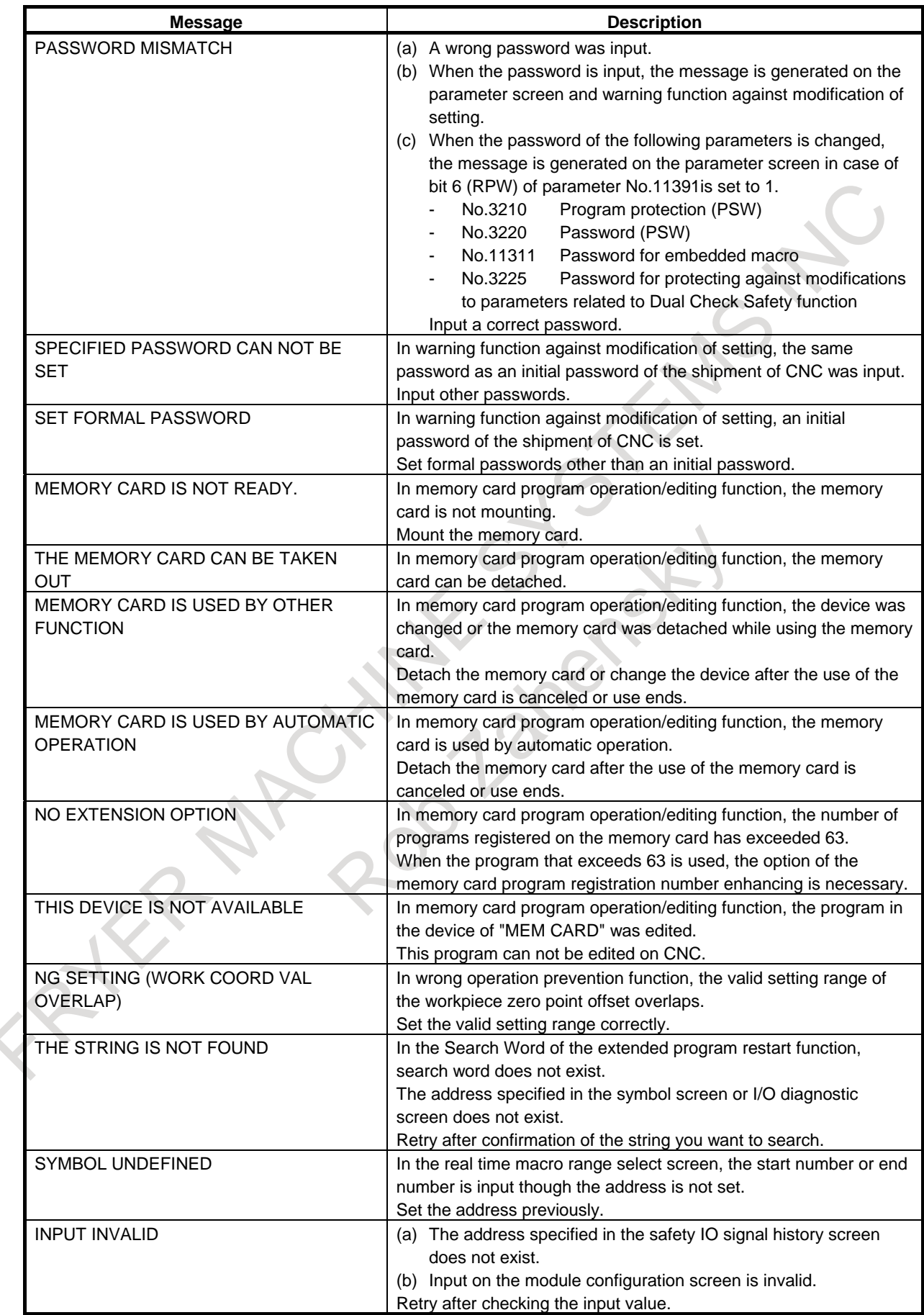

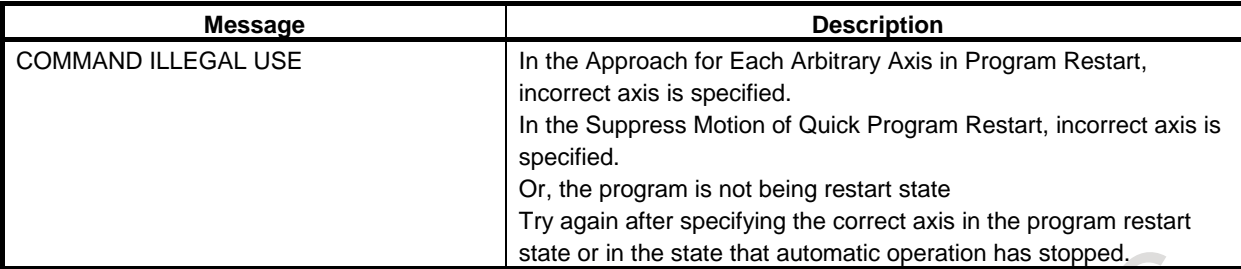

# **I PC TOOL FOR MEMORY CARD PROGRAM OPERATION/EDITING**

### **I.1 PC TOOL FOR MEMORY CARD PROGRAM OPERATION/EDITING**

#### **Overview**

By using this PC tool, you can make the memory card program file ("FANUCPRG.BIN") which is needed for the function "Memory Card Program Operation/Editing".

The maximum size of the memory card program file is 2048 Mbytes (2 Gbytes). The "Memory Card Program Operation/Editing" function needs the memory card which has the memory card program file on the FAT16 formatted memory card.

This PC tool can be operated on a PC in the marketplace and with following OS :

- Windows(R)NT4.0 Workstation (SP5 or later)
- Windows(R)2000 Professional (SP4 or later)
- Windows(R)XP Professional (SP2 or later)
- Windows(R)Vista Ultimate
- Windows(R)7 Professional
- Windows(R)8 Pro
- $Windows(R)10$

And acceptable specification is as followings :

- Memory : 32Mbytes or more
- Hard disk : 10Mbytes or more free space and additional space for the memory card program file

### **I.1.1 Usage Notes**

Before using this PC tool, please make sure there is no [temp] folder on the same place of this PC tool. [temp] folder is created and used by this PC tool as work folder.

If [temp] folder is created, please do not access this folder.

[temp] folder and the files located in this folder will be deleted by this PC tool.

### **I.1.2 List of Functions of PC Tool**

- Browsing the folders of the memory card program file
- Adding a program to the memory card program file by dropping the program into this PC tool from Explorer etc. (hereinafter referred to as "drop in")
- Extracting a program in the memory card program file as a text file on Windows file system by dropping out from this PC tool into Explorer etc. (hereinafter referred to as "drop out")
- Renaming a program in the memory card program file
- Deleting a program in the memory card program file
- Creating a new folder into the memory card program file
- Renaming a folder in the memory card program file
- Deleting a folder in the memory card program file
- Display of free space on the memory card program file
- Sorting list view of the memory card program file

### **I.1.3 Explanation of Operations**

#### **- Outline of screen**

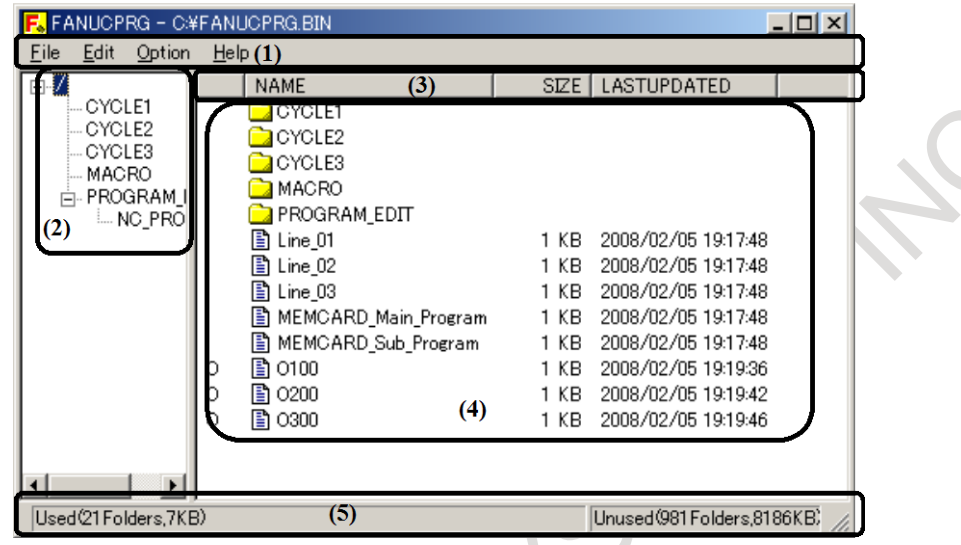

- (1) Menu bar : The menu of this PC tool is displayed.
- (2) Tree view : Browsing the folders of the memory card program file.
- (3) Column : Attributes of each file or folder in the memory card program file.
- (4) List view : Contents of selected folder are displayed.
- (5) Status bar : Used and Unused space in the memory card program file are displayed.

#### **- Initial Option dialogue window**

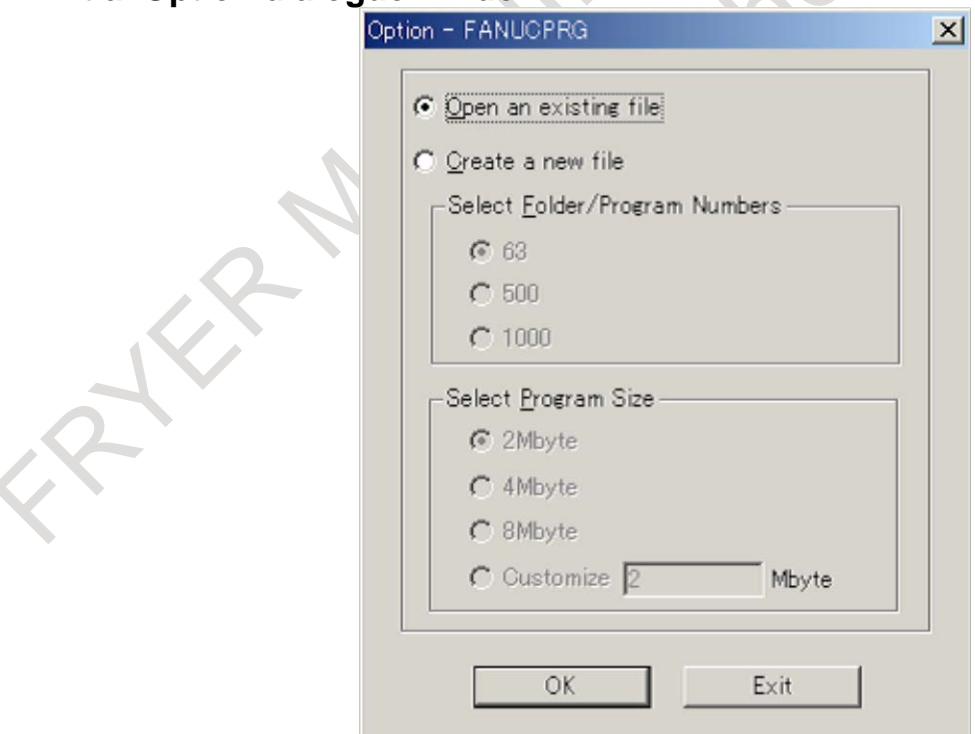

When this PC tool starts up, the Option dialogue window is displayed. Please select "Open an existing file" or "Create a new file".

B-64694EN/01 APPENDIX

#### **When "Open an existing file" is selected**

After OK button pushed, "Open" dialogue window is displayed. Please select the existing memory card program file.

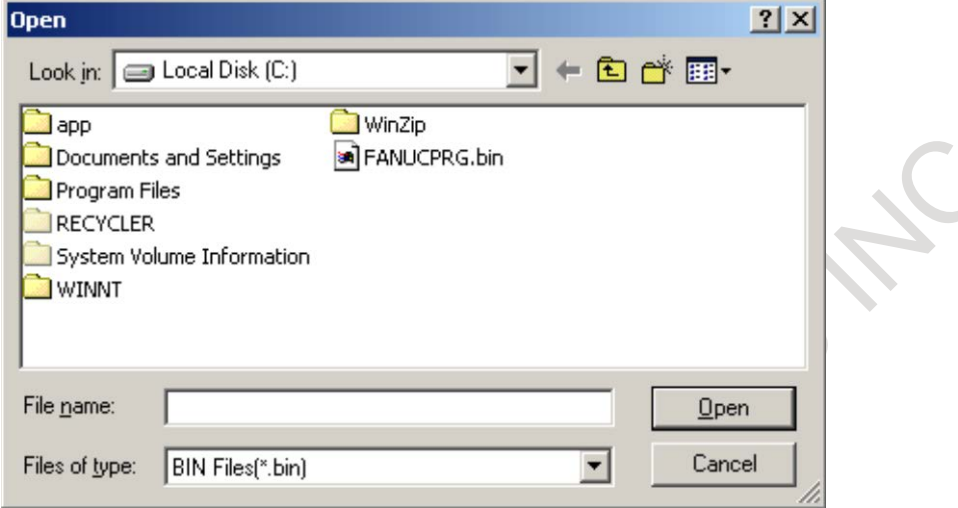

#### **When "Create a new file" is selected**

After OK button pushed, "Save As" dialogue window is displayed. Please create a new memory card program file on the selected folder.

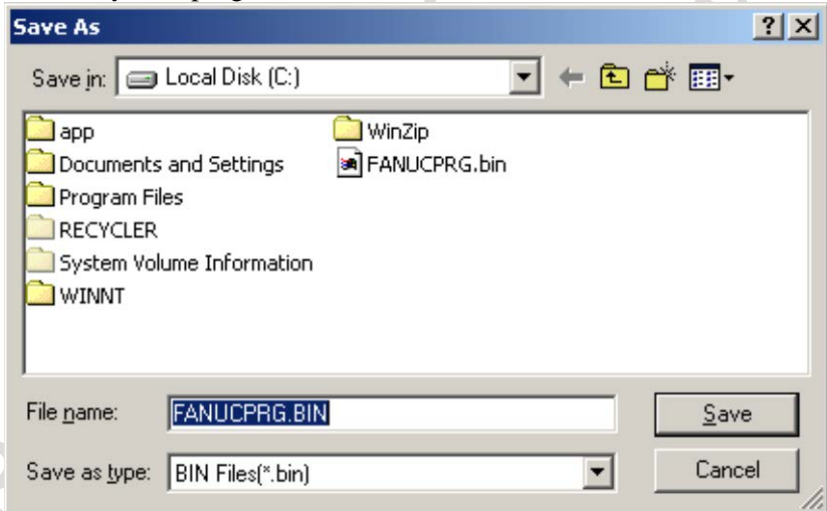

When the new memory card program file is created, the following items need to be selected: - Folder/Program Numbers

Program Size

"Folder/Program Numbers" can be selected among 63 / 500 / 1000. The default value is 63.

"Program Size" can be selected among 2Mbyte, 4Mbyte, 8Mbyte, and Customize. The default value is 2Mbyte.

#### **NOTE**

- 1 When "Customize" size is selected, it is available to cover the range from 2Mbyte to 2048Mbyte.
- 2 Though the maximum size is 2048Mbyte, a slight loss exists by system use.
- 3 Nonnumeric value cannot be input.
- 4 The number of "Folders" in the status bar includes number of program file and folder.

During creating of the memory card program file, the progress bar is being displayed. This progress bar is also displayed during executing of Drop-in and Drop-out.

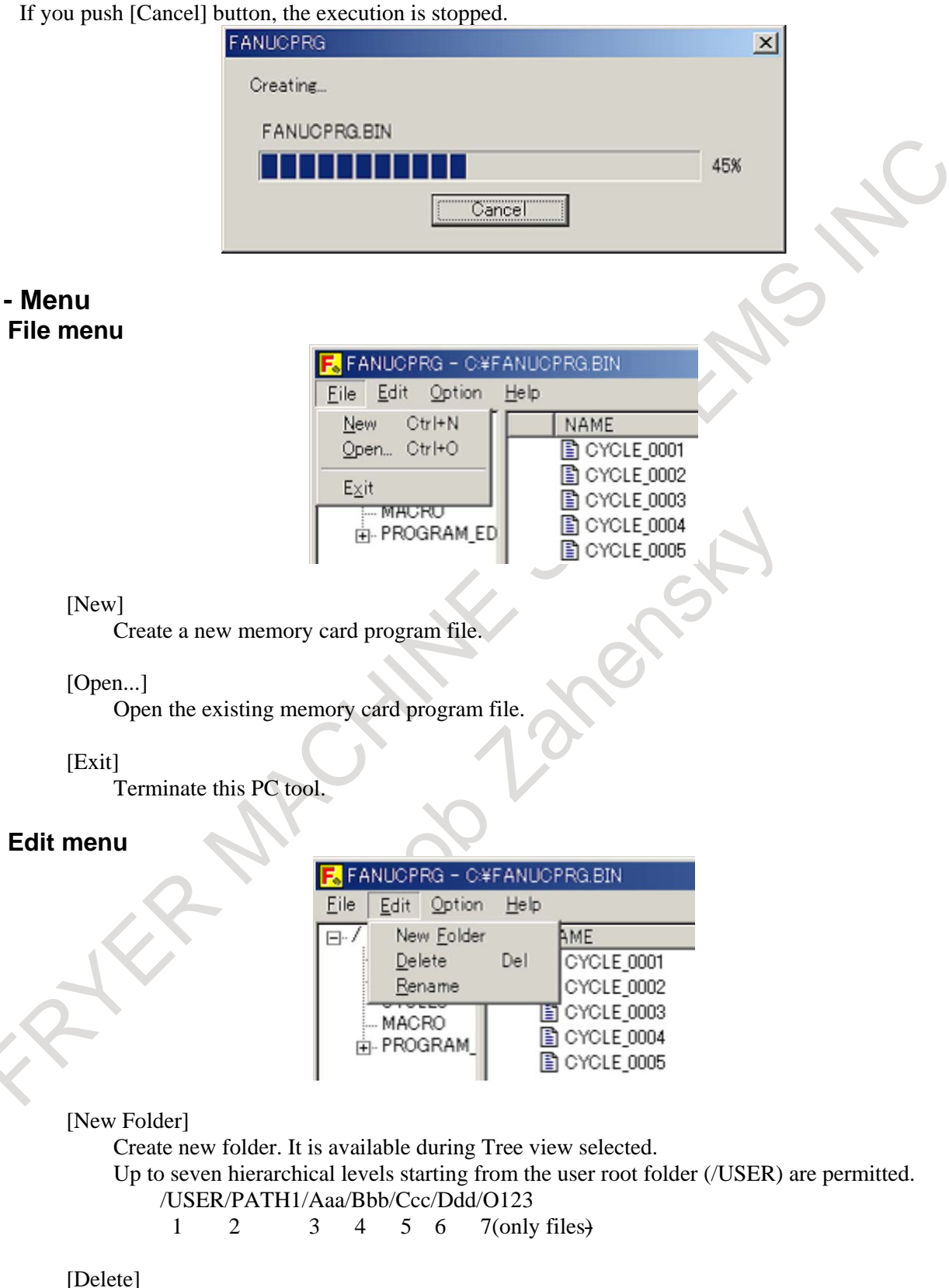

Delete program files or folders.

If you delete a folder, all folders and program files in the folder will be deleted.

#### [Rename]

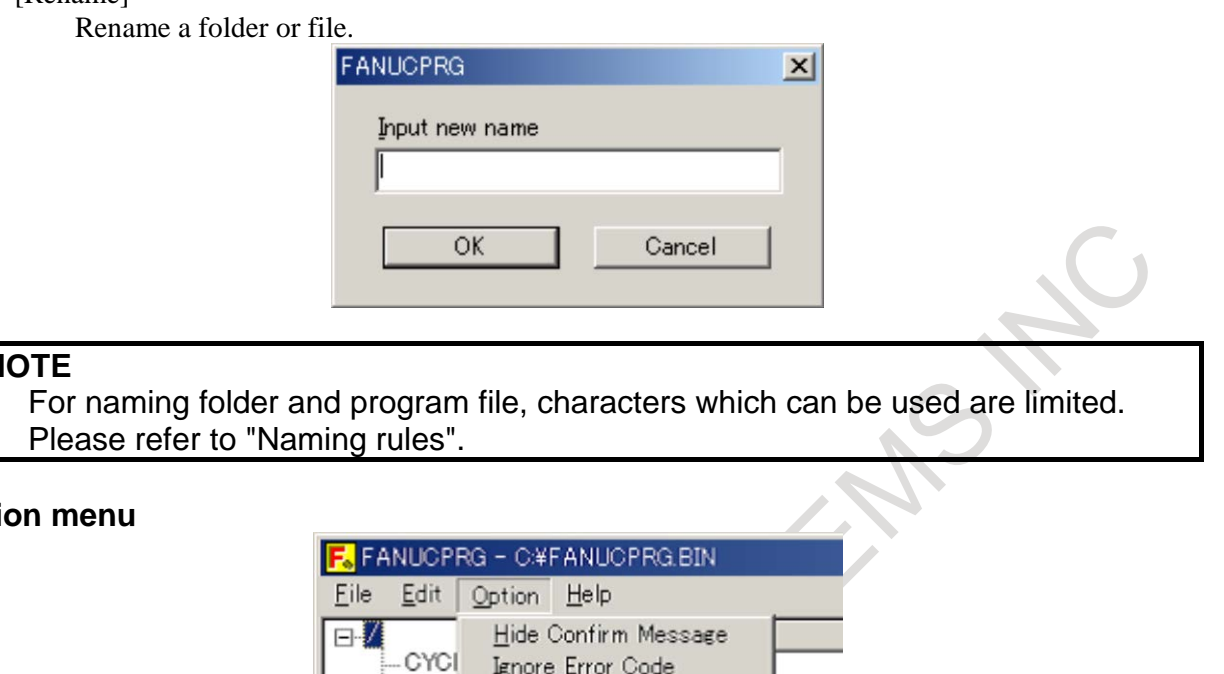

#### **NOTE**

#### **Opti**

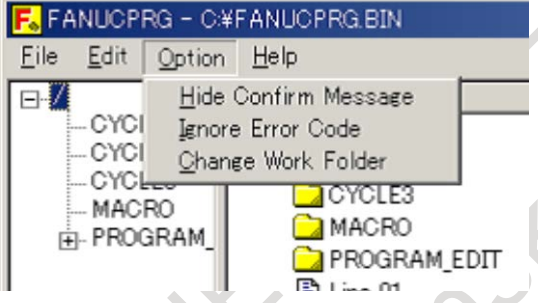

#### [Hide Confirm Message]

When the following operations are executed, the following Confirm Message is popped up before the memory card program file is modified.

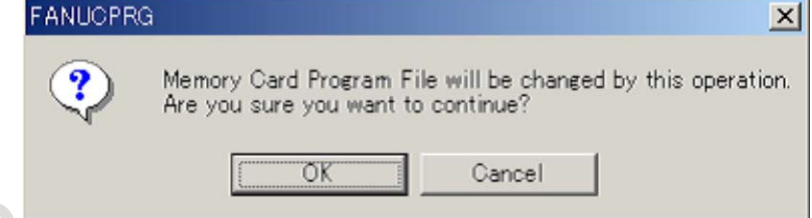

- (1) Delete folder or program file
- (2) Rename folder or program file
- (3) Drop-in program file
- (4) Add folder

If the [OK] button is pushed, the operation advances. If the [Cancel] button is pushed, the operation is abandoned.

When the [Hide Confirm Message] in menu bar is checked, the Confirm Message is not displayed and the operation advances at once. The default setting is the Confirm Message displayed.

[Ignore Error Code]

When the [Ignore Error Code] in menu bar is checked, program file which includes unusable characters can be dropped in. The unusable characters in the program file will be ignored and will not be written into the memory card program file.

#### I. PC TOOL FOR MEMORY CARD PROGRAM OPERATION/EDITING

#### [Change Work Folder]

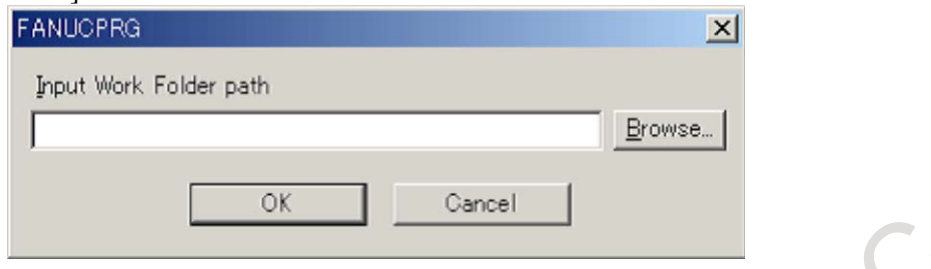

Work folder is used for temporarily keeping the dropped out files. If work folder has no enough free space, Drop-out will not be executed.

To avoid this, you can check this option and change the work folder to an area where there is enough free space. With default setting, work folder [temp] will be created on the same place of this PC tool "FANUCPRG.exe".

If you changed the default work folder, the following warning message is popped up.

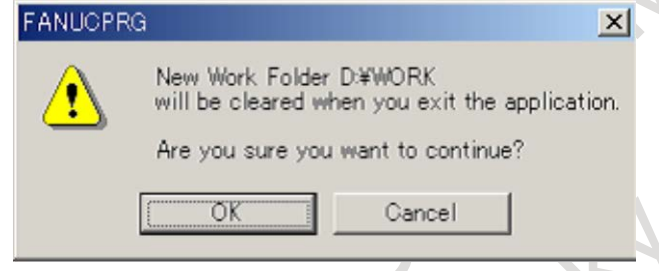

If the [OK] button is pushed, the operation advances. If the [Cancel] button is pushed, the operation is abandoned.

If the work folder has been changed before, the following warning message is popped up.

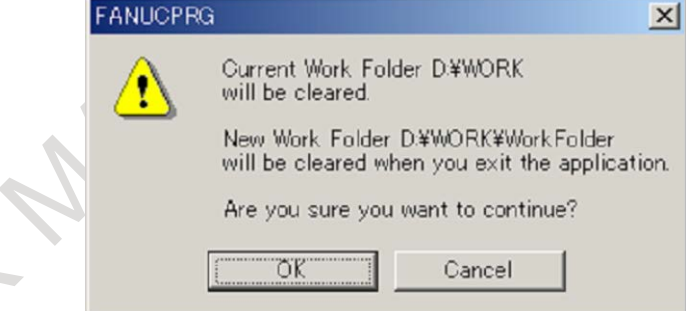

If the [OK] button is pushed, the operation advances. If the [Cancel] button is pushed, the operation is abandoned.

#### **CAUTION**

- 1 At this PC tool terminated, all files in the work folder are deleted.
- 2 During this PC tool executing, do not access the files in the work folder. If the access is done, there is no assurance of normal operation.

 $\overline{\mathbf{x}}$ 

ÖK

#### **Help menu**

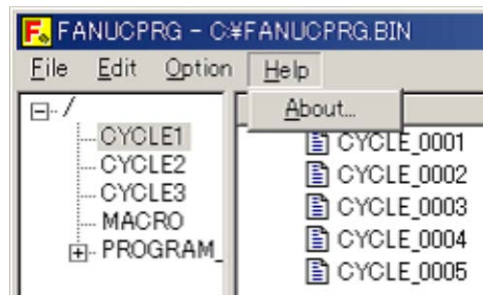

[About...]

Version number of this PC tool is displayed.

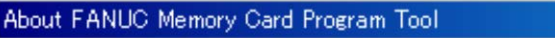

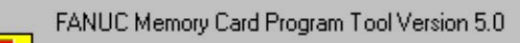

Copyright (C) 2003-2014 FANUC CORPORATION

#### **- Mouse Operation [Drop-in and Drop-out]**

Drop-in from Explorer

NC program can be added by dropping files including the NC files into the List view window of this PC tool from Explorer

NC program name and update time is the same as the Dropped-in files.

 $\langle \rangle$ 

If "Oxxxxxxxx" or "<xxxx>" exists at the top of files, These "Oxxxxxxxx" and "<xxxx>" become NC program name. If not exist, each file name becomes NC program name.

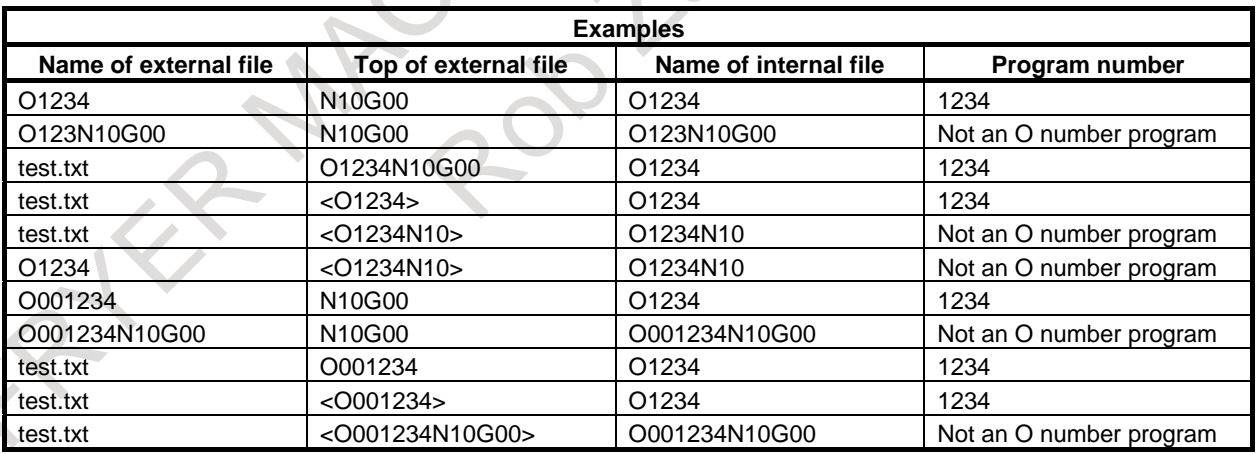

#### **NOTE**

- 1 For naming program file, please refer to the following chapter "Naming rules of Program file".
- 2 For usable characters in Program file, please refer to the following chapter "Rules of characters in Program file".
- 3 The updating time of program file is available from 1997 to 2037.

This PC tool can check contents of dropped-in program file according to "Rules of characters in Program file". However, this PC tool does not check grammar of NC program.

The program file can only have one NC program. Therefore, the NC program output from CNC cannot be dropped in directly.

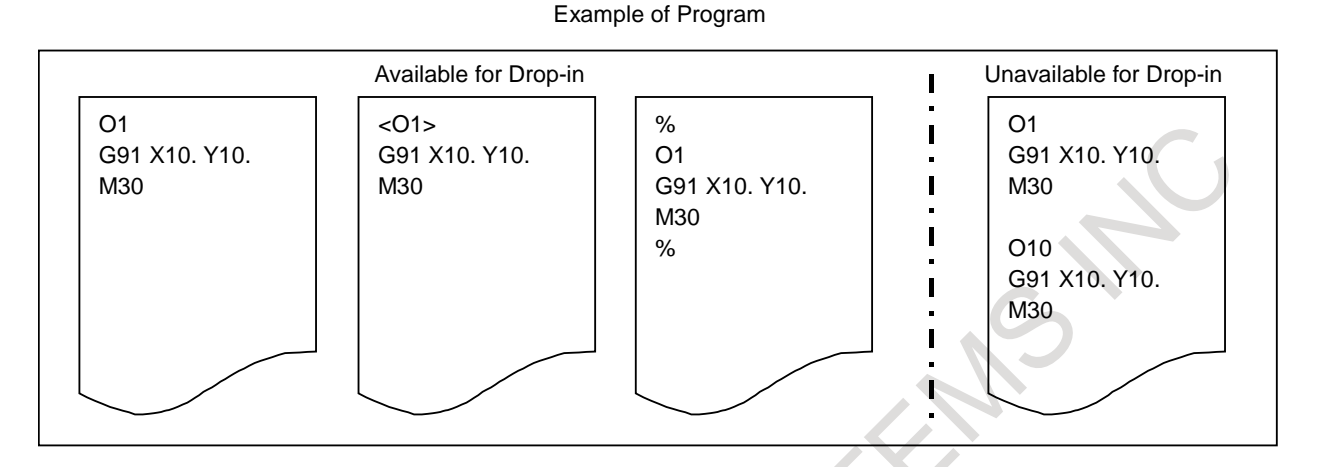

#### **NOTE**

- 1 If the same named program file exists, another same named program file cannot be dropped in.
- 2 If free space on the memory card program file is lacking, new program file cannot be dropped in.
- 3 If the NC program name is not compliant with "Naming rules of Program file", the program file can not be dropped in.

If the File name acts as Program number, "O" is displayed on the first row of list view.

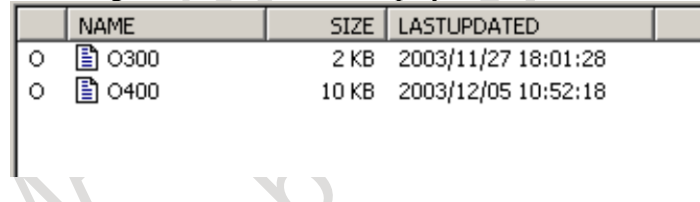

Drop-out from List view window Drop-out from list view of this PC tool to Explorer is available.

#### **CAUTION**

Do not drop out to Work folder. If dropped out to Work folder, this PC tool cannot continue to function normally.

#### **- Pop-up menu**

Pop-up menu is displayed by clicking the right mouse button.

#### Focus on Tree view

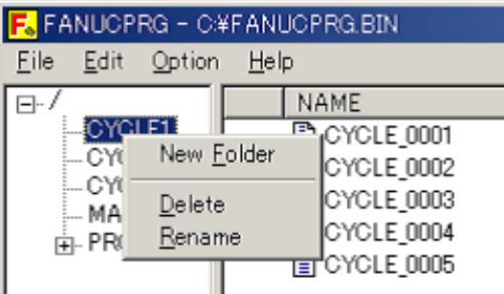

Clicking "New Folder", a new folder is created on selected folder. Clicking "Delete", the selected folder is deleted.

Clicking "Rename", the selected folder is renamed.

If clicking on root folder, "Delete" and "Rename" are not activated.

- Focus on List view

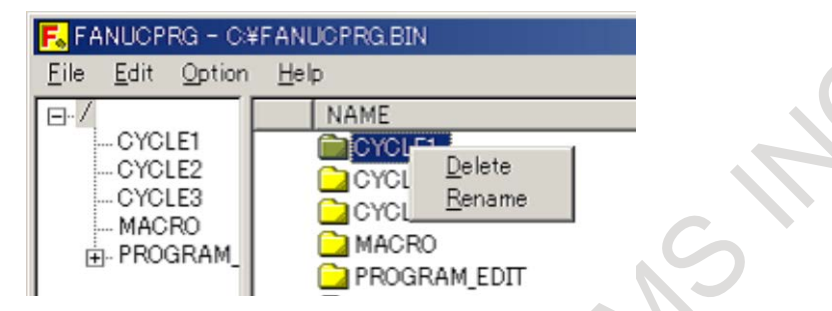

- Clicking "Delete", the selected folder or program file is deleted.
- Clicking "Rename", the selected folder or program file is renamed.

#### **- Display of free space on the memory card program file ("FANUCPRG.BIN")**

Number of used folder, size of used space, number of unused folder, and size of free space are displayed on status bar in the lower portion of the screen.

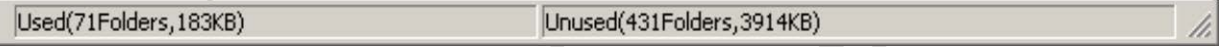

When a new memory card program file is created, two reserved folder are also created. Therefore, the number of used folder is two. However it does not show that number of unused folder is reduced.

The display of status bar is renewed at creating or deleting a folder, dropping-in from Explorer, and deleting a program file.

#### **- Sorting list view of the memory card program file**

When a column is being clicked, the list view of the memory card program file is being sorted by the column key in ascending or descending order.

The initial display is sorted by NAME key in ascending order.

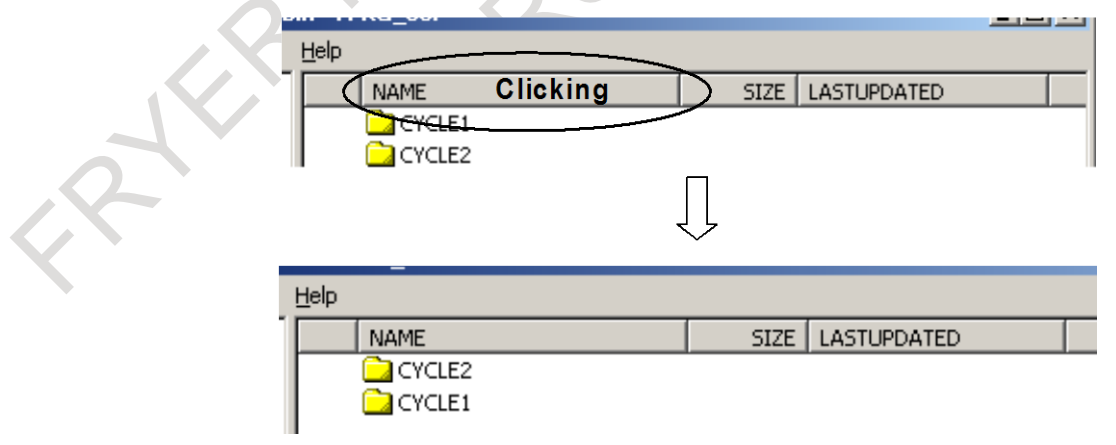

## **I.2 NAMING RULES**

#### **Overview**

Naming rules of folder and program file are described as follows.

### **I.2.1 Naming Rules of Program File**

Here are Naming rules of Program file:

- Program file name can have a maximum of 32 characters.
- Program file name can have following characters.
	- Alphabet(Upper and lower case letter), numeric character,
	- "-"(minus), "+"(plus), "\_"(under bar), "."(dot)
	- "." and ".." can not be used since these are reserved for system use.

#### **- The File name acts as Program number**

When the File name is "O"+ 1-99999999, the file name acts as Program number.

Example)

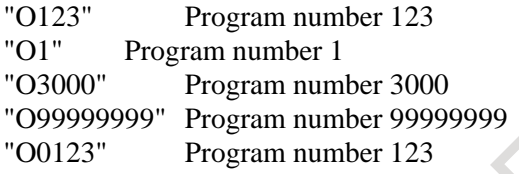

The file name does not act as Program number, and can be dropped in:

- "ABC" Top of character is not upper case letter of "O".
- "o123" Top of character is not upper case letter of "O".
- "O0123XY" Characters following the "O" contains alphabet.

The file name does not act as Program number, and cannot be dropped in: "O123456789"Numeric characters exceed 8 digits.

#### **NOTE**

- 1 Program file name cannot be repeated in a Folder.
- If program file name starts with "O" and the next eight characters are all numeric characters, the "0" (zero) after the "O" will be deleted.

### **I.2.2 Naming Rules of Folder**

#### Here are Naming rules of Folder:

- Folder name can have a maximum of 32 characters.
- Folder name can have following characters.
	- Alphabet(Upper and lower case letter), numeric character,
	- "-"(minus), "+"(plus), "\_"(under bar), "." (dot)
	- "." and ".." can not be used since these are reserved for system use.

#### **NOTE**

Folder name cannot be repeated in a Folder.

### **I.3 RULES OF CHARACTERS IN PROGRAM FILE**

#### **Overview**

Words in parentheses "( )" in Program file are treated as comments.

The mark of comment start "(" is named "Control-out".

The mark of comment end ")" is named "Control-in".

"Control-out" and "Control-in" must make a pair. The order is 1st - "Control-out" and 2nd -"Control-in". And nested parentheses is not available.

#### **NOTE**

- 1 When a program file is dropped in, space code (0x20 SPC) , tab code (0x09 HT) , carriage return code(0x0d CR) and percent code(0x25 %) is deleted. If space code is found in Control-out (characters in parentheses), it is not deleted. If "%" is found in Control-in, characters between "%" and next "LF" (0x0a) is deleted.
- 2 The front of program number ":" is changed to "O"(O as in Oscar) while the program file dropped in.
- 3 The program file can only have one NC program.

### **I.3.1 Usable Characters in Program File**

#### **- Usable characters in Control-in**

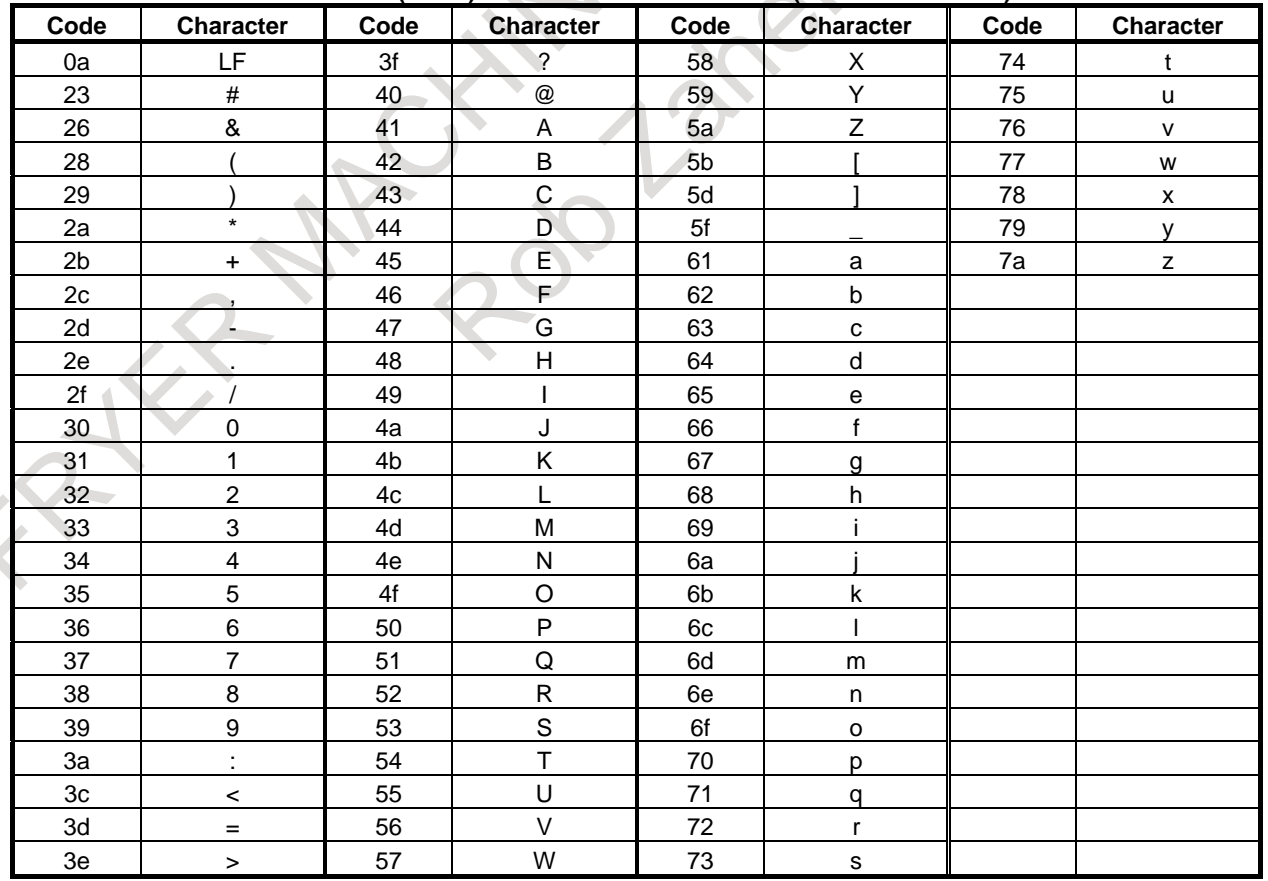

**List of ANSI(ASCII) codes of usable characters(hexadecimal form)**

#### APPENDIX B-64694EN/01 I. PC TOOL FOR MEMORY CARD PROGRAM OPERATION/EDITING

#### **NOTE**

In the Control-in, "O", ":", and "<" can not be used at top of the line except for the 1<sup>st</sup> line.

#### **- Usable characters in Control-out(characters in parentheses)**

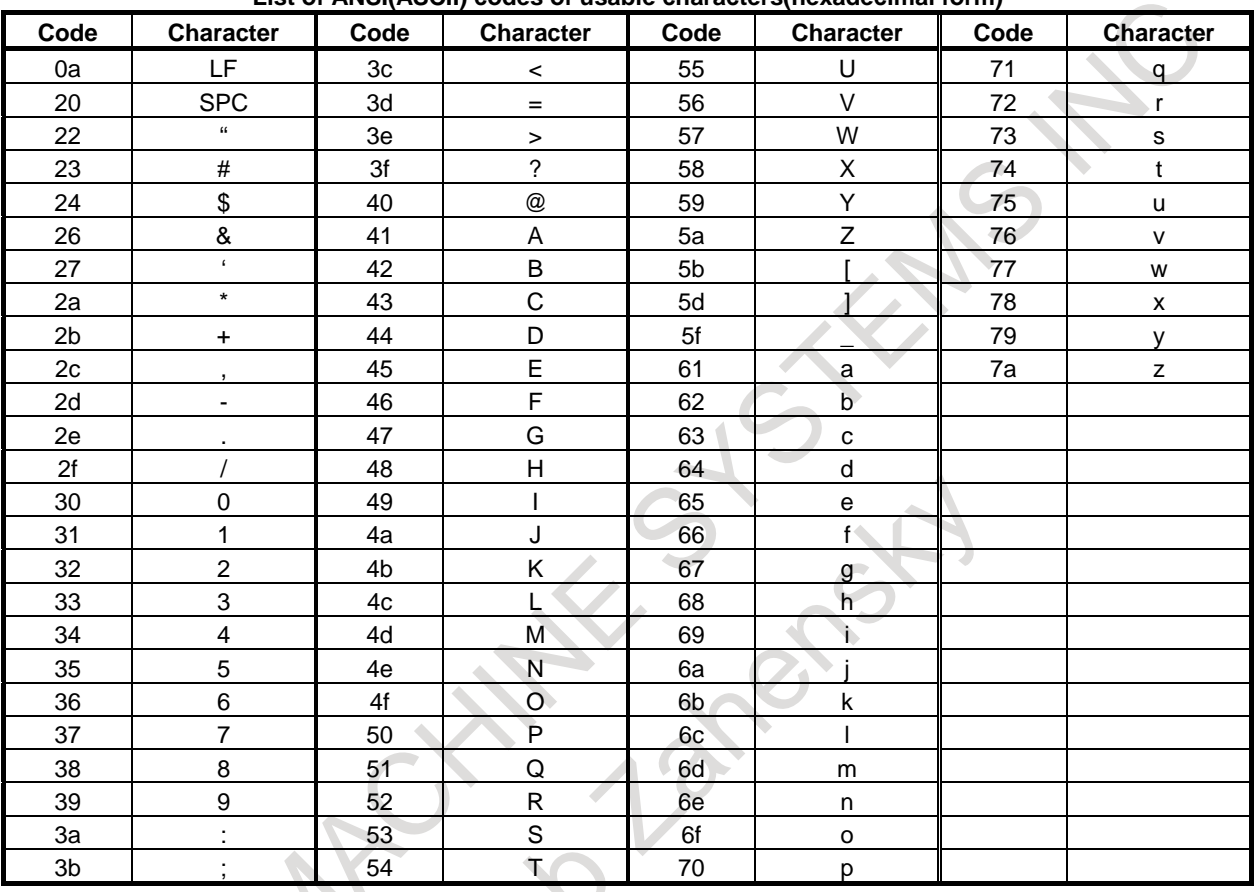

#### **List of ANSI(ASCII) codes of usable characters(hexadecimal form)**

## **I.4 ERROR MESSAGE AND NOTE**

Error may occur when using this application, hereafter explains the error messages and gives relative instructions.

### **I.4.1 List of Error Message**

When an error occurred, the error message box is displayed as follows.

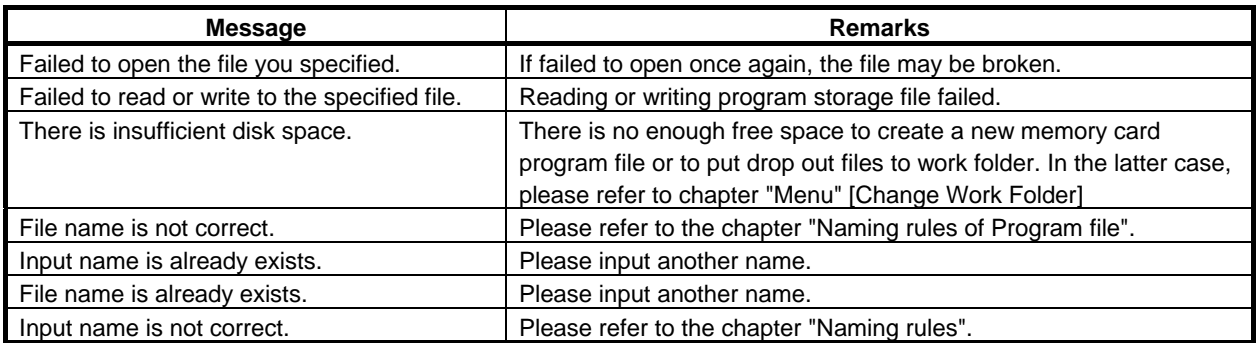

#### I. PC TOOL FOR MEMORY CARD PROGRAM OPERATION/EDITING

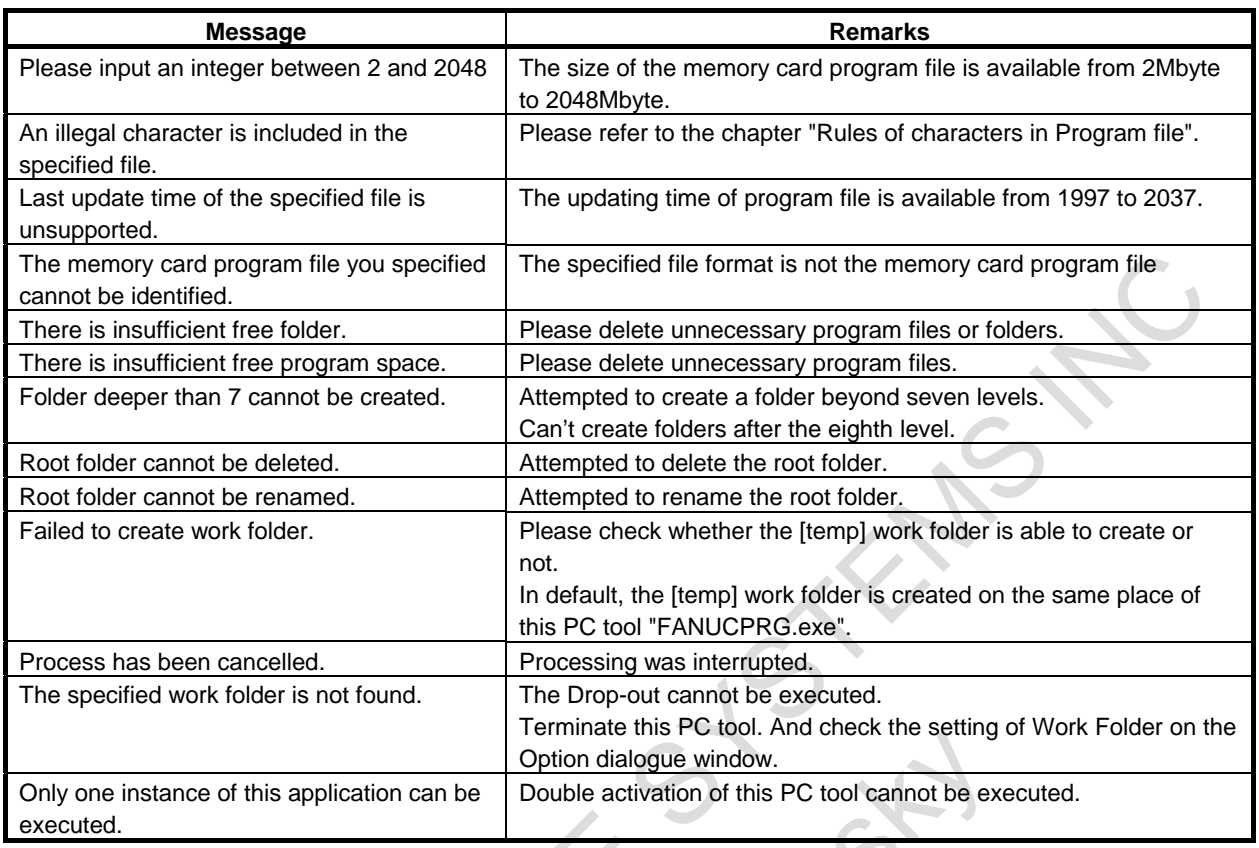

### **I.4.2 Note**

#### **- Folder and Program Numbers**

Folder and Program Numbers can be selected among 63 / 500 / 1000.

For selecting the Numbers of 500 or 1000, the option "Registered programs expan. On the memory card" is needed in CNC side.

 $\Box$ o $\Box$ 

# **J ISO/ASCII CODE CONVERSION TOOL**

#### **Overview**

FANUC ISO Converter is a tool that converts a file created or externally output with ASCII code to ISO code format.

This tool runs on Windows 2000, Windows XP, and Windows Vista.

This tool can be used in two modes, CUI and GUI.

#### **CUI**

Start the executable file from the command prompt.

**EL:YIIIINNT¥sustem32¥cmd.exe** Microsoft Windows 2000 [Version 5.00.2195]<br>(C) Copyright 1985-2000 Microsoft Corp.

C:¥>ISO CONV.EXE /c /i=ALL-PROG.TXT /o=ALL-PROG.ISO\_

Specify the following arguments when starting the tool.

- $/c$  : Specify that the tool runs in command line mode. When /c is omitted, the tool runs in GUI mode.  $\ell$ i= : Specify the name of an input file to be converted.
- /o= :Specify the name of the converted file.

Example C:¥>ISO\_CONV.EXE /c /i=ALL-PROG.TXT /o=ALL-PROG.ISO

Multiple files can be converted at a time by listing them in a batch file.

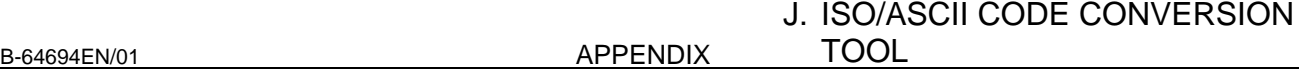

#### **GUI**

When you double-click the icon, the following screen appears, allowing you to select and convert a file.

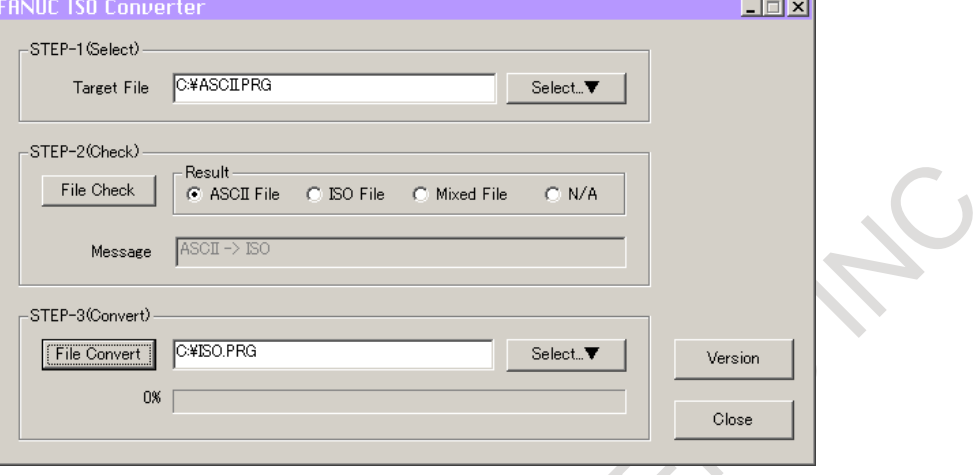

#### **Conversion procedure**

1. Step 1

In [Target File], specify a file you want to convert.

When you click the [Select... ▼] button, a file selection dialogue appears, allowing you to select a file.

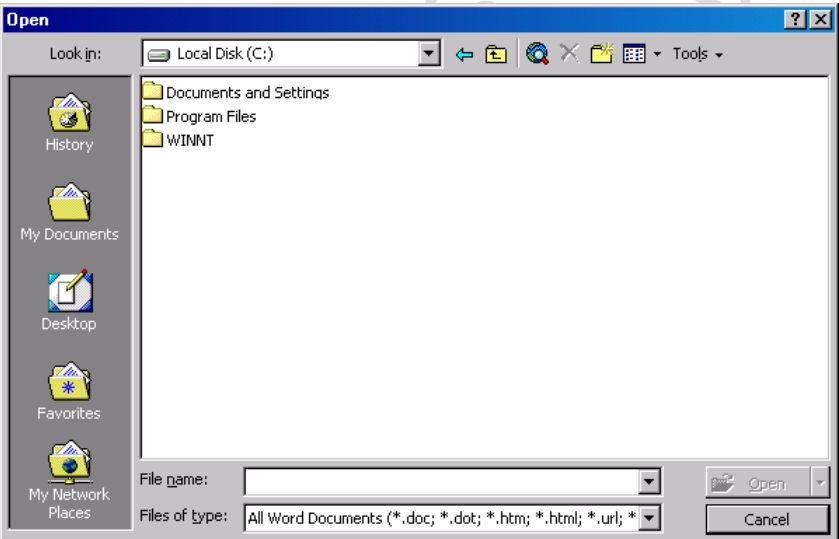

#### 2. Step 2

After you specify the file name in step 1, you can determine the code of the specified file by clicking the [File Check] button. When you select the file by clicking the [Select...▼] button, the code is automatically determined.

The file is determined as an ASCII file, ISO file, or ASCII/ISO-mixed file, or is indeterminable. In [Message], an additional message appears depending on the determination result.

If the file is determined as an ASCII/ISO-mixed file, it cannot be converted, so you cannot proceed to the next step. The [File Convert] button is disabled and you cannot click it. If file contains only characters represented by the code values common to ASCII and ISO, the code of the file is indeterminable. This file need not be converted, so the [File Convert] button is disabled and you cannot click it.

### 3. Step 3

When you specify the name of a converted file and click the [File Convert] button, the converted file is created. When the original file is an ASCII file, an ISO file is created; when the original is an ISO file, an ASCII file is created.

You can also click the [Select...▼] button and specify the name of the converted file from a file selection dialogue.

#### **Other**

RAKA

When you click the [Version] button, the software version information is displayed as shown below.

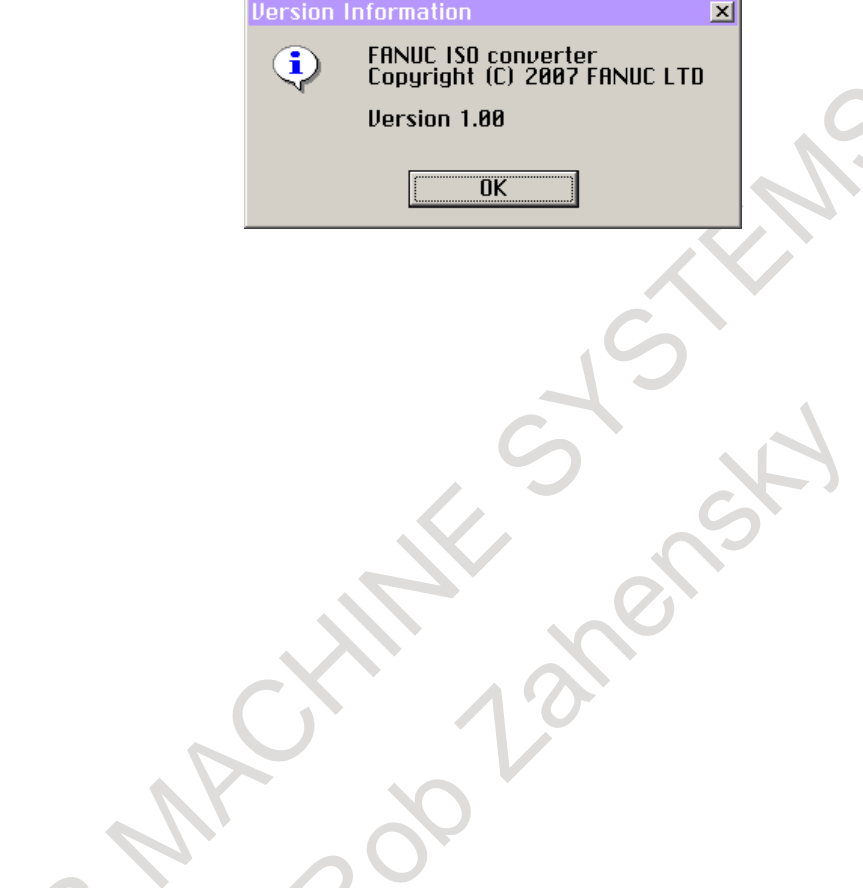

# **K LIST OF FUNCTIONS INCLUDE ADDRESS P IN THE PROGRAM COMMAND**

### **K.1 LIST OF FUNCTIONS INCLUDE ADDRESS P IN THE ARGUMENT OF G CODE**

The function including address P in the argument of G code is shown below.

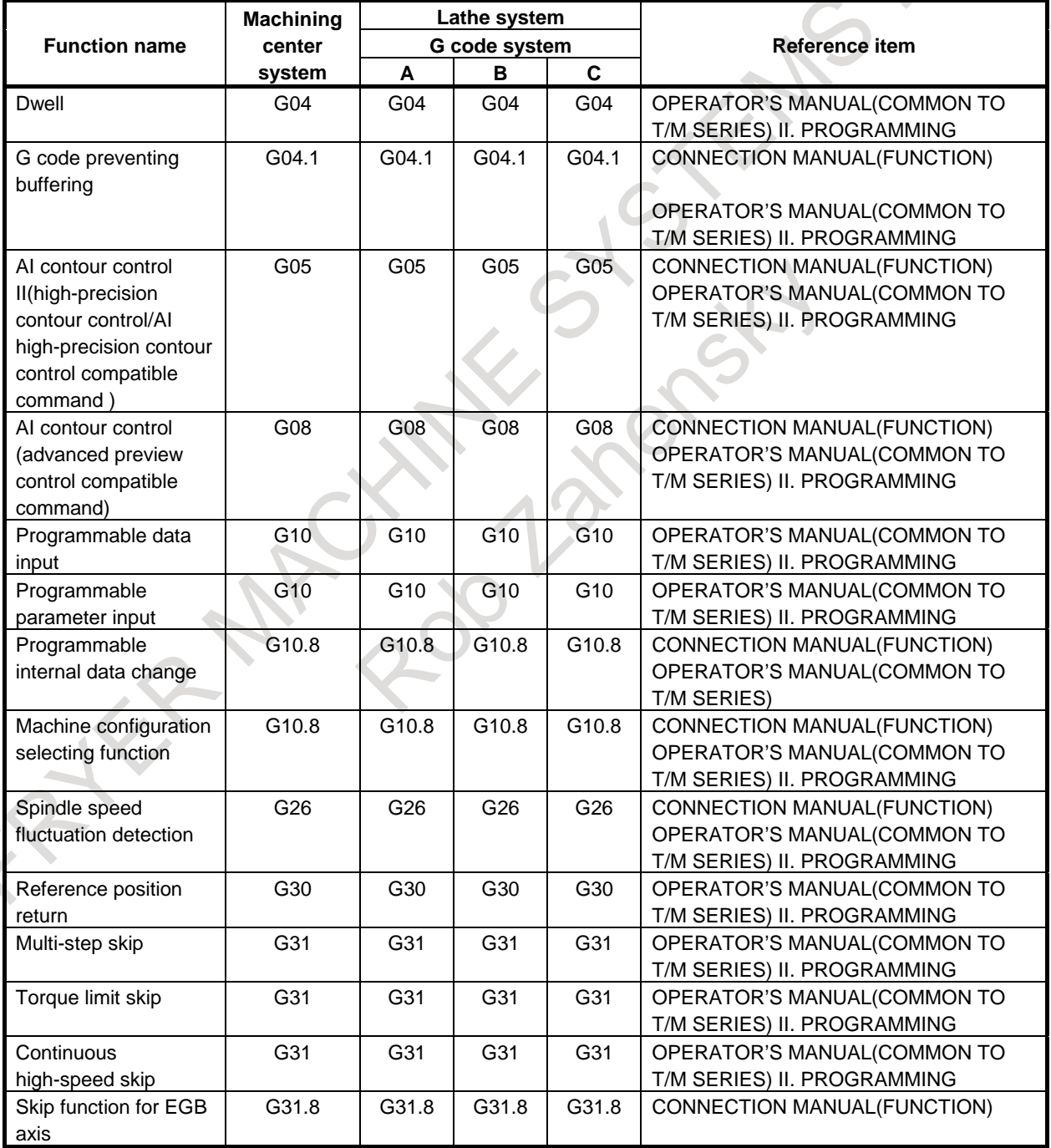

#### K. LIST OF FUNCTIONS INCLUDE ADDRESS P IN THE PROGRAM **COMMAND**

APPENDIX B-64694EN/01

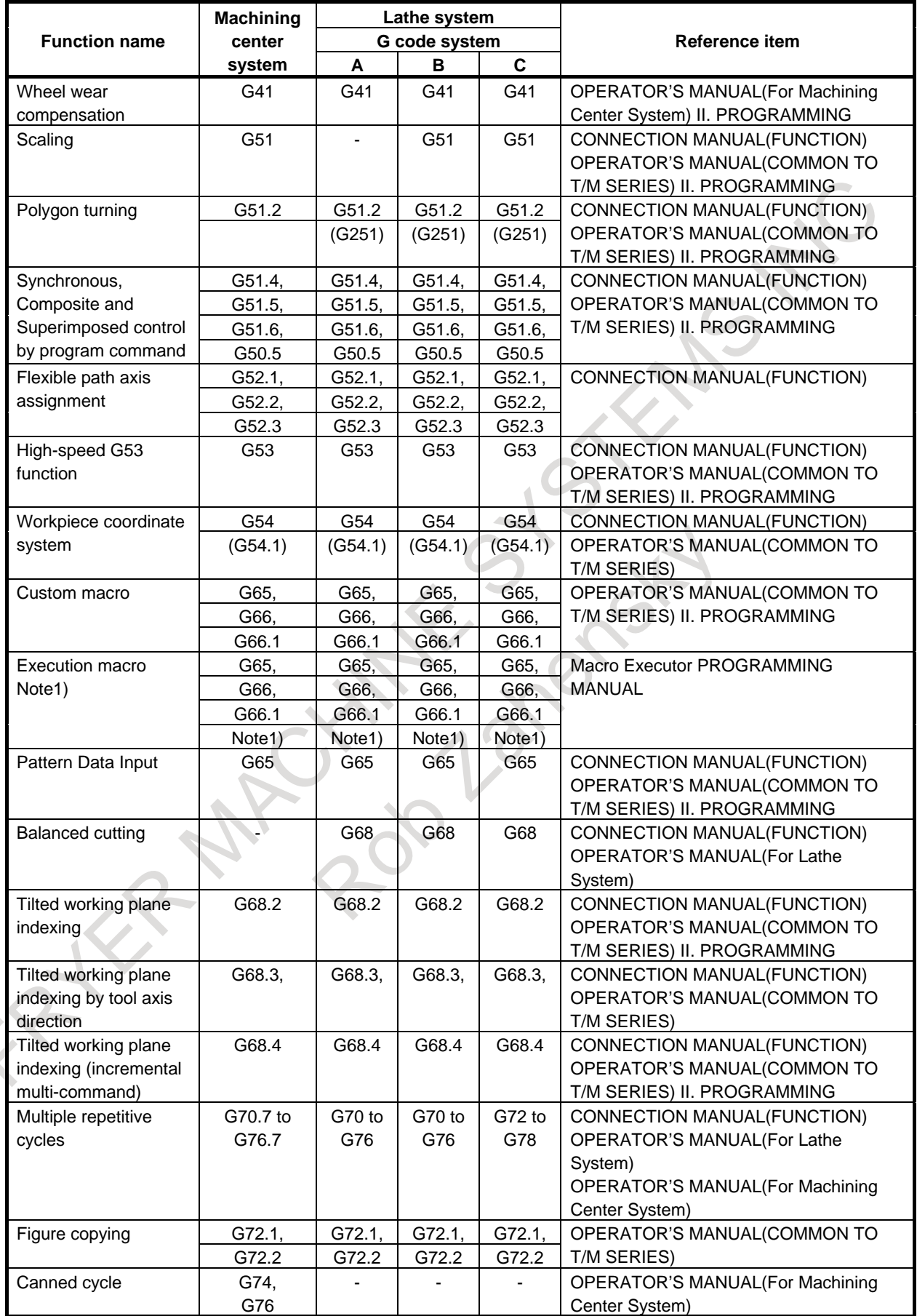

### K. LIST OF FUNCTIONS INCLUDE ADDRESS P IN THE PROGRAM

B-64694EN/01 APPENDIX

COMMAND

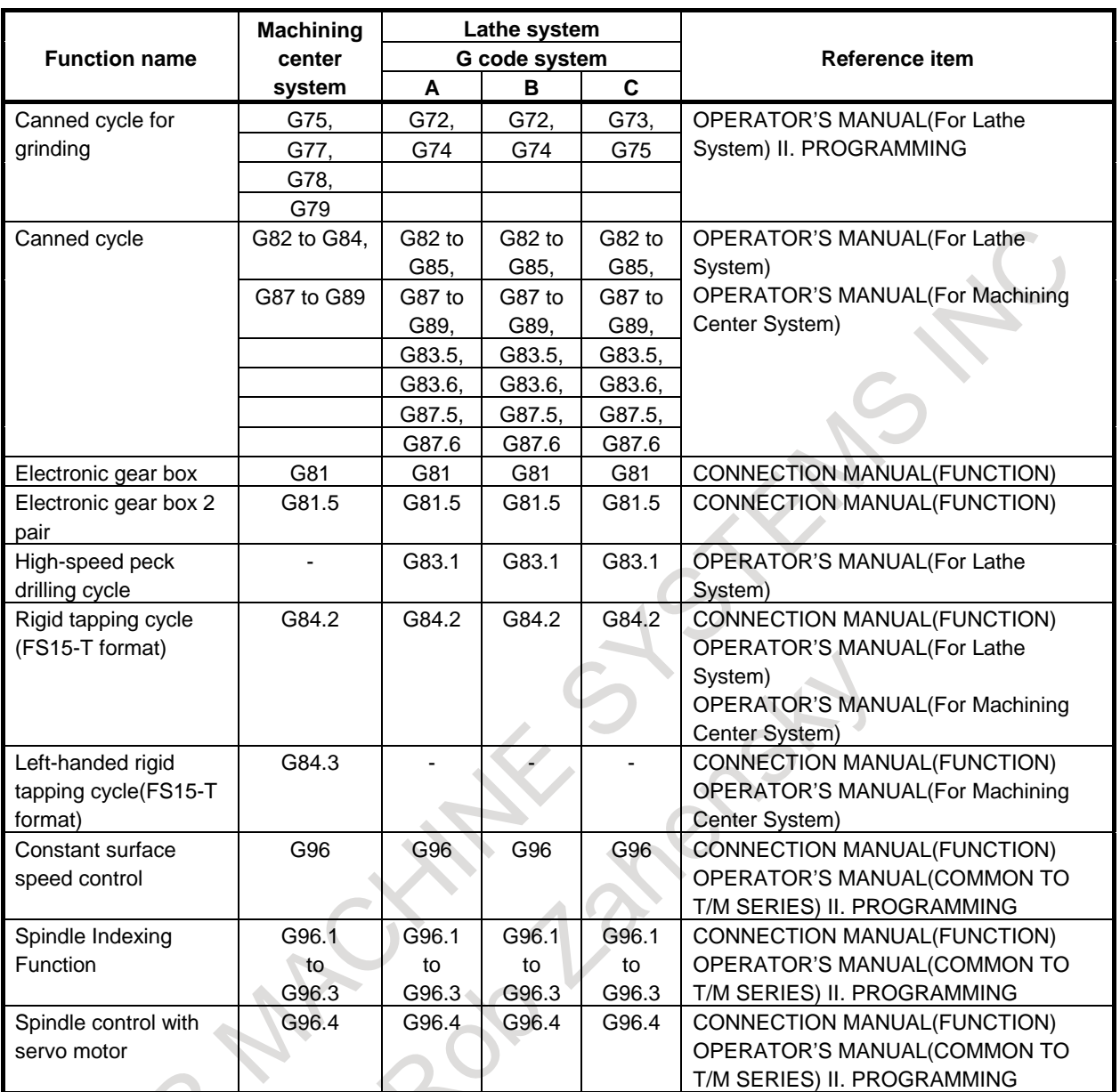

Note 1) : Arbitrary G code is optional with the following compilation parameter. No.9013 to No.9022,No.9034,No.9045 to No.9047,No.9129 to No.9137

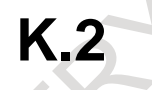

### **K.2 LIST OF FUNCTIONS INCLUDE ADDRESS P IN THE ARGUMENT OF M AND S CODE**

The function including address P in the argument of M and S code is shown below.

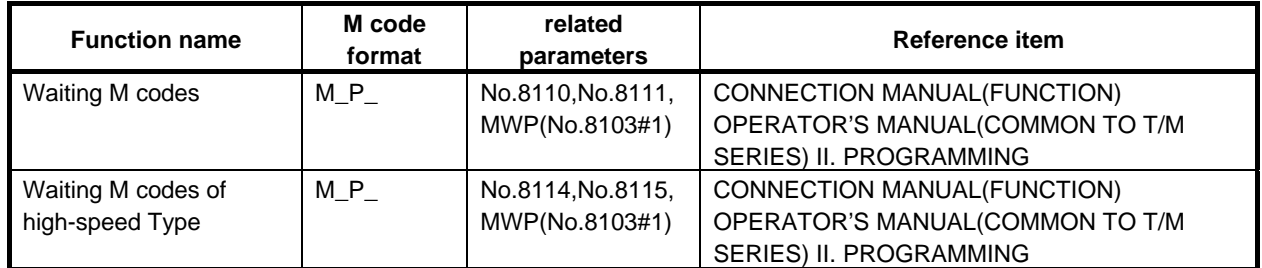

#### K. LIST OF FUNCTIONS INCLUDE ADDRESS P IN THE PROGRAM COMMAND

APPENDIX B-64694EN/01

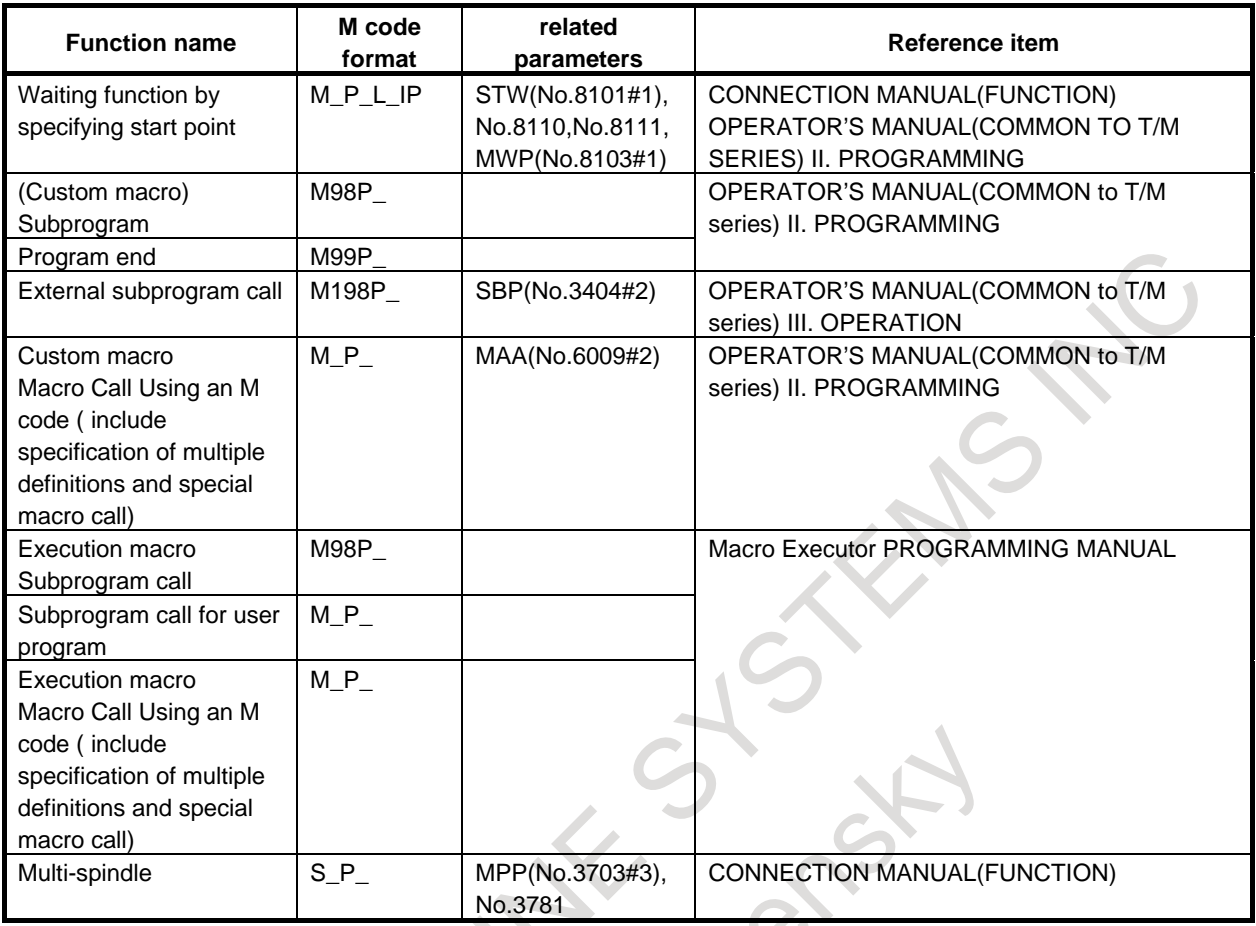

Art Roomer
# **INDEX**

#### *<Number>*

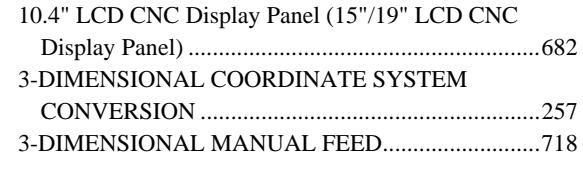

### *<A>*

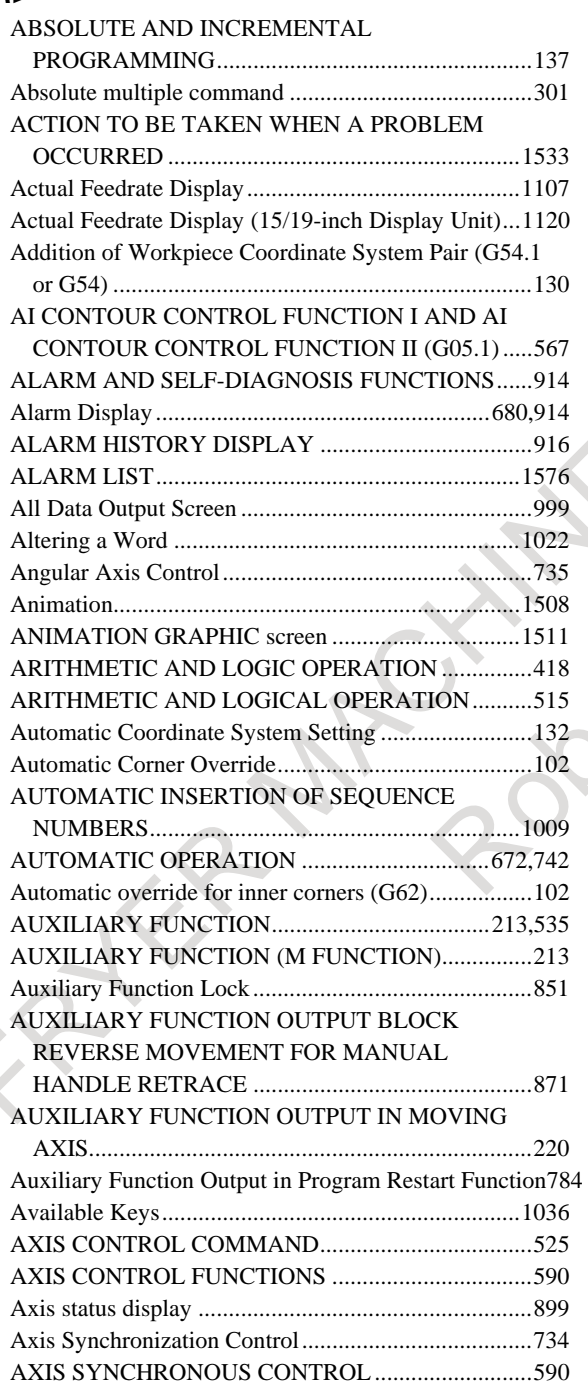

#### *<B>*

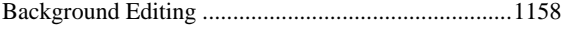

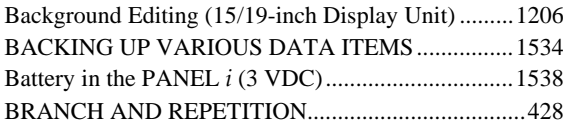

## *<C>*

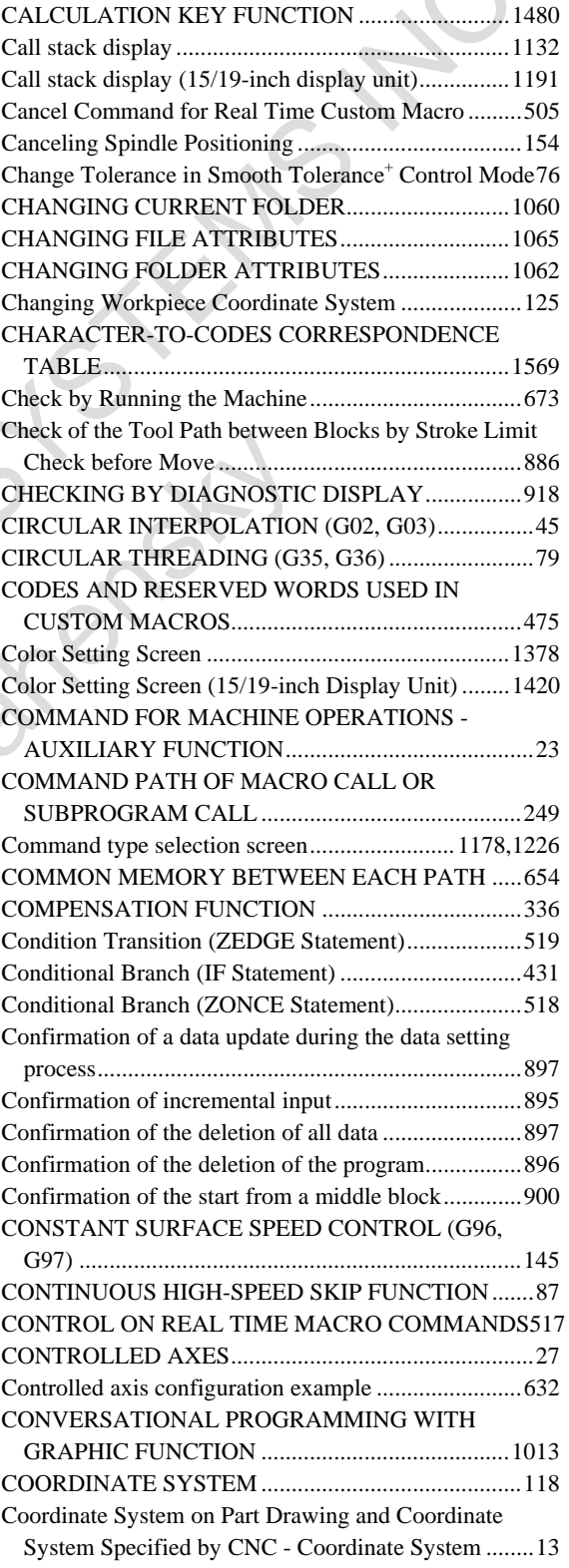

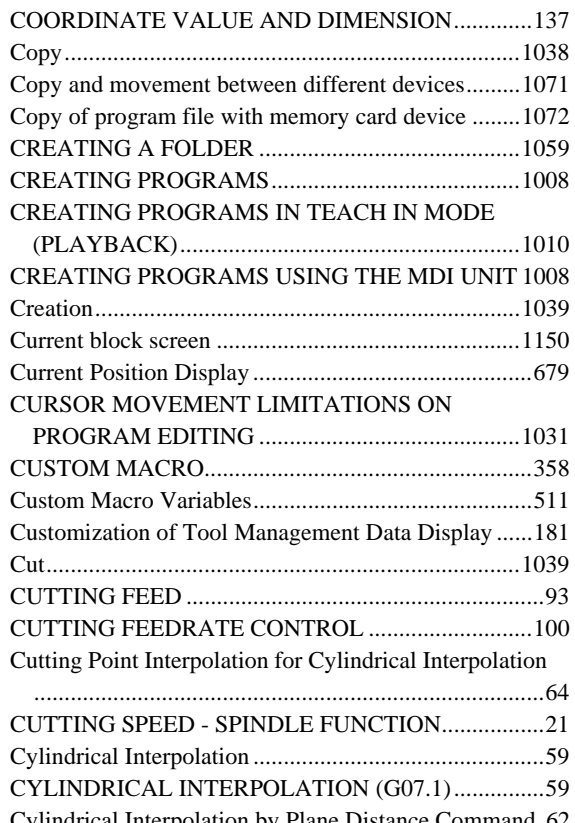

#### *<D>*

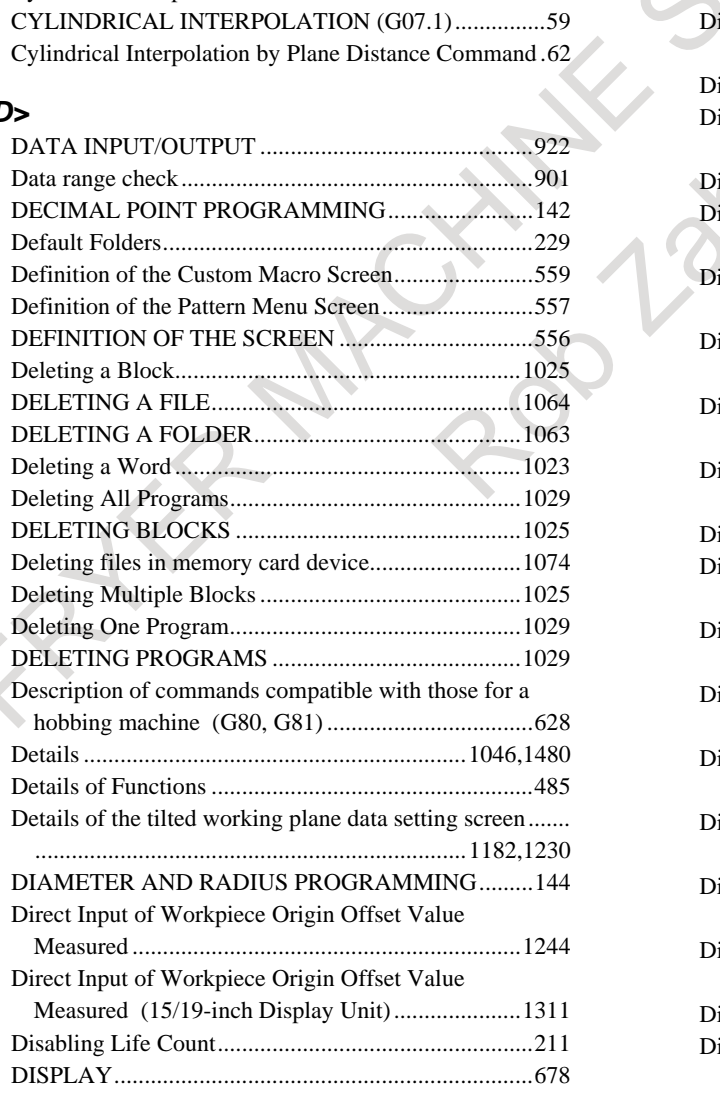

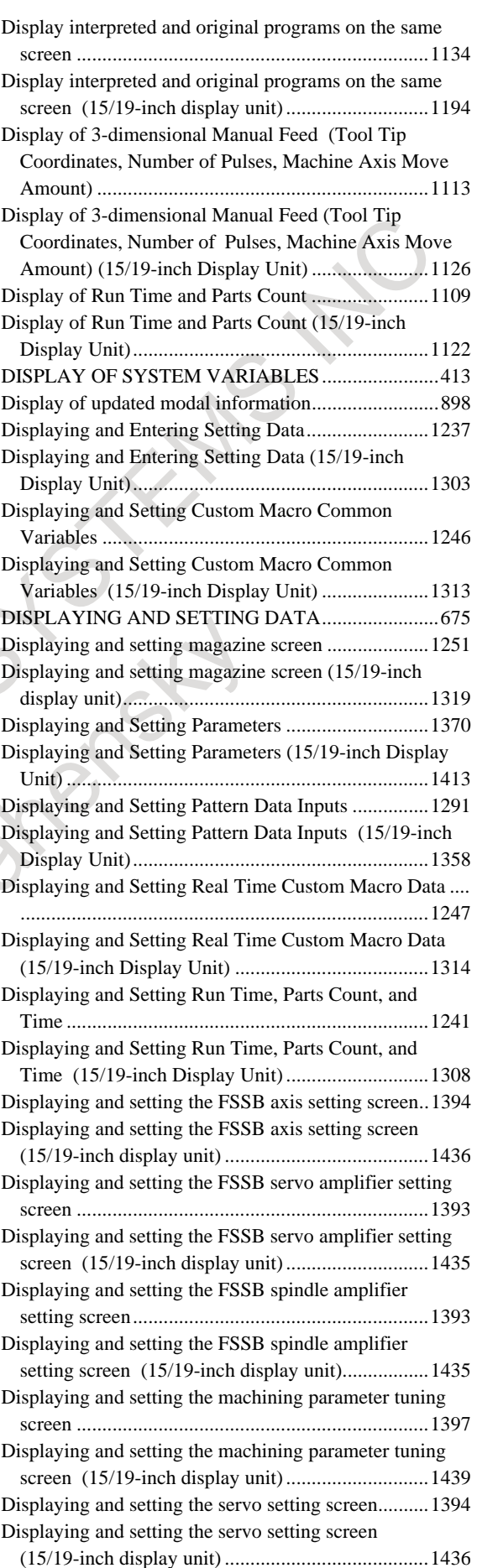

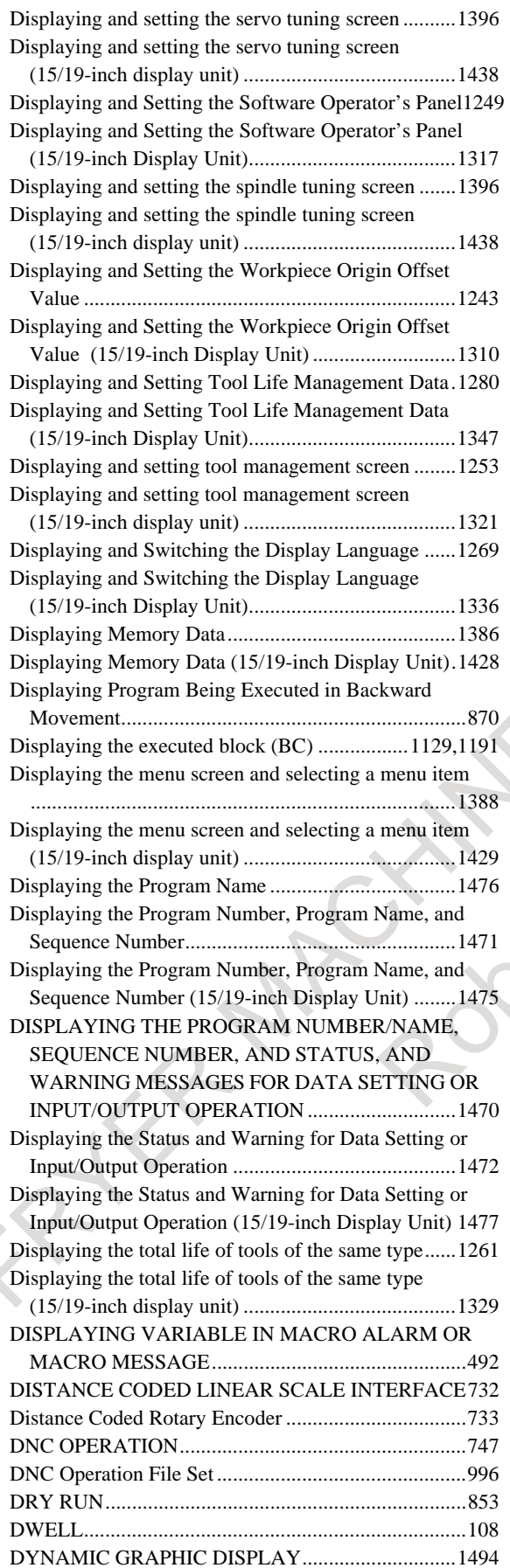

# *<E>*

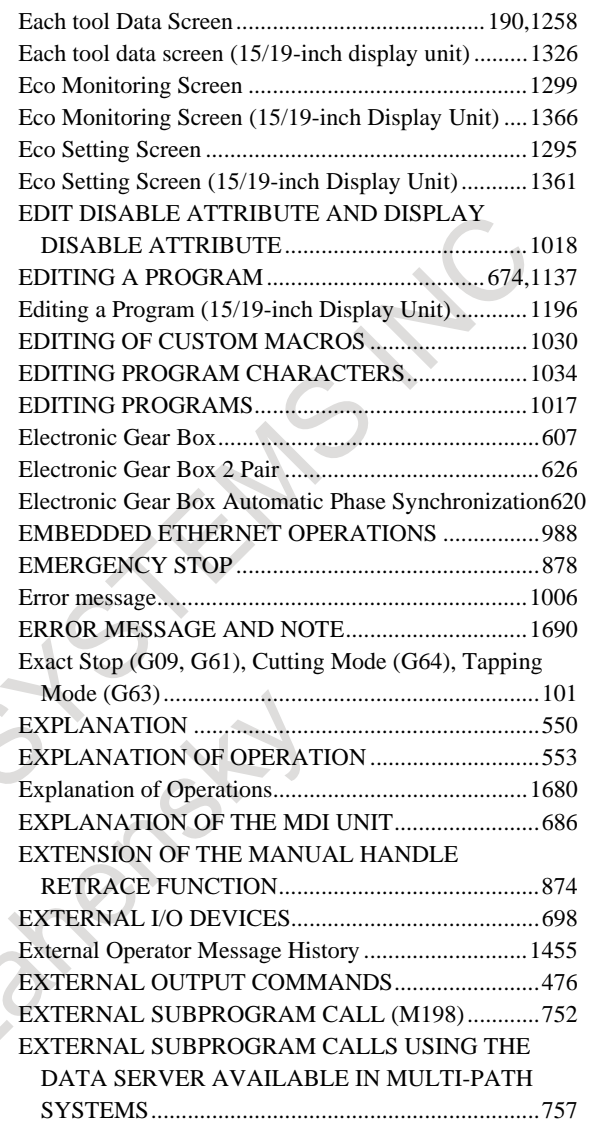

#### *<F>*

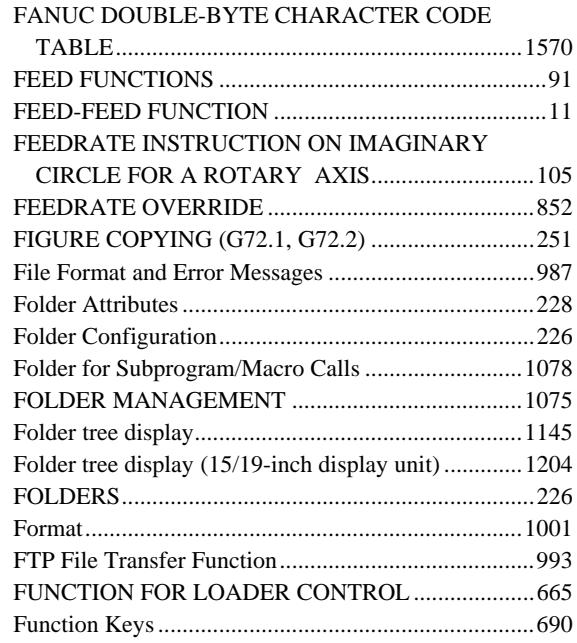

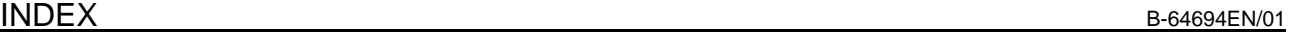

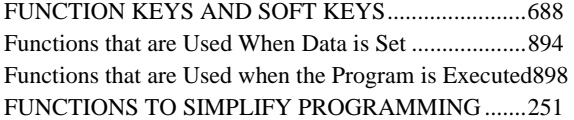

# *<G>*

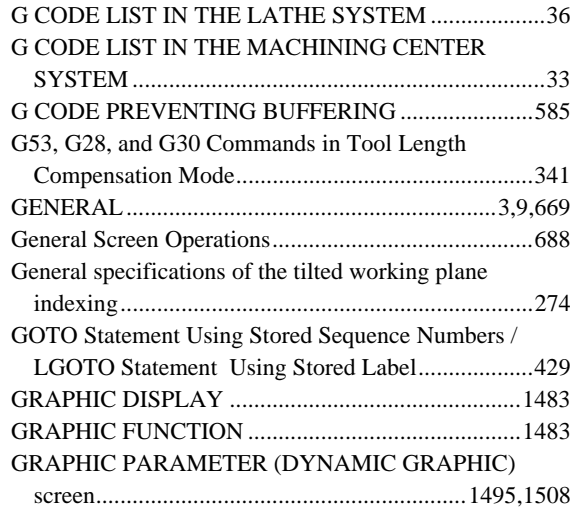

# *<H>*

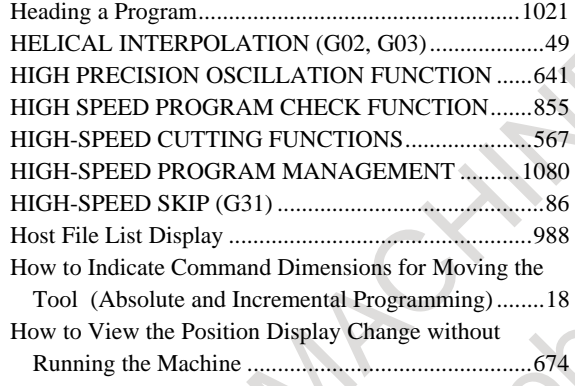

# *<I>*

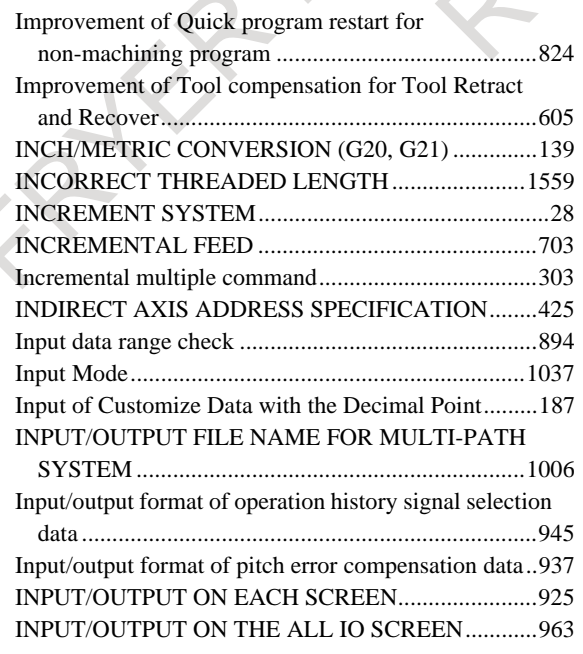

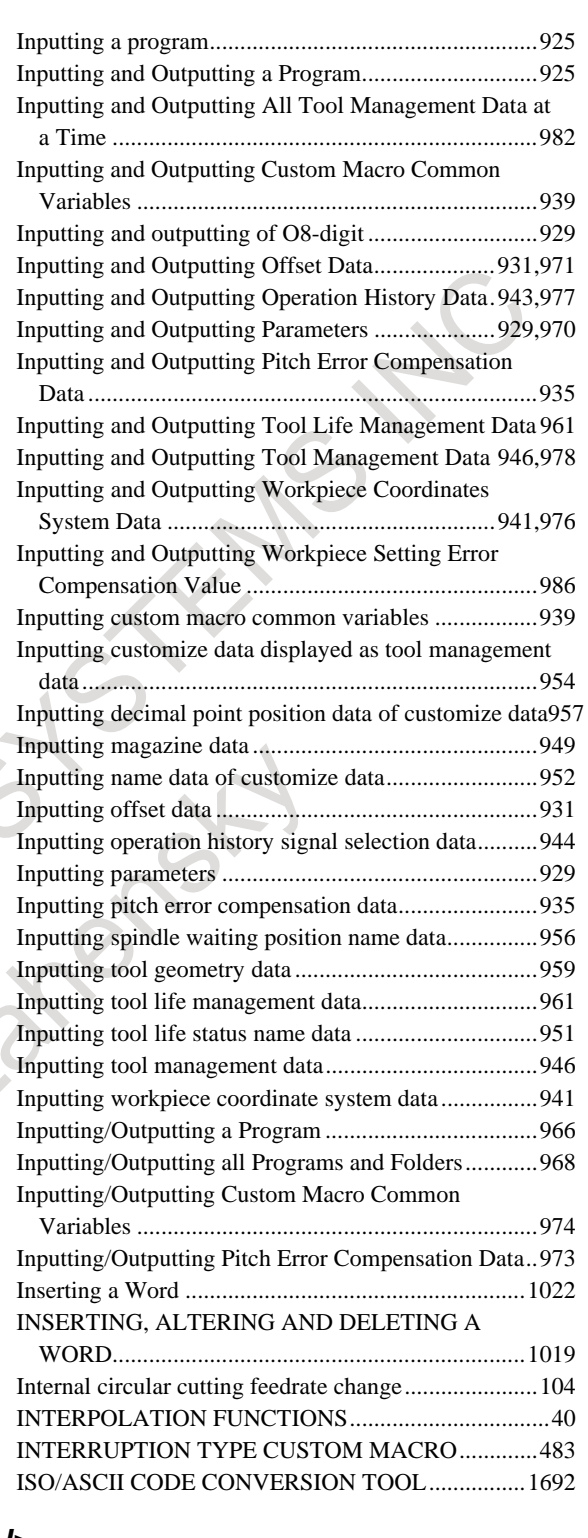

#### *<J>*

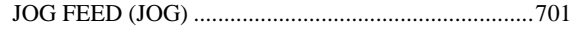

# *<K>*

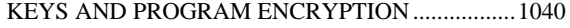

# *<L>*

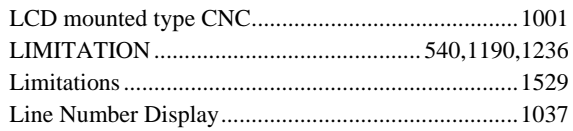

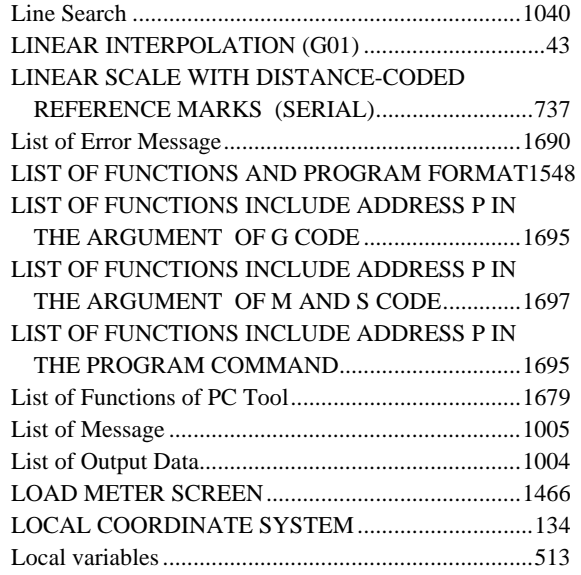

#### *<M>*

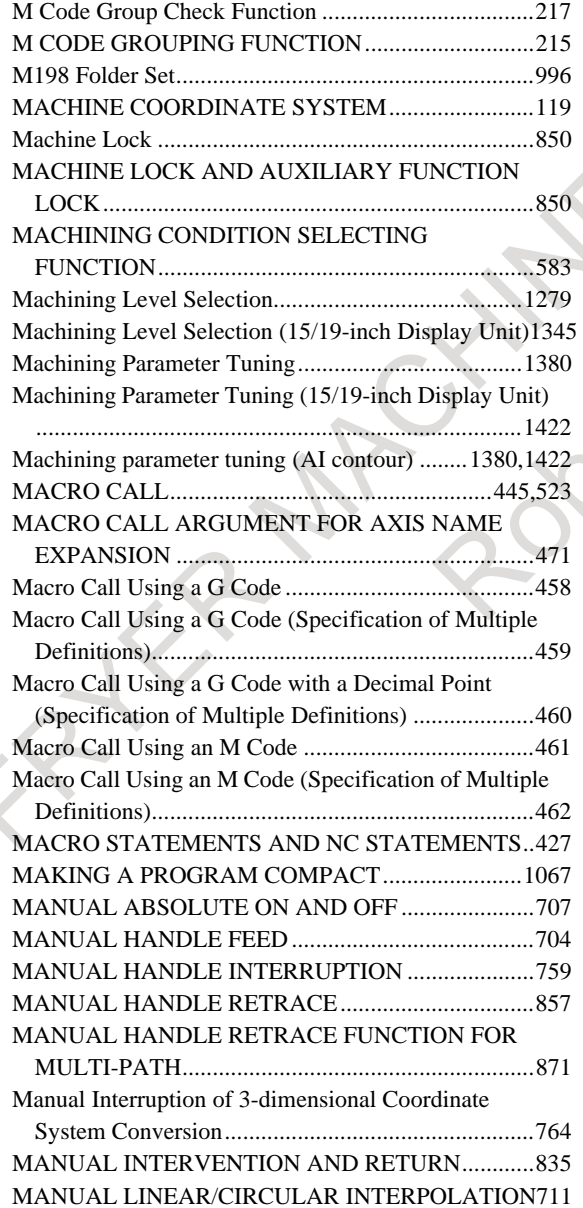

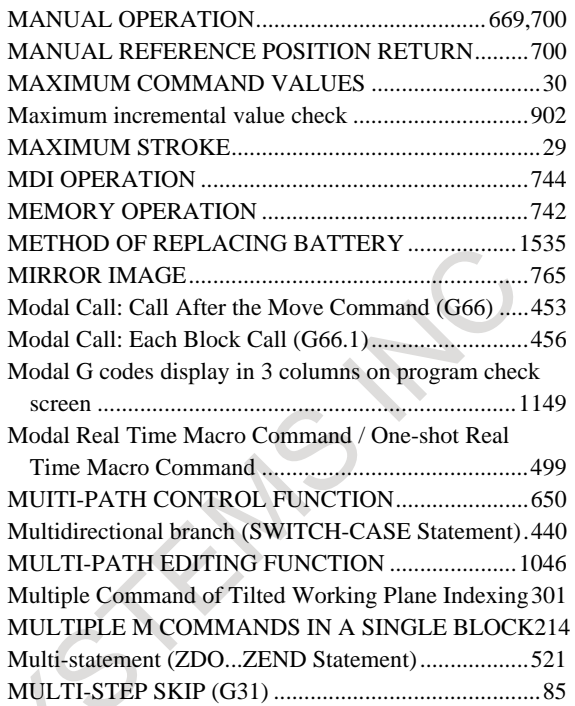

### *<N>*

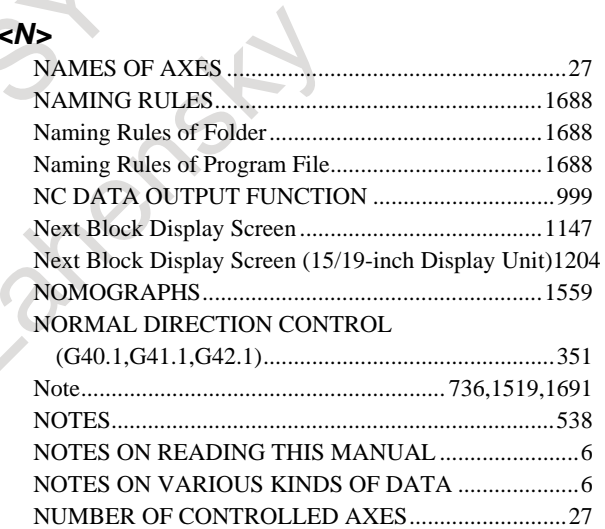

## *<O>*

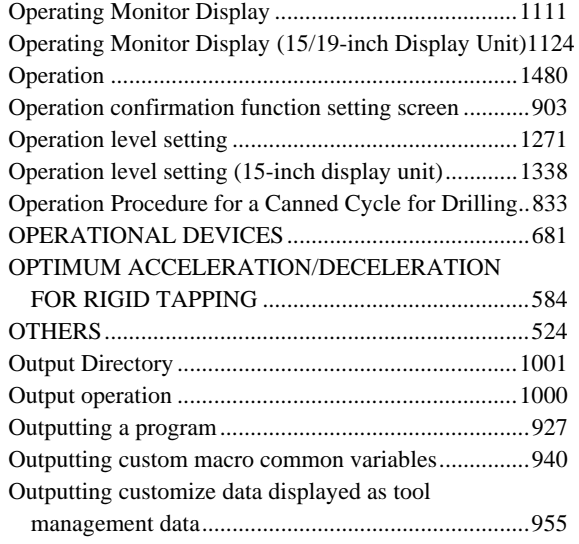

INDEX B-64694EN/01

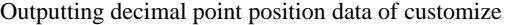

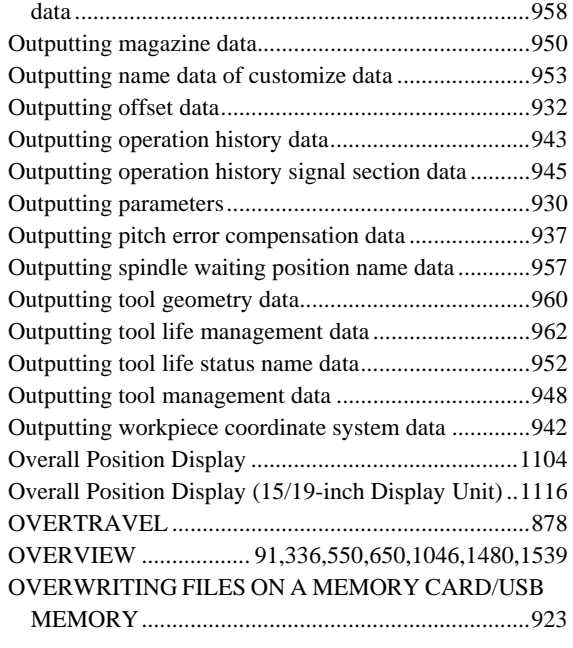

# *<P>*

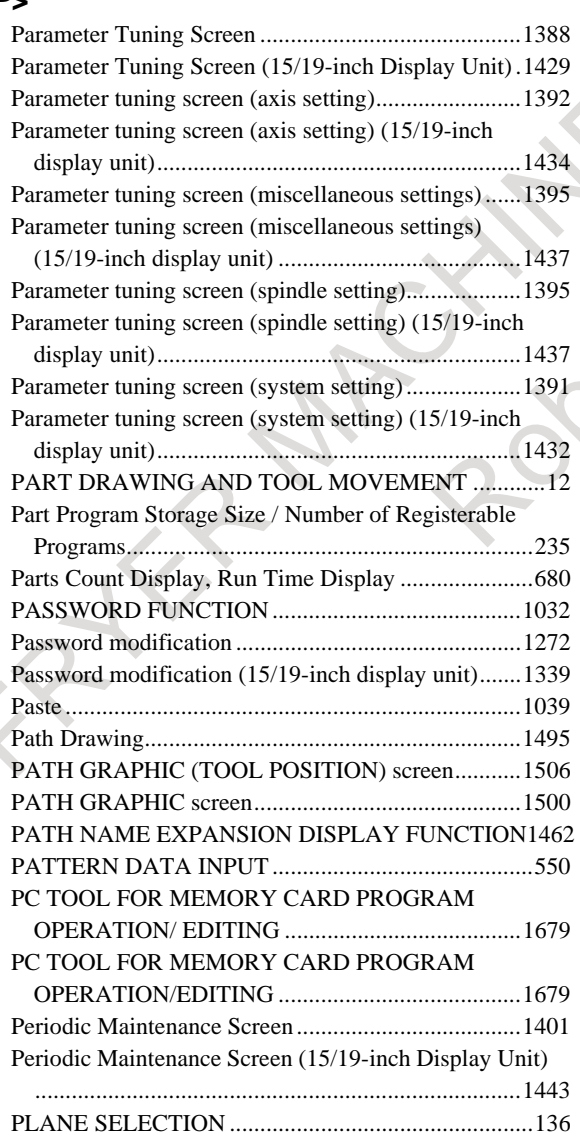

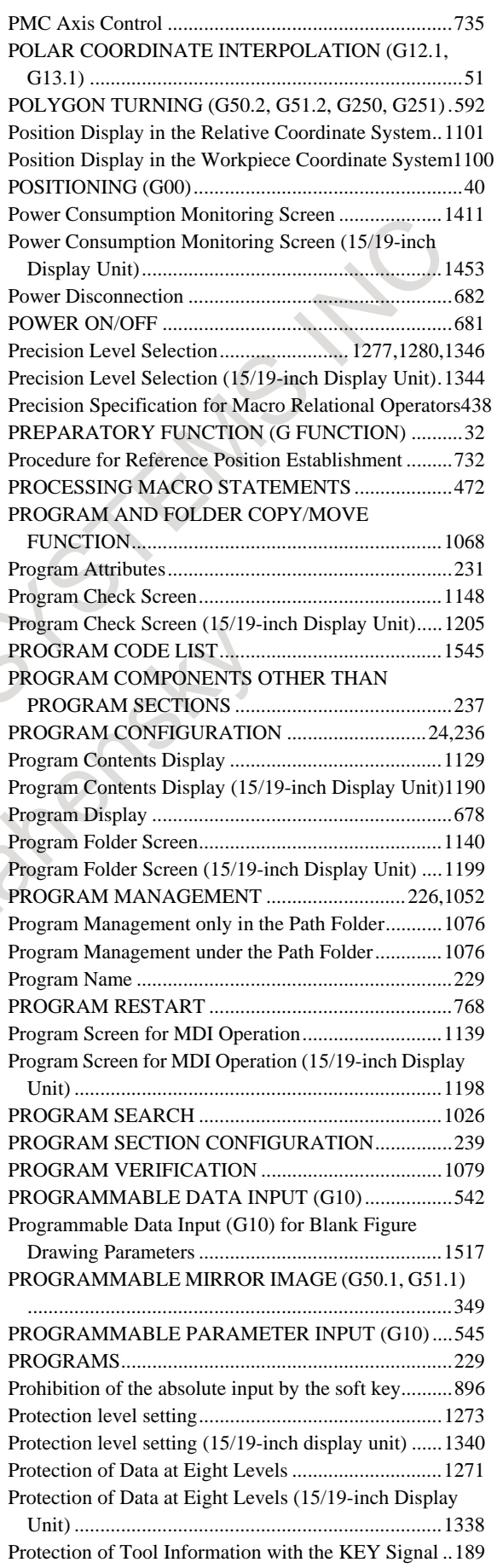

## *<Q>*

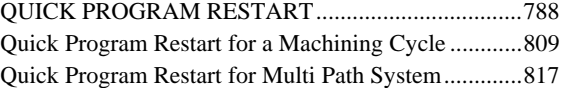

### *<R>*

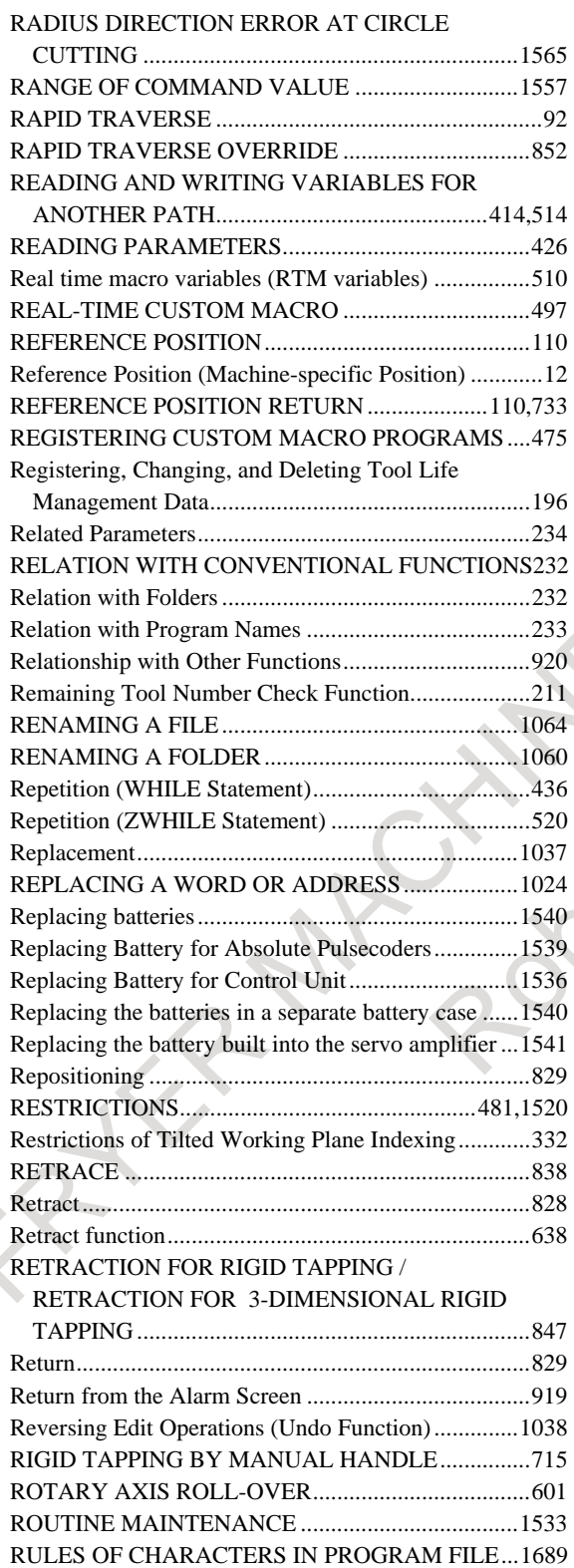

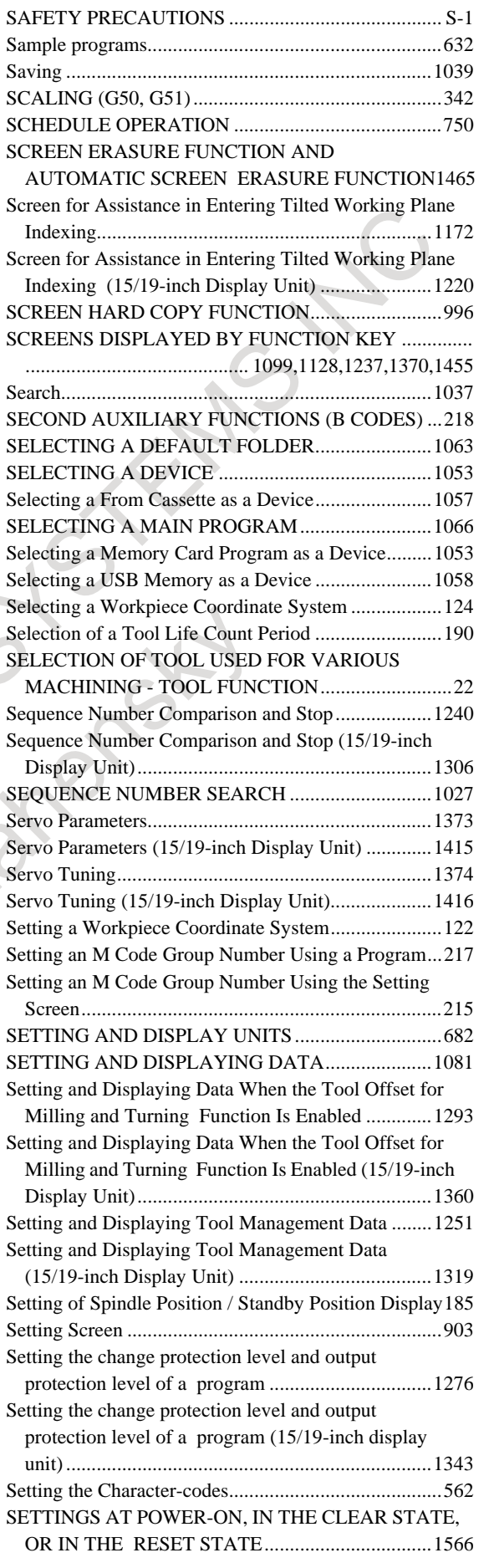

## *<S>*

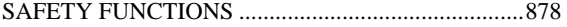

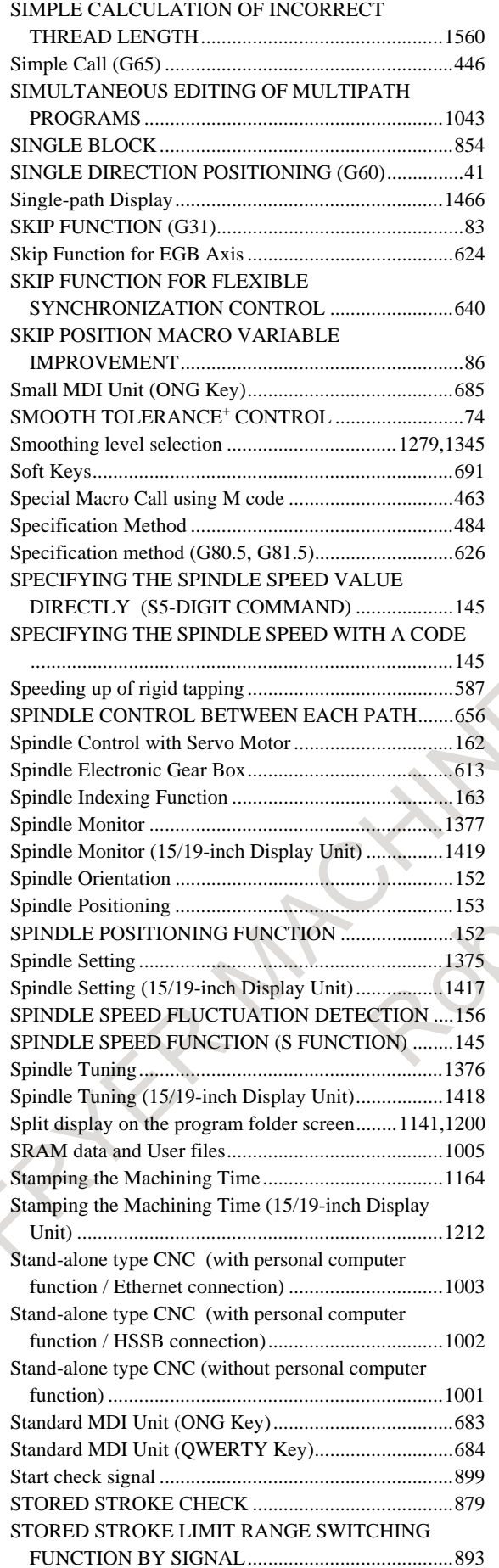

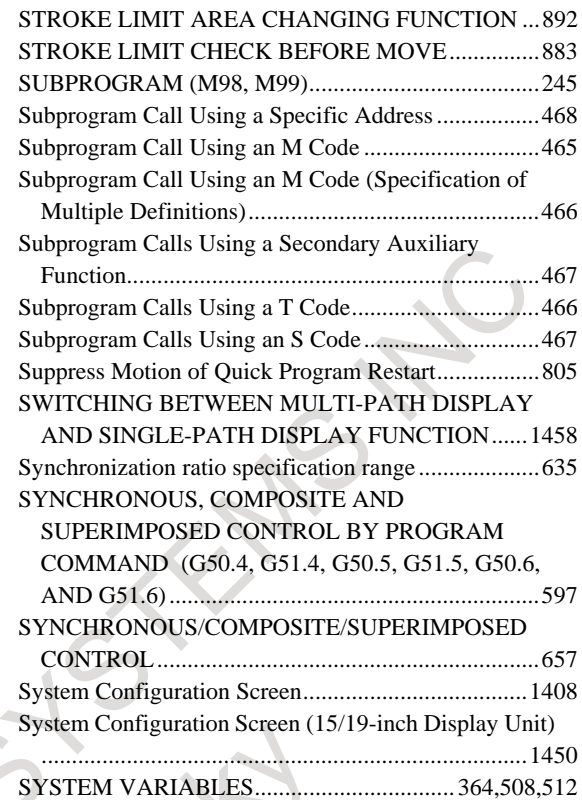

#### *<T>*

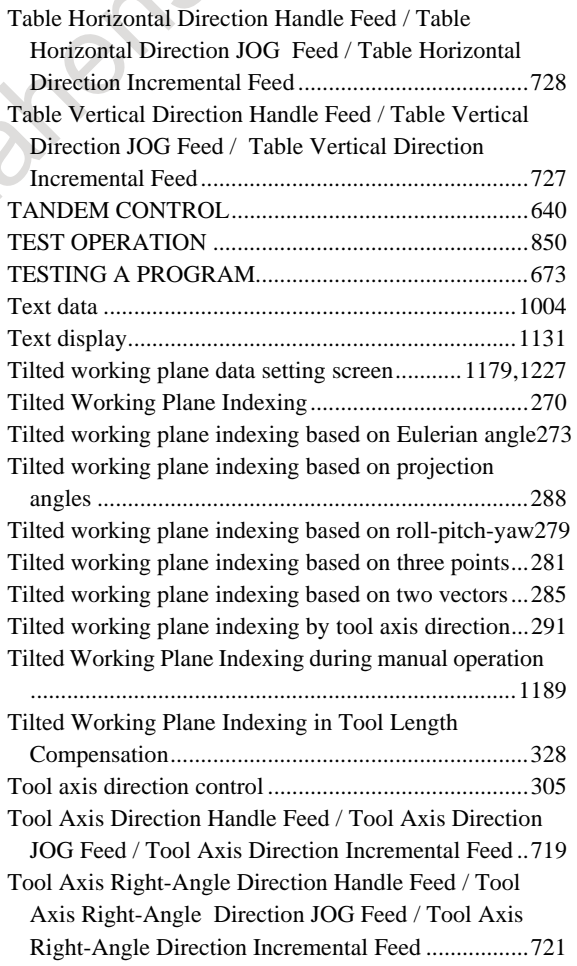

Tool center point retention type tool axis direction

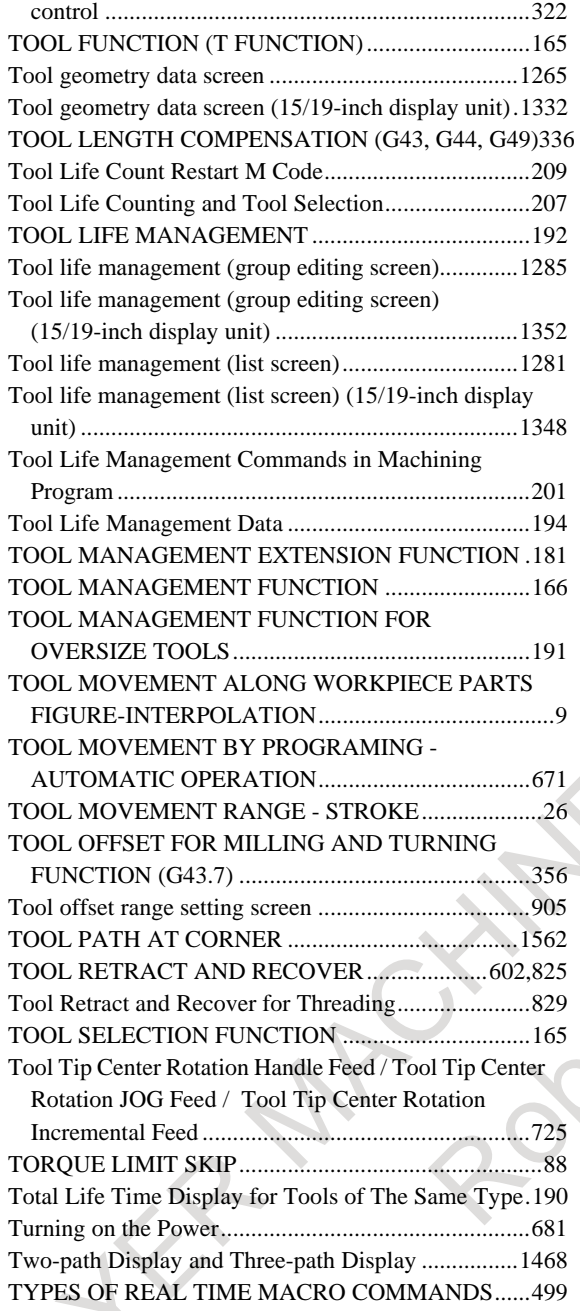

#### *<U>*

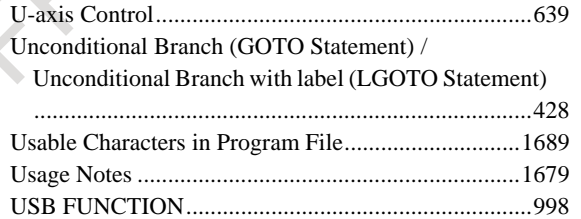

#### *<V>*

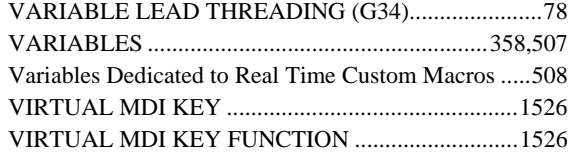

#### *<W>*

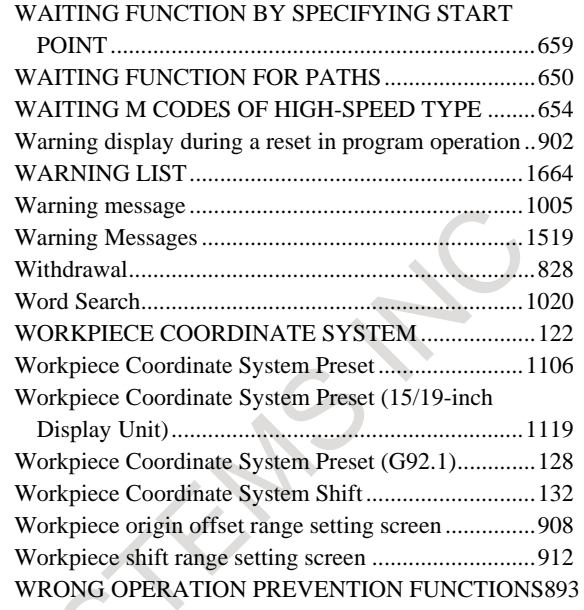

#### *<Y>*

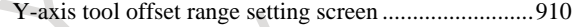

FATER MAGNINES STEAMS AND

# **REVISION RECORD**

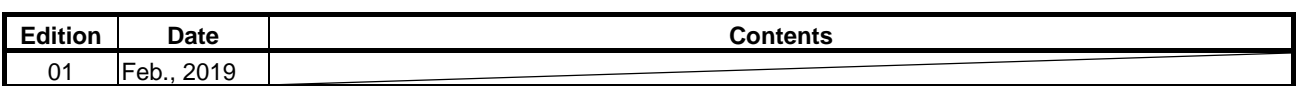

Atlantic Road Bright Ellis

r-1

### **B-64694EN/01**

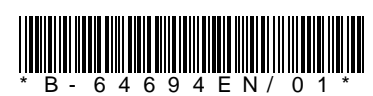